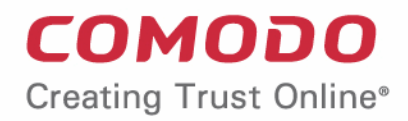

# Comodo **Endpoint Manager**

Software Version 6.31

# Administrator Guide

Guide Version 6.31.110619

Comodo Security Solutions 1255 Broad Street Clifton, NJ 07013

### **Table of Contents**

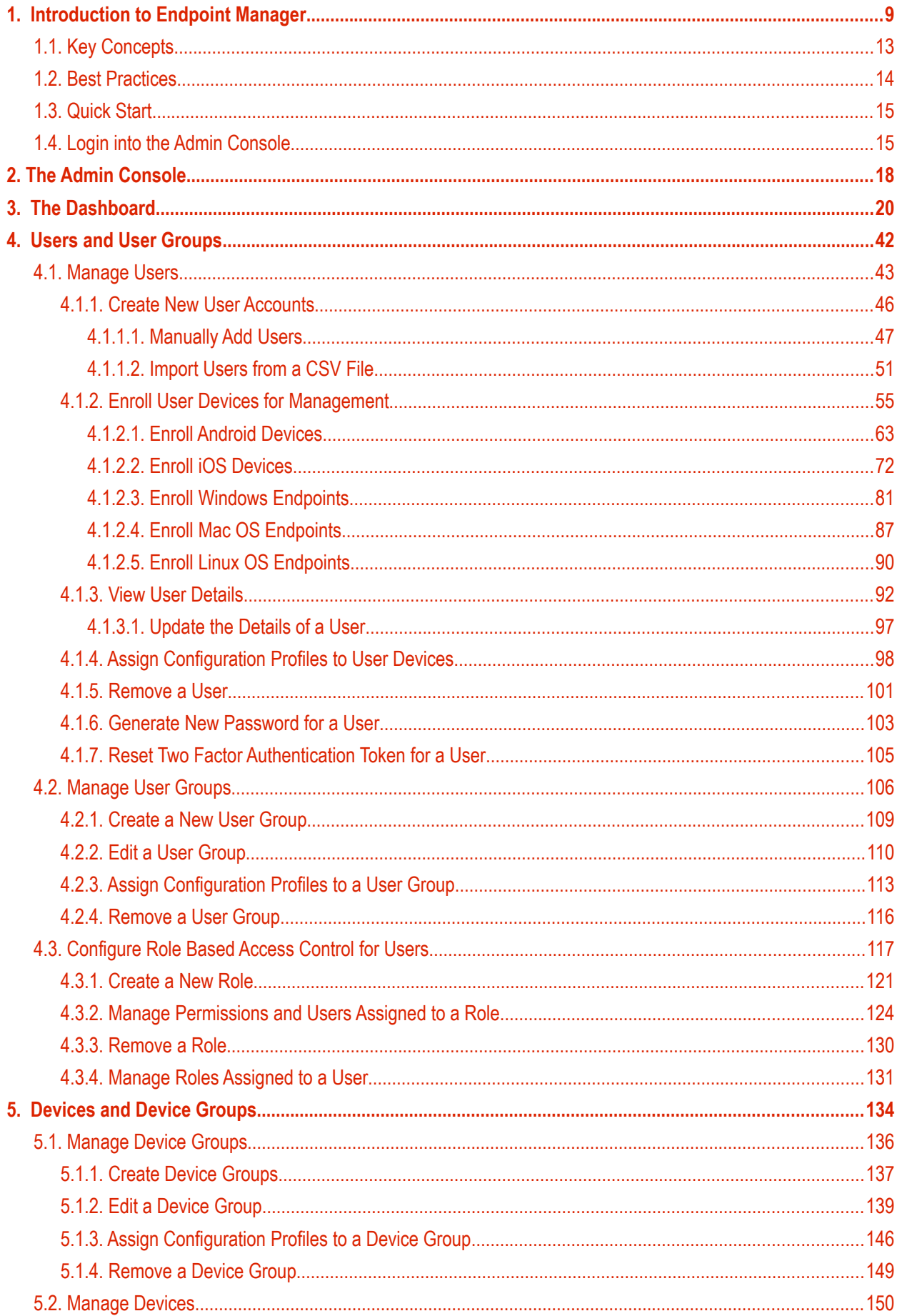

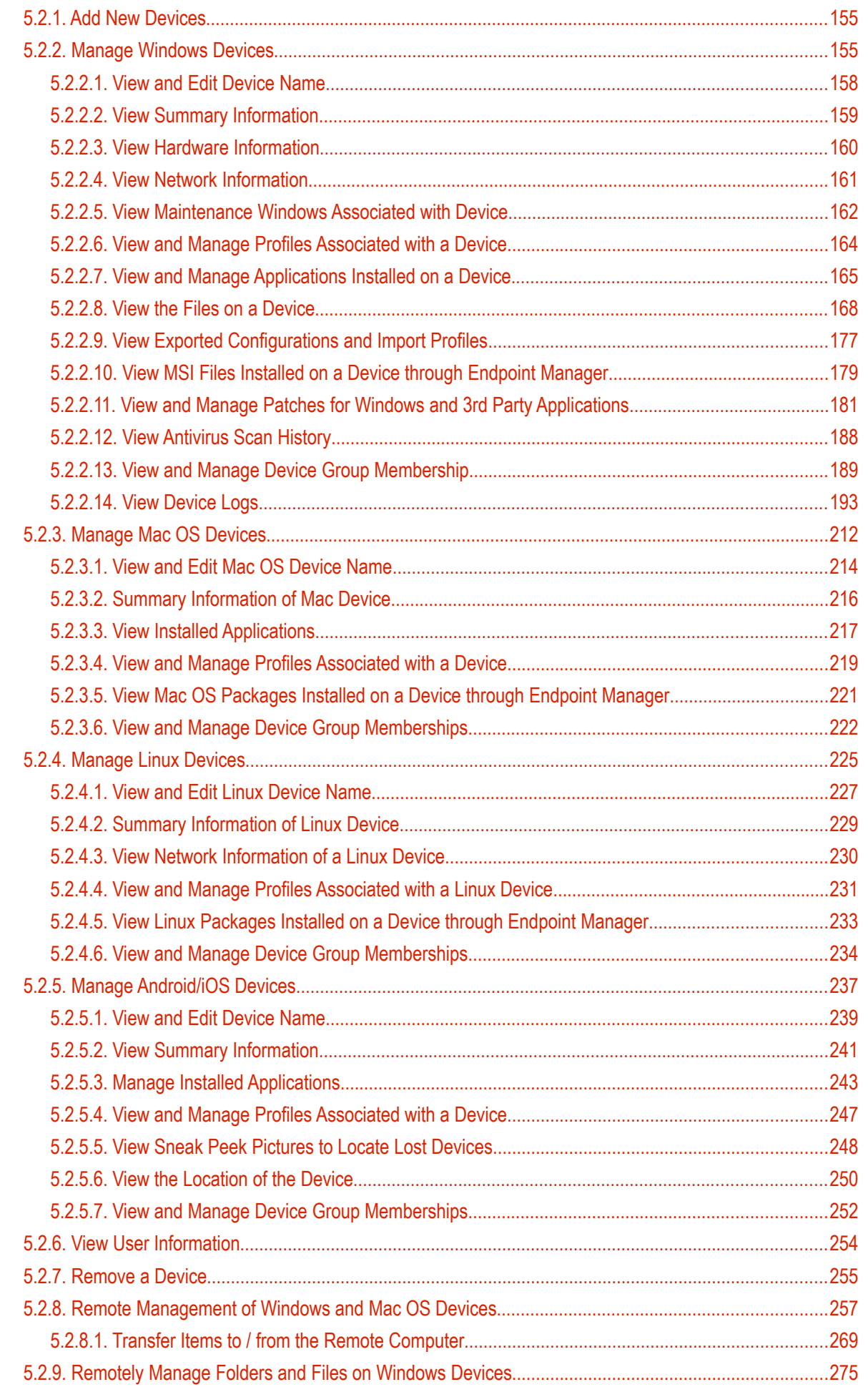

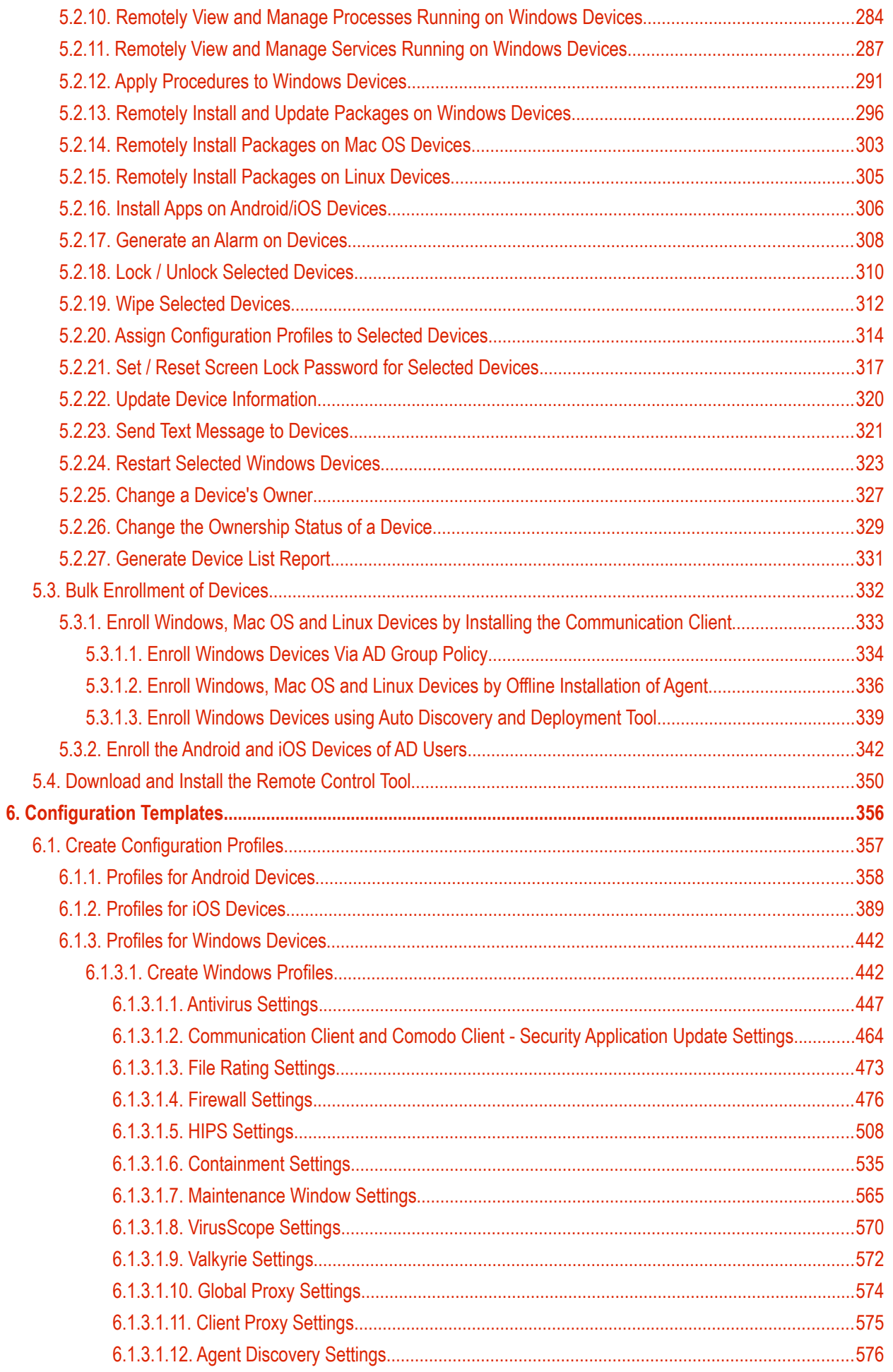

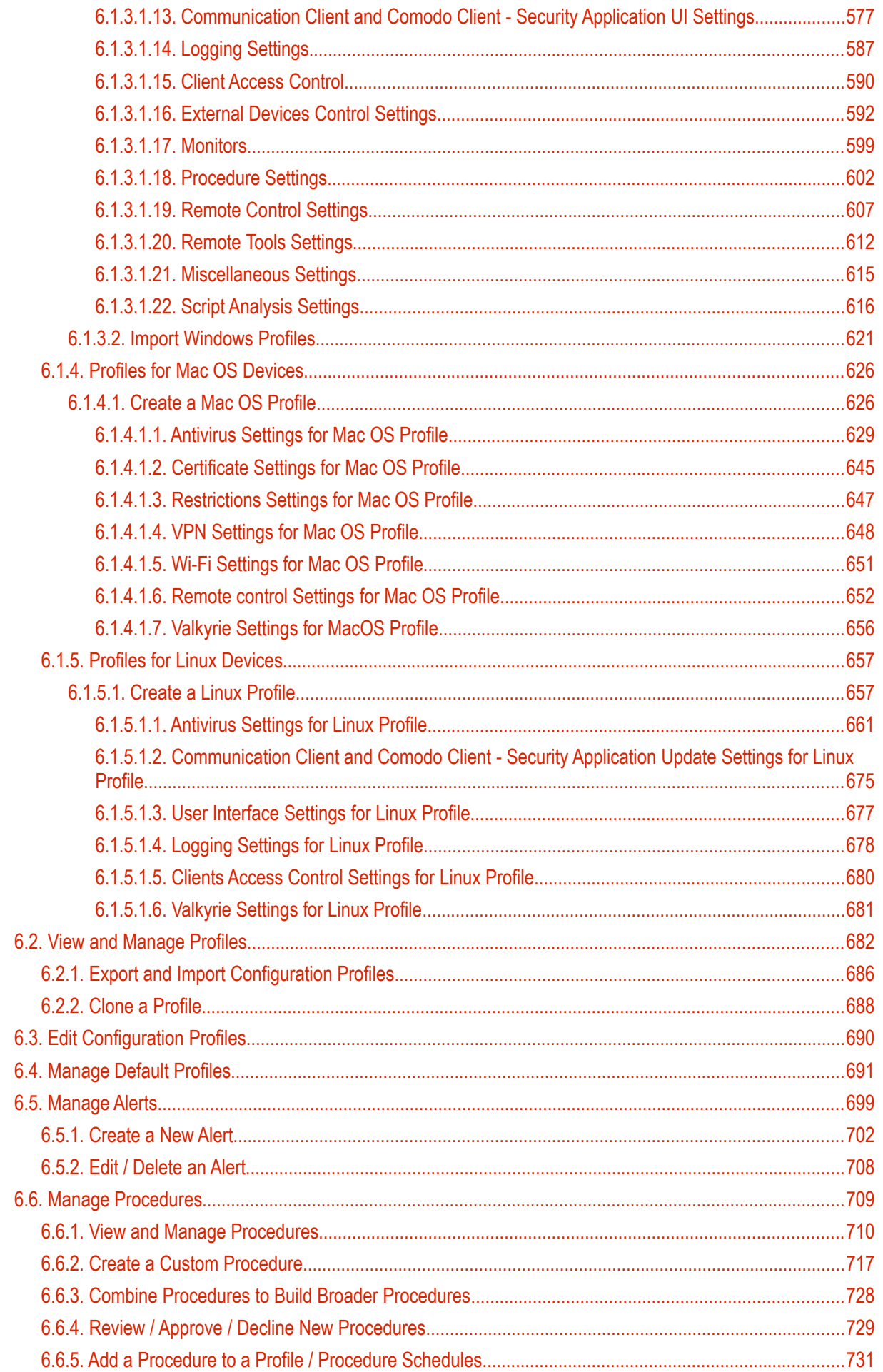

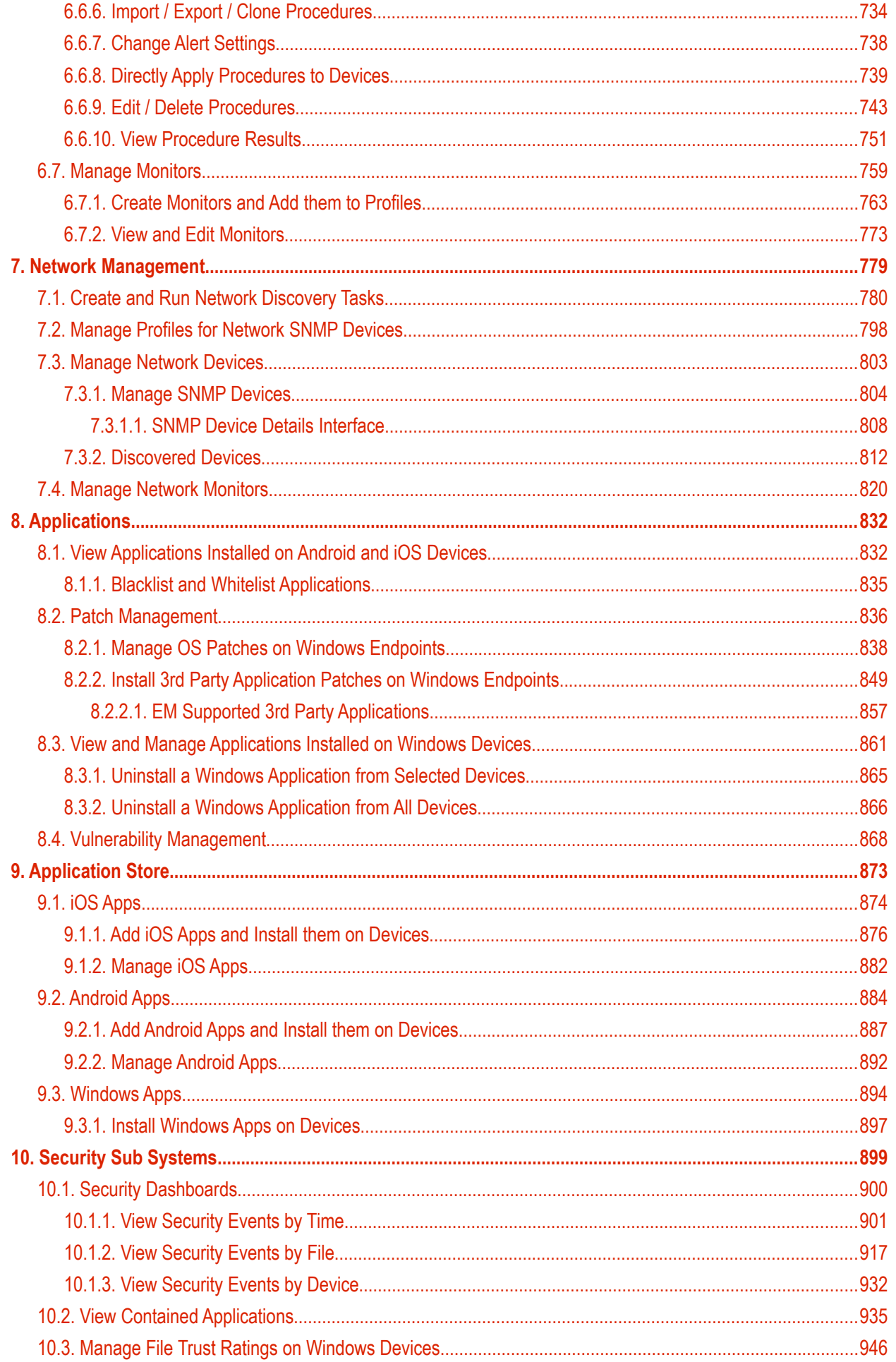

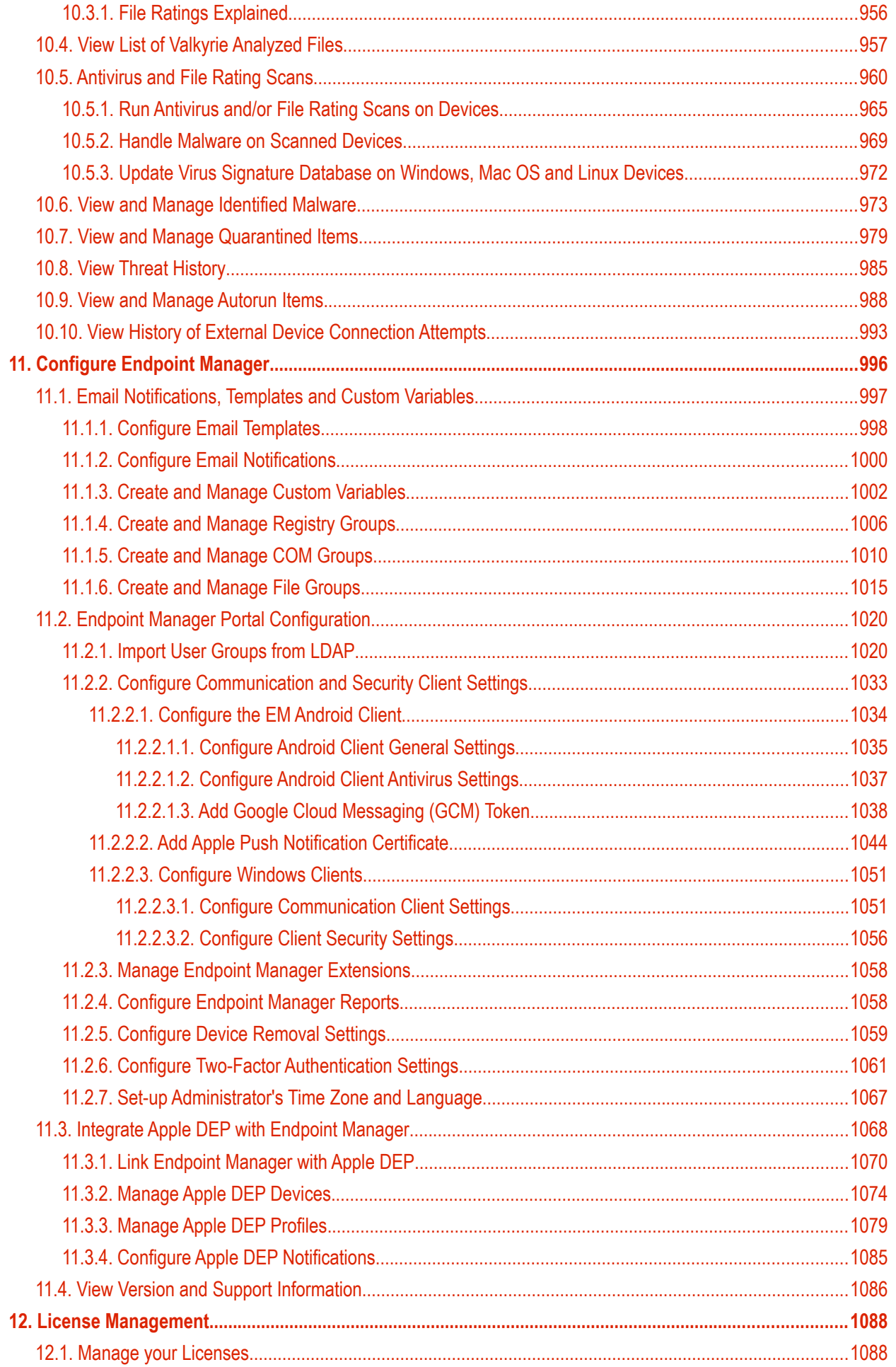

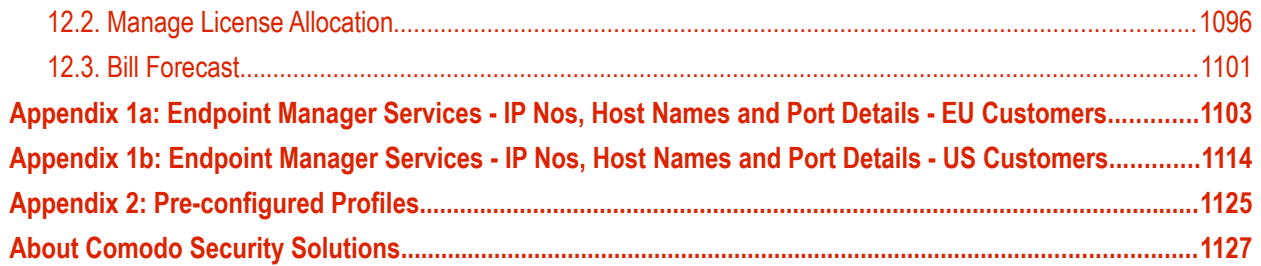

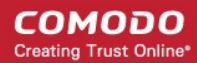

# <span id="page-8-0"></span>1. Introduction to Endpoint Manager

Endpoint Manager (EM) lets you manage, monitor and secure devices which connect to your network.

- Admins must first add users to EM then enroll devices/endpoints for those users. Supported operating systems include Android, iOS, Mac OS, Windows and Linux.
- Once a device has been added, admins can apply profiles which determine the device's network access rights, security settings and other features.
- Each license covers one device per user. You will need additional licenses for each device you add for a user.

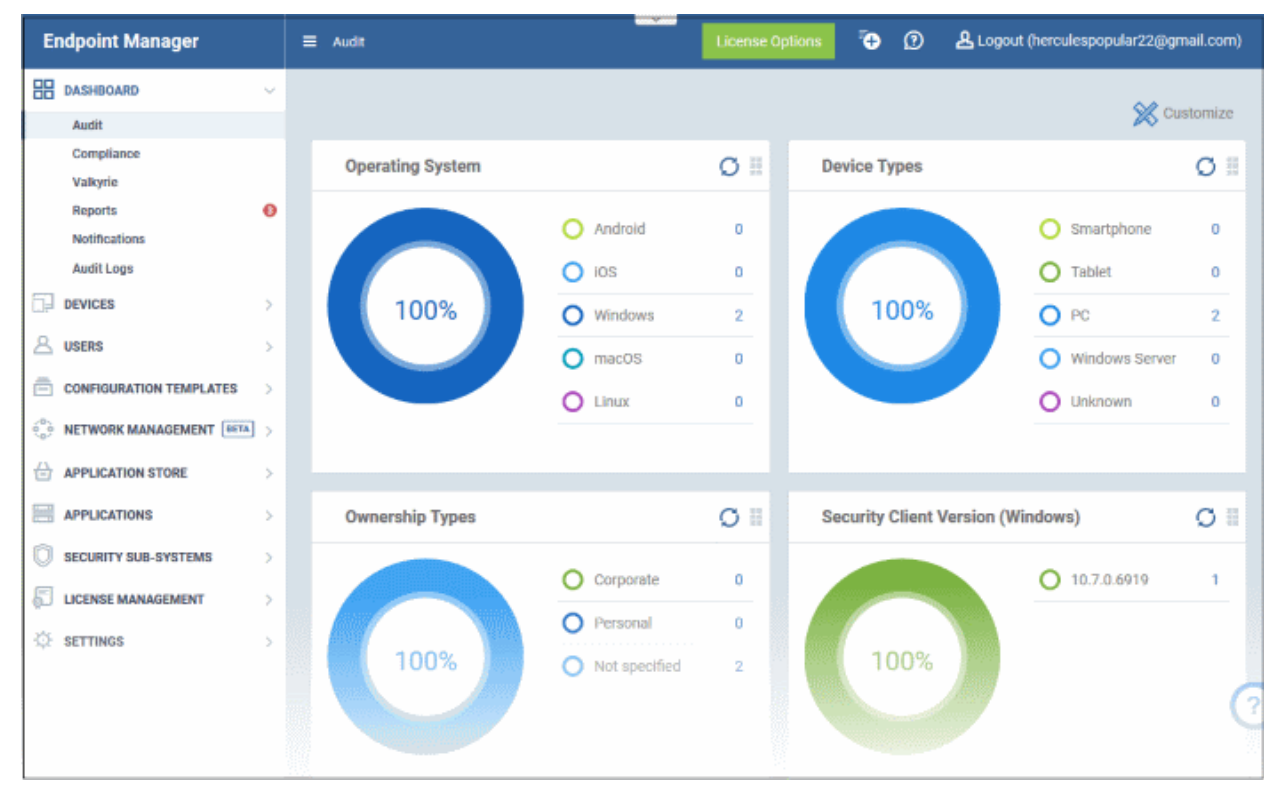

### **Guide Structure**

This guide will take you through the configuration and use of Endpoint Manager and is broken down into the following sections:

**[Introduction to Endpoint Manager](#page-8-0)** - High level overview of the service which introduces the features and concepts that are discussed later in the guide.

**[The Administrative Console](#page-17-0)**

**[The Dashboard](#page-19-0)**

**[Users and User Groups](#page-41-0)** 

- **[Manage Users](#page-42-0)**
	- **[Create New User Accounts](#page-45-0)**
	- **[Enroll Users Devices for Management](#page-55-0)**
	- **[View Details of a User](#page-93-0)**
	- **[Assign Configuration Profile\(s\) to Users' Devices](#page-99-0)**
	- **[Remove a User](#page-102-0)**
- **[Manage User Groups](#page-107-0)**

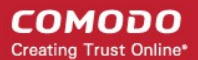

- **[Create a New User Group](#page-110-0)**
- **[Edit a User Group](#page-111-0)**
- **[Assign Configuration Profiles to a User Group](#page-114-0)**
- **[Remove a User Group](#page-117-0)**
- **[Configure Role Based Access Control for Users](#page-118-0)**
	- **[Creat a New Role](#page-122-0)**
	- **[Manage Permissions and Assigned Users of a Role](#page-125-0)**
	- **[Remove a Role](#page-131-0)**
	- **[Manage Roles Assigned to a User](#page-132-0)**

**[Devices and Device Groups](#page-135-0)**

- **[Manage Device Groups](#page-137-0)**
	- **[Create Device Groups](#page-138-0)**
	- **[Edit a Device Group](#page-140-0)**
	- **[Assign Configuration Profiles to a Device Group](#page-147-0)**
	- **[Remove a Device Group](#page-150-0)**
- **[Manage Devices](#page-151-0)**
	- **[Add New Devices](#page-156-1)**
	- **[Manage Windows Devices](#page-156-0)**
	- **[Manage Mac OS Devices](#page-213-0)**
	- **[Manage Linux Devices](#page-226-0)**
	- **[Manage Android / iOS Devices](#page-238-0)**
	- **[View User Information](#page-255-0)**
	- **[Remove a Device](#page-256-0)**
	- **[Remote Management of Windows and Mac OS Devices](#page-258-0)**
	- **[Remotely Browse Folders and Files on Windows Devices](#page-276-0)**
	- **[Remotely View and Manage Processes Running on Windows Devices](#page-285-0)**
	- **[Apply Procedures to Windows Devices](#page-292-0)**
	- **[Remotely Install and Update Packages on Windows Devices](#page-297-0)**
	- **[Remotely Install Packages on Mac OS Devices](#page-304-0)**
	- **[Remotely Install Packages on Linux Devices](#page-306-0)**
	- **[Install Apps on Android / iOS Devices](#page-307-0)**
	- **[Generate an Alarm on a Device](#page-309-0)**
	- **[Lock / Unlock Selected Devices](#page-311-0)**
	- **[Wipe Selected Devices](#page-313-0)**
	- **[Assign Configuration Profile to Devices](#page-315-0)**
	- **[Set or Reset Screen Lock Passwords](#page-318-0)**
	- **[Update Device Information](#page-321-0)**
	- **[Send Text Messages to Devices](#page-322-0)**
	- **[Restart Selected Windows Devices](#page-324-0)**
	- **[Change a Device's Owner](#page-328-0)**
	- **[Change Device Ownership Status](#page-330-0)**
	- **[Generate Device List Report](#page-332-0)**
- **[Bulk Enrollment of Devices](#page-333-0)**

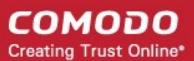

- **[Enroll Windows, Mac OS and Linux Devices by Installing the EM Communication Client](#page-334-0)  [Package](#page-334-0)**
- **[Enroll the Android and iOS Devices of Active Directory Users](#page-335-0)**
- **[Download and Install the Remote Control Tool](#page-351-0)**

**[Configuration Templates](#page-357-0)**

- **[Create Configuration Profiles](#page-358-0)**
	- **[Profiles for Android Devices](#page-359-0)**
	- **[Profiles for iOS Devices](#page-390-0)**
	- **[Profiles for Windows Device](#page-443-1)**
	- **[Profiles for Mac OS Devices](#page-630-1)**
	- **[Profiles for Linux Devices](#page-661-1)**
- **[View and Manage Profiles](#page-687-0)**
	- **[Export and Import Configuration Profiles](#page-691-0)**
	- **[Clone a Profile](#page-693-0)**
- **[Editing Configuration Profiles](#page-695-0)**
- **[Manage Default Profiles](#page-696-0)**
- **[Manage Alerts](#page-704-0)**
	- **[Create a New Alert](#page-707-0)**
	- **[Edit / Delete an Alert](#page-713-0)**
- **[Manage Procedures](#page-714-0)**
	- **[View and Manage Procedures](#page-715-0)**
	- **[Create a Custom Procedure](#page-722-0)**
	- **[Combine Procedures to Build Broader Procedures](#page-733-0)**
	- **[Review / Approve / Decline New Procedures](#page-734-0)**
	- **[Add a Procedure to a Profile / Procedure Schedules](#page-736-0)**
	- **[Import / Export / Clone Procedures](#page-739-0)**
	- **[Change Alert Settings](#page-743-0)**
	- **[Directly Apply Procedures to Devices](#page-744-0)**
	- **[Edit / Delete Procedures](#page-748-0)**
	- **[View Procedure Results](#page-756-0)**
- **[Manage Monitors](#page-764-0)**
	- **[Create Monitors and Add them to Profiles](#page-768-0)**
	- **[View and Edit Monitors](#page-778-0)**
- **[Network Management](#page-784-0)**
	- **[Create, Manage and Run Network Discovery Tasks](#page-785-0)**
	- **[Manage Profiles for Network SNMP Devices](#page-803-0)**
	- **[Manage Network Devices](#page-808-0)**
	- **[Manage Network Monitors](#page-825-0)**
- **[Applications](#page-837-1)**
- **[View Applications on Android and iOS Devices](#page-837-0)**
	- **[Blacklist and Whitelist Applications](#page-839-0)**
- <span id="page-10-0"></span>• **[Patch Management](#page-841-0)**
	- **[Install OS Patches on Windows Endpoints](#page-10-0)**

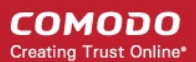

- **[Install 3rd Party Application Patches on Windows Endpoints](#page-854-0)**
- **[View and Manage Applications Installed on Windows Devices](#page-866-0)**
	- **[Uninstall a Windows Application from Selected Devices](#page-870-0)**
	- **[Uninstall a Windows Application from All Devices](#page-871-0)**

**[Application Store](#page-878-0)**

- **[iOS Apps](#page-879-0)**
	- **[Add iOS Apps and Installing them on Devices](#page-881-0)**
	- **[Manage iOS Apps](#page-888-0)**
- **[Android Apps](#page-890-0)**
	- **[Add Android Apps and Install them on Devices](#page-893-0)**
	- **[Manage Android Apps](#page-898-0)**
- **[Windows Apps](#page-900-0)**
	- **[Install Windows Apps on Devices](#page-870-0)**

**[Security Sub-Systems](#page-905-0)**

- **[Security Dashboards](#page-906-0)**
	- **[View Security Events by Time](#page-907-0)**
	- **[View Events by File](#page-888-0)**
- **[View Contained Applications](#page-941-0)**
- **[Manage File Trust Ratings on Windows Devices](#page-952-0)**
- **[View list of Valkyrie Analyzed Files](#page-962-0)**
- **[Antivirus and File Rating Scans](#page-965-0)**
	- **[Run Antivirus and/or File Rating Scans on Devices](#page-970-0)**
	- **[Handle Malware on Scanned Devices](#page-973-0)**
	- **[Update Virus Signature Database on Windows and Mac OS Devices](#page-976-0)**
- **[View and Manage Identified Malware](#page-977-0)**
- **[View and Manage Quarantined Items](#page-983-0)**
- **[View Threat History](#page-989-0)**
- **[View and Manage Autorun Items](#page-992-0)**
- **[View History of External Device Connection Attempts](#page-997-0)**

**[Manage Certificates Installed on Devices](#page-905-0)**

#### **[Configure Endpoint Manager](#page-1000-0)**

- **[Email Notifications, Templates and Custom Variables](#page-1002-0)**
	- **[Configure Email Templates](#page-1002-0)**
	- **[Configure Email Notifications](#page-1004-0)**
	- **[Create and Manage Custom Variables](#page-1006-0)**
	- **[Create and Manage Registry Groups](#page-1010-0)**
	- **[Create and Manage COM Groups](#page-1014-0)**
	- **[Create and Manage File Groups](#page-1019-0)**
- **[Endpoint Manager Portal Configuration](#page-1024-1)**
	- **[Import User Groups from LDAP](#page-1024-0)**
	- **[Configure Communication and Security Client Settings](#page-1037-0)**
		- **[Configure the EM Android Client](#page-1038-0)**

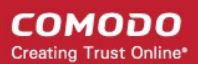

- **[Configure Android General Settings](#page-1039-0)**
- **[Configure Android Client Antivirus Settings](#page-1041-0)**
- **[Add Google Cloud Messaging \(GCM\) Token](#page-1042-0)**
- **[Add Apple Push Notification Certificate](#page-1047-0)**
- **[Configure EM Windows Client](#page-1061-0)**
	- **[Configure Communication Client Settings](#page-1054-0)**
	- **[Configure Client Security Settings](#page-1059-0)**
- **[Manage Endpoint Manager Extensions](#page-1061-1)**
- **[Configure Endpoint Manager Reports](#page-1061-0)**
- **[Configure Device Removal Settings](#page-1062-0)**
- **[Configure Two-Factor Authentication Settings](#page-1064-0)**
- **[Set-up Administrator's Time Zone and Language](#page-1070-0)**
- **[Integrate Apple DEP with Endpoint Manager](#page-1071-0)**
	- **[Link Endpoint Manager with Apple DEP](#page-1073-0)**
	- **[Manage Apple DEP Devices](#page-1077-0)**
	- **[Manage Apple DEP Profiles](#page-1082-0)**
	- **[Configure Apple DEP Notifications](#page-1088-0)**
- **[View Version and Support Information](#page-1089-0)**

**[License Management](#page-1091-1)**

- **[Manage your Licenses](#page-1091-0)**
- **[Manage License Allocation](#page-1099-0)**
- **[Bill Forecast](#page-1104-0)**

**[Appendix 1a: Endpoint Manager Services - IP Nos, Host Names and Port Details - EU Customers](#page-1106-0) [Appendix 1b: Endpoint Manager Services - IP Nos, Host Names and Port Details - US Customers](#page-1117-0)**

### **[Appendix 2: Pre-configured Profiles](#page-1128-0)**

### <span id="page-12-0"></span>1.1.Key Concepts

**Mobile Device** - For the purposes of this guide, a mobile device is any Android or iOS smart phone or tablet that is allowed to connect to the enterprise network. Endpoint Manager allows network administrators to remotely configure device access rights, security settings, general preferences and to monitor and manage the device. Mobile devices may be employee or company owned.

**User** - An employee or guest of the enterprise whose device(s) are managed by the EM console. Users must be created before their devices can be added. Users can be added manually or by importing user groups from an AD server.

**Device Group** - An admin-defined grouping of Android, iOS, Linux, MAC or Windows devices. Configuration profiles applied to a device group will be deployed to all devices in the group.

**Quarantine** - Malware found on managed networks can either be deleted or isolated in a secure environment known as 'quarantine'. Files moved to quarantine are encrypted so they cannot be executed. Admins can review quarantined items and delete or release the files. Quarantined files can also be added to the local whitelist and submitted to Comodo as a potential false-positive.

**Configuration Profile** - A configuration profile is a collection of settings applied to managed devices which determines their network access rights, overall security policy, antivirus scan schedule, and other preferences. Profiles are operating system specific and can be applied to individual devices, device groups, users or user groups. Endpoint Manager ships with a 'default' profile for each supported operating system (iOS, Android, MAC, Linux and Windows). The default profile is automatically applied to a user/device *if* no custom profile exists.

**Comodo Client Security** - Comodo Client Security (CCS) is the remotely managed endpoint security software installed on managed Windows devices. It offers complete protection against internal and external threats by combining a powerful antivirus, an enterprise class packet filtering firewall, an advanced host intrusion prevention system (HIPS) and Containment feature that runs unknown and unrecognized applications in an isolated environment at the endpoints. Each component of CCS can be configured to offer desired security level by applying configuration profiles.

• CCS can be white-labelled with your own company branding and UI texts. You can customize the company name, company logo, product logo and more.

**Default Profile** - Default profiles are immediately applied to a device when it is first enrolled into Endpoint Manager. Default profiles are split into four types - iOS default profiles, Mac OS default profiles, Android default profiles and Windows default profiles. Multiple default profiles can be created and applied to a device or group of devices.

**Communication Client (a.k.a EM Agent)** - The communication client (CC) is an agent which needs to be installed on all devices so they can be managed by Endpoint Manager. The client is responsible for receiving and executing tasks. Tasks include implementing configuration profiles, fetching device details, running antivirus scans, adding or removing apps and wiping the device.

• CC can be white-labeled with your own company branding and UI texts. You can customize the company name, company logo, product logo and more. You can also specify your support email, support website and support email in the CC 'About' dialog.

**Notifications** - Notifications are generated if a threat is found on a device, or if an app is installed or removed. You can choose to send notifications to admins only, to a mailing list, or to specific users. Threat notifications are also shown in the Endpoint Manager dashboard.

**Patch Management** - The patch management module lets you monitor and install updates for Windows and 3rd party software on Windows devices.

**Valkyrie** - Valkyrie is a cloud-based file verdict service that tests unknown files with a range of static and behavioral checks in order to identify those that are malicious. CCS on managed Windows computers can automatically submit unknown files to Valkyrie for analysis. The results of these tests produce a trust verdict on the file which can be viewed from the EM interface.

**Active Directory** - Endpoint Manager allows administrators to add multiple Lightweight Directory Access Protocol (LDAP) accounts for the purpose of importing user groups and users.

### <span id="page-13-0"></span>1.2. Best Practices

1. 'Default' profiles are automatically applied to a device if no custom profile exists for the device. Endpoint Manager ships with default profiles for each supported operating system, but you can also mark any custom profile as 'default' if you wish.

See **[Manage Default Profiles](#page-696-0)** for more information.

2. Though it is possible to save all settings in a single profile, an option worth considering is to create separate profiles dedicated to the implementation of a single setting group. You can apply multiple profiles at once to a device or group. For example, you could name a profile 'Android\_passcode\_profile' and configure only the passcode rules. You could create another called 'Android\_VPN\_settings' and so on. Adding or removing a profile from a device would let you quickly troubleshoot if a particular setting is causing issues.

See **[Create Configuration Profiles](#page-358-0)** for more details.

3. Each license allows you to enroll one mobile device or one Windows / Mac / Linux endpoint for a single user. You will need additional licenses for each device you add for a user. We encourage admins to evaluate the average number of devices per user and to set max. enrollments accordingly.

See **[Enroll Users' Devices for Management](#page-55-0)** for more details.

4. Creating a group of devices is a great time-saver if the policies applied to them are going to be the same.

See **[Manage Device Groups](#page-137-0)** for more details.

- 5. The first level of defense on any device is to set a complex passcode policy. Endpoint Manager allows you specify passwords which are a combination of numbers, letters, special symbols and of a minimum length set by you. You can also set passcode lifetimes, reuse policy and define whether data should be automatically wiped after a certain number of failed logins.
- 6. Decide what restrictions are required for *your* company and *your* users. For example, disabling cell-phone cameras might be expected and mandatory in certain corporate environments but could be seen as a savage affront to liberties in more relaxed offices. Endpoint Manager offers flexible restrictions for Android devices over items such as Wi-Fi, packet data, bluetooth connectivity and use of camera. iOS restrictions are much more granular and also include App purchases, game center, voice dialing and more.

See **[Profiles for Android Devices](#page-359-0)** and **[Profiles for iOS Devices](#page-390-0)** for more details.

7. Keeps an eye on the apps you allow in your organization. Apps can be useful and productive to your employees but some may pose a malware or data-leak risk for your organization. EM provides you the ability to blacklist and whitelist apps, to govern how apps behave and to determine whether users are allowed to install apps from  $3<sup>rd</sup>$  party vendors. You can also remotely uninstall unwanted applications from Windows devices.

See **[Applications](#page-837-1)** for more details.

- 8. Keeping enrolled devices free from malware is vital to your organization's security. It is advisable to run antivirus scans on devices regularly per your company's needs. EM allows you to create a scheduled antivirus scan profile that automates the process of AV scans. If needed, AV scans can also be run instantly for selected devices or all enrolled devices.
- 9. You can create custom roles for users which determine their permissions within Endpoint Manager. See **[Configure the Role-Based Access Control for Users](#page-118-0)** for more details.
- 10. Keep on top of your devices. Check device status regularly for compliance with deployed profiles, and take advantage of Endpoint Manager's detailed reporting system. See **[The Dashboard](#page-19-0)** and **[Manage Devices](#page-151-0)** and **[Security Dashboards](#page-906-0)** or more details.

## <span id="page-14-1"></span>1.3.Quick Start

**[Click here](https://help.comodo.com/topic-399-1-787-10248-Endpoint-Manager---Quick-Start.html)** to view the Endpoint Manager quick-start guide.

# <span id="page-14-0"></span>1.4.Login into the Admin Console

After sign-up, you will receive an email containing your username and an account activation link. Click the link to activate your account and set your password. Once activated, you can login to Endpoint Manager using any browser.

- Comodo Dragon and Comodo One customers:
- Login to your Comodo Dragon or Comodo One account
- Click 'Applications' > 'Endpoint Manager'.

Note. Endpoint Manager admins created in Endpoint Manager itself can login directly to the EM console:

- MSP account Login at https://<your company name>-msp.cmdm.comodo.com/user/site/login
- Enterprise account Login at https://<your company name>.cmdm.comodo.com/user/site/login

### **Endpoint Manager standalone customers:**

- Login at: https://<your company name>.cmdm.comodo.com/user/site/login
	- Where <your company name> is your Endpoint Manager company name.
- We sent you this URL in your account confirmation email.

Usernames and passwords are case sensitive. Please make sure that you use the correct case and caps lock is OFF.

Click 'I forgot my password' if you can't recall your password. A mail will be sent to your registered email with a link to reset your password.

| соморо<br><b>E</b> APPLICATIONS $\vee$ <b>32</b> MANAGEMENT $\vee$ <b>E</b> REPORTS <b>E</b> TOOI<br><b>ONE</b> |                            |                     |
|----------------------------------------------------------------------------------------------------|----------------------------|---------------------|
|                                                                                                    | <b>Endpoint Manager</b>    |                     |
| <b>ENROLL NEW DEVICE</b>                                                                                        | Patch Management           | <b>NEW CUSTOMER</b> |
|                                                                                                    | <b>RMM</b>                 |                     |
| Customer: All                                                                                                   | <b>Device Management</b>   |                     |
| <b>Help Actions</b>                                                                                             | Procedures                 |                     |
|                                                                                                    | <b>Endpoint Protection</b> |                     |
|                                                                                                    | <b>Service Desk</b>        |                     |
|                                                                                                    | <b>Dome Shield</b>         |                     |
|                                                                                                    | Acronis Back-up            |                     |
|                                                                                                    | <b>CRM</b>                 |                     |
|                                                                                                    | cWatch                     |                     |
|                                                                                                    | Dome Secure Web Gateway    |                     |
|                                                                                                    | Quote Manager              |                     |
|                                                                                                    | <b>All Applications</b>    |                     |

The EM welcome screen is shown after logging-in:

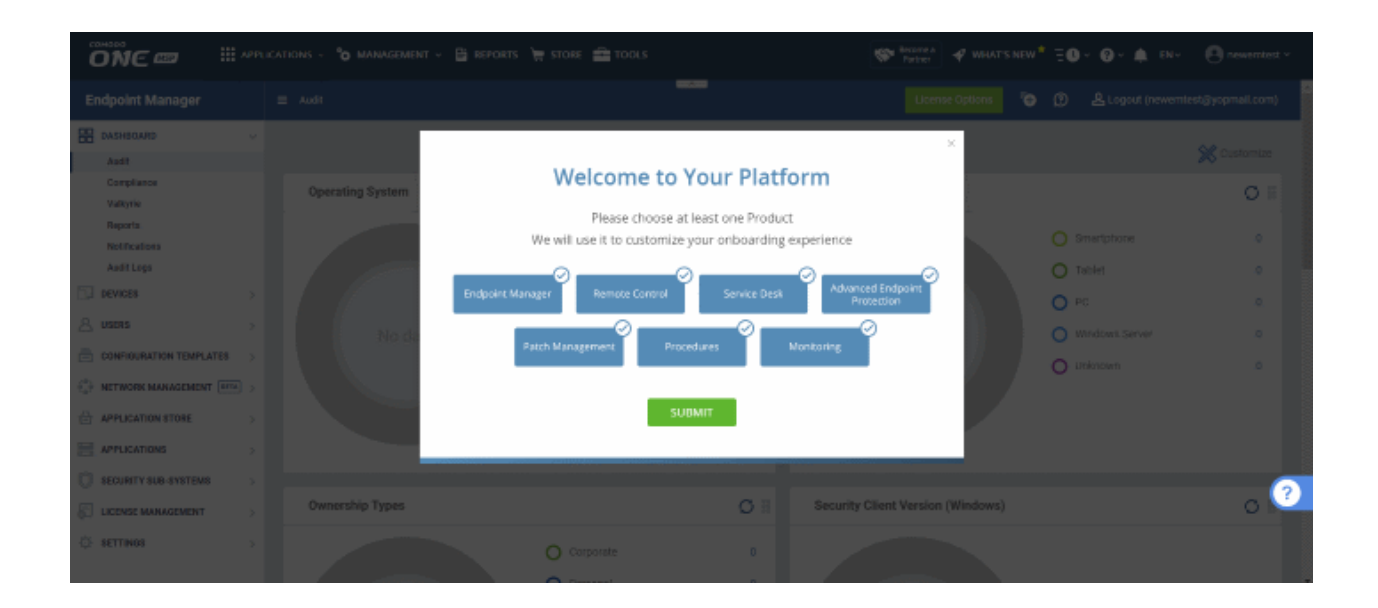

- Select the product that you want help with and click 'Submit'
- Interactive guides Click the help icon at bottom-right to view walk-through tutorials on common tasks:

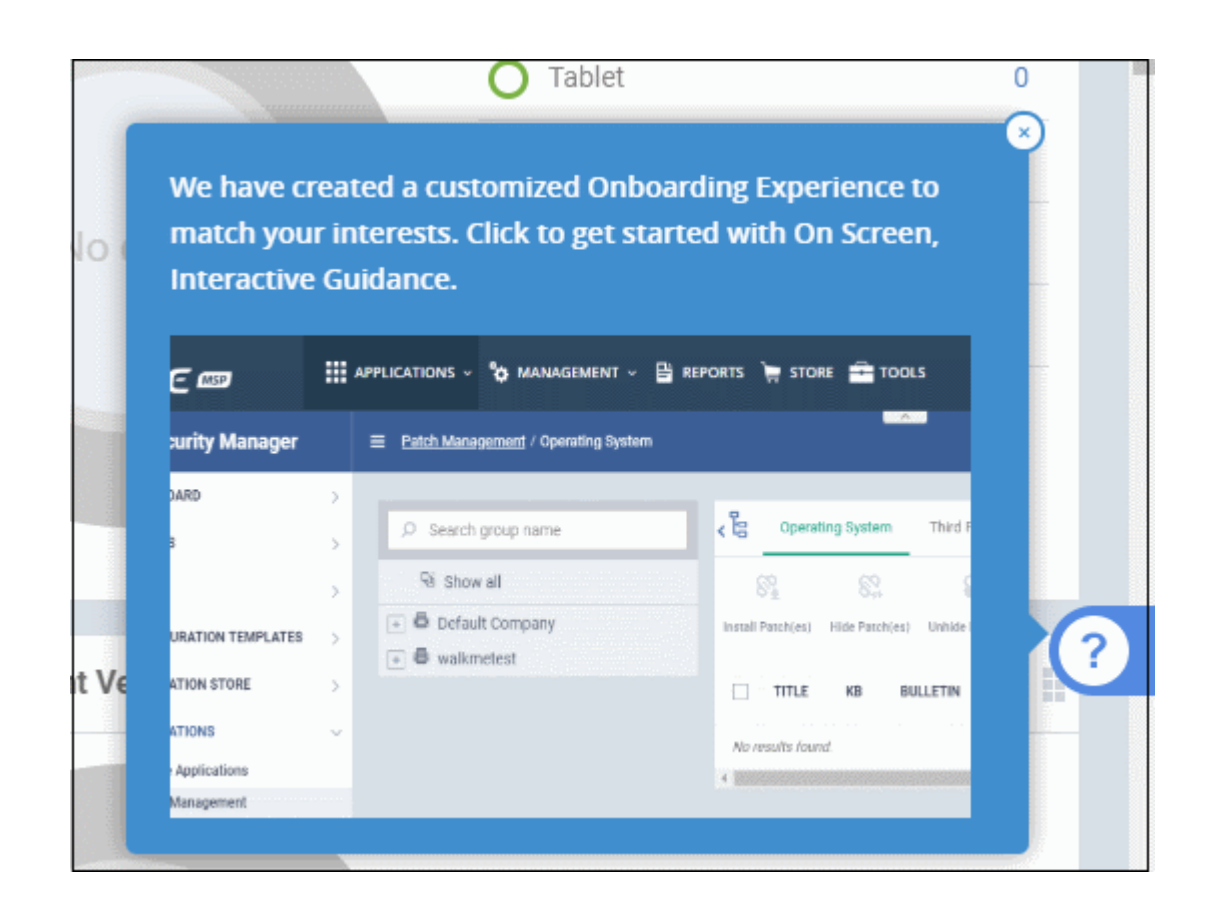

<span id="page-16-0"></span>**Note** - You need to configure your firewall to allow Endpoint Manager to communicate with our servers and your managed devices. IPs, host-names and ports are detailed in **[Appendix 1](#page-16-0)**.

# <span id="page-17-0"></span>2.The Admin Console

The admin console is the nerve center of Endpoint Manager (EM), allowing you to add users, enroll devices, apply configuration profiles, run virus scans and more.

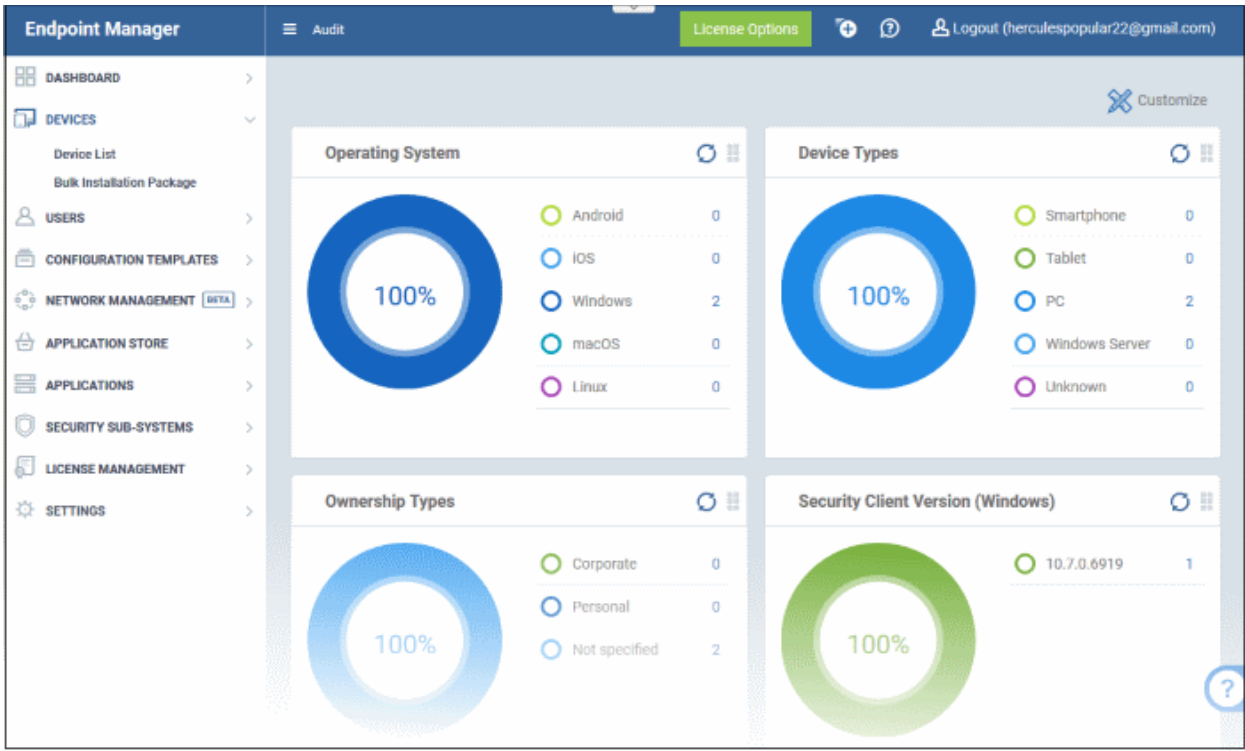

Once logged-in, admins can access different areas of the console using the menu on the left.

**[Dashboard](#page-19-0)** - Contains charts and graphs which show the structure and security status of devices in your network. See **[The Dashboard](#page-19-0)** for more details.

**[Devices](#page-135-0)** - Manage and control enrolled devices, remotely install applications, generate sirens, wipe, lock and power off enrolled devices, remotely install and manage apps on devices, manage device groups and more. See **[Devices](#page-135-0)  [and Device Groups](#page-135-0)** for more details.

**[Users](#page-41-0)** - Create and manage users and user groups, enroll of their devices and assign configuration profiles to devices. See **[Users and User Groups](#page-41-0)** for more details.

**[Configuration Templates](#page-357-0)** - Profiles govern a device's network access rights, scan schedule and other system settings. You can create and manage profiles for iOS, Android Windows, Mac OS and Linux devices. See **[Configuration Templates](#page-357-0)** for more details.

**[Network Management](#page-784-0)** - Run device discovery scans on your networks. Discovery scans help you identity what endpoints are connected to a network. You can then enroll these devices to Endpoint Manager. See **[Network](#page-784-0)  [Management](#page-784-0)** for more details.

**[Application Store](#page-878-0)** - Repository of applications which can be pushed to iOS/Android/Windows devices directly from EM. See **[Application Store](#page-878-0)** for more details.

**[Applications](#page-837-1)** - View and manage applications installed on Android, iOS and Windows devices. Manage patches on Windows devices. See **[Applications](#page-837-1)** for more details.

**[Security Sub-Systems](#page-905-0)** - View event logs, run AV scans and database updates. View and manage malware, quarantined items and contained applications. See **[Security Sub-Systems](#page-905-0)** for more details.

**[License Management](#page-1091-1)** - Manage your subscriptions, distribute seats from a single license to different customers, and assign seats from multiple licenses to the same customer. See **[License Management](#page-1091-1)** for more information.

**[Settings](#page-1000-0)** - Configure email notifications, active directory, Google Cloud Messaging (GCM) and Apple Push Notification (APN) certificates and more. See **[Configure Endpoint Manager](#page-1000-0)** for more details.

The buttons on the top of the interface allows to view the EM notifications, create users and enroll devices, expand/collapse the left side tabs and logout.

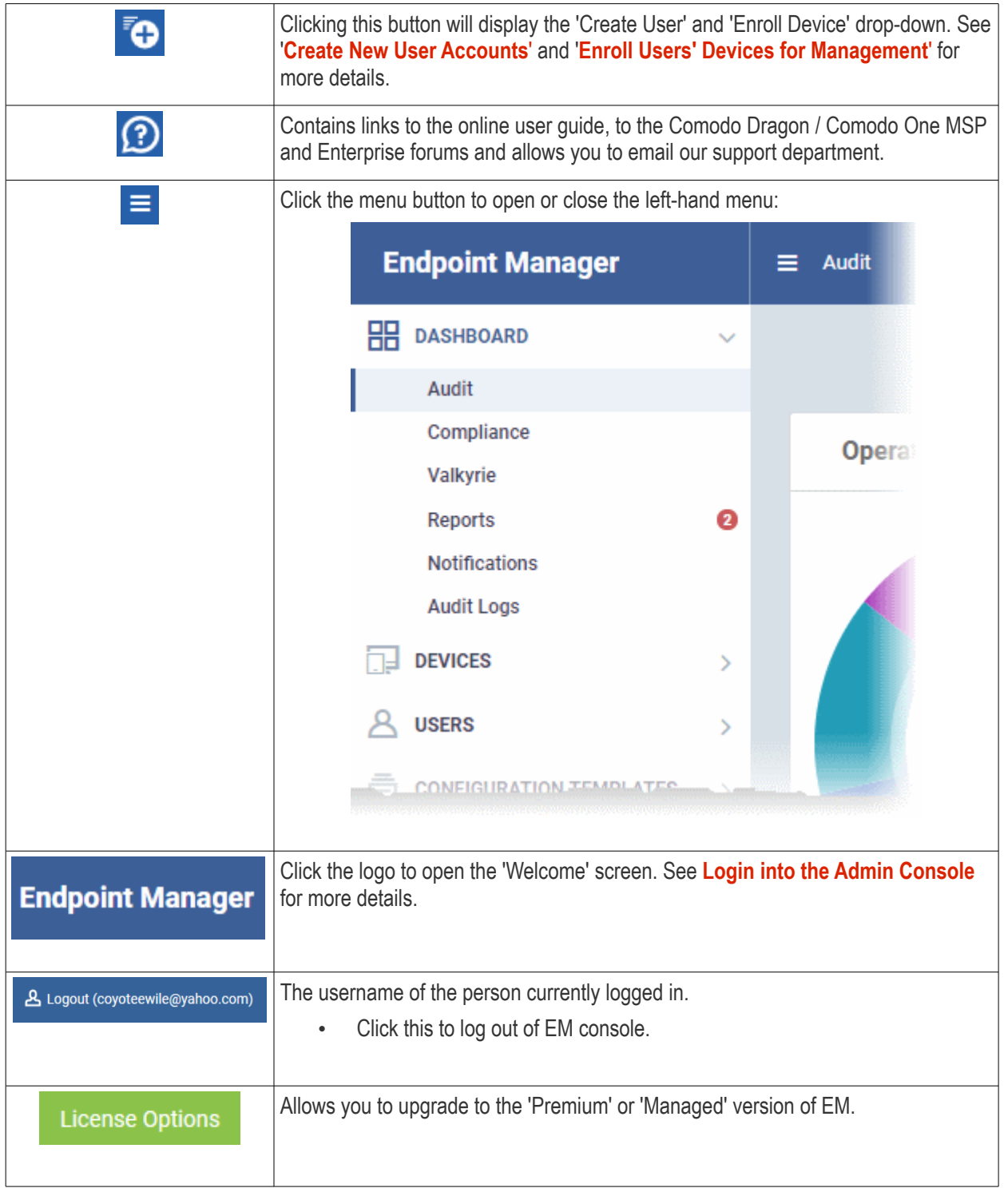

# <span id="page-19-0"></span>3. The Dashboard

• Click 'Dashboard' in the left menu to open this page.

The dashboard shows real-time data about the operating system, connection status and security posture of all devices enrolled to Endpoint Manager (EM). It contains pie charts showing device types, platforms, ownership, scan status and compliance status. The dashboard also lets you view Valkyrie results, a list of notifications, and to generate reports.

The dashboard is divided into six sections:

- **[Audit](#page-19-1)** Charts which show the operating systems and client versions installed on devices on your network. Also contains charts which show the types of devices in your network, and whether the devices are personal or corporate. See the **[Audit](#page-19-1)** section for more details.
- **[Compliance](#page-23-0)** Statistics which detail how compliant your devices are with EM security policies. For example, device connection status, devices with viruses, devices with blacklisted applications, rooted and jailbroken devices, and device scan status. See **[Compliance](#page-23-0)** for more details.
- **[Valkyrie](#page-28-0)** A summary of verdicts on unknown files submitted to the Valkyrie file analysis system. See **[Valkyrie](#page-28-0)** for more details.
- **[Reports](#page-31-0)** A list of all reports generated by Endpoint Manager. You can also create new reports from here. See **[Reports](#page-31-0)** section for more information.
- **[Notifications](#page-36-1)** A list of notifications sent to the administrator by EM. See **[Notifications](#page-36-1)** for more details.
- **[Audit Logs](#page-36-0)** A list of actions taken on managed devices by admins and staff. Example actions include applying profiles, remote installation of packages and more. See **[Audit Logs](#page-36-0)** for more details.

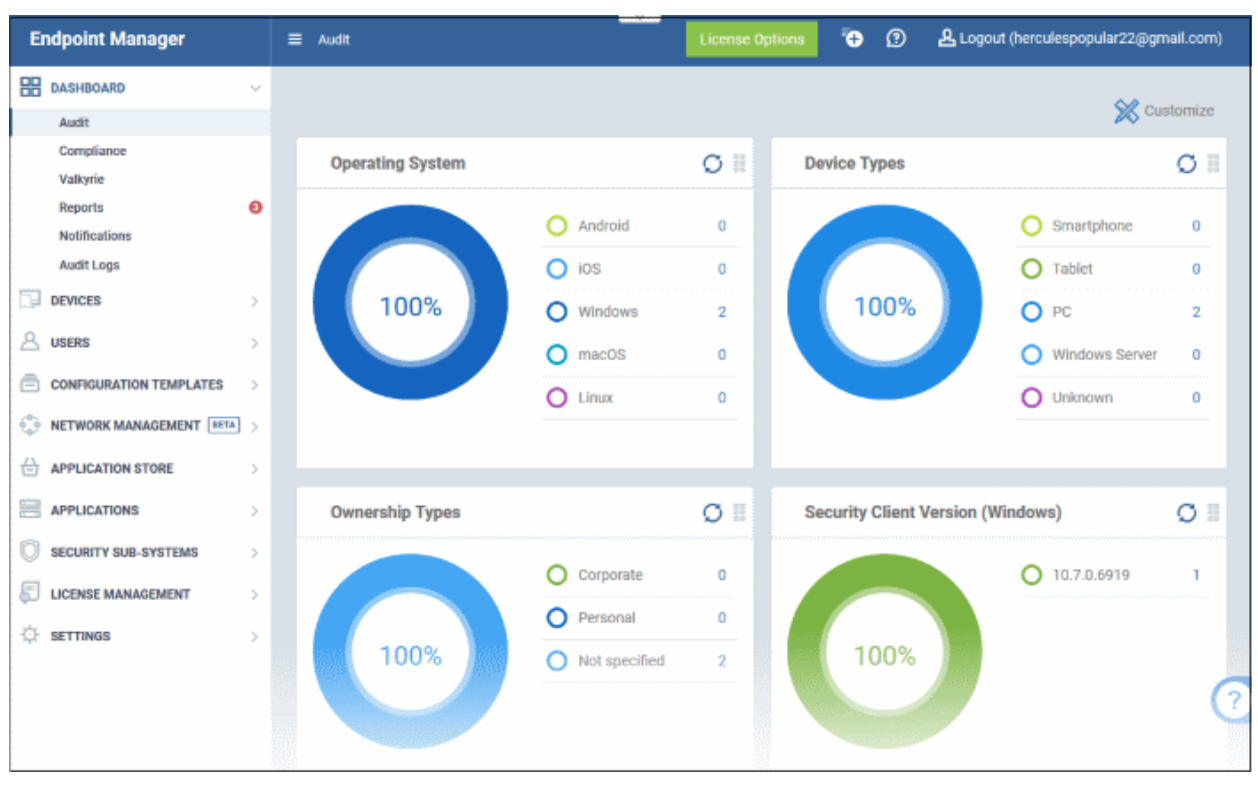

#### <span id="page-19-1"></span>**Audit**

• Click 'Dashboard' on the left then 'Audit'

• Click 'Customize' at top-right if you want to change which charts are shown on the page

#### **COMODO Creating Trust Online®**

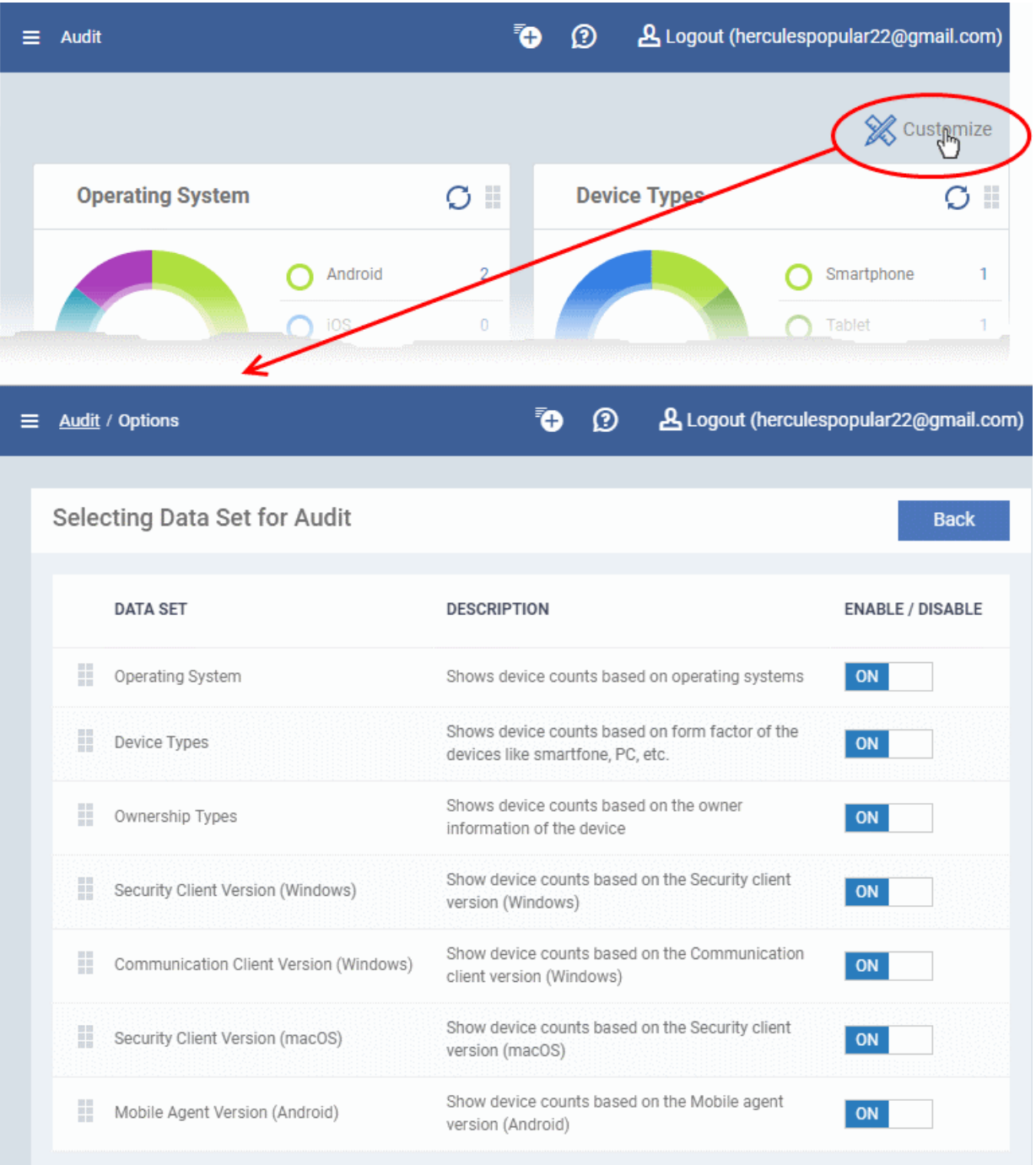

- Use the 'On/Off' switches to add or remove charts from the dashboard
- 

• Click the 'Customize' icon  $\frac{1}{2}$  Customize<br>to view the number of charts removed from the default view

• Click and hold the icon at top right of a tile to move it around the page.

#### СОМОДО **Creating Trust Online\***

### **Operating System**

Shows enrolled devices by operating system. Place your mouse cursor over a sector or the legend to see further details.

• Click on an item in the legend to view the respective 'Device List' page.

For example, clicking on 'Android' in the legend will open the 'Device List' page displaying the list of Android devices. See '**[Devices](#page-135-0)**' for more details.

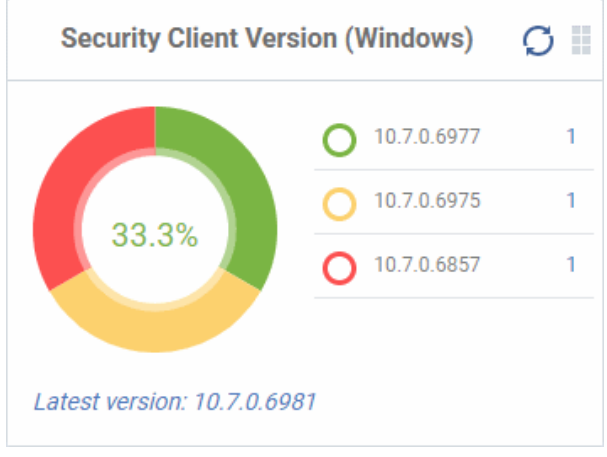

### **Communication Client Version (Windows)**

The versions of Communication Client installed on Windows devices on your network. This is the agent which sends updates to the EM console.

- The number of devices using each version is shown to the right of the version number.
	- Click the number to view all devices using that version.
- The latest version of the client is shown underneath the chart.
- Update to the latest version Click the number, select the target devices, then click 'Install or Update Packages'.

See **[Remotely Install and Update Packages on](#page-297-0)  [Windows Devices](#page-297-0)** for more details.

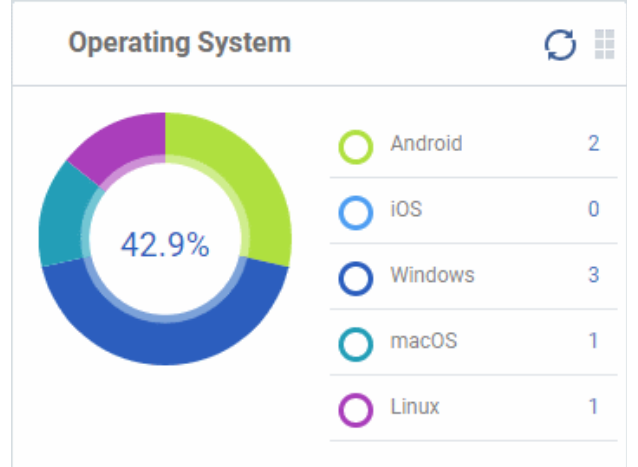

### **Security Client Version (Windows)**

The versions of Comodo Client Security installed on Windows devices on your network. Comodo Client Security is the antivirus/security software on an endpoint.

- The number of devices using each version is shown to the right of the version number.
	- Click the number to view all devices using that version.
- The latest version of the client is shown underneath the chart.

Update to the latest version - Click the number, select the target devices, then click 'Install or Update Packages'.

#### See **[Remotely Install and Update Packages on](#page-297-0)  [Windows Devices](#page-297-0)** for more details.

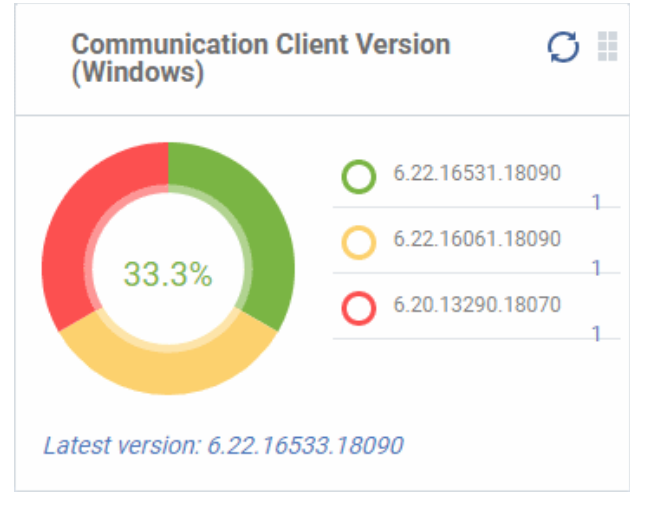

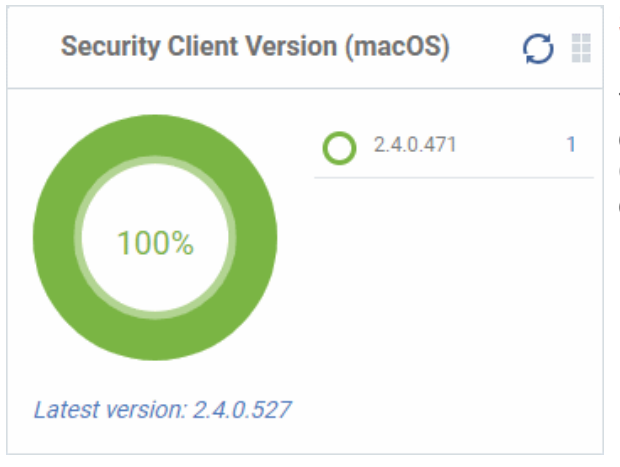

### **Security Client Version (Mac OS)**

The versions of the security client installed on MAC OS devices on your network. The security client is the Comodo Client Security for MAC (CCS for Mac) software on an endpoint.

- The number of devices using each version is shown to the right of the version number.
	- Click the number to view all devices using that version.
- The latest version of the client is shown underneath the chart.
- Update to the latest version Click the number, select the target devices, then click 'Install or Update Packages'.

#### See **[Remotely Install Packages on Mac OS Devices](#page-304-0)** for more details.

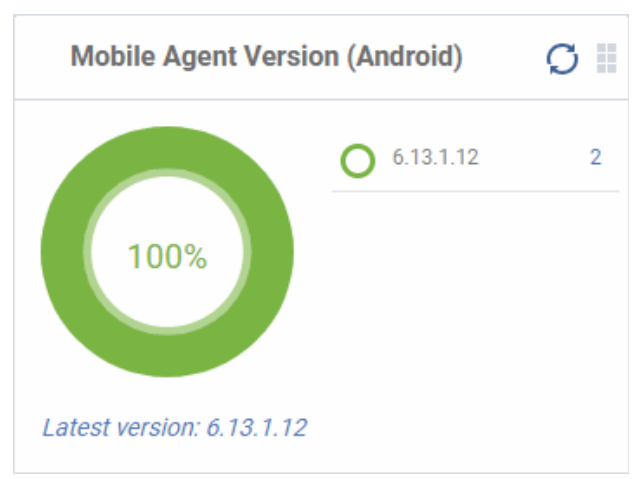

### **Device Types**

Shows the composition of your device fleet by device type. Place your mouse cursor over a sector see further details.

• Click an item in the legend to view the respective 'Device List' page.

For example, clicking on 'Tablet' in the legend will open the 'Device List' page displaying the list of tablet devices. See '**[Devices](#page-135-0)**' for more details.

### **Mobile Agent Version (Android)**

The versions of the mobile agent installed on Android device in your network.

- The number of devices using each version is shown to the right of the version number.
	- Click the number to view all devices using that version.
- The latest version of the client is shown underneath the chart.
- Update to the latest version Click the number, select the target devices, then click 'Install or Update Packages'.

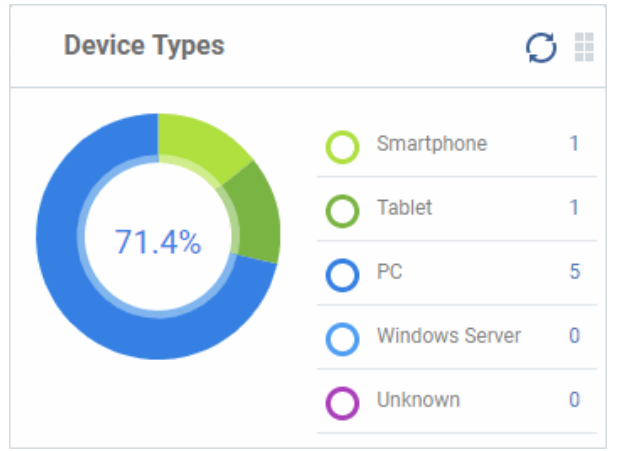

### **Ownership Types**

Ownership types can be 'Corporate', 'Personal' or 'Not Specified'.

• Click an item in the legend to view the respective 'Device List' page.

**COMODO Creating Trust Online®** 

For example, clicking on 'Personal' in the legend will show all devices in that category. See 'Devices' for more details.

Change ownership type:

• Click 'Devices' > 'Device List' > *click a device name* > Click 'Owner' button > 'Change ownership'.

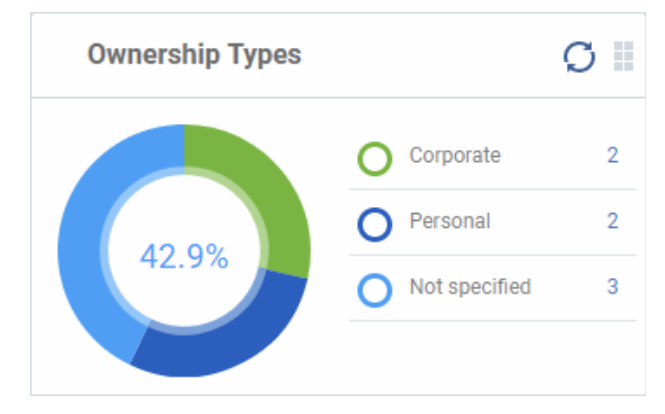

### <span id="page-23-0"></span>**Compliance**

The compliance dashboard monitors the status of managed devices with regards to various security and activity criteria. Charts shown include, devices with viruses, devices with blacklisted applications, device requiring database updates, rooted and jail-broken devices, devices which are unresponsive and more.

• To view the compliance status of devices, click 'Dashboard' in the left navigation then 'Compliance'.

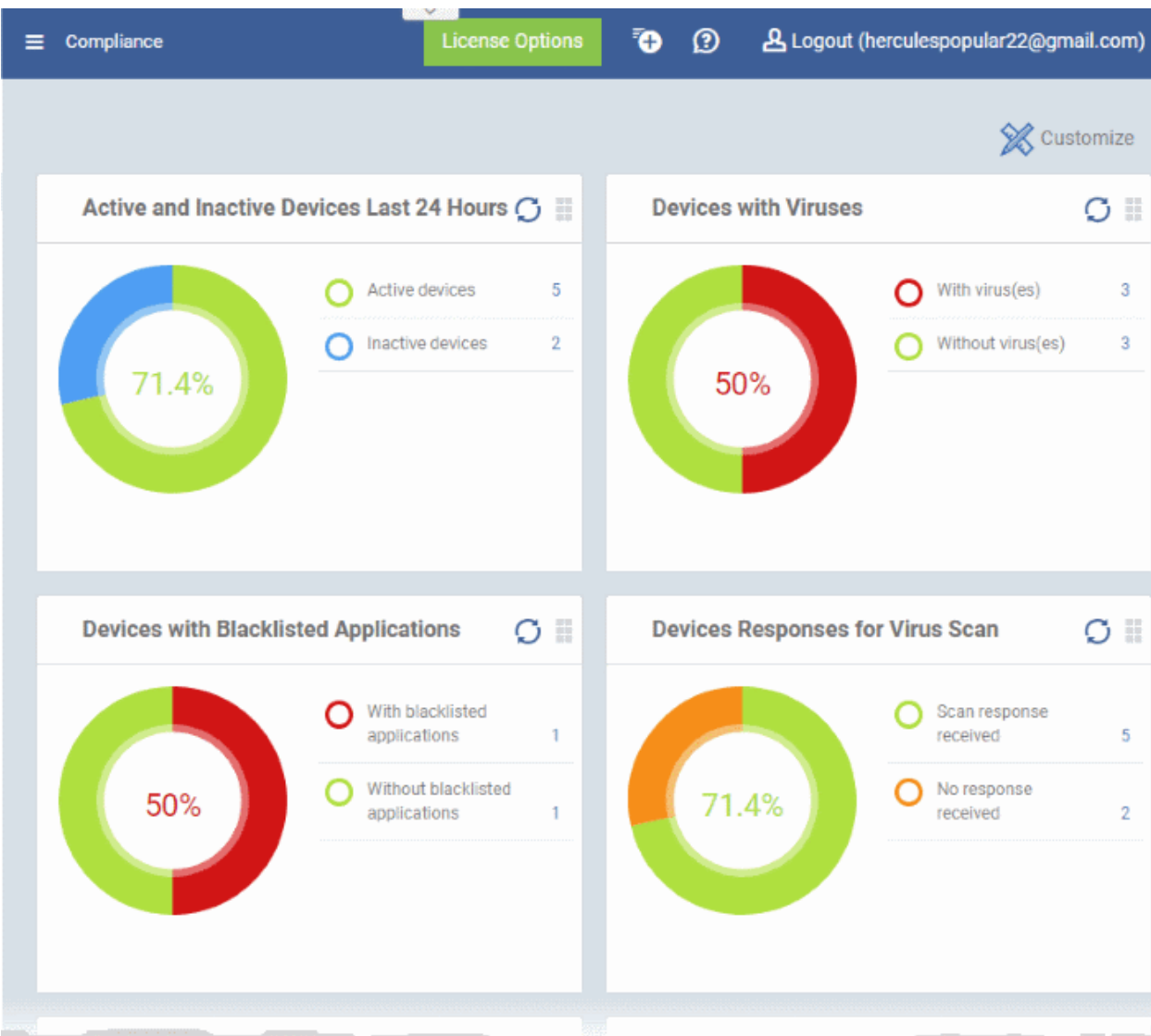

• To customize the charts shown in the interface, click the 'Customize' button

- To refresh the data in a tile, click the 'Refresh' icon at top right
- To move tiles around, click and hold the grid icon in the top right corner and drag the tile to the desired position.

#### **Devices With Viruses**

Shows how many enrolled devices are affected by viruses and how many are clean. Placing the mouse cursor over a sector or the legend displays further details. See **[Antivirus Scans](#page-965-0)** for details about scanning for viruses on enrolled devices.

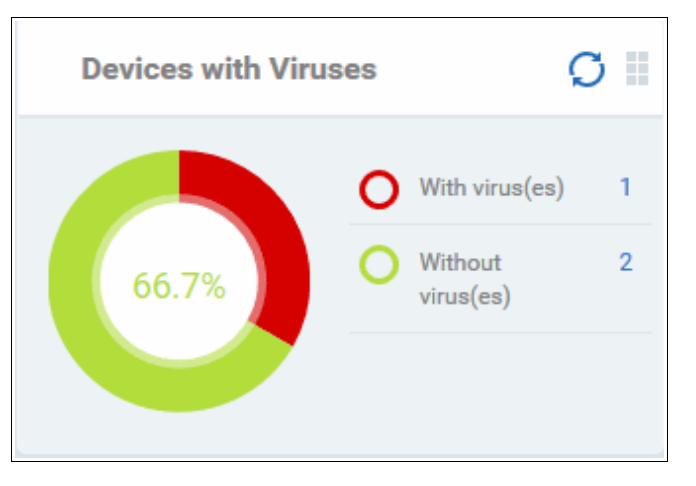

• Click an item in the legend to view the respective 'Device List' page.

For example, clicking on 'With virus(es)' will open the 'Device List' page displaying devices that contain viruses. See '**[Devices](#page-135-0)**' for more details.

#### **Active and Inactive Devices Last 24 Hours**

Shows the connectivity status of enrolled devices. Devices which have not contacted EM for more than 24 hours are marked as 'inactive'. Placing the mouse cursor over a sector or the legend displays the further details.

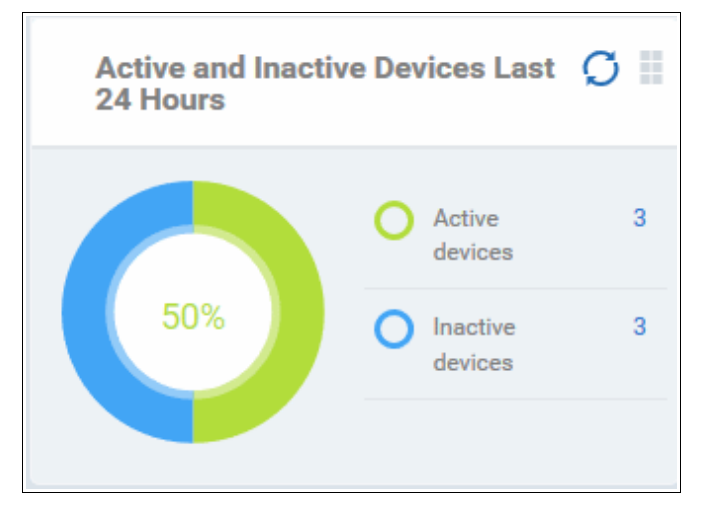

• Click an item in the legend to view the respective 'Device List' page.

For example, clicking on 'Active Devices' will open the 'Device List' page displaying the list of active devices. Similarly clicking on the 'Inactive Device' legend will open the 'Device List' page displaying the list of inactive devices. The devices screens allow you to manage the enrolled devices. See '**[Devices](#page-135-0)**' for more details.

#### **Devices with Blacklisted Applications**

Displays how many devices contain blacklisted apps versus those that are free of blacklisted apps. Placing the mouse cursor over a sector or the legend displays further details. See **[Applications](#page-837-1)** for details about adding and removing apps from blacklist.

СОМОДО **Creating Trust Online®** 

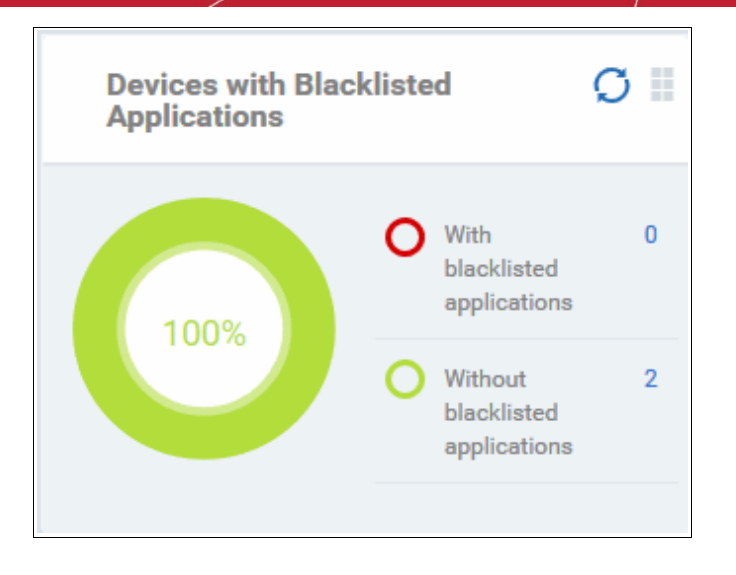

• Click an item in the legend to view the respective 'Device List' page.

For example, clicking on 'With Blacklisted Applications' legend will open the 'Device List' page displaying the list of devices that have blacklisted applications on them. See '**[Devices](#page-135-0)**' for more details.

#### **Devices Responses for Virus Scan**

Shows how many devices have responded to virus scan requests. Placing the mouse cursor over a sector or the legend displays the further details. See **[Antivirus Scans](#page-965-0)** for details about scanning for viruses on enrolled devices.

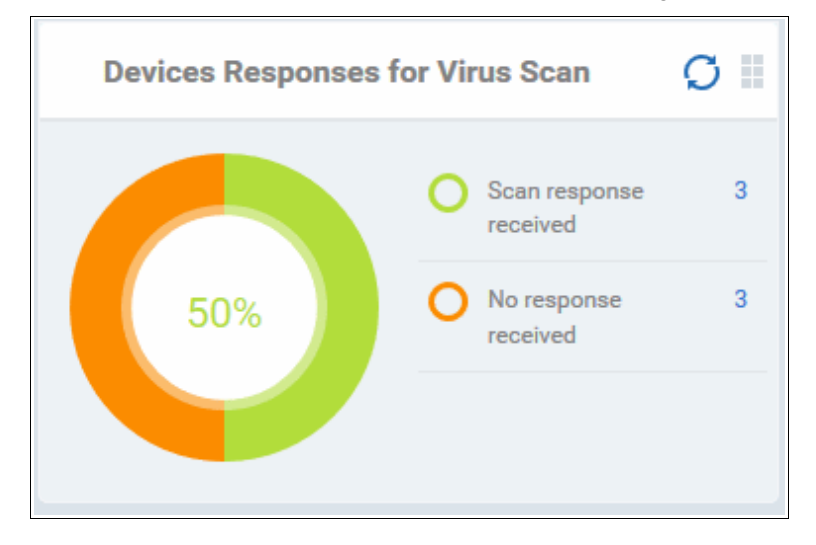

• Click an item in the legend to view the respective 'Device List' page.

For example, clicking on 'With response on virus scan' legend will open the 'Antivirus Device List' page displaying the list of devices that are responding to scan command.

The 'Antivirus Device List' page allows you to run antivirus scans on selected devices. See **[Antivirus Scans](#page-965-0)** for more details.

#### **Rooted And Jail-broken Devices**

Shows how many devices in your fleet are are rooted or jail-broken. Placing the mouse cursor over a sector or the legend displays the further details.

**COMODO Creating Trust Online\*** 

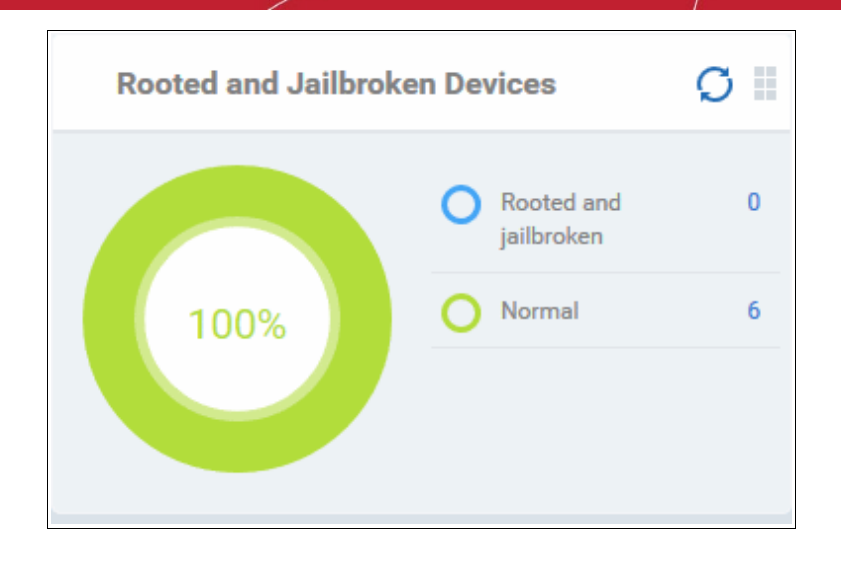

• Click an item in the legend to view the respective 'Device List' page.

For example, clicking on 'Normal' in the legend will open the 'Device List' page displaying the list of devices that are normal, that is, not rooted or jail-broken. See '**[Manage Devices](#page-151-0)**' for more details.

### **Devices With Device Management Apps**

Shows how many devices have the communication client. Android, Windows. Mac OS and Linux devices can only be enrolled with the EM app/communication Client (CC). iOS devices communicate with EM via the EM profile that was installed during enrollment and do not require the app. However, installing the app will provide enhanced functionality such as device location and the ability to send messages to the device from the admin panel.

Placing the mouse cursor over a sector or the legend displays the further details.

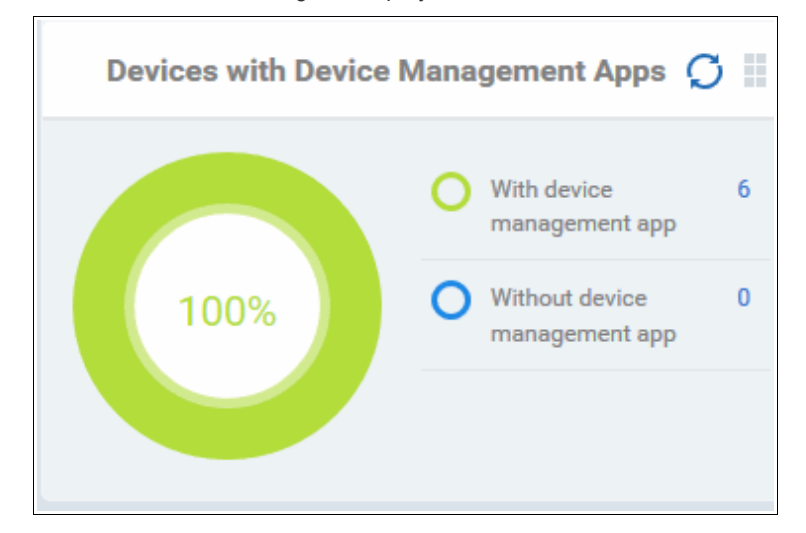

• Click an item in the legend to view the respective 'Device List' page.

For example, clicking on 'With device management App' will open the 'Device List' page displaying the list of devices that have the EM app installed. See '**[Manage Devices](#page-151-0)**' for more details.

#### **Device Online**

Shows enrolled devices by online/offline status. Devices will shown as offline if they are turned-off, are not communicating with EM for other reasons, or if Communication Client is not running. Placing the mouse cursor over a sector or the legend displays the further details.

**COMODO Creating Trust Online®** 

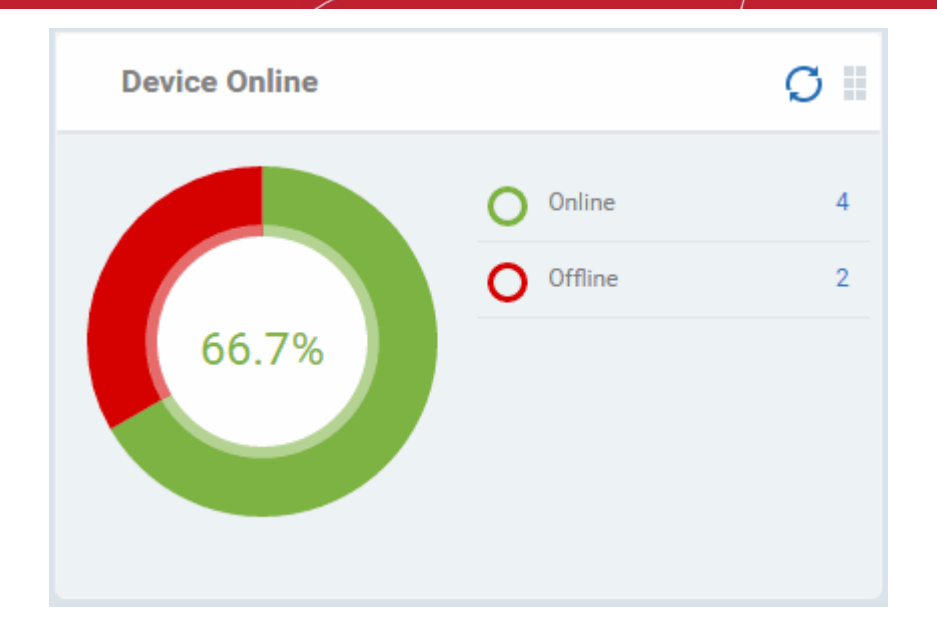

• Click an item in the legend to view the respective 'Device List' page.

For example, clicking on 'Online' will open the 'Device List' page displaying the list of devices that are online. See '**[Manage Devices](#page-151-0)**' for more details.

### **Scan Status**

Shows the progress and results of antivirus scans on enrolled devices. Placing the mouse cursor over a sector or the legend displays the further details.

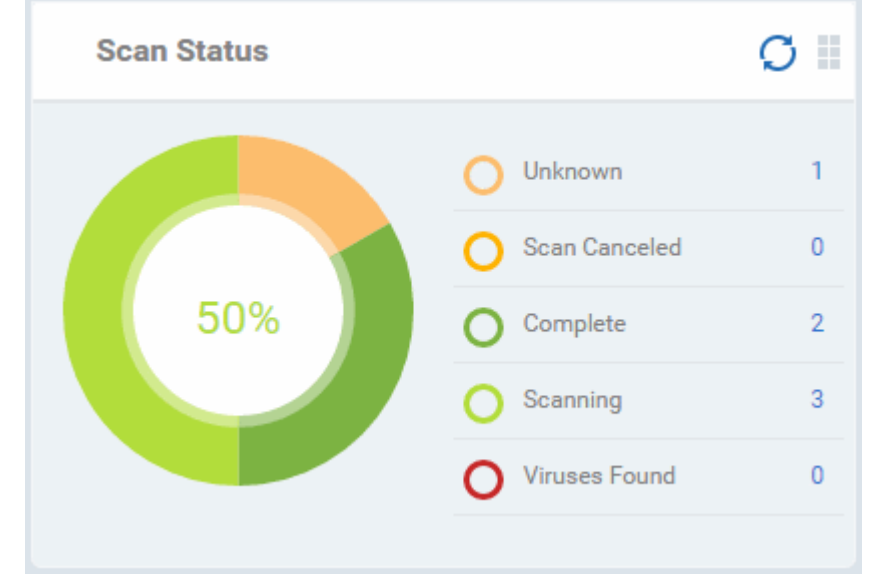

• Click an item in the legend to view the respective 'Device List' page.

For example, clicking on 'Virus Found' in the legend will open the 'Antivirus Device List' page displaying the list of devices in which the malware were detected. See '**[Antivirus Scans](#page-965-0)**' for more details.

### **Antivirus DB Update**

Shows the progress and results of AV database updates on enrolled devices. Place your mouse cursor over a sector to view extra details.

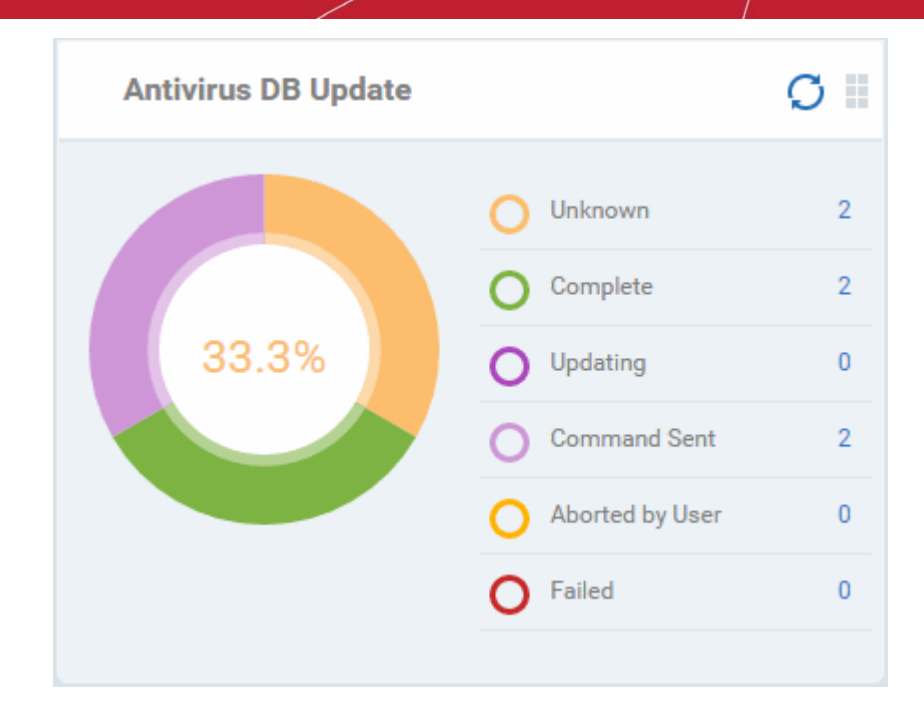

• Click an item in the legend to view the respective 'Device List' page.

For example, clicking on 'Complete' in the legend will show devices which have the latest virus database. See **[Antivirus Scans](#page-965-0)**' for more details.

### **Security Product Configuration**

Shows how many of your enrolled devices have 'Safe' or 'Not Protected' statuses. 'Not Protected' means:

- Comodo Client Security (CCS) is not installed on the devices
- CCS is installed but Anti-virus is not enabled in the deployed profiles on the devices

Placing the mouse cursor over a sector or on the respective legend displays the details.

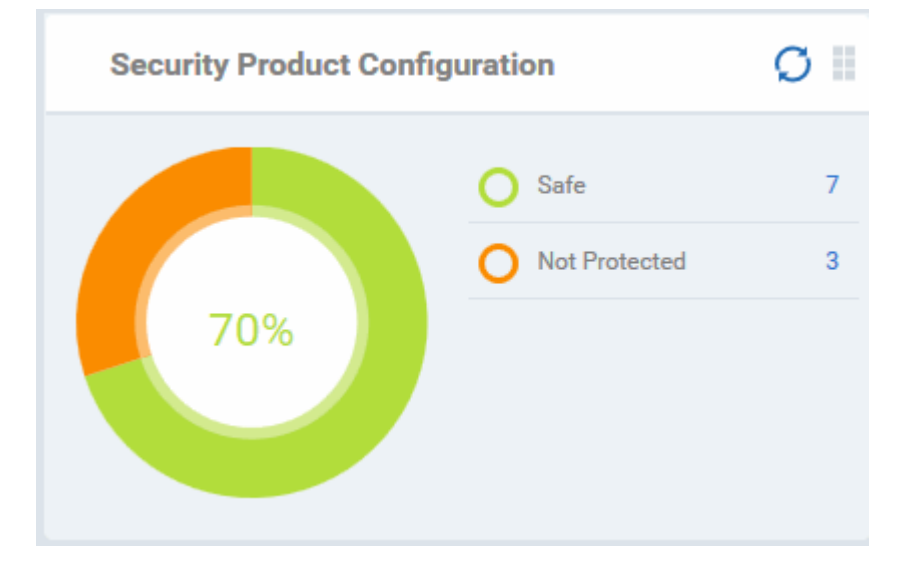

• Click an item in the legend to view the respective 'Device List' page.

For example, clicking on 'Safe' will open the 'Device List' page displaying the list of devices that have Antivirus installed. See '**[Devices](#page-135-0)**' for more details.

### <span id="page-28-0"></span>**Valkyrie**

• Valkyrie is a cloud-based file analysis service that tests unknown files with a range of static and behavioral checks in order to identify those that are malicious.

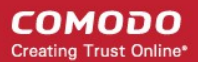

- To use the service, apply a profile to CCS that contains the 'Valkyrie' component.
	- Click 'Configuration Templates' > 'Profiles'
	- Click the name of the profile you want to edit, or click 'Create' to make a new profile
	- Click the 'Add Profile Section' button > 'Valkyrie'
	- Click 'Save'
- All results will be displayed in the Valkyrie dashboard. See **[Valkyrie Settings](#page-574-0)** in **[Creating Windows Profile](#page-443-0)** for more details.

**Note**: The version of Valkyrie that comes with the free version of EM is limited to the online testing service. The Premium/Managed version also includes manual file testing by Comodo research labs, helping enterprises quickly create definitive whitelists of trusted files. Valkyrie is also available as a standalone service. Contact your Comodo account manager for further details.

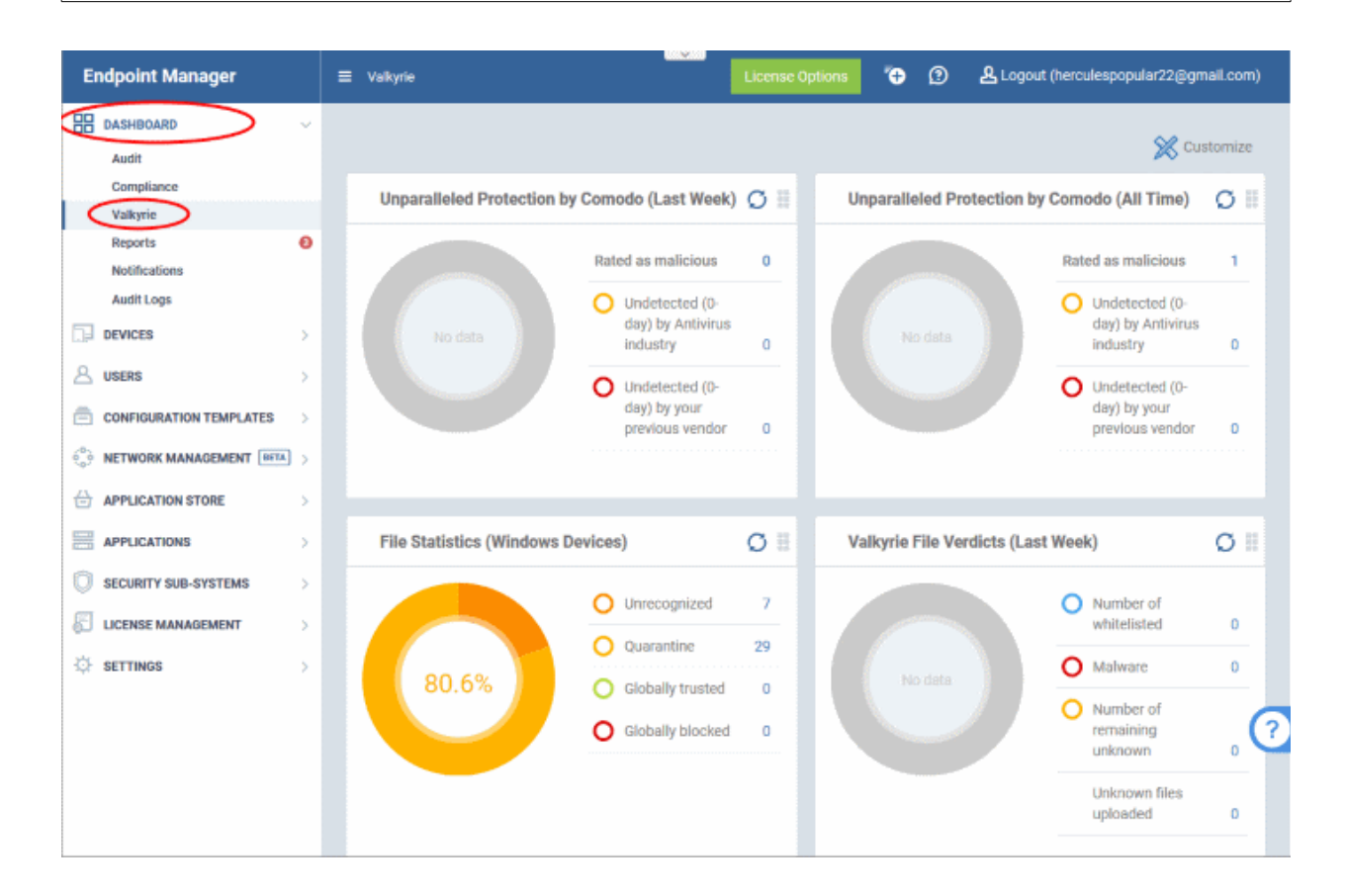

#### **Unparalleled Protection by Comodo (Last Week)**

Shows the number of threats identified by Valkyrie over the past week versus the user's previous vendor and the antivirus industry as a whole.

Place the mouse cursor over a sector or the legend to see the percentage of number of files in a particular category.

See **[Manage File Trust Ratings on Windows Devices](#page-952-0)** for more details on Windows File List screen.

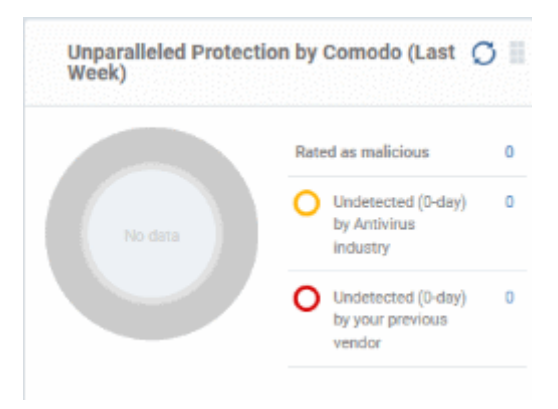

### **Unparalleled Protection By Comodo (All Time)**

Shows the number of threats identified by Valkyrie since installation versus the user's previous vendor and the

**COMODO Creating Trust Online\*** 

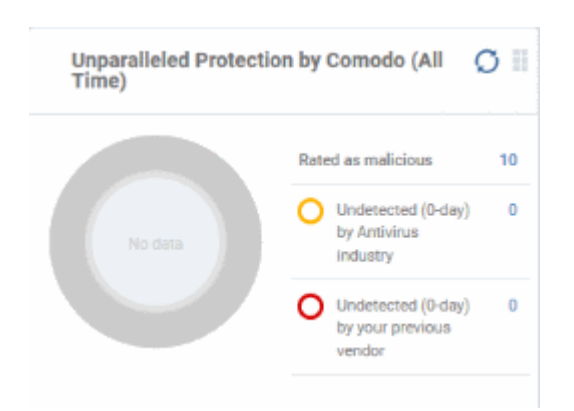

#### **File Statistics (Windows Devices)**

Shows the trust rating and status of files on your network.

### See **[Manage File Trust Ratings on Windows](#page-952-0)**

**[Devices](#page-952-0)**, for more details on Windows File List screen

• Click any item in the legend will to open the respective 'File List' page.

For example, clicking on 'Unrecognized' will open the 'Application Control' > 'Unrecognized' page displaying the list of unrecognized files detected from enrolled devices. See '**[Manage File Trust Ratings on Windows](#page-952-0) [Devices](#page-952-0)**. for more details.

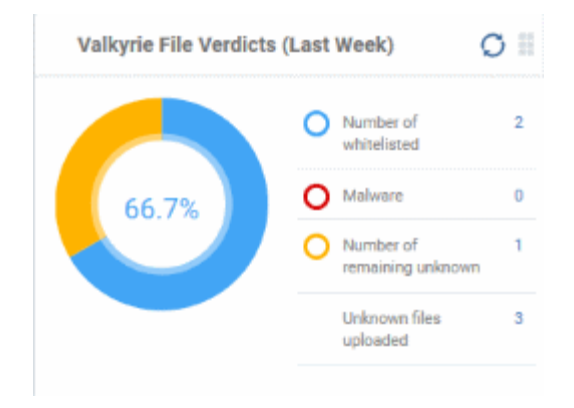

#### **Valkyrie File Verdicts (All Time)**

Displays Valkyrie trust verdicts on unknown files for the lifetime of your account. This includes the number of unknown files identified as malicious, those that remain unknown, and those that were white-listed (trusted). The total amount of unknown files analyzed is shown at the bottom.

Place your mouse cursor over a sector or the legend to view the percentage of files in that category.

#### See **[Manage File Trust Ratings on Windows](#page-952-0)**

**[Devices](#page-952-0)**, for more details on Windows File List screen.

antivirus industry as a whole.

Place the mouse cursor over a sector or the legend to see the percentage of number of files in a particular category.

See **[Manage File Trust Ratings on Windows Devices](#page-952-0)** for more details on Windows File List screen

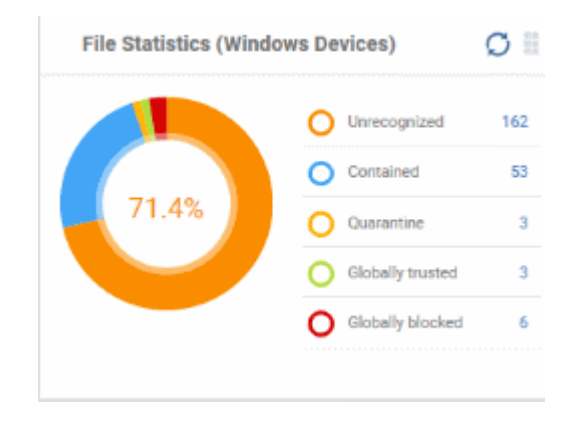

#### **Valkyrie File Verdicts (Last Week)**

Displays Valkyrie trust verdicts on unknown files for the previous 7 days. This includes the number of unknown files identified as malicious, those that remain unknown, and those that were white-listed (trusted). The total amount of unknown files analyzed is shown at the bottom.

Place your mouse cursor over a sector or the legend to view the percentage of files in that category.

See **[Manage File Trust Ratings on Windows Devices](#page-952-0)**, for more details on Windows File List screen

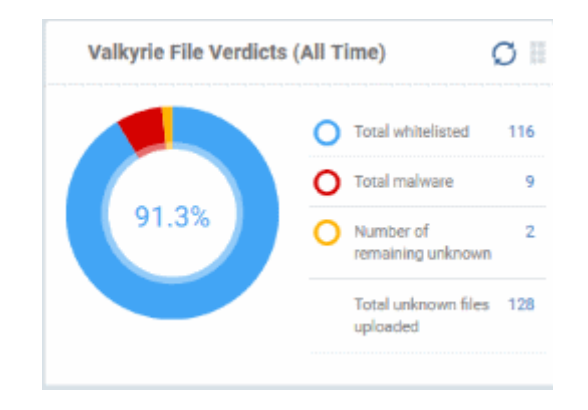

### <span id="page-31-0"></span>**Reports**

Endpoint Manager can create a wide variety of reports on system and malware activity on your fleet of devices.

- Click 'Dashboard' on the left then select 'Reports'
- The reports interface lets you generate and download many different report types:

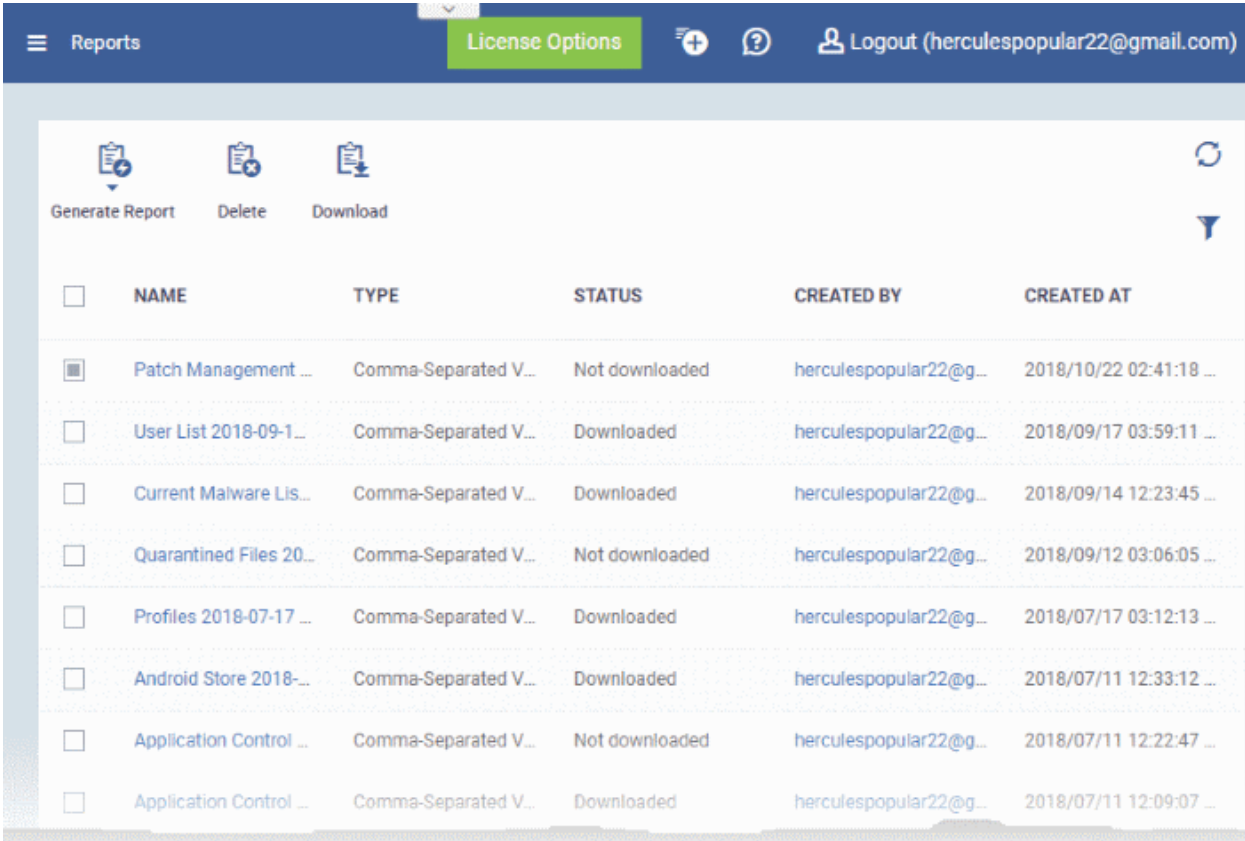

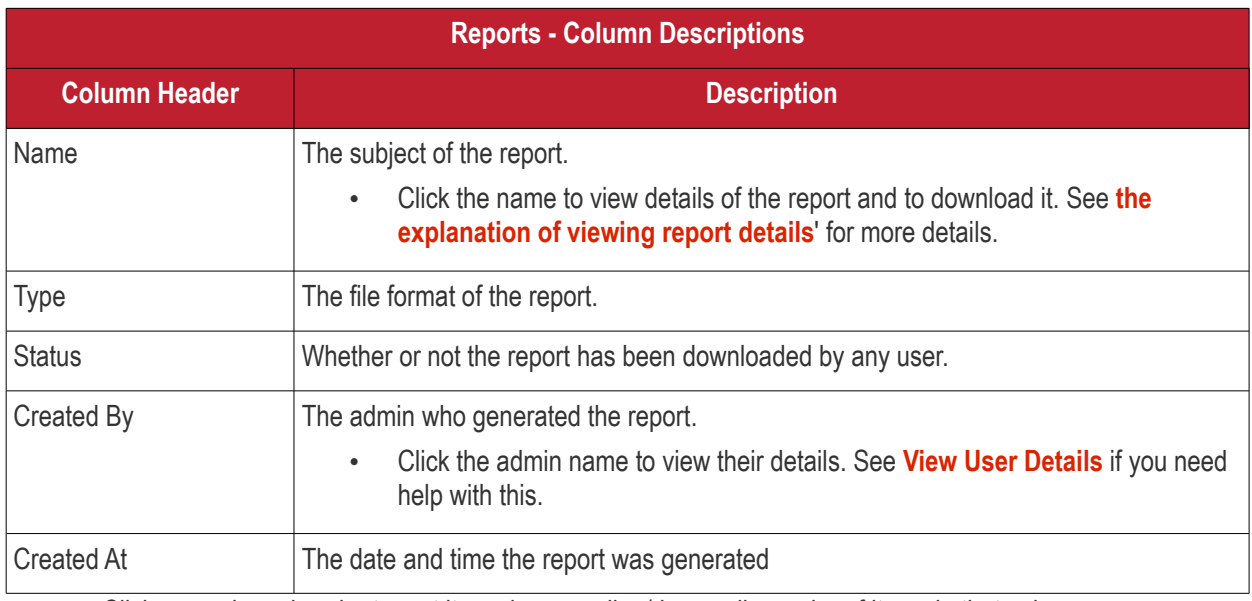

- Click any column header to sort items in ascending/descending order of items in that column.
- Click the funnel icon at the top right to filter reports and search for reports

Reports can be generated in two ways:

- 1. **'Dashboard' > 'Reports' interface**  You can generate following types of reports from the 'Reports' interface
	- Android Antivirus
	- Windows Antivirus
	- Windows Malware List
	- Windows Top Malware
	- Windows Quarantine
	- Hardware Inventory

These reports are generated in spreadsheet (.xls) file format. See **[generating reports](#page-33-0)** for more details.

- **2. From the following interfaces:**
- '**[Users](#page-42-0)**' main menu
	- **[User List](#page-42-0)** Click 'Users' > 'User Groups' > 'Export'. **[Click here](#page-44-0)** for more details.
	- **[User Groups](#page-107-0)** Click 'Users' > 'User Groups' > 'Export'. **[Click here](#page-108-0)** for more details.
	- **[Role Management:](#page-118-0)**
		- **[Roles](#page-118-1)** Click 'Users' > 'Role Management' > 'Roles' > 'Export'. **[Click here](#page-120-1)** for more details.
		- **[Users](#page-120-0)** Click 'Users' > 'Role Management' > 'Users' > 'Export'. **[Click here](#page-121-0)** for more details.
- '**[Devices](#page-135-0)**' main menu
	- **[Device List](#page-151-0)** Click 'Devices' > 'Device List' > 'Export'. **[Click here](#page-332-0)** for more details.
	- **[Device Details](#page-156-0)** > **[File List](#page-169-0)** Click 'Devices' > 'Device List' > Any Windows Device > 'File List' > 'Export'. **[Click here](#page-177-0)** for more details.
- '**[Configuration Templates](#page-357-0)**' main menu
	- **[Profiles](#page-358-0)** Click 'Configuration Templates' > 'Profiles' > 'Export'. **[Click here](#page-690-0)** for more details.
	- **[Alerts](#page-704-0)** Click 'Configuration Templates' > 'Alerts' > 'Export'. **[Click here](#page-706-0)** for more details.
	- '**[Procedures](#page-714-0)**' main menu
		- Procedures List Click 'Configuration Templates' > 'Procedures' > 'Export'. **[Click here](#page-721-0)** for more details.
		- Procedure Execution Logs Click 'Configuration Templates' > 'Procedures' > 'any scrip procedure' > 'Execution Log' sub-tab > 'Export'. **[Click here](#page-760-0)** for more details.
- '**[Application Store](#page-878-0)**' main menu
	- **[iOS Store](#page-879-0)** Click 'Application Store' > 'iOS Store' > 'Export'. **[Click here](#page-880-0)** for more details.
	- **[Android Store](#page-890-0)** Click 'Application Store' > 'iOS Store' > 'Export'. **[Click here](#page-892-0)** for more details.
- '**[Applications](#page-784-0)**' main menu
	- **[Mobile Applications](#page-837-0)** Click 'Applications' > 'Mobile Applications' > 'Export'. **[Click here](#page-839-1)** for more details.
	- **[Patch Management](#page-841-0)** Click 'Applications' > 'Patch Management' > 'Operating System' tab > 'Export'. **[Click here](#page-854-1)** for more details.
- **'[Security Subsystems](#page-905-0)'** main menu
	- **[Containment](#page-941-0)**  Click 'Security Sub-Systems' > 'Containment' > 'Export'. **[Click here](#page-949-0)** for more details.
	- **[Application Control](#page-952-0)** Click 'Security Sub-Systems' > 'Application Control' > 'Export'. **[Click here](#page-960-0)** for more details.
	- **[Valkyrie](#page-962-0)** Click 'Security Sub-Systems' > 'Valkyrie' > 'Export'. **[Click here](#page-964-0)** for more details.
	- **[Device Control](#page-997-0)** Click 'Security Sub-Systems' > 'Device Control' > 'Export'. **[Click here](#page-998-0)** for more details.
	- **[Antivirus](#page-965-0)**:

- **[Device List](#page-965-0)** Click 'Security Sub-Systems' > 'Antivirus' > 'Device List' tab > 'Export'. **[Click](#page-969-0)  [here](#page-969-0)** for more details.
- **[Current Malware List](#page-977-0)** Click 'Security Sub-Systems' > 'Antivirus' > 'Current Malware List' tab > 'Export'. **[Click here](#page-983-1)** for more details.
- **[Quarantined Files](#page-983-0)** Click 'Security Sub-Systems' > 'Antivirus' > 'Quarantined Files' tab > 'Export'. **[Click here](#page-989-1)** for more details.
- **[Threat History](#page-989-0)** Click 'Security Sub-Systems' > 'Antivirus' > 'Threat History' tab > 'Export'. **[Click here](#page-991-0)** for more details.
- **[Autoruns Items](#page-992-0)** Click 'Security Sub-Systems' > 'Antivirus' > 'Autoruns Items' tab > 'Export'. **[Click here](#page-996-0)** for more details.

These reports are generated in comma separated values (.csv) format.

### <span id="page-33-0"></span>**Generate a report from the 'Reports' interface**

• Click 'Generate Report' from the top and then click on the report type from the drop-down.

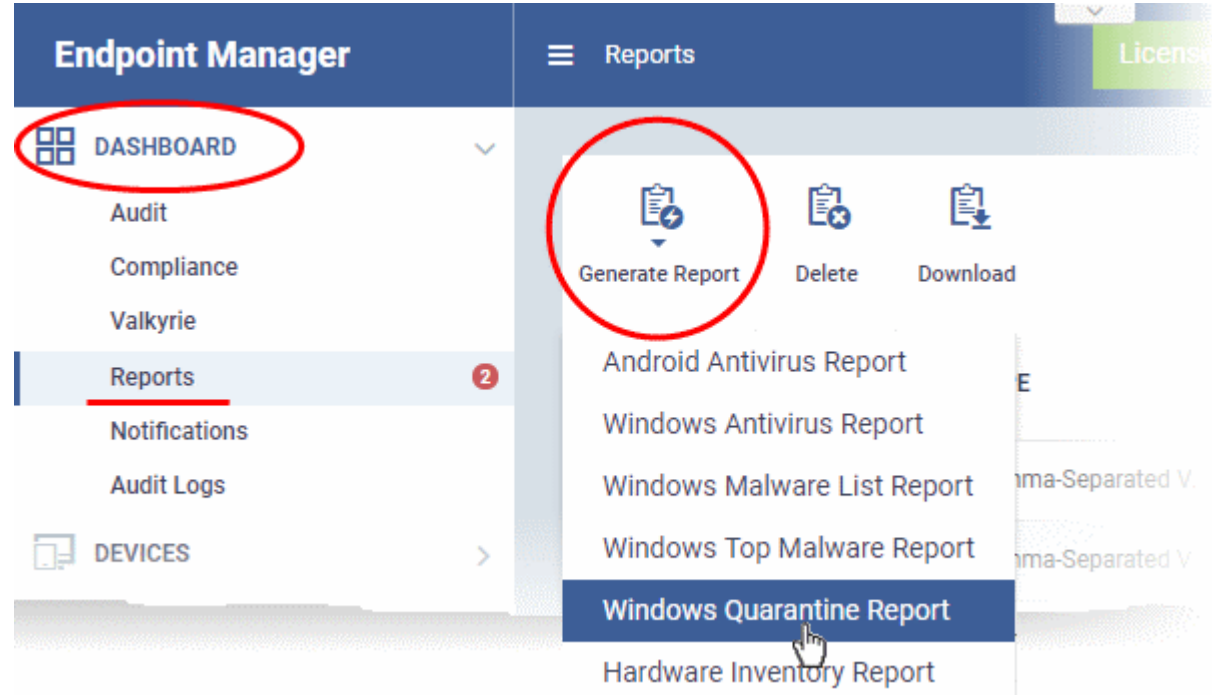

A new report will be generated for the selected report type.

• To download a report, select it and click 'Download' at the top

#### **COMODO Creating Trust Online\***

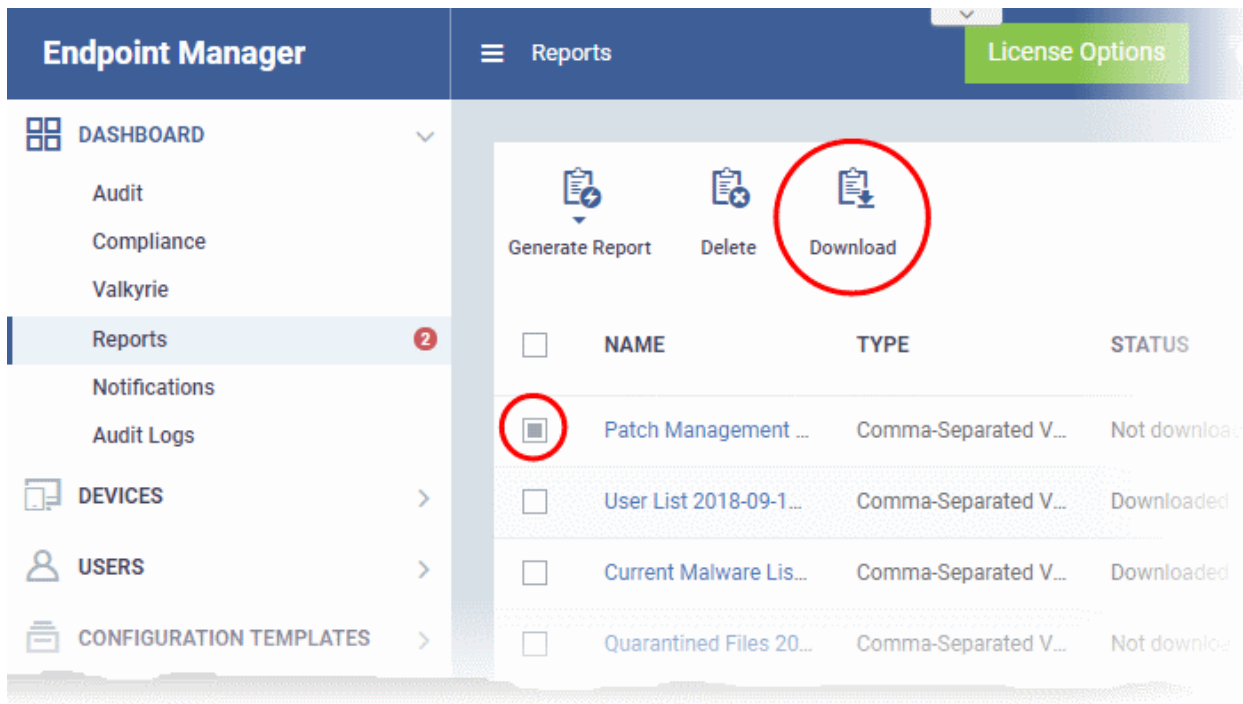

<span id="page-34-0"></span>• Click a report name to view report details.

#### **COMODO Creating Trust Online®**

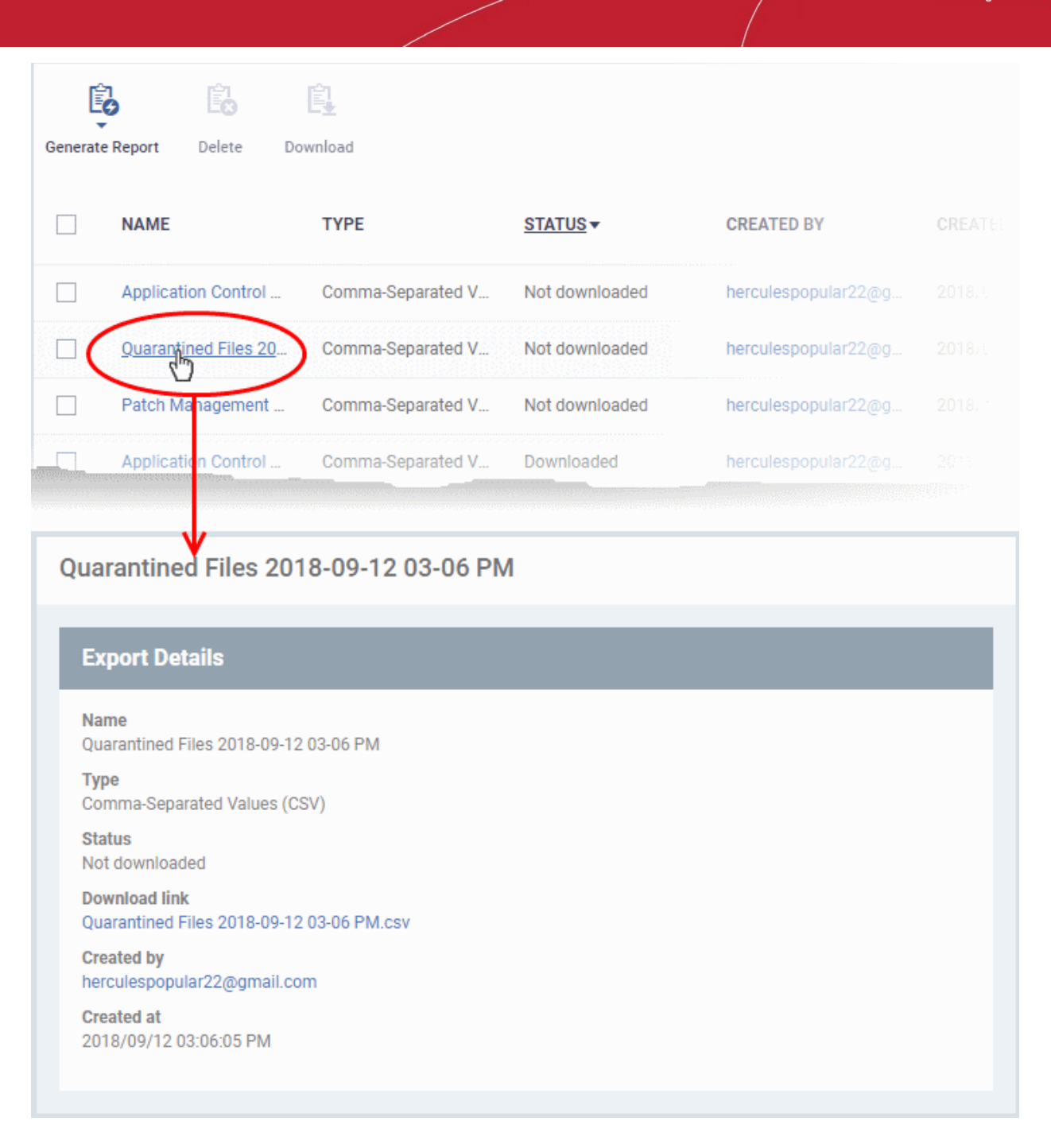

• To remove a report from the list,select it and click 'Delete'.
### **Notifications**

- The number of unread messages you have is shown on the notification icon:
- Click the icon to view the messages.

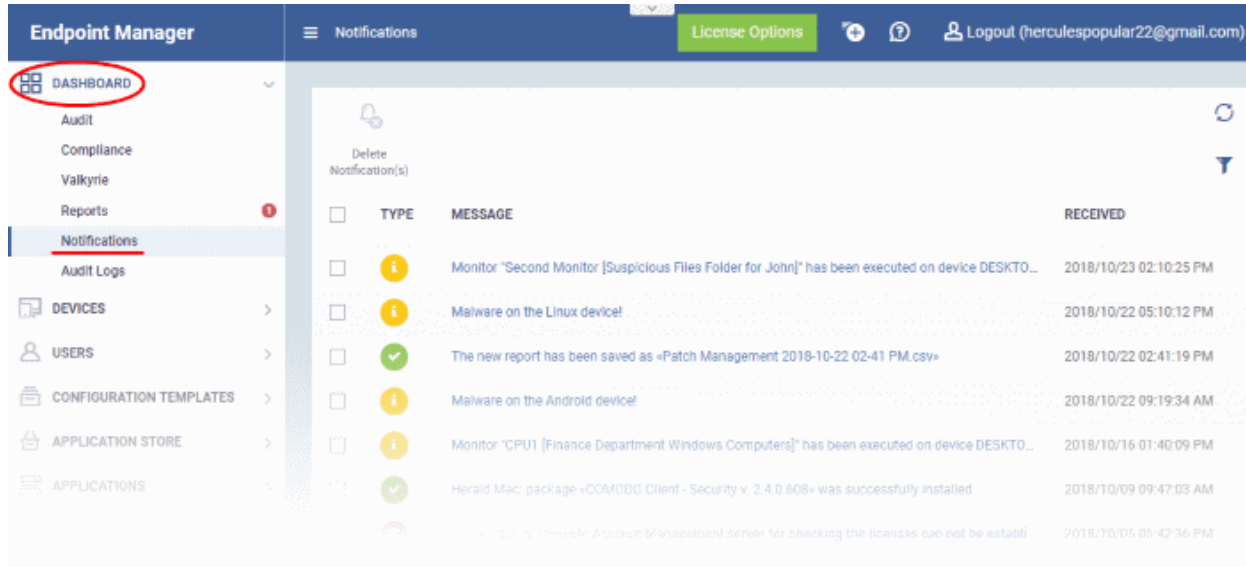

• Message titles also act as shortcuts to the relevant interface. For example, clicking on 'Malware Found on Windows device' message opens the 'Antivirus Current Malware List' screen.

**Tip**: You can also receive notifications as emails. Click 'Settings' > 'Email Notifications' to configure them. See **[Configure Email Notifications](#page-997-0)** if you need help with this.

### **Audit Logs**

- Endpoint Manager keeps a log of actions implemented on managed devices by administrators and staff. These logs can be useful when troubleshooting issues.
- Logged actions include enrollment and removal of devices, applying a security profile, creating and editing security profiles, package installations, remote take-over sessions, restarting a device, removing a device, remote disconnections, changes to containment settings, updates to file group variables, remote file transfers and more.
- The 'Audit Logs' interface shows all log entries along with details such as the name of the staff member who applied the action, the affected device, the action taken and more.
- You can generate a report containing logs for the past three months as a comma separated values (CSV) file.
- Click 'Dashboard' > 'Audit Logs' in the left-menu to open the log interface:

#### **COMODO Creating Trust Online\***

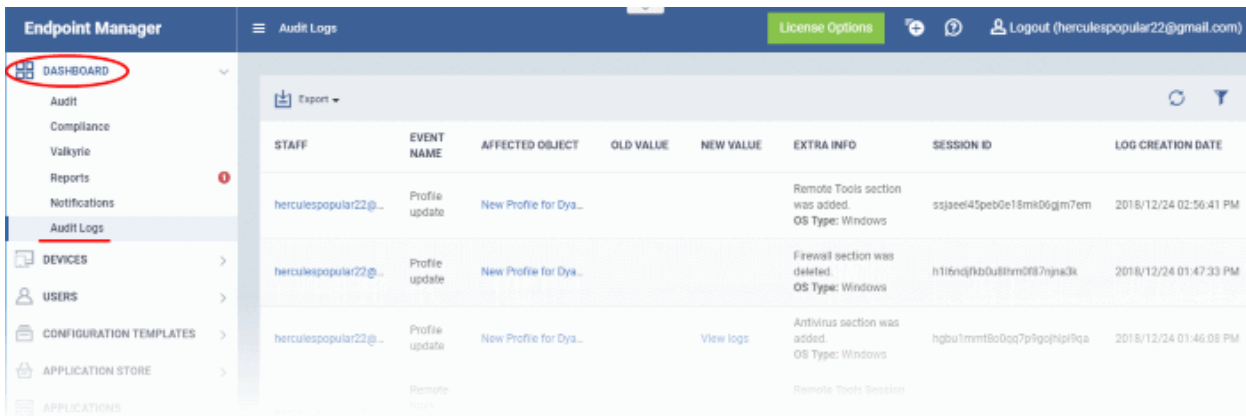

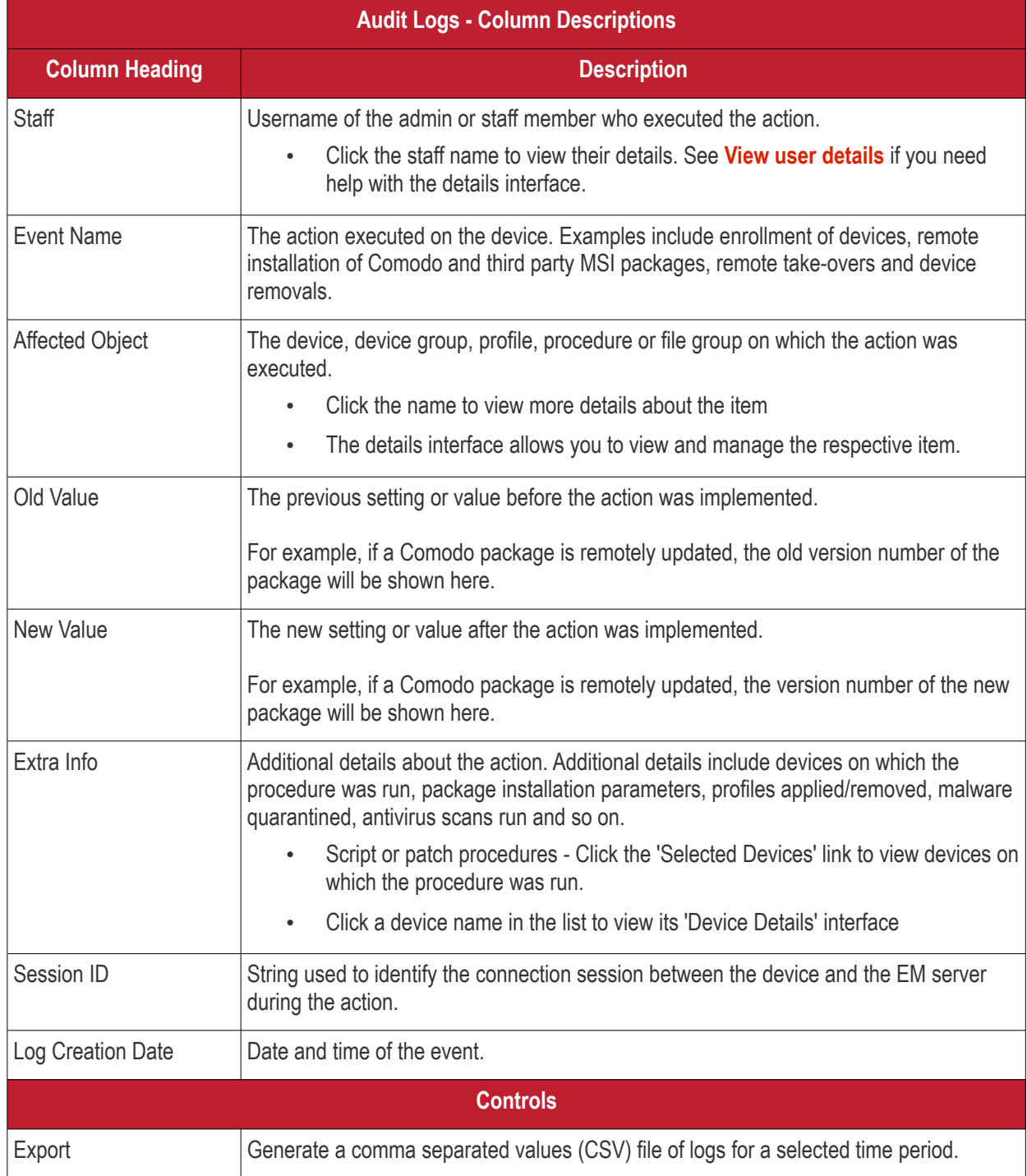

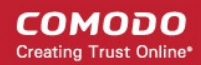

The exported .csv is available in 'Dashboard' > 'Reports' See **[Generate Audit Logs Reports](#page-40-0)** for more details.

• Click the 'Refresh' icon to load the latest events.

#### **Search and filter options**

- Click any column header (except 'Event Name') to sort items in alphabetical order of items in that column
- To filter or search for a specific event, click the funnel icon at the top right.

**COMODO Creating Trust Online\*** 

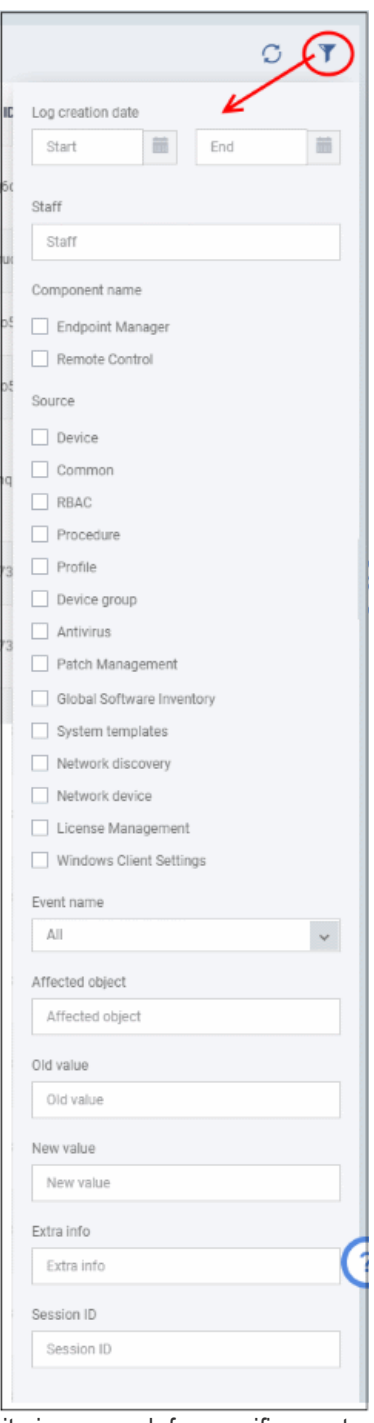

- You can filter items by various criteria or search for specific events.
- Click 'Apply' to run your filter.

#### **COMODO Creating Trust Online\***

### **Endpoint Manager** - Administrator Guide

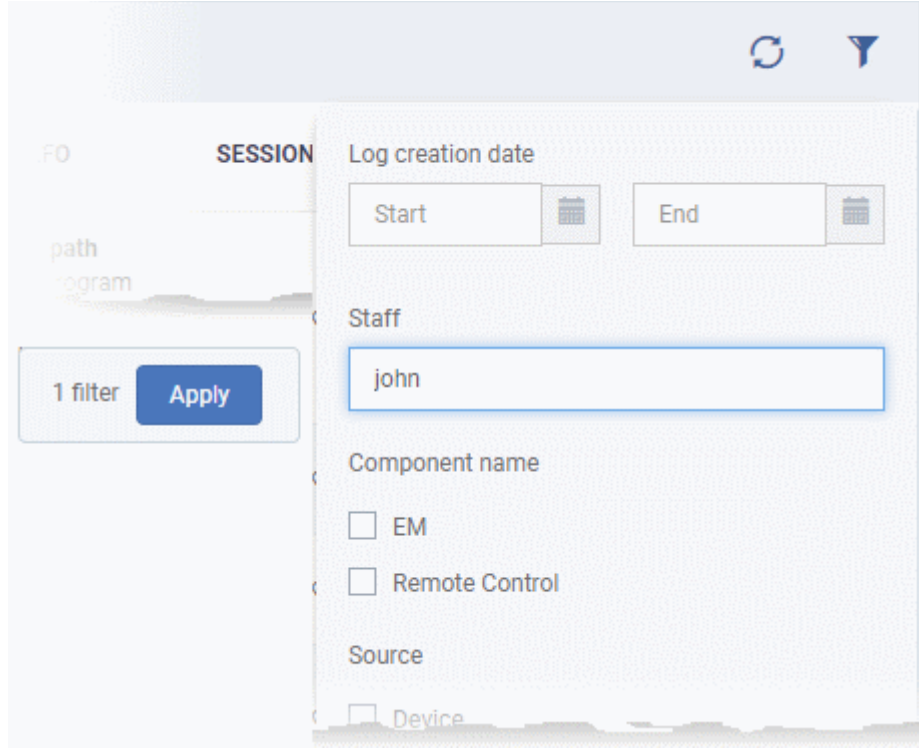

### <span id="page-40-0"></span>**Generate Audit Logs Reports**

- Click 'Dashboard' > 'Audit Logs'.
- Click the funnel  $\blacksquare$  icon to filter which records are included in the report.
	- Click 'Export' above the table then choose 'Export to CSV'. You can export logs for up to the past 90 days (Day 1 - Day 90).

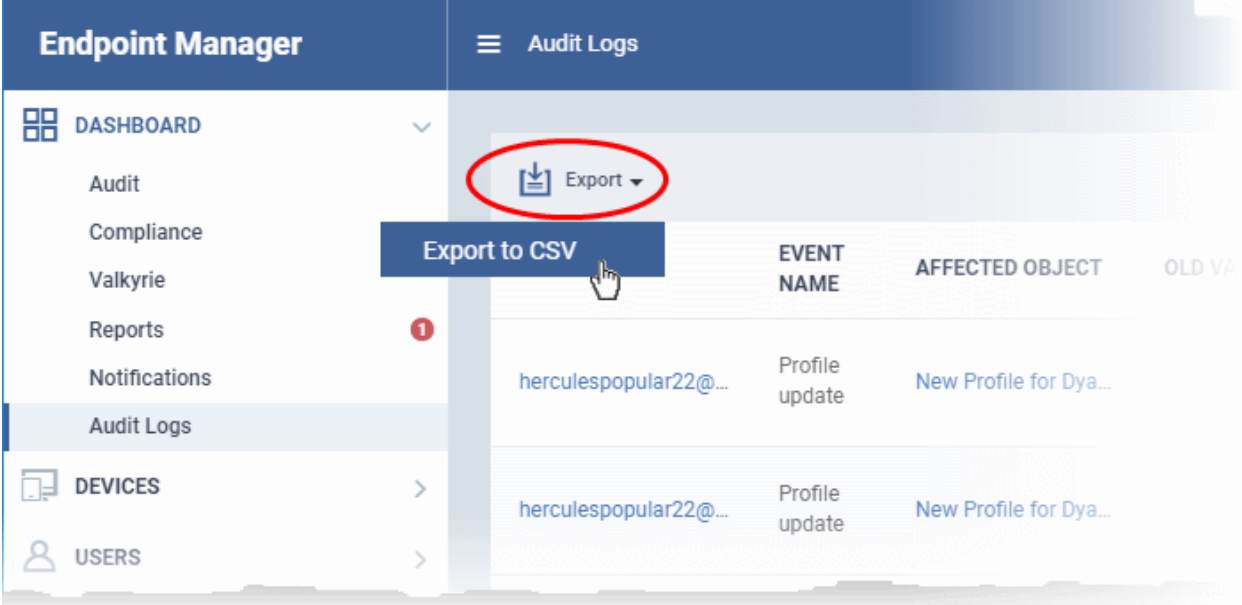

- The CSV file will be available in 'Dashboard' > 'Reports'
- See **[Reports](#page-31-0)** in **[The Dashboard](#page-19-0)** for more details.

# 4. Users and User Groups

- One of the first steps in setting up Endpoint Manager is to add users.
- Once you have added users, you can enroll the devices which belong to them. You can enroll iOS, Android, Windows, Mac OS and Linux devices.
- After enrolling a device, you can remotely manage and apply security policies to it. You can create user groups in order to apply policies to multiple devices.
- You can also assign users to a 'role'. A role determines what areas a user can access, and what tasks they can perform. You can assign users one of the built-in roles, or create a custom role with custom privileges.

There are two places you can add users to Endpoint Manager:

- The Comodo Dragon or Comodo One interface (preferred)
- The Endpoint Manager interface

Users added via Dragon / C1 will also be available in other modules like Service Desk and Quote Manager. Users added via Endpoint Manager will only be available in Endpoint Manager.

- Comodo Dragon Platform customers See **[https://help.comodo.com/topic-457-1-981-14319-Manage-](https://help.comodo.com/topic-457-1-981-14319-Manage-Admins,-Staff-and-Roles.html)[Admins,-Staff-and-Roles.html](https://help.comodo.com/topic-457-1-981-14319-Manage-Admins,-Staff-and-Roles.html)** for details on how to add users via CD.
- Comodo One customers See **[https://help.comodo.com/topic-289-1-716-8482-Manage-Administrators](https://help.comodo.com/topic-289-1-716-8482-Manage-Administrators-and-Roles.html)[and-Roles.html](https://help.comodo.com/topic-289-1-716-8482-Manage-Administrators-and-Roles.html)** for details on how to add users via C1.

The following sections describe how to add users via the EM interface.

The 'Users' menu at the left allows you to add, view and manage users/user groups and to manage roles:

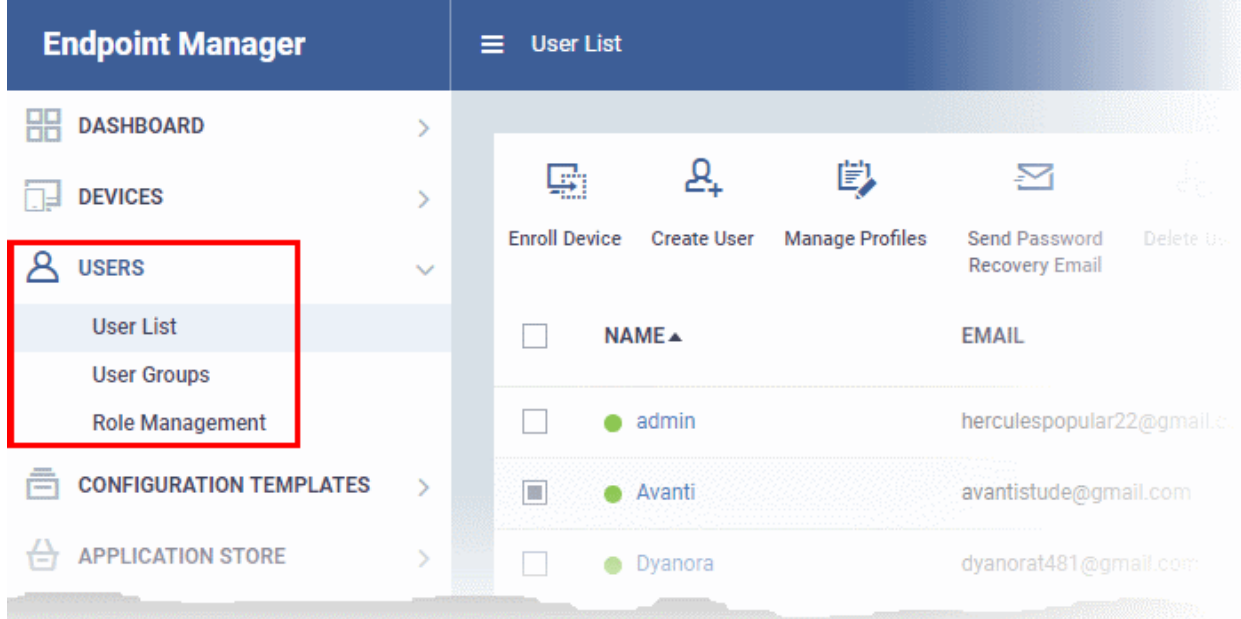

The following sections explain more about each area:

- **[Manage Users](#page-42-0)**
	- **[Create New User Accounts](#page-45-0)**
		- **[Manually Add Users](#page-46-0)**
		- **[Import Users from a CSV file](#page-50-0)**
	- **[Enroll Users' Devices for Management](#page-55-0)**
	- **[View the Details of a User](#page-93-0)**
	- **[Assign Configuration Profile\(s\) to a Users' Devices](#page-99-0)**

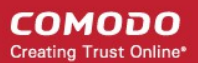

- **[Remove a User](#page-102-0)**
- **[Manage User Groups](#page-107-0)**
	- **[Create a New User Group](#page-110-0)**
	- **[Edit a User Group](#page-111-0)**
	- **[Assign Configuration Profile to a User Group](#page-114-0)**
	- **[Remove a User Group](#page-117-0)**
- **[Configure Role Based Access Control for Users](#page-118-0)**
	- **[Create a New Role](#page-122-0)**
	- **[Manage Permissions and Assigned Users of a Role](#page-125-0)**
	- **[Remove a Role](#page-131-0)**
	- **[Manage Roles Assigned to a User](#page-132-0)**

### <span id="page-42-0"></span>4.1.Manage Users

- Click 'Users' > 'User List'
- You can enroll users to EM and assign them roles with differing privilege levels (as 'administrators', 'technicians', 'users' or any other custom role).
- Devices belonging to users can only be enrolled after adding them to EM.
- Users can be added using any of the following methods:
	- Manually add user accounts
	- Import users from a comma separated values (.csv) file
	- Bulk enroll users and Windows endpoints from Active Directory (AD)

**Comodo Dragon customers** - Staff added in the CD interface are automatically added as users in EM.

See **<https://help.comodo.com/topic-457-1-981-14319-Manage-Admins,-Staff-and-Roles.html>** if you need help to add staff/ manage roles in CD.

**Comodo One** - Staff added in the C1 interface are automatically added as users in EM.

See **<https://help.comodo.com/topic-289-1-716-8482-Managing-Administrators-and-Roles.html>** if you need help to add staff/ manage roles in C1.

- The 'Users List' shows all user accounts that have been added to EM. Admins can add/manage users, enroll user devices, manage device configuration profiles and more.
- Click 'Users' > 'User List'

#### **COMODO Creating Trust Online\***

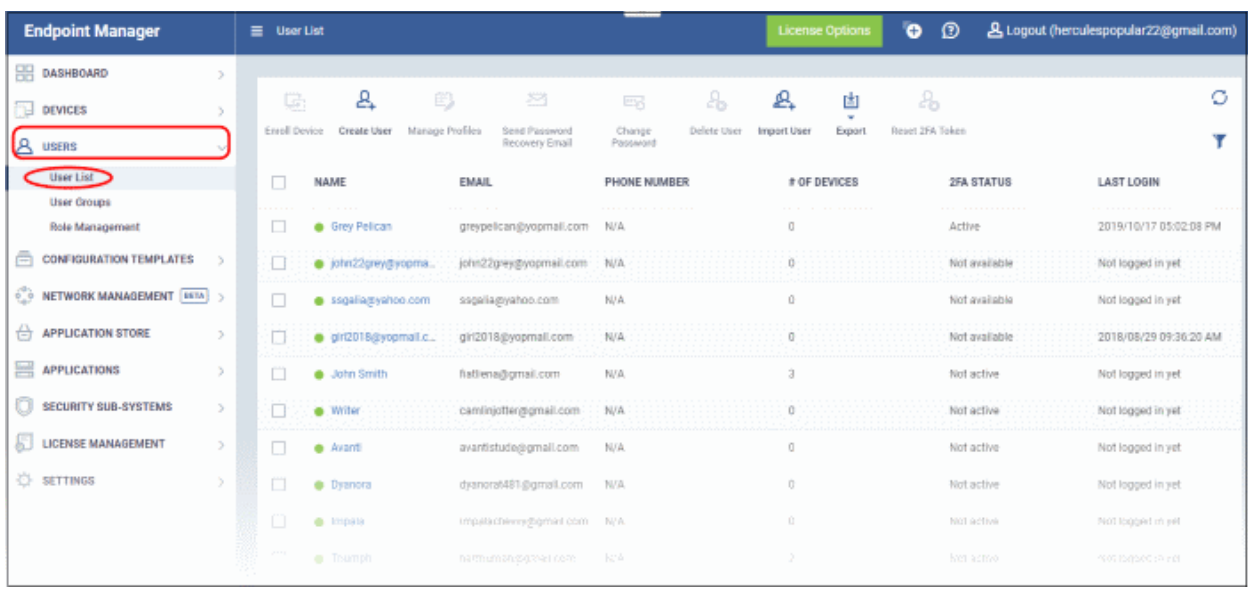

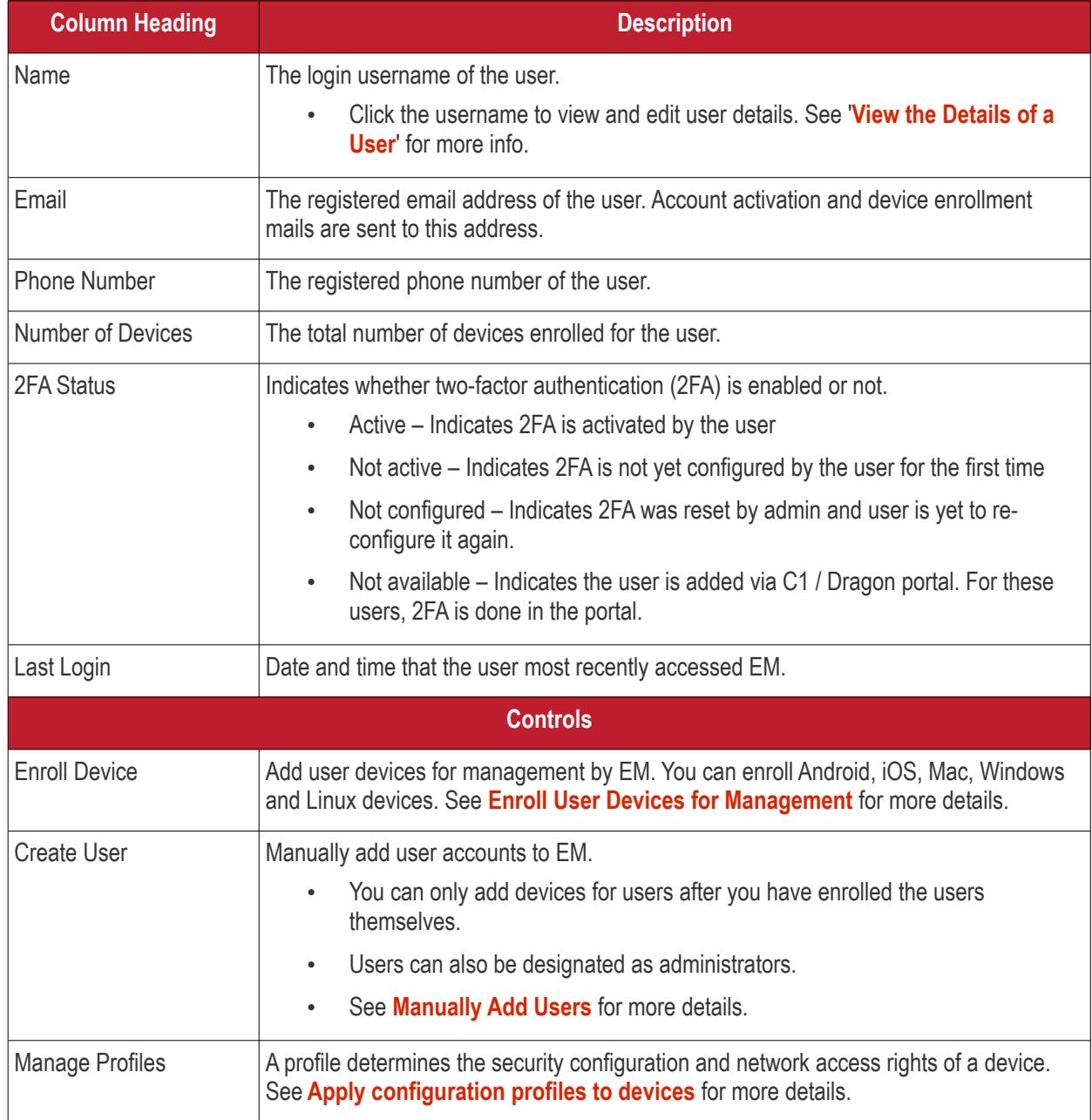

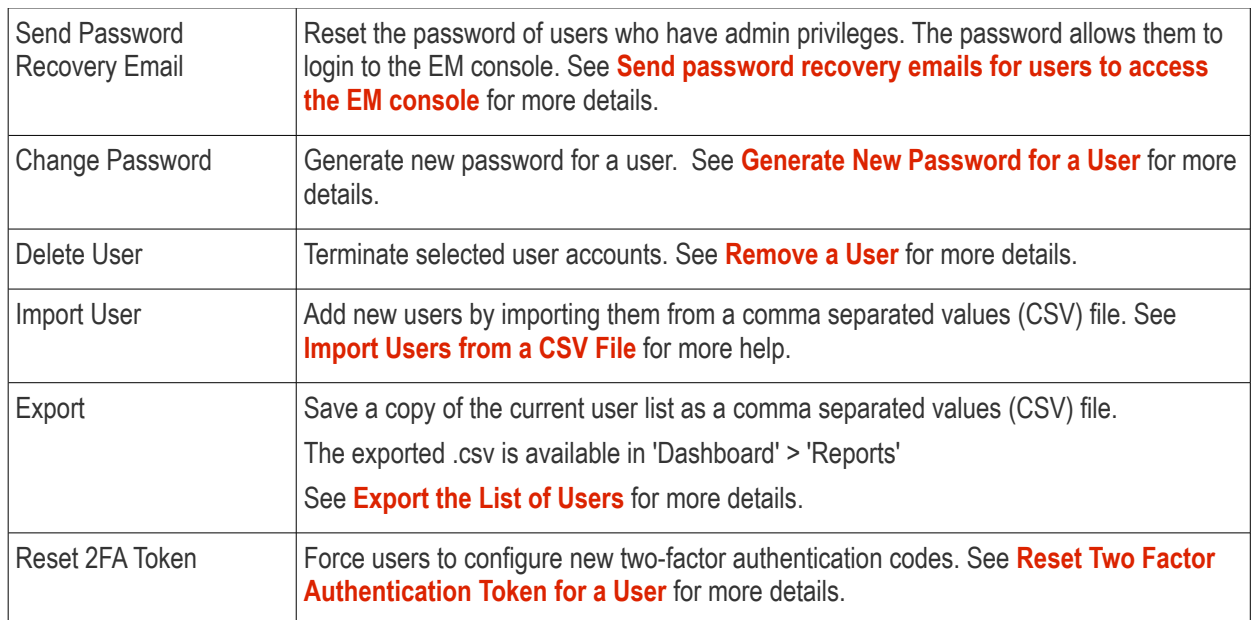

### **Sorting, Search and Filter Options**

- Click any column header to sort items in ascending/descending order
- Click the funnel button  $\blacksquare$  at the right end to open the filter options.
- To display all items again, clear all filter fields and click 'OK'.
- By default, 20 search results are shown per page. Click the arrow next to 'Results per page' to increase the number up to a max of 200.

### <span id="page-44-0"></span>**Export the List of Users**

- Click 'Users' > 'User List'.
- Click the funnel  $\blacksquare$  icon to filter which records are included in the report.
- Click the 'Export' button above the table then choose 'Export to CSV':

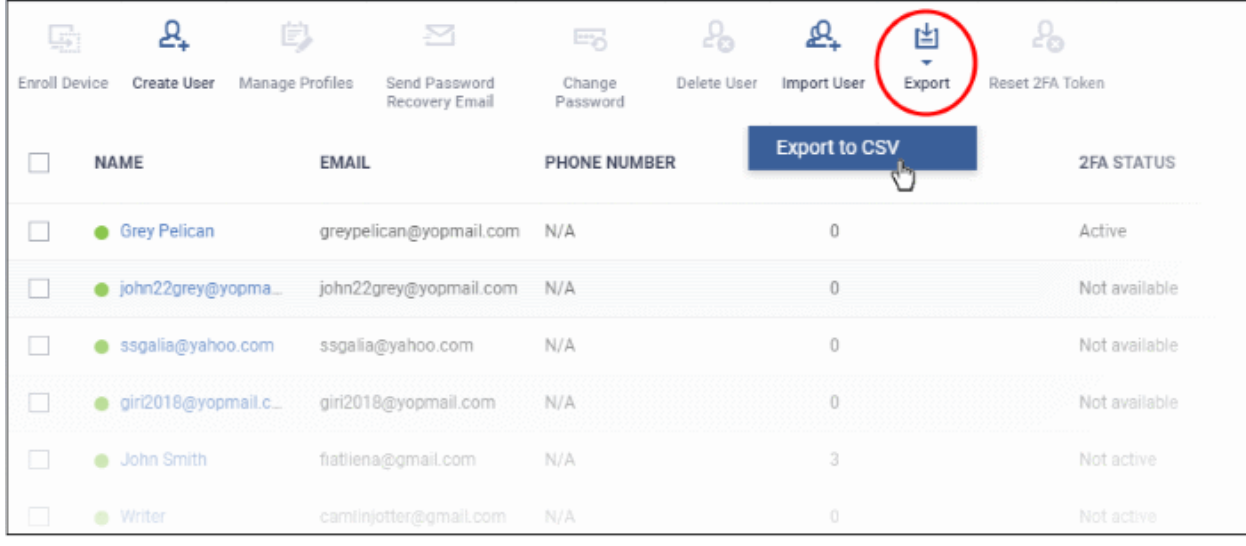

• The CSV file will be available in 'Dashboard' > 'Reports'

СОМОДО **Creating Trust Online\*** 

• See **[Reports](#page-31-0)** in **[The Dashboard](#page-19-0)** for more details.

Please use the following links to find out more:

- **[Create New User Accounts](#page-45-0)**
	- **[Manually Add Users](#page-46-0)**
	- **[Import Users from a CSV File](#page-50-0)**
- **[Enroll Users' Devices for Management](#page-55-0)**
	- **[Enroll Android Devices](#page-63-0)**
	- **[Enroll iOS Devices](#page-73-0)**
	- **[Enroll Windows Endpoints](#page-82-0)**
	- **[Enroll Mac OS Endpoints](#page-88-0)**
	- **[Enroll Linux OS Endpoints](#page-91-0)**
- **[View User Details](#page-93-0)**
	- **[Update the Details of a User](#page-98-0)**
- • **[Assign Configuration Profile\(s\) to a User's Devices](#page-99-0)**
- **[Remove a User](#page-102-0)**
- **[Generate New Password for a User](#page-104-0)**
- <span id="page-45-0"></span>• **[Reset Two Factor Authentication Token for a User](#page-106-0)**

### 4.1.1. Create New User Accounts

- You can add new accounts using any of the following methods:
	- **Manually add users**. Add individual users to EM
		- Click 'Users' > 'User List' > 'Create User' to start this process.
		- You need to specify their name, email address, the company they belong to, and their EM role.
		- See **[Manually Add Users](#page-46-0)** if you need help with this.
	- **Import users from .csv file**. Import a list of users from a comma separated values file.
		- Click 'Users' > 'User Import' to start this process
		- The file should contain the following, separated values: 'Username' (mandatory), 'Email address' (mandatory) and 'Phone number' (optional).
		- The file should not contain column headers and each line should contain a single user.
		- Users are assigned the role you specify in the import dialog.
		- See **[Import Users from a CSV File](#page-50-0)** if you need help with this
- New users will receive an enrollment mail which requests they activate their account and set their password.
- You can also bulk enroll users and Windows endpoints from Active Directory (AD) group policy. See **[Bulk](#page-333-0)  [Enrollment of Devices](#page-333-0)** and '**[Import User Groups from LDAP](#page-1024-0)**' for more details.

**Comodo Dragon customers** - Staff added in the CD interface are automatically added as users in EM.

See **<https://help.comodo.com/topic-457-1-981-14319-Manage-Admins,-Staff-and-Roles.html>** if you need help to add staff/ manage roles in CD.

**Comodo One** - Staff added in the C1 interface are automatically added as users in EM.

See **<https://help.comodo.com/topic-289-1-716-8482-Managing-Administrators-and-Roles.html>** if you need help to add staff/ manage roles in C1.

**Device licenses**: User devices can only be enrolled after the user has been added to the system.

- Each device license covers one device per user
- You need an additional license for each mobile device or endpoint you add for the same user. You can purchase additional licenses from the Comodo website if required. See **[View and Manage Licenses](#page-1071-0)** for more details.

The following sections explain how to:

- **[Manually add users](#page-45-0)**
- **[Import users from a CSV file](#page-50-0)**

### 4.1.1.1. Manually Add Users

- <span id="page-46-0"></span>• Click 'Users' > 'User List' > 'Create User' button
- You can add new users by specifying their name, email address and other details.
- Once added, you can enroll Windows, Android, iOS, Mac OS and Linux devices for the user.
- New users with admin roles will receive an account activation email. They can login to Endpoint Manager after activating their account.

#### **Add a new user**

- Click 'Users' > 'User List'
- Click the 'Create User' button

or

Click the 'Add' button **C** at the menu bar and choose 'Create User'.

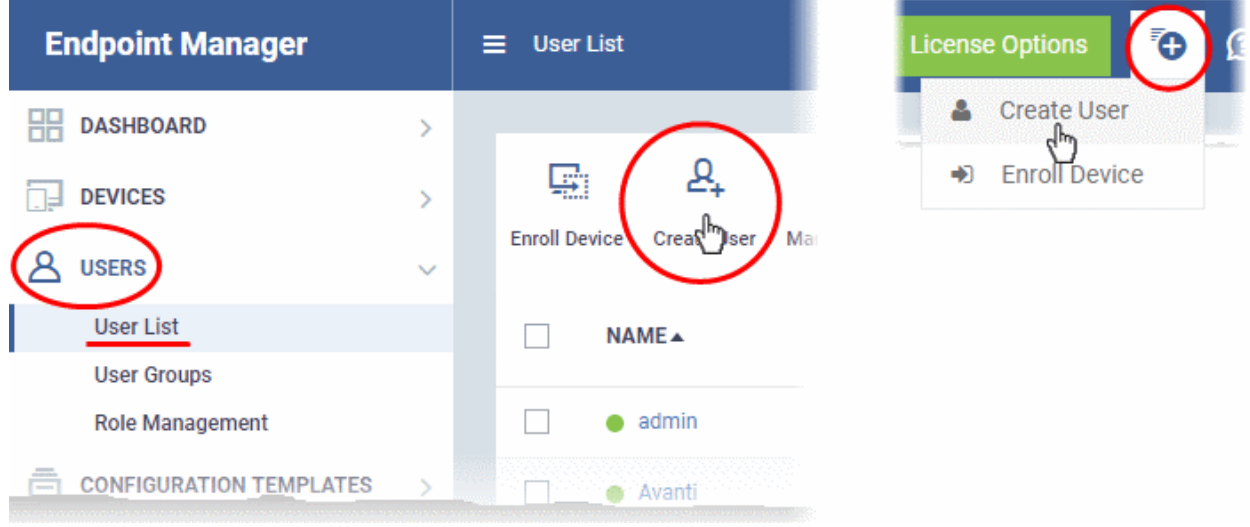

The 'Create New User' appears:

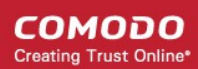

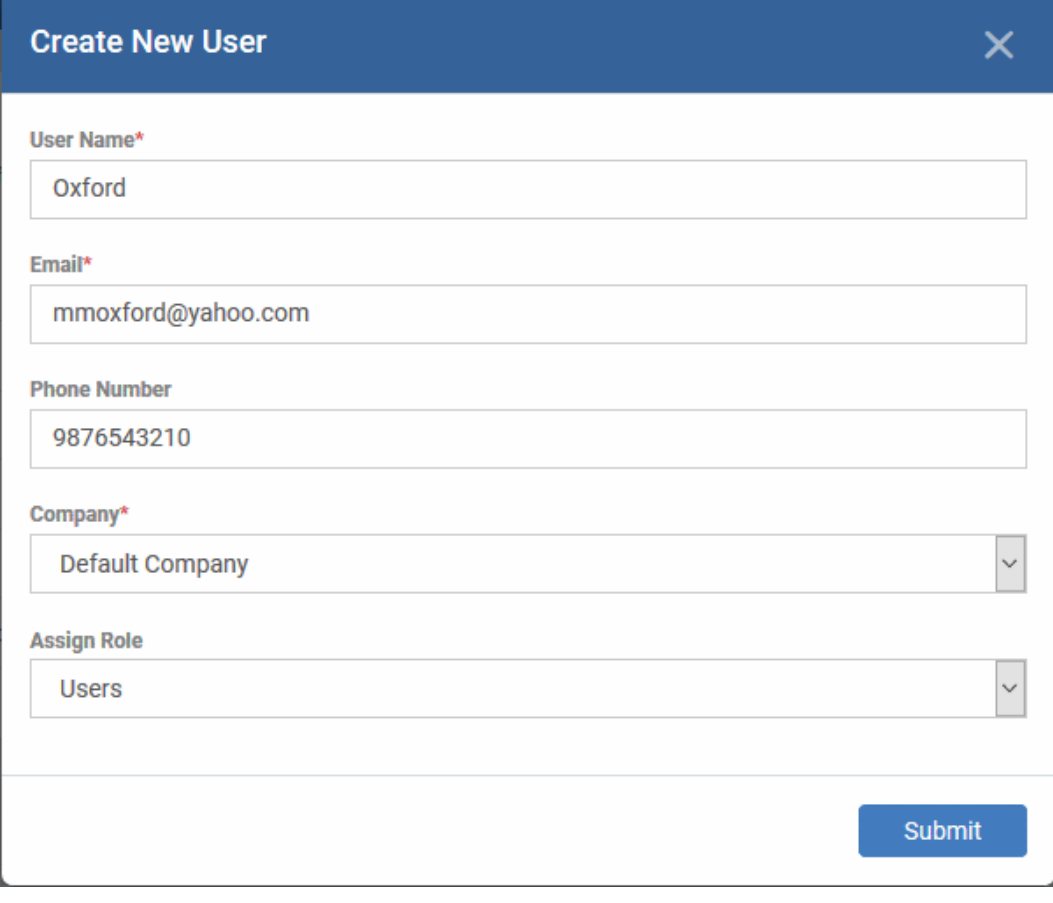

**COMODO Creating Trust Online\*** 

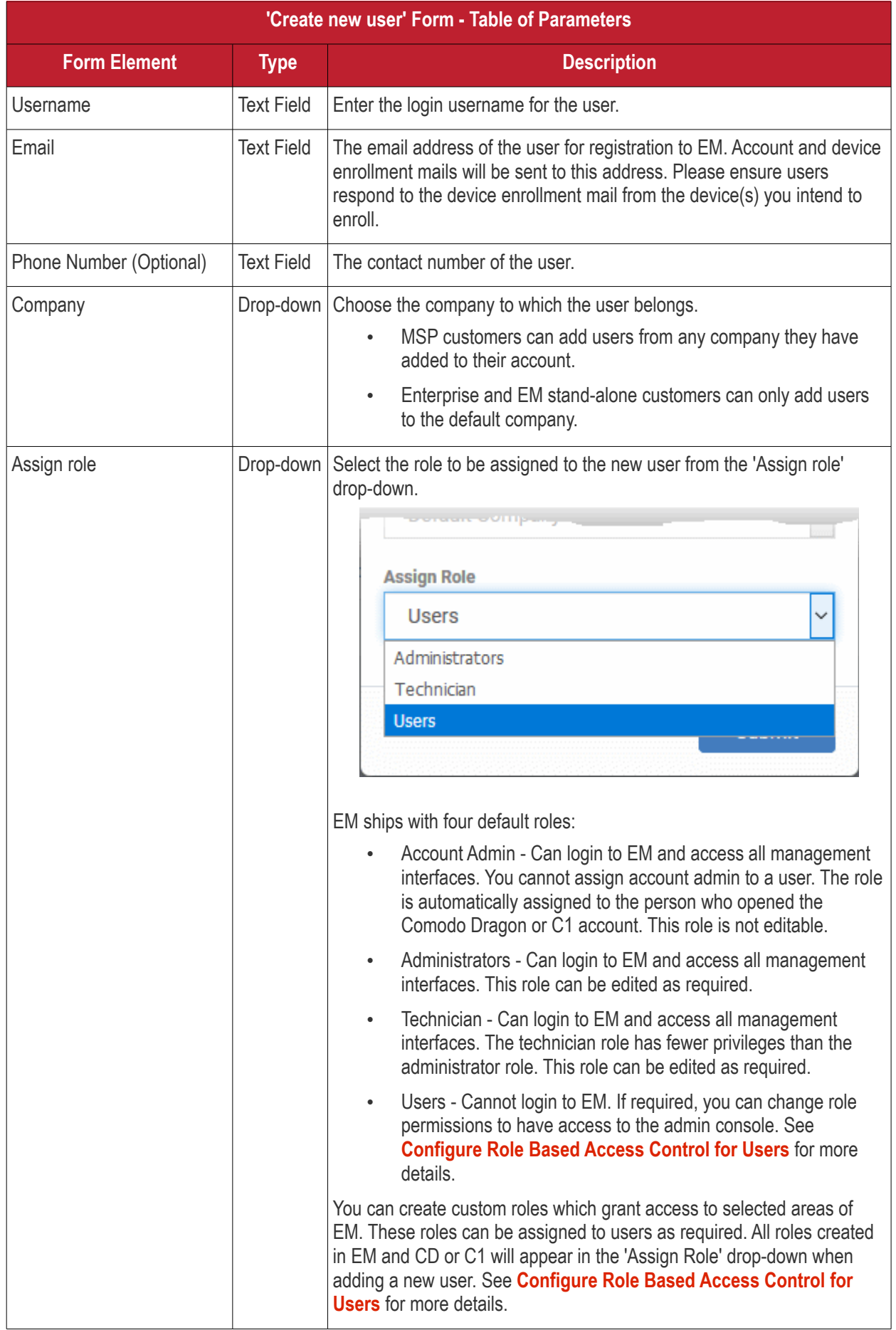

• Enter the details, select the role for the new user and click the 'Submit' button.

**Tip**: User roles can be changed at any time in the 'Role Management' interface ('Users' > 'Role Management'). See **[Managing Permissions and Assigned Users of a Role](#page-125-0)** if you need help with this.

A confirmation will be displayed:

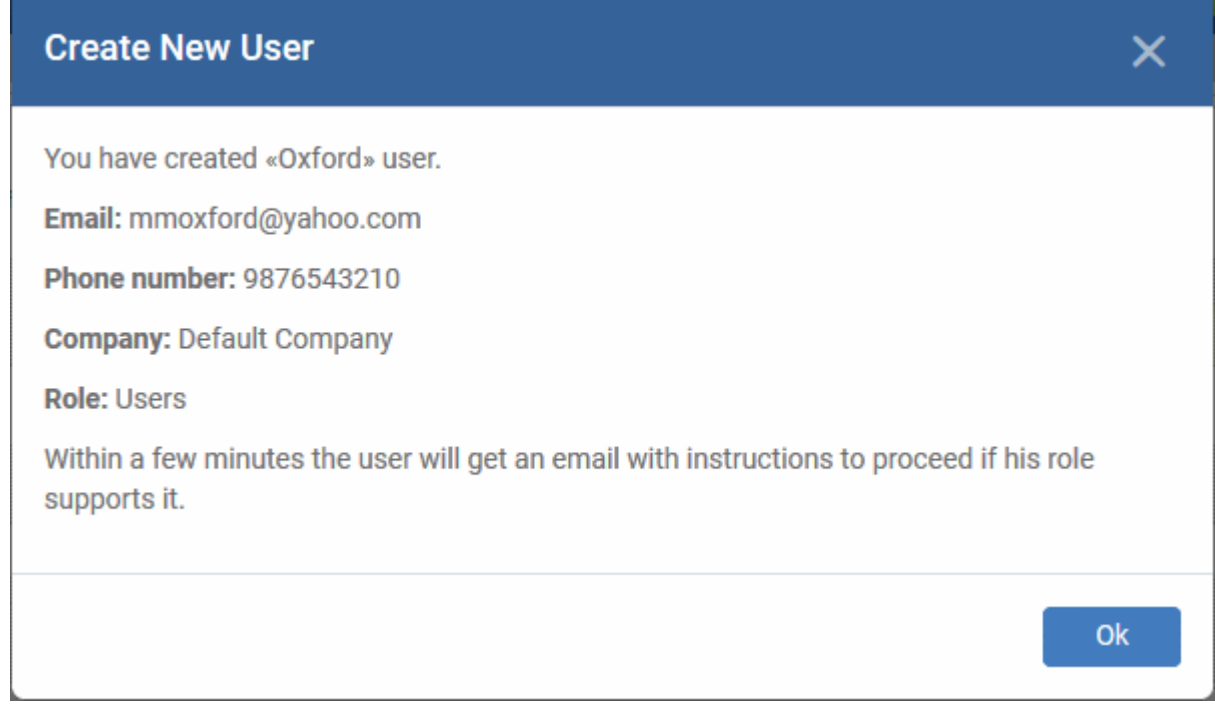

• Repeat the process to add more users.

Successfully added users will be listed in the 'Users' interface. The user's devices can now be enrolled to EM.

Endpoint Manager will send account activation mails to the newly added administrators. They can activate their account and set their login password by clicking the link in the email. An example mail is shown below:

Dear Grey Pelican,

Congratulations, your Endpoint Manager account has been successfully created. Please click the following link to activate your account and set up your password:

https://herculespopular-msp.cmdm.comodo.com/user/site/activate/username /Grey+Pelican/key/499cdc1039e5fd03080347b55a776adc658c5c77

Sincerely, Endpoint Manager team.

- User clicks the link and activates his EM account.
- Upon activation, the user will be able to login to EM with his user-name and password. Login at: https://<*your company name*>-msp.cmdm.comodo.com/ as shown in the mail link.
- Users added via EM can login to EM console only and cannot login to Dragon / C1 portal.
- If the portal administrator has configured two-factor authentication, then the user has to follow the onscreen instructions to setup this during login.

**Note**: By default, enrolled users with the role 'Users' do not receive an account activation mail nor gain console

login rights. Only personnel with the default roles 'Administrator', 'Technician', or a custom role with access to the administrative console, will receive an activation email.

Should you wish, you can change role permissions to allow the default 'User' role to have access to the admin console. See **[Configure Role Based Access Control for Users](#page-118-0)** for more details.

### 4.1.1.2. Import Users from a CSV File

- <span id="page-50-0"></span>• Click 'Users' > 'User List' > 'Import User'
- You can load a list of new users by importing them from a comma separated values (CSV) file
- You can also specify the role to be assigned to all users in the list
- After adding a user, you can enroll Windows, Android, iOS, Mac OS and Linux devices for them

### **Process in brief**

- Create a CSV file containing the list of users using spreadsheet applications like Microsoft Excel or OpenOffice Calc and save it on your admin computer
- The file should contain the following, separated values: 'Username' (mandatory), 'Email address' (mandatory) and 'Phone number' (optional).
- The file should not contain column headers and each line should contain a single user.
- In the EM admin console, click 'Users' > 'User List' > 'Import User'
- Browse to and select the CSV file you want to import
- Select a company and a role for the imported users
- Upload the file
- The users will be imported and enrolled to EM

### **Requirements for .csv file**

There are two mandatory fields and one optional field per user account:

- Username (mandatory)
- Email address (mandatory)
- Phone number (optional)
- Each line in the CSV file should contain one user entry
- The CSV file should not contain column headers

### Example:

"james", "james@ditherscons.com", "9876543210"

### **To import users from a list**

- Click 'Users' > 'User List'
- Click 'Import User' on the top

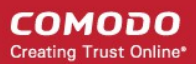

**COMODO Creating Trust Online\*** 

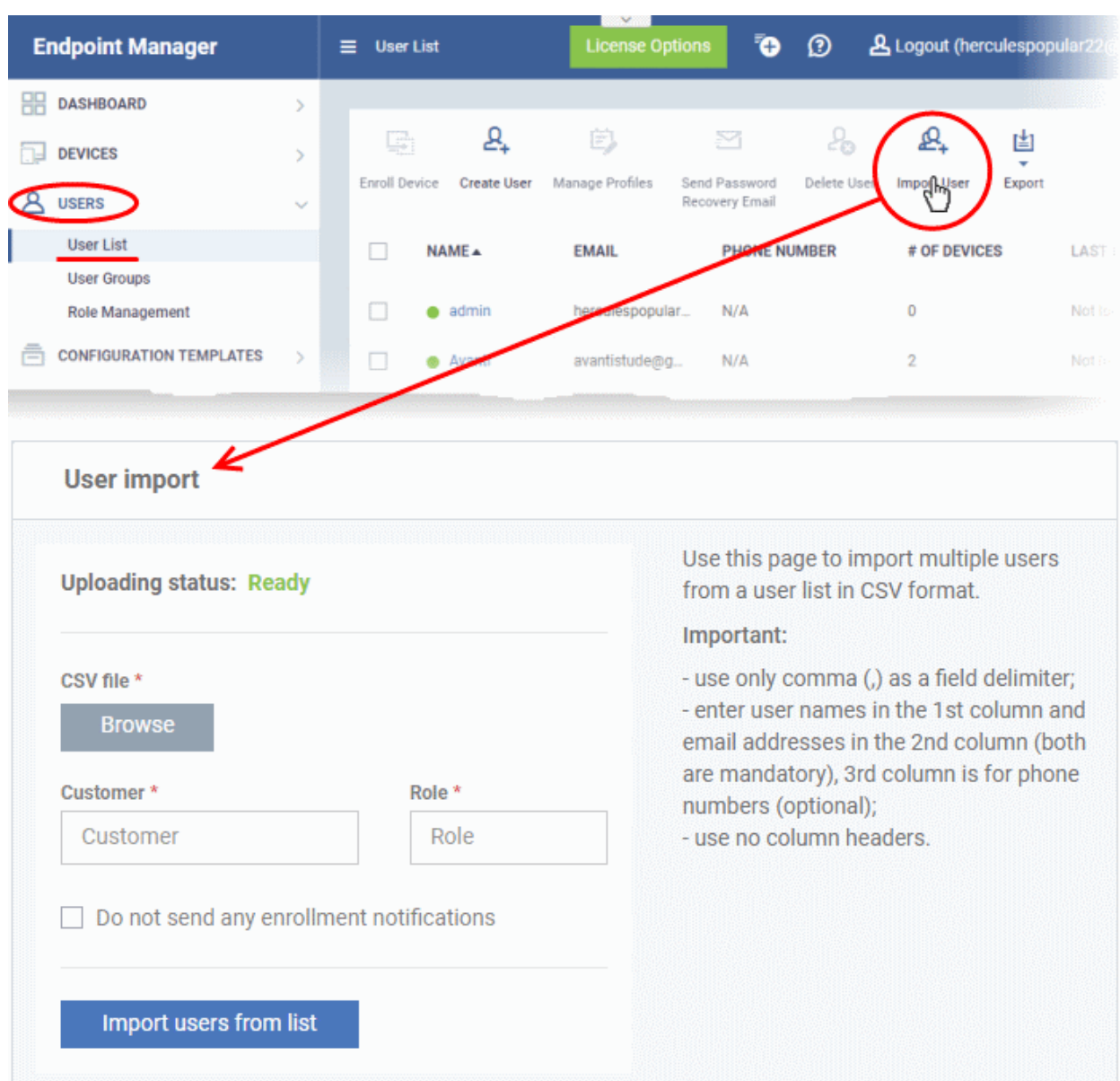

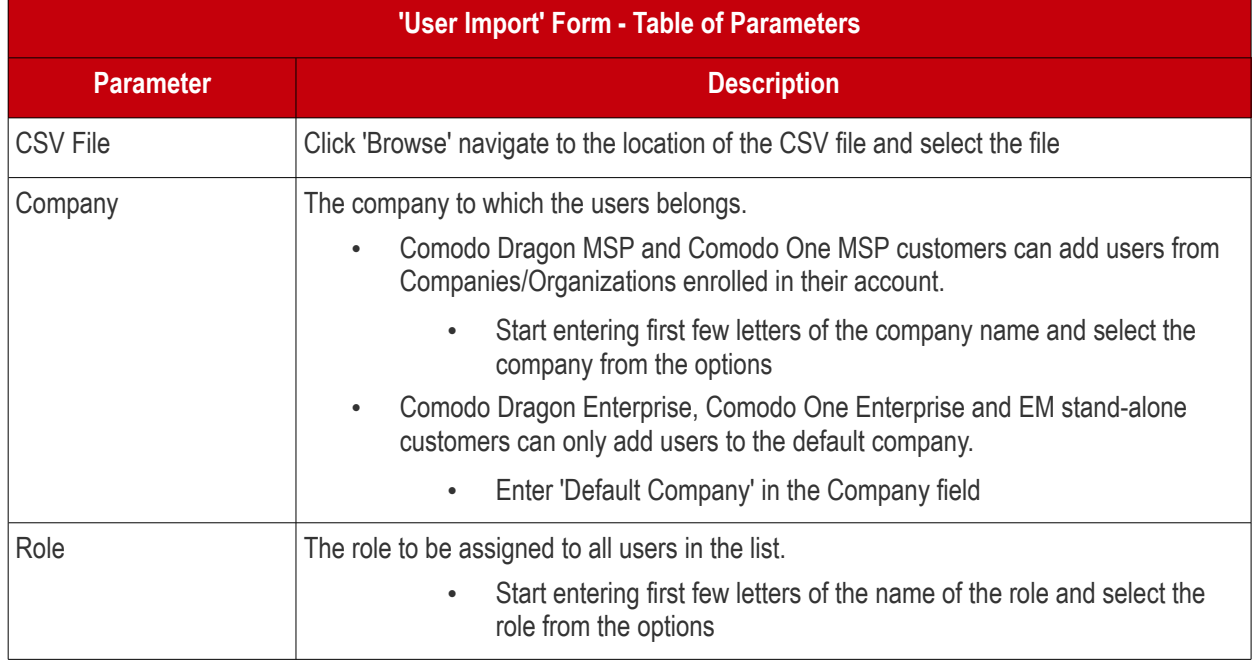

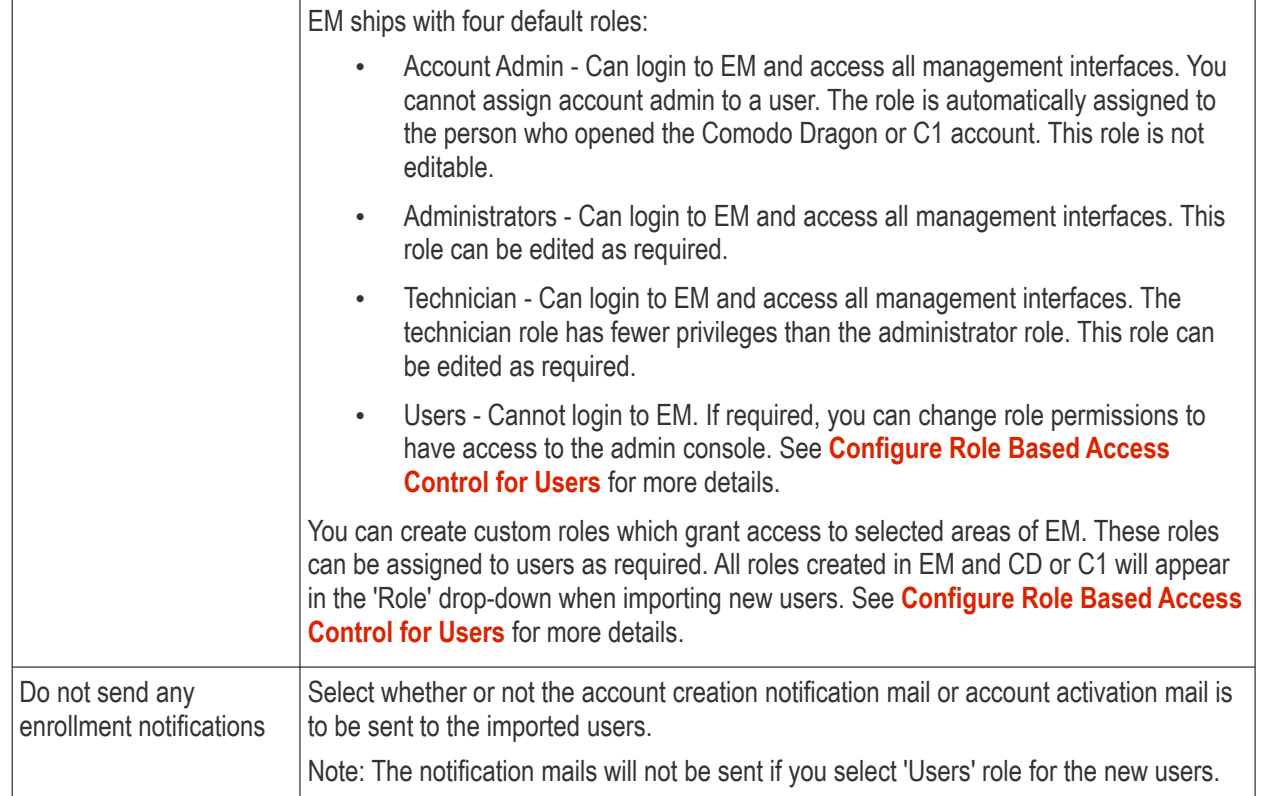

### • Configure the parameters and click 'Import users from List'

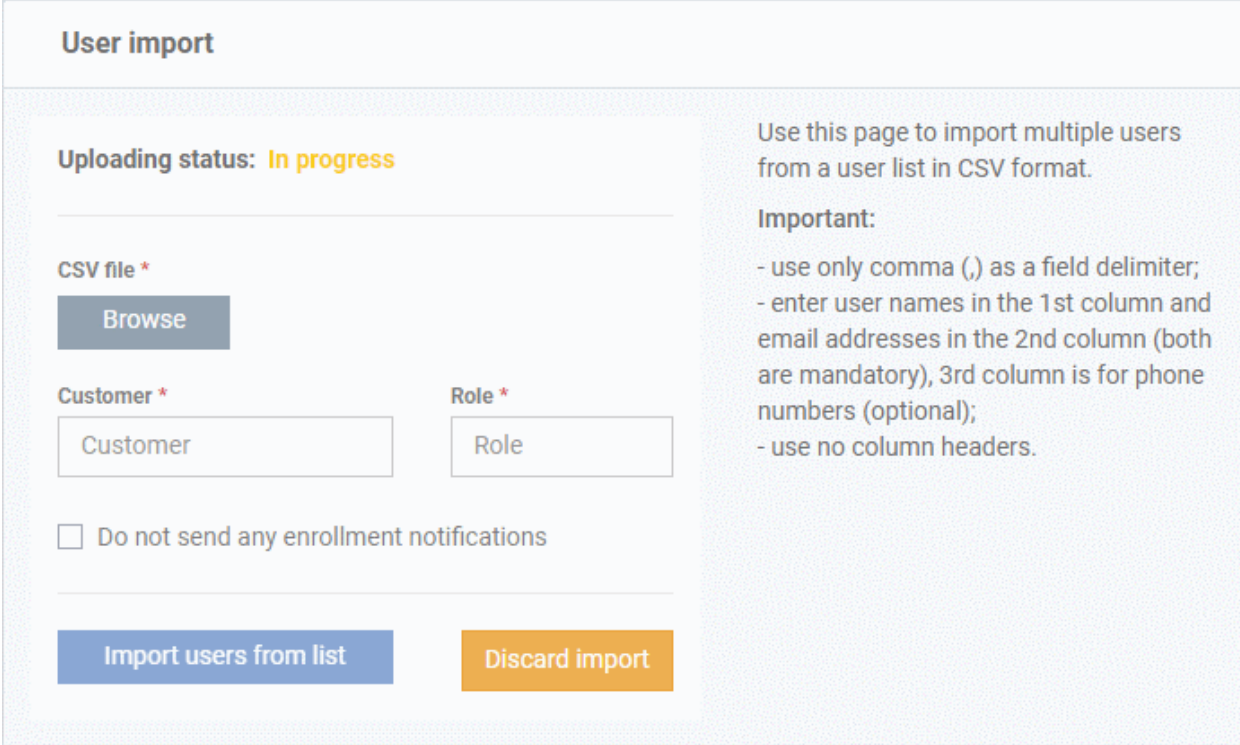

The progress will be displayed.

- If you want to stop the import process, click 'Discard Import'
- Once the users have been imported, you can enroll devices for them.
- Users will receive an account activation mail if they are assigned a role that has access to the admin console. This includes the standard ' Administrator' and 'Technician' roles.

**COMODO Creating Trust Online** 

- Tip Enable 'Do not send any enrollment notifications' in the import screen if you do not want to send these mails.
- Users click the link in the mail to activate their account and configure their password.
- You will receive an error report if the import fails. See the following screenshot:

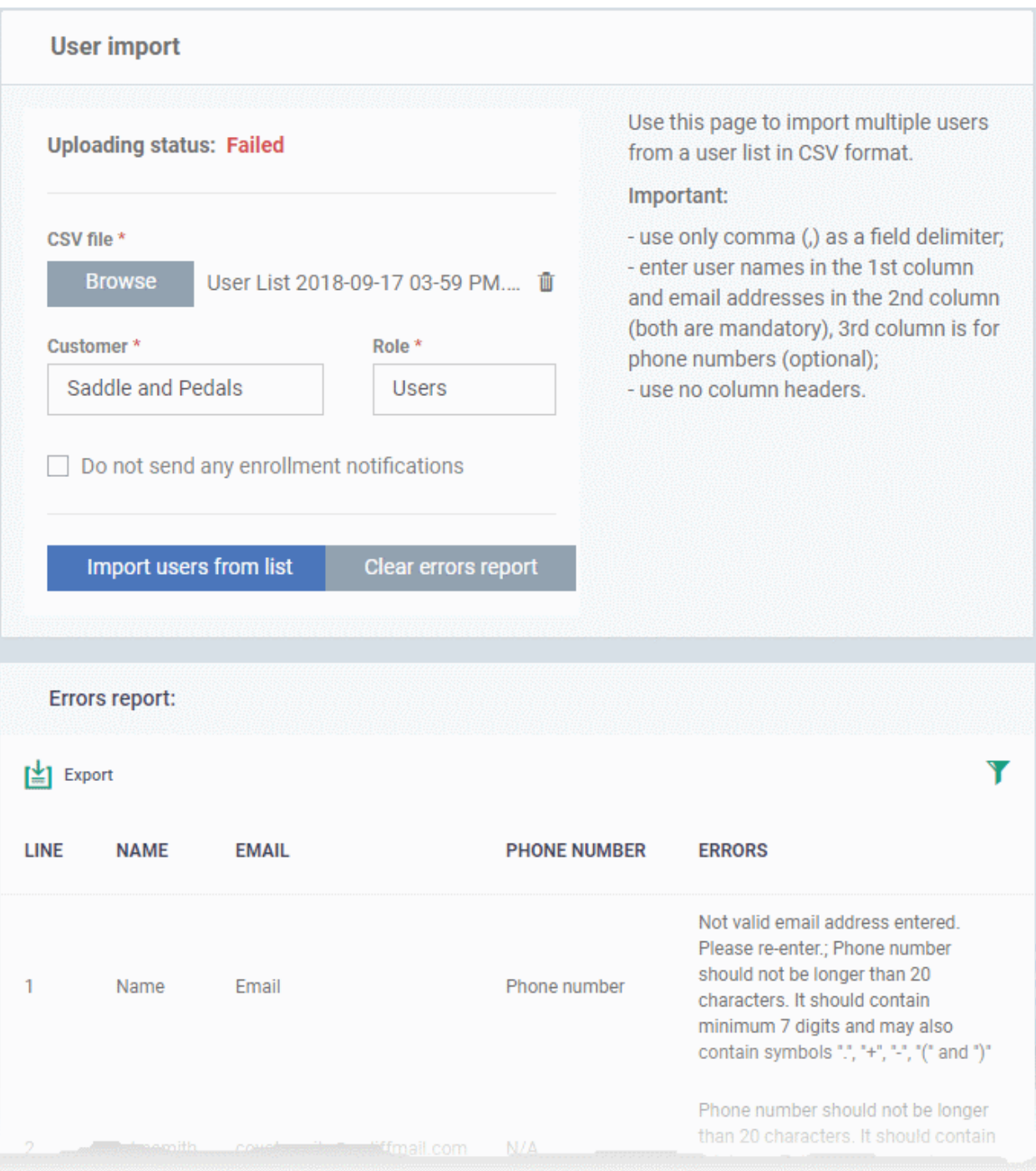

- The report can help pinpoint errors so you can rectify them.
	- Click 'Export' to download the error report in .csv format
	- Click 'Clear errors report' to remove the report and retry the import.

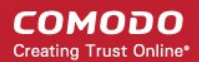

### <span id="page-55-0"></span>4.1.2. Enroll User Devices for Management

You need to enroll devices to Endpoint Manager in order to manage those devices going forward. Reminder - you must first have **[added users](#page-55-1)** before you can add their devices.

- <span id="page-55-1"></span>• Click 'Users' > 'User List' > select users > click 'Enroll Device'.
- Complete the wizard to send device enrollment mail to your users. Users must open the mail on the device itself. See the tutorial below.
- The mail contains an enrollment token. Multiple devices can be enrolled with the same token by the user simply responding to the mail from each device. Each token is valid for 90 days.
- Each license covers one device per user. You will need additional licenses for each device you add for a user. See **[View and Manage Licenses](#page-1071-0)** if you need help with this.
- You can also bulk enroll users and Windows endpoints by creating a software installation policy in Active Directory (AD). See **[Enroll Windows Devices Via AD Group Policy](#page-335-0)** and '**[Import User Groups from](#page-1024-0)  [LDAP](#page-1024-0)**' for more details.
- You can also enroll iOS devices using your Apple DEP account. See '**[Integrate Apple DEP with Endpoint](#page-1071-0)  [Manager](#page-1071-0)**'
- This section explains how to enroll devices for multiple users

#### **Tutorial**

- Click 'Users' > 'User List' on the left
- Select the users for whom you want to add devices Or
- Click the 'Add' button **O** on the menu bar then 'Enroll Device'.

This starts step 1 of the device enrollment wizard:

#### **Step 1 - Device Options**

- **Current device** Enrolls the device you are currently using. You may disregard this option at this stage as we are adding multiple devices with the 'Other device' option.
- **Other device** Add devices owned by the users you selected previously. Those users should already be listed in the 'Specify User' box:

#### **COMODO Creating Trust Online\***

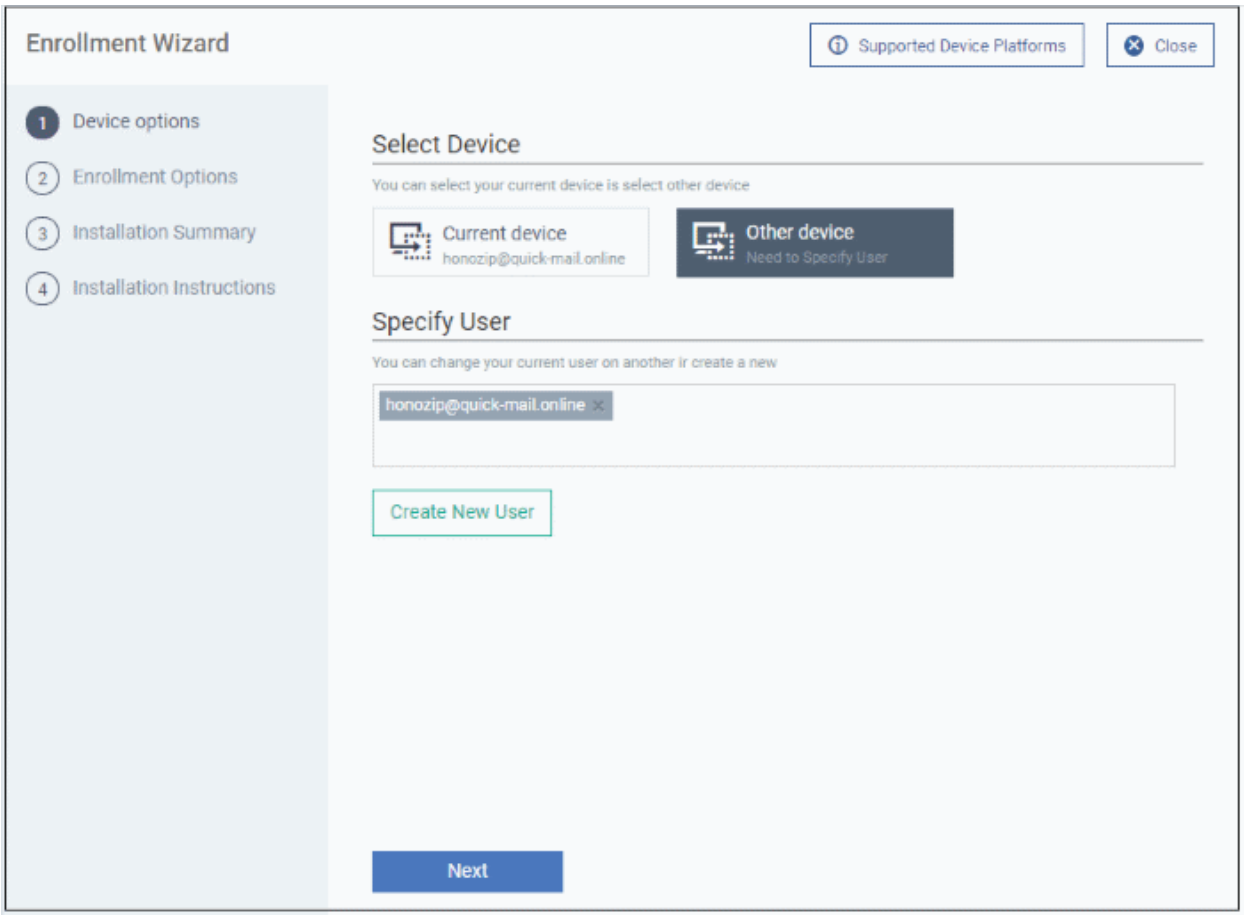

- You can add additional, existing users by simply typing their email address in the box. Endpoint Manager will auto-suggest users that have already been created.
- **Create New User** Click if you want to add a new user to Endpoint Manager. You cannot add devices unless you have first added the users that own them. The add-user process is explained **[here](#page-45-0)**.
- Click 'Next' to proceed to step 2.

### **Step 2 - Enrollment Options**

СОМОДО **Creating Trust Online\*** 

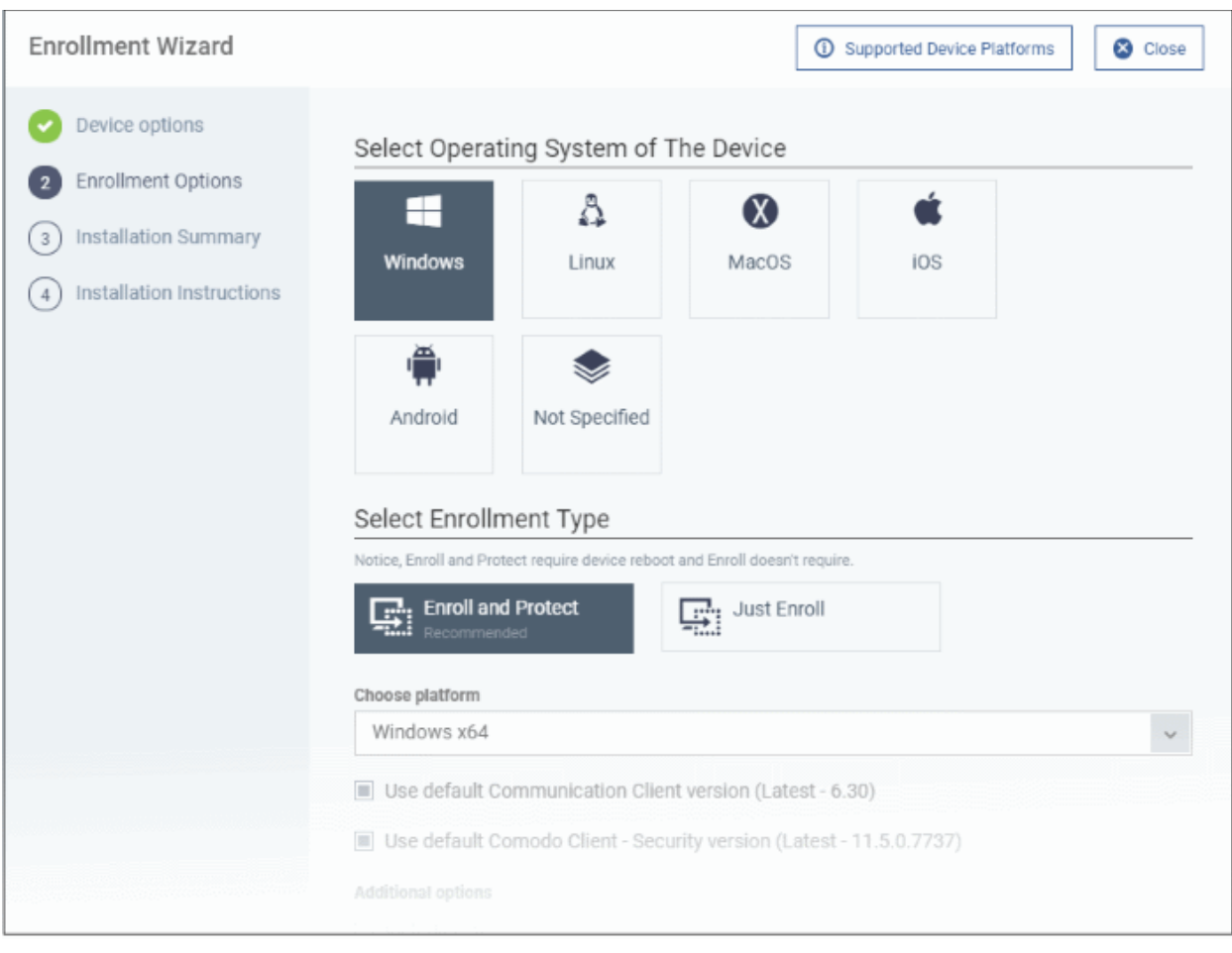

**TLDR** - 'Not specified' only installs the communication client so the device can connect to Endpoint Manager. It does not install the security client. Click one of the operating system tiles if you also want to install the security client.

There are two broad ways you can enroll devices:

### **Option 1 - Enroll + Protect - Single Operating System**

- Click one of the operating system boxes to enroll devices of that type. Please make sure all your target devices use this operating system.
- The wizard will send enrollment mails that only provision the OS you choose.
- For example If you select the 'Windows' box, then the wizard will send enrollment mails which *only* contain download links for the Windows clients.
- Once you have chosen the OS, you can customize enrollment options as required. You can configure items such as enrollment type, reboot policy, client version, configuration profile and device name.

### **Option 2 - Enroll Only - Multiple Operating Systems**

- Click the 'Not Specified' box. This option installs only the communication client, and doesn't install the security client.
- Your target devices can be a mix of operating systems rather than a single OS. This option auto-detects the OS of the device and emails the appropriate client link to the user.
- The latest version of the communication client is installed on each device. The MDM profile is installed on MAC devices
- Note You can use this option to quickly connect devices to Endpoint Manager, then go back later and install the security client if required.

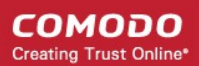

### **Enrollment Type**

Applies to Windows, Mac and Linux devices.

- **Enroll and Protect** Installs both the communication client and the security client.
- **Just Enroll** Installs only the communication client

Background. There are two types of client:

- **Communication Client** Connects the device to Endpoint Manager for central management. It is mandatory to install this client.
- **Security Client** This is the security software. Depending on the operating system, it includes antivirus, firewall, threat-containment, web-filtering, and more. It is optional to install this client.

Click 'Next' to **[skip to step 3](#page-60-1)** if you are happy with your choices on this page.

#### OR

Use the following links to read more about the various settings per OS:

- **[Windows](#page-58-2)**
- **[Linux](#page-59-1)**
- **[Mac OS](#page-59-0)**
- <span id="page-58-1"></span>• **[iOS / Android](#page-60-0)**

#### <span id="page-58-2"></span>**Windows**

<span id="page-58-0"></span>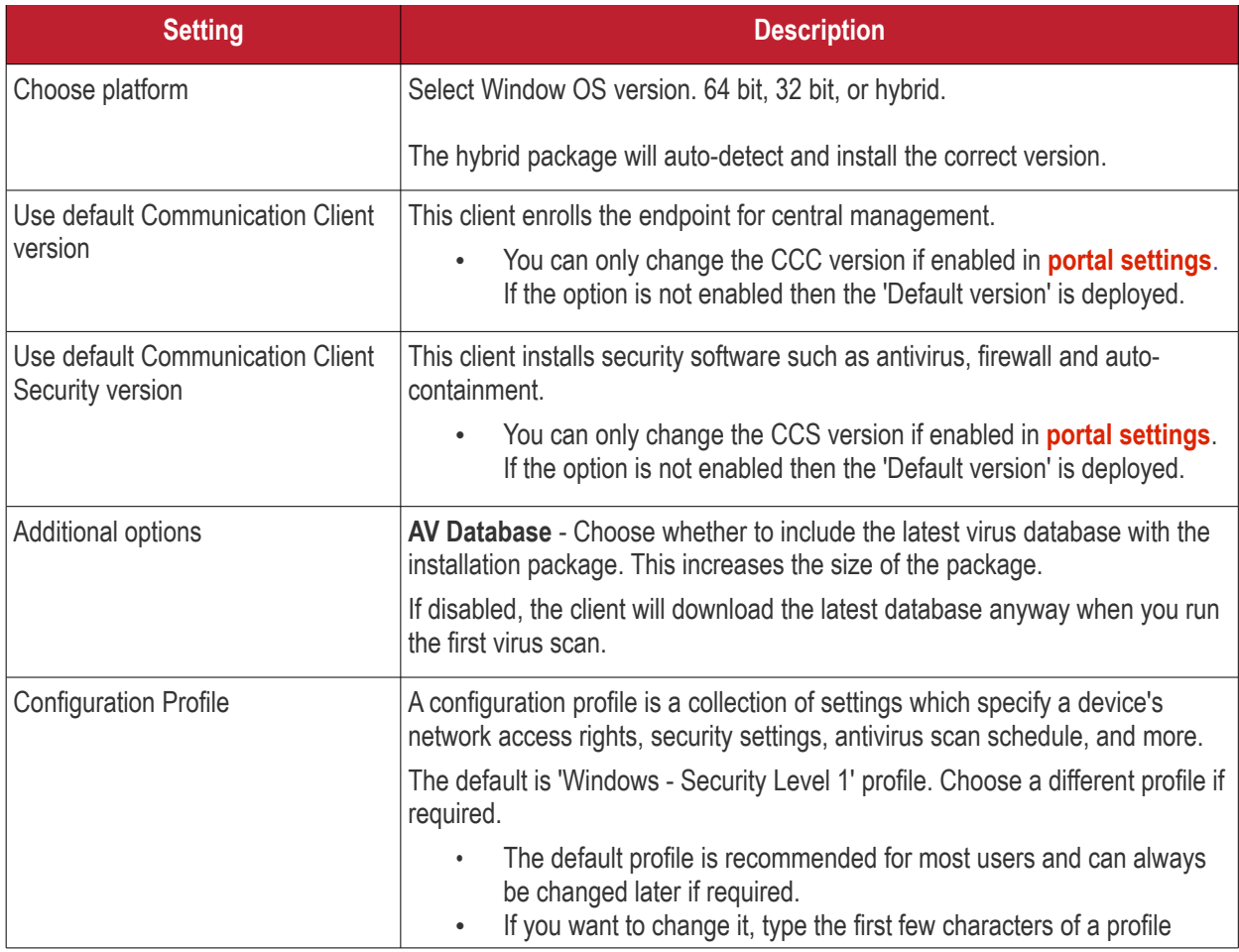

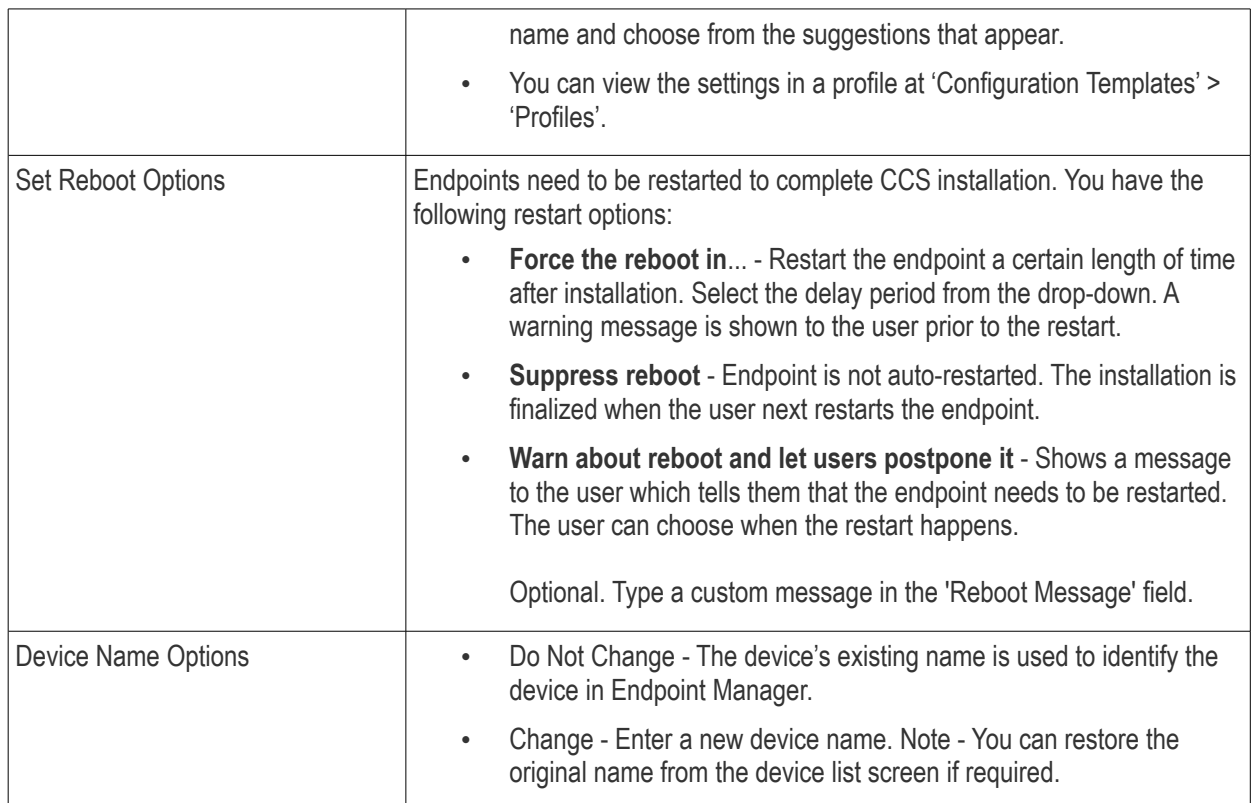

• Click 'Next' to proceed to step 3

### <span id="page-59-1"></span>**Linux**

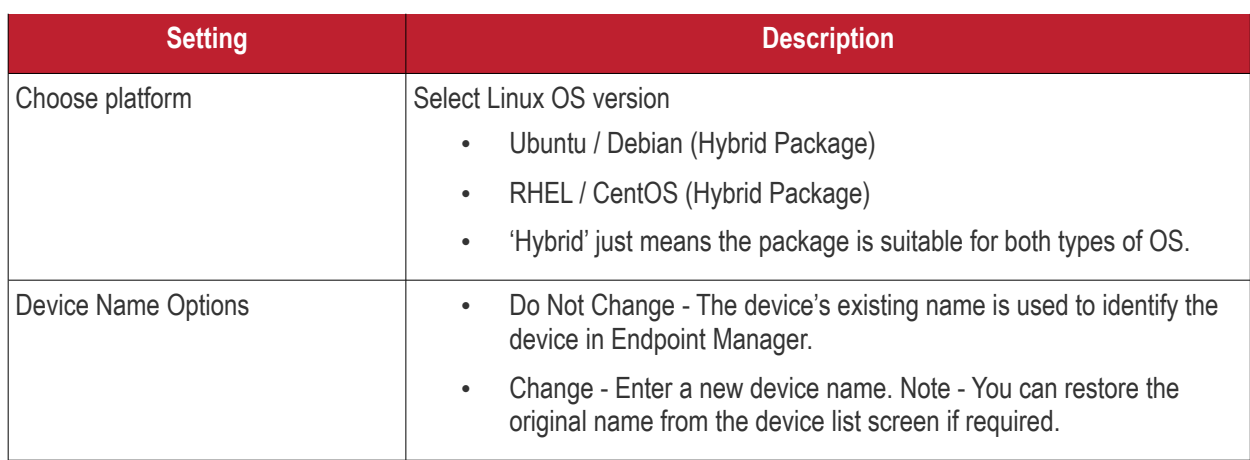

• Click 'Next' to proceed to step 3

#### <span id="page-59-0"></span>**MacOS**

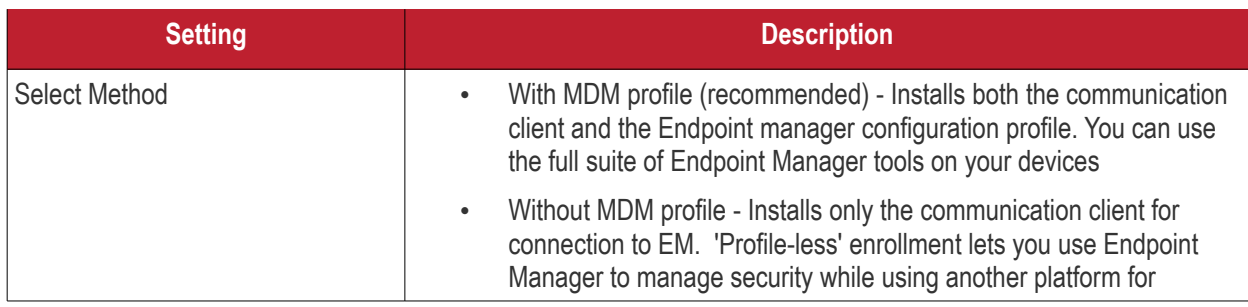

**COMODO Creating Trust Online®** 

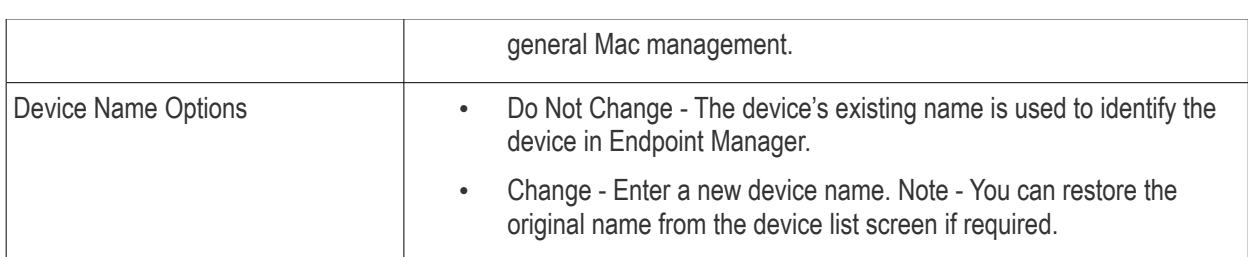

• Click 'Next' to proceed to step 3

#### <span id="page-60-0"></span>**iOS / Android**

- Device Name Options
	- Do Not Change The device's existing name is used to identify the device in Endpoint Manager.
	- Change Enter a new device name. Note You can restore the original name from the device list screen if required.
- Click 'Next' to proceed to step 3

#### <span id="page-60-1"></span>**Step 3 - Installation Summary**

Review your choices so far.

The summary you see depends on the operating system and enrollment type:

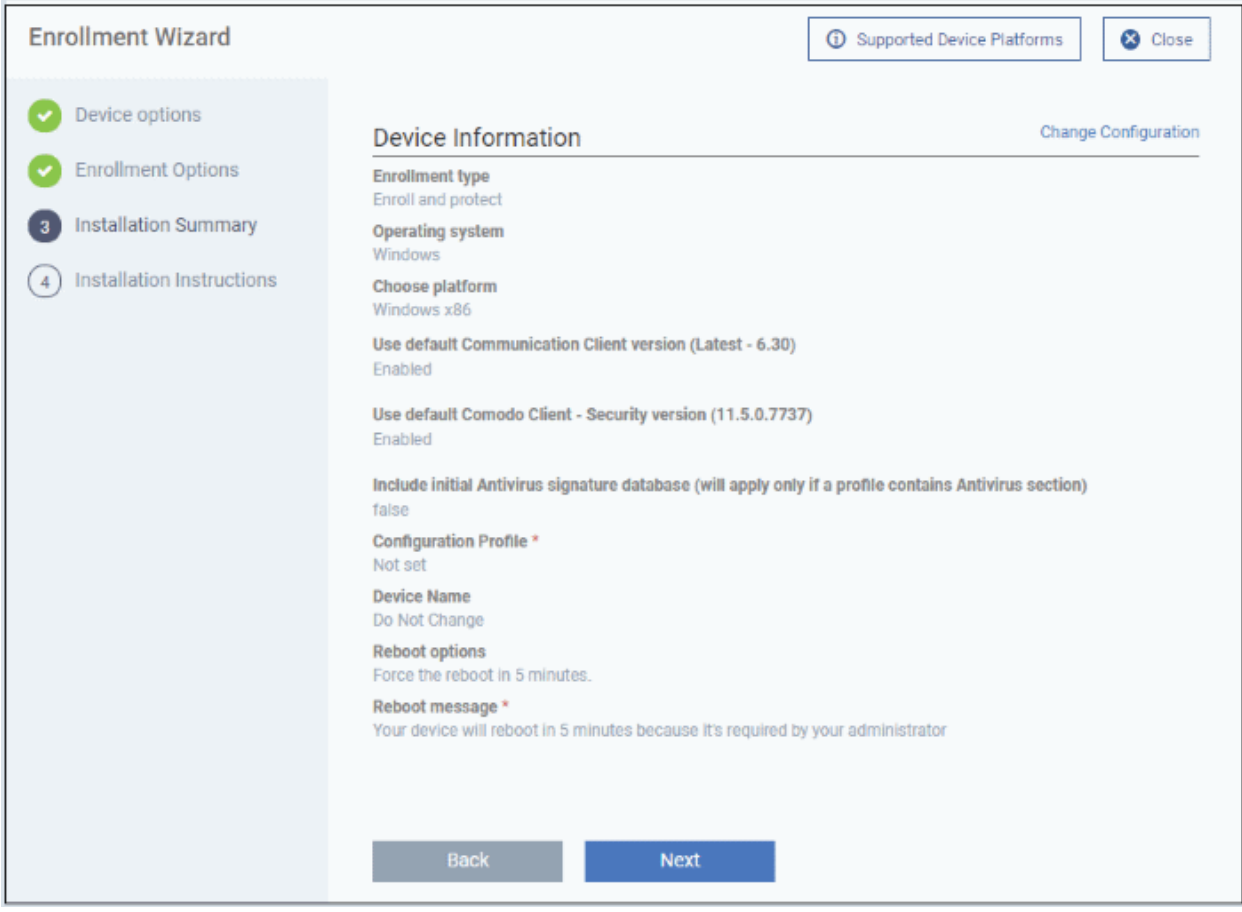

- Click 'Back' or 'Change Configuration' (top-right) to revise your choices.
- Click 'Next' to proceed to step 4

#### **Step 4 - Installation Instructions**

The final step is to send out the enrollment emails to the device owners:

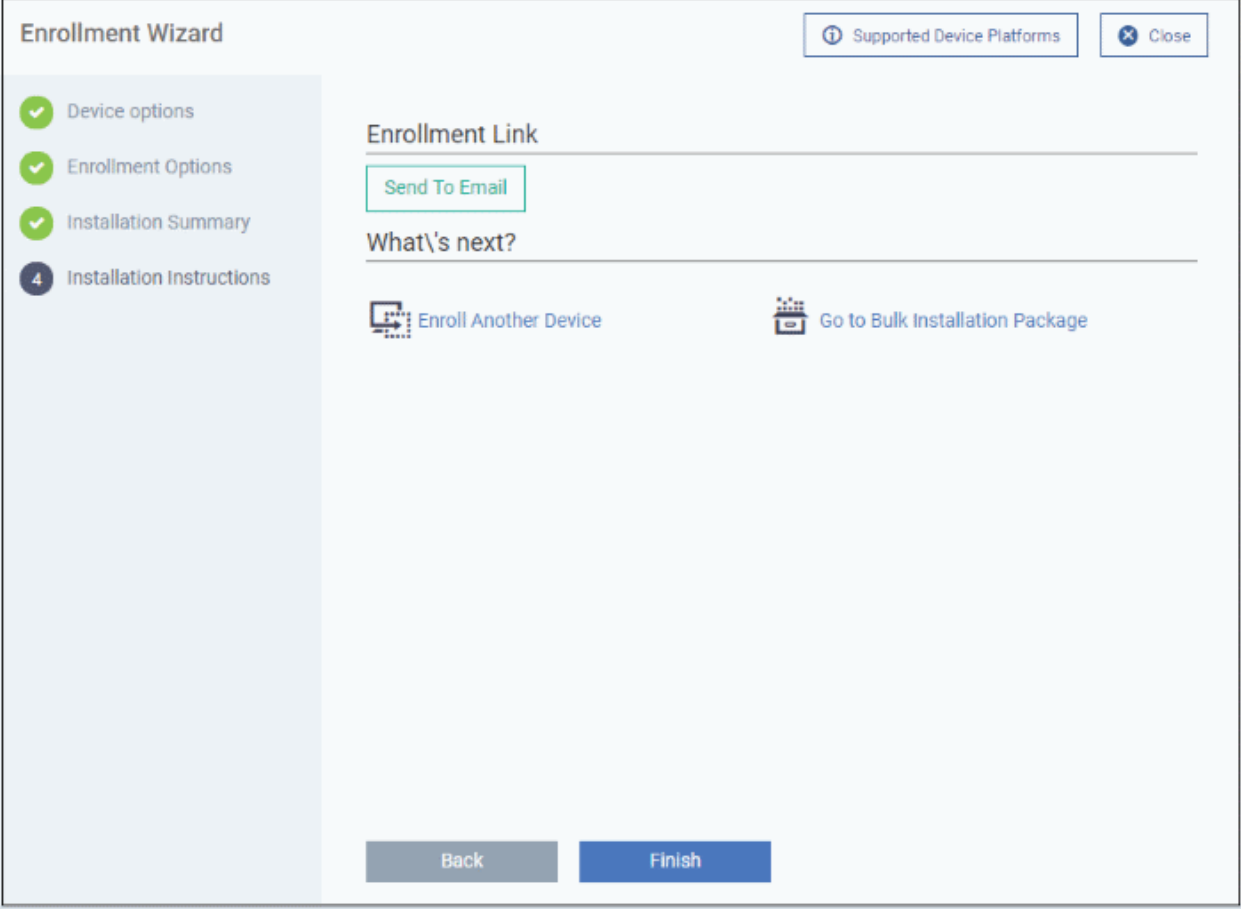

• **Send To Email** - Click this to send enrollment mails to users with the settings you choose in steps 1, 2 and 3.

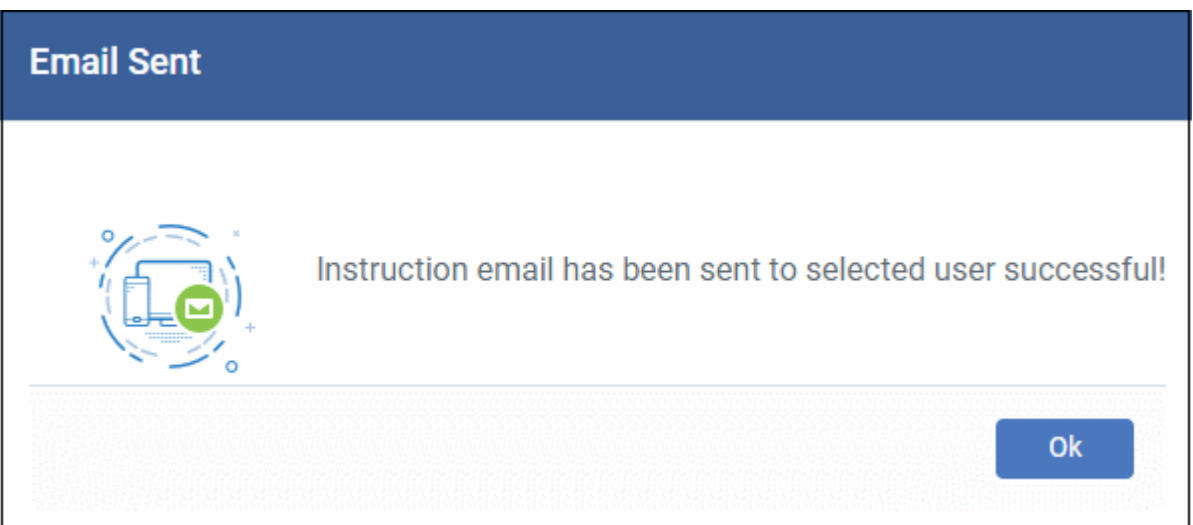

- **Enroll Another Device** Takes you back to step 1
- **Go to Bulk Installation Package** Takes you to bulk installation package screen to configure and enroll users in bulk. See '**[Bulk Enrollment of Devices](#page-333-0)**'
- Click 'Finish' to close the window.

Note - If you chose 'Current Device' in step 1, then you can enroll your device in two ways:

- 1. Download the client in the final step. Follow the instructions and complete the enrollment procedure.
- 2. Click 'Enrollment Instructions' at top-right, click the appropriate enrollment link to your device and complete the procedure.

An example mail that is sent to users is shown below:

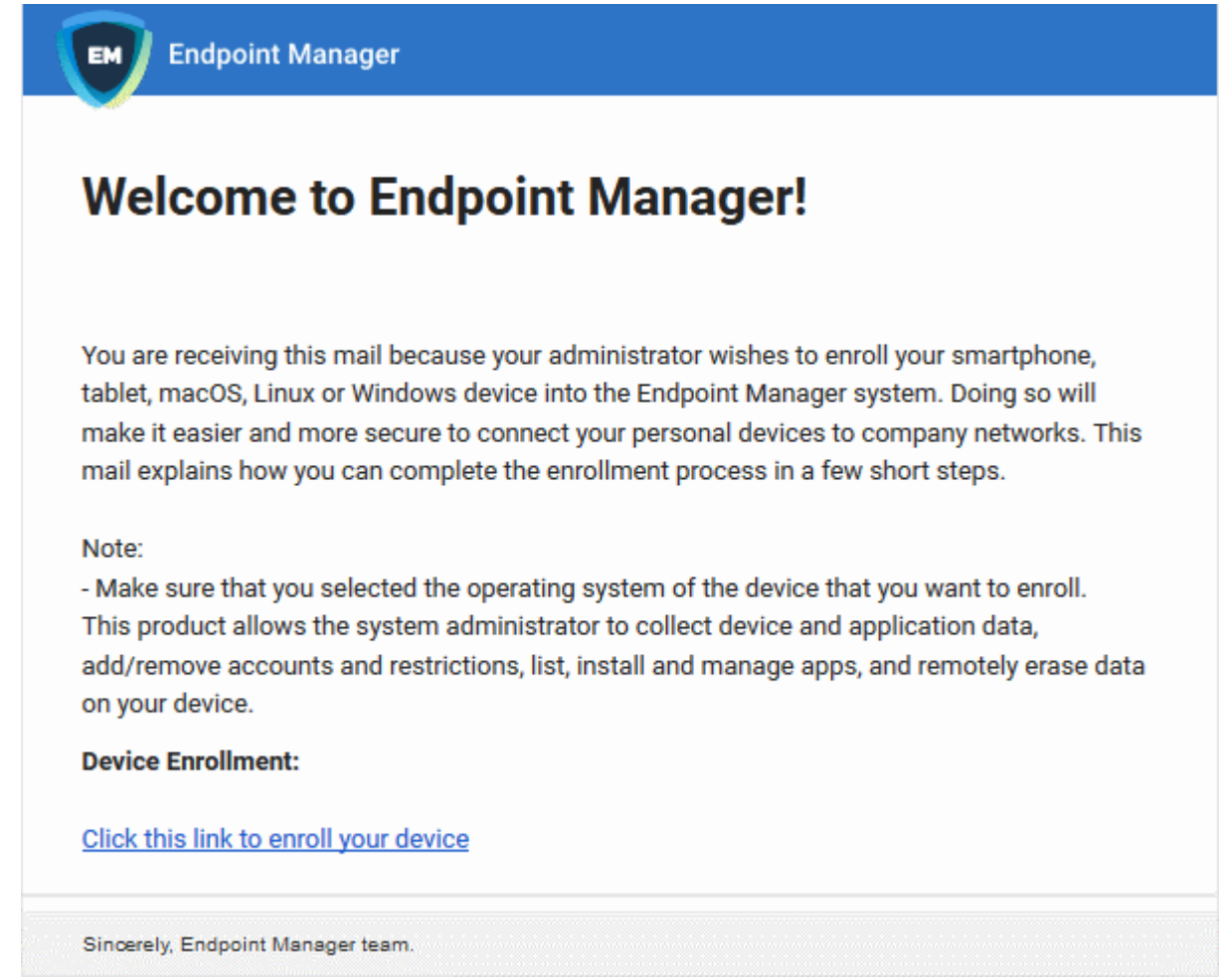

• Clicking the link will take the user to a page which lets them download the appropriate communication client/profile:

**Tip**: Here's two other ways you can enroll devices for users:

- Click 'Users' > 'User List' > click the name of a user to open their details screen > click 'Enroll Device'
- Click 'Devices' > 'Device List' > 'Enroll Device'

The following sections contain help per device operating system:

- **[Enroll Android Devices](#page-63-0)**
- **[Enroll iOS Devices](#page-73-0)**
- <span id="page-62-1"></span>• **[Enroll Windows Endpoints](#page-62-1)**
- **[Enroll Mac OS Endpoints](#page-88-0)**
- <span id="page-62-0"></span>• **[Enroll Linux OS Endpoints](#page-91-0)**

**Note** - See **[Appendix 1](#page-62-0)** for a list of ports that Endpoint Manager uses to communicate with endpoints and Comodo servers.

<span id="page-63-4"></span>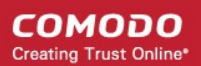

### 4.1.2.1. Enroll Android Devices

- <span id="page-63-0"></span>• After you have **[completed the setup process](#page-55-0)**, Endpoint Manager will send an email to your users containing device enrollment instructions.
- Users should open the mail on the device itself.

Android device enrollment involves two steps:

- **[Step 1 Download and Install the communication client](#page-63-4)**
- **[Step 2 Configure the client](#page-63-3)**

### **Step 1 - Download and Install the communication client**

- Open the mail on the device you want to enroll
- Tap the link in the mail to start the enrollment wizard
- Tap the 'Get it on Google Play' button:

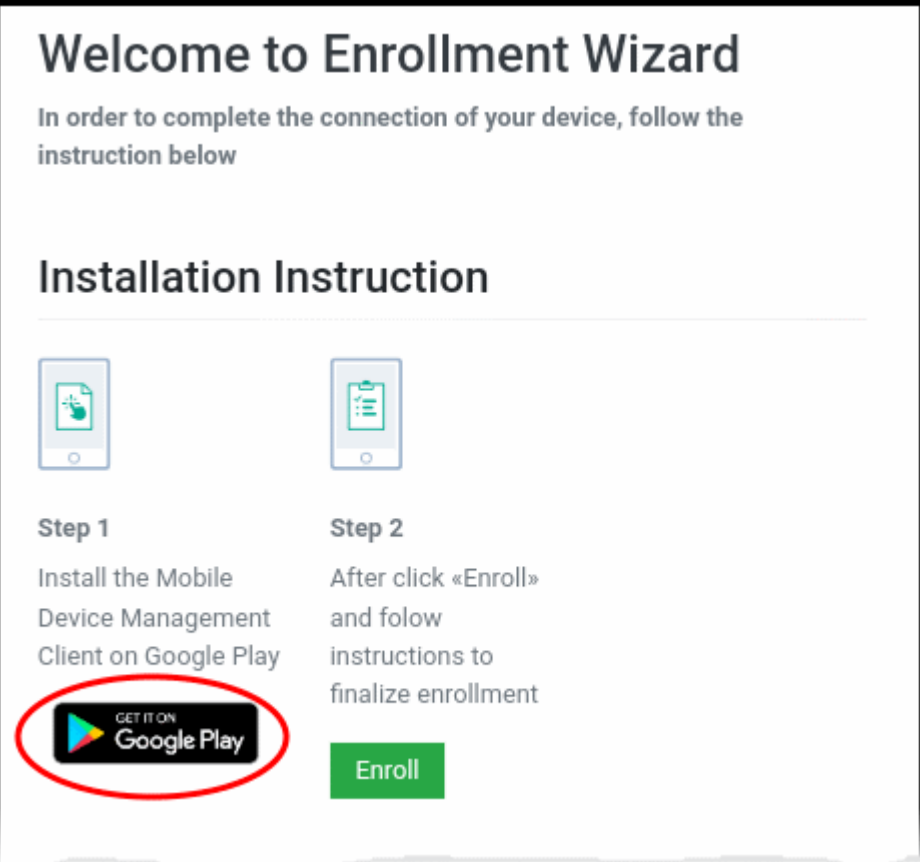

• Download and install the client software from Google Play

### <span id="page-63-3"></span>**Step 2 - Configure the communication client**

The next step is to configure the client to connect to Endpoint Manager. There are two ways to do this:

- <span id="page-63-2"></span>• **[Automatic Configuration](#page-63-2)**
- <span id="page-63-1"></span>• **[Manual Configuration](#page-63-1)**

### **Automatic Configuration**

• After installation in step 1, go back to the device enrollment page and tap the 'Enroll' button under 'Step 2':

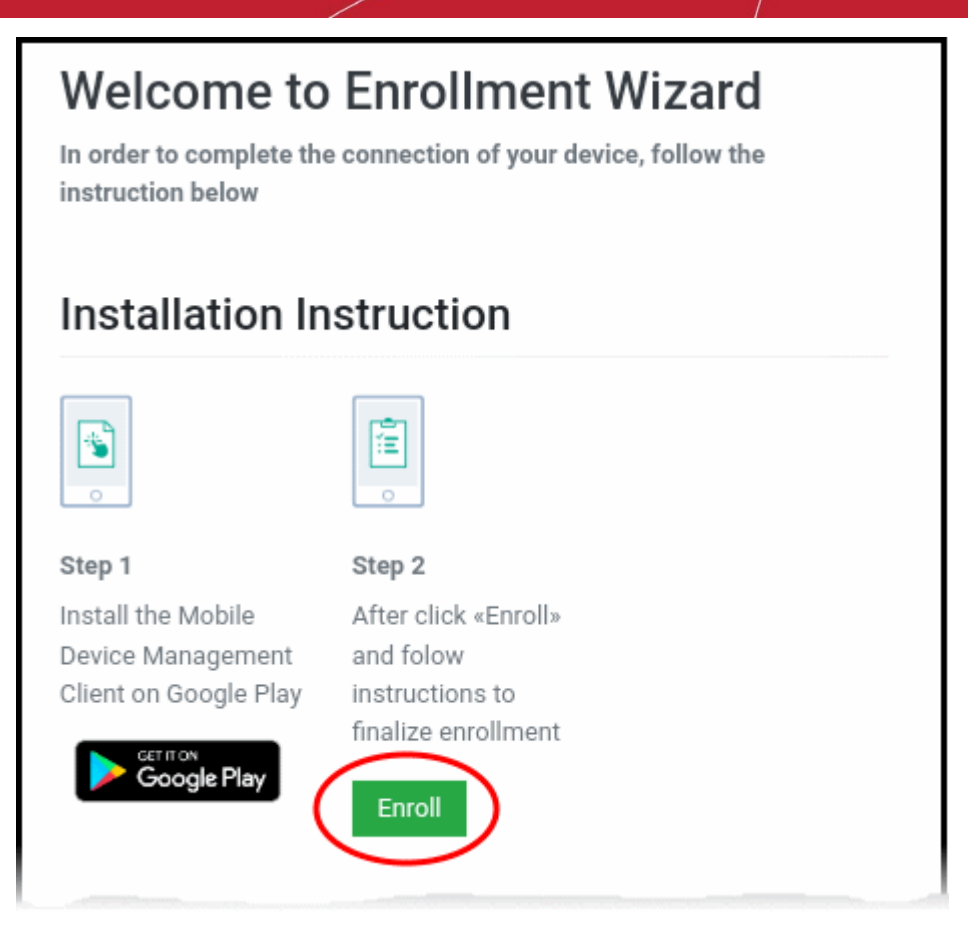

The client is automatically configured and the **[End User License Agreement](#page-70-0)** screen appears.

### **Manual Configuration**

Users can manually configure the communication client to connect to Endpoint Manager by entering the server settings and token string (aka PIN). You can find these items on the enrollment page:

**COMODO Creating Trust Online®** 

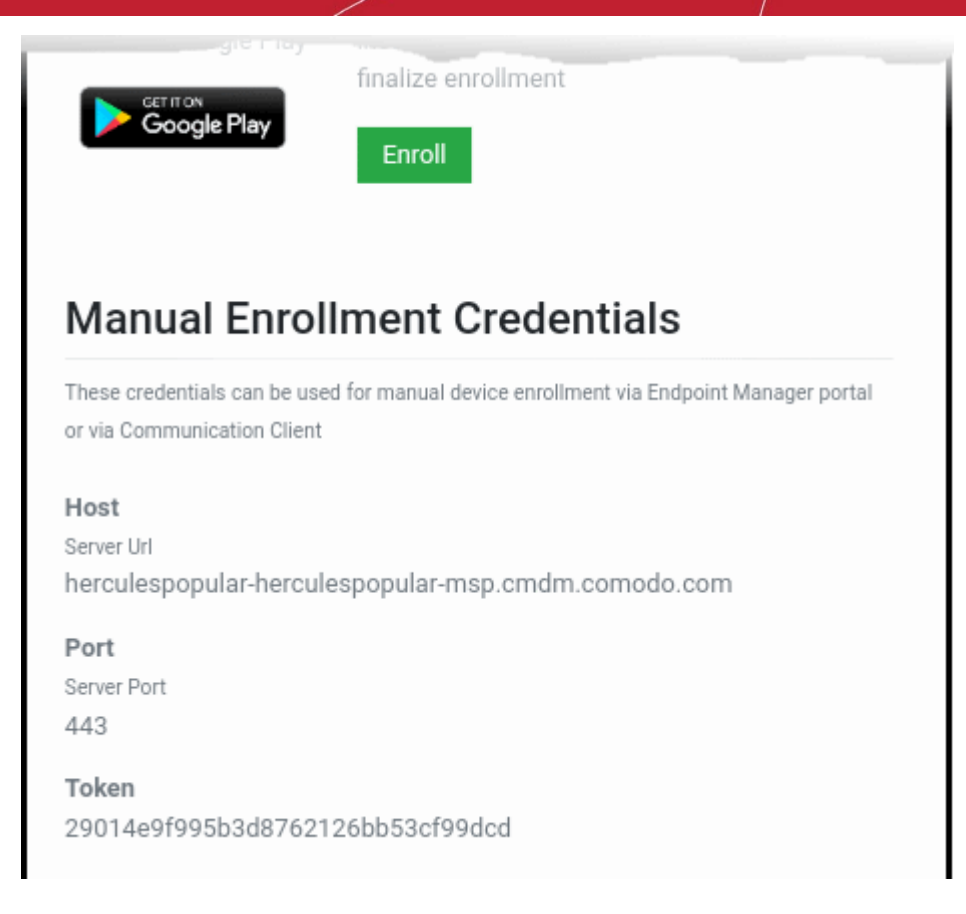

#### **Manually configure the client**

- Open the client by tapping the client icon on your device.
- This starts the client configuration wizard. Enroll the device by entering the server settings and unique token.

#### **Server Settings**

СОМОДО **Creating Trust Online** 

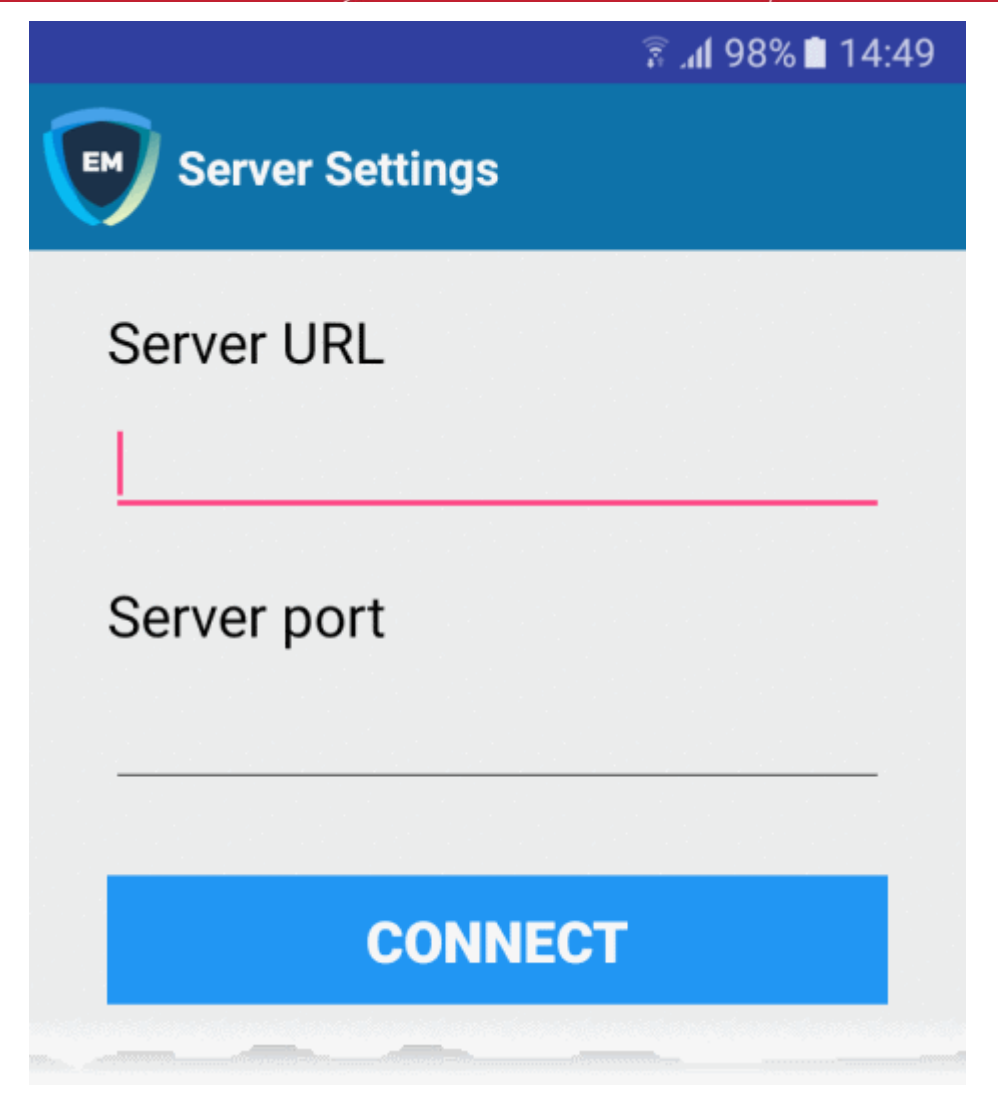

- **Server URL** The server URL is listed on the enrollment page as described above.
- **Server port** The server port is also listed on the enrollment page. Default = 443.
- Tap the 'Connect' button. The 'Login' screen will open

### **Login to the Console**

There are two ways to login to the console:

- **[Enter the token from the enrollment page in the 'PIN Code' tab](#page-66-0)** OR
- **[Enter your domain username and password](#page-67-0)**

### <span id="page-66-0"></span>**Enter the token from the enrollment page**

- Open the communication client
- Open the 'Pin Code' tab:

СОМОДО **Creating Trust Online** 

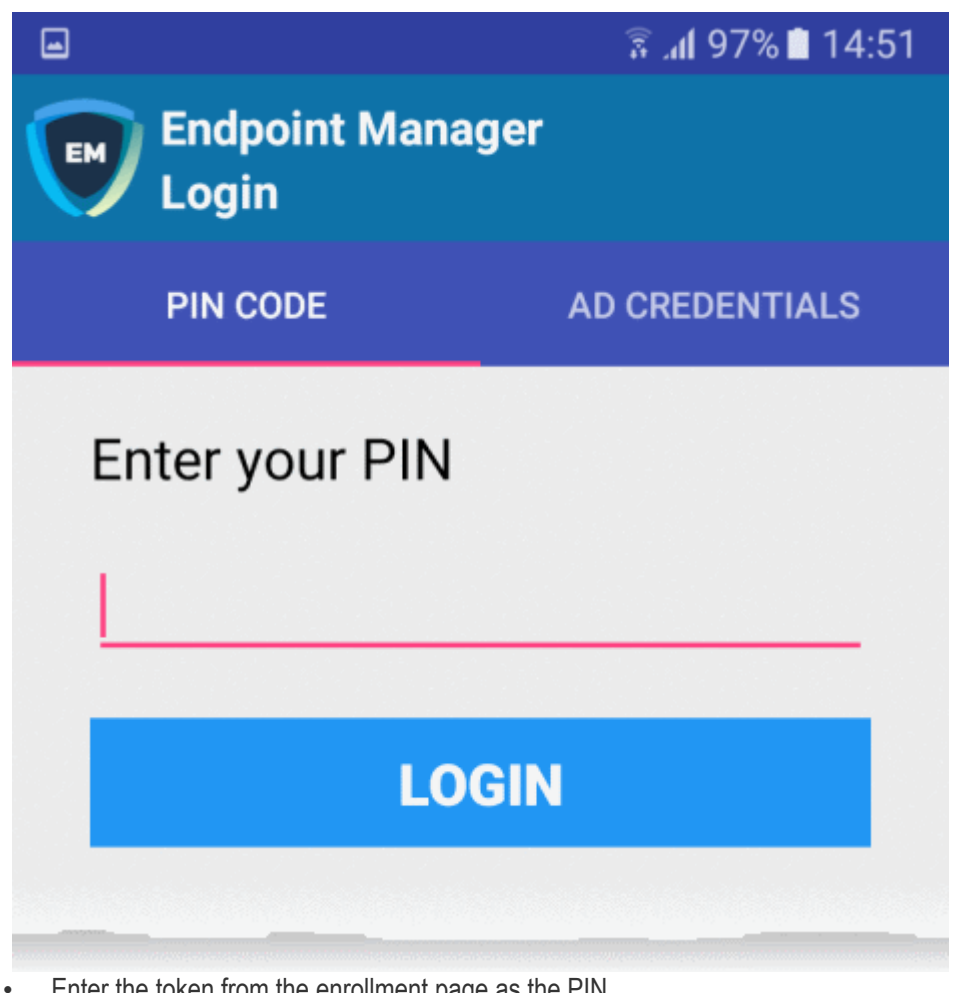

- Enter the token from the enrollment page as the PIN
- Tap 'Login' then agree to the **[EULA](#page-70-0)**.

### <span id="page-67-0"></span>**Domain username and password**

- Open the communication client
- Open the 'AD Credentials' tab

**Prerequisite**: Enrollment of user devices using their Active Directory (AD) credentials requires:

- The AD server to be integrated with EM
- The users to be imported from AD to EM.

See **[Import User Groups from LDAP](#page-1024-0)** for more details on this process.

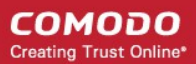

**COMODO Creating Trust Online\*** 

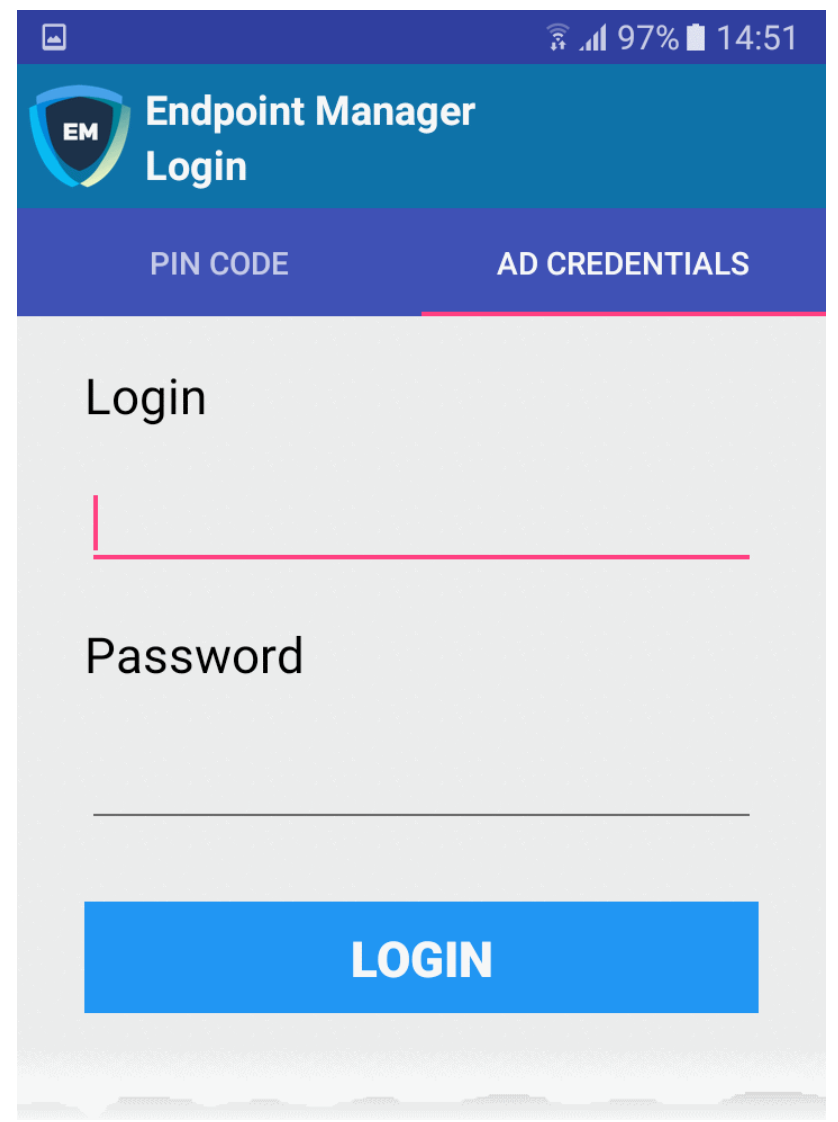

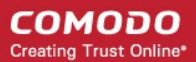

- Enter the username and password you use to login to your network domain.
	- Tap the 'Login' button

### <span id="page-70-0"></span>**End User License Agreement**

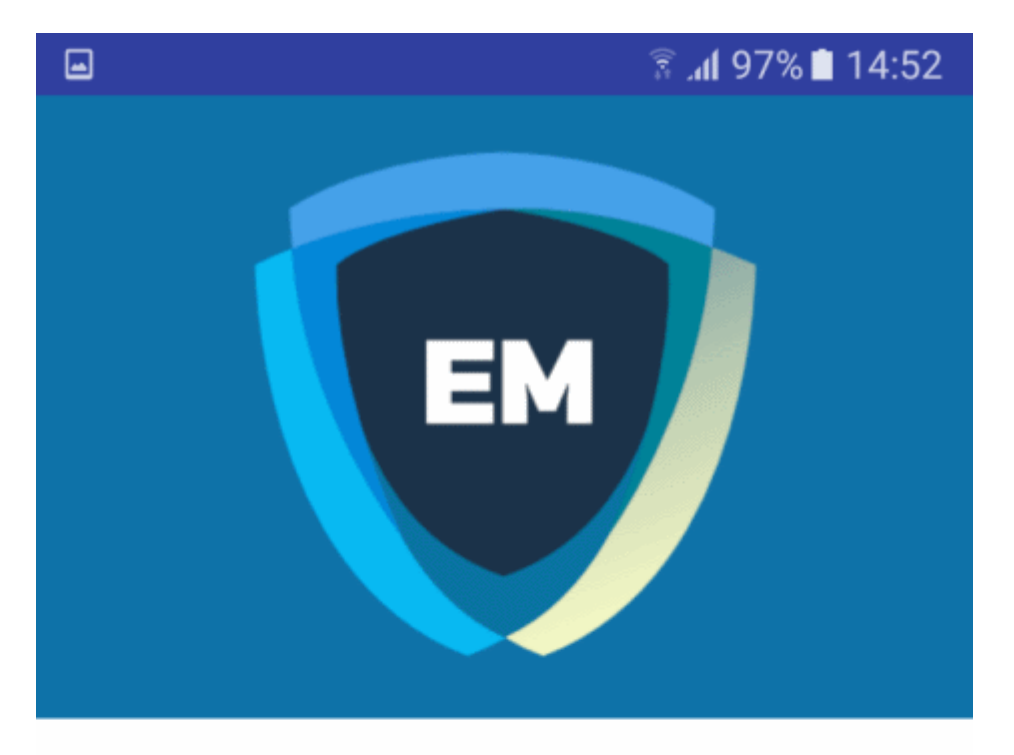

### **ITARIAN END USER LICENSE AGREEMENT AND TERMS OF SERVICE**

### **ENDPOINT MANAGER**

THIS AGREEMENT CONTAINS A BINDING ARBITRATION CLAUSE.

IMPORTANT - PLEASE READ THESE TERMS CAREFULLY BEFORE USING ITARIAN ENDPOINT MANAGER (THE "PRODUCT"). THE PRODUCT MEANS ALL OF THE ELECTRONIC FILES PROVIDED BY DOWNLOAD OR ACCESSED OR INSTALLED WITH THIS LICENSE AGREEMENT. BY USING THE PRODUCT, OR BY CLICKING ON "I ACCEPT" BELOW, YOU ACKNOWLEDGE THAT YOU HAVE READ THIS AGREEMENT, THAT YOU UNDERSTAND IT, AND

**I ACCEPT** 

**DENY** 

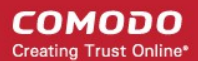

• Scroll down then click the 'I Accept' button

This starts the client activation screen. Activation requires the client is given some privileges:

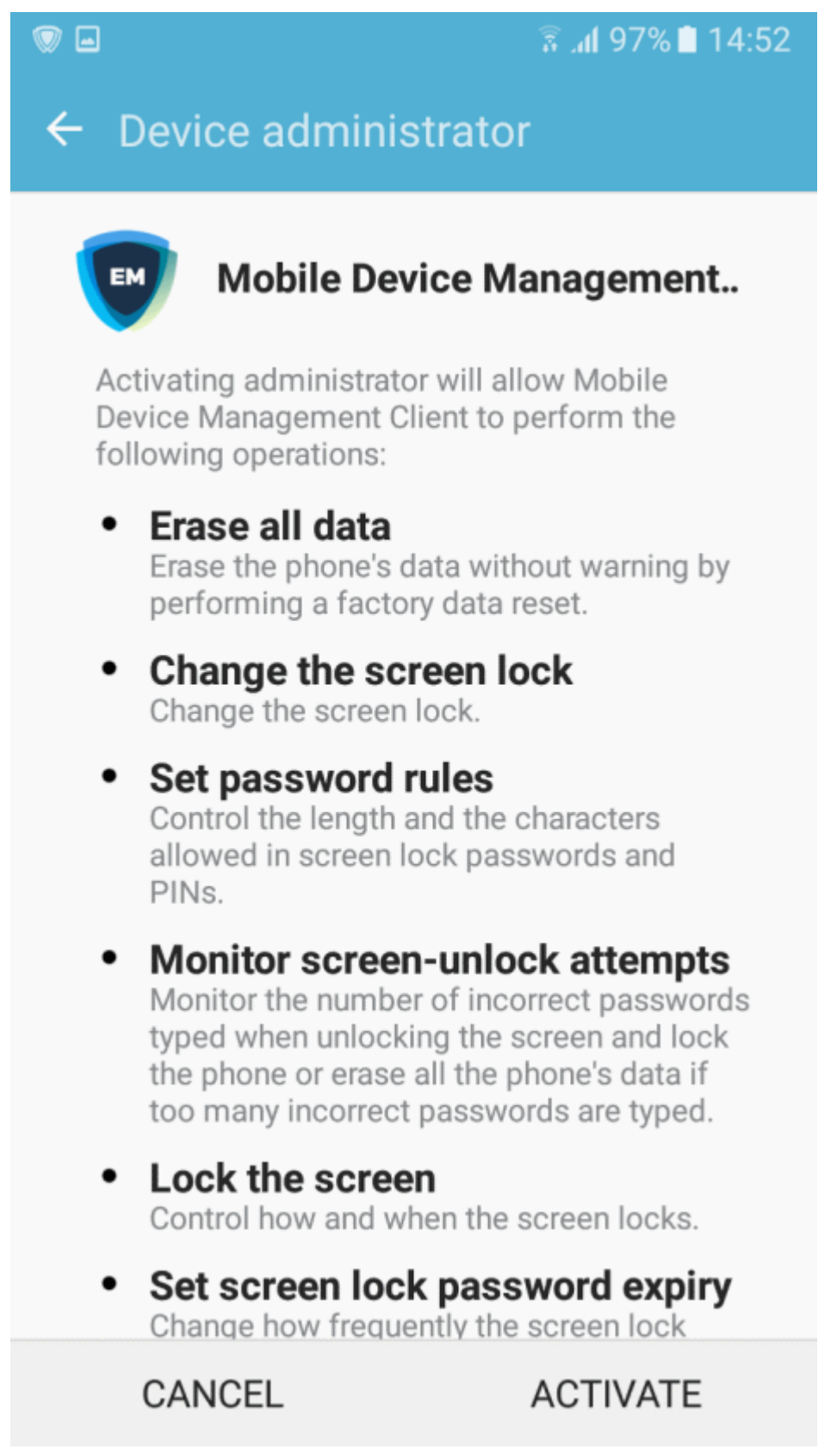

• Tap 'Activate'.

The communication client home screen opens:
СОМОДО **Creating Trust Online** 

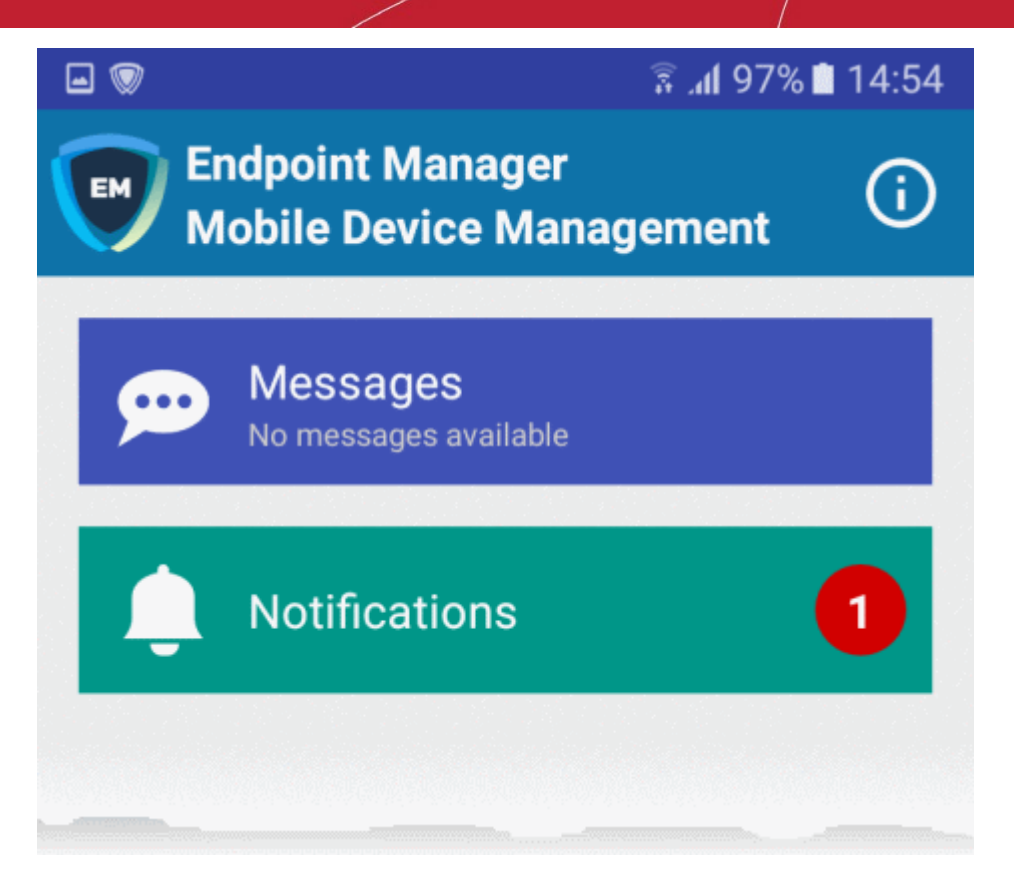

The device is now enrolled to EM. A security profile will be applied to the device as follows:

- If the user is already associated with a configuration profile in EM then those profiles will be applied to the device. See **[Assign Configuration Profile\(s\) to User Devices](#page-99-0)** and **[Assign Configuration Profiles to a](#page-114-0)  [User Group](#page-114-0)** for more details.
- If no profiles are defined for the user then the default Android profile(s) will be applied to the device. See **[Manage Default Profiles](#page-696-0)** for more details.

The device can now be remotely managed from the EM console.

### 4.1.2.2. Enroll iOS Devices

- After you have **[completed the setup process](#page-55-0)**, Endpoint Manager will send an email to your users containing device enrollment instructions.
- Users should open the mail on the device itself.

**Note:** Users must keep their iOS device switched on at all times during enrollment. Enrollment may fail if the device auto-locks or enters standby mode.

#### **Enroll an iOS device**

- Complete the steps in **[4.1.2.Enroll User Devices for Management](#page-55-0)** if you haven't done so already. Those steps will send an enrollment email to the device owners.
- Device owners should open the mail on the device itself and tap the enrollment link. This will take them to the device enrollment wizard.

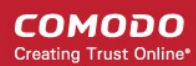

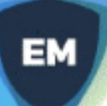

# **Welcome to Enrollment Wizard**

In order to complete the connection of your device, follow the instruction below

### **Installation Instruction**

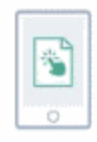

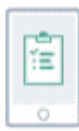

### Step 1

Download the Profile to enroll your device. When your profile has been enrolled, you will be requested to install Communication Client application.

Download MDM Profile

Step 2 Upon completion of the installation, there will be a green icon labeled "Run after installation" shown just like a new application. Tap the green icon and follow on-screen instructions to complete enrollment process.

• Click 'Download MDM Profile' in 'Step 1':

A confirmation is shown:

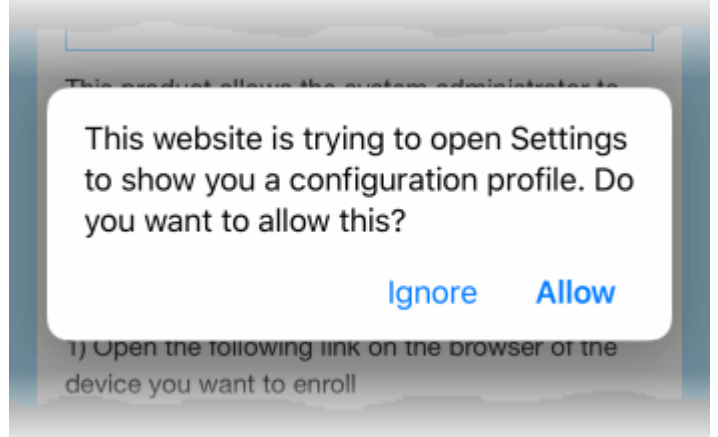

• Click 'Allow'. The 'Install Profile' wizard starts:

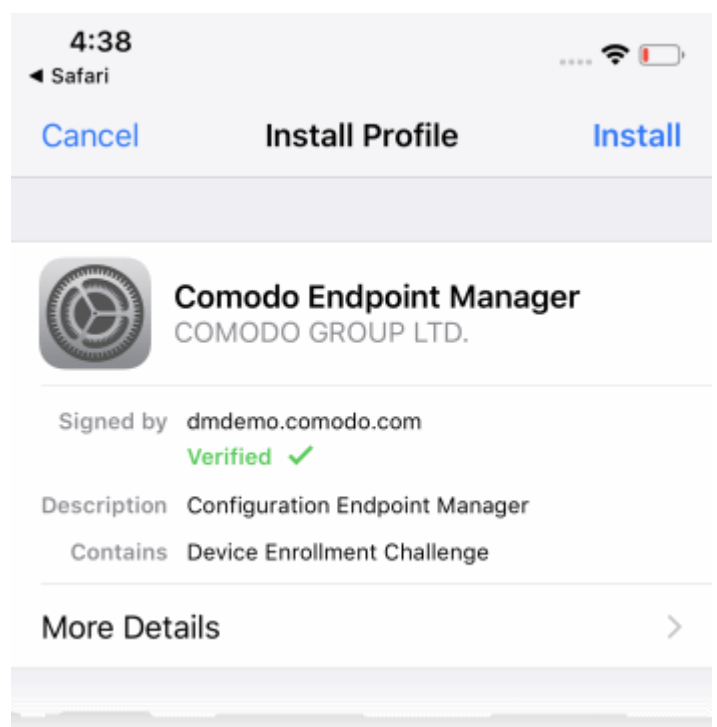

Tap 'Install'...

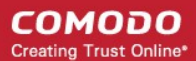

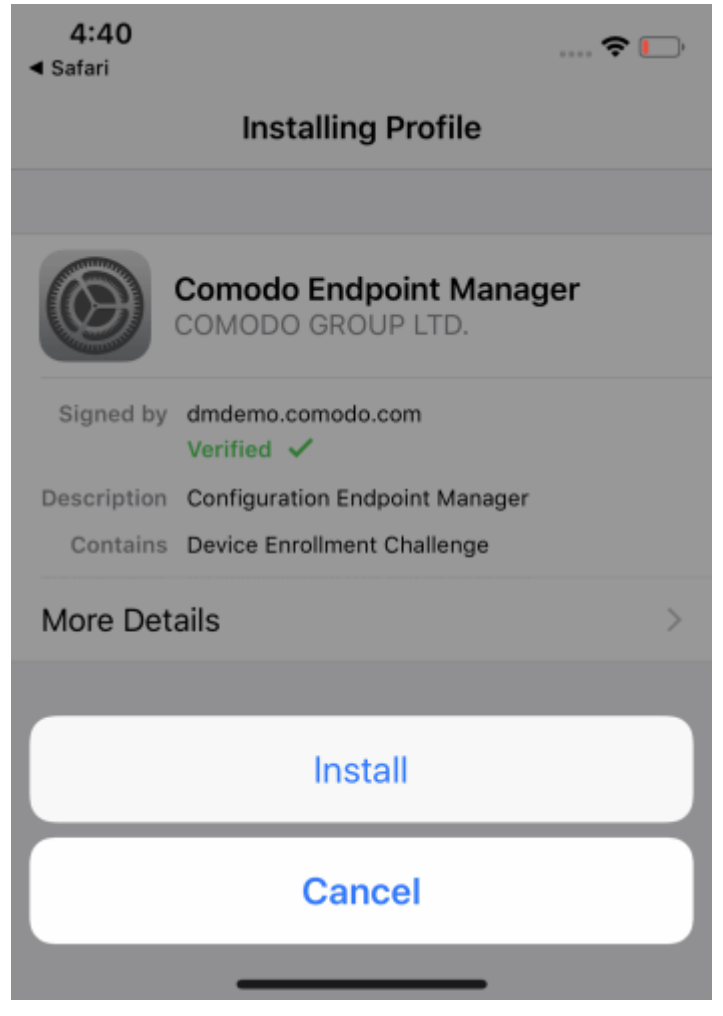

• ...then 'Install' again.

The profile and certificate installation processes will start:

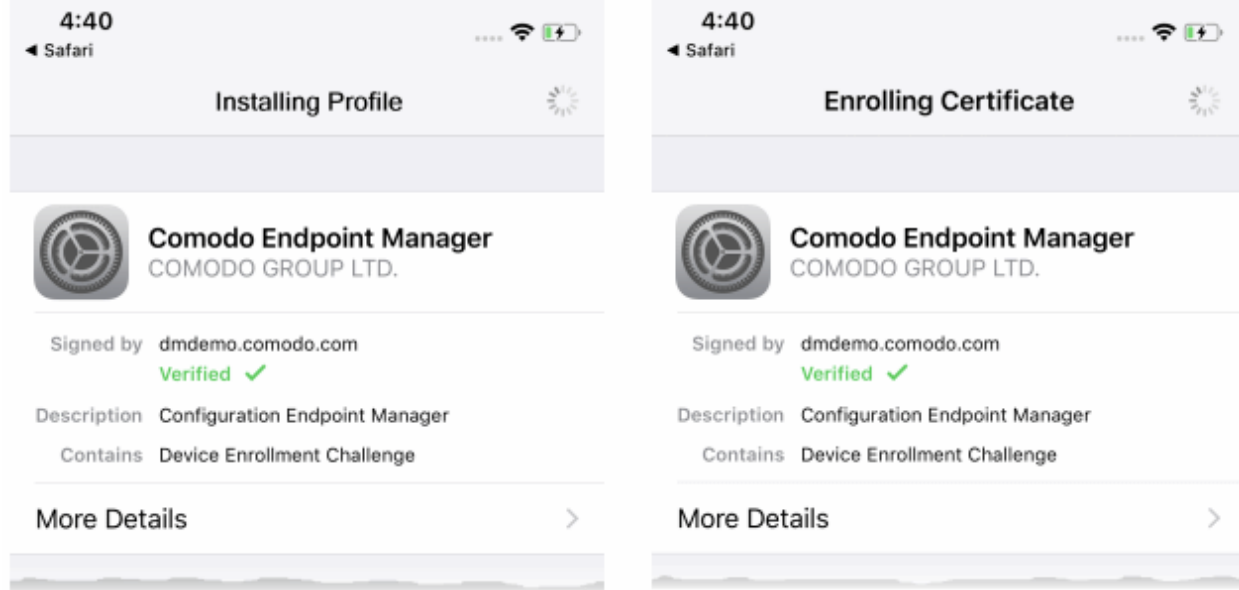

• When that has finished, read the privacy information then click 'Install' to continue:

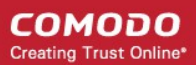

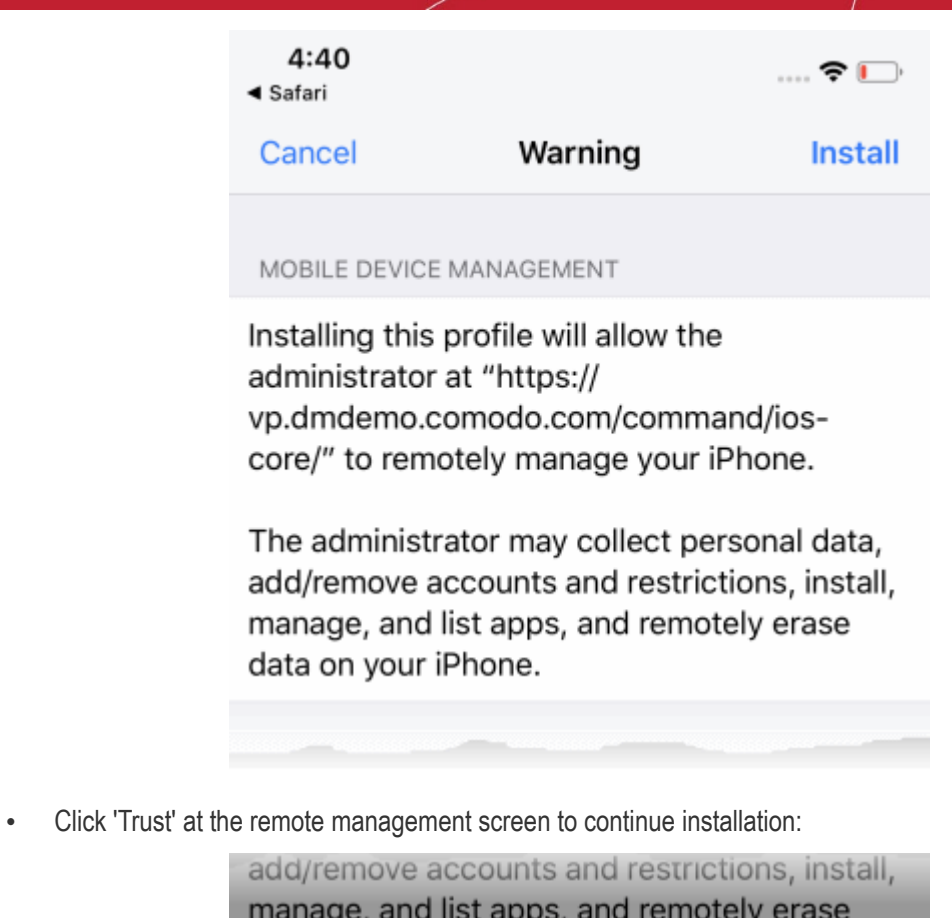

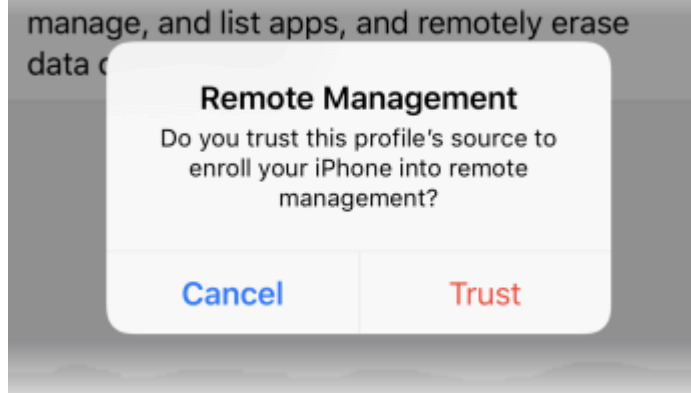

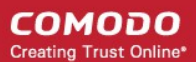

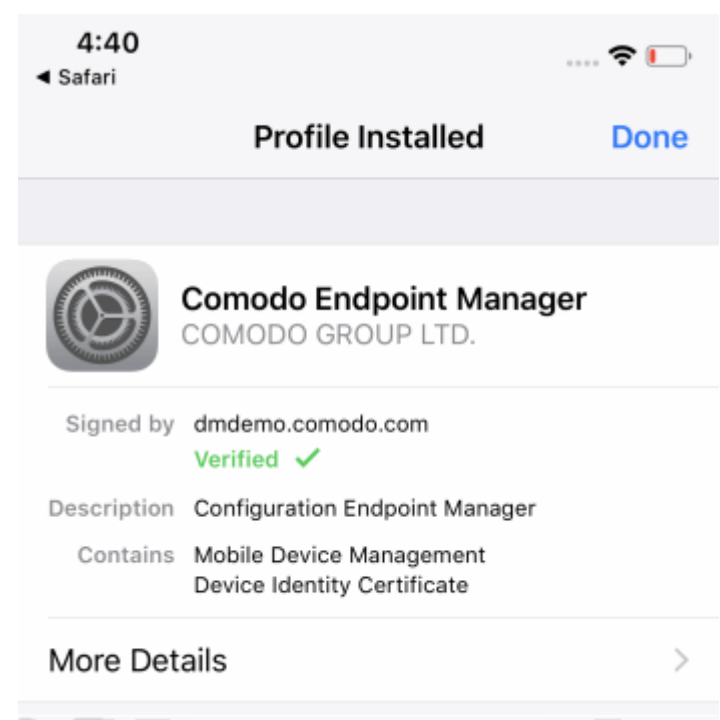

- Tap 'Done' to finish profile installation.
- After installing the profile, the communication client installation process will begin. The client is essential to connect the device to Endpoint Manager:

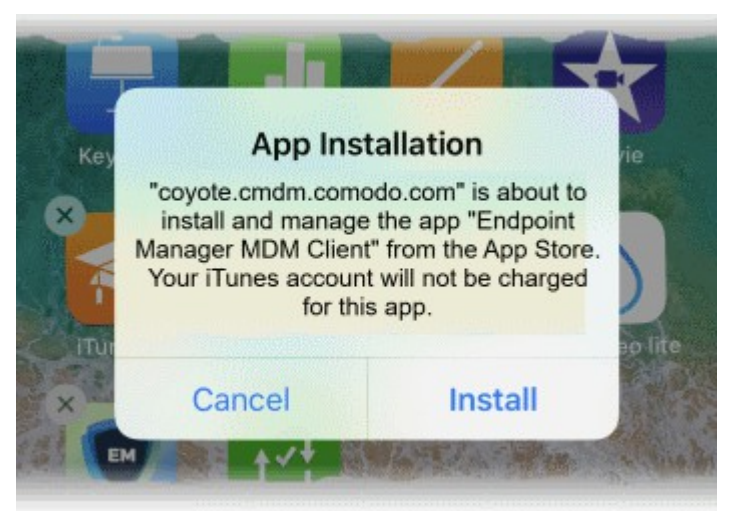

- The app is downloaded from the Apple store using the user's account.
- After installation, tap the green 'Run After Install' icon on the home screen:

**COMODO Creating Trust Online®** 

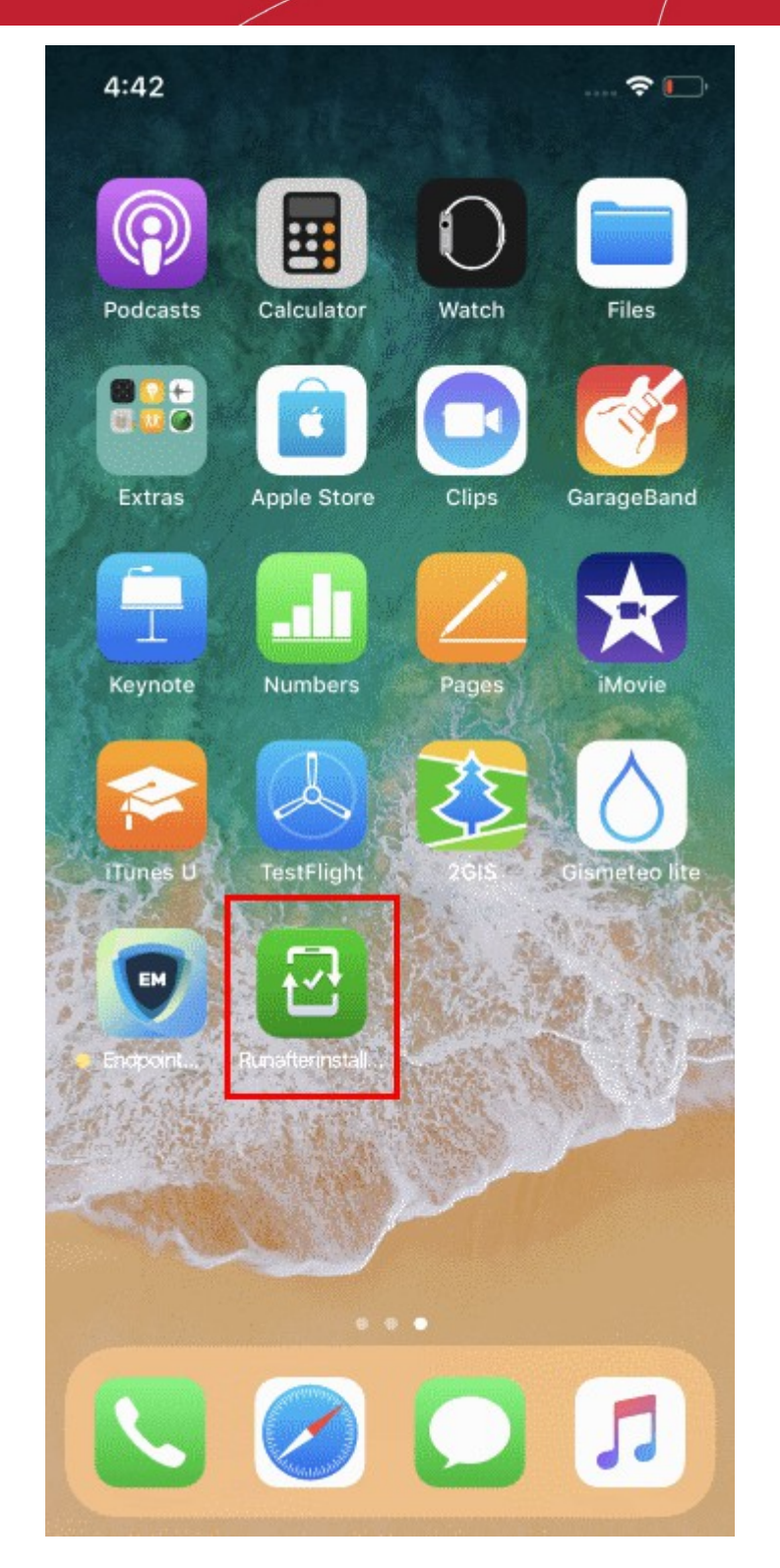

• Next, select 'Open' to begin the installation process:

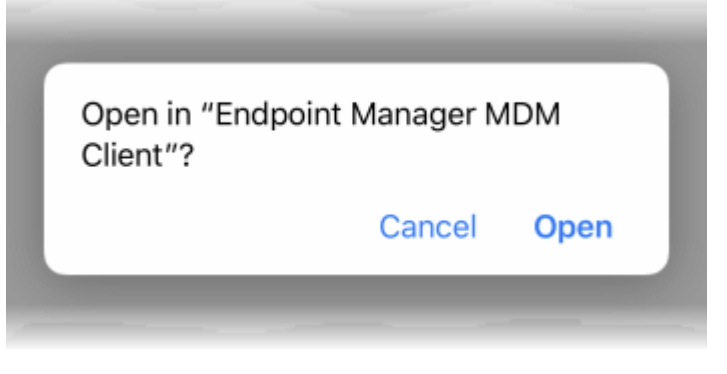

• The client requires access to device location to continue the setup process:

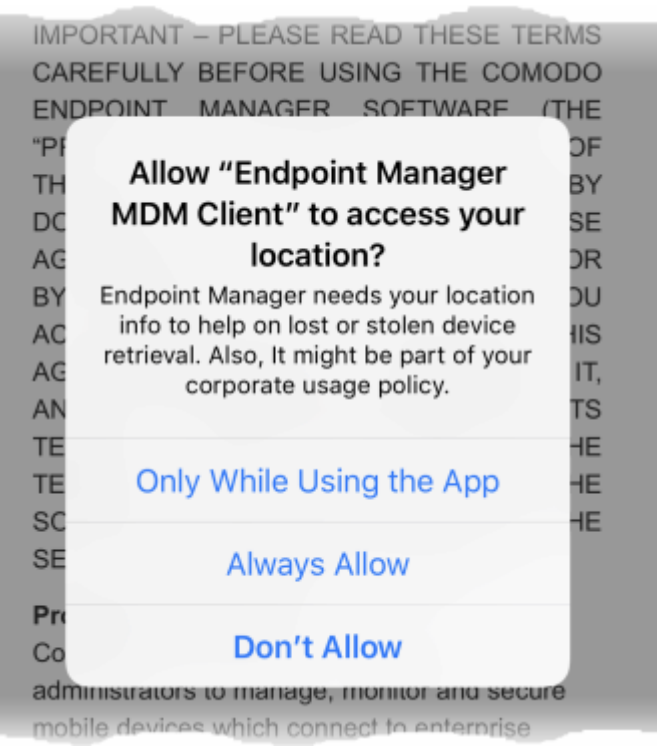

- Tap 'Always Allow'.
- Read and accept the EULA:

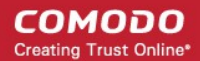

 $4:43 \; \rightharpoondown$ ◀ Safari

 $\mathbb{R}$ 

#### END USER LICENSE AGREEMENT AND **TERMS OF SERVICE**

#### **COMODO ENDPOINT MANAGER**

THIS AGREEMENT CONTAINS A BINDING ARBITRATION CLAUSE.

IMPORTANT - PLEASE READ THESE TERMS CAREFULLY BEFORE USING THE COMODO ENDPOINT MANAGER SOFTWARE (THE "PRODUCT"). THE PRODUCT MEANS ALL OF THE ELECTRONIC FILES PROVIDED BY WITH **DOWNLOAD THIS** LICENSE AGREEMENT. BY USING THE PRODUCT. OR BY CLICKING ON "I ACCEPT" BELOW, YOU ACKNOWLEDGE THAT YOU HAVE READ THIS AGREEMENT, THAT YOU UNDERSTAND IT, AND THAT YOU AGREE TO BE BOUND BY ITS TERMS. IF YOU DO NOT AGREE TO THE TERMS HEREIN, DO NOT USE THE SOFTWARE, SUBSCRIBE TO OR USE THE SERVICES, OR CLICK ON "I ACCEPT".

#### **Product Functionality**

Comodo Endpoint Manager (EM) allows administrators to manage, monitor and secure mobile devices which connect to enterprise wireless networks. Once a device has been enrolled, administrators can remotely apply configuration profiles which determine that device's network access rights, security settings and general preferences. EM also allows administrators to monitor the location of the

#### Accept

#### **Decline**

The device will be successfully enrolled to Endpoint Manager once the client is installed:

СОМОДО **Creating Trust Online** 

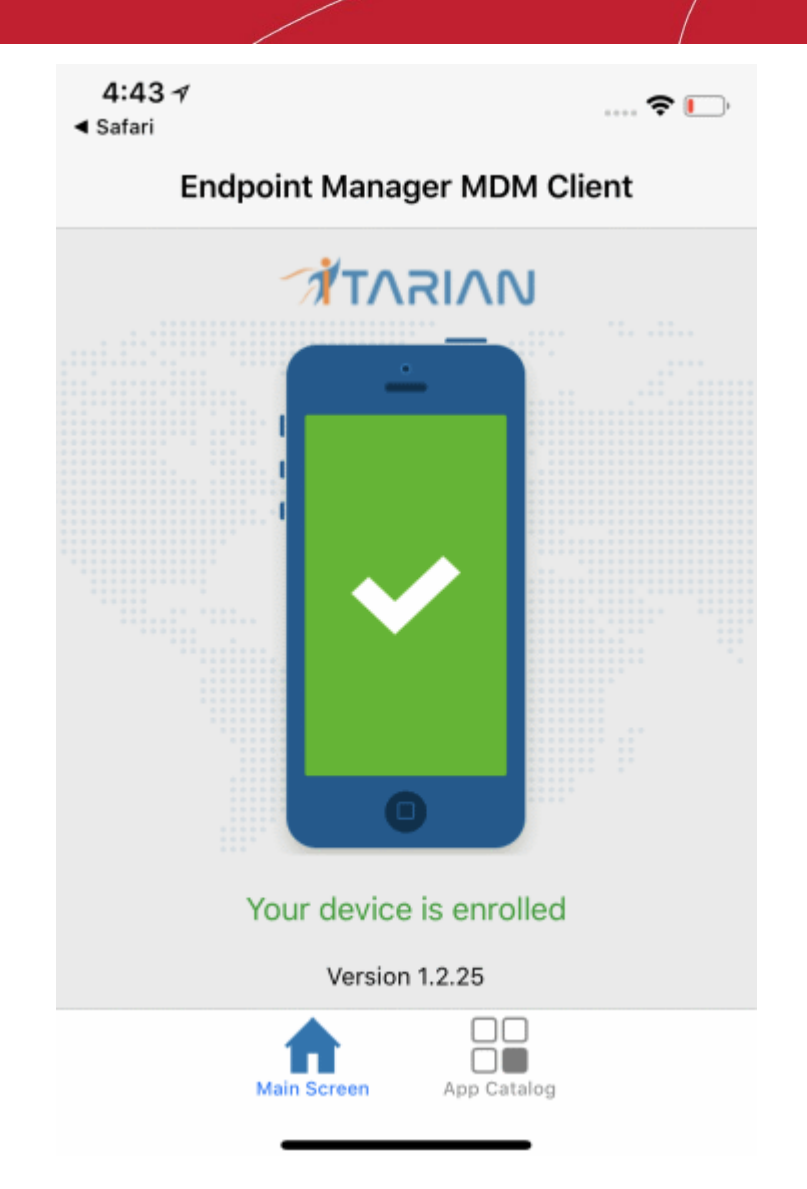

• App Catalog - View installed apps, required apps and available apps.

An Endpoint Manager security profile will be applied to the device as follows:

- If a custom profile is assigned to the user in EM then those profiles are applied to the device. See **[Assign](#page-99-0)  [Configuration Profiles to User Devices](#page-99-0)** and **[Assign Configuration Profiles to a User Group](#page-114-0)** for more.
- If no profiles are defined for the user then all 'default' iOS profiles are applied to the device. See **[Manage](#page-696-0)  [Default Profiles](#page-696-0)** for more on this.

The device can now be remotely managed from the EM console.

### 4.1.2.3. Enroll Windows Endpoints

- After you have **[completed the setup process](#page-55-0)**, Endpoint Manager will send an email to your users containing device enrollment instructions.
- Users should open the email on the Windows endpoint you want to enroll. After installation, the communication client will automatically connect to the EM server.

#### **Enroll a Windows device**

• Open the email on the device you want to enroll.

СОМОДО **Creating Trust Online\*** 

### **Endpoint Manager** EM Welcome to Endpoint Manager! You are receiving this mail because your administrator wishes to enroll your smartphone, tablet. macOS, Linux or Windows device into the Endpoint Manager system. Doing so will make it easier and more secure to connect your personal devices to company networks. This mail explains how you can complete the enrollment process in a few short steps. Note: - Make sure you select the procedure appropriate for your device type i.e. macOS, Windows, Linux, iOS or Android and complete the necessary steps from the phone, tablet or desktop machine. This product allows the system administrator to collect device and application data, add/remove accounts and restrictions, list, install and manage apps, and remotely erase data on your device. **Device Enrollment:** Click this link to annoll your device Sincerely, Endpoint Manager team.

- Click the enrollment link in the email to open the device enrollment page
- The device enrollment wizard starts.
- Click the 'Download Windows Installer' button:

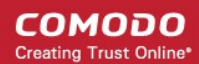

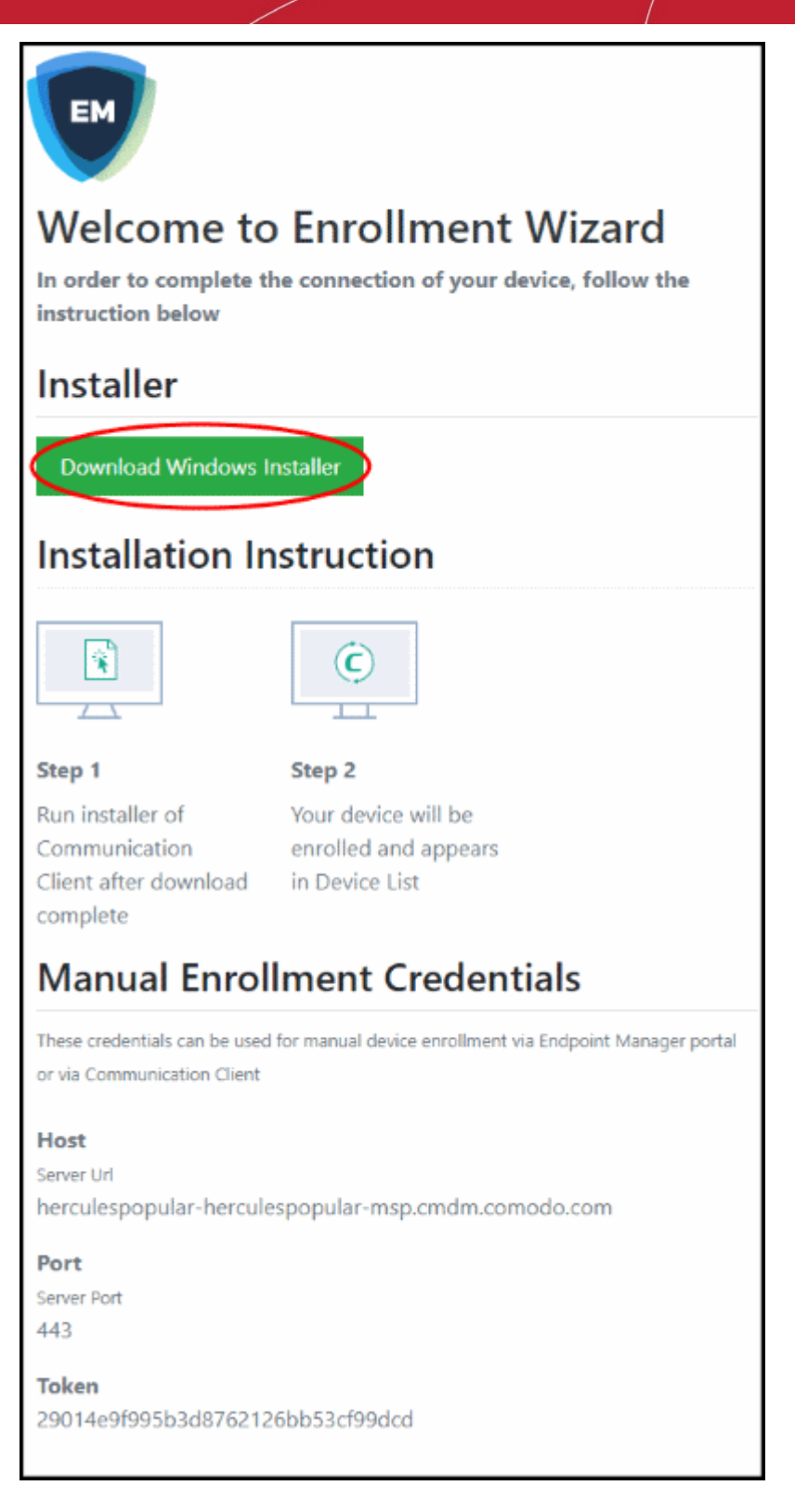

The EM client setup file gets downloaded.

• Double-click on the file to install the communication client.

The device automatically gets added to Endpoint Manager once installation is complete. The EM communication client icon  $\bullet$  appears at the bottom-right of the endpoint screen.

- If the client is not automatically enrolled after installation, you can manually enroll the device at a later time. This might happen, for example, if there are connectivity issues.
- You will need to enter the host, port and token ID to manually enroll. You can find these items at the end of the device enrollment page.

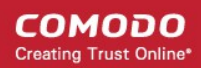

### complete

# **Manual Enrollment Credentials**

These credentials can be used for manual device enrollment via Endpoint Manager portal or via Communication Client

### **Host**

Server Url herculespopular-herculespopular-msp.cmdm.comodo.com

### Port

Server Port

# 443

**Token** 

29014e9f995b3d8762126bb53cf99dcd

### **Manually enroll your device**

• Right-click on the communication client tray icon and select 'Activation'

**COMODO Creating Trust Online\*** 

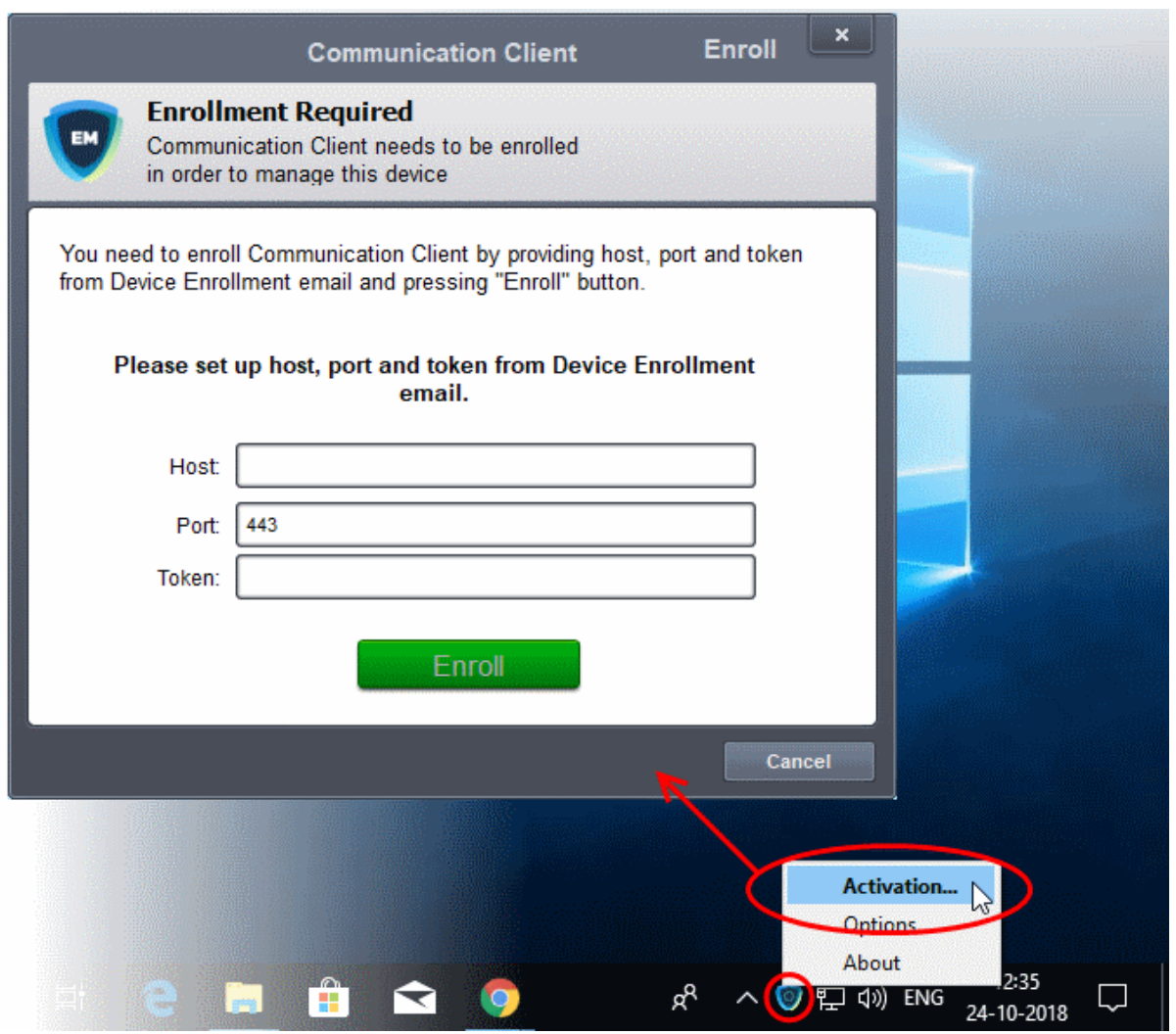

- Enter the host, port number and token in the respective fields. You can find these items in the device enrollment page.
- The client communicates with the EM server and enrolls the device.

**COMODO Creating Trust Online\*** 

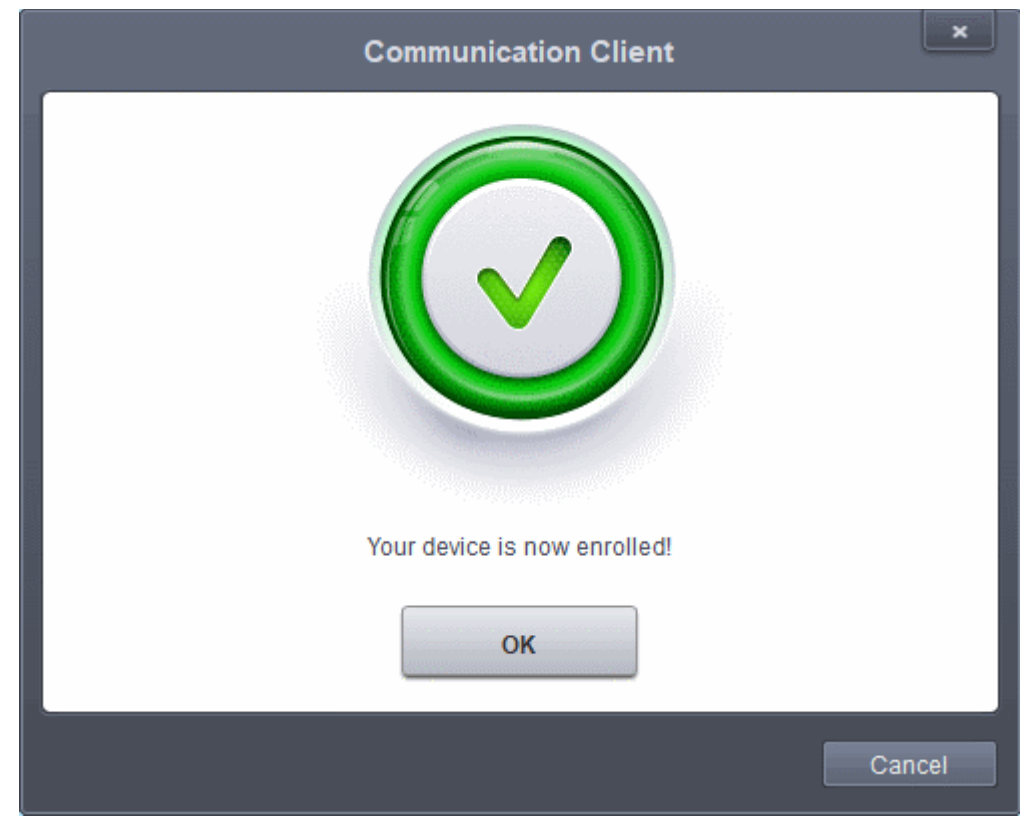

If Comodo Client Security (CCS) is included in the **[setup process](#page-55-0)**, then it is installed automatically. Else you can install CCS manually after device enrollment is complete. See **[Remotely Install and Update Packages on](#page-297-0)  [Windows Devices](#page-297-0)** for help with this.

A security profile will be applied to the device when CCS is installed. Profile deployment is as follows:

- If the user is already associated with a configuration profile in EM then those profiles will be applied to the device. See **[Assign Configuration Profile\(s\) to User Devices](#page-99-0)** and **[Assign Configuration Profiles to a](#page-114-0)  [User Group](#page-114-0)** for more details.
- If no user / user group profile(s) are associated then profile included in the **[setup process](#page-55-0)** is applied to the device.
- If no profiles are defined for the user then the default Windows profile(s) will be applied to the device. See **[Manage Default Profiles](#page-696-0)** for more details.

The device can now be remotely managed from the EM console.

Endpoint Manager allows you to rebrand the communication client (CC) and CCS applications to change the appearance and interface texts in their GUI. This is especially useful for customers who wish to white-label the CC/CCS interfaces for their clients.

- The 'UI Settings' component of a configuration profile applied to the device can be configured to:
	- Show your company name, support website, phone number and email.
	- Display your company logo, header logo, product icons and product logo in various interfaces of the applications.
	- See **[CC and CCS Application UI Settings](#page-578-0)** under **[Create Windows Profiles](#page-443-0)** for more details.

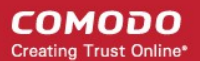

### 4.1.2.4. Enroll Mac OS Endpoints

MAC devices can be added either with or without installing the Endpoint Manager profile.

- Apple only allows one portal to use the protocol which manages devices. This causes issues with customers who want to use Endpoint Manager in conjunction with another management platform.
- 'Profile-less' enrollment lets you use Endpoint Manager to manage security while using another platform for general Mac management.
- However, you cannot manage the following items if you choose 'profile-less' enrollment:
	- **Certificates**
	- **Restrictions**
	- VPN
	- Wi-Fi
- You can configure whether or not EM profile is to be installed along with the communication client while enrolling user's device.
	- See the **[settings for Mac OS devices](#page-59-0)** in the section **[Enroll User Devices for Management](#page-55-0)** for help with this.

### **Enroll a Mac OS device**

- Open the email on the device you want to enroll.
- Click the enrollment link in the email.
- The device enrollment wizard starts.
- Click the 'Download mac OS Installer' button:

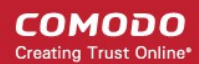

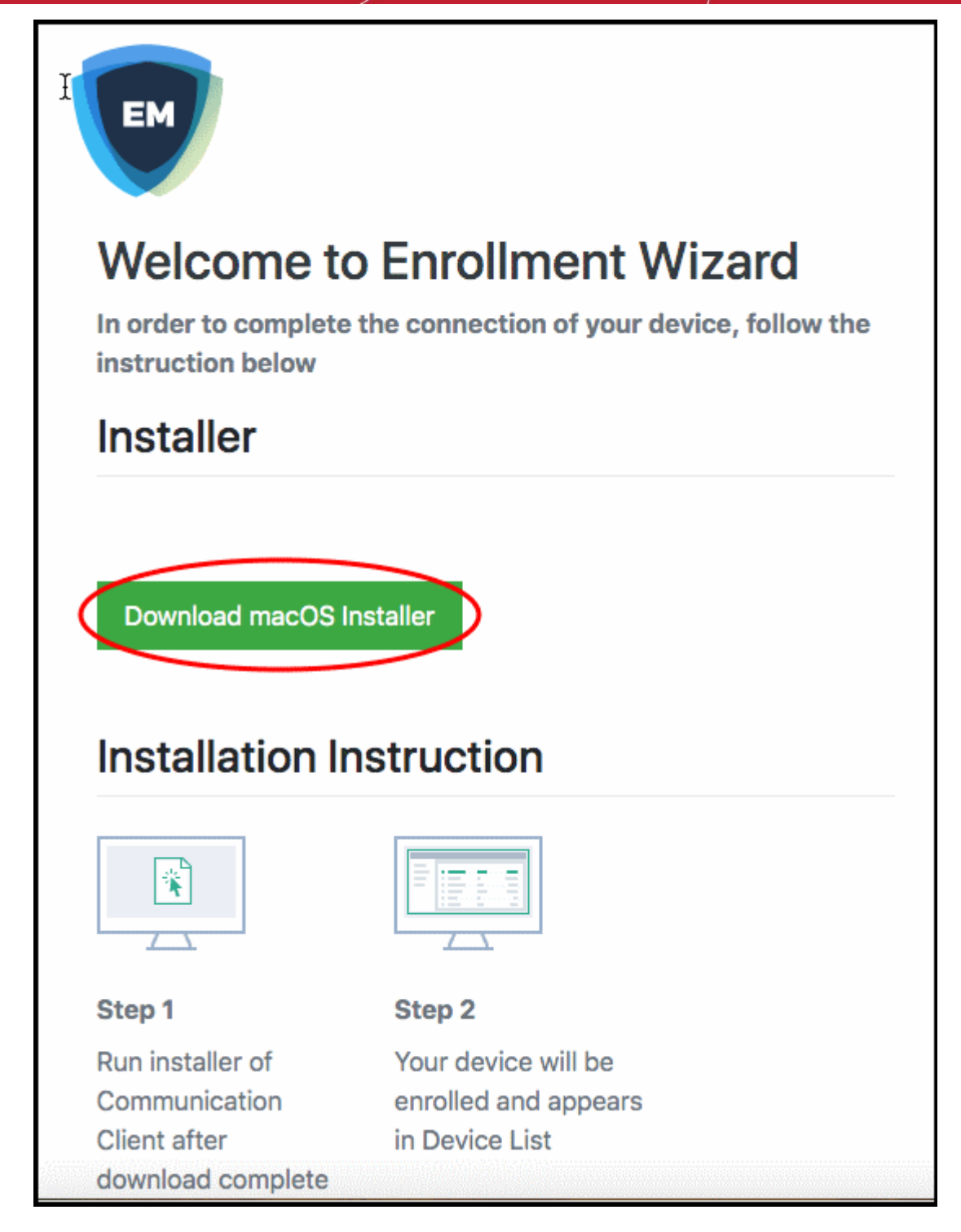

The EM client setup package file gets downloaded.

• Open the file to install the communication client.

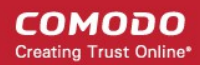

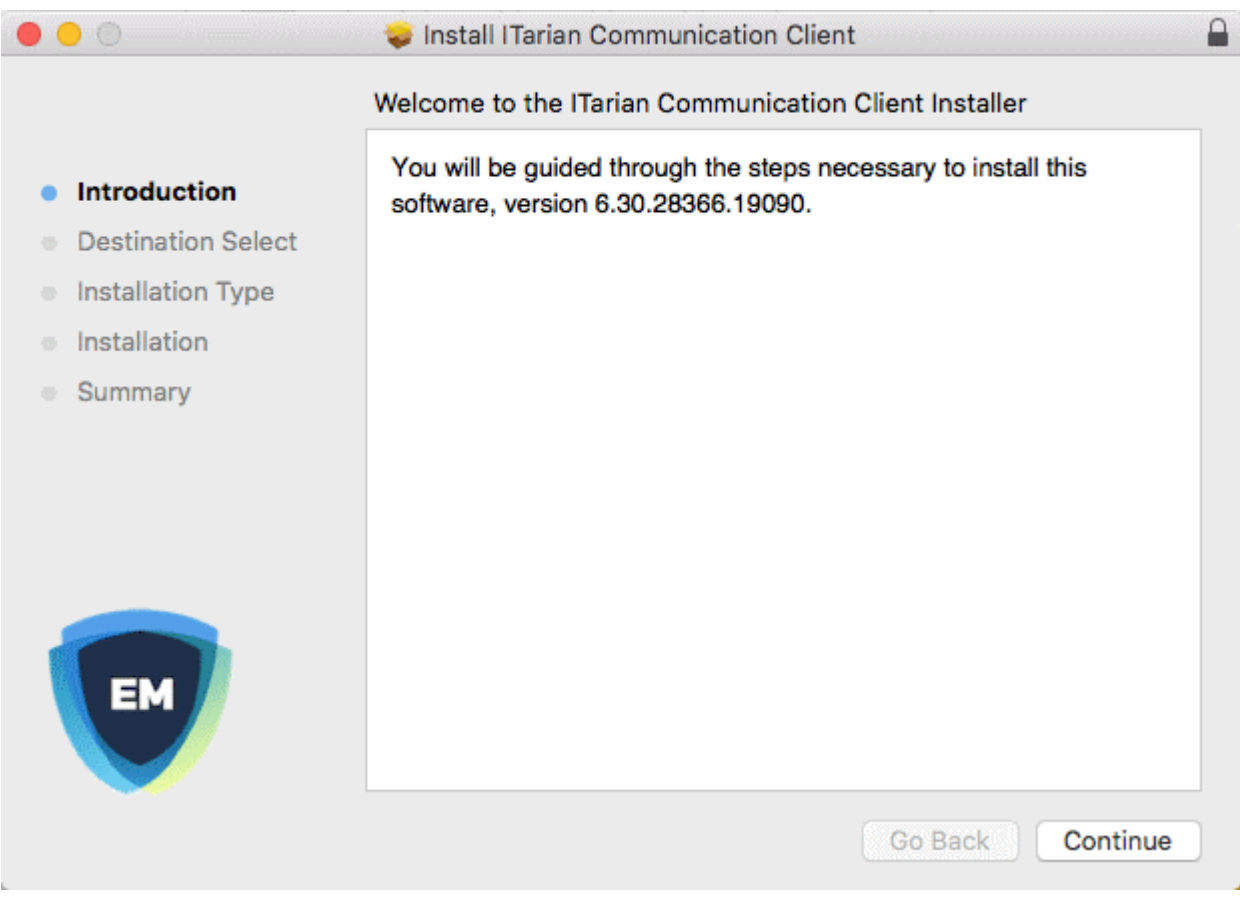

• Click 'Continue' and follow the installation wizard

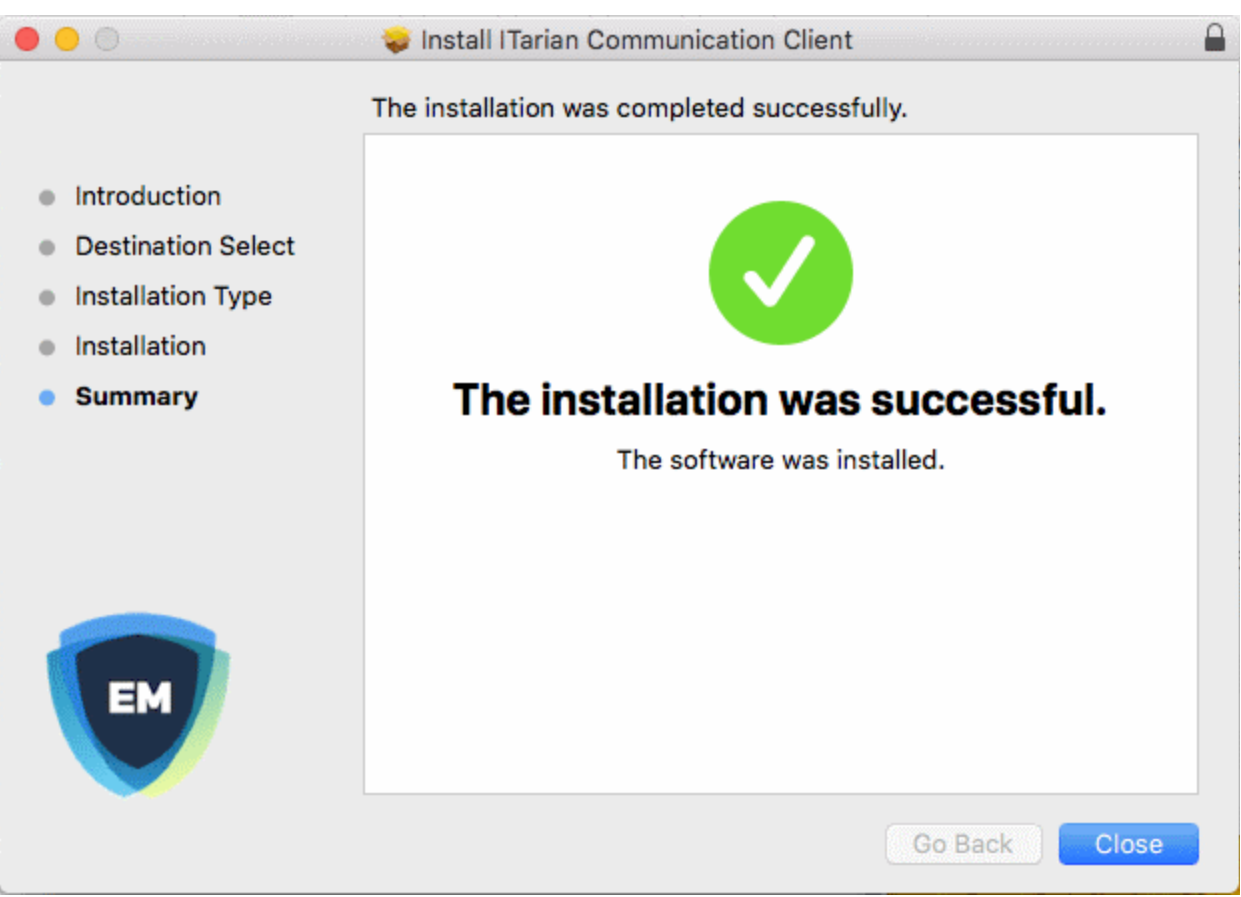

If you have configured the package to install the EM profile, the device profiles screen appears when installation is complete:

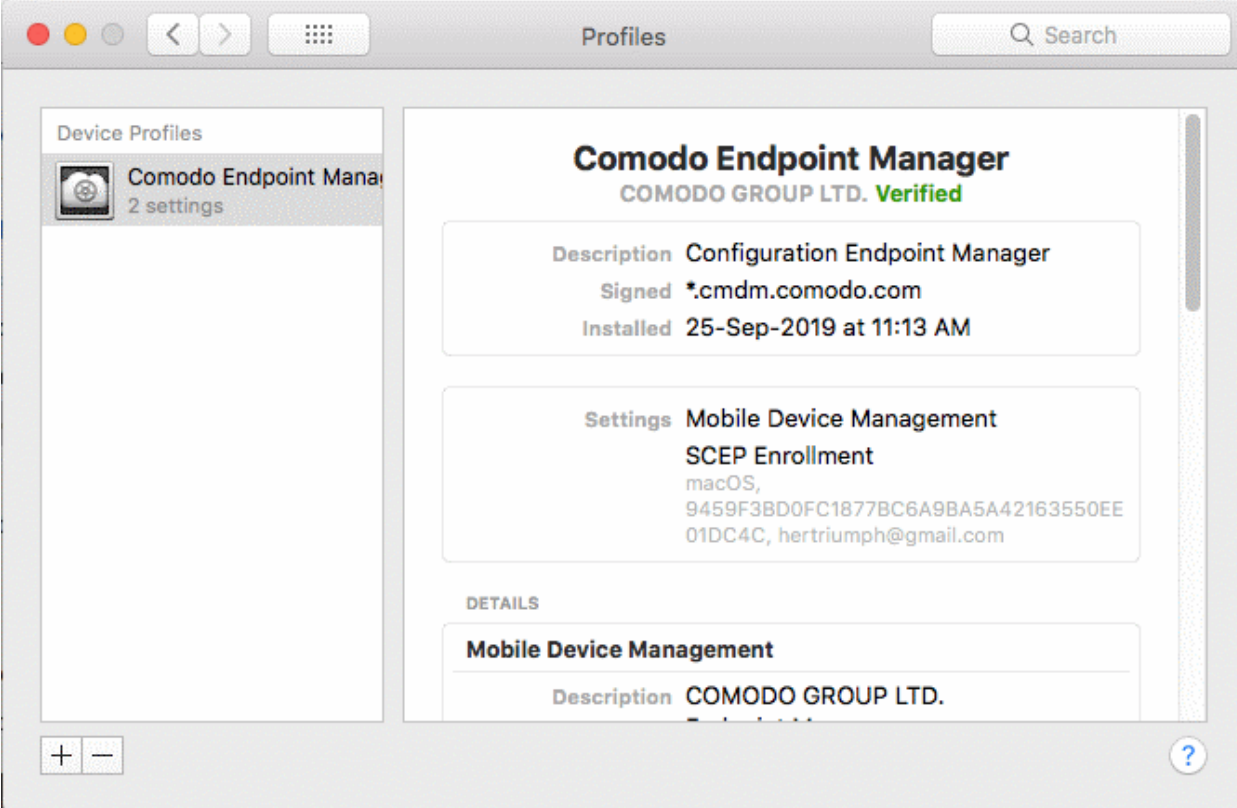

The device automatically gets added to Endpoint Manager. The EM communication client icon **O** appears at the top-right of the endpoint screen.

If Comodo Client Security (CCS) is included in the **[setup process](#page-55-0)**, then it is installed automatically. Else you can install CCS manually after device enrollment is complete. See **[Remotely Install Packages on Mac OS Devices](#page-304-0)** for help to do this.

- Endpoint Manager will apply any user-specific profiles to the device. See **[Assign Configuration Profiles to](#page-99-0) [User Devices](#page-99-0)** and **[Assign Configuration Profiles to a User Group](#page-114-0)** for more details.
- If no profiles are defined for the user, then the default profiles for Mac OS are applied. See **[Manage Default](#page-696-0) [Profiles](#page-696-0)** for more details.

### 4.1.2.5. Enroll Linux OS Endpoints

- <span id="page-91-0"></span>• After you **[complete the setup process described in 4.1.2](#page-91-0)**, Endpoint Manager will send an email to your users containing device enrollment instructions.
- The email contains instructions on how to install the EM communication client on their device.
	- Users should open the email and complete the installation on the actual endpoint you want to enroll.
- After installing the communication client, the endpoint will automatically connect to the EM server.

#### **Supported distributions**

- Ubuntu 18
- Ubuntu 16.04.2
- Cent OS<sub>7</sub>
- Debian 8.8

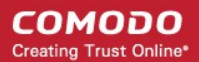

• Red Hat Enterprise 7

### **Enroll a Linux device**

- Open the mail on the target device and click the enrollment link. This will start the setup wizard.
- Click the 'Download Linux Installer' button and save the file:

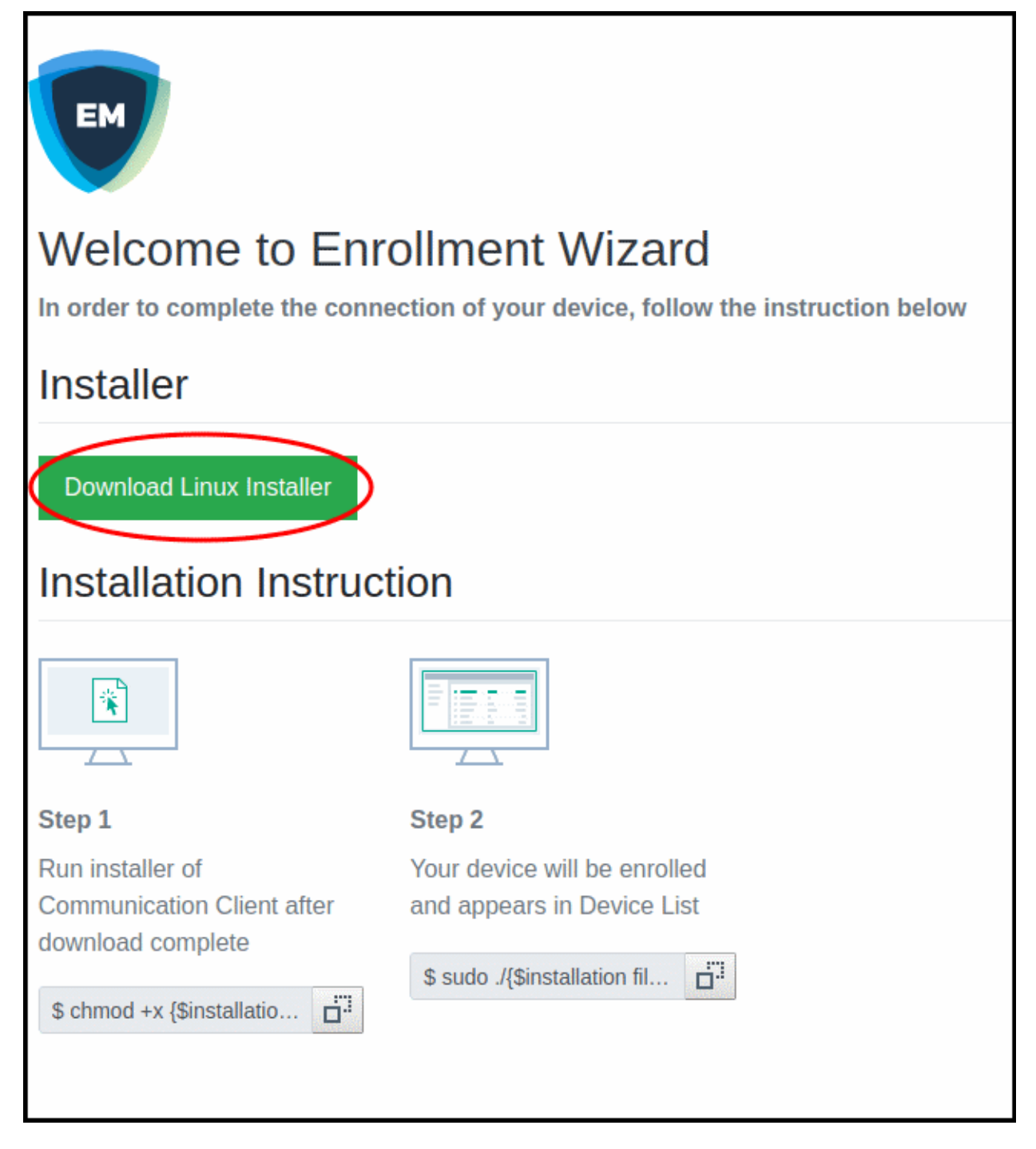

You can install the communication client on the Linux device by completing the following:

- 1. Change installer mode to executable enter the following command: \$ chmod +x {\$installation file\$}
- 2. Run installer with root privileges enter the following command:

\$ sudo ./{\$installation file\$}

For example:

chmod +x itsm\_cTjIw6gG\_installer.run

sudo./itsm\_cTjIw6gG\_installer.run

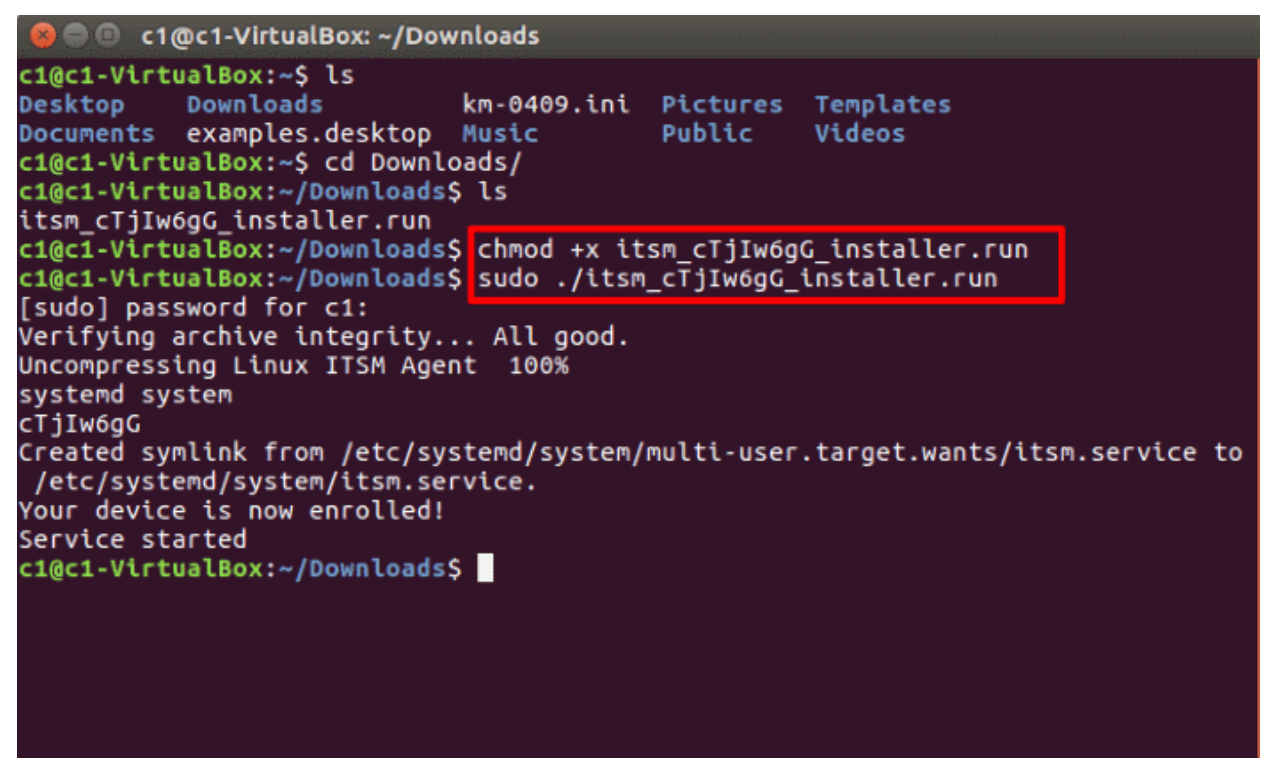

- After installation, the communication client will connect to the Endpoint Manager and enroll the device.
- If Comodo Client Security (CCS) is included in the **[setup process](#page-55-0)**, then it is installed automatically. Else you can install CCS manually after device enrollment is complete. See **[Remotely Install Packages on](#page-306-0)  [Linux Devices](#page-306-0)** for more details.
- After installing CCS, any EM configuration profiles associated with the user will be applied to the device. See **[Assign Configuration Profile\(s\) to a Users' Devices](#page-99-0)** and **[Assign Configuration Profiles to a User](#page-114-0)  [Group](#page-114-0)** for more details.
- If no profiles are defined for the user then the default profiles for Linux are applied. See **[Manage Default](#page-696-0)  [Profiles](#page-696-0)** for more details.

The device can now be remotely managed from the EM console.

### 4.1.3. View User Details

• Click 'Users' > 'User List'

The 'User List' interface lets you view and edit user account details at anytime.

#### **View user details**

- Click 'Users' > 'User List'
- Click the name of a user

The user details screen opens:

ዲ 勯 **Grey Pelican** الي Enroll Device Create User Manage Profiles 皀 S ௬ ት C, **Enroll Device** Manage Profiles Send Password Delete User Reset 2FA Token EMAIL  $\Box$ **NAME Recovery Email** Grey Pelican greype User Info **Associated Devices User Tokens** Groups john22grey@yopm.  $\Box$ john22  $\Box$ ssgalia@yahoo.com ssgalia Personal Edit  $\Box$ giri2018@yopmail.. giri201 **Username Grey Pelican** John Smith fiatlien Email greypelican@yopmail.com **®** Writer Phone number Phone number is not set Roles Administrators Customer Default Customer Change password time 2019/10/18 12:16:16 PM Time add 2019/10/16 12:08:05 PM **Last login** 2019/10/18 02:26:08 PM

- Click the 'Edit' button if you want to modify the user's details. See **[Update Details of a User](#page-98-0)** if you want more help with these settings.
- This area only lets you edit users who were added directly to Endpoint Manager. You cannot edit users that were added via the Comodo Dragon or Comodo One portals.

The user details screen also lets you:

- **[Add new devices for a user](#page-94-0)**
- **[Apply configuration profiles to devices](#page-95-2)**
- **[Send password recovery emails for users to access the EM console](#page-95-1)**
- **[Reset two-factor authentication token for a user](#page-95-0)**
- **[View and manage user devices](#page-96-0)**
- **[View device enrollment tokens generated for users](#page-97-1)**
- **[View and manage groups to which a user is a member](#page-97-0)**

#### <span id="page-94-0"></span>**Add new devices for users**

- Click 'Users' > 'User List'
- Click the name of a user
- Click 'Enroll Device' at the top of the details interface

The 'Enroll Devices' dialog will open with the user pre-populated. See **[Enroll User Devices for Management](#page-55-0)** if you need help to complete this process.

**COMODO Creating Trust Online\*** 

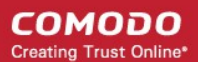

#### <span id="page-95-2"></span>**Apply Configuration Profiles to user devices**

- Click 'Users' > 'User List'
- Click the name of a user
- Click the 'Manage Profiles' button

This will open a list of profiles added to the user's devices. You can add new profiles which will be applied to their devices. See **[Assign Configuration Profile\(s\) to a User's Devices](#page-99-0)** for more details.

#### <span id="page-95-1"></span>**Send a password recovery email to users**

- Click 'Users' > 'User List'
- Click the name of a user
- Click the 'Send Password Recovery Email' button to start the process.
	- Note you can only send password emails to users added to Endpoint Manager. This option is not available for users added via the CD or C1 management portal.

The email contains a link which lets the user reset their password:

**Endpoint Manager EM** 

Dear Dvanora.

We recently received a password reset request for your Endpoint Manager account.

Date of request: Thu, 25 Oct 2018 05:00:44 +0000

If you requested this change, please confirm and complete the reset process by clicking the following link (available only once): https://frontfork-msp.dmdemo.comodo.com/user /site/change-password/username/Dyanora/key/1b11dea0b03b12b26e6bd81266a604 9ac44d464b

If you did not request this change, please contact us immediately by sending an email to support@itarian.com

Sincerely, Endpoint Manager team.

**Tip**: Alternatively, you can send the password reset mail from the 'User List' interface. Select the user from the list and click 'Send password Recovery Email' at the top.

#### <span id="page-95-0"></span>**Reset two-factor authentication token for a user**

- Click 'Users' > 'User List'
- Click the name of a user
- Click 'Reset 2FA Token' above

This will start the reset procedure. See '**[Reset Two Factor Authentication Token for a User](#page-106-0)** for more details.

### <span id="page-96-0"></span>**View devices associated with a user**

- Click 'Users' > 'User List'
- Click the name of a user
- Click the 'Associated Devices' link

This tab shows all devices enrolled for the user:

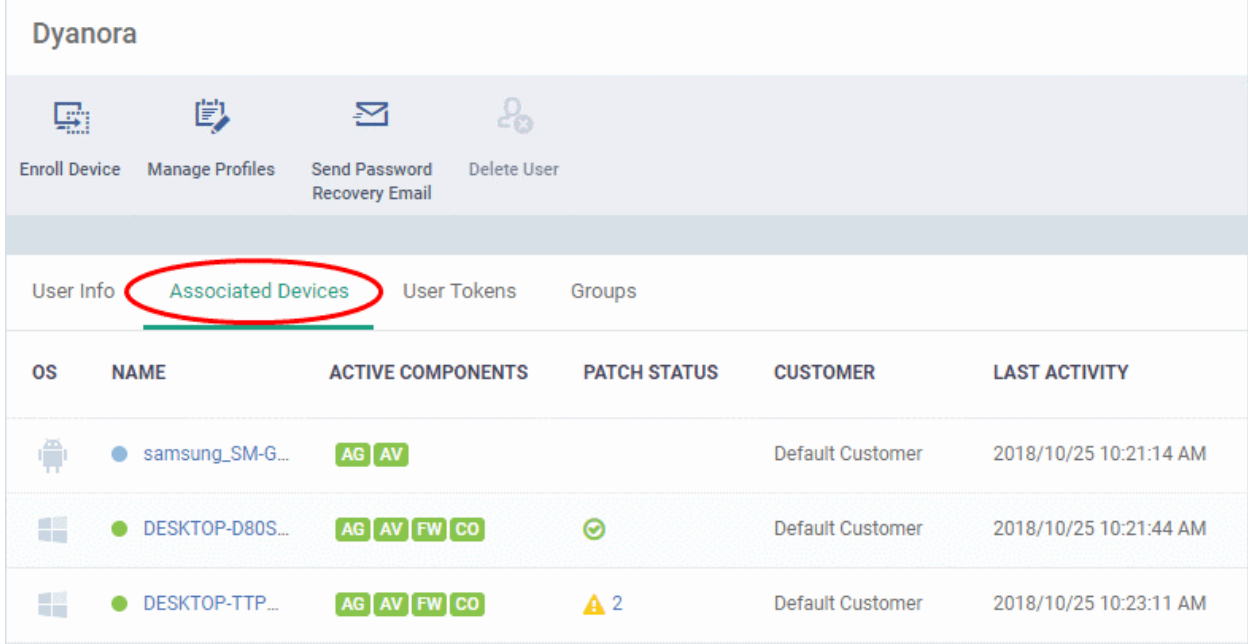

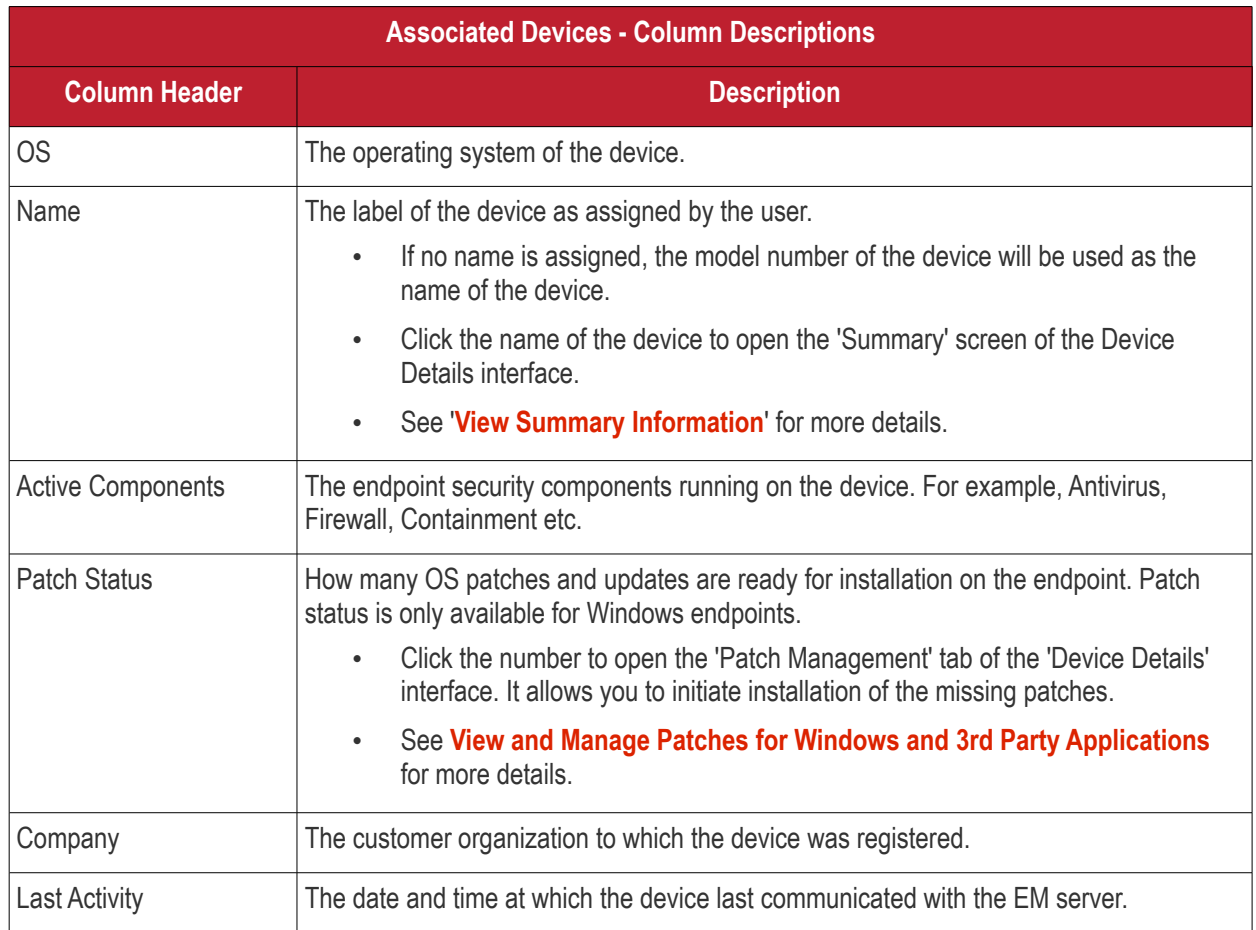

#### <span id="page-97-1"></span>**View User Tokens**

Endpoint Manager generates a unique token for each user when you enroll a device for them. This token is used by the communication client on the device to authenticate the enrollment request to Endpoint Manager. A single token can be used to enroll any number of devices for the same user. A token is valid for 90 days.

The 'User Tokens' interface displays a list of generated user tokens. You can use these tokens to manually enroll device for specific users

- Click 'Users' > 'User List'
- Click the name of a user
- Click the 'User Tokens' link

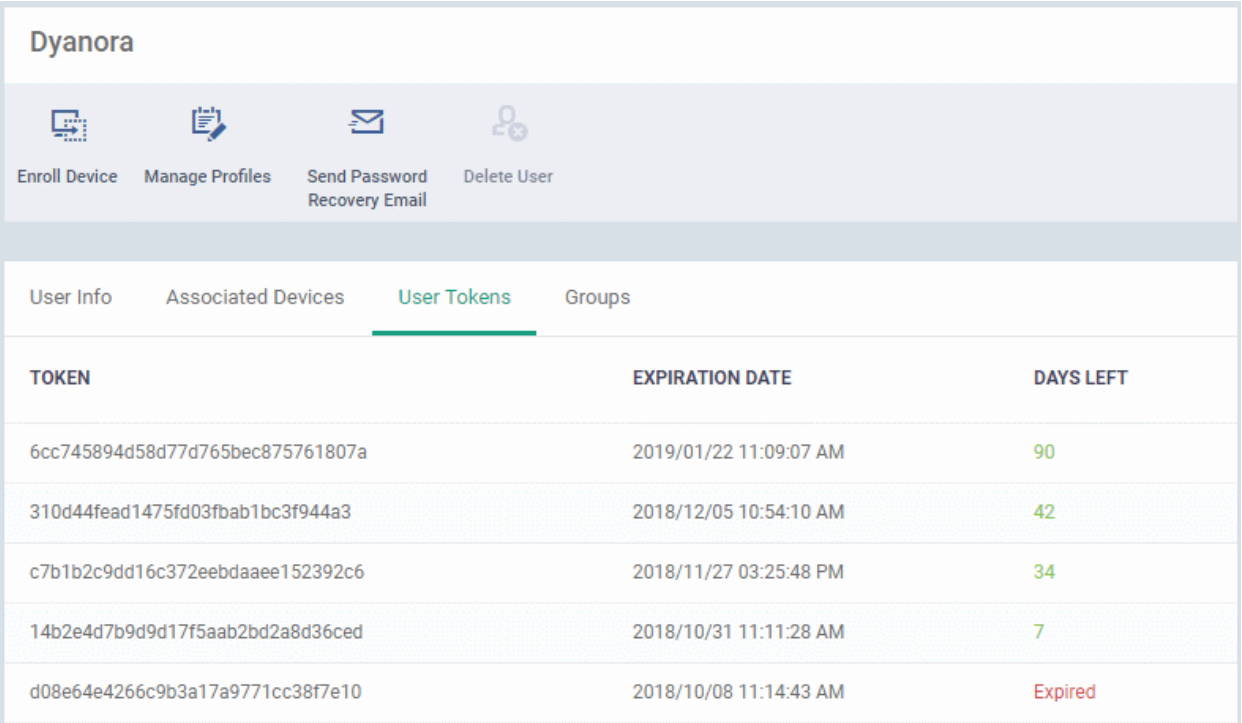

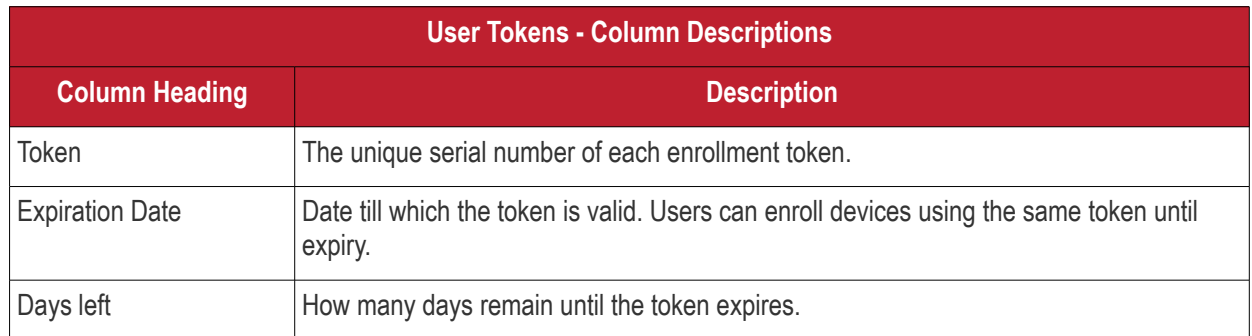

#### <span id="page-97-0"></span>**To view and manage user groups to which the user belongs**

- Click 'Users' > 'User List'
- Click the name of a user
- Click the 'Groups' tab to view all groups to which the user belongs:

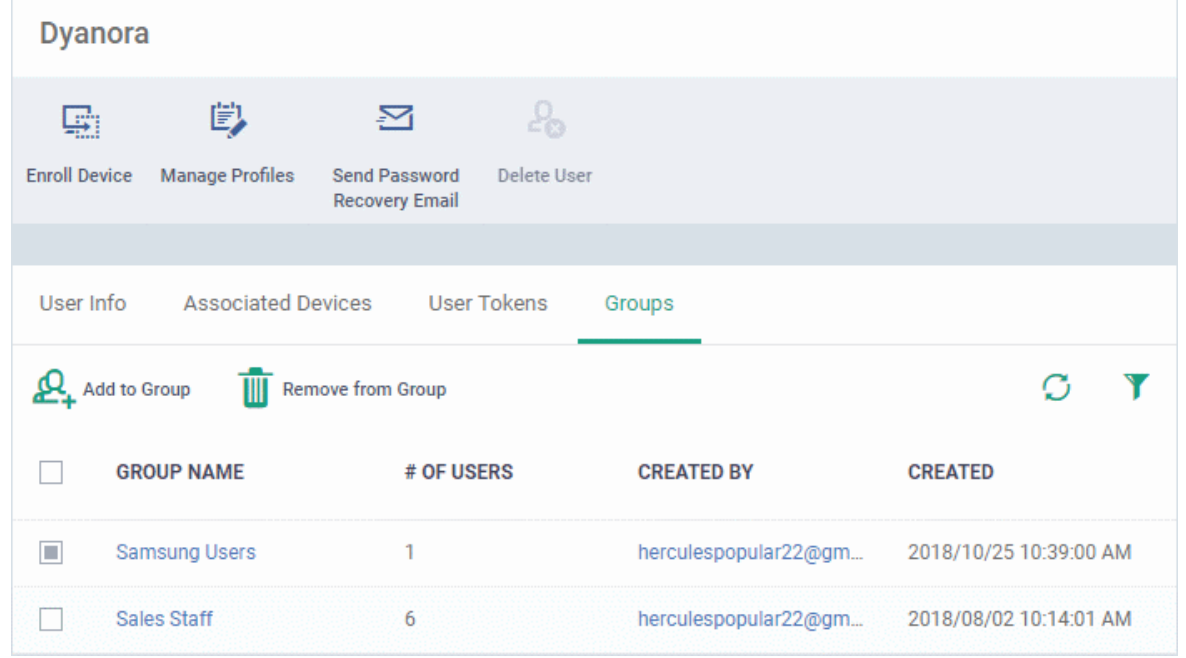

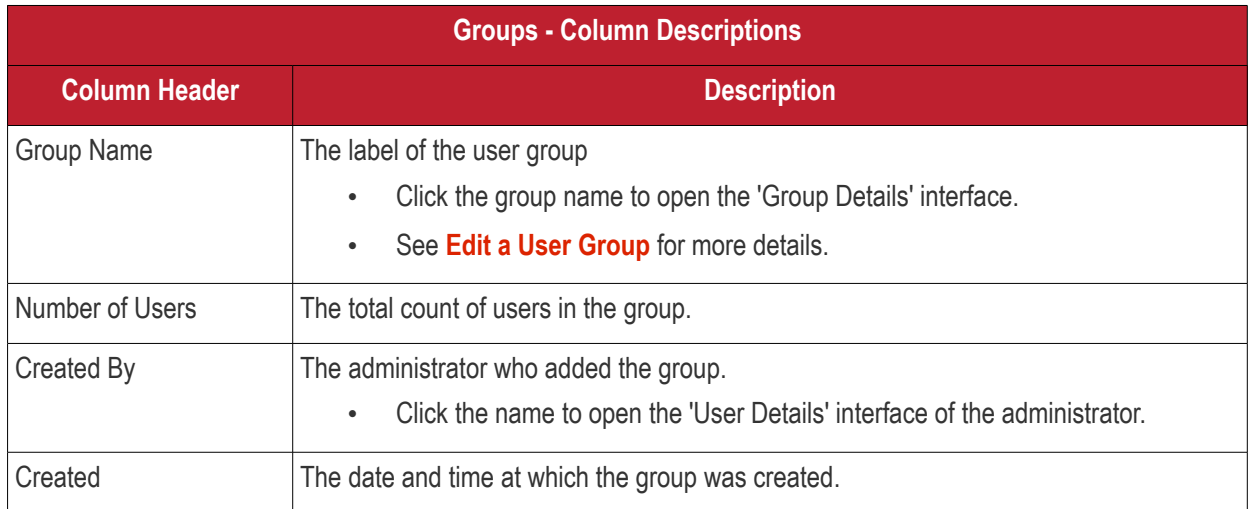

### 4.1.3.1. Update the Details of a User

- <span id="page-98-0"></span>• Click 'Users' > 'User List'
- Click the name of a user
- Click the 'Edit' button

The 'User Details' pane lets you update the username, email address and phone number of a user. You can also view devices associated with the user and send them a password recovery email.

**Note**: The 'Edit' option is only available for users added in the Endpoint Manager interface. It is not available for users that were added via the CD or C1 portals. Those users must be edited in the CD or C1 portal. All changes will be reflected in the EM interface.

#### **To update the details of a user**

- Click 'Users' > 'User List'
- Click on the user whose details you want to update.

The user details screen will open.

СОМОДО **Creating Trust Online®** 

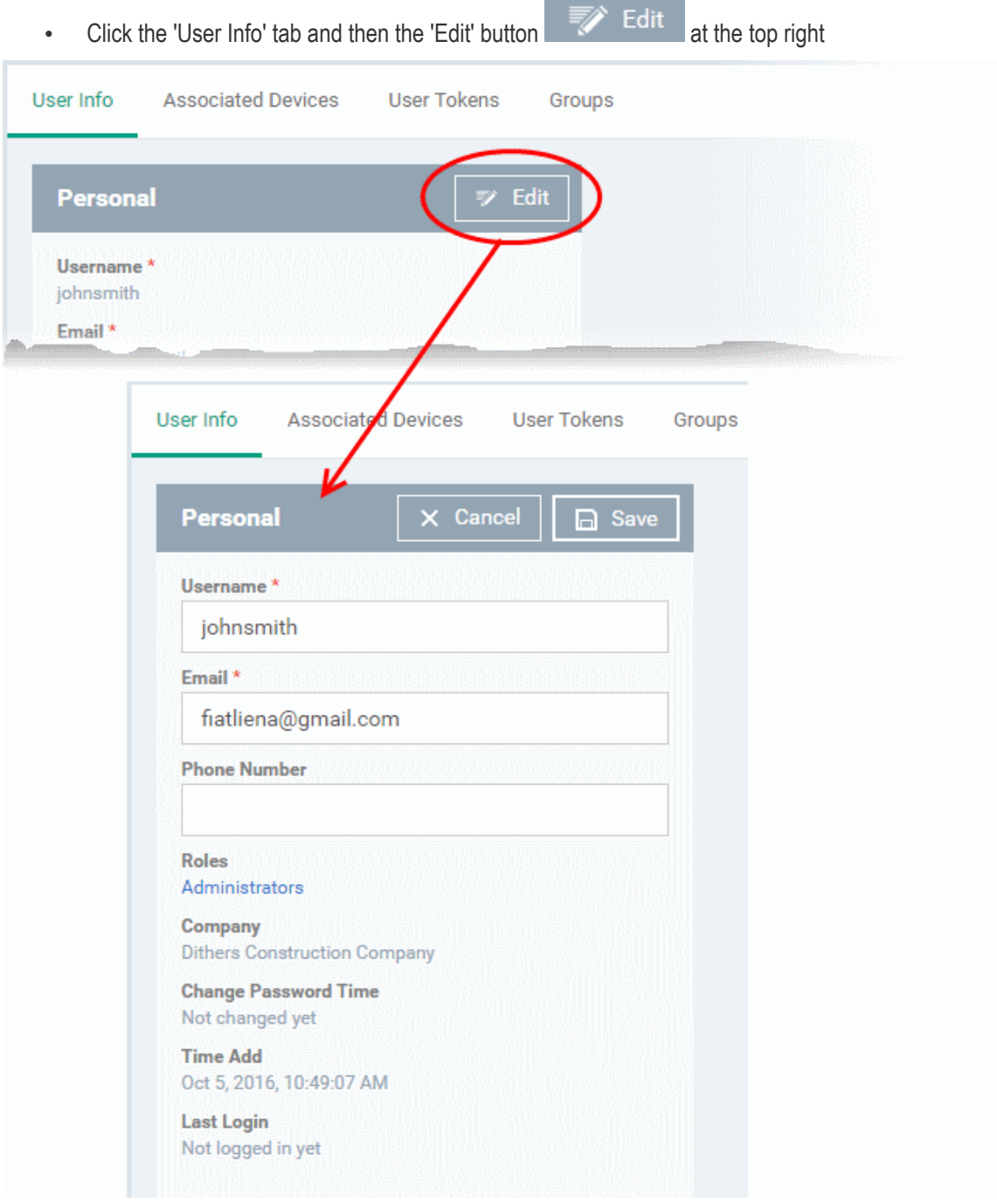

the control of the control of the control of

- Update the username, email address of the user and the phone number as required.
- Click 'Save' at the top for your changes to take effect

The role assigned to the user is displayed under 'Roles'.

- Click the role name to change the role if required.
- <span id="page-99-0"></span>• See '**[Manage Roles Assigned to a User](#page-132-0)**' for more details.

### 4.1.4. Assign Configuration Profiles to User Devices

- Click 'Users' > 'User List'
- Profiles assigned to a user will apply to all devices owned by the user.
- You can apply multiple profiles for different operating systems to a user. Endpoint Manager will apply the appropriate profile to a device depending on its OS.

**COMODO Creating Trust Online®** 

#### **To manage configuration profiles assigned to a user**

- Click 'Users' > 'User List'
- Select the user for whom you want to assign/remove profile(s)
- Click 'Manage Profiles'

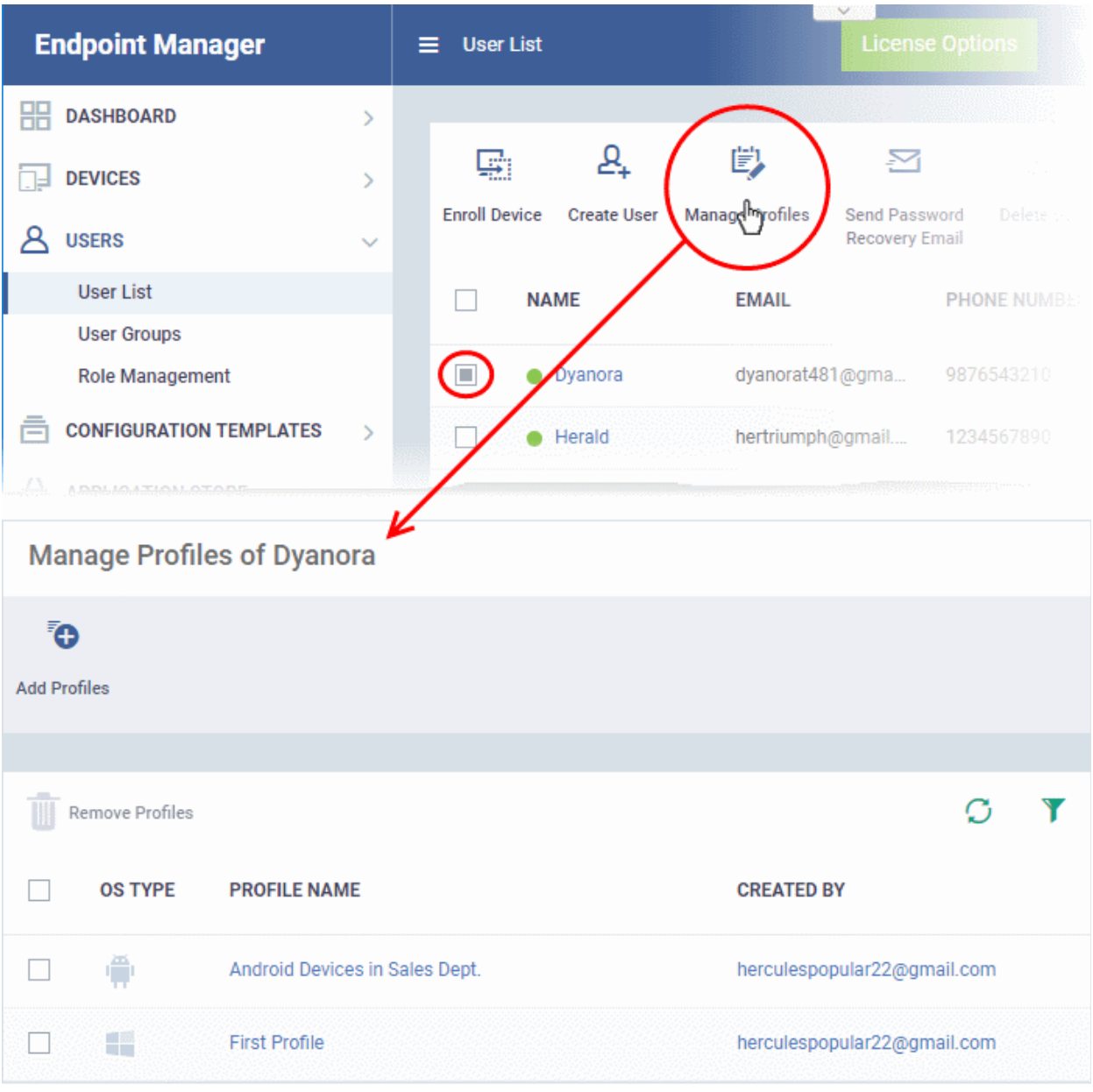

The list shows all profiles assigned to a user. You can add, remove or edit profiles as required.

**Tip:** Alternatively, click 'Users' > 'User List' > click on a username > 'Manage Profiles'.

#### **To add a new profile to a user**

- Click 'Users' > 'User List'
- Select the target user
- Click 'Manage Profiles'
- Click 'Add Profiles':

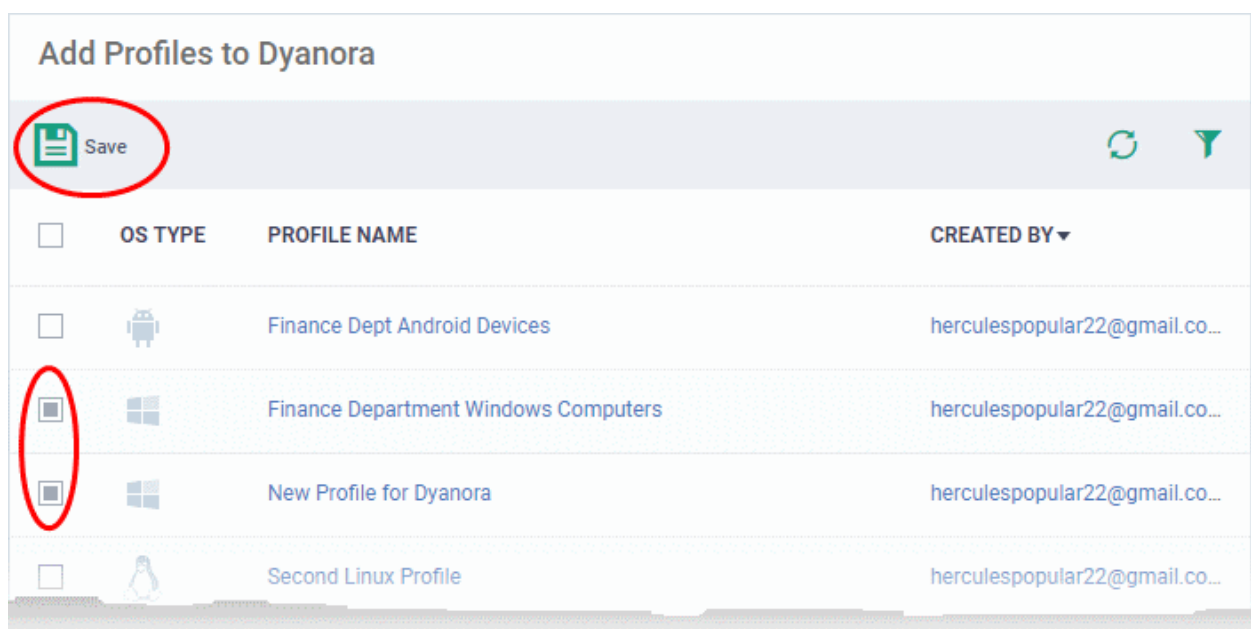

- The next screen shows all profiles that you can add to the user. The list excludes profiles which are already assigned to the user.
	- Select the profiles you want to add and click 'Save'
		- Click the funnel icon on the right if you want to search for a particular profile

The new profiles will be automatically deployed to the user's devices.

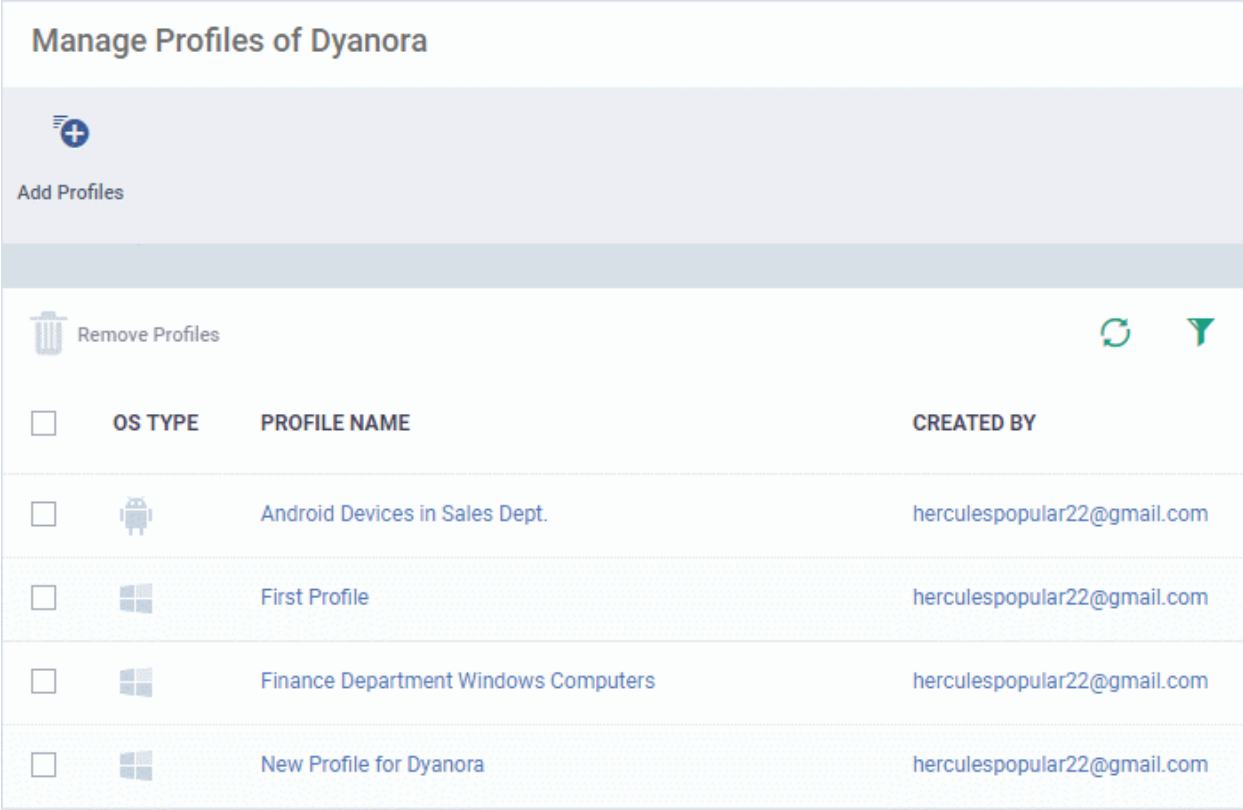

### **To remove a profile**

- Click 'Users' > 'User List'
- Select the target user
- Click 'Manage Profiles'

• Select the profiles you want to disassociate and click 'Remove Profiles'

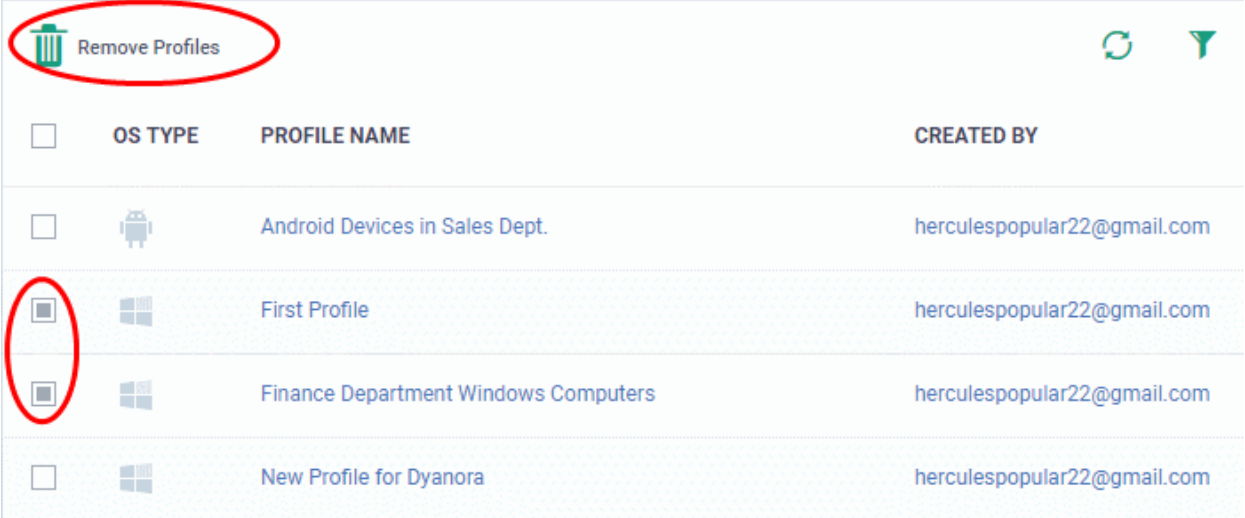

• The selected profiles will be immediately removed from devices belonging to the user. See note below:

**Note**: There are 4 ways you can assign a profile to a device:

1. Assign the profile the device owner, aka the 'user'.

• Click 'Users' > 'User List' > click a username > 'Manage Profiles' > 'Add Profiles'

2. Assign the profile to the device itself.

• Click 'Devices' > 'Device List' > click a device name > 'Manage Profiles' > 'Add Profiles'

3. Assign a profile to a device group. Make the device a member of the group.

• Click 'Devices' > 'Device List' > 'Group Management' tab > click a group name > 'Manage Profiles'

4. Assign a profile to a user group. Make the user (device owner) a member of the group

• Click 'Users' > 'User Groups' > click a group name > 'Manage Profiles' / 'Associated Devices' Removing a profile as described in this section will only remove profiles which arrived on the device via method # 1 above.

The profile may remain on the device if it was (also) deployed via methods 2, 3 or 4 above.

### 4.1.5. Remove a User

You can remove users if their devices no longer need to be managed by Endpoint Manager.

- Click 'Users' > 'User List'
- Select the target user and click 'Delete User':

#### **COMODO Creating Trust Online\***

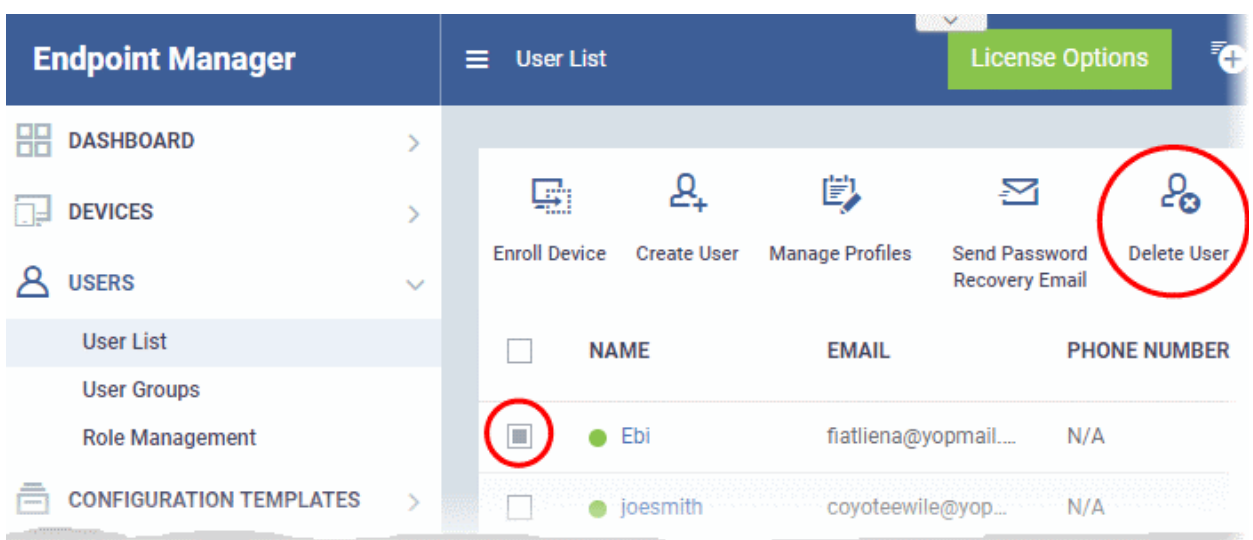

- Alternatively, click on the name of the user
- Click 'Delete User' in the 'User Details' screen.

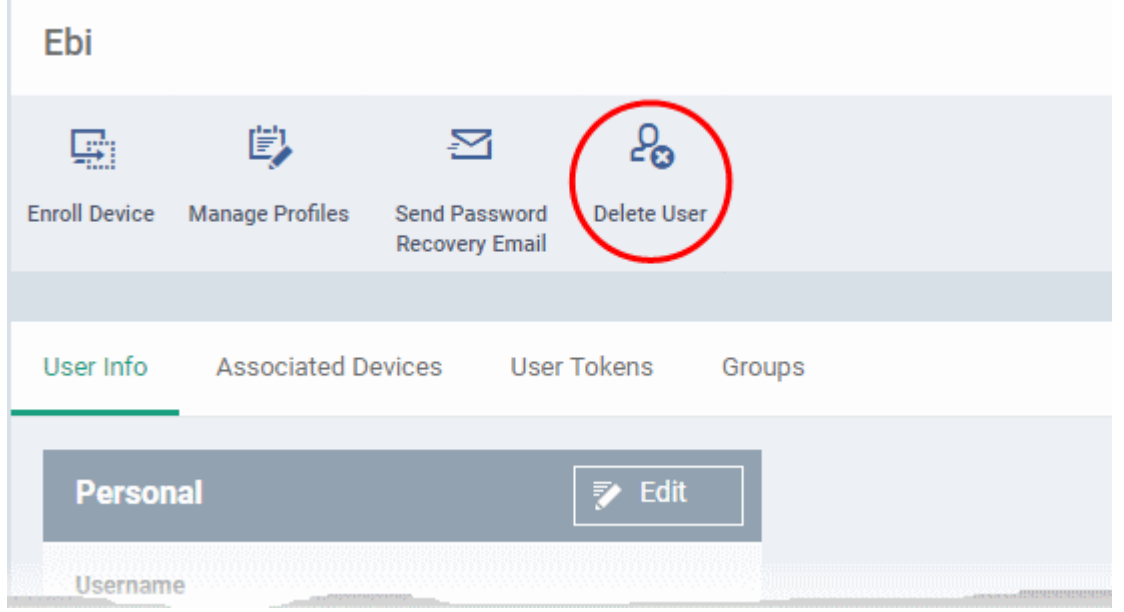

• Click 'Confirm' in the confirmation dialog

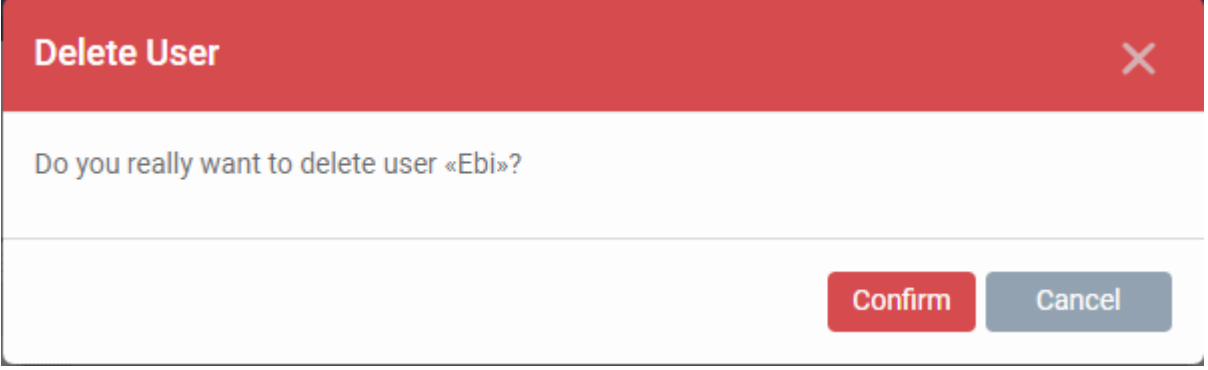

**Note 1**: Users added via the CD or C1 portal cannot be removed via the EM interface. They can only be removed from the source portal through which they were added. Once removed they are automatically deleted from EM. **Note 2**: Users cannot be removed if they still have devices. Ensure all devices associated with a user are removed

or reassigned to another user. See **[Remove a Device](#page-256-0)** and **[Change Device's Owner](#page-328-0)** for more details.

### 4.1.6. Generate New Password for a User

- Click 'Users' > 'User List' > select a user > click 'Change Password'
- This area lets you manually set a new password for a user, instead of letting them reset their own password.

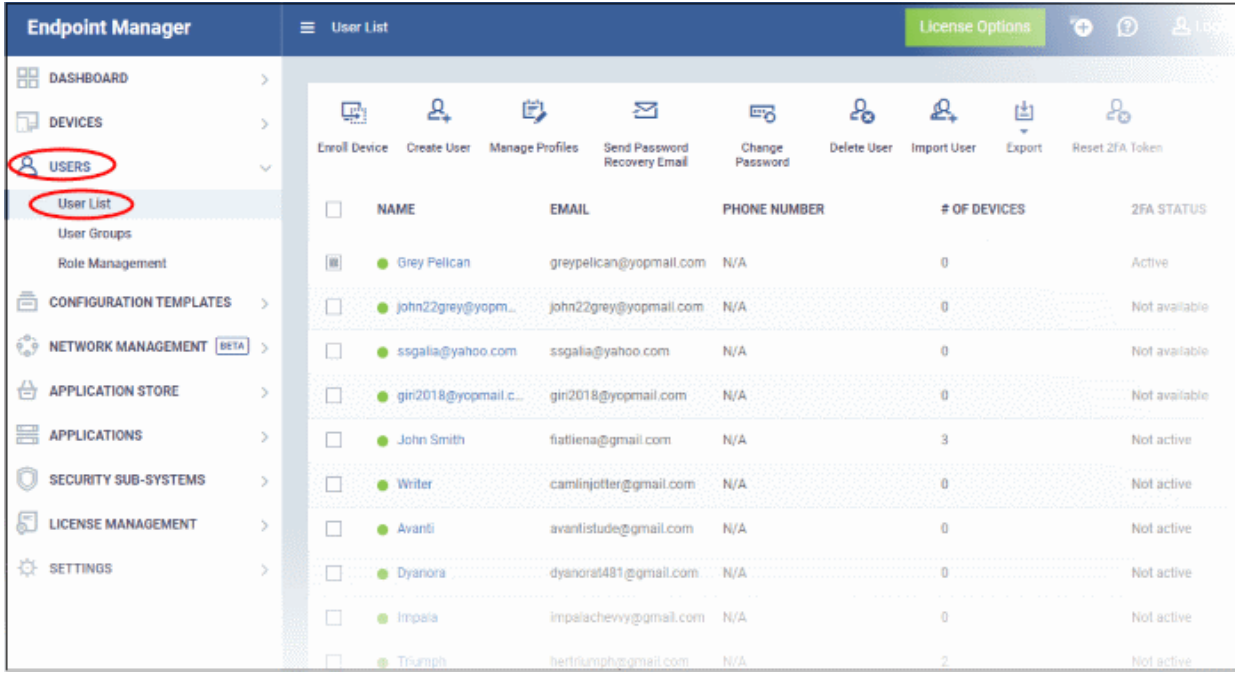

Note – This interface only applies to users that were created in Endpoint Manager itself. It does not change the passwords of users who were created in the C1 / Dragon portal.

There are two possible ways to change user passwords:

- **Send a password recovery email** Let the user reset their own password. **[Click here](#page-95-1)** for more details.
- Generate a new password Create a new password on behalf of the user. This section explains this method.

#### **Generate a new password.**

- Click 'Users' > 'User List'
- Select the user and click 'Change Password'
- This opens the reset dialog:

#### **COMODO Creating Trust Online\***

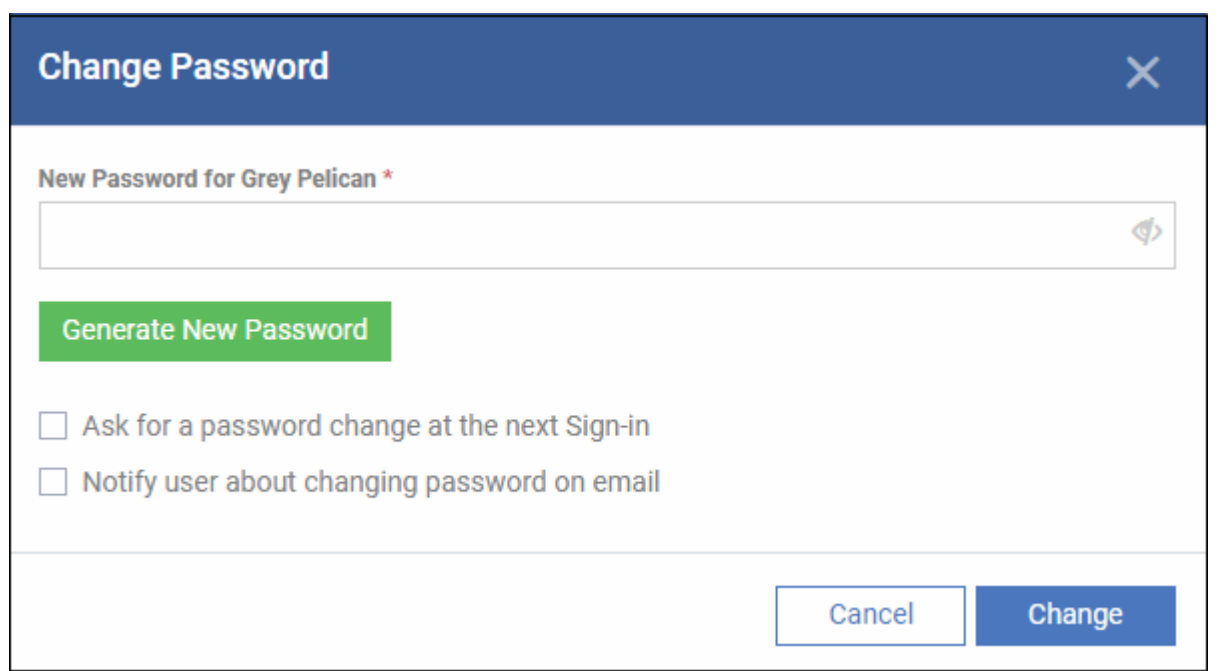

Type a new password for the user in the box provided. Alternatively, click 'Generate New Password' to have Endpoint Manager create a random password.

**Ask for a password change at the next Sign-in** – After logging in with the new password you provide, users will be forced to change their password again. This improves privacy by ensuing only the user knows their own password.

**Notify user about changing password on email** – Will send an email to users that informs them their password has been reset.

• Click 'Change'

The following confirmation is shown:

The New Password successfully saved

### <span id="page-106-0"></span>4.1.7. Reset Two Factor Authentication Token for a User

- Click 'Users' > 'User List' > select a user > click 'Reset 2FA token'
- This feature lets you force admins whose use two-factor authentication (2FA) to reset it at their next login.
	- **[Click here](#page-1064-0)** if you want to know how to setup 2FA in Endpoint Manager.
- Note: This action does not reset 2FA on C1 logins. It only affects 2FA for admins who were created in Endpoint Manager itself.

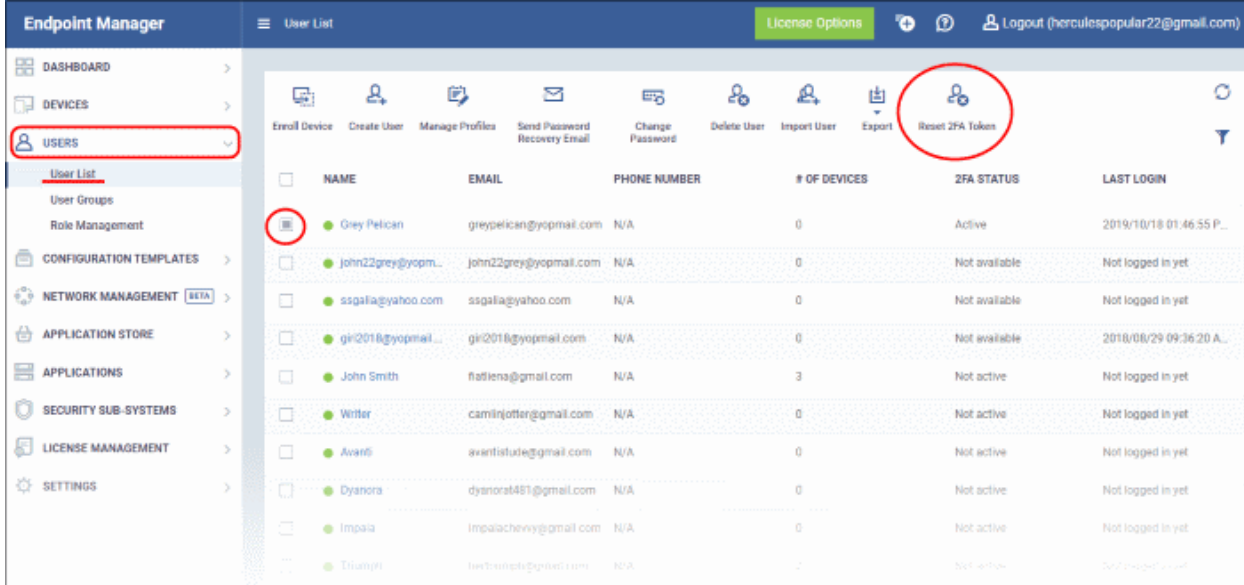

- Click 'Users' > 'User List'
- Select the user and click 'Reset 2FA Token' above
	- Alternatively click the name of the user then click 'Reset 2FA Token'

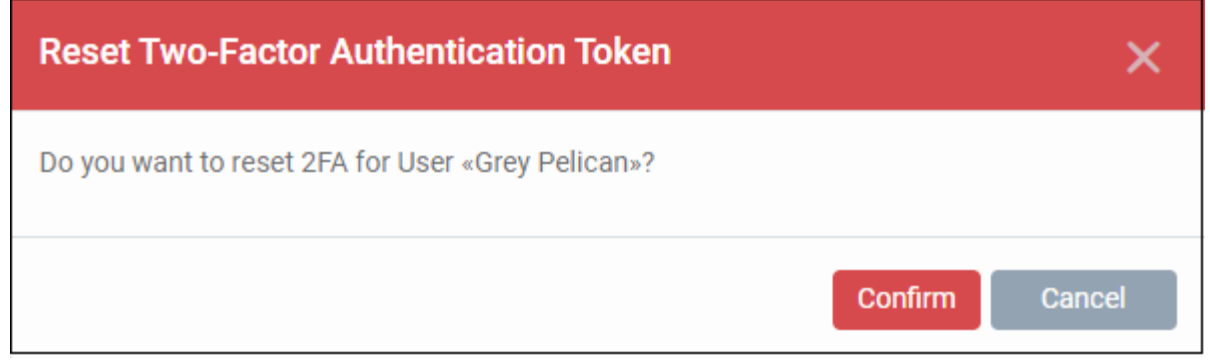

• Click 'Confirm'

A success message is shown:

**Two-Factor Authentication Configuration** successfully reset

Admin after entering into his / her EM credentials in the login page next time is asked to configure 2FA again.

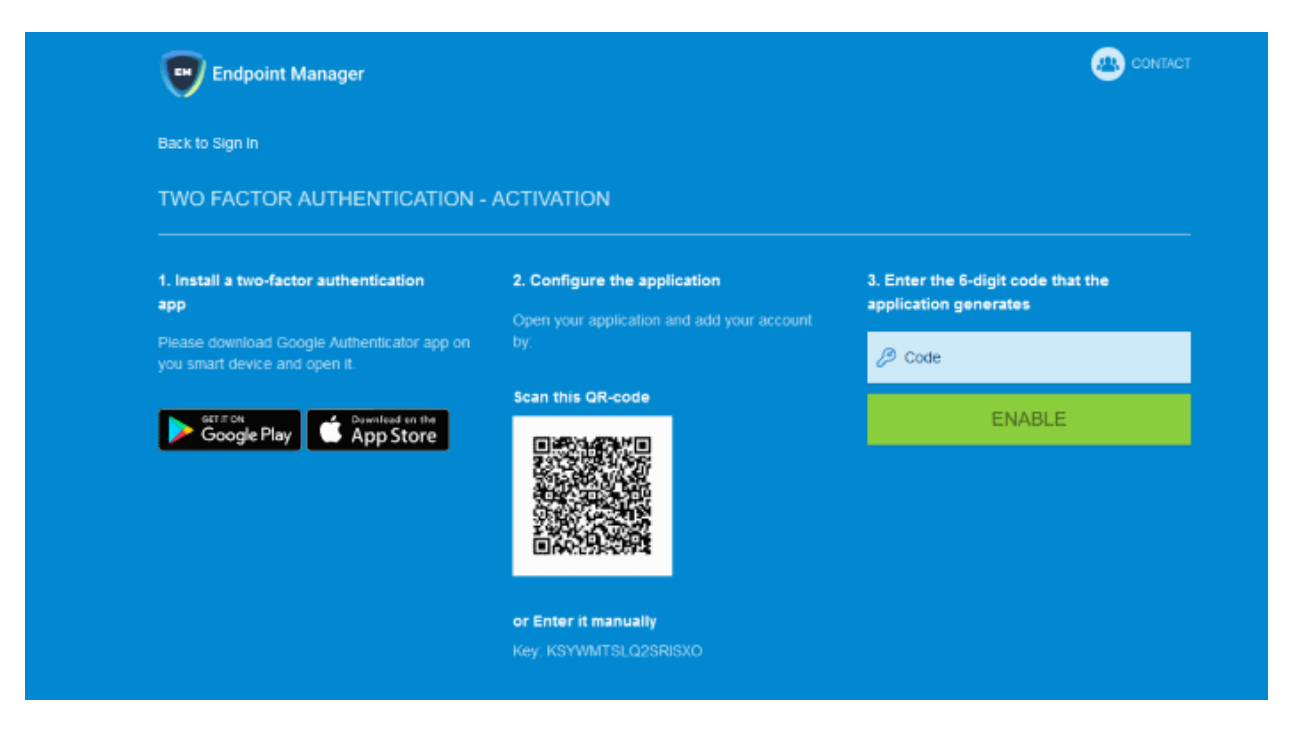

The tutorial to configure 2FA is explained in detail **[here](#page-1064-0)**.

### 4.2.Manage User Groups

- Click 'Users' > 'User Groups'
- Endpoint Manager lets you to create logical groups of users to simplify and streamline user management. For example, users could be grouped according to existing corporate units ('Sales Dept.', 'Accounts Dept.') and/or by type of user.
- Once created, dedicated configuration profiles can be applied to each user group as required. See **[Configuration Profiles](#page-357-0)** for more help with profiles.
- You can also import users/user groups from Active Directory using LDAP. EM periodically synchronizes with AD to ensure any user updates are mirrored in the EM database. See **[Import User Groups from LDAP](#page-1024-0)** for more details.

The 'User Groups' interface lists all existing groups and allows you to add new groups and edit groups. You can also assign profiles to groups from this interface.

• Click 'Users' > 'User Groups' to open the groups interface.
#### **COMODO Creating Trust Online\***

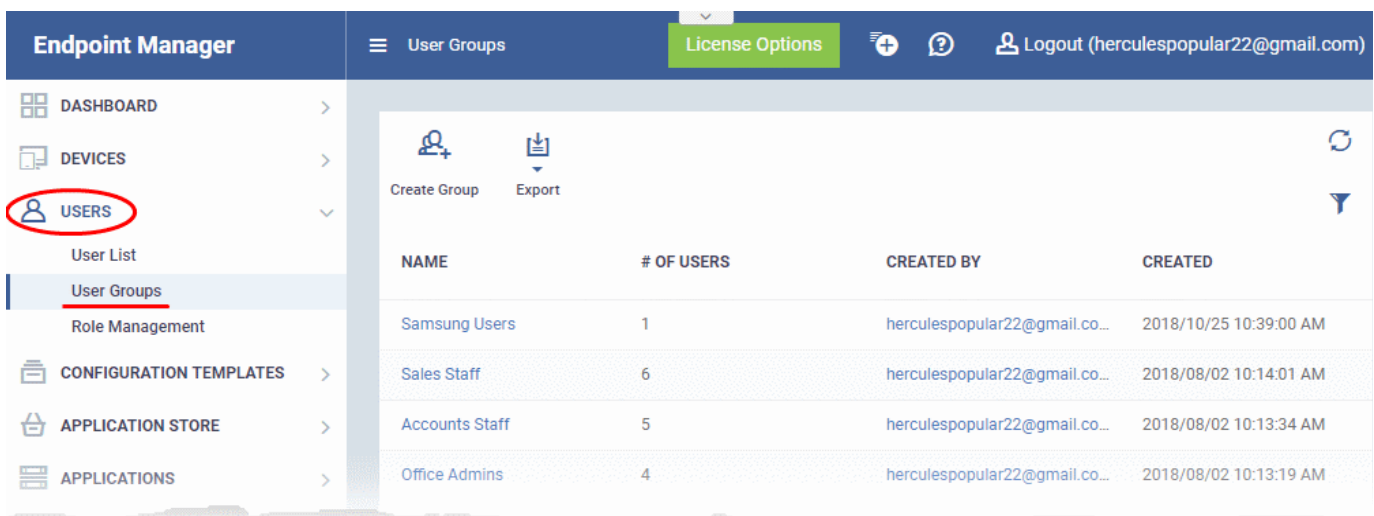

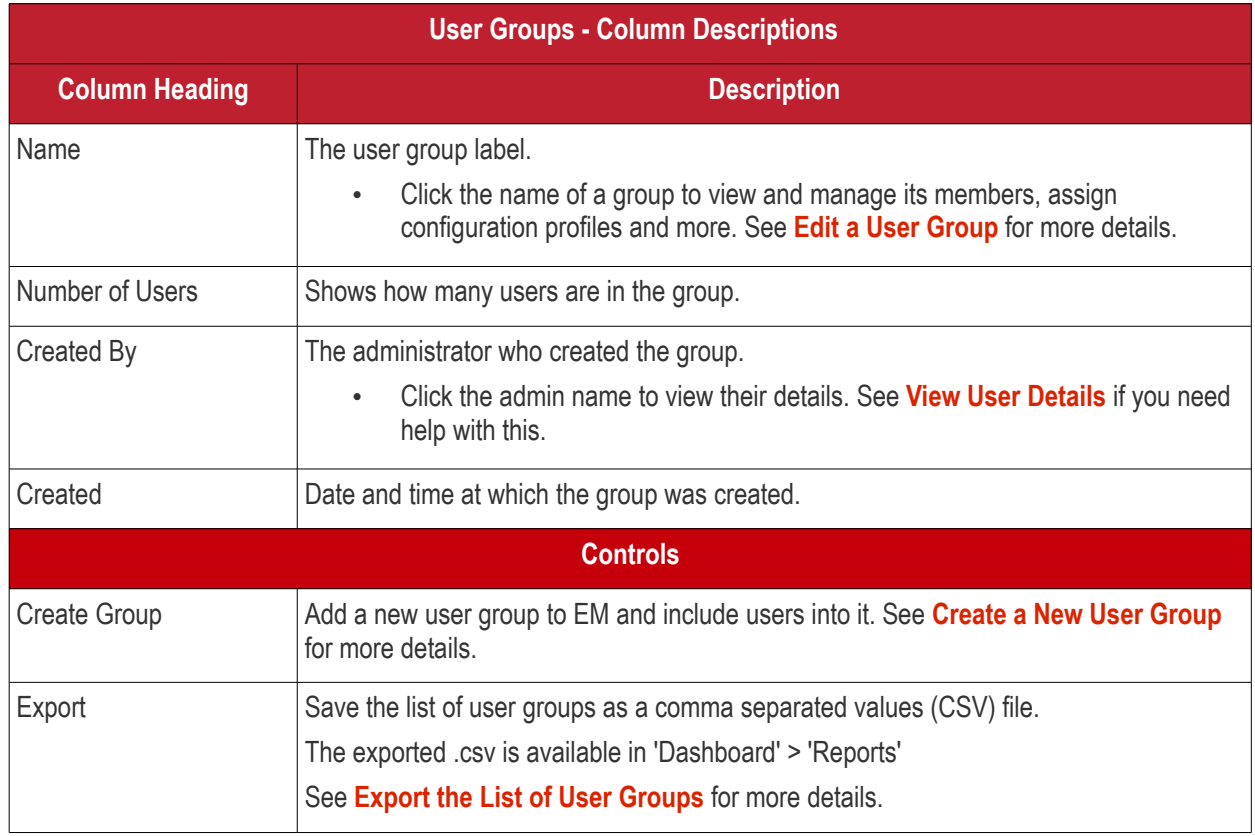

#### <span id="page-108-0"></span>**Export the List of User Groups**

- Click 'Users' > 'User Groups'.
- Click the 'Export' button above the table then choose 'Export to CSV':

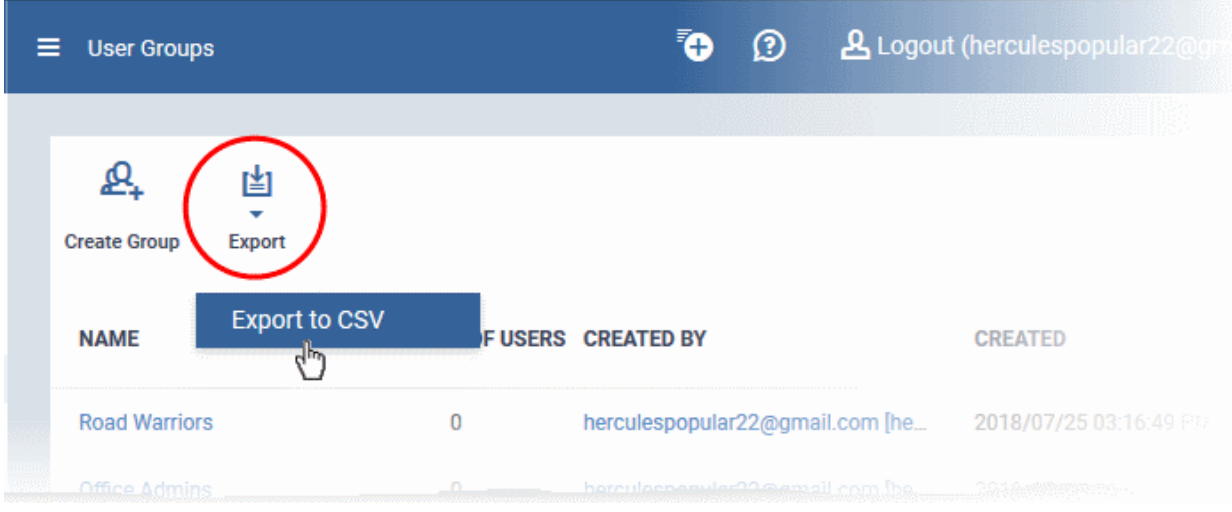

- The CSV file will be available in 'Dashboard' > 'Reports'
- See **[Reports](#page-31-0)** in **[The Dashboard](#page-19-0)** for more details.

#### **Sorting, Search and Filter Options**

• Click any column header to sort groups in alphabetic or ascending/descending order of the entries in the column.

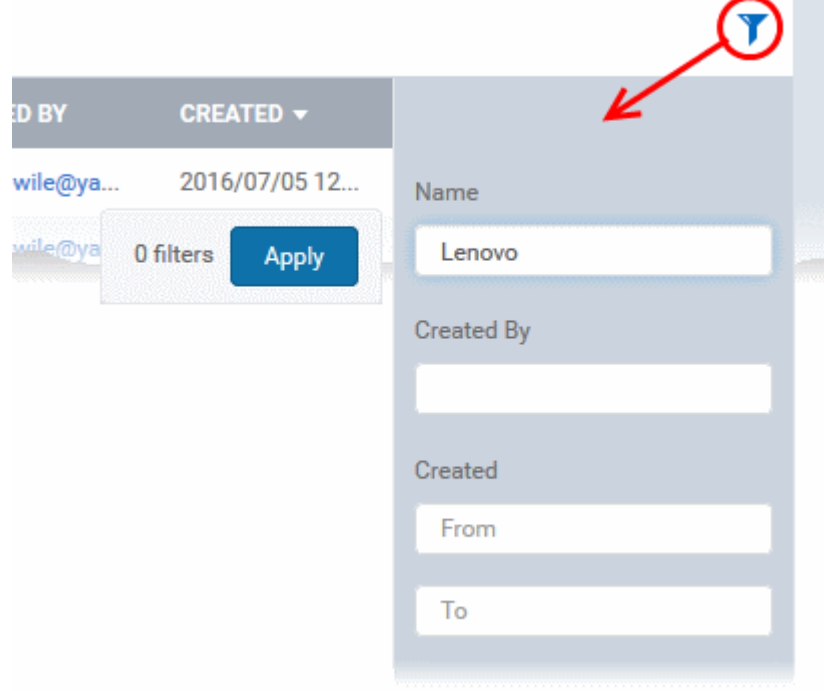

• Click the funnel button **1** at the right end to open the filter options.

The 'User Groups' interface allows you to:

- **[Create a New User Group](#page-45-0)**
- **[Edit a User Group](#page-55-0)**
- **[Assign Configuration Profile\(s\) to a User Groups](#page-102-0)**
- **[Remove a User Group](#page-117-0)**

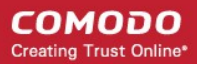

### 4.2.1. Create a New User Group

<span id="page-110-0"></span>• Click 'Users' > 'User Groups'

The 'User Groups' interface lets you add and populate new user groups. Configuration profiles applied to the group will then be pushed to all devices owned by users in the group.

#### **To create a new user group**

- Click 'Users' > 'User Groups'
- Click 'Create Group' above the table.

The 'Create User Group' dialog will open:

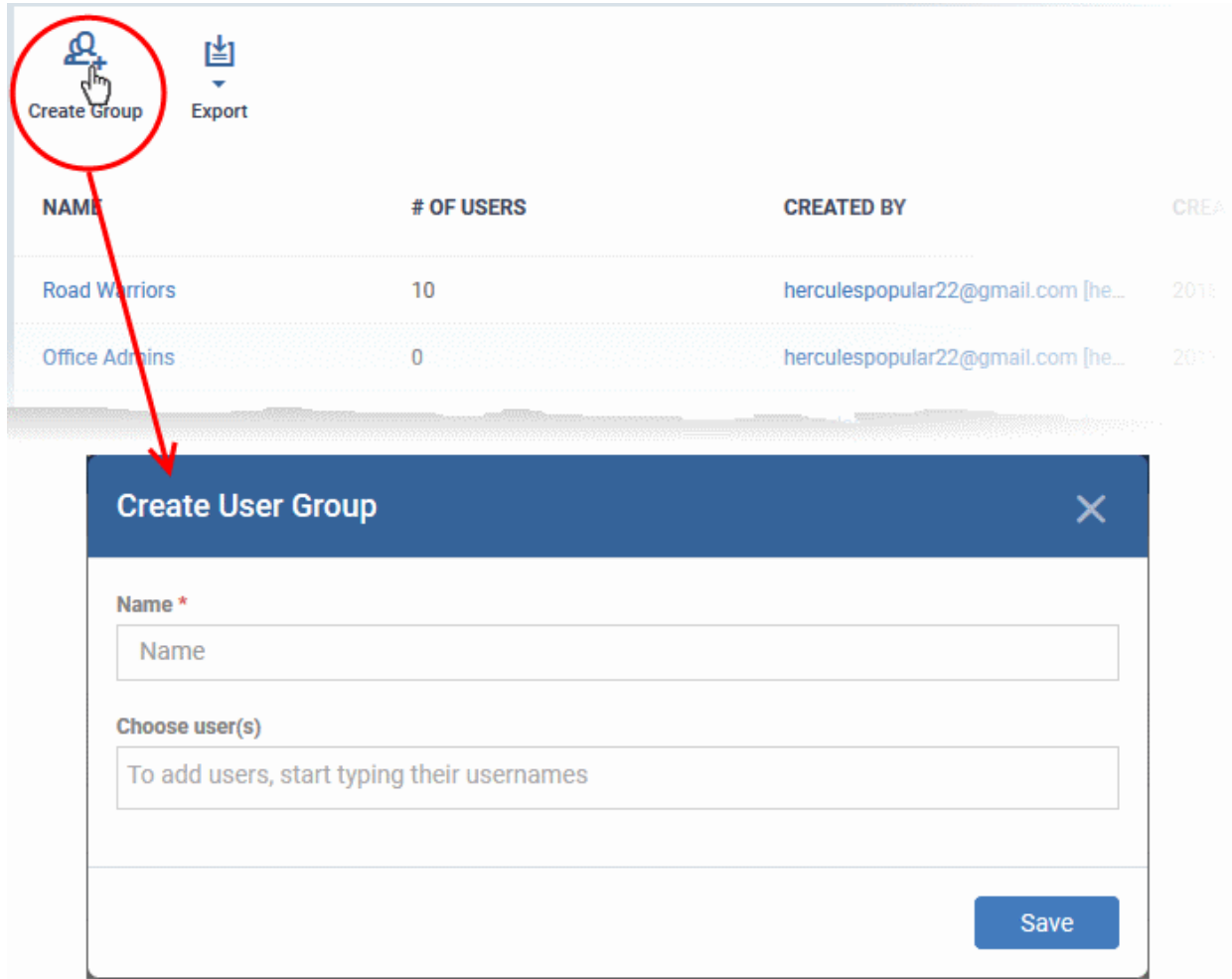

- **Name** Type a label for the user group.
- **Choose User(s)** Add users to the group.
	- Start typing the first few letters of a username and select from the suggestions.
	- Repeat the process to add more users.
	- Note: You can skip this step and add users later if required. See **[Edit a User Group](#page-111-0)** for more details.
- The group will be saved and the group details screen will open.
- Profiles can now be applied to the group. See **[Assign Configuration Policy to a User Group](#page-114-0)** for more details.
- Users can be added or removed from the group at anytime. See **[Edit a User Group](#page-111-0)** for more details.

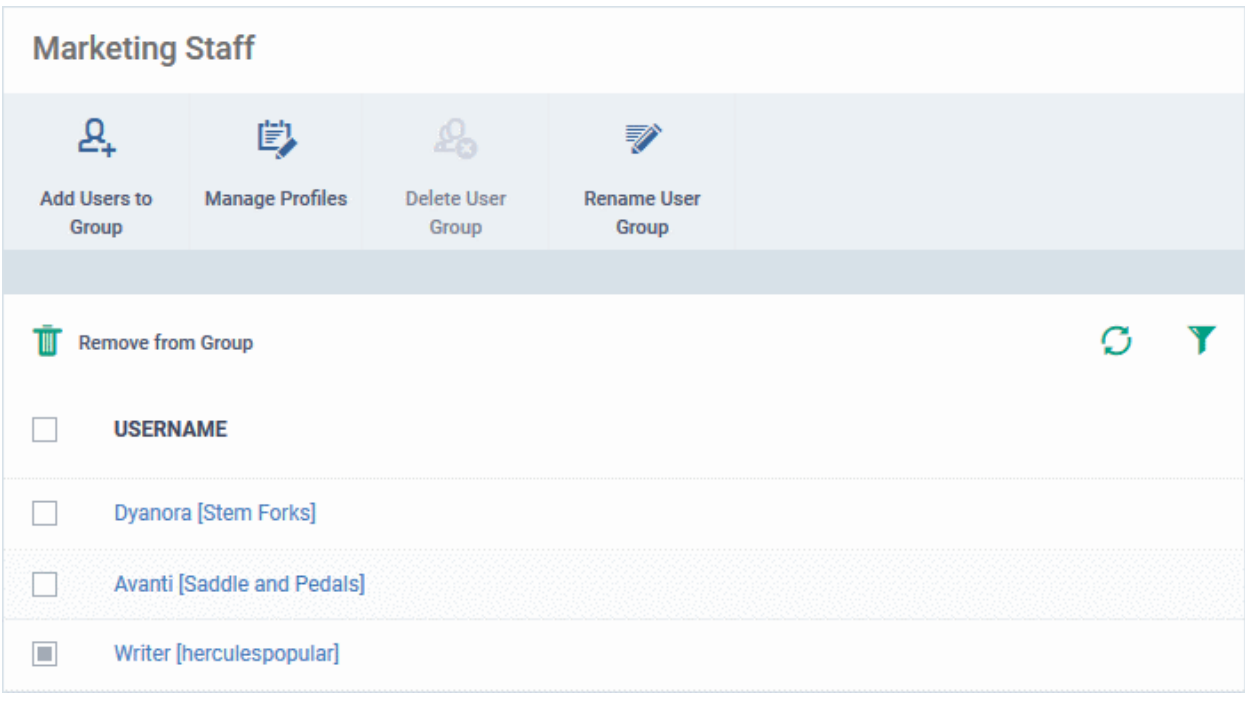

**Note**: A single user can be a member of more than one group. Profiles from every group of which the user is a member will be applied to the user's device. If the settings in one profile clash with another profile, EM will implement the most restrictive setting. For example, if one profile allows the use of the camera but another profile blocks it, then the device will not be able to use the camera.

### 4.2.2. Edit a User Group

- <span id="page-111-0"></span>• The group details screen lets you manage group members, rename the group, or delete the group.
- Click 'Users' > 'User Groups'.
- Click the name of the group you want to edit:

**COMODO Creating Trust Online\*** 

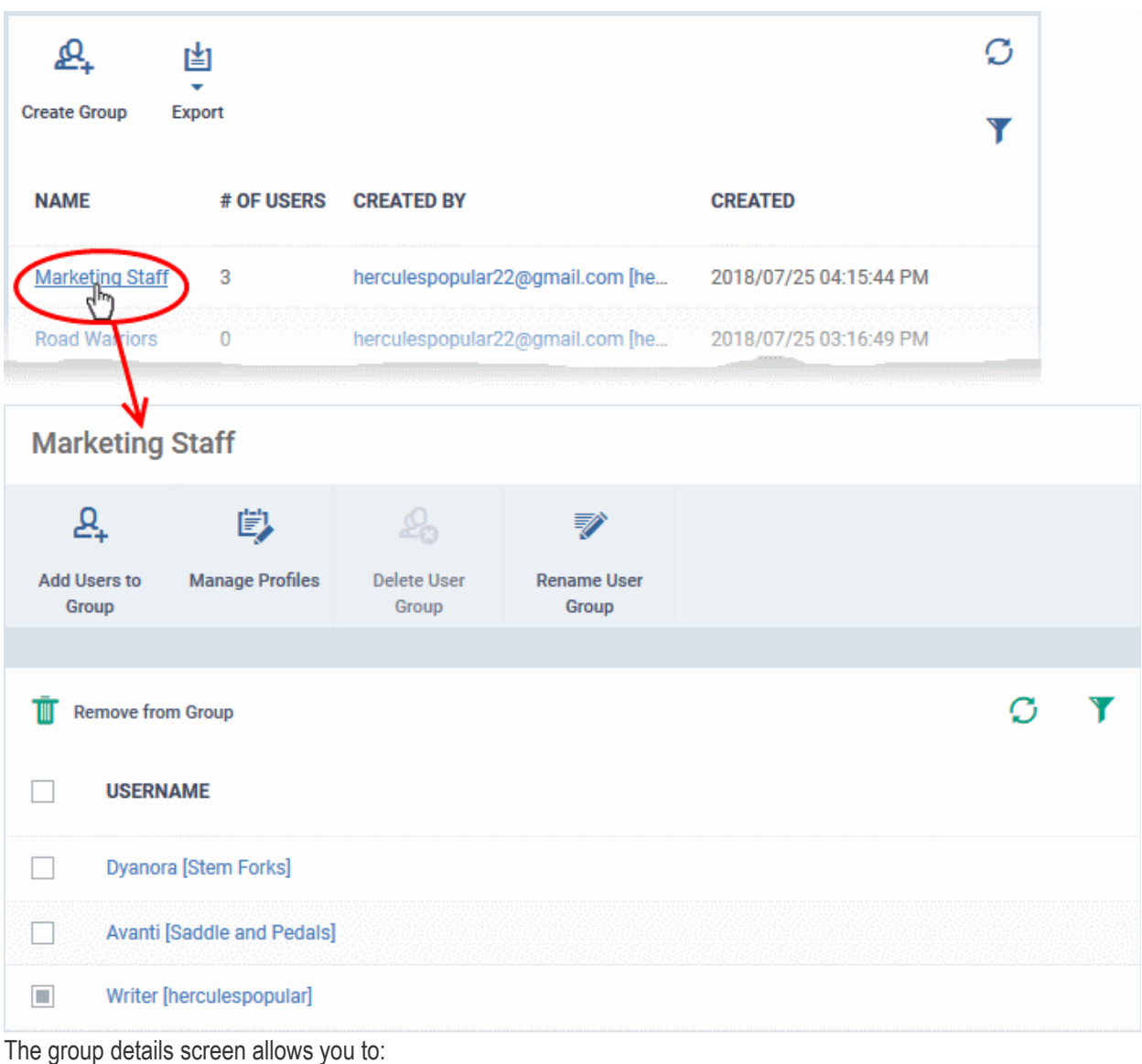

- - **[Add new users to the group](#page-112-0)**
	- **[Rename the group](#page-113-0)**
	- **[Assign Configuration profiles to the group](#page-114-0)**
	- **[Remove the group](#page-117-0)**

#### <span id="page-112-0"></span>**To add new user(s) to the group**

- Click 'Add Users To Group'.
- Select the users you want to add and click 'Save'.
- All group profiles will be applied to the new user's devices. These profiles will be removed from the device if you remove the user from the group.

#### **COMODO Creating Trust Online\***

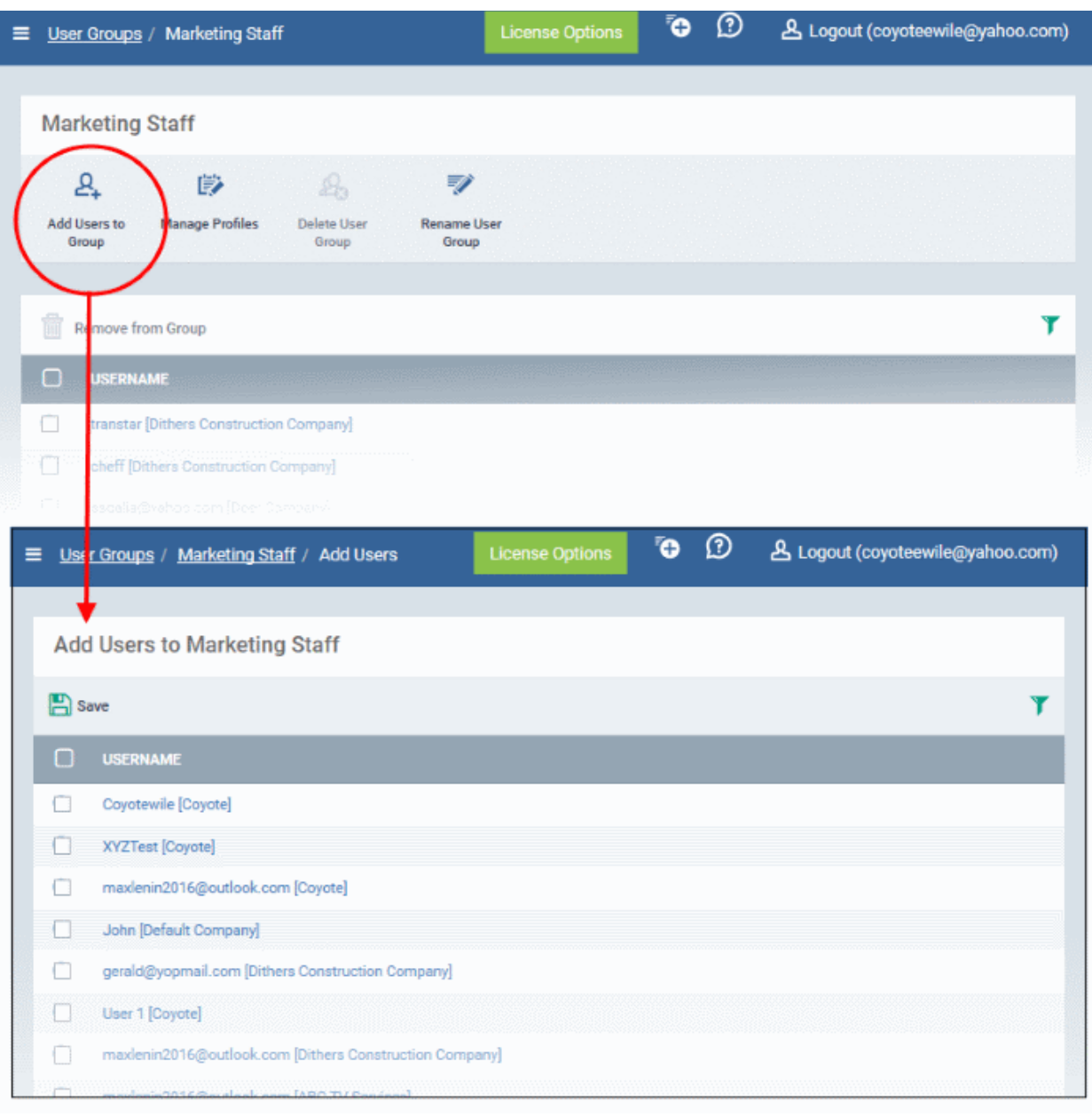

#### <span id="page-113-0"></span>**To rename a group**

- Click 'Users' > 'User Groups'.
- Click the name of the group you want to re-name.
- Click the 'Rename User Group' button
- Enter the new label in the 'Name' text box and click 'Save':

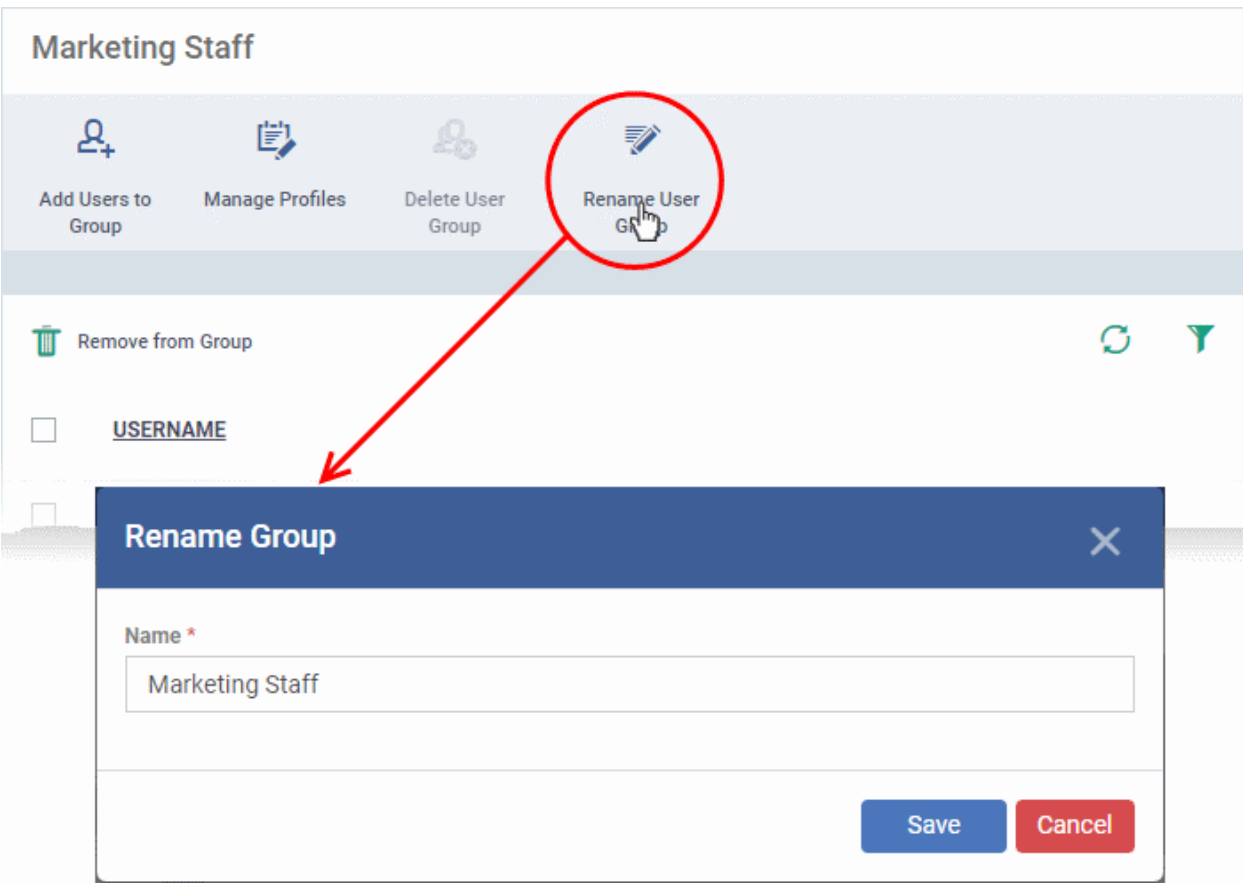

### 4.2.3. Assign Configuration Profiles to a User Group

<span id="page-114-0"></span>• Click 'Users' > 'User Groups'

The 'User Group Details' pane lets you view the configuration profiles currently applied to a user group and to apply new configuration profiles. The profiles will be applied instantly to all the devices belonging to all users in the group. This is particularly useful if organizations wants to roll out profiles to devices on user group basis. You can select profiles for different operating systems and these will be applied to the respective devices.

For more details on profiles, See **[Create Configuration Profiles](#page-358-0)**.

#### **To view and manage the profiles applied to a group**

- Click 'Users' > 'User Groups'.
- Click on the name of the group whose profiles you wish to manage.

The group details interface opens with a list of all users in the group.

• Click 'Manage Profiles' at the top.

**COMODO Creating Trust Online\*** 

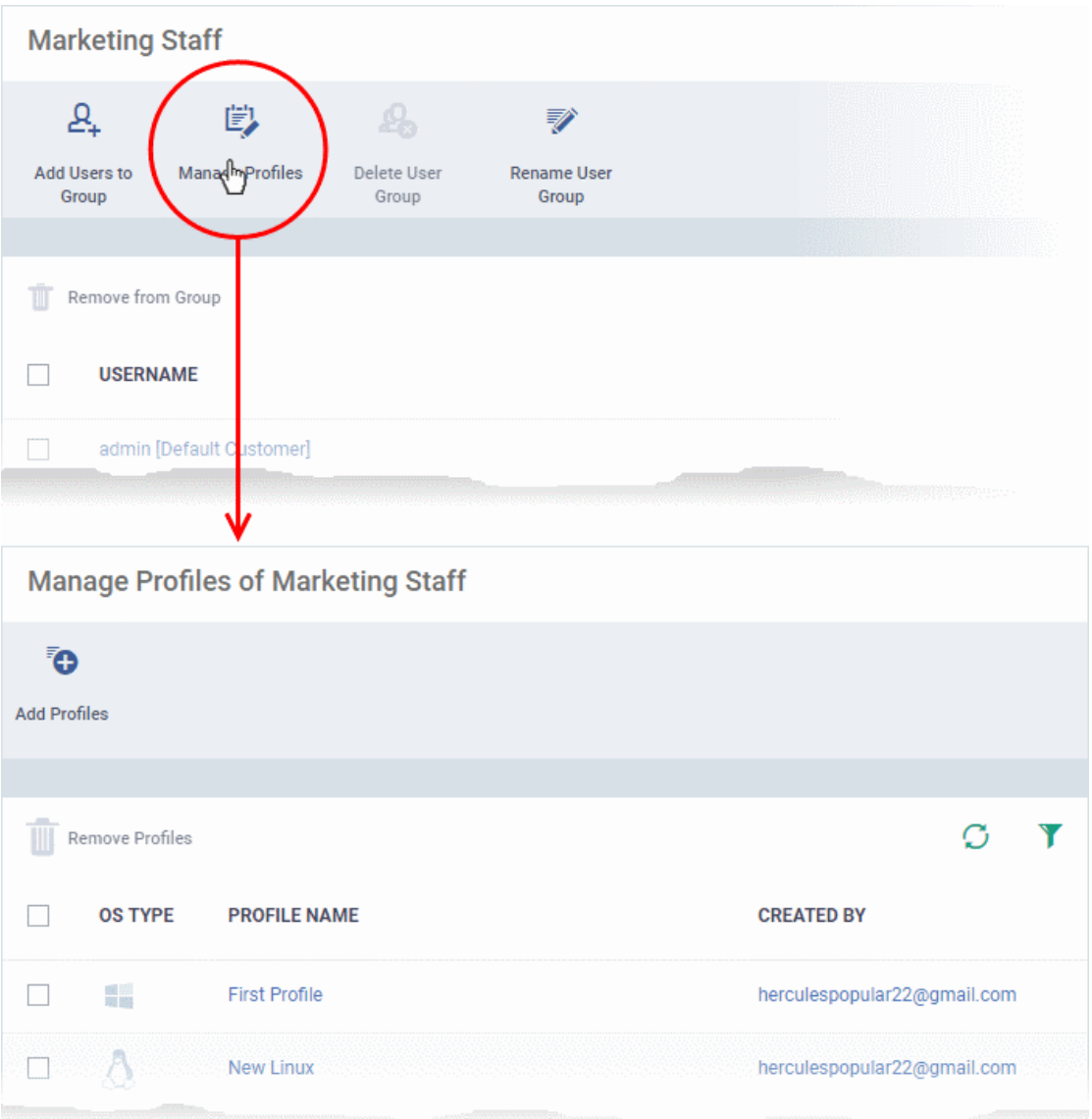

The 'Manage Profiles For User Group' interface opens showing the profiles associated with the group.

#### **To add a new profile**

• Click 'Add Profiles'

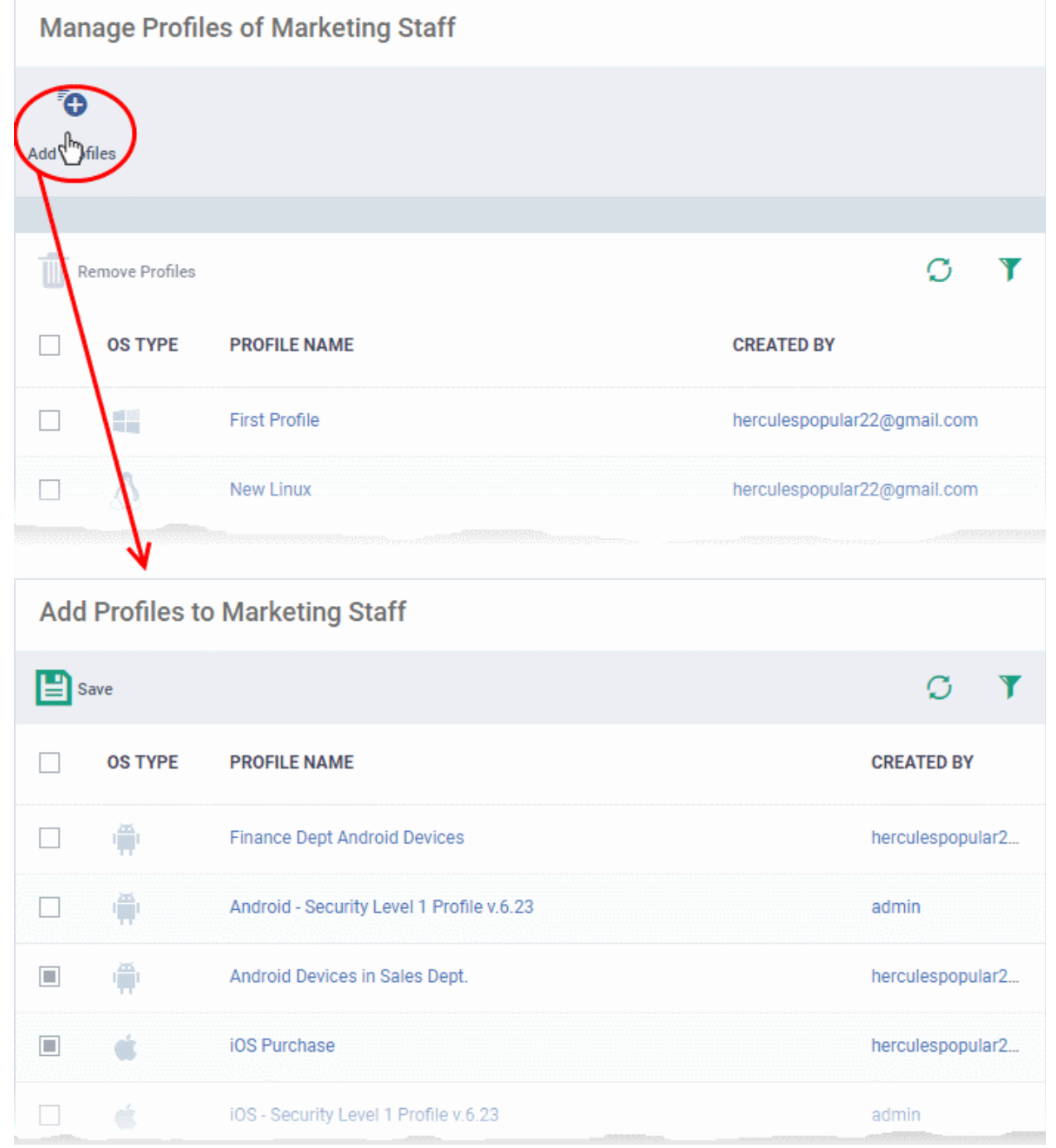

A list of all configuration profiles, available in EM, excluding those already applied to the group will be displayed.

• Select the profiles to be applied to the users in the group and click 'Save'.

The profile will be associated with the group and applied to all the devices used by the members in the group.

#### **To remove a profile from a group**

- Click 'Users' > 'User Groups'.
- Click on the name of the group whose profiles you wish to manage.
- Click 'Manage Profiles' at the top of the 'Group Details' interface.
- Select the profile from the 'Manage Profiles' interface and click 'Remove Profiles'

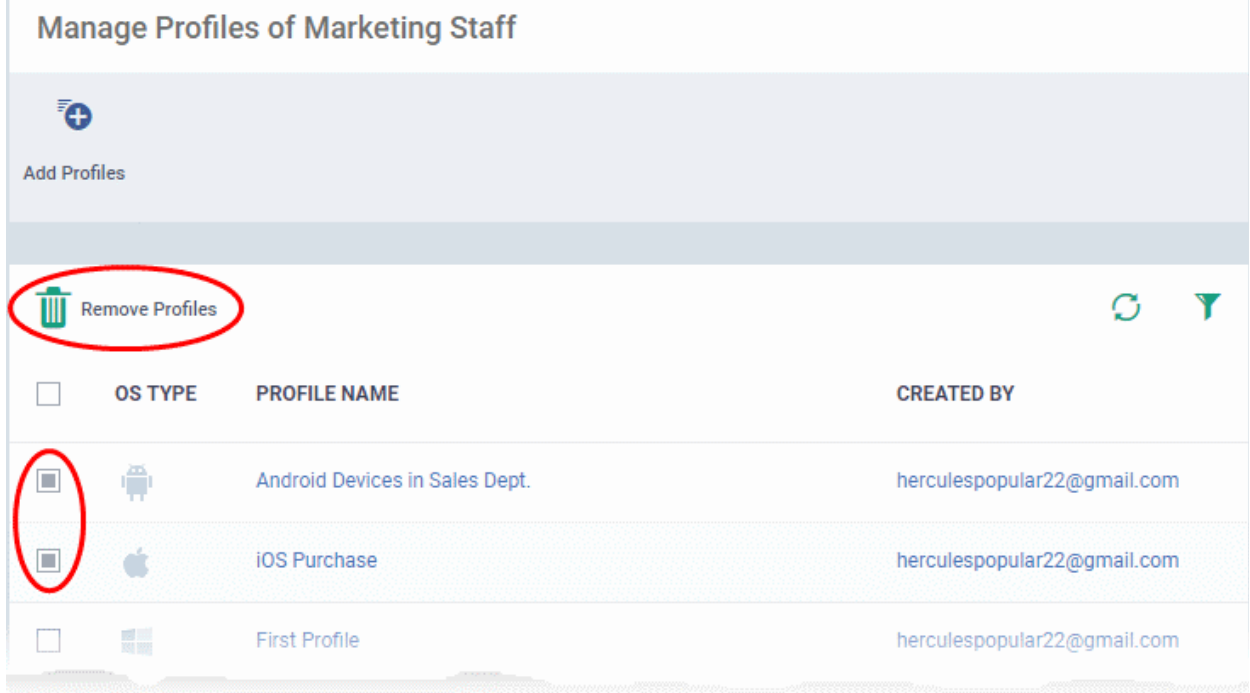

The profile(s) will be removed from all the devices belonging to the members of the group.

**Note** - Disassociating a profile from a user group will remove the profile from devices belonging to the users in that group only if it is applied because the user is a member of that group. If the same profile is applied to a member device through some other source, (like the profile is applied to the device, user of the device or a group to which the device belongs), then the profile will not be removed.

### 4.2.4. Remove a User Group

<span id="page-117-1"></span><span id="page-117-0"></span>• Click 'Users' > 'User Groups'

The 'User Groups' interface lets you remove unwanted user group(s) in Endpoint Manager.

**Note**: Only Groups that do not contain any members in it can be removed. Ensure that all users are removed from the group before removing it. See the **[explanation of removing users from a group](#page-117-1)** in **[Edit a User Group](#page-111-0)** for more details.

#### **To remove a user group**

- Click 'Users' > 'User Groups'
- Click the name of the group to be removed.

The group details interface will be displayed with the list of users in the group.

• Click 'Delete User Group' at the top.

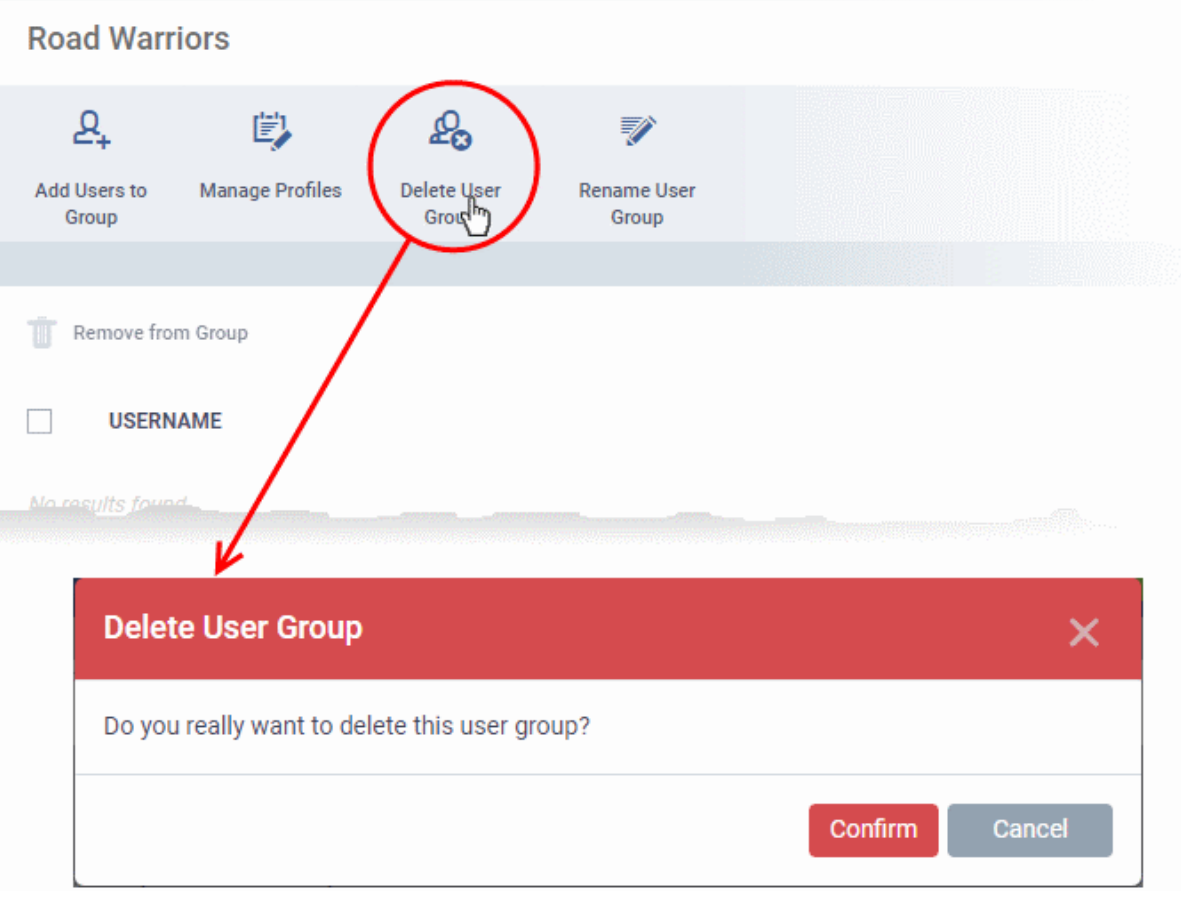

• Click 'Confirm' in the confirmation dialog. The user group will be removed from Endpoint Manager.

### 4.3.Configure Role Based Access Control for Users

- Click 'Users' > 'Role Management' to open the 'Role Management' interface
- User privileges depend on the roles assigned to them. Administrators can create different roles with different access privileges and assign them to users as required. A single user can be assigned to any number of roles.
- Comodo Dragon and Comodo One customers All staff created in the Comodo Dragon or Comodo One interface will be available for selection for all roles and for all companies in the account. This allows you to assign different roles to the same staff member for different companies.
- You can restrict access to selected companies/groups in a role by defining the access scope. Staff can only manage the devices of companies/groups that are allowed by their role.

There are two tabs in the role management interface:

- Roles view and edit each role's permissions. You can also create custom roles here.
- Users view users and assign them to roles

#### **Roles**

- The 'Roles' interface allows you to create and manage user roles.
- Each role defines a staff member's rights to access EM modules and to manage users/devices belonging to different companies. You can restrict a role to manage specific companies and specific device groups.
- Endpoint Manager ships with four roles, 'Account Admin', 'Administrators', 'Technician' and 'Users'.
- The 'Account Admin' role can be viewed but not edited. The permissions in the other three roles can be modified. You can also create custom roles according to your requirements.

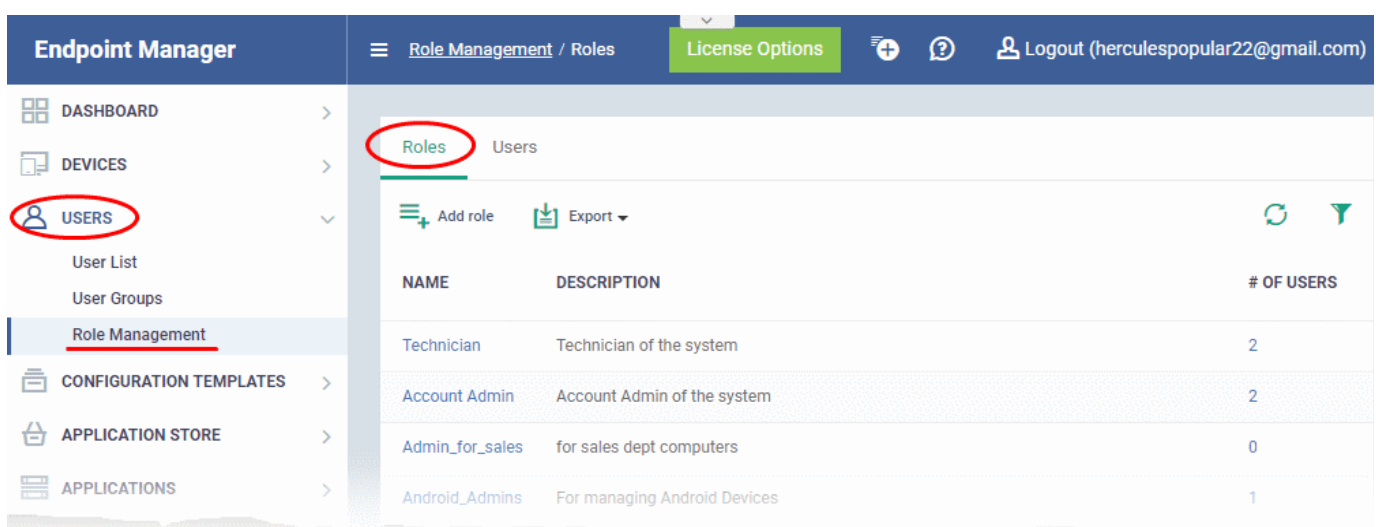

- Custom roles and built-in roles are available for selection when adding a new user.
- Admins can add or remove roles at any time. You can also change the role of any user at any time.
- New users are assigned the 'User' role by default. However, you have the option to make any role the default.

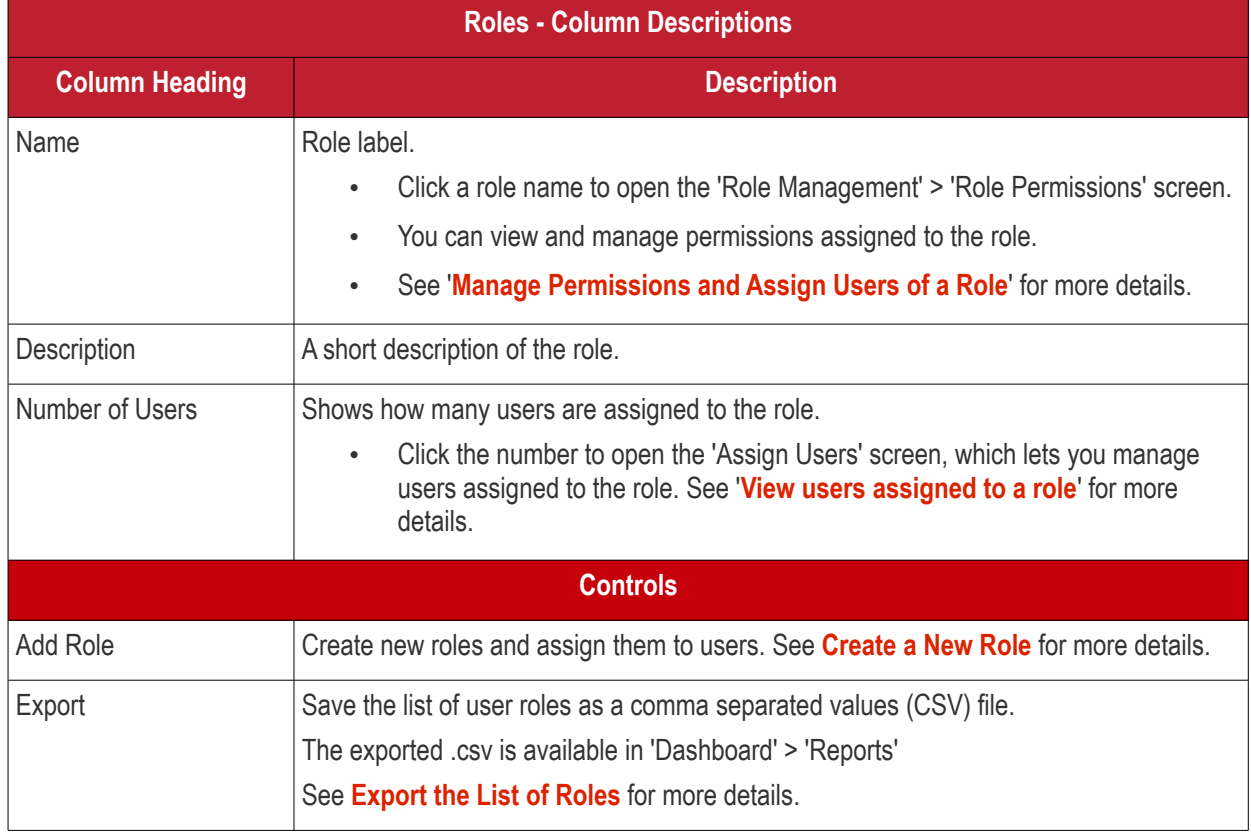

- Click a column header to sort the table according to the items in the column.
- Click the funnel  $\blacktriangledown$  on the right to implement more filters.
- The roles interface allows you to:
	- **[Create a new role](#page-122-0)**
		- **[Manage Roles](#page-125-0)**
			- **[Edit a role name and description of a role](#page-127-1)**
			- **[Manage the permissions assigned to a role](#page-127-0)**

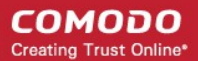

#### • **[Manage the users assigned with a role](#page-132-0)**

• **[Remove a Role](#page-131-0)**

#### <span id="page-120-0"></span>**Export the List of Roles**

- Click 'Users' > 'Role Management'.
- Select the 'Roles' tab
- Click the 'Export' button above the table then choose 'Export to CSV':

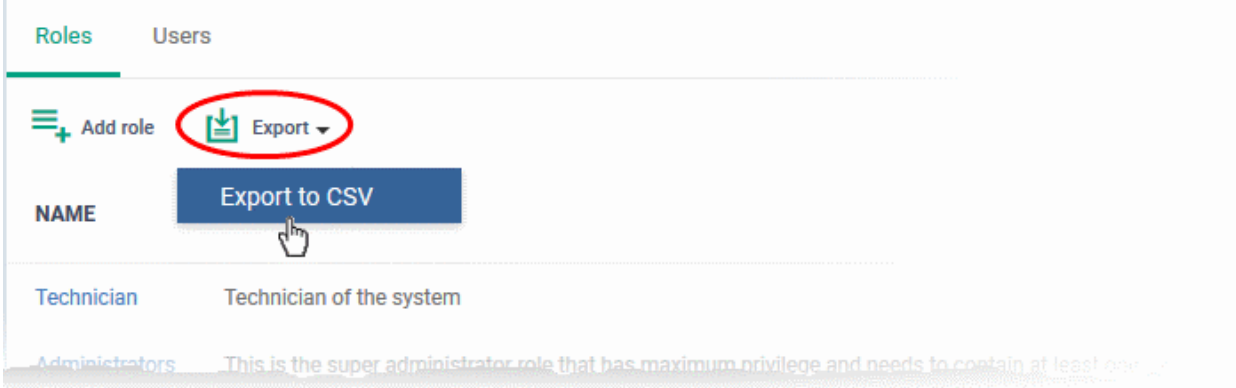

- The CSV file will be available in 'Dashboard' > 'Reports'
- See **[Reports](#page-31-0)** in **[The Dashboard](#page-19-0)** for more details.

#### **Users**

- The 'Users' interface lets you view users added to EM and the roles assigned to them.
- You can also edit the roles assigned to each user from this interface.
- Click the 'Users' tab to switch to the 'Users' interface:

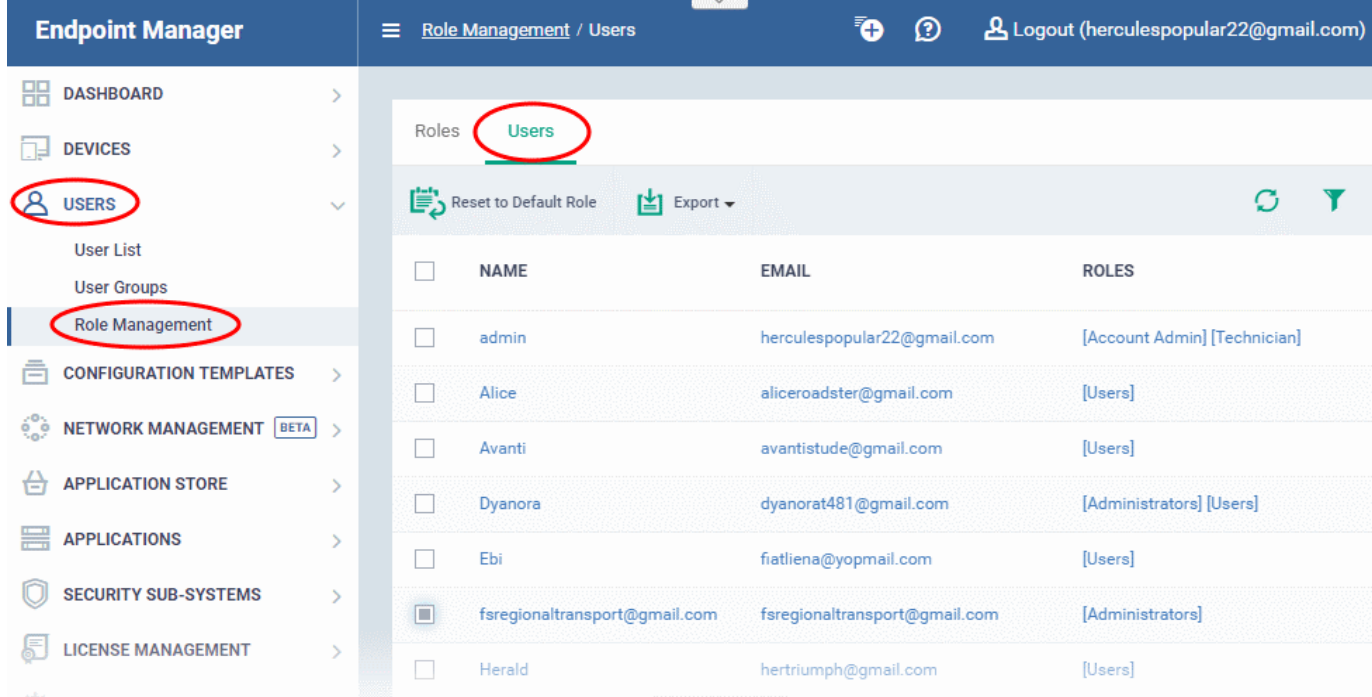

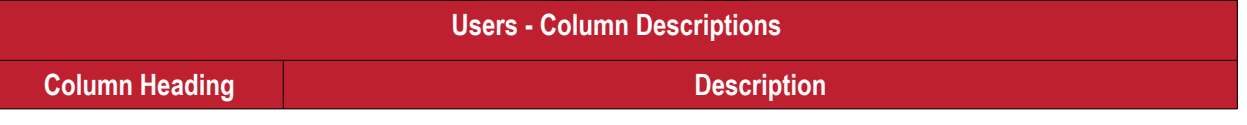

Endpoint Manager - Administrator Guide | © 2019 Comodo Security Solutions Inc. | All rights reserved 121

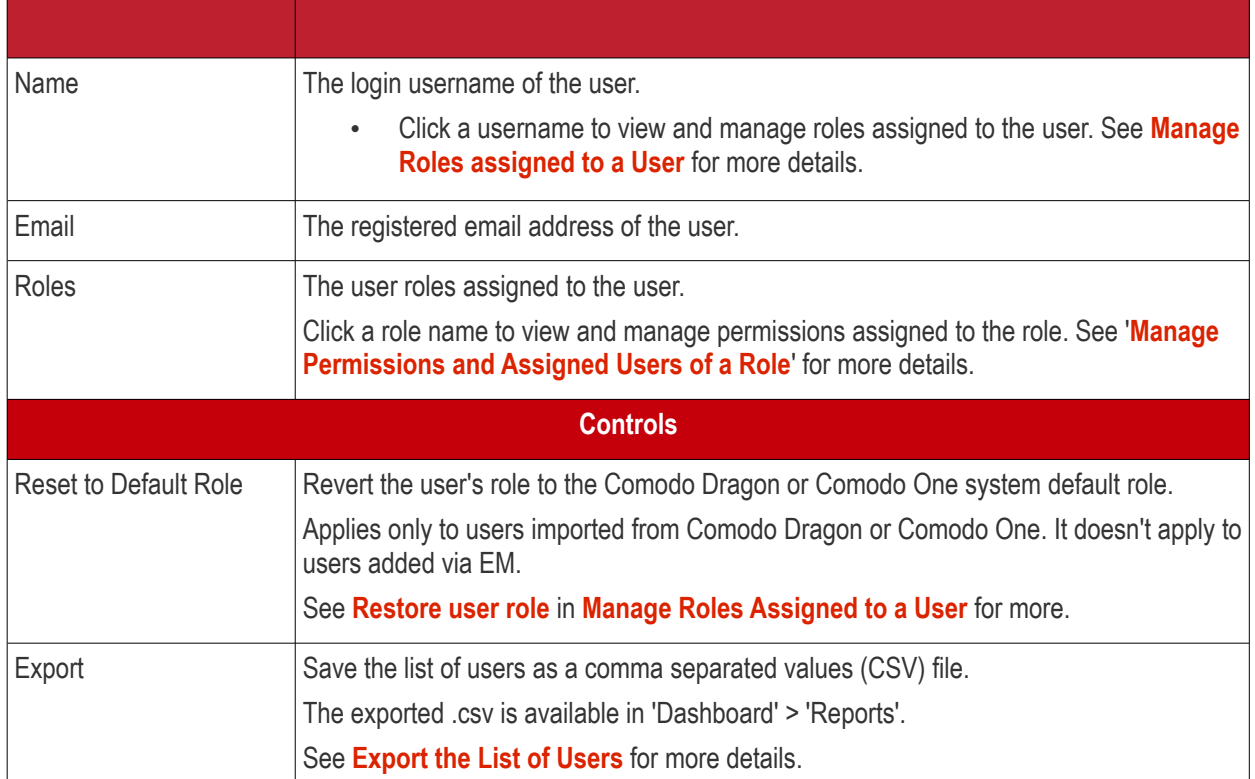

- Click a column header to sort the table according to the items in the column.
- $\cdot$  Click the funnel  $\blacktriangledown$  on the right to implement more filters.

#### <span id="page-121-0"></span>**Export the List of Users**

- Click 'Users' > 'Role Management'.
- Select the 'Users' tab
- Click the 'Export' button above the table then choose 'Export to CSV':

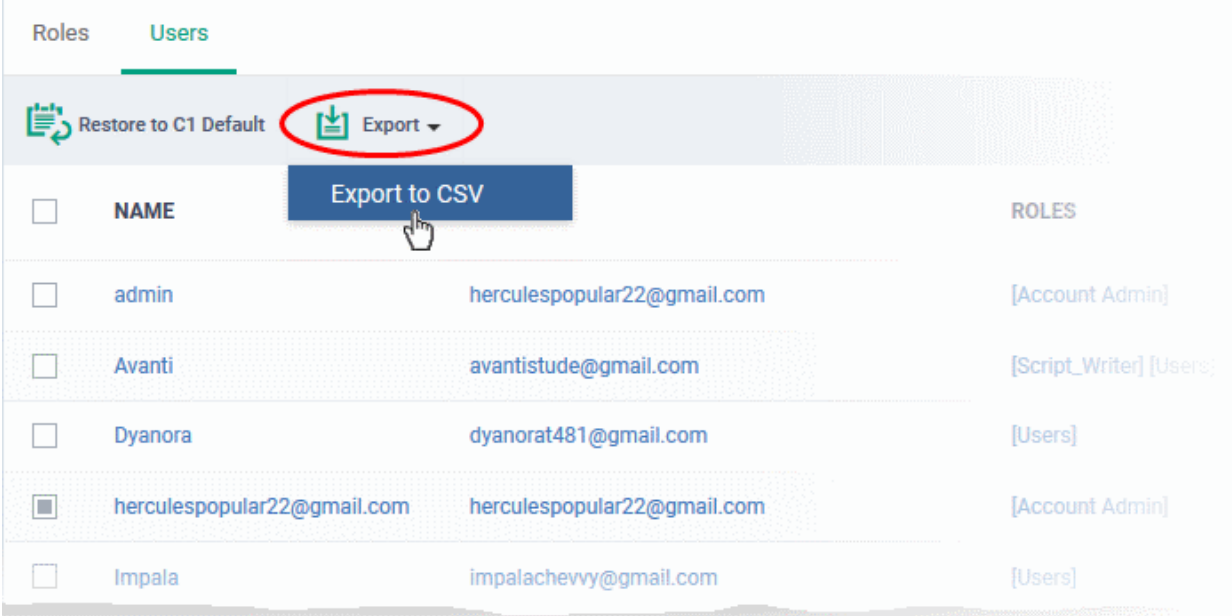

- The CSV file will be available in 'Dashboard' > 'Reports'
- See **[Reports](#page-31-0)** in **[The Dashboard](#page-19-0)** for more details.

**COMODO Creating Trust Online\*** 

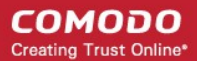

The 'Users' interface allows administrators to:

• **[Manage Roles Assigned to a User](#page-132-0)**

### <span id="page-122-0"></span>4.3.1. Create a New Role

Administrators can create roles featuring different permissions for staff and users.

#### **To create a new role**

- Click 'Users' on the left and select 'Role Management'.
- Click the 'Roles' tab.
- Click 'Add Role' above the table.

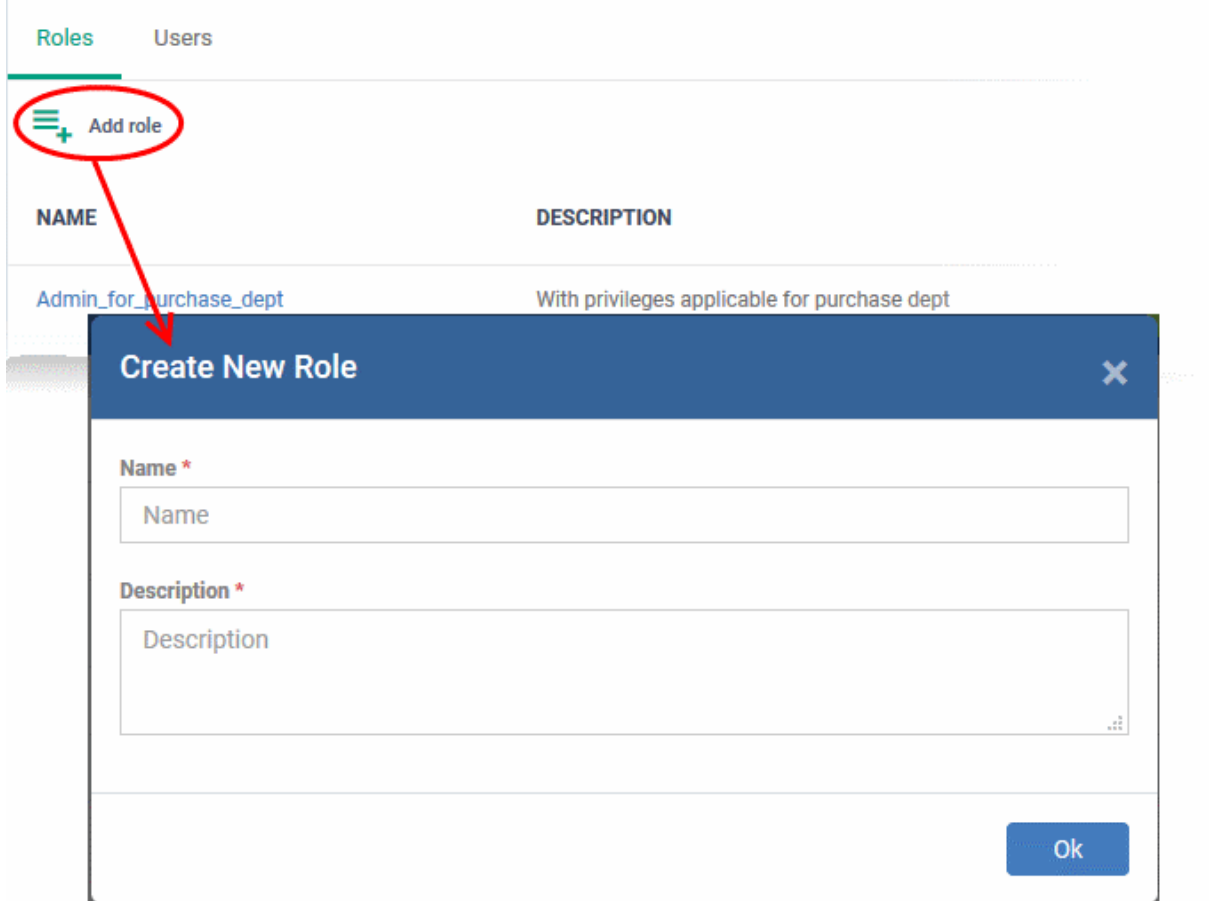

The 'Create New Role' wizard will start.

- Specify a name for the role in the 'Name' text box.
- Enter a short description for the role in the 'Description' box.
- Click 'Create'.

The new role will be created and listed in the 'Roles' screen. The next step is to define the privileges for the role.

• Click on the new role to edit its permissions, to assign users to the role, and to specify which companies and device groups the role is allowed to manage.

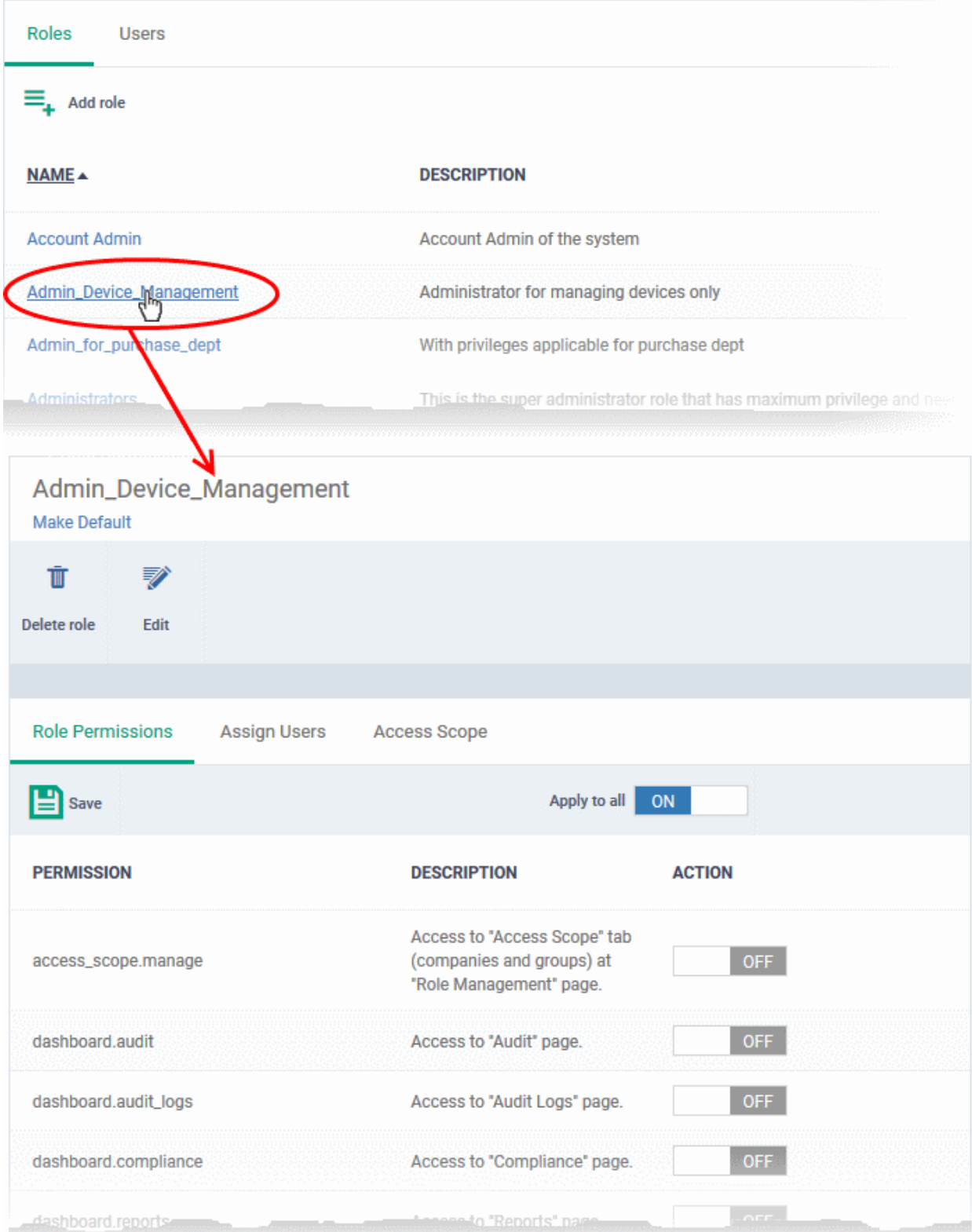

The 'Role Details' interface contains three tabs:

- **[Role Permissions](#page-123-0)** Define access rights and privileges for the role
- **[Assign Users](#page-124-1)** Select users who should have the role.
- **[Access Scope](#page-124-0)** Select which companies and device groups can be accessed by staff assigned to the role

#### <span id="page-123-0"></span>**To select access rights and privileges for the role**

• Click the 'Role Permissions' tab if it is not open

**COMODO Creating Trust Online®** 

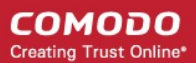

The tab shows a list of all available permissions along with a description of each.

- Use the switches on the right of each item to enable or disable a permission
- Use the 'Apply to all' switch to enable all permissions or disable all permissions
- Click 'Save' for your settings to take effect

#### <span id="page-124-1"></span>**To assign the new role to selected users**

• Click the 'Assign Users' tab.

This opens a list of all users enrolled in EM so far.

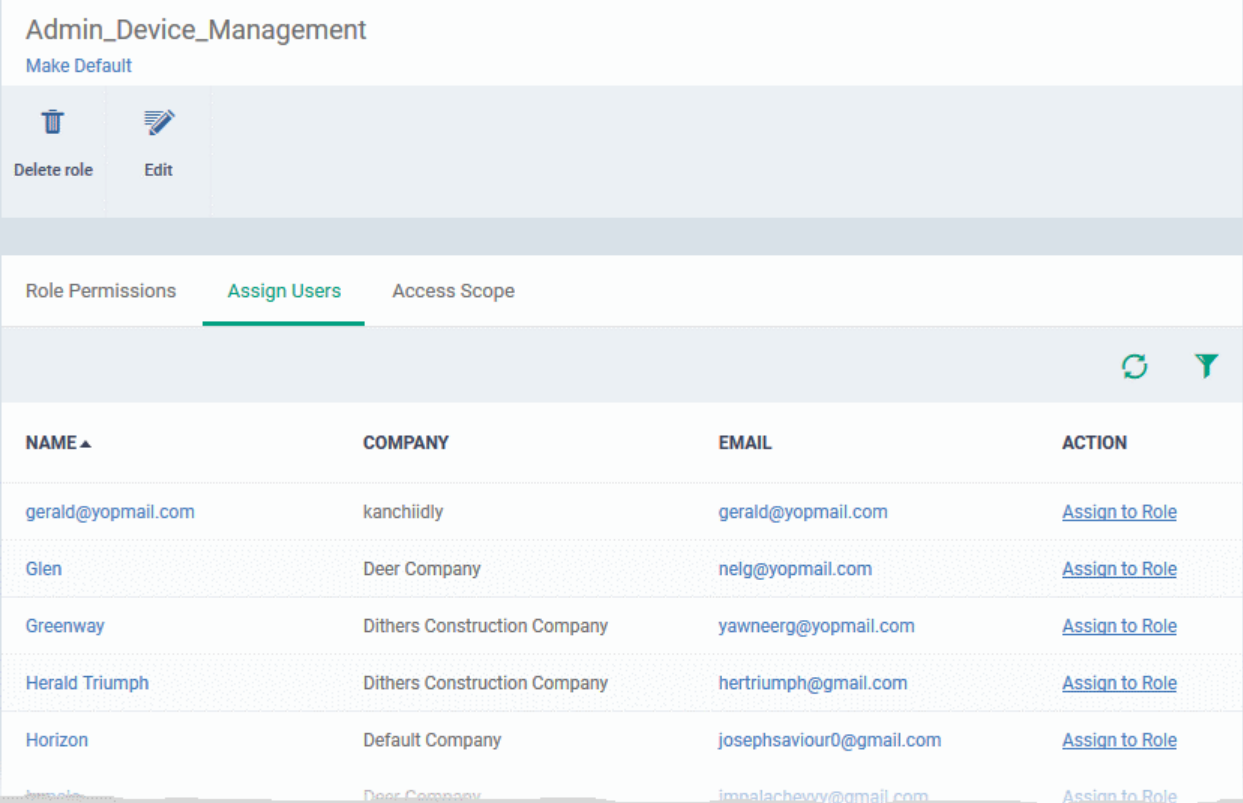

- Click the 'Assign to Role' links to place a user in the role.
- Click the 'Remove from Role' link to unassign a user from the role.

**Tip**: You can search for specific user(s) by clicking the funnel icon at the top right.

#### <span id="page-124-0"></span>**Select which companies and device groups can be accessed by the role**

• Click the 'Access Scope' tab.

This opens a list of all companies added to EM so far. **[Device groups](#page-138-0)** belonging to each company will be listed below the company name.

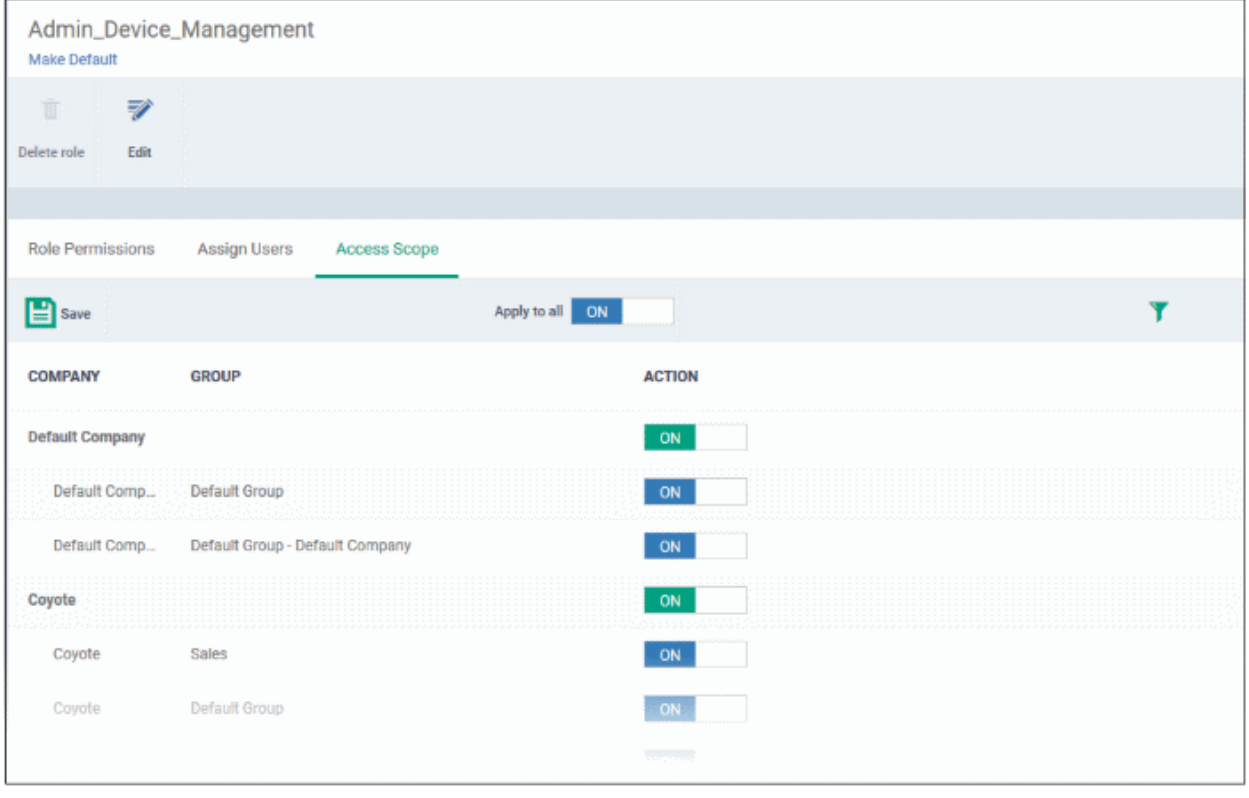

- Use the green 'master' switch beside a company name to enable or disable the ability to manage groups belonging to the company. Please note you should have provided appropriate devices management **[role](#page-123-0)  [permissions](#page-123-0)**.
- Use the switches beside a device group to enable or disable access to specific company groups.
- Use the 'Apply to All' switch to enable or disable access to all companies and groups on the page.
- Click 'Save' for your settings to take effect
- Click the edit button Edit to modify the role's name and description. Please note that you cannot modify the built-in roles, Account Admin, Administrators and Technician.
- Click 'Make Default' if you want this to be the role that is initially assigned to new users. Please note 'Account Admin' role cannot be made as a default role.

### 4.3.2. Manage Permissions and Users Assigned to a Role

- <span id="page-125-0"></span>• Click 'Users' on the left and select 'Role Management'.
- Click the 'Roles' tab.
- Click a role name to view details of the role

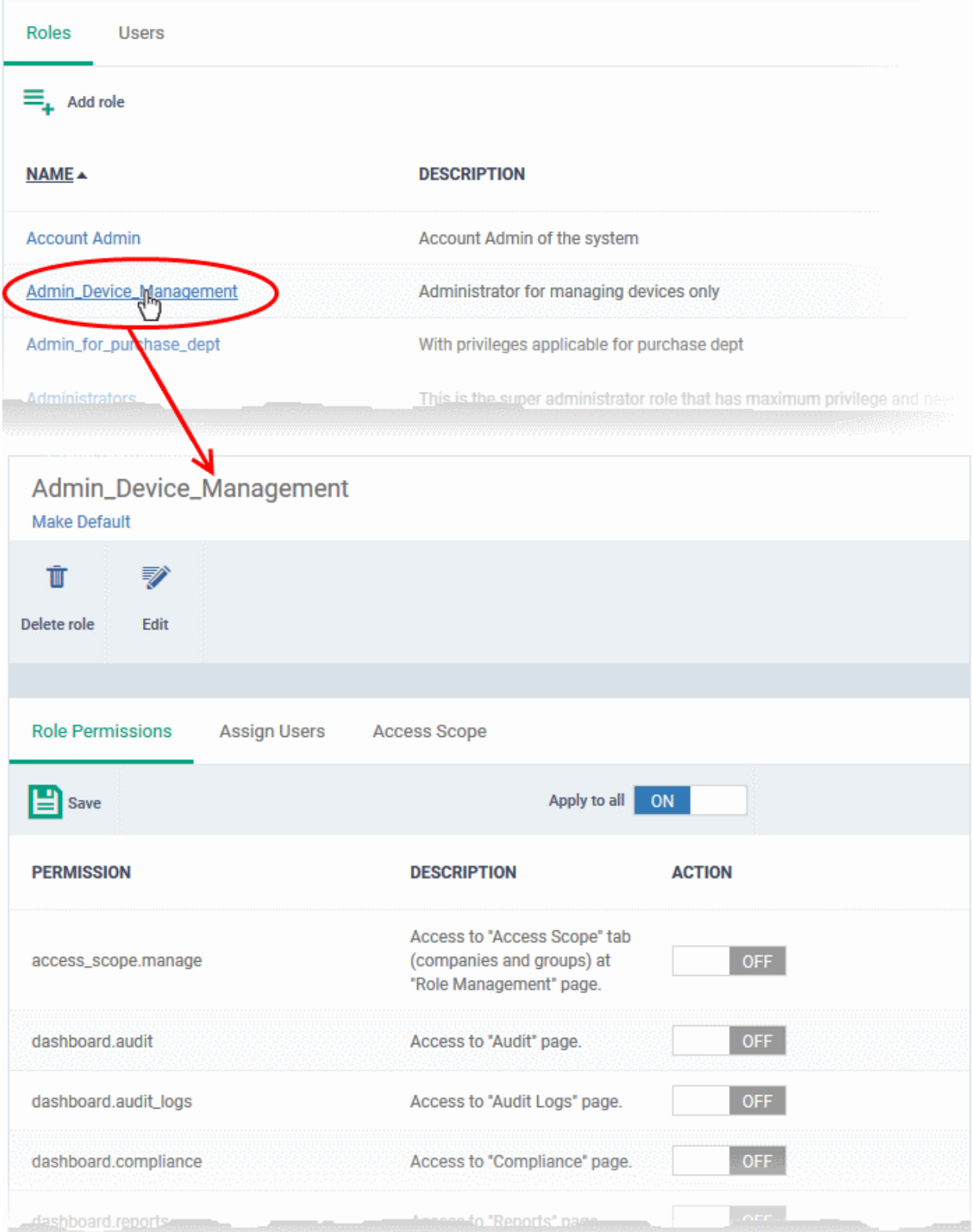

The 'Role Management' interface allows you to:

- **[Edit the name and description of a role](#page-127-1)**
- **[Manage the permissions assigned to a role](#page-127-0)**
- **[View users assigned to a role](#page-128-0)**
- **[Assign / remove a role to / from users](#page-132-0)**
- **[Select companies and device groups accessible to a role](#page-129-0)**

**COMODO Creating Trust Online\*** 

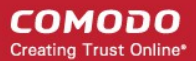

• **[Set a role as the default role](#page-130-0)**

<span id="page-127-1"></span>**To edit the name and description of the role**

• Click the 'Edit' button Edit at the top

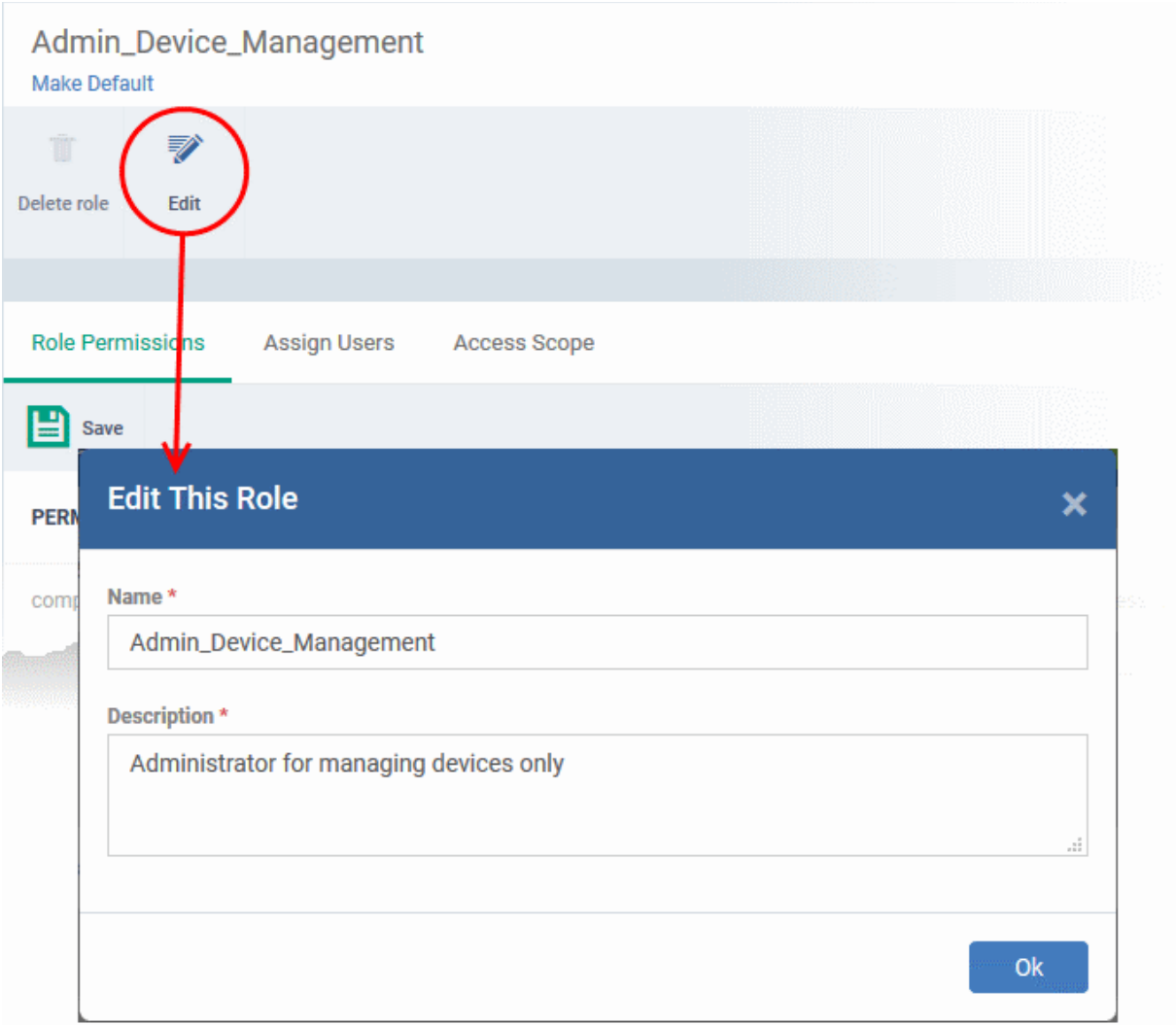

• Click 'Ok' for your changes to take effect.

<span id="page-127-0"></span>**To manage the permissions assigned to a role**

- Click the name of the role to open the 'Role Details' interface
- Click the 'Role Permissions' tab if it is not open

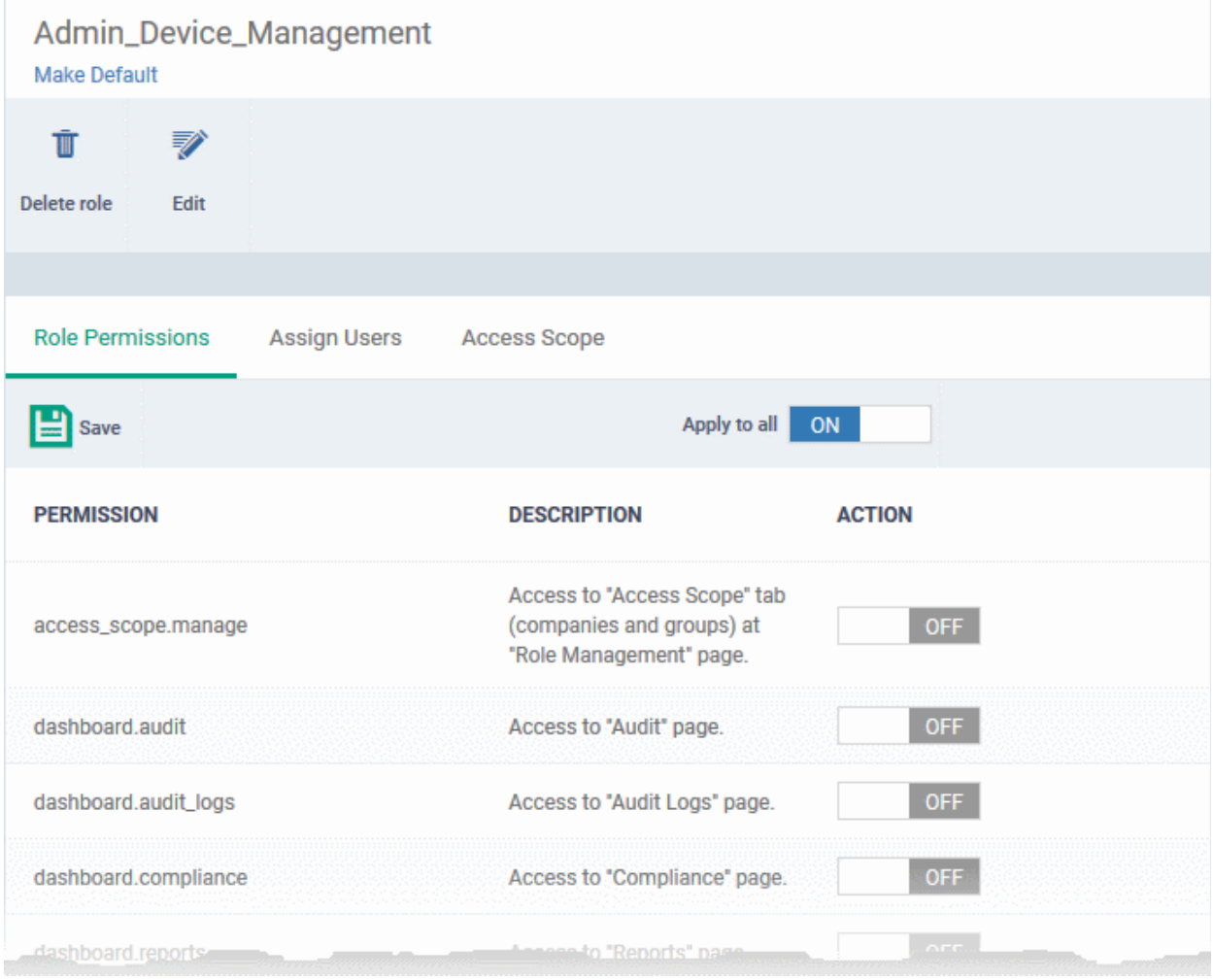

The tab shows a list of all available permissions along with a description of each.

- Use the switches on the right of each item to enable or disable a permission
- Use the 'Apply to all' switch to enable all permissions or disable all permissions
- Click 'Save' for your settings to take effect

<span id="page-128-0"></span>**To view users assigned to a role**

- Click the name of the role to open the 'Role Details' interface
- Click the 'Assign Users' tab

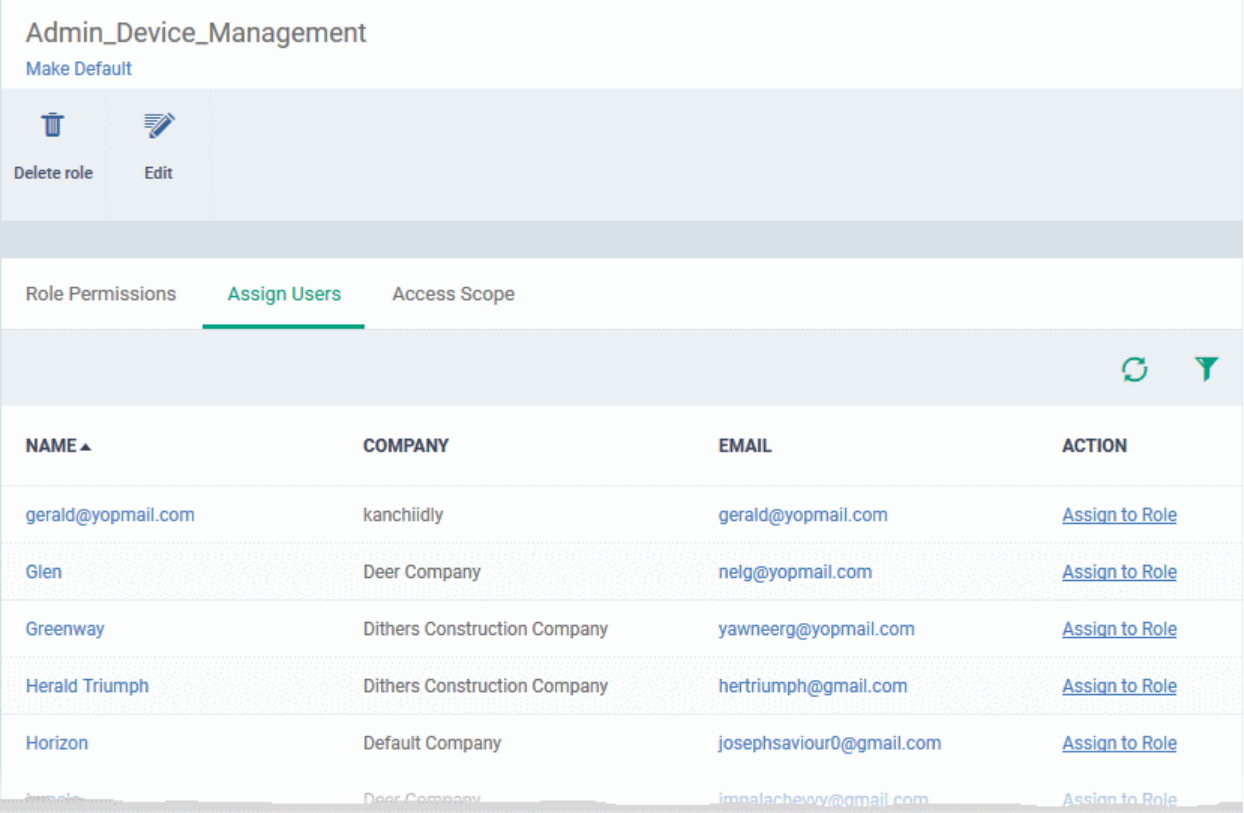

The links in the 'Action' column indicate which users are assigned the role.

- Click the 'Assign to Role' links to place a user in the role.
- Click the 'Remove from Role' link to unassign a user from the role.

**Tip**: You can search for specific user(s) by clicking the funnel icon at the top right.

• Click a username to open a list of all roles assigned to that user, allowing you to add or remove roles from the user as required. Refer to **[Managing Roles assigned to a User](#page-132-0)** for more details.

#### <span id="page-129-0"></span>**To select which companies and device groups can be accessed by the role**

- Click the name of the role to open the 'Role Details' interface
- Click the 'Access Scope' tab

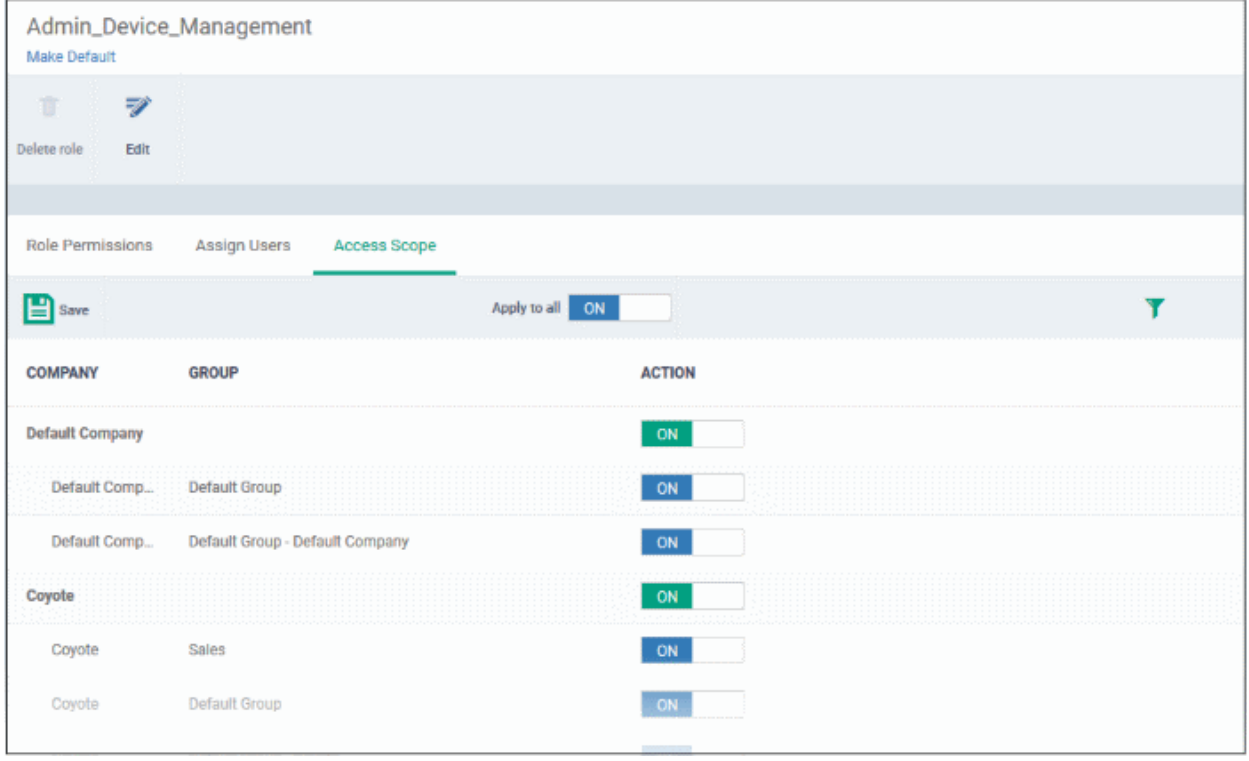

- Use the green 'master' switch beside a company name to enable or disable the ability to manage groups belonging to the company. Please note you should have provided appropriate devices **[role permission](#page-123-0)**.
- Use the switches beside a device group to enable or disable access to specific company groups.
- Use the 'Apply to All' switch to enable or disable access to all companies and groups on the page.
- Click 'Save' for your settings to take effect

#### <span id="page-130-0"></span>**Set a role as the default role**

- The default role is automatically applied to any new user unless the admin specifies a different role when adding the user
- The default role is automatically applied to users if their current role is removed

#### **To set the default role:**

- Click 'Users' > 'Role Management' > 'Roles'
- Click the name of the role you wish to make default. To open the 'Role Details' interface
- Click 'Make Default' under the name of the role:

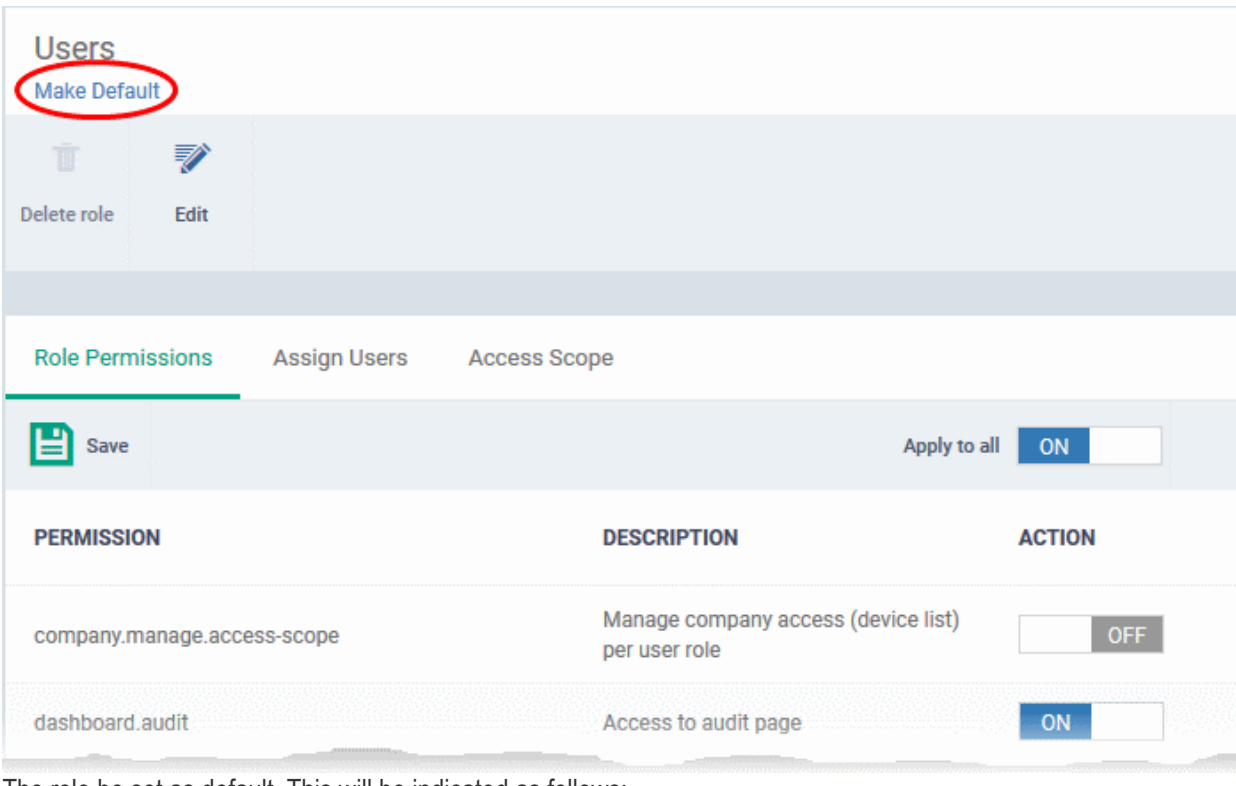

The role be set as default. This will be indicated as follows:

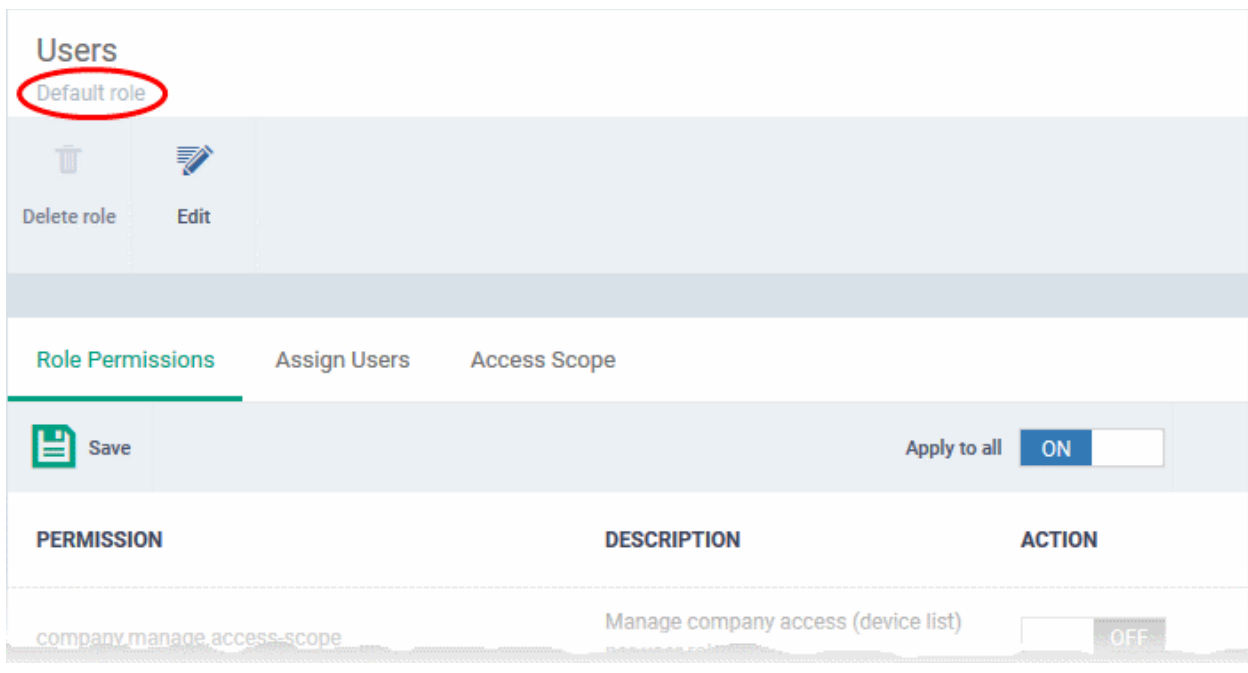

### <span id="page-131-0"></span>4.3.3. Remove a Role

Administrators can delete roles that are no longer deemed necessary.

- Roles that are currently assigned to users cannot be removed. You should first remove all users from any role you wish to delete.
- The current 'Default' role cannot be deleted. You should make another role the default first.
- The built-in roles ('Account Admin', 'Administrators' and 'Technicians') cannot be removed either.

#### **To remove a role**

• Click 'Users' on the left and select 'Role Management'.

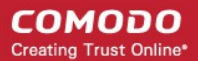

- Click the 'Roles' tab.
- Click the 'Role' name to open the 'Role Management' interface
- Click 'Delete Role' at the top

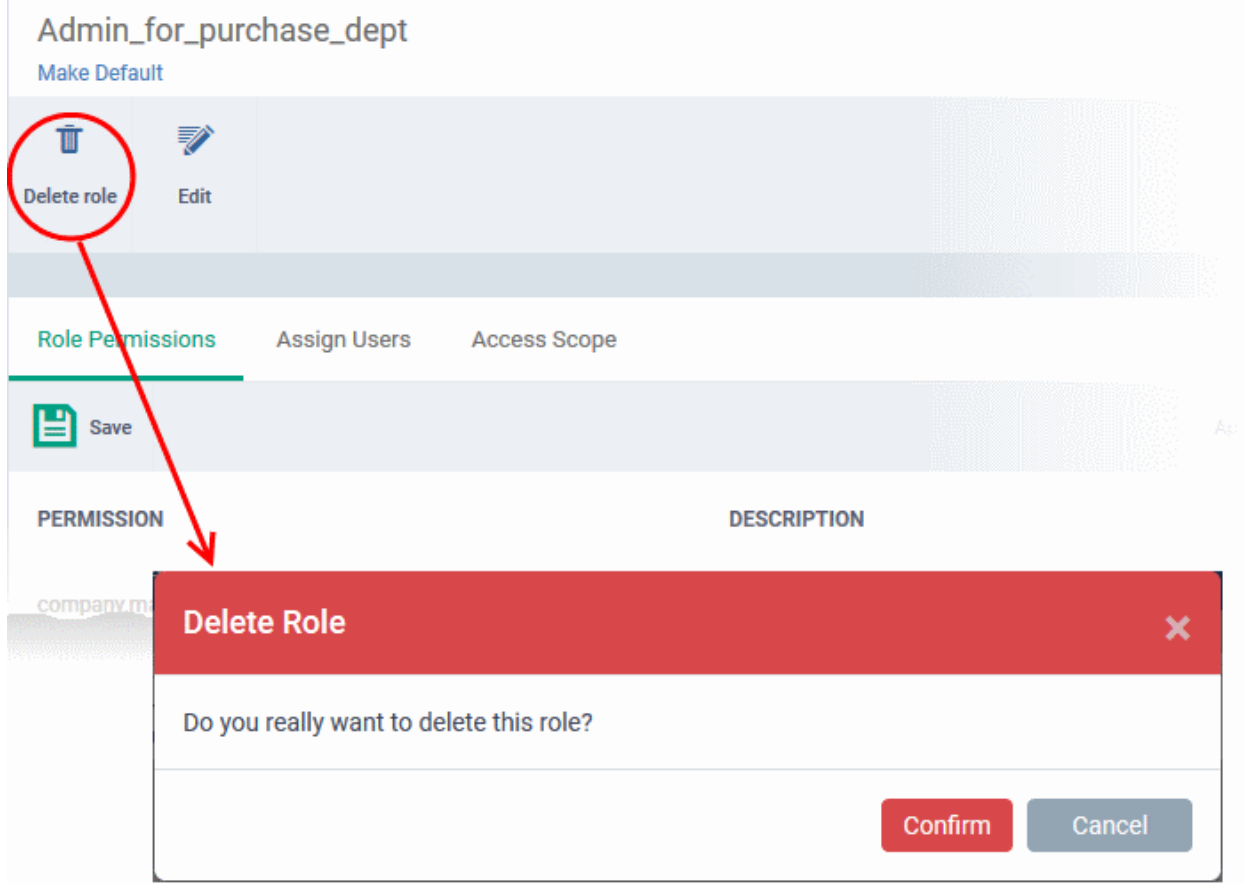

A confirmation dialog will appear.

<span id="page-132-0"></span>• Click 'Confirm' to remove the role.

### 4.3.4. Manage Roles Assigned to a User

- The 'Users' tab lets you view the roles assigned to each user. A role governs a users permissions and access rights within Endpoint Manager.
- You can add new roles to a user, or remove roles from a user.
	- Note you cannot assign or remove the 'Account Admin' role. This is automatically assigned to the person that created the CD or C1 account.
- Comodo Dragon and Comodo One customers All staff created in CD and C1 will be available for selection in all roles, and for all companies. This lets you assign different roles to the same staff member for different companies.
- You can specify which companies a role can access in the role's 'Access scope':
	- Click 'Users' > 'Role Management'
	- Click the 'Roles' tab
	- Click on a role name to open its details page
	- Open the 'Access Scope' tab
	- Enable or disable access to specific companies as required.

#### **View the list of users with roles assigned to them**

- Click 'Users' > 'Role Management'.
- Select the 'Users' tab.

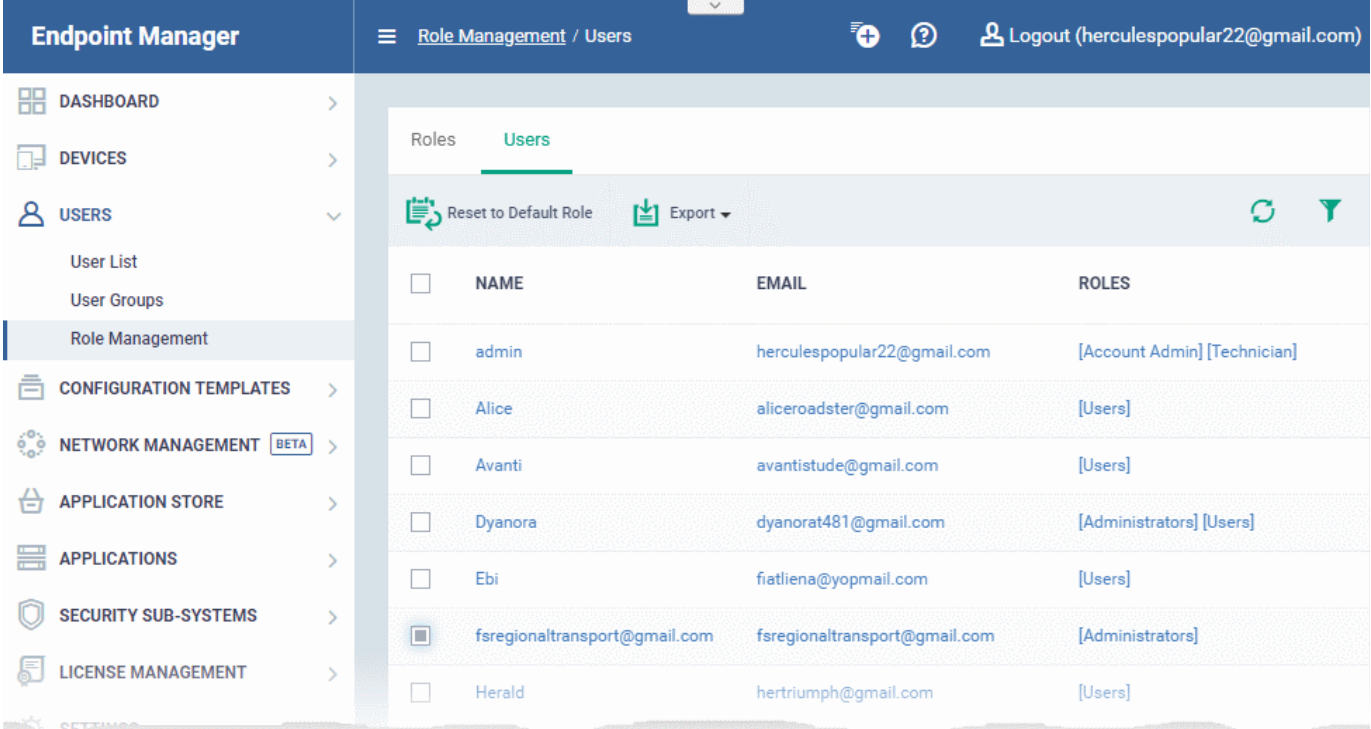

The 'Users' interface lets you to:

- **[Add or remove roles assigned to a user](#page-133-0)**
- **[Revert a user's role to the Comodo Dragon or Comodo One system default role](#page-134-0)**

#### <span id="page-133-0"></span>**Manage roles assigned to a user**

- Click on the name of a user whose roles you want to manage.
- The interface will show all roles you can assign to the user.
- Click 'Assign to Role' to delegate a new role to the user .
- Click 'Remove from Role' to withdraw membership of a role from a user.

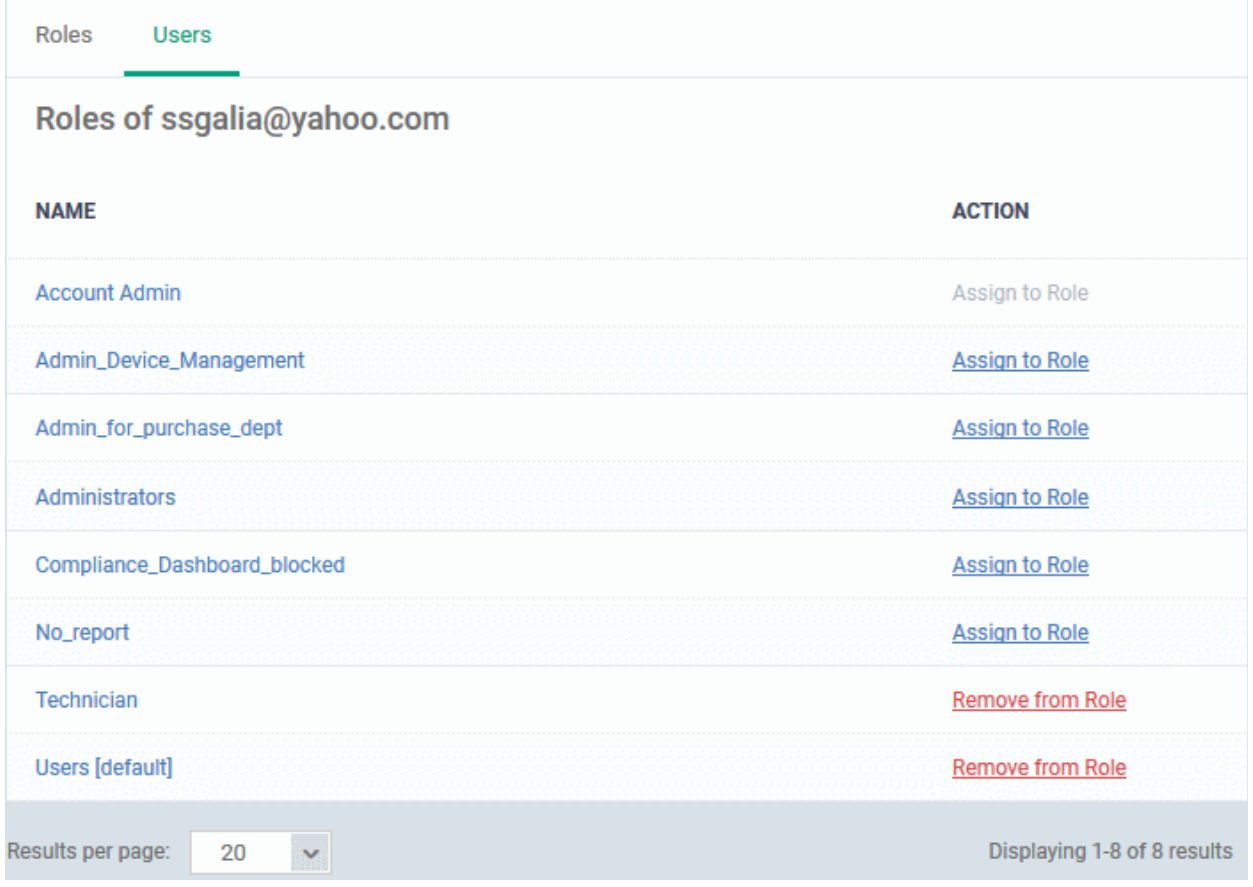

#### <span id="page-134-0"></span>**Reset the roles to CD or C1 default**

The following only applies to users added via the CD or C1 portal. It does not apply to users added via the Endpoint Manager interface.

- Click 'Users' > 'Role Management'.
- Click the 'Users' tab.

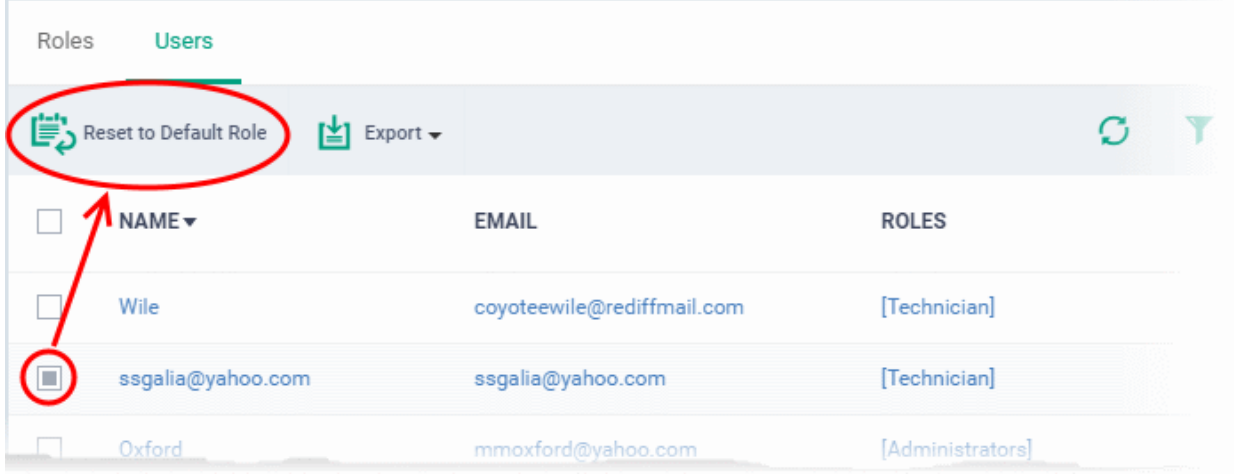

• Select the user and click 'Reset to Default Role'. Use the filter option at top-right if you need to search for users.

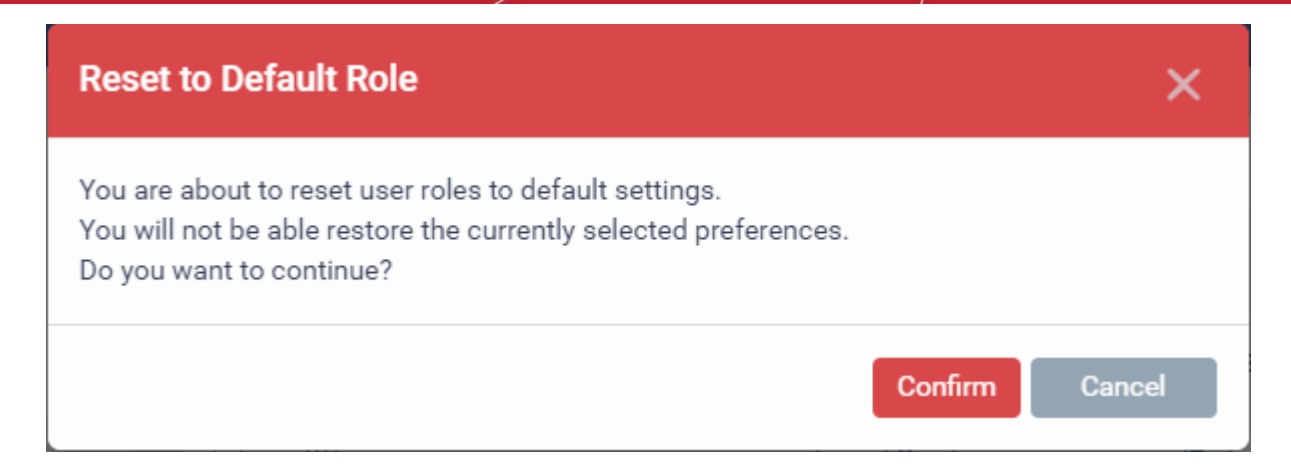

• Click 'Confirm' to restore the user with CD or C1 default role.

# 5. Devices and Device Groups

The 'Devices' area allows you to:

- View, manage, and take actions on enrolled devices and device groups.
- Download the packages required for endpoint enrollment (including via Active Directory).
- Download the Remote Control tool, which allows staff to access Windows and Mac endpoints.

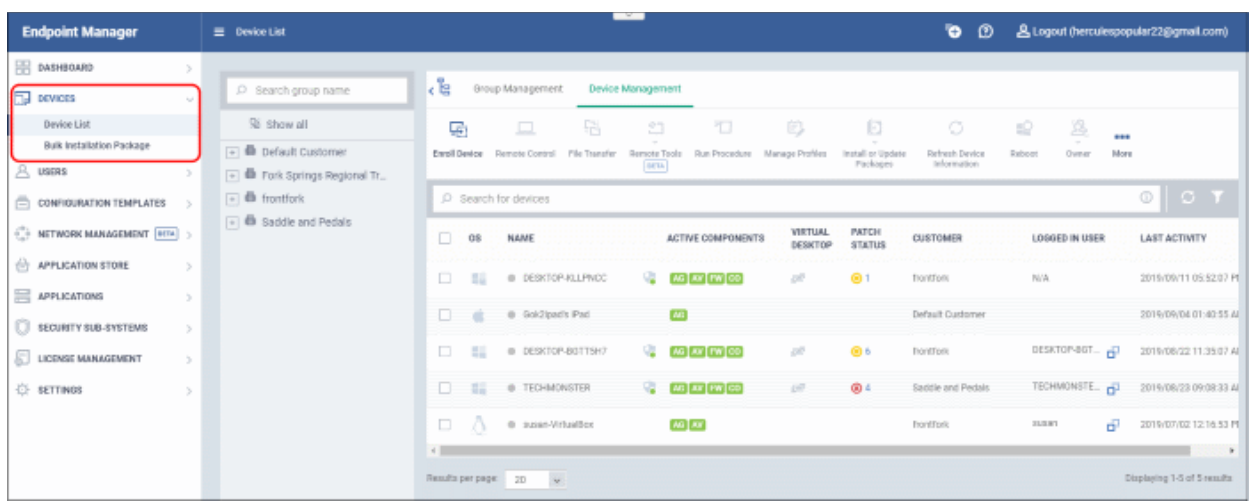

The device list area is split into two sections - 'Device Management' and 'Group Management'. A list of companies and company groups is shown to the left of the main information pane.

• **Device Management** - Shows all devices added to Endpoint Manager. Use the links in the middle column to view devices which belong to a specific company or group.

This area lets you add and manage devices, manage device profiles, install CCS, take remote control of Windows and Mac OS devices, remotely lock devices and more. See '**[Manage Devices](#page-151-0)**' for more details.

- **Note**: See **[Enroll User Devices](#page-55-0)** if you want help add new devices.
- **Group Management** Create new device groups, view and manage membership of existing groups, apply profiles to groups and more. You can choose the group you wish to manage from the list on the left. See **'[Manage Device Groups](#page-137-0)'** for more details.
- **Bulk Installation Package** Download the communication client packages required to manually enroll devices and/or bulk-enroll devices from Active Directory. You can also download the Remote Control tool

<span id="page-136-0"></span>which allows you to interact with remote Windows and Mac OS endpoints. See **[Bulk Enrollment of](#page-333-0)  [Devices](#page-333-0)** for more details.

**Note**: Before you can enroll devices, you should first have installed an Apple Push Notification (APN) certificate (iOS devices) and/or Google Cloud Messaging (GCM) token (Android devices). See **[step 2](#page-136-0)** of the quick start guide if you have not yet added an APN certificate and/or GCM token.

#### **Process in short:**

- Step 1 **[Enroll users](#page-42-0)** (if you haven't done so already)
- Step 2 **[Enroll devices](#page-55-0)** (if you haven't done so already). Note you also can use **[bulk enrollment](#page-333-0)** to import Windows and MAC devices en-masse.
- Step 3 **[Create Device Groups](#page-138-0)**.
- Step 4 **[Import Devices into Groups](#page-140-0)**.
- Step 5 **[Apply Configuration Profiles to Groups](#page-147-0)**.
- Step 6 **[View Details of and Manage Individual Devices.](#page-151-0)**

Please use the following links to find out more:

- **[Manage Device Groups](#page-137-0)**
	- **[Create Device Groups](#page-138-0)**
	- **[Edit Device Groups](#page-140-0)**
	- **[Assign Configuration Profile to Groups](#page-147-0)**
	- **[Remove a Device Group](#page-150-0)**
- **[Manage Devices](#page-151-0)** 
	- **[Add New Devices](#page-156-1)**
	- **[Manage Windows Devices](#page-156-0)**
	- **[Manage Mac OS Devices](#page-213-0)**
	- **[Manage Linux Devices](#page-226-0)**
	- **[Manage Android / iOS Devices](#page-238-0)**
	- **[View User Information](#page-255-0)**
	- **[Remove a Device](#page-256-0)**
	- **[Remote Management of Windows and Mac OS Devices](#page-258-0)**
	- **[Remotely Browse Folders and Files on Windows Devices](#page-276-0)**
	- **[Remotely View and Manage Processes Running on Windows Devices](#page-285-0)**
	- **[Remotely View and Manage Services Running on Windows Devices](#page-288-0)**
	- **[Apply Procedures to Windows Devices](#page-292-0)**
	- **[Remotely Install and Update Packages on Windows Devices](#page-297-0)**
	- **[Remotely Install Packages on Mac OS Devices](#page-304-0)**
	- **[Remotely Install Packages on Linux Devices](#page-306-0)**
	- **[Install Apps on Android / iOS Devices](#page-307-0)**
	- **[Generate an Alarm on a Device](#page-309-0)**
	- **[Lock / Unlock Selected Devices](#page-311-0)**
	- **[Wipe Selected Devices](#page-313-0)**
	- **[Assign Configuration Profile to Devices](#page-315-0)**
	- **[Set or Reset Screen Lock Passwords](#page-318-0)**
	- **[Update Device Information](#page-321-0)**

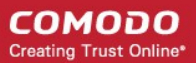

- **[Send Text Messages to Devices](#page-322-0)**
- **[Restart Selected Windows Devices](#page-324-0)**
- **[Change a Device's Owner](#page-328-0)**
- **[Change Device Ownership Status](#page-330-0)**
- **[Generate Device List Report](#page-332-0)**
- **[Bulk Enrollment of Devices](#page-333-0)**
	- **[Enroll Windows and Mac OS Devices by Installing the EM Communication Client Package](#page-334-0)**
	- **[Enroll the Android and iOS Devices of Active Directory Users](#page-343-0)**
	- **[Download and Install the Remote Control Tool](#page-351-0)**

### <span id="page-137-0"></span>5.1.Manage Device Groups

• Click 'Devices' > 'Device List > 'Group Management'

Device groups make it easy to manage large numbers of Android, iOS, Mac, Windows or Linux devices.

The ability to create device groups depends on your account type. See the table below for details:

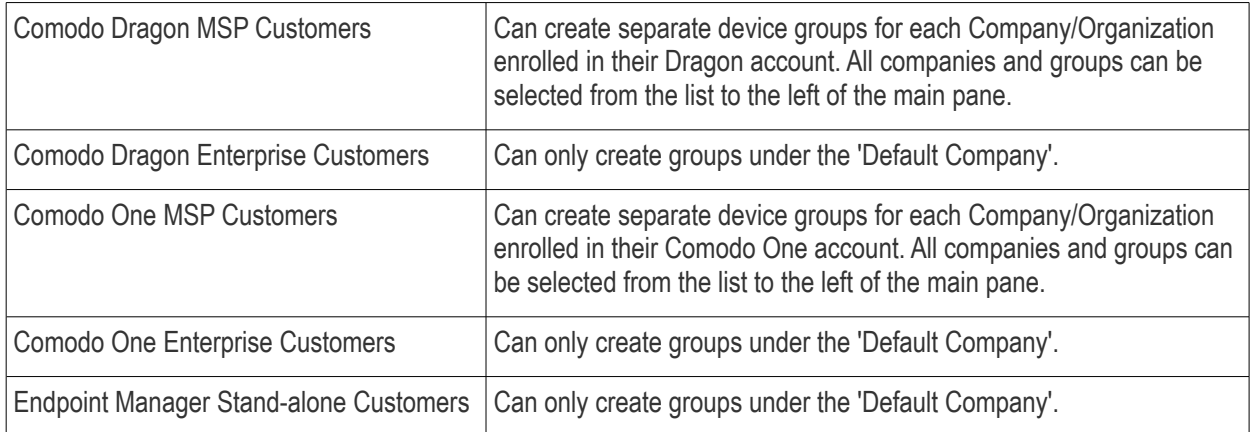

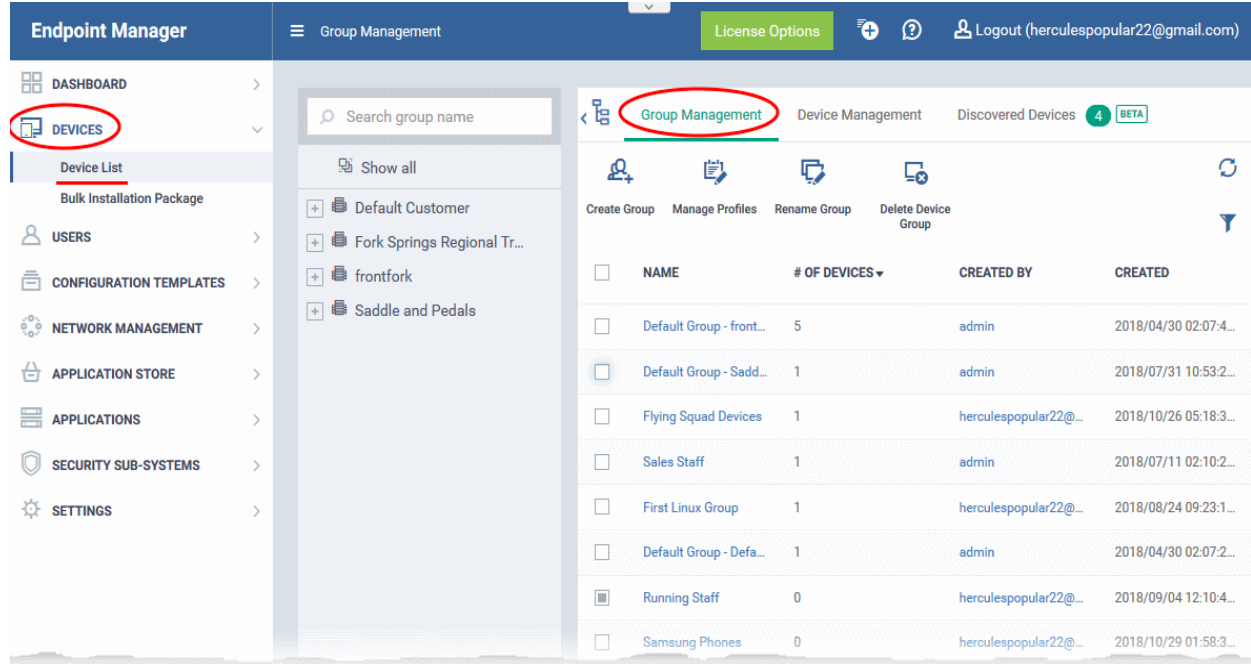

• Click a customer or group name in the middle pane to view devices belonging to that entity.

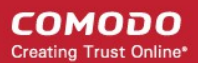

• The group management tab also lets you create new groups, import devices into groups, assign configuration profiles to groups and more.

#### **To view and manage device groups**

- Click 'Devices' > 'Device List'
- Click the 'Group Management' tab
	- Select a company to view the list of groups in that company Or
	- Select 'Show All' to view every device group added to EM

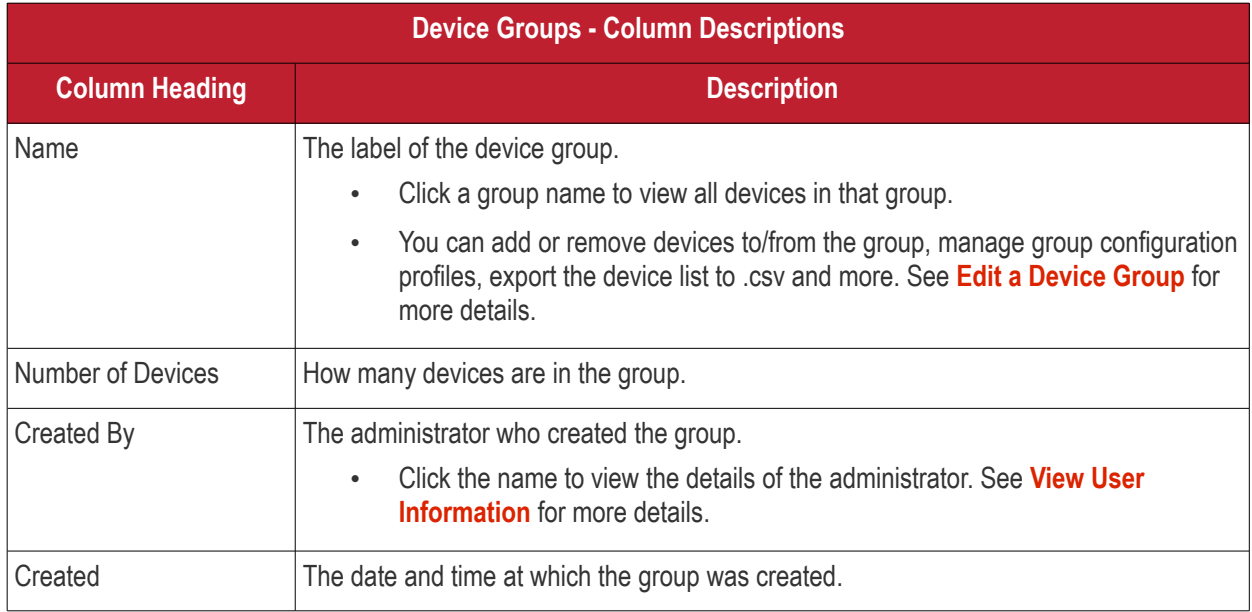

#### **Sorting, Search and Filter Options**

- Click any column header to sort items in alphabetical or numerical order
- Click the funnel icon  $\bullet$  to configure filters
- Use the search box to find a specific group

#### **Profiles**

Configuration profiles containing specific settings can be created for any group. If a device is enrolled in multiple groups, then the group profiles of all groups are applied to the device. If the settings in one group profile clash with those of another, EM follows the most restrictive policy. For example, if a profile allows the use of camera and another restricts its use, the device will not be able to use the camera.

For more details on creating and managing configuration profiles, see **[Configuration Templates](#page-357-0)**.

See the following sections for more details about:

- **[Create Device Groups](#page-138-0)**
- **[Edit a Device Group](#page-140-0)**
- **[Assign Configuration Profiles to a Device Group](#page-147-0)**
- <span id="page-138-0"></span>• **[Remove a Device Group](#page-150-0)**

#### 5.1.1. Create Device Groups

• Placing devices into a group lets you run actions and apply profiles to multiple devices at once.

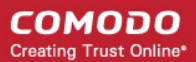

• OS-specific profiles will be automatically applied to relevant devices.

#### **To add a new device group**

- Click 'Devices' > 'Device List'
- Click the 'Group Management 'tab
- Select a company/department on the left (CD MSP and C1 MSP customers only)
- Click the 'Create Group' button
	- MSP customers can also place their mouse over the company name and click the '+' sign that appears:

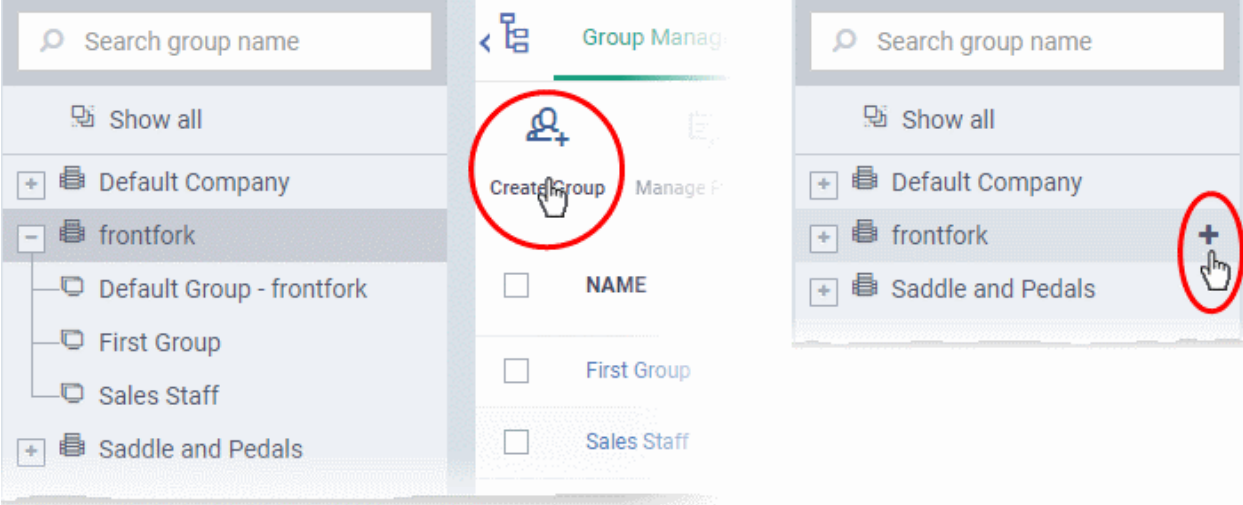

The 'Add Group' interface will open.

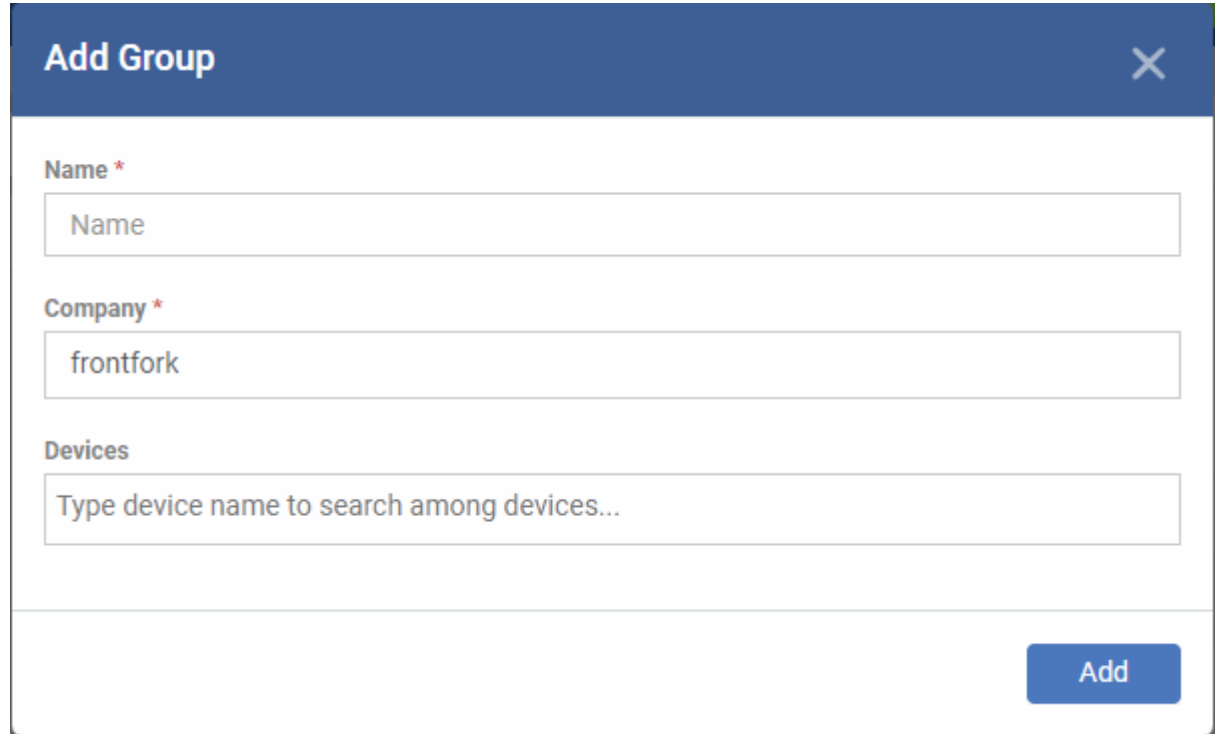

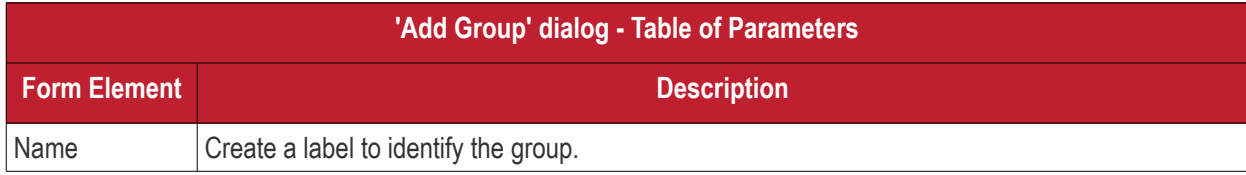

**Tip**: You can add devices at a later stage too.

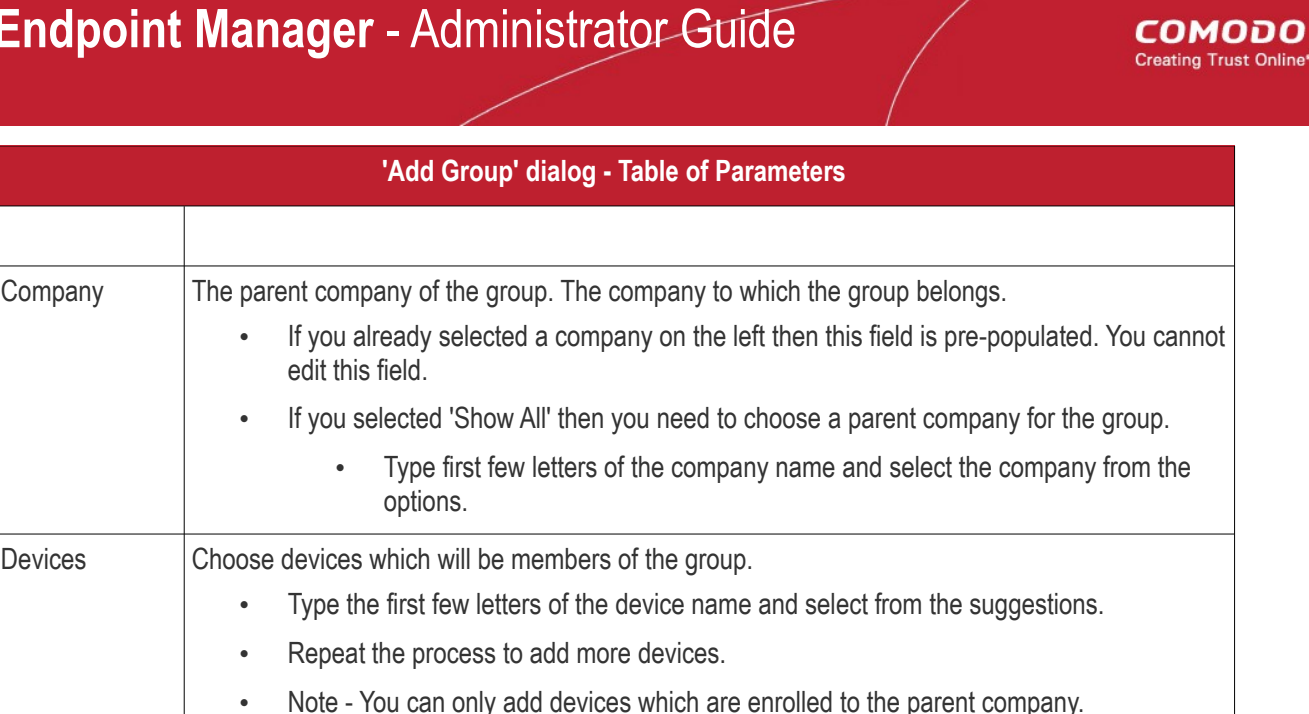

• Fill the details and click 'Add'.

The new group will be created under the company. You can add or remove devices and manage profiles applied to the devices in the group at any time. See **[Edit a Device Group](#page-140-0)** for more details.

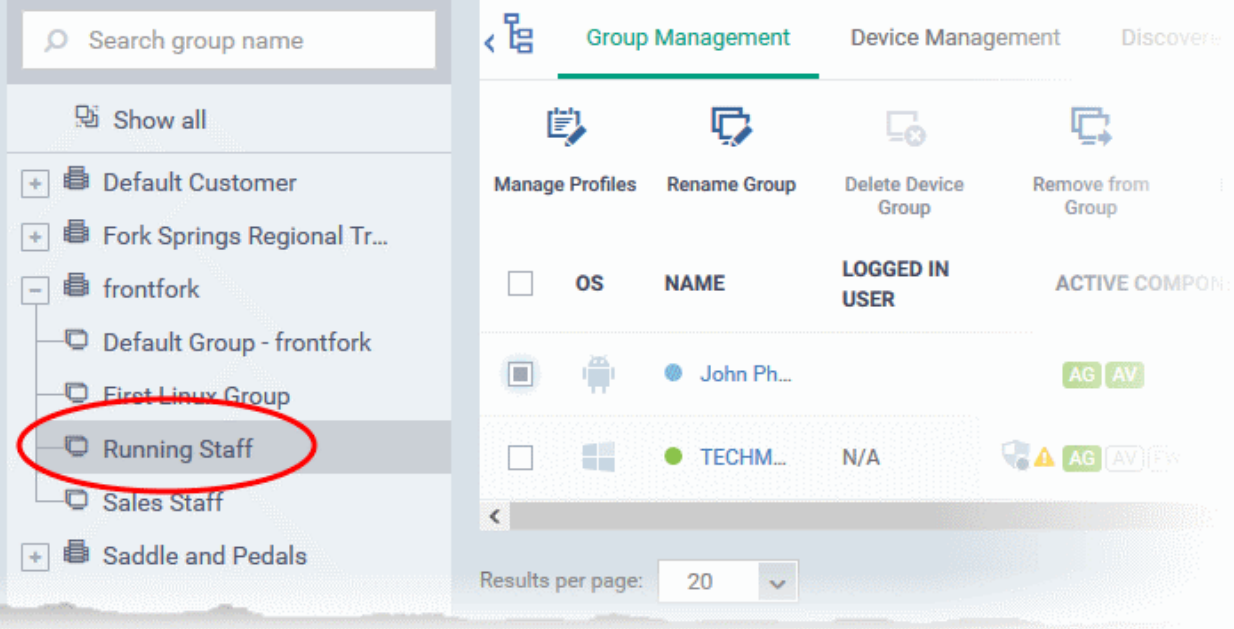

- Repeat the process to add more groups.
- The new groups will be listed for the selected company/department. The added groups will also be listed in the hierarchical structure on the left for the company/department.
- Appropriate configuration profiles can now be applied to each new group. See **[Assign Configuration](#page-147-0)  [Profiles to a Device Group](#page-147-0)** for more details.

### <span id="page-140-0"></span>5.1.2. Edit a Device Group

The 'Group Management' interface lets you view/add/remove devices, rename the group and manage group policies.

- **[View or edit a device group](#page-141-0)**
- **[Add new devices to a group](#page-143-0)**

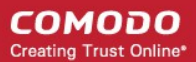

- **[Remove devices from a group](#page-144-0)**
- **[Rename a group](#page-145-0)**
- **[Assign Configuration profiles to a device group](#page-147-0)**
- **[Export the list of devices in a group](#page-146-0)**
- **[Remove a group](#page-150-0)**

#### <span id="page-141-0"></span>**View or edit a device group**

- Click 'Devices' > 'Device List'
- CD MSP or C1 MSP customers should choose the company/department whose group is to be edited
- Click the name of the group to be edited from the left menu
- Click the 'Group Management' tab on the right

The group management interface for the selected group will open.

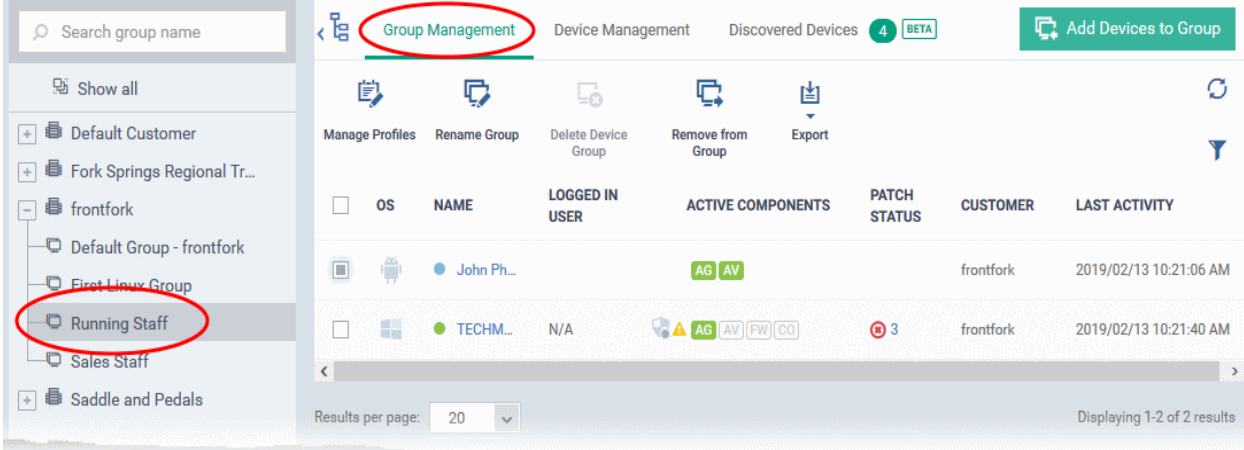

The list of devices included in the group will be displayed, with their details.

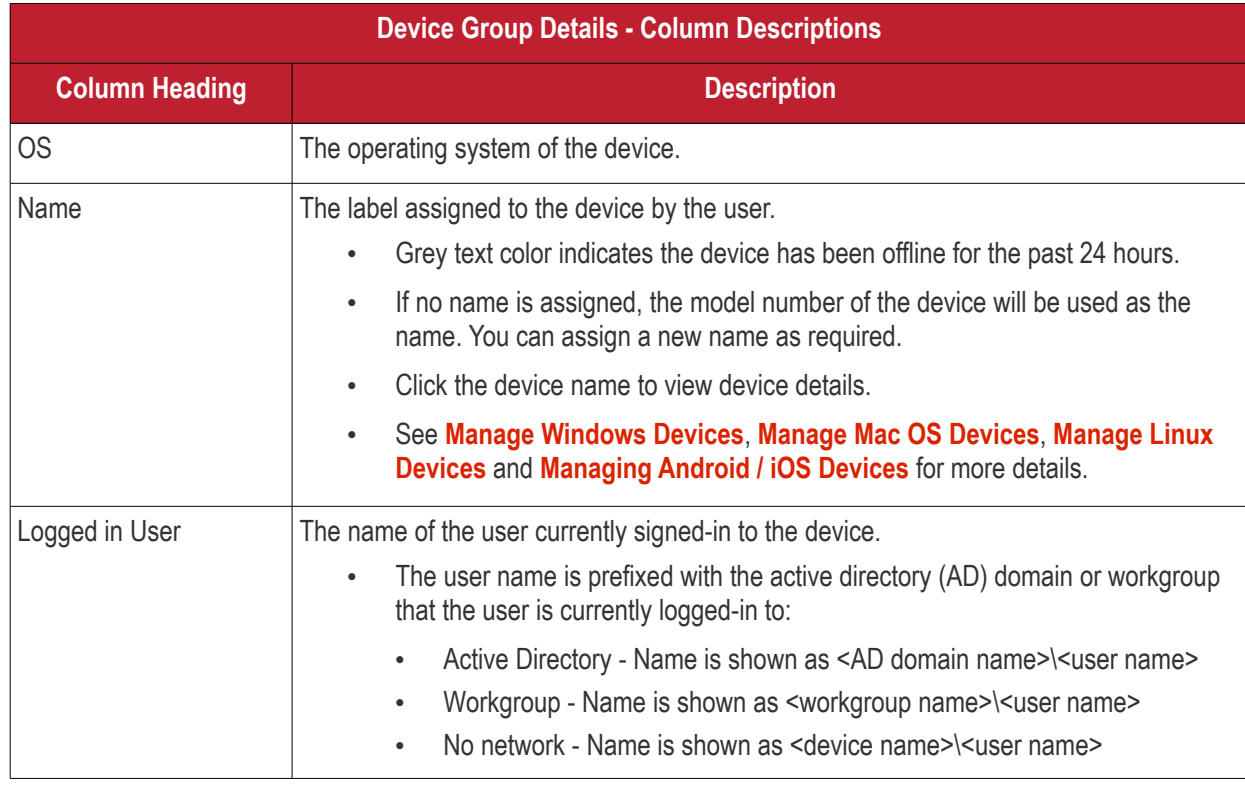

<span id="page-142-2"></span><span id="page-142-1"></span><span id="page-142-0"></span>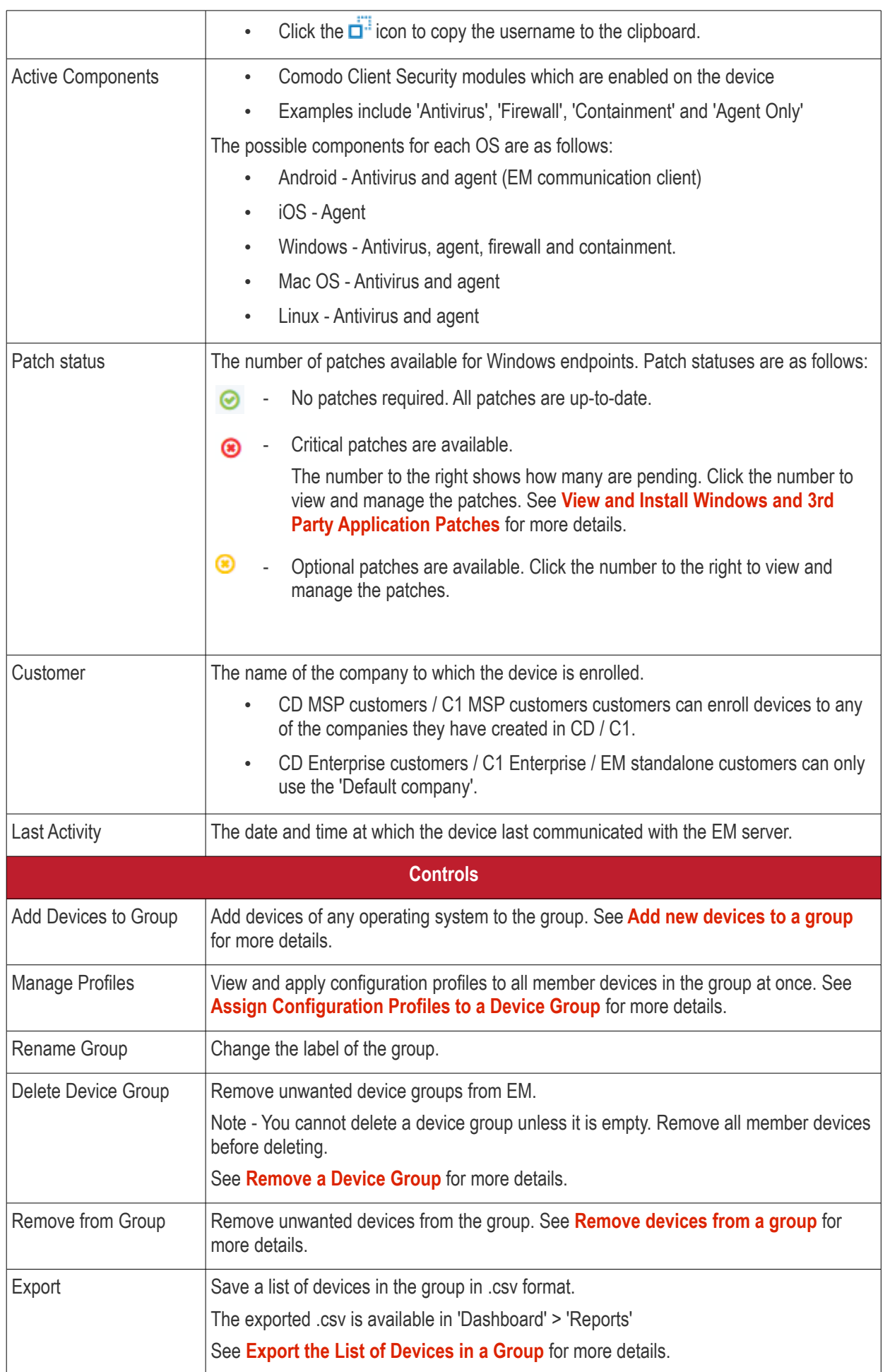

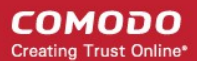

• Click column headers to sort the items in ascending/descending order of entries in that column.

#### **Search and Filter Options**

- $\cdot$  Click the funnel button  $\bullet$  at the right end to open the filter options.
	- To filter the items or search for a device based on its OS, online status, name, patch status, company, currently logged-in user and/or a period of last activity, enter the search criteria in part or full in the text box and click 'Apply'.
- To display all the items again, remove / deselect the search key from filter and click 'OK'.
- EM returns 20 results per page when you perform a search. To increase the number of results displayed per page up to 200, click the arrow next to 'Results per page' drop-down.

#### <span id="page-143-0"></span>**Add New Devices to a Group**

- Click 'Devices' > 'Device List'
- CD MSP / C1 MSP customers customers choose the parent company on the left
- Click the name of the group you want to edit
- Click the 'Group Management' tab
- Click 'Add Devices to Group' at the top right.

**Note**: You can only add devices which belong to the same company as the group.

The interface will list all devices enrolled to the company that are not already in the target group:

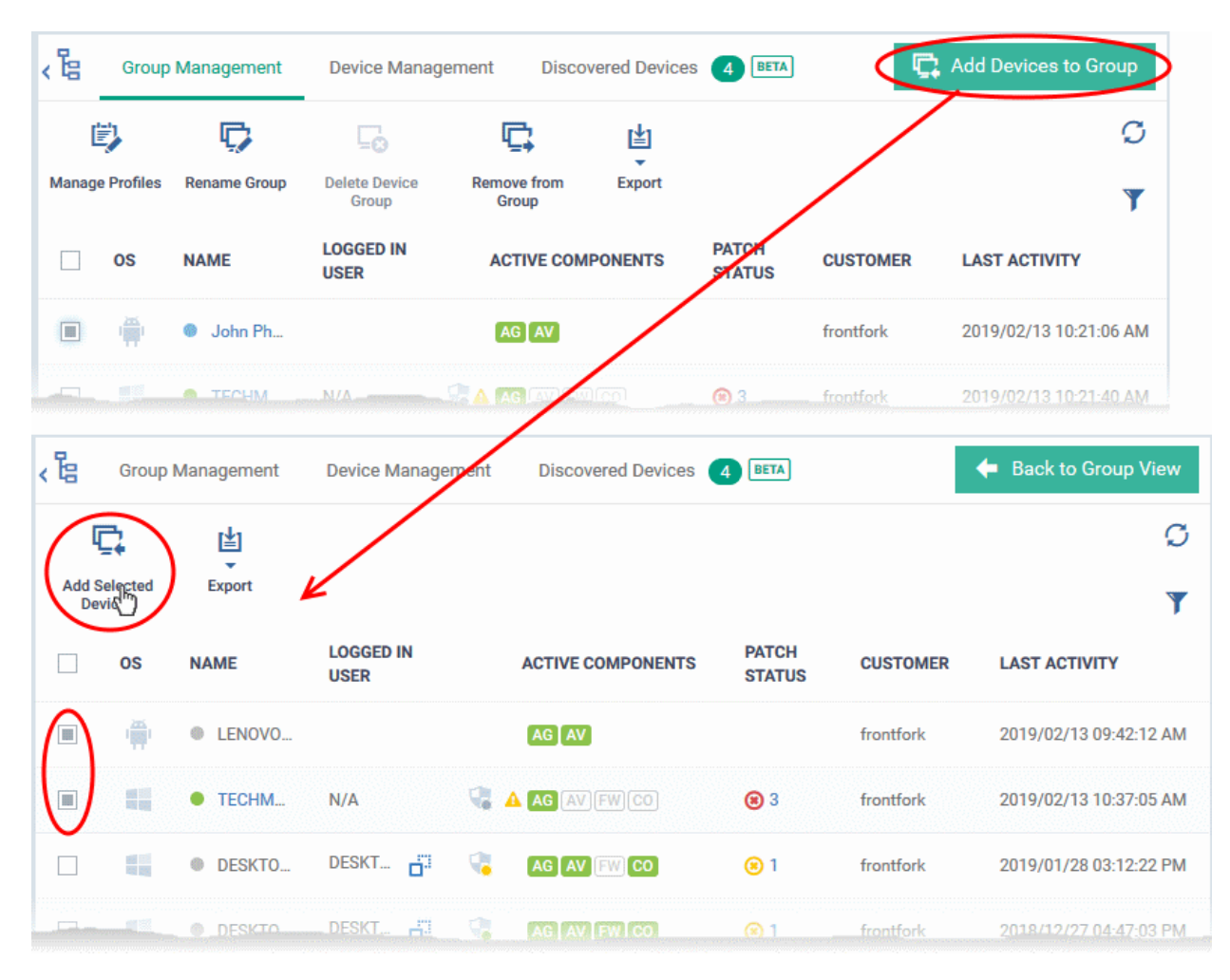
• Select the devices to be added to the group and click 'Add Selected Devices'.

**Tip**: You can filter or search for specific devices using the filter options that appear on clicking the funnel icon at the top right.

A confirmation dialog will appear.

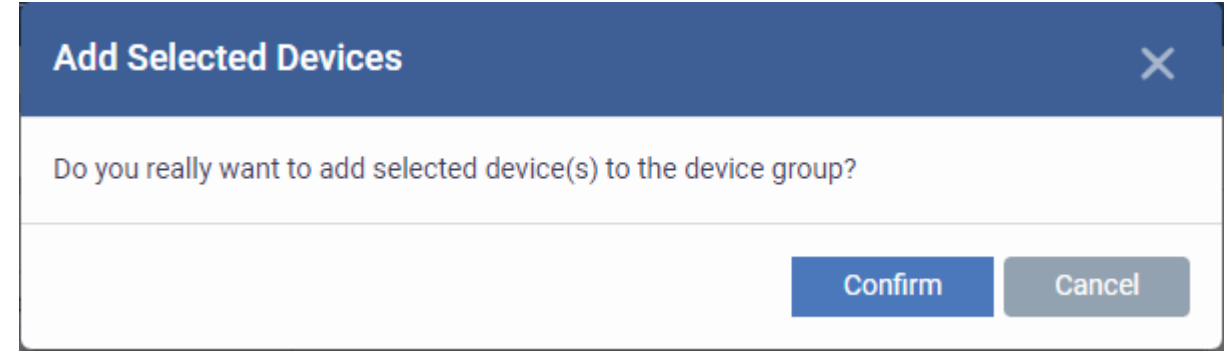

• Click 'Confirm'. The devices will be added to the group.

Once the device(s) are added to the group, the configuration profiles, associated with the group, will be applied to the device, in addition to the profiles, which are already in effect on the device.

**Tip**: You can add a device to a group from the 'Device Details' interface too. For more details, see **[View and](#page-190-0)  [Manage Device Group Membership](#page-190-0)**.

### <span id="page-144-0"></span>**Remove Devices from a Group**

- Click 'Devices' > 'Device List'
- CD MSP / C1 MSP customers choose the parent company on the left
- Click the name of the group you want to edit
- Click the 'Group Management' tab
- Choose the devices you want to remove
- Click 'Remove from Group'

#### **COMODO Creating Trust Online®**

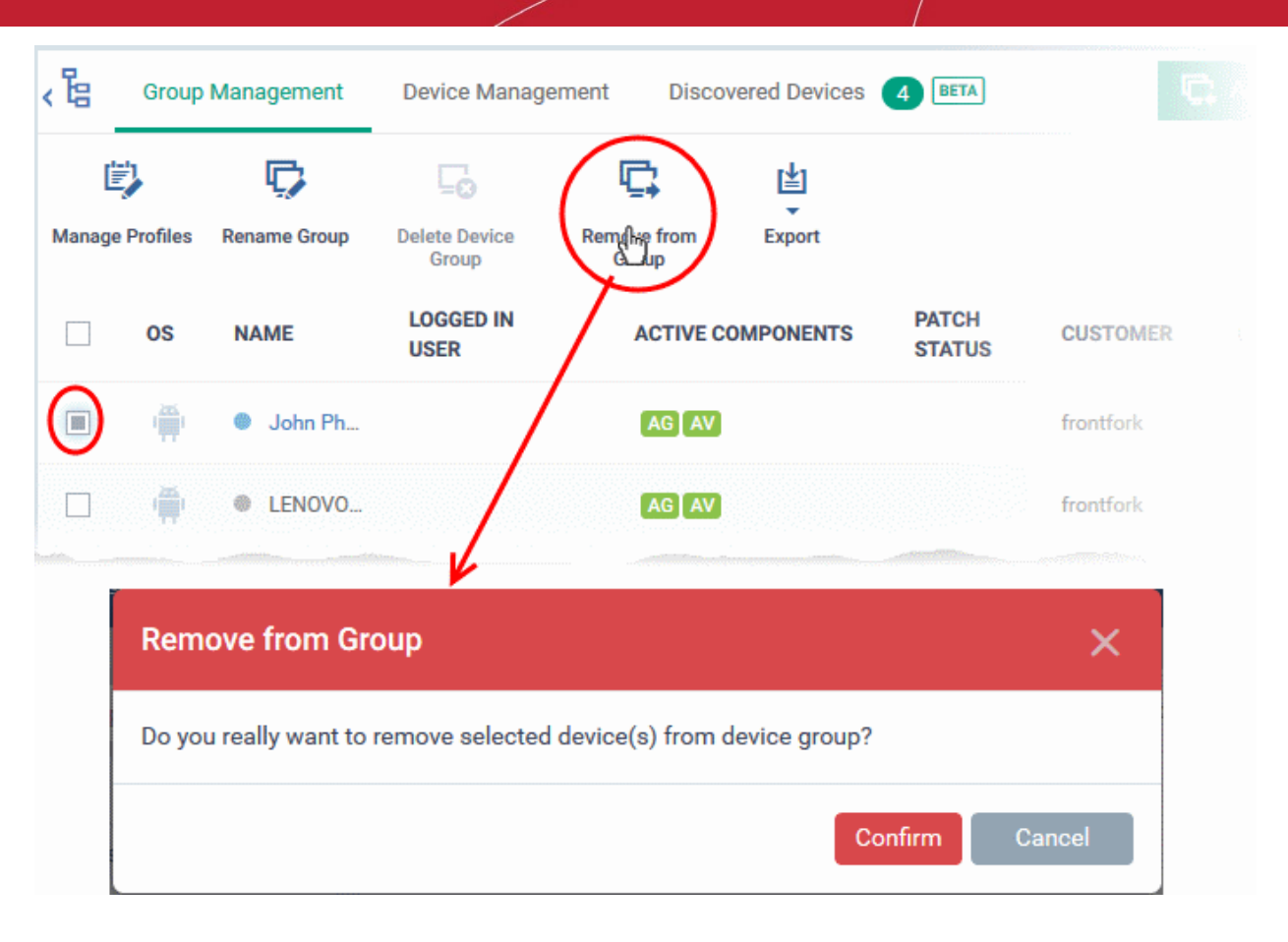

• Click 'Confirm' in the confirmation dialog.

If a device is removed from a group, any group profiles will also be removed from the device.

**Tip**: You can remove the membership of a device to a group, from the 'Device Details' interface too. For more details, see **[View and Manage Device Group Membership](#page-190-0)**.

### **Rename a Group**

- Click 'Devices' > 'Device List'
- CD MSP / C1 MSP customers choose the parent company on the left
- Click the name of the group you want to edit
- Click the 'Group Management' tab
- Click 'Rename Group'
	- Alternatively, move your mouse over the group name and click the pencil icon

#### **COMODO Creating Trust Online\***

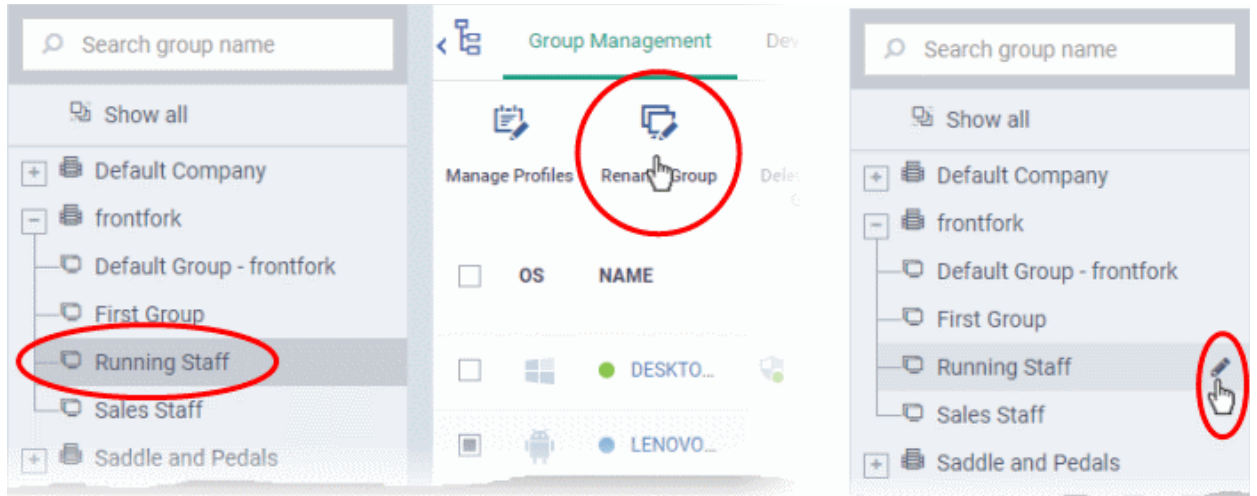

The 'Rename Group' dialog will open.

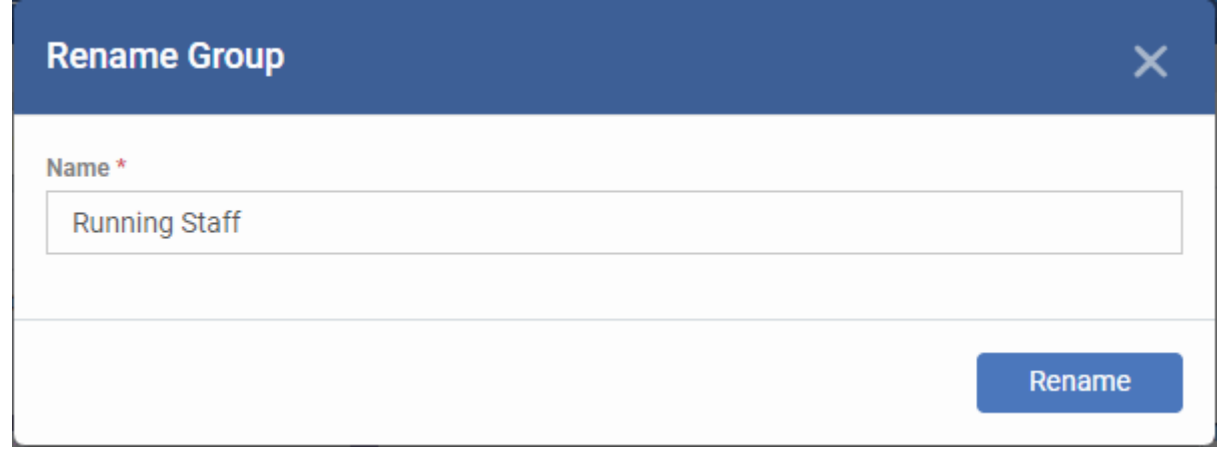

• Enter a new name for the group in the 'Name' text box and click 'Rename'.

The group will be updated with the new name.

### **Export the List of Devices in a Group**

- Click 'Devices' > 'Device List'
- CD MSP / C1 MSP customers choose the parent company on the left
- Click the name of the group you want to edit
- Click the 'Group Management' tab
- Click the 'Export' button above the table then choose 'Export to CSV':

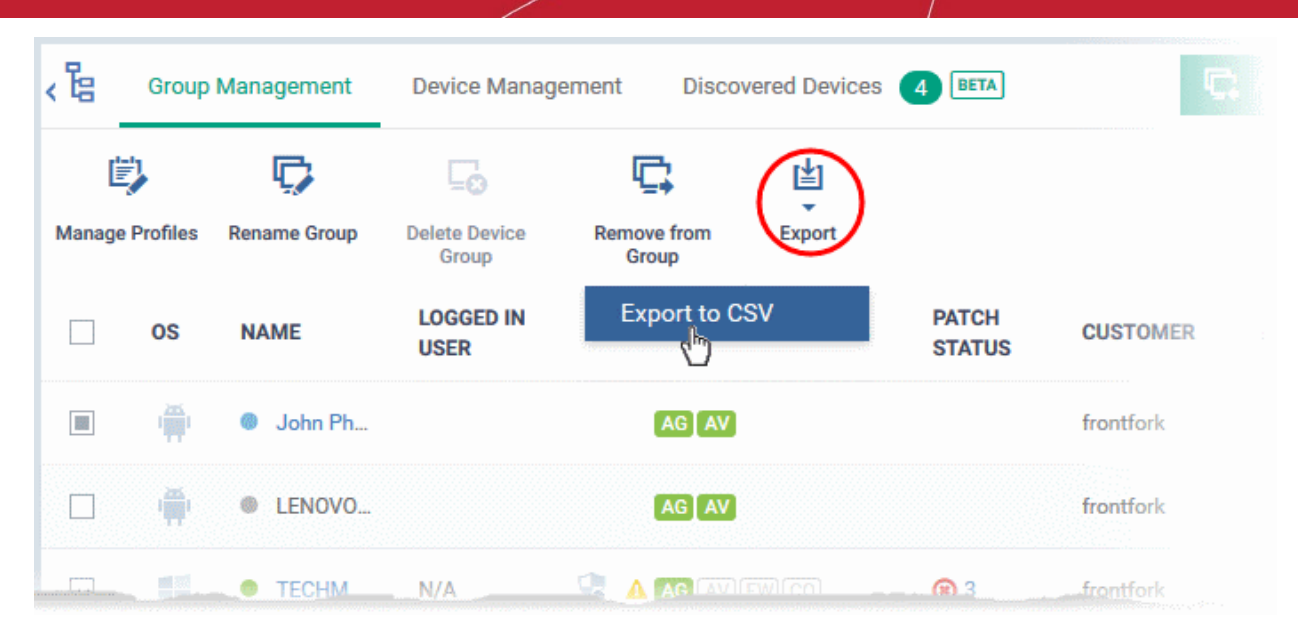

- The CSV file will be available in 'Dashboard' > 'Reports'
- See **[Reports](#page-31-0)** in **[The Dashboard](#page-19-0)** for more details.

# 5.1.3. Assign Configuration Profiles to a Device Group

You can view profiles currently assigned to a device group, add new profiles or remove existing profiles.

• See **[Configuration Profiles](#page-357-0)** if you need help to create a profile.

**To view and manage the profiles applied to a group**

- Click 'Devices' > 'Device List'
- CD MSP / C1 MSP customers customers choose the parent company on the left
- Click the name of the group you want to edit
- Click the 'Group Management' tab
- Click 'Manage Profiles' from the options at the top
- This will show a list of all profiles associated with the device:

#### **COMODO Creating Trust Online®**

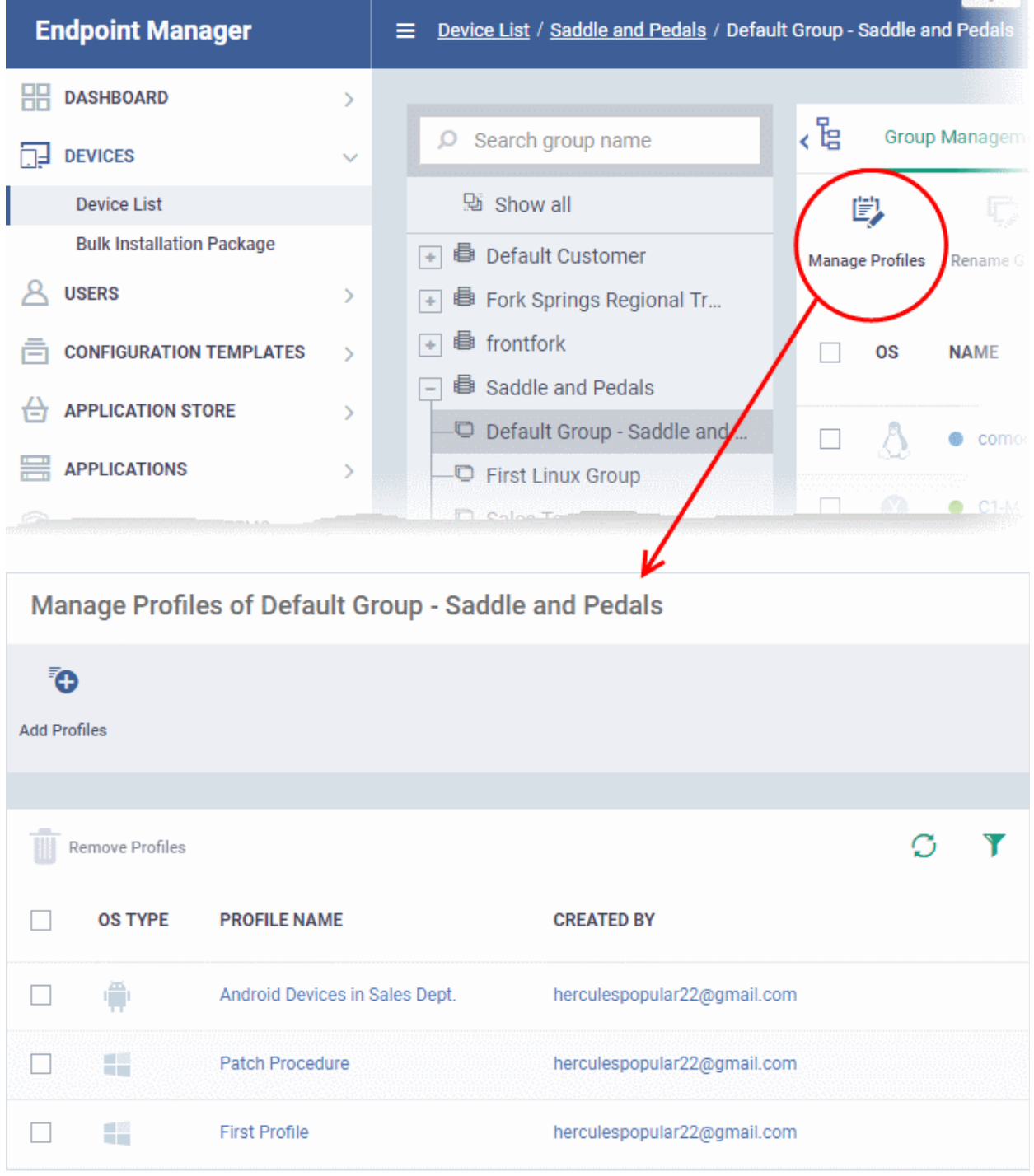

### **To add a new profile**

- Click 'Add Profiles' at the top.
- Select the profiles you want to apply to the group then click 'Save'.

СОМОДО **Creating Trust Online®** 

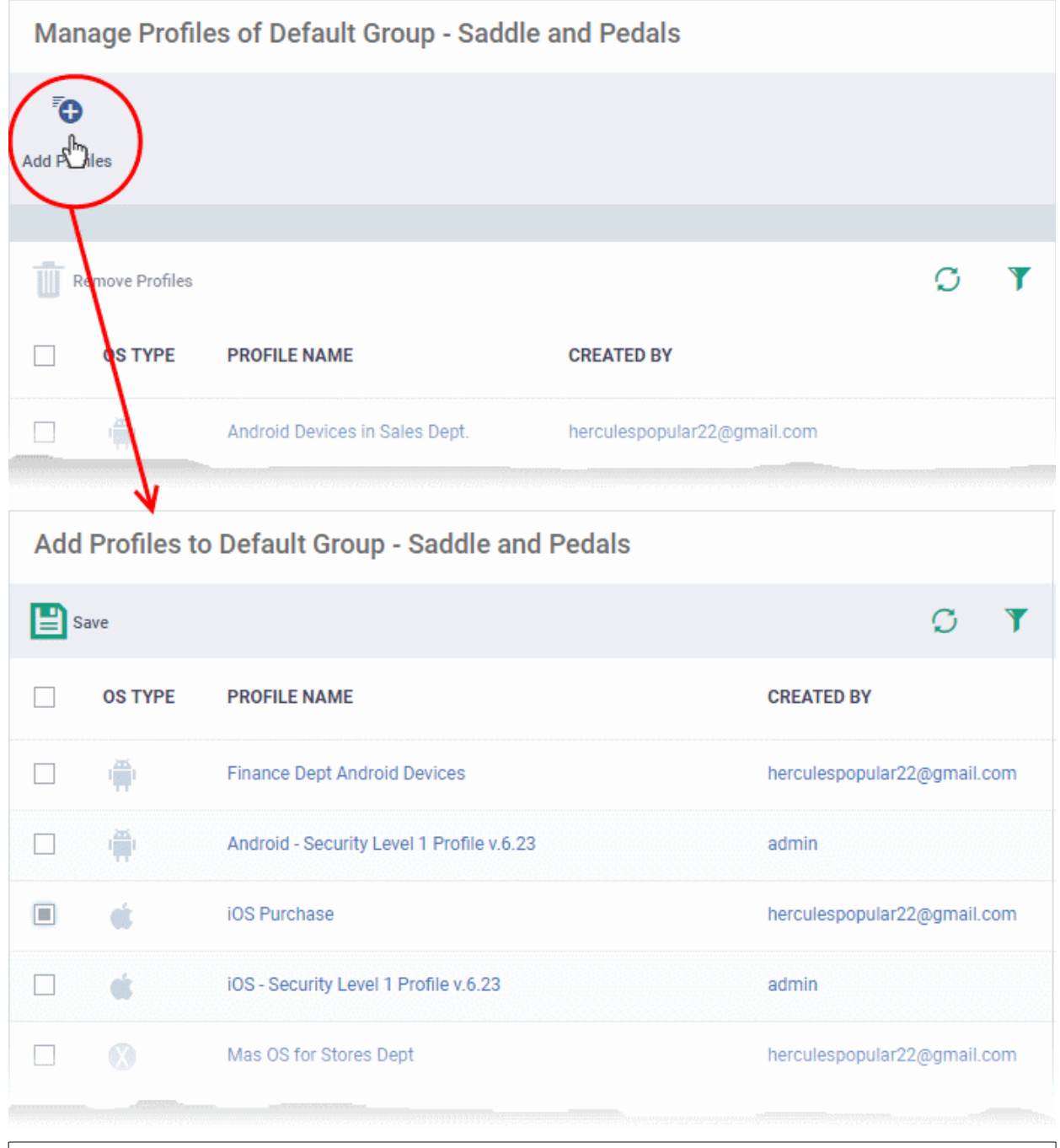

**Tip**: Click the funnel icon at top-right to filter the list or search for a specific profile.

EM applies all profiles which are appropriate for a device's operating system.

### **To remove a profile from a group**

• Select the profile(s) to be removed, from the 'Manage Profiles' interface and click 'Remove Profiles'

 $\overline{\phantom{a}}$ 

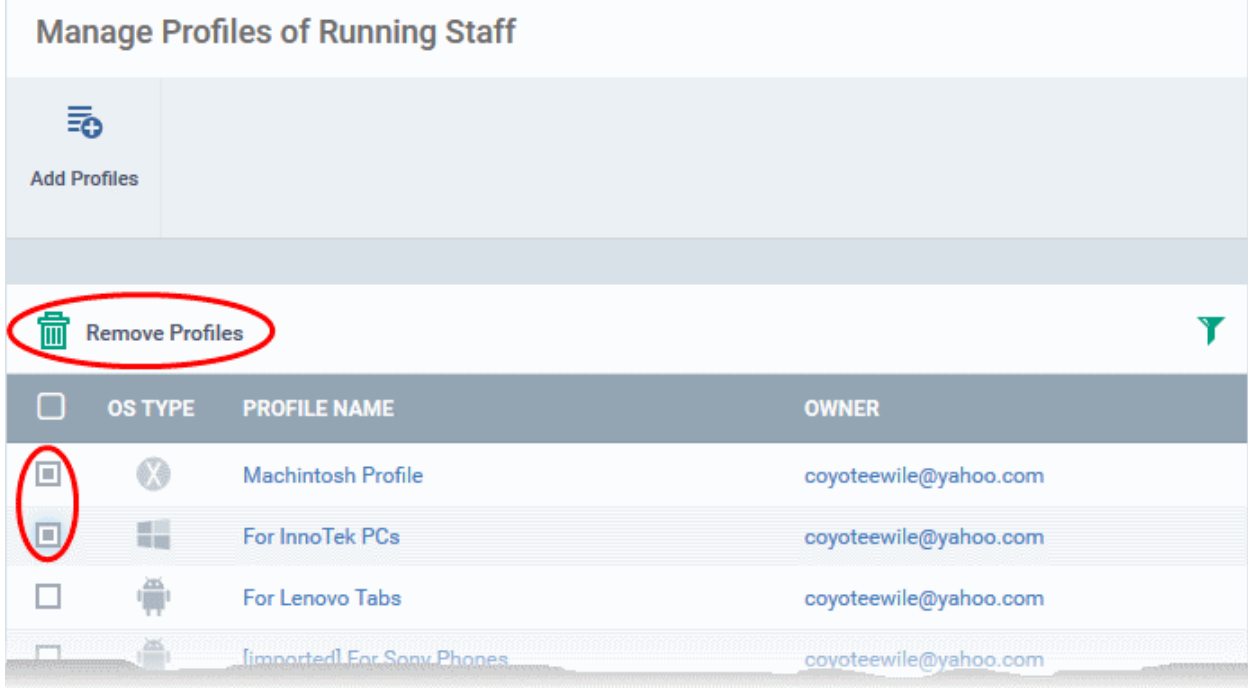

The profile(s) will be removed from member devices of the group, where applied, according to their operating system(s).

**Note**: Disassociating a profile from a device group will remove the profile from devices only if it is applied because the device is a member of that group. If the same profile is applied to a member device through some other source, (like the profile is applied to the user of the device or a group to which the user belongs), then the profile will not be removed.

# 5.1.4. Remove a Device Group

- Note you cannot delete a device group unless it is empty. Remove all member devices first.
- Click 'Devices' > 'Device List'
- CD MSP / C1 MSP customers customers choose the parent company on the left
- Click the name of the group you want to edit
- Click the 'Group Management' tab
- Ensure there are no devices in the group. See **[Remove all devices from the group](#page-144-0)** if required.
- Click 'Delete Device Group'.

СОМОДО **Creating Trust Online** 

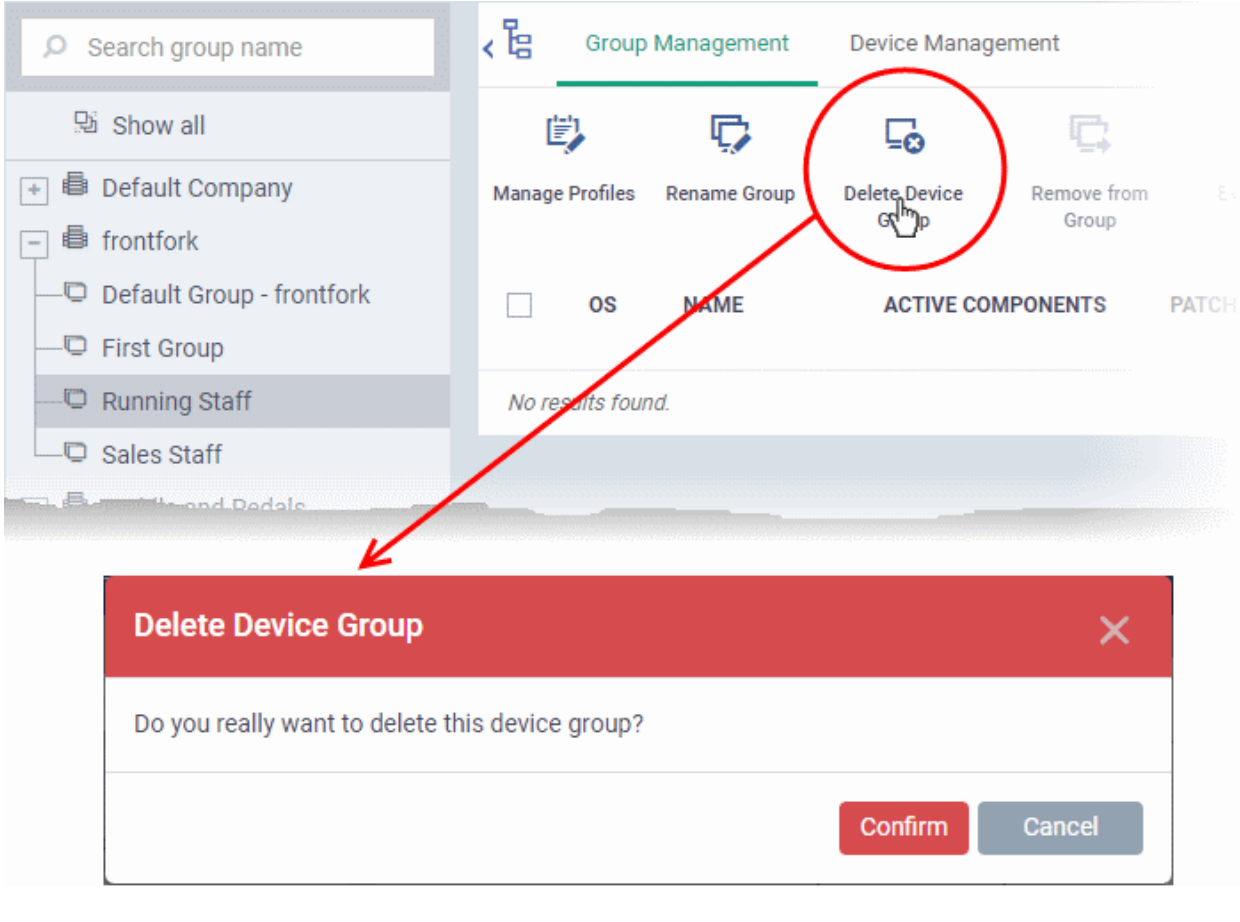

• Click 'Confirm' to apply your changes

The device group will be removed from EM.

# 5.2.Manage Devices

• Click 'Devices' > 'Device List' > 'Device Management'

**Note**: If you haven't done so already, you should first **[enroll users](#page-45-0)** and **[enroll their devices](#page-55-0)**.

- The 'Device Management' screen is an inventory of all mobile devices and endpoints for a company.
- It shows each device's connection and patch status, which security components are enabled, recent activity, and more.

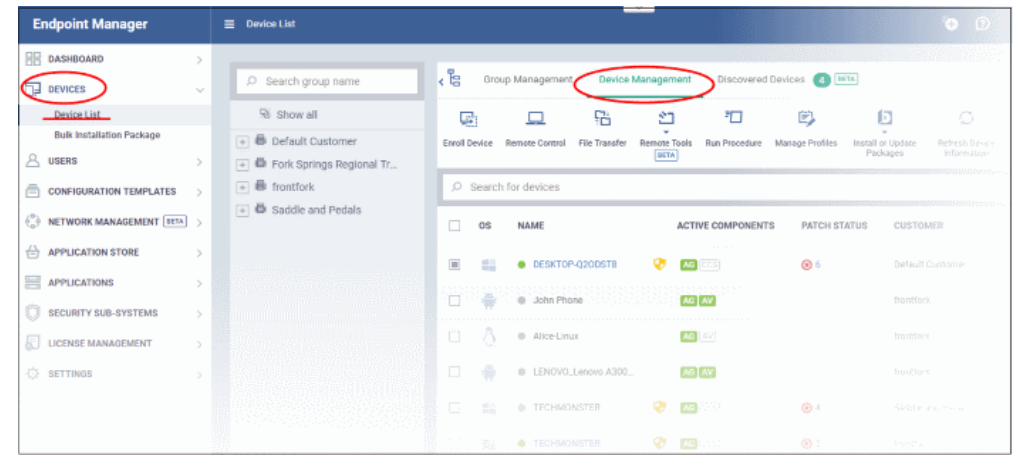

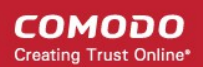

From this area you can:

- Enroll new devices for management (Windows, Mac, Linux, iOS and Android)
- Add or remove profiles on any selected device
- Install Comodo Client Security and other packages on Windows, Mac OS and Linux endpoint
- Take remote control of Windows and Mac OS devices
- Browse folders and files on Windows endpoints
- View and manage processes and services on Windows endpoints
- View applications installed on Windows endpoints
- Remotely uninstall applications from Windows endpoints
- Remotely run procedures on Windows endpoints
- Remotely install OS and third-party application patches on Windows endpoints
- Remotely restart Windows endpoints
- Sound an alarm on mobile devices
- Send custom text messages to mobile devices
- Remotely wipe mobile devices
- Remotely lock mobile and Mac OS devices
- Reset lock-screen passcodes
- View detailed information about any device by simply clicking the device name
- View and edit device owner information by clicking the owner name
- View and manage device group memberships of a device
- Generate a device details reports

### **Open the 'Device Management' interface**

- Click the 'Devices' > 'Device List'
- Click the 'Device Management' tab at the top of the main configuration pane

The interface shows devices belonging to the company or group selected on the left.

• Select 'Show All' to view every device enrolled to EM.

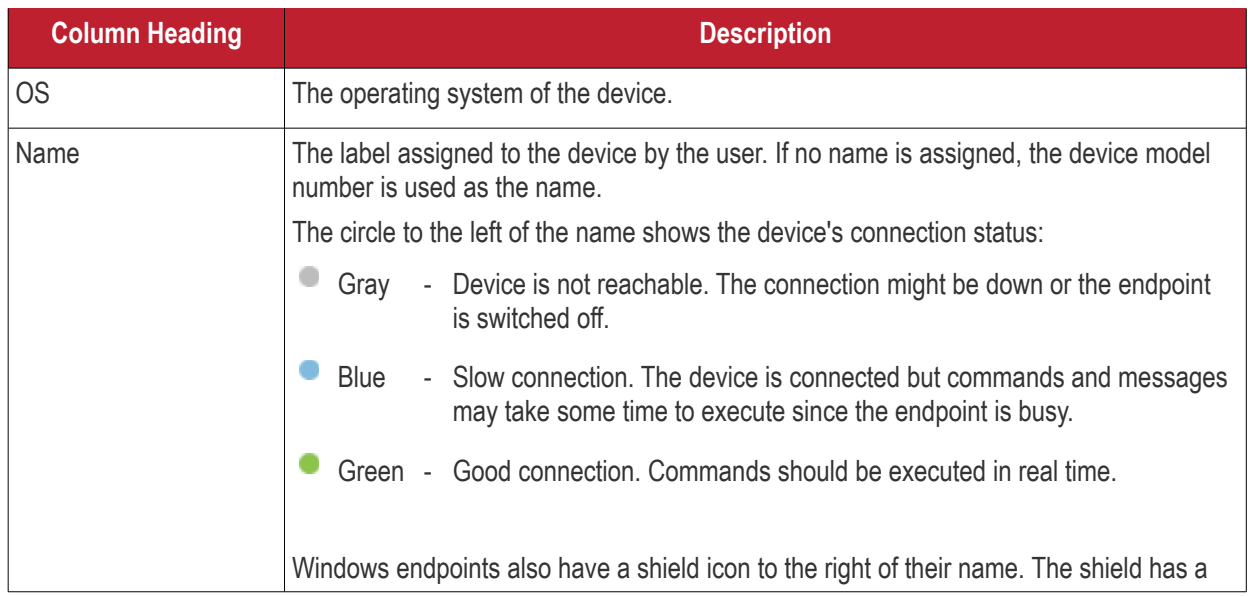

**COMODO Creating Trust Online\*** 

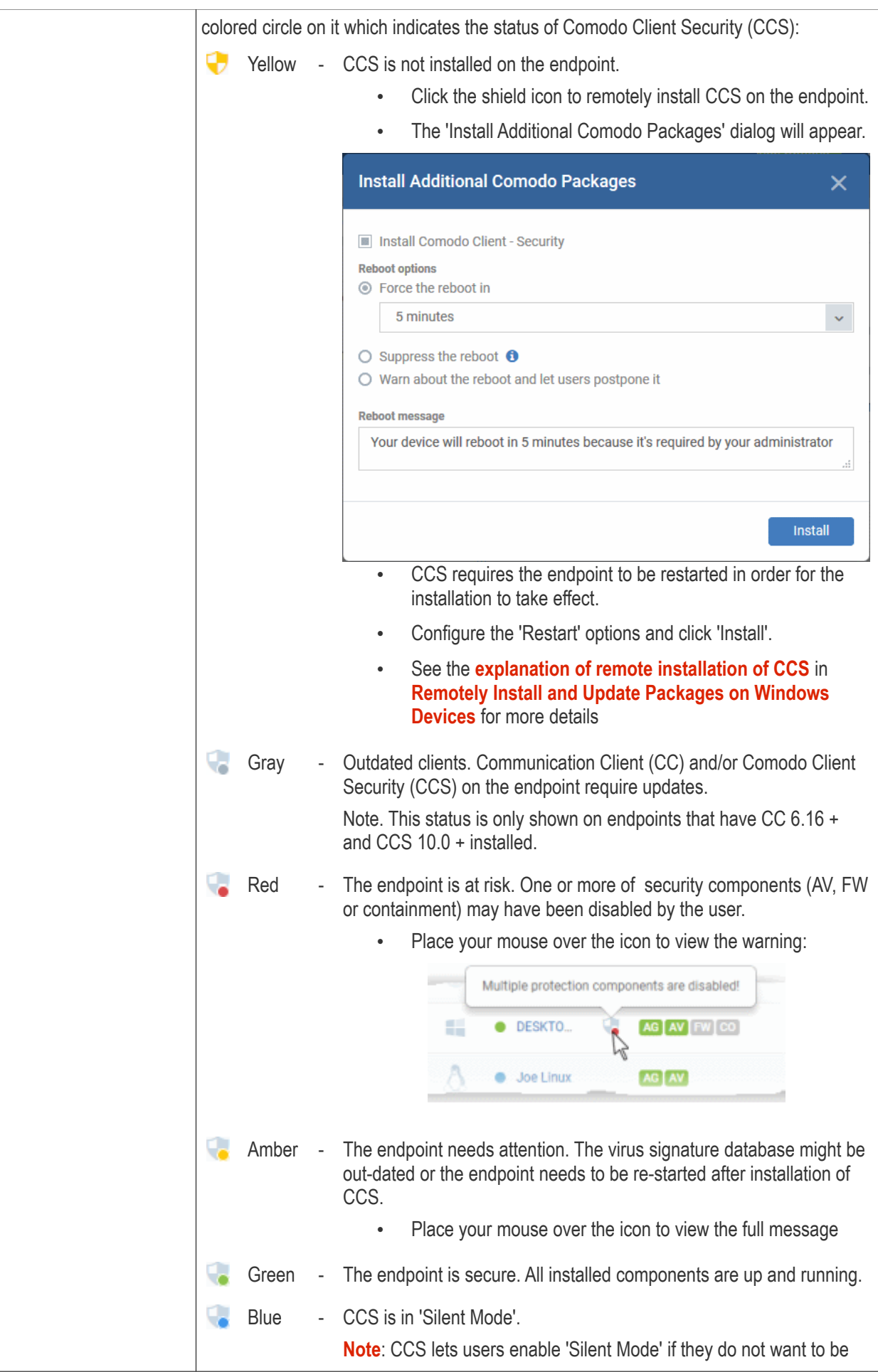

#### **COMODO Creating Trust Online\***

# **Endpoint Manager** - Administrator Guide

<span id="page-154-0"></span>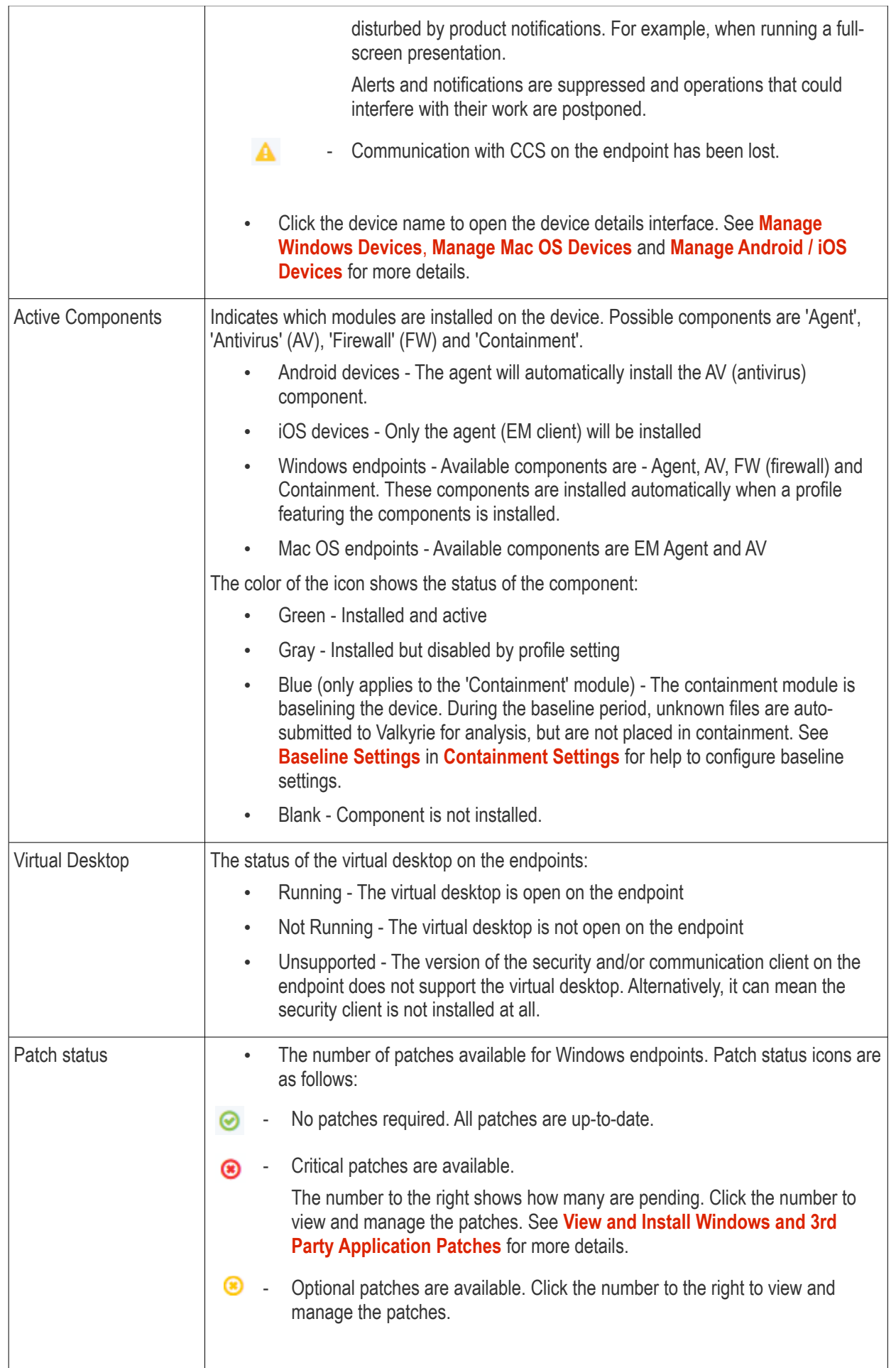

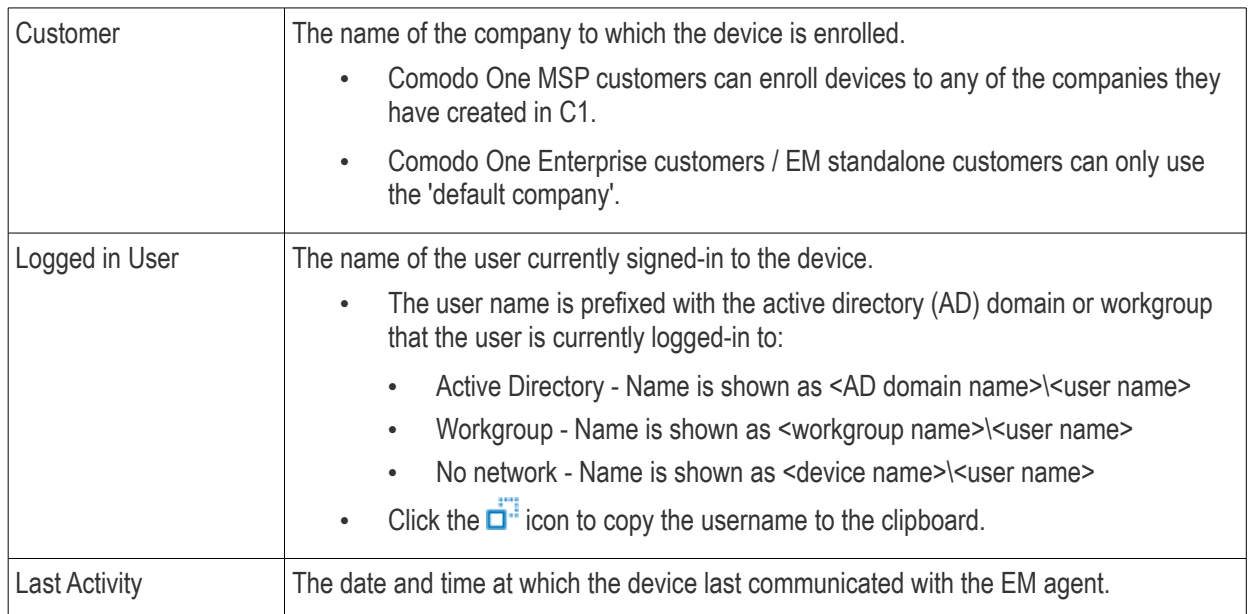

- Click a column header to sort items in ascending/descending order of entries in that column.
- Use the search box at the top to filter devices by any parameter in the table.
- $\cdot$  Click the funnel button  $\bullet$  on the right to view more filters.

Please use the following links to find out more:

- **[Add New Devices](#page-156-1)**
- **[Manage Windows Devices](#page-156-0)**
	- **[View and Edit Device Name](#page-159-0)**
	- **[View Summary Information](#page-160-0)**
	- **[View Hardware Information](#page-161-0)**
	- **[View Network Information](#page-162-0)**
	- **[View and Manage Profiles Associated with Windows Device](#page-165-0)**
	- **[View and Manage Applications Installed on a Device](#page-166-0)**
	- **[View List of Files on the Device](#page-169-0)**
	- **[View CCS Configuration Exported from the Device](#page-178-0)**
	- **[View MSI Files Installed on the Device through Endpoint Manager](#page-180-0)**
	- **[View and Install Windows and Third Party Application Patches](#page-182-0)**
	- **[View Antivirus Scan History](#page-189-0)**
	- **[View and Manage Device Group Memberships](#page-190-0)**
	- **[View Device Logs](#page-194-0)**
- **[Manage Mac OS Devices](#page-213-0)**
	- **[View and Edit Mac OS Device Name](#page-215-0)**
	- **[View Summary Information](#page-217-0)**
	- **[Manage Installed Applications](#page-218-0)**
	- **[View and Manage Profiles Associated with the Device](#page-220-0)**
	- **[View](#page-222-0) [Mac OS](#page-222-0) [Packages Installed on the Device through Endpoint Manager](#page-222-0)**
	- **[View and Manage Device Group Memberships](#page-223-0)**
- **[Manage Linux Devices](#page-226-0)**
	- **[View and Edit Linux Device Name](#page-228-0)**
	- **[View Summary Information of Linux Device](#page-230-0)**

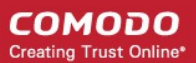

- **[View Network Information of a Linux Device](#page-231-0)**
- **[View and Manage Profiles Associated with a Linux Device](#page-232-0)**
- **[View Linux Packages Installed on a Device through Endpoint Manager](#page-234-0)**
- **[View and Manage Device Group Memberships](#page-235-0)**
- **[Manage Android / iOS Devices](#page-238-0)**
	- **[View and Edit Device Name](#page-240-0)**
	- **[View Summary Information](#page-242-0)**
	- **[Manage Installed Applications](#page-244-0)**
	- **[View and Managing Profiles Associated with the Device](#page-248-0)**
	- **[View Sneak Peek Pictures to Locate Lost Device](#page-249-0)**
	- **[View the Location of the Device](#page-251-0)**
	- **[View and Manage Device Group Memberships](#page-253-0)**

# <span id="page-156-1"></span>5.2.1. Add New Devices

Device enrollment is covered in the users section of this guide.

<span id="page-156-0"></span>• See **[Enroll User Devices](#page-55-0)** for help to add new devices.

# 5.2.2. Manage Windows Devices

- The device details page lets you view a device's hardware and software, installed components and network connections.
- You can also manage device profiles, installed applications, patches and device group membership.

**Note**: If you haven't done so already, you should first **[enroll users](#page-45-0)** then **[enroll their devices](#page-55-0)**.

### **View and manage a Windows device**

- Click 'Devices' > 'Device List'
- Click the 'Device Management' tab above the main configuration pane
	- Select a company or group to view devices in that group Or
	- Select 'Show all' to view every device enrolled to Endpoint Manager
- Click the name of any Windows device to open its details pane:

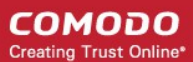

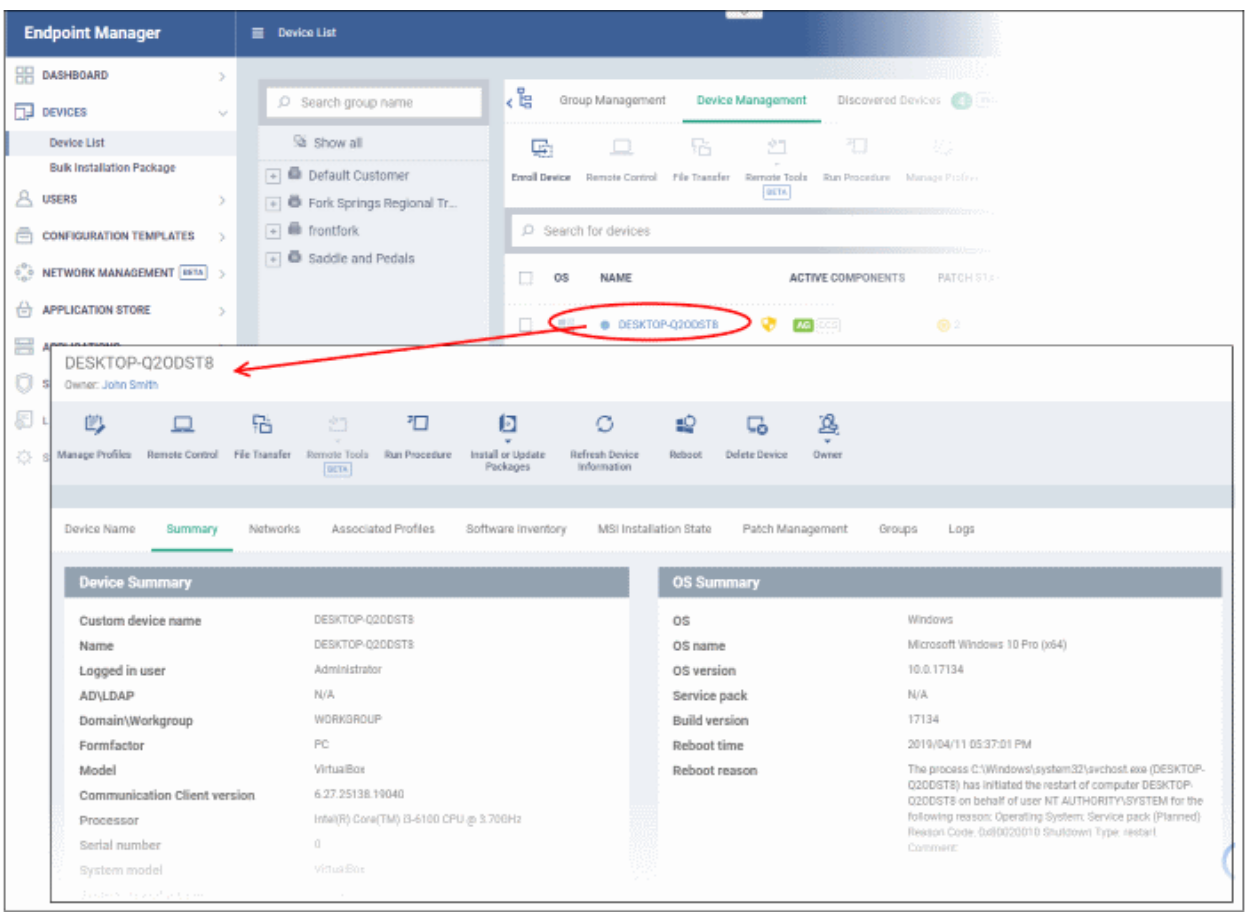

The details screen contains a maximum of thirteen tabs:

- **[Device Name](#page-159-0)** The device label. You can change this as per your preference. See **[View and Edit Device](#page-159-0)  [Name](#page-159-0)** for more details.
- **[Summary](#page-160-0)** General details about the device. This includes hardware and OS information, resource usage data, and an overview of CCS configuration. See **[View Summary Information](#page-160-0)** for more details.
- **[Hardware](#page-161-0)** Hardware configuration of the selected device. This tab is only available if legacy Comodo RMM agent is installed. See **[View Hardware Information](#page-161-0)** for more details.
- **[Networks](#page-162-0)** Information about the device's network card, MAC address, IP address, and more. See **[View](#page-162-0)  [Network Information](#page-162-0)** for more details.
- **[Associated Profiles](#page-165-0)** Details of the profiles deployed on the device. See **[View and Manage Profiles](#page-165-0)  [Associated with the Device](#page-165-0)** for more details.
- **[Software Inventory](#page-166-0)** Applications installed on the device. See **[View Applications Installed on a Device](#page-166-0)** for more details.
- **[File List](#page-169-0)**  Inventory of files on the device along with their file rating ('Unrecognized', 'Trusted' or 'Malicious'). See **[View the Files on a Device](#page-169-0)** for more details. Note - the 'File List' tab is only available if Comodo Client Security is installed on the device. See **[Remotely Install and Update Packages on Windows Devices](#page-297-0)** for more details.
- **[Exported Configurations](#page-178-0)** Saved Comodo Client Security configuration files. These files let you export CCS settings to different endpoints. See **[View CCS Configurations Exported from the Device](#page-178-0)** for more details. Note - the 'Exported Configurations' tab is only available for devices with Comodo Client Security installed. See **[Remotely Install and Update Packages on Windows Devices](#page-297-0)** for more details.
- **[MSI Installation State](#page-180-0)** MSI packages that have been installed on the device via Endpoint Manager. See **[View MSI Files Installed on the Device through Endpoint Manager](#page-180-0)** for more details.

- **[Patch Management](#page-182-0)** A list of available patches for the device. See **[View and Install Windows and 3rd](#page-182-0)  [Party Application Patches](#page-182-0)** for more details.
- **[Antivirus Scan History](#page-189-0)** A list of all threats identified on the device over time, and the actions taken by Endpoint Manager in response. See **[View Antivirus Scan History](#page-189-0)** for more details. Note - the 'Antivirus Scan History' tab is only available if Comodo Client Security is installed on the device. See **[Remotely](#page-297-0)  [Install and Update Packages on Windows Devices](#page-297-0)** for more details.
- **[Groups](#page-190-0)** A list of device groups to which the endpoint belongs. You can also manage group membership from here. See **[View and Manage Device Group Membership](#page-190-0)** for more details.
- **[Logs](#page-194-0)** View event logs from activities recorded on the device. See **[View Device Logs](#page-194-0)** for more details.
	- **[Alert Logs](#page-195-0)** Alerts generated because of a breach of monitoring conditions or because of a procedure deployment.
	- **[Monitoring Logs](#page-196-0)** Monitoring rules can be added to an EM policy to observe resource usage on a device. For example, you may wish to create a log entry if CPU usage goes above 75% for a certain period of time.
	- **[Script Logs](#page-199-0)** Script procedures that were run on the Windows device. Scripts can be run manually or automatically via a profile schedule.
	- **[Patch Logs](#page-202-0)** A record of operating system patch installations. Patches can be installed manually or automatically via a profile schedule.
	- **[Third Party Patch Logs](#page-205-0)** A record of patch installations for non-Comodo applications.
	- **[Installation Logs](#page-208-0)** Apps installed on the device from the Windows Application store (Application Store > Windows Application Store). See **[Install Windows Apps on Devices](#page-870-0)** for more details.

You can remotely perform various tasks on the device using the buttons above the table:

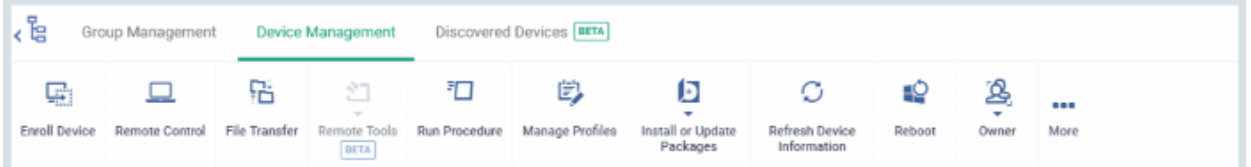

- **[Manage Profiles](#page-315-0)** Add/remove configuration profiles to/from the device. These profiles are in addition to any group profiles applied to the device. See **[Assign Configuration Profiles to Selected Devices](#page-315-0)** for more details.
- **[Remote Control](#page-258-0)** Take-over managed endpoints over a remote desktop connection. See **[Remote](#page-258-0)  [Management of Windows and Mac OS Devices](#page-258-0)** for more details.

**Tip**: Customers using our legacy RMM product can connect to Windows endpoints using the RDP feature built into that product. See **[https://help.comodo.com/topic-289-1-719-8539-Introduction-to-Remote-Monitoring-and-](https://help.comodo.com/topic-289-1-719-8539-Introduction-to-Remote-Monitoring-and-Management-Module.html)[Management-Module.html](https://help.comodo.com/topic-289-1-719-8539-Introduction-to-Remote-Monitoring-and-Management-Module.html)** for more details.

- **[File Transfer](#page-270-0)** Use the remote control tool to manage Windows devices remotely. See **[Remotely Manage](#page-270-0)  [Folders and Files on Windows Devices using Remote Control Tool](#page-270-0)** for more details.
- **[Remote tools](#page-276-0)** Explore files and folders on the managed Windows device. See **[Remotely Browse](#page-276-0)  [Folders and Files on Windows Devices](#page-276-0)** for more details.
- **[Run Procedure](#page-292-0)** Execute script, patch and third-party application patch procedures on the device. See **[Apply Procedures to Windows Devices](#page-292-0)** for more details.
- **[Install or update MSI Packages](#page-297-0)** Remotely install Comodo endpoint security software and third party Windows packages. See **[Remotely Install and Update Packages on Windows Devices](#page-297-0)** for more details.
- **[Refresh Device Information](#page-321-0)** Contacts the device and updates system information. See **[Update Device](#page-321-0)  [Information](#page-321-0)** for more details.
- **[Reboot](#page-324-0)** Remotely restart the device. See **[Restart Selected Windows Devices](#page-324-0)** for more details.

- **[Export Security Configurations](#page-178-0)** Export the device's current CCS configuration as a profile. Exported profiles can be viewed under the **[Exported CCS Configurations](#page-178-0)** tab. These can then be imported later as a Windows profile, potentially for deployment to other devices. See **[Import Windows Profiles](#page-625-0)** for more details.
- **[Delete Device](#page-256-0)** Removes the device from Endpoint Manager. See **[Remove a Device](#page-256-0)** for more details.
- **[Change Owner](#page-328-0)** Change the user with whom the device is associated. You can also change the type of device to corporate or personal. See **[Change a Device's Owner](#page-328-0)** and **[Change the Ownership Status of a](#page-330-0)  [Device](#page-330-0)** for more details.

## 5.2.2.1. View and Edit Device Name

- <span id="page-159-0"></span>• Enrolled devices are listed by the name assigned to them by their owner. For example, 'Franks-PC'
- If no name was assigned then the manufacturer device name or model number is used.
- Custom Device Name You can change the label of the device according to your preference. The custom name will apply in Endpoint Manager but will not change the name on the endpoint itself.
- Allow Auto Rename of Device Custom Name If enabled, the custom name is replaced automatically by the actual device name during the next sync. Disable this option if you want to retain the custom name.

### **Change a device name**

- Click the 'Devices' link on the left and choose 'Device List'
- Click the 'Device Management' tab at the top of the main configuration pane
	- Select a company or a group to view the list of devices in that group Or
	- Select 'Show all' to view every device enrolled to EM
- Click on any Windows device then select the 'Device Name' tab

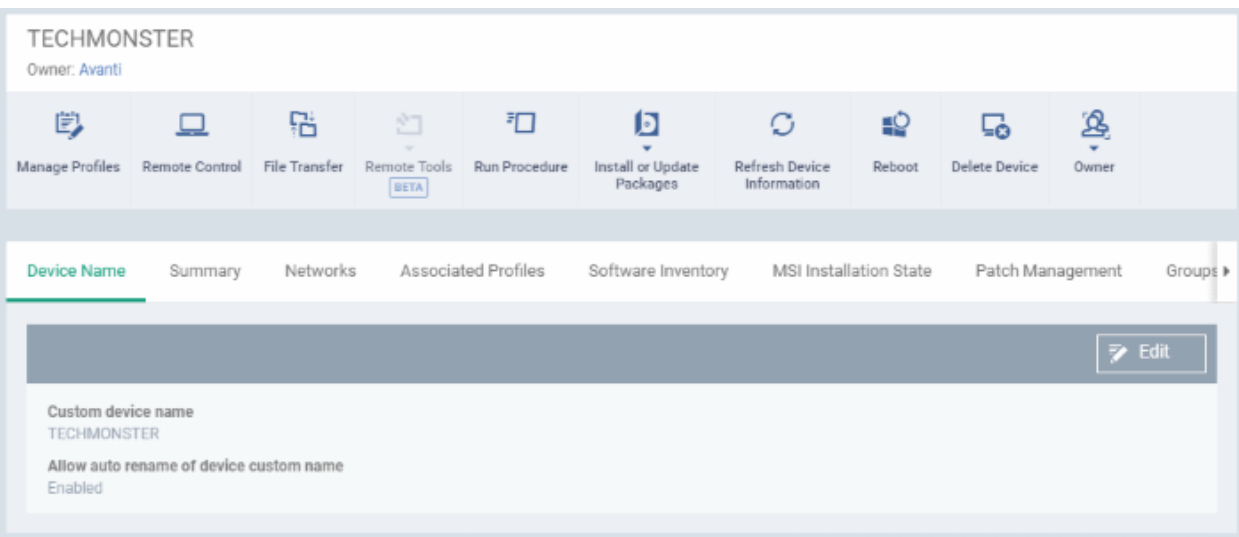

- Custom device name The current name of the device.
- Allow auto rename of device custom name Indicates whether the actual device name will automatically replace any custom name during the next sync.
- To change the name of the device, click the 'Edit' button at the right.

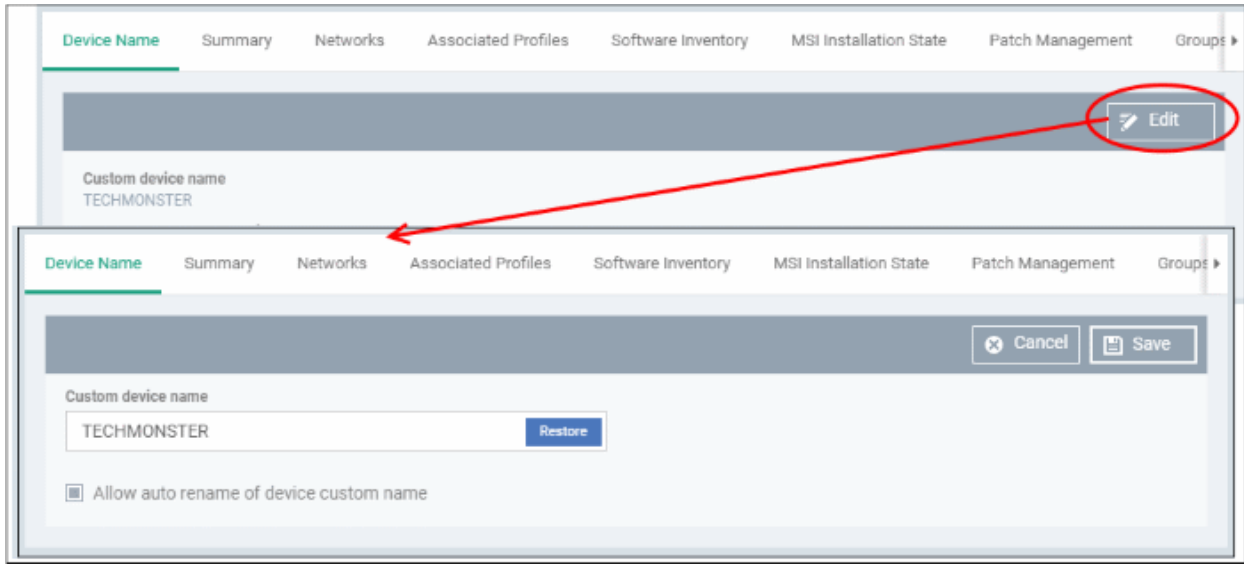

- Enter the new name in the 'Custom Device Name' field
- Make sure the 'Allow Auto Rename of Device Custom Name' is disabled to retain the custom name in the list. If this is enabled, the custom name will be automatically replaced with the device's name or model number during the next sync with the EM communication client on the device.
- Click 'Save' for your changes to take effect.

The device will be listed with its new name.

<span id="page-160-0"></span>• To restore the name of the device as it was at the time of enrollment, click 'Edit' from the 'Device Name' interface, click 'Restore' at the right and click 'Save'.

## 5.2.2.2. View Summary Information

The 'Summary' tab contains general device information, including operating system details, hardware details, last activity, CCS configuration and resource usage.

### **To view the device summary**

- Click 'Devices' > 'Device List'
- Click the 'Device Management' tab
	- Select a company or a group to view devices in that group Or
	- Select 'Show all' to view every device enrolled to EM
- Click on the name of a Windows device then open the 'Summary' tab:

#### СОМОДО **Creating Trust Online\***

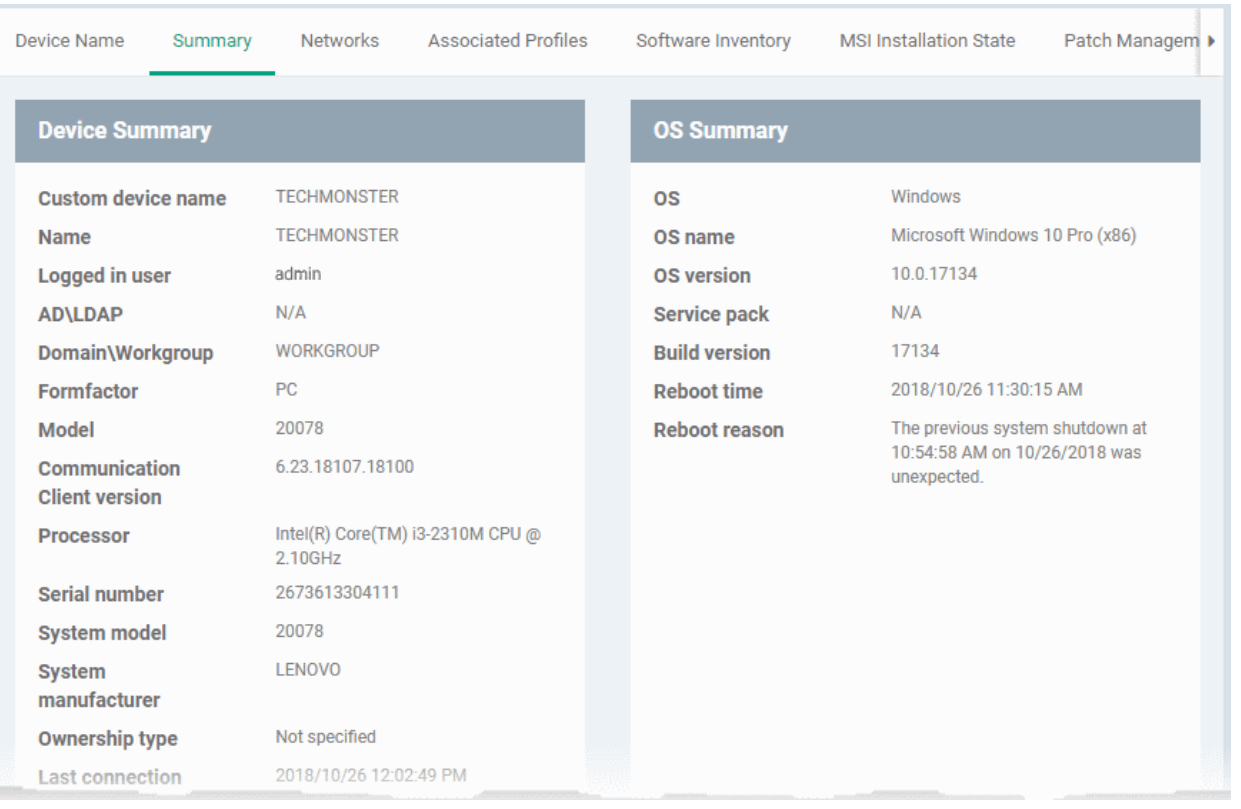

- **Device Summary** Basic hardware, software, user and connection information. Includes device name, user, operating system, active directory domain, ownership type, IP address, local time zone and more.
- **OS Summary** Detailed information about the device operating system. Includes OS build, service pack availability, last restart time, reason for last reboot and more.
- **Security Products Info** Details about the Comodo security client installed on the endpoint. The security client provides the antivirus, firewall and containment services required to protect the device. Information in this section includes active security components, database update status, the amount of time remaining in baseline mode, and more.
- **Performance Metrics** Current hardware resource usage on the device. Includes CPU, RAM , network and disk. The details are refreshed every 30 seconds.

### <span id="page-161-0"></span>5.2.2.3. View Hardware Information

**Note**: This section is only available for devices that have the legacy Comodo RMM agent installed.

This screen contains basic details about a device's motherboard and hardware setup (RAM slots, processor type etc).

### **To view a device's hardware details**

- Click the 'Devices' link on the left and choose 'Device List'
- Click the 'Device Management' tab at the top of the main configuration pane
	- Select a company or a group to view the list of devices in that group Or
	- Select 'Show all' to view every device enrolled to EM
- Click on any Windows device then select the 'Hardware' tab

СОМОДО **Creating Trust Online®** 

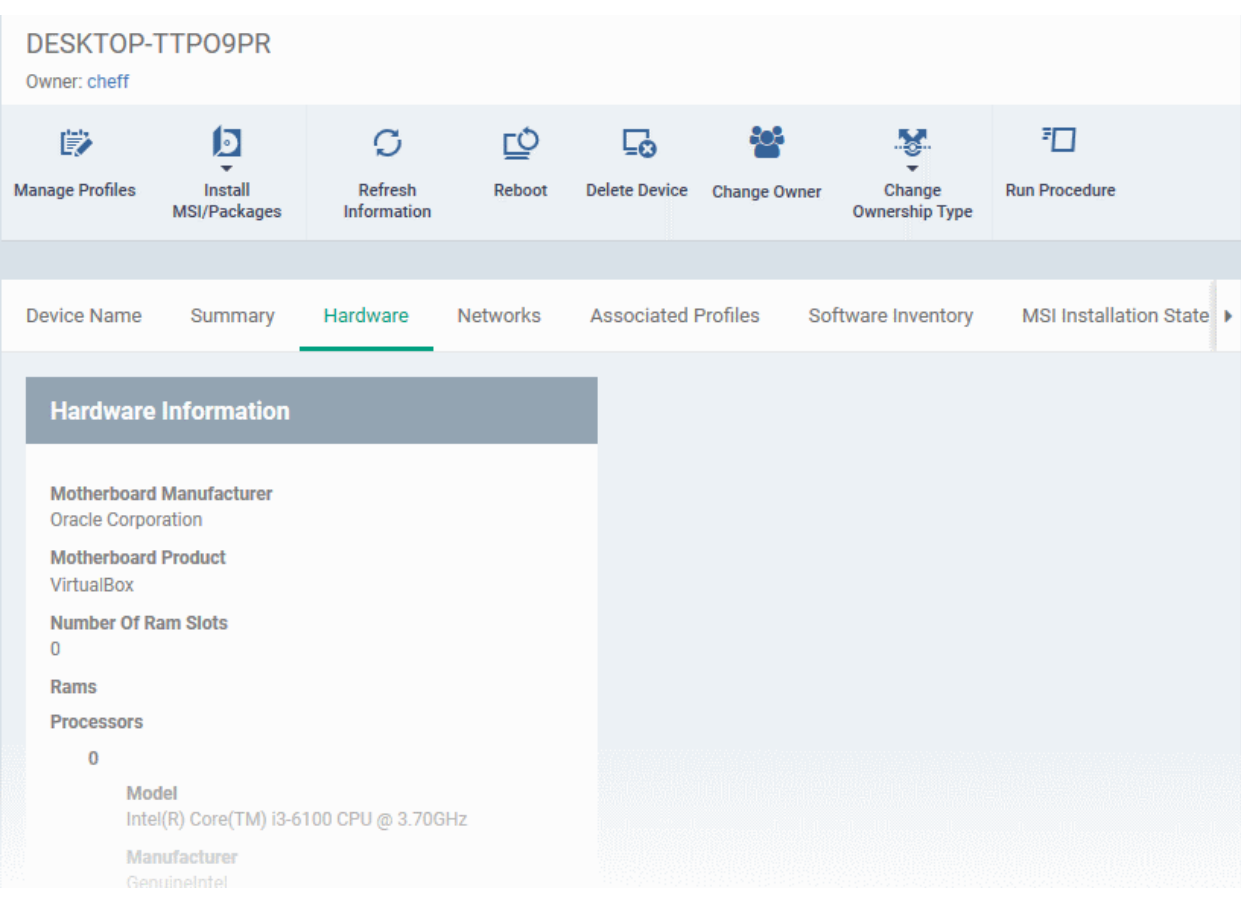

# <span id="page-162-0"></span>5.2.2.4. View Network Information

The 'Networks' screen shows details about the networks to which an endpoint is connected.

### **View a device's network details**

- Click 'Devices' > 'Device List'
- Click the 'Device Management' tab
	- Select a company or a group to view devices in that group Or
	- Select 'Show all' to view every device enrolled to EM
- Click on any Windows device then select the 'Networks' tab

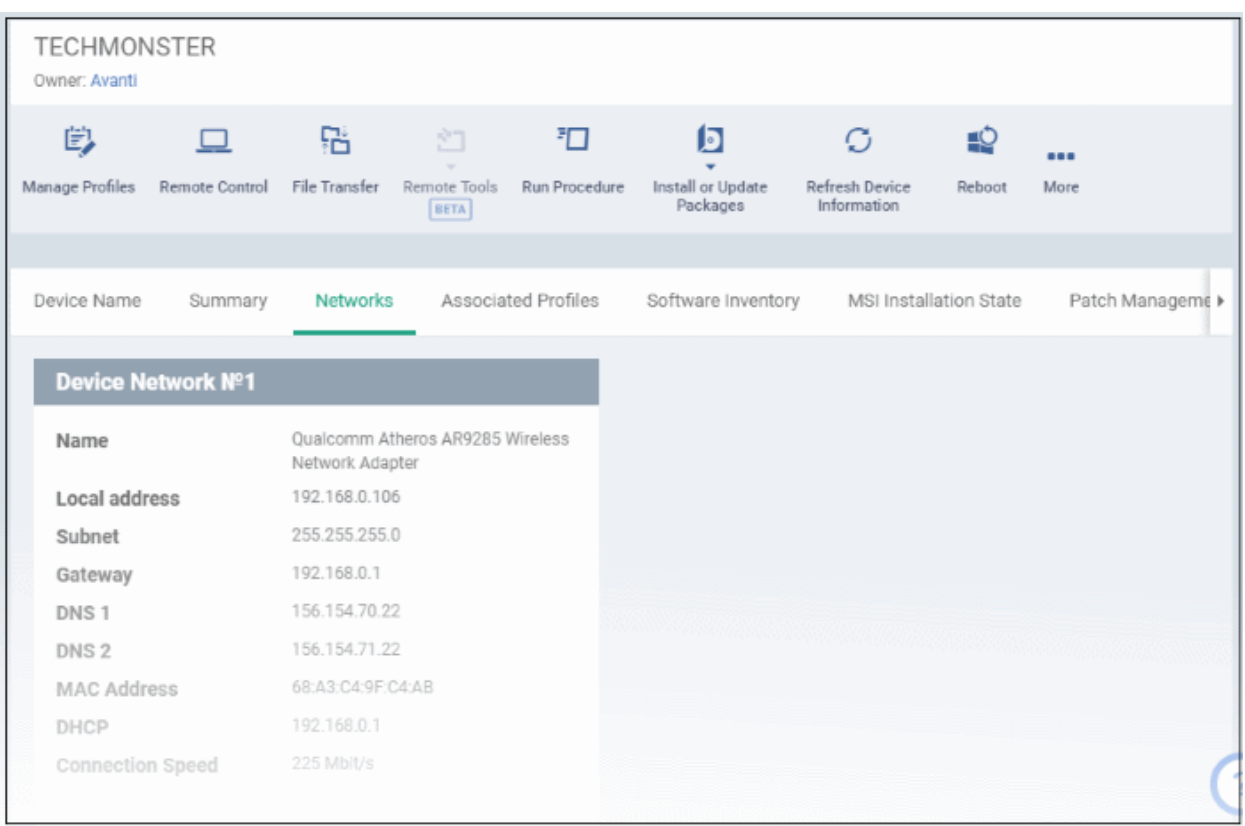

## 5.2.2.5. View Maintenance Windows Associated with Device

The maintenance windows tab lists all maintenance windows to which the device is assigned.

- A maintenance window is a scheduled time-slot when your Endpoint Manager procedures will run. A procedure is a task you want to run on your devices. For example, to patch all Windows endpoints.
- You create a maintenance window by adding a 'Maintenance Window' section to a Windows profile. You can then assign any procedures in the profile to the maintenance window.
- The procedures will run on all devices to which the profile is applied at the time set in the maintenance window.
- See **[Maintenance Window Settings](#page-567-0)** for more help on this topic.

### **View maintenance windows associated with a device**

- Click 'Devices' > 'Device List'
- Click the 'Device Management' tab
	- Select a company or a group to view the list of devices in that group Or
	- Select 'Show all' to view every device enrolled to EM
- Click on any Windows device then select the 'Maintenance Windows' tab

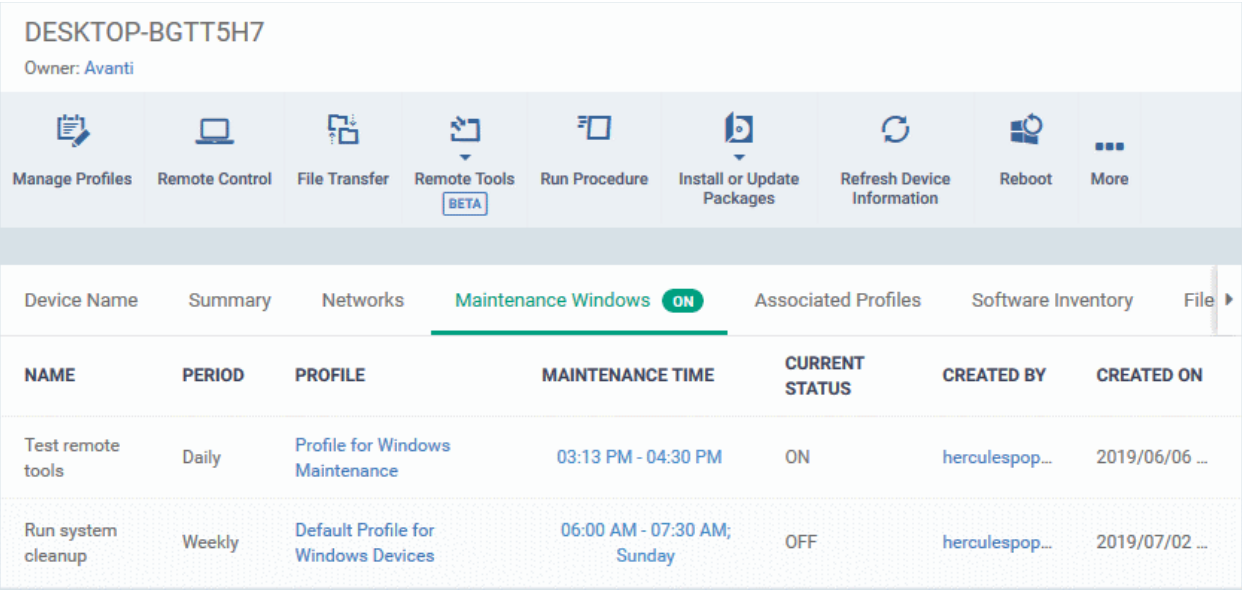

- A green 'On' icon means that the device is in at least one active maintenance window.
- As mentioned earlier, a maintenance window is a section in a configuration profile. The 'Profile' column shows you which profile(s) have maintenance windows which include this device.
- The 'Current Status' column shows you whether the maintenance window is active or not.

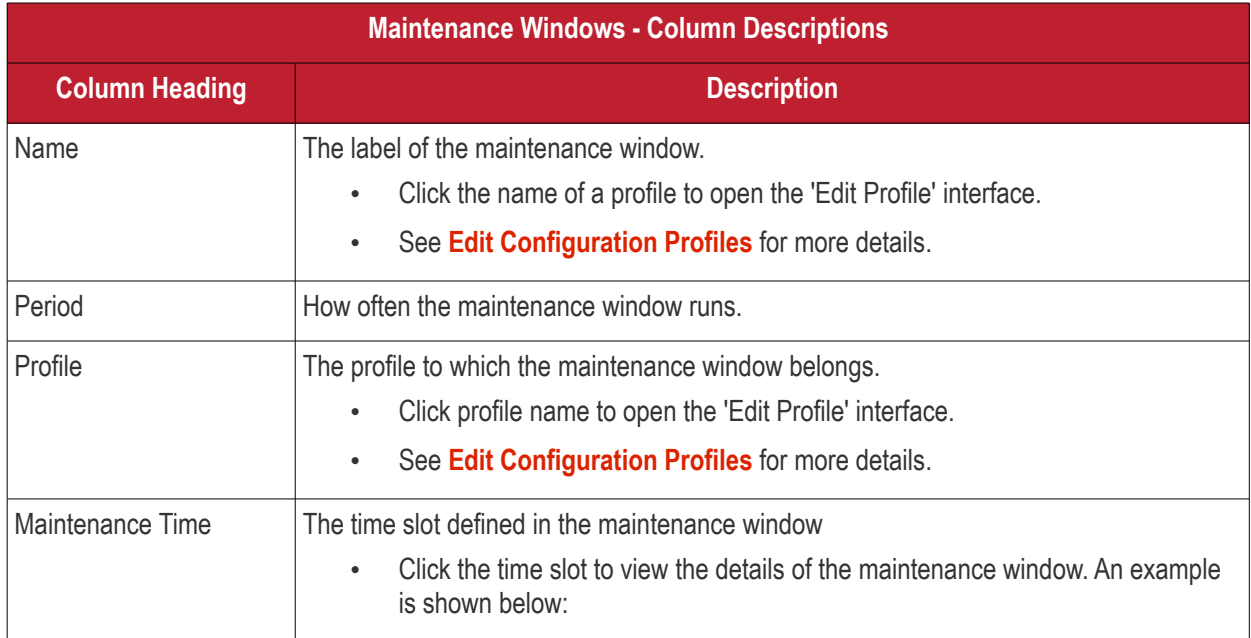

#### **COMODO Creating Trust Online**

# **Endpoint Manager** - Administrator Guide

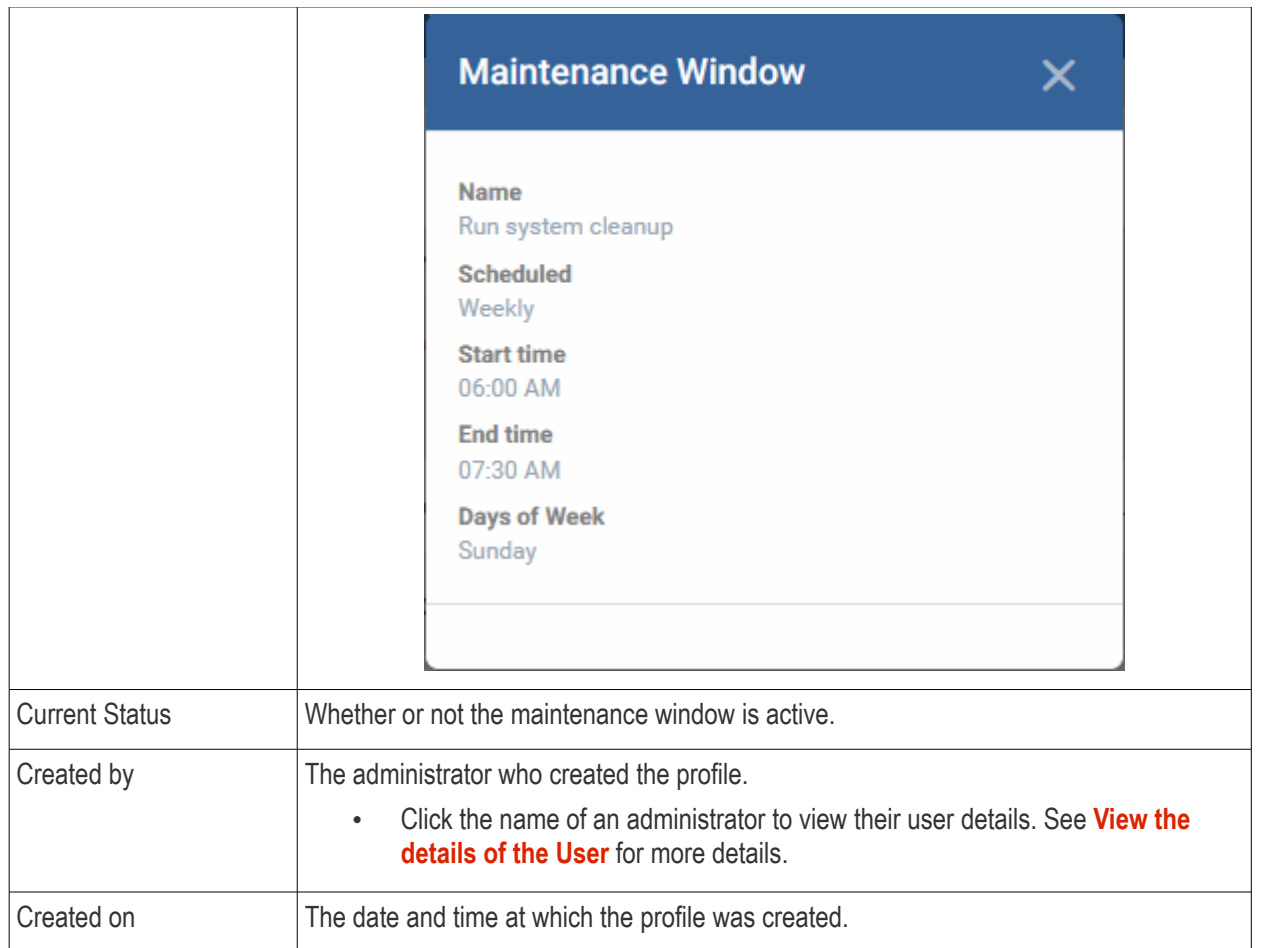

• Click any column header except 'Maintenance Time' and 'Current Status' to sort items in alphabetical or ascending/descending order.

## <span id="page-165-0"></span>5.2.2.6. View and Manage Profiles Associated with a Device

The 'Associated Profiles' tab lists all active configuration profiles on an endpoint. A profile may be applied to a device for any of the following reasons:

- Because it is a default profile
- It was specifically applied to the device
- It was specifically applied to the user
- The device belongs to a device group which has a group profile
- The user belongs to a user group which has a group profile

For more details on configuration profiles, see **[Profiles for Windows Devices](#page-443-0)**.

### **To view and manage the profiles associated with a device**

- Click the 'Devices' link on the left and choose 'Device List'
- Click the 'Device Management' tab at the top of the main configuration pane
	- Select a company or a group to view the list of devices in that group Or
	- Select 'Show all' to view every device enrolled to EM
- Click on any Windows device then select the 'Associated Profiles' tab

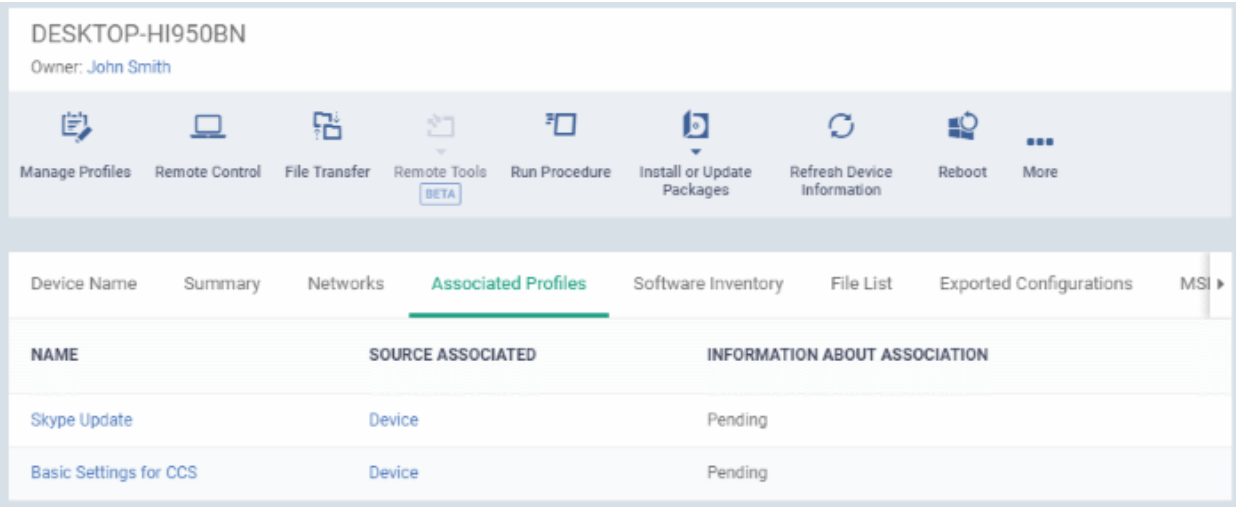

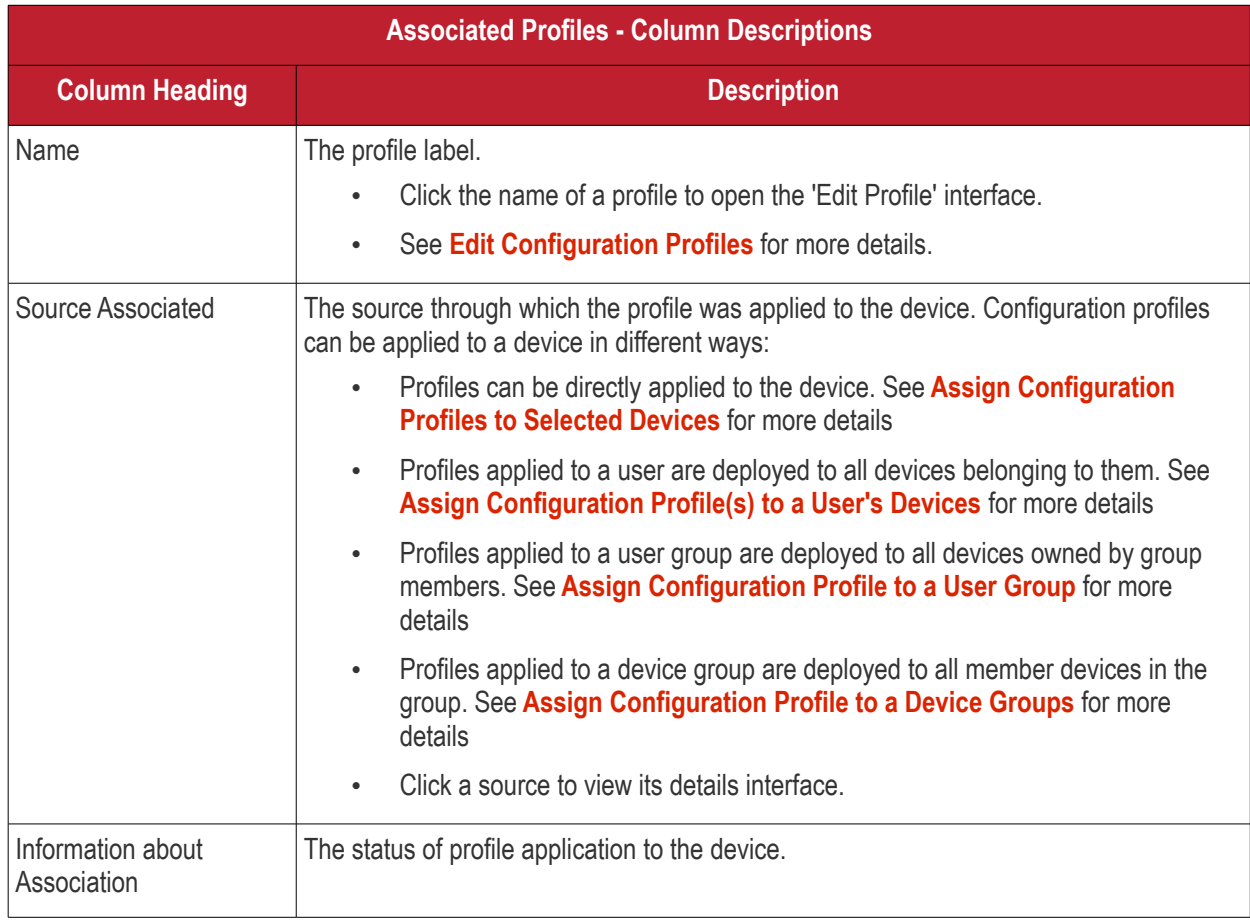

• Click the 'Name' column header to sort the items in the alphabetical order of the names of the items

### **Add or Remove Profiles**

Profiles can be added or removed from the device clicking 'Manage Profiles' option at the top. See **[Assign](#page-315-0)  [Configuration Profiles to Selected Devices](#page-315-0)** for more details.

## 5.2.2.7. View and Manage Applications Installed on a Device

- <span id="page-166-0"></span>• The 'Software Inventory' is a list of all applications installed on a device.
- The interface also lets you remotely uninstall applications.

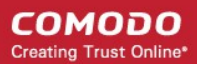

### **To view applications installed on a device**

- Click 'Devices' > 'Device List'
- Click the 'Device Management' tab above the control buttons
	- Select a company or group on the left to view devices in the group Or
	- Select 'Show all' to view every device enrolled to EM
- Click the name of a Windows device then select the 'Software Inventory' tab:

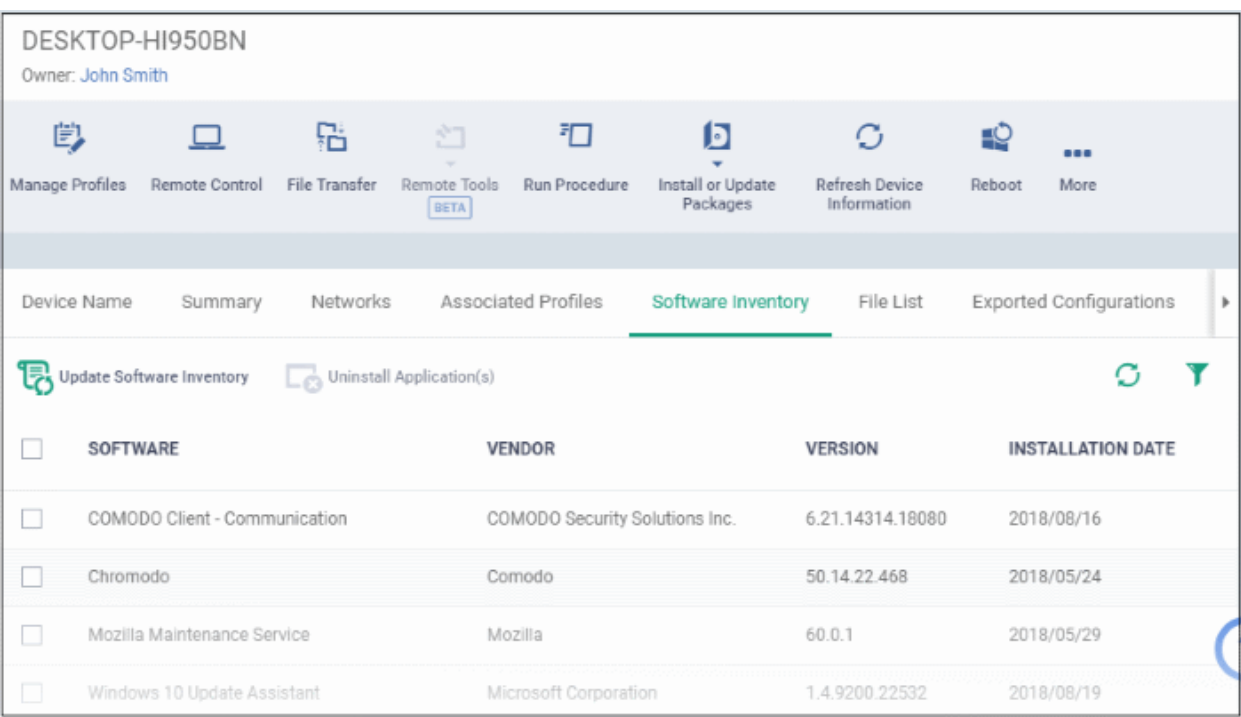

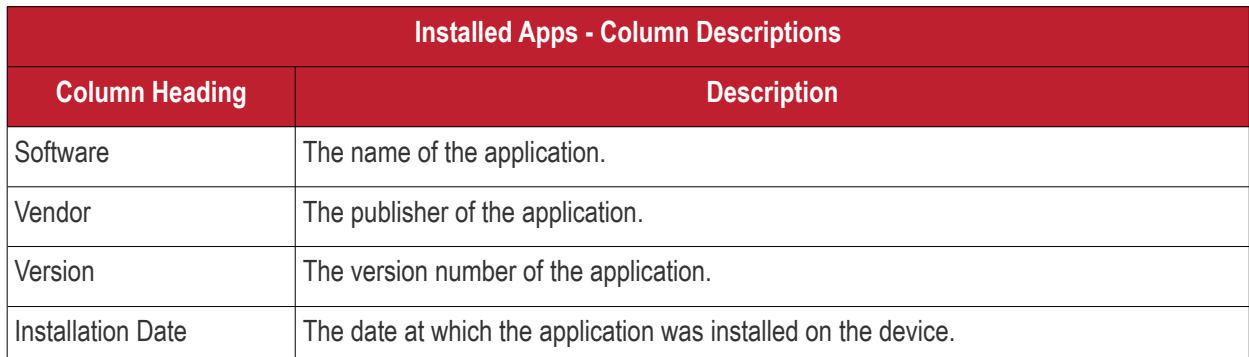

• Click 'Update Software Inventory' to retrieve the latest list of applications from the endpoint

### **Remotely uninstall applications**

Supported 3rd party applications can be remotely uninstalled from the Endpoint Manager. See **[EM Supported 3rd](#page-862-0)  [Party Applications](#page-862-0)** for a full list.

- Select an application in the list
- Click 'Uninstall Selected Application'
- An uninstall command will be sent to the device.
- You will see the following message if the software cannot be uninstalled without notifying the device user:

#### **COMODO Creating Trust Online®**

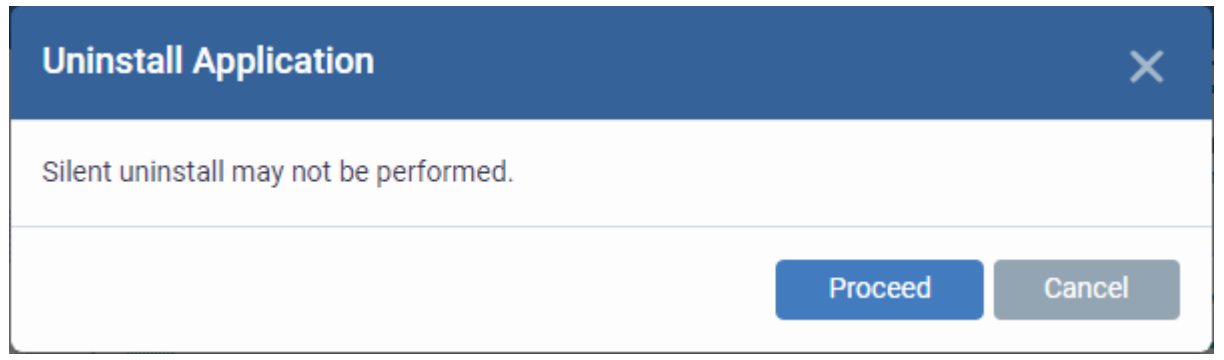

• Click 'Proceed' to continue with the uninstall.

The application will be uninstalled from the selected device.

### **Tip:**

- You can uninstall an application from *selected or all* Windows devices from the 'Global Software Inventory'.
- Click 'Applications' > 'Global Software Inventory' to access this area.
- See **[View and Manage Applications Installed on Windows Devices](#page-866-0)** if you need more help with this.

### **Sorting, Search and Filter Options**

- Click the 'Software', 'Vendor' and 'Version' column headers to sort items in alphabetical or ascending/descending order
- Click the funnel button  $\blacksquare$  on the right to open filter options

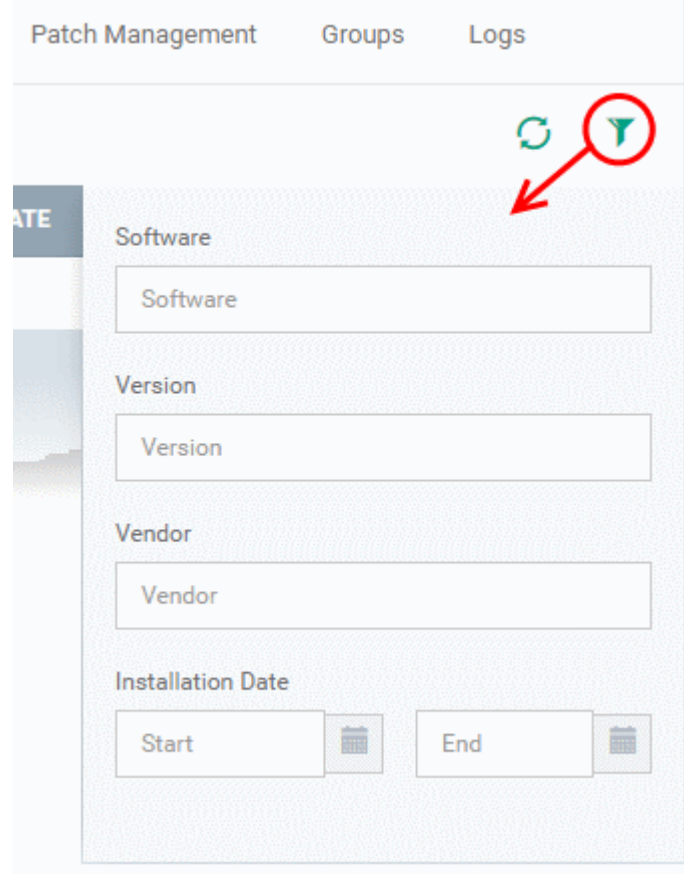

- Type search criteria in the search fields to find an application based on name, version and/or vendor.
- Enter 'Start' and 'End' dates to search for applications installed during a certain period of time.
- Click 'Apply' to run your filter
- To display all items again, remove all search terms and click 'Apply'.
- By default, 20 results are shown per page. Click the arrow next to 'Results per page' to increase the number up to 200.

## 5.2.2.8. View the Files on a Device

<span id="page-169-0"></span>• The 'File List' tab shows executable files found on a device along with their trust rating.

### **View files on a Windows device**

- Click 'Devices' > 'Device List'
- Click the 'Device Management' tab above the control buttons
	- Select a company or group on the left to view only their devices Or
	- Select 'Show all' on the left to view every device enrolled to EM
	- Click the name of a Windows device then select the 'File List' tab:

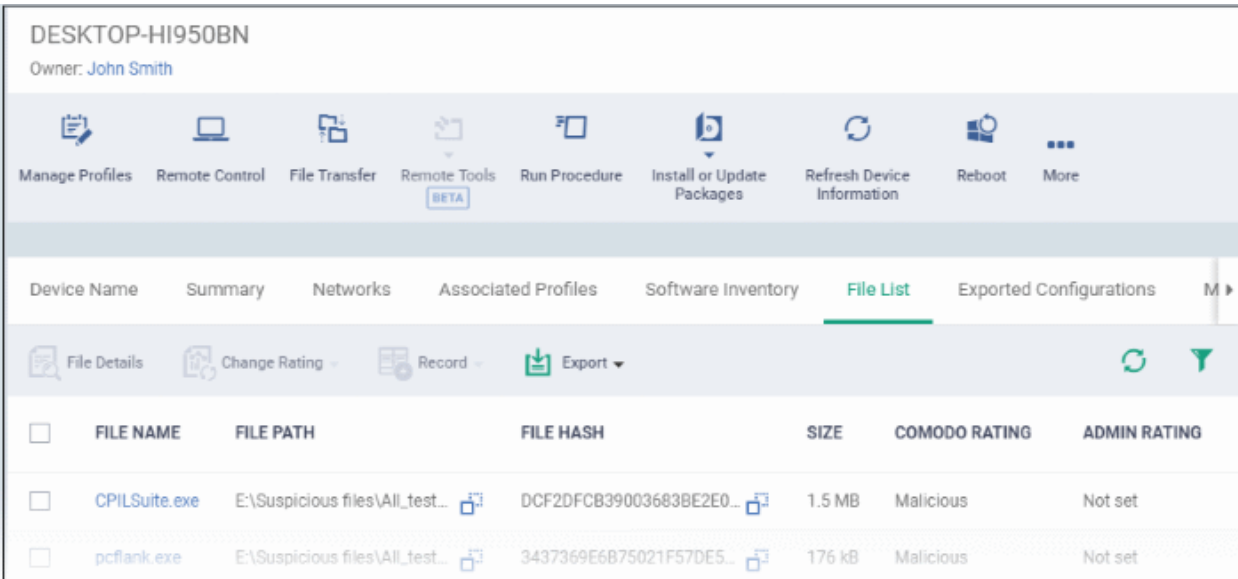

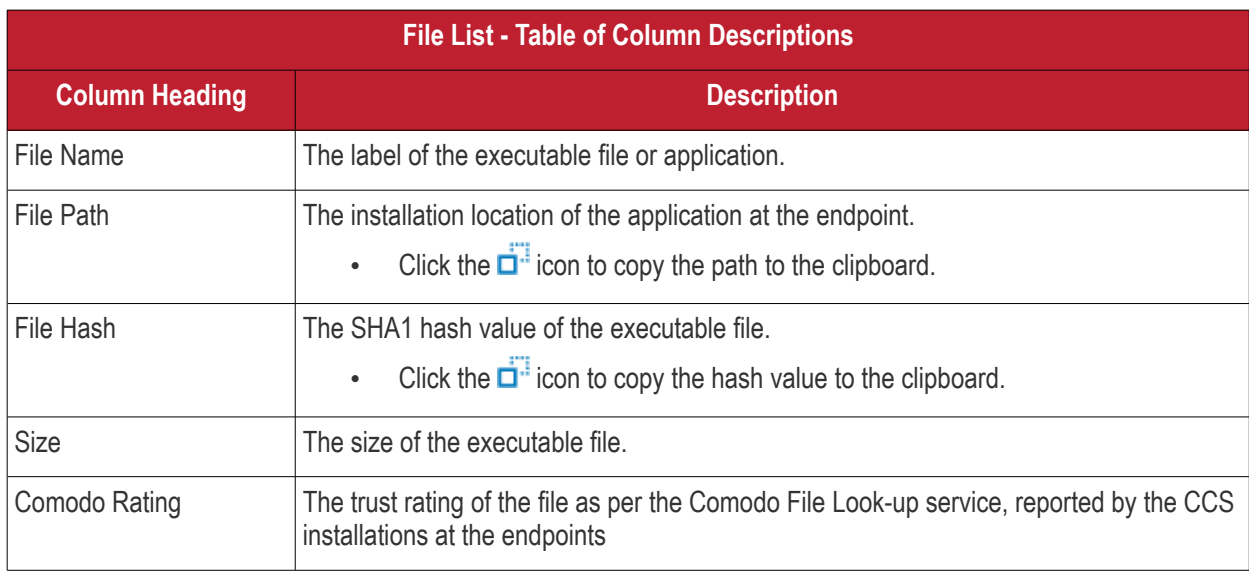

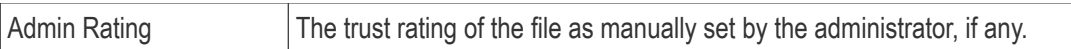

Comodo Client Security monitors all file activity on a Windows endpoint. New executables are scanned against the Comodo files database and rated as 'Unrecognized', 'Trusted' or 'Malicious'. You can configure this behavior in the 'File Rating settings' section of the configuration profile applied to the device. See **[File Rating settings](#page-475-0)** in **[Creating a](#page-443-1) [Windows Profile](#page-443-1)** for more details.

### <span id="page-170-2"></span>**Unrecognized Files**

Files that could not be identified as 'Trusted' or 'Malicious' by Comodo Client Security (CCS) are reported as 'Unrecognized' to Endpoint Manager. You can review these files and manually rate them as 'Trusted' or 'Malicious' if required.

- The rating you set is purely a local trust rating for the file. It does not affect the global rating set by Comodo.
- The 'Valkyrie' section of a profile lets you auto-upload unknown files to the cloud for behavior analysis. See **[Valkyrie Settings](#page-574-0)** for more details

**Background Note**: Valkyrie is a file verdicting service that tests unknown files with a range of static and dynamic checks. The results of these tests produce a trust verdict on the file. This verdict can be viewed in the 'Windows File List' > 'Valkyrie Processed Files' tab. See **[View List of Valkyrie Analyzed Files](#page-962-0)** for more details.

### <span id="page-170-1"></span>**Trusted Files**

Files are identified as trusted in the following ways:

• **Cloud-based file lookup service (FLS)** - Whenever a file is accessed, Comodo Client Security (CCS) checks the file's reputation on Comodo's online file database. It also consults the local list of trusted vendors.

The file is classed as trusted if:

- The app is from a vendor with a 'Trusted' status in the local vendor list in CCS
- The app trusted is on Comodo's online file database (aka, it is whitelisted)
- **Admin rating** Admins can assign a 'Trusted' rating to files from the Application Control interface
- **User Rating** Users can assign a 'Trusted' rating to files at the local CCS installation in two ways:
	- In response to an alert. If an executable is unknown then it may generate a HIPS alert on the local endpoint. Users could choose 'Treat this as a Trusted Application' at the alert
	- The user can assign 'Trusted' rating to any file from the 'File List' interface.

CCS creates a hash of all files assigned 'Trusted' status by the user. In this way, even if the file name is changed later, the file will retain its trusted status as the hash remains same. This is particularly useful for developers who are creating new applications that, by their nature, are unknown to the Comodo safe list.

### <span id="page-170-0"></span>**Malicious Files**

Files identified as malicious by the File Look-Up Service (FLS) will not be allowed to run by default. These files are reported as malware to EM.

### **The File List screen**

Possible file ratings are 'Unrecognized', 'Trusted' or 'Malicious'. Administrators can manually set the file rating at their discretion.

- Files rated as 'Trusted' are allowed to run.
- Files rated as 'Malicious' are quarantined and not allowed to run.
- Files rated as 'Unrecognized' are run inside the container an isolated operating environment. Contained applications are not permitted to access files or user data on the host machine.

Any ratings set by the administrator are propagated to all enrolled endpoints.

Admins can also view a history of purged files. Purged files are those which existed on devices at one point in time, but are not currently present on any device. To view these files, apply the filter named 'Show Purged Files'. See the explanation of **[Filter Options](#page-171-3)** given below.

**Tip**: if you wish to see all files across all managed devices, please view the '**[Applications](#page-784-0)**' and '**[Application](#page-890-0)  [Control](#page-890-0)**' interfaces. See '**[Applications](#page-784-0)** > **[Mobile Applications](#page-785-0)**' to view applications in mobile devices.

## <span id="page-171-3"></span>**Sorting, Search and Filter Options**

- Click any column header to sort items in alphabetical order
- Click the funnel icon  $\bullet$  to open more filter options:
- Use the check-boxes to show or hide purged, non-executable, hidden or unrecognized files.
- Use the search fields to filter by file name, file path or SHA1 hash value. You can also filter by file size and the number of devices on which the file is present.
- Use the drop-down boxes to filter items by Comodo and/or admin rating
- Clear any search filters and click 'OK' to display all items again.

You can use any combination of filters simultaneously to search for specific apps.

## **Manage Applications**

The 'File List' interface allows you to:

- **[View the details of files in the list](#page-171-2)**
- **[View Process Activities of a File](#page-173-0)**
- **[Assign Admin rating to a file](#page-175-0)**
- <span id="page-171-1"></span>• **[Hide/Display selected files in the list](#page-171-1)**
- **[Export the list of selected files to a CSV file](#page-177-0)**
- <span id="page-171-0"></span>• **[Remove files from the list](#page-171-0)**

### <span id="page-171-2"></span>**View file details**

- Simply click on a file in the list or select a file and click 'File Details' at the top.
- The File Details screen contains two tabs:
	- **File info** Shows basic file details and the devices on which the file is present. You can also change the trust rating of the file in this area.
	- **Device List** Displays the list of managed Windows devices on which the file is discovered. The 'Device List' interface also allows you to view the process activities of the file in respective devices.

### **File info**

• The file info screen shows file name, installation path, file type, version, size, hash values and the date the file was first encountered. The screen also shows the file's trust rating and the number of endpoints on which the file is present.

#### **COMODO Creating Trust Online\***

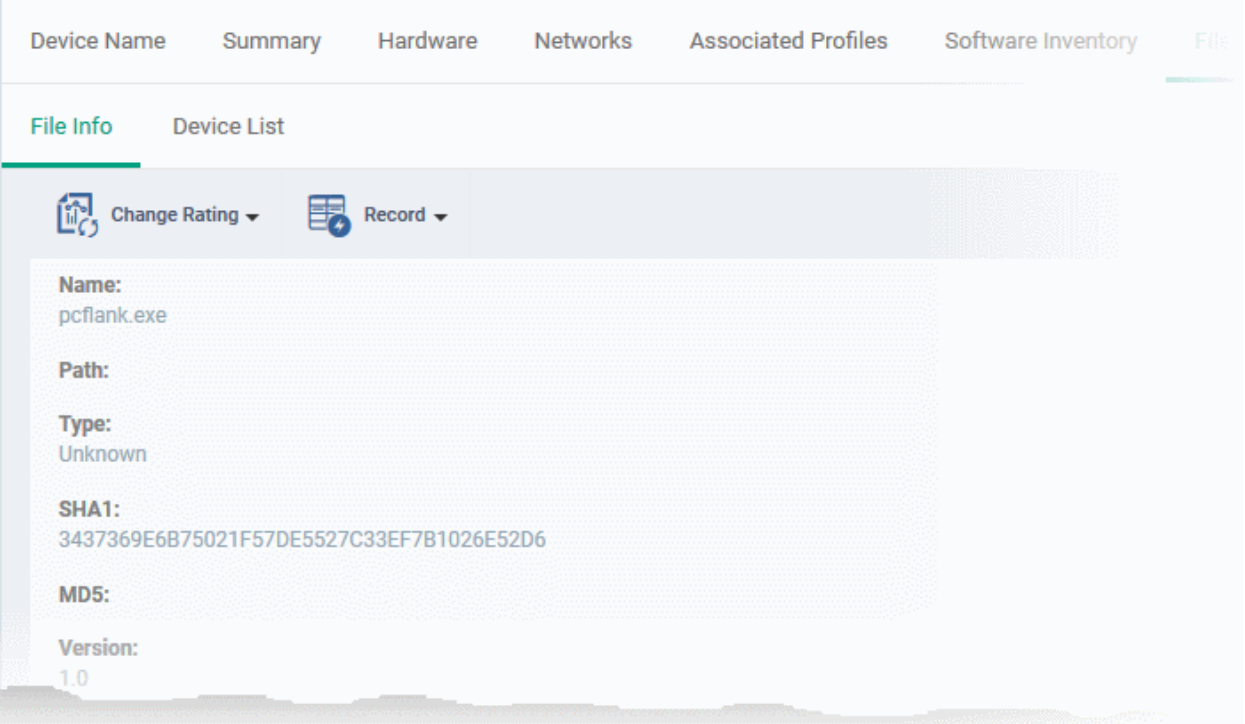

• The 'Change Rating' button allows you to manually set the file's rating as 'Trusted', 'Malicious' or 'Unrecognized':

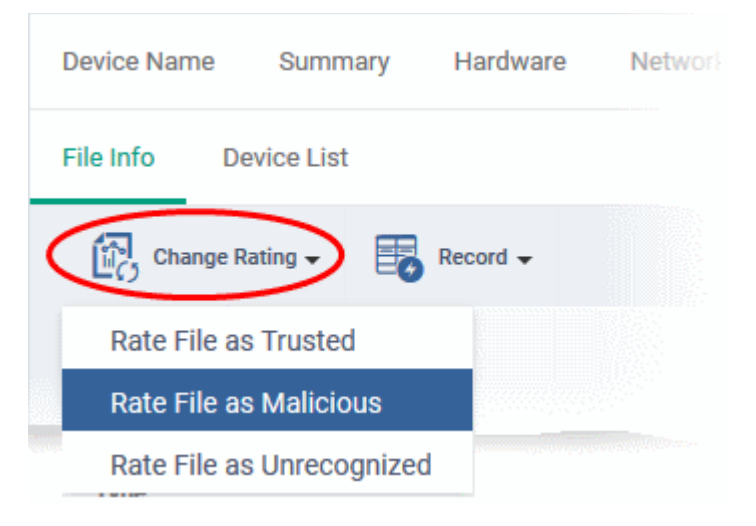

The new rating will be sent to all endpoints.

• The 'Record' button lets you hide, display or remove the file from the 'File List' screen.

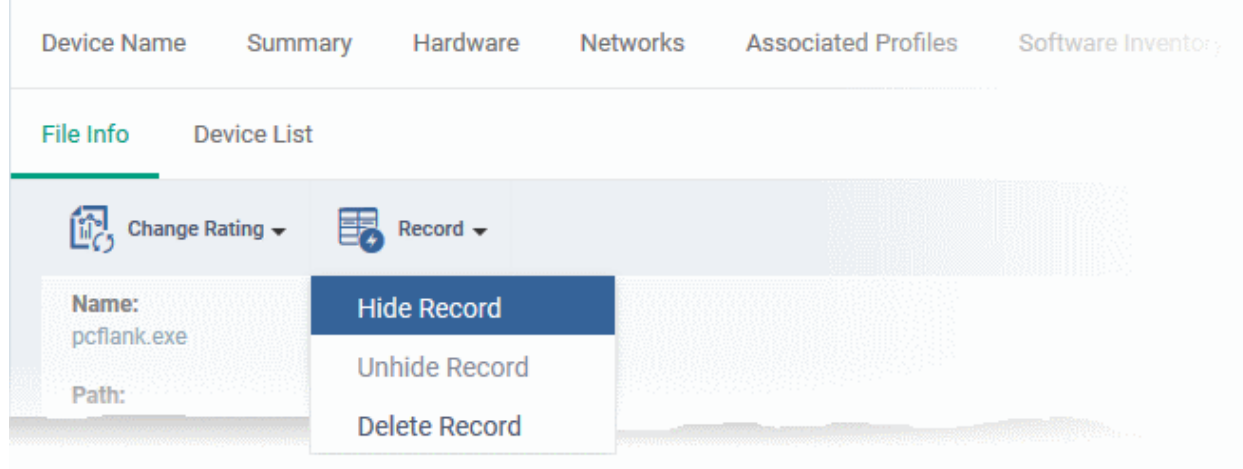

### **Device List Screen**

• The device list screen shows the list of endpoints on which the item was discovered. The screen also shows the installation path, the installation date and the file rating assigned by Comodo Client Security. The Viruscope column shows detailed info on processes started by the file. See the explanation under View **[Process Activities of a File](#page-173-0)** for more details.

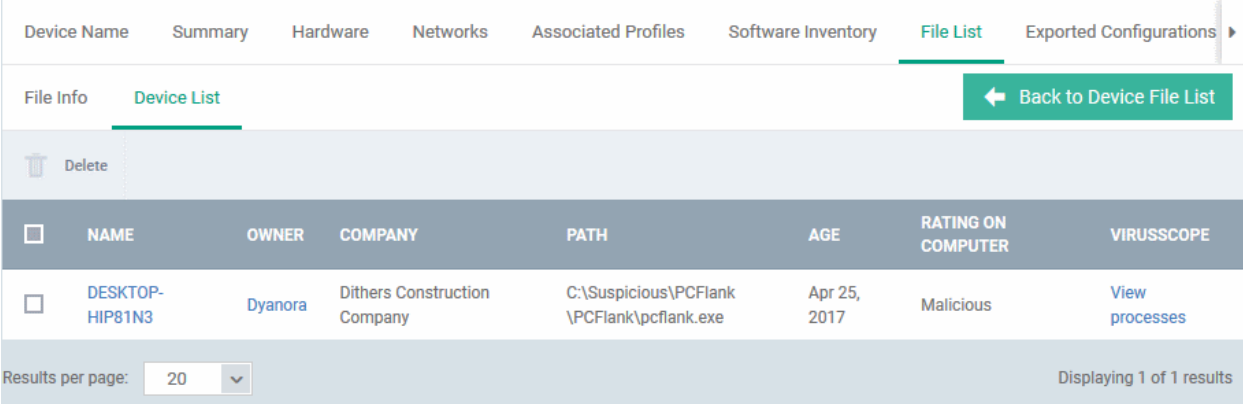

• You can remove the file from device(s) by selecting a device then clicking 'Delete'

### <span id="page-173-0"></span>**View Process Activities of a File**

**Note**: In order to fetch process activity data, VirusScope should be enabled in the profile in effect on the endpoint. See **[Configuring Viruscope Settings](#page-572-0)** in **[Creating a Windows Profile](#page-443-1)** for more details.

### **To view the activities of a file on the endpoint**

- Click the file name from the 'File List' screen to open the 'File Details' screen
- Click the 'Device List' tab
- Click the 'View Processes' link in the 'Viruscope' column in the row of the device name.
- This will open a list of processes executed by the file on the selected endpoint in chronological order:

#### **COMODO Creating Trust Online\***

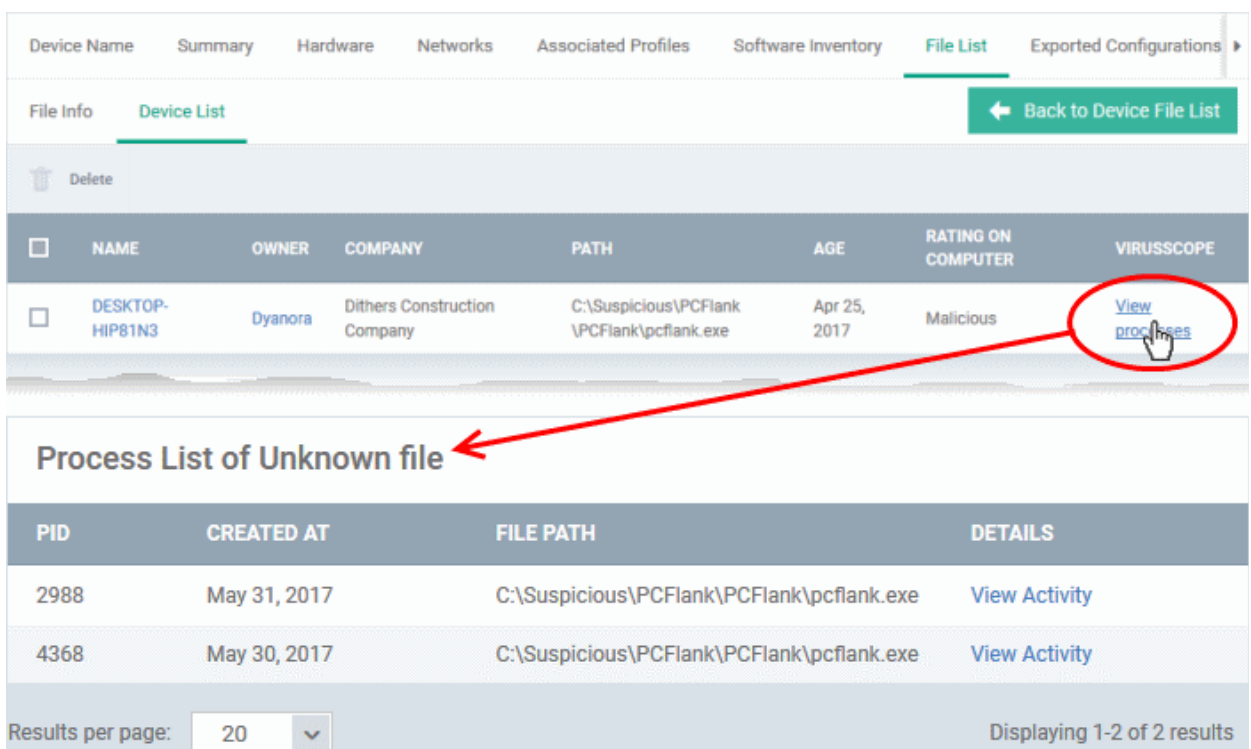

- Click 'View Activity' to see detailed information about each process. The 'Process Activity' interface has two tabs:
	- **Summary** Displays the name of the device and the installation path of the executable
	- **Activity** Displays a chronological list of activities by the selected process, including details of files modified by the process.

## **Process Unknown file**

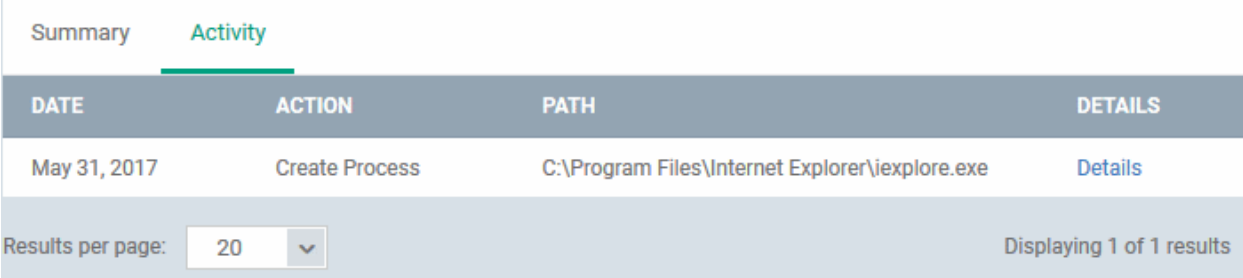

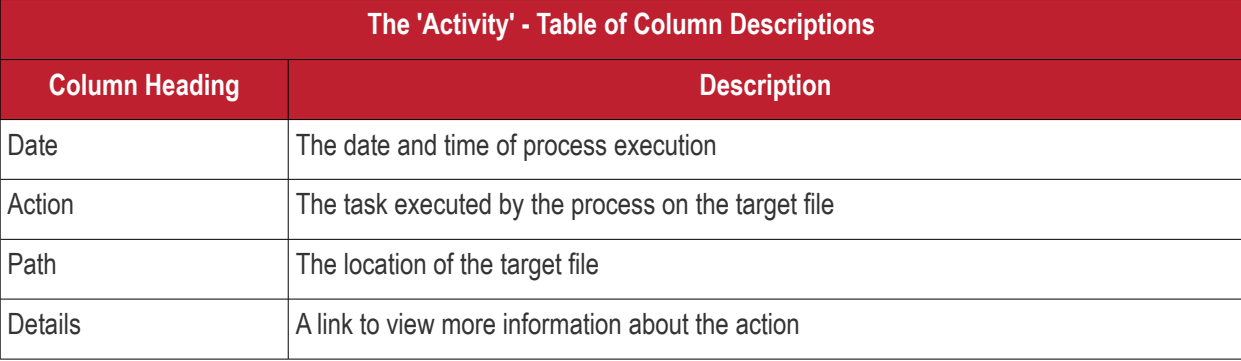

• You can inspect a particular activity by clicking the 'Details' link:

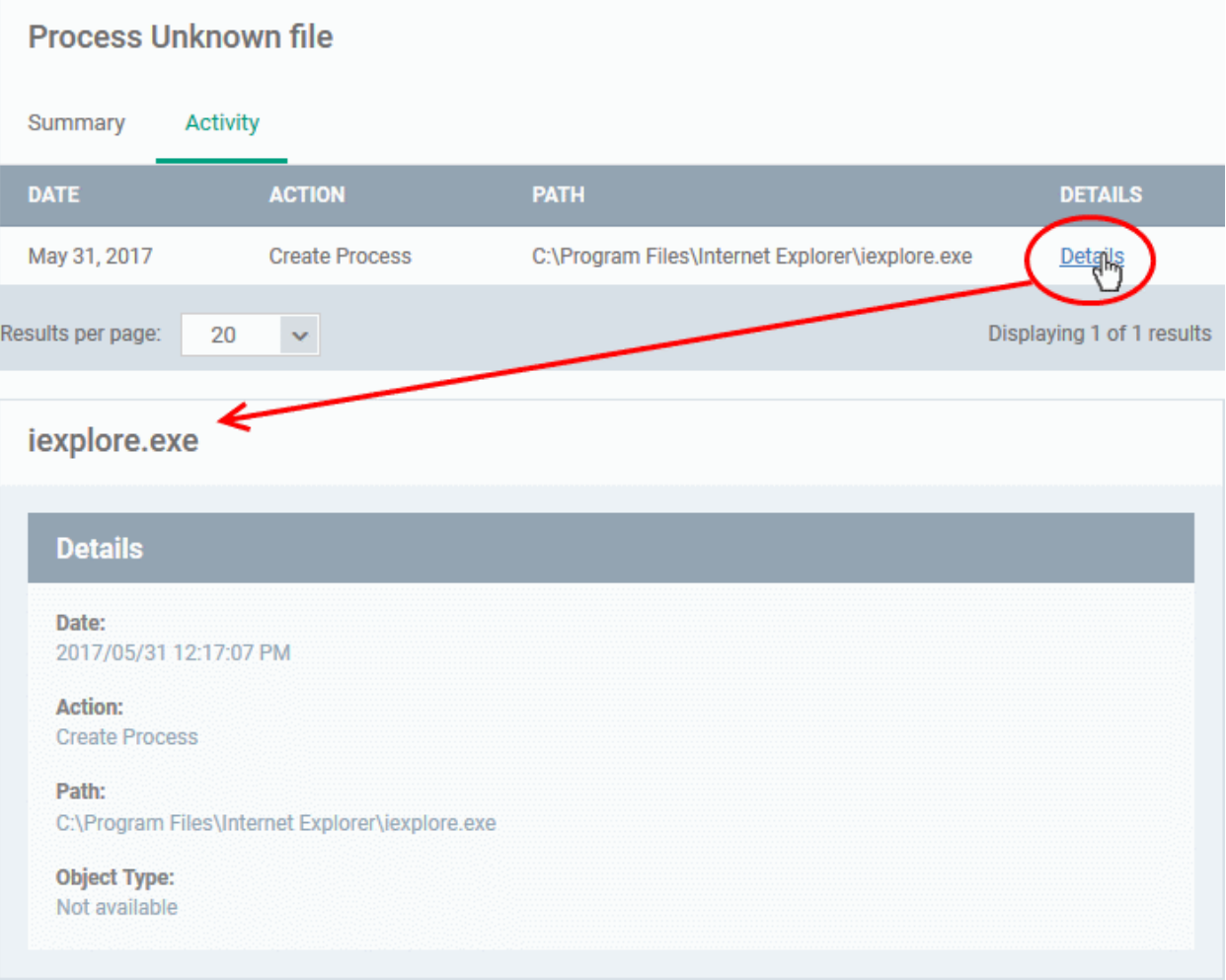

### <span id="page-175-0"></span>**Assign Admin Rating to a File**

- Each file on an endpoint is automatically scanned and assigned a trust rating by Comodo Client Security.
- These ratings can be either '**[Unrecognized](#page-170-2)**', '**[Trusted](#page-170-1)**' or '**[Malicious](#page-170-0)**'. The rating for each file is shown in the 'Comodo Rating' column of the 'File List' screen.
- The file rating determines whether or how the file is allowed to run:
	- **Trusted** The file will be allowed to run normally. It will, of course, still be subject to the standard protection mechanisms of Comodo Client Security (behavior monitoring, host intrusion prevention etc).
	- **Malicious** The file will not be allowed to run. It will be automatically quarantined or deleted depending on admin preferences.
	- **Unknown** The file will be run inside the container. The container is a virtual operating environment which is isolated from the rest of the endpoint. Files in the container write to a virtual file system, use a virtual registry and cannot access user or operating system data.
- Automatic file rating can be configured in the 'File Rating' section of the configuration profile active on the endpoint. See **[File Rating settings](#page-475-0)** in **[Creating a Windows Profile](#page-443-1)** for more details.
- Click 'Change Rating' in the 'File List' interface to manually set a rating for a selected file or files. The new rating will be propagated to all endpoints and will determine the file's run-time privileges. Admin assigned ratings will be shown in the 'Admin Rating' column of the interface:

### **To assign a file rating to a file**

Select the file(s) whose rating you want to change and click the 'Change Rating' button.

СОМОДО **Creating Trust Online®** 

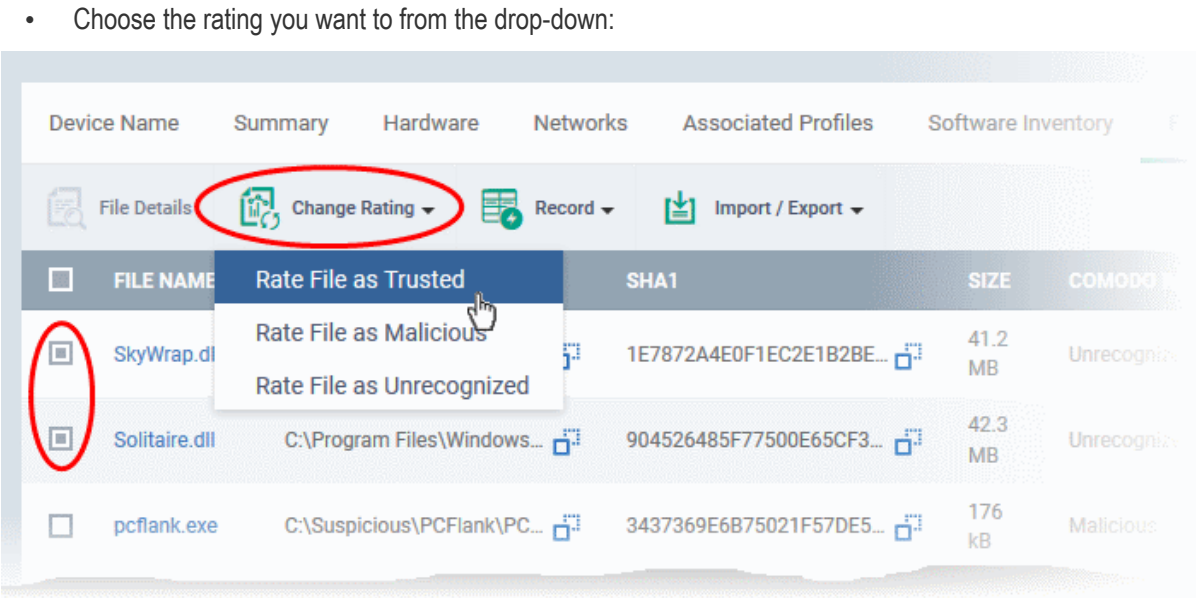

As mentioned, the new admin rating will be set and sent to all endpoints. The Admin Rating will determine the file's run-time privileges.

## **Hide/Display Selected Files**

• Select the file(s) you want to hide and click 'Record' at the top

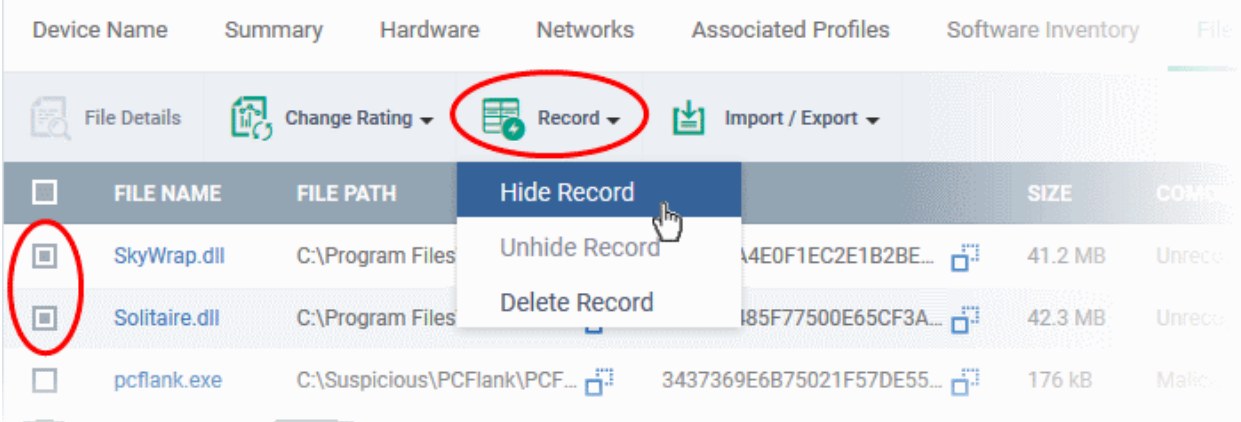

Select 'Hide / Unhide / Delete Record' as required.

### **To view hidden files**

- Click the funnel icon at the top-right to open the filter options
- Select 'Show with hidden file(s)' and click 'Apply'

#### **COMODO Creating Trust Online®**

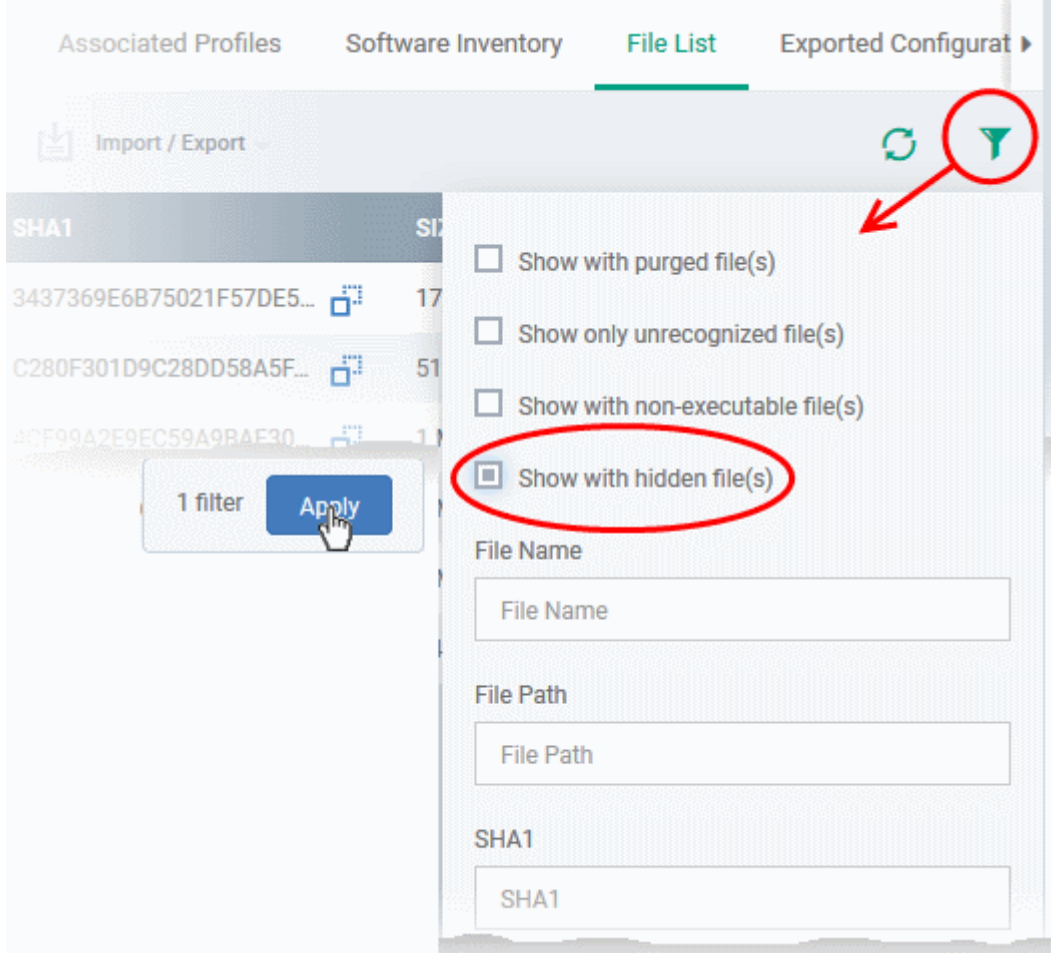

The hidden files will be added to the list in the 'File List' screen. The files will be highlighted with a gray stripe.

### **To restore hidden files**

- Click the funnel icon at the top-right to open the filter options
- Enable 'Show with hidden file(s)'
- Select the hidden files you want to restore and click 'Unhide Record' from the drop-down

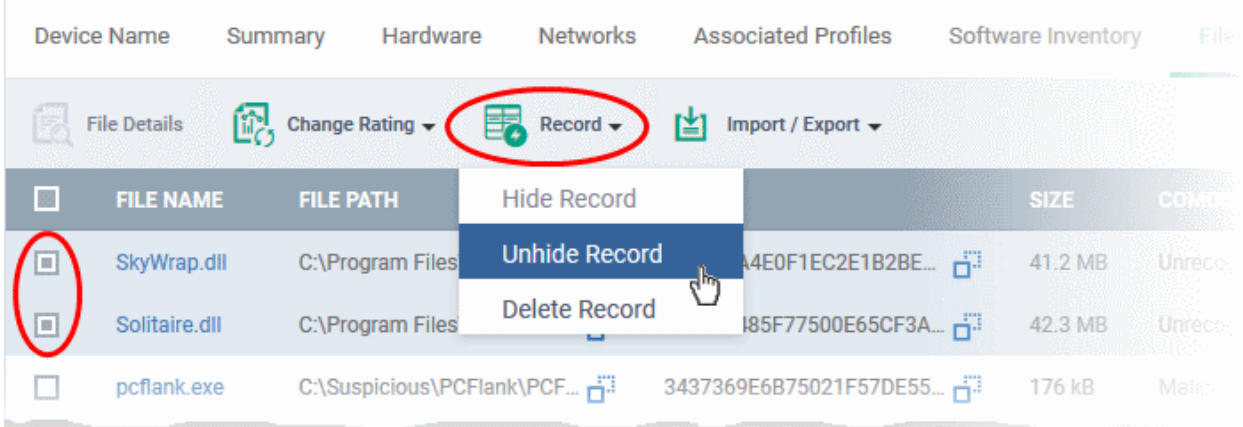

The files will be displayed in the permanently.

### <span id="page-177-0"></span>**Export the List of Files**

You can export the 'File List' to a comma-separated values (CSV) file as follows:

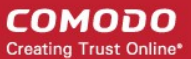

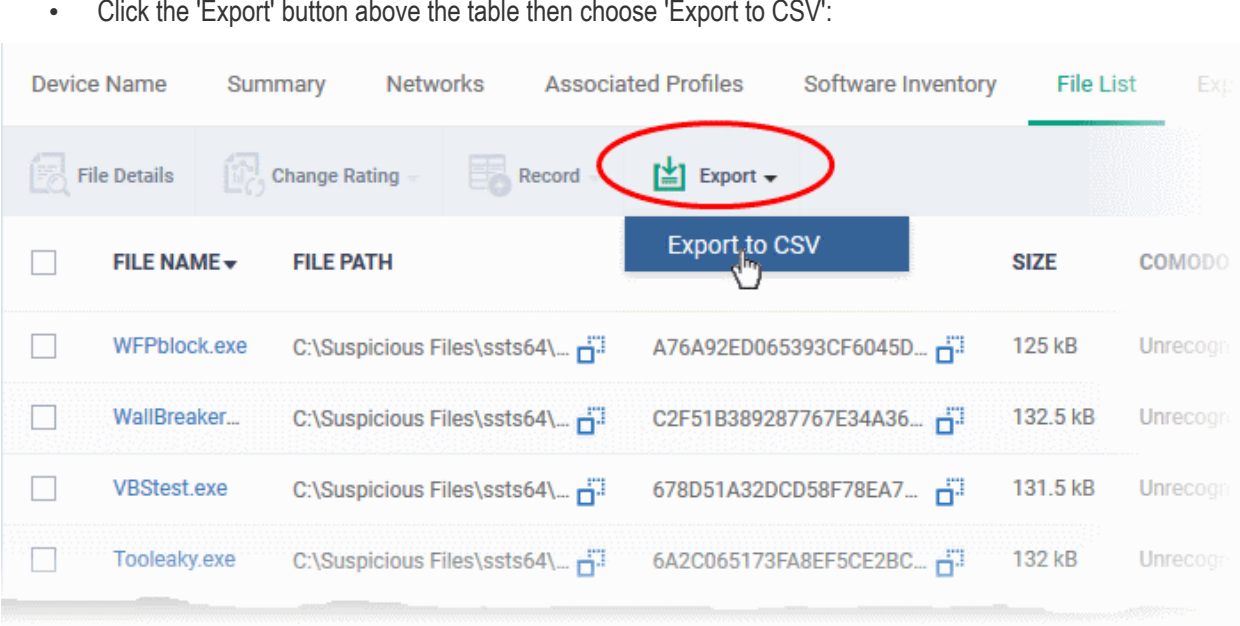

• Click the 'Export' button above the table then choose 'Export to CSV':

- The CSV file will be available in 'Dashboard' > 'Reports'
- See **[Reports](#page-31-0)** in **[The Dashboard](#page-19-0)** for more details.

### **Remove files from the list**

You can remove items you no longer wish to see in 'File List' screen. Deleted files will only be removed from the list. They will remain on the endpoints themselves.

- Select the files you want to remove and click 'Record' at the top
- Choose 'Delete Record' from the drop-down

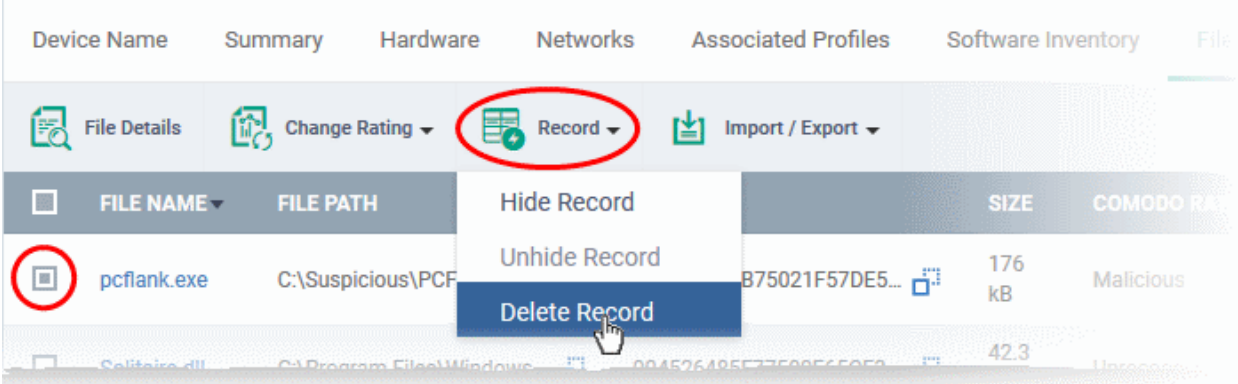

# 5.2.2.9. View Exported Configurations and Import Profiles

- <span id="page-178-0"></span>• You can create a new Windows profile out of the CCS configuration on an endpoint.
- This is useful if you want to copy the configuration of an endpoint to multiple other endpoints **To export a CCS configuration**
	- Click the 'Devices' tab on the left and choose 'Device List'
	- Click the 'Device Management' tab at the top of the main configuration pane
		- Select a company or a group to view their devices

Or

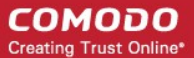

- Select 'Show all' on the left to view every device enrolled to EM
- Click on the Windows device whose configuration you wish to export to open its 'Device Details' interface
- Click the 'Export Security Configuration' button at the top.

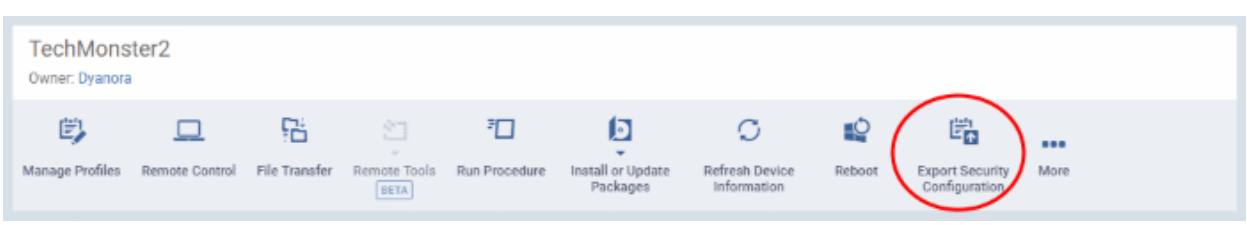

The CCS configuration will be exported as an .xml file with date/time stamp suffix in the file name. The profile will be saved on the EM server and can be viewed by clicking the 'Exported Configurations' tab of the device details interface of the same device.

#### **To view and manage exported profiles**

- Click the 'Devices' tab on the left and choose 'Device List'
- Click the 'Device Management' tab at the top of the main configuration pane
	- Select a company or a group to view their devices Or
	- Select 'Show all' on the left to view every device enrolled to EM
- Click the name of a Windows device then select the 'Exported Configurations' tab:

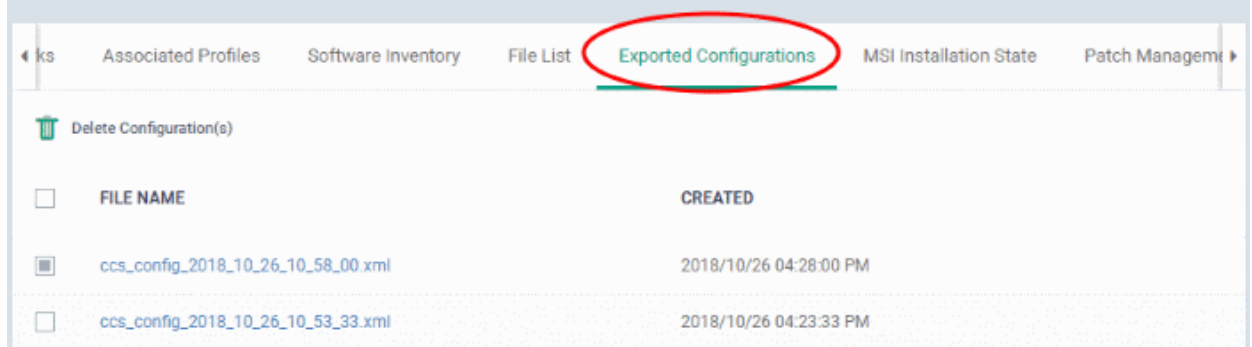

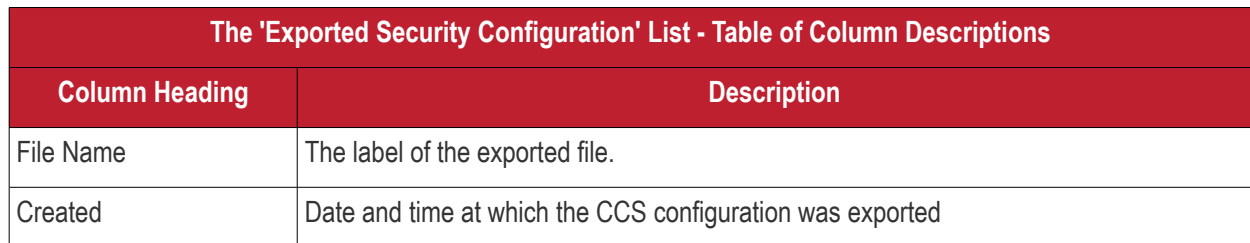

• Click any column header to sort items in alphabetic or ascending/descending order

### **To import and save the security configuration**

• Click on the file name that you want to import as a profile
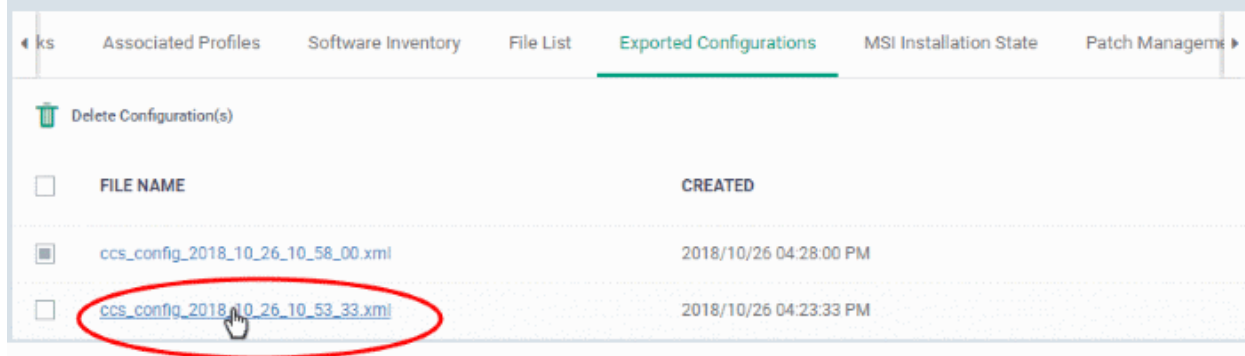

The file will be imported as an .xml file.

To import the saved configuration file as a Windows profile, see '**[Step 2 - Import the .xml file as a profile for](#page-627-0)  [application to required endpoints or endpoint group\(s\)](#page-627-0)** in '**[Importing Windows Profiles](#page-625-0)**'.

- To remove a file from the list, select it and click 'Delete'
- Click 'Confirm' to remove the file from the list

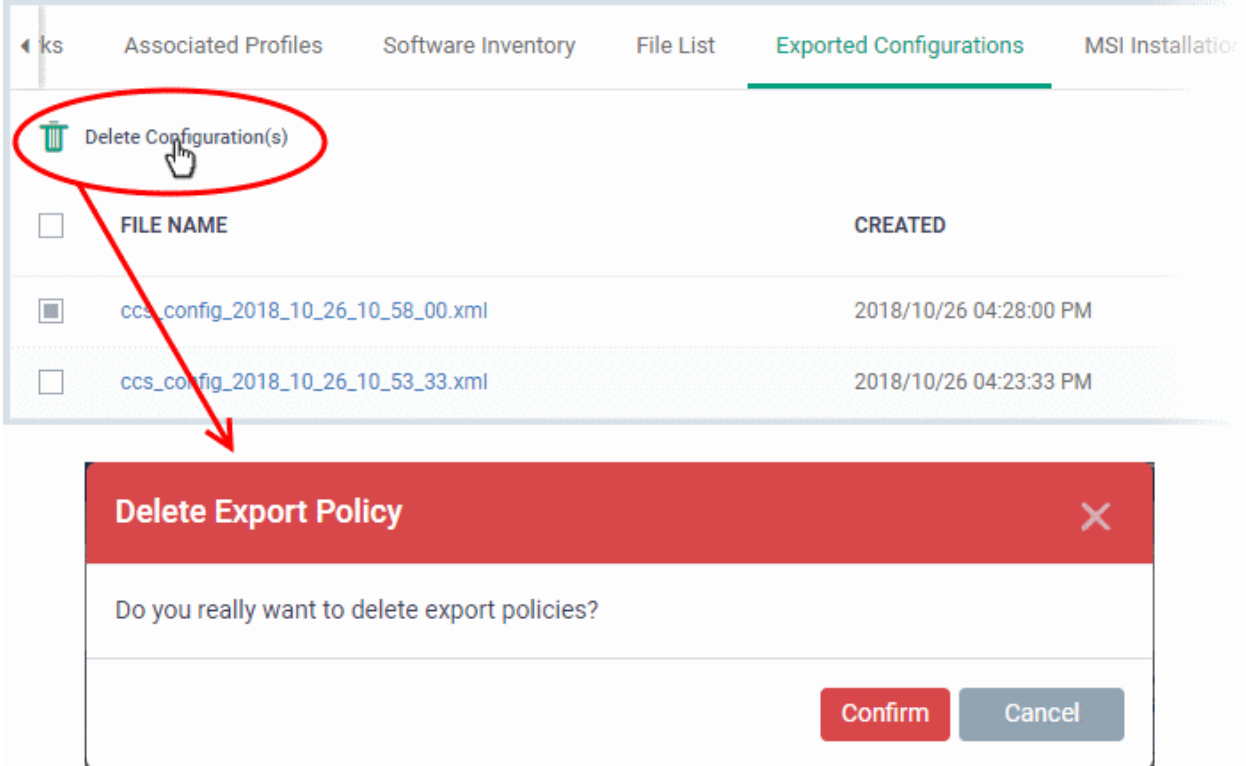

## 5.2.2.10. View MSI Files Installed on a Device through Endpoint Manager

- You can remotely install Endpoint Manager packages onto managed endpoints.
- These may be Comodo applications or third-party MSI packages. See **[Remotely Install and Update](#page-297-0)  [Packages on Windows Devices](#page-297-0)** if you want to know more about this process.

#### **To view MSI file installation list on the device**

- Click 'Devices' > 'Device List'
- Click the 'Device Management' tab then
	- Select a company or a group to view only their devices

Or

• Select 'Show all' to view every device added to EM

• Click on the name of a Windows device then select the 'MSI Installation State' tab:

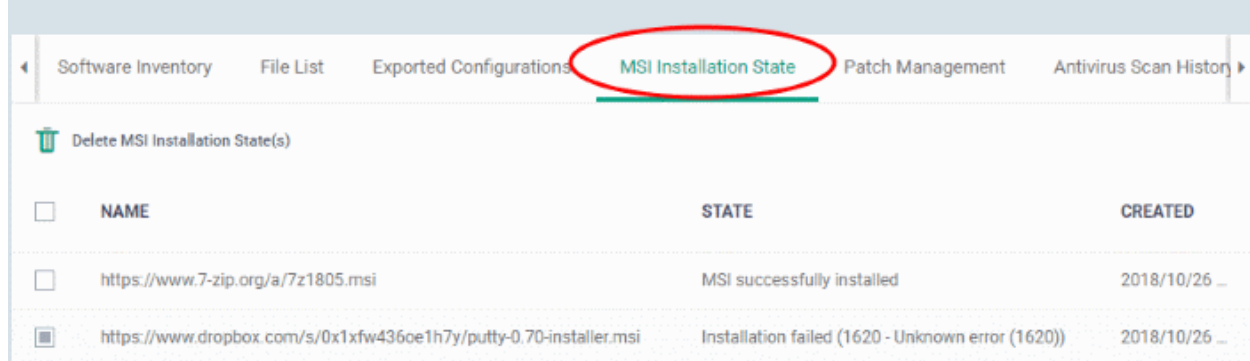

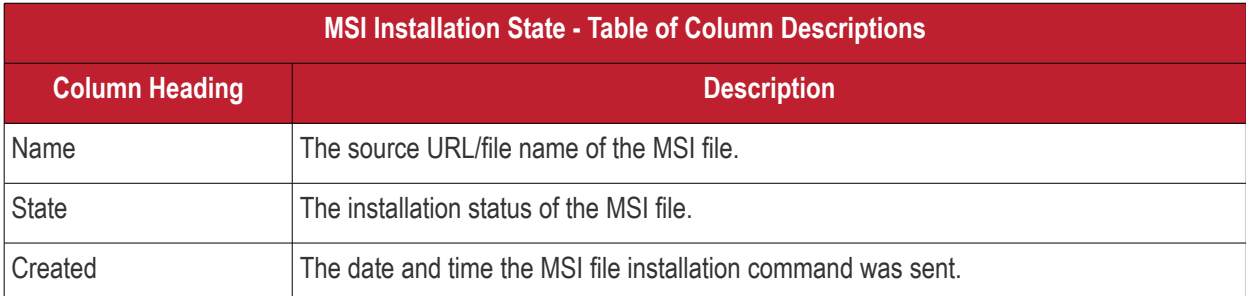

• Click any column header to sort items in alphabetic or ascending/descending order

• To delete an entry from the list, select it and click 'Delete MSI Installation State(s)'.

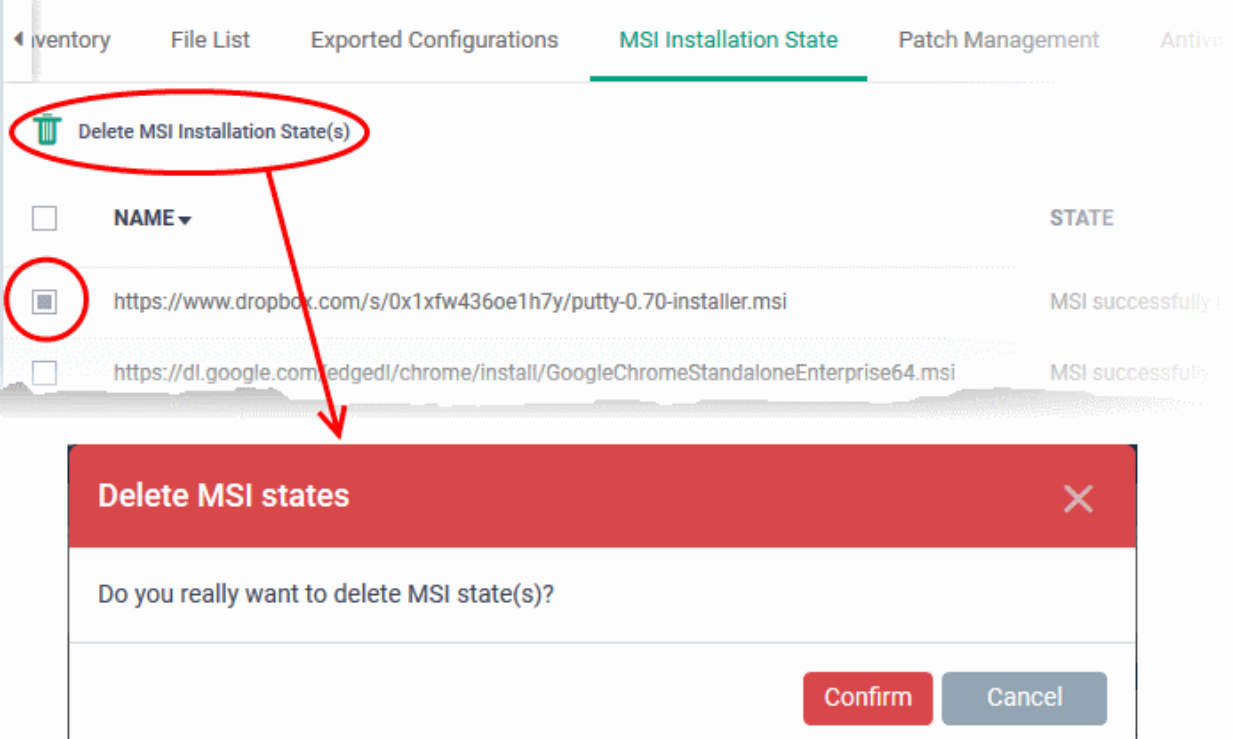

• Click 'Confirm' to remove the file from the list

Only the chosen entry will be removed from the list but the package will not be uninstalled from the endpoint.

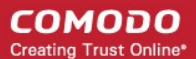

### 5.2.2.11. View and Manage Patches for Windows and 3rd Party Applications

- Windows and 3rd party applications have to be kept up-to-date to protect them from vulnerabilities.
- The details page of each device has a patch management tab which lets you view and install available patches. You can install multiple patches on a device simultaneously.
- This section tells you how to patch individual devices via the 'Device Details' screen.
	- Alternatively, there is a full patch management interface at 'Applications' > 'Patch Management'. Go here if you want to manage patches on multiple devices. See '**[Patch Management](#page-841-0)**' for help with this.

**Note**: Hidden OS patches are not visible in an individual device's patch management screen. You can hide/unhide them in the full patch management interface - click 'Applications' > 'Patch Management' > 'Operating System' tab.

#### **Process in brief**

- Click 'Devices' > 'Device List'
- Click the 'Device Management' tab above the control buttons
- Click the name of a Windows device to open its details page
- Select the 'Patch Management' tab
- Choose the patches you want to install from the 'Operating System' and 'Third Party' tabs
- Click 'Install Patches'. Each tab has a separate install button.

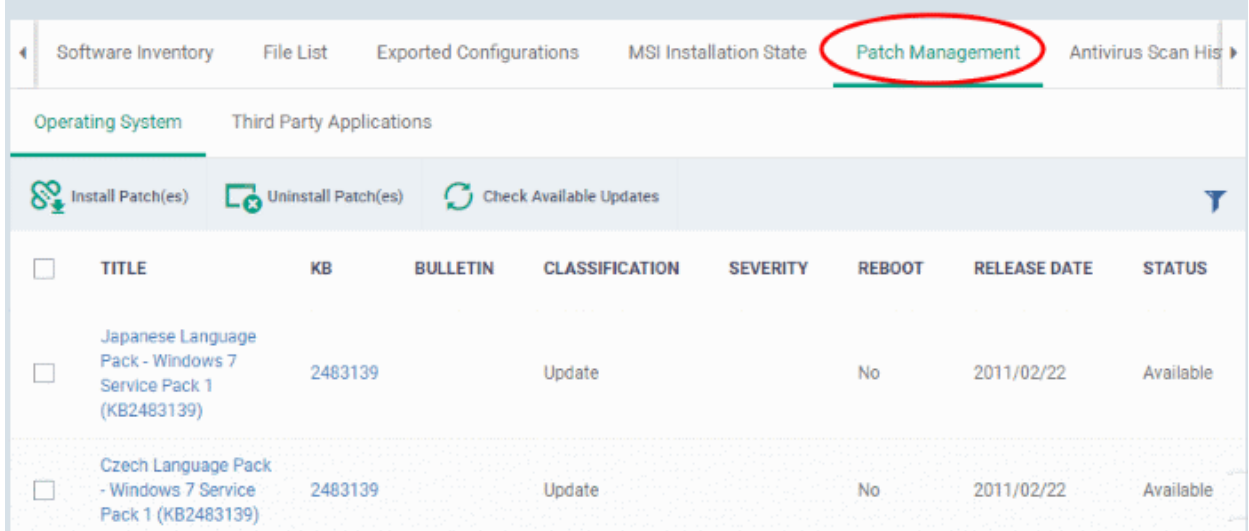

- **[Operating System](#page-182-0)** Shows all installed and pending OS patches for the device. Additional details are available for each patch, including classification, severity, release date, installation status and knowledgebase articles.
- **[Third Party Applications](#page-186-0)** Shows applications on the device for which updates are available. The version numbers of the currently installed version and the latest available version are shown. The 'severity' column tells you the importance of the update.

### <span id="page-182-0"></span>**View Windows patches available for a device**

- Click 'Devices' > 'Device List'
- Click the 'Device Management' tab above the control buttons
- Click the name of a Windows device to open its details page

<span id="page-183-0"></span>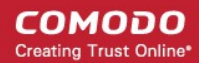

- Select the 'Patch Management' tab
- Click the 'Operating System' tab

### **Note**:

- The 'Operating System' tab only shows Windows patches which are relevant to a device.
- Any hidden patches are not shown. Hidden patches can be configured in 'Application' > 'Patch Management'.
- For more details, see **[hide patches](#page-848-0)** in **[Install OS Patches on Windows Endpoints](#page-183-0)**.

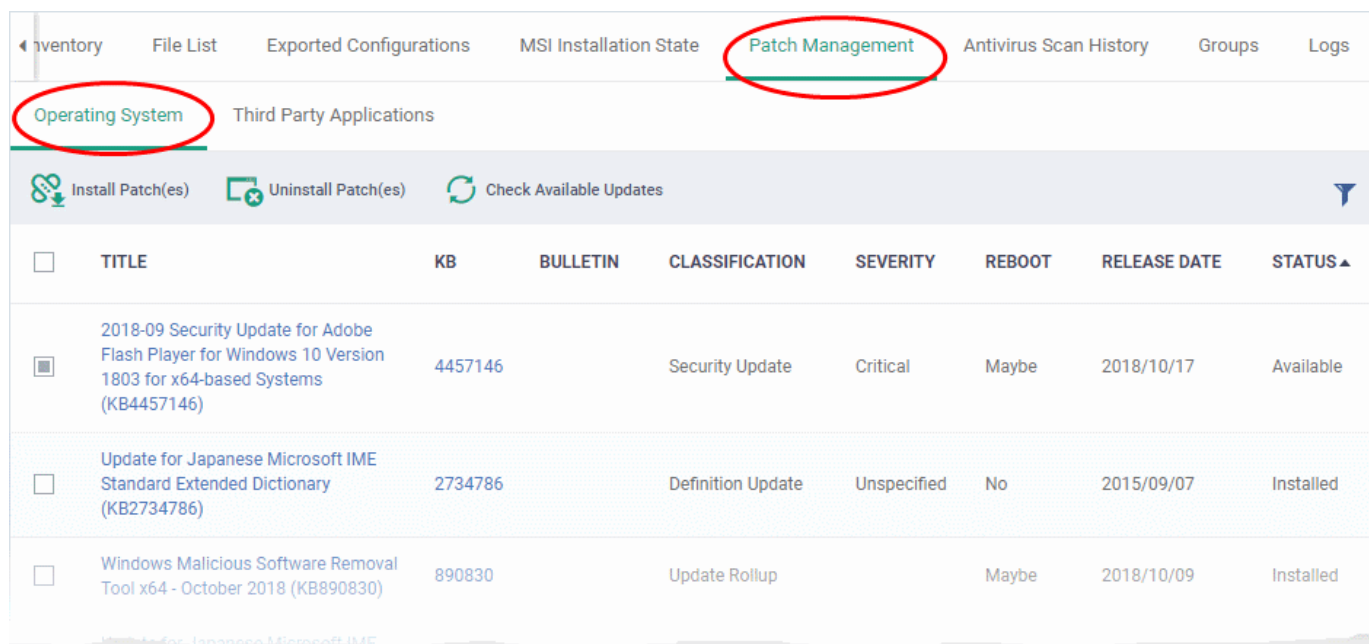

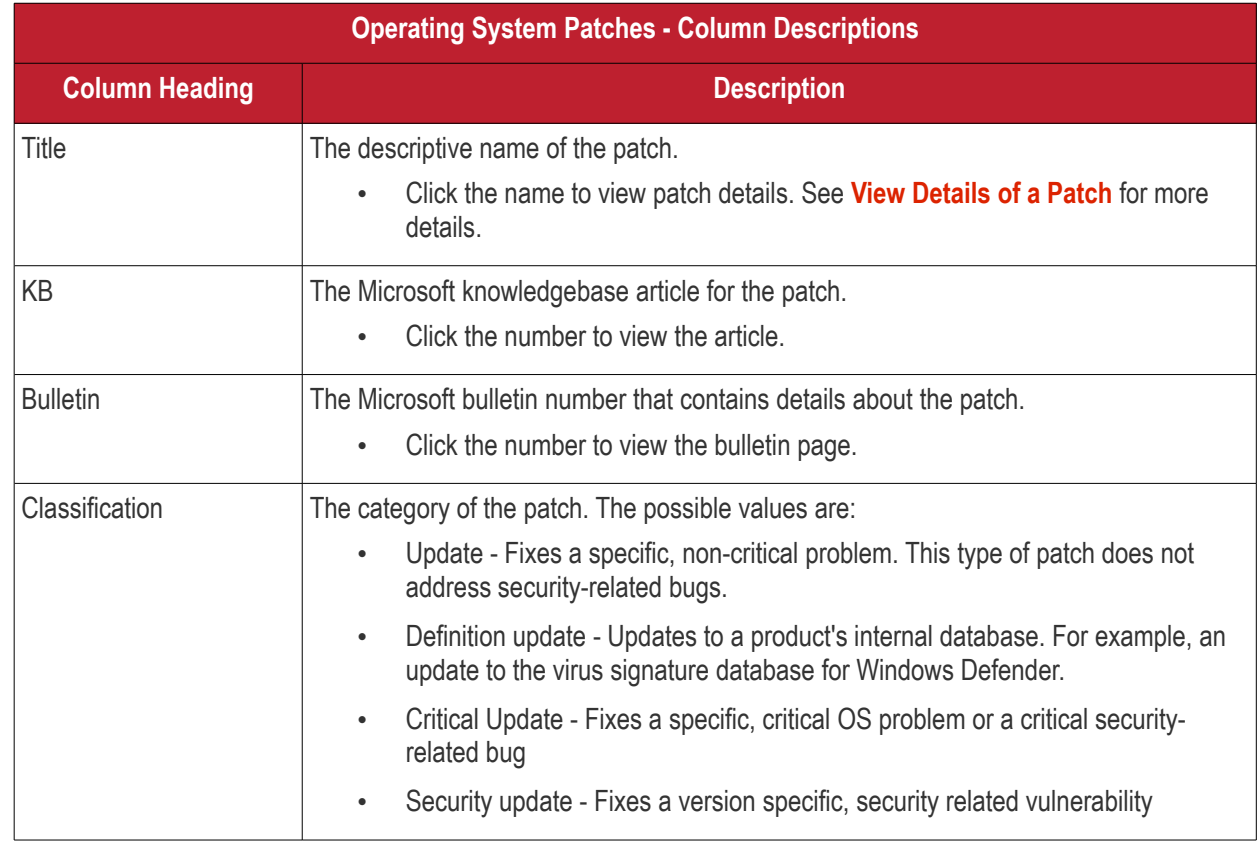

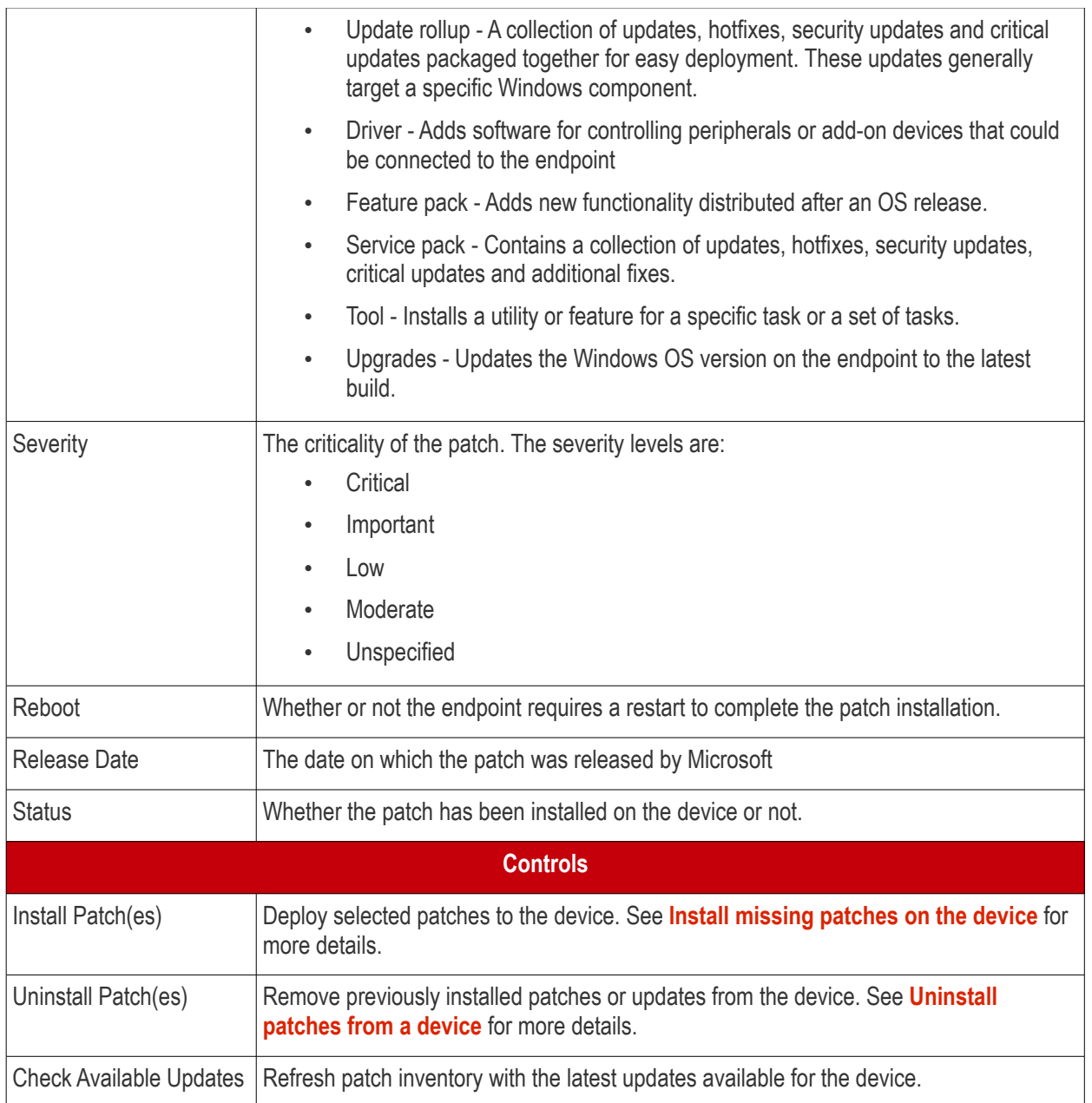

- Click any column header to sort the items in ascending/descending order of entries in that column
- Click the funnel icon  $\blacktriangledown$  on the right to filter patches by various criteria, including by severity, by whether a patch is available, or by patch installation status.

### <span id="page-184-0"></span>**Install missing patches on the device**

- Click 'Devices' > 'Device List'
- Click the 'Device Management' tab above the control buttons
- Click the name of a Windows device to open its details page
- Select the 'Patch Management' tab
- Click the 'Operating System' tab
- Identify patches with 'Available' status
	- Click the funnel icon on the right
	- Select 'Available' from the 'Status' drop-down
	- Click 'Apply'

- Select the patches you want to install
- Click 'Install Patch(es)':

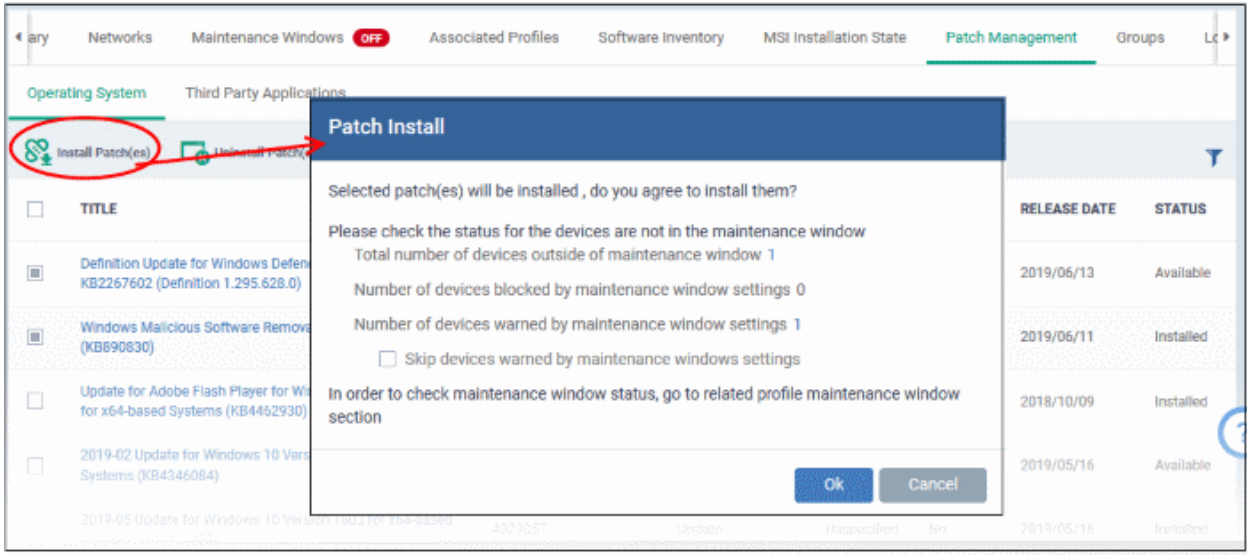

- **Maintenance window status**  Details of any **[maintenance windows](#page-567-0)** in the device's profile.
	- **Total number of devices outside of maintenance window** The number of devices that are not part of a maintenance window. The patches can run on these devices.
	- **Number of devices blocked by maintenance windows settings** The number of devices on which you cannot run the patches because the admin has blocked patch installation outside the maintenance window.
	- **Number of devices warned by maintenance window settings** The number of devices that are part of a maintenance window and have warnings enabled. You can still run the patches on these devices.
		- **Skip devices warned by maintenance windows settings** A maintenance window is a time-slot reserved for running important tasks on target devices. Admins can enable a warning if somebody attempts to run a patch installation outside of the window. This setting will skip those devices which have been added to a maintenance window with warnings enabled.
- Click 'OK'

Install command successfully added to install queue. The process may take a while to be completed.

A command will be sent to install the selected patches.

### <span id="page-185-0"></span>**Uninstall patches and Windows updates from the device**

- Click 'Devices' > 'Device List'
- Click the 'Device Management' tab above the control buttons
- Click the name of a Windows device to open its details page
- Select the 'Patch Management' tab
- Click the 'Operating System' tab
- Identify patches and updates with 'Installed' status

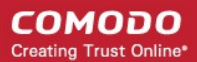

- Click the funnel icon on the right
- Select 'Installed' from the 'Status' drop-down
- Click 'Apply'
- Select the items you want to uninstall
- Click 'Uninstall Patch(es)':

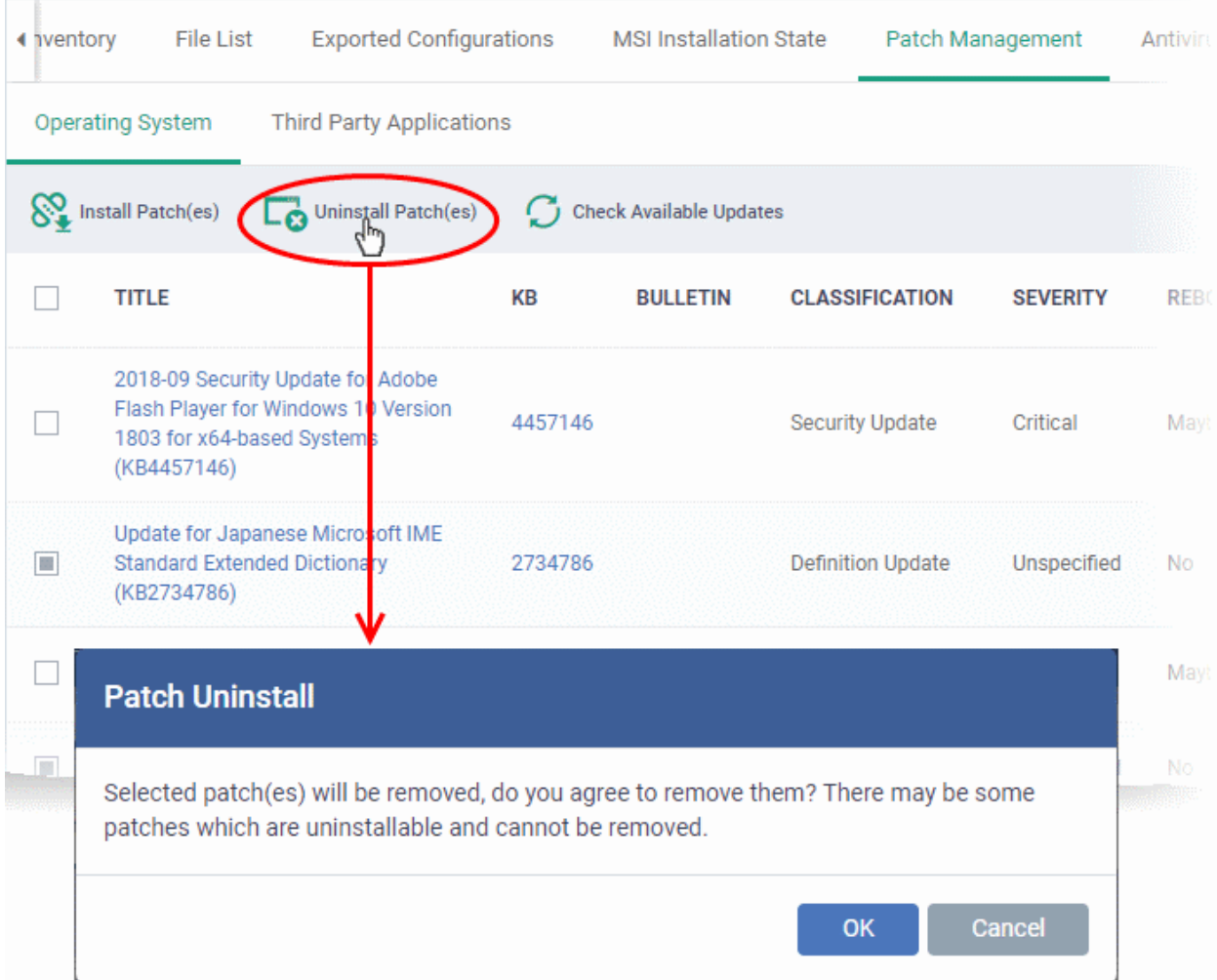

• Click 'OK' in the confirmation dialog

Uninstall command successfully added to uninstall queue. The process may take a while to be completed.

A command will be sent to remove the select patches/updates from the endpoint.

### <span id="page-186-0"></span>**View 3rd party application patches available for a device**

- Click 'Devices' > 'Device List'
- Click the 'Device Management' tab above the control buttons
- Click the name of a Windows device to open its details page
- Click the 'Patch Management' tab then 'Third Party Applications':

**COMODO Creating Trust Online\*** 

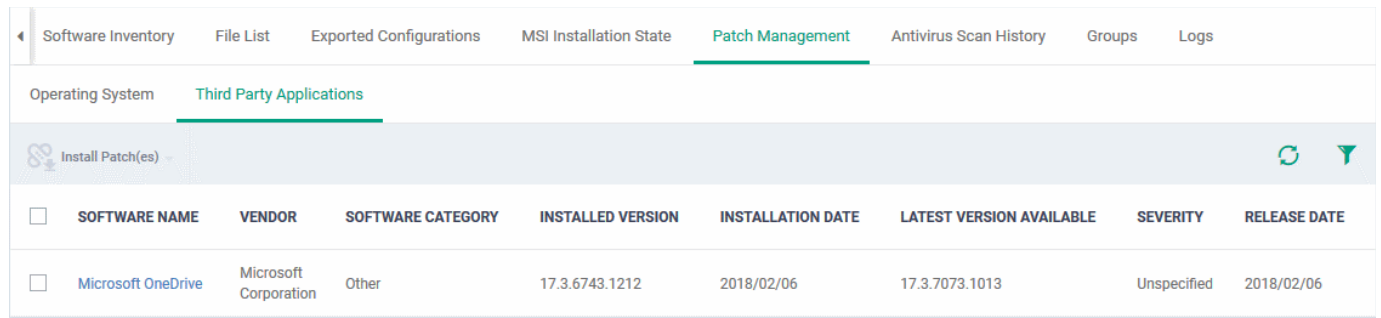

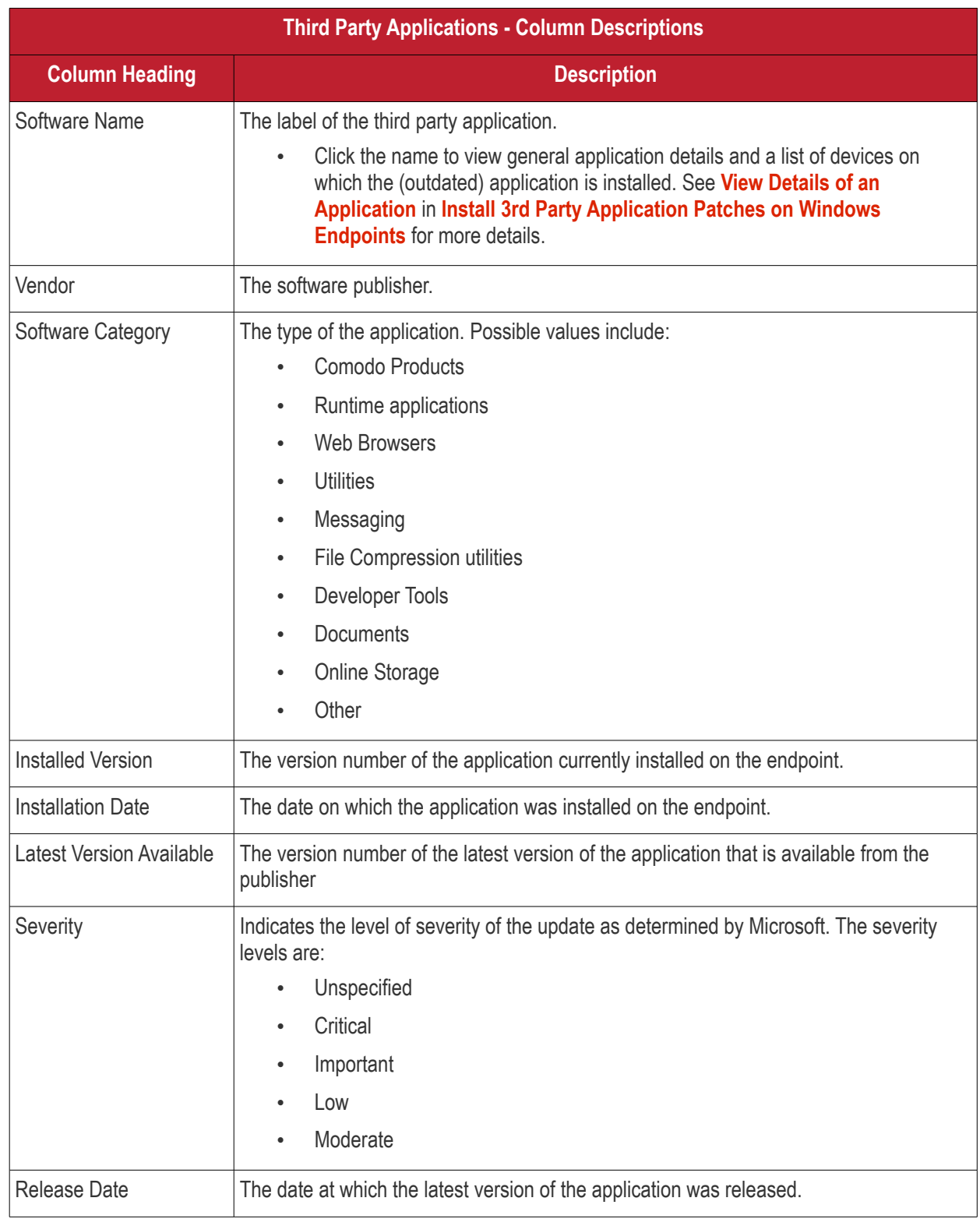

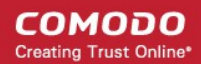

<span id="page-188-0"></span>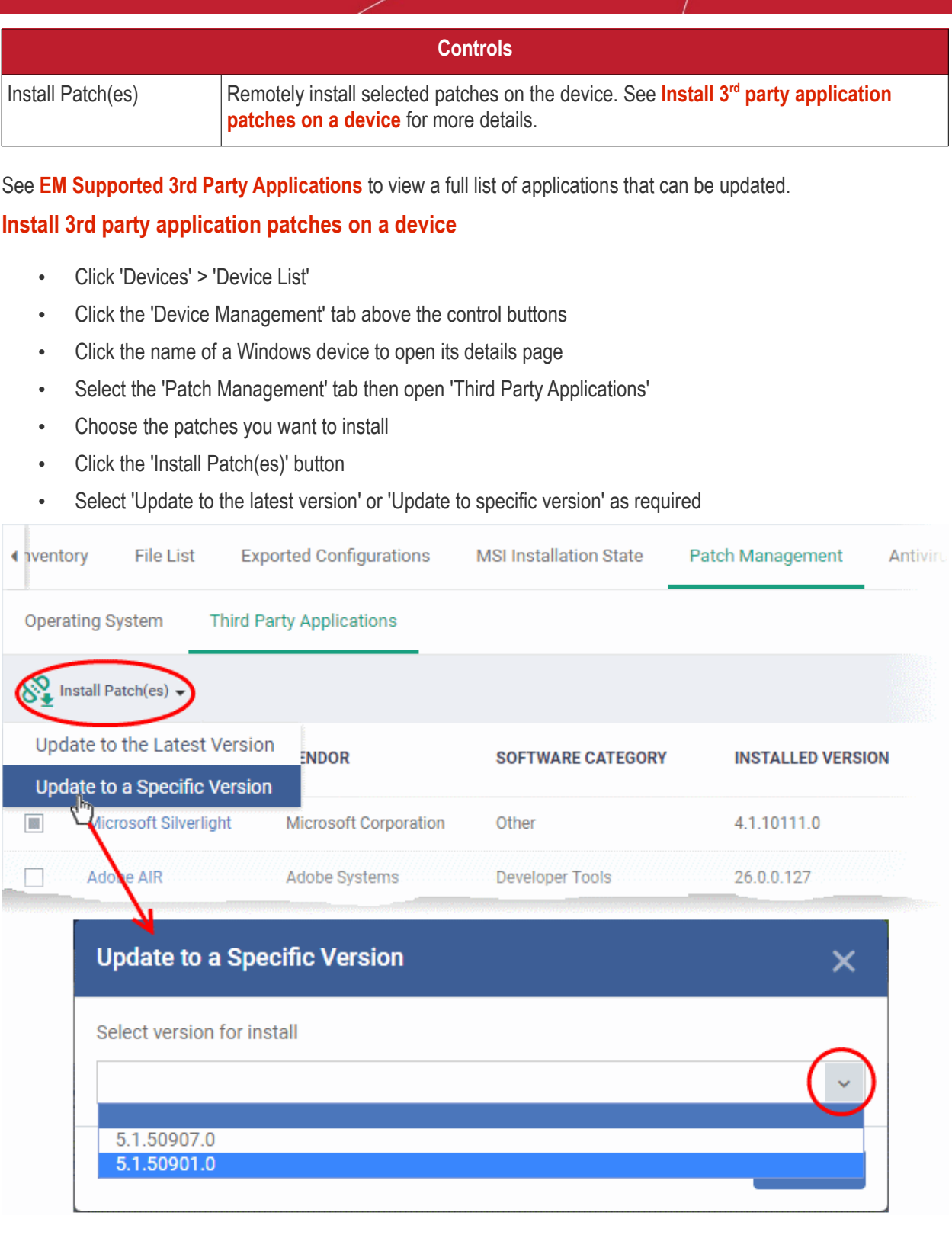

- Click 'Send'
- Click OK in the confirmation dialog:

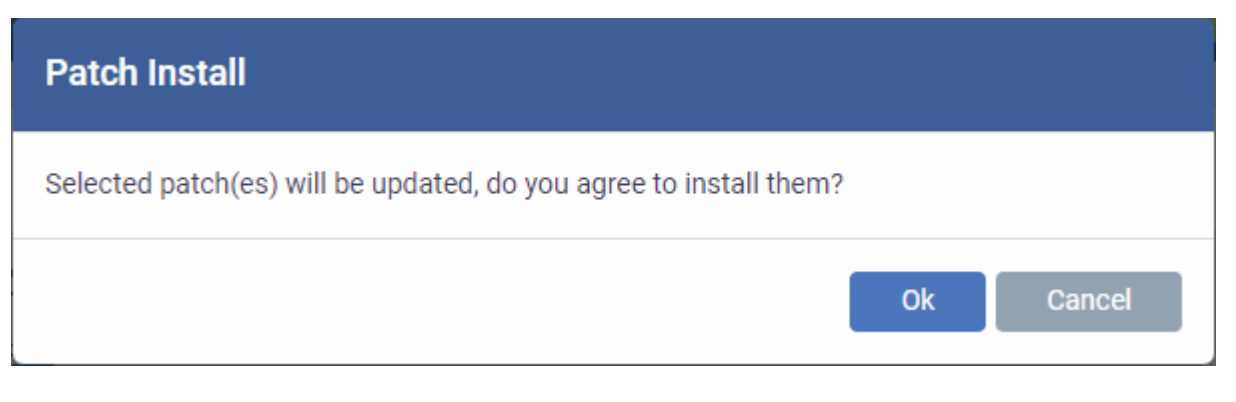

• A command will be sent to the endpoint to install the patch:

«Update to a Specific Version» command has been sent

- Once the command is received, the communication client (CC) on the endpoint will check whether the update is available on any other devices in the network.
- If available, CC downloads the patch from the other device over a peer-to-peer connection. This reduces bandwidth consumption and speeds up the deployment process.
- If the update is not available on the local network, CC downloads the update from the EM patch portal.

## 5.2.2.12. View Antivirus Scan History

The 'Antivirus Scan History' tab shows items identified as malware on an endpoint. You can also see the malware's installation path and the action taken against the file.

You can only view scan history on endpoints that have Comodo Client Security installed. The scan history covers manual scans and automatic scans run as part of a configuration profile.

### **To view Antivirus Scan history of the device**

- Click the 'Devices' tab on the left and choose 'Device List'
- Click the 'Device Management' tab at the top of the main configuration pane
	- Select a company or a group to view their devices Or
	- Select 'Show all' on the left to view every device enrolled to EM
	- Click the name of a Windows device then select the 'Antivirus Scan History' tab:

**Note**: The 'Antivirus Scan History' tab is available only for endpoints with Comodo Client Security installed.

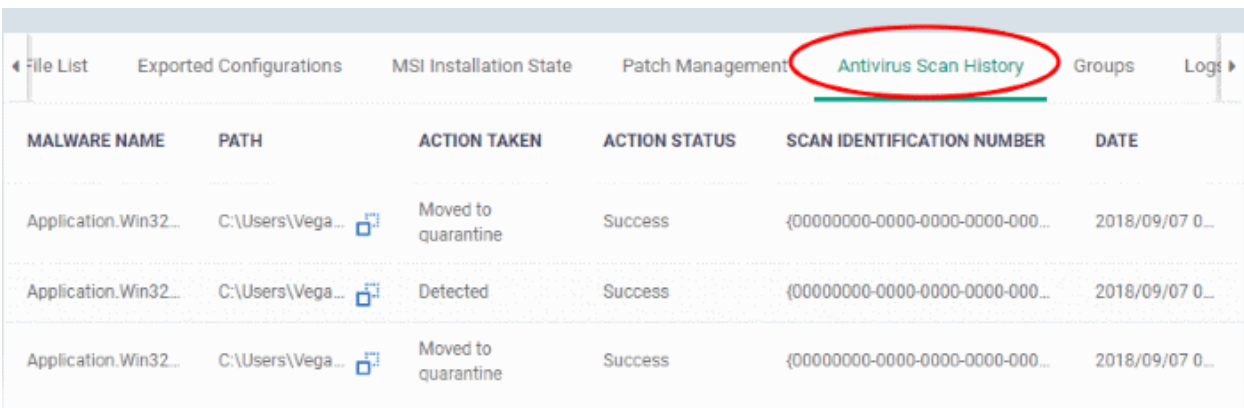

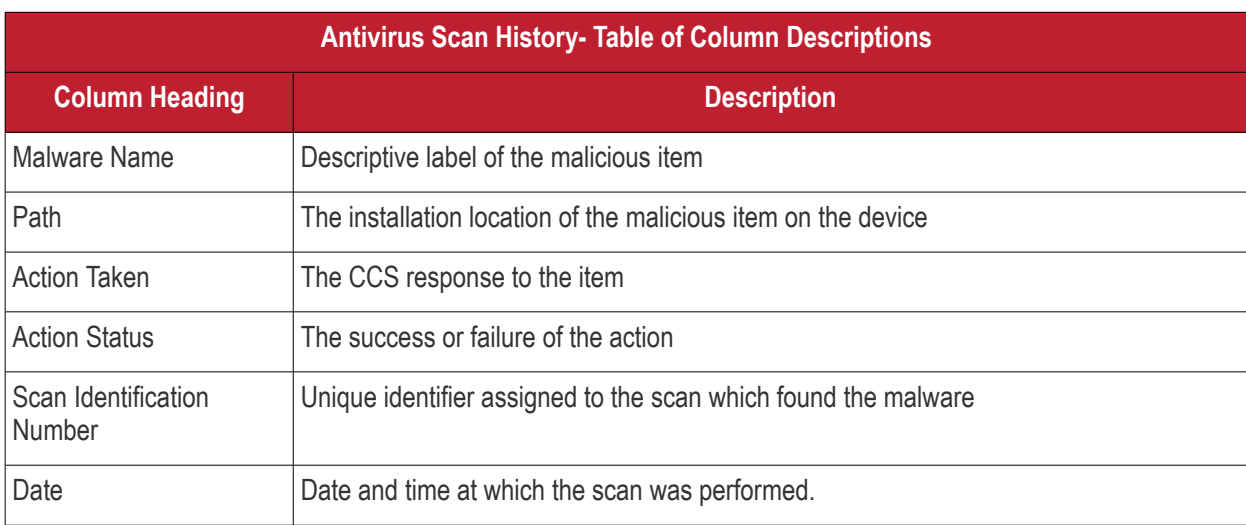

### **Sorting, Search and Filter Options**

- Click any column header to sort items in alphabetic or ascending/descending order
- EM returns 20 results per page when you perform a search. Click the arrow next to 'Results per page' to increase the number of results up to 200.

## 5.2.2.13. View and Manage Device Group Membership

The 'Groups' tab shows device groups to which the Windows endpoint belongs. You can remove the device from a group or add it to a new group.

### **To view and manage device group membership**

- Click the 'Devices' tab on the left and choose 'Device List'
- Click the 'Device Management' tab at the top of the main configuration pane
	- Select a company or a group to view their devices Or
	- Select 'Show all' on the left to view every device enrolled to EM
- Click the name of a Windows device then select the 'Groups' tab:

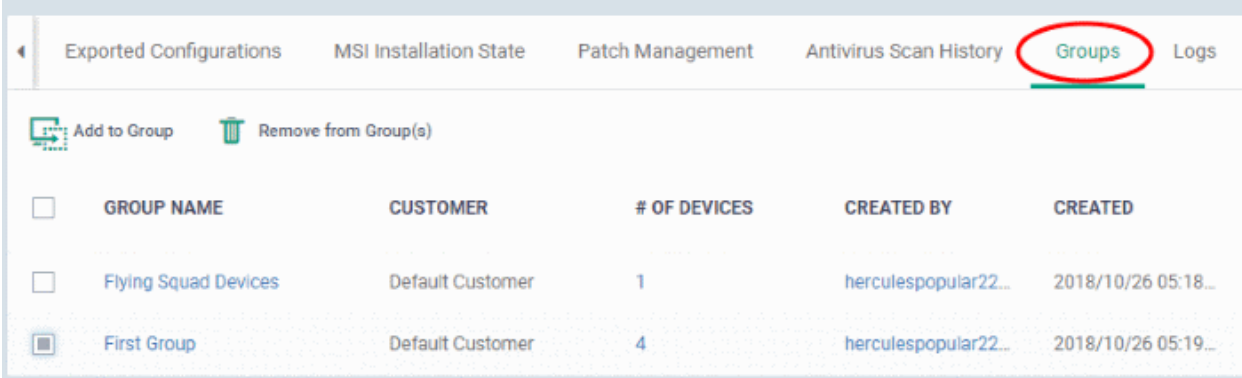

- The interface lists all groups of which the device is a member.
- Any group profiles will also be applied to the endpoint.

See **[Assign Configuration Profiles to a Device Group](#page-147-0)**, for more details about applying configuration profiles to device groups.

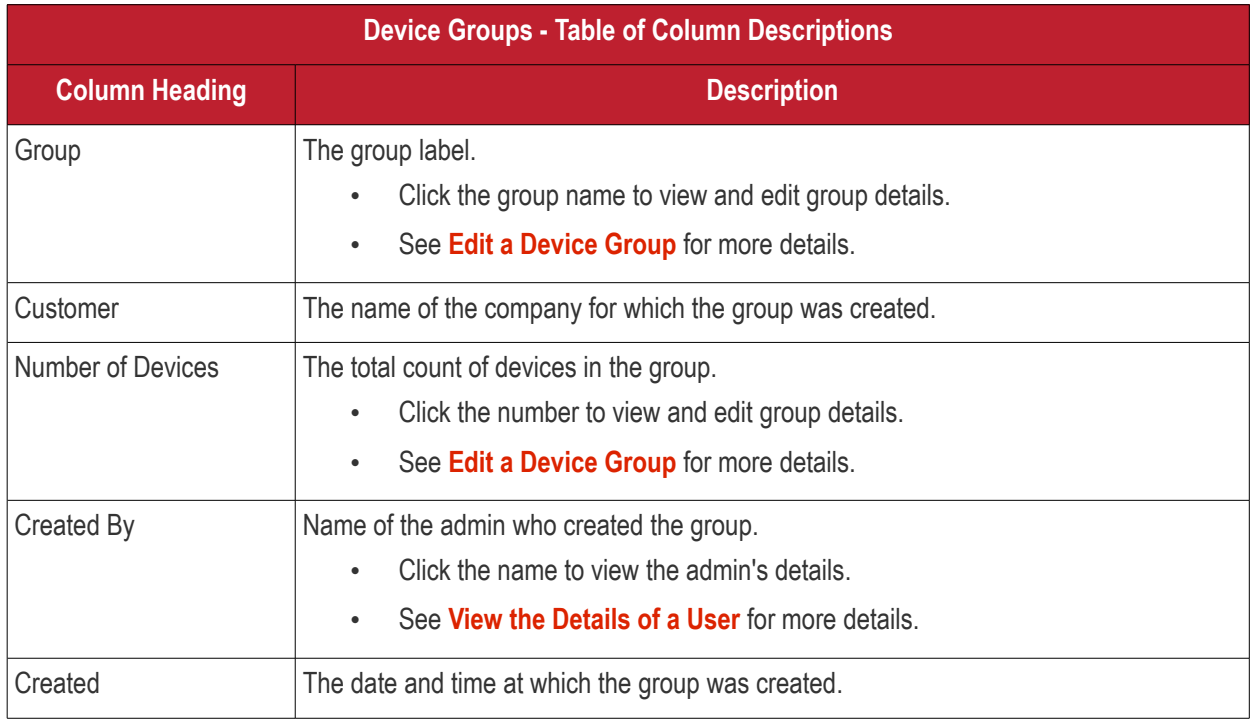

### **To add the device to a new group**

• Click 'Add to Group'

**COMODO Creating Trust Online\*** 

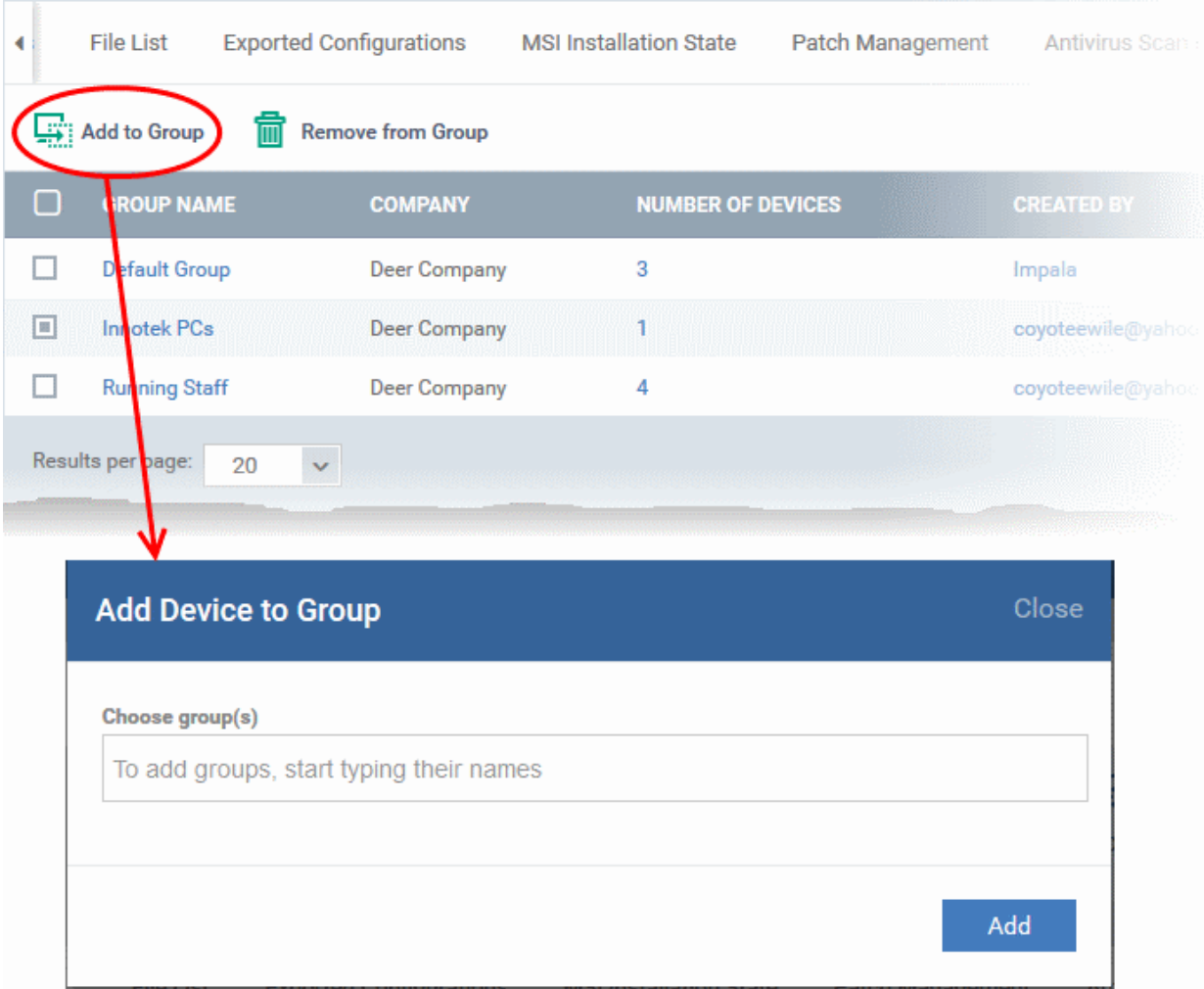

The 'Add Device to Group' dialog will appear.

- **Choose Group(s)**  Start typing the name of the group which you want the endpoint to join. Select the correct group from the list of suggestions.
- Repeat the process to add the device to other groups.
- Click 'Add'.

The device will be added to the group or groups.

#### **To remove the device from a group**

• Select the group from the list and click 'Remove from Group'.

#### **COMODO Creating Trust Online\***

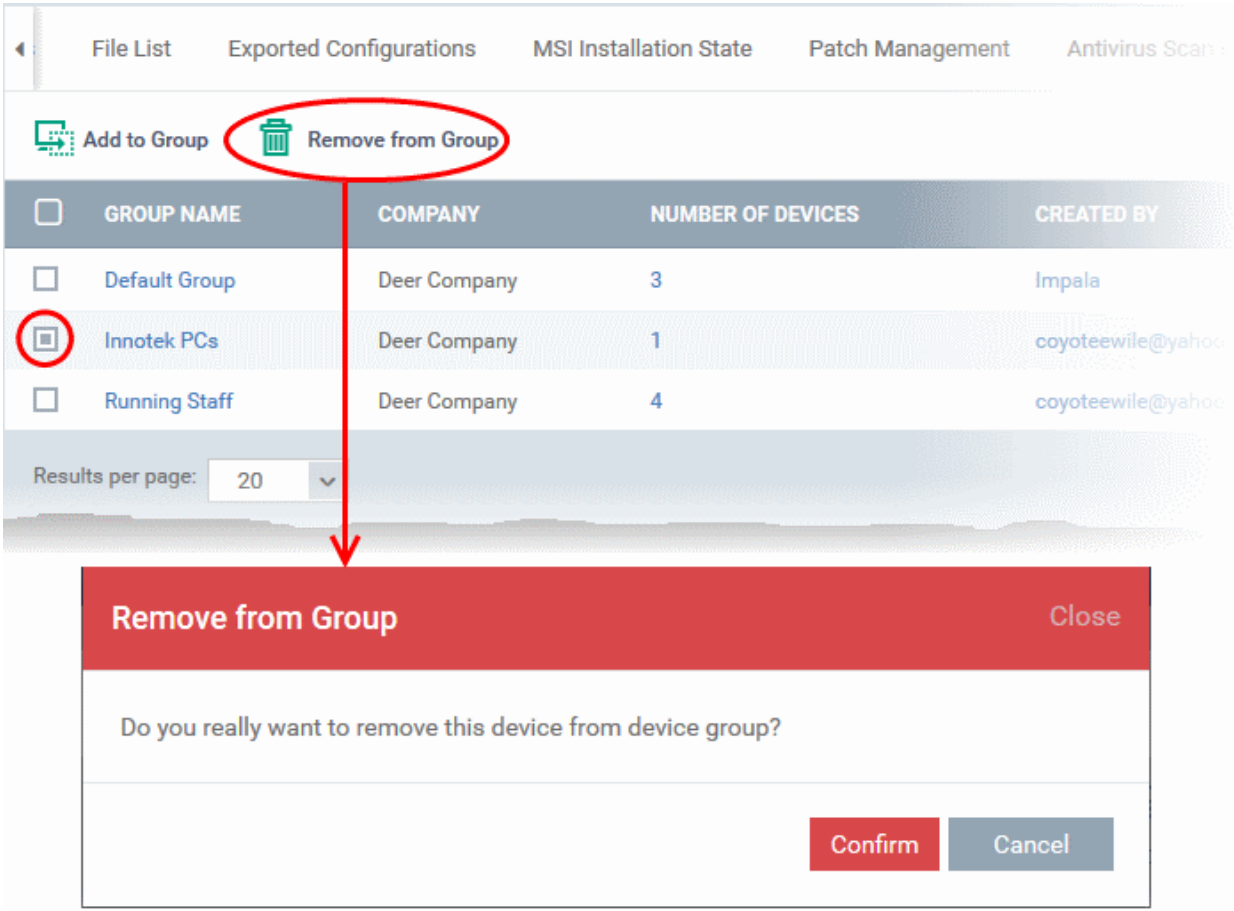

A confirmation dialog will appear.

• Click 'Confirm' to remove the device from the group.

The device will be removed from the group. Group profiles will also be removed from the device.

## 5.2.2.14. View Device Logs

The 'Logs' tab shows all events that occurred on a specific device. This contrasts to 'Dashboard' > '**[Audit Logs](#page-36-0)**', which shows events on all devices.

### **View device logs**

- Click 'Devices' > 'Device List'
- Click the 'Device Management' tab in the top-menu
	- Select a company or a group to view just their devices OR
	- Select 'Show all' to view every device enrolled to EM
- Click the name of a Windows device
- Click the 'Logs' tab

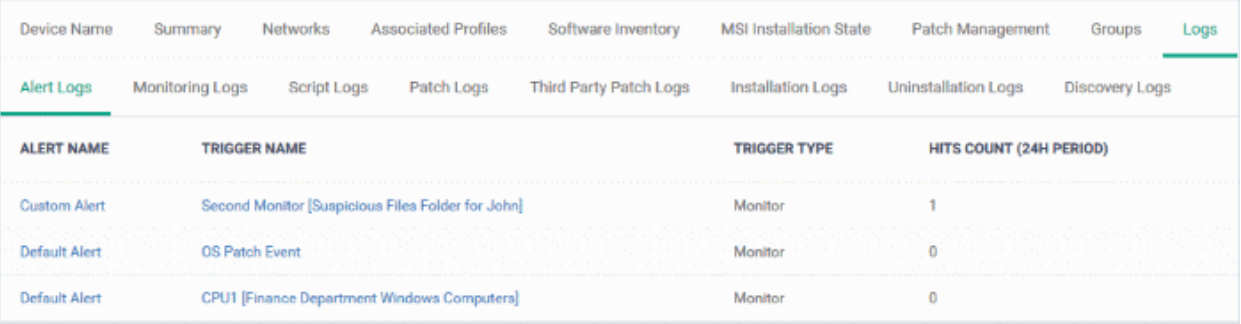

There are eight types of logs, each shown on a different tab. Each row on these tabs is a specific event.

- The first column shows the template that caused the log to be generated. This is a named monitor, procedure or discovery task.
	- You can manage these templates in 'Configuration Templates' > 'Alerts' > 'Procedures' / 'Monitors'
	- The 'Alert Logs' tab has a slightly different layout. The template is shown in the 'Trigger Name' column
- The last column, 'Details', shows the contents of the log. Click this to view all steps that occurred in the event.
	- Again, this is slightly different in the 'Alert Logs' tab. 'Details' is replaced with 'Hit Count'.
- Each row represents a different event. For example, event logs are created when:
	- A procedure fails
	- A condition is breached in a monitor
	- An alert is generated on the device
	- A script or patch procedure is executed
	- An app from the 'Windows Application Store' is installed
	- An OS update is installed or uninstalled
	- A network discovery scan is run

Click on the following for details about each type of log:

- **[Alert Logs](#page-195-0)**
- **[Monitoring Logs](#page-196-0)**
- **[Script Logs](#page-199-0)**
- **[OS Patch Logs](#page-202-0)**

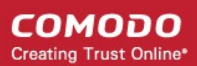

- **[Third Party Patch Logs](#page-205-0)**
- **[Installation Logs](#page-208-0)**
- **[Uninstall Logs](#page-210-0)**
- **[Discovery Logs](#page-211-0)**

### <span id="page-195-0"></span>**View Alert Logs**

A record of all events where an alert was generated on the endpoint. For example, logs are generated after a failed procedure deployment or a breach of monitoring conditions.

View alert logs

- Click 'Devices' > 'Device List'
- Click the 'Device Management' tab in the top menu
	- Select a company or a group to view just their devices Or
	- Select 'Show all' to view every device enrolled to EM
- Click the name of the Windows device then select the 'Logs' tab
- Select 'Alert Logs'

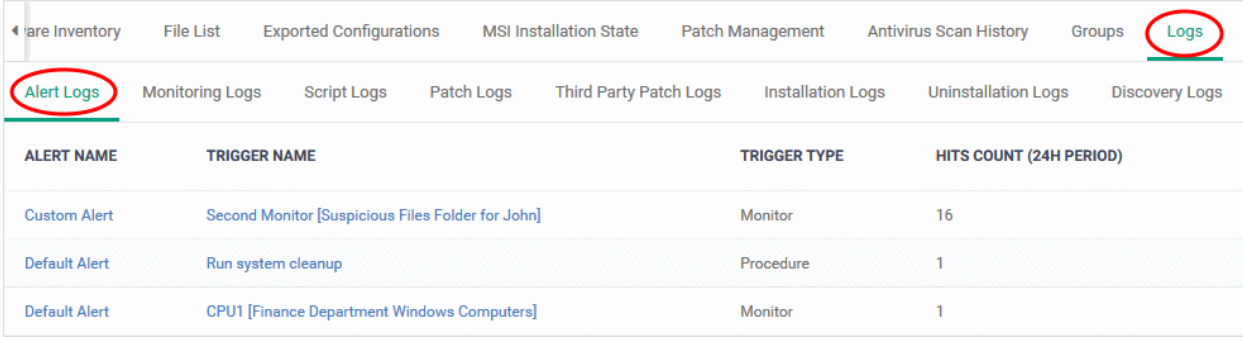

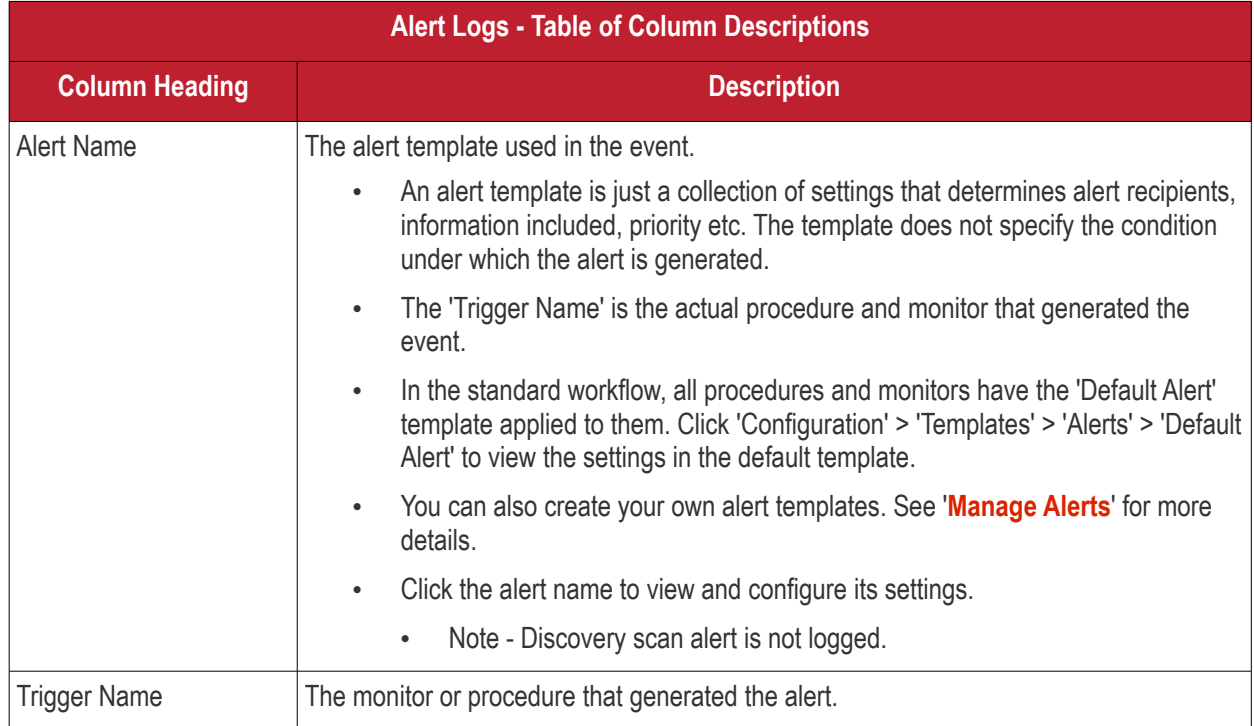

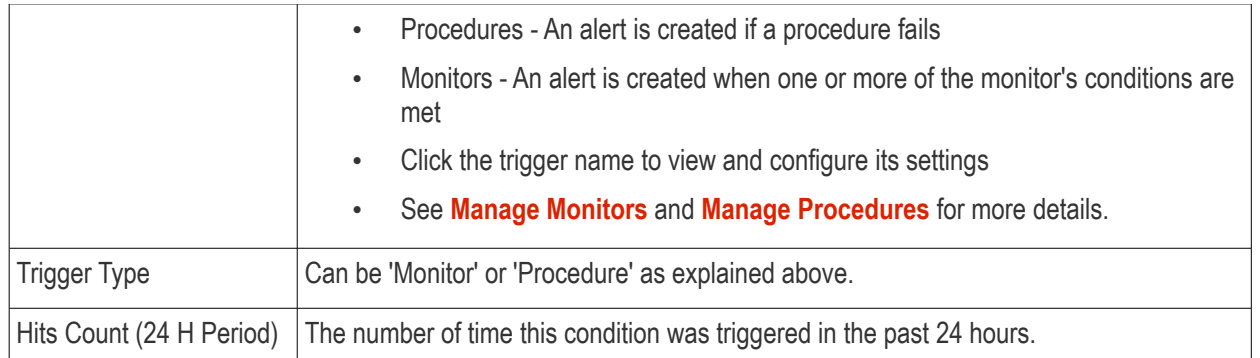

### <span id="page-196-0"></span>**View Monitoring Logs**

- The 'Monitoring Logs' tab
	- Monitors are procedures which keep track of specific items on an endpoint. For example, you may set a monitor to track disk usage does not exceed a certain percentage.
	- Monitors can be added to the 'Monitoring' section of a configuration profile
- Logs are shown for the past 24 hours.
	- See **[Manage Monitors](#page-764-0)** for help to create monitors.
	- See **[Monitor Settings](#page-595-0)** for help to add monitors to profiles

### **View monitoring logs**

- Click 'Devices' > 'Device List'
- Click the 'Device Management' tab in the top-menu
	- Select a company or a group to view just their devices Or
	- Select 'Show all' to view every device enrolled to EM
- Click the name of the Windows device then select the 'Logs' tab
- Click 'Monitoring Logs'

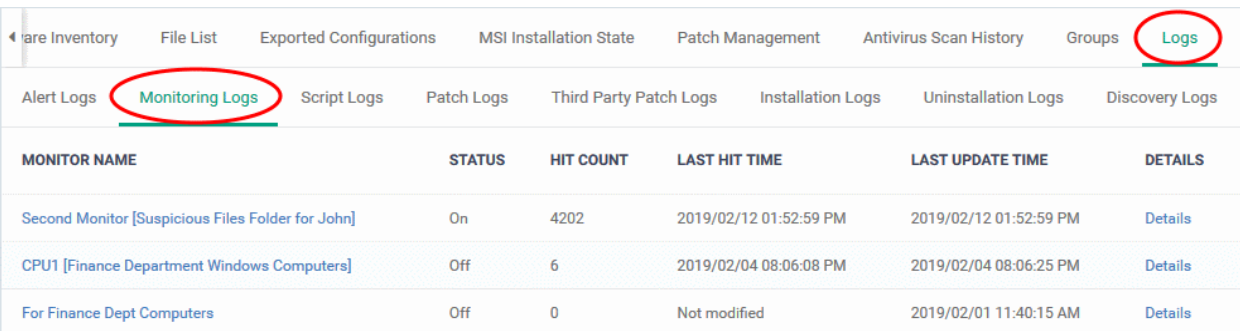

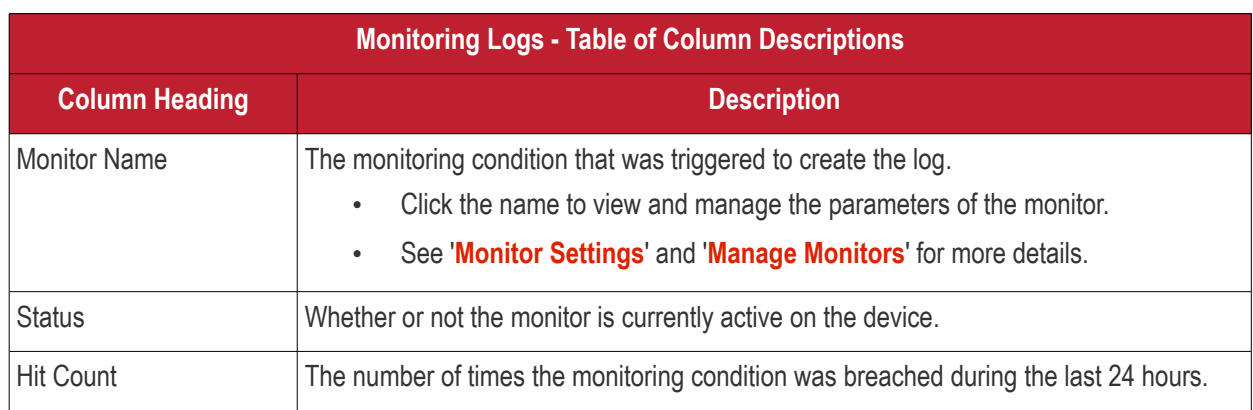

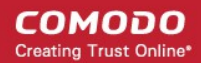

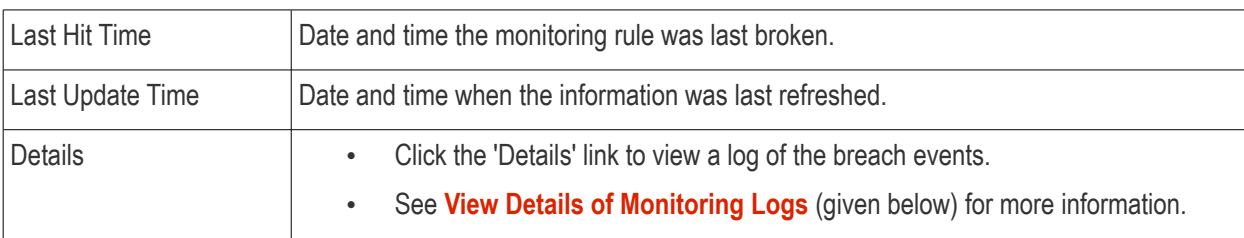

### <span id="page-197-0"></span>**View Details of Monitoring Logs**

• Click the 'Details' link to view event information and the conditions of a monitor:

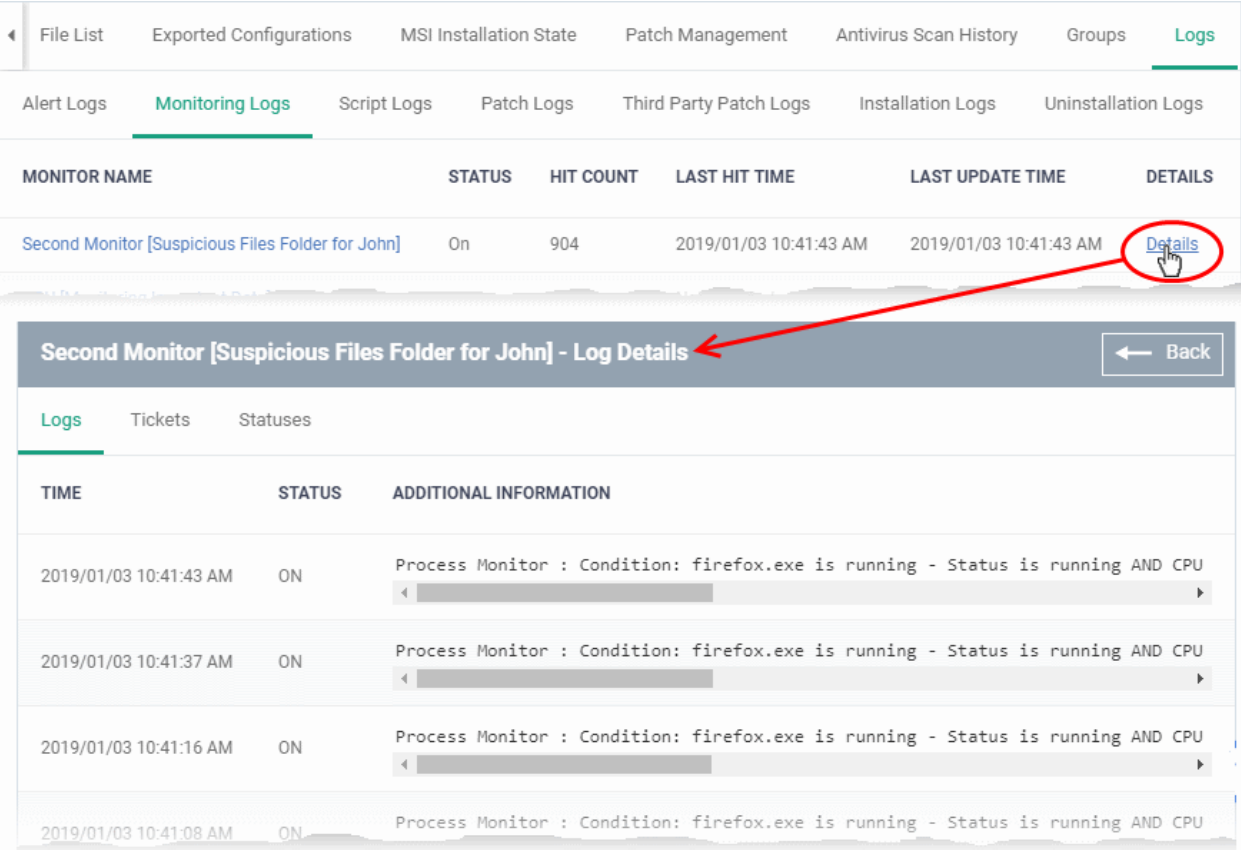

Details are shown under three tabs:

**Logs** - The date and time when the event occurred. Also shows details about the monitoring rule that detected the event.

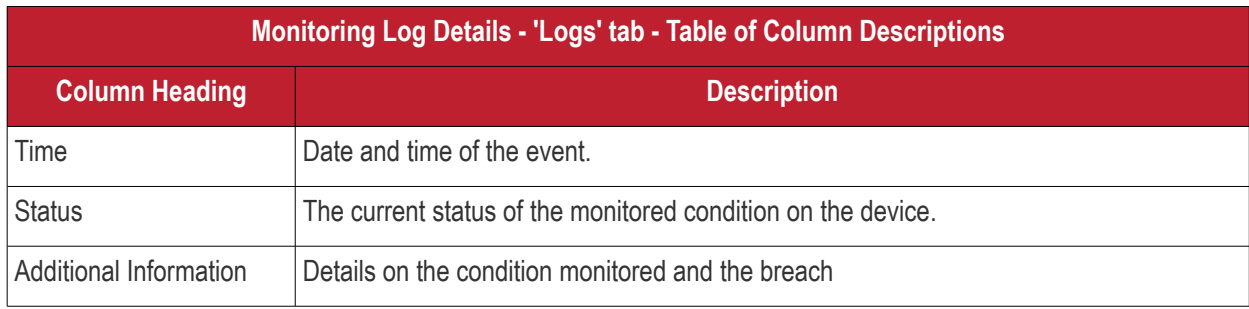

**Tickets** - Shows any service desk tickets created by the events.

**COMODO Creating Trust Online\*** 

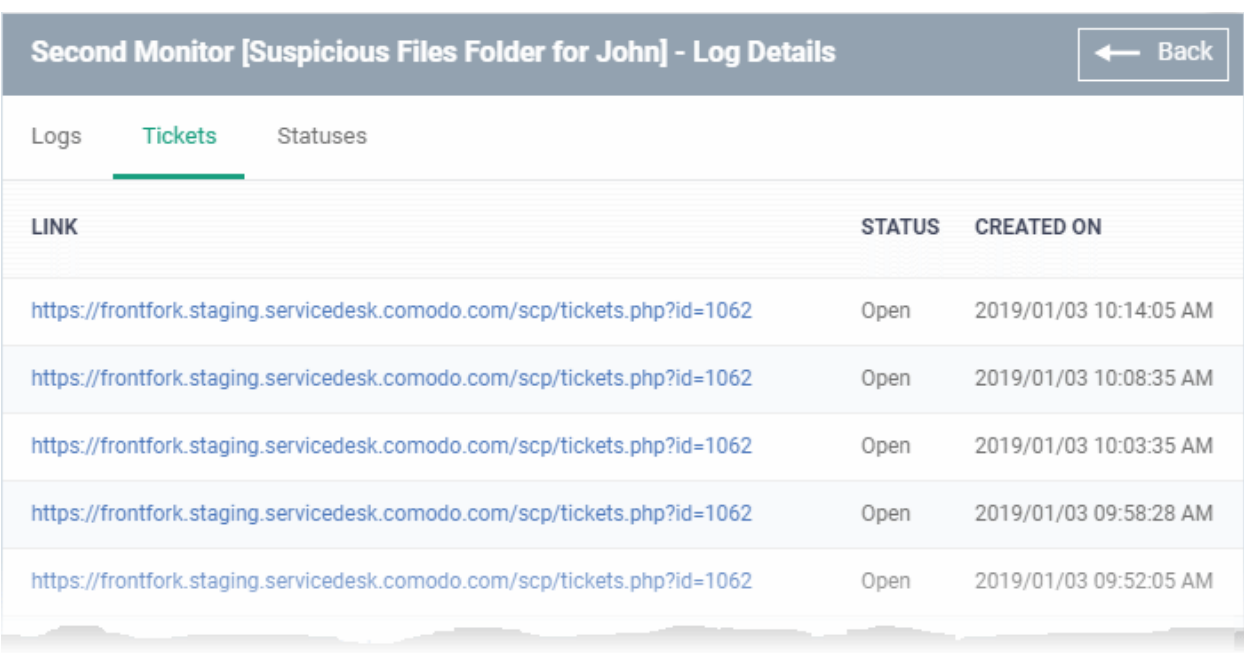

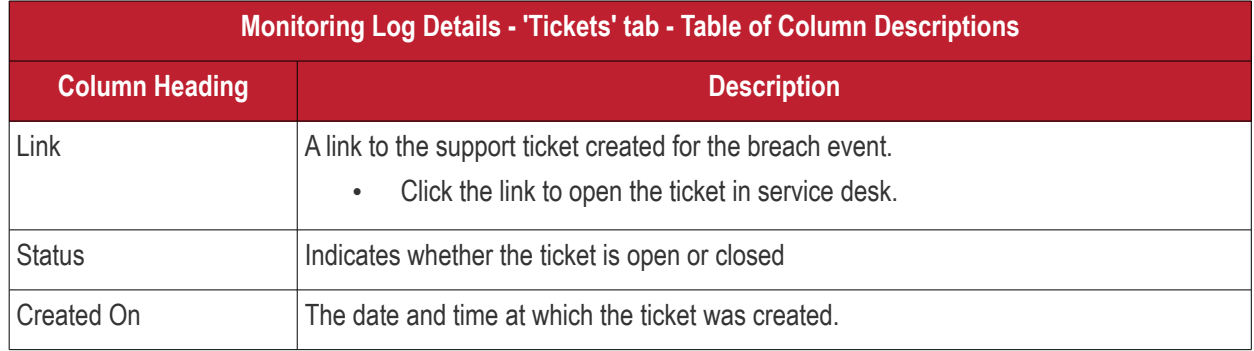

**Statuses** - Shows the current status of all conditions monitored on the device.

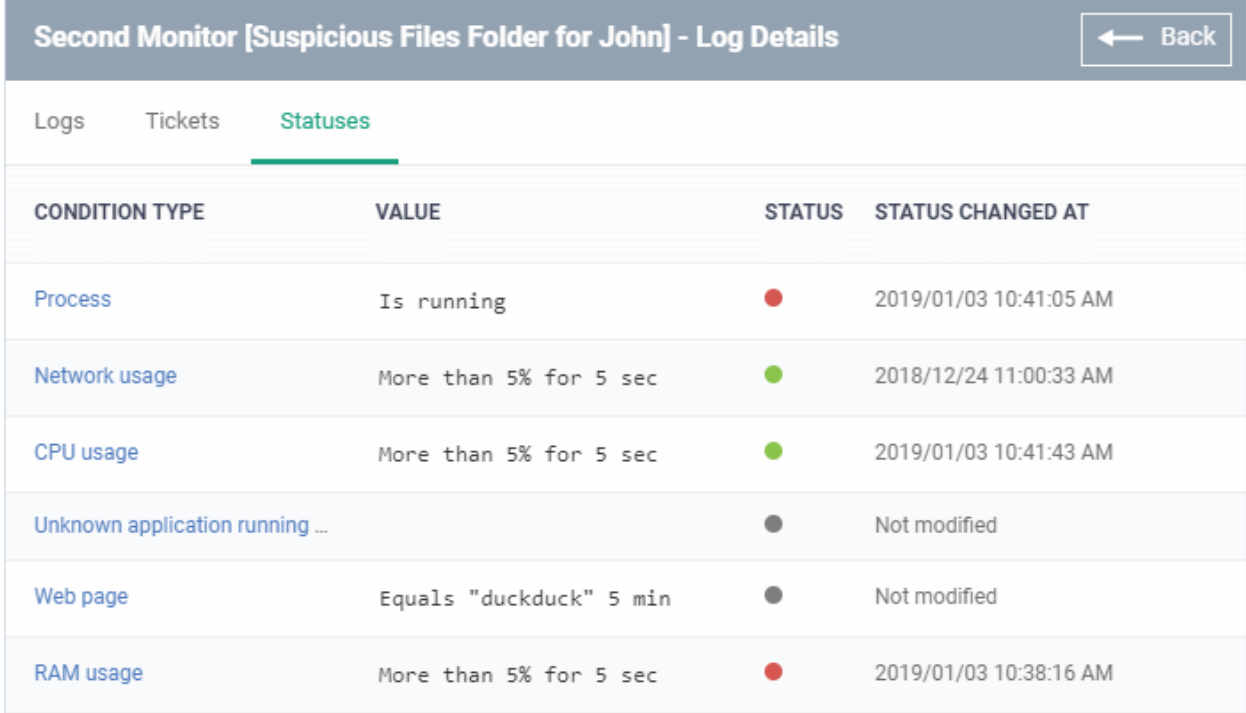

**Monitoring Log Details - 'Statuses' tab - Table of Column Descriptions Column Heading Description** Condition Type The observed parameter of the monitor. Click the condition to view the details of the monitored parameter and configured thresholds. An example is shown below: «CPU usage» Condition  $\overline{\mathsf{x}}$ Paramete CPITusane Condition Value During More that 5%  $5$ se nouter performance metrics. If the selected parameter meets the specified condition, the monitor triggers an alert The mon Value The thresholds set for the parameter. Status Current state of the monitored parameter. • Green - The device is operating within the thresholds of the monitored condition. Grey - Unknown Red - The device is exceeding the thresholds of the monitored condition. Status Changed at The date and time of the most recent change to the monitor status.

### <span id="page-199-0"></span>**View Script Procedure Logs**

- The 'Script Logs' tab shows script procedures that were manually run on Windows devices as well as those run automatically via a profile.
- For more details on creating and running script procedures, see **[Manage Procedures](#page-714-0)**.

### **To view script procedures logs**

- Click 'Devices' > 'Device List'
- Click the 'Device Management' tab in the top-menu
	- Select a company or a group to view just their devices Or
	- Select 'Show all' to view every device enrolled to EM
- Click the name of the Windows device then select the 'Logs' tab
- Click 'Script Logs'

**COMODO Creating Trust Online®** 

#### **COMODO Creating Trust Online\***

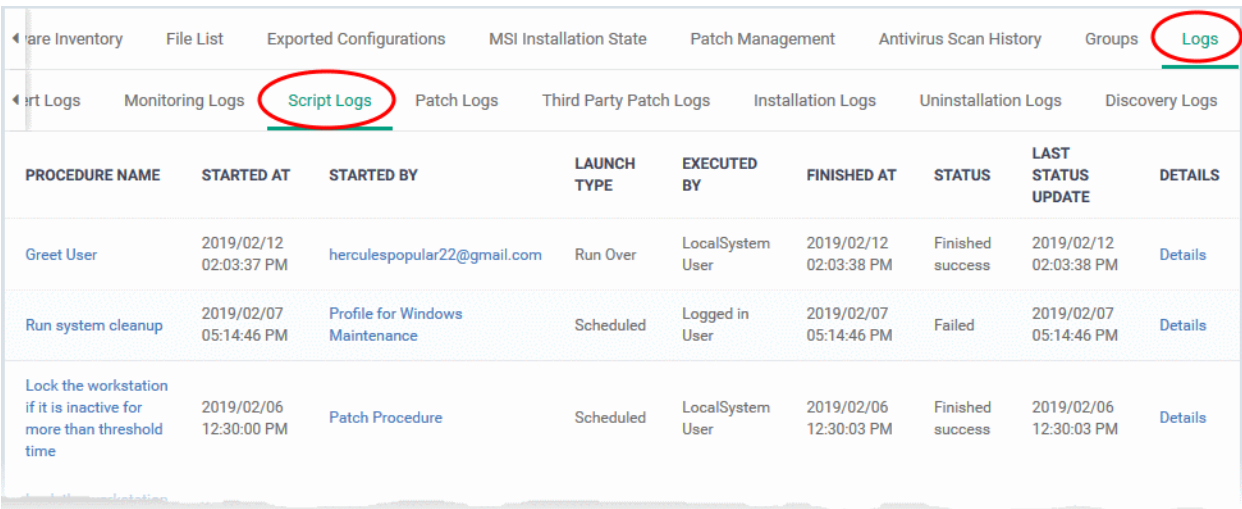

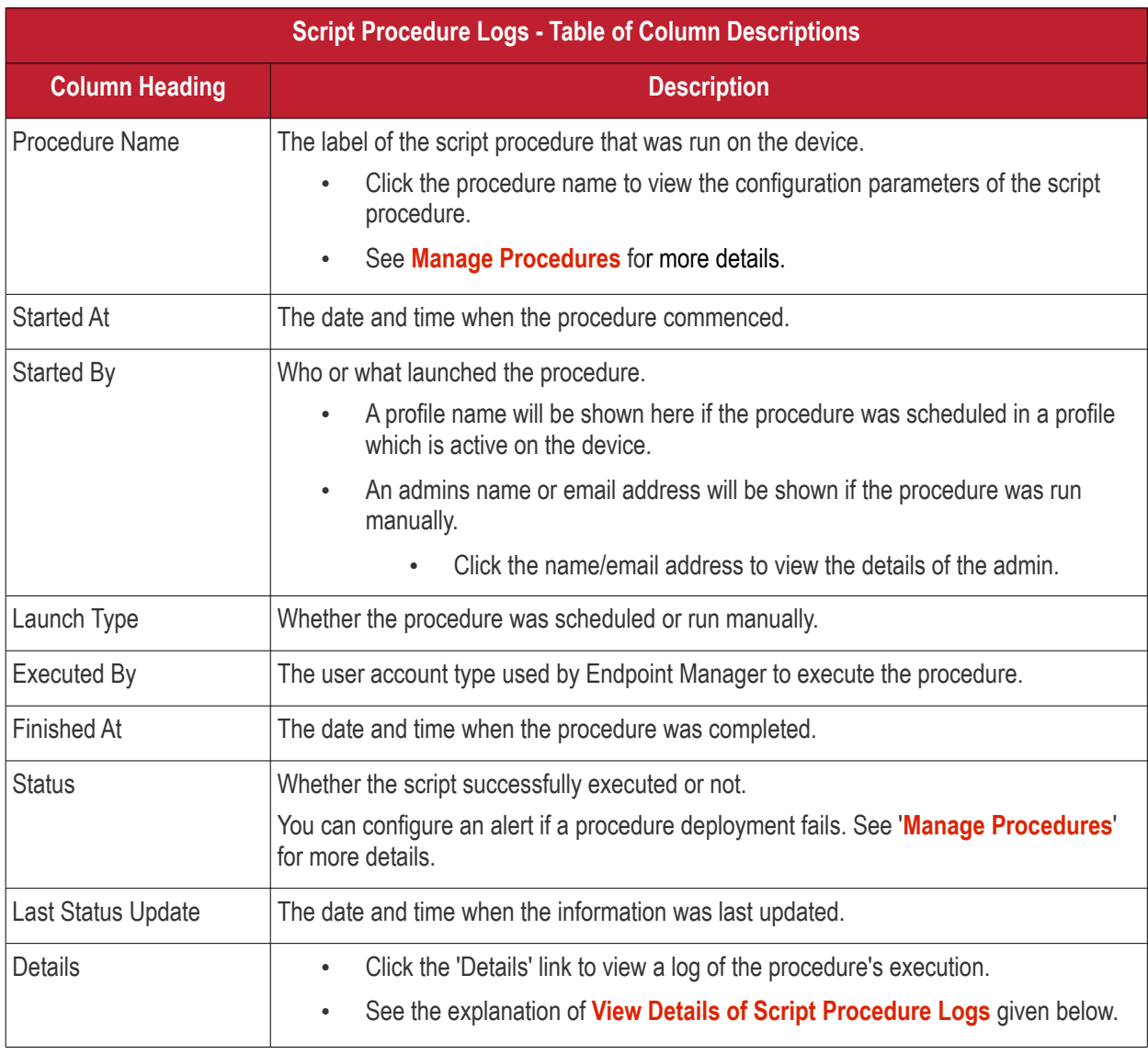

### <span id="page-200-0"></span>**View Script Procedure Log details**

• Click the 'Details' link to view details about a procedure's execution:

**COMODO Creating Trust Online\*** 

| <b>Monitoring Logs</b><br>Patch Logs<br><b>Third Party Patch Logs</b><br>Installation Logs<br><b>Uninstallation Logs</b><br>Alert Logs<br><b>Script Logs</b><br><b>LAST</b><br><b>PROCEDURE</b><br><b>STARTED</b><br><b>LAUNCH</b><br><b>EXECUTED</b><br><b>FINISHED</b><br><b>STATUS</b><br><b>DETAILS</b><br><b>STARTED BY</b><br><b>STATUS</b><br><b>TYPE</b><br><b>NAME</b><br>AT<br>BY<br>AΤ<br><b>UPDATE</b><br><b>Install Cobian</b><br>2019/02/12<br>2019/02/12<br>LocalSystem<br>2019/02/12<br>herculespopular22@gmail.com<br>Failed<br>Backup 11<br><b>Run Over</b><br>Details<br>02:12:28 PM<br>02:12:32 PM<br>02:12:32 PM<br>User<br>software<br>2019/02/12<br>Finished<br>2019/02/12<br>2019/02/12<br>oystem<br><b>Greet User</b><br>herculespopular22@gmail.com<br>Details<br><b>10.00 PM</b><br><b>Log Detail</b><br>$\leftarrow$ Back<br><b>Statuses</b><br><b>Tickets</b><br><b>TIME</b><br><b>STATUS</b><br><b>ADDITIONAL INFORMATION</b><br>Traceback (most recent call last):<br>File " <string>", line 84, in <module><br/>File "<string>", line 69, in Download<br/>File "C:\Program Files\COMODO\Comodo ITSM\lib\urllib2.py", line 154, in urlopen<br/>return opener.open(url, data, timeout)<br/>File "C:\Program Files\COMODO\Comodo ITSM\lib\urllib2.py", line 437, in open<br/>response = meth(req, response)<br/>File "C:\Program Files\COMODO\Comodo ITSM\lib\urllib2.py", line 550, in http_re<br/>'http', request, response, code, msg, hdrs)<br/>File "C:\Program Files\COMODO\Comodo ITSM\lib\urllib2.py", line 469, in error<br/>result = self._call_chain(*args)<br/>File "C:\Program Files\COMODO\Comodo ITSM\lib\urllib2.py", line 409, in call c<br/><math>result = func(*args)</math><br/>2019/02/12 02:12:32 PM<br/>Failed<br/>File "C:\Program Files\COMODO\Comodo ITSM\lib\urllib2.py", line 656, in http_er<br/>return self.parent.open(new, timeout=req.timeout)<br/>File "C:\Program Files\COMODO\Comodo ITSM\lib\urllib2.py", line 437, in open<br/>response = meth(req, response)<br/>File "C:\Program Files\COMODO\Comodo ITSM\lib\urllib2.py", line 550, in http_re<br/>'http', request, response, code, msg, hdrs)<br/>File "C:\Program Files\COMODO\Comodo ITSM\lib\urllib2.py", line 475, in error<br/>return self._call_chain(*args)<br/>File "C:\Program Files\COMODO\Comodo ITSM\lib\urllib2.py", line 409, in _call_c<br/><math>result = func(*args)</math><br/>File "C:\Program Files\COMODO\Comodo ITSM\lib\urllib2.py", line 558, in http_er<br/>raise HTTPError(req.get_full_url(), code, msg, hdrs, fp)<br/>urllib2.HTTPError: HTTP Error 404: Not Found<br/><math>\langle</math><br/><math>\rightarrow</math></string></module></string> | <b>File List</b><br>4 <sub>ry</sub> | <b>Exported Configurations</b> | <b>MSI Installation State</b> | Patch Management | <b>Antivirus Scan History</b> | Groups | Logs |
|----------------------------------------------------------------------------------------------------|-------------------------------------|--------------------------------|-------------------------------|------------------|-------------------------------|--------|------|
|                                                                                                    |                                     |                                |                               |                  |                               |        | DΣ   |
|                                                                                                    |                                     |                                |                               |                  |                               |        |      |
|                                                                                                    |                                     |                                |                               |                  |                               |        |      |
|                                                                                                    |                                     |                                |                               |                  |                               |        |      |
|                                                                                                    |                                     |                                |                               |                  |                               |        |      |
|                                                                                                    |                                     |                                |                               |                  |                               |        |      |
|                                                                                                    |                                     |                                |                               |                  |                               |        |      |
|                                                                                                    |                                     |                                |                               |                  |                               |        |      |
|                                                                                                    | 2019/02/12 02:12:28 PM              | <b>Started</b>                 |                               |                  |                               |        |      |

The details are displayed under two tabs:

**Statuses** - The date and time at which successive stages in the procedure were run, their success status and results.

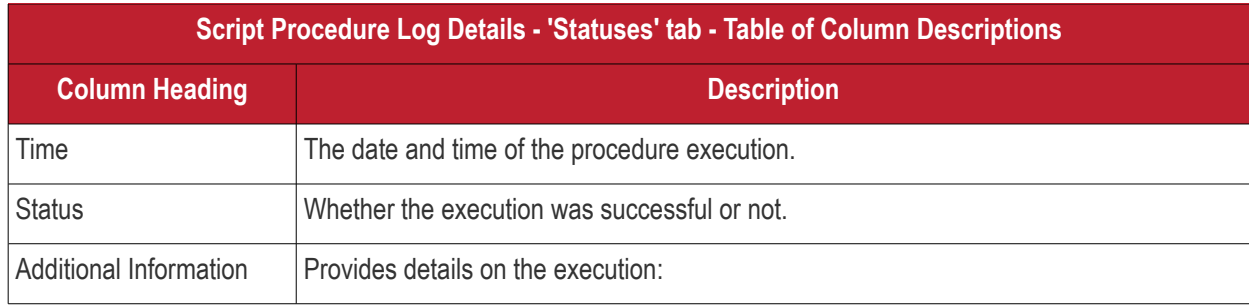

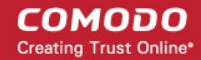

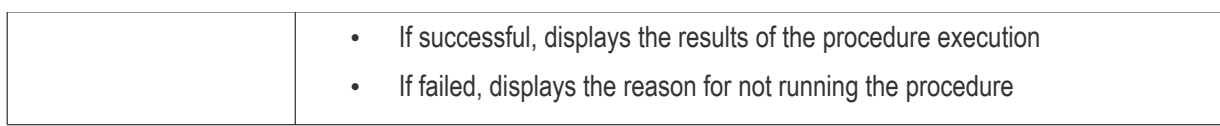

**Tickets** - Displays tickets raised for any failed procedures.

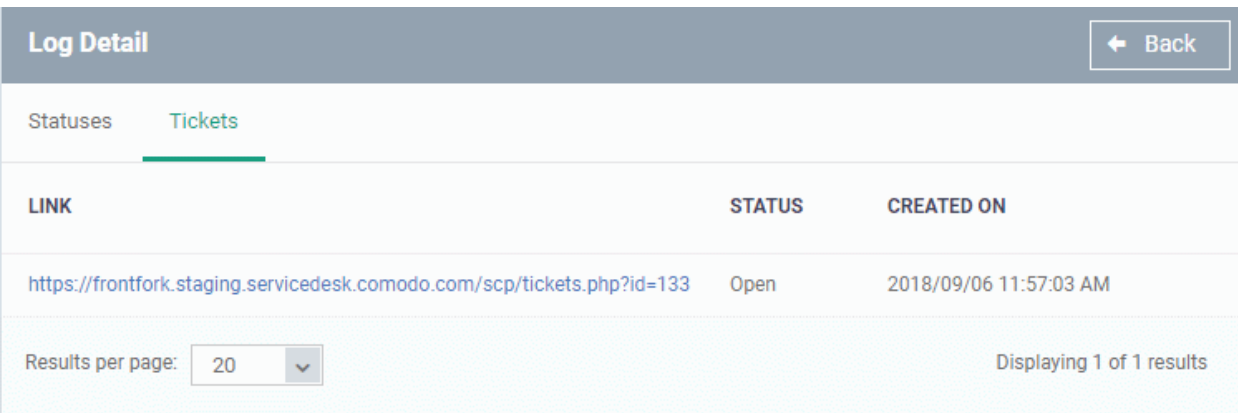

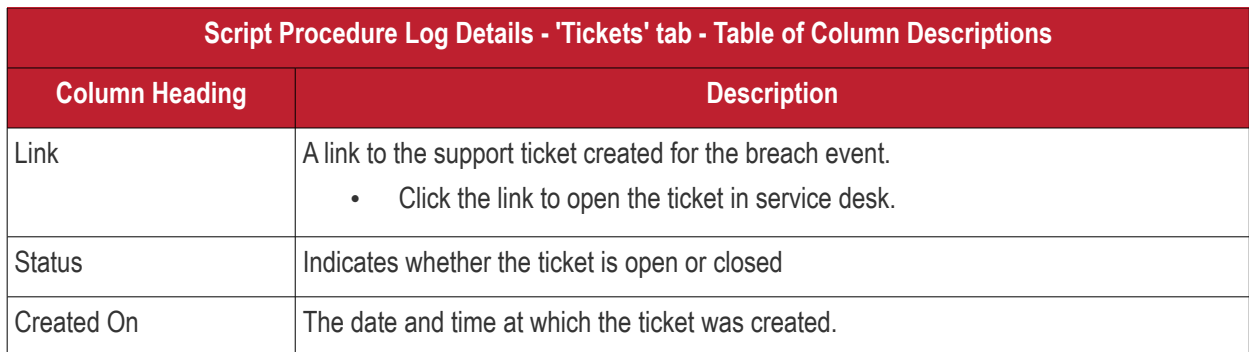

### <span id="page-202-0"></span>**View OS Patch Procedure Logs**

- The 'Patch Logs' tab shows OS patch procedures that were manually run on Windows devices as well as those run automatically via a profile.
- For more details on creating and running patch procedures, see **[Manage Procedures](#page-714-0)**.

### **To view patch procedures logs**

- Click 'Devices' > 'Device List'
- Click the 'Device Management' tab in the top-menu
	- Select a company or a group to view just their devices Or
	- Select 'Show all' to view every device enrolled to EM
- Click the name of the Windows device then select the 'Logs' tab
- Click 'Patch Logs'

#### **COMODO Creating Trust Online\***

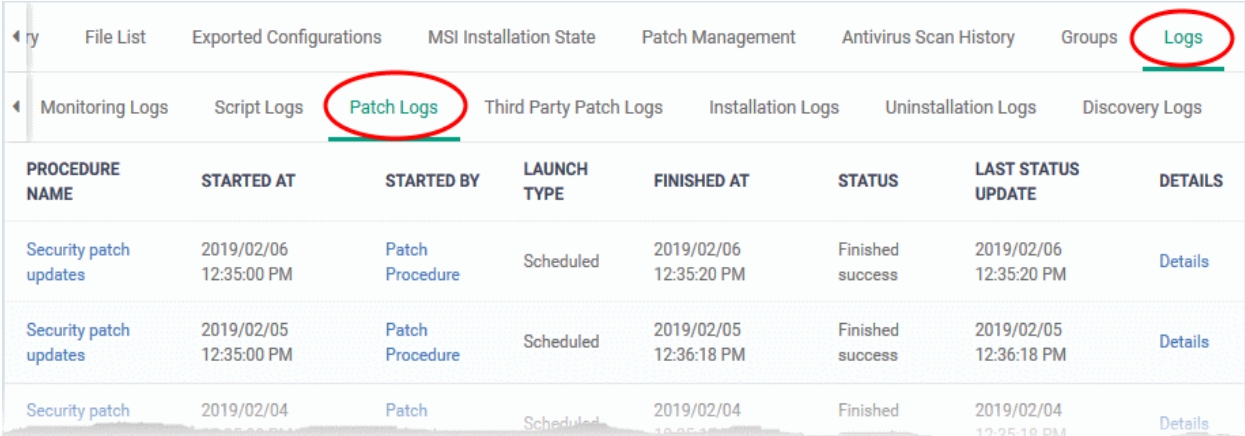

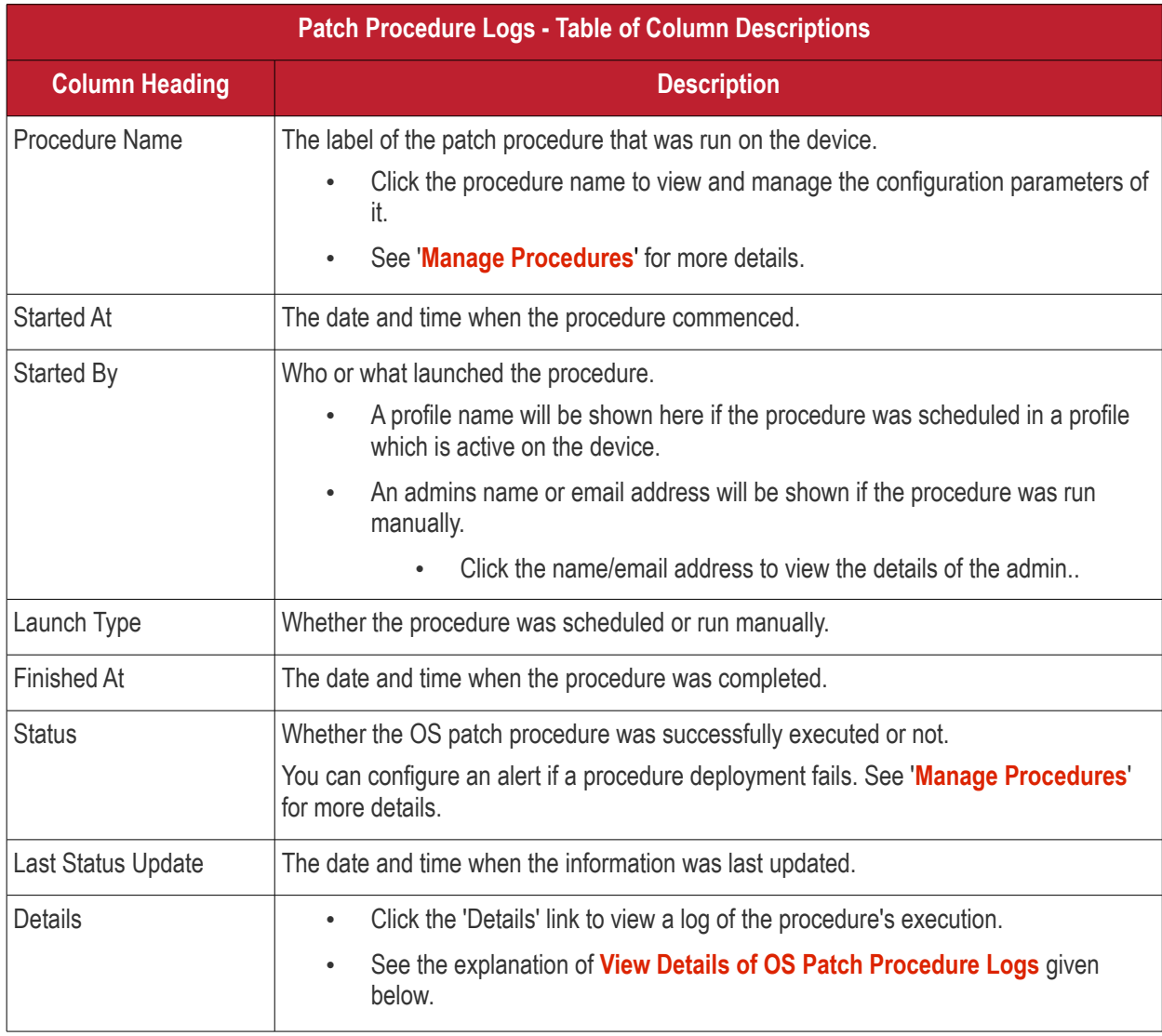

### <span id="page-203-0"></span>**View OS Patch Procedure Log details**

• Click the 'Details' link to view details about a procedure's execution:

#### **COMODO Creating Trust Online\***

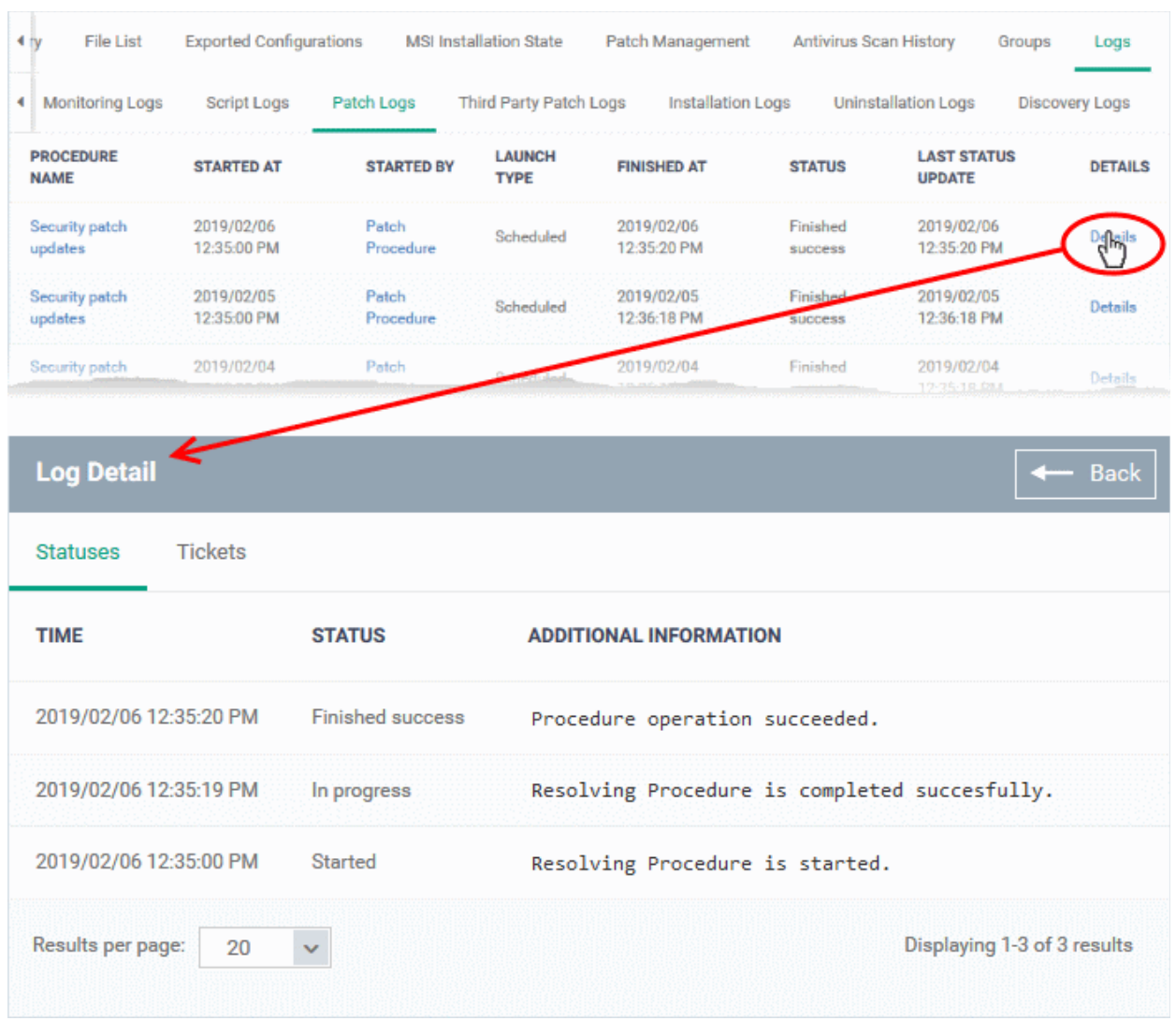

The details are displayed under two tabs:

**Statuses** - The date and time at which successive stages in the procedure were run, their success status and results.

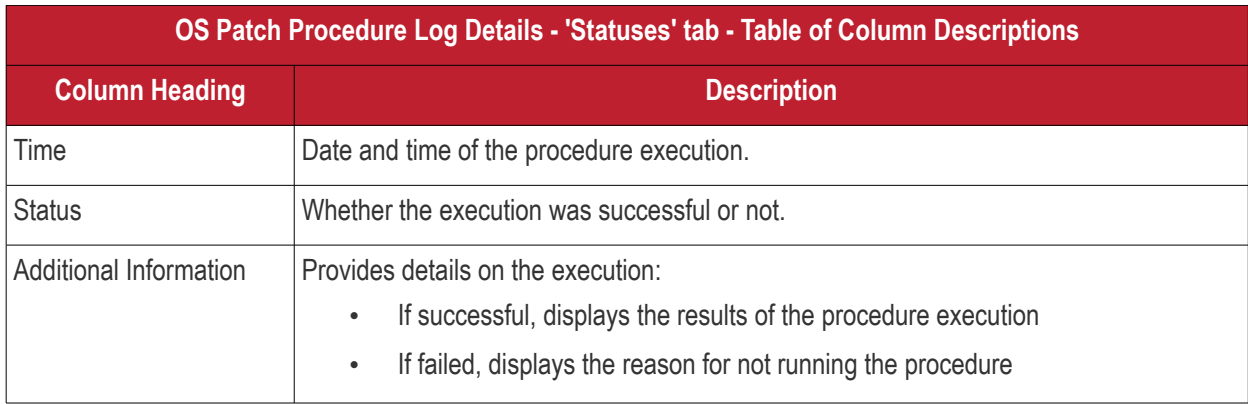

**Tickets** - Displays tickets raised for any failed procedures.

#### **COMODO Creating Trust Online®**

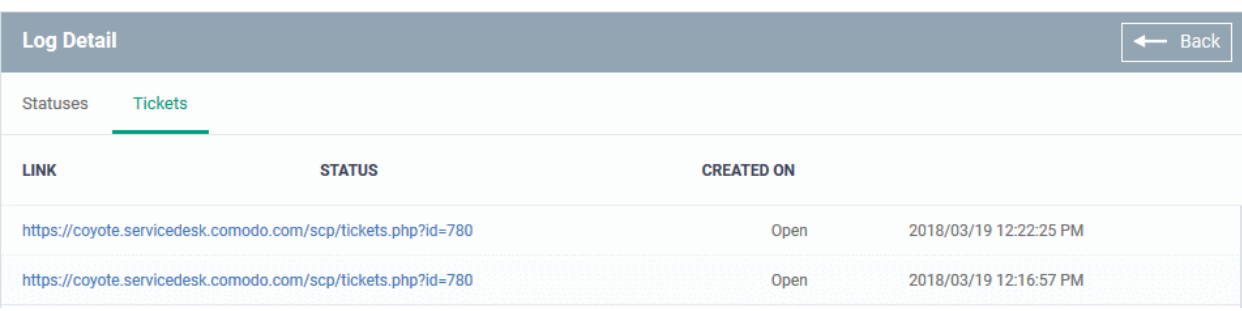

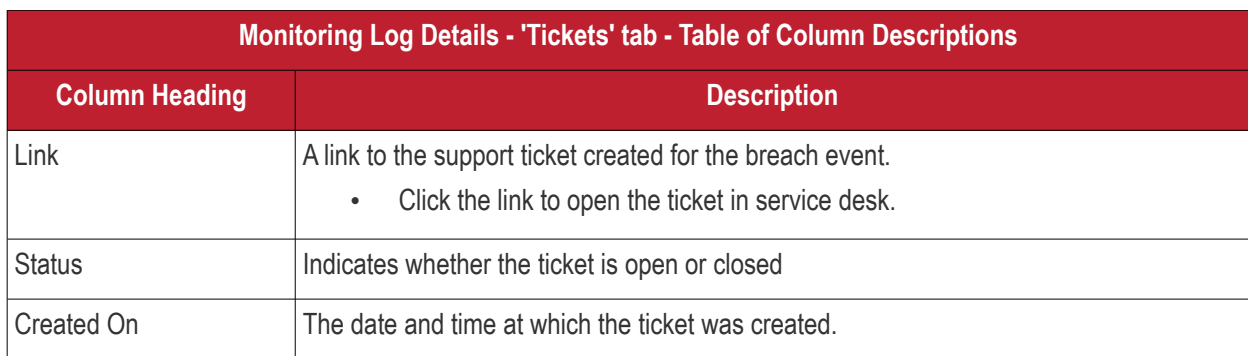

### <span id="page-205-0"></span>**View Third Party Patch Procedure Logs**

- The third-party patch tab shows logs of patch deployments run on third party applications.
- This includes procedures that were run manually and those run automatically via a profile.
- If you need help to create patch procedures, see **[Manage Procedures](#page-714-0)**.

#### **To view third party patch procedures logs**

- Click 'Devices' > 'Device List'
- Click the 'Device Management' tab in the top-menu
	- Select a company or a group to view just their devices Or
	- Select 'Show all' to view every device enrolled to EM
- Click the name of the Windows device then select the 'Logs' tab
- Click 'Third Party Patch Logs'

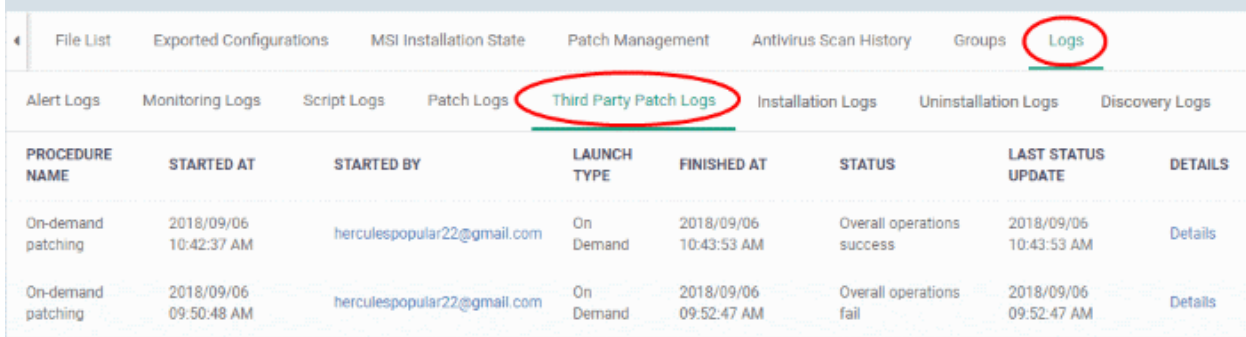

#### **COMODO Creating Trust Online\***

# **Endpoint Manager** - Administrator Guide

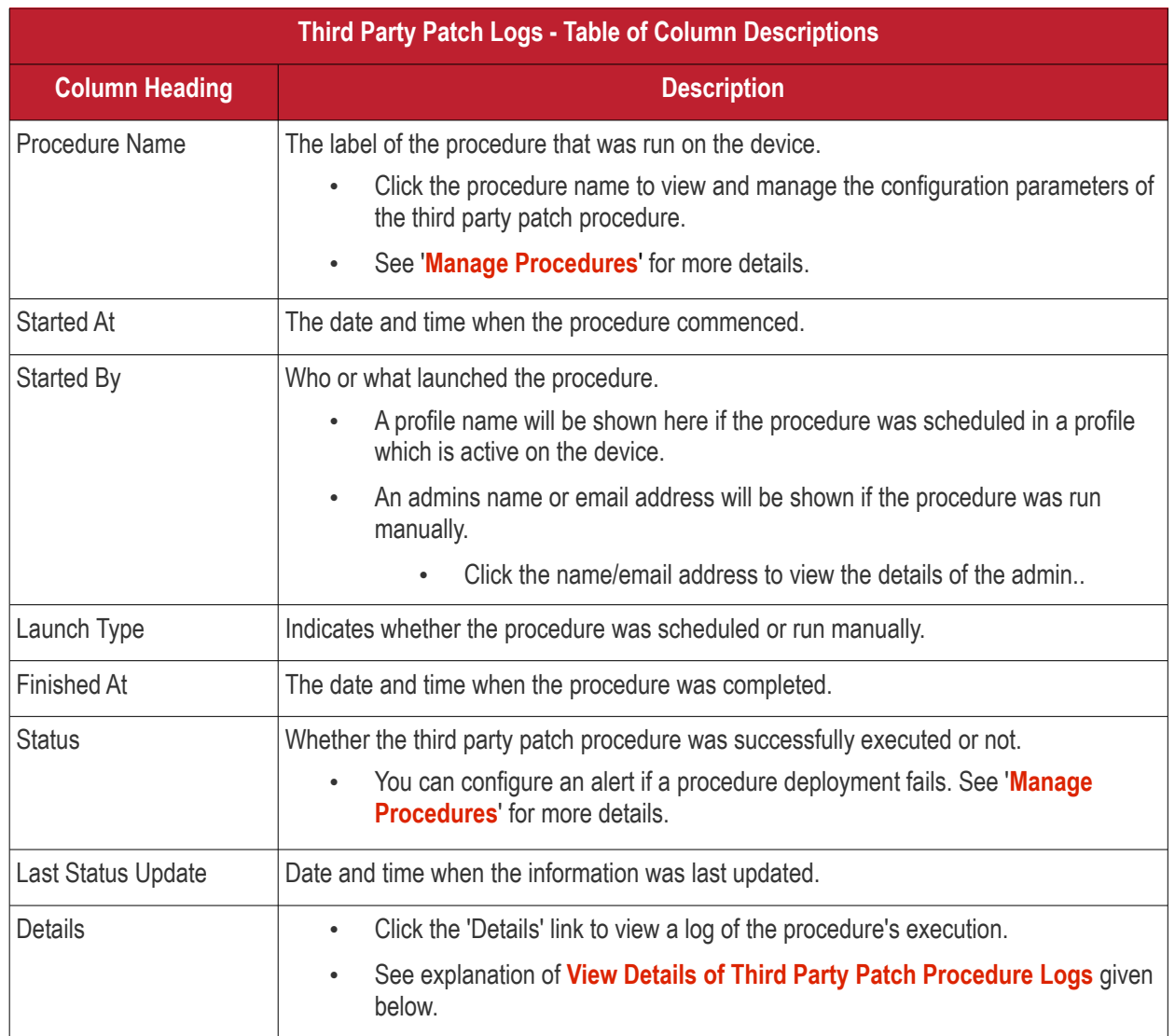

### <span id="page-206-0"></span>**View Third Party Patch Procedure Log details**

• Click the 'Details' link to view details about a procedure's execution:

**COMODO Creating Trust Online\*** 

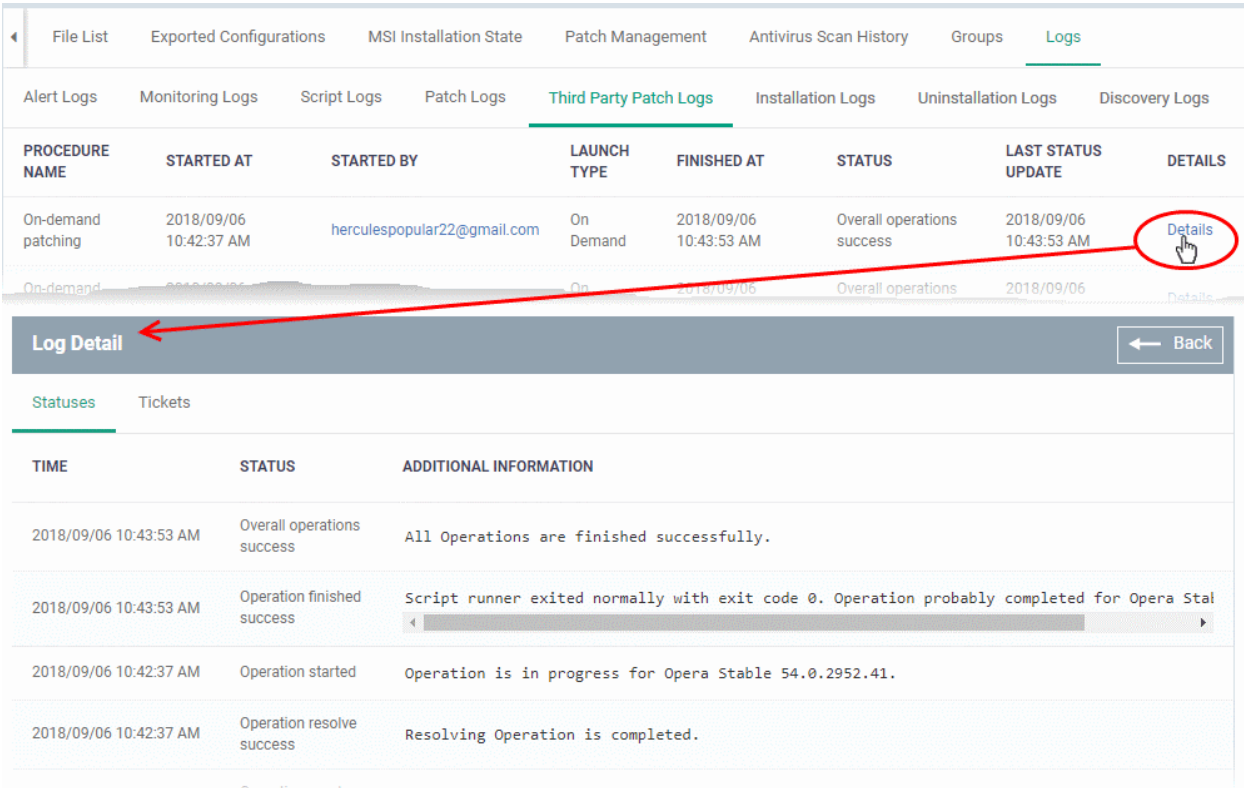

The details are displayed under two tabs:

**Statuses** - The date and time at which successive stages in the procedure were run, their success status and results.

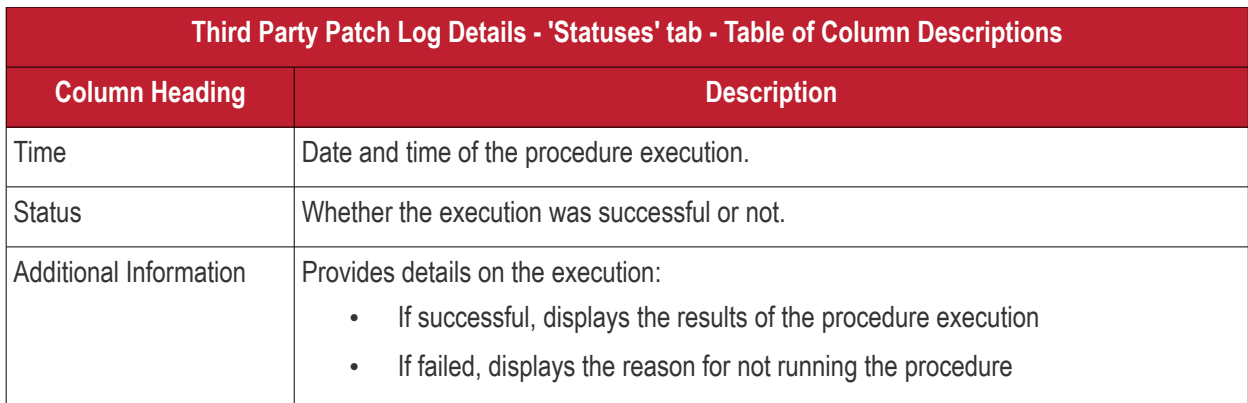

**Tickets** - Displays tickets raised for any failed procedures.

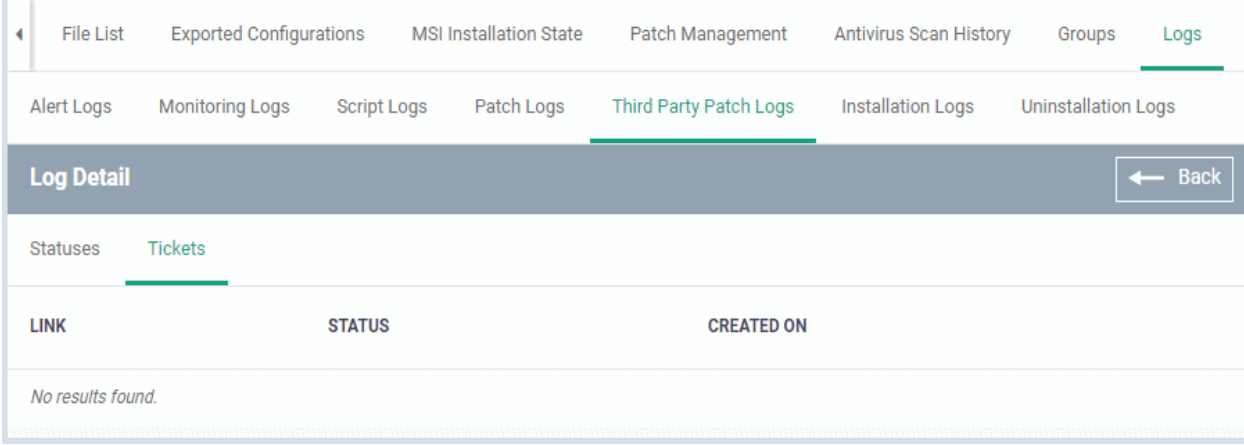

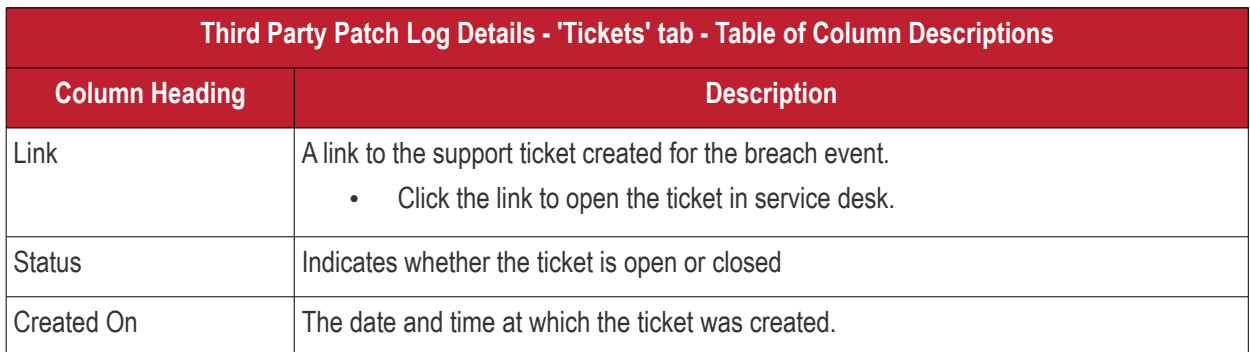

### <span id="page-208-0"></span>**View Installation Logs**

- 'Installation Logs' tab shows installations of third party applications from the Windows application Store ('Application Store' > 'Windows Application Store').
- See **[Install Windows Apps on Devices](#page-870-0)** for more details on remote installation

### **To view installation logs**

- Click 'Devices' > 'Device List'
- Click the 'Device Management' tab in the top-menu
	- Select a company or a group to view just their devices Or
	- Select 'Show all' to view every device enrolled to EM
- Click the name of the Windows device then select the 'Logs' tab
- Click 'Installation Logs'

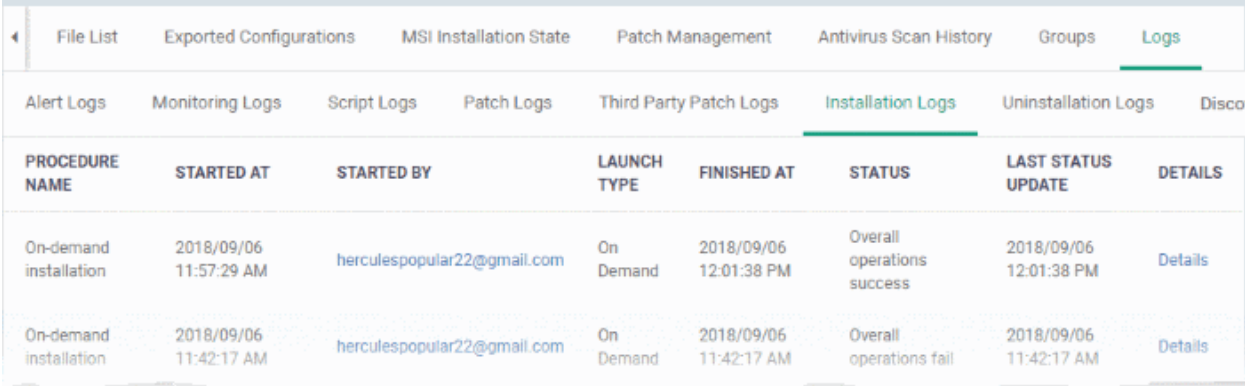

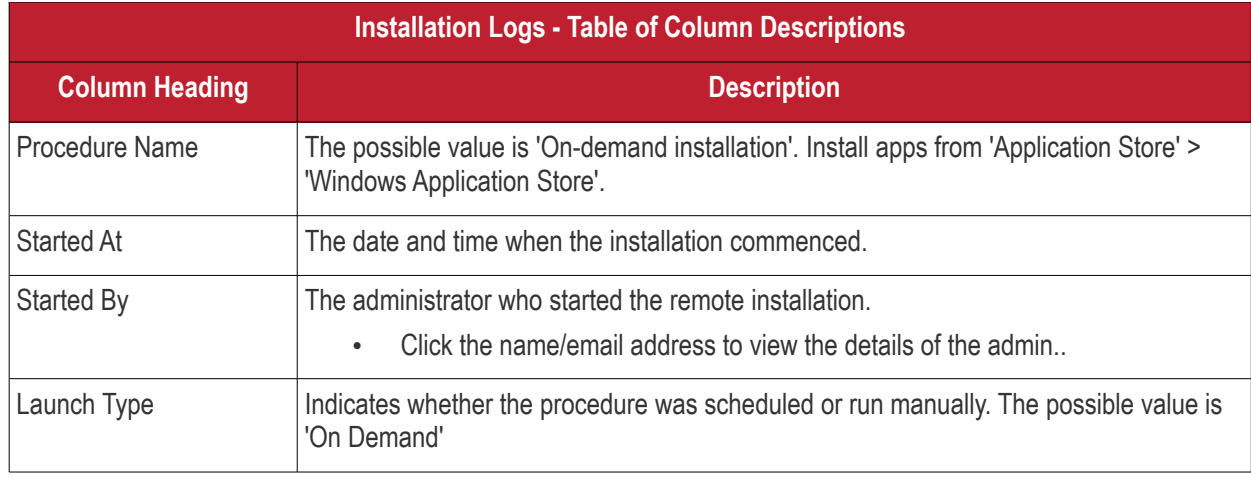

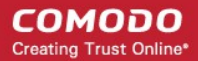

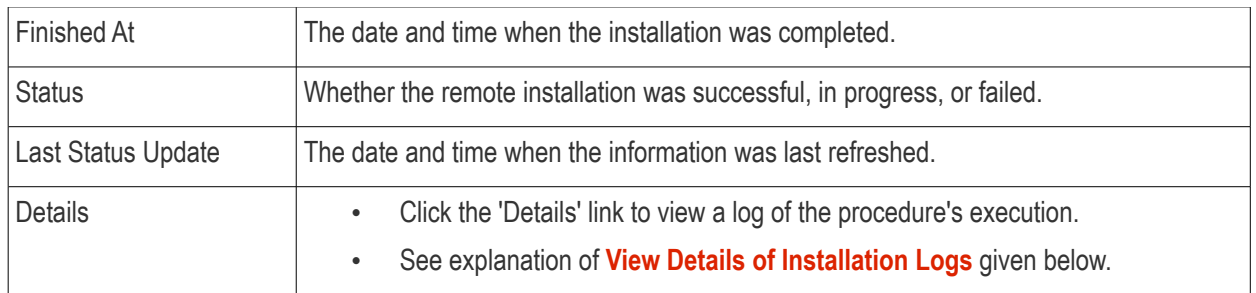

#### <span id="page-209-0"></span>**View Details of Installation Logs**

• Click the 'Details' link to view details about a procedure's execution:

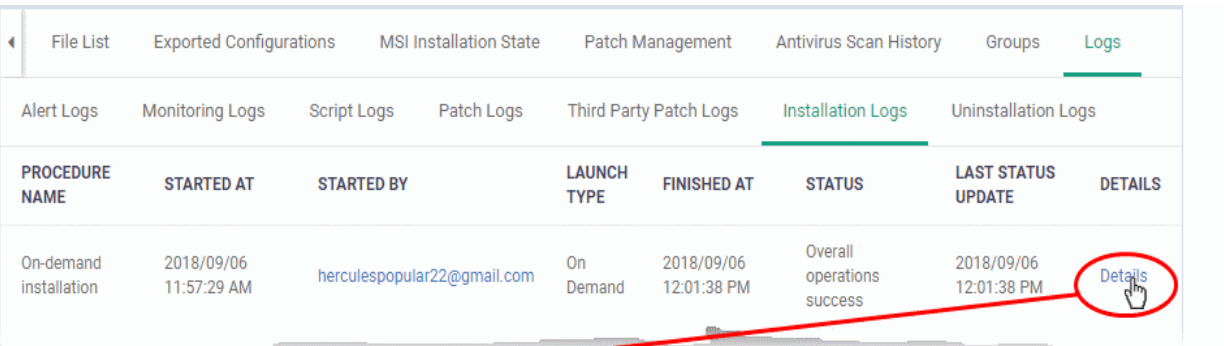

Log Detail

Statuses

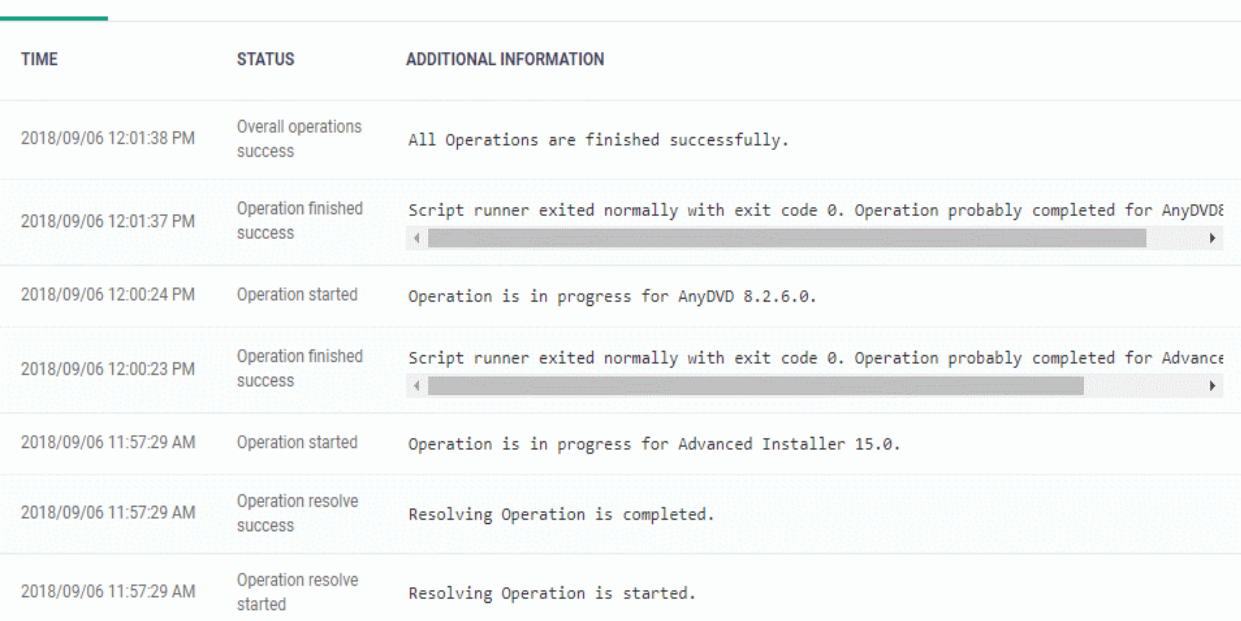

The 'Log Details' pane shows the date and time at which successive stages in the installation were run, their success status and results.

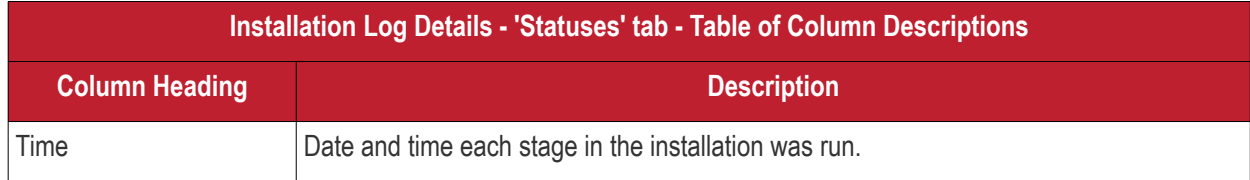

 $\left| \begin{array}{c} \leftarrow \end{array}$  Back

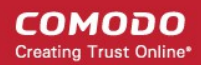

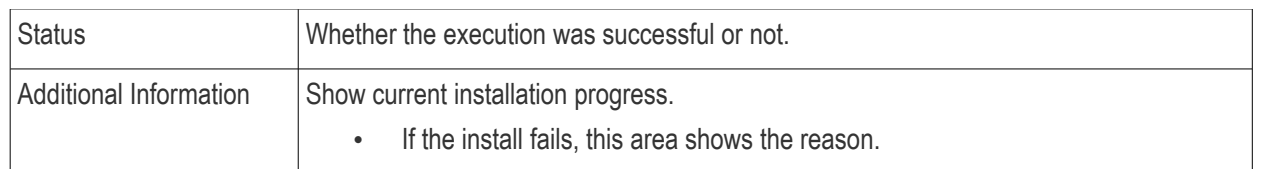

### <span id="page-210-0"></span>**View Uninstall Logs**

• The uninstallation tab contains logs about the removal of third party applications from devices.

There are two ways in which you can remotely uninstall applications:

- i. 'Device Details' interface You can uninstall selected application(s) from an individual device.
	- Click 'Devices' > 'Device List' > 'Device Management'
	- Click the name of a Windows device and select the 'Software Inventory' tab
	- Select the applications and click 'Uninstall Selected Application' on the top
	- See **[View and Manage Applications Installed on a Device](#page-166-0)** for more details
- ii. 'Global Software Inventory' interface You can uninstall selected application(s) from all managed devices on which the are currently installed.
	- Click 'Applications' > 'Global Software Inventory'
	- Select the application to be uninstalled
	- Click 'Uninstall' on the top
	- See **[View and Manage Applications Installed on Windows Devices](#page-866-0)** for more details

### **To view uninstallation logs**

- Click 'Devices' > 'Device List'
- Click the 'Device Management' tab
	- Select a company or a group to view just their devices Or
	- Select 'Show all' to view every device enrolled to EM
- Click the name of the Windows device then select the 'Logs' tab
- Click 'Uninstallation Logs'

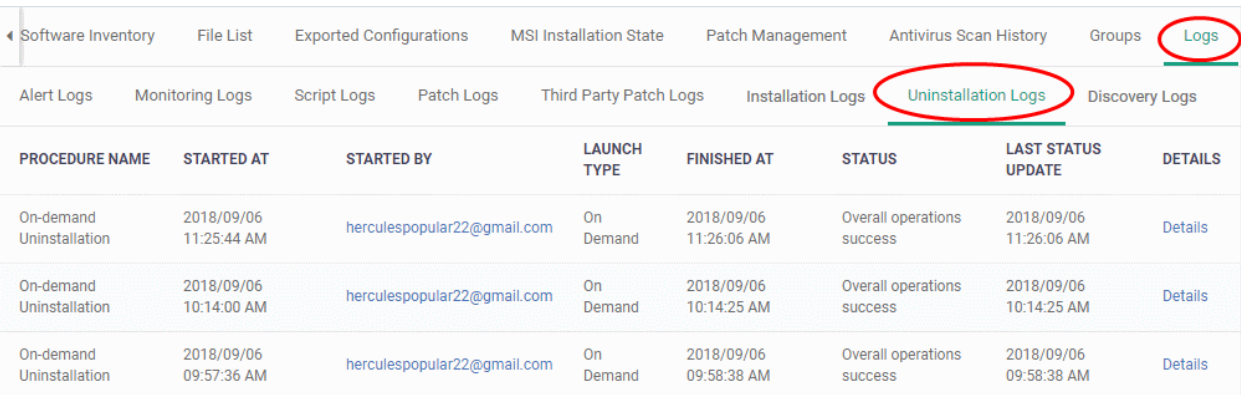

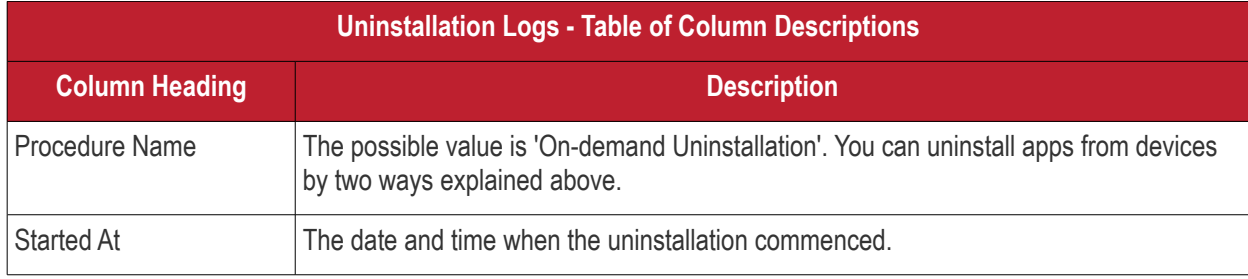

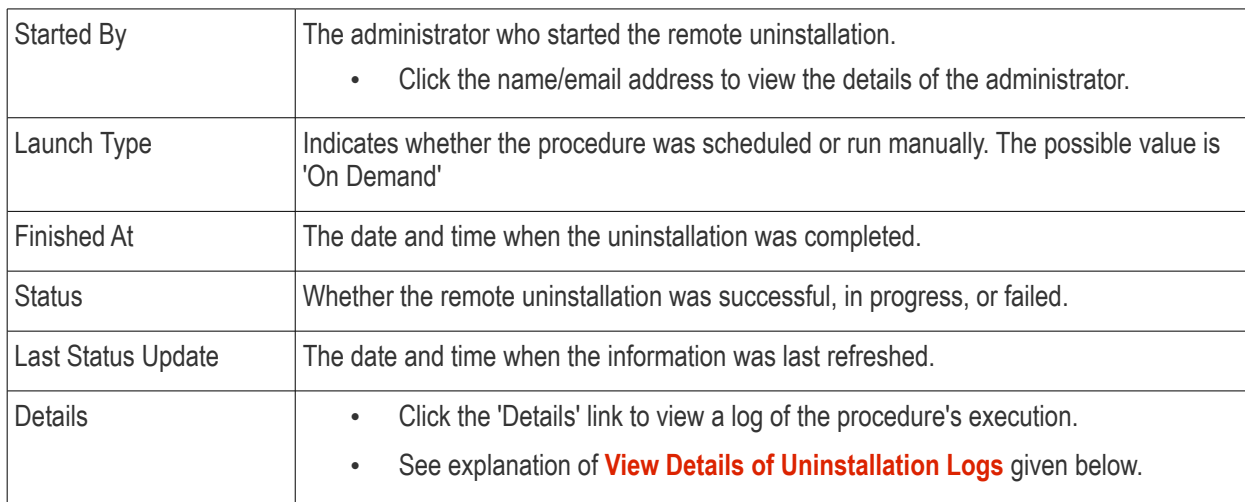

### <span id="page-211-1"></span>**View Details of Uninstallation Logs**

#### • Click the 'Details' link to view details about a remote uninstallation execution:

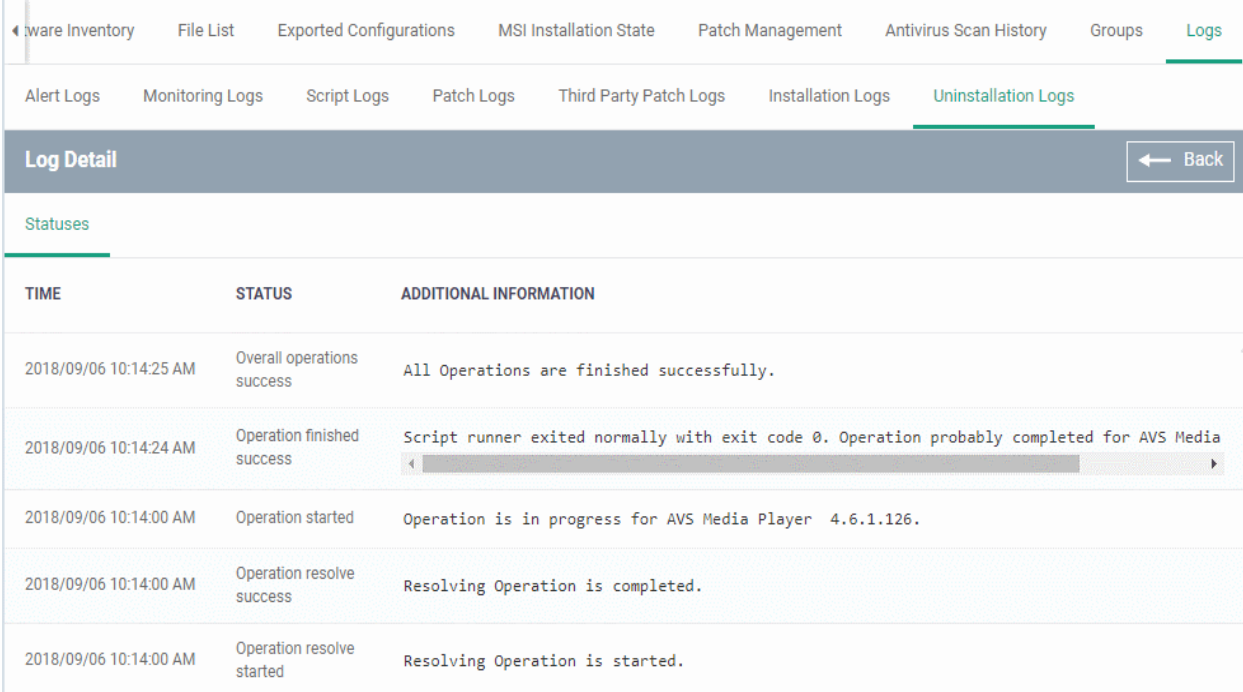

The 'Log Details' pane shows the date and time at which successive stages in the uninstallation were run, their success status and results.

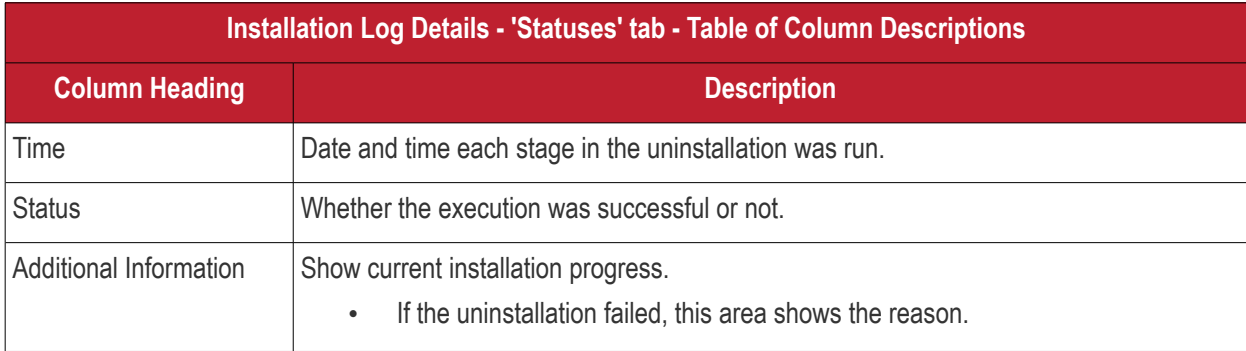

### <span id="page-211-0"></span>**View Discovery Logs**

Endpoint Manager - Administrator Guide | © 2019 Comodo Security Solutions Inc. | All rights reserved 212

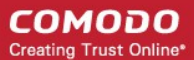

- A managed endpoint can be used as a probe device which runs discovery scans on a network.
- If a device has been used as a probe, then the discovery logs tab shows any scans run from it.
- See **[Create, Manage and Run Network Discovery Tasks](#page-785-0)** if you want to learn more about discovery scans and probe devices.

View discovery logs

- Click 'Devices' > 'Device List'
- Click the 'Device Management' tab in the top-menu
	- Select a company or a group to view just their devices Or
	- Select 'Show all' to view every device enrolled to EM
- Click the name of the Windows device then select the 'Logs' tab
- Click 'Discovery Logs'

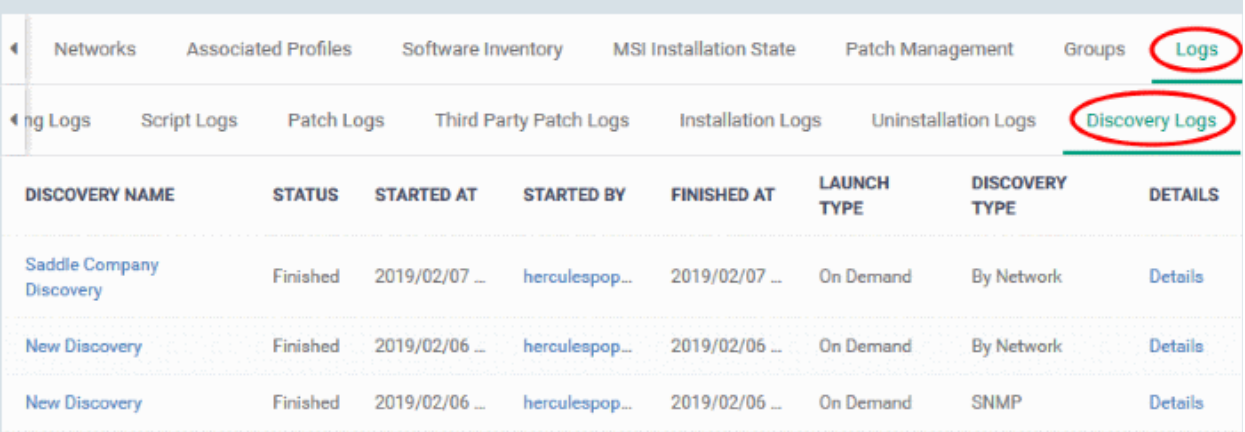

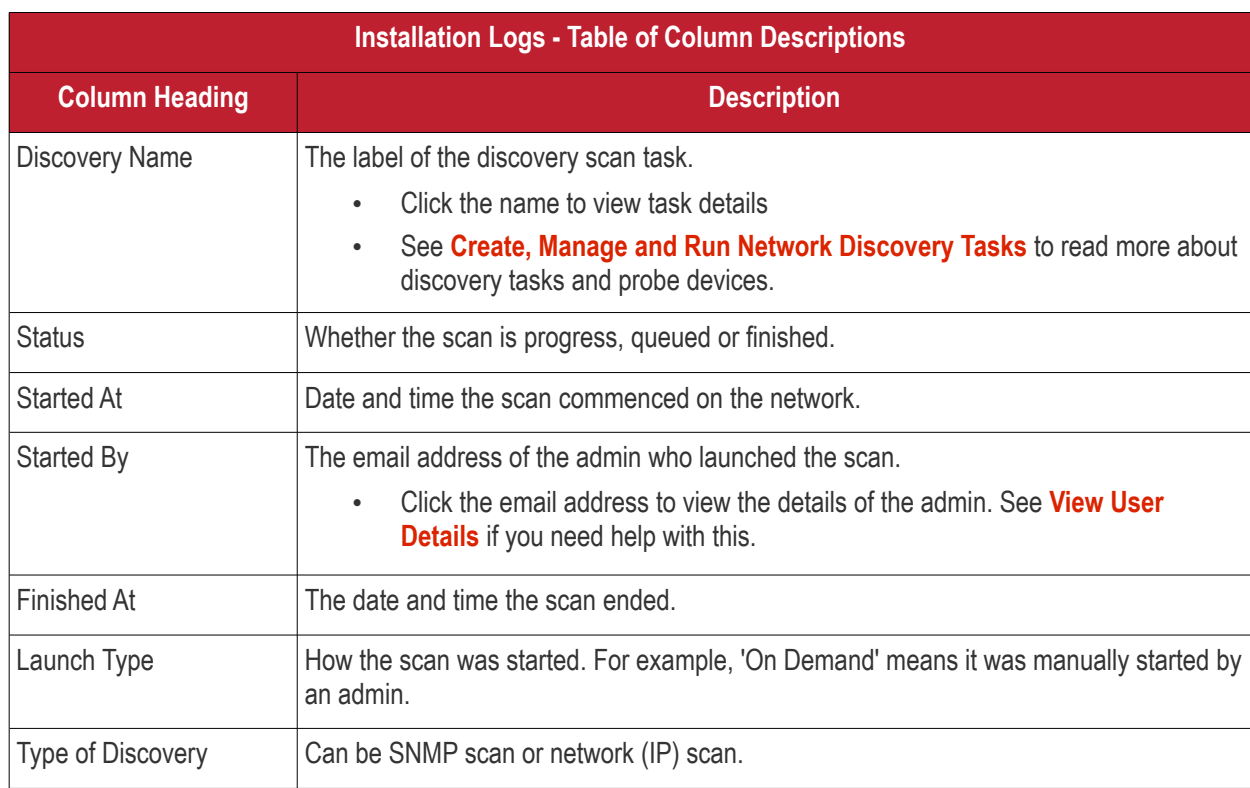

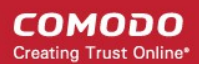

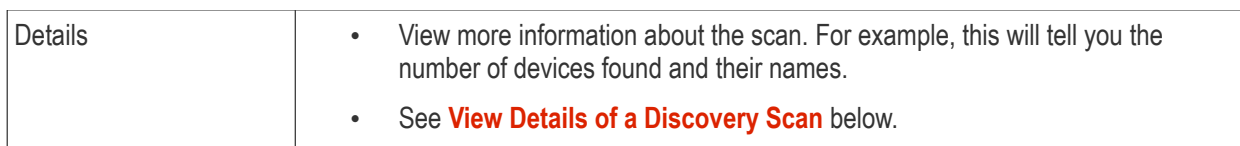

### <span id="page-213-0"></span>**View Details of a Discovery Scan**

• Click 'Details' in the row of a scan to view additional information:

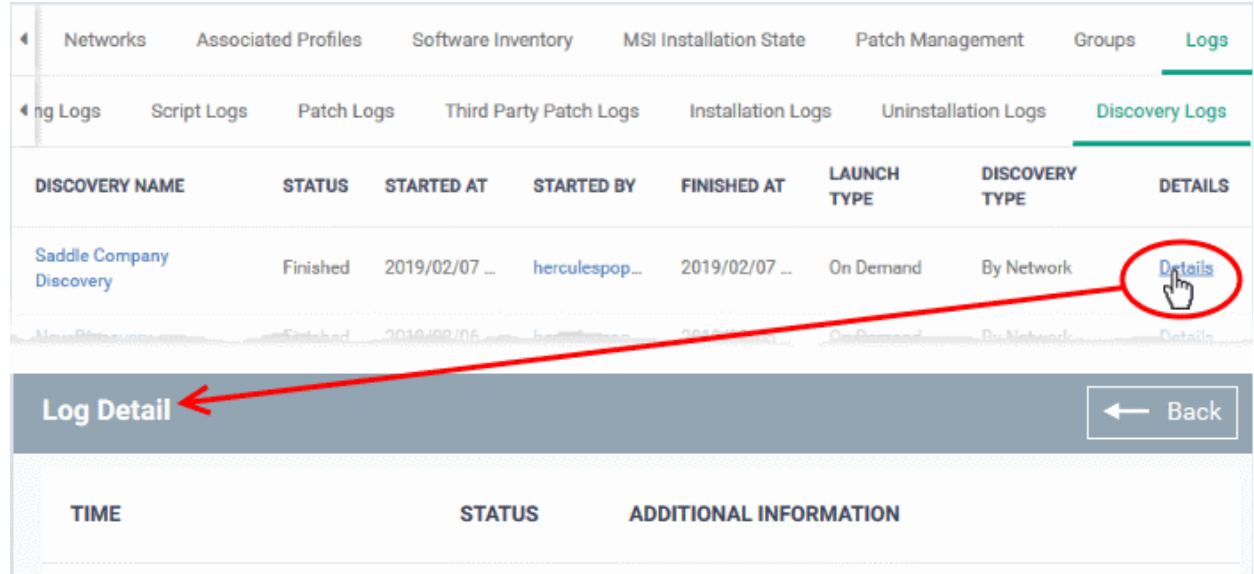

- 'Click here' link View devices found by the scan.
	- See **[Discovered Devices](#page-817-0)** for more details

## 5.2.3. Manage Mac OS Devices

2019/02/07 12:16:36 PM

The details page of a Mac OS device shows OS and security information about the device. The screen also lets you manage endpoint profiles, remotely install Mac OS packages and configure group membership.

Devices discovered by this probe: 12

Click here to see list of devices discovered by this discovery.

**Note**: If you haven't done so already, you should first **[enroll users](#page-45-0)** then **[enroll their devices](#page-55-0)**.

Finished

#### **To view and manage a Mac OS device**

- Click 'Devices' > 'Device List'
- Click the 'Device Management' tab above the control buttons
	- Select a company or group in the middle column to view only their devices Or
	- Select 'Show all' to view every device added to EM
- Click the name of any Mac OS device to open its 'Device Details' pane:

**COMODO Creating Trust Online\*** 

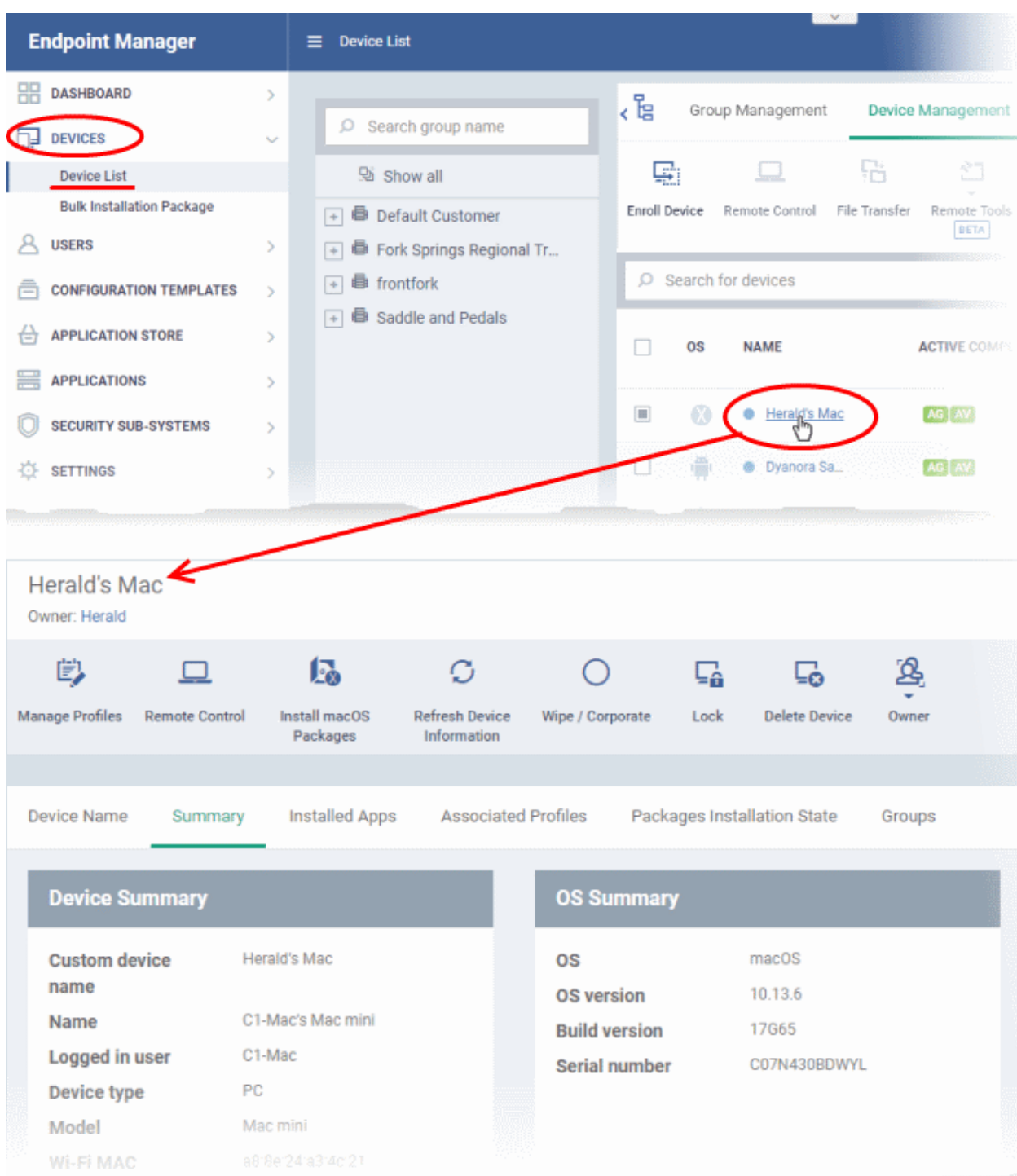

Device details are shown in six tabs:

- **[Device Name](#page-215-0)** The device label. You can change this as per your preferences. See **[View and Edit Mac](#page-215-0)  [OS Device Name](#page-215-0)** for more details.
- **[Summary](#page-217-0)** General details of the device, including device information, OS details, Network details and security configuration. See **[Summary Information of Mac Device](#page-217-0)** for more details.
- **[Installed Apps](#page-218-0)** A list of applications currently installed on the device, along with their versions. See **[View](#page-218-0)  [Installed Applications](#page-218-0)** for more details.
- **[Associated Profiles](#page-165-0)** Profiles deployed on the device. See **[View and Manage Profiles Associated with](#page-165-0)  [the Device](#page-165-0)** for more details.

- **[Package Installation State](#page-222-0)** Mac OS packages that have been installed on the device via Endpoint Manager. See **[View Mac OS Packages Installed on a Device through Endpoint Manager](#page-222-0)** for more details.
- **[Groups](#page-223-0)** Device groups to which the endpoint belongs. You can manage group membership from here. See **[View and Manage Device Group Memberships](#page-223-0)** for more details.

Administrators can remotely perform various tasks on the device using the options at the top of the interface.

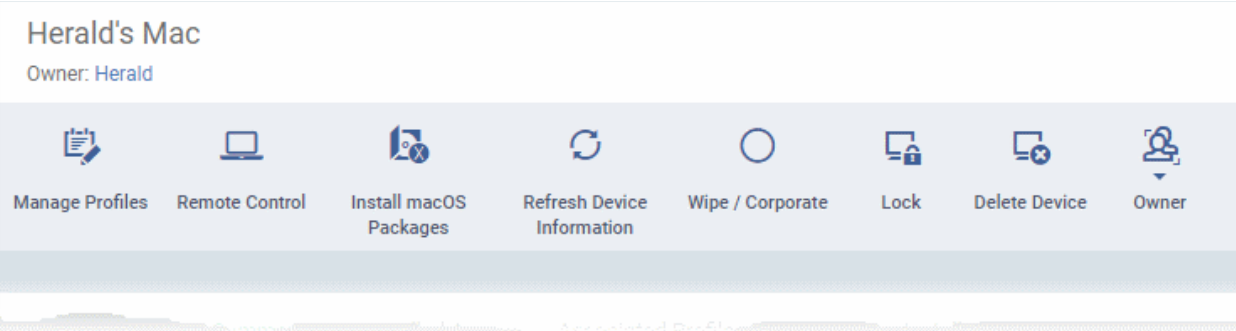

- **[Manage Profiles](#page-315-0)** Add or remove device profiles. See **[Assign Configuration Profiles to Selected](#page-315-0)  [Devices](#page-315-0)** for more details.
- **[Remote Control](#page-258-0)** Establish a remote desktop connection to an endpoint. See **[Remote Management of](#page-258-0)  [Windows and Mac OS Devices](#page-258-0)** for more details
- **[Install Mac OS Packages](#page-304-0)** Remotely install Comodo Client Security (CCS) for Mac package. See **[Remotely Install Packages onto Mac OS Devices](#page-304-0)** for more details.
- **[Refresh Information](#page-321-0)** Contacts the device and updates displayed information. See **[Update Device](#page-321-0)  [Information](#page-321-0)** for more details.
- **[Wipe / Corporate](#page-292-0)** Delete data stored on the device if it is lost or stolen. See **[Wipe Selected Devices](#page-313-0)** for more details.
- **[Lock/Unlock Mac OS](#page-288-0)** Remotely lock or unlock the device if it is lost, misplaced or stolen. See **[Lock /](#page-311-0)  [Unlock Selected Devices](#page-311-0)** for more details.
- **[Remove a Device](#page-256-0)** Removes the device from Endpoint Manager. See **[Remove a Device](#page-256-0)** for more details.
- **[Owner](#page-328-0)** Change the user with whom the device is associated. You can also change the type of device to corporate or personal. See **[Change a Device's Owner](#page-328-0)** and **[Change the Ownership Status of a Device](#page-330-0)** for more details.

### 5.2.3.1. View and Edit Mac OS Device Name

- <span id="page-215-0"></span>• Enrolled devices are listed by the name assigned to them by their owner.
- If no name was assigned then the actual device name or model number will be used.
- Admins can change the device name as required. Name changes apply only in Endpoint Manager. The name will not change on the endpoint itself.
- If 'Allow Auto Rename of Device Custom Name' is enabled then the custom name will be replaced automatically by the device name/model number during the next sync. To retain the custom name for the device, make sure to disable this option.

### **To change a device name**

- Click 'Devices' > 'Device List'
- Click the 'Device Management' tab above the control buttons
	- Select a company or group on the left to view only their devices Or
	- Select 'Show all' on the left to view every device enrolled to EM
**COMODO Creating Trust Online\*** 

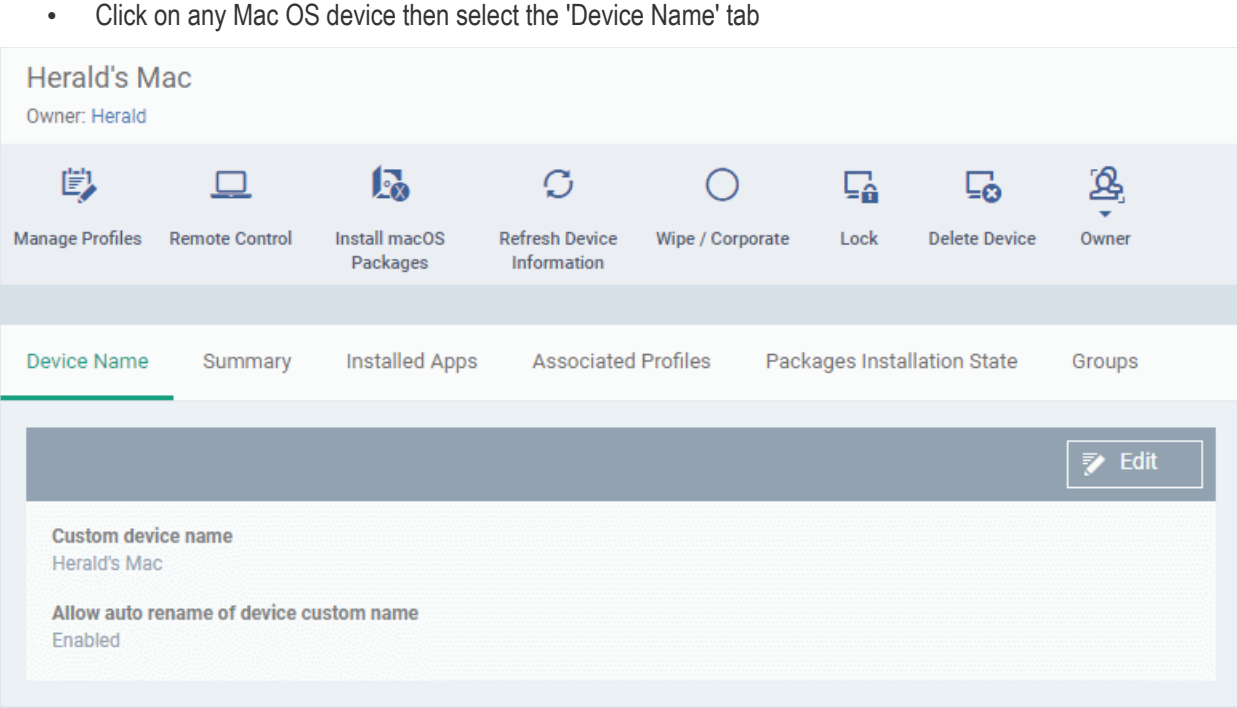

- **Custom device name** The current name of the device.
- **Allow auto rename of device custom name** Enabled The device's real name will automatically replace the custom name in this list during the next sync.
	- **Disabled** the custom name is kept in EM
- Click the 'Edit' button at the right to change the name of the device.

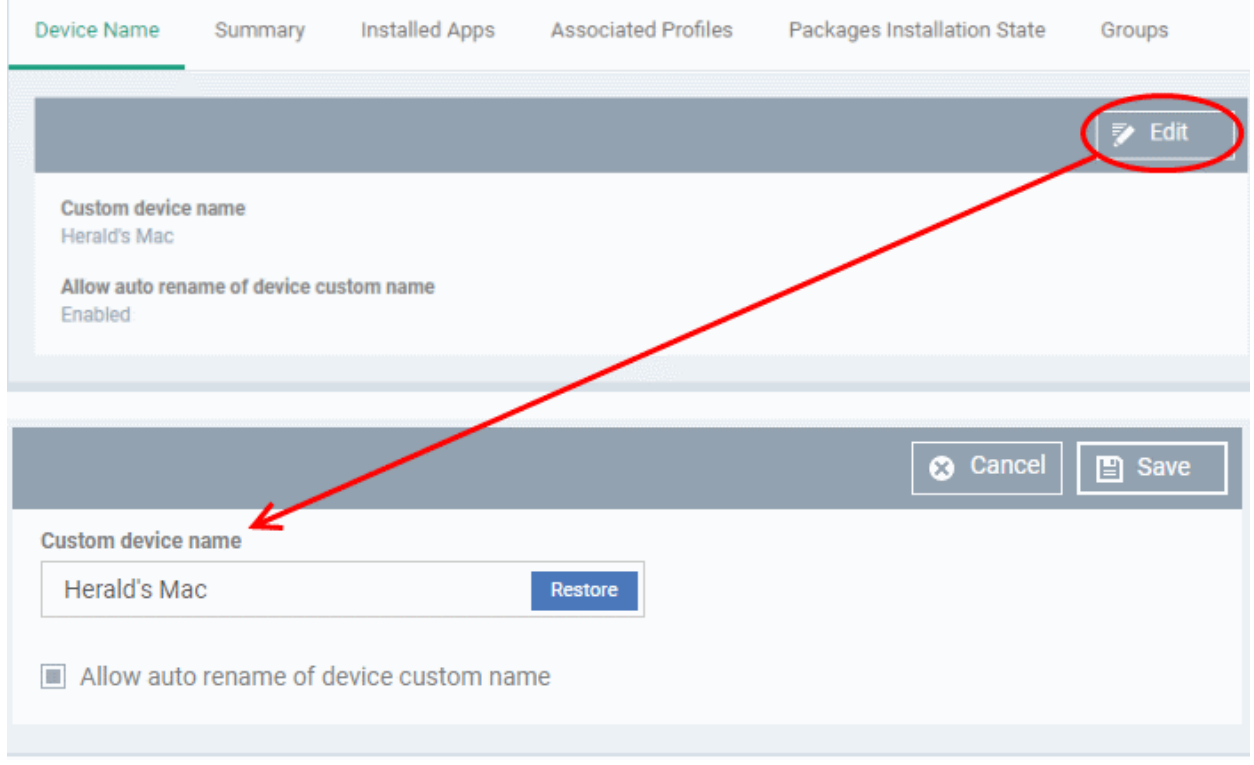

- Enter the new name in the 'Custom Device Name' field
- Make sure the 'Allow Auto Rename of Device Custom Name' is disabled to retain the custom name in the list. If this is enabled, the custom name will be automatically replaced with the device's name or model number during the next sync with the EM communication client on the device.

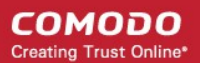

• Click 'Save' for your changes to take effect.

The device will be listed with its new name.

• To restore the name of the device as it was at the time of enrollment, click 'Edit' from the 'Device Name' interface, click 'Restore' at the right and click 'Save'.

### <span id="page-217-0"></span>5.2.3.2. Summary Information of Mac Device

The 'Summary' tab shows the MAC device operating system, network connection, security configuration and more.

#### **View device summary**

- Click 'Devices' > 'Device List'
- Click the 'Device Management' tab above the control buttons
	- Select a company or group to view just their devices Or
	- Select 'Show all' to view every device add to EM
- Click on any Mac OS device then select the 'Summary' tab (if it is not already open).

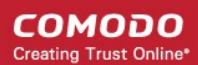

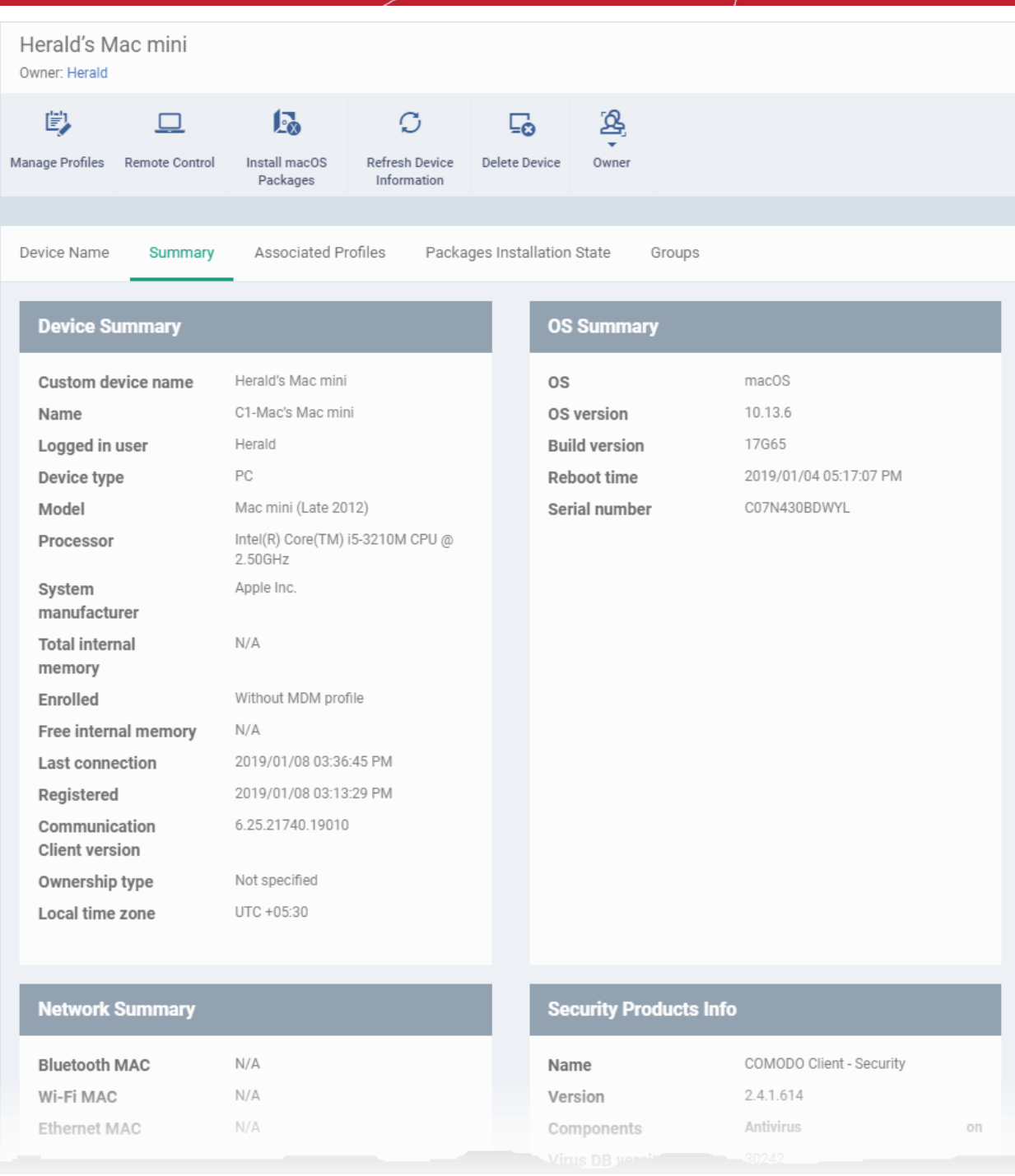

- **Device Summary** Device name, user, type, model, last sync time wit the client, whether or not MDM profile is installed, device ownership status and more.
- **OS Summary** Details about the operating system of the device, including version and build.
- **Network Summary** MAC addresses of the device for connection through Bluetooth, WiFi and Ethernet.
- **Security Products Info** Details about Comodo Client Security (CCS) for Mac on the device, including version number, database version and update status.

### 5.2.3.3. View Installed Applications

• The 'Installed Apps' tab shows a list of all applications installed on a device.

#### **To view the list of applications**

• Click 'Devices' > 'Device List'

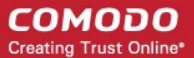

- Click the 'Device Management' tab in the top-menu
	- Select a company or a group to view just their devices Or
	- Select 'Show all' to view every device added to EM
- Click on any Mac OS device then select the 'Installed Apps' tab

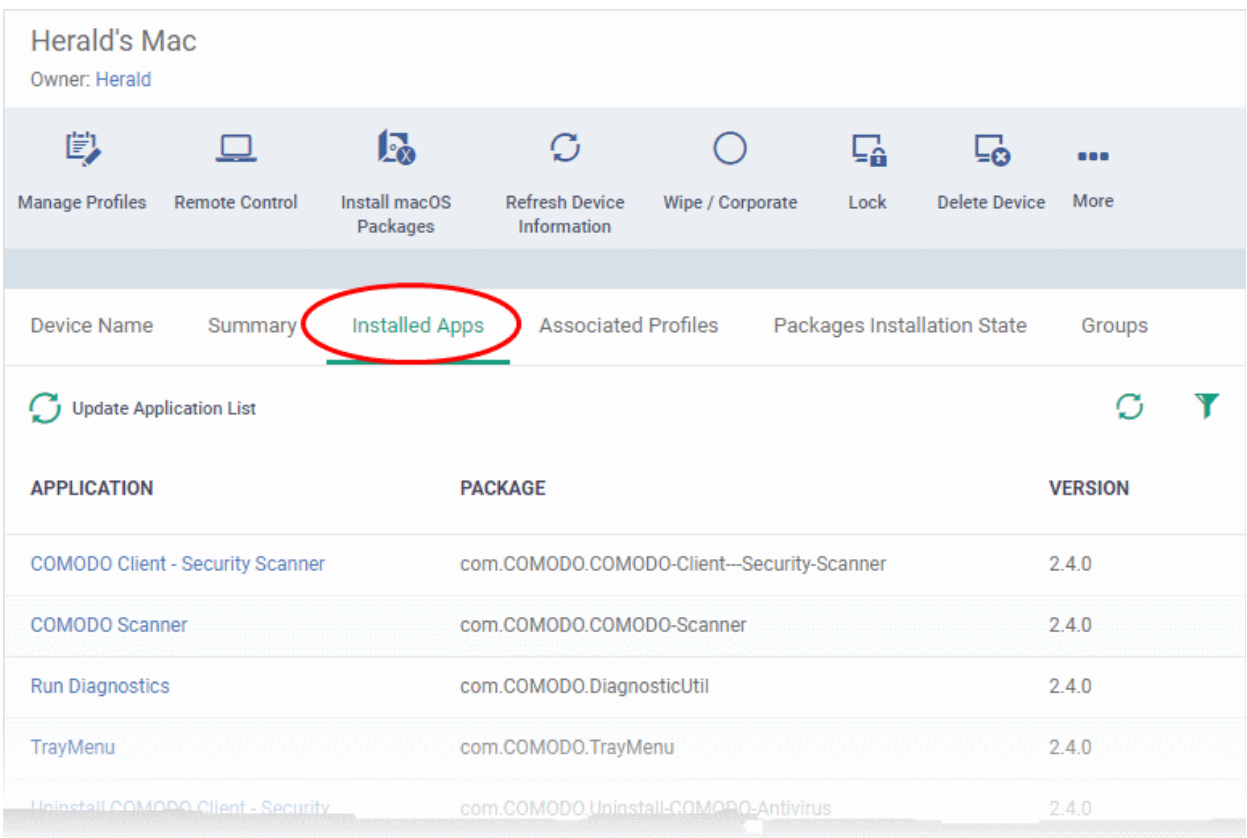

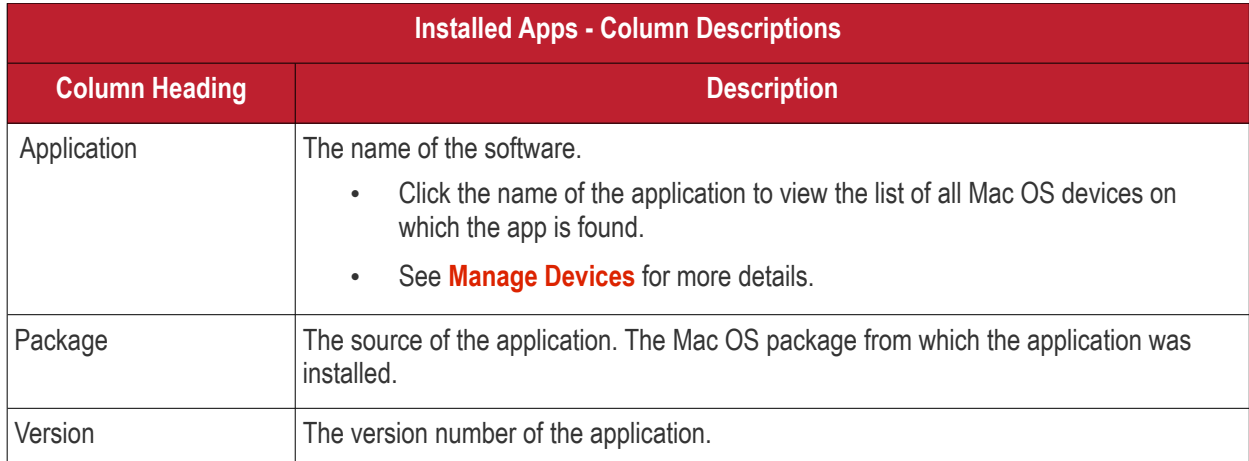

### **Sorting and Filtering Options**

- Click any column header to sort the items in alphabetical order of entries in that column.
- $\bullet$  Click the funnel icon  $\blacktriangledown$  on the right to open the filter options.

СОМОДО **Creating Trust Online** 

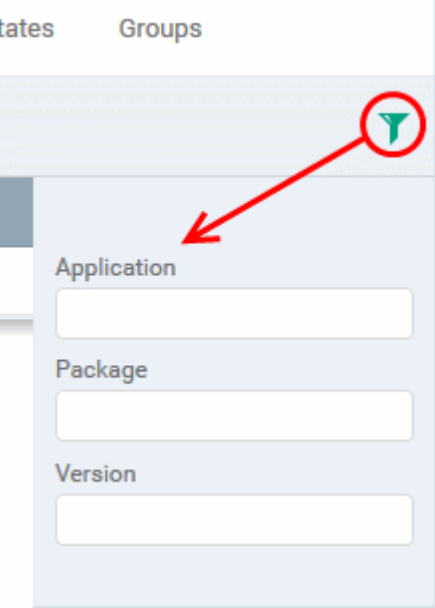

• To filter the items or search for a specific item based on the app name, package or version, enter the search criteria in full or part in the respective text box and click 'Apply'

You can use any combination of filters at-a-time to search for specific devices.

- To display all the items again, remove / deselect the search key from filter and click 'OK'.
- EM returns 20 results per page when you perform a search. To increase the number of results displayed per page up to 200, click the arrow next to 'Results per page' drop-down.
- To reload the list with latest applications, click 'Update Application List'

### 5.2.3.4. View and Manage Profiles Associated with a Device

The 'Associated Profiles' tab lists all currently active configuration profiles on an endpoint.

A profile can be applied to a device for any of these reasons:

- Because it is a default profile for the device's operating system.
- Because the profile was specifically applied to the device
- Because the profile was applied to the device owner. The profile is then applied to all devices that the user owns.
- Because the profile was applied to a device group. The device is a member of the group and so inherits the profile.
- Because the profile was applied to a user group. The device inherits the profile because its owner is a member of the user group.

See **[Profiles for Mac OS Devices](#page-630-0)** for more details on configuration profiles.

#### **To view and manage profiles associated with a device**

- Click 'Devices' > 'Device List'
- Click the 'Device Management' tab in the top-menu
	- Select a company or a group to view just their devices Or
	- Select 'Show all' to view every device added to EM
- Click on any Mac OS device then select the 'Associated Profiles' tab

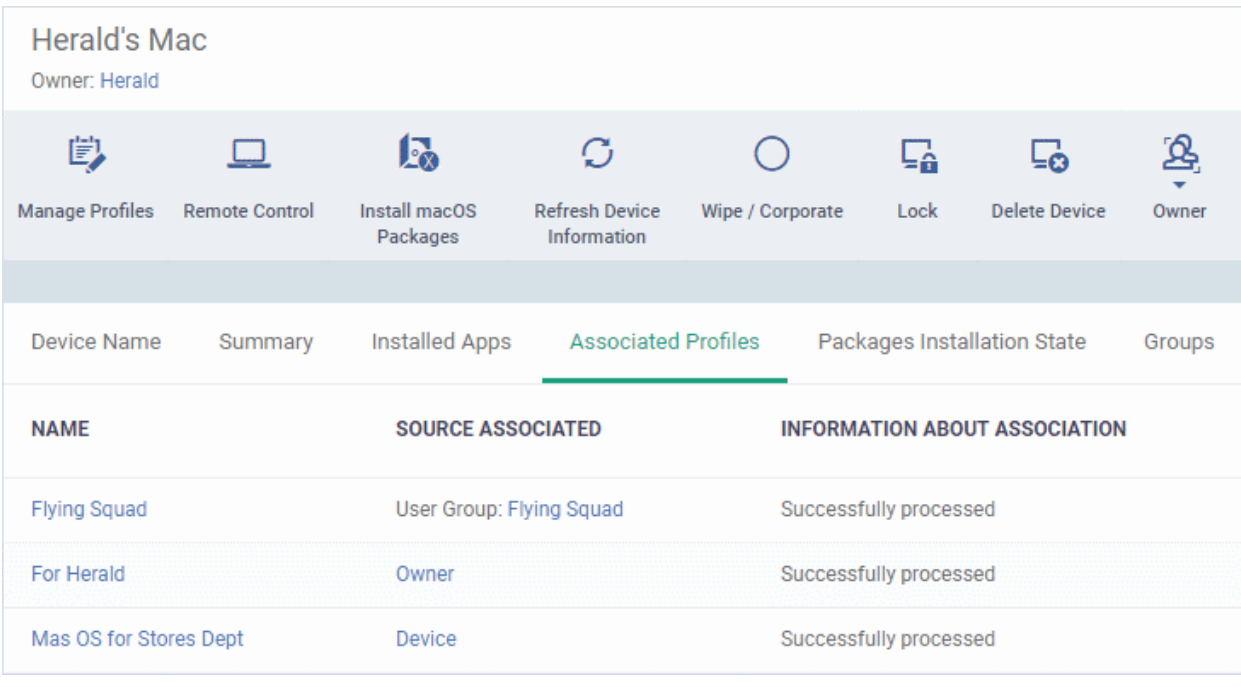

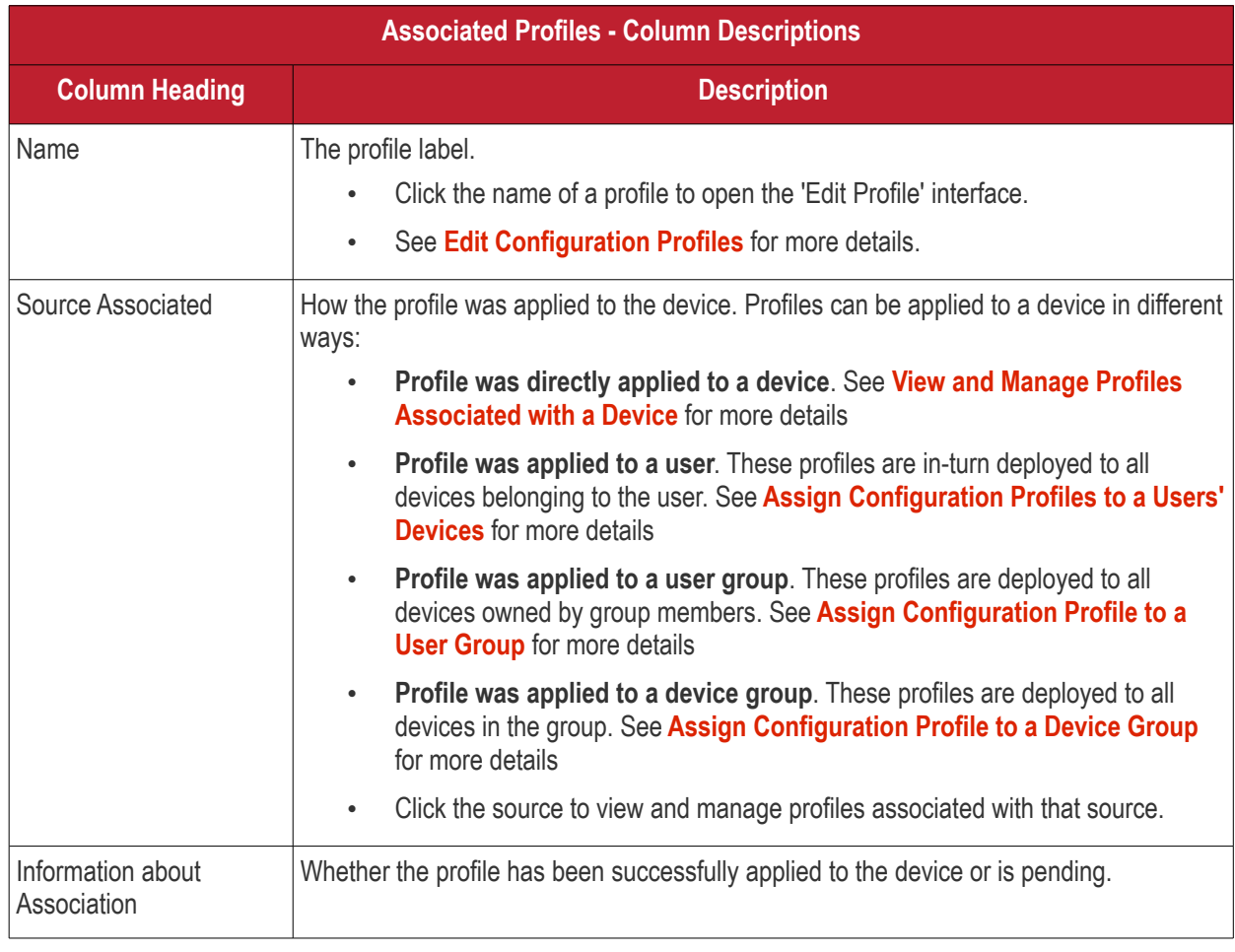

• Click the 'Name' column header to sort the items in the alphabetical order of the names of the items.

### **Add or Remove Profiles**

• Click 'Manage Profiles' to add or remove profiles. See **[View and Manage Profiles Associated with a](#page-165-0)  [Device](#page-165-0)** for a full overview of this interface.

### 5.2.3.5. View Mac OS Packages Installed on a Device through Endpoint Manager

<span id="page-222-0"></span>• Endpoint Manager lets you remotely install packages on managed Mac OS endpoints.

**Note**: Currently only CCS can be remotely installed on Mac OS devices from EM. Support for other EM packages and third party Mac OS packages will be available in the future versions.

### **To view list of Mac OS packages installed on an endpoint through EM**

- Click 'Devices' > 'Device List'
- Click the 'Device Management' tab in the top-menu
	- Select a company or a group to view just their devices
		- Or
	- Select 'Show all' to view every device added to EM
- Click on any Mac OS device then select the 'Packages Installation State' tab

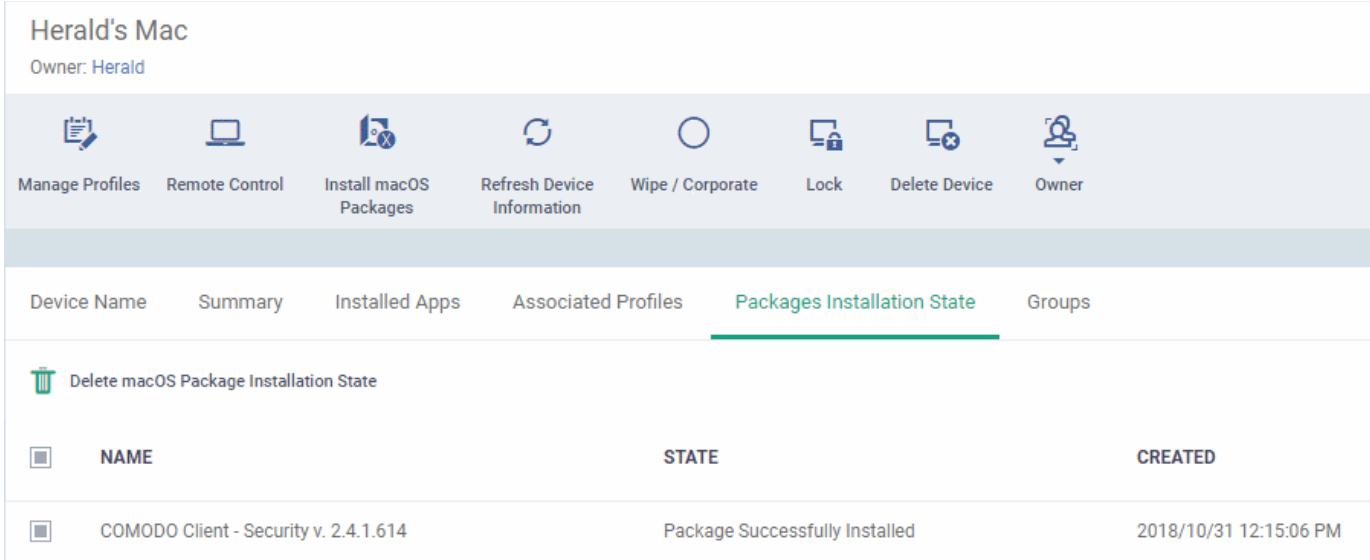

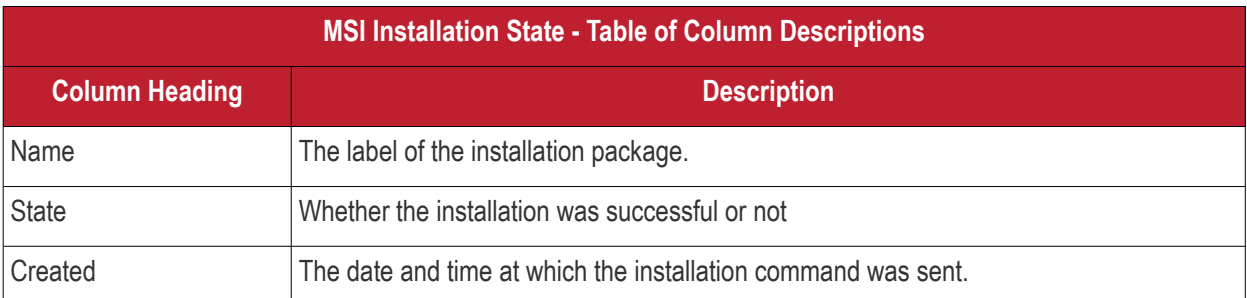

- Click any column header to sort items in ascending/descending order of the entries in that column.
- Select an entry and click 'Delete mac OS Package Installation State' to remove it from the list.

#### **COMODO Creating Trust Online**

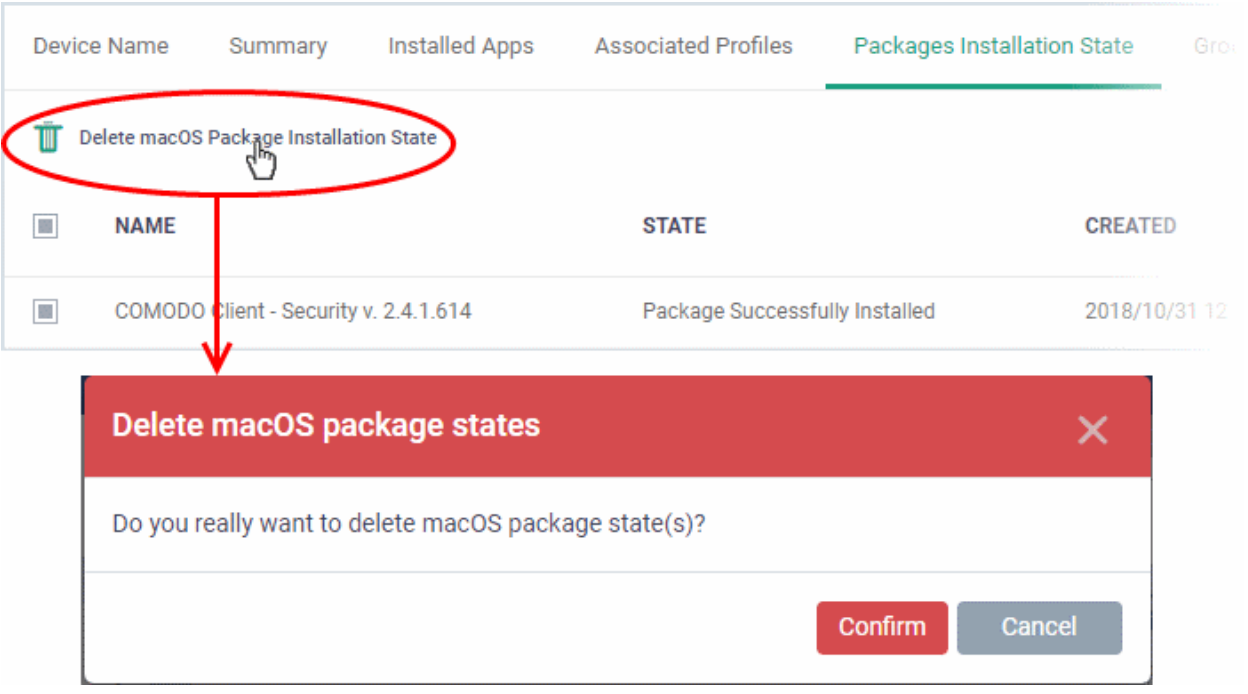

• Click 'Confirm' to remove the entry from the list

Note - the entry will be removed from the list but the package will not be uninstalled from the device.

More reading - see **[Remotely Install Packages on Mac OS Devices](#page-304-0)**.

### 5.2.3.6. View and Manage Device Group Memberships

<span id="page-223-0"></span>• Device groups let you deploy policies to multiple devices at once.

#### **To manage device group membership**

- Click 'Devices' > 'Device List'
- Click the 'Device Management' tab in the top-menu
	- Select a company or a group to view just their devices Or
	- Select 'Show all' to view every device added to EM
- Click the name of a Mac OS device then select 'the 'Groups' tab

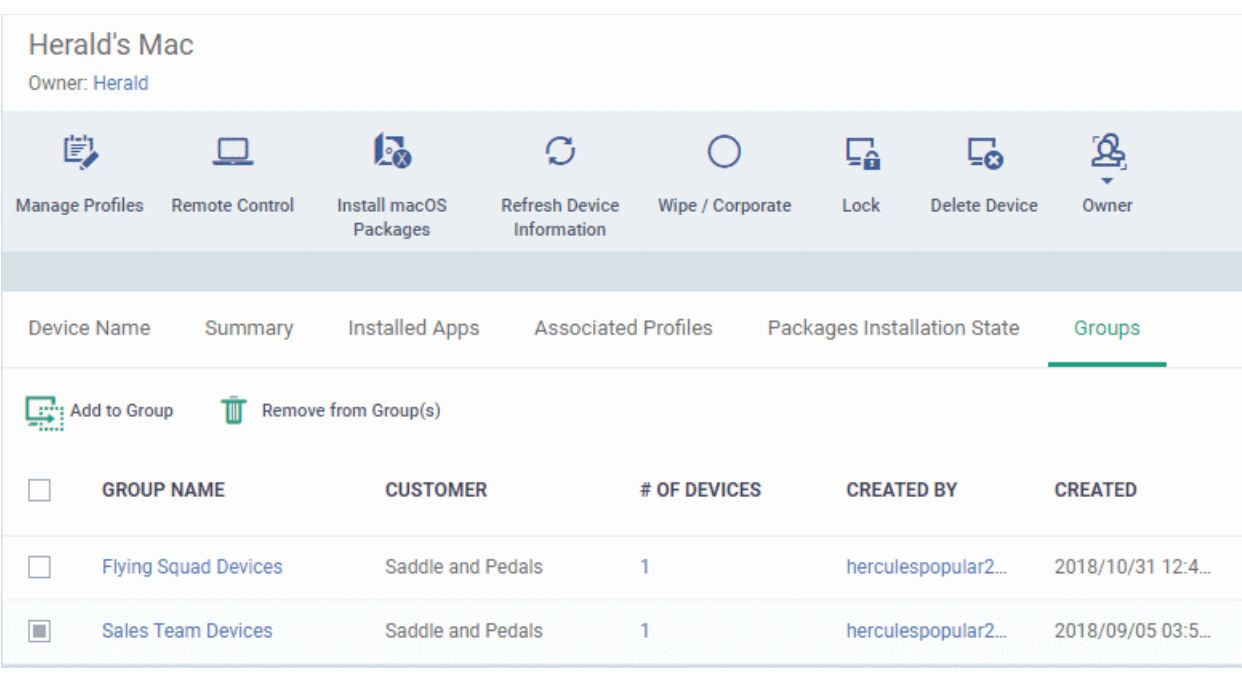

- The interface lists all groups of which the device is a member.
- Group profiles will also be applied to the endpoint.

See **[Assign Configuration Profiles to a Device Group](#page-213-0)**, for more details about applying configuration profiles to device groups.

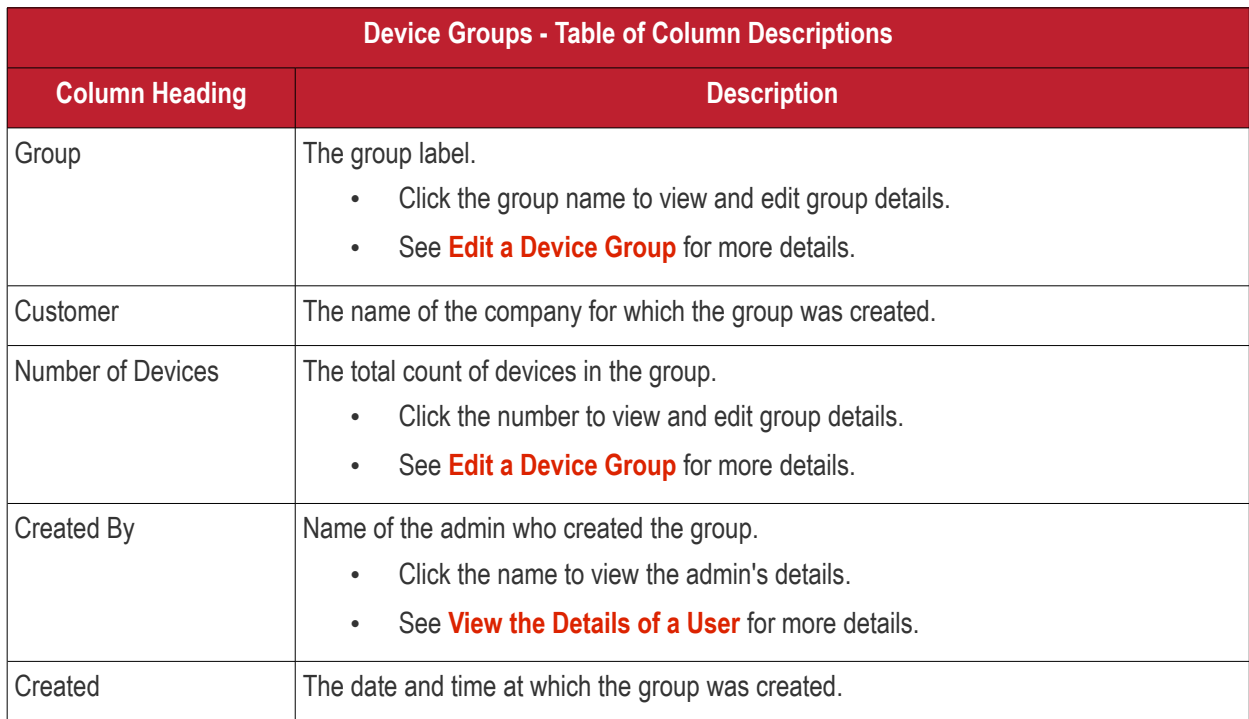

### **To add the device to a new group**

- Click 'Add to Group'
- Select the group to which you want to add the device:

#### **COMODO Creating Trust Online\***

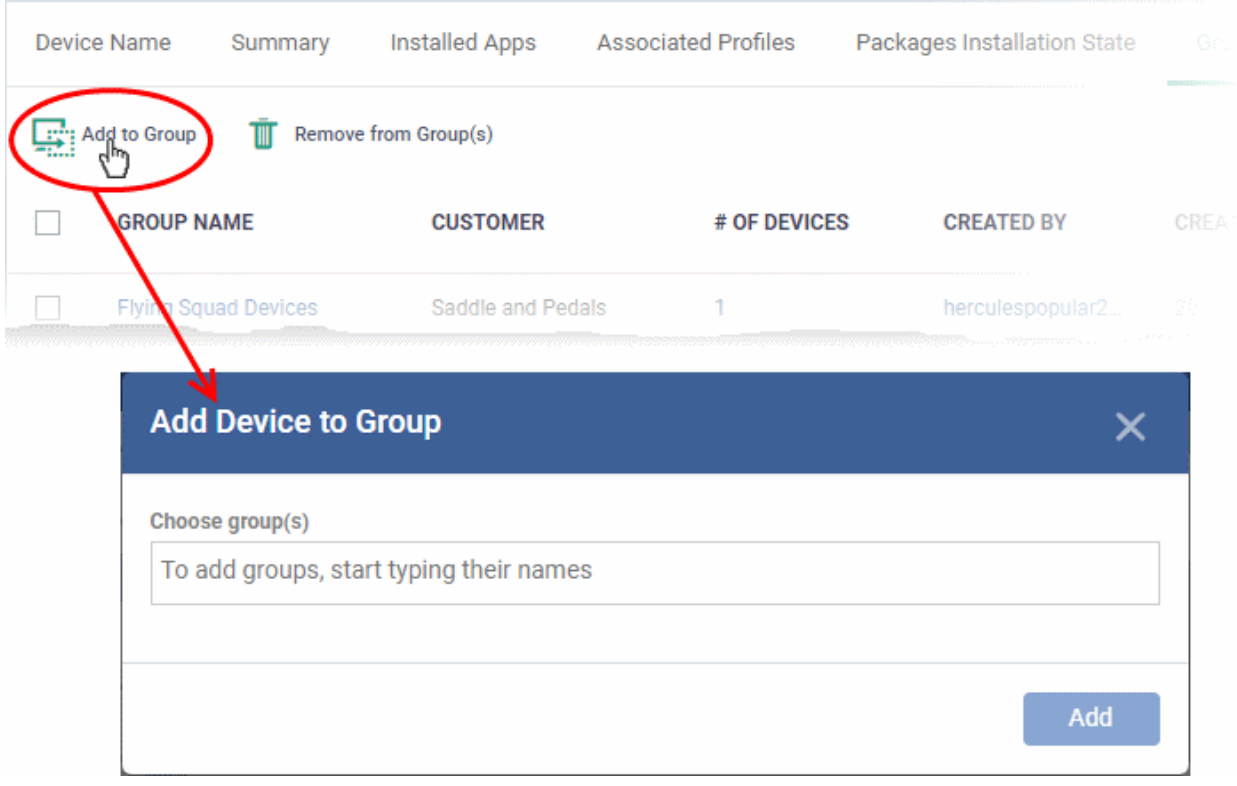

- Start entering the name of the group to which the device has to be associated in the 'Choose Group(s)' field and choose the group from the options.
- Repeat the process to add the device to other groups.
- Click 'Add'.

The device will be added to the group.

#### **To remove the device from a group**

• Select the group from the list and click 'Remove from Group'.

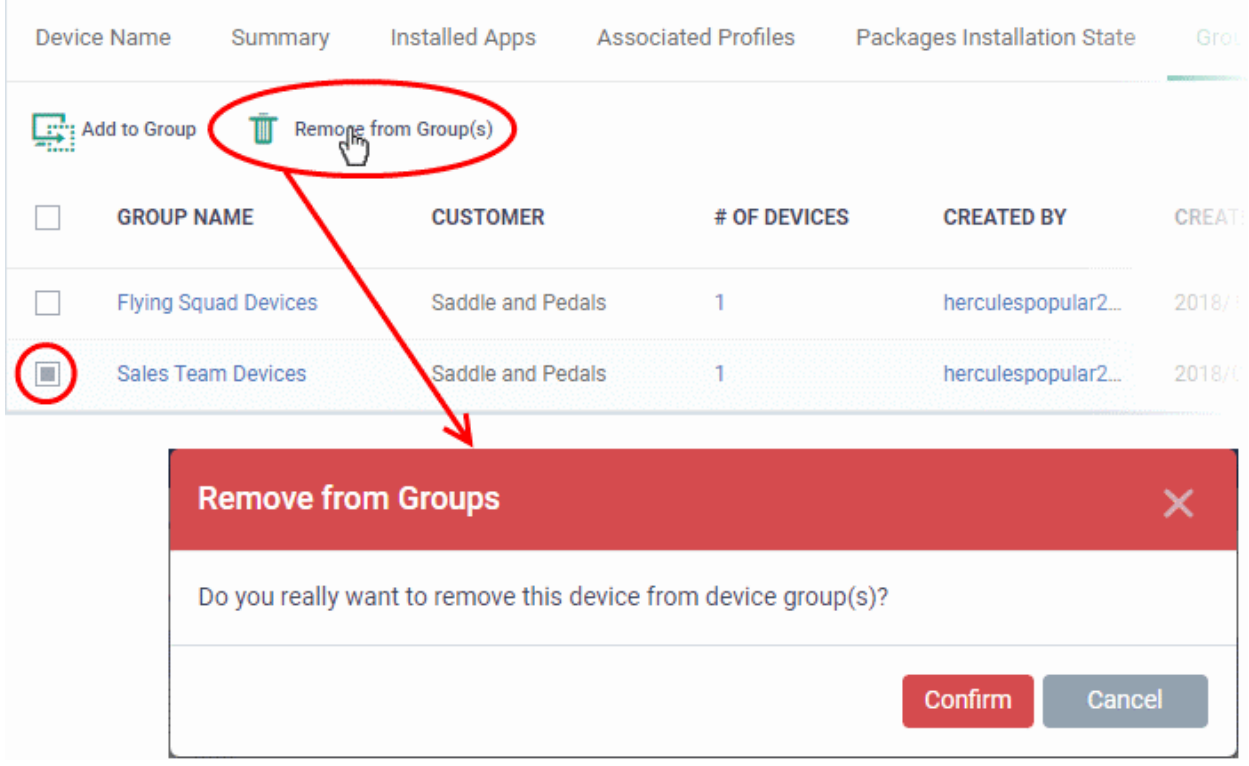

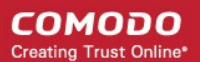

• Click 'Confirm' to remove the device from the selected groups.

Note - Any group profiles will also be removed from the device.

### 5.2.4. Manage Linux Devices

The details page of a Linux device shows OS and software data, security info from Comodo Client Security and other information. The screen also lets you manage endpoint profiles, remotely install Linux packages and configure group membership.

**Note**: If you haven't done so already, you should first **[enroll users](#page-45-0)** then **[enroll their devices](#page-55-0)**.

#### **To view and manage a Linux device**

- Click 'Devices' > 'Device List'
- Click the 'Device Management' tab above the control buttons
	- Select a company or group in the middle column to view only their devices Or
	- Select 'Show all' to view every device added to EM
- Click the name of any Linux device to open its 'Device Details' pane:

#### **COMODO Creating Trust Online\***

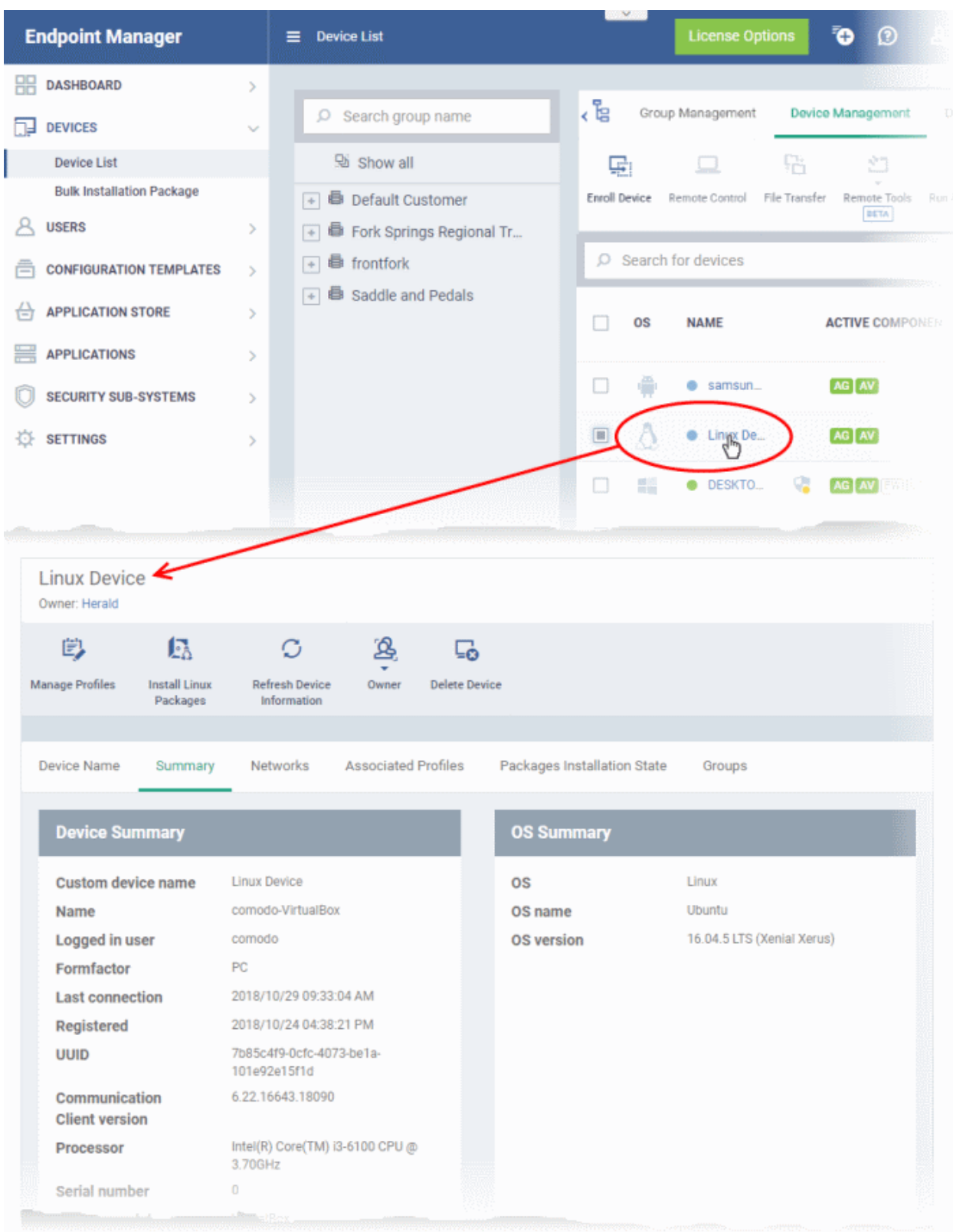

Device details are shown in six tabs:

- **[Device Name](#page-228-0)** The device label. You can change this as per your preferences. See **[View and Edit Linux](#page-228-0)  [Device Name](#page-228-0)** for more details.
- **[Summary](#page-217-0)** General details of the device, including device information, OS details and security configuration. See **[View Summary Information of Linux Device](#page-217-0)** for more details.

- **[Networks](#page-231-0)** Information about the network to which the device is connected, MAC address, IP address, and more. See **[View Network Information of a Linux Device](#page-231-0)** for more details.
- **[Associated Profiles](#page-232-0)** Profiles deployed on the device. See **[View and Manage Profiles Associated with a](#page-232-0) [Linux Device](#page-232-0)** for more details.
- **[Packages Installation State](#page-222-0)** Linux packages that have been installed on the device via Endpoint Manager. See **[View Linux Packages Installed on a Device through Endpoint Manager](#page-234-0)** for more details.
- **[Groups](#page-223-0)** Device groups to which the device belongs. You can manage group membership from here. See **[View and Manage Device Group Memberships](#page-223-0)** for more details

Administrators can remotely perform various tasks on the device using the options at the top of the interface.

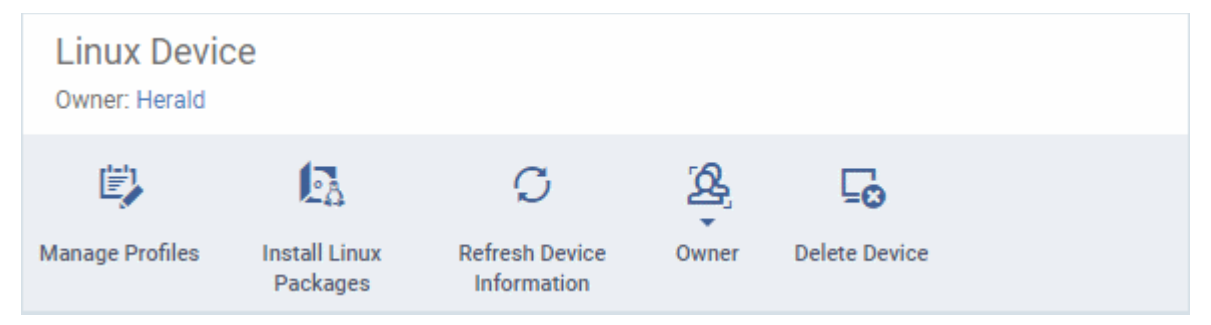

- **[Manage Profiles](#page-315-0)** Add or remove device profiles. See **[Assign Configuration Profiles to Selected](#page-315-0)  [Devices](#page-315-0)** for more details.
- **[Install](#page-306-0) [Linux Packages](#page-306-0)** [Remotely](#page-306-0) install Comodo Client Security for Linux package. See Remotely **[Install Packages on Linux Devices](#page-306-0)** for more details.
- **[Refresh Information](#page-321-0)** Contacts the device and updates displayed information. See **[Update Device](#page-321-0)  [Information](#page-321-0)** for more details.
- **[Owner](#page-328-0)** Change the user with whom the device is associated. You can also change the type of device to corporate or personal. See **[Change a Device's Owner](#page-328-0)** and **[Change the Ownership Status of a Device](#page-330-0)** for more details.
- <span id="page-228-0"></span>• **[Delete Device](#page-256-0)** - Removes the device from Endpoint Manager. See **[Remove a Device](#page-256-0)** for more details.

### 5.2.4.1. View and Edit Linux Device Name

- Enrolled devices are listed by the name assigned to them by their owner.
- If no name was assigned then the actual device name or model number is used.
- Admins can change the device name as required. Name changes apply only in Endpoint Manager. The name will not change on the endpoint itself.
- 'Allow Auto Rename of Device Custom Name' If enabled, the custom name will be replaced by the device name/model number during the next sync. Disable this option if you want to keep the custom name.

#### **To change a device name**

- Click 'Devices' > 'Device List'
- Click the 'Device Management' tab above the control buttons
	- Select a company or group on the left to view only their devices Or
	- Select 'Show all' on the left to view every device enrolled to EM
- Click on any Linux device then select the 'Device Name' tab

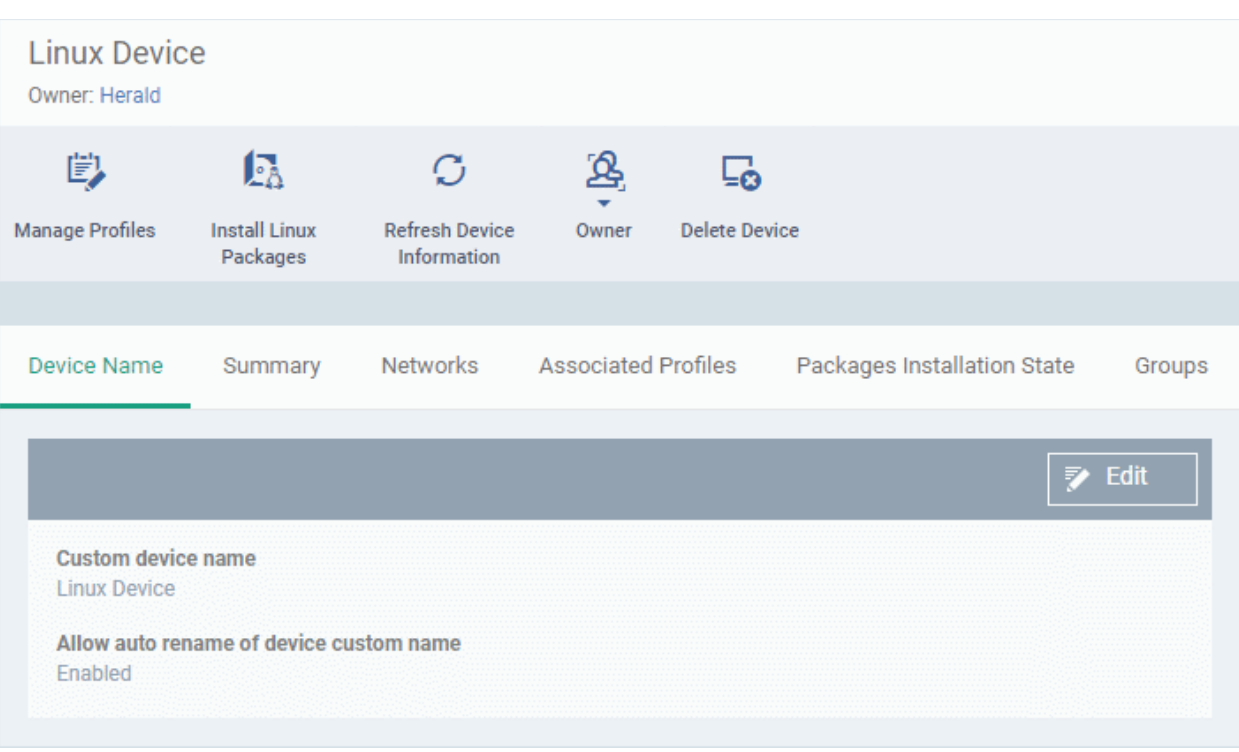

- **Custom device name** The current name of the device.
- **Allow auto rename of device custom name** Enabled The device's real name will automatically replace the custom name in this list during the next sync. Disabled - the custom name is kept in EM
- Click the 'Edit' button at the right to change the name of the device.

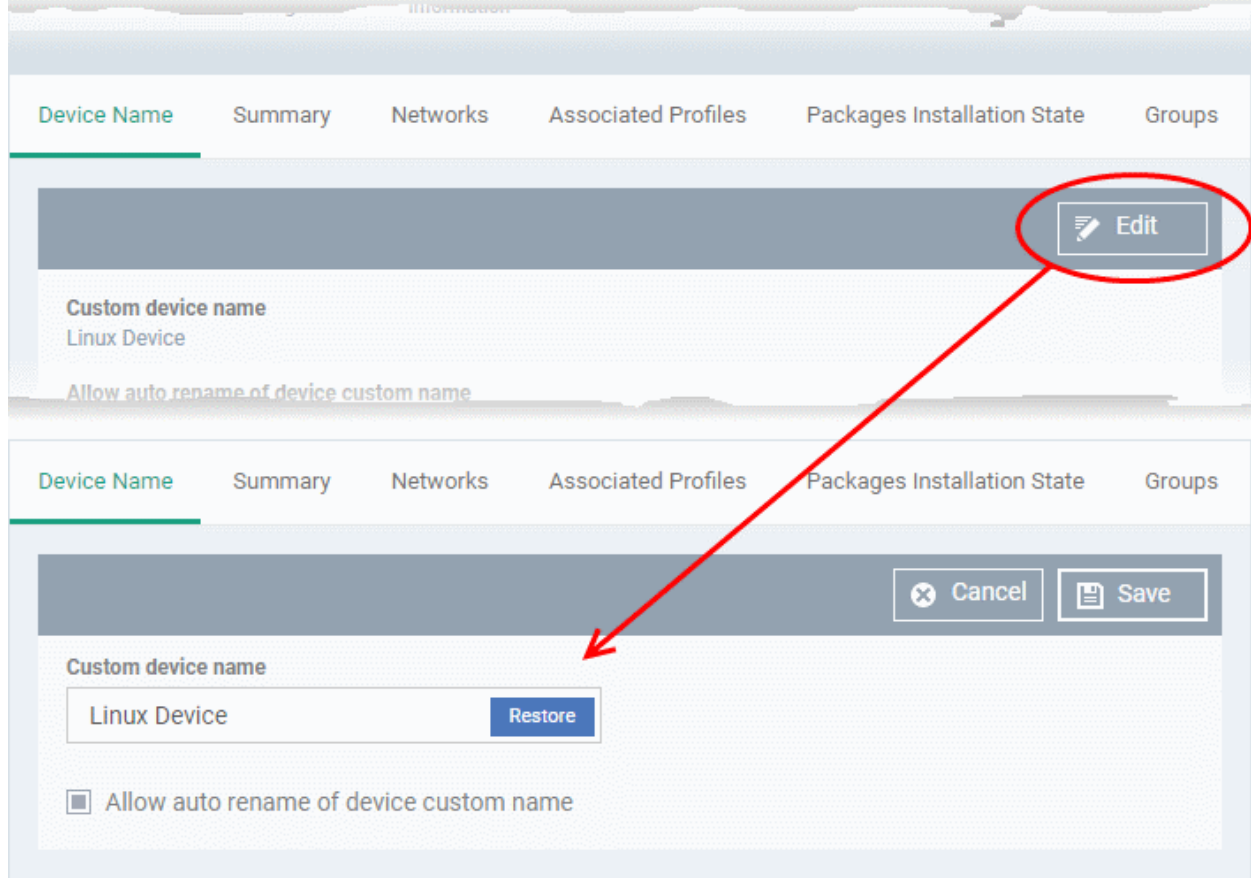

• Enter the new name in the 'Custom Device Name' field

СОМОДО **Creating Trust Online** 

- Make sure the 'Allow Auto Rename of Device Custom Name' is disabled to retain the custom name in the list. If this is enabled, the custom name will be automatically replaced with the original device's name or model number during the next sync with the communication client on the device.
- Click 'Save' for your changes to take effect.

The device will be listed with its new name.

• To restore the name of the device as it was at the time of enrollment, click 'Edit' from the 'Device Name' interface, click 'Restore' at the right of the 'Custom device name field' and click 'Save'.

### 5.2.4.2. Summary Information of Linux Device

The 'Summary' tab contains information about the device, its operating system and Comodo Client Security (CCS) version.

#### **To view the device summary**

- Click 'Devices' > 'Device List'
- Click the 'Device Management' tab in the top-menu
	- Select a company or a group to view just their devices Or
	- Select 'Show all' to view every device added to EM
- Click on any Linux device then select the 'Summary' tab (if it is not already open).

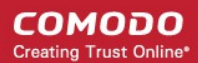

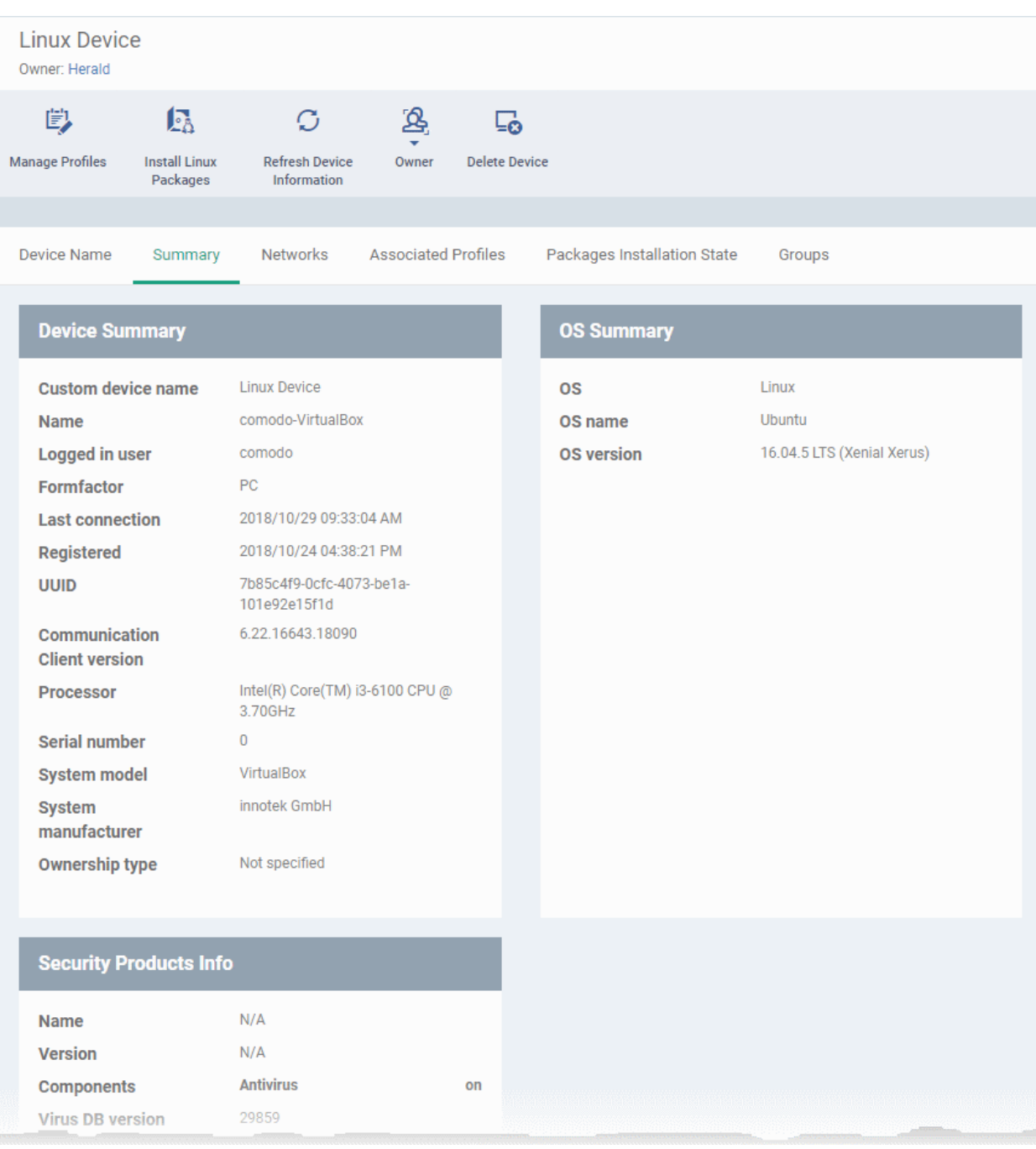

- **Device Summary** Device name, user, type, model, last sync time with the client, device ownership status and more.
- **OS Summary** Details about the operating system of the device, including version and build.
- **Security Products Info** Details about Comodo Client Security (CCS) on the device, including version number, database version and update status.

### 5.2.4.3. View Network Information of a Linux Device

- <span id="page-231-0"></span>• The 'Networks' tab shows information about the networks to which the device is connected. This includes the MAC address of the device and more.
- Each network is shown in a separate box

#### **To view a device's network details**

- Click 'Devices' > 'Device List'
- Click the 'Device Management' tab in the top-menu

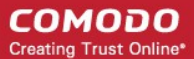

- Select a company or a group to view just their devices Or
- Select 'Show all' to view every device added to EM
- Click on any Linux device then select the 'Networks' tab

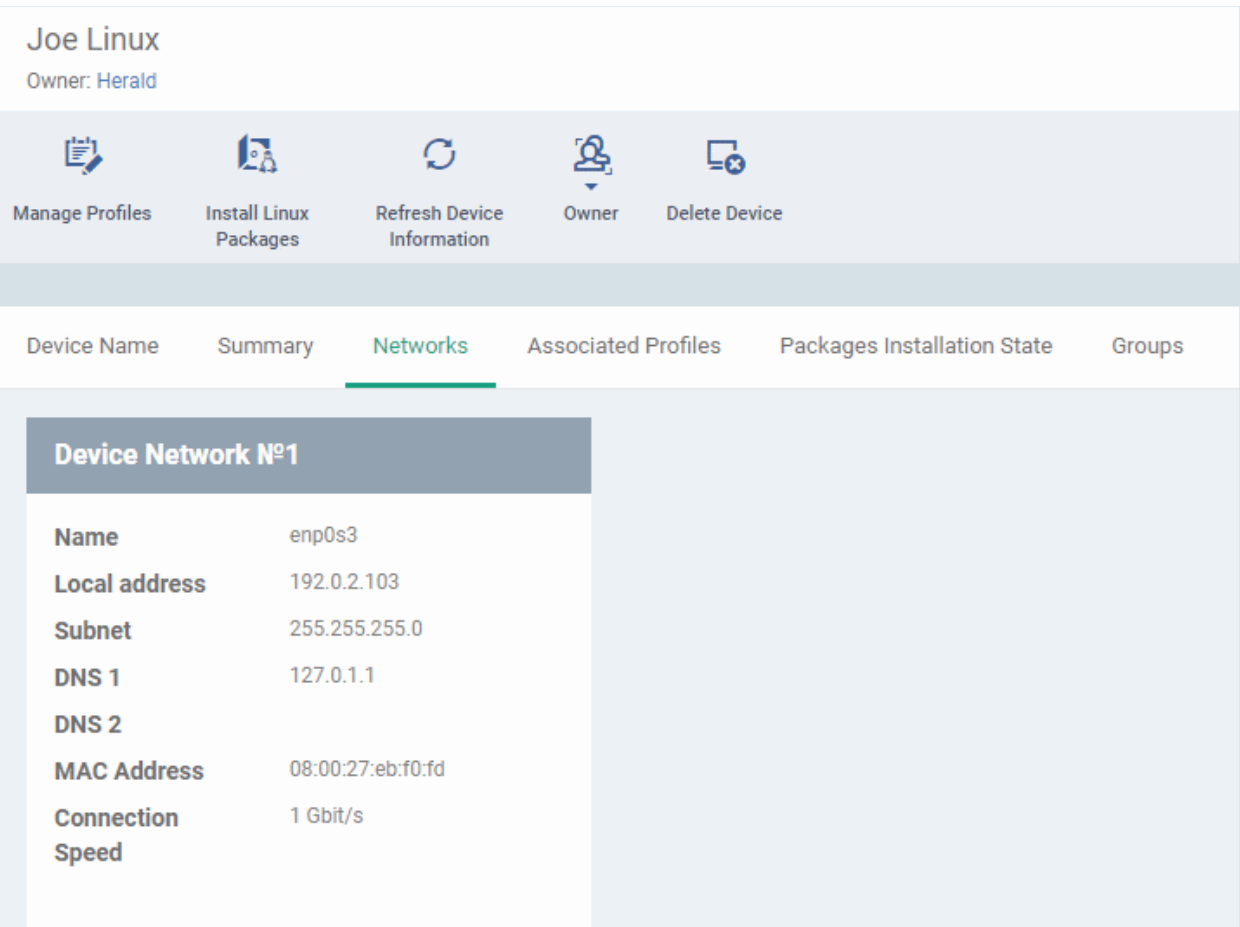

### <span id="page-232-0"></span>5.2.4.4. View and Manage Profiles Associated with a Linux Device

The 'Associated Profiles' tab lists all configuration profiles currently active on an endpoint. A profile may have been applied to a device because:

- It is a default profile
- It was specifically applied to the device
- It was specifically applied to the user of the device
- Because the device belongs to a device group
- Because the user of the device belongs to a user group

See **[Profiles for Linux Devices](#page-661-0)** for more details on configuration profiles

#### **To view and manage profiles associated with a device**

- Click 'Devices' > 'Device List'
- Click the 'Device Management' tab above the control buttons
	- Select a company or group on the left to view only their devices Or
	- Select 'Show all' to view every device added to EM
- Click on any Linux device then select the 'Associated Profiles' tab

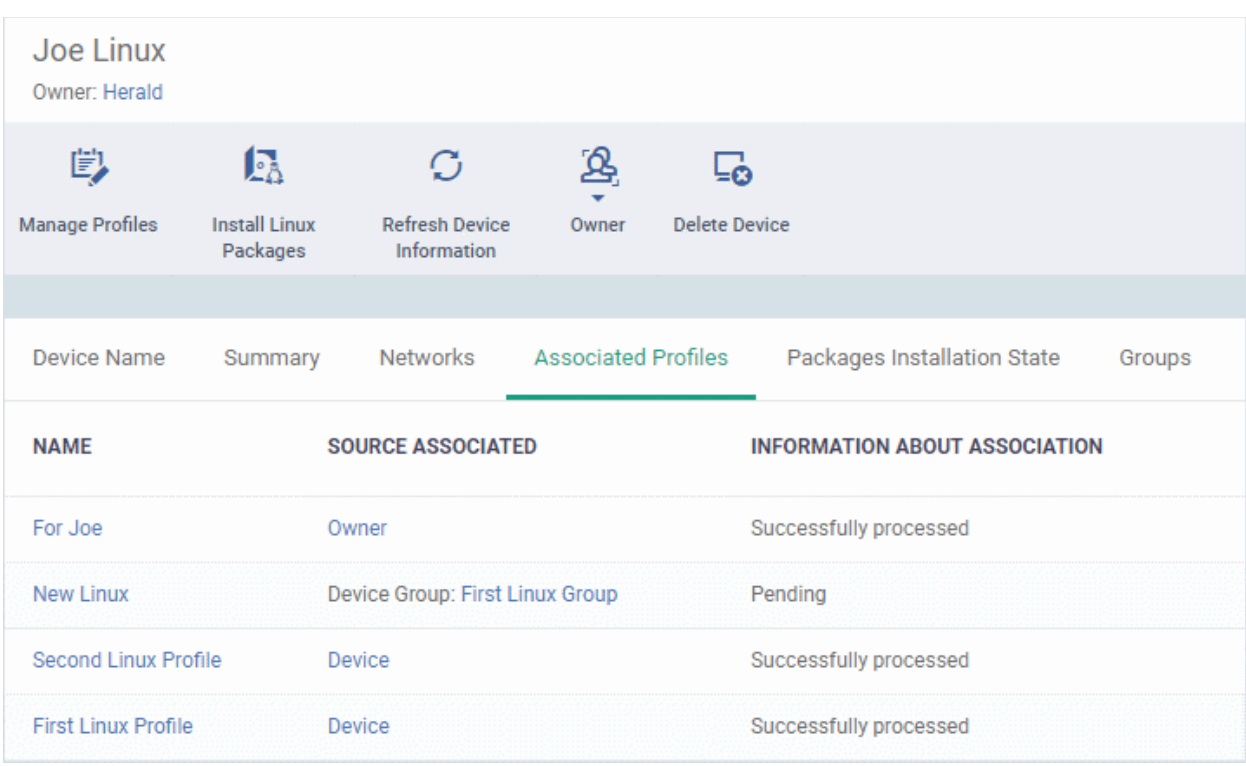

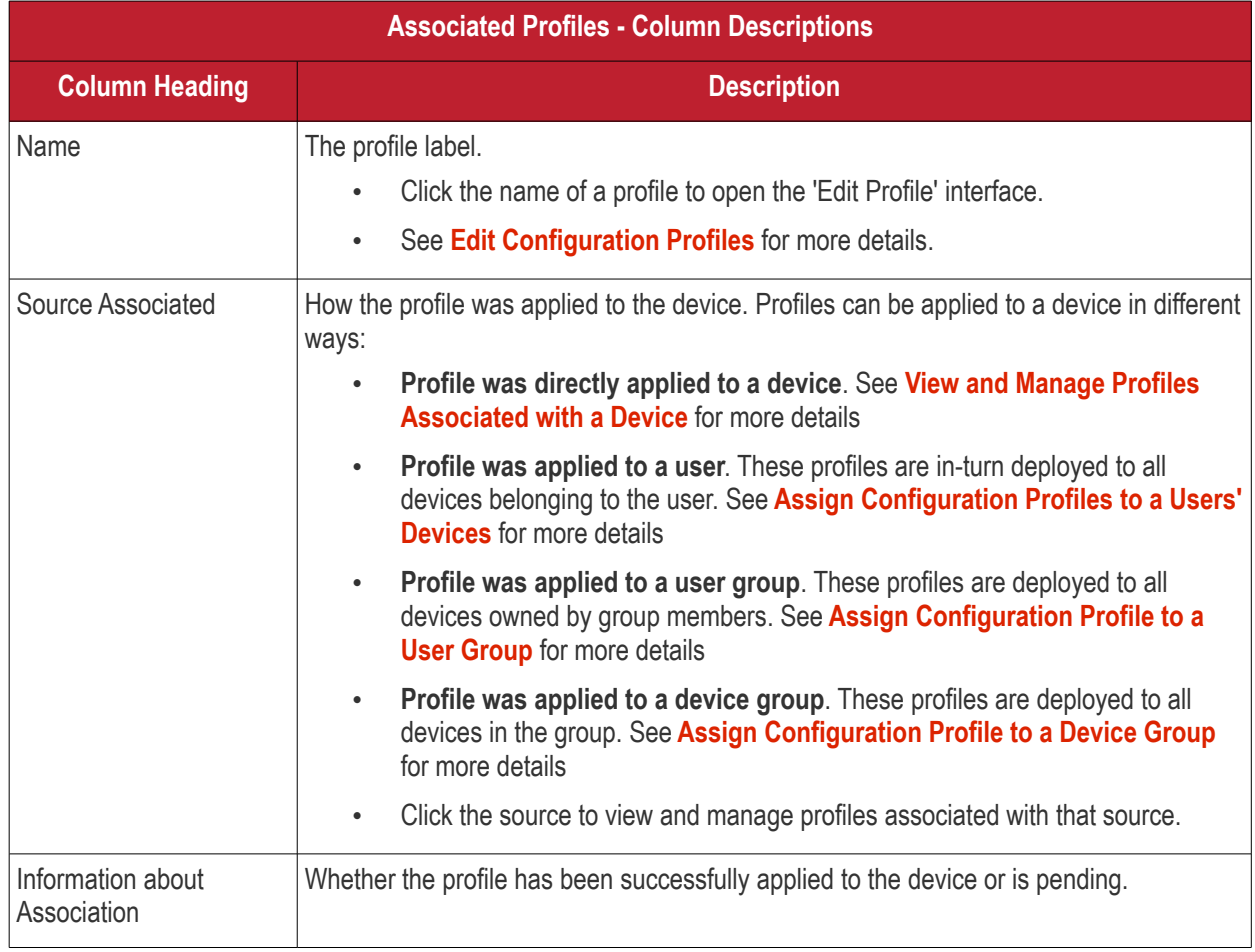

• Click the 'Name' column header to sort the items in the alphabetical order of the names of the items

Click the 'Manage Profiles' button to add or remove profiles. See **[View and Manage Profiles Associated with a](#page-165-0)  [Device](#page-165-0)** for a full overview of this interface.

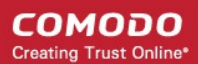

### 5.2.4.5. View Linux Packages Installed on a Device through Endpoint Manager

<span id="page-234-0"></span>• Endpoint Manager lets you remotely install packages on managed Linux endpoints.

### **To view Linux packages installed on a device**

- Click 'Devices' > 'Device List'
- Click the 'Device Management' tab in the top-menu
	- Select a company or a group to view just their devices Or
	- Select 'Show all' to view every device added to EM
- Click on any Linux device
- Click the 'Packages Installation State' tab:

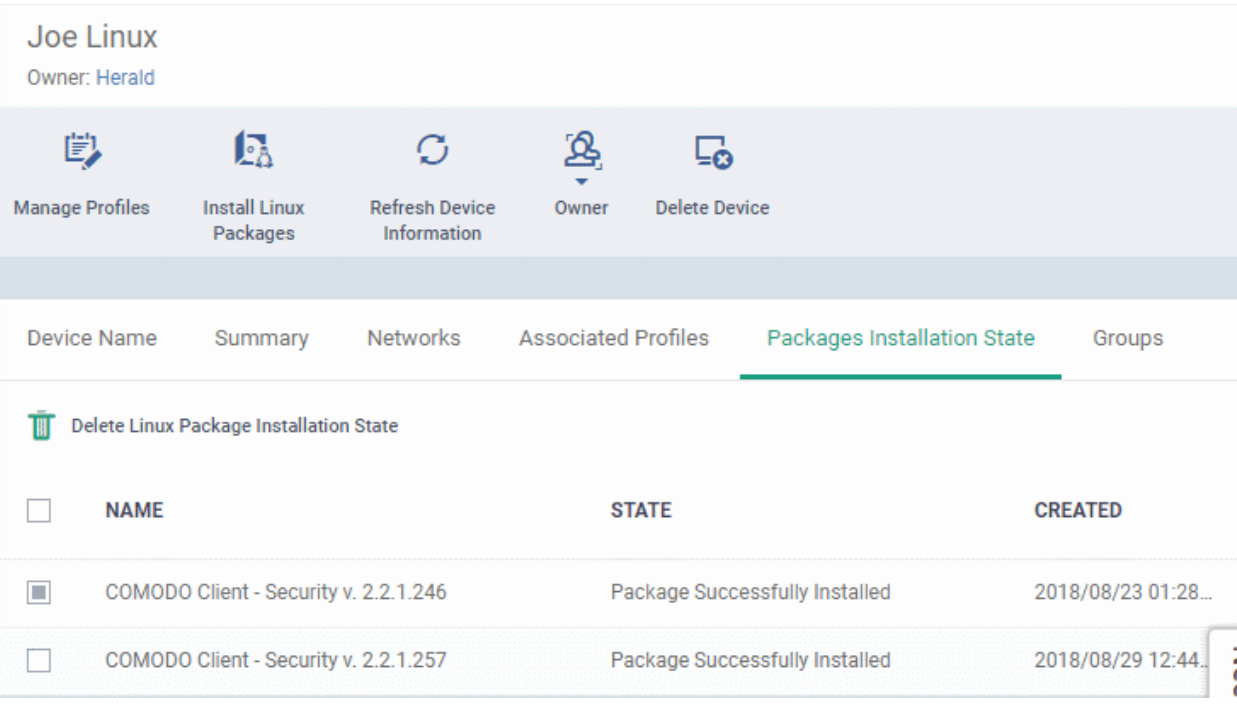

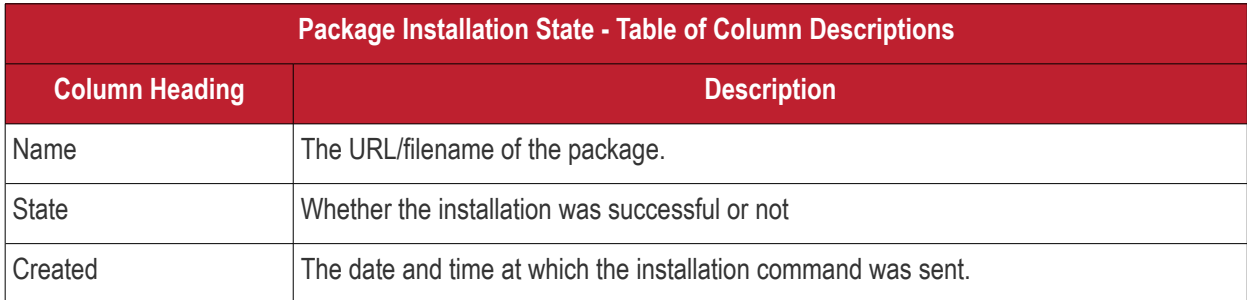

- Click any column header to sort items in ascending/descending order of the entries in that column.
- Select an entry and click 'Delete Linux Package Installation State' to remove it from the list.

#### **COMODO Creating Trust Online**

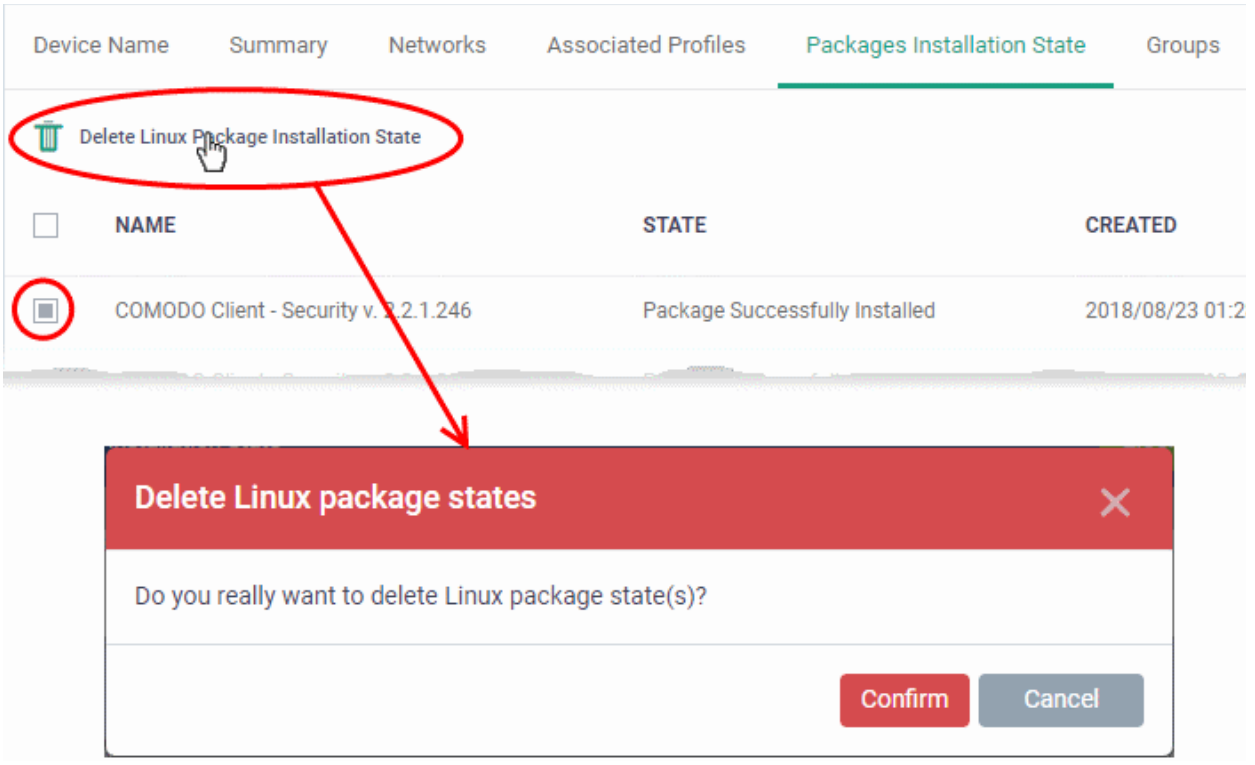

• Click 'Confirm' to remove the file from the list

Note - the entry will be removed from the list but the package will not be uninstalled from the device.

More reading - see **[Remotely Install Packages on Linux Devices](#page-306-0)**.

### 5.2.4.6. View and Manage Device Group Memberships

• Device groups let you deploy policies to multiple devices at once.

### **To manage device group membership**

- Click 'Devices' > 'Device List'
- Click the 'Device Management' tab in the top-menu
	- Select a company or a group to view just their devices Or
	- Select 'Show all' to view every device added to EM
- Click the name of a Linux device then select the 'Groups' tab:

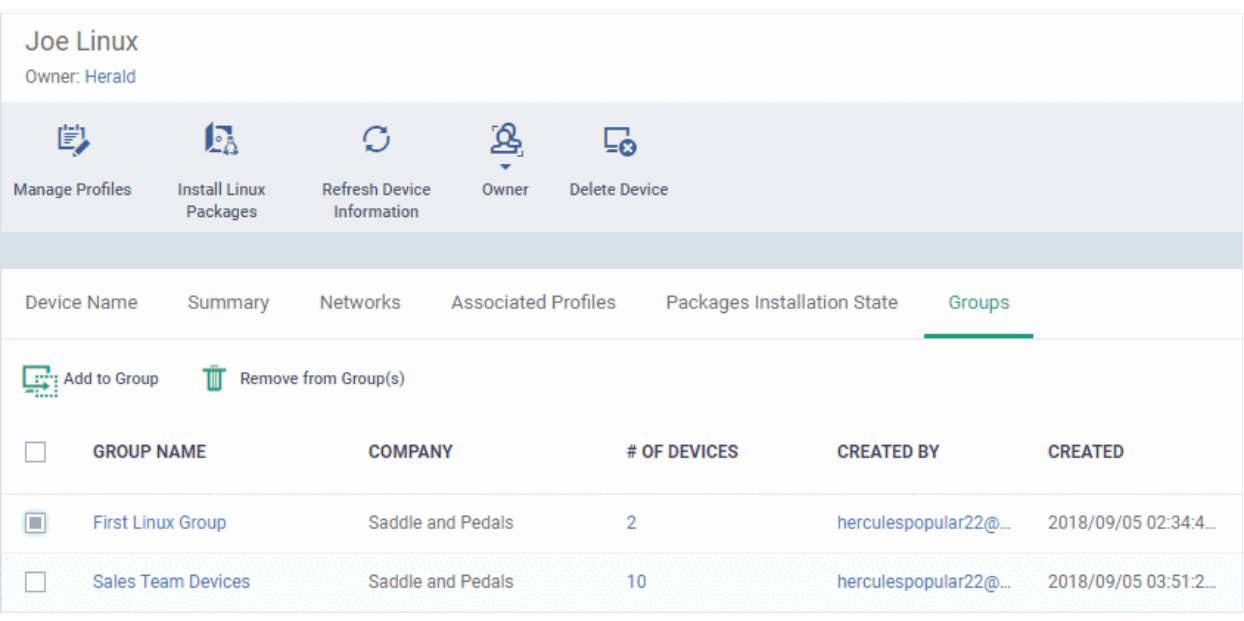

- The interface lists all groups of which the device is a member.
- Group profiles are applied to all endpoints in the group.
	- See **[Assign Configuration Profiles to a Device Group](#page-147-0)** if you want to learn more about this process.

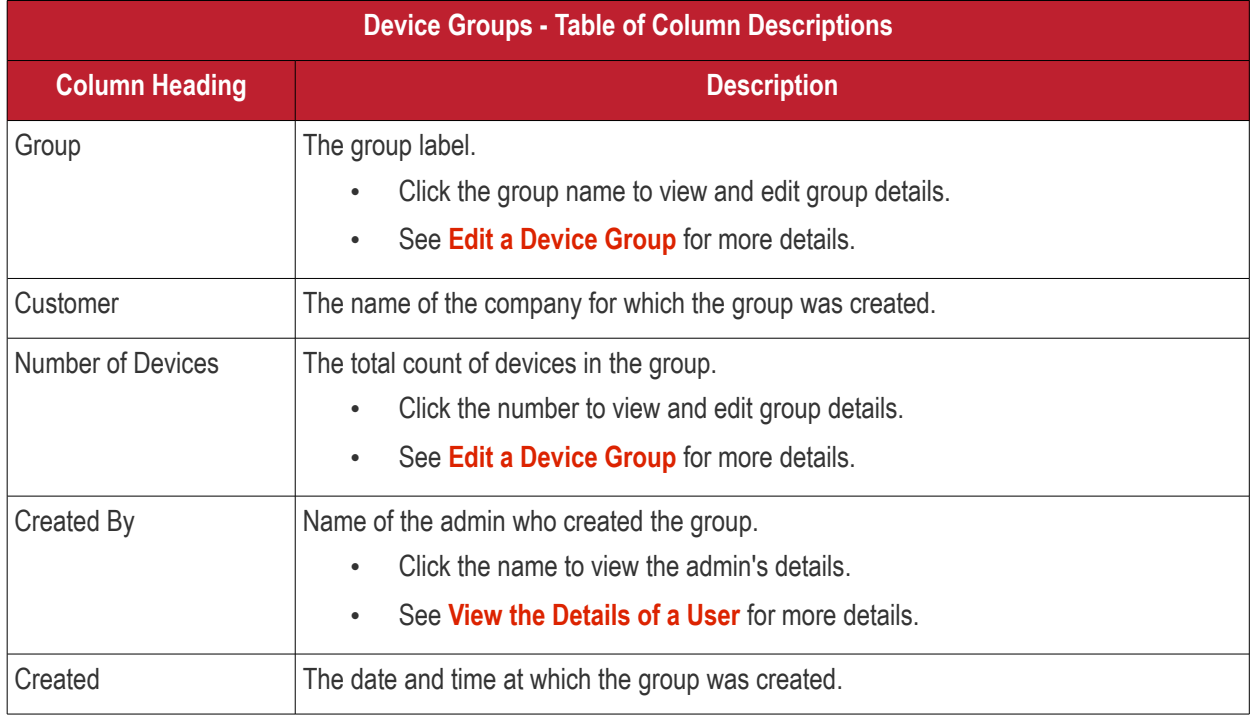

#### **To add a device to a new group**

- Click the 'Add to Group' button
- Select the group to which you want to add the device:

#### **COMODO Creating Trust Online\***

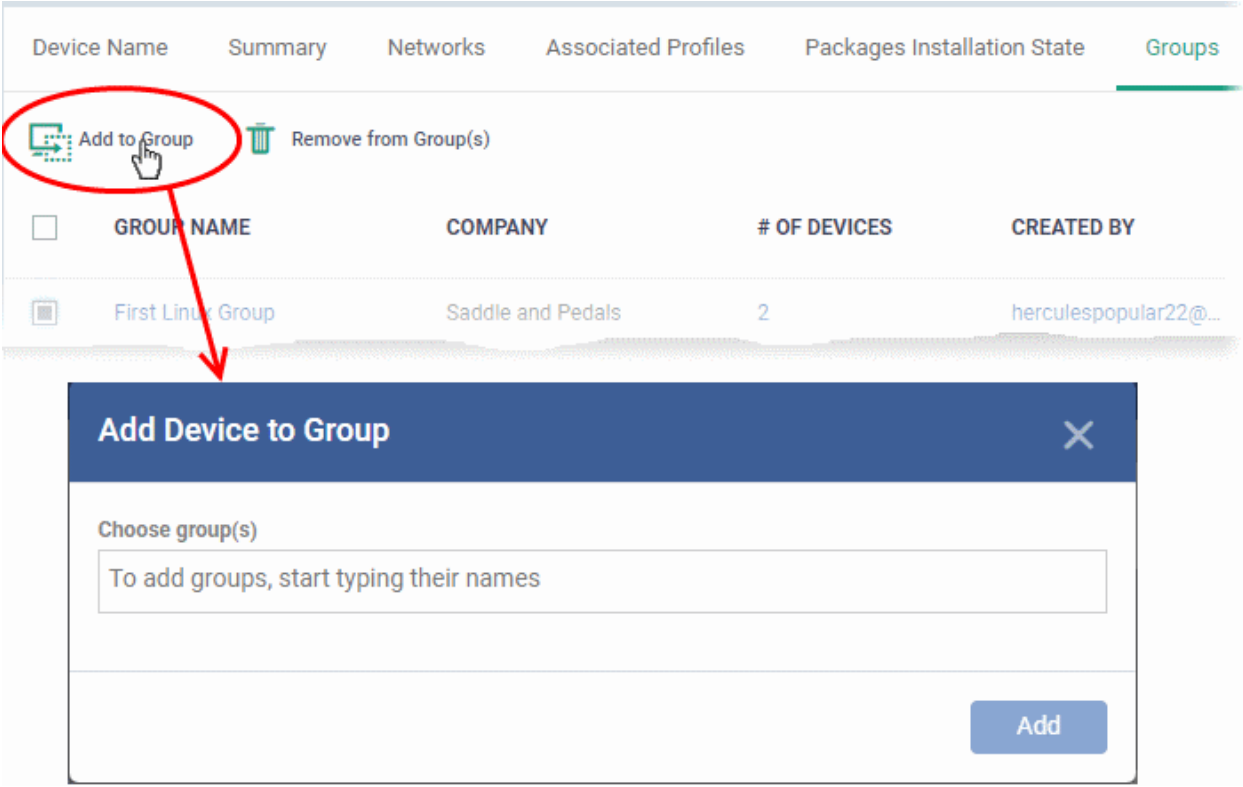

- Start typing the name of the group to see a list of suggestions.
- Repeat the process to add the device to other groups.
- Click the 'Add' button.

The device will be added to the group.

#### **To remove a device from a group**

- Select the groups from which you want to remove the device
- Click the 'Remove from Group(s)' button:

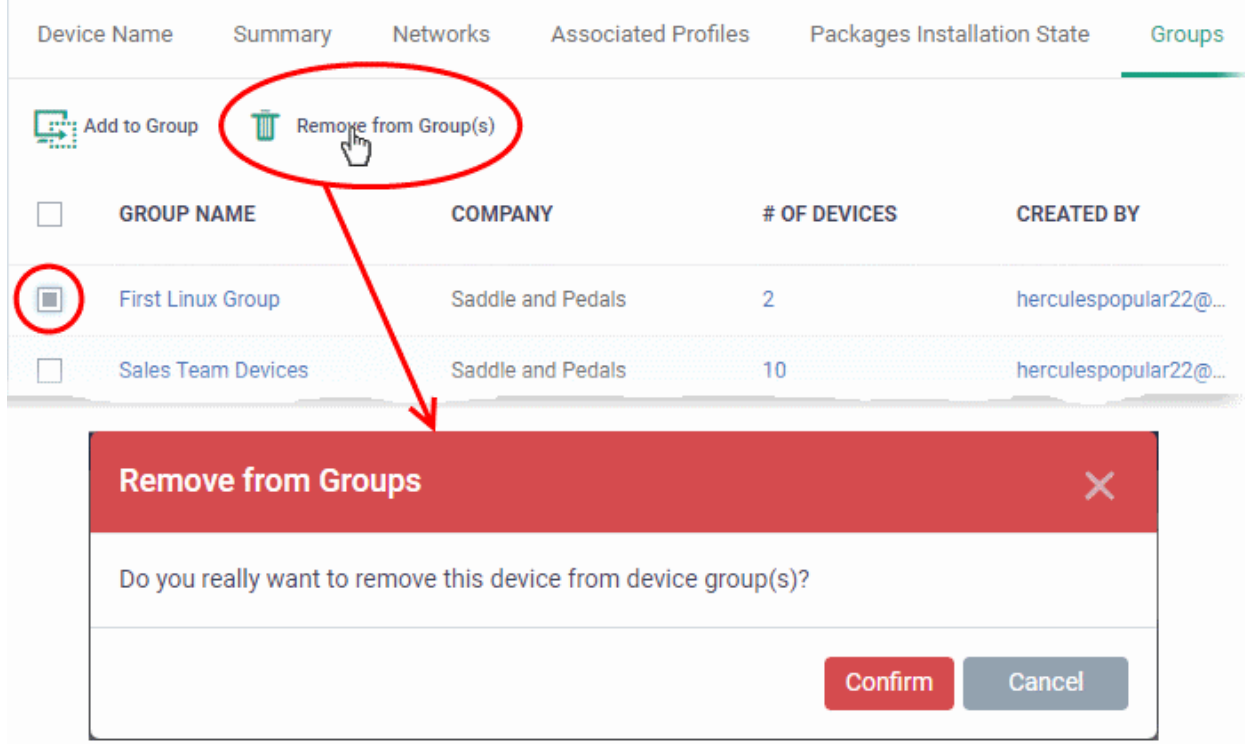

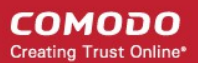

• Click 'Confirm' to remove the device from the selected groups.

Note - Any group profiles will also be removed from the device.

### 5.2.5. Manage Android/iOS Devices

- The device details page lets you view hardware/software details, manage profiles and manage installed apps.
- You can also send messages to or sound an alarm on the device, remotely lock the device, track device location and more.

**Note**: If you haven't done so already, you should first **[enroll users](#page-45-0)** then **[enroll their devices](#page-55-0)**.

#### **To view and manage an individual device**

- Click 'Devices' > 'Device List'
- Click the 'Device Management' tab above the control buttons
	- Select a company or group on the left to view only their devices Or
	- Select 'Show all' to view every device added to EM
- Click the name of any Android or iOS device to open the 'Device Details' pane:

**COMODO Creating Trust Online\*** 

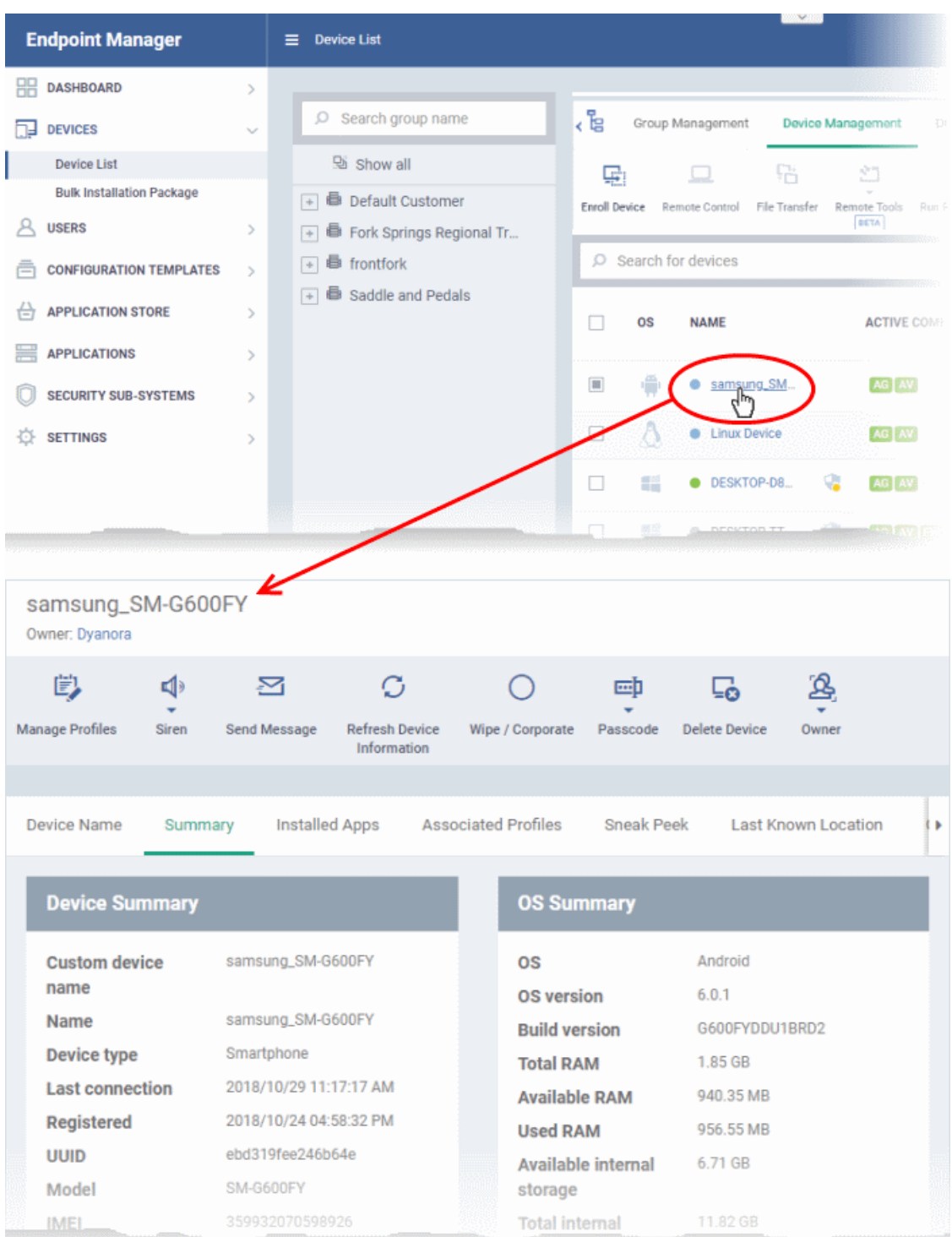

The device details screen has seven tabs:

- <span id="page-239-0"></span>• **[Device](#page-239-0) [Name](#page-159-0)** - Device label. Click the 'Edit' button if you wish to change the device name. See **[View and](#page-159-0)  [Edit Device Name](#page-159-0)** for more details.
- **[Summary](#page-160-0)** General information about the device. Includes basic device information, operating system details, network details and security configuration. See **[View Summary Information](#page-160-0)** for more details.
- **[Installed apps](#page-244-0)** Details of applications installed on the device. You can remotely block/release apps or uninstall applications. See **[Manage Installed Applications](#page-244-0)** for more details.
- **[Associated Profiles](#page-165-0)** Profiles which have been deployed to the device. You can add new profiles or remove existing profiles on the device. See **[View and Manage Profiles Associated with a Device](#page-165-0)** for more details.

- **[Sneak Peek](#page-249-0)** Pictures captured by the 'Sneak Peek' feature of Endpoint Manager. The 'Sneak Peek' feature photographs the person holding the device if they enter the wrong passcode too many times. You must enable sneak peek on a profile to use the feature. See **[View Sneak Peek Pictures to Locate Lost](#page-249-0)  [Devices](#page-249-0)** for more details.
- **[Last Known Location](#page-251-0)** The map location of the device when it last connected to Endpoint Manager. See **[View the Location of the Device](#page-251-0)** for more details.
- **[Groups](#page-223-0)** Shows all groups of which the Android/iOS device is a member. You can manage group membership from this tab. See **[View and Manage Device Group Memberships](#page-223-0)** for more details.

Device tasks are shown along the top of the interface:

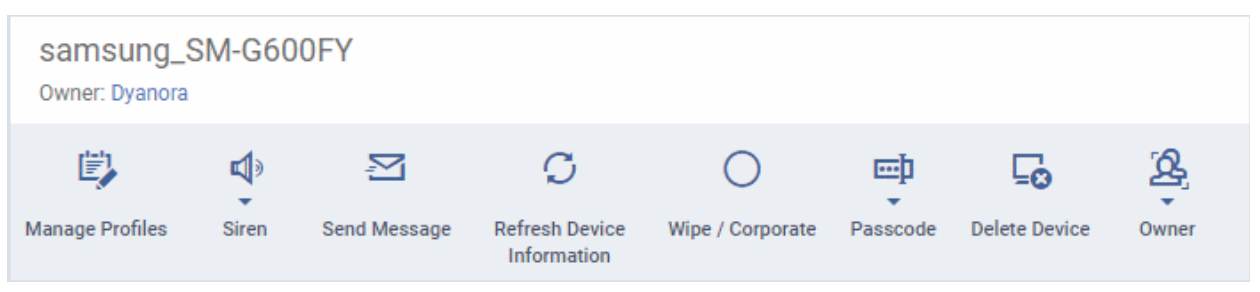

- **[Manage Profiles](#page-315-0)** Add or remove device profiles. See **[Assign Configuration Profiles to Selected](#page-315-0)  [Devices](#page-315-0)** for more details.
- **[Siren](#page-309-0)** Sound an alarm on the device to locate it. See **[Generate Alarm on Devices](#page-309-0)** for more details.
- **[Send Message](#page-322-0)** Send a text message to the user. See **[Send Text Message to Devices](#page-322-0)** for more details
- **[Refresh Information](#page-321-0)** Obtain updated details from the device. See **[Update Device Information](#page-321-0)** for more details.
- **[Wipe / Corporate](#page-313-0)** Delete all data stored in the device if it is lost or stolen. See **[Wipe Data from Devices](#page-313-0)** for more details.
- **[Passcode](#page-318-0)** Create a new screen lock passcode for selected devices. You can also remotely lock or unlock the device. See **[Set / Reset Screen Lock Password for Selected Devices](#page-318-0)** and **[Lock / Unlock Selected](#page-311-0)  [Devices](#page-311-0)** for more details.
- **[Delete Device](#page-150-0)** Remove the device from Endpoint Manager. See **[Remove a Device](#page-256-0)** for more details.
- **[Owner](#page-315-0)** Change the user with whom the device is associated. You can also change the type of device to corporate or personal. See **[Change a Device's Owner](#page-315-0)** and **[Change the Ownership Status of a Device](#page-330-0)** for more details.

### 5.2.5.1. View and Edit Device Name

- Enrolled devices are listed by the name assigned to them by their owner.
- If no name was assigned then the actual device name or model number is used.
- Admins can change the device name according to their preferences. Name changes apply only in Endpoint Manager. The name will not change on the device itself.
- 'Allow Auto Rename of Device Custom Name' If enabled, the custom name will be replaced automatically by the device name/model number during the next sync..

#### **To change the device's name**

- Click 'Devices' > 'Device List'
- Click the 'Device Management' tab above the control buttons
	- Select a company or group on the left to view only their devices Or
	- Select 'Show all' on the left to view every device enrolled to EM

**COMODO Creating Trust Online®** 

• Click on any Android or iOS device then select the 'Device Name' tab

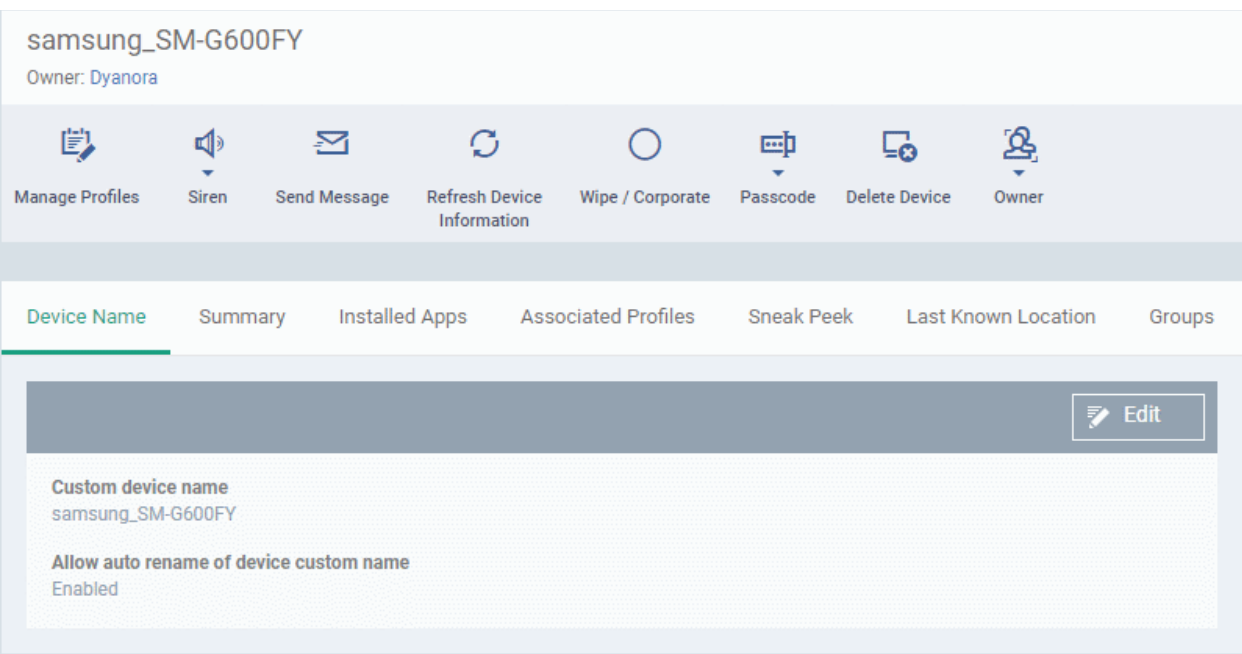

- Custom device name The current name of the device.
- Allow auto rename of device custom name Indicates whether the device's name will automatically replace the custom name in the list during the next sync with communication client.

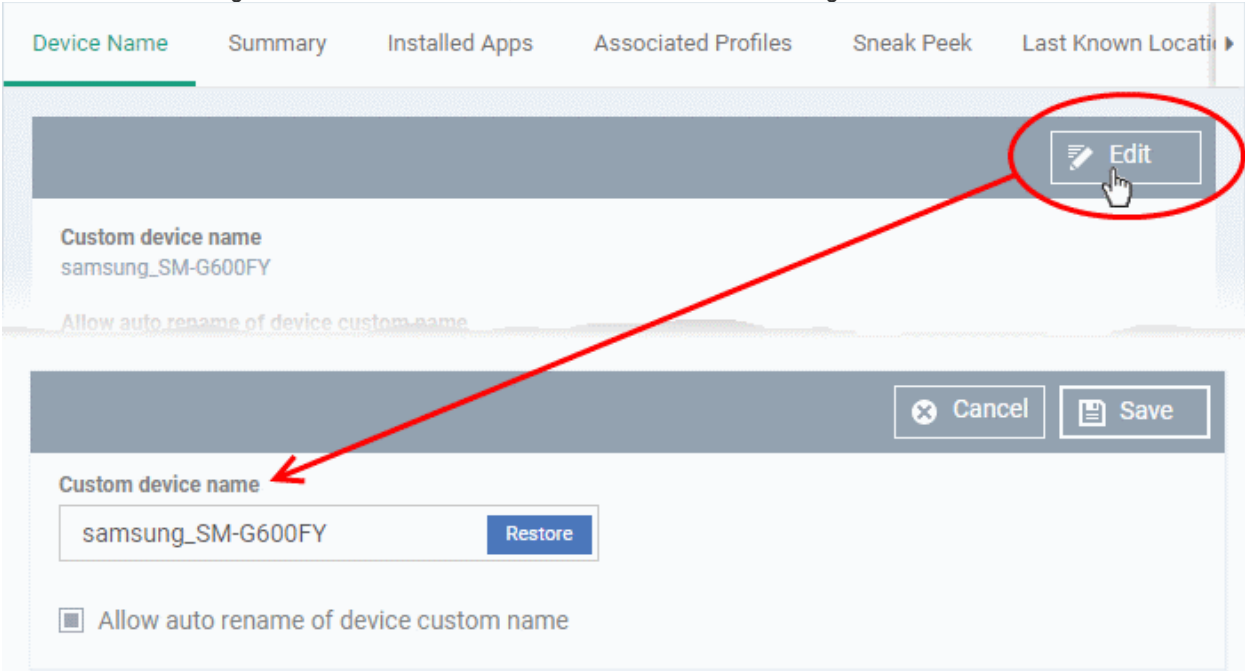

To change the name of the device, click the 'Edit' button at the right.

- Enter the new name in the 'Custom Device Name' field
- Make sure the 'Allow Auto Rename of Device Custom Name' is disabled to retain the custom name in the list. If this is enabled, the custom name will be automatically replaced with the device's name or model number during the next sync with the communication client on the device.
- Click 'Save' for your changes to take effect.

The device will be listed with its new name.

• To restore the name of the device as it was at the time of enrollment, click 'Edit' from the 'Device Name' interface, click 'Restore' at the right and click 'Save'.

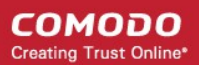

### 5.2.5.2. View Summary Information

The 'Summary' tab shows general information about the device, its operating system, network and security status.

### **To view device information summary**

- Click 'Devices' > 'Device List'
- Click the 'Device Management' tab above the control buttons
	- Select a company or a group to view just their devices

Or

- Select 'Show all' to view every device added to EM
- Click on any Android or iOS device then open the 'Summary' tab (if it is not already open).

**COMODO Creating Trust Online\*** 

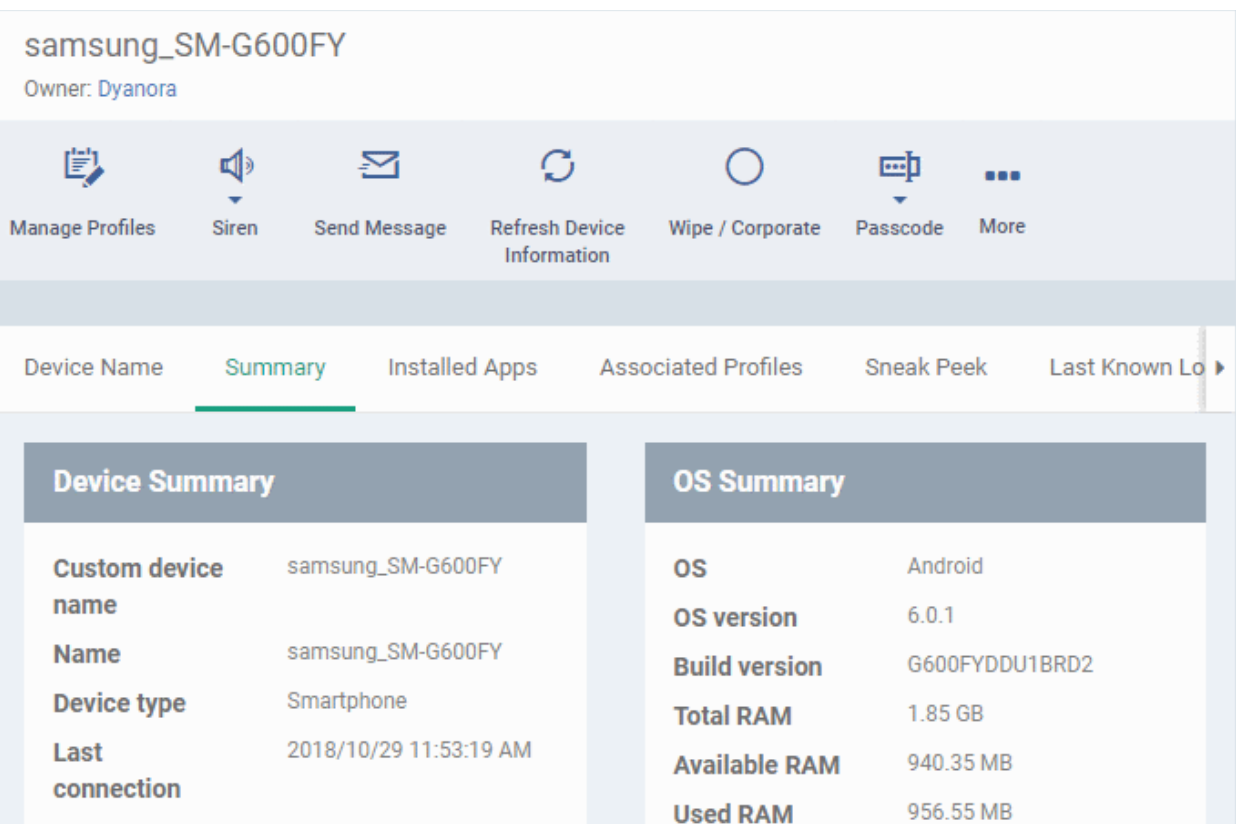

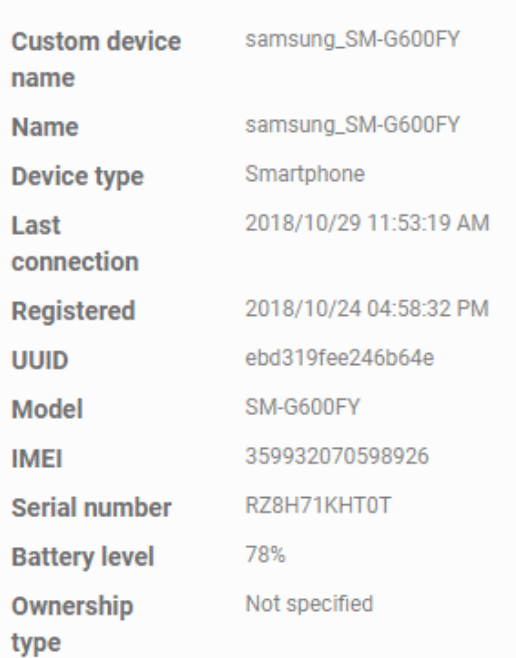

# **Security Summary**

**Available** 

**Total internal** storage

**Available SD** 

card space **Total SD card** 

space

internal storage 6.71 GB

11.82 GB

 $N/A$ 

 $N/A$ 

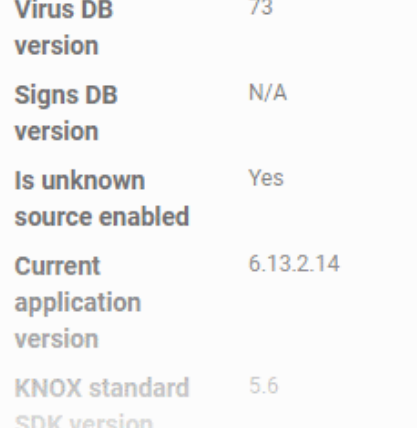

### **Network Summary**

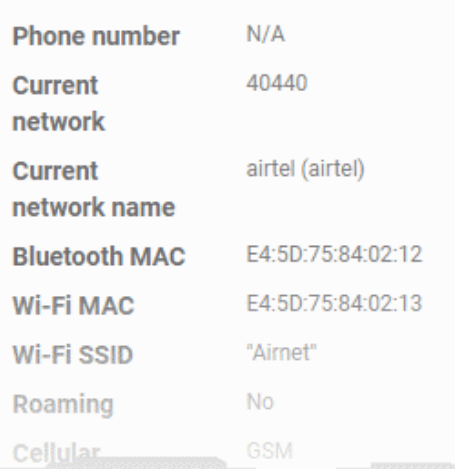

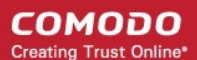

- **Device Summary** Provides device details such as brand, model, International Mobile Equipment Identification (IMEI) number, last connection time, device battery level (at last connection time) and Ownership type of the device.
- **OS Summary** Provides details about the device's Operating System, including version number, memory usage and available internal and external storage space.
- **Network Summary** Provides details about the mobile and WiFi networks to which the device is connected, including the MAC addresses of the device for connection through Bluetooth and WiFi.
- **Security Summary** Provides details about important security settings of the device. For Android devices, details from **[Comodo Mobile Security](https://m.comodo.com/)** (CMS) like Virus Signature Database version and update status are displayed.

### 5.2.5.3. Manage Installed Applications

- <span id="page-244-0"></span>• The 'Installed Apps' tab shows all applications installed on a device with their package names and version numbers.
- You can block, unblock or remove apps as required.
- You can also see which other devices have the same applications installed.

#### **To manage installed apps**

- Click 'Devices' > 'Device List'
- Click the 'Device Management' tab above the control buttons
	- Select a company or group on the left to view only their devices Or
	- Select 'Show all' to view every device added to EM
- Click on any Android or iOS device then open the 'Installed Apps' tab

**COMODO Creating Trust Online\*** 

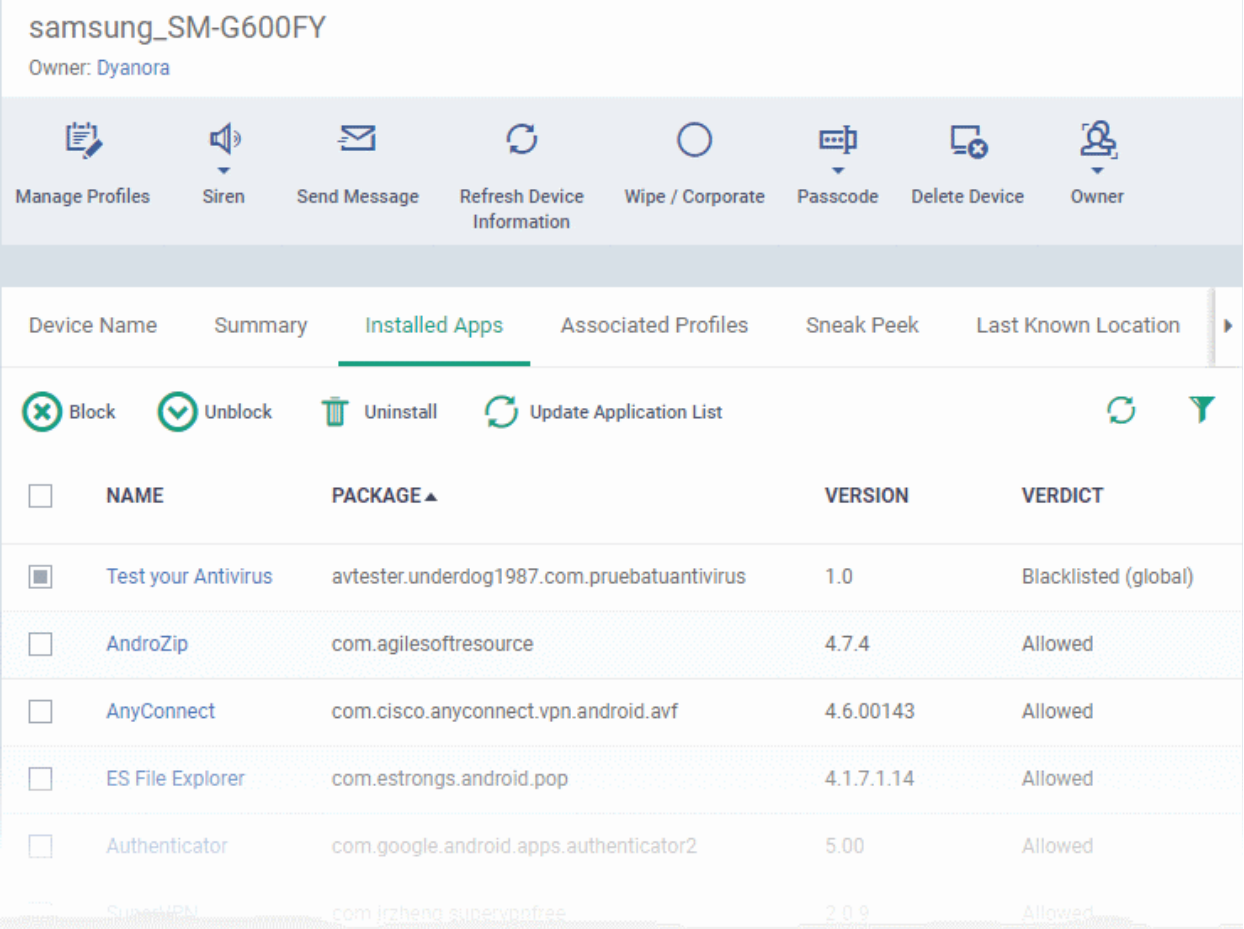

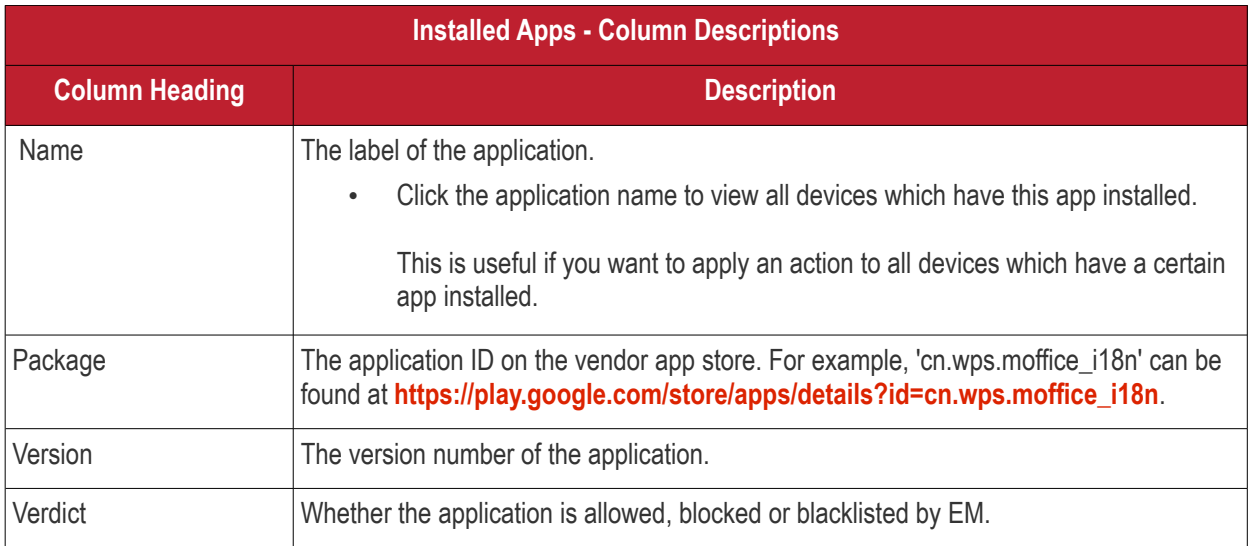

• The list of apps on a device is updated in Endpoint Manager every 24 hrs. To refresh the list immediately, click 'Update Application List'.

### **Sorting and Filtering Options**

- Click any column header to sort the items in alphabetical order.
- $\cdot$  Click the funnel icon  $\blacksquare$  at the right to open the filter interface:

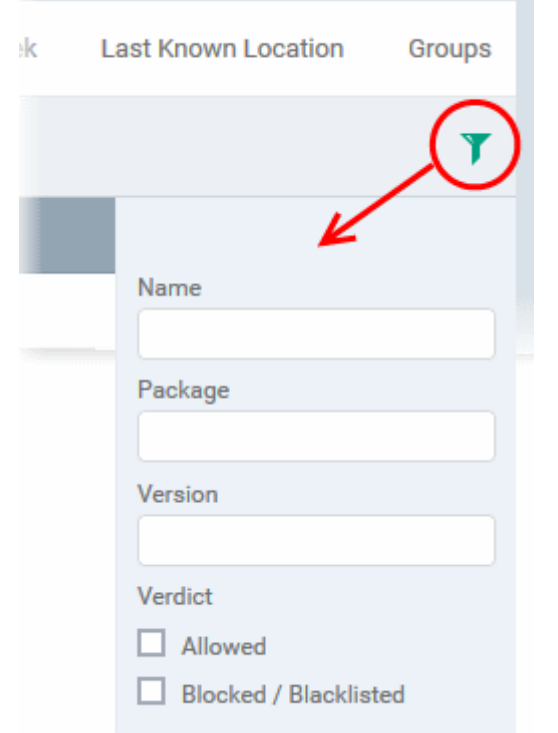

• You can filter/search specific items based on app name, package or version. To start, enter the search criteria in full or part in the respective search field and click 'Apply'

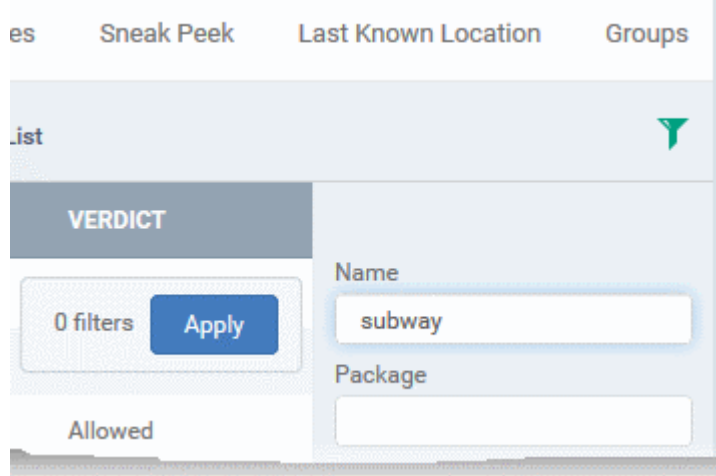

• Use the check-boxes under 'Verdict' if you wish to see only allowed or only blocked applications in the search results.

You can use any combination of filters to search for specific devices.

- To display all items again, clear the search box(es) and click 'Apply'.
- EM returns 20 results per page. Use the 'Results per page' drop-down to increase the number of results displayed up to a maximum of 200.

### **Block Unwanted Apps**

You can remotely block apps that are identified as malicious, suspicious or junk. The app is not uninstalled from the device but not allowed to run. Blocked apps can be released at a later date and allowed to run.

#### **To block selected apps**

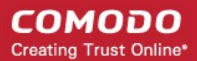

• Choose the app(s) that you wish to block and simply click the 'Block' button.

The verdict of the app(s) will change to 'Blocked' and they will not be allowed to run on the device.

#### **To release blocked apps**

• Select the blocked app(s) and click 'Unblock'.

The verdict of the app(s) will change to 'Allowed' and they will be allowed to run on the device.

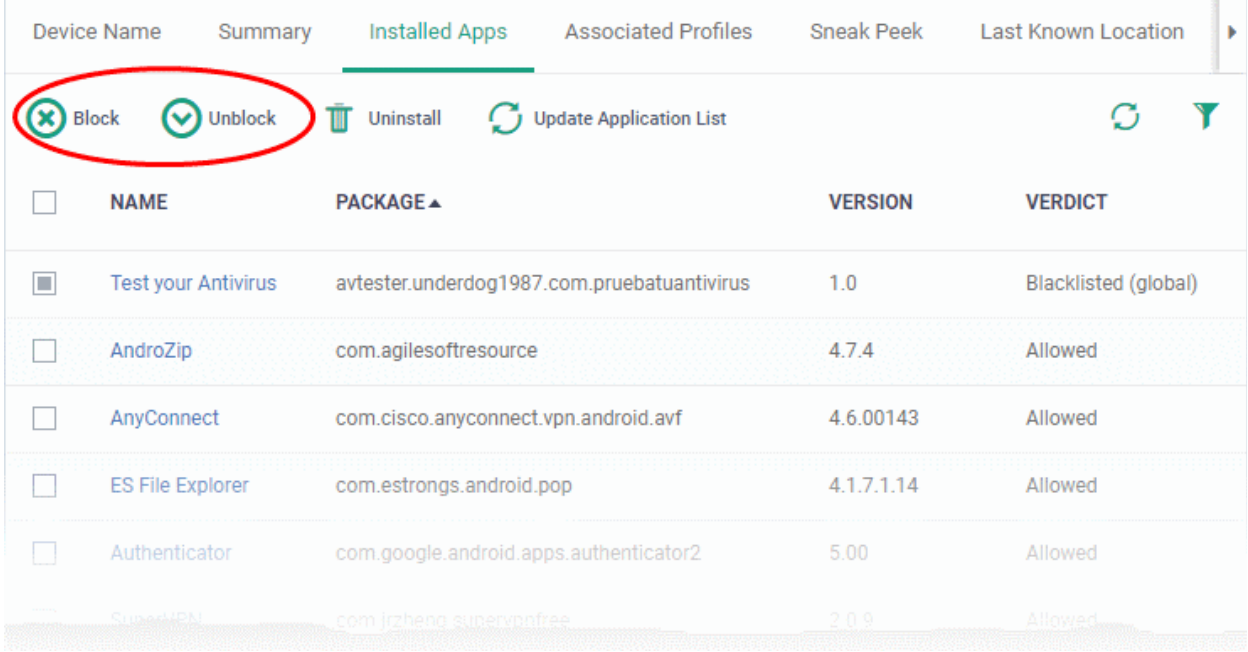

### **Uninstall applications**

- **Device Name** Summary **Installed Apps Associated Profiles Sneak Peek** Last Known Local ∞ **Block** Unblock Ŵ Uninstall **Update Application List** П **NAME** PACKAGE A **VERSION VERDICT**  $\blacksquare$ **Test your Antivirus** avtester.underdog1987.com.pruebatuantivirus  $1.0$ **Blacklisted** (or AndroZip com agilesoftresource 4.7.4 Allowed П **Application uninstall** × Are you sure you want to uninstall app? Confirm Cancel
- Select the app(s) and click 'Uninstall'.

• Click 'Confirm' to uninstall the selected app(s) from the device.

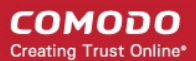

### 5.2.5.4. View and Manage Profiles Associated with a Device

The 'Associated Profiles' tab displays a list of all currently active configuration profiles on an Android/iOS device. A profile may have been applied to a device because:

- It is a default profile
- It was specifically applied to the device
- It was specifically applied to the user
- The device belongs to one or more device groups and inherited profiles from the group
- The user belongs to one or more user groups and inherited profiles from the group

See '**[Profiles for Android Devices](#page-359-0)**', '**[Profiles for iOS Devices](#page-390-0)**', '**[Viewing and Managing Profiles](#page-687-0)**' and '**[Managing](#page-696-0)  [Default Profiles](#page-696-0)**', for more details on profiles and default profiles.

#### **To view and manage associated profiles**

- Click 'Devices' > 'Device List'
- Click the 'Device Management' tab above the control buttons
	- Select a company or group on the left to view only their devices Or
	- Select 'Show all' to view every device added to EM
- Click on any Android or iOS device then open the 'Associated Profiles' tab

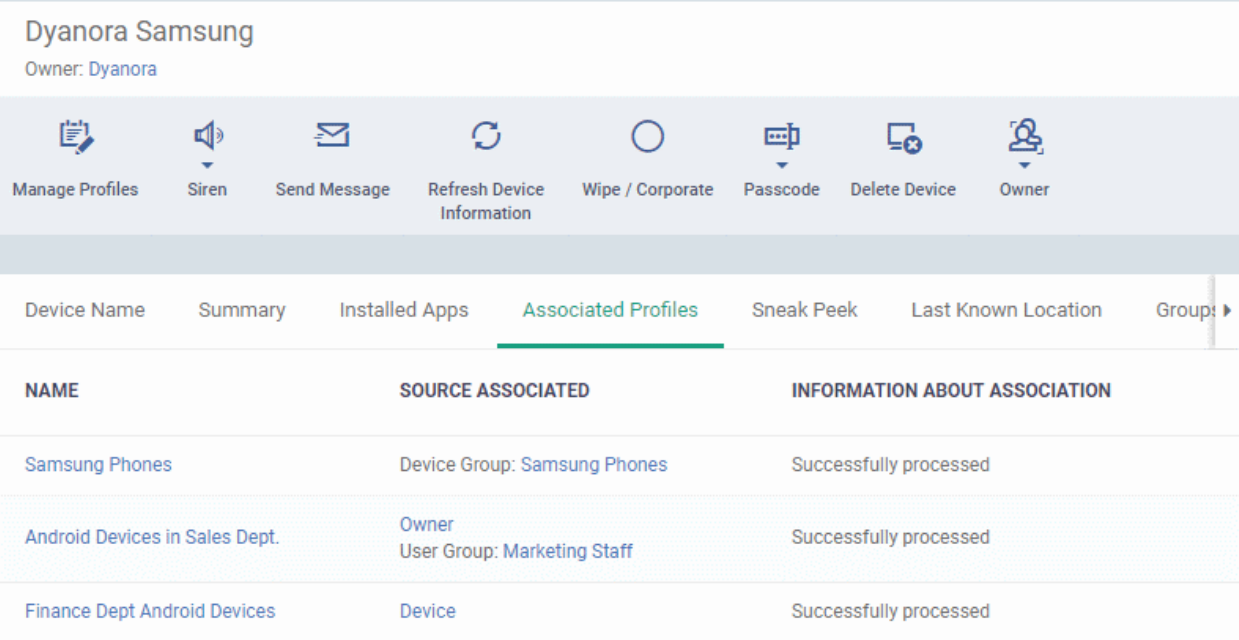

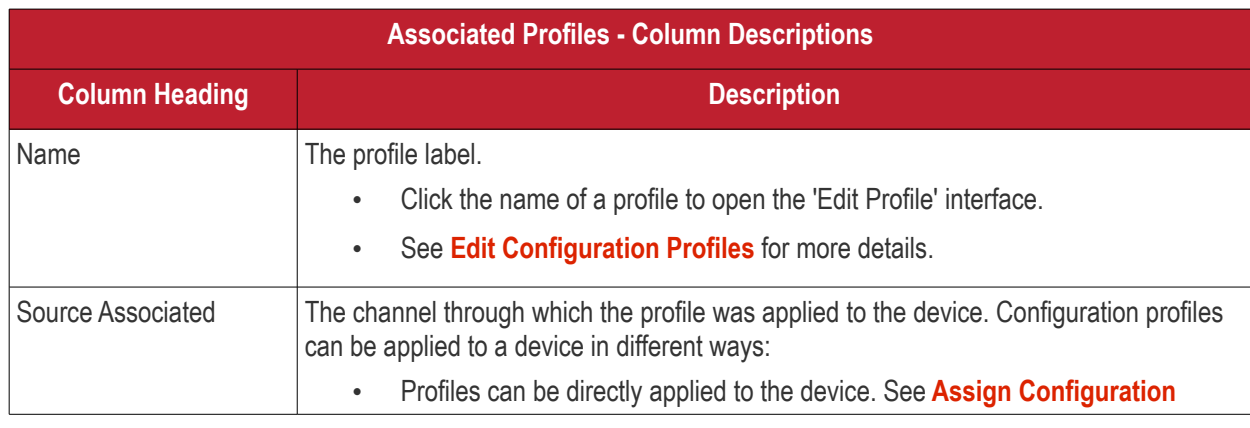

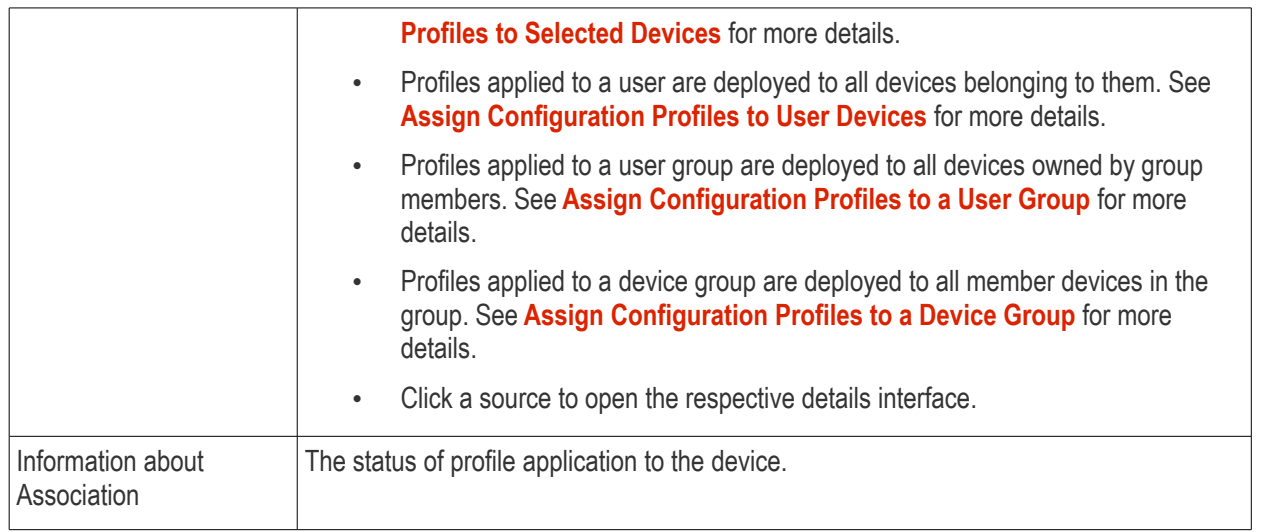

### **Add or Remove Profiles**

Click 'Manage Profiles' at the top to add or remove profiles. See **[Assign Configuration Profiles to Selected](#page-315-0)  [Devices](#page-315-0)** for more details.

### 5.2.5.5. View Sneak Peek Pictures to Locate Lost Devices

- <span id="page-249-0"></span>• Click 'Devices' > 'Device List' > click a device name > 'Sneak Peek'
- 'Sneak Peek' takes a photo of the device holder if the wrong password is entered a certain number of times. This helps you to recover mislaid or stolen Android devices.
- The photo is sent to Endpoint Manager along with the location and time it was taken.
- The feature can be enabled on a device profile. You can specify how many incorrect attempts should be allowed.
- If a front camera is not available, a photograph is taken using the rear-facing camera.

#### **To view Sneak Peek pictures**

- Click 'Devices' > 'Device List'
- Click the 'Device Management' tab above the control buttons
	- Select a company or group on the left to view only their devices Or
	- Select 'Show all' to view every device added to EM
- Click on the name of any Android device then open the 'Sneak Peek' tab:

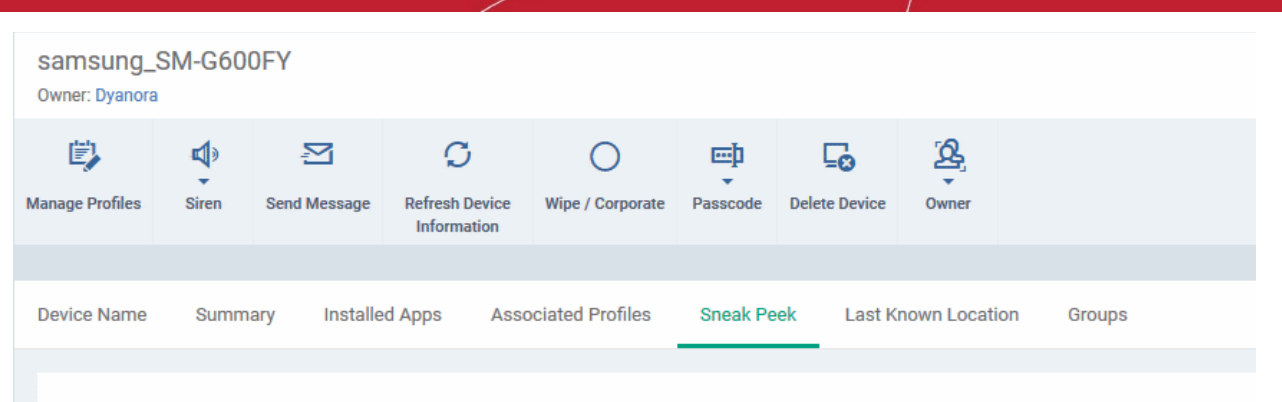

To get «Sneak Peek» pictures when your device lost or stolen, please configure the related settings in «Passcode» section under one of Associated Profiles To get device coordinates «Location Service» has to be active on the device

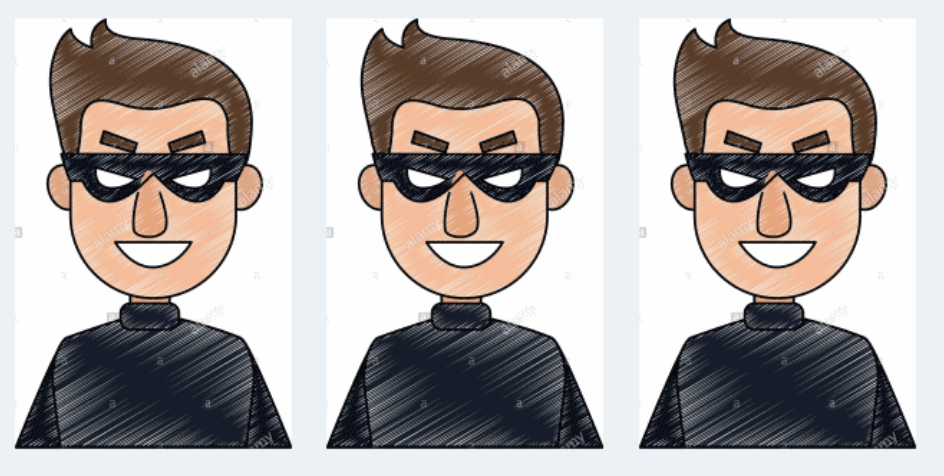

2018/08/13 10:37:53 AM 2018/08/13 12:46:18 PM 2018/08/13 12:48:18 PM The page will display all Sneak Peek photographs collected by devices after a series of incorrect passcode entries:

**Note**: The images shown above are for illustration purposes only. The interface will actually show photographs picked-up by the device camera.

• Click on a picture to view see an enlarged view of the photograph and the location of the device at the time the photo was taken.

**COMODO Creating Trust Online** 

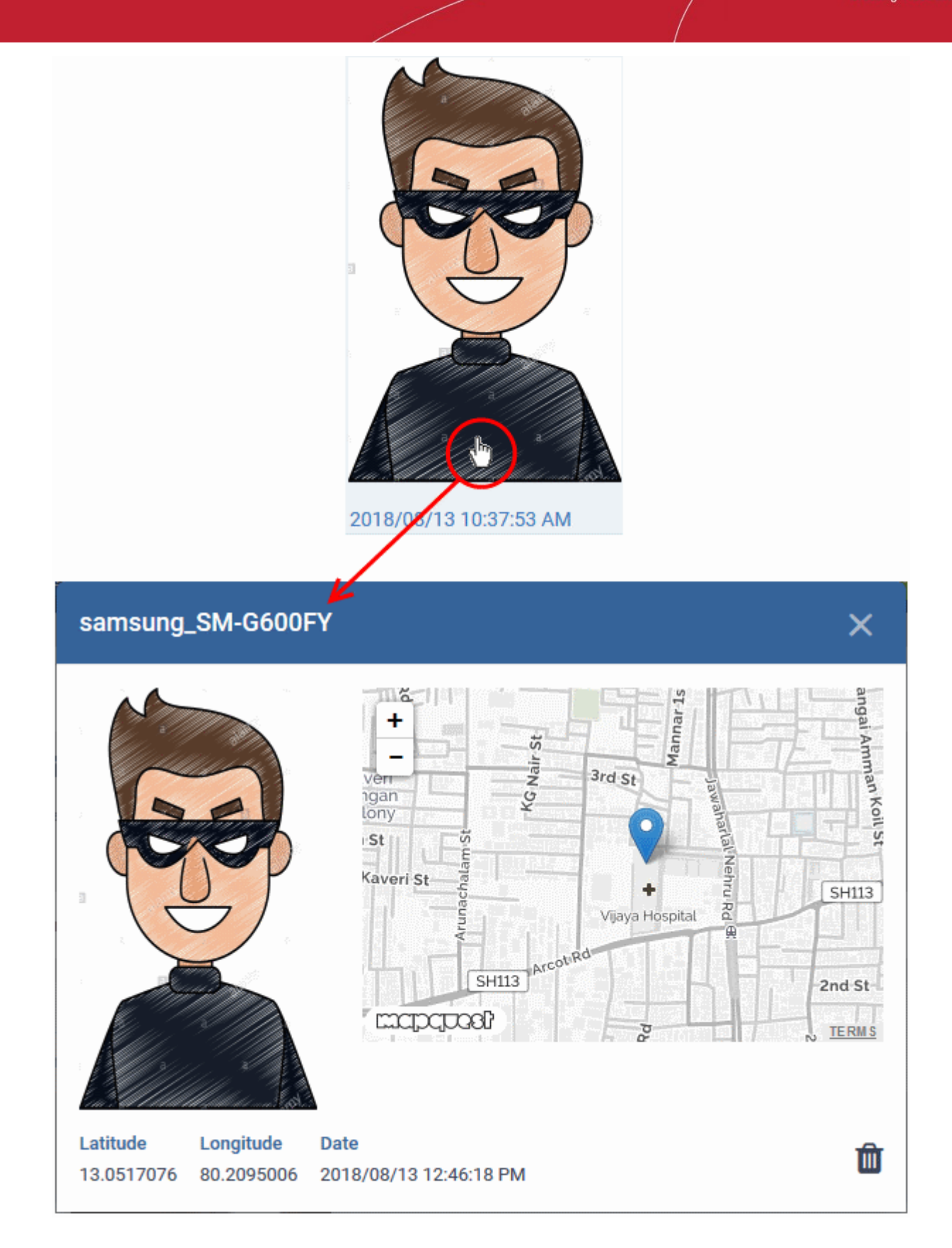

• To remove the sneak peek picture, click the trash can icon at bottom right.

### 5.2.5.6. View the Location of the Device

<span id="page-251-0"></span>• The 'Last Known Location' tab shows from where the device most recently contacted Endpoint Manager.
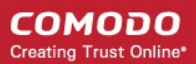

• You can refresh the location by clicking the 'Update' link.

#### **To view the location**

- Click 'Devices' > 'Device List'
- Click the 'Device Management' tab above the control buttons
	- Select a company or group on the left to view only their devices Or
	- Select 'Show all' to view every device added to EM
- Click on the name of any Android or iOS device then open the 'Last Known Location' tab:

The location of the device will be shown on a map.

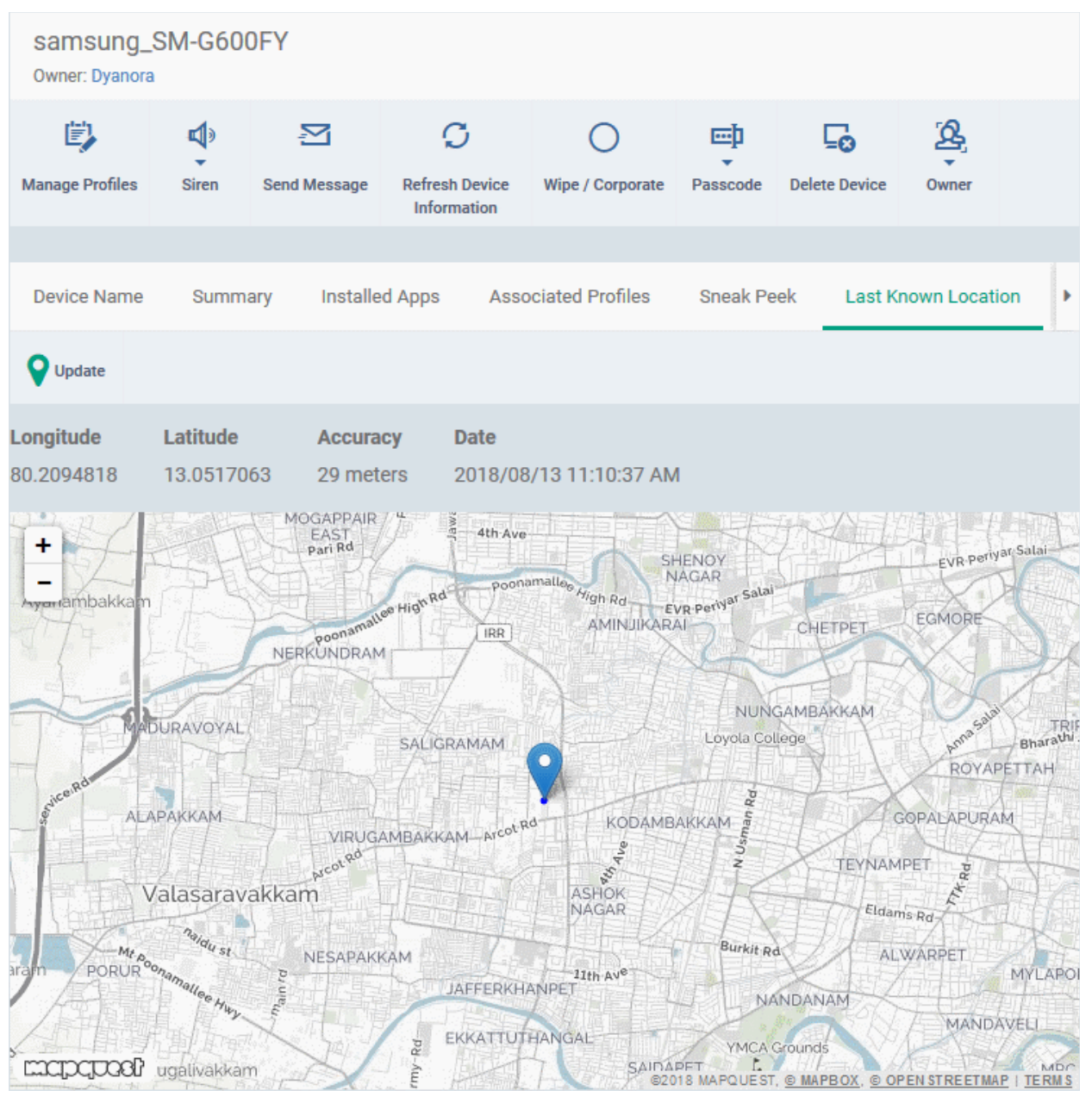

The map shows the location of the device the last time it contacted EM.

• To view the current location of the device, click 'Update'.

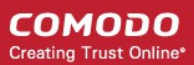

### 5.2.5.7. View and Manage Device Group Memberships

- 'Device Details' > 'Groups' shows all groups of which the device is a member.
- You can remove the device from a group or add it to a new group.

### **To view and manage device group membership**

- Click 'Devices' > 'Device List'
- Click the 'Device Management' tab above the control buttons
	- Select a company or group on the left to view only their devices Or
	- Select 'Show all' to view every device added to EM
- Click the name of any Android or iOS device then select the 'Groups' tab

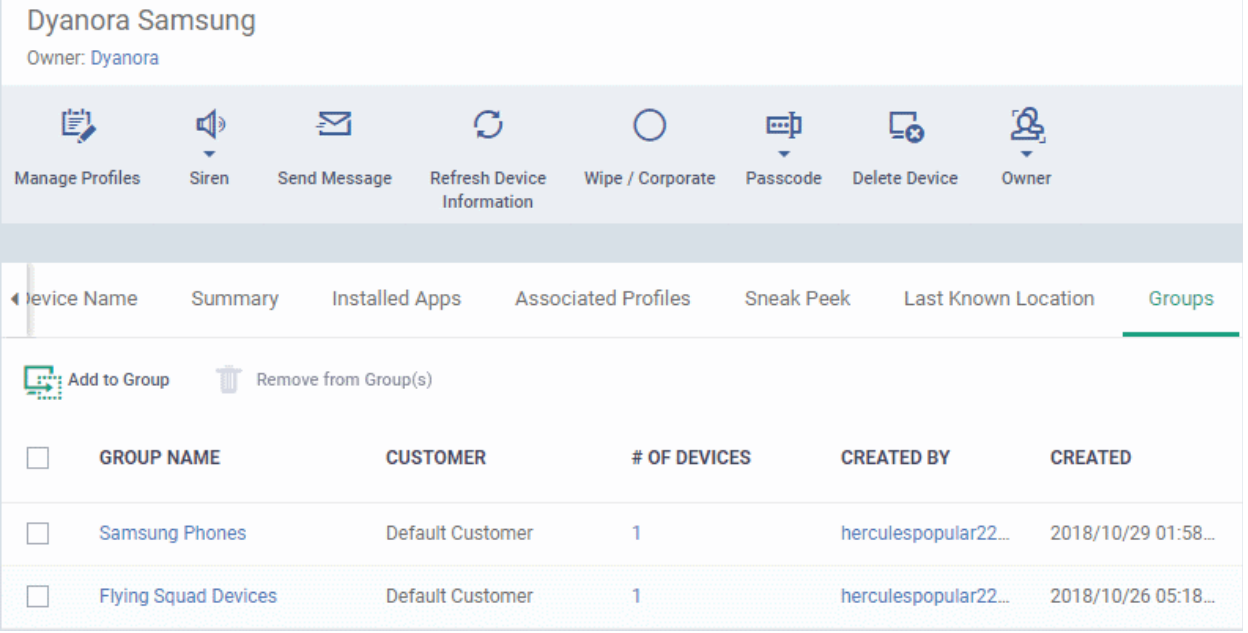

- The interface lists all groups of which the device is a member.
- Any device group profiles will also be applied to the endpoint.

For more details about applying configuration profiles to device groups, see **[Assign Configuration Profiles to a](#page-147-0)  [Device Group](#page-147-0)**.

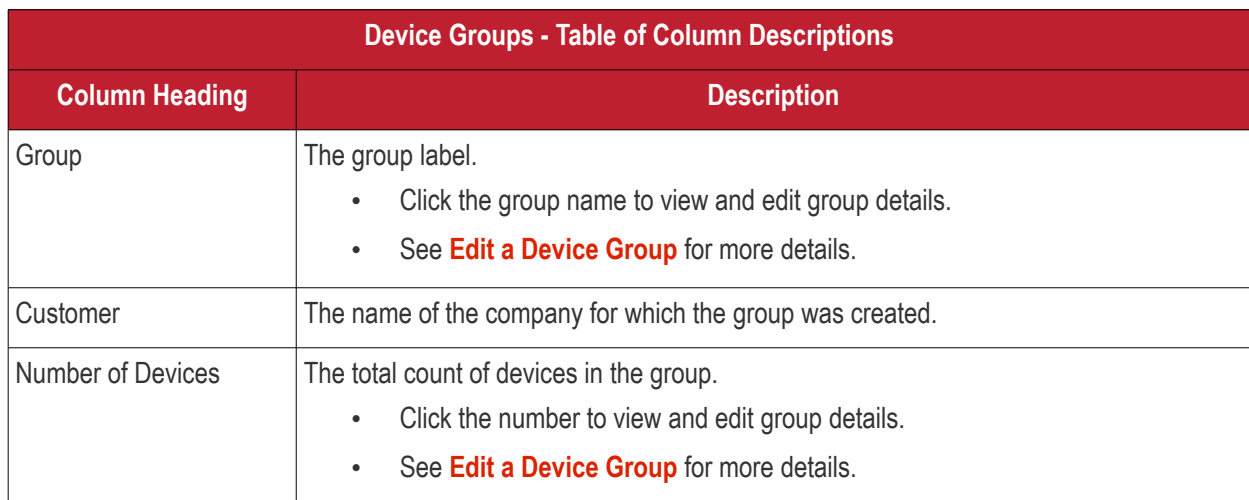

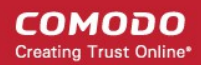

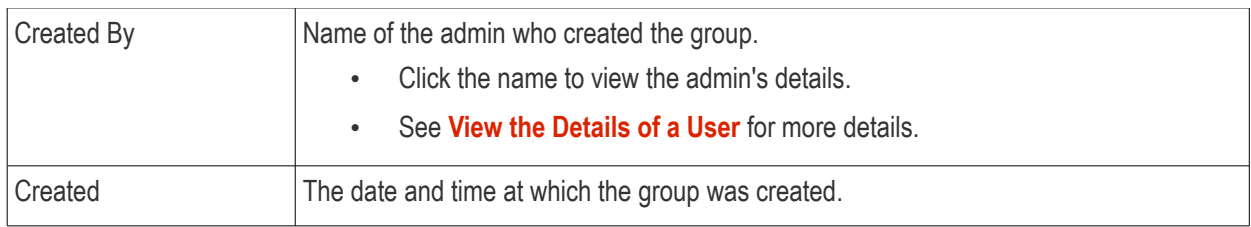

### **To add the device to a new group**

• Click 'Add to Group'

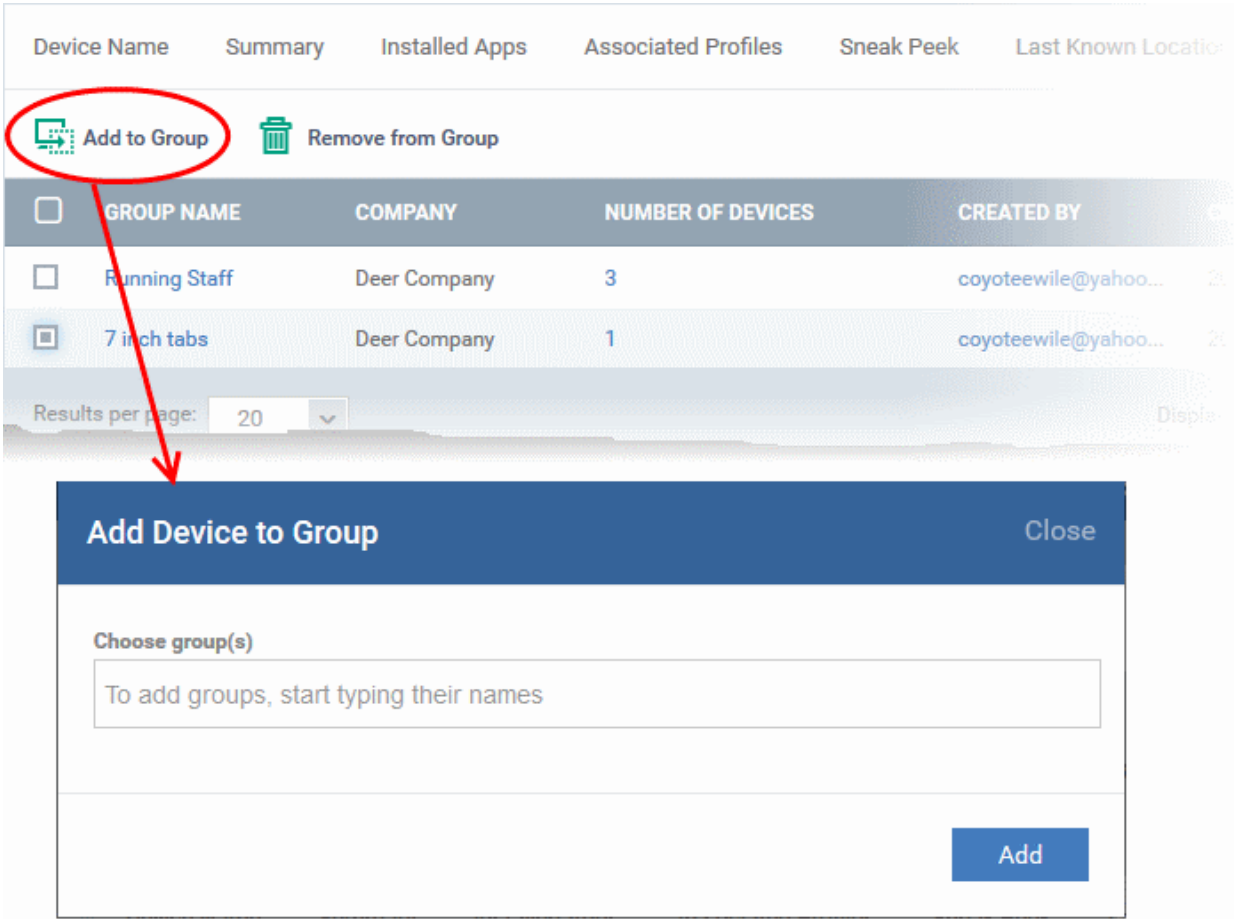

The 'Add Device to Group' dialog will appear.

- In the 'Choose Group(s)' field, start typing the name of the group to which you want to add the device. Select the desired group from the recommendations which appear.
- Repeat the process to add the device to other groups.
- Click 'Add'.

The device will be added to the group.

#### **To remove the device from a group**

• Select the group from the list and click 'Remove from Group'.

СОМОДО **Creating Trust Online** 

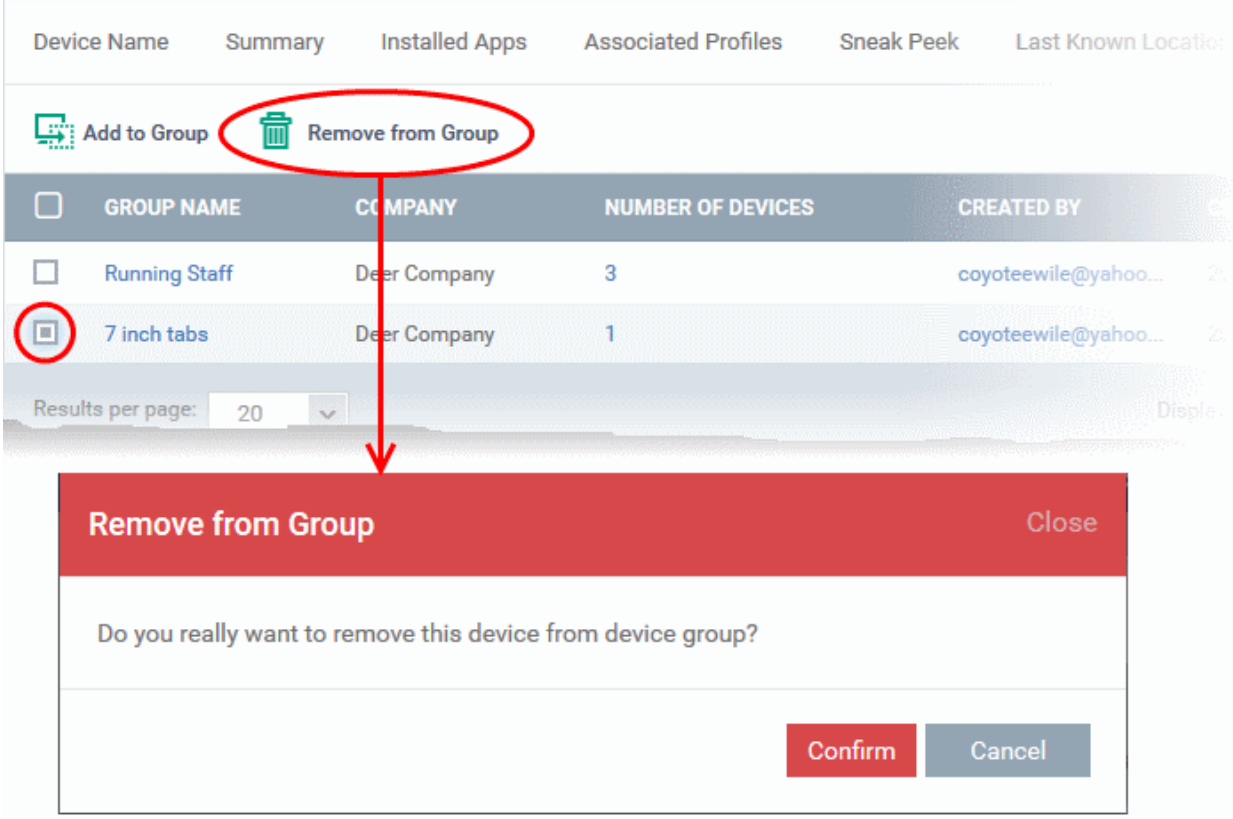

A confirmation dialog will appear.

• Click 'Confirm' to remove the device from the group.

The device will be removed from the group. Any group configuration profiles will also be removed from the device.

### 5.2.6. View User Information

• User information tells you about the owner of a device. Details include email address and phone number. **To view the user information of a device**

- Click 'Devices' > 'Device List'
- Click the 'Device Management' tab above the control buttons
	- Select a company or group on the left to view only their devices Or
	- Select 'Show all' to view every device added to EM

The 'Owner' column shows the user of each device.

- Click the user's name to open the 'User Details' pane.
- Click the 'Edit' button to modify user details. For more details on this area, see '**[Viewing the Details of a](#page-93-0)  [User](#page-93-0)**' section.

СОМОДО **Creating Trust Online\*** 

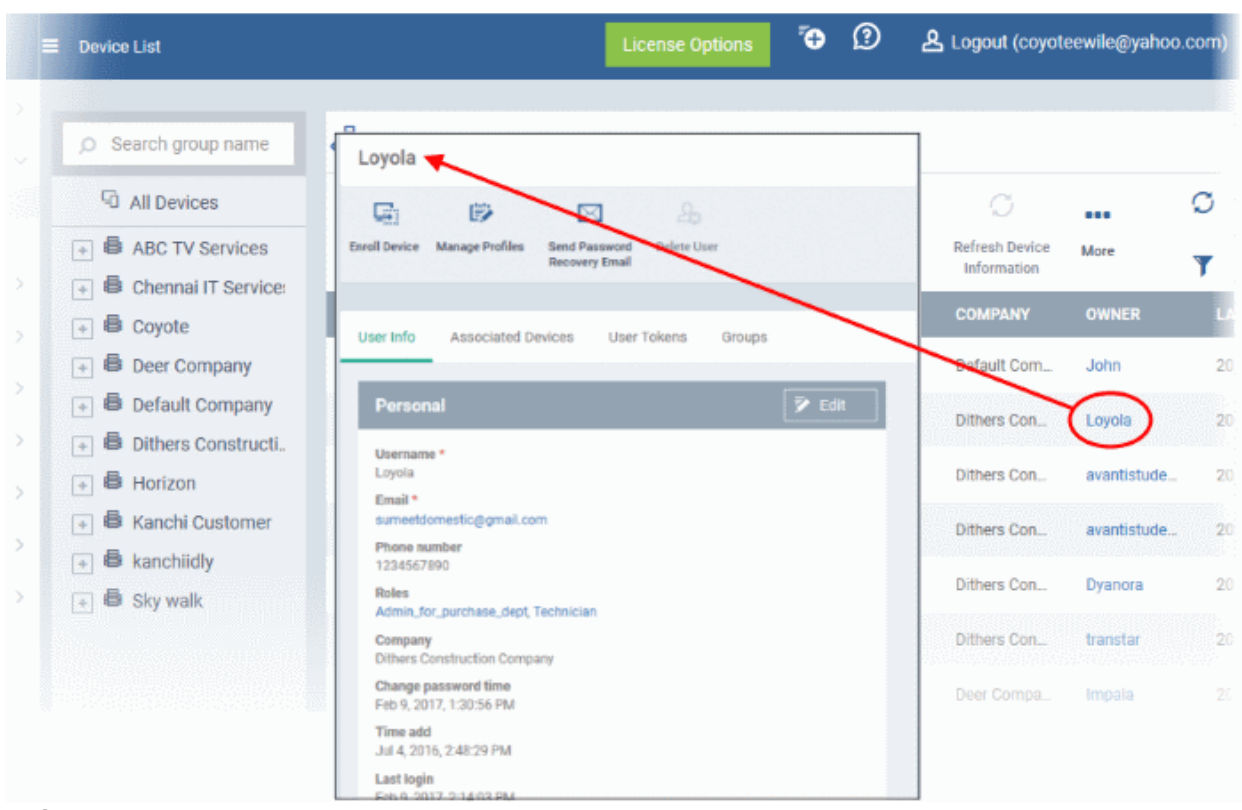

### 5.2.7. Remove a Device

- Click 'Devices' > 'Device List'
- Select target devices
- Click 'Delete Device'.

**Warning**: Once a device is deleted from EM, all configuration profiles and apps installed by EM will also be removed from the device.

**Windows Devices** - You have the option to also uninstall the communication and/or security client when removing the device.

**Android, iOS, Mac OS and Linux devices** - Users can manually uninstall the clients and iOS profile from their device. **[Instructions for uninstalling the agent/software](#page-258-0)** are available at the end of this section.

If you wish to reinstate the device in future then you need to re-enroll it. Device enrollment is explained in **[Enroll](#page-55-0)  [User Devices for Management](#page-55-0)**.

#### **Remove a device from Endpoint Manager**

- Click 'Devices' > 'Device List'
- Click the 'Device Management' tab above the control buttons
	- Select a company or group on the left to view only their devices Or
	- Select 'Show all' to view every device added to EM
- Select the devices you want to remove
- Click 'Delete Device' from the options at the top. If 'Delete Device' is not available, click 'More' at top-right then 'Delete Device' from the options.

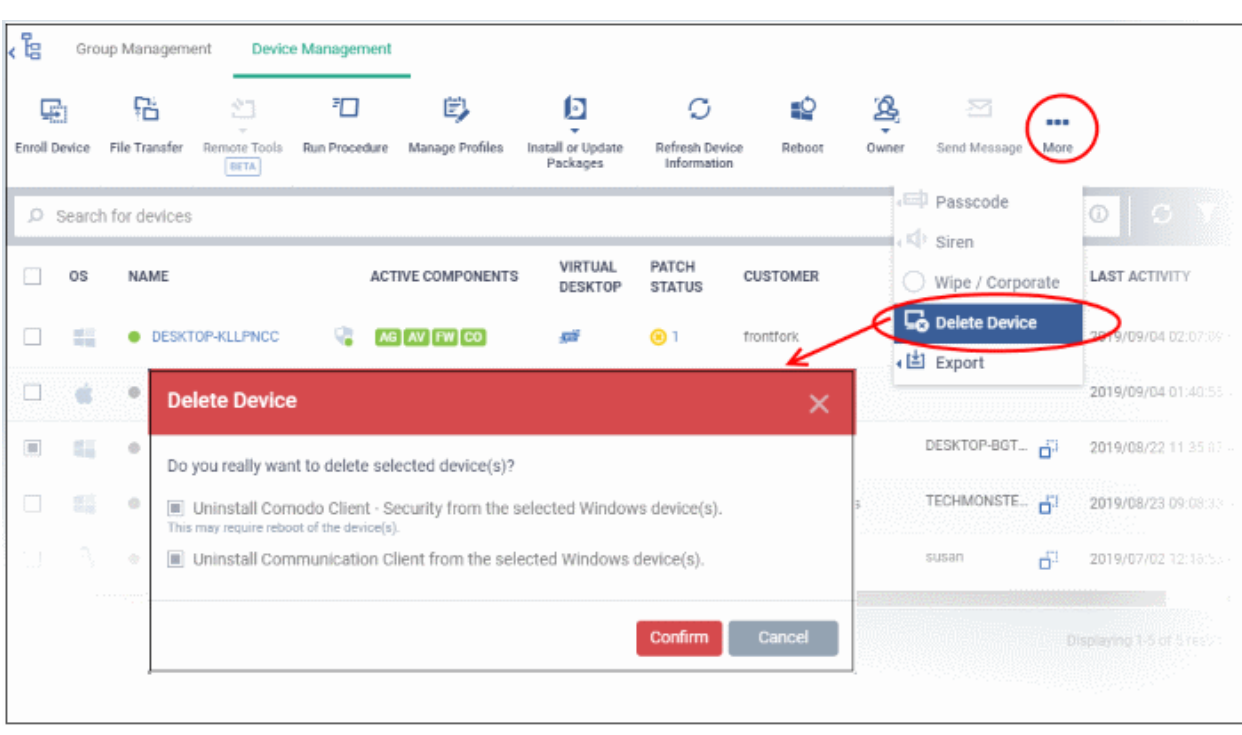

Alternatively, you can remove a device from its device details interface.

- Click 'Devices' and choose 'Device List'.
- Click on the name of the device to be removed to open the device details interface.

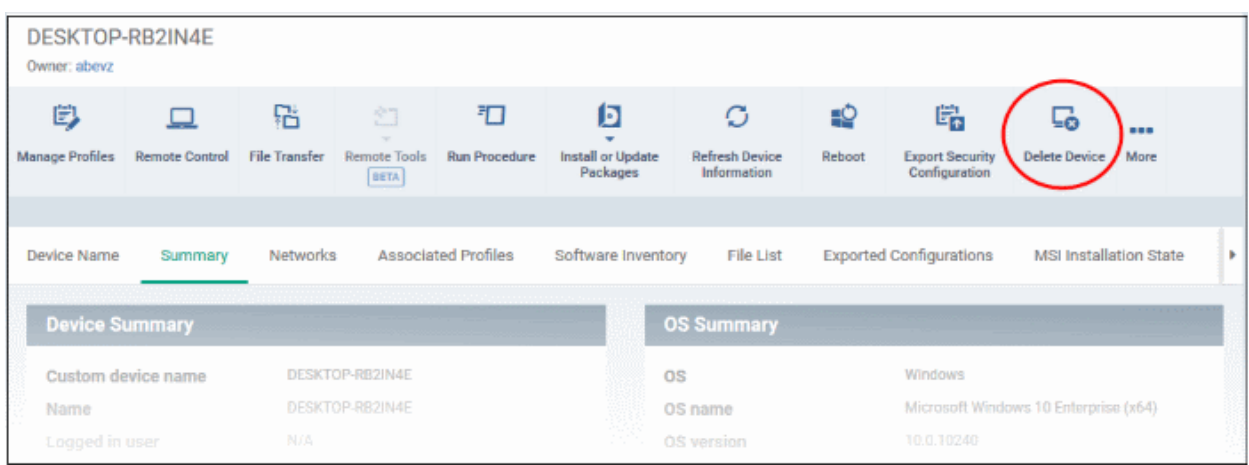

• Click 'Delete Device' from the options at the top. If 'Delete Device' is not available here, click 'More' at the top right and choose 'Delete Device' from the options.

For Windows devices, you can choose to uninstall the communication client and/or the CCS software.

#### СОМОДО **Creating Trust Online**

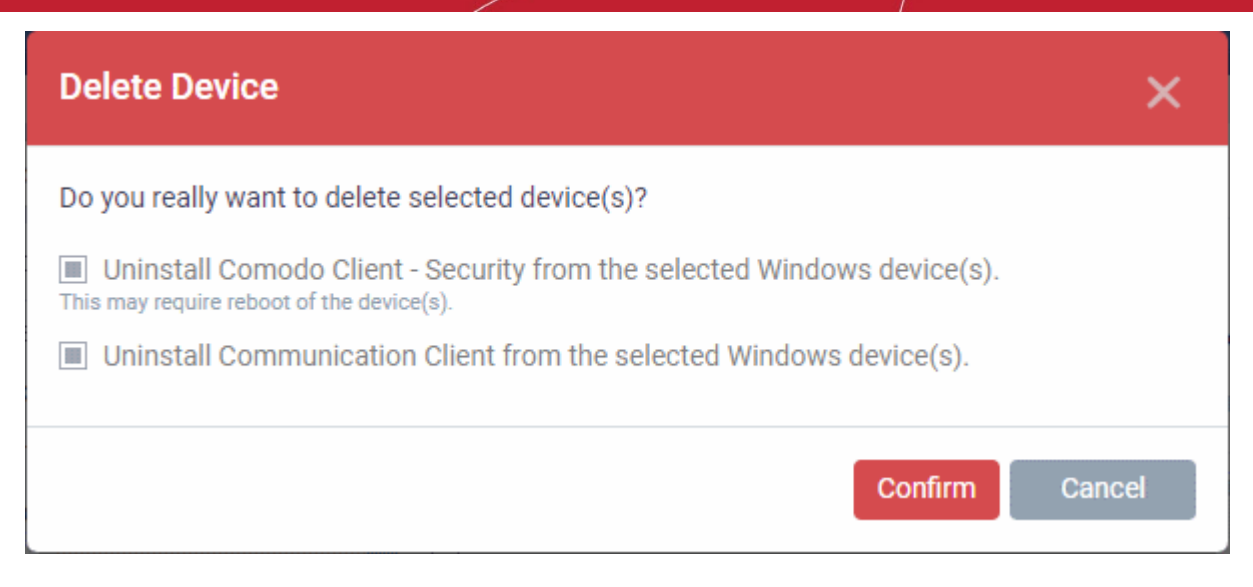

• Click 'Confirm' to remove the device from Endpoint Manager.

#### <span id="page-258-0"></span>**Remove the communication client app from an Android device**

- Navigate to 'Settings' > 'Apps' on the Android device
- Select 'Comodo Client'
- Tap the 'Uninstall' button.

The communication client app will be removed from the device.

#### **Remove the EM profile from an iOS device**

- Navigate to 'Settings' > 'General' on the iOS device
- Select 'Profile' > 'Comodo Profiles' (certificate and EM)
- Tap the 'Remove' button.

The EM profile will be removed from the device.

#### **Remove the EM profile from Mac devices**

- Navigate to 'Settings' > 'General' on the Mac OS endpoint.
- Select 'Profile' > 'Comodo Profiles' (certificate and Endpoint Manager)
- Click the 'Remove' button.

The Endpoint Manager profile will be removed from the device.

#### **Remove the communication client from Linux devices**

- Open the console terminal
- Enter the following command:

\$ sudo systemctl stop itsm && sudo systemctl disable itsm && sudo rm -f /etc/systemd/system/itsm.service && sudo rm -rf /opt/COMODO.

### 5.2.8. Remote Management of Windows and Mac OS Devices

- Click 'Settings' > 'Portal Setup' > 'Extensions Management' to enable remote control for your account.
- The remote control feature lets you remotely access Windows and Mac devices to solve issues, install third party software, and run system maintenance.
- You can also transfer files and folders between the local and remote computers.

You can manage Windows and Mac devices with the following tools:

- **[Remote Control](#page-259-1)** Windows and Mac OS devices. Recommended for most users.
- **[Comodo Remote Monitoring and Management \(RMM\)](#page-270-1)** Windows only. This is a legacy tool for Comodo RMM and is not recommended for most users.

### <span id="page-259-1"></span>**Remote Control**

- First, install the remote control application on your admin computer:
	- Click 'Devices' > 'Bulk Installation Package'
	- Click the 'Remote Control by ITarian' tab
	- Choose the operating system of your admin machine
	- Click 'Download'
- After installation, there are two ways you can take over devices:
	- Use the standalone remote control application

OR

- Use Endpoint Manager Click 'Devices' > 'Device List' > 'Device Management' > select a device > click the 'Remote Control' button.
- For additional security, you can assign custom ports on the device to handle the remote connection. You can configure the ports by adding a 'Remote Control' section to the device profile.
	- See **[Remote Control Settings](#page-611-0)** for Windows devices and **[Remote control Settings for Mac OS](#page-656-0)  [Profile](#page-656-0)** if you want to read more about this.
- The viewer supports clip-board sharing between your computer and the managed device.
- You can also use key combinations such as 'Ctrl+Alt+Del', 'Alt+F4' and 'Ctrl+C' on the remote machine.
- You can view individual or all monitors if the target has a multi-monitor setup

See the following sections for more help:

- **[Download and install the viewer](#page-259-0)**
- **[Use the viewer](#page-260-0)**
- **[Transfer files and folders to / from remote computer](#page-270-0)**

#### <span id="page-259-0"></span>**Download and install the viewer**

- Click 'Devices' > 'Bulk Installation Package'
- Select the 'Remote Control by ITarian' tab
- Choose the operating system of your admin machine
- Click 'Download'.
- Install on your local machine

Comodo Dragon / C1 customers - You can also download the app from the Dragon / C1 portal.

- Login to C1 / Dragon
- Click 'Tools' on the menu bar
- Locate the 'Remote Control by ITarian' tile
- Click 'Download'
- Install on your local machine

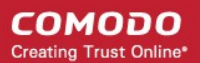

### <span id="page-260-0"></span>**Use the viewer**

- Once installed, you can launch the remote control viewer from your desktop
- You can also take control direct from the EM interface:
	- Click 'Devices' > 'Device List' > 'Device Management' > select a Windows / Mac OS device > Click the 'Remote Control' button.
		- Note A warning message is shown for Windows devices if you attempt remote control outside of a **[maintenance window](#page-567-0)**. This is shown if you access via EM interface.

#### **Access the remote control viewer**

• Double click the desktop shortcut of the system tray icon **the login screen**:

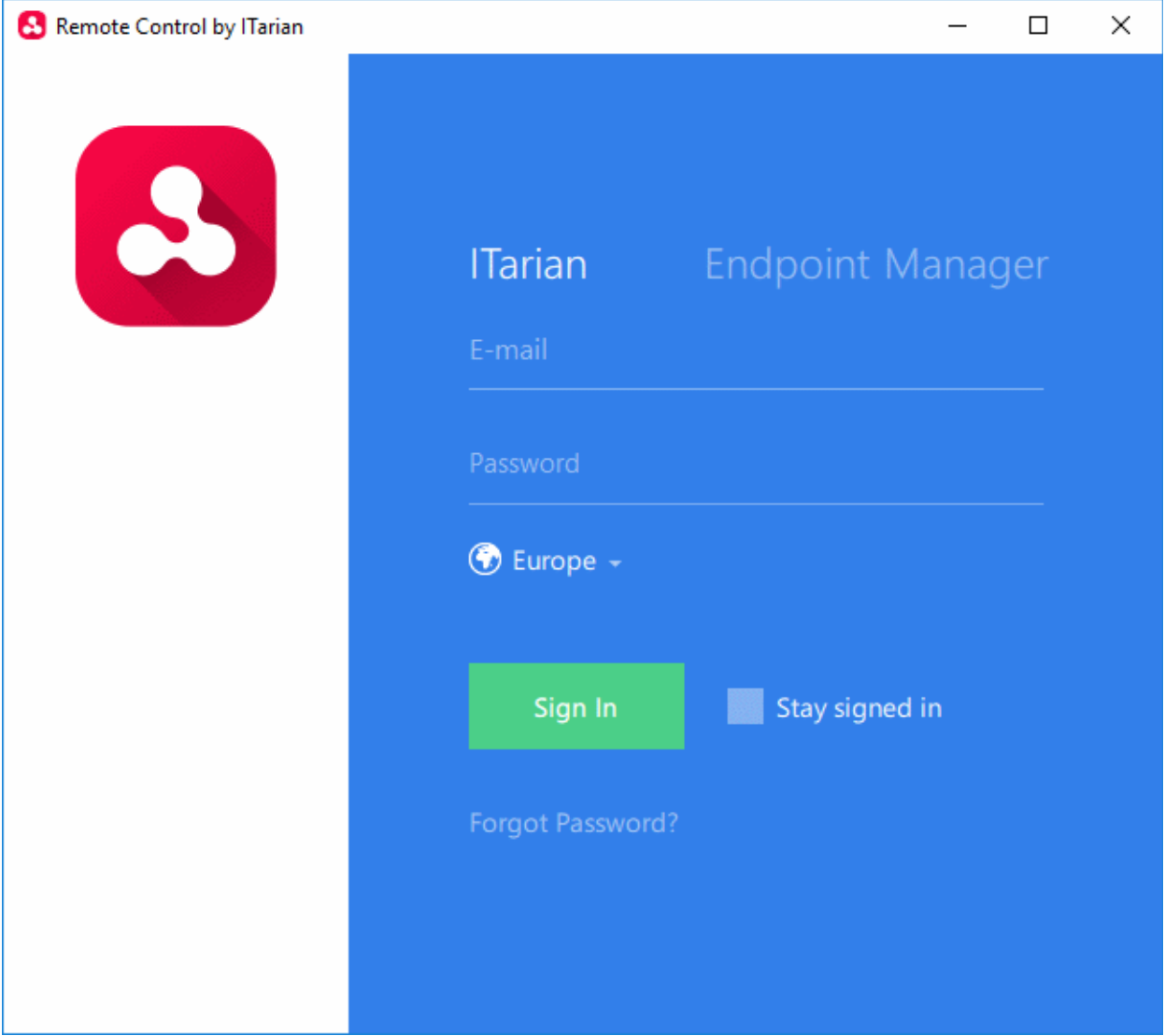

- **Comodo Dragon and Comodo One customers** Click the 'ITarian' tab then login with your Comodo Dragon / Comodo One portal username and password
	- If 'Two-Factor Authentication' is enabled for your account, then you have to enter the authentication code generated in the 'Google Authenticator' app on your mobile device. **[Click here](https://help.comodo.com/topic-289-1-716-11276-Set-up-Two-Factor-Login-Authentication.html)** to find out how to configure two-factor login settings.

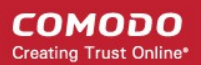

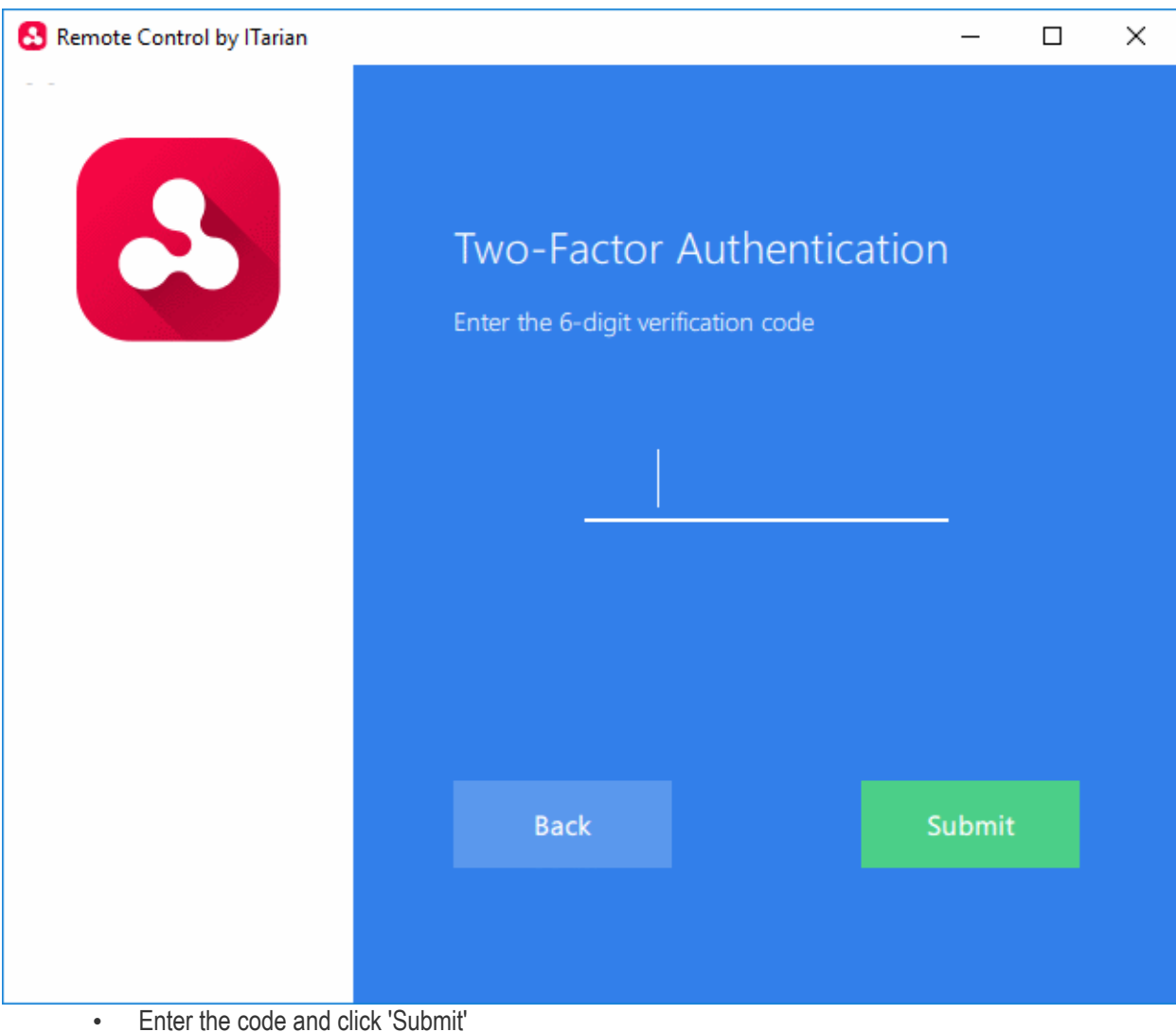

The region selector allows you to choose the CD or C1 hosted service closest to your location. Select the location nearest to you for the best performance / fastest connection.

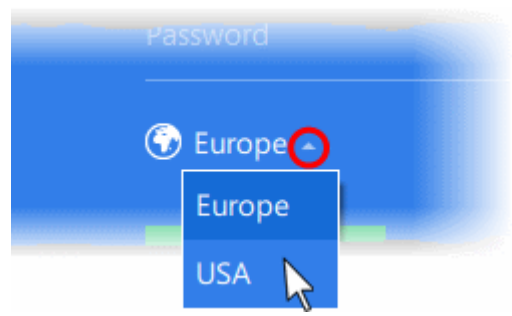

- Select 'Stay Signed in' if you want the RC application to store your login credentials. The application will not ask for your credentials to login in future.
- Click 'Sign In'
- **Stand-alone Endpoint Manager customers** Click the 'Endpoint Manager' tab then enter your Endpoint Manager URL and your login credentials. Your EM URL will use the format https://<your company name>.cmdm.comodo.com, where <your company name> is your EM company name.

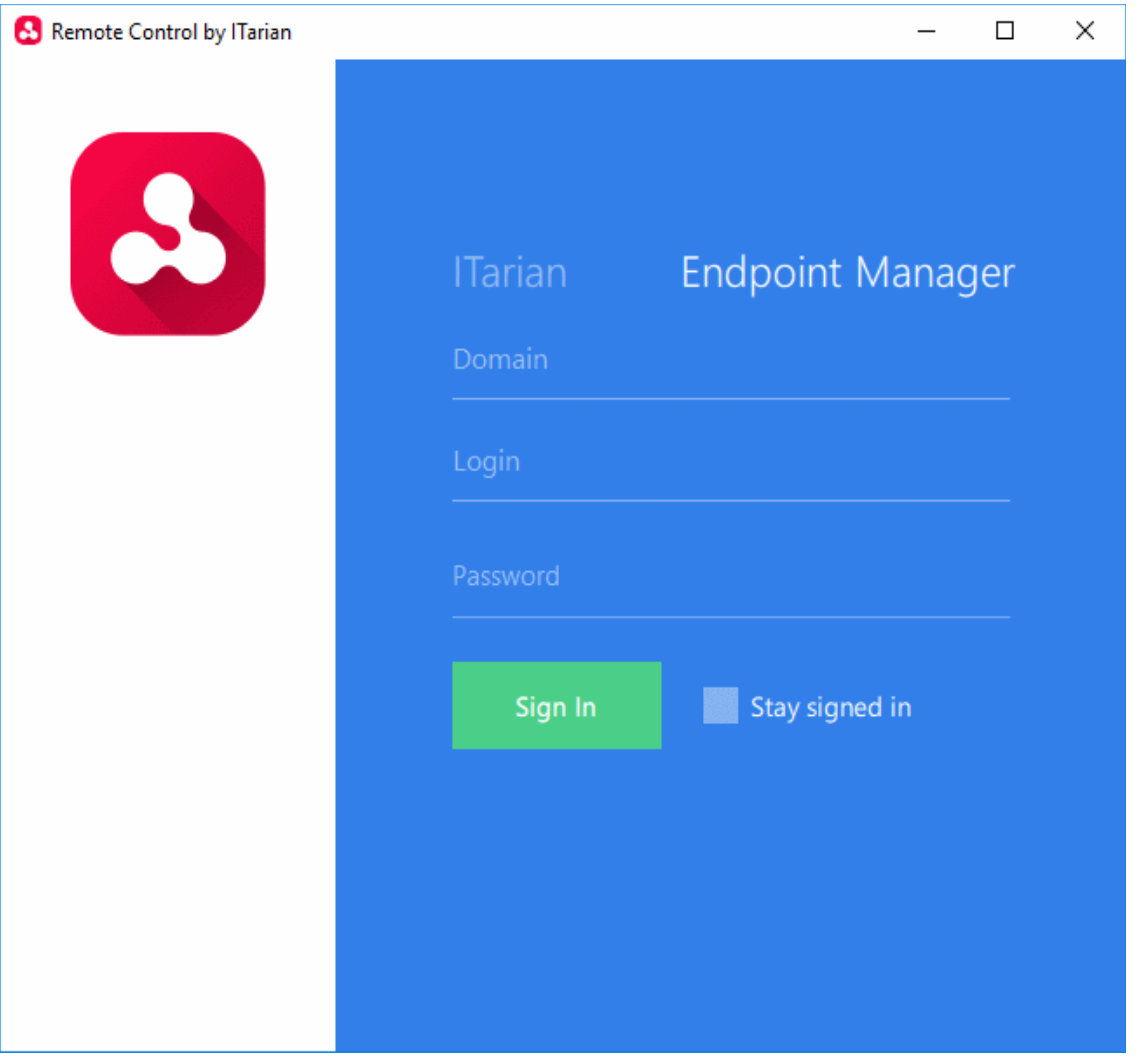

- Select 'Stay Signed in' if you want the RC application to store your login credentials. The application will not ask for your credentials to login in future.
- Click 'Sign In'

**Tip**: The remote control application will save your login credentials even if you forget to enable 'Stay Signed in'.

The viewer application will open with a list of enrolled Windows / Mac OS endpoints:

**COMODO Creating Trust Online®** 

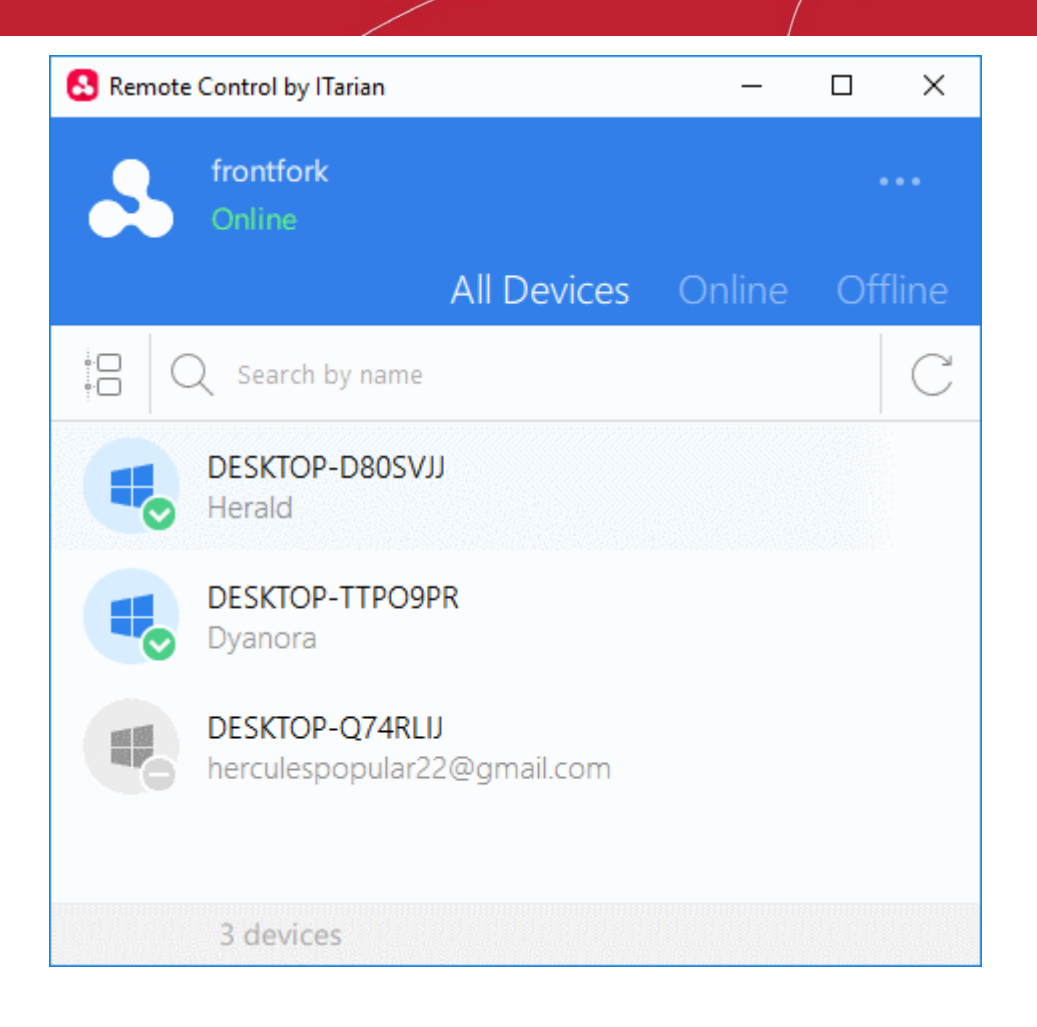

#### **Language Settings**

- Click the ellipsis button at top-right of the app
- Click 'Settings' to open language options:

**COMODO Creating Trust Online** 

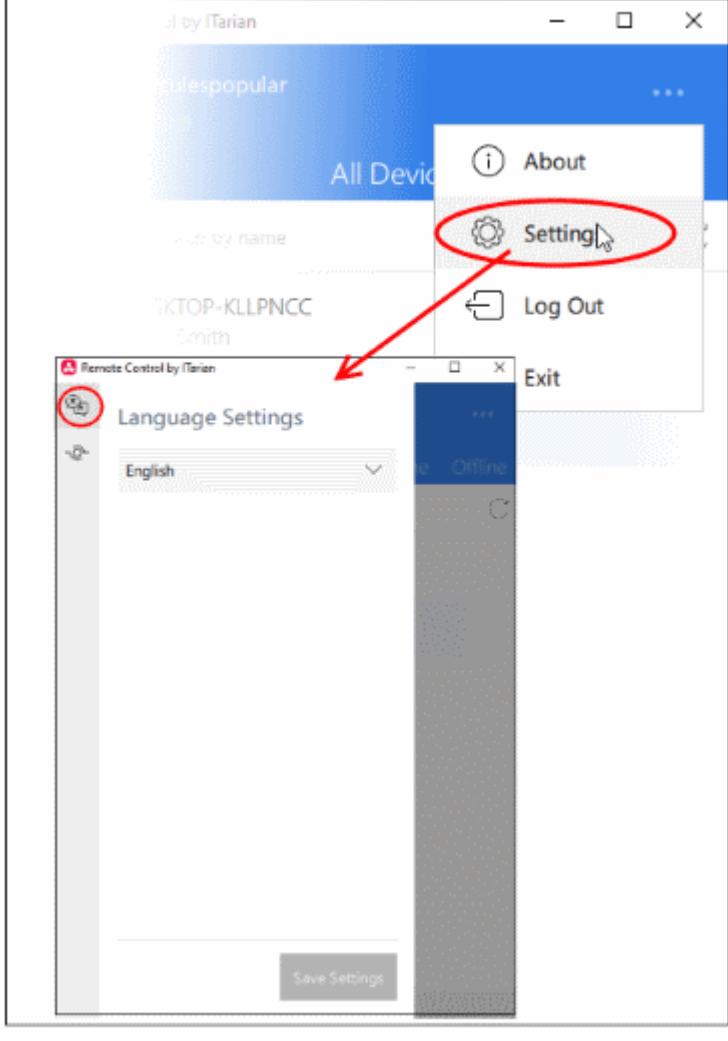

- Choose the language you require from the drop-down then click 'Save Settings'. This determines the language you see in the remote control application.
	- A notification box is shown on endpoints when you take over their machine. This box states the name of the person connected and the session duration etc.
	- The notification is in the language of the operating system IF the OS is English, Russian, Spanish, German, French, Portuguese or Chinese.
	- English is used if the OS is of any other language.
	- Examples:
		- You choose 'Russian' but connect to a Spanish PC Notification is shown in Spanish.
		- You choose 'Russian' but connect to a Bulgarian PC Notification is shown in English
		- You choose 'Russian' and connect to a Russian PC Notification is shown in Russian

#### **Proxy Server Settings**

You can configure a proxy through which you want to connect to managed endpoints.

- Click the ellipsis button then 'Settings'
- Click the proxy server icon on the left of the settings page:

СОМОДО **Creating Trust Online** 

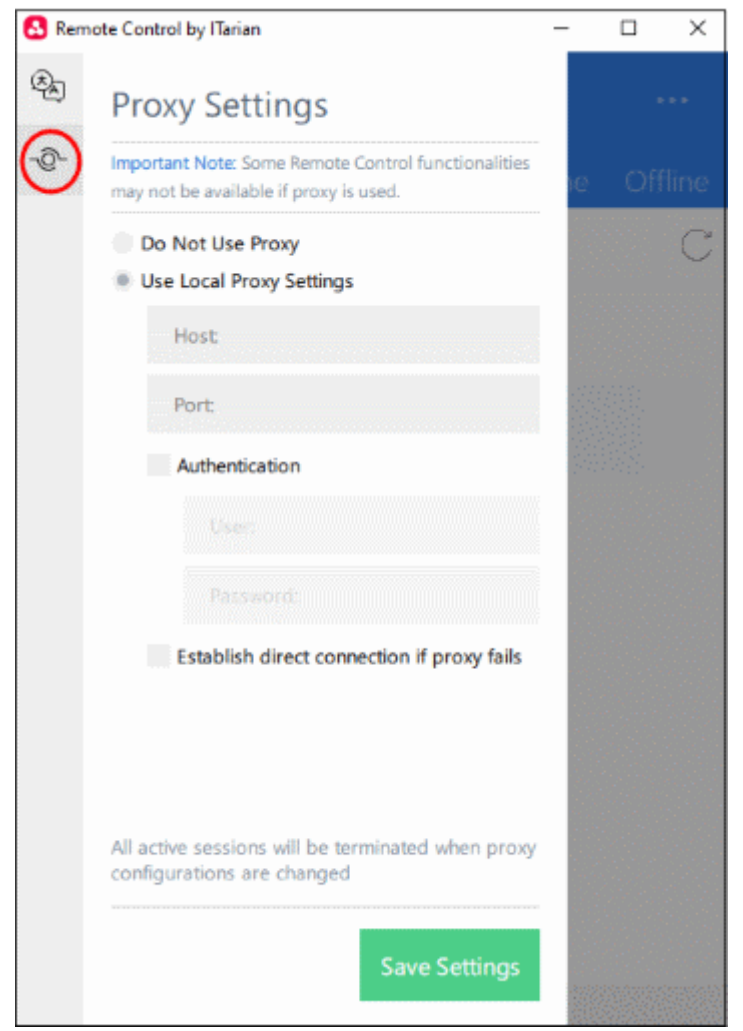

- **Do Not Use Proxy** The remote control tool will establish a direct connection to the endpoint
- **Use Local Proxy Settings** Use a proxy to connect to endpoints.
	- **Host** Enter the IP address or the hostname of your proxy server
	- **Port** The port on your proxy server that the remote control tool should connect to.
- **Authentication** If your proxy server requires authentication, enter the UN/PW here.
- **Establish direct connection if proxy fails** Allow the remote control tool to fallback to a direct internet connection if the proxy fails.
	- If you specify a proxy *but* disable direct connection, then the remote control tool will not be able to connect to endpoints if the proxy fails
	- Leave the direct connection option enabled to ensure you can access endpoints at all times
- Click 'Save Settings'

### **Remotely manage an endpoint**

• Move your mouse over an endpoint and click the remote desktop icon on the right:

СОМОДО **Creating Trust Online** 

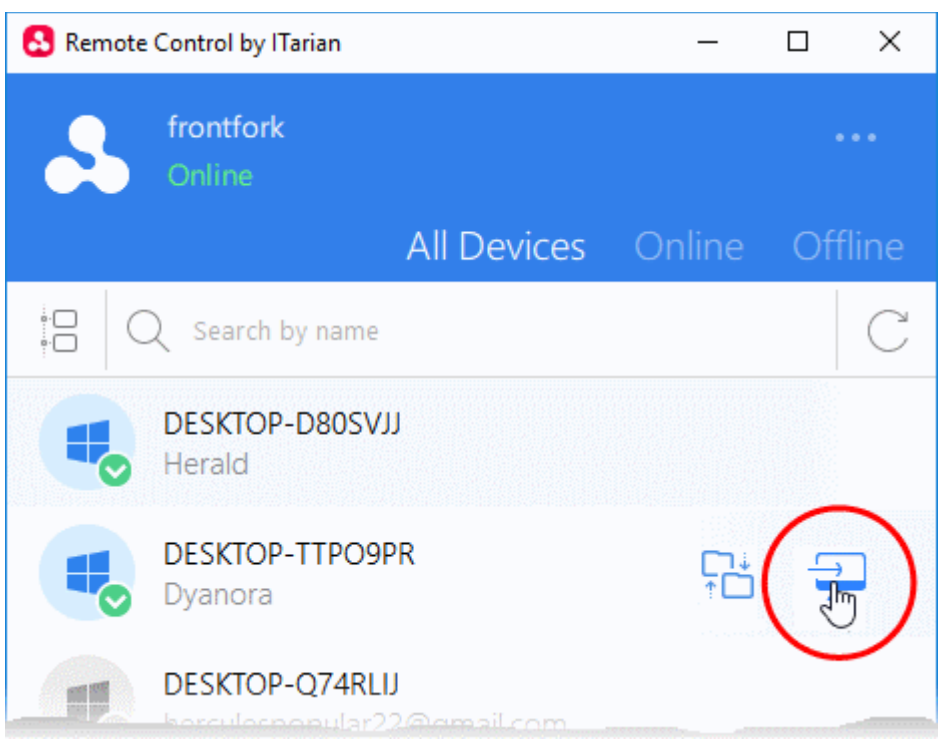

The following message is shown to end-users if configured appropriately:

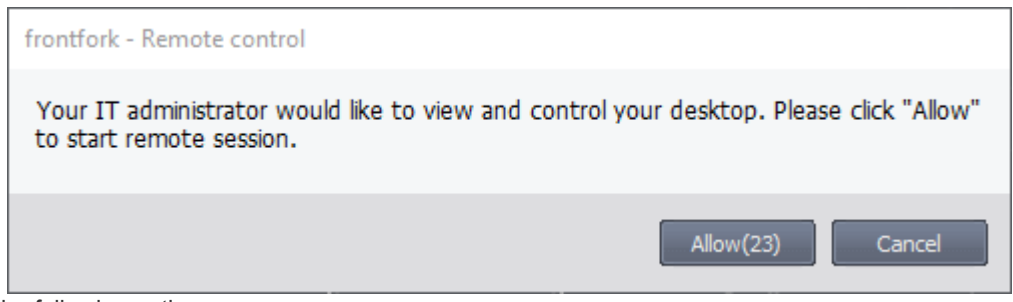

You have the following options:

- Take remote control of the device without permission from the user
- Ask for permission and take control if the user allows. Automatically take control if the user does not respond.
- Disable remote control entirely
- See **[Remote Control Settings](#page-611-0)** for more details.

The following notification appears on the endpoint when you have established control:

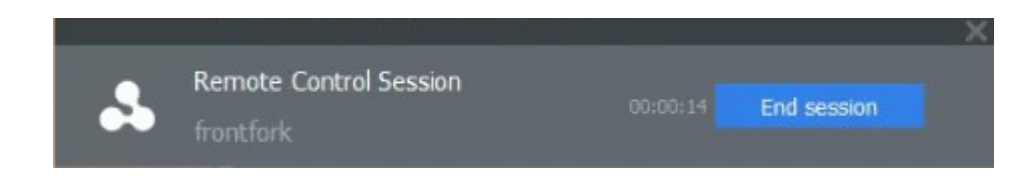

You can configure the endpoint notification box in the 'Remote Control' section of a profile.

• Click 'Configuration Templates' > 'Profiles' > 'Add Profile Section' > 'Remote Control' You can now access the desktop of the remote computer:

СОМОДО **Creating Trust Online** 

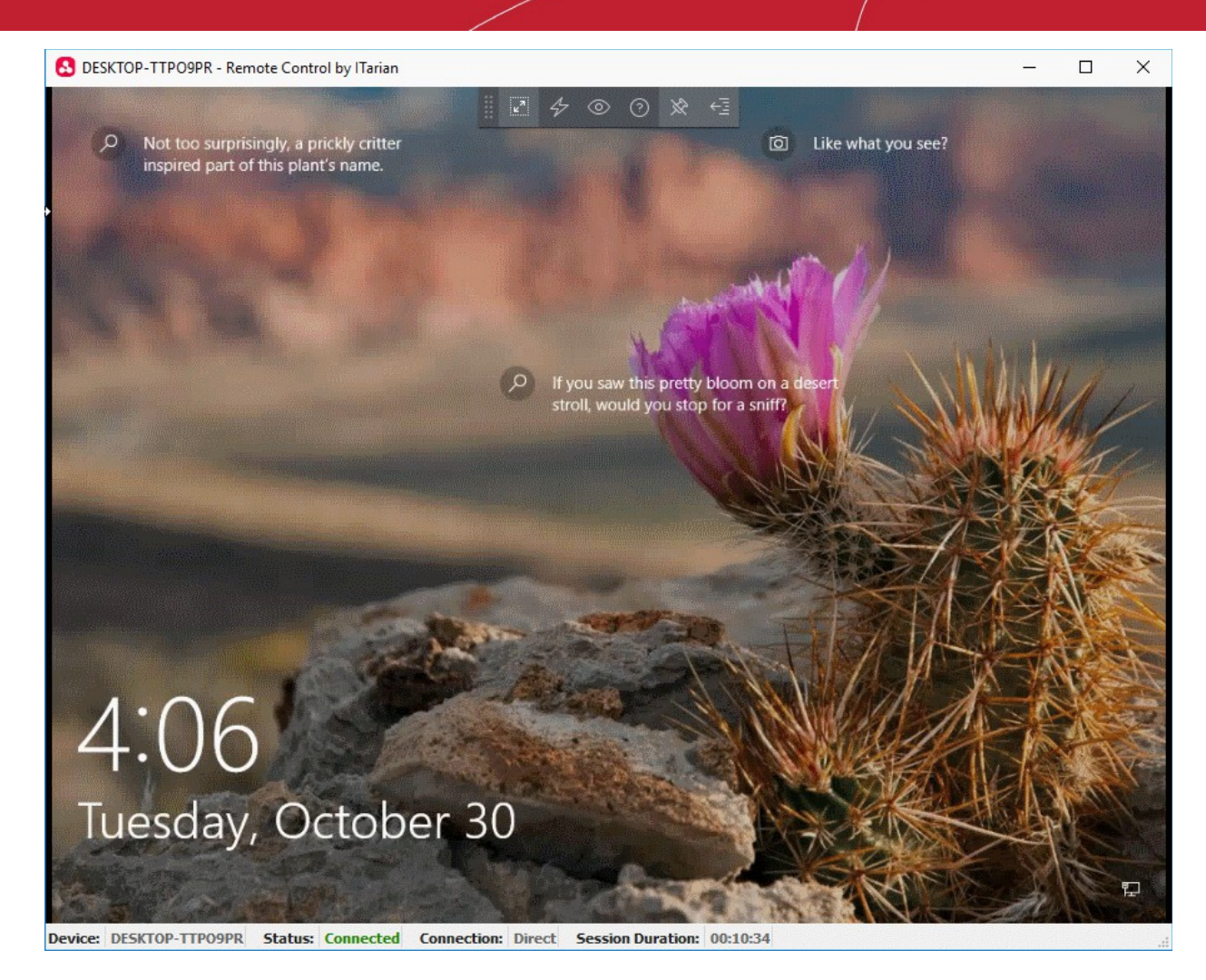

- You can interact with the target device to perform tasks as required.
- Use the toolbar at the top of the interface to perform the following actions:

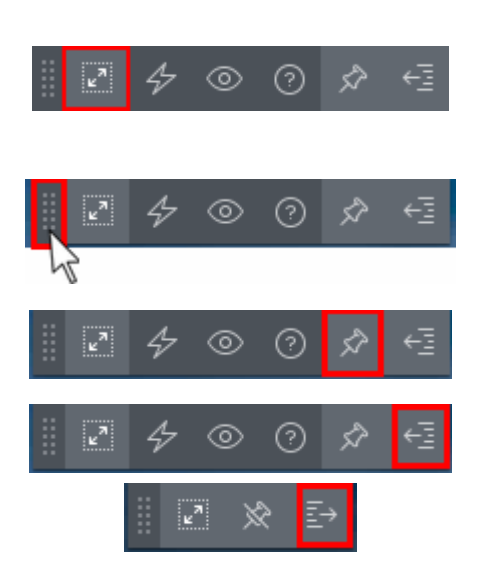

Full Screen - The remote desktop will cover your entire display, without the operating system's window-framing interface.

• Click the same icon to exit full screen mode

Position - Click and drag the tool bar to your preferred location.

Pin - Lock or unlock the tool bar to the title bar in full screen view.

Minimize/Maximize - Show/hide tool bar options.

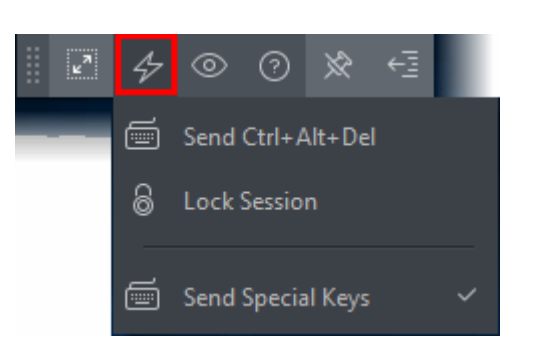

 $\mathbf{z}^n$ 

ര

 $\frac{\pi}{k}$ 

1:1

 $\mathbf{z}^n$ 

೧

**Best Fit** 

Scaled

Original

**Full Screen** 

Actions - Send control commands to the endpoint.

- **Send Ctrl + Alt + Del** (Available only for Windows devices) Opens the Windows security screen. This allows you to lock the computer, log the current user out of the remote machine, change passwords, view the local task manager or shut down/restart/hibernate the machine.
- **Lock Session** Locks the managed endpoint. A password will be required to unlock the endpoint.
- **Send Special Keys** If enabled, allows you to send key combination commands such as Ctrl+C, Windows + R and so on.
	- The special key combinations are dependent on the operating systems of the local (admin) device and the managed remote device. See the **[list](#page-269-0)  [of available special key](#page-269-0)  [combinations](#page-269-0)** given below.

View - Change the display size of the remote desktop. The available options are:

- **Best Fit** Automatically adjusts the screen resolution for the best visual experience.
- **Scaled** Displays the target desktop with the resolution of the admin computer
- **Original** Displays the target desktop at its own resolution
- **Full screen** Displays the remote desktop in full screen view

**Multi-Screen** - The multi-screen icon only appears if the target point endpoint has a multi-monitor setup. The dropdown shows all monitors connected to the endpoint and allows you to choose which to view.

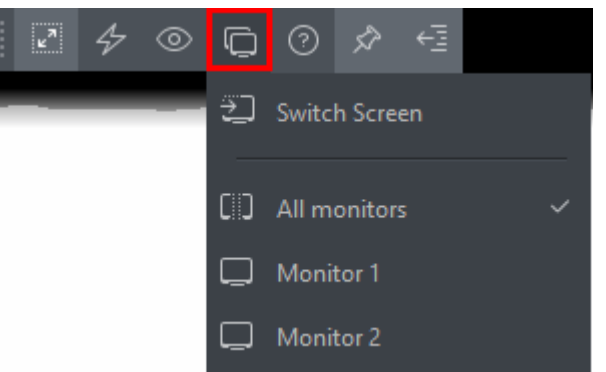

- Select 'Switch Screen' to move to the next screen on the list
- Select 'All Monitors' to view all connected screens simultaneously
- Select an individual monitor to view it in stand-alone mode

**Help** - Shows the 'About Remote Control' dialog which shows version number and copyright information.

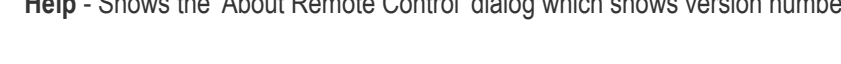

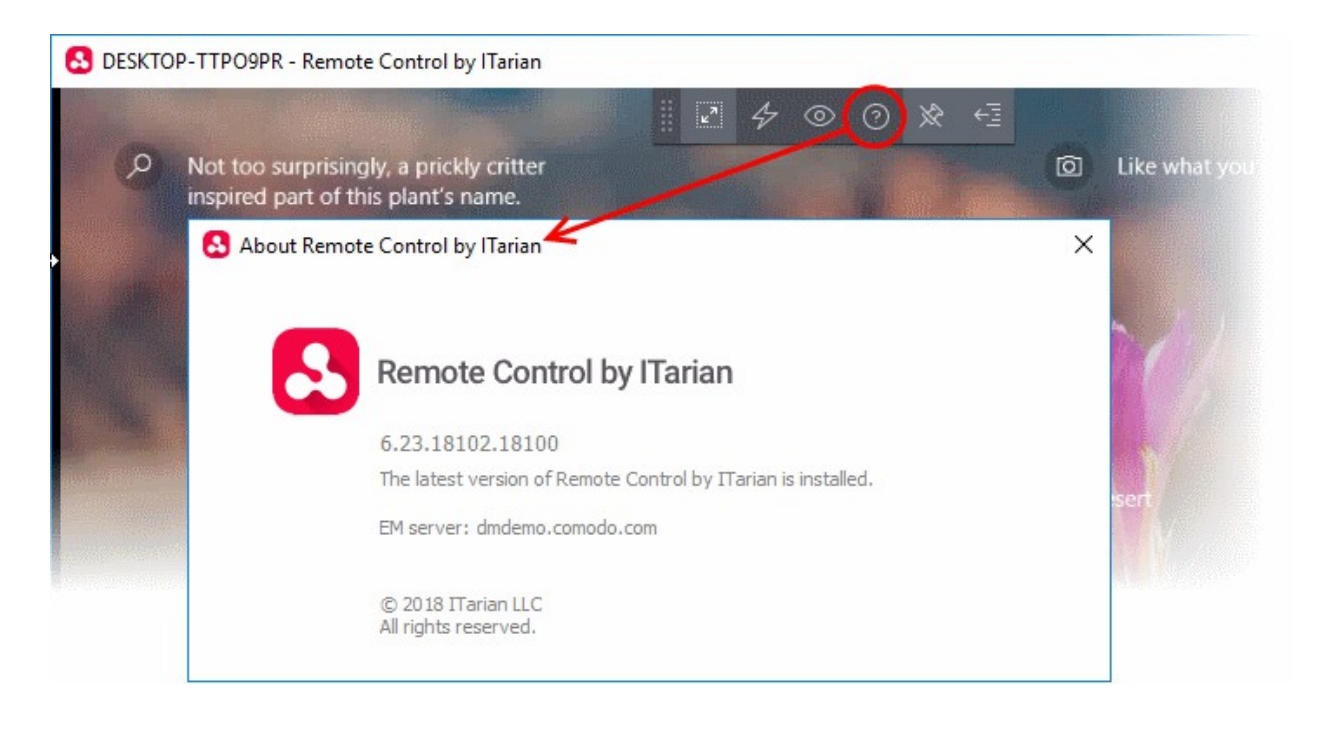

### <span id="page-269-0"></span>**Special Key Combinations**

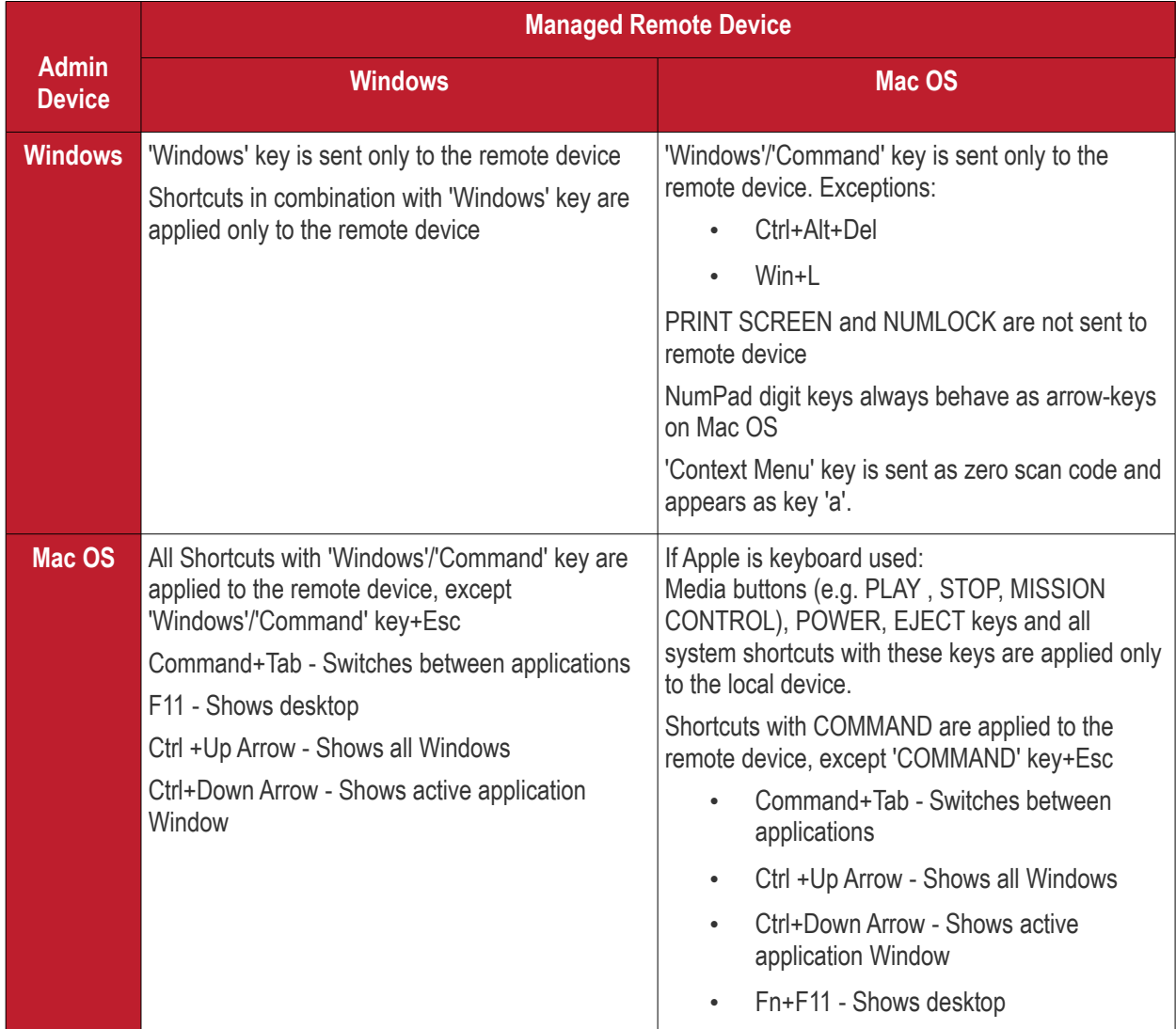

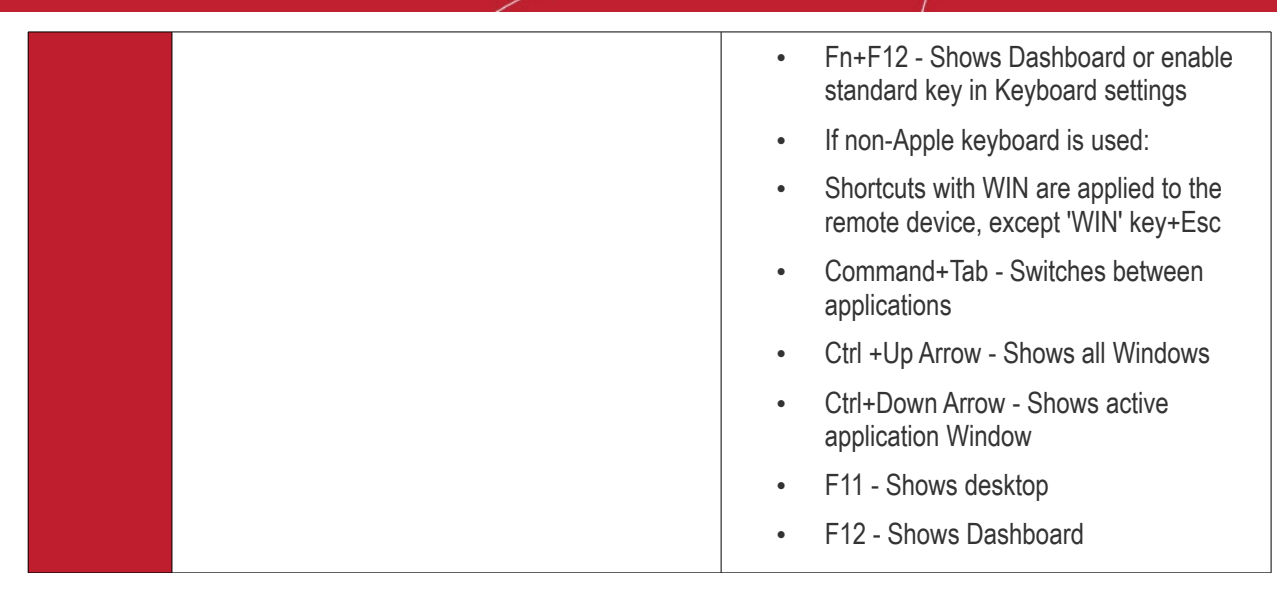

- Full list of Windows keyboard shortcuts **[https://support.microsoft.com/en-us/help/12445/windows](https://support.microsoft.com/en-us/help/12445/windows-keyboard-shortcuts)[keyboard-shortcuts](https://support.microsoft.com/en-us/help/12445/windows-keyboard-shortcuts)**.
- Full list of MAC keyboard shortcuts **<https://support.apple.com/en-us/HT201236>**.

#### <span id="page-270-1"></span>**Use the RMM Console for Remote Control**

Comodo's Remote Monitoring and Management (RMM) grants MSPs complete visibility and control over the systems they manage. C1 customers can use RMM to takeover Windows devices.

**Prerequisite** - You should have already installed the legacy RMM Technician Console on your admin computer and RMM plugins on the managed endpoints.

- Click 'Devices' > 'Device List' > 'Device Management'
- Select a Windows device then click the 'Remote Control' button
- Select 'With RMM Plugin' from the drop-down
- See **[https://help.comodo.com/topic-289-1-719-8569-Support-Sessions-Interface-%E2%80%93-An-](https://help.comodo.com/topic-289-1-719-8569-Support-Sessions-Interface-%E2%80%93-An-Overview.html)[Overview.html](https://help.comodo.com/topic-289-1-719-8569-Support-Sessions-Interface-%E2%80%93-An-Overview.html)** for more details.

You can also open the RMM console on the system it is installed on and remotely manage all Windows devices enrolled to your account. Please note that you can open only one instance of RMM console at a time. For more details on using RMM, refer to its guide at **[https://help.comodo.com/topic-289-1-719-8539-Introduction-to-](https://help.comodo.com/topic-289-1-719-8539-Introduction-to-Remote-Monitoring-and-Management-Module.html)[Remote-Monitoring-and-Management-Module.html](https://help.comodo.com/topic-289-1-719-8539-Introduction-to-Remote-Monitoring-and-Management-Module.html)**.

### <span id="page-270-0"></span>5.2.8.1. Transfer Items to / from the Remote Computer

There are two ways you can manage folders and files on Windows devices:

- **Endpoint Manager** Click 'Devices' > 'Device List' > select a running Windows device > Click 'Remote Tools' > 'File Explorer'.
- **Remote Control application** Click 'Devices' > 'Device List' > 'Device Management' > select a Windows device > Click the 'File Transfer' button.

This section explains how to transfer files using the remote control tool.

- Download and install the remote control app.
	- See **[the previous section](#page-259-1)** for a list of steps if you haven't yet done this.
- Open and login to the remote control app.
- Move your mouse over an endpoint and click the file transfer icon on the right:

#### **COMODO Creating Trust Online\***

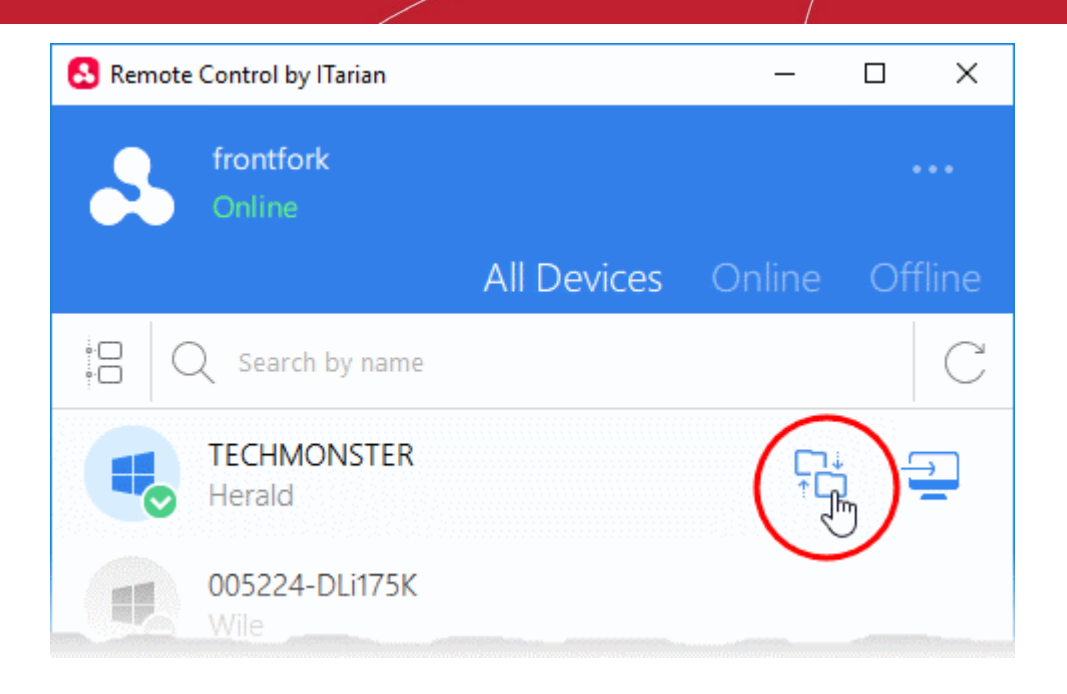

The interface shows the file systems of the local and remote computers in adjacent panes:

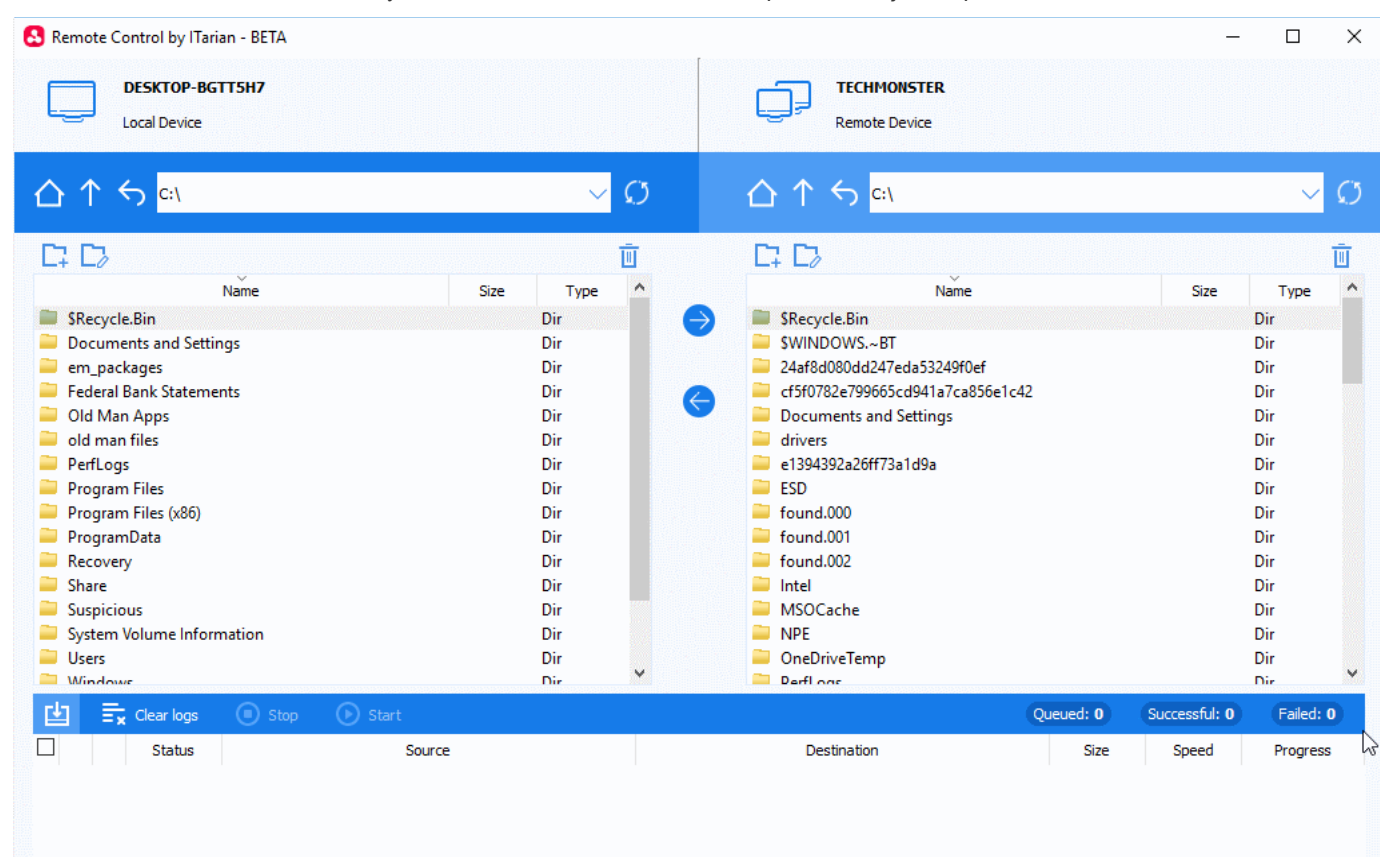

You can transfer files, create folders, rename folders and more:

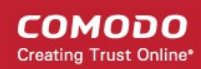

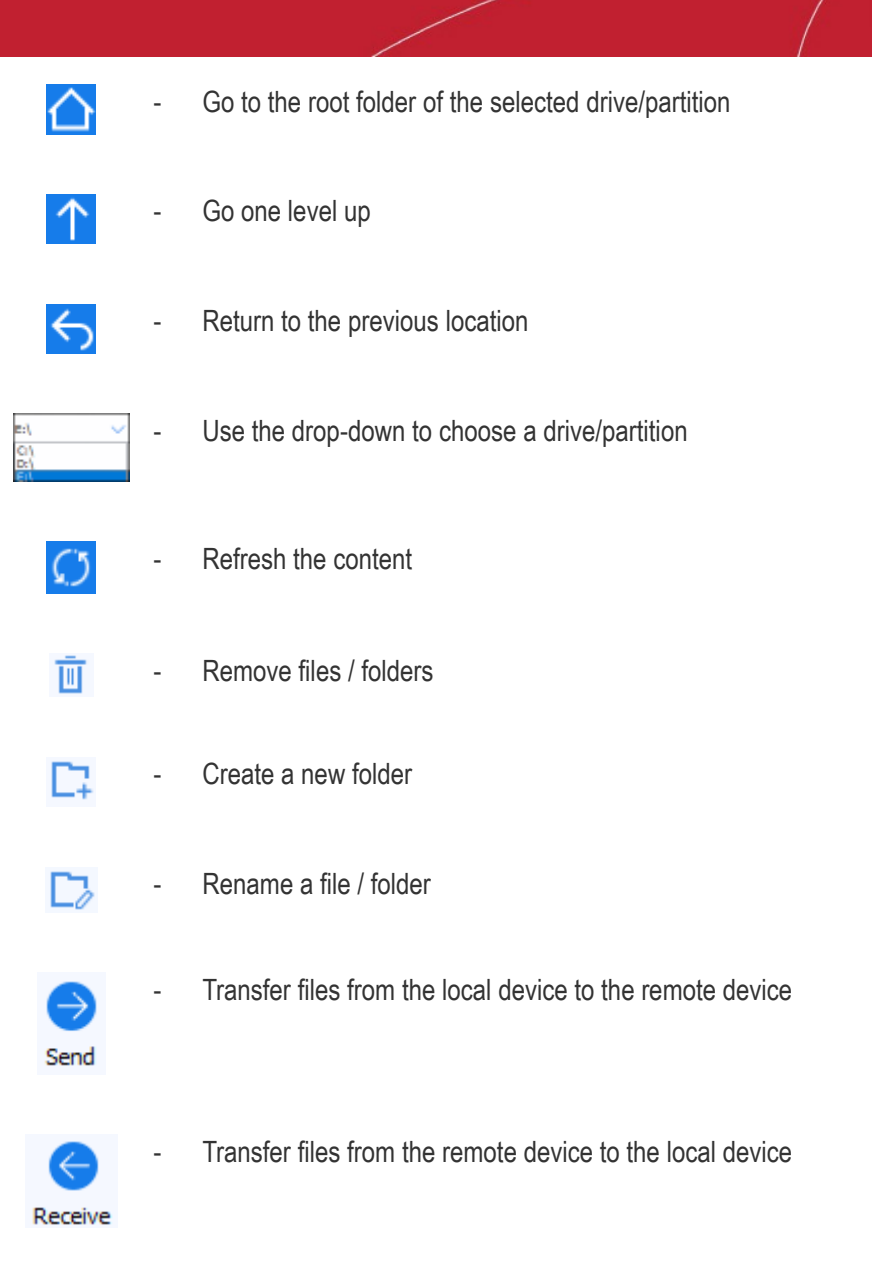

• The lower pane shows the progress of your transfers:

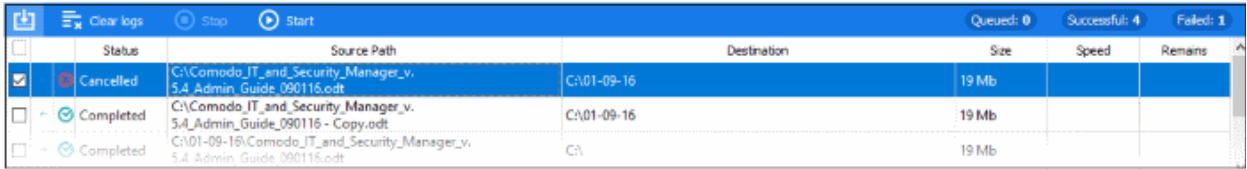

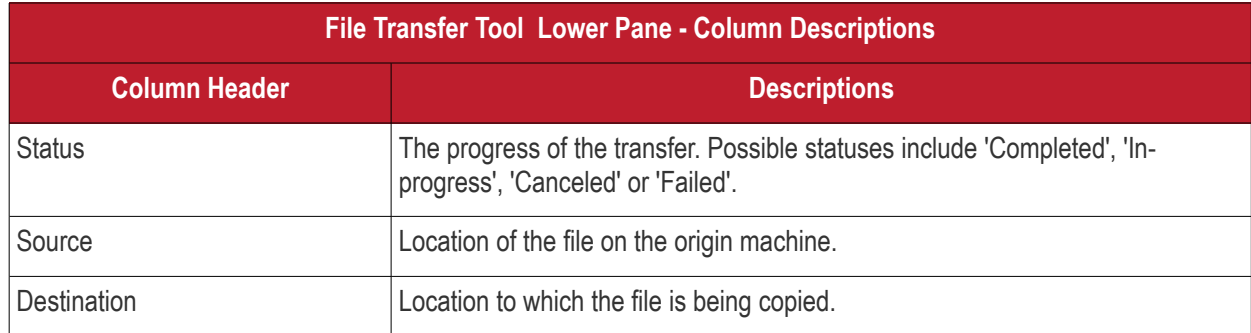

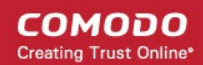

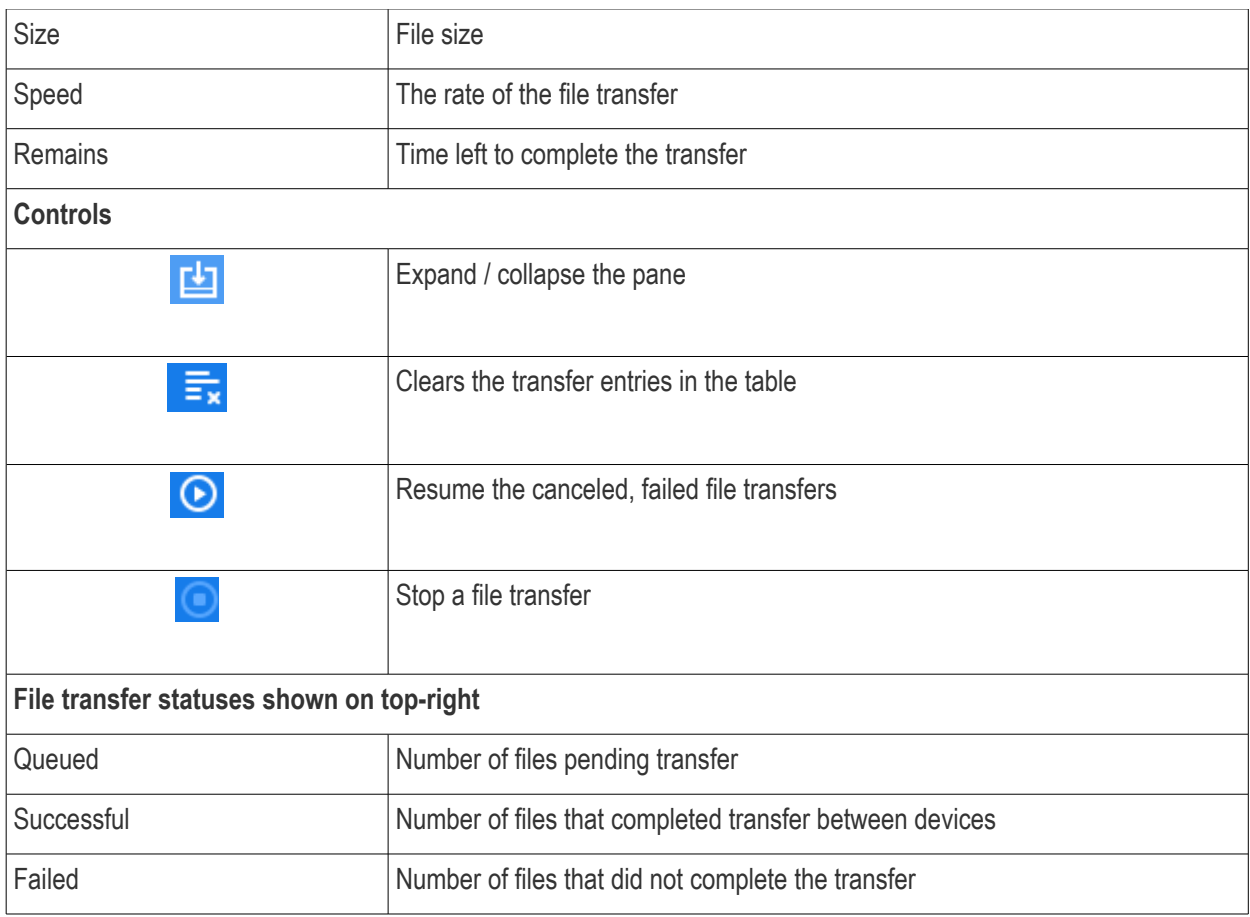

From the remote control tool you can:

- **[Copy files between the local and remote device](#page-273-0)**
- **[Create a folder](#page-274-1)**
- **[Edit a folder / file name](#page-274-0)**
- **[Delete a folder / file](#page-275-2)**
- **[Stop a file transfer](#page-275-1)**
- **[Resume a file transfer](#page-275-0)**

### <span id="page-273-0"></span>**Transfer Files between Local and Remote Device**

- Browse and select the file that you want to transfer and click 'Send' / 'Receive'
	- You can select multiple items to transfer

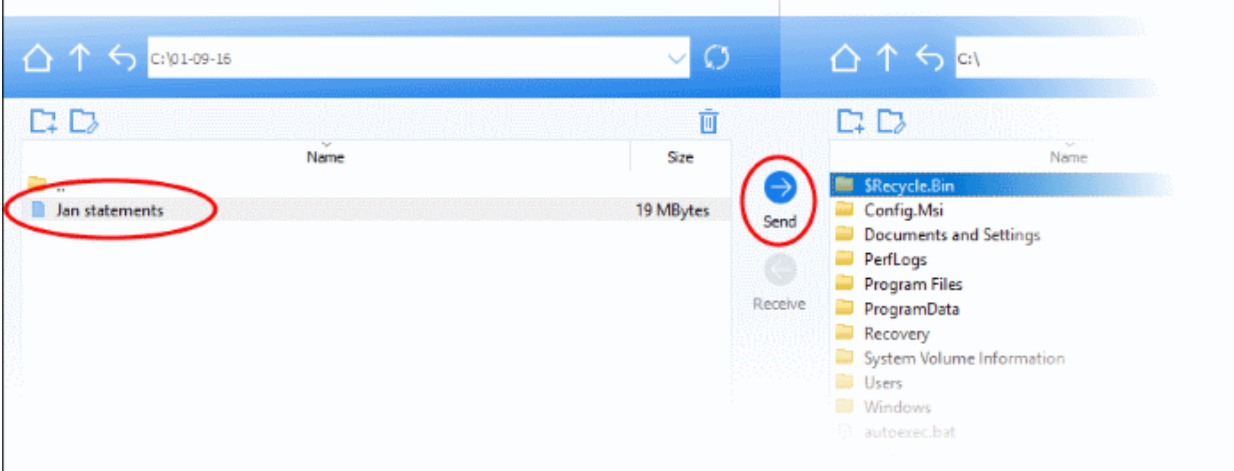

• You can view the status of the transfer in the lower pane.

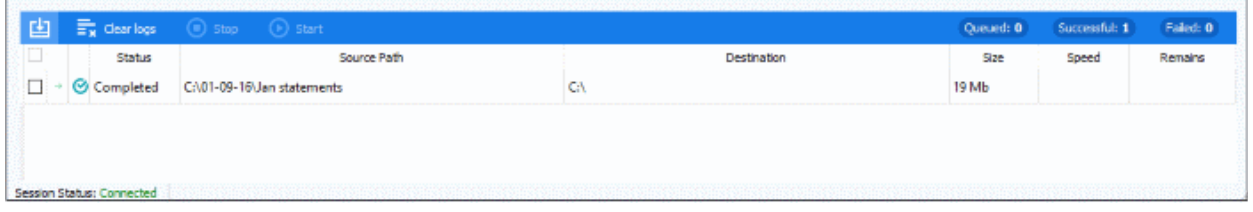

• Note - You can send and receive files at the same time. Select a file in local device and in remote device. Click 'Send' and 'Receive' buttons.

### <span id="page-274-1"></span>**Create a Folder**

• Click the folder icon  $\Box$  in the local or remote device

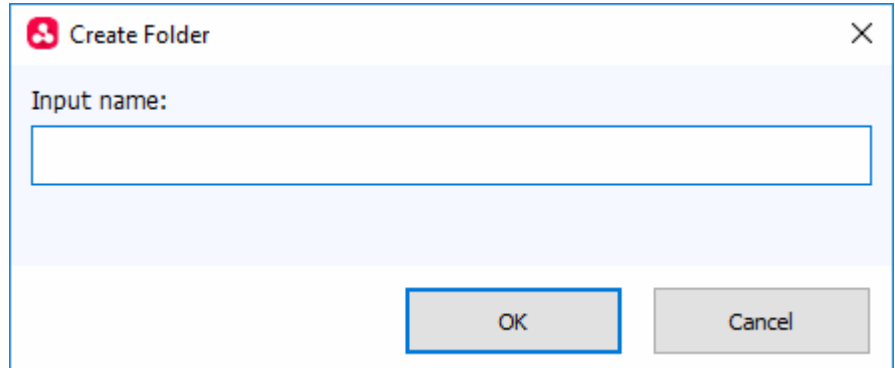

• Enter folder name and click 'OK'

### <span id="page-274-0"></span>**Edit a Folder / File Name**

• Select a folder / file and click the edit icon  $\Box$  in the local or remote device

СОМОДО **Creating Trust Online** 

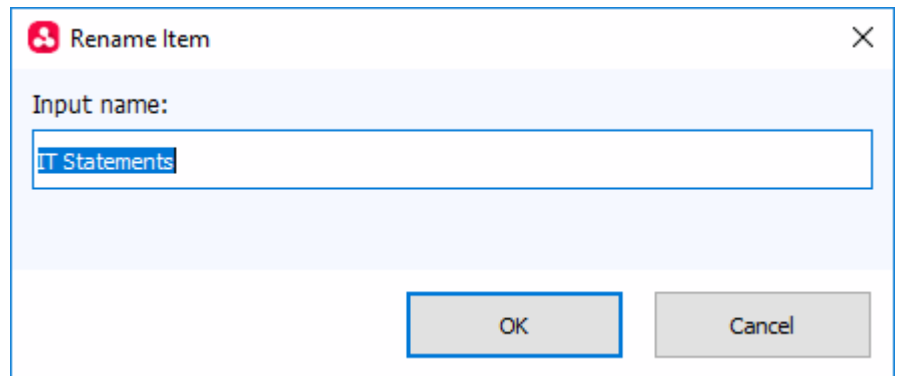

- Update the name of the folder / file and click 'OK'
	- Alternatively, just click on an item and rename it.

#### <span id="page-275-2"></span>**Delete a Folder / File**

• Select a folder / file and click the trash can icon  $\overline{w}$  in the local or remote device

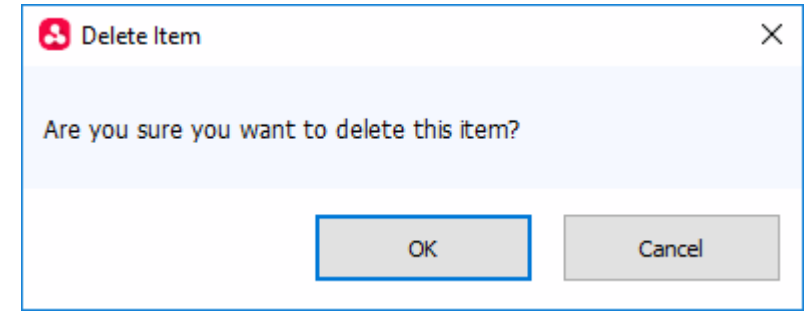

• Click 'OK' to confirm

#### <span id="page-275-1"></span>**Stop a File Transfer**

• To stop a file transfer that is in progress, select it from the status pane below and click 'Stop'

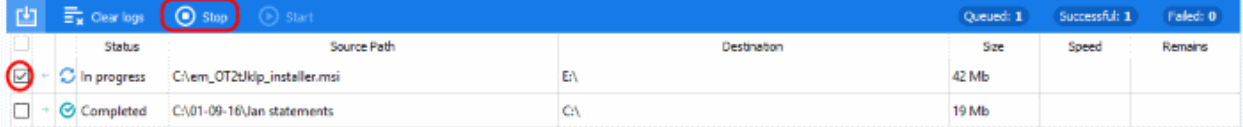

• The file transfer process is canceled

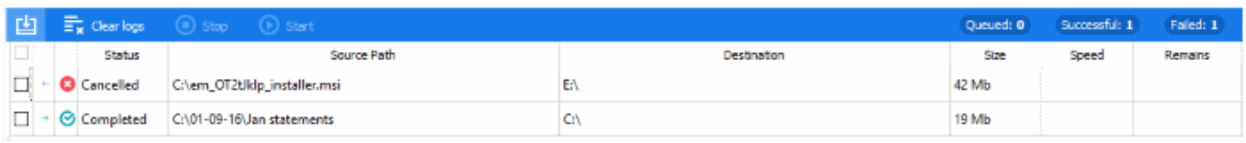

You can **[resume the transfer](#page-275-0)** or remove from the status list.

• Click 'Clear Logs' at the top to remove all entries

#### <span id="page-275-0"></span>**Resume a File Transfer**

• Select a stopped file transfer and click 'Start' at the top

#### СОМОДО **Creating Trust Online**

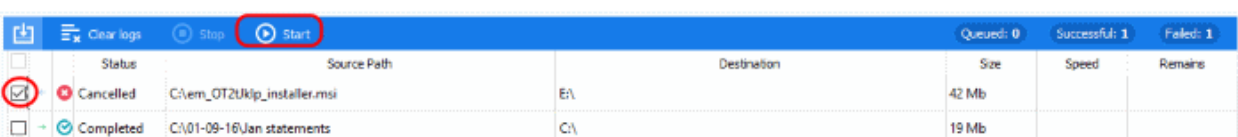

• The transfer will resume and show as completed when done.

### 5.2.9. Remotely Manage Folders and Files on Windows Devices

- Click 'Devices' > 'Device List'
- Select a running Windows device
- Click 'Remote Tools' > 'File Explorer'

The file explorer interface lets you remotely access files/folders on any managed Windows device.

You can transfer files / folders back and forth between your machine and the remote device. You can also create / rename / delete items on the remote device.

• Note - You can also use the stand-alone remote control utility to manage files on Windows Devices. **[Click](#page-270-0)  [here](#page-270-0)** find out more.

#### **View files on a managed Windows device**

- Click 'Devices' > 'Device List'
- Click the 'Device Management' tab in the top-menu
	- Select a company or a group to view just their devices Or
	- Select 'Show all' to view every device enrolled to Endpoint Manager
- Select the Windows device you want to view
- Click 'Remote Tools' > 'File Explorer':

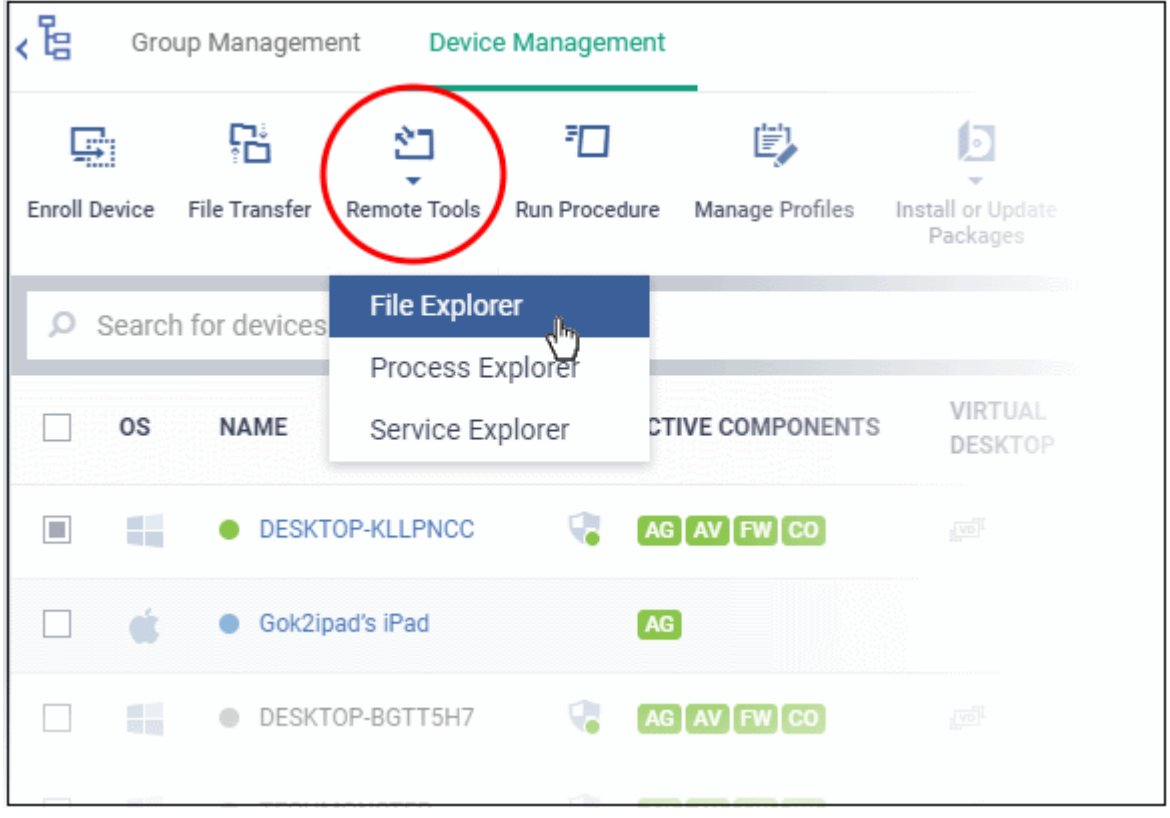

• Alternatively, click the name of the device to open 'Device Details' > select 'Remote Tools' > 'File Explorer' from the options at the top.

Note - you might see an alert if you try to use this feature outside of a maintenance window:

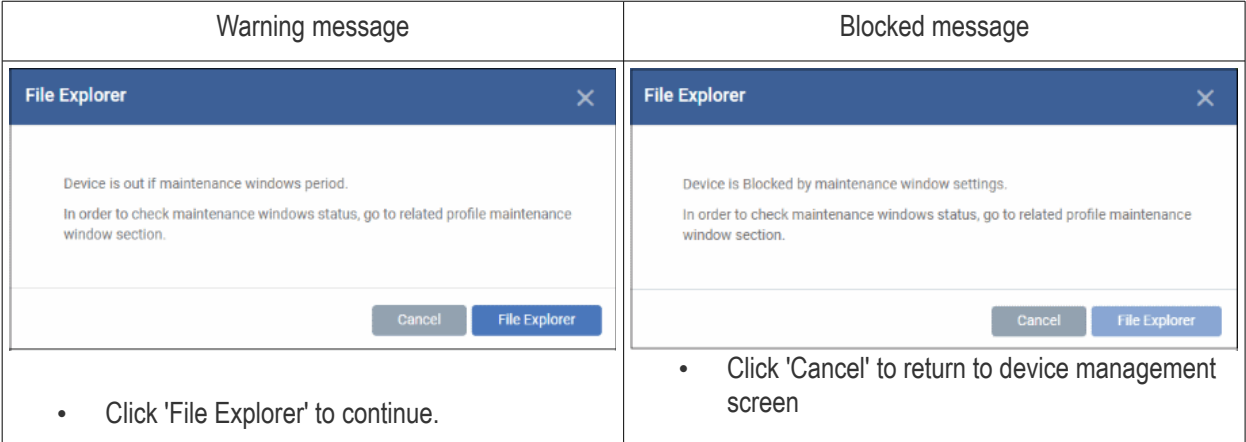

• Click 'Connect to Remote Host' in the confirmation screen to establish the connection:

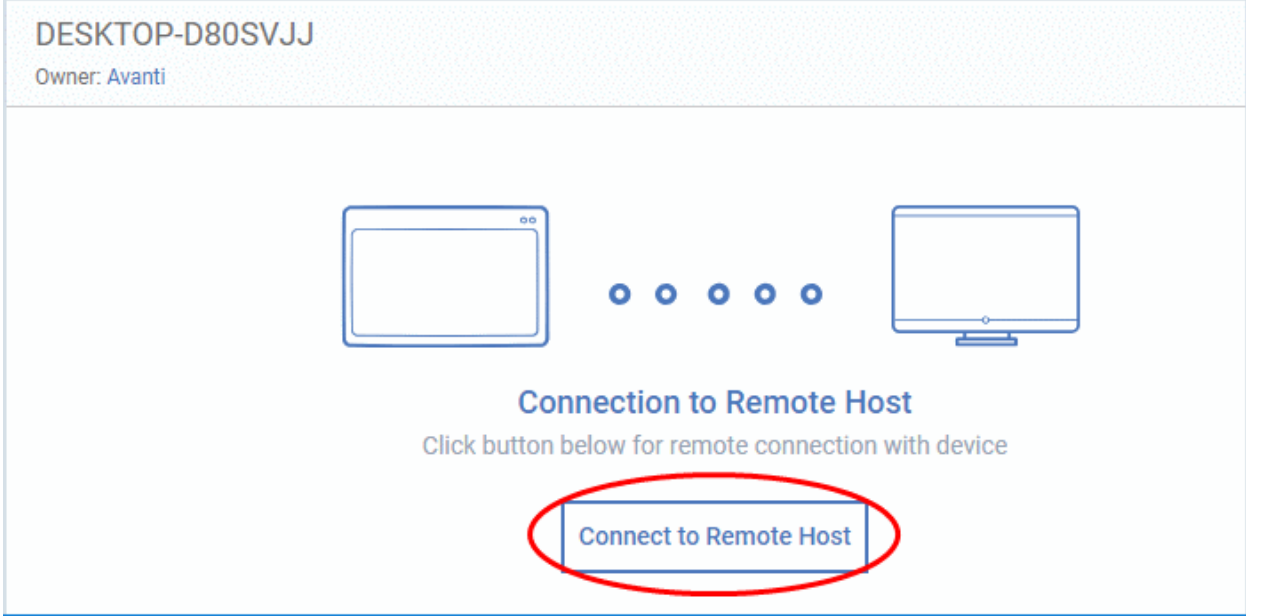

- Click 'Cancel Connection' to terminate immediately.
- A request message may be shown to the end-user if so configured:

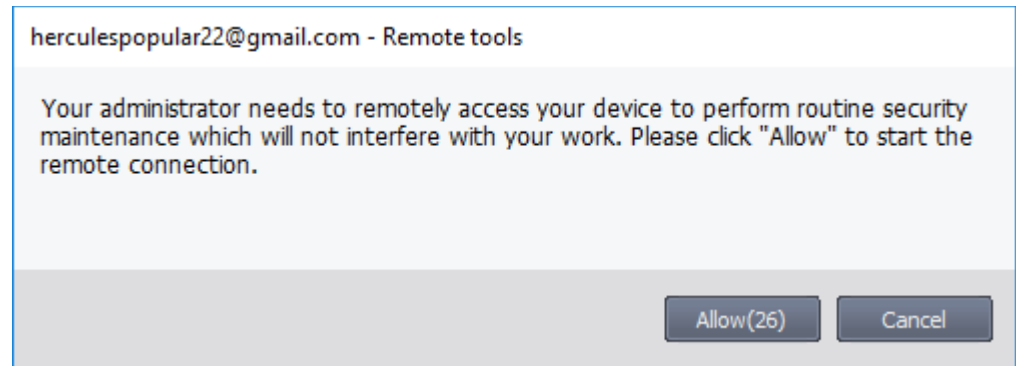

- You can configure these request messages by adding a **[Remote Tools Settings](#page-616-0)** section to a profile.
- Click 'Configuration Templates' > open the correct profile for the target endpoints > Click 'Add Profile Section' > Select 'Remote Tools'.
- You have the following choices:
	- **Silent control** Take control without notifying the end-user
	- Ask then allow Ask end-user permission but take control anyway if they don't respond within a set time
	- **Ask then deny access** Ask end-user permission but close the connection if they don't respond within a set time.
	- **Do not allow** Prohibit remote take-over of target devices associated with this profile.
- The following notification is shown on the endpoint during a remote session:

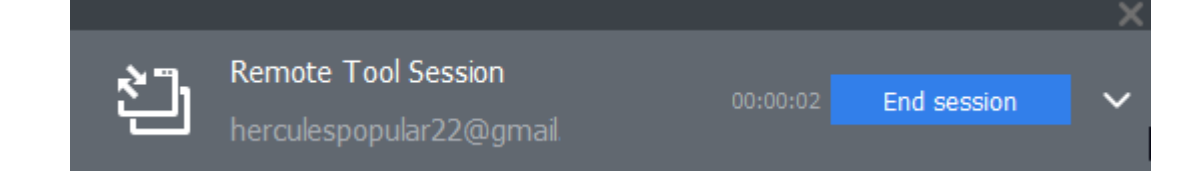

The file explorer interface will open after connecting to the device:

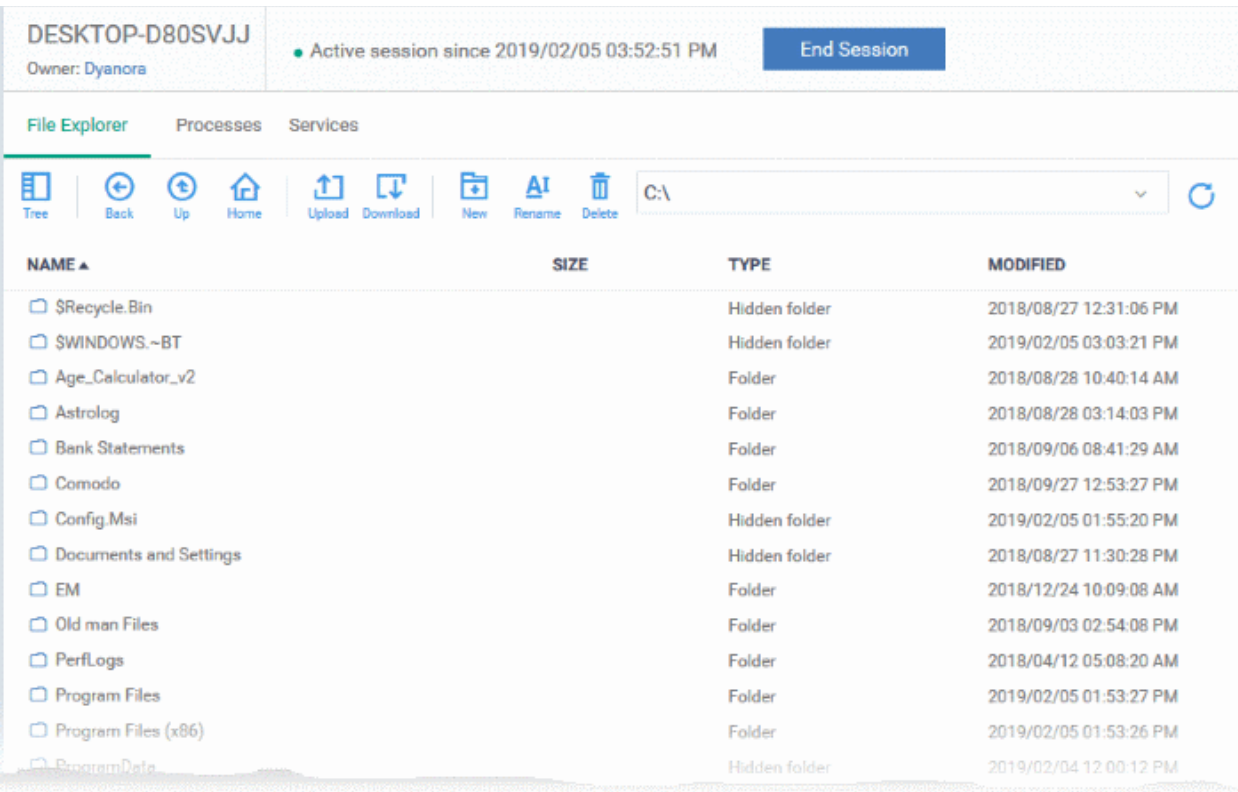

- Use the drop-down at upper-right to choose a drive/partition on the remote device.
- Folders and files, including hidden items, are shown in list view
	- 目
	- Click the tree icon  $\overline{T_{\text{ree}}}$  at top-left to change to tree view.
- You can browse to any path by double-clicking on a folder

**COMODO Creating Trust Online®** 

**Tip** - You can also enter a path in the field at the top of the interface.

• The controls at the top let you navigate the remote file system:

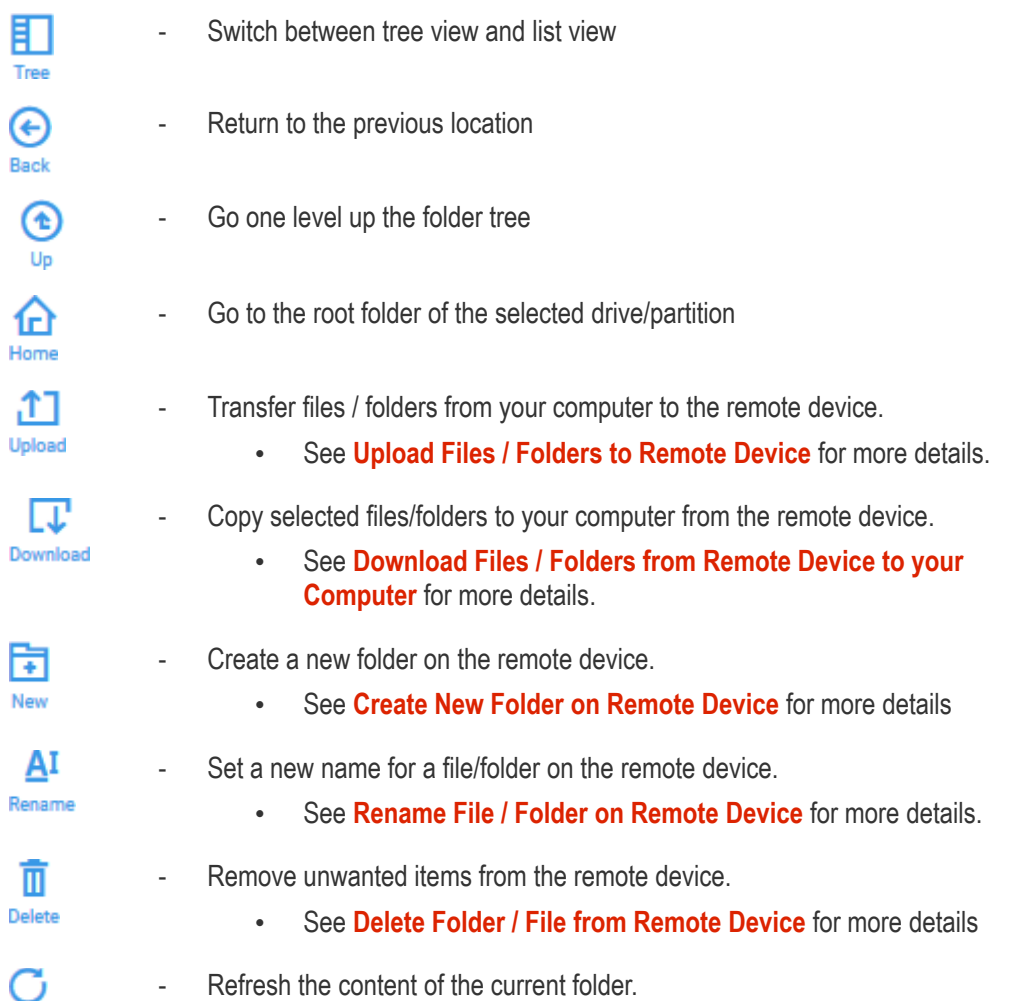

### <span id="page-279-0"></span>**Download Files / Folders from a Remote Device to your Computer**

- Browse to the file / folder you want to download from the remote device
- Select the file / folder and click the download icon (right-click and select multiple files / folders):

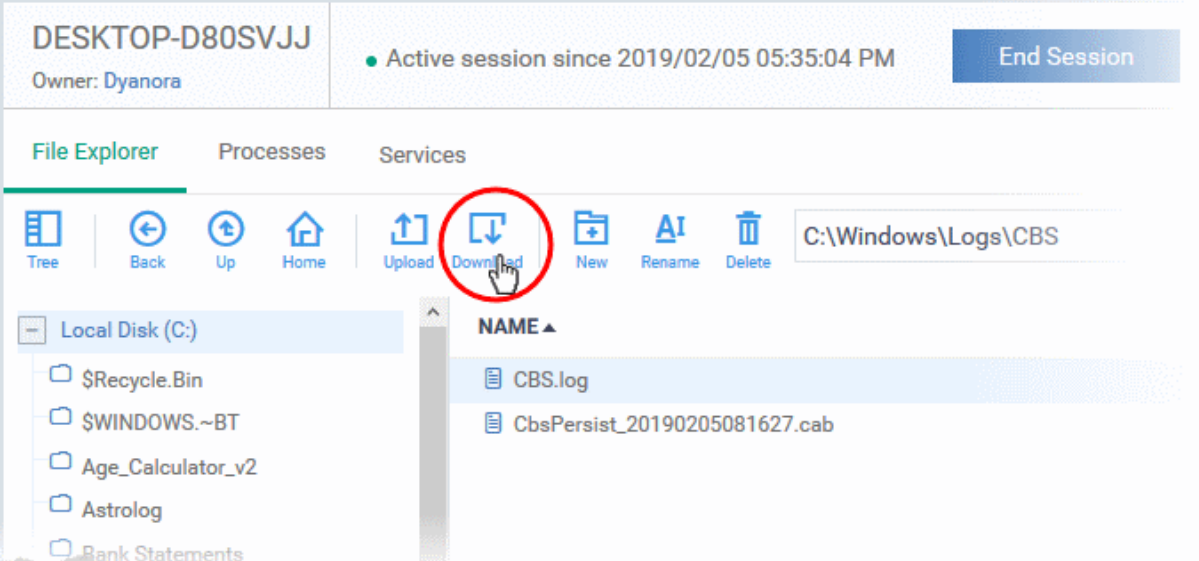

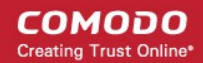

• The file will be copied to your computer.

**Note**: Only files of size up to 50 MB can be downloaded.

#### <span id="page-280-0"></span>**Create a New Folder on Remote Device**

- Browse to the location on the remote device where you want to create the new folder
- Click the 'New folder' icon:

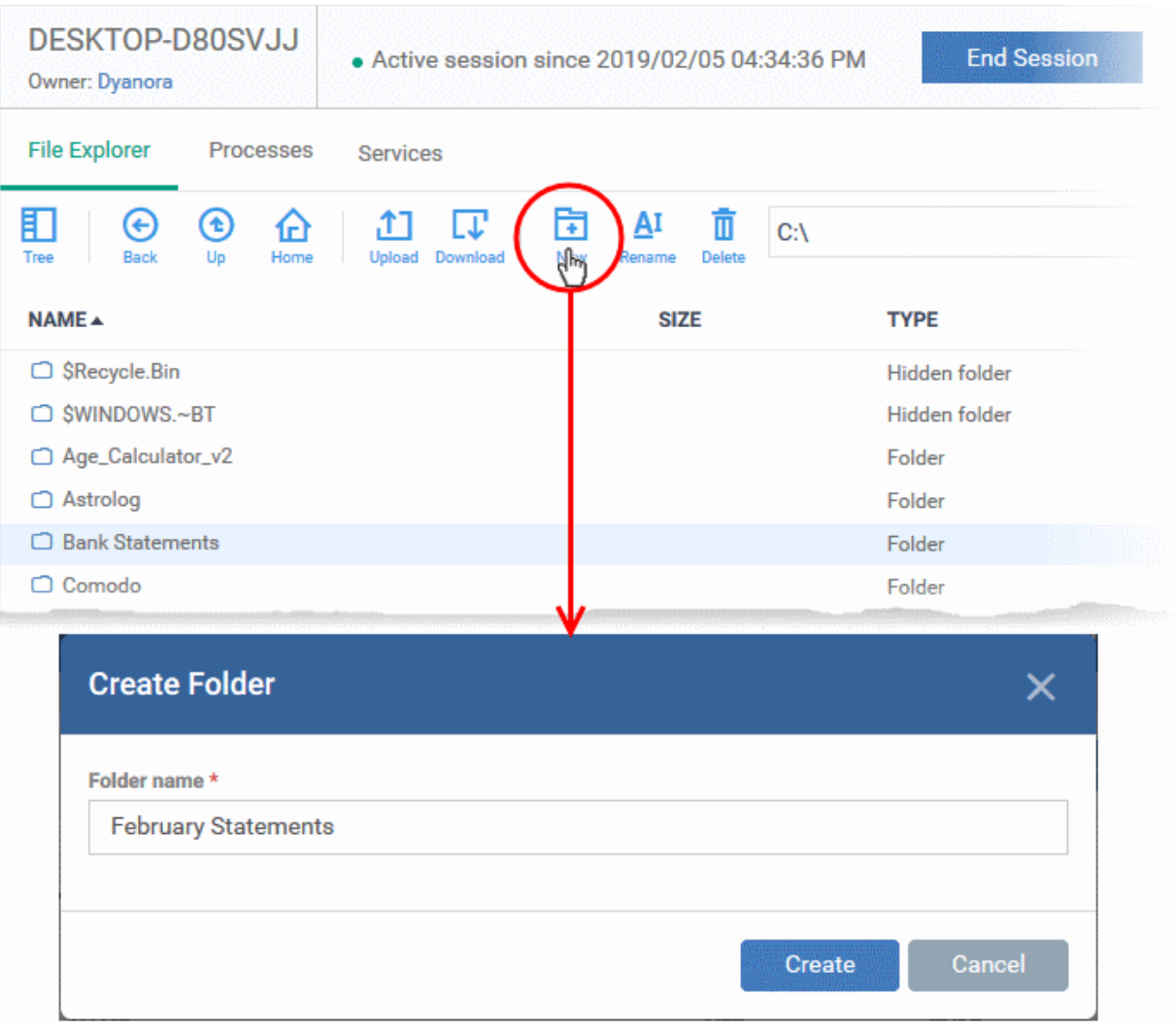

• Enter a name for the folder and click 'Create'.

The folder will be added at the location you chose. You can upload files from your computer to the new folder. The user can also save files in the new folder.

### <span id="page-281-0"></span>**Upload Files / Folders to a Remote Device**

• Click the 'Upload' icon in the control bar:

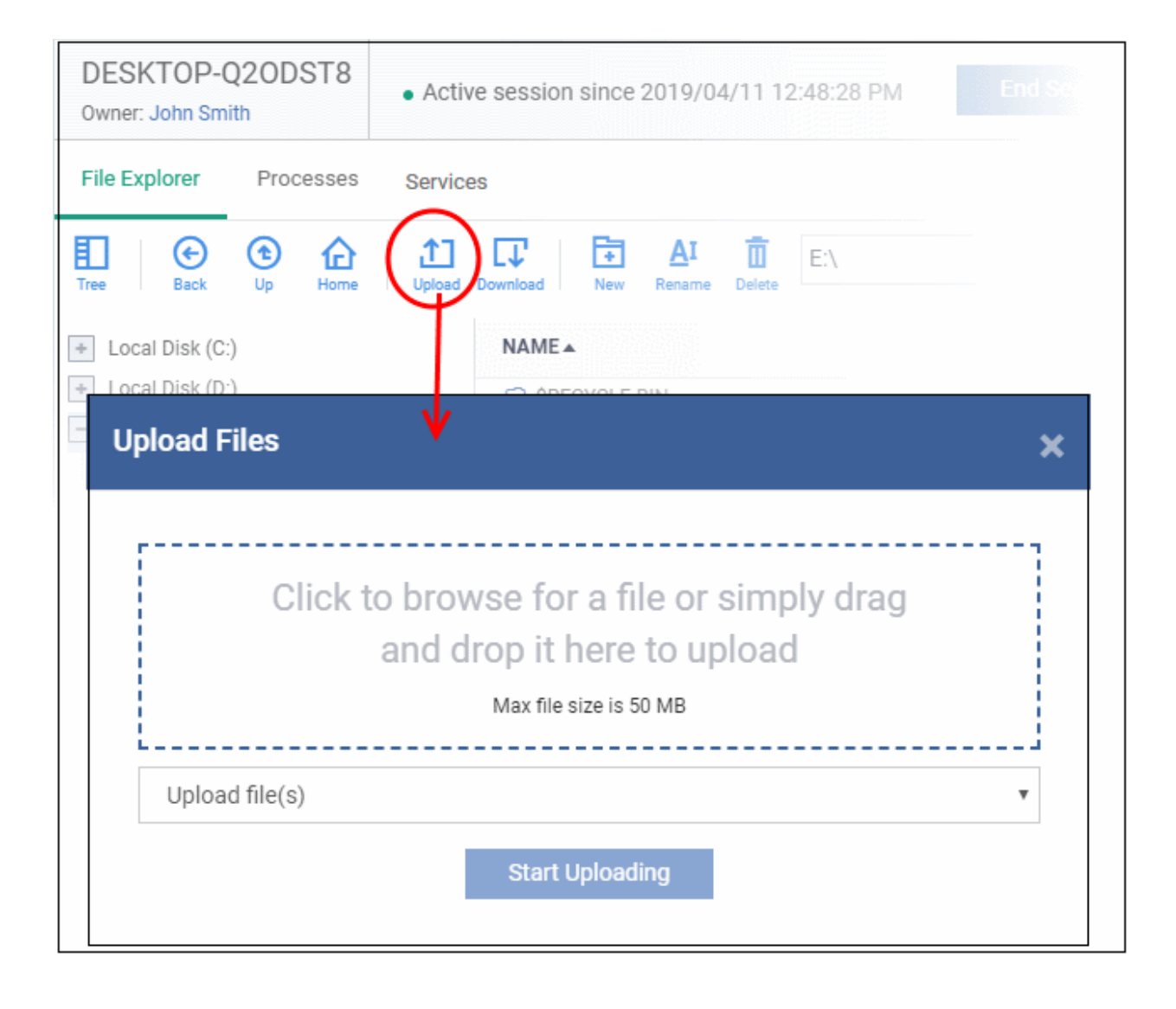

Select 'Upload file(s)' or 'Upload folder(s)' from the drop-down

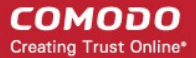

- Drag-and-drop files / folders into the box, or click inside the box to navigate to an item
- Click 'Start Uploading'

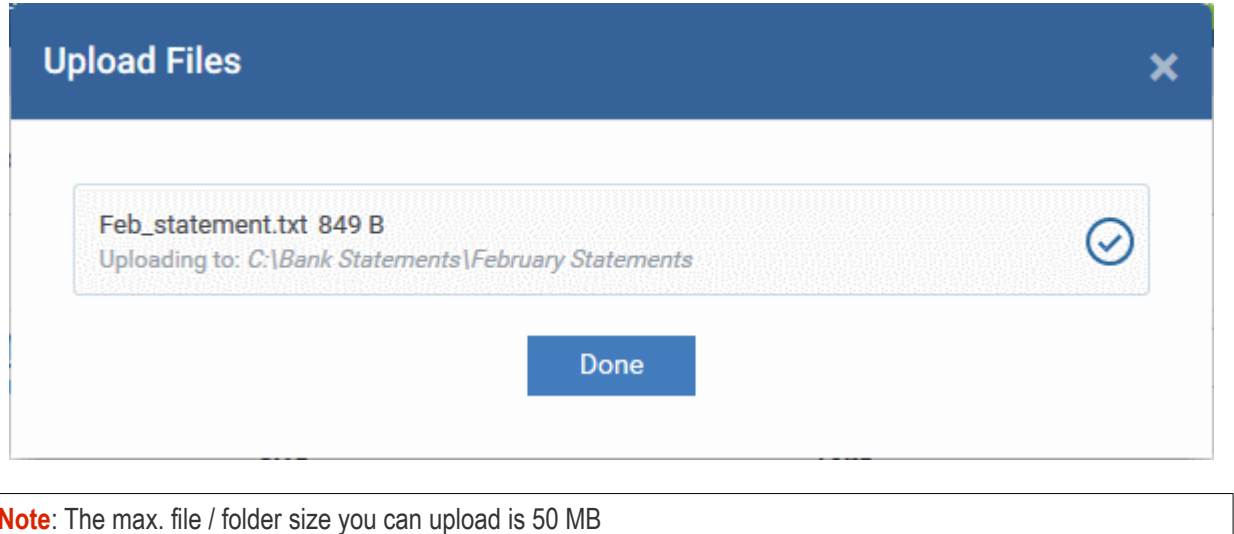

### <span id="page-282-0"></span>**Rename Files and Folders on the Remote Device**

- Navigate to and select the item you want to rename
- Click the 'Rename' icon in the control bar:

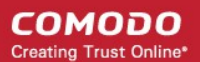

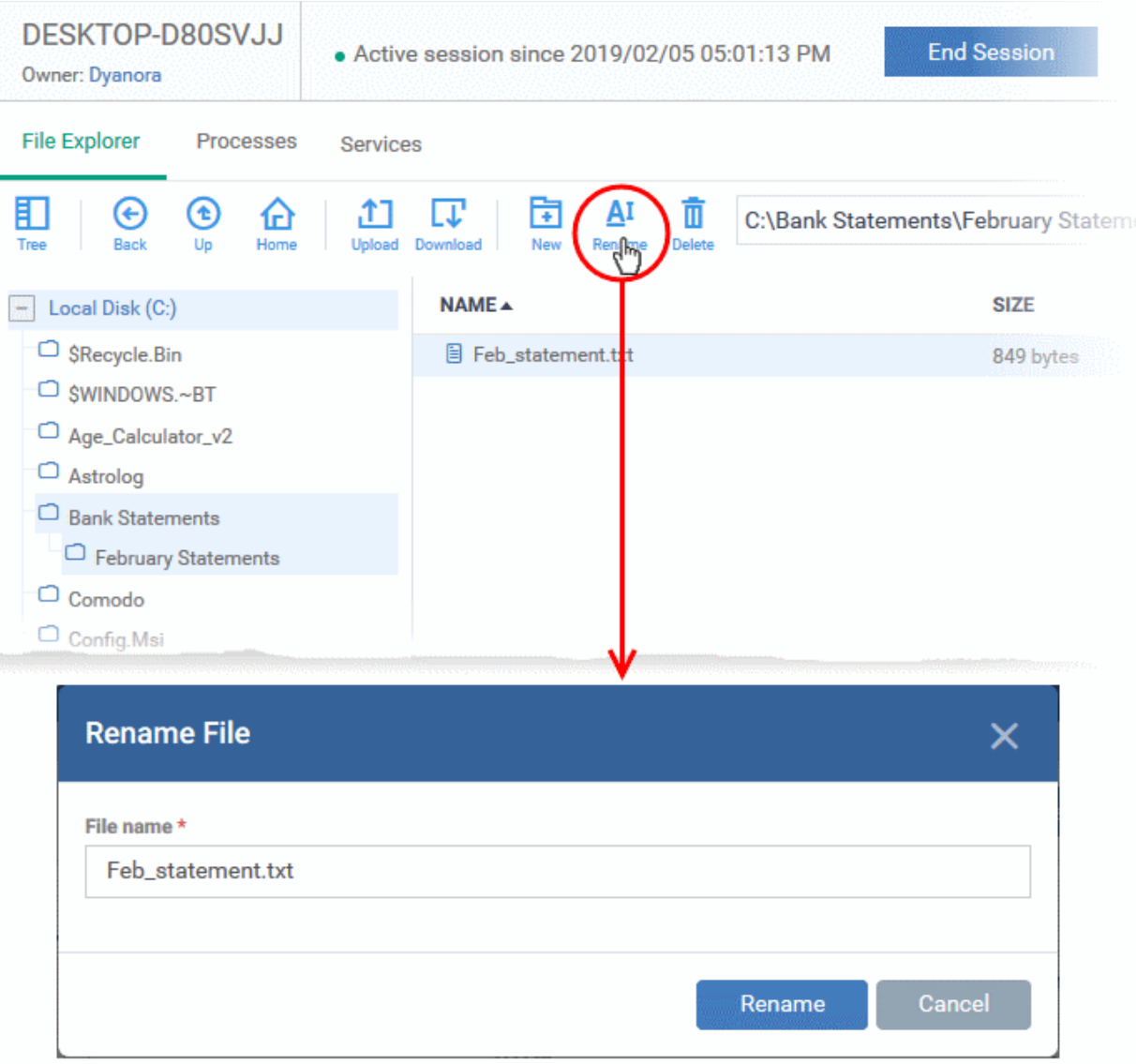

- Enter a new name for the item
- Click 'Rename'

#### <span id="page-283-0"></span>**Delete Folder / File from Remote Device**

- Navigate to and select the item you want to remove
- Click the 'Delete' icon in the control bar:

#### **COMODO Creating Trust Online®**

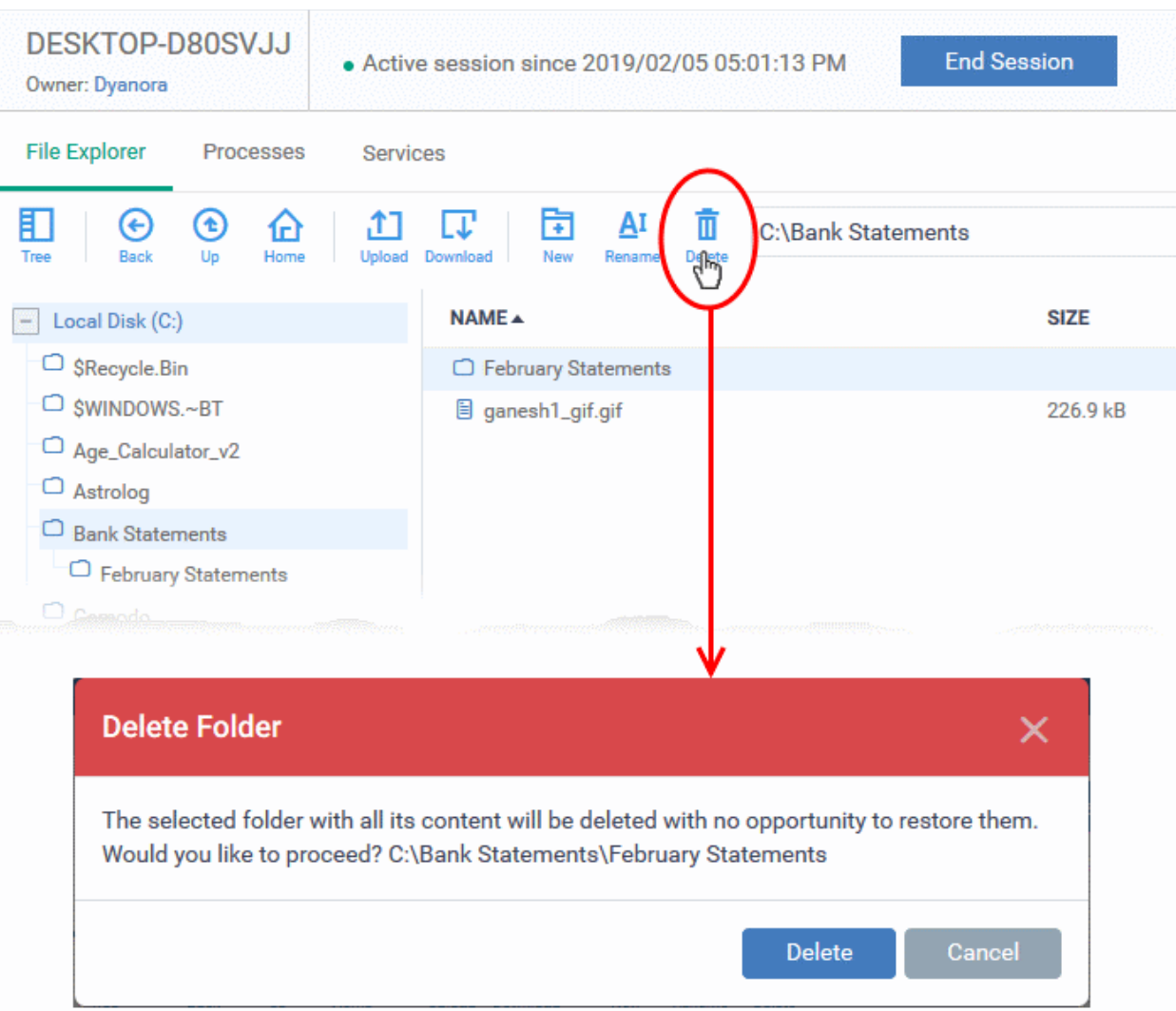

• Click 'Delete' in the confirmation dialog

**Note**: Items deleted cannot be restored on the remote device.

### **Notification**

The device user can view your file activities by clicking the down arrow in the notification:

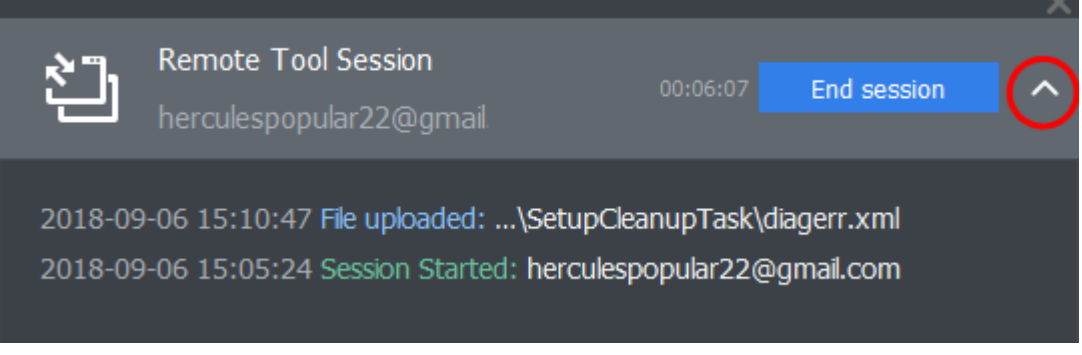

• Click the 'End Session' to close the remote connection.

Endpoint Manager logs your remote browsing sessions in 'Dashboard' > 'Audit Logs'. See **[Audit Logs](#page-36-0)** in **[The](#page-19-0)  [Dashboard](#page-19-0)** for more details.

### 5.2.10. Remotely View and Manage Processes Running on Windows **Devices**

- The 'Processes' interface lets you remotely view running processes on any managed Windows device.
- You can also terminate any unwanted processes.

### **View running processes on a Windows device**

- Click 'Devices' > 'Device List'
- Click the 'Device Management' tab in the top-menu
	- Select a company or a group to view just their devices Or
	- Select 'Show all' to view every device enrolled to EM
- Select the target Windows device
- Click 'Remote Tools' > 'Process Explorer':

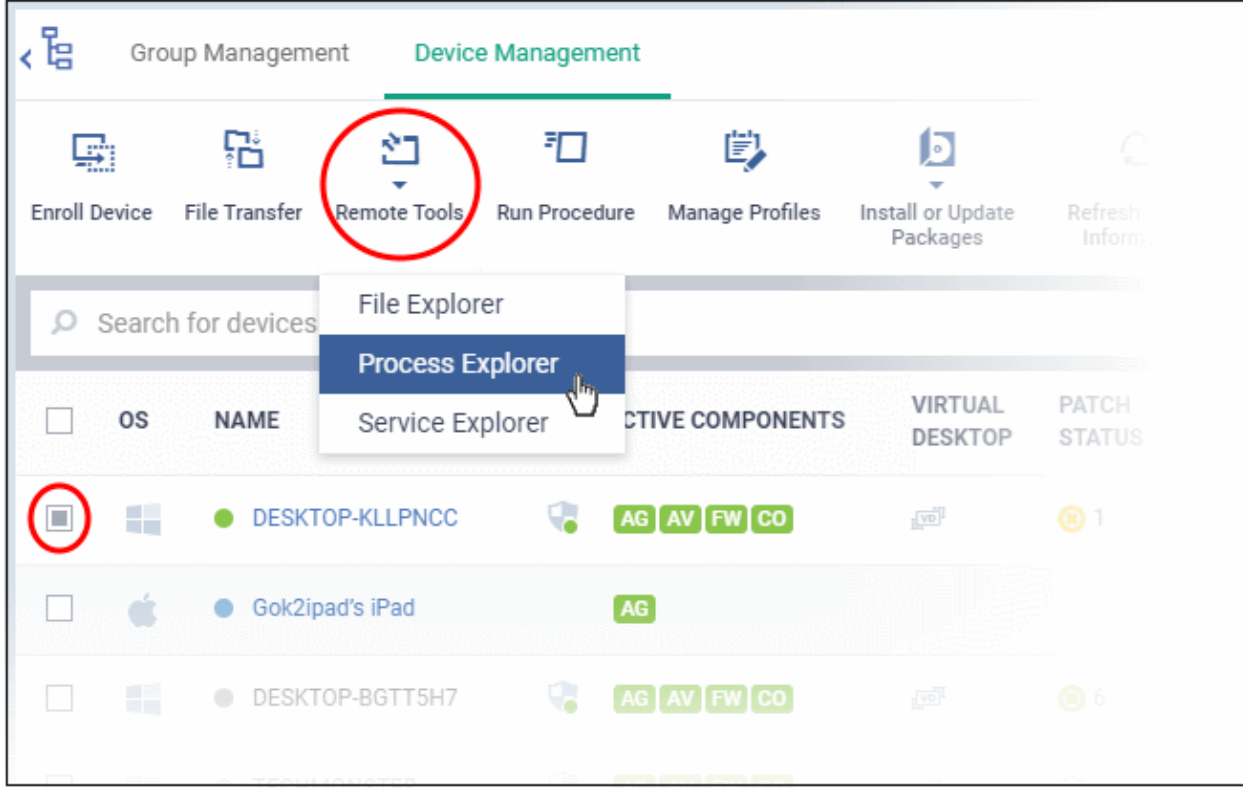

You might see an alert if you try to access this feature outside of a maintenance window:

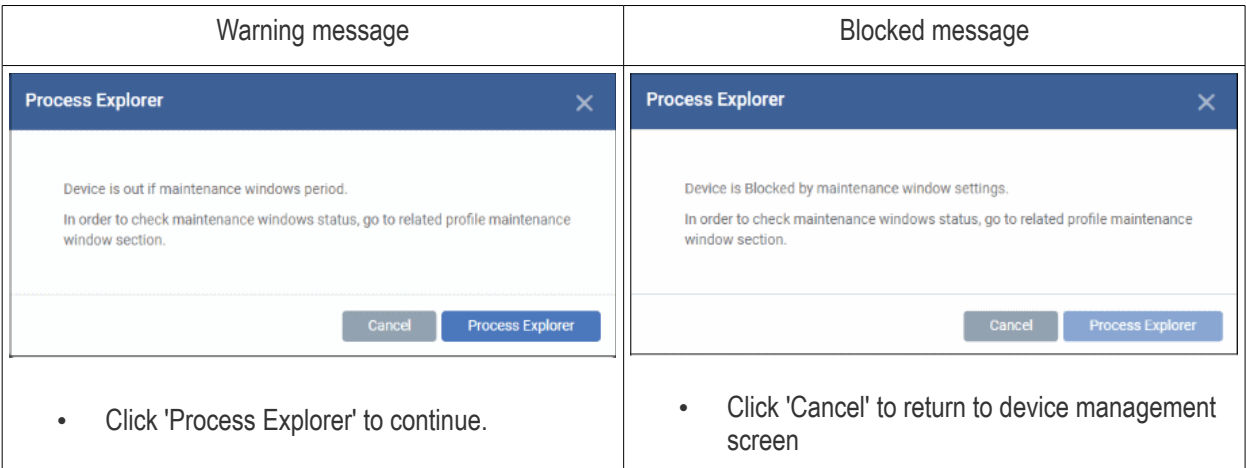

• Click 'Connect to Remote Host' to establish the connection:

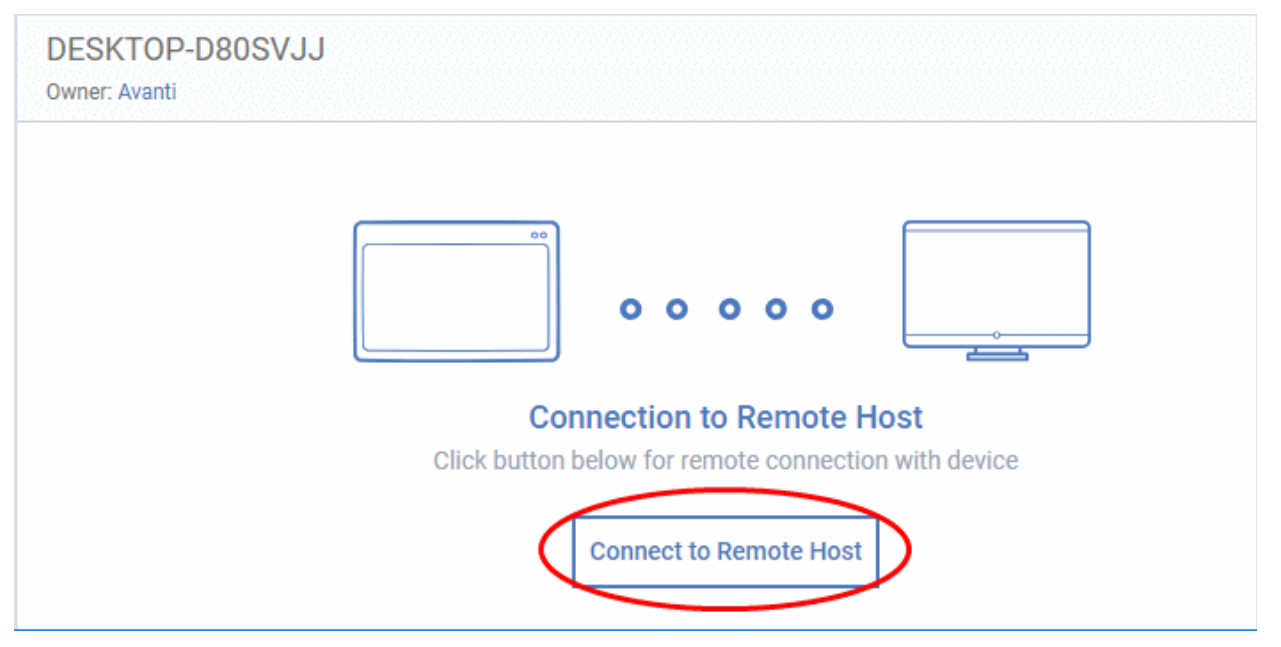

- Click 'Cancel Connection' to terminate immediately.
- A request message is shown to end-user if configured appropriately:

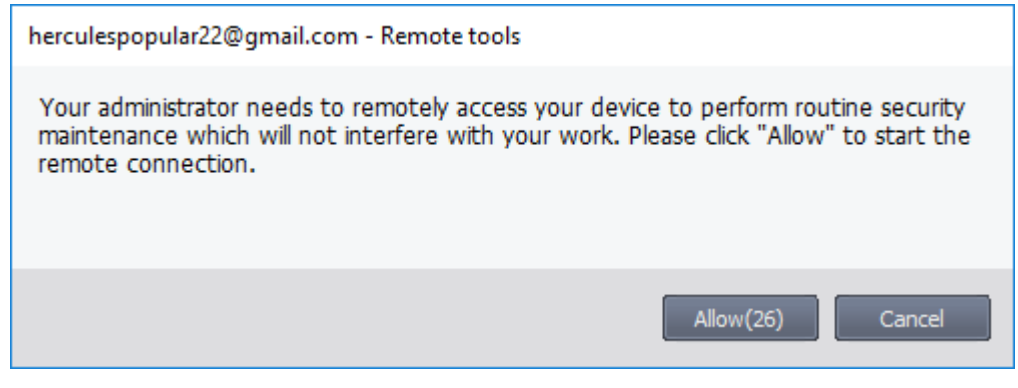

- You have the following configuration options:
	- **Silent control** Take control without notifying the end-user

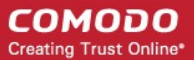

- **Ask then allow** Ask end-user permission but take control anyway if they don't respond within a set time
- **Ask then deny access** Ask end-user permission but close the connection if they don't respond within a set time
- **Do not allow** Prohibit remote take-over of target devices associated with this profile.
- See **[Remote Tools Settings](#page-616-0)** for more details.
- The user is shown a notification during remote connections:

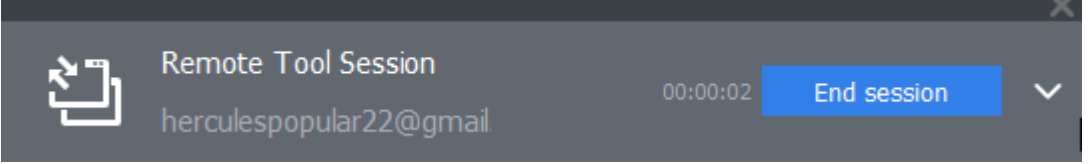

Users can click 'End session' to terminate the connection.

The 'Processes' interface for the selected device appears:

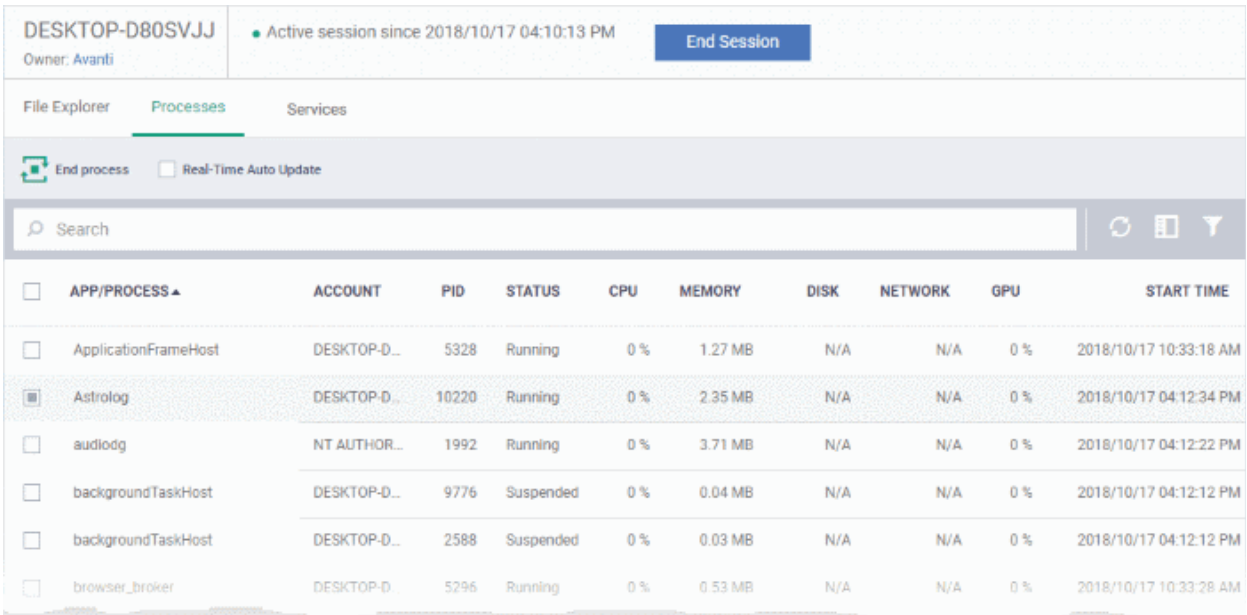

All processes that are currently running on the device are shown in the EM interface.

- Use the button **at top-right to toggle between flat list and tree list views**
- Click the funnel icon to filter processes by various criteria
- Click the right arrow beside a process name to view its child-processes.
- Terminate running processes by selecting them then clicking the 'End Process' button
- 'Real Time Auto-Update' gets the latest information about a process from an endpoint every few seconds
- Start typing the process name in the search field. Matching results will be shown for the letters entered.

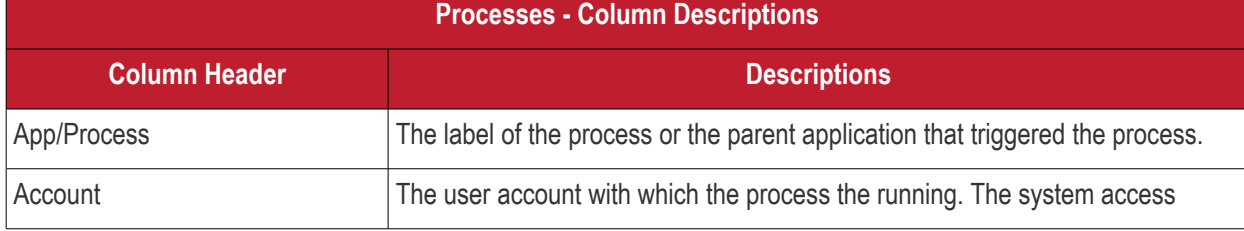
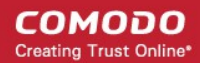

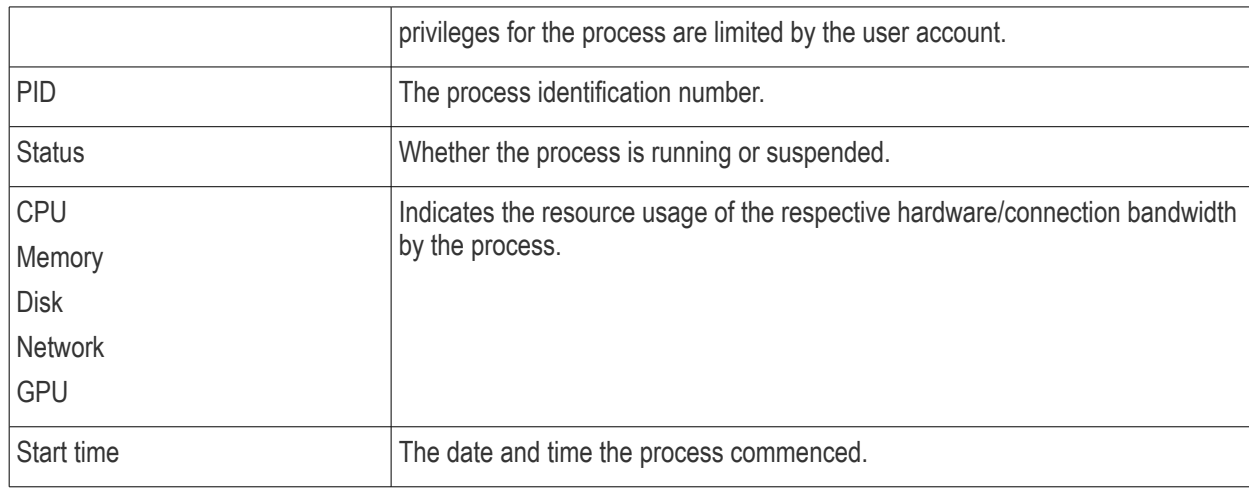

• The following notification is shown on the endpoint while you are connected:

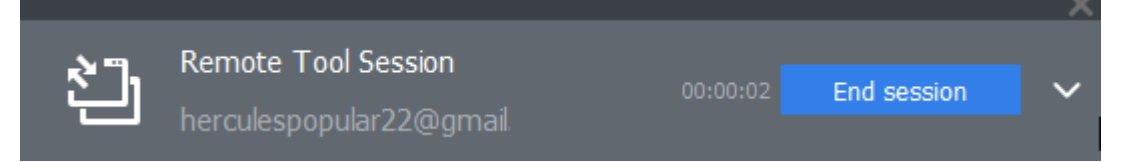

The endpoint user can view your activities by clicking the arrow on the left:

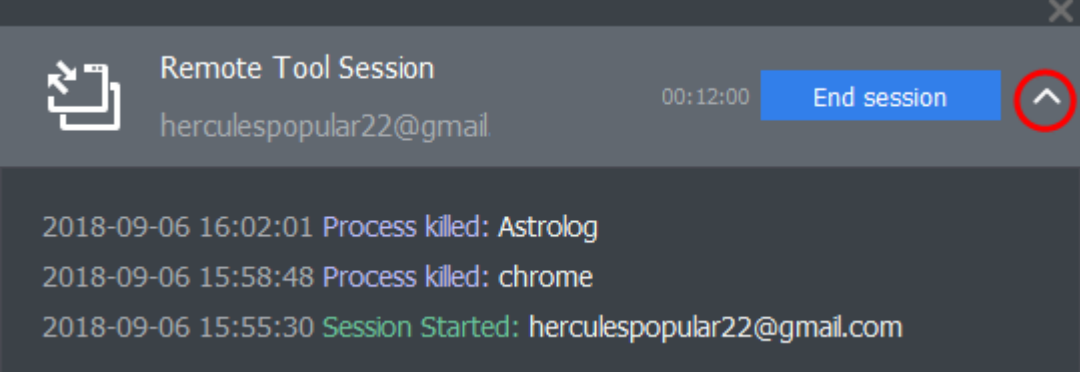

### 5.2.11. Remotely View and Manage Services Running on Windows **Devices**

- The services area lets you remotely view all running services on a managed Windows device.
- You can also terminate any unwanted services.

#### **View running services on a Windows device**

- Click 'Devices' > 'Device List'
- Click the 'Device Management' tab in the top-menu
	- Select a company or a group to view just their devices Or
	- Select 'Show all' to view every device enrolled to EM

**COMODO Creating Trust Online\*** 

- Select the target Windows device
- Click 'Remote Tools' > 'Service Explorer':

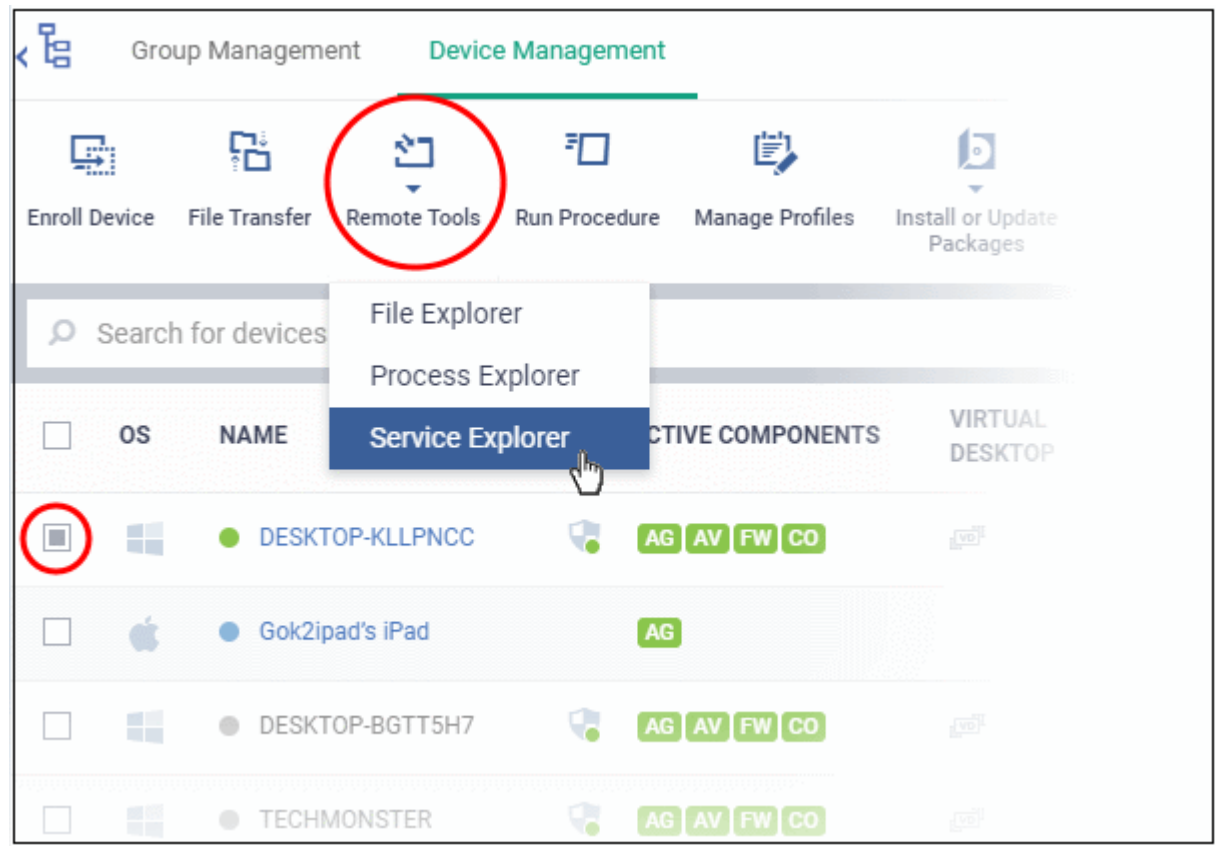

You might see an alert if you try to access this feature outside of a **[maintenance window](#page-567-0)**:

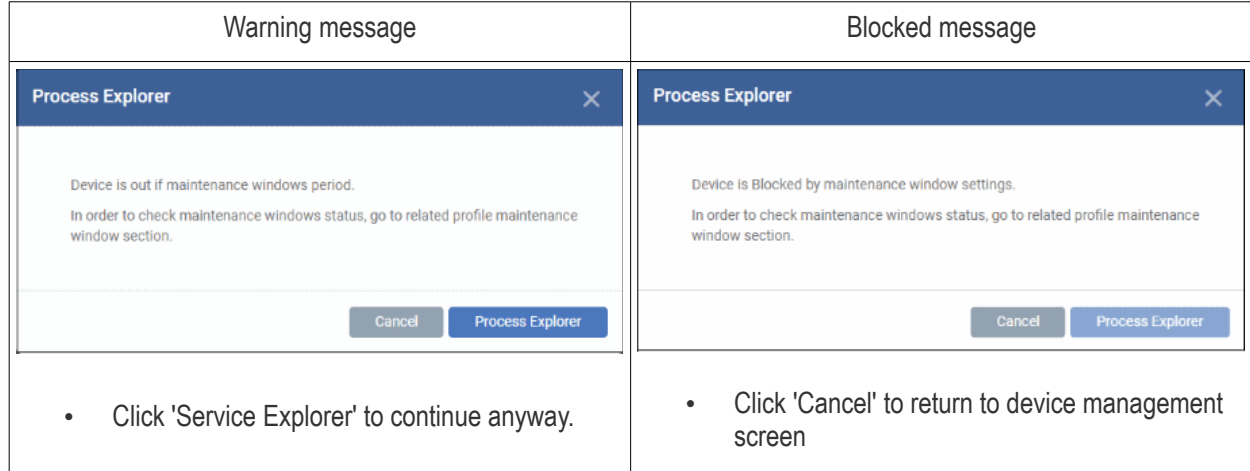

• Click 'Connect to Remote Host' to establish the connection:

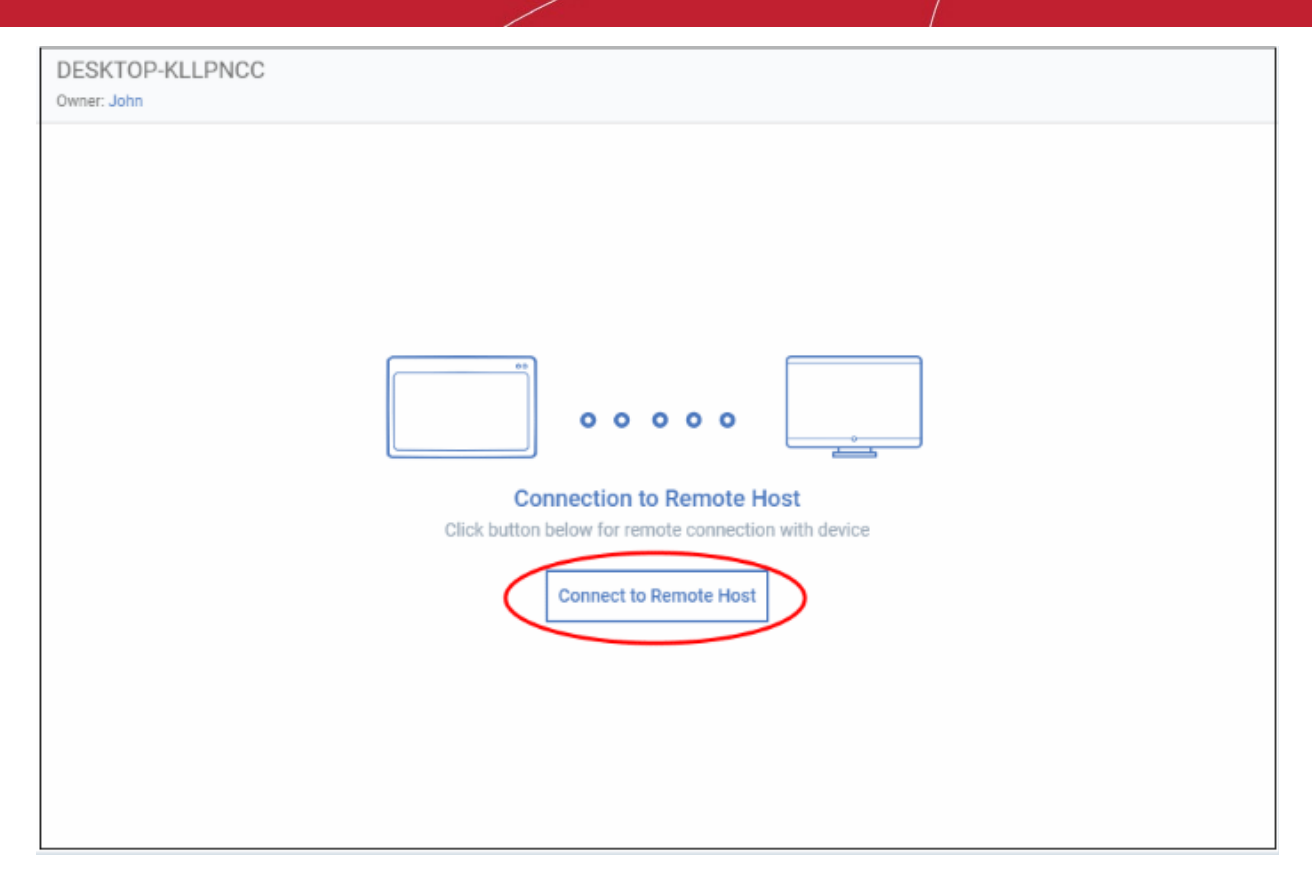

• A request message is shown to the end-user if notifications are enabled:

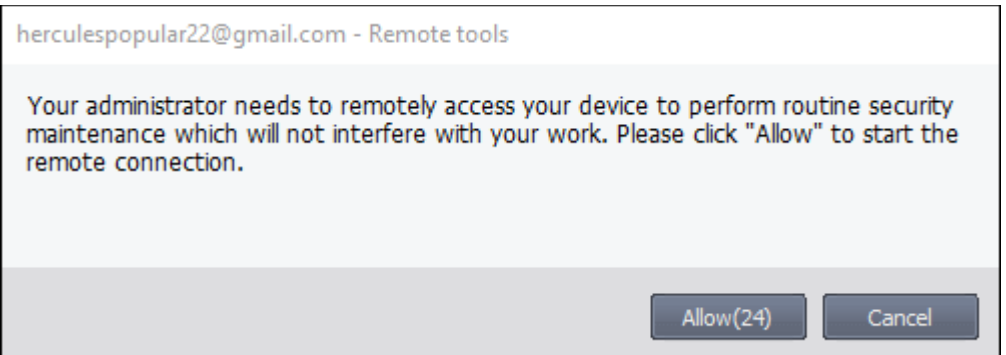

- Note. You can configure these notices in **[remote tool settings](#page-616-0)**. You have the following options:
	- **Silent control** Take control without notifying the user
	- Ask then allow Ask user permission, but take control anyway if they don't respond within a set time
	- **Ask then deny access** Ask end-user permission, and close the connection if they don't respond within a set time
	- **Do not allow** Prohibit remote take-over of devices that use this profile.

Once the connection has been established, Endpoint Manager shows all running services on the remote device:

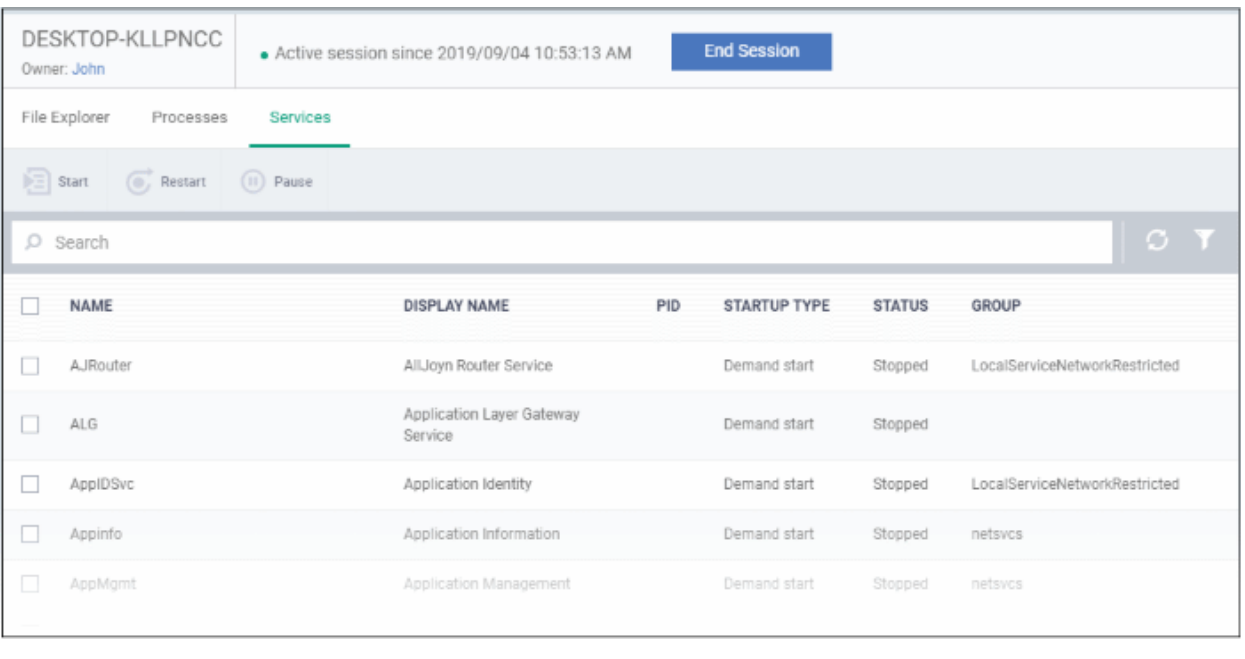

- Use the buttons above the table to start, pause and restart selected services
- Click the funnel icon to filter services by various criteria
- Search for a service by typing its name in the search field. Matching results are shown for the letters entered.
- The following notification is shown on the endpoint while you are connected:

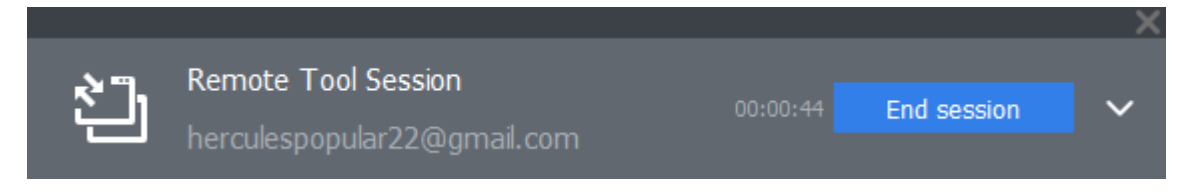

The users can view your activities by clicking the arrow on the left:

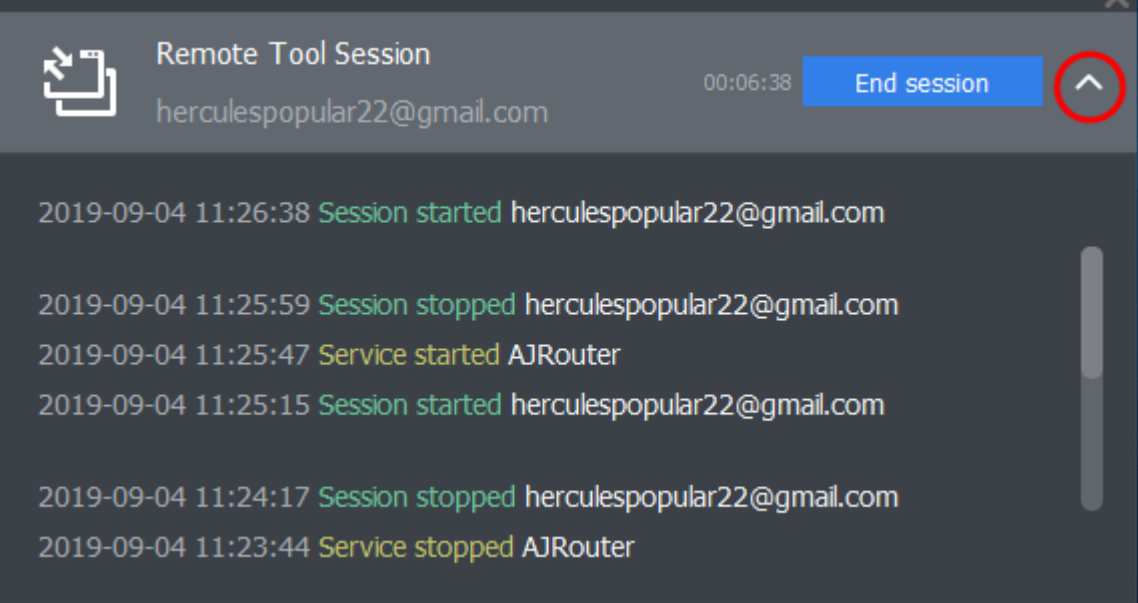

### 5.2.12. Apply Procedures to Windows Devices

- Procedures are instruction sets designed to accomplish a specific task on target devices. There are two types - script procedures and patch procedures.
- Procedures can be run on single or multiple devices from the 'Devices' > 'Device List' screen.
	- You can also run them on an ad-hoc basis in 'Configuration Templates' > 'Procedures', or by adding them to a profile.
	- See **[Directly Apply Procedures to Devices](#page-744-0)** and **[Procedure Settings](#page-606-0)** for details about these methods.

This section explains how to run procedures from the 'Device Management' interface.

- **[Apply procedures on a single device](#page-292-0)**
- **[Apply procedures on multiple devices at once](#page-295-0)**

#### <span id="page-292-0"></span>**Run a procedure on a single device**

- Click 'Devices' > 'Device List'
- Click the 'Device Management' tab in the top-menu
	- Select a company or a group to view just their devices Or
	- Select 'Show all' to view every device enrolled to EM
- Select your target Windows devices then click the 'Run Procedure' button

**COMODO Creating Trust Online\*** 

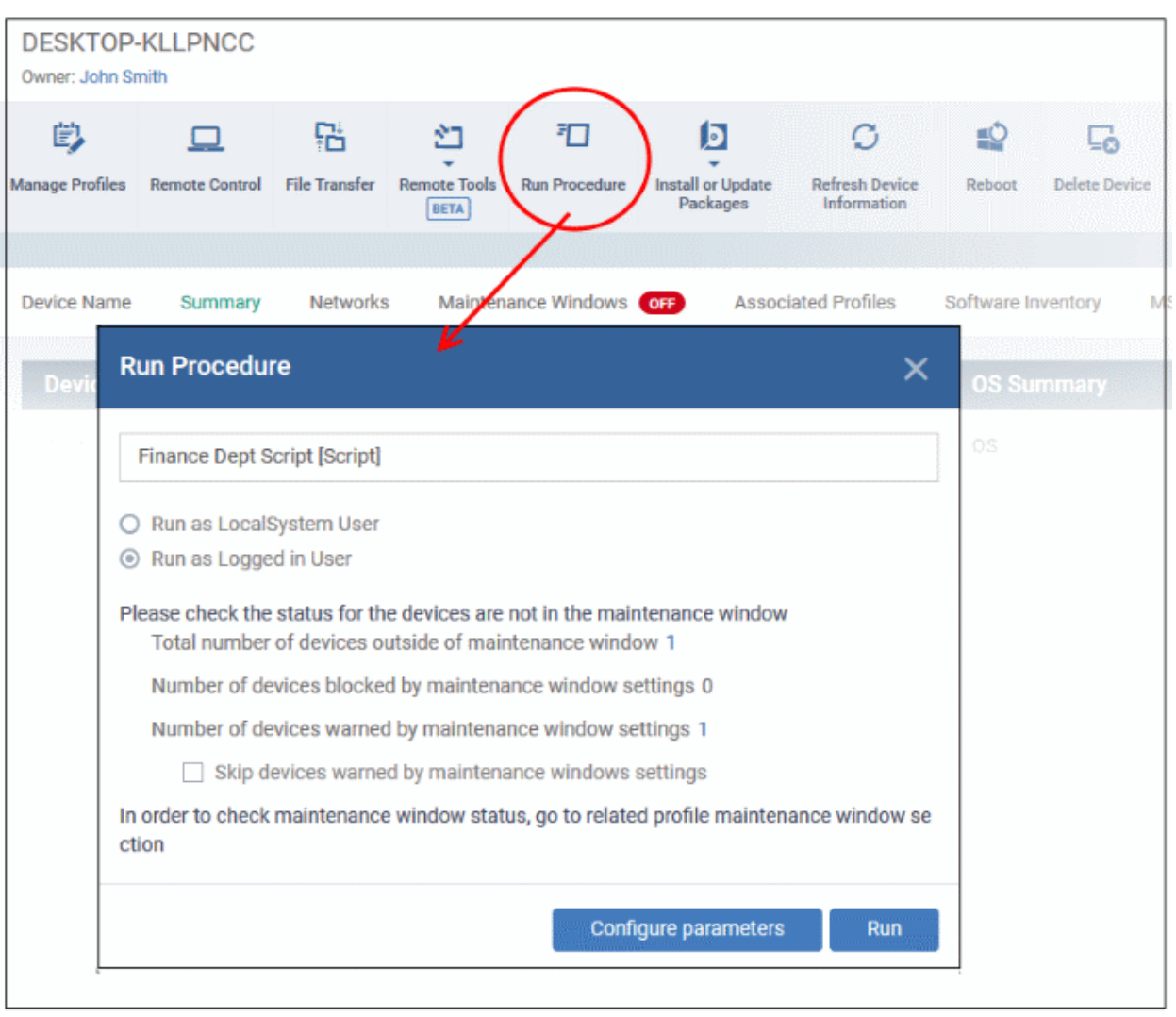

- Type the first few characters of procedure name in the search field.
	- If you don't know the name of the script, try experimenting with a single keyword to narrow the list. For example, 'Install', 'Remove', 'Activate', 'Windows', 'Backup', 'Logs', 'Client', 'Firewall' etc.
- Select the procedure you want to run from the recommendations. Only **[approved](#page-734-0)** procedures are listed.
- Only one procedure can run at a time.
	- **Run as Local System User** / **Run as Logged in user** Choose the user account with which the procedure has to be run on the device based on the access rights required for the procedure. Please note this option will not be available for a patch procedure.
	- **Maintenance window** status Details of any **[maintenance windows](#page-567-0)** in the device's profile.
		- **Total number of devices outside of maintenance window** The number of devices that are not part of a maintenance window. The procedure can run on these devices.
		- **Number of devices blocked by maintenance windows settings** The number of devices on which you cannot run the procedure because the admin has blocked procedures outside the maintenance window.
		- **Number of devices warned by maintenance window settings** The number of devices that are part of a maintenance window and have warnings enabled. You can still run the procedure on these devices.
			- **Skip devices warned by maintenance windows settings** A maintenance window is a time-slot reserved for running procedures on target devices. Admins can enable a warning if somebody attempts to run a procedure outside of the window. This setting will

skip those devices which have been added to a maintenance window with warnings enabled.

• **Configure parameters** - Available only for script procedures defined with variable parameters and allows you to enter the values for them.

**To specify values for variable parameters** 

• Click 'Configure Parameters'

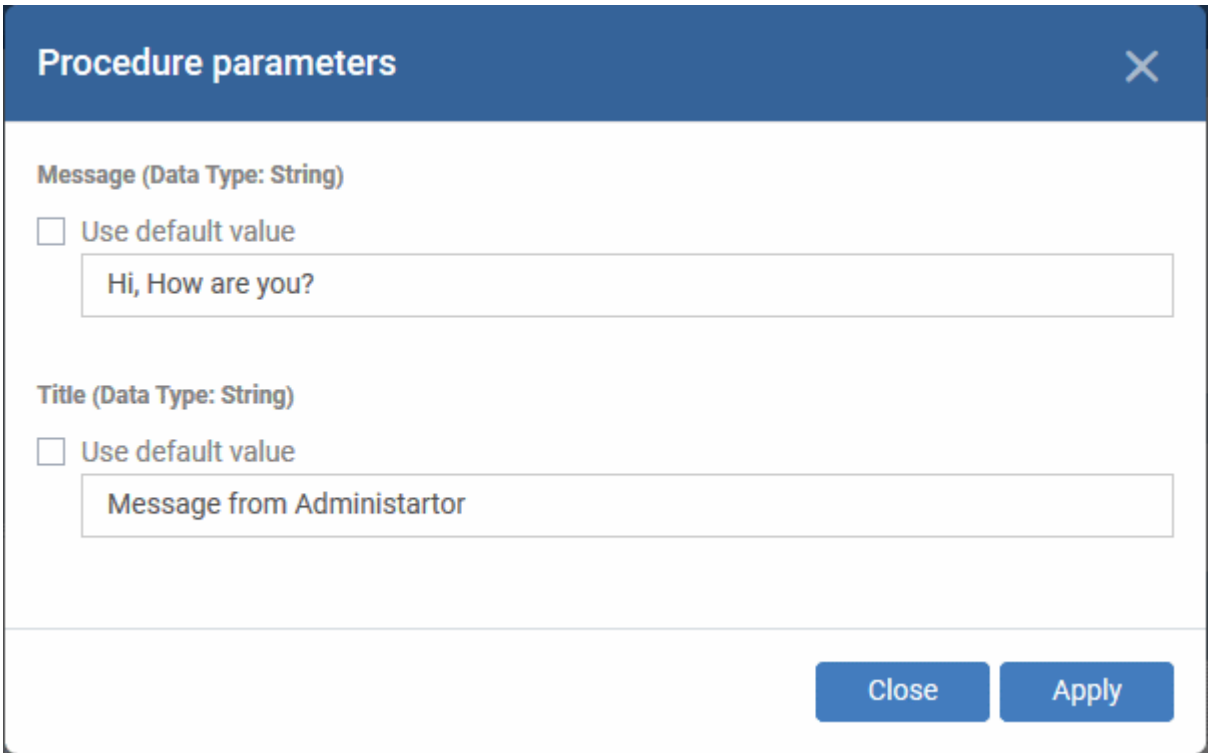

A list of variable parameters will appear with their default values pre-populated.

- Enter the value for each parameter in the appropriate text box
- Select 'Use default value' if you want the default value to be applied for a parameter,
- Click 'Apply'

**Tip**: You can skip this step If you want to use default values for all parameters. For more info on default values, see **[Create a Custom Procedure](#page-722-0)**.

• Click the 'Run' button in the 'Run Procedure' dialog.

The command will sent to the device and the selected procedure run. An alert will be generated if the procedure fails (presuming alerts have been configured). The process will be logged. You can view the procedure execution logs in two ways:

- From 'Device Logs' interface:
	- Click 'Devices' > 'Device List' > 'Device Management'
	- Click the device name to open its 'Device Details' interface
	- Select the 'Logs' tab and select 'Script Logs', 'Patch Logs' or 'Third Party Patch logs' depending on the type of the procedure
	- See **[View Device Logs](#page-194-0)** for more details.
- From the 'Procedures' interface
	- Click 'Configuration Templates' > 'Procedures'
	- Click the name of the procedure to open the procedure configuration interface

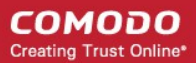

- Select the 'Execution Log' tab
- See **[View Procedure Results](#page-756-0)** for more details.

#### <span id="page-295-0"></span>**Run a procedure on multiple devices at once**

- Click 'Devices' > 'Device List'
- Click the 'Device Management' tab in the top-menu
	- Select a company or a group to view just their devices Or
	- Select 'Show all' to view every device enrolled to EM
- Select the Windows devices on which you want to run a procedure
- Click 'Run Procedure'. ( or click 'More...' and choose 'Run Procedure' from the options)

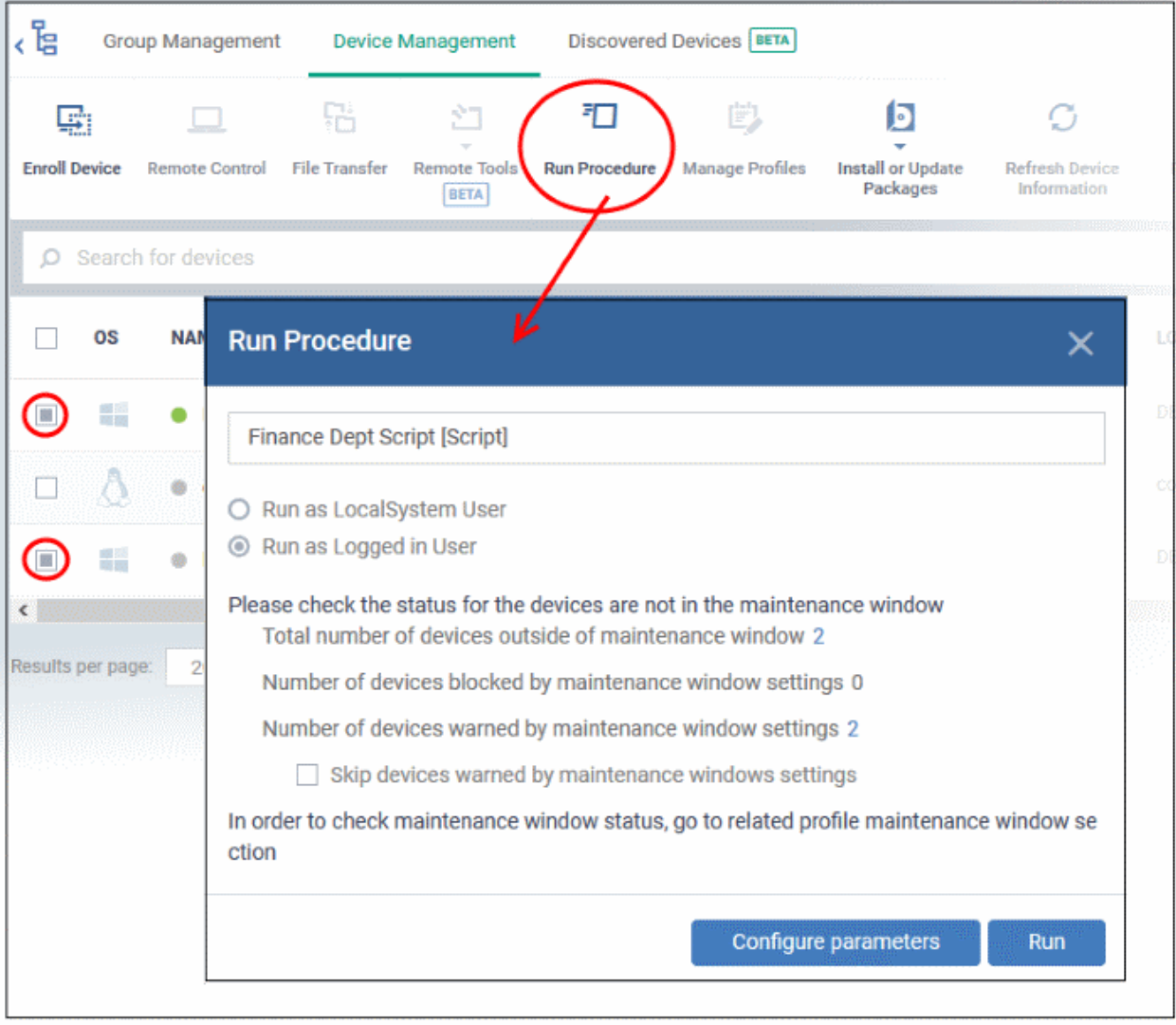

- Type the first few characters of the name of the procedure in the 'Choose Procedure' text box. Select the procedure you want to apply from the search suggestions. Only one procedure can be run at a time. Please note only **[approved](#page-734-0)** procedures will be listed.
	- **Run as Local System User** / **Run as Logged in user** Choose the user account with which the procedure has to be run on the device based on the access rights required for the procedure. Please note this option will not be available for a patch procedure.
	- **Maintenance window status** Details of any **[maintenance windows](#page-567-0)** in the device's profile.

- **Total number of devices outside of maintenance window** The number of devices that are not part of a maintenance window. The procedure can run on these devices.
- **Number of devices blocked by maintenance windows settings** The number of devices on which you cannot run the procedure because the admin has blocked procedures outside of maintenance window.
- **Number of devices warned by maintenance window settings** The number of devices that are part of a maintenance window and have warnings enabled. You can still run the procedure on these devices.
	- **Skip devices warned by maintenance windows settings** A maintenance window is a time-slot reserved for running procedures on target devices. Admins can enable a warning if somebody attempts to run a procedure outside of the window. This setting will skip those devices which have been added to a maintenance window with warnings enabled.
- **Configure parameters** Applicable only for script procedures defined with variable parameters and allows you to enter the values for them.

#### **To specify values for variable parameters**

• Click 'Configure Parameters'

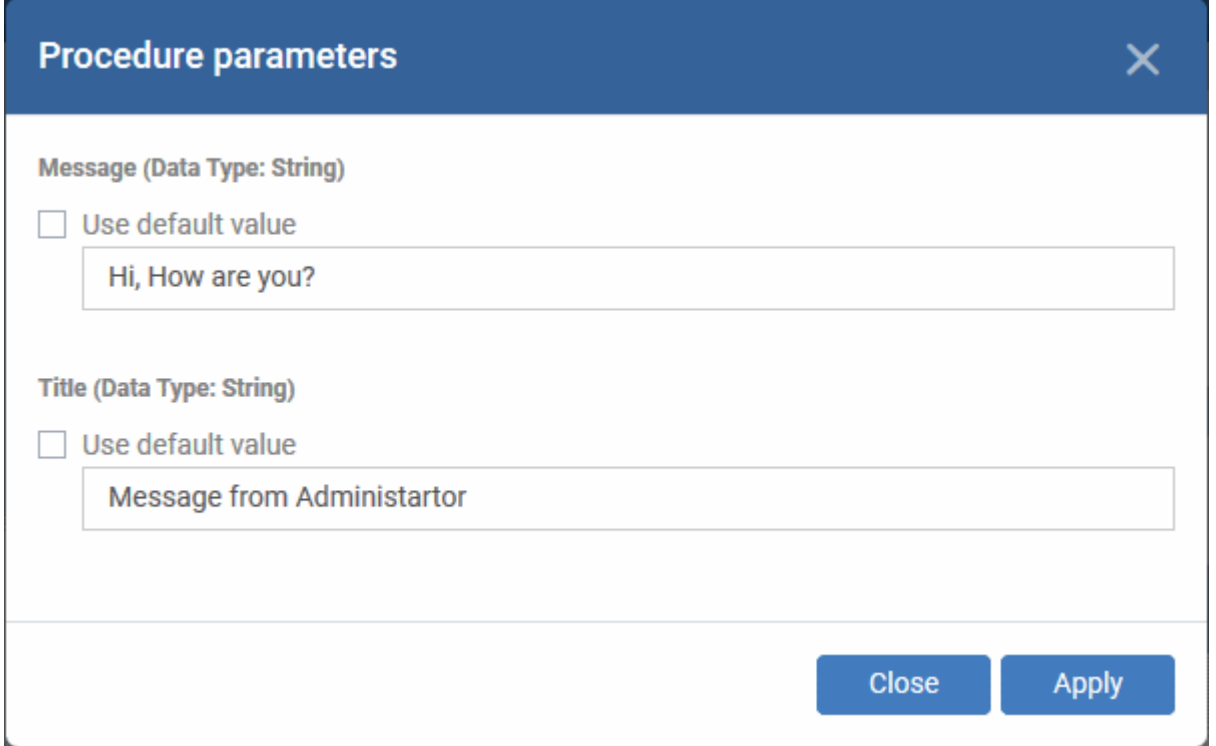

The list of variable parameters will appear with their default values pre-populated in their respective text fields

- Enter the value for each parameter in the respective text box
- Select 'Use default value' if you want the default value to be applied for a parameter,
- Click 'Apply'

**Tip**: You can skip this step If you want to use default values for all parameters. For more info on default values, see **[Create a Custom Procedure](#page-722-0)**.

• Click the 'Run' button in the 'Run Procedure' dialog.

The command will sent to the devices and the selected procedure will be run on them. An alert will be generated if the procedure fails (presuming alerts have been configured). The process will be logged. You can view the procedure execution logs in two ways:

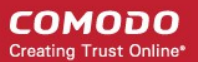

#### • From 'Device Logs' interface:

- Click 'Devices' > 'Device List' > 'Device Management'
- Click the name of a device on which the procedure was run, to open its 'Device Details' interface
- Select the 'Logs' tab and select 'Script Logs', 'Patch Logs' or 'Third Party Patch logs' depending on the type of the procedure
- See **[View Device Logs](#page-194-0)** for more details.
- From the 'Procedures' interface
	- Click 'Configuration Templates' > 'Procedures'
	- Click the name of the procedure to open the procedure configuration interface
	- Select the 'Execution Log' tab
	- See **[View Procedure Results](#page-756-0)** for more details.

### 5.2.13. Remotely Install and Update Packages on Windows Devices

• Click 'Devices' > 'Device List' > select a target device > Click 'Install or Updates Packages' button.

The device management screen lets you install/update Comodo applications and third-party packages on Windows endpoints. You have the following options:

- **Additional Comodo Packages** Install Comodo Client Security (CCS) and Comodo Client Endpoint Detection and Response (EDR)
- **Custom MSI/Packages** Install a package of your choice by specifying the URL of the package.
- **Update Additional Comodo Packages** Install the latest versions of CCS, EDR and/or the communication client.

You can choose the following reboot options:

- Force reboot after 5, 10, 15 or 30 minutes
- Suppress the reboot entirely
- Warn the end-user about the reboot and allow them to postpone it. You can also send a message to the end-user.

#### **Install MSI / EM packages**

- Click 'Devices' > 'Device List'
- Click the 'Device Management' tab in the top menu
	- Select a company or a group to view just their devices Or
	- Select 'Show all' to view every device in EM
- Select your target Windows devices using the check-boxes on the left
- Click 'Install or Update Packages':

#### ង្គ្រ Group Management Device Management Discovered Devices 999+ BETA 铝 打 O G, ▭ E) Ø ... **Manage Profiles Install or Update Refresh Device Enroll Device Remote Control File Transfer** Remote Tools **Run Procedure** More Packames Information **BETA** Install Additional Comodo Packages O Search for devices Install Custom MSI/Packages Install macOS Packages  $\Box$ OS **NAME ACTIVE COMPONENTS PATCH STATUS** d Install Linux Packages T. 震災  $\odot$  2 159141 **A** DESKTO ۰, AG AV FW CO O. **Update Additional Packages** 編 Default Cust... MARBL... F 2019/04/13 08:31:17 / o marbleh. v **AG** CCS Θ  $DS-WIN...$   $\Box$  $\Box$ 語 @ DS-WIN7 ٩ AG AV FW CO ⊝ Default Cust. 2019/04/10 11:16:35 @ centos7 AG EV

• Alternatively, click on the name of the device > select 'Install or Update Packages'.

The drop-down contains the following options:

- **[Install Additional Comodo Packages](#page-298-0)**
- **[Update Additional Comodo Packages](#page-300-0)**
- **[Install Custom MSI/Packages](#page-302-0)**

**Tip**: You can remotely install CCS on a Windows endpoint by clicking the shield icon **v** next to the device name.

#### <span id="page-298-0"></span>**Install Comodo packages**

- Click 'Install or Update Packages'
- Select 'Install Additional Comodo packages'

#### **Note**:

- The packages must be enabled in 'Extensions Management' to appear in this screen.
- Click 'Settings' > 'Portal Set-up' > 'Extensions Management' to enable or disable packages.
- See '**[Manage Endpoint Manager Extensions](#page-1061-0)**' if you wish to read more about extensions.

СОМОДО **Creating Trust Online** 

#### **COMODO Creating Trust Online\***

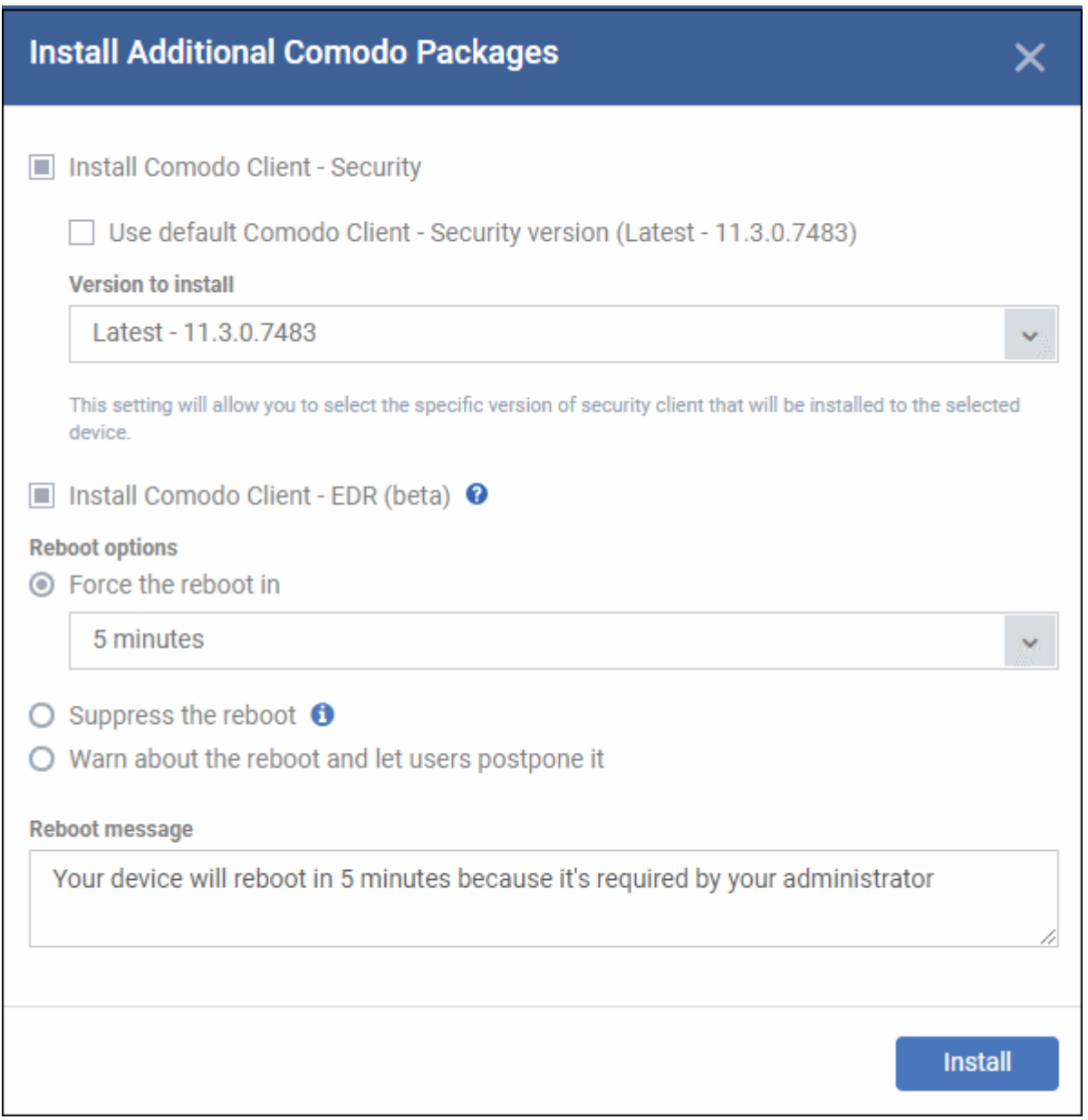

- <span id="page-299-0"></span>• **Install Comodo Client - Security** - Available for endpoints that do not have CCS installed. CCS is a complete endpoint security suite which features a powerful antivirus, enterprise class firewall, advanced host intrusion prevention and automatic containment of unknown files. You can configure which CCS components are installed by applying a configuration profile.
	- Note The option to change the CCS version is only visible if enabled in **[portal settings](#page-299-0)**. If not enabled then the 'Default version' is deployed.
- **Install Comodo Client EDR** Installs the Comodo Endpoint Detection and Response (EDR) client. EDR is a powerful event analysis tool that provides real-time monitoring and detection of malicious events on Windows endpoints.
	- Note -You must first have added EDR to your CD / C1 account. Click 'Store' in CD / C1 to do so.

You need to restart the endpoint to complete the agent installation. You have the following reboot options:

• '**Force the reboot in...**' - restart the end-point a certain period of time after installation. Choice of 5, 10, 15 or 30 minutes

The following message will be displayed on the device:

СОМОДО **Creating Trust Online\*** 

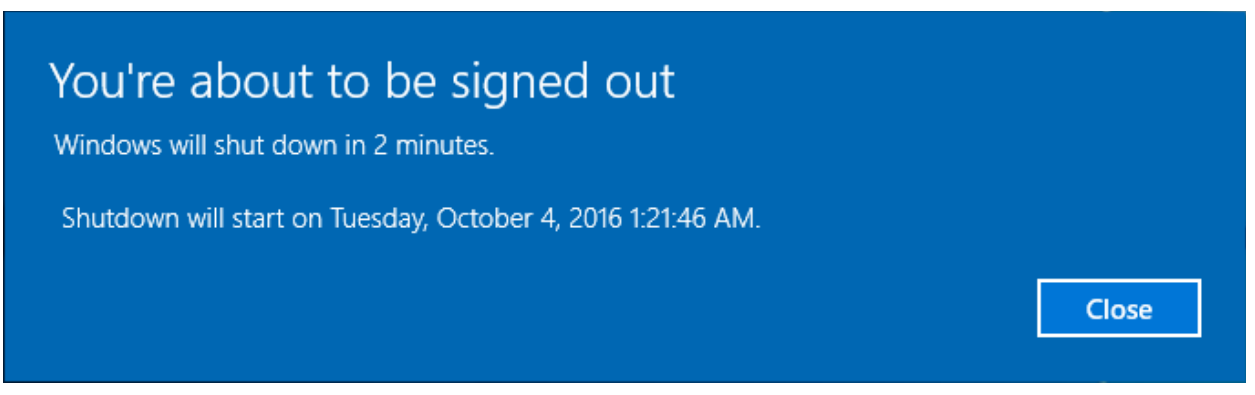

The device will be restarted automatically when the time period elapses.

- '**Suppress the reboot**' Do not restart the machine after installation. CCS will only become fully functional after the device is restarted.
- '**Warn about the reboot and let users postpone it**' Show an alert to the user which advises them that their computer needs to be restarted. You can enter a custom message which is shown to the user:

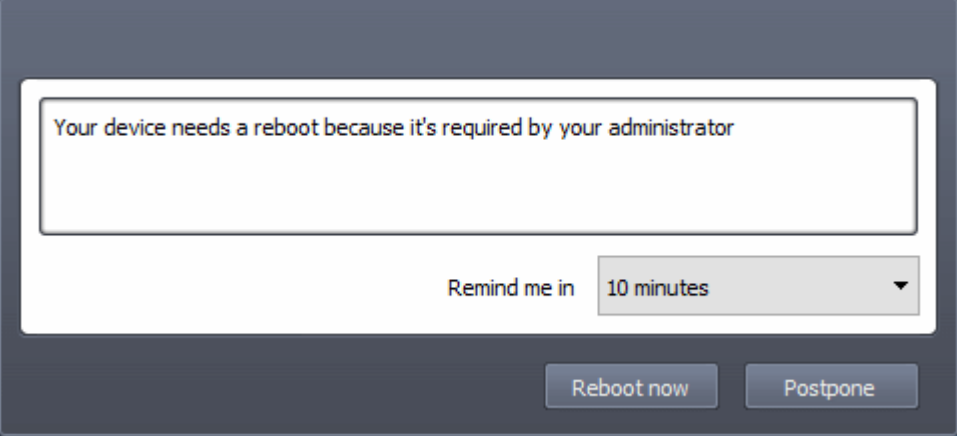

Users can restart the endpoint immediately by clicking 'Reboot now', or postpone it by picking a time in the 'Remind me in' drop-down.

Note: the CCS components which are active depends on the profile applied to the device. Components include firewall, antivirus, auto-containment, HIPS, Valkyrie and more.

- Click 'Devices' > 'Device List' > click device name > 'Associated Profiles', to see the profiles active on a device.
- Click 'Configuration Templates' > 'Profiles' to view and configure profiles
- See **[View and Manage Profiles Associated with a Device](#page-165-0)**, **[Assign Configuration Profile\(s\) to a User's](#page-99-0)  [Devices](#page-99-0)**, **[Assign Configuration Profiles to a User Group](#page-114-0)** and **[Assign Configuration Profiles to a](#page-147-0)  [Device Group](#page-147-0)** for help with profiles.

#### <span id="page-300-0"></span>**Update EM Packages**

• Select 'Update Additional Comodo packages' from the 'Install or Update Packages' drop-down

• The 'Update Additional Comodo packages' dialog lists all packages with available updates:

#### **COMODO Creating Trust Online\***

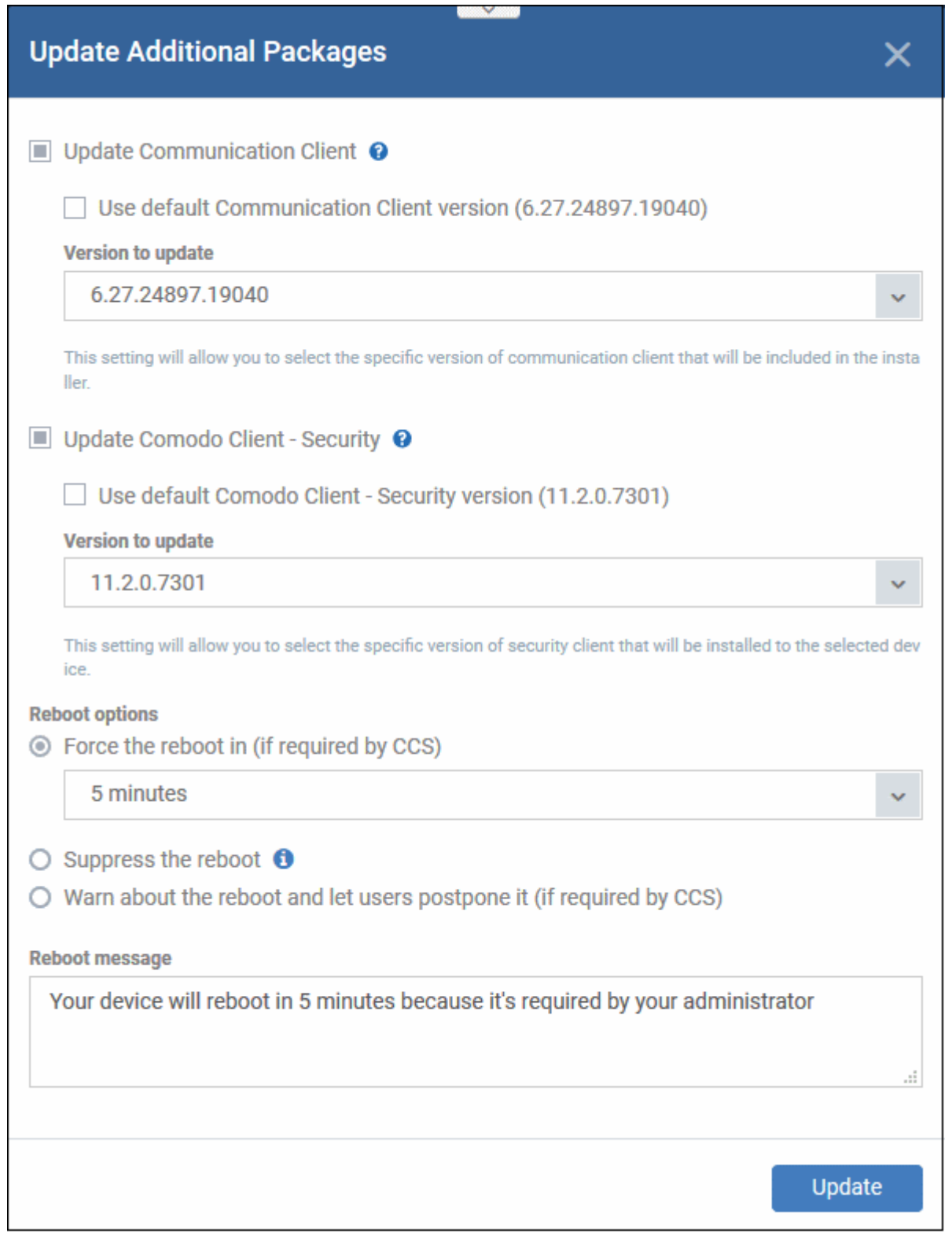

- **Update Communication Client** Only available for devices with an out-dated version of the the communication client. As the name suggests, the communication client allows EM to send and receive updates to/from devices.
- <span id="page-301-1"></span><span id="page-301-0"></span>• **Update Comodo Client - Security** - Install database and software updates for CCS on the device. Only available for endpoints with out-dated versions of CCS.
	- Note 1 The option to choose CC and CCS versions will be available if configured in **[portal](#page-301-1)  [settings](#page-301-1)**. If the option is not selected, then the default version configured in **[portal settings](#page-301-0)** will be updated.

• Note 2 - Make sure to upgrade to a higher version. Deployment of a lower version than the existing client is not supported.

CCS requires the endpoint to be restarted in order for the installation to take effect. You have the following reboot options:

• '**Force the reboot in...**' - restart the end-point a certain period of time after installation. Choice of 5, 10, 15 or 30 minutes

The following message will be displayed on the device:

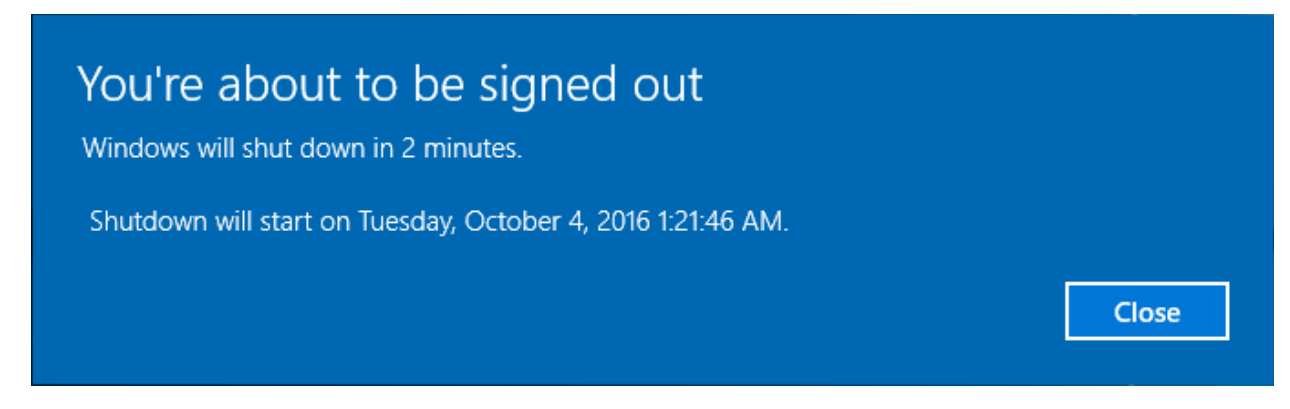

The device will be restarted automatically when the time period elapses.

- '**Suppress the reboot**' Do not restart the machine after installation. CCS will only become fully functional after the device is restarted.
- '**Warn about the reboot and let users postpone it**' Show an alert to the user which advises them that their computer needs to be restarted. You can enter a custom message which is shown to the user:

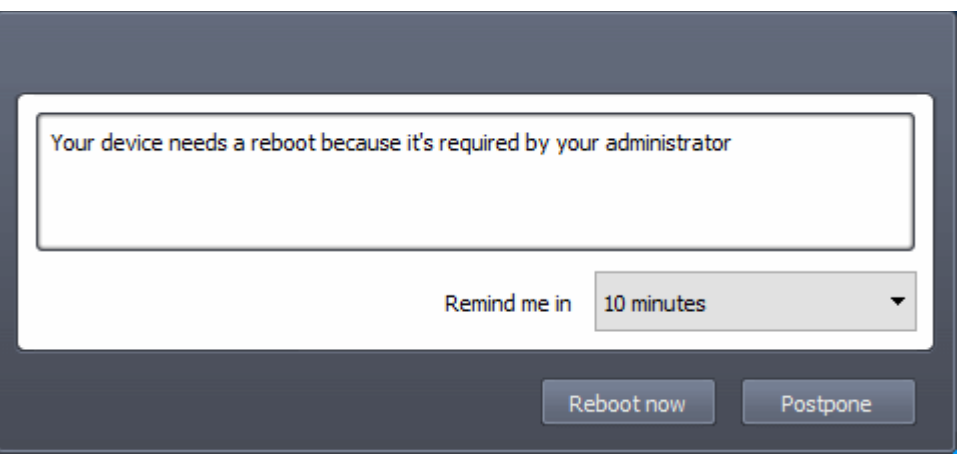

Users can restart the endpoint immediately by clicking 'Reboot now', or postpone it by picking a time in the 'Remind me in' drop-down.

### <span id="page-302-0"></span>**Install third-party MSI packages**

• Choose 'Install Custom MSI/Packages' from the 'Install or Update Packages' drop-down

The 'Install Custom MSI/Packages' dialog will appear.

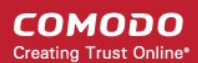

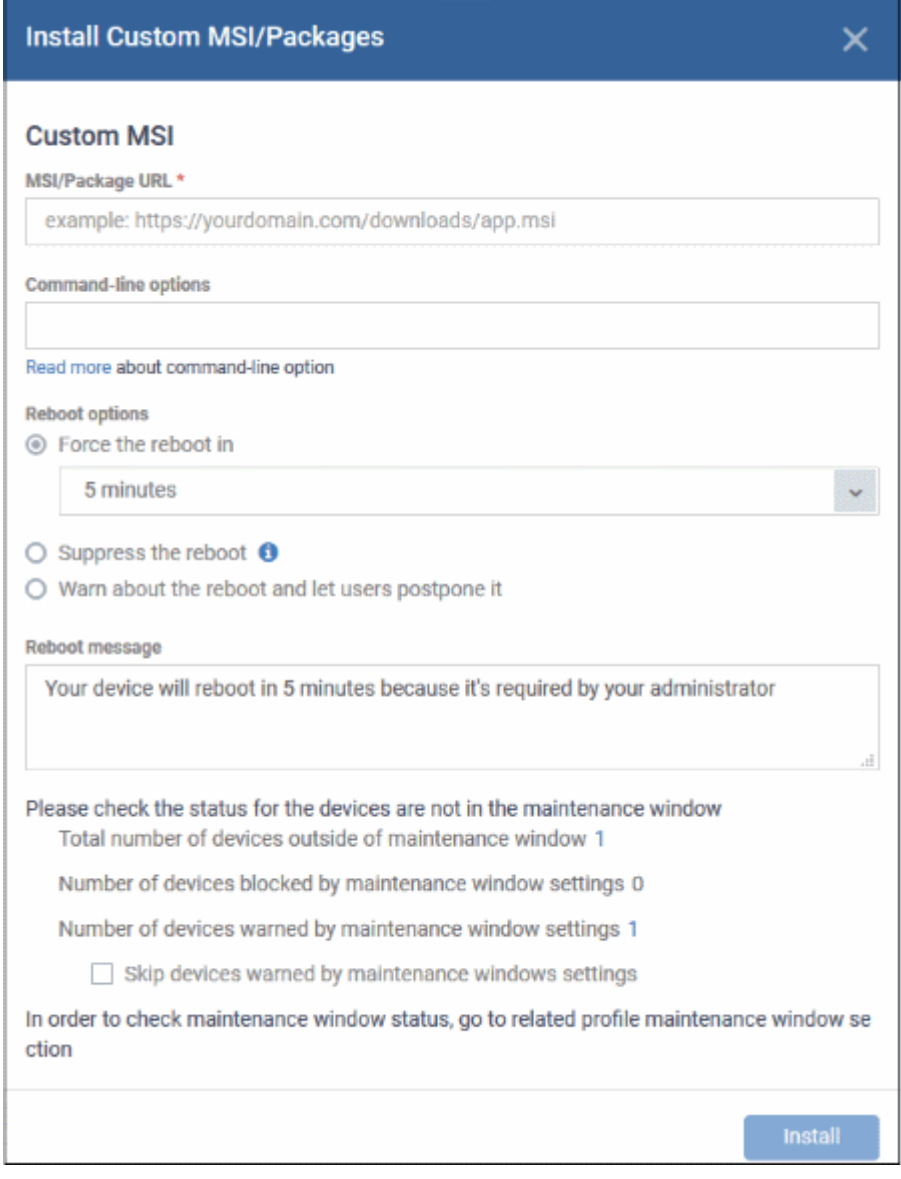

- **MSI/Package URL** enter the location of the installer. Make sure it is from a https site. For example, https://www.hass.de/files/nodes/story/45/npp.6.8.4.installer.msi
- **Command-line Options** Enter any required installation switches (optional).
	- You need only enter the command here. E.g. /L or /quiet
	- Click the 'Read more' link to read more about command-line options.
- Choose the reboot option you prefer:
	- '**Force the reboot in...**' restart the end-point a certain period of time after installation. Choice of 5, 10, 15 or 30 minutes

The following message will be displayed on the device:

СОМОДО **Creating Trust Online\*** 

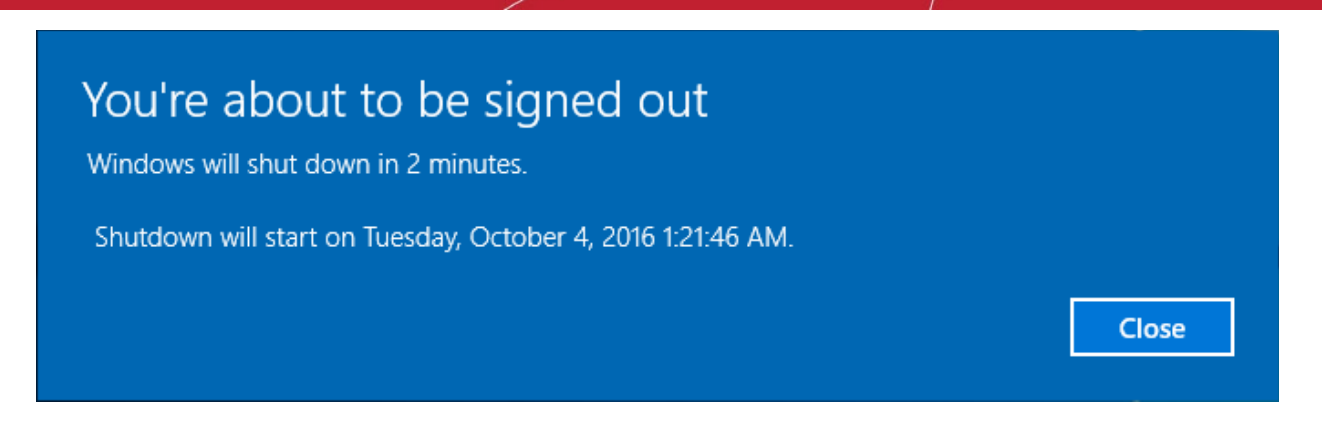

The device will be restarted automatically when the time period elapses.

- '**Suppress the reboot**' Do not restart the machine after installation. CCS will only become fully functional after the device is restarted.
- '**Warn about the reboot and let users postpone it**' Show an alert to the user which advises them that their computer needs to be restarted. You can enter a custom message which is shown to the user:

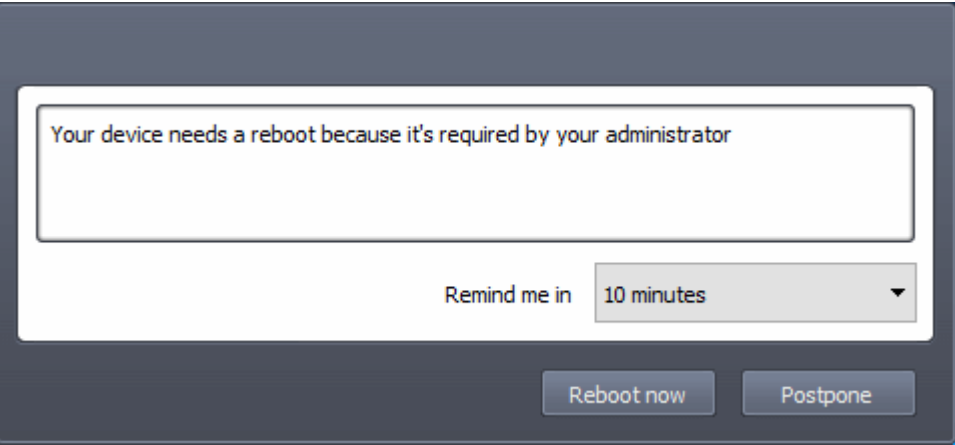

Users can restart the endpoint immediately by clicking 'Reboot now', or postpone it by picking a time in the 'Remind me in' drop-down.

- **Maintenance window status** Details of any **[maintenance windows](#page-567-0)** in the device's profile.
	- **Total number of devices outside of maintenance window** The number of devices that are not part of a maintenance window. The installation can run on these devices.
	- **Number of devices blocked by maintenance windows settings** The number of devices on which you cannot run the installation because the admin has blocked installs outside of maintenance window.
	- **Number of devices warned by maintenance window settings** The number of devices that are part of a maintenance window and have warnings enabled. You can still install on these devices.
		- **Skip devices warned by maintenance windows settings** A maintenance window is a timeslot reserved for running important tasks on target devices. Admins can enable a warning if somebody attempts an installation task outside of the window. This setting will skip those devices which have been added to a maintenance window with warnings enabled.
- Click 'Install'

### 5.2.14. Remotely Install Packages on Mac OS Devices

Admins can remotely install CCS onto Mac OS devices from the 'Device Management' interface.

#### **To install Mac OS packages**

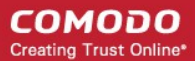

- Click 'Devices' > 'Device List'
- Click the 'Device Management' tab in the top menu
	- Select a company or a group to view just their devices Or
	- Select 'Show all' to view every device in EM
- Select the target Mac OS devices using the check-boxes on the left
- Click 'Install or Update Packages' from the options at the top then choose 'Install macOS Packages'

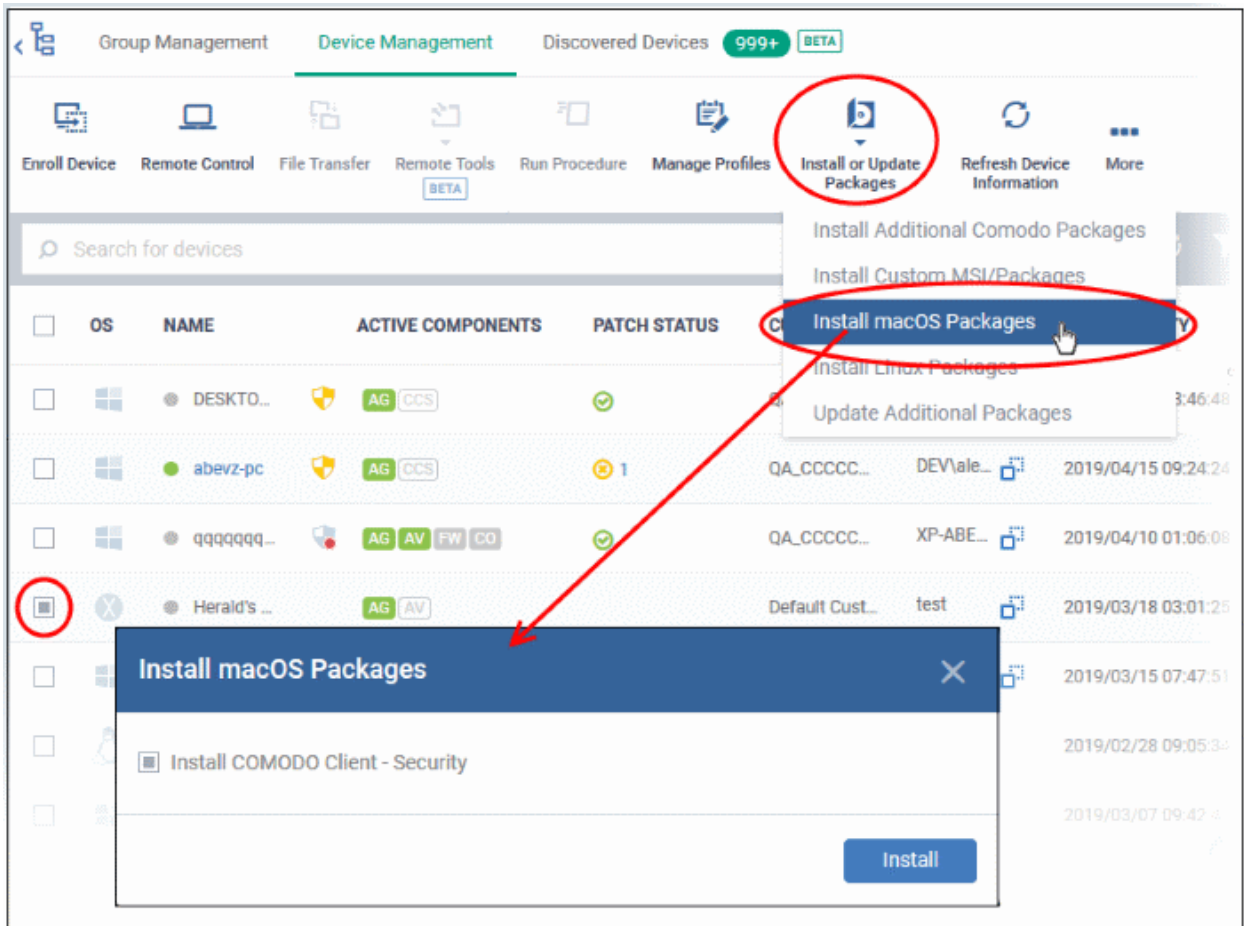

- Alternatively, click on the name of the device > select 'Install mac OS Packages'.
- Choose 'Install Comodo Client Security'
- Click 'Install'
- A command will be sent to target endpoints to install CCS. The application will become effective immediately after installation.
- You can view the installation status as follows:
	- Click 'Devices' > 'Device List'
	- Click on the name of the device > select 'Packages Installation State'.
	- See **[View Mac OS Packages Installed on a Device through Endpoint Manager](#page-222-0)** for more details.

**Note**: The actual settings of CCS depends on the profile applied to the device:

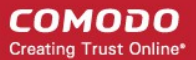

- Click 'Devices' > 'Device List' > click device name > 'Associated Profiles', to see the profiles active on a device.
- Click 'Configuration Templates' > 'Profiles' to view and configure profiles

The following sections contain more help on profiles:

- **[View and Manage Profiles Associated with a Device](#page-165-0)**
- **[Assign Configuration Profile\(s\) to a User's Devices](#page-99-0)**
- **[Assign Configuration Profiles to Selected Devices](#page-315-0)**
- **[Assign Configuration Profiles to a User Group](#page-114-0)**
- **[Assign Configuration Profiles to a Device Group](#page-147-0)**

### 5.2.15. Remotely Install Packages on Linux Devices

Admins can remotely install CCS onto Linux devices from the 'Device Management' interface.

#### **To install Mac OS packages**

- Click 'Devices' > 'Device List'
- Click the 'Device Management' tab in the top menu
	- Select a company or a group to view just their devices Or
	- Select 'Show all' to view every device in EM
- Select the target Linux devices using the check-boxes on the left
- Click 'Install or Update Packages' from the options at the top and choose 'Install Linux Packages'

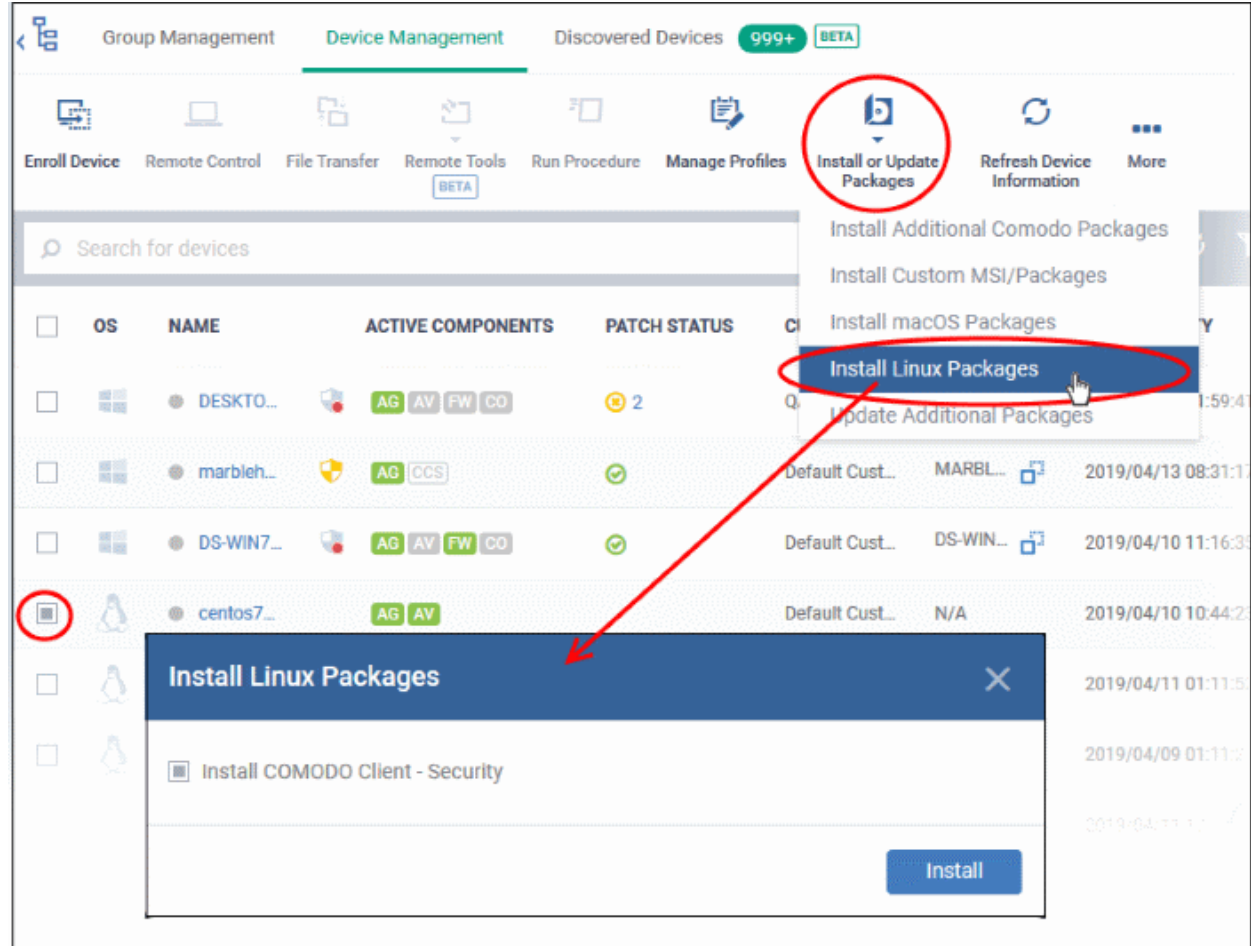

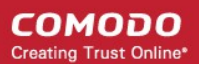

- Alternatively, click on the name of the device > select 'Install Linux Packages'.
- Choose 'Install Comodo Client Security'
- Click 'Install':
- A command will be sent to target endpoints to install CCS. The application will become effective immediately after installation.
- You can view the installation status as follows:
	- Click 'Devices' > 'Device List'
	- Click on the name of the device > select 'Packages Installation State'.
	- See **[View Linux Packages Installed on a Device through Endpoint Manager](#page-234-0)** for more details.

**Note**: The actual settings of CCS depends on the profile applied to the device:

- Click 'Devices' > 'Device List' > click device name > 'Associated Profiles', to see the profiles active on a device.
- Click 'Configuration Templates' > 'Profiles' to view and configure profiles

The following sections contain more help on profiles:

- **[View and Manage Profiles Associated with a Device](#page-165-0)**
- **[Assign Configuration Profile\(s\) to a User's Devices](#page-99-0)**
- **[Assign Configuration Profiles to a User Group](#page-114-0)**
- **[Assign Configuration Profiles to a Device Group](#page-147-0)**

### 5.2.16. Install Apps on Android/iOS Devices

- Endpoint Manager allows you to push applications to all enrolled mobile devices
- You can add apps that you intend to distribute to devices to the EM **[Application Store](#page-878-0)**.
	- Click 'Application Store' > 'iOS Store' or 'Android Store'
	- See **[Application Store](#page-878-0)** for help to upload apps
- The sync between the EM server and the devices takes place every 24 hours. Alternatively, you can sync immediately by clicking 'Inform Devices Now' in the Android / iOS application store interface.

Managed devices are sent notifications about newly added apps:

СОМОДО **Creating Trust Online®** 

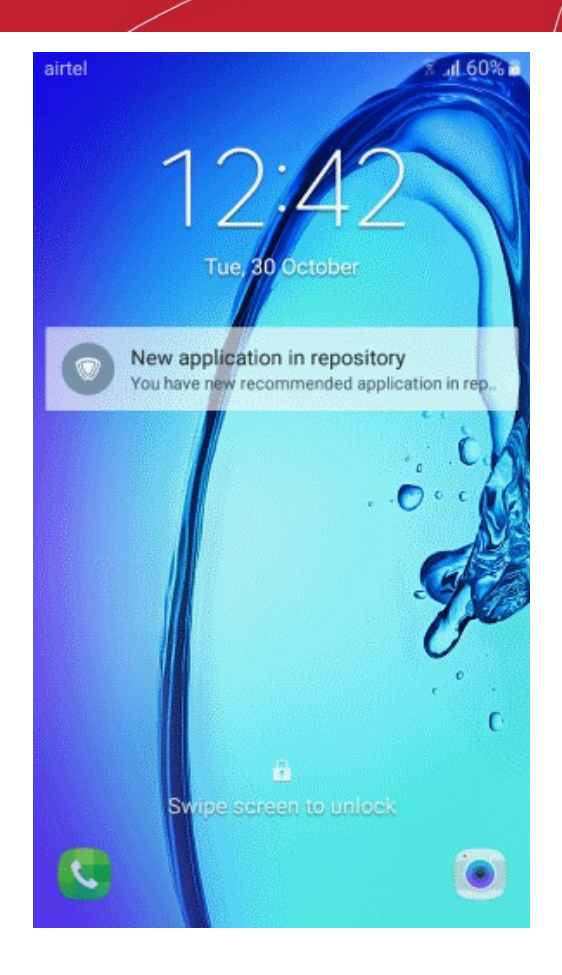

Users should tap the notification to open the 'Applications' page:

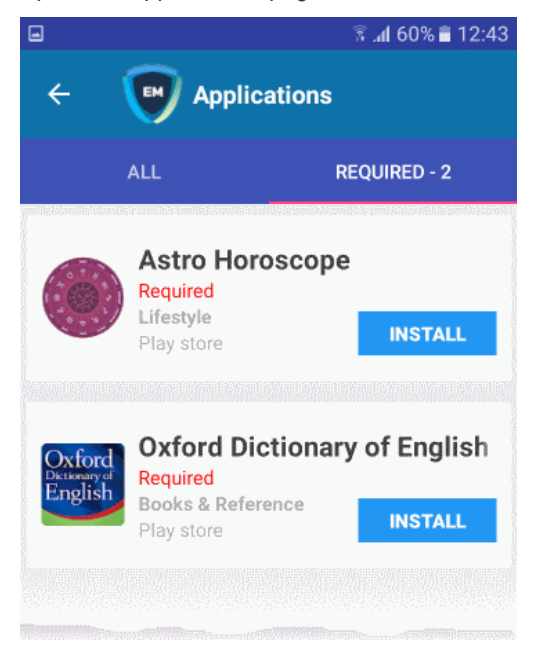

- **All** Displays all apps available for installation, including mandatory and optional apps.
- **Required** Apps that must be installed to comply with the EM profile applied to the device.
- Tap 'Install' to download and install the apps.

Endpoint Manager also sends notification to devices if a mandatory or recommended app is uploaded to the **[Application Store](#page-878-0)**.

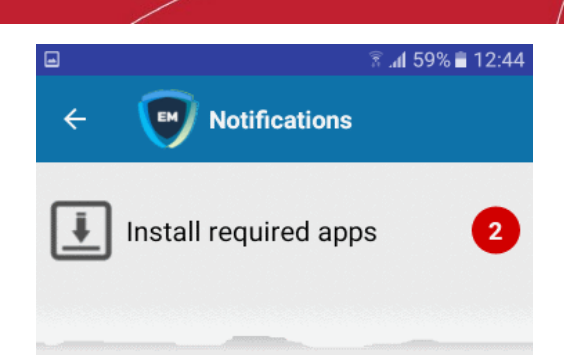

• Tap 'Install required apps' to install mandatory apps.

### 5.2.17. Generate an Alarm on Devices

- If a device is mislaid, lost or stolen, you can make it sound an alarm to help locate it. The alarm will sound at full volume, even if it is set to silent mode.
- You can stop the alarm from the same interface.
- The alarm can also be generated on several devices at once to grab the attention of users.

**Note**: This feature is available only for Android devices.

- **[Generate alarm on a single device](#page-309-0)**
- **[Generate alarm on several devices](#page-310-0)**

#### <span id="page-309-0"></span>**To generate alarm on a single device**

- Click 'Devices' > 'Device List'
- Click the 'Device Management' tab above the control buttons
	- Select a company or group on the left to view only their devices Or
	- Select 'Show all' to view every device added to EM
- Click the name of the device on which you want to sound an alarm

The device details interface opens.

• Click 'Siren' on the top then choose 'Siren On'

Dyanora Samsung Owner: joesmith 戲 s √∍ G 画 La **Manage Profiles** Send Message Siren **Refresh Device Delete Device** Wipe / Corporate Passcode Owner Information Siren On \"]<sub>f</sub> Siren **Switch on Siren on Device**  $\times$  $\Box$  Vibrate Make screen flash Send

You can also choose the following extras:

- Vibrate The device will vibrate along with the siren
- Make screen flash The device screen will flash intermittently along with the siren
- Click the 'Send' button to issue the alarm.
- To switch off the alarm, click 'Siren' > 'Siren Off' from the same interface.

#### <span id="page-310-0"></span>**To generate alarm on several devices**

- Click 'Devices' > 'Device List'
- Click the 'Device Management' tab above the control buttons
	- Select a company or group on the left to view only their devices Or
	- Select 'Show all' to view every device added to EM
- Select the devices on which you want to sound an alarm
- Click 'Siren' at the top and choose Siren On' or click 'More...', select 'Siren' and choose 'Siren On'

**COMODO Creating Trust Online®** 

СОМОДО **Creating Trust Online** 

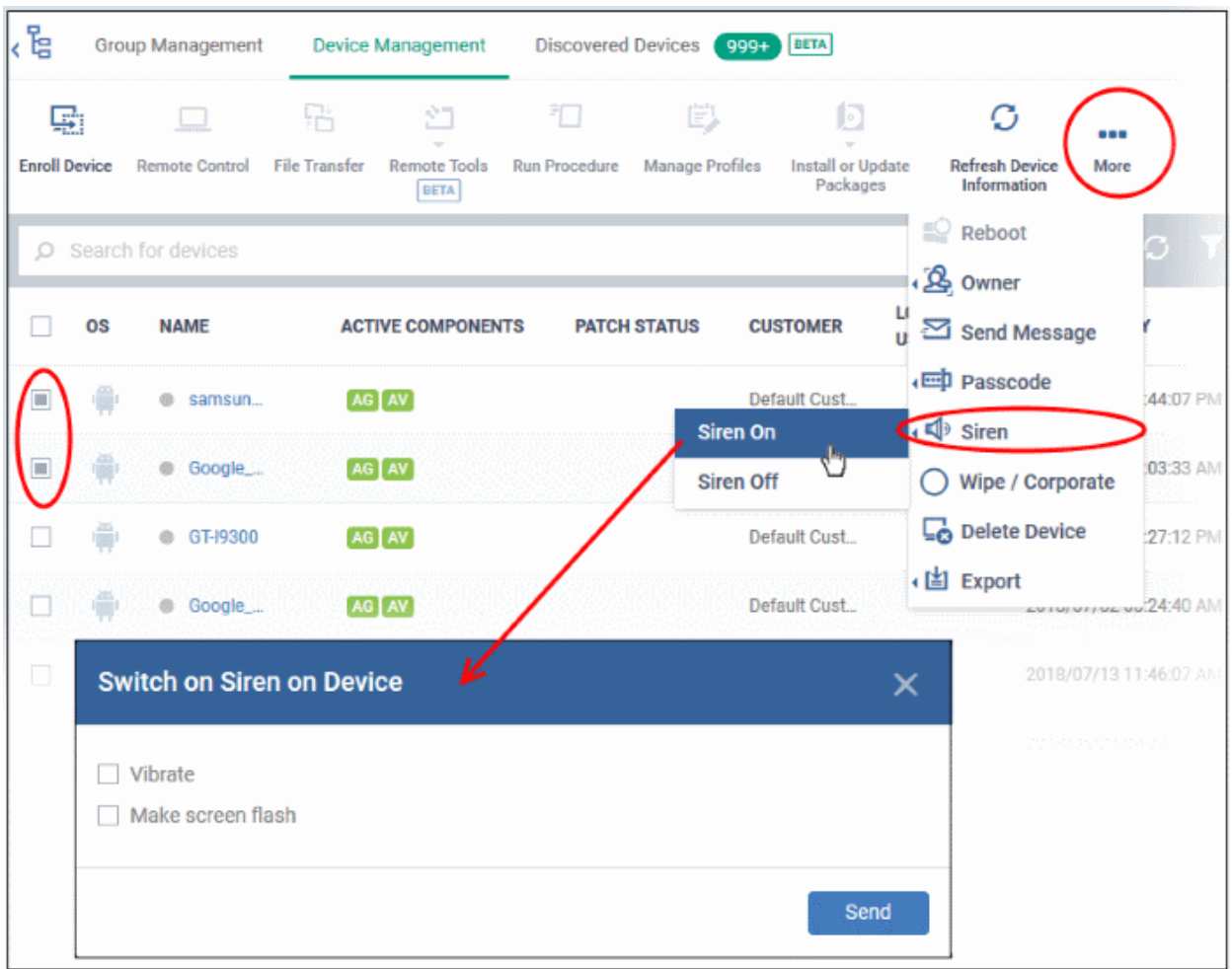

You can also choose the following extras:

- Vibrate The devices will vibrate along with the siren
- Make screen flash The devices' screen will flash intermittently along with the siren
- Click the 'Send' button to issue the alarm

#### **To stop the alarm**

- Select the device(s) which should stop sounding an alarm, from the 'Device Management' interface.
- Click 'Siren' at the top and choose 'Siren Off'

### 5.2.18. Lock / Unlock Selected Devices

- Admins can remotely lock devices to prevent them being accessed by unauthorized persons, or to generally block access to the device.
- Locked devices can only be opened by entering a passcode on the device.

The following sections contain more information on:

- **[Locking a single device](#page-311-0)**
- **[Locking several devices at-once](#page-312-0)**

#### <span id="page-311-0"></span>**To remotely lock a single device**

- Click 'Devices' > 'Device List'
- Click the 'Device Management' tab above the control buttons
	- Select a company or group on the left to view only their devices

#### Or

- Select 'Show all' to view every device added to EM
- Click the name of the device you want to lock. This opens the device details interface.
- Click the 'Passcode' button at the top and choose 'Lock'.
	- If 'Passcode' is not displayed, click 'More...' , select 'Passcode' and choose 'Lock' from the options

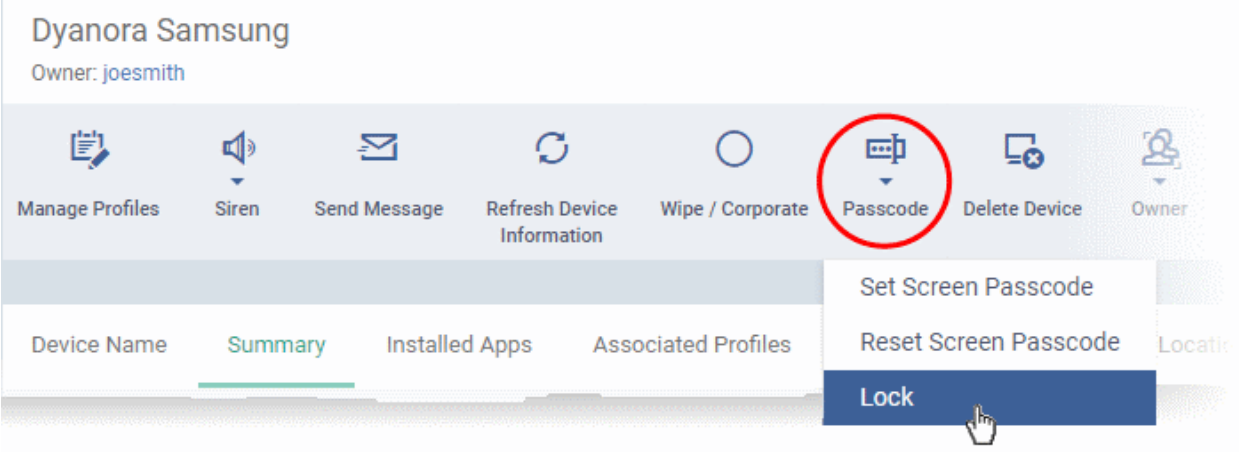

A command to lock the device is sent immediately. The device can only be unlocked by entering the screen lock password.

#### <span id="page-312-0"></span>**To remotely lock several devices at-once**

- Click 'Devices' > 'Device List'
- Click the 'Device Management' tab above the control buttons
	- Select a company or group on the left to view only their devices Or
	- Select 'Show all' to view every device added to EM
- Select all devices that you want to lock
- Click the 'Passcode' button at the top
	- Or click 'More...' and select 'Passcode' from the drop-down.
- Choose 'Lock' from the options

**COMODO Creating Trust Online** 

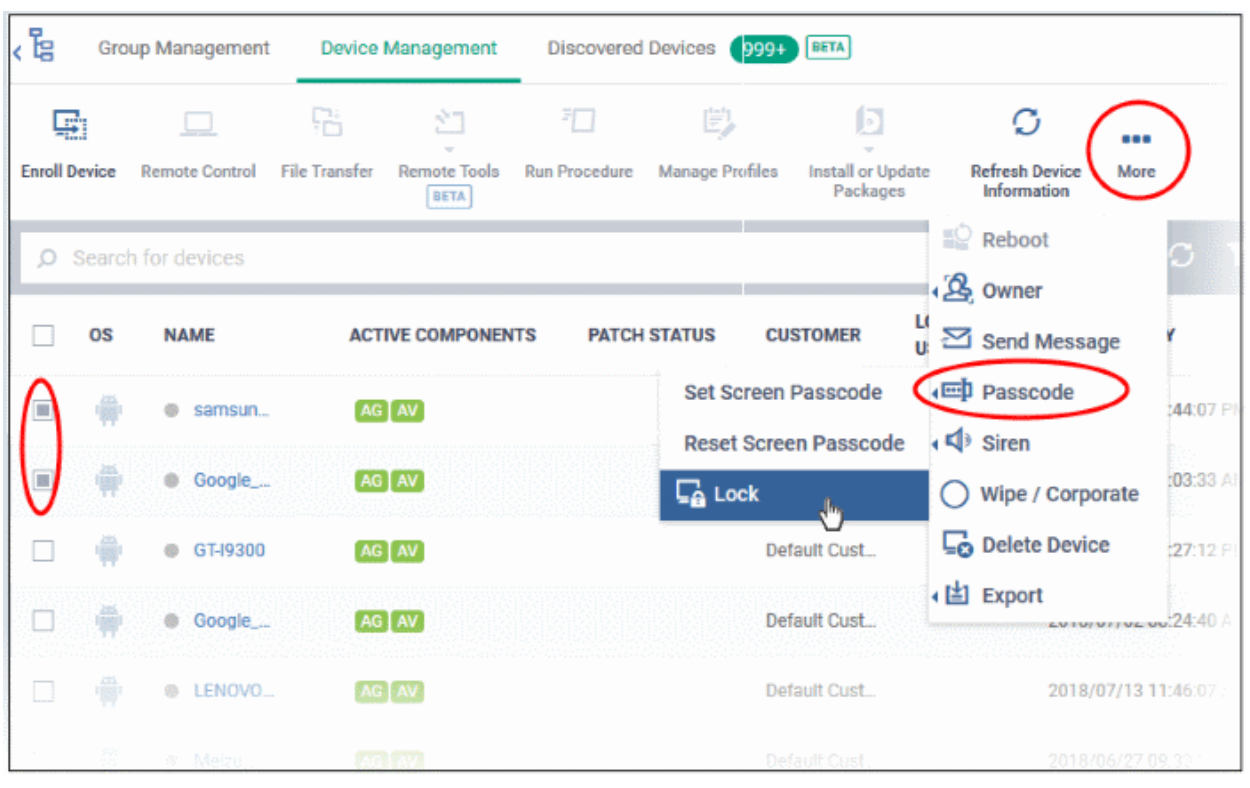

The lock command is sent. The devices will be locked and the user(s) can unlock the device(s) by entering the screen lock password.

### 5.2.19. Wipe Selected Devices

- Click 'Devices' > 'Device List' > select a device > Click 'More' > 'Wipe/Corporate'
- Confidential documents and sensitive information can be stolen from a lost or stolen device.
- To prevent such data loss, admins can remotely erase the contents of a lost device.
	- Additionally, you can configure a profile to wipe a device if the wrong password is entered a set number of times.
	- Click 'Configuration Templates' > 'Profiles' > click on an iOS/Android profile > 'Add Profile Section' > 'Passcode', to set this feature.

The following sections explain how to:

- **[Wipe a single device](#page-313-0)**
- **[Wipe several devices at-once](#page-314-0)**

#### <span id="page-313-0"></span>**Wipe a single device**

- Click 'Devices' > 'Device List'
- Click the 'Device Management' tab above the control buttons
	- Select a company or group on the left to view only their devices

Or

- Select 'Show all' to view every device added to EM
- Click on the name of the device you want to wipe. This will open the device details page.
- Click the 'Wipe / Corporate' button from the options at the top
	- or click 'More...' and choose 'Wipe / Corporate' from the options

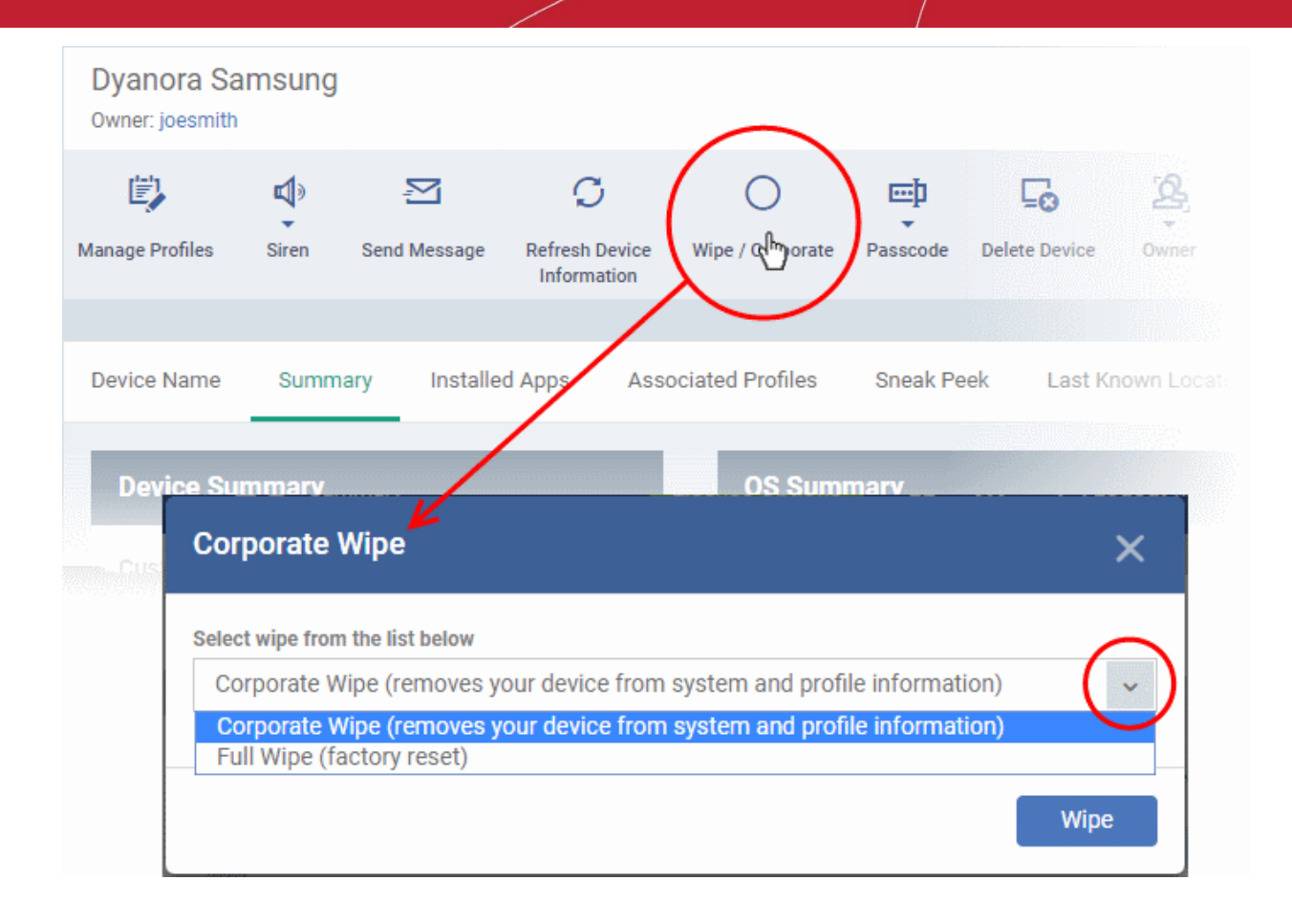

- Choose the type of wipe:
	- **Corporate Wipe** Removes only the Endpoint Manager communication client and configuration profiles
	- **Full Wipe** Erases all data from the device and the SD card. The device will be returned to default factory settings.
- Click the 'Wipe' button to send the command.

### <span id="page-314-0"></span>**Wipe several devices**

- Click 'Devices' > 'Device List'
- Click the 'Device Management' tab above the control buttons
	- Select a company or group on the left to view only their devices Or
	- Select 'Show all' to view every device added to EM
- Select the target devices to be wiped
- Click 'Wipe / Corporate' from the options at the top or click 'More...' and choose 'Wipe / Corporate' from the options.

**COMODO Creating Trust Online\*** 

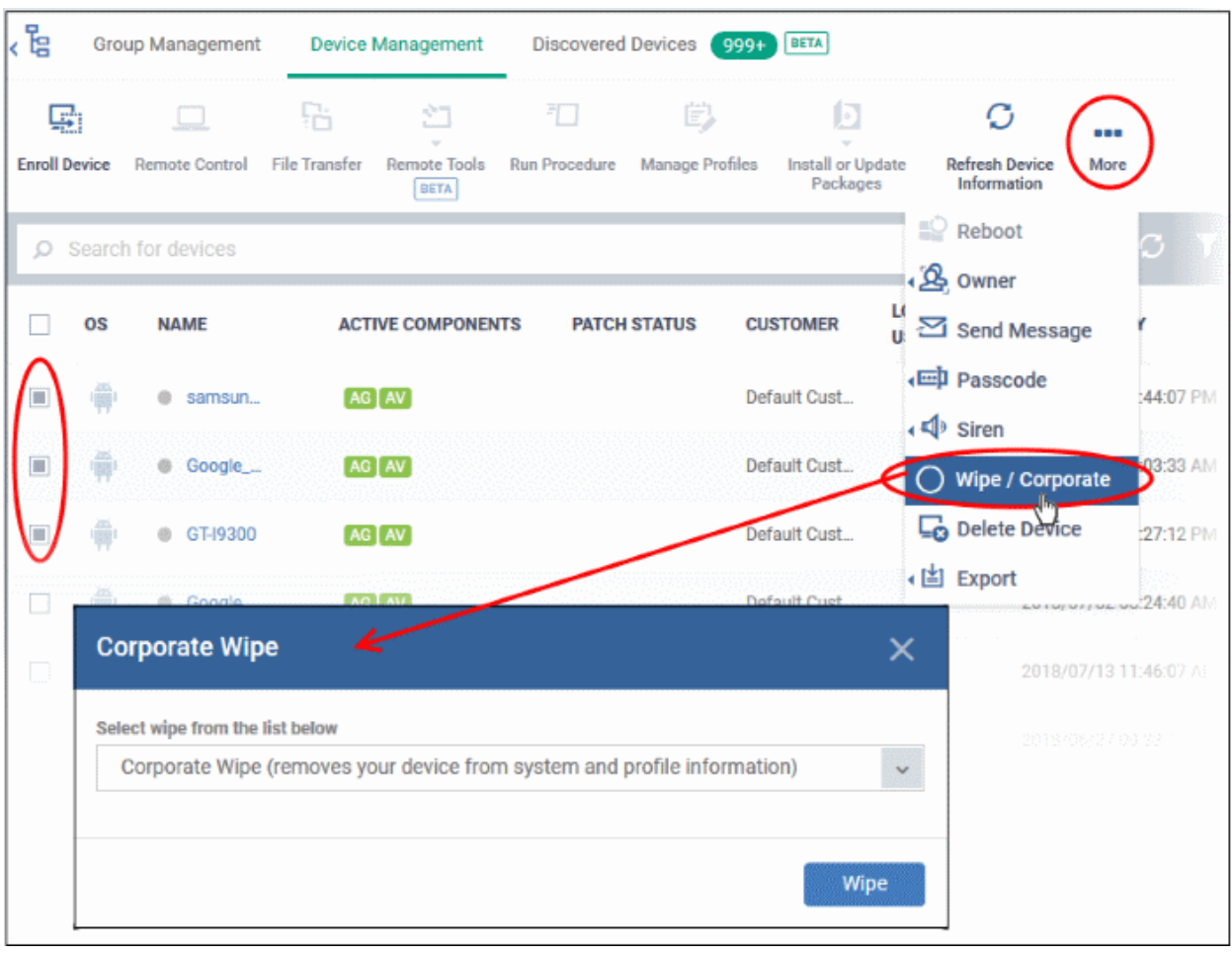

- Choose the type of wipe:
	- **Corporate Wipe** Removes only the Endpoint Manager communication client and configuration profiles
	- **Full Wipe** Erases all data from the device and the SD card. The device will be returned to default factory settings.
- <span id="page-315-0"></span>Click the 'Wipe' button to send the command.

### 5.2.20. Assign Configuration Profiles to Selected Devices

- The 'Device Management' interface lets you view the configuration profiles in effect on selected devices. You can also apply new configuration profiles or remove profiles.
- Profiles applied from this interface will be added to any existing profiles on the device (such as profiles from a device group or user group).
- If the settings in a profile clash with those in another profile, Endpoint Manager follows the 'Most Restrictive' policy. For example, if a profile allows the use of the camera and another restricts its use, the device will not be able to use the camera.

See **[Create Configuration Profiles](#page-358-0)**, for more details on profiles.

#### **To manage profiles applied to a device**

- Click 'Devices' > 'Device List'
- Click the 'Device Management' tab above the control buttons
	- Select a company or group on the left to view only their devices
	- Or

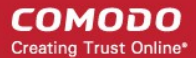

- Select 'Show all' to view every device added to EM
- Select the device you want to manage and click 'Manage Profiles' from the options at the top

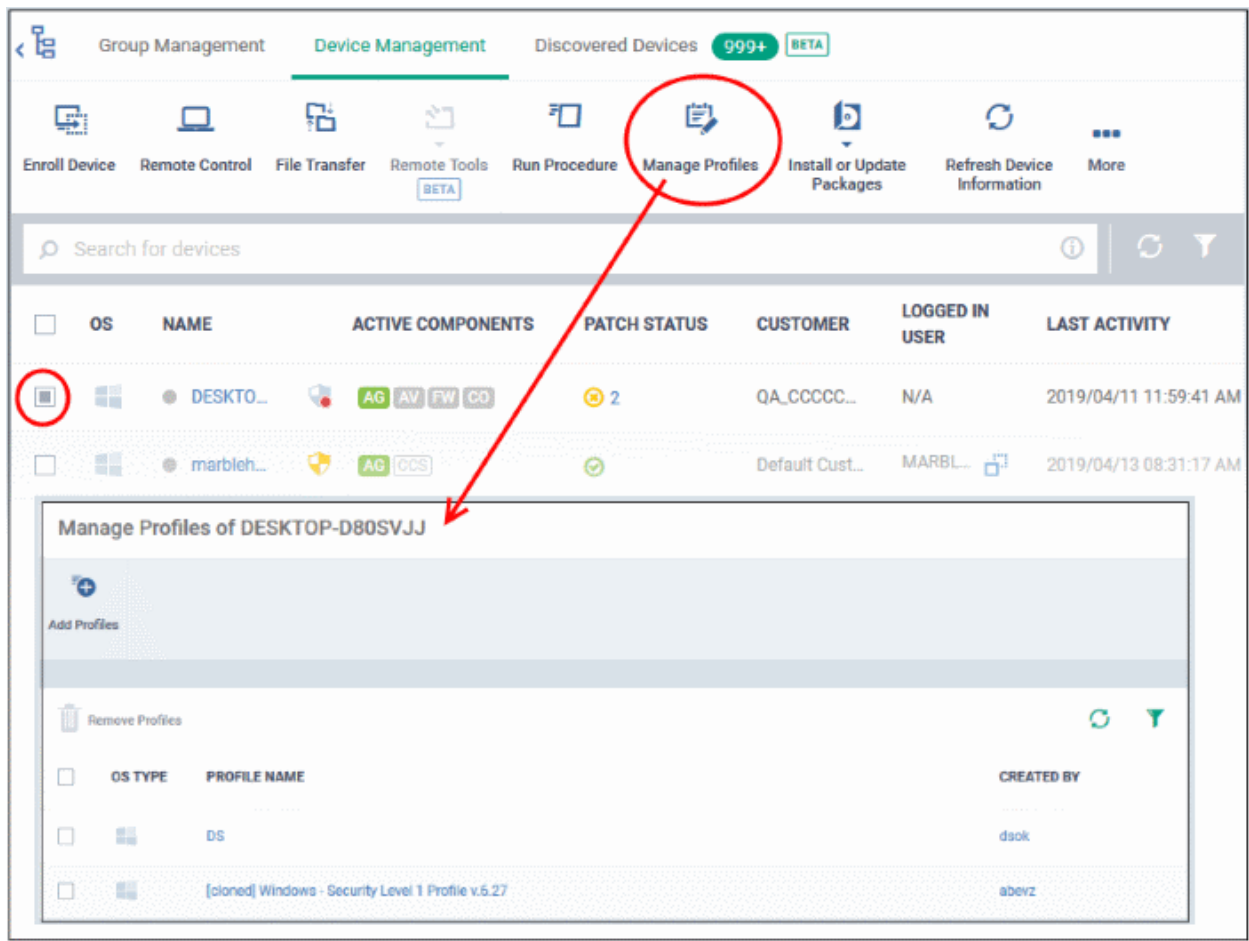

• Alternatively, click the name of the device to be managed to open its 'Device Details' interface and choose 'Manage Profiles' from the options at the top

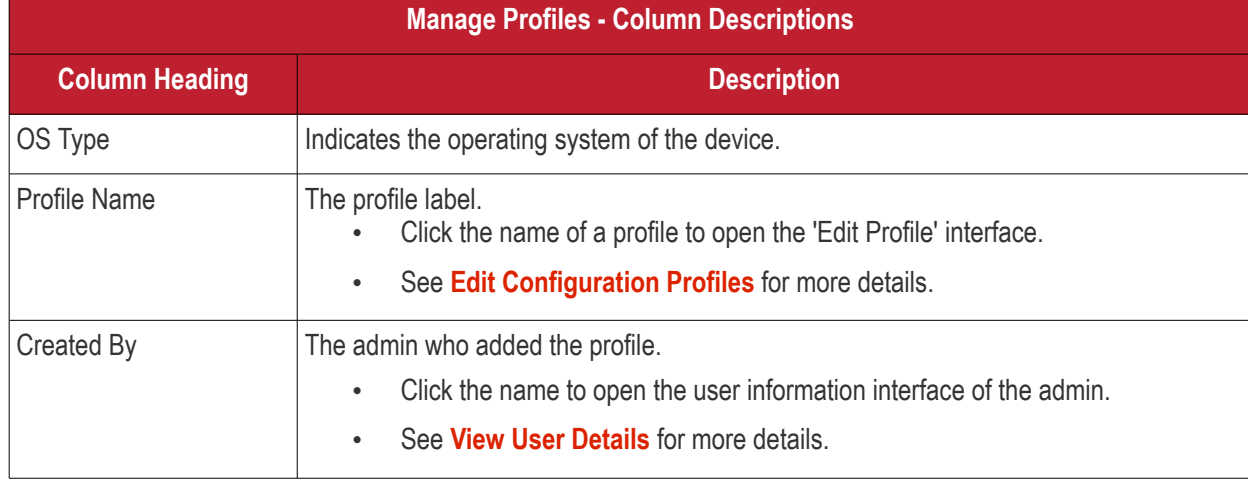

The list of profiles currently active on the device will be displayed.

**Note**: Device group and user group profiles applied to the device will not be shown here. Profiles applied to a device through different channels can be viewed from the respective 'Device Details' interface. See **[View and](#page-165-0)  [Manage Profiles Associated with a Device](#page-165-0)** for more details.

**COMODO Creating Trust Online®** 

• To add a profile to the device, click 'Add Profiles' from the top left.

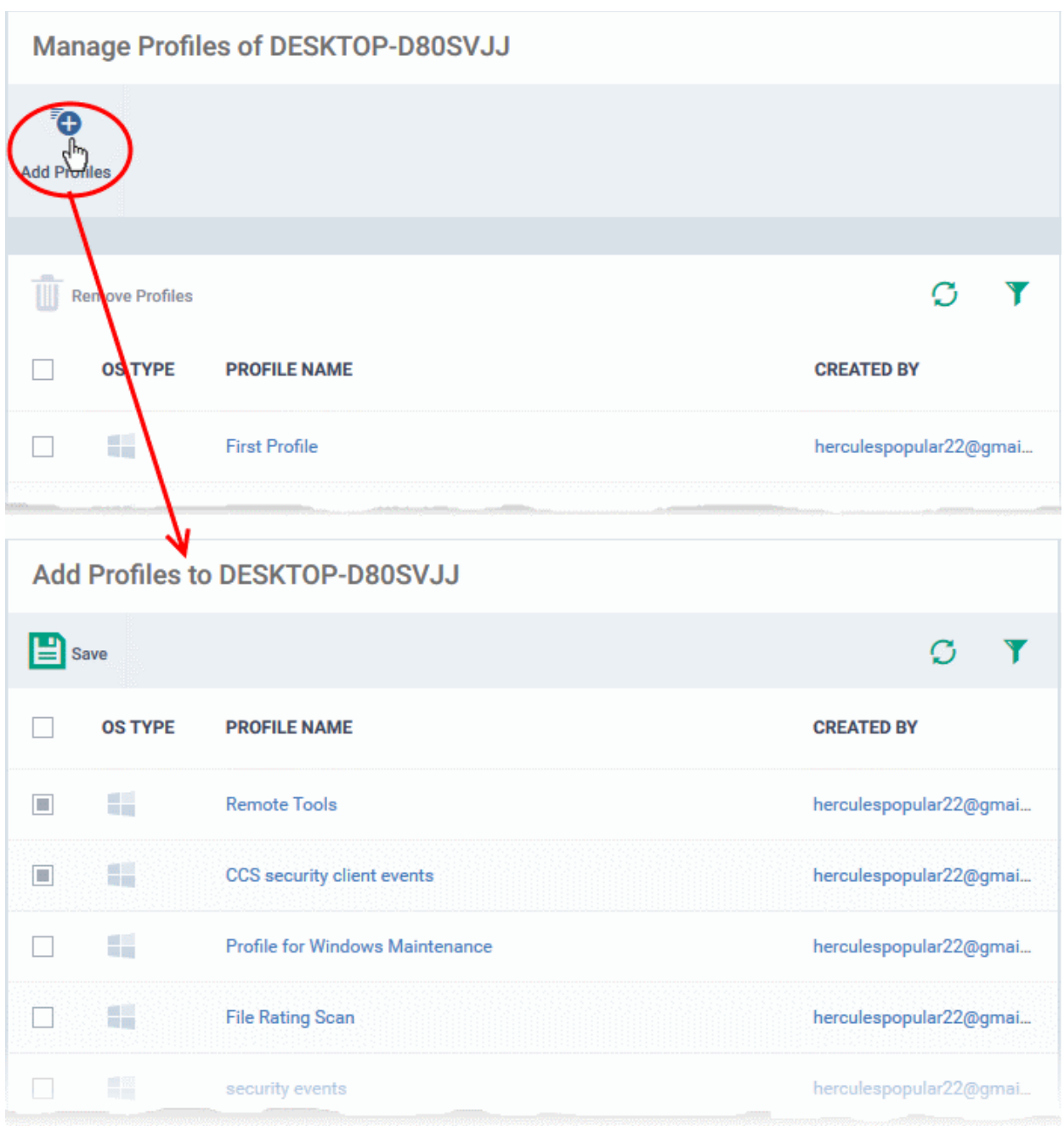

A list of all profiles applicable to the chosen device, excluding those that are already applied to the device is shown.

Select the profile(s) to be applied to the device

**Tip**: You can use the search and filter options that appear on clicking the funnel icon at the top right to search for the profile(s) to be applied.

- Click 'Save' at the top left to add the selected profile(s) to the device.
- To remove existing profile(s), select the profiles to be removed from the 'Manage Profiles' interface and click on 'Remove Profiles' from the options that appear on top.

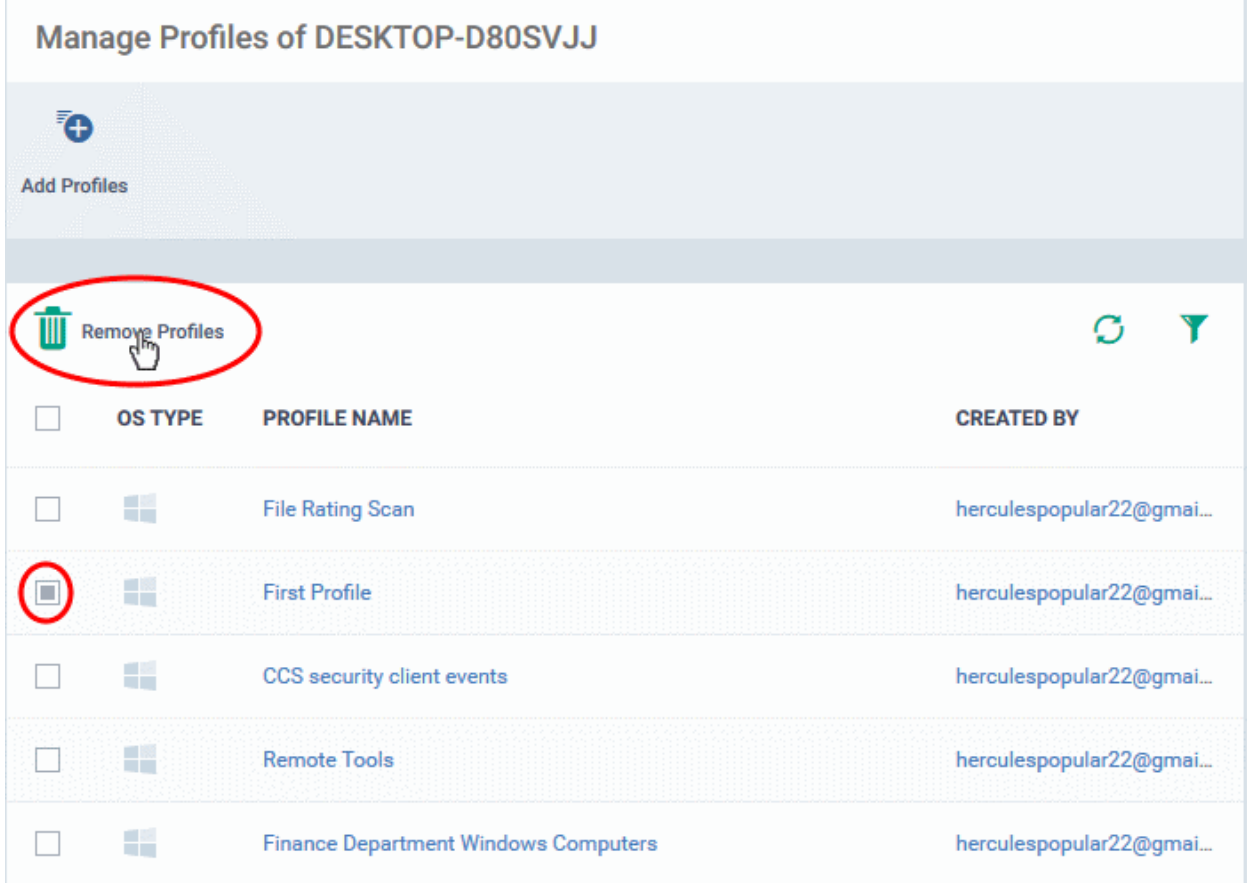

The selected profile(s) will be removed from the device immediately.

### 5.2.21. Set / Reset Screen Lock Password for Selected Devices

• Endpoint Manager lets you remotely set a new screen lock passcode (or reset the existing code) for enrolled Android devices from the 'Device Management' interface.

**Note**: This feature is available only for Android devices.

The following sections explain more about:

- <span id="page-318-0"></span>• **[Setting and resetting password for a single device](#page-318-0)**
- **[Setting and resetting password for several devices at-once](#page-319-0)**

#### **To set a new screen lock password or remove password for a single device**

- Click 'Devices' > 'Device List'
- Click the 'Device Management' tab above the control buttons
	- Select a company or group on the left to view only their devices Or
	- Select 'Show all' to view every device added to EM
	- Click the name of the device for which a new passcode is to be created or existing passcode is to be reset

This opens the 'Device Details' interface for the device.

- To set a new password:
	- Click the 'Passcode' button at the top and choose 'Set Screen Passcode'.
		- If 'Passcode' is not displayed, click 'More...' , select 'Passcode' and choose 'Set Screen Passcode' from the options

**COMODO Creating Trust Online®** 

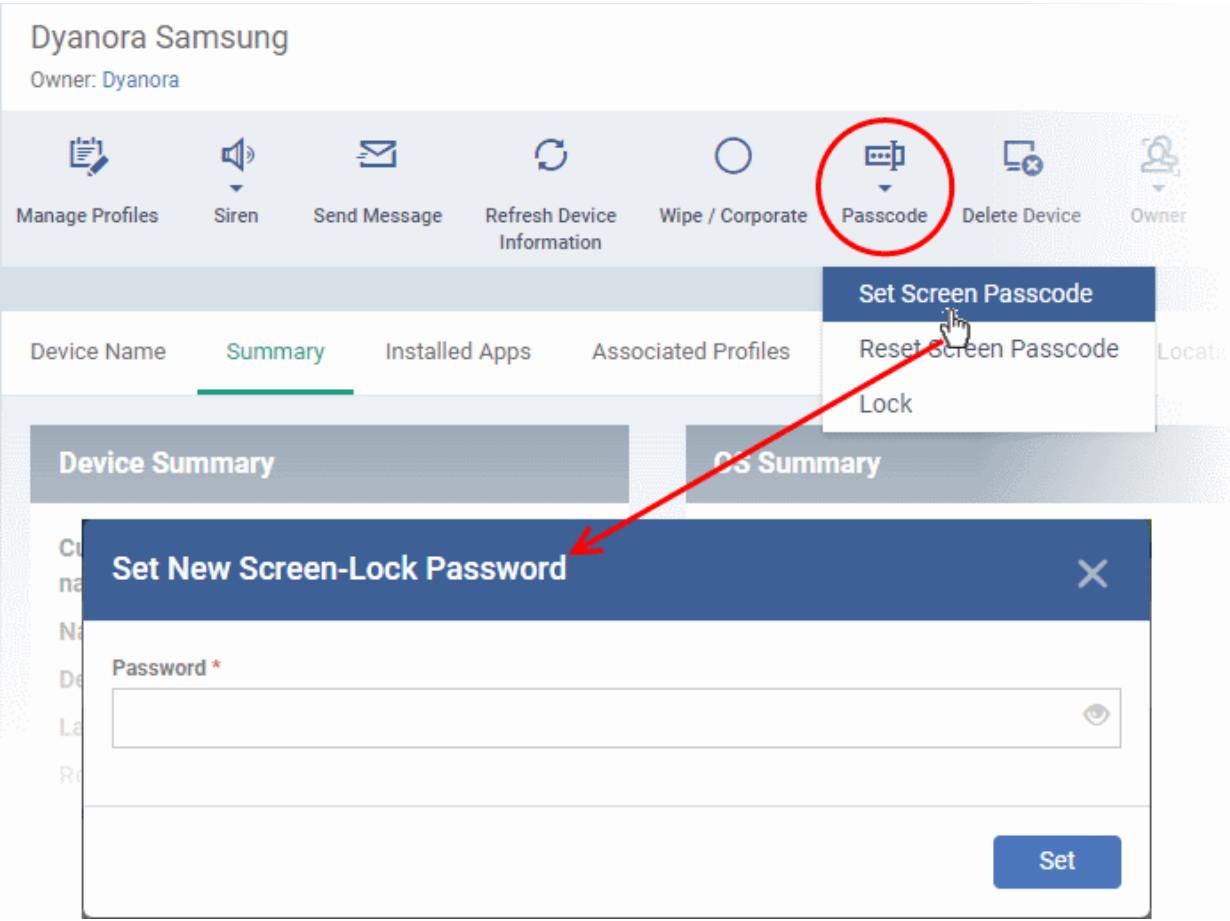

• Enter the new password in the 'password' text field.

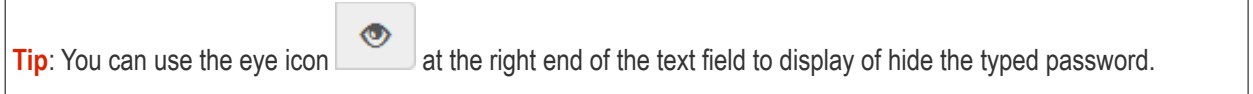

• Click 'Set'.

The command is sent to the device. This new password should be entered on the device to unlock it.

**Note**: If a passcode profile has been configured for the selected device, make sure to enter the new password that complies with the profile.

- To clear the existing password on the device:
	- Click the 'Passcode' button at the top and choose 'Reset Screen Passcode'.
		- If 'Passcode' is not displayed, click 'More...' , select 'Passcode' and choose 'Reset Screen Passcode' from the options

The command is sent to the device and the current screen lock password will be cleared. A message will also be sent to the device regarding the password change. If a password profile is applied the device, the user will be required to enter a new password that complies with the profile.

#### <span id="page-319-0"></span>**To set a new screen lock password or remove password for several devices**

- Click 'Devices' > 'Device List'
- Click the 'Device Management' tab above the control buttons
	- Select a company or group on the left to view only their devices

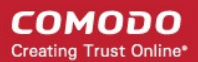

#### Or

- Select 'Show all' to view every device added to EM
- Select the devices to set/reset their password.
- To set a new password:
	- Click the 'Passcode' button at the top and choose 'Set Screen Passcode'.
		- If 'Passcode' is not displayed, click 'More...' , select 'Passcode' and choose 'Set Screen Passcode' from the options

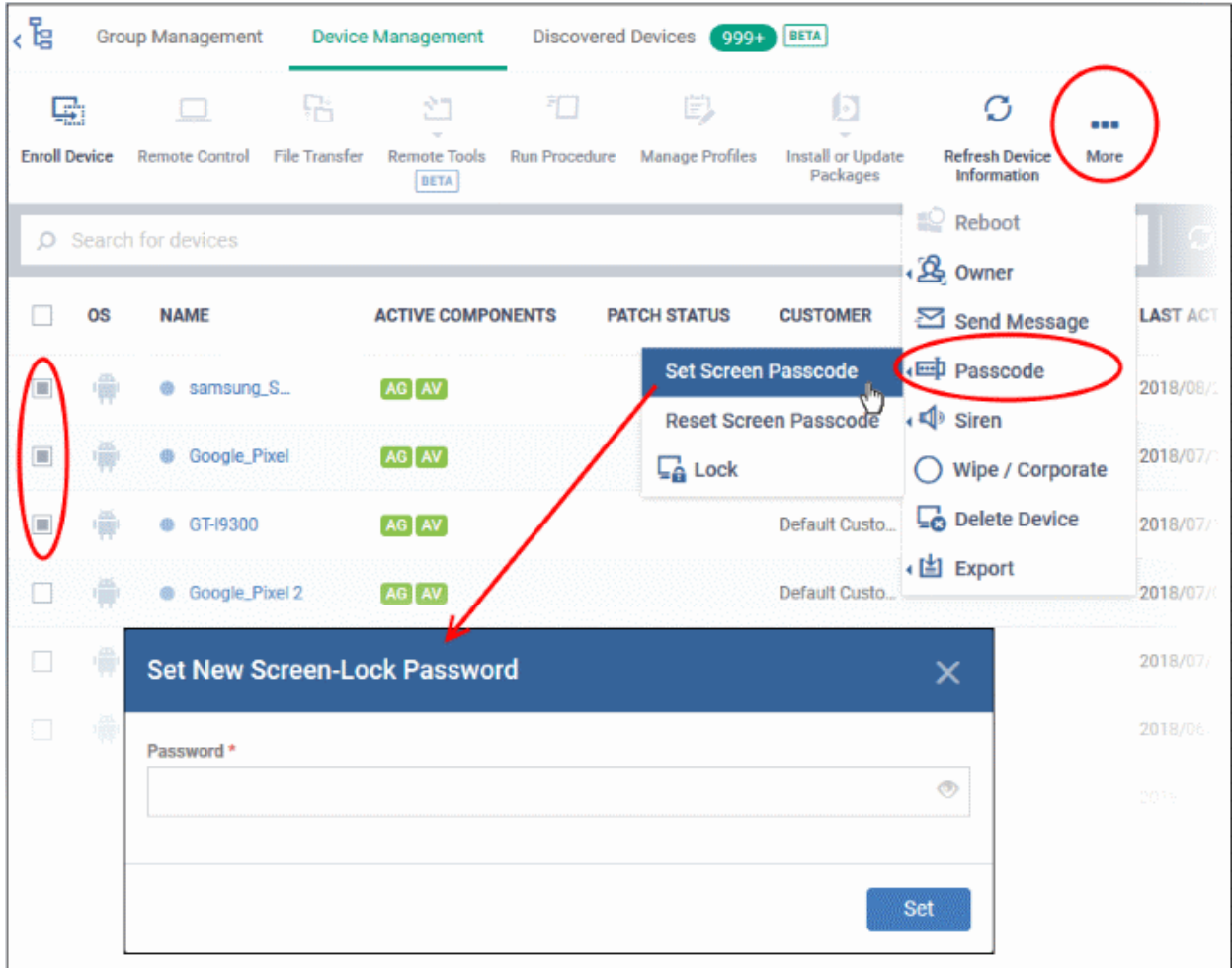

• Enter the new password in the 'password' text field.

⊙ **Tip**: You can use the eye icon at the right end of the text field to display of hide the typed password.

• Click 'Set'.

The command will be sent to all the devices at-once. From the next unlock operation, the users should enter the new password to unlock the device.

**Note**: If a Passcode profile has been configured for the selected devices, make sure to enter the new password that complies with the profile.

- To clear the existing passwords:
	- Click the 'Passcode' button at the top and choose 'Reset Screen Passcode'.
		- If 'Passcode' is not displayed, click 'More...' , select 'Passcode' and choose 'Reset Screen Passcode' from the options

The command will be sent to all the devices and the current screen lock password will be cleared. A message also will be sent to the device regarding the screen lock password change. If a password profile is configured in the device, the user will be required to enter a new password that complies with the profile.

### 5.2.22. Update Device Information

- The communication client on an enrolled device sends information about the device to Endpoint Manager.
- This includes OS version, memory status, network details, IMEI number, location, MAC address of Bluetooth, MAC address of WiFi and so on.
- The interval at which the device sends this information can be configured in the 'Settings' interface.
- Device information can also be fetched in real time by opening device details then clicking 'Refresh Device Information'.

The following sections explain more about:

- **[Getting updated information from a single device](#page-321-0)**
- <span id="page-321-0"></span>• **[Getting updated information from several devices at once](#page-322-0)**

#### **To get updated information from a single device**

- Click 'Devices' > 'Device List'
- Click the 'Device Management' tab above the control buttons
	- Select a company or group on the left to view only their devices Or
	- Select 'Show all' to view every device added to EM
- Click the name of the device to refresh the information from

The 'Device Details' interface will open with information on the device fetched from last polling time of the agent installed on the device.

• Click 'Refresh Information' from the options at the top

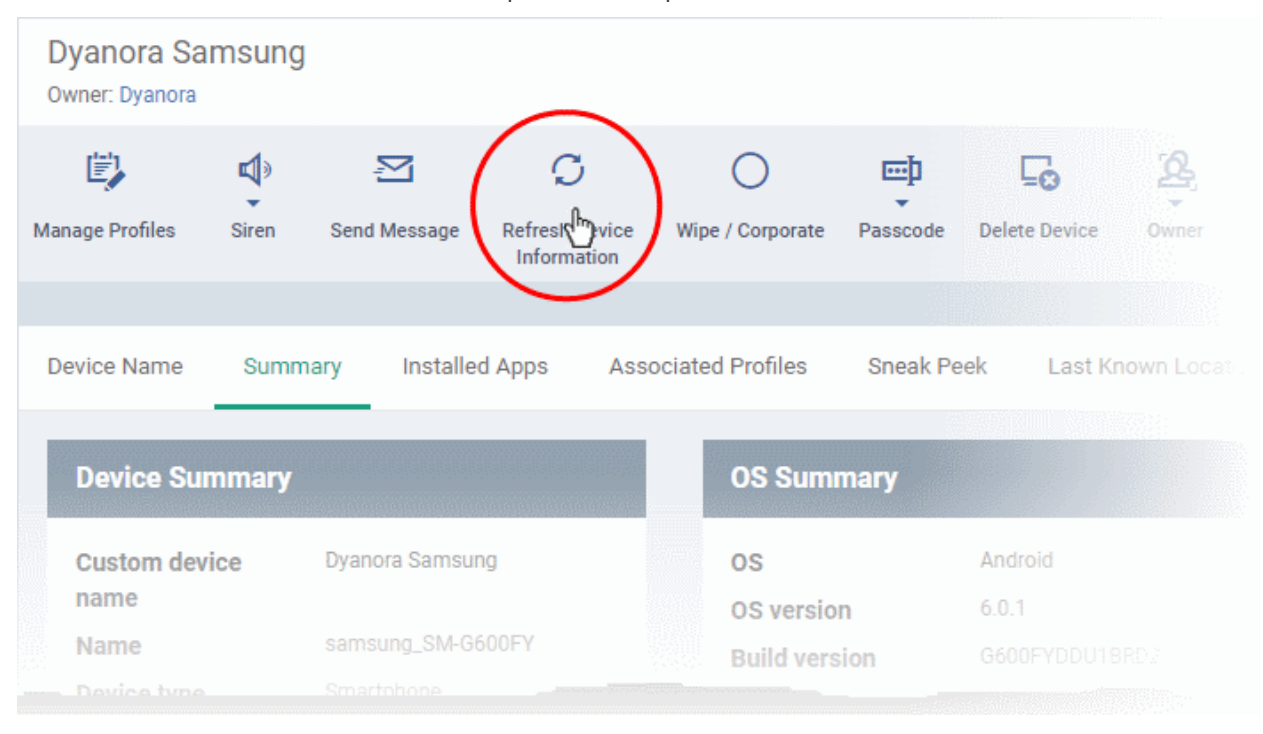

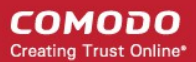

#### **To get updated information from several devices**

- <span id="page-322-0"></span>• Click 'Devices' > 'Device List'
- Click the 'Device Management' tab above the control buttons
	- Select a company or group on the left to view only their devices Or
	- Select 'Show all' to view every device added to EM
- Select the devices to refresh information from.
- Click 'Refresh Device Information' from the options at the top
	- If 'Refresh Device Information' is not displayed, click 'More...' , and choose 'Refresh Device Information' from the options

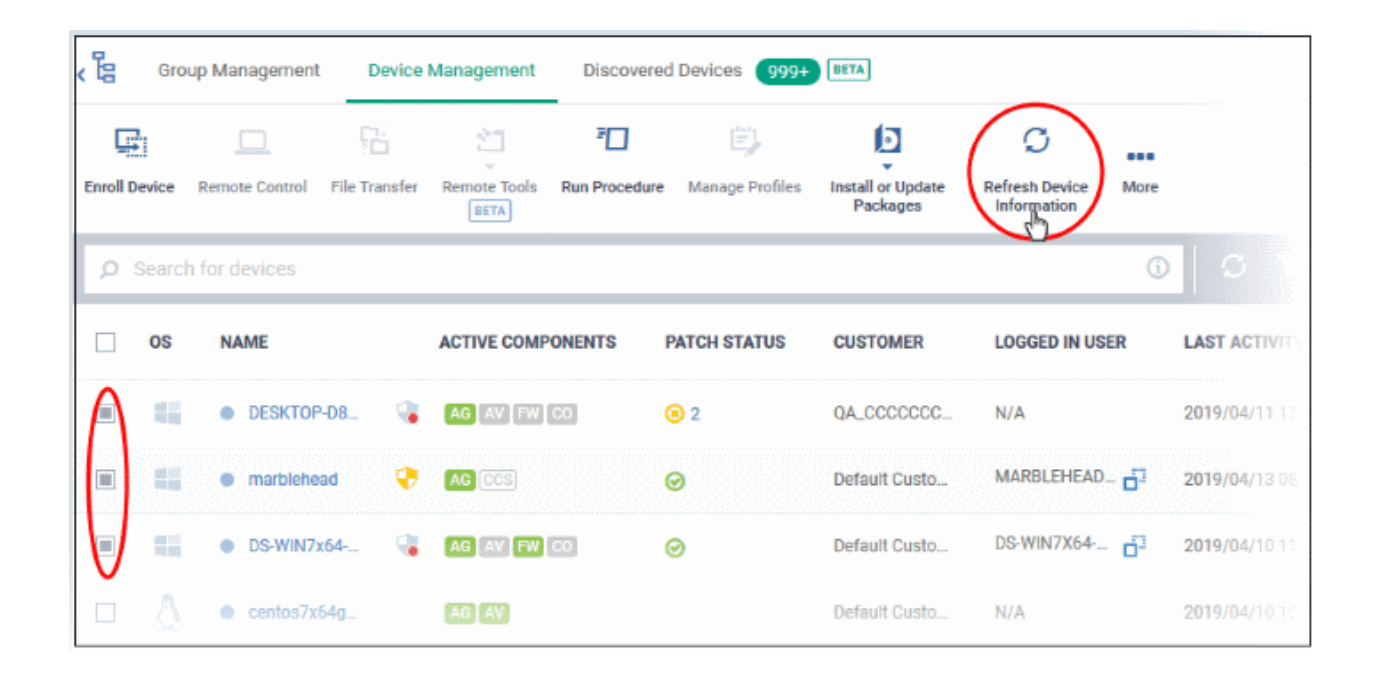

### 5.2.23. Send Text Message to Devices

Endpoint Manager lets you send text messages to enrolled Android and iOS devices. This comes in handy if you need to send important notifications to all users.

**Note**: For iOS devices, the EM communication client should be installed for this feature to be supported.

- **[Send message to a single device](#page-322-1)**
- **[Send message to several devices at-once](#page-323-0)**

<span id="page-322-1"></span>**To send a text message to a single device** 

- Click 'Devices' > 'Device List'
- Click the 'Device Management' tab above the control buttons
	- Select a company or group on the left to view only their devices Or
	- Select 'Show all' to view every device added to EM
- Click the name of the target device to which the message should be sent

The 'Device Details' interface opens.

**COMODO Creating Trust Online®** 

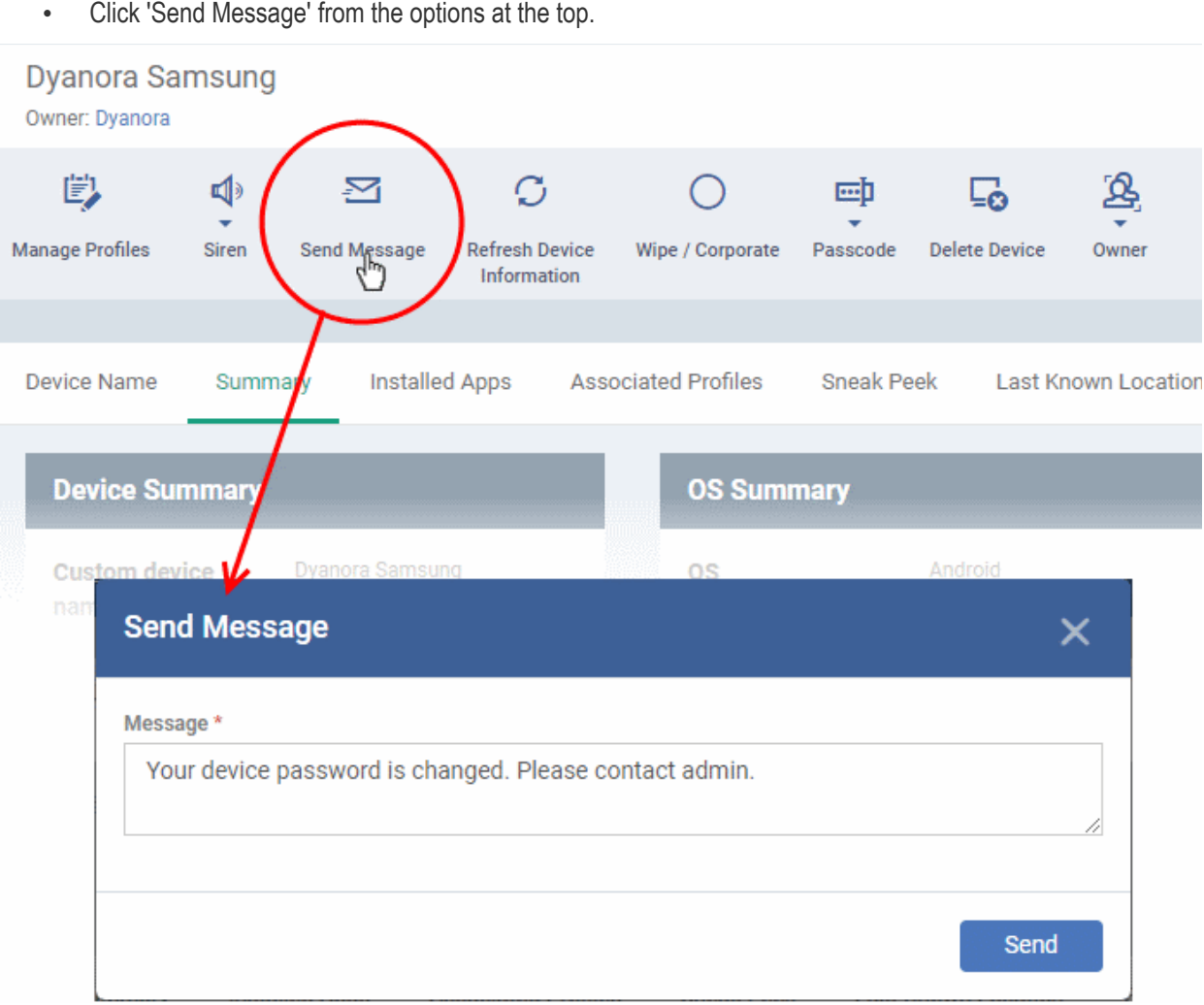

- Enter the text message in the 'Message' field.
- Click the 'Send' button.

The message will be sent to the device for the user's attention.

#### <span id="page-323-0"></span>**To send a text message to several devices at-once**

- Click 'Devices' > 'Device List'
- Click the 'Device Management' tab above the control buttons
	- Select a company or group on the left to view only their devices Or
	- Select 'Show all' to view every device added to EM
- Select the target devices to which you wish to send messages
- Click 'Send Message' from the options at the top or click 'More...' and choose 'Send Message' from the drop-down
**COMODO Creating Trust Online** 

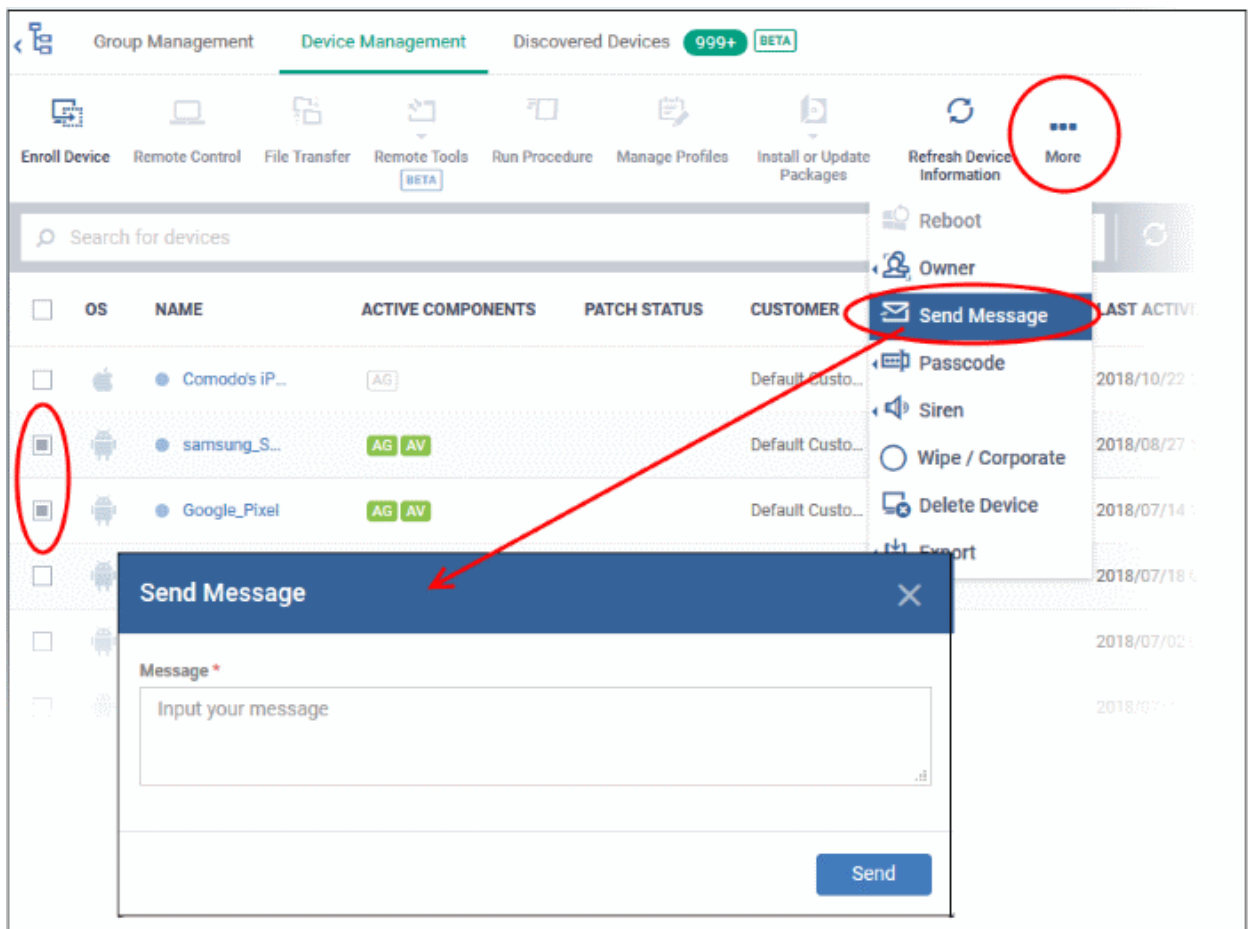

- Enter the text message in the 'Message' field.
- Click the 'Send' button.

The message will be sent to the selected devices for the users' attention.

### 5.2.24. Restart Selected Windows Devices

Endpoint Manager allows you to remotely restart Windows machines as required. You can also specify how long to delay the restart, add a warning message to be displayed to users and allow them to postpone the restart.

**Note**: The reboot option is only available for Windows devices.

The following sections explain more about:

- **[Restart a single device](#page-324-0)**
- **[Restart several devices at-once](#page-326-0)**

### <span id="page-324-0"></span>**To restart a single device**

- Click 'Devices' > 'Device List'
- Click the 'Device Management' tab above the control buttons
	- Select a company or group on the left to view only their devices Or
	- Select 'Show all' to view every device added to EM
- Click the name of the Windows device to be restarted

The device details interface opens.

**COMODO Creating Trust Online\*** 

• Click the 'Reboot' option at the top.

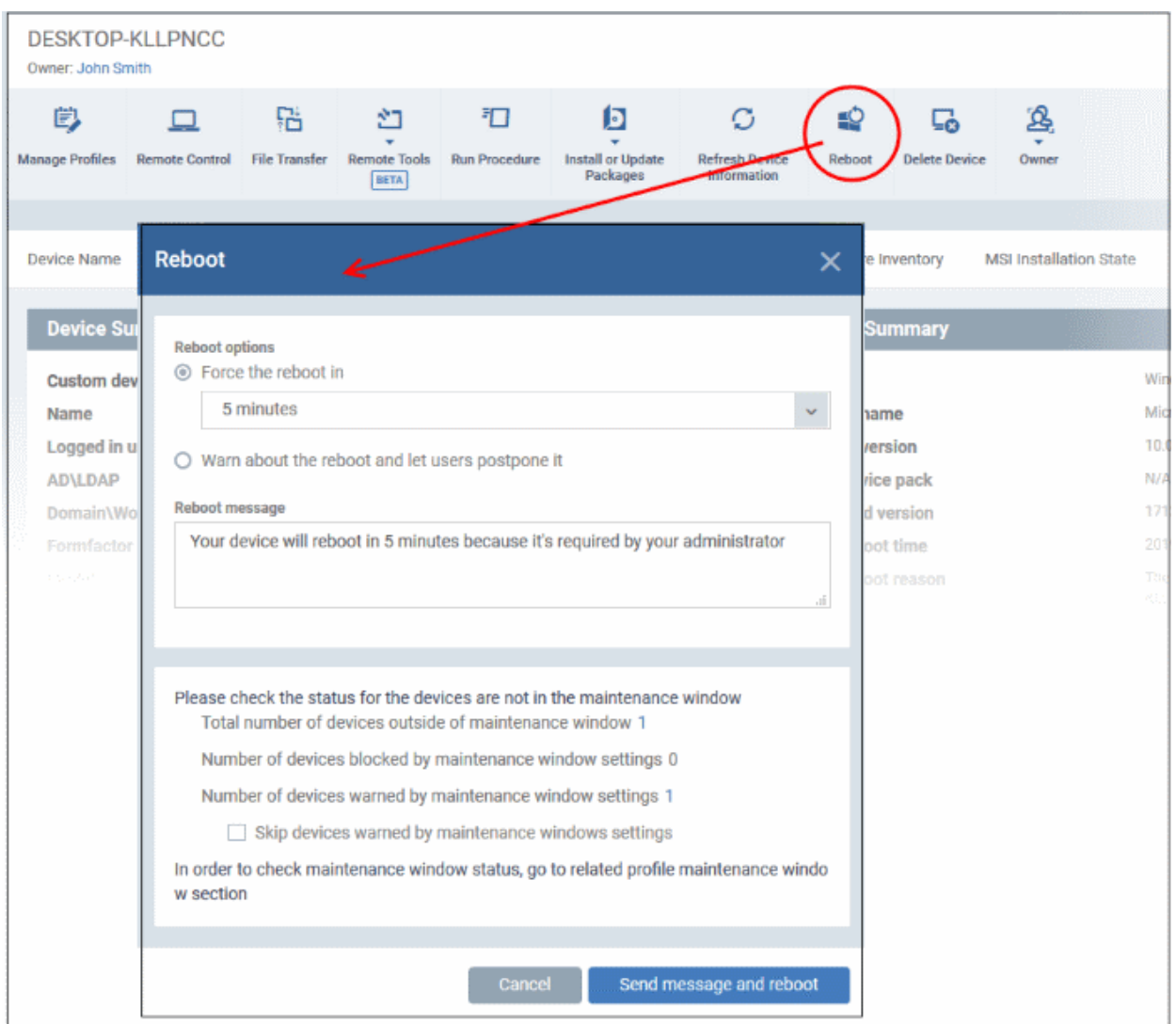

- Configure your reboot options in the 'Reboot' dialog
- Maintenance window status Details of any **[maintenance windows](#page-567-0)** in the device's profile.
	- **Total number of devices outside of maintenance window** The number of devices that are not part of a maintenance window. The reboot can proceed on these devices.
	- **Number of devices blocked by maintenance windows settings** The number of devices that you cannot reboot because the admin has blocked reboots outside of the maintenance window.
	- **Number of devices warned by maintenance window settings** The number of devices that are part of a maintenance window and have warnings enabled. You can still reboot these devices.
		- **Skip devices warned by maintenance windows settings** A maintenance window is a time-slot reserved for running important tasks on target devices. Admins can enable a warning if somebody attempts to reboot outside of the window. This setting will skip those devices which have been added to a maintenance window with warnings enabled.

### **Restart the end-point after a certain period of time**

- Choose 'Force the reboot in' and select the delay period.
- Click 'Send message and reboot'

The message will be displayed at the device as shown below:

СОМОДО **Creating Trust Online** 

Close

## You're about to be signed out

Windows will shut down in 2 minutes.

Shutdown will start on Tuesday, October 4, 2016 1:21:46 AM.

The device will be restarted automatically when the time period elapses.

### **Restart the end-point at user's convenience**

- Choose 'Warn about the reboot and let users postpone it.
- Enter the message to be displayed to the user in the 'Reboot message' field.
- Click 'Send message and reboot'

The message will be displayed at the device as shown below:

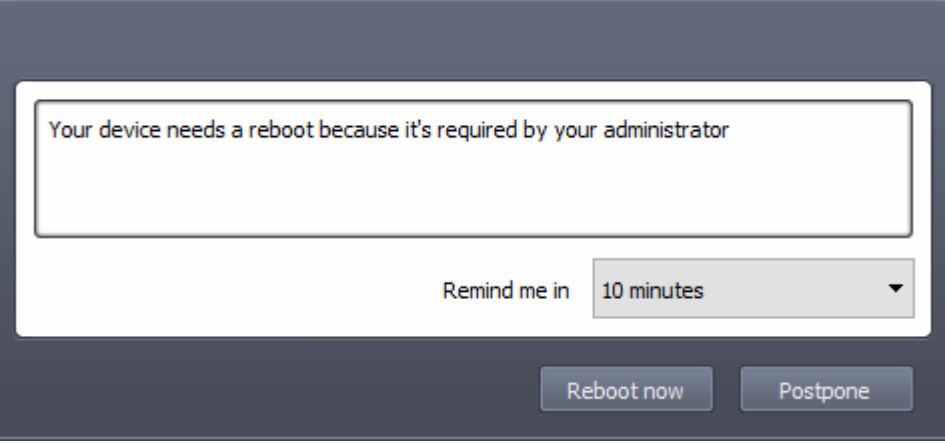

• The user can choose to restart the endpoint immediately by clicking 'Reboot now' or postpone the restart operation by selecting the period from the 'Remind me in' drop-down and clicking 'Postpone'.

### <span id="page-326-0"></span>**To restart several devices at once**

- Click 'Devices' > 'Device List'
- Click the 'Device Management' tab above the control buttons
	- Select a company or group on the left to view only their devices Or
	- Select 'Show all' to view every device added to EM
	- Select the target Windows devices to be restarted
- Click 'Reboot' from the options at the top or click 'More' and choose 'Reboot' from the options

.<br>탄 Discovered Devices BETA Group Management Device Management ŵ٦ 打 **Li** 伺 Ő ፟፟፟፟፟፟፟፟፟፟፟ note Tools stall or Update fresh D Mars. BETA  $\circ$ Search for device  $\oplus$ **OS LOGGED IN USER LAST ACTIVITY** П N. Reboot × B 图形 ö DESKTOP-KLL., 51 2019/06/13 04:41:52 PM **Reboot options** ä 2019/05/17 05:41:36 PM H. ⊙ Force the reboot in  $\downarrow$ 5 minutes DESKTOP-Q20. F2 同 2019/06/03 10:40:10 AM 89 O Warn about the reboot and let users postpone it Reboot message Disnlaving 1.3 of 3 results Results per page Your device will reboot in 5 minutes because it's required by your administrator Please check the status for the devices are not in the maintenance window  $\overline{?}$ Total number of devices outside of maintenance window 2 Number of devices blocked by maintenance window settings 0 Number of devices warned by maintenance window settings 2 Skip devices warned by maintenance windows settings In order to check maintenance window status, go to related profile maintenance windo w section Send message and reboot

- Configure your reboot options in the 'Reboot' dialog
- **Maintenance window status** Details of any **[maintenance windows](#page-567-0)** in the device's profile.
	- **Total number of devices outside of maintenance window** The number of devices that are not part of a maintenance window. The reboot can proceed on these devices.
	- **Number of devices blocked by maintenance windows settings** The number of devices that you cannot reboot because the admin has blocked reboots outside of the maintenance window.
	- **Number of devices warned by maintenance window settings** The number of devices that are part of a maintenance window and have warnings enabled. You can still reboot these devices.
		- **Skip devices warned by maintenance windows settings** A maintenance window is a time-slot reserved for running important tasks on target devices. Admins can enable a warning if somebody attempts to reboot outside of the window. This setting will skip those devices which have been added to a maintenance window with warnings enabled.

### **Restart the end-points after a certain period of time**

- Choose 'Force the reboot in' and select the delay period.
- Click 'Send message and reboot'

The message will be displayed at the device as shown below:

**COMODO Creating Trust Online\*** 

СОМОДО **Creating Trust Online** 

Close

## You're about to be signed out

Windows will shut down in 2 minutes.

Shutdown will start on Tuesday, October 4, 2016 1:21:46 AM.

The device will be restarted automatically when the time period elapses.

### **Restart the end-point at user's convenience**

- Choose 'Warn about the reboot and let users postpone it'.
- Enter the message to be displayed to the users in the 'Reboot message' field.
- Click 'Send message and reboot'

The message will be displayed at the devices as shown below:

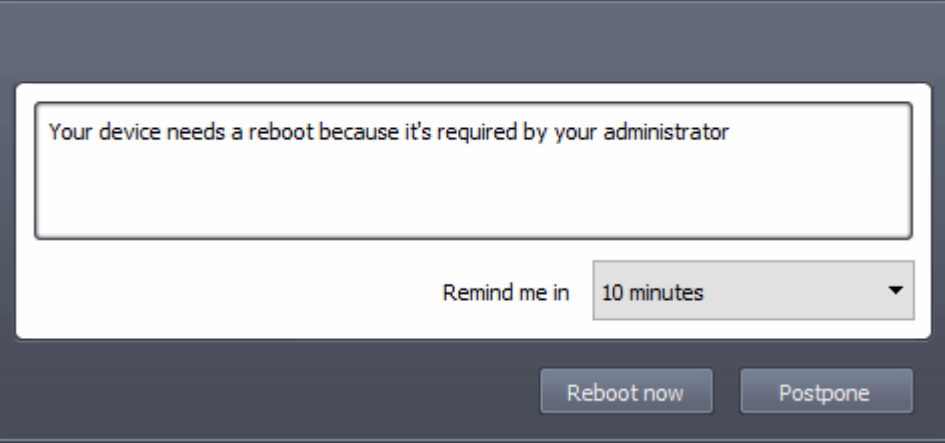

<span id="page-328-1"></span>• Users can choose to restart their endpoints immediately by clicking 'Reboot now'. They can delay the restart by selecting a time-period from the 'Remind me in...' drop-down and clicking 'Postpone'.

### 5.2.25. Change a Device's Owner

Endpoint Manager allows you to assign device ownership from one user to another user.

- **[Change ownership of a single device](#page-328-0)**
- **[Assign multiple devices to single owner at-once](#page-329-0)**

### <span id="page-328-0"></span>**To change the device ownership of a single device**

- Click 'Devices' > 'Device List'
- Click the 'Device Management' tab above the control buttons
	- Select a company or group on the left to view only their devices Or
	- Select 'Show all' to view every device added to EM
- Click the name of the device whose ownership is to be changed

The 'Device Details' interface opens.

- Click 'Owner' from the options at the top or click 'More' and choose 'Owner' from the drop-down
- Select 'Change Owner' from the options

**COMODO Creating Trust Online** 

- Start typing the first few characters of the name of the new user to whom the device is to be assigned and choose the user from the options
- Click 'Change'

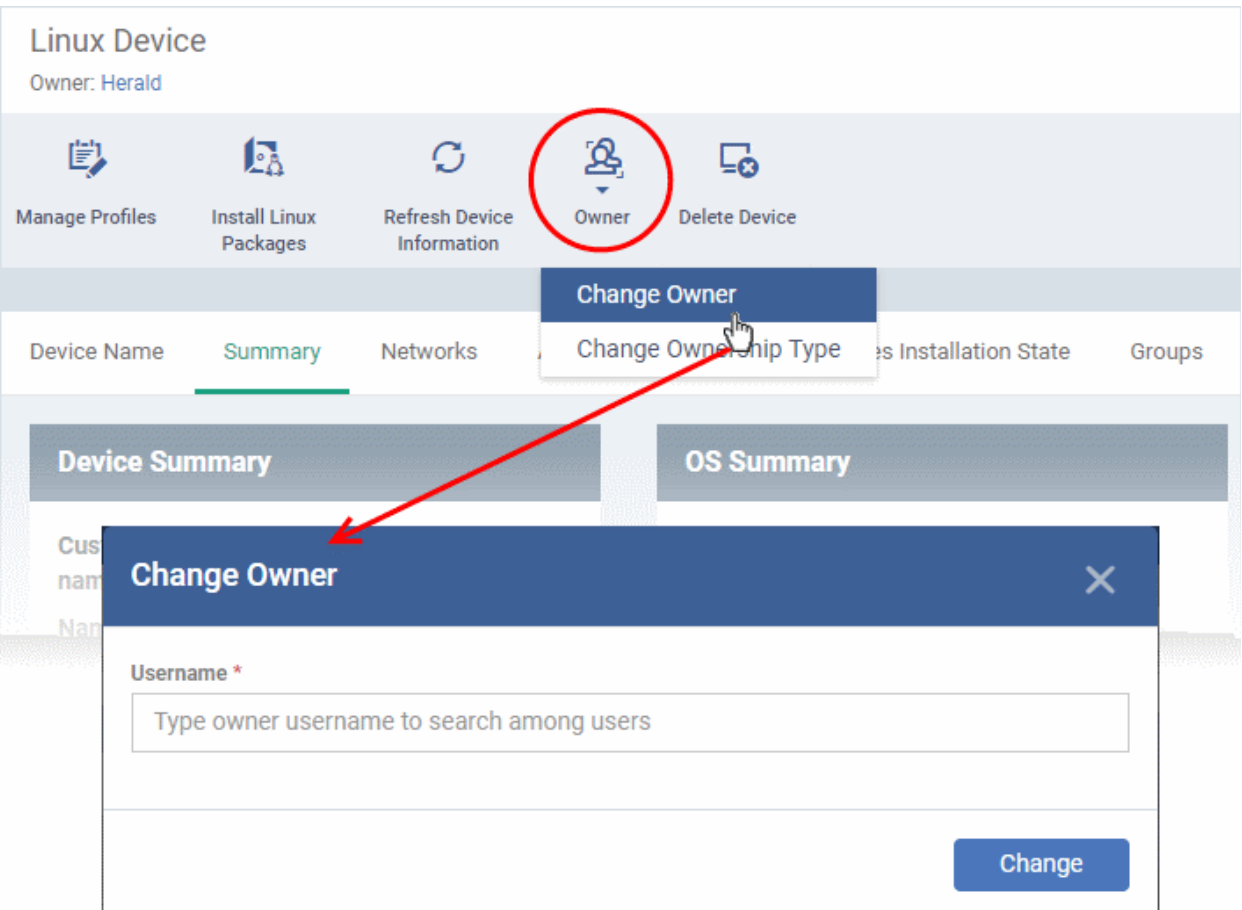

The ownership of the device will be changed to the new user. The configuration profiles in effect on the device, associated with the previous user and the user group to which the previous user is a member, will be removed and the profiles, pertaining to the new user and the user group to which the new user is a member, will be applied to the device.

### <span id="page-329-0"></span>**To assign several devices to a user at-once**

- Click 'Devices' > 'Device List'
- Click the 'Device Management' tab above the control buttons
	- Select a company or group on the left to view only their devices Or
	- Select 'Show all' to view every device added to EM
- Select the target devices to be associated with a new user

**Tip**: You can change devices pertaining to different users to be assigned to a single new user.

- Click 'Owner' from the options at the top or click 'More' and choose 'Owner' from the drop-down
- Select 'Change Owner' from the options

**COMODO Creating Trust Online\*** 

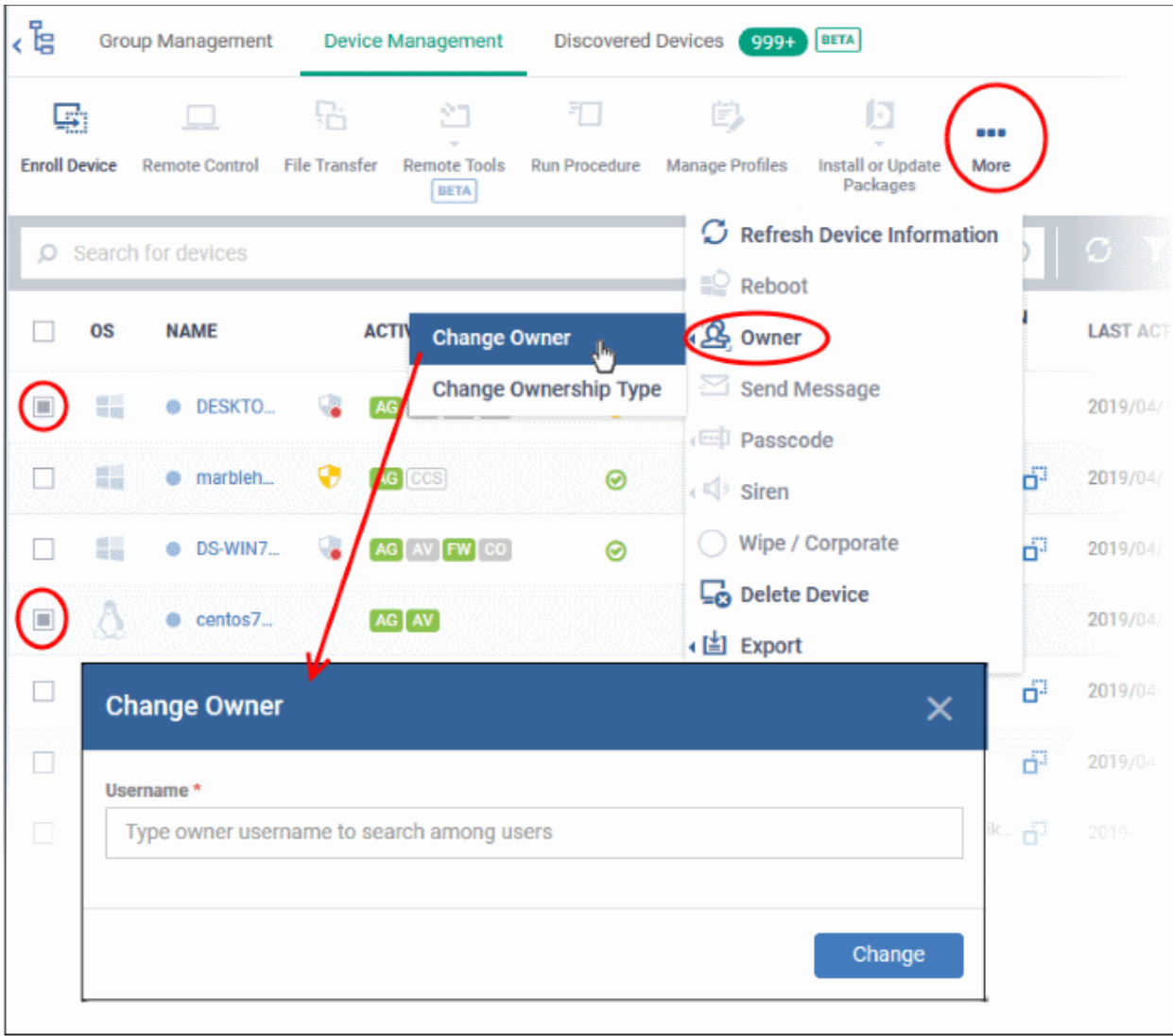

- Start typing the first few characters of the name of the new user to whom the device is to be assigned and choose the user from the options
- Click 'Change'

All selected devices will be assigned to the new user. The configuration profiles in effect on the device, associated with the previous users and the user groups to which the previous users are members, will be removed and the profiles, pertaining to the new user and the user group to which the new user is a member, will be applied to the device.

### 5.2.26. Change the Ownership Status of a Device

- Admins can set the ownership status of a device depending on whether it belongs to a user or to the company.
- There are three ownership types 'Personal', 'Corporate' and 'Not Specified'. The ownership type is listed in the 'Summary' tab of the device configuration area.
- By default, any new device enrolled to Endpoint Manager will have an ownership status of 'Not Specified'.
- Ownership types do not have any impact on device security policy or how the device is treated by EM. It is a just a descriptive label which allows admins to more easily identify and group devices.

The following sections explain more about:

- **[Changing ownership status of a single device](#page-331-1)**
- **[Changing ownership status of several devices at-once](#page-331-0)**

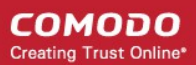

### <span id="page-331-1"></span>**To set the ownership status of a single device**

- Click 'Devices' > 'Device List'
- Click the 'Device Management' tab above the control buttons
	- Select a company or group on the left to view only their devices Or
	- Select 'Show all' to view every device added to EM
- Click the name of the target device whose ownership status you wish to change.

The device details interface opens.

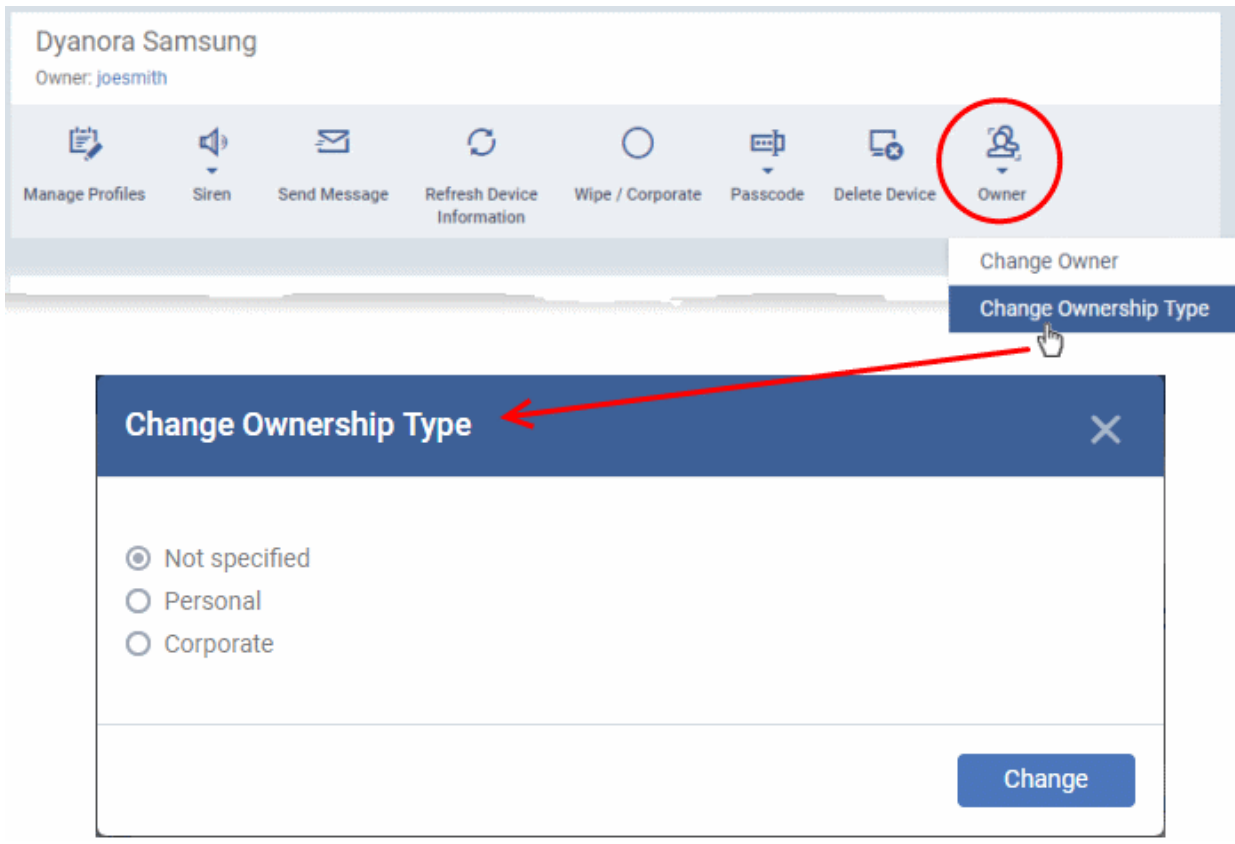

- Click 'Owner' from the options at the top or click 'More' and choose 'Owner' from the drop-down
- Select 'Change Ownership Type' from the options
- Choose the ownership type from the following options:
	- **Personal**
	- **Corporate**
	- Not Specified
- Click 'Change'.

### <span id="page-331-0"></span>**To set the ownership status of several devices at-once**

- Click 'Devices' > 'Device List'
- Click the 'Device Management' tab above the control buttons
	- Select a company or group on the left to view only their devices Or
	- Select 'Show all' to view every device added to EM
- Select the devices whose ownership status you wish to change.

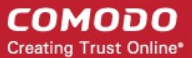

- Click 'Owner' from the options at the top or click 'More...' and choose 'Owner' from the drop-down
- Select 'Change Ownership Type' from the options

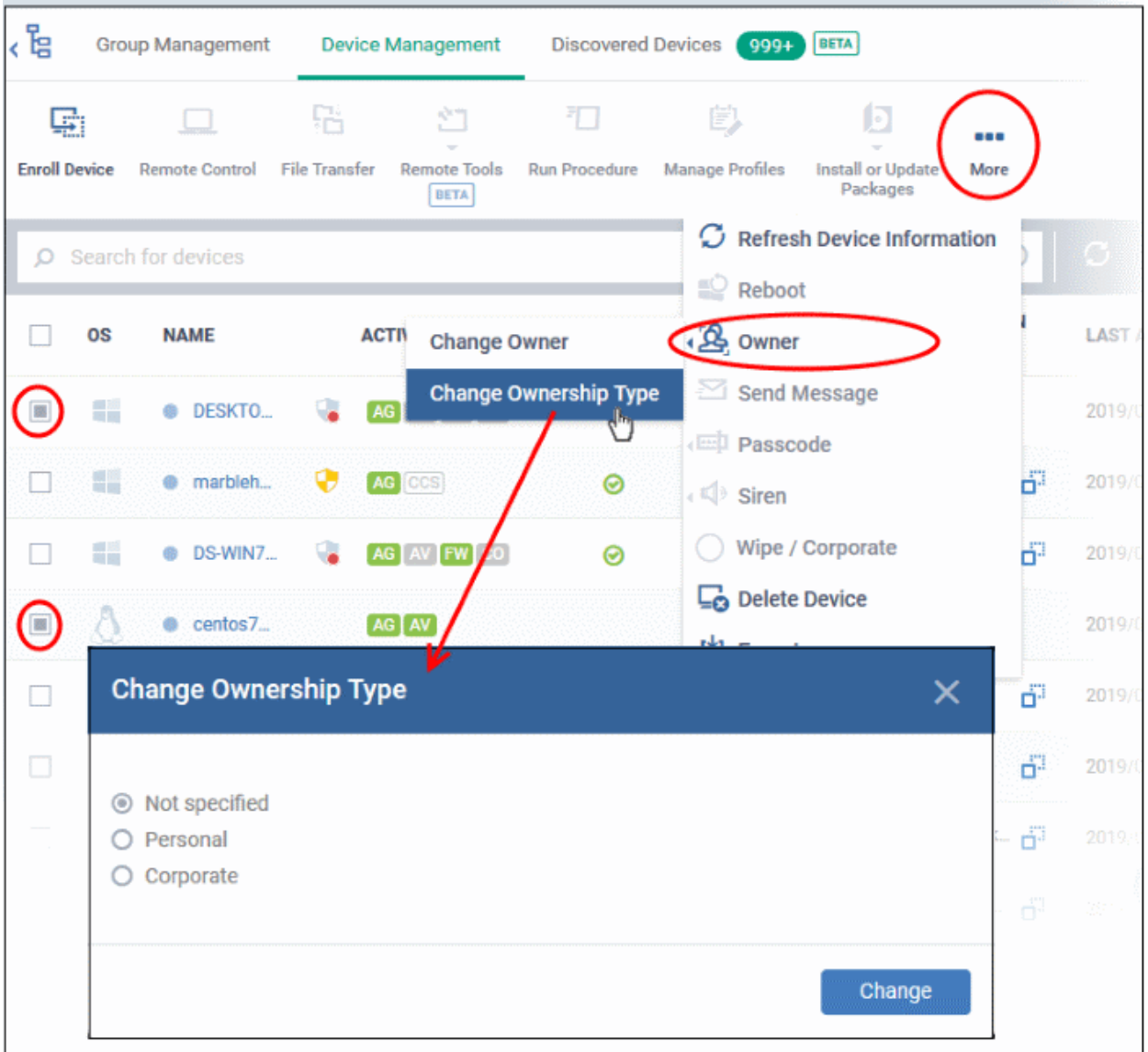

- Choose the ownership type to be assigned to the selected devices and click 'Change'. The available options are:
	- Personal
	- Corporate
	- Not Specified

### 5.2.27. Generate Device List Report

- You can create a report on all managed devices listed in the 'Device Management' table.
- The report contains operating system details, hardware details, last activity, CCS configuration, resource usage and more for each device.

### **Generate device list report**

- Click 'Devices' > 'Device List' > 'Device Management'
- Apply any filters that you require.

**COMODO Creating Trust Online\*** 

• Click 'Export' > 'Export to CSV' or click 'More' > 'Export' > 'Export to CSV':

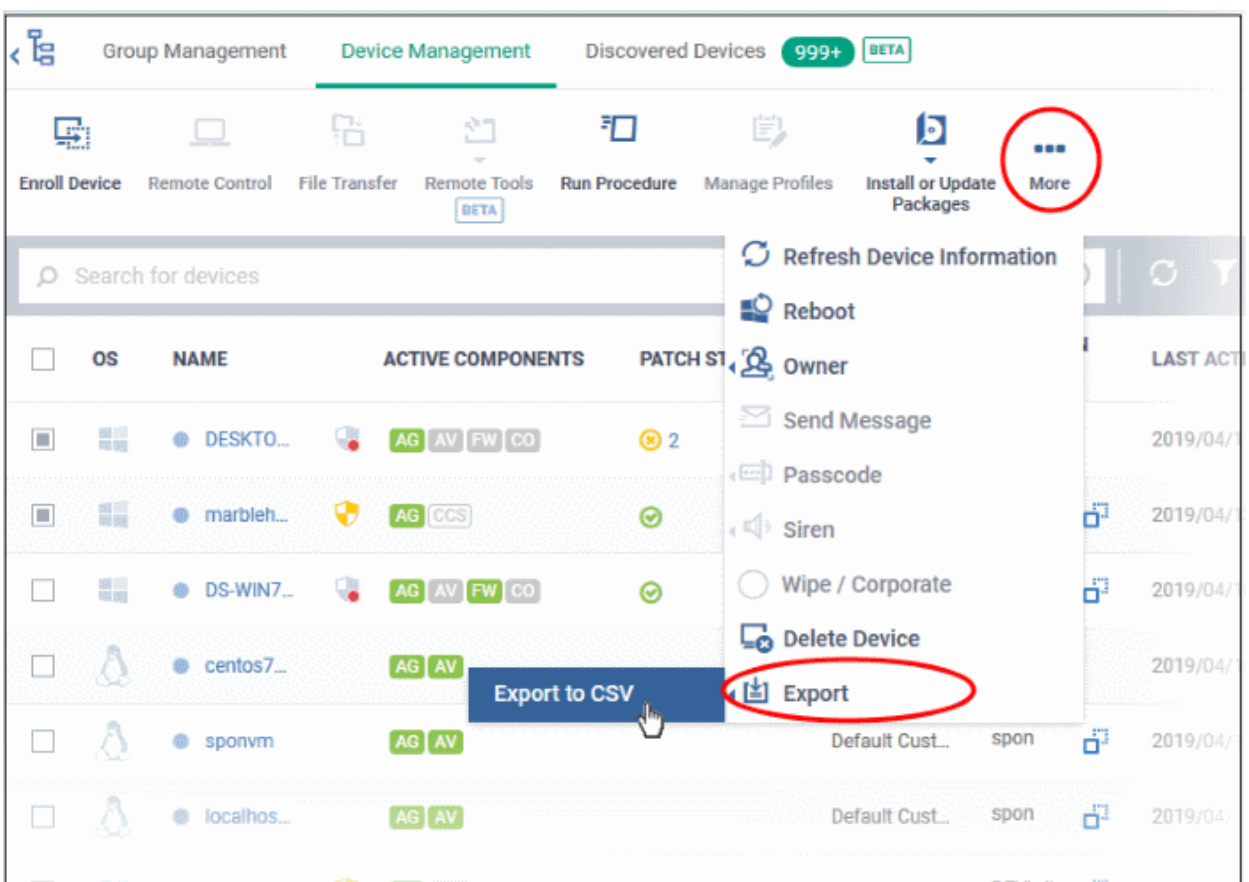

A confirmation message is shown:

Report has been created. Please, check «Reports» in dashboard

See '**[Reports](#page-31-0)**' in '**[Dashboard](#page-19-0)**' for more information on how to view and download reports.

## 5.3.Bulk Enrollment of Devices

### **Windows, MAC and Linux**

• Click 'Devices' > 'Bulk Installation Package' > 'Bulk Installation Package' tab.

The bulk installation area lets you download the communication client package. You need to install this client on target devices to enroll them to Endpoint Manager.

After downloading the installation package, you can deploy it to target devices using any of the following methods:

### **Windows**

- **[Active Directory group policy object \(GPO\)](#page-335-0)**
- **[Auto Discovery and Deployment Tool \(ADDT\)](#page-340-0)**
- **[Manual installation](#page-337-0)**

**Mac OS and Linux:**

<span id="page-334-0"></span>• **[Manual installation](#page-334-0)**

### **Android and iOS:**

You can bulk enroll iOS and Android devices belonging to users that were imported from Active Directory.

- See **[Import User Groups from LDAP](#page-1024-0)** for help to import users from AD.
- After importing users, Android devices can be enrolled by installing the agent. iOS devices can be enrolled by deploying a configuration profile.
- See **[Enroll Android and iOS Devices of AD Users](#page-343-0)** for help with this.

### 5.3.1. Enroll Windows, Mac OS and Linux Devices by Installing the Communication Client

You need to install the communication client on Windows, Mac OS and Linux devices to enroll them to endpoint manager.

• Click 'Devices' > 'Bulk Installation Package' > 'Bulk Installation Package' tab

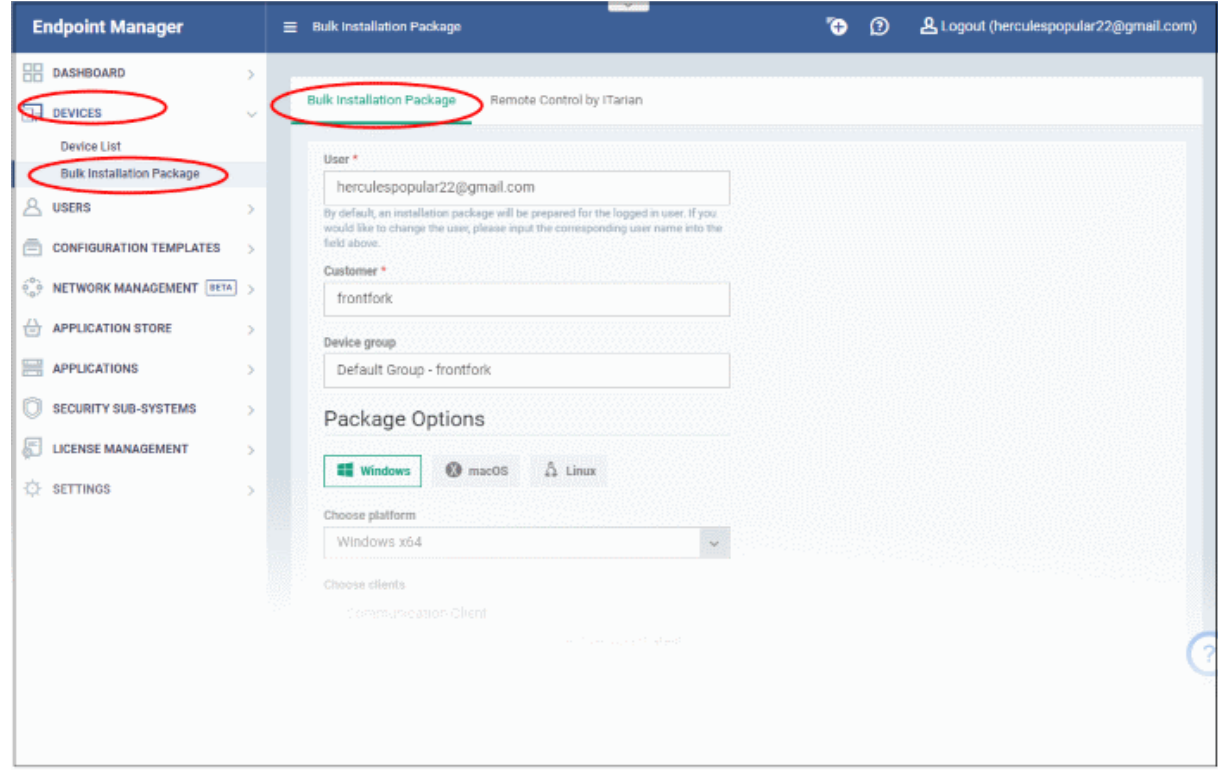

• Select the 'Bulk Installation Package' tab.

See the following sections for more details:

- **[Enrollment of Windows Devices Via AD Group Policy](#page-335-0)**.
- **[Enrollment of Windows, Mac OS and Linux Devices by Offline Installation of Agent](#page-337-0)**
- **[Enrollment of Windows Devices using Auto Discovery and Deployment](#page-340-0)**

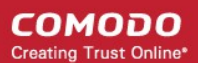

### 5.3.1.1. Enroll Windows Devices Via AD Group Policy

- <span id="page-335-0"></span>• You can enroll devices in bulk by creating an Active Directory (AD) group policy
- You need to download the communication client package and, if required, the transformed MST file. You then need to add these items to the GPO.
	- The MST file includes information about the proxy that the client should use to connect to Endpoint Manager and other Comodo servers.
	- By default, all devices enrolled via AD are assigned to the currently logged-in admin. You can change the person to whom the devices are assigned during the package download process.
	- After enrollment, you can assign devices to their correct owners in the 'Devices' interface. See **[Change](#page-328-1) [a Device's Owner](#page-328-1)** for help.

### **Download the installation package**

- Click 'Devices' > 'Bulk Installation Package'
- Select the 'Bulk Installation Package' tab
- Create your custom installer by completing the form. Scroll down for **[a table that explains the form fields.](#page-336-0)**
- **Download Installer** Download the setup file for installation via Group Policy Object (GPO),
	- The installer package is created in .msi format. You can transfer the file to the required network location and create a software installation policy for deployment to your endpoints. Once the agent is installed, it establishes communication with the EM server and begins importing devices.
- **Download MST File**  Download an installer that includes proxy server information for client communication with Endpoint Manager.
	- As above, save the file on the AD server from where you want to enroll the endpoints, and add to the GPO created for the .msi file. After the agent is installed, it will establish communications with EM via the proxy servers and begin importing devices.
- For help to create a GPO for bulk enrollment, see **[https://help.comodo.com/topic-399-1-856-11229-EM---](https://help.comodo.com/topic-399-1-856-11229-EM---Bulk-Enrollment-via-Active-Directory.html) [Bulk-Enrollment-via-Active-Directory.html](https://help.comodo.com/topic-399-1-856-11229-EM---Bulk-Enrollment-via-Active-Directory.html)**.
- Imported devices inherit the configuration profile of the device owner. The configuration profile of the device user is automatically applied to the device.

### <span id="page-336-1"></span>**COMODO Creating Trust Online\***

## **Endpoint Manager** - Administrator Guide

<span id="page-336-0"></span>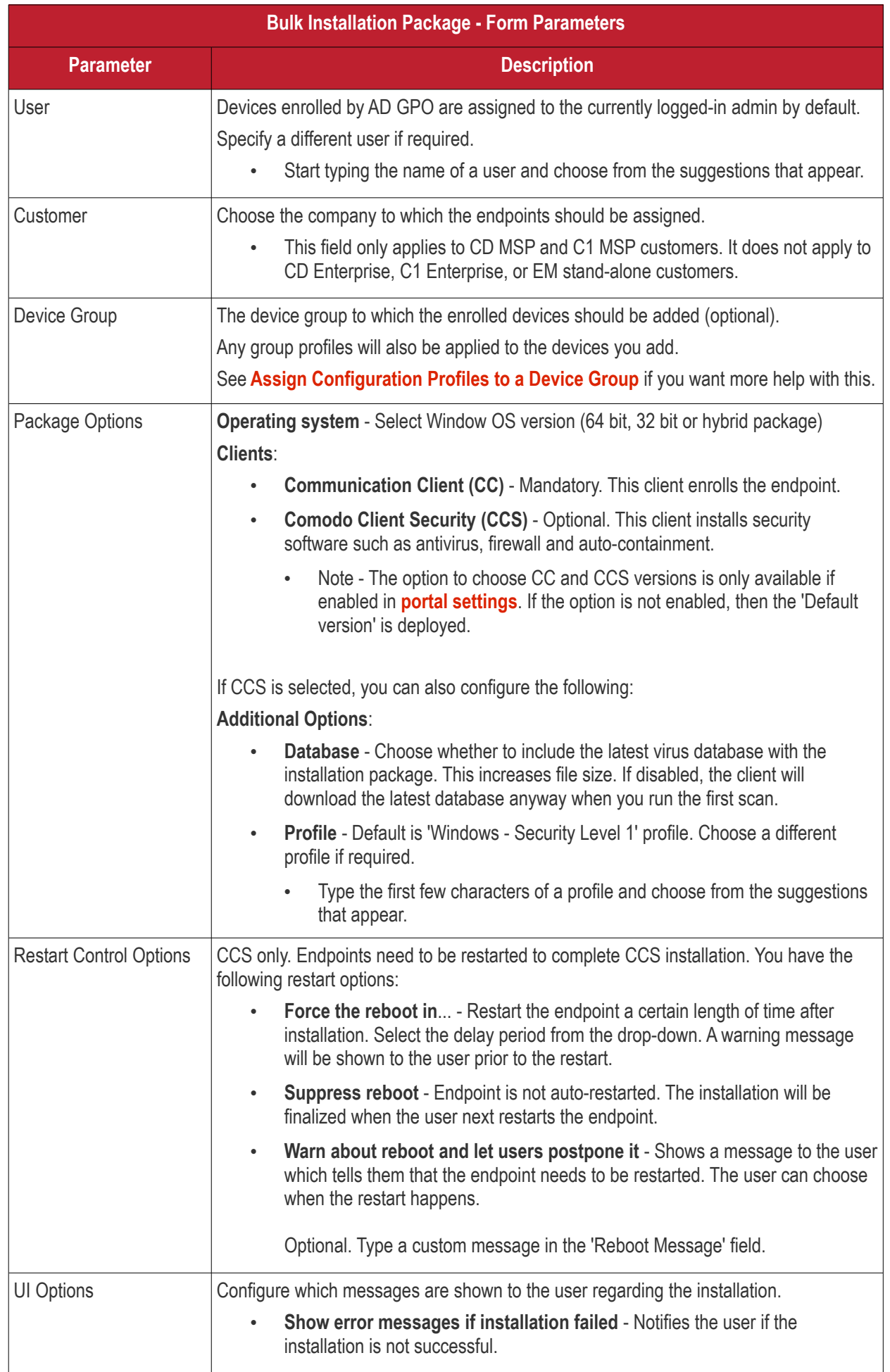

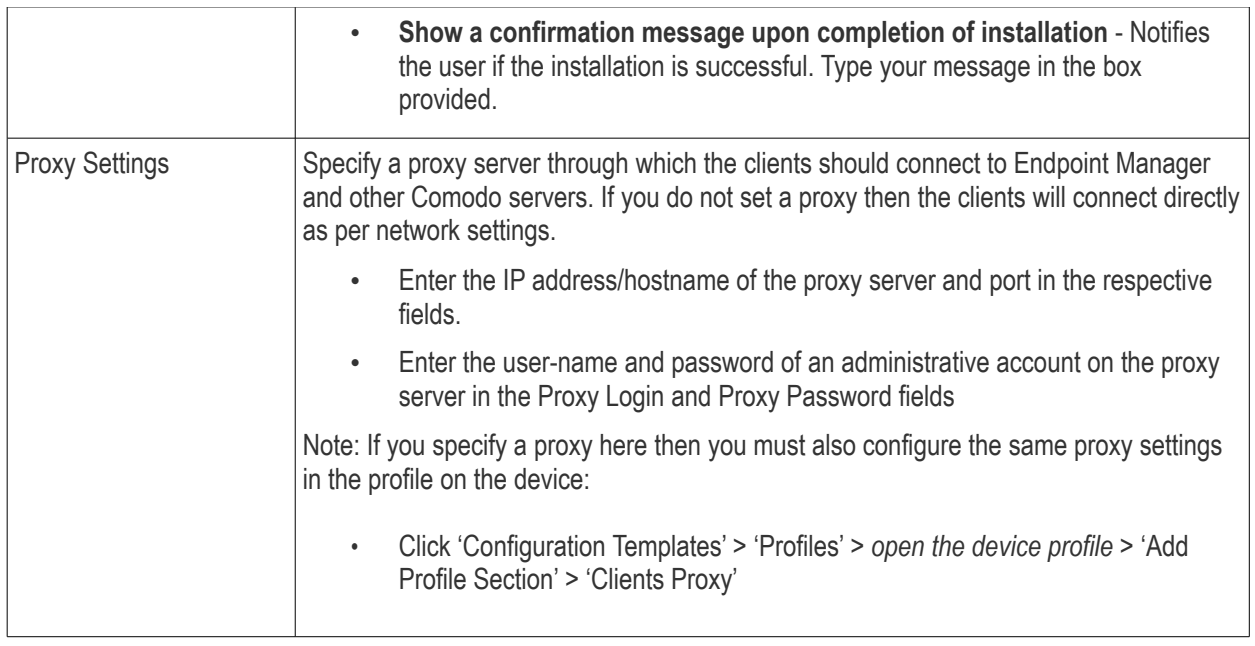

**Tip**: For more help on using GPO for remote installation of software, please see **<https://support.microsoft.com/en-us/kb/816102>**.

### 5.3.1.2. Enroll Windows, Mac OS and Linux Devices by Offline Installation of Agent

- <span id="page-337-0"></span>• Click 'Devices' > 'Bulk Installation Package' > 'Bulk Installation Package'
- You can download a custom Windows, MAC or Linux installer for offline installation of the client.
- You can specify the user to whom the enrolled device is assigned, and the initial configuration profile applied to the device.
- You must already have added the user of the device to EM. You can only create installation packages for existing users.

### **Download the installation package**

- Click 'Devices' > 'Bulk Installation Package'
- Select the 'Bulk Installation Package' tab
- Create your custom installer by completing the form. Scroll down for **[a table that explains the form fields.](#page-338-0)**
- **Download Installer** Download the installation file for your chosen operating system. Once the agent is installed, it establishes communication with the EM server and begins importing devices.
	- Windows Creates a .msi file if only the communication client is selected. Creates a .exe file if both communication and security client are selected.
	- MAC OS Creates a .pkg installer file.
	- Linux Creates a .run file.
- **Download MST File** Windows only. Download a .mst installer that includes proxy server information for client communication with Endpoint Manager. File should be installed by command line.

**COMODO Creating Trust Online\*** 

<span id="page-338-0"></span>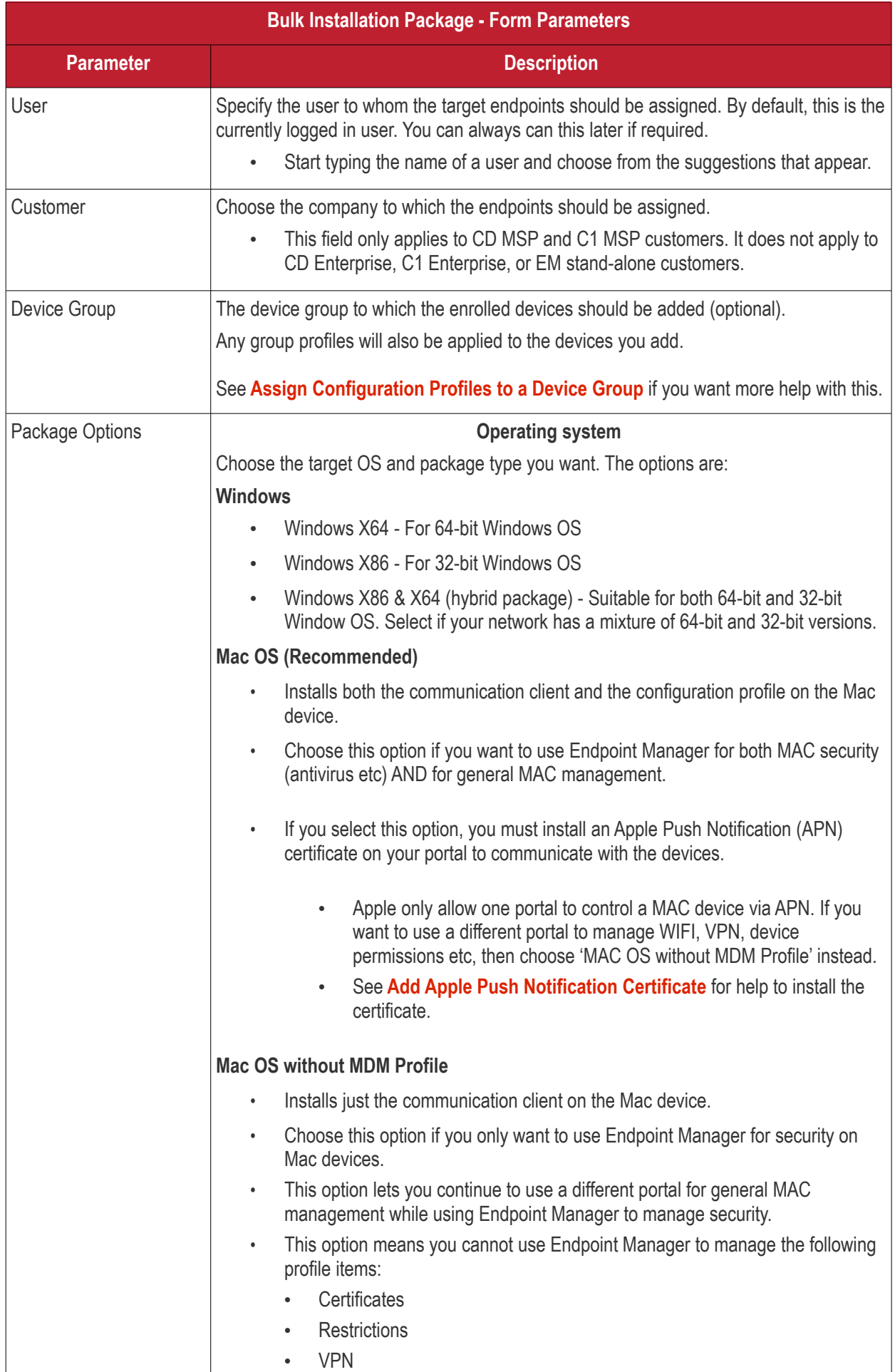

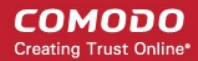

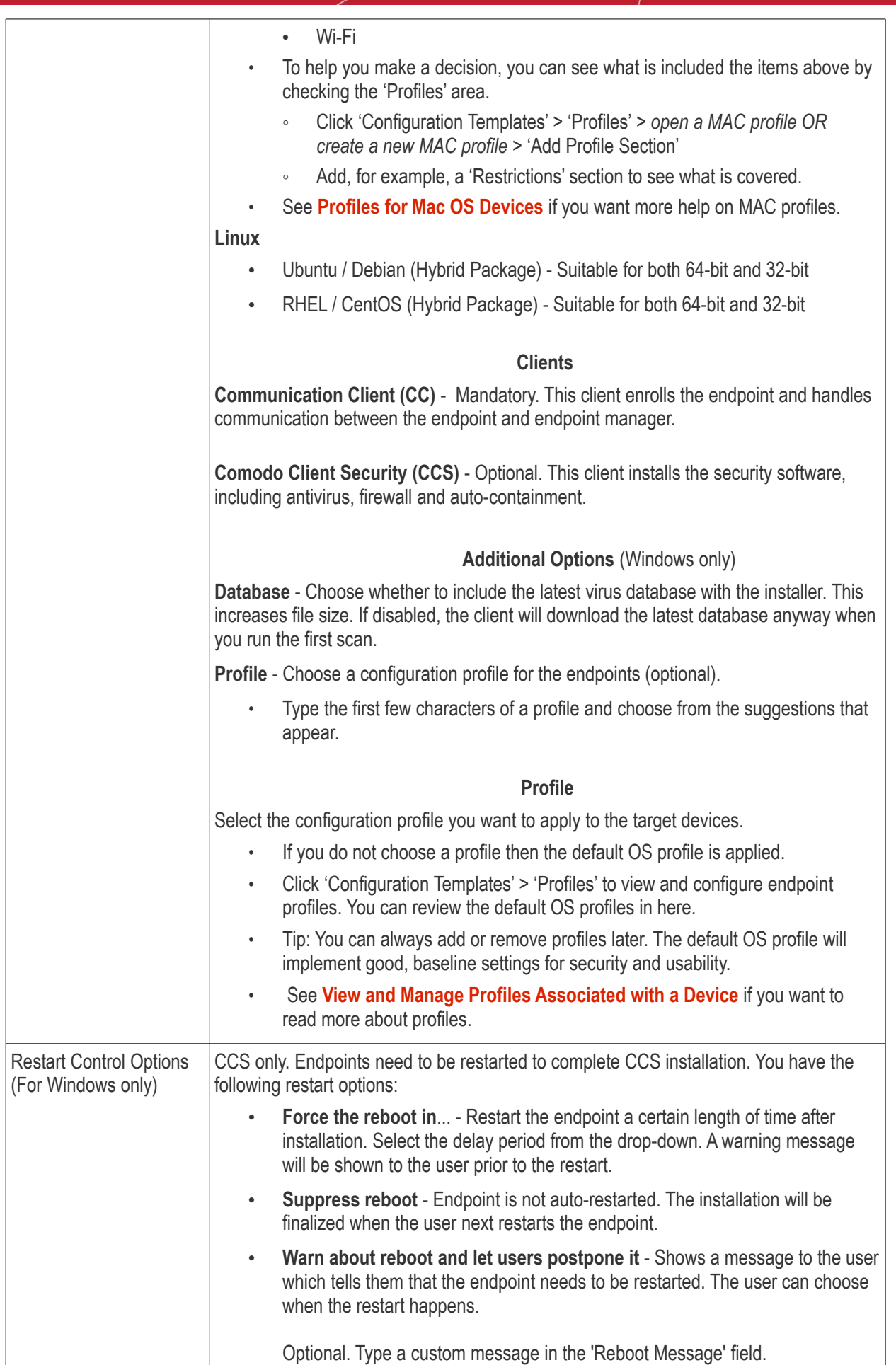

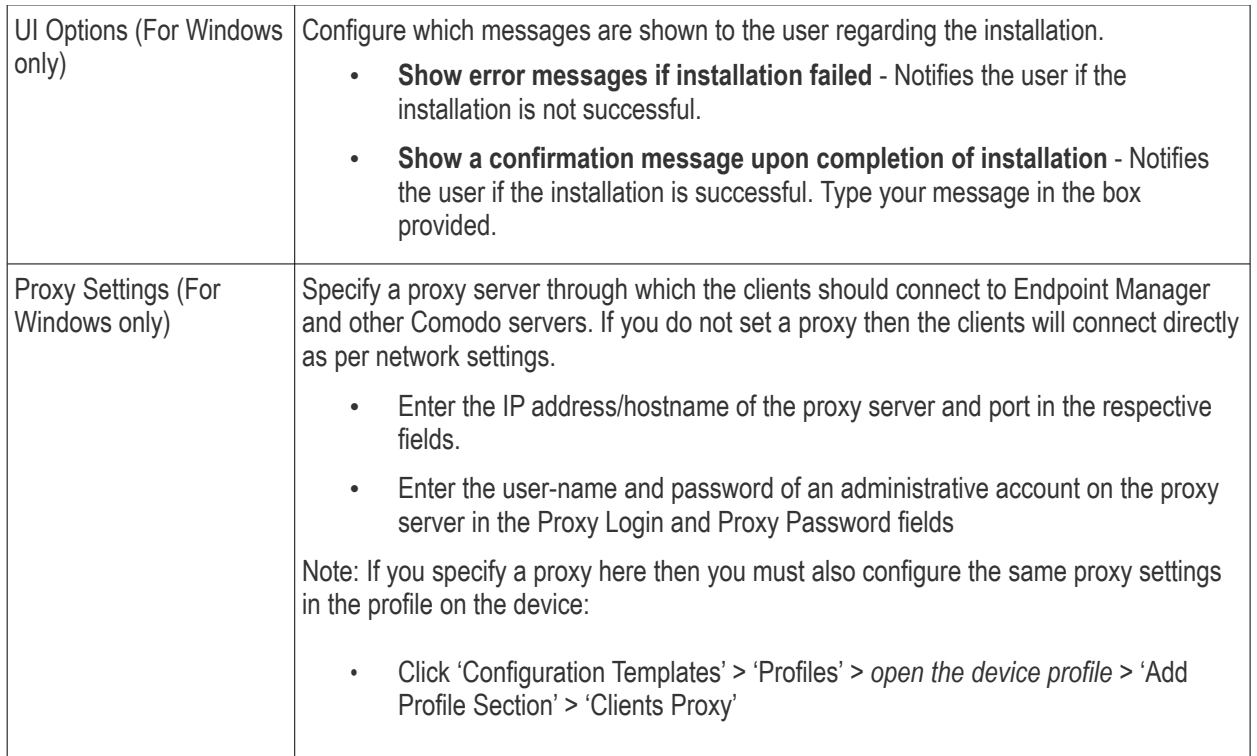

### 5.3.1.3. Enroll Windows Devices using Auto Discovery and Deployment Tool

- <span id="page-340-0"></span>• You can use the auto-deployment tool to install the Endpoint Manager communication and security clients on target endpoints.
- By installing the clients you will enroll the endpoints to Endpoint Manager.
- You first need to create client installation files using the 'Bulk Installation Package' interface in 'Devices'

Note - The user of the device should already have been added to Endpoint Manager. You can download installation packages only for existing users.

### **Download ADDT and installation packages**

- Click 'Devices' > 'Bulk Installation Package'
- Each installation package is custom-created for a specific user, customer, group, operating system etc.
- Complete the fields in the form to generate your custom package:

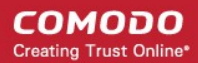

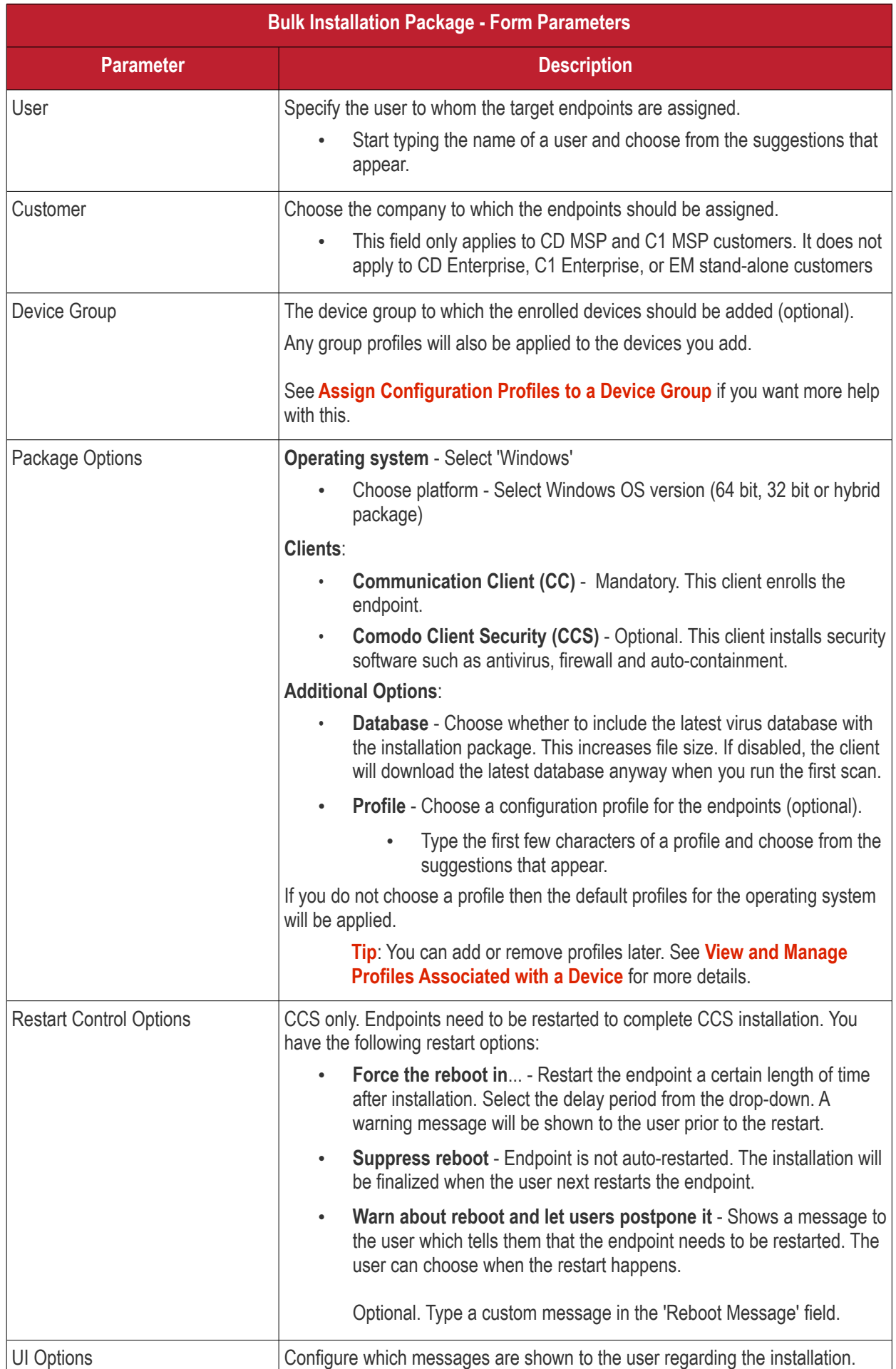

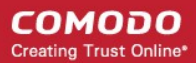

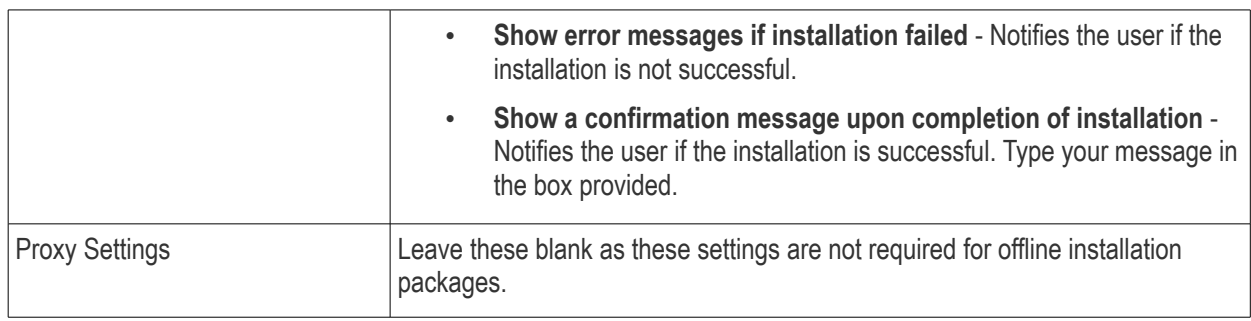

- Click 'Download Installer' when you have completed the form.
- You will now download TWO items:
	- 1. The installation package. This will have a name like 'installer\_2dr846534e83.exe'
	- 2. The Auto-Deployment tool (ADDT). This tool helps you deploy the installation package to your network:

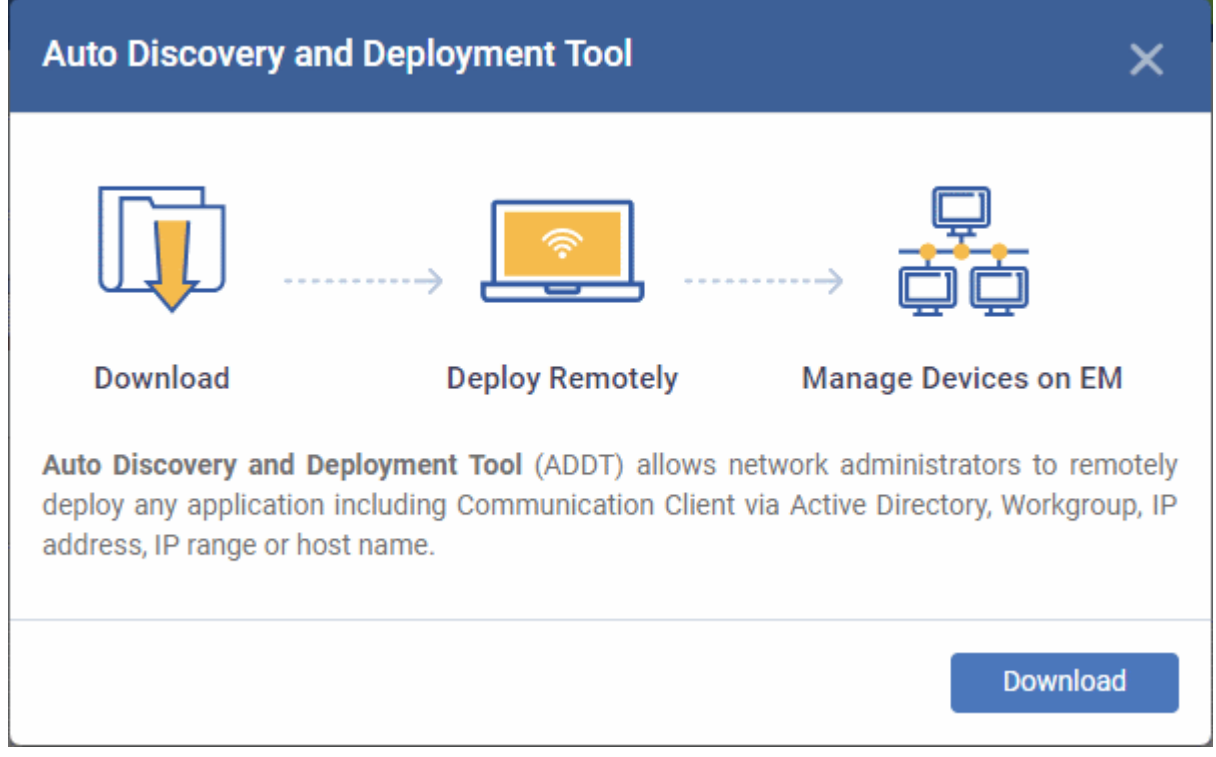

ADDT is a portable app which does not require installation. ADDT lets you deploy the clients via Active Directory, Workgroup or network address.

- Comodo Dragon customers For more details about how to deploy applications via ADDT, visit **[https://help.comodo.com/topic-457-1-978-14553-Introduction-to-Comodo-Auto-Discovery](https://help.comodo.com/topic-457-1-978-14553-Introduction-to-Comodo-Auto-Discovery-and-Deployment-Tool.html)[and-Deployment-Tool.html](https://help.comodo.com/topic-457-1-978-14553-Introduction-to-Comodo-Auto-Discovery-and-Deployment-Tool.html)**.
- Comodo One customers For more details about how to deploy applications via ADDT, visit **[https://help.comodo.com/topic-289-1-851-11043-Introduction-to-Comodo-Auto-Discovery](https://help.comodo.com/topic-289-1-851-11043-Introduction-to-Comodo-Auto-Discovery-and-Deployment-Tool.html)[and-Deployment-Tool.html](https://help.comodo.com/topic-289-1-851-11043-Introduction-to-Comodo-Auto-Discovery-and-Deployment-Tool.html)**.

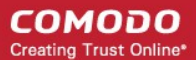

### 5.3.2. Enroll the Android and iOS Devices of AD Users

- <span id="page-343-0"></span>This section explains how to enroll the devices of users who were imported from Active Directory. See **[Import User Groups from LDAP](#page-1024-0)** if you need help to import users first.
- Setup involves installing the communication client on the user's device. After installation, the user should login to the client using their domain username and password.
- Please follow the steps below to import the devices:

**[Get the enrollment links](#page-343-1)**

**[Import Android devices](#page-345-0)**

**[Import iOS devices](#page-347-0)**

### <span id="page-343-1"></span>**Get the enrollment links**

- Click 'Devices' > 'Device List' on the left
- Click the 'Enroll Device' button above the table

Or

 $\overline{C}$  Click the 'Add' button  $\overline{C}$  on the menu bar and choose 'Enroll Device'.

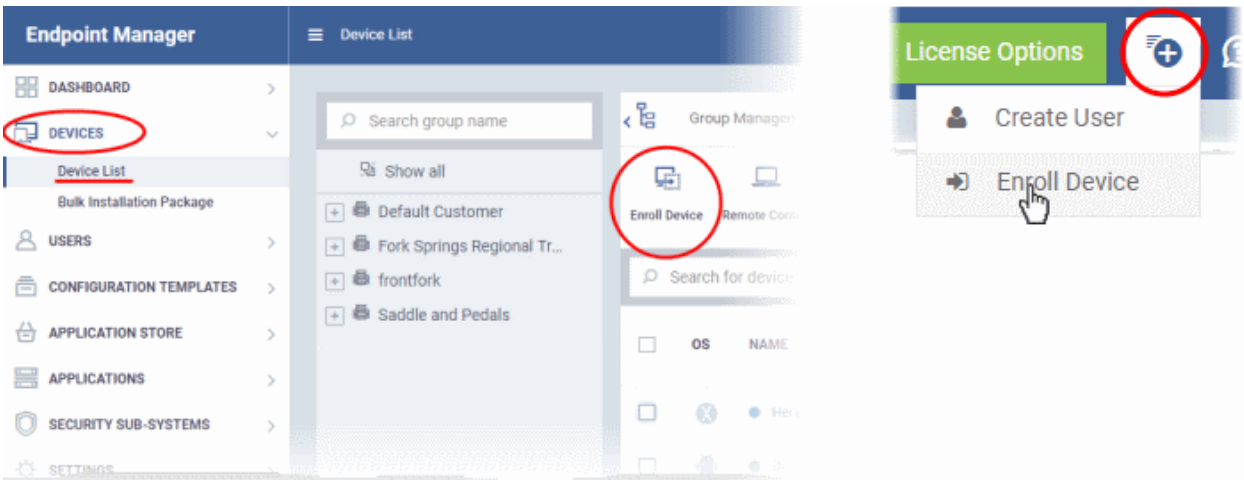

• Click 'Show Enrollment Instructions' in the enroll devices dialog:

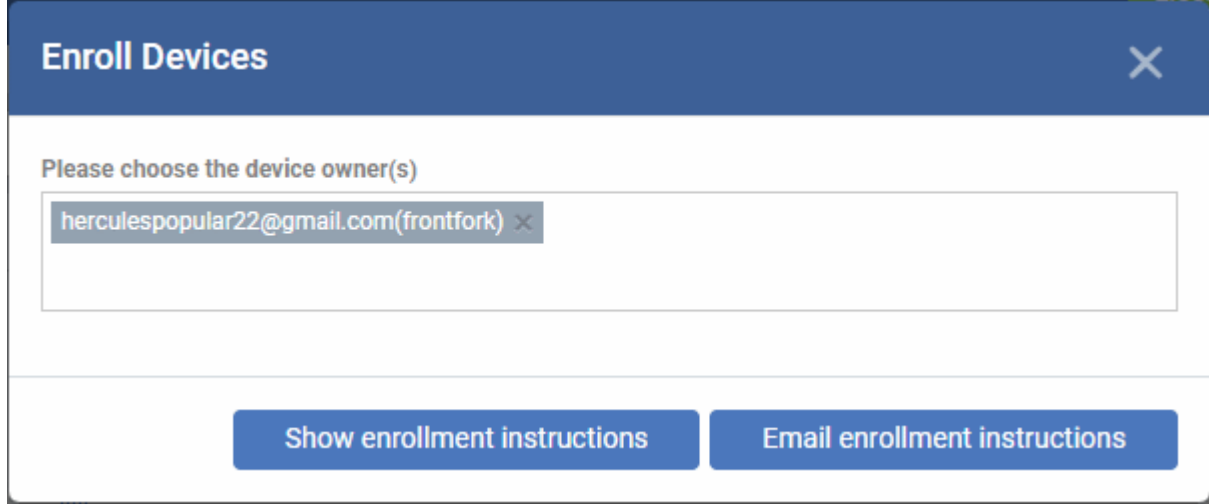

Scroll down the section 'Or enroll Active Directory Services':

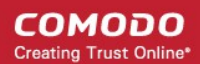

#### **Enroll Device**

Make sure that you selected the operating system of the device that you want to enroll.

#### **For Windows devices**

Enroll using this link: https://frontfork-frontforkmsp.dmdemo.comodo.com:443/enroll/windows/msi/token/c0d79905564935390076bff051546b41

### For macOS devices

1) Open the following link on the browser of the device you want to enroll https://frontfork-frontforkmsp.dmdemo.comodo.com:443/enroll/apple/index/token/c0d79905564935390076bff051546b41

2) When you have installed itsm.mobileconfig file, use this link to download and install Communication Client application: https://static.dmdemo.comodo.com/download/itsmagentinstaller.pkg

#### **For iOS devices**

1) Open the following link on the browser of the device you want to enroll https://frontfork-frontfork-

Use the following settings

Port: 443

Token: c0d79905564935390076bff051546b41

#### Or enroll active directory devices

#### **For Windows devices**

https://help.comodo.com/topic-399-1-856-11229-ITSM-%E2%80%93-Bulk-Enrollment-via-Active-Directory.html

#### **For Apple devices**

Enroll using this link: https://frontfork-msp.dmdemo.comodo.com:443/enroll/apple/login

Use the login and password of your domain.

#### **For Android devices**

Download and install Communication Client tapping the following link: https://play.google.com/store/apps/details?id=com.comodo.mdm

Upon completion of the installation, enroll using this link: https://frontforkmsp.dmdemo.comodo.com:443/enroll/android/login

Use the login and password of your domain.

- You next need to send your target users the appropriate setup links for their device operating system.
- Users should open the links on the target device itself

• See **[Import Android devices](#page-345-0)** or **[Import iOS devices](#page-347-0)** as required.

### <span id="page-345-0"></span>**Android Devices:**

- Email the Android client download and enrollment links to target users
- Users should open the mail on the device you want to enroll
- First click the agent download link then install the client on the device.
- After installation is complete, the user should next open the enrollment link.
- This will open the Endpoint Manager login page. Users can login with their domain username and password:

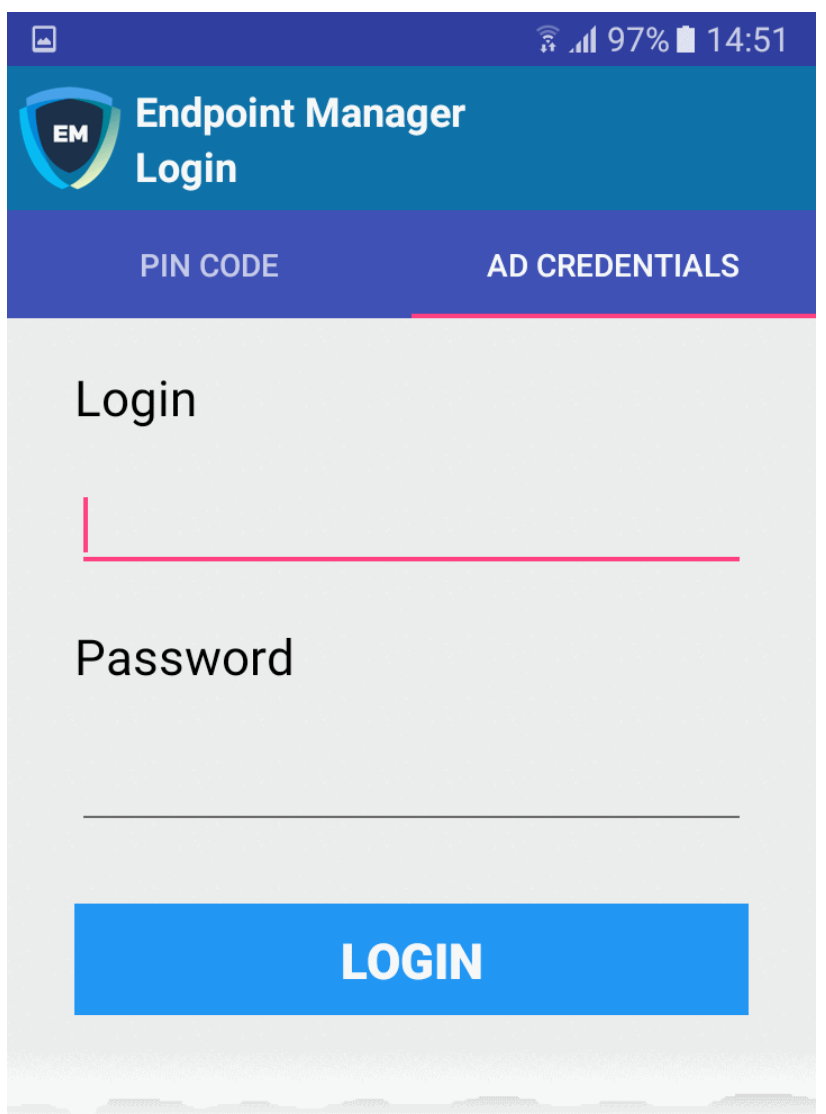

• After agreeing to the EULA, the user should hit 'Activate' to grant admin privileges to the communication client:

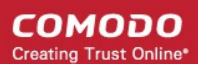

### $\bullet$  a

 $\frac{2}{3}$  at 97% 14:52

#### Device administrator  $\leftarrow$

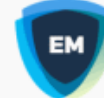

### **Mobile Device Management..**

Activating administrator will allow Mobile Device Management Client to perform the following operations:

- Erase all data  $\bullet$ Erase the phone's data without warning by performing a factory data reset.
- **Change the screen lock**  $\bullet$ Change the screen lock.
- Set password rules Control the length and the characters allowed in screen lock passwords and  $PINS$
- **Monitor screen-unlock attempts**  $\bullet$ Monitor the number of incorrect passwords typed when unlocking the screen and lock the phone or erase all the phone's data if too many incorrect passwords are typed.
- Lock the screen Control how and when the screen locks.
- Set screen lock password expiry Change how frequently the screen lock

**CANCEL** 

**ACTIVATE** 

After activation, the client will open at the home screen :

СОМОДО **Creating Trust Online** 

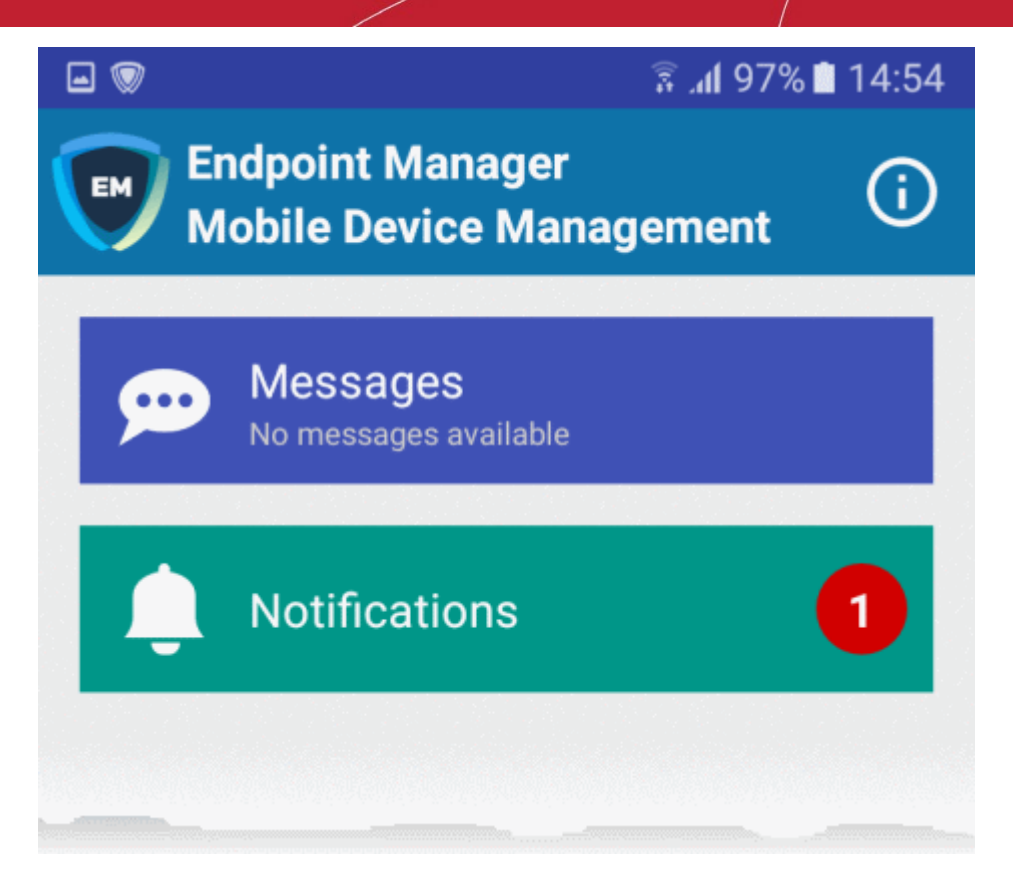

The device is now enrolled and can be remotely managed from the Endpoint Manager console.

### <span id="page-347-0"></span>**iOS Devices:**

- iOS users first need to install a device profile, then install the Endpoint Manager app.
- Email the Apple enrollment link to all target users. Users should open the mail on the device you want to enroll.
- Users should open the link to download and install the enrollment profile:

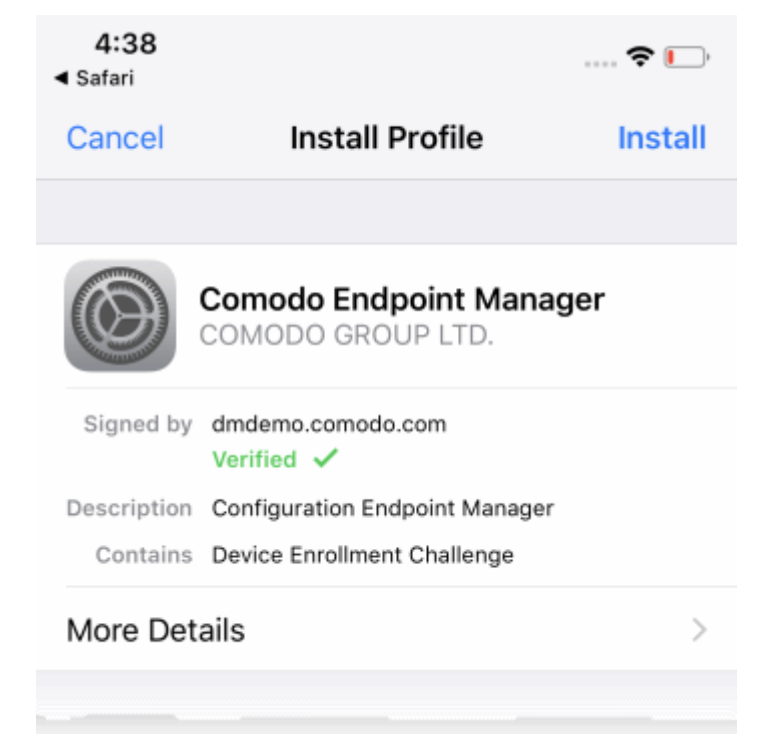

Users should follow the wizard to complete profile installation.

- The Endpoint Manager login page will appear when installation is complete. Users should login with their domain username / password.
- The device will connect to Endpoint Manager and commence the app installation process:

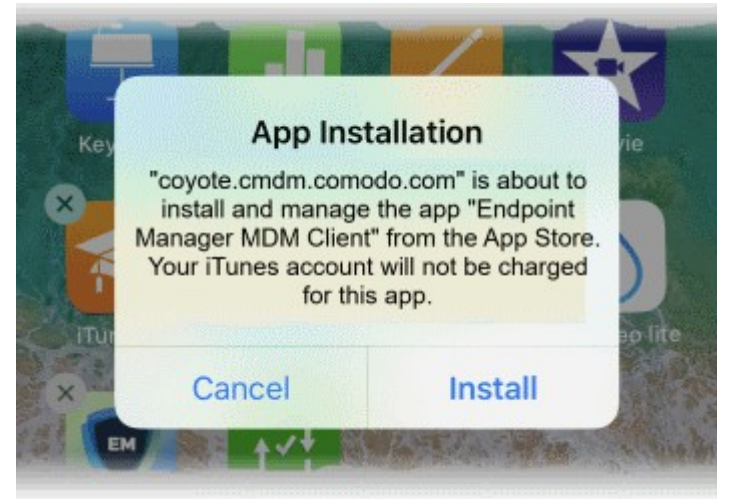

- User should select 'Install'. The app is downloaded from their iTunes store account. Users may need to login with their Apple account.
- After installation, users should open the green 'Run After Install' icon:

**COMODO Creating Trust Online\*** 

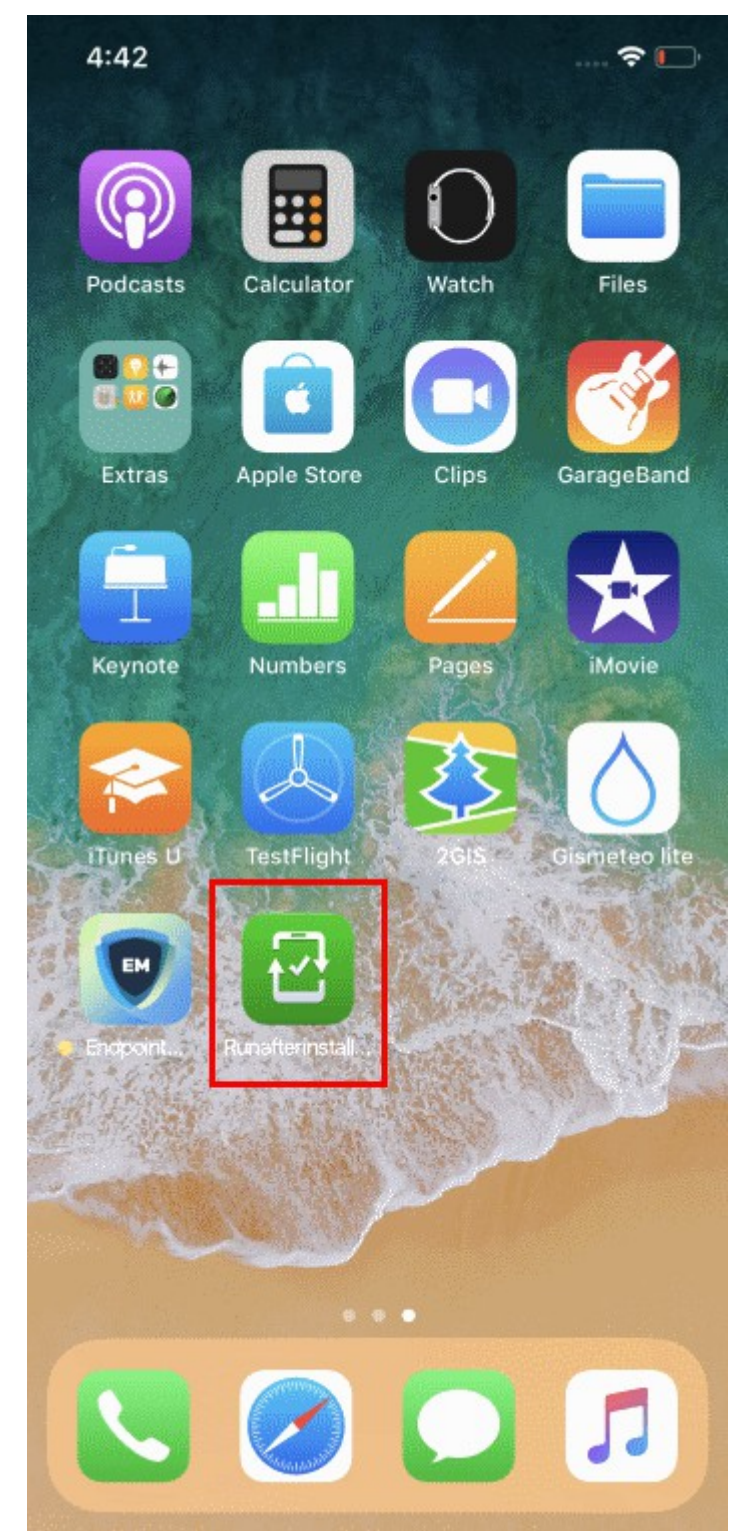

• User should next accept the EULA to complete device enrollment:

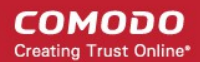

 $4:43 \; \rightharpoondown$ ◀ Safari

 $\mathbb{R}$ 

### END USER LICENSE AGREEMENT AND **TERMS OF SERVICE**

### **COMODO ENDPOINT MANAGER**

THIS AGREEMENT CONTAINS A BINDING ARBITRATION CLAUSE.

IMPORTANT - PLEASE READ THESE TERMS CAREFULLY BEFORE USING THE COMODO ENDPOINT MANAGER SOFTWARE (THE "PRODUCT"). THE PRODUCT MEANS ALL OF THE ELECTRONIC FILES PROVIDED BY WITH **DOWNLOAD THIS** LICENSE AGREEMENT. BY USING THE PRODUCT. OR BY CLICKING ON "I ACCEPT" BELOW, YOU ACKNOWLEDGE THAT YOU HAVE READ THIS AGREEMENT, THAT YOU UNDERSTAND IT, AND THAT YOU AGREE TO BE BOUND BY ITS TERMS. IF YOU DO NOT AGREE TO THE TERMS HEREIN, DO NOT USE THE SOFTWARE, SUBSCRIBE TO OR USE THE SERVICES, OR CLICK ON "I ACCEPT".

### **Product Functionality**

Comodo Endpoint Manager (EM) allows administrators to manage, monitor and secure mobile devices which connect to enterprise wireless networks. Once a device has been enrolled, administrators can remotely apply configuration profiles which determine that device's network access rights, security settings and general preferences. EM also allows administrators to monitor the location of the

### Accept

### **Decline**

The device will be successfully enrolled to Endpoint Manager once the client is installed:

СОМОДО **Creating Trust Online** 

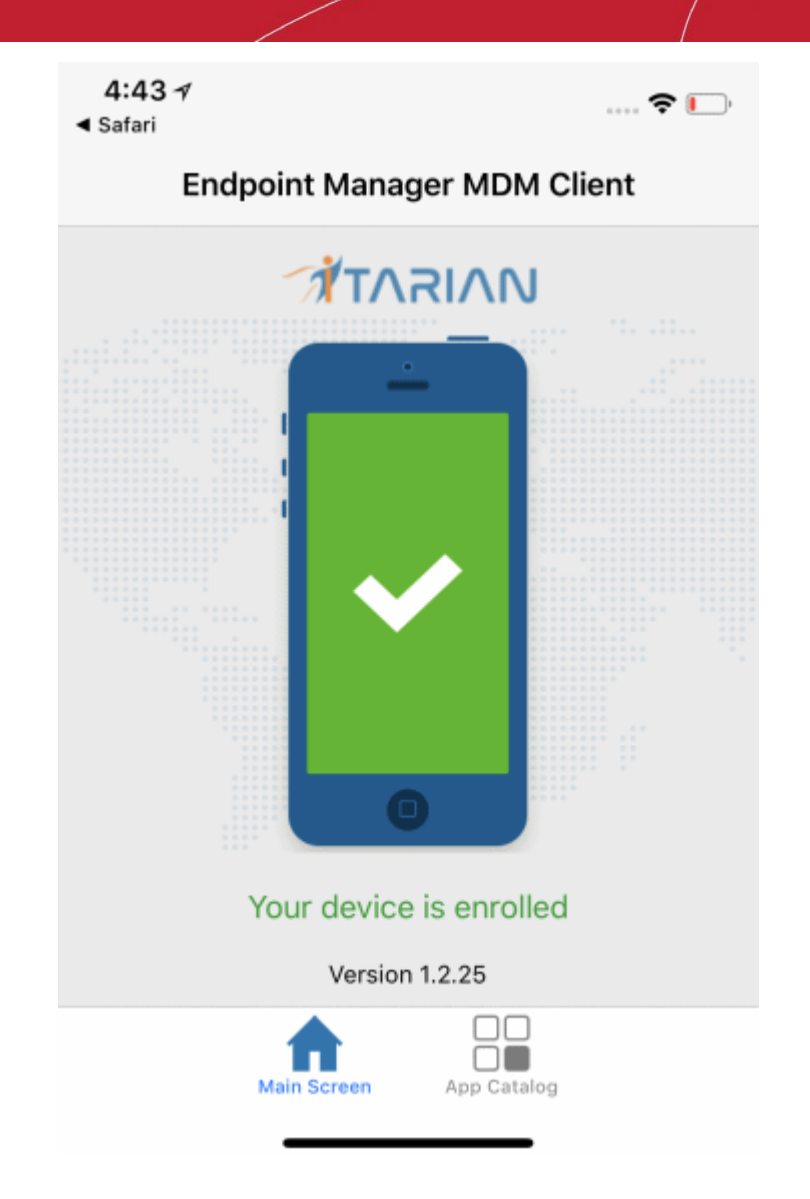

**App Catalog** - Shows Endpoint Manager apps that are ready to be installed:

## 5.4.Download and Install the Remote Control Tool

- The remote control tool allows admins and staff to take remote control of Windows and Mac OS endpoints.
- This is useful in a number of circumstances, including troubleshooting, running system maintenance and providing training to users.
- You can download the tool from Endpoint Manager, or from the Comodo Dragon / Comodo One consoles:
	- **[Endpoint Manager](#page-352-0)** Click 'Devices' > 'Bulk Enrollment Package' > 'Remote Control by ITarian'.
	- **[CD or C1 console](#page-353-0)** Click 'Tools' > Click 'Download' in the 'Remote Control by ITarian' tile.
- The tool should be installed on your admin computer (the computer from which you want to control the remote endpoints).
- Once installed, the tool can be started from the desktop application or from the EM admin console.
- See **[Remote Management of Windows and Mac OS Devices](#page-258-0)** for more help to takeover Windows and Mac OS devices

### **Limitations**:

The remote control tool uses WebRTC and Chromoting protocols to connect to Windows devices. It uses

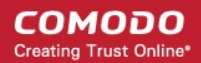

the Chromoting protocol alone to connect to Mac OS devices.

- Chromoting is supported by MAC OS and by Windows 7, 8/8.1, 10. It is not support by Windows XP.
- WebRTC is not supported by Mac OS

### <span id="page-352-0"></span>**Download RC from EM interface**

- Click 'Devices' > 'Bulk Installation Package'.
- Select the 'Remote Control by ITarian' tab

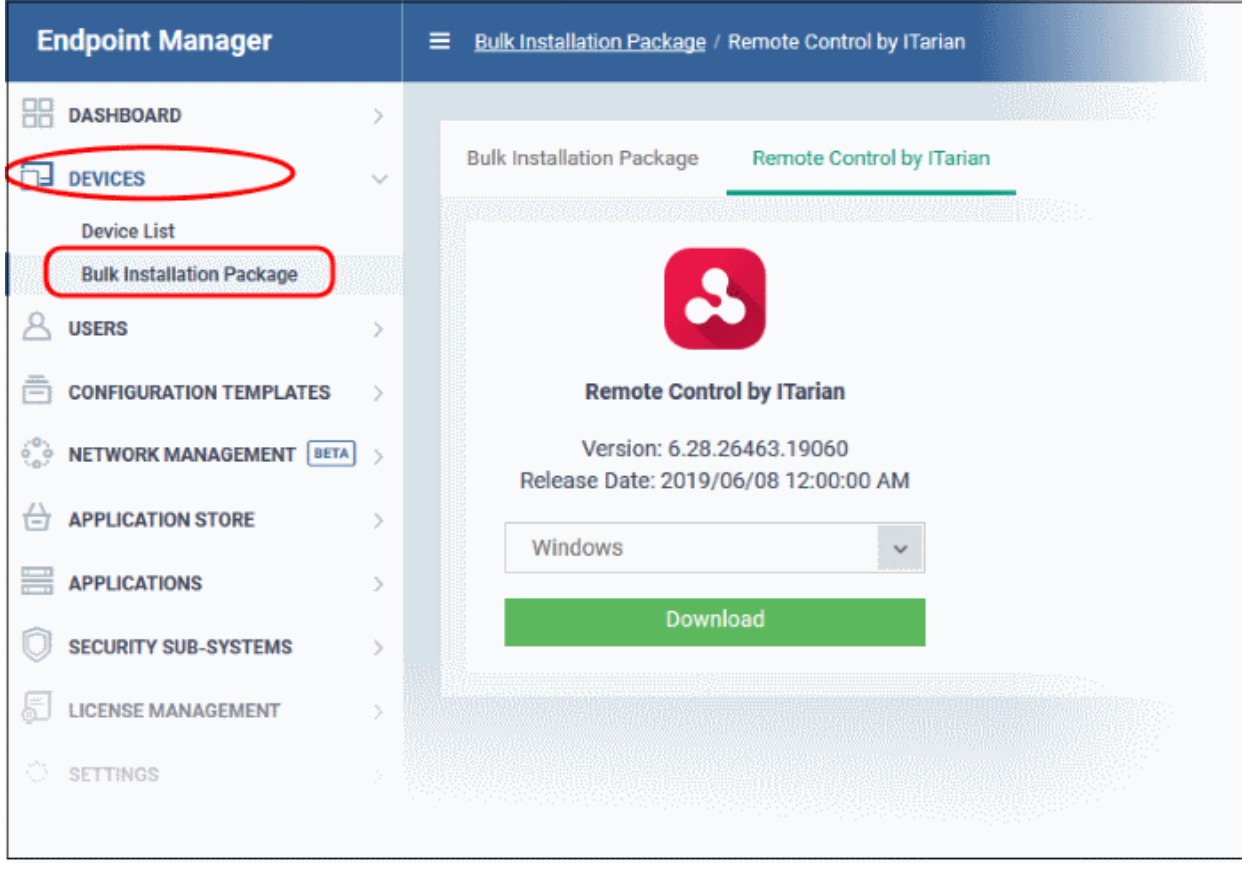

Select the OS of the computer on which you want to install the tool.

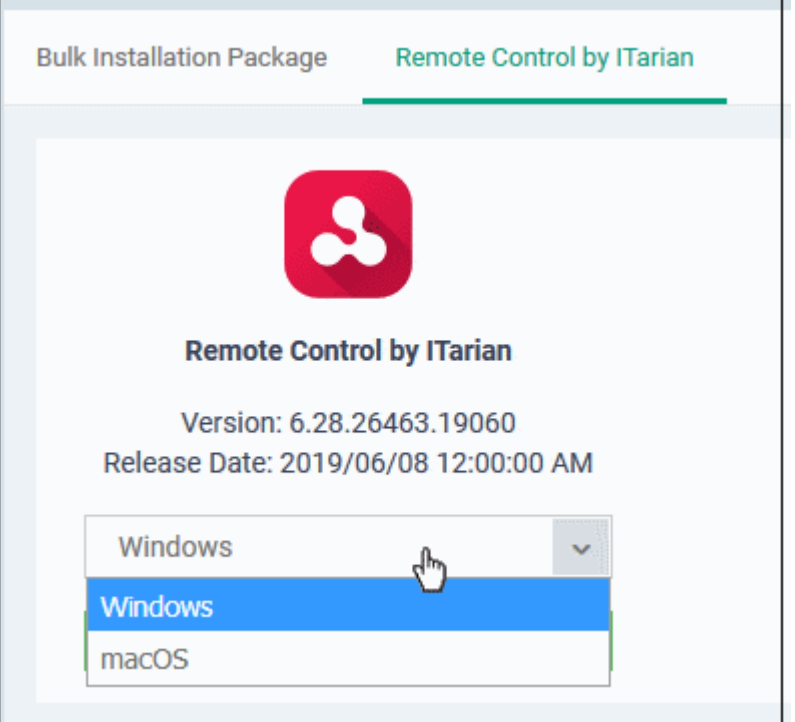

• Click 'Download' and save the setup file.

### <span id="page-353-0"></span>**Download RC from Comodo Dragon or Comodo One Console**

- **Comodo Dragon customers** Login at **<https://platform.comodo.com/app/login>**
- **Comodo One customers** Login at **<https://one.comodo.com/app/msp/login>**
- Click 'Tools' in the top-menu
	- The 'Tools' area is a repository of enterprise productivity and security tools
- Click the 'Download' button in the 'Remote Control for ITarian' tile

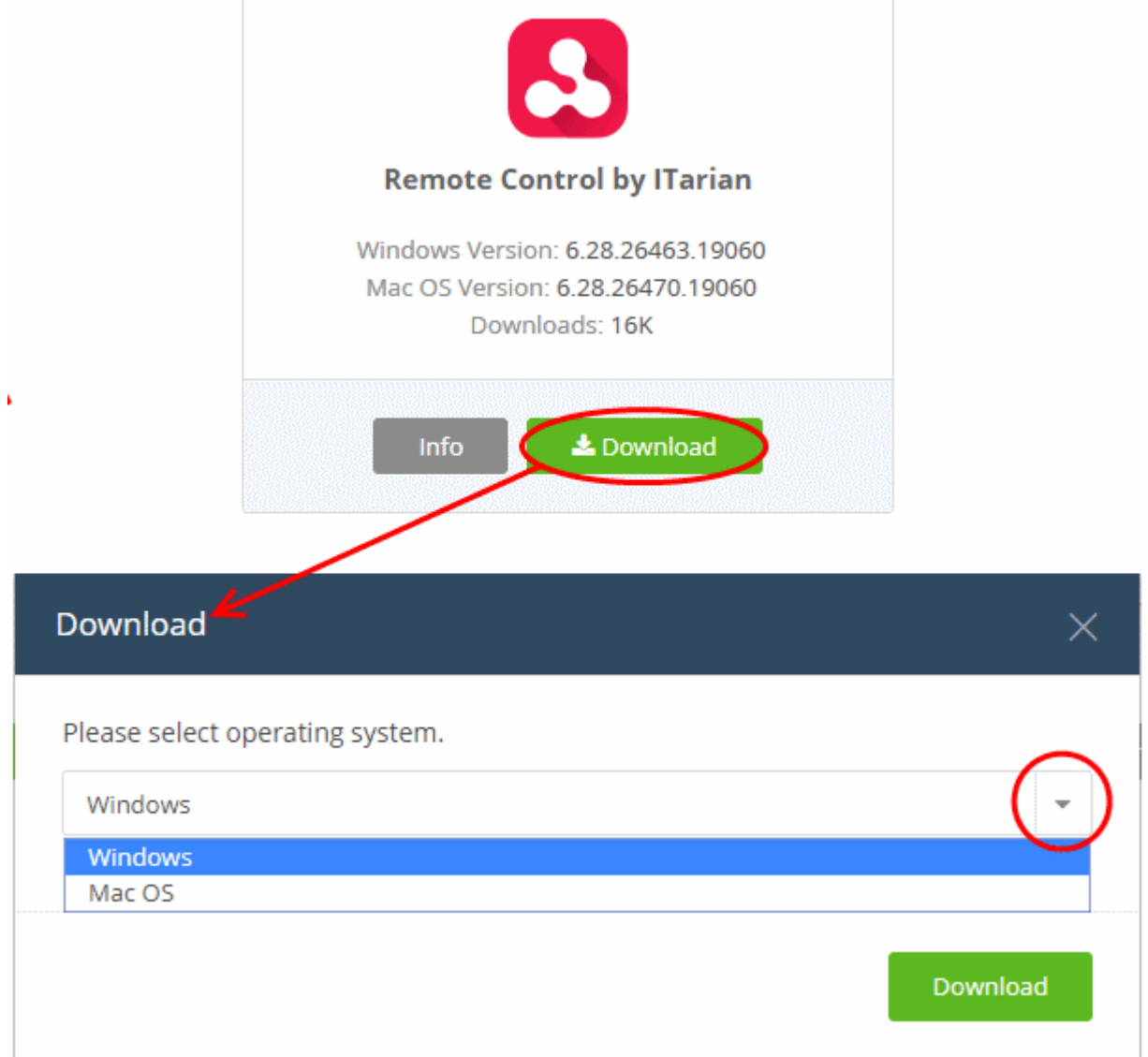

- Select the operating system of your admin machine.
- Click 'Download' and save the file.

### **Install the tool**

• Launch the set up file to start the installation wizard:

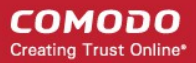

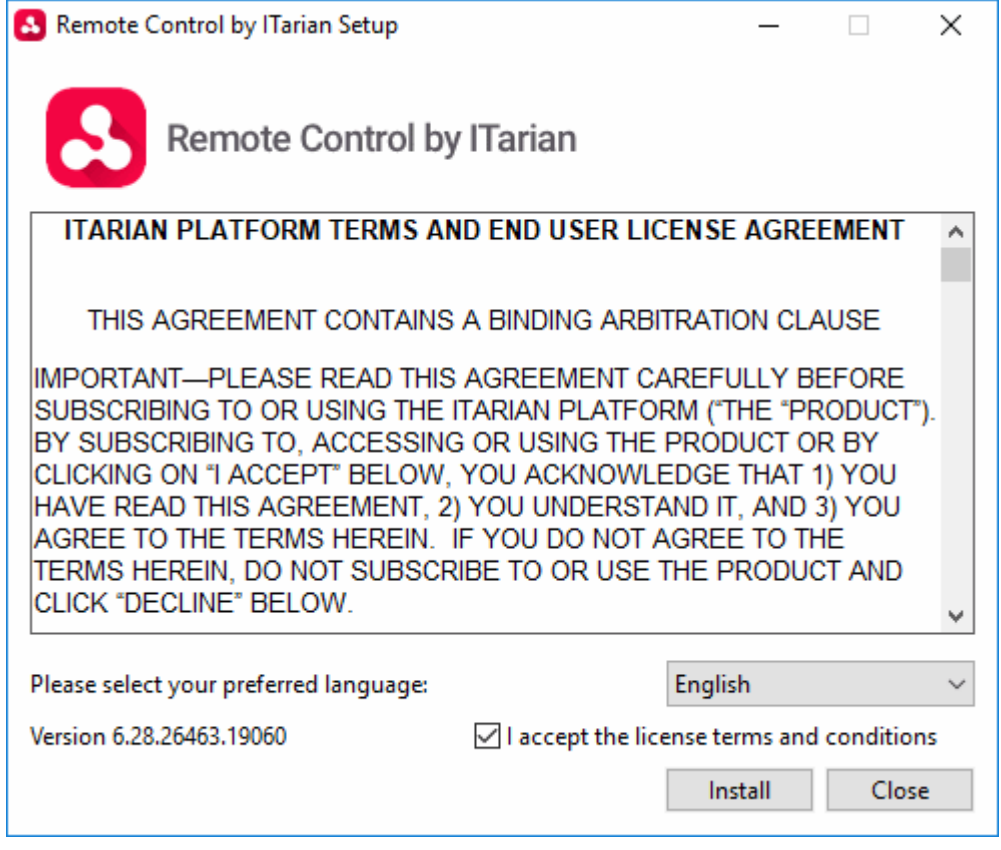

- Language Select your preferred language. Options available are English, Spanish and Russian.
- EULA You must read and accept the End User License Agreement before continuing. After doing so, click 'Install' to start the installation.

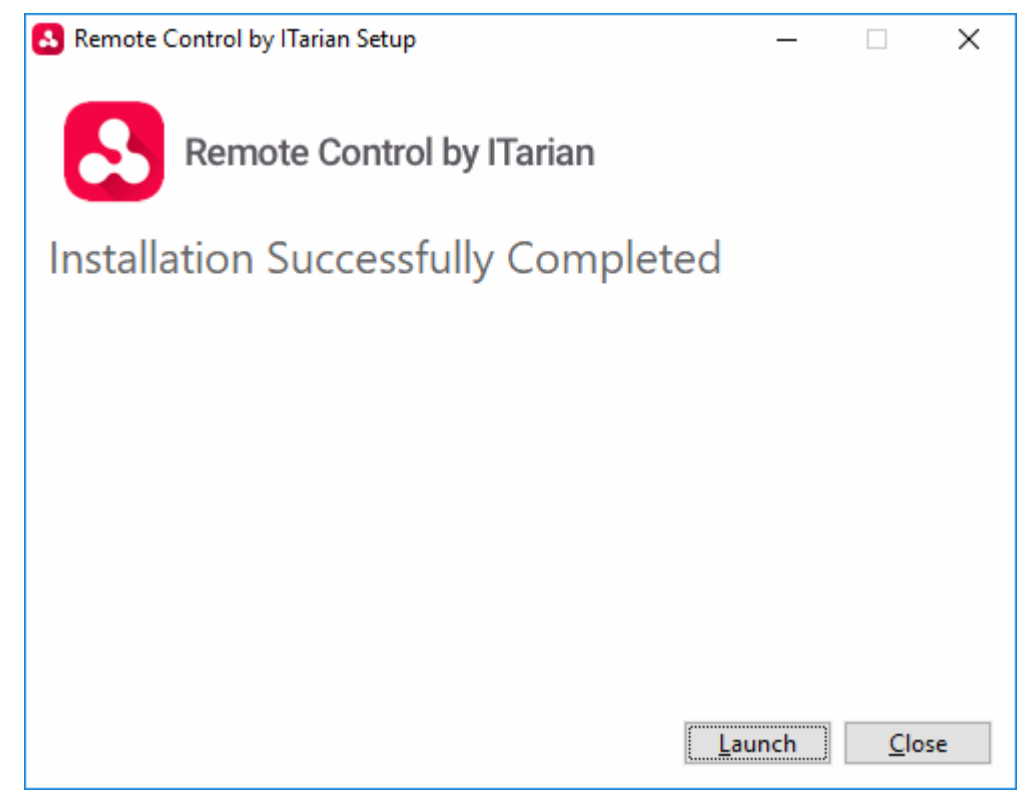

• After installation is complete, click 'Launch' to start the application.

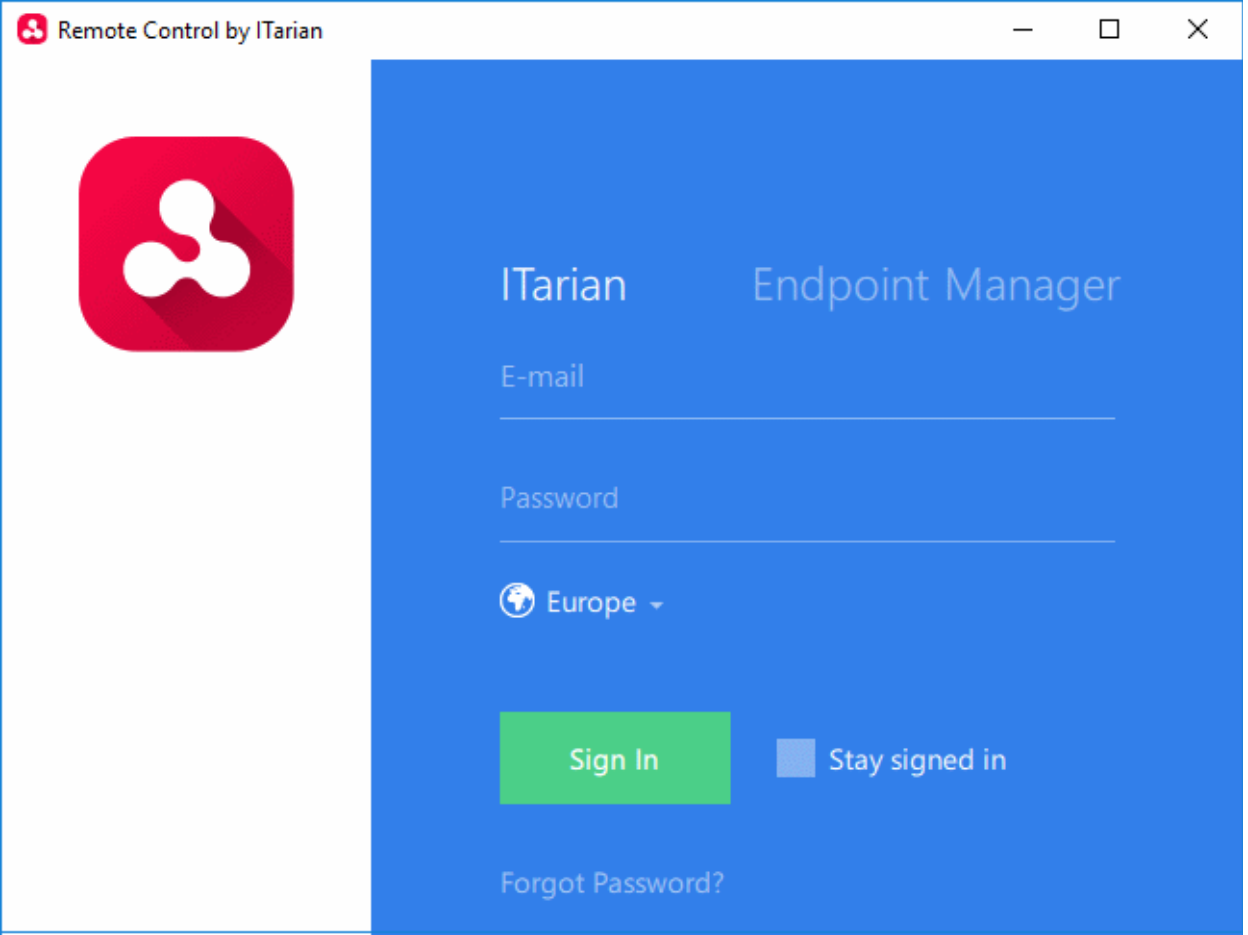

- Login to the application to start managing Windows or Mac OS endpoints.
	- **Comodo Dragon and Comodo One customers** Click the 'ITarian' tab then login with your Comodo Dragon / Comodo One portal username and password
	- **Stand-alone Endpoint Manager customers** Click the 'Endpoint Manager' tab then enter your Endpoint Manager URL and login details. The URL will have the format https://<your-company --name>.cmdm.comodo.com, where <your-company-name> is your Endpoint Manager company.
- See **[Remote Management of Windows and Mac OS Devices](#page-258-0)** if you need help to use the remote application.

# 6.Configuration Templates

The 'Configuration Templates' section lets you create and manage profiles for Android, iOS, Mac, Windows and Linux devices.

- Each profile lets you to specify a device's network access rights, overall security policy, antivirus scan schedule and other settings.
- Once created, profiles can be applied to devices/device groups and users/user groups.
- You can also add procedures and monitors to a profile (Windows devices only).
	- **Procedures** let you automate a range of tasks on your protected endpoints. Example procedures include patch installation, disk de-fragmentation and so on. Procedures can also be deployed as stand-alone instructions.
	- **Monitors** are scripts which track events on your endpoints and take specific actions if their conditions are met. For example, 'Alert me when a USB removable disk is connected to the system', or 'Create a log entry if CPU usage goes above 75% for a certain length of time'.
- **Alerts** You can configure monitors to generate alerts if their conditions are met.
	- The 'Alerts' area contains templates which specify general settings for those alerts.
	- For example, 'Create a ticket on service desk', 'Create a notification in the portal', 'Send a notification to the following users'.
	- You can create different alert templates and apply them to different monitors as required.

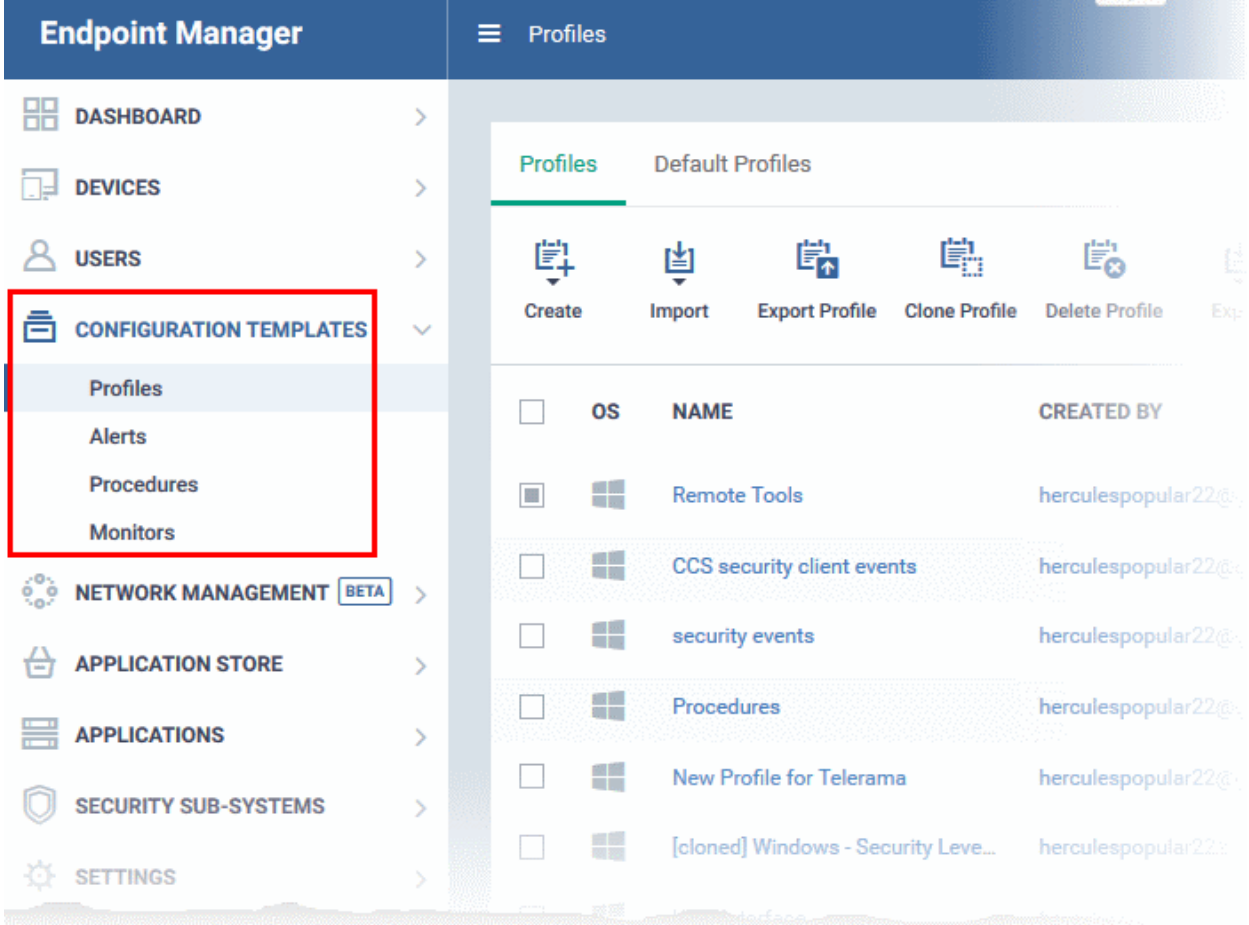

The 'Configuration Templates' tab contains four sub sections:

• **Profiles** - A list of every profile added to Endpoint Manager.

- A profile lets you define a device's security policy, network access rights, antivirus scan schedule and other settings.
- 'Default Profiles' are applied to newly added devices if no user or user group profile exists. Default profiles are available for iOS, Android, Mac OS, Windows and Linux devices
- You can mark custom profiles as 'default' if you wish.
- Profiles can be applied to individual devices/users, device groups and user groups. You can add new profiles, export profiles, and import profiles.
- **Alerts** Alert templates govern what happens when you receive an alert from a procedure/monitor. For example, an alert template can tell EM to send you a notification if the conditions of a monitor are met.

Unless you change it, the 'Default Alert' settings are applied to new monitors/procedures. Click 'Configuration Templates' > 'Alerts' then click on 'Default Alert' to view these settings. You can also create custom alert templates as required.

See '**[Manage Alerts](#page-704-0)**' for more details.

- **Procedures** Contains a list of predefined and custom procedures that can be executed on enrolled devices. Procedures can be run ad-hoc on selected devices or scheduled in a profile to run at set intervals. See '**[Manage Procedures](#page-714-0)**' for more details.
- **Monitors** A monitor is a script which tracks events on your network and takes specific actions if its conditions are met. For example, 'Alert me when a USB removable disk is connected to the system', or 'Create a log entry if CPU usage goes above 75% for a certain length of time'.

You can add a monitor to a Windows profile by adding a 'Monitoring' section. See **[Manage Monitors](#page-764-0)** for more details.

The interface allows the administrator to:

- **[Create/Import Configuration Profiles](#page-358-1)**
- **[View the Profiles](#page-687-0)**
- **[Edit Configuration Profiles](#page-695-0)**
- **[Manage Default Profiles](#page-696-0)**
- **[Manage Procedures](#page-704-0)**
- **[Manage Alerts](#page-714-0)**
- <span id="page-358-1"></span>• **[Manage Monitors](#page-764-0)**

## 6.1.Create Configuration Profiles

- Click 'Configuration Templates' > 'Profiles'
- A configuration profile is a collection of settings which can be applied to devices managed by Endpoint Manager.
- Each profile lets you specify a device's network access rights, overall security policy, antivirus scan schedule and other settings.
- Profiles can be created and managed separately for iOS, Android, Mac OS, Windows and Linux devices.
- Once created, a profile can be applied to an individual device, to a group of devices, to a user, to a user group, or designated as a 'default' profile.
- <span id="page-358-0"></span>You can also create new profiles by cloning or importing a profile.
	- Note Please don't confuse Endpoint Manager profiles with **[Apple DEP profiles](#page-358-0)**. DEP profiles are only for enrolling devices to Apple's Device Enrollment Program. Endpoint Manager profiles are for day-today device management.

### **Create a configuration profile**

• Click the 'Configuration Templates' > 'Profiles'

**COMODO Creating Trust Online\*** 

• Click 'Create' from the options at the top

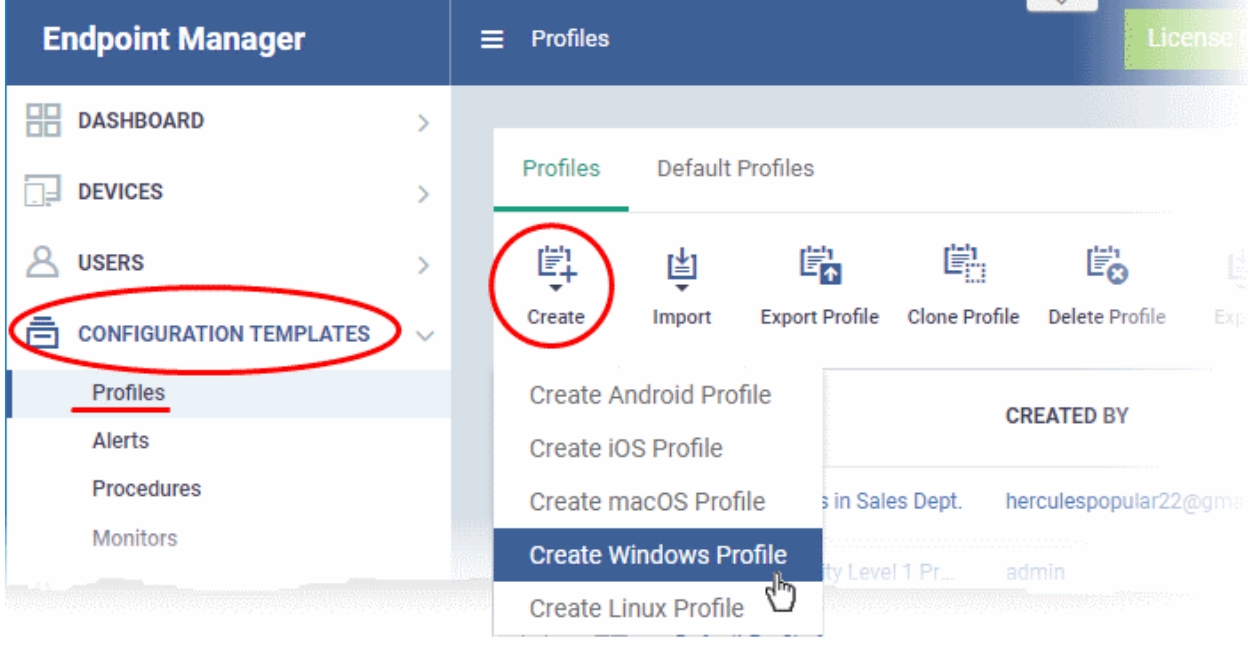

The 'Create' drop-down lets you add new profiles for Android, iOS Mac OS, Windows and Linux devices.

- You can create as many profiles as you want for different use-cases.
- You can apply multiple profiles to a single device. The most restrictive policy will prevail if there is a conflict in settings.
	- For example, if one profile allows the use of camera and another restricts its use, the device will not be able to use the camera.
- You can create a new Windows profile by defining security settings for each component of Comodo Client Security (CCS). In addition, you can import the current CCS configuration from an endpoint to use as a profile for other endpoints.
- The interface also allows you to export an existing Windows profile in .cfg format. You can import the profile at a later time for re-use or modification.

See the following sections for help with OS-specific profiles:

- **[Profiles for Android Devices](#page-359-0)**
- **[Profiles for iOS Devices](#page-390-0)**
- **[Profiles for Mac OS Devices](#page-630-0)**
- **[Profiles for Linux Devices](#page-661-0)**
- **[Profiles for Windows Devices](#page-443-0)**
- <span id="page-359-0"></span>• **[Import Windows Profiles](#page-625-0)**

### 6.1.1. Profiles for Android Devices

Android profiles let you configure a device's network access rights, security restrictions, scan schedule and other settings.

**Process in brief:**

- Click 'Configuration Templates' > 'Profiles'
- Click 'Create' > 'Create Android Profile'
- Type a name and description for your profile then click the 'Create' button. The profile will now appear in 'Configuration Templates' > 'Profiles'.
- New profiles have only one section 'General'. Click 'Add Profile Section' to add settings for various security and management features. Each section you add will appear as a new tab.
- Once you have fully configured your profile you can apply it to devices, device groups, users and user groups.
- You can make any profile a 'Default' profile by selecting the 'General' tab then clicking the 'Edit' button.

This part of the guide explains the processes above in more detail, and includes in-depth descriptions of the settings available for each profile section.

#### **Create an Android profile**

- Click 'Configuration Templates' > 'Profiles'
- Click the 'Create' button > 'Create Android Profile':

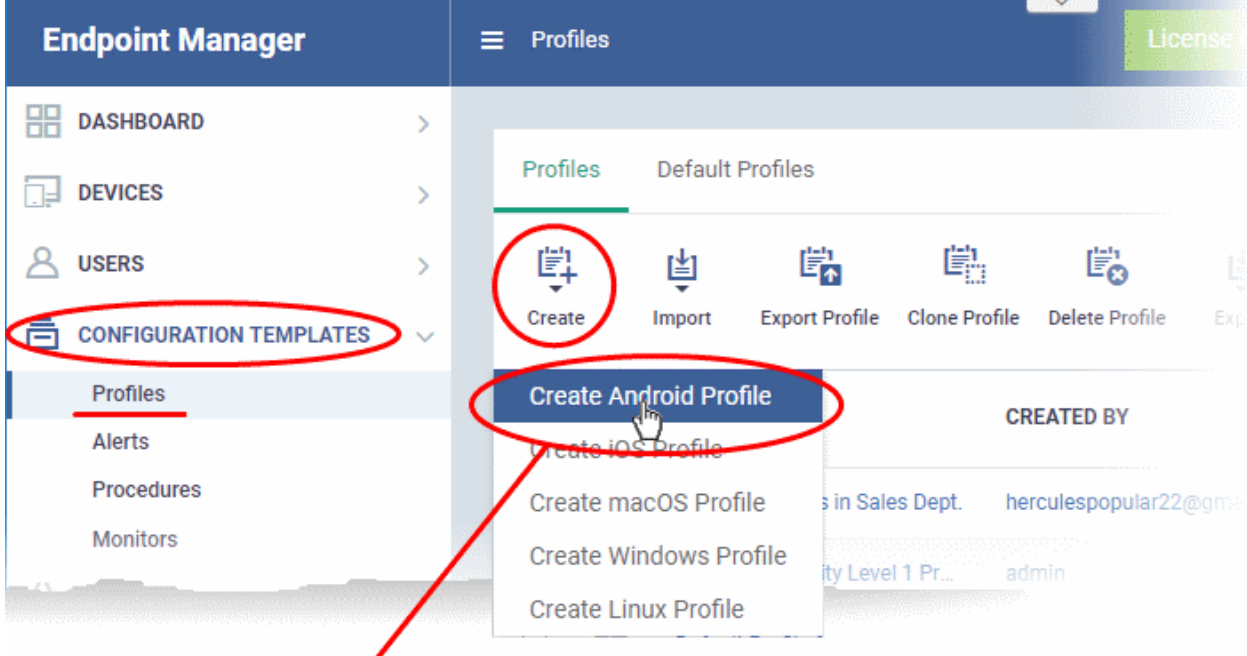

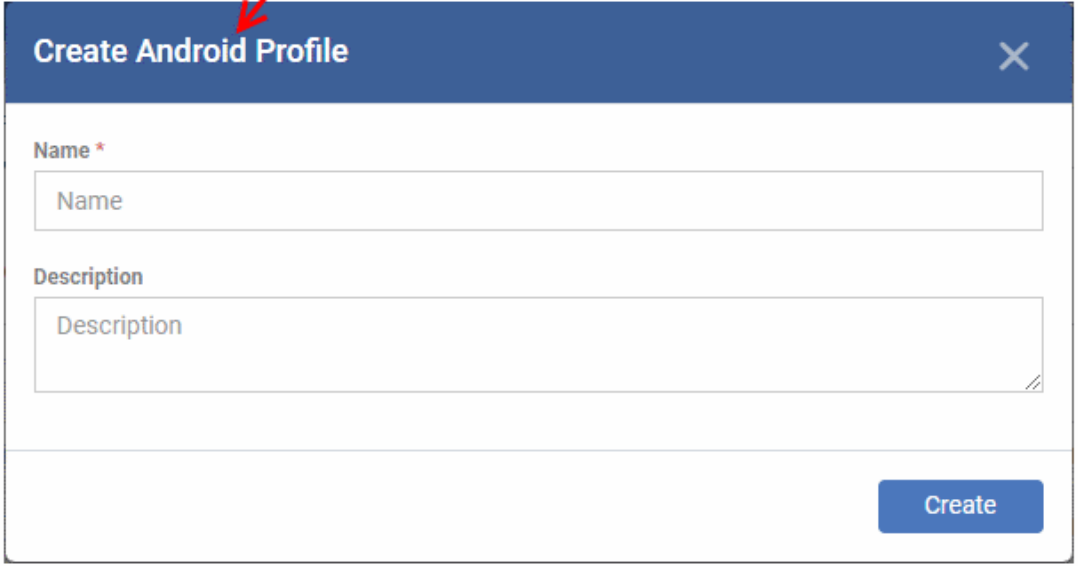

- Enter a name and description for the profile
- Click the 'Create' button

The Android profile will be created and the 'General Settings' section will be displayed. The new profile is not a 'Default Profile' by default.

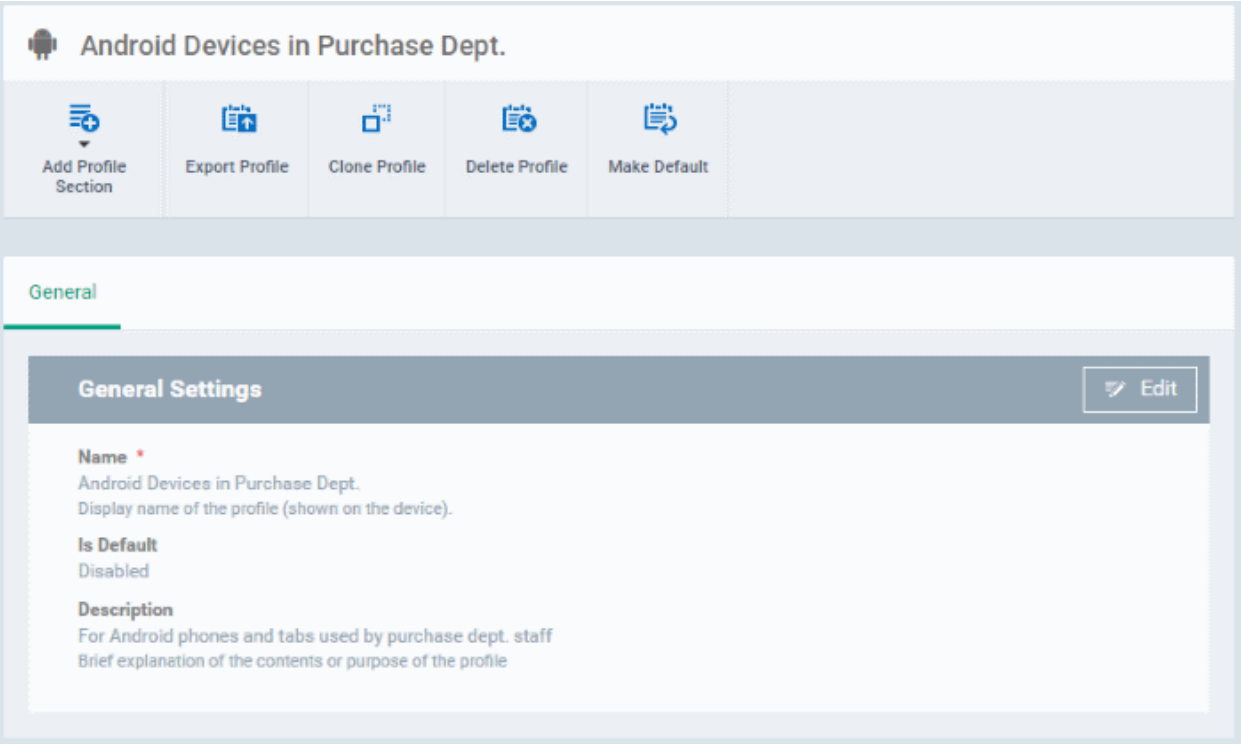

- A 'default' profile is one that is applied automatically to any device which matches its operating system. You can have multiple 'default' profiles per operating system.
- Click the 'Make Default' button if you want this profile to be a default.
	- Alternatively, click the 'Edit' button on the right of the 'General' settings screen and enable 'Is Default'.
- Click 'Save'.

**Tip**: You can set any profile as a default in the 'Profiles' screen. See **[Edit Configuration Profiles](#page-695-0)** for more details.

The next step is to add profile sections.

- Each profile section contains a range of settings for a specific security or management feature.
- For example, there are profile sections for 'Browser Restrictions', 'Antivirus Settings', 'Network Restrictions', 'VPN' and so on.
- You can add as many different sections as you want when building your device profile.
- To get started:
	- Click 'Add Profile Section'
	- Select the security component that you want to include in the profile:

**COMODO Creating Trust Online\*** 

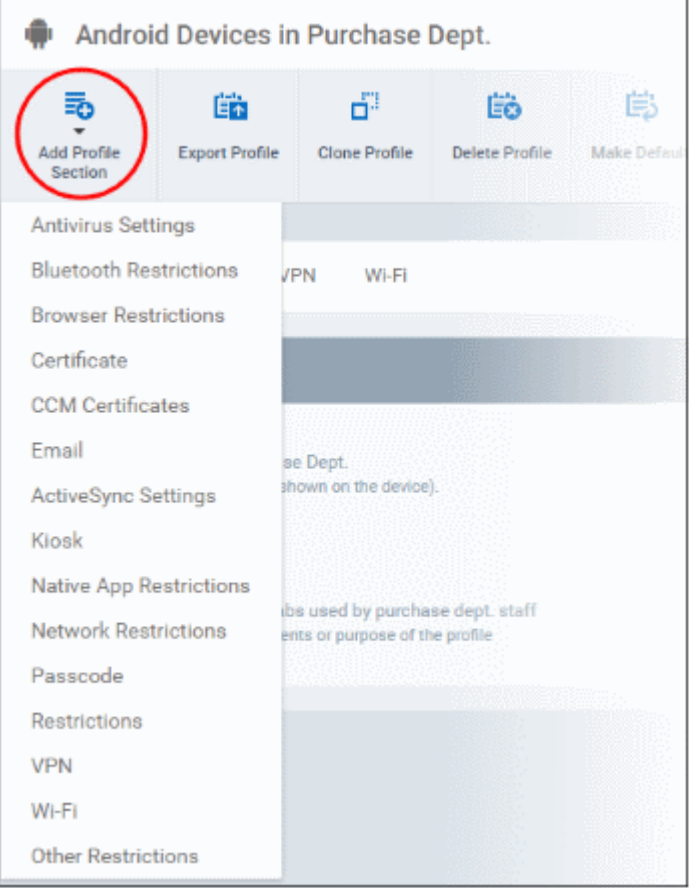

**Note**: Many Android profile settings have small information boxes next to them which indicate the OS and/or device required for the setting to work correctly.

For example, the following box indicates that the setting supports KNOX 2.0+ (Samsung For Enterprises) devices and tablets only

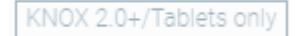

The settings screen for the selected component will be displayed. After saving it will become available as a link at the top.

**COMODO Creating Trust Online\*** 

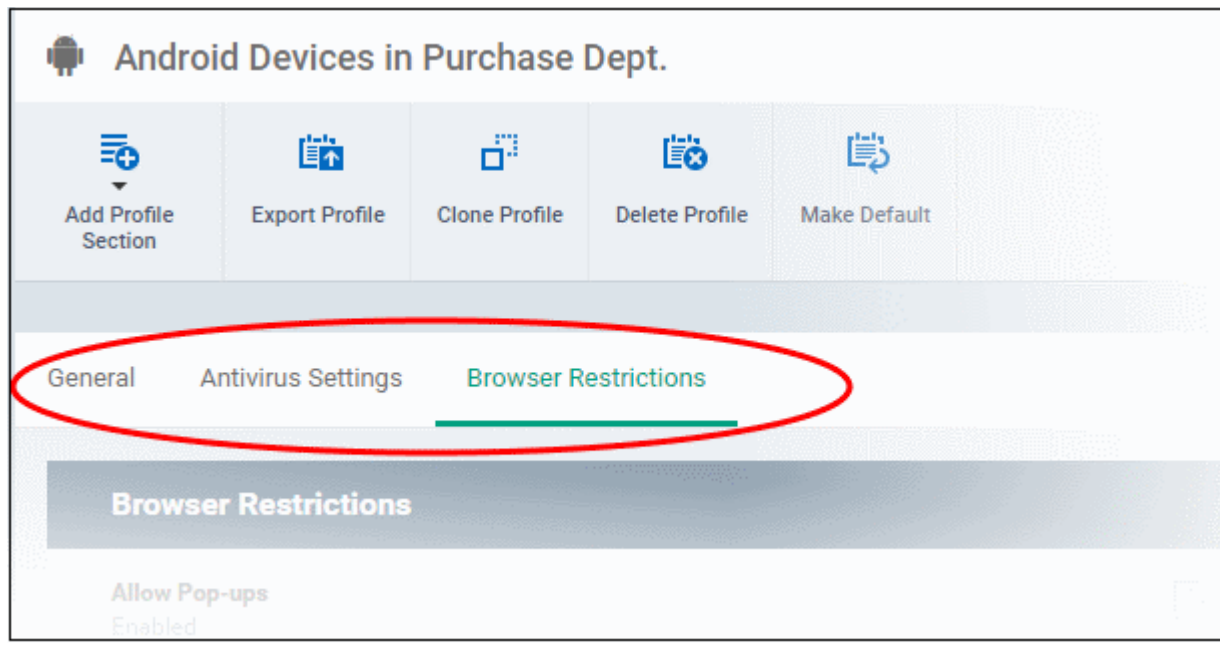

The following sections explain more about each of the sections:

- **[Antivirus](#page-363-1)**
- **[Bluetooth Restrictions](#page-365-0)**
- **[Browser Restrictions](#page-366-0)**
- **[Certificate](#page-367-0)**
- **[Email](#page-369-0)**
- **[Active Sync](#page-372-0)**
- **[Kiosk](#page-374-0)**
- **[Native App Restrictions](#page-376-0)**
- **[Network Restrictions](#page-377-0)**
- **[Passcode](#page-379-0)**
- **[Restrictions](#page-382-0)**
- <span id="page-363-0"></span>• **[VPN](#page-363-0)**
- **[Wi-Fi](#page-386-0)**
- **[Other Restrictions](#page-388-0)**

#### <span id="page-363-1"></span>**Configure Antivirus settings**

• Click 'Antivirus Settings' from the 'Add Profile Section' drop-down

The 'Antivirus Settings' screen will be displayed.

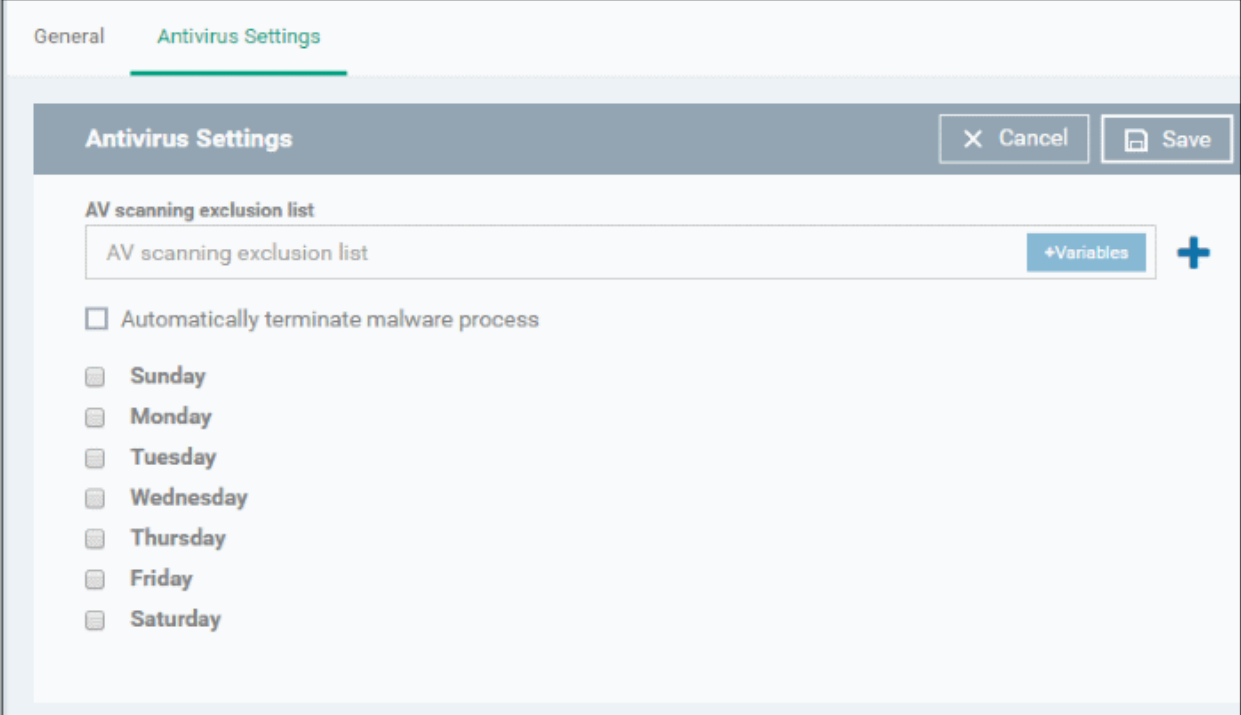

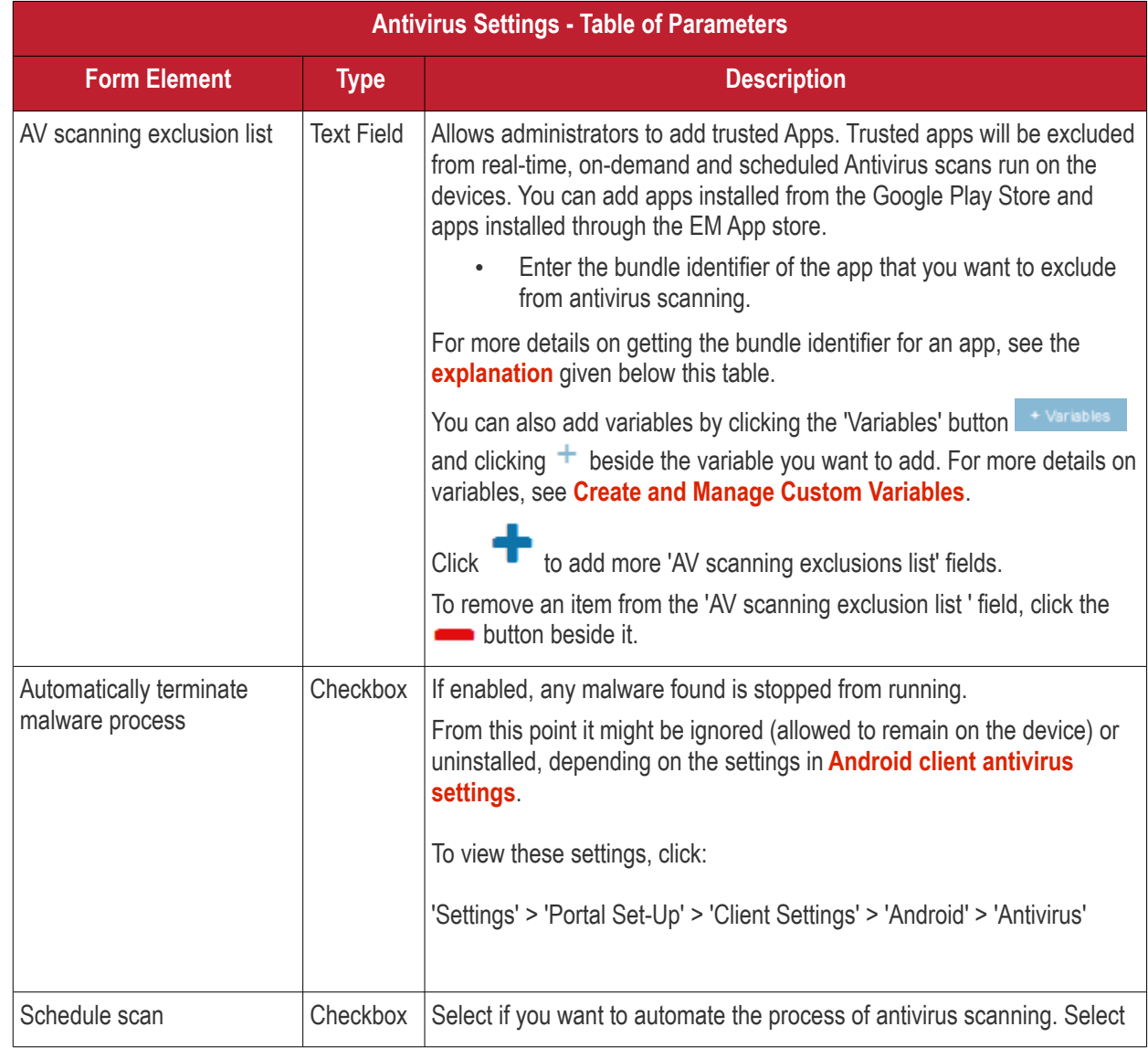

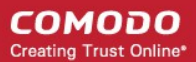

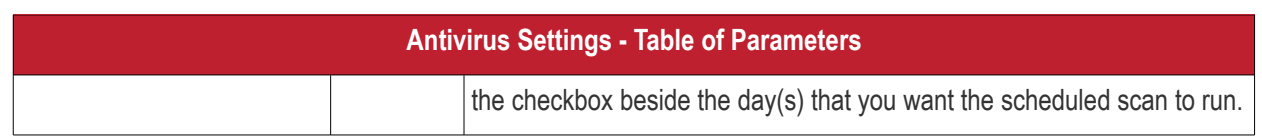

• Click the 'Save' button.

The settings will be saved and displayed under the 'Antivirus Settings' tab. You can edit settings or remove the 'Antivirus Settings' section from the profile at anytime. See **[Edit Configuration Profiles](#page-695-0)** for more details.

#### <span id="page-365-1"></span>**Obtaining Bundle/Package Identifier**

The bundle identifier is a string that identifies the .apk package used to install the app.

#### **For Google Play Apps**:

The bundle identifier can be found at the end of the app's Google Play download URL.

For example, 'com.comodo.batterysaver' is the Comodo Battery Saver app id in the URL

#### **<https://play.google.com/store/apps/details?id=com.comodo.batterysaver>**

#### **For Enterprise Apps installed through EM App Store:**

The bundle identifier can be viewed from the App Details screen of the App.

- Click 'App Store' from the left and choose Android
- Click on the app from the list displayed at the right

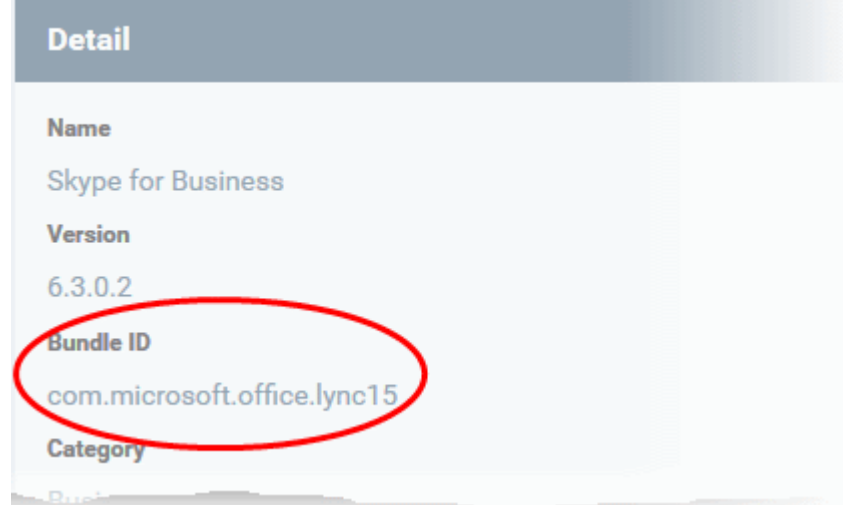

The bundle identifier is displayed in the 'Bundle ID' field.

#### <span id="page-365-0"></span>**Configure Bluetooth Restrictions settings**

The feature is supported for Samsung for Enterprise (SAFE) devices only.

- Click 'Bluetooth Restrictions' from the 'Add Profile Section' drop-down
- The 'Bluetooth Restrictions' settings screen will be displayed.

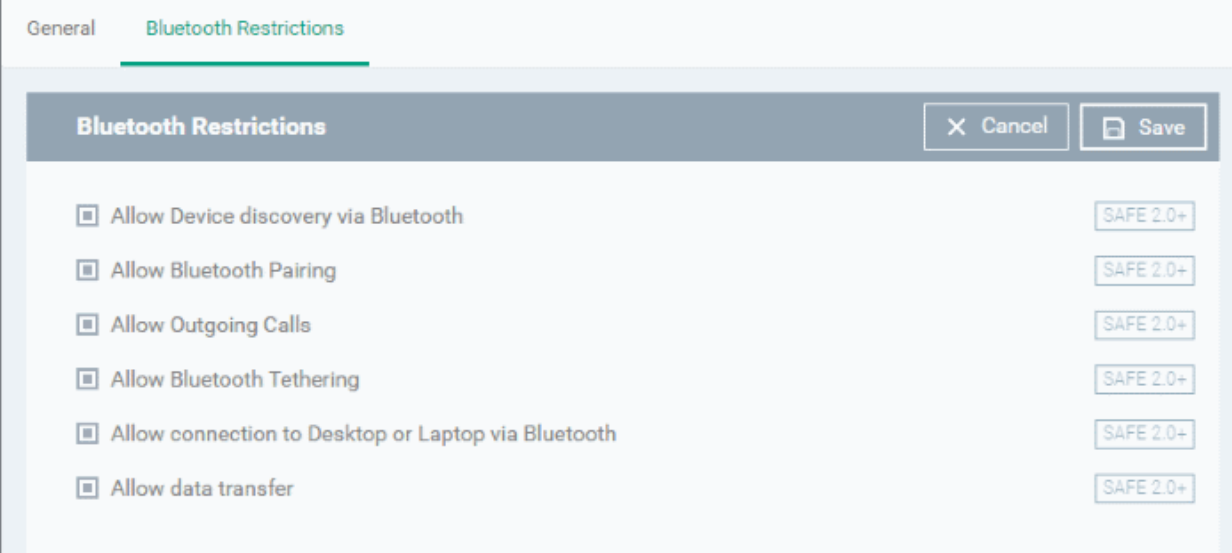

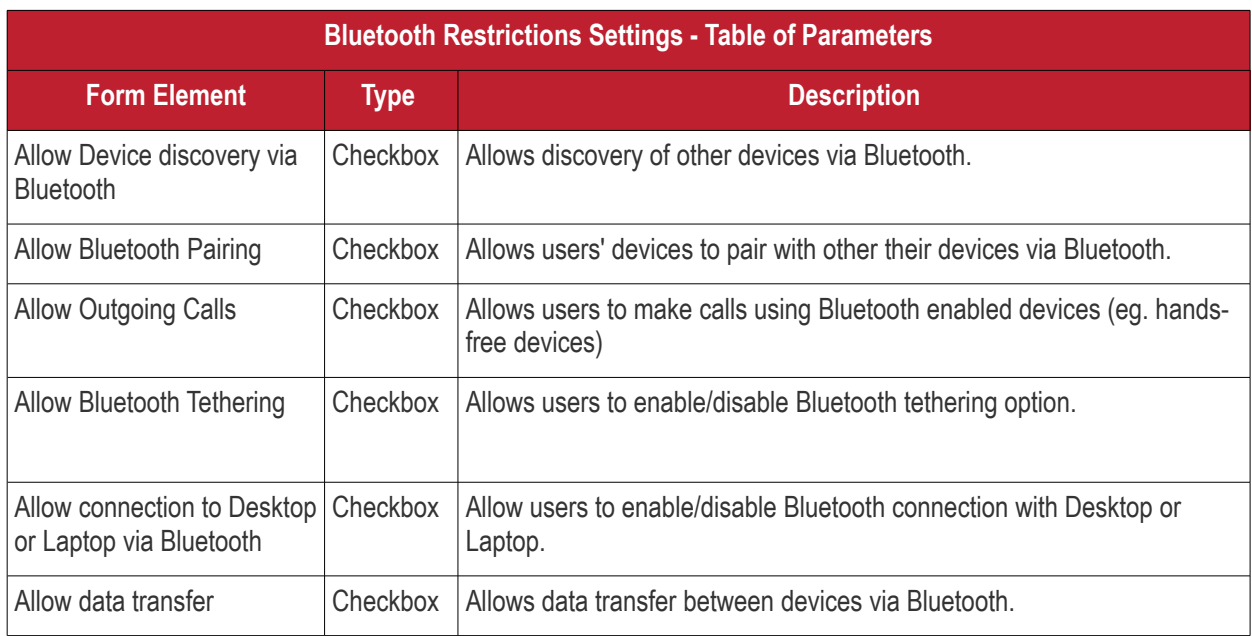

• Click the 'Save' button.

The settings will be saved and displayed under the 'Bluetooth Restrictions' tab. You can edit the settings or remove the section from the profile at anytime. See **[Edit Configuration Profiles](#page-695-0)** for more details.

### <span id="page-366-0"></span>**Configure Browser Restrictions settings**

The feature is supported for Samsung for Enterprise (SAFE) devices only.

• Click 'Browser Restrictions' from the 'Add Profile Section' drop-down

The 'Browser Restrictions' settings screen will be displayed.

#### **COMODO Creating Trust Online\***

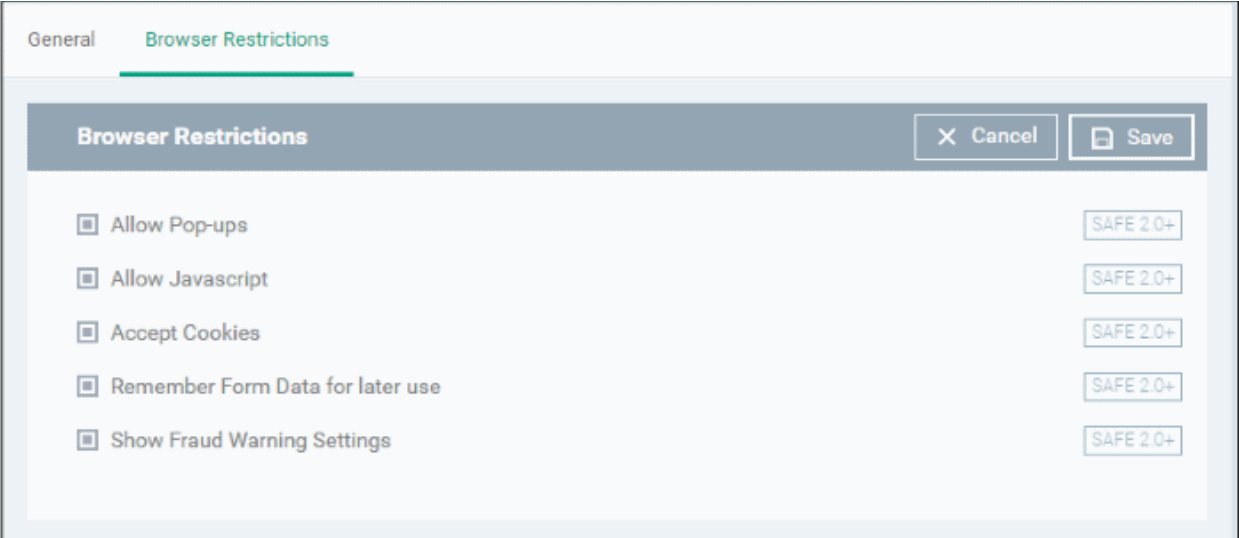

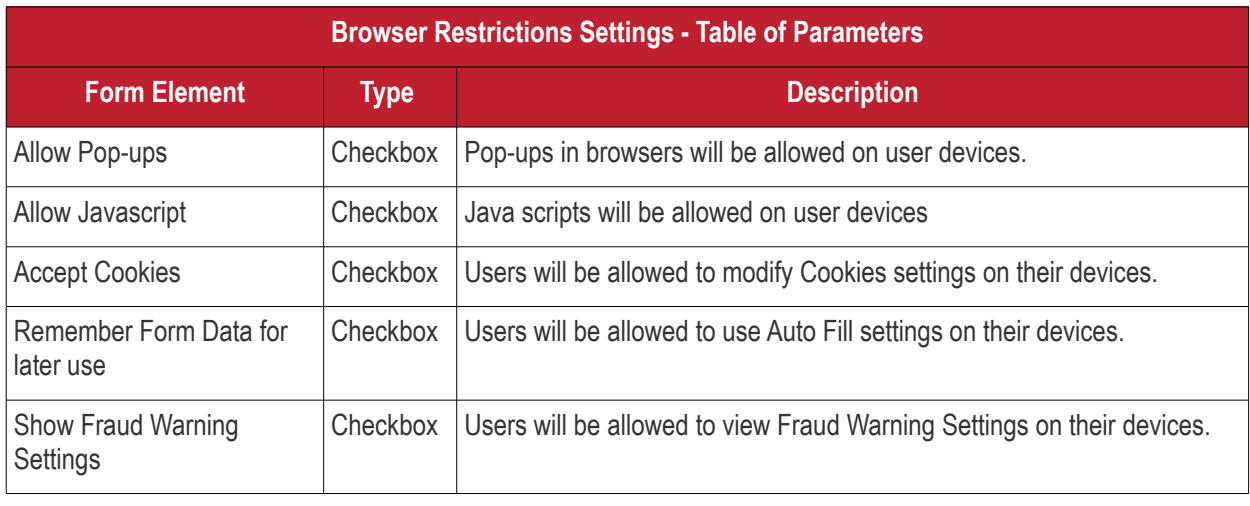

• Click the 'Save' button.

The settings will be saved and displayed under the 'Browser Restrictions' tab. You can edit the settings or remove the section from the profile at anytime. See **[Edit Configuration Profiles](#page-695-0)** for more details.

### <span id="page-367-0"></span>**Configure Certificate settings**

The 'Certificate' settings section is used to upload certificates and will act as a repository from which certificates can be selected for use in other areas like 'Wi-Fi, 'Exchange Active Sync' and 'VPN'.

• Click 'Certificate' from the 'Add Profile Section' drop-down

The 'Certificate' settings screen will be displayed.

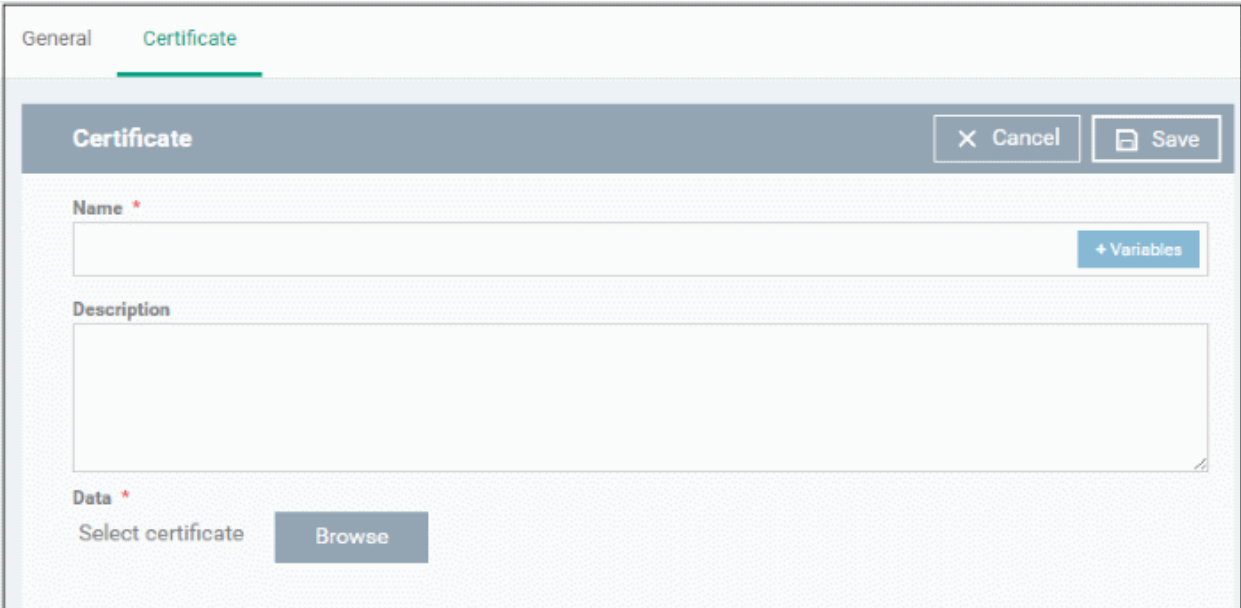

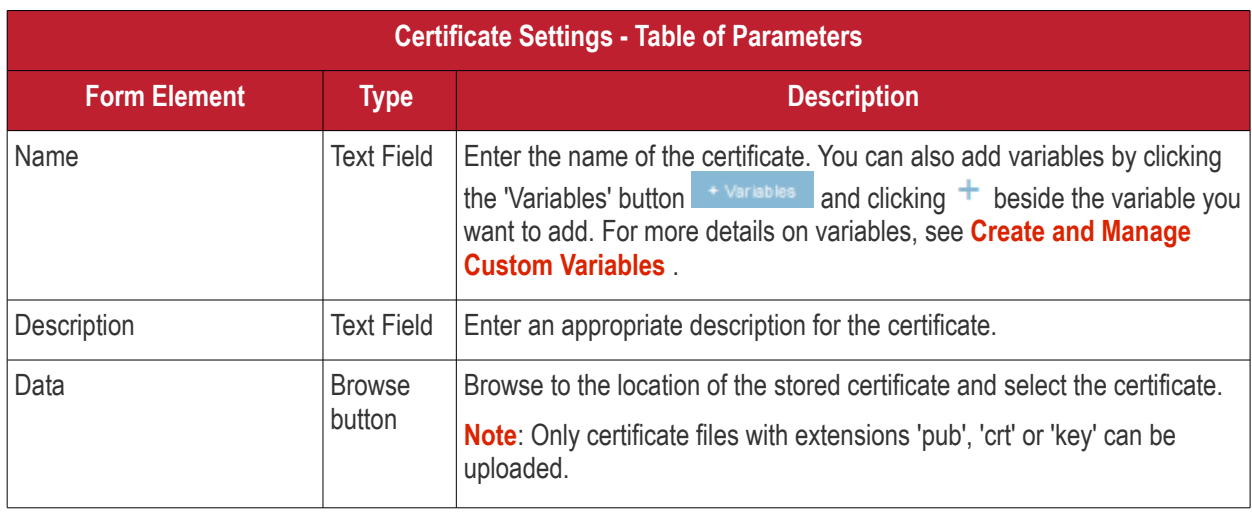

• Click the 'Save' button.

The certificate will be added to the certificate store.

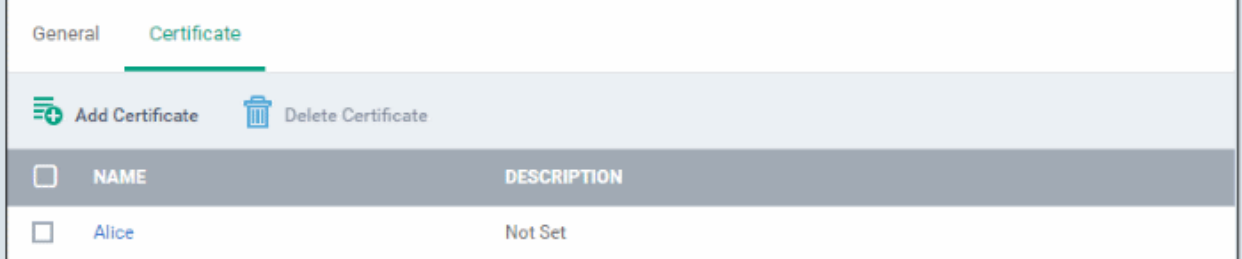

- To add more certificates, click 'Add Certificate' and repeat the process.
- To view the certificate key and edit the name, click on the name of the certificate
- To remove an unwanted certificate, select it and click 'Delete Certificate'

You can add any number of certificates to the profile and remove certificates at anytime. See **[Edit Configuration](#page-695-0)  [Profiles](#page-695-0)** for more details.

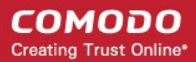

### <span id="page-369-0"></span>**Configure Email settings**

**Note**: The feature is supported for Samsung for Enterprise (SAFE) devices only. This area allows administrators to configure email settings on devices.

• Click 'Email' from the 'Add Profile Section' drop-down

The settings screen for Email configuration will be displayed.

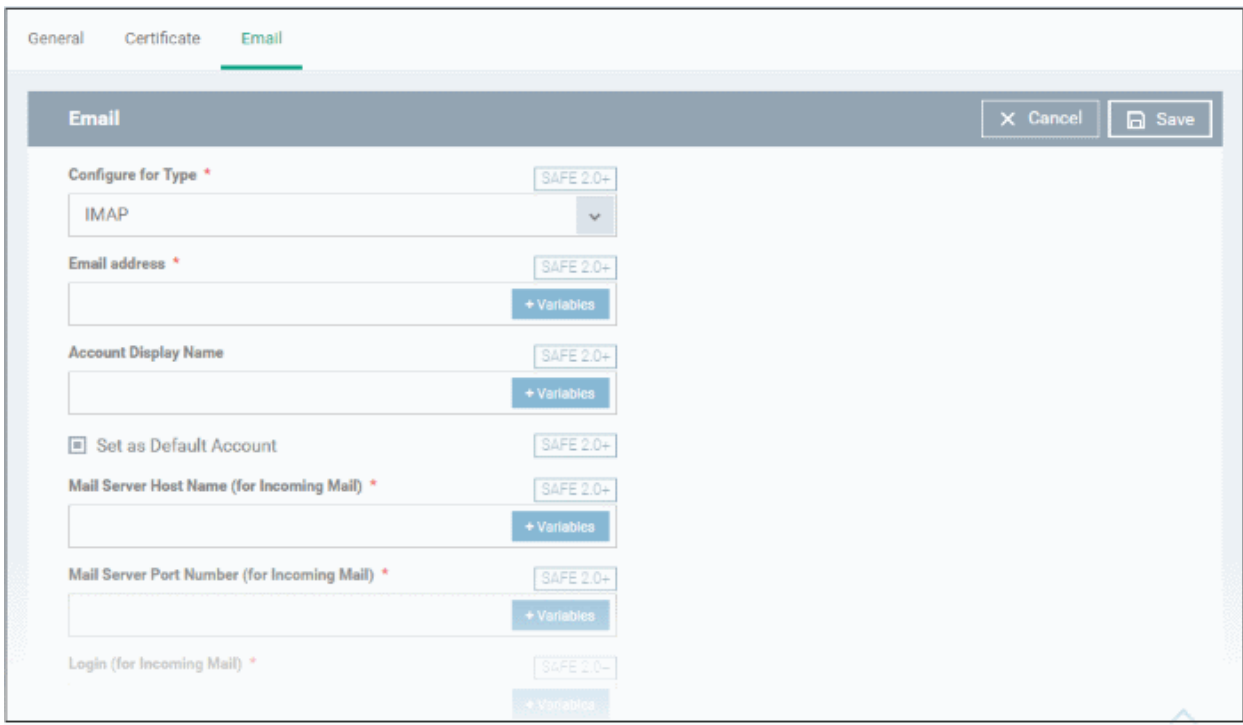

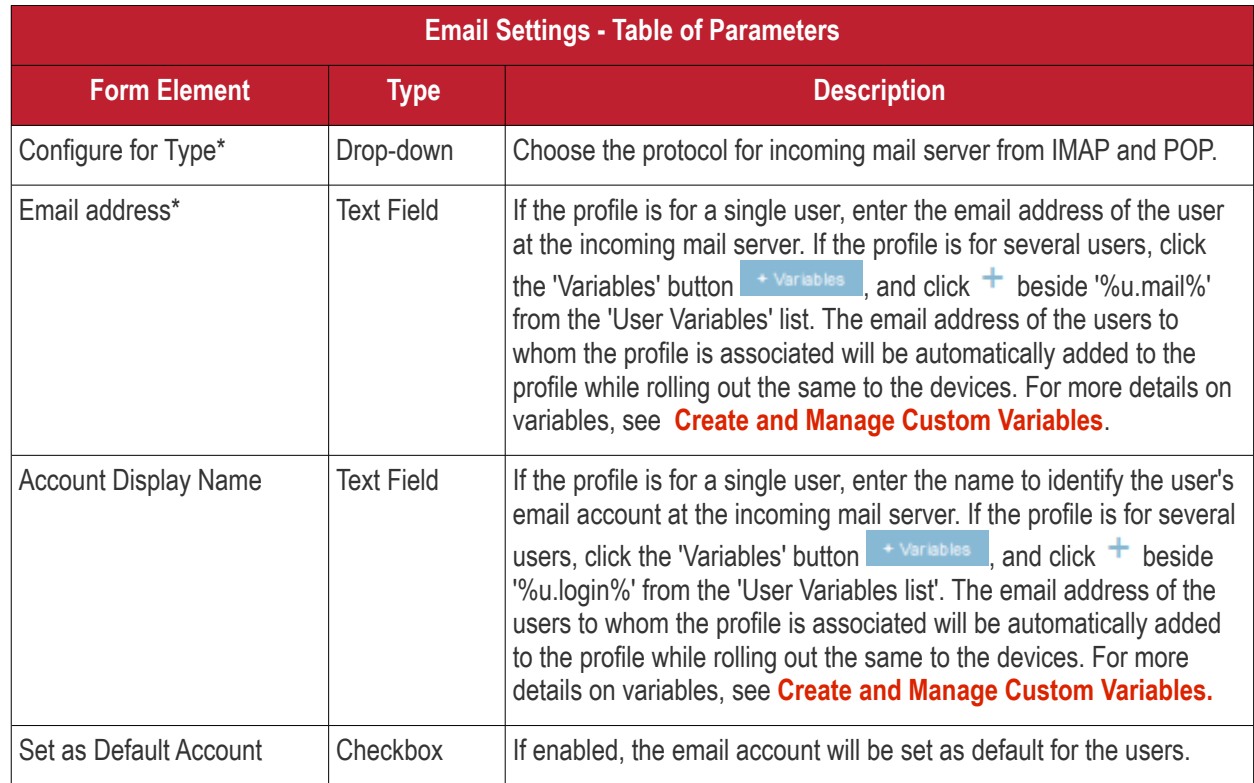

**COMODO Creating Trust Online\*** 

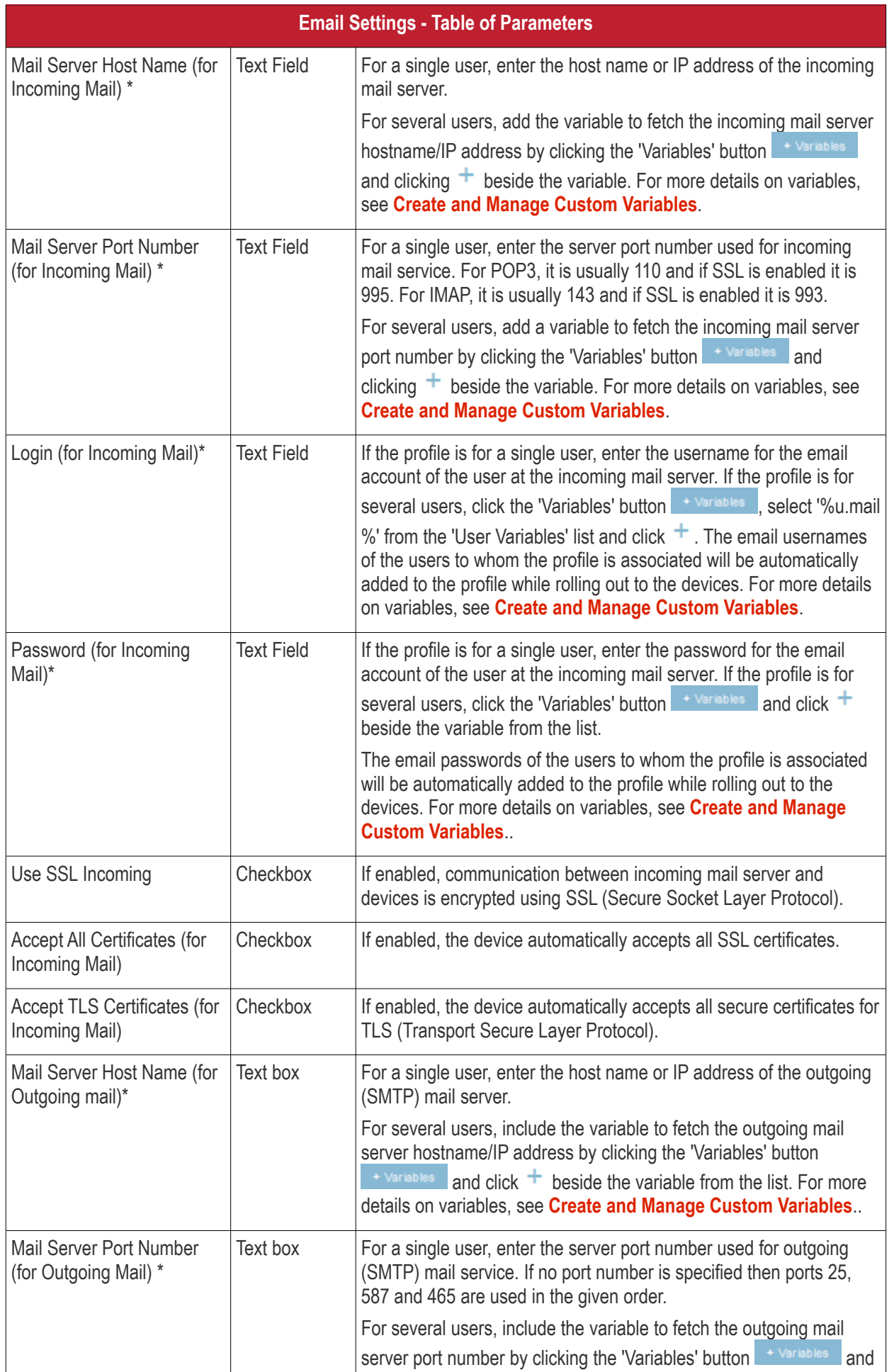

**COMODO Creating Trust Online\*** 

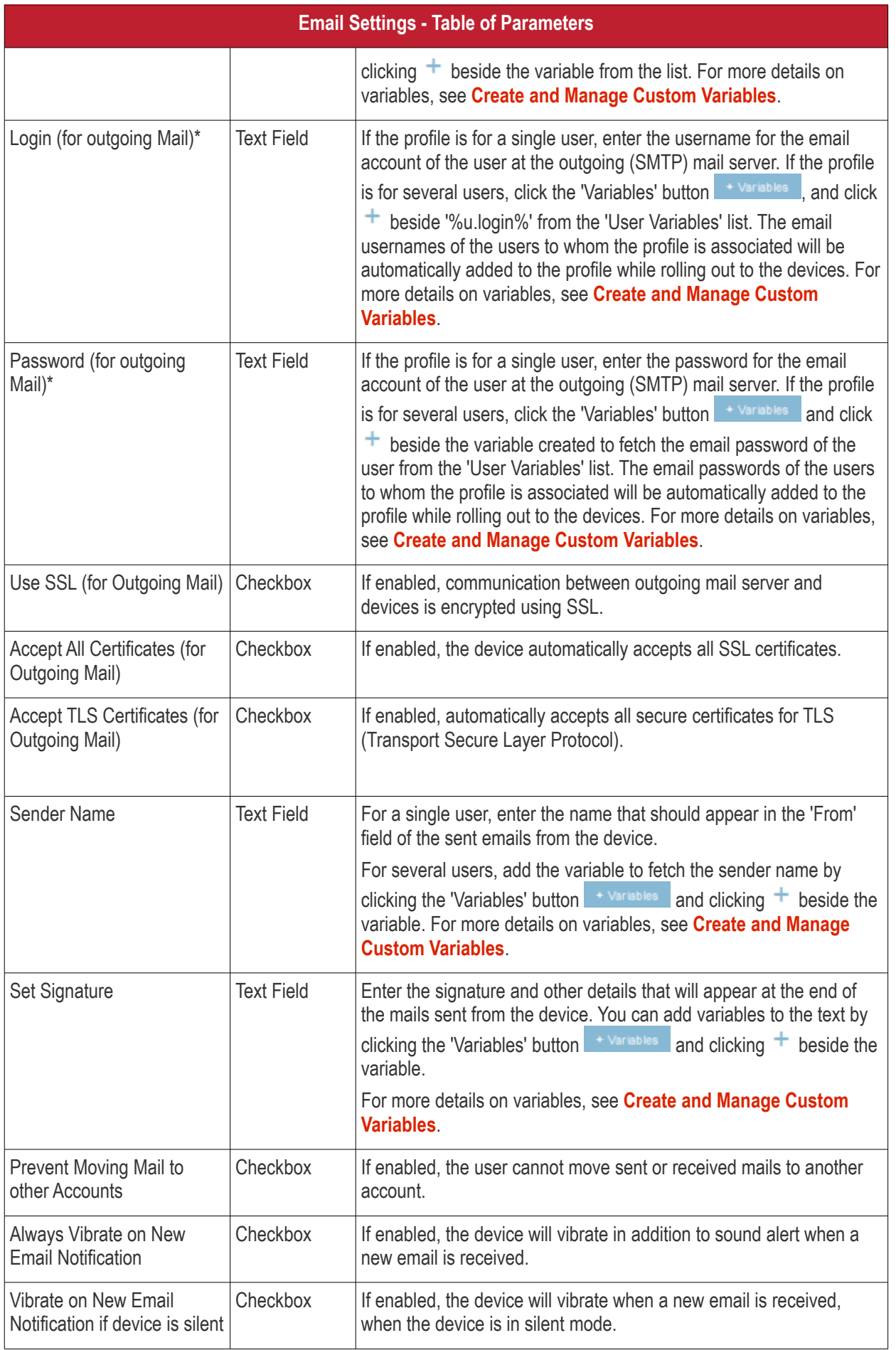

• Click the 'Save' button.

The settings will be saved and displayed under the 'Email' tab. You can edit the settings or remove the section from the profile at anytime. See **[Edit Configuration Profiles](#page-695-0)** for more details.

#### <span id="page-372-0"></span>**Configure ActiveSync settings**

ActiveSync settings allows you to configure user access to Exchange Server mail accounts.

**Note**: Please make sure users are not blocked from using the email client on their devices in **[Native App](#page-376-0)  [Restrictions](#page-376-0)**

• Click 'ActiveSync Settings' from the 'Add Profile Section' drop-down

The 'ActiveSync Settings' screen will be displayed.

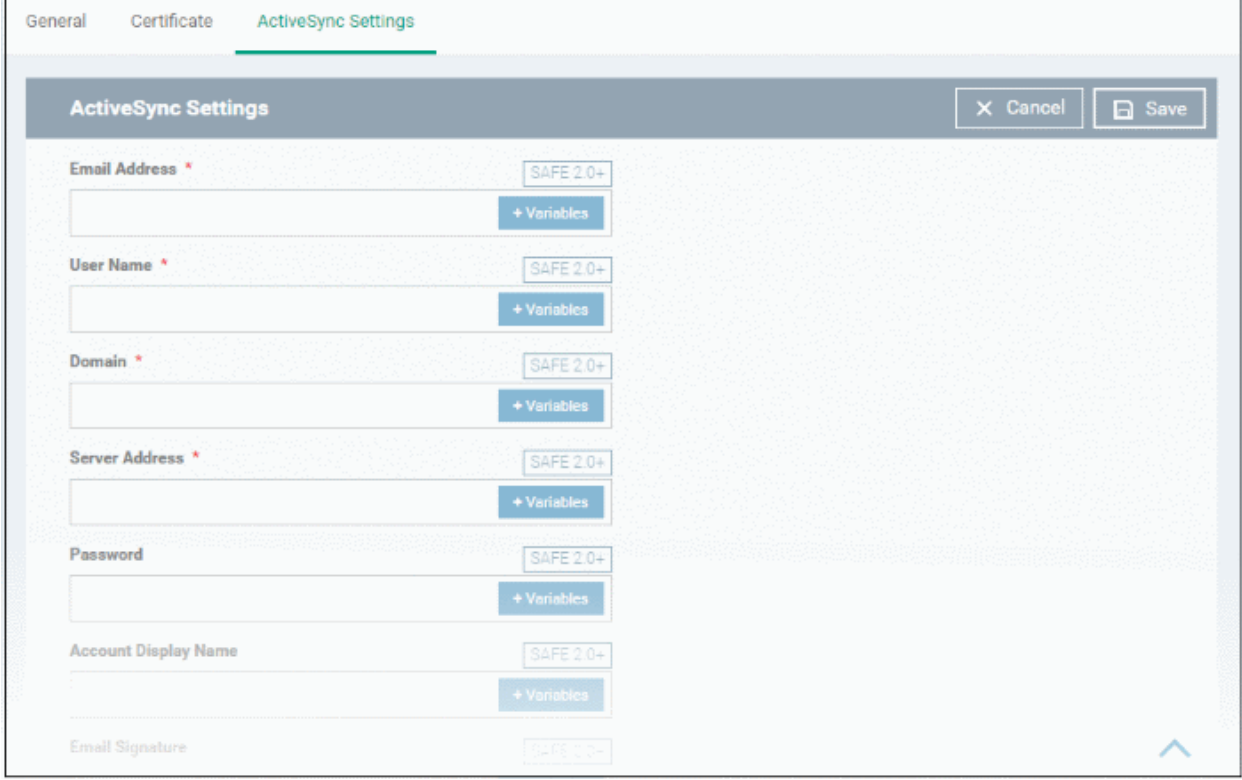

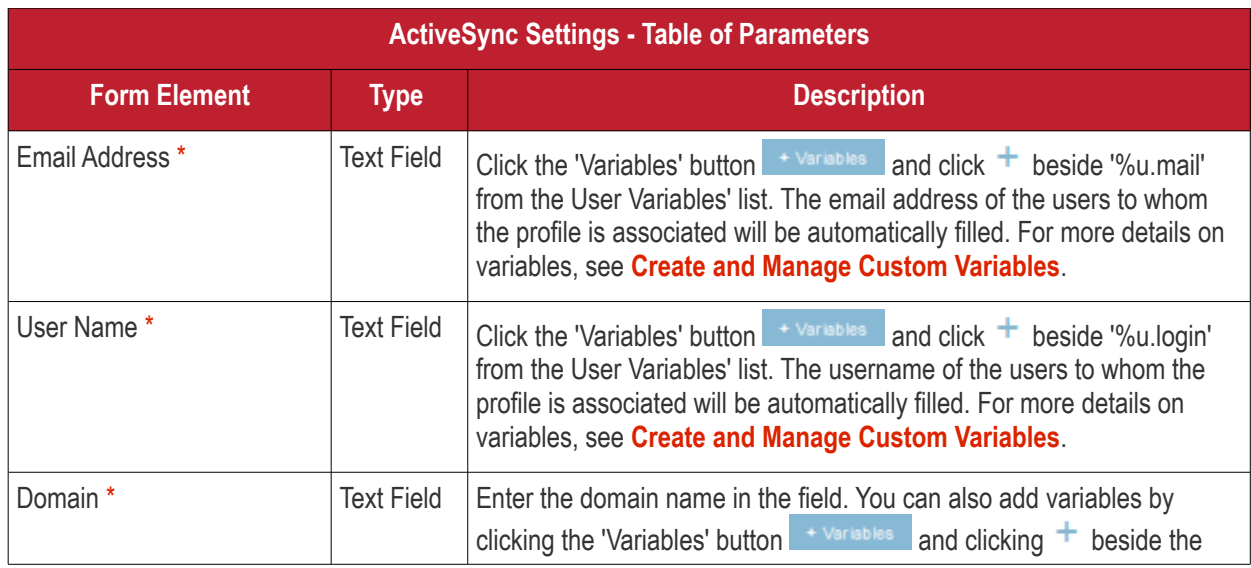

**COMODO Creating Trust Online\*** 

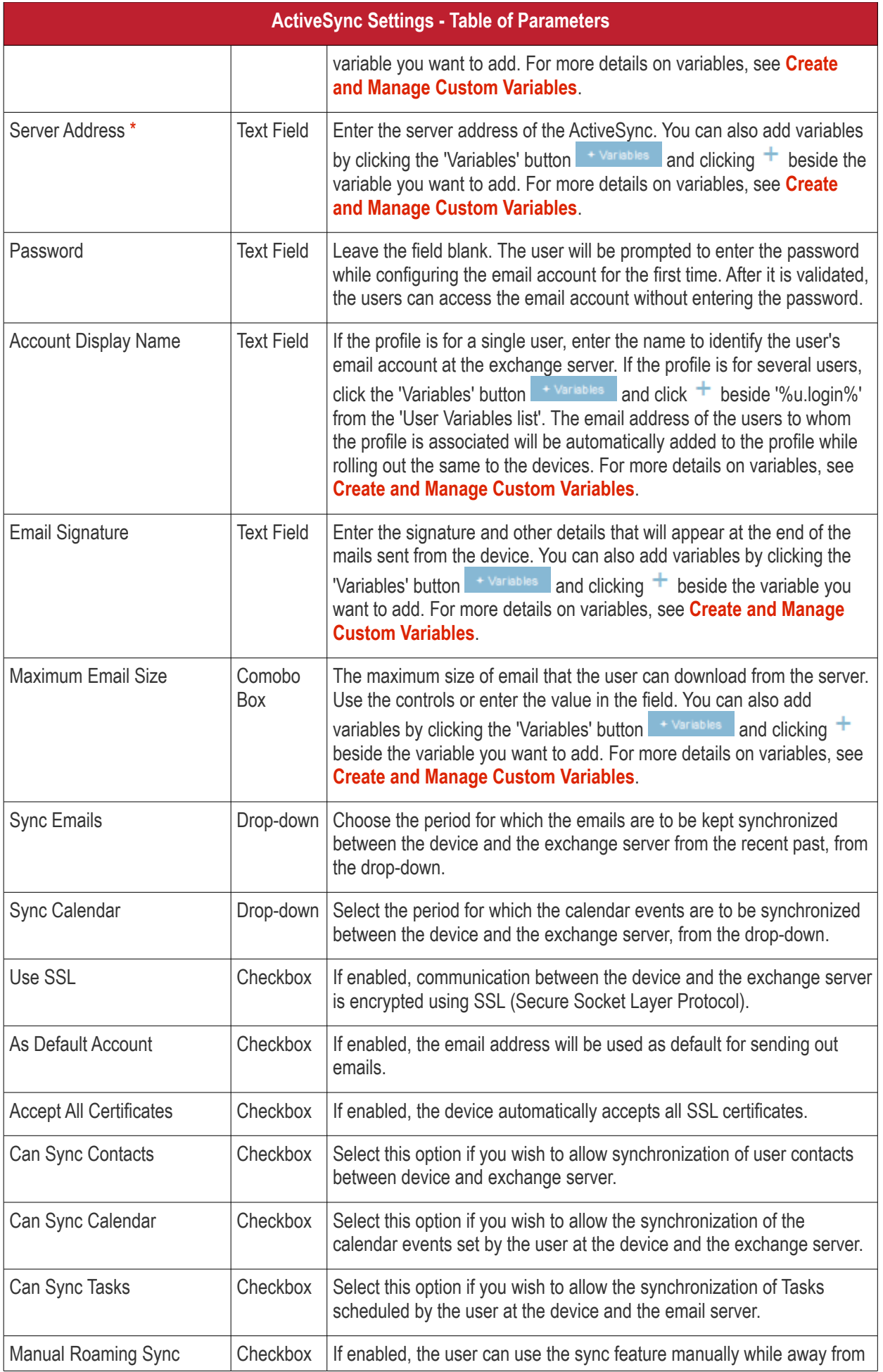

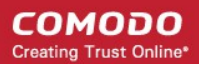

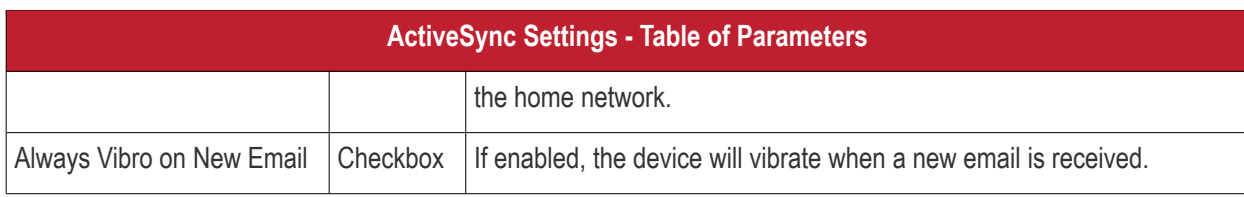

Fields with \* are mandatory.

• Click the 'Save' button.

The settings will be saved and displayed under the 'ActiveSync Settings' tab. You can edit the settings or remove the section from the profile at anytime. See **[Edit Configuration Profiles](#page-695-0)** for more details.

### <span id="page-374-0"></span>**Configure Kiosk settings**

**Note**: This feature is only supported by Samsung for Enterprise (SAFE) devices.

**Background**: Kiosk mode is a feature intended to help administrators lock-down mobile devices by limiting the applications that are able to run on a device. 'Locking' a device to particular applications can prevent users from opening other applications or straying into important device configuration areas. You can also block aspects of the OS should you wish. An example is a retail or school environment where only certain apps should be used on the device.

• Click 'Kiosk' from the 'Add Profile Section' drop-down

The 'Kiosk' settings screen will be displayed.

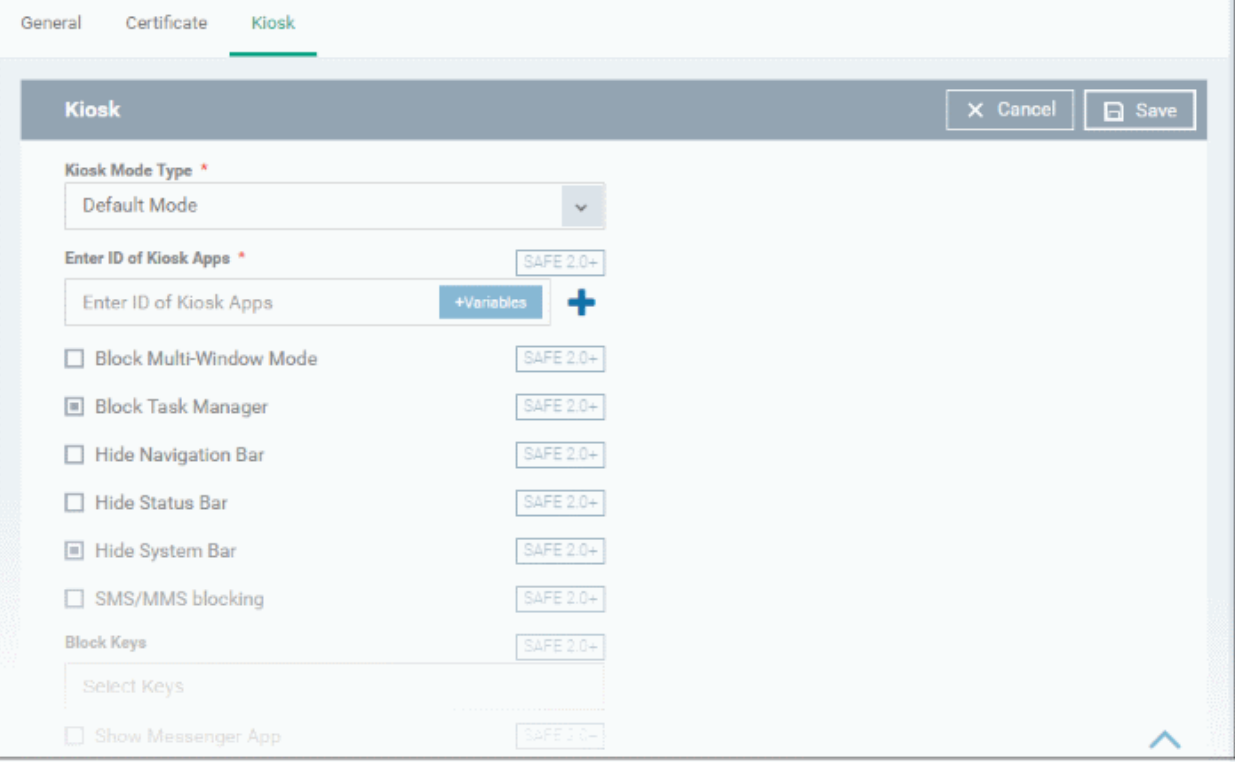

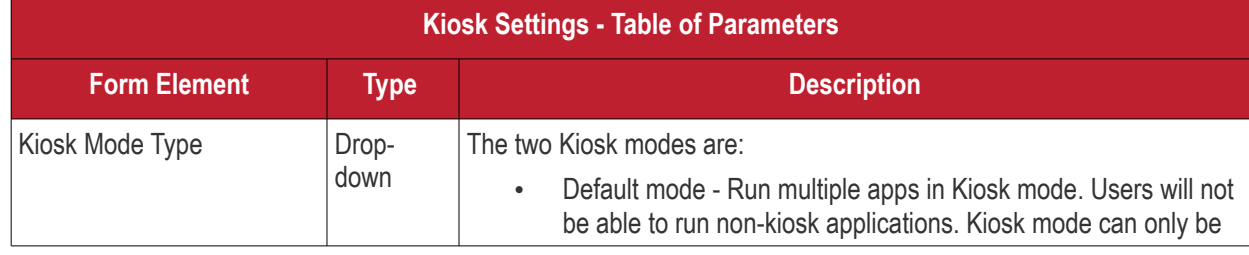

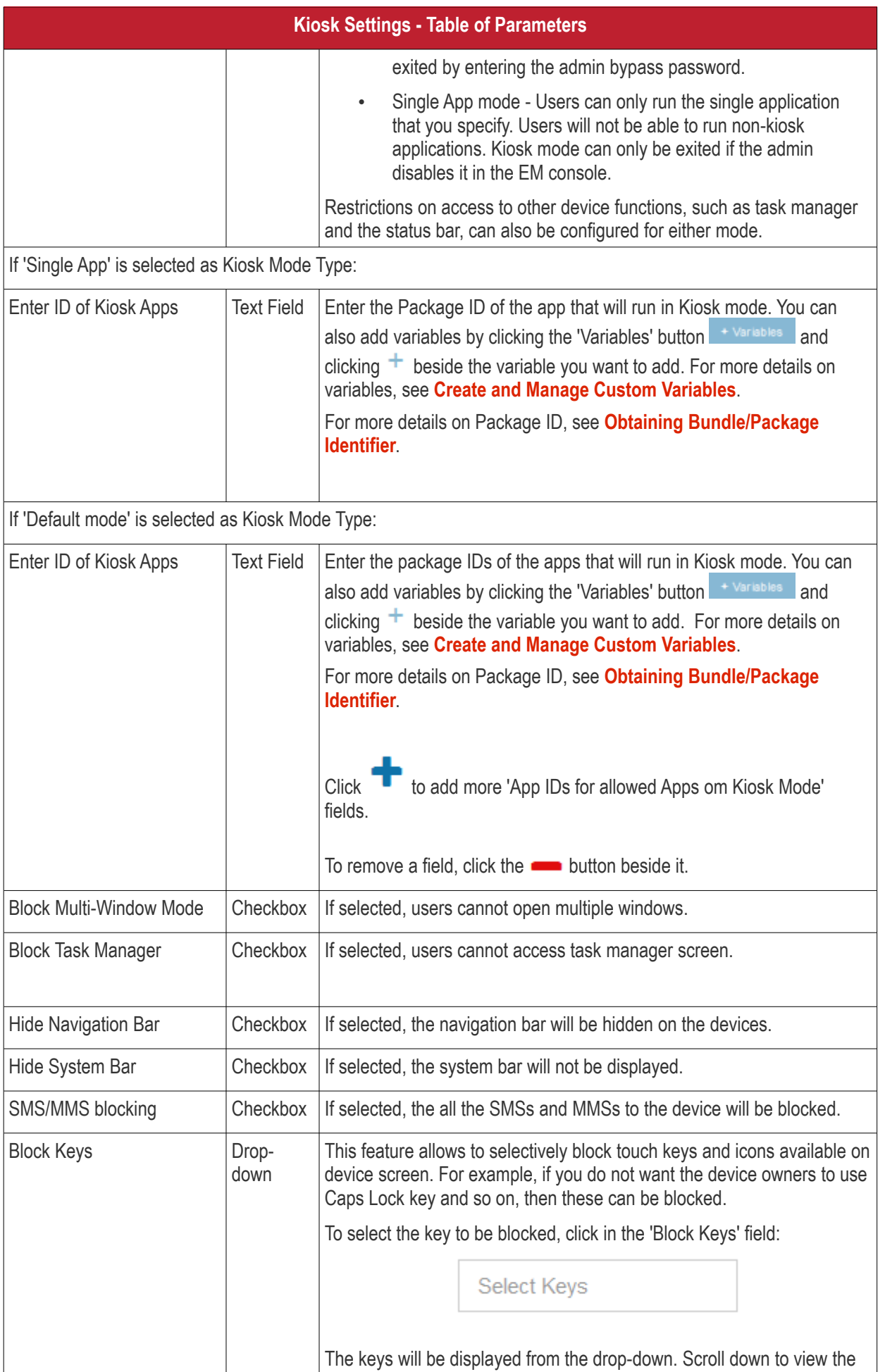

**COMODO Creating Trust Online\*** 

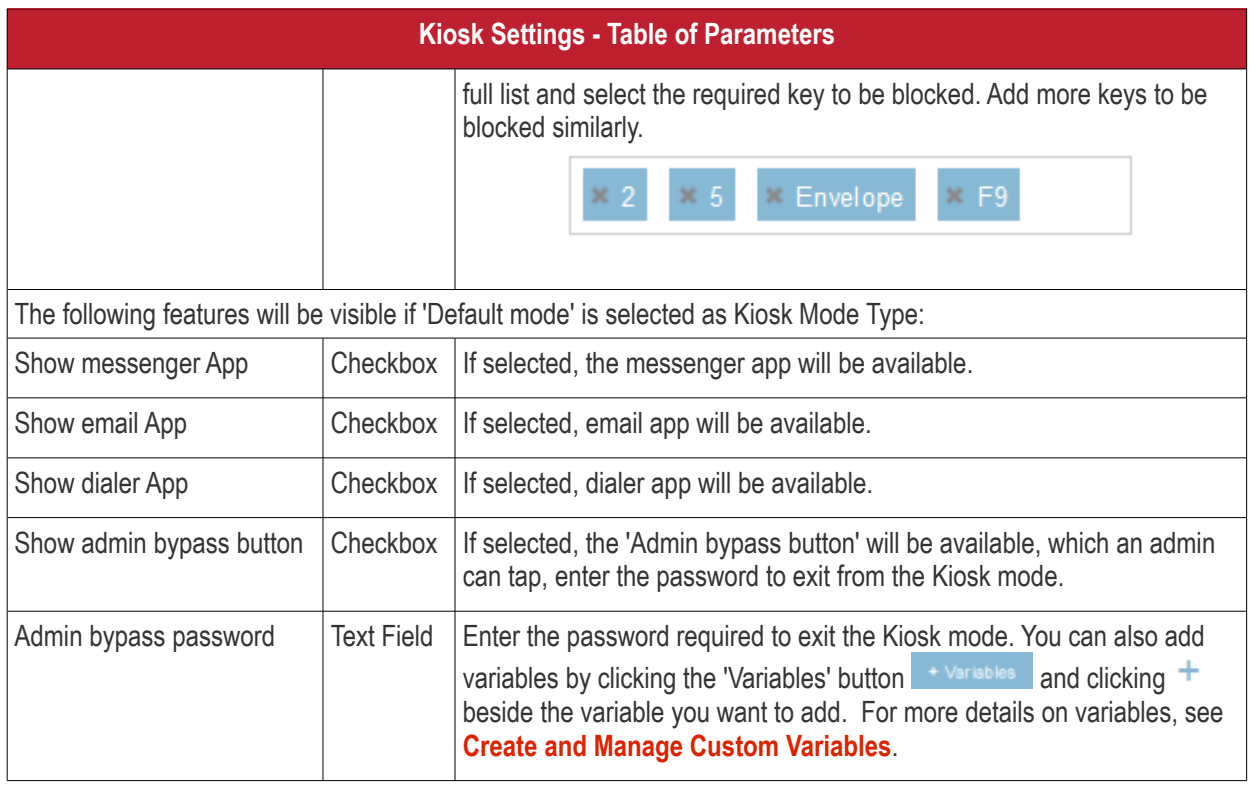

• Click the 'Save' button.

The settings will be saved and displayed under the 'Kiosk' tab. You can edit the settings or remove the section from the profile at anytime. See **[Edit Configuration Profiles](#page-695-0)** for more details.

### <span id="page-376-0"></span>**Configure Native App Restriction settings**

Native applications are those applications that come with the device operating system. Examples include the email and gallery apps. Admins can restrict users from accessing these native applications if required.

```
Note: Native app restrictions are only available on Samsung which support KNOX 1.0 +
```
• Click 'Add Profile Section' > 'Native App Restrictions'

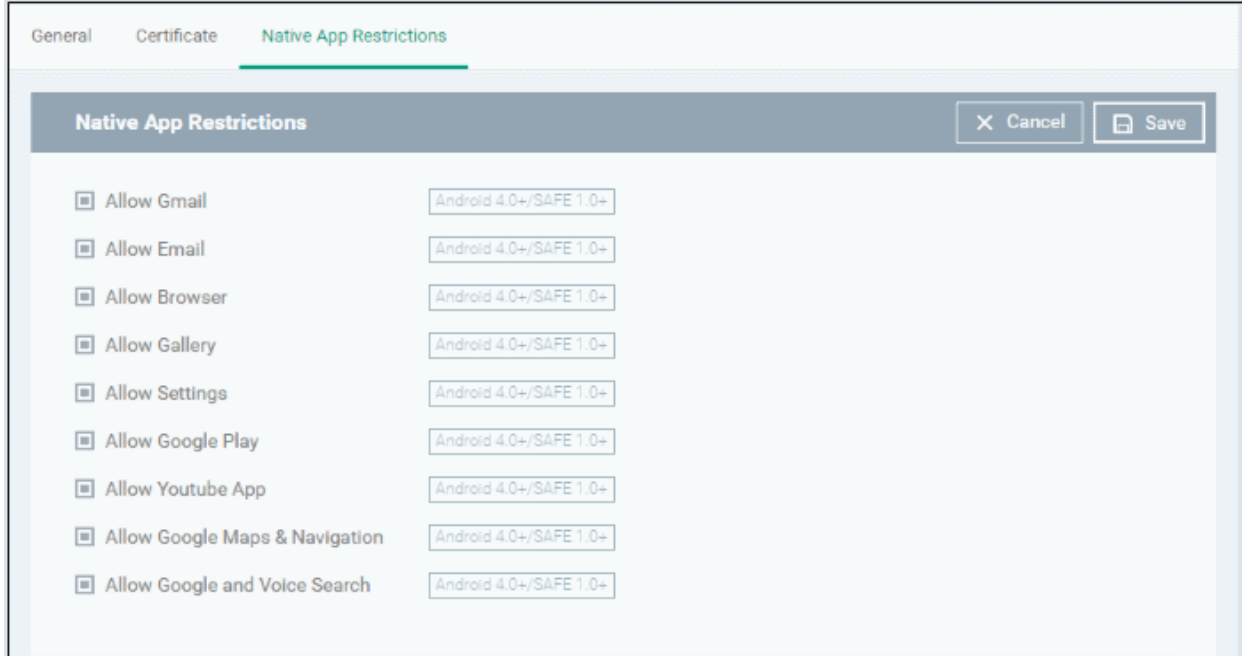

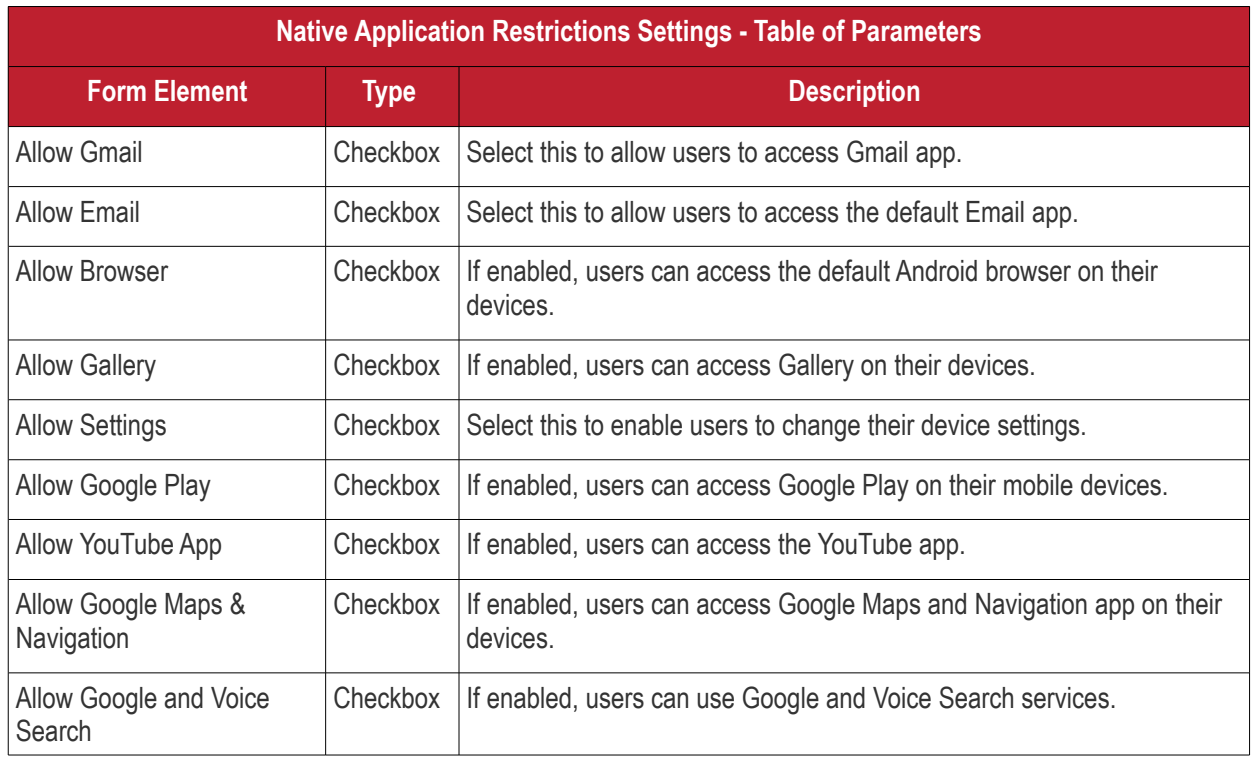

• Click the 'Save' button.

The settings will be saved and displayed under the 'Native App Restriction' tab. You can edit the settings or remove the section from the profile at anytime. See **[Edit Configuration Profiles](#page-695-0)** for more details.

### <span id="page-377-0"></span>**Configure Network Restriction settings**

The feature is supported for Samsung for Enterprise (SAFE) devices only.

• Click 'Network Restrictions' from the 'Add Profile Section' drop-down

The 'Network Restrictions' settings screen will be displayed.

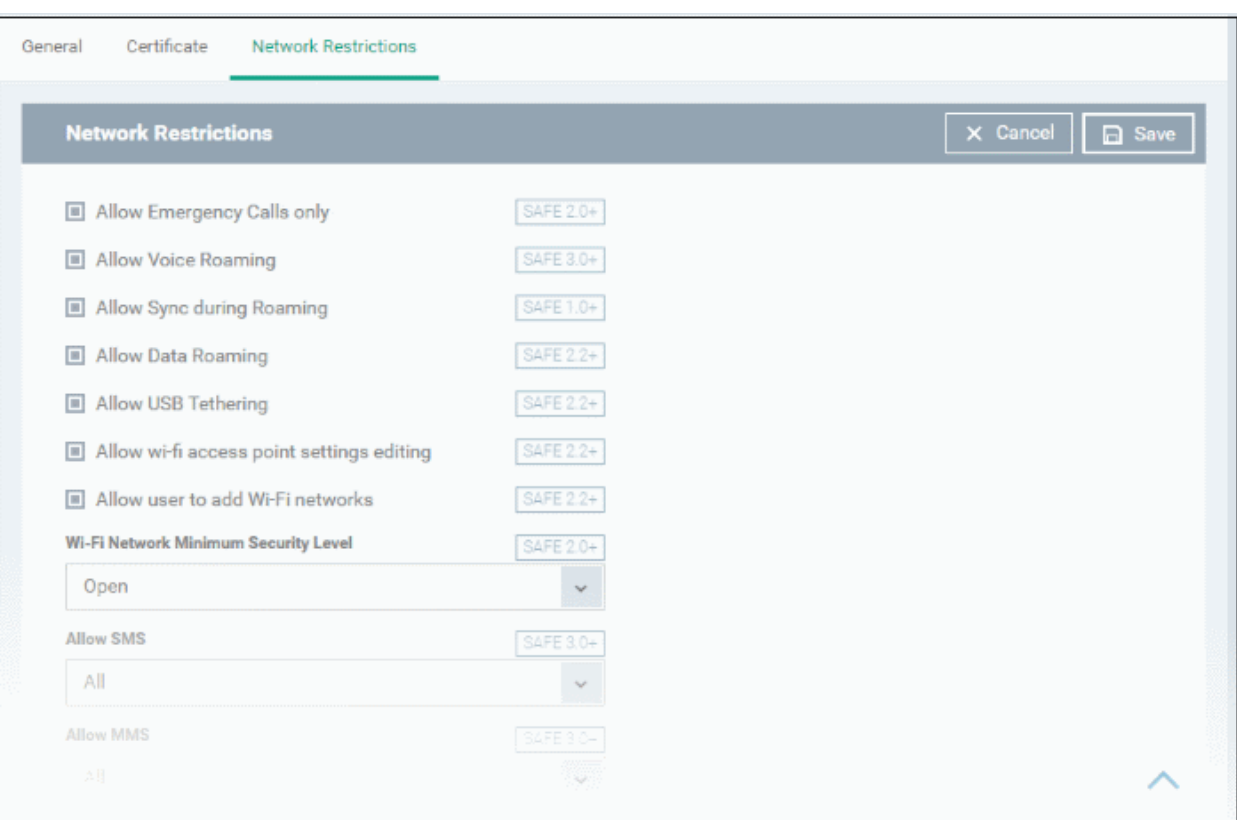

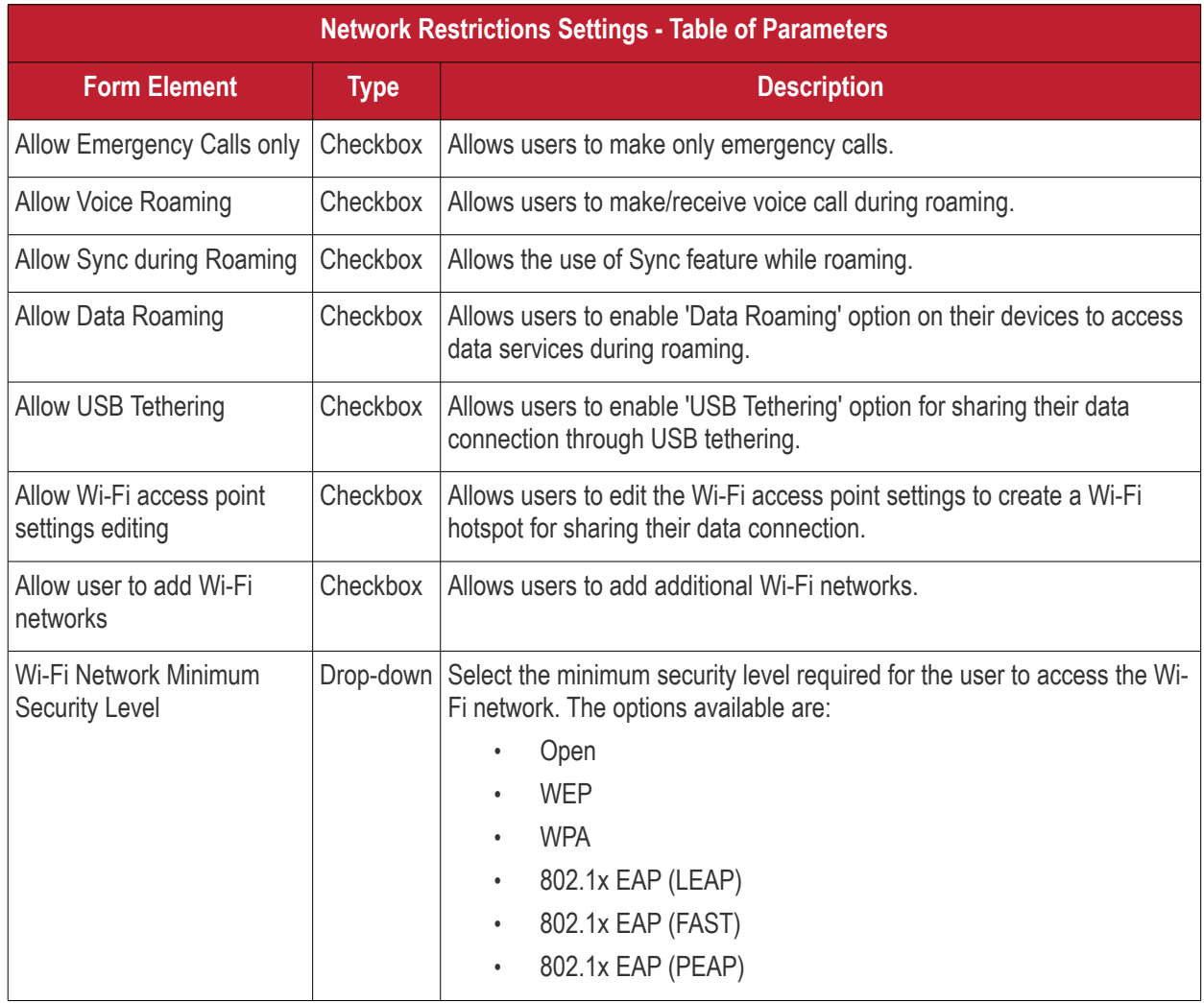

**COMODO Creating Trust Online\*** 

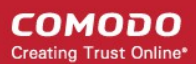

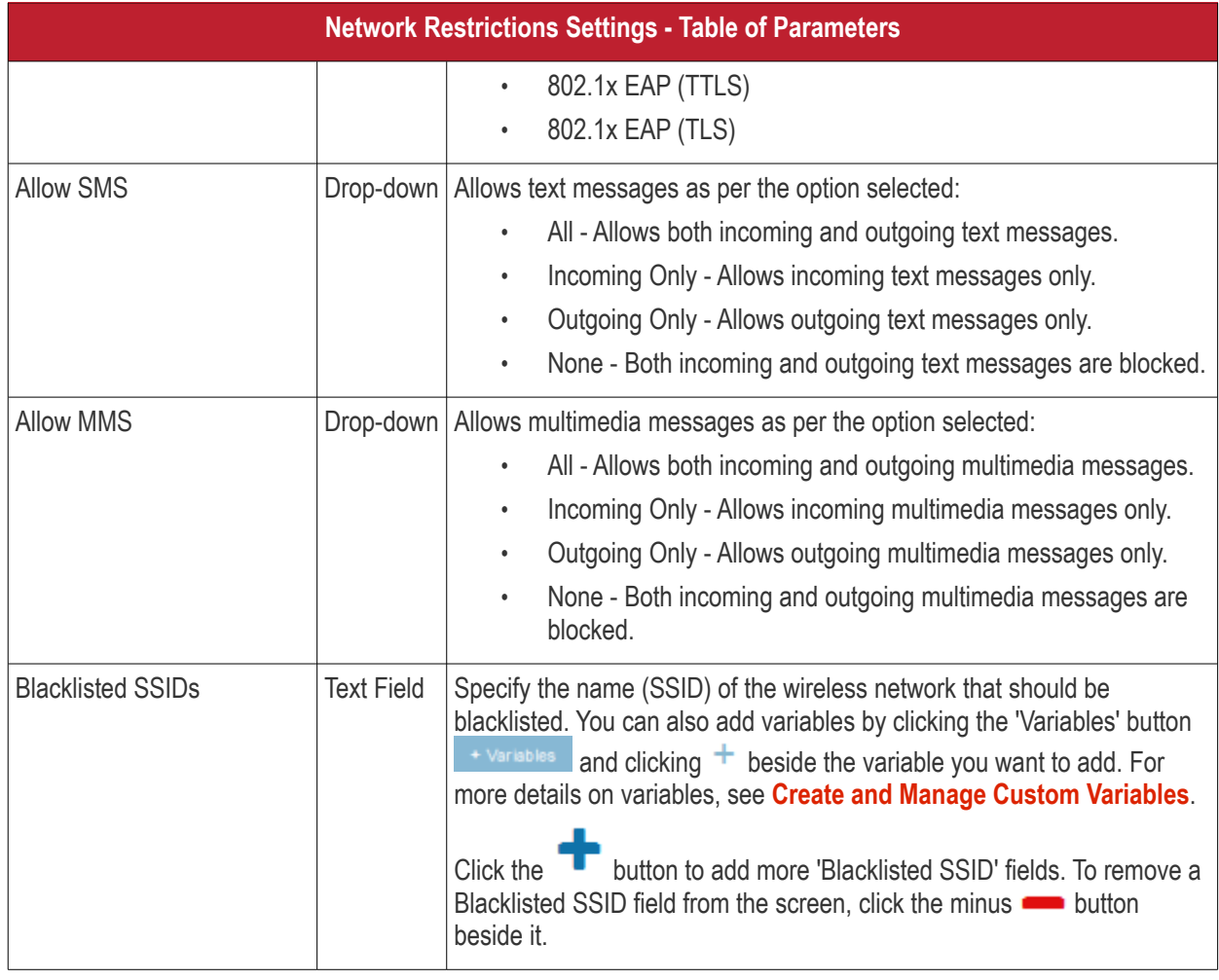

• Click the 'Save' button.

The settings will be saved and displayed under the 'Network Restrictions' tab. You can edit the settings or remove the section from the profile at anytime See **[Edit Configuration Profiles](#page-695-0)** for more details.

### <span id="page-379-0"></span>**Configure Passcode settings**

• Click 'Passcode' from the 'Add Profile Section' drop-down

The Passcode settings screens will be displayed.

### General Certificate Passcode X Cancel | a Save Passcode Passcode Type  $\downarrow$ No passcode enforcement Minimum passcode length Default Maximum Idle Time Never timeout Maximum Failed Attempts for Wipe  $\overline{0}$ Device will be wiped if this limit exceeds Maximum Failed Attempts for Sneak Peek  $\overline{0}$ Device will be SneakPeak if this limit exceeds Maximum passcode age (days) **Passcode History Requirements** Android 3.0+ Number of previous passcodes from which new passwords must be unique.

**COMODO Creating Trust Online\*** 

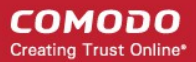

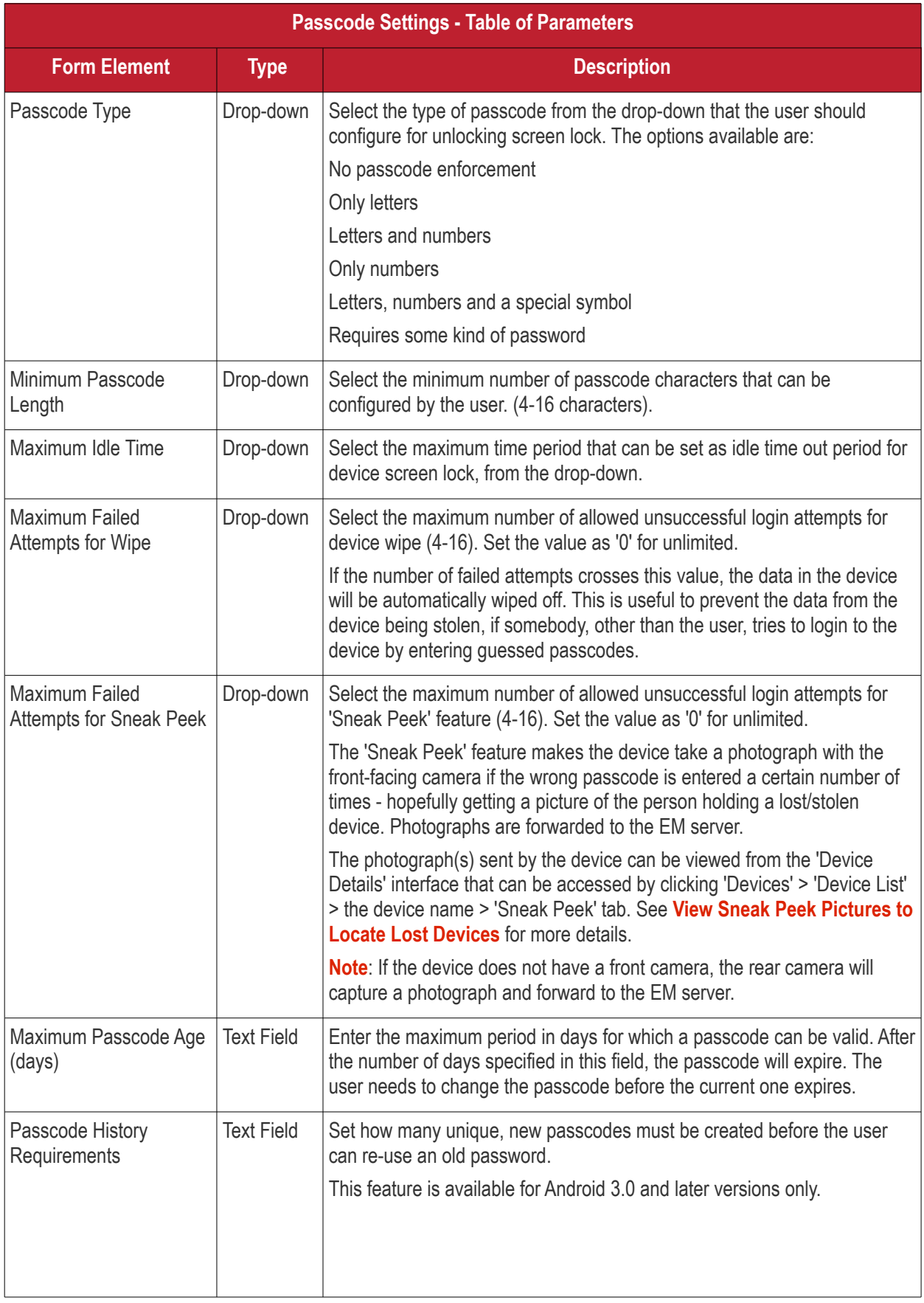

• Click the 'Save' button.

The settings will be saved and displayed under the 'Passcode' tab. You can edit the settings or remove the section from the profile at anytime. See **[Edit Configuration Profiles](#page-695-0)** for more details.

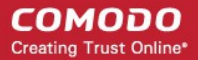

### <span id="page-382-0"></span>**Configure Restriction settings**

• Click 'Restrictions' from the 'Add Profile Section' drop-down

The 'Restrictions' settings screen will be displayed.

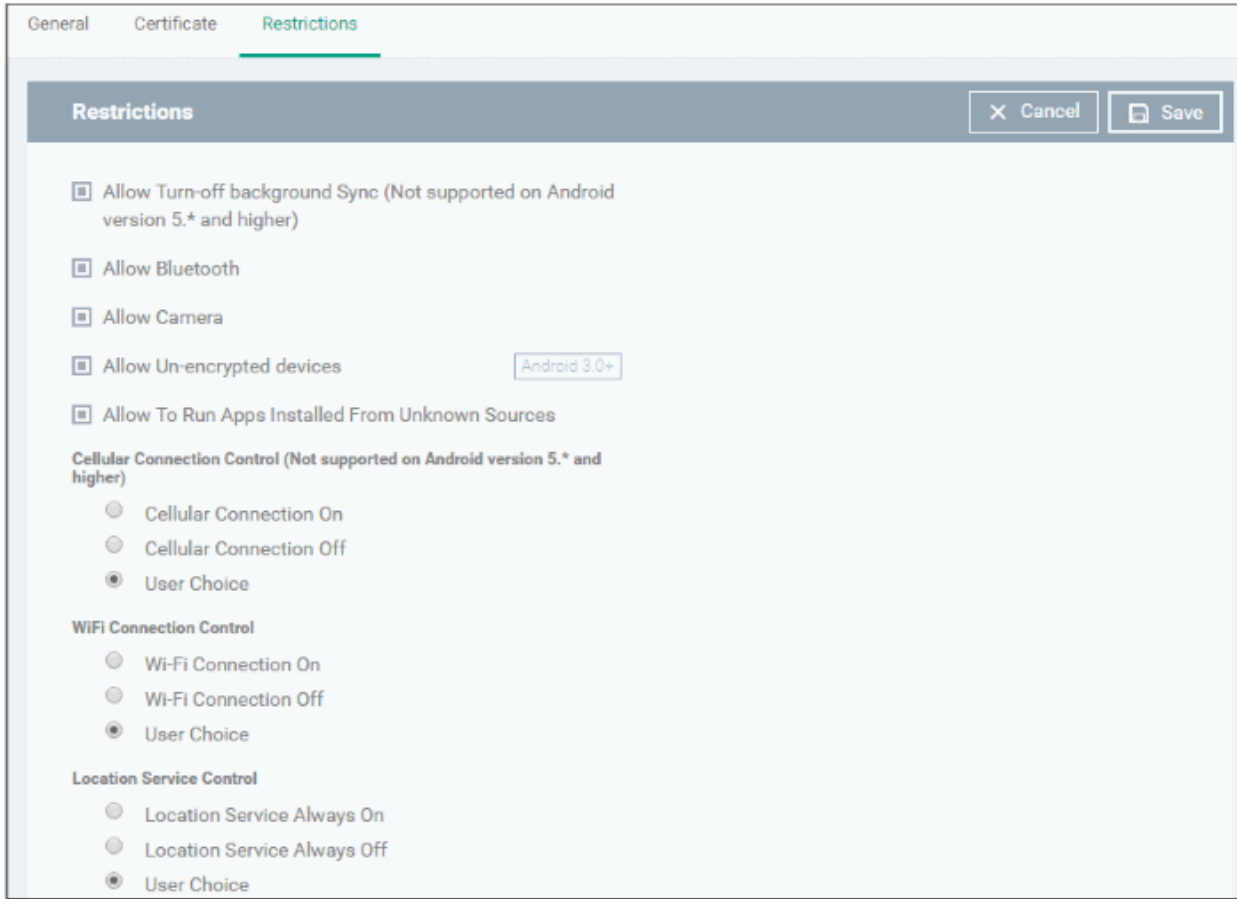

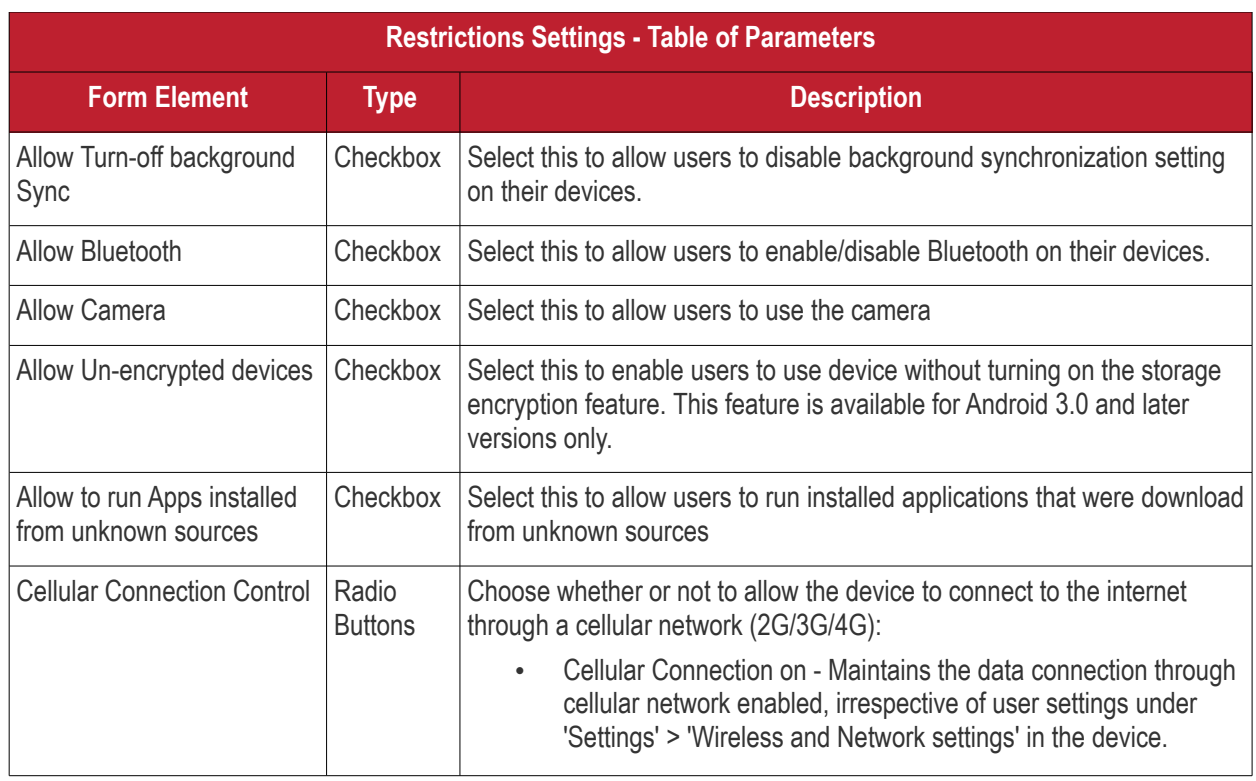

#### СОМОДО **Creating Trust Online®**

# **Endpoint Manager** - Administrator Guide

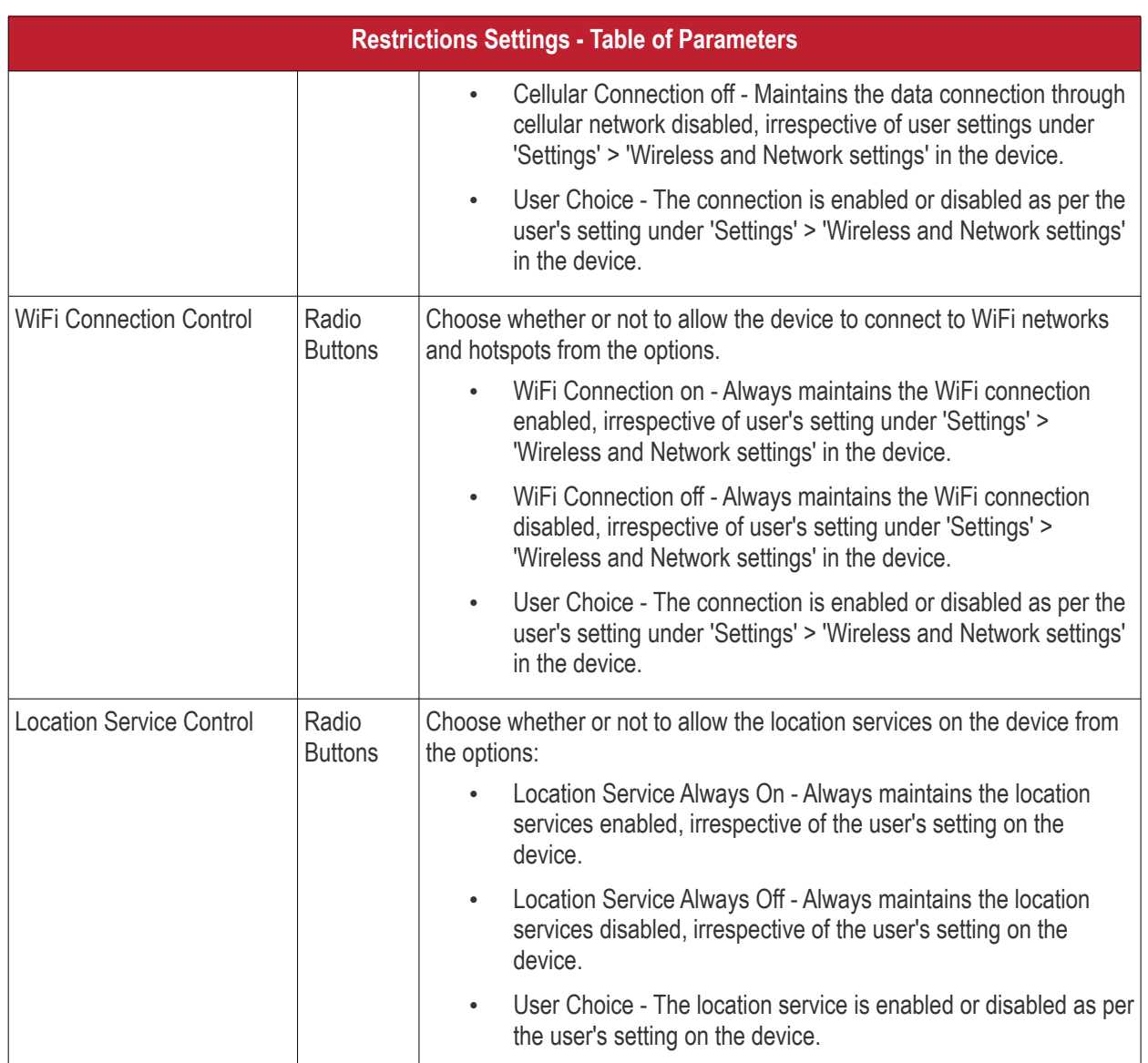

• Click the 'Save' button.

The settings will be saved and displayed under the 'Restrictions' tab. You can edit the settings or remove the section from the profile at anytime. See **[Edit Configuration Profiles](#page-695-0)** for more details.

### **Configure VPN settings**

**Note**: The feature is supported for only Samsung for Enterprise (SAFE) devices.

• Click 'VPN' from the 'Add Profile Section' drop-down

The settings screen for VPN will be displayed.

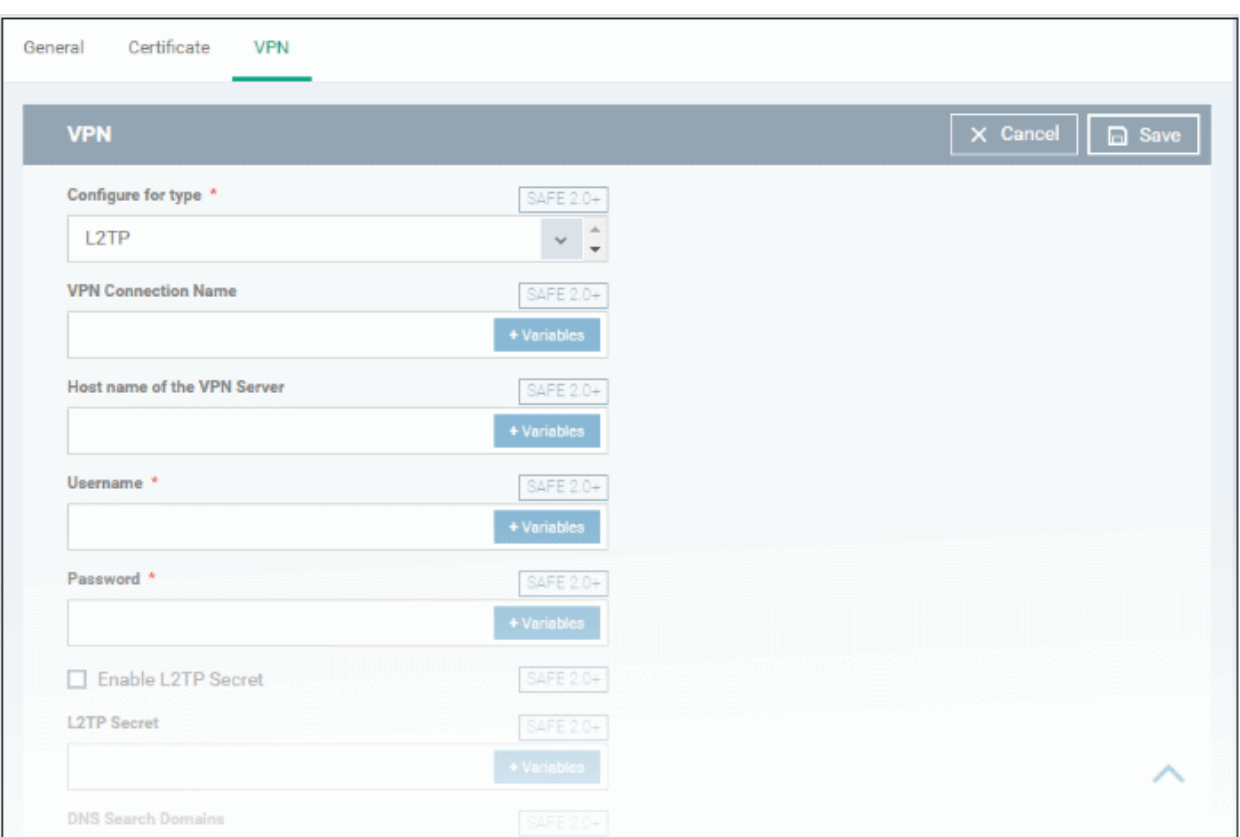

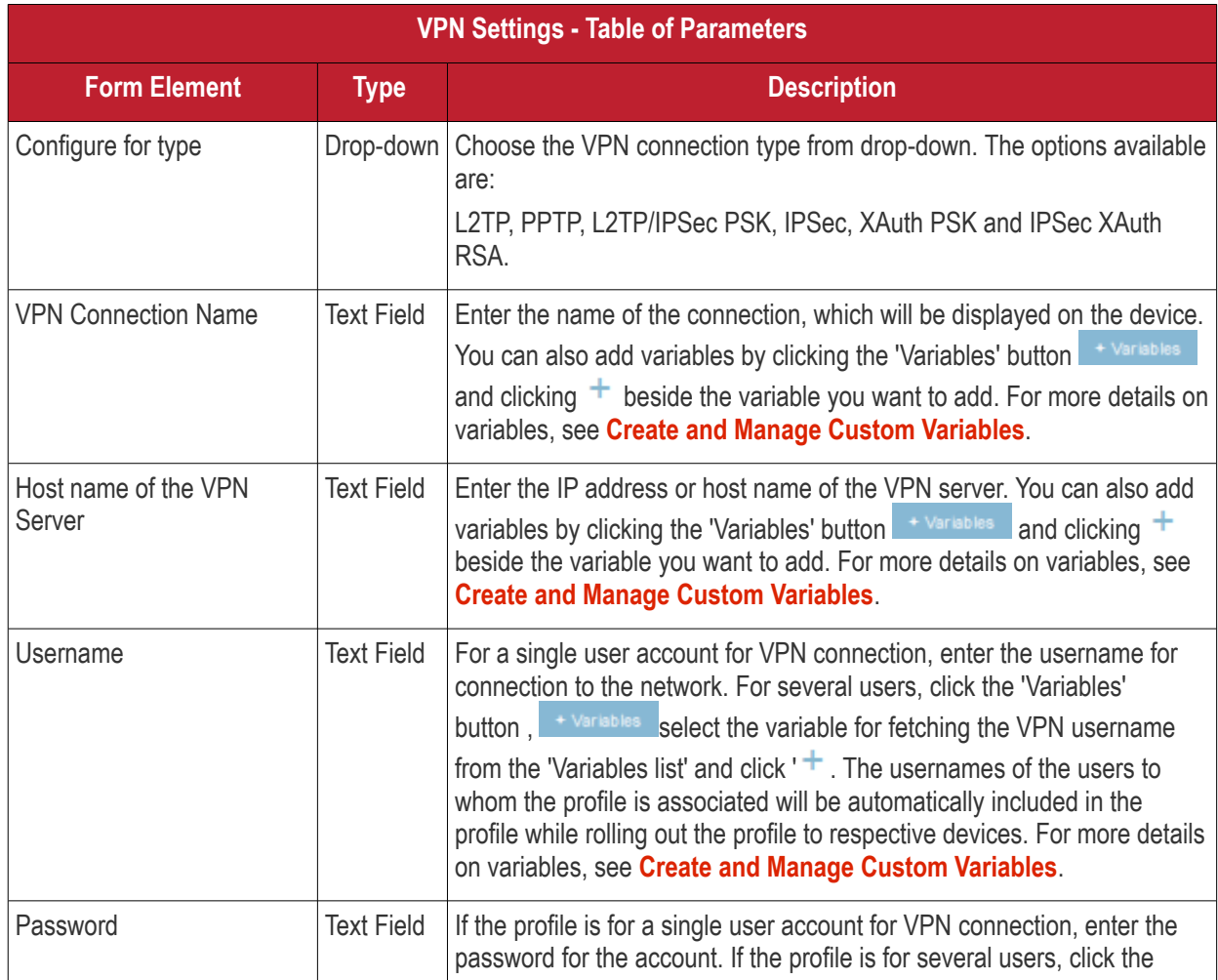

**COMODO Creating Trust Online\*** 

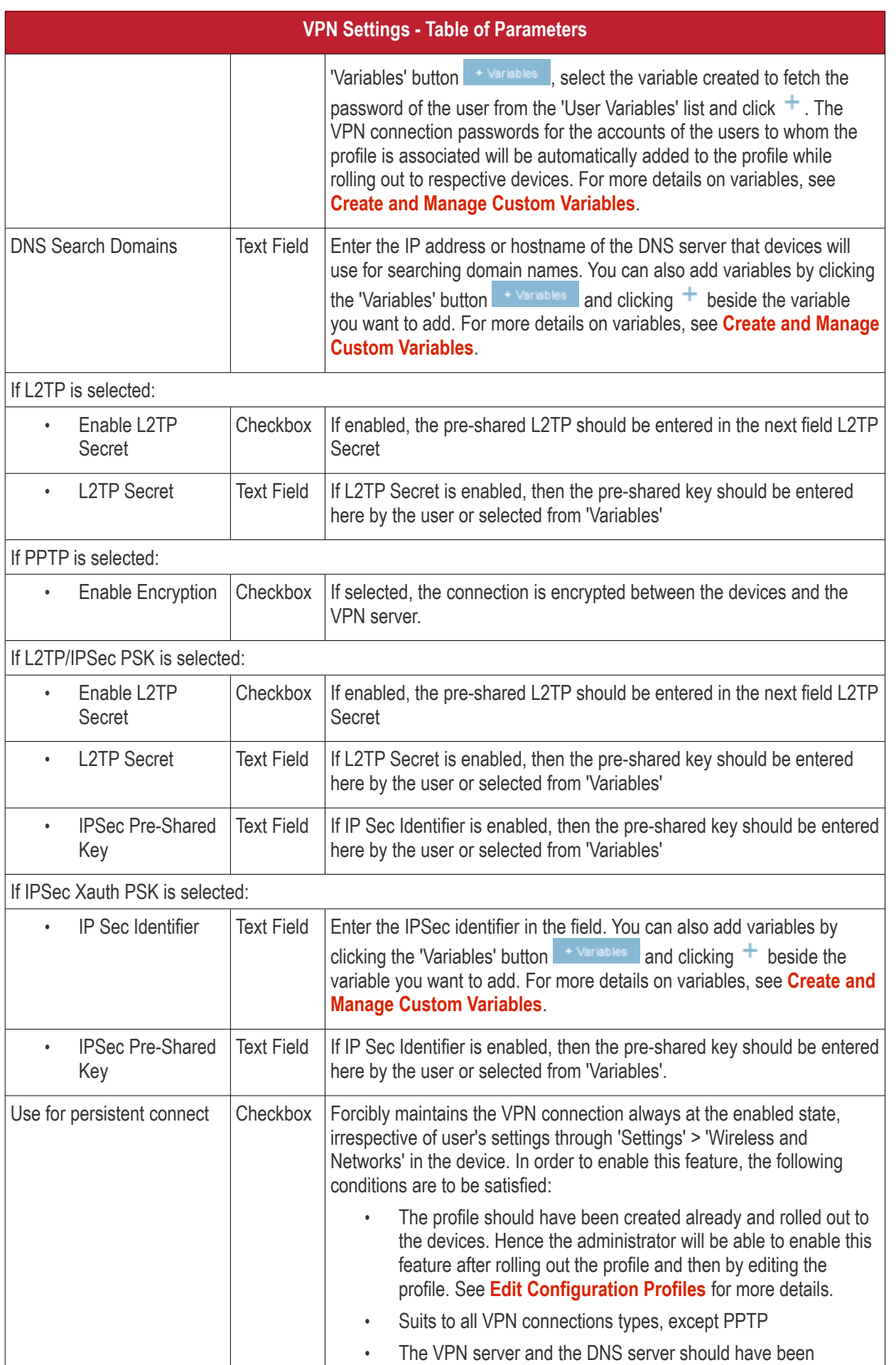

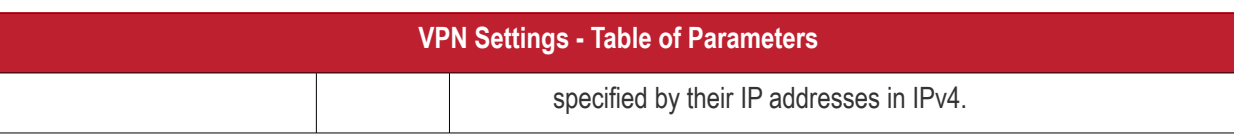

• Click the 'Save' button after entering or selecting the parameters.

The VPN settings will be added to the profile.

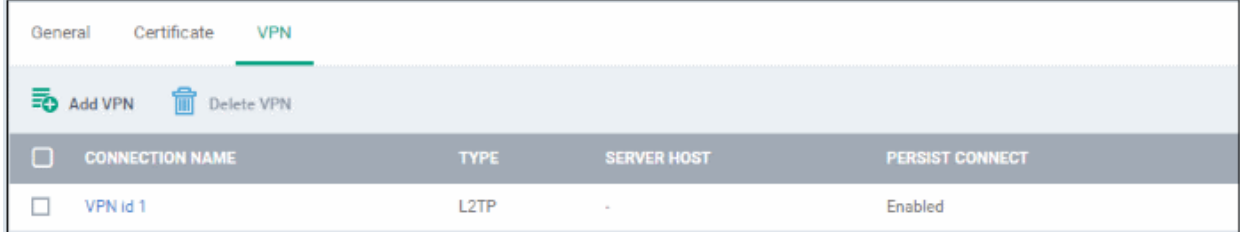

You can add multiple VPN connection settings for the profile.

- To add another VPN connection, click 'Add VPN' and repeat the process
- To view and edit the VPN settings of a connection, click the name of the connection
- To remove a VPN connection, select VPN then click 'Delete VPN'

You can add any number of VPN connection settings to the profile at anytime. See **[Edit Configuration Profiles](#page-695-0)** for more details.

#### <span id="page-386-0"></span>**Configure Wi-Fi settings**

• Click 'Wi-Fi' from the 'Add Profile Section' drop-down The settings screen for Wi-Fi will be displayed.

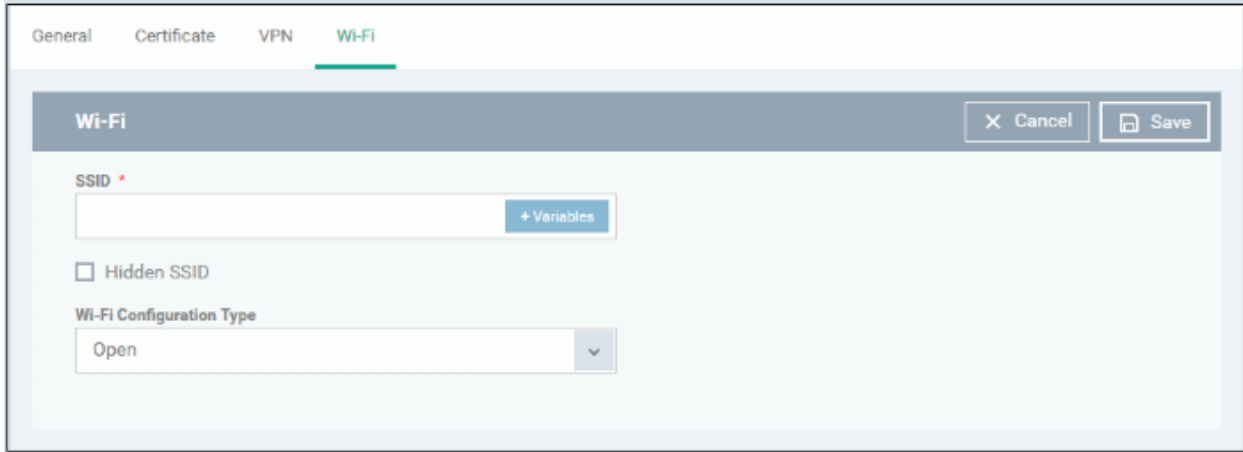

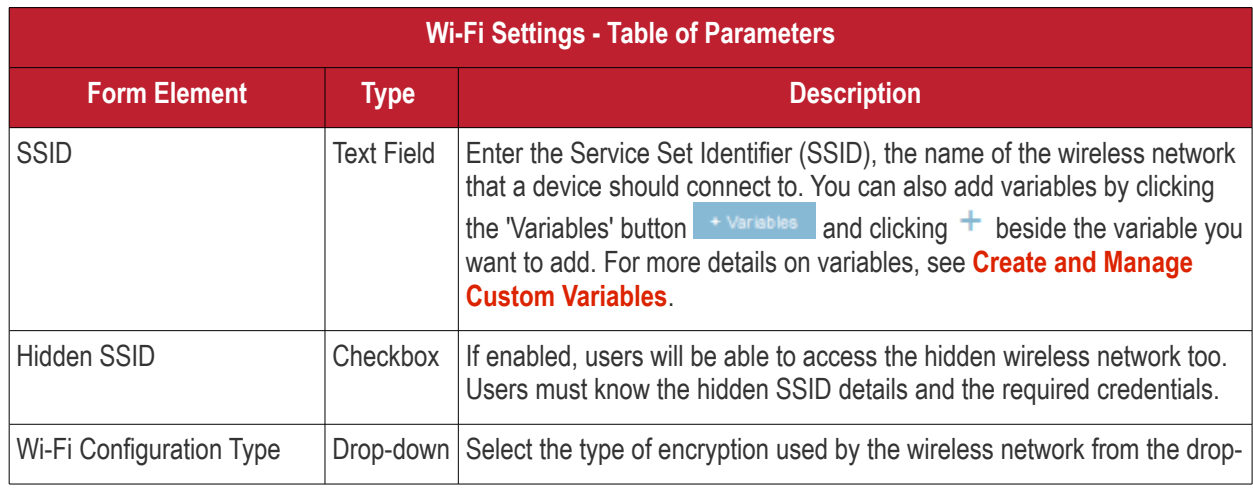

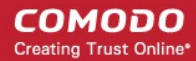

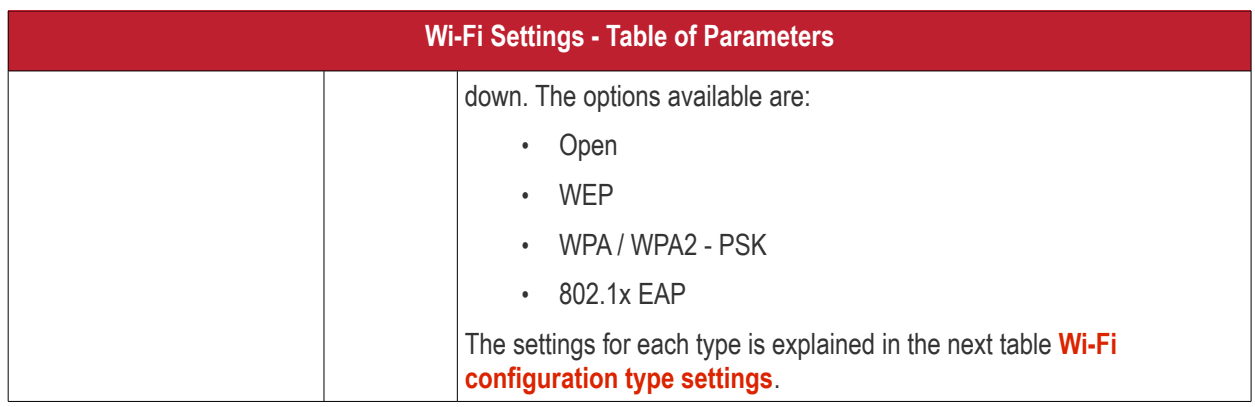

### <span id="page-387-0"></span>**Wi-Fi Configuration Type settings**

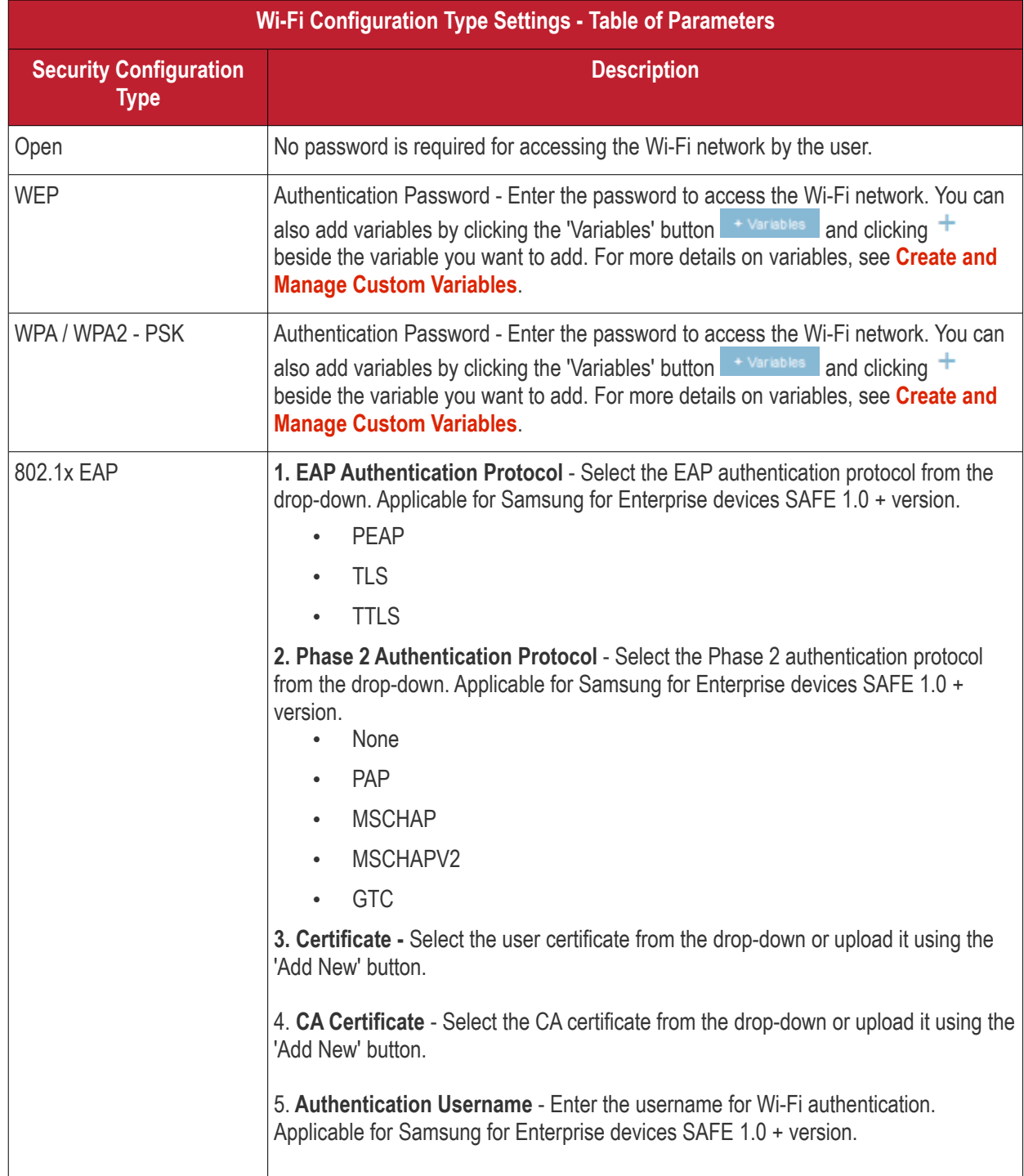

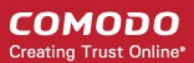

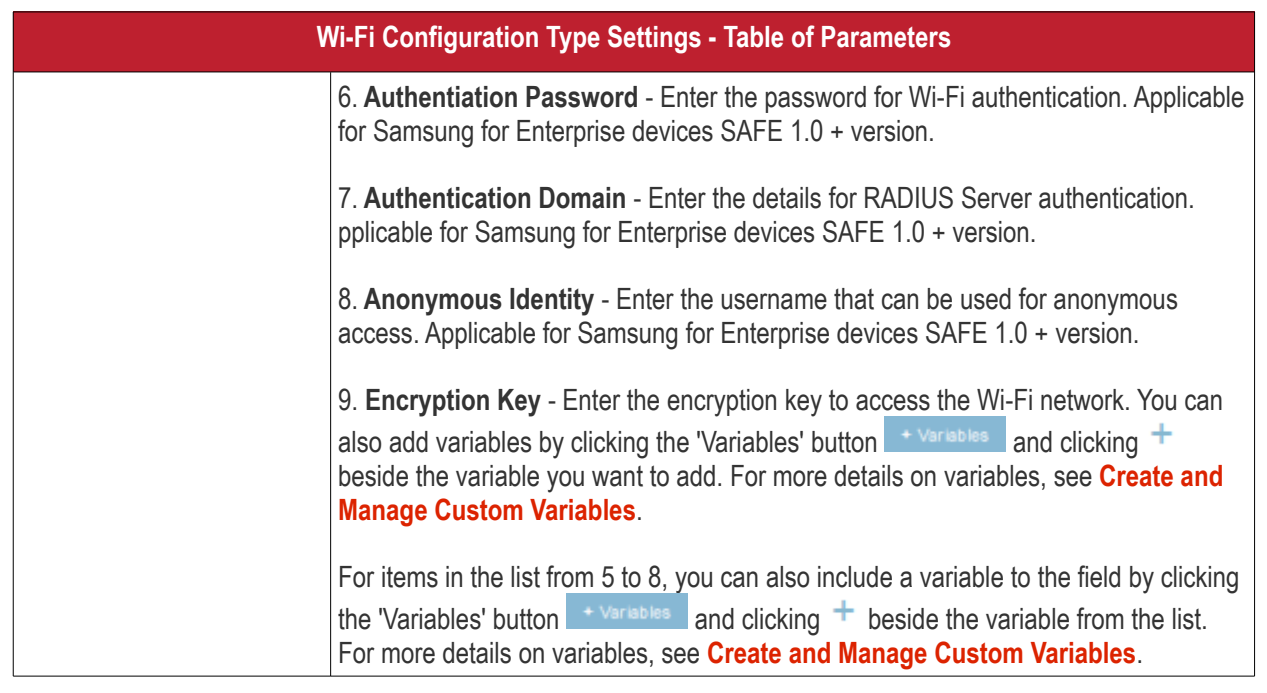

• Click the 'Save' button after entering or selecting the parameters.

The 'Wi-Fi' network settings' will be saved for the profile.

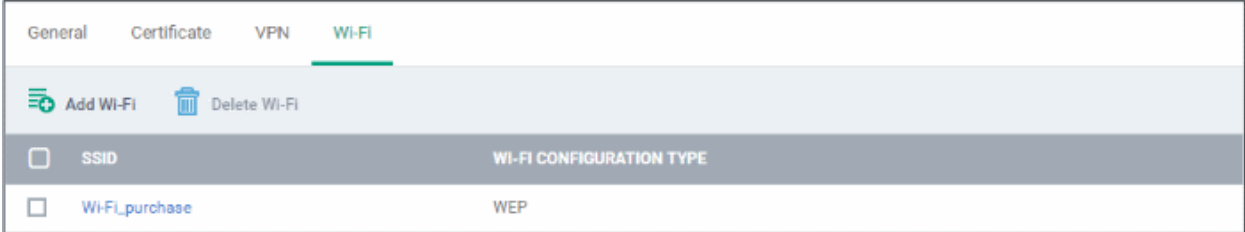

You can add multiple Wi-Fi networks for a profile.

- To add another Wi-Fi SSID, click 'Add Wi-Fi' and repeat the process
- To view and edit the Wi-Fi network settings, click the SSID of the network
- To remove a Wi-Fi network, select it from the list and click 'Delete Wi-Fi'

You can add or remove Wi-Fi networks at any time. See **[Edit Configuration Profiles](#page-695-0)** for more details.

#### <span id="page-388-0"></span>**Configure 'Other Restrictions' settings**

The feature is supported for Samsung for Enterprise (SAFE) devices only.

• Click 'Other Restrictions' from the 'Add Profile Section' drop-down

The 'Other Restrictions' settings screen will be displayed.

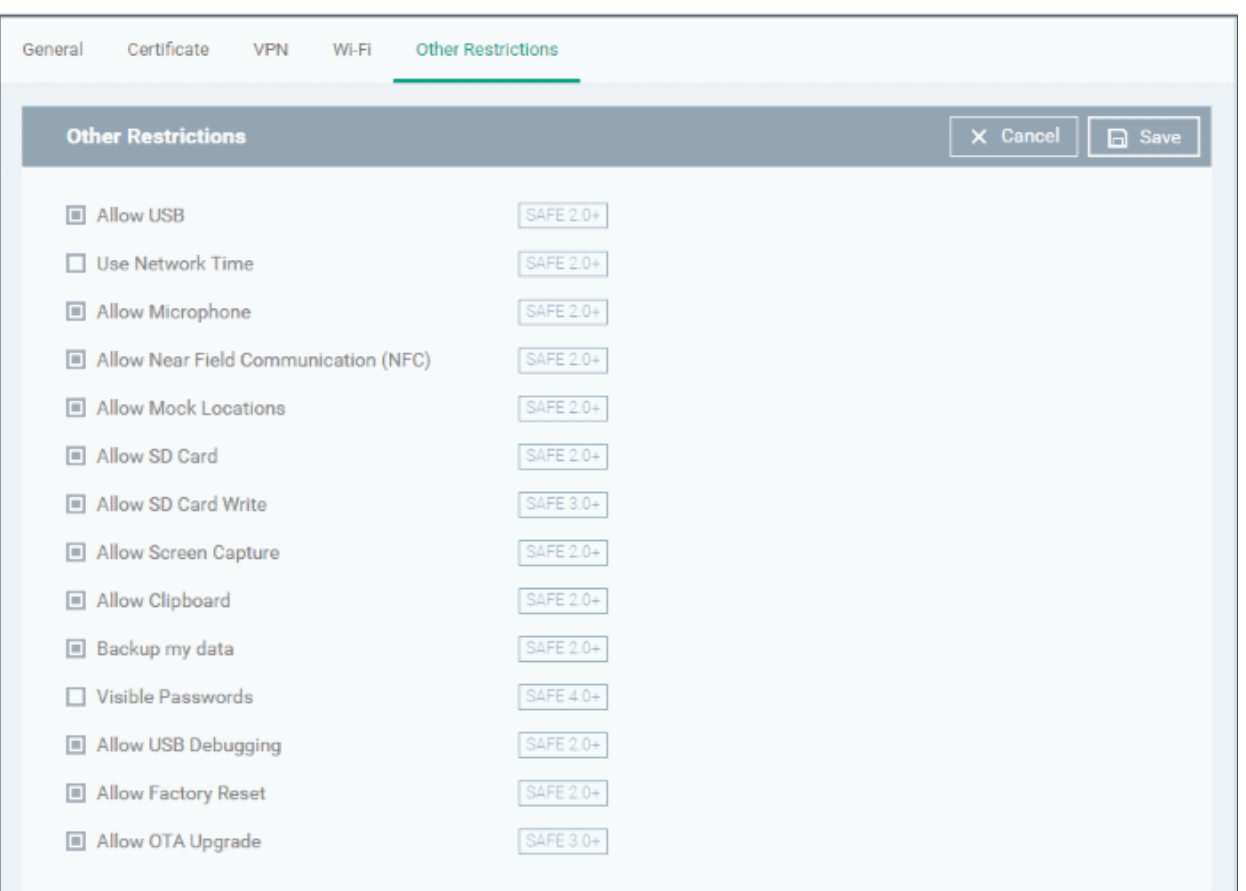

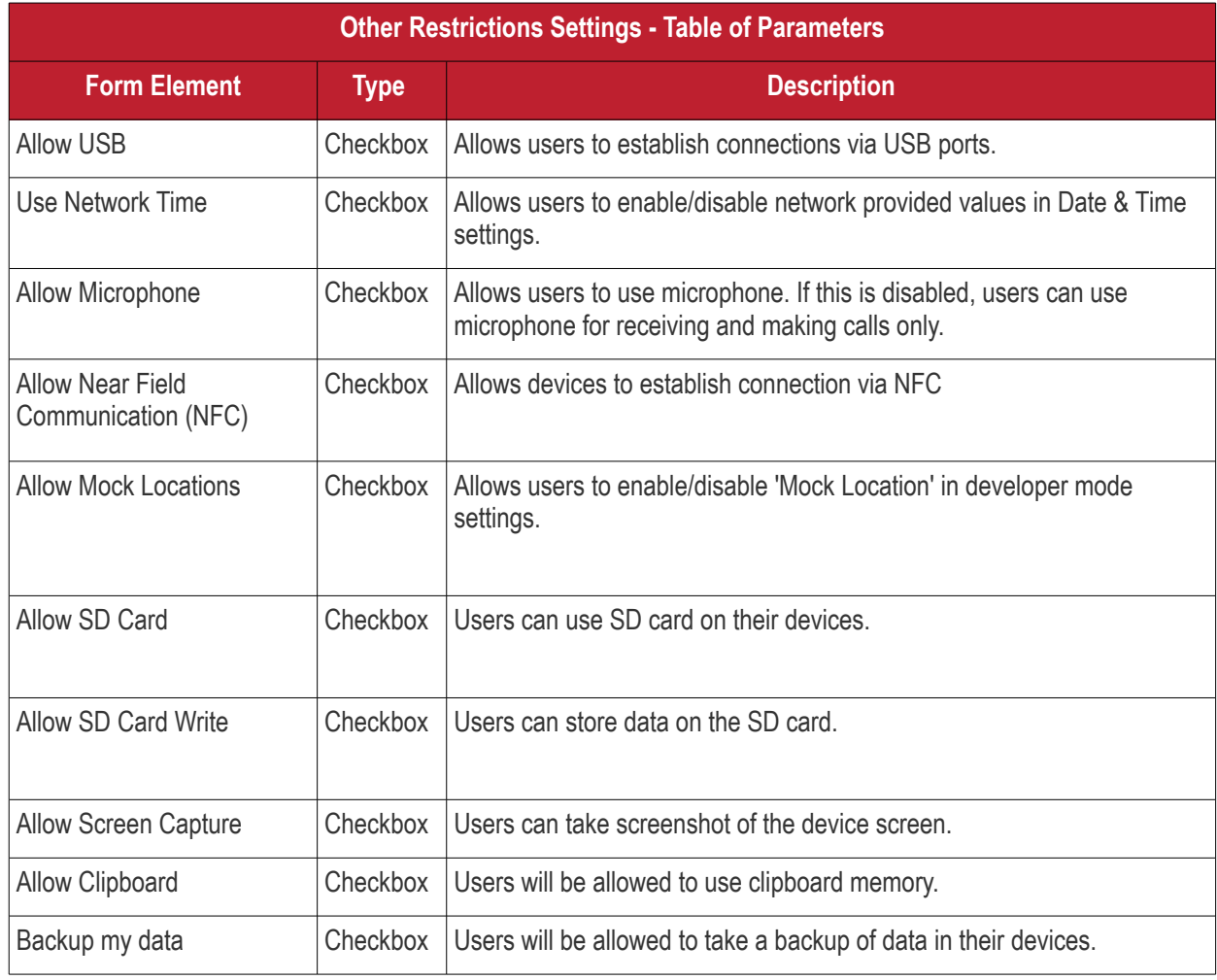

**COMODO Creating Trust Online\*** 

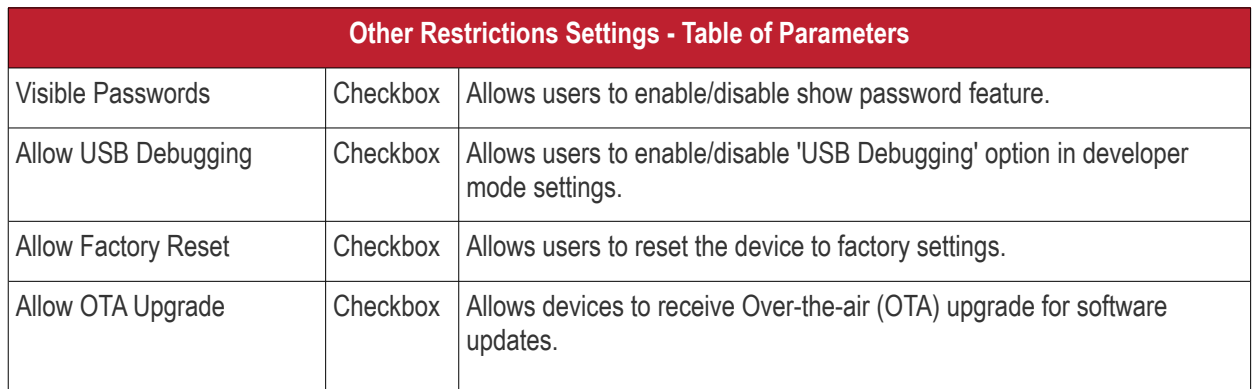

• Click the 'Save' button.

The settings will be saved and displayed under 'Other Restrictions' tab. You can edit the settings or remove the section from the profile at anytime. See **[Edit Configuration Profiles](#page-695-0)** for more details.

### 6.1.2. Profiles for iOS Devices

iOS Profiles allow you to specify a device's network access rights, restrictions and other general settings.

#### **Process in Brief:**

- Click 'Configuration Templates' > 'Profiles'
- Click 'Create' > 'Create iOS Profile'
- Type a name and description for your profile then click the 'Create' button. The profile will now appear in 'Configuration Templates' > 'Profiles'.
- New profiles have only one section 'General'. Click 'Add Profile Section' to add settings for various security and management features. Each section you add will appear as a new tab.
- Once you have fully configured your profile you can apply it to devices, device groups, users and user groups.
- You can make any profile a 'Default' profile by selecting the 'General' tab then clicking the 'Edit' button.

This part of the guide explains the processes above in more detail, and includes in-depth descriptions of the settings available for each profile section.

#### **Create an iOS profile**

- Click 'Configuration Templates' > 'Profiles'
- Click the 'Create' button > 'Create iOS Profile':

**COMODO Creating Trust Online\*** 

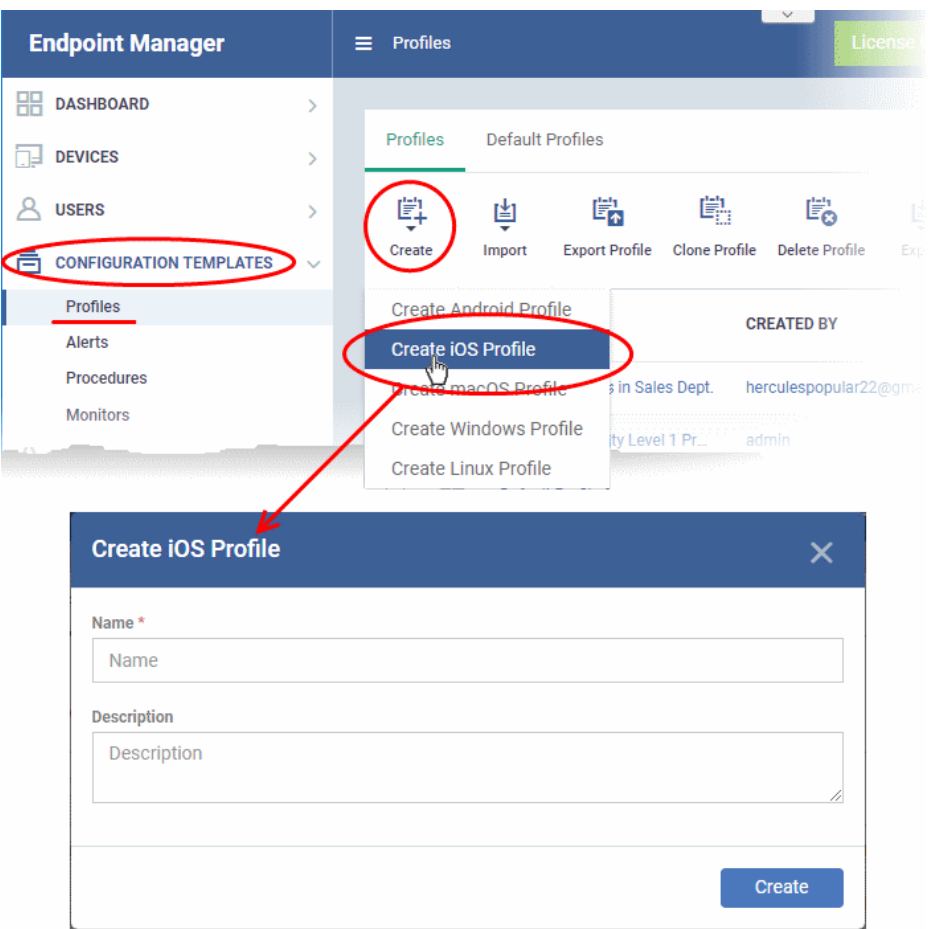

- Enter a name and description for the profile
- Click the 'Create' button

The new profile will open at the 'General Settings' section:

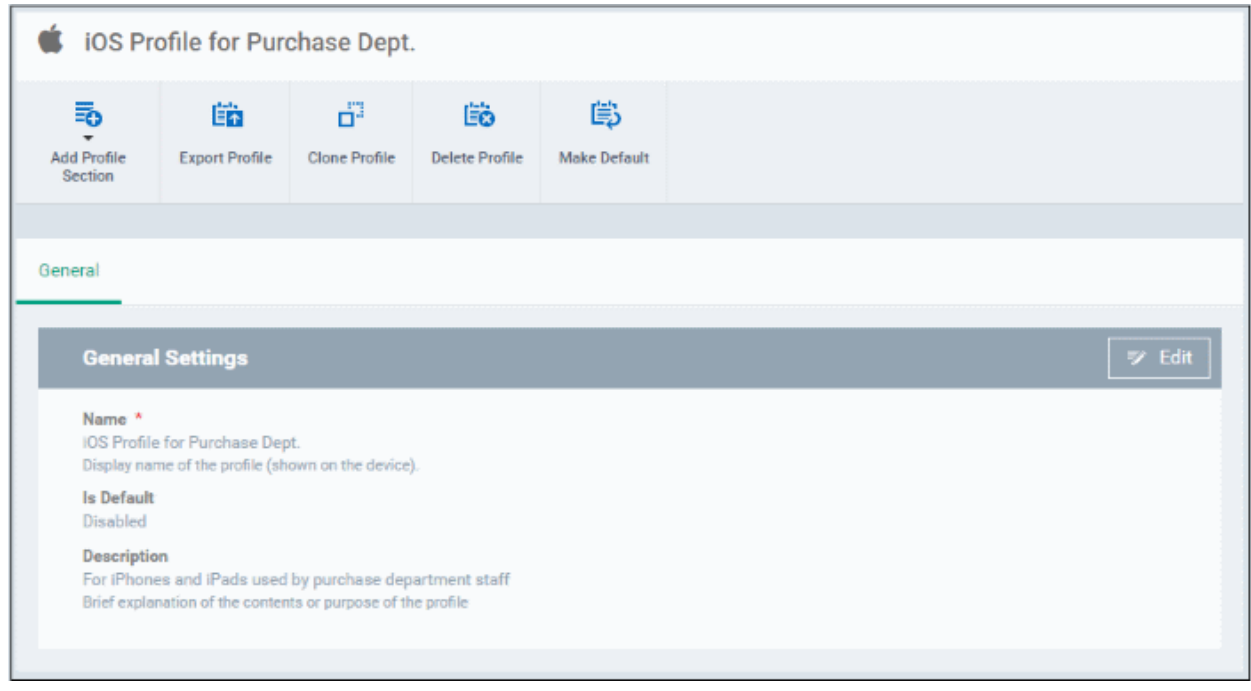

• The profile is not a 'default' profile at this stage. A 'default' profile is one that is applied automatically to any device which matches its operating system. You can have multiple 'default' profiles per operating system.

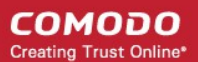

- Click the 'Make Default' button if you want this profile to be a default.
	- Alternatively, click the 'Edit' button on the right of the 'General' settings screen and enable 'Is Default'.
- Click 'Save'.

The next step is to add profile sections.

- Each profile section contains a range of settings for a specific management feature.
- For example, there are profile sections for 'Email', 'Single Sign-On', 'LDAP', 'Cellular Networks' and so on.
- You can add as many different sections as you want when building your device profile.
- To get started:
	- Click 'Add Profile Section'
	- Select the component that you want to include in the profile:

**COMODO Creating Trust Online\*** 

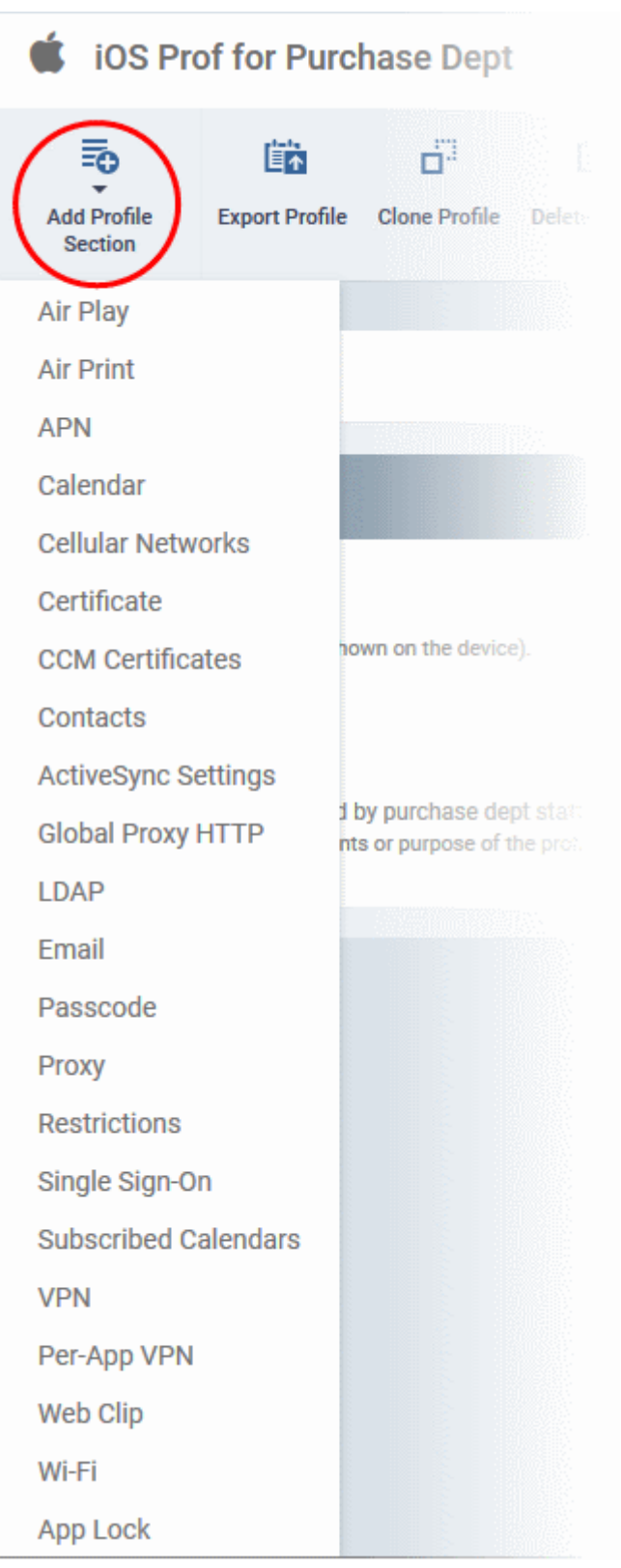

**Note**: Many iOS profile settings have small information boxes next to them which indicate the iOS version required for the setting to work correctly.

For example, the following box indicates that the setting supports Apple devices with iOS version 7 and above only:

iOS 7+

The settings screen for the selected component will be displayed. After configuring the component and saving the settings, it will be available as a tab at the top.

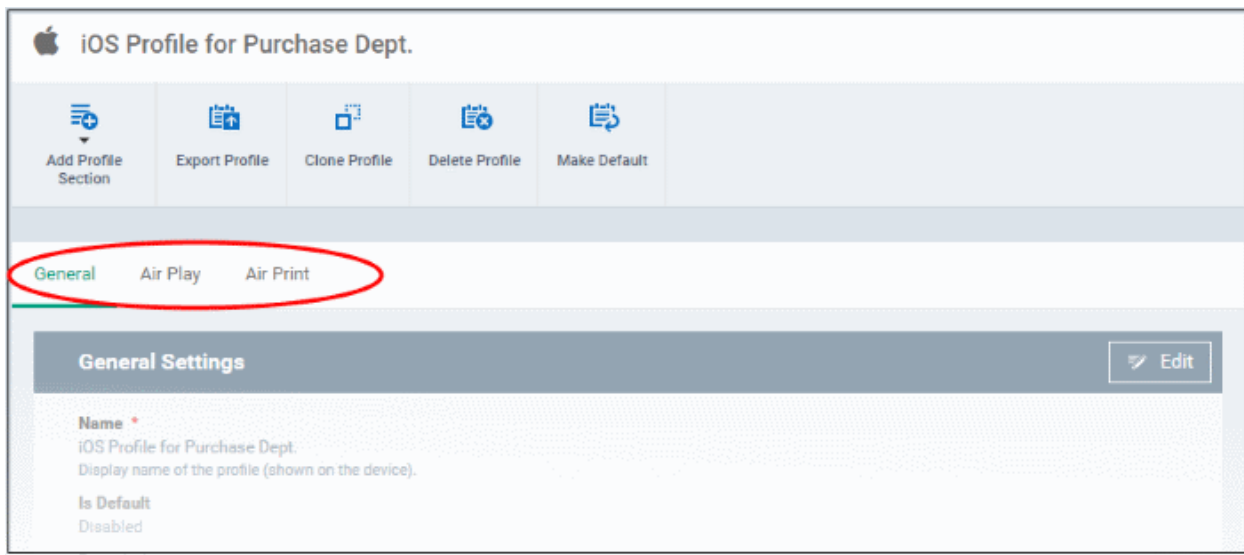

Following sections explain more about each of the settings:

- **[Air Play](#page-394-0)**
- **[Air Print](#page-396-0)**
- **[APN](#page-397-0)**
- **[Calendar](#page-398-0)**
- **[Cellular Networks](#page-400-0)**
- **[Certificate](#page-402-0)**
- **[Contacts](#page-403-0)**
- **[Active Sync](#page-405-0)**
- **[Global Proxy HTTP](#page-407-0)**
- **[LDAP](#page-409-0)**
- **[E-Mail](#page-411-0)**
- **[Passcode](#page-415-0)**
- **[Proxy](#page-416-0)**
- **[Restrictions](#page-418-0)**
- **[Single Sign-On](#page-425-0)**
- **[Subscribed Calendars](#page-427-0)**
- **[VPN](#page-429-0)**
- **[Per -App VPN](#page-435-0)**
- **[Web Clip](#page-436-0)**
- **[Wi-Fi](#page-437-0)**
- **[App Lock](#page-440-0)**

#### <span id="page-394-0"></span>**To configure AirPlay settings**

These settings allow you to whitelist devices (televisions, stereo systems etc) which can be used to play content from managed iOS devices via Apple's Airplay system.

**Note**: If you do not create a whitelist then managed mobile devices will be able to broadcast to any Airplay capable device.

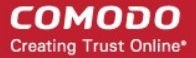

• Click 'Air Play' from the 'Add Profile Section' drop-down The 'Air Play' settings screen will be displayed.

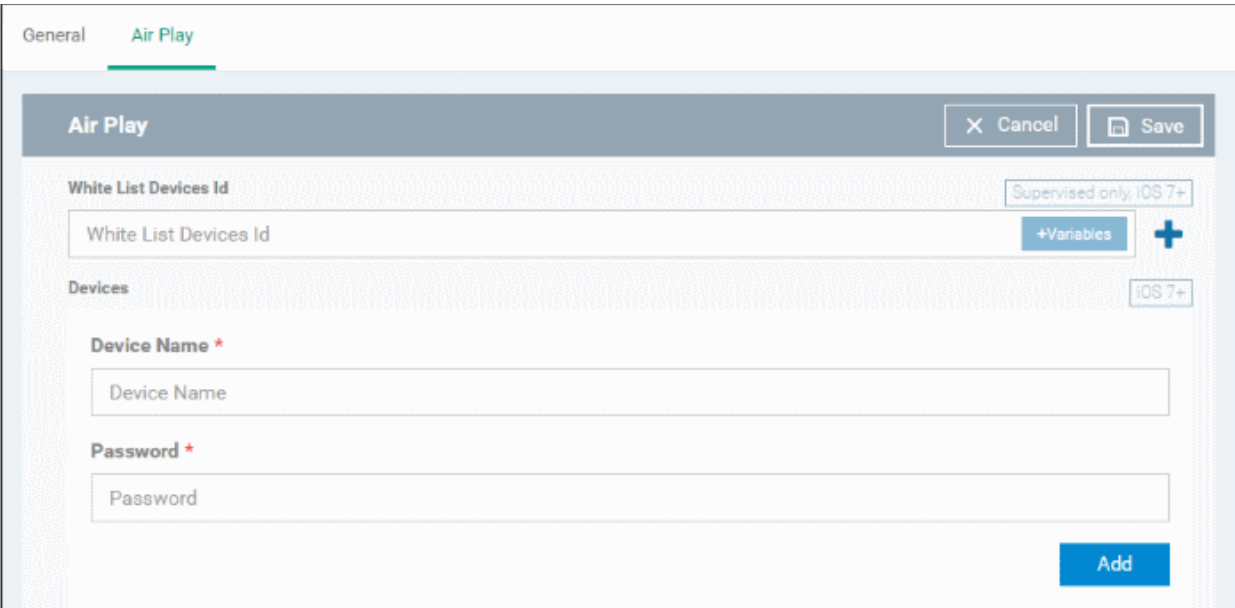

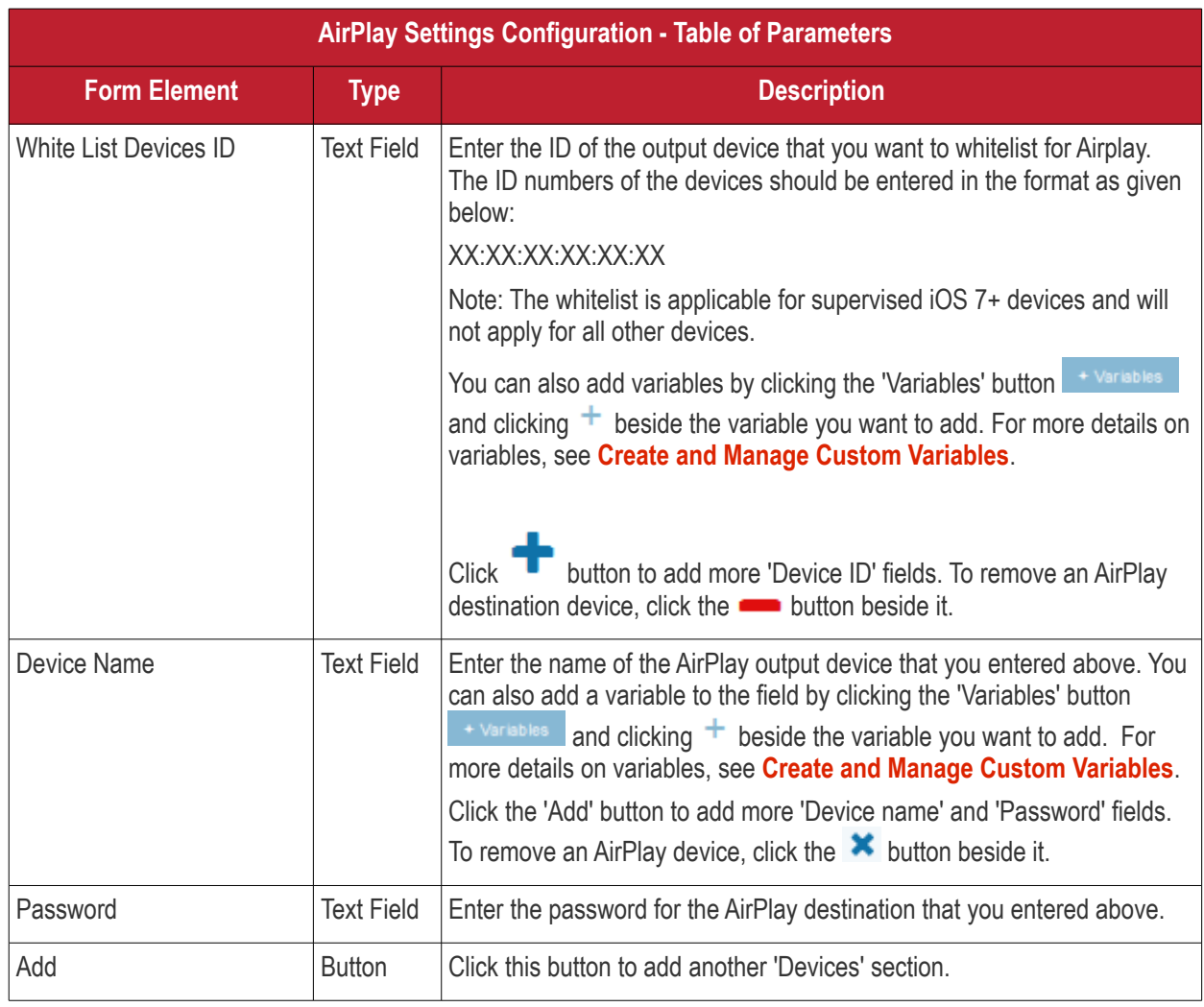

• Click the 'Save' button.

The 'Air Play' device will be added to the list.
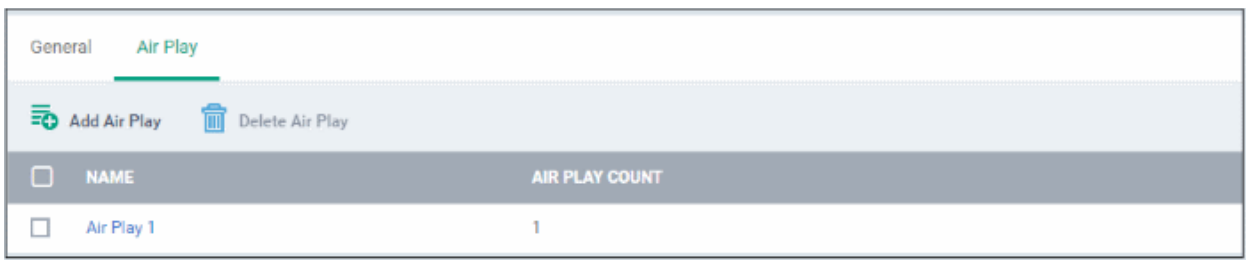

You can add multiple Air Play devices for the profile.

- To add more devices, click 'Add Air Play' at the top and repeat the process.
- To view and edit the settings for a device, click on its name
- To remove an Air Play device, select it and click 'Delete Air Play'

The settings will be saved and displayed under 'Air Play' tab. You can edit the settings or remove the section from the profile at anytime. See **[Edit Configuration Profiles](#page-695-0)** for more details.

#### **To configure AirPrint settings**

These settings allow you to specify the default AirPrint printer to be used by devices on this profile.

• Click 'Air Print' from the 'Add Profile Section' drop-down

The 'Air Print' settings screen will be displayed.

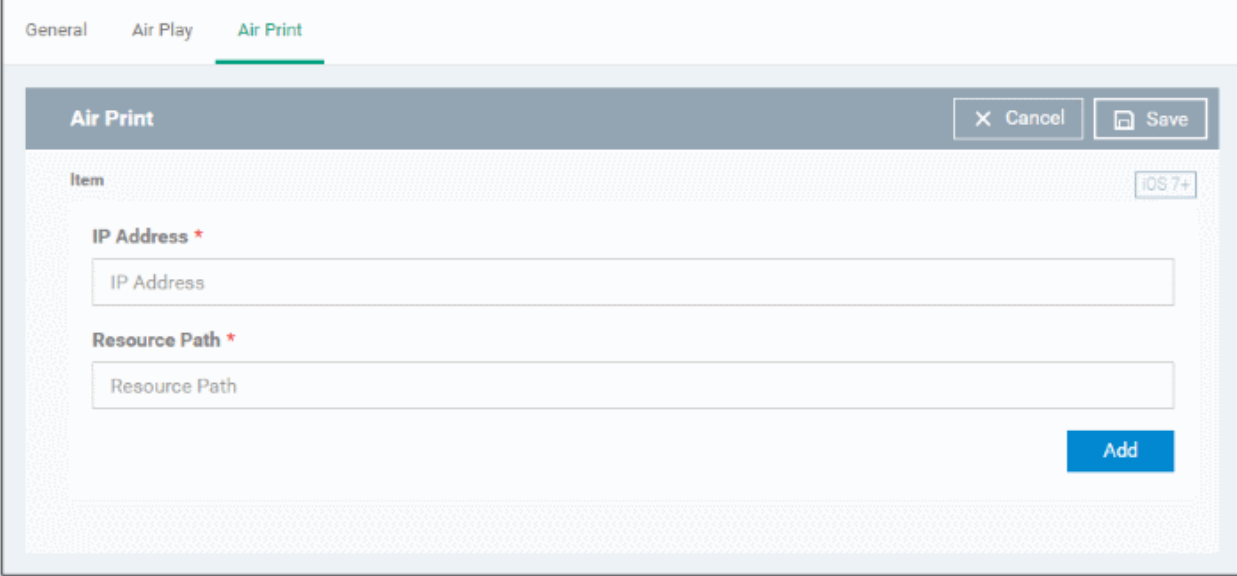

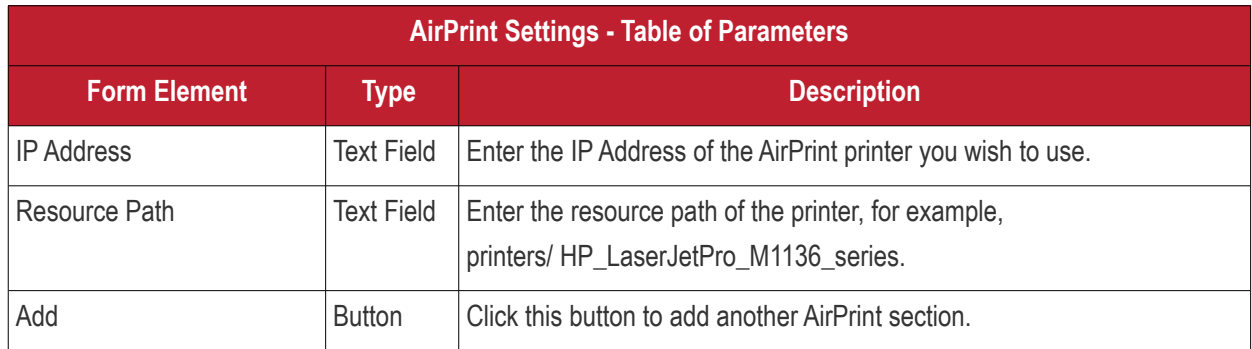

You can add more printers by repeating the process. To remove a printer, click the 'X' button beside the printer.

• Click the 'Save' button.

#### The printer will be added to the list.

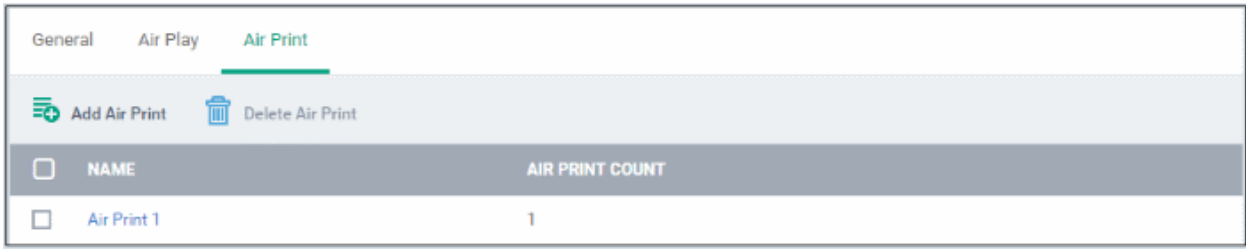

- To add another printer, click 'Add Air Print' and repeat the process
- To view and edit the settings of a printer, click the name of the printer
- To remove a printer, select it and click 'Delete Air Print'

The settings will be saved and displayed under the 'Air Print' tab. You can edit the settings or remove the section from the profile at anytime. See **[Edit Configuration Profiles](#page-695-0)** for more details.

#### **To configure APN settings**

**Note**: APN settings have been deprecated in favor of Cellular settings in iOS 7 and above.

• Click 'APN' from the 'Add Profile Section' drop-down

The 'APN' settings screen will be displayed.

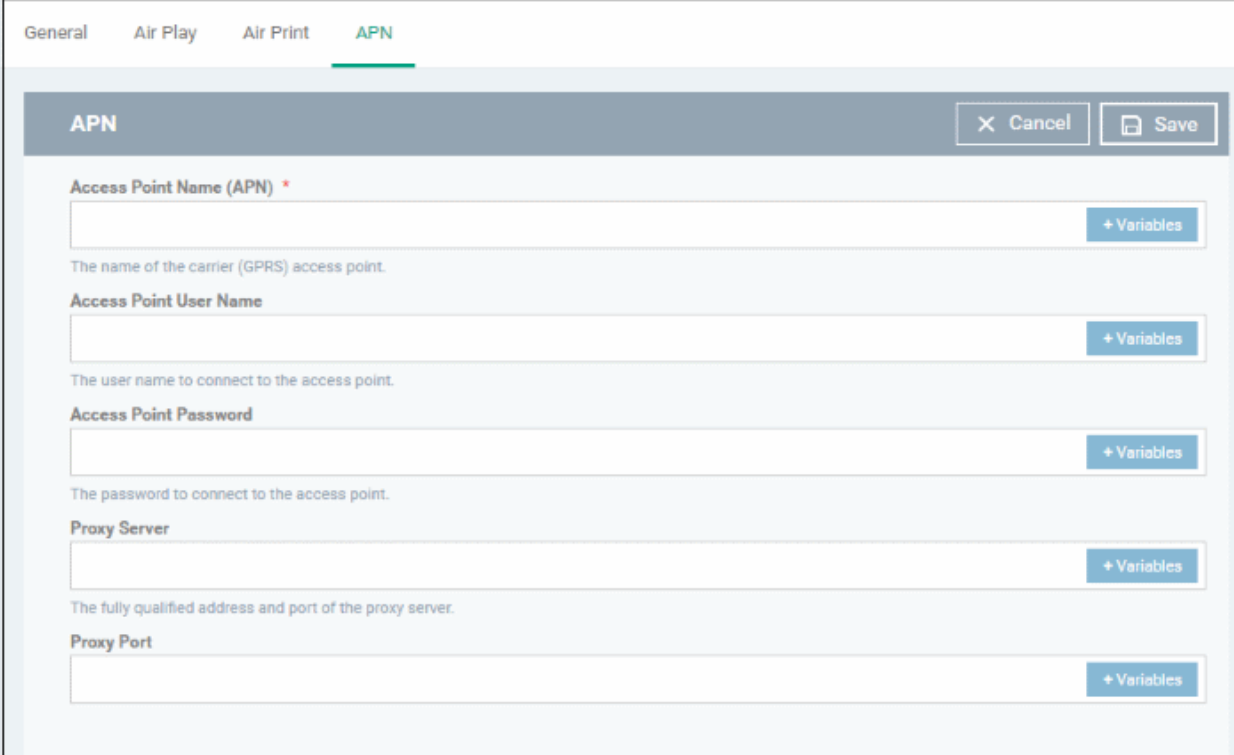

**COMODO Creating Trust Online\*** 

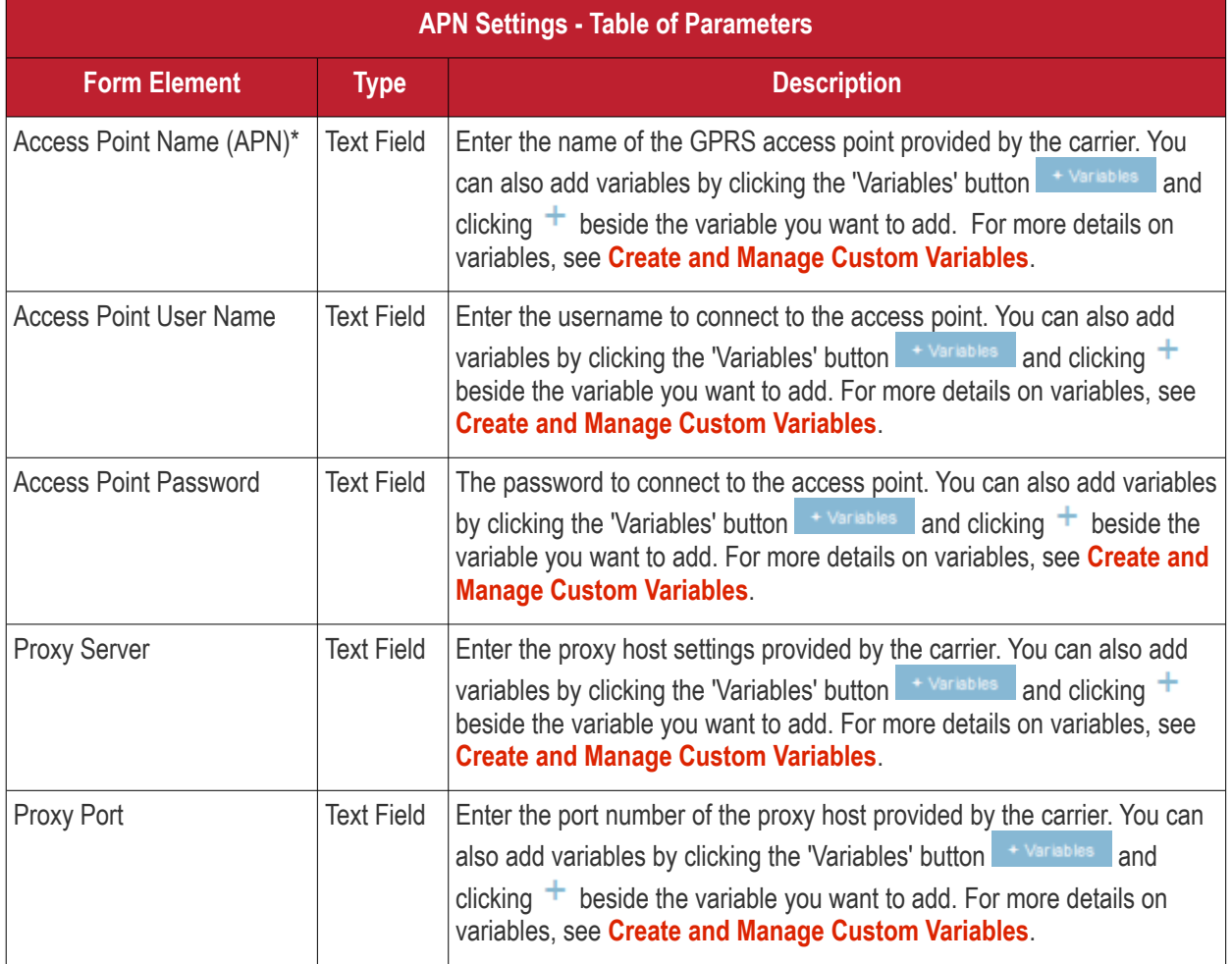

Fields marked \* are mandatory.

• Click the 'Save' button.

The settings will be saved and displayed under the 'APN' tab. You can edit these settings or remove the section from the profile at anytime. See **[Edit Configuration Profiles](#page-695-0)** for more details.

#### **To configure Calendar settings**

• Click 'Calendar' from the 'Add Profile Section' drop-down

The 'Calendar' settings screen will be displayed.

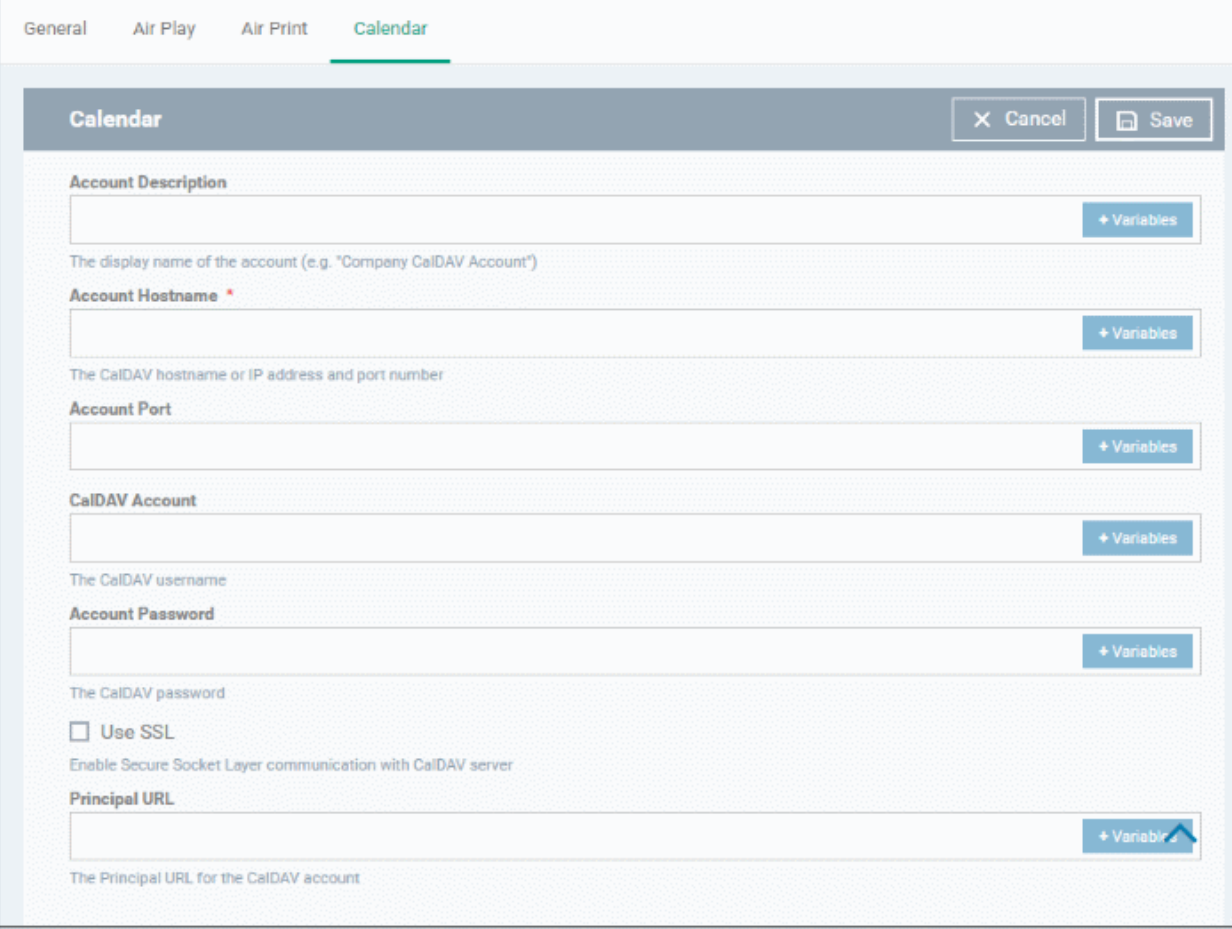

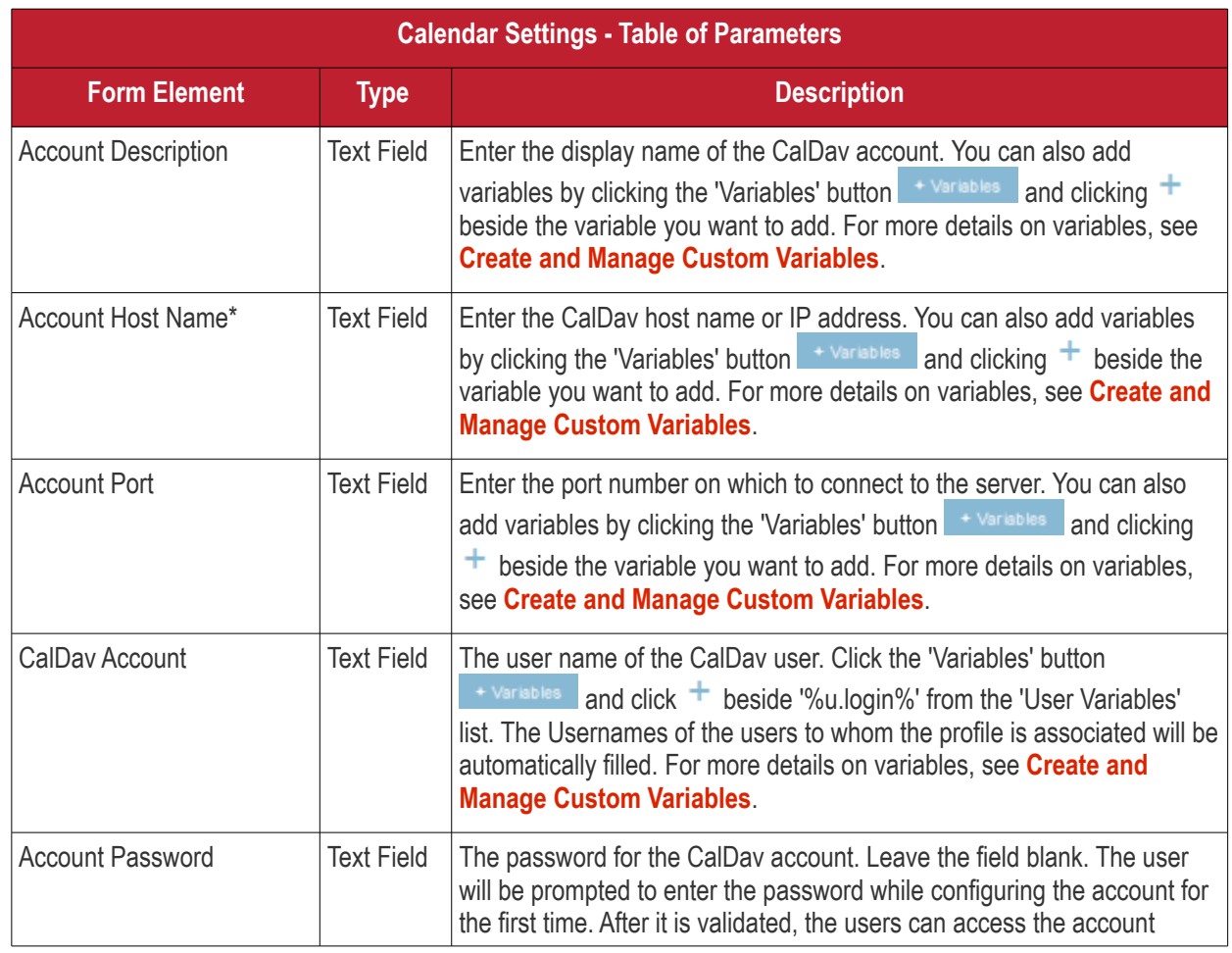

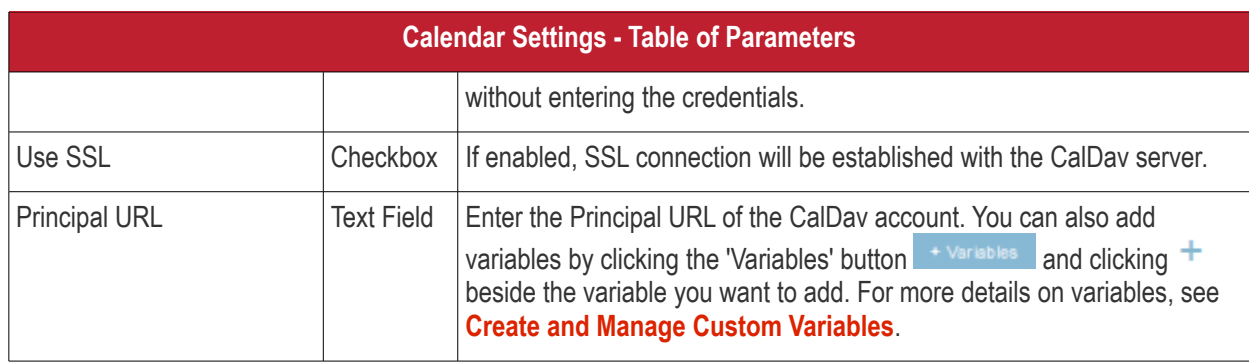

Fields marked \* are mandatory.

• Click the 'Save' button after entering or selecting the parameters.

The calendar account host will be added to the list.

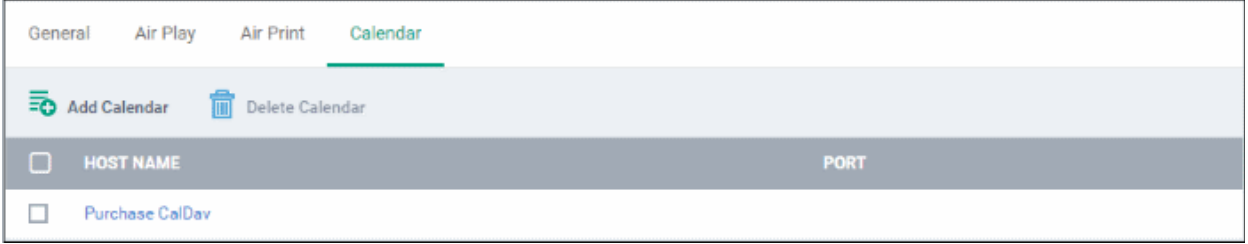

- To add another Calendar server, click 'Add Calendar' and repeat the process
- To view and edit the calendar server settings, click on the hostname in the list
- To remove Calendar server, select it and click 'Delete Calendar'

The settings will be saved and displayed under 'Calendar' tab. You can edit the settings or remove the section from the profile at anytime. See **[Edit Configuration Profiles](#page-695-0)** for more details.

#### **To configure Cellular Network settings**

**Note**: A cellular network setting cannot be applied if an APN setting is already installed. This feature is available for iOS 7 and later versions only.

• Click 'Cellular Networks' from the 'Add Profile Section' drop-down

The 'Cellular Networks' settings screen will be displayed.

#### General Air Play Air Print Calendar Cellular Networks X Cancel | a Save **Cellular Networks** Name<sup>\*</sup>  $10S7 +$ **Authentication Type**  $\frac{1}{1057+1}$ CHAP  $\checkmark$ Username  $10S7 +$ Password  $10S7 +$ APNs TOS 7+ Name \* Name **Authentication Type** CHAP **User Name** User Name Password Password Add

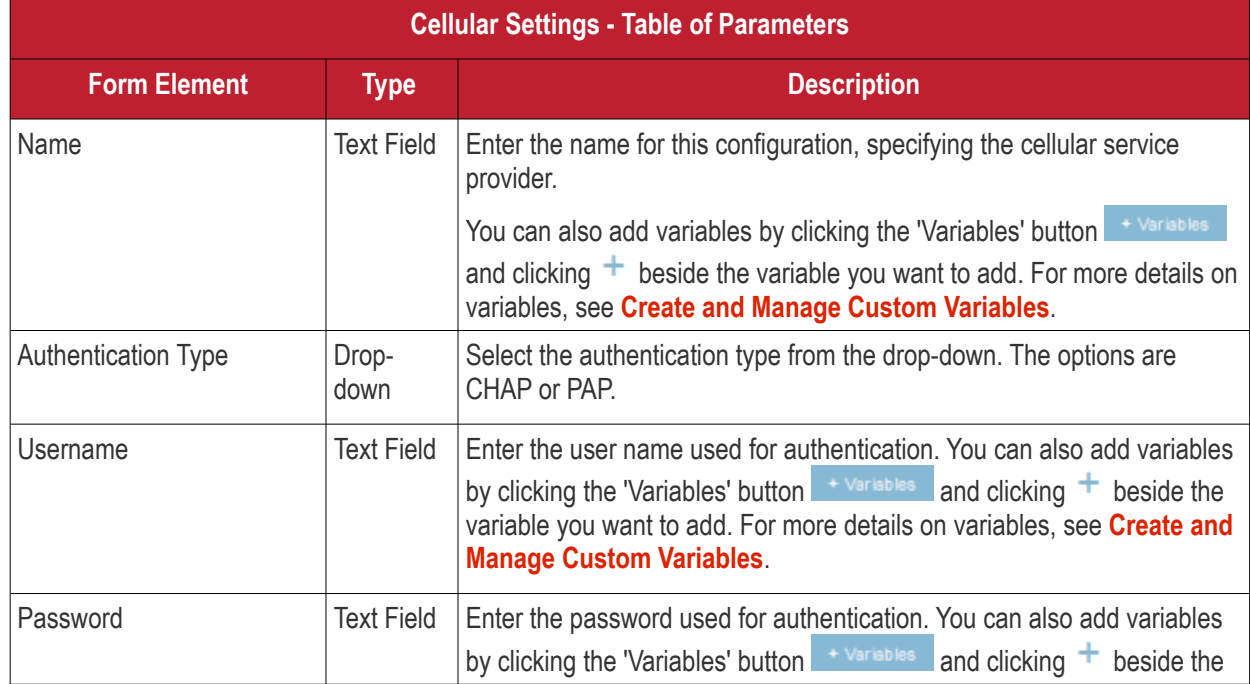

**COMODO Creating Trust Online\*** 

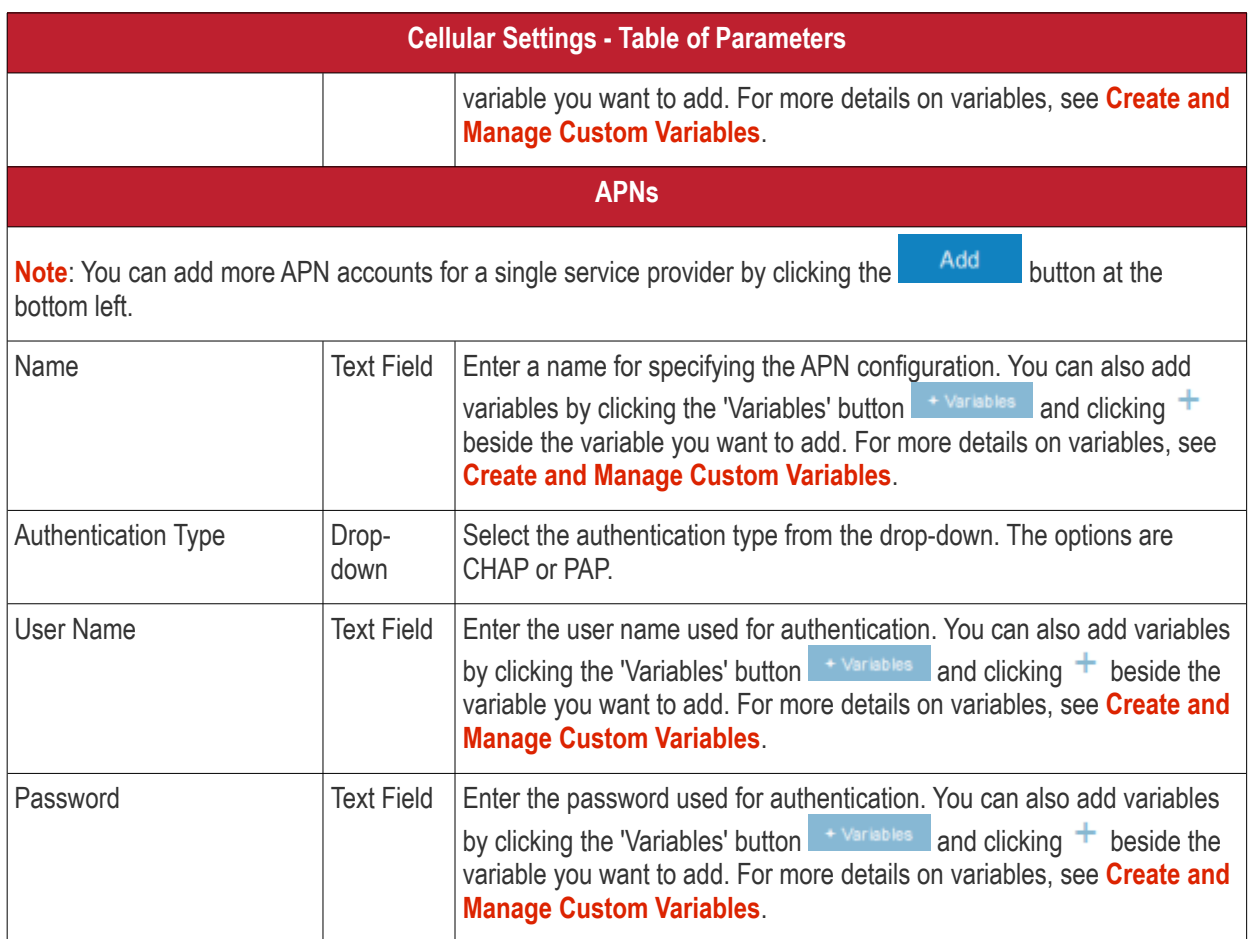

• Click the 'Save' button.

The settings will be saved and displayed under the 'Cellular Networks' tab. You can edit the settings or remove the section from the profile at anytime. See **[Edit Configuration Profiles](#page-695-0)** for more details.

#### **To configure Certificate settings**

The 'Certificate' settings section is used to upload certificates and will act as a repository from which certificates can be selected for use in other areas like 'Wi-Fi, 'Exchange Active Sync' and 'VPN'.

• Click 'Certificate' from the 'Add Profile Section' drop-down

The 'Certificate' settings screen will be displayed.

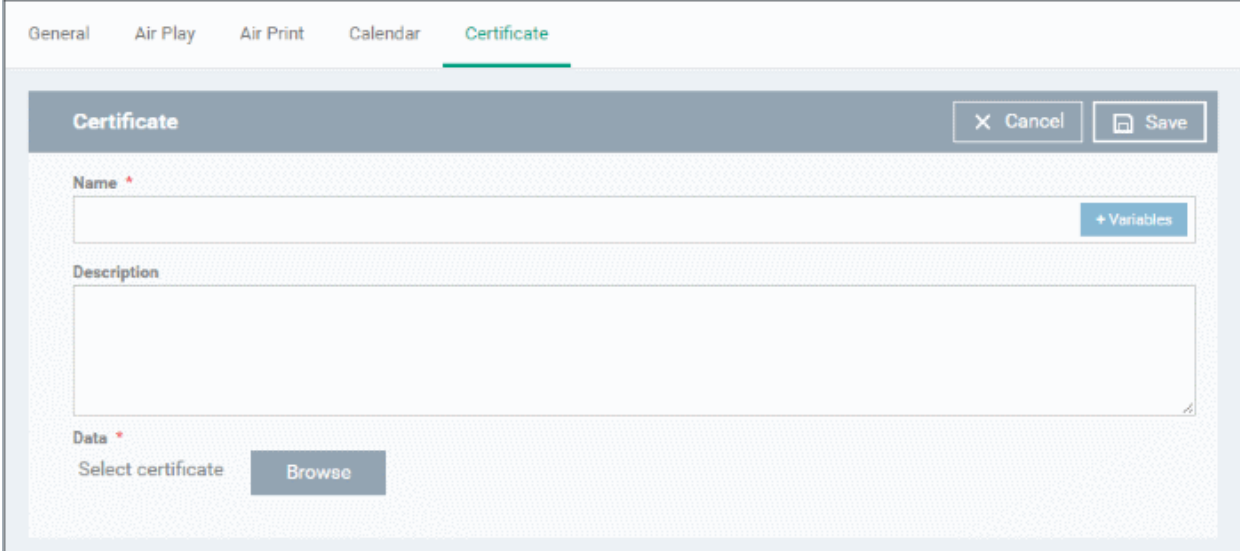

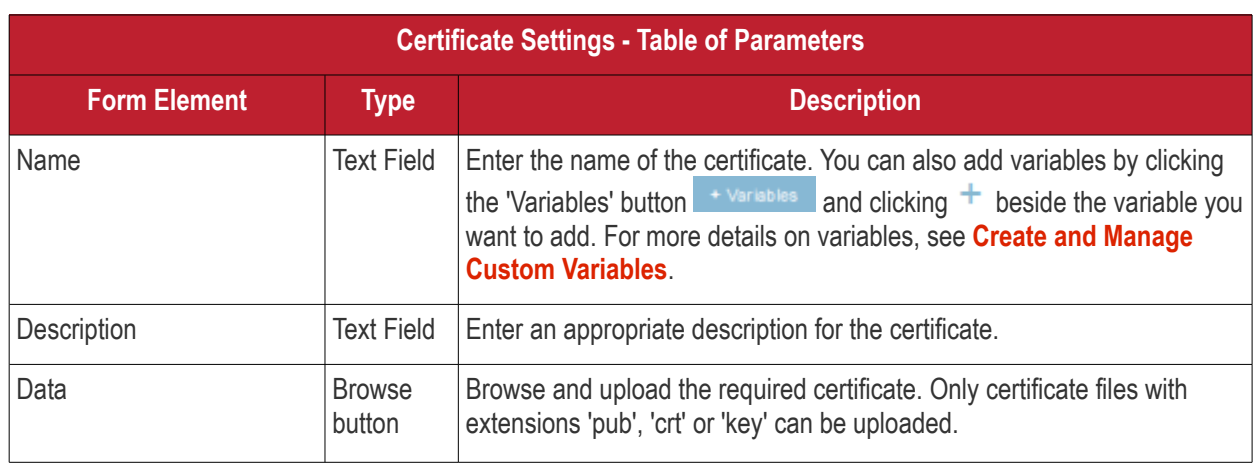

• Click the 'Save' button.

The certificate will be added to the certificate store.

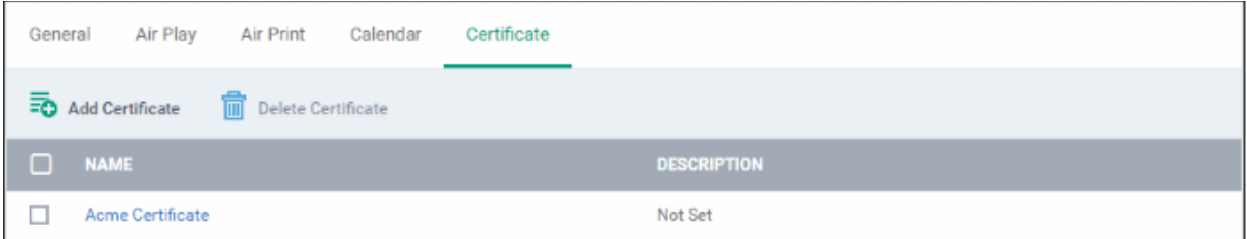

- To add more certificates, click 'Add Certificate' and repeat the process.
- To view the certificate key and edit the name, click on the name of the certificate
- To remove an unwanted certificate, select it and click 'Delete Certificate'

You can add any number of certificates to the profile and remove certificates at anytime. See **[Edit Configuration](#page-695-0)  [Profiles](#page-695-0)** for more details.

#### **To configure Contacts settings**

• Click 'Contacts' from the 'Add Profile Section' drop-down

#### The 'Contacts' settings screen will be displayed.

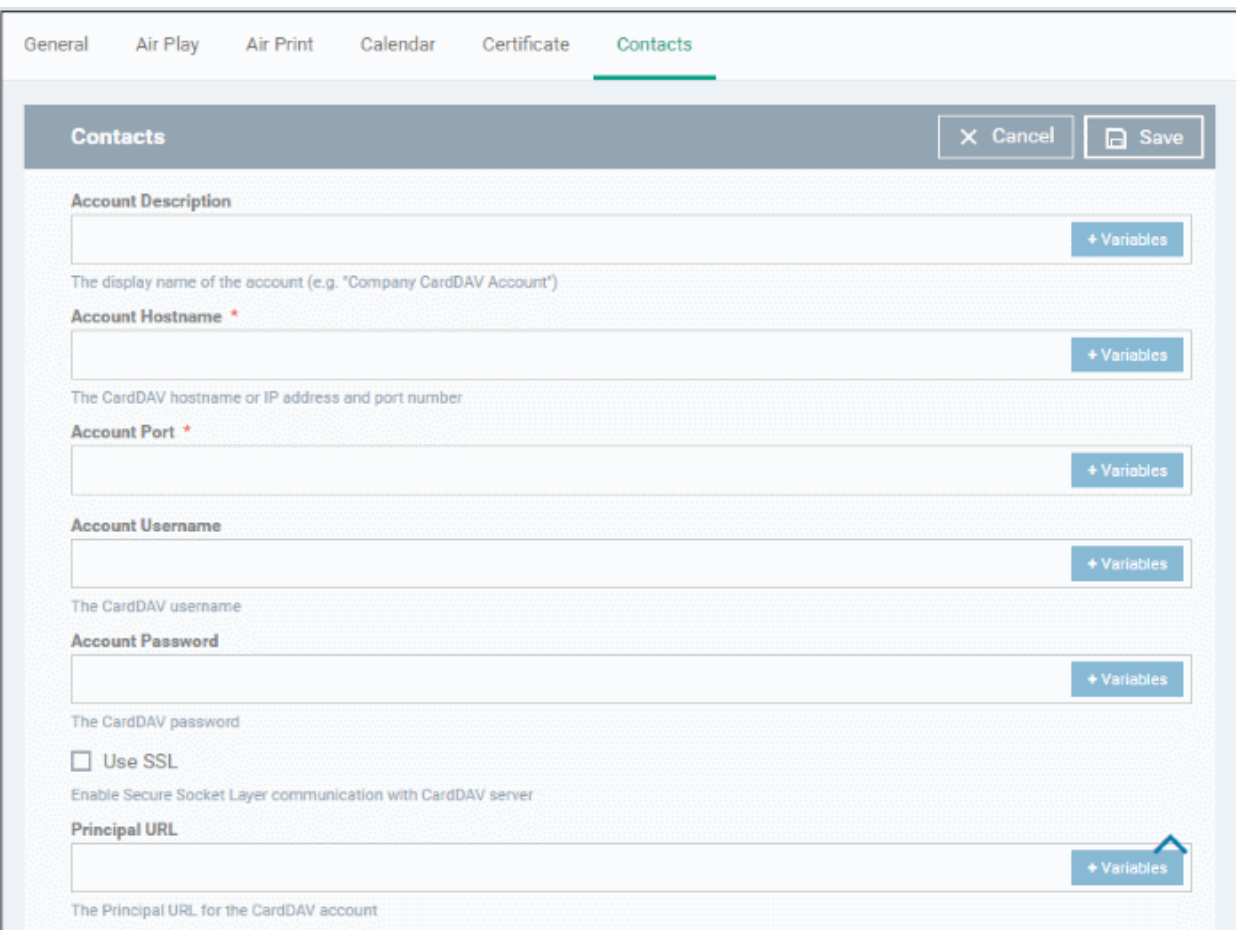

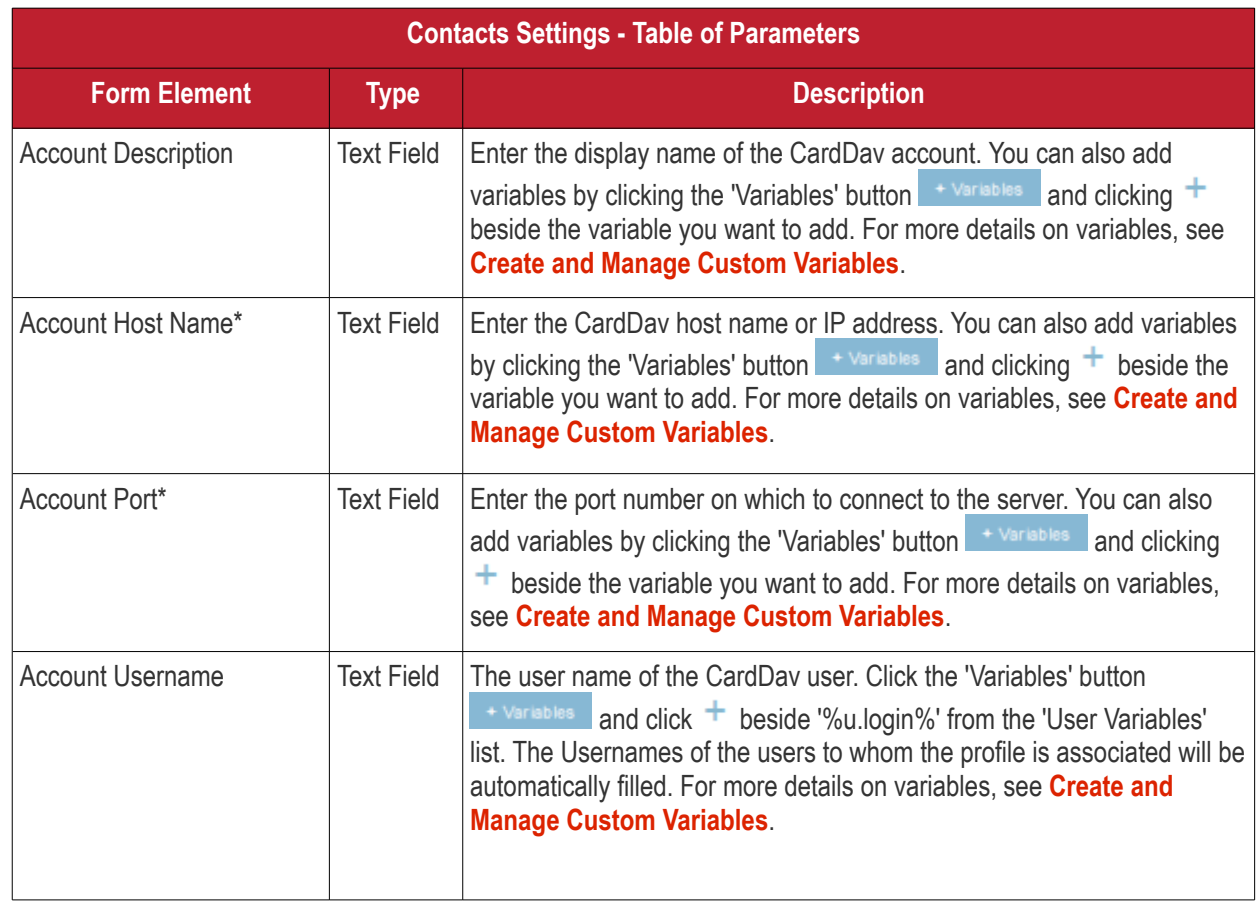

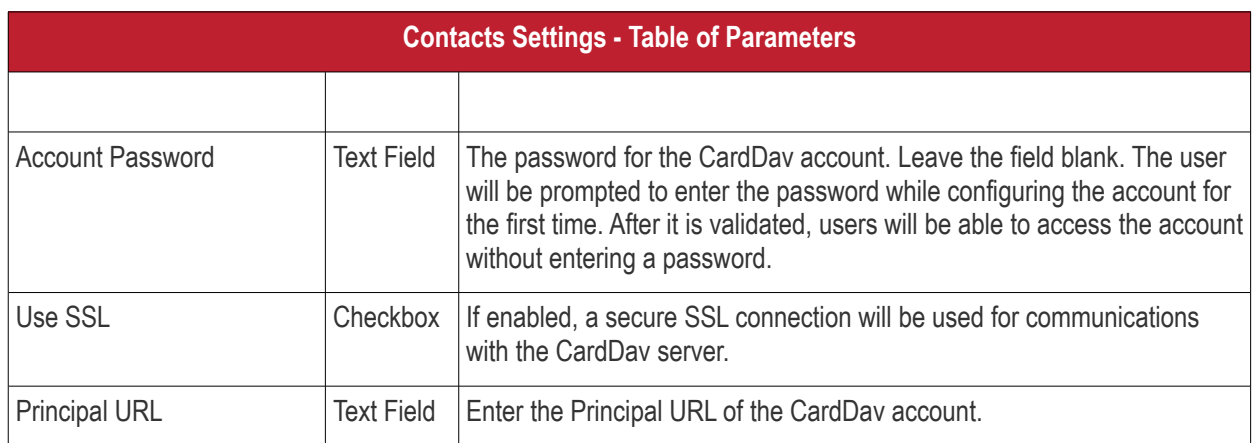

Fields marked \* are mandatory.

• Click the 'Save' button after entering or selecting the parameters. The CardDav account will be added to the list.

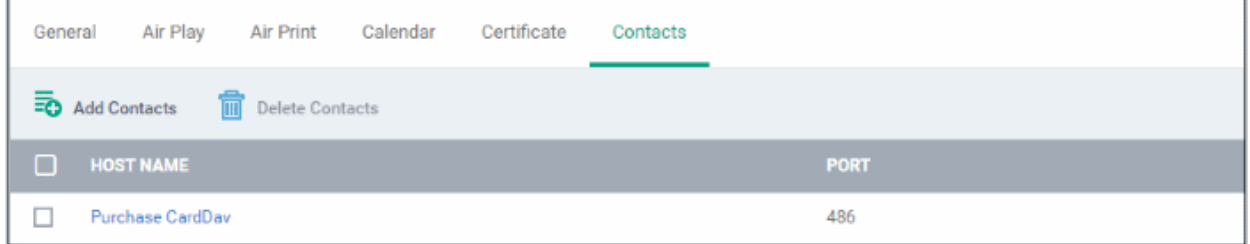

You can add multiple CardDav accounts to the profile.

- To add another account, click 'Add Contacts' and repeat the process
- To view or edit a contact account, click on the Hostname of the contact account
- To remove a contact account, select it and click 'Delete Contacts'

The settings will be saved and displayed under 'Contacts' tab. You can edit the contacts or remove the section from the profile at anytime. See **[Edit Configuration Profiles](#page-695-0)** for more details.

#### **To configure ActiveSync settings**

• Click 'ActiveSync Settings' from the 'Add Profile Section' drop-down The 'ActiveSync Settings' settings screen will be displayed:

**COMODO Creating Trust Online\*** 

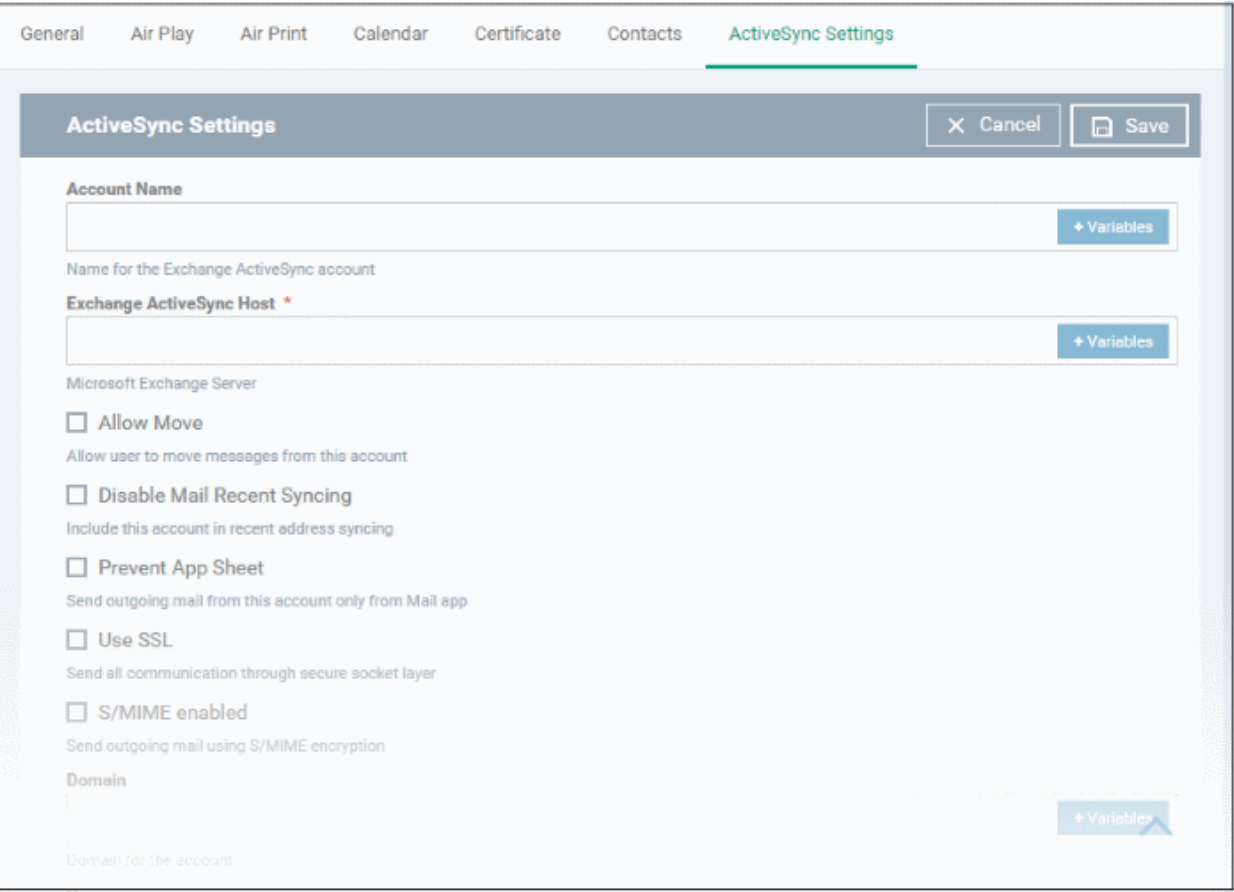

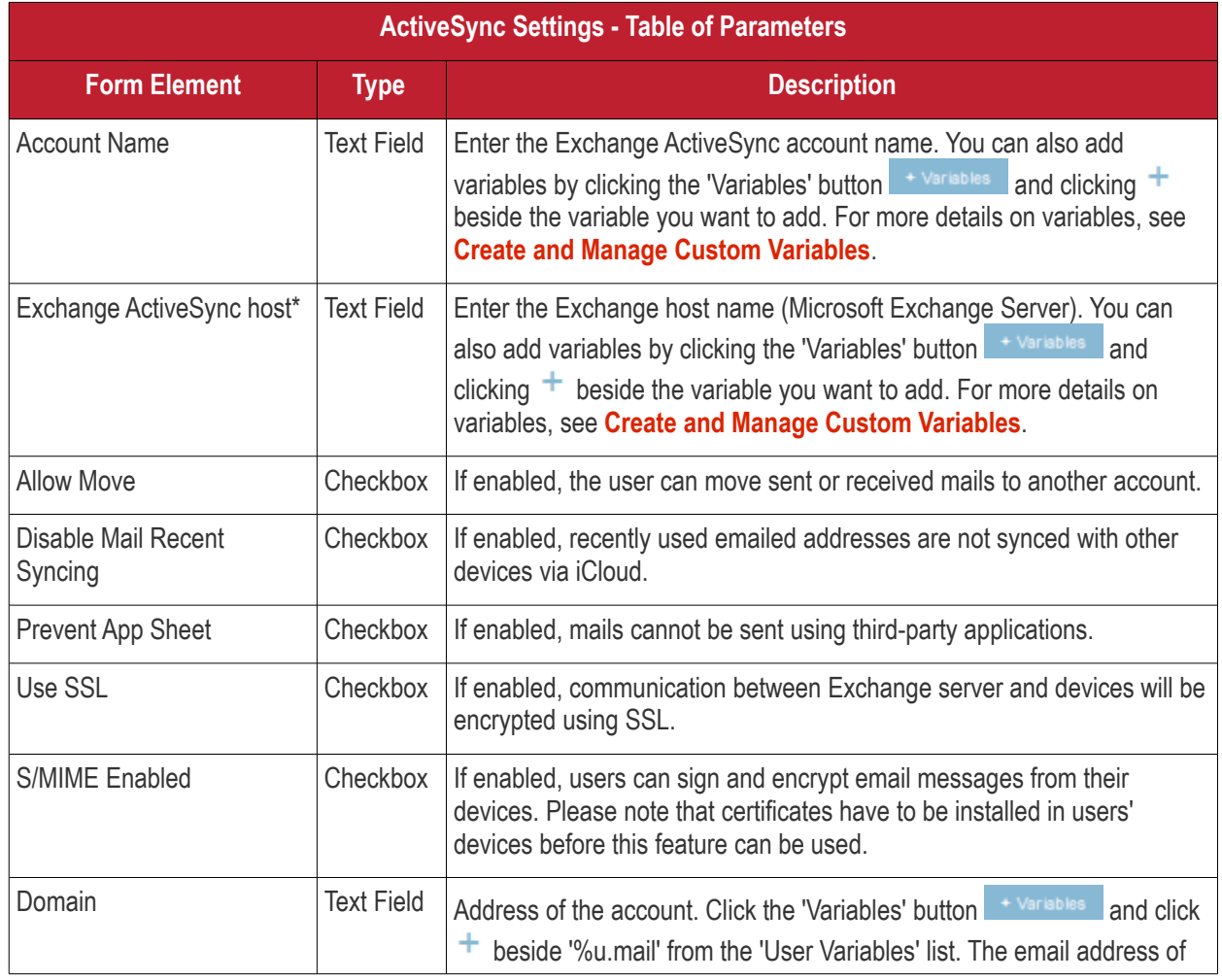

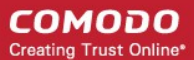

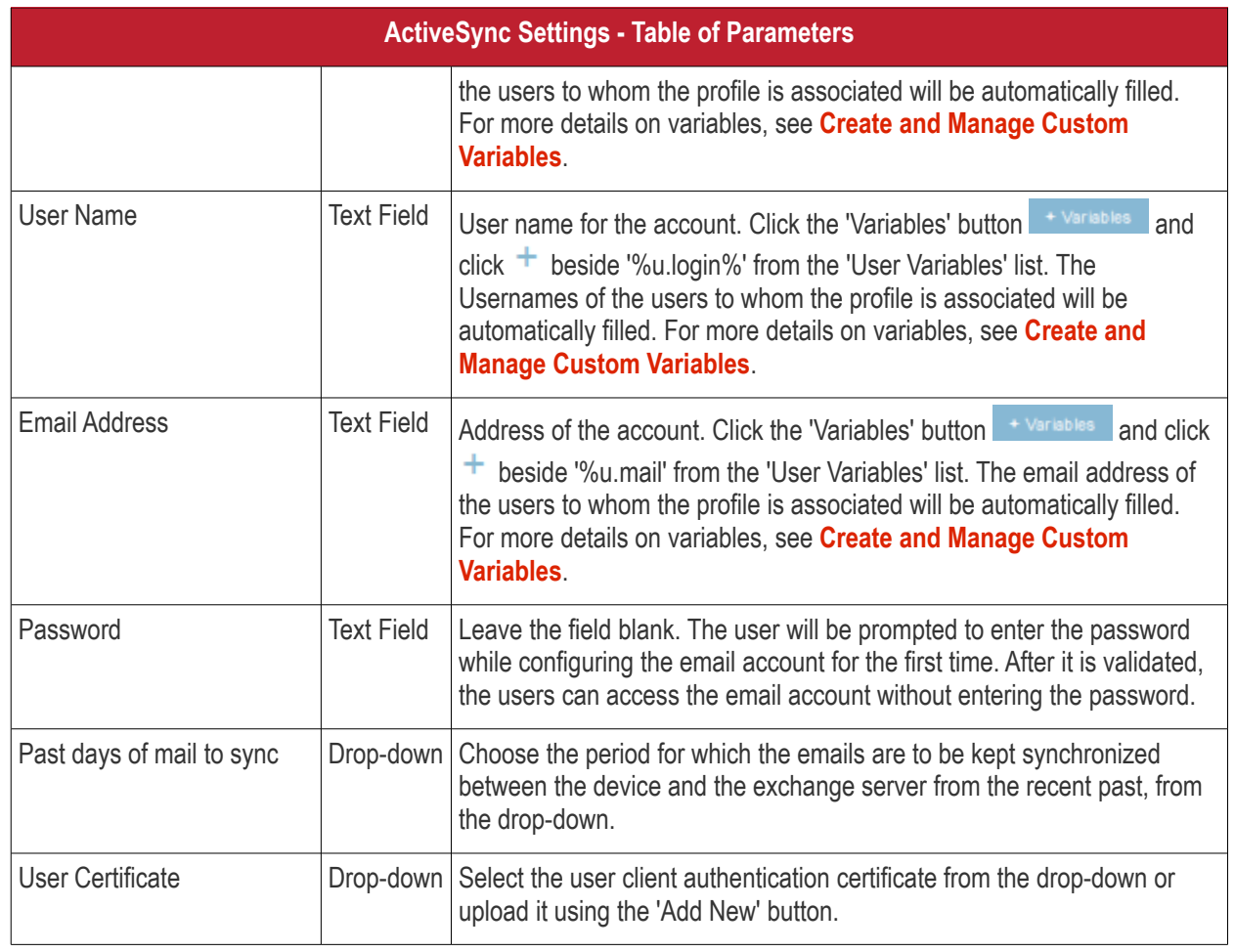

• Click the 'Save' button.

The settings will be saved and displayed under 'ActiveSync Settings' tab. You can edit the settings or remove the section from the profile at anytime. See **[Edit Configuration Profiles](#page-695-0)** for more details.

#### **To configure Global HTTP proxy settings**

• Click 'Global Proxy HTTP' from the 'Add Profile Profile Section' drop-down

The 'Global Proxy HTTP' settings screen will be displayed.

**COMODO Creating Trust Online\*** 

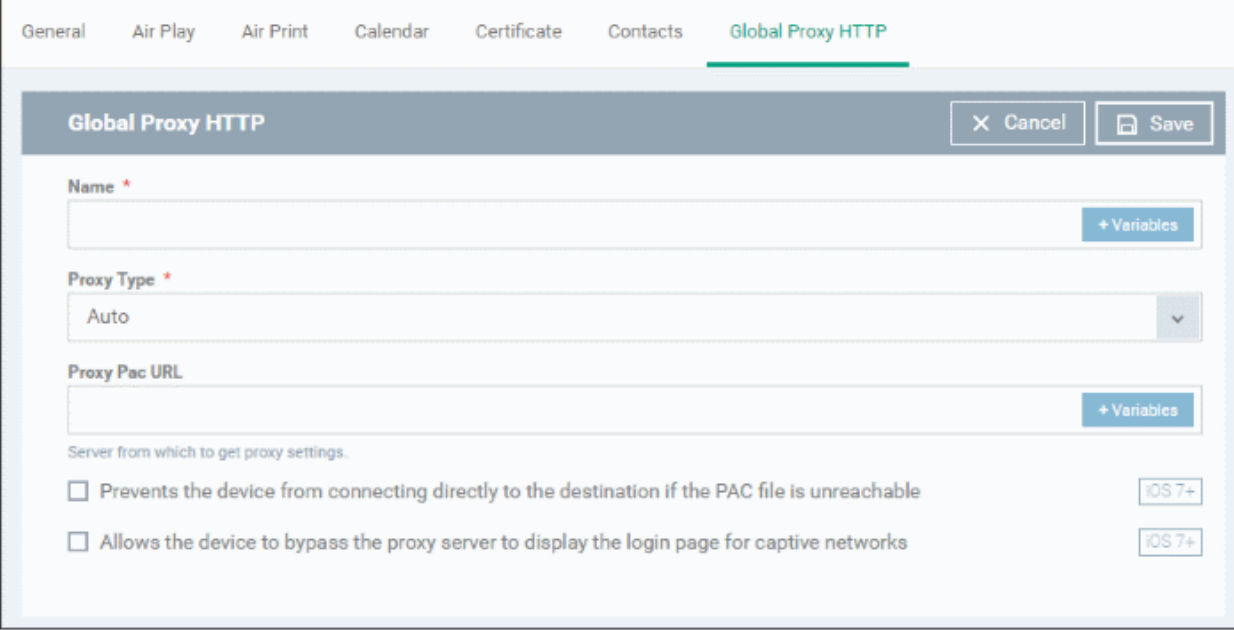

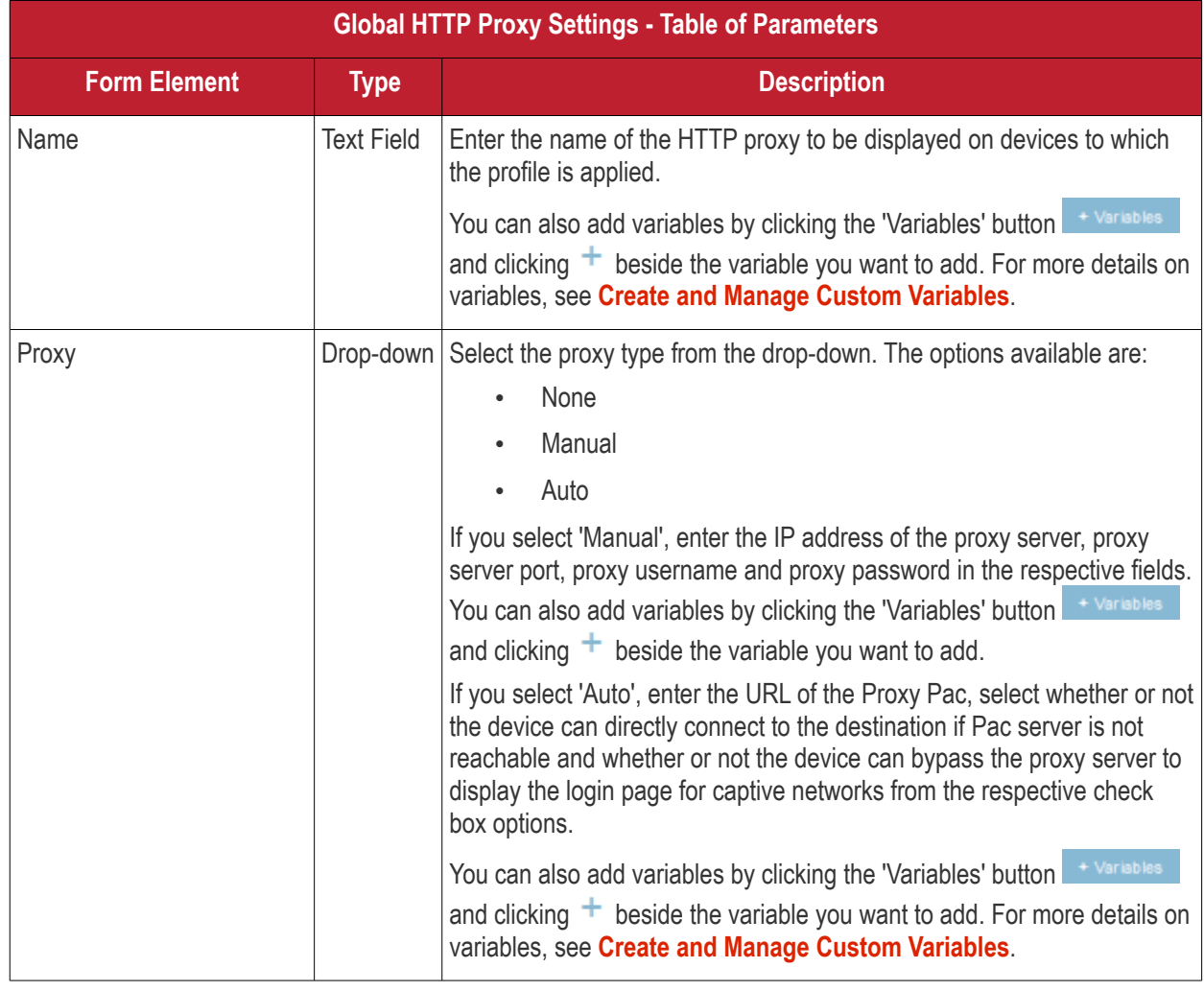

• Click the 'Save' button.

The settings will be saved and displayed under 'Global Proxy HTTP' tab. You can edit the settings or remove the section from the profile at anytime. See **[Edit Configuration Profiles](#page-695-0)** for more details.

**COMODO Creating Trust Online\*** 

#### **To configure LDAP settings**

• Click 'LDAP' from the 'Add Profile Section' drop-down

#### The 'LDAP' settings screen will be displayed.

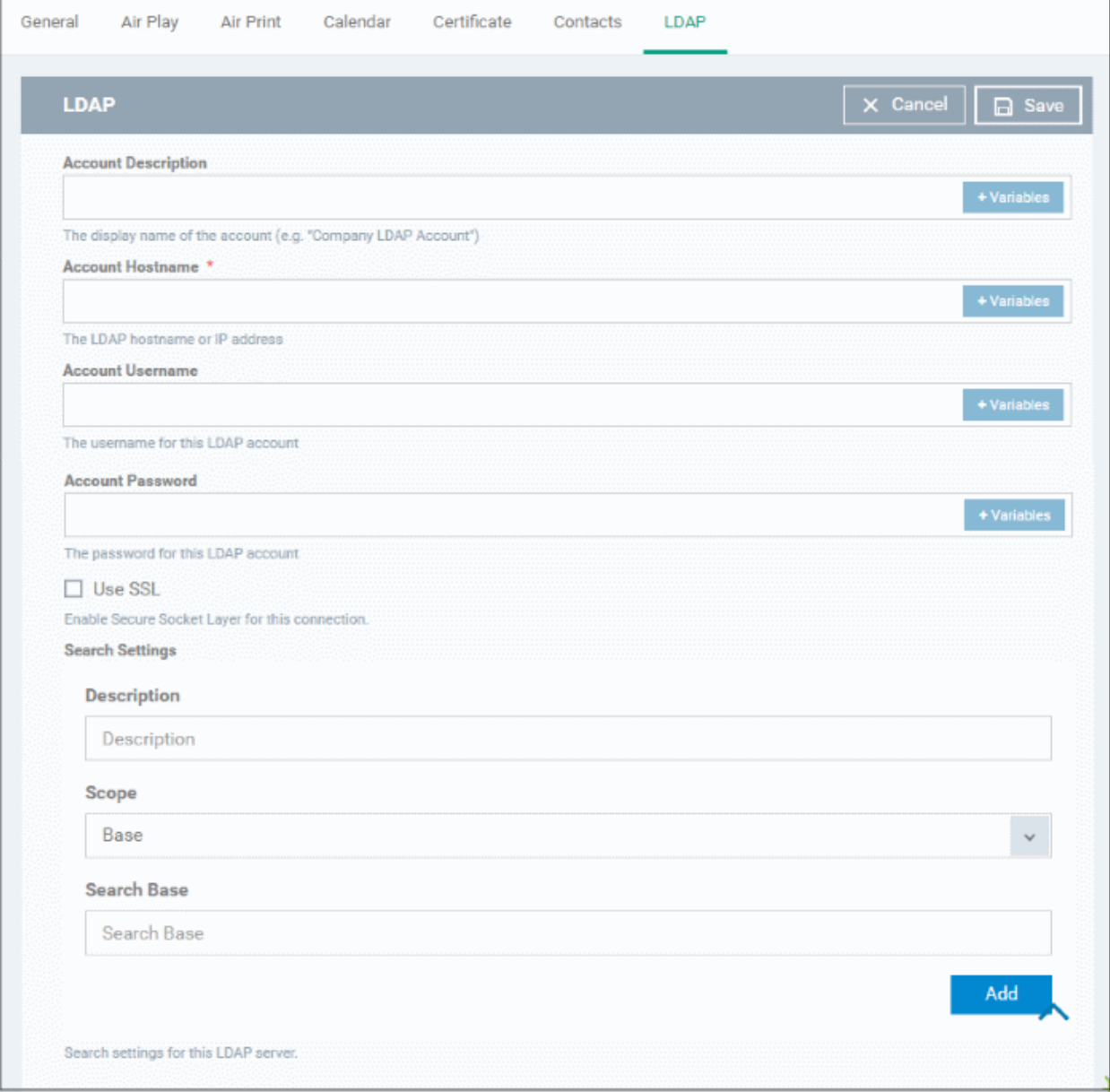

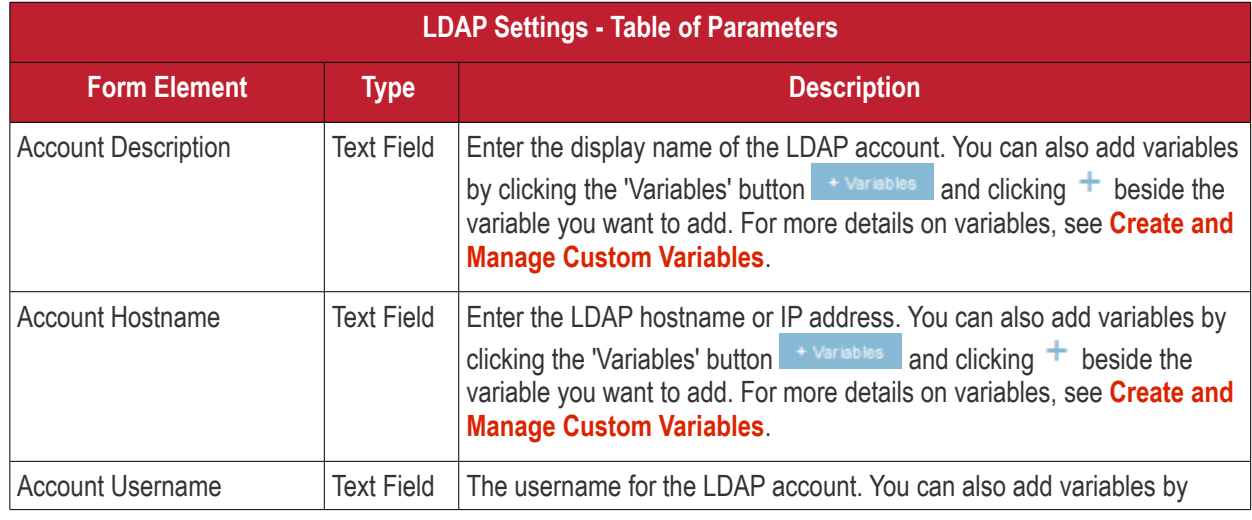

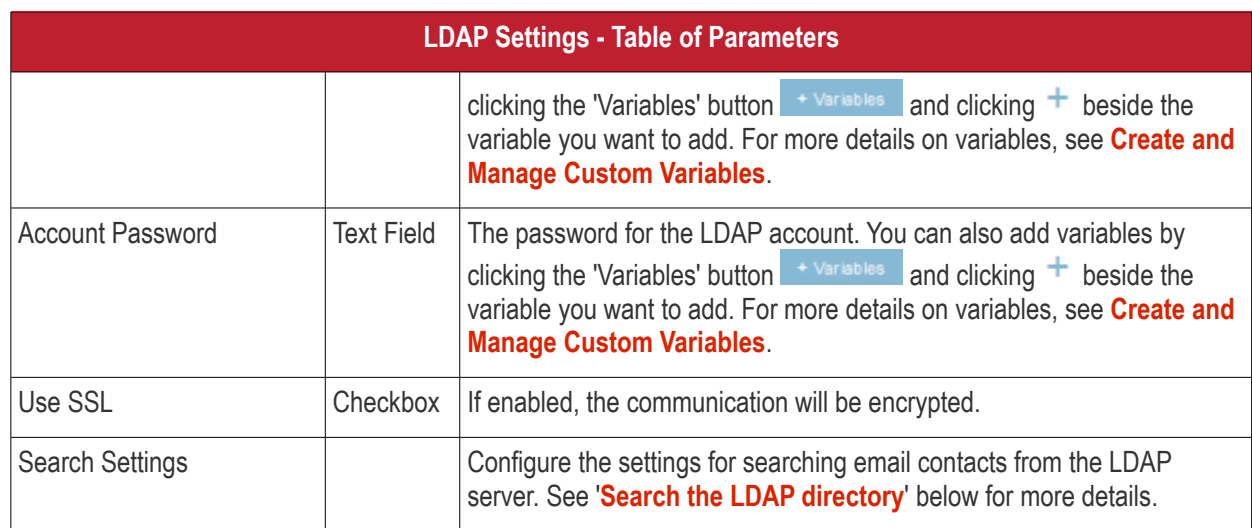

#### <span id="page-410-0"></span>**Search the LDAP directory**

Admins can search for email contacts in the domain using the search feature.

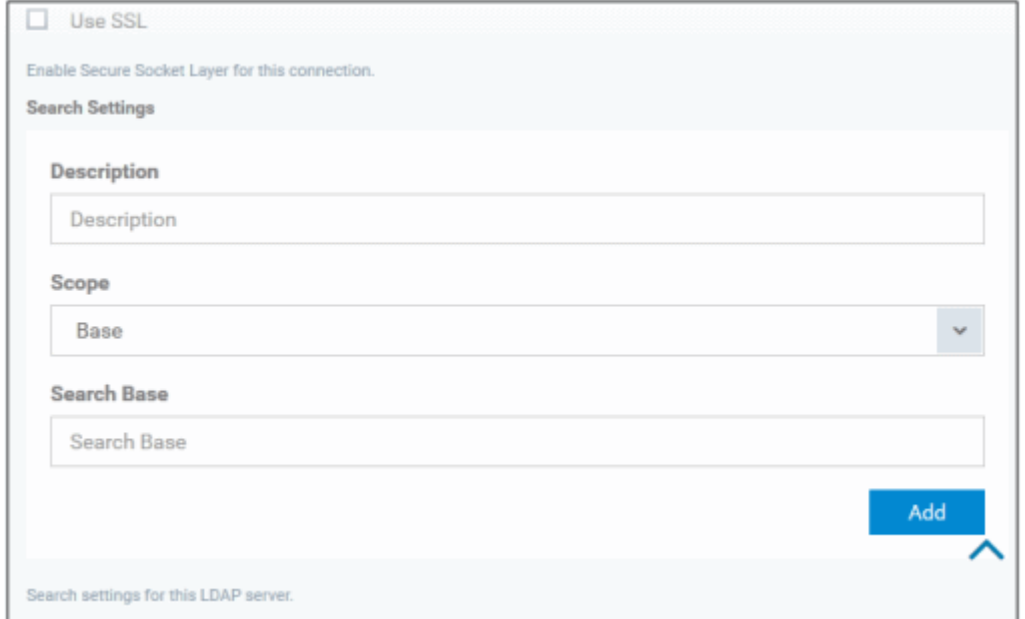

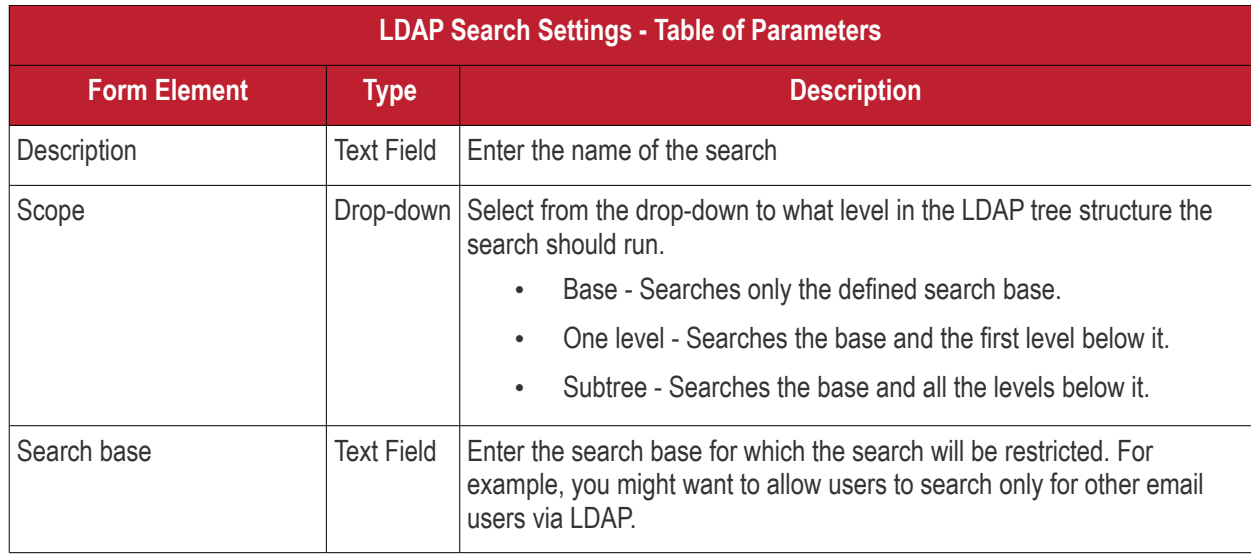

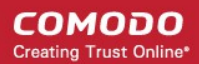

• You can add more 'Search Settings' by clicking the and button below.

- To remove an item, click the  $\mathbf{\times}$  button.
- Click the 'Save' button.

The LDAP account will be added to the list.

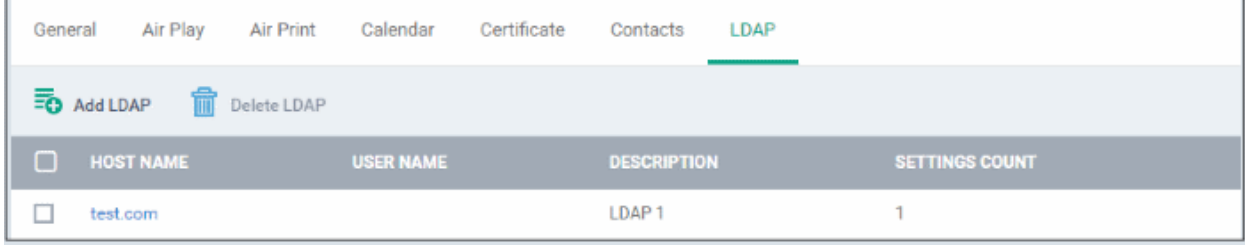

You can add multiple LDAP accounts.

- To add another LDAP server, click 'Add LDAP' and repeat the process
- To view and edit the settings of an LDAP account, click the hostname of it
- To remove an LDAP account, select it and click 'Delete LDAP'

The settings will be saved and displayed under 'LDAP' tab. You can edit the settings or remove the section from the profile at anytime. See **[Edit Configuration Profiles](#page-695-0)** for more details.

#### **To configure E-Mail settings**

• Click 'E-mail' from the 'Add Profile Section' drop-down

The 'E-mail' settings screen will be displayed.

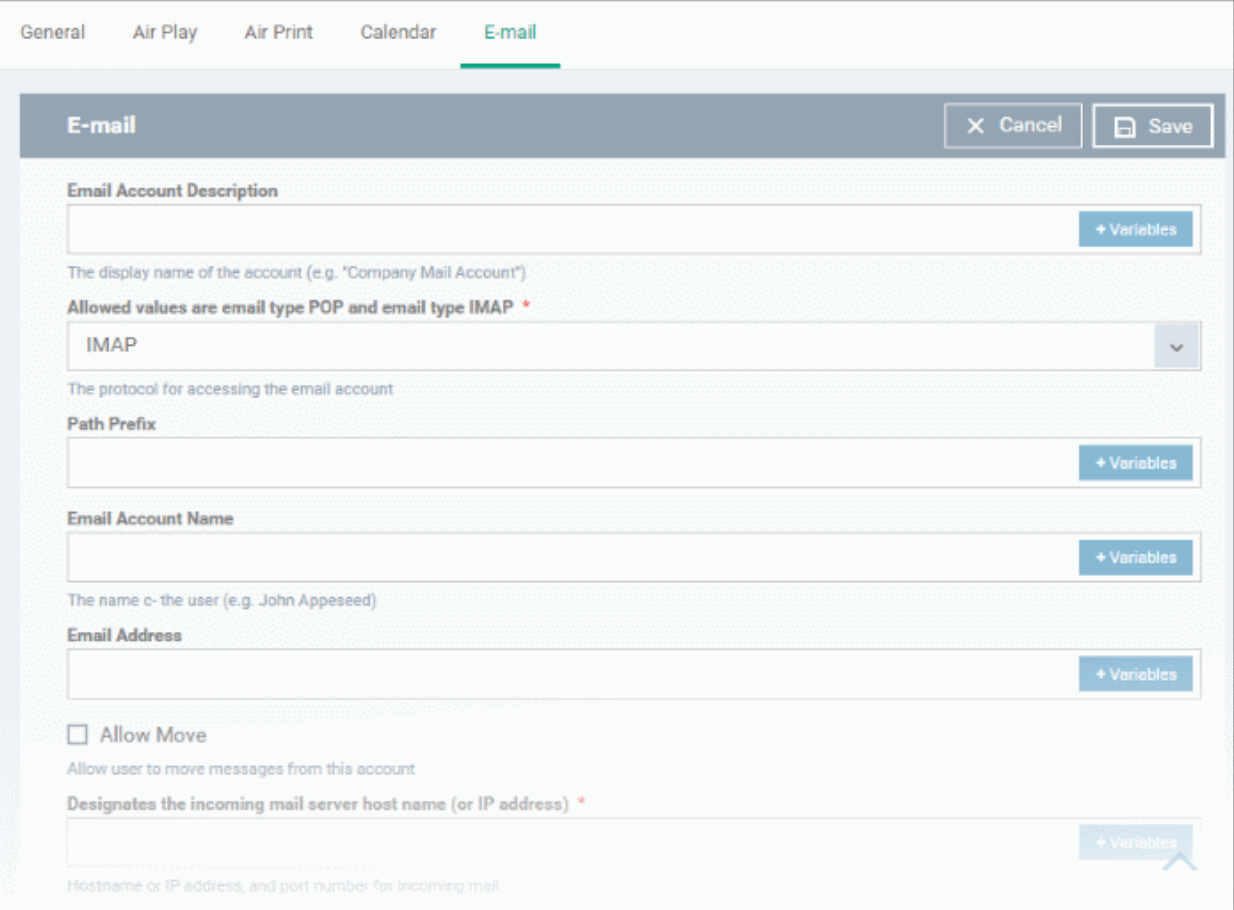

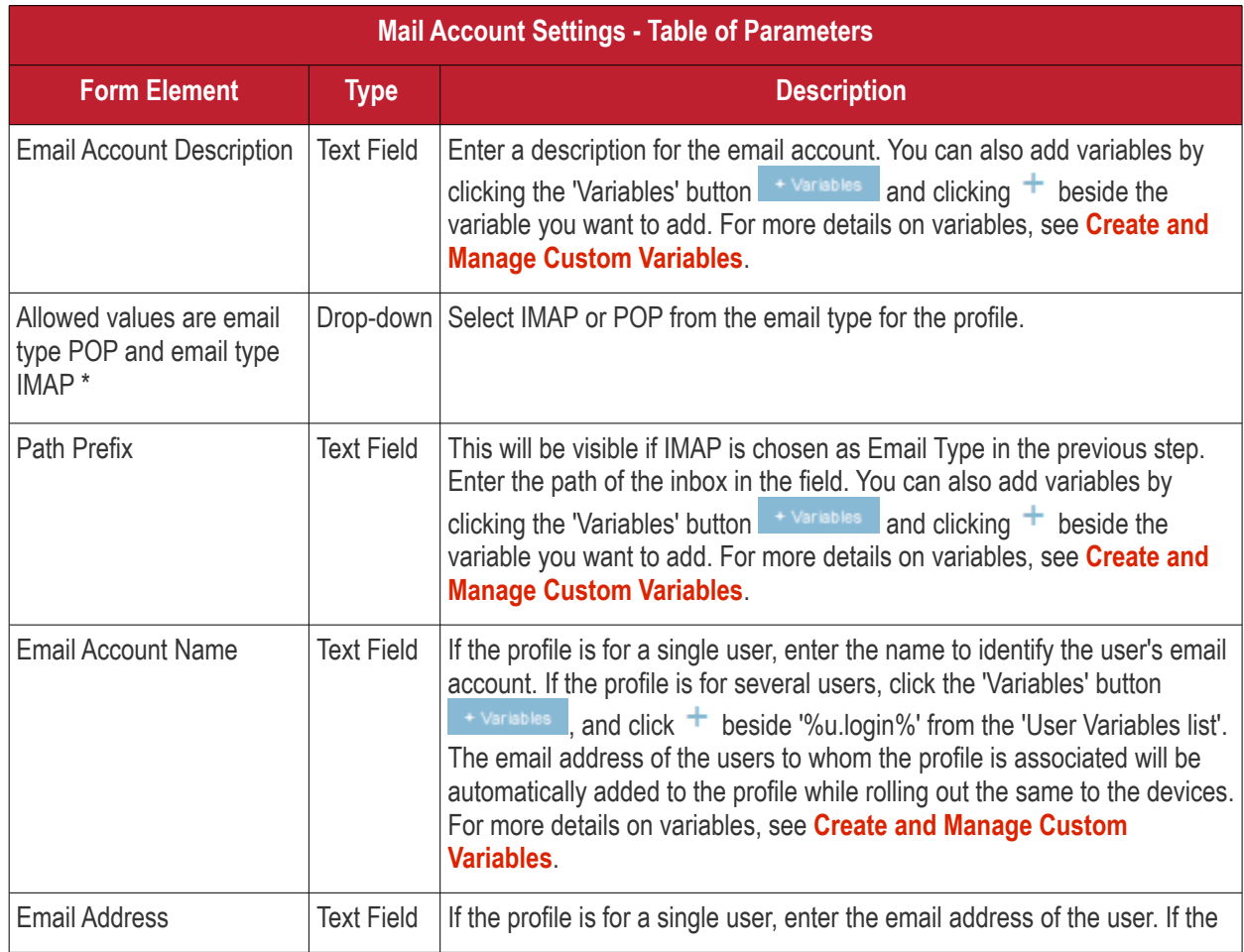

**COMODO Creating Trust Online\*** 

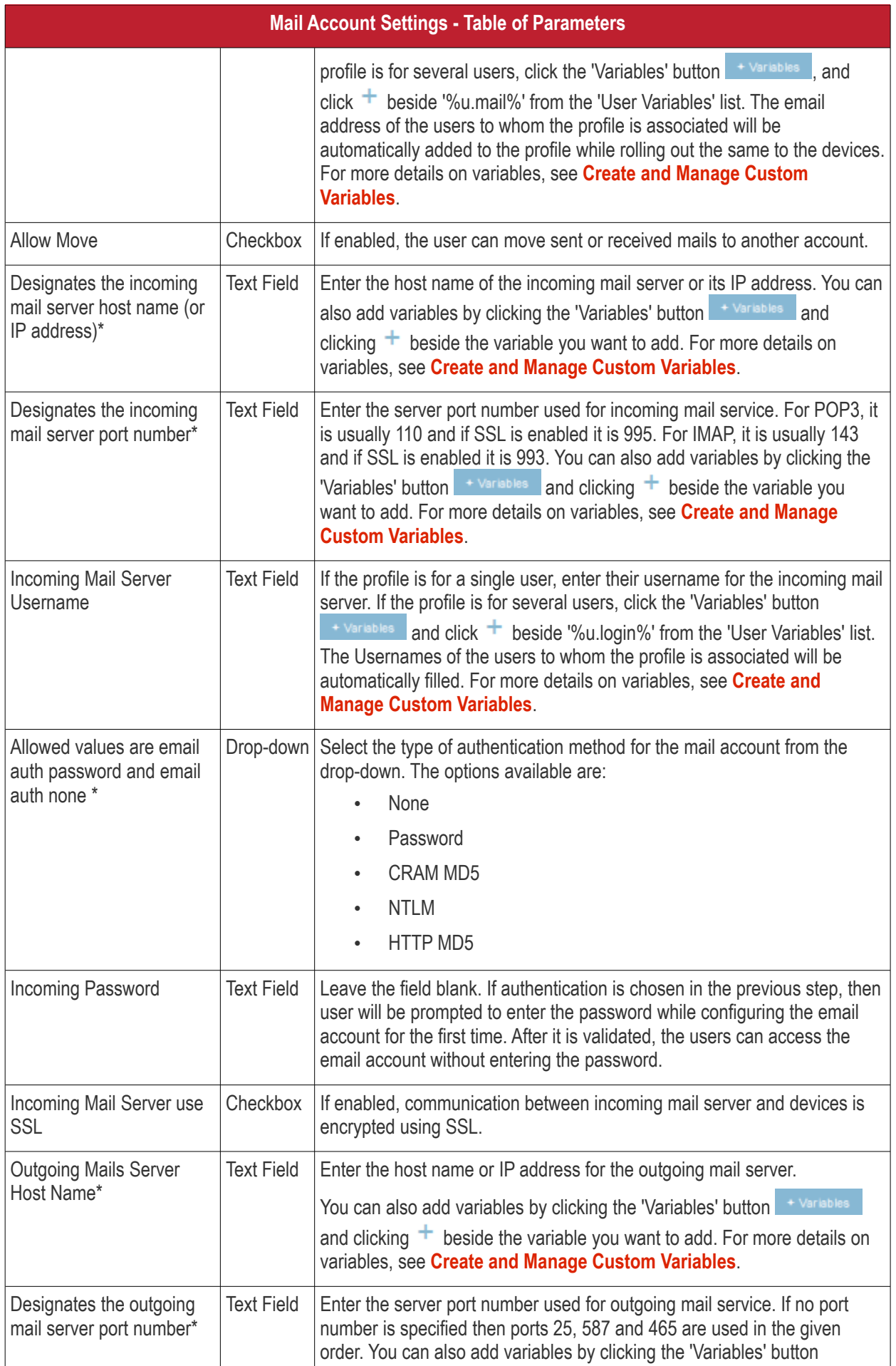

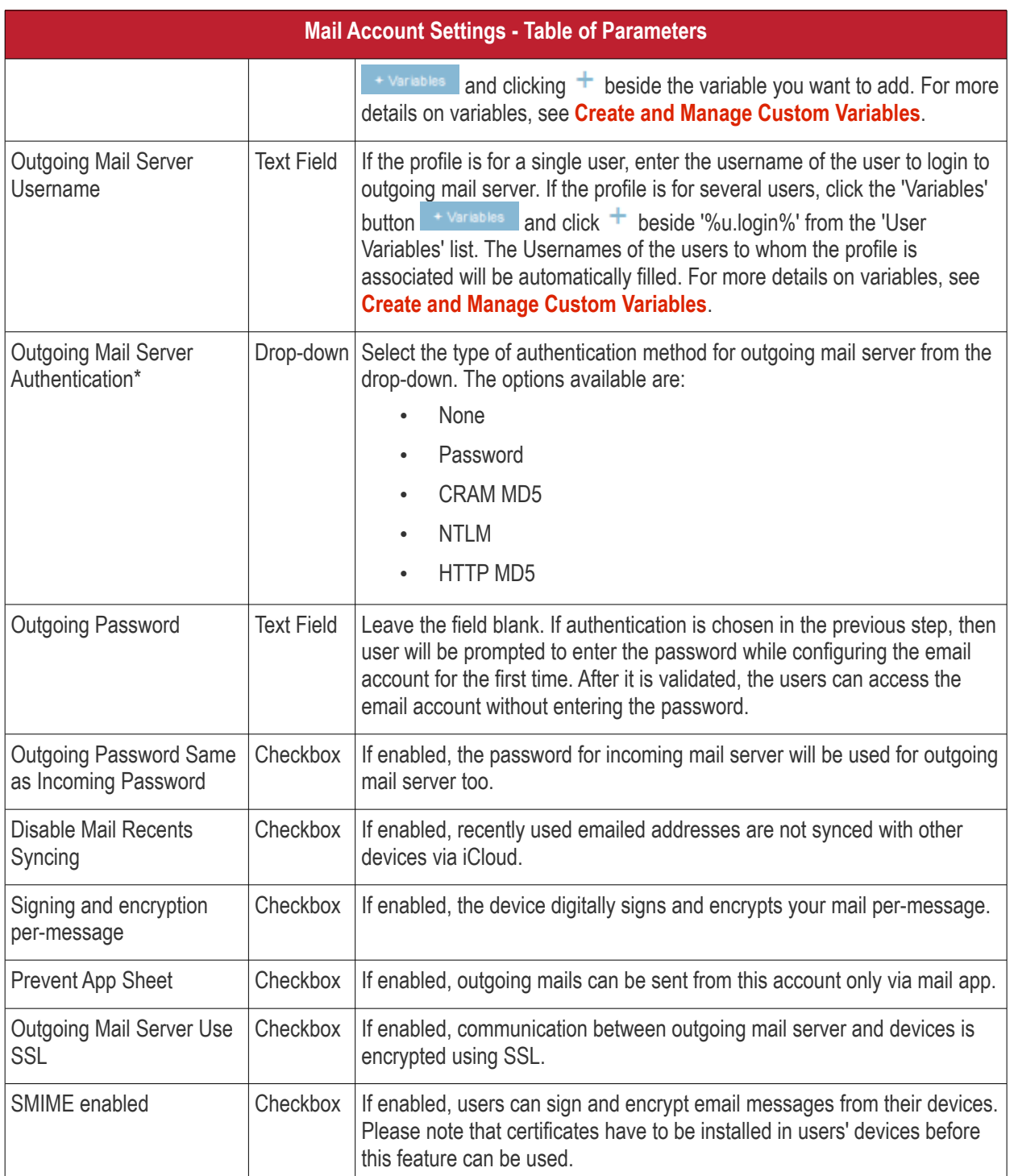

• Click the 'Save' button.

The e-mail account will be added to the profile.

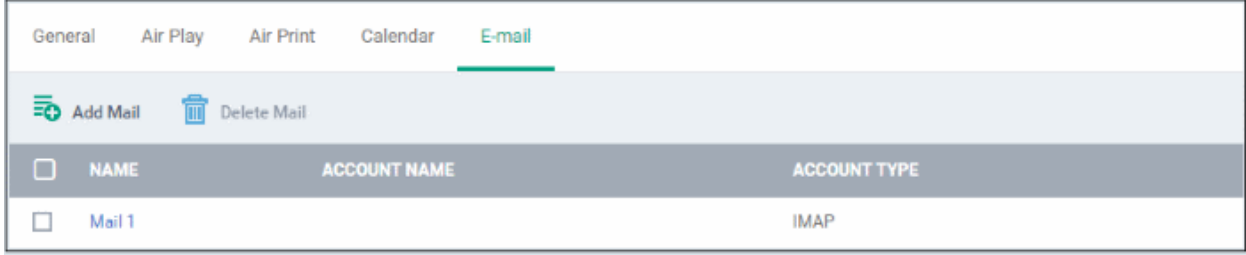

You can add several email accounts to the same profile.

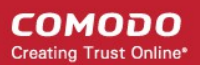

- To add another email account, click 'Add Mail' and repeat the process
- To view and edit the settings for an email account, click on its name
- To remove an email account, select it and click 'Delete Mail'

The settings will be saved and displayed under the 'Email' tab. You can edit the settings or remove the section from the profile at anytime. See **[Edit Configuration Profiles](#page-695-0)** for more details.

#### **To configure Passcode settings**

• Click 'Passcode' from the 'Add Profile Section' drop-down

The 'Passcode Settings' screen will be displayed.

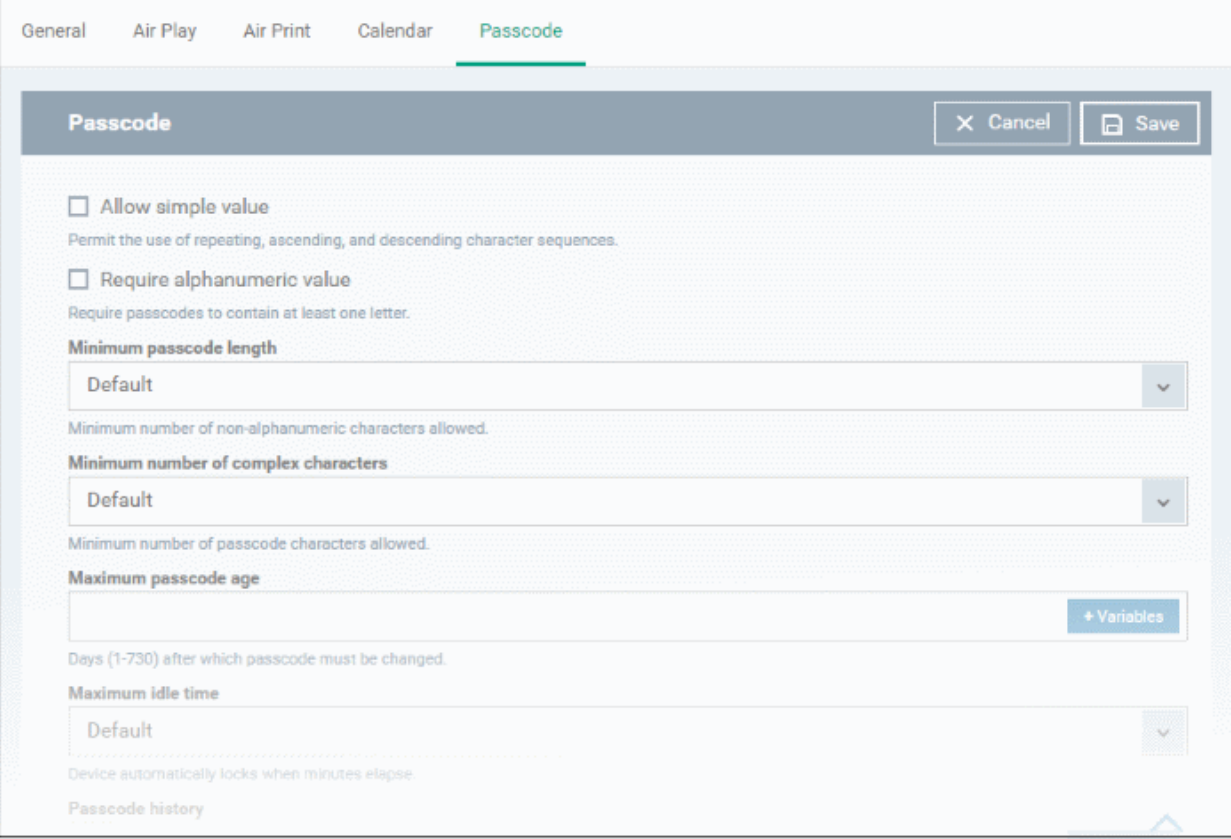

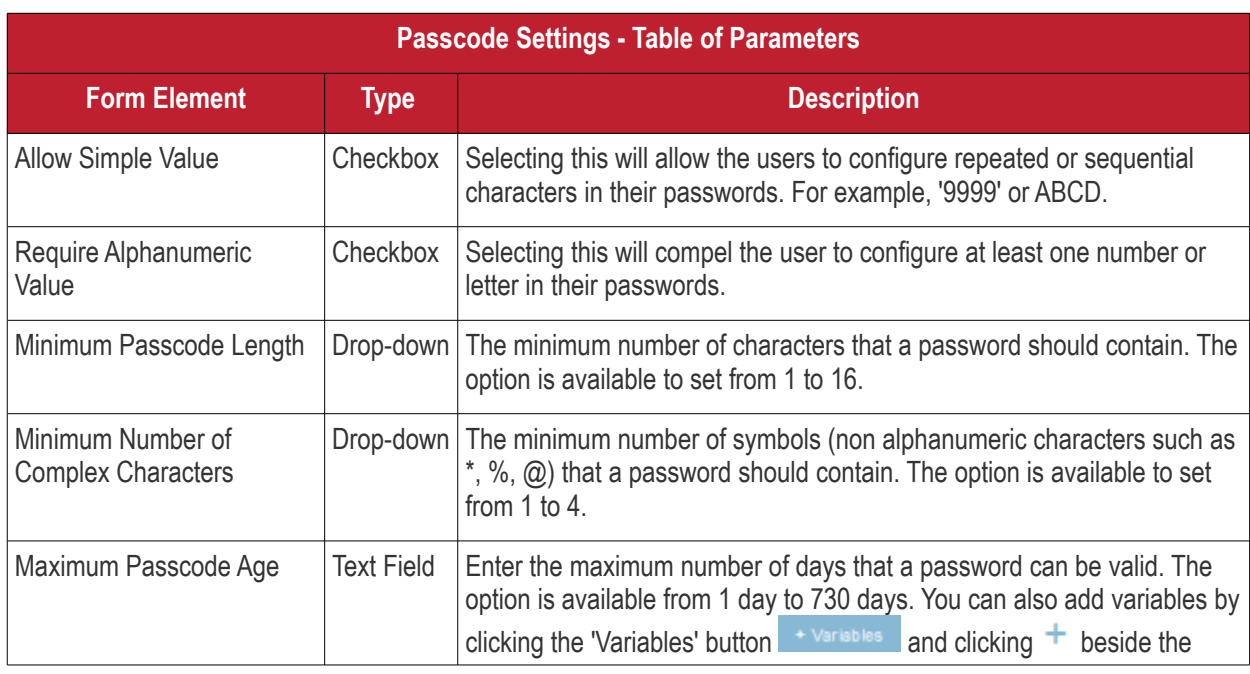

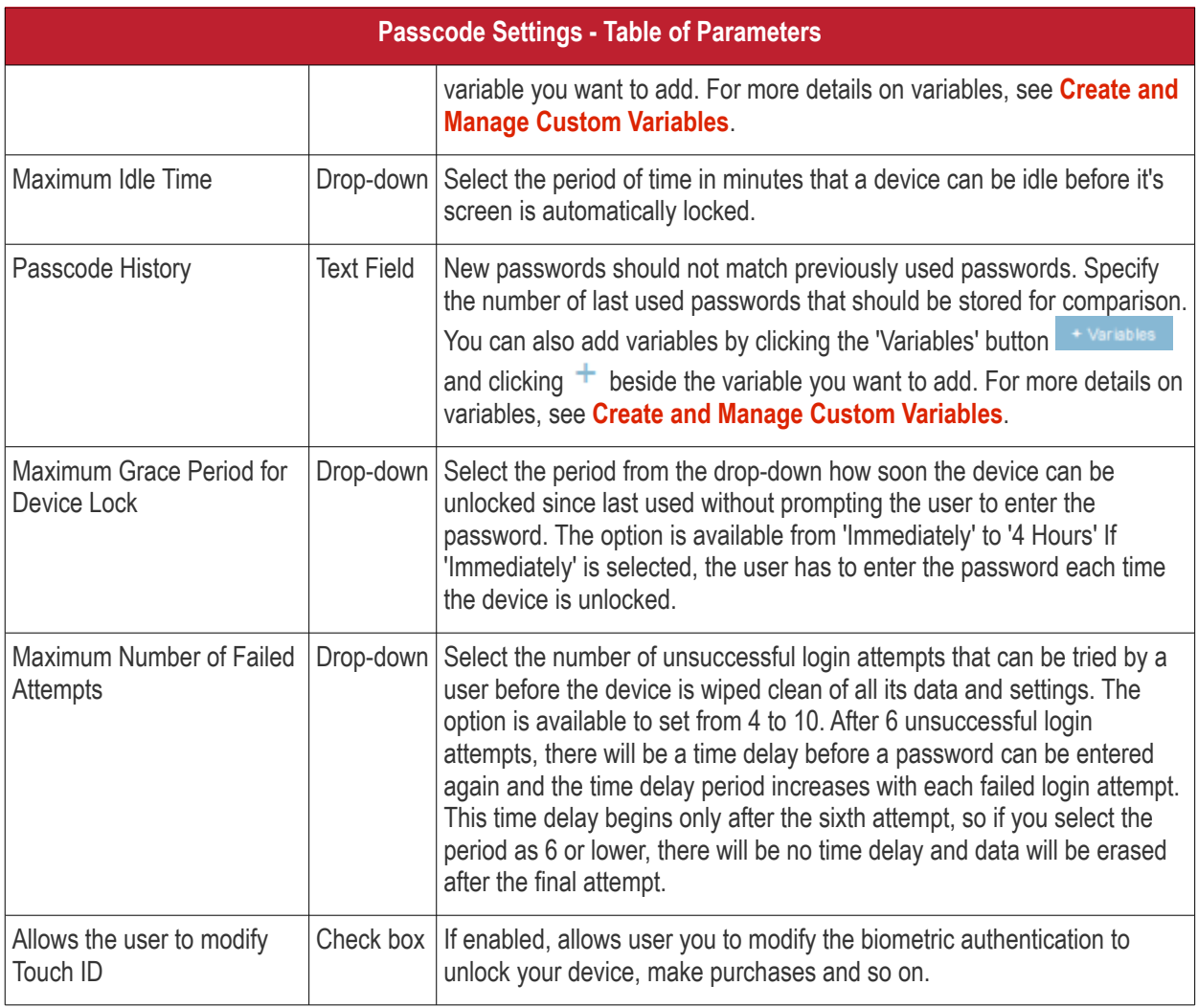

• Click the 'Save' button.

The settings will be saved and displayed under the 'Passcode' tab. You can edit the settings or remove the section from the profile at anytime. See **[Edit Configuration Profiles](#page-695-0)** for more details.

#### **To configure Proxy settings**

• Click 'Proxy' from the 'Add Profile Section' drop-down

The 'Proxy' settings screen will be displayed.

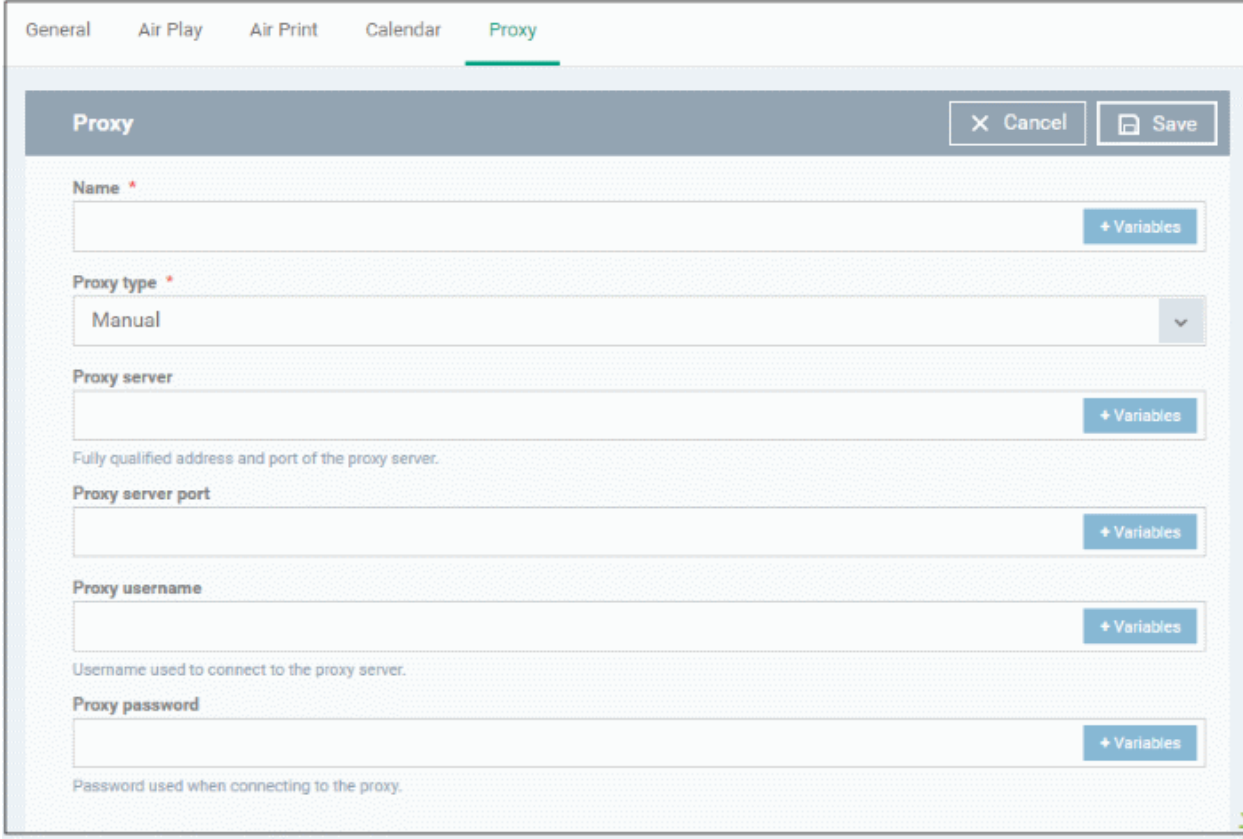

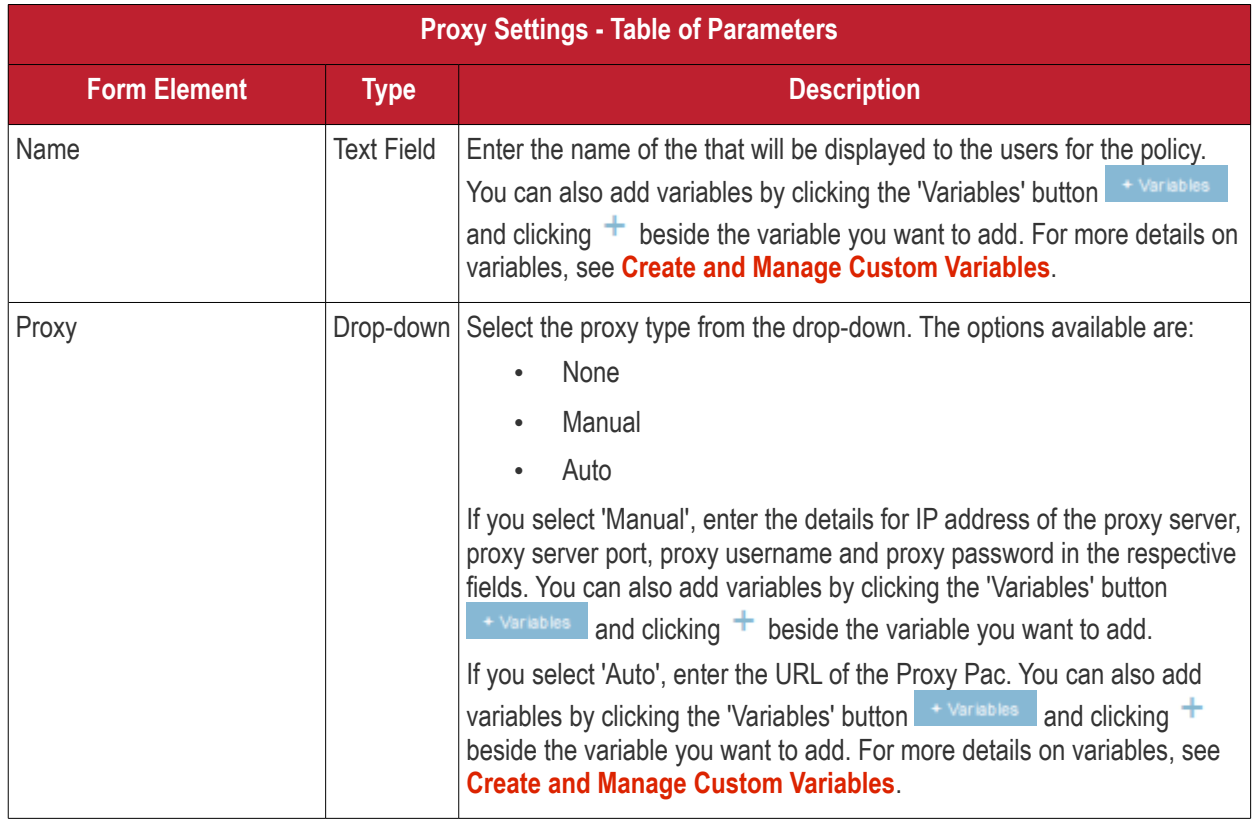

• Click the 'Save' button.

The proxy server configuration will be added to the profile.

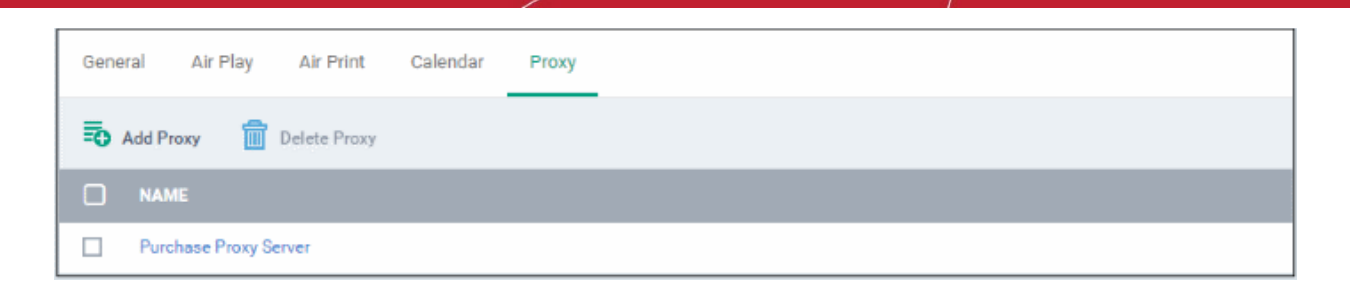

You can add more proxy server accounts to the profile.

- To add another proxy server account, click 'Add Proxy' and repeat the process
- To view or edit a proxy server account, click on its name
- To remove a proxy server account, select it then click 'Delete Proxy'

The settings will be saved and displayed under the 'Proxy' tab. You can edit the settings or remove the section from the profile at anytime. See **[Edit Configuration Profiles](#page-695-0)** for more details.

#### **To configure Restrictions settings**

• Click 'Restrictions' from the 'Add Profile Section' drop-down

The 'Restrictions' settings screen will be displayed.

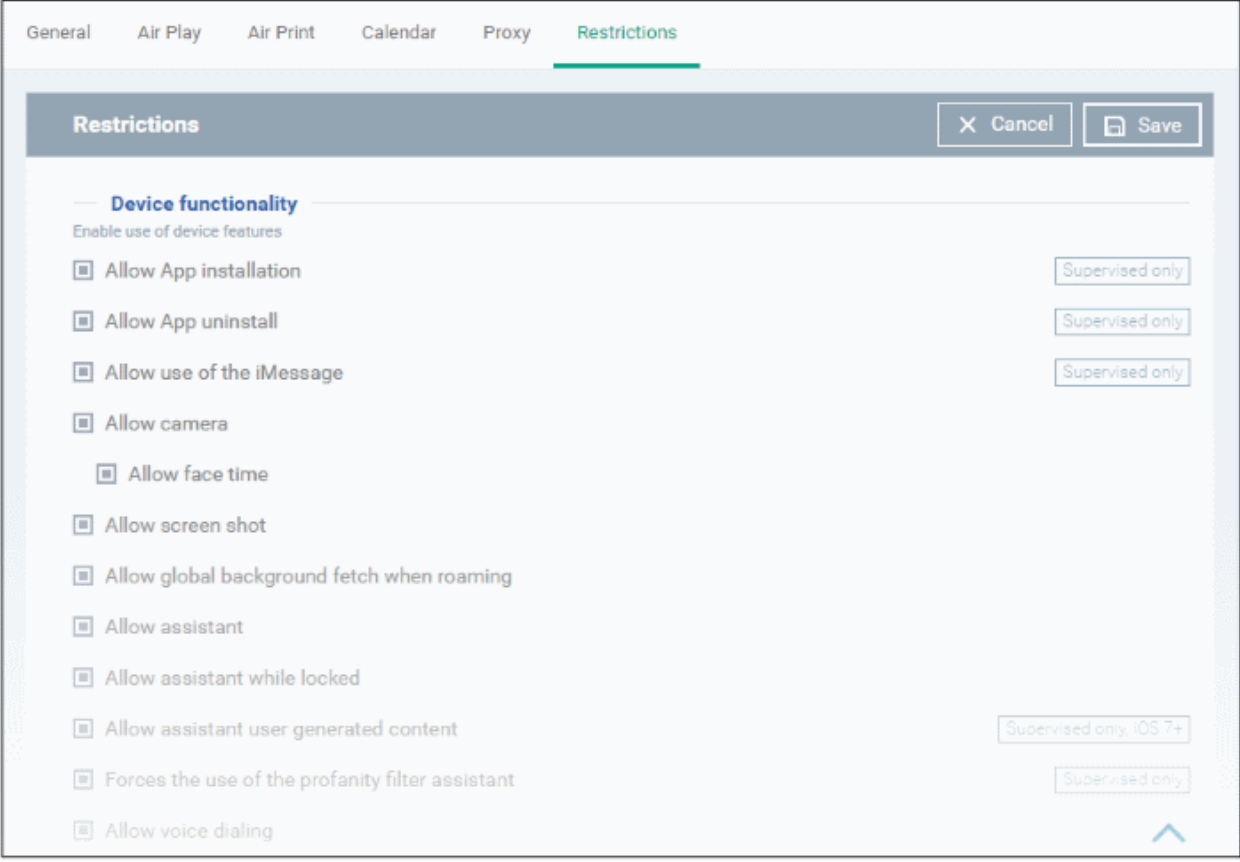

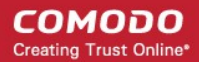

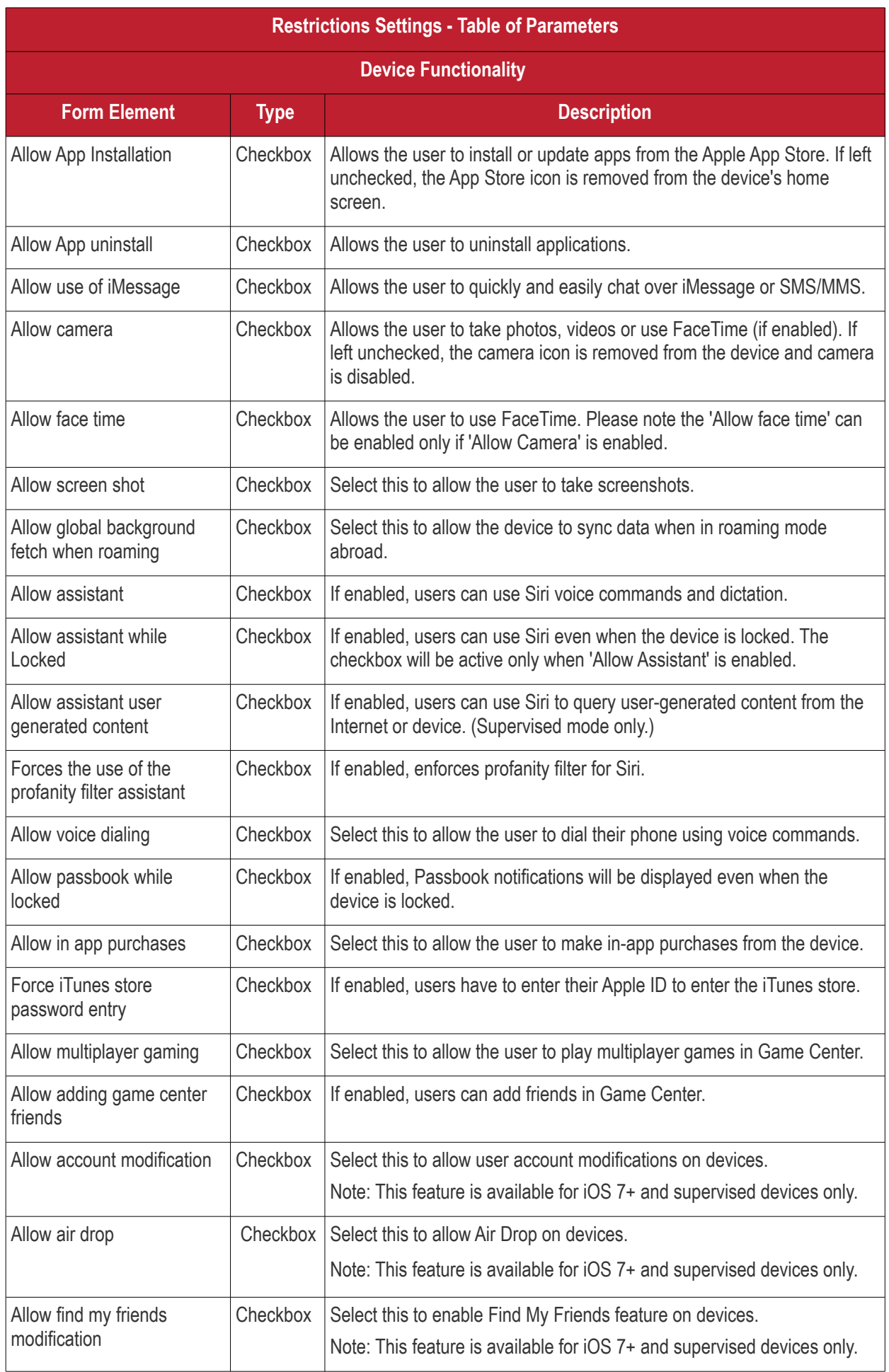

**COMODO Creating Trust Online\*** 

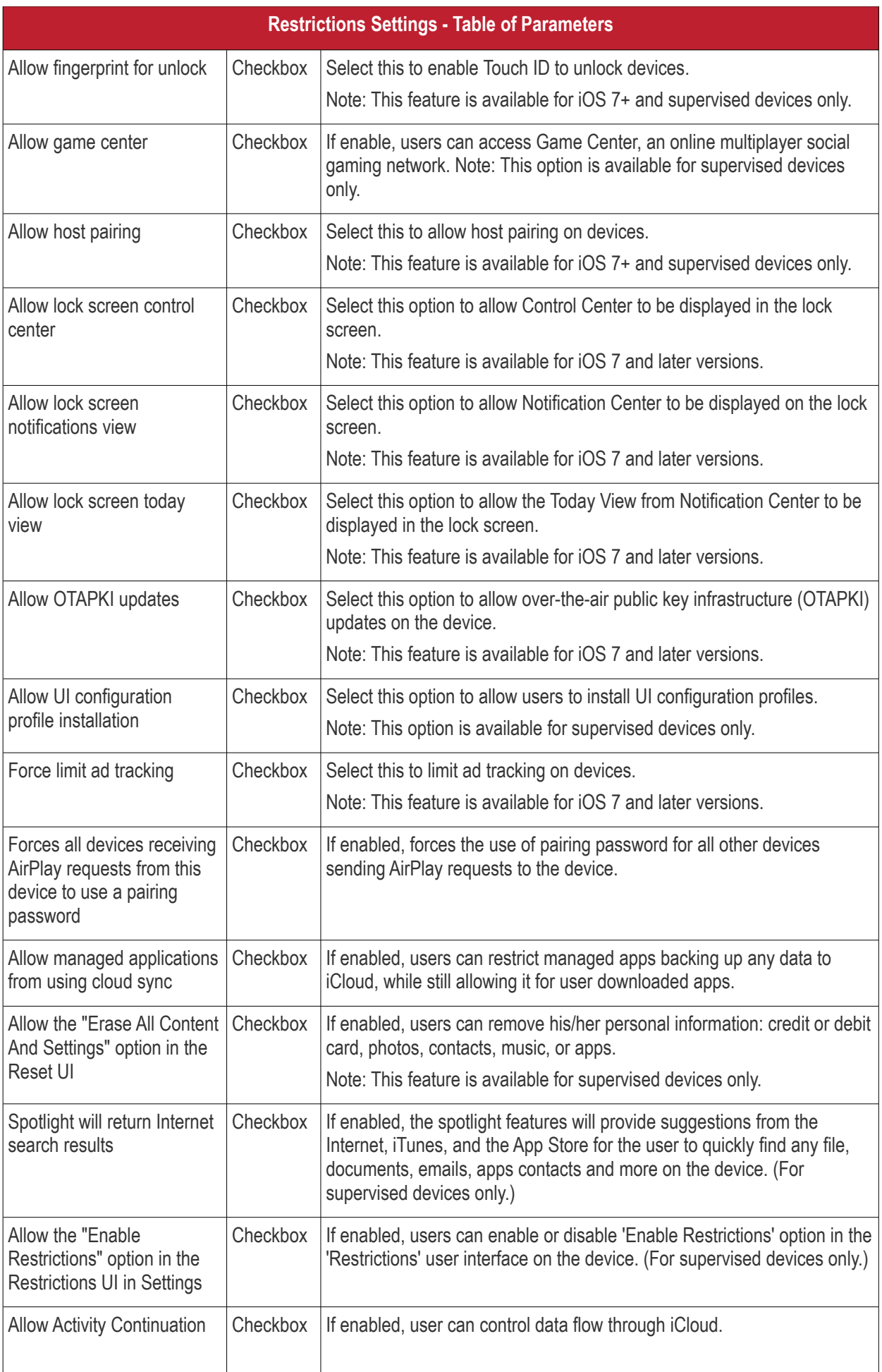

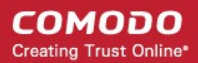

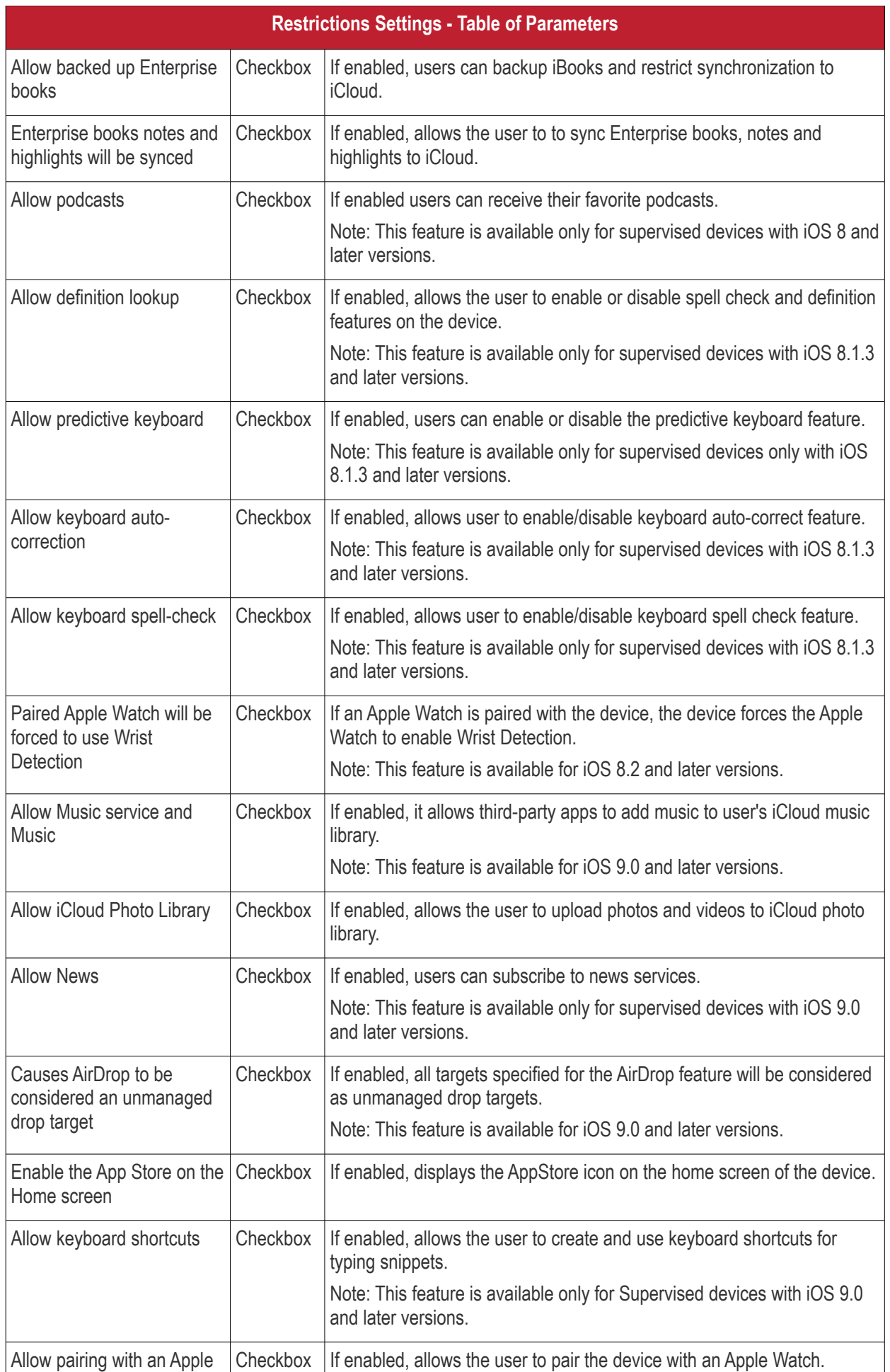

**COMODO Creating Trust Online\*** 

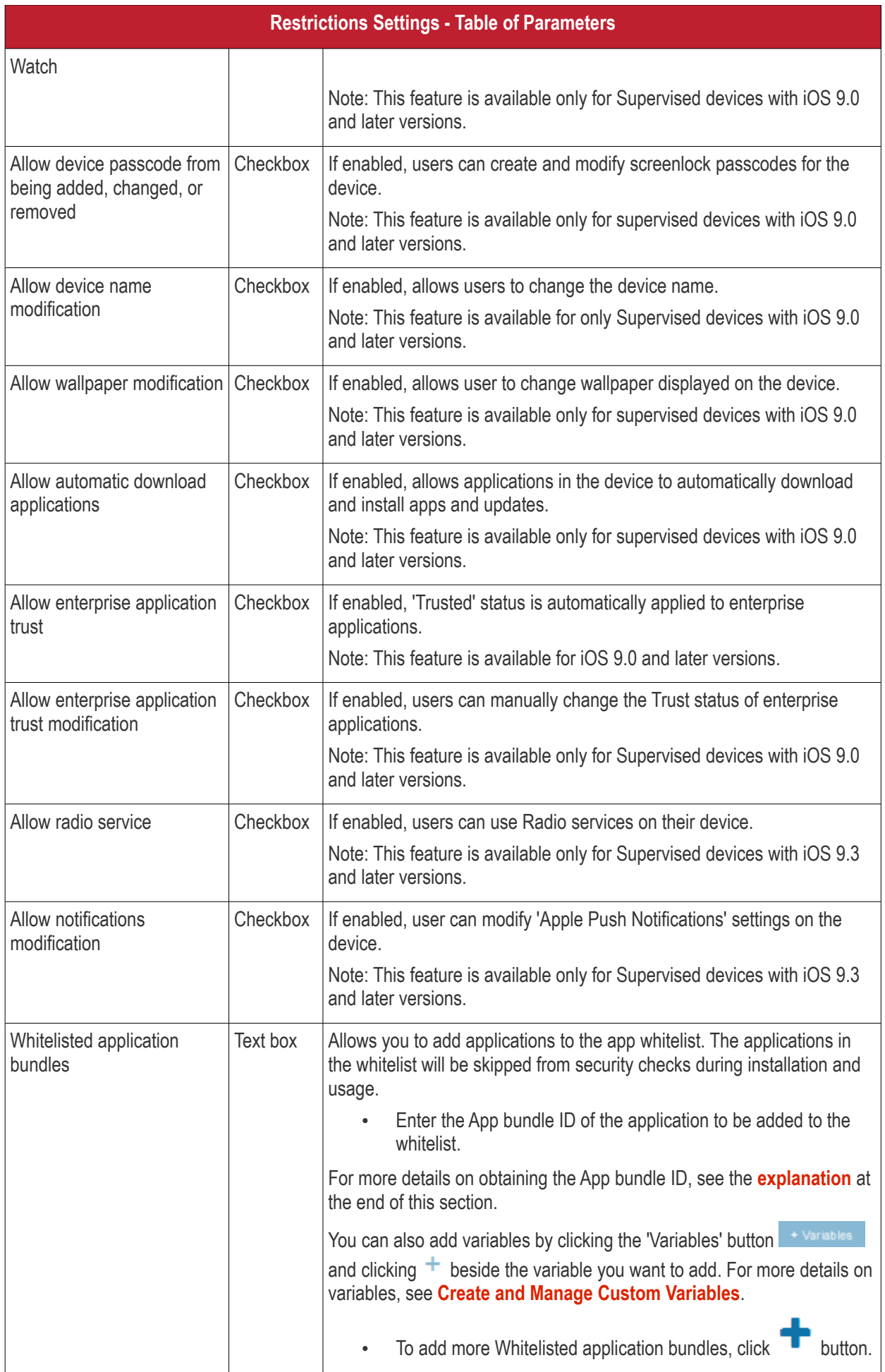

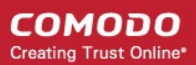

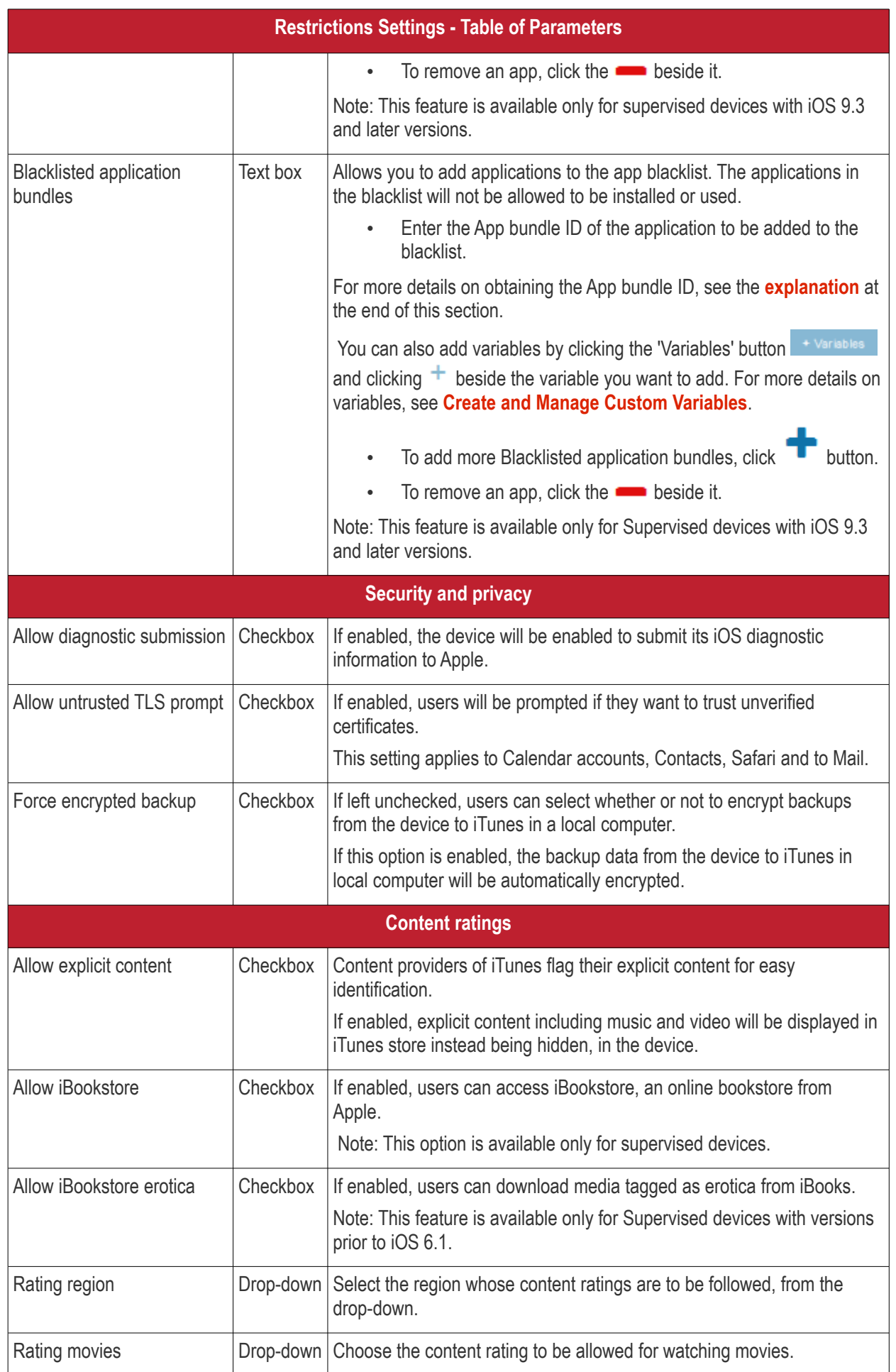

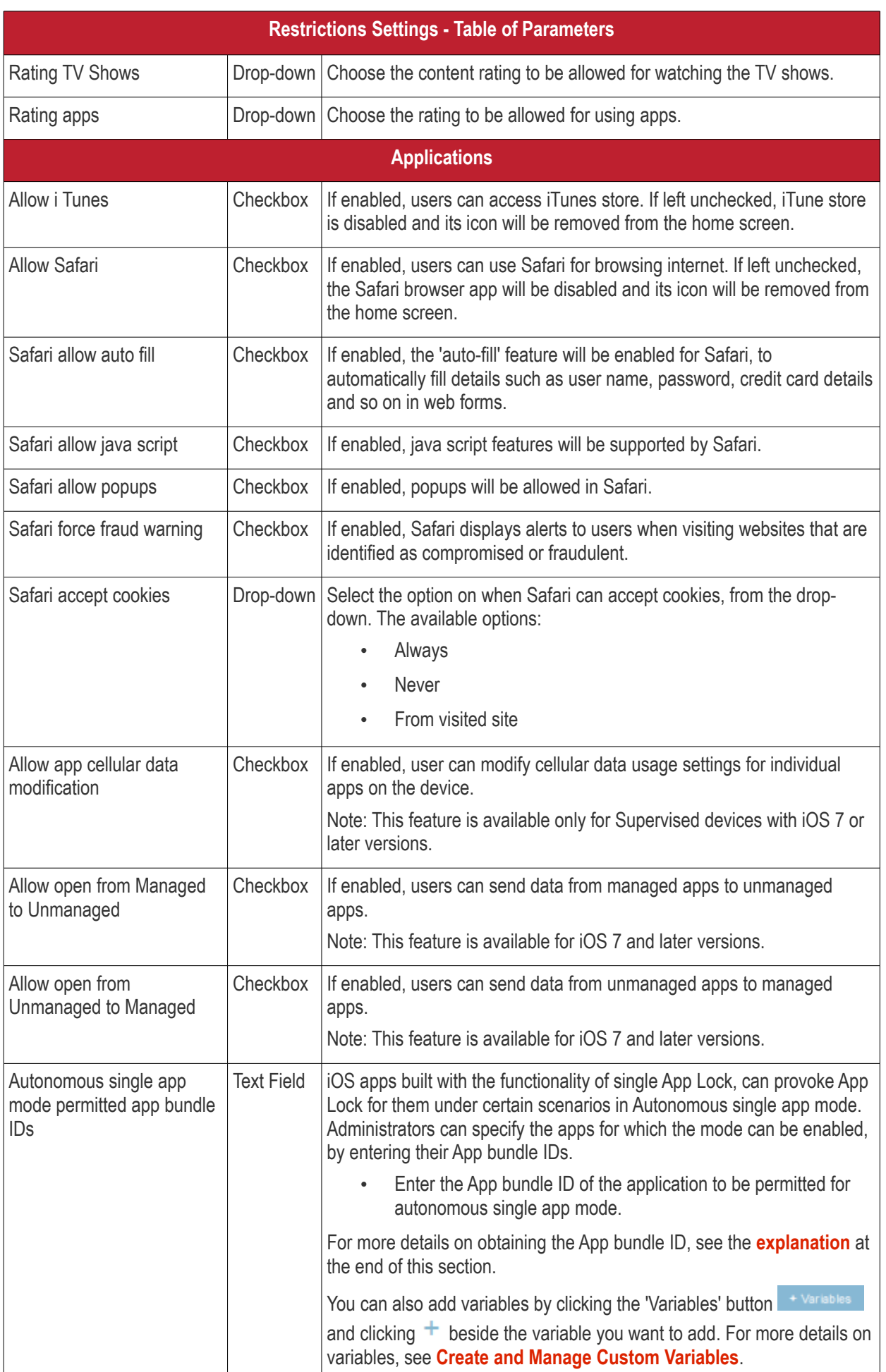

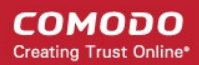

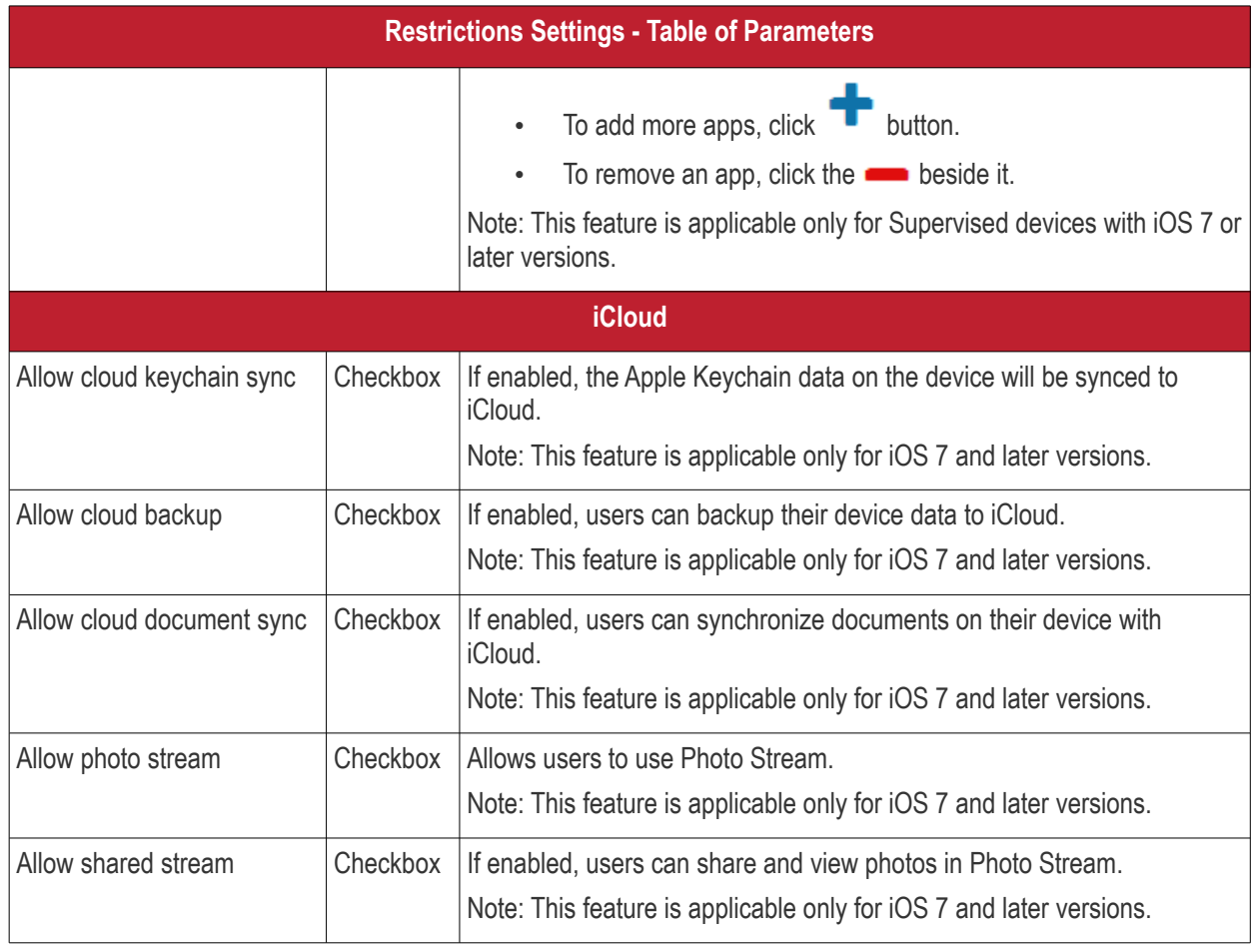

• Click the 'Save' button.

The saved 'Restrictions Settings' screen will be displayed with options to edit the settings or delete the section. See **[Edit Configuration Profiles](#page-695-0)** for more details.

#### **To configure Single Sign-On settings**

These settings are used to configure Kerberos authentication and are applicable for iOS 7 or later versions only. You can add several Single Sign On accounts to a profile.

• Click 'Single Sign-On' from the 'Add Profile Section' drop-down

The 'Single Sign On' settings screen will be displayed.

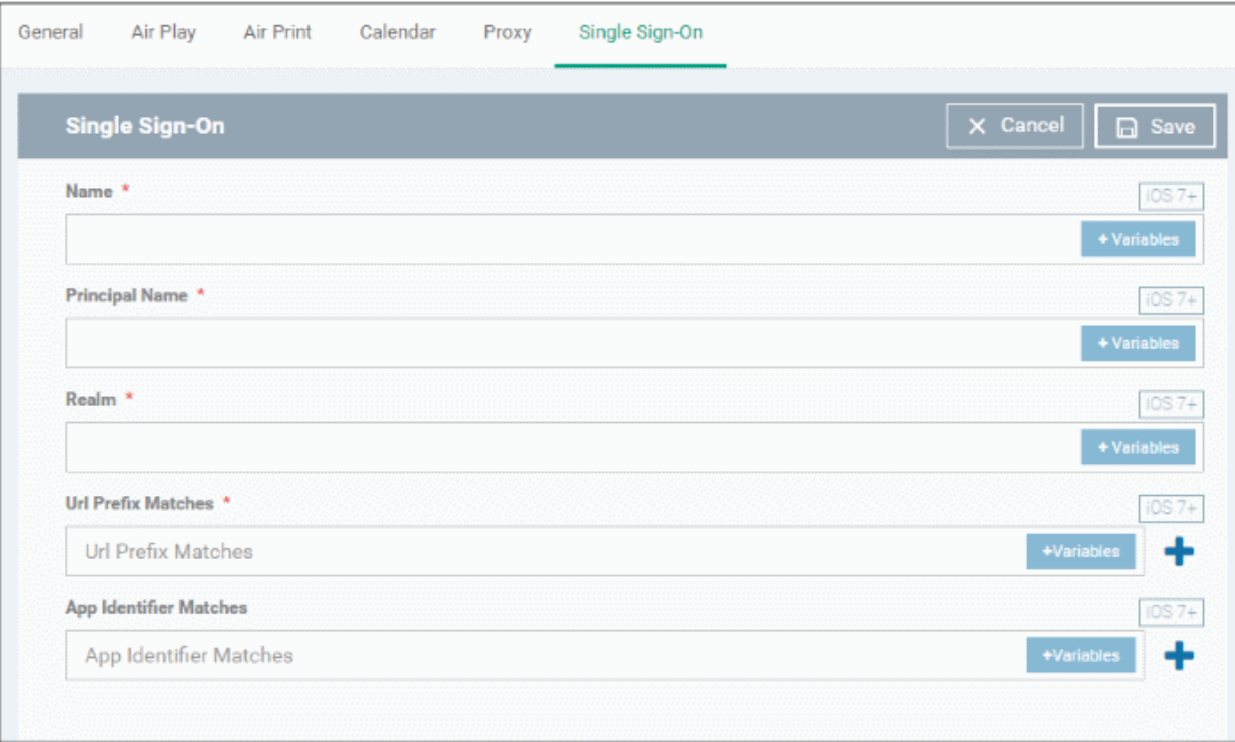

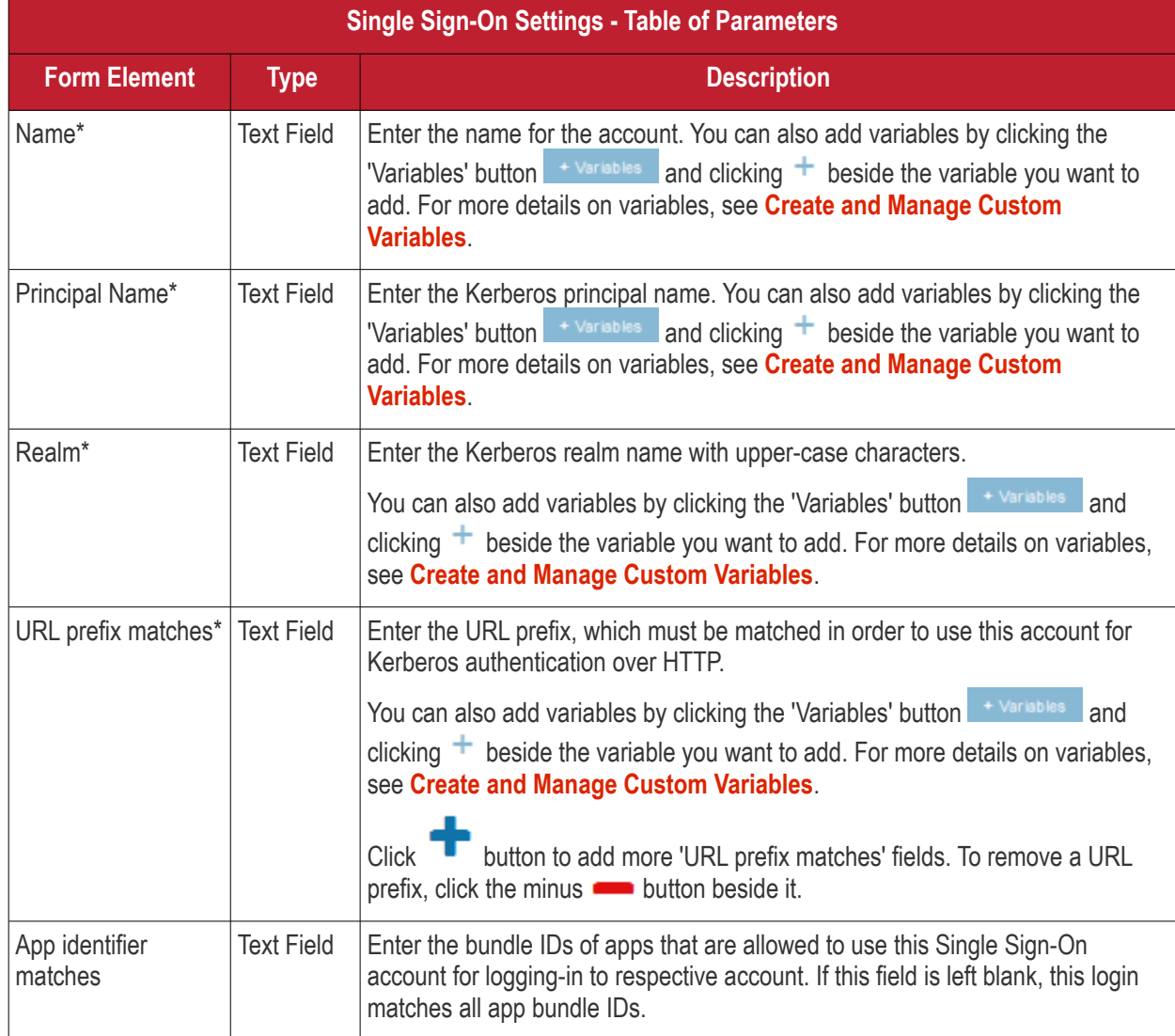

**COMODO Creating Trust Online\*** 

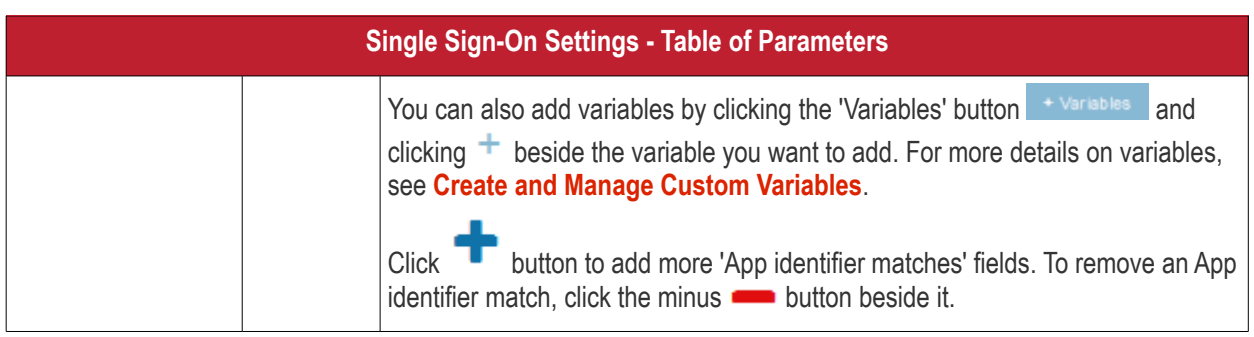

• Click the 'Save' button.

The account will be added to the Single Sign-On section of the profile.

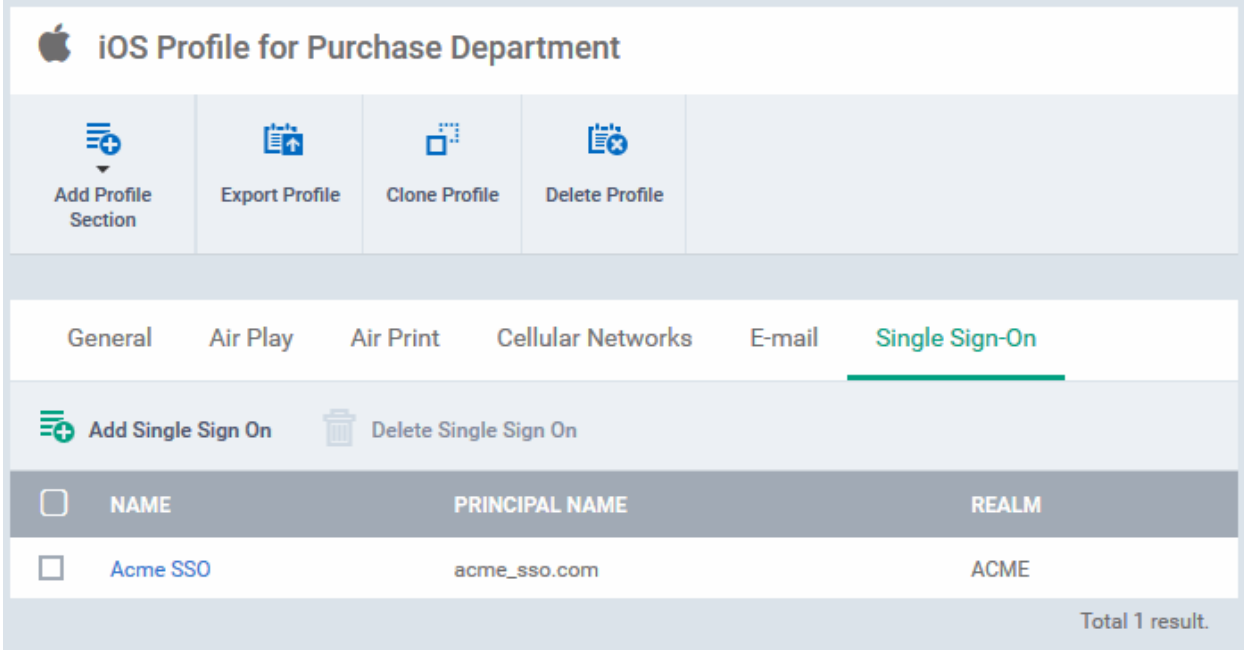

You can add several SSO accounts to the profile.

- To add another SSO account, click 'Add Single Sign-On' and repeat the process
- To view and edit an SSO account, click the name of it
- To remove an SSO account, select it then click 'Delete Single Sign-On'

The settings will be saved and displayed under the Single Sign-On tab. You can edit the settings or remove the section from the profile at anytime. See **[Edit Configuration Profiles](#page-695-0)** for more details.

#### **To configure Subscribed Calendar settings**

• Click 'Subscribed Calendars' from the 'Add Profile Section' drop-down

The 'Subscribed Calendar' settings screen will be displayed.

**COMODO Creating Trust Online\*** 

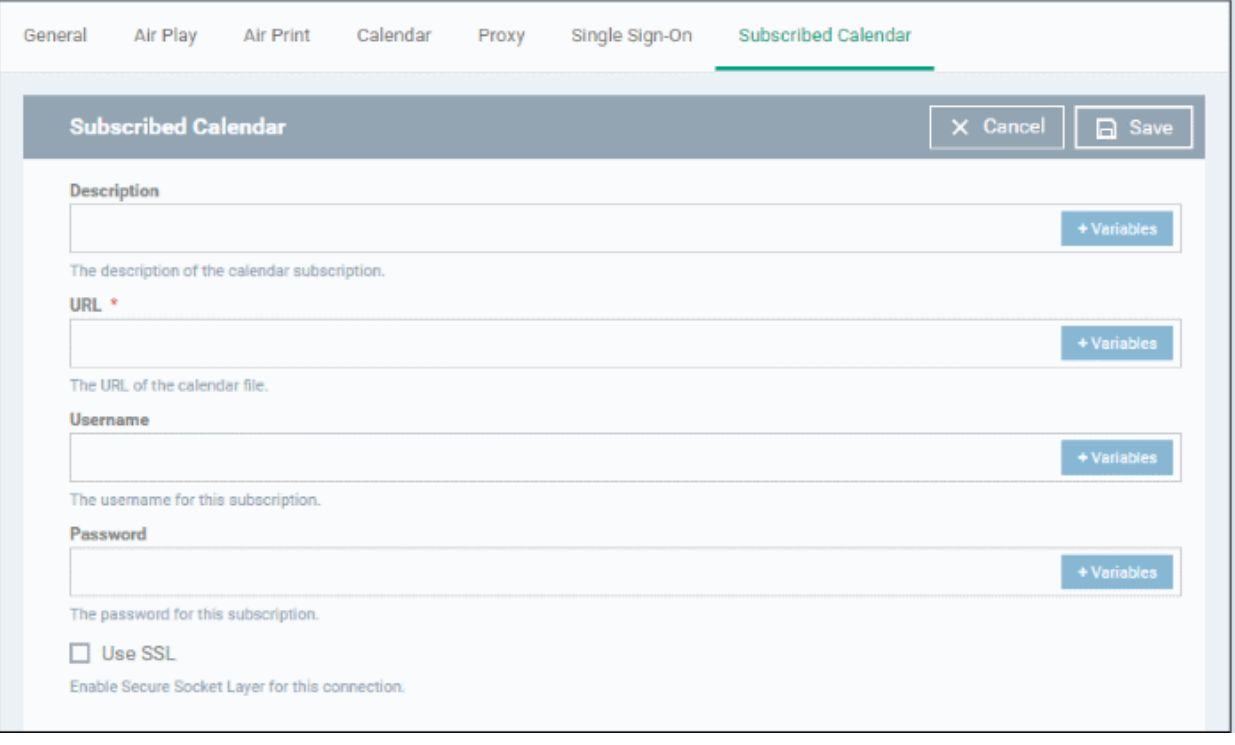

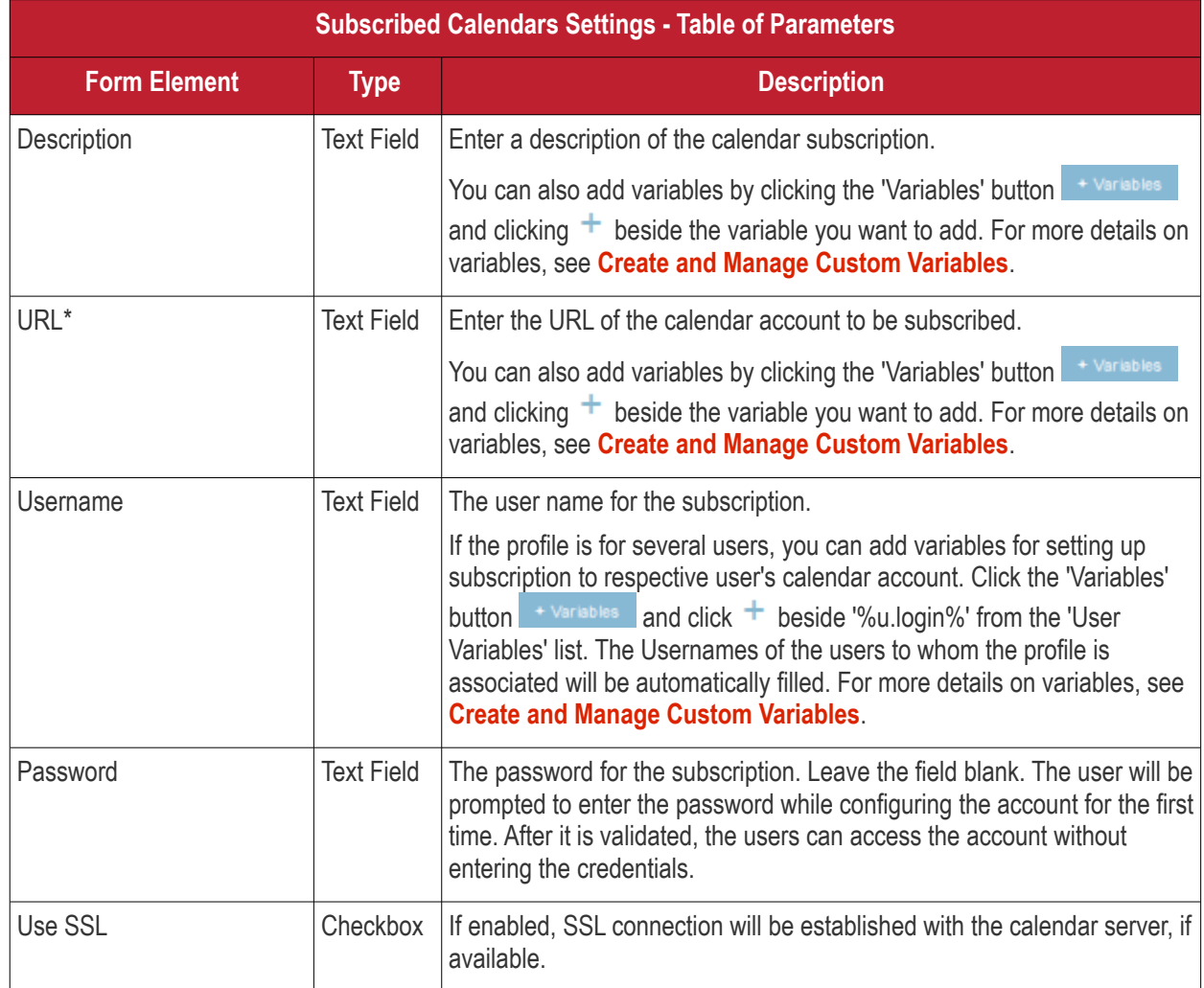

• Click the 'Save' button.

The calendar account will be added.

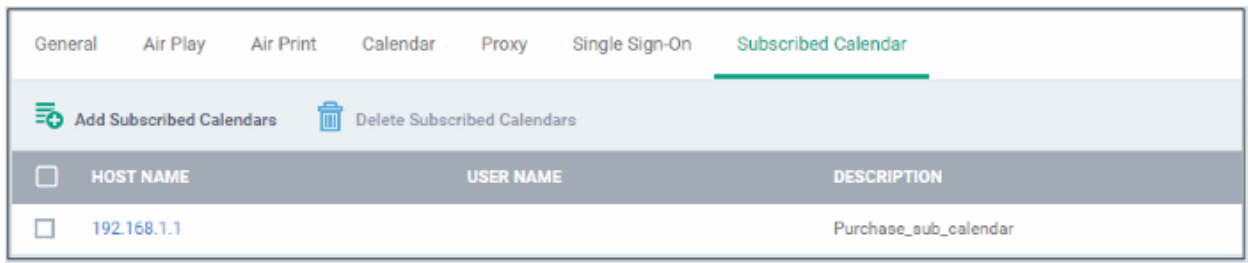

You can add several calendar accounts for a profile.

- To add another Subscribed Calendar account, click 'Add Subscribed Calendar' and repeat the process
- To view and edit a calendar account, click the Hostname of it
- To remove a calendar account, select it and click 'Delete Subscribed Calendar'

The settings will be saved and displayed under the Subscribed Calendars tab. You can edit the settings or remove the section from the profile at anytime. See **[Edit Configuration Profiles](#page-695-0)** for more details.

#### **To configure VPN settings**

• Click 'VPN' from the 'Add Profile Section' drop-down

The settings screen for VPN will be displayed.

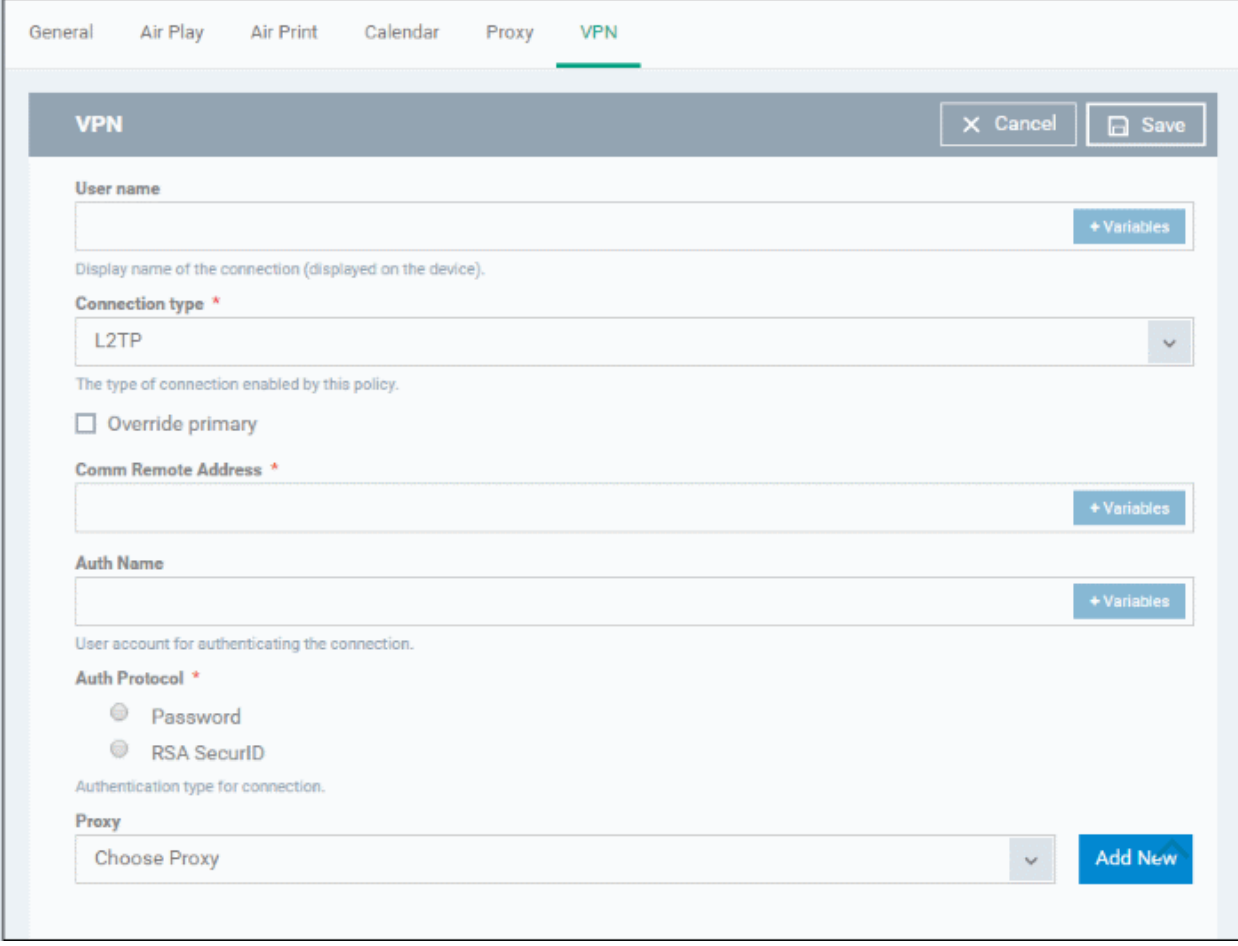

**COMODO Creating Trust Online\*** 

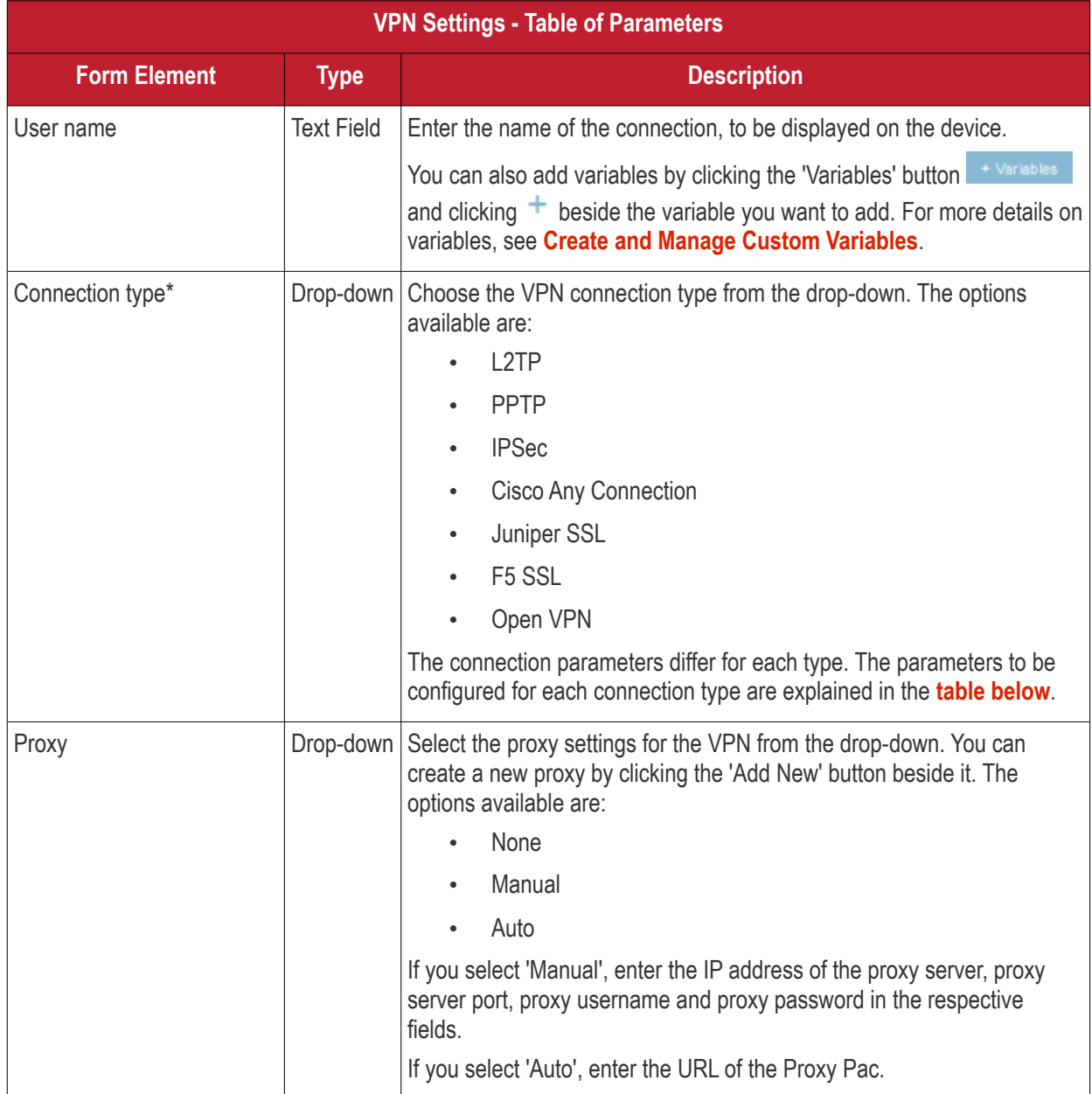

#### <span id="page-430-0"></span>**VPN Connection Type settings**

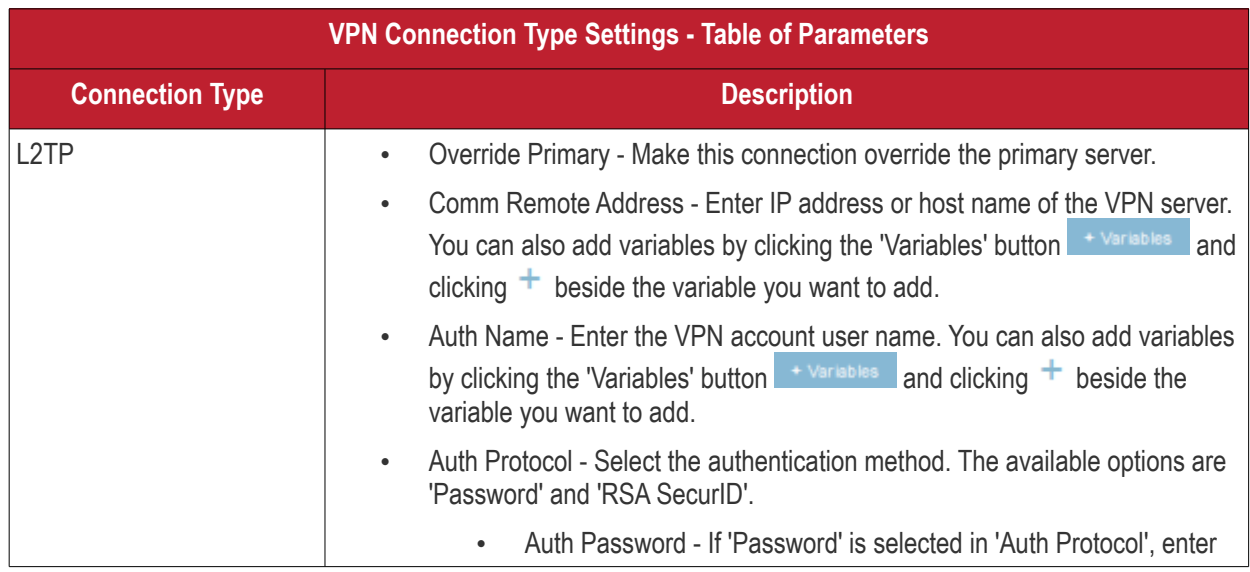

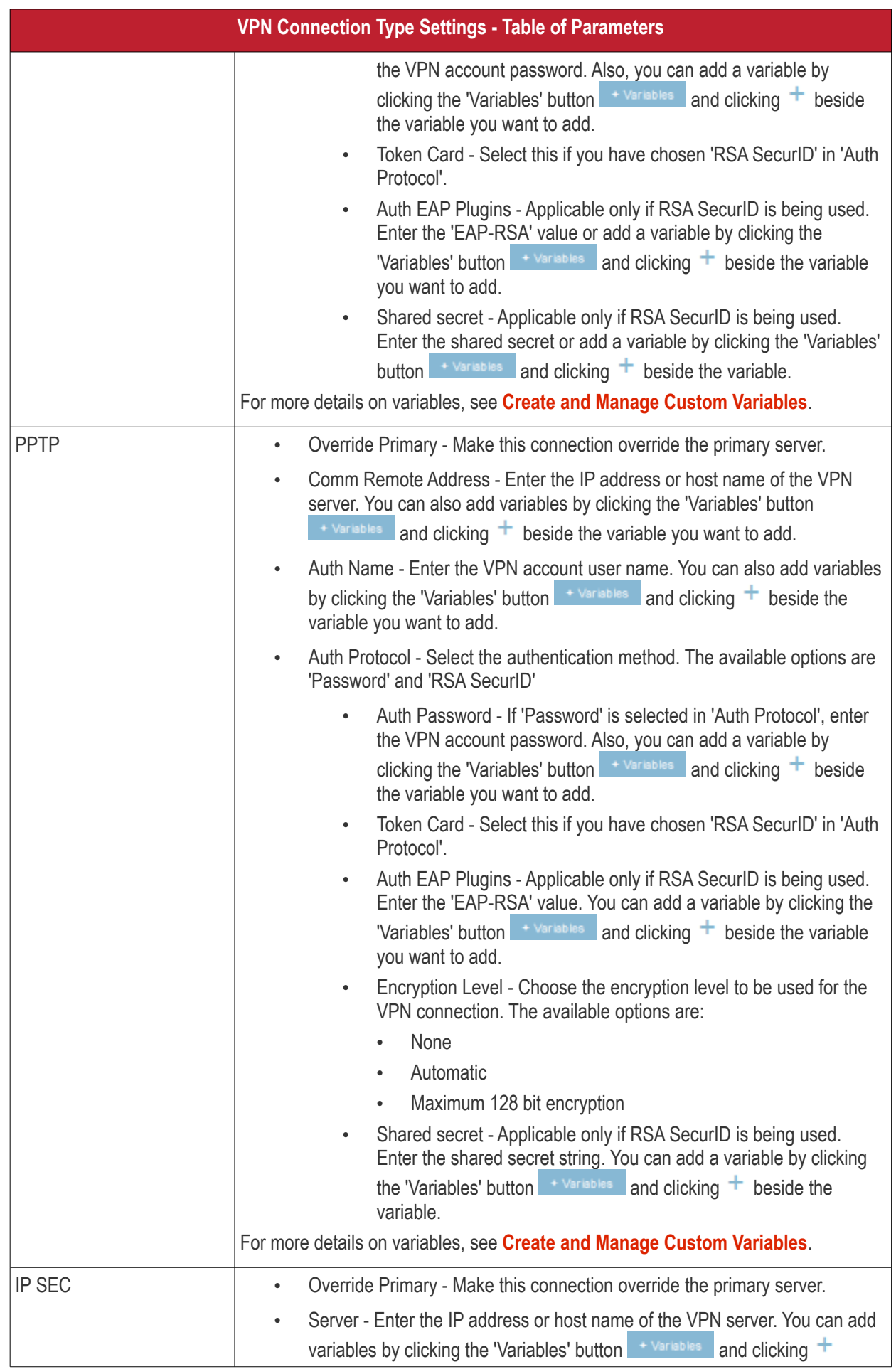
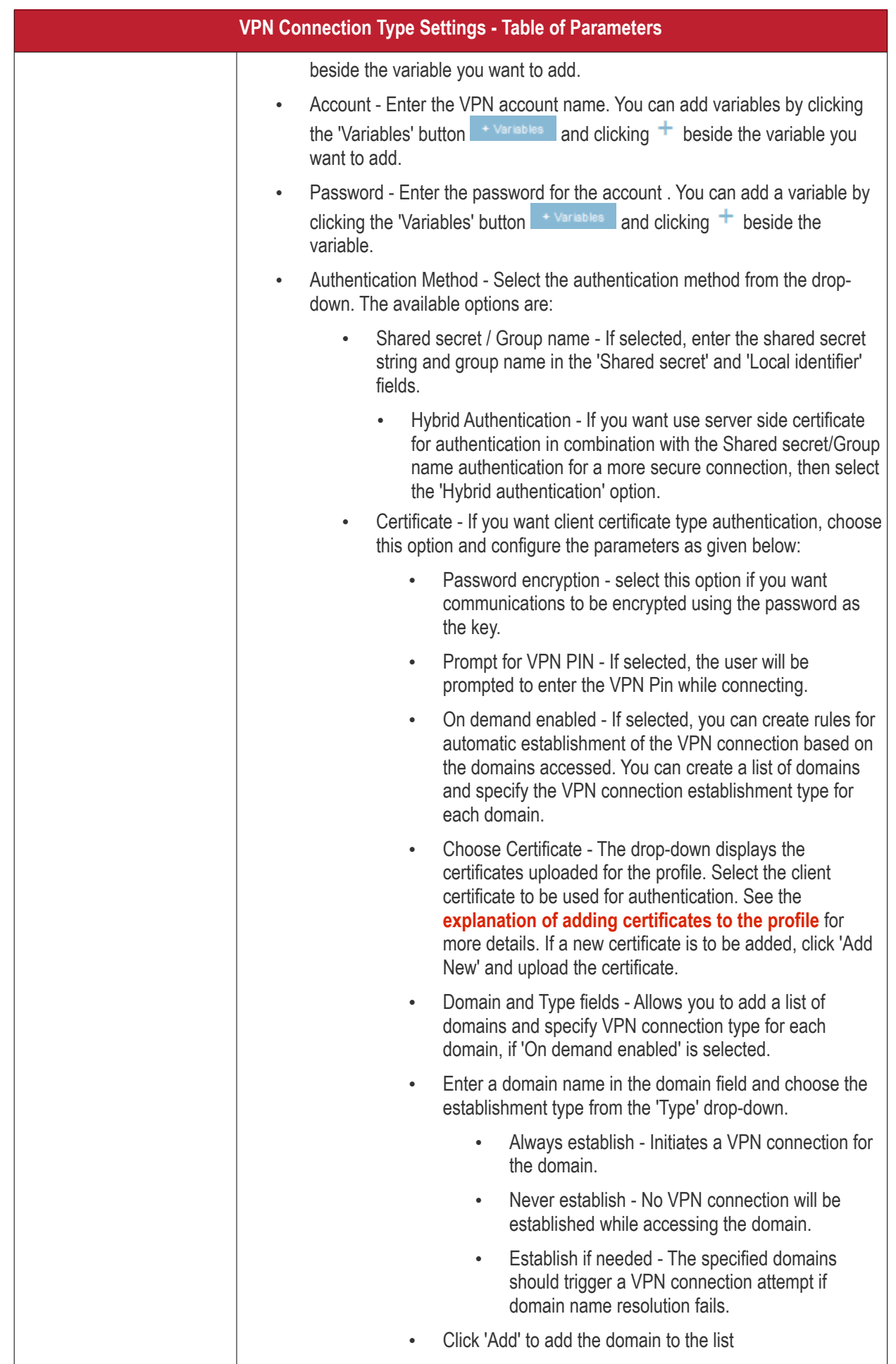

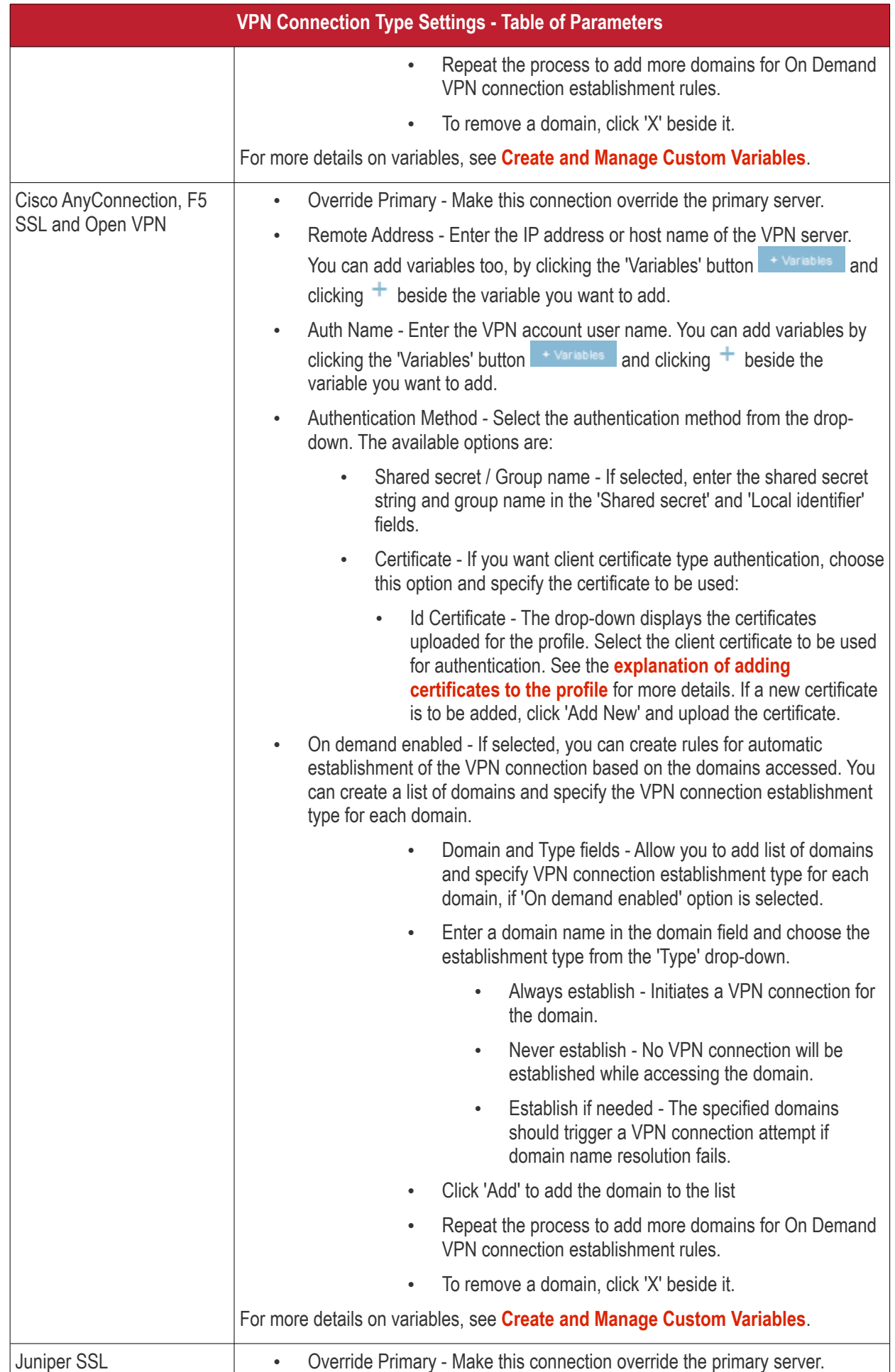

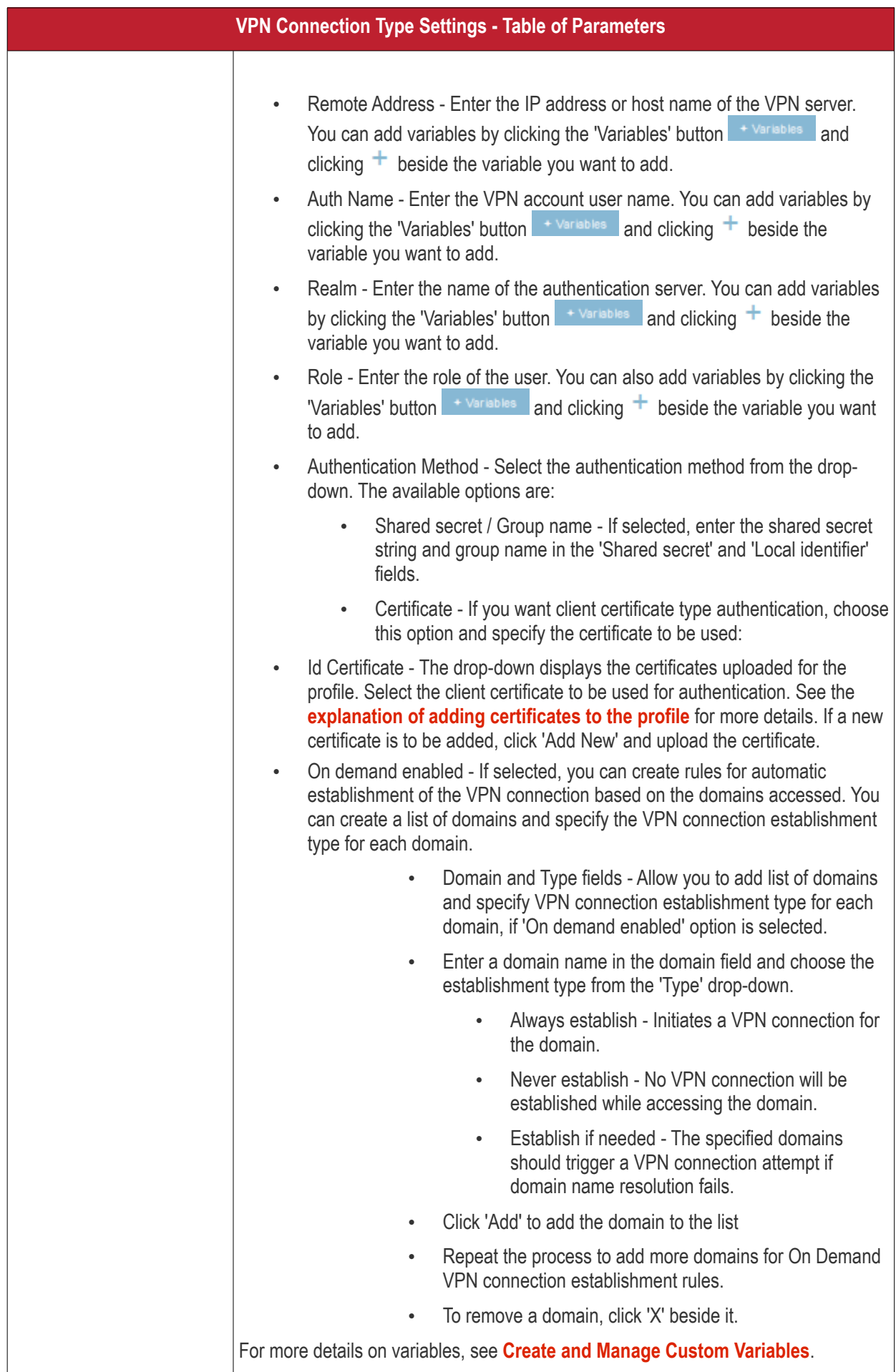

• Click the 'Save' button.

The VPN connection will be added to the profile.

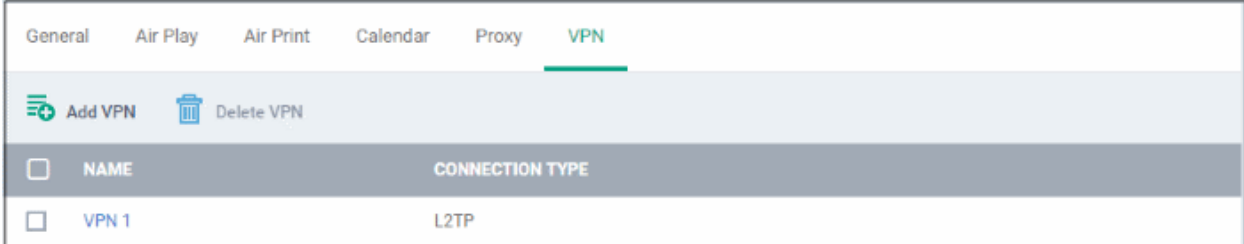

You can add several VPN connection accounts to the profile.

- To add another VPN connection, click 'Add VPN' and repeat the process
- To view and edit the settings of a VPN connection, click its name
- To remove VPN connection, select it and click 'Delete VPN'

The settings will be saved and displayed under the VPN tab. You can edit the settings or remove the section from the profile at anytime. See **[Edit Configuration Profiles](#page-695-0)** for more details.

### **To configure Per-App VPN settings**

**Note**: If you would like to connect only certain apps to VPN, then this feature allows you to configure the settings. This feature is available for iOS 7 and later versions.

• Click 'VPN Per App' from the 'Add Profile Section' drop-down

The settings screen for VPN will appear.

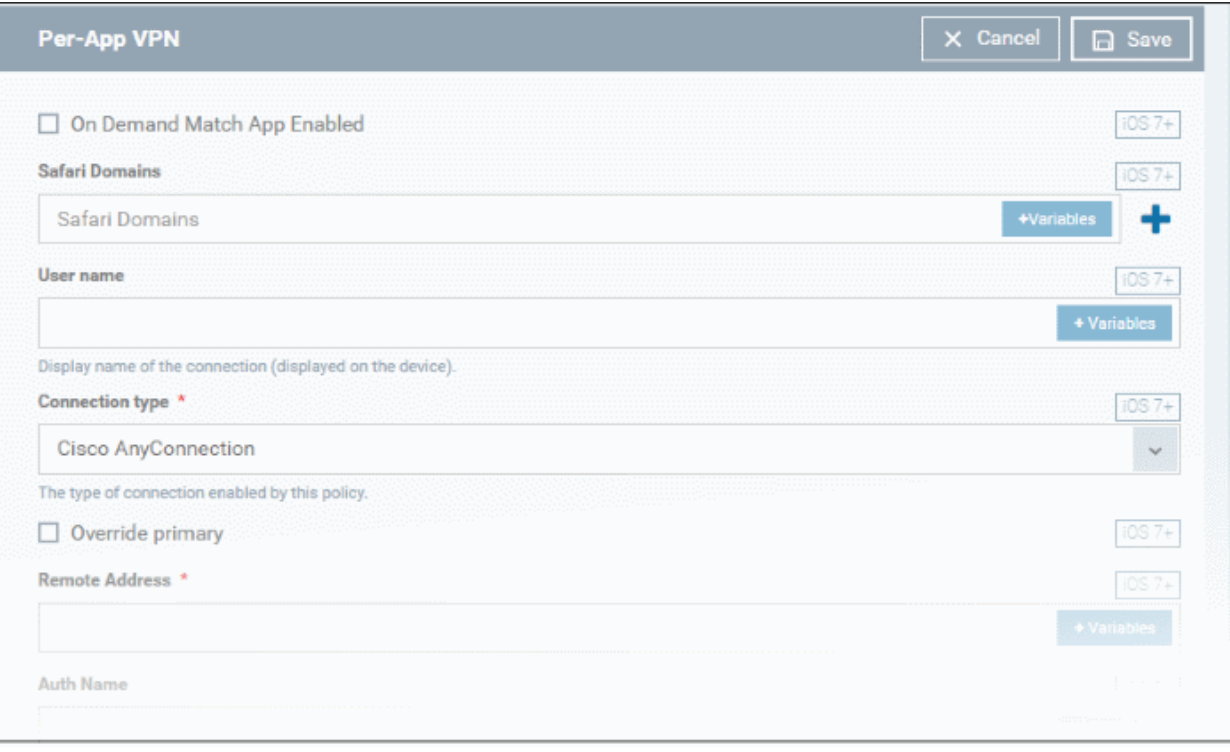

- **On Demand Match App Enabled** Select this checkbox to enable per-app VPN connection.
- **Safari domains** Allows you to add domains for which VPN connection has to be established, when visited through Safari browser. You can add variables by clicking the 'Variables' button  $\frac{1}{\sqrt{2}}$  and clicking  $\pm$

beside the variable you want to add. For more details on variables, see **[Create and Manage Custom](#page-1006-0)** 

**[Variables](#page-1006-0)**. Click the **button to add more domains in the field.** If you want to remove a domain from the list, click the  $\blacksquare$  button beside it.

For details on other settings please see '**[To configure VPN settings](#page-429-0)**'.

• Click the 'Save' button.

The VPN per App settings for the specified VPN server will be saved and added to the list.

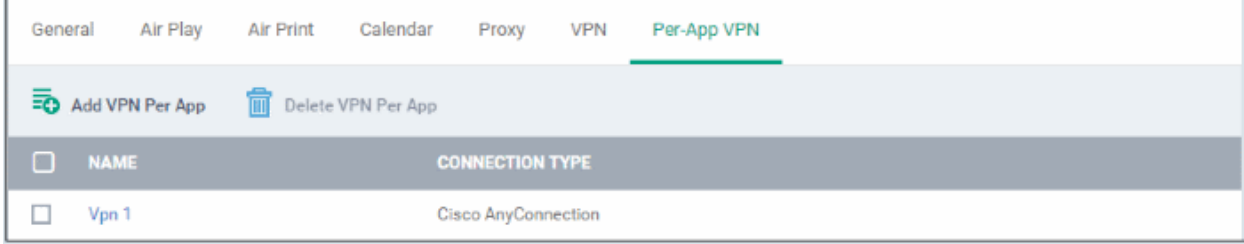

You can add multiple VPN servers for the profile.

- To add another VPN server per App, click 'Add VPN Per App' and repeat the process
- To view and edit the settings of a VPN connection, click its name
- To remove VPN connection, select it and click 'Delete VPN Per App'

The settings will be saved and displayed under the VPN tab. You can edit the settings or remove the section from the profile at anytime. See **[Edit Configuration Profiles](#page-695-0)** for more details.

#### **To configure Web Clip settings**

• Click 'Web Clip' from the 'Add Profile Section' drop-down

The 'Web Clip' settings screen will be displayed.

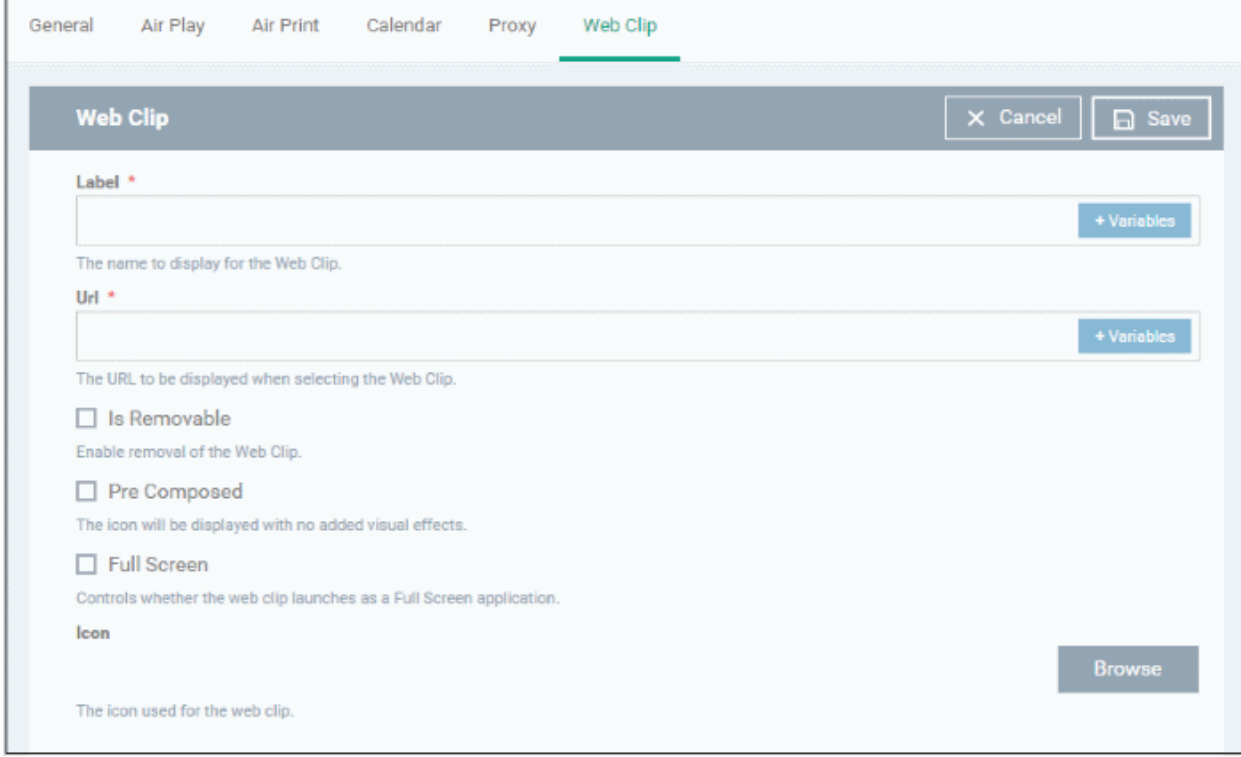

СОМОДО **Creating Trust Online®** 

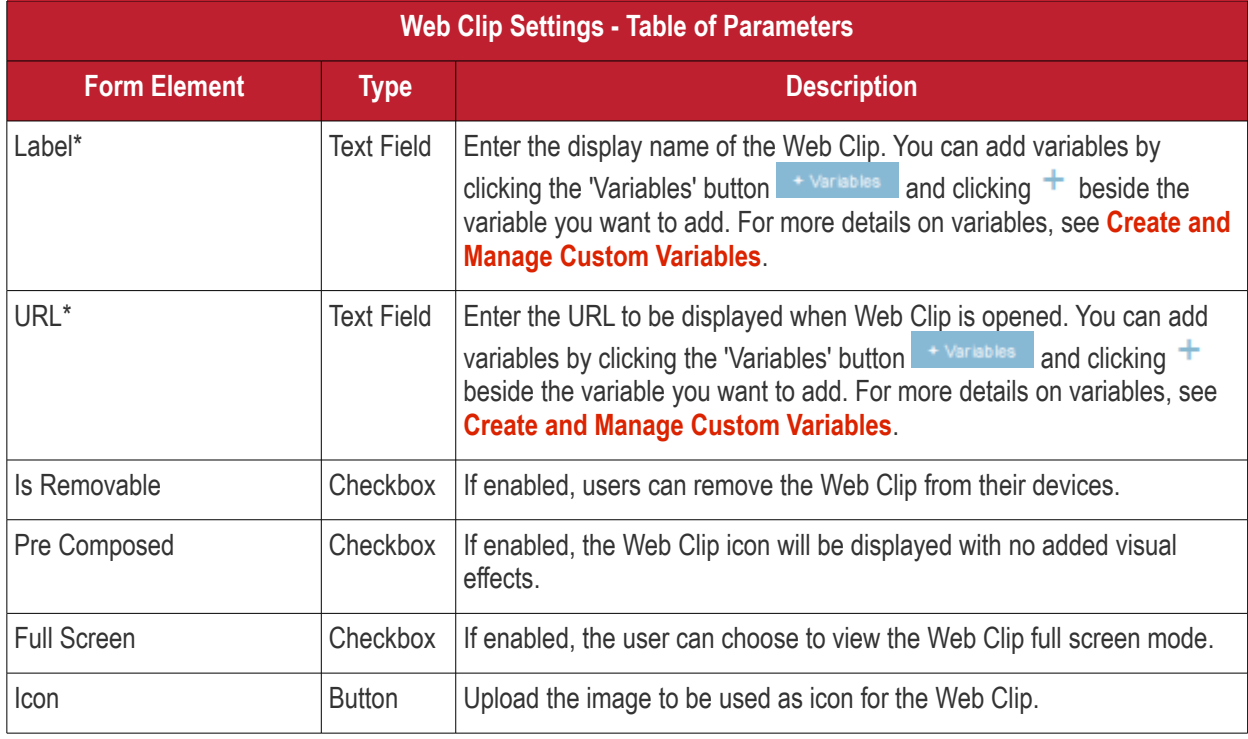

• Click the 'Save' button.

The WebClip will be added to the list.

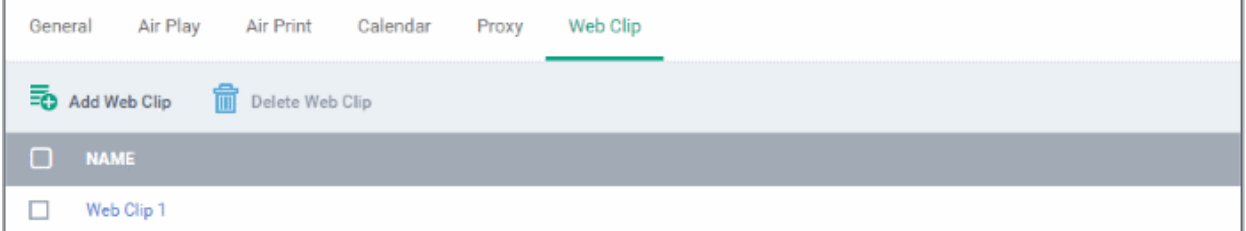

You can add multiple web clips for a profile.

- To add another Web Clip, click 'Add Web Clip' and repeat the process
- To view and edit the settings for a web clip, click the name of it
- To remove a web clip, select it and click 'Delete Web Clip'

The settings will be saved and displayed under the 'Web Clip' tab. You can add more web clips and edit the settings or remove the section from the profile at anytime. See **[Edit Configuration Profiles](#page-695-0)** for more details.

### **To configure Wi-Fi settings**

• Click 'Wi-Fi' from the 'Add Profile Section' drop-down

The 'Wi-Fi' settings screen will be displayed.

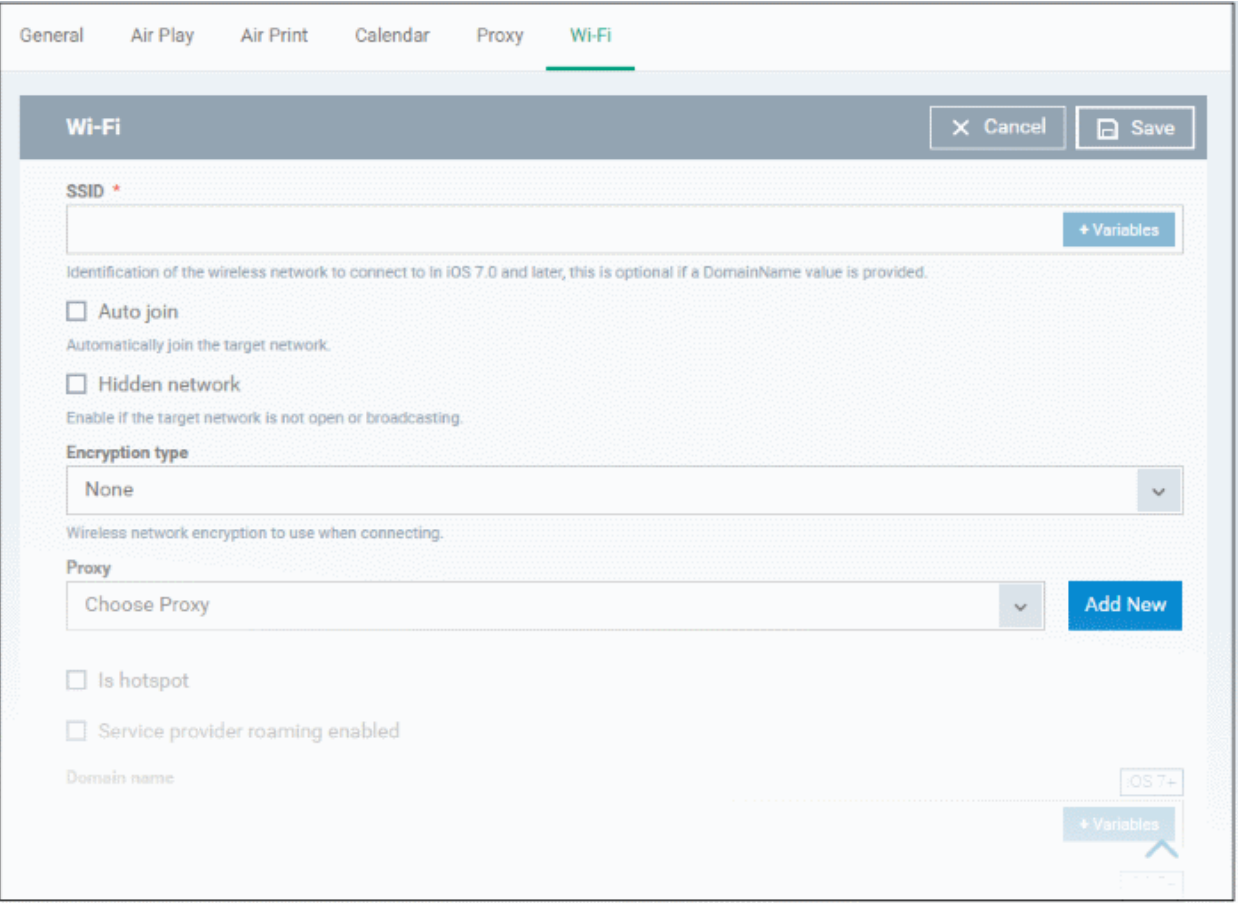

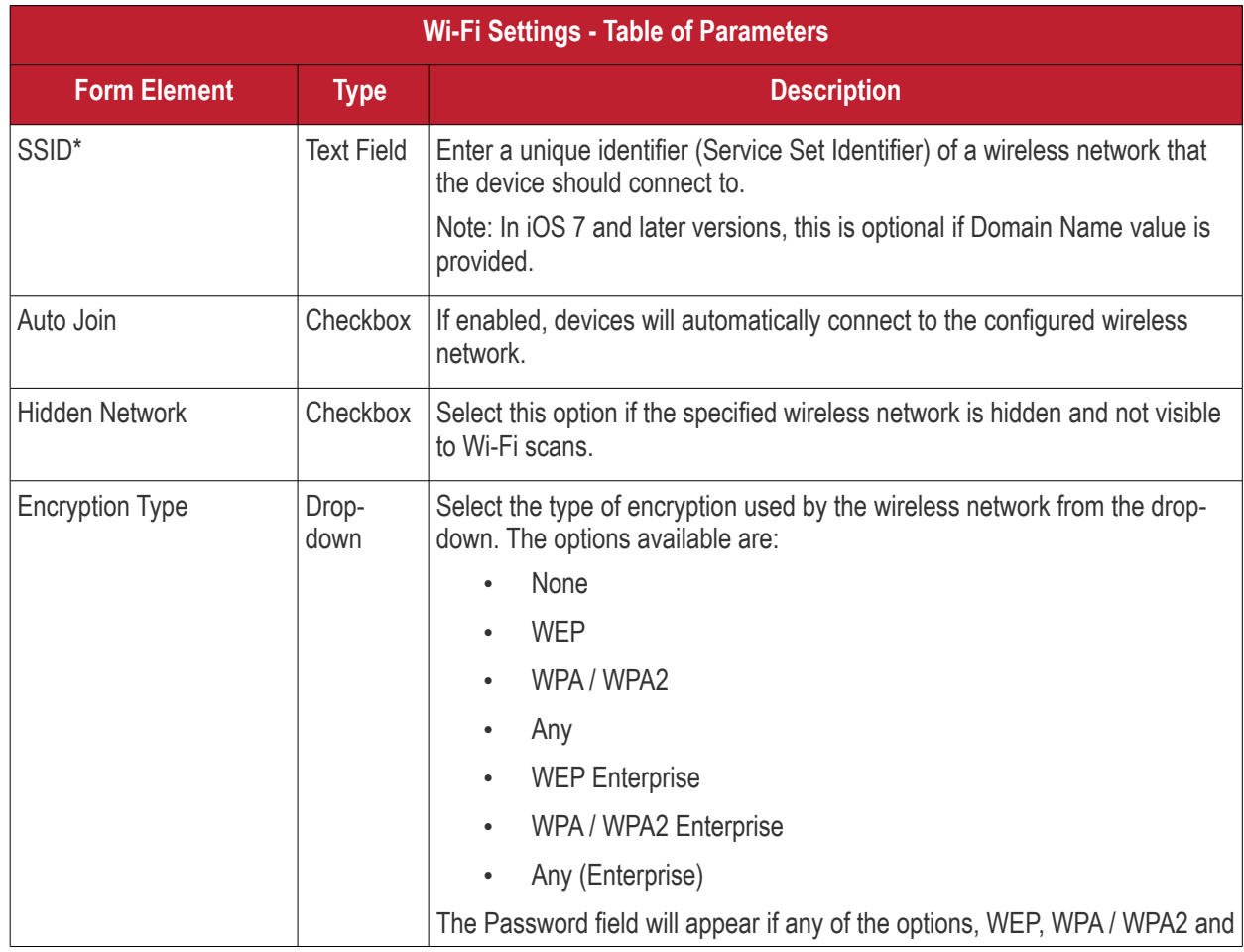

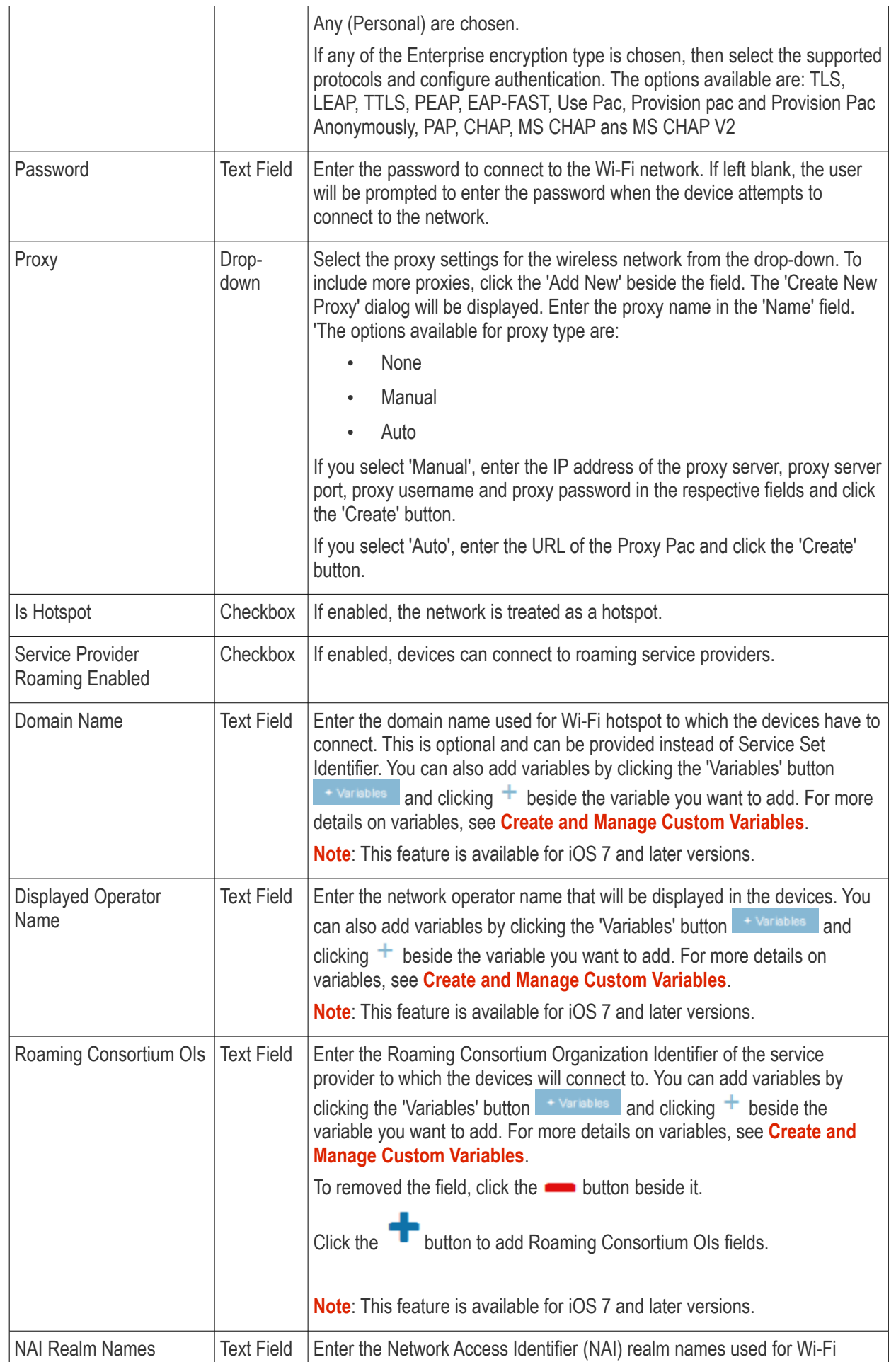

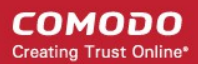

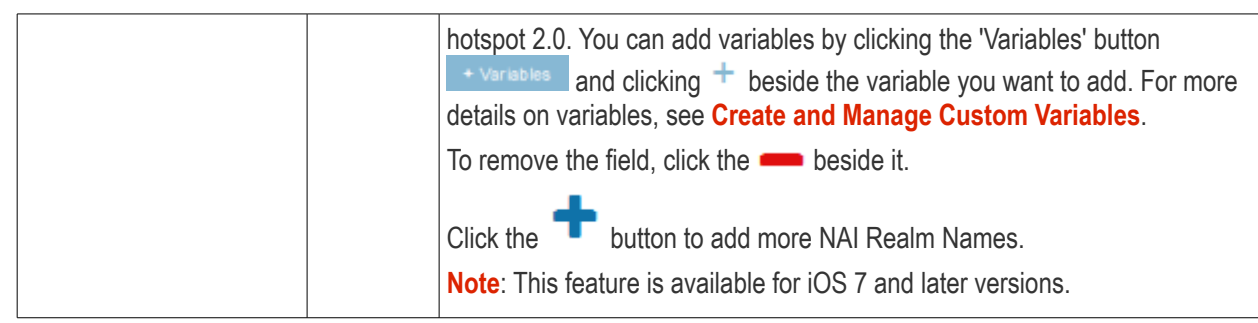

• Click the 'Save' button.

The Wi-Fi network will be added to the list.

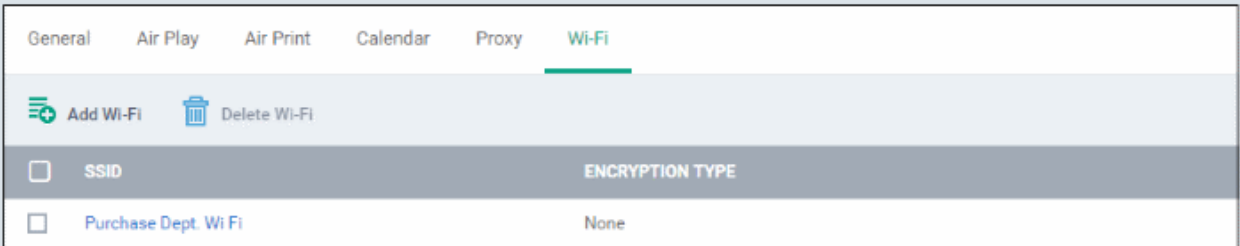

You can add multiple Wi-Fi networks to the profile.

- To add another Wi-Fi network, click 'Add Wi-Fi' and repeat the process
- To view and edit the settings of a Wi-Fi network, click on the SSID of it
- To remove a Wi-Fi network, select it and click 'Delete Wi-Fi'

The settings will be saved and displayed under the Wi-Fi tab. You can edit the settings, add or remove Wi-Fi networks or remove the Wi-Fi networks at anytime. See **[Edit Configuration Profiles](#page-695-0)** for more details.

#### **To configure App Lock settings**

**Tip**: The 'App Lock' section allows you to restrict the ability of specific applications to use device resources. You can add only one application with app restriction settings for a profile. To have impose restrictions on several applications, create a profile for each and apply those profiles to the managed devices, as required.

• Click 'App Lock' from the 'Add Profile Section' drop-down The 'App Lock' settings screen will be displayed.

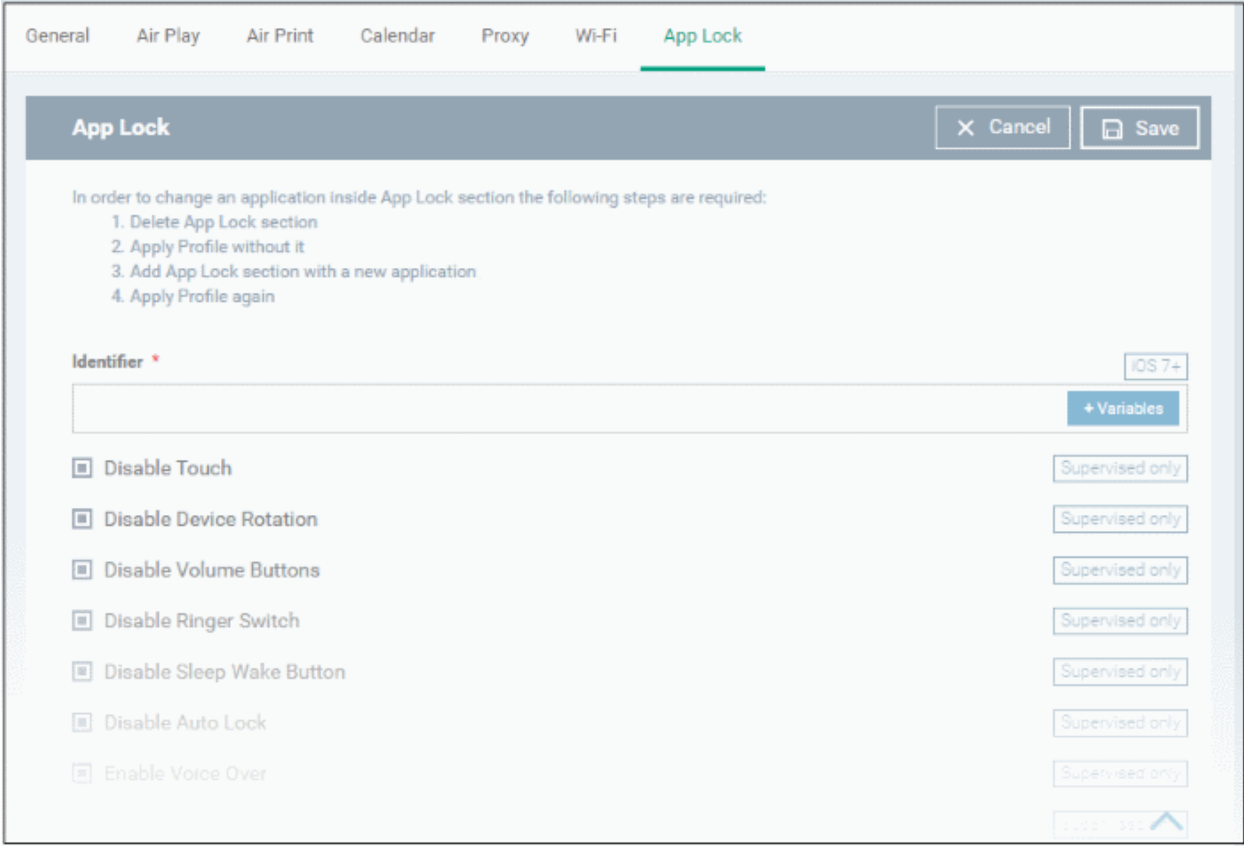

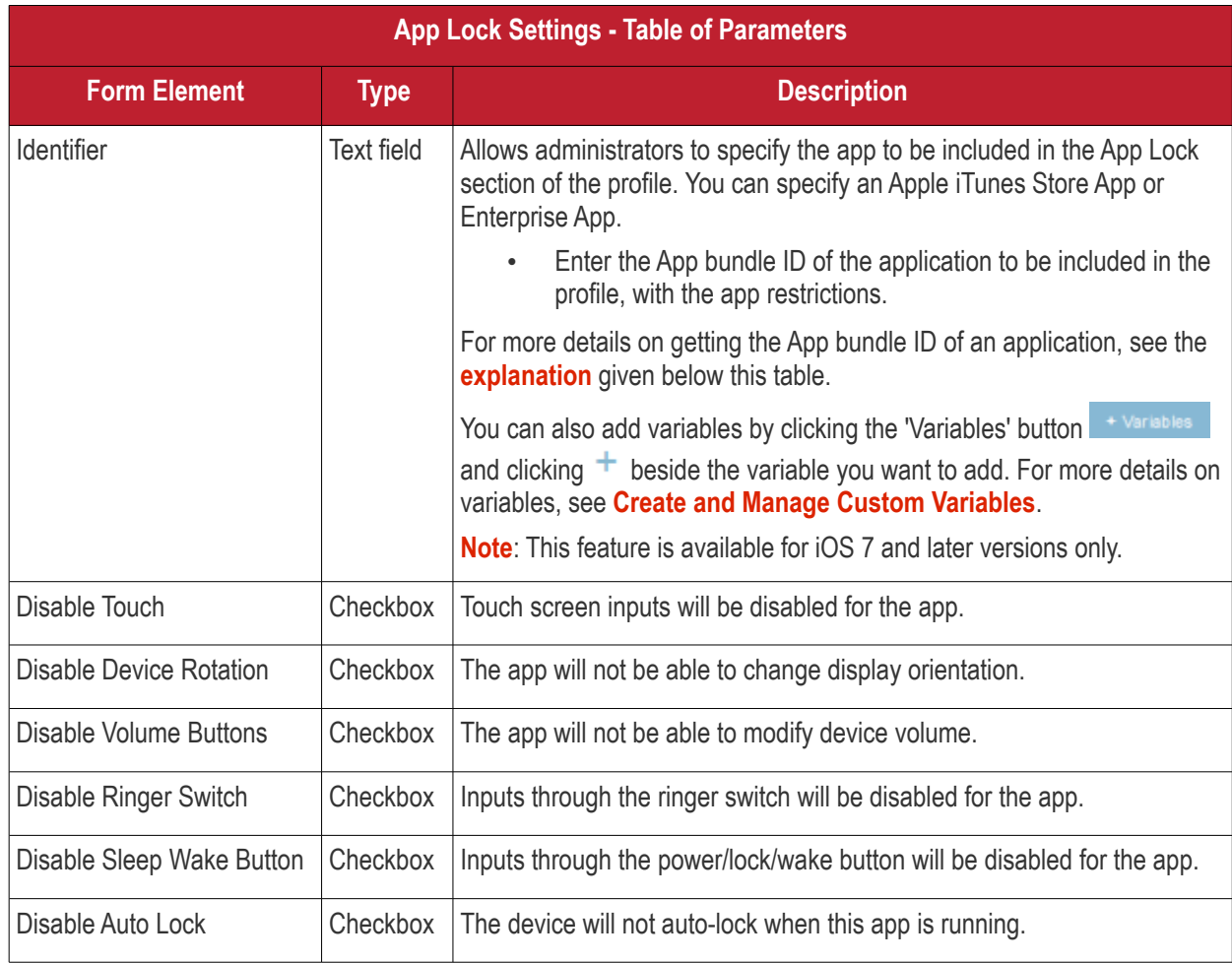

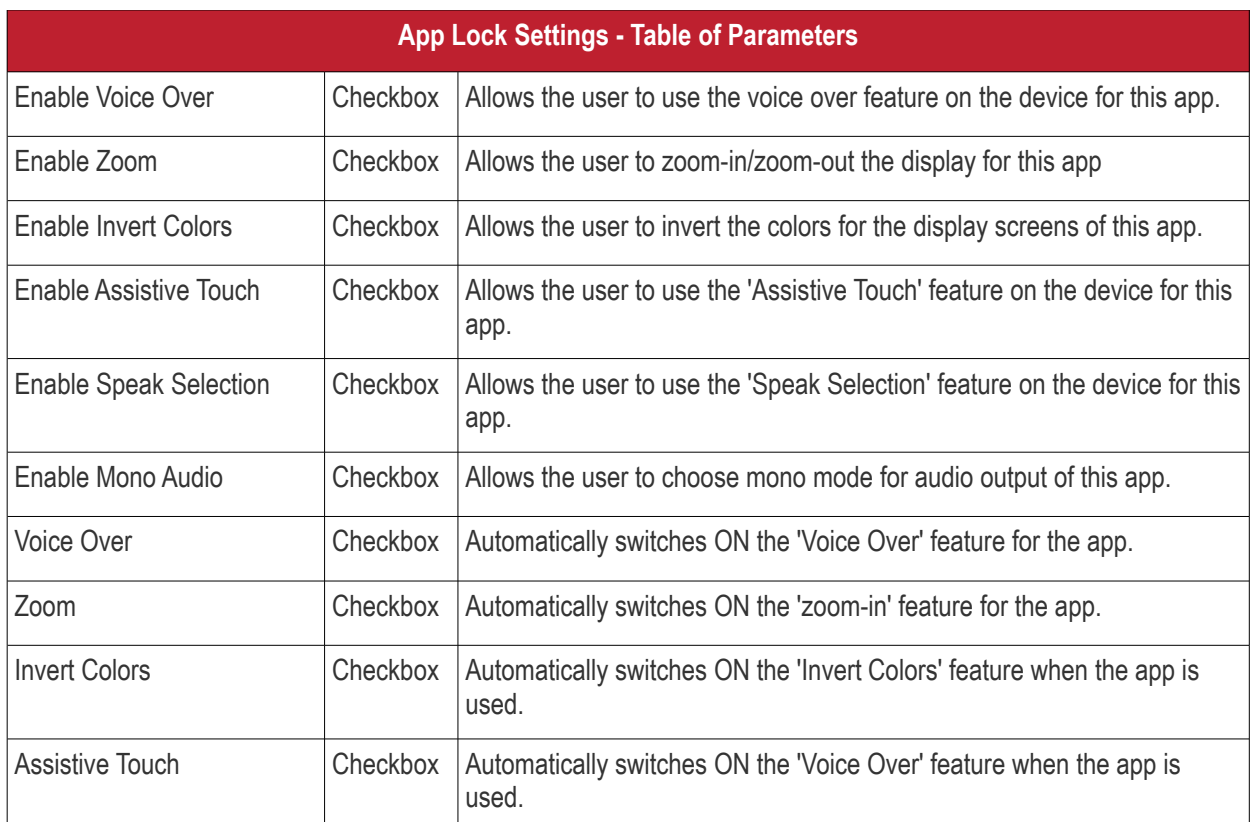

• Click Save after configuring the parameters and options

The settings will be saved and displayed under 'App Lock' tab. You can edit the settings or remove the 'App Lock' section from the profile at anytime See **[Edit Configuration Profiles](#page-695-0)** for more details.

### <span id="page-442-0"></span>**Obtaining App Identifier**

### **For App Store Application**:

- 1. Find the iTunes Store download URL of the app. Example: **<https://itunes.apple.com/us/app/cmdm/id807480077?mt=8>**.
- 2. Copy the number after the id in the URL. (Here it is: 807480077).
- 3. Open https://itunes.apple.com/lookup?id=807480077 where you replace the ID with the one you looked up.
- 4. Search the output for "bundleID". In this example: "bundleId":"com.comodo.cmdm.client". So the Bundle ID is com.comodo.cmdm.client

### **For Enterprise Application:**

The App bundle ID can be viewed from the App Details screen of the App.

- Click 'Application Store' from the left and choose 'iOS Store'
- Click on the app from the list displayed at the right

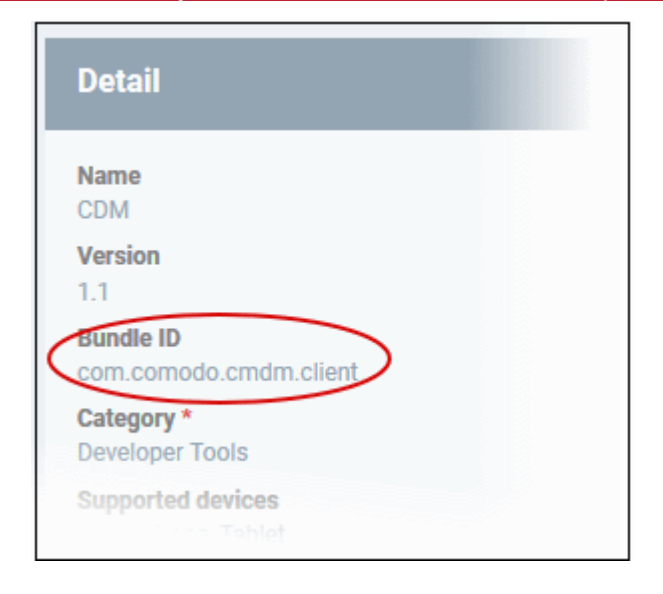

### 6.1.3. Profiles for Windows Devices

Windows profiles let you specify settings for Comodo Client Security (CCS) installed on managed Windows devices.

There are two ways you can add a Windows profile:

- Create a profile in the EM interface. See **[Create Windows Profiles](#page-443-0)** for more details.
- Import a profile from an endpoint which is running CCS, or import from a stored configuration profile (.cfg file). See **[Import Windows Profiles](#page-625-0)** for more details.

### 6.1.3.1. Create Windows Profiles

- <span id="page-443-0"></span>• Click 'Configuration Templates' > 'Profiles'
- Click 'Create' then 'Create Windows Profile'
- Type a name and description for your profile then click 'Create'
- The new profile will appear in 'Configuration Templates' > 'Profiles'. Click the profile name to open its configuration screen.
- New profiles have only one section 'General'. Click 'Add Profile Section' to configure settings for other sections. Each section you add will appear as a new tab.
- After you have configured your profile you can apply it to devices, users and device groups/user groups.
- You can make any profile a 'Default' profile by selecting the 'General' tab then clicking the 'Edit' button.
	- A 'default' profile is one that is applied automatically to any device which matches its operating system. You can have multiple 'default' profiles per operating system.
- This part of the guide explains the processes above in more detail, and includes descriptions of each profile section.

#### **Create a new profile**

• Click 'Configuration Templates' > 'Profiles' > 'Create' > 'Create Windows Profile':

#### **COMODO Creating Trust Online\***

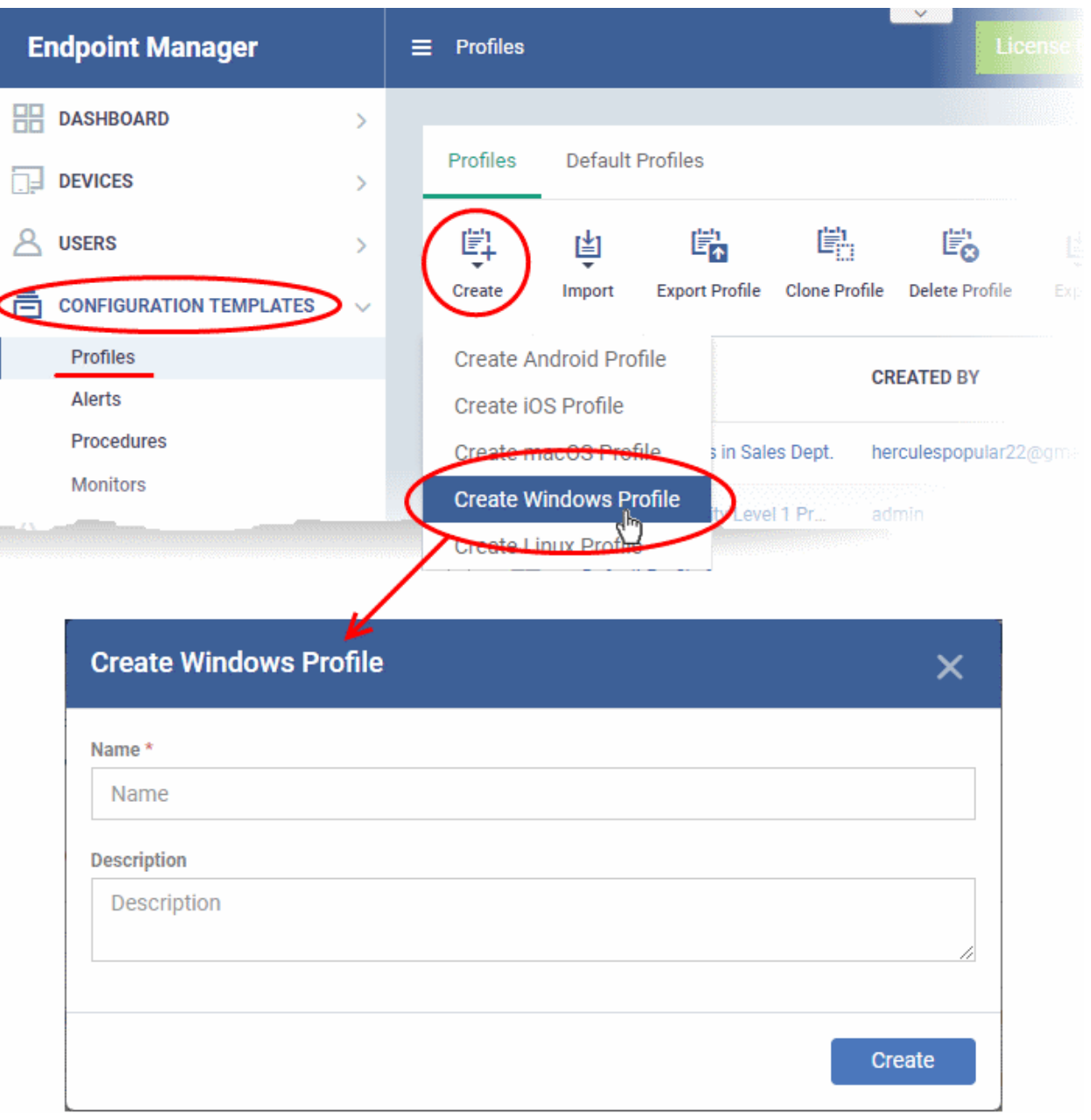

- Enter a name and description for the profile
- Click the 'Create' button

Your profile will open at its configuration page:

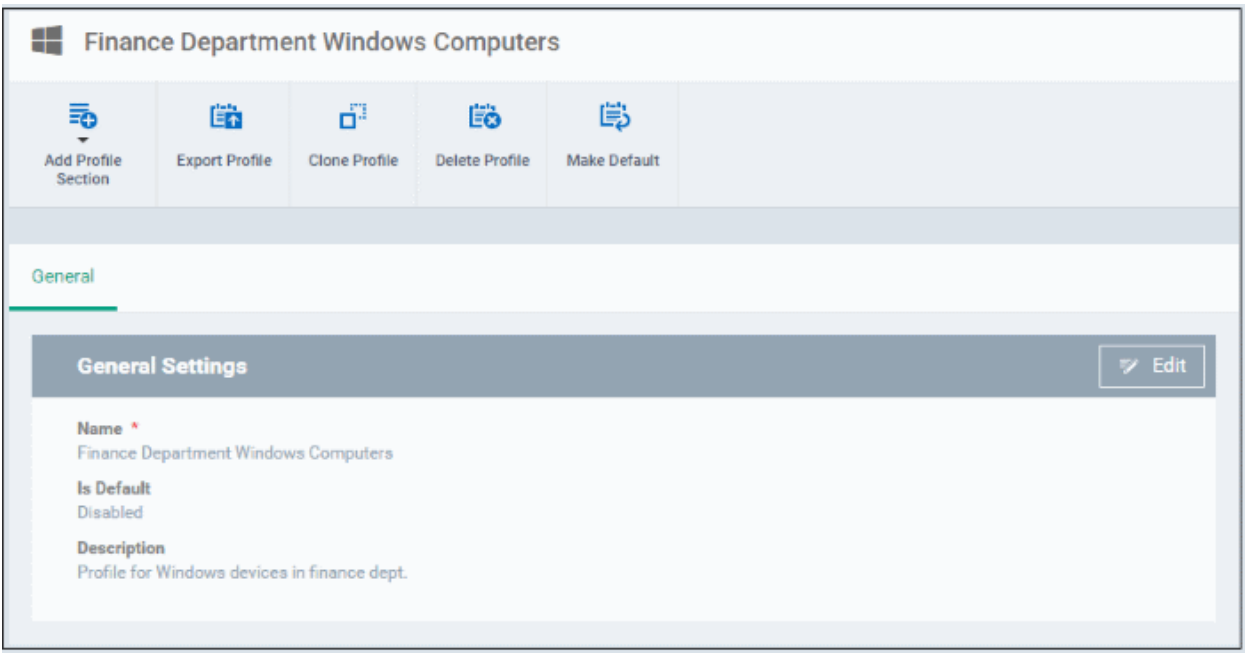

- Click 'Edit' if you wish to modify basic profile settings:
	- **'Is Default?'** A 'default' profile is one that is applied automatically to any device which matches its operating system. You can have multiple 'default' profiles per operating system.
- Click 'Save'.

The next step is to add profile sections.

- Each profile section contains a range of settings for a specific security or management feature.
- For example, there are profile sections for 'Antivirus', 'External Device Control', 'Firewall', 'Procedures' and so on.
- You can add as many different sections as you want when building your profile.
- To get started:
	- Click 'Add Profile Section'
	- Select the component that you want to add to the profile:

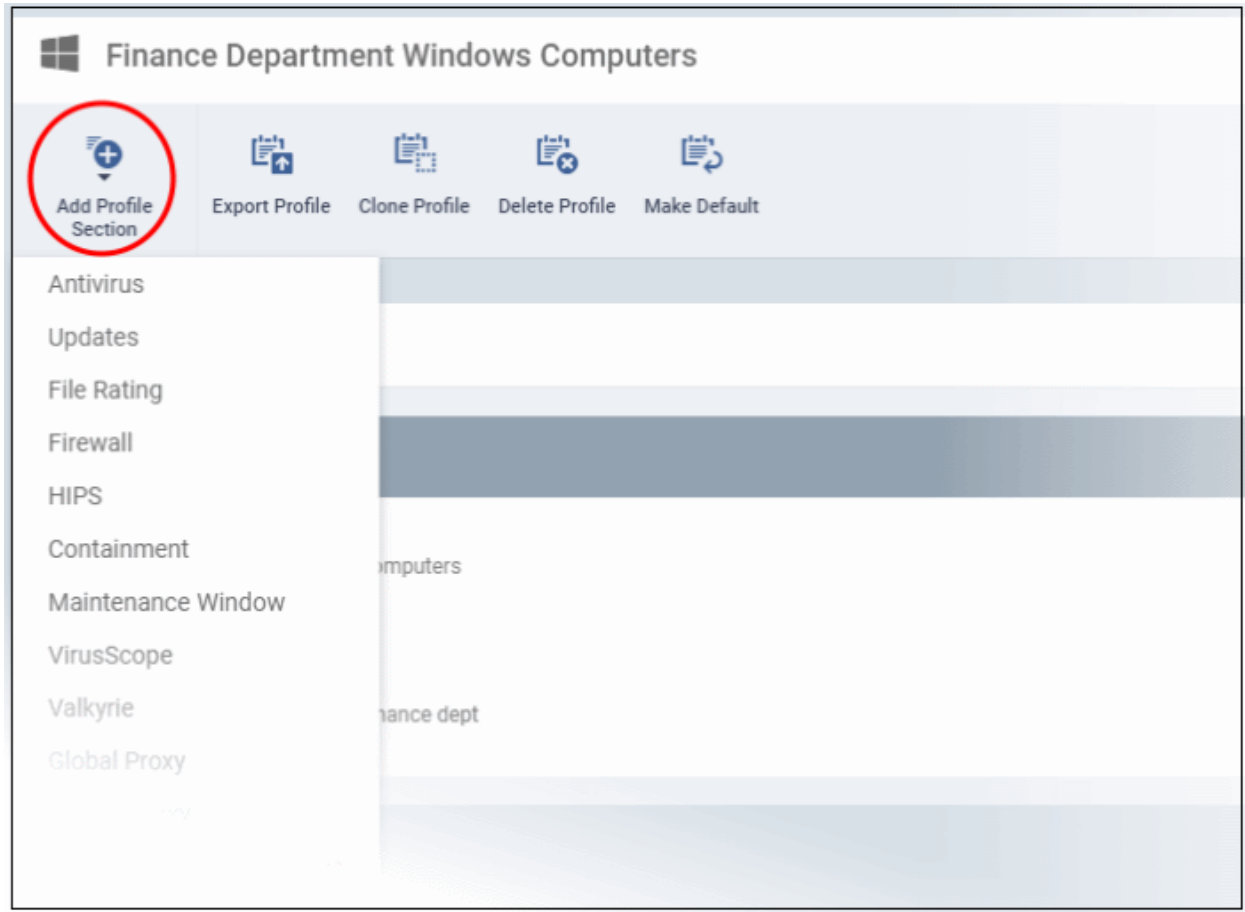

• Some sections require that target endpoints are restarted. You will see the following message if this is the case:

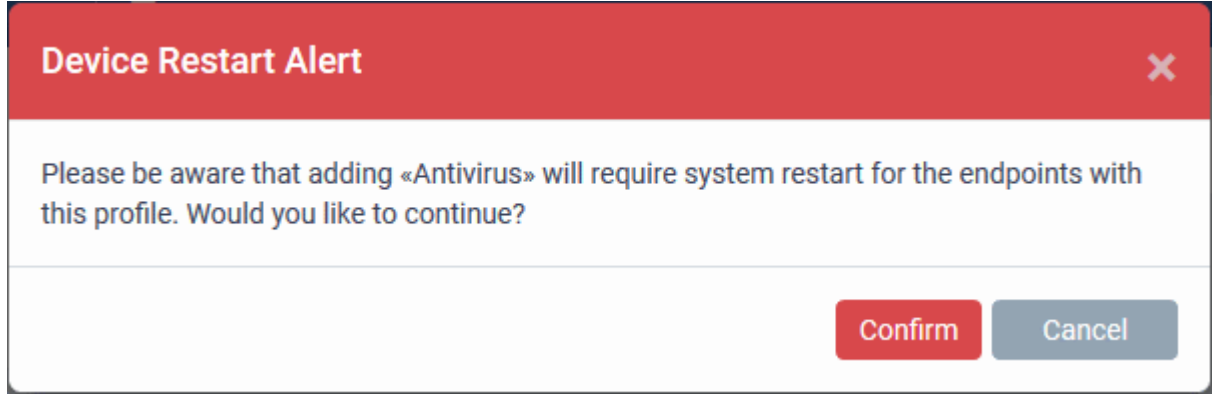

• Click 'Confirm' to continue.

The new section will be available as a tab in the profile configuration page:

Finance Department Windows Computers ď. 第 톣 瞄 瞄 Add Profile **Export Profile** Clone Profile Delete Profile Make Default Section General Antivirus Save Delete **Antivirus** Realtime Scan Scans Exclusions Enable Realtime Scan (recommended) This option enables virus scanning when your computer is used and prevents threats before they enter your system. Enable scanning optimizations (recommended) Use this option to activate the performance improving technologies for realtime scanning. Run cache builder when computer is idle Scan computer memory after the computer starts Show antivirus alerts

Use the following links to learn more about each profile section:

- **[Antivirus](#page-448-0)**
- **[Update Settings](#page-466-0)**
- **[File Rating](#page-475-0)**
- **[Firewall](#page-478-0)**
- **[HIPS](#page-510-0)**
- **[Containment](#page-537-0)**
- **[Maintenance Window](#page-567-0)**
- **[VirusScope](#page-572-0)**
- **[Valkyrie](#page-574-0)**
- **[Global Proxy](#page-576-0)**
- **[Clients Proxy](#page-577-0)**
- **[Agent Discovery Settings](#page-578-0)**
- **[UI Settings](#page-579-0)**
- **[Logging Settings](#page-589-0)**
- **[Client Access Control](#page-592-0)**
- **[External Devices Control](#page-595-0)**
- **[Monitors](#page-603-0)**
- **[Procedures](#page-606-0)**
- **[Remote Control](#page-611-0)**
- **[Remote Tools](#page-616-0)**
- **[Miscellaneous](#page-619-0)**

#### <span id="page-448-0"></span>• **[Script Analysis Settings](#page-620-0)**

#### 6.1.3.1.1. Antivirus Settings

The antivirus settings screen lets you configure real-time monitoring, custom scans and scan exclusions.

• Tip. Add a 'Miscellaneous' section to the profile if you want to setup registry monitoring. See **[Miscellaneous](#page-619-0) [Settings](#page-619-0)** for more details.

#### **Configure Antivirus settings**

- Click 'Configuration Templates' > 'Profiles'
- Open the profile you want to work on
- Click 'Add Profile Section' > 'Antivirus'

The AV settings screen will open:

- **[Real Time Scan](#page-448-1)** Configure the 'always-on' virus monitor. This is the core antivirus scanner that continuously protects your endpoints against malware.
- **[Scans](#page-451-0)** Create a custom scan profile. A custom profile lets you scan specific areas and configure other options. You can also create a schedule for the scan. Multiple scan profiles can be added to a device profile.
- **[Exclusions](#page-460-0)** Files and folders that should be skipped on devices to which the profile is applied. Items you add here are excluded from real-time scans and any custom scan profiles.

#### <span id="page-448-1"></span>**Realtime Scan settings**

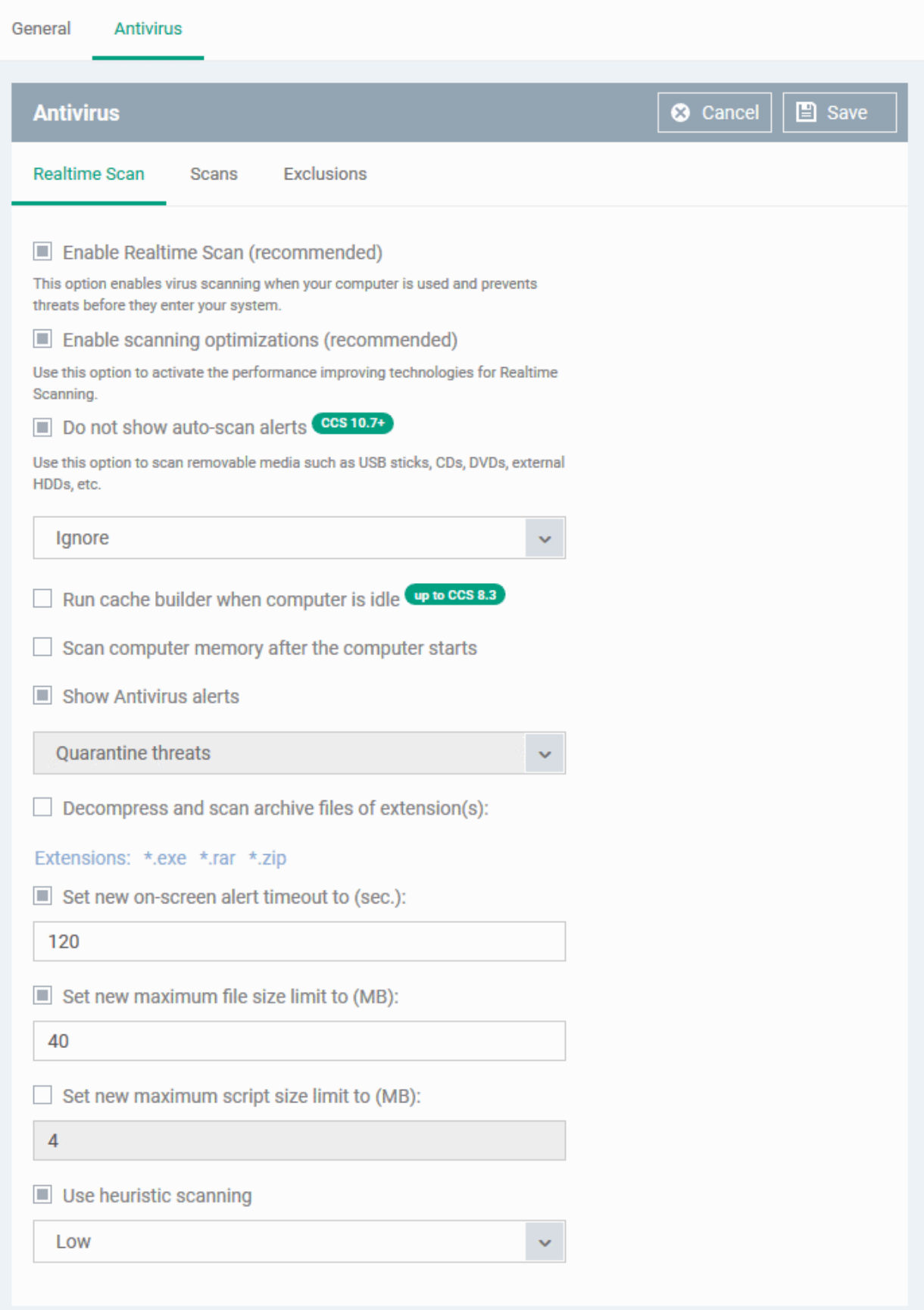

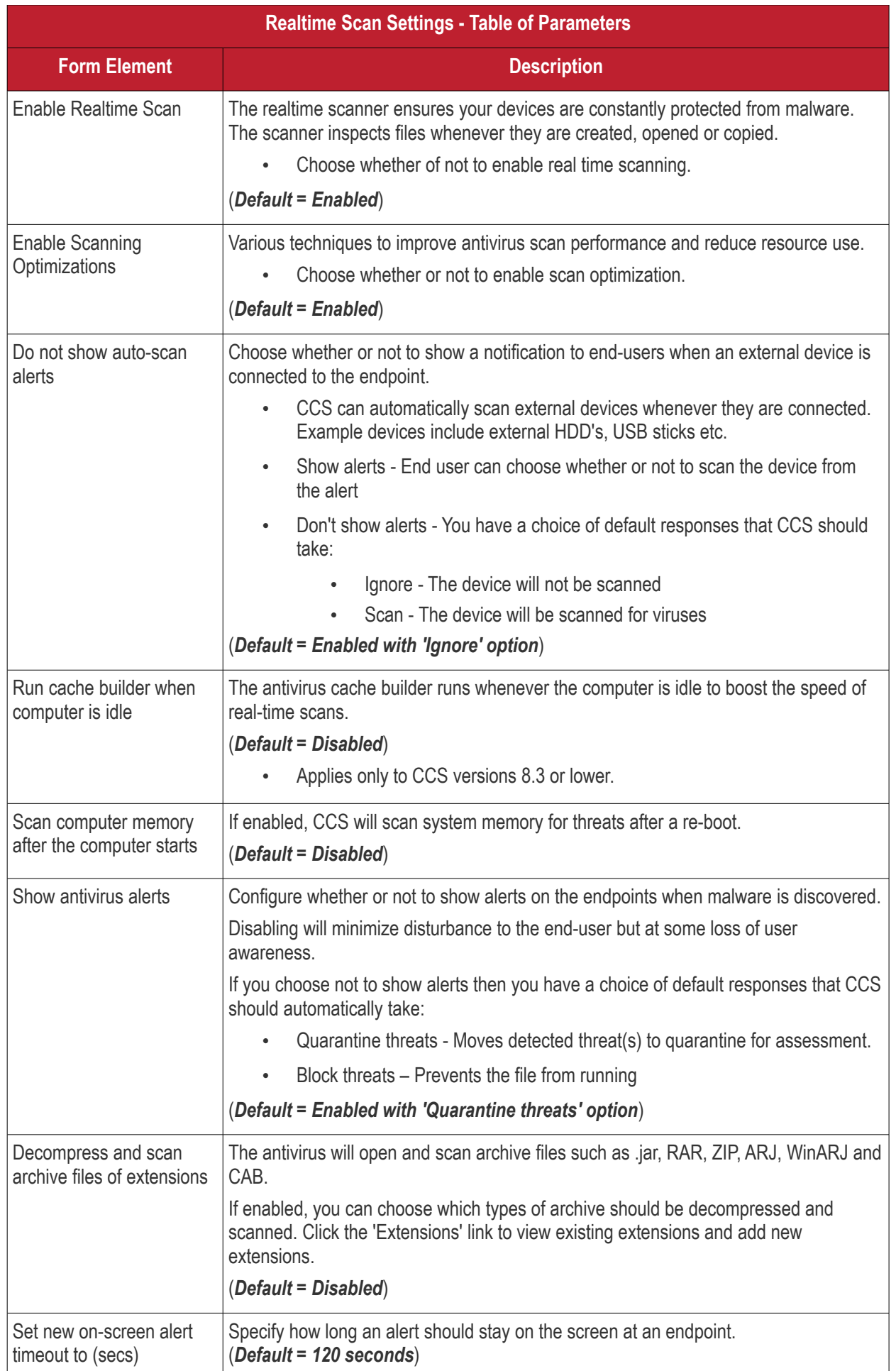

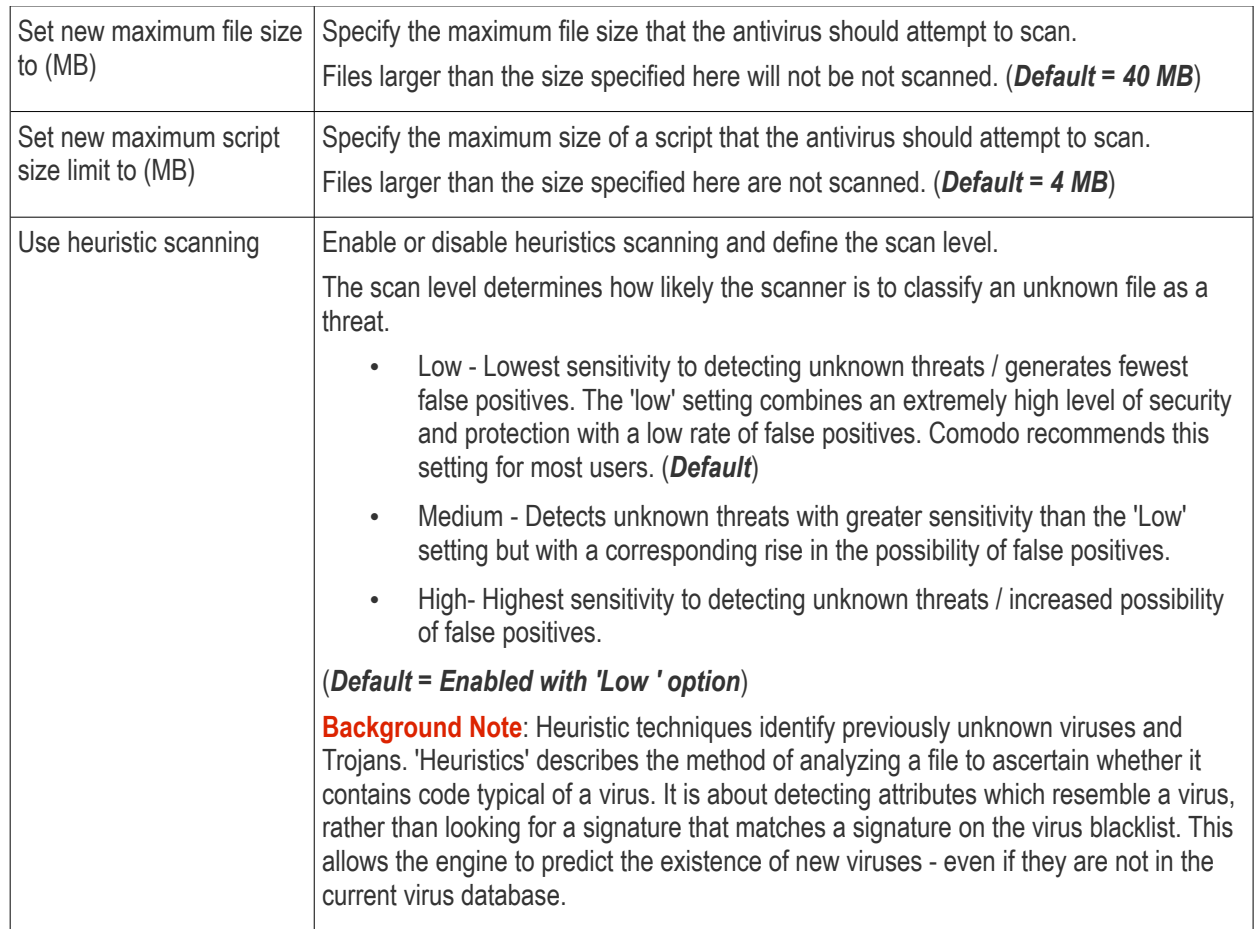

• Click the 'Save' button at the bottom.

### <span id="page-451-0"></span>**Custom Scans**

The 'Scans' pane allows you to view, edit, create and run custom scan profiles. Each scan profile is a collection of scanner settings that tell CCS:

- Where to scan (which files, folders or drives should be covered by the scan)
- When to scan (you have the option to specify a schedule)
- How to scan (options that let you specify the behavior of the scan engine when running this profile
- You can add multiple scan-profiles to a device profile.

Endpoint Manager ships with three pre-configured scan profiles:

- Full Scan CCS scans every drive, folder and file on the target device. External devices like USB drives and digital camera will also be scanned.
- Quick Scan CCS scans critical areas which are most prone to attack from malware. Scanned areas include system memory, auto-run entries, hidden services, boot sectors and other significant areas.
- Unrecognized and Quarantined Files Scanning CCS only scans quarantined files and files which have an 'unknown' trust rating. CCS will run a file-lookup to obtain their trust rating from the latest cloud database.

Click the 'Edit' icon **beside a profile name to modify which items are scanned, and to set up a scan schedule.** For details on the parameters, see the **[explanation](#page-452-0)** below.

### **Create a custom scan profile**

- Open the 'Antivirus' section of your profile.
	- 'Configuration Templates' > 'Profiles' > open the target profile
	- Open the 'Antivirus' section, or click 'Add Profile Section' > 'Antivirus'

- Click the 'Scans' tab.
	- Click the 'Add' button:

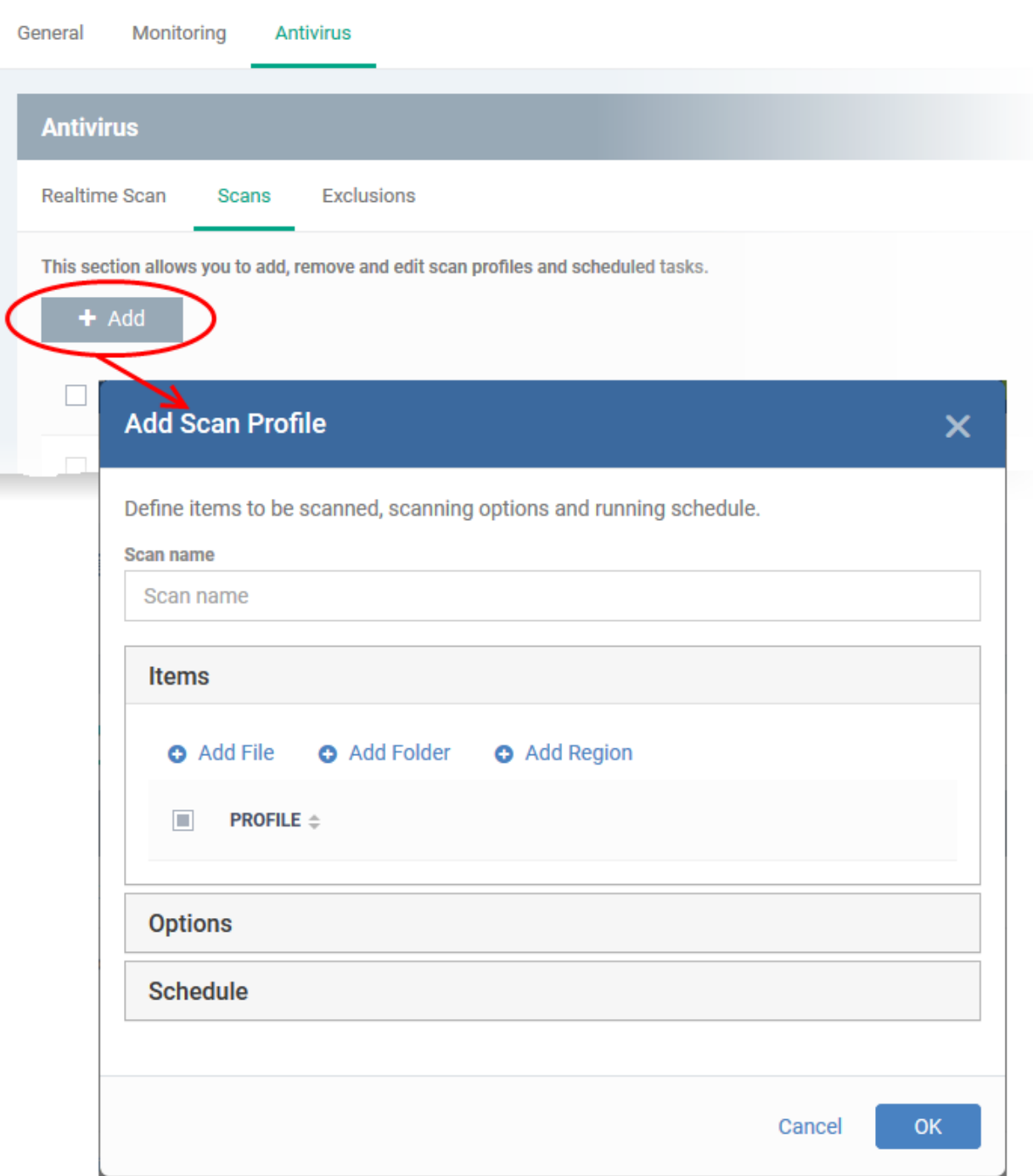

- <span id="page-452-0"></span>• Enter the name of the custom scan in the 'Scan name' field
- Choose the files, folder or regions you want to scan

Target items are shown as follows:

**COMODO Creating Trust Online\*** 

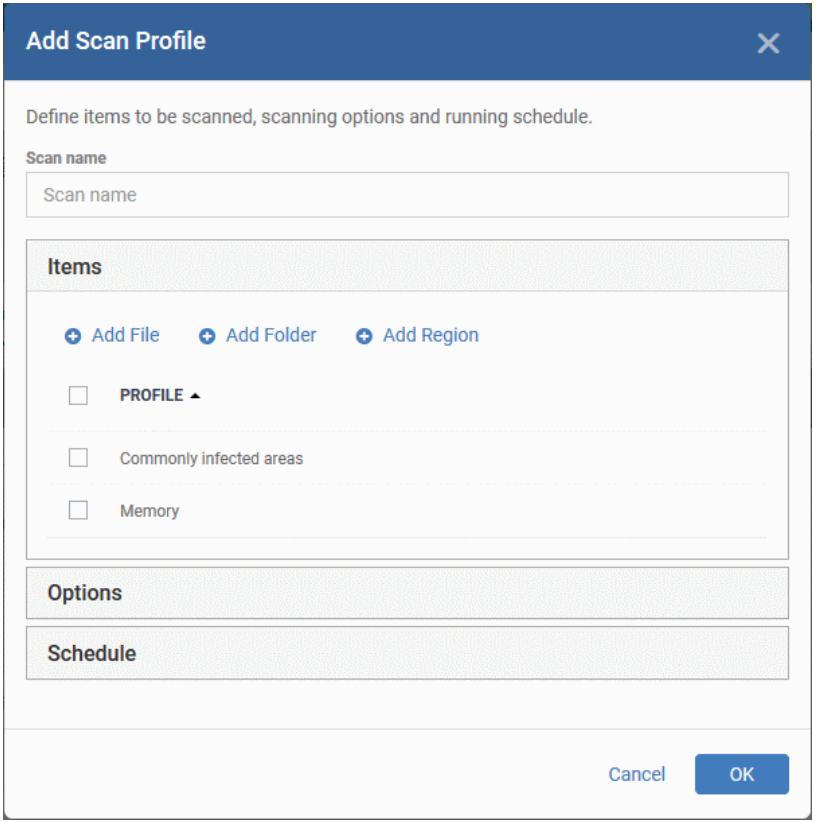

Next, choose your scan options:

- Click the 'Options' bar
- See the table below the screenshot for a description of each option:

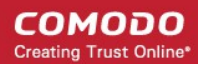

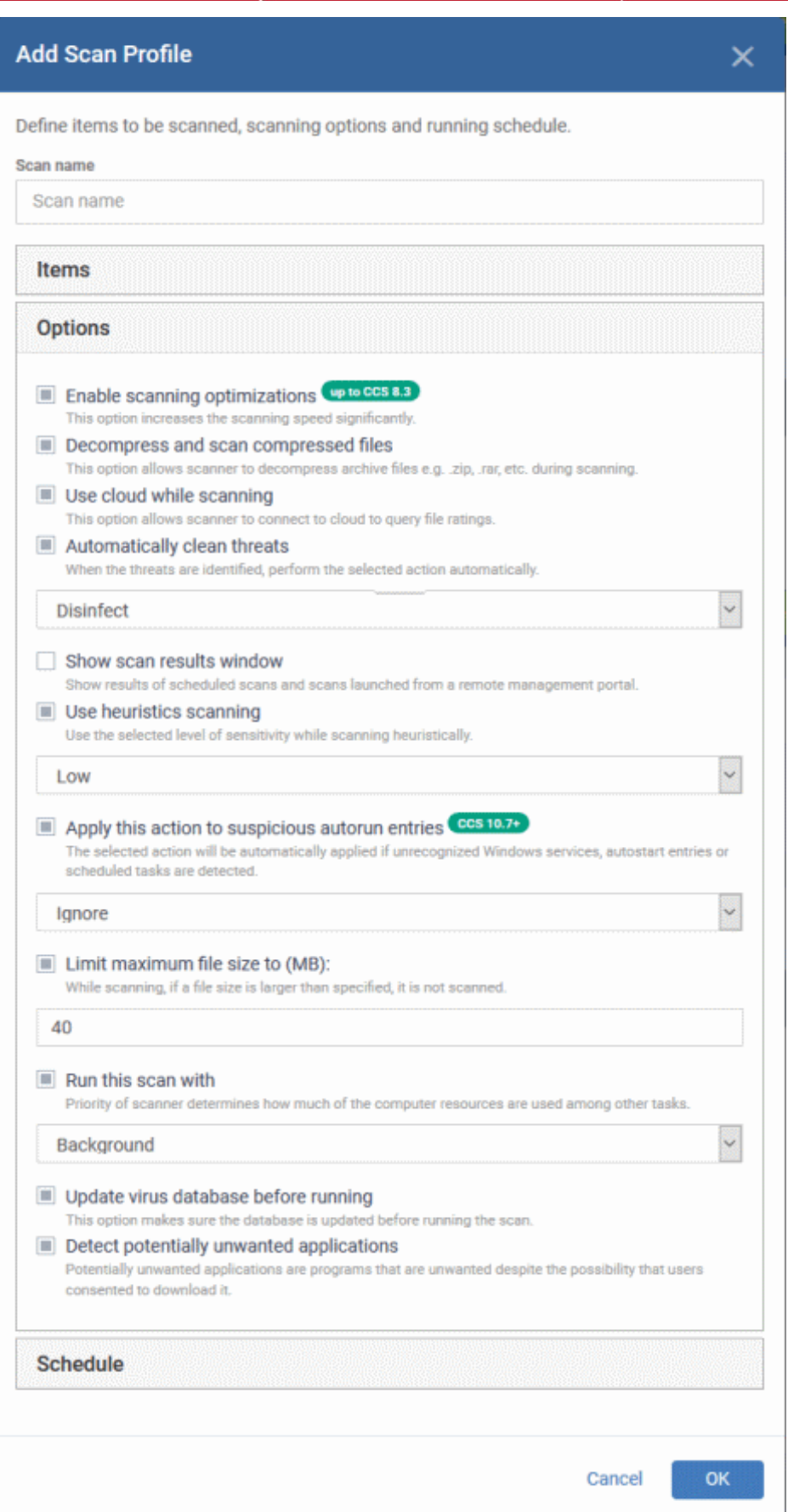

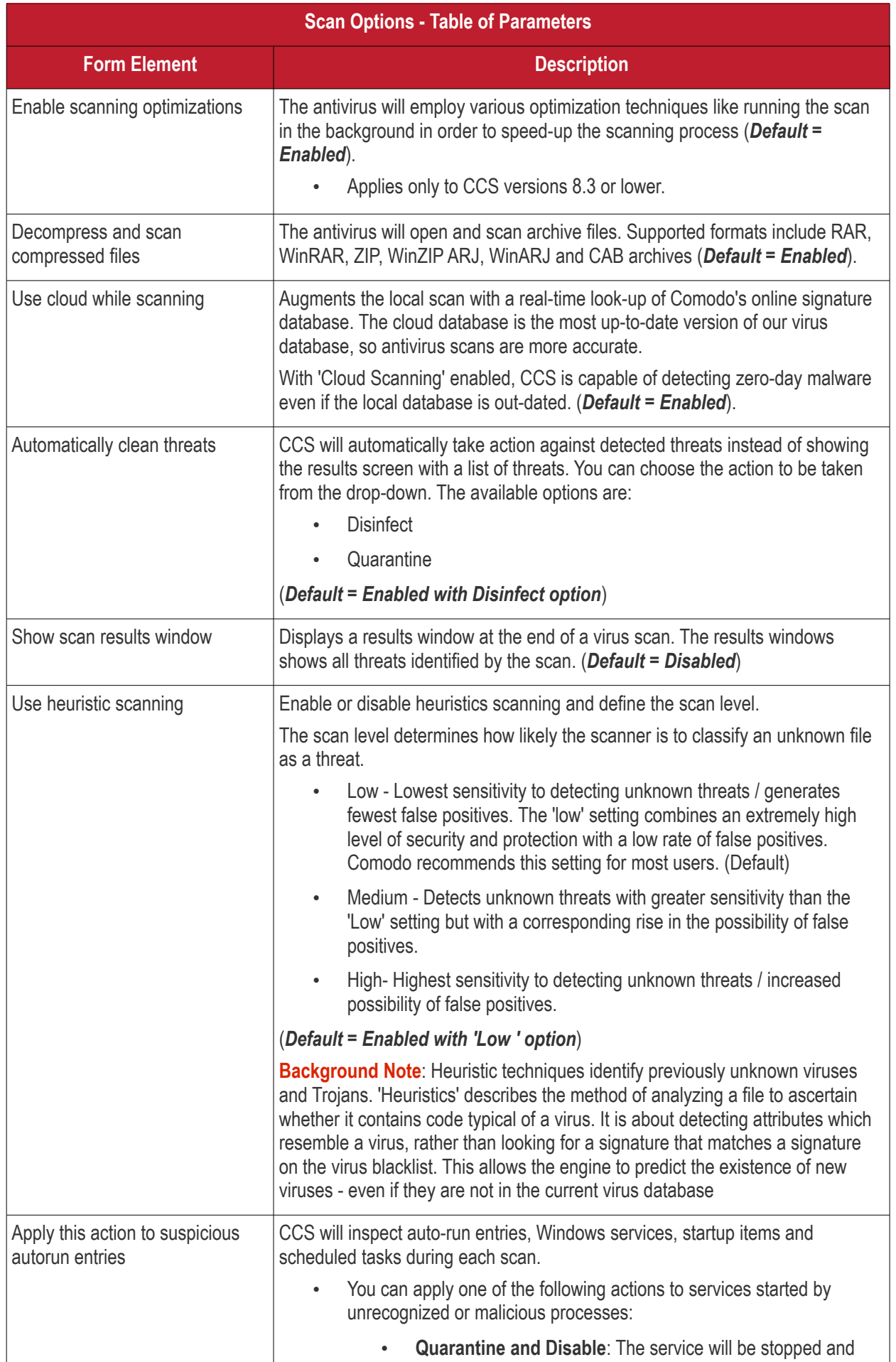

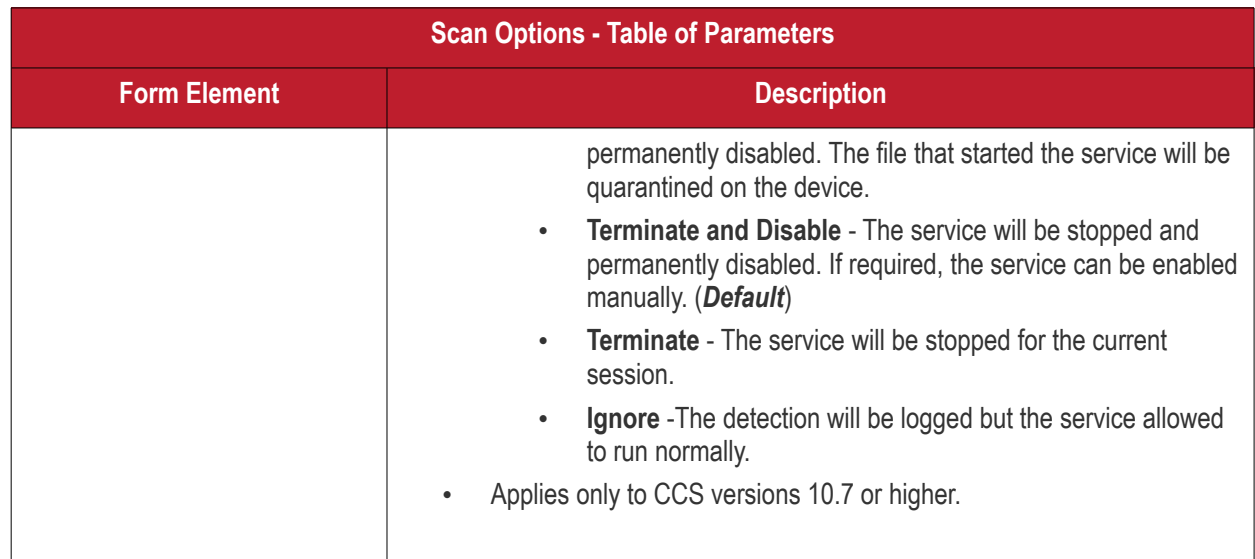

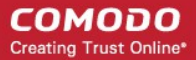

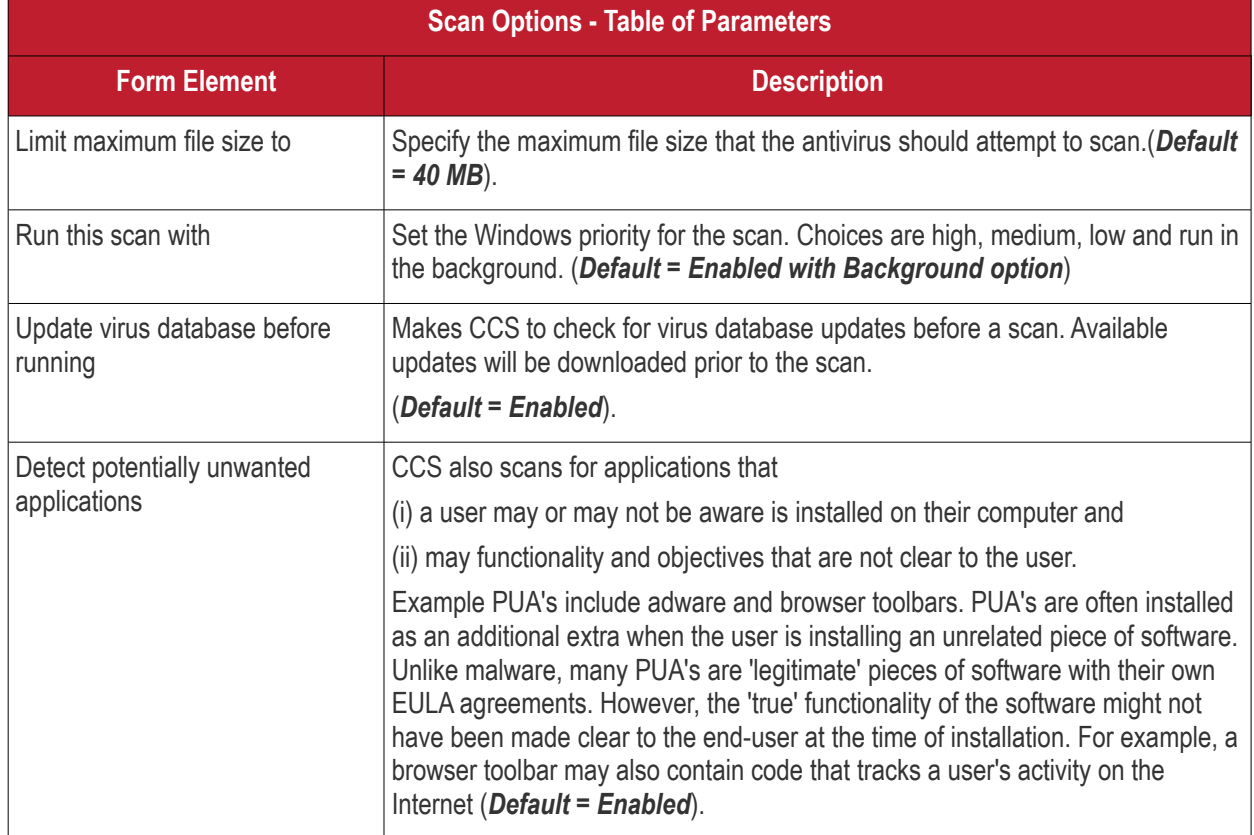

The next step is to schedule when the custom scan should be run.

• Click 'Schedule'

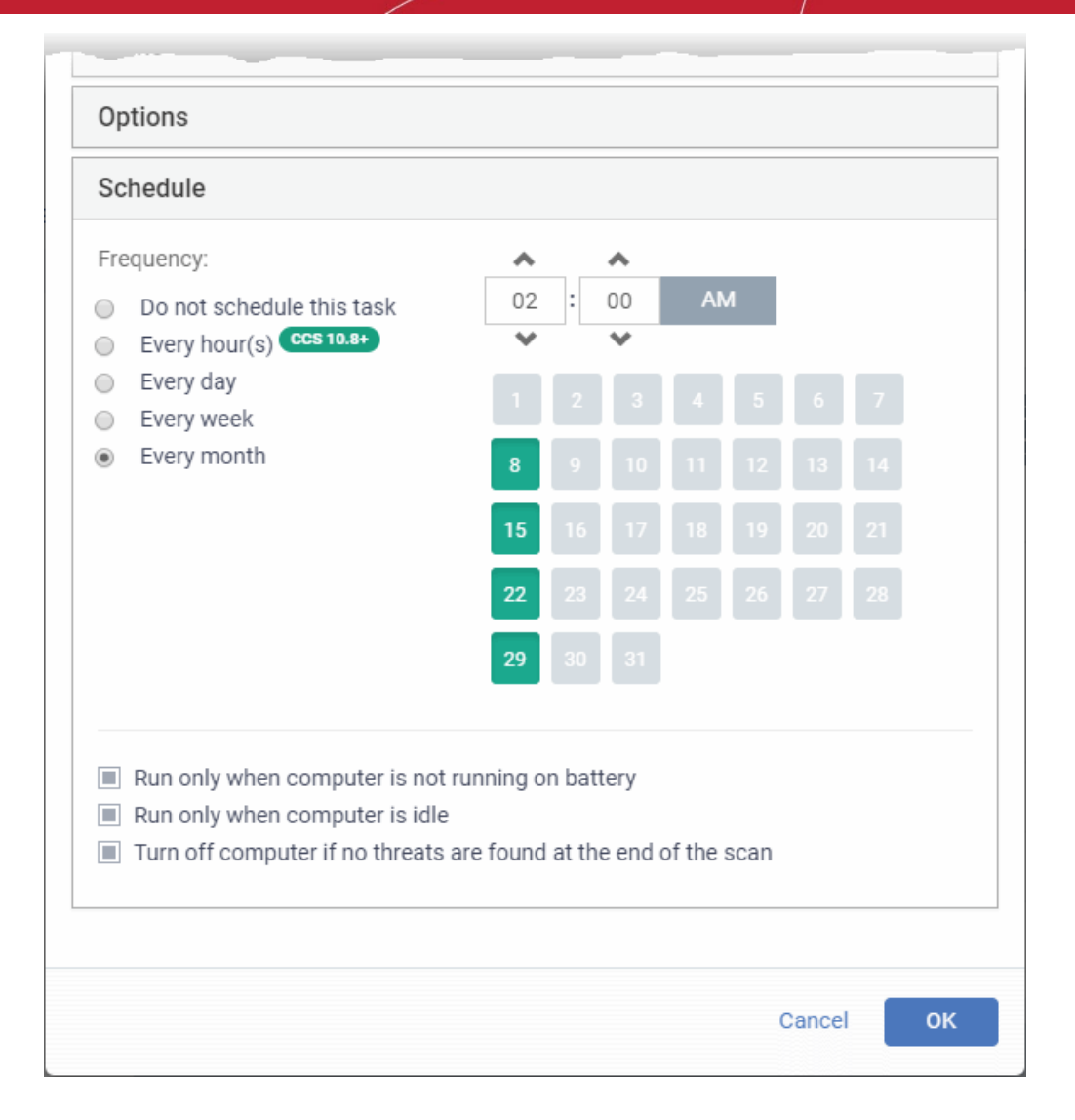

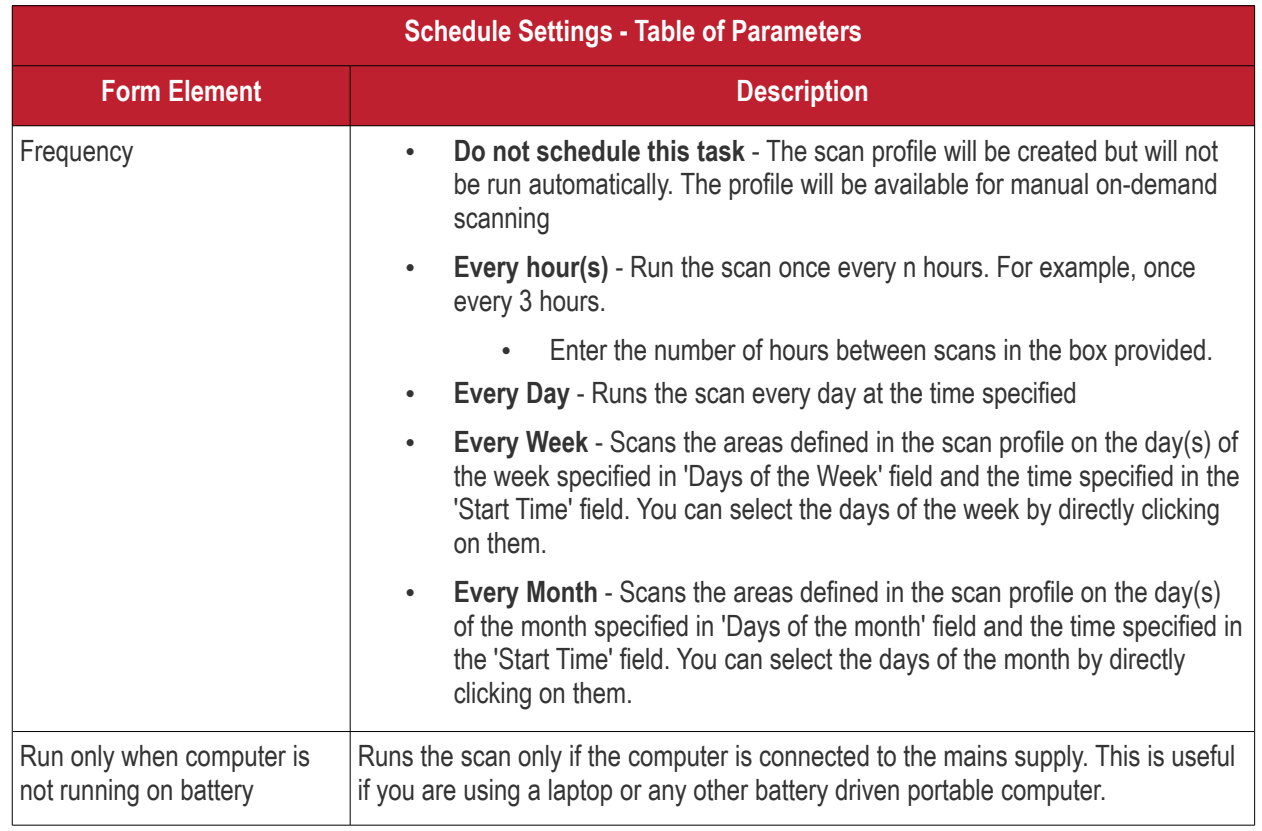

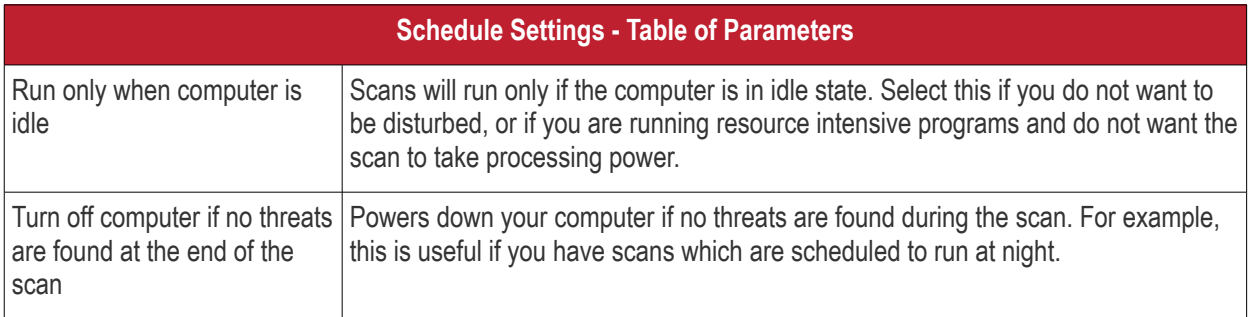

### • Click 'OK' to save the custom scan settings

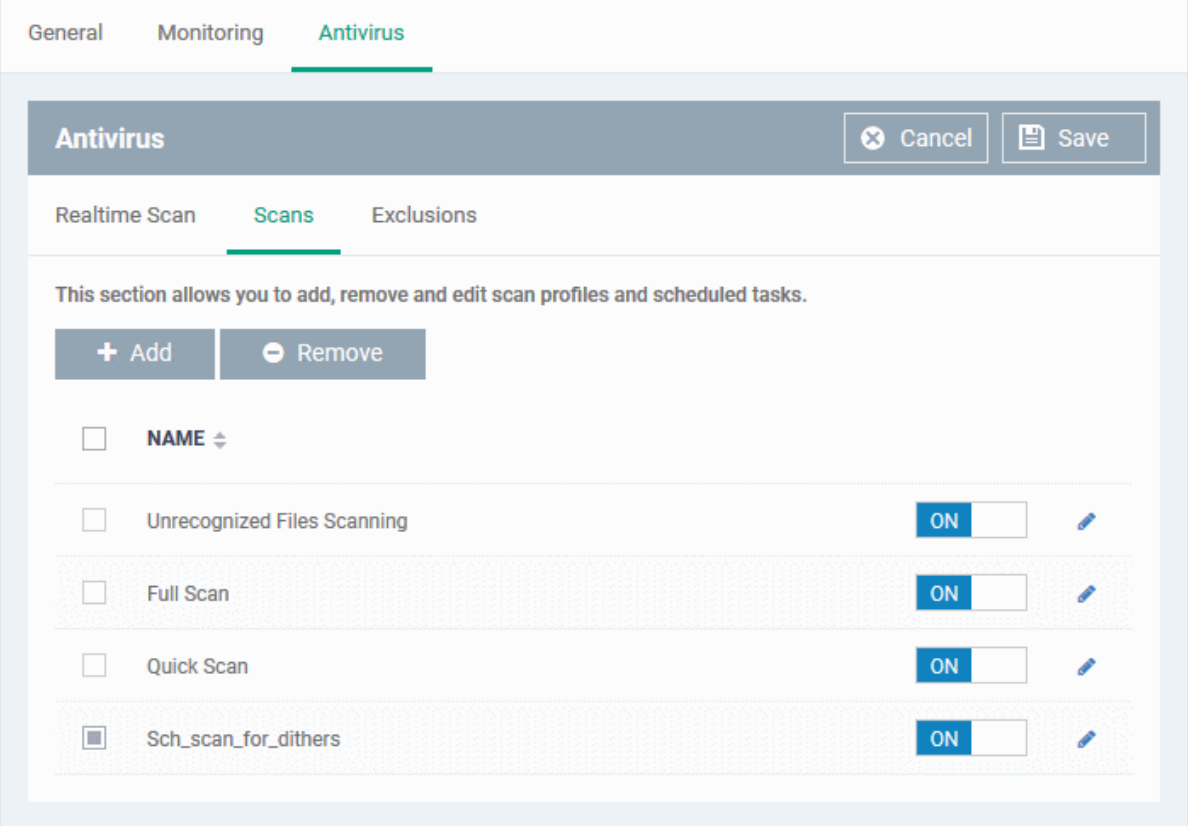

The added scan profile will be listed in the screen.

- Use the switches to enable or disable a scan-profile.
- To change the settings for the custom scan, click the edit button  $\bullet$ , edit the parameters and click 'OK'

• To remove a custom scan from the list, select it and click 'Remove'

#### <span id="page-460-0"></span>**Exclusions**

The 'Exclusions' screen under the Antivirus setting has three sub sections that allow you to add a list of paths, list of applications/files and 'File Groups' which should be excluded from the antivirus scan.

• Click 'Exclusions'

#### **To add excluded paths**

By default the 'Excluded Paths' screen will be displayed:

• Click 'Add'

The 'Add Excluded Path' dialog will appear:

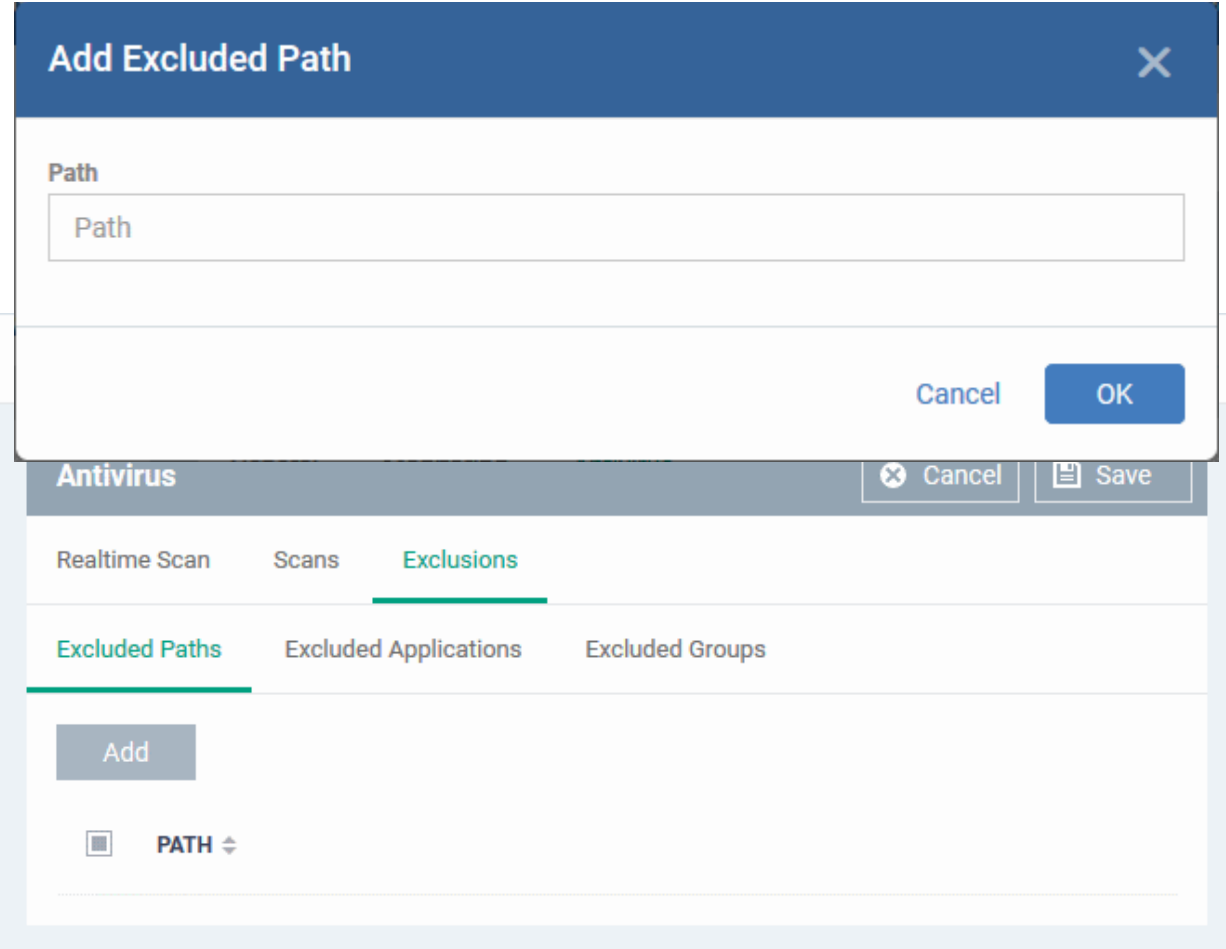

• Enter the full path that should be excluded from scanning and click 'OK'.

The added excluded path will be added to the list.

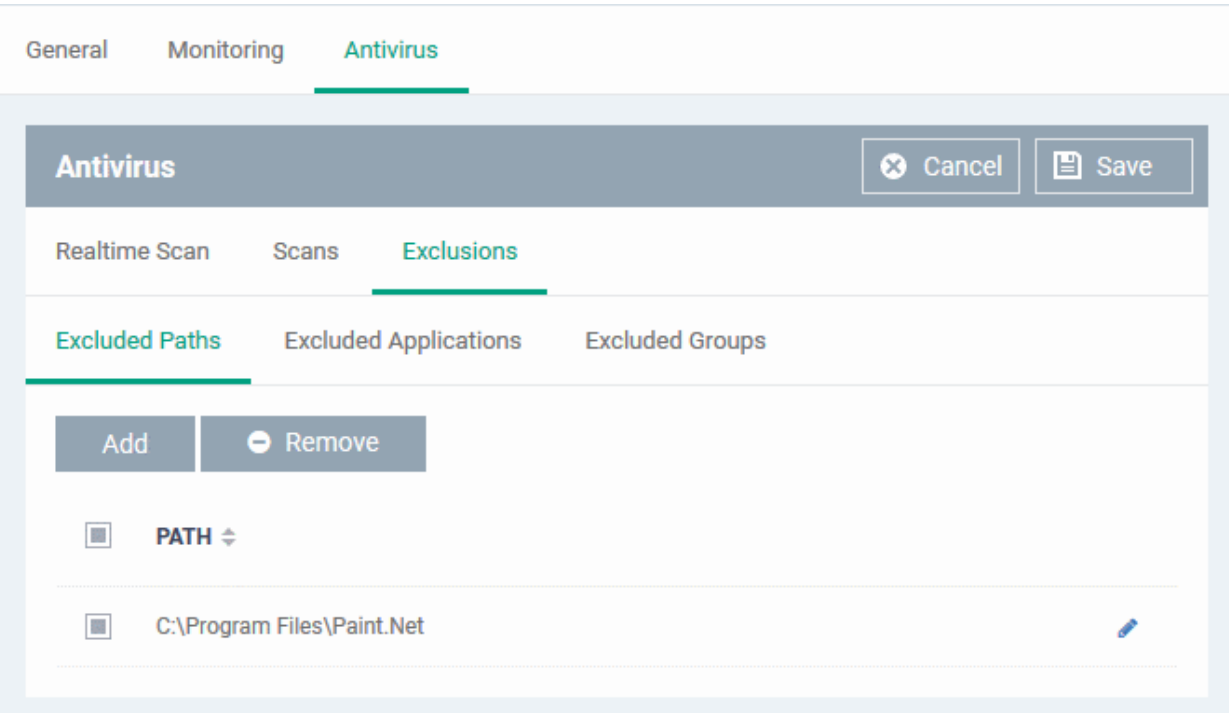

- Repeat the process to include more paths
- To change the path, click the edit button , edit the parameters and click 'OK'
- To remove a path from the list, select it and click 'Remove'

### **To add excluded applications**

• Click 'Excluded Applications'

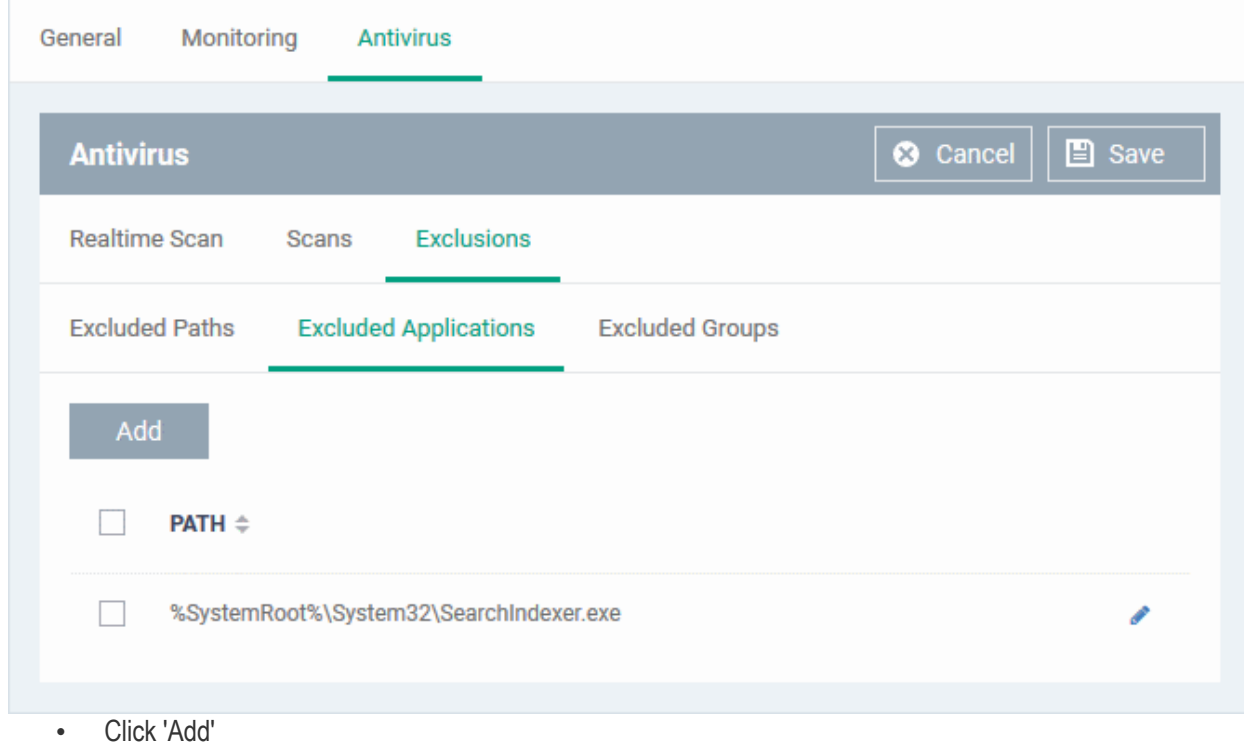

#### **COMODO Creating Trust Online**

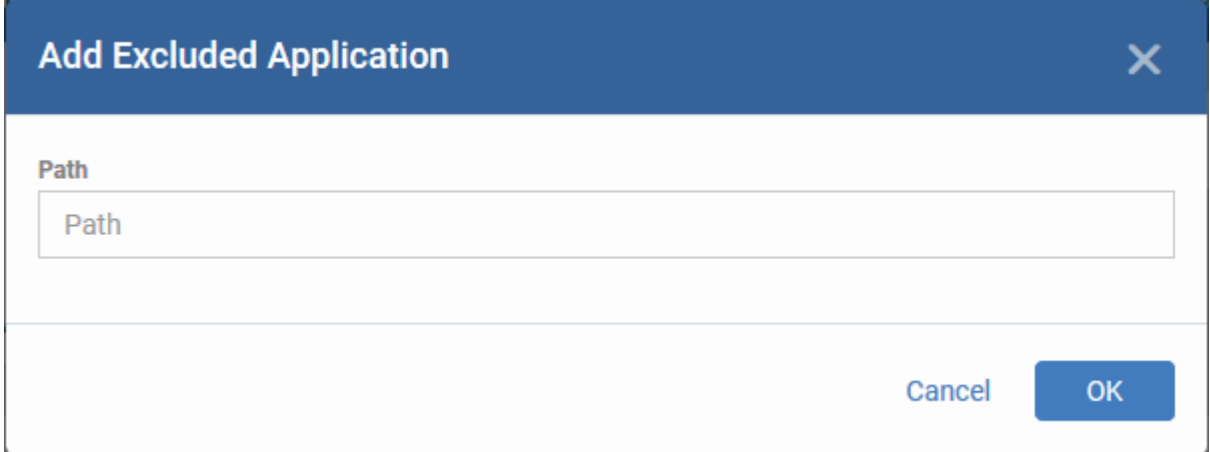

• Enter the full path including the application that should be excluded from scanning and click 'OK'

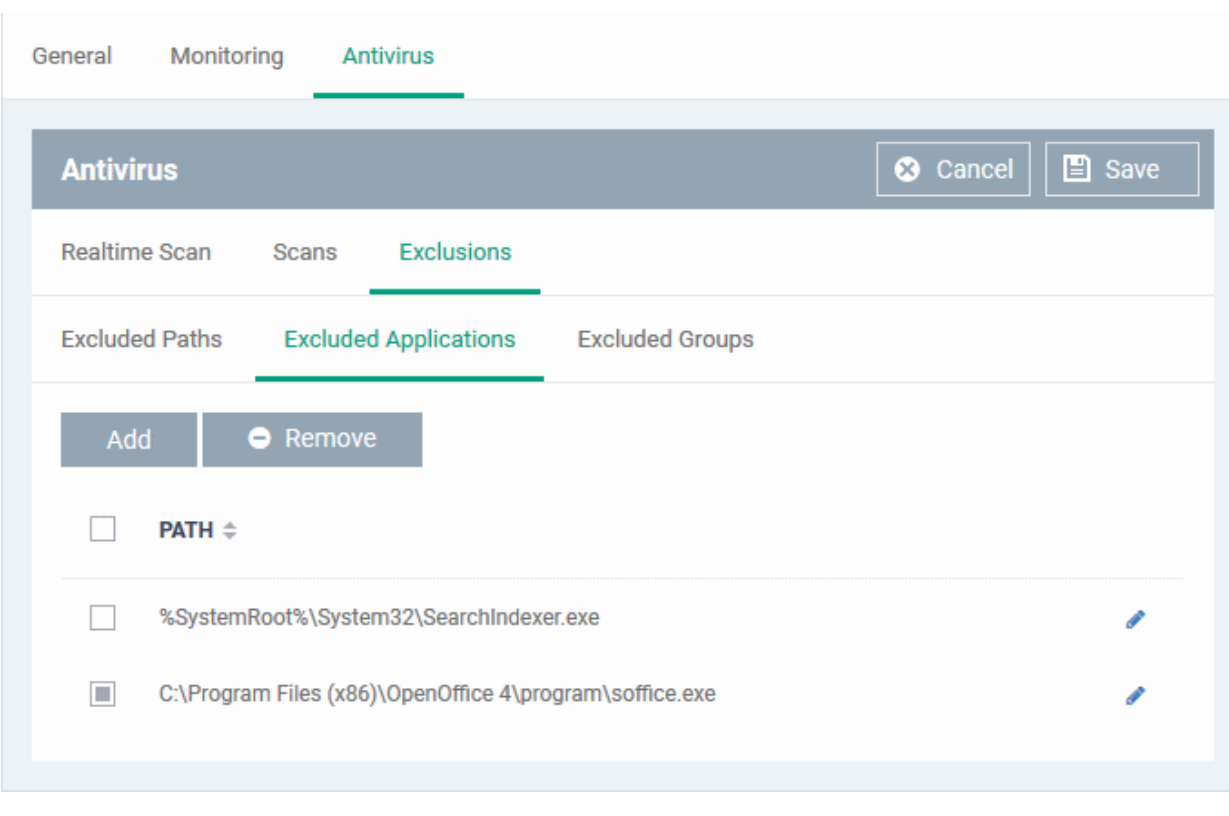

Repeat the process to include more applications

- To change the application path, click the edit button , edit the parameters and click 'OK'
- To remove an application from the list, select it and click 'Remove'

### **To add Excluded Groups**

File groups are handy, predefined groupings of one or more file types. File groups make it easy to exclude an entire class of file types. EM ships with a set of predefined 'File Groups'. Users, can add new groups and edit existing groups. See '**[File Groups](#page-1019-0)**' under 'Settings' > 'System Templates' > 'File Groups Variables'.

• Click 'Excluded Groups'

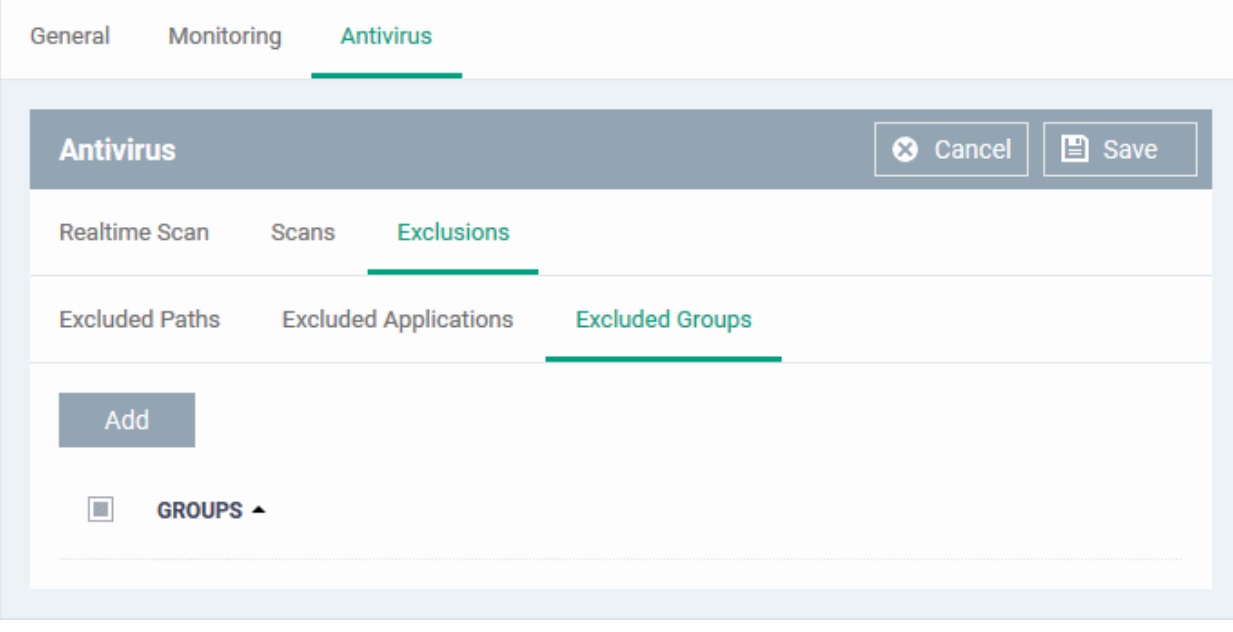

• Click 'Add'.

The 'Add Group' dialog will appear.

#### **COMODO Creating Trust Online\***

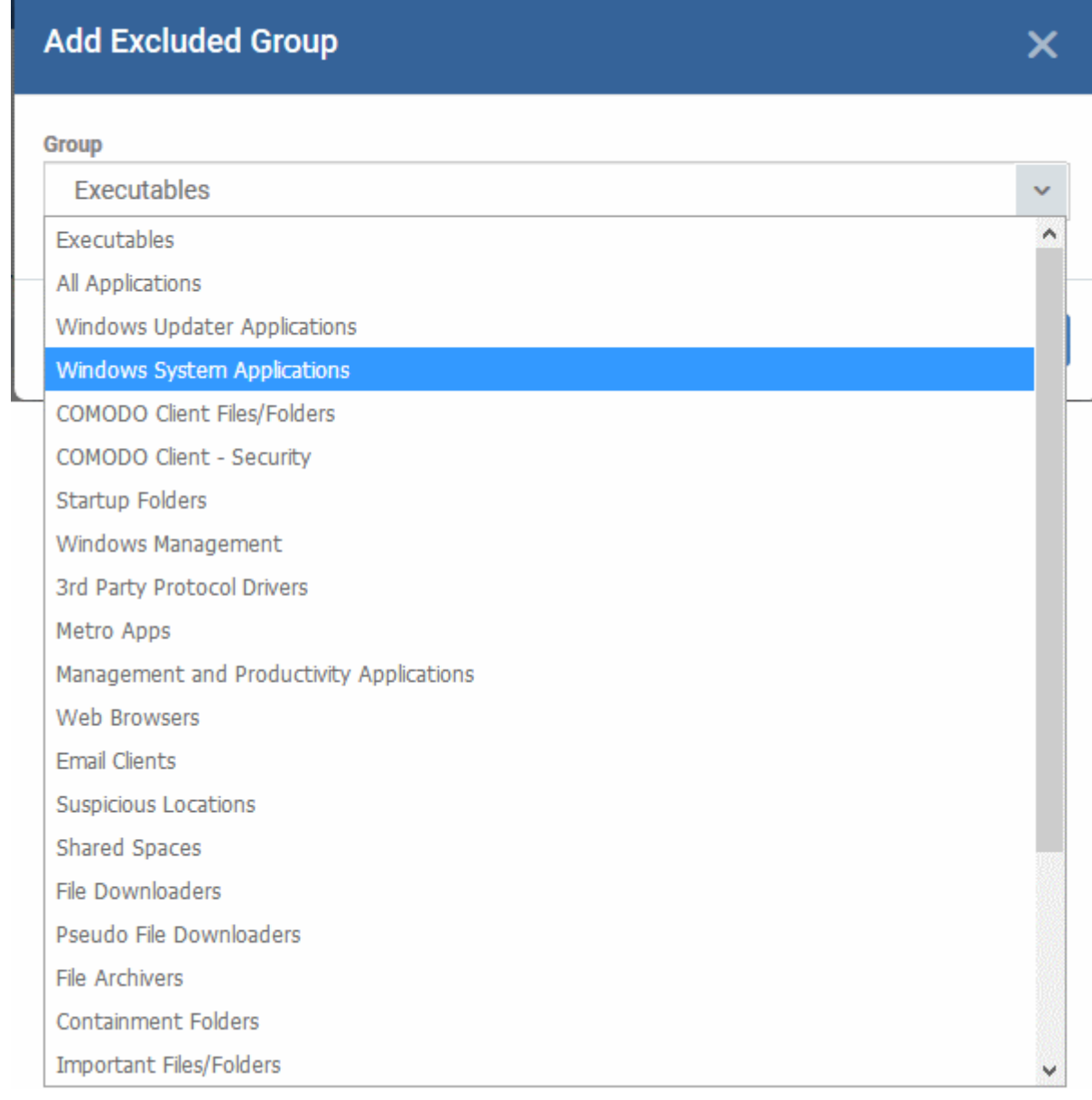

• Choose the group from the 'Group' drop-down and click 'OK'.

The group will be added to the exclusions.

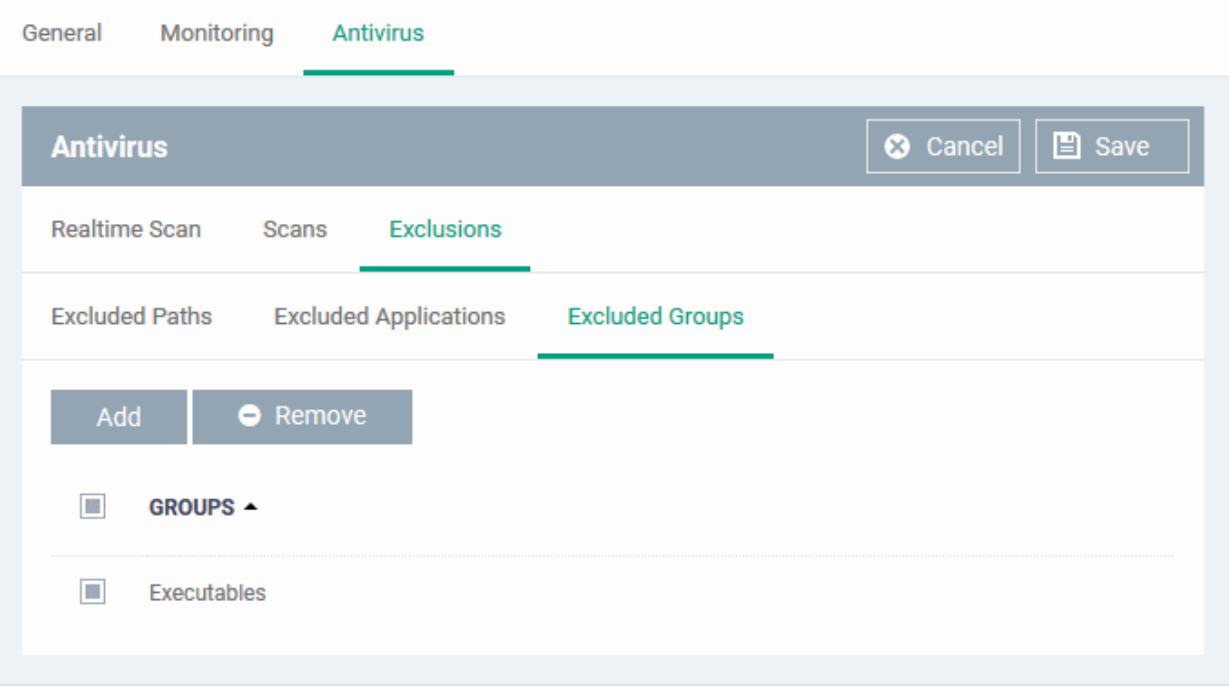

- Repeat the process to add more file groups
- Click the 'Save' button at the bottom to save the antivirus settings.
- Click 'Delete' to remove the antivirus settings section. See **[Edit Configuration Profiles](#page-695-0)** for more details about editing the parameters.

### 6.1.3.1.2. Communication Client and Comodo Client - Security Application Update Settings

- <span id="page-466-0"></span>• The updates section of a Windows profile lets you configure how and when managed devices should check for client updates.
- You can enable automatic updates, specify which version to install, choose update frequency, and enable local updates.

**Tip**: Alternatively, you can manually update clients as follows:

Click 'Devices' > 'Device List' > select target devices > Click 'Install or Update Packages' > 'Update Additional Packages'

See **[Remotely Install and Update Packages on Windows Devices](#page-297-0)** if you want to know more about this method.

#### **Configure update settings**

- Open a device profile
- Click 'Add Profile Section' > 'Updates'

The section opens at the update configuration screen:

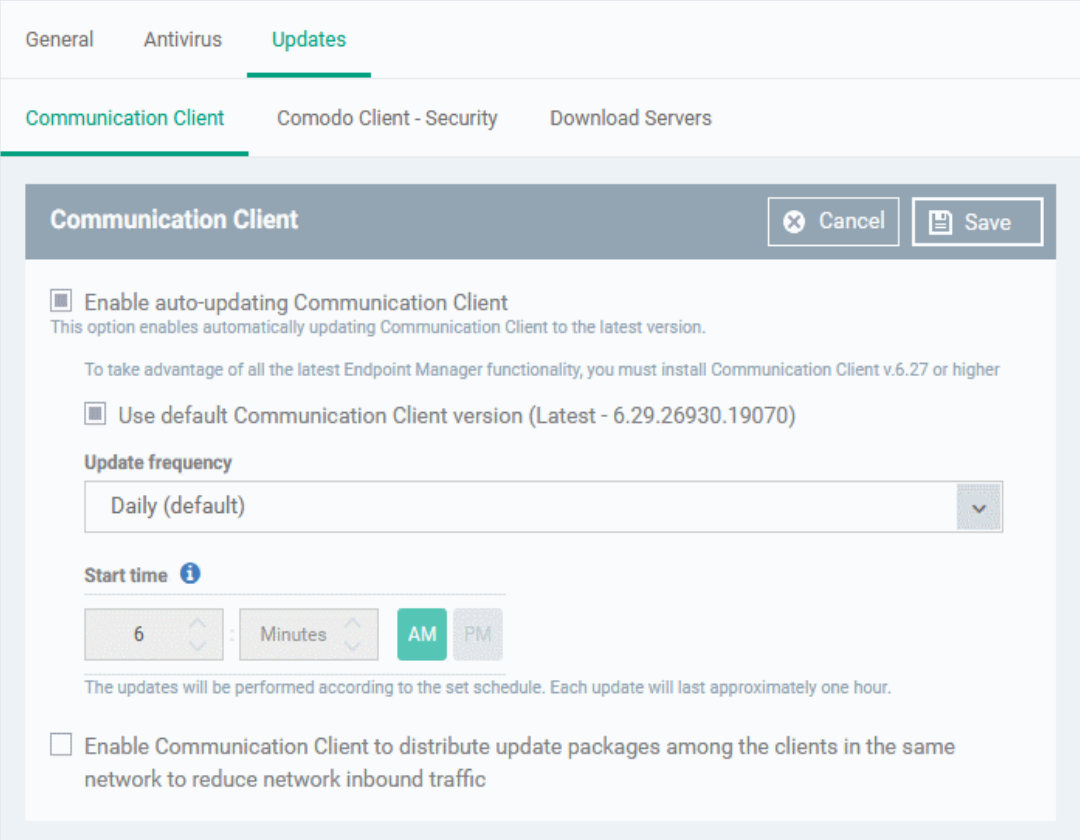

There are three tabs:

- **[Communication Client](#page-466-1)** Enable automatic program updates for CC and configure proxy server settings.
- **[Comodo Client Security](#page-470-0)** Enable automatic program updates for CCS and configure a schedule.
- <span id="page-466-1"></span>• **[Download Servers](#page-472-0)** - Specify the server from which managed endpoints should collect updates.

### **Communication Client**

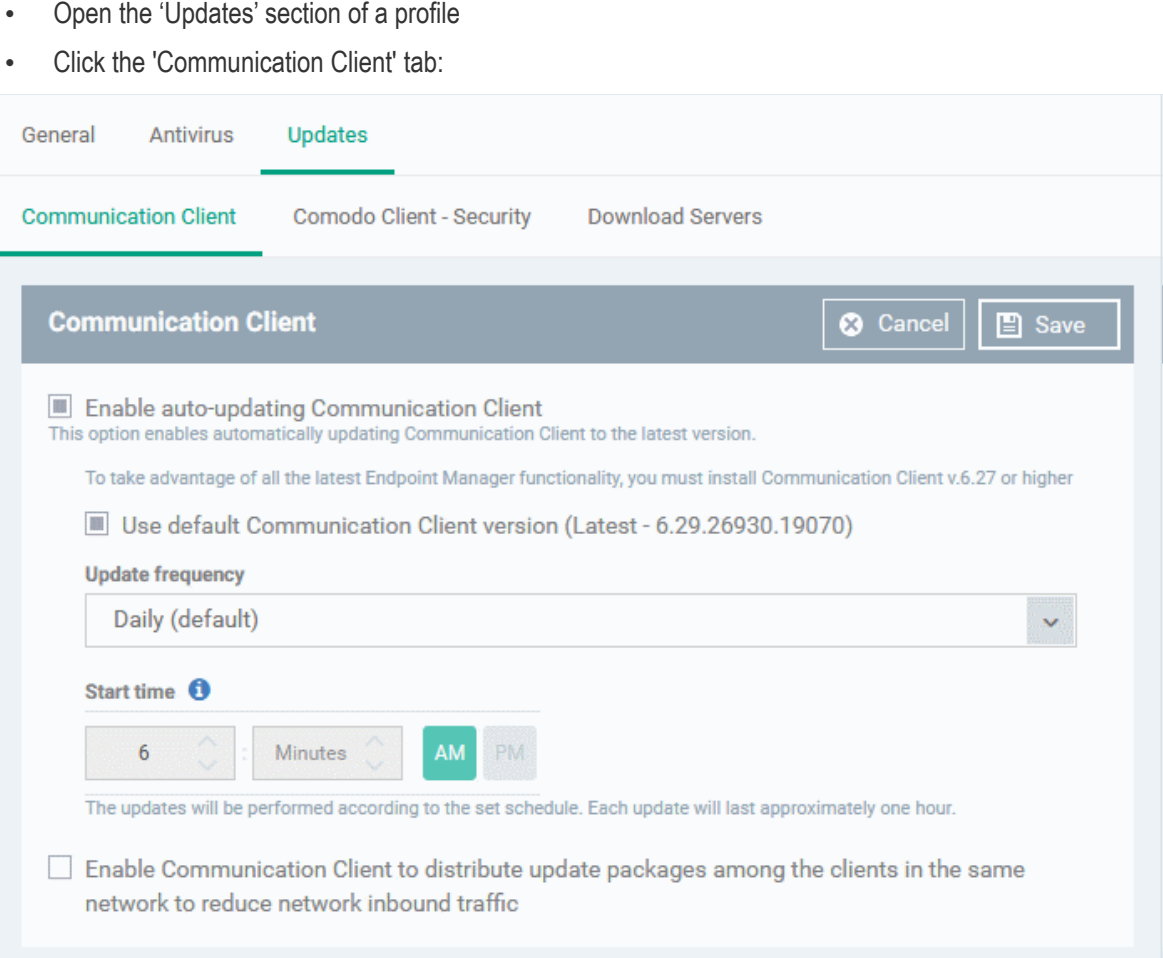

- **Enable auto-updating Communication Client** Forces the endpoint to check for and install CC program updates at the selected frequency. You can set the location of the download server in the '**[Download](#page-472-0)  [Servers](#page-472-0)**' tab. Deselect if you want to disable auto updates.
- **Use default Communication Client version**  Choose whether or not to always update to the 'default' version.
	- **Enabled** = The client will always update to the default version (*Default*)
	- **Disabled** = You can choose the version to which the client updates. Make sure you choose a higher version than already installed.

Note 1. You can configure the default version in 'Settings' > 'Portal Set-up' > 'Client Settings' > 'Windows' > 'Comodo Client'.

Note 2. You can only change the version if 'Change of version while updating' is enabled in 'Settings' > 'Portal Set-up' > 'Client Settings' > 'Windows' > 'Comodo Client'. If it is not enabled then the default version is automatically deployed.

- **Update Frequency**  Choose how often CC should check for updates. The available options are:
	- **Daily (Default)** The client checks for updates everyday at 6:00 am.
	- **Daily (custom)** The client checks for updates everyday at the time you specify
	- **Weekly** Select the days and times that you want the client to check for updates
	- **On selected days** Choose one or more days in a month to check for updates. For example, you might want to update on the first and third Wednesdays of every month.
	- **Monthly** Select the date and time in a month to check for updates
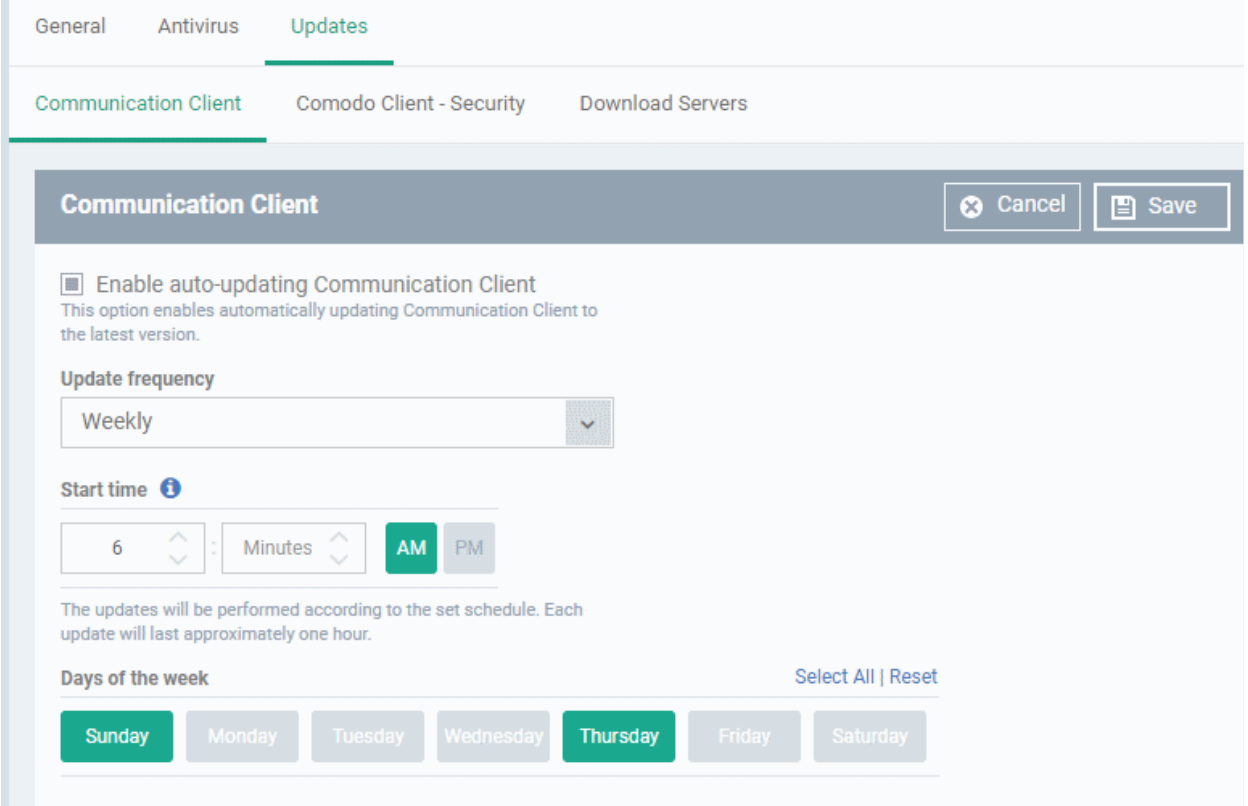

• **Enable Communication Client to distribute updates to clients in the same network** - Download updates to a managed endpoint, then use that endpoint as the source from which other endpoints collect their updates.

This saves internet bandwidth usage and accelerates updates in large networks.

If enabled, your endpoint clients will follow this process at update time:

- The endpoint first checks other endpoints to see if the update is installed on them
- If available, the client fetches the update from the local endpoint
- If not available, the client downloads the update from the server set in the '**[Download](#page-472-0)  [Servers](#page-472-0)**' tab
- This endpoint then becomes the source from which other endpoints collect their updates.

You can also choose the types of updates that use this mechanism:

- **Communication Client updates** (Version 6.29 or higher)
- **Comodo Client Security updates** (Version 11.4 or higher)
- **Antivirus Database updates** (Version 11.4 or higher)

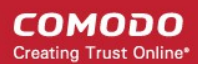

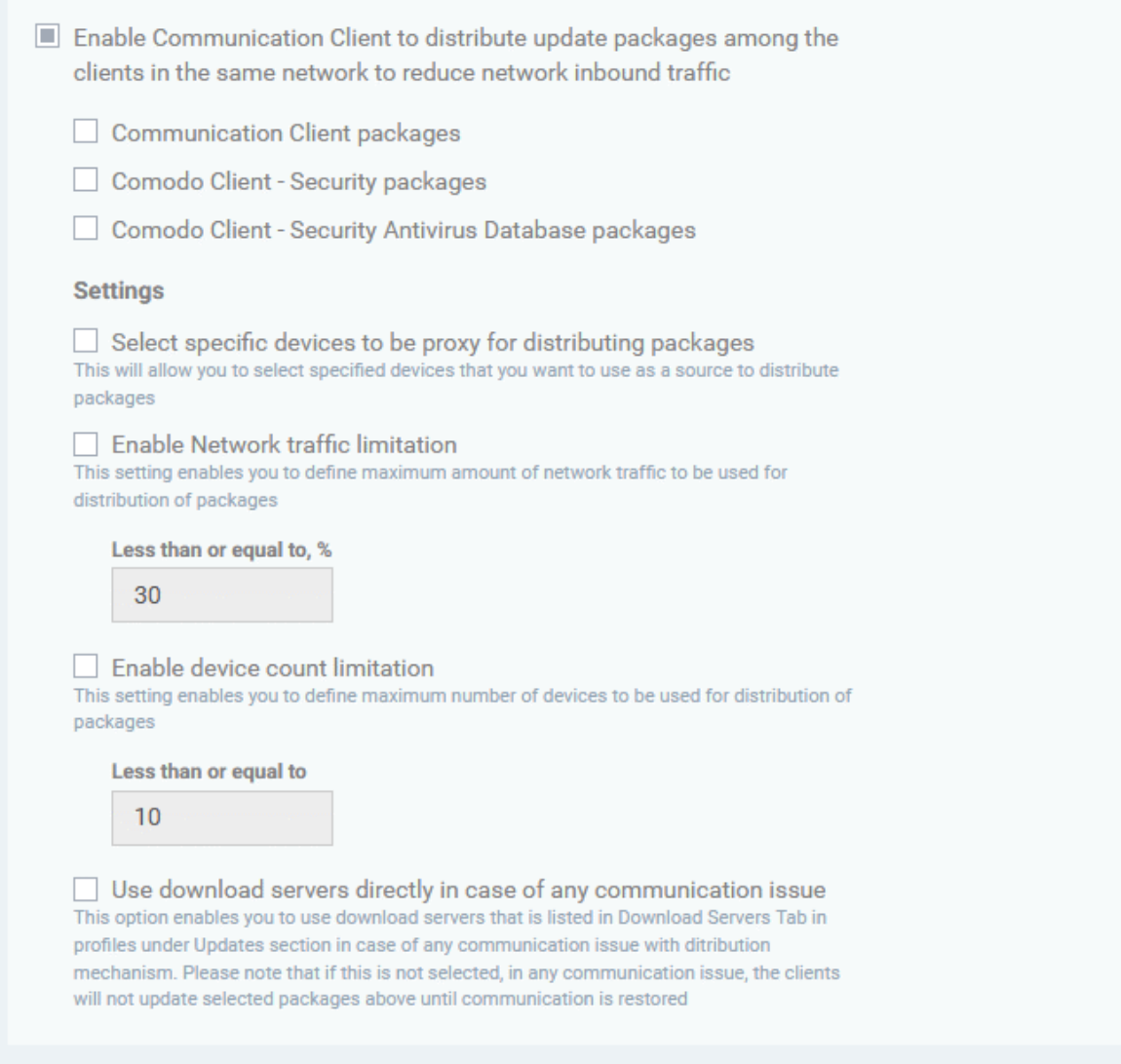

- **Select specific devices to be proxy for distributing packages** Choose specific devices from which endpoints should collect updates. If you do not enable this option then any device in the local network can act as a source.
	- Enter the names of the target devices in the field provided.
	- You can add multiple devices as sources. Endpoints will collect from the first source they find which has the update.

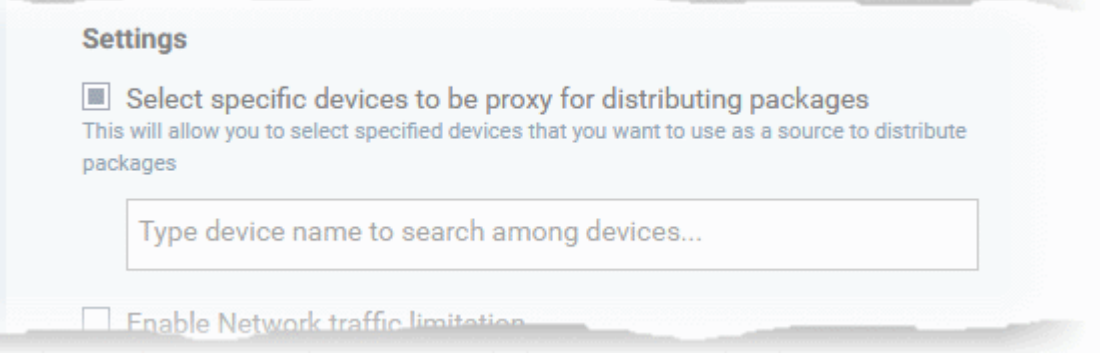

- **Enable Network traffic limitation** The maximum % of network bandwidth that can be used to share updates. (*Default = 30%*)
- **Enable device count limitation** The maximum number of devices with which the client is allowed to simultaneously share updates. (*Default = 10, Maximum = 20*).

- **Use download servers directly in case of any communication issue** If the endpoint cannot contact other endpoints it will instead collect the update from the server in the 'Download Servers' tab.
- Click 'Save'.

The following table shows how clients will collect updates in different scenarios:

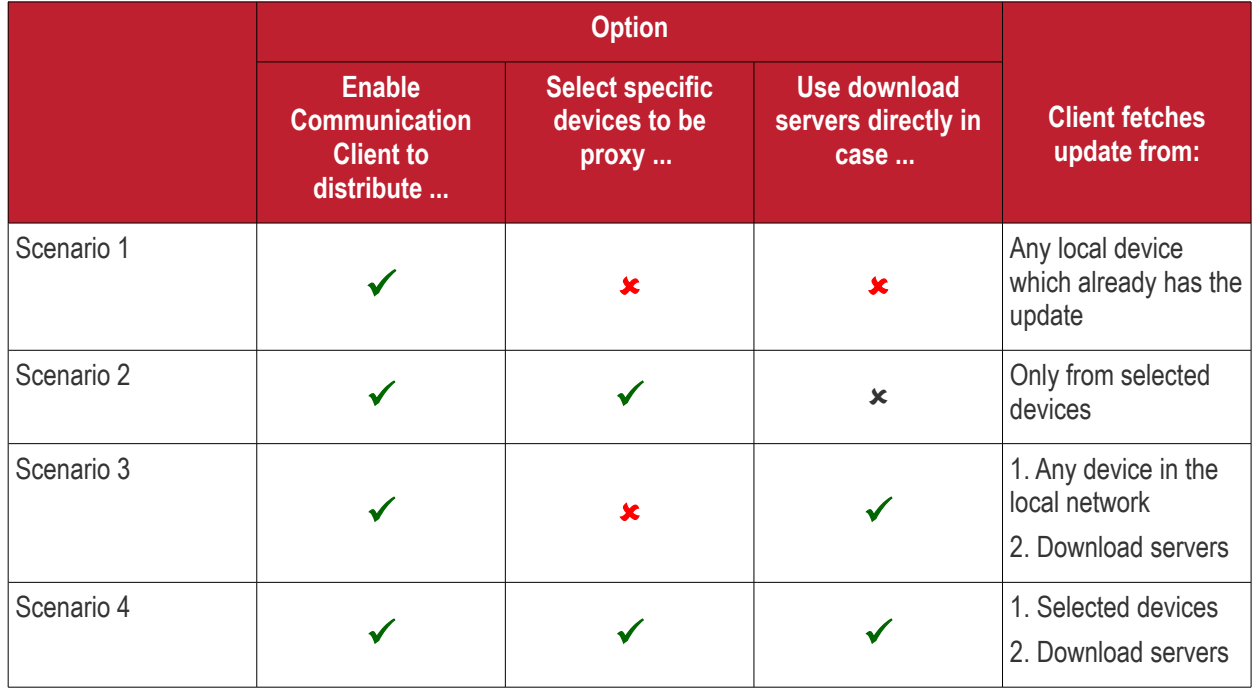

#### **Additional Notes**:

- You can also configure some 'global' settings for client updates at 'Settings' > 'Portal Set-up' > 'Client Settings' > 'Windows'.
- There is one overlapping item in global settings 'Enable the communication client to distribute packages to other clients in the network'.
- Endpoint Manager prioritizes this setting as follows:
	- If you *do not* add an update section to the profile, then the global settings apply
	- If you *do* add an update section, then Endpoint Manager will ignore the '...distribute...' settings in global settings
	- See **[Configure Communication Client Settings](#page-1054-0)** for more details.

#### **[Comodo Client - Security](#page-448-0)**

- Open the 'Updates' section of a profile
- Click the 'Communication Client Security' tab:

#### **COMODO Creating Trust Online\***

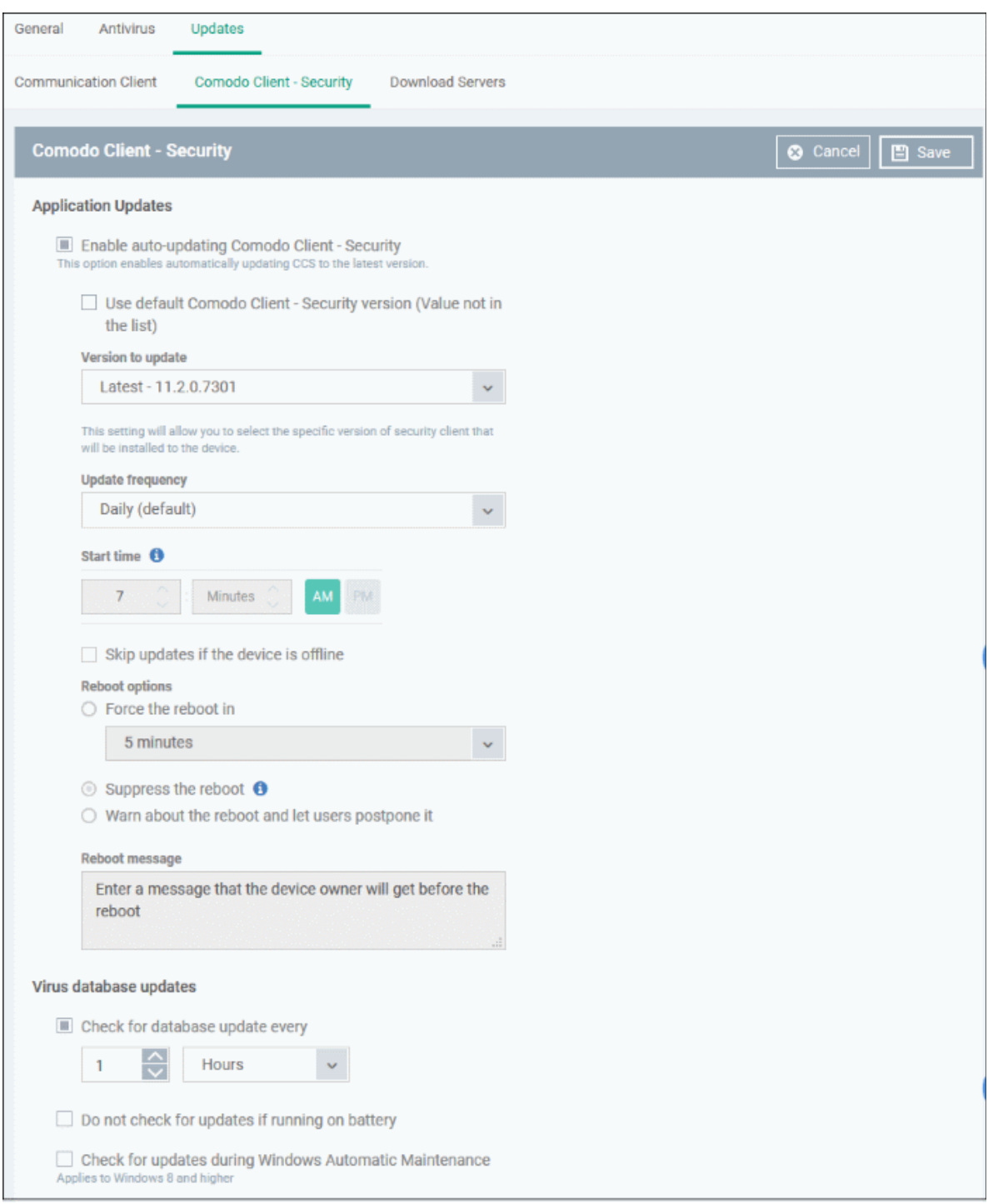

- **Enable auto-updating Comodo Client Security** Forces the endpoint to check for and install CCS program updates at the selected frequency. You can set the location of the download server in the '**[Download Servers](#page-472-0)**' tab. Deselect if you want to disable auto updates.
- **Use default Comodo Client Security version** Choose whether or not to always update to the 'default' version.
	- **Enabled** = The client will always update to the default version (*Default*)
	- **Disabled** = You can choose the version to which the client updates. Make sure you choose a higher version than already installed. You cannot install a lower version than the current version.

Note 1. You can configure the default version in 'Settings' > 'Portal Set-up' > 'Client Settings' > 'Windows' > 'Comodo Client'.

Note 2. You can only change the version if 'Change of version while updating' is enabled in 'Settings' > 'Portal Set-up' > 'Client Settings' > 'Windows' > 'Comodo Client - Security'.

If it is not enabled then the default version is automatically deployed.

- **Update Frequency**  Choose how often CCS should check for updates. The available options are:
	- **Daily (Default)** The client checks for updates everyday at 6:00 am.
	- **Daily (custom)** The client checks for updates everyday at the time you specify
	- **Weekly** Select the days and times that you want the client to check for updates
	- **On selected days** Choose one or more days in a month to check for updates. For example, you might want to update on the first and third Wednesdays of every month.
	- **Monthly** Select the date and time in a month to check for updates
- **Skip updates if the device is offline** Updates will not be installed if the endpoint is not connected to EM.
- **Reboot Options**  Configure how the endpoint should restart after the update is installed:
	- **Force the reboot in** Restart the end-point a certain period of time after installation.
		- Choice of 5, 10, 15 or 30 minutes
		- Enter a message in the 'Reboot message' field to inform users about the reboot.
	- **Suppress the reboot** Do not restart the machine after the updates. CCS will only become fully functional after the device is restarted.
	- **Warn about the reboot and let users postpone it** Show an alert to the user which advises them that their computer needs to be restarted.
		- Enter a custom message which is shown to the user.
		- Users can restart the endpoint immediately by clicking 'Reboot now', or postpone it by picking a time in the 'Remind me in' drop-down.
- **Virus database Updates** Configure when the endpoint should automatically check for virus signature database updates and apply them
	- **Check for database update every** Specify how often CCS should check for, and automatically install, virus updates.
	- **Do not check for updates if running on battery** Only check for updates if the computer is connected to the mains supply. Useful for laptops or other battery driven devices.
	- **Check for updates during Windows Automatic Maintenance** CCS will check for virus updates when Windows enters maintenance mode. The update check will run at maintenance time in addition to the configured schedule. Only applies to Windows 8 and later.
- <span id="page-472-0"></span>• Click 'Save'.

#### **Download Servers**

- The 'Download Servers' tab lets you add and select the servers from which endpoints should collect updates.
- You may wish to first download updates to a proxy/staging server and have endpoints collect updates from there. This helps conserve overall bandwidth consumption and accelerates the update process when large number of endpoints are involved.
- You can configure different proxy servers for Comodo Client Security and Comodo Client Communication.

**Note**: You need to install the 'ESM Update Mirror' utility on the proxy servers in order to get regular updates from Comodo.

- Download the setup file from **<https://drive.google.com/file/d/0B4qKr5xfENWBS0FOUHM2VDFQMnc/view>**.
- Run the setup file on a Windows server and follow the wizard to install the application.
- Ensure that the service has started:

- 'Run' > Enter 'services.msc' > locate 'Apache2.2'.
- Click the 'Start' link on the left if the service is not running.

#### • Click the 'Download Servers' tab

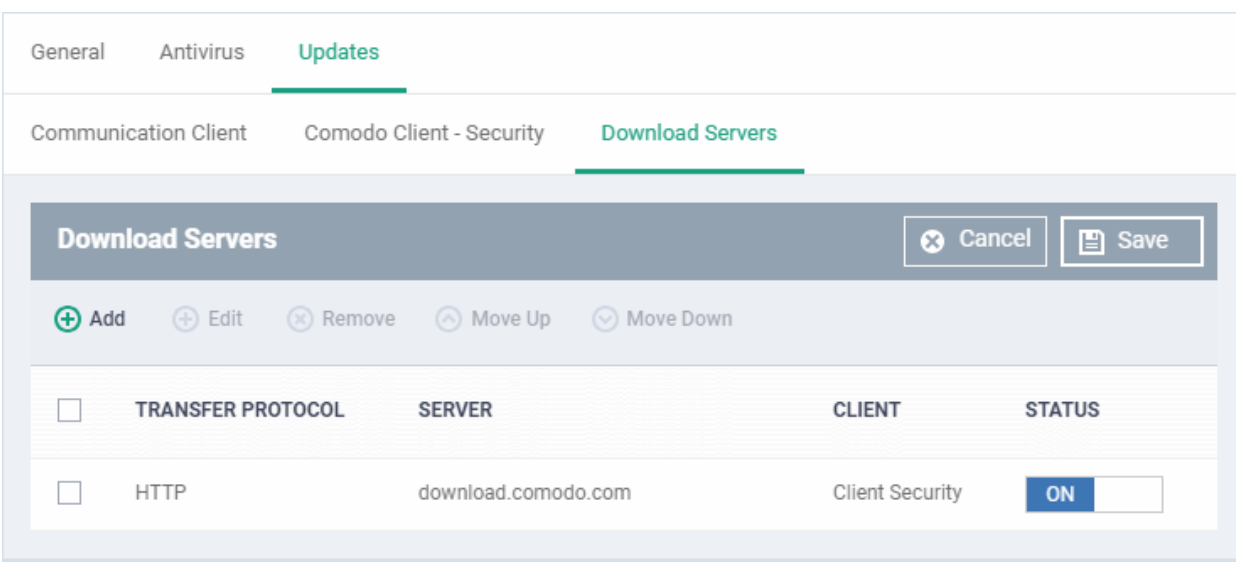

By default, EM is set to download updates from the Comodo servers. You can add your local servers here, edit, reorder the list of servers and remove servers if required.

• Click 'Add' to add a server

The 'Add Server' dialog will be displayed.

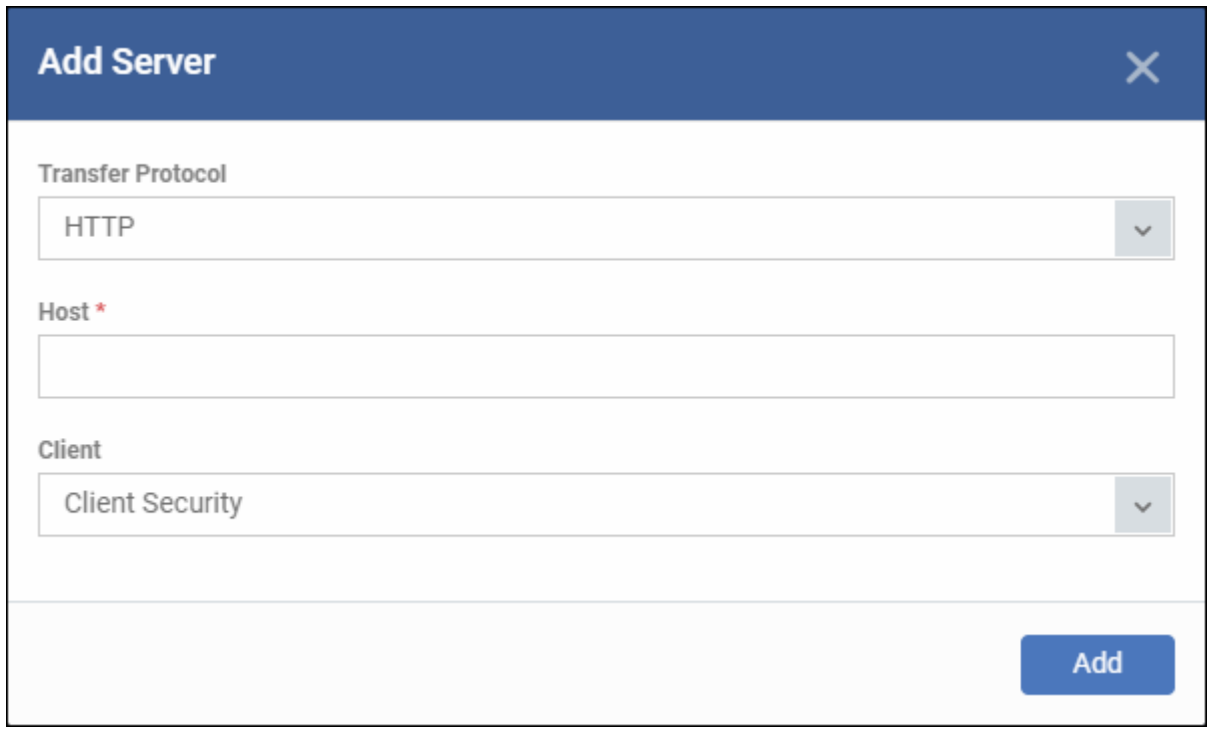

- **Transfer Protocol** Select HTTP or HTTPS
- **Host** Enter the server details in the 'Host' field, either IP or the host name.
- **Client** Select which items should be collected from the proxy:

- **Communication Client** Endpoints will collect communication client (CC) updates from the proxy server.
- **Client Security** Endpoints will collect security client (CCS) updates from the proxy server, including virus database updates.
- **Communication Client + Client Security** Endpoints will collect CC, CCS, and virus database updates from the proxy.
- Click 'Add'. Repeat the process to add more servers.

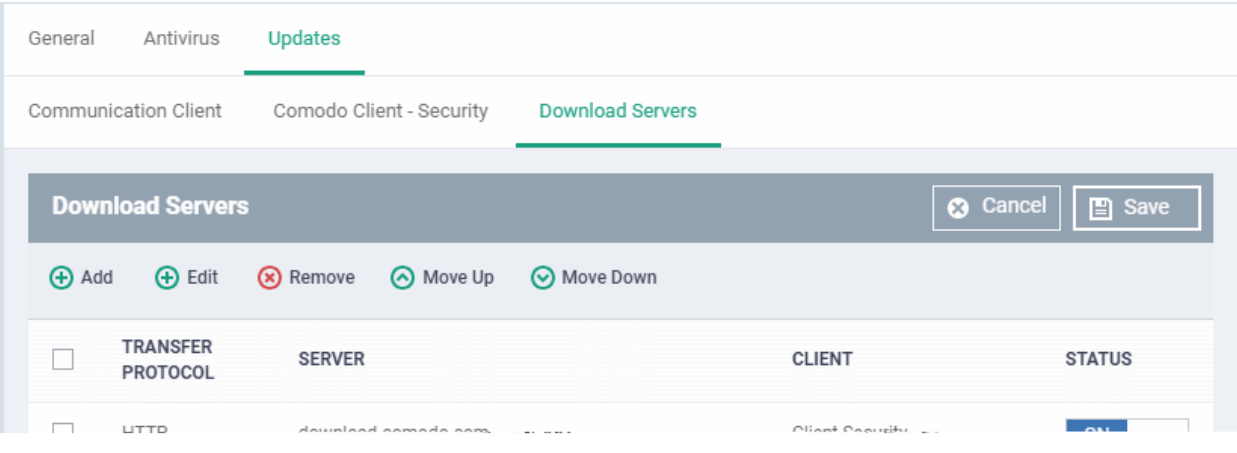

• Use the 'on-off' switch to enable or disable a server. You need to enable the server in order for endpoints to use it

You can edit, remove or reorder the list of servers.

- To edit a server details, select it and click the 'Edit' button at the top.
	- Update the details as required and click the 'Set' button
- To remove a server, select it and click 'Remove' at the top

The updates are checked from the server at the top and moves down the list. You can reorder the list of servers.

- To reorder the server list, select the server(s) and click 'Move Up' or 'Move Down'
- Click 'Save' for the changes to updated in the profile.

#### 6.1.3.1.3. File Rating Settings

- A file's trust rating determines how Comodo Client Security (CCS) handles the file on the endpoint.
- The ratings are obtained from Comodo's online file database, from the local CCS vendor list, and from the local CCS file list.
- Whenever a file is accessed, CCS does a lookup on the online database, and also consults the two local lists.

The file is classed as trusted if:

- The app is from a vendor who has a 'Trusted' status in the local vendor list in CCS
- The app is trusted in the online file database (aka, it is whitelisted)
- The application/file is trusted in the local CCS 'File List'

**Note**: CCS uses Ports 4446 and 4447 of the endpoint computers for TCP and UDP connections to the cloud. If this option is enabled, we advise you keep these ports free and do not assign them to other applications.

The interface lets you configure the overall behavior of the file rating system on Windows devices to which the profile is applied. You can also choose whether or not local file ratings should be consulted.

#### **Configure File rating settings**

- Click 'Configuration Templates' > 'Profiles'
- Click on the name of a Windows profile to open it's details page
	- Click the 'File Rating' tab, if it has already been added to the profile OR
	- Click 'Add Profile Section' > 'File Rating'' if it hasn't yet been added

The file rating screen has two tabs:

- **[File Rating](#page-475-0)** Enable file rating and configure overall behavior.
- **[Local Verdict Server Settings](#page-477-0)** Choose whether Endpoint Manager should obey or ignore the trust rating of files saved on the local installation. If disabled, file rating scans will only consider the verdicts of the cloud server.

#### <span id="page-475-0"></span>**File Rating Settings**

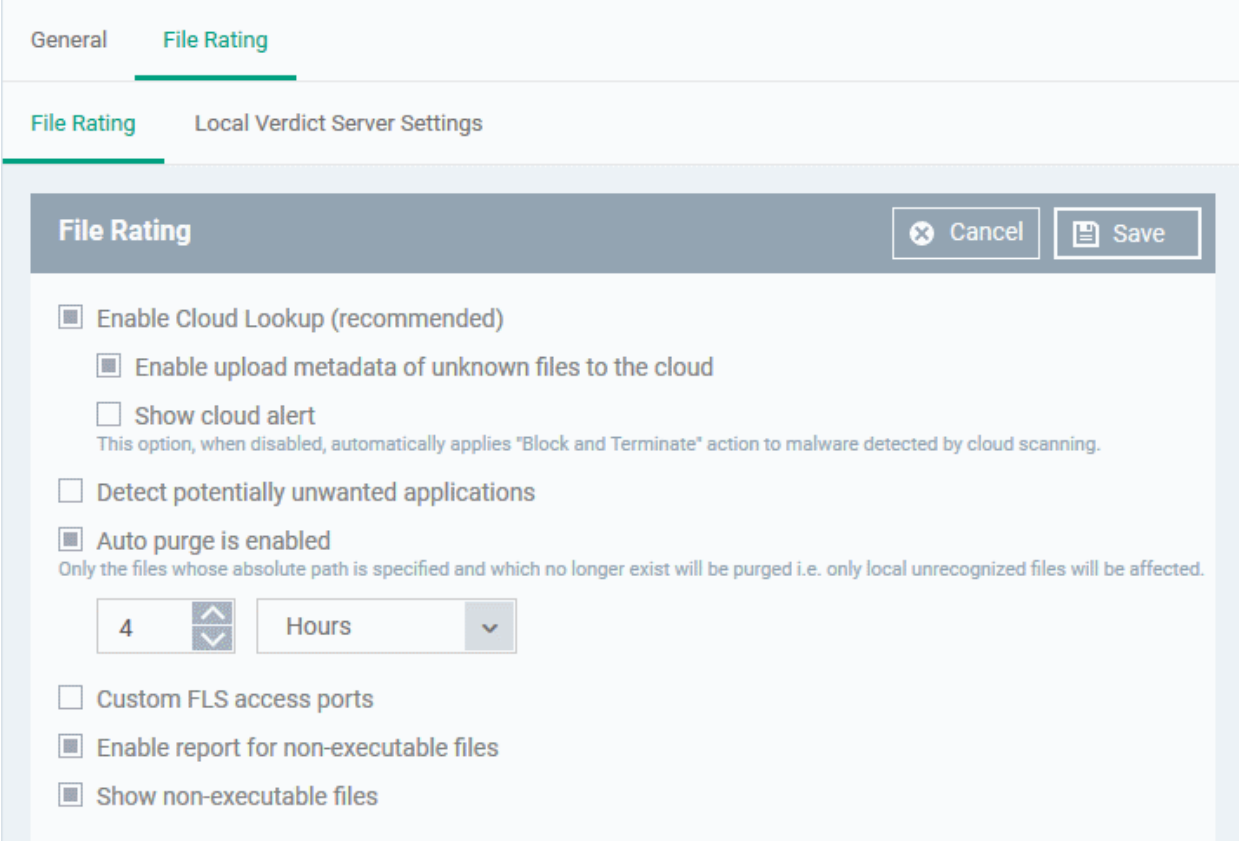

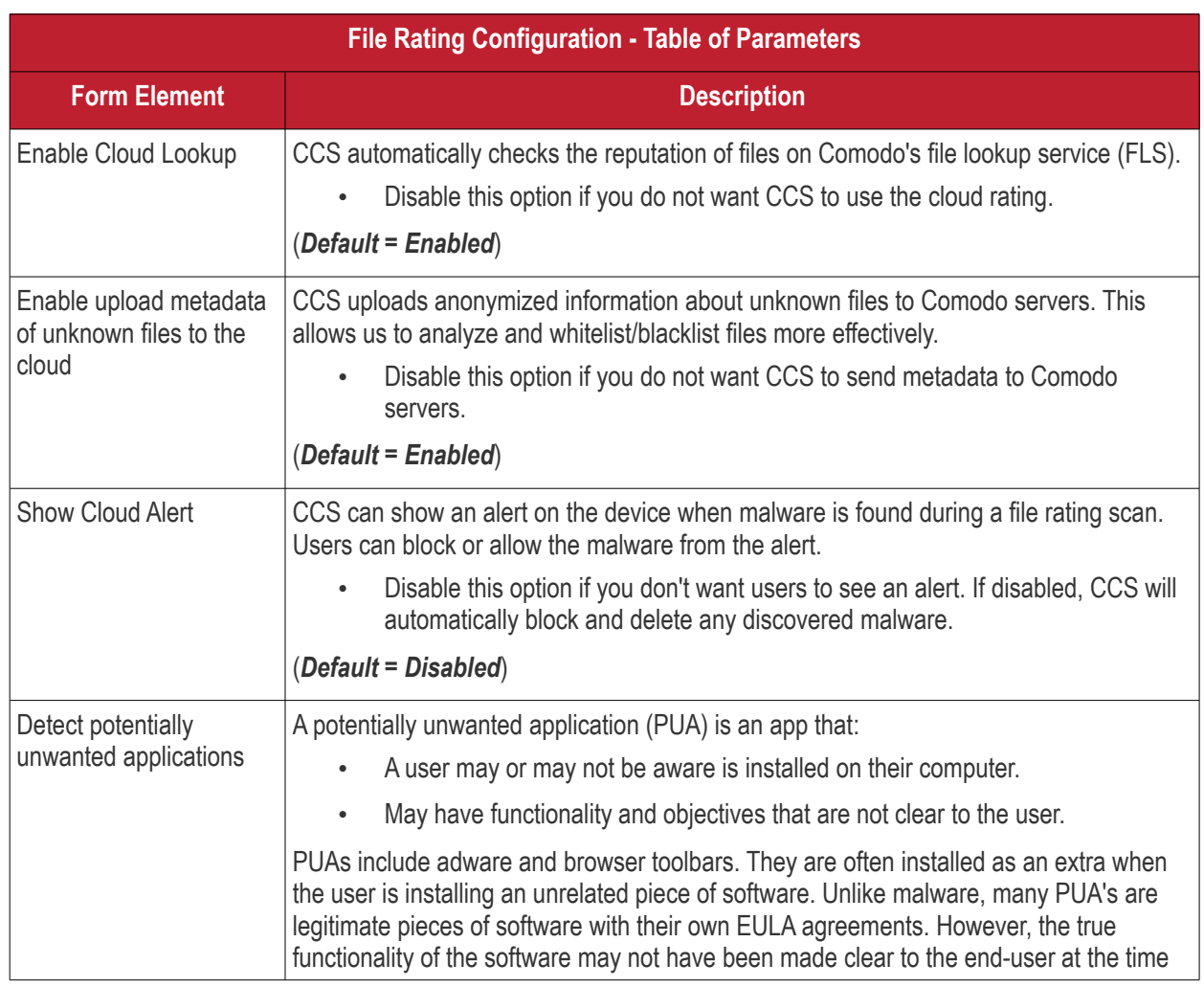

#### **COMODO Creating Trust Online\***

## **Endpoint Manager** - Administrator Guide

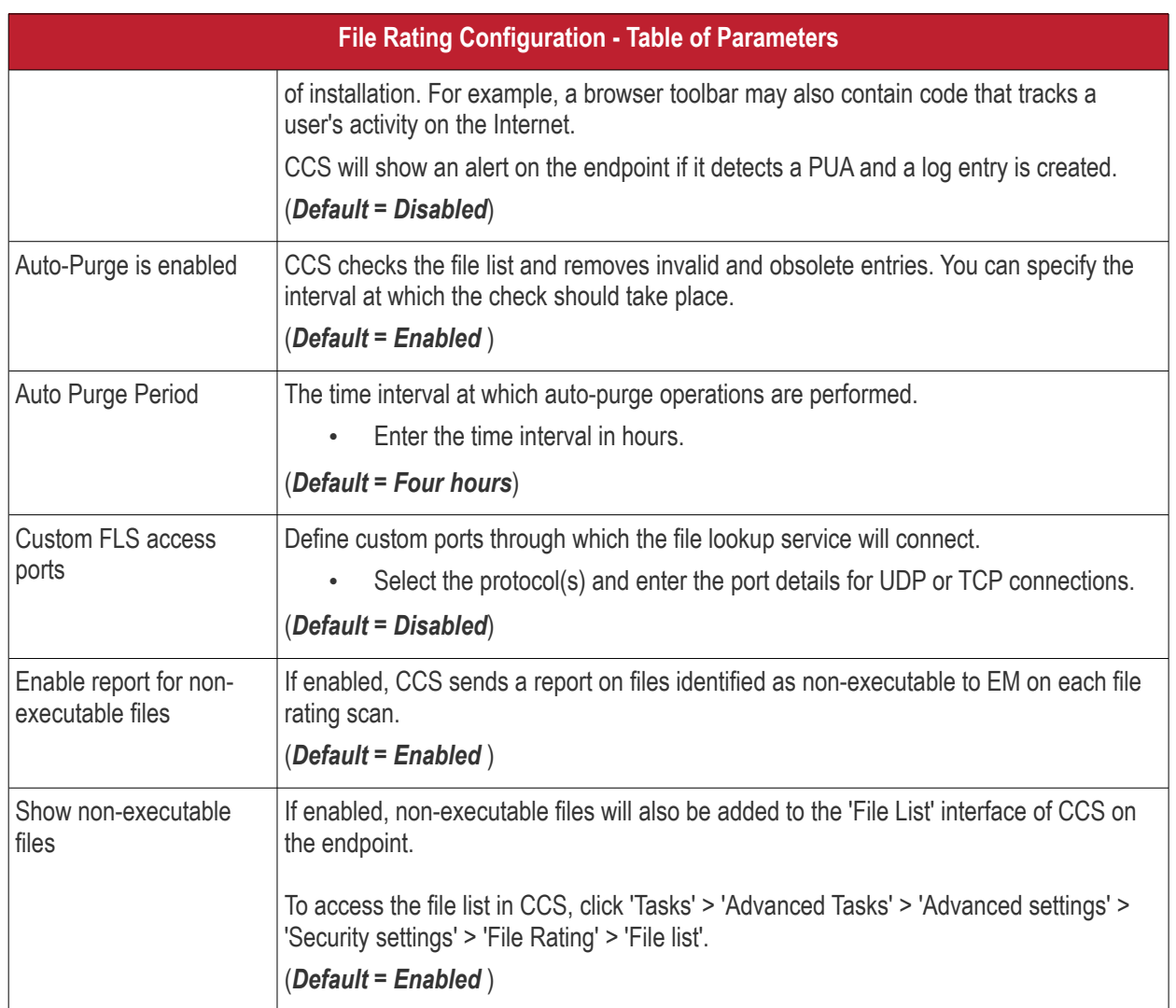

• Click 'Save' to apply your file rating settings.

#### <span id="page-477-0"></span>**Local Verdict Server Settings**

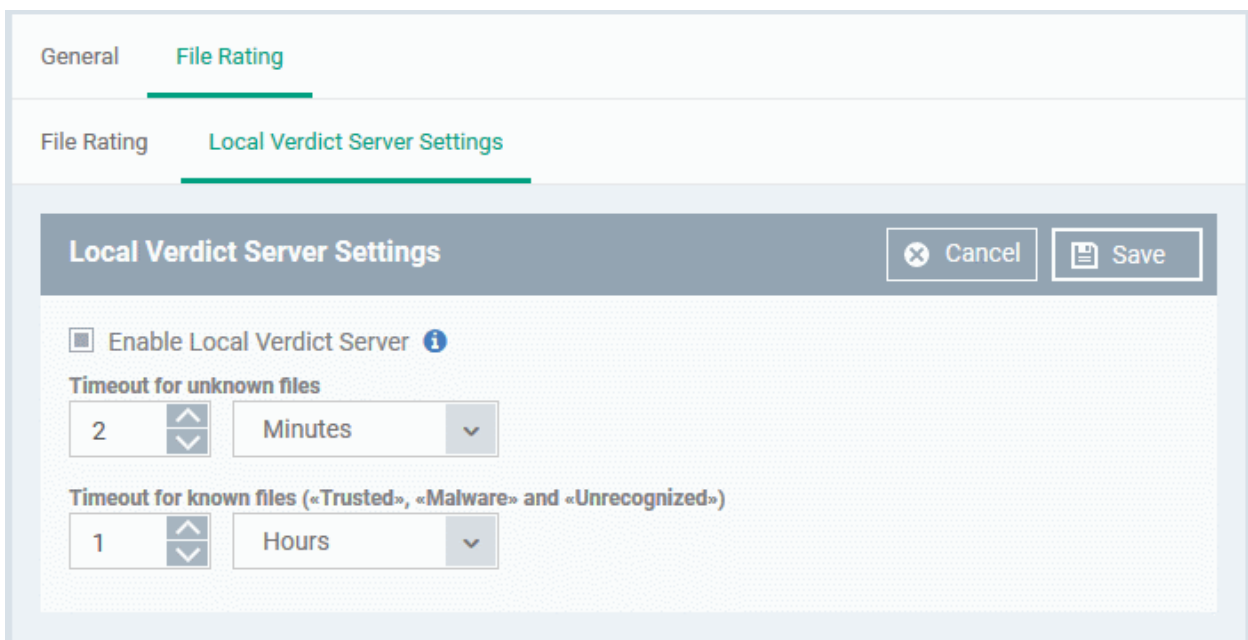

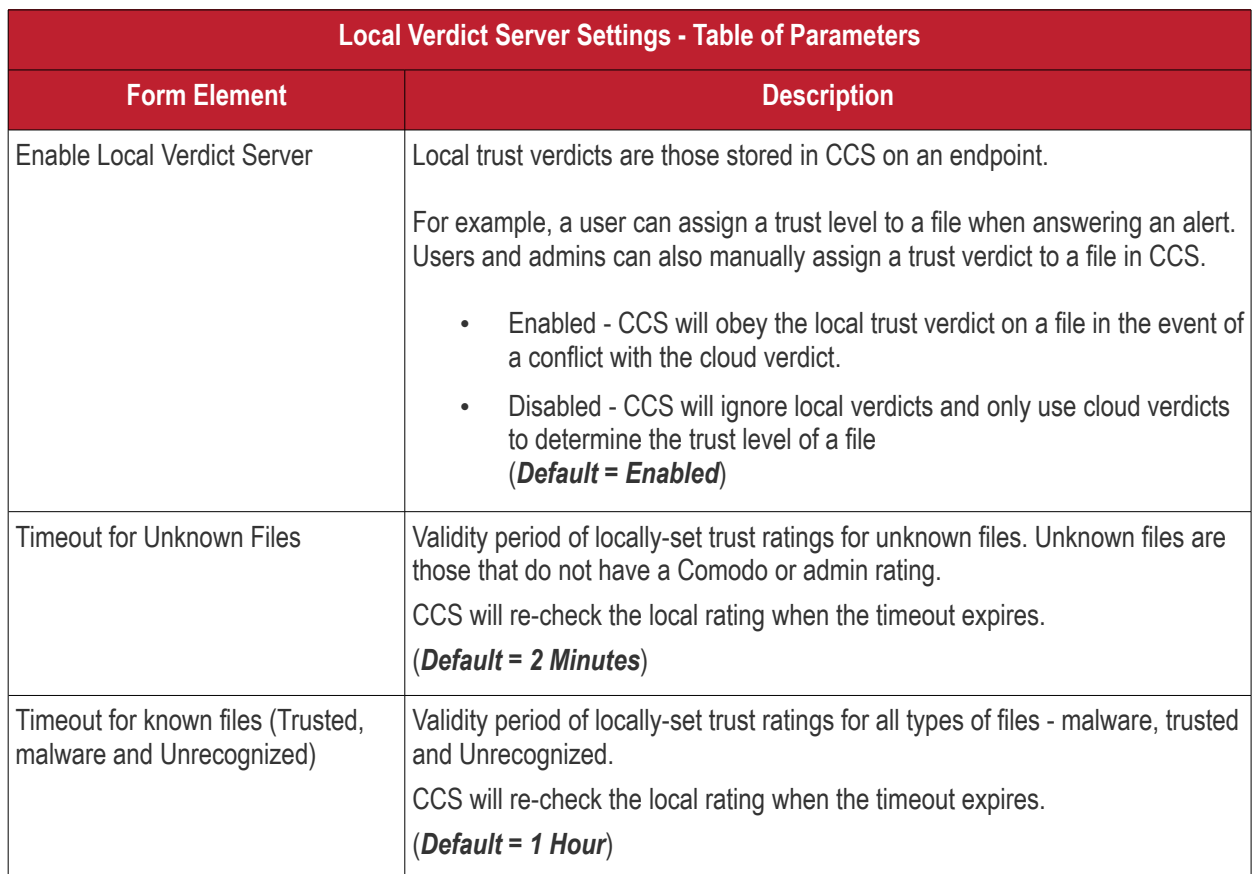

• Click 'Save' to apply your changes.

#### 6.1.3.1.4. Firewall Settings

The Firewall Settings area lets you configure the behavior of the CCS firewall on endpoints to which the profile is applied. You can also configure network zones, portsets and traffic filtering rules.

#### **Configure Firewall Settings and Traffic Filtering Rules**

• Click 'Firewall' from the 'Add Profile Section' drop-down

The Firewall settings screen is displayed. It has six tabs:

- **[Firewall Settings](#page-478-0)** Configure the general firewall behavior
- **[Application Rules](#page-483-0)** Define rules that determine the network access privileges of individual applications or specific types of applications at the endpoint
- **[Global Rules](#page-494-0)** Define rules that apply to all traffic flowing in and out of the endpoint
- **[Rulesets](#page-496-0)** Create and manage predefined collections of firewall rules that can be applied, out-of-the-box, to Internet capable applications such as browsers, email clients and FTP clients.
- **[Network Zones](#page-498-0)** Create named grouping of one or more IP addresses. Once created, you can specify a zone as the target of firewall rule.
- **[Portsets](#page-507-0)** Define groups of regularly used ports that can used and reused when creating traffic filtering rules.

#### <span id="page-478-0"></span>**Firewall Settings**

#### **COMODO Creating Trust Online\***

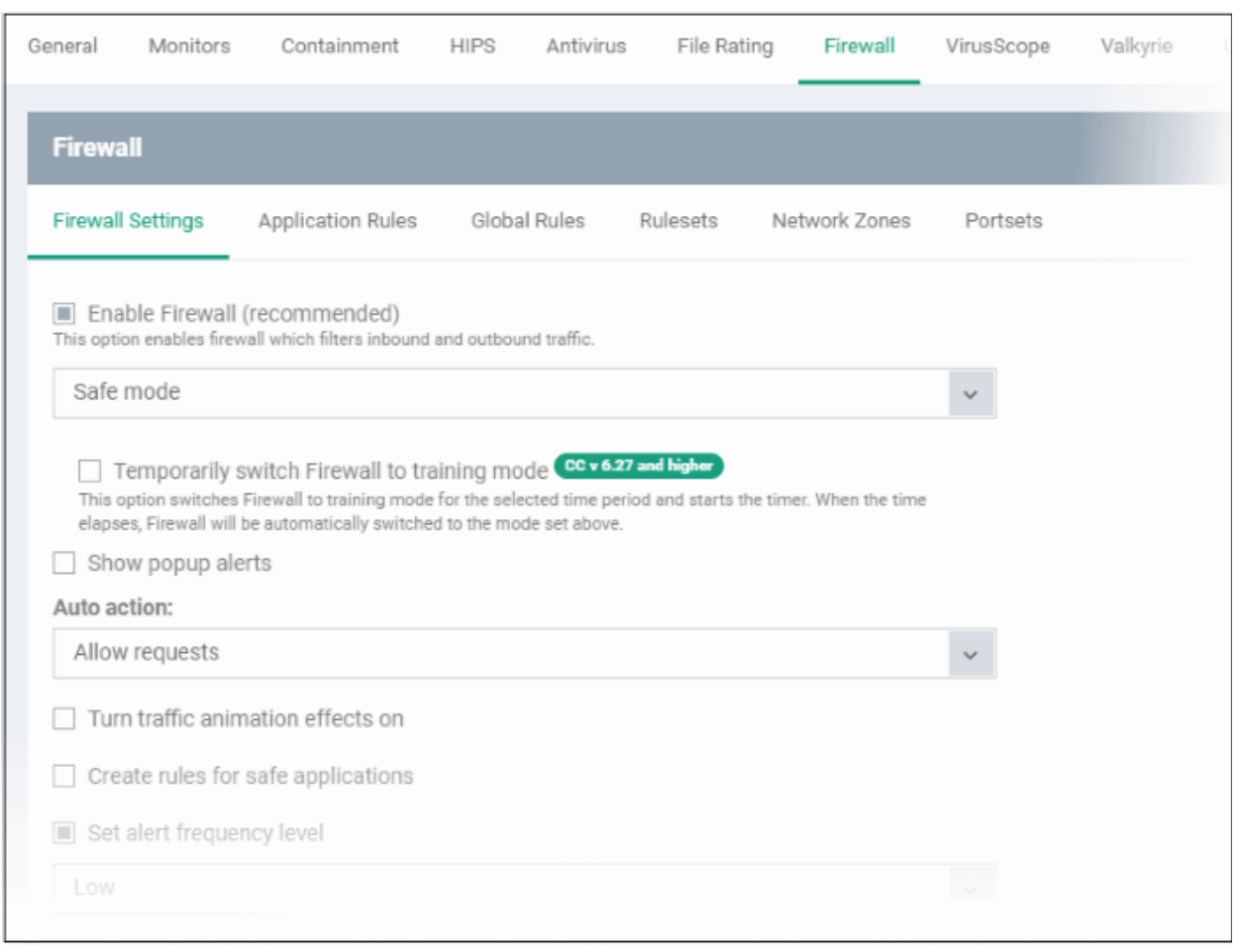

**COMODO Creating Trust Online\*** 

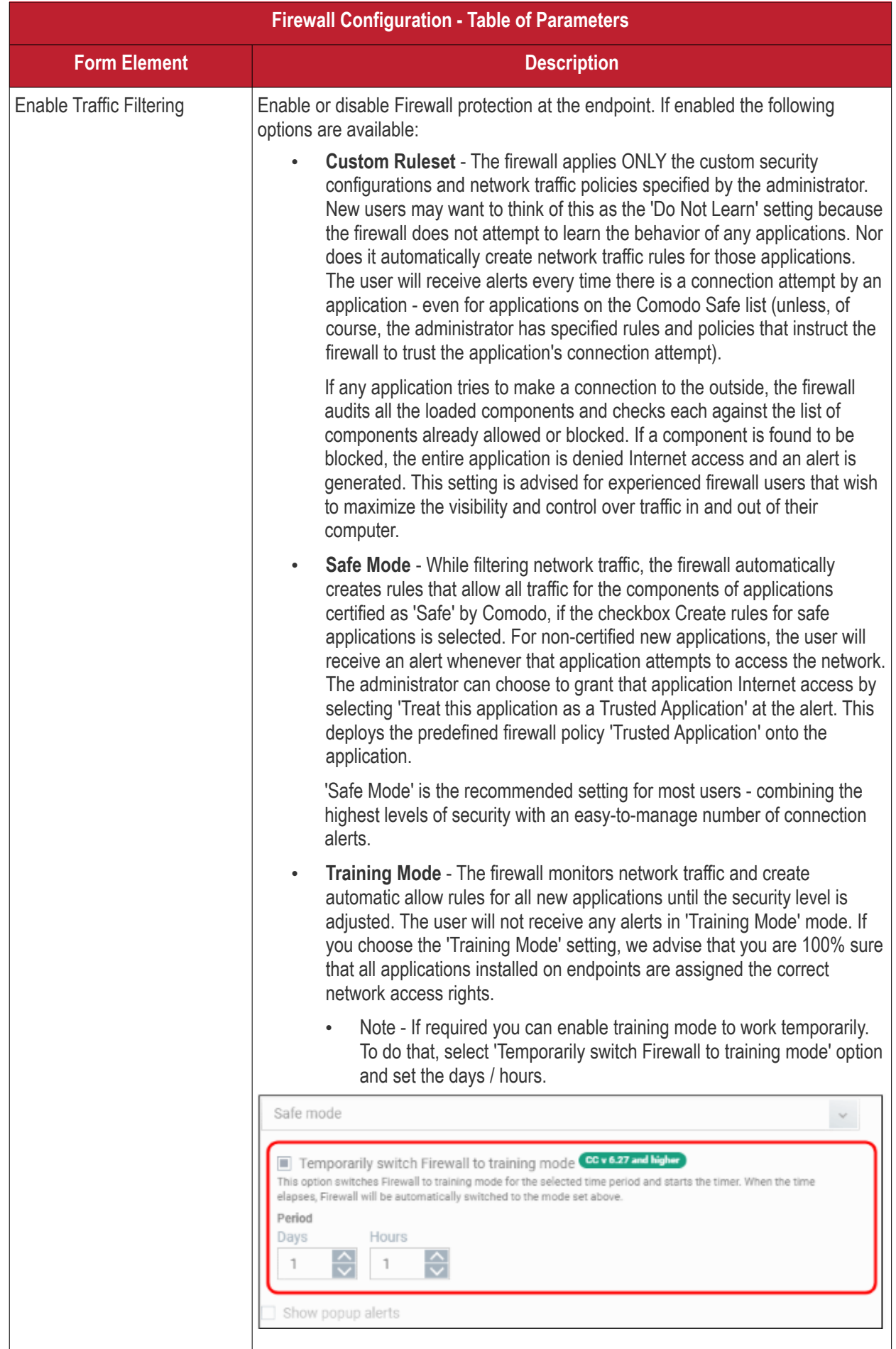

#### **COMODO Creating Trust Online\***

# **Endpoint Manager** - Administrator Guide

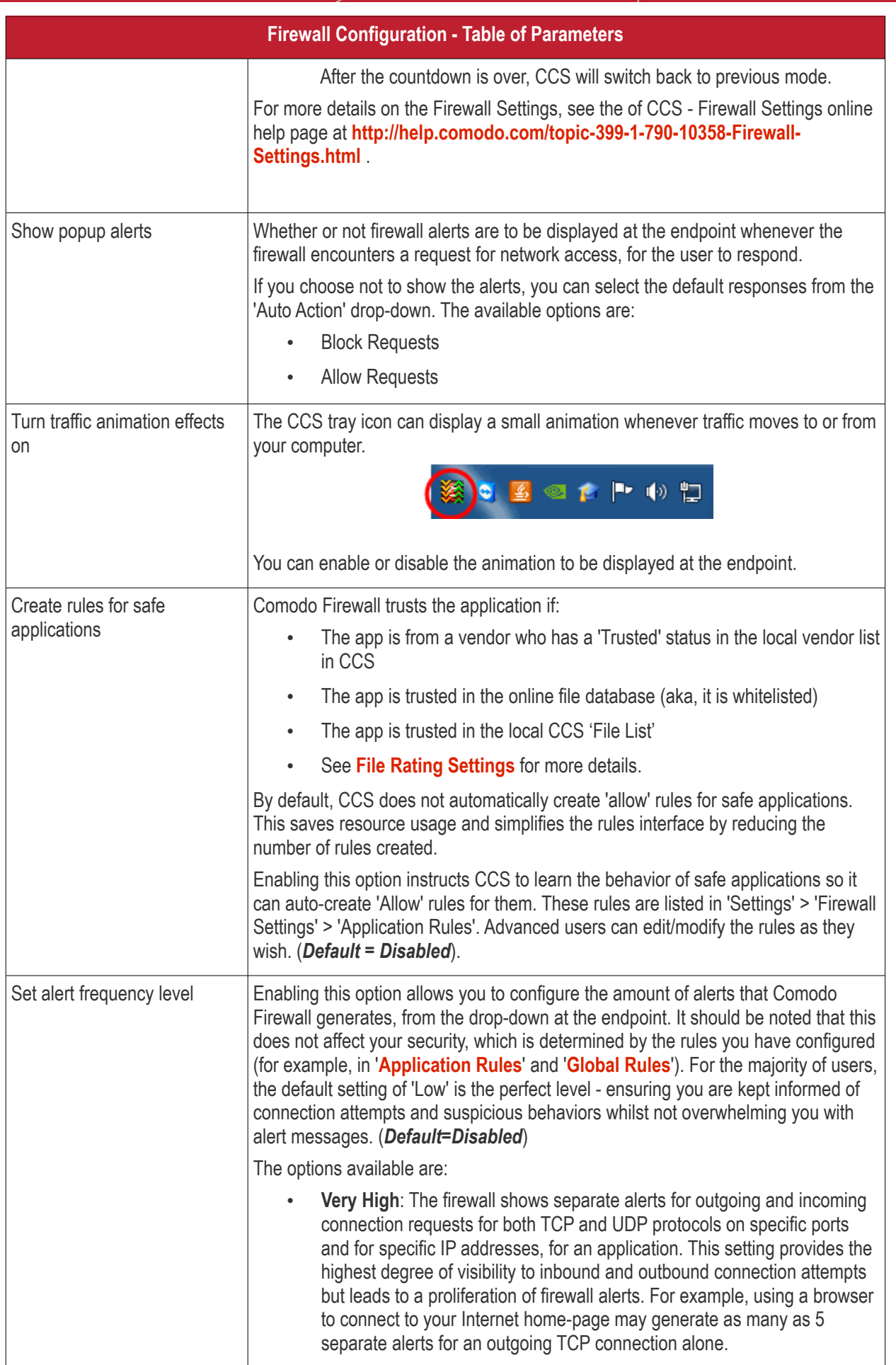

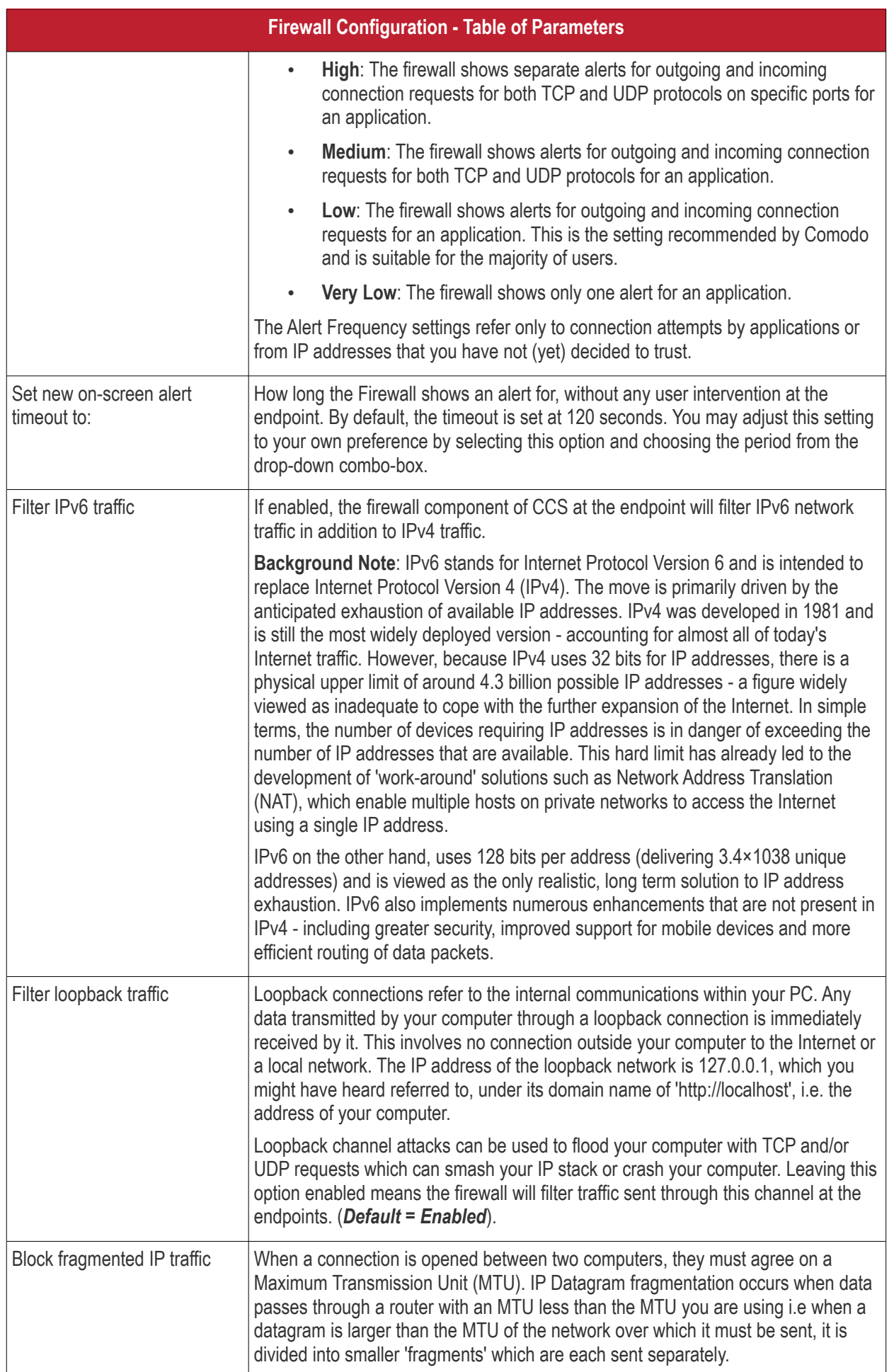

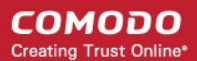

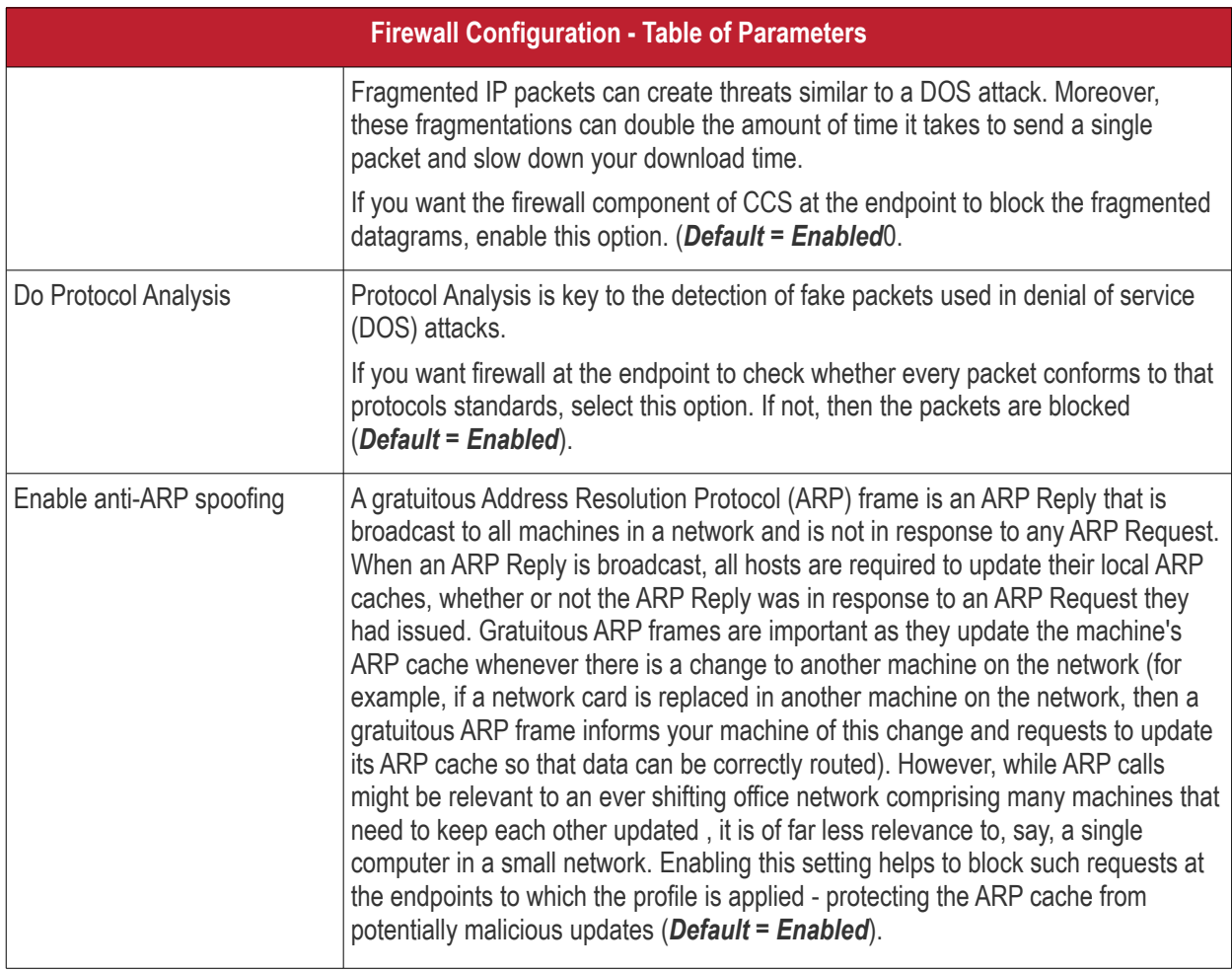

#### <span id="page-483-0"></span>**Application Rules**

Whenever an application makes a request for Internet or network access, Comodo Firewall allows or denies this request based upon the Firewall Ruleset that has been specified for that application. Firewall Rulesets are, in turn, made up from one or more individual network access rules. Each individual network access rule contains instructions that determine whether the application should be allowed or blocked; which protocols it is allowed to use; which ports it is allowed to use and so forth.

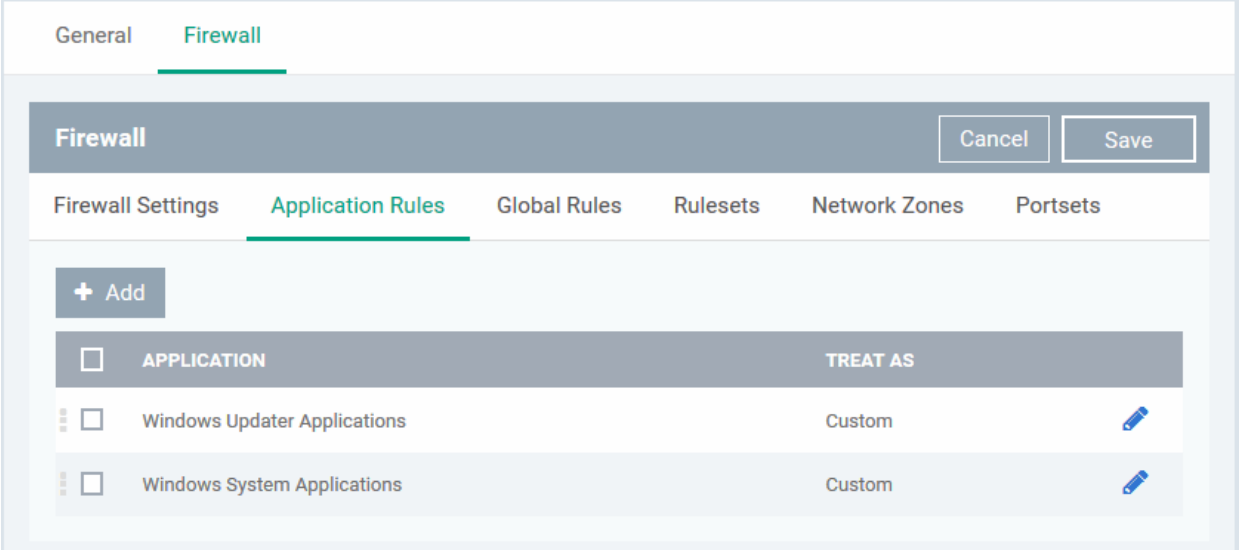

СОМОДО **Creating Trust Online\*** 

The 'Application Rules' interface allows you to create and manage application rules for regulating network access to individual applications at the endpoints to which the profile is applied.

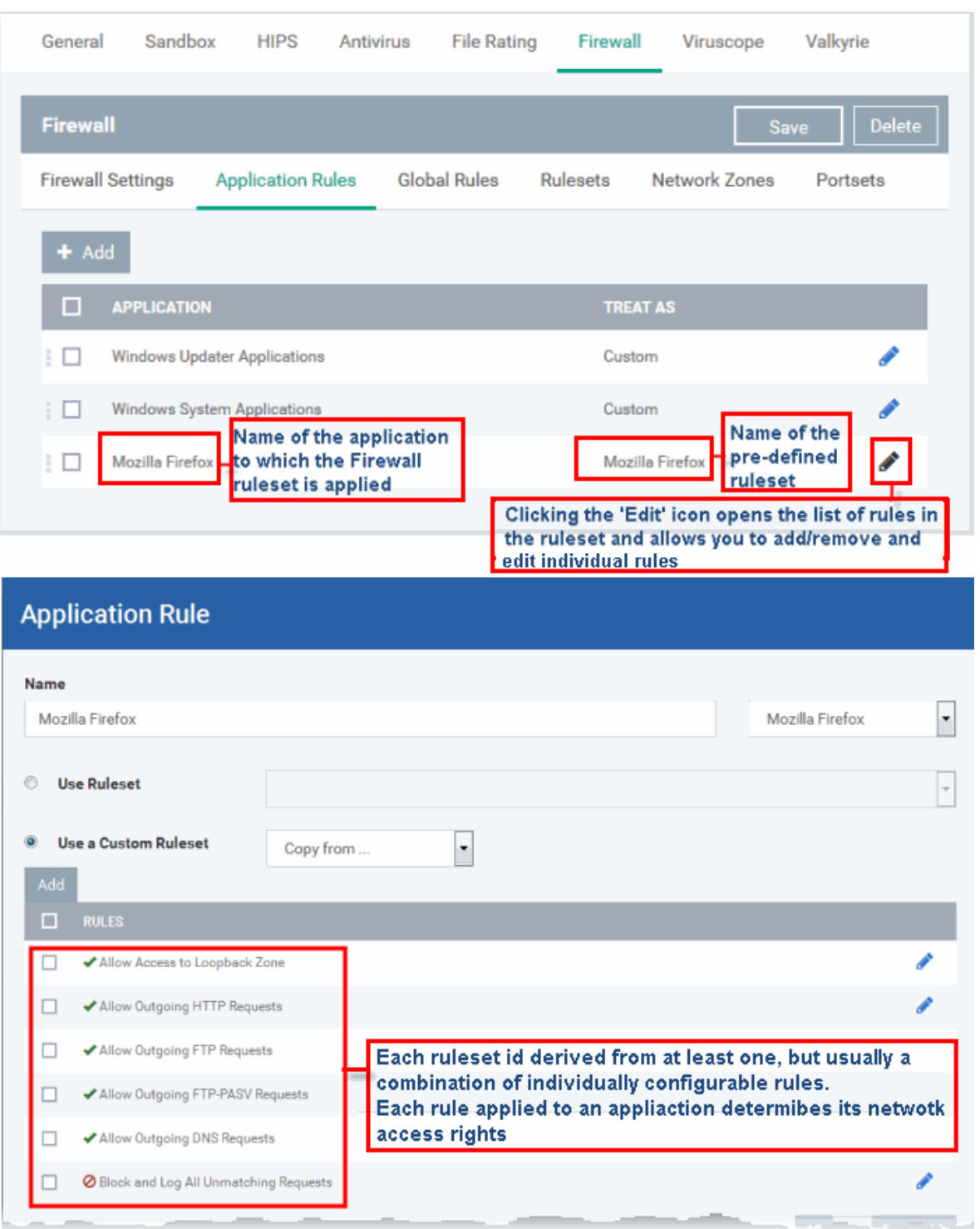

Although each ruleset can be defined from the ground up by individually configuring its constituent rules, this practice would be time consuming if it had to be performed for every single program on your system. For this reason, Comodo Firewall contains a selection of predefined rulesets according to broad application category. For example, you may choose to apply the ruleset 'Web Browser' to the applications like 'Internet Explorer', 'Firefox' and 'Opera'. Each predefined ruleset has been specifically designed by Comodo Firewall to optimize the security level of a certain type of application. Administrators can, of course, modify these predefined rulesets to suit their environment and requirements. For more details, see **[Predefined Rule Sets.](https://help.comodo.com/topic-399-1-790-10391-Firewall-Rule-Sets.html)**

- See **[Application Rule interface](#page-485-1)** for an introduction to the rule setting interface
- See **[Create and Modify Firewall Rulesets](#page-485-0)** to learn how to create and edit Firewall rulesets

- See **[Understanding Firewall Rules](#page-489-0)** for an overview of the meaning, construction and importance of individual rules
- See **[Add and Edit a](#page-490-0) [Firewall](#page-485-0) [Rule](#page-490-0)** for an explanation of individual rule configuration.

#### <span id="page-485-1"></span>**Application Rule interface**

- $\div$  Add Click the 'Add' button **or the state of 'Edit'** icon **beside a ruleset in 'Application Rules' interface to open** the 'Application Rule' interface.
- The rules in a Firewall ruleset can be added/modified/removed and re-ordered through the 'Application Rule' interface.
- You can also create new rules or edit existing rules in the ruleset in the 'Firewall Rule' interface (Click the 'Add' button or 'Edit' icon **b**eside a rule in 'Application Rules' interface). See **[Add and Edit a Firewall](#page-490-0) [Rule](#page-490-0)** for guidance on this.

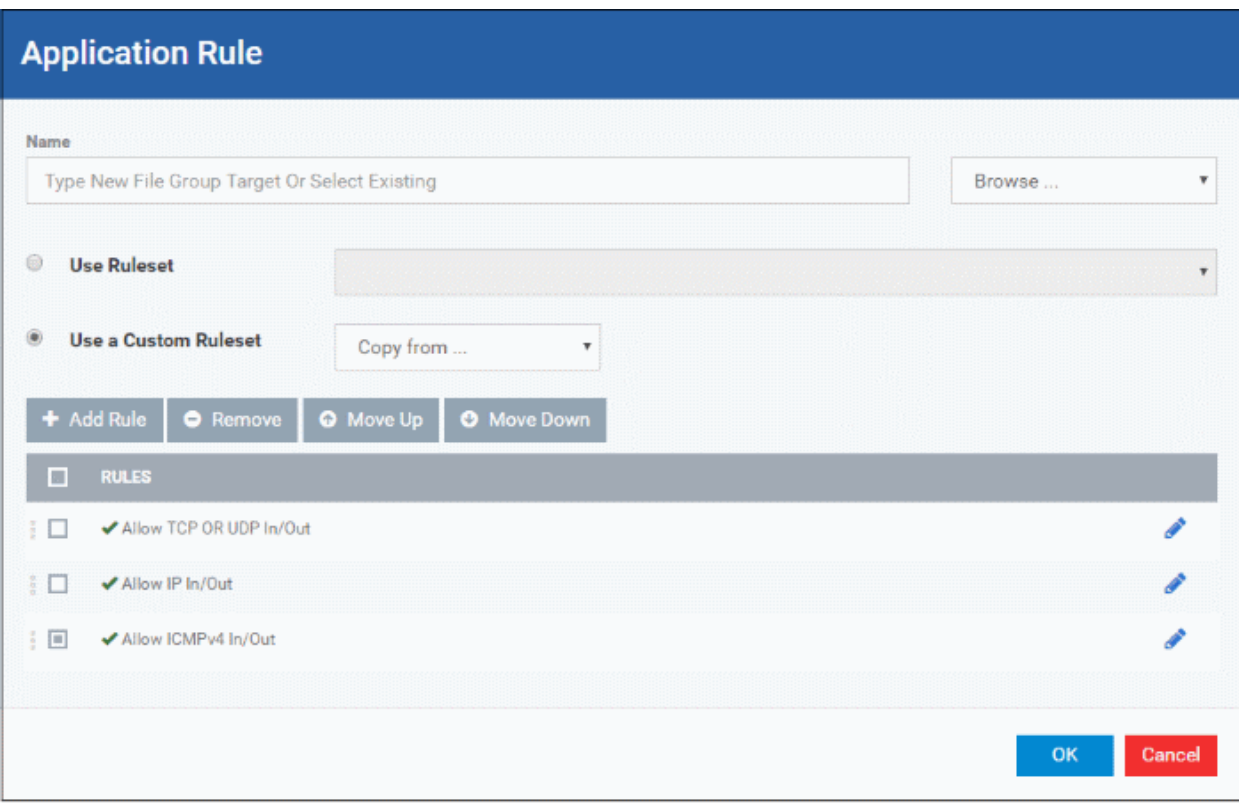

Comodo Firewall applies rules on a per packet basis and applies the first rule that matches that packet type to be filtered (see **[Understanding Firewall Rules](#page-489-0)** for more information). If there are a number of rules in the list relating to a packet type then one nearer the top of the list is applied. Administrators can re-prioritize rules by uisng the 'Move Up' or 'Move Down' buttons.

#### <span id="page-485-0"></span>**Create and Modify Firewall Rulesets**

Add

To begin defining an application's Firewall ruleset, you need take two basic steps.

- Step 1 **[Select the application that you wish the ruleset is to be applied](#page-485-2).**
- Step 2 **[Configure the rules for this application's ruleset](#page-487-0).**

#### <span id="page-485-2"></span>**Step 1 - Select the application that you wish the ruleset is to be applied**

• To define a ruleset for a new application ( i.e. one that is not already listed), click the 'Add' button

at the top of the list in the 'Application Rules' interface.

The 'Application Rule' interface will open as shown below:

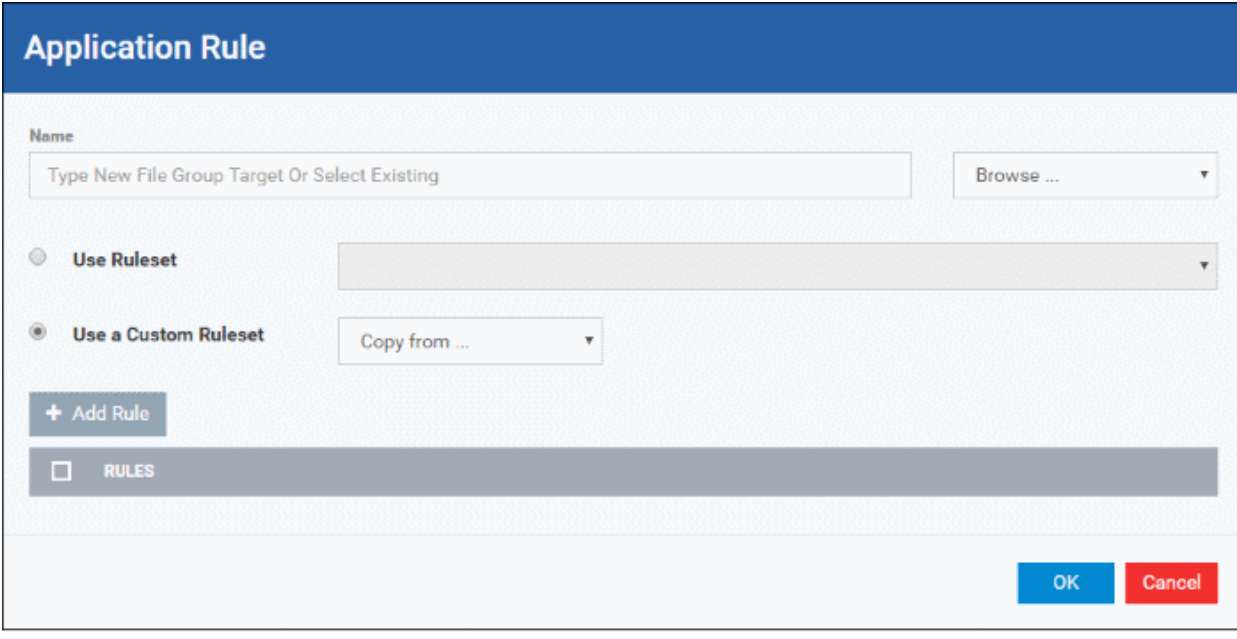

Because this is a new application, the 'Name' field is blank. (If you are modifying an existing ruleset, then this interface shows the individual rules for that application's ruleset).

You can enter the application(s) to which the rule set is to be applied in two ways:

• Enter the installation path of the application with the application file name in the Name field (For example, 'C:\Program Files\Mozilla Firefox\firefox.exe').

Or

• Open the drop-down beside the 'Name' field and choose the application group to which the ruleset is to be applied. Choosing a 'File Group' allows you to create firewall ruleset for a category of pre-set files or folders. For example, selecting 'Executables' would enable you to create a Firewall Ruleset for any file that attempts to connect to the Internet with the extensions .exe .dll .sys .ocx .bat .pif .scr .cpl . Other such categories available include 'Windows System Applications' , 'Windows Updater Applications' , 'Start Up Folders' etc each of which provide a fast and convenient way to apply a generic ruleset to important files and folders. Endpoint Manager ships with a set of predefined 'File Groups'. If required you can add new file groups and edit existing groups ('Settings' > 'System Templates' > 'File Groups Variables'). See **[Create and Manage](#page-1019-0)  [File Groups](#page-1019-0)** for quidance on this.

**COMODO Creating Trust Online** 

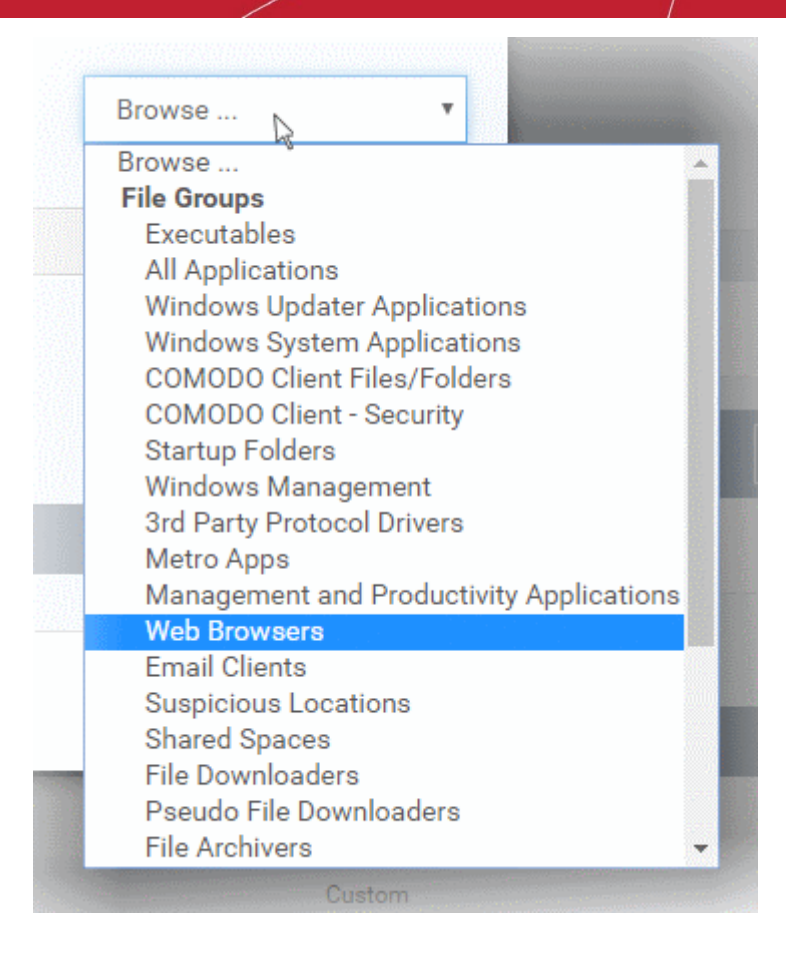

#### <span id="page-487-0"></span>**Step 2 - Configure the rules for this application's ruleset**

There are two broad options available for creating a ruleset that applies to an application - **[Use a Predefined](#page-487-1)  [Ruleset](#page-487-1)** or **[Use a Custom Ruleset](#page-488-0)**.

<span id="page-487-1"></span>• **Use a Predefined Ruleset** - Allows you to quickly deploy an existing ruleset on to the target application. Choose the ruleset you wish to use from the drop-down menu. In the example below, we have chosen 'Web Browser' because we are creating a ruleset for the 'Firefox' browser. The name of the predefined ruleset you choose is displayed in the '**Treat As** ' column for that application in the '**[Application Rules' interface](#page-483-0)** *(Default = Disabled).*

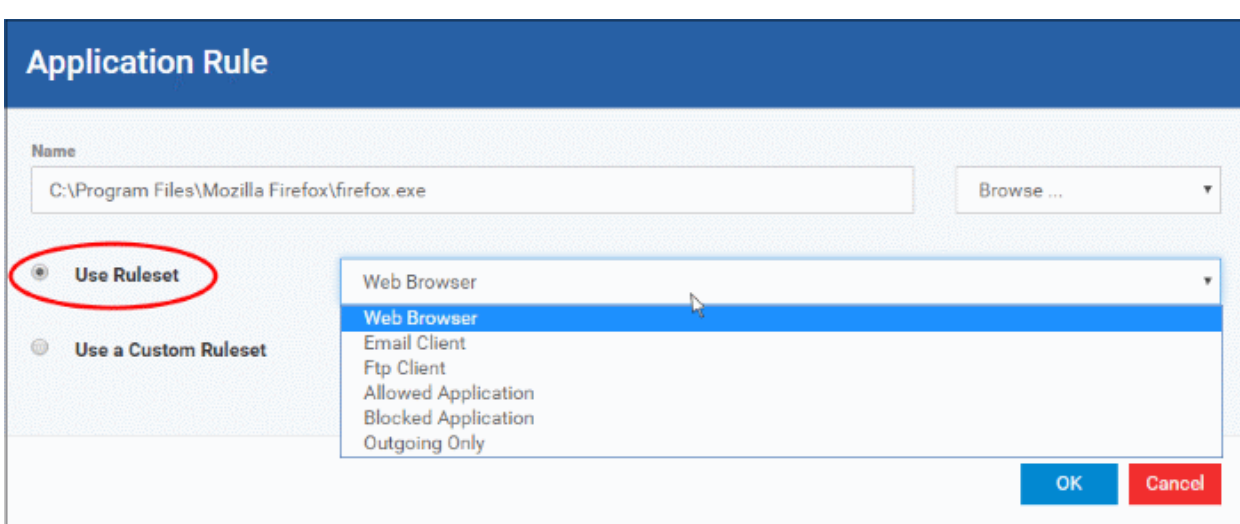

**Note**: Predefined Rulesets, once chosen, cannot be modified *directly* from this interface - they can only be modified and defined using the **[Application Rule](#page-485-1)** interface. If you require the ability to add or modify rules for an application then you are effectively creating a new, custom ruleset and should choose the more flexible **[Use](#page-488-0)  [Custom Ruleset](#page-488-0)** option instead.

<span id="page-488-0"></span>• **Use a Custom Ruleset** - Designed for more experienced administrators, the Custom Ruleset option enables full control over the configuration of Firewall Ruleset and the parameters of each rule within that ruleset (*Default = Enabled*).

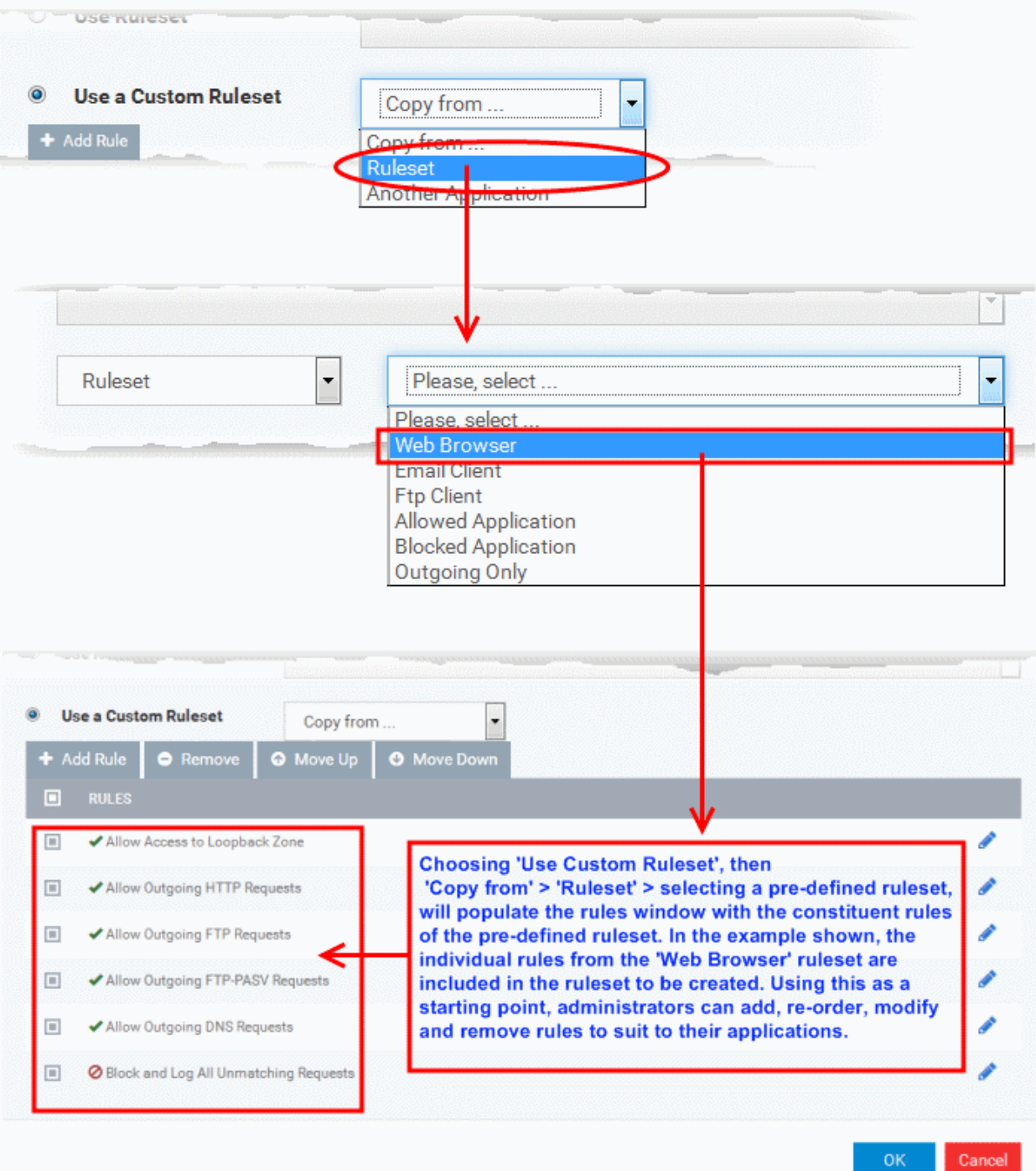

You can create an entirely new ruleset or use a predefined ruleset as a starting point by:

• Clicking 'Add' from the top to add individual Firewall rules. See '**[Add and Edit a Firewall Rule](#page-490-0)**' for an overview of the process.

- Use the 'Copy From' button to populate the list with the Firewall rules of a Predefined Firewall Rule.
- Use the 'Copy From' button to populate the list with the Firewall rules of another application's ruleset.

#### **General Tips**:

- If you wish to create a reusable ruleset for deployment on multiple applications, we advise you add a new Predefined Firewall Rules (or modify one of the existing ones to suit your needs) - then come back to this section and use the 'Ruleset' option to roll it out.
- If you want to build a bespoke ruleset for maybe one or two specific applications, then we advise you choose the '**[Use a Custom Ruleset](#page-488-0)**' option and create your ruleset either from scratch by adding individual rules or by using one of the built-in rulesets as a starting point.

#### <span id="page-489-0"></span>**Understanding Firewall Rules**

At their core, each Firewall rule can be thought of as a simple **IF THEN** trigger - a set of **conditions** (or attributes) pertaining to a packet of data from a particular application and an **action** it that is enforced if those conditions are met.

As a packet filtering firewall, Comodo Firewall analyzes the attributes of *every single* packet of data that attempts to enter or leave the computer. Attributes of a packet include the application that is sending or receiving the packet, the protocol it is using, the direction in which it is traveling, the source and destination IP addresses and the ports it is attempting to traverse. The firewall then tries to find a Firewall rule that matches all the conditional attributes of this packet in order to determine whether or not it should be allowed to proceed. If there is no corresponding Firewall rule, then the connection is automatically blocked until a rule is created.

The actual **conditions** (attributes) you see \* on a particular Firewall Rule are determined by the protocol chosen in the 'Firewall Rule' interface. See **[Add and Edit a Firewall Rule](#page-490-0)** for more details.

If you chose 'TCP' , 'UDP' or 'TCP and 'UDP', then the rule has the form: **Action |Protocol | Direction |Source Address | Destination Address | Source Port | Destination Port**

If you chose 'ICMP', then the rule has the form: **Action |Protocol | Direction | Source Address | Destination Address | ICMP Details**

If you chose 'IP', then the rule has the form: **Action | Protocol | Direction | Source Address | Destination Address | IP Details**

- **Action**: The action the firewall takes when the conditions of the rule are met. The rule shows '**Allow**', '**Block**' or '**Ask**'.\*\*
- **Protocol:** States the protocol that the target application must be attempting to use when sending or receiving packets of data. The rule shows '**TCP**', '**UDP**', '**TCP** or **UDP**', '**ICMP**' or '**IP**'
- **Direction**: States the direction of traffic that the data packet must be attempting to negotiate. The rule shows '**In**', '**Out**' or '**In/Out**'
- **Source Address**: States the source address of the connection attempt. The rule shows '**From**' followed by one of the following: **IP** , **IP range**, **IP Mask** , **Network Zone**, **Host Name** or **Mac Address**
- **Destination Address**: States the address of the connection attempt. The rule shows '**To**' followed by one of the following: **IP**, **IP range**, **IP Mask**, **Network Zone**, **Host Name** or **Mac Address**
- **Source Port**: States the port(s) that the application must be attempting to send packets of data through. Shows '**Where Source Port Is**' followed by one of the following: '**Any**', '**Port #'**, '**Port Range**' or '**Port Set**'
- **Destination Port:** States the port(s) on the remote entity that the application must be attempting to send to. Shows '**Where Source Port Is**' followed by one of the following: '**Any**', '**Port #'**, '**Port Range**' or '**Port Set**'
- **ICMP Details**: States the ICMP message that must be detected to trigger the action. See **[Add and Edit a](#page-490-0)  [Firewall Rule](#page-490-0)** for details of available messages that can be displayed.
- **IP Details**: States the type of IP protocol that must be detected to trigger the action: See **[Add and Edit a](#page-490-0)  [Firewall Rule](#page-490-0)** to see the list of available IP protocols that can be displayed here.

Once a rule is applied, Comodo Firewall monitors all network traffic relating to the chosen application and take the specified action if the conditions are met. Users should also see the section '**[Global Rules](#page-494-0)**' to understand the interaction between Application Rules and Global Rules.

\* If you chose to add a descriptive name when creating the rule then this name is displayed here rather than it's full parameters. See the next section, '**[Add and Edit a Firewall Rule](#page-490-0)**', for more details.

\*\* If you selected 'Log as a firewall event if this rule is fired' then the action is postfixed with 'Log'. (e.g. Block & Log)

#### <span id="page-490-0"></span>**Add and Edit a Firewall Rule**

The Firewall Rule Interface is used to configure the actions and conditions of an individual Firewall rule. If you are not an experienced firewall user or are unsure about the settings in this area, we advise you first gain some background knowledge by reading the sections '**[Understanding Firewall Rules](#page-489-0)**', '**[Overview of Rules and Policies](#page-483-0)**' and '**[Create and Modify Firewall Rulesets](#page-485-0)**'.

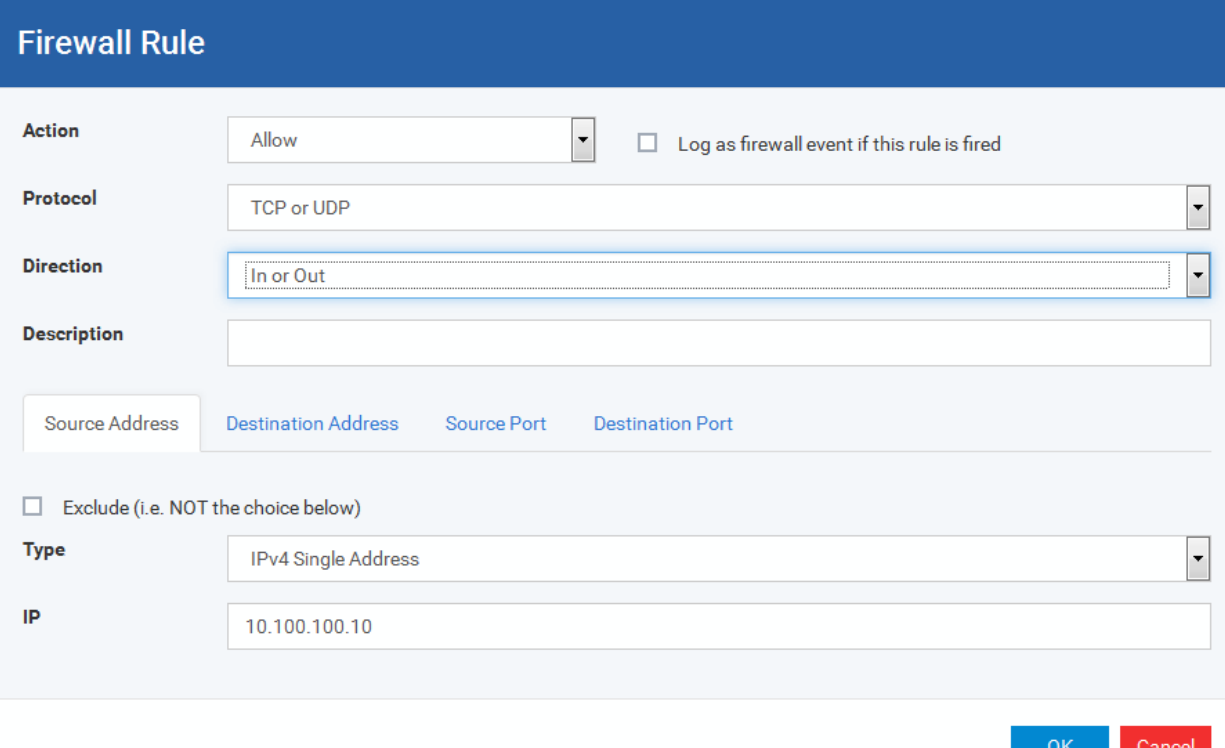

#### <span id="page-490-1"></span>**General Settings**

- **Action:** Define the action the firewall takes when the conditions of the rule are met. Options available via the drop down menu are '**Allow**' *(Default)*, '**Block'** or '**Ask**'.
- **Protocol:** Allows the user to specify which protocol the data packet should be using. Options available via the drop down menu are '**TCP**', '**UDP**', '**TCP or UDP**' *(Default)*, '**ICMP**' or '**IP**' .

**Note:** Your choice here alters the choices available to you in the tab structure on the lower half of the interface.

- **Direction:** Allows the user to define which direction the packets should be traveling. Options available via the drop down menu are **'In', 'Out'** or **'In/Out'** *(Default).*
- **Log as a firewall event if this rule is fired:** Checking this option creates an entry in the firewall event log viewer whenever this rule is called into operation. (i.e. when ALL conditions have been met) *(Default = Disabled).*
- **Description**: Allows you to type a friendly name for the rule. Some users find it more intuitive to name a rule by it's intended purpose. ( 'Allow Outgoing HTTP requests'). If you create a friendly name, then this is

displayed to represent instead of the full actions/conditions in the main **[Application Rules interface](#page-483-0)** and the **[Application Rule interface](#page-485-1)**.

#### **Protocol**

#### i. **'TCP**,' '**UDP'** or '**TCP or UDP'**

If you select 'TCP', 'UDP' or 'TCP or UDP' as the Protocol for your network, then you have to define the source and destination IP addresses and ports receiving and sending the information

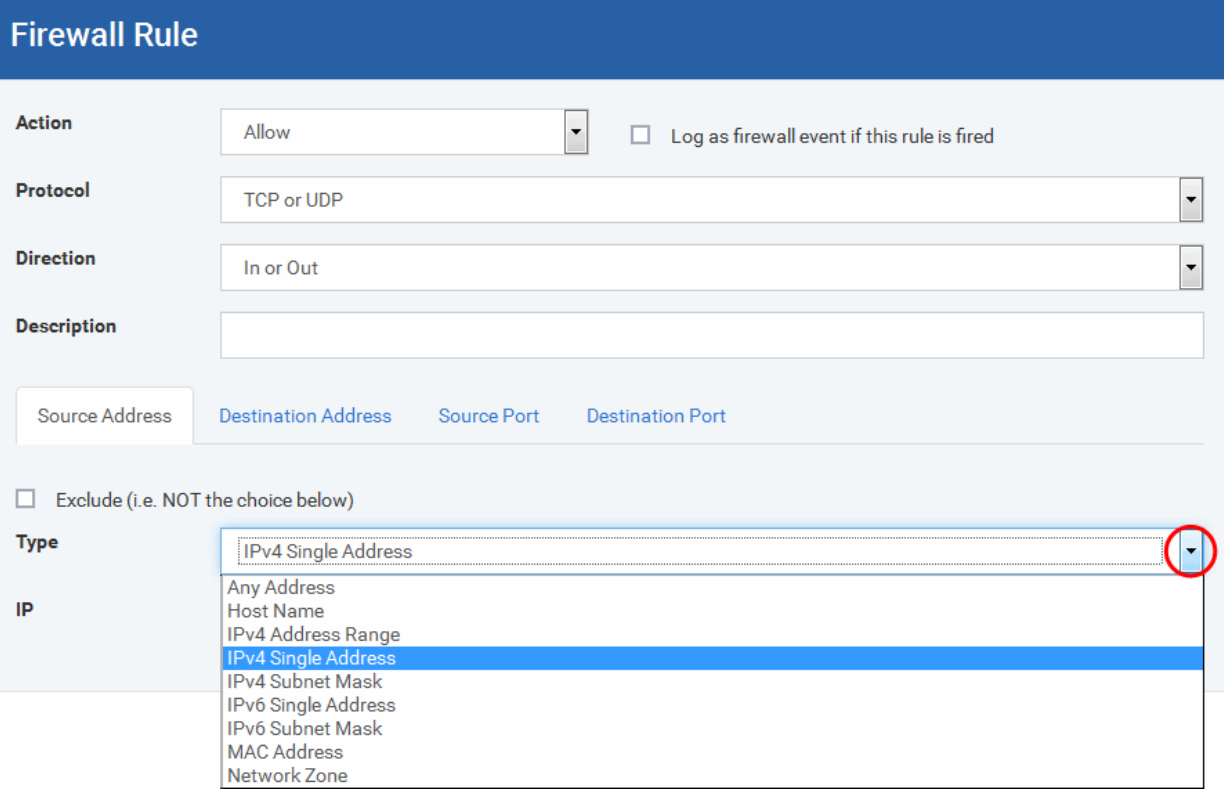

#### <span id="page-491-0"></span>**Source Address and Destination Address:**

- 1. You can choose any IP Address by selecting Any Address in the Type drop-down box. This menu defaults to an IP range of 0.0.0.0- 255.255.255.255 to allow connection from all IP addresses.
- 2. You can choose a named host by selecting a Host Name which denotes your IP address.
- 3. You can choose an IPv4 Range by selecting IPv4 Address Range for example the range in your private network and entering the IP addresses in the Start Range and End Range text boxes.
- 4. You can choose a Single IPv4 address by selecting IPv4 Single Address and entering the IP address in the IP address text box, e.g., 192.168.200.113.
- 5. You can choose IPv4 Mask by selecting IPv4 Subnet Mask. IP networks can be divided into smaller networks called sub-networks (or subnets). An IP address/ Mask is a subnet defined by IP address and mask of the network. Enter the IP address and Mask of the network.
- 6. You can choose a Single IPv6 address by selecting IPv6 Single Address and entering the IP address in the IP address text box, e.g., 3ffe:1900:4545:3:200:f8ff:fe21:67cf.
- 7. You can choose IPv6 Mask by selecting IPv6 Subnet Mask. IP networks can be divided into smaller networks called sub-networks (or subnets). An IP address/ Mask is a subnet defined by IP address and mask of the network. Enter the IP address and Mask of the network.
- 8. You can choose a MAC Address by selecting MAC Address and entering the address in the address text box.

- 9. You can choose an entire network zone by selecting Zone .This menu defaults to Local Area Network. But you can also define your own zone by first creating a Zone through the '**[Network](#page-498-0)  [Zones](#page-498-0)**' area.
- Exclude (i.e. NOT the choice below): The opposite of what you specify is applicable. For example, if you are creating an Allow rule and you check the Exclude box in the Source IP tab and enter values for the IP range, then that IP range is excluded. You have to create a separate Allow rule for the range of IP addresses that you DO want to use.

#### **Source Port and Destination Port:**

Enter the source and destination Port in the text box.

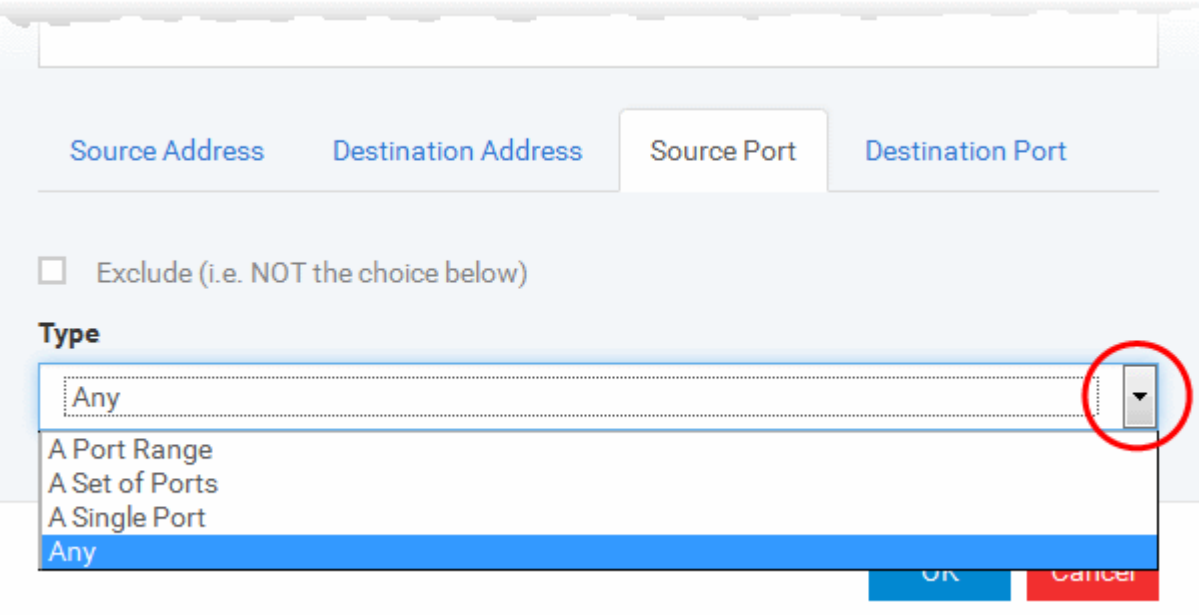

- 1. You can choose any port number by selecting Any set by default , 0- 65535.
- 2. You can choose a Single Port number by selecting Single Port and selecting the single port numbers from the list.
- 3. You can choose a Port Range by selecting Port Range and selecting the port numbers from the From and To list.
- 4. You can choose a predefined **[Port Set](#page-507-0)** by choosing A Set of Ports. If you wish to create a custom port set then please see the section '**[Port Sets](#page-507-0)**'.

#### ii. **ICMP**

When you select ICMP as the protocol in **[General Settings](#page-490-1)**, you are shown a list of ICMP message types in the 'ICMP Details' tab alongside the **[Destination Address](#page-491-0)** tabs. The last two tabs are configured identically to the **[explanation above](#page-491-0)**. You cannot see the source and destination port tabs.

#### iii. **ICMP Details**

ICMP (Internet Control Message Protocol) packets contain error and control information which is used to announce network errors, network congestion, timeouts, and to assist in troubleshooting. It is used mainly for performing traces and pings. Pinging is frequently used to perform a quick test before attempting to initiate communications. If you are using or have used a peer-to-peer file-sharing program, you might find yourself being pinged a lot. So you can create rules to allow / block specific types of ping requests. With Comodo Firewall you can create rules to allow/ deny inbound ICMP packets that provide you with information and minimize security risk.

1. Type in the source/ destination IP address. Source IP is the IP address from which the traffic originated and destination IP is the IP address of the computer that is receiving packets of information.

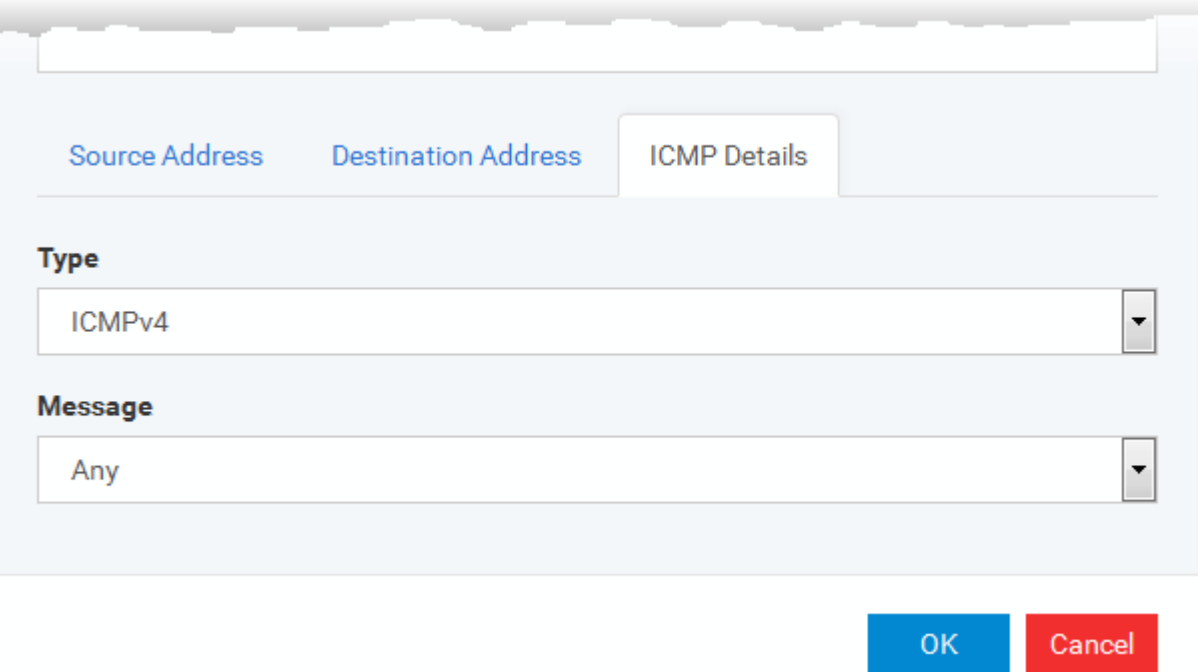

- 2. Under the 'ICMP Details' tab, choose the ICMP version from the 'Type' drop-down.
- 3. Specify ICMP Message, Types and Codes. An ICMP message includes a Message that specifies the type, that is, the format of the ICMP message.

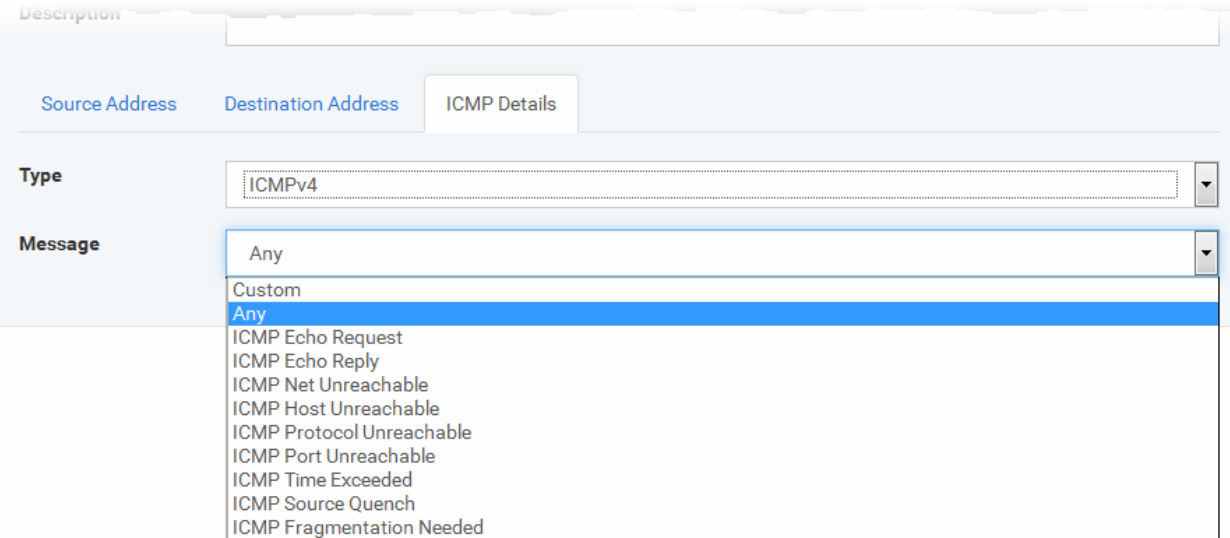

When you select a particular ICMP message, the menu defaults to set its code and type as well. If you select the ICMP message type 'Custom' then you are asked to specify the code and type.

iv. **IP**

When you select IP as the protocol in **[General Settings](#page-490-1)**, you are shown a list of IP message type in the 'IP Details' tab alongside the **[Source Address and Destination Address](#page-491-0)** tabs. The last two tabs are configured identically to the **[explanation above](#page-491-0)**. You cannot see the source and destination port tabs.

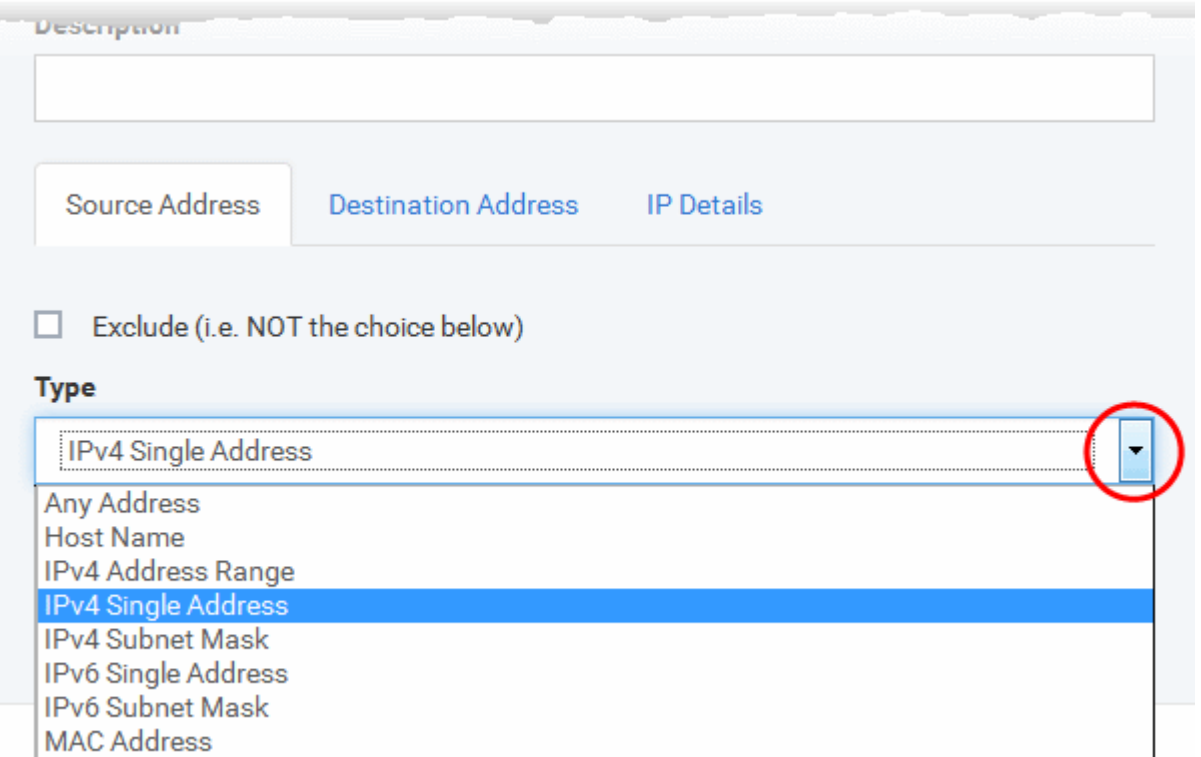

#### v. **IP Details**

Network Zone

Select the types of IP protocol that you wish to allow, from the ones that are listed.

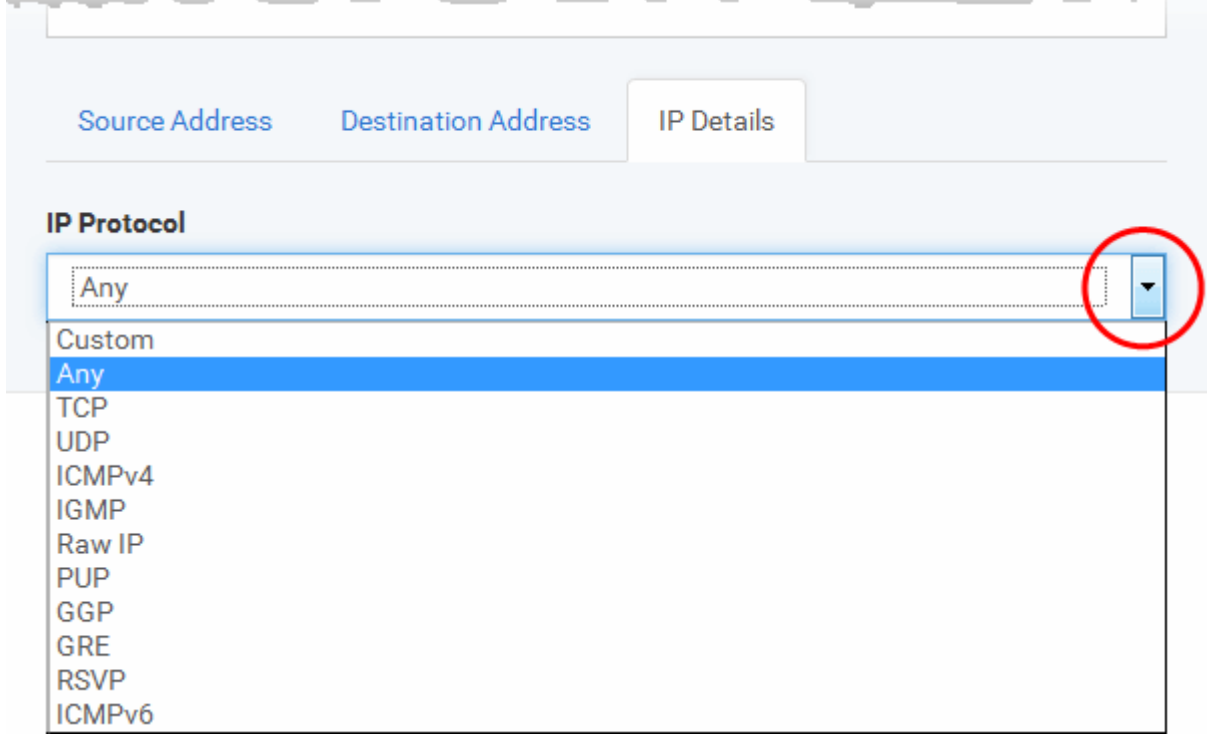

• Click 'OK' to save the firewall rule.

#### <span id="page-494-0"></span>**Global Rules**

Unlike Application rules, which are applied to and triggered by traffic relating to a specific application, Global Rules are applied to all traffic traveling in and out of the computers applied with this profile.

Comodo Firewall analyzes every packet of data in and out of the computer using combination of Application and Global Rules.

- For Outgoing connection attempts, the application rules are consulted first and then the global rules second.
- For Incoming connection attempts, the global rules are consulted first and then the application rules second.

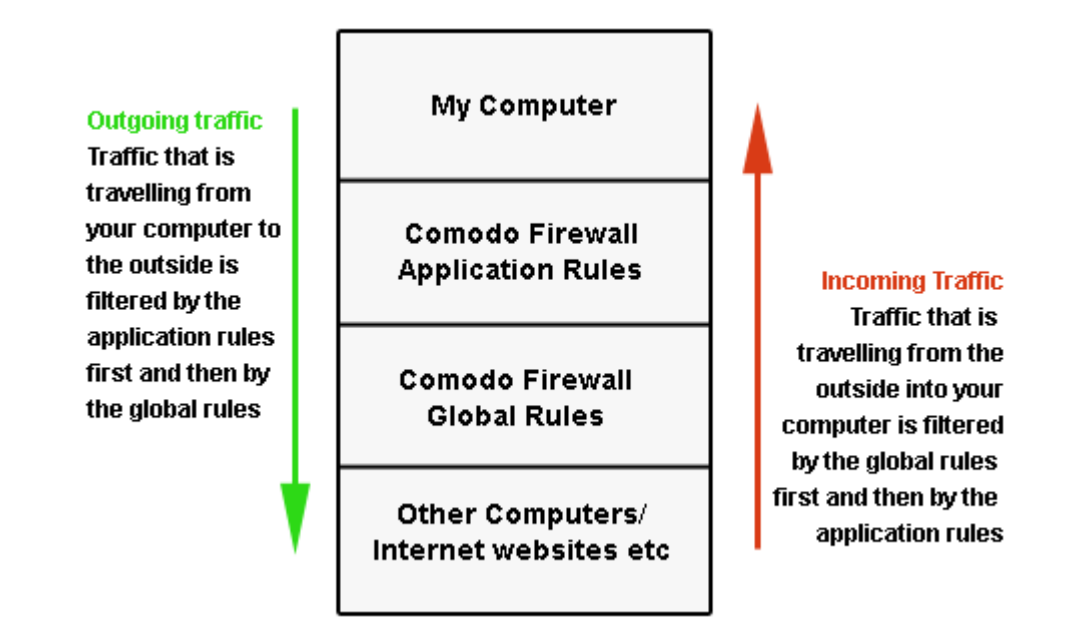

Therefore, outgoing traffic has to 'pass' both the application rule then any global rules before it is allowed out of your system. Similarly, incoming traffic has to 'pass' any global rules first then application specific rules that may apply to the packet.

Global Rules are mainly, but not exclusively, used to filter incoming traffic for protocols other than TCP or UDP.

The 'Global Rules' panel in the under 'Firewall' tab allows you to view create and manage the global firewall rules.

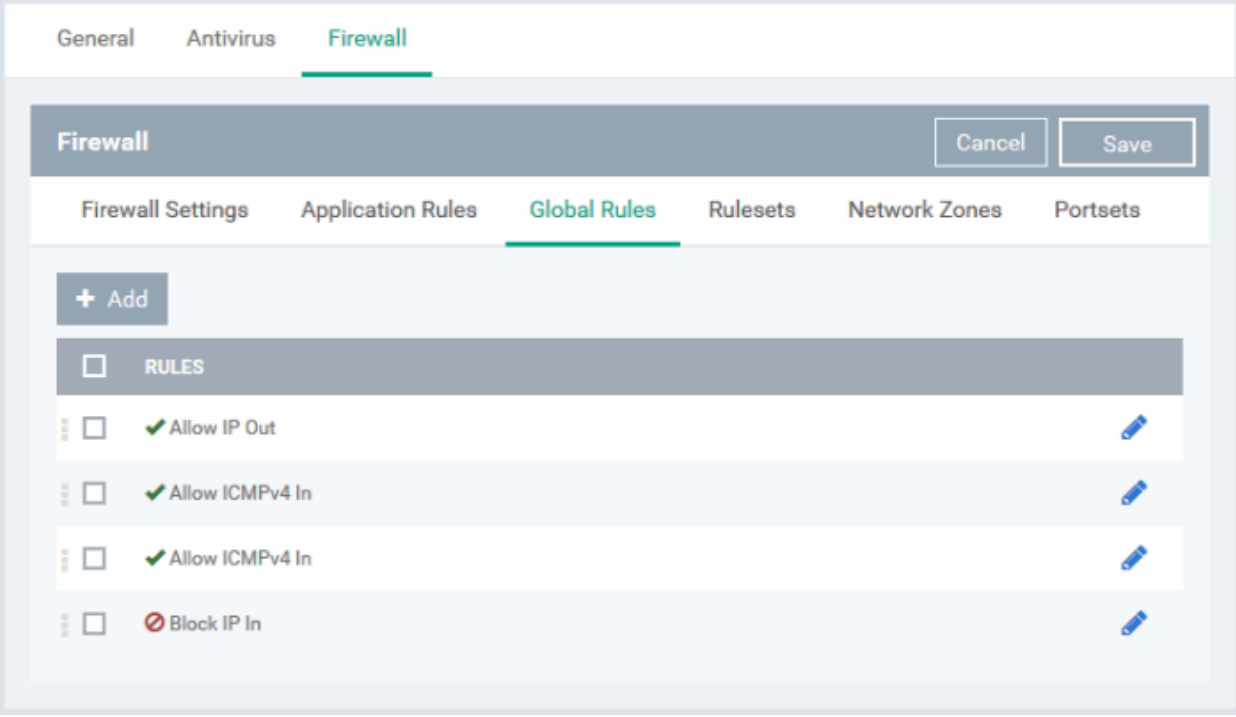

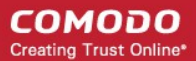

The configuration of Global Rules is identical to that for application rules. To add a global rule, click the 'Add' button

 $+$  Add

on the top. To edit an existing global rule, click the edit icon  $\bullet$  beside it.

- See **[Application Rules](#page-485-1)** for an introduction to the rule setting interface.
- See **[Understanding Firewall Rules](#page-489-0)** for an overview of the meaning, construction and importance of individual rules.
- See **[Add and Edit a Firewall Rule](#page-490-0)** for an explanation of individual rule configuration.

#### <span id="page-496-0"></span>**Rulesets**

As the name suggests, a firewall Ruleset is a set of one or more individual Firewall rules that have been saved and which can be re-deployed on multiple applications. Endpoint Manager ships with six predefined rulesets and allows you to create and manage custom rulesets as required. This section contains advice on the following:

- **[Predefined Rulesets](#page-496-1)**
- **[Creating a new ruleset](#page-497-0)**

The 'Rulesets' panel under the 'Firewall' tab allows you to view, create and manage the firewall rulesets.

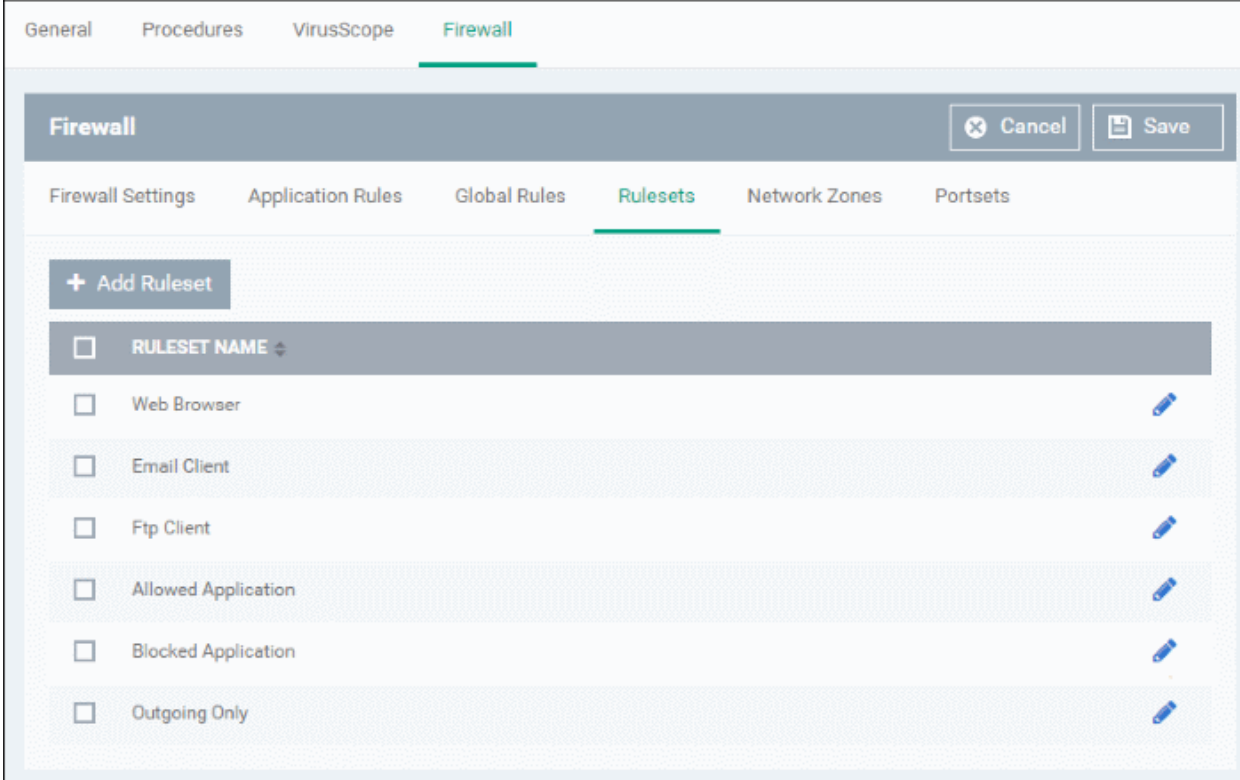

The Rulesets panel displays a list of pre-defined and custom Firewall Rulesets.

Although each application's firewall ruleset *could* be defined from the ground up by individually configuring its constituent rules, this practice may prove time consuming if it had to be performed for every single program on your system. For this reason, Comodo Firewall contains a selection of predefined rulesets according to broad application category. For example, you may choose to apply the ruleset 'Web Browser' to the applications 'Internet Explorer', 'Firefox' and 'Opera'. Each predefined ruleset has been specifically designed by Comodo to optimize the security level of a certain type of application. Users can, of course, modify these predefined policies to suit their environment and requirements. (for example, you may wish to keep the 'Web Browsers' name but wish to redefine the parameters of it rules).

Endpoint Manager ships with six predefined firewall rulesets for different categories of applications:

<span id="page-496-1"></span>Web Browser

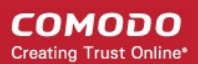

- Email Client
- **FTP Client**
- Allowed Application
- Blocked Application
- Outgoing Only

These rulesets can be edited by adding new rules or reconfiguring the existing rules. For more details see the explanation of **[adding and editing firewall rules](#page-490-0)** in the section 'Application Rules'.

#### <span id="page-497-0"></span>**Create a new ruleset**

You can create new rulesets with network access control rules customized as per your requirements and can roll out them to required applications while **[creating firewall ruleset](#page-485-0)** for the applications individually.

#### **To add a new Ruleset**

panel

• Click the 'Add Ruleset' button **+ Add Ruleset**<br>from the top of the list of rulesets in the 'Rulesets'

The 'Firewall Ruleset' interface will open.

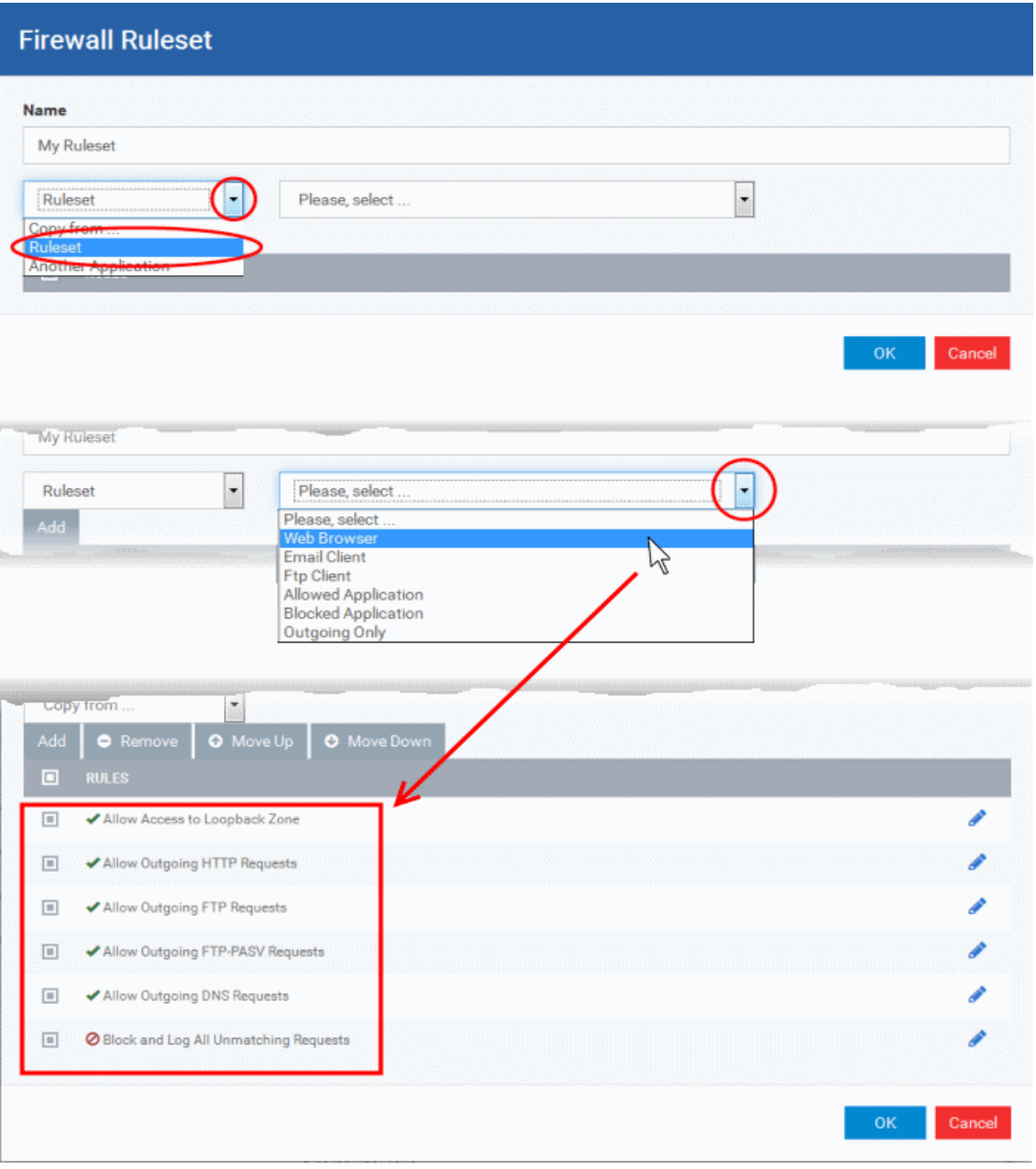

• As this is a new ruleset, you need to name it in the 'Name' field at the top. It is advised that you choose a name that accurately describes the category/type of application you wish to define the ruleset for. Next you should add and configure the individual rules for this ruleset. See '**[Add and Edit a Firewall](#page-490-0)  [Rule](#page-490-0)**' for more advice on this.

Once created, this ruleset can be quickly called from 'Use Ruleset' when **[creating or modifying a Firewall](#page-485-0)  [ruleset](#page-485-0)**.

#### **To view or edit an existing predefined Ruleset**

- Click on the 'Edit' icon beside Ruleset Name in the list.
- Details of the process from this point on can be found under '**[Use Custom Rule Set](#page-488-0)**.'.

#### <span id="page-498-0"></span>**Network Zones**

The 'Network Zones' panel under the 'Firewall' tab allows you to:

- Configure to detect any new network (wired or wireless) that the computer applied with this profile is trying to connect and provide alerts for the same
- Define network zones that are trusted, and to specify access privileges to them

СОМОДО **Creating Trust Online\*** 

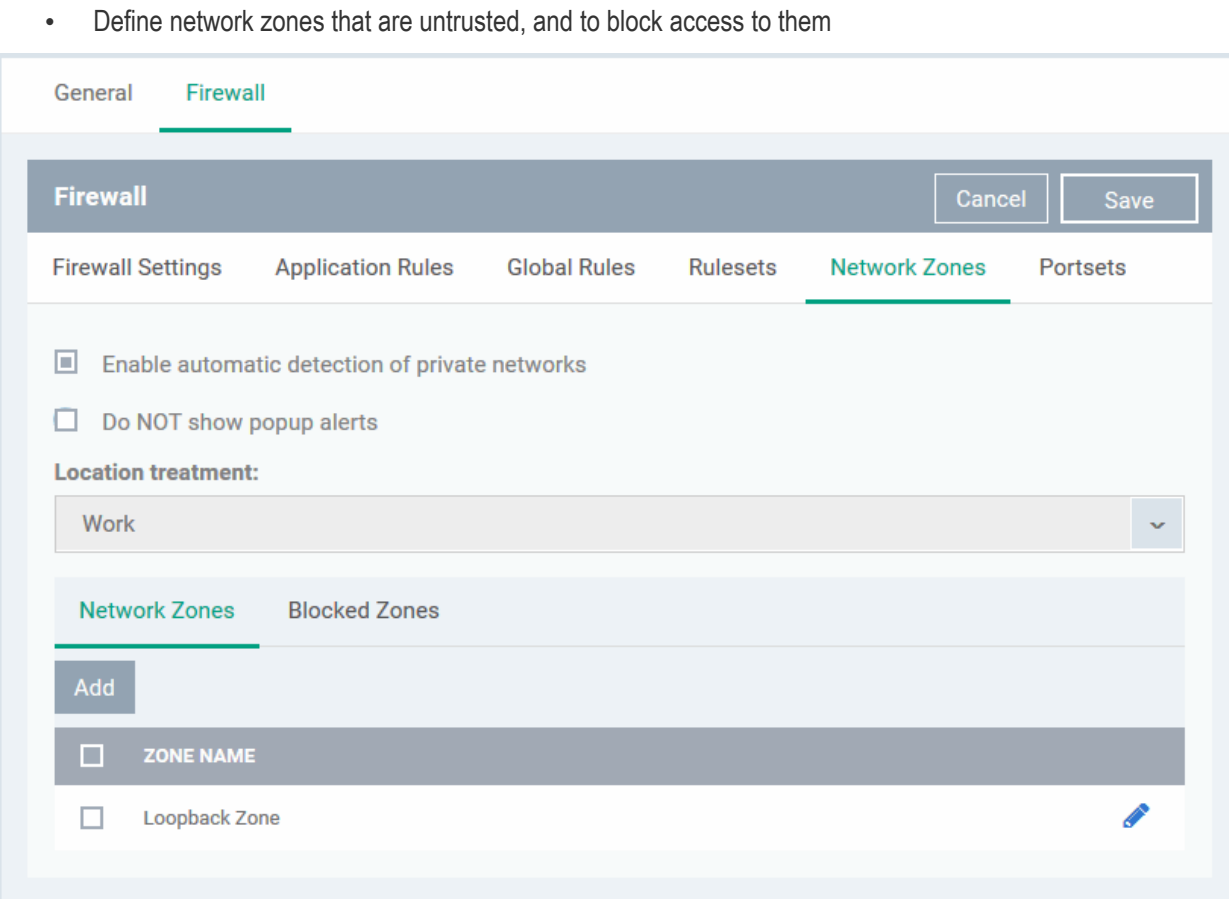

The 'Network Zones' panel contains options for configuring the general network monitoring settings and lists of 'Allowed Network Zones' and 'Blocked Network Zones' under respective tabs. You can add and manage network zones to be allowed and blocked from this interface.

#### **Network Monitoring Settings**:

- **Enable automatic detection of private networks** Instructs Comodo Firewall to keep monitoring whether the computer applied with this security profile is connected to any new wired or wireless network *(Default =* **Enabled).** Deselect this option if you do not want the new connection attempts is to be detected and/or wish to manually set-up their own trusted networks (this can be done in **['Network Zones](#page-500-0)**'.
- **Do Not show popup alerts**  By default, an alert will be displayed at the computer, if the computer attempts to connect to a new network, for the end-user to select the type of network. CCS will optimize its firewall settings for the new network, based on the selection. An example is shown below.

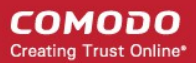

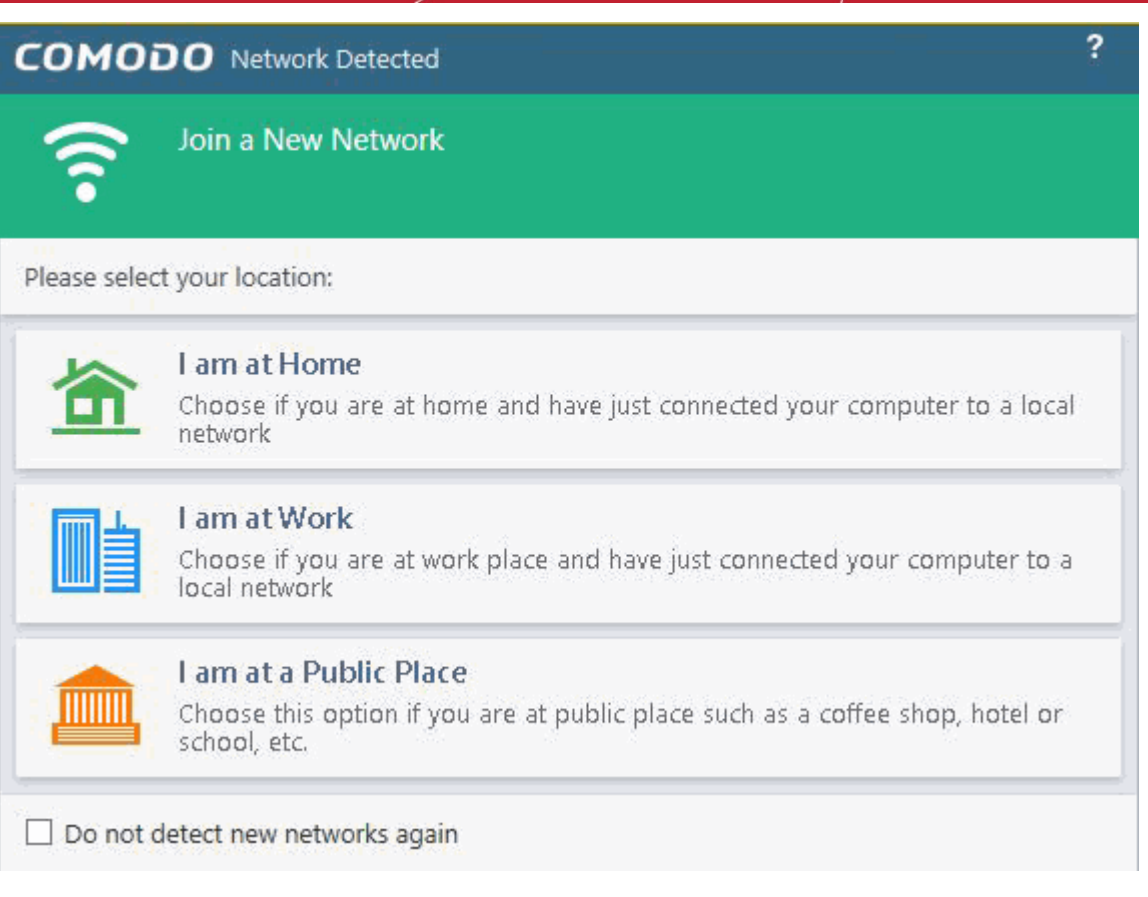

If you do not want the alert to be displayed to the end-user and wish the CCS at the computer to decide on the type of network by default, deselect this option and choose the network type from the drop-down under Location Treatment. The available options are:

- Home
- **Work**
- Public

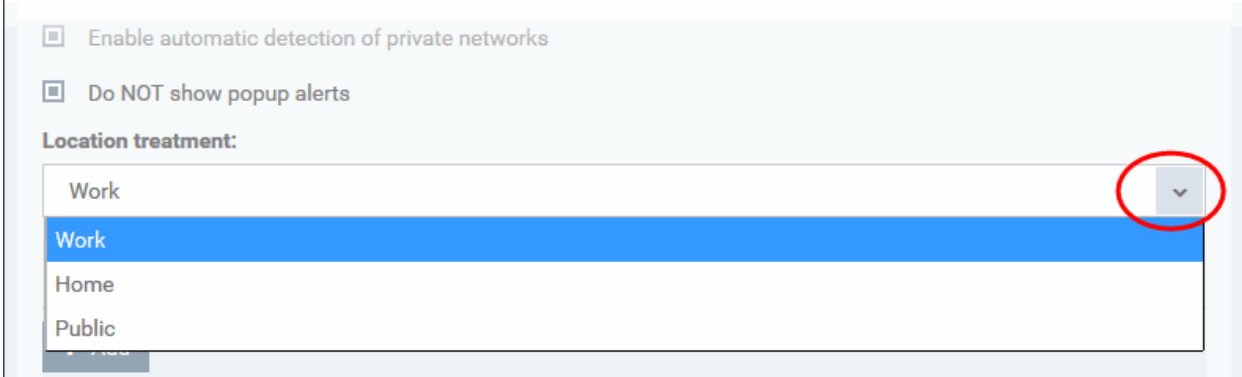

The panel has two tabs:

- **[Network Zones](#page-500-0)** Allows you to define network zones and to allow access to them for applications, with the access privileges specified through **[Application Rule](#page-490-0)** interface. Refer to '**[Creating or Modifying Firewall](#page-485-0)  [Rules](#page-485-0)**' for more details.
- **[Blocked Zones](#page-503-0)** Allows you to define trusted networks that are not trustworthy and to block access to them.

#### <span id="page-500-0"></span>**Network Zones**

A 'Network Zone' can consist of an individual machine (including a single home computer connected to Internet) or a network of thousands of machines to which access can be granted or denied.

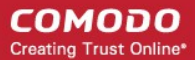

The 'Network Zones' tab in the 'Network Zones' panel displays a list of defined network zones and allows you to define network zones, to which the computer applied with this profile can connect, with access rights as defined by the firewall rules or blocked access to.

#### <span id="page-501-0"></span>**To define a new Network Zone**

• Click the 'Add' **+** Add button at the top of the list.

The 'Network Zone' dialog will open.

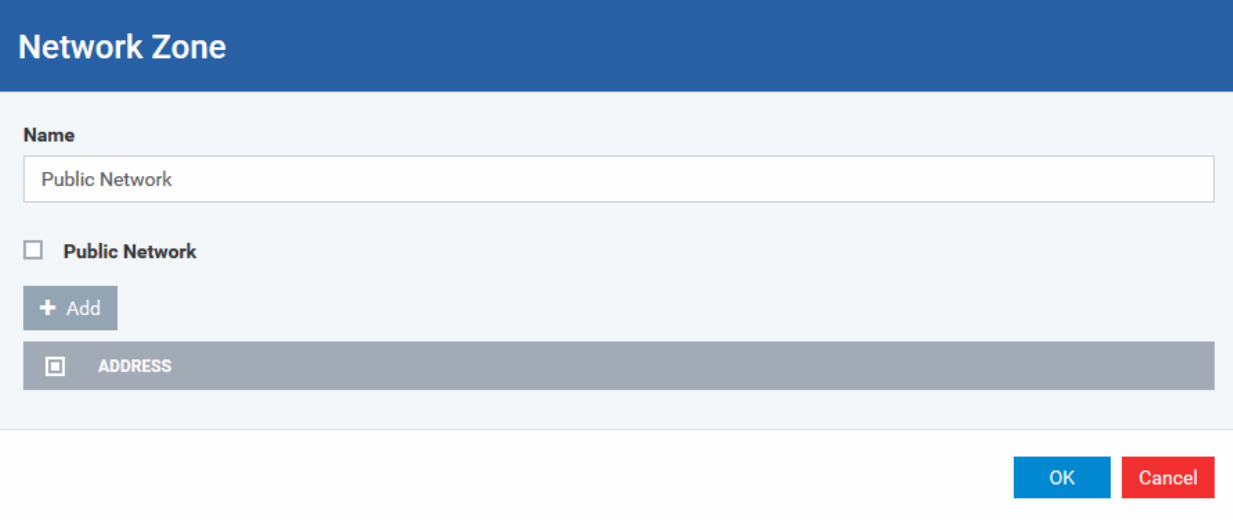

- Enter a name for the new network zone in the 'Name' field.
- Select the checkbox 'Public Network' if you are defining a network zone for a network in a public place, for example, when you are connecting to a Wi-Fi network at an airport, restaurant etc., so that Comodo Firewall will optimize the configuration accordingly.
- Click 'Add' to add the computers in the new network zone

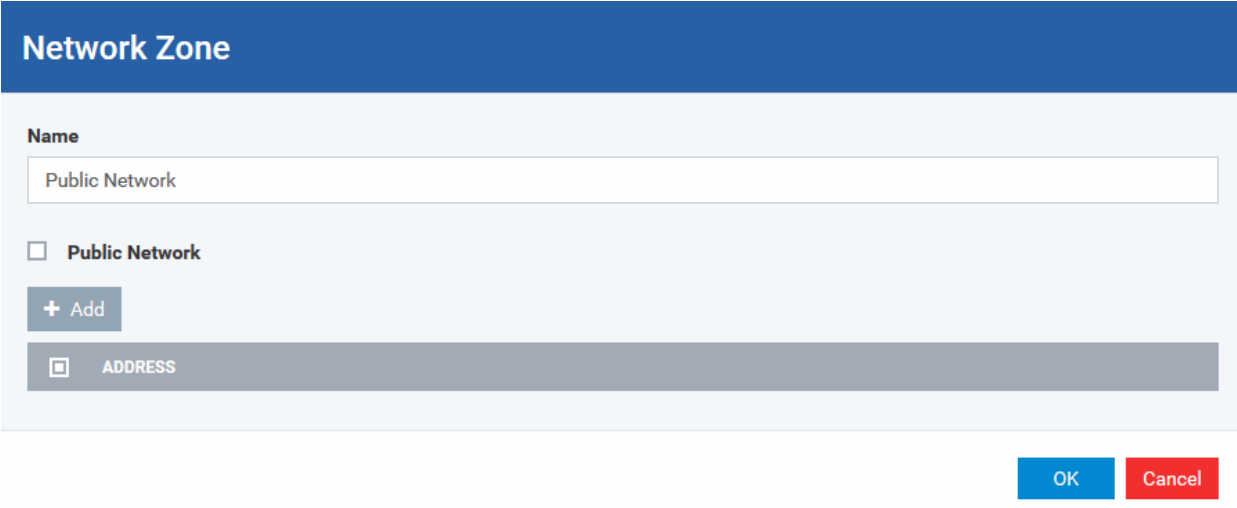

The 'Address' dialog allows you to select an address from the 'Type' drop-down box shown below *(Default = Any Address)*. The 'Exclude' check box will be enabled only if any other choice is selected from the drop-down box.

#### **Address Types:**

- i. Any Address Adds all the IP addresses (0.0.0.0- 255.255.255.255) to the zone.
- ii. Host Name- Enter a named host which denotes an address on your network.

- iii. IPv4 Range Will include all the IPv4 addresses between the values you specify in the 'Start Range' and 'End Range' text boxes.
- iv. IPv4 Single Address Enter a single IP address to be added to the zone e.g. 192.168.200.113.
- v. IPv4 Subnet Mask A subnet mask allows administrators to divide a network into two or more networks by splitting the host part of an IP address into subnet and host numbers. Enter the IP address and Mask of the network you wish to add to the defined zone.
- vi. IPv6 Single Address -Enter a single address to be added to the zone e.g. 3ffe:1900:4545:3:200:f8ff:fe21:67cf.
- vii. IPv6 Subnet Mask. Ipv6 networks can be divided into smaller networks called sub-networks (or subnets). An IP address/ Mask is a subnet defined by IP address and mask of the network. Enter the IP address and Mask of the network.

viii. MAC Address - Enter a specific MAC address to be added to the zone.

- Select/enter the Addresses to be included in the new network zone
- If you want to select all the other addresses to be included in the network zone, excluding those selected under the Type drop-down, select the 'Exclude' option.
- Click 'OK' in the 'Address' dialog.
- Click 'OK' in the 'Network Zone' dialog

The network zone will be added under Network Zones list and will be available to be quickly called as 'Zone' when **[creating or modifying a Firewall Ruleset](#page-485-0)**. Or when defining a **[Blocked Zone](#page-503-0)**.

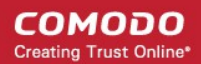

### **Firewall Rule**

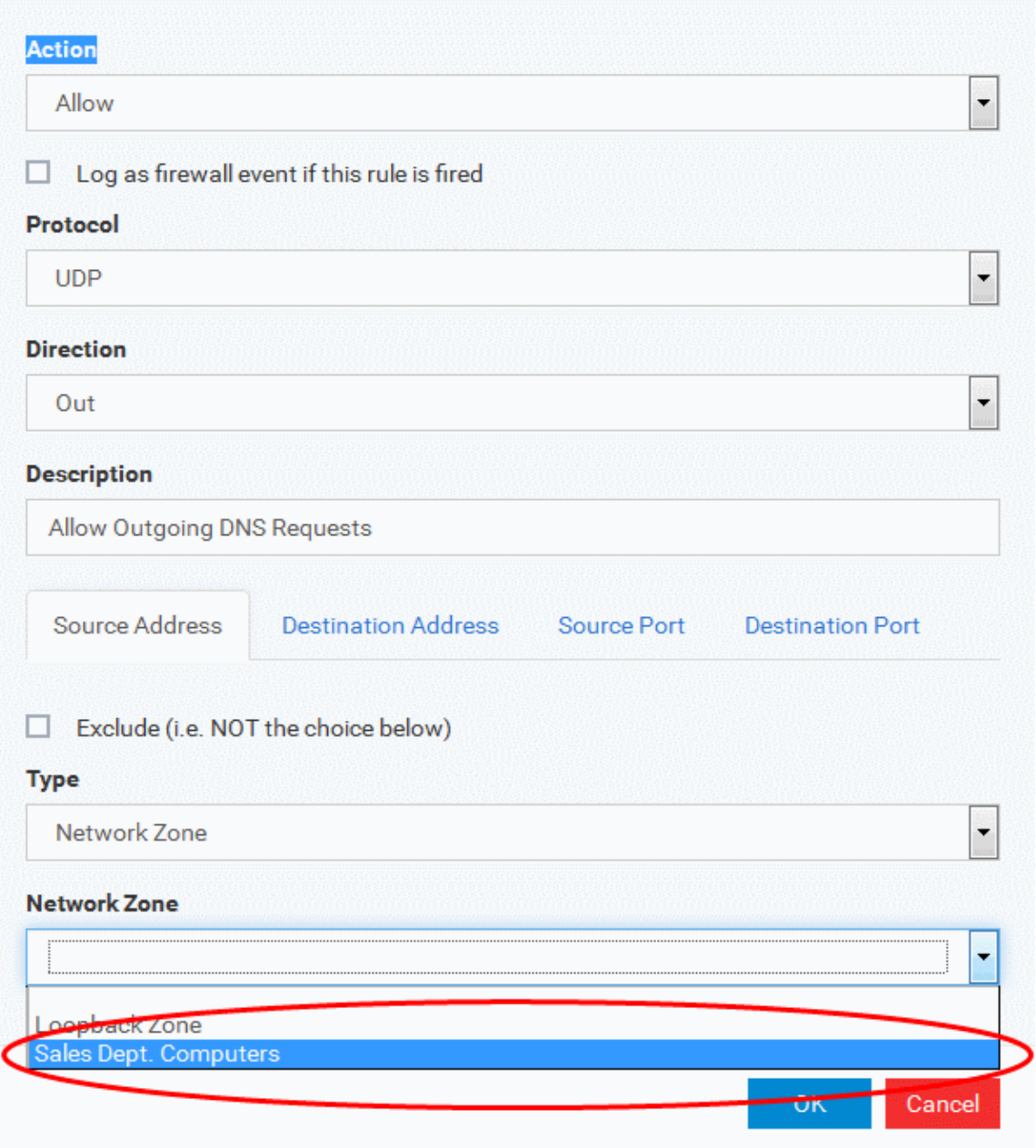

To edit a network zone, click the 'Edit' icon **b**eside the network zone name. The 'Network Zone' dialog will appear populated with the name and the addresses of the network zone. Edit the details as required. The process is similar to **[defining a new network zone](#page-501-0)** as explained above.

#### <span id="page-503-0"></span>**Blocked Zones**

A computer network enables users to share information and devices between computers and other users within the network. There are certain networks that you'll want to 'trust' and grant access to - for example your work network. Conversely, there may be other networks that you do not trust and want to restrict communication with - or even block entirely.

The 'Blocked Zones' section allows you to configure restrictions on network zones that you do not wish to trust and the computers applied with this profile will be blocked access to them.

The 'Blocked Zones' tab allows you to view the list of blocked network zones and add new blocked zones.
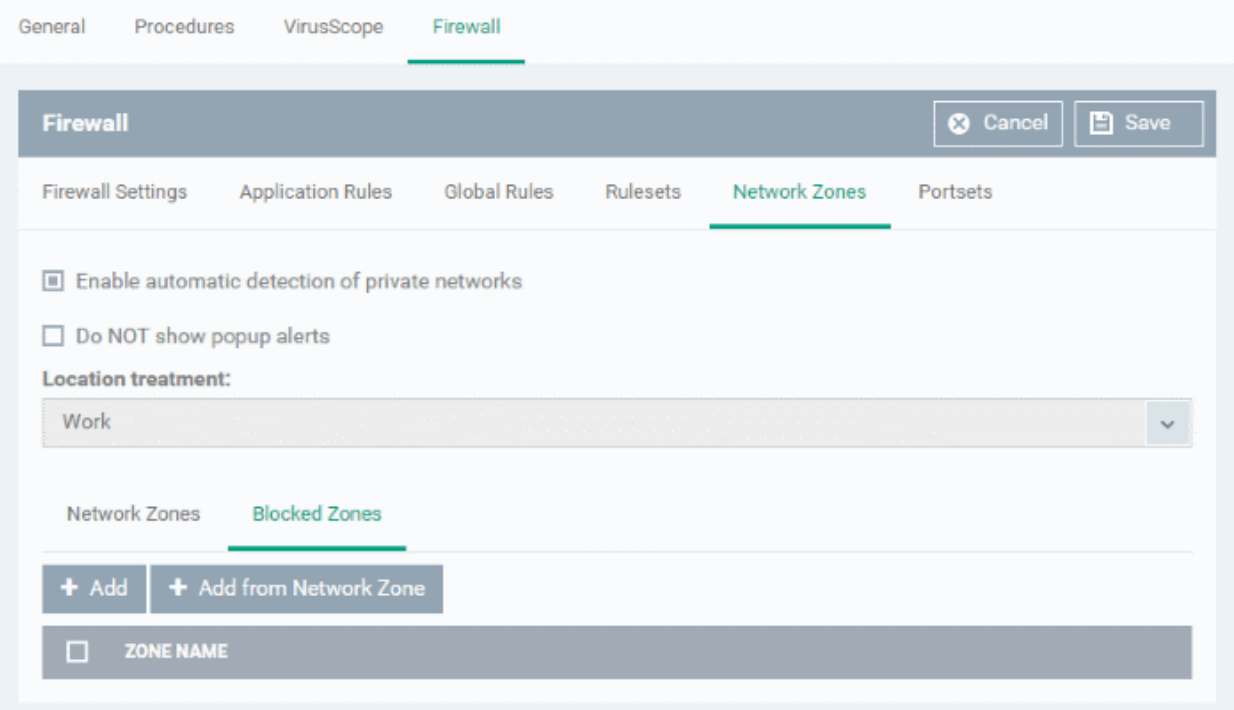

The 'Blocked Zones' tab displays a list of zones that are currently blocked and allows you to:

- **[Deny access to an existing network zone](#page-504-0)**
- **[Deny access to a network by manually defining a new blocked zone](#page-505-0)**

**Note 1**: You must create a zone before you can block it. There are two ways to do this;

- 1. Using '**[Network Zones](#page-500-0)**' to name and specify the network you want to block.
- 2. Directly from this interface using 'New blocked address...'

**Note 2**: You cannot reconfigure *existing* zones from this interface (e.g. to add or modify IP addresses). You need to use '**[Network Zones](#page-500-0)**' if you want to change the settings of existing zones.

#### <span id="page-504-0"></span>**To deny access to an existing network zone**

- Click 'Add from Network Zone' button from the top
- Choose the particular zone you wish to block from the 'Network Zone' drop-down.

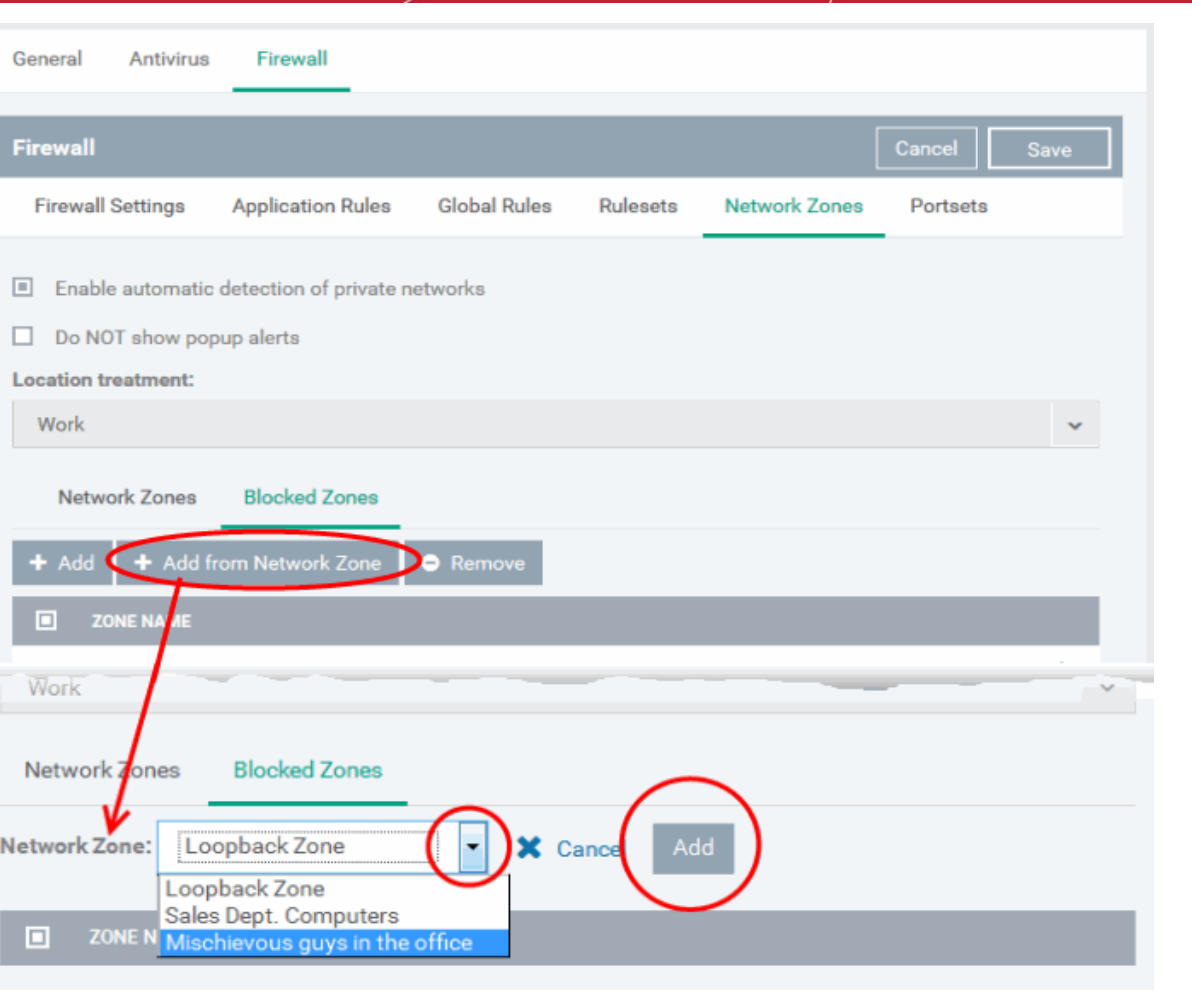

• Click 'Add'

I

• Repeat the process to add more blocked network zones for the profile

### <span id="page-505-0"></span>**To deny access to a network by manually defining a new blocked zone**

• Click the 'Add' button from the top.

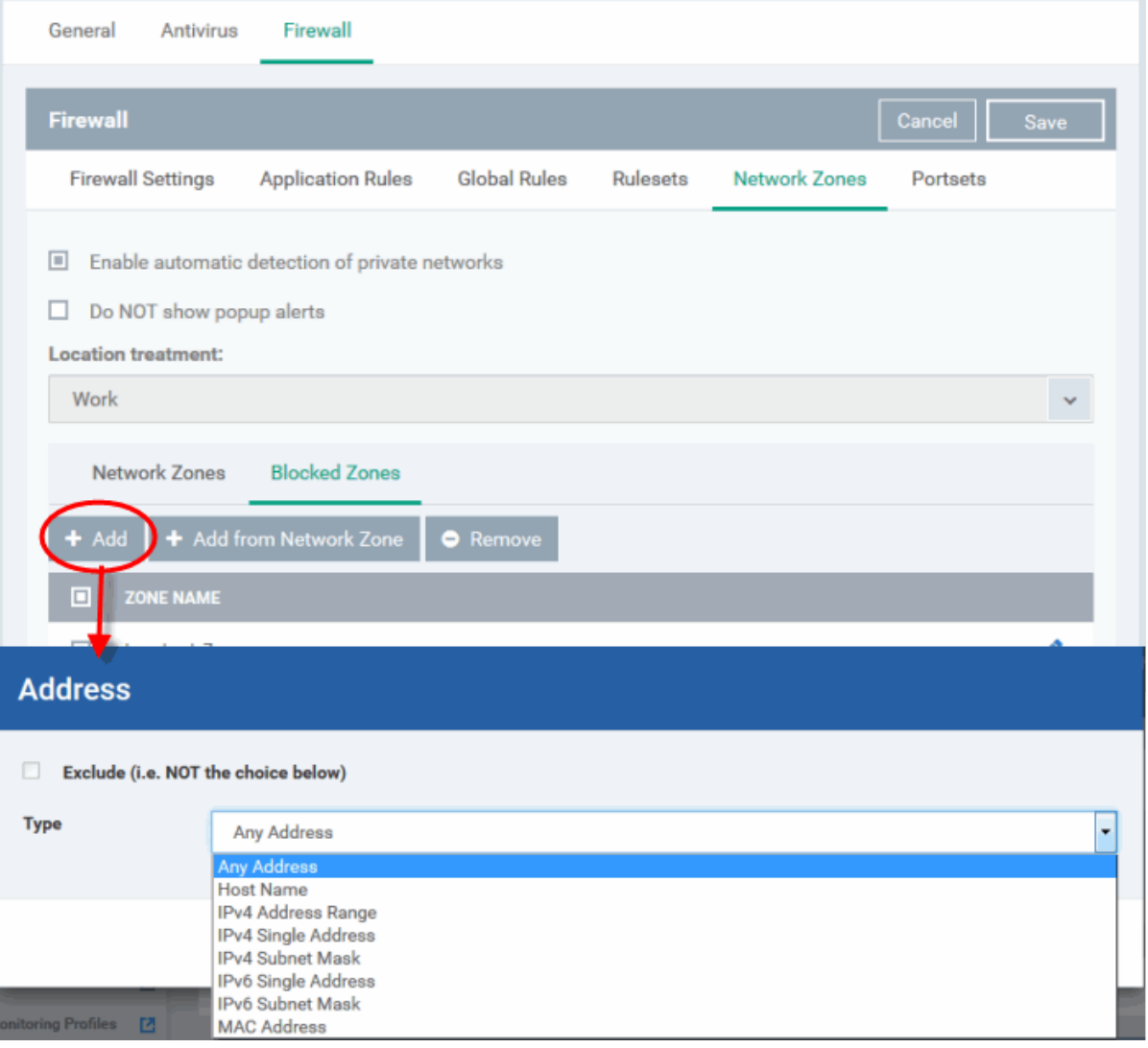

• Select the address type you wish to block from the 'Type' drop-down. Select 'Exclude' if you want to block all IP addresses except for the ones you specify using the drop-down.

#### **Address Types:**

- i. Any Address Will block connections from all IP addresses (0.0.0.0- 255.255.255.255)
- ii. Host Name- Enter a named host which denotes an address on your network.
- iii. IPv4 Range Will block access to the IPv4 addresses you specify in the 'Start Range' and 'End Range' text boxes.
- iv. IPv4 Single Address Block access to a single address e.g. 192.168.200.113.
- v. IPv4 Subnet Mask A subnet mask allows administrators to divide a network into two or more networks by splitting the host part of an IP address into subnet and host numbers. Enter the IP address and Mask of the network you wish to block.
- vi. IPv6 Single Address -Block access to a single address e.g. 3ffe:1900:4545:3:200:f8ff:fe21:67cf.
- vii. IPv6 Subnet Mask. Ipv6 networks can be divided into smaller networks called sub-networks (or subnets). An IP address/ Mask is a subnet defined by IP address and mask of the network. Enter the IP address and Mask of the network.
- viii. MAC Address Block access to a specific MAC address.
- 2. Select the address to be blocked and click 'OK'

The address(es) you block will appear in the 'Blocked Zones' tab. You can modify these addresses at any time by selecting the entry and clicking 'Edit'.

3. Click 'OK' in 'Network Zones' interface to confirm your choice. All traffic intended for and originating from computer or devices in this zone are now blocked.

### **Portsets**

<span id="page-507-0"></span>Port Sets are handy, predefined groupings of one or more ports that can be re-used and deployed across multiple **[Application](#page-483-0) [Rules](#page-507-0)** and **[Global Rules](#page-494-0)**. The 'Port Sets' panel under the 'Firewall' tab allows you to view and manage pre-defined port sets and to add new port sets for the profile. The name of the port set is listed above the actual port numbers that belong to that set.

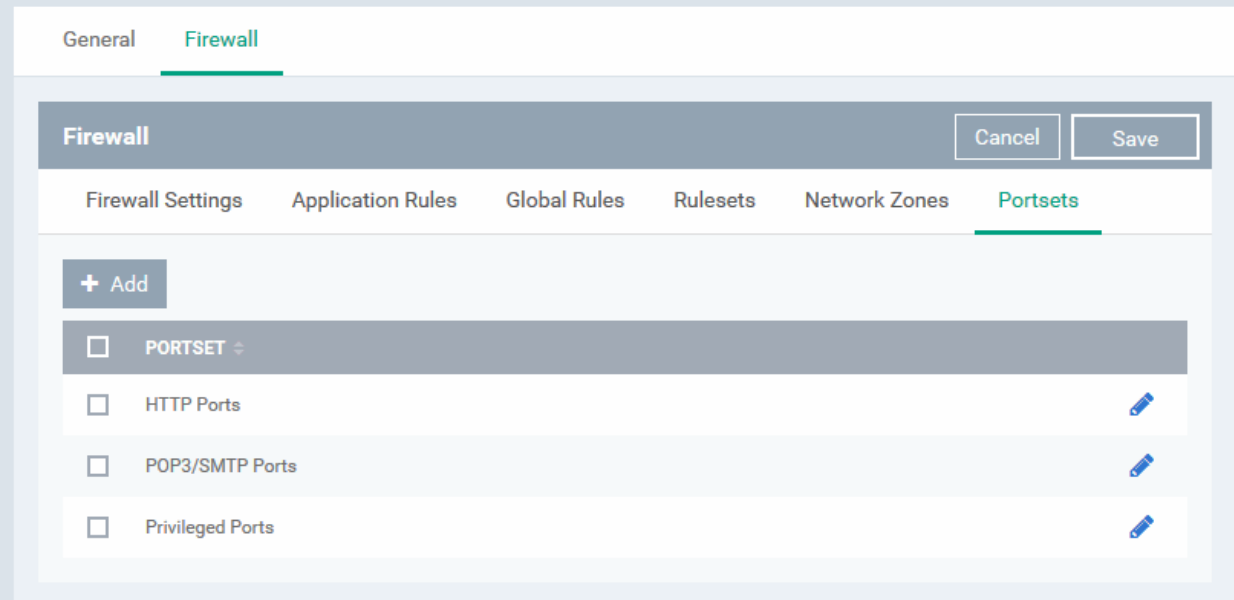

The panel lists all portsets that are defined for the profile. Clicking the 'Edit' icon **beside a name reveals the ports** included in the set.

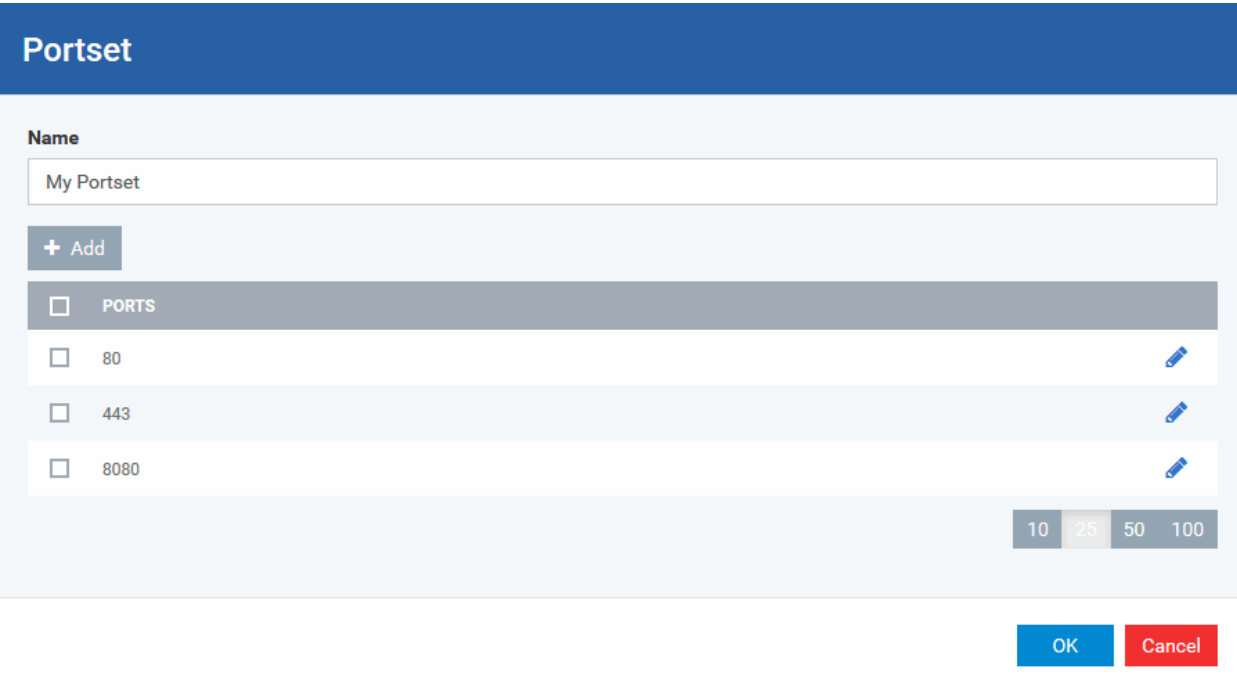

**COMODO Creating Trust Online\*** 

### **Endpoint Manager** - Administrator Guide

Endpoint Manager ships with three default portsets:

- **HTTP Ports**: 80, 443 and 8080. These are the default ports for http traffic. Your internet browser uses these ports to connect to the internet and other networks.
- **POP3/SMTP Ports**: 110, 25, 143, 995, 465 and 587. These ports are typically used for email communication by mail clients like Outlook and Thunderbird.
- **Privileged Ports:** 0-1023**.** This set can be deployed if you wish to create a rule that allows or blocks access to the privileged port range of 0-1023. Privileged ports are so called because it is usually desirable to prevent users from running services on these ports. Network admins usually reserve or prohibit the use of these ports.

#### **Define a new Port Set**

You can create new portsets and allow access to them for applications, with the access privileges specified through **[Application Rule](#page-483-0)** interface. See '**[Create or Modify Firewall Rules](#page-485-0)**' for more details.

#### <span id="page-508-0"></span>**To add a new portset**

• Click the 'Add' button from the top.

The 'Portset' dialog will open.

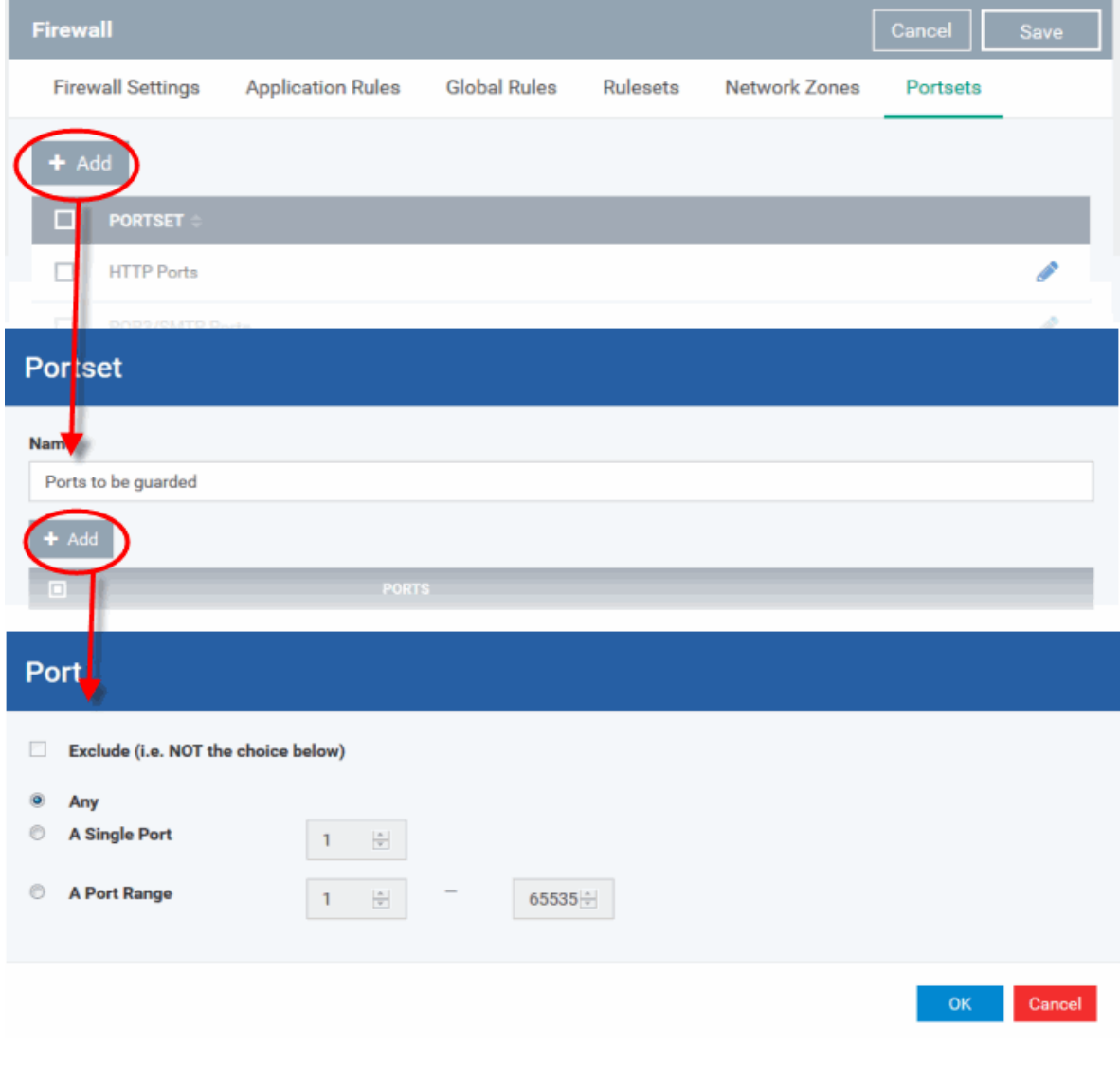

- Enter a name for the new portset in the 'Name' field.
- To add ports to the new portset, click the 'Add' button above the list of ports.
- Specify the ports to be included in the new portset:

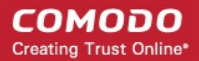

Y

 $\overline{\phantom{a}}$ 

۰

- **Any** to choose all ports;
- **A single port** Define the port number in the combo box beside;
- **A port range** Enter the start and end port numbers in the respective combo boxes.
- Exclude (i.e. NOT the choice below): The opposite of what you specify is applicable.
- Click 'OK' in the 'Port' dialog. The ports will be added to the new portset in the 'Edit Portset' interface.
- Click 'OK' in the 'Portset' dialog to create the new portset.

Once created, a Portset can be:

• Quickly called as 'A Set of Ports' when **[creating or modifying a Firewall Ruleset](#page-485-0)**

### **Firewall Rule**

#### **Action**

**Block** 

□ Log as firewall event if this rule is fired

#### Protocol

**TCP** 

#### **Direction**

Out

### **Description**

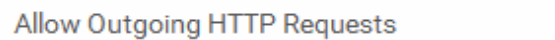

Source Address

**Destination Address** 

**Source Port** 

**Destination Port** 

#### ш Exclude (i.e. NOT the choice below)

#### **Type**

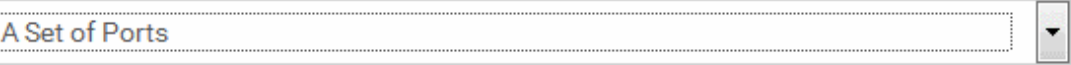

### **Port Set**

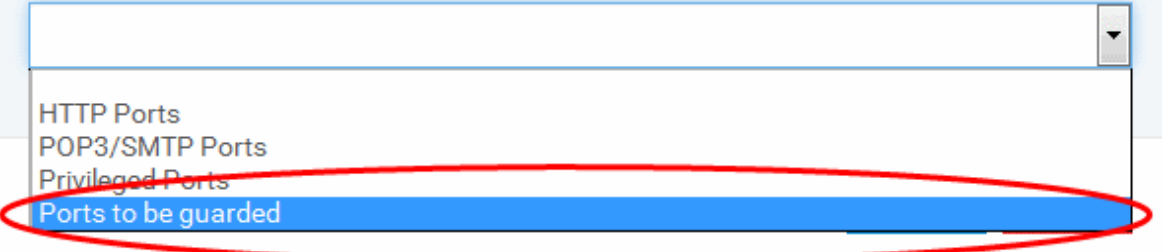

#### **To edit an existing port set**

- Click the 'Edit' icon beside the name of the portset. The 'Portset' dialog will appear with a list of port numbers in the port set.
- The editing procedure is similar to **[adding the portset](#page-508-0)** explained above.
- Click the 'Save' button at the top of 'Firewall' interface to sane your settings for the profile.

The saved 'Firewall' settings screen will be displayed with options to edit the settings or delete the section. See **[Edit](#page-695-0)  [Configuration Profiles](#page-695-0)** for more details.

### 6.1.3.1.5. HIPS Settings

- The host intrusion prevention system (HIPS) constantly monitors system activity. It only allows processes to run if they comply with security rules in the Windows profile applied to the endpoint.
- For example, HIPS protects system-critical files and registry keys from unauthorized modification by malware.
- Comodo Client Security (CCS) ships with a default HIPS ruleset that provides extremely high levels of protection 'out of the box'. You can also create custom rulesets as required.
- You can configure the feature by adding a HIPS section to a Windows profile.

### **Configure HIPS Settings and Rules**

- Click 'Configuration Templates' > 'Profiles'
- Click on the name of a Windows profile to open it's details page
	- Click the 'HIPS' tab, if it has already been added to the profile OR
	- Click 'Add Profile Section' > 'HIPS' if it hasn't yet been added

The HIPS settings screen contains four tabs:

- **[HIPS Settings](#page-510-0)** Configure settings that govern the overall behavior of the HIPS component.
- **[HIPS Rules](#page-515-0)** View and create rules that control the behavior of applications on the managed computer.
- **[Rulesets](#page-522-0)** View predefined rulesets and create new rulesets. Rulesets can be applied to applications on managed computers.
- **[Protected Objects](#page-524-0)** A protected object is a collection of items which can be referenced as the target of a HIPS rule. For example 'Registry Keys' and 'COM Classes'. This interface lets you view and create new protected objects.

### <span id="page-510-0"></span>**HIPS Settings**

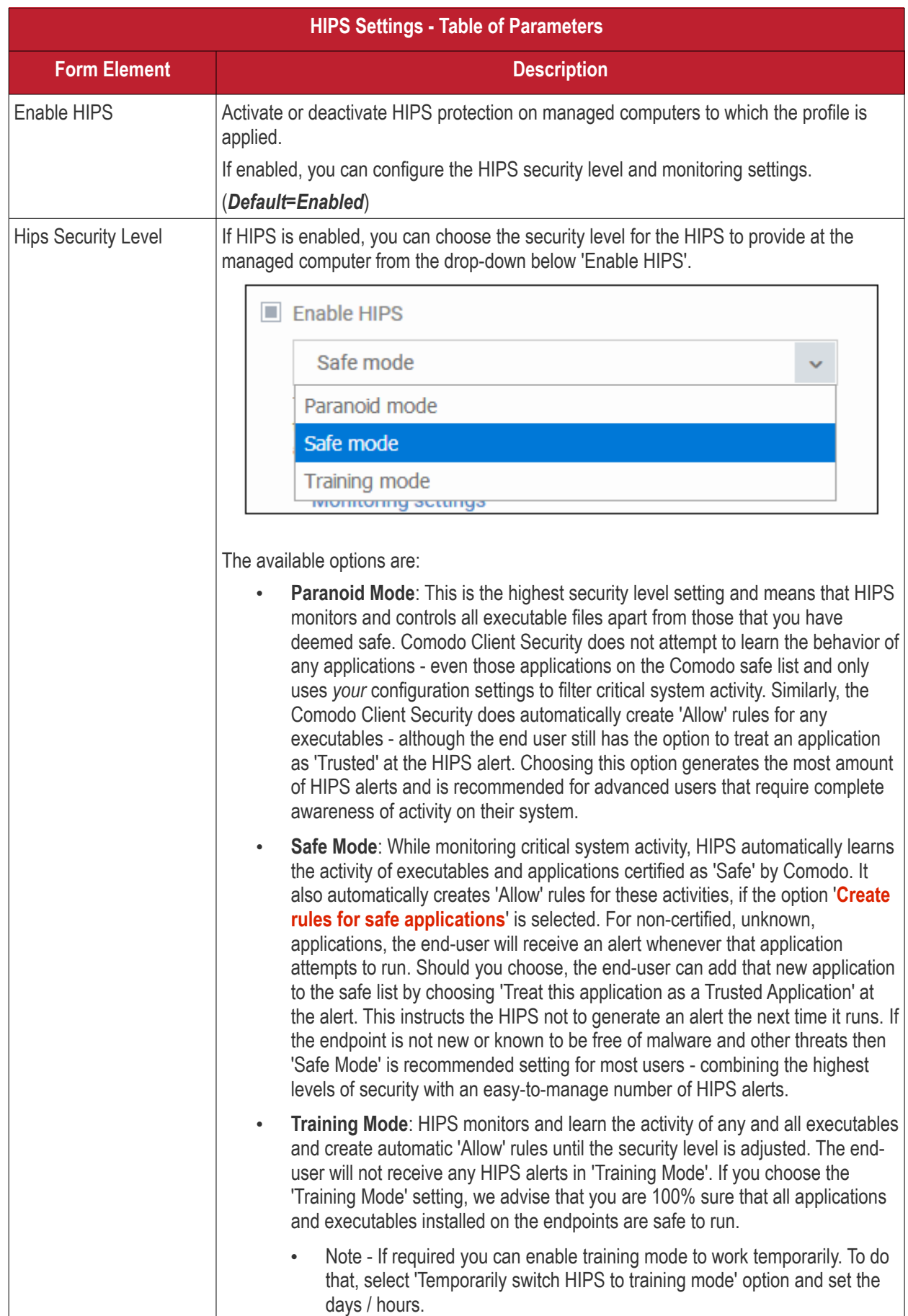

<span id="page-512-0"></span>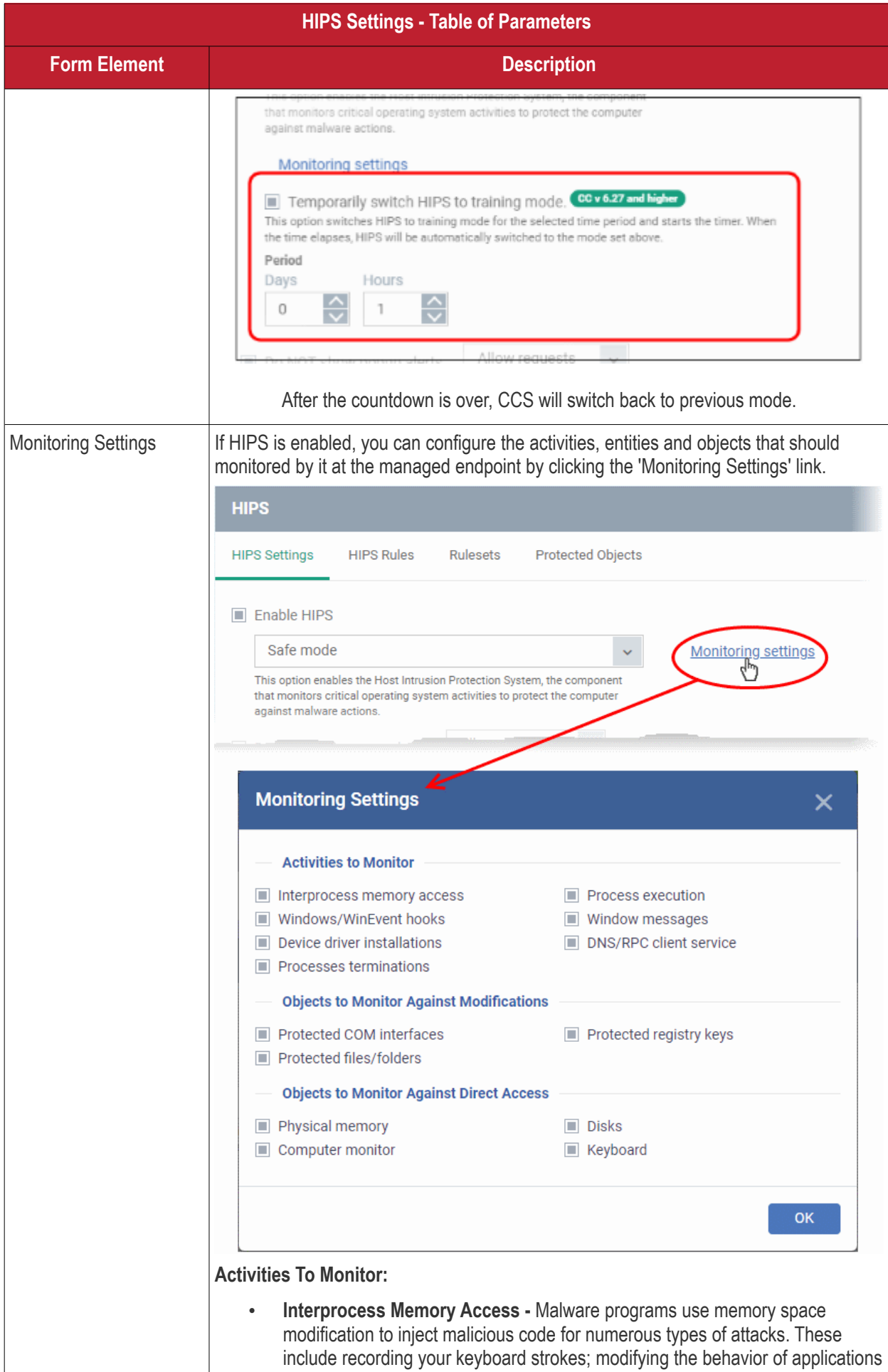

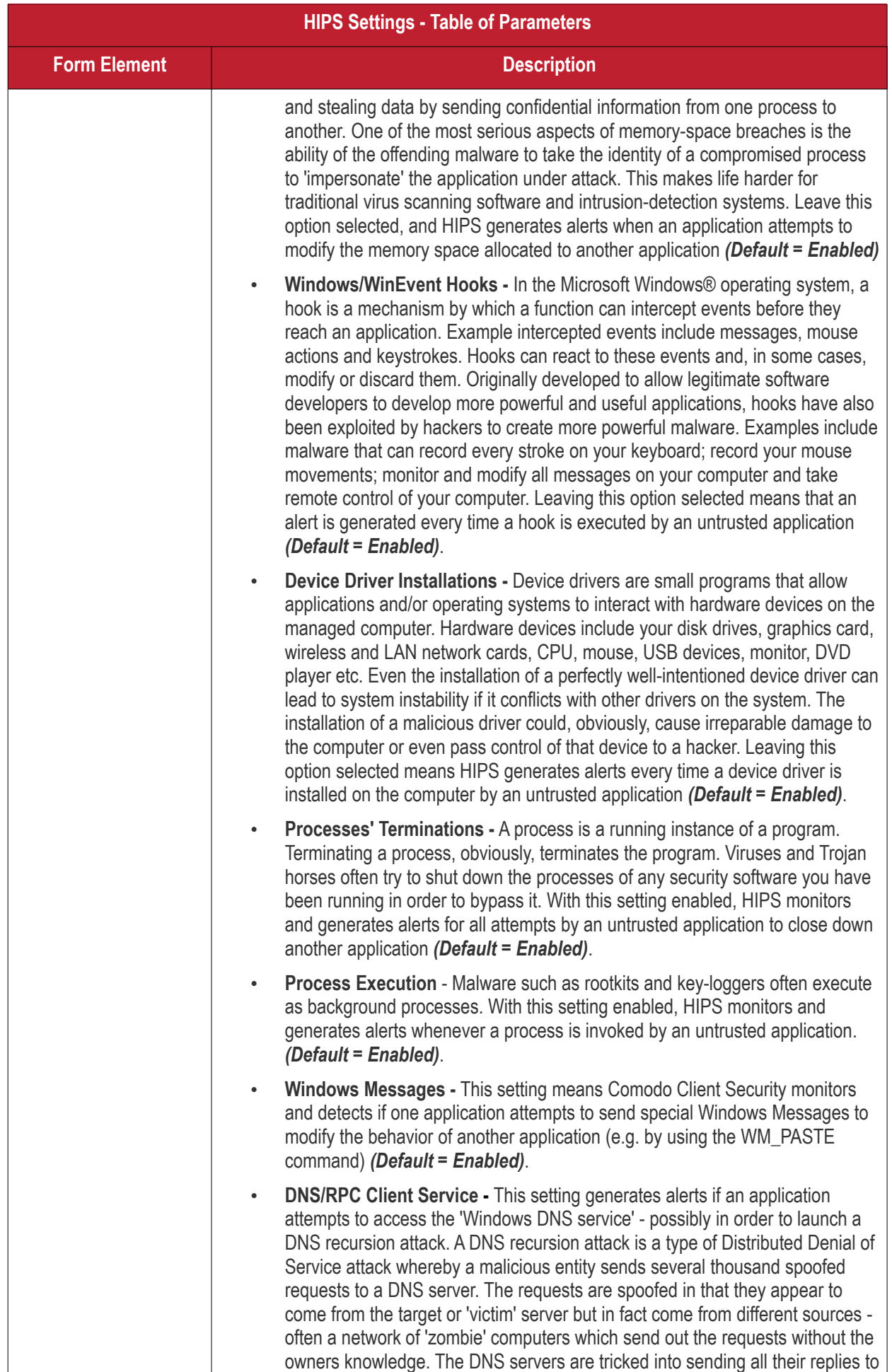

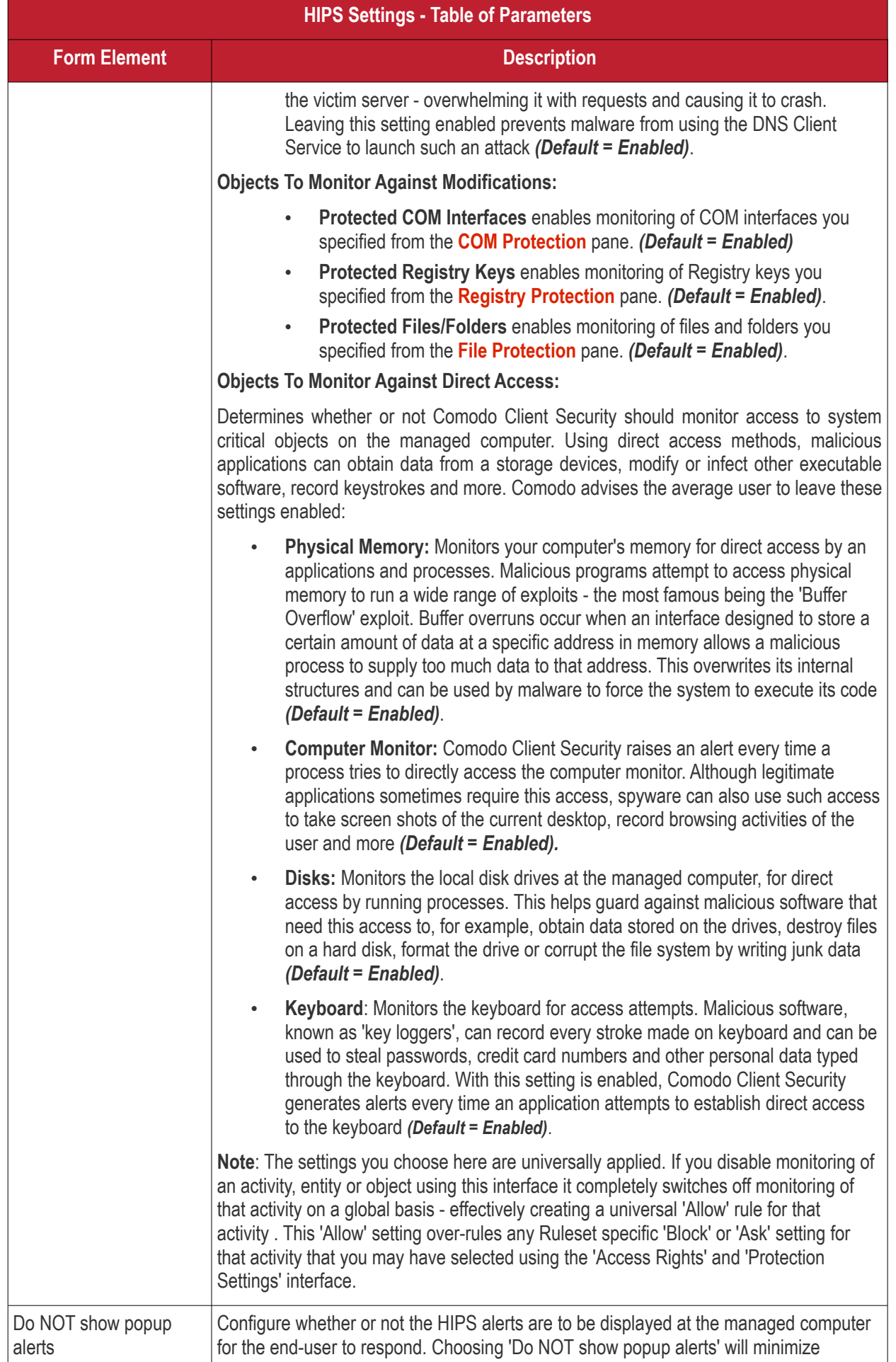

**COMODO Creating Trust Online\*** 

<span id="page-515-1"></span>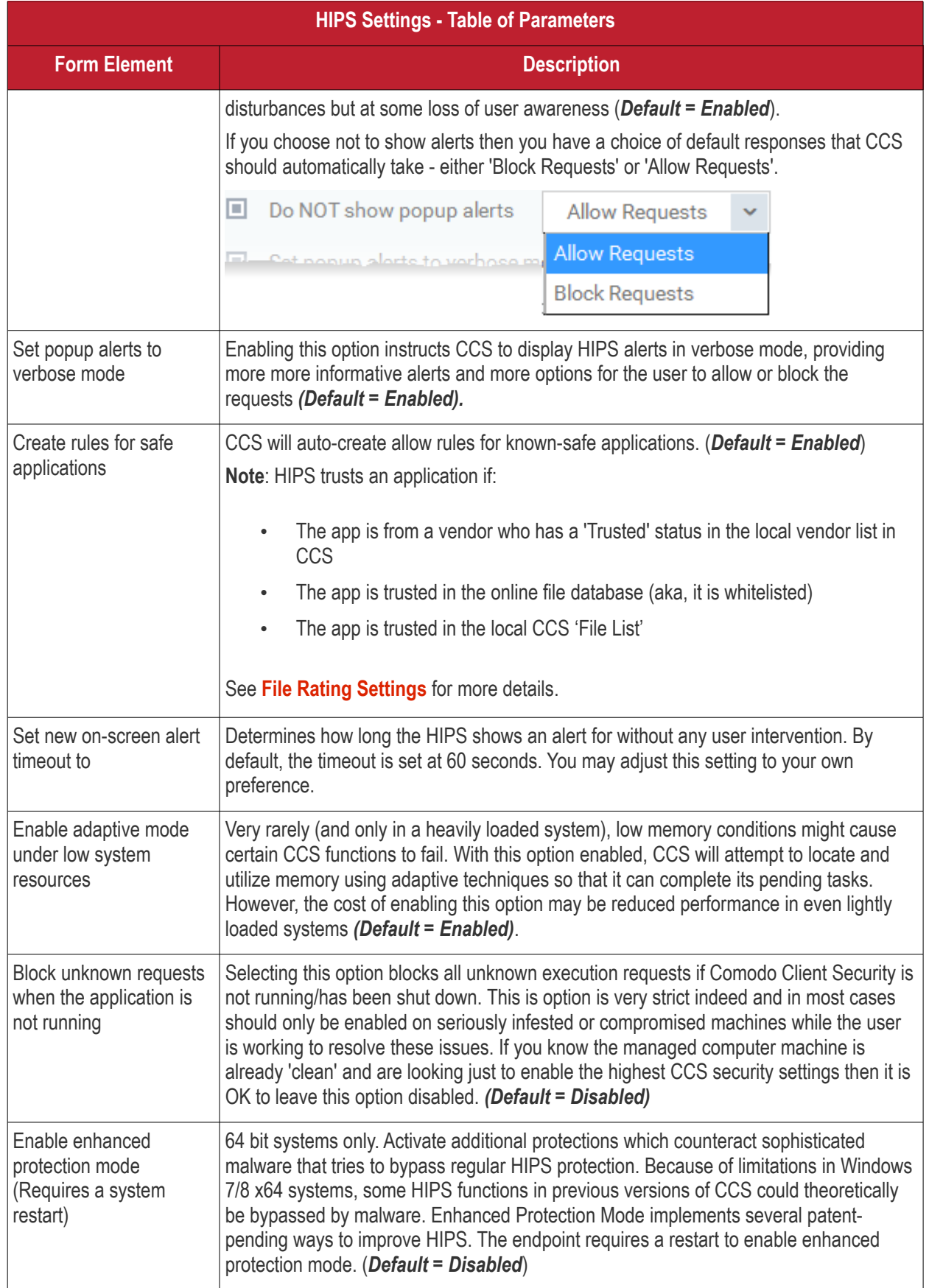

### <span id="page-515-0"></span>**HIPS Rules**

The 'HIPS Rules' screen allows you to view the list of active HIPS rulesets applied to different groups of or individual applications and to create and manage rules for the profile. You can change the ruleset applied to a selected application or application group.

**Note**: HIPS Rulesets are to be created before applying them to an individual application or an application group. Refer to the next section **[Rulesets](#page-522-0)** for details on creating new rulesets.

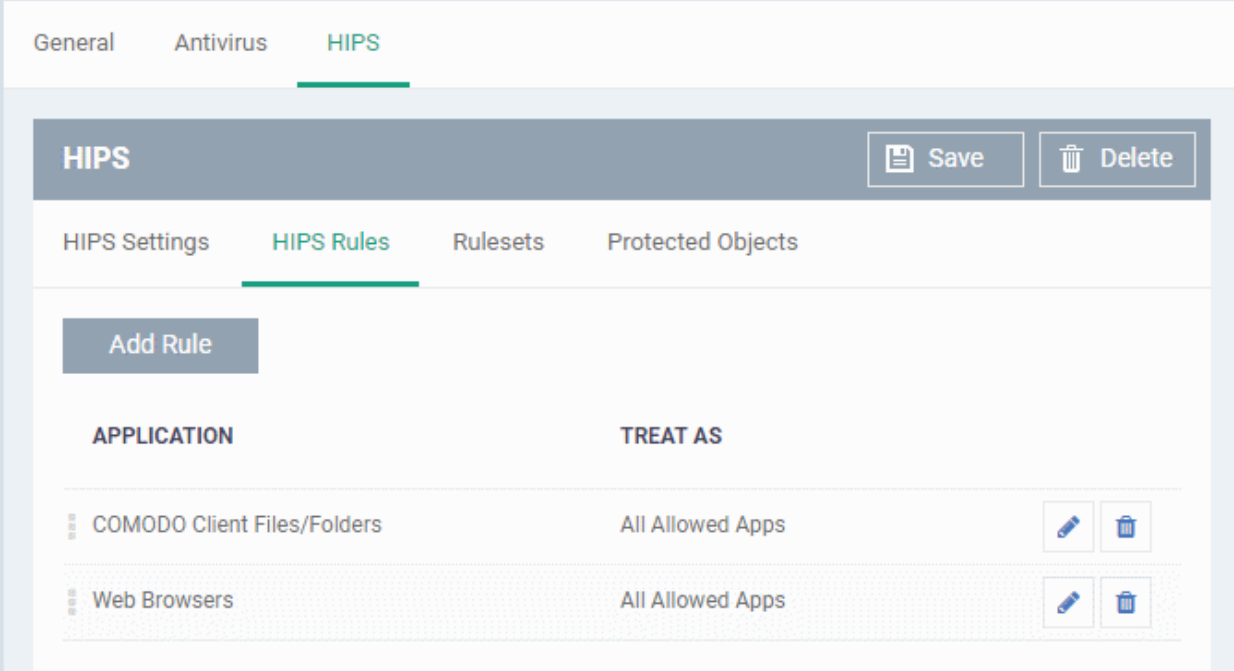

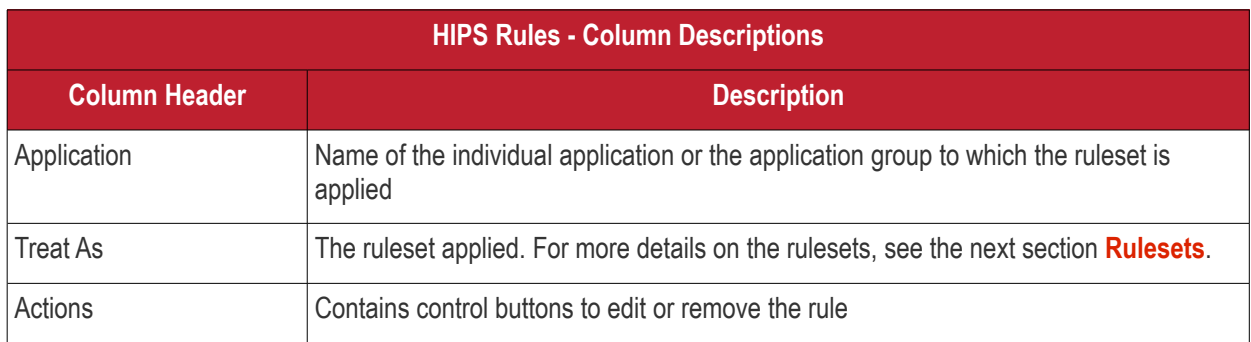

### **Create and Modify HIPS Rules**

To begin defining an application's HIPS rule, you need take two basic steps.

- Step 1 **[Select the application that you wish the ruleset is to be applied](#page-516-0).**
- Step2 **[Configure the rules for this application's ruleset](#page-518-0).**

#### <span id="page-516-0"></span>**Step 1 - Select the application that you wish the ruleset is to be applied**

• To define a ruleset for a new application ( i.e. one that is not already listed), click the 'Add Rule' button at the top of the list in the 'HIPS Rules' interface.

The 'HIPS Rule' interface will open as shown below:

### General **HIPS Antivirus T** Delete  $\Box$  Save **HIPS HIPS Settings HIPS Rules** Rulesets Protected Objects Add Rule<br>Jh **APRLICATION TREAT AS HIPS Rule** X. Name  $\Box$  Use group Name Use ruleset Use ruleset --⊜ Copy from  $\overline{\phantom{a}}$ Use a custom ruleset ۵ **OK**

Because this is a new application, the 'Name' field is blank. (If you are modifying an existing rule, then this interface shows the individual rules for that application's ruleset).

- To create a rule for a single application enter the file name of it in the 'Name' field
- To create a rule for an application group, select 'Use Group' and choose the file group from the drop-down

СОМОДО **Creating Trust Online\*** 

#### **COMODO Creating Trust Online\***

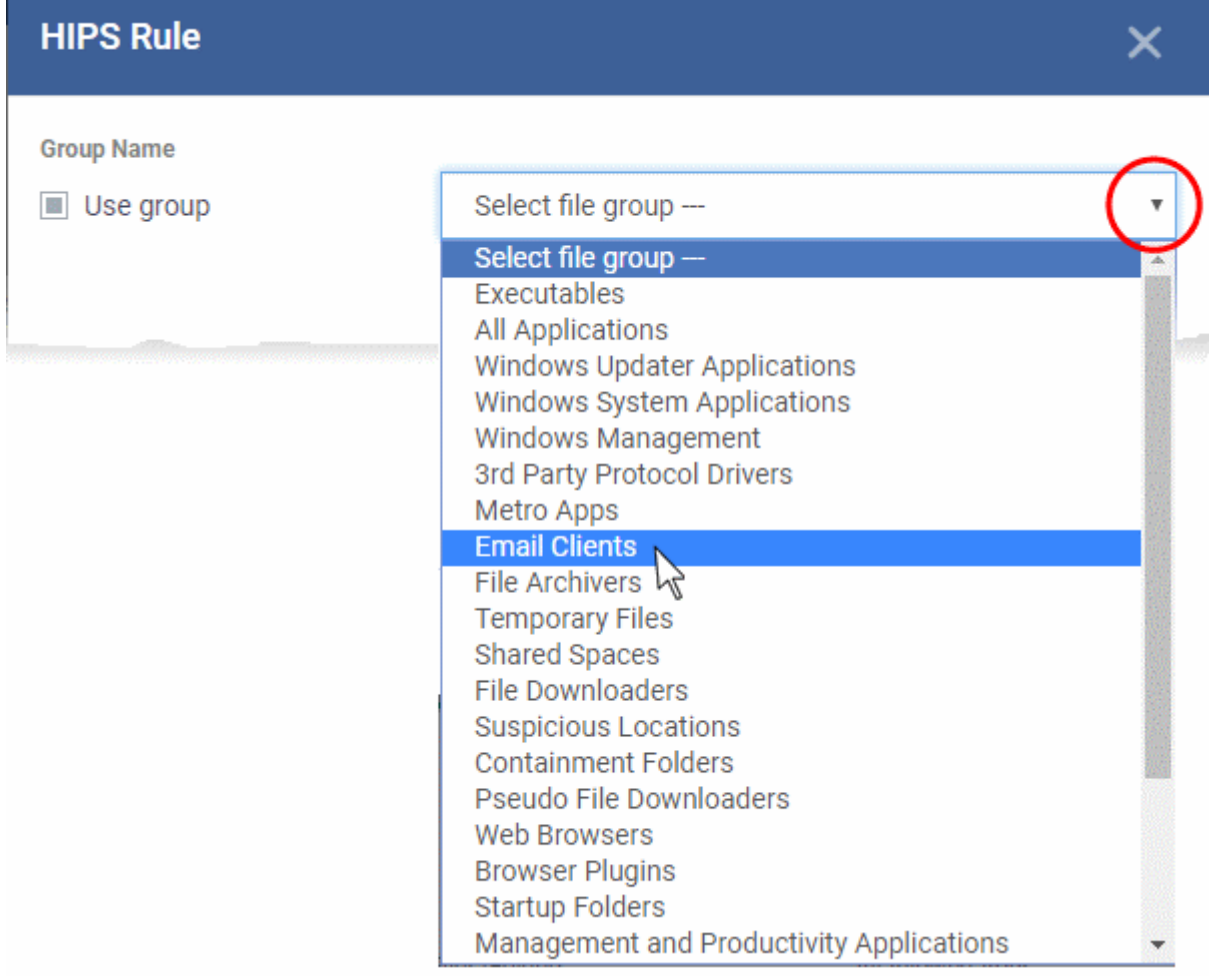

**Note**: Endpoint Manager ships with a set of predefined file groups containing collections of files under respective categories. Admins can also create custom file groups with required applications. All the pre-defined and the custom file groups will be available in the drop-down. The custom file groups can be created under 'Settings' > 'System Templates' > 'File Groups Variables' interface. See **[Create and Manage File Groups](#page-1019-0)** for more details.

#### <span id="page-518-0"></span>**Step 2 - Configure the rules for this application's ruleset**

There are two broad options available for creating a ruleset that applies to an application - **[Use a Predefined](#page-518-1)  [Ruleset](#page-518-1)** or **[Use a Custom Ruleset](#page-520-0)**.

<span id="page-518-1"></span>• **Use a Predefined Ruleset** - Allows you to quickly deploy an existing HIPS ruleset on to the target application. Choose the ruleset you wish to use from the drop-down menu. The name of the predefined ruleset you choose is displayed in the '**Treat As** ' column for that application in the 'HIPS Rules' interface.

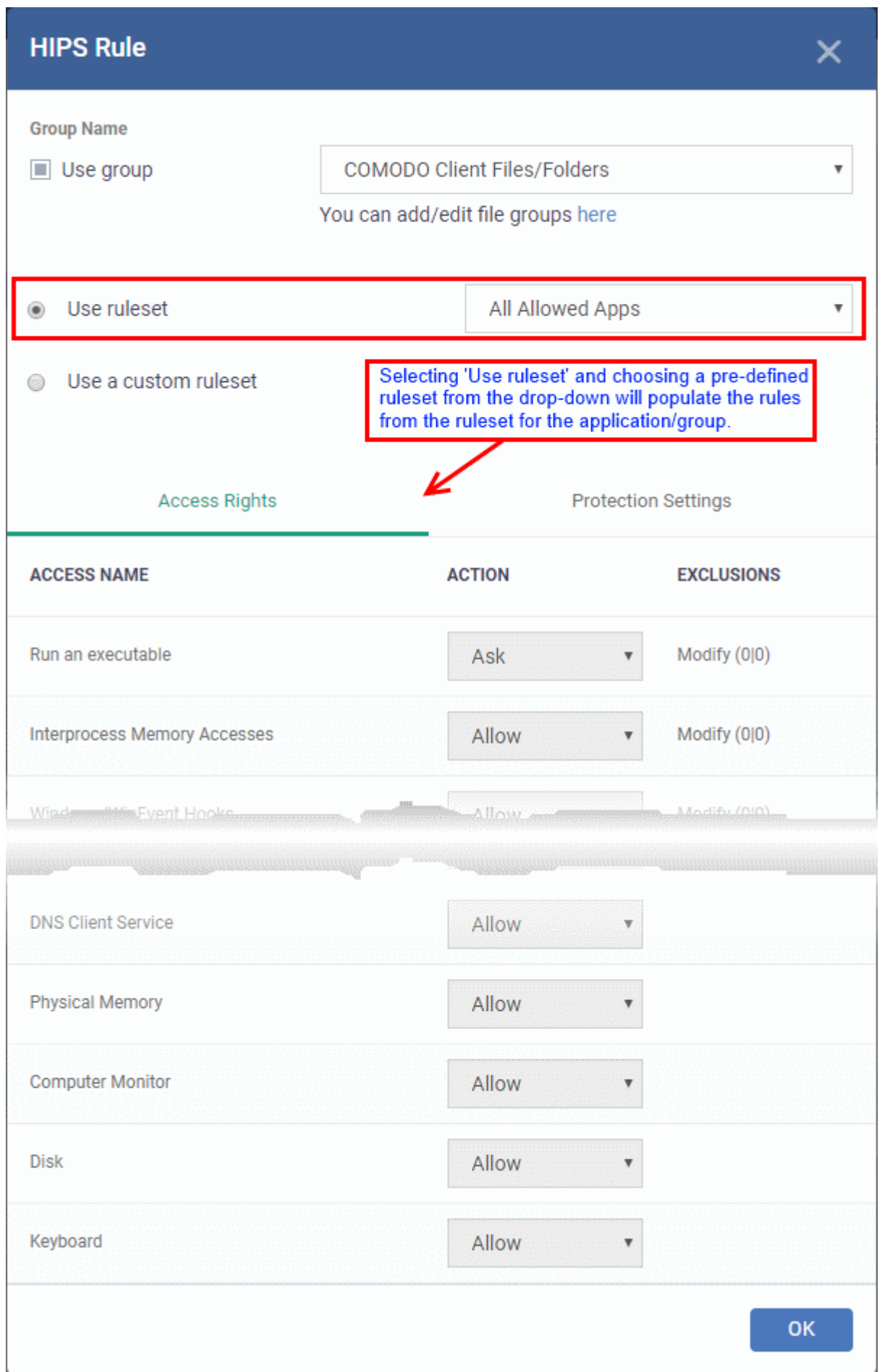

**Note**: Predefined Rulesets, once chosen, cannot be modified *directly* from this interface - they can only be modified and defined using the **[Ruleset](#page-522-0)** interface. If you require the ability to modify components of the rule set, then you are effectively creating a new, custom ruleset and should choose the more flexible **[Use Custom Ruleset](#page-520-0)** option instead.

<span id="page-520-0"></span>• **Use a Custom Ruleset** - Designed for more experienced administrators, the 'Custom Ruleset' option grants full control over the configuration of each rule within that ruleset. The custom ruleset has two main configuration areas - Access Rights and Protection Settings. *(Default = Enabled)*

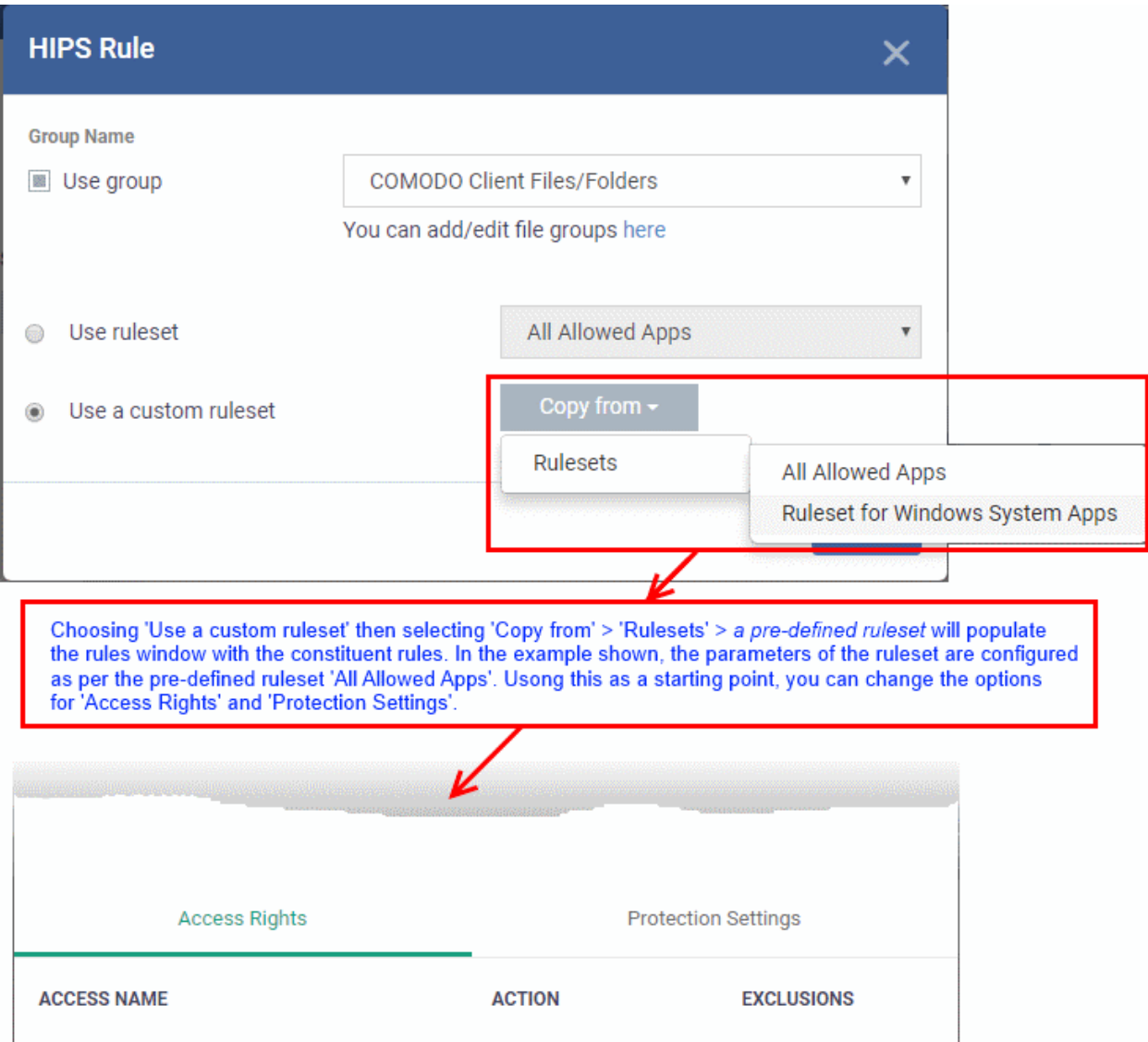

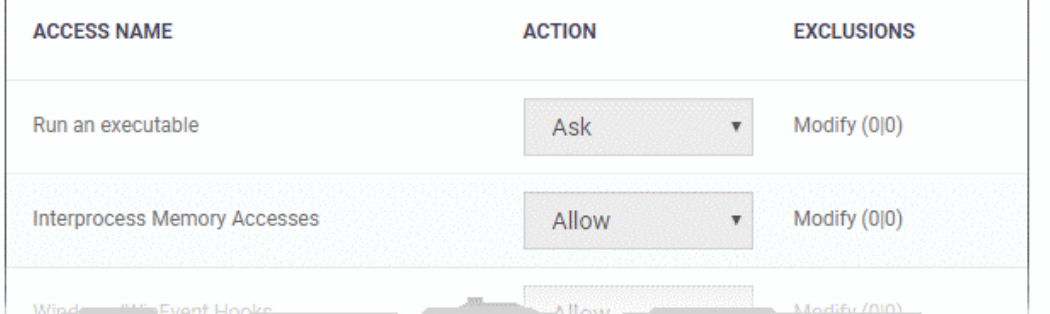

<span id="page-520-1"></span>In simplistic terms 'Access Rights' determine what the application *can do to other processes and objects* whereas 'Protection Settings' determine what the application *can have done to it by other processes*.

i. **Access Rights** - The 'Process Access Rights' area allows you to determine what activities can be performed by the applications in your custom ruleset.

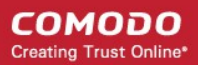

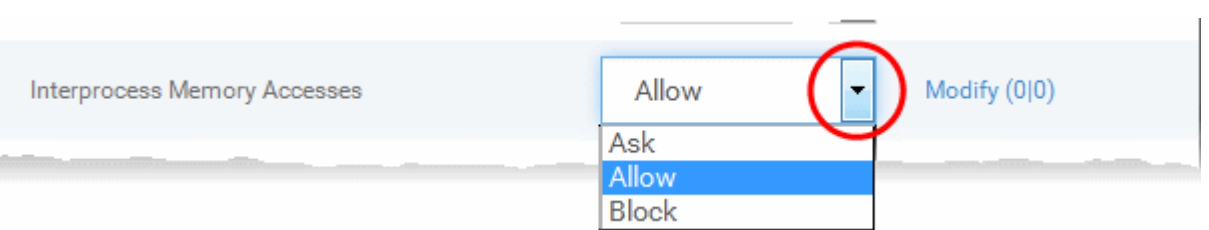

See **[HIPS Settings > Activities to Monitor](#page-512-0)** to view a list of definitions of the Action Names listed above and the implications of choosing the action from 'Ask', 'Allow' or 'Block' for each setting as shown below:

- Exceptions to your choice of 'Ask', 'Allow' or 'Block' can be specified for the ruleset by clicking the 'Modify' link on the right.
- Select the 'Allowed Files/Folders' or 'Blocked Files/Folders' tab depending on the type of exception you wish to create.

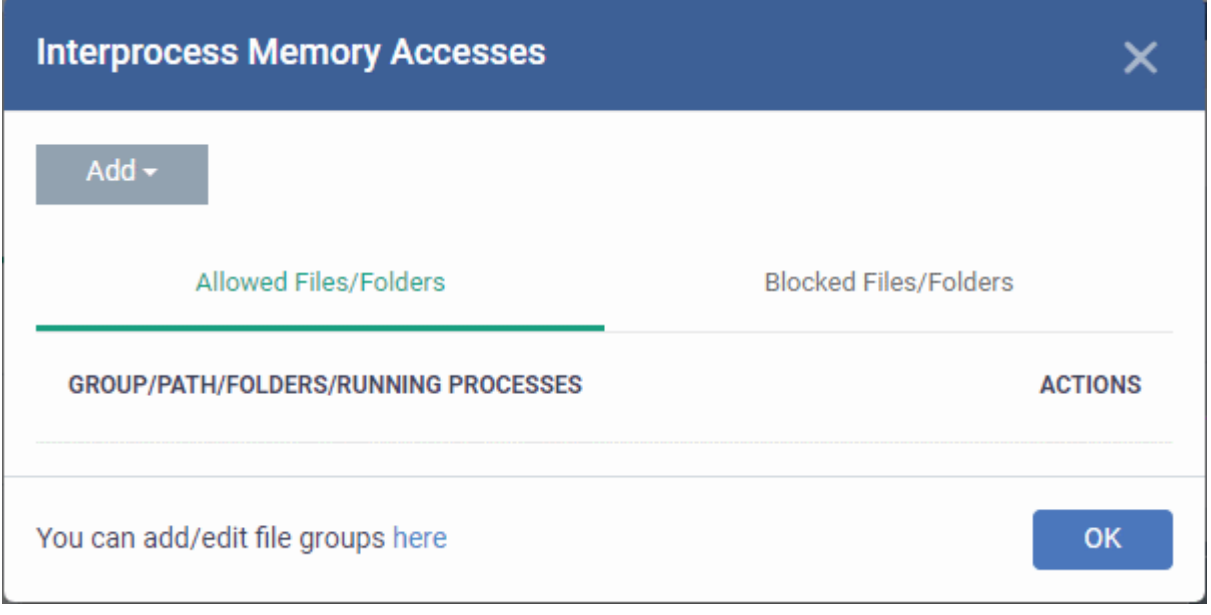

- Click the 'Add' button at the top to choose which applications or file groups you wish this exception to apply to. (**[click here](#page-541-0)** for an explanation of available options).
- ii. **Protection Settings** Protection Settings determine how protected the application or file group in your ruleset is *against* activities by other processes. These protections are called 'Protection Types'.

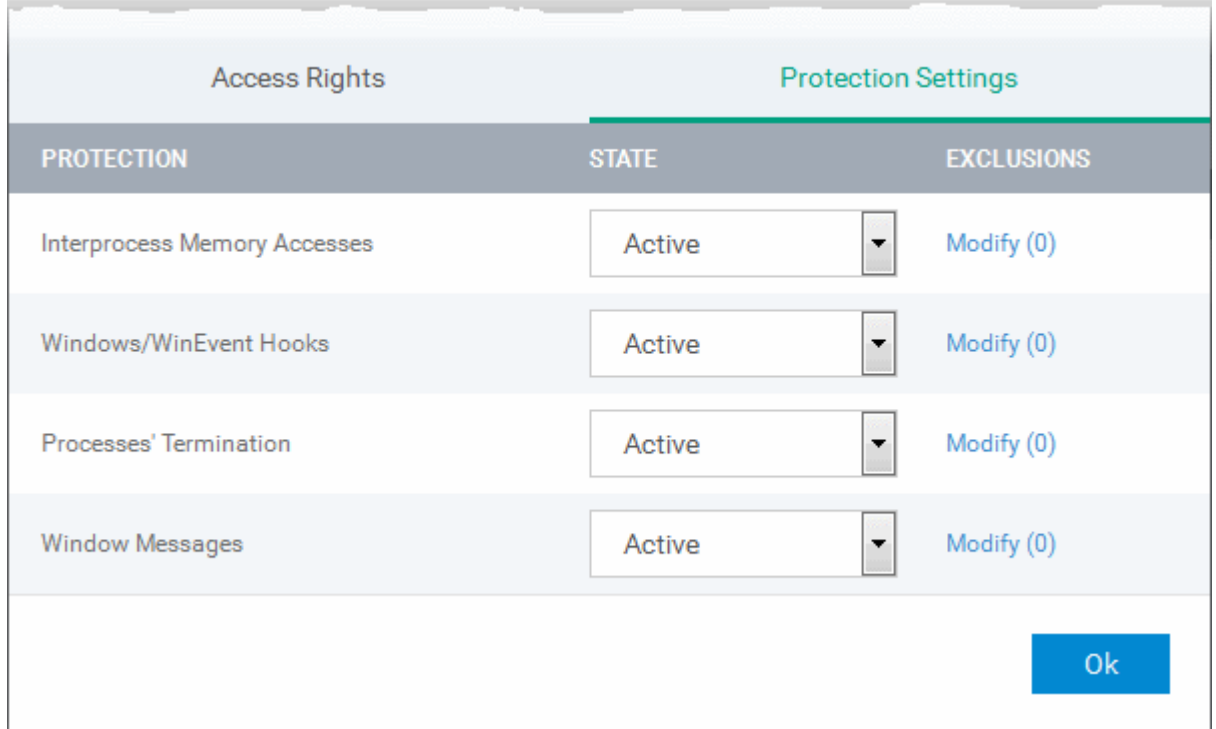

Select 'Active' to enable monitoring and protect the application or file group against the process listed in the 'Protection State' column. Select 'Inactive' to disable such protection.

**[Click here](#page-512-0)** to view a list of definitions of the 'Protection Types' listed above and the implications of activating each setting.

Exceptions to your choice of 'Active' or 'Inactive' can be specified in the application's Ruleset by clicking the 'Modify' link on the right.

5. Click 'OK' to confirm your settings.

#### <span id="page-522-0"></span>**Rulesets**

A Pre-defined ruleset is a set of **[access rights and protection settings](#page-520-1)** that has been saved and can be re-used and deployed on multiple applications or groups. Each ruleset is comprised of a number of rules and each of these rules is defined by a set of conditions/settings/parameters. Rulesets concern an application's access rights to memory, other programs, the registry etc.

The Rulesets screen under the the 'HIPS' tab displays the list of rulesets and allows you to add and manage new rulesets.

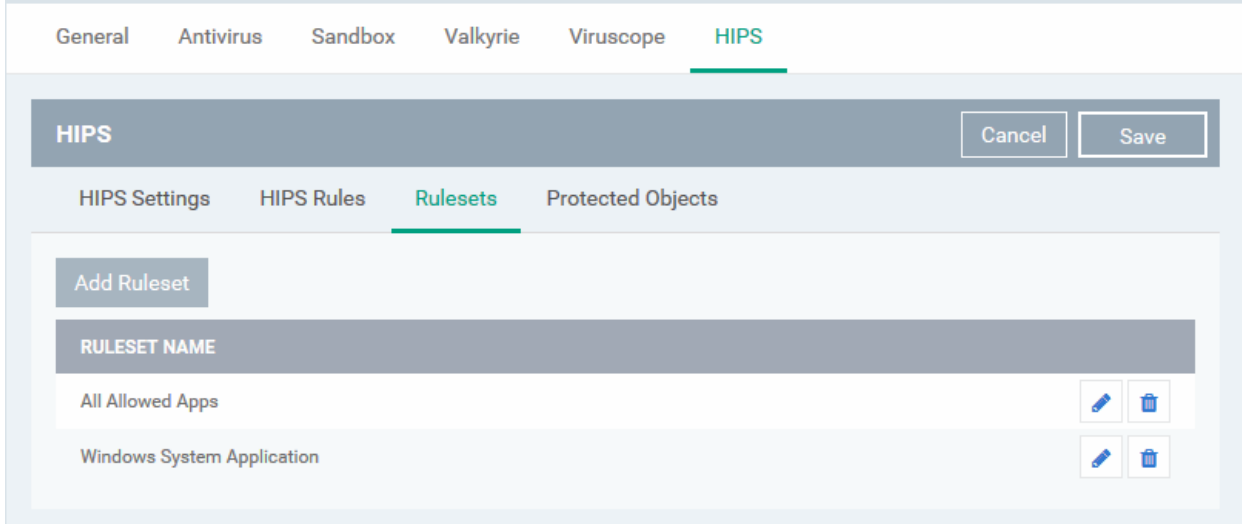

### **Add a new ruleset**

- Click the 'Add Ruleset' button Add Ruleset above the list of rulesets.
	-

The 'HIPS Ruleset' dialog will appear.

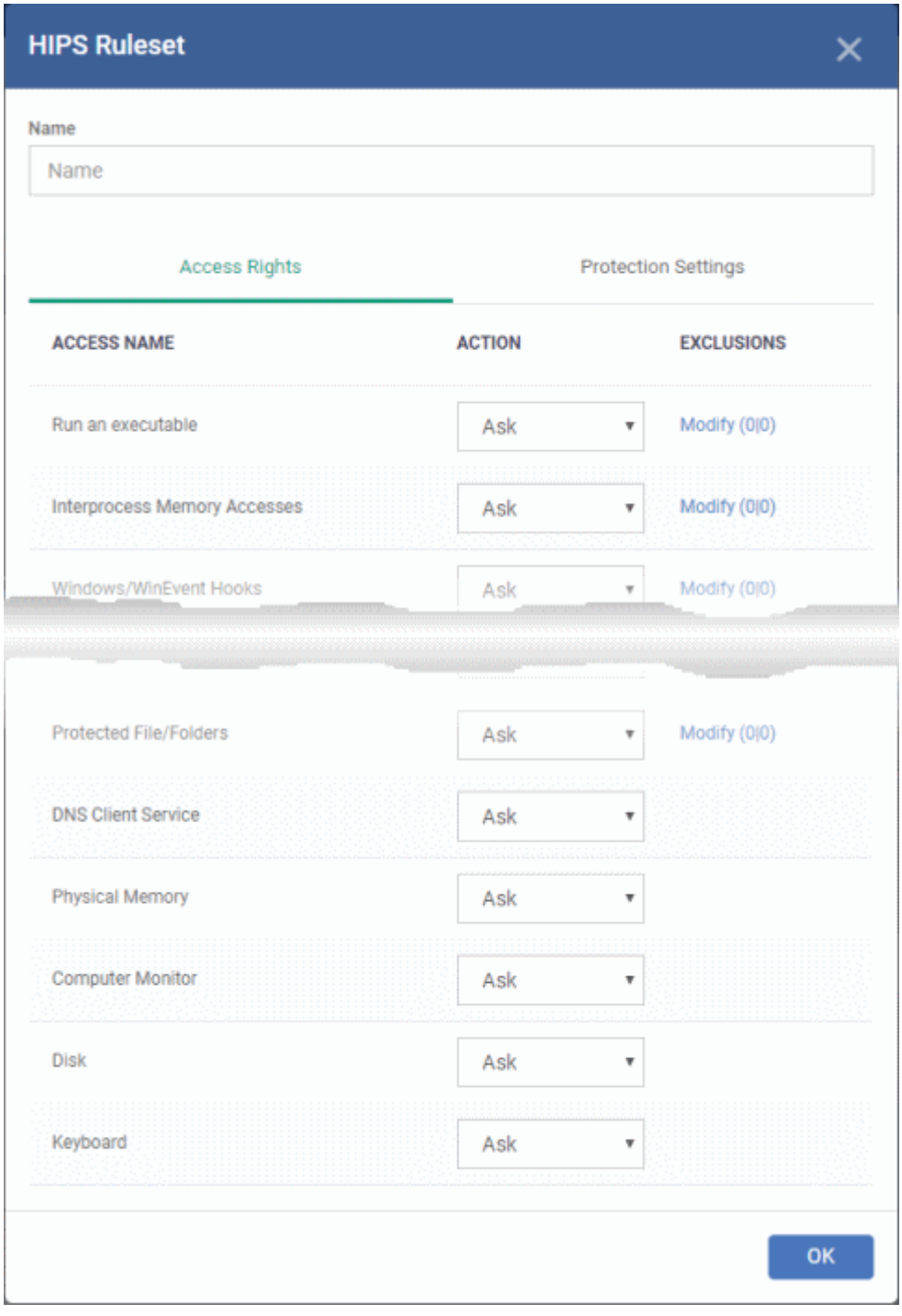

- <span id="page-523-0"></span>• Enter a name for the ruleset
- <span id="page-523-1"></span>• Configure the Actions, states and exclusions for **['](#page-523-1)[Access Rights' and 'Protection Settings](#page-520-1)['](#page-523-0)** as explained above. Any changes you make here are automatically rolled out to all applications that are covered by the ruleset. The new ruleset will be available for deployment to HIPS rule for applications/application groups from the HIPS Rules interface.
- To edit a ruleset, click the Edit button under the Actions in the Rulesets interface. The Editing process is similar to the Ruleset creation process explained above.

### <span id="page-524-0"></span>**Protected Objects**

The 'Protected Objects' panel under 'HIPS' tab allows you to protect specific files and folders, system critical registry keys and COM interfaces at the managed computers, against access or modification by unauthorized processes and services. You can also add files in 'Protected Data Folders', so that 'Contained' programs will be blocked from accessing them.

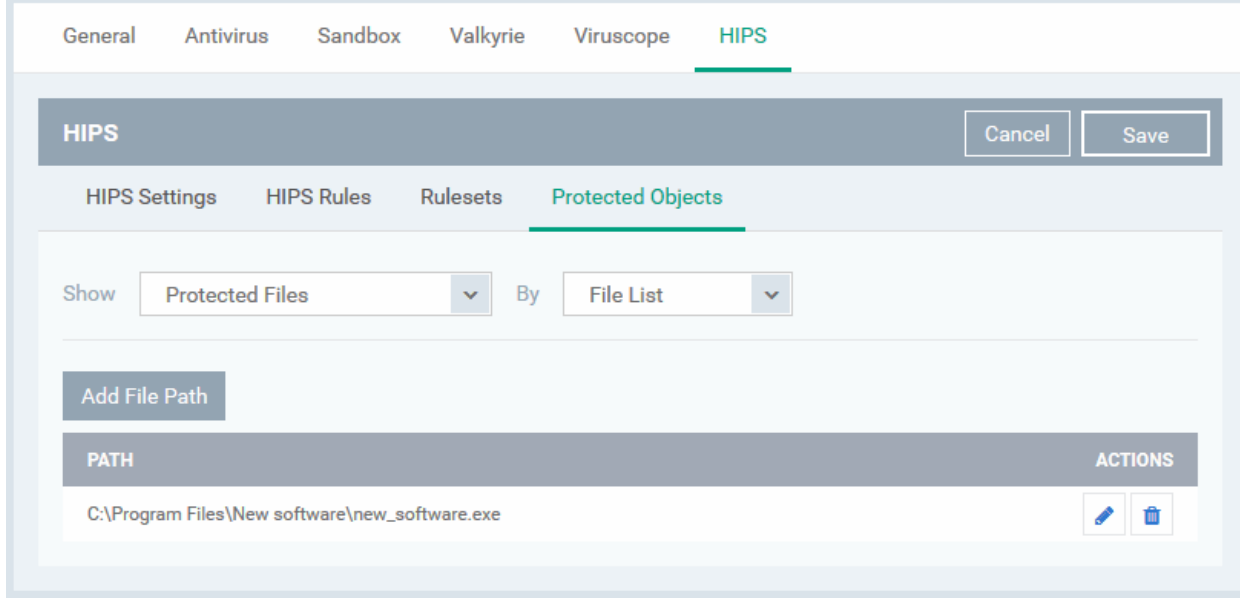

The 'Show' drop-down allows you to choose the category of protected objects to be displayed in the list and add and manage the protected objects of that category. You can add following categories of protected objects:

- **[Protected Files](#page-524-1)** Allows you to view and specify programs, applications, files an file groups that are to be protected from changes
- **Registry Keys** Allows you to view and specify registry keys that are to be protected from changes
- **[COM Interfaces](#page-531-0)** Allows you to view and specify COM interfaces that are to be protected from changes
- **[Protected Data Folders](#page-534-0)** Allows you to view and specify folders containing data files that are to be protected from changes by 'Contained' programs

### <span id="page-524-1"></span>**Protected Files**

The 'Protected Files' list under 'Protected Objects' interface allows you to view and manage list of files and file groups that are to be protected from access by other programs, especially malicious programs such as virus, Trojans and spyware at the managed computer. It is also useful for safeguarding very valuable files (spreadsheets, databases, documents) by denying anyone and any program the ability to modify the file - avoiding the possibility of accidental or deliberate sabotage. If a file is 'Protected' it can still be accessed and read by users, but not altered. A good example of a file that ought to be protected is your 'hosts' file (c:\windows\system32\drivers\etc\hosts). Placing this in the 'Protected Files and Folders' area would allow web browsers to access and read from the file as per normal. However, should any process attempt to modify it then Comodo Client Security blocks this attempt and produces a 'Protected File Access' pop-up alert.

If you add a file to 'Protected Files', but want to allow trusted application to access it, then rules can be defined in HIPS Rulesets. Refer to the explanation of **[adding 'Exceptions' at the end of this section](#page-527-0)** for more details about how to allow access to files placed in Protected Files.

• To view the list of Protected Files, choose 'Protected Files' from the 'Show' drop-down in the 'Protected Objects' interface

The Protected File list is displayed under two categories, which can be selected from the drop-down at the right.

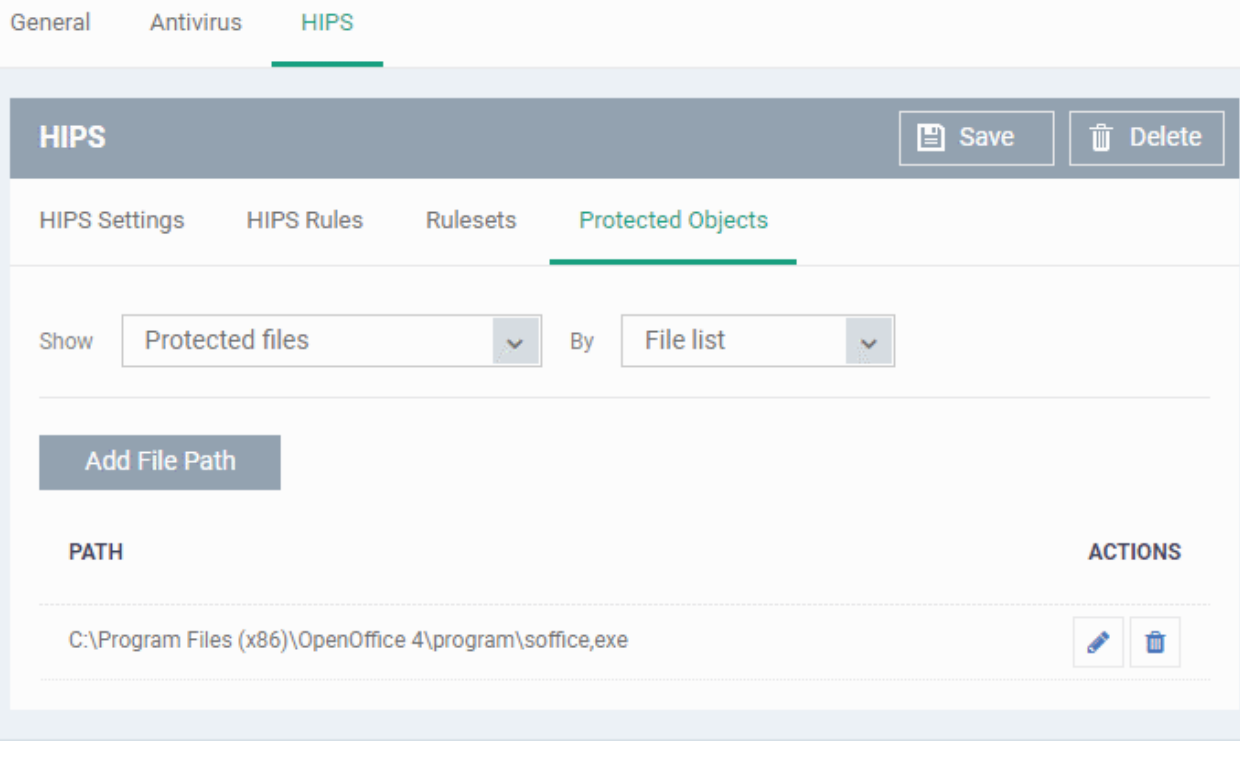

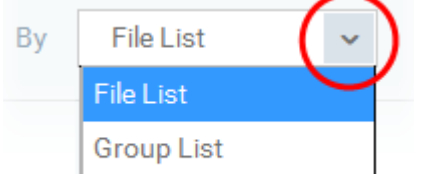

- To view the list of individual files, programs, applications added to the Protected Files list and manage them, choose 'File List'
- To view the File Groups added to the Protected File list, choose 'Group List'

You can add individual files, programs, applications or file/groups to 'Protected Files'.

### <span id="page-525-0"></span>**Add an individual file, program or an application**

• Choose 'File List' from the drop-down at the right and click the 'Add File Path' button.

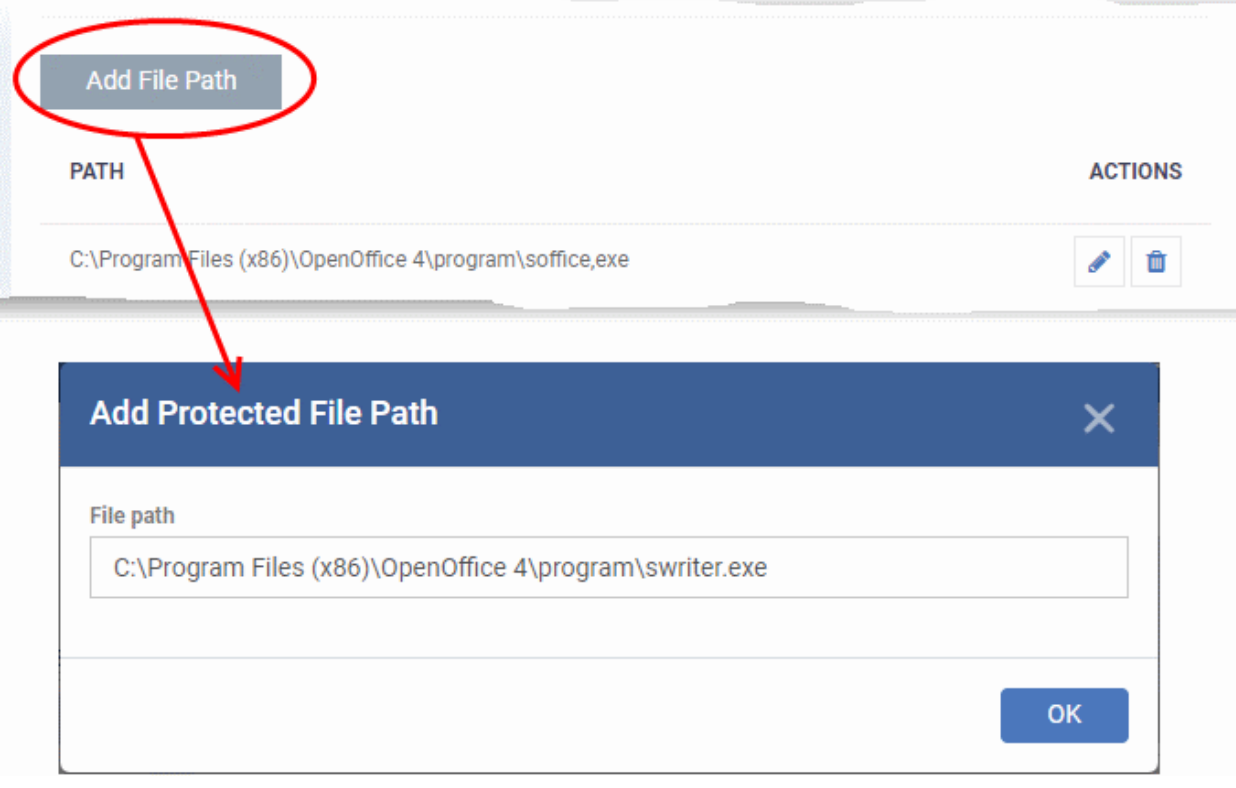

- Enter the installation/storage path with file name of the file to be protected, in the managed computers, in the 'Add Protected File Path' dialog and click 'OK'.
- Repeat the process to add more files.
- To edit the path of an item in the list, click the Edit icon under the 'Actions' in the list.
- To remove an item from the list, click the trash can icon under 'Actions' in the list

### **Add an application/file group to the Protected Files list**

• Choose 'Group List' from the drop-down at the right and click the 'Add Protected Group' button

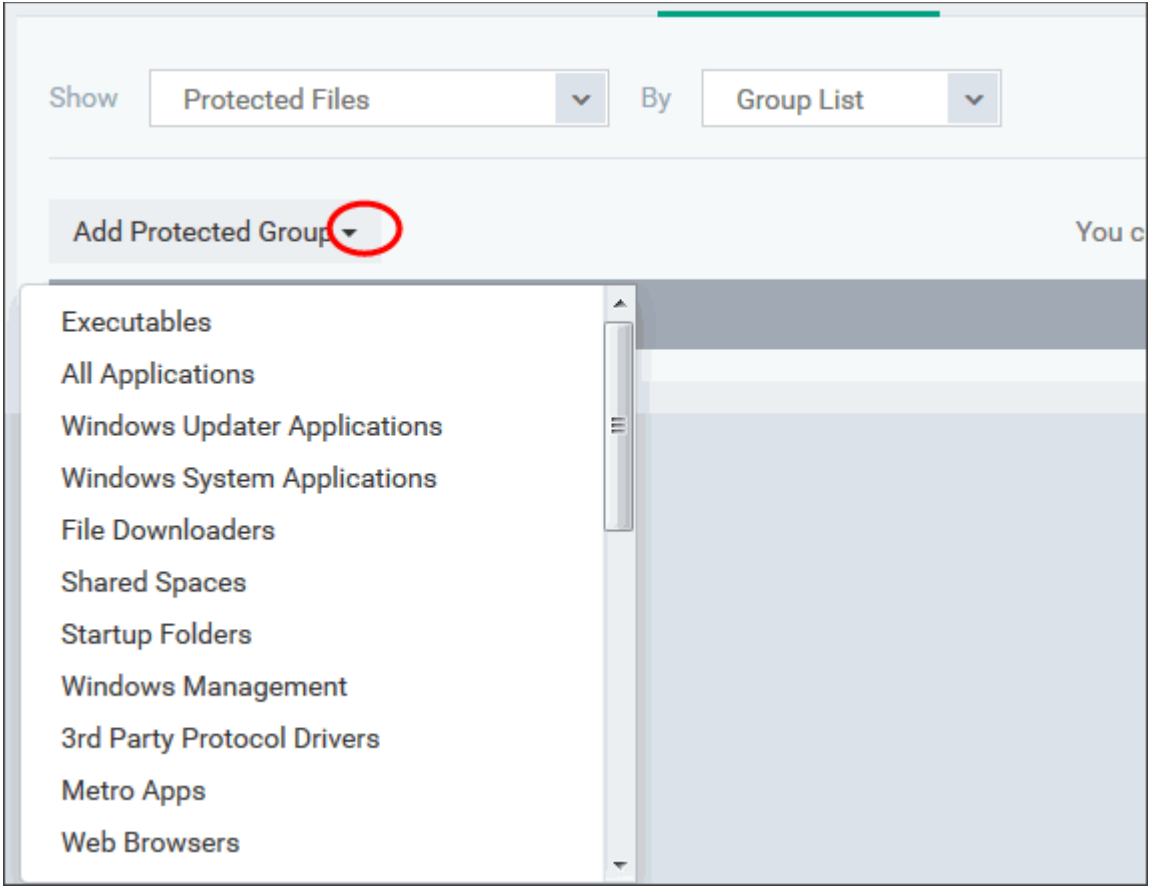

• Choose the file group from the drop-down and click 'OK'.

**Note**: Endpoint Manager ships with a set of predefined file groups containing collections of files under respective categories. You can also create custom file groups with required applications. All the pre-defined and the custom file groups will be available in the drop-down. The custom file groups can be created under 'Settings' > 'System Templates' > 'File Groups Variables' interface. See **[Create and Manage File Groups](#page-1019-0)** for more details.

- Repeat the process to add more file groups.
- To edit the path of an item in the list, click the Edit icon under the 'Actions' in the list.
- To remove an item from the list, click the trash can icon under 'Actions' in the list

#### <span id="page-527-0"></span>**Exceptions**

You can choose to selectively allow another application (or file group) to modify a protected file by affording the appropriate 'Access Right' in '**[HIPS Rules](#page-515-0)**' interface. A simplistic example would be the imaginary file 'Accounts.ods'. You would want the 'Open Office Calc' program to be able to modify this file as you are working on it, but you would not want it to be accessed by a potential malicious program. You would first **[add](#page-525-0)** the spreadsheet to the 'Protected Files' area. Once added to 'Protected Files', you would go into '**[HIPS Rules](#page-515-0)**' and create an exception for 'scalc' so that it alone could modify 'Accounts.ods'.

- First add Accounts.ods to 'Protected Files' area as explained **[above](#page-525-0)**.
- Then go to 'HIPS Rules' interface and add it to the list of applications.
- In the 'HIPS Rule' interface, enter the file name as Accounts.ods, choose 'Use a Custom Ruleset' and select a ruleset from the 'Copy From' drop-down.
- Under 'Access Rights' tab, set all the rules to 'Ask'

#### **COMODO Creating Trust Online\***

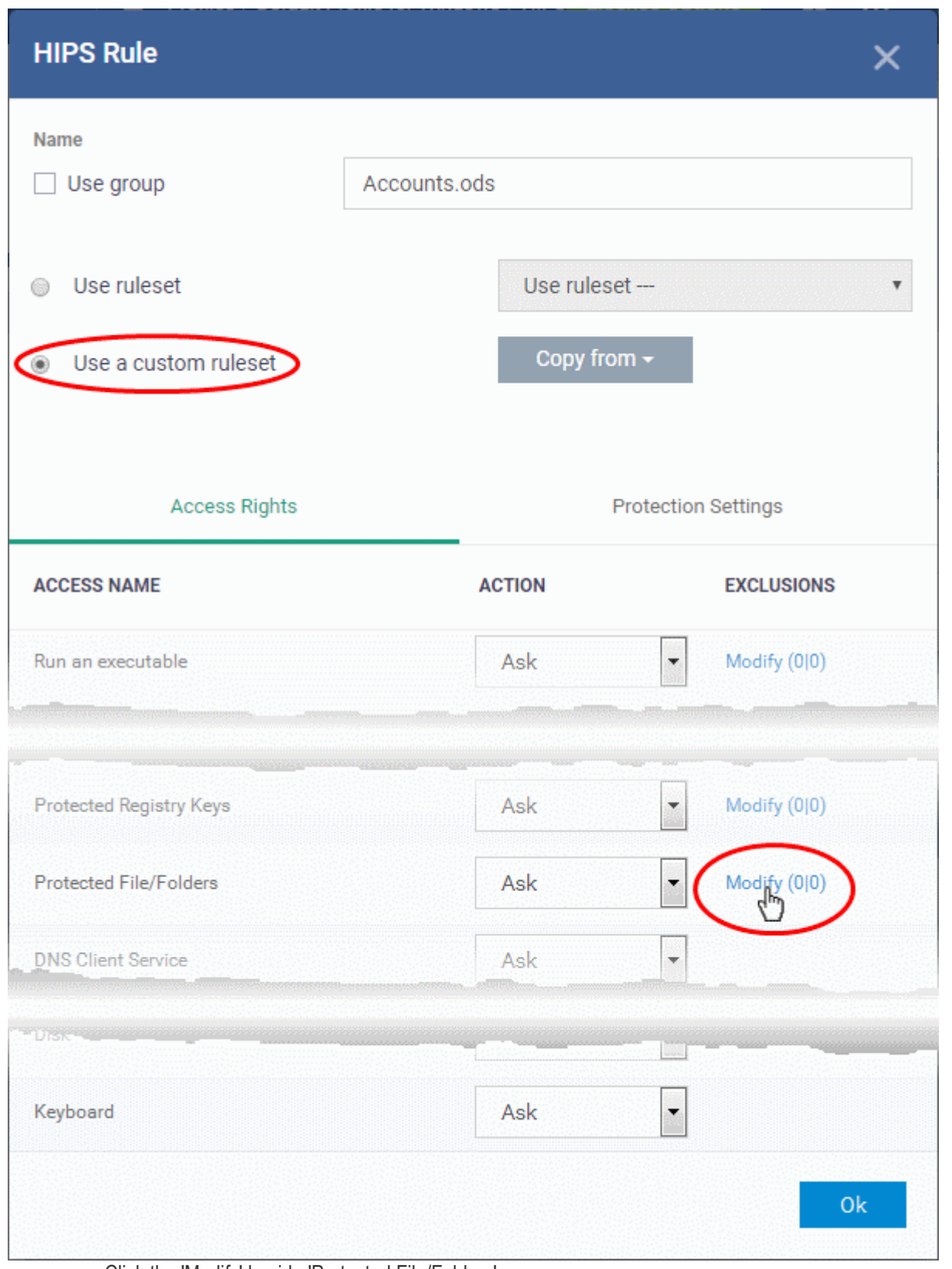

- Click the 'Modify' beside 'Protected File/Folders'
- Under the 'Access Rights' section, click the link 'Modify' beside the entry 'Protected Files/Folders'.

The 'Protected Files/Folders' interface will appear.

• Under the 'Allowed Files/Folders' section, click 'Add' > 'Files' and add scalc.exe as exceptions to the 'Ask' or 'Block' rule in the 'Access Rights'.

#### **COMODO Creating Trust Online\***

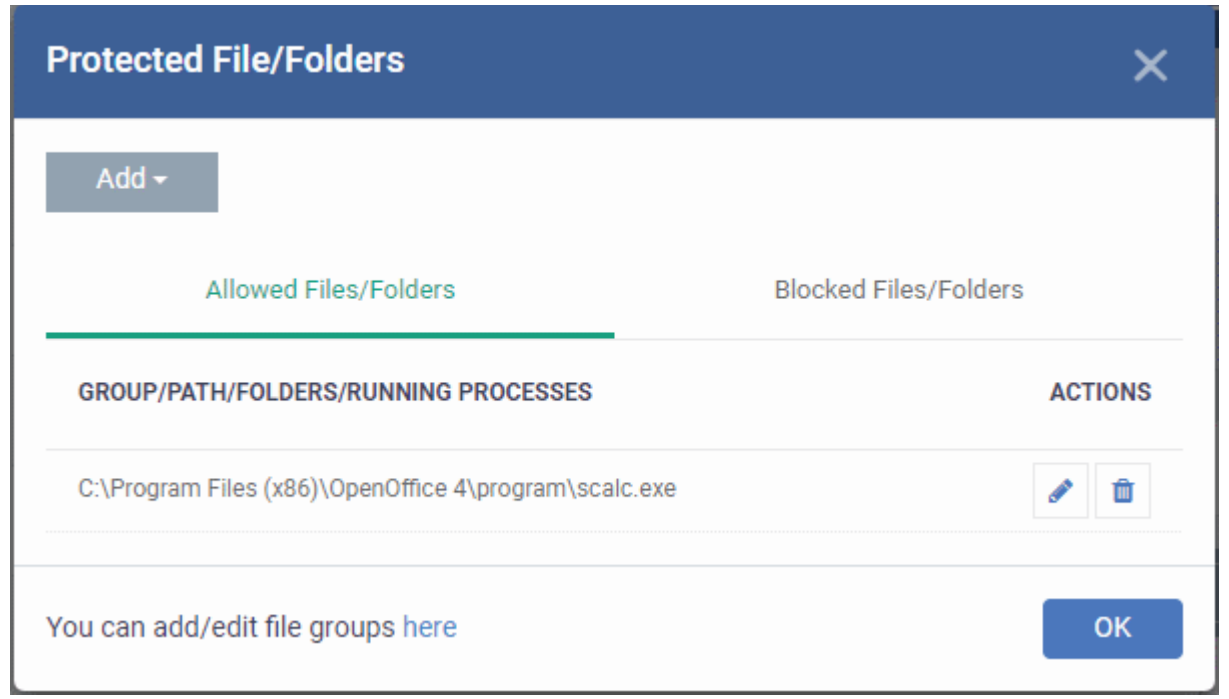

Another example of where protected files should be given selective access is the Windows system directory at 'c:\windows\system32'. Files in this folder should be off-limits to modification by anything except certain, Trusted, applications like Windows Updater Applications. In this case, you would add the directory c:\windows\system32\\* to the 'Protected Files area (\* = all files in this directory). Next go to '**[HIPS Rules](#page-515-0)**', locate the file group 'Windows Updater Applications' in the list and follow the same process outlined above to create an exception for that group of executables.

#### <span id="page-529-0"></span>**Registry Keys**

The 'Registry Keys' list under 'Protected Objects' interface allows you to view and manage list of critical registry keys and registry groups to be protected against modification. Irreversible damage can be caused to the managed endpoint if important registry keys are corrupted or modified in any way. It is essential that the registry keys are protected against any type of attack.

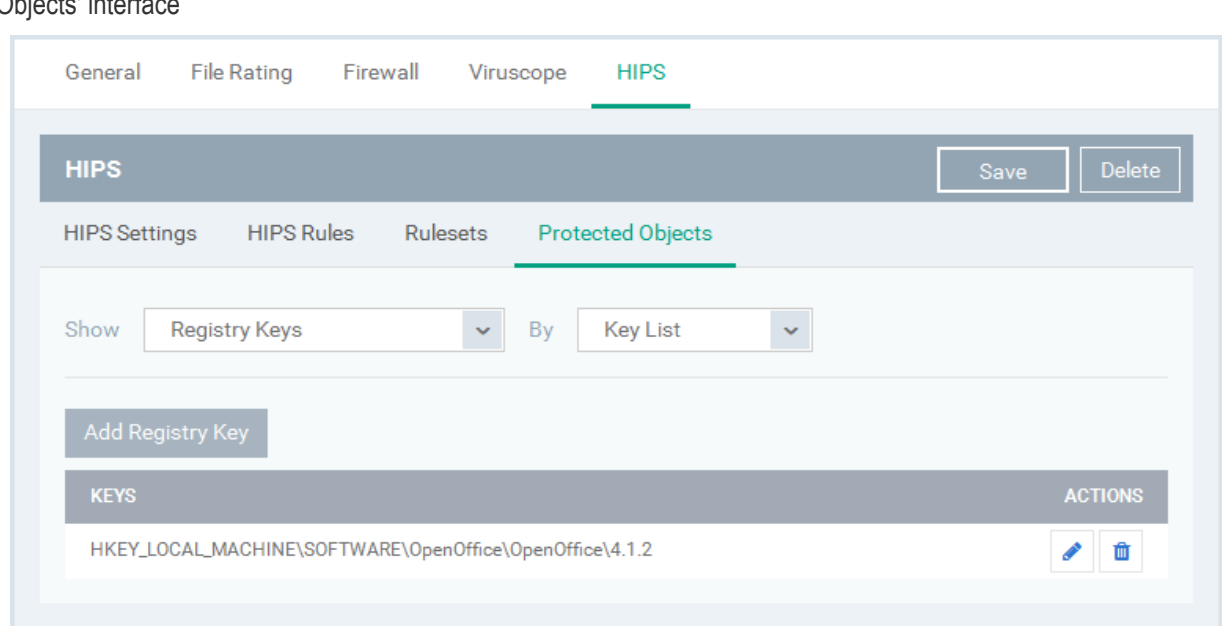

To view the list of Protected Registry Keys, choose 'Registry Keys' from the 'Show' drop-down in the 'Protected Objects' interface

The Protected Registry Keys list is displayed under two categories, which can be selected from the drop-down at the right.

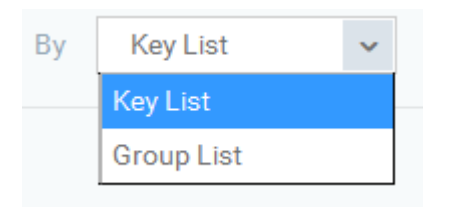

- To view the list of individual keys and values, and manage them, choose 'Key List'
- To view the Registry Groups, choose 'Group List'

You can add individual registry keys and Registry groups to Protected Registry Keys list.

### **Add an individual key**

• Choose 'Key List' from the drop-down at the right and click the 'Add Registry Key' button.

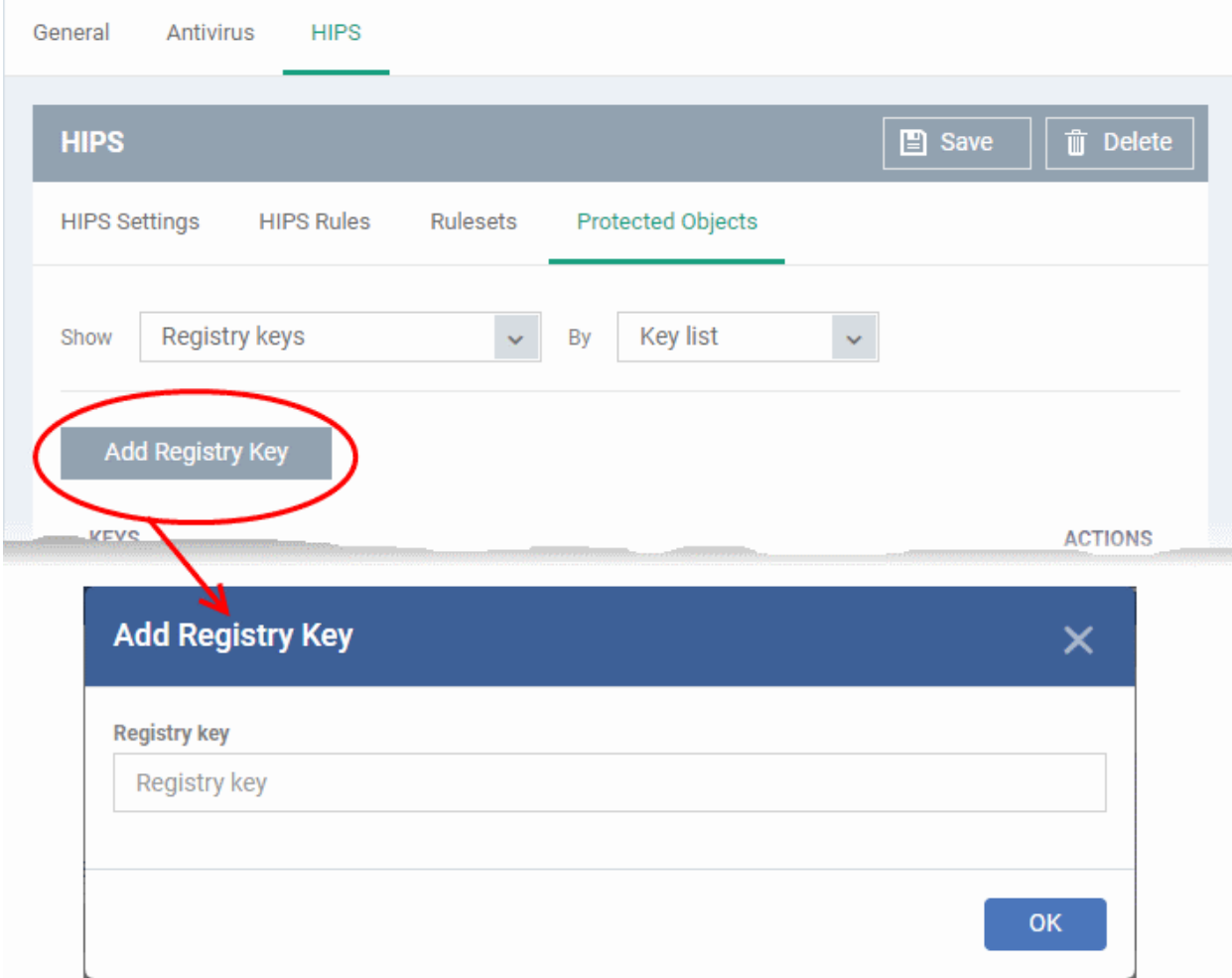

- Enter the key name to be protected in the 'Add Registry Key' dialog and click 'OK'.
- Repeat the process to add more keys.
- To edit an item in the list, click the 'Edit' icon under the 'Actions' in the list.
- To remove an item from the list, click the trash can icon under 'Actions' in the list

### **Add an Registry group to the Protected Registry Keys list**

• Choose 'Group List' from the drop-down at the right and click the 'Add Protected Files' button

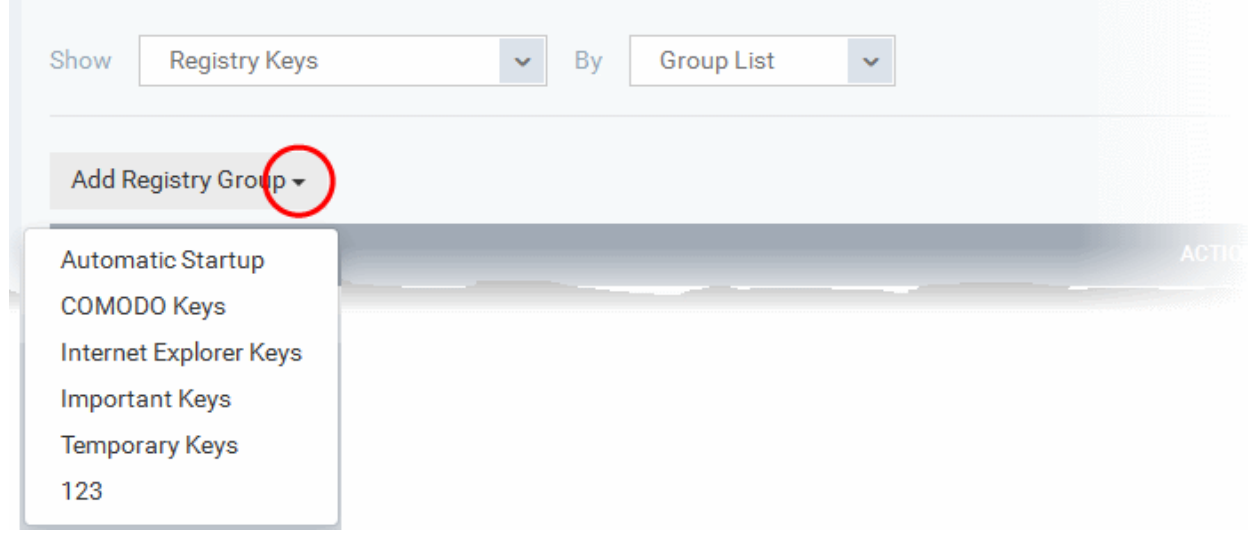

• Choose the Registry group from the drop-down and click 'OK'.

**Note**: Endpoint Manager ships with a set of predefined Registry groups containing collections of registry keys under respective categories. You can also create custom Registry groups with required key values. All the predefined and the custom Registry groups will be available in the drop-down. The custom Registry groups can be created under 'Settings' > 'System Templates' > 'Registry Variables' interface. See **[Create and Manage Registry](#page-1010-0)  [Groups](#page-1010-0)** for more details.

- Repeat the process to add more Registry groups.
- To edit the an item in the list, click the Edit icon under the 'Actions' in the list.
- To remove an item from the list, click the trash can icon under 'Actions' in the list

#### <span id="page-531-0"></span>**COM Interfaces**

Component Object Model (COM) is Microsoft's object-oriented programming model that defines how objects interact within a single application or between applications - specifying how components work together and inter-operate. COM is used as the basis for Active X and OLE - two favorite targets of hackers and malicious programs to launch attacks on a computer. It is a critical part of any security system to restrict processes from accessing the Component Object Model - in other words, to protect the COM interfaces.

The 'COM Interfaces' list under 'Protected Objects' interface allows you to view and manage list of individual COM classes and COM groups that are to be protected by the Comodo Client Security at the managed computer against modification, corruption and manipulation by malicious processes.

#### **View the list of Protected COM interfaces**

• Choose 'COM Interfaces' from the 'Show' drop-down in the 'Protected Objects' interface

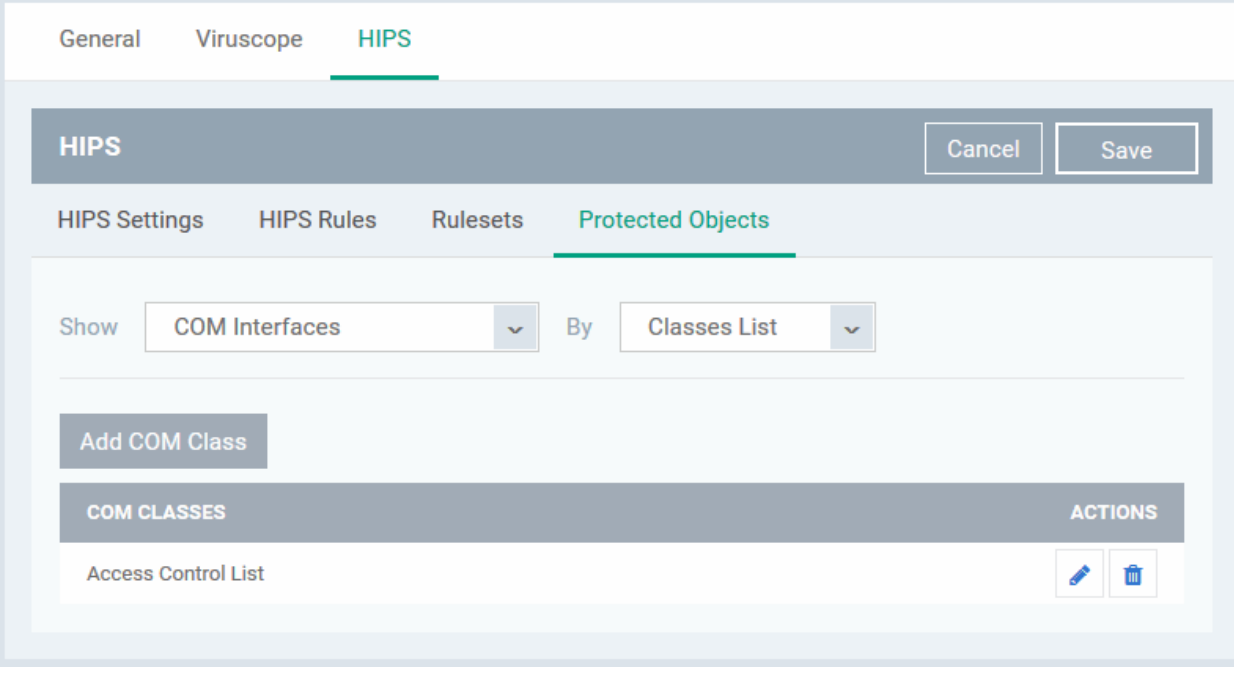

The Protected COM Interfaces list is displayed under two categories, which can be selected from the drop-down at the right.

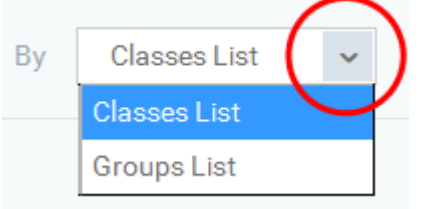

- To view the list of individual COM Interfaces/Classes and manage them, choose 'Classes List'
- To view the COM Groups and manage them, choose 'Group List'

You can add individual COM Interfaces/Classes and/or pre-defined COM groups to 'Protected COM Objects' list. **Add an individual COM object** 

• Choose 'Classes List' from the drop-down at the right and click the 'Add COM Class' button

General Antivirus **HIPS** m<br>m Delete **HIPS**  $\blacksquare$  Save **HIPS Settings HIPS Rules** Rulesets **Protected Objects Classes list** Show COM interfaces By Add COM Class **COM CLAS ACTIONS Add COM Class Name** X **Class name** Class name **OK** 

- Enter the name of the COM object to be protected at the managed computer, in the 'Add COM Class Name' dialog and click 'OK'.
- Repeat the process to add more COM objects.
- To edit an item in the list, click the Edit icon under the 'Actions' in the list.
- To remove an item from the list, click the trash can icon under 'Actions' in the list

### **Add a predefined COM Group to the Protected COM objects list**

• Choose 'Group List' from the drop-down at the right and click the 'Add COM Group' button

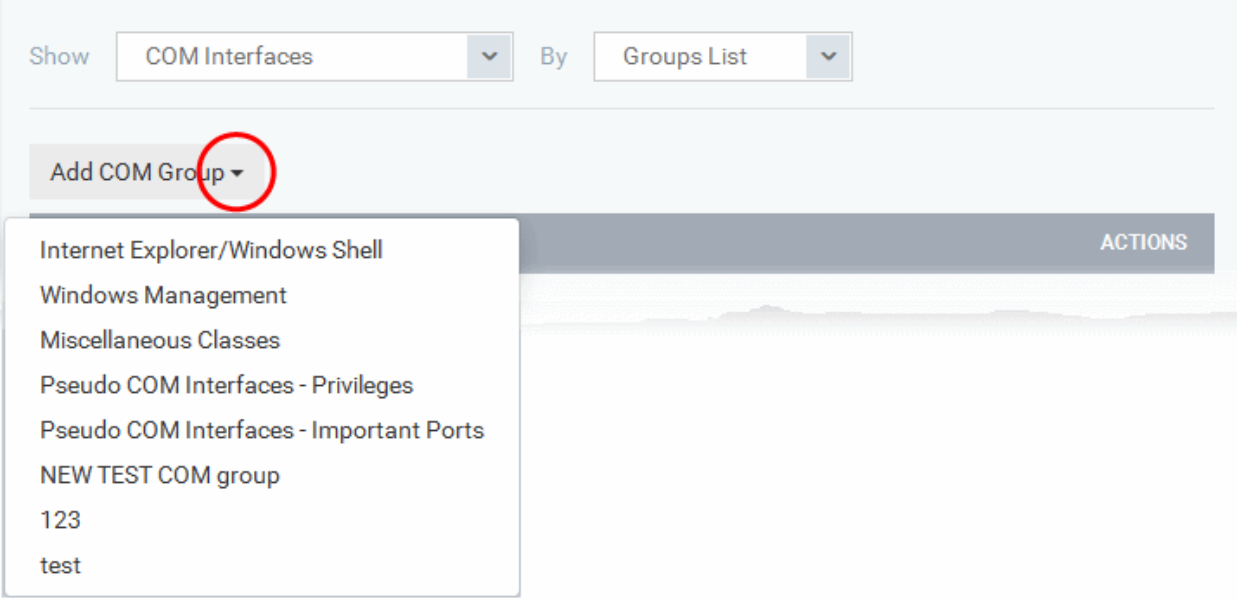

• Choose the file group from the drop-down and click 'OK'.

**Note**: Endpoint Manager ships with a set of predefined COM groups containing collections of COM interfaces under respective categories. You can also create custom COM groups with required COM objects. All the predefined and the custom file groups will be available in the drop-down. The custom COM groups can be created under 'Settings' > 'System Templates' > 'COM Variables' interface. See **[Create and Manage COM Groups](#page-1014-0)** for more details.

- Repeat the process to add more COM groups.
- To edit the an item in the list, click the Edit icon under the 'Actions' in the list.
- To remove an item from the list, click the trash can icon under 'Actions' in the list

#### <span id="page-534-0"></span>**Protected Data Folders**

The data files in the folders listed under the 'Protected Data Folders' area cannot be seen, accessed or modified by any known or unknown application that is running inside the container.

**Tip**: Files and folders that are added to '**[Protected Files](#page-524-1)**' interface are allowed read access by other programs but cannot be modified, whereas the files/folders in 'Protected Data folders' are totally hidden to contained programs. If you want a file to be read by other programs but protected from modifications, then add it to 'Protected Files' list. If you want to totally conceal a data file from all the contained programs but allow read/write access by other known/trusted programs, then add it to Protected Data Folders.

The Protected Data Folders list under Protected Objects allows you define protected data folders at the managed computers and to manage them.

• To open the Protected Data Folders list, choose 'Protected Data Folders' from the Show drop-down in the Protected Objects interface.

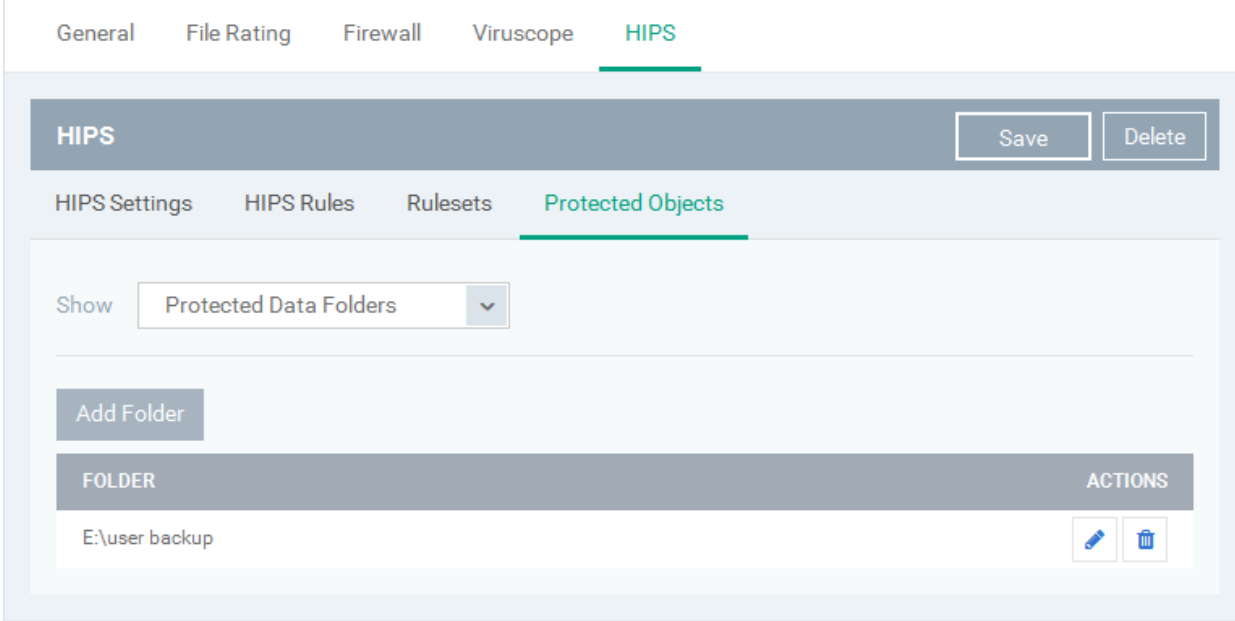

You can add standard folders at the managed computers as Protected Data Folders. Data files to be protected from contained programs, can be saved inside the folders at the managed computers.

#### **Add the path of protected data folder**

• Click the 'Add Folder' button at the top of the list

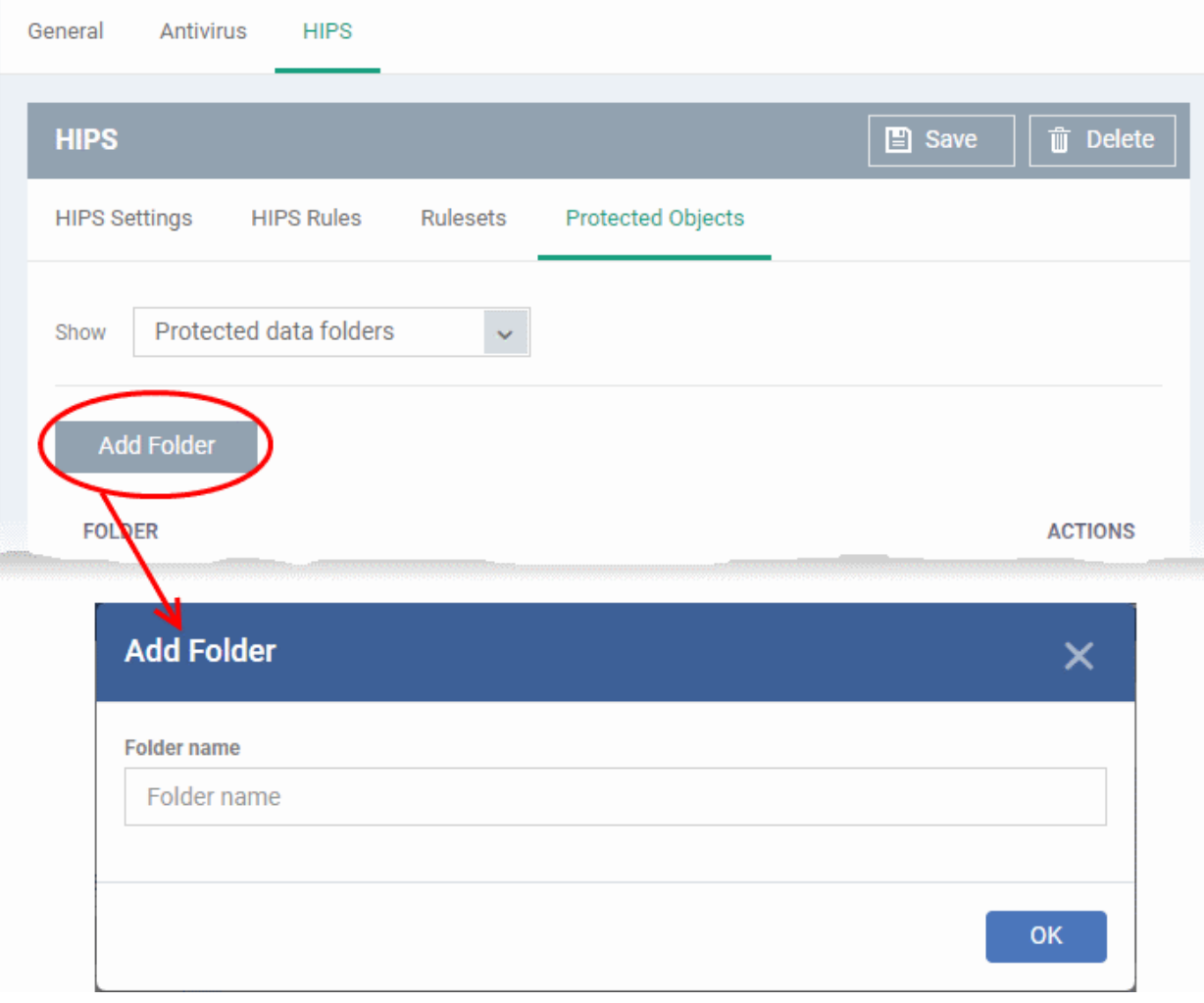

- Enter the folder path in the Add Folder dialog and click 'OK'
- Repeat the process to add more folders
- To edit the an item in the list, click the Edit icon under the 'Actions' in the list.
- To remove an item from the list, click the trash can icon under 'Actions' in the list

### 6.1.3.1.6. Containment Settings

- Comodo Client Security (CCS) can be configured to run all unknown files in a security hardened environment known as the 'container'.
- Files in the container are prevented from causing damage because they are isolated from the OS, file system and user data.
- The containment settings area lets you configure the overall behavior of the containment component and the virtual desktop.
- You can create rules to define what types of files should be contained and at what restriction level.

Restriction levels include:

- **Run Virtually**. The file is completely isolated from your operating system and files on your computer
- **Run Restricted**. The file is contained but has limited access to operating system resources
- **Block**. The file is completely prevented from running
- **Ignore**. The file is run outside the container without restrictions

See **[Auto-Containment Rules](#page-545-0)** for more information about rules.

- The virtual desktop is separate, sandbox environment in which you can run Windows programs and internet browsers. Programs in the virtual desktop are isolated from the rest of the host, preventing them from potentially causing damage.
- Modifications to containment settings are automatically logged. You can view the old and new values in the 'Dashboard' > 'Audit Logs' screen. See '**[Audit Logs](#page-36-0)**' in the '**[Dashboard](#page-19-0)**' section for more information.

### **Configure containment settings**

- Click 'Configuration Templates' > 'Profiles'
- Open the profile you wish to work on
- Click 'Add Profile Section' > 'Containment'

The containment settings screen will open:

**COMODO Creating Trust Online\*** 

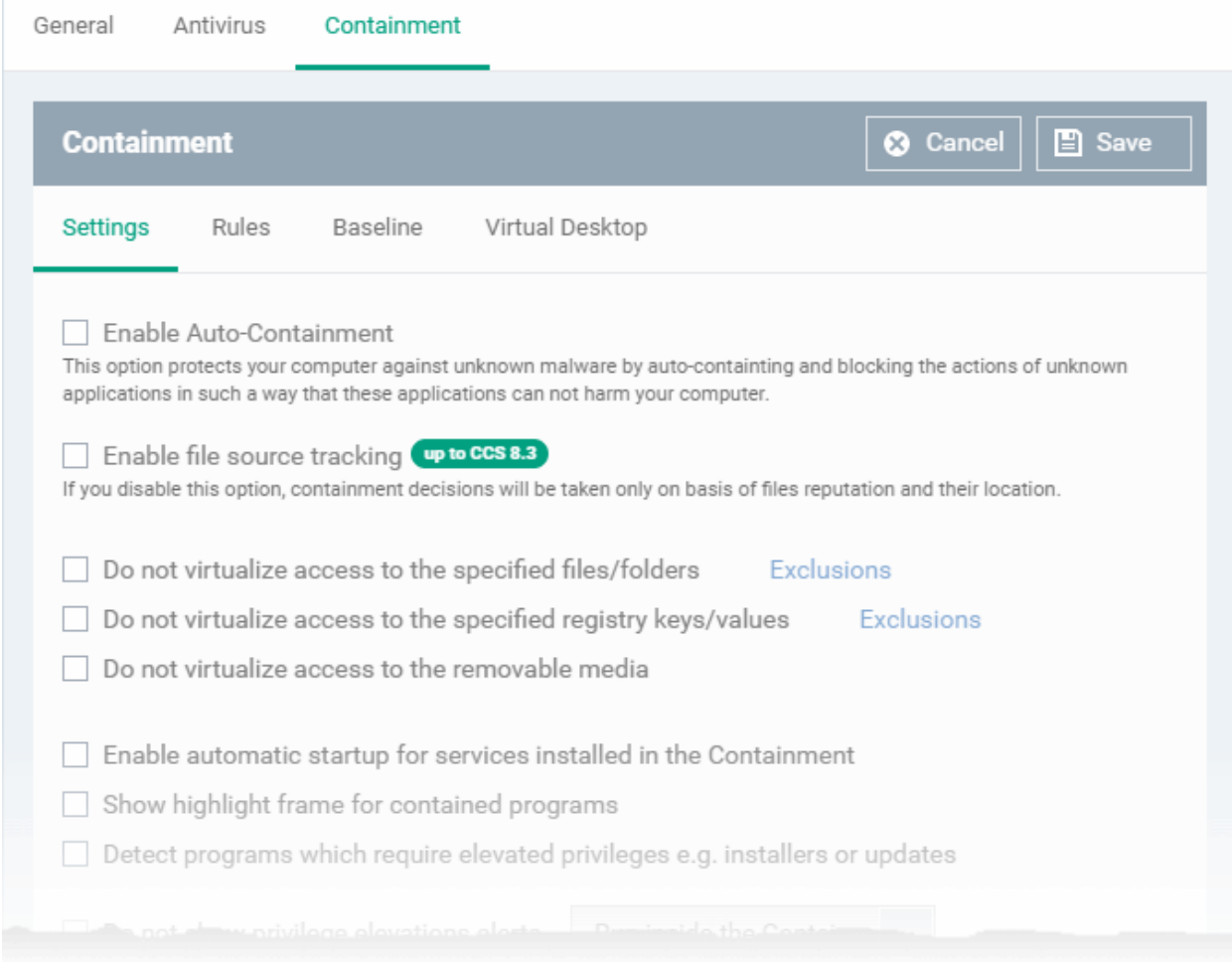

The containment section has four tabs:

- **[Containment Settings](#page-538-0)**
- **[Auto-Containment Rules](#page-545-0)**
- **[Baseline Settings](#page-560-0)**
- **[Virtual Desktop Settings](#page-562-0)**

### <span id="page-538-0"></span>**Containment Settings**

- Open the 'Containment' section of a profile
- Click the 'Settings' tab:

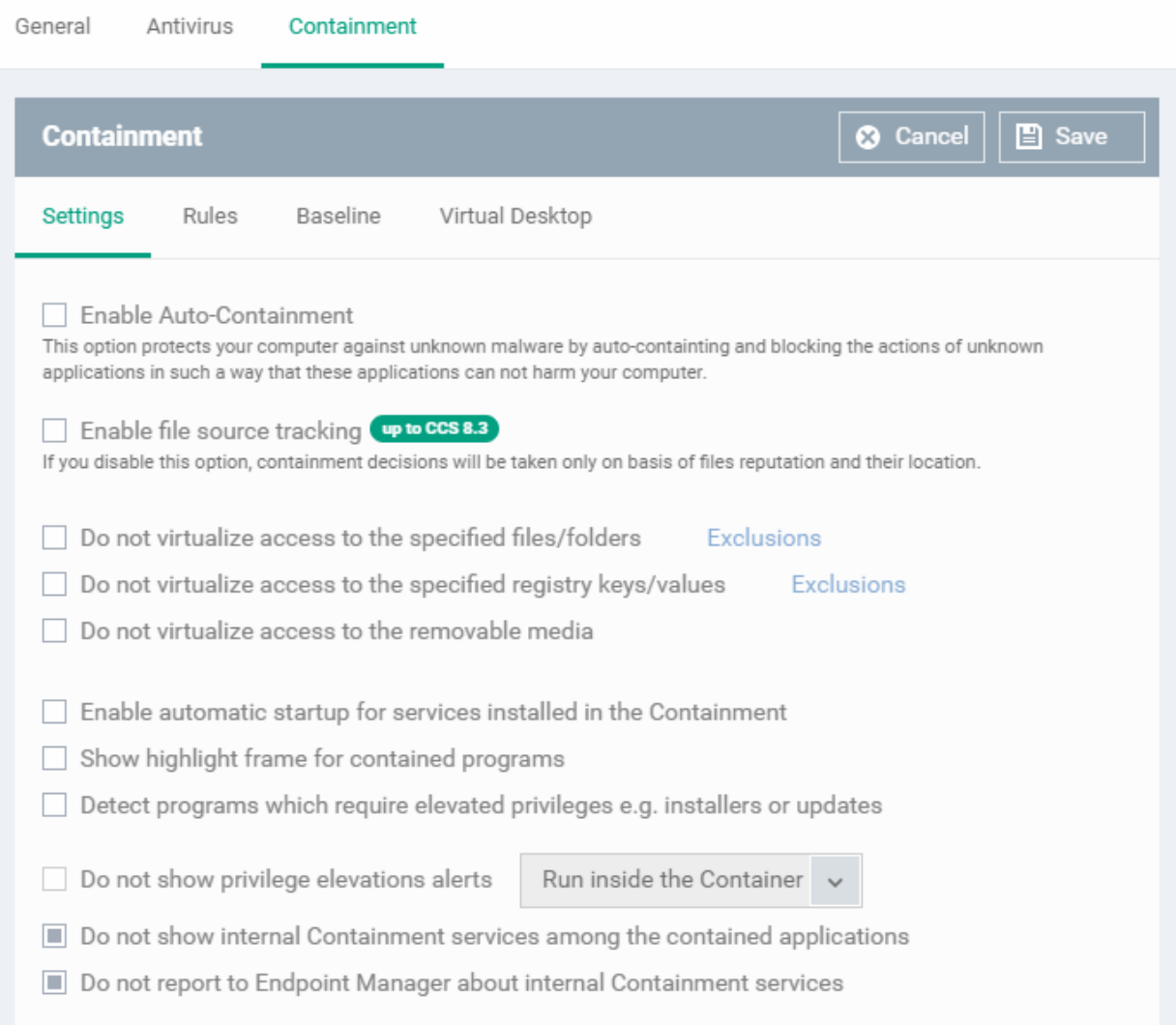

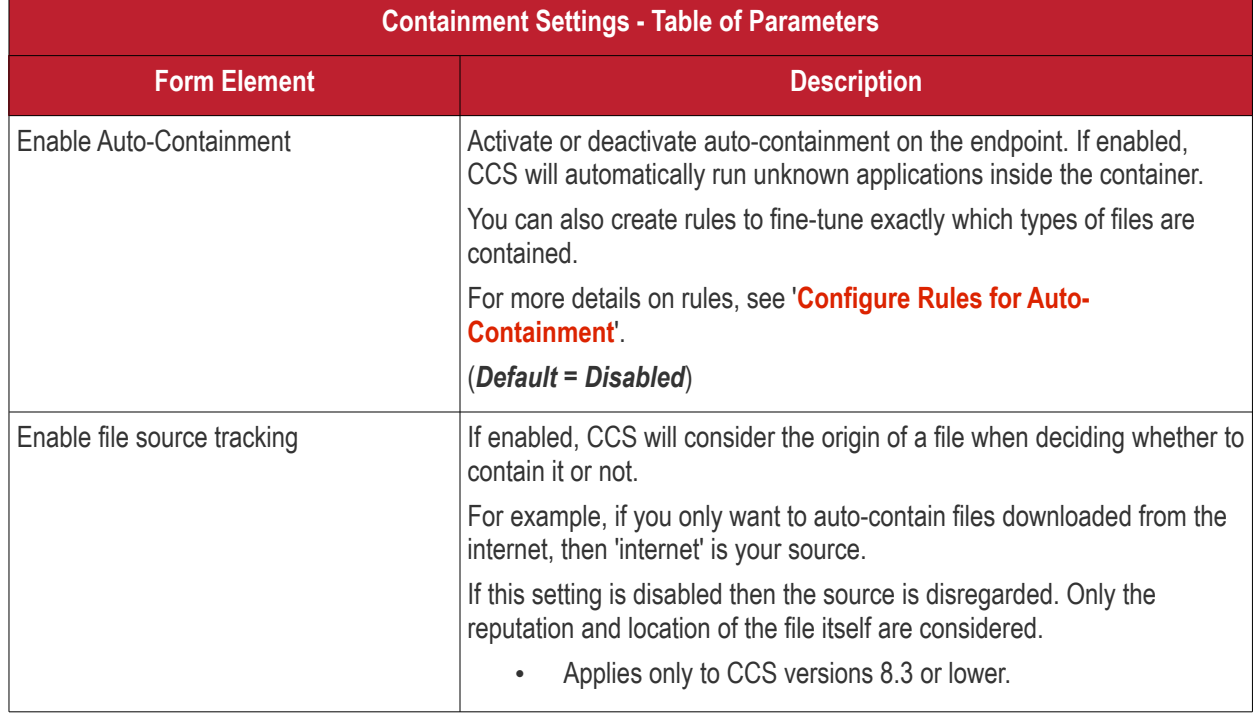
<span id="page-540-0"></span>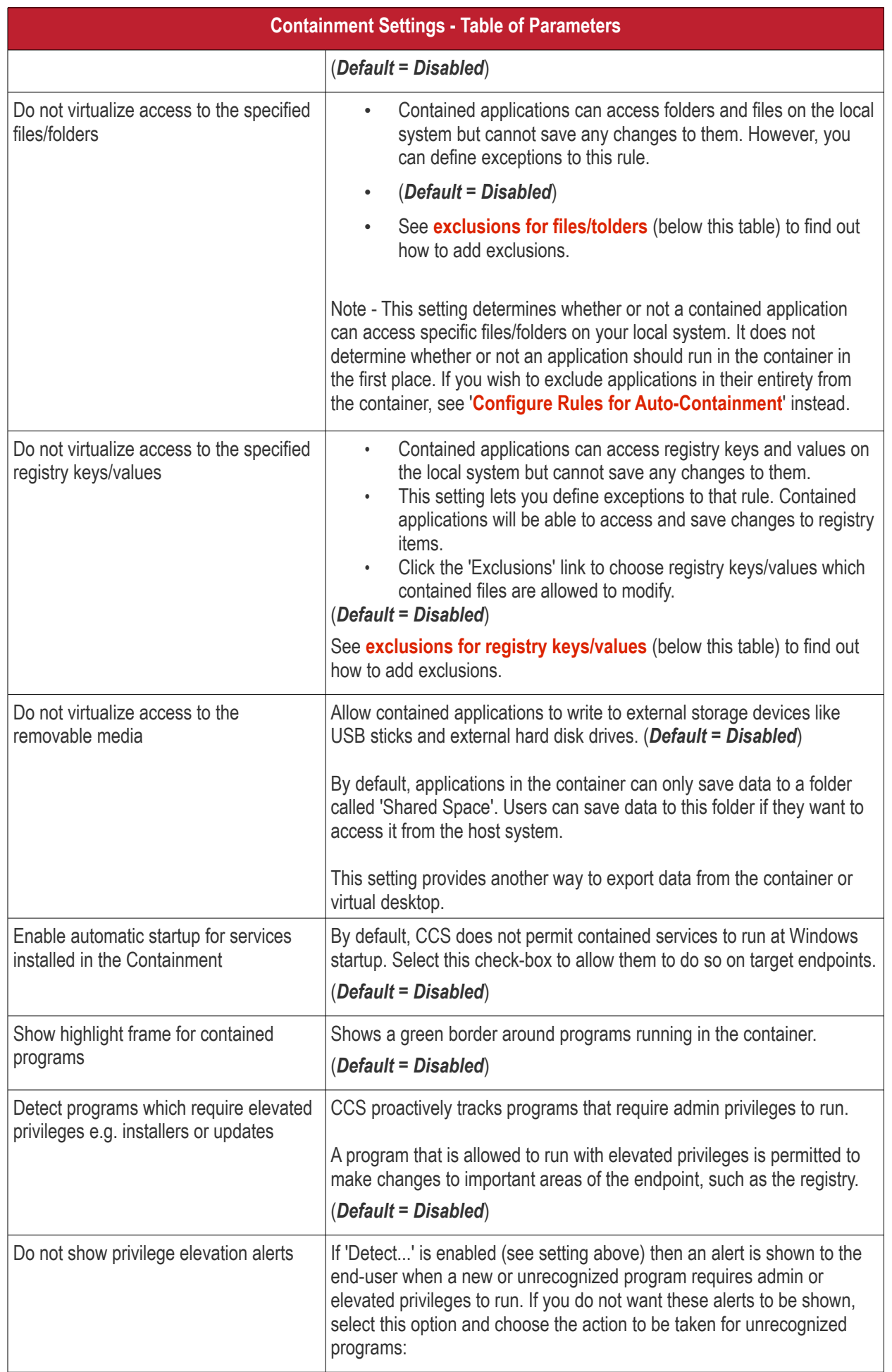

**COMODO Creating Trust Online®** 

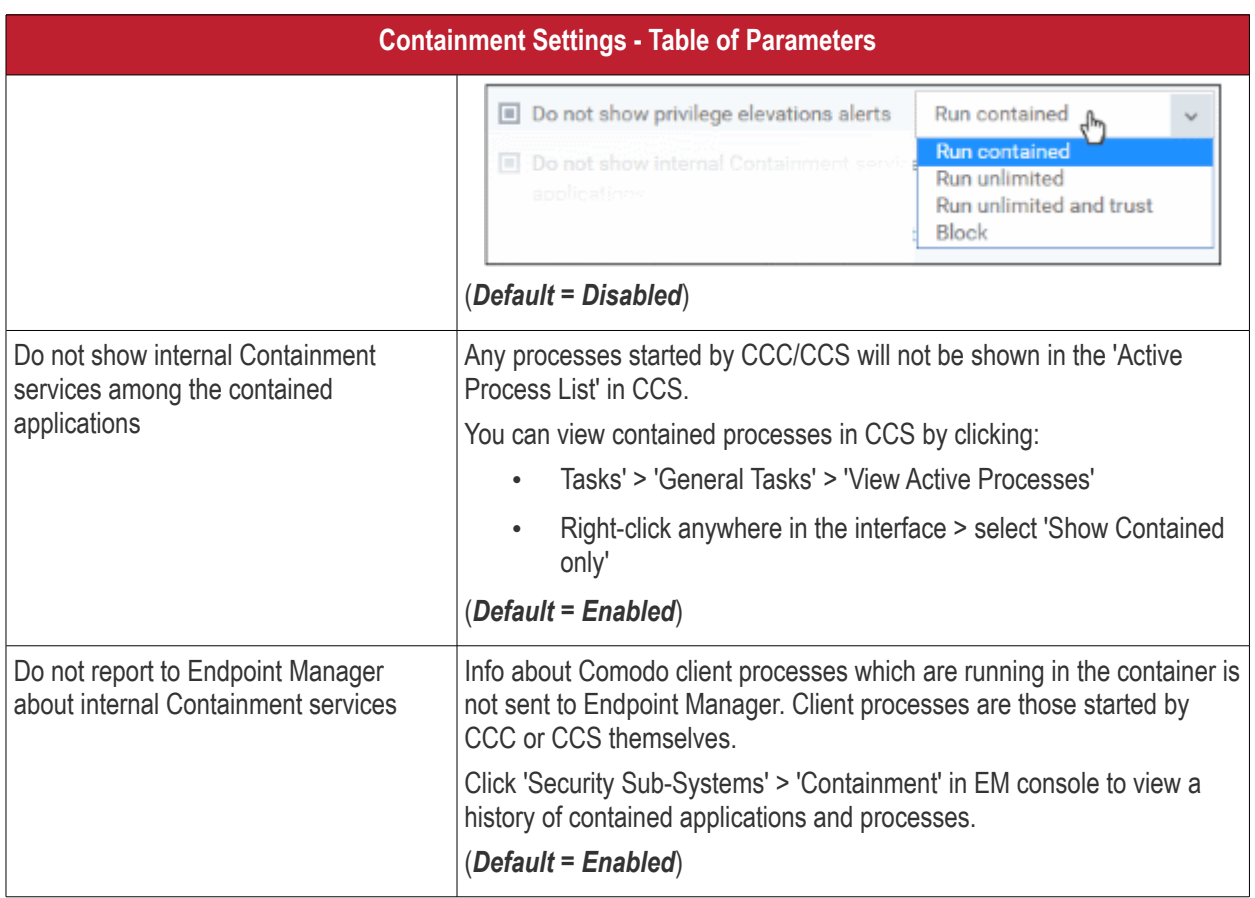

### <span id="page-541-0"></span>**Define exclusions for files and folders**

**Note**. This section explains how to create an exclusion which allows an application in the container to access specific files and folders on the local system. If you want to entirely exclude an application from the container, then please see '**[Configure Rules for Auto-Containment](#page-545-0)**' instead.

• Contained applications write to a virtual file system, preventing them from potentially damaging files on the host. This setting lets you define exceptions to that rule. You can specify folders or files on the host system which contained applications are allowed to access.

Access scope if enabled:

- Data files (.doc, .txt etc) Read/Write/Rename/Delete. Useful, for example, if you want MS Word in the container to save changes to a .doc file on the host file system.
- Executable files (.exe, .msi etc) Rename/Delete only.
- Enable 'Do not virtualize access to the specified files/folders', then click 'Exclusions':

### **COMODO Creating Trust Online\***

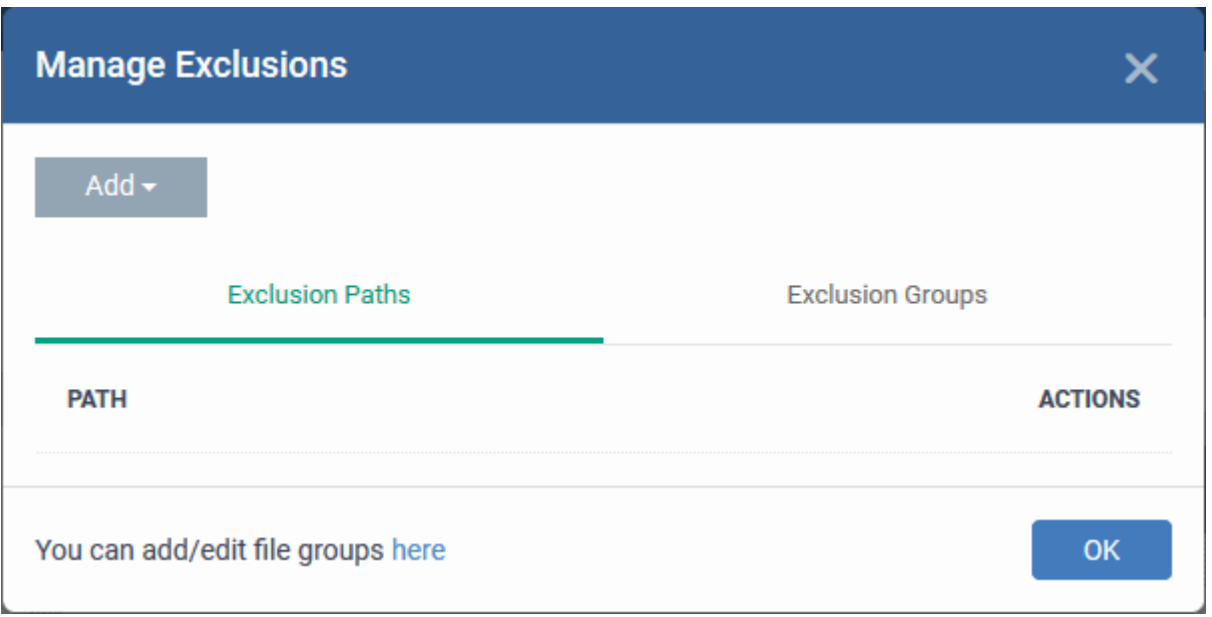

- The 'Manage Exclusions' dialog will appear with a list of defined exclusions under two tabs:
	- **Exclusion Paths** Enter the location of an individual item that you want to exclude. Contained files can write to the files/folders you specify here. You can add multiple files by clicking 'Add' again.
	- **Exclusion Groups** Allow contained apps to access apps and files in a particular group. A file group is a collection of file types which have similar attributes, scope, or functionality. For example, 'Executables', 'Metro Apps', or 'Windows System Applications'. Endpoint Manager ships with a set of pre-defined file groups. You can create custom file groups from the 'Settings' > 'System Templates' > 'File Groups Variables' interface. See **[Create and Manage File Groups](#page-1019-0)** for more details.
- Click 'Add' then 'Path' or 'File Group' as required:

### **COMODO Creating Trust Online\***

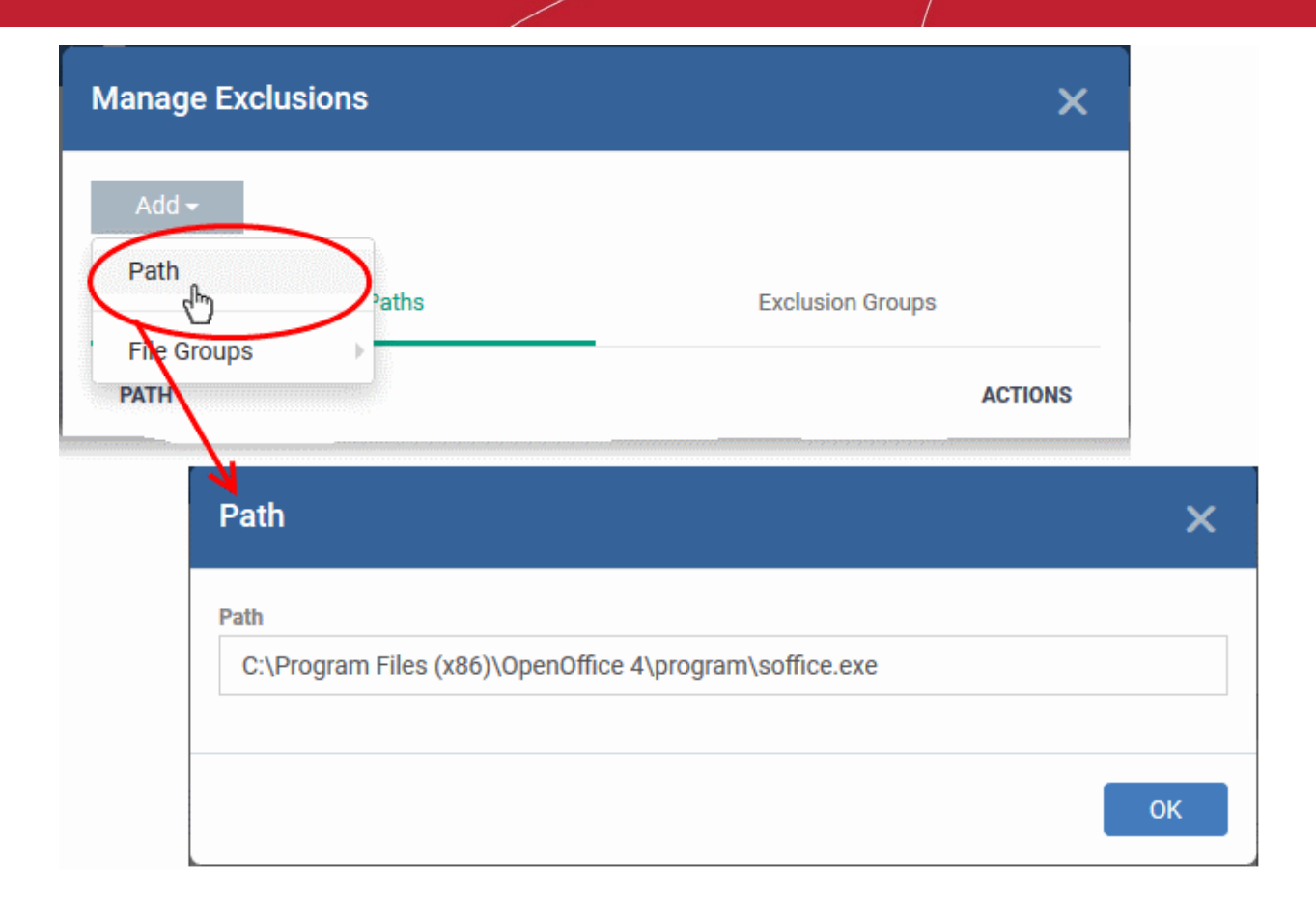

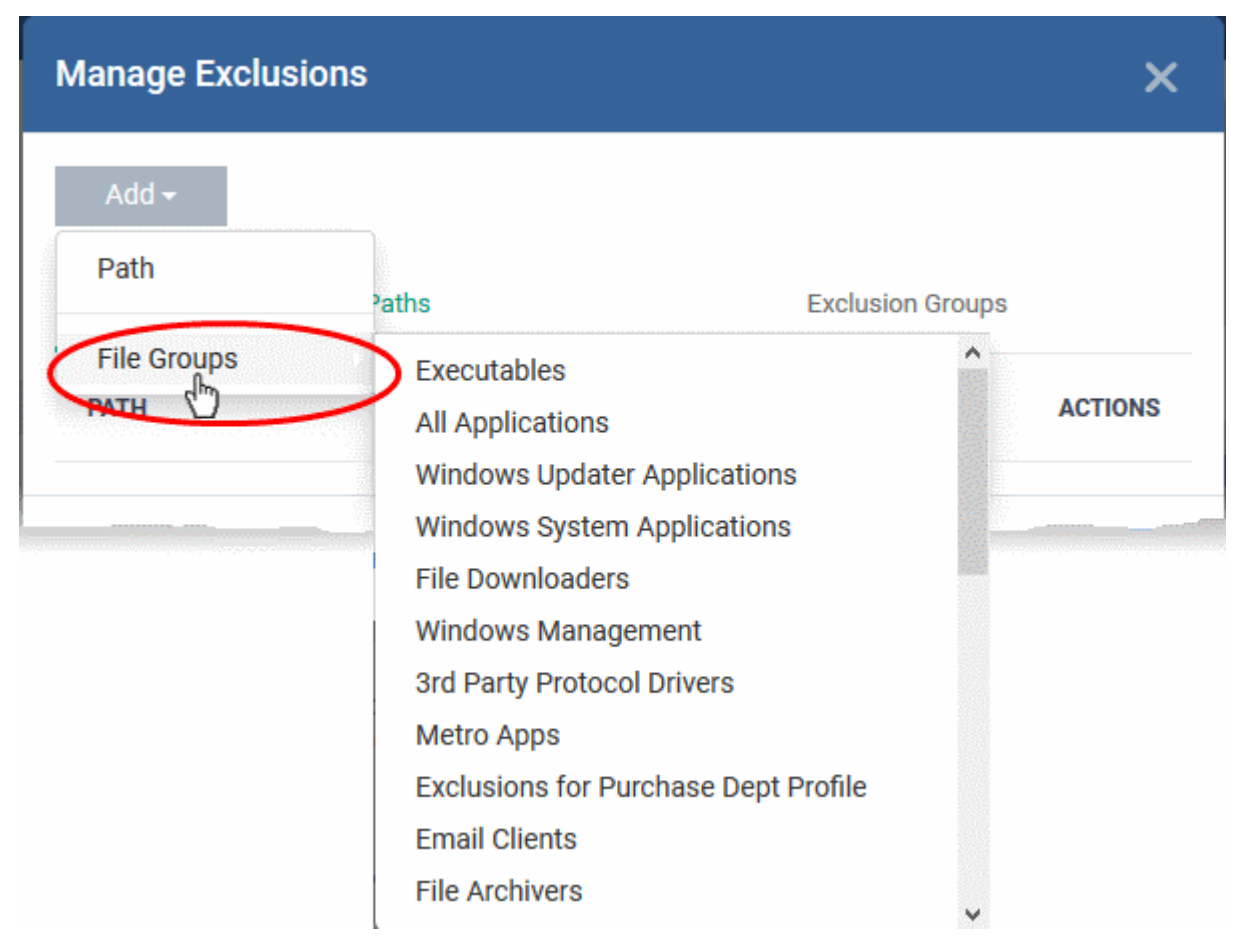

• Click 'OK' to save your settings.

• You can edit or remove the exclusions using the respective buttons in the 'Action' column in the File/Folders interface.

### <span id="page-544-0"></span>**Define exclusions for specific Registry keys and values**

- Contained applications can access registry keys and values on the local system but cannot save any changes to them. This setting lets you define exceptions to that rule. Contained applications will be able to access and save changes to registry items.
- Enable 'Do not virtualize access to specified registry keys/values' and click 'Exclusions' beside it:

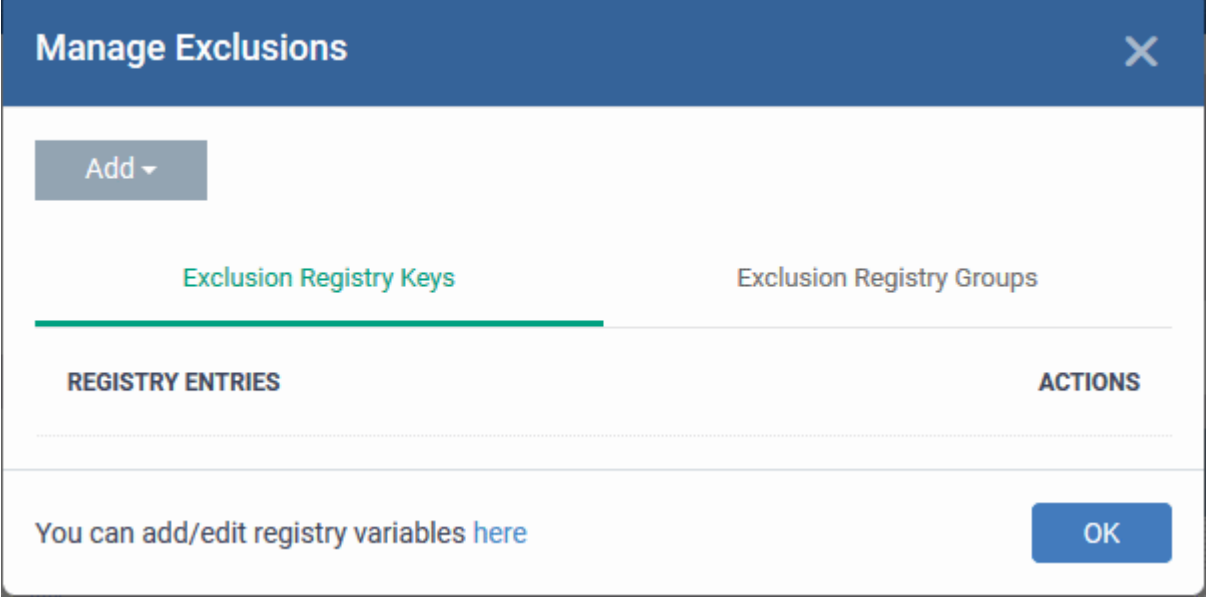

- **Exclusion Registry Keys** Enter the location of an individual key that you want to exclude. Contained files can write to the keys you specify here. You can add multiple keys by clicking 'Add' again.
- **Exclusion Registry Groups** Allow contained applications to access all keys in a particular group. A registry group is a collection keys with similar scope or functionality. Endpoint Manager ships with a set of registry groups. You can create custom registry groups from the 'Settings' > 'System Templates' > Registry Variables' interface. See **[Create and Manage Registry Groups](#page-1010-0)** for more details.
- Click 'Add' then 'Registry Entry' or 'Registry Group' as required:

### **COMODO Creating Trust Online\***

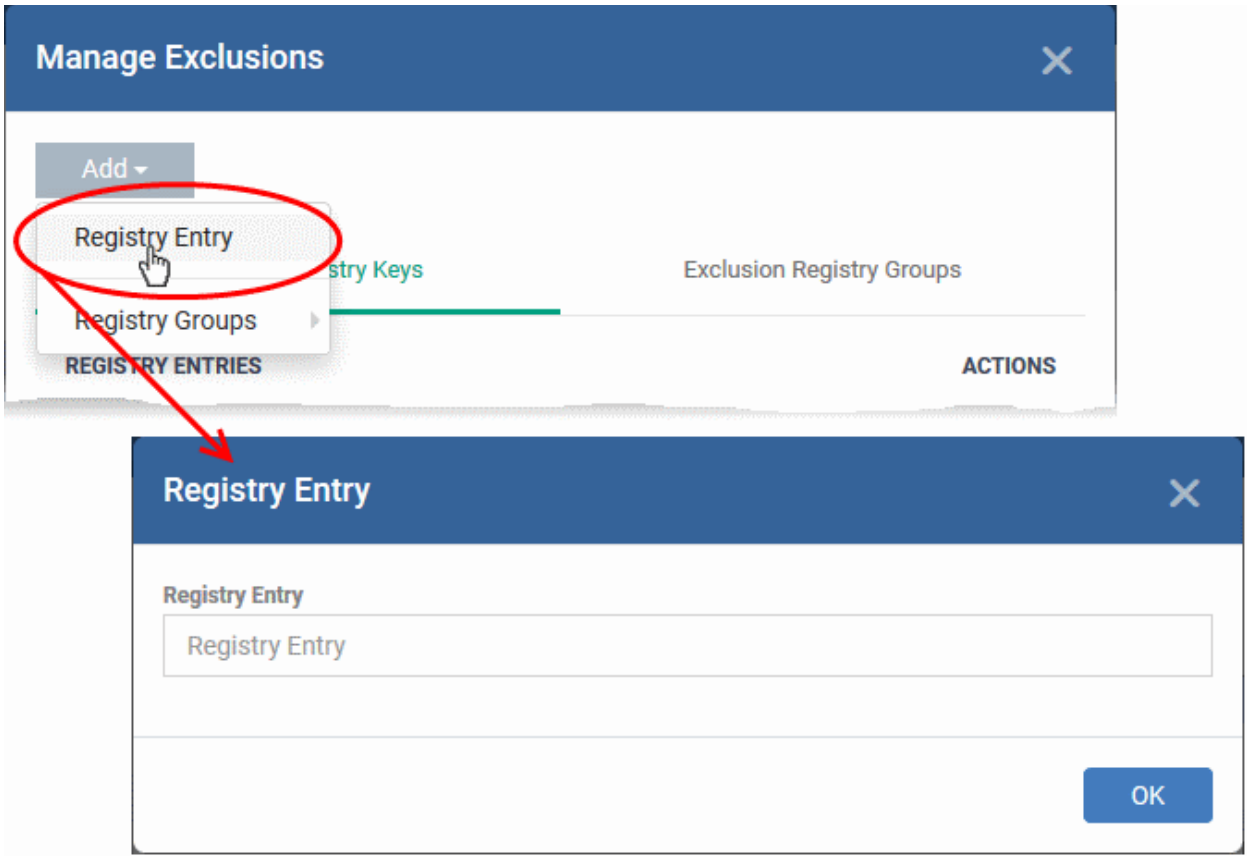

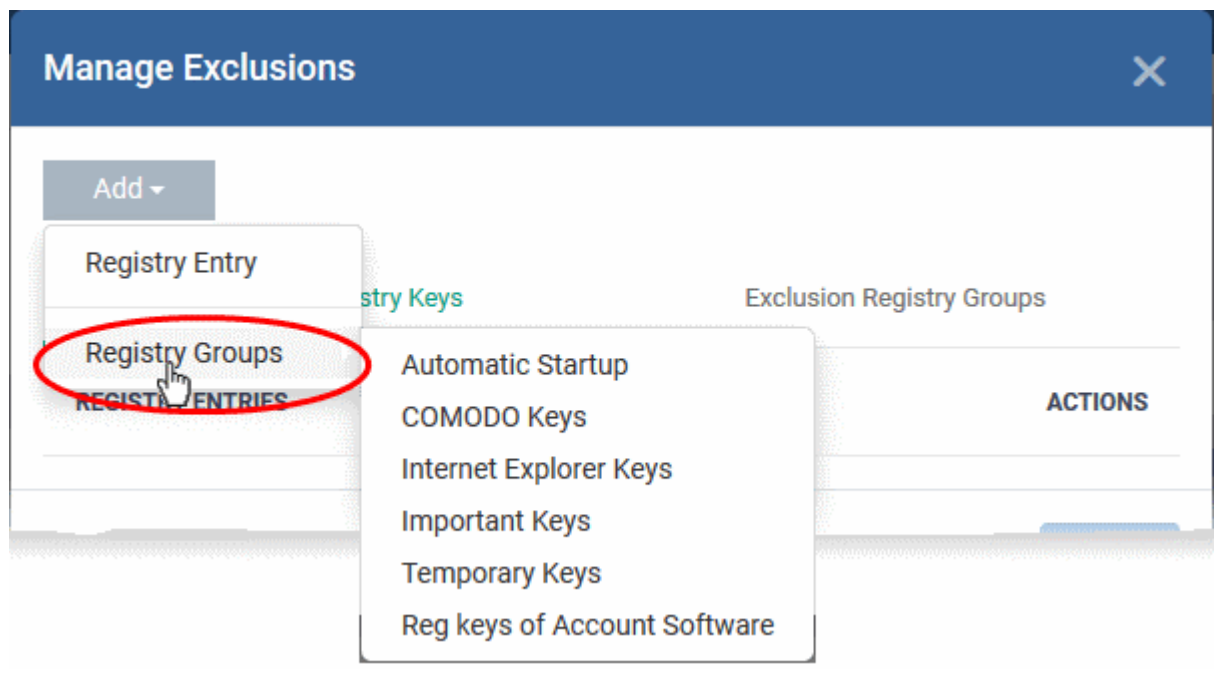

• Click 'OK' to save your settings.

You can edit or remove the exclusions using the respective buttons in the 'Action' column in the Registry Keys / Values interface.

• Click the 'Save' button.

## <span id="page-545-0"></span>**Configure Auto-Containment Rules**

- Containment rules determine whether a program should run as normal, run with restrictions, or run in the virtual environment. CCS consults these rules every time a program is opened on the endpoint.
- A contained application has much less opportunity to damage the endpoint because it is isolated from the operating system, system files and personal data.
- CCS shows a green border around contained programs if so configured in **[containment settings](#page-540-0)**.

### **Open the rules interface:**

- Click 'Configuration Templates' > 'Profiles'
- Open the profile you wish to work on
- Click the 'Containment' tab (click 'Add Profile Section' > 'Containment' if you haven't added it yet)
- Click the 'Rules' tab to view and manage auto-containment rules:

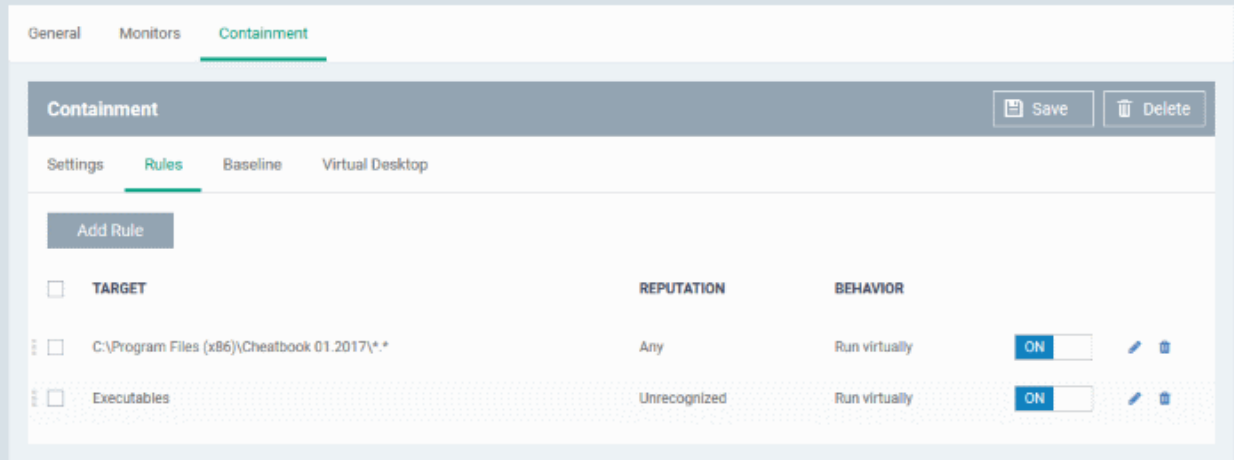

- The table lists all rules configured for the profile.
- Rules at the top of the table have a higher priority than those at the bottom. The setting in the rule nearer the top will prevail in the event of a conflict between rules.

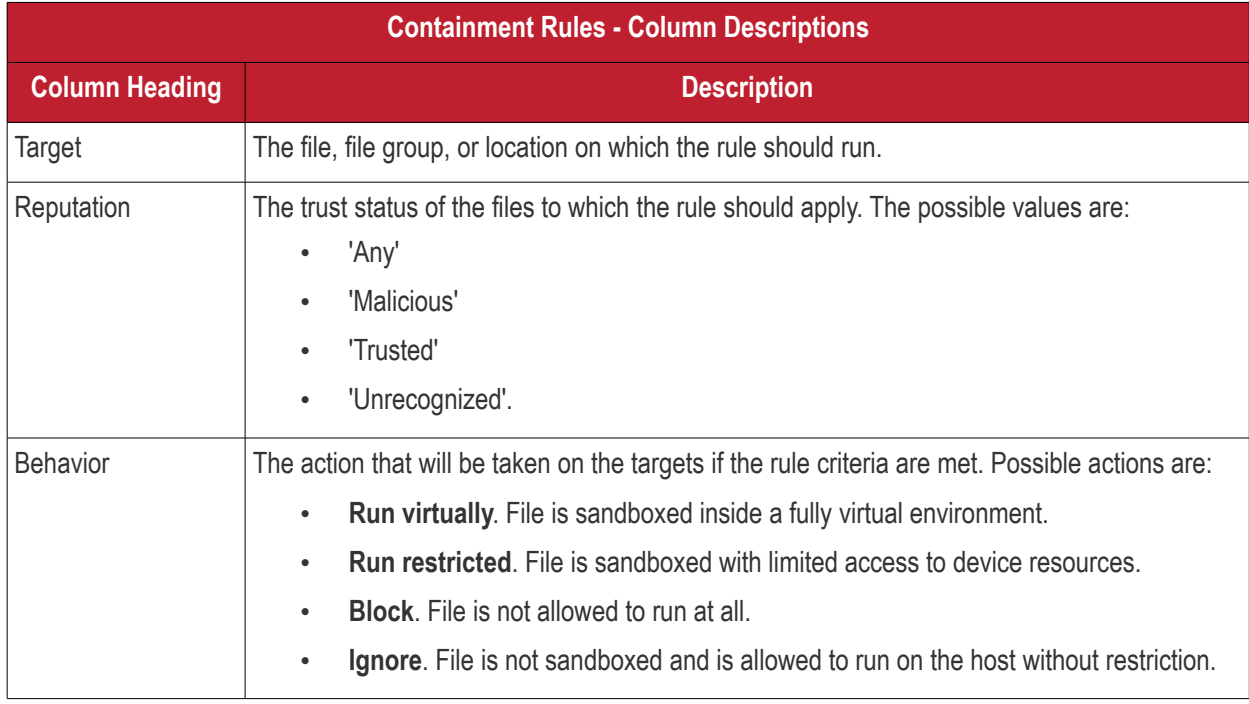

Use the slider to enable/disable a rule.

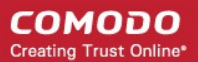

- Click the trash icon to remove a rule.
- Click the edit icon to modify a rule.

Target(s) can be filtered by numerous criteria. These are, however, optional, so admins can create a very simple rule to run an application in the container just by specifying the action and the target application.

### Example:

### **Run an application outside the container**

- Open the containment tab and click 'Rules'
- Click 'Add Rule'
- Select 'Ignore' in the 'Action' drop-down
- Click 'Edit' in the 'Criteria' section to choose the application(s) you wish to exclude
- Choose the file, folder, file group or hash you want to exclude
- Click 'OK'
- Move the new rule to the top of the rules list (you can drag and drop rules)

Add Rule

### **Add a new rule**

- Open the profile you wish to add the rule to
- Click the 'Containment' tab. Click 'Add Profile Section' > 'Containment' if you haven't added it yet.
- Click the 'Rules' tab
- Click the 'Add Rule' button
- The 'Manage Contained Program' dialog will open:

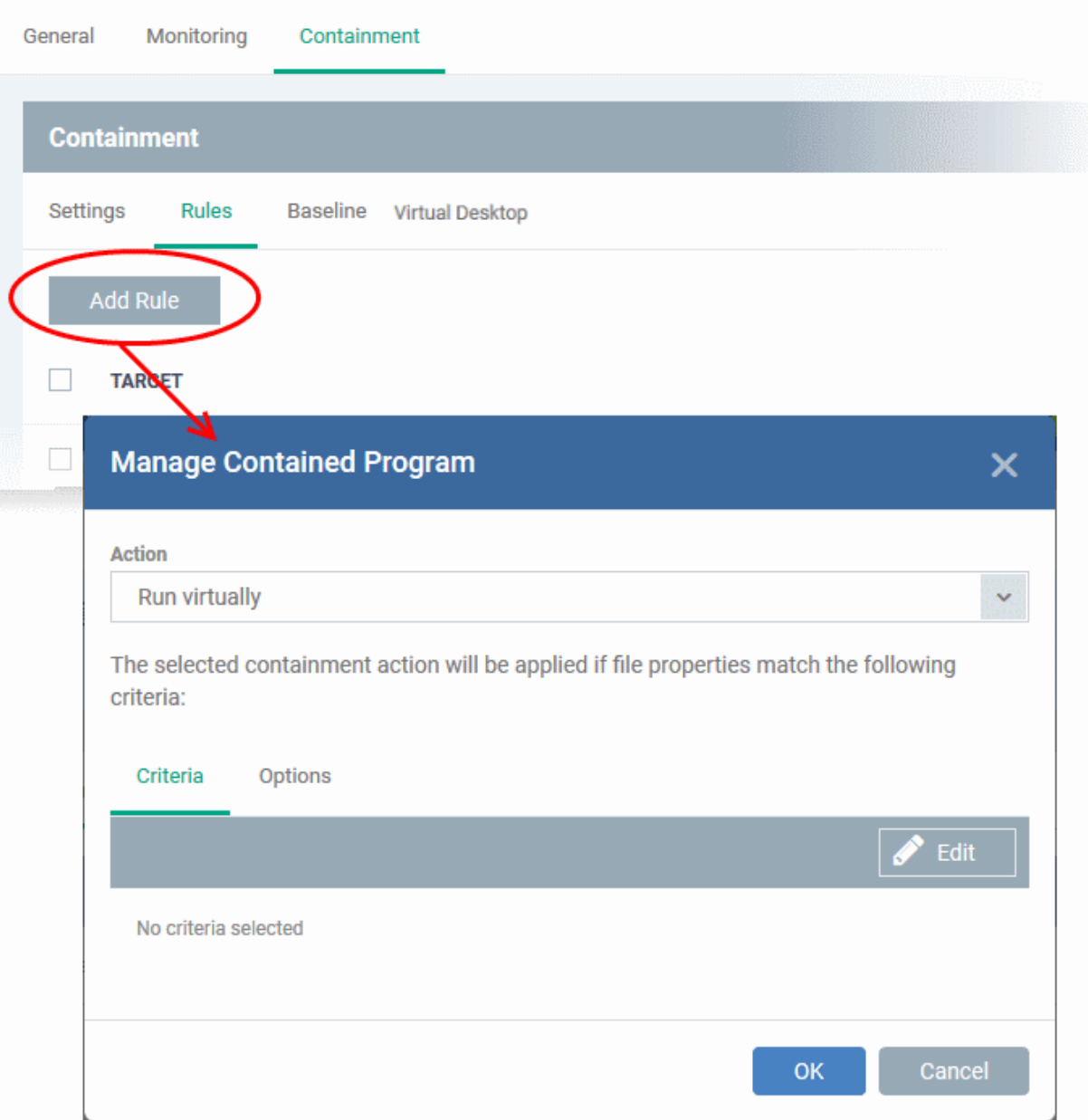

The dialog shows the action at the top and contains two tabs:

- Criteria Define conditions upon which the rule should be applied.
- Options Configure additional actions like logging, memory allowance and execution time restrictions.

Creating a new containment rule involves the following steps:

- **[Step 1 Choose the action](#page-548-0)**
- **[Step 2 Select the target file/group and set the filter criteria for the target files](#page-549-0)**
- **[Step 3 Select the options](#page-558-0)**

### <span id="page-548-0"></span>**Step 1 - Choose the action**

• The setting in the 'Action' drop-down, and the restriction in the 'Options' tab, determine the privileges of an auto-contained application.

#### **COMODO Creating Trust Online\***

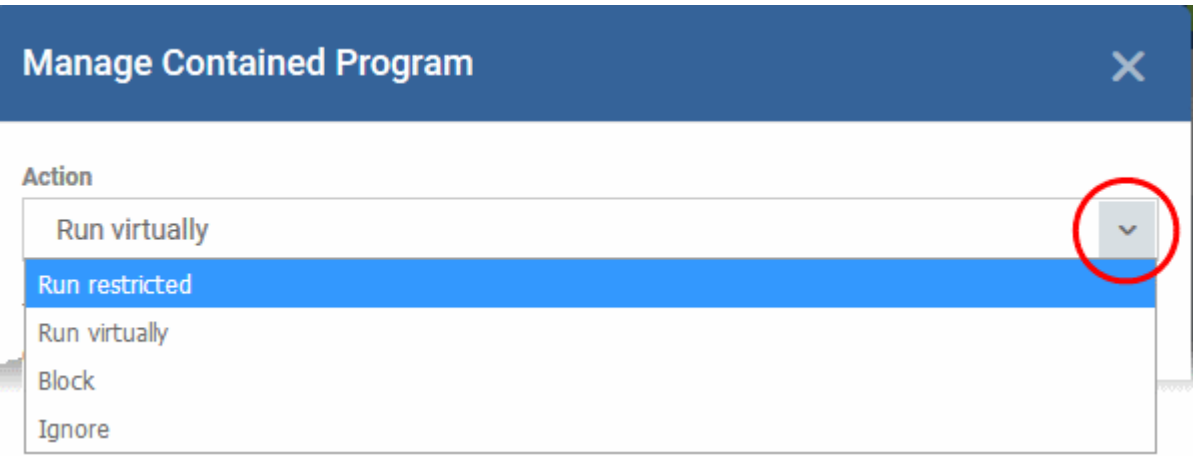

- **Run Restricted** The application is allowed to access very few operating system resources. The application is not allowed to execute more than 10 processes at a time and is run with very limited access rights. Some applications, like computer games, may not work properly under this setting.
- **Run Virtually** The application will be run in a virtual environment completely isolated from your operating system and files on the rest of your computer.
- **Block** The application is not allowed to run at all.
- **Ignore** The application will not be contained and allowed to run with all privileges.
- Choose the action from the options.

## <span id="page-549-0"></span>**Step 2 - Select the target file/group and set the filter criteria**

- The next step is to select the target files and configure filters.
- You can filter a rule so it applies to specific files.
	- For example, you can choose 'All executables' as the target, then add a filter so it only affects executables from the internet.
	- Another example is if you want to allow unrecognized files created by a certain user to run outside the container. You would create an 'Ignore' rule with 'All Applications' as the target, then add 'Files created by a specific user' as the filter.

Select the target and set filters

• Click the 'Criteria' tab.

The target and the filter criteria, if any, configured for the rule will be displayed.

• Click the 'Edit' button at the far right to add new target and filter criteria

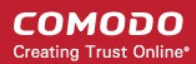

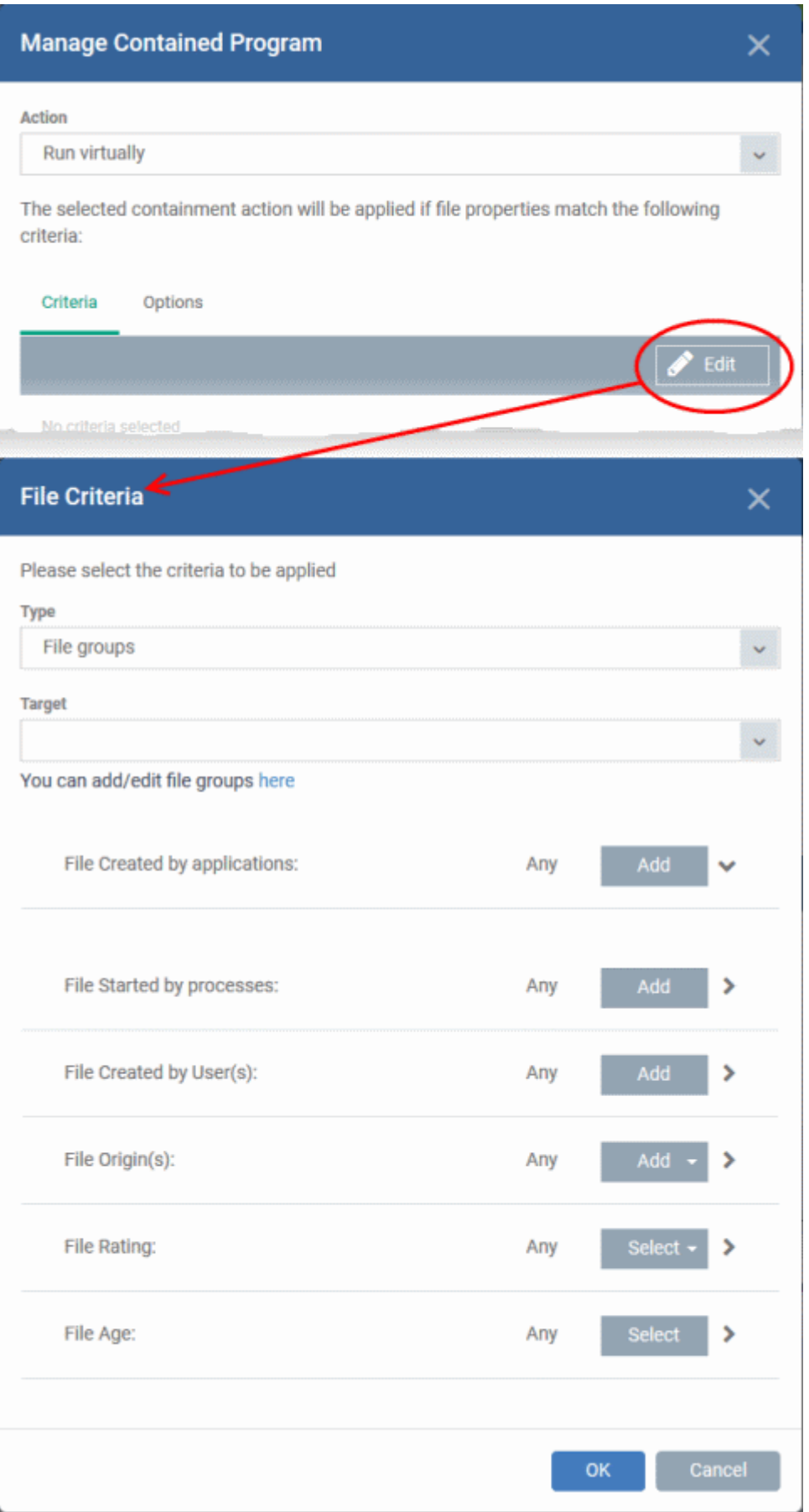

The 'File Criteria' dialog will open. The file criteria dialog allows you:

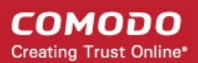

- **[Select the target](#page-551-2)**
- **[Configure the filter criteria](#page-551-1)**

## <span id="page-551-2"></span>**Select the target**

- Select the type of target item from the 'Type' drop-down. You can choose an application, file group, hash, or folder as your target:
	- **Files** Apply the rule to a specific file.
		- Add an executable as the target by entering its installation path + file name.
	- **File Groups** Apply the rule to predefined file groups.
		- File groups are handy, predefined groupings of one or more file types.
		- For example, selecting 'Executables' would include all files with the extensions .exe .dll .sys .ocx .bat .pif .scr. Other predefined categories include 'Windows System Applications' , 'Windows Updater Applications' and 'Start Up Folders'.
		- You can also create custom file groups in 'Settings' > 'System Templates' > 'File Groups Variables'. See '**[Create and Manage File Groups](#page-1019-0)**' for more details.
		- Select a predefined or custom file-group as required.
		- **Folder** Apply the rule to all files in a folder or drive
			- Enter the path to the folder that contains the target files in the field provided.
	- **File Hash** Apply the rule to all files that have a specific SHA1 hash value.
		- A hash value is a large number which is generated by passing the file through a hashing algorithm. The number uniquely identifies the file, and it is extremely unlikely that two files will ever generate the same hash value. The benefit of using a file hash is that the rule will still work even if the file name changes.
		- Enter the SHA1 hash value of the target executable file in the 'Target' field.
	- **Process Hash** Apply the rule to files whose processes have a specific SHA1 hash value. Please see description above if required.
		- Enter the SHA1 hash value of the process created by the target file in the 'Target' field.

### <span id="page-551-1"></span>**Configure the Filter Criteria and File Rating**

Filter criteria let you further refine which files are caught by the rule. The available filters are:

- **[By application that created the file](#page-551-0)**
- **[By process that created the file](#page-553-0)**
- **[By user that created the file](#page-554-0)**
- **[By file origin](#page-555-0)**
- **[By file rating](#page-556-0)**
- **[By file age](#page-557-0)**

### <span id="page-551-0"></span>**Auto-contain a file if it was created by a specific application**

- Create a filter to apply an action to a file based on its parent application.
- You can also specify the file rating of the source application. The rule will then only contain a file if its parent has a certain trust rating.

Specify source applications

• Click the 'Add' button in the 'File Created by applications' stripe.

**COMODO Creating Trust Online** 

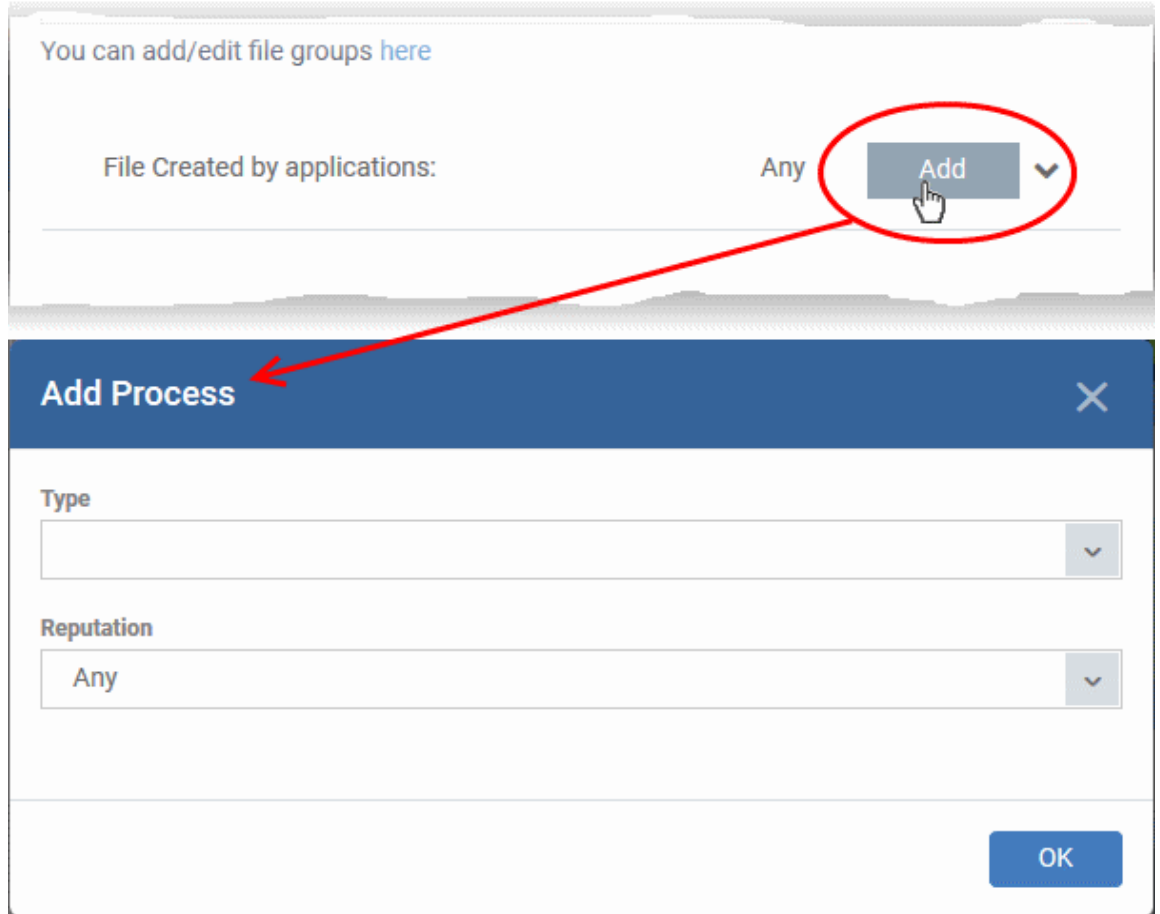

The 'Action' you specified earlier will be applied to files matching the type and reputation you choose here:

- **Type** See **[target types](#page-551-2)** above for more details.
- **Reputation** Choose the file rating of the source you specified in the 'Type' drop-down.

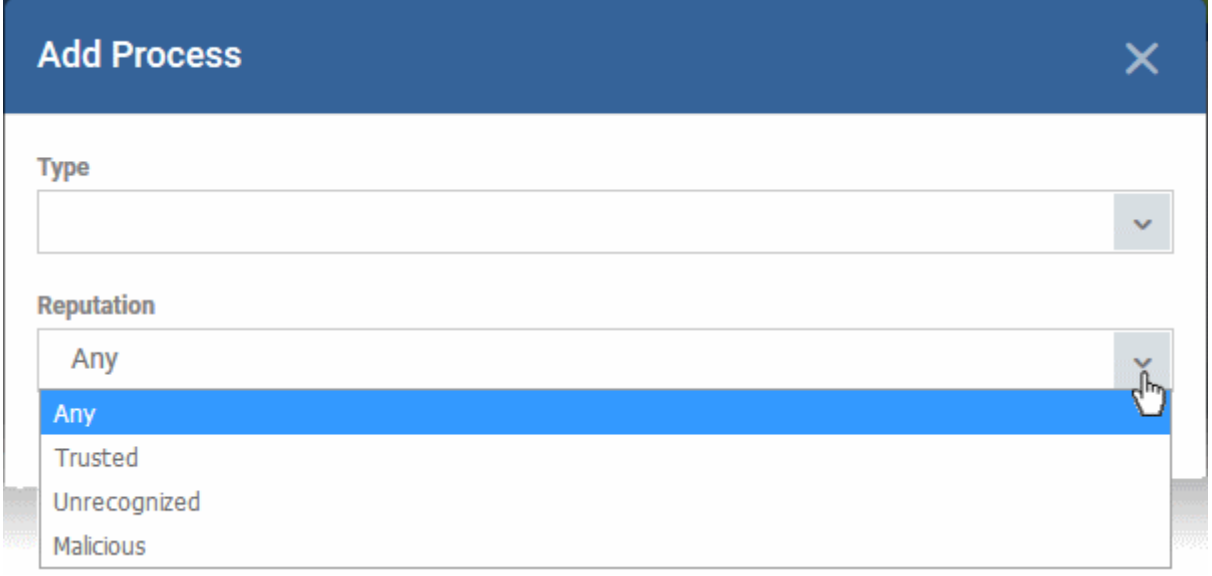

- Click 'OK' to save your settings
- Repeat the process to add more source applications
- To edit the source application items in the list, click the 'Edit' at the right of the item
- To remove an item, click 'Delete' at the right of the item

<span id="page-553-0"></span>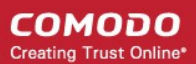

## **Auto-contain a file if it was created by a specific process**

- Create a filter to apply an action to a file based on its parent process.
- Optionally, you can also specify:
	- The file rating of the source. The rule will then only contain a file if its parent process has a certain trust rating.
	- The number of levels in the process chain that should be inspected.

Specify source processes

• Click the 'Add' button in the 'File Created by Process(es)' stripe:

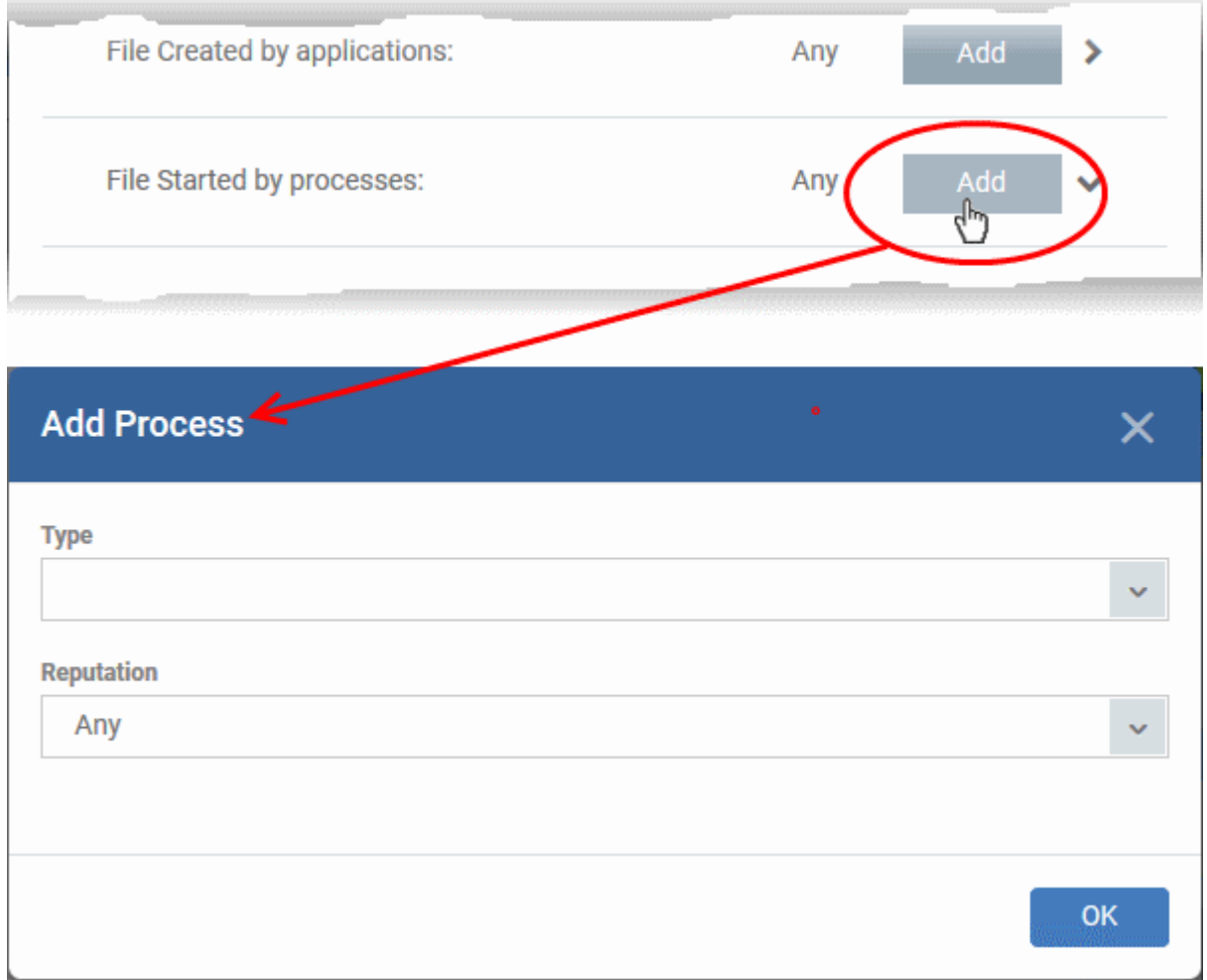

The 'Action' you chose earlier will be applied to files matching the type and reputation you pick here:

- **Type** See **[target types](#page-551-2)** above for more details.
- **Reputation** Choose the file rating of the source you specified in the 'Type' drop-down.

### **COMODO Creating Trust Online\***

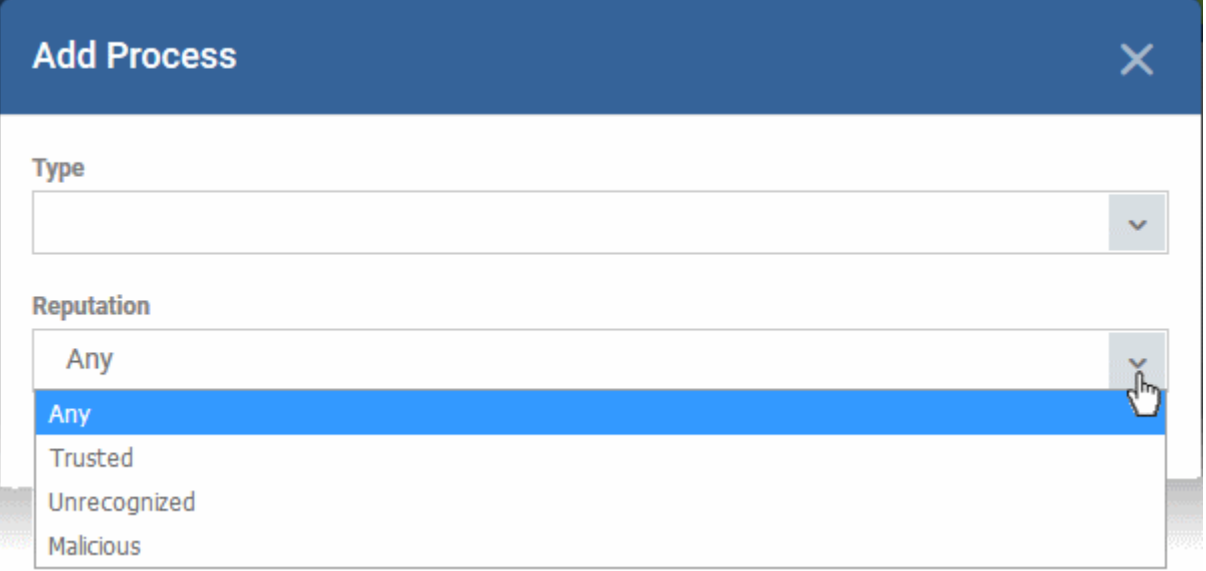

• Click 'OK'

The source process type will be added.

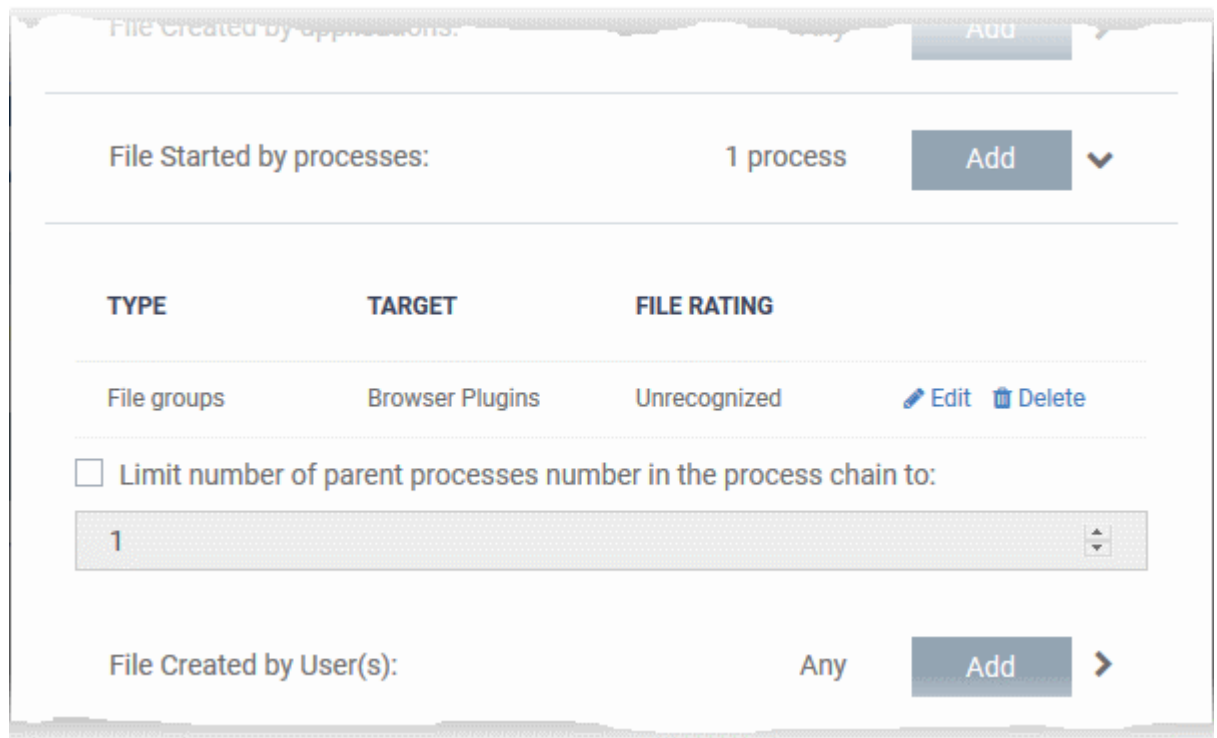

- <span id="page-554-0"></span>• '**Limit number of parent processes in the process chain to**' - Specify how far up the process tree CCS should check when inspecting the file's sources. 1 = will only check the file's parent process. 2 = will check the parent process and the grand-parent process, etc., etc.
- Repeat the process to add more source processes
- Click the 'Edit' if you want to modify the source process items.

## **Auto-contain a file created by specific user(s)**

• Click the 'Add' button in the 'File Created by User(s)' stripe.

**COMODO Creating Trust Online®** 

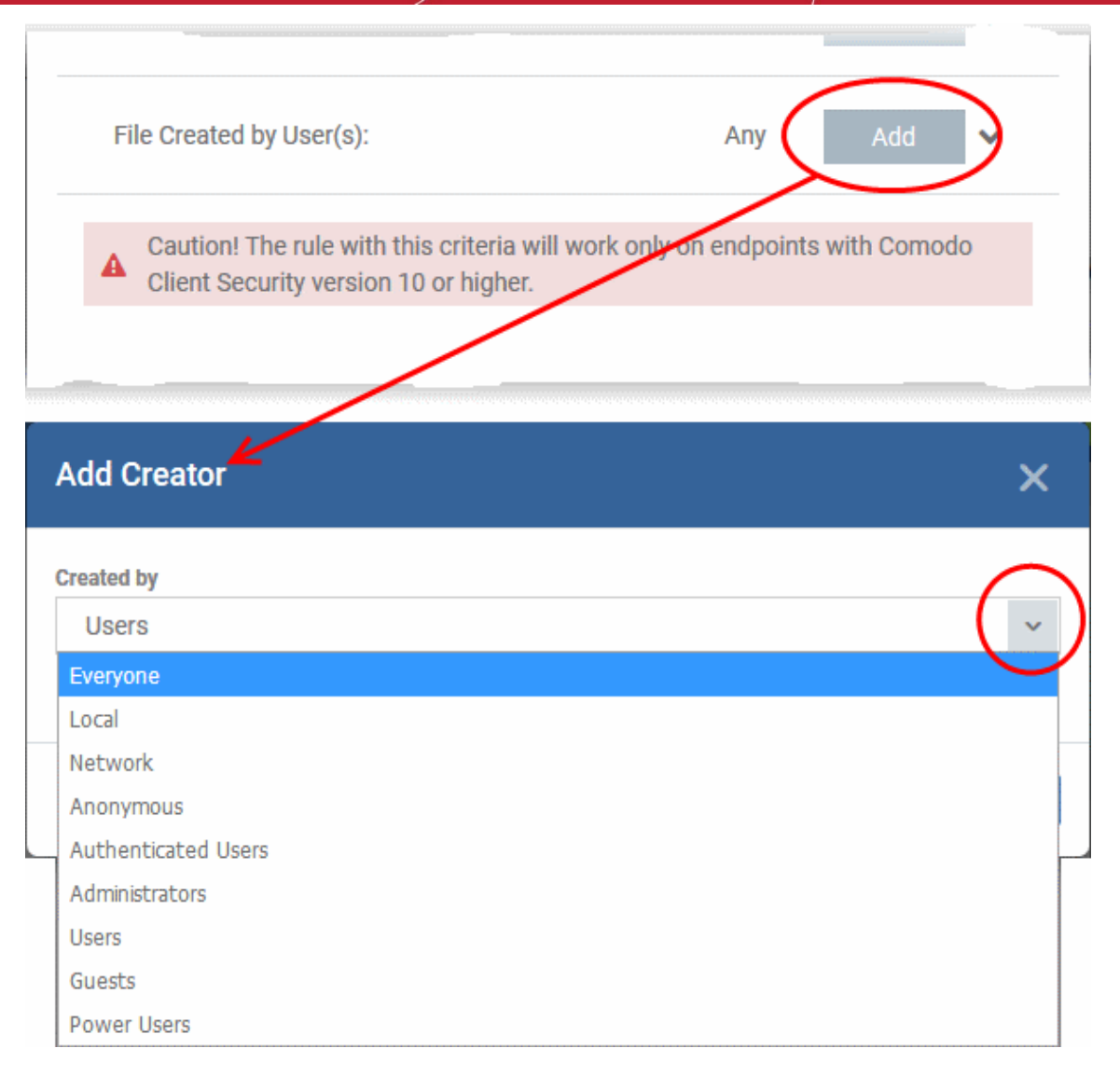

- The 'Add Creator' dialog will appear.
- Choose the pre-defined user group from the 'Created by' drop-down

The User Group will be added to the list of creators.

- Repeat the process to add more user groups
- <span id="page-555-0"></span>• Click 'X' at the right end of the user name to remove a group

### **Auto-contain a file downloaded/copied from a specific source**

- Click the 'Add' button in the 'File Origin(s)' stripe.
- Choose the source from the options:

СОМОДО **Creating Trust Online** 

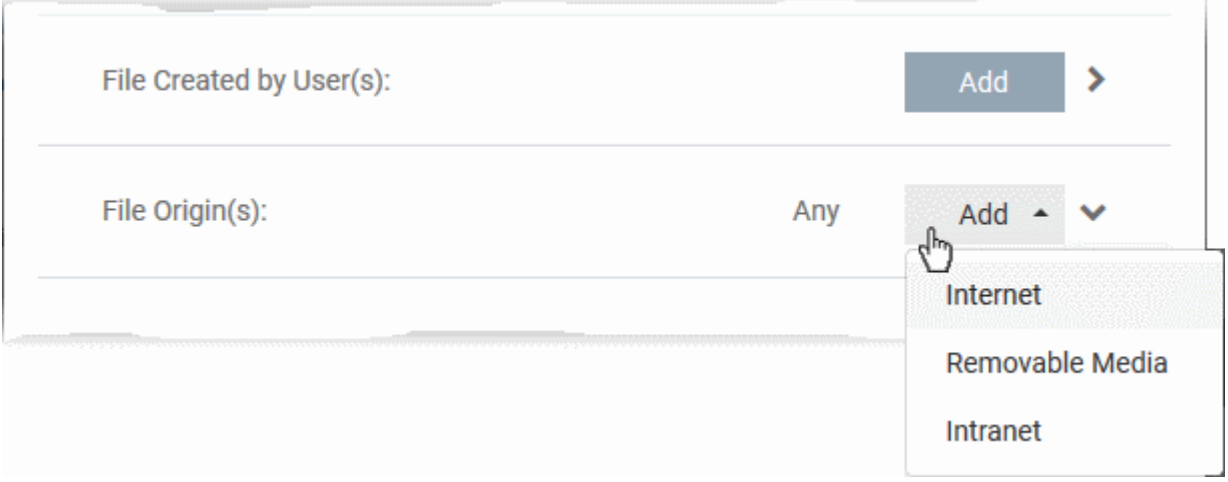

- **Internet** The rule will only apply to files that were downloaded from the internet.
- **Removable Media** The rule will only apply to items copied to the computer from removable devices. For example, from a USB drive, CD/DVD, or external storage.
- **Intranet** The rule will only apply to files that were downloaded from the local intranet.
- Repeat the process to add more sources
- To remove a source added by mistake or no longer needed in the list, click 'X' at the right end of the item

### **Select the file rating as filter criteria**

<span id="page-556-0"></span>• Click the 'Select' button in the 'File Rating' stripe

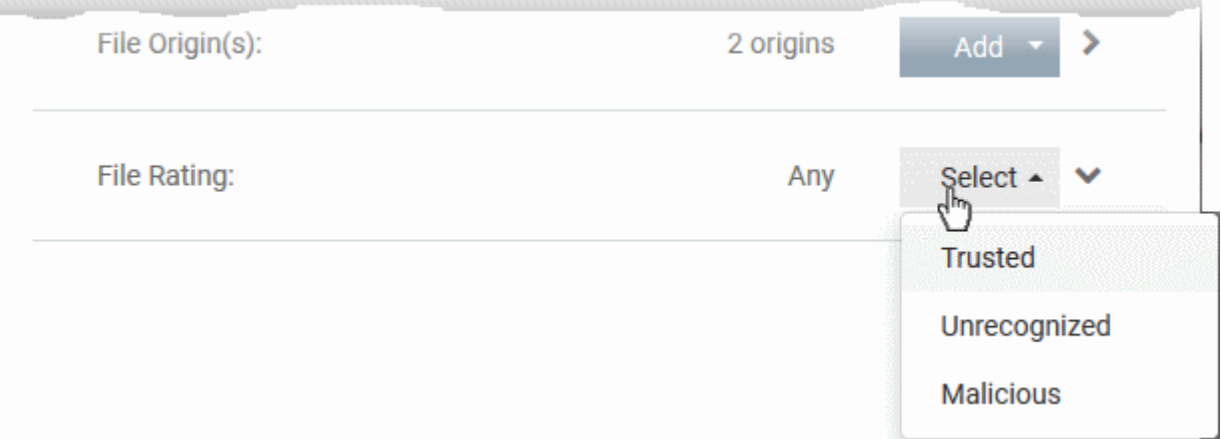

- This will apply the rule to files which match the trust rating you set. You can choose from the following trust ratings:
	- **Trusted** Applications are categorized as 'Trusted' if:
		- The file is on the global whitelist of safe files
		- The file is signed by a trusted vendor
		- The file was installed by a trusted installer
		- The file was given a trusted rating by an admin ('Settings' > 'Application Control')
		- See **[Manage File Trust Ratings on Windows Devices](#page-952-0)** for more information.
	- **Unrecognized** Files that do not have a current trust rating. The file is on neither the blacklist nor the safelist, so is given an 'unknown' trust rating.
	- **Malicious** Malware files those that are on the blacklist of known harmful files.

### **Set the file age as filter criteria**

<span id="page-557-0"></span>• Click the 'Select' button in the 'File age' stripe.

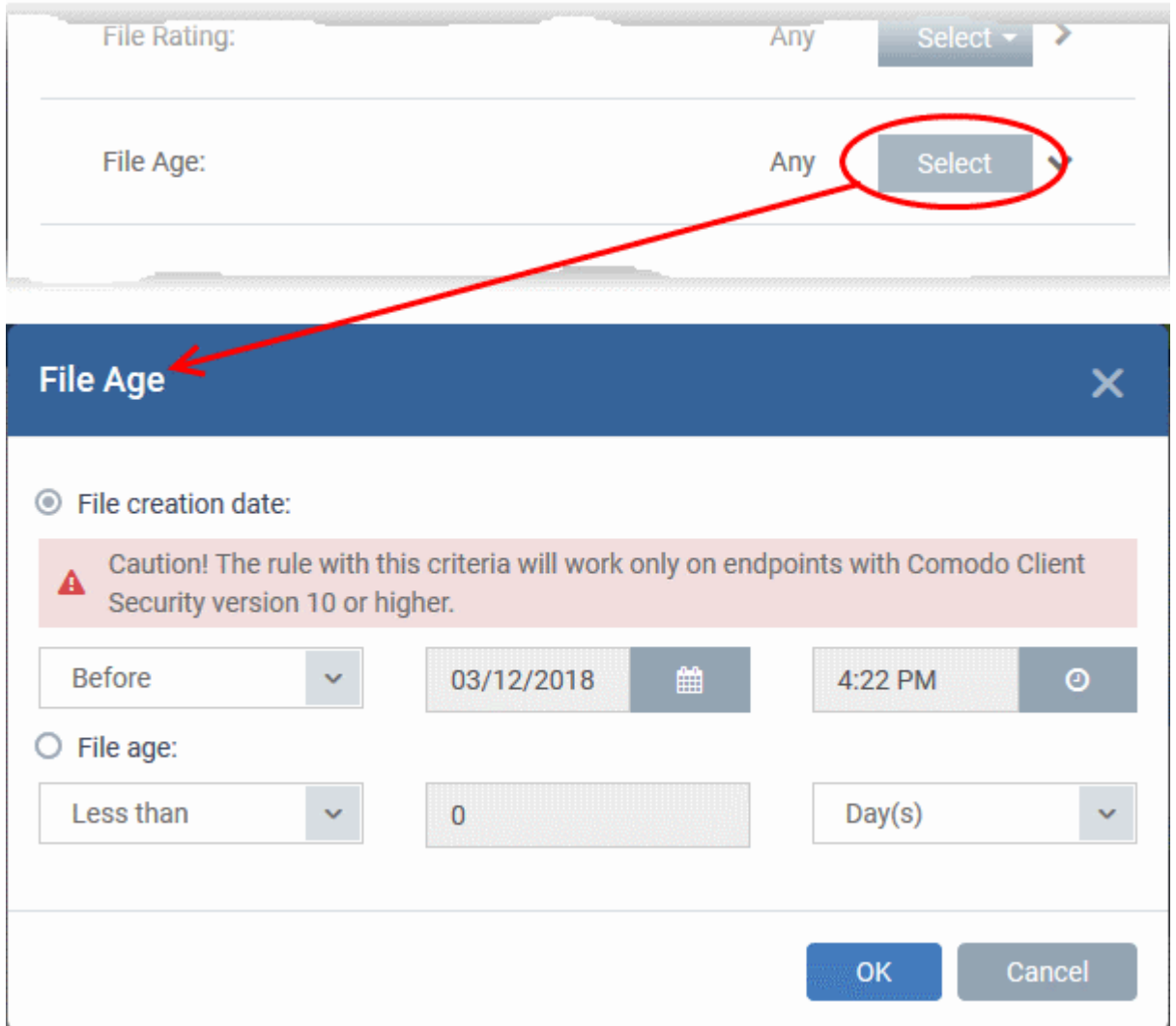

The 'File Age' dialog will appear. You can set the file age in two ways:

- **File Creation Date** To set a threshold date to include the files created before or after that date, choose this option, choose 'Before'/'After' from the first drop-down and set the threshold date and time in the respective combo-boxes.
- **File age** To select the files whose age is less than or more than a certain period, choose this option and specify the period.
	- **Less Than** CCS will check the reputation of a file if it is younger than the age you set here.
	- **More Than** CCS will check the reputation of a file ifit is older than the age you set here.
- Click 'OK' in the 'File Criteria' dialog after selecting the filters to save your settings to the rule. The list of criteria will be displayed under the Criteria tab in the 'Manage Contained Program' dialog.

### **COMODO Creating Trust Online\***

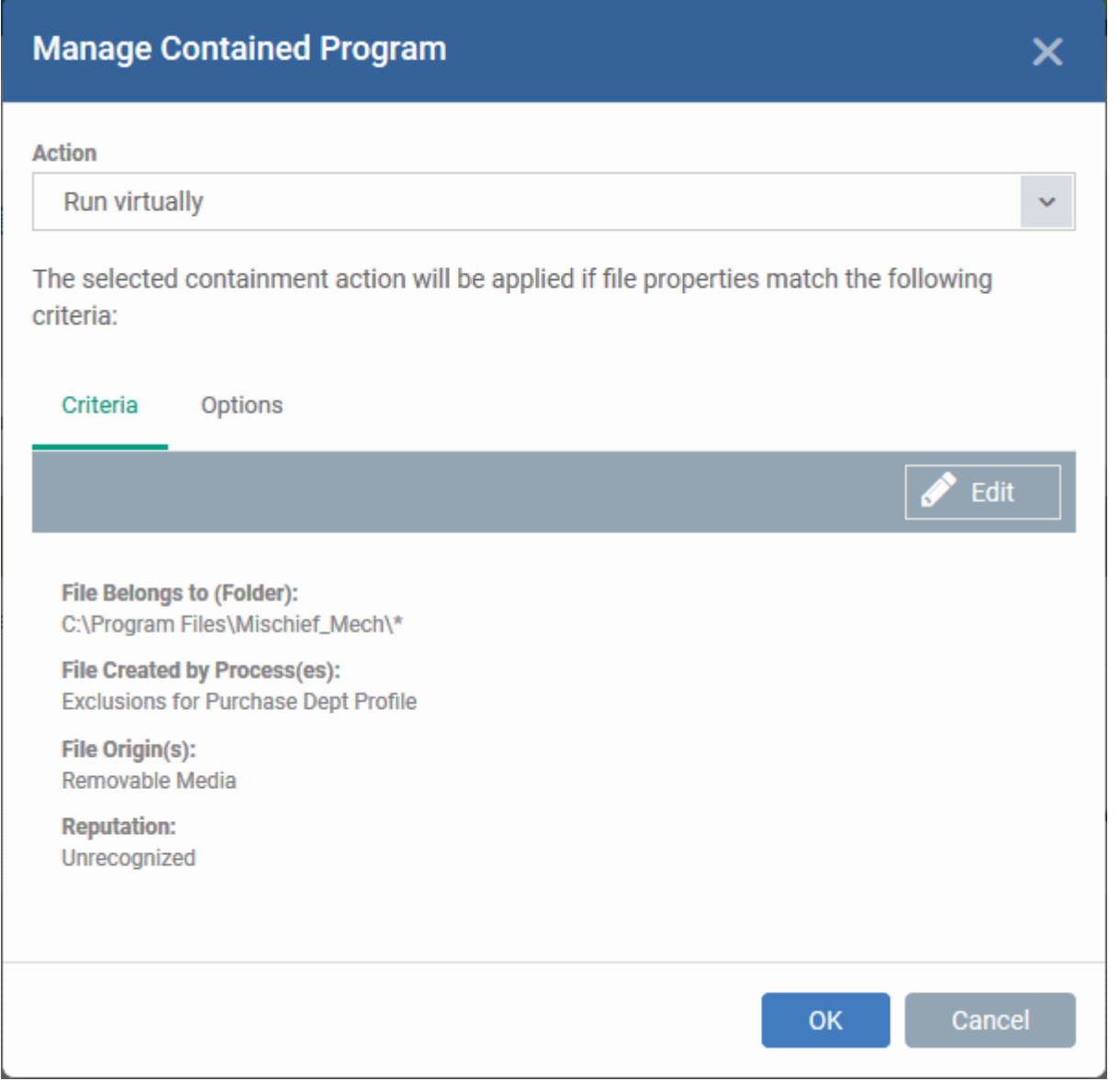

## <span id="page-558-0"></span>**Step 3 - Select options**

The next step is to choose additional options and restrictions on items contained by the rule.

• Click the 'Options' tab.

### **COMODO Creating Trust Online\***

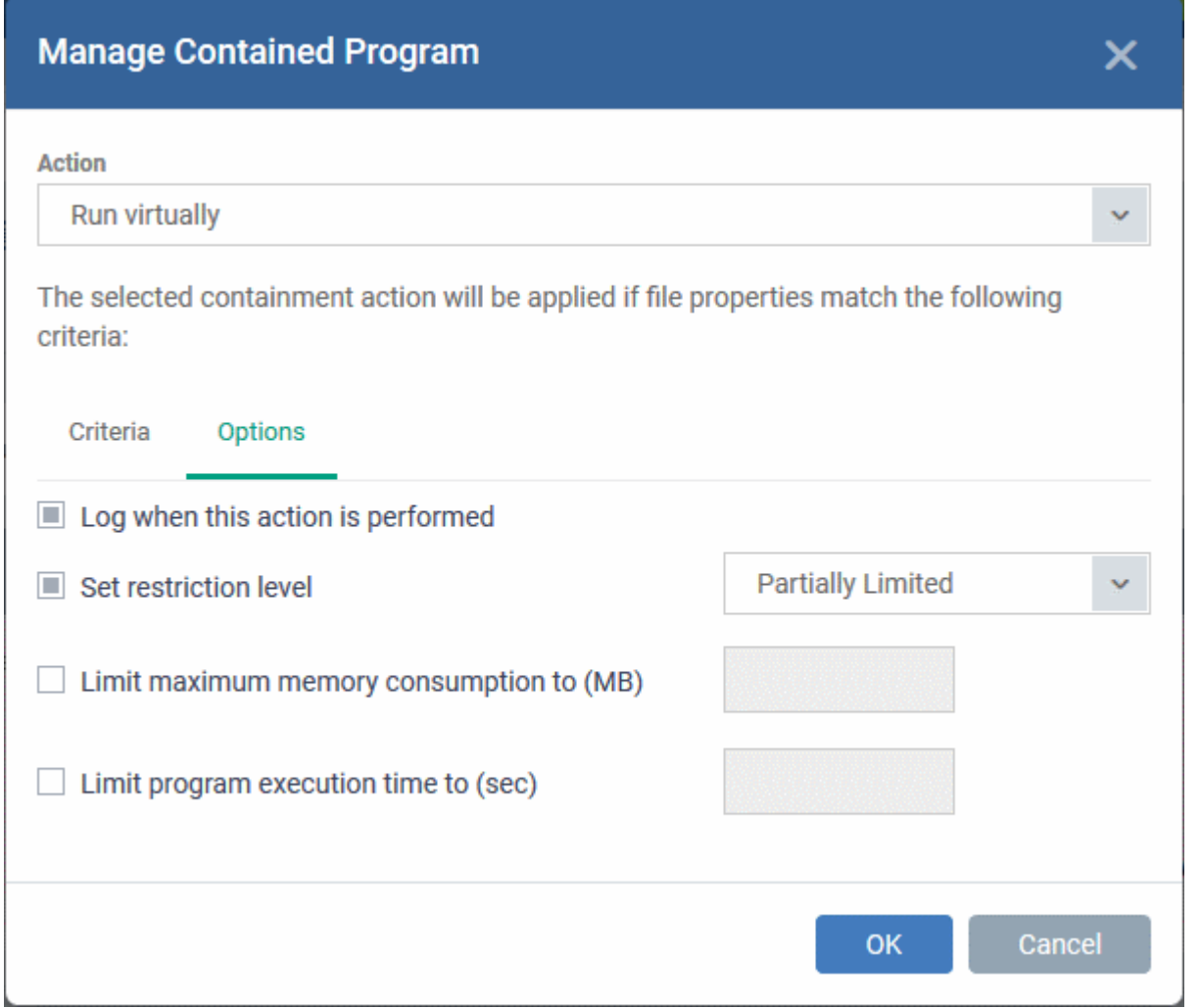

The options available depend on the 'Action' chosen in **[Step 1](#page-548-0)**.

The '**Ignore**' action has the following options:

- **Log when this action is performed** Creates a containment log in CCS on the endpoint when the rule is triggered.
- **Don't apply the selected action to child processes** Child processes are those started by the target application.
	- This option is disabled by default, so the ignore rule also applies to child processes.
	- If enabled, the ignore rule does not apply to child processes. Each child process will be inspected individually and all relevant rules applied.

The '**Run Restricted**' and '**Run Virtually**' actions have the following options:

- **Log when this action is performed** Creates a containment log in CCS on the endpoint when the rule is triggered.
- **Set Restriction Level** If the rule is triggered, CCS runs the file at the restriction level you set.

You can choose from the following levels:

- **Partially Limited** The application is allowed to access all operating system files and resources like the clipboard. Modification of protected files/registry keys is not allowed. Privileged operations like loading drivers or debugging other applications are also not allowed.(Default)
- **Limited** Only selected operating system resources can be accessed by the application. The application is not allowed to execute more than 10 processes at a time and is run without Administrator account privileges.

- **Restricted** The application is allowed to access very few operating system resources. The application is not allowed to execute more than 10 processes at a time and is run with very limited access rights. Some applications, like computer games, may not work properly under this setting.
- **Untrusted** The application is not allowed to access any operating system resources. The application is not allowed to execute more than 10 processes at a time and is run with very limited access rights. Some applications that require user interaction may not work properly under this setting.

Note. You must choose a restriction level if 'Run Restricted' is the action. However, you can disable 'Set Restriction Level' if the action is 'Run Virtually'.

- **Limit maximum memory consumption to** Enter the maximum amount of memory that the application is allowed to use (in MB).
- **Limit program execution time to** Specify how long the application is allowed to run. Enter the maximum time in seconds. The program is automatically terminated when the time limit expires.

The '**Block**' action has the following options:

- **Log when this action is performed** Creates a containment log in CCS on the endpoint when the rule is triggered.
- <span id="page-560-0"></span>• **Quarantine program** - Applications satisfying the rule will be automatically quarantined. See **[View and](#page-560-0)  [Manage Quarantined Items on Windows Devices](#page-560-0)** if you want to read more about the quarantine area.

Click 'OK' to save your choices. The rule will be added to the list of rules.

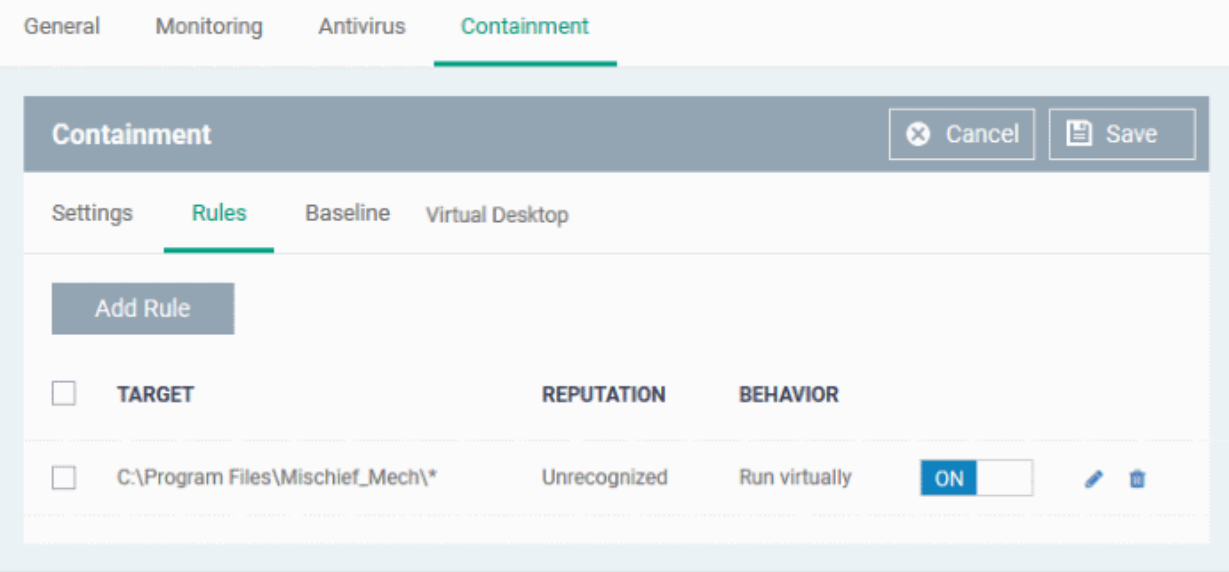

- Repeat the process to add more rules
- You can drag-and-drop the rules to re-prioritize them. Rules at the top of the table have a higher priority than those at the bottom. The setting in the rule nearer the top will prevail in the event of a conflict between rules.
- You can edit or remove rules at any time using the options at the right.

### **Baseline Settings**

- A baseline period is a window of time during which all unknown files are submitted to Valkyrie for analysis.
- Unknown files are not auto-contained during the baseline. This feature is best used during the initial setup period when, typically, many unknown files are discovered.
- You must enable 'Stop Baseline and enable...' if you want the baseline to last a specific length of time. If you don't then the baseline period runs indefinitely.

### **Configure baseline settings**

- Open the 'Containment' section of a profile
- Click the 'Baseline' tab:

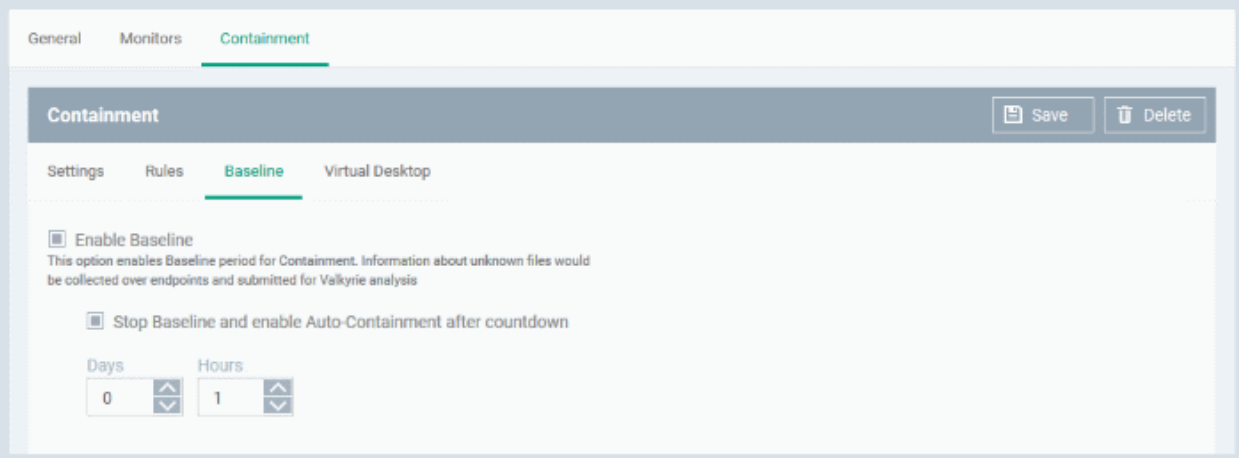

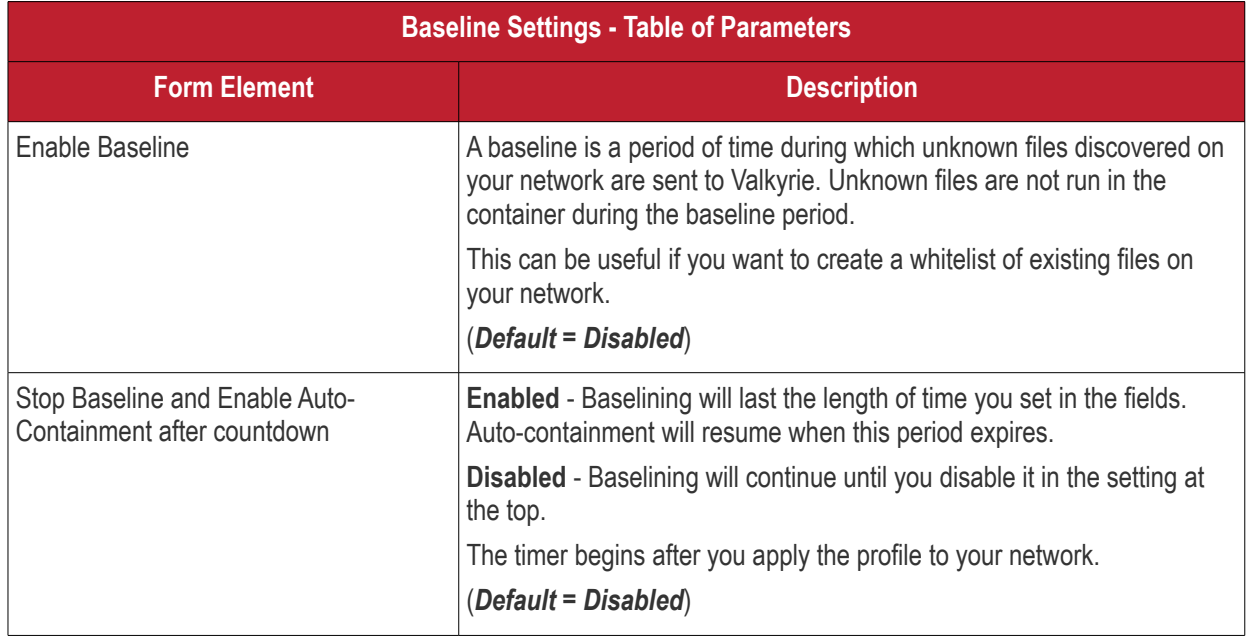

• Click 'Save' to apply your changes.

## **Virtual Desktop Settings**

- The 'Virtual Desktop' is a sandbox environment in which users can run programs and browse the internet without fear those activities will damage their computer.
- Applications in the virtual desktop are isolated from other processes, write to a virtual file system, and cannot access user data.
- This makes it ideal for risk-free internet surfing, beta-software, and general computer use. From the users point-of-view, programs in the virtual desktop run exactly as they would under Windows.
- Virtual desktop settings let you configure the behavior of the feature on endpoints.

### **Configure virtual desktop settings**

- Open the 'Containment' section of a profile
- Click the 'Settings' tab:

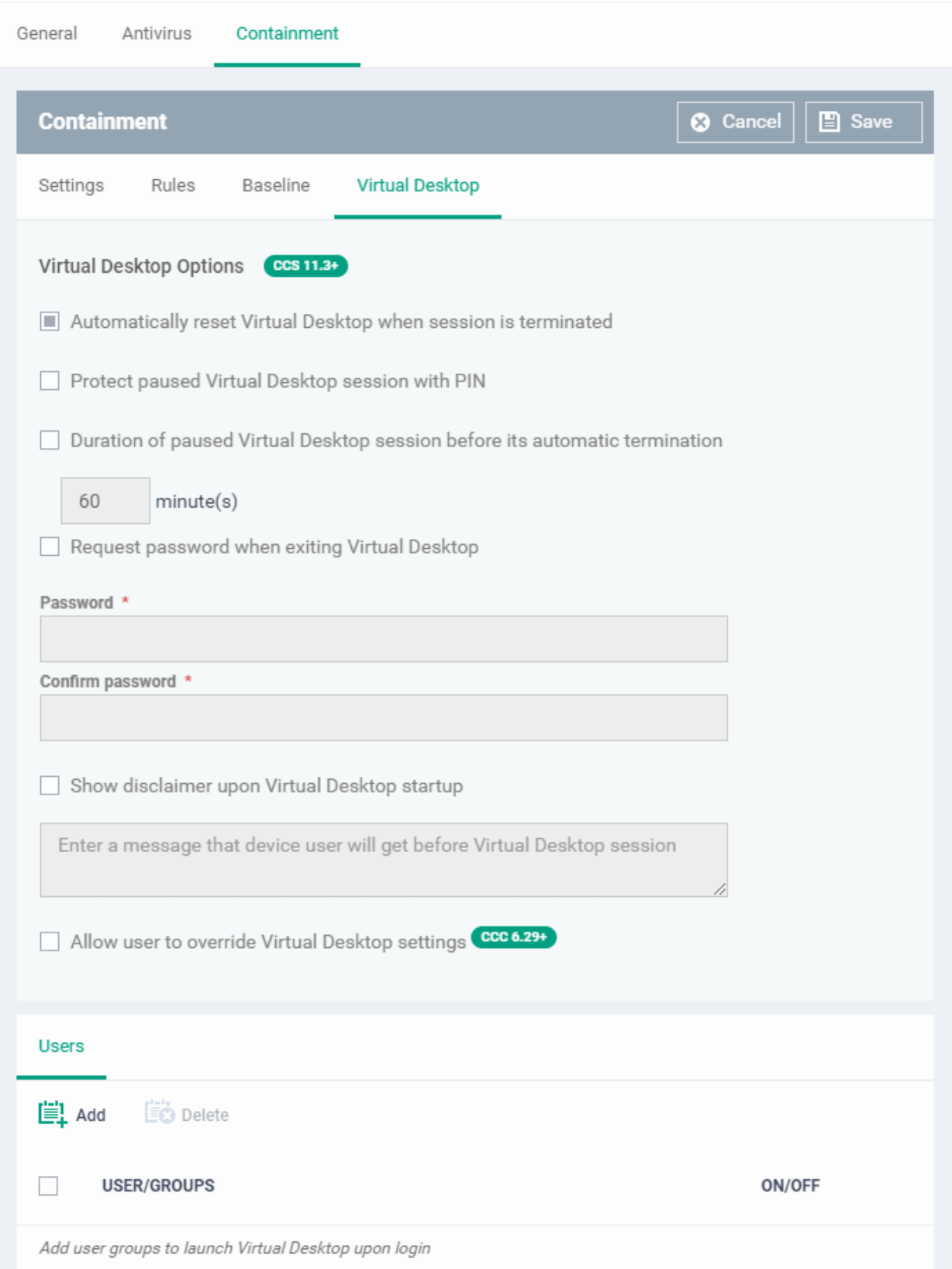

• **Automatically reset Virtual Desktop when session is terminated** - All data saved in the virtual desktop is deleted when the desktop is closed. All changes are reversed. This includes any files downloaded from the internet and any system changes.

Please use the 'Shared Space' folder to store files you want to keep. You can also enable external storage devices for use with the virtual desktop in **[Containment Settings](#page-538-0)**.

• **Protect paused Virtual Desktop session with PIN** - Generates a session specific PIN number at virtual desktop startup. The PIN is required to resume the session from a paused state. This is useful on shared computers as it prevents other users from accessing the session.

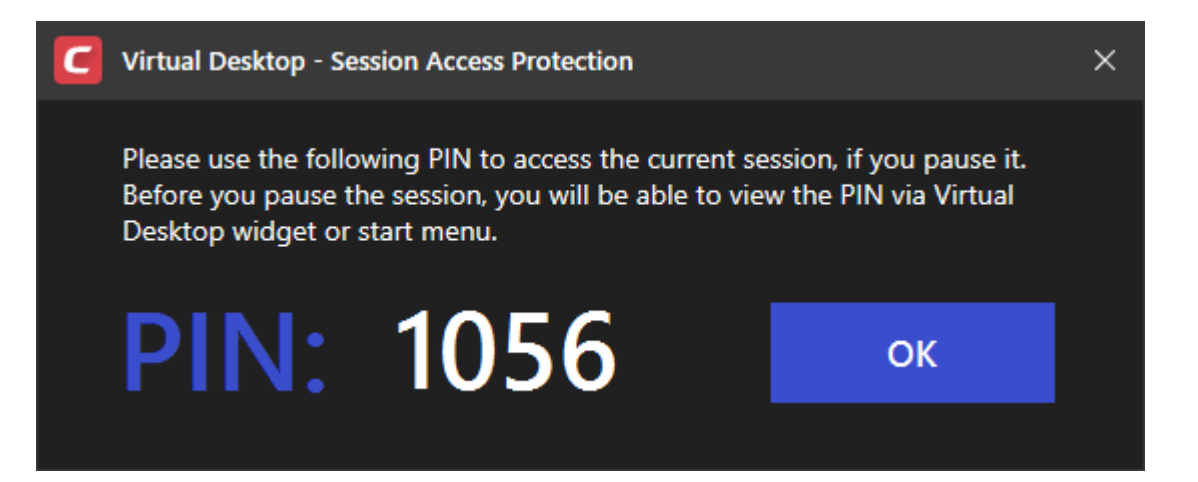

- **Duration of paused Virtual Desktop session before its automatic termination** Set the maximum time that a virtual desktop session can be left in a paused state. The session gets automatically terminated when this period elapses.
- **Request password when exiting Virtual Desktop** Create an 'exit' password for the virtual desktop. Users need to enter the password in order to close the virtual desktop.
	- This prevent users from closing the virtual desktop and accessing the host, potentially exposing the computer to danger.
	- Type a password that cannot easily be guessed. Passwords must be 8-16 characters and contain a mix of upper case letters, lower case letters, numbers, and special characters.
	- Re-enter the password for confirmation.
- **Show disclaimer upon Virtual Desktop startup** Create a disclaimer which is shown when the virtual desktop starts. Users must accept the disclaimer before they can access the virtual desktop.

Note - This setting is only of value if you are **[rebranding the Comodo clients](https://help.comodo.com/topic-399-1-786-10572-Communication-Client-and-Comodo-Client---Security-Application-UI-Settings.html)**. You can safely ignore this setting if you do not plan to rebrand.

- Enter the disclaimer message
- The message is shown when the virtual desktop starts.
- Users should read the disclaimer and click 'Accept'. An example is shown below:

### **COMODO Creating Trust Online\***

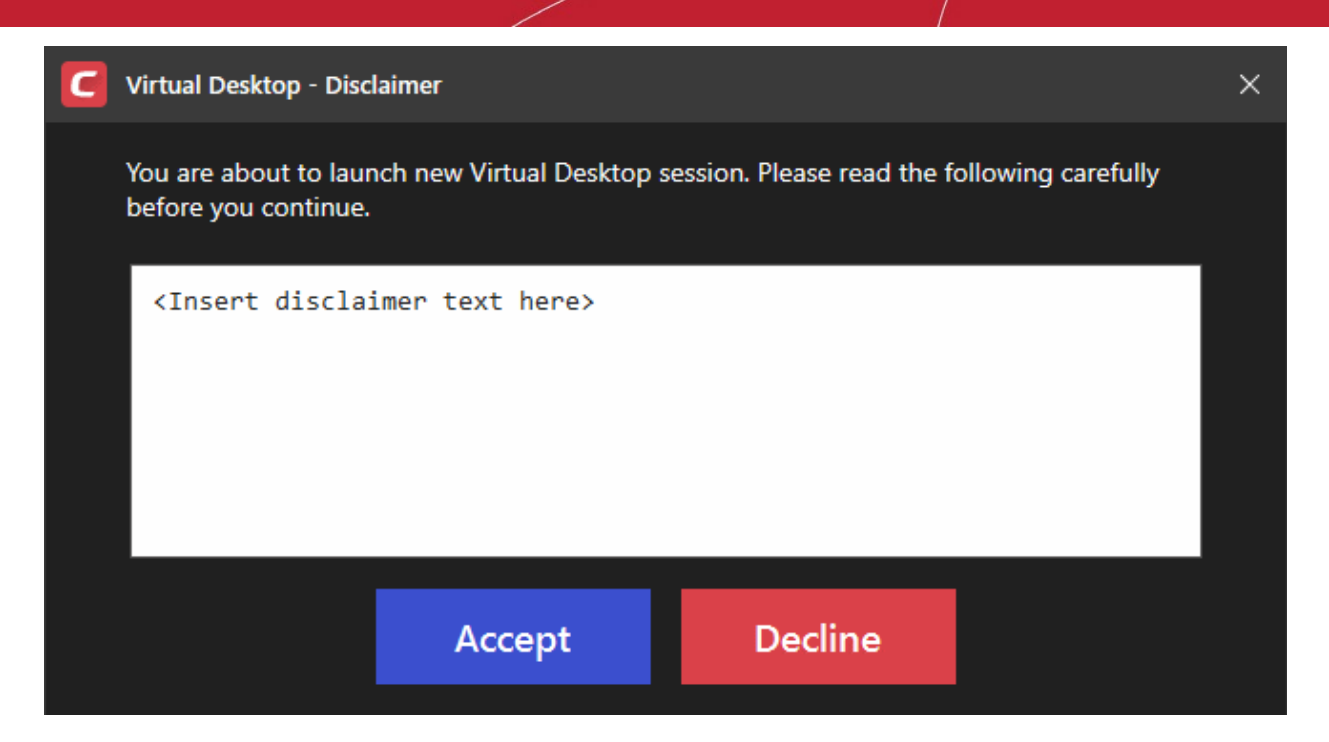

- **Allow user to override Virtual Desktop settings** Changes to virtual desktop settings at the endpoint are not reversed by Endpoint Manager.
	- By default, EM checks devices to see if the local CCS settings match those in the profile. It will reimplement the profile settings if it detects any deviation.
	- Enabling this option stops the process described above. The EM profile does not apply any virtual desktop settings. Only the virtual desktop settings in CCS on the endpoint are applied to the device.
	- Note 1. This option complements the existing override option in the 'Client Access Control' section of a profile, which allows local changes to \*every\* CCS setting. You can allow local override of just the virtual desktop settings, while preventing changes to other CCS settings. See **[Client Access](#page-592-0)  [Control](#page-592-0)** for help with this.
	- Note 2. If you enable this option, you effectively cancel all Virtual Desktop settings that come from the profile. For example, 'Exit Password', 'Reset Virtual Desktop' and 'Duration' settings will not get applied.
- **Users**

Specify user groups for whom the virtual desktop should start automatically after login. This means the virtual desktop is the users' default environment, instead of the host operating system. This setting is especially useful for guest users and for public computers in libraries / class-rooms etc.

• Click 'Add' under the 'Users' section:

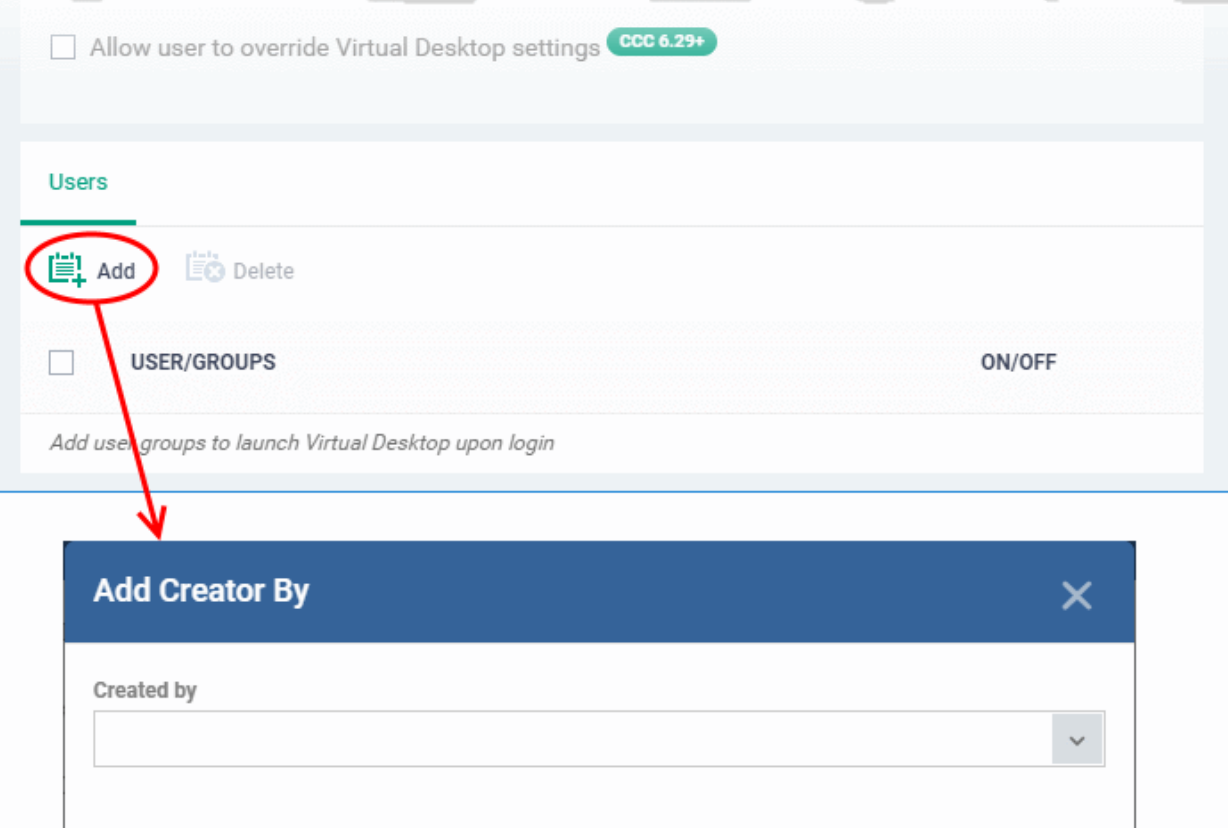

• Select a user group from the 'Created by' drop-down and click 'OK'.

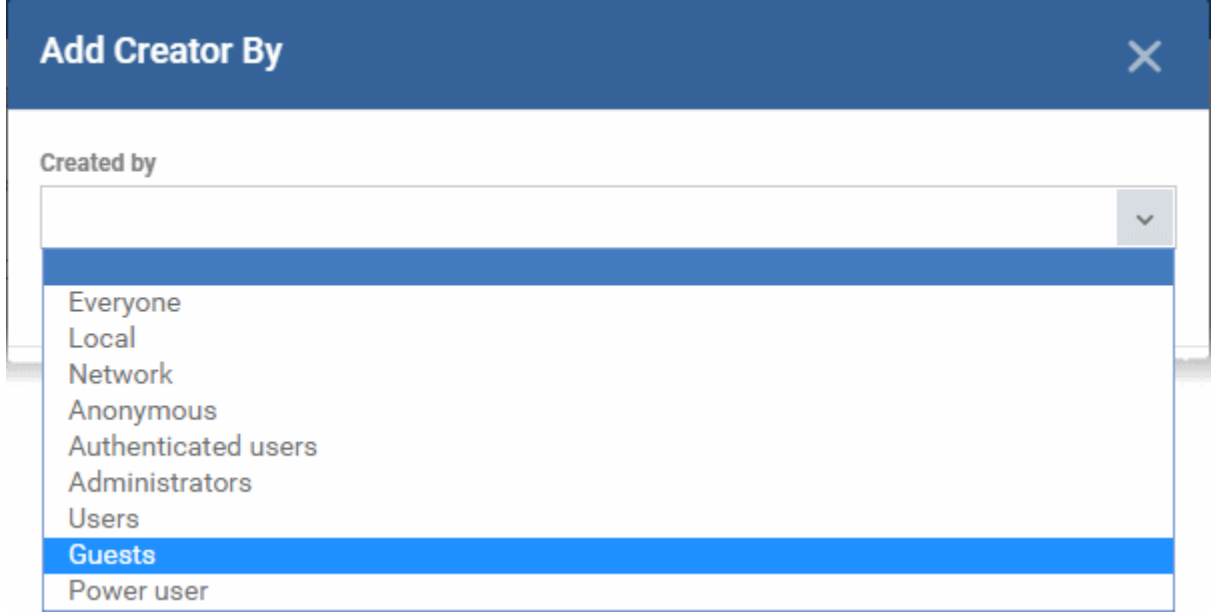

The selected user group is added to the list:

Ok

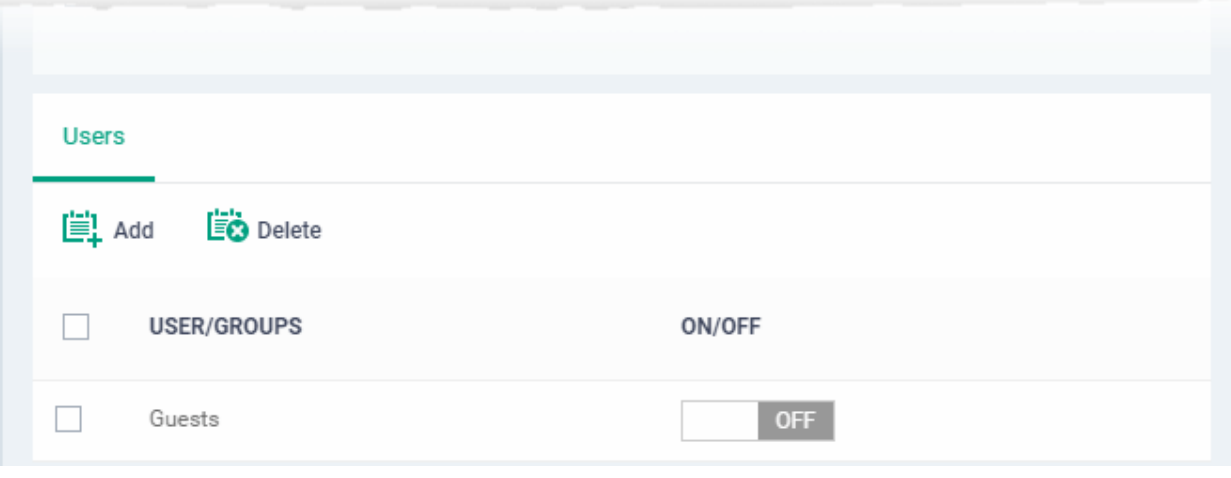

- Use 'ON/OFF' switches to enable or disable the feature for a particular group.
- Repeat the process to add more user groups
- Click 'Save' to apply your changes to the profile.

## 6.1.3.1.7. Maintenance Window Settings

- A maintenance window is a scheduled time-slot when your Endpoint Manager procedures will run. You can create them by adding a 'Maintenance Window' section to a Windows profile.
- Once created, you can assign the maintenance window to a procedure in the **[procedure settings](#page-606-0)**. You can assign multiple procedures to the same maintenance window.
- You can also add multiple maintenance windows to a profile. This lets you assign different procedures to different time-slots.
- You have the option to pause all running **[monitors](#page-603-0)** while the maintenance window runs, and to randomize task start times to avoid system congestion.
- You can block certain tasks from running outside of a maintenance window. Example tasks include remote control sessions, patch installation and more.
	- Alternatively, you can show a warning to the admin which asks if they want to move the task to the maintenance window instead.
- You can define times when maintenance windows should not run. For example, holidays, weekends or other occasions.

### **Create a maintenance window**

- Click 'Configuration Templates' > 'Profiles'
- Click the name of a Windows profile
- Click 'Add Profile Section' > 'Maintenance Window'

The maintenance windows screen opens:

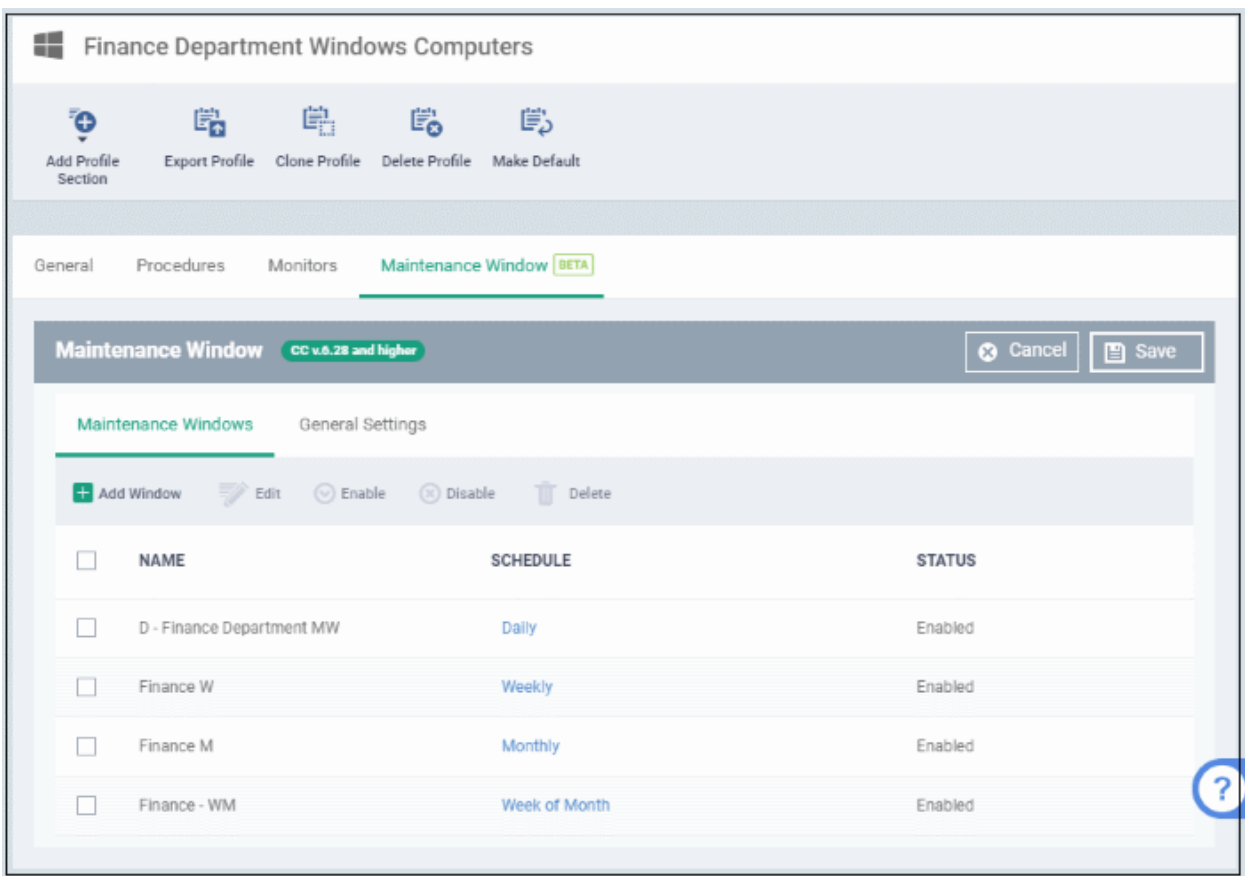

Click the following links for more info on each tab:

- **[Maintenance Window](#page-568-0)** (MW) Configure the time-slot and settings you want to use.
- **[General Settings](#page-571-0)** Choose whether to randomize tasks and/or define no-maintenance times.

### <span id="page-568-0"></span>**Create a Maintenance Window**

• Click 'Add Window' (or 'Edit' then 'Add Window')

**COMODO Creating Trust Online\*** 

СОМОДО **Creating Trust Online** 

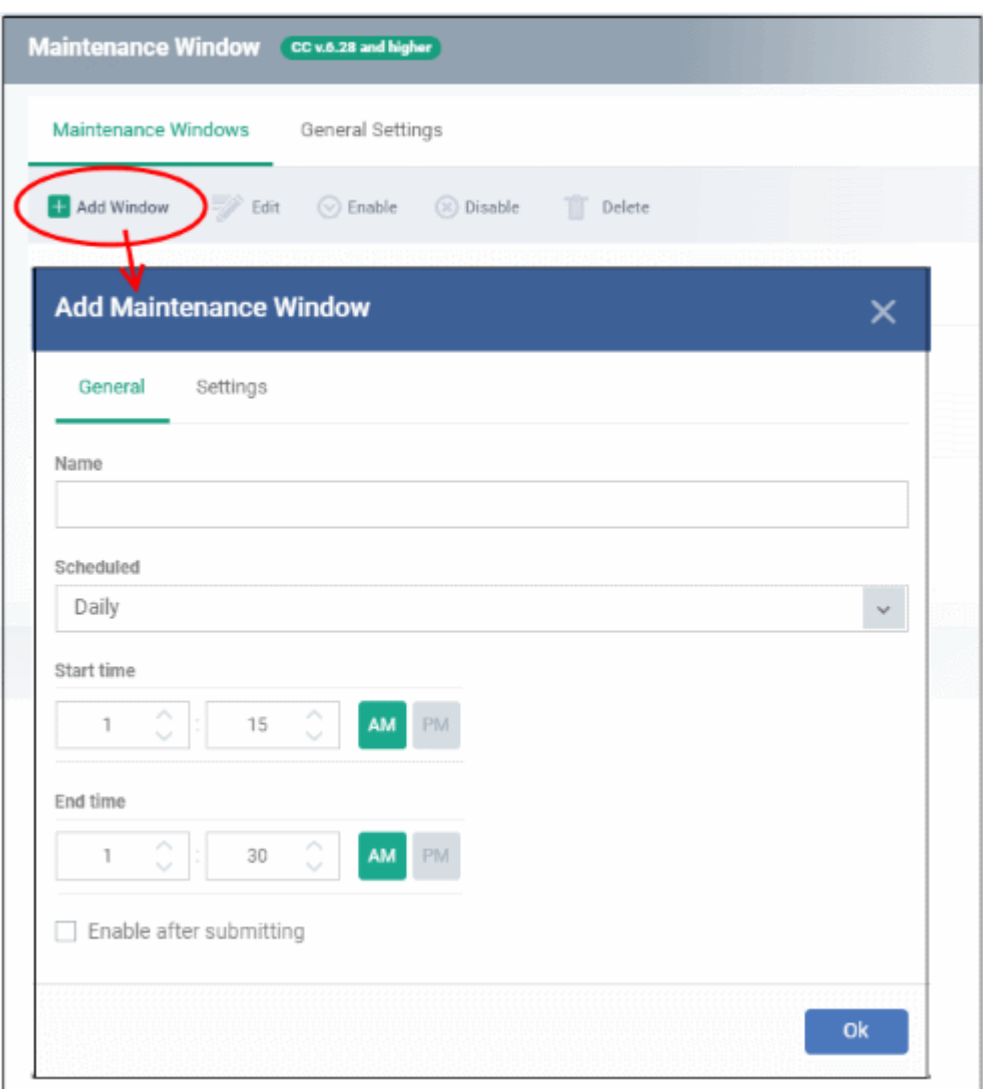

You can define a time-slot and additional settings for each maintenance window.

- **General** Configure when the maintenance window should run.
	- **Name**  Create a label for the window. For example, 'Maintenance Window 11 PM to 1 AM'
	- **Scheduled** Choose how often you want to run the maintenance:
		- Daily Select the start and end time of the window. The window runs every day at the time you set.
		- Weekly Select the start and end times, and the days of the week that the window should run.
		- Monthly Select the start and end times, and the days of the month that the window should run.
		- Week of Month Select the start and end times, the week number, and the days that the window should run. Use this, for example, if you want to run the window once every two weeks.
	- **Enable after submitting** Make the window available for use after clicking 'OK'. Only enabled windows are available for selection with procedures.
- **MW Settings** Configure additional settings for the MW. Click the 'Settings' tab.

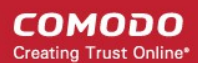

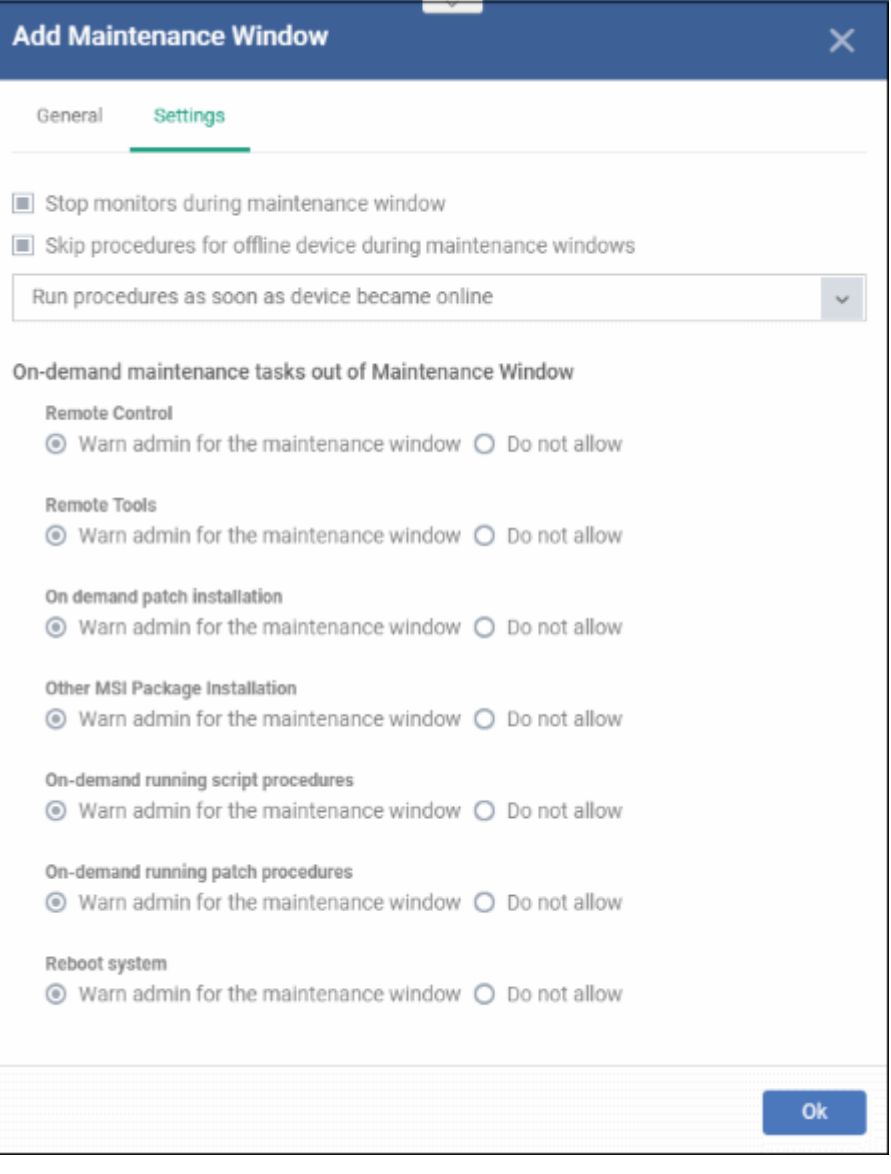

- **Stop monitors during maintenance window** Pause all **[monitors](#page-603-0)** on a device for the duration of the maintenance window.
- **Skip procedures for offline device during maintenance windows:**
	- **Run procedure as soon as device became online** The procedure is executed when the device is next connects to Endpoint Manager.
	- **Run procedure during the nearest maintenance window** The procedure is executed in the next available window after the device comes online.
- **On-demand maintenance tasks out of Maintenance Window** Endpoint Manager can block or show a warning if someone tries to run tasks outside of a maintenance window. You can warn/block the following tasks:
	- Remote control
	- Remote tools
	- On-demand patch installation
	- Other MSI package installation
	- On-demand running script procedures
	- On-demand running patch procedures
	- Reboot system

Example block/warn messages are shown below:

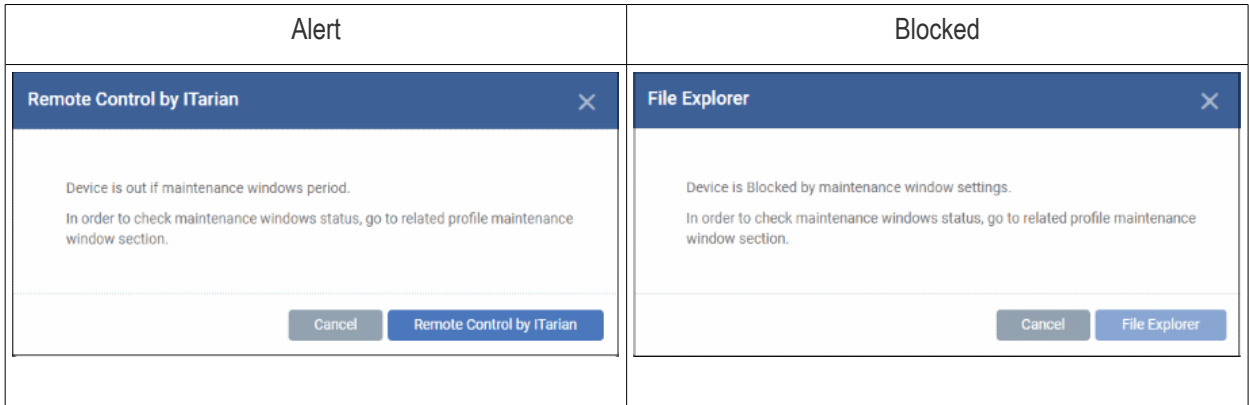

• Click 'OK'

Repeat the procedure to add more maintenance windows.

### **Edit a MW**

• Select a MW and click 'Edit' at the top. The procedure is similar to adding explained above.

### **Enable / Disable**

• Select a MW and click 'Enable / Disable' at the top. Note - Only active MWs are available for selection.

### **Delete**

• Select a MW and click 'Delete' at the top. Note - You cannot delete MWs that are in use.

### <span id="page-571-0"></span>**Configure MW General Settings**

These settings apply to all maintenance windows in the profile.

• Click the 'General Settings' tab

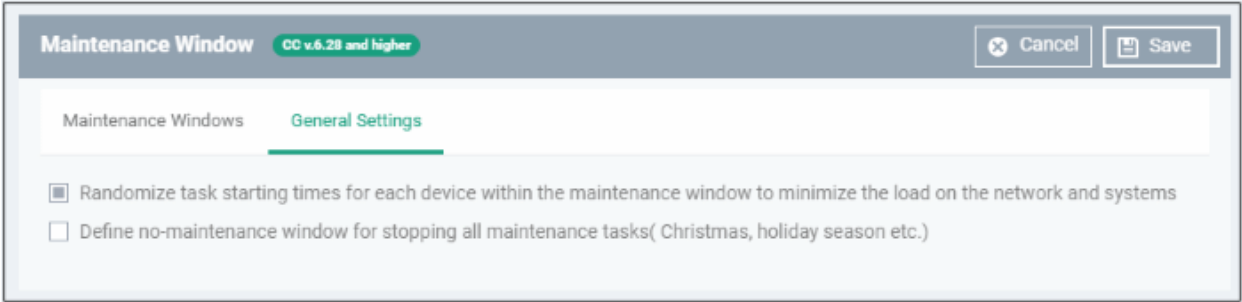

- **Randomize task starting times for each device within the maintenance window to minimize the load on the network and systems** - Staggers task start-times to prevent several procedures running at the same time on each device. This can ease congestion and lead to a smoother roll-out of your procedures.
- **Define no-maintenance window for stopping all maintenance tasks** Configure periods during which maintenance windows should not run. For example, during holidays.

### **COMODO Creating Trust Online\***

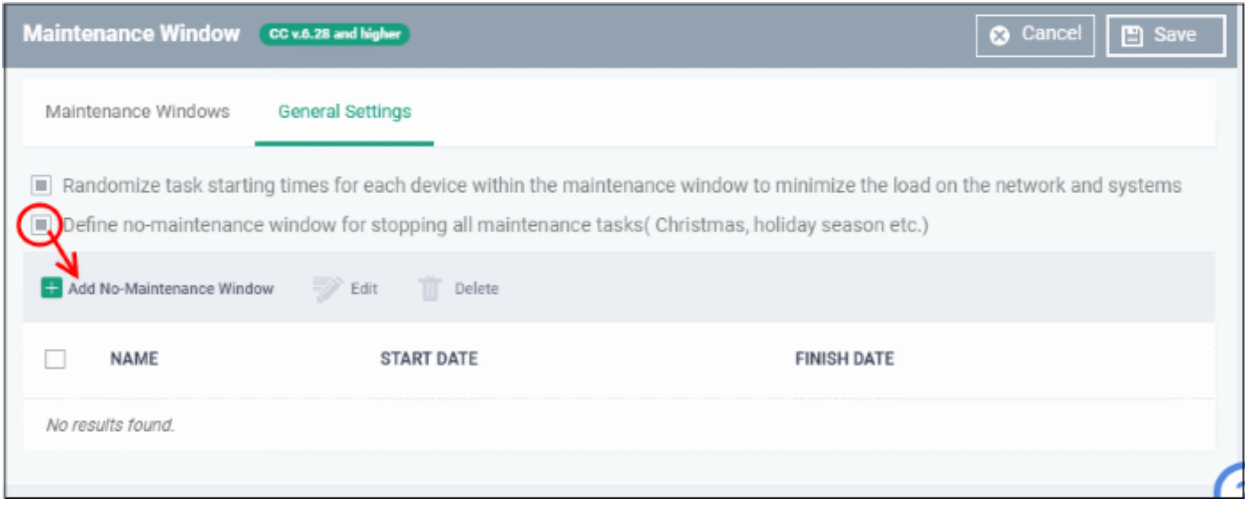

• Click 'Add No-Maintenance Window'

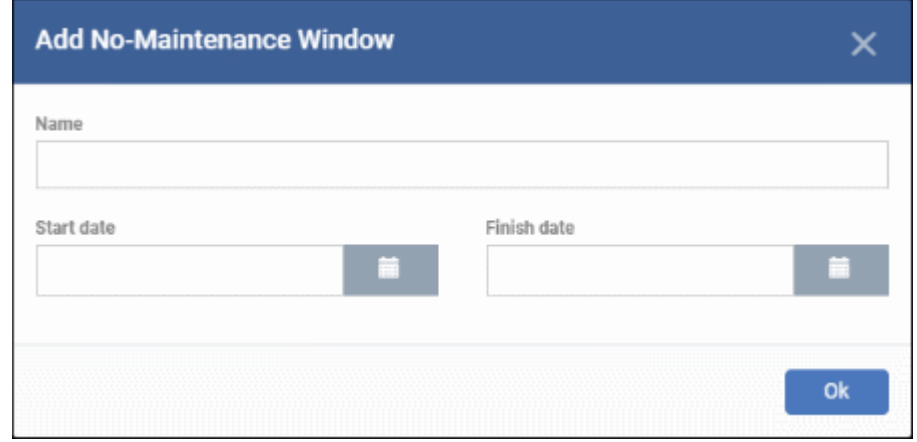

- Name Provide an appropriate label for the no-MW. For example, 'New year holiday'.
- Start and Finish dates Select from the calendar or enter the start and end period.
- Click 'Ok'

Repeat the process to add more no-maintenance windows.

### **Edit a no-MW**

Select an item, click 'Edit' and update as explained above

### **Delete a no-MW**

- Select an item and click 'Delete'
- Click 'Save' to apply your changes

### 6.1.3.1.8. VirusScope Settings

- 'VirusScope' is a CCS feature which closely monitors the activities of running processes and generates alerts if they take threatening actions.
- The feature uses a system of 'recognizers' to detect malicious behavior and thus identify brand-new malware.
- VirusScope alerts offer the choice to quarantine the process & undo its changes, or let the process go ahead.

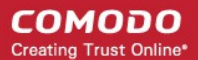

• You can choose whether VirusScope should monitor all processes, or only contained processes.

### **To configure VirusScope settings**

- Click 'Configuration Templates' > 'Profiles'
- Click the name of a Windows profile
- Click 'Add Profile Section' > 'VirusScope'

The VirusScope settings screen will open:

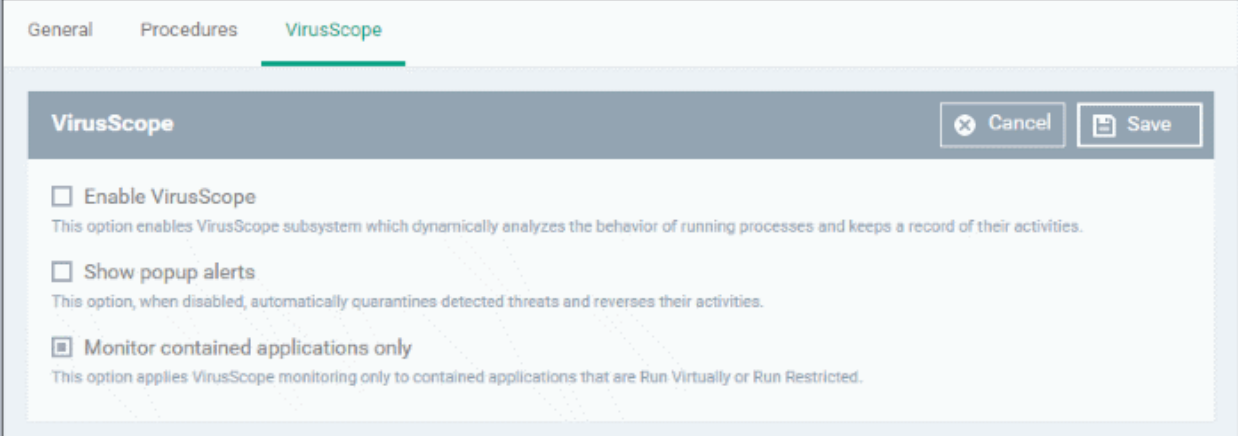

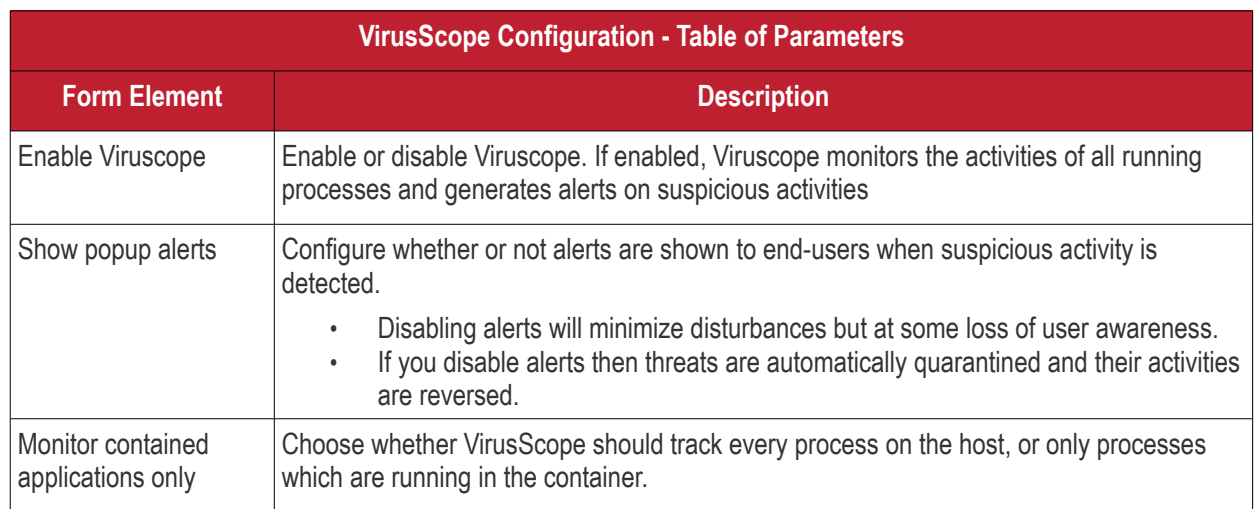

• Click the 'Save' button.

The VirusScope component will be added to the Windows profile.

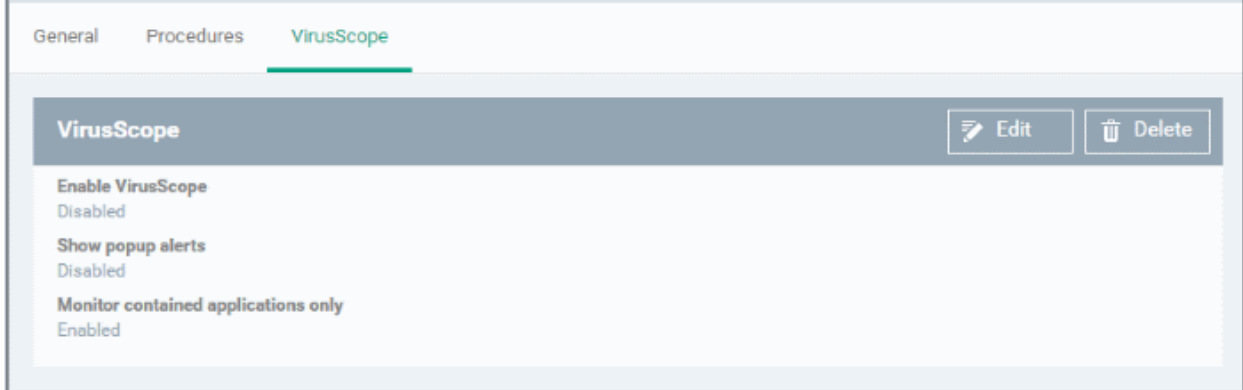

The saved 'VirusScope' settings screen will be displayed with options to edit the settings or delete the section. See **[Edit Configuration Profiles](#page-695-0)** for more details.

## 6.1.3.1.9. Valkyrie Settings

- Valkyrie is a cloud-based file verdict service that subjects unknown files to a range of tests in order to identify those that are malicious.
- Comodo Client Security can automatically submit unknown files to Valkyrie for analysis. When the tests are complete, Valkyrie will award a trust verdict to the file.
- The verdicts can be viewed in 'Security Sub-Systems' > 'Valkyrie' interface.
	- See **[View list of Valkyrie Analyzed Files](#page-962-0)** for more details.
- Click 'Dashboard' > 'Valkyrie' to view summary of all Valkyrie results.

**Note**: The version of Valkyrie that comes with the free version of Endpoint Manager is limited to the online testing service. The Premium version of Endpoint Manager also includes manual testing of files by Comodo research labs, helping enterprises quickly create definitive whitelists of trusted files. Valkyrie is also available as a standalone service. Contact your Comodo Account manager for further details.

You can configure general Valkyrie settings and create an analysis schedule in the Valkyrie component of a Windows profile.

### **Configure Valkyrie Settings**

• Click 'Valkyrie' from the 'Add Profile Section' drop-down in the Windows Profile interface

The 'Valkyrie' settings screen will be displayed.

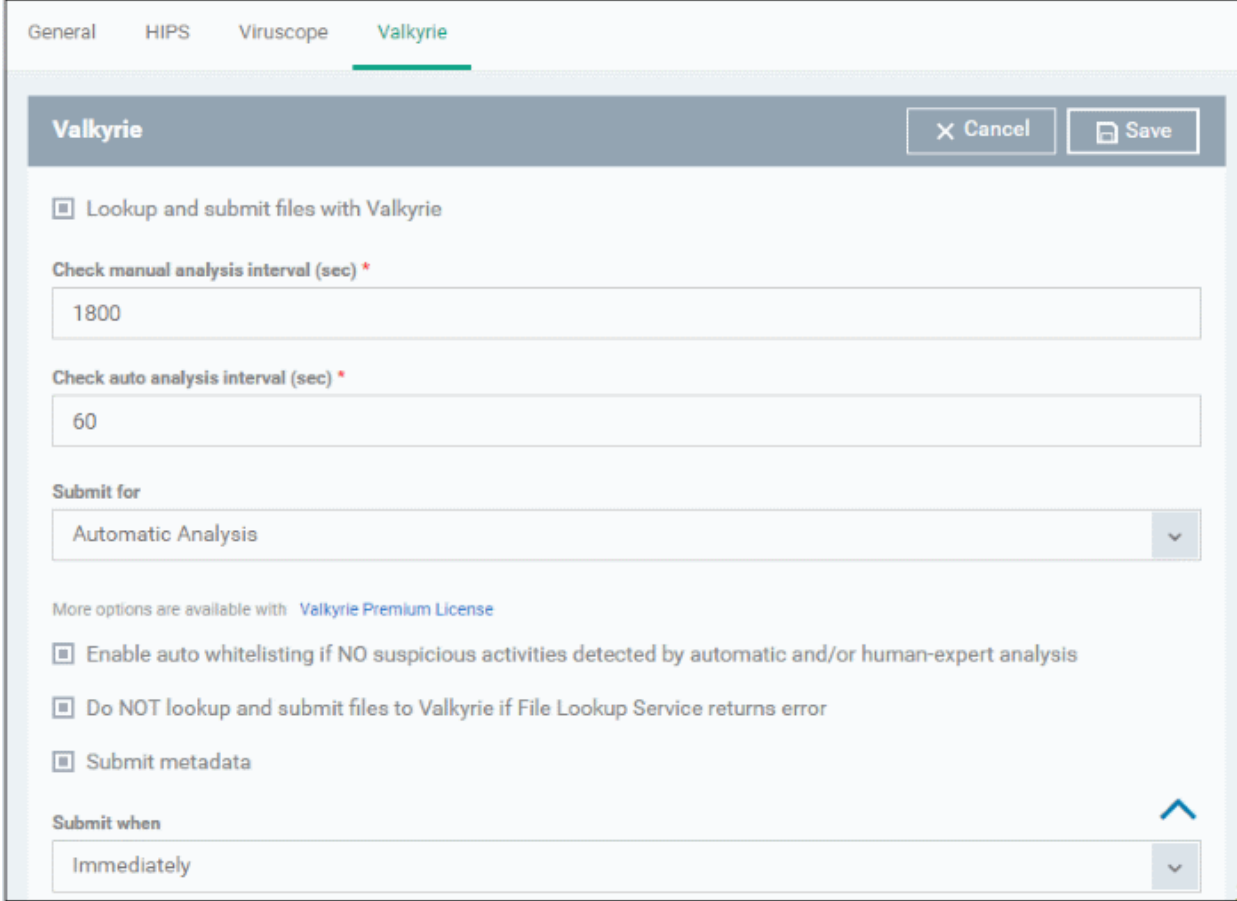

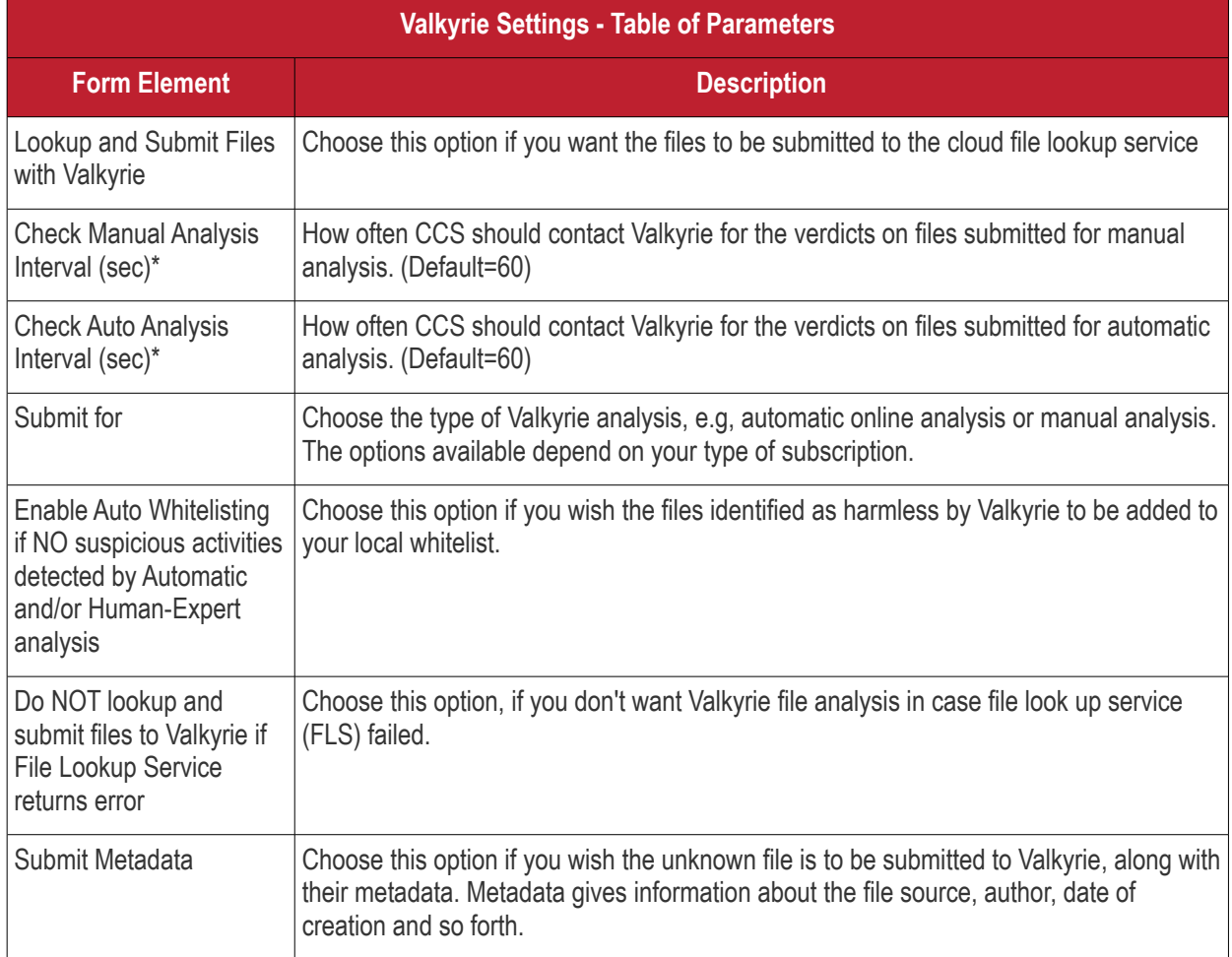
СОМОДО **Creating Trust Online®** 

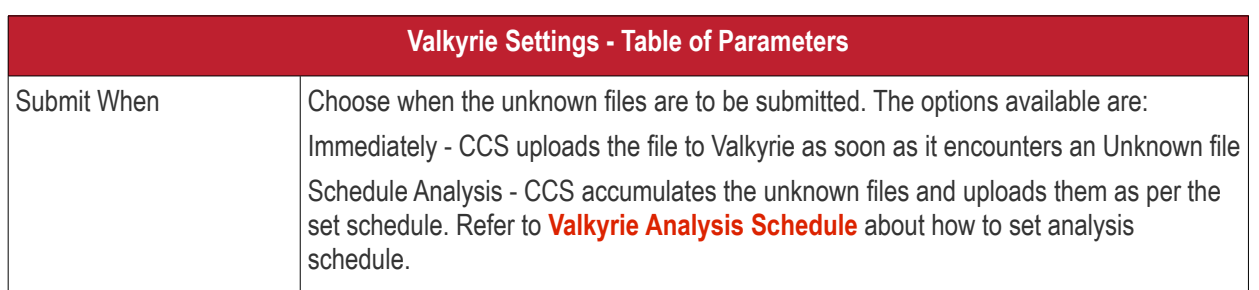

Fields marked \* are mandatory.

• The 'Valkyrie Premium License' link takes to Valkyrie signup page for a full subscription.

### <span id="page-576-0"></span>**Valkyrie Analysis Schedule**

The Valkyrie allows you to create a schedule for CCS to upload unknown files.

Select 'Schedule Analysis' from the 'Submit When' drop-down.

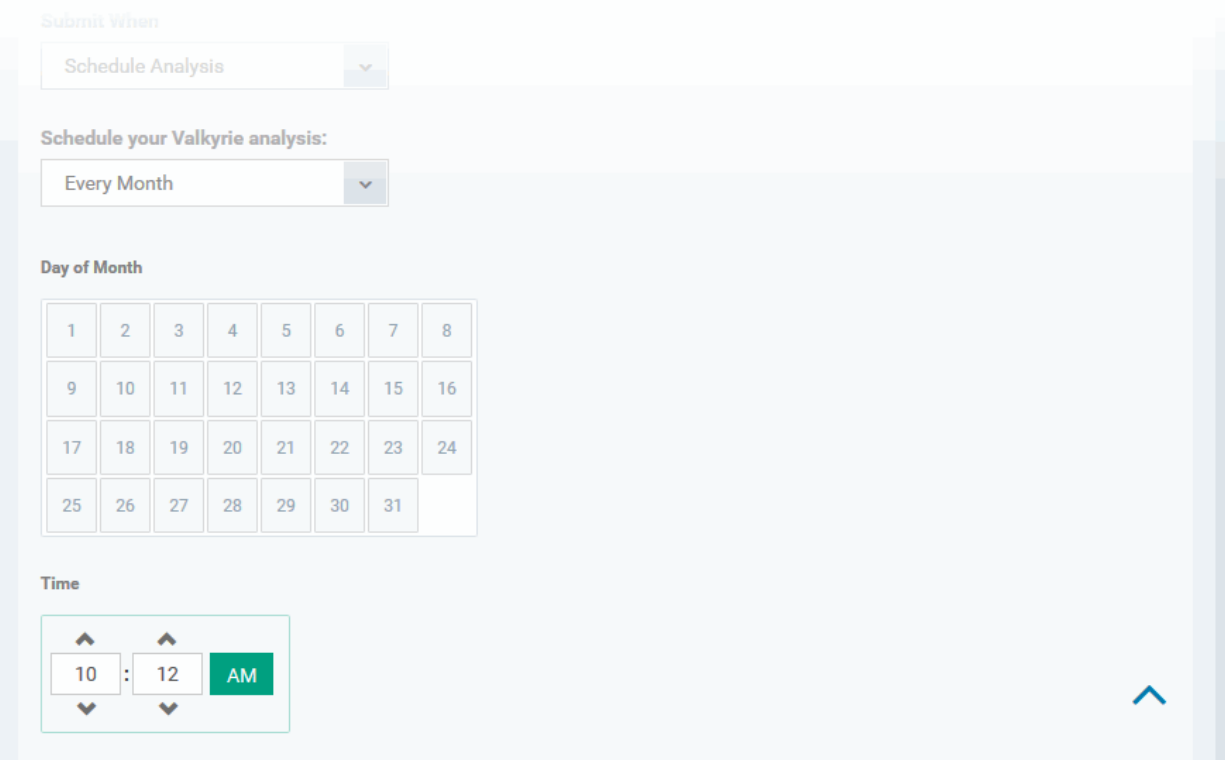

- To upload the unknown files daily choose 'Daily' from the drop-down at the top and set the time for upload in HH:MM format in the combo boxes under 'Time'.
- To upload the unknown files once per week, choose 'Every Week' from the drop-down at the top. Choose the day of the week from the 'Day of Week' options and set the time for upload in HH:MM format in the combo boxes under 'Time'.
- To upload the unknown files monthly, choose 'Every Month' from the drop-down at the top, choose the day of the month from the 'Day of month' options and set the time for upload in HH:MM format in the combo boxes under 'Time'.

### <span id="page-576-1"></span>6.1.3.1.10. Global Proxy Settings

The Global Proxy settings allows you to specify a proxy server through which applications in endpoints using this profile should connect to external network such as the internet. Please note the setting done here will not affect how

Comodo Client Security (CCS) and the Communication Client (CC) in the endpoints connect to Endpoint Manager and Comodo servers. The proxy setting for CCS and CC are done in the **[Client Proxy](#page-576-1)** section.

### **To configure Global Proxy Settings**

• Click 'Global Proxy' from the 'Add Profile Section' drop-down in the Windows Profile interface

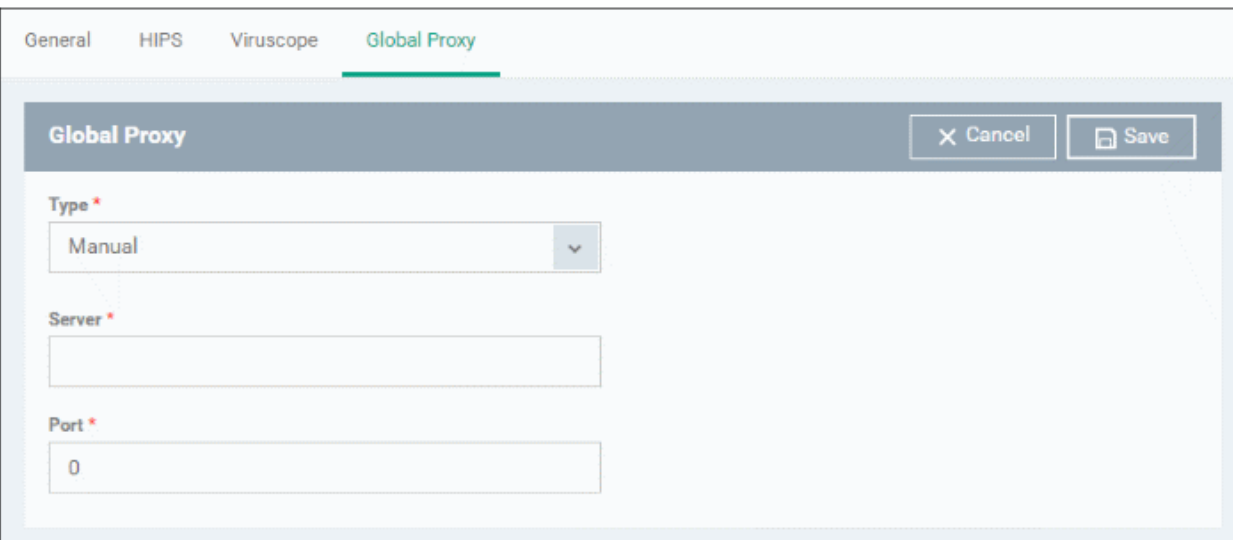

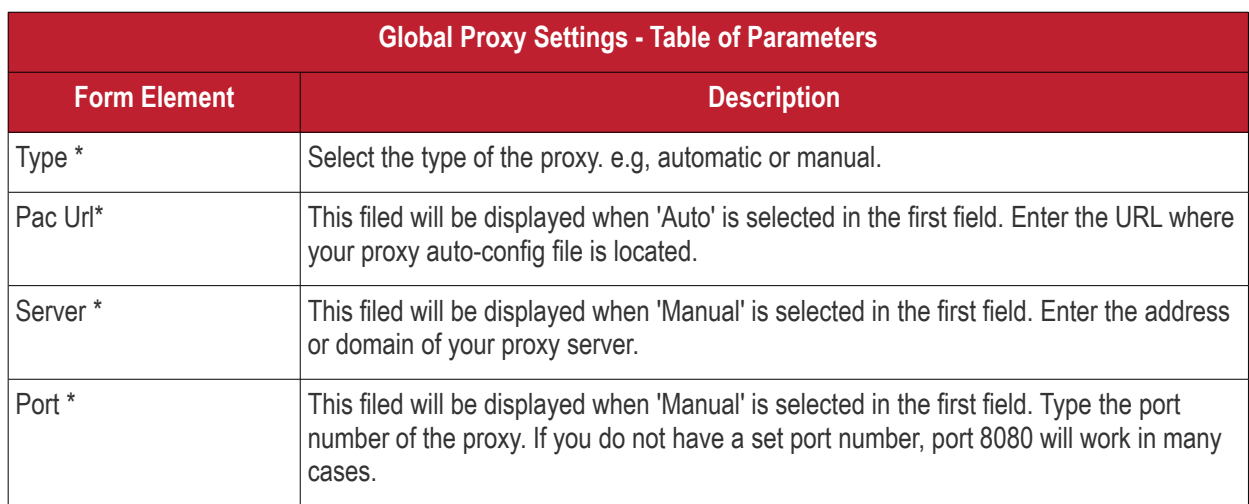

\* - options are mandatory.

• Click 'Save' in the title bar to save your update settings to the profile.

#### 6.1.3.1.11. Client Proxy Settings

- The 'Client Proxy' section of a profile lets you choose a proxy through which the security and communication clients should connect to Endpoint Manager and other Comodo services. If you do not set a proxy then CCS and CC will use a direct connection.
- Note 1. The proxy you set here only affects the connections of Endpoint Manager clients. It does not affect how other applications on the endpoint connect to the internet. If required, proxy settings for the entire endpoint can be configured in the **[Global Proxy](#page-576-1)** section of a profile.
- Note 2. If you use the **[bulk enrollment package](#page-334-0)** to create your installer, make sure you specify the same proxy in the package creation form. If the proxy settings used to create the installer differ to those in the profile, then the connection to EM will be lost after first successful connection. Please also make sure any

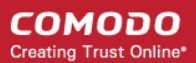

other profiles you apply to the devices use the same proxy settings.

#### **Configure Client Proxy Settings**

- Click 'Configuration Templates' > 'Profiles'
- Open the profile you want to work on
- Click the 'Clients Proxy' tab
	- OR
- Click 'Add Profile Section' > 'Clients Proxy', if it hasn't yet been added
- Click 'Clients Proxy' from the 'Add Profile Section' drop-down in the Windows Profile interface

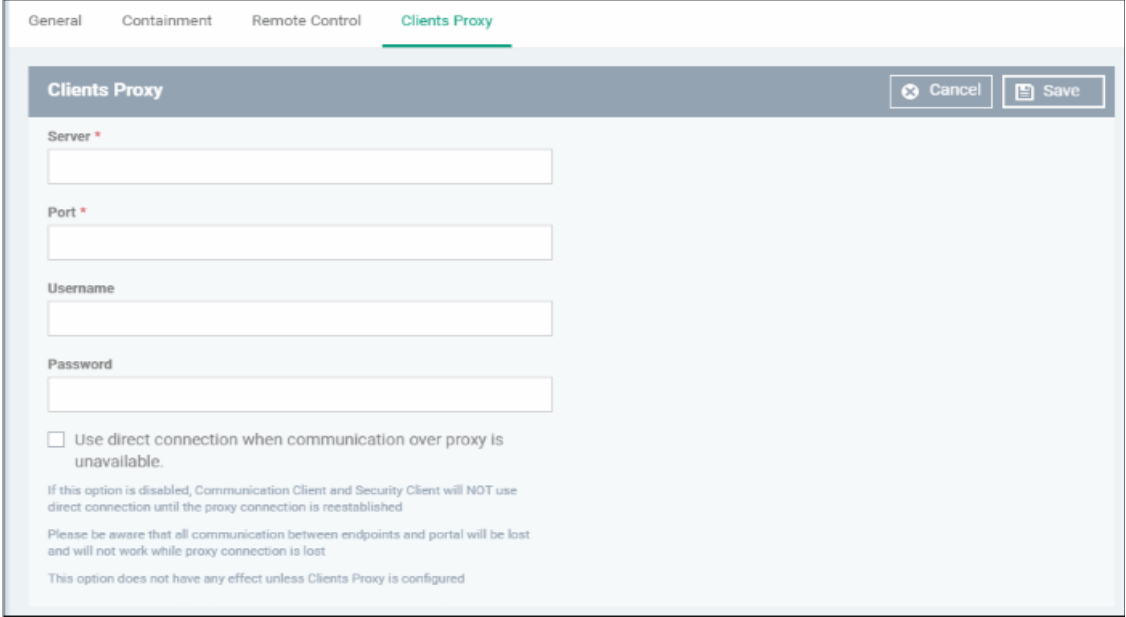

- **Server** Enter the IP address or hostname of your proxy server
- **Port**  The port on your proxy that the clients should connect to. If you do not have a set port number, port 8080 will work in many cases.
- **Username/Password** If your proxy requires authentication, enter the admin credentials here.
- **Use direct connection when communication over a proxy is unavailable** Allow the clients to fallback to a direct internet connection if the proxy fails.
	- If you specify a proxy BUT disable direct connections, then your endpoints will not be able to connect to EM if the proxy fails.
	- Leave the direct connection option enabled to ensure your devices are managed at all times.

Click 'Save' to apply your changes to the profile. The new settings will be automatically deployed to all endpoints on which the profile is active.

#### 6.1.3.1.12. Agent Discovery Settings

The Agent Discovery Settings allows you to specify whether or not CCS should log antivirus and contained events on the endpoint.

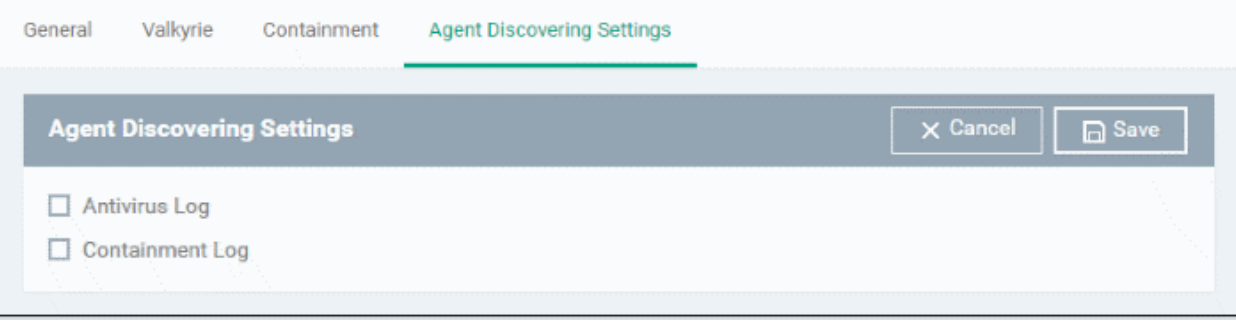

- Antivirus Log Select this option if antivirus log is to be enabled
- Containment Log Select this option if containment log is to be enabled
- Click 'Save' to apply your changes.

6.1.3.1.13. Communication Client and Comodo Client - Security Application UI Settings

- <span id="page-579-0"></span>• The UI settings screen lets you configure the appearance of Communication Client (CC), Comodo Client Security (CCS) and the Virtual Desktop.
- You can re-brand these items with your own company name, logo, product name and product logo. In addition, you can:
	- Add your support website, phone number and email to the GUI
	- Select which components of CCS should be visible to end-users in the GUI

#### **Configure UI settings**

- Click 'Configuration Templates' > 'Profiles'
- Click the Windows profile in which you want to configure UI appearance
	- Click 'Add Profile Section' > 'UI Settings'

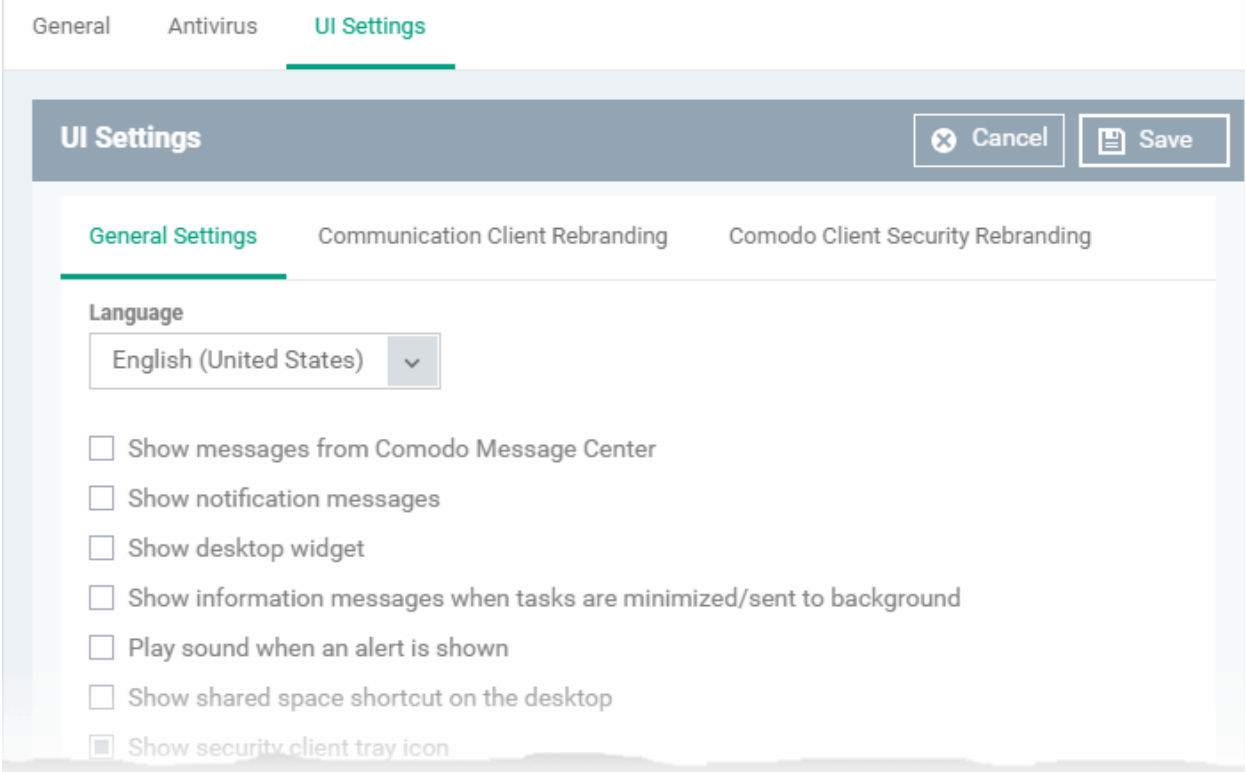

The UI settings screen has three tabs:

- **[General Settings](#page-580-0)** Select GUI language and which components/shortcuts are shown in the interface to the end-user.
- **[Communication Client Rebranding](#page-582-0)** Customize CC with your own brand name, company logo and more.
- **[Comodo Client Security Rebranding](#page-584-0)** Customize CCS and VD with your own brand name, company logo and more.

#### <span id="page-580-0"></span>**General Settings**

- Open the 'UI Settings' section of a profile
- Click the 'General Settings' tab:

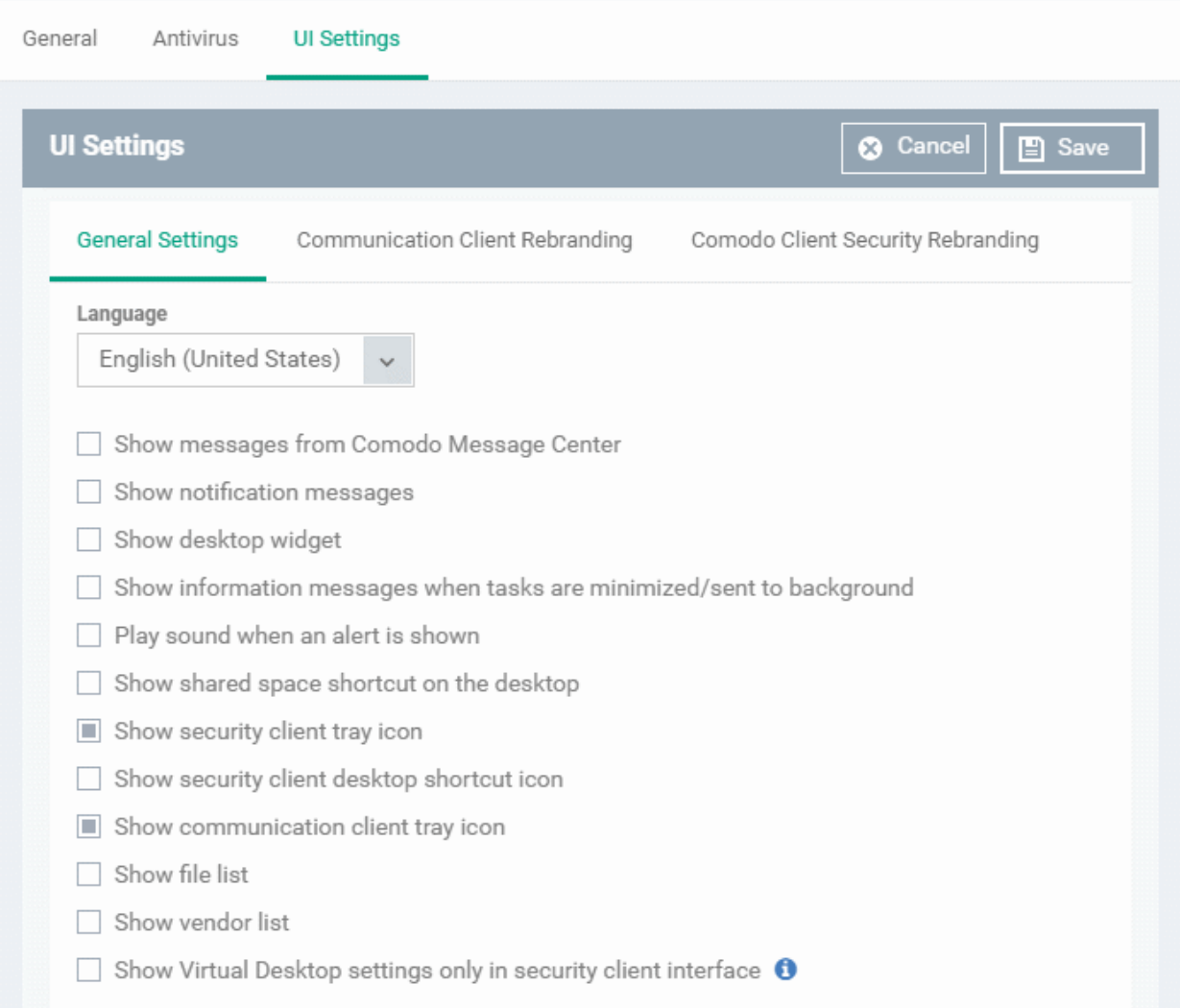

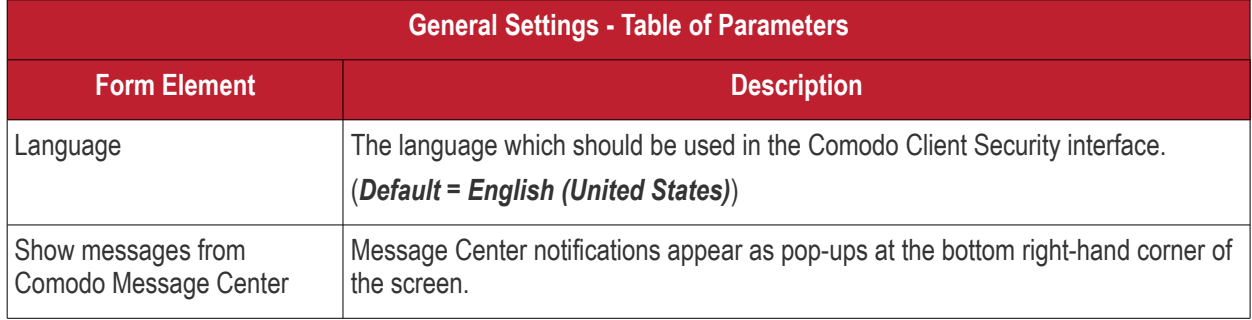

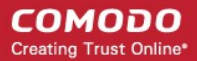

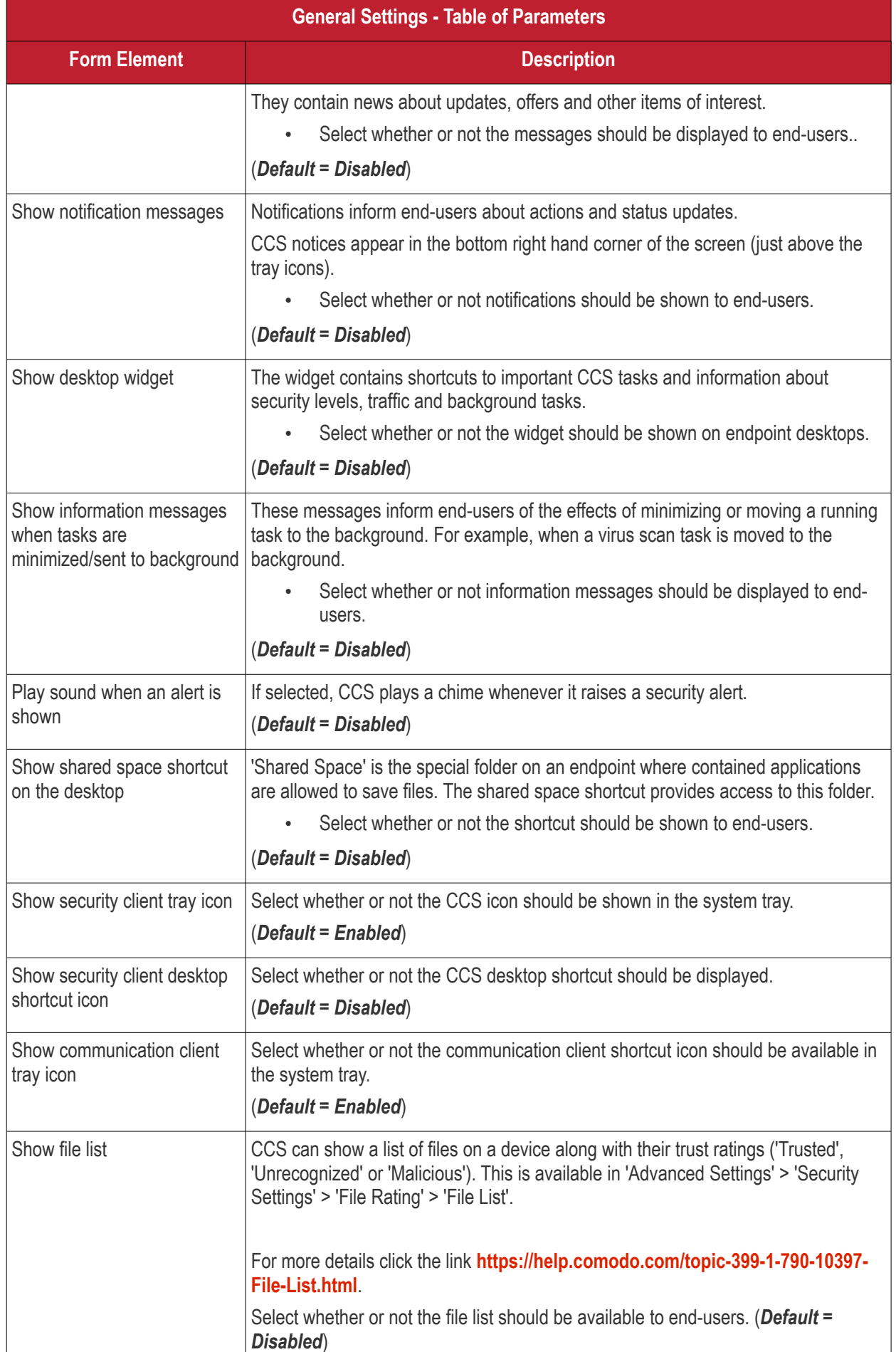

#### **COMODO Creating Trust Online®**

## **Endpoint Manager** - Administrator Guide

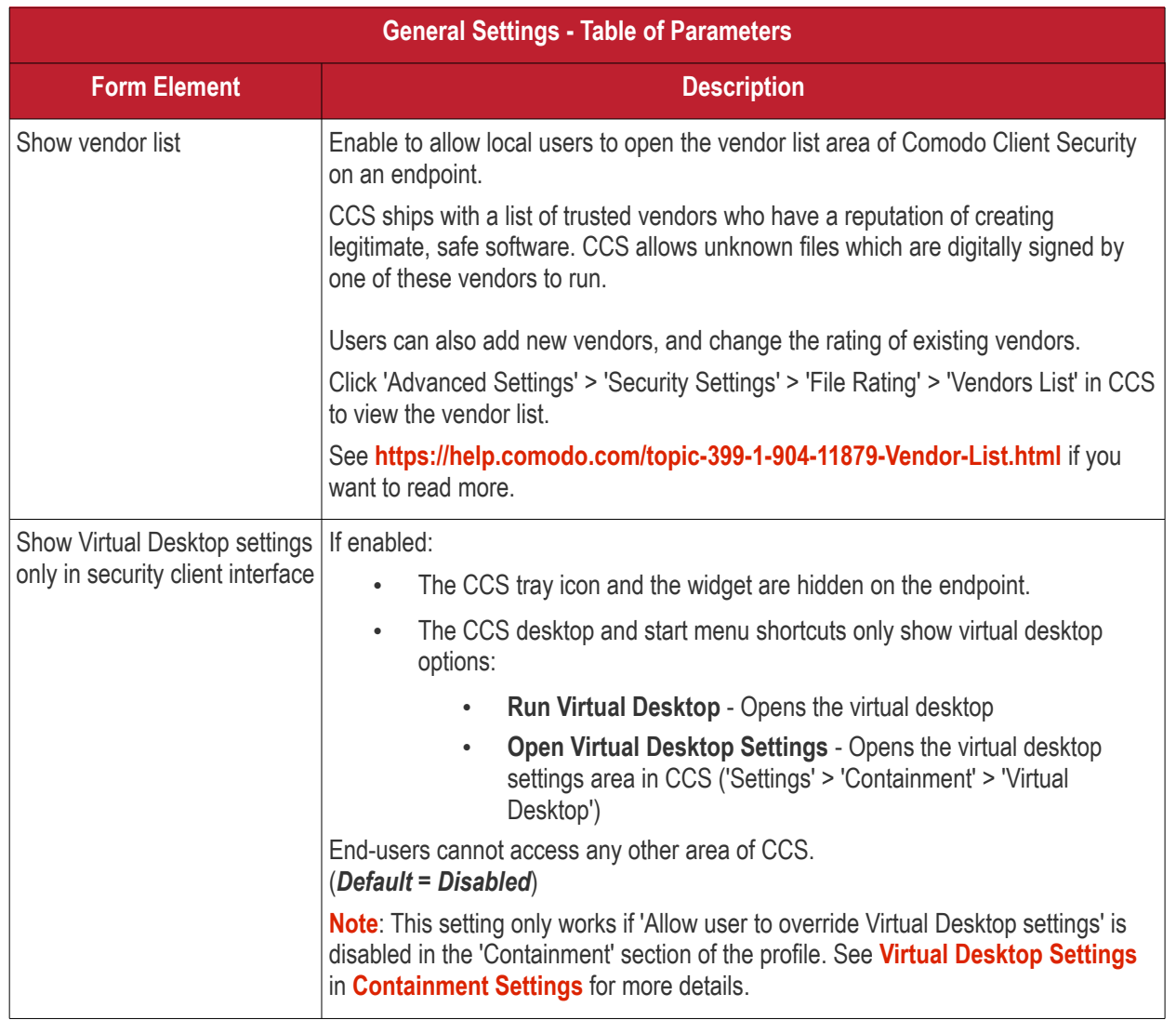

• Click 'Save' to apply your changes to the profile.

### <span id="page-582-0"></span>**Communication Client Rebranding**

The rebranding tab lets you change the appearance and interface texts of Communication Client .This is especially useful for customers who wish to white-label the CC interface for their clients.

- You can change the company name, support website, phone number and email.
- You can upload replacement images for company logo, header logo, product icons and product logo.
- The online editor lets you preview your changes in real-time.

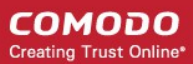

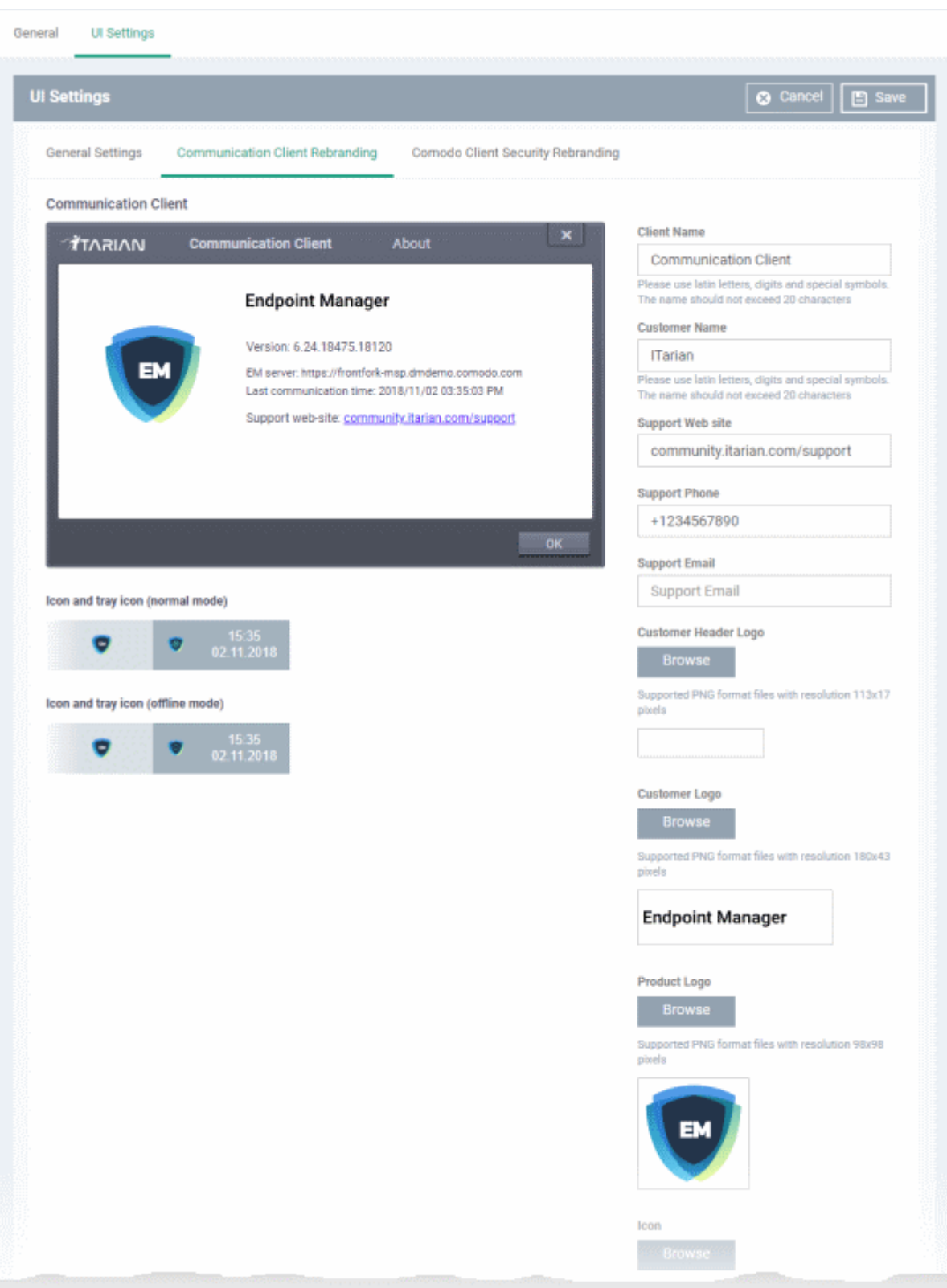

- Start typing in the fields to see your changes reflected in the example image
- Make sure all images you upload are the correct size and file format (.png).

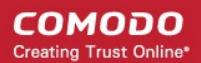

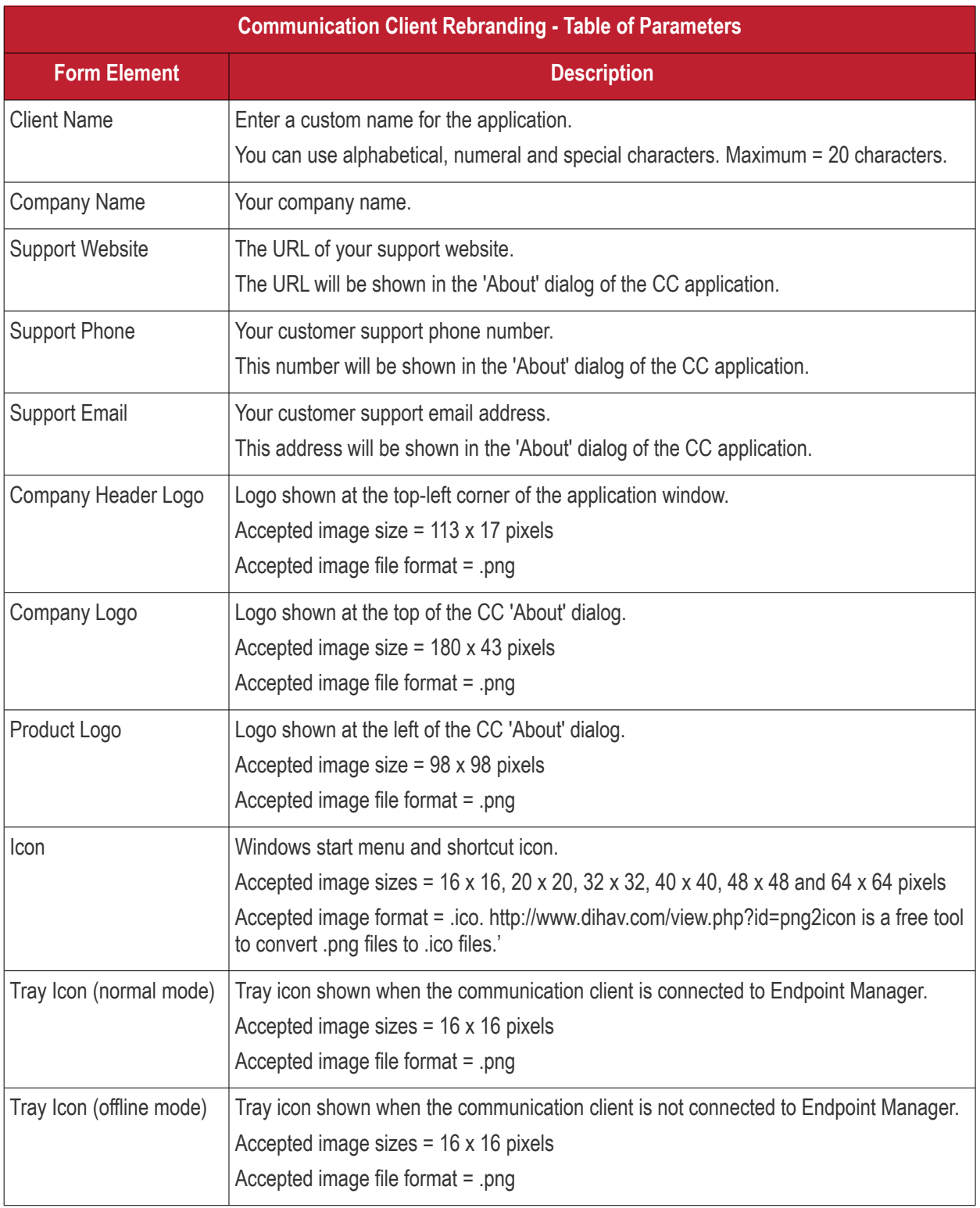

• Click 'Save' to apply your new design to the profile.

### <span id="page-584-0"></span>**Comodo Client Security Rebranding**

• The rebranding tab lets you change the appearance of CCS and the Virtual Desktop. You can add you own company logos and texts to reinforce your brand in the eyes of your customers.

• Related. You can also create a disclaimer message which is shown to users when they start the virtual desktop. This is configured in the 'Containment' section of a profile. See **[Virtual Desktop](#page-562-0)** in **[Containment Settings](#page-537-0)** if you want to read more about this.

#### **Rebrand CCS interfaces**

- Open the 'UI settings' section of a profile
- Click the 'Comodo Client Security Rebranding' tab

#### **COMODO Creating Trust Online\***

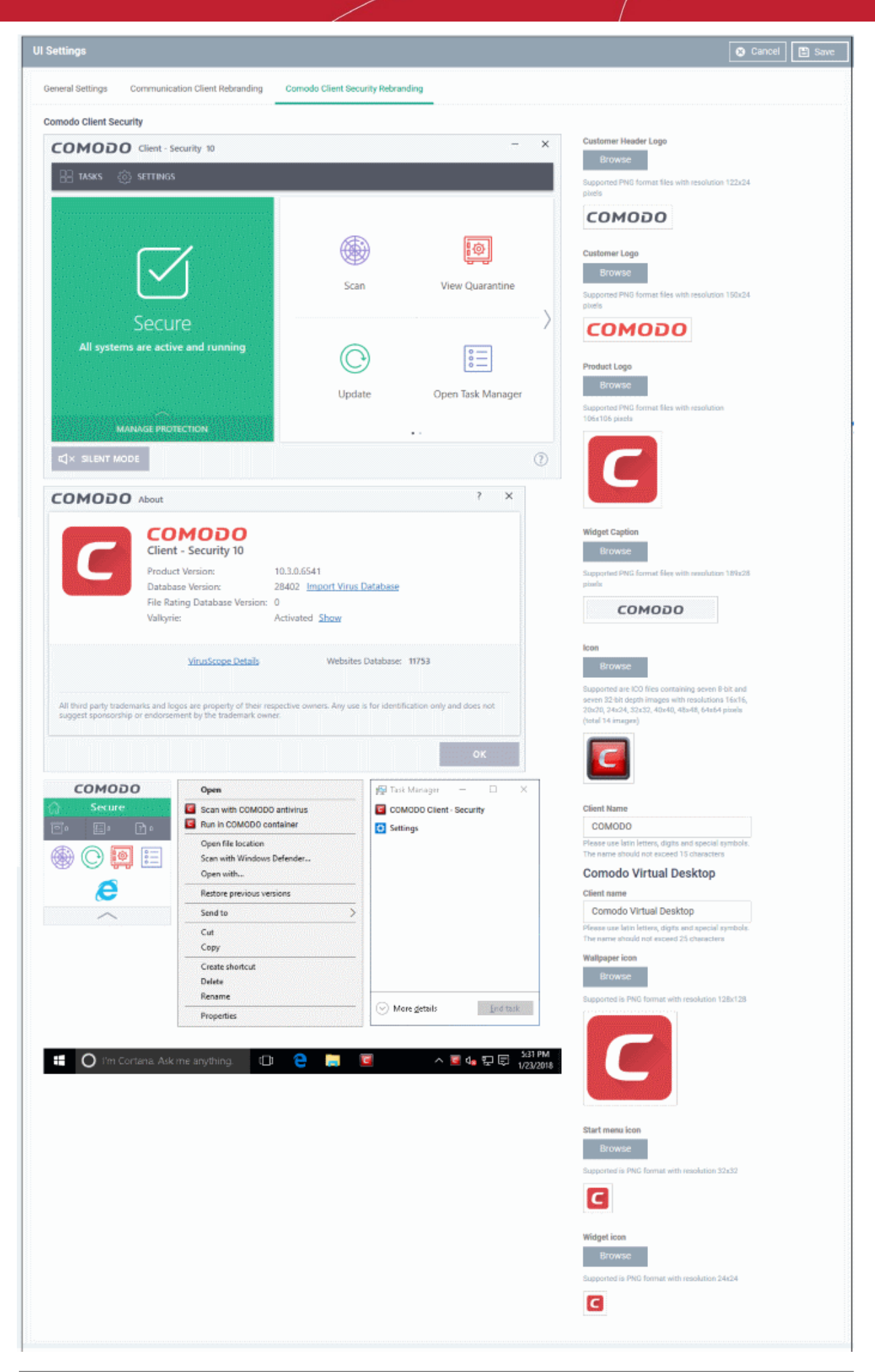

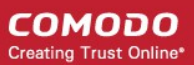

- Start typing in the fields to see your changes reflected in the example images.
- Make sure all images you upload are the correct size and file format (.png)
- The changes you make here will be rolled out to all interfaces in CCS.
- You cannot modify the UI in a default profile.

#### **COMODO Creating Trust Online\***

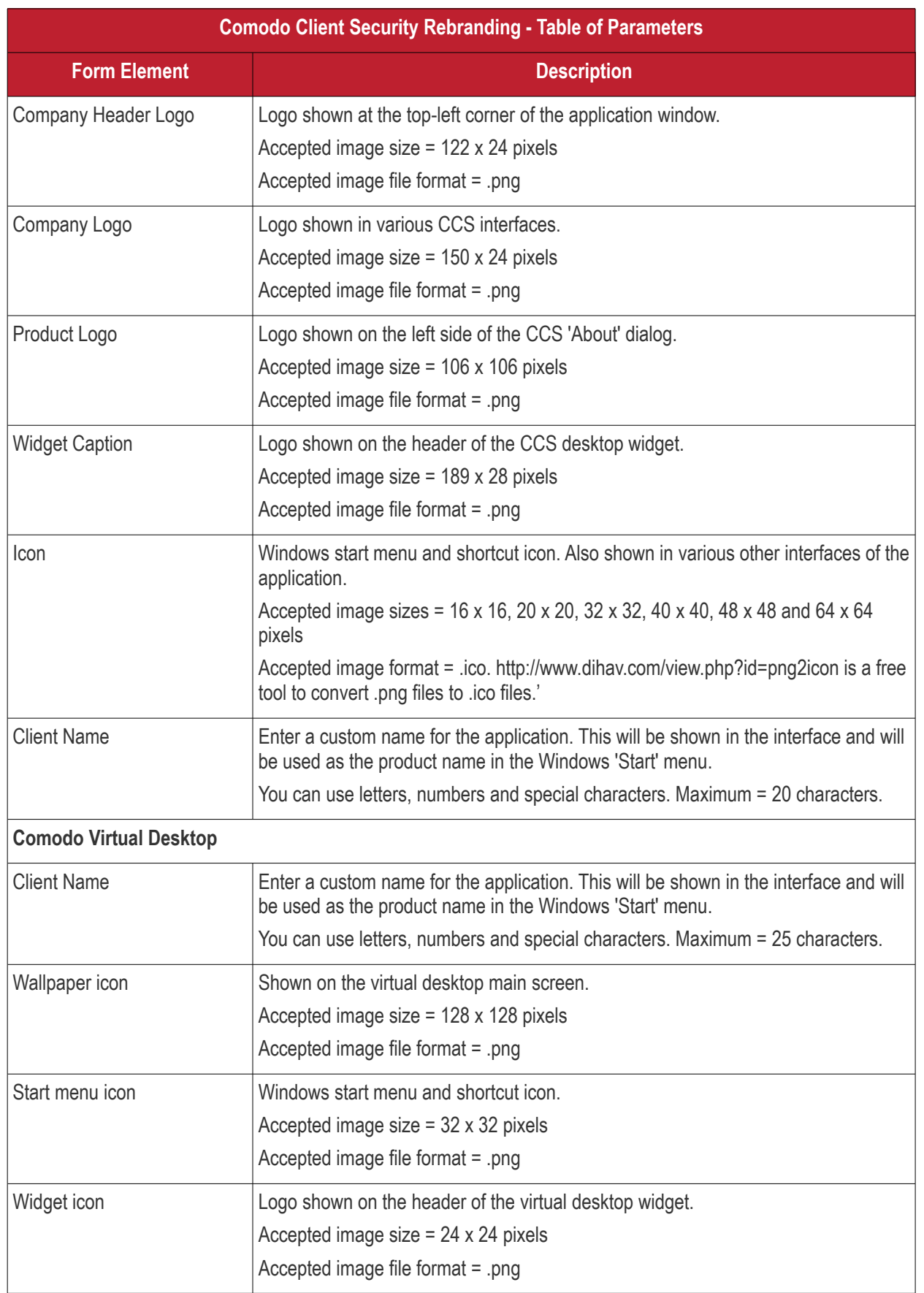

- Click 'Save' to apply your settings to the profile.
- Click the 'Edit' button if you wish to modify a design that you have saved.

### 6.1.3.1.14. Logging Settings

- This area lets you specify how logs should be collected in CC (Communication Client) and CCS (Comodo Client - Security).
- For example, you can choose max. log size, log format and location, and extended log options.

#### **To configure 'Logging' settings**

- Click 'Configuration Templates' > 'Profiles'
- Open the Windows profile that you want to configure
- Click 'Add Profile Section' > 'Logging Settings'

The settings screen contains two tabs:

- **[Communication Client \(CC\)](#page-589-0)** Choose whether a crash dump-file should be created when CC crashes on the endpoint. The dump file can help you to analyze and troubleshoot the issues.
- **[Comodo Client Security \(CCS\)](#page-590-0)** Configure CCS log collection parameters, log file storage location and maximum size for the log file.

### <span id="page-589-0"></span>**Communication Client**

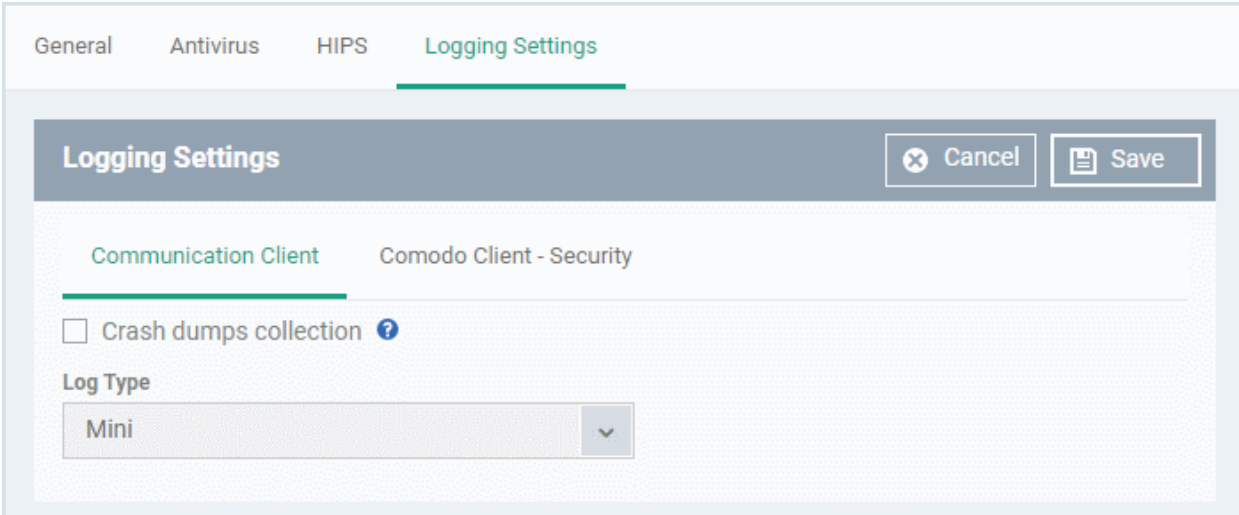

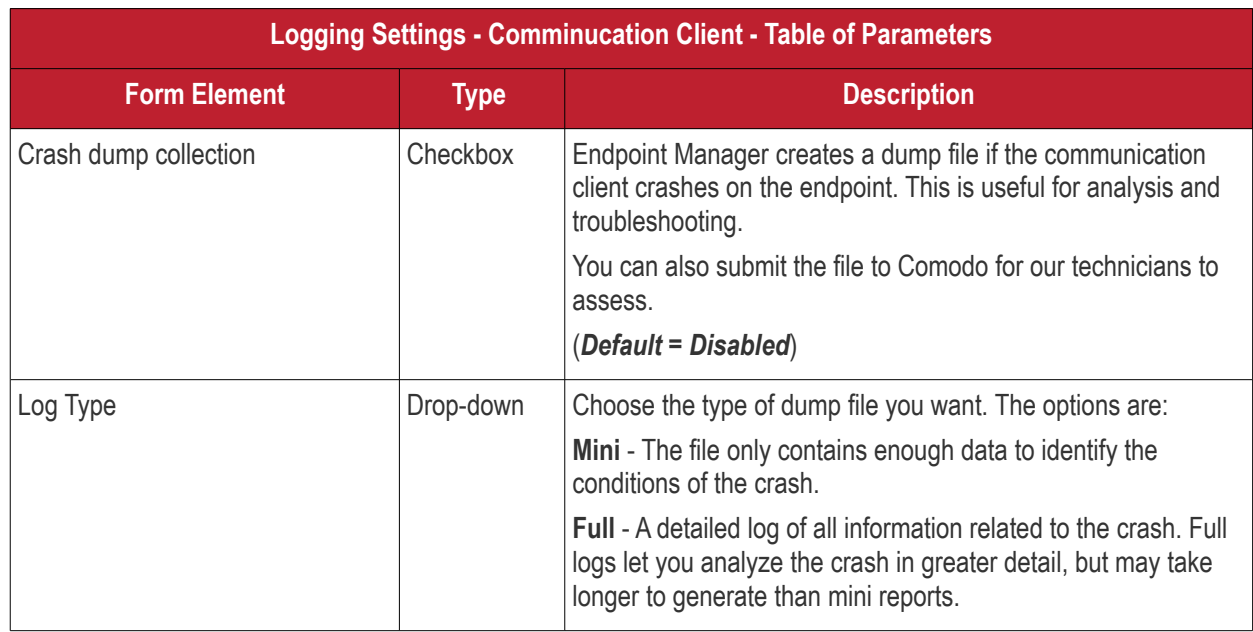

### <span id="page-590-0"></span>**Comodo Client - Security**

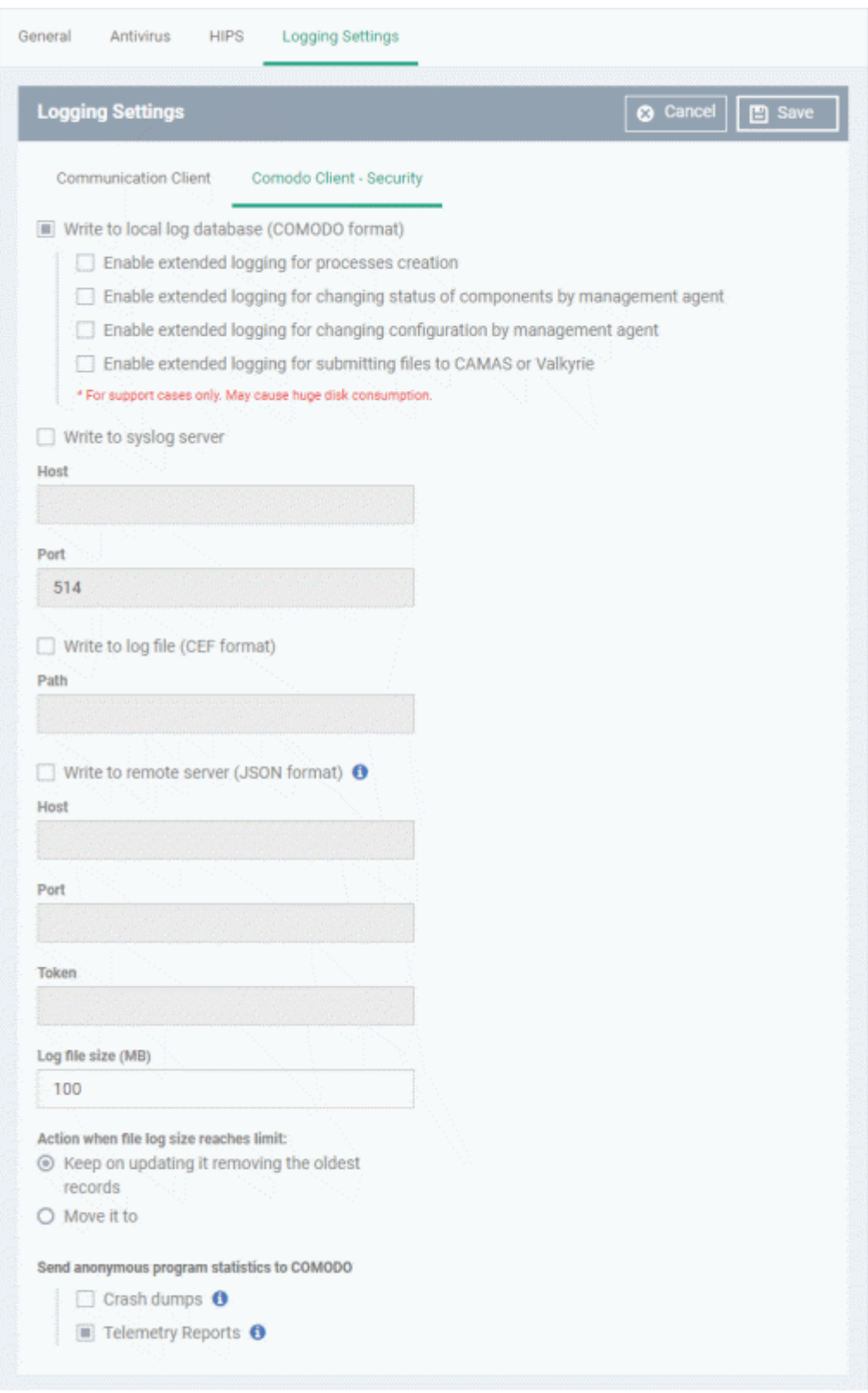

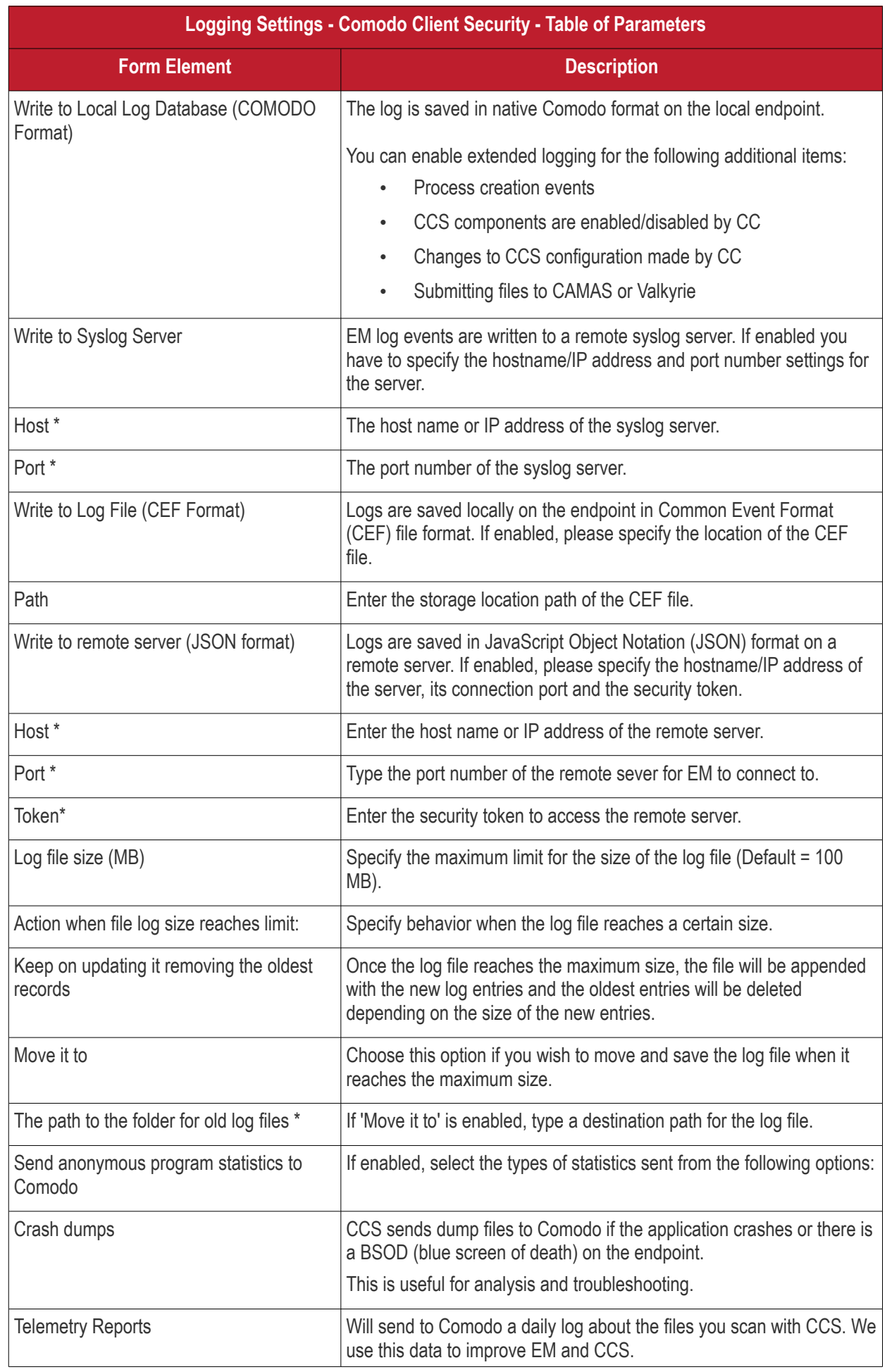

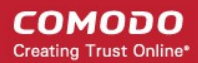

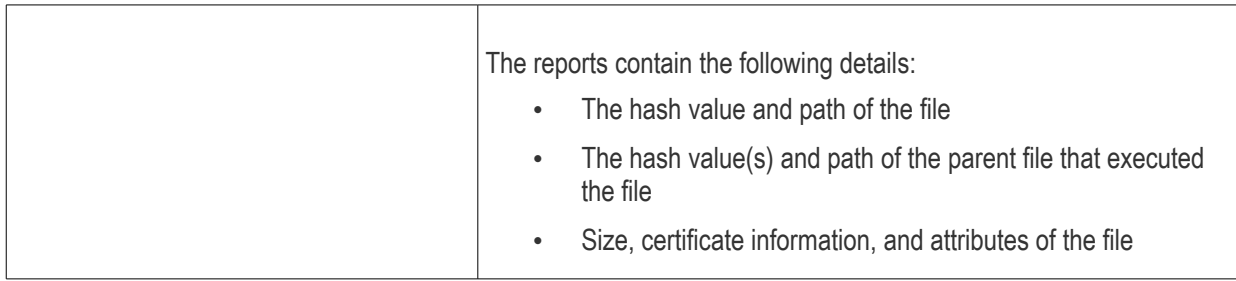

Fields marked \* are mandatory.

- Click the 'Save' button to apply your changes.
- Click 'Delete' or 'Edit' to remove / edit the logging settings section. See **['Edit Configuration Profiles](#page-695-0)**' for more details about editing the parameters

#### 6.1.3.1.15. Client Access Control

- Client access control lets you password-protect Comodo Client Security (CCS) and the communication client (CC) on managed endpoints.
- Once set, users will need to enter a password to access important areas of the client interface.
- This stops users from opening the clients locally and making changes to important tasks and settings. Without password protection, any user can access client settings and make changes.

#### **Implement access control**

- Click 'Configuration Templates' > 'Profiles'
- Click the name of the profile to which you want to add the section.
- Click 'Add Profile Section' > 'Client Access Control':

**COMODO Creating Trust Online\*** 

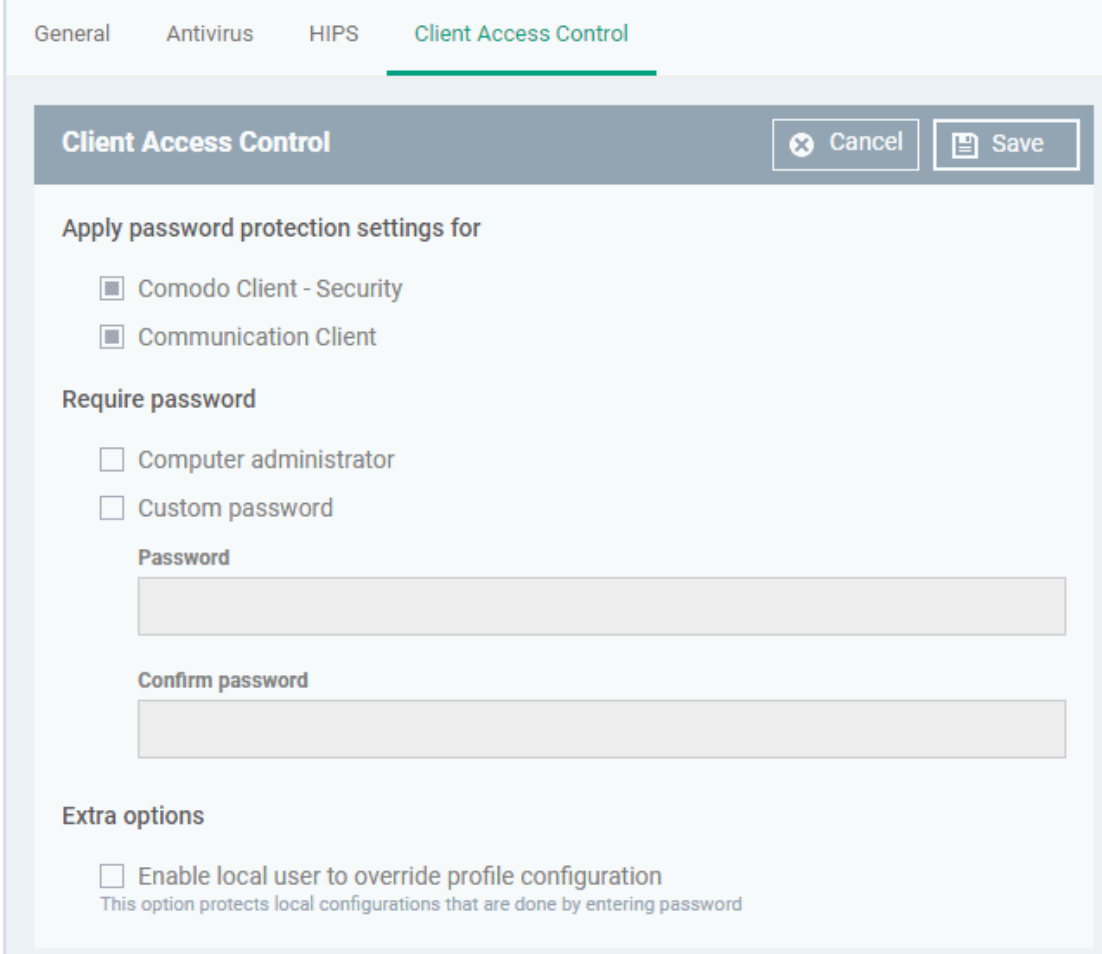

- **Apply password protection settings for** Specify which clients you want to password protect.
	- Comodo Client Security Password protects the settings interface and the 'Task' interfaces for antivirus, firewall, HIPS and containment.

Users can still run some limited tasks, including on-demand virus scans, open the virtual desktop, and run programs in the container.

• Communication Client - Password protects important settings, including the ability to configure a proxy for the client to connect to the EM console.

Users can still submit support tickets to Service Desk from the tray icon without requiring the password.

- **Require Password** select the type of password required to access CCS and/or CC:
	- **Computer administrator** admins can access the local interfaces by providing their admin password. If the admin is already logged into the machine then they can open the interfaces without providing a password.
	- **Custom password** specify a unique key to access the CCS / CC interfaces. The password will timeout and need to be re-entered after 15 minutes..
		- If you select 'Custom password' but not 'Computer administrator', then even admins will need to enter the custom password to access the clients.

The tables below summarize how the passwords work together for admins and regular users:

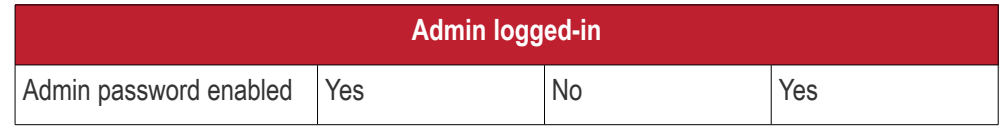

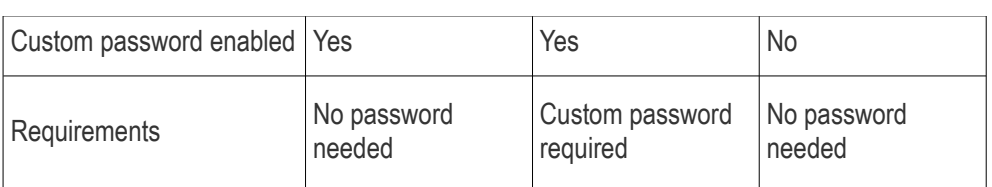

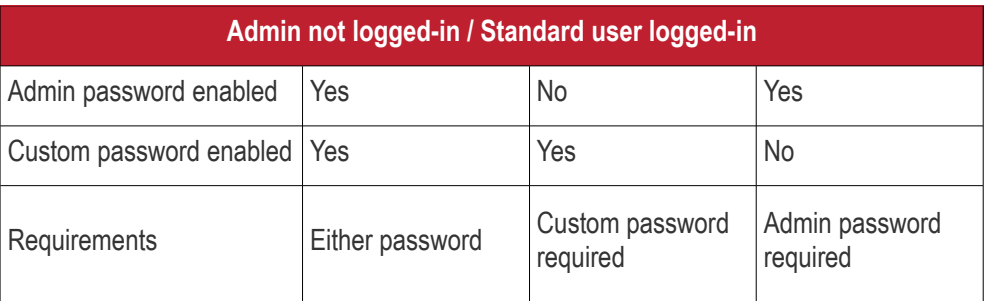

• **Enable local user to override profile configuration** - Endpoint Manager will not reverse local settings that are different to those in the endpoint's profile. You must enable password protection if you want to use this option.

Background - Endpoint Manager periodically checks devices to see if the local CCS settings match those in the device's profile. It will undo any local changes unless you enable this setting.

This is useful if you need to implement specific settings on a certain device.

• Click 'Save' to apply your changes to the profile.

#### **While you're here**

The following is a list of other settings you should consider if you want to lock-down CCS on endpoints:

**[User Interface settings](#page-579-0)** - *'Configuration Templates' > 'Profiles' > Add profile section > 'UI Settings'*

- Hide the CCC and CCS tray icons
- Manage the visibility of other UI items

**[Antivirus settings](#page-448-0)** - '*Configuration Templates' > 'Profiles' > Add profile section > 'Antivirus'*

- Disable 'Show Antivirus alerts' \*
- Enable 'Do not show auto-scan alerts' \*
- Enable 'Automatically clean threats' (when you create a scheduled scan) \*
- Disable 'Show scan results' (when you create a scheduled scan) \*

**[Firewall settings](#page-478-0)** *- 'Configuration Templates' > 'Profiles' > Add profile section > 'Firewall'*

Disable 'Show popup alerts' \*

**[HIPS settings](#page-510-0)** - '*Configuration Templates' > 'Profiles' > Add profile section > 'HIPS'*

• Enable 'Do not show popup alerts' \*

**[Containment setttings](#page-537-0)** - *'Configuration Templates' > 'Profiles' > Add profile section > 'Containment'*

• Enable 'Do not show privilege elevations alerts' \*

**[VirusScope settings](#page-572-0)** - *'Configuration Templates' > 'Profiles' > Add profile section > 'VirusScope'*

• Disable 'Show popup alerts' \*

**[File rating Settings](#page-475-0)** - *'Configuration Templates' > 'Profiles' > Add profile section > 'File Rating'*

Disable 'Show cloud alert' \*

**[External device control](#page-595-0)**: - *'Configuration Templates' > 'Profiles' > Add profile section > 'External Device Control'*

• Disable 'Show notifications when devices disabled or enabled' \*

\* This setting is already enforced in the 'Default' Windows profile that ships with Endpoint Manager.

#### 6.1.3.1.16. External Devices Control Settings

<span id="page-595-0"></span>• Lets you to define a list of devices that should be blocked on endpoints using this profile.

For example, you can block access to USB storage devices, human interface devices, Bluetooth devices, infrared devices, IDE ATA/ATAPI controllers.

- Endpoint Manager blocks access to devices connected through both serial and parallel ports and creates a log of their connection activities.
- You can create exclusions for external devices which you want to allow to connect to managed endpoints. Devices can be added as exclusion by specifying their Device Ids. You can use wildcard characters in the device ID if you want to include a series of devices with similar device IDs.

#### **To configure External Devices Control Settings**

- Click 'Configuration Templates' > 'Profiles' then click the name of the profile to which you want to add the section.
- Click 'Add Profile Section' > 'External Devices Control'

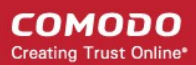

**COMODO Creating Trust Online®** 

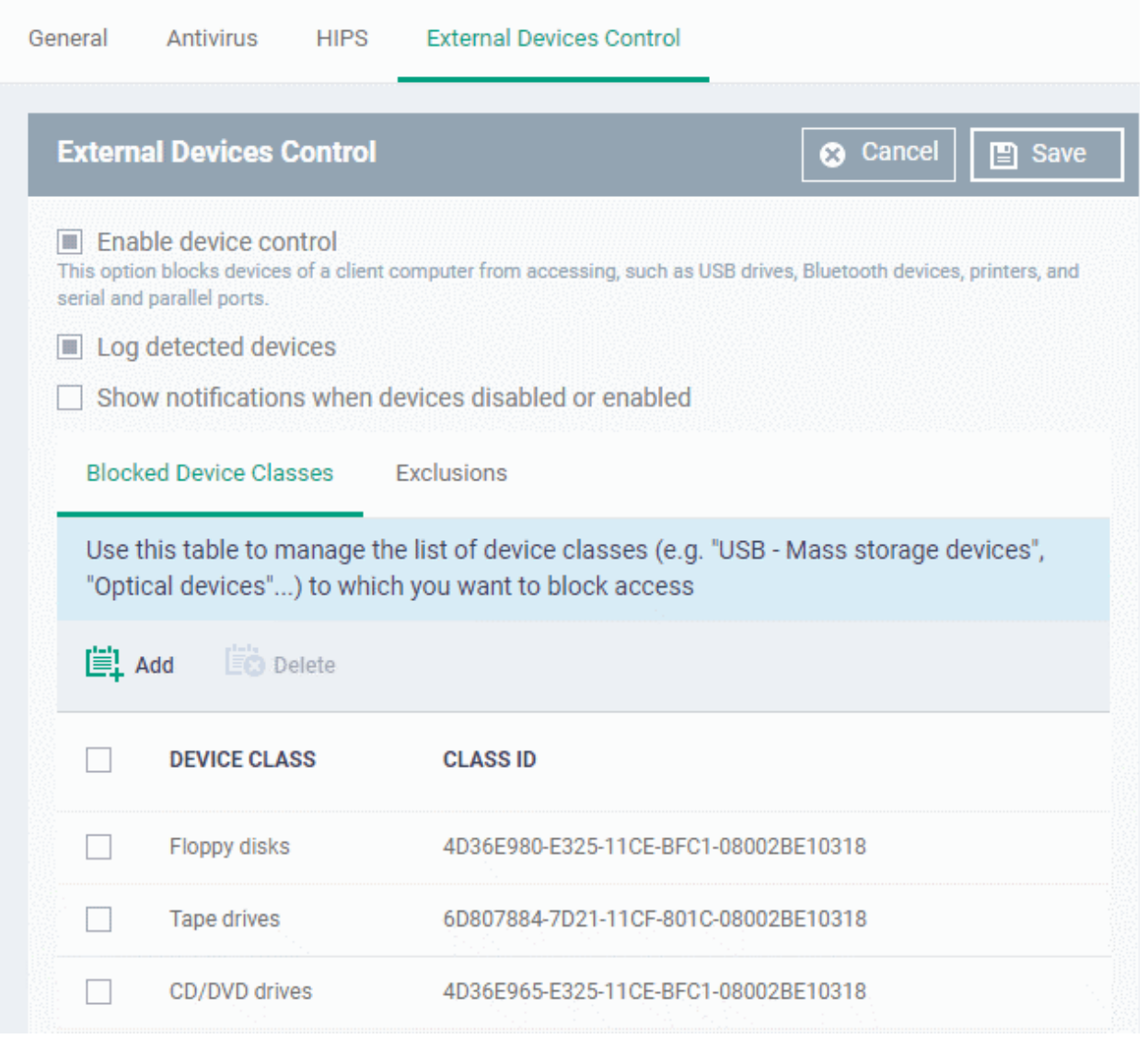

- **Enable Device Control** Enable or disable the external device control feature. This is useful if you want to configure external device control settings for a profile during its creation and enable it at a later time
- **Log detected devices** Enable or disable logging of external device connection attempts on endpoints that use this profile. The logs can be viewed from 'Security Sub Systems' > 'Device Control' interface. See **[View](#page-997-0)  [History of External Device Connection Attempts](#page-997-0)** for more details.
- **Show notifications when devices disabled or enabled** Select whether or not a notification is to be shown to end-user when a connected device is blocked or allowed.

The 'External Devices Control' settings interface contains two tabs:

- Blocked Device Classes Define the list of types of external devices to be blocked at the endpoints
- Exclusions Specify the devices that should be excluded from blocking and allowed access at the endpoints

#### **Blocked Device Classes**

The 'Blocked Device Classes' tab displays a list of types of device that are blocked as per the profile and allows you to add/remove new device types.

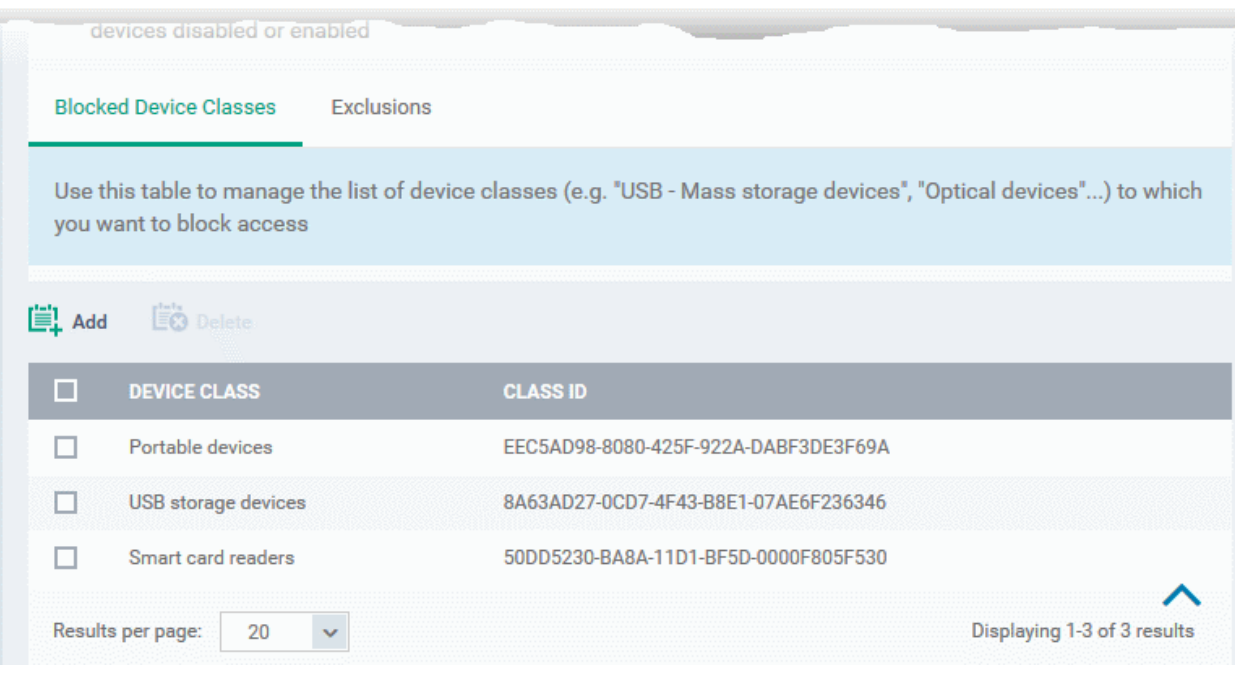

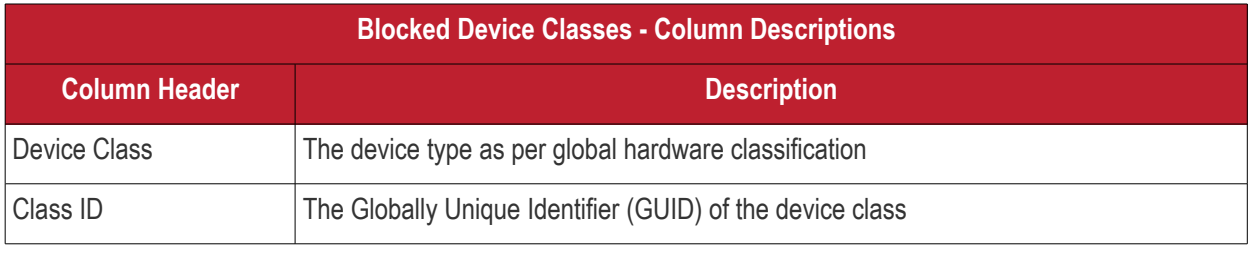

**Tip.** Block 'Portable Devices' in addition to 'USB storage devices' if you want to stop users connecting their phones to access the phone's memory card

#### **To add device types to be blocked**

• Click 'Add' at the top of the list

The 'Add Device Class' dialog appears with a list of device types.

**COMODO**<br>Creating Trust Online\*

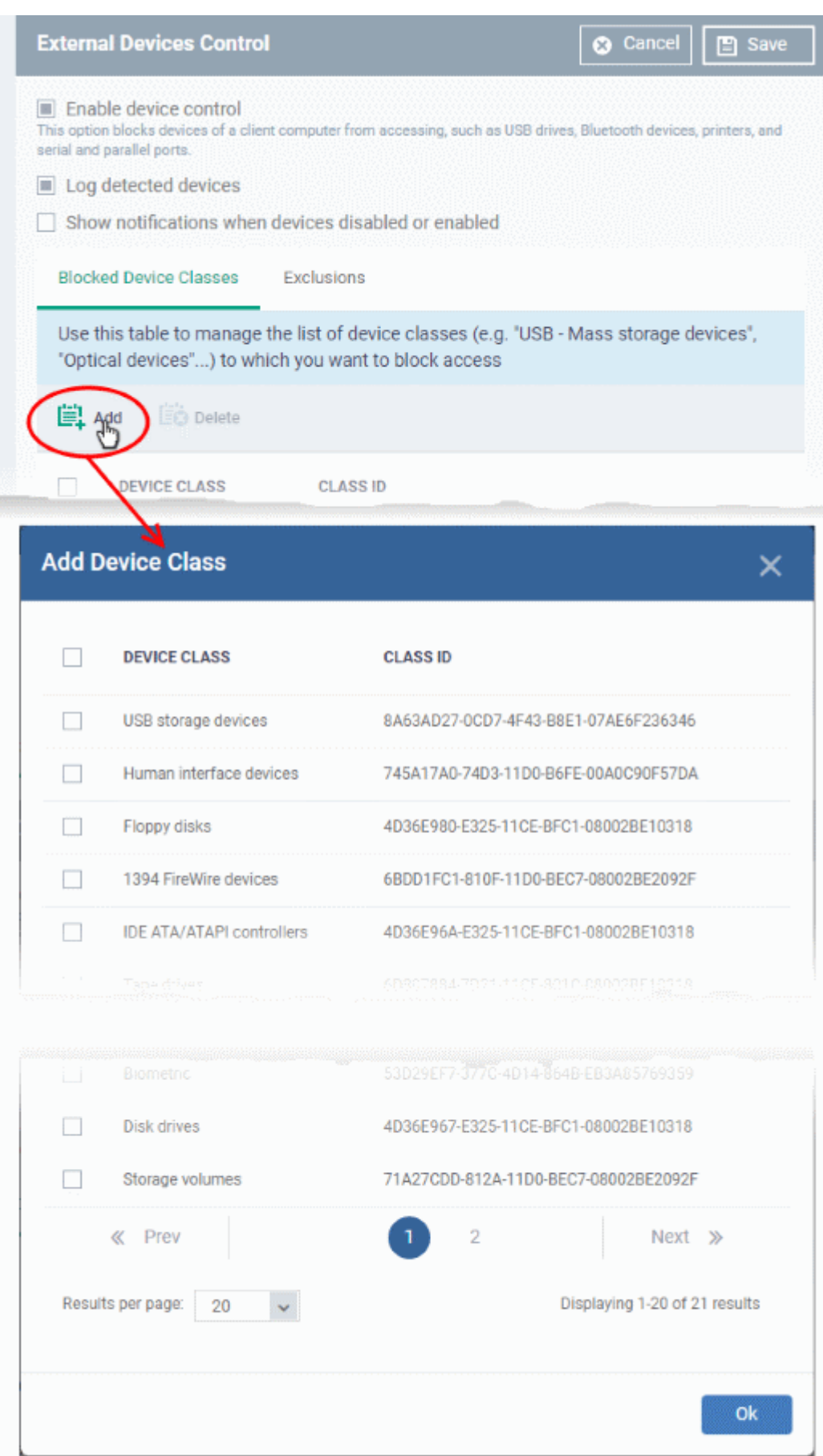

- Select the device types to be added to the block list and click 'Ok'.
- Repeat the process to add more device types.

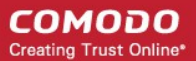

#### **To remove a device type from the list**

• Select the device type from the list and click 'Delete'

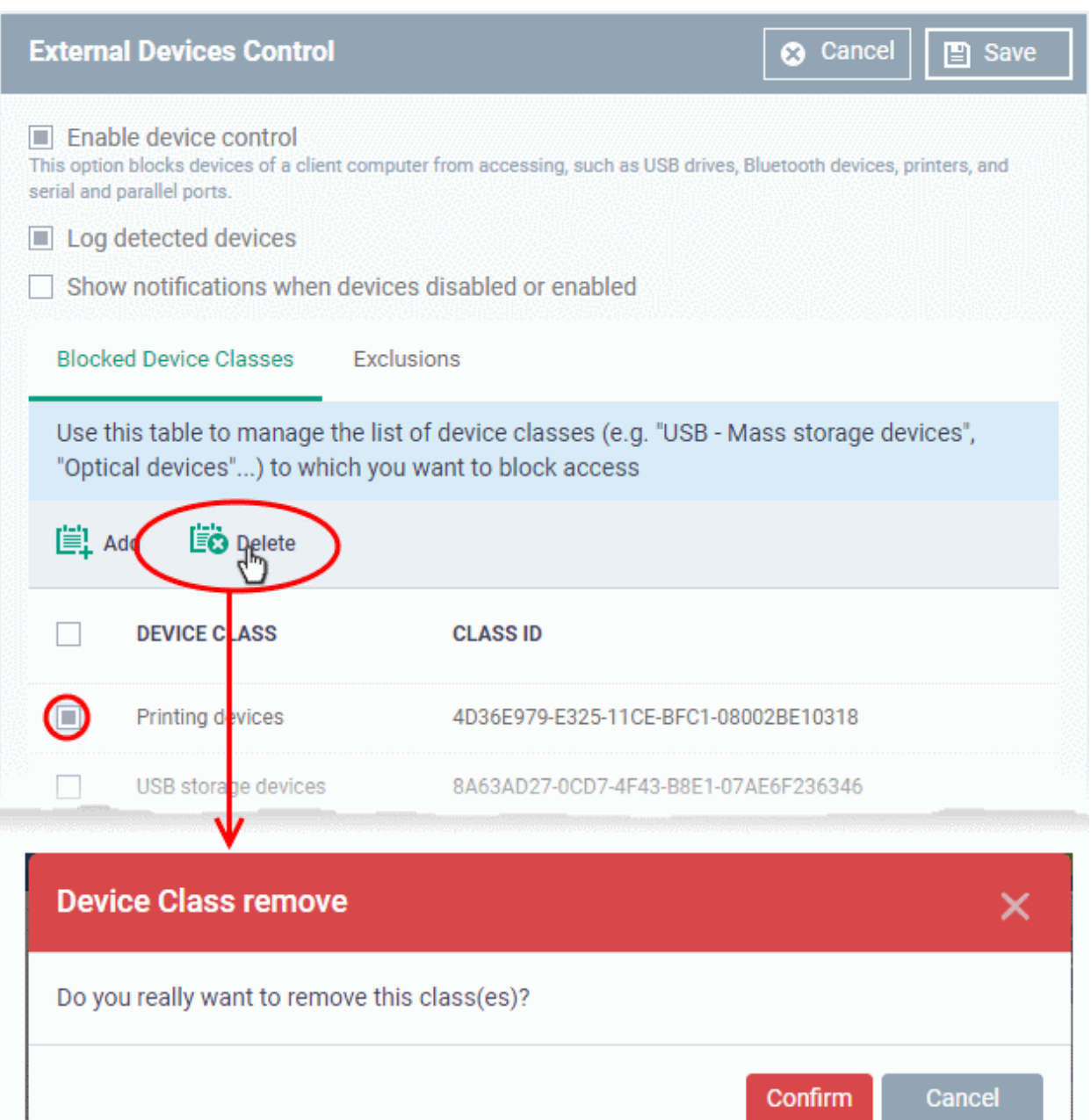

• Click 'Confirm' to remove the device type from the blocked list.

### **Exclusions**

The 'Exclusions' tab displays a list of external devices that are exempt from the block rule and so allowed access to the endpoint(s).

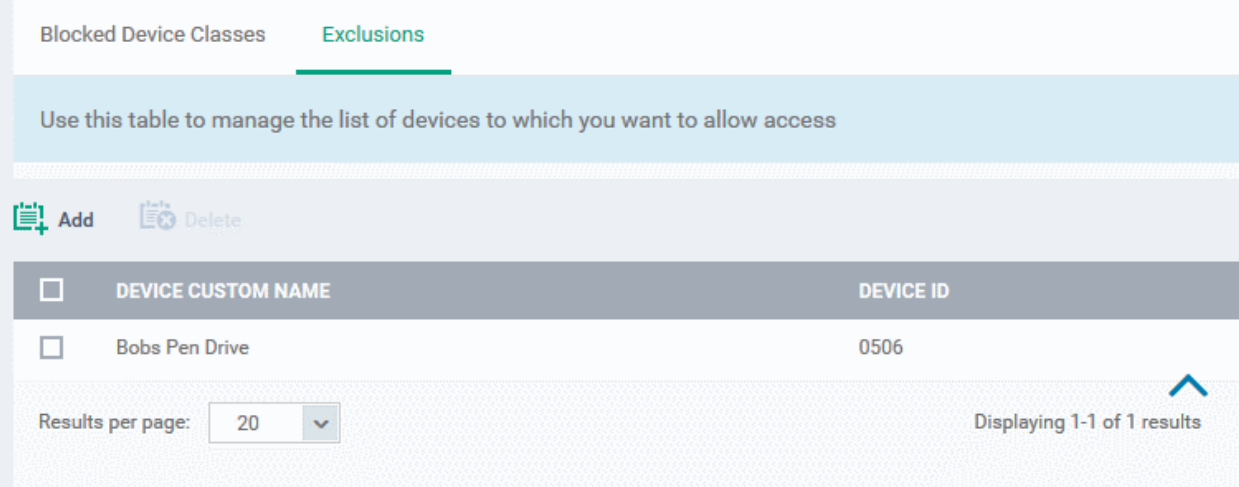

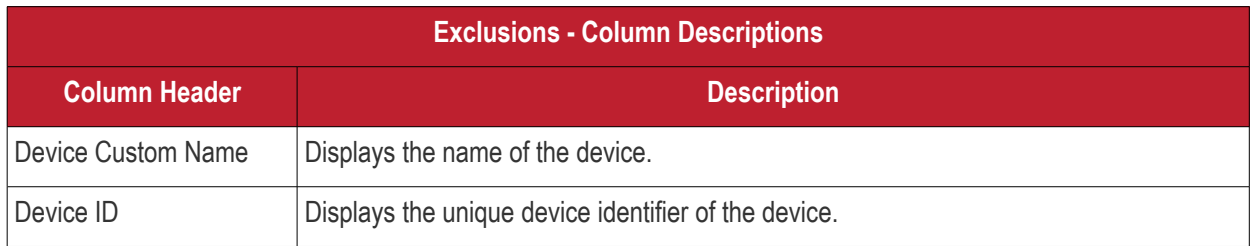

#### **To add a device to be excluded**

• Click 'Add' at the top of the list

The 'Add Device Class' dialog will appear with a list of device types.

Show notifications when devices disabled or enabled **Blocked Device Classes** Exclusions Use this table to manage the list of devices to which you want to allow access 鳯 Add  $\ddot{\equiv}$  Delete **DEVICE CUSTOM NAME DEVICE ID Herald Pen Drive** 6&4817b6d&0&3 **Add Exclusion** × Device custom name Device ID\*

- Enter a label for the device in the 'Device Custom Name' field (optional)
- Enter the unique device identifier in the 'Device ID' field

**Tip**: You can use a wildcard character '\*' in the Device ID if you want to cover a range of devices with similar IDs. For example, to include all USB storage devices whose device IDs start with "4C5310", you could enter: USBSTOR\DISK&VEN\_SANDISK\4C5310\*

• Click 'Add'

The device will be added to the exclusions list and will be allowed access at the endpoint(s).

#### **To remove a device from exclusions**

• Select the device and click 'Delete'

Add

**COMODO Creating Trust Online®** 

**COMODO Creating Trust Online\*** 

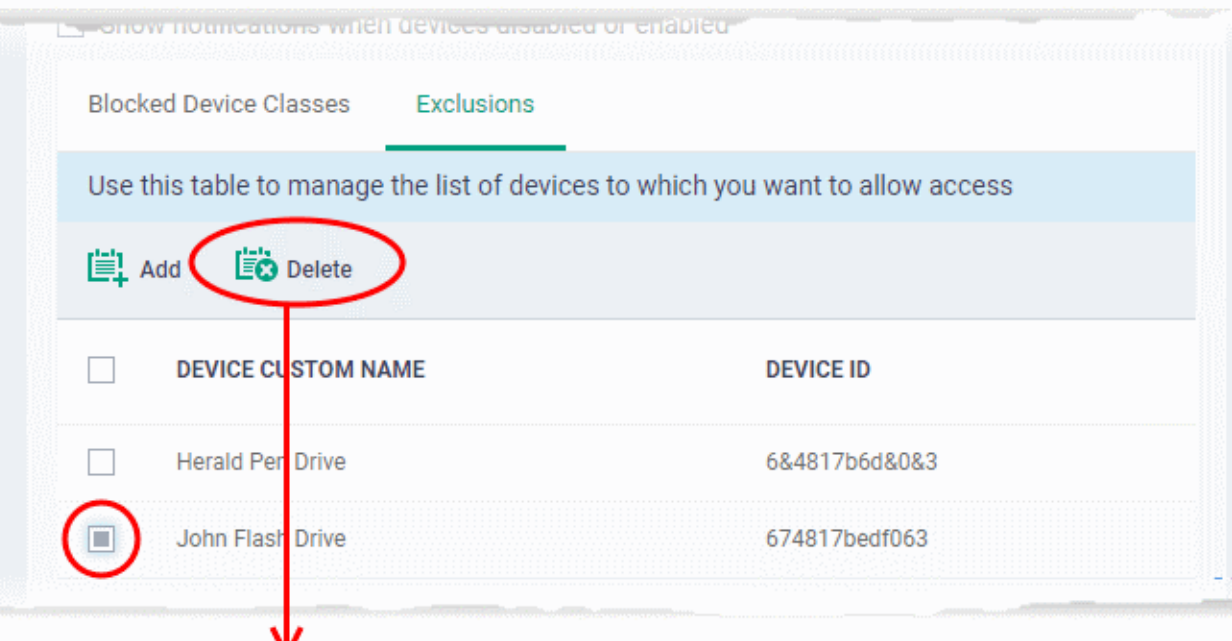

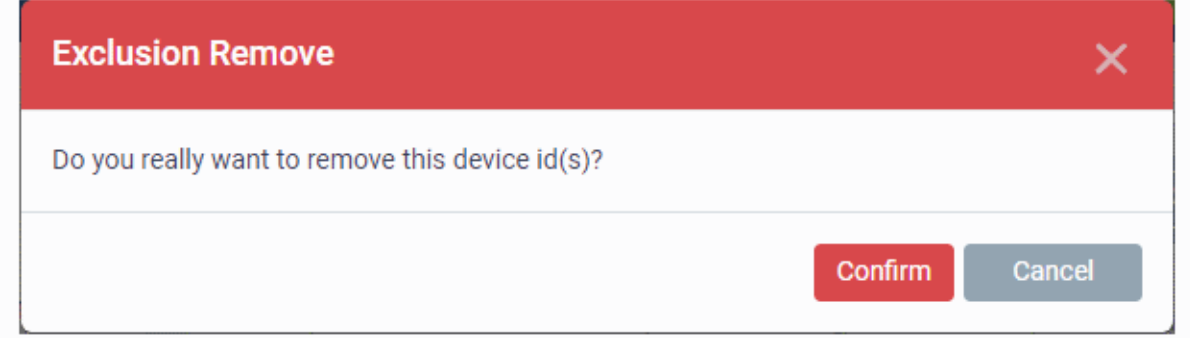

- Click 'Confirm' to remove the item from the list
- Click the 'Save' button save the 'External Devices Control' settings.
- Click 'Delete' to remove the 'External Devices Control' section from the profile. See **[Edit Configuration](#page-695-0)  [Profiles](#page-695-0)** for more details about editing the parameters.

### 6.1.3.1.17.Monitors

- The monitors settings section lets you add performance and event monitors to a profile.
- A monitor is a script which tracks events on a managed endpoint and takes specific actions if its conditions are met.
	- For example, 'Alert me when a USB removable disk is connected to the system', or 'Create a log entry if CPU usage goes above 75% for a certain length of time'.
- You can also configure a monitor to run a procedure if its conditions are met.
- There are two types of monitor:
	- 'Predefined Monitors' A collection of monitors from Comodo which perform a range of useful monitoring tasks. These can be used in custom profiles, but cannot be edited.
	- 'My Monitors' Custom monitors that you create. You can configure custom monitors in the 'Monitors' inventory ('Configuration Templates' > 'Monitors'). See '**[Manage Monitors](#page-764-0)**' for more details.
- Monitors added to the inventory can be added to a profile. You can add multiple monitors to a single profile.

#### **Add a monitor section to a profile**

• Click 'Configuration Templates' > 'Profiles'

- Open the Windows profile you want to configure
- Click 'Add Profile Section' > 'Monitors'

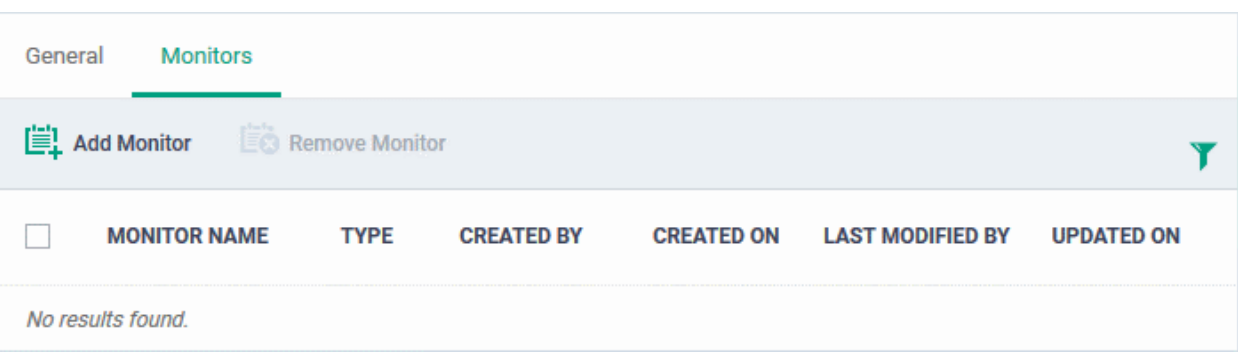

<span id="page-604-0"></span>• Click 'Add Monitor'

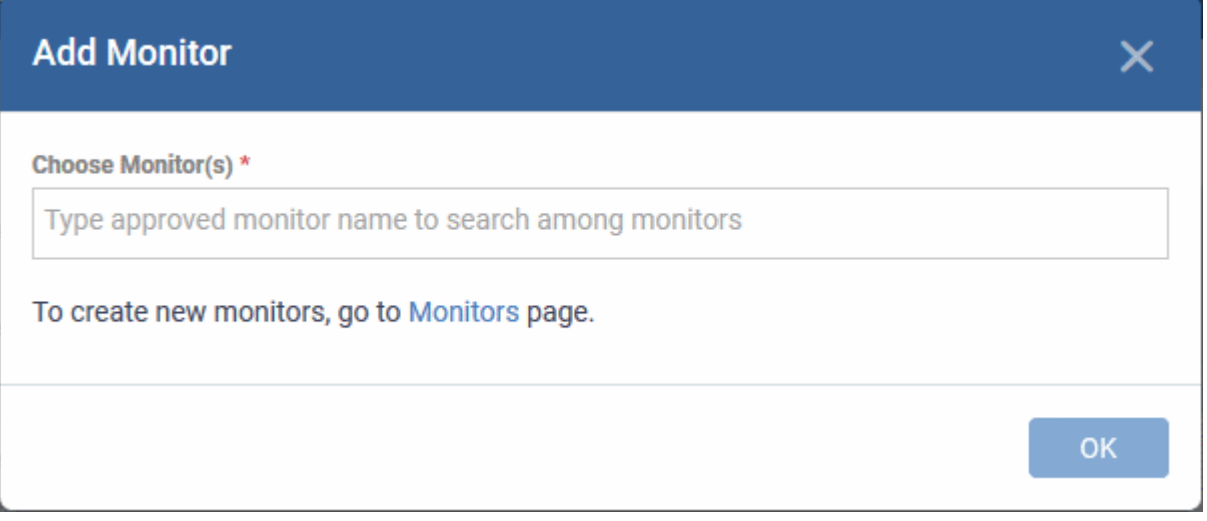

- Choose Monitor(s) Lets you add monitors to the profile
	- Start typing the first few letters of a monitor name then select from the suggestions
	- Repeat the process to add more monitors to the profile
	- See **[Manage Monitors](#page-764-0)** for help to configure a monitor
- Click 'OK' to save your settings

The list of monitors included in the profile will be displayed:

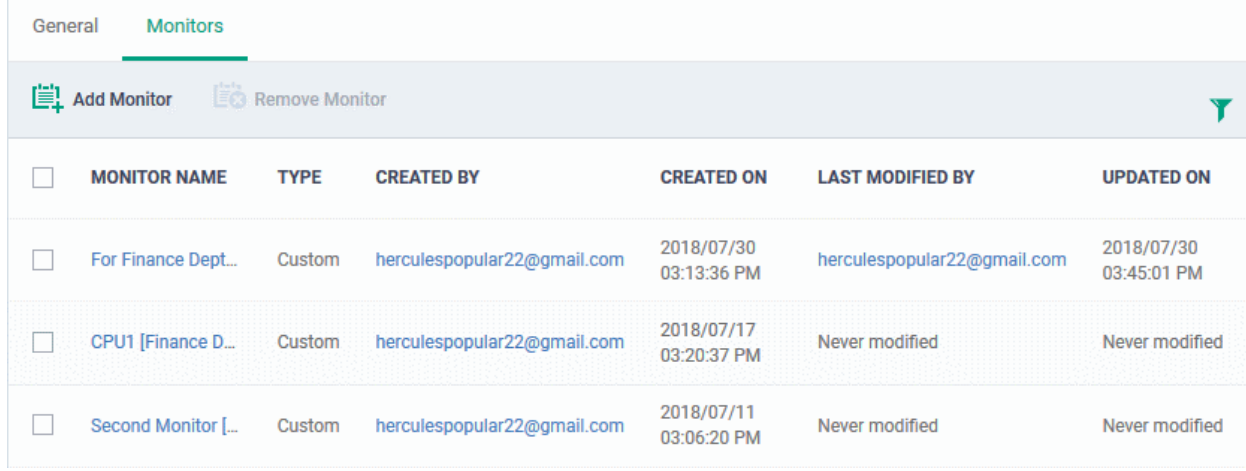

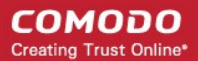

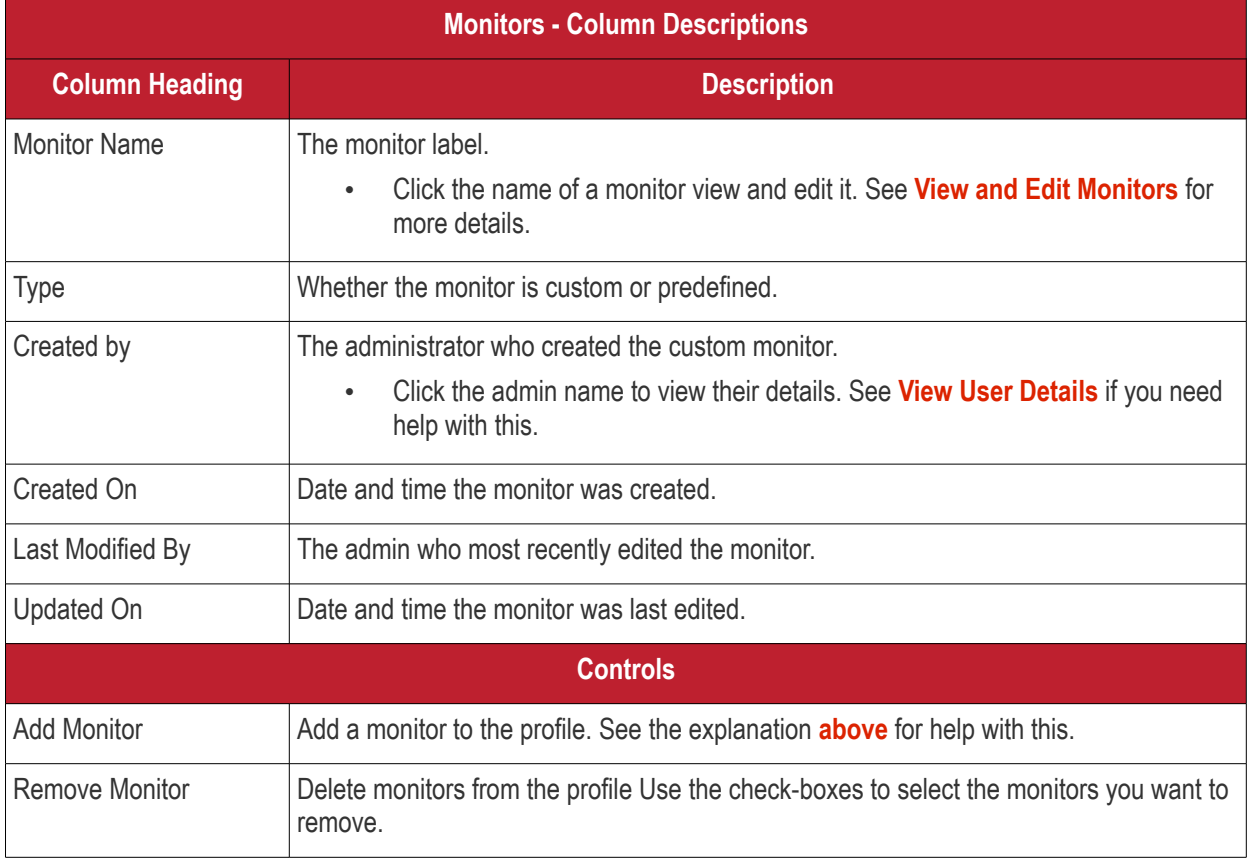

- Click any column header to sort the items based on alphabetical or ascending/descending order of entries in the respective column.
- Click the funnel button **1** at the right end to open the filter options.

#### **COMODO Creating Trust Online\***

### **Endpoint Manager** - Administrator Guide

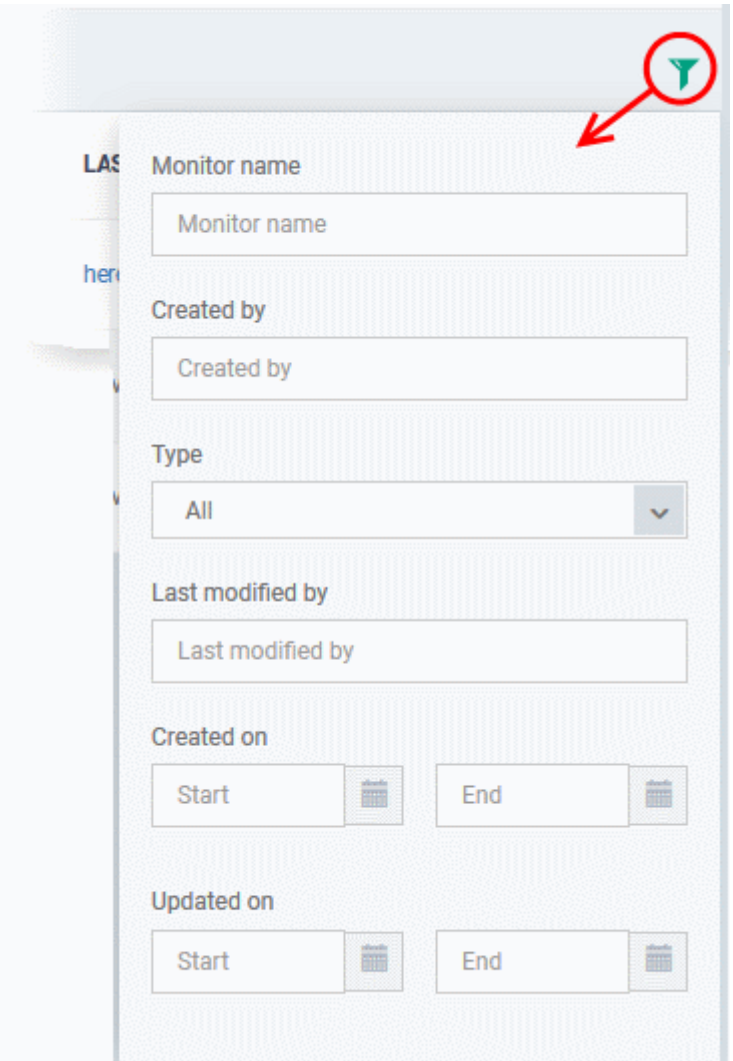

### 6.1.3.1.18. Procedure Settings

- You can run scripts and patches on Windows devices by adding a 'Procedures' section to a profile.
- Note This section lets you *manage* the procedures on a specific profile. The procedures themselves are actually created at 'Configuration Templates' > 'Procedures'. **[Click here](#page-715-0)** for help to configure a procedure.

#### **Add procedures to a profile**

- Click 'Configuration Templates' > 'Profiles'
- Open a Windows profile in the list
- Click 'Add Profile Section' > 'Procedures'

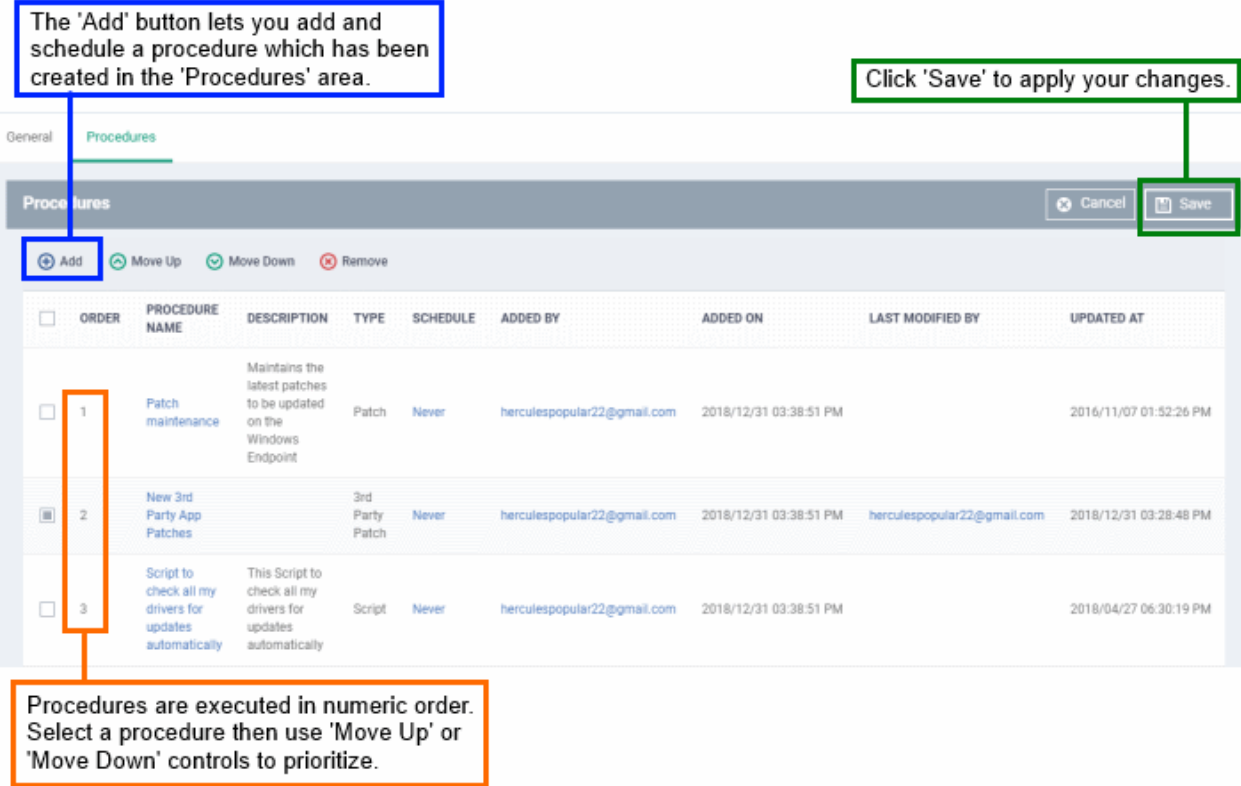

### **Add a procedure**

• Choose 'Procedures' from the 'Add Profile Section drop down' and click 'Add'.

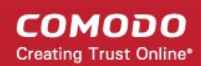

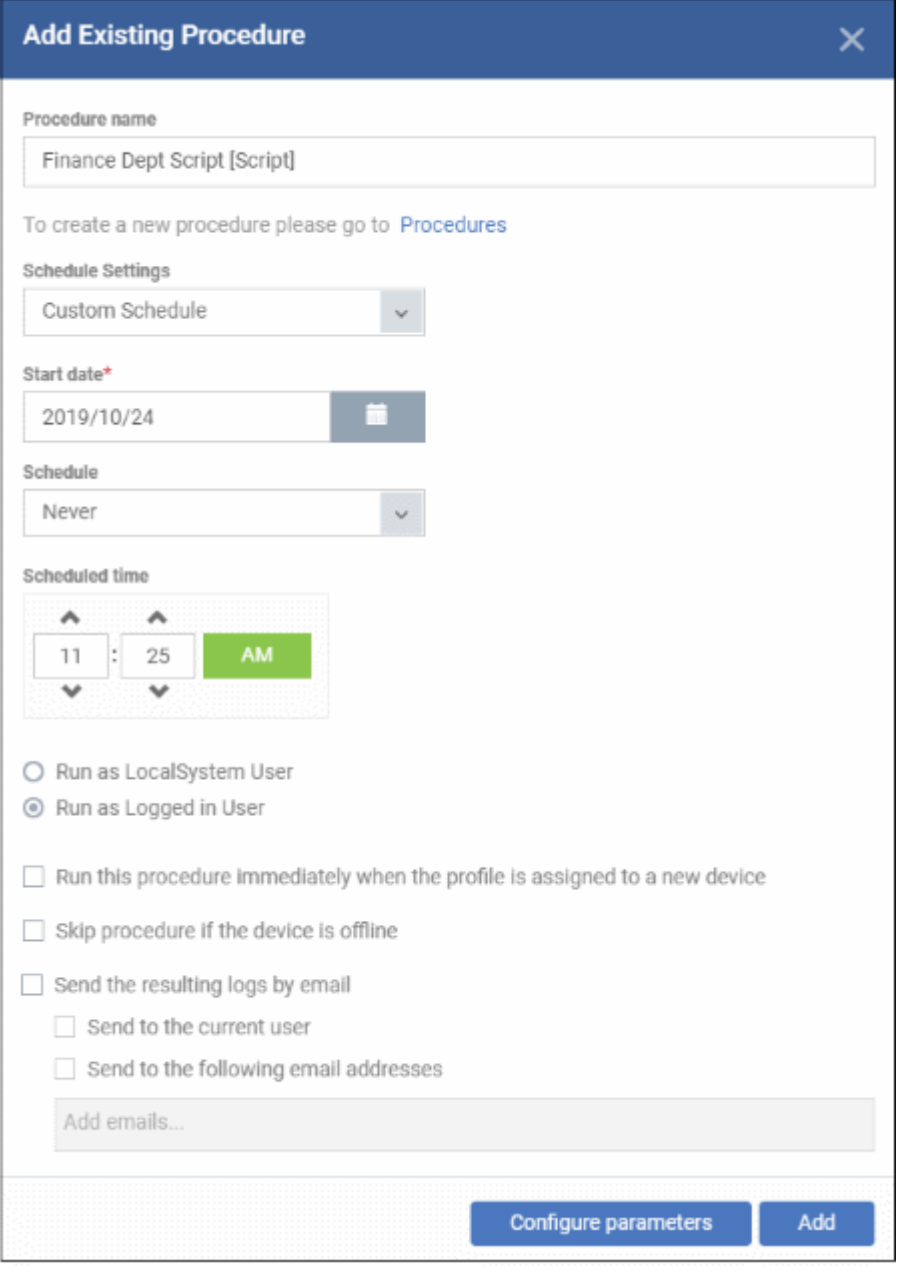

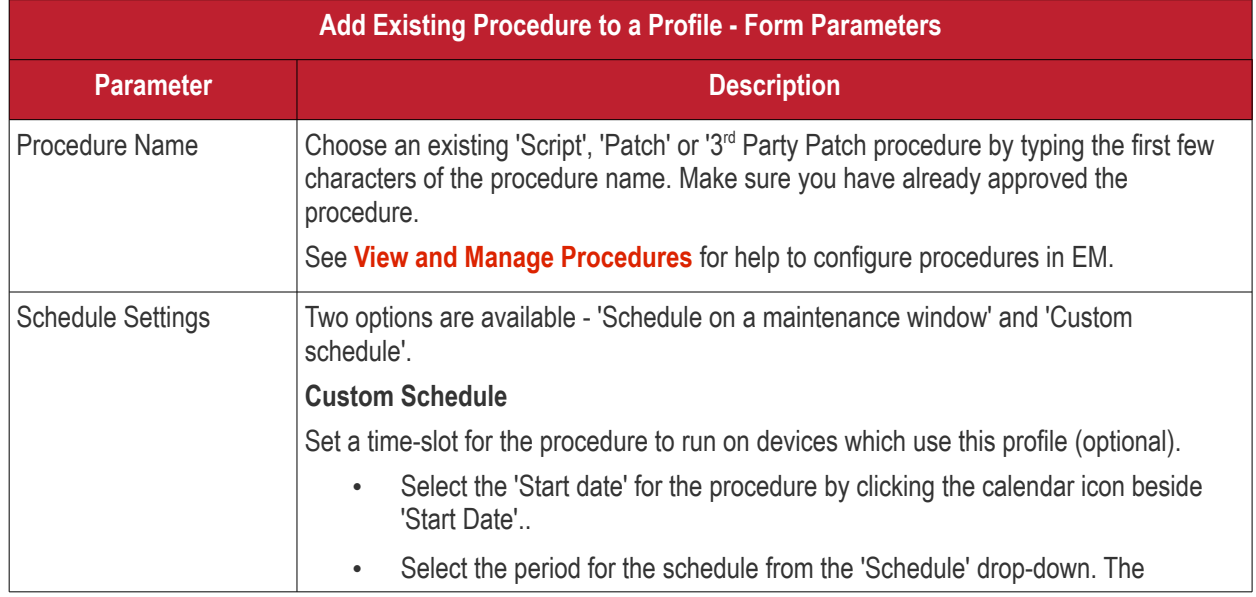

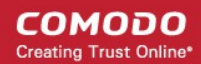

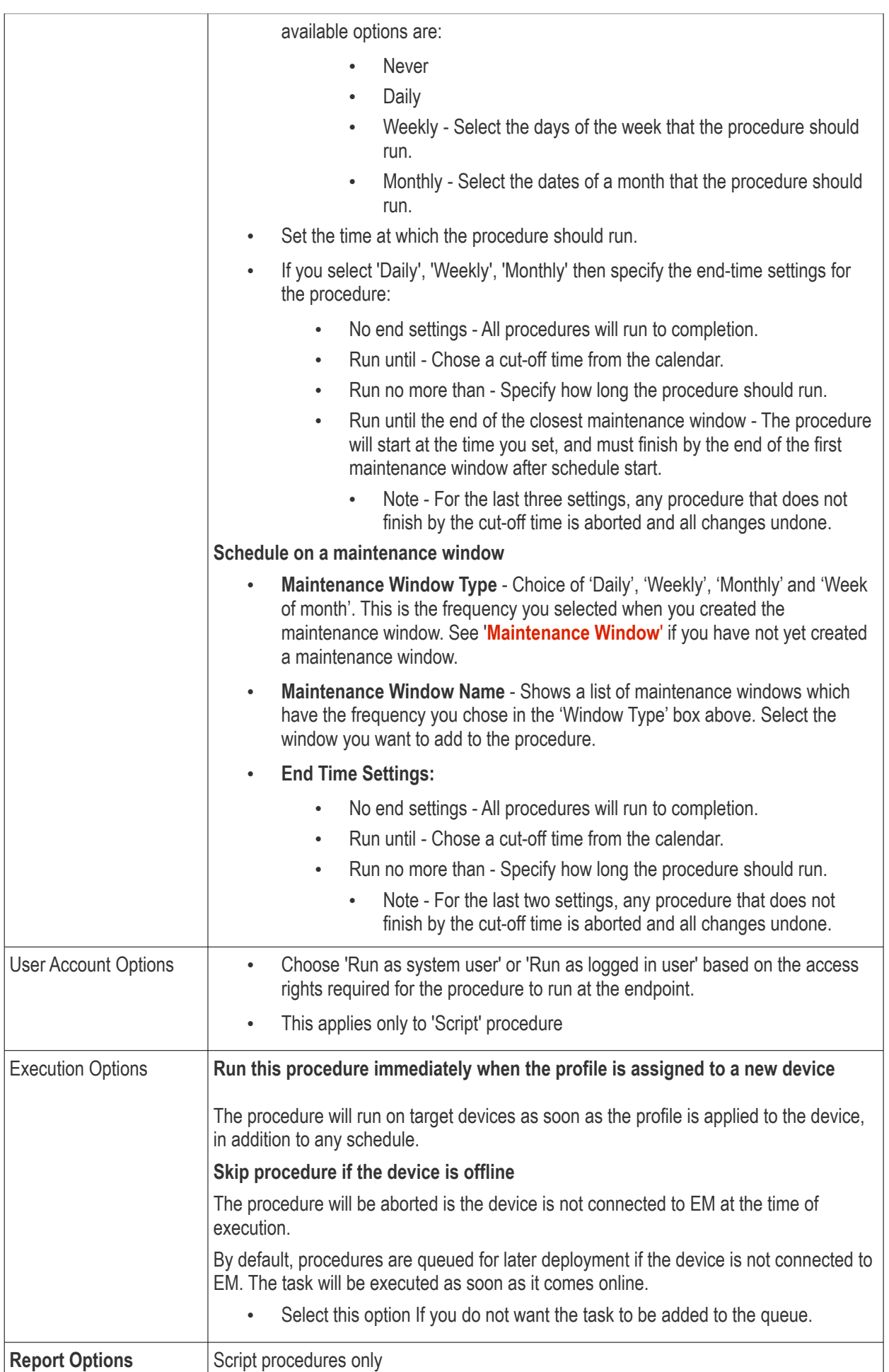

#### **COMODO Creating Trust Online\***

# **Endpoint Manager** - Administrator Guide

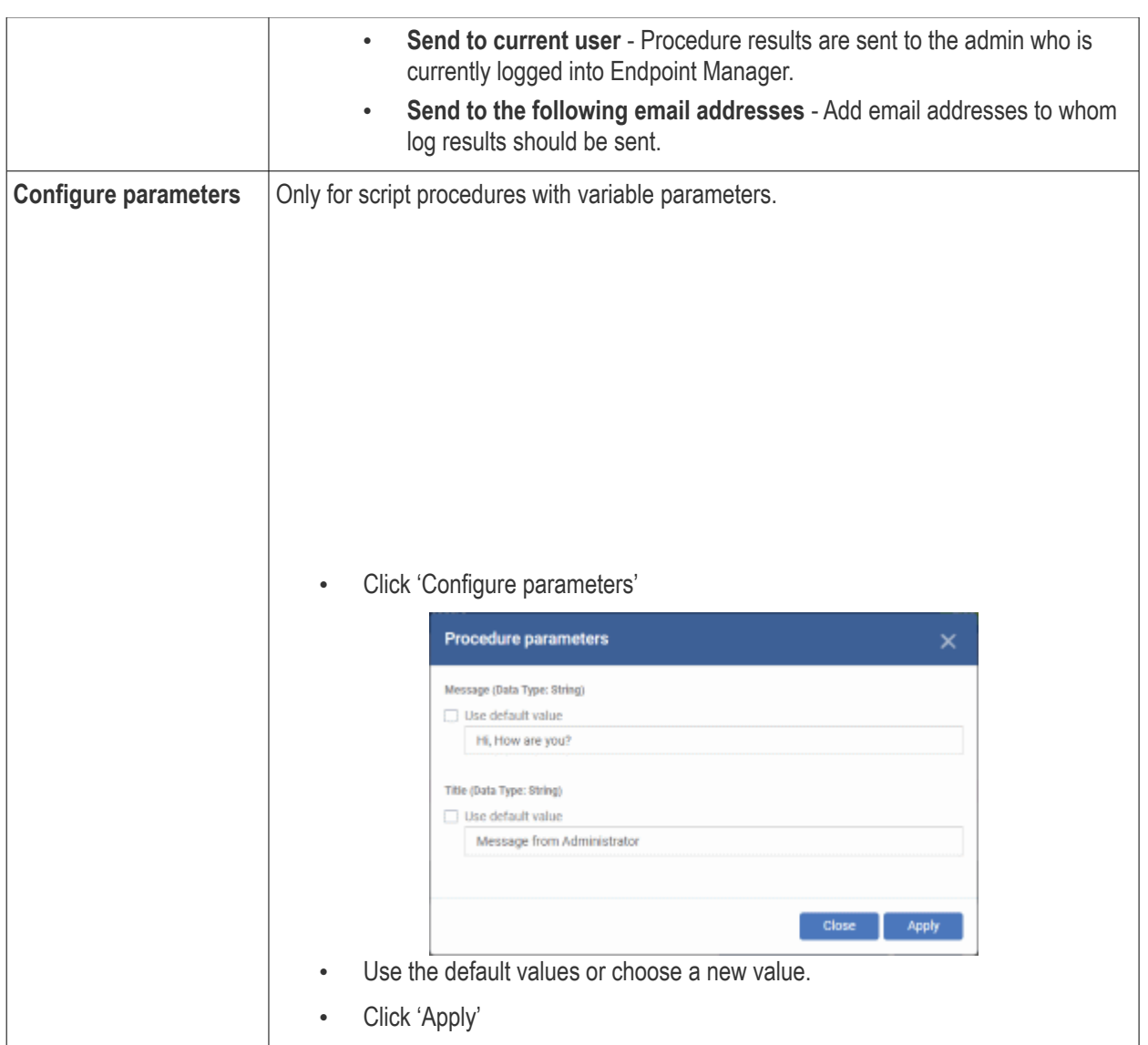

- Click 'Add'
- Repeat the process to add multiple procedures to the profile
- Click 'Save' to add the procedures to the profile

#### **Edit a procedure:**

- Click 'Configuration Templates' > 'Profiles'
- Open the Windows profile containing the procedures component to be edited
- Click the 'Procedures' tab
- Click 'Edit' and select the procedure that needs to be modified.
- Modify the procedure as required and save it

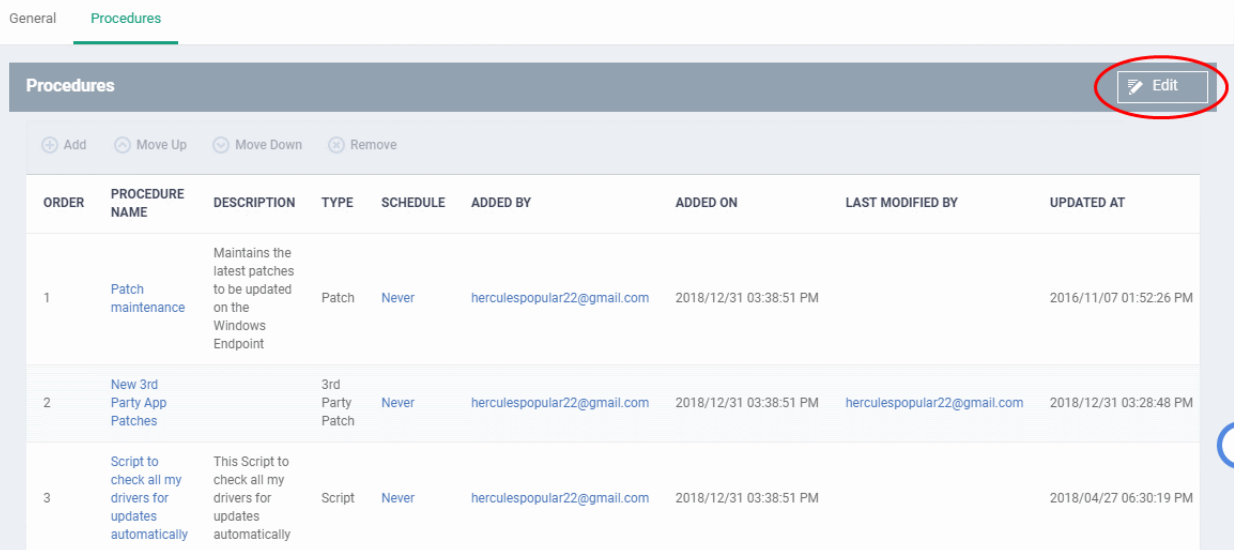

- Then click either 'Add', 'Move Up', 'Move down', or 'Remove' based on the changes that need to take effect.
	- Click 'Add' to add another procedure to the existing list
	- Click 'Move Up' to increase the priority of the procedure.
	- Click 'Move Down' to decrease the priority of the procedure.
	- Click 'Remove' to delete the procedure.
- Click 'Save'.

#### 6.1.3.1.19. Remote Control Settings

- 'Remote Control' settings let you choose the protocol and ports used for remote connections.
- You can also configure takeover requests, endpoint notifications, and file transfer operations

#### **Configure Remote Control Settings**

- Click 'Configuration Templates' > 'Profiles'
- Open the profile that you want to configure (click the profile name to do this)
- Click 'Add Profile Section' > Choose 'Remote Control' from the drop-down.
	- If 'Remote Control' is not available then it has already been added to the profile.
- Click the 'Remote Control' tab on the profile file-menu:
#### **COMODO Creating Trust Online\***

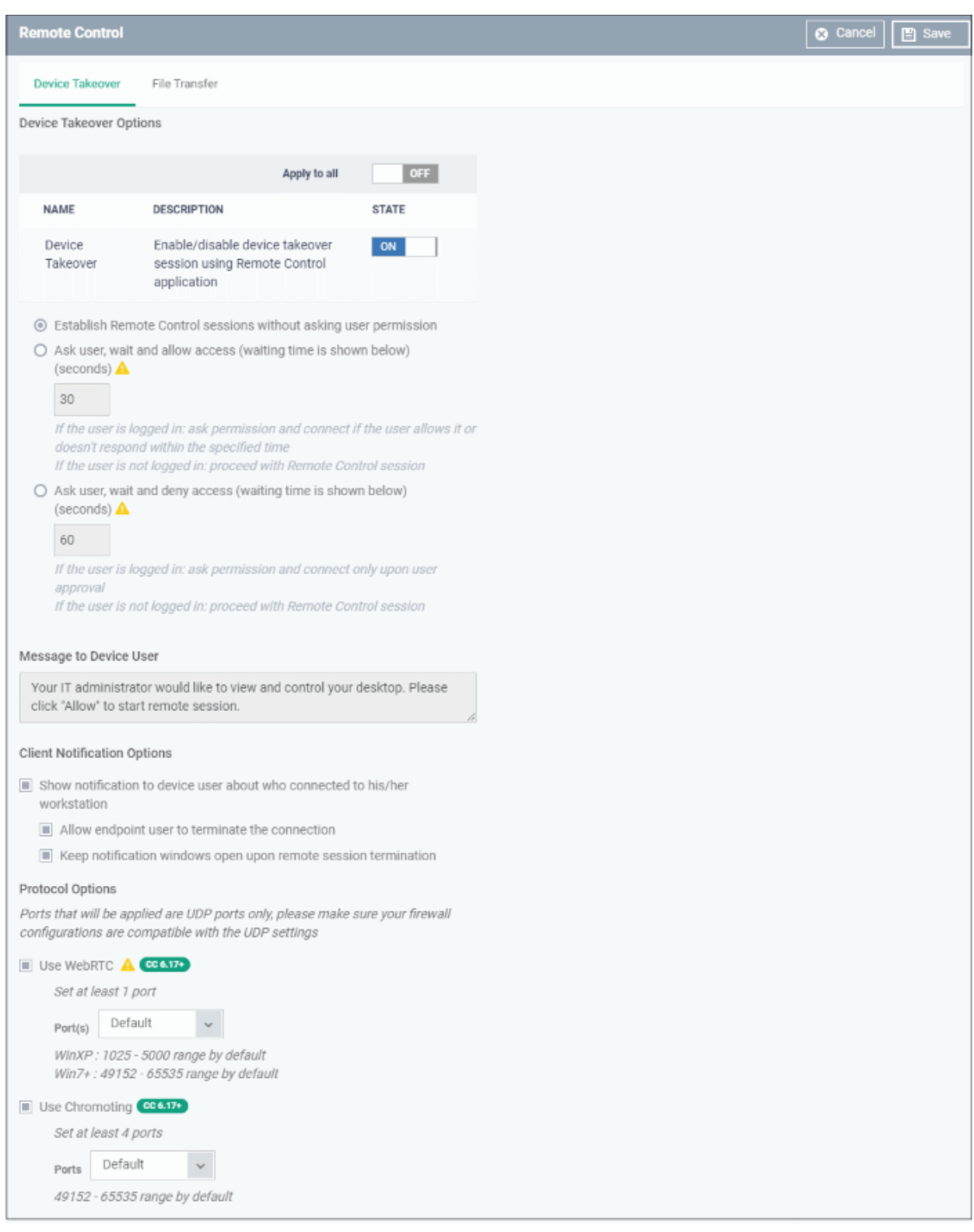

There are two tabs, 'Device Takeover' and 'File Transfer'. These two are independent of each other. You can disable device takeover and still enable file transfer operations.

- **[Configure device takeover](#page-612-0)**
- **[Configure file transfer](#page-614-0)**

### <span id="page-612-0"></span>**Device Takeover Options:**

Click the 'Device Takeover' tab if not already open.

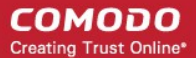

- **Apply to all**  Master switch to control the options below. The 'On/Off' switch currently only applies to the device takeover option.
- **Device Takeover** Enable or disable the ability to take remote control of endpoints
- **Establish Remote Control sessions without asking user permission** The remote connection is established without showing a request to the user.
- **Ask user, wait and allow access (waiting time is shown below)** A message is shown to the user which requests them to accept the connection. The connection is established if the user does not respond within the timeout period.
	- Enter the timeout period (in seconds) in the text box
- **Ask user, wait and deny access (waiting time is shown below)** A message is shown to the user which requests them to accept the connection. The connection attempt is abandoned if the user does not respond within the timeout period.
	- Enter the timeout period (in seconds) in the text box

#### **Message to Device User**

- Enter the text of the request message. For example, 'Your administrator would like to take control of your desktop. Click 'Allow' to accept the connection request.'
- Please note that you can enter the message only on choosing the second or third notification options from the remote control settings.

#### **Client Notification Options**

This area lets you configure the notification box which is shown on the endpoint when a remote session is active:

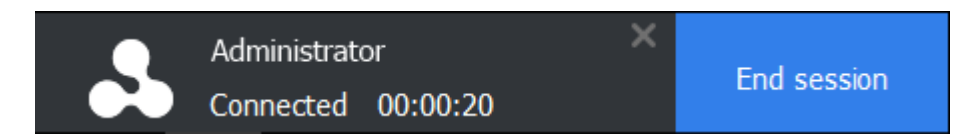

- Show notification to device user about who Fnable or disable the notification box
	- Allow endpoint user to terminate the connection Choose whether or not the 'End Session' button is shown in the notification box. If enabled, the end-user will be able to close the connection.
	- **Keep notification windows open upon termination** The notification box will stay open on the endpoint even after the session is over. Users can close the box at their discretion.

#### **Protocol Options**

These options let you configure the protocol used for the remote session.

- These settings apply to RC version 6.17 and above.
- You can also specify custom ports to be used by the protocol for an additional layer of safety. This allows you to keep only the specified ports open and block other ports for security.

**Note**: Please make sure you do not assign well-known special ports. We recommend the following port range for custom use: 49152-65535.

- Use WebRTC RC uses WebRTC protocol to connect to the device. This option is mandatory and cannot be deselected.
- Ports Select the port type to be used by WebRTC protocol and specify the ports. The available options are:
	- Default WebRTC will use port range 1025 5000 for Windows XP and port range 49152 65535 for Windows 7 and later versions
	- Custom Allows you to specify a single custom port to be used by WebRTC
	- Custom Range Allows you to specify a port range to be used by WebRTC

#### **COMODO Creating Trust Online**

## **Endpoint Manager** - Administrator Guide

- Use Chromoting Chromoting provides a better quality of remote control and experience and is supported only by Windows 7 and later.
	- If selected, RC uses Chromoting to connecting to devices Windows 7 and later and use WebRTC for Windows XP devices.
	- If not selected, RC will use only WebRTC to connect to devices with any Windows version.
- Ports Select the port type to be used by Chromoting protocol and specify the ports. The available options are:
	- Default Chromoting will use the port range 49152 65535
	- Custom Range Allows you to specify a port range to be used by Chromoting. Enter a range covering at least 4 ports.
- Click 'Save' to apply your changes to the profile.

### <span id="page-614-0"></span>**File Transfer Options**

• Click the 'File Transfer' tab

#### СОМОДО **Creating Trust Online**

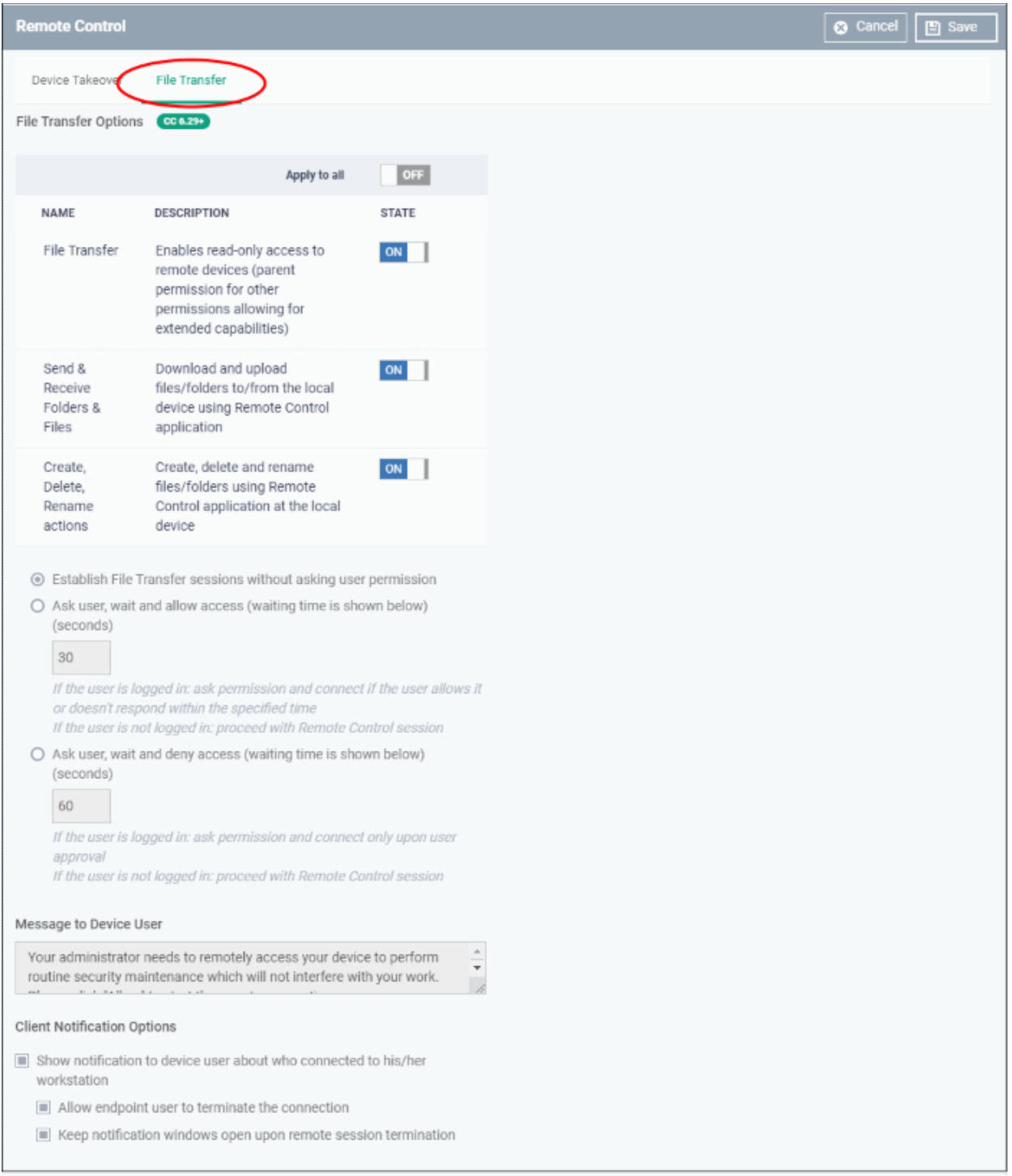

- Apply to all Master switch to the control options below.
- **File Transfer** Allows admins to view files/folders on remote devices. You can enable this setting in isolation if you only want admins to have read-access to the remote device.
- You must enable this setting in order to enable the two more powerful settings below:
- **Send & Receive Folders & Files** Enable admins to transfer files/folders between the admin computer and the remote computer.
- **Create, Delete, Rename actions** Enable admins to perform file operations on the remote computer.

The user permission settings are the same, or very similar, to those described in the 'Device Takeover' section above.

• Click 'Save' to apply your changes to the profile.

### 6.1.3.1.20. Remote Tools Settings

- Remote tool settings let you configure how you connect to managed endpoints
- There are two ways you can remotely connect:
	- **Remote Tools** View and manage remote computers via the EM console. Click 'Devices' > 'Device List' > select a running Windows device > click 'Remote Tools' > 'File Explorer' / 'Process Explorer' / 'Service Explorer'.
	- **Remote Control** Take-over the remote device like a traditional RDP connection. Click 'Devices' > 'Device List' > select a running Windows device > Click 'Remote Control'.
- The endpoint must have communication client v. 6.25 or higher installed to configure remote tool settings.

### **Configure Remote Tools Settings**

- Click 'Configuration Templates' > 'Profiles'
- Open the profile that you want to configure (click the profile name to do this)
- Click 'Add Profile Section' and choose 'Remote Tools' from the drop-down.
	- If 'Remote Tools' is not in the 'Add...' menu then it has already been added to the profile.
	- Click the 'Remote Tools' tab on the profile file-menu:

#### **COMODO Creating Trust Online\***

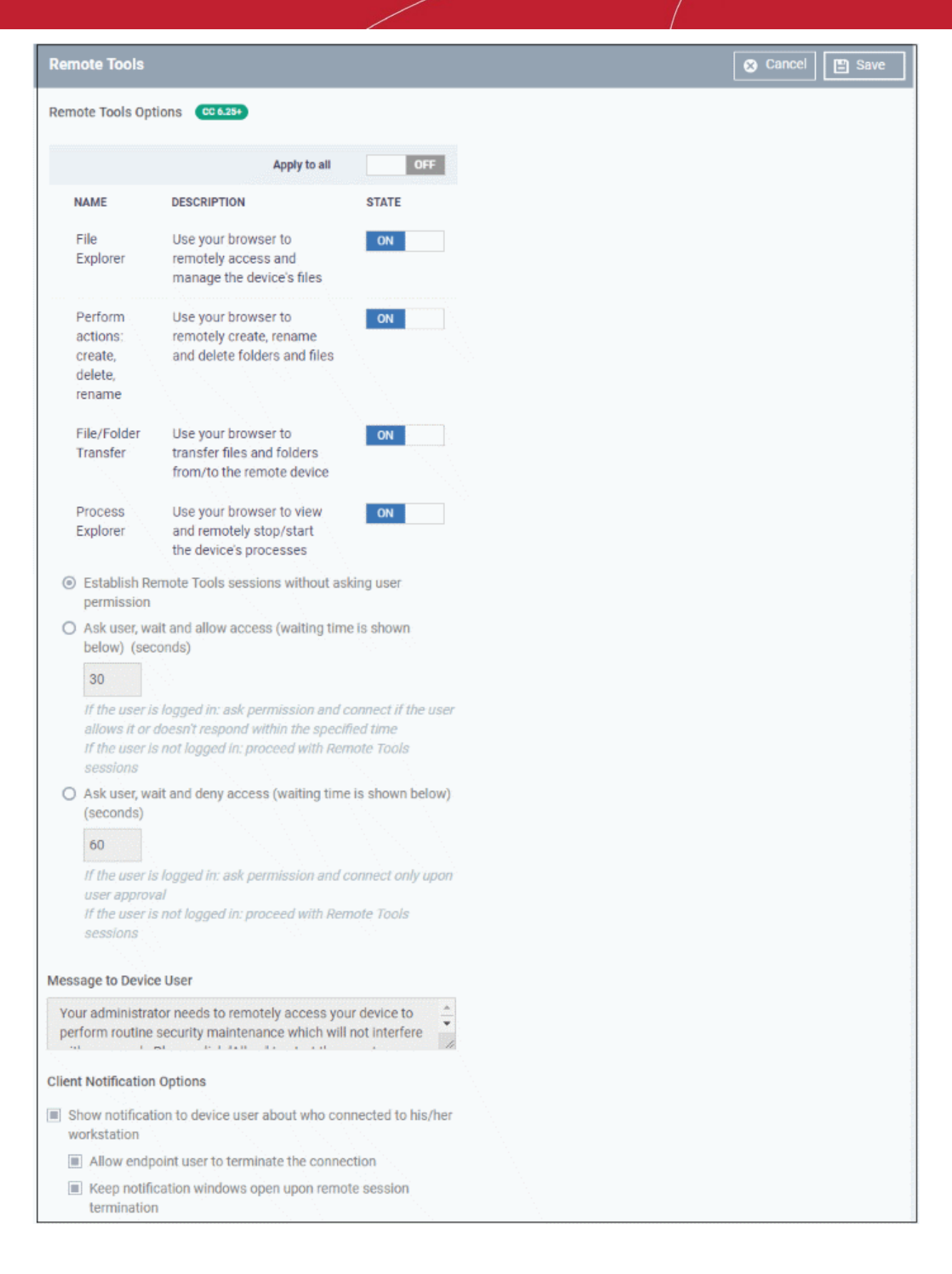

### **Remote Tools Options**:

- **File Explorer** Enable the ability to view files on the remote system.
- **Perform actions** Enable the ability to create / rename / move / delete files on the remote system.
- **File / Folder Transfer** Enable the ability to copy files to and from the remote system.

- **Process Explorer** Enable the ability to view and manage running processes and services on the remote system.
	- Alternatively, use the 'Apply to all' switch at the top to enable or disable all at-once.
- **Establish Remote Tools sessions without asking user permission** The remote connection will be established without showing a request to the user.
- **Ask user, wait and allow access** A message is shown to the user which requests them to accept the connection. The connection is established if the user does not respond within the timeout period.
	- Enter the timeout period (in seconds) in the text box
	- An example request message is shown below:

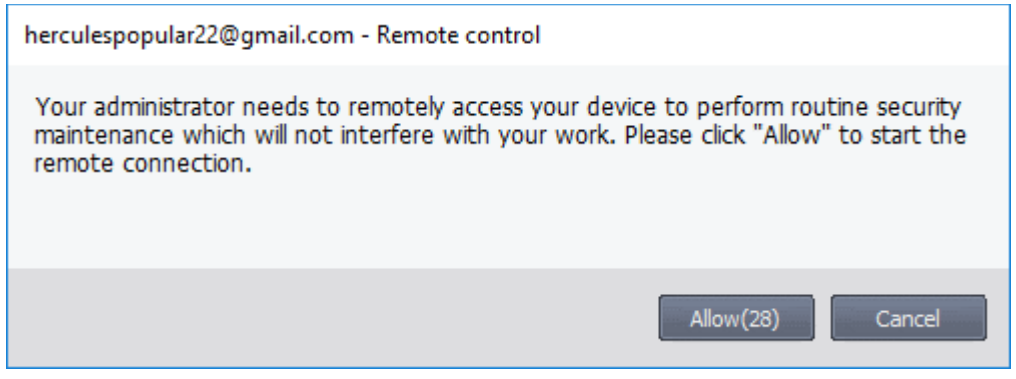

- **Ask user, wait and deny access** A message is shown to the user which requests them to accept the connection. The connection attempt is abandoned if the user does not respond within the timeout period.
	- Enter the timeout period (in seconds) in the text box

#### **Message to Device User**

- Enter the text of the request message. For example, 'Your administrator needs to remotely access your device to perform routine maintenance. Please click "Allow" to start the remote connection.'
- Note You can only enter a message if you choose one of the 'Ask...' settings.

#### **Client Notification Options**

This area lets you configure the notification box which is shown on the endpoint when a remote session is active. An example is shown below:

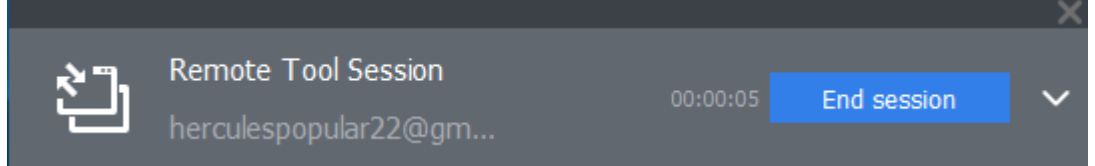

The end-user can view the actions taken on the endpoint by clicking the down arrow at the right of the notification box.

- **Show notification to device user about who connected to his/her workstation** Enable or disable the notification box
	- **Allow endpoint user to terminate the connection** Choose whether or not the 'End Session' button is shown in the notification box. If enabled, the end-user will be able to close the connection.
	- **Keep notification windows open upon remote session termination** Choose whether or the notification box should be shown on the endpoint after the session is completed.

#### **COMODO Creating Trust Online\***

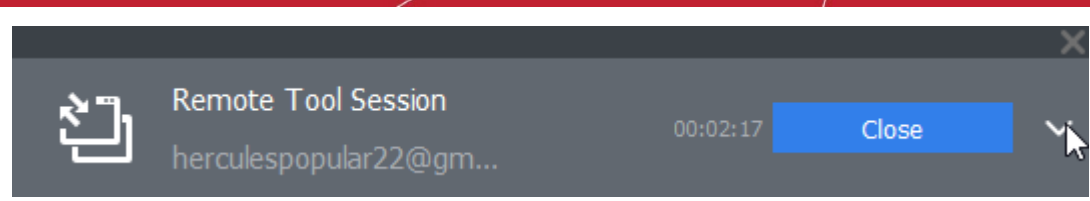

### 6.1.3.1.21.Miscellaneous Settings

- Click 'Configuration Templates' > 'Profiles'
- Click the name of a Windows profile
- Click 'Add Profile Section' > 'Miscellaneous'

The 'Miscellaneous' settings screen will open:

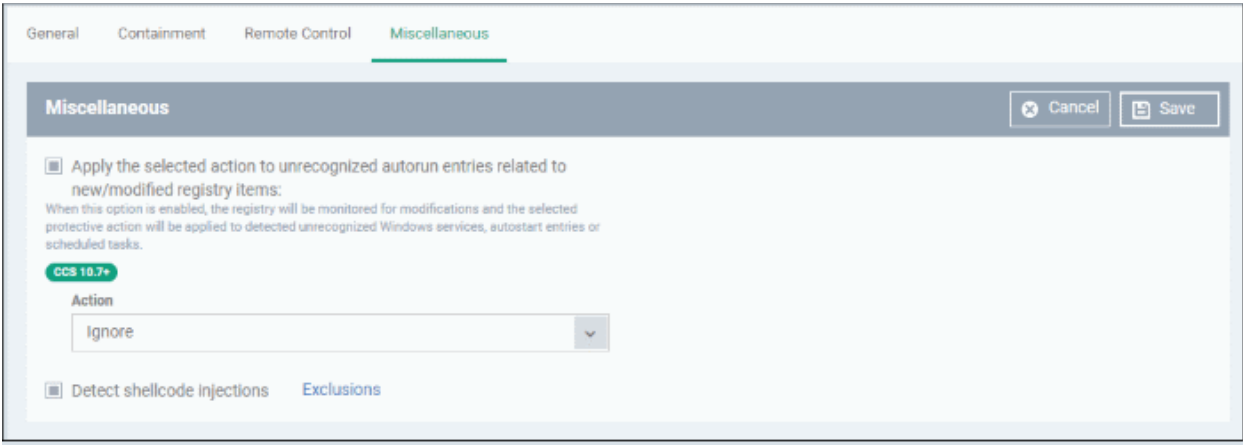

• **Apply the selected action to...**' - CCS will monitor registry entries related to Windows services, auto-run items and scheduled tasks. If any entries are created or modified by unrecognized files/scripts, they will handled per the action chosen. (*Default = Enabled*)

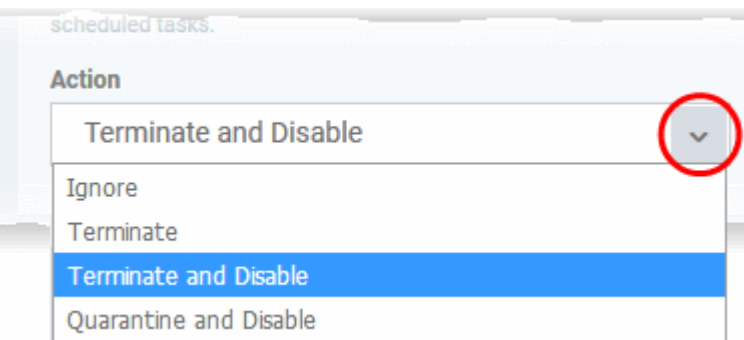

#### • **Detect shellcode injections:**

- A shellcode injection is an attack which exploits software vulnerabilities to give attackers control of a compromised machine.
- For example, shellcode attacks are often used to create buffer-overflows on victim machines. Enable this setting to turn-on buffer overflow protection.
- By default, Comodo Client Security (CCS) monitors all applications to make sure they do not suffer shellcode attacks.
- However, you may want to omit certain applications from protection for compatibility reasons. Click the 'Exclusions' link to do this.

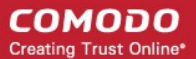

• The process to **[add exclusions](#page-541-0)** is similar to that explained in **[Containment Settings](#page-537-0)**.

Background: A buffer overflow is an anomalous condition where a process/executable attempts to store data beyond the boundaries of a fixed-length buffer. The result is that the extra data overwrites adjacent memory locations. The overwritten data may include other buffers, variables and program flow data, and may cause a process to crash or produce incorrect results. As such, buffer overflows cause many software vulnerabilities and are the basis of many exploits.

Comodo recommends this setting is left enabled (*Default = Enabled*).

• Click 'Save' to apply your changes to the profile.

### 6.1.3.1.22. Script Analysis Settings

- CCS can analyze code in executable files in two ways:
	- Heuristic command line analysis
	- Embedded Code Detection
- You can enable these features and select the programs you want to monitor by adding a 'Script Analysis' section to a profile.
- You can also monitor programs which try to make changes to auto-run entries, Windows services and scheduled tasks

#### **Background**:

#### **Heuristic command line analysis:**

- Heuristic techniques identify previously unknown viruses and Trojans.
- Files are analyzed to ascertain whether they contain code typical of a virus.
- In other words, heuristics identifies files which have virus-like attributes, instead of looking for a signature that matches a signature on the blacklist.
- This allows the engine to predict the existence of new viruses even if they are not in the current virus database.

#### **Embedded code detection:**

- Embedded code detection protects you against file-less malware attacks.
- File-less malware attacks allow malicious actors to directly execute powershell commands on your system.
- These commands can be used to take control of endpoints, install ransomware, steal confidential data and more.
- File-less scripts reside in memory so no trace of them remains after the computer is restarted.
- Example programs affected by this option are wscript.exe, cmd.exe, java.exe and javaw.exe.

For example, the program wscript.exe can be made to execute visual basic scripts (.vbs file extension) via a command similar to 'wscript.exe c:/tests/test.vbs'. If this option is selected, CCS detects c:/tests/test.vbs from the command-line and applies all security checks to this file.

- Enabled If test.vbs attempts to connect to the internet, the alert will state 'test.vbs' is attempting to connect to the internet
- Disabled The alert will only state 'wscript.exe' is trying to connect to the internet'.

#### **To configure 'Script Analysis' Settings**

- Click 'Configuration Templates' > 'Profiles'
- Click the name of a Windows profile
- Click 'Add Profile Section' > 'Script Analysis'

**COMODO Creating Trust Online\*** 

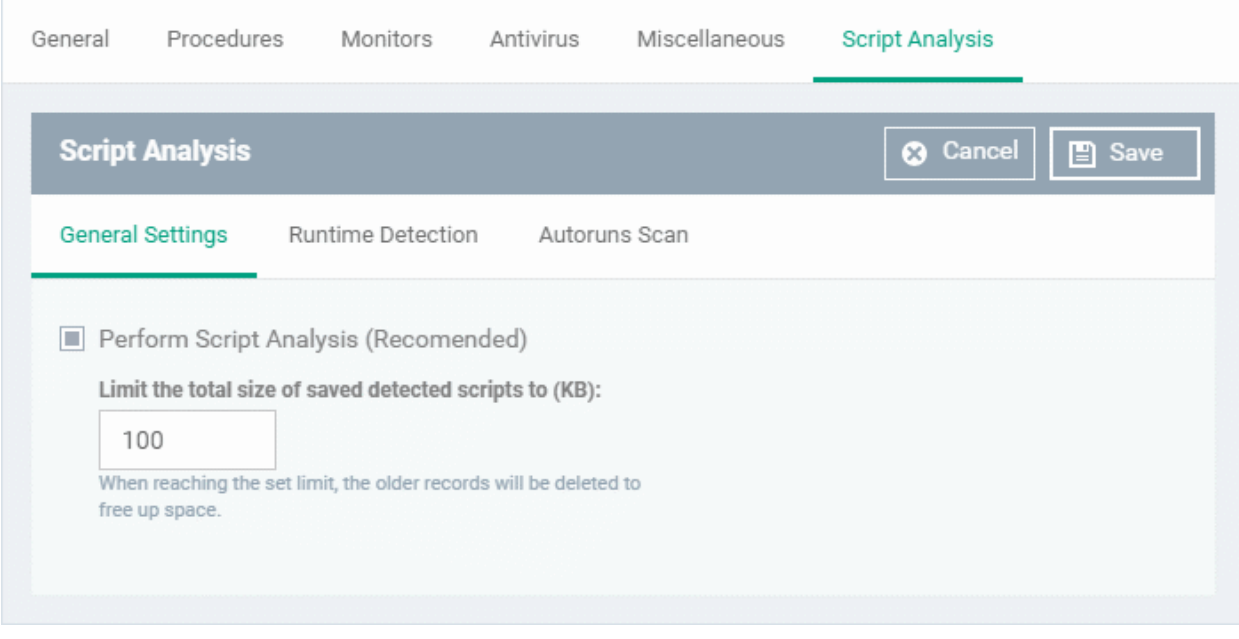

The 'Script Analysis' settings screen contains three tabs:

- **[General Settings](#page-621-1)** Enable script analysis and set the maximum file size which should be checked.
- **[Runtime Detection](#page-621-0)** Select which programs are monitored throughout their operation.
- **[Autoruns Scan](#page-623-0)** Choose programs that you want to monitor to see if they make changes to auto-run entries, Windows services and scheduled tasks.

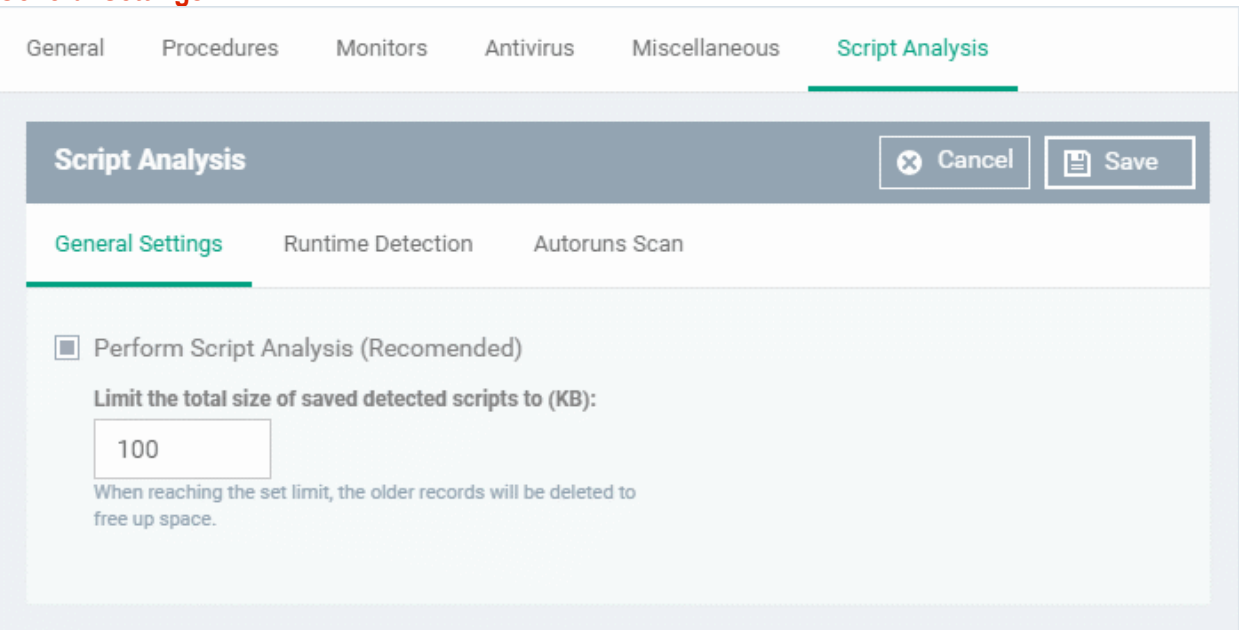

- **Perform Script Analysis** Enable/Disable script analysis. CCS will only analyze the applications selected in the 'Runtime Detection' tab if this option is enabled. An alert is generated if malicious code is found in any item. (*Default = Enabled*)
- **Limit the total size of saved detected scripts to** CCS stores scripts run by managed applications for analysis. This option lets you specify the total size of stored scripts. When the set limit is reached, the older scripts are deleted automatically. (*Default = 100 KB*)

### <span id="page-621-0"></span>**Runtime Detection**

<span id="page-621-1"></span>**General Settings**

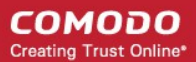

- Lets you select executables which should be analyzed during their execution.
- You can also add custom applications which you want to protect.
- Click the 'Runtime Detection' tab in the 'Script Analysis' settings interface

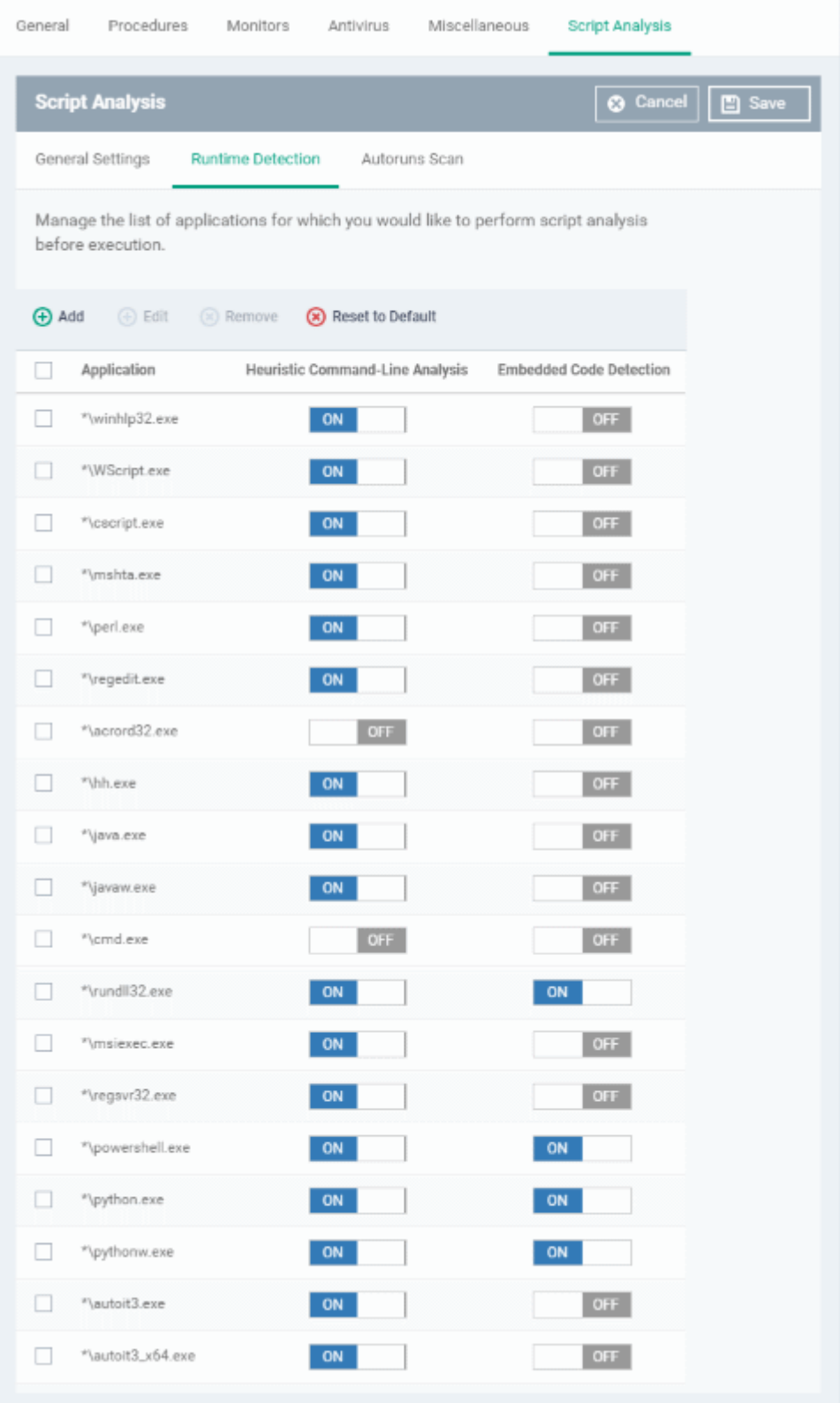

- Use the switch in the 'Heuristic Command-Line Analysis' column to enable/disable heuristic command line analysis for each application.
- Use the switch in the 'Embedded Code Detection' column to enable/disable embedded code detection for each application.

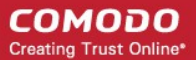

- Select an application and click the edit button to update its details.
- Select an application and click the trash can icon to remove it from the list.
- Click 'Add' at the top to include a new application to the list.

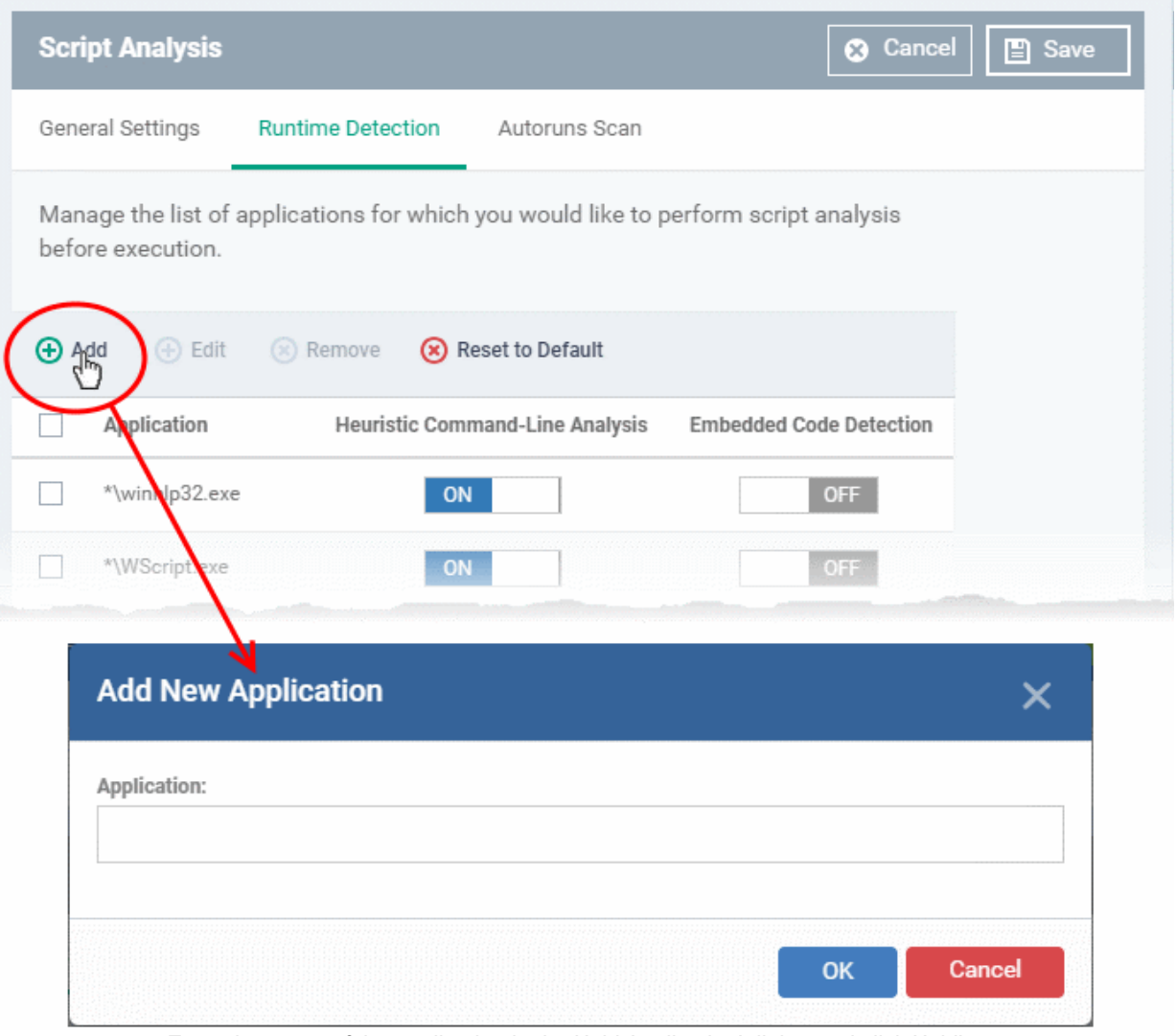

- Enter the name of the application in the 'Add Application' dialog and click 'Add'.
- The new application will be added to the list and will be selected by default. You can use the toggle switch beside it to enable/disable it at any time.
- Repeat the process to add more applications
- To reset the list to the default list of applications, click 'Reset to Default' on the top
- Click 'OK' to apply your changes.

### <span id="page-623-0"></span>**Autoruns Scan**

- Select applications which should be monitored in case they make changes to autoruns, Windows services or scheduled tasks.
- You can also add custom applications which you want to monitor.
- Click the 'Autoruns Scan' tab in the 'Script Analysis' settings interface

**COMODO Creating Trust Online\*** 

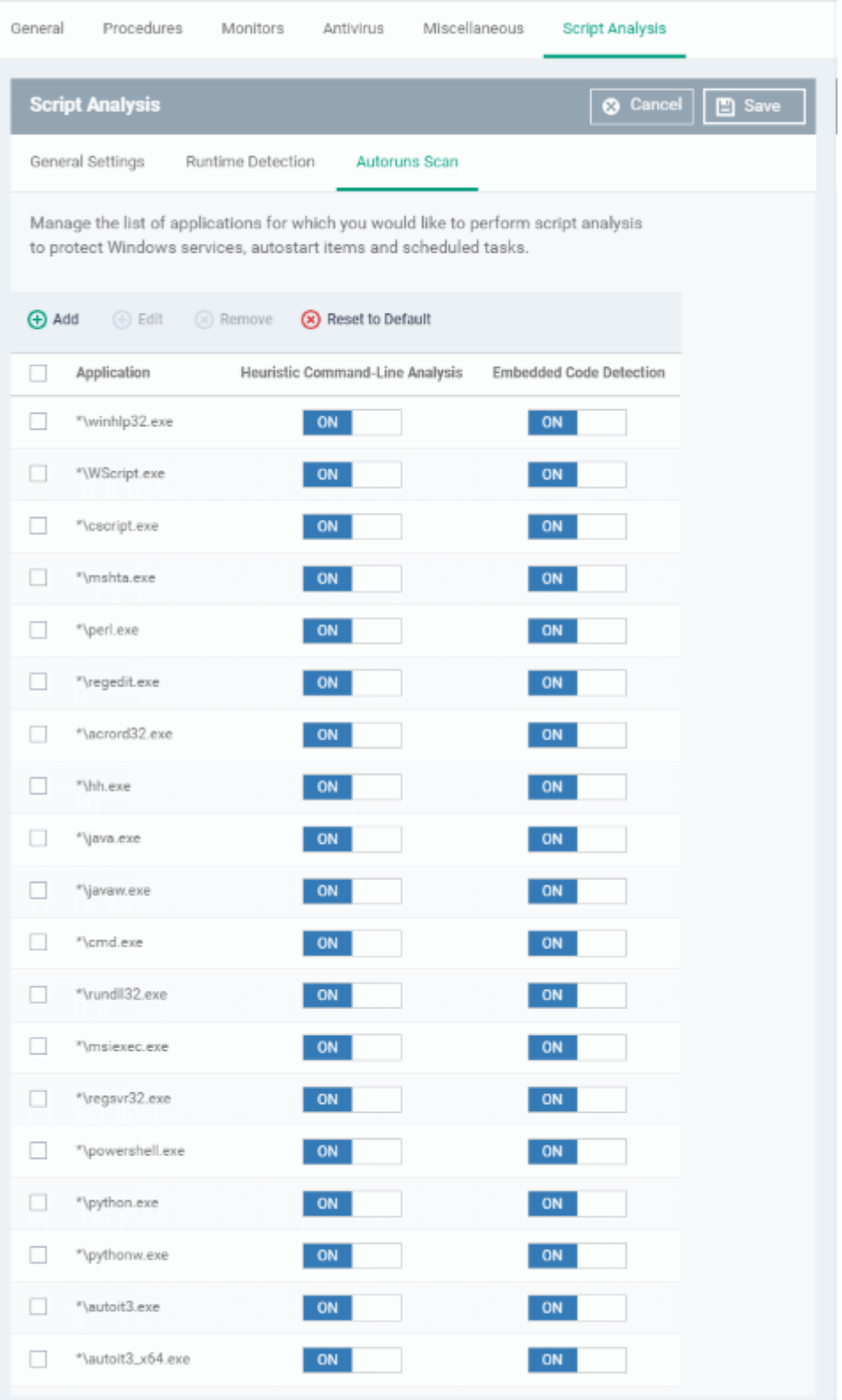

- Use the switch in the 'Heuristic Command-Line Analysis' column to enable/disable heuristic command line analysis for each application.
- Use the switch in the 'Embedded Code Detection' column to enable/disable embedded code detection for each application.
- Select an application and click the edit button to update its details.
- Select an application and click the trash can icon to remove it from the list.
- Click 'Add' at the top to include a new application to the list.

#### **COMODO Creating Trust Online**

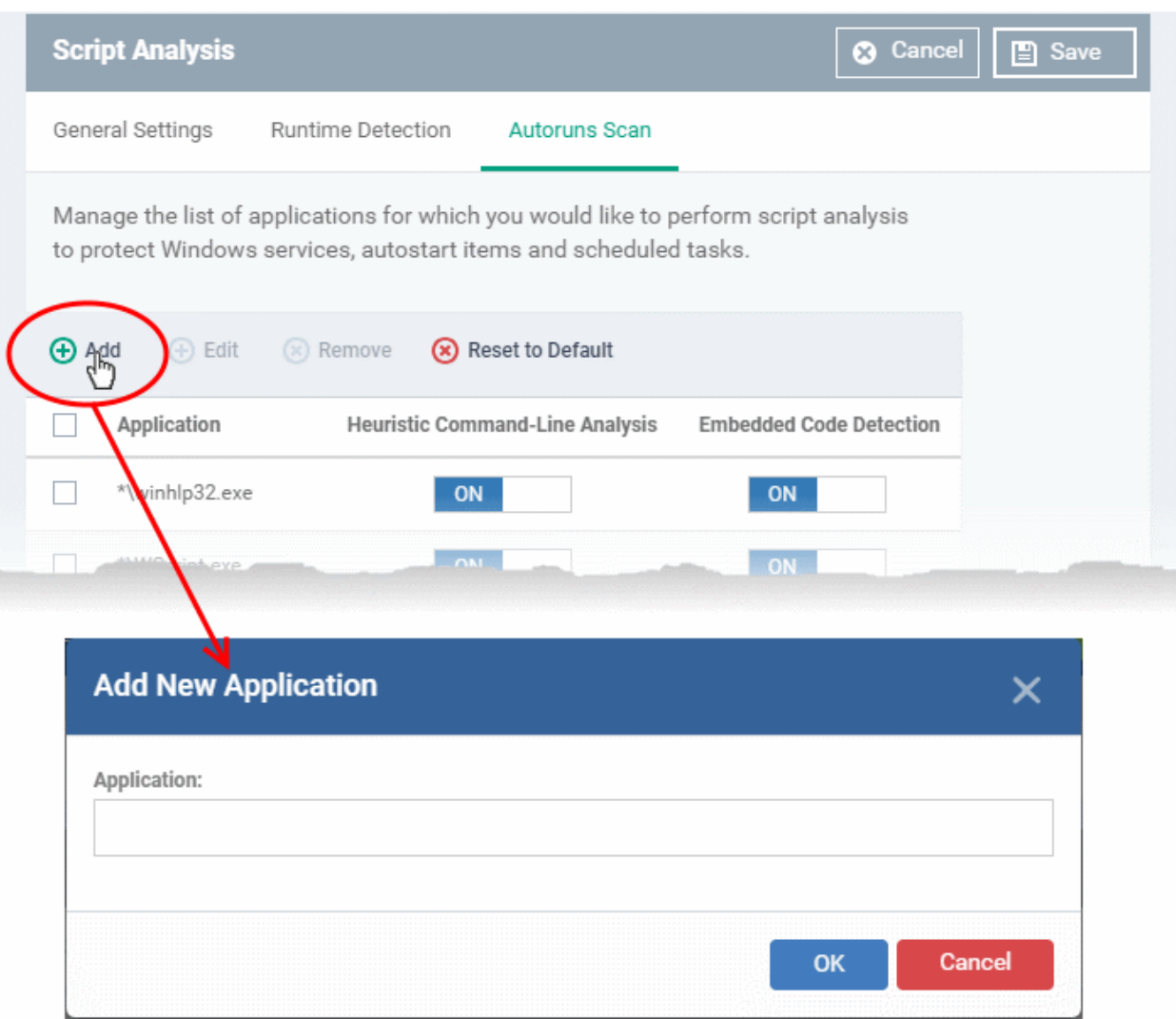

- Enter the name of the application in the 'Add Application' dialog and click 'Add'.
- The new application will be added to the list and will be selected by default. You can use the toggle switch beside it to enable/disable it at any time.
- Repeat the process to add more applications
- To reset the list to the default list of applications, click 'Reset to Default' on the top
- Click 'OK' to apply your changes.

### 6.1.3.2. Import Windows Profiles

In addition to creating a new Windows profile from the Endpoint Manager interface, you can create new profiles for rolling out to endpoints or endpoint group(s) in the following ways:

- Import the security configuration of CCS from a managed endpoint and save it as a new profile
- Export a profile from EM in .cfg format then import it as a new profile
- Clone an existing profile and edit it to create a new profile

This section explains more about **[importing CCS configuration from a selected endpoint](#page-625-1)**.

- <span id="page-625-0"></span>• For more details on **[importing configurtion from an exported profile](#page-625-0)**, see **[Export and Import](#page-691-0)  [Configuration Profiles](#page-691-0)**.
- For more details on creating a new profile by using an existing profile as base, see **[Clone a Profile](#page-693-0)**.

### <span id="page-625-1"></span>**Import CCS Configuration from a Managed Device**

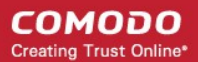

By importing the configuration of Comodo Client Security from an existing endpoint, you can create a Windows profile which can be deployed to similar machines on your network.

- **[Step 1 Export the current configuration from the selected device as an .xml file](#page-626-1)**
- **[Step 2 Import the .xml file as a profile to required endpoints or endpoint group\(s\).](#page-627-1)**

### <span id="page-626-1"></span>**Step 1 - Export the current configuration from the selected device as an .xml file**

The current security configuration of the CCS installation on the endpoints depends on:

- The configuration profiles applied o the endpoint
- Manual configuration of the parameters at the endpoint.

**Note**: If you are manually configuring the security parameters, ensure that the option 'Enable local user to override profile configuration' is selected in the 'Client Access Control' section in the profile(s) in action on the endpoint. Otherwise your manual settings will be reverted and the security parameters will be automatically set as per the configuration profile(s) effective on the endpoint during the next polling cycle of the communication client. See **[Client Access Control](#page-592-0)** for more details.

You can export the CCS configuration from a managed Windows device in two ways:

- **[Export configuration of a selected device from EM interface](#page-626-0)**
- **[Manually export the CCS configuration from the selected device](#page-627-0)**

### <span id="page-626-0"></span>**Export Configuration from EM interface**

- Open the 'Device List' interface from the EM console by clicking 'Devices' > 'Device List' on the left
- Click the name of the device whose configuration you wish to export to open its 'Device Details'
- Click the 'Export Security Configuration' button:

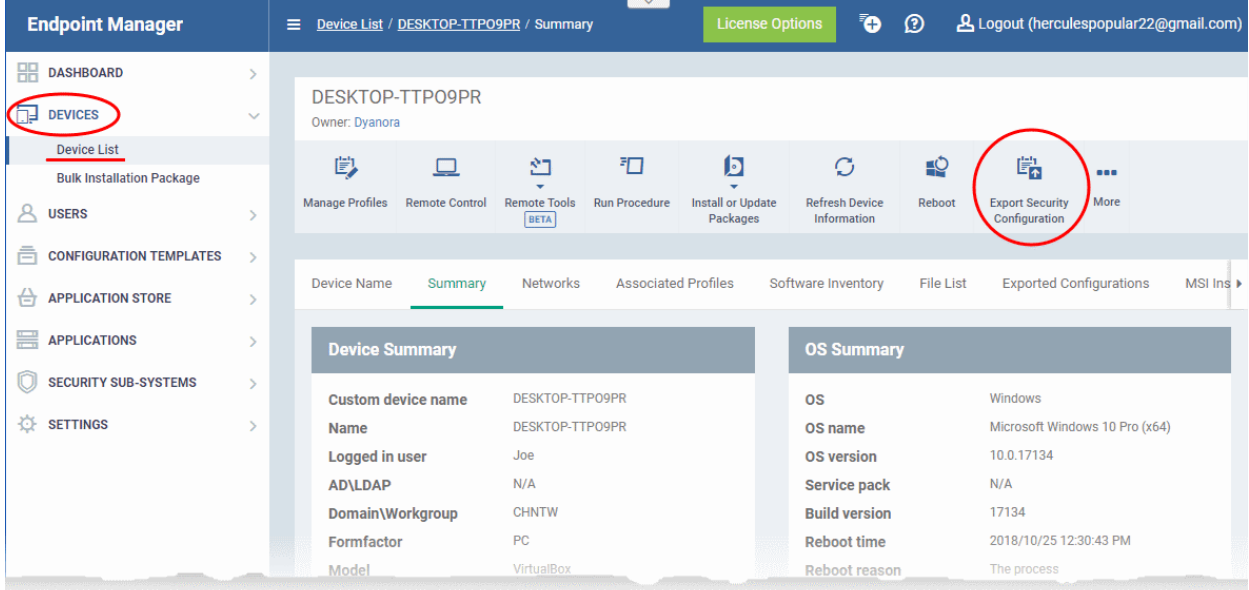

- The CCS configuration will be exported as a .xml file and saved in EM.
- You can view all configuration files exported from this device under the 'Exported Configurations' tab in 'Device Details':

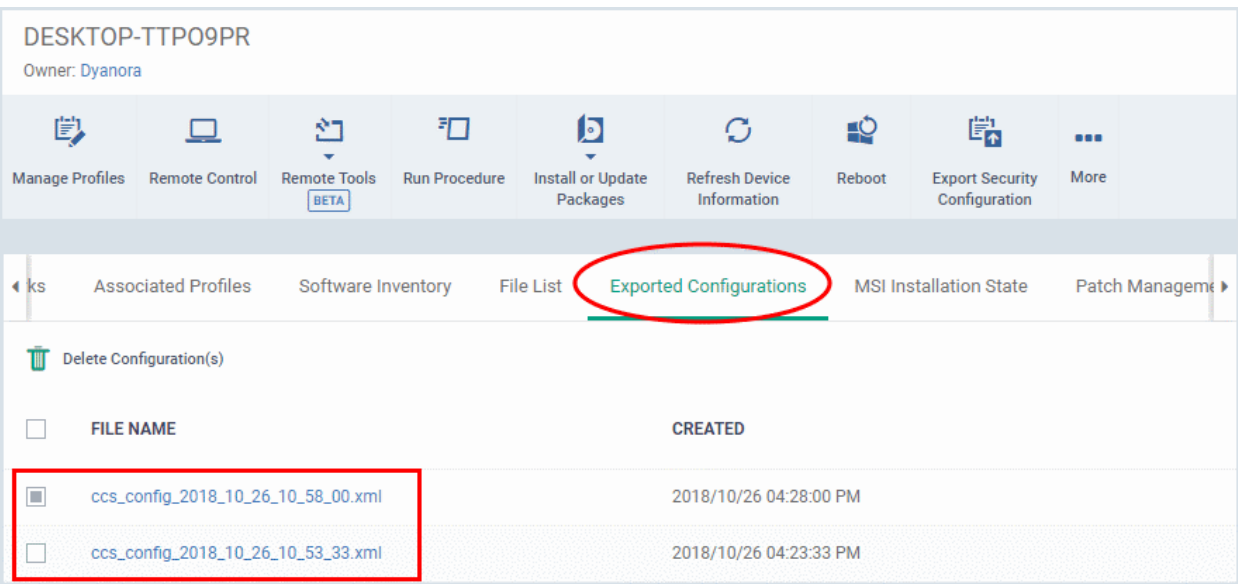

- Click the name of the file that you want to import as a profile and save it in a safe location.
- Then move on to **[Step 2 Import the .xml file as a profile to required endpoints or endpoint group\(s\)](#page-627-1)**.

#### <span id="page-627-0"></span>**Manually export CCS configuration from a selected device**

- If you haven't done so already, configure the security settings of CCS at an endpoint to your requirements. See 'Advanced Settings' in the CCS guide if you need help with this - **[https://help.comodo.com/topic-399-](https://help.comodo.com/topic-399-1-904-11732-CCS-Advanced-Settings.html) [1-904-11732-CCS-Advanced-Settings.html](https://help.comodo.com/topic-399-1-904-11732-CCS-Advanced-Settings.html)**,
- To export the current configuration as an xml file, the following command locally on the endpoint:

C:\[installation folder of CCS]\cfpconfg.exe --xcfgExport="C:\<filename>.xml" --filter=""

For example, C:\Program Files\COMODO\COMODO Internet Security\cfpconfg.exe --xcfgExport="C:\winconfigprofile.xml" --filter=""

- Copy the .xml file from the endpoint to the computer from which the EM console is accessed.
- Then move on to **[Step 2 Import the .xml file as a profile for application to required endpoints or](#page-627-1)  [endpoint group\(s\)](#page-627-1)**.

#### <span id="page-627-1"></span>**Step 2 - Import the .xml file as a profile for application to required endpoints or endpoint group(s)**

- Click 'Configuration Templates' > 'Profiles'
- Click 'Import' > 'Import from 'Comodo Client Security Config file'

**COMODO Creating Trust Online\*** 

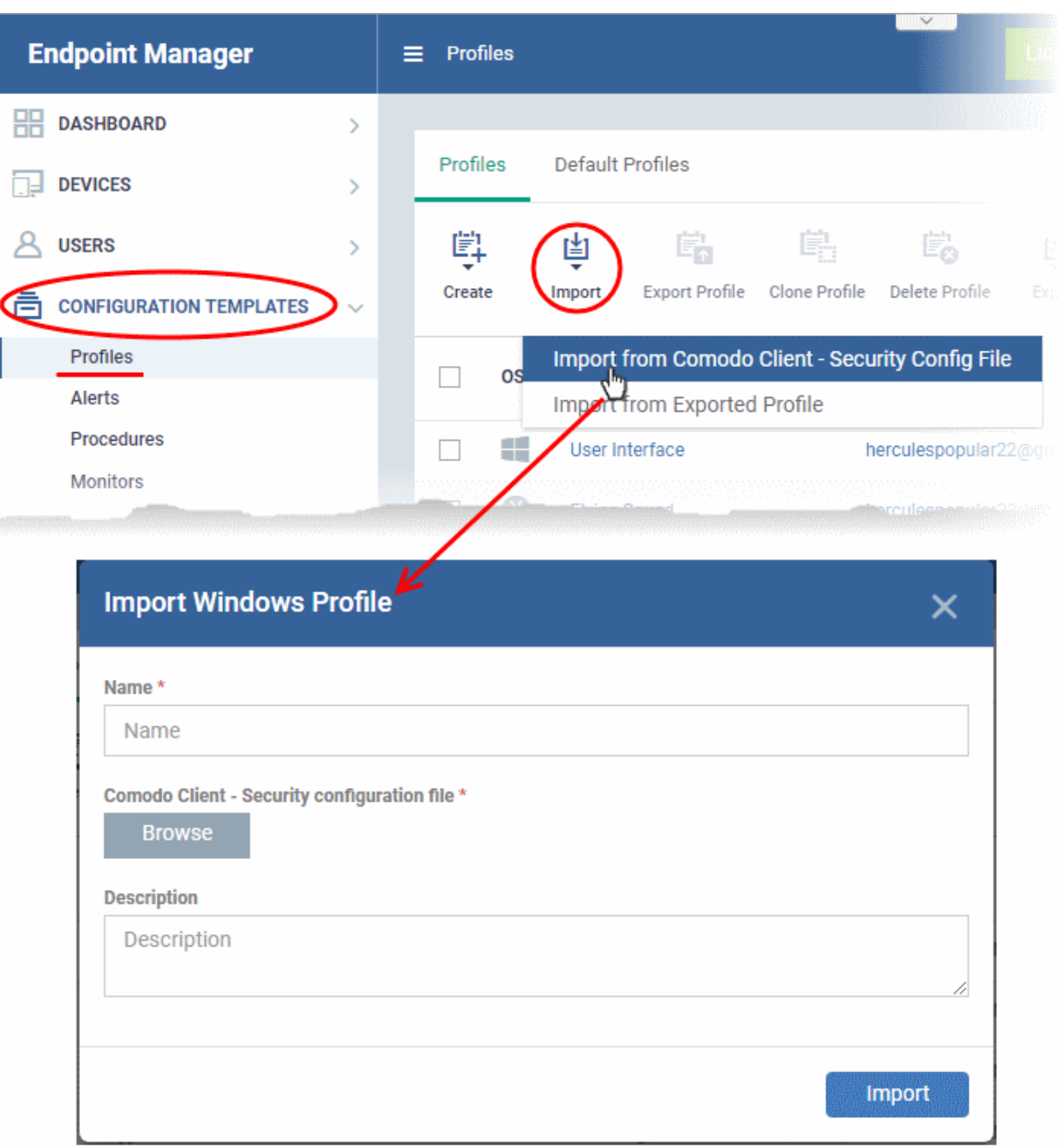

The 'Import Windows Profile' opens.

- Enter a name and description for the profile.
- Click 'Browse', navigate to the location in your computer where the .xml file is saved, select the file and click 'Open'.

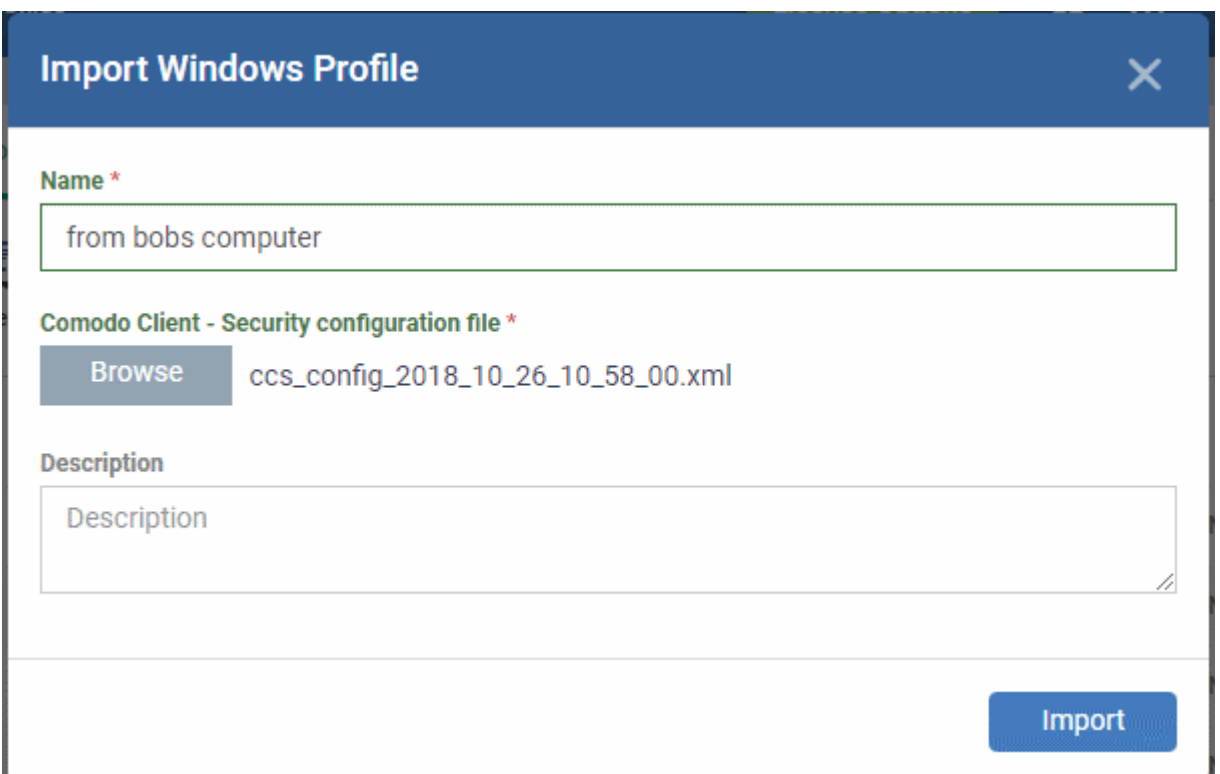

• Click the 'Import' button.

The Windows Profile interface will open, with the security components pre-configured as per the settings in the configuration file.

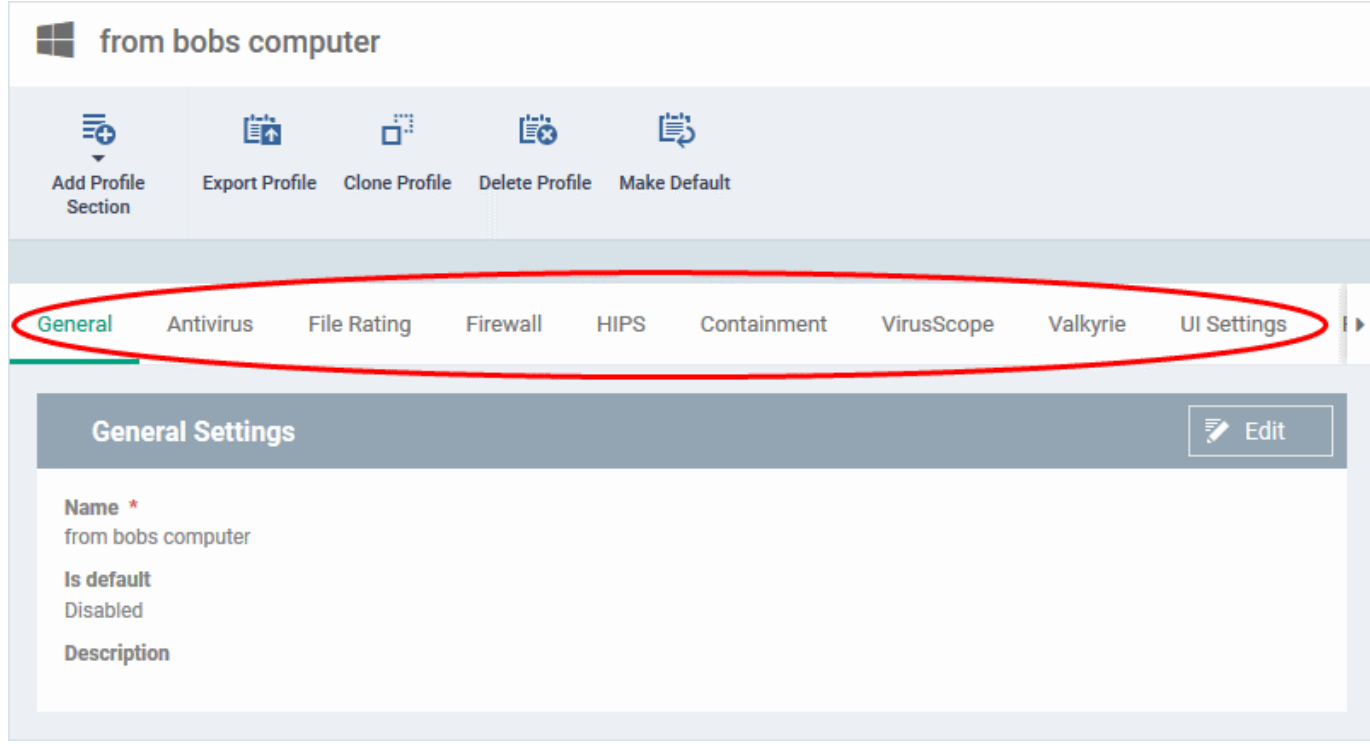

- The imported profile will not be set as 'Default Profile' by default.
- To change the name of the profile and/or to enable it as a default profile, click on the 'Edit' button at the top right of the 'General' settings screen, edit the settings and click the 'Save' button.

**COMODO Creating Trust Online\*** 

• You can now deploy this profile to endpoints and endpoint groups. You can add new profile components by clicking 'Add Profile Section' and can edit the settings for any security component by clicking the relevant tab. For more details on the options available under each component, see the **[explanation of the](#page-447-0)  [component settings](#page-447-0) [Create Windows Profiles](#page-443-0)**.

## 6.1.4. Profiles for Mac OS Devices

Mac OS profiles let you specify the general settings and configuration of Comodo Client - Security (CCS) on Mac OS devices.

There are two ways you can add a MAC OS profile:

- Create a brand new profile. See **[Create Mac OS Profiles](#page-630-0)** for more details.
- <span id="page-630-0"></span>• Clone an existing profile and modify its settings. See **[Clone a Profile](#page-693-0)**, for more details.

## 6.1.4.1. Create a Mac OS Profile

Process in brief:

- Click 'Configuration Templates' > 'Profiles'
- Click 'Create' > 'Create Mac OS Profile'
- Type a name and description for your profile then click the 'Create' button. The new profile will appear in 'Configuration Templates' > 'Profiles'.
- New profiles have only one section 'General'. Click 'Add Profile Section' to add settings for various security and management features. Each section you add will appear as a new tab.
- Once configured, you can apply the profile to users, devices, and groups of users or devices.
- Click the 'General' tab then 'Edit' to make it a 'Default' profile.
	- A 'default' profile is one that is applied automatically to any device which matches its operating system. You can have multiple 'default' profiles per operating system.
- This part of the guide explains the processes above in more detail, and includes descriptions of each section.

### **Create a new profile**

• Click 'Configuration Templates' > 'Profiles' > 'Create' > 'Create Mac OS Profile'

**COMODO Creating Trust Online\*** 

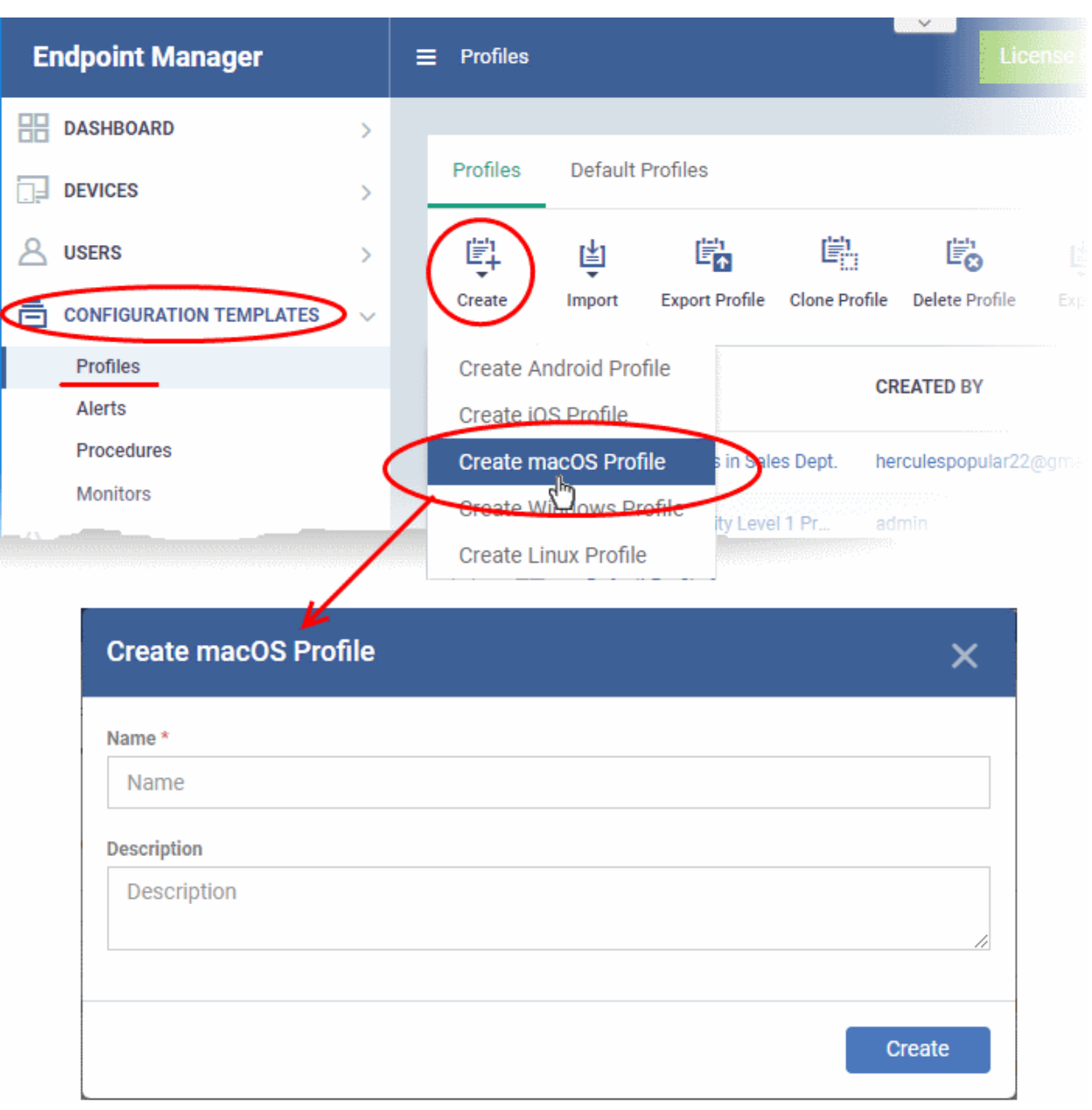

- Name Enter a label for the profile
- Description Enter appropriate short notes for the profile
- Click the 'Create' button

The new profile will open at the general settings page:

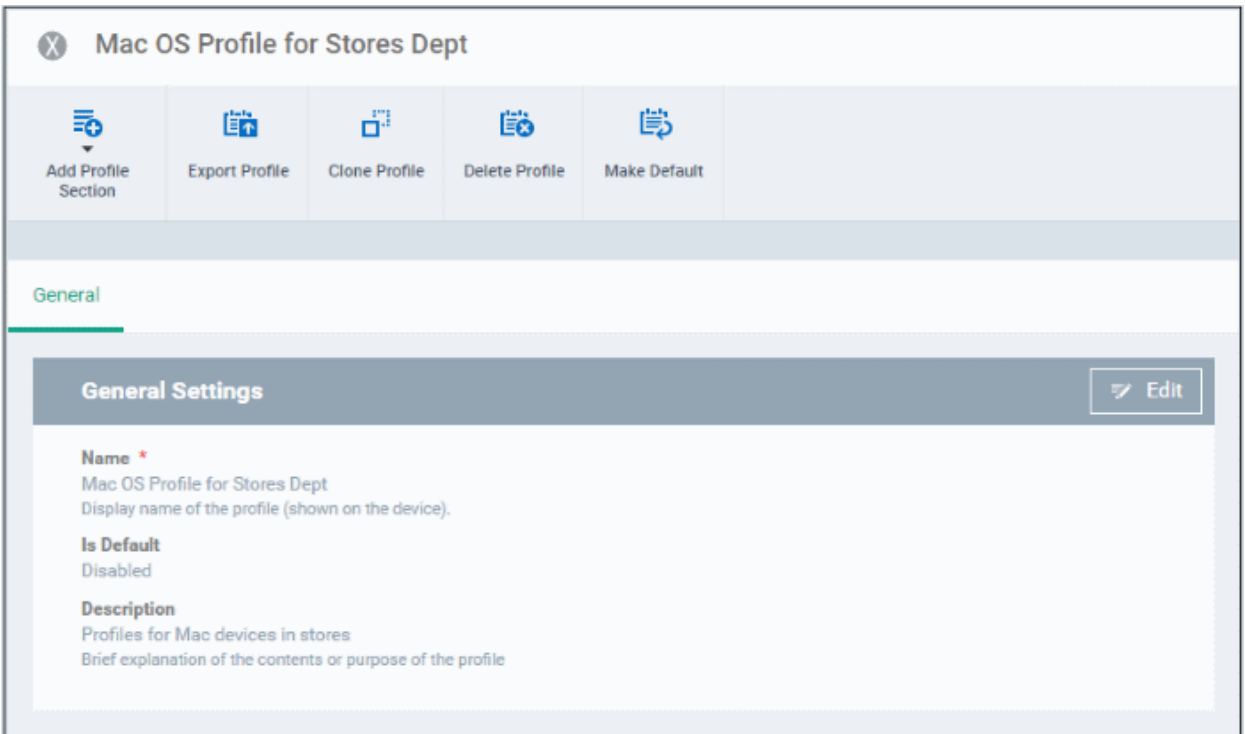

- **Make Default**  A 'default' profile is one that is automatically applied to every device that matches its operating system. Click this button if you want all MAC OS devices to receive this profile. Do not select if you only want to apply the profile to selected MACs.
- Click 'Save'.

The next step is to add sections to the profile. Each section lets you define settings for a particular security or management feature.

• Click 'Add Profile Section' then select the section you want to add from the list:

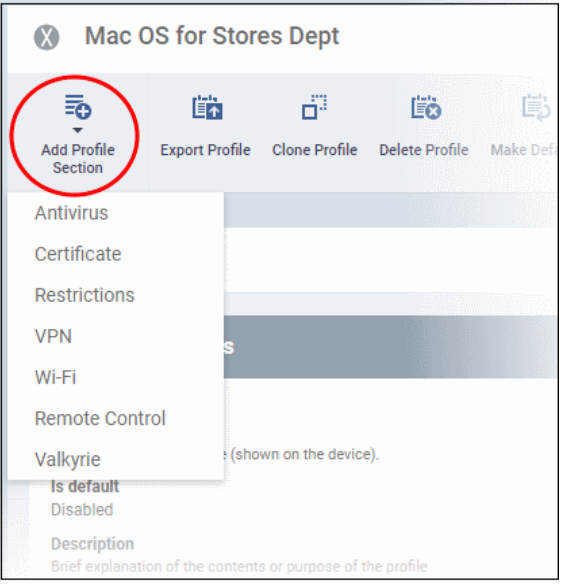

The new section will appear as a tab under the profile name. You can add as many sections as required to a profile.

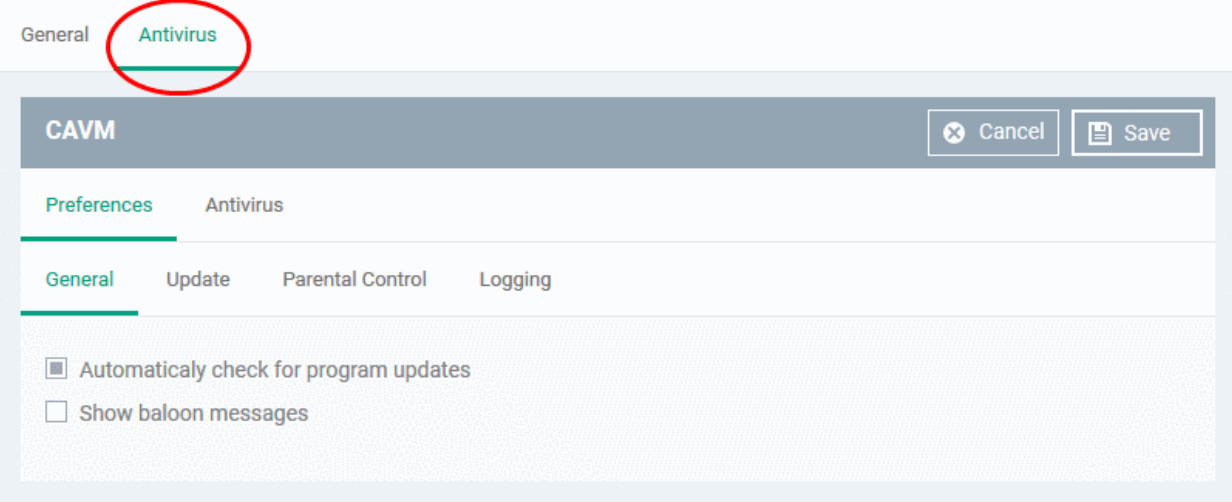

Following sections explain more about each of the settings:

- **[Antivirus](#page-633-0)**
- **[Certificate](#page-649-0)**
- **[Restrictions](#page-651-0)**
- **[VPN](#page-652-0)**
- **[Wi-Fi](#page-655-0)**
- **[Remote control](#page-656-0)**
- <span id="page-633-0"></span>• **[Valkyrie Settings](#page-660-0)**

### 6.1.4.1.1. Antivirus Settings for Mac OS Profile

The antivirus section lets you configure real-time monitoring, custom scans, scan schedules, exclusions and more.

### **Configure antivirus settings in a Mac OS profile**

- Click 'Configuration Templates' > 'Profiles'
- Click the name of a Mac OS profile
- Click 'Add Profile Section' then 'Antivirus' (if you haven't yet added the AV section)

#### OR

• Open the 'Antivirus' tab if it was already added

The antivirus settings screen has two tabs:

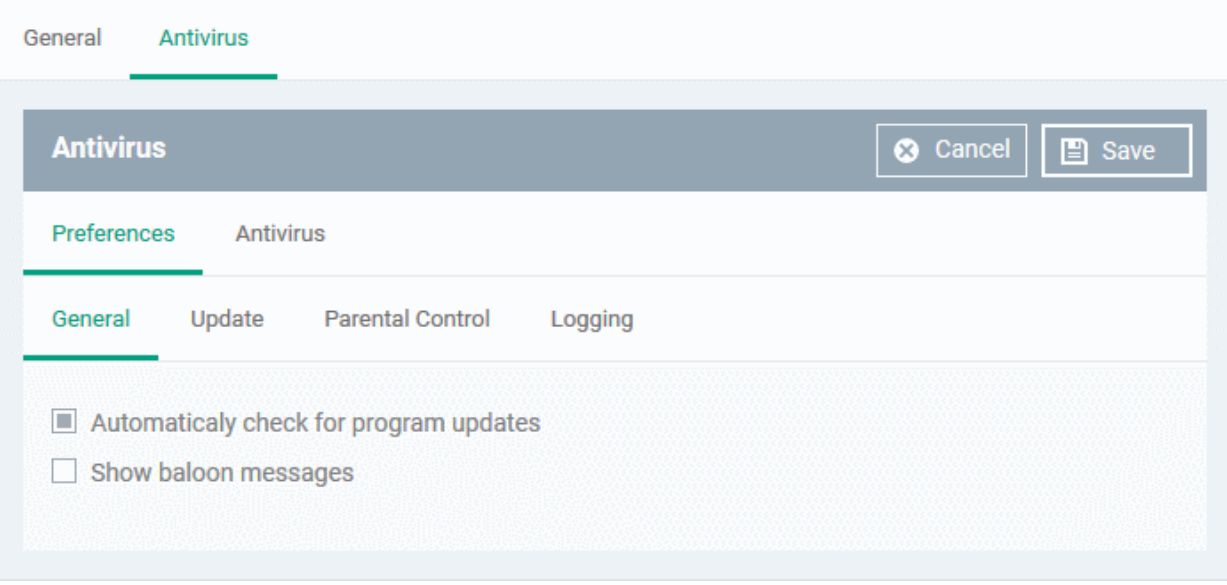

- **[Preferences](#page-634-2)** Configure general behavior, updates, parental control and log settings
- **[Antivirus](#page-637-0)** Configure settings for all scan types, create custom scan profiles and schedule AV scans.

### <span id="page-634-2"></span>**Preferences**

The preferences tab lets you configure the following settings:

- **[General](#page-634-1)**
- **[Update](#page-634-0)**
- **[Parental Control](#page-636-1)**
- **[Logging](#page-636-0)**

#### <span id="page-634-1"></span>**General**

- **Automatically check for program updates** Choose whether CCS should periodically contact Comodo servers for new product versions and patches. If enabled, CCS checks for updates every 24 hours AND every time users start their computers. If updates are found, they are automatically downloaded and installed. (*Default = Enabled*).
- **Show balloon messages** If enabled, notifications from CCS will appear in the bottom-right hand corner of the computer screen - just above the tray icons. Balloon messages are usually generated when CCS is learning the activity of previously unknown components of trusted applications. (*Default = Disabled*).

### <span id="page-634-0"></span>**Update Settings**

The update tab lets you specify an alternate host from which endpoints should collect updates. The default download server is https://download.comodo.com

• Click 'Preferences' > 'Update'

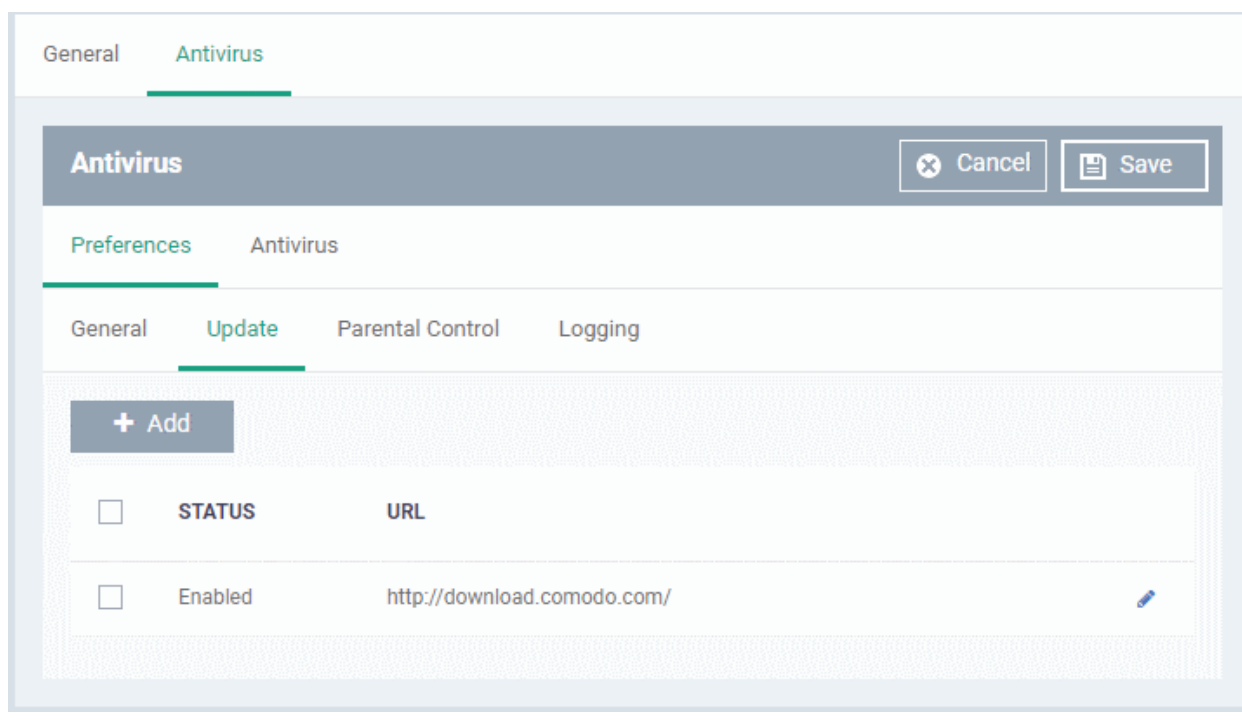

You can add the URL of an alternative download host if required. For example, you may want to distribute the updates from a local server to conserve bandwidth.

• Click 'Add'

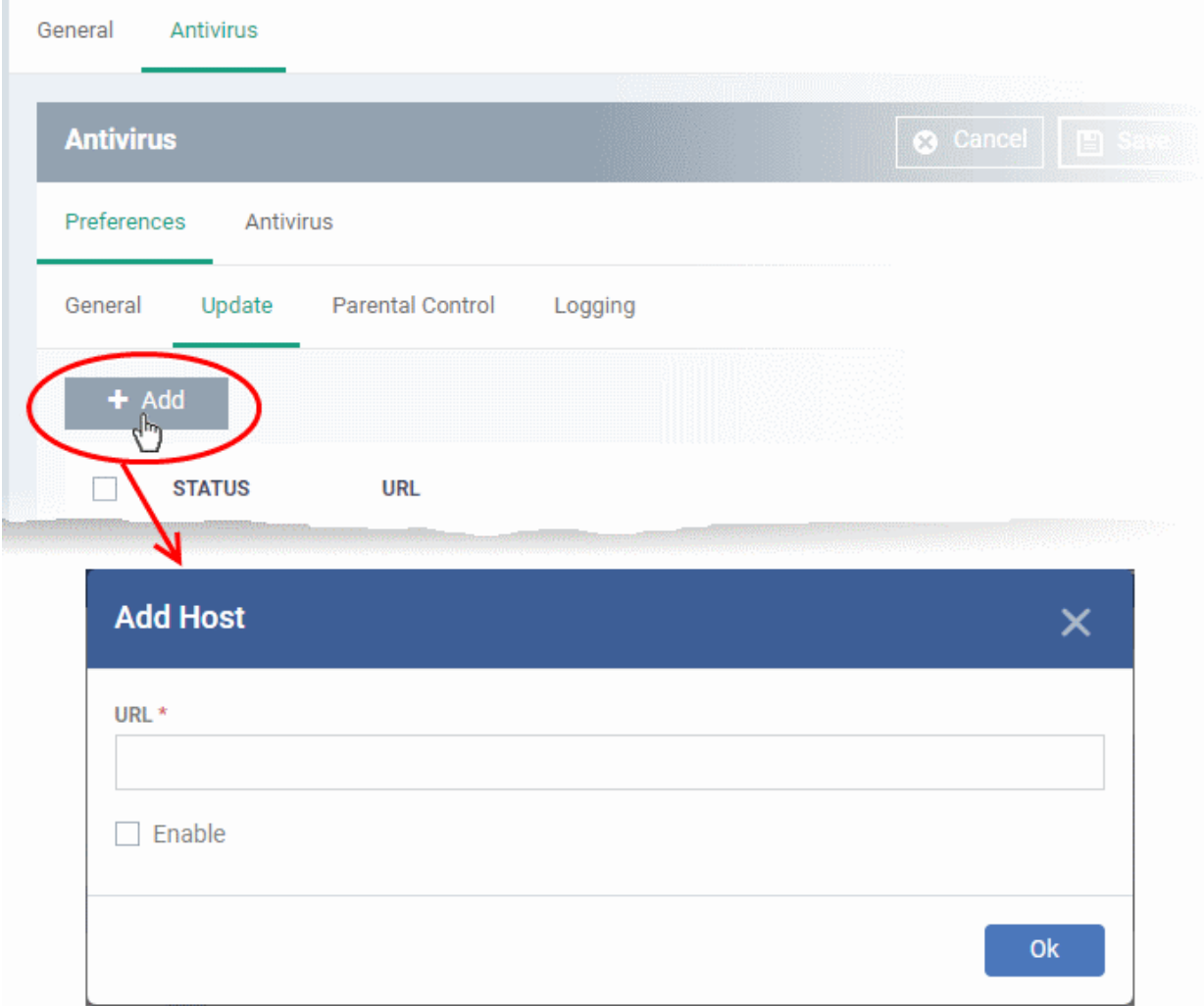

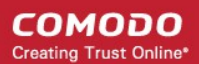

- Enter the URL or IP of the host from which endpoints should collect updates
- Select 'Enable' to activate the host
- Click 'Ok' to apply your changes
- Repeat the process to add multiple hosts.
- Click the pencil icon  $\bullet$  to edit the host

### <span id="page-636-1"></span>**Parental Control Settings**

Parental controls let you password protect access to CCS settings. This helps prevent unauthorized personnel from making changes which could compromise the endpoint.

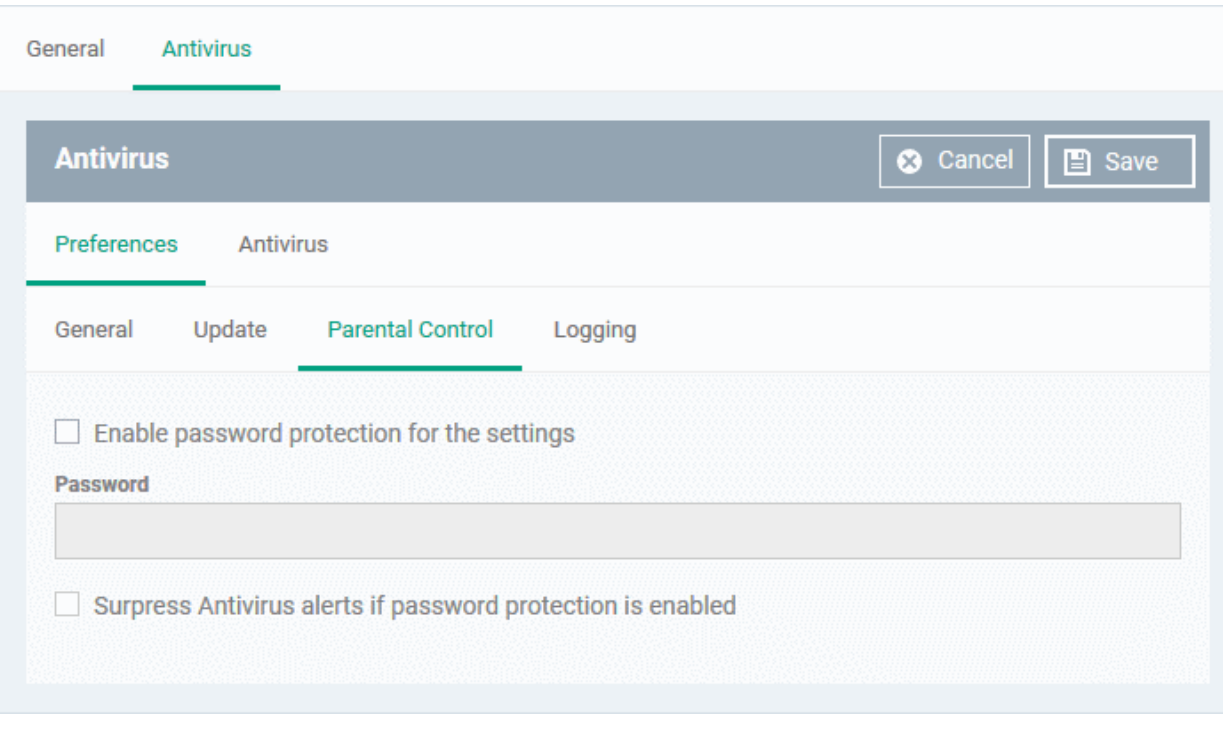

• Click the 'Parental Control' tab under 'Preferences'

• **Enable password protection for the settings** - Activates password protection for all important CCS settings. End-users will need to provide a password to access the settings area in the local CCS UI.

Please type the password in the field provided.

• **Suppress Antivirus alerts if password protection is enabled** - If selected, threats on the device are automatically blocked but no alert is shown to the end-user. This avoids the situation where a user dangerously clicks 'Allow' just to make an alert go away.

### <span id="page-636-0"></span>**Log Settings**

• Click the 'Logging' tab under 'Preferences'

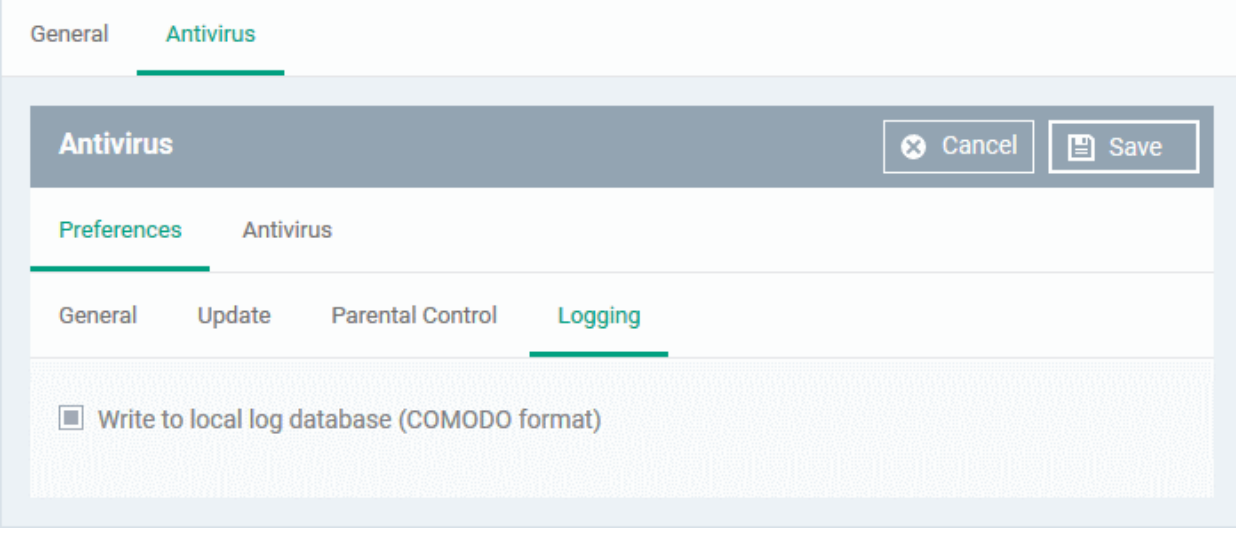

By default, CCS logs all antivirus (AV) events locally on the device. Users can view the logs by clicking 'View Antivirus Events' in the tasks interface.

• **Write to local log database (COMODO format)** - Deselect if you don't want CCS to store logs on the local device.

### <span id="page-637-0"></span>**Configure Antivirus Settings**

The antivirus tab lets you configure settings for all types of scan, view/create scan profiles, and to schedule scans.

It has three sub-tabs:

- **[Scanner Settings](#page-637-1)**
- **[Scan Profiles](#page-643-0)**
- **[Scheduled Scans](#page-647-0)**

### <span id="page-637-1"></span>**Scanner Settings**

You can configure the following in the scanner settings area:

- **[Realtime Scanning](#page-638-0)**
- **[Manual Scanning](#page-639-0)**
- **[Scheduled Scanning](#page-641-0)**
- **[Exclusions](#page-642-0)**

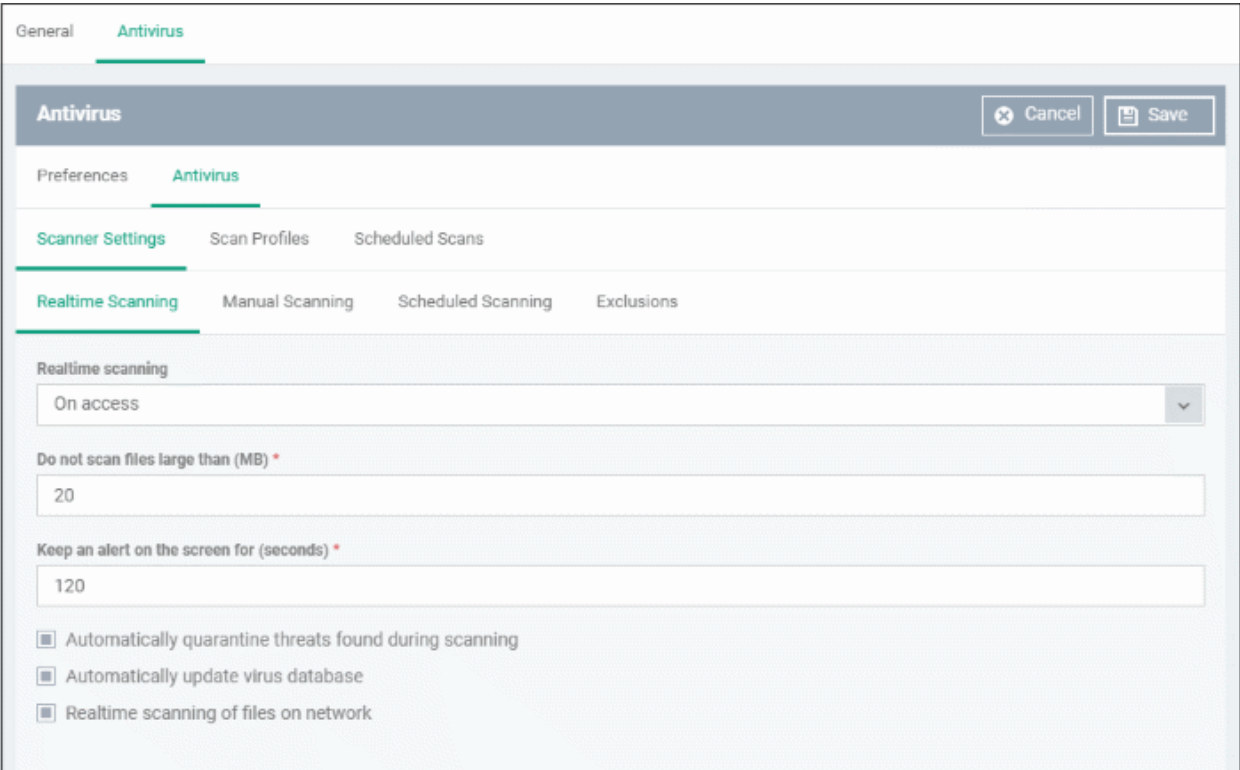

## <span id="page-638-0"></span>**Realtime Scanning**

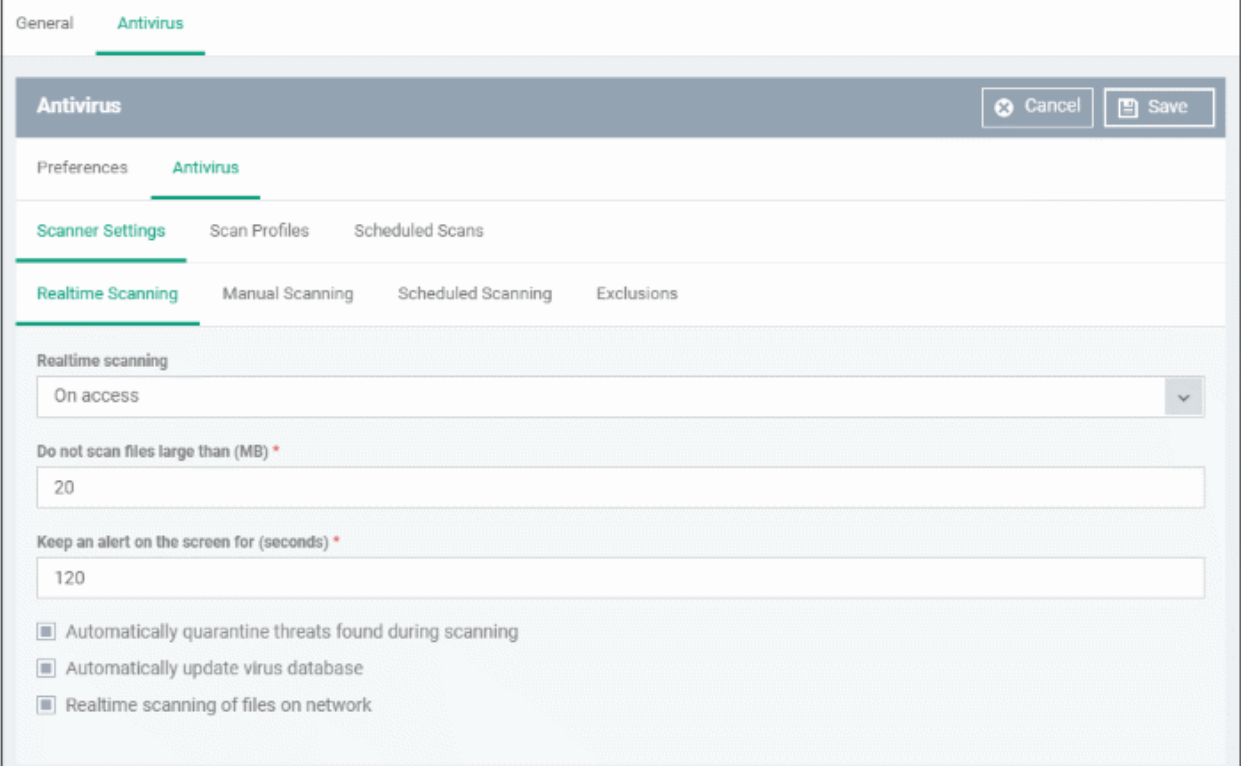

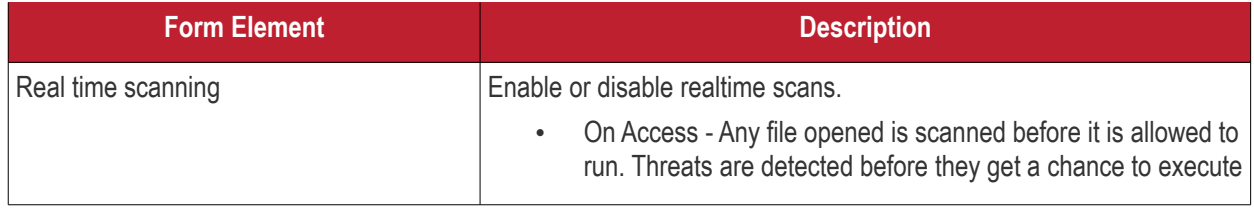

**COMODO Creating Trust Online\*** 

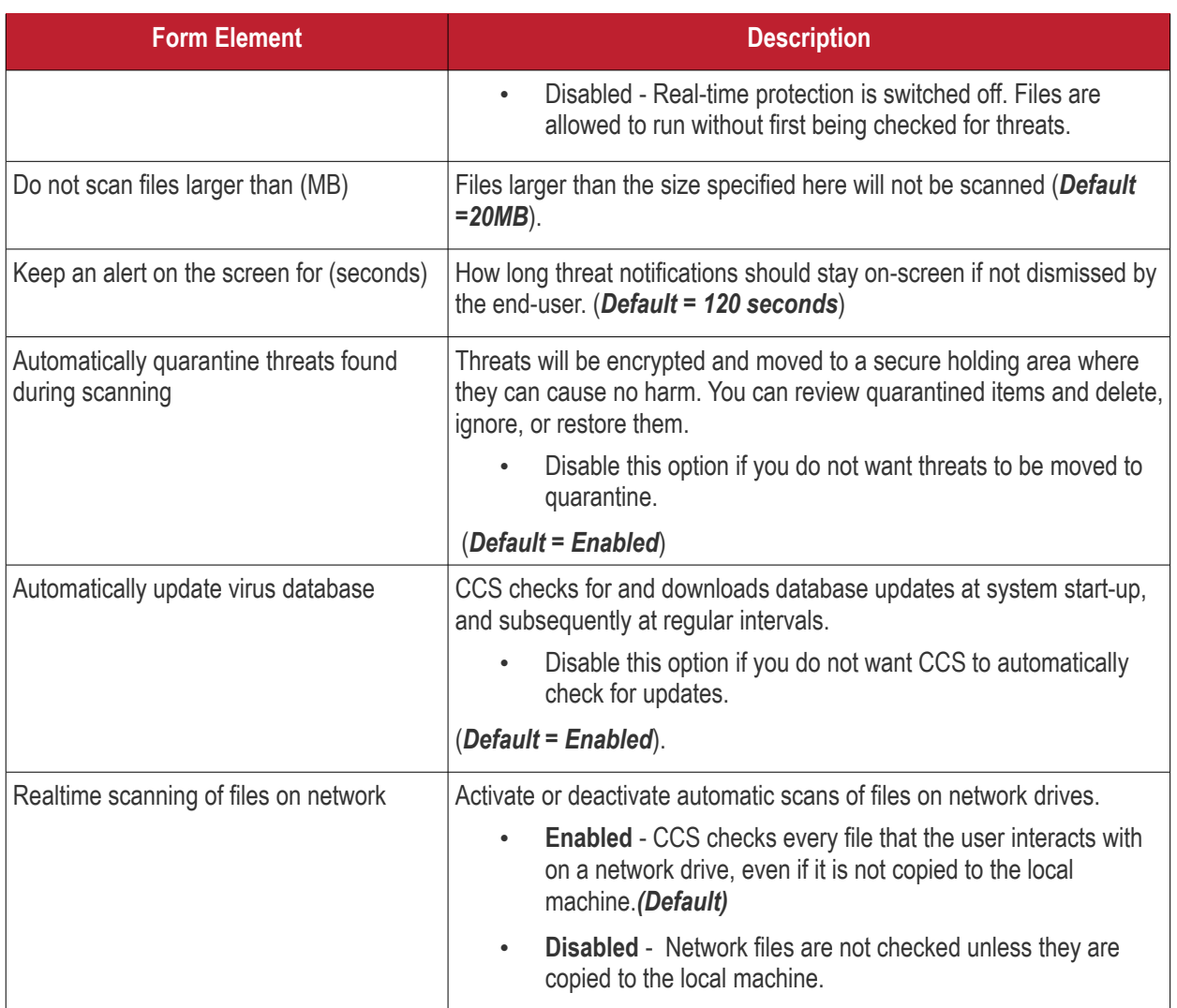

### <span id="page-639-0"></span>**Manual Scanning**

- A manual scan is one you run 'on-demand' on selected files, folder or drives. Manual scans can be launched from 'Security Sub-Systems' > 'Antivirus'.
- For more details on running on-demand scans on selected devices, see **[Run Antivirus and/or File Rating](#page-970-0) [Scans on Devices](#page-970-0)**.

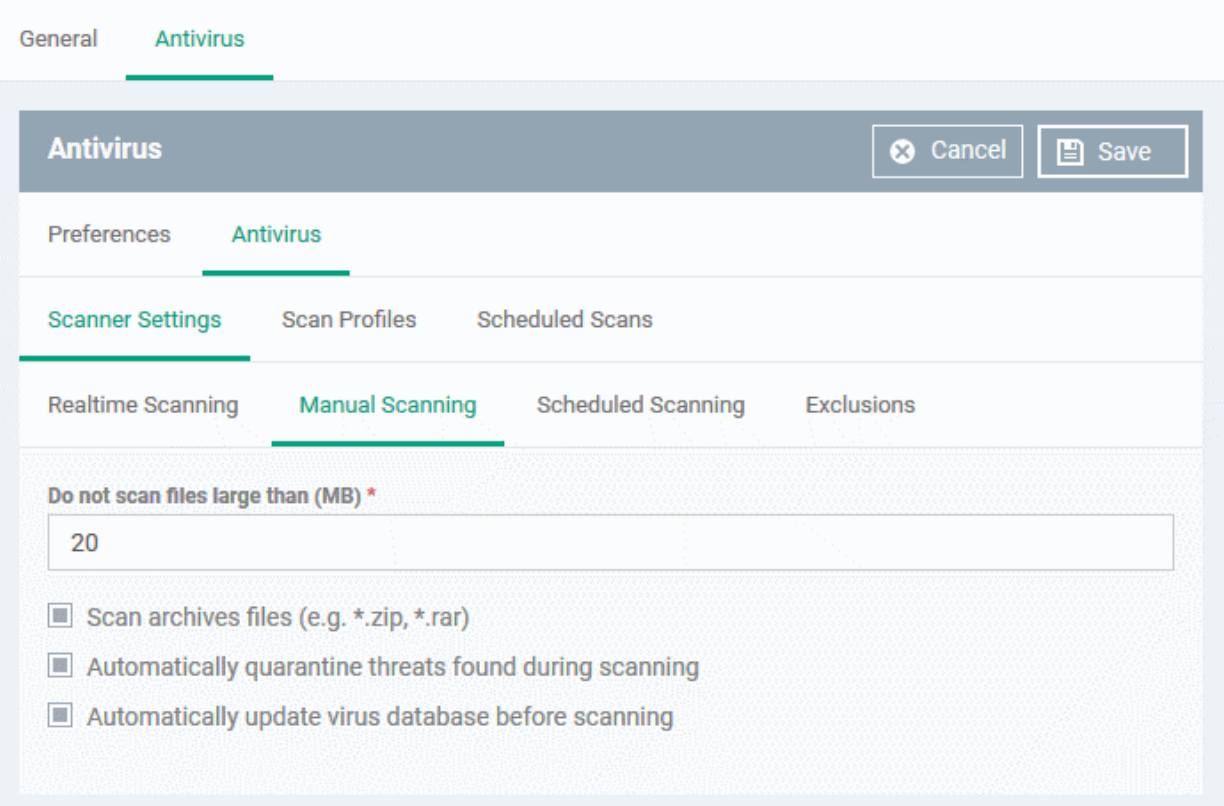

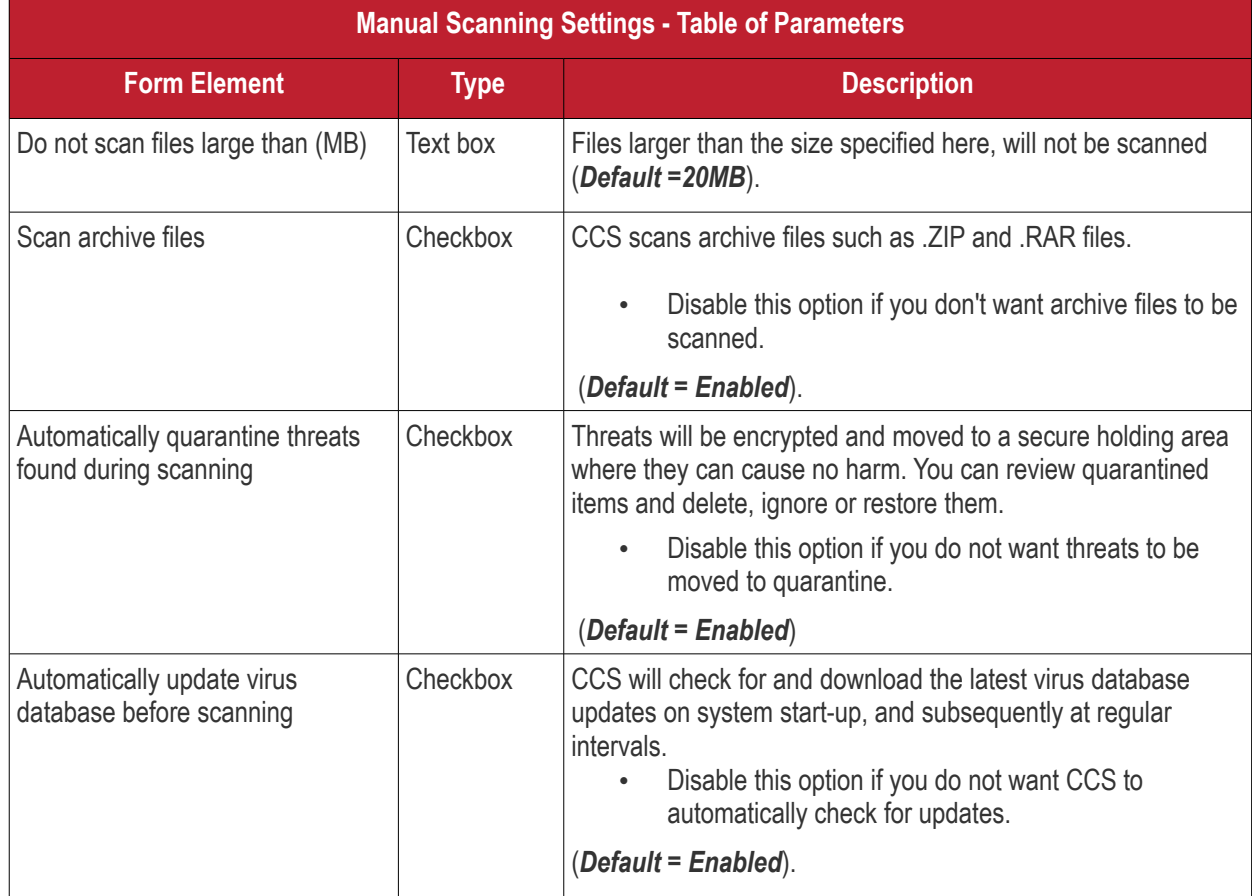

**COMODO Creating Trust Online\*** 

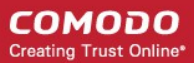

### <span id="page-641-0"></span>**Scheduled Scanning**

- Specify general settings which will apply to all scheduled scans you create
	- Note. You actually create schedules in the 'Scheduled Scans' area. See **[create a scheduled scan](#page-647-0)** if you need help with this.

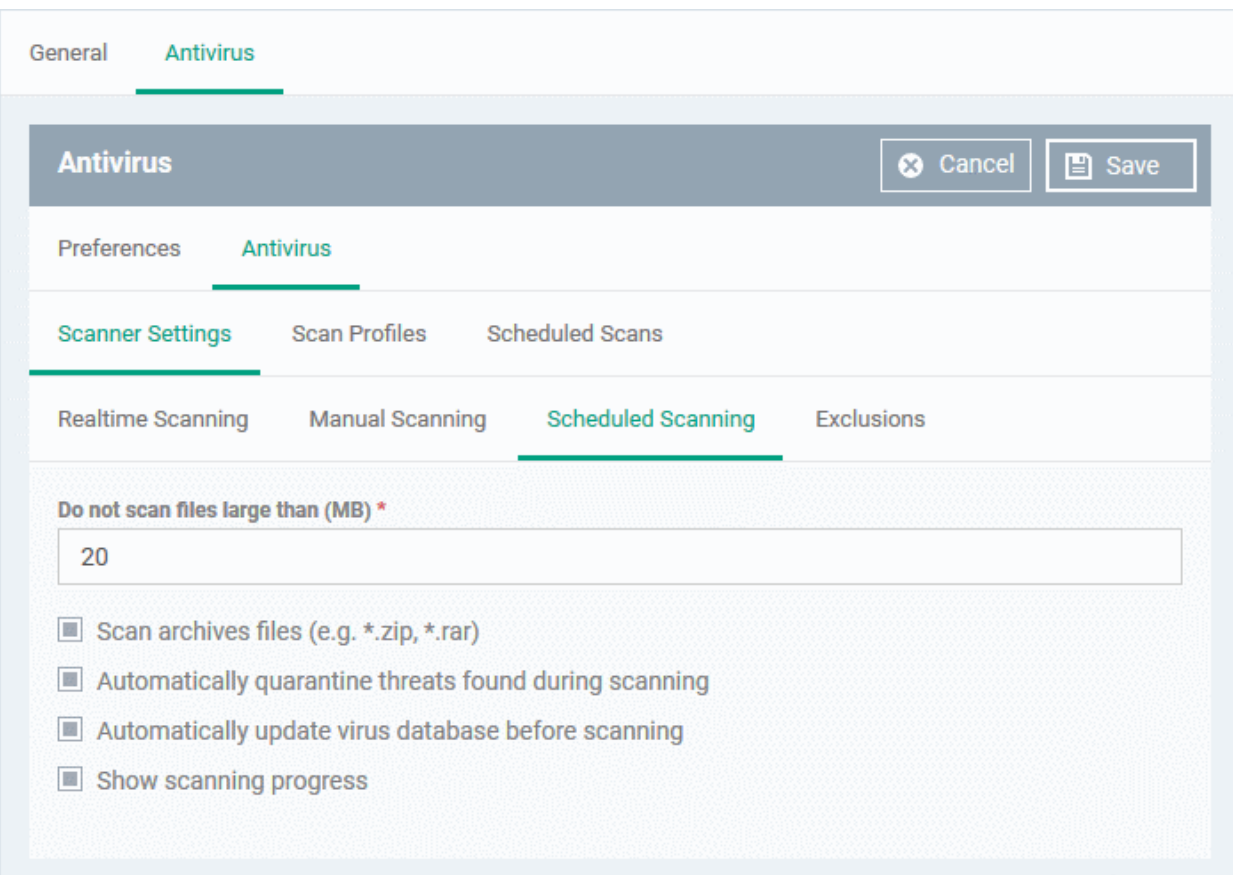

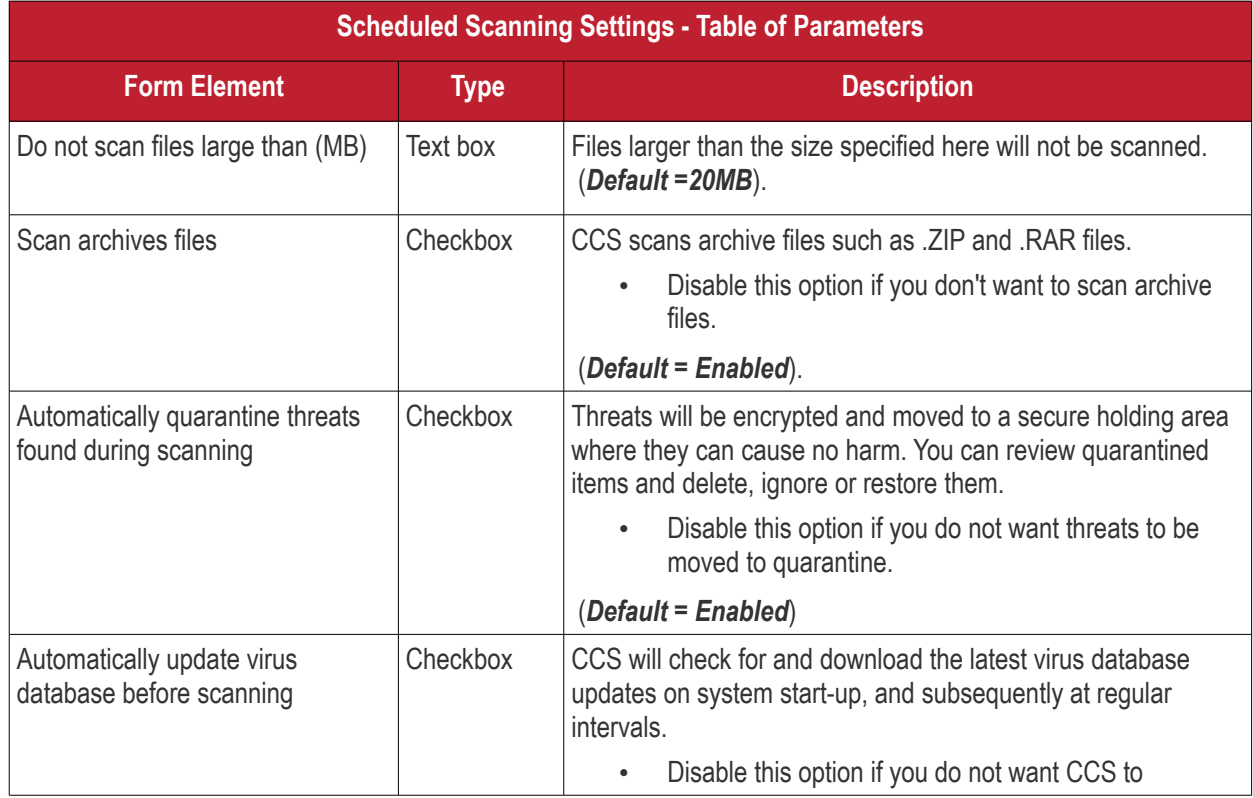

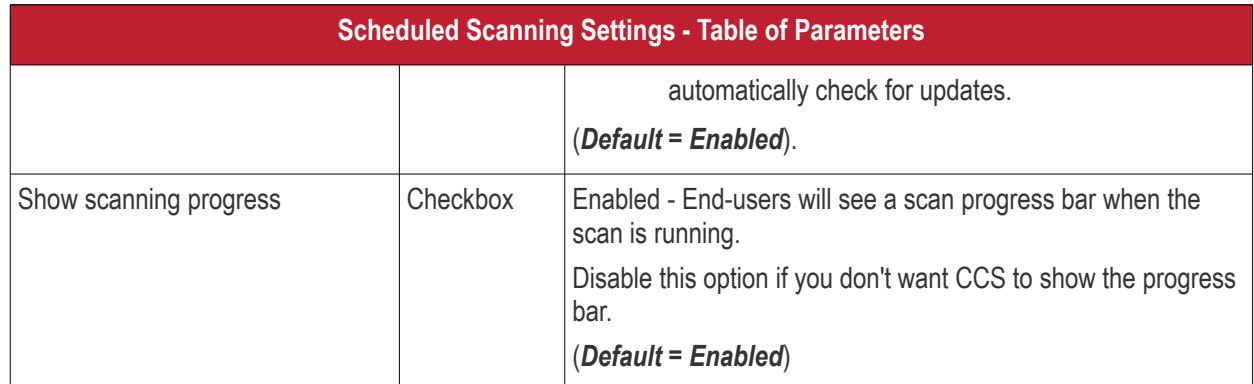

### <span id="page-642-0"></span>**Exclusions**

Note. Any item you exclude will be skipped by ALL types of scan - real-time, on-demand and scheduled.

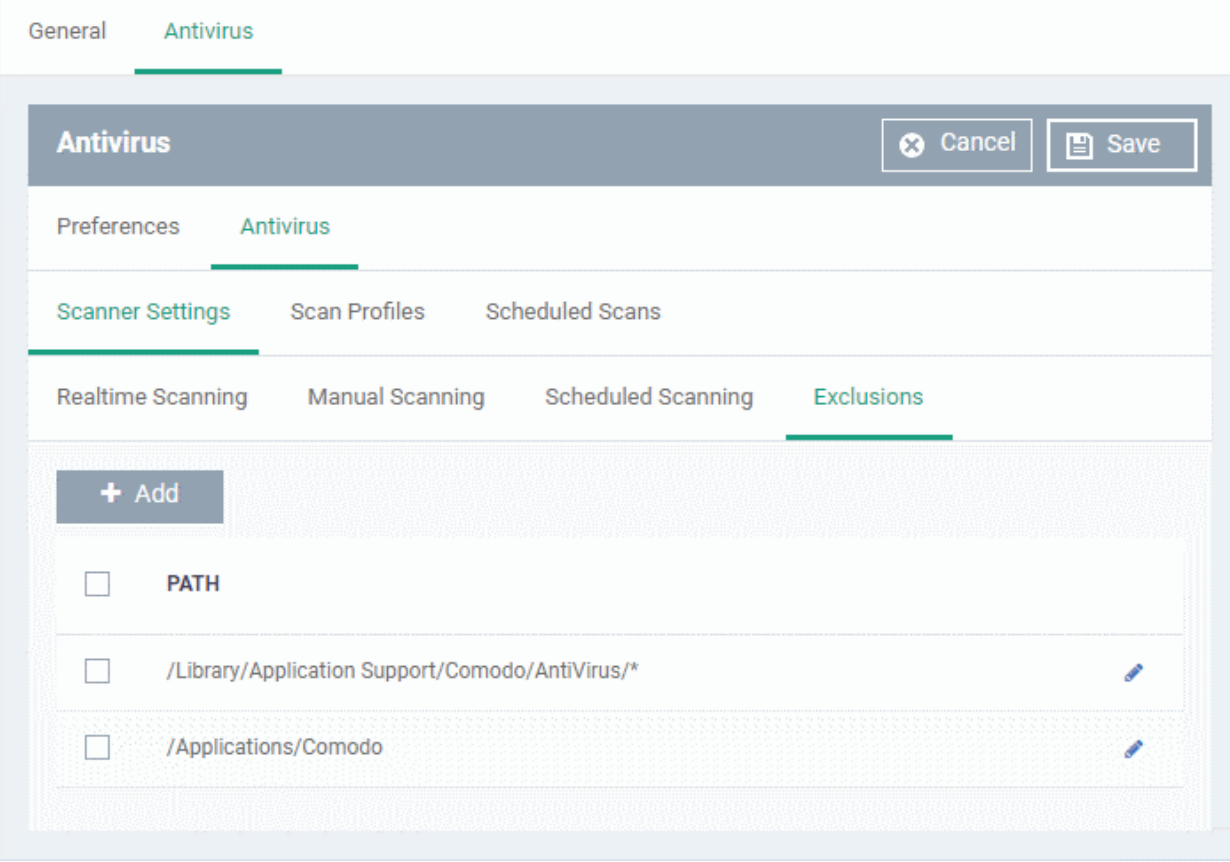

A list of excluded items will be displayed.

**Add an item to the 'Exclusions' list** 

• Click 'Add'

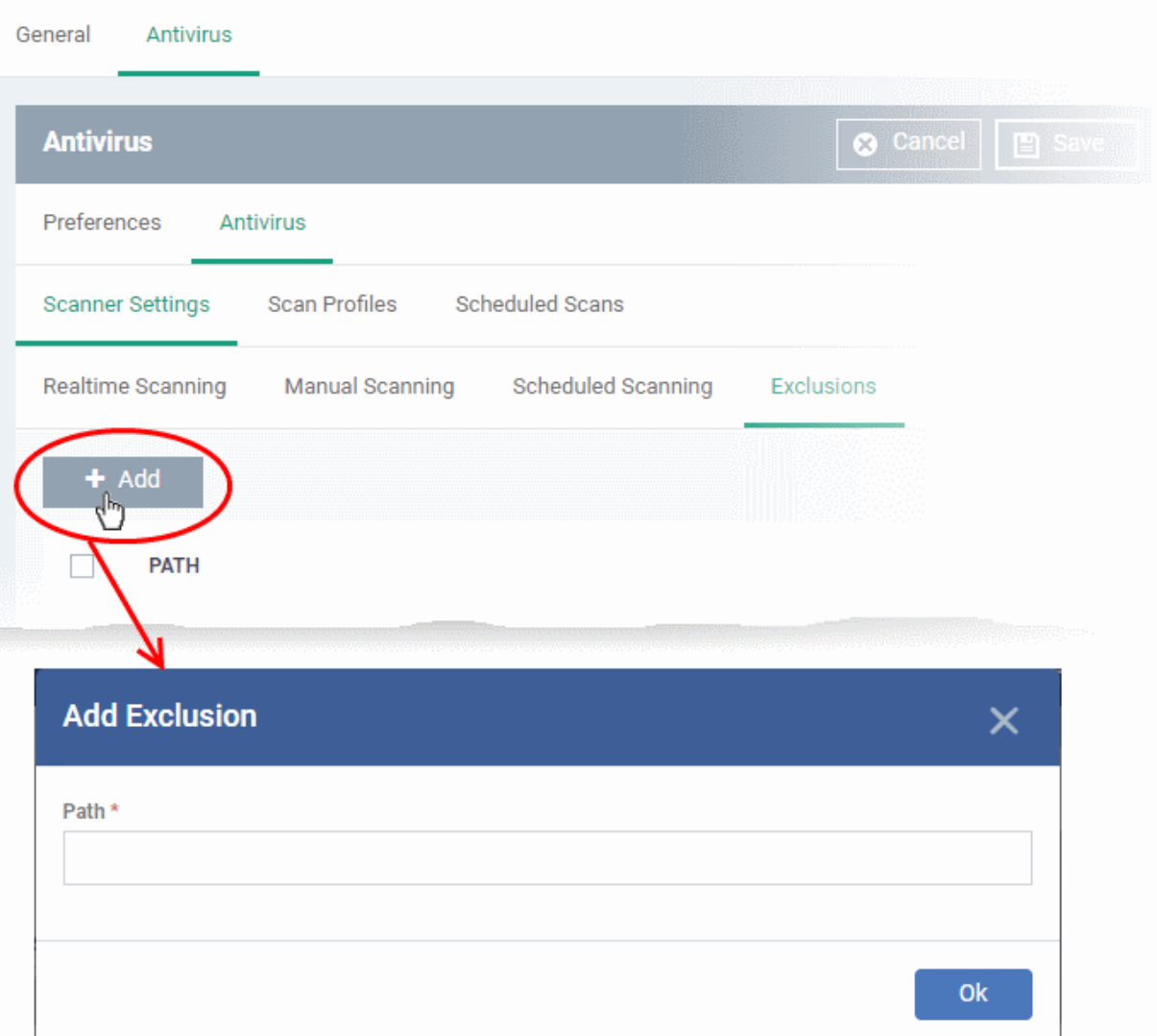

- Enter the location of the item to be excluded in the 'Path' field and click 'Ok'
- Repeat the process to add more items
- To edit the path of an item, click the pencil icon  $\bullet$  beside it

### <span id="page-643-0"></span>**Scan Profiles**

- Scan profiles instruct CCS to scan selected areas, folders or drives on a the device.
- You can add a scan profile to:
	- A scheduled scan
	- An on-demand scan

### **To create a scan profile**

• Click the 'Scan Profiles' tab under 'Antivirus'

**COMODO Creating Trust Online\*** 

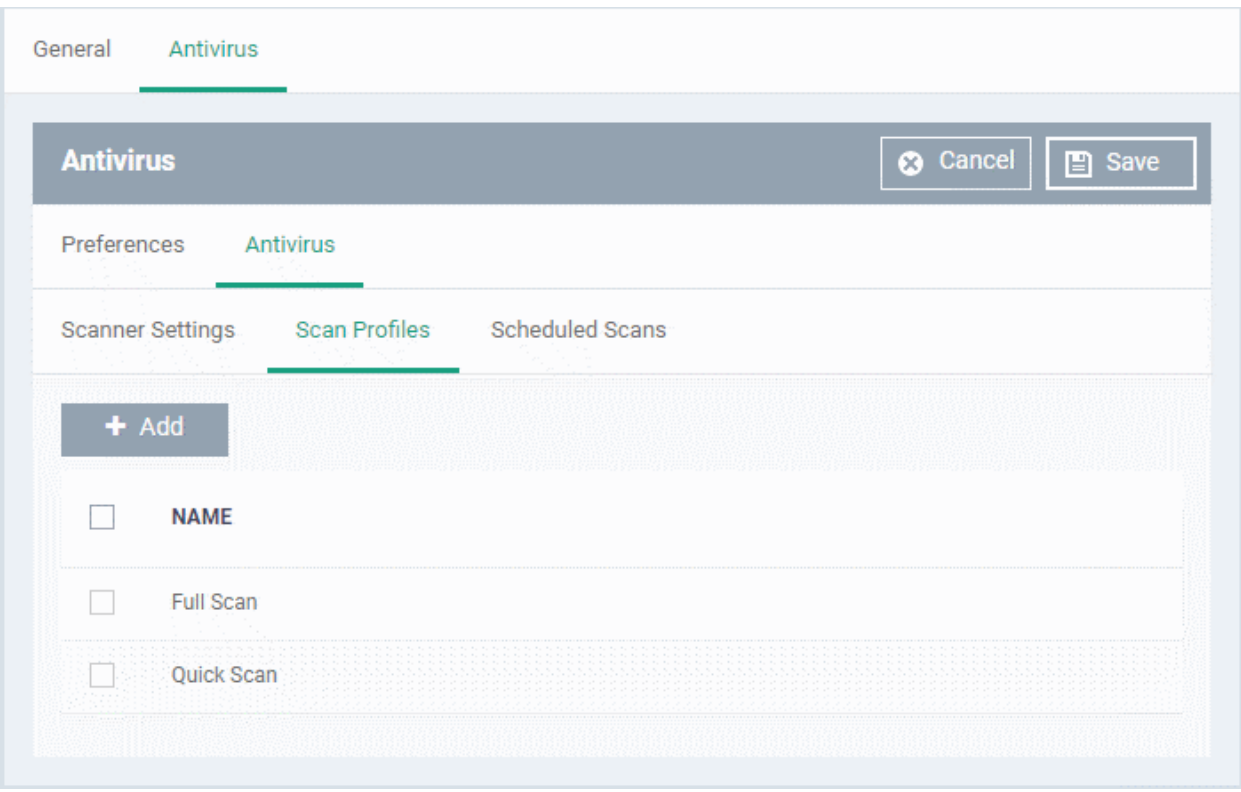

The list of pre-defined scan profiles will be displayed.

• Click 'Add'

**COMODO Creating Trust Online\*** 

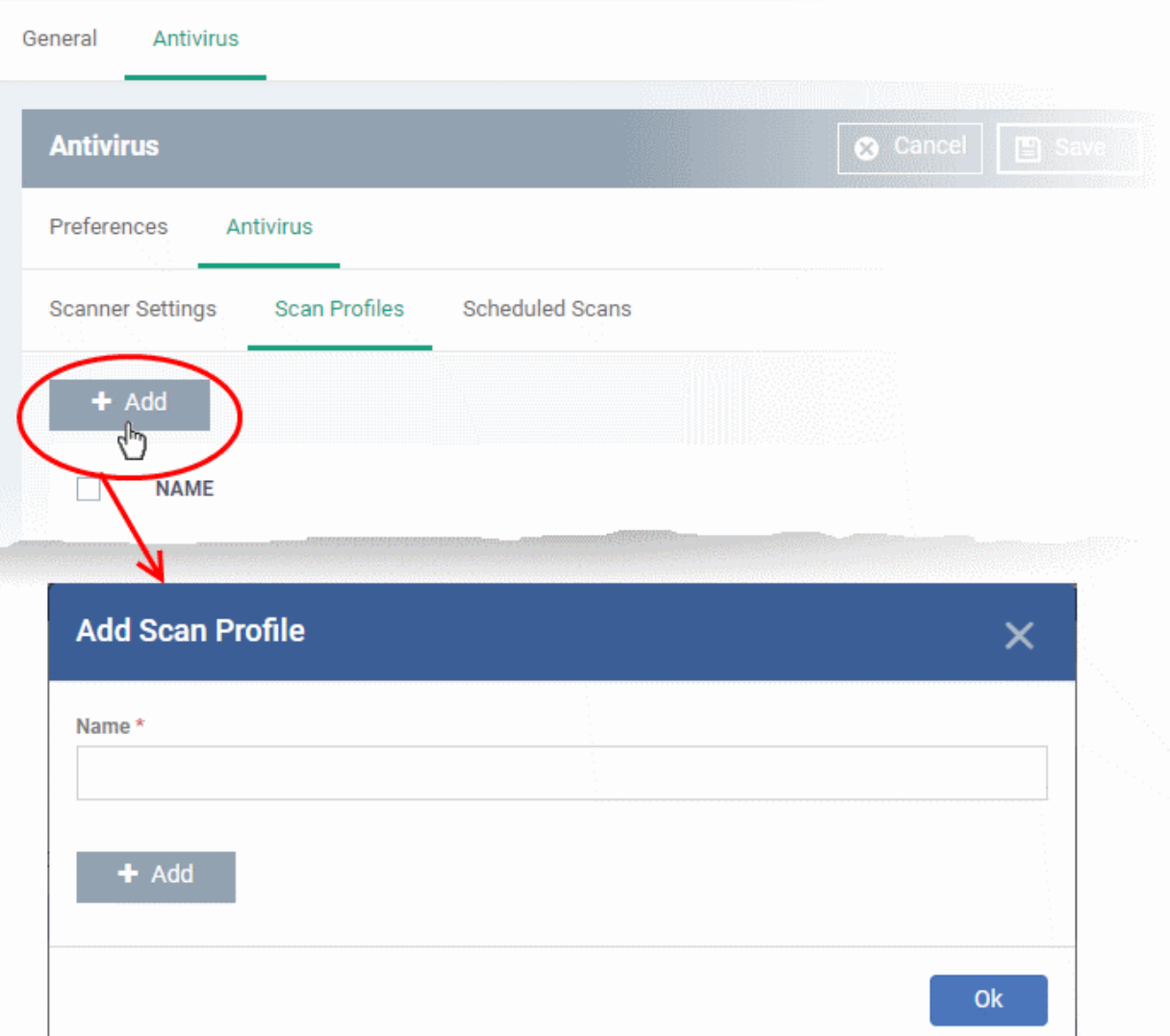

- Enter a name for the scan profile
- Click 'Add' to add the locations to be scanned as per the custom profile

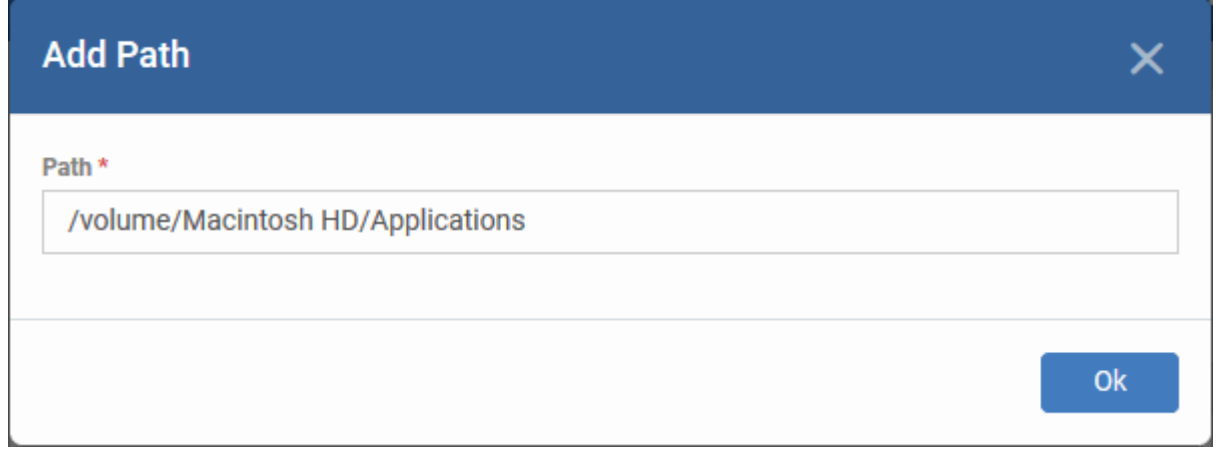

• Enter the path of the location to be scanned as per the custom profile and click 'Ok' The path will be added to the profile.

**COMODO Creating Trust Online®** 

#### **COMODO Creating Trust Online\***

# **Add Scan Profile**  $\overline{\mathsf{x}}$ Name\* **Custom Profile for Apps**  $+$  Add **PATH** П /volume/Machintosh HD/Applications  $\Box$ Í Ok

- To add more paths, click 'Add' and repeat the process
- To edit the path, click the pencil icon  $\bullet$  beside it
- Click 'Ok' in the 'Add Scan Profile' dialog.
- The profile will be added to the list of 'Scan Profiles'.

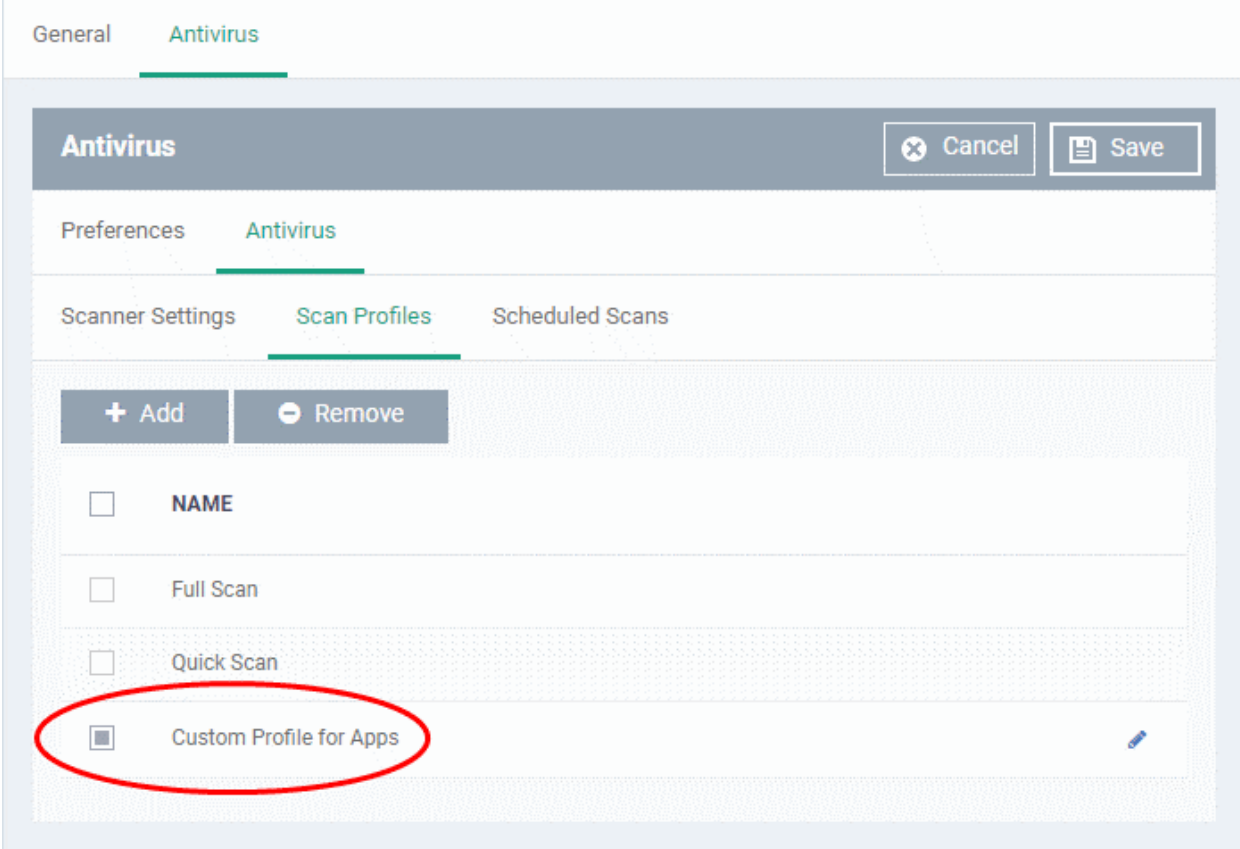

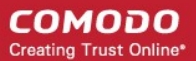

The custom profile will be added to the list.

- To add more custom scan profiles, click 'Add' and repeat the process
- To edit a custom scan profile, click the pencil icon **b**eside it
- To remove a custom scan profile, select it and click 'Remove'.

### <span id="page-647-0"></span>**Scheduled Scans**

- The highly customizable scan scheduler lets you timetable scans to be run on managed devices according to your preferences. CCS automatically starts scanning the entire system or the disks or folders contained in the profile selected for that scan.
- You can add any number of scheduled scans for a profile to run at a time that suits your preference. A scheduled scan may contain any scan profile of your choice.

#### **Create a scan schedule**

• Click the 'Scheduled Scans' tab under 'Antivirus'

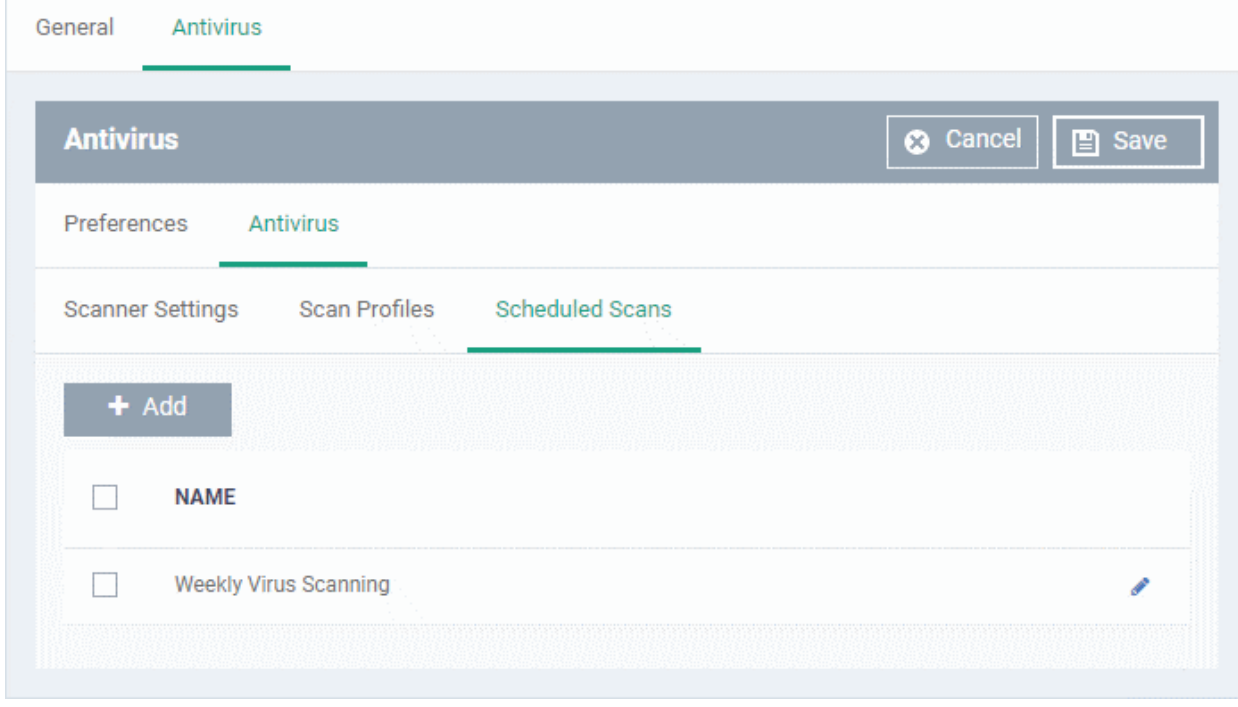

A list of pre-configured scheduled scans will be displayed.

### **Add a new scheduled scan**

• Click 'Add'
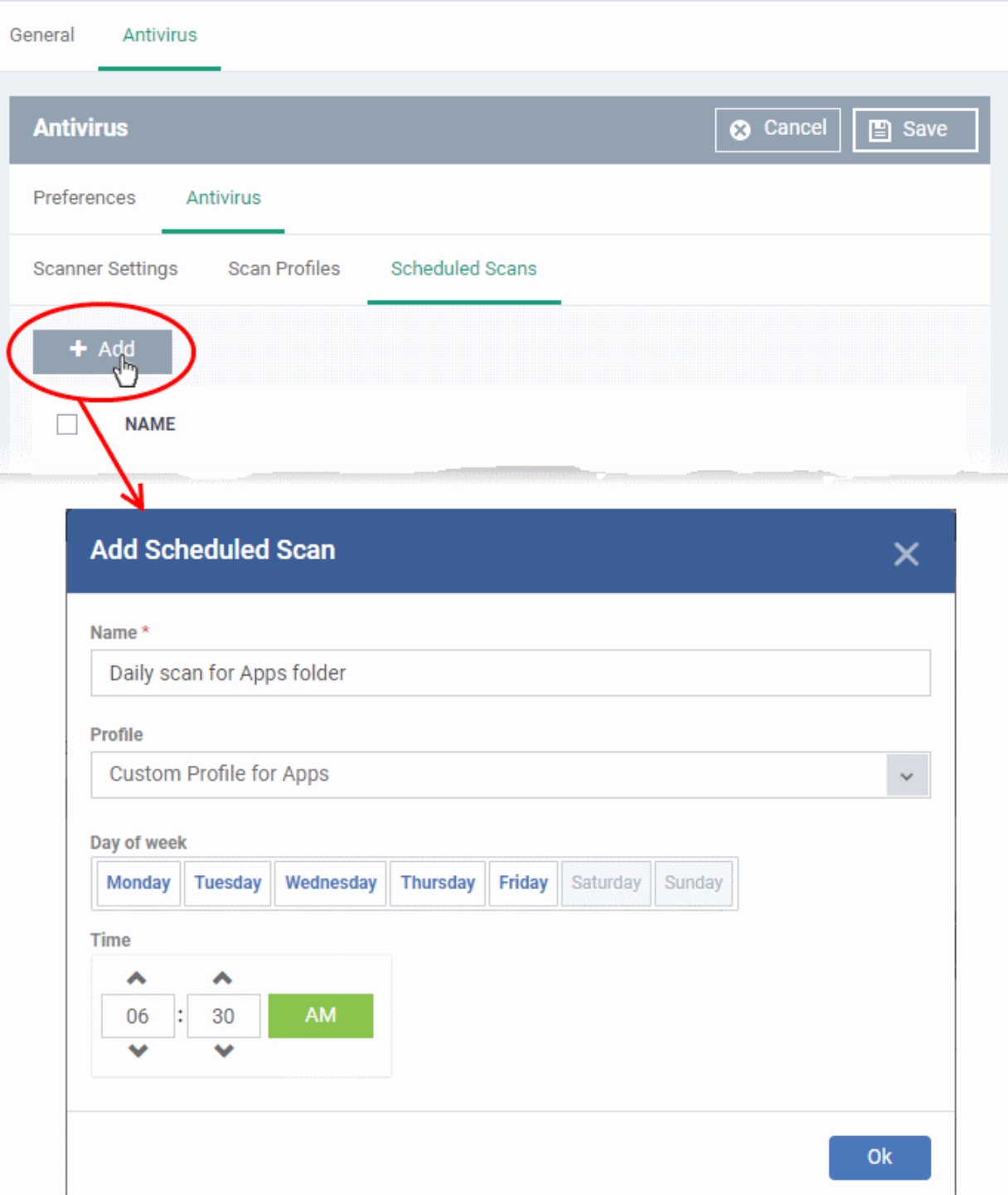

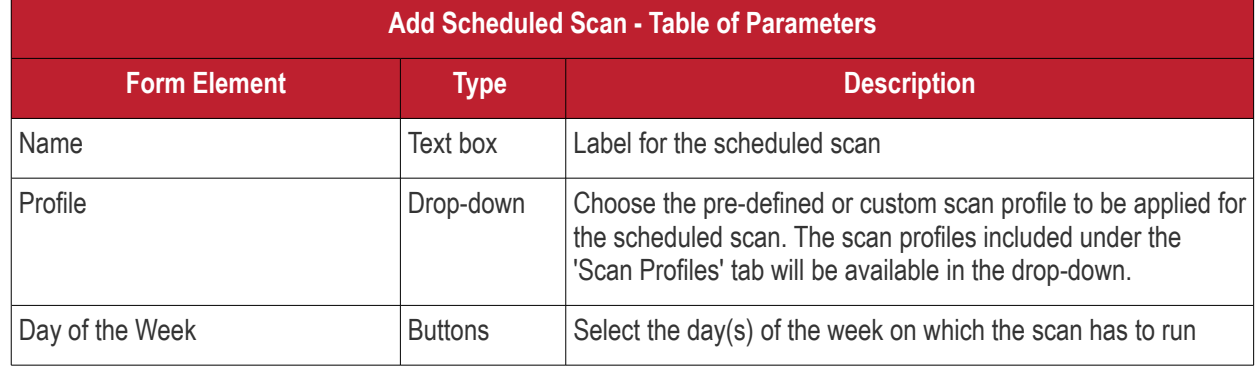

**COMODO Creating Trust Online\*** 

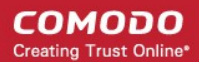

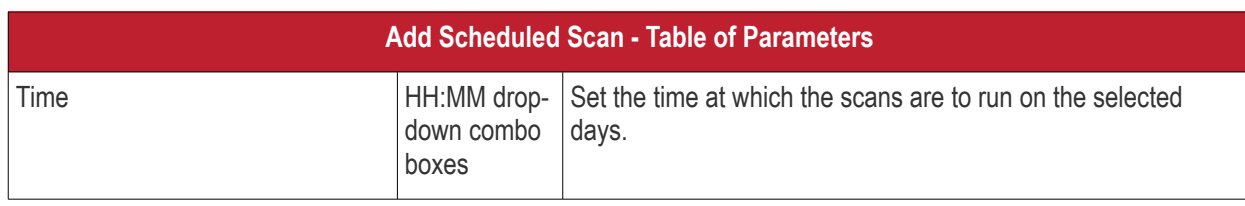

• Click 'Ok'

The scheduled scan will be added to the list.

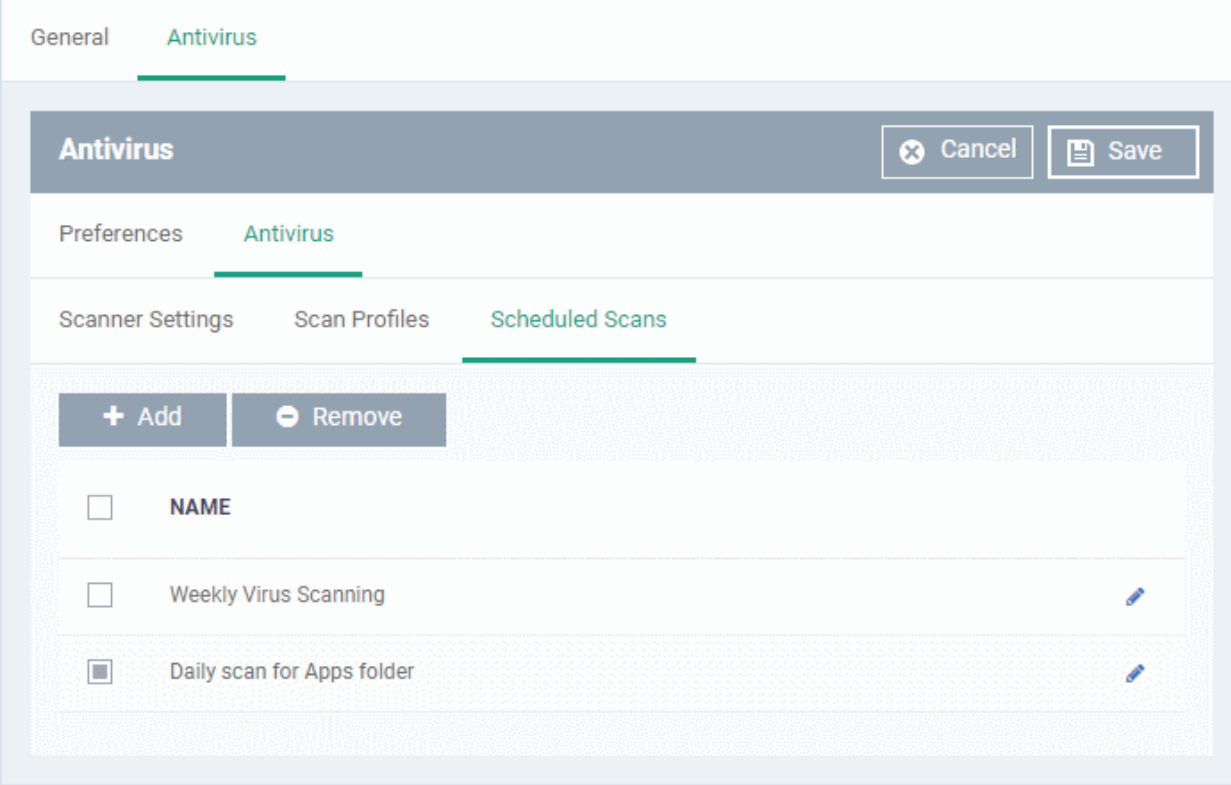

- To add more scheduled scans to the configuration profile, click 'Add' and repeat the process
- To edit the settings of a scheduled scan, click the pencil icon **b**eside it
- To remove a scheduled scan, select it and click 'Remove'
- Click 'Save' for your settings to take effect for the profile.

The settings will be saved and shown in the 'Antivirus' tab. You can edit the settings or remove the section at anytime. See **[Edit Configuration Profiles](#page-695-0)** for more details.

### 6.1.4.1.2. Certificate Settings for Mac OS Profile

<span id="page-649-0"></span>• The 'Certificate Settings' section lets you upload certificates for use in 'Wi-Fi', 'Exchange Active Sync', 'VPN' and other areas of EM.

### **Configure certificate settings for Mac OS profile**

- Click 'Configuration Templates' > 'Profiles'
- Open the Mac OS profile you want to configure
- Click 'Add Profile Section' > 'Certificate'

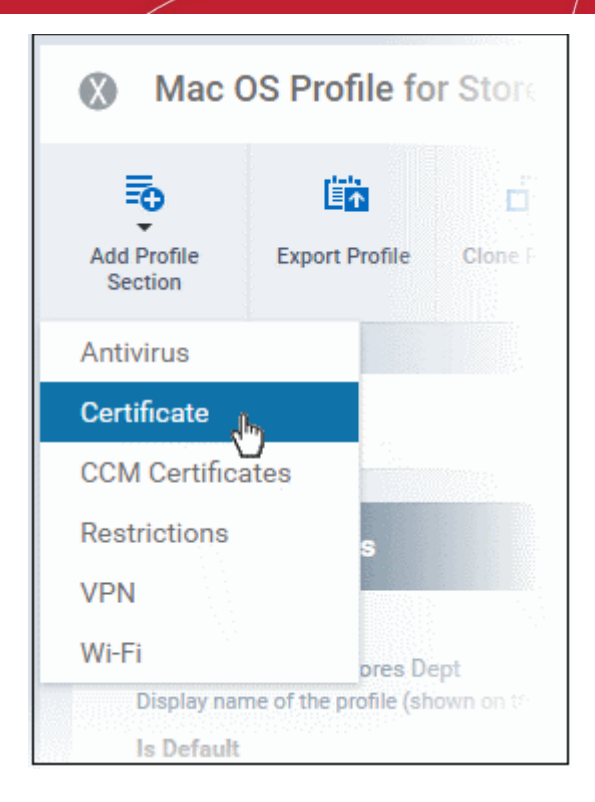

### The certificate settings screen will open:

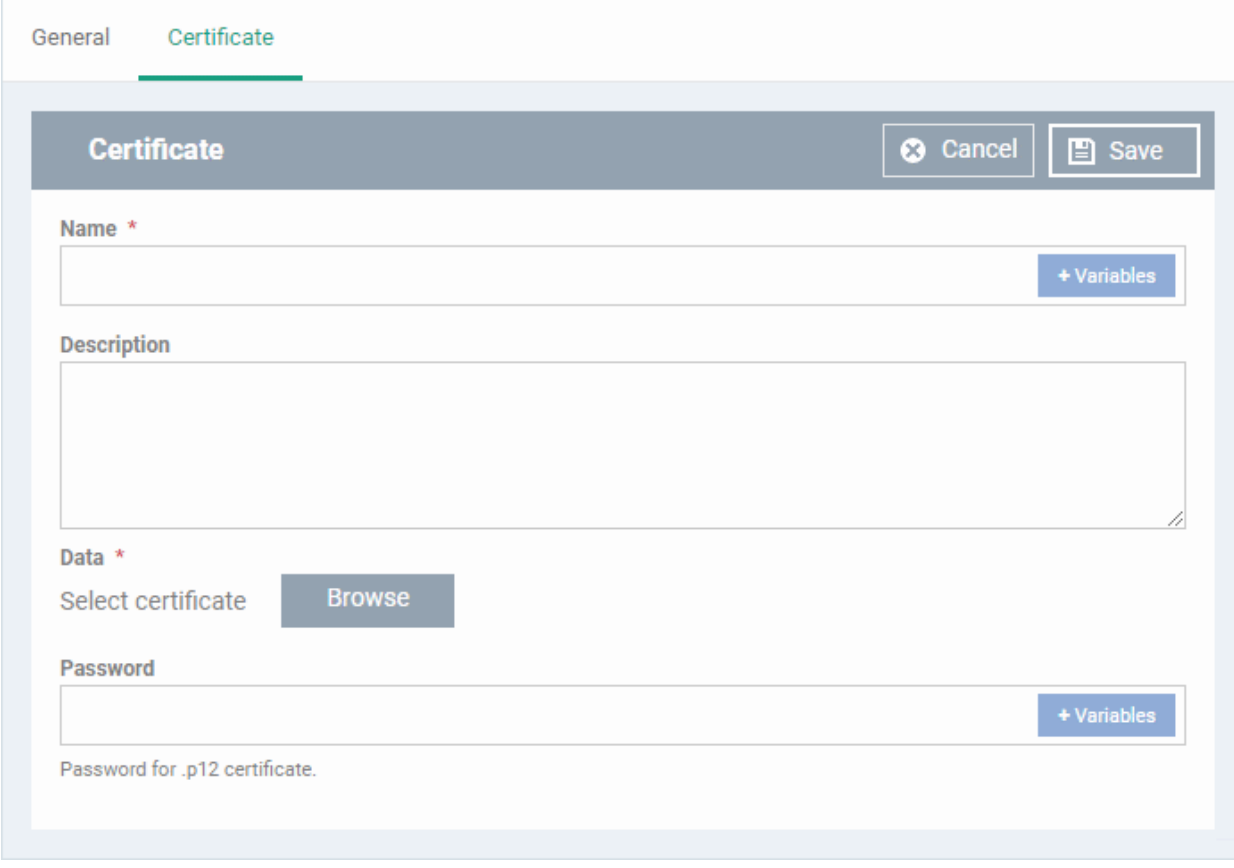

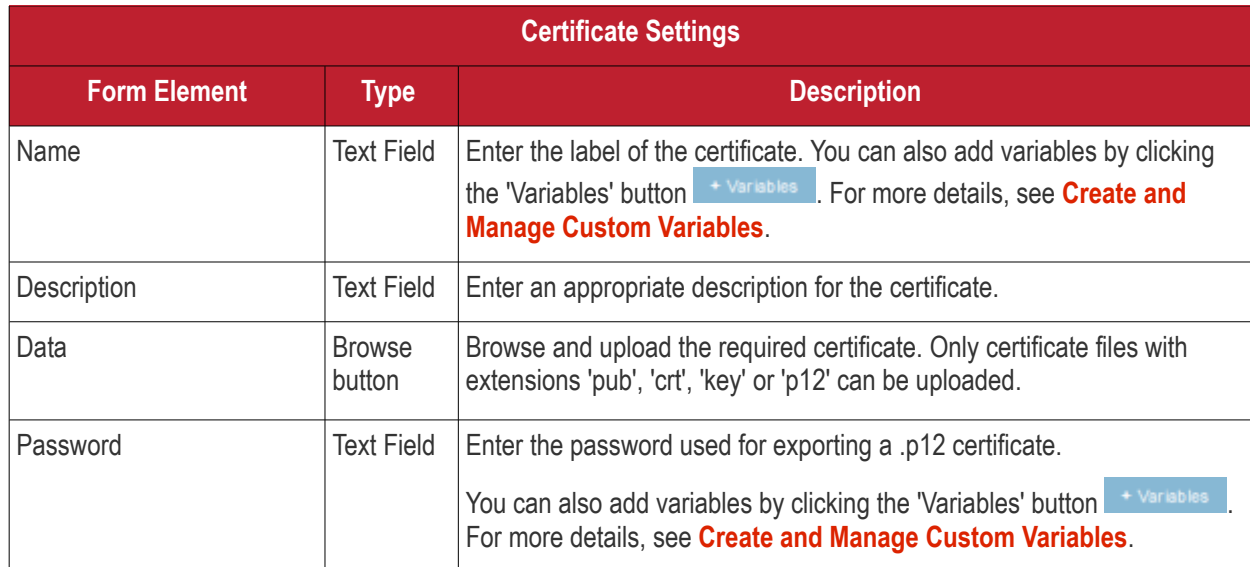

• Click the 'Save' button.

The certificate will be added to the certificate store.

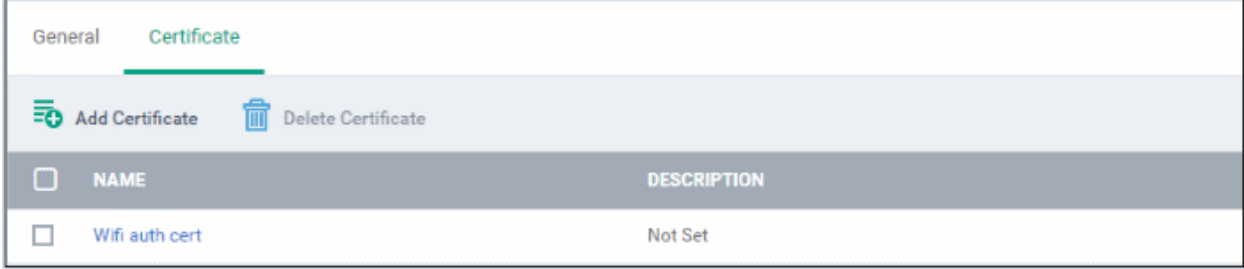

- To add more certificates, click 'Add Certificate' and repeat the process.
- To view the certificate key and edit the name, click on the name of the certificate
- To remove an unwanted certificate, select it and click 'Delete Certificate'

You can add any number of certificates to the profile and remove certificates at anytime. See **[Edit Configuration](#page-695-0)  [Profiles](#page-695-0)** for more details.

### 6.1.4.1.3. Restrictions Settings for Mac OS Profile

The 'Restrictions' section allows you to modify the profile to enable or disable selected device features:

### **To configure Restrictions settings**

• Click 'Restrictions' from the 'Add Profile Section' drop-down

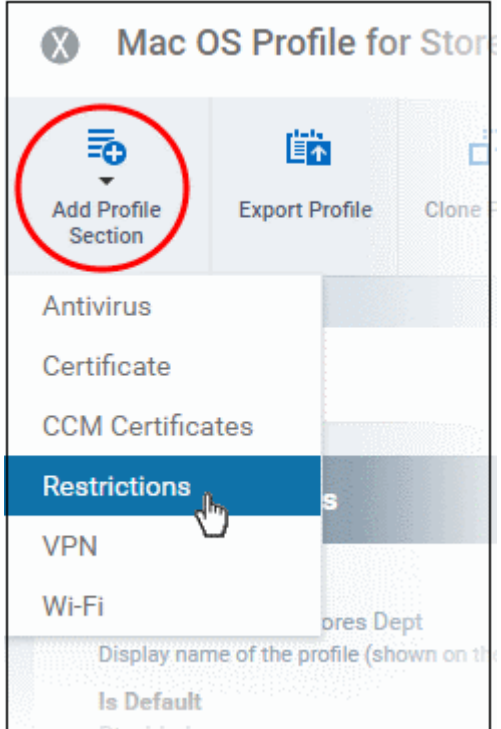

The 'Restrictions' settings screen will be displayed.

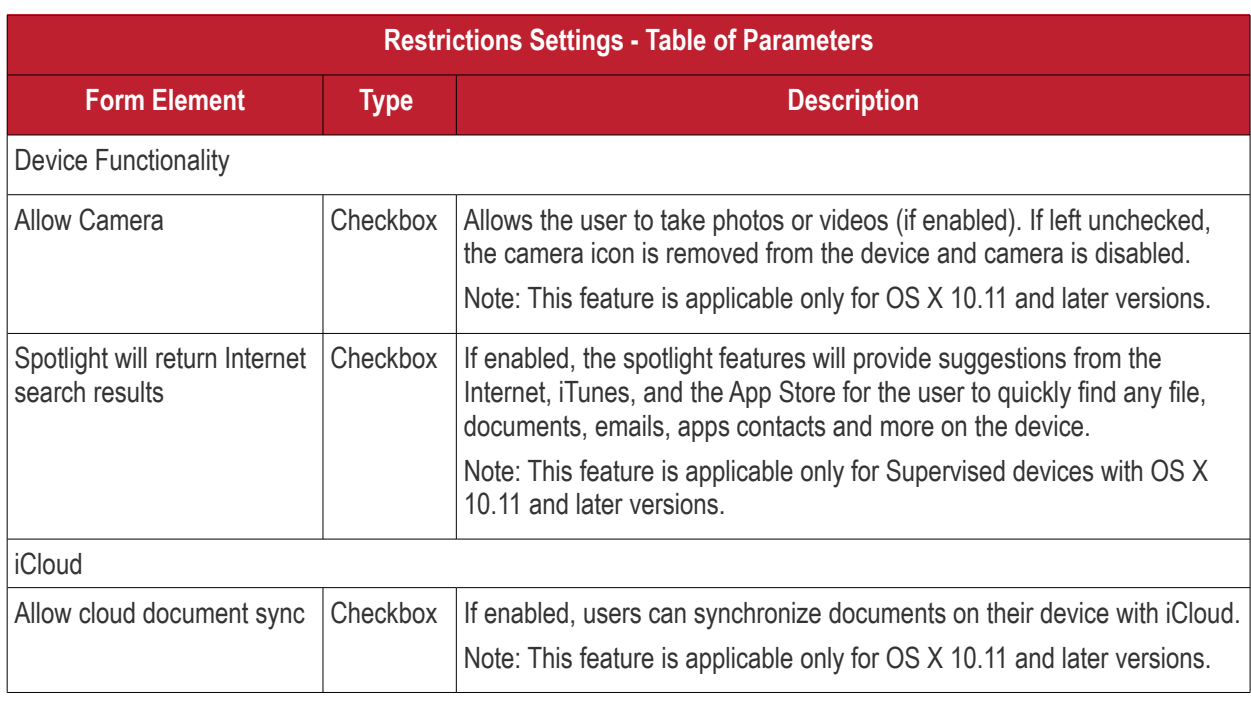

• Click the 'Save' button.

The saved 'Restrictions Settings' screen will be displayed with options to edit the settings or delete the section. See **[Edit Configuration Profiles](#page-695-0)** for more details.

### 6.1.4.1.4. VPN Settings for Mac OS Profile

The 'VPN' section allows you to configure the VPN connection settings for the profile.

### **To configure VPN settings**

• Click 'VPN' from the 'Add Profile Section' drop-down

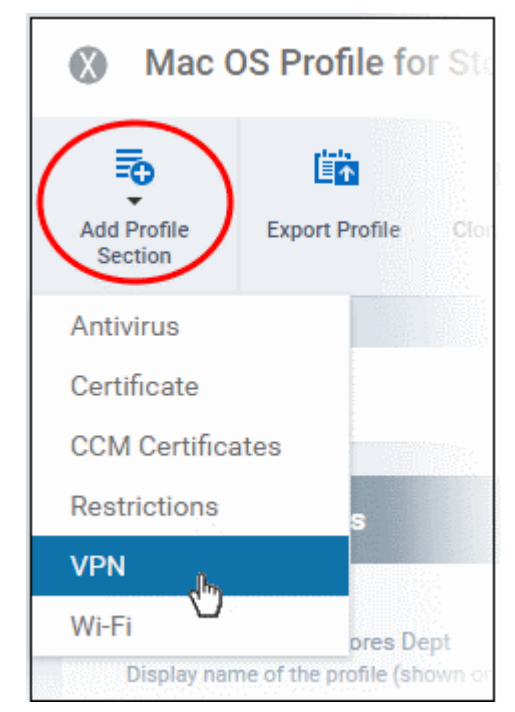

The settings screen for VPN will be displayed.

#### **COMODO Creating Trust Online\***

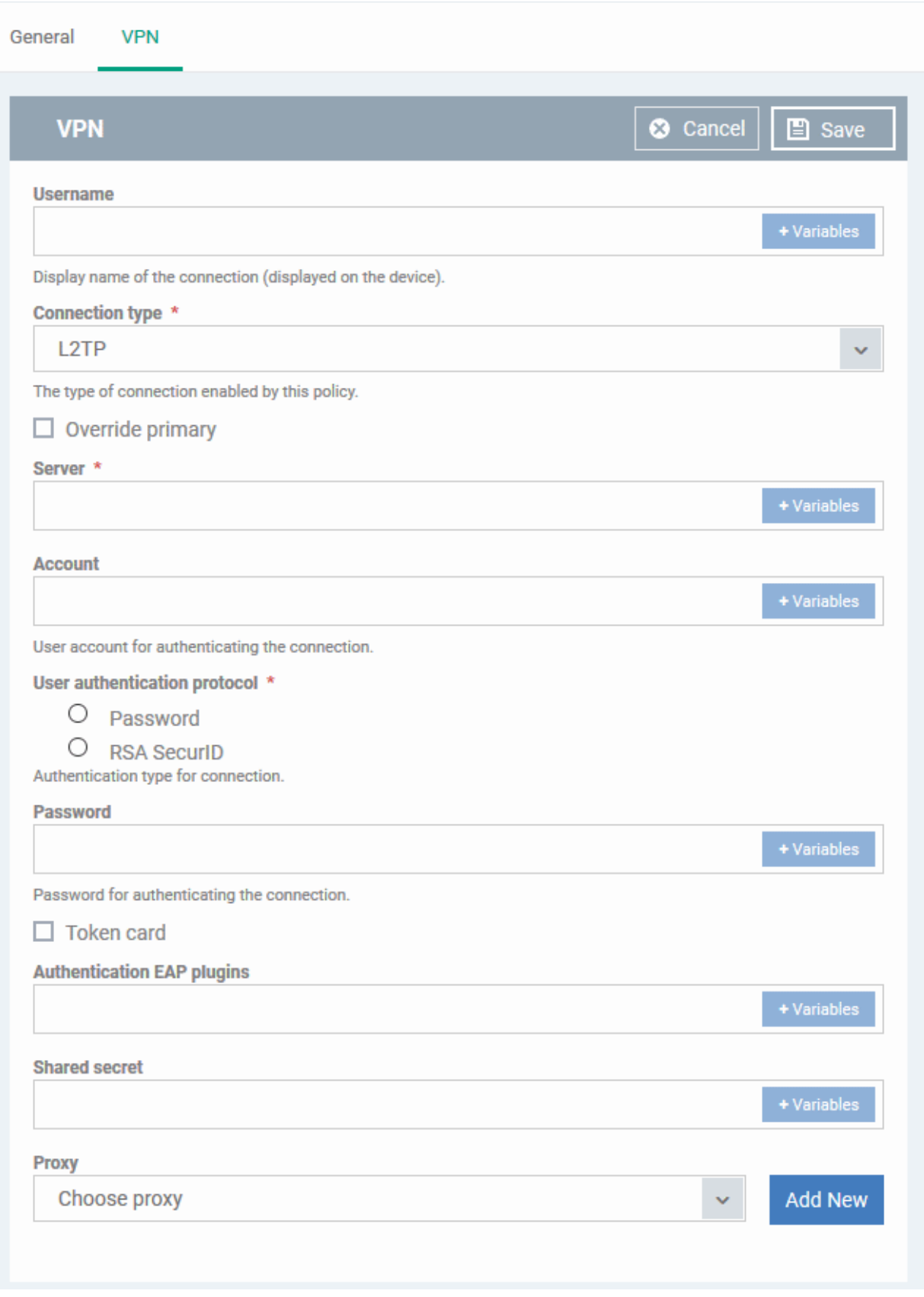

The connection setting parameters are similar to the VPN settings for an iOS profile. See **[VPN settings](#page-429-0)** section for an iOS profile for details.

• Click the 'Save' button after configuring the settings.

The VPN connection will be added to the profile.

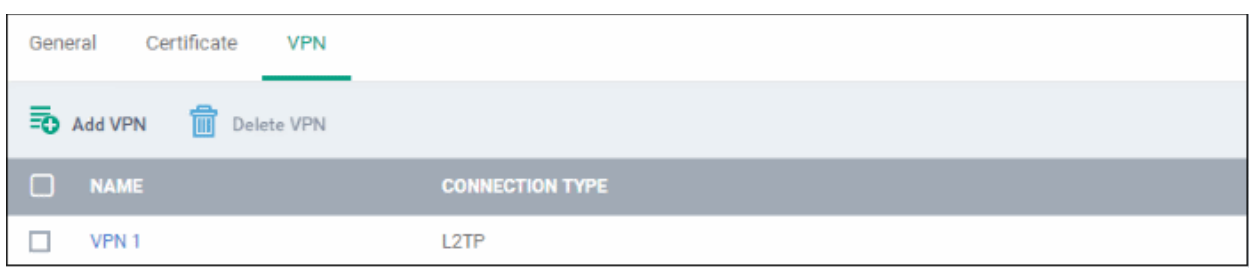

You can add several VPN connection accounts to the profile.

- To add another VPN connection, click 'Add VPN' and repeat the process
- To view and edit the settings of a VPN connection, click its name
- To remove VPN connection, select it and click 'Delete VPN'

The settings will be saved and displayed under the VPN tab. You can edit the settings or remove the section from the profile at anytime. See **[Edit Configuration Profiles](#page-695-0)** for more details.

6.1.4.1.5. Wi-Fi Settings for Mac OS Profile

The 'Wi-Fi' section allows you to configure Wi-Fi connection settings for the profile.

### **To configure Wi-Fi settings**

• Click 'Wi-Fi' from the 'Add Profile Section' drop-down

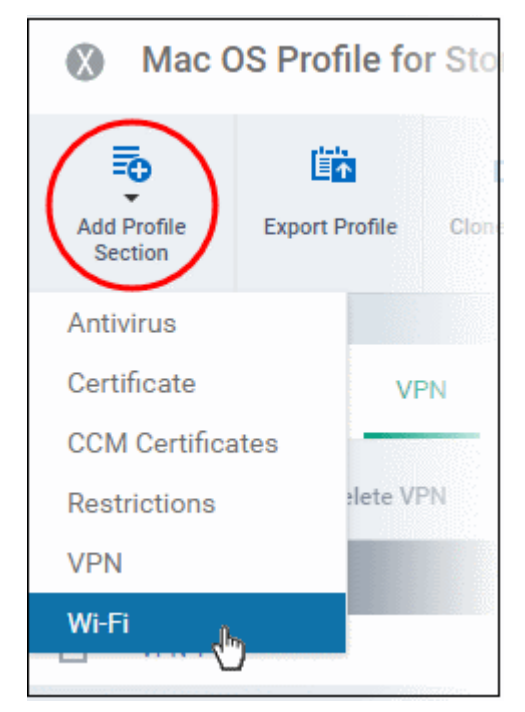

The 'Wi-Fi' settings screen will be displayed.

### General Certificate **V<sub>DN</sub>** Wi-Fi Wi-Fi  $\times$  Cancel  $\Box$  $k$  dipp + Varia Identification of the wireless network to connect to in OS X 7.0 and later, this is optional if a DomainName value is provided. Auto join Automatically join the target network Hidden network Enable if the target network is not open or broadcasting. **Encryption type** None Wireless network encryption to use when connecting. Proxy **Choose Proxy Add New** Is hotspot OS X 10.9+ Service provider roaming enabled Domain name

The connection setting parameters are similar to the Wi-Fi settings for an iOS profile. See the **[Wi-Fi settings](#page-437-0)** section for an iOS profile for details.

• Click the 'Save' button after configuring the settings.

The Wi-Fi network will be added to the list.

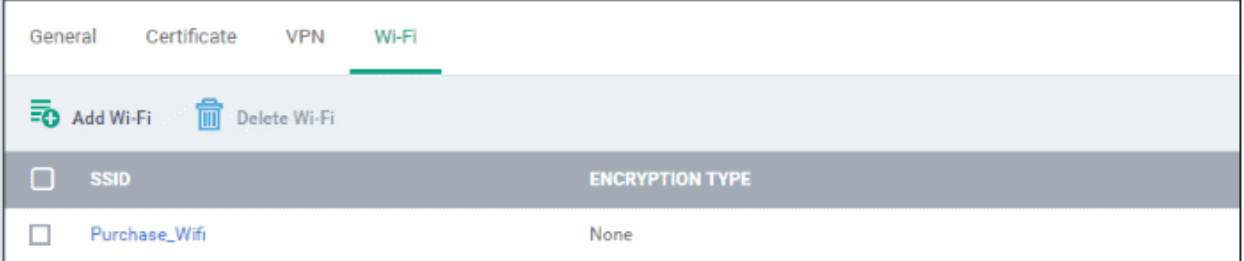

You can add multiple Wi-Fi networks to the profile.

- To add another Wi-Fi network, click 'Add Wi-Fi' and repeat the process
- To view and edit the settings of a Wi-Fi network, click on the SSID of it
- To remove a Wi-Fi network, select it and click 'Delete Wi-Fi'

The settings will be saved and displayed under the Wi-Fi tab. You can edit the settings, add or remove Wi-Fi networks or remove the Wi-Fi networks at anytime. See **[Edit Configuration Profiles](#page-695-0)** for more details.

6.1.4.1.6. Remote control Settings for Mac OS Profile

• 'Remote Control' settings let you configure protocol used during remote control sessions.

**COMODO Creating Trust Online®** 

- You can also customize the message which is shown to Mac OS end-users when you make a remote connection to their computer.
- See **[Remote Management of Windows and Mac OS Devices](#page-255-0)** if you need help to setup the remote control service.

### **Configure Remote Control Settings for MAC OS**

- Click 'Configuration Templates' > 'Profiles'
- Select a Mac OS profile that you want to configure
- Click 'Add Profile Section' at the top and choose 'Remote Control' from the drop-down.
	- Note: If 'Remote Control' is not in the 'Add...' menu then it has already been added to the profile.
- The 'Remote Control' tab will open:

**COMODO Creating Trust Online\*** 

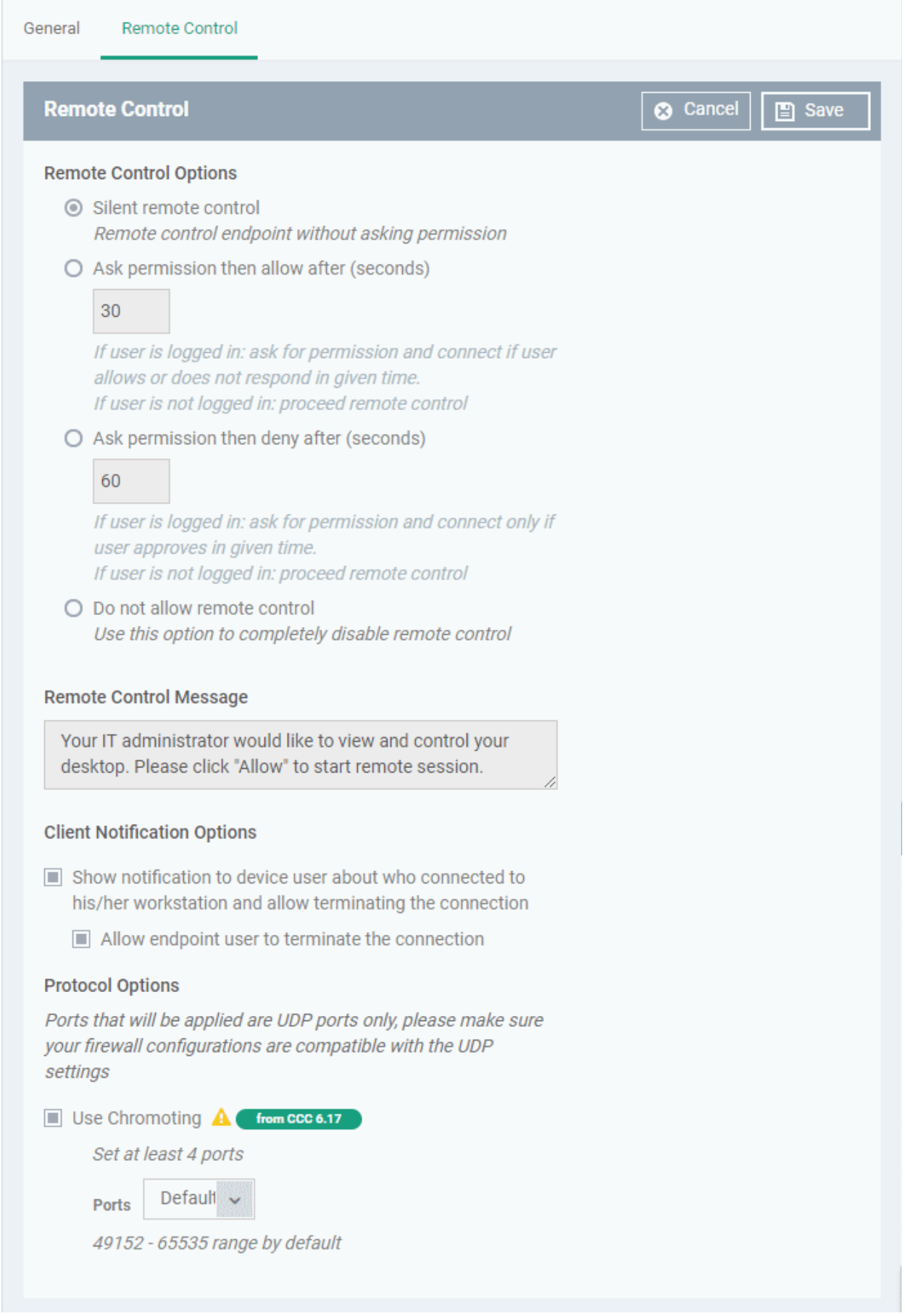

### **Remote Control Options:**

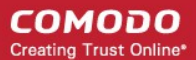

- Silent remote control -The remote connection will start without requesting permission from the user.
- Ask permission then allow after NN seconds:
	- A message will be shown to the user which requests them to accept the connection. The connection will be automatically established if the user does not respond within the specified time.
	- Specify the timeout period (in seconds) in the text box
- Ask permission then deny after NN seconds:
	- A message will be shown to the user which requests them to accept the connection. The connection attempt will be terminated automatically if the user does not respond within the specified time.
	- Specify the timeout period (in seconds) in the text box.
- Do not allow remote control**:** Disable the ability to take remote control of the endpoint.

#### **Remote Control Message**

- Enter the text of the request message. For example, 'Your administrator would like to take control of your desktop. Click 'Allow' to accept the connection request.'
	- Please note that you can enter the message only if you choose the second or third notification options.

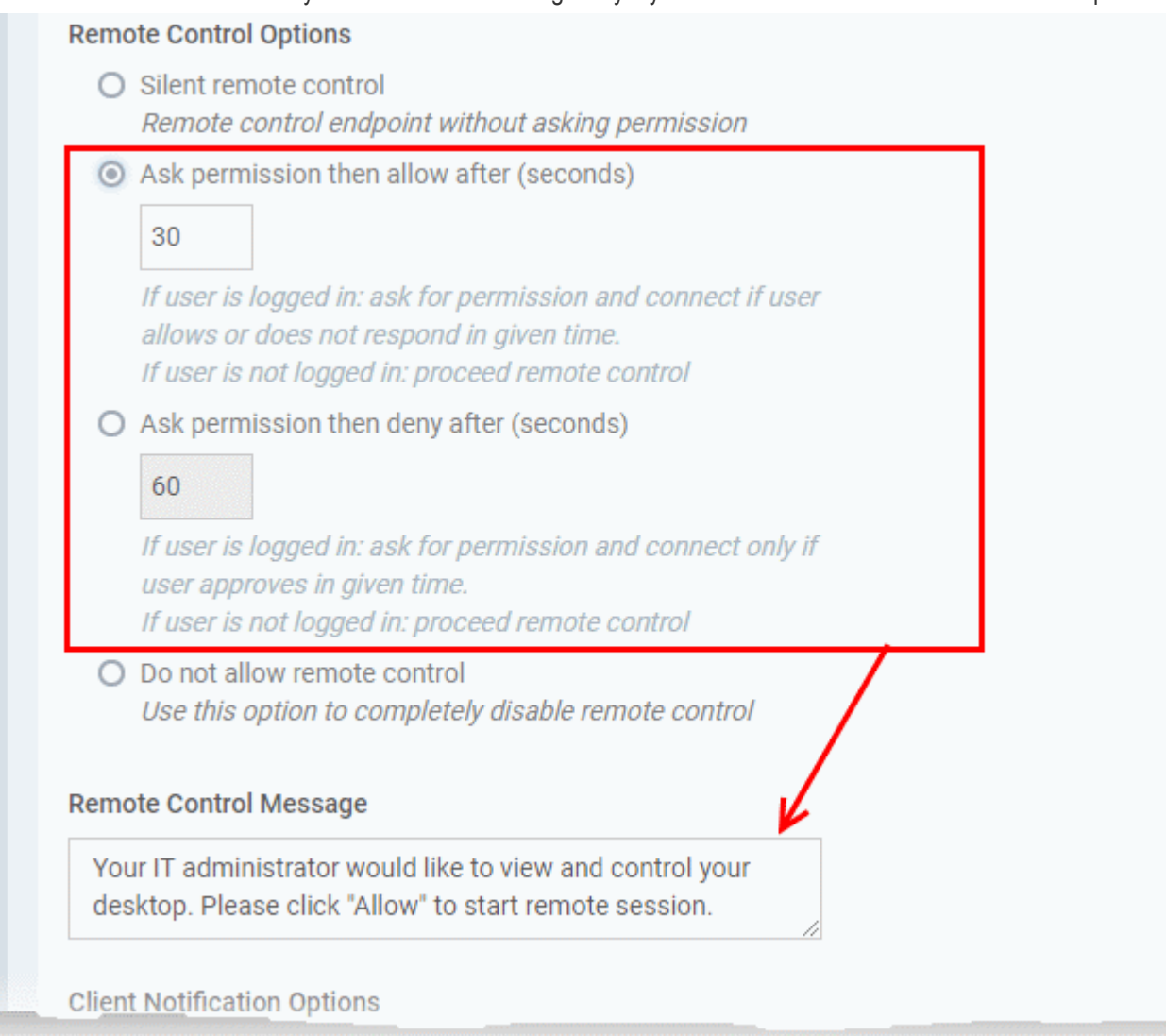

#### **Client Notification Options**

This area lets you configure the notification box which is shown on the endpoint when a remote session is active:

• Show notification to device user about who connected to his/her workstation and allow terminating the connection - Let the end user know which EM admin/technician is connected to their machine.

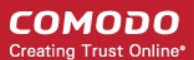

• Allow endpoint user to terminate the connection - Choose whether the 'End Session' button should be shown in the notification box or not. If enabled, the end-user will be able to close the connection.

#### **Protocol Options**

These settings let you choose the protocol used to connect to Mac OS devices.

- These settings apply to RC version 6.17 and above.
- You can also specify custom ports to be used by the protocol for an additional layer of safety. This allows you to keep only the specified ports open and block other ports for security.

**Note**:Please make sure you do not assign well-known special ports. We recommend the following port range for custom use: 49152-65535.

- Use Chromoting RC uses Chromoting protocol to connect to the device. This option is mandatory and cannot be deselected.
- Ports Select the port type to be used by Chromoting protocol and specify the ports. The available options are:
	- Default Chromoting will use the port range 49152 65535
	- Custom Range Allows you to specify a port range to be used by Chromoting. Enter a range covering at least 4 ports.

**Note**: Chromoting is supported by Windows 7 and later versions. If RC is installed on a Windows XP admin machine, it will not be able to connect to a Mac OS device.

• Click 'Save' to apply your changes to the profile.

### 6.1.4.1.7. Valkyrie Settings for MacOS Profile

- Valkyrie is a cloud-based file verdict service that subjects unknown files to a range of tests in order to identify those that are malicious.
- Comodo Client Security for Mac can automatically submit unknown files to Valkyrie for analysis. When the tests are complete, Valkyrie will award a trust verdict to the file.
	- Note 'Cloud Scanning' should be enabled in Antivirus section of CCS for Mac on the endpoints.
- The verdicts can be viewed in 'Security Sub-Systems' > 'Valkyrie' interface.
	- See **[View list of Valkyrie Analyzed Files](#page-962-0)** for more details.
- Click 'Dashboard' > 'Valkyrie' to view summary of all Valkyrie results.

**Note**: The version of Valkyrie that comes with the free version of Endpoint Manager is limited to the online testing service. The Premium version of Endpoint Manager also includes manual testing of files by Comodo research labs, helping enterprises quickly create definitive whitelists of trusted files. Valkyrie is also available as a standalone service. Contact your Comodo Account manager for further details.

You can configure general Valkyrie settings and create an analysis schedule in the Valkyrie component of a Mac OS profile.

### **Configure Valkyrie Settings**

• Click 'Valkyrie' from the 'Add Profile Section' drop-down in the Mac OS Profile interface

The 'Valkyrie' settings screen will be displayed.

Click 'Edit'

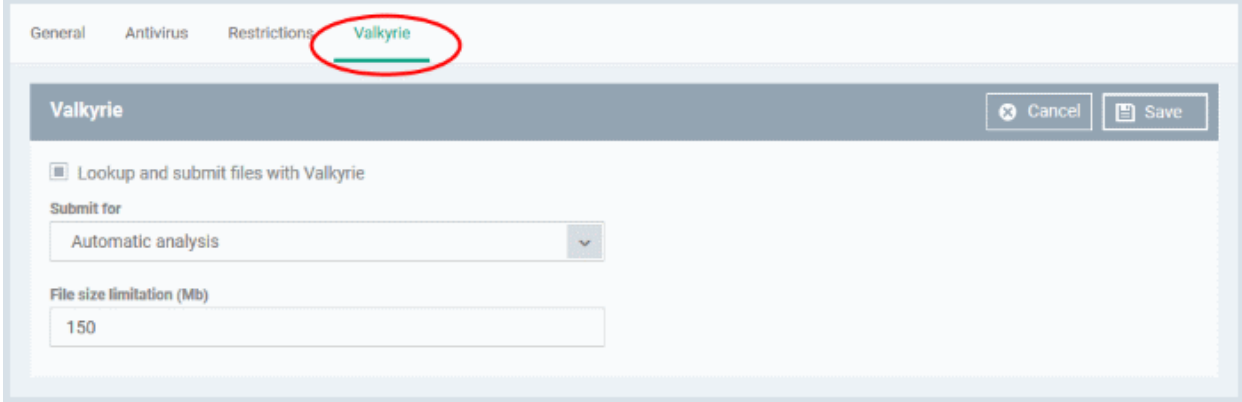

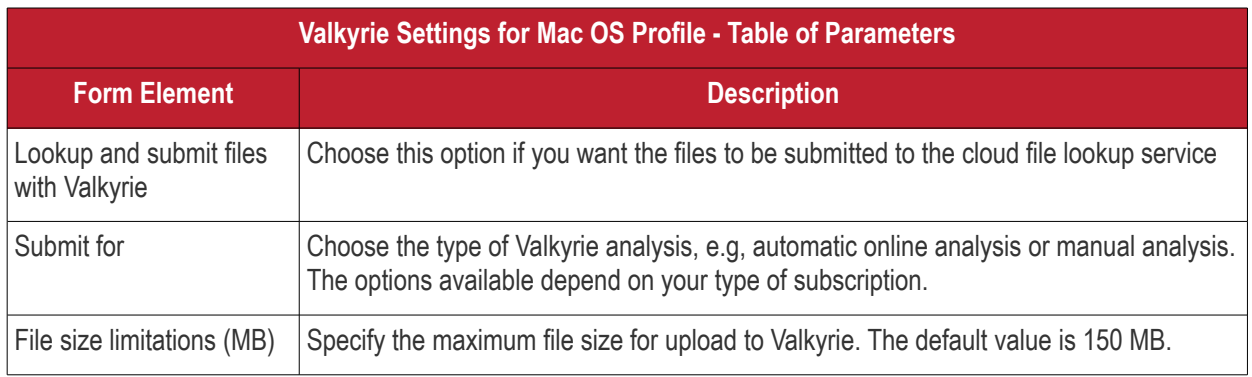

• Click 'Save'

### 6.1.5. Profiles for Linux Devices

Linux profiles let you configure Comodo Client Security (CCS) on Linux endpoints.

There are two ways you can add a new Linux profile to Endpoint Manager:

- Create a new Linux profile. See **[Create Linux a Profile](#page-661-0)** for more details.
- <span id="page-661-0"></span>• Clone an existing profile and modify its settings to your requirements. See **[Clone a Profile](#page-693-0)**, for more details.

### 6.1.5.1. Create a Linux Profile

Process in brief:

- Click 'Configuration Templates' > 'Profiles'
- Click 'Create' > 'Create Linux Profile'
- Type a name and description for your profile then click the 'Create' button. The profile will now appear in 'Configuration Templates' > 'Profiles'.
- New profiles have only one section 'General'. Click 'Add Profile Section' to add settings for various security and management features. Each section you add will appear as a new tab.
- Once configured, you can apply your profile to devices and device groups.
- You also have the option to make it a 'Default' profile. A 'default' profile is one that is automatically applied to any device which matches its operating system.
- This part of the guide explains the processes above in more detail, and includes descriptions of each profile section.

#### **Create a new profile**

#### СОМОДО **Creating Trust Online®**

- Click 'Configuration Templates' > 'Profiles' > 'Create' > 'Create Linux Profile' **Endpoint Manager** Profiles Пc Ξ 煕 **DASHBOARD**  $\overline{\phantom{1}}$ Profiles **Default Profiles DEVICES** 'nμ  $\mathcal{P}$ 鷗 鵯 配 矘 固 Ջ **USERS**  $\overline{\phantom{1}}$ Create Import **Export Profile Clone Profile Delete Profile** Exp **CONFIGURATION TEMPLATES** Profiles Create Android Profile **CREATED BY** Alerts Create iOS Profile Procedures in Sales Dept. Create macOS Profile herculespopular22@gma **Monitors** Create Windows Profile ty Level 1 Pr. admin **Create Linux Profile Create Linux Profile** × Name\* Name **Description** Description Create • Name - Enter a label for the profile • Description - Enter appropriate short notes for the profile
	- Click the 'Create' button

The profile will open at the 'General Settings' section:

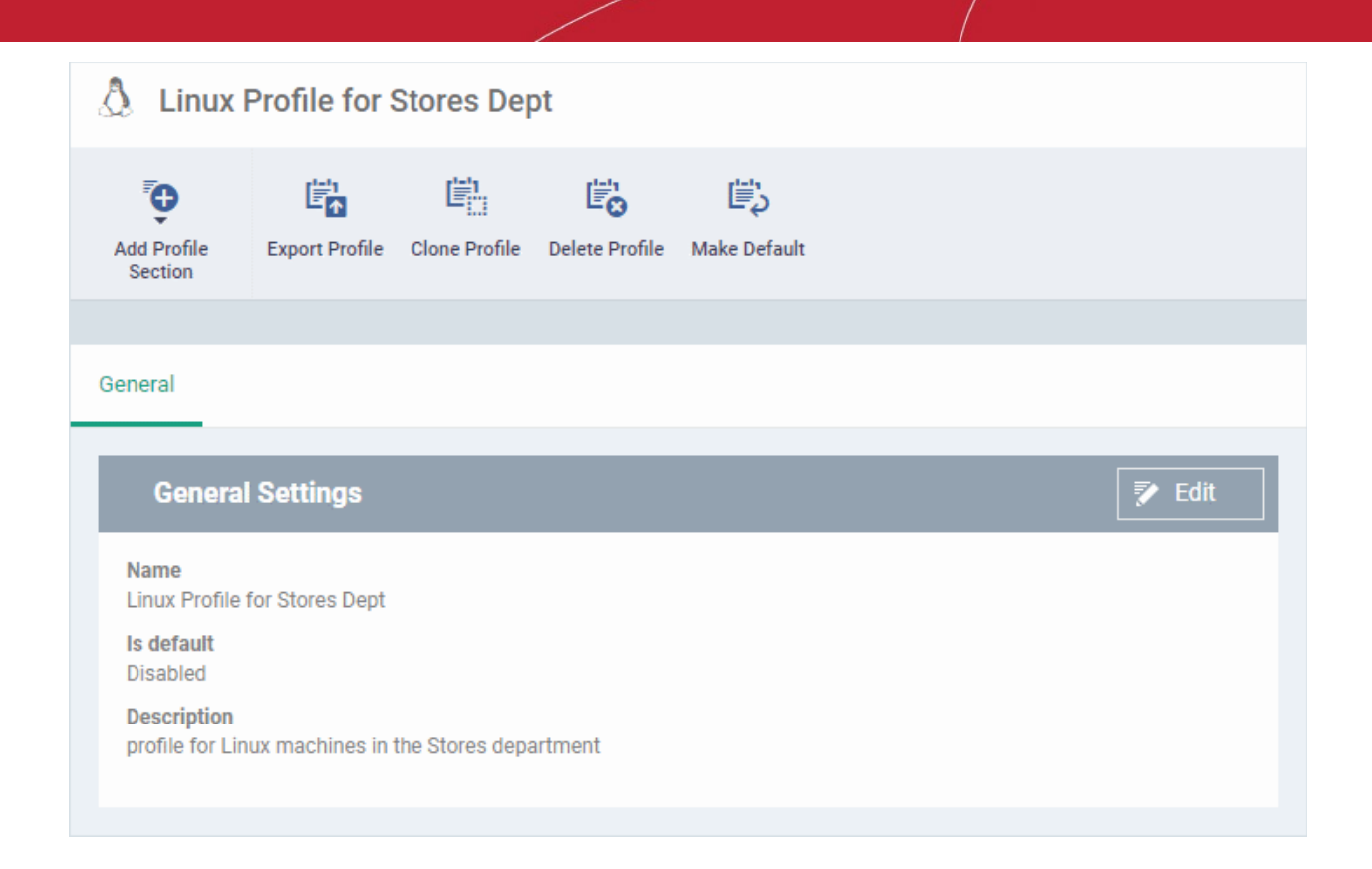

- 'Make Default' A 'default' profile is one that is applied automatically to any device which matches its operating system. Click this button if you want this profile to be applied to every Linux device. Do not select this if you only want to apply the profile to certain Linux endpoints.
- Click 'Save'.

The next step is to add profile sections.

- Each profile section contains a range of settings for a specific security or management feature.
- For example, there are profile sections for 'Antivirus', 'Logging', 'UI' and so on.
- You can add as many different sections as you want when building your profile.
- To get started:
	- Click 'Add Profile Section'
	- Select the section that you want to add to the profile:

**COMODO Creating Trust Online\*** 

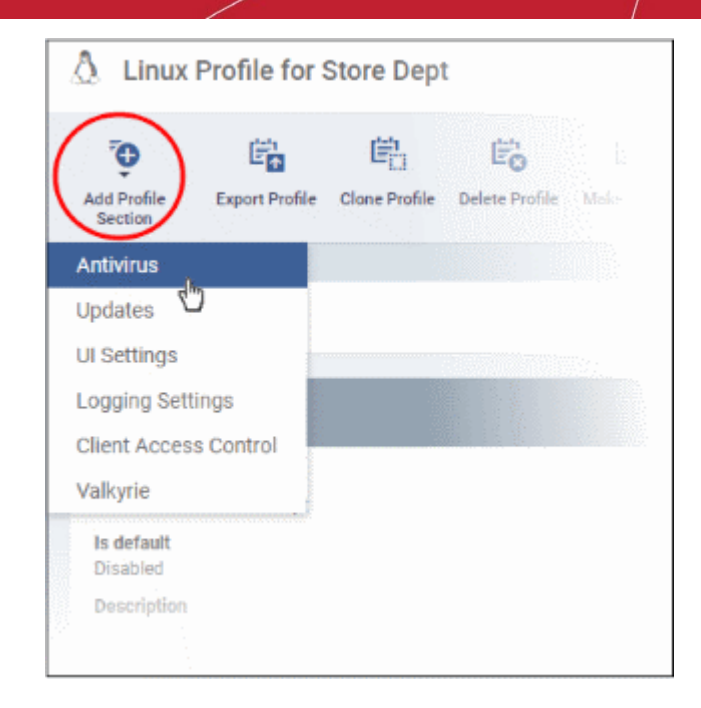

This will open the settings screen of the component:

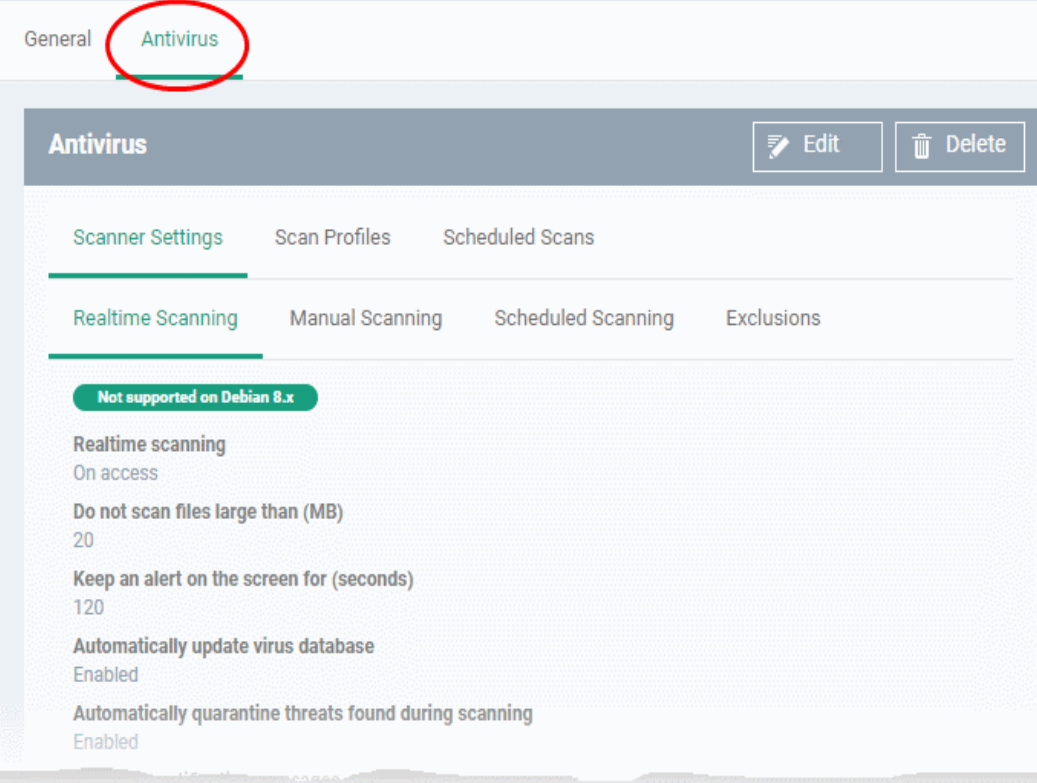

Click the following links to find out more about each section:

- **[Antivirus](#page-665-0)**
- **[Updates](#page-649-0)**
- **[UI Settings](#page-682-0)**
- **[Logging Settings](#page-683-0)**
- **[Client Access Control](#page-685-0)**
- **[Valkyrie Settings](#page-686-0)**

### <span id="page-665-0"></span>6.1.5.1.1. Antivirus Settings for Linux Profile

The antivirus section lets you configure real-time monitoring, custom scans, scan schedules, exclusions and more.

### **Configure antivirus settings in a Linux profile**

- Click 'Configuration Templates' > 'Profiles'
- Click on the name of a Linux profile
- Click 'Add Profile Section' then 'Antivirus' (if you haven't yet added the AV section)

#### OR

• Open the 'Antivirus' tab and click 'Edit' if it was already added

The antivirus settings screen will open:

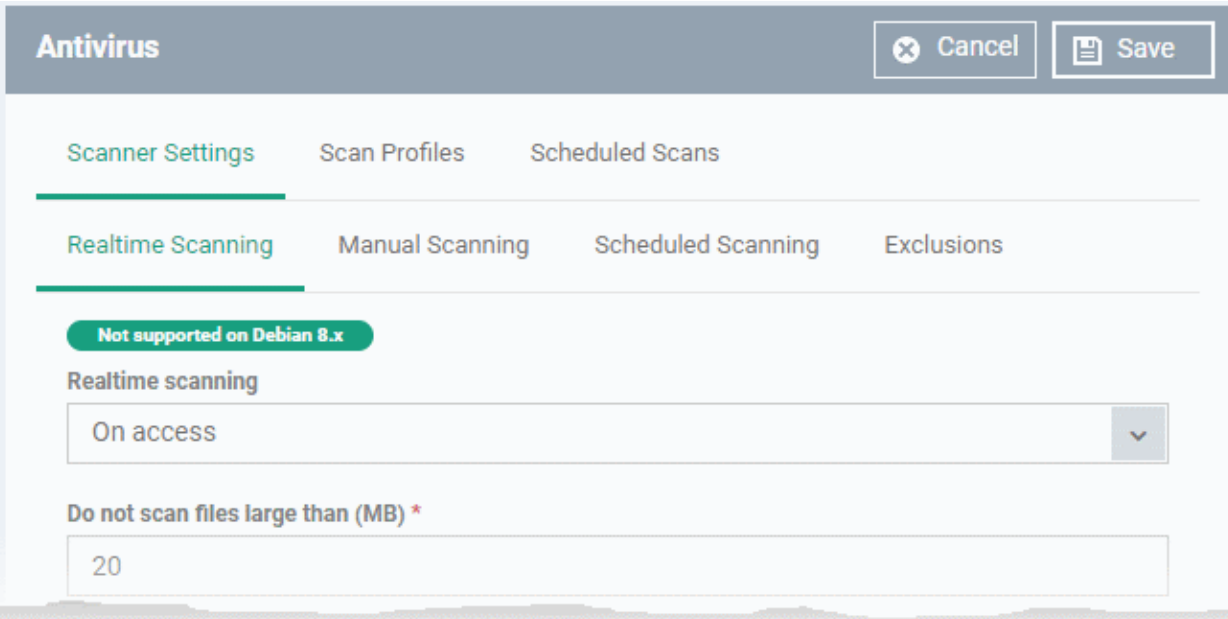

It contains three tabs:

- **[Scanner Settings](#page-665-2)** Configure real-time scans, manual scans, scheduled scans and exclusions.
- **[Scan Profiles](#page-674-0)** Create antivirus scan profiles that define specific folders, drives or areas to scan. Once saved, you can apply a scan profile to scheduled scans.
- **[Scheduled Scans](#page-678-0)** Timetable scans to be run on managed devices according to a selected scan profile.

### <span id="page-665-2"></span>**Configure Scanner Settings for CCS for Linux**

The 'Scanner Settings' area contains four sub-tabs:

- **[Realtime Scanning](#page-665-1)** Set parameters for the 'always-on' virus monitor
- **[Manual Scanning](#page-667-0)** Set parameters for on-demand scans
- **[Scheduled Scanning](#page-669-0)** Set parameters for scheduled scans
- **[Exclusions](#page-673-0)** View and manage items which will be skipped by virus scans.

### <span id="page-665-1"></span>**Realtime Scanning**

• Click the 'Realtime Scanning' sub-tab under 'Scanner Settings'

**COMODO Creating Trust Online\*** 

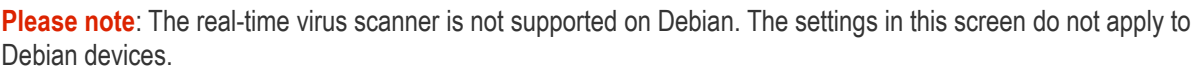

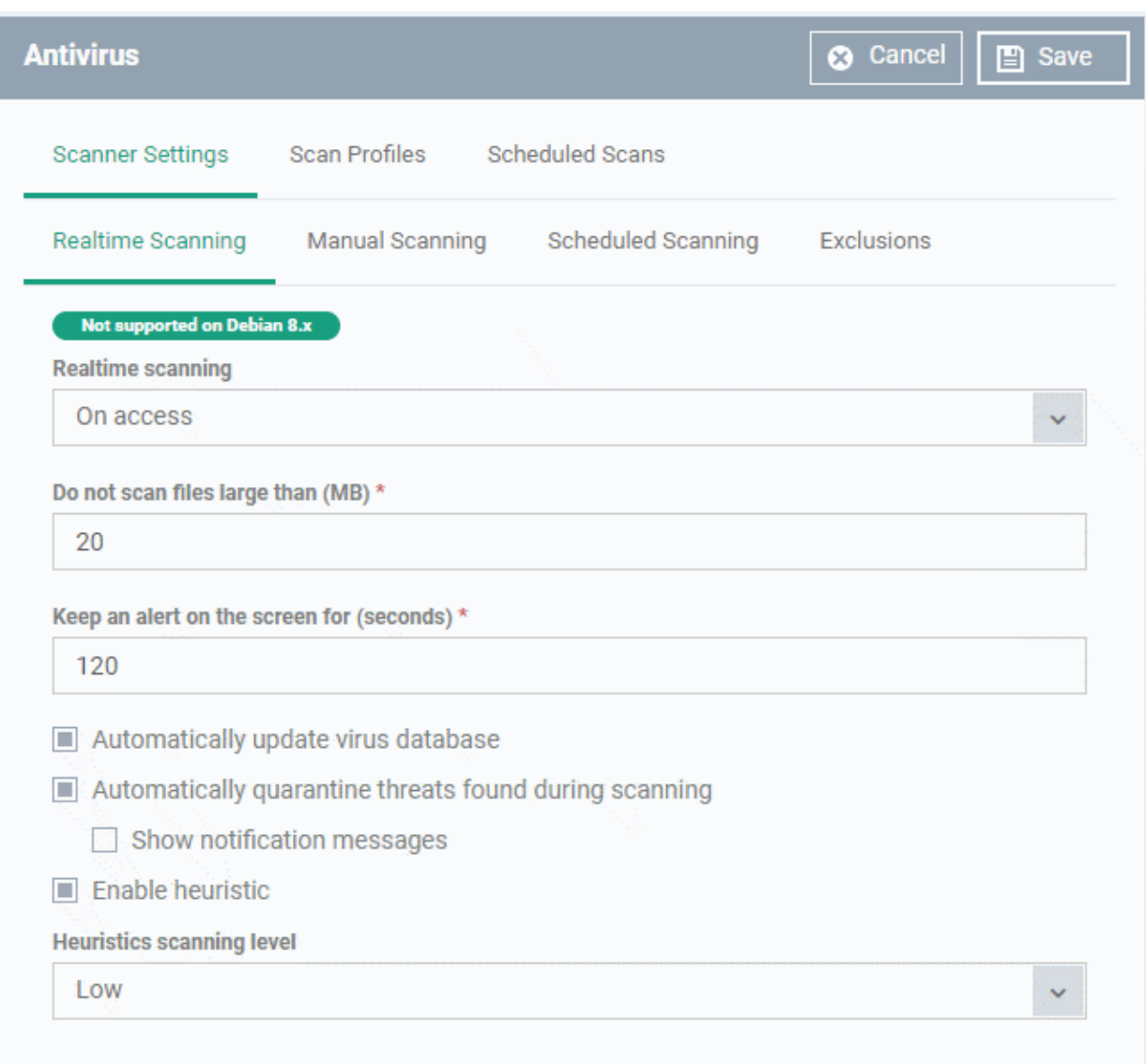

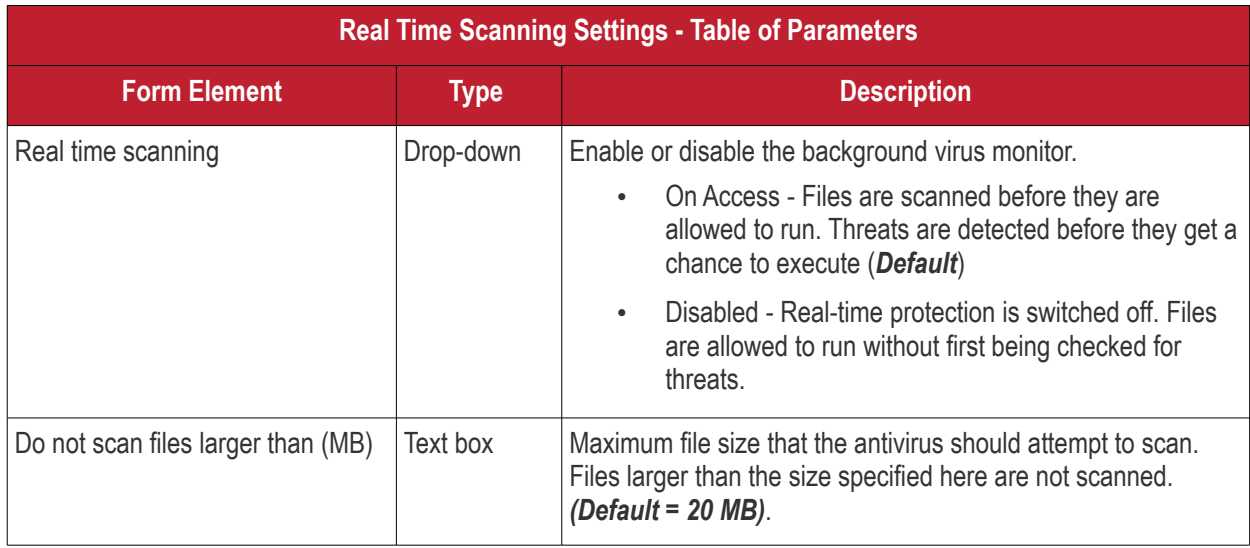

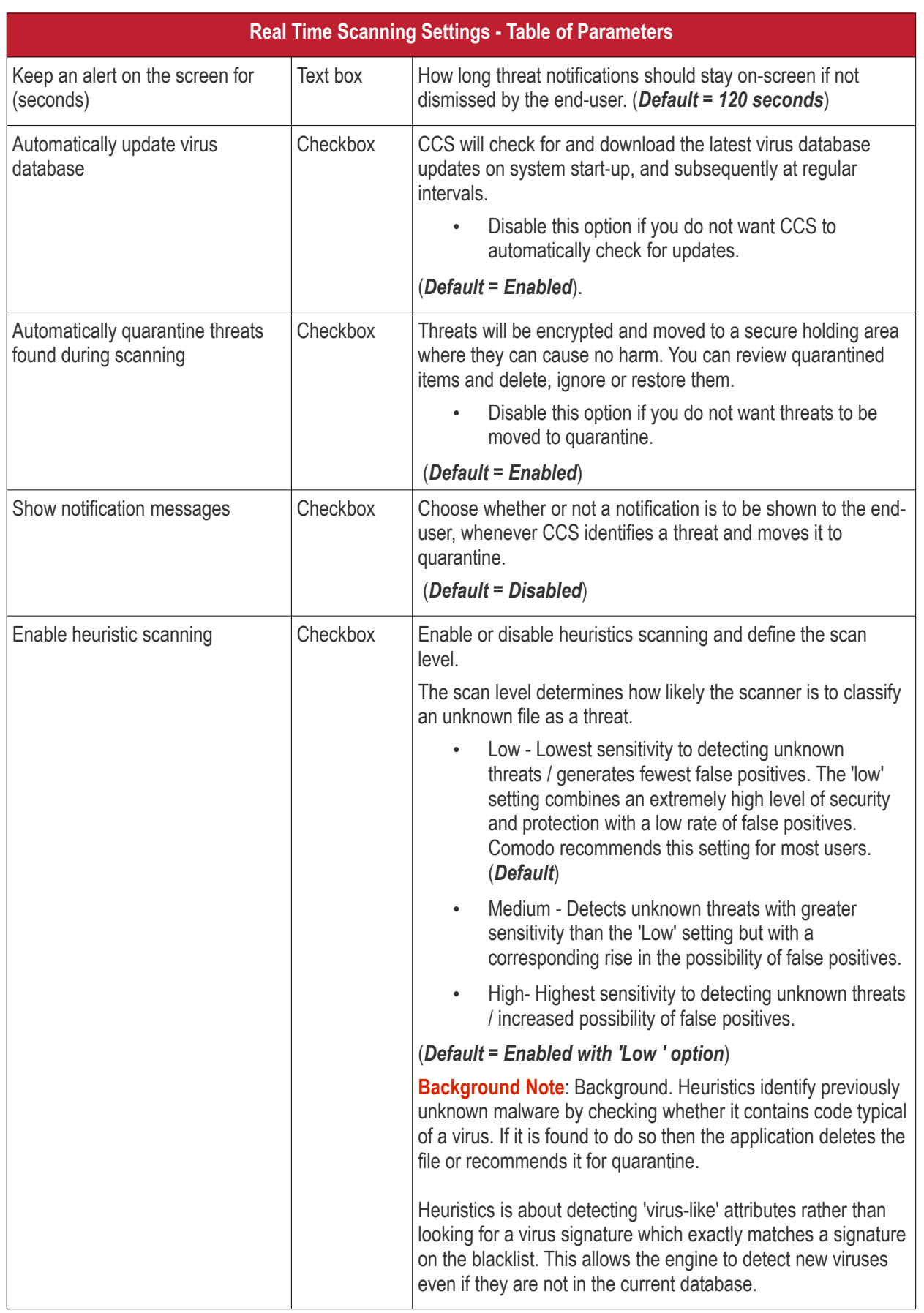

### <span id="page-667-0"></span>**Manual Scanning**

• Click the 'Manual Scanning' sub-tab under 'Scanner Settings'

- The options you set here will apply to manual scans on the endpoints on which the profile is active.
- A manual scan is one you run 'on-demand' on selected files, folder or drives. Manual scans can be launched from 'Security Sub-Systems' > 'Antivirus'.
- For more details on running on-demand scans on selected devices, see **[Run Antivirus and/or File Rating](#page-970-0) [Scans on Devices](#page-970-0)**.

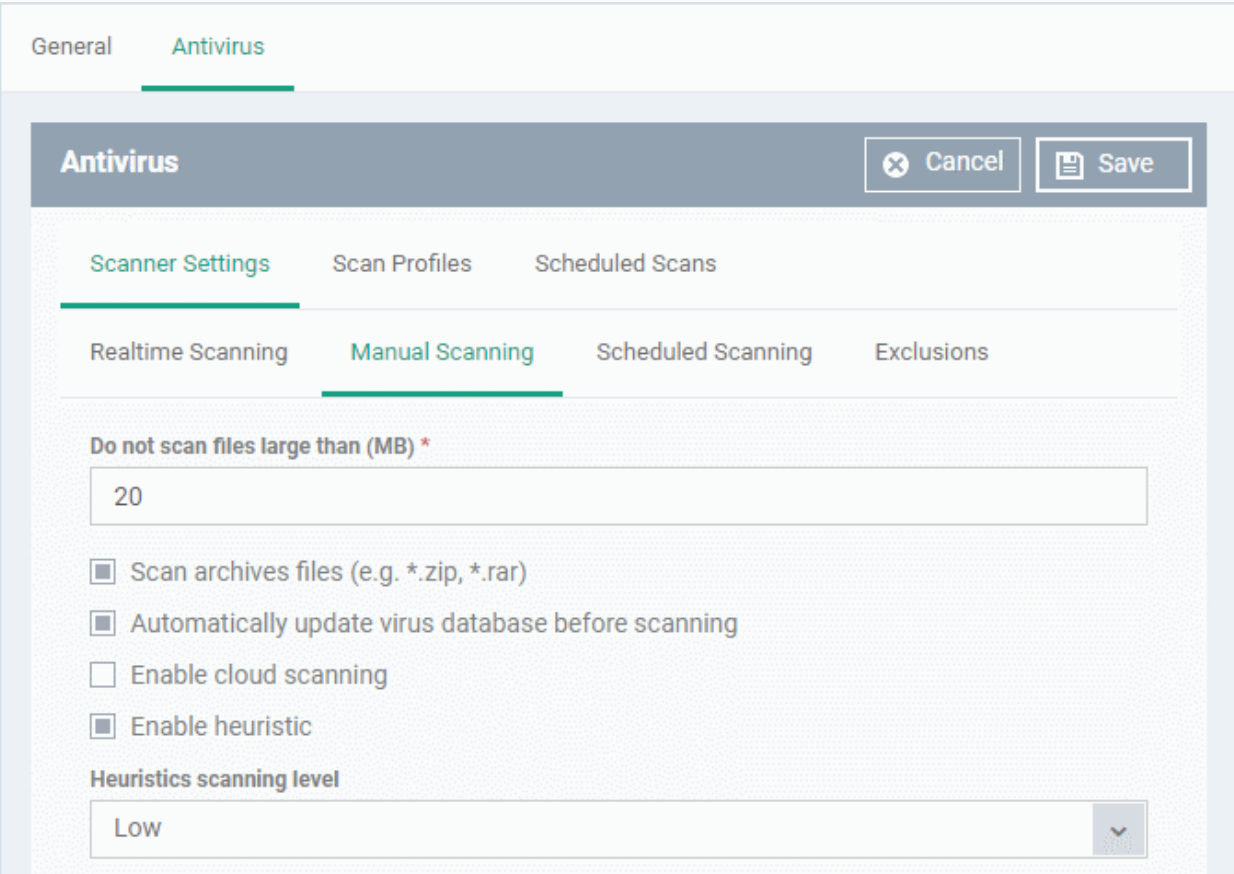

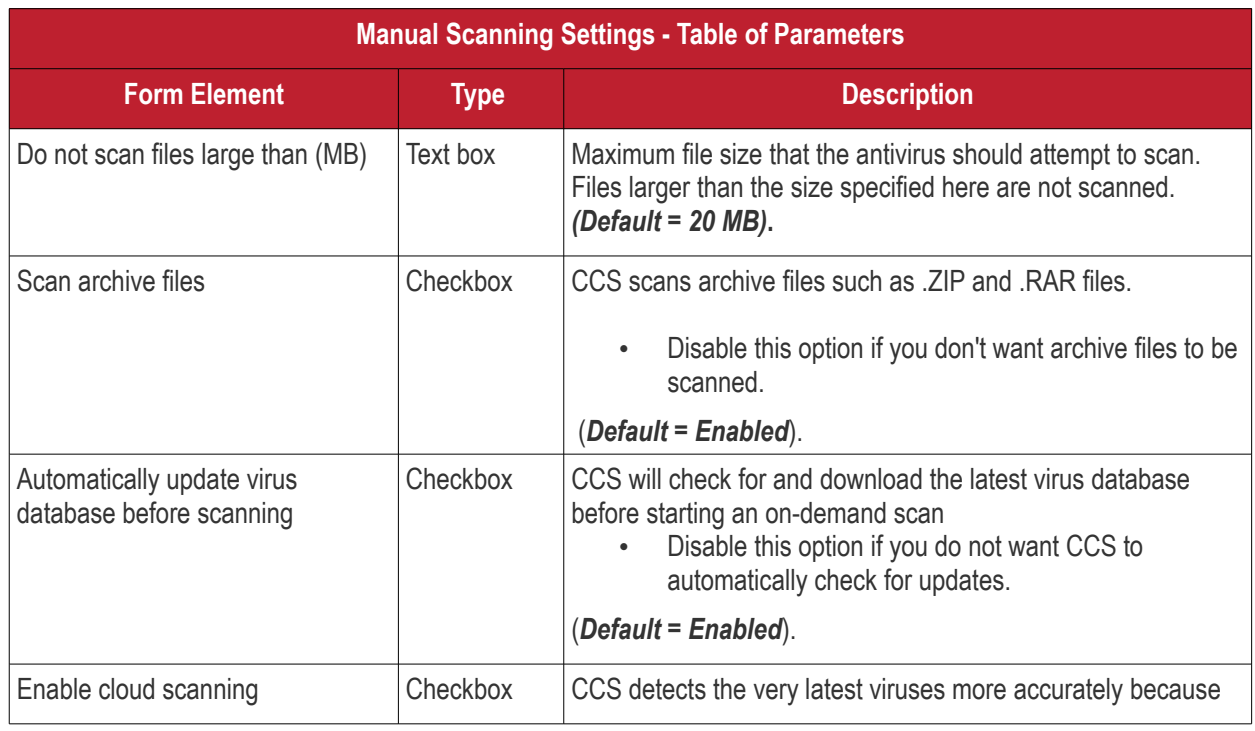

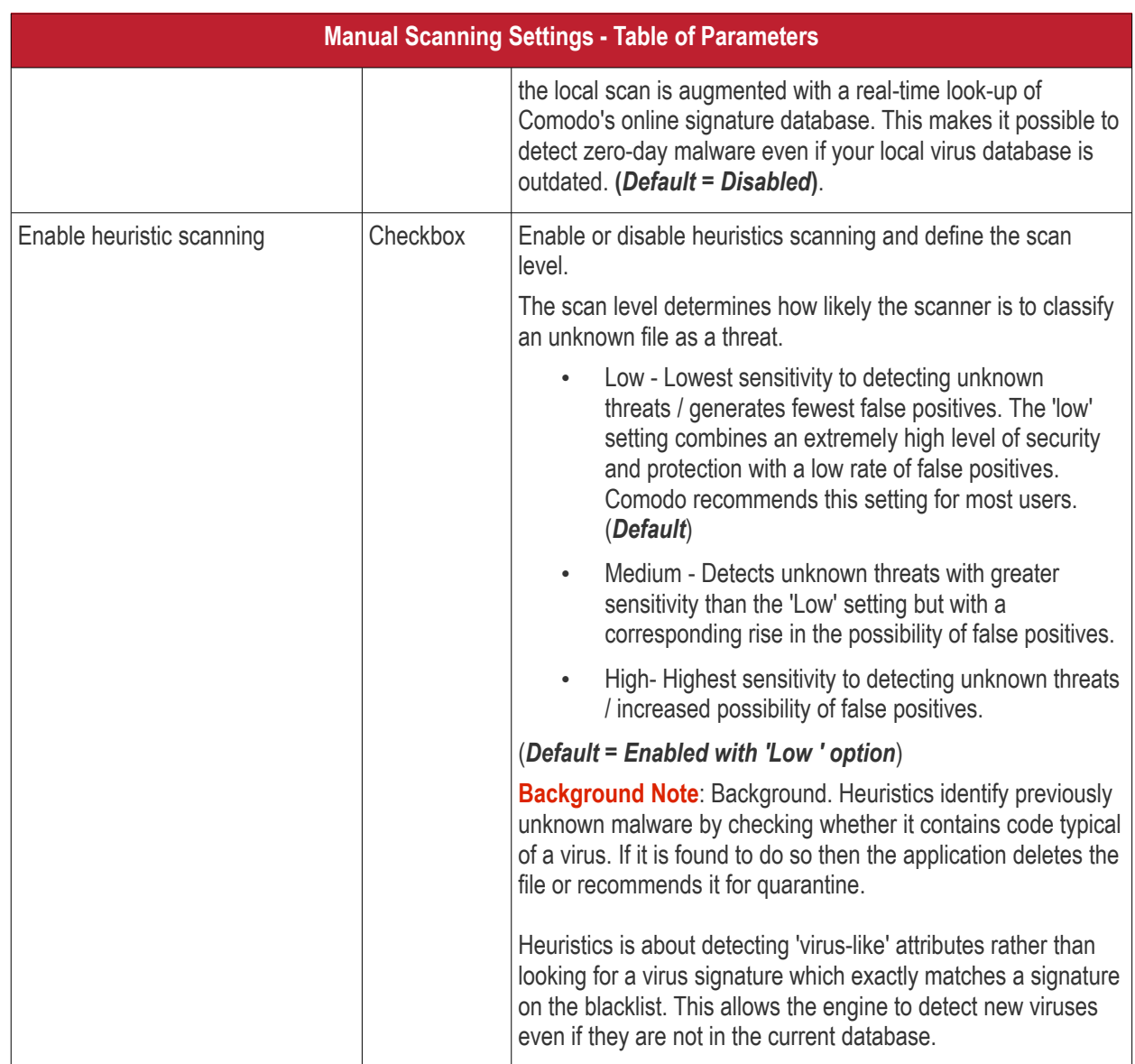

### <span id="page-669-0"></span>**Scheduled Scanning**

- Click the 'Scheduled Scanning' sub-tab under 'Scanner Settings'
- The options you set will apply to scheduled scans created for the profile. See **[Create and Manage](#page-669-0)  [Scheduled Scans for the Profile](#page-669-0)** if you need help with this.

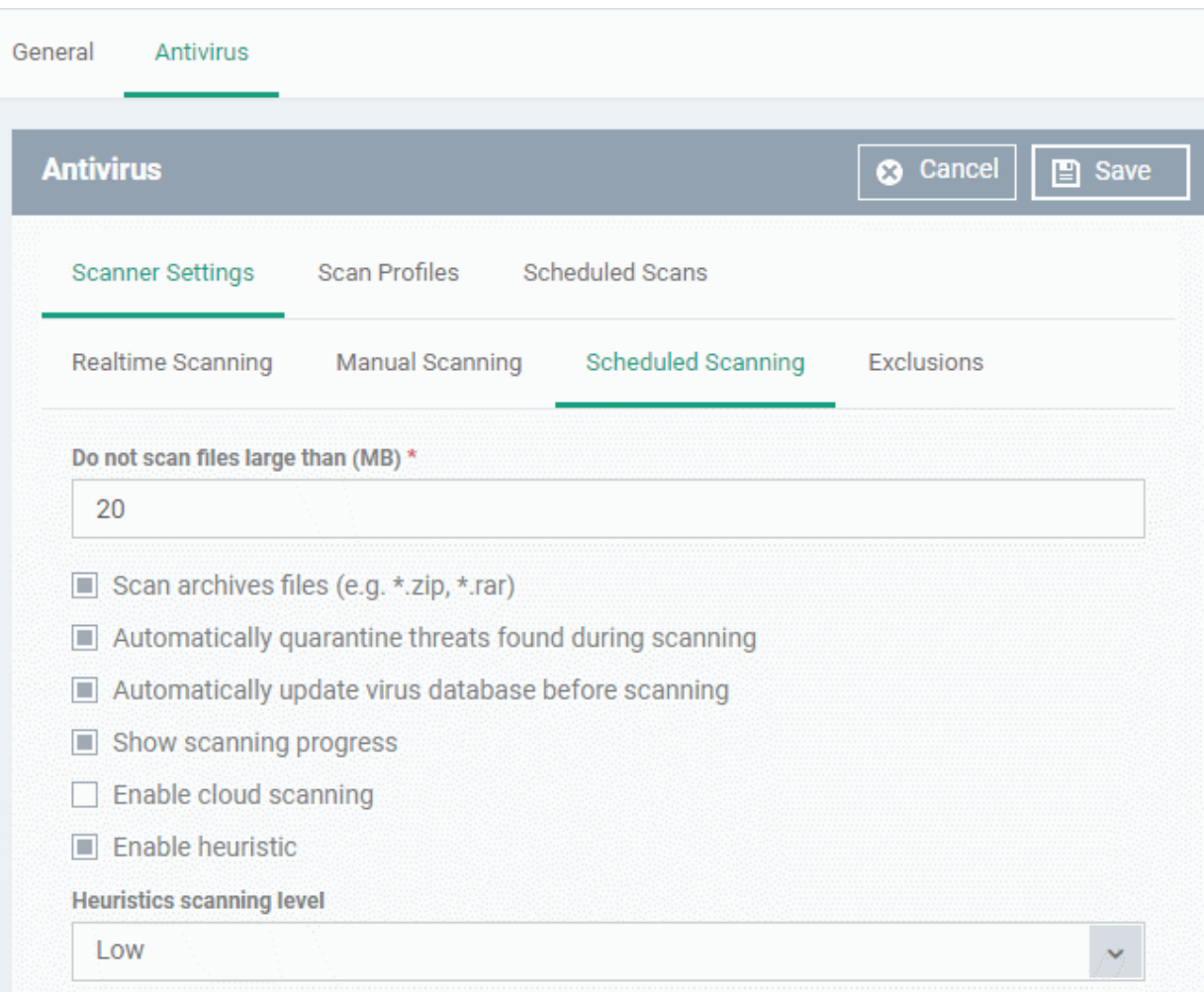

**COMODO Creating Trust Online\*** 

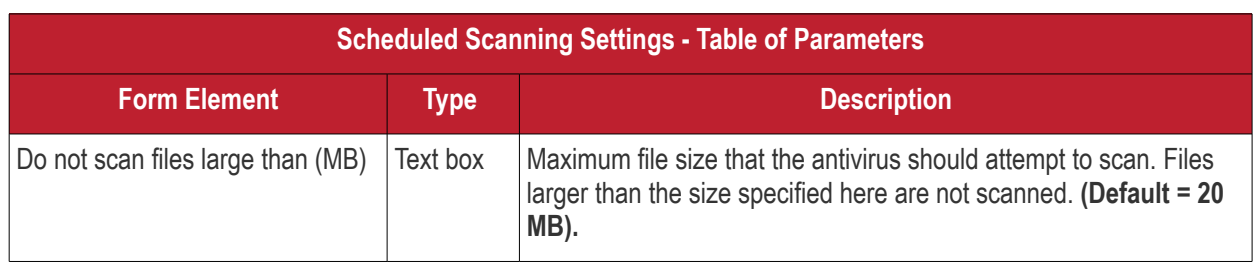

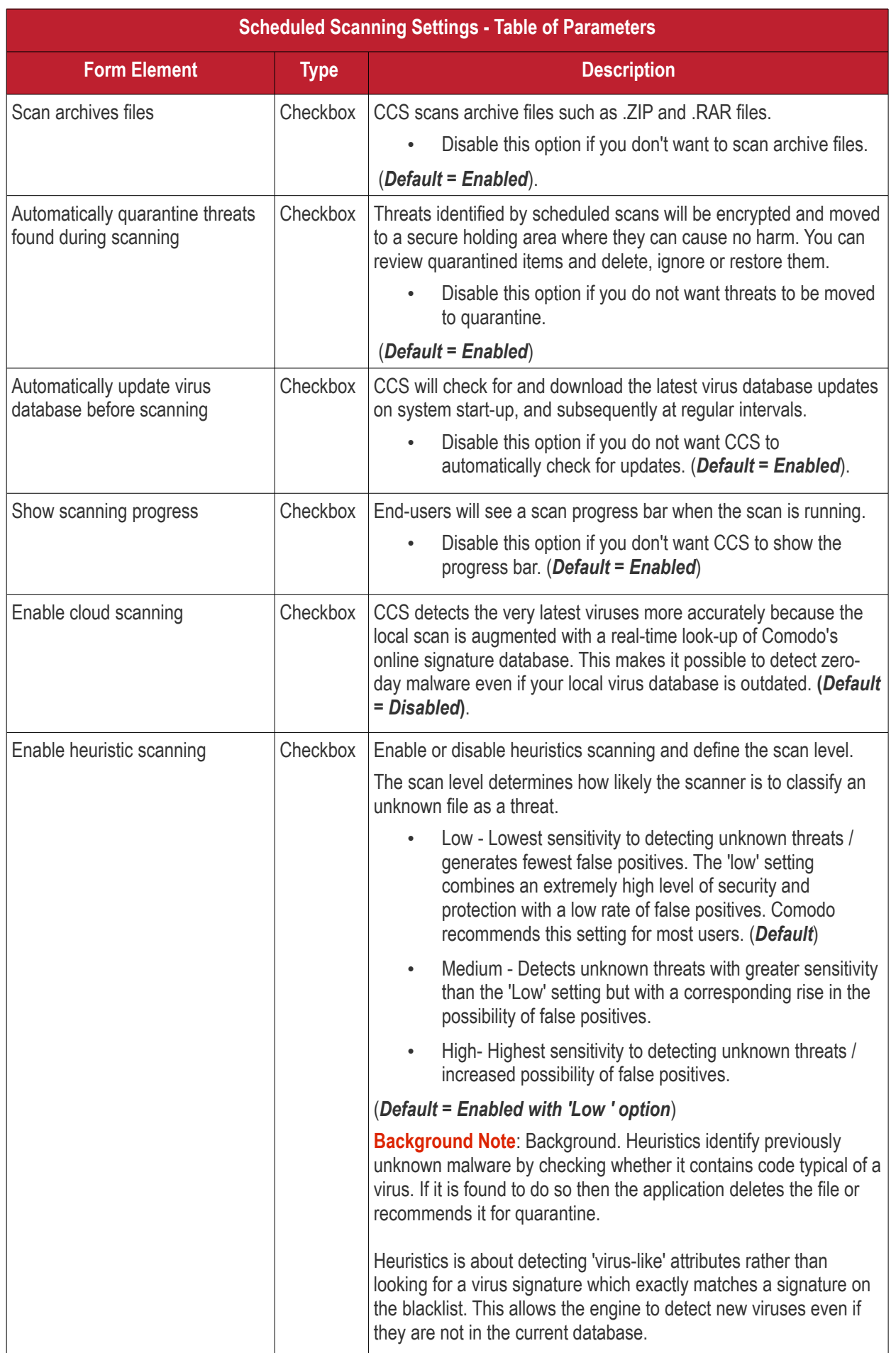

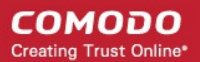

### <span id="page-673-0"></span>**Exclusions**

- Click the 'Exclusions' sub-tab under 'Scanner Settings'
- You can add files to be ignored by CCS during virus scans.
- Note. Any item you exclude will be skipped by ALL types of scan real-time, on-demand and scheduled.

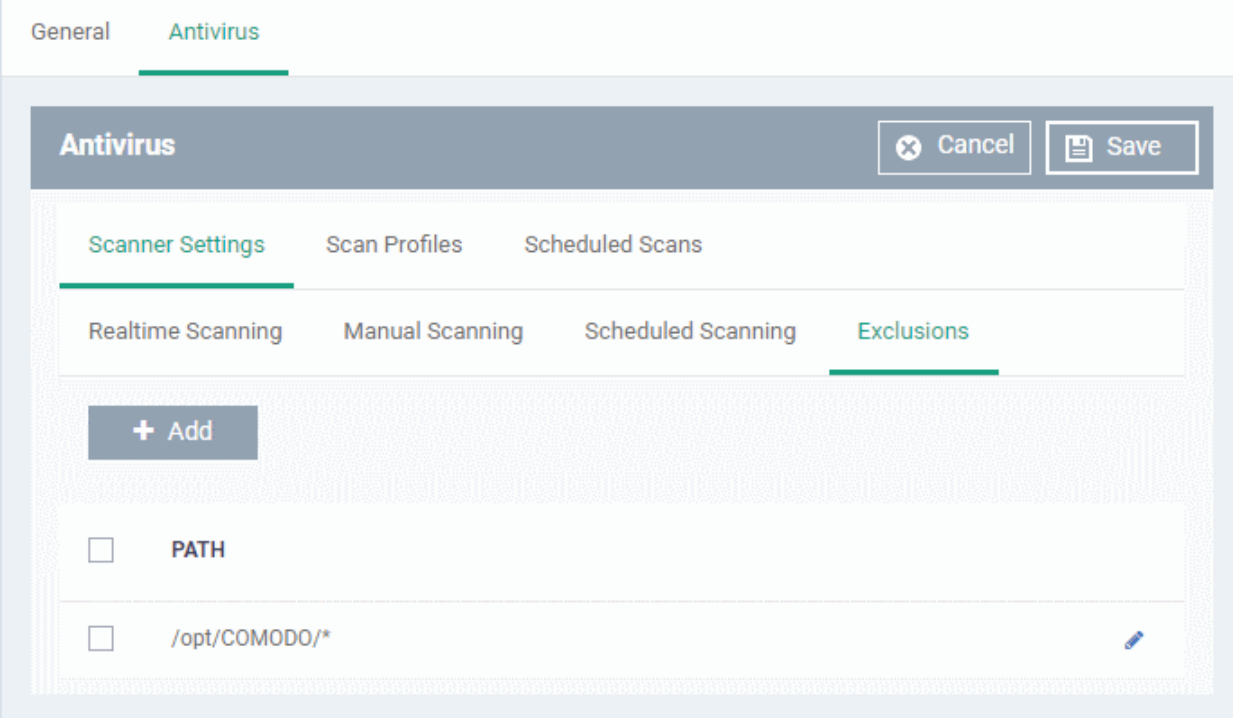

A list of excluded items will be displayed.

**To add an item to the 'Exclusions' list** 

• Click 'Add'

General Antivirus **Antivirus 3** Cancel **A** Save Scanner Settings **Scan Profiles Scheduled Scans** Scheduled Scanning Realtime Scanning Manual Scanning Exclusions dc PATH **Add Exclusion** × Path\* Ok

- Enter the location of the item to be excluded in the 'Path' field and click 'Ok'
- Repeat the process to add more items
- To edit the path of an item, click the pencil icon  $\bullet$  beside it

### <span id="page-674-0"></span>**Create and Manage Scan Profiles for the Profile**

- Click the 'Scan Profiles' tab under 'Antivirus'
- Scan profiles instruct CCS to scan selected areas, folders or drives on a the device.
- The scan profiles you create here will be available when you configure a scheduled scan.

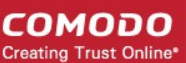

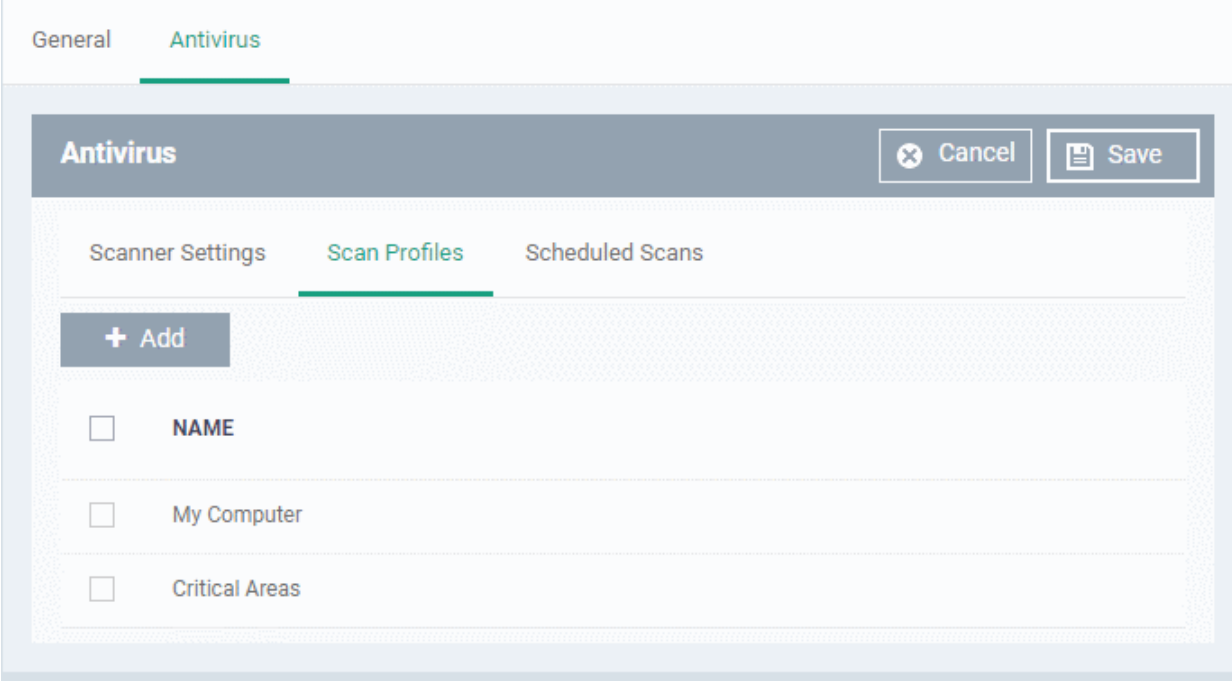

The list of pre-defined scan profiles will be displayed.

### **To add a new scan profile**

• Click 'Add'

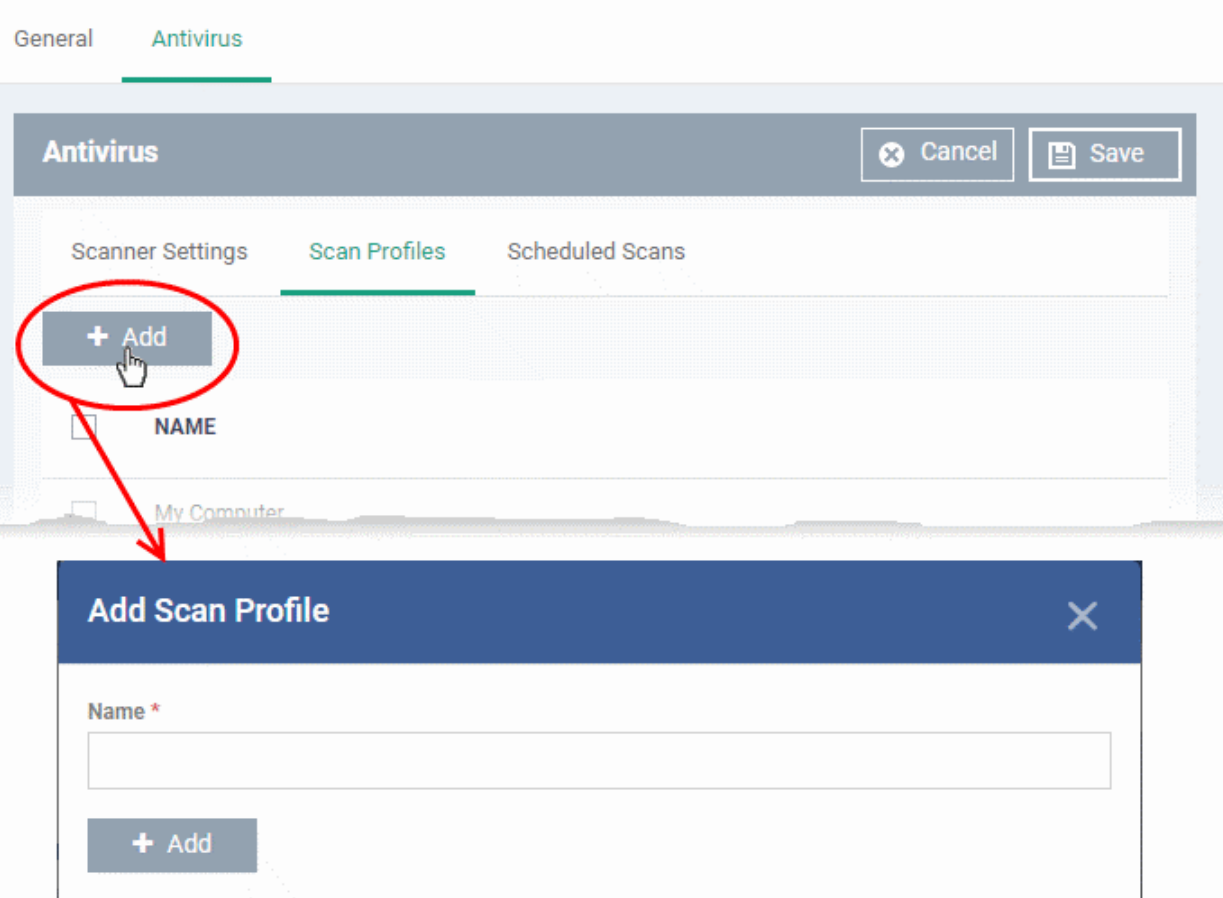

- Enter a name for the scan profile
- Click 'Add' to specify the locations to be scanned as per the custom profile

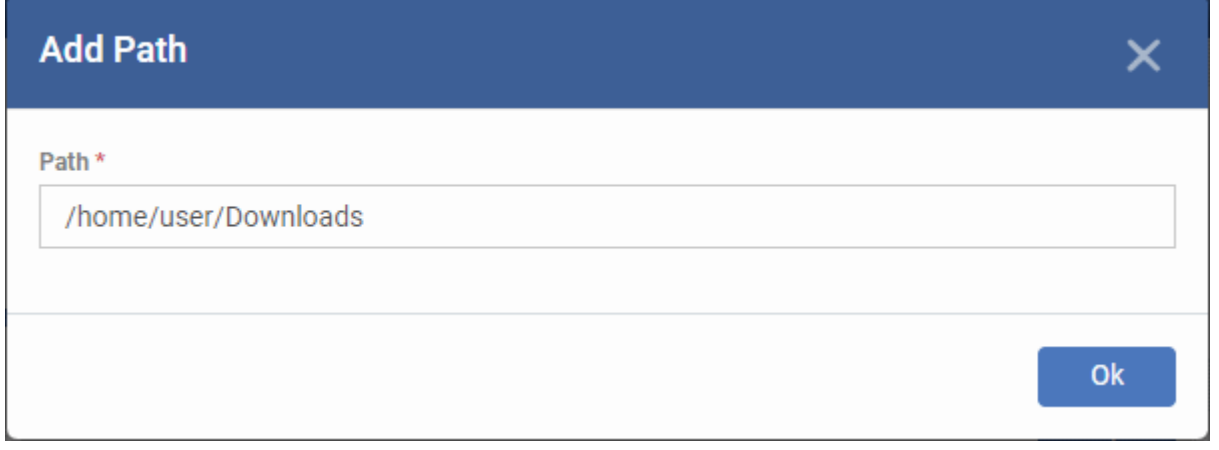

• Enter the path of the location to be scanned as per the custom profile and click 'Ok' The path will be added to the profile.

**Ok** 

**COMODO Creating Trust Online\*** 

#### **COMODO Creating Trust Online®**

### **Add Scan Profile**

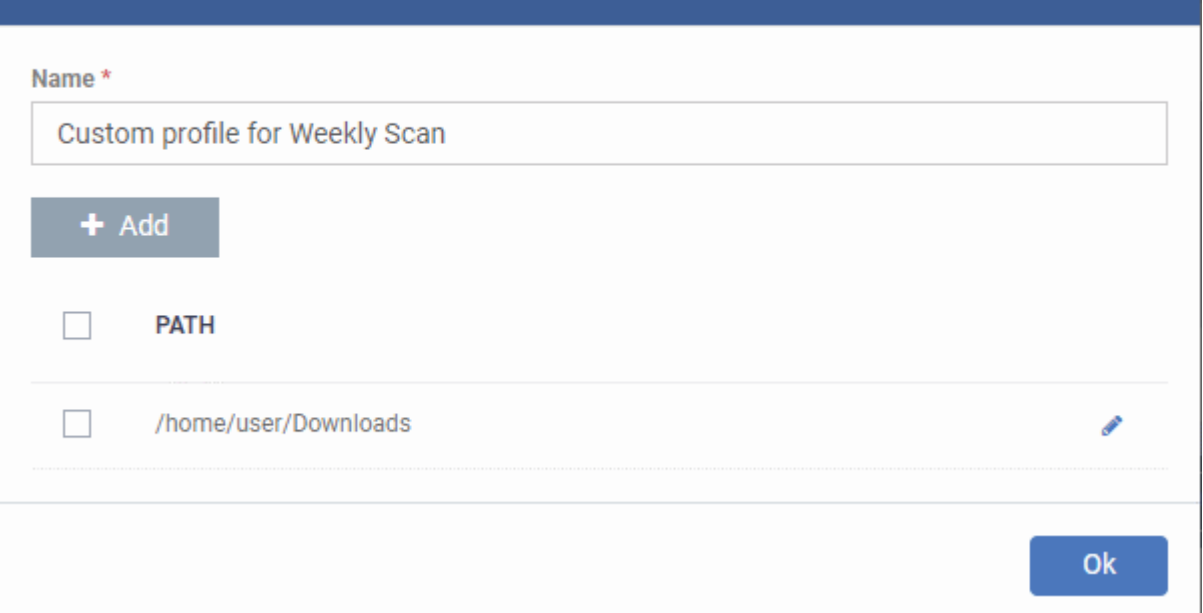

- To add more paths, click 'Add Path' and repeat the process
- To edit the path, click the pencil icon  $\bullet$  beside it
- Click 'Ok' in the 'Add Scan Profile' dialog.
- The profile will be added to the list of 'Scan Profiles'.

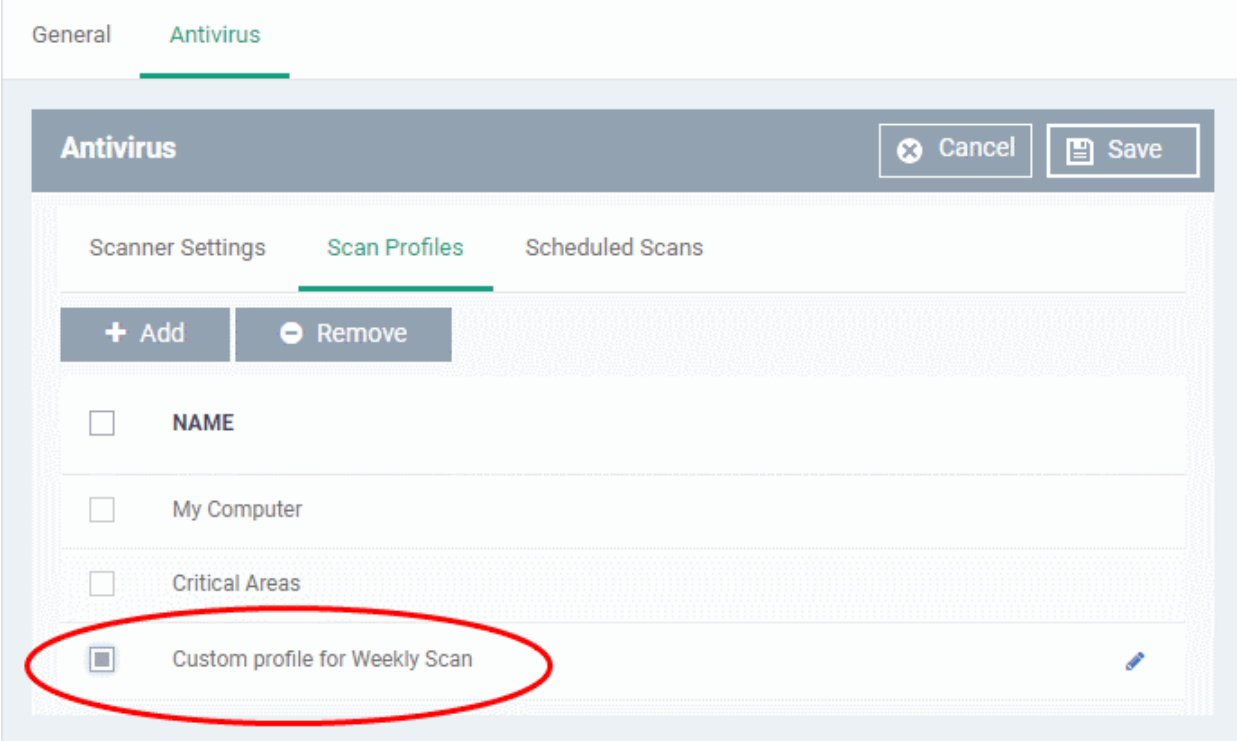

The custom profile will be added to the list.

- To add more custom scan profiles, click 'Add' and repeat the process
- To edit a custom scan profile, click the pencil icon beside it

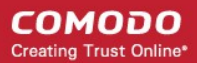

• To remove a custom scan profile, select it and click 'Remove'

### <span id="page-678-0"></span>**Create and Manage Scheduled Scans for the Profile**

- Click the 'Scheduled Scans' tab under 'Antivirus'
- The highly customizable scan scheduler lets you timetable scans to be run on managed devices according to your preferences. CCS automatically starts scanning the entire system or the disks or folders contained in the scan profile selected for that scan.
- You can add any number of scheduled scans for a profile to run at a time that suits your preference. A scheduled scan may contain any scan profile of your choice.

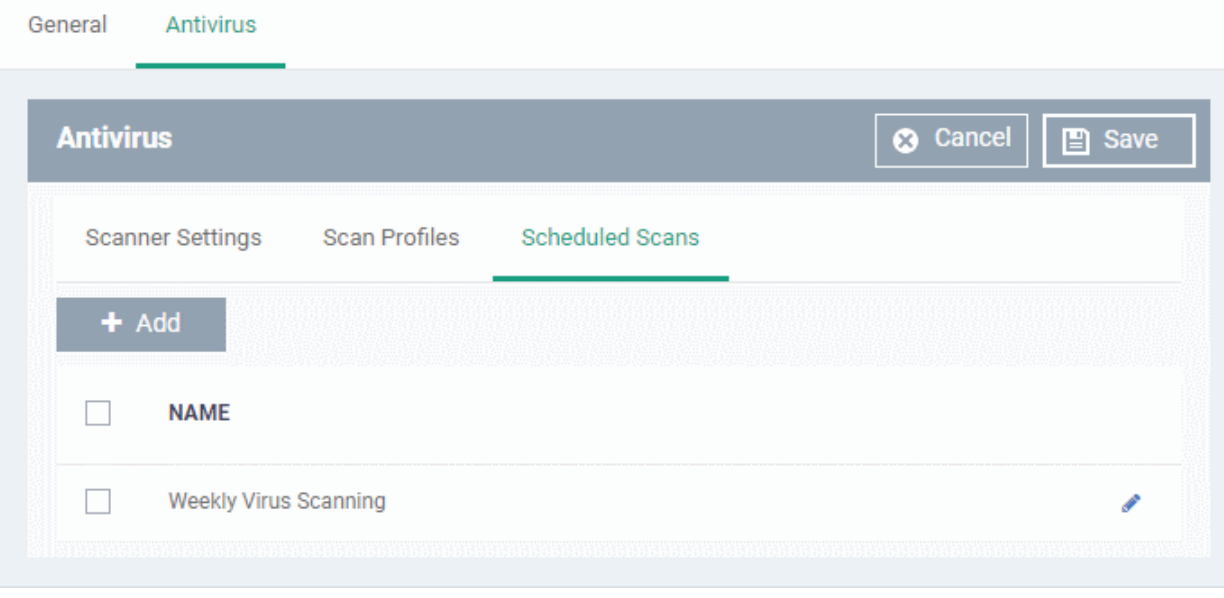

A list of pre-configured scheduled scans will be displayed.

### **To add a new scheduled scan**

• Click 'Add'

### General Antivirus **3** Cancel  $\Box$  Save **Antivirus Scanner Settings Scan Profiles Scheduled Scans** ٠ Add<br>The **NAME** Seenning **Add Scheduled Scan**  $\overline{\mathsf{x}}$ Name \* Weekly Scan for Downloads Folder Profile Custom profile for Weekly Scan Day of week Sunday Monday Tuesday Wednesday Thursday Friday Saturday **Time** ⋏ ▴  $00$ PM 06 ÷ Ŵ w Ok

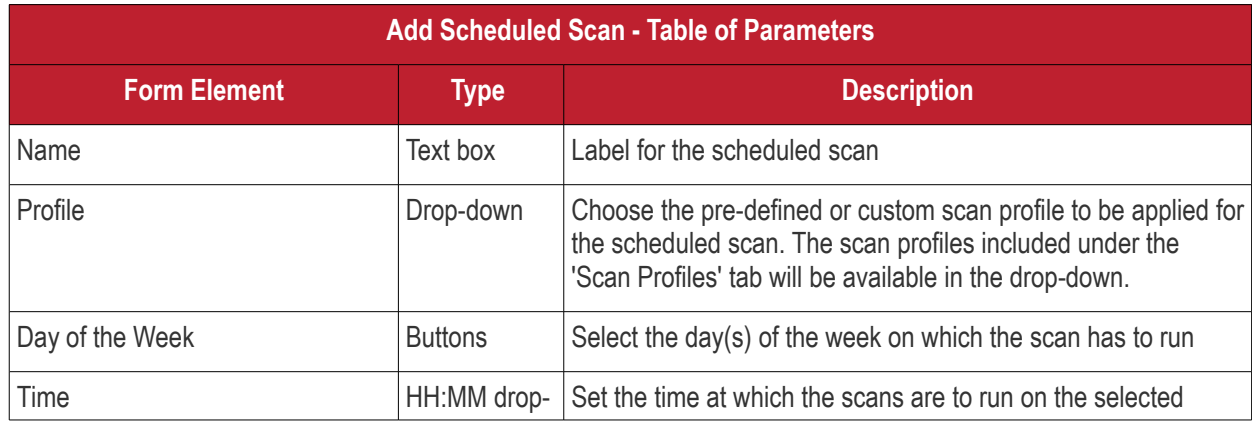

**COMODO Creating Trust Online\*** 

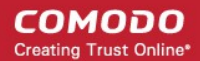

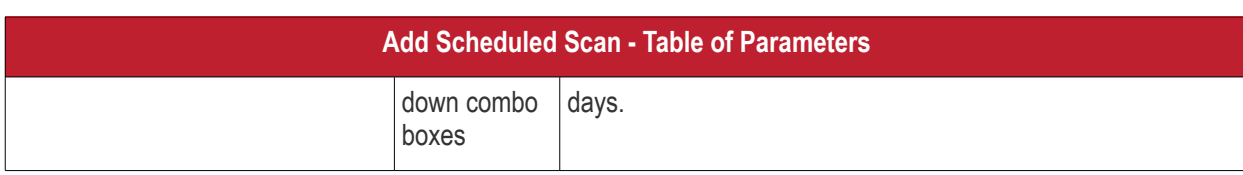

• Click 'Ok'

The scheduled scan will be added to the list.

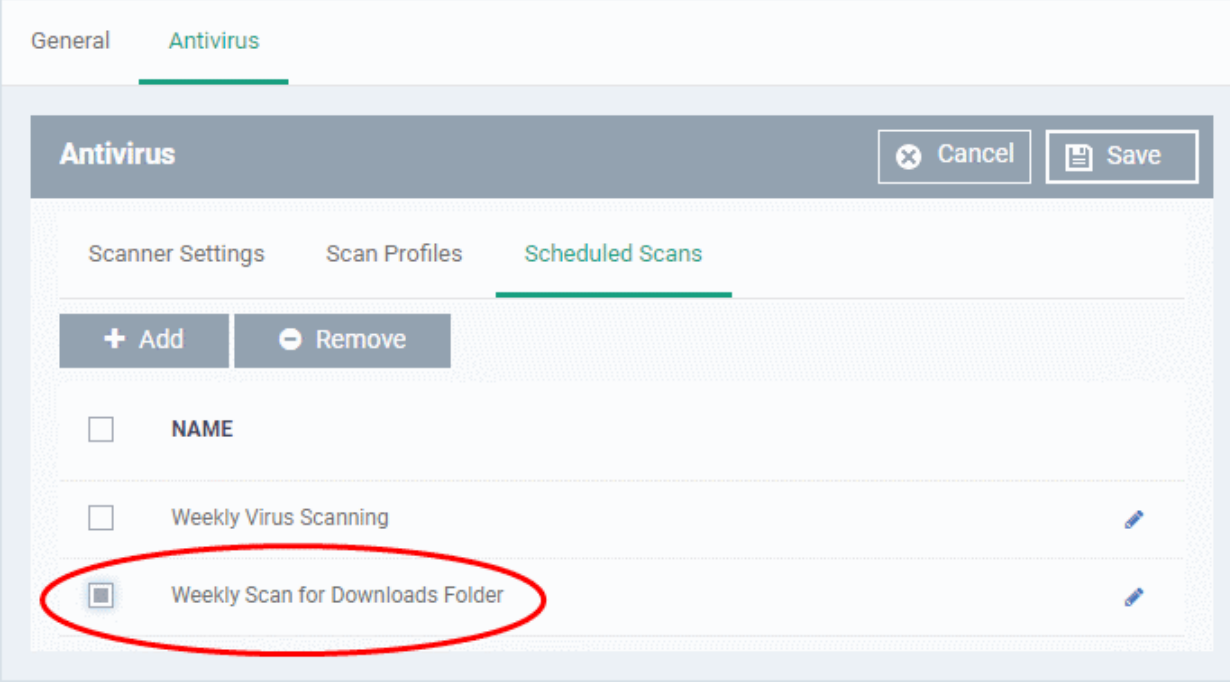

- To add more scheduled scans to the configuration profile, click 'Add' and repeat the process
- To edit the settings of a scheduled scan, click the pencil icon **b**eside it
- To remove a scheduled scan, select it and click 'Remove'
- Click 'Save' on the top right for your settings to take effect for the profile.

The settings will be saved and displayed under the 'Antivirus' tab. You can edit the settings or remove the section at anytime. See **[Edit Configuration Profiles](#page-695-0)** for more details.

### 6.1.5.1.2. Communication Client and Comodo Client - Security Application Update Settings for Linux Profile

This section lets you enable or disable automatic updates and specify an alternate host from which endpoints should collect updates. By default, updates are downloaded from **[https://download.comodo.com](https://download.comodo.com/)**.

### **Configure updates settings in a Linux profile**

- Click 'Configuration Templates' > 'Profiles'
- Click on the name of a Linux profile
- Click 'Add Profile Section' then 'Updates' (if you haven't yet added the 'Updates' section)

OR

• Open the 'Updates' tab and click 'Edit' if it was already added

The 'Updates' settings screen will open:

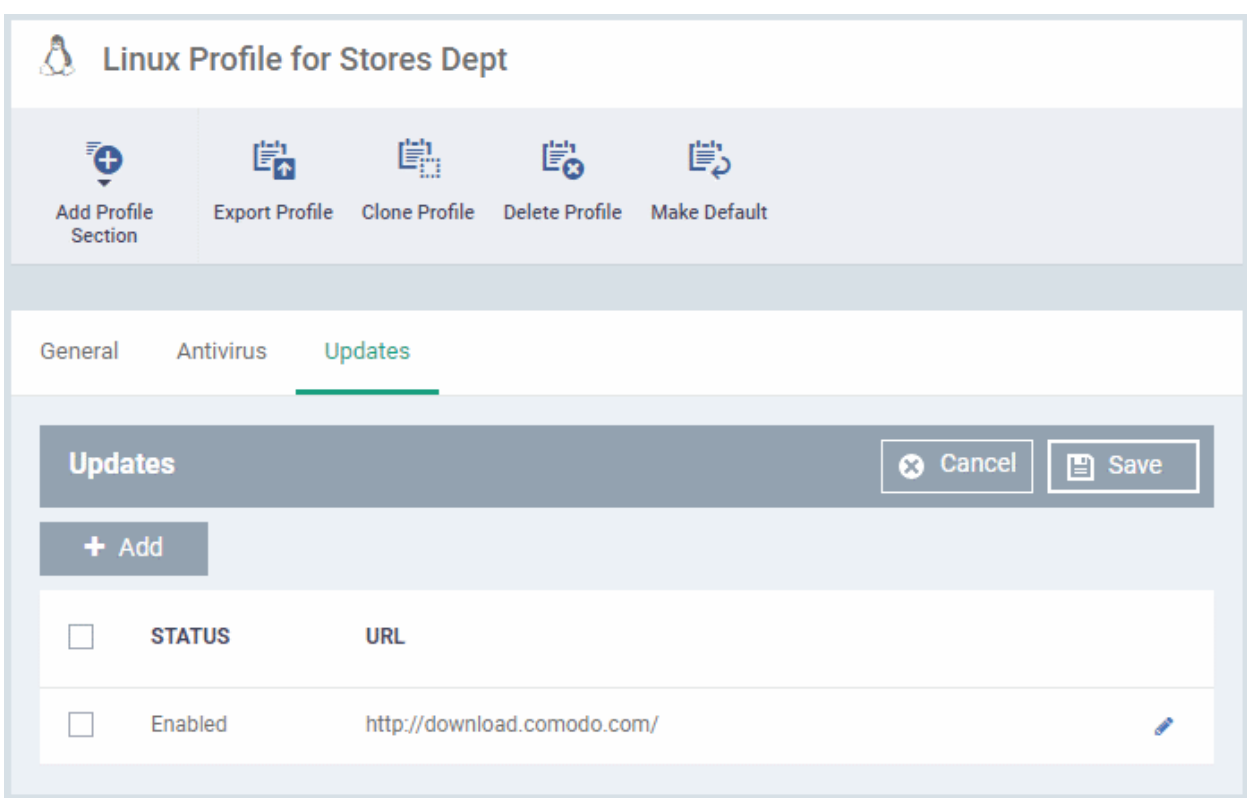

• Use the checkbox beside 'Enabled' to enable or disable downloading updates from the URL specified beside it.

You can add the URL of an alternative download host if required. For example, you may want to distribute the updates from a local server to conserve bandwidth.

#### **To add a host in the local network**

• Click 'Add'

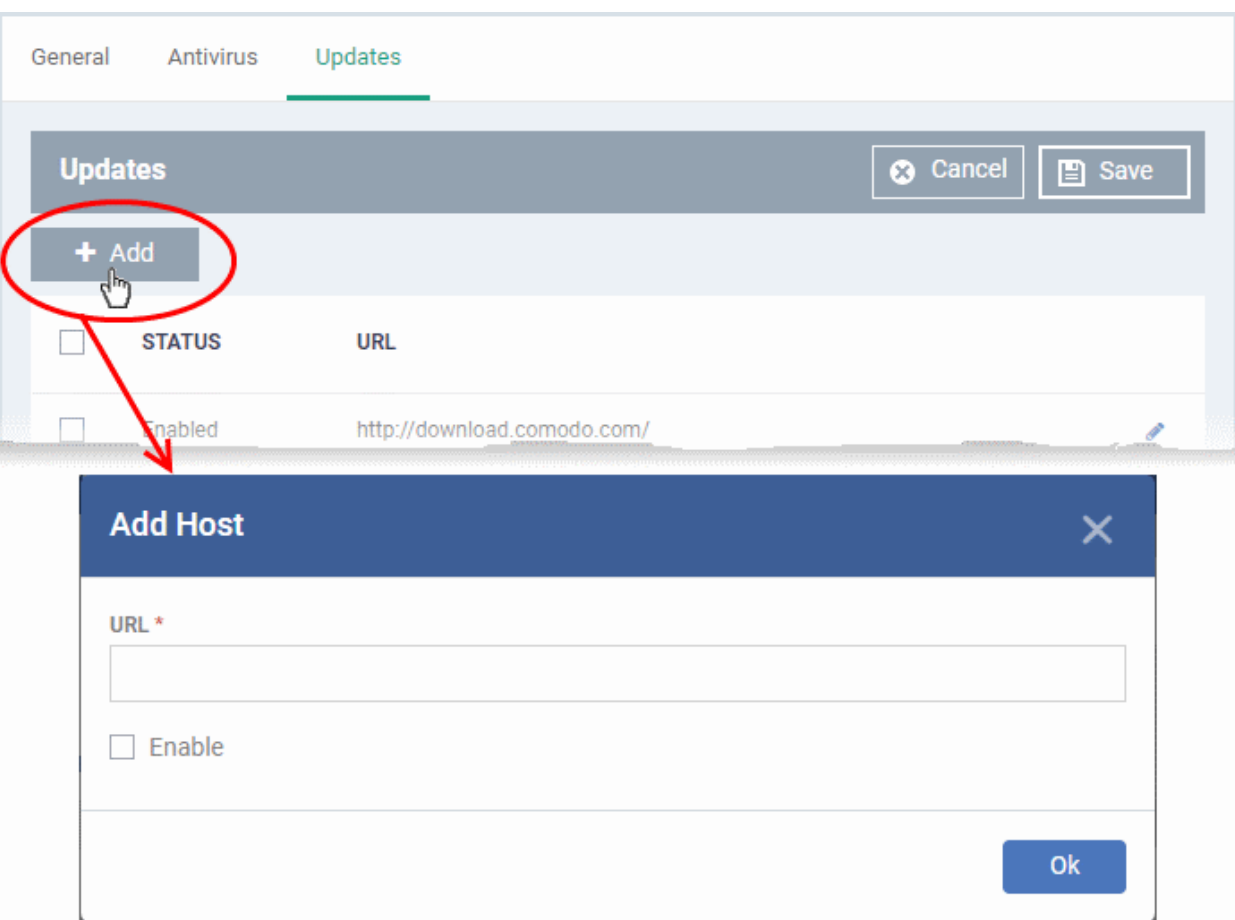

- Enter the URL or IP of the host from which updates should be downloaded in the 'URL' field
- Select the 'Enable' to activate the host
- Click 'Ok' to apply your changes
- Repeat the process to add multiple hosts.
- To edit a host, click the pencil icon  $\bullet$  beside the host name in the list
- <span id="page-682-0"></span>• Click 'Save' for your settings to take effect in the profile

6.1.5.1.3. User Interface Settings for Linux Profile

The 'UI Settings' section lets you choose the interface language for the CCS application on the endpoint.

### **Configure Language Settings in a Linux Profile**

- Click 'Configuration Templates' > 'Profiles'
- Click on the name of a Linux profile
- Click 'Add Profile Section' then 'UI Settings' (if you haven't yet added the 'UI Settings' section)

OR

• Open the 'UI Settings' tab and click 'Edit' if it was already added

The 'UI Settings' screen will open:

СОМОДО **Creating Trust Online** 

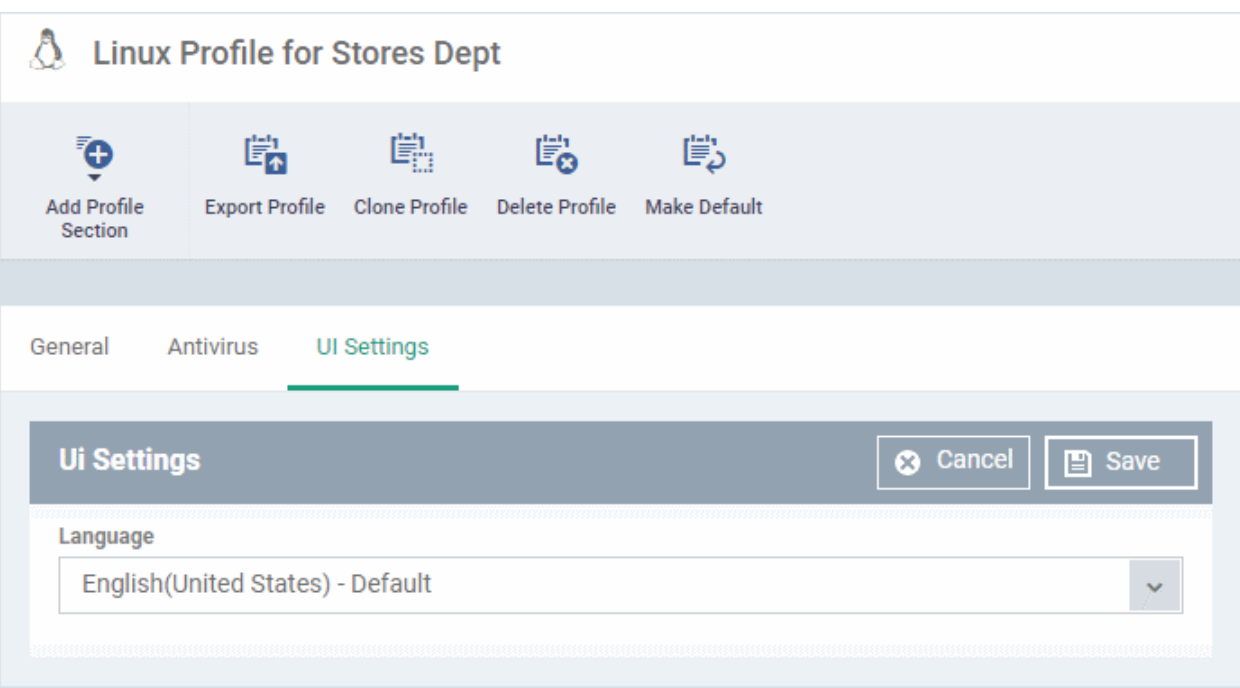

• Select the language which should be used in the Comodo Client Security interface from the Language dropdown. (*Default = English (United States)*)

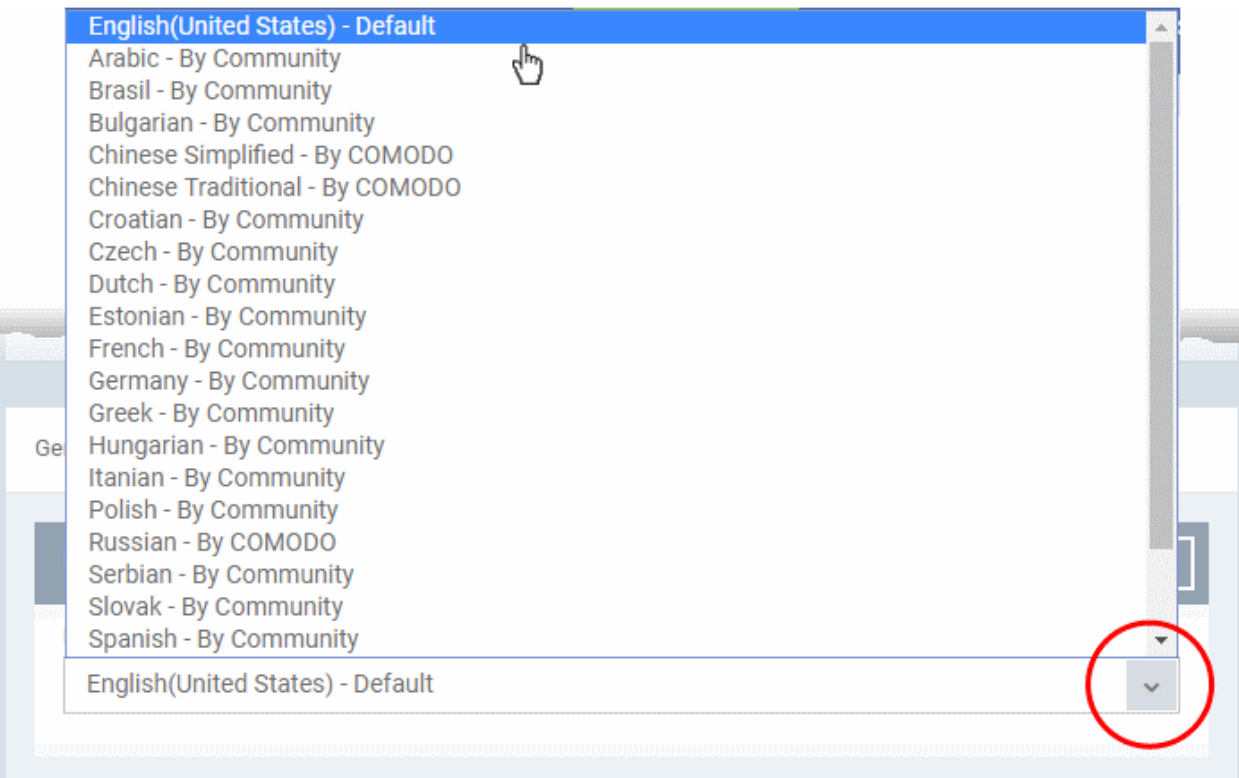

- <span id="page-683-0"></span>• Click 'Save' to apply your changes to the profile.
- 6.1.5.1.4. Logging Settings for Linux Profile
	- The 'Logging' area lets you specify how logs should be collected in CCS
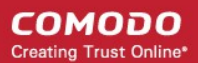

• For example, you can choose max. log size, log format and location, and extended log options.

#### **Configure 'Logging' Settings in a Linux Profile**

- Click 'Configuration Templates' > 'Profiles'
- Click on the name of a Linux profile
- Click 'Add Profile Section' then 'Logging Settings' (if you haven't yet added the 'Logging' section)

#### OR

• Open the 'Logging' tab and click 'Edit' if it was already added

The 'Logging' settings screen will open:

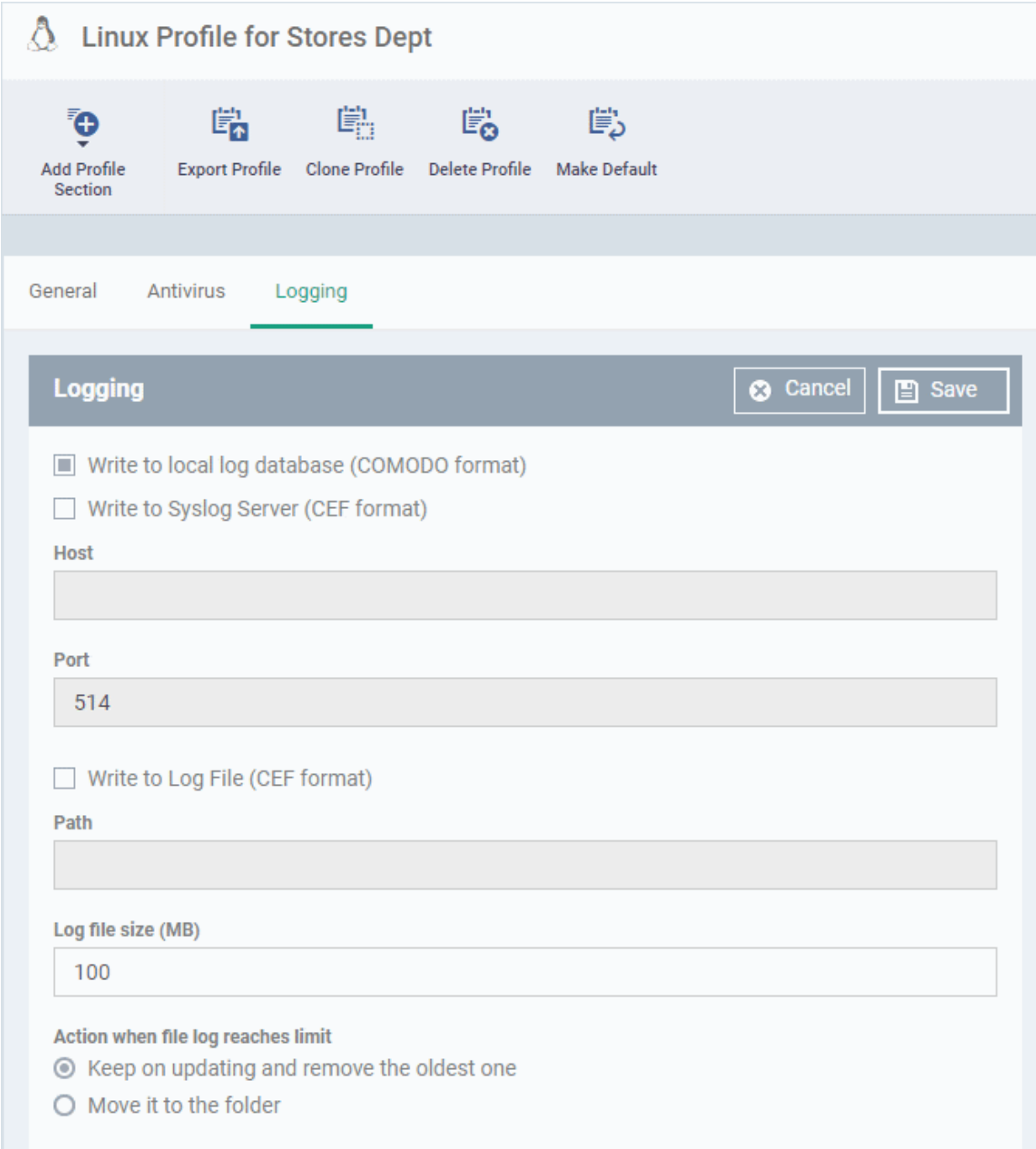

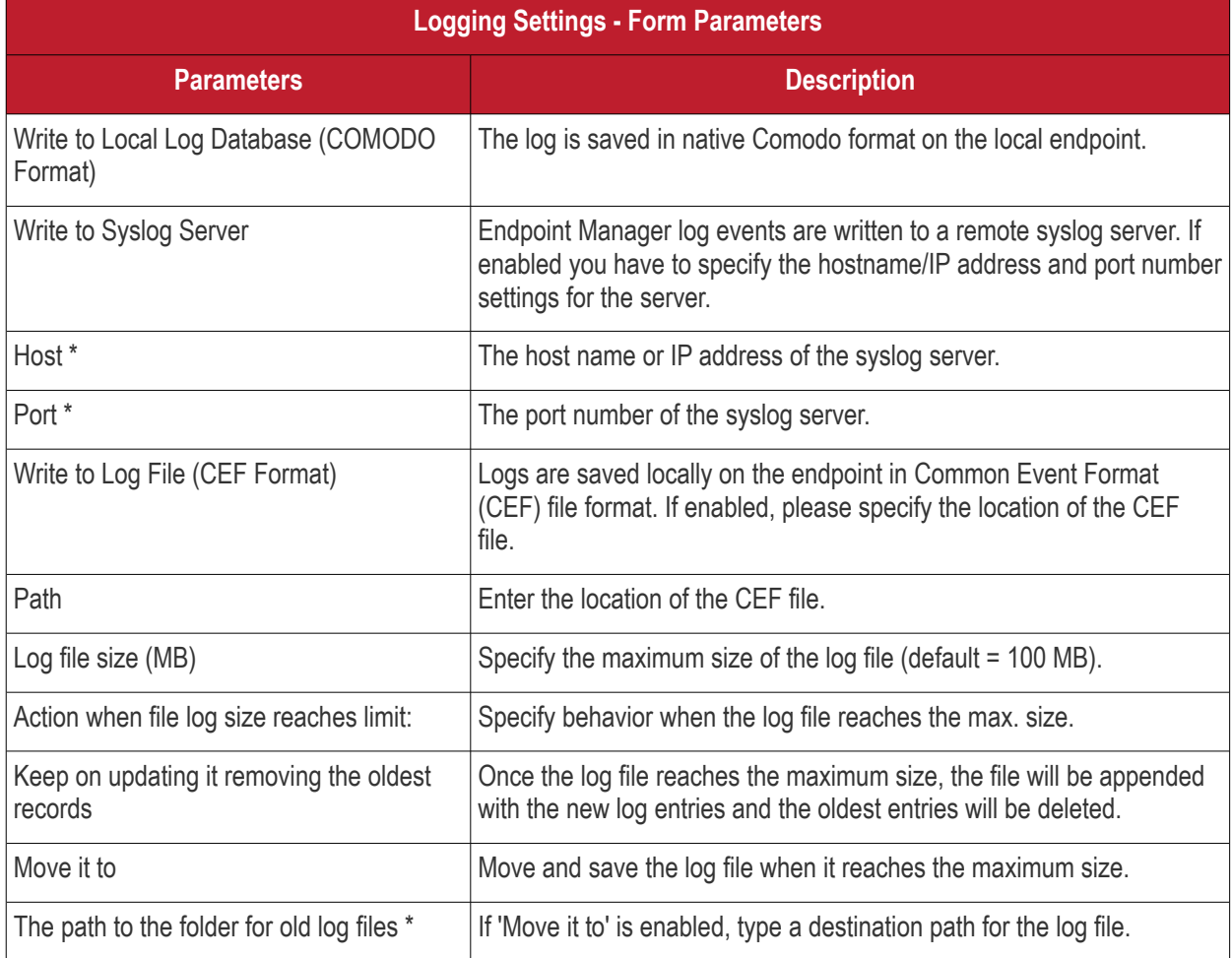

Fields marked \* are mandatory.

• Click the 'Save' button to apply your changes.

### 6.1.5.1.5. Clients Access Control Settings for Linux Profile

- Access control lets you password-protect the antivirus settings area on Comodo Client Security on managed endpoints.
- Once set, users will need to enter a password to access the antivirus settings area ('Antivirus' > 'Scanner Settings').
- This stops users from opening the clients locally and making potentially dangerous changes. Without password protection, any user can modify AV settings and options.
- Users can still run some simple tasks without the password, including on-demand scans and database updates.

#### **Implement access control**

- Click 'Configuration Templates' > 'Profiles'
- Click on the name of a Linux profile
- Click 'Add Profile Section' then 'Client Access Control' (if you haven't yet added the section)

OR

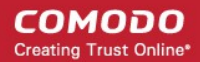

• Open the 'Client Access Control' tab and click 'Edit' if it was already added

The 'Client Access Control' settings screen will open:

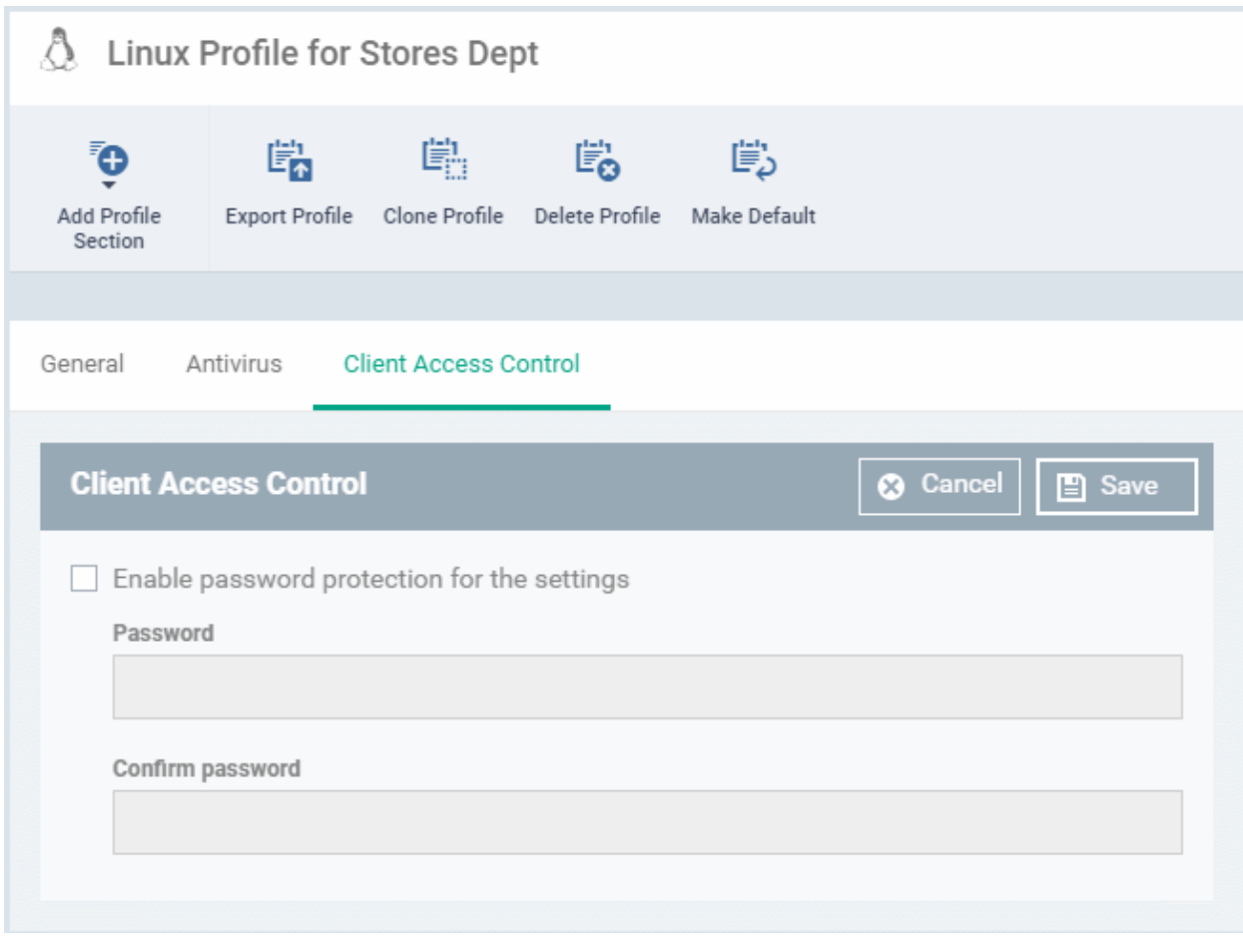

- **Enable password protection for the settings** Make users enter a password before they can access the AV settings area in the CCS interface.
	- Enter and confirm the password in the fields provided
	- Click 'Save' for your changes to take effect

#### 6.1.5.1.6. Valkyrie Settings for Linux Profile

- Valkyrie is a cloud-based file verdict service that subjects unknown files to a range of tests in order to identify those that are malicious.
- Comodo Client Security for Linux can automatically submit unknown files to Valkyrie for analysis. When the tests are complete, Valkyrie will award a trust verdict to the file.
	- Note 'Cloud Scanning' should be enabled in Antivirus section of CCS for Linux on the endpoints.
- The verdicts can be viewed in 'Security Sub-Systems' > 'Valkyrie' interface.
	- See **[View list of Valkyrie Analyzed Files](#page-962-0)** for more details.
- Click 'Dashboard' > 'Valkyrie' to view summary of all Valkyrie results.

**Note**: The version of Valkyrie that comes with the free version of Endpoint Manager is limited to the online testing service. The Premium version of Endpoint Manager also includes manual testing of files by Comodo research labs, helping enterprises quickly create definitive whitelists of trusted files. Valkyrie is also available as a standalone service. Contact your Comodo Account manager for further details.

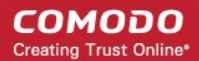

You can configure Valkyrie and create an analysis schedule by adding a 'Valkyrie' section to a profile.

#### **Configure Valkyrie Settings**

- Click 'Configuration Templates' > 'Profiles'
- Open the Linux profile that you want to work on
- Click 'Add Profile Section'
- Select 'Valkyrie' from the menu

The 'Valkyrie' settings screen will open.

• Click 'Edit'

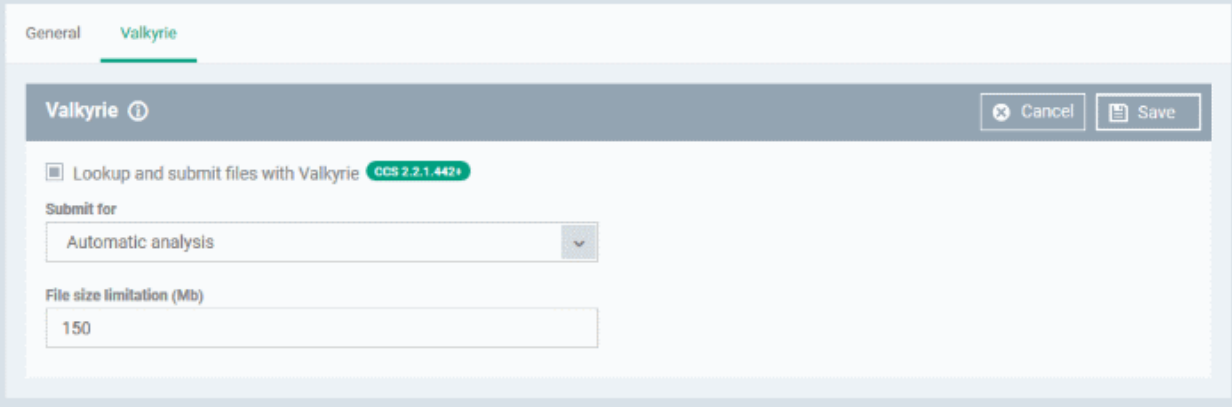

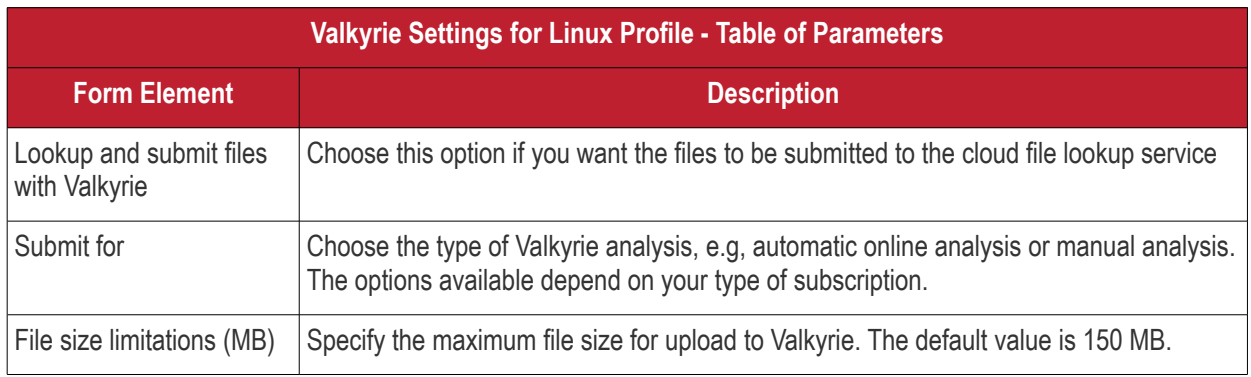

• Click 'Save'

### 6.2.View and Manage Profiles

- Click 'Configuration Templates' > 'Profiles' to open this interface
- The 'Profiles' screen shows all available configuration profiles for Android, iOS, Mac OS, Windows and Linux devices.
- You can create, deploy, import/export, and clone profiles from this interface.

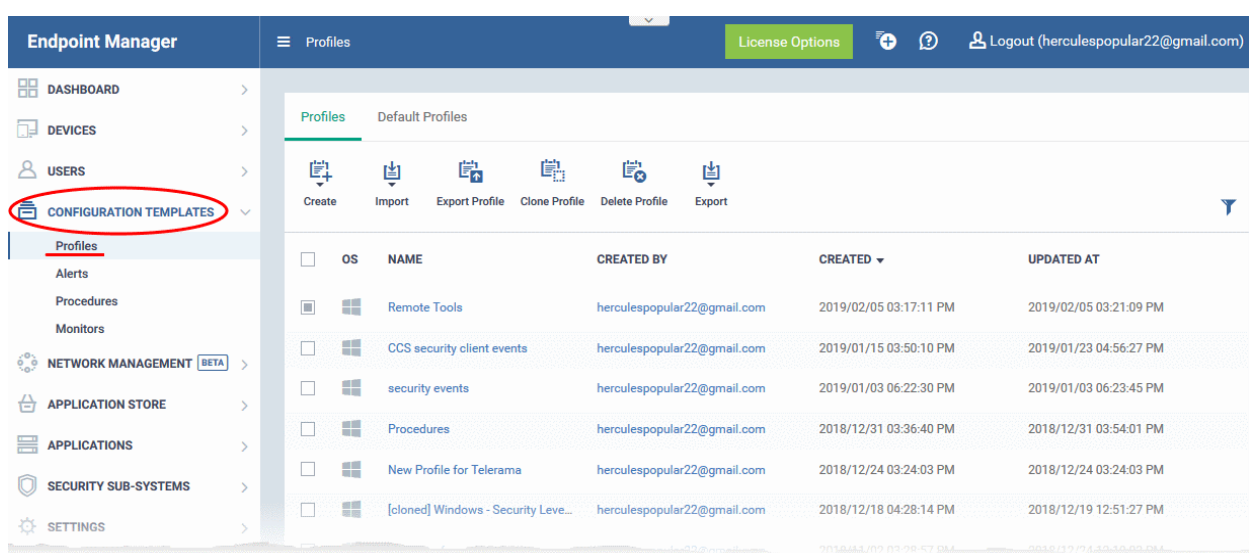

The interface has two tabs:

- Profiles A list of all profiles added to Endpoint Manager.
- Default Profiles A default profile is one that is automatically applied to any device that matches its operating system. See **[Manage Default Profiles](#page-696-0)** for more details.

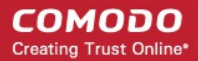

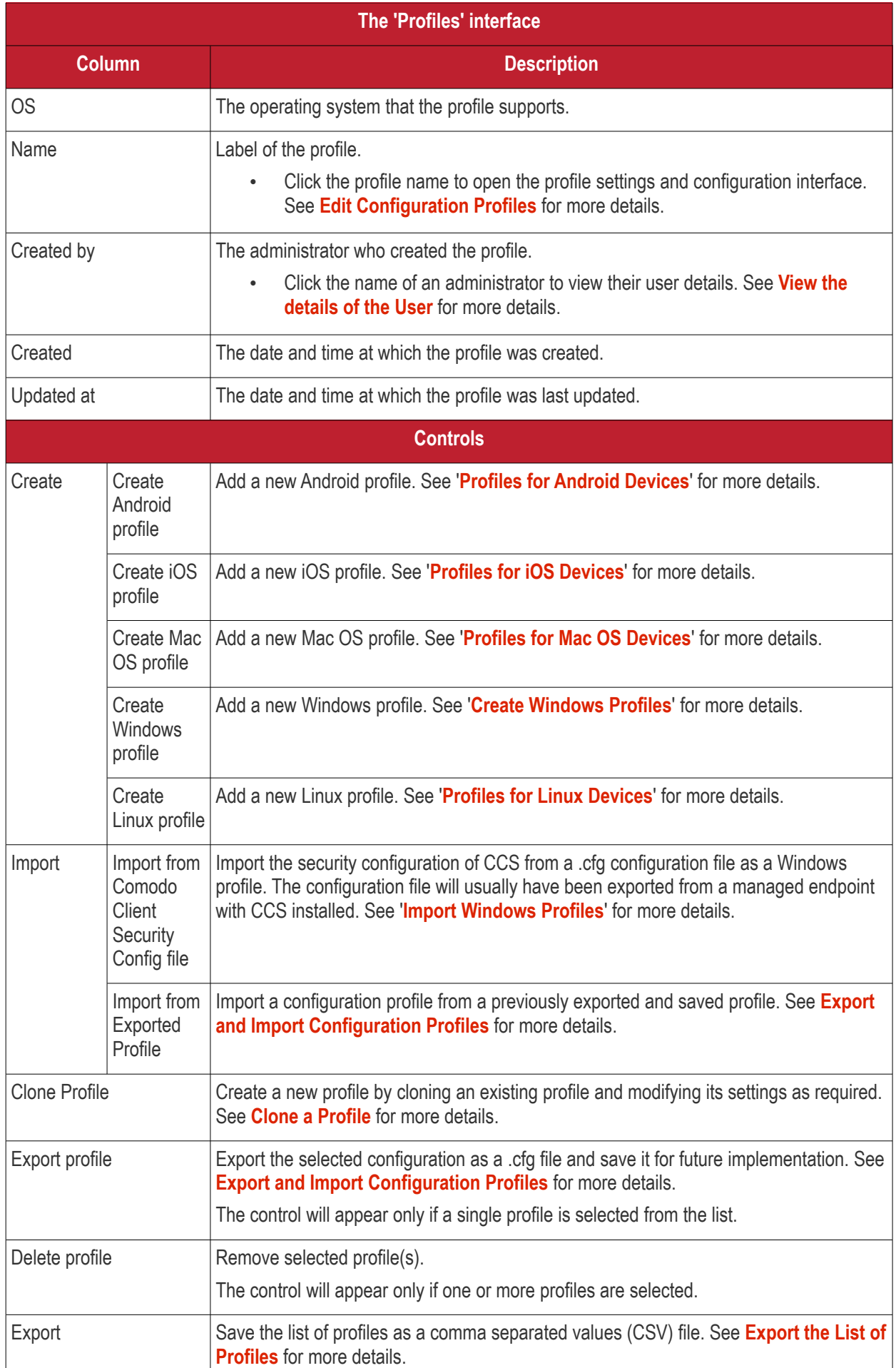

### **Sorting, Search and Filter Options**

- Click any column header to sort items in ascending/descending order
- Click the funnel icon to filter profiles by various criteria:

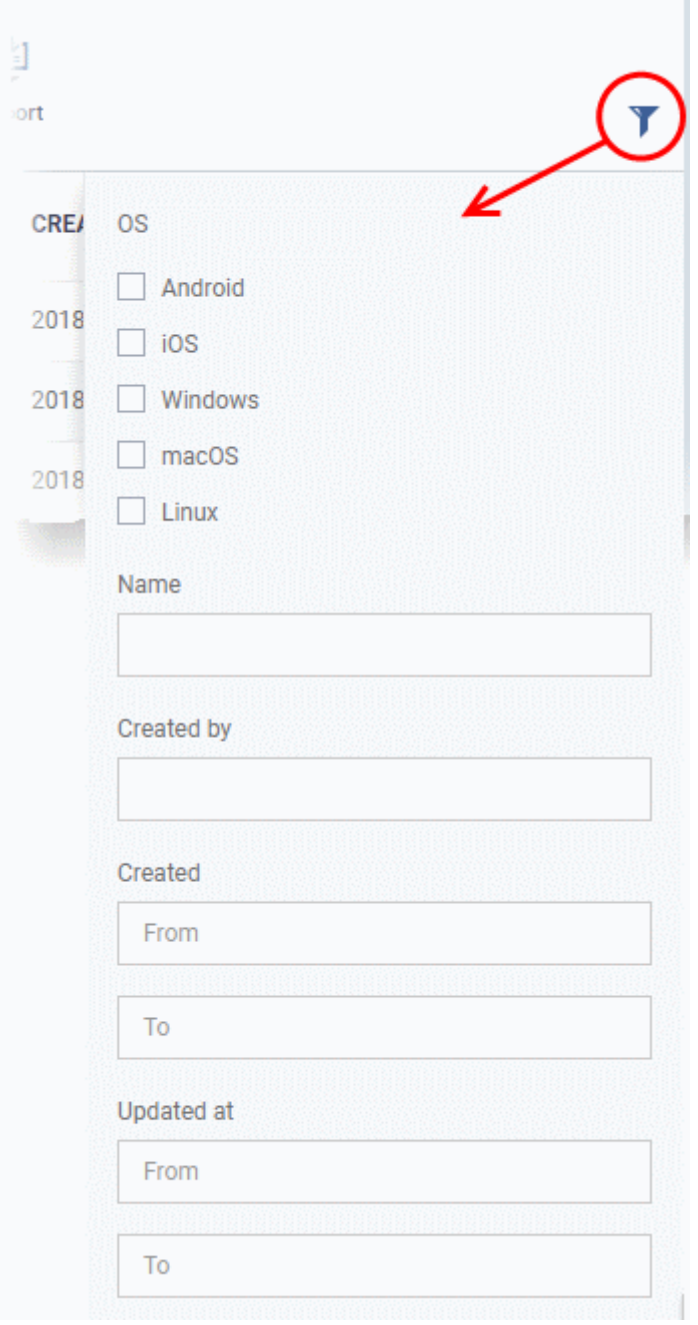

### <span id="page-690-0"></span>**Export the List of Profiles**

- Click 'Configuration Templates' > 'Profiles'
- Click the 'Export' button above the table then choose 'Export to CSV':

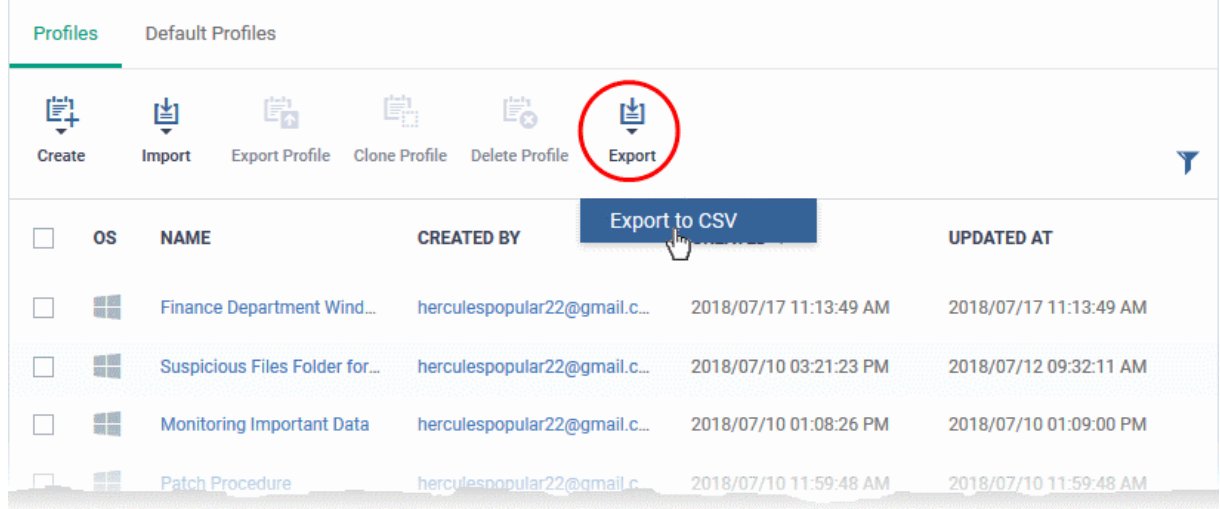

- The CSV file will be available in 'Dashboard' > 'Reports'
- <span id="page-691-0"></span>• See **[Reports](#page-31-0)** in **[The Dashboard](#page-19-0)** for more details.

### 6.2.1. Export and Import Configuration Profiles

You can export and import profiles for re-deployment to other devices and groups.

**Note**: 'Monitor Settings' and 'Procedure Settings' are not included in exported profiles. You will need to reconfigure these sections before deploying, if you require them.

### **Export a profile**

- Click 'Configuration Templates' > 'Profiles'
- Select the 'Profiles' tab.
- Select the profile you want to export then click the 'Export profile' button:

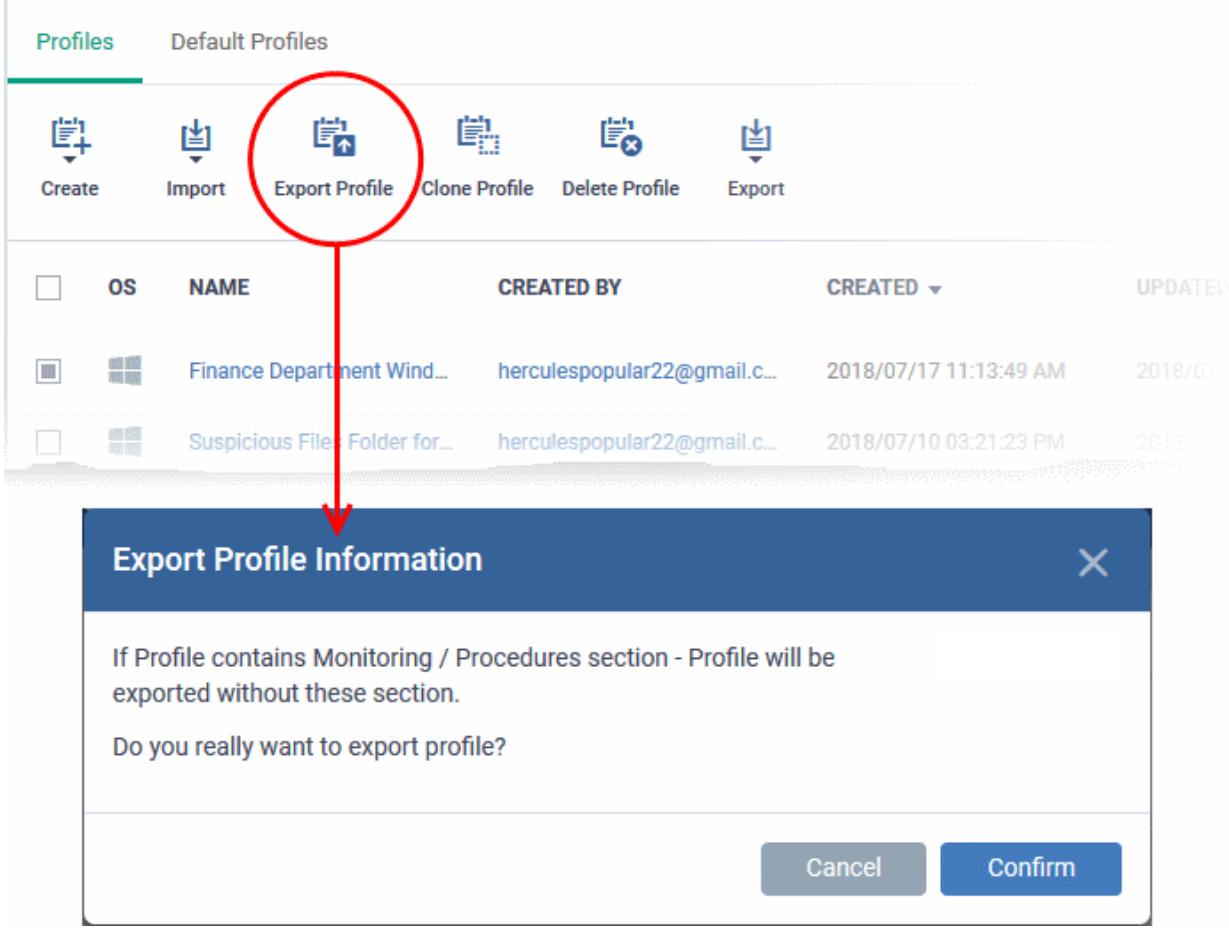

You will see a prompt stating that the monitoring and procedures sections will be omitted from exported profiles.

- Click 'Confirm' to export the profiles to .cfg file
- Exported files can be imported back into Endpoint Manager as a profile at any time.

#### **To import a profile from a saved .cfg file**

• Open the 'Profiles' interface by clicking 'Configuration Template' from the left and choosing 'Profiles' from the options.

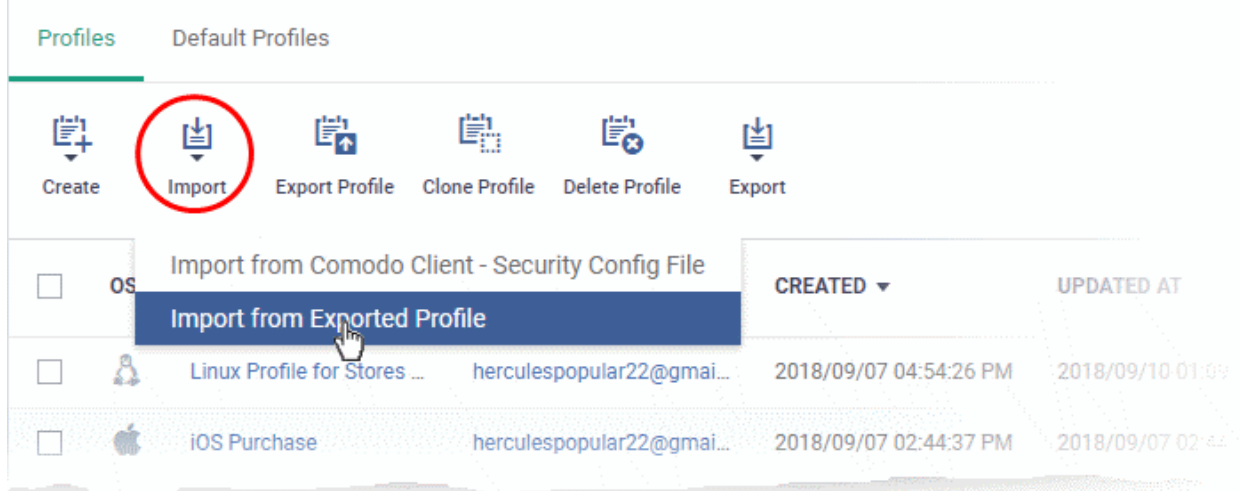

- Click 'Import' > 'Import from Exported Profile'.
- Navigate to the location in your computer where the .cfg file is stored, select the file and click 'Open'.

• The 'Profile' interface will open, with the prefix [Imported] in the file name and security components preconfigured as per the source profile.

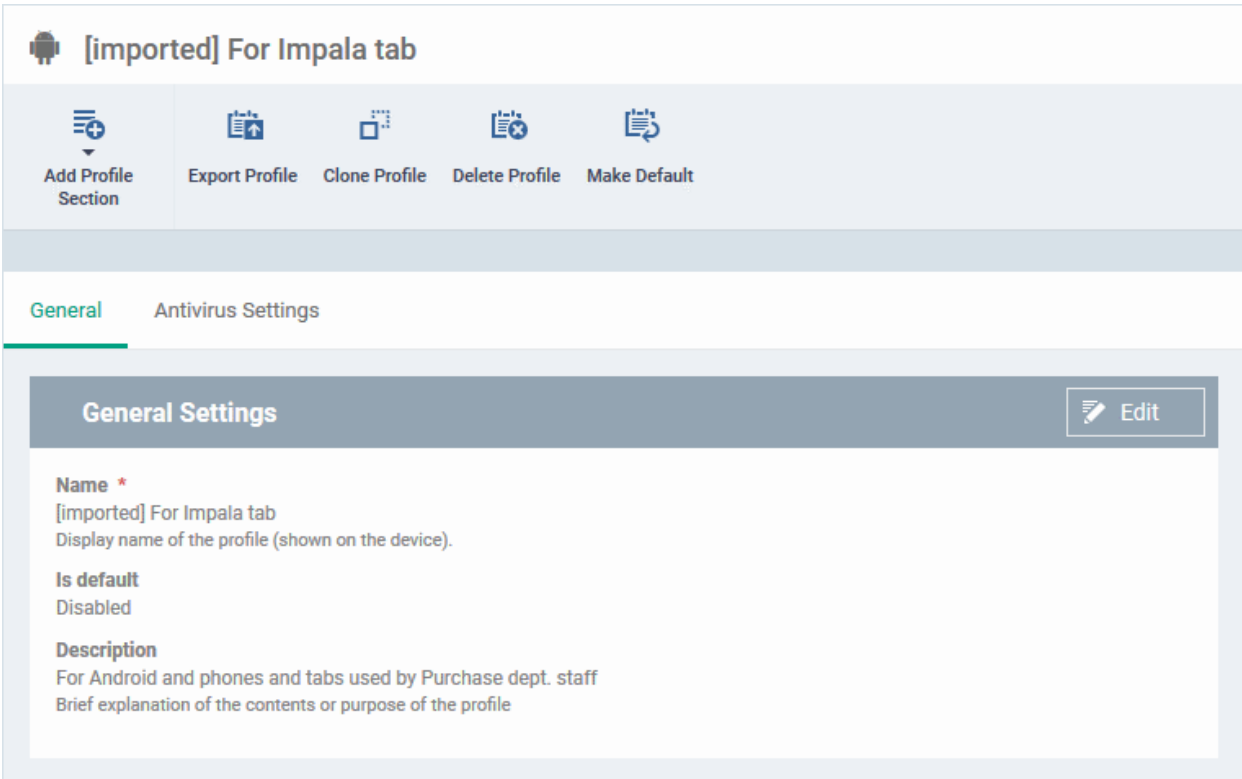

The imported profile is not set as a 'Default Profile' by default.

- Click the 'Edit' button in 'General Settings' to change the profile name and/or make it a default profile.
- Click 'Add Profile Section' to add a new component
- Click the name of an existing component name to view/edit its settings

See the following sections for help with profiles:

**[Profiles for Android Devices](#page-359-0) [Profiles for iOS Devices](#page-390-0) [Profiles for Mac OS Devices](#page-630-0)**

**[Profiles for Windows Devices](#page-443-1)**.

**[Profiles for Linux Devices](#page-661-0)**

### 6.2.2. Clone a Profile

- <span id="page-693-0"></span>• Cloning then modifying a profile is an easy way to set up a new profile with custom settings.
- You can edit the cloned profile according to the requirements of your target devices or group.

#### **To clone a profile**

- Click 'Configuration Templates' > 'Profiles'
- Select the 'Profiles' tab.
- Click on the name of the profile you want to clone.
- Click 'Clone Profile' in the profile details page
	- Alternatively, select the profile in the 'Profiles' interface and click 'Clone Profile' at the top.

СОМОДО **Creating Trust Online** 

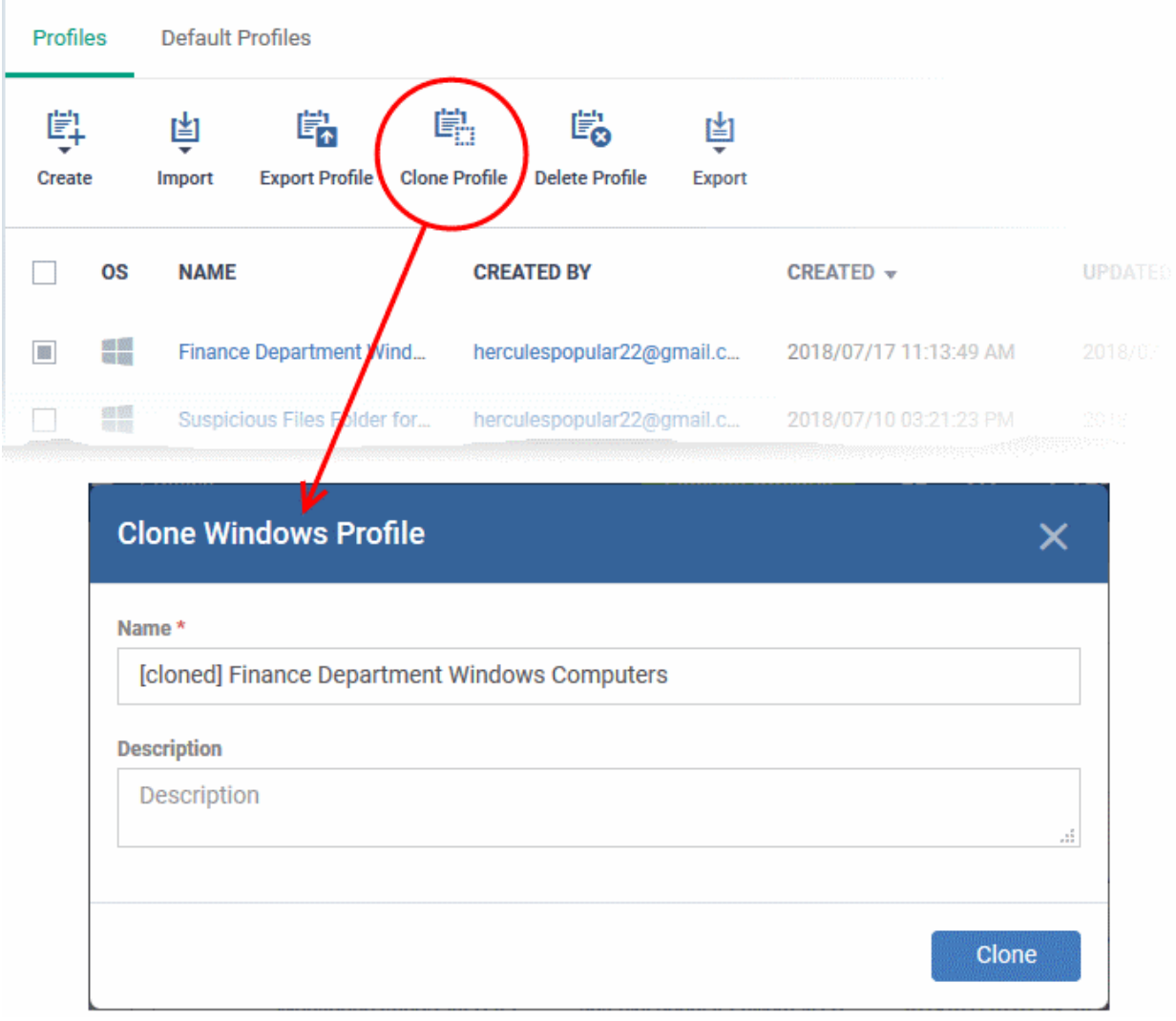

The name of the new profile is the same as the source profile with the prefix [cloned].

- Enter a new name for the profile (if required) and a short description
- Click 'Clone'.

The new profile has identical settings to the source profile at this stage. To configure the profile:

- Click 'Configuration Templates' > 'Profiles'
- Click on the name of the cloned profile
	- Click 'Add Profile Section' to configure settings that were not included in the original
	- Click a section name then 'Edit' to change existing settings. Each existing section is shown as a tab underneath the profile name
- For more details on the options available under each component, see the following sections for more details:
	- **[Profiles for Android Devices](#page-359-0)**
	- **[Profiles for iOS Devices](#page-390-0)**
	- **[Profiles for Mac OS Devices](#page-630-0)**
	- **[Profiles for Windows Devices](#page-443-1)**.
	- **[Profiles for Linux Devices](#page-661-0)**

#### СОМОДО **Creating Trust Online**

# **Endpoint Manager** - Administrator Guide

### <span id="page-695-0"></span>6.3.Edit Configuration Profiles

- You can edit an existing configuration profile to modify settings as required.
- For example, you might want to enable or disable certain security components or add a procedure to the profile.
- The updated profile is automatically deployed to endpoints after you save.

#### **To edit a profile**

- Click 'Configuration Templates' > 'Profiles'
- Select the 'Profiles' tab
- Click on the name of the profile that you want edit.
- This will open the profile details screen:

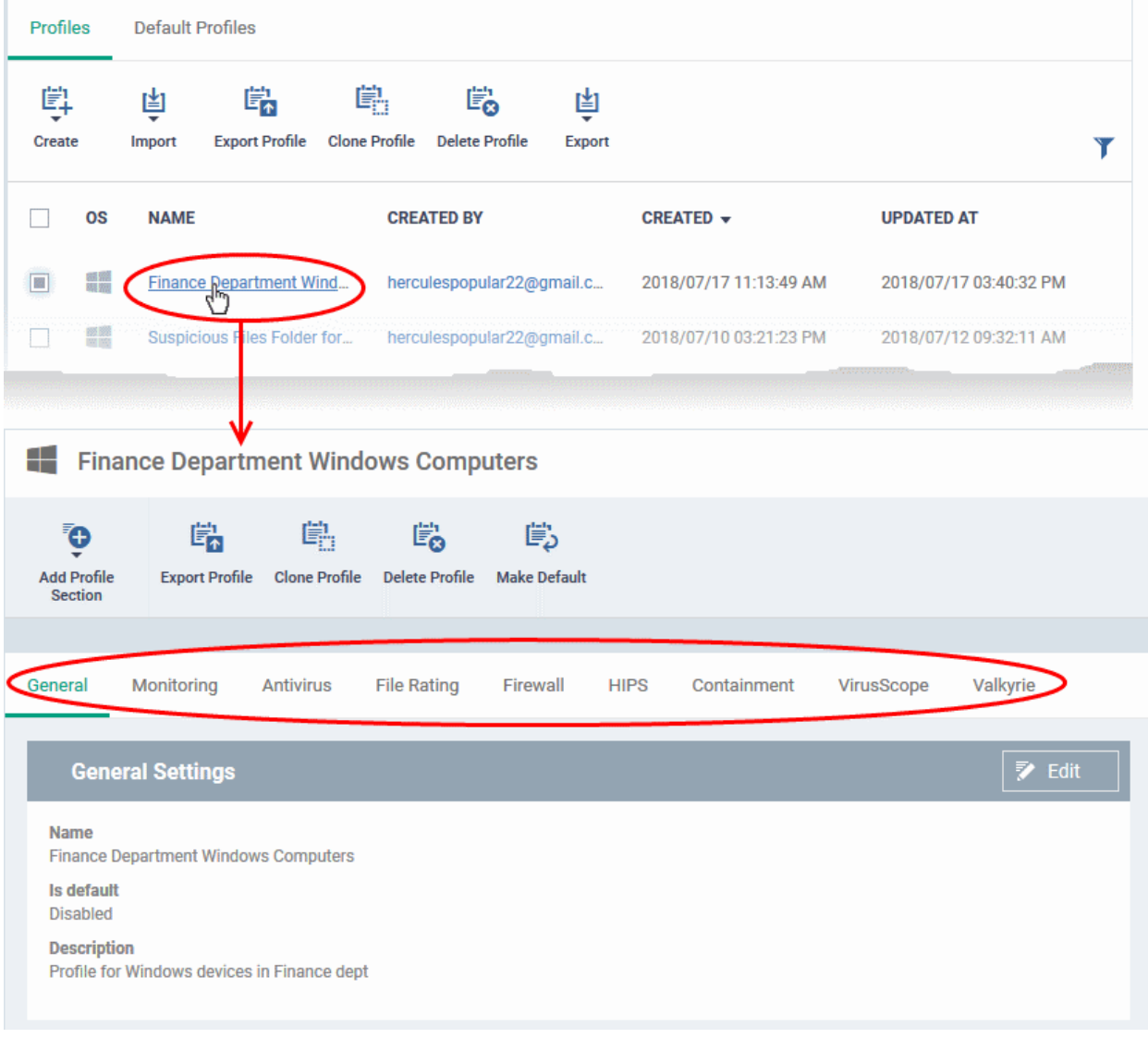

The tabs let you configure various Endpoint Manager modules. Click 'Add Profile Section' if you want to add a new module.

- Click the tab of the section you want to edit. For example, 'General', 'Monitoring', 'Antivirus', 'Firewall'.
- Some tabs let you directly edit the parameters. In others, you will need to click the 'Edit' button:
	- Edit
		- See the following sections for in-depth help on the settings in a profile:

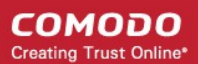

- **[Profiles for Android Devices](#page-359-0)**
- **[Profiles for iOS Devices](#page-390-0)**
- **[Profiles for Mac OS Devices](#page-630-0)**
- **[Profiles for Windows Devices](#page-443-1)**.
- **[Profiles for Linux Devices](#page-661-0)**
- Click 'Save' for your changes to take effect
- Click the 'Delete Profile' button if you want to entirely remove a profile. The profile will be automatically uninstalled from devices on which it is active.

### <span id="page-696-0"></span>6.4.Manage Default Profiles

- 'Default' profiles are automatically assigned to new devices which match their operating system IF no user / user-group profile exists for the OS.
	- Default profiles are only applied if no user or user-group profile exists for the operating system.
	- If you remove all user profiles from a device then they will be replaced by the appropriate default profiles.
	- You can mark any profile you want as a 'default' profile. You can also apply multiple default profiles to the same devices.
- Endpoint Manager ships with the following default profiles:
	- Windows Security Level 1 Profile
	- Mac OS Security Level 1 Profile
	- Android Security Level 1 Profile
	- iOS Security Level 1 Profile
	- Linux Security Level 1 Profile

Each of the profiles above provides good, baseline security for managed devices. These profiles cannot be modified or deleted, but may be replaced on devices by another profile.

- Endpoint Manager also ships with three, non-default, profiles for Windows:
	- Windows Security Level 1 Profile [Former Standard Profile]
	- Windows Security Level 2 Profile
	- Windows Security Level 3 Profile
- You can remove 'default' status from any profile, including the 'built-in' profiles mentioned above. However, it is mandatory to have at least one default profile per operating system.
- You can turn any profile you want into a default profile. You can also clone a default profile to use as a template for a new profile.

### **View and manage default profiles**

- Click 'Configuration Templates' > 'Profiles'
- Select the 'Default Profiles' tab at the top.

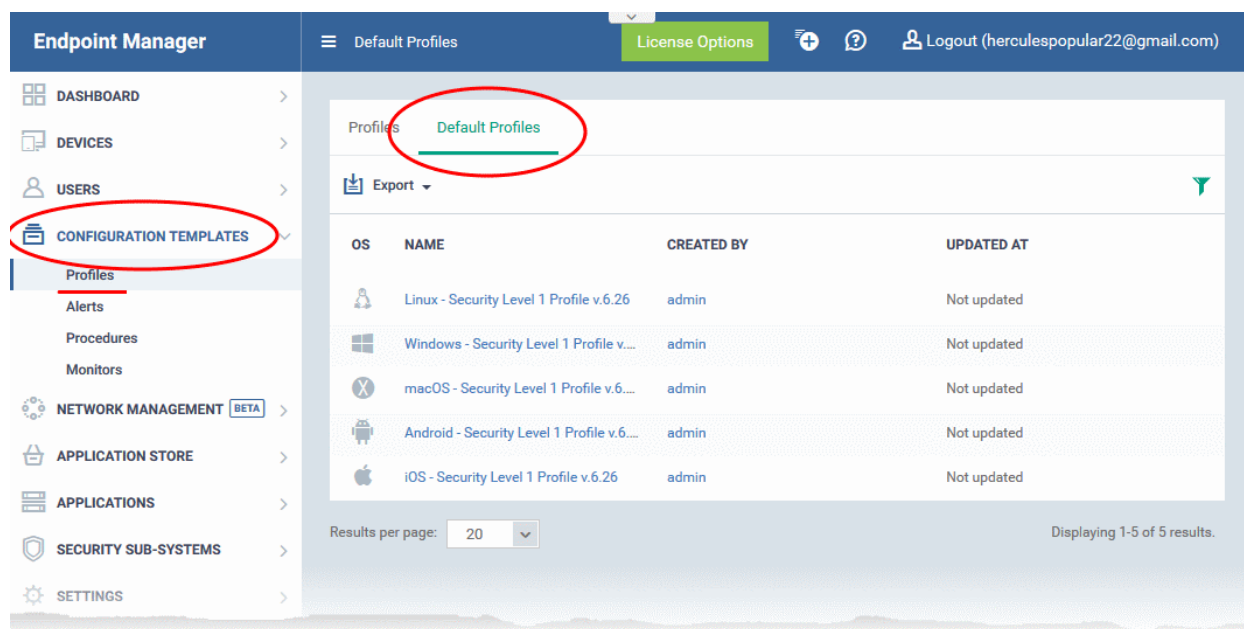

The image above shows the default profiles shipped with Endpoint Manager.

Click the following links for more help:

- **[Create a default profile](#page-697-5)**
- <span id="page-697-4"></span>• **[View and manage default profiles](#page-697-4)**
- **[Assign default profiles to devices](#page-702-0)**
- <span id="page-697-3"></span>• **[Remove default profiles](#page-697-3)**
- <span id="page-697-2"></span>• **[Cancel default profiles](#page-697-2)**
- **[Export the list of Default Profiles to a CSV file](#page-704-0)**

#### <span id="page-697-5"></span>**Create a default profile**

You can turn any profile into a 'default' profile. You can do this when you create a new profile, or by editing an existing profile.

- **[Create a new default profile](#page-697-1)**
- <span id="page-697-0"></span>• **[Turn an existing profile into a default profile](#page-697-0)**

#### <span id="page-697-1"></span>**Create a new default profile**

- Click 'Configuration Templates' > 'Profiles'
- Click the 'Profiles' tab
- Click 'Create' and choose the OS of the profile:

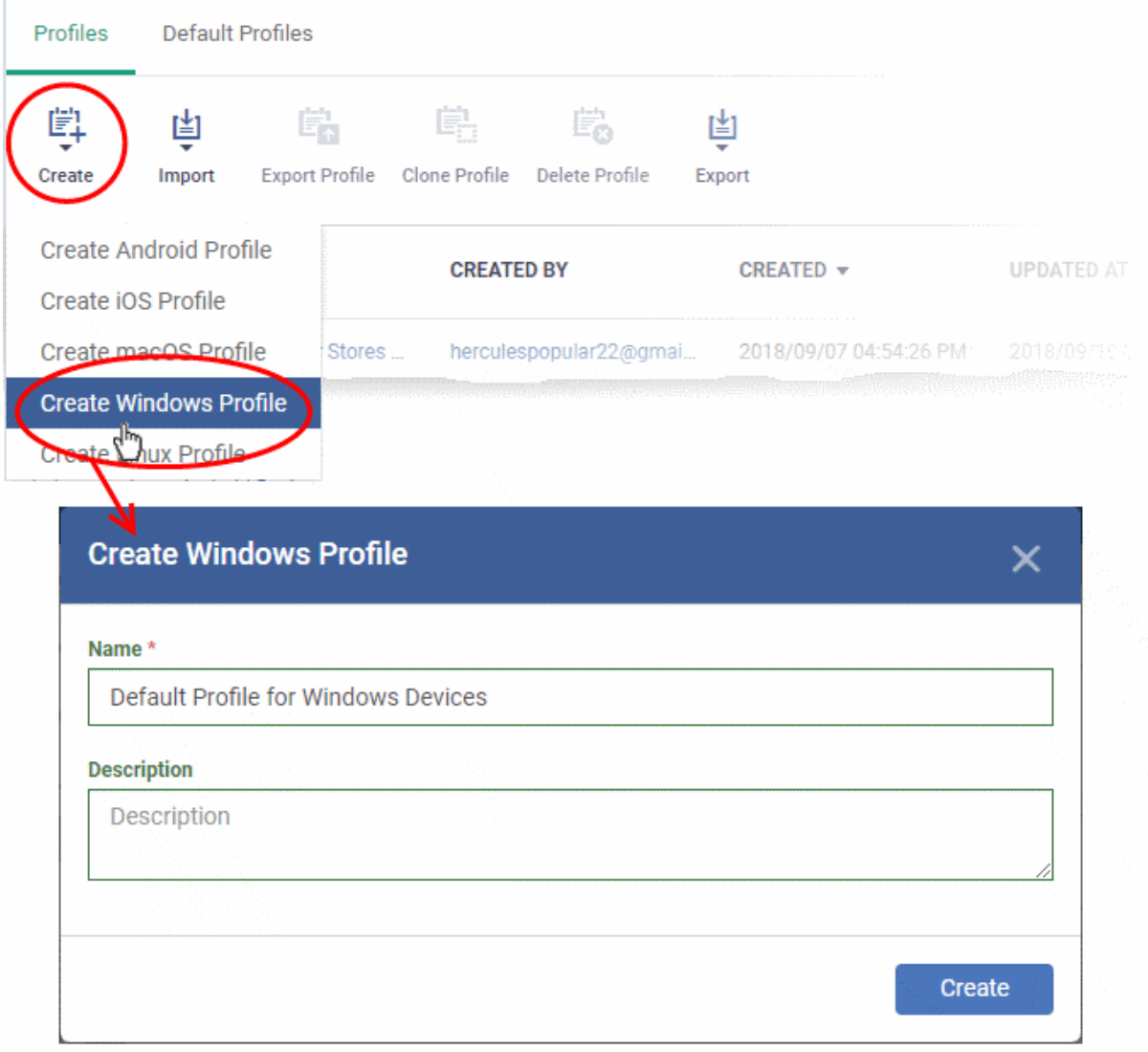

- Enter a name and description for the profile
- Click the 'Create' button

The profile will open at the 'General Settings' screen.

• Click 'Edit' at the top right and enable 'Is Default':

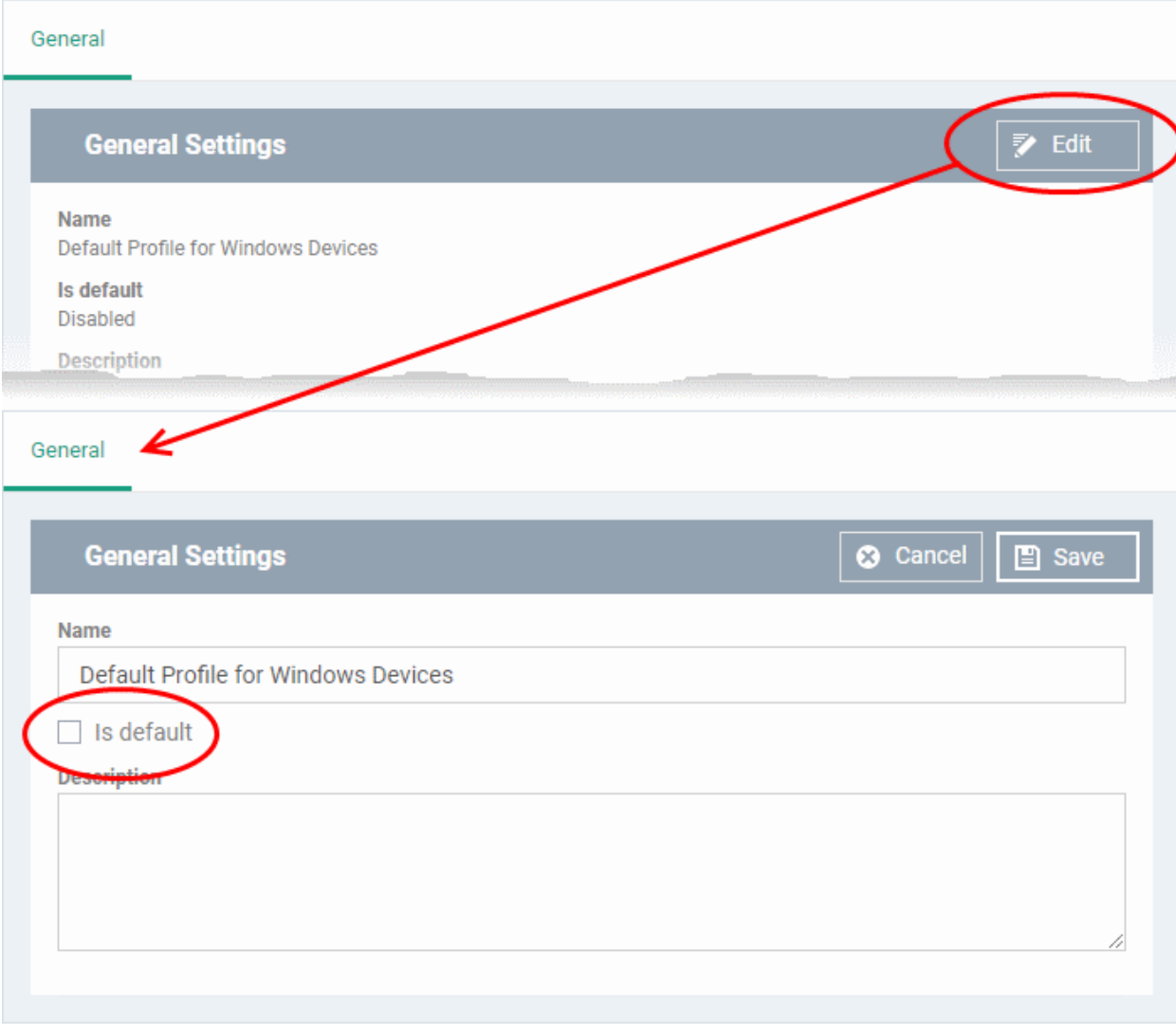

• Click 'Save'.

The new profile will be listed in the 'Default Profiles' area:

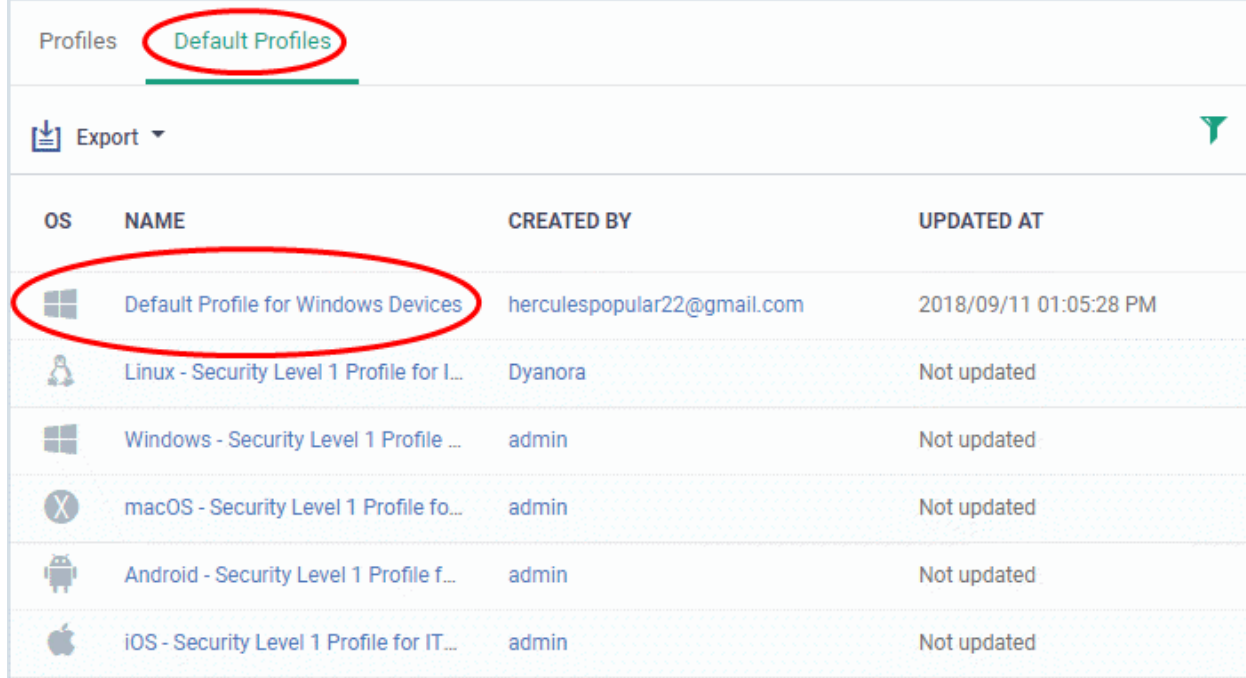

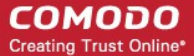

You can edit the profile and add profile components (sections) as required. See **[Edit Configuration Profiles](#page-695-0)** for more details.

### **Turn an existing profile into a default profile**

- Click 'Configuration Templates' > 'Profiles'
- Click the 'Profiles' tab
- Click the name of the profile that you want to set as a default:

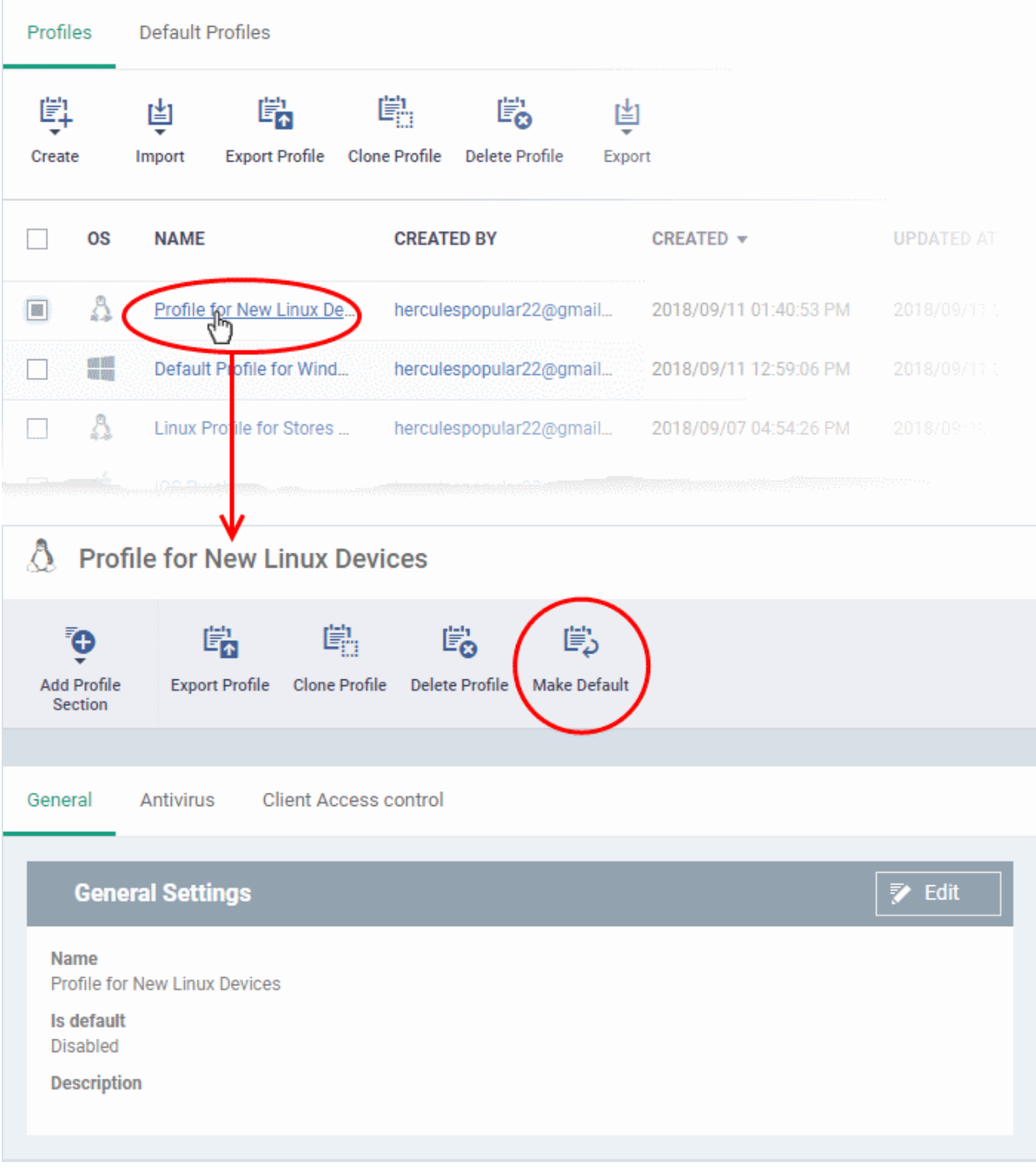

- Click the 'Make Default' button in the profile details screen.
	- Or
- Click the 'Edit' button then enable 'Is Default'
- Click 'Save'.

**COMODO Creating Trust Online\*** 

The profile will be listed in the 'Default Profiles' screen:

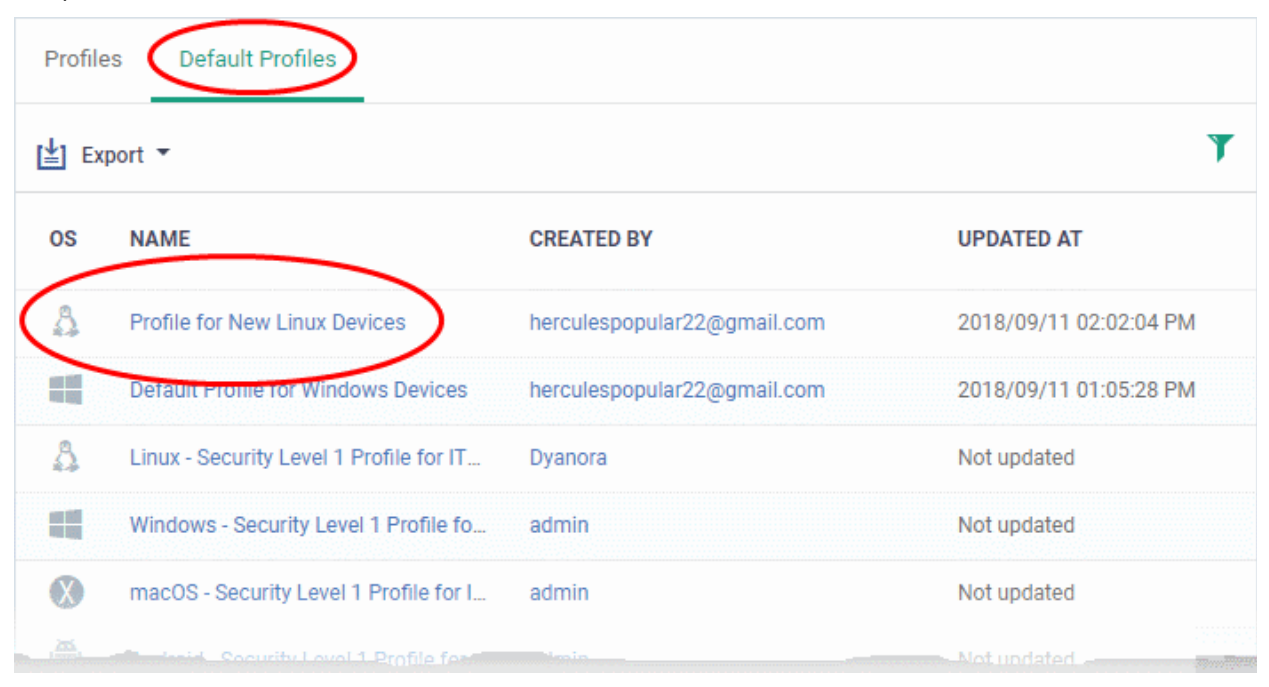

#### **The 'Default Profiles' interface**

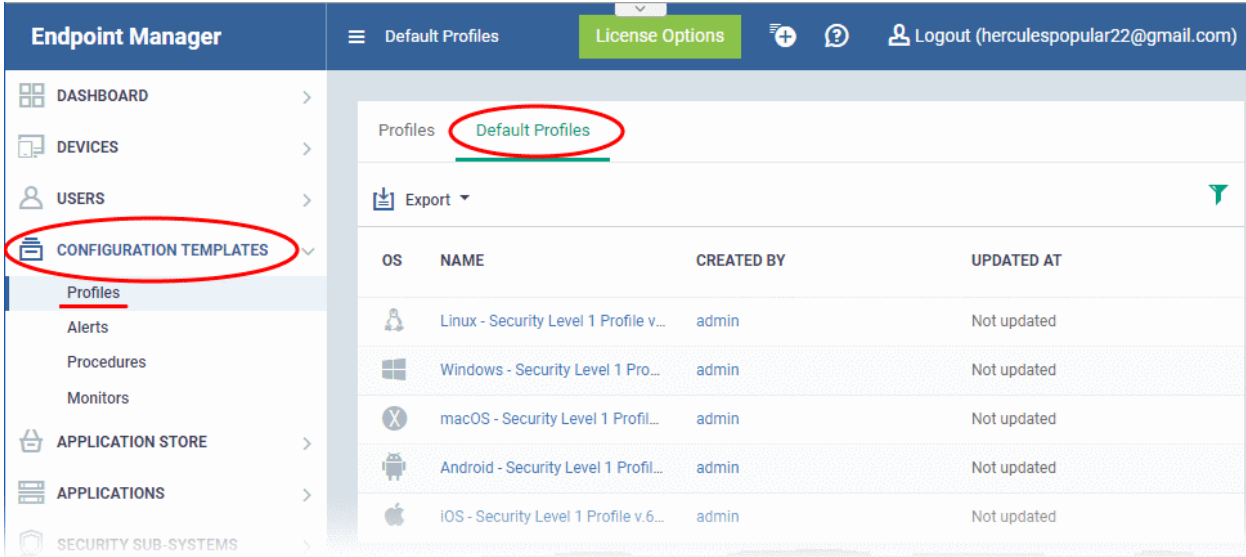

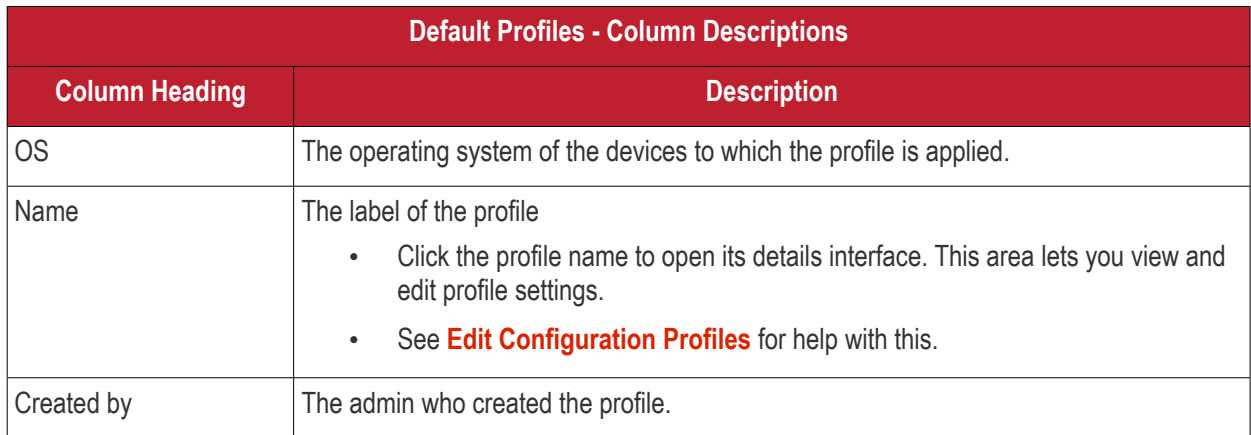

#### **COMODO Creating Trust Online®**

# **Endpoint Manager** - Administrator Guide

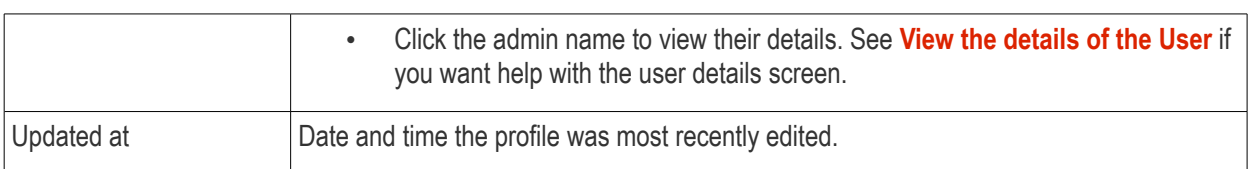

- Click any column header to sort items in ascending/descending order of the entries in that column.
- Click the funnel icon to filter by OS, profile name, author or date:

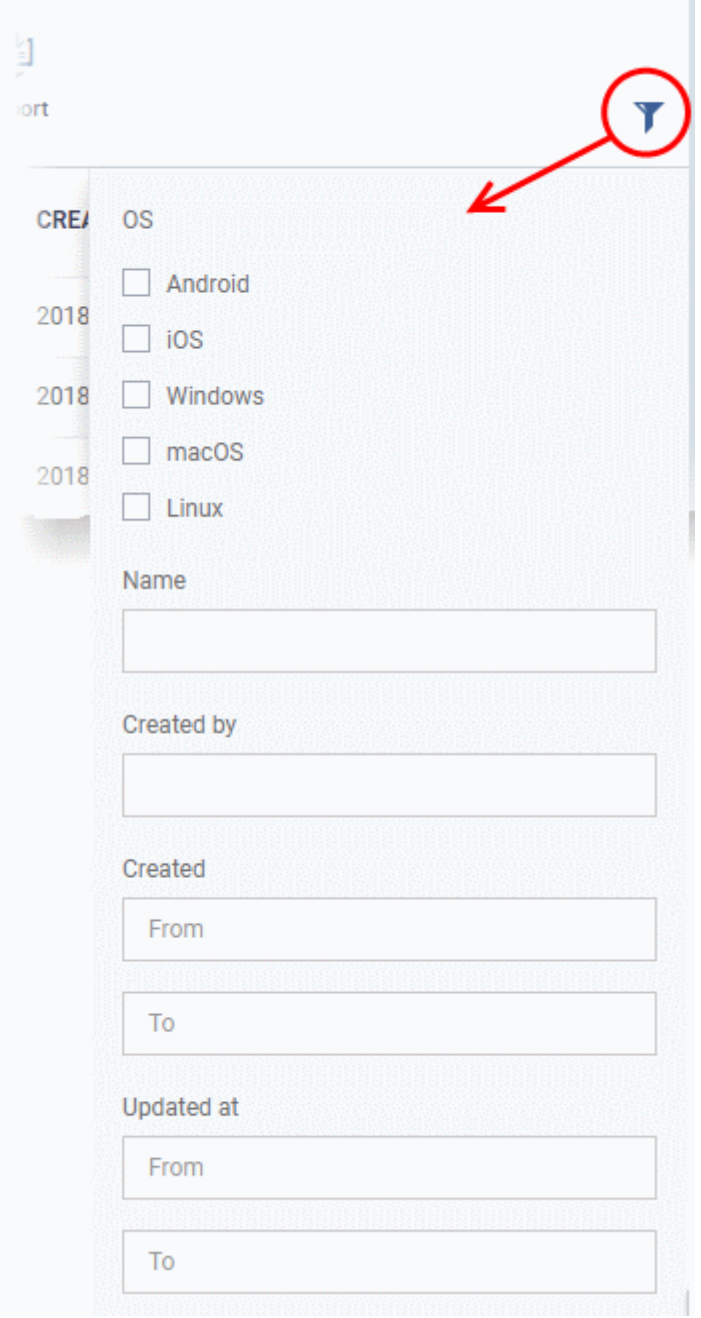

### <span id="page-702-0"></span>**Assign default profiles to devices**

- New devices are automatically given the default profiles for their operating system IF there are no user/user group profiles for the device owner.
- Conversely, if you remove all user/user-group profiles from a device, then the default profiles are automatically deployed to take their place.

### **Cancel default profiles**

- You can cancel the default status of built-in profiles so they are not applied to new devices on enrollment. They will also be removed from any existing devices.
- For devices with no profiles applied, you can carry out on-demand functions such as run antivirus scans, run a procedure and so on. For Windows devices with CCS installed, when there are no profiles applied, the default CCS settings will apply.
- To open the default profiles screen, click 'Configuration Templates' > 'Profiles' on the left then choose the 'Default Profiles' tab.

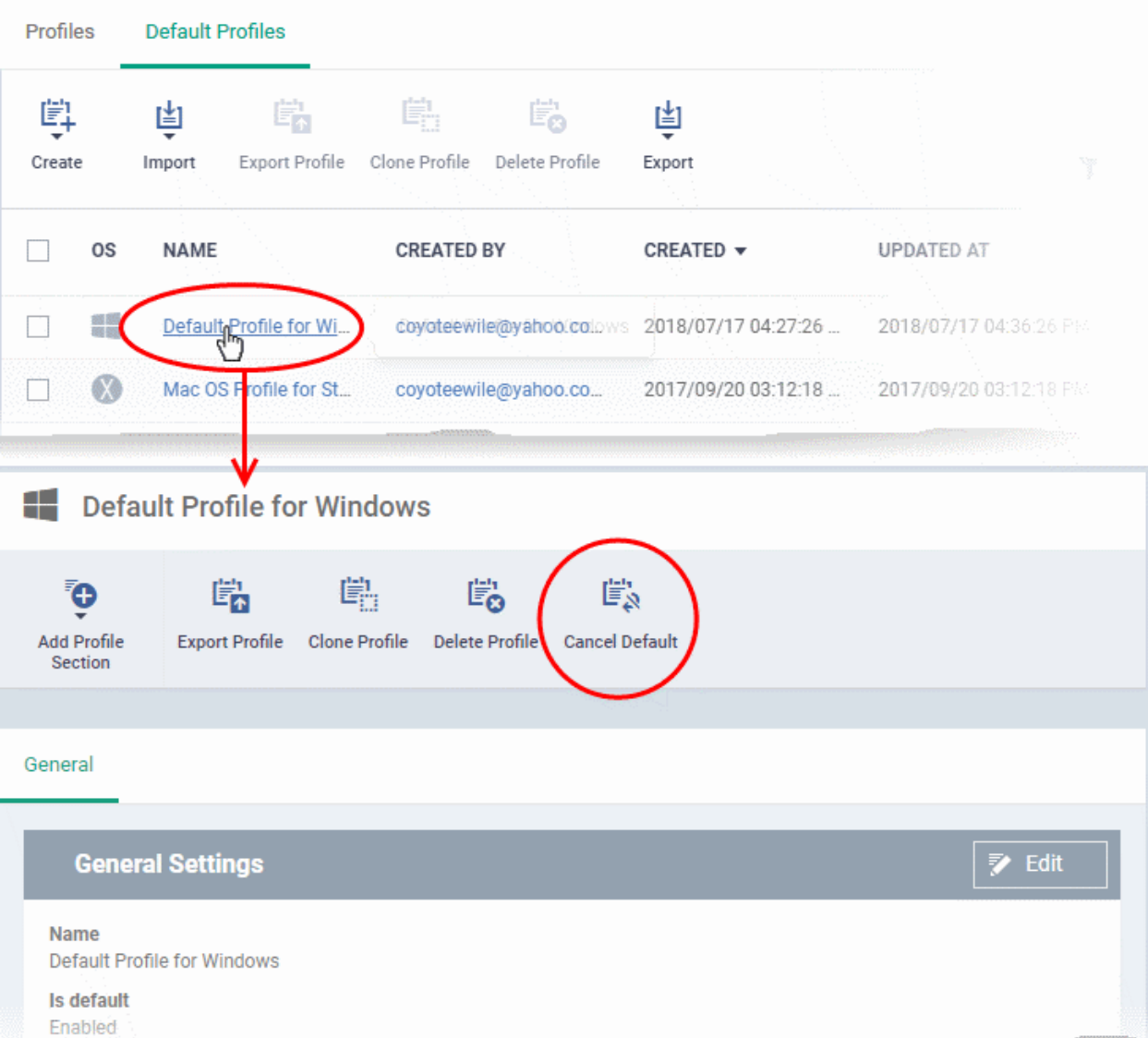

- Click the name of the default profile from the list
- Click 'Cancel Default' button at the top

Or

• Click 'Edit' on the right, deselect 'Is Default' check box and click 'Save'

The 'Edit' button is not available for built-in default profiles. You can remove default status only by clicking the 'Cancel Default' button at the top.

**Notes**:

• It is mandatory to have at least one default profile for each operating system.

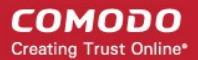

• You cannot cancel a default profile if it is the only default available for an OS. • Workaround - Assign a different profile as a default, then go back and cancel the first profile.

### <span id="page-704-0"></span>**Export the list of Default Profiles to a CSV file**

You can export the list of default profiles to a comma-separated values (CSV) file as follows:

• Click the 'Export' button above the table then choose 'Export to CSV':

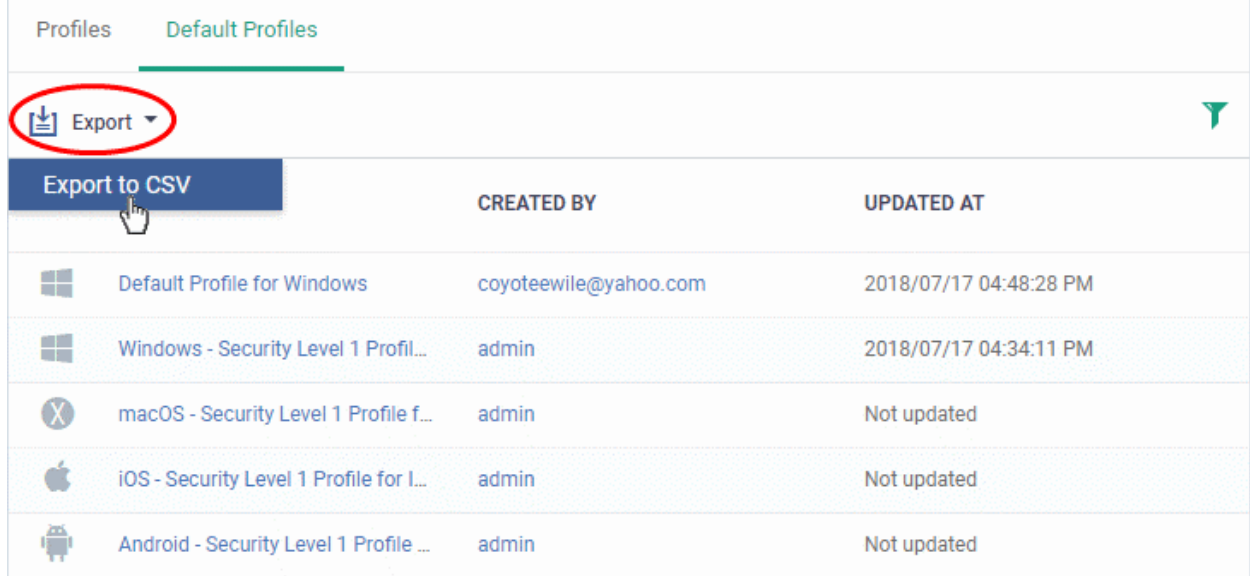

- The CSV file will be available in 'Dashboard' > 'Reports'
- <span id="page-704-1"></span>• See **[Reports](#page-31-0)** in **[The Dashboard](#page-19-0)** for more details.

### 6.5.Manage Alerts

- Click 'Configuration Templates' > 'Alerts' to view this interface.
- You can create procedures and monitors to track certain activities, and generate an alert when their conditions are met. For example, 'Generate an alert if CPU usage exceeds 90%', or 'Alert me when all Windows patches have been installed.'
- You can also configure network discovery scan tasks to generate alerts. For example, when a new device is found or if a device IP address changes.
- The 'Alerts' section contains templates of settings for these alerts. For example 'Send a notification to these recipients...', or 'Create a service desk ticket from the issue'.
- You apply the alert template to the procedure, monitor or discovery scan. You can have multiple templates to address different types of events. For example, you might want the alert for a failed patch to be different to the alert for a system restart.
- In the standard workflow, all procedures, monitors and discovery scan tasks have the 'Default Alert' template applied to them.
	- Click 'Configuration Templates' > 'Alerts' > 'Default Alert' to view these settings.
- If you want different alert settings for a specific event then you must create a new alert in this interface. For example, you may want an alert to be sent to specific recipients, or certain metrics to be included in the alert.
- Example. Click 'Procedures' > 'Predefined Procedures' > 'Monitors' > 'Alert if a new scheduled Task is Created'. You will notice the 'Default Alert' is used if the procedure fails. If you want to implement different alert settings then:

- Click 'Clone' to make a copy of the procedure. The procedure will be saved in the 'My Procedures' section as '[cloned] Alert if a new scheduled task is created'.
- Go to the alerts section and click 'Create Alert'. Name the alert and configure its settings as required.
- Next, open your cloned procedure and click 'Edit'. Type the name of the alert settings you want to use in the 'Use alert settings...' field. Click 'Save'.
- You can also specify that your new alert settings are used in the 'Monitoring' section of a profile.

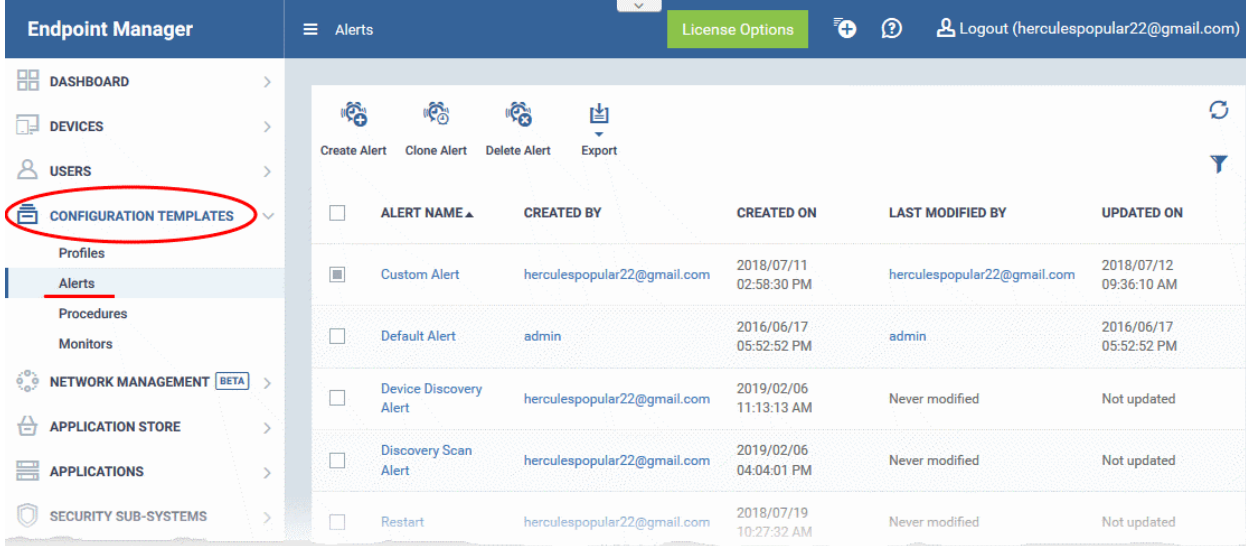

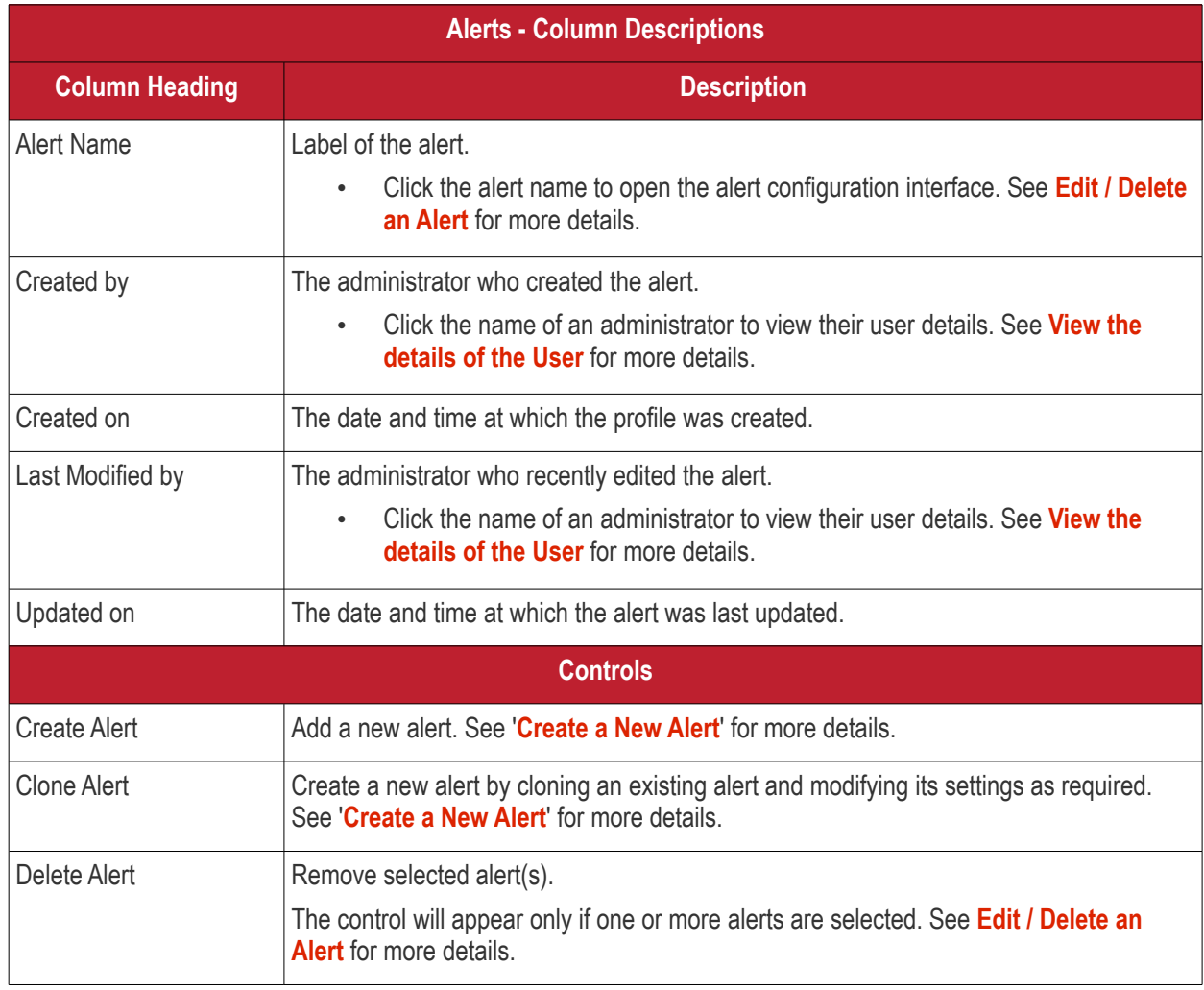

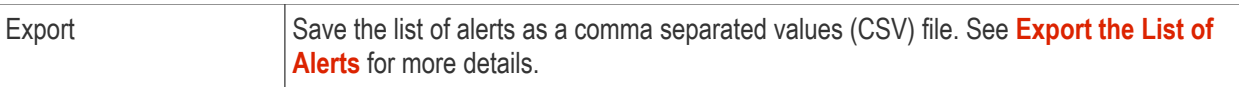

### <span id="page-706-0"></span>**Export the List of Alerts**

Export the list of alerts to a .csv file as follows:

- Click 'Configuration Templates' on the left then choose 'Alerts'.
- Click the 'Export' button above the table then choose 'Export to CSV':

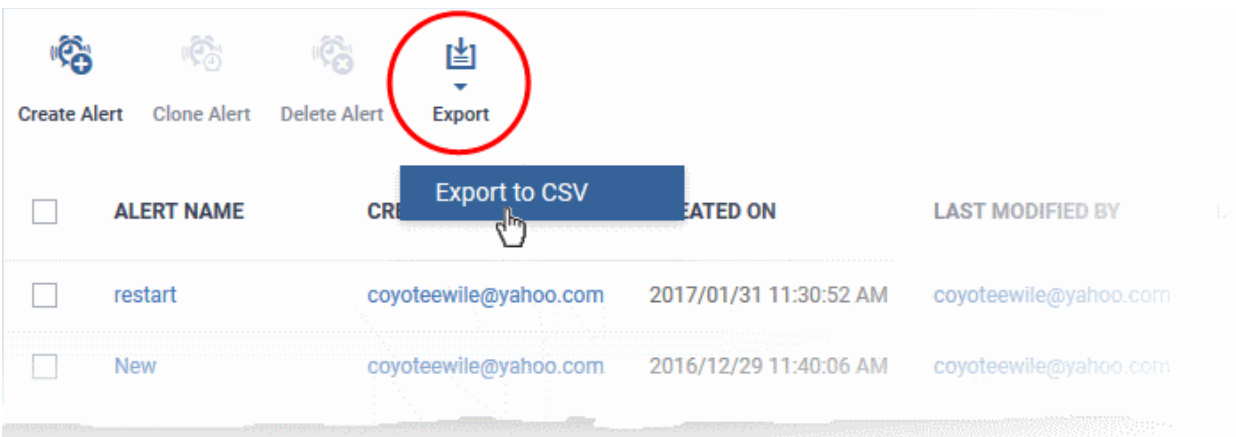

- The CSV file will be available in 'Dashboard' > 'Reports'
- See **[Reports](#page-31-0)** in **[The Dashboard](#page-19-0)** for more details.

### **Sorting, Search and Filter Options**

- Click on any of the column headers to sort the items in ascending/descending order of entries in that column.
- Click the funnel icon to search for alerts based on the filter parameters

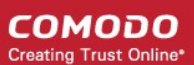

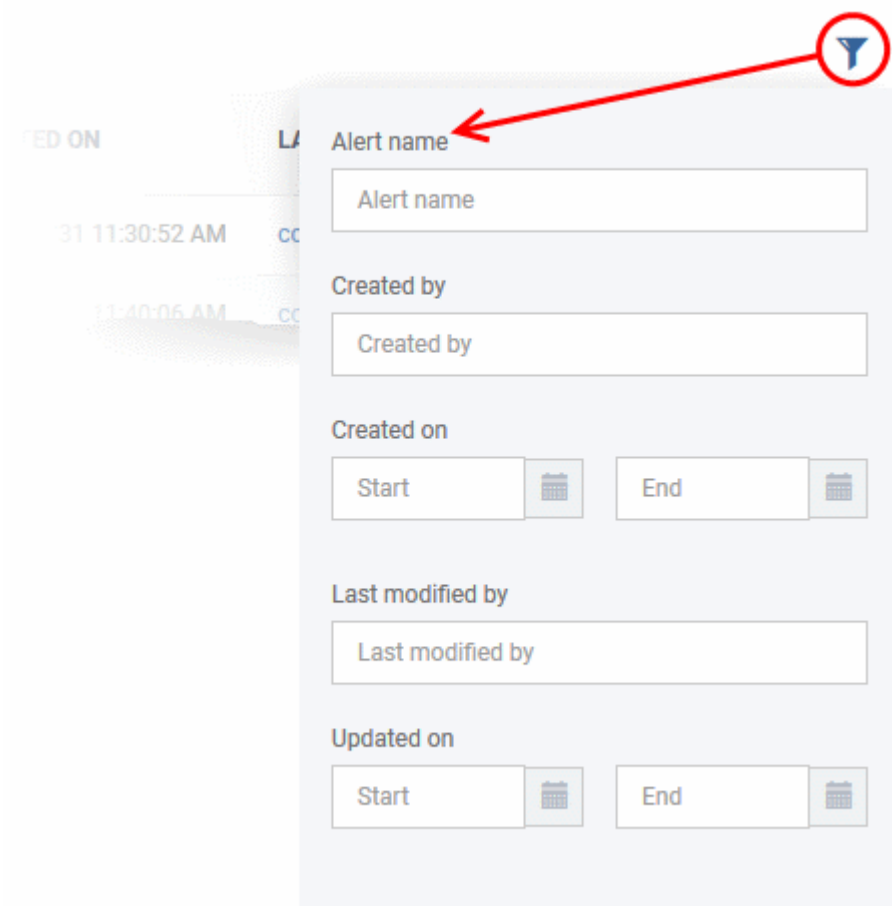

- To filter the alerts based on name, author and admin who last edited the alert, enter the text partially or fully in the respective fields and click the 'Apply' button.
- To filter the alerts based on the period at which they were created or last modified, enter the date range in the specified fields, and click the 'Apply' button.
- You can use these filters in combination to search for specific alert.

Alerts which match the search parameters will be displayed in the screen.

- To display all alerts again, clear all filters and click the 'Apply' button.
- Click the funnel icon again to close filter options

Click the following links for more details:

- **[Create a new alert](#page-707-0)**
- <span id="page-707-0"></span>• **[Edit / delete an alert](#page-713-0)**

### 6.5.1. Create a New Alert

Alerts can be created in two ways:

- **[Create new alert](#page-707-1)**
- **[Clone an existing alert and edit its configuration as required](#page-712-0)**

#### <span id="page-707-1"></span>**To create a new alert**

- Click 'Configuration Templates' > 'Alerts'
- Click 'Create Alert'

#### **COMODO Creating Trust Online\***

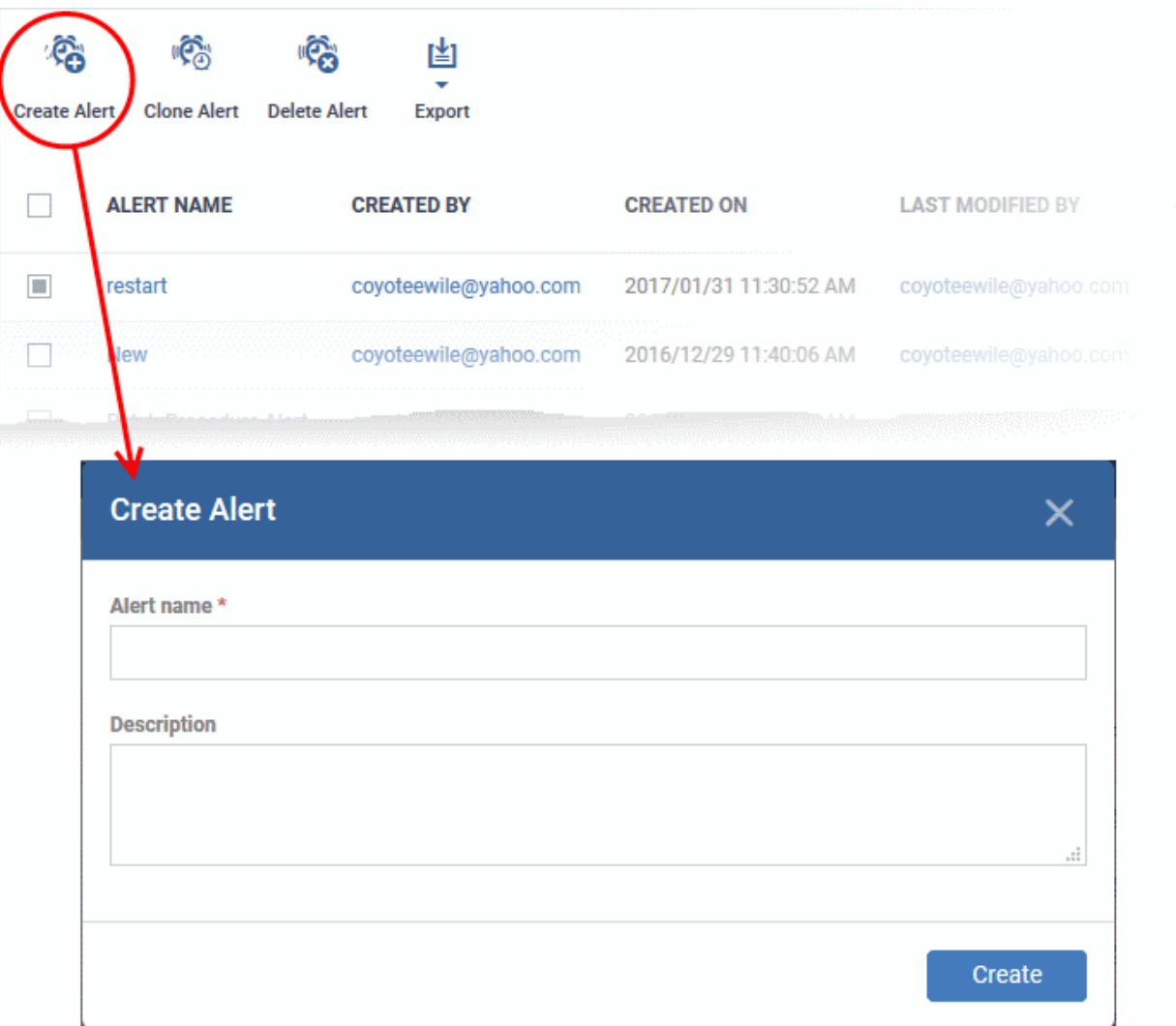

- Enter a name and description for your alert and click 'Create'
- <span id="page-708-0"></span>• After saving, you will be taken to the alert configuration screen. The 'General' section allows you to modify basic settings:

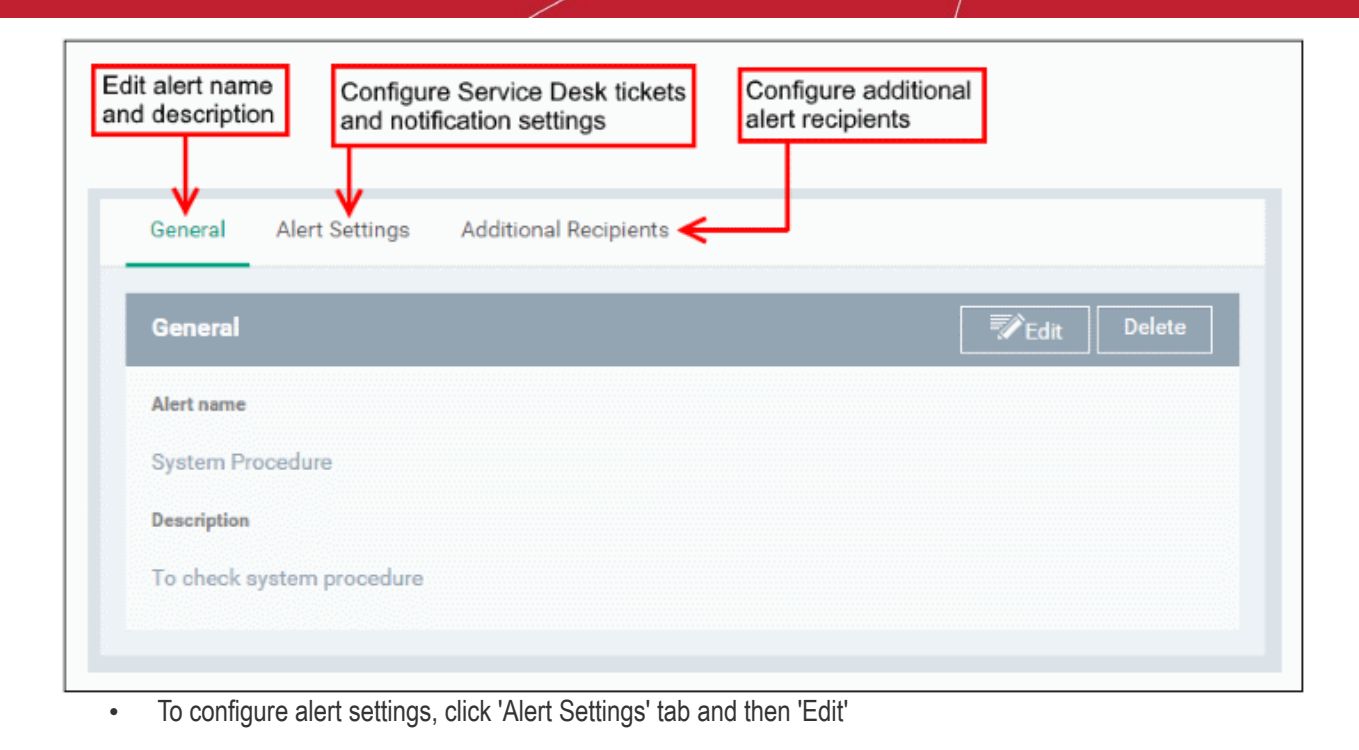

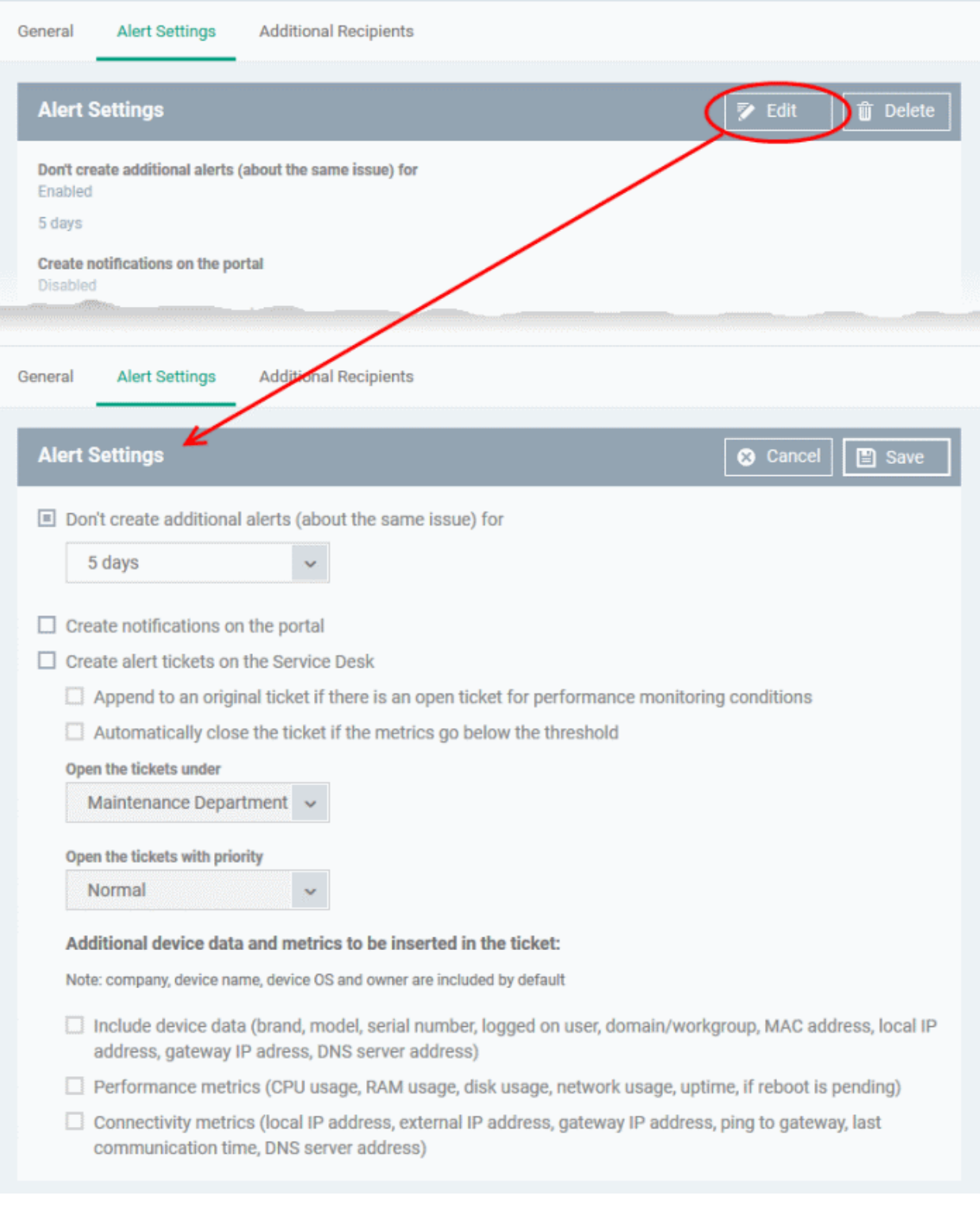

- **Don't create additional alerts (about the same issue) for** Determines whether additional alerts should be generated if same issue occurs within the specified period. The field below this allows you to select the period which ranges from 5 minutes to 5 days. By default, this is selected with a specified period of 5 days.
- **Create notifications on the portal** Alerts will be generated and displayed on the **[Notifications](#page-36-0)** screen.
- **Create alert tickets on the Service Desk**  If enabled, tickets will be raised automatically on Service Desk application and allotted to specified departments.

- **Append to an original ticket if there is an open ticket for performance monitoring conditions** - Determines whether a new ticket should be raised for an issue even if a ticket is open for the same issue in Service Desk.
- **Automatically close the ticket if the metrics go below the threshold** Determines whether the open tickets for an issue should be closed automatically if the monitoring parameter goes below the set threshold.
- **Open the tickets under** Select the the department from the drop-down to which the tickets should be allotted.
- **Open the tickets with priority** Select the ticket priority, whether normal, high or critical from the drop-down.
- **Additional device data and metrics to be inserted in the ticket** By default, the name of the company, device type, device OS and the owner information are included in the ticket. To add additional device data and metrics to the ticket, select the respective options.
	- **Device Data** Adds device information like brand, model. IP address and so on
	- **Performance Metrics** Adds device performance information like CPU usage, RAM usage, disk usage, network usage and more
	- **Connectivity Metrics** Adds information on network to which the device is connected, like local IP address, external IP address, gateway IP address and more
- To configure 'Additional Recipients' settings, click 'Additional Recipients' tab and then 'Edit'.

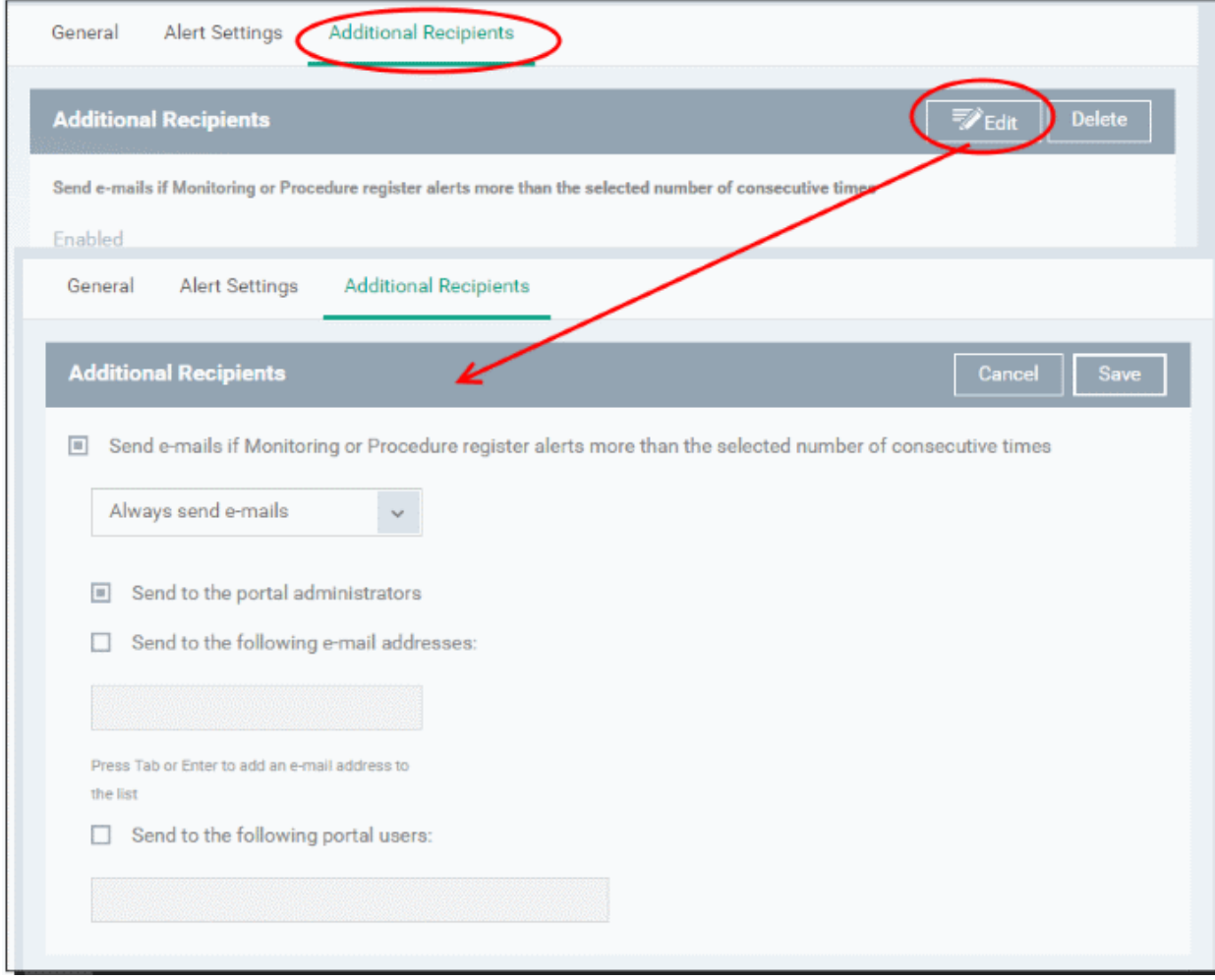

• **Send e-mails if Monitoring or Procedure register alerts more than the selected number of consecutive times** - Determines when email alerts should be sent for an issue. For example, if you

select 5 from the drop-down, email alert will be sent only if the same issue is generated 5 consecutive times.

- **Send to the portal administrators** Emails alerts will be sent to users with 'Administrative' roles.
- **Send to the following e-mail addresses** Allows you to add external recipients. Enter the email address and press either 'Tab' or 'Enter' button. You can add multiple recipients. To remove a recipient, click the 'X' beside the recipient.
- **Send to the following portal users** Allows you to add users with 'User' roles. Type the username fully or partly and select from the list. You can add multiple users. To remove a user, click the 'X' beside the name.
- Click 'Save' to apply your changes. The alert will be created and displayed in the list. The alerts will be available for selection in the **[Procedure](#page-704-1)** section and while configuring **[Monitor Settings](#page-595-0)** for a Windows profile.

#### <span id="page-712-0"></span>**To create an alert by cloning an existing alert**

- Click 'Configuration Templates' > 'Alerts'
- Click on the name of the alert you want to clone.

The alert configuration interface will open

• Click 'Clone Alert' from the top

Alternatively, select the alert from the 'Alerts' interface and click 'Clone Alert' at the top.

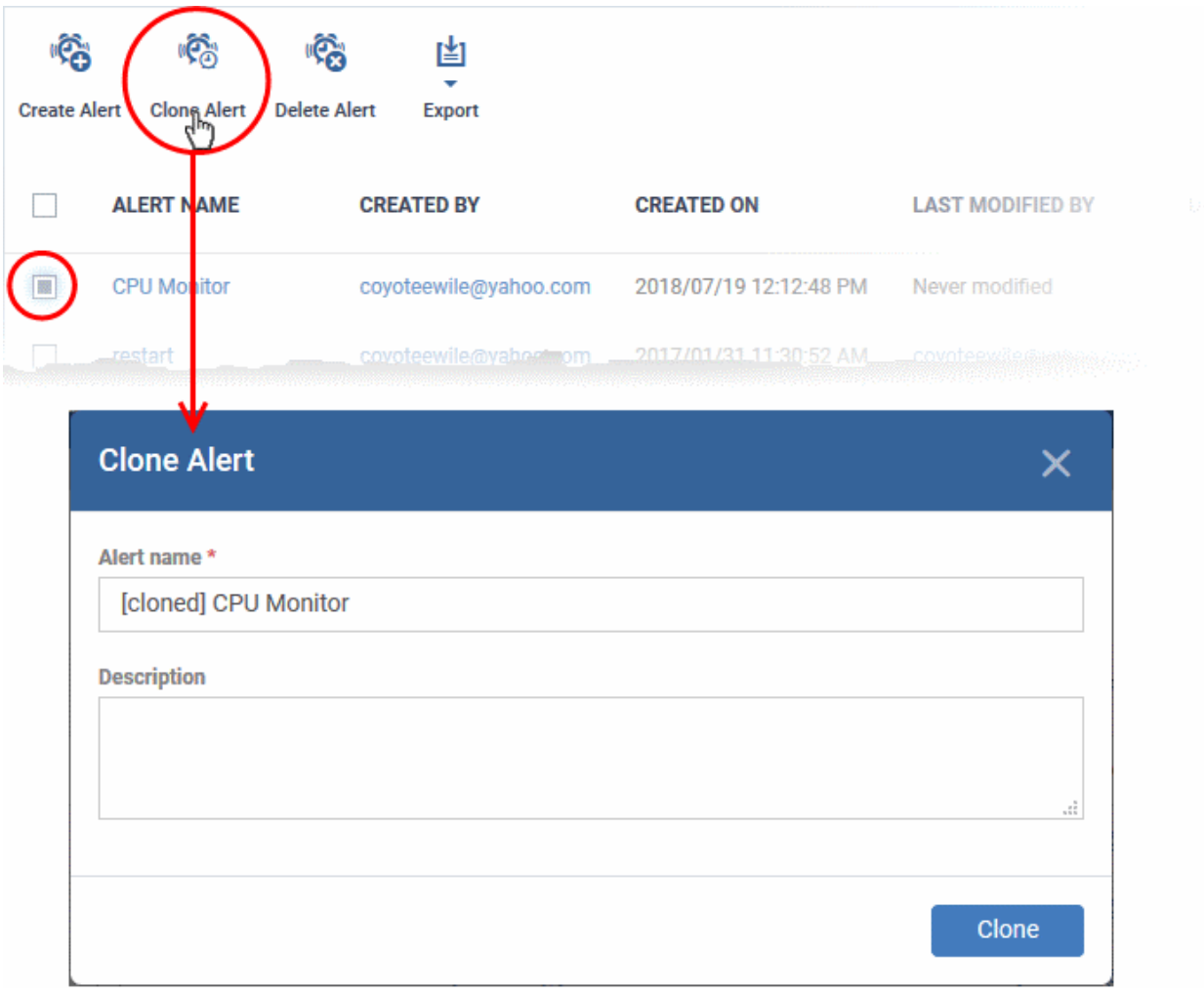

The 'Clone Alert' dialog will open. The name of the new alert will be the same as the source alert with the prefix [cloned].

• If required, enter a new name for the alert and a short description

• Click 'Clone'.

A new alert will be created with configuration parameters identical to the source alert and added to the list.

• Click the name of the alert

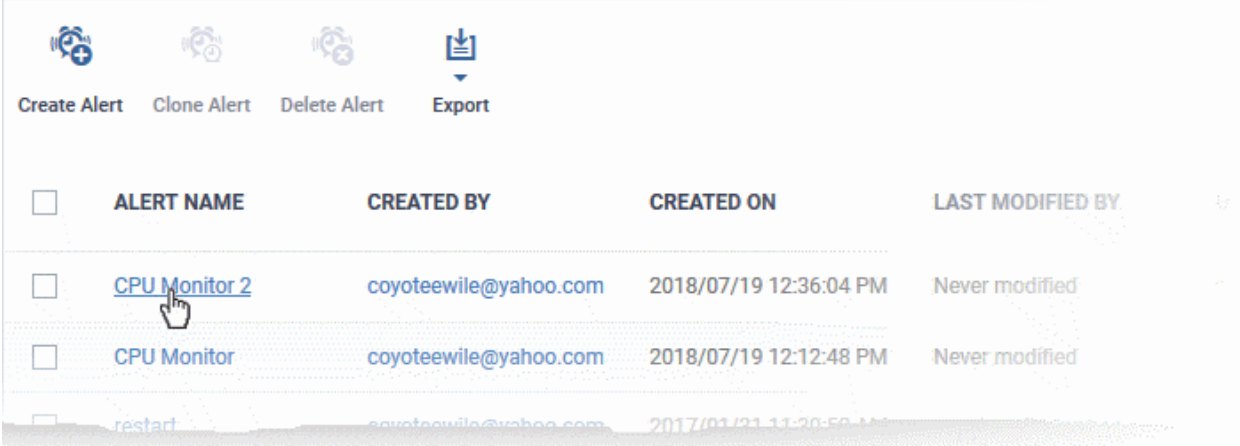

The configuration screen for the alert will open with the settings identical to the source alert

- Edit the parameters as required. See the **[explanation above](#page-708-0)** for more details
- <span id="page-713-0"></span>• Click 'Save' to apply your changes

### 6.5.2. Edit / Delete an Alert

To edit an alert:

- Click 'Configuration Templates' > 'Alerts'
- Click the name of the alert you wish to modify
- Click the 'Edit' button on the right
- You can edit settings in the 'General', 'Alert Settings' and 'Additional Recipients' areas
- See '**[Create a New Alert](#page-707-0)**' for more information on the settings in these areas
- Click 'Save' to apply your changes

Before deleting an alert, please consider whether it is currently being used on any **[Procedures](#page-704-1)** or **[Monitor Settings](#page-595-0)** for a Windows profile. Please also investigate whether the alert could be edited rather than deleted.

#### **To delete an alert:**

- Click 'Configuration Templates' > 'Alerts'
- Click the name of the alert you wish to delete
- Click the 'Delete' button on the right.
- Click 'Confirm' in the confirmation dialog:

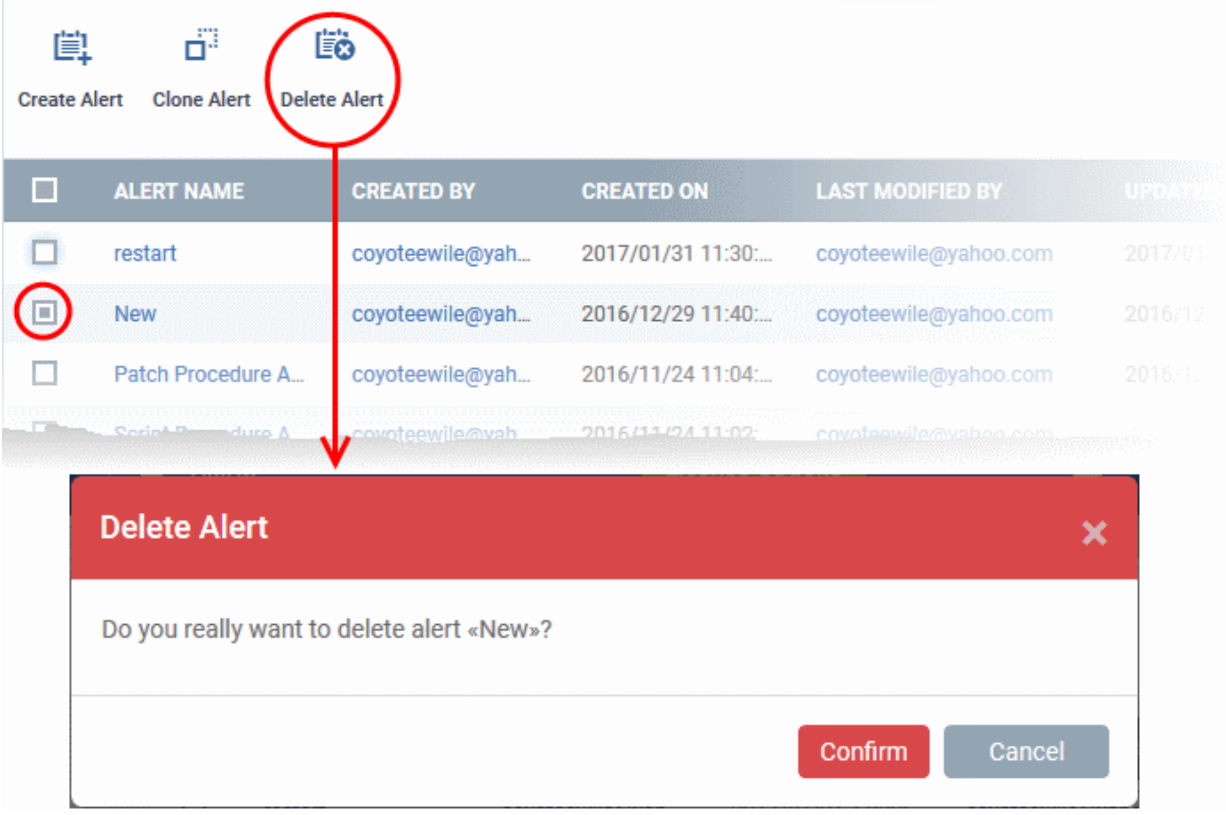

### 6.6.Manage Procedures

• Click 'Configuration Templates' > 'Procedures'

Procedures are standalone instruction scripts and patches for Windows devices. Procedures can be run on an adhoc basis or added to a profile. You can create procedures to identify and fix issues, monitor resources, and run patches.

Features include:

- Select a predefined or custom procedure to execute on endpoint
- Easily modify procedure variables.
- Compose script instructions in Python
- Update Windows and third party apps with a patch procedure
- Combine procedures to build broader procedures.
- Show procedure results in the execution log as well as inside a particular device
- Import procedures from JSON.
- Export and clone procedures.
- Run procedures on demand by selecting 'Run Over Device'.
- Add predefined procedures to Windows device profiles and create schedules for them.

Please use the following links to learn more about procedures:

- **[View and Manage Procedures](#page-715-0)**
- **[Create a Custom Procedure](#page-722-0)**
- **[Combine Procedures to Build Broader Procedures](#page-722-0)**
- **[Review / Approve / Decline New procedures](#page-734-0)**
- **[Add a Procedure to a Profile / Procedure Schedules](#page-736-0)**

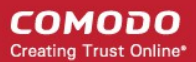

- **[Import / Export / Clone Procedures](#page-739-0)**
- **[Change Alert Settings](#page-743-0)**
- **[Directly Apply Procedures to Devices](#page-744-0)**
- **[Edit / Delete Procedures](#page-748-0)**
- <span id="page-715-0"></span>• **[View Procedure Results](#page-756-0)**

### 6.6.1. View and Manage Procedures

• Click 'Configuration Templates' > 'Procedures' to open the procedures interface.

There are two categories of procedures:

- 1. 'Predefined Procedures- two types: 'Script' and 'Patch' procedures
- 2. 'My Procedures' custom procedures that you create.

Predefined procedures cannot be edited. However, you can clone a procedure and modify it to create a custom procedure. See **[Create a Custom Procedure](#page-722-0)** for help with this.

- The following folders contain scripts to execute many useful tasks 'Application', 'System', 'File Operations', 'Task Scheduler', 'Reports', 'Monitors', 'Network' and 'User Accounts'.
- The 'Patch Deployment' folder contains procedures to install Windows OS patches onto Windows endpoints.

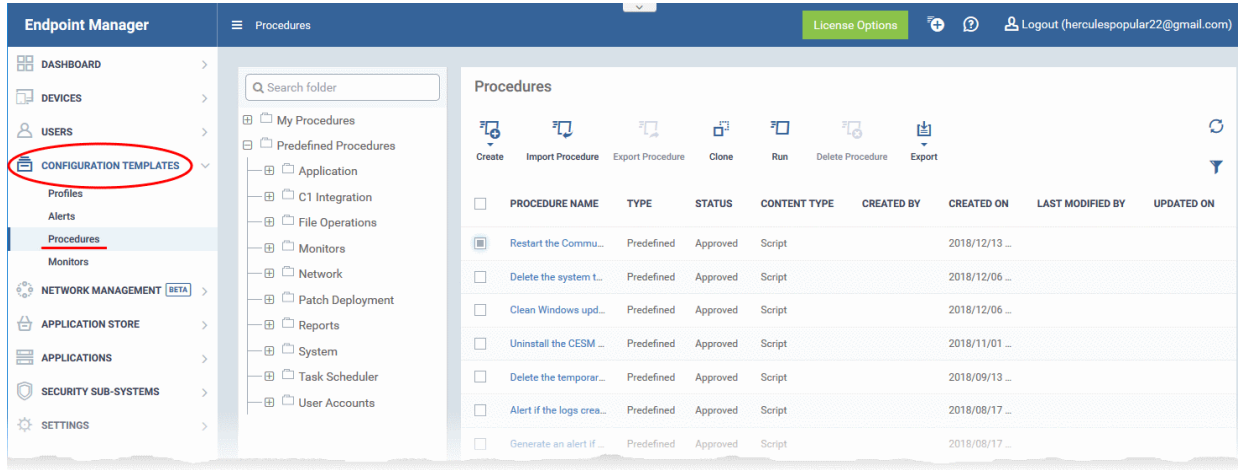

**COMODO Creating Trust Online\*** 

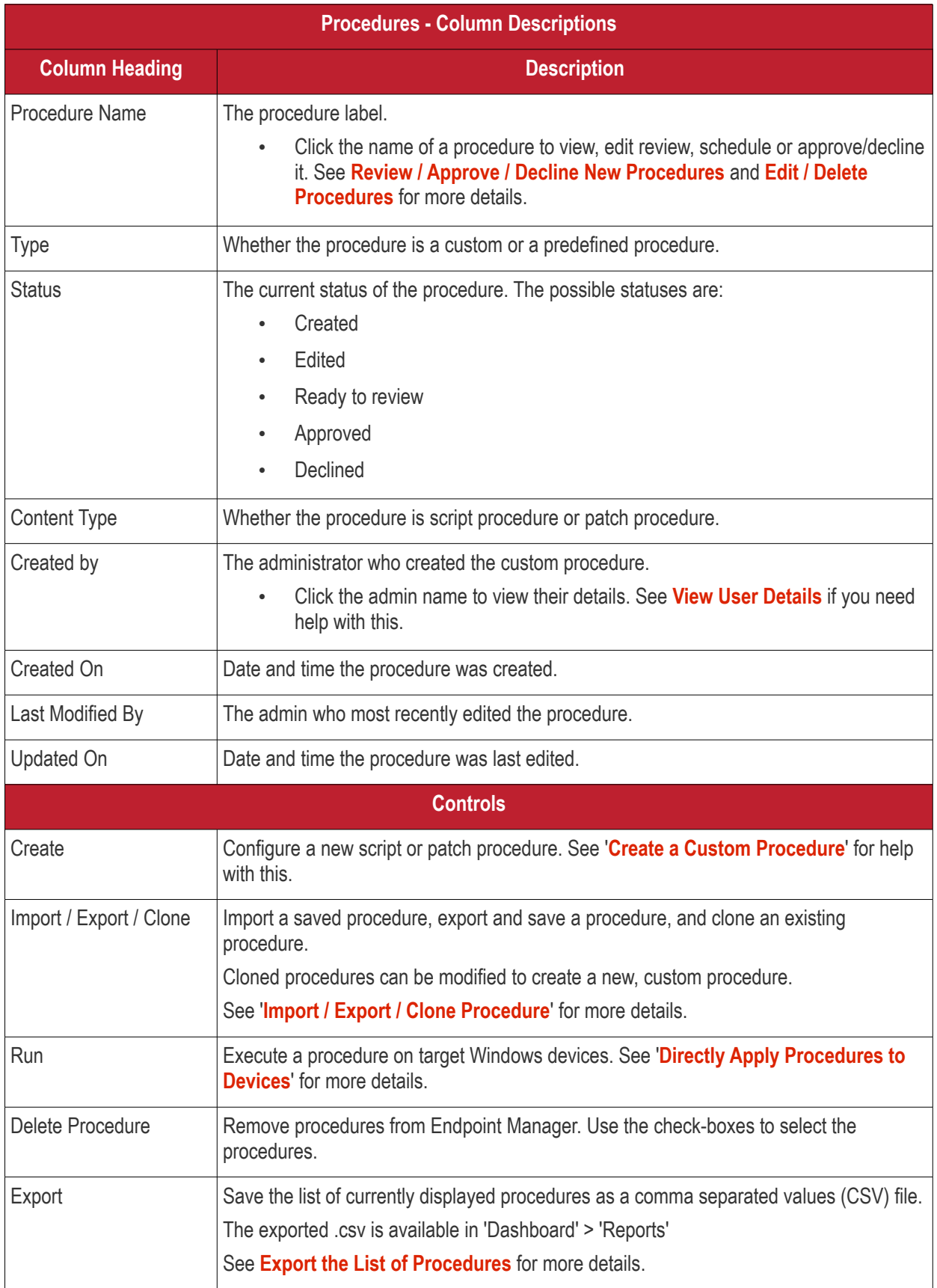

The slider at top-right contains links to help videos on procedures:

#### **COMODO Creating Trust Online®**

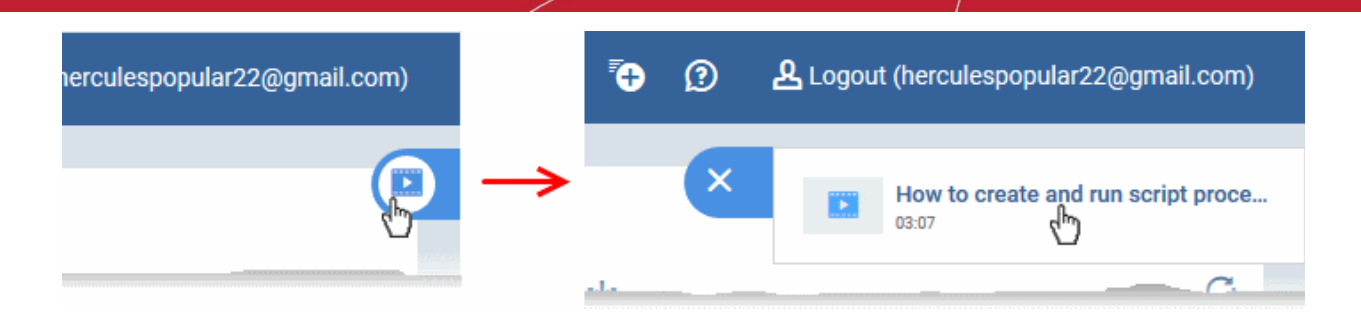

• Use the video guide to quickly learn about creating and running procedures.

#### **View sub-categories of 'Predefined Procedures':**

- Click 'Configuration Templates' > 'Predefined Procedures'
- Click the 'Predefined Procedures' folder
- Open a category folder to view related procedures
- Procedures are shown on the right:

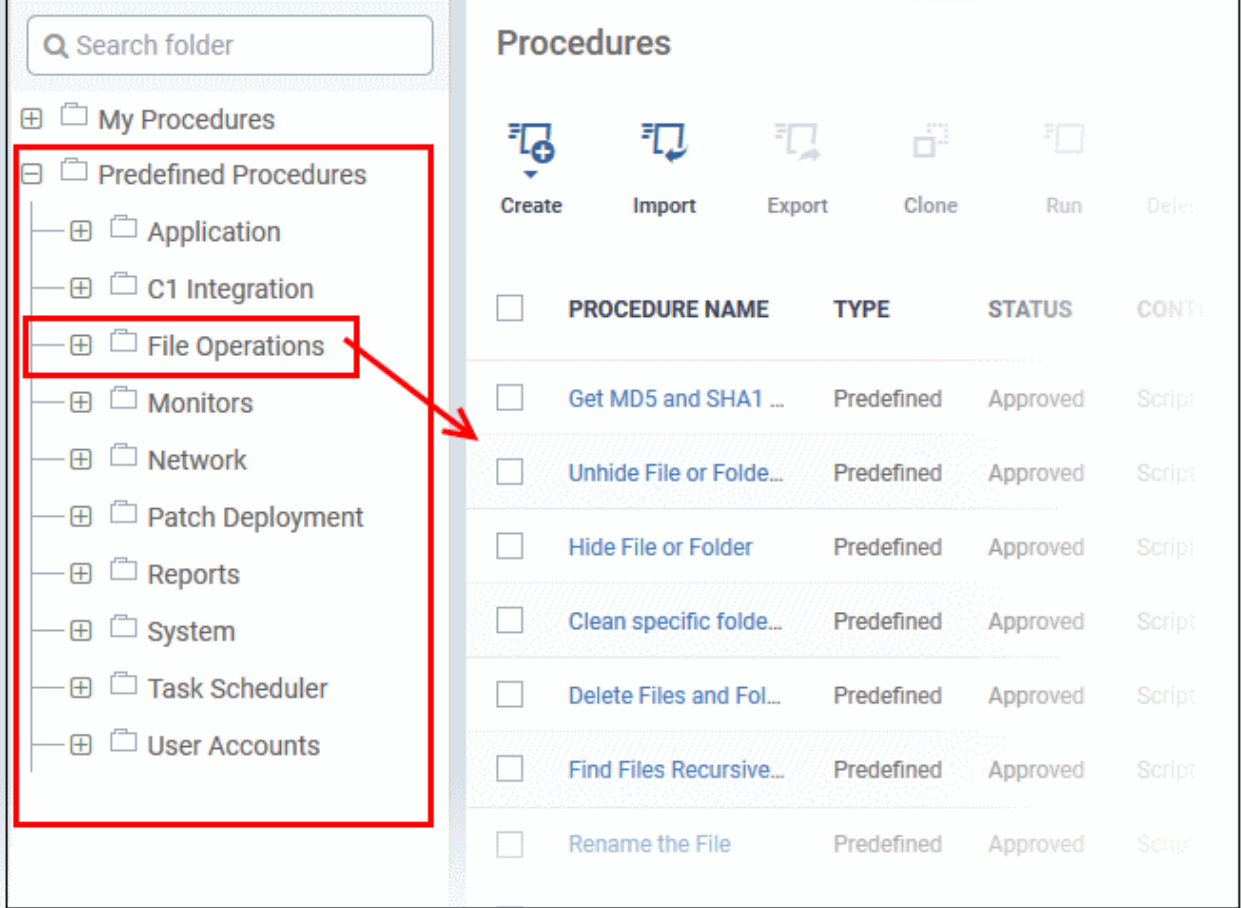

The following table lists all predefined categories and procedures:

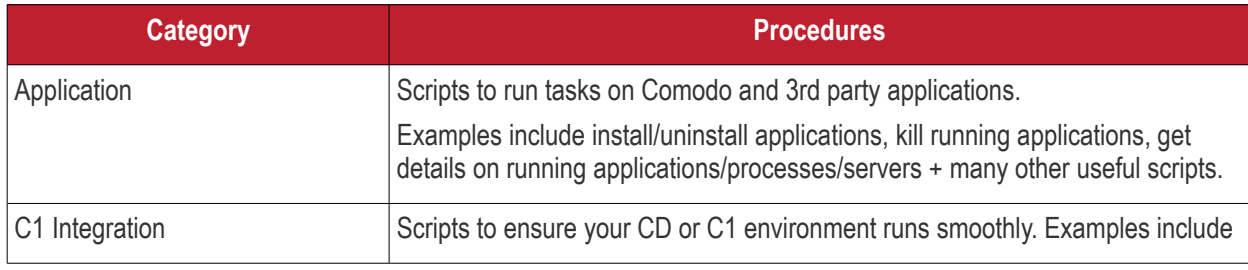

<span id="page-718-0"></span>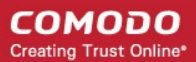

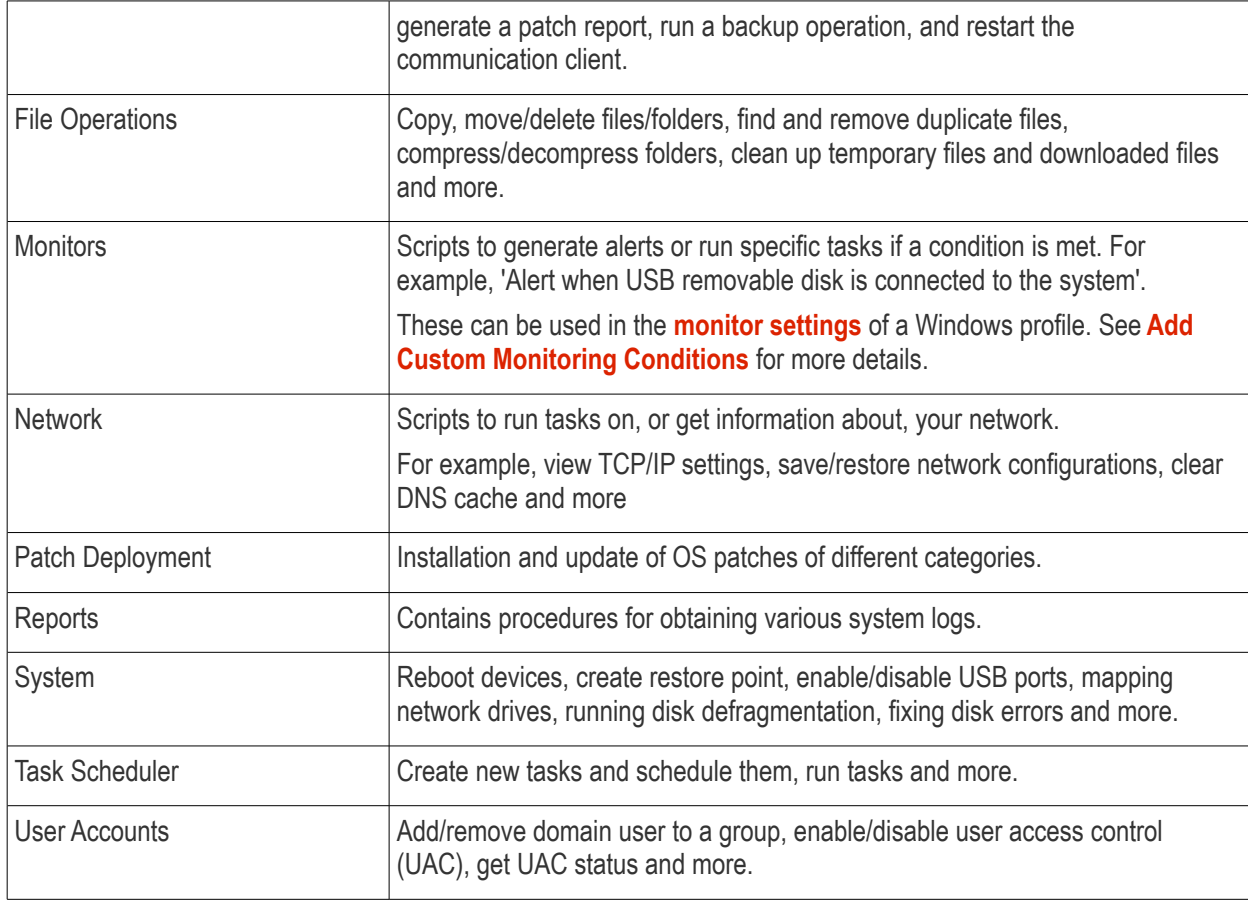

Any predefined procedure can be cloned and edited to create a custom procedure. See the following sections for more details.

- **[Import / Export / Clone Procedures](#page-739-0)**
- **[Edit Procedures](#page-748-0)**
- **[Add a Procedure to a Profile / Procedure Schedules](#page-736-0)**

#### **To view 'My Procedures':**

• Click 'Configuration Templates' > 'Procedures'. Expand the 'My Procedures' folder. Each folder has subfolders which display procedures under specific categories (for example, 'Ready for review').

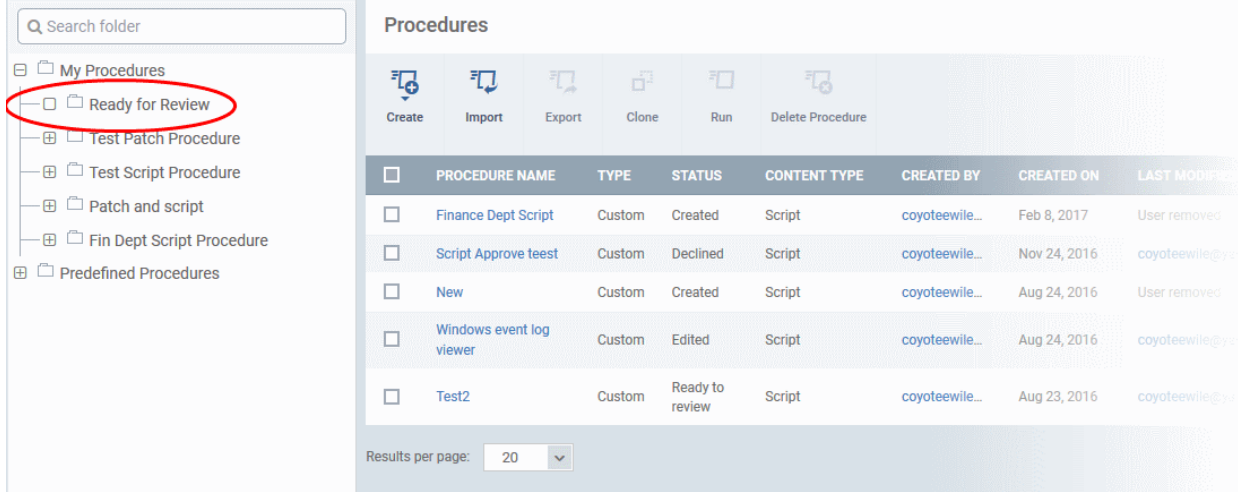

#### **To add a sub folder to the My Procedures folder:**

СОМОДО **Creating Trust Online** 

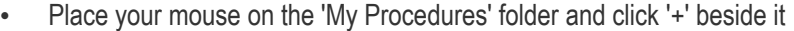

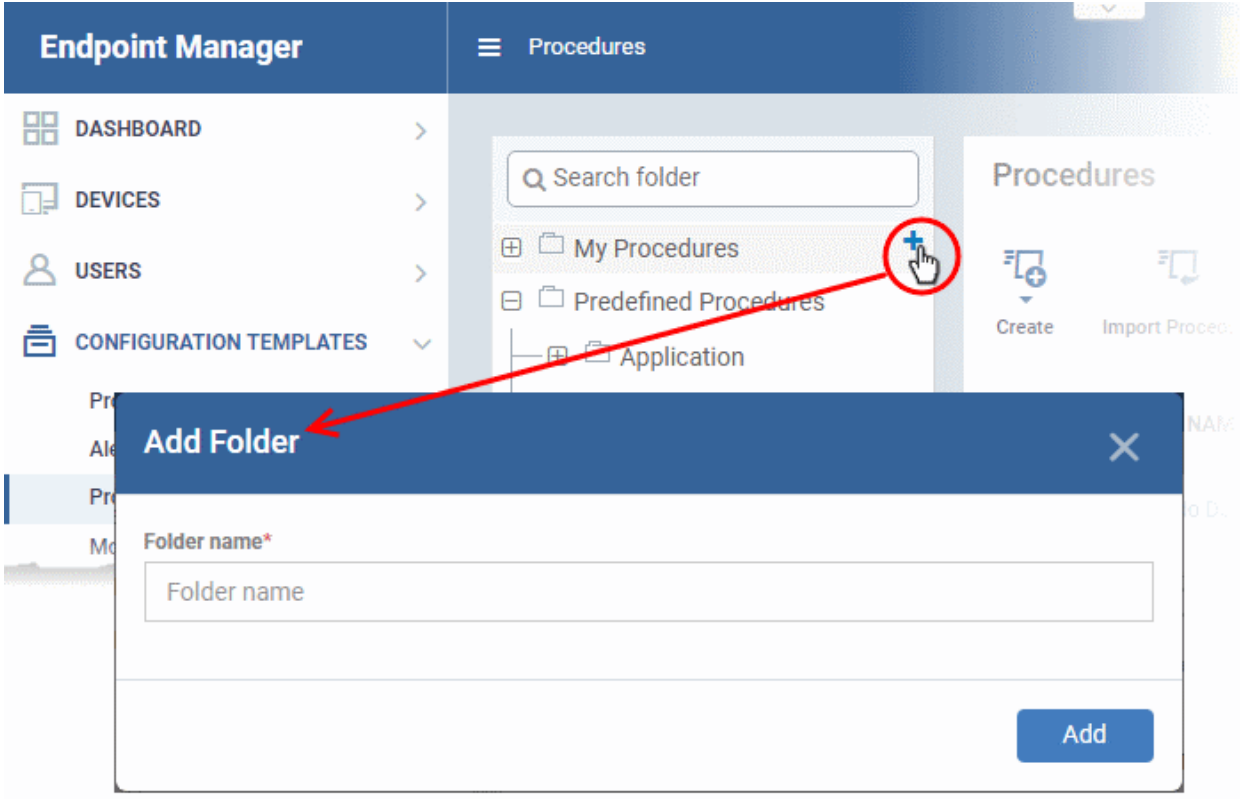

• Enter a name for the sub-folder to be created in the 'Add Folder' dialog and click 'Add'

The sub-folder will be created and displayed under 'My Procedures'

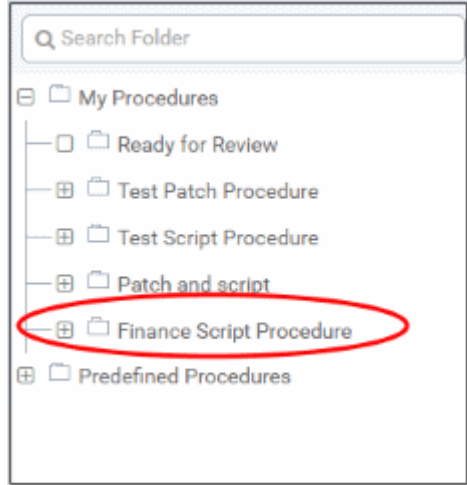

You can also add sub-folders of a sub-folder. Once sub folders are created, you can create new procedures inside them or import/clone predefined procedures.

See the following sections for more details about:

- **[Create a new procedure](#page-722-0)**
- **[Import / Export / Clone a procedure](#page-739-0)**
- **[Edit a Procedures](#page-748-0)**

**To edit the name of a sub folder under 'My Procedures'**

• Place your mouse on the sub folder and click the pencil symbol beside it
**COMODO Creating Trust Online\*** 

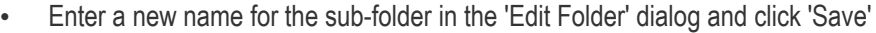

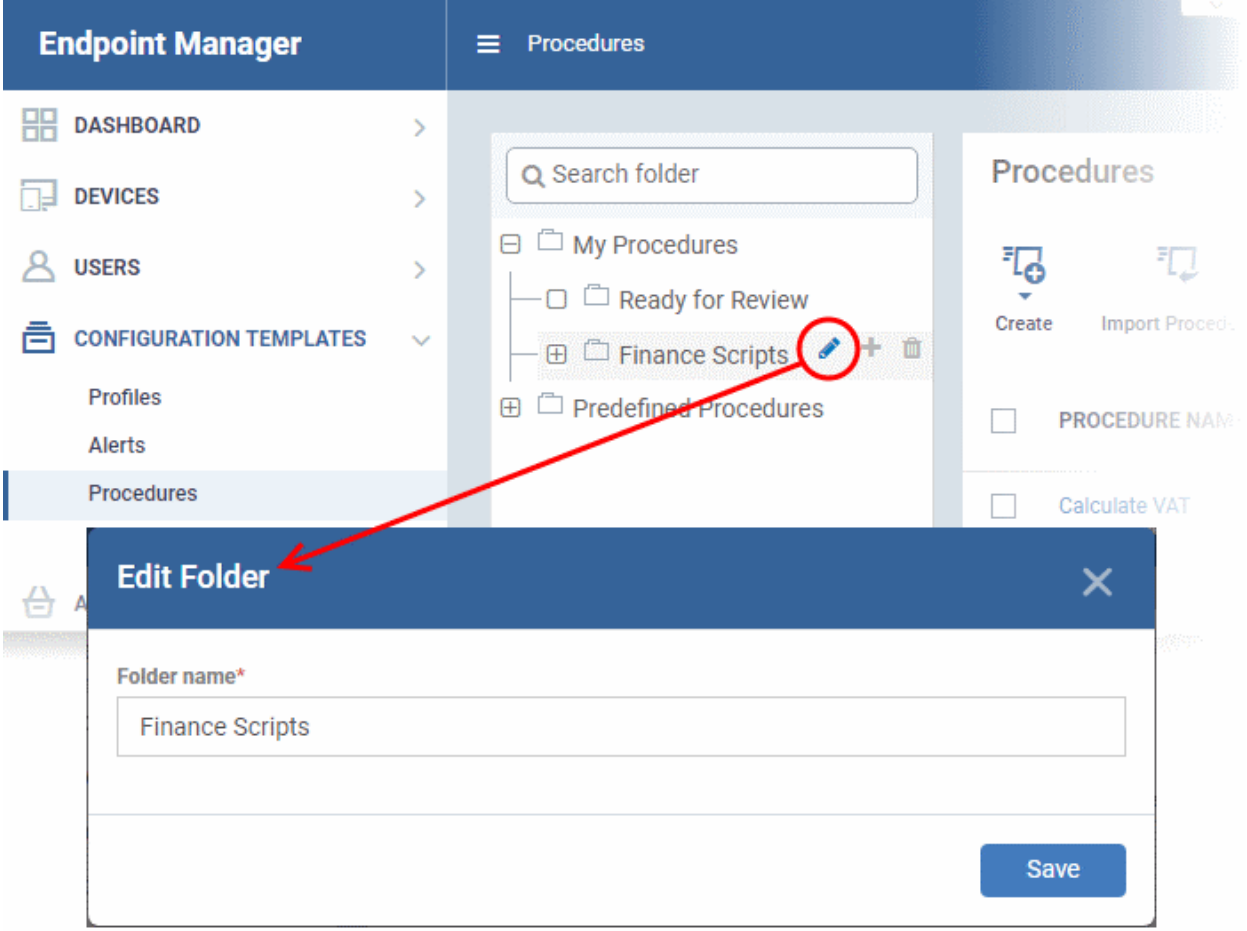

The folder name will be updated in folder tree.

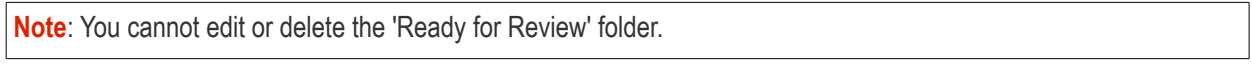

### **To delete a sub folder under 'My Procedures' folder:**

• Place your mouse on the sub folder and click the trash can symbol beside it

**COMODO Creating Trust Online\*** 

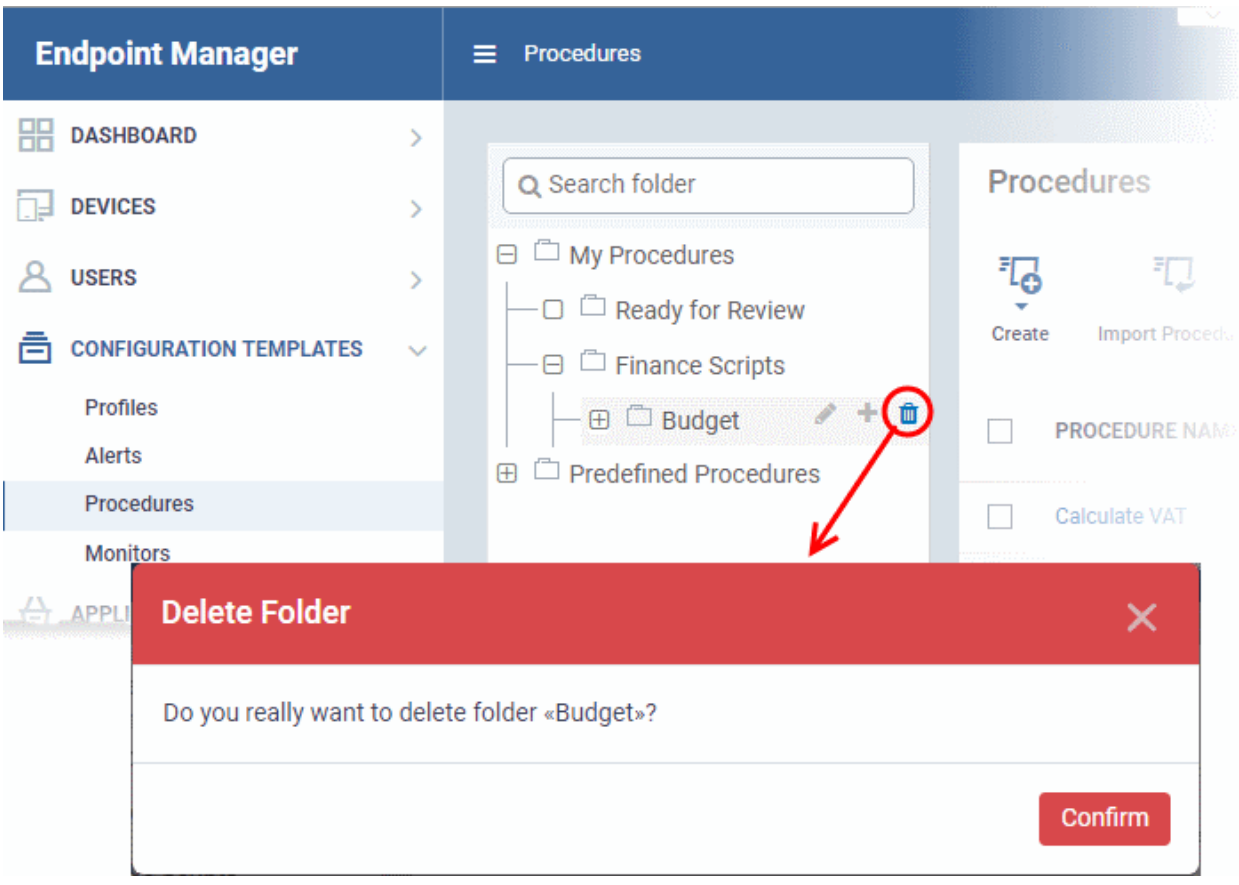

• Click 'Confirm' to update the tree.

### **Export the Procedure List**

- Click 'Configuration Templates' > 'Procedures'.
- Click 'My Procedures' or 'Predefined Procedures'
- Click the 'Export' button then choose 'Export to CSV':

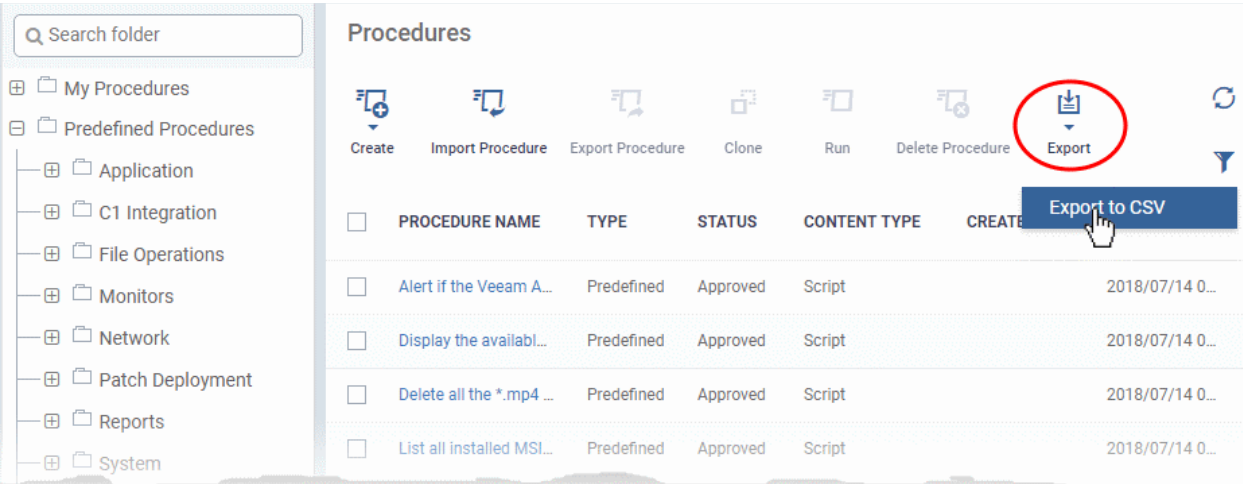

- The CSV file will be available in 'Dashboard' > 'Reports'
- See **[Reports](#page-31-0)** in **[The Dashboard](#page-19-0)** for more details.

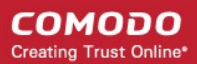

### <span id="page-722-1"></span>6.6.2. Create a Custom Procedure

Endpoint Manager lets you create custom script/patch procedures to achieve specific tasks. Click the following links to find out more:

- **[Create a custom script procedure](#page-722-0)**
- **[Create a custom patch procedure](#page-726-0)**
- **[Create a custom 3rd Party application patch procedure](#page-729-0)**

### <span id="page-722-0"></span>**To create a custom script procedure**

• Click 'Configuration Templates' > 'Procedures' > 'Create' > 'Create Script Procedure'

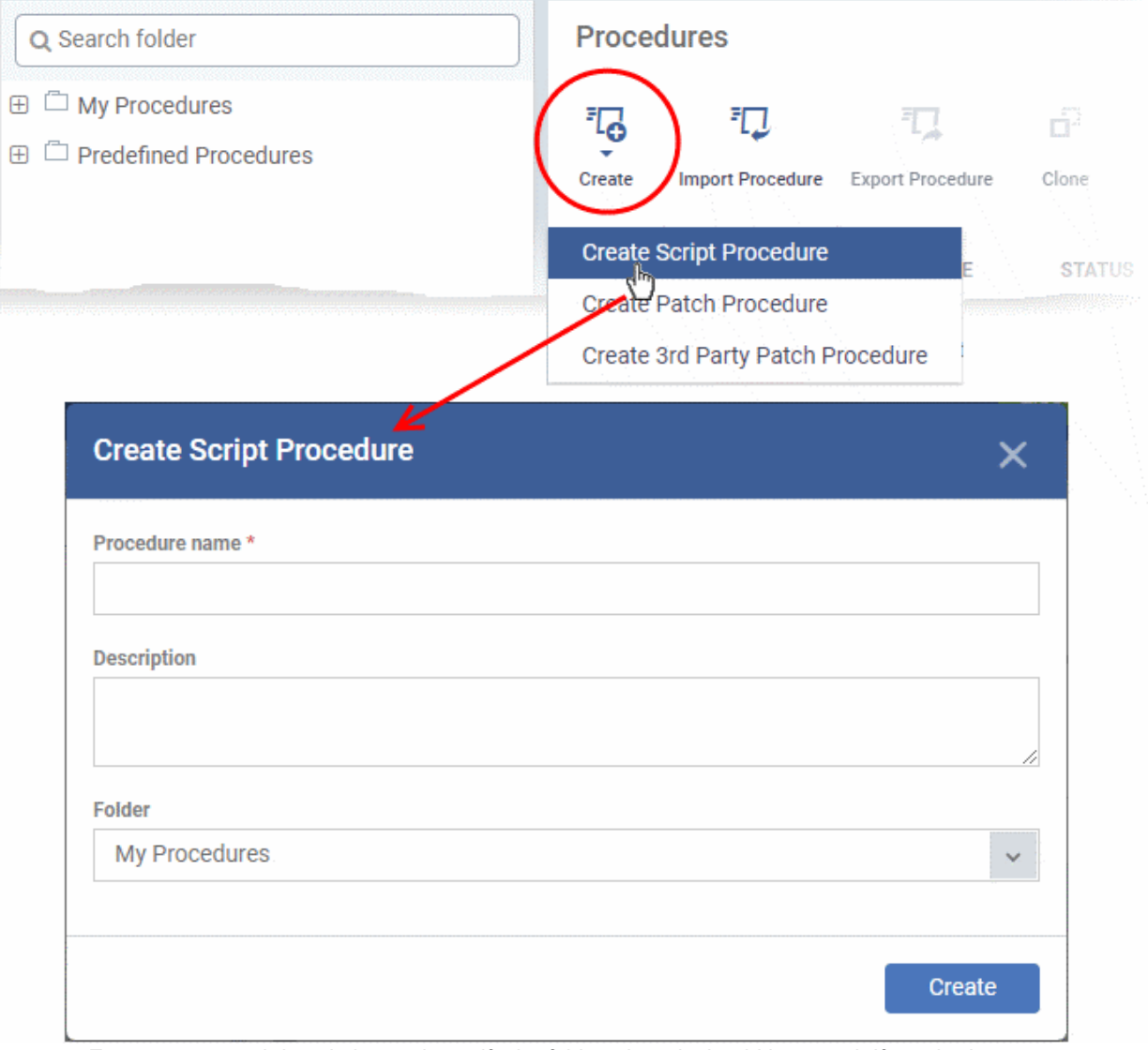

- Enter a name and description and specify the folder where it should be saved. If required, you can create new sub-folders under 'My Procedures' in the 'Procedures' area.
- After saving, you will be taken to the procedure configuration screen:

#### **COMODO Creating Trust Online\***

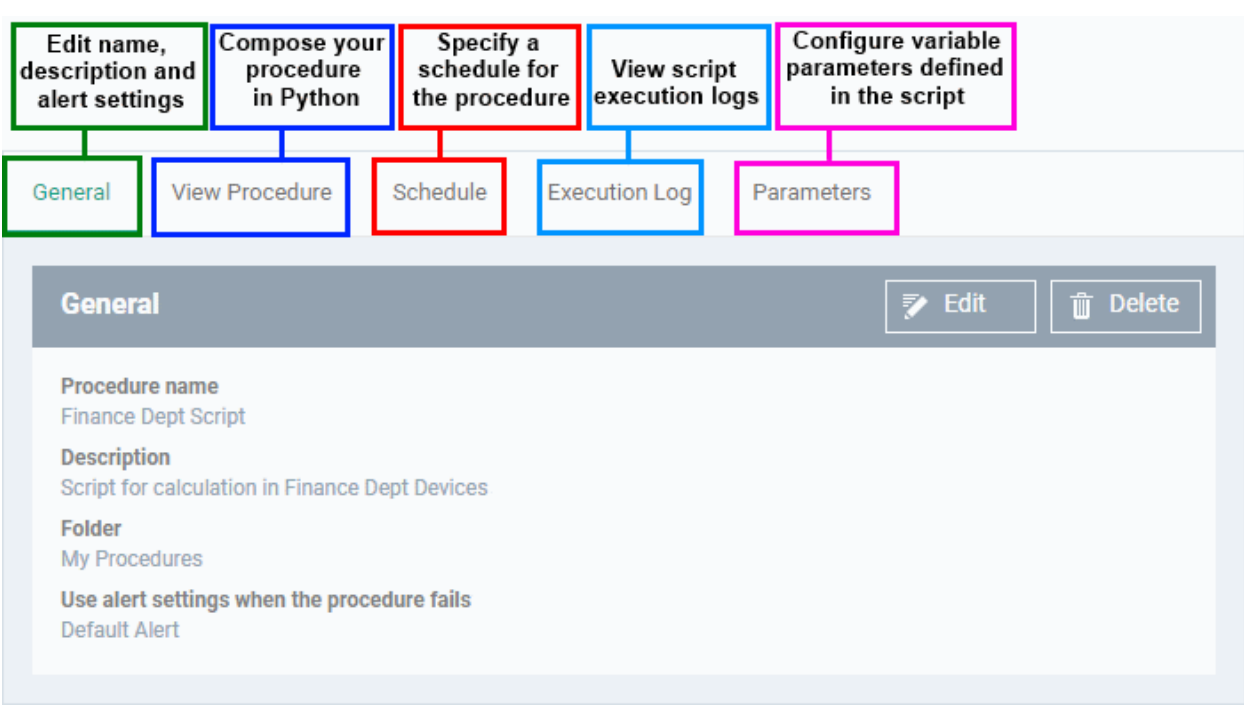

• Click 'Edit' to modify the basic settings:

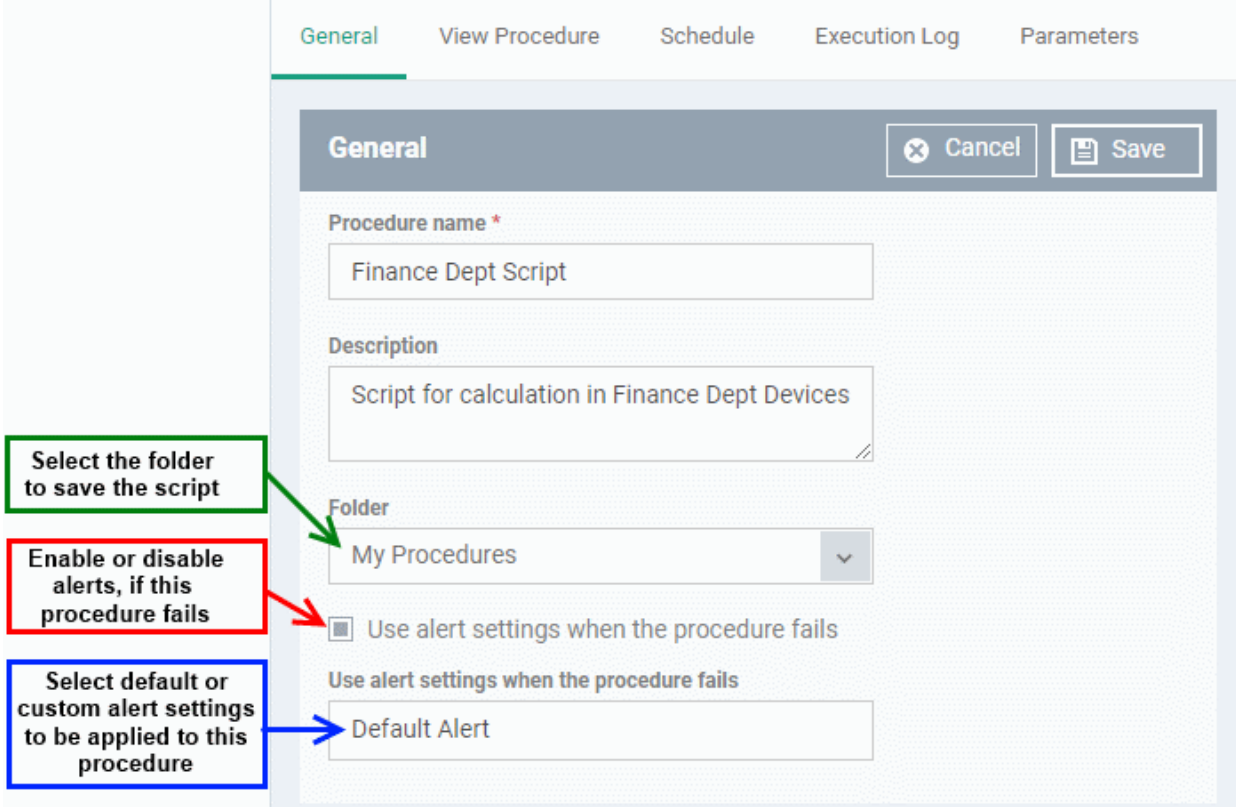

- Default Alert You can view the settings of the default alert in 'Configuration Templates' > 'Alerts'. You can create custom alert settings if required from this interface.
- Click 'Save' to save your settings.
- Click the 'View Procedure' tab followed by 'Edit' to define a Python script for your procedure. The built-in text editor lets you to compose your script:

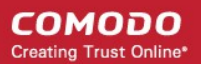

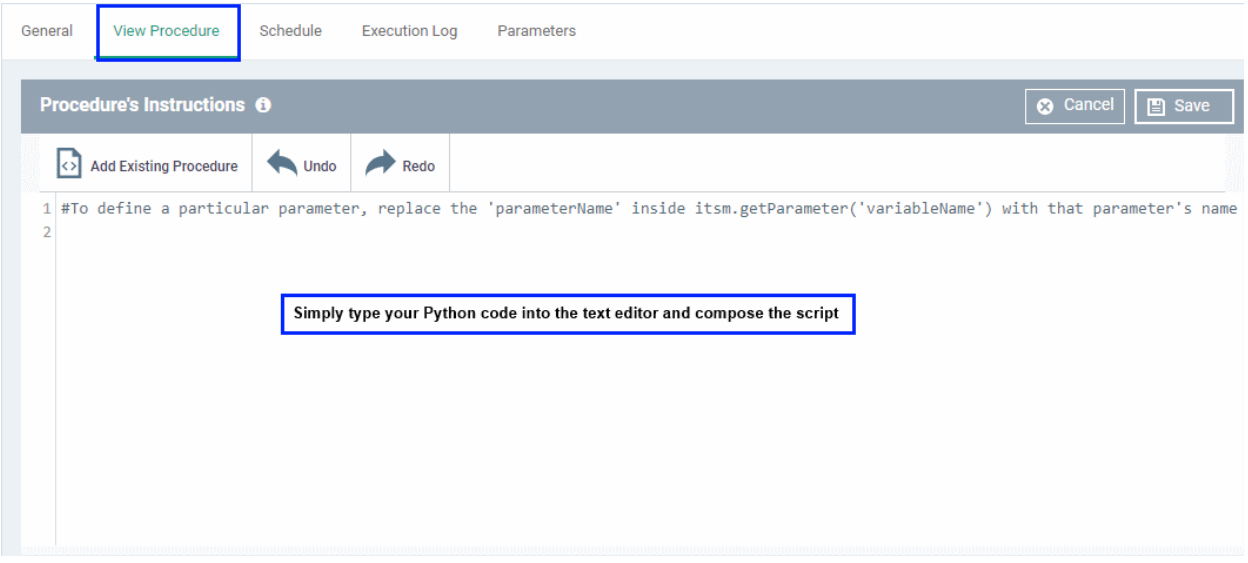

- You can include variable parameters whose values are populated when the procedure runs.
- To define variable parameters in the script:
	- Click the 'View Procedure' tab followed by 'Edit'
	- In the text editor, type the parameter name and enter the value as itsm.getParameter('parameter name'). Examples:
		- Age = itsm.getParameter('age')
		- Year = itsm.getParameter('year')
	- The specified variables will become available in the 'Parameters' tab. You can define the type, label and default values for them.
	- Click the 'Parameters' tab after completing the script under the 'View Procedure' tab

An example is shown below:

#### СОМОДО **Creating Trust Online®**

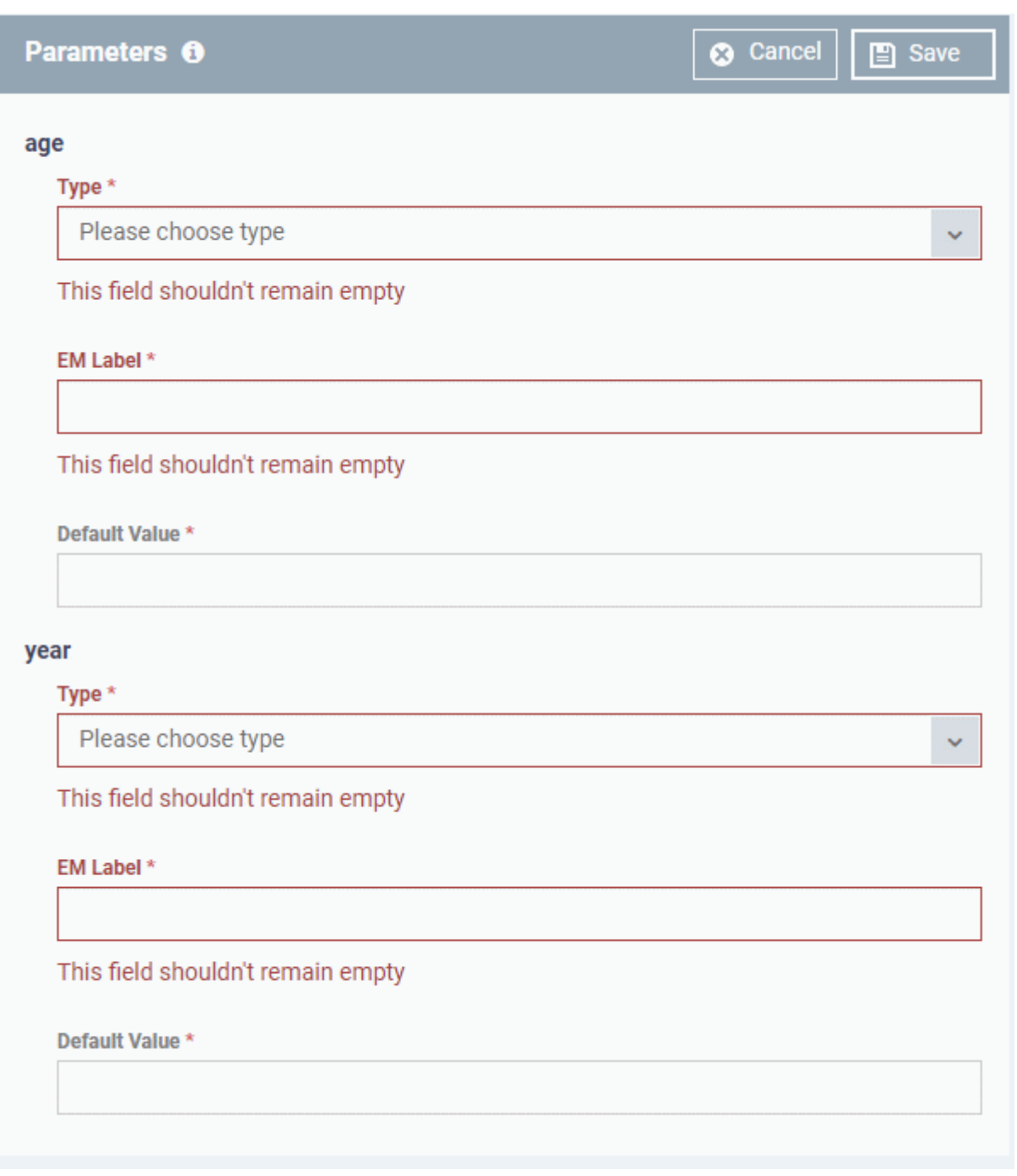

For each parameter you should configure the following:

- **Type** Choose the category of variable. The supported types are:
	- Integer
	- Double
	- String
	- List
- **EM Label** Enter a name for the variable.
- **Default Value** Enter a value for the parameter to be taken when no value is input during run-time
- Click 'Save' to save the script.
- After saving your script you need to **[approve](#page-734-0)** it before it can be deployed in a profile.
- The 'Schedule' tab will be auto-populated once you deploy the procedure to a configuration profile and create a schedule for the procedure to run in the profile. Refer to the section **[Add a Procedure to a](#page-736-0)  [Profile / Procedure Schedules](#page-736-0)** for more details.

- The 'Execution Log' tab will be populated after the procedure has successfully run on end-points. You can view the history of execution of this procedure at anytime by selecting this procedure from the Procedures interface and clicking the 'Execution Log' tab.
- **Note 1**. Comodo runs a free script library at **<https://scripts.comodo.com/>** which contains Python scripts covering a wide range of tasks. Feel free to try any script that fits your needs. You can also use this site to request a new script for a particular task you think will be useful. You can contribute your own scripts to the MSP forum at **<https://forum.mspconsortium.com/forum/script-library>**
- **Note 2.** You can also use the Import and Clone features if you wish to create a new procedure using an existing procedure as a starting point

### <span id="page-726-0"></span>**To create a custom patch procedure**

• Click 'Configuration Templates' > 'Procedures' > 'Create' > 'Create Patch Procedure'

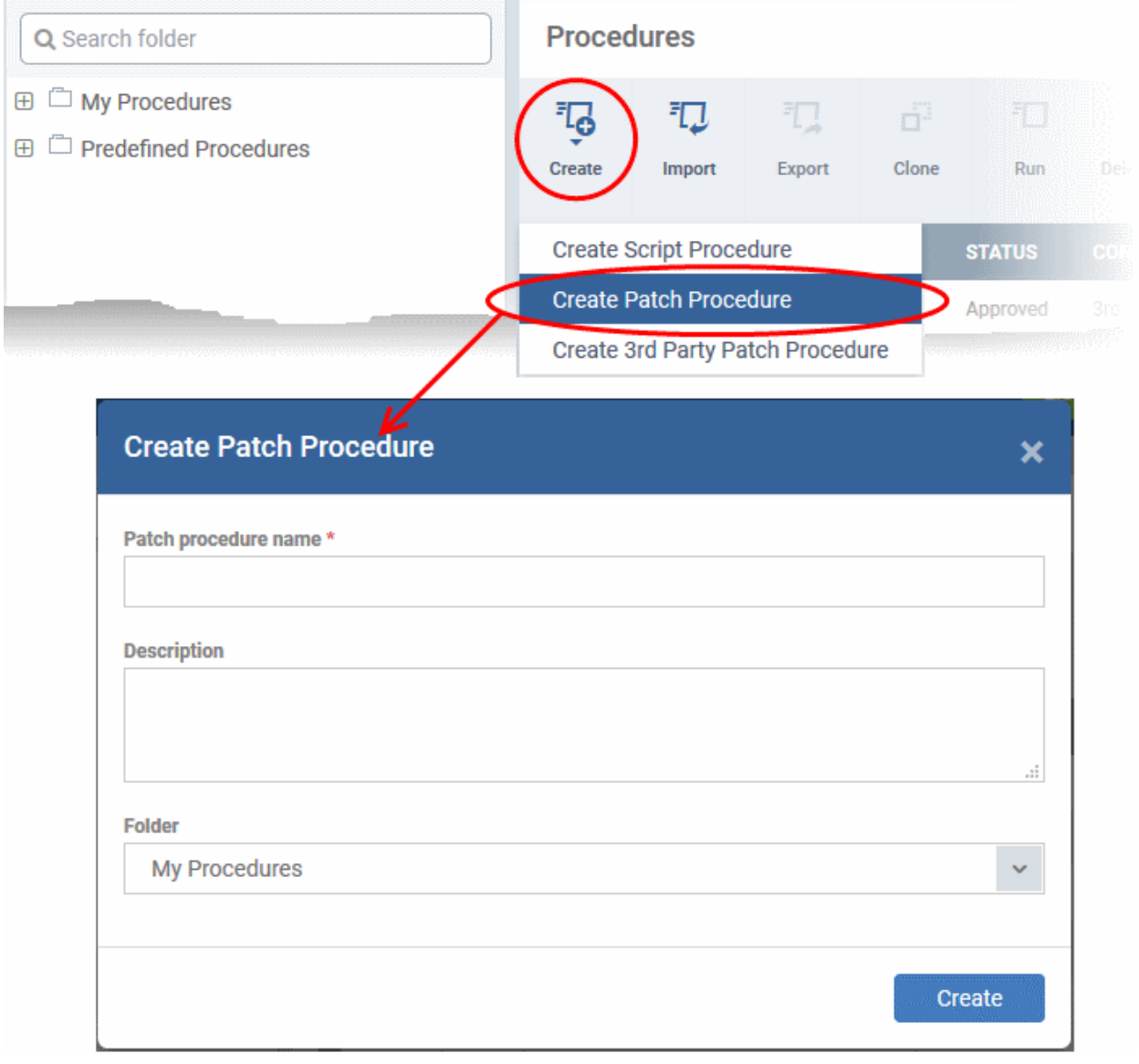

- Enter a name and description and specify the folder where it should be saved. If required, you can create new sub-folders under 'My Procedures' in the 'Procedures' area.
- After saving, you will be taken to the procedure configuration screen:

### <span id="page-726-1"></span>**Procedure Configuration**

СОМОДО **Creating Trust Online\*** 

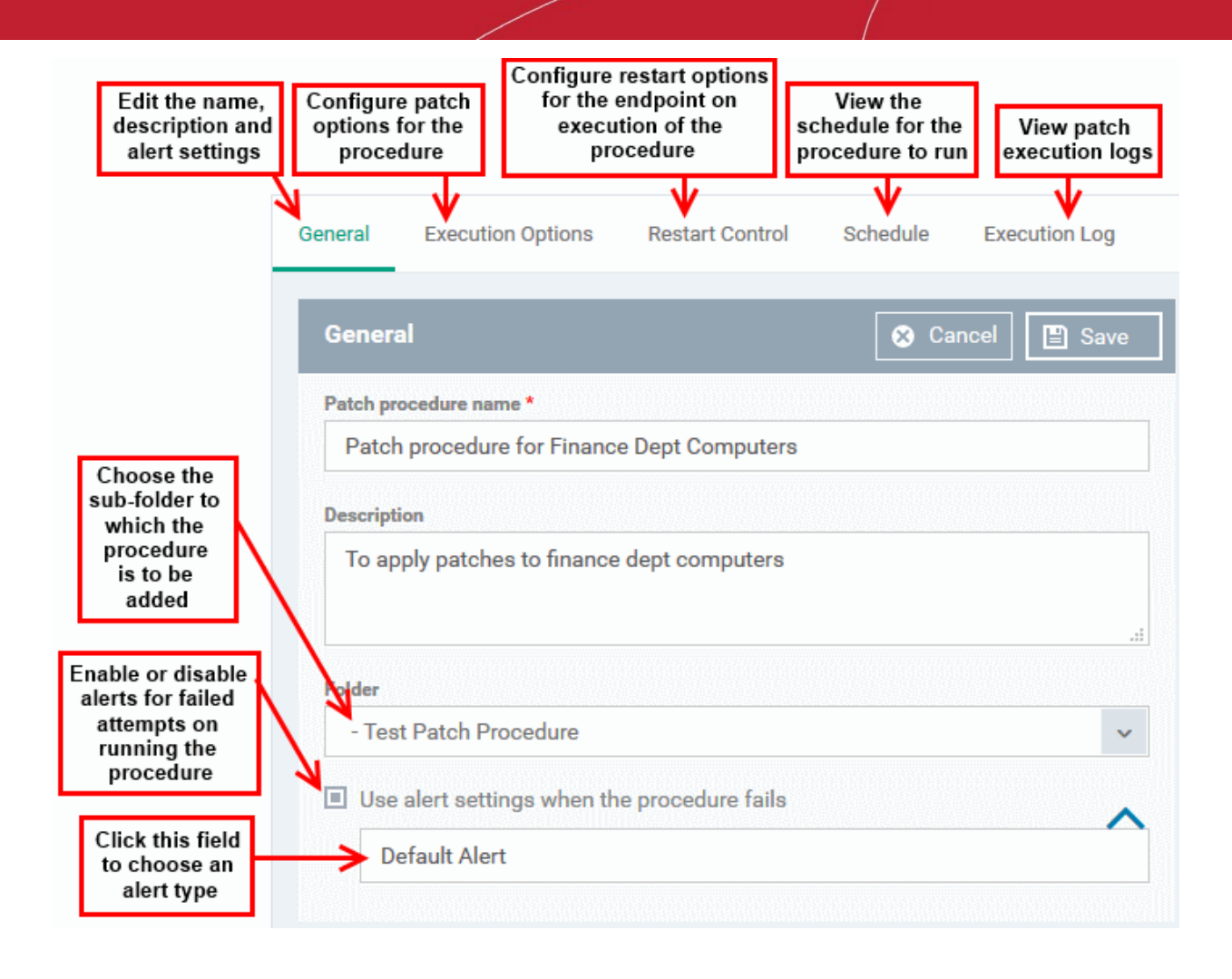

• To configure patch options for your procedure, click the 'Execution Options' tab followed by the 'Edit' button. You can select the Microsoft software updates required for the procedure from the options.

**COMODO Creating Trust Online\*** 

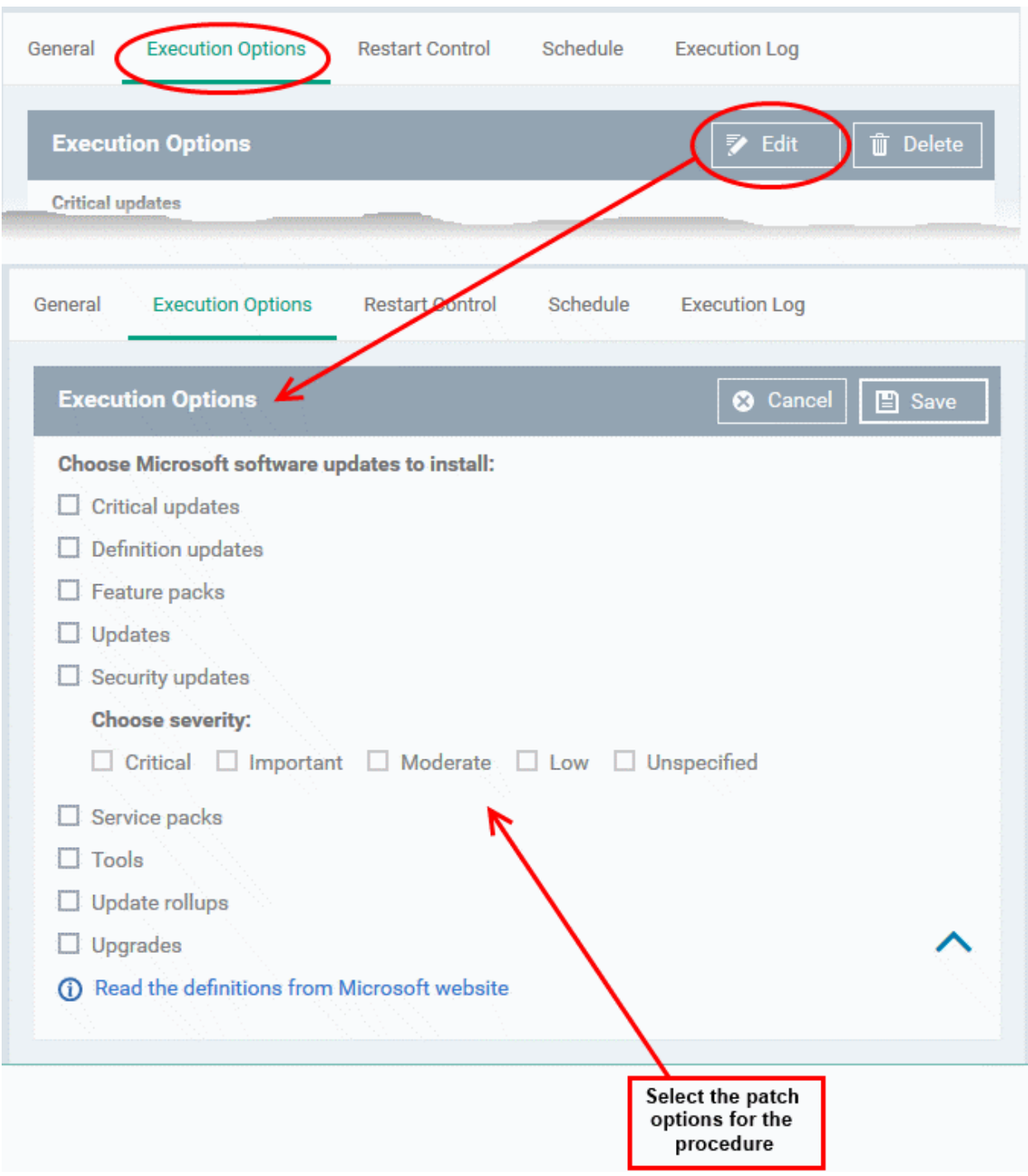

- Click the link 'Read the definitions from Microsoft website' link to view patch details.
- Choose which types of patch the procedure should install and click 'Save'
- Click the 'Restart Control' tab followed by the 'Edit' button to configure restart options for the endpoint after the procedure has run successfully.

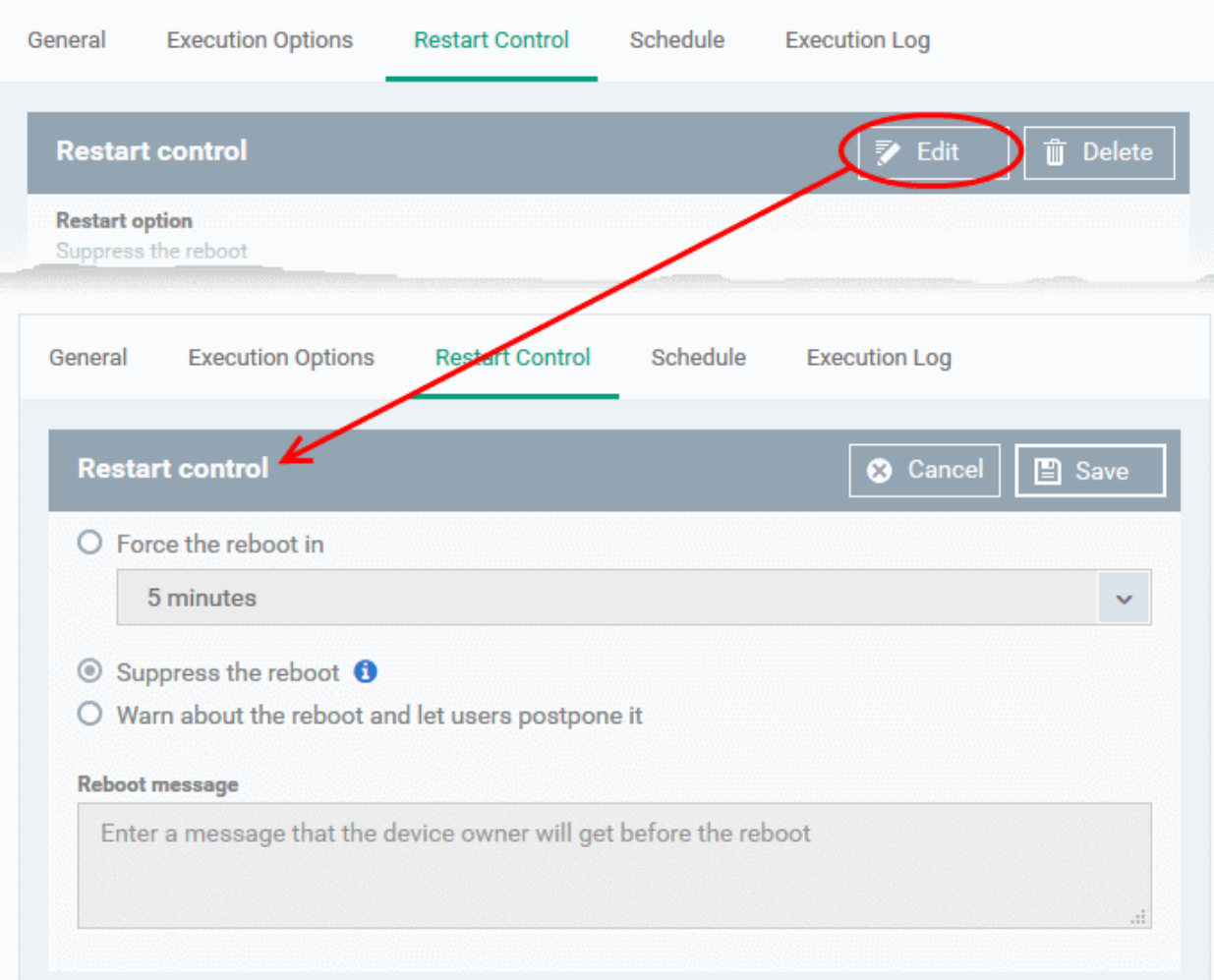

- You can choose to:
	- Continue the operation of the endpoint without restart by selecting 'Suppress the reboot'
	- Force restart the endpoint a certain period of time after the procedure has completed. OR
	- Display a warning to the user and let them postpone the restart. Type a message for the user if you choose this option.
- The 'Schedule' tab will be auto-populated once you add the procedure to a configuration profile and schedule its execution. See **[Add a Procedure to a Profile / Procedure Schedules](#page-736-0)** for more details.
- The 'Execution Log' will be auto-populated after the procedure has been successful executed as part of a profile. You can view a history of executions at anytime by selecting this procedure in the 'Procedures' interface and clicking the 'Execution Log' tab.
- After saving, your patch procedure will be automatically approved, added to the 'Procedures' list and can be deployed in a profile.

Important Note: Patches that are hidden by administrators will not be executed. Refer to the section ' **[Installing OS](#page-803-0)  [Patches on Windows Endpoints](#page-803-0)**' for more details.

### <span id="page-729-0"></span>**To create a custom 3rd party patch procedure**

• Click 'Configuration Templates' > 'Procedures' > 'Create' > 'Create 3rd Party Patch Procedure'

**COMODO Creating Trust Online\*** 

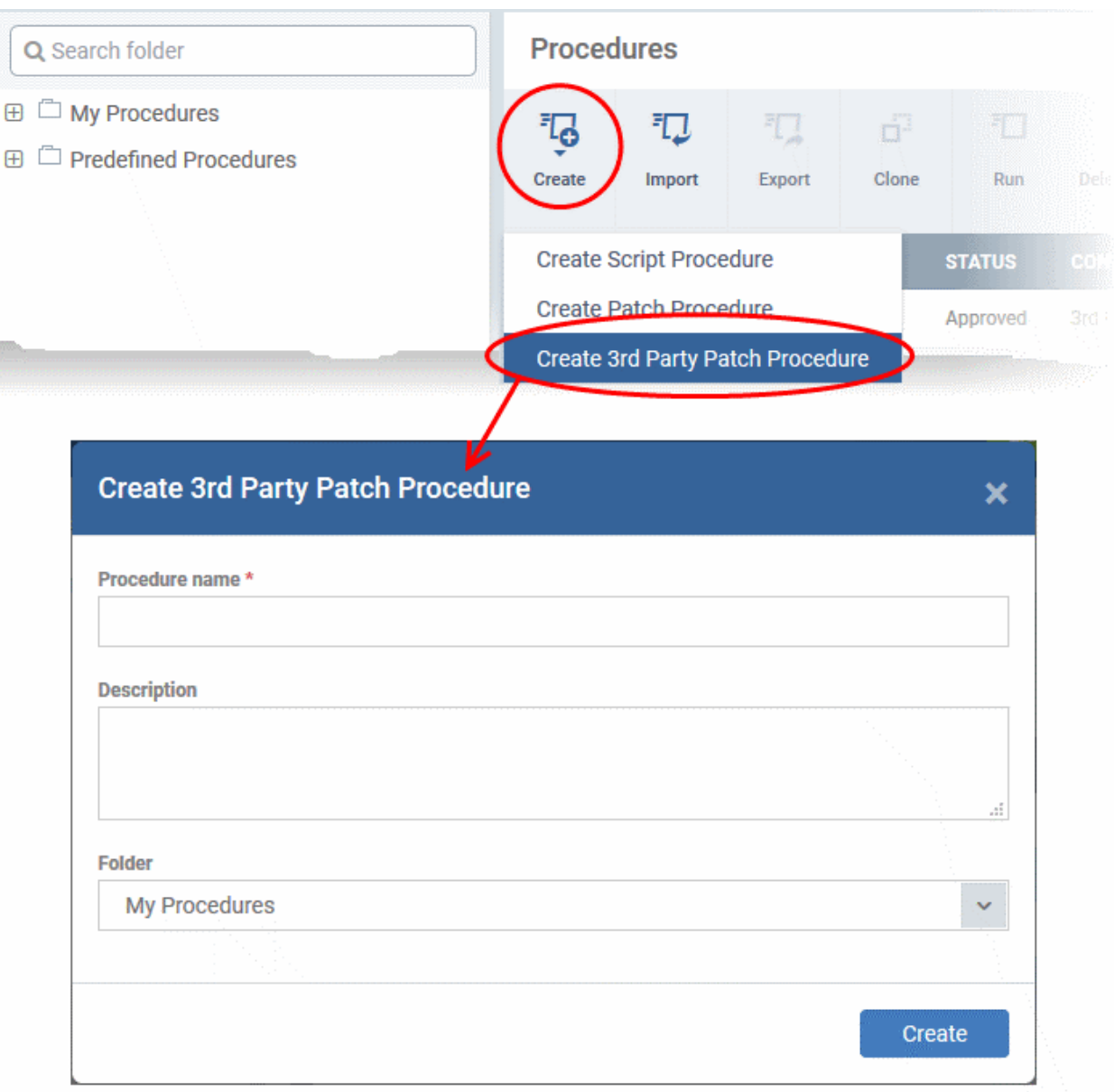

- Enter a name and description for your 3rd party patch procedure and specify the folder in which you want to save it. After saving, you will be taken to the procedure configuration screen with the 'General' section open
- Click 'Edit' if you want to change the general parameters.

**COMODO Creating Trust Online\*** 

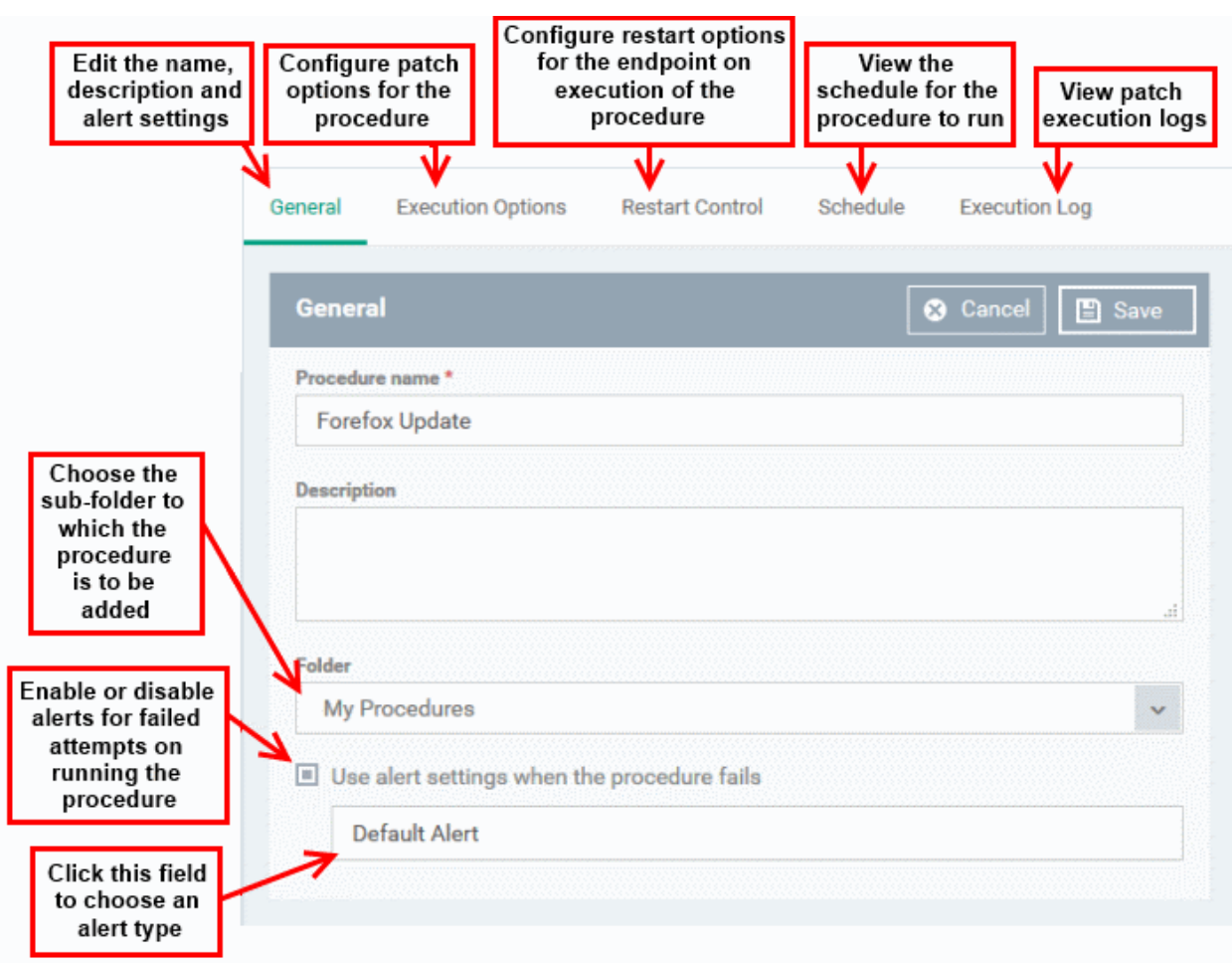

• To configure patch options for your procedure, click the 'Execution Options' tab followed by the 'Edit' button. You can select the applications to be updated from the options.

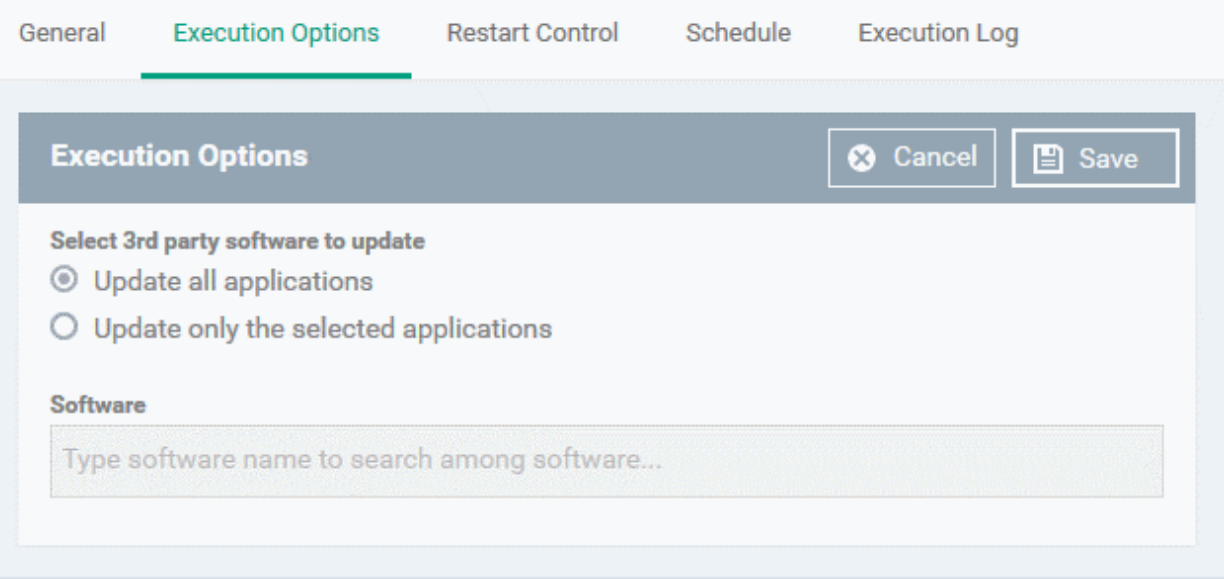

- **Select 3rd party software to update** Allows you to choose whether all upgradable applications identified at the endpoint to be updated or only specific application(s) is/are to be updated.
	- **Update all applications**  Select this option if you want all outdated applications in the endpoint to be updated on running the procedure

- **Update only the selected applications** Select this option if you want only specified applications are to be updated on the endpoint, then specify the applications to be updated.
	- Start entering the first few characters of the application. The upgradable applications identified from all managed endpoints and matching the search criteria will be displayed as options
	- Select the application from the list

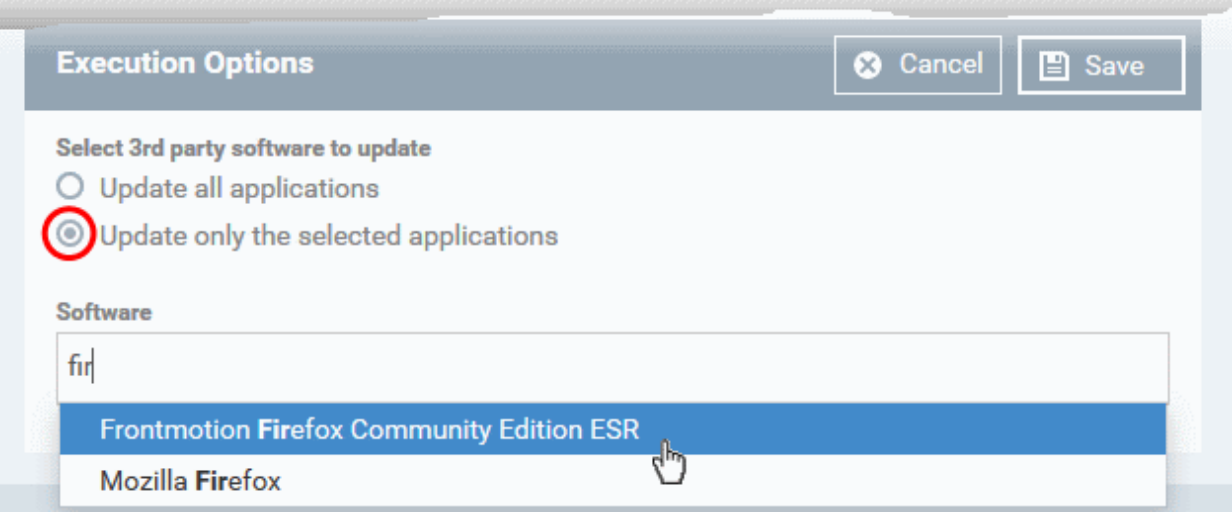

- Click 'Save'
- Click the 'Restart Control' tab followed by the 'Edit' button to configure restart options for the endpoint after the procedure has run successfully.

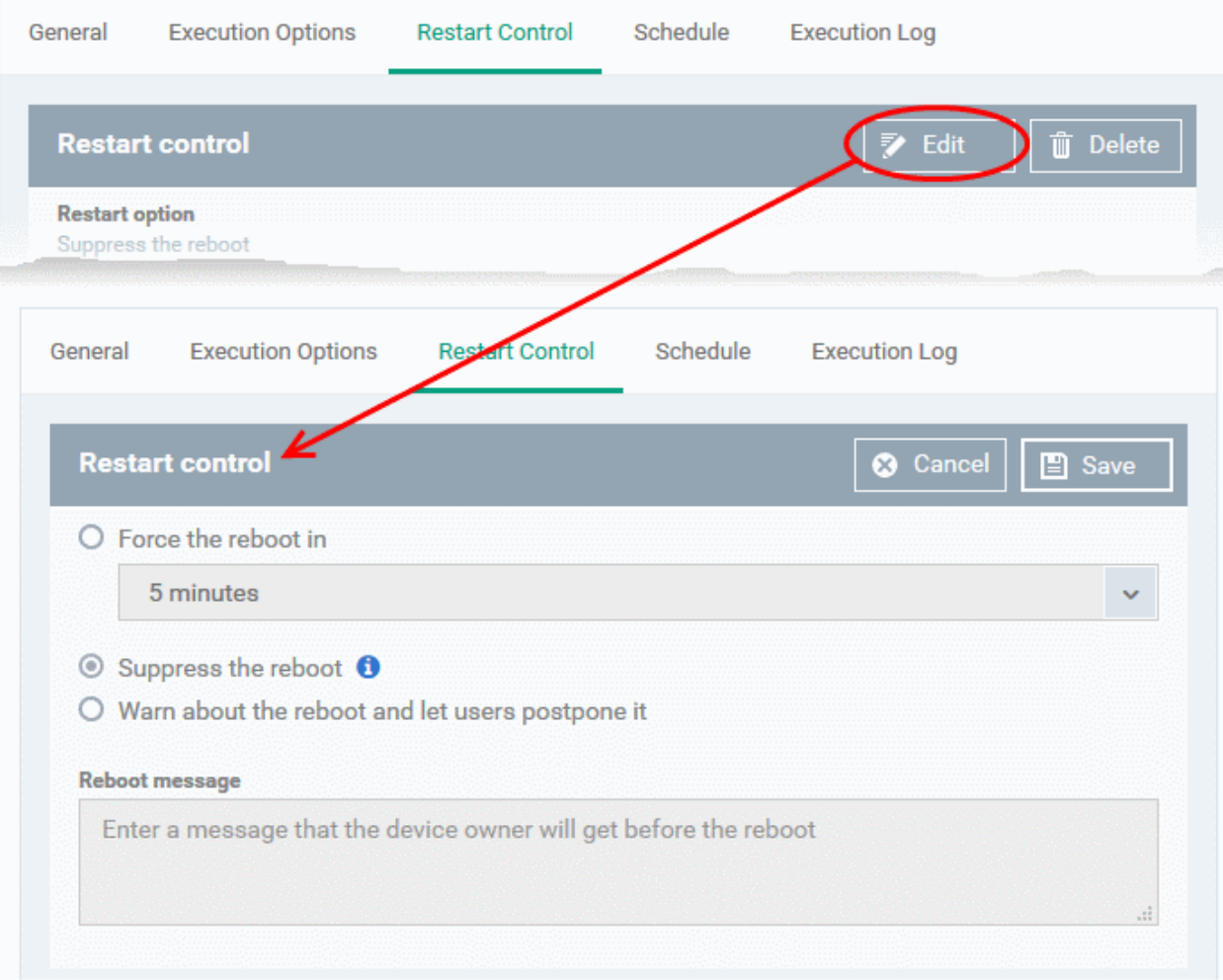

- You can choose to:
	- Continue the operation of the endpoint without restart by selecting 'Suppress the reboot'
	- Force restart the endpoint a certain period of time after the procedure has completed. OR
	- Display a warning to the user and let them postpone the restart. Type a message for the user if you choose this option.
- The 'Schedule' tab will be auto-populated once you add the procedure to a configuration profile and schedule its execution. See **[Add a Procedure to a Profile / Procedure Schedules](#page-736-0)** for more details.
- The 'Execution Log' will be auto-populated after the procedure has been successful executed as part of a profile. You can view a history of executions at anytime by selecting this procedure in the 'Procedures' interface and clicking the 'Execution Log' tab.
- After saving, your patch procedure will be automatically approved, added to the 'Procedures' list and can be deployed in a profile.

### 6.6.3. Combine Procedures to Build Broader Procedures

Note - this section only applies to script procedures, not patch procedures.

### **To incorporate a script from another procedure:**

- Open your **[custom procedure](#page-722-1)** and click the 'View Procedure' tab, then click 'Edit' on the right
- Position your mouse cursor at the place in your script where you wish to add the new code
- Click 'Add Existing Procedure'
- Type the name of the procedure whose script you want to import
- Click 'Add'. The code will be added to your existing script at the place you specified.
- You can, of course, subsequently modify the script as required.

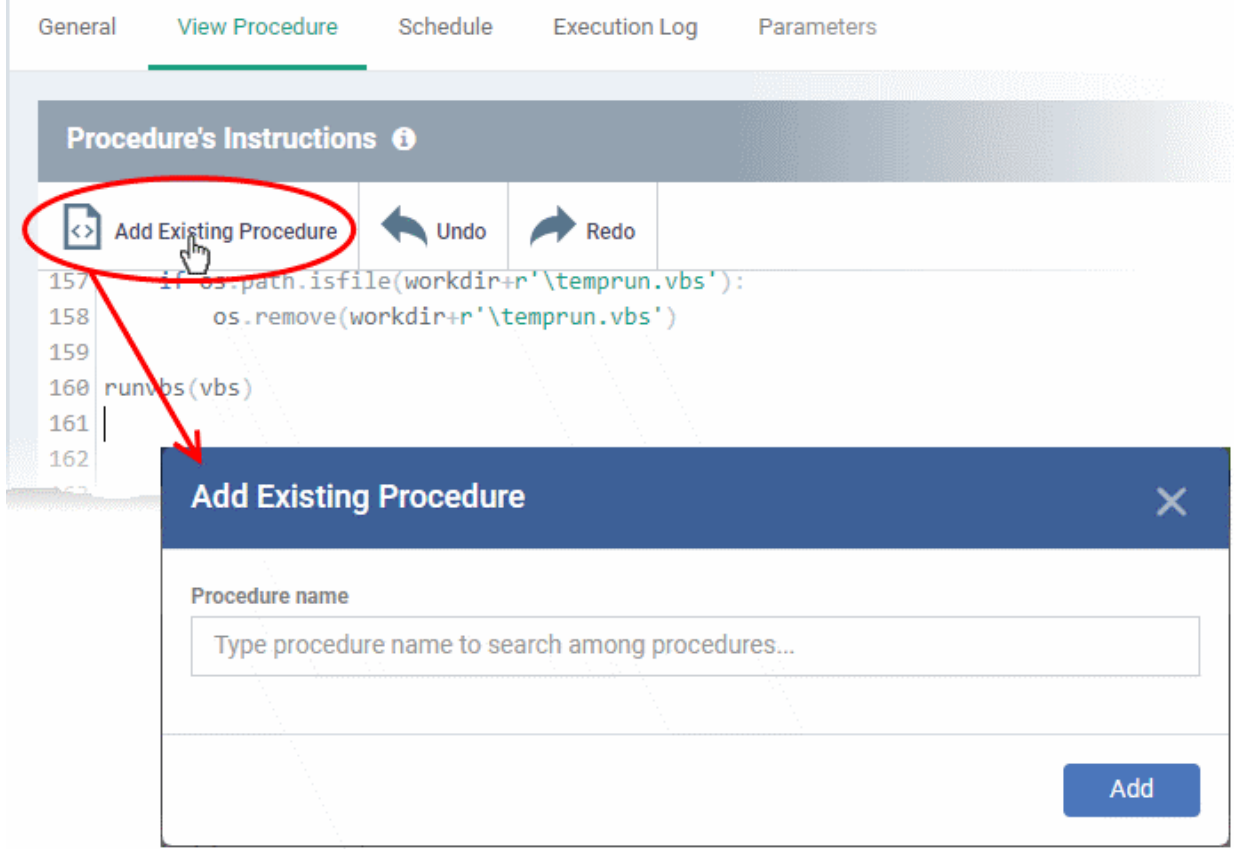

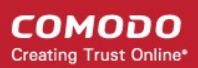

• Click 'Save' for your changes to take effect.

### 6.6.4. Review / Approve / Decline New Procedures

- <span id="page-734-0"></span>• New custom script procedures are given an initial status of 'Created'.
- Custom script procedures must be approved before they can be added to a profile.
- Custom patch procedures do not require approval.

### **The review/approval process:**

- **Script writer**
	- Go to 'Configuration Templates' > 'Procedures' and create a new script procedure.
	- Save the procedure in 'My Procedures' (or a sub-folder).
	- The procedure will have a status of 'Created'.
	- Click the name of the new procedure to open its configuration screen.
	- Click the 'Ready to Review' button
- **Approver** 
	- Receives a notification that a procedure requires approval
	- Goes to 'Configuration Templates' > 'Procedures' and opens the procedure details page
		- Clicks 'Approve' to commit the script and make it available for selection in profiles
		- Clicks 'Decline' to reject the script

### **Notes:**

- The writer and approver in the example above can be the same person.
- The specific permissions required to approve a procedure are:
	- 'manage.procedures' and 'manage.procedures.manage'
	- Both these permissions are enabled in the 'admin' and 'technician' roles
	- Make sure these permissions are enabled in a custom role if its members are to approve procedures

**COMODO Creating Trust Online\*** 

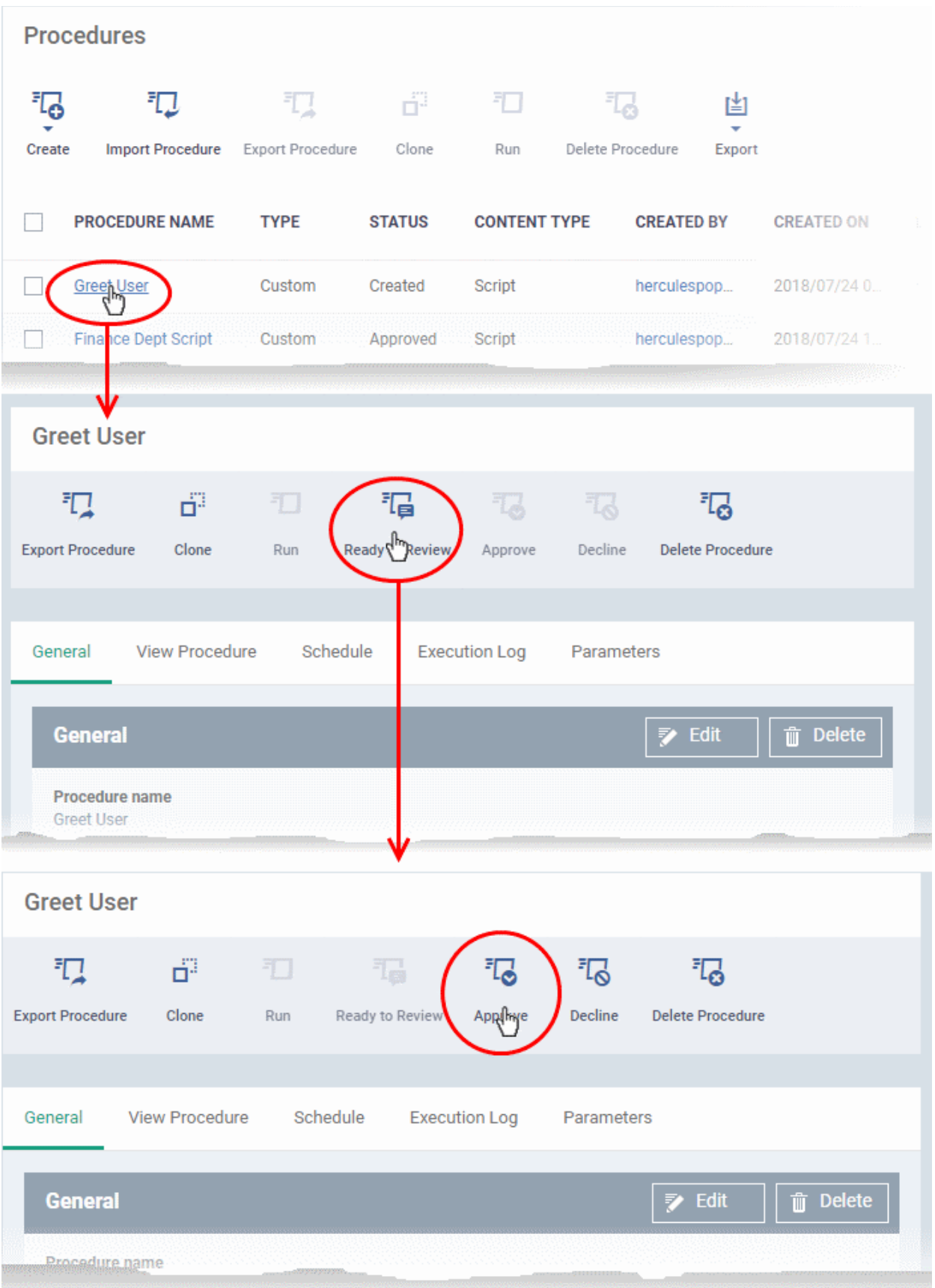

• Approved procedures can be selected and added to a profile.

## <span id="page-736-0"></span>6.6.5. Add a Procedure to a Profile / Procedure Schedules

**FYI**. Procedure schedules are configured in the 'Profiles' area. You create the schedule when you add the procedure to the profile. The 'Schedule' tab in the procedures area just shows you which profiles are using the procedure.

### **Add and schedule a procedure:**

- Click 'Configuration Templates' > 'Profiles'
- Click the profile to which you want to add a procedure
- Click 'Add Profile Section' > 'Procedures':

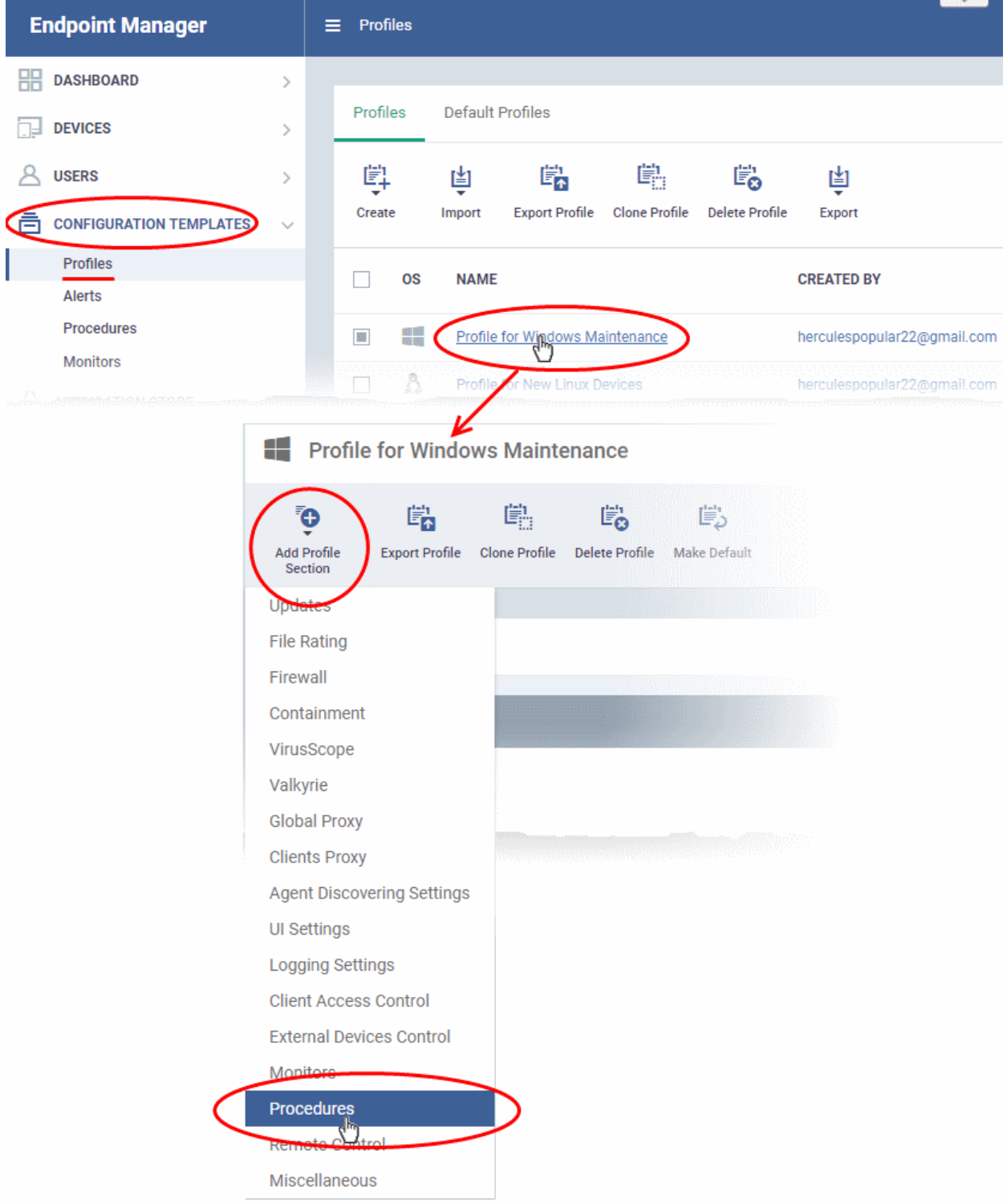

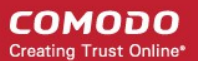

- This adds a 'Procedures' tab to the profile.
- Click the 'Add button' to open the procedure configuration screen

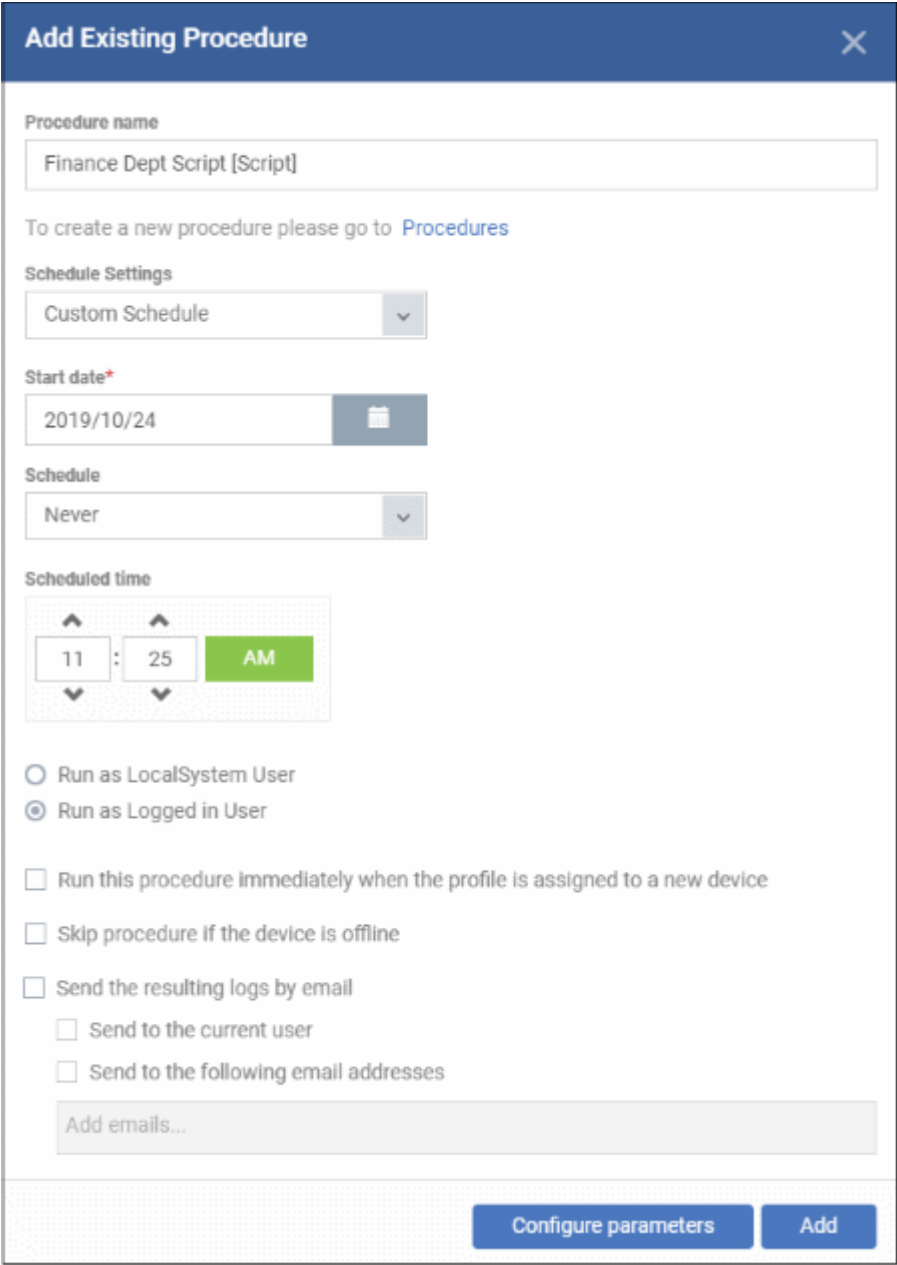

- **Procedure Name**  Type the name of the procedure that you want to add to the profile (make sure you have **[approved the procedure](#page-734-0)**)
- **Schedule Settings** Create a custom schedule, or add it to an existing **[maintenance window](#page-567-0)**
	- Custom schedule Choose the start date, start time and frequency of the schedule.
	- Maintenance window:
		- Select the maintenance window type from 'Daily', 'Weekly', 'Monthly', or 'Week of month'.
		- You will then see a list of available windows of that type. Choose the window in which you want the schedule to run.
		- You can create new windows by adding a 'Maintenance Window' section to a profile.
			- Click 'Add Profile Section' > 'Maintenance Window'

- **Run as Local System User / Run as Logged in user** Choose the user account under which the procedure should run. This option is not available for patch procedures.
- **Run this procedure immediately when the profile is assigned to a new device** The procedure is executed instantly on devices which use the profile. Thereafter it will run as per scheduled.
- **Skip procedure if the device is offline** The procedure is not executed on devices that are not connected to EM
- **Send the resulting logs by email** Script procedures only.
	- **Send to current user** Procedure results are sent to the admin who is currently logged into Endpoint Manager.
	- **Send to the following email addresses** Add email addresses to whom log results should be sent.
- **Configure parameters** Specify values for script variables. This is only available for scripts that have variables associated with them:

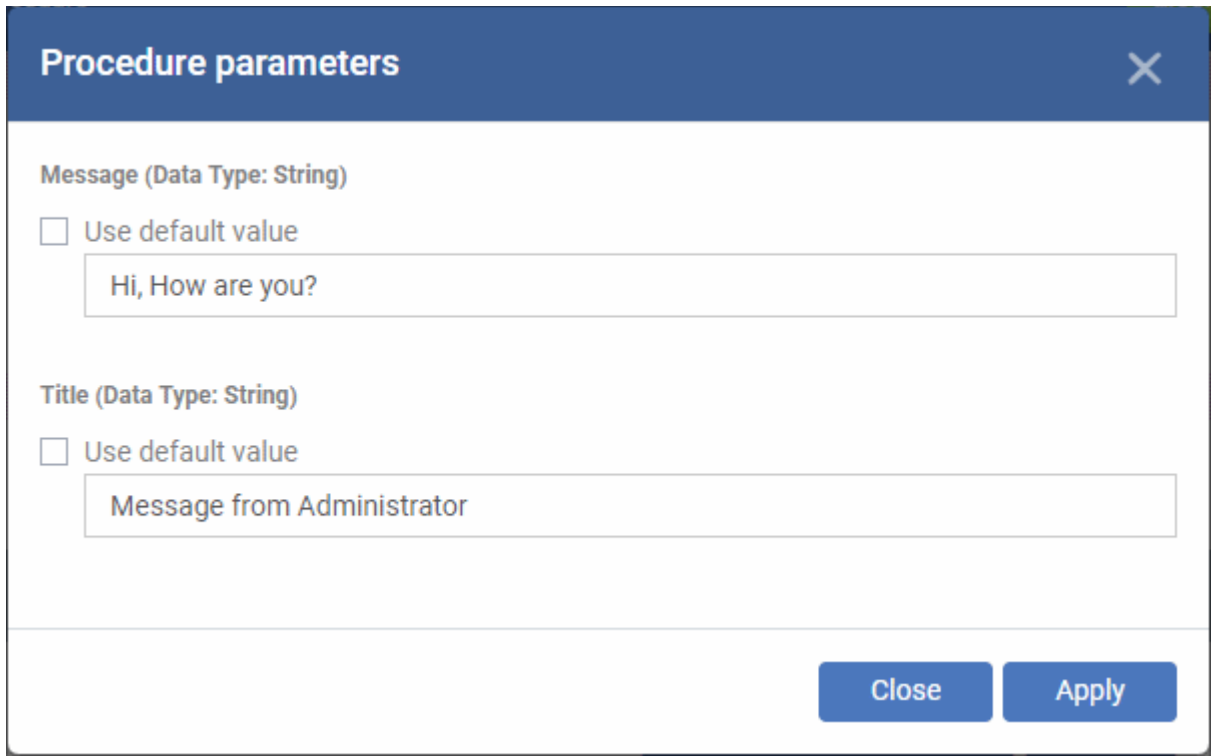

Each variable is pre-populated with its default value

- You can change these variables as required, or leave it at use default value.
- Click 'Apply'.
- Click 'Add'.
- Finally, click 'Save' to apply the procedure and the schedule to the profile:

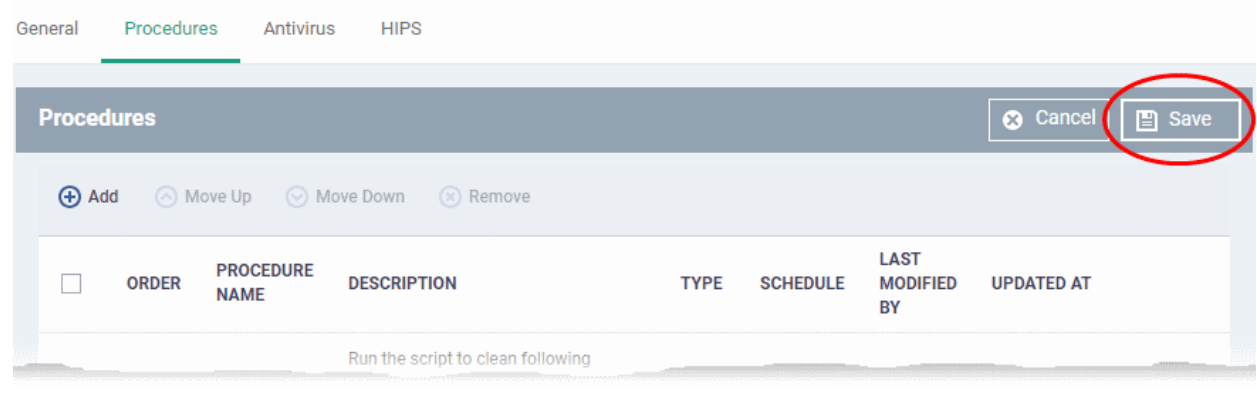

• The 'Schedule' tab of the procedure interface lists all profiles which have this procedure scheduled:

**Important Note**: Patches that are hidden by administrators will not be executed. See **[Manage OS Patches on](#page-843-0)  [Windows Endpoints](#page-843-0)** for more details.

### 6.6.6. Import / Export / Clone Procedures

Endpoint Manager allows you to export or import procedures in order to use them in profiles. The procedure files are saved in .json format. You can also clone a procedure and use it as a starting point to create a new procedure according to your requirements. Click the following links to find out more:

- **[Export a procedure](#page-739-1)**
- **[Import a procedure](#page-739-0)**
- **[Clone a procedure](#page-741-0)**

#### <span id="page-739-1"></span>**To export a procedure**

- Click 'Configuration Templates' > 'Procedures'
- Navigate to the folder containing the procedure to be exported
- Select the procedure and click 'Export' at the top. Please note you can export only custom procedures.

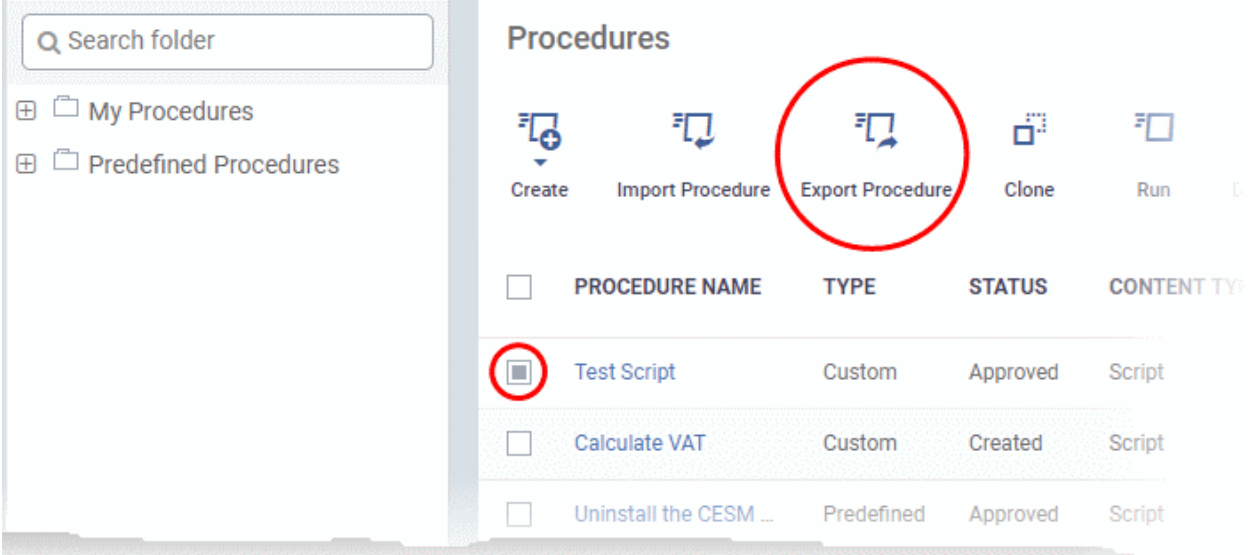

The selected procedure file will be saved in your default download location.

### <span id="page-739-0"></span>**To import a procedure**

СОМОДО **Creating Trust Online** 

- Click 'Configuration Templates' > 'Procedures'
- Click 'Import' at the top

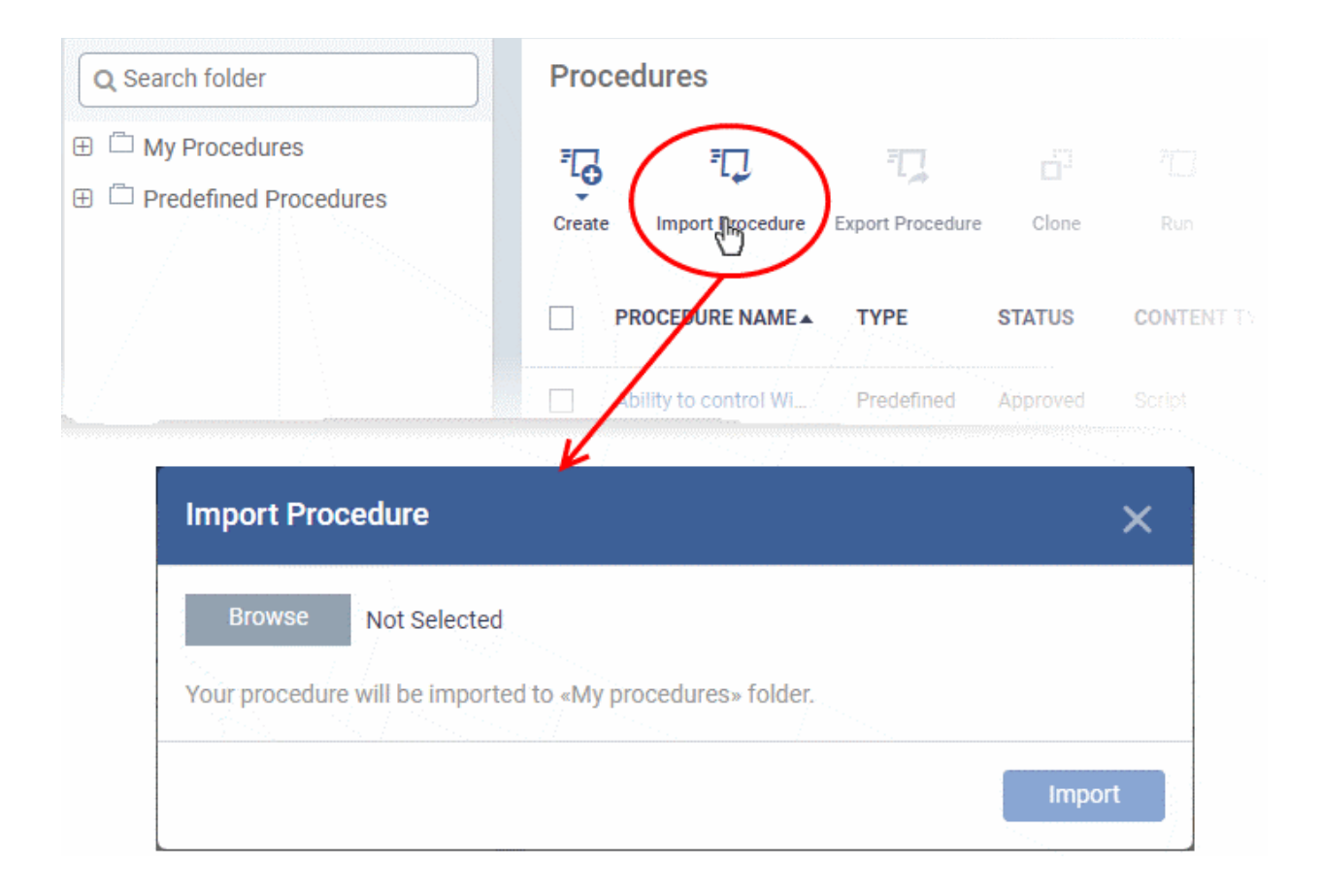

• Click 'Browse', navigate to the location where the procedure file is saved and click 'Open' The selected file will be displayed on the 'Import Procedure' dialog.

#### **COMODO Creating Trust Online®**

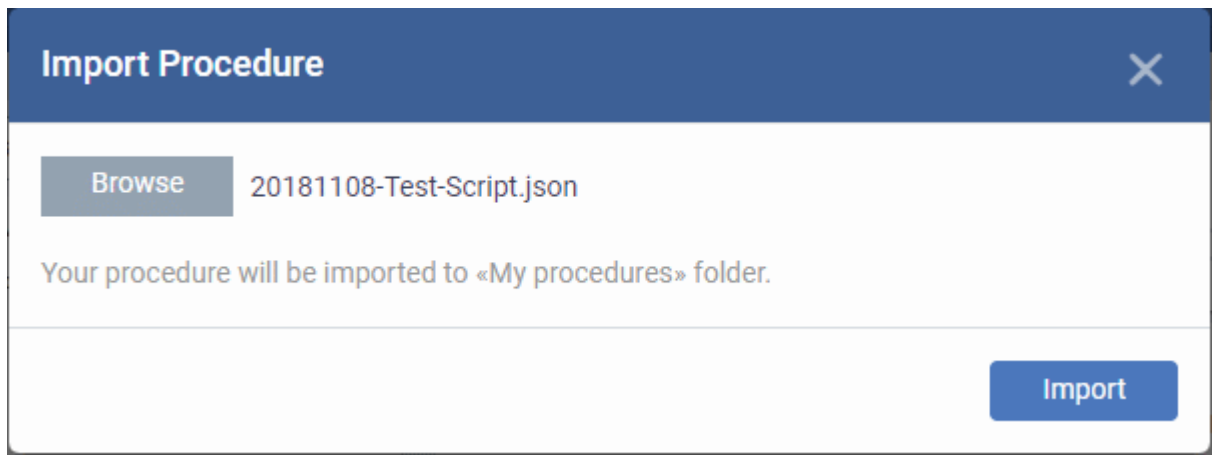

• Click 'Import'

The procedure is imported and placed in the 'My Procedures' folder. The procedure name is prefixed with "Imported" to distinguish it from other procedures.

You can save the procedure in a different folder by editing it. See **[Edit / Delete Procedures](#page-748-0)** for guidance on this.

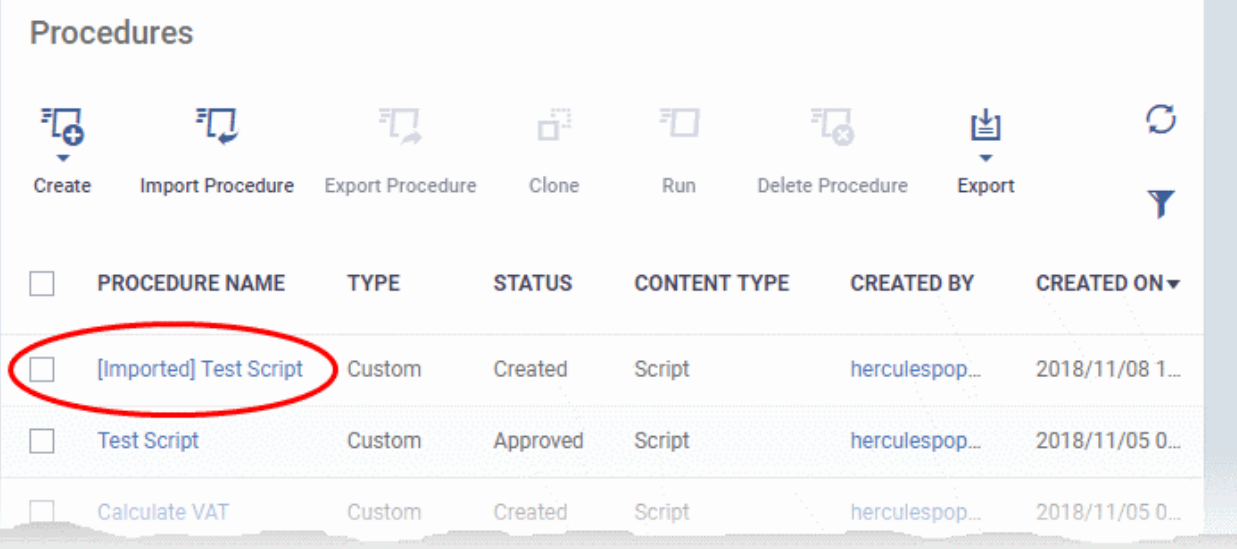

Please note you have to **[approve](#page-734-0)** the imported procedure in order to deploy it in profiles. To change the name and/or edit the script, click on the procedure and then click 'Edit' button on the right. Refer to the section '**[Edit / Delete](#page-748-0)  [Procedures](#page-748-0)**' for more details.

### <span id="page-741-0"></span>**To clone a procedure**

- Click 'Configuration Templates' > 'Procedures'
- Navigate to the folder containing the procedure to be cloned
- Select the procedure and click 'Clone' at the top.

**COMODO Creating Trust Online\*** 

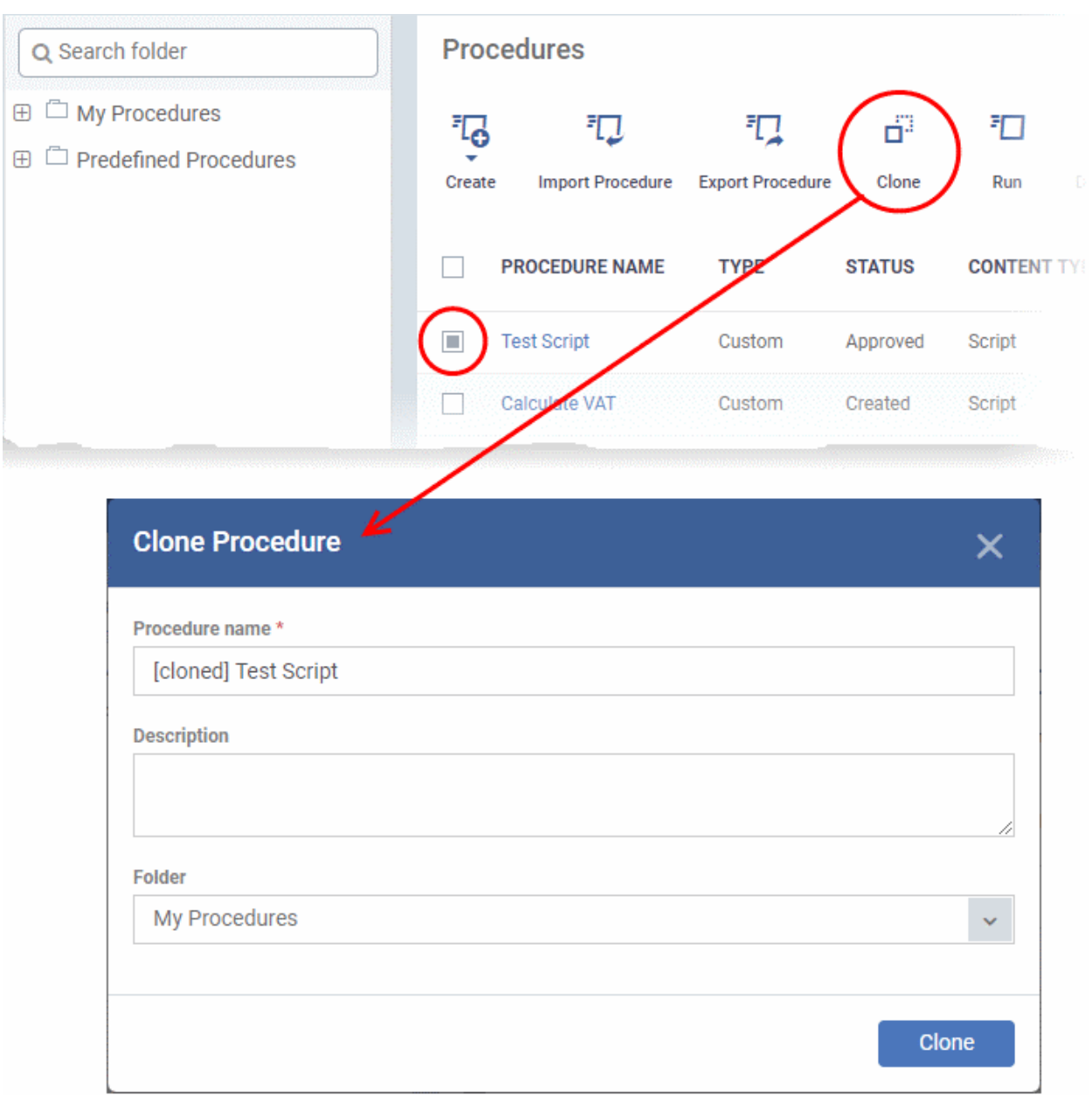

- Change the name, if required, and provide an appropriate description of the profile
- Select the folder in which the cloned procedure is to be placed
- Click 'Clone'

The procedure will be added to the list:

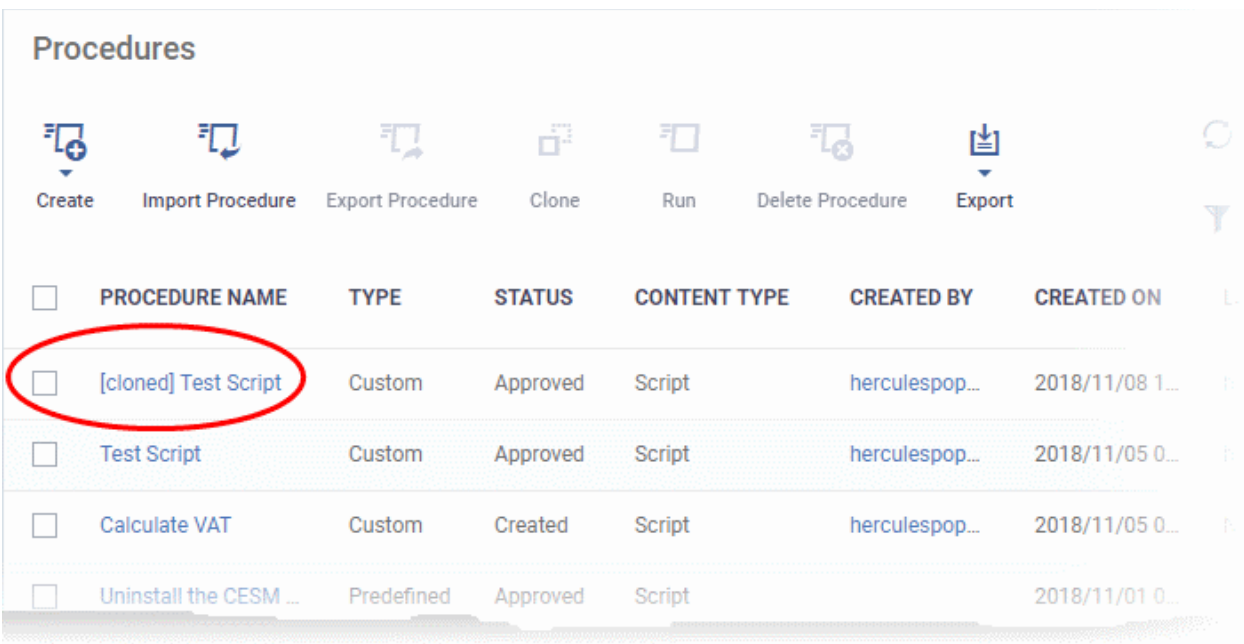

Please note the status of the cloned procedure will be same as that of the procedure that was cloned. For example, if the status was approved then the cloned procedure will also be of the same status.

## 6.6.7. Change Alert Settings

Endpoint Manager is capable of issuing alerts when procedures fail to execute as intended. You can set the type of alert shown while you are creating a new procedure, or by editing an existing procedure. Please note you can only select alerts that are already created in the 'Alerts' interface ('Configuration Templates' > 'Alerts'). See '**[Manage](#page-704-0)  [Alerts](#page-704-0)**' for more details.

### **To change alert settings**

- Click 'Configuration Templates' > 'Procedures'
- Navigate to the folder containing the procedure to be configured for alert
- Click the name of the procedure to open its details interface and select the 'General' tab.
- Click 'Edit' on the top right

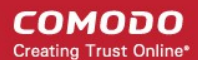

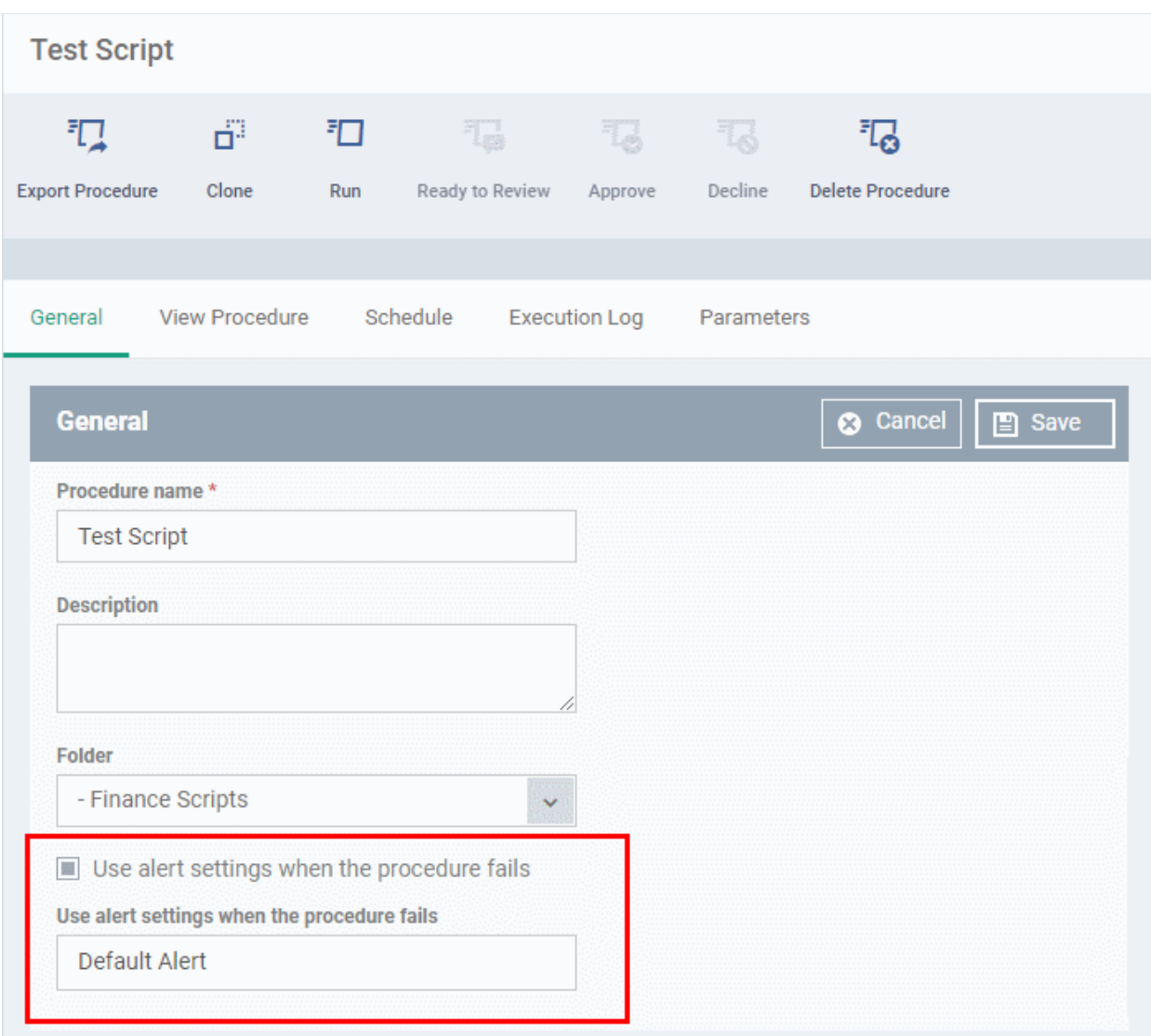

- Make sure the 'Use alert settings when the procedure fails' check box is selected.
- The current alert name is displayed in the 'Use alert settings when the procedure fails' field.
- Start typing the name of the alert in the field and choose the alert to be used, from the options.
- Click 'Save' at the top right.

### 6.6.8. Directly Apply Procedures to Devices

There are three ways you can run a procedure:

- **[From the procedures interface](#page-744-0)**
- **[From the device list interface](#page-292-0)**
- **[Via profiles according to a schedule](#page-736-0)**

The following section describes how to apply procedures to devices from the procedures interface.

### <span id="page-744-0"></span>**Run a procedure**

- Click 'Configuration Templates' > 'Procedures'
- Browse the folder tree to locate the procedure you want to run
- Select the procedure and click 'Run' at the top. Note only **[approved](#page-734-0)** procedures can be applied. You can also run only one procedure at a time.

**COMODO Creating Trust Online\*** 

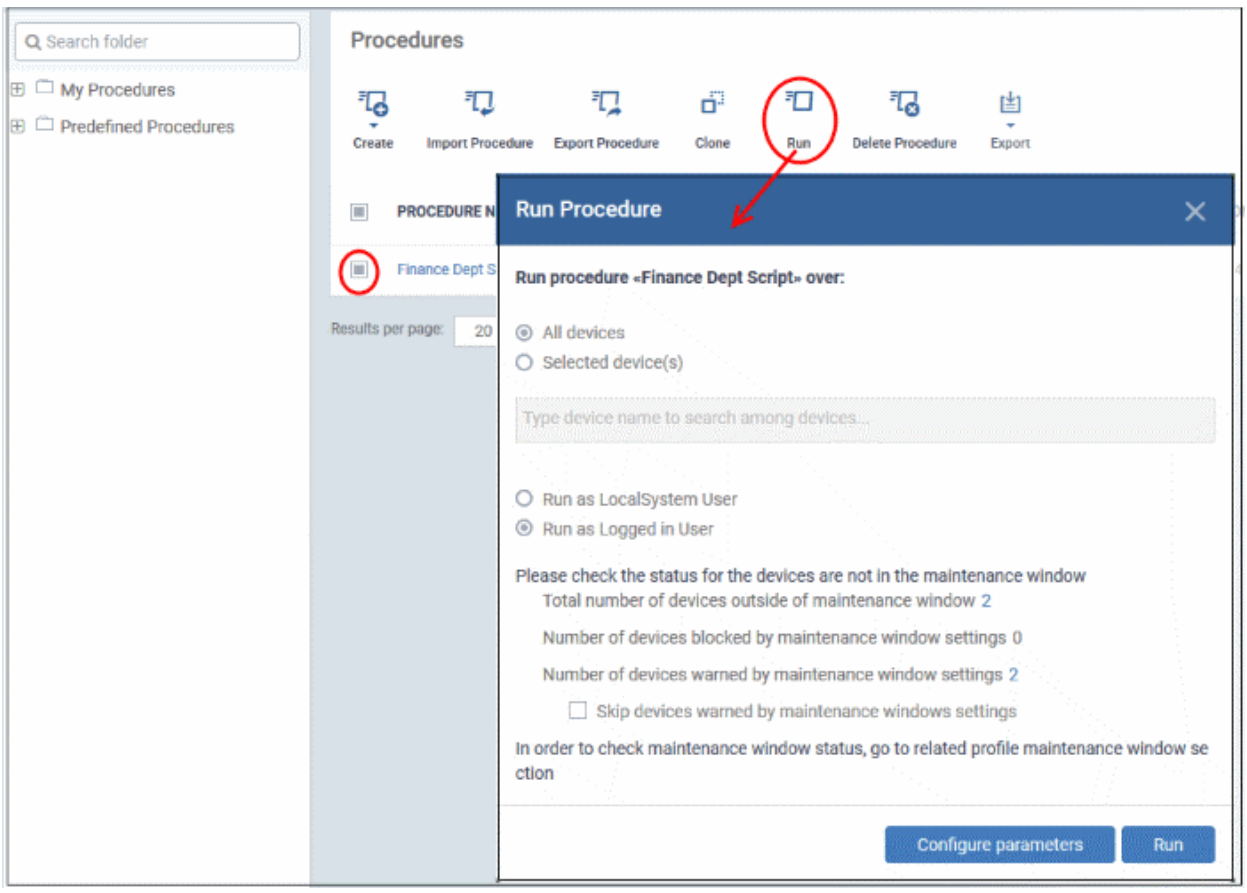

- Choose the execution options from the 'Run Procedure' dialog
	- **All Devices**  The procedure will be applied to all Windows devices.
	- **Selected Device(s)** Enter the name of the Windows device partly or fully and select the device from the list. You can also add multiple devices in the field.

#### **COMODO Creating Trust Online\***

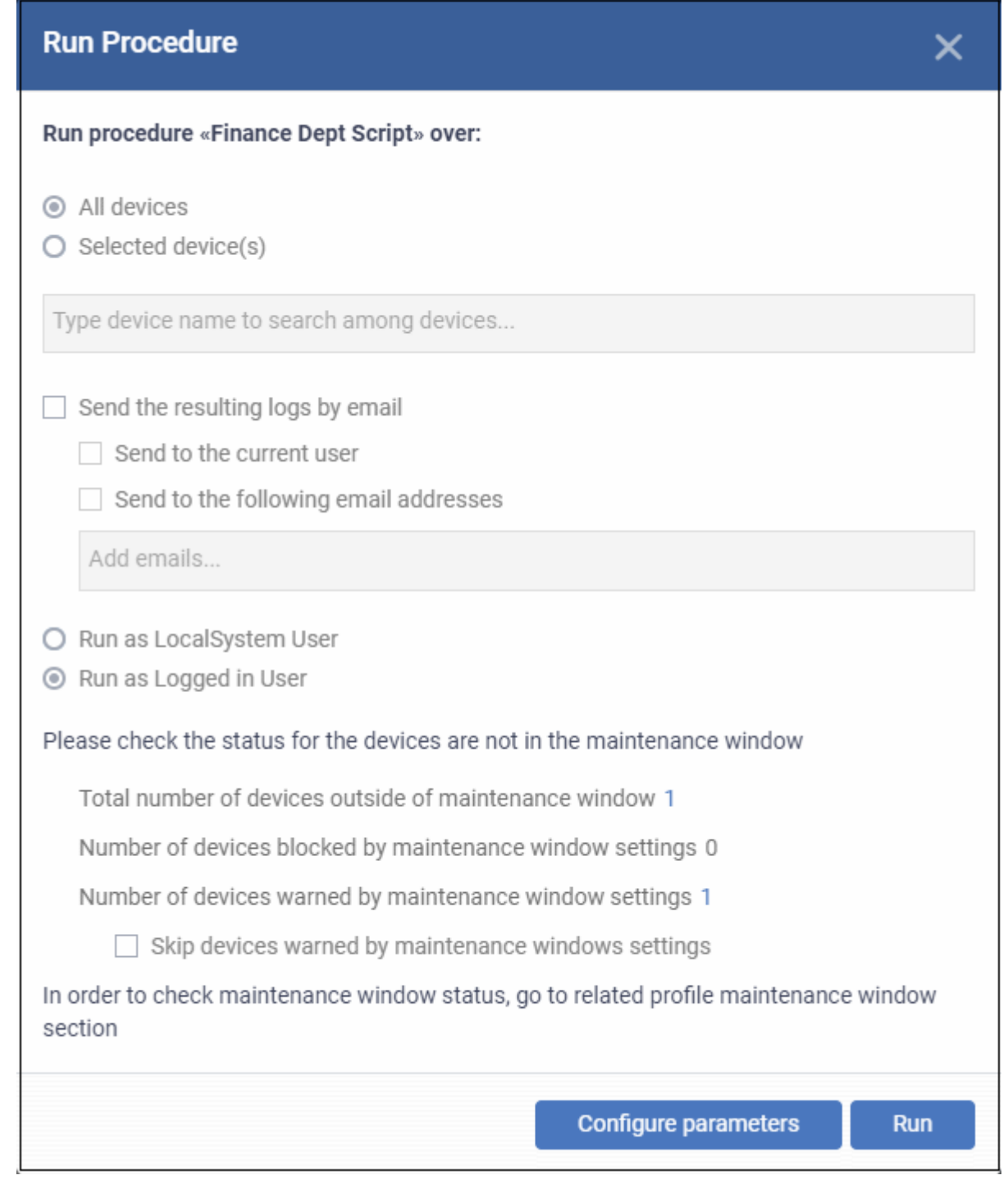

- **Send the resulting logs by email** Script procedures only.
	- **Send to current user** Procedure results are sent to the admin who is currently logged into Endpoint Manager.
	- **Send to the following email addresses** Add email addresses to whom log results should be sent.
- **Run as Local System User** / **Run as Logged in user** Choose the user account with which the procedure has to be run on the devices based on the access rights required for the procedure. Please note this option will not be available for a patch procedure.
- **Maintenance window status**  Details of any **[maintenance windows](#page-567-0)** in the device's profile.
	- **Total number of devices outside of maintenance window** The number of devices that are not part of a maintenance window. The procedure can run on these devices.

- **Number of devices blocked by maintenance windows settings** The number of devices on which you cannot run the procedure because the admin has blocked procedures outside the maintenance window.
- **Number of devices warned by maintenance window settings** The number of devices that are part of a maintenance window and have warnings enabled. You can still run the procedure on these devices.
	- **Skip devices warned by maintenance windows settings** A maintenance window is a time-slot reserved for running important tasks on target devices. Admins can enable a warning if somebody attempts to run a procedure outside of the window. This setting will skip those devices which have been added to a maintenance window with warnings enabled.
- **Configure parameters** Available only for script procedures defined with variable parameters and allows you to enter the values for them.

### **To specify values for variable parameters**

• Click 'Configure Parameters'

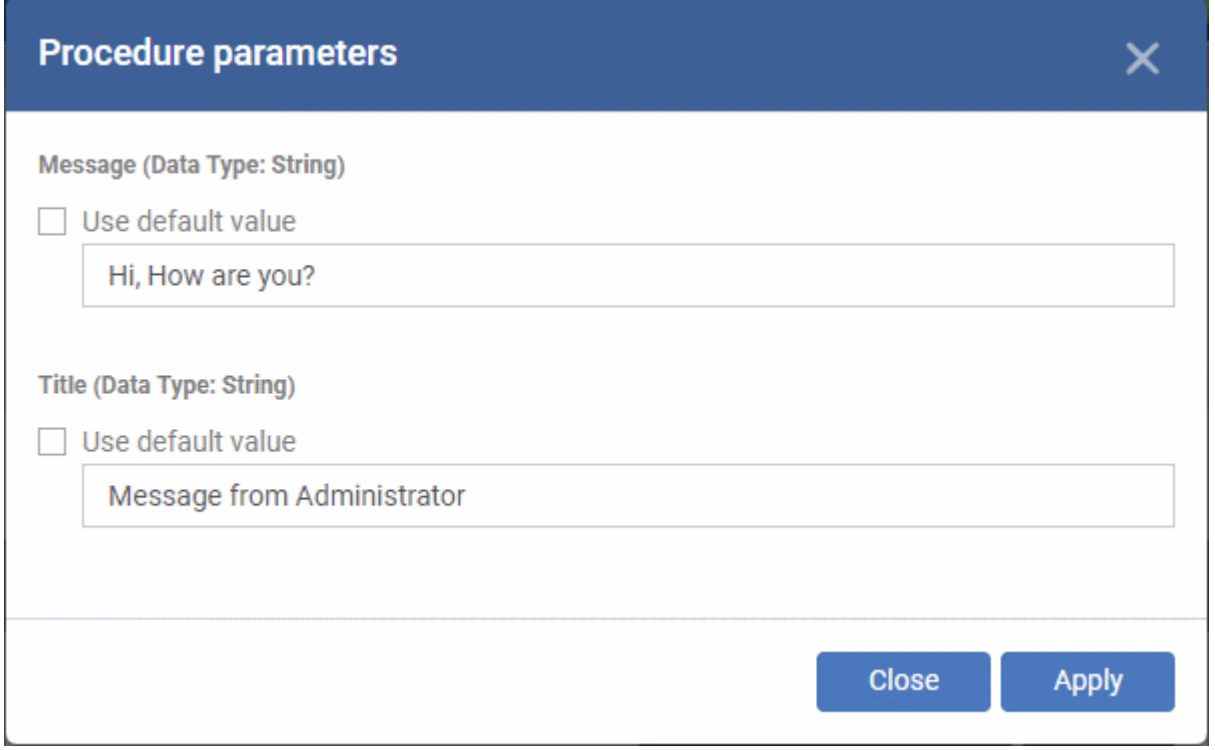

The list of variable parameters will appear with their default values pre-populated in their respective text fields

- Enter the value for each parameter in the respective text box
- Select 'Use default value' if you want the default value to be applied for a parameter,
- <span id="page-747-0"></span>• Click 'Apply'

**Tip**: You can skip this step If you want to use default values for all parameters. For more info on default values, see **[Create a Custom Procedure](#page-722-1)**.

• Click the 'Run' button in the 'Run Procedure' dialog.

The procedure is applied to the selected devices. A confirmation dialog is displayed and the process is logged. You can view the details in the **[Procedure Logs](#page-747-0)** screen for script procedures. **[Patch procedure logs](#page-756-0)** will be available in the respective patch procedure itself.

**Important Note**: Patches that are hidden by administrators will not be executed. See **[Manage OS Patches on](#page-843-0)  [Windows Endpoints](#page-843-0)** for more details.

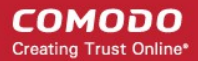

### <span id="page-748-0"></span>6.6.9. Edit / Delete Procedures

Custom procedures can be edited or deleted according to your requirements. Please note that if you edit a script procedure, it has to be **[approved](#page-734-0)** again. Predefined procedures cannot be edited or deleted. Click the following links for more details:

- **[Edit / delete a script procedure](#page-748-1)**
- **[Edit / delete a patch procedure](#page-751-0)**

### <span id="page-748-1"></span>**Edit a Script Procedure**

- Click 'Configuration Templates' > 'Procedures'
- Browse the folder tree to locate the procedure you want to edit
- Click on the script procedure to open its details interface
- Select a tab and click 'Edit' to modify its details

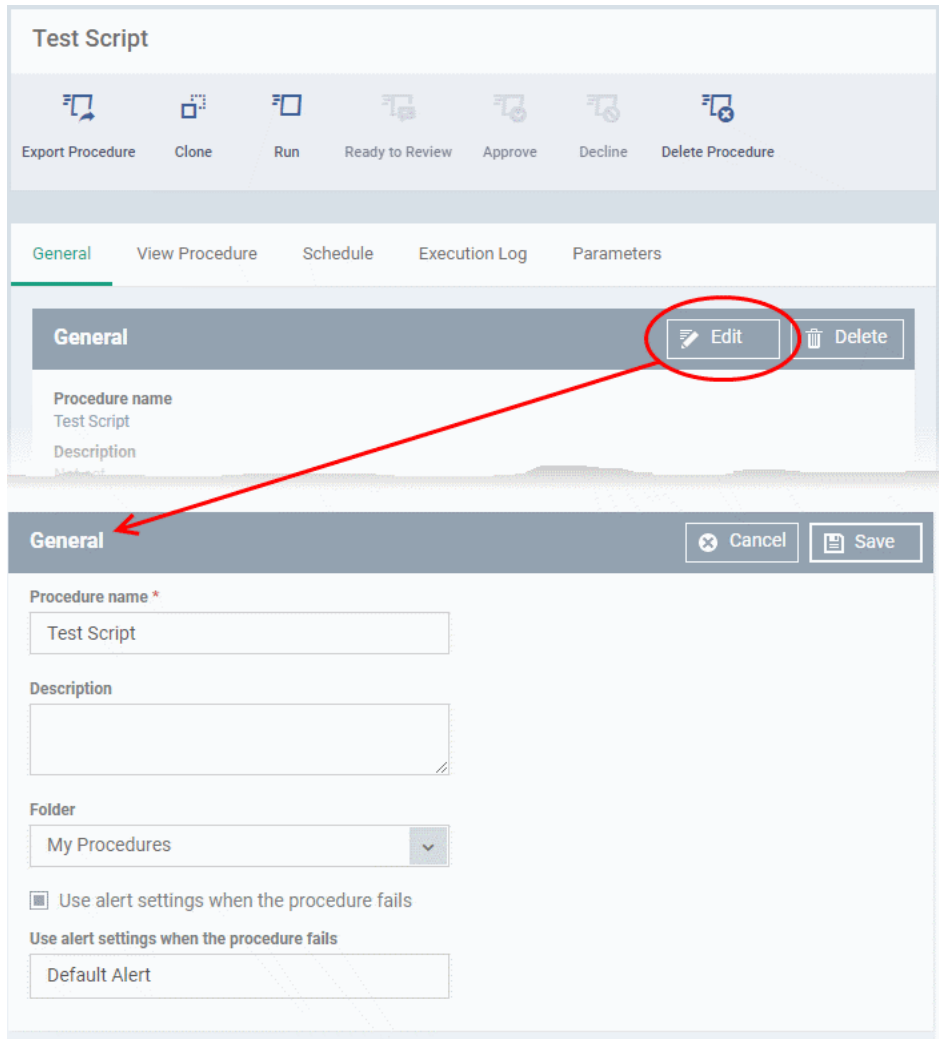

### **General**

• Modify the procedure name, description, the folder in which the procedure is saved and / or alert settings

### **View Procedure**

• Modify the script and / or add another existing procedure

### **Execution Log**

• Displays the results of the script procedure that was executed, both manually and scheduled on Windows profiles.

### **Schedule**

The schedule can be edited only in the profile(s) that the procedure is deployed.

• Click the 'Schedule' tab to view the profile(s) in which the procedure is being used.

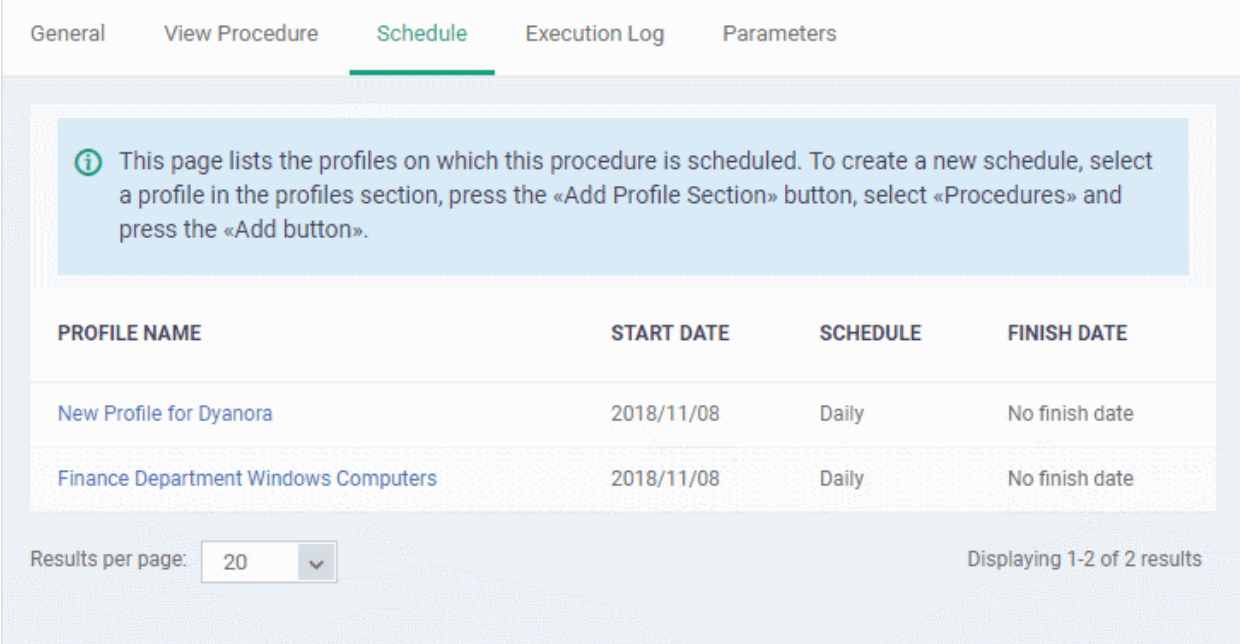

• Click the profile for which you want to edit the procedure schedule.

The selected profile is displayed with the 'Procedure' tab opened.

• Click 'Edit' at the top right.

Æ **Finance Department Windows Computers** 端 陈. 鷗 Ō 瞗 **Export Profile Clone Profile** Delete Profile **Add Profile Make Default** Section Procedures Valkyrie General **Monitors** Antivirus Firewall Containment **Procedures** Edit (\*) Remove ⊕ Add A Move Up ⊙ Move Down **PROCEDURE AST MODIFIED BY UPDATE DESCRIPTION SCHEDULE** ORDER **TVPF NAME** This script Generate the General Procedures Monit Antivirus Firewall Containment Valkyrie **Procedures** Cancel  $\mathbb{B}$  Save  $\boldsymbol{\Omega}$ (+) Add ◯ Move Up  $\odot$  Move Down  $(x)$  Remove **PROCEDURE ORDER DESCRIPTION TYPE SCHEDULE LAST MODIFIED BY** П Ĺ **NAME** This script Generate the helps you to third party get all third patch report party patch for all report of EM devices d  $\Box$ 1 from selected Script Never from EM as devices or all a single devices as report and one report send an eand sends an mail e-mail  $\overline{2}$ **Test Script** Daily herculespopular22@gmail.com Script 5 k

You can find the procedure type, whether script or patch, under the 'Type' column.

- Click the schedule parameter under 'Schedule' column beside the procedure.
- The 'Procedure Schedule' dialog will be displayed. Modify the schedule per your requirement and click 'Set'.
- The schedule will be modified for the profile. Please note the procedure schedule will impact only the profile that you modify. The schedule for the same procedure deployed onto other profiles will not be affected.

СОМОДО **Creating Trust Online\*** 

• Click 'Save'

The changes for the procedure will be saved. The following image shows the same procedure having different schedule for different profiles.

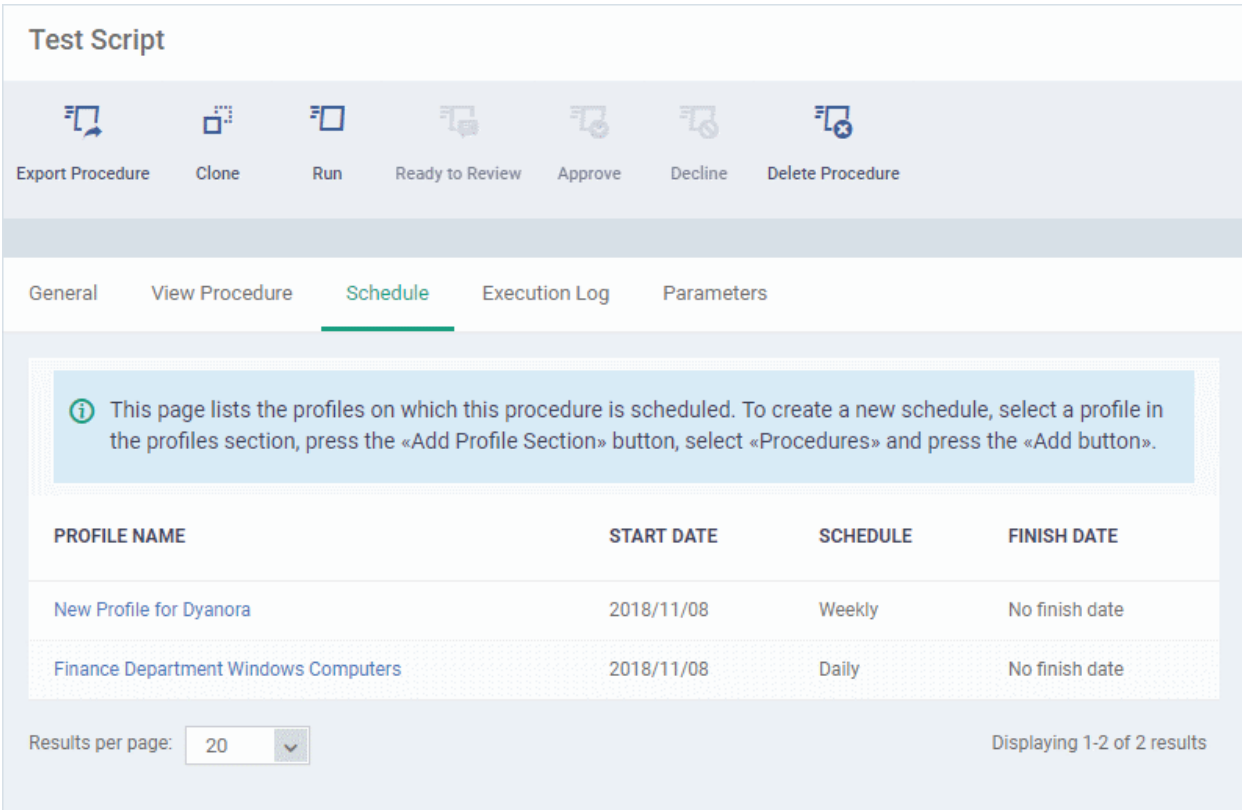

### **To delete a script procedure**

- Click 'Configuration Templates' > 'Procedures'
- Browse the folder tree to locate the procedure you want to edit
- Select the check box beside the procedure and click 'Delete Procedure' at the top.
- Alternatively, click on the procedure that you want to delete and click 'Delete' on the top right

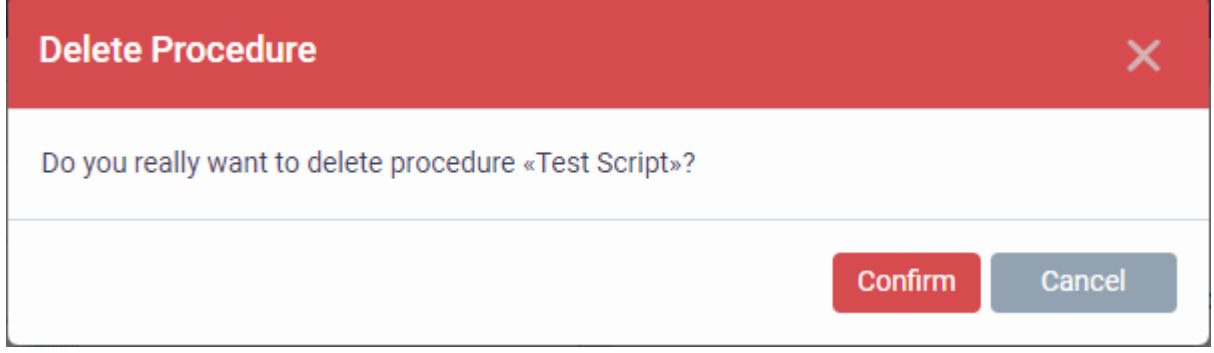

• Click 'Confirm'. The procedure is removed from the list as well as from the profiles on which it is deployed.

### <span id="page-751-0"></span>**Edit a patch procedure**

- Click 'Configuration Templates' > 'Procedures'
- Browse the folder tree to locate the procedure you want to edit

**COMODO Creating Trust Online\*** 

- Click on the patch procedure to open its details interface
- Select a tab and click 'Edit' to modify its details

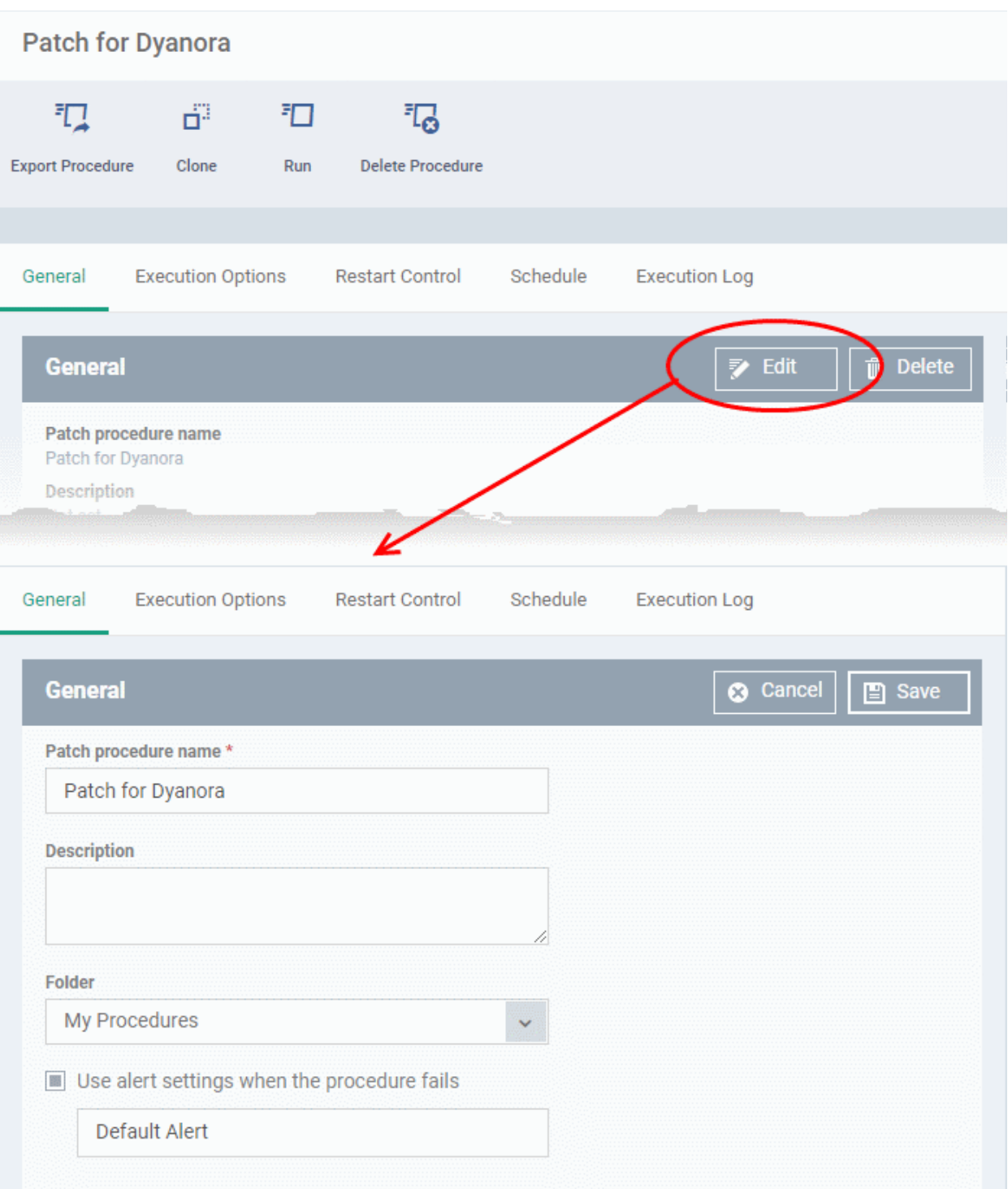

### **General**

• Modify the procedure name, description, the folder in which the procedure is saved and / or alert settings

### **Execution Options**

- Modify the patch options. See the explanation of **[Procedure Configuration](#page-726-1)** in **[Create a Custom](#page-722-1)  [Procedure](#page-722-1)** for help on configuring the execution settings.
- Click 'Save' when done

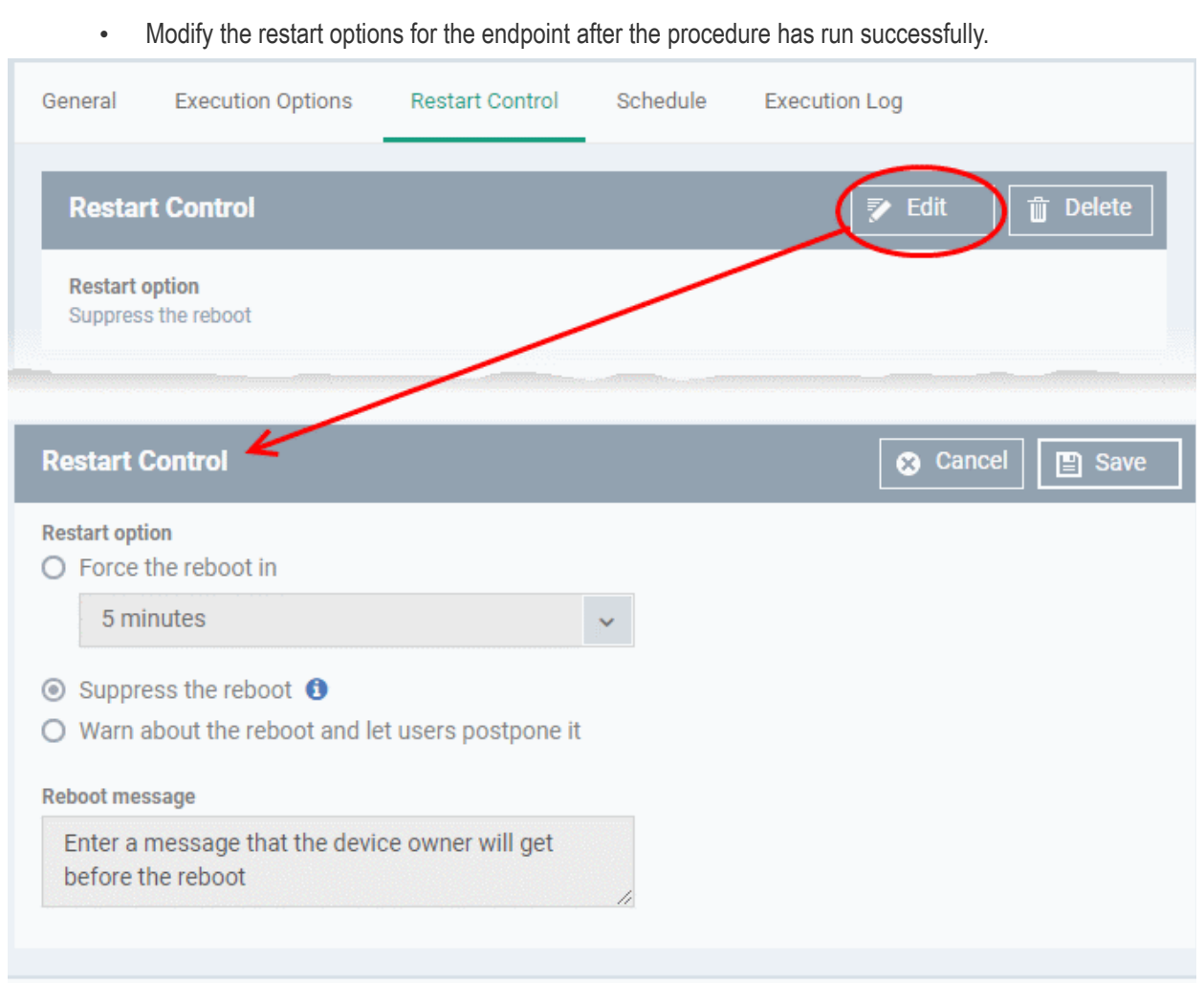

- See the explanation of **[Procedure Configuration](#page-726-1)** in **[Create a Custom Procedure](#page-722-1)** for help on configuring the restart control settings.
- Click 'Save' when done

### **Execution Log**

**Restart Control**

• Displays the results of the patch procedure that was executed, both manually and scheduled on Windows profiles.

### **Schedule**

The schedule can be edited only in the profile(s) that the procedure is deployed.

• Click the 'Schedule' tab to view the profile(s) in which the procedure is being used.

**COMODO**<br>Creating Trust Online\*

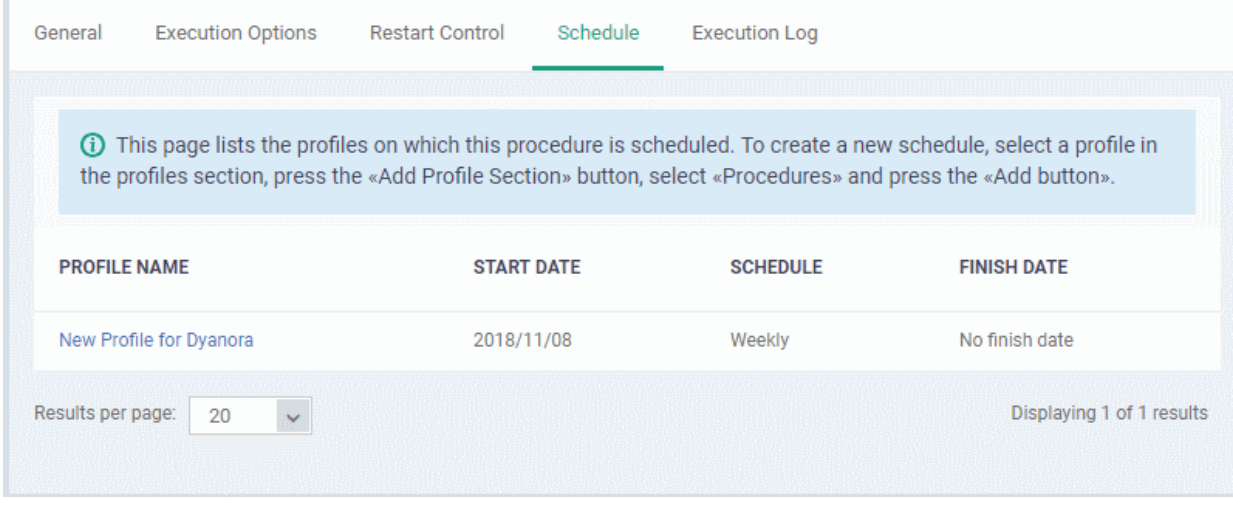

• Click the profile for which you want to edit the procedure schedule.

The selected profile is displayed with the 'Procedure' tab opened.

• Click 'Edit' at the top right.

**COMODO Creating Trust Online\*** 

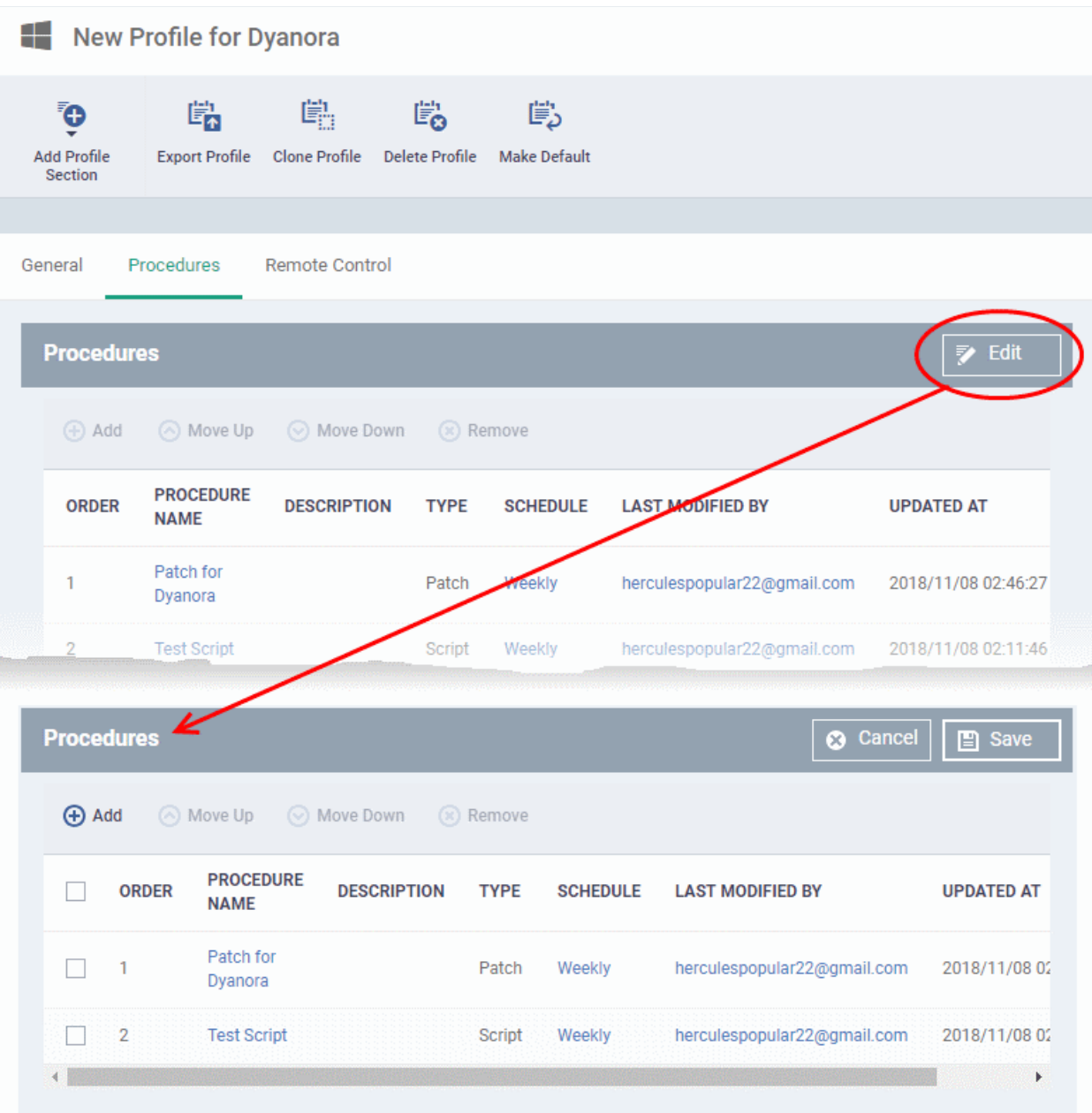

You can find the procedure type, whether script or patch, under the 'Type' column.

- Click the schedule parameter under 'Schedule' column beside the patch procedure.
- The 'Procedure Schedule' dialog will be displayed. Modify the schedule per your requirement and click 'Set'.
- The schedule will be modified for the profile. Please note the procedure schedule will be impacted for only the profile that you modify. The schedule for the same procedure deployed onto other profiles will not be affected.
- Click 'Save'

The changes for the patch procedure will be saved.

**Important Note:** Patches that are hidden by administrators will not be executed. See **[Manage OS Patches on](#page-843-0)  [Windows Endpoints](#page-843-0)** for more details.
<span id="page-756-1"></span>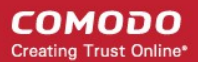

### 6.6.10. View Procedure Results

The results of any script or patch procedure can be viewed in the '**[Logs](#page-756-1)**' section of a device. The results can also be found in the 'Procedures' interface.

Click the following links for more details:

- **[View script procedure results](#page-756-0)**
- **[View patch procedure results](#page-761-0)**

### <span id="page-756-0"></span>**View Script Procedure Results**

Script procedure logs can be viewed in two places:

- **Device List**  'Devices' > 'Device List' > Open a Windows device > 'Logs' > 'Script Logs' Shows results for all scripts run on a selected device.
- **Procedures area** 'Configuration Templates' > 'Procedures' > Open a script procedure > 'Execution Log' Shows all devices on which a selected script was run.

### **Script procedures results on a particular device**

- Click 'Devices' > 'Device List'
- Click the 'Device Management' tab in the top-menu
	- Select a company or a group to view just their devices Or
		-
	- Select 'Show all' to view every device enrolled to EM
- Click on any Windows device then select the 'Logs' tab in the device details interface
- Select the 'Script Logs' sub-tab

This opens the list of all script procedures run on the device. You can also see the scripts start/end time and whether or not it was successful.

• To view the results of a particular procedure, click 'Details' in the row of the procedure name.

#### **COMODO Creating Trust Online\***

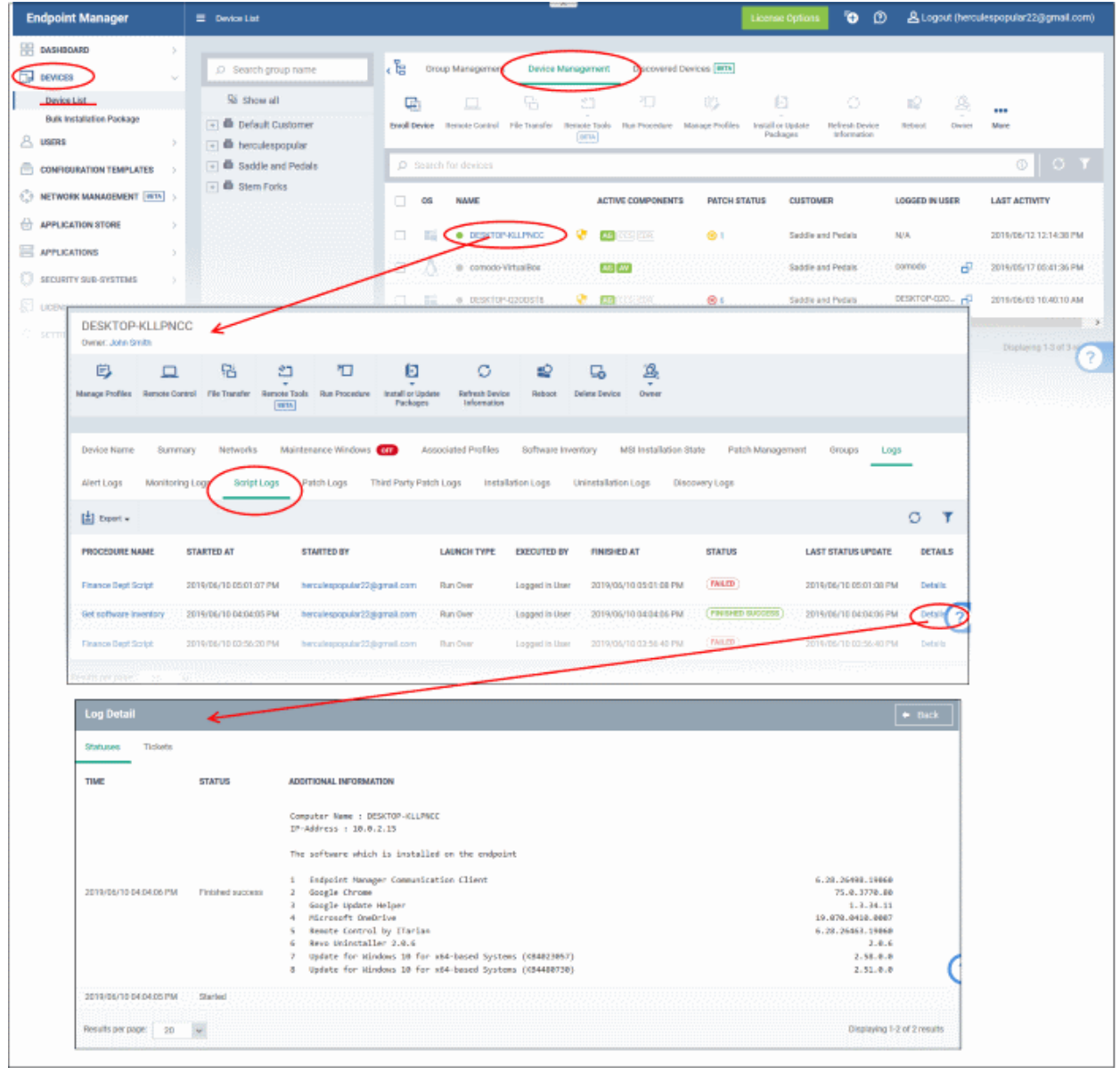

• The 'Tickets' tab lists tickets which were created as a result of a failed procedure. Clicking the ticket link will open the ticket in service desk.

### **Results of a selected script on all devices**

- Click 'Configuration Templates' > 'Procedures'.
- Browse the folder tree to locate the procedure for which you want to view results
- Click the name of the script procedure then click 'Execution Log'
- This will open a list of all devices on which the script was run

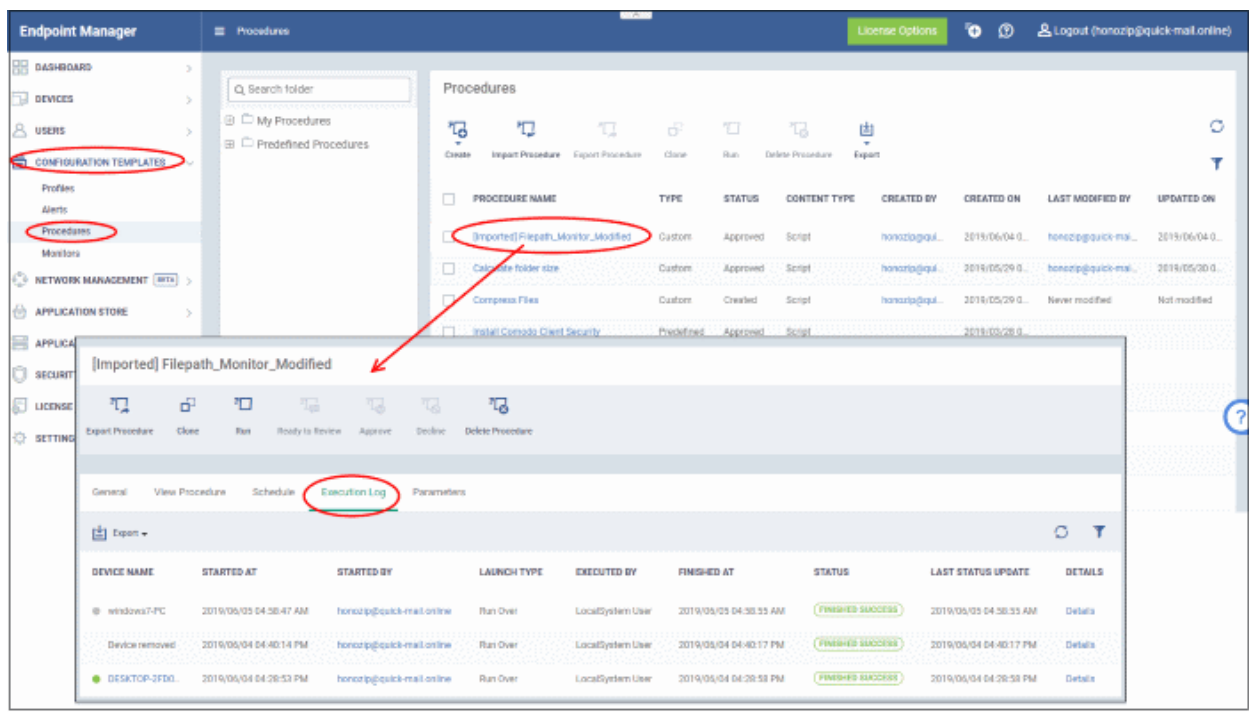

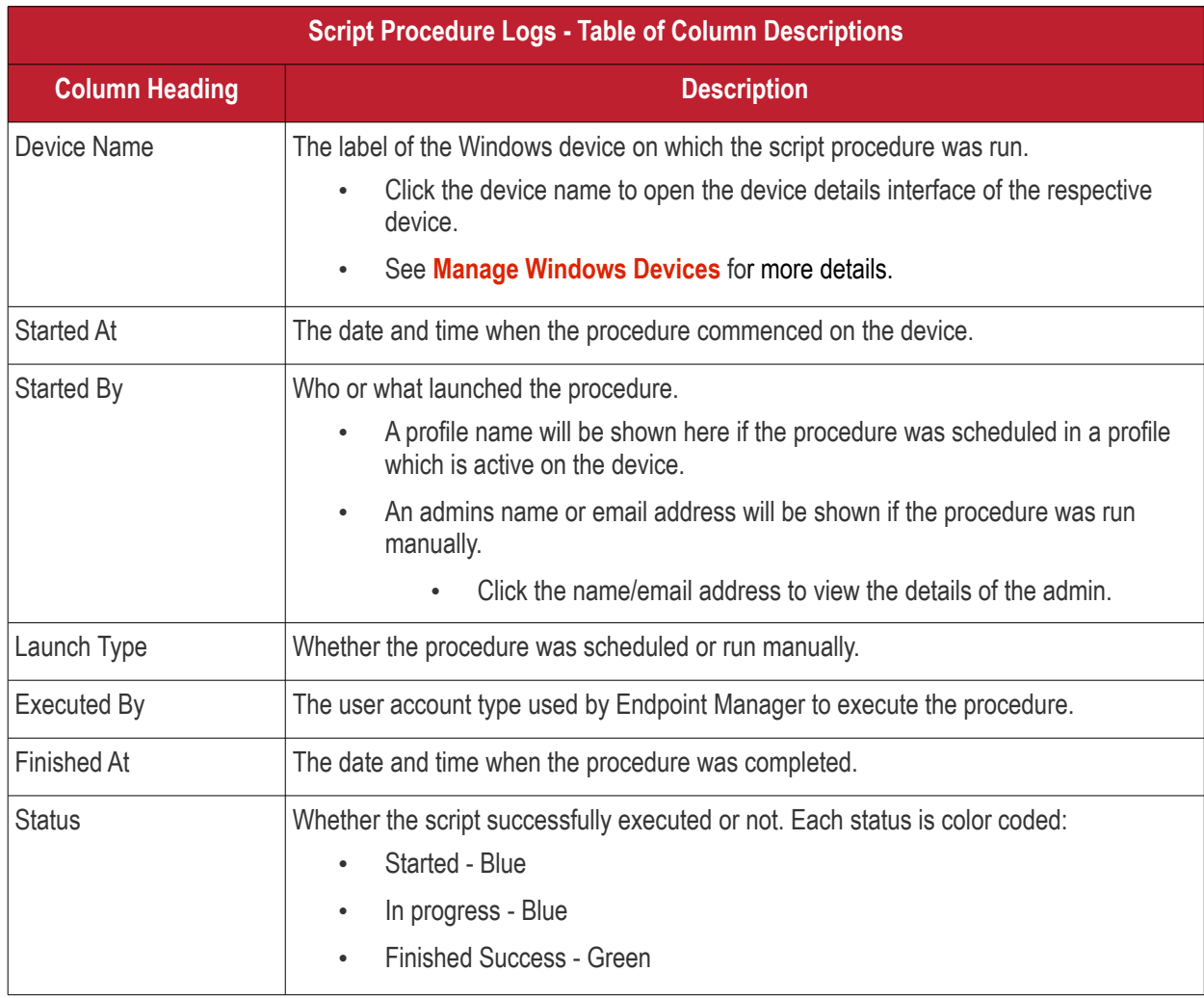

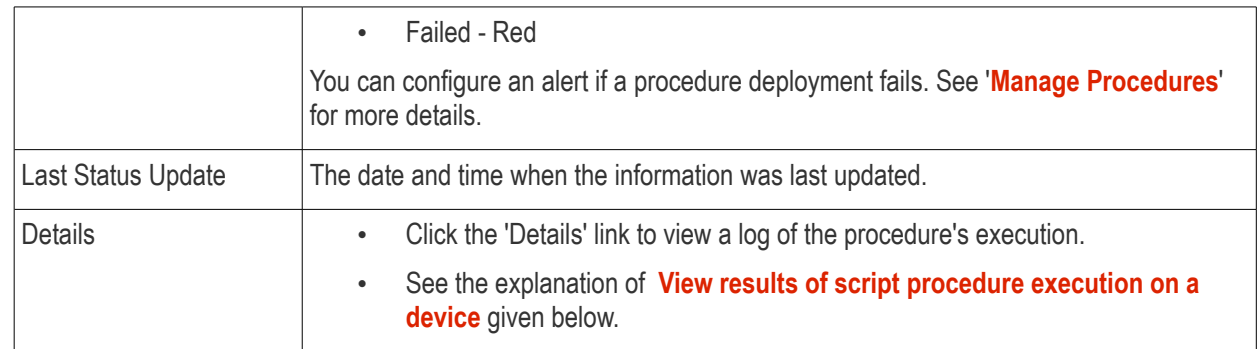

### **Sorting and Filtering**

- Click any column header except 'Device Name' and 'Started By' to sort the items in alphabetical order of entries in that column.
- Click the funnel icon **T** on the right to open the filter options.

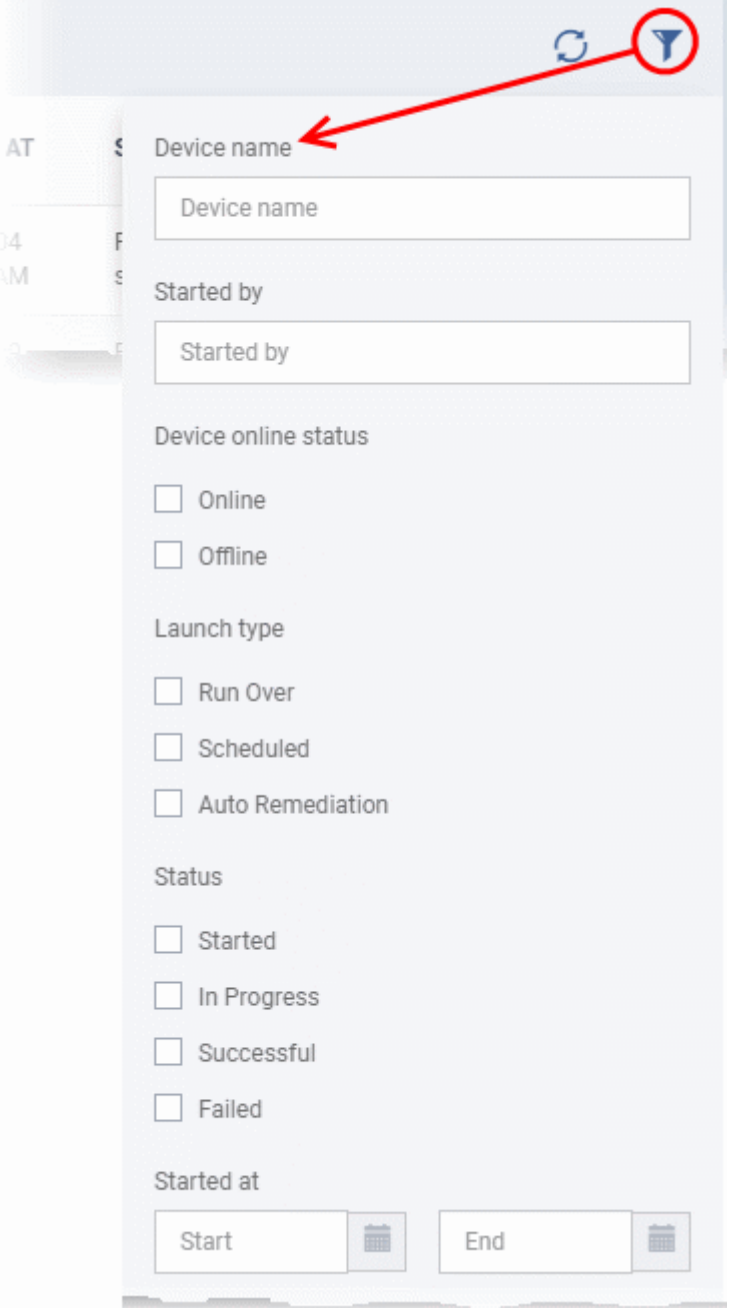

• To filter the items or search for a specific item, enter and/or select the search criteria and click 'Apply'

You can use any combination of filters at-a-time to search for specific devices.

- To display all the items again, remove / deselect the search key from filter and click 'OK'.
- EM returns 20 results per page when you perform a search. To increase the number of results displayed per page up to 200, click the arrow next to 'Results per page' drop-down.
- To reload the list with latest results, click the 'Refresh' icon.

### **Export script procedure execution records as a CSV file**

- Click 'Configuration Templates' > 'Procedures' > click on a script procedure
- Click the 'Execution Log' sub-tab
- Click the funnel  $\blacksquare$  icon to filter which records are included in the report.
- Click the 'Export' button and choose 'Export to CSV':

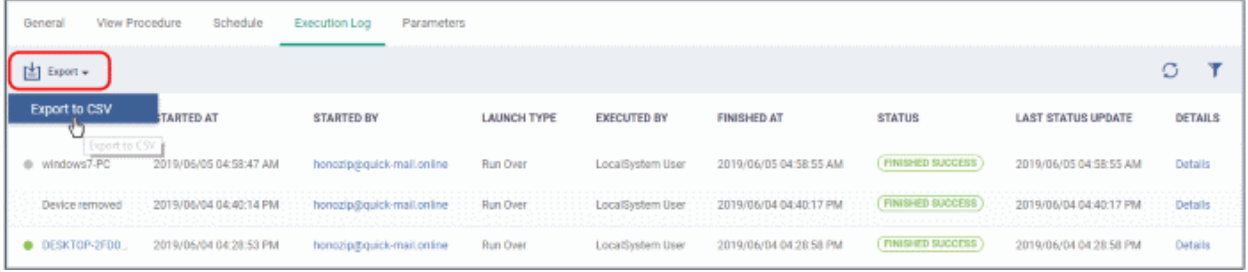

The report is generated in .csv file format.

Report has been created. Please check «Reports» at the Dashboard

Click 'Dashboard' > 'Reports' to view the report. See **[Reports](#page-31-0)** if you need more help with this interface.

### <span id="page-760-0"></span>**View results of script procedure execution on a device**

• Click 'Details' in the row of a device to view specific results:

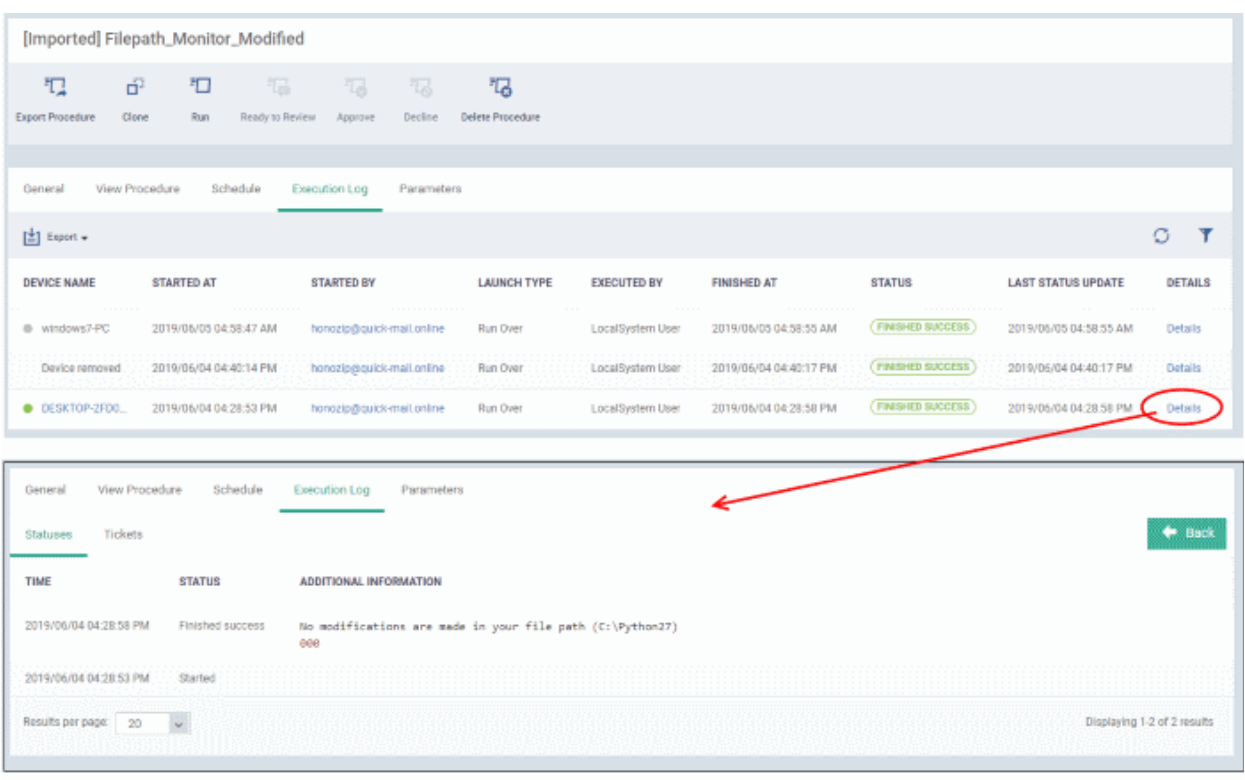

The details are shown under two tabs:

**Statuses** - The date and time at which successive stages in the procedure were run, their success status and results.

For example, the 'Get Running Processes' results show a list of all processes found running on the device.

- **Tickets** Shows tickets raised for any failed procedures.
	- Click the ticket link to open the ticket in service desk.

### <span id="page-761-0"></span>**View Patch Procedure Results**

Patch procedure results can be viewed in two interfaces - 'Device List' and 'Procedures'.

- **Device List** 'Devices' > 'Device List' > *Open a Windows device* > 'Logs' > 'Patch Logs' Displays results for all patch procedures run on a selected device.
- **Procedures area**  'Configuration Templates' > 'Procedures' > *Open a patch procedure* > 'Execution Log' Displays all devices on which the selected patch procedure was run.

#### **Patch procedure results on a specific device**

- Click 'Devices' > 'Device List'
- Click the 'Device Management' tab in the top-menu
	- Select a company or a group to view just their devices

Or

- Select 'Show all' to view every device enrolled to EM
- Click on any Windows device then select the 'Logs' tab in the device details interface
- Select the 'Patch Logs' sub-tab

This opens a list of all patch procedures run on the device along with their status (success/failure), their start/finish time and time of last status update.

• Click 'Details' in the row of a procedure to view specific results:

**COMODO Creating Trust Online\*** 

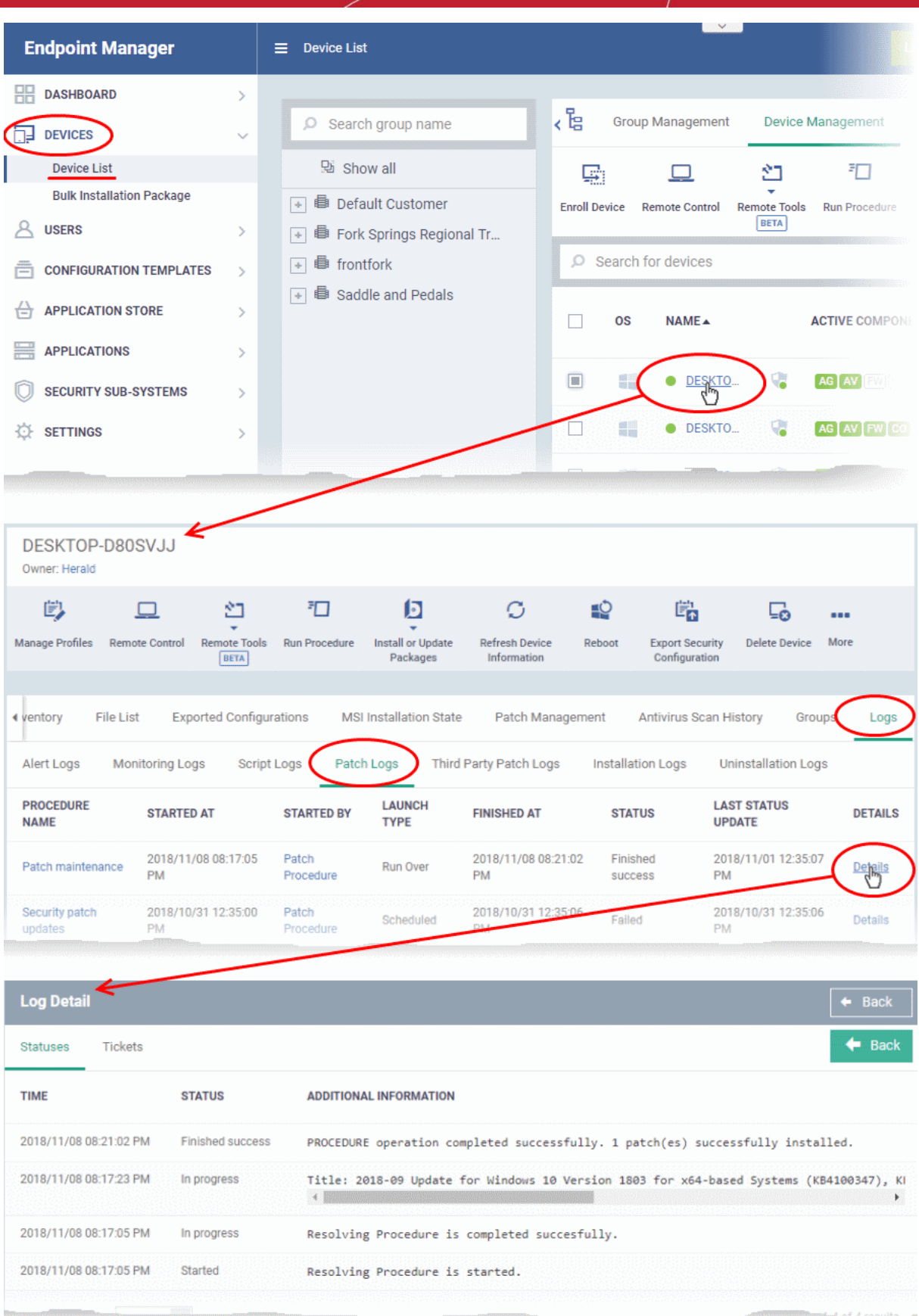

• The 'Tickets' tab shows tickets which were created as a result of a failed procedure. Click the ticket link to open the ticket in service desk.

### **Results of a selected patch procedure run on all devices**

• Click 'Configuration Templates' > 'Procedures'.

- Click the name of the patch procedure under 'My Procedures' or 'Predefined Procedures' for which you want to view results, then click 'Execution Log' in the Procedure Details screen.
- This will open a list of all devices on which the script procedure was run along with their status (success/failure), their start/finish time and time of last status update.
- Click 'Details' in the row of a device to view specific results:

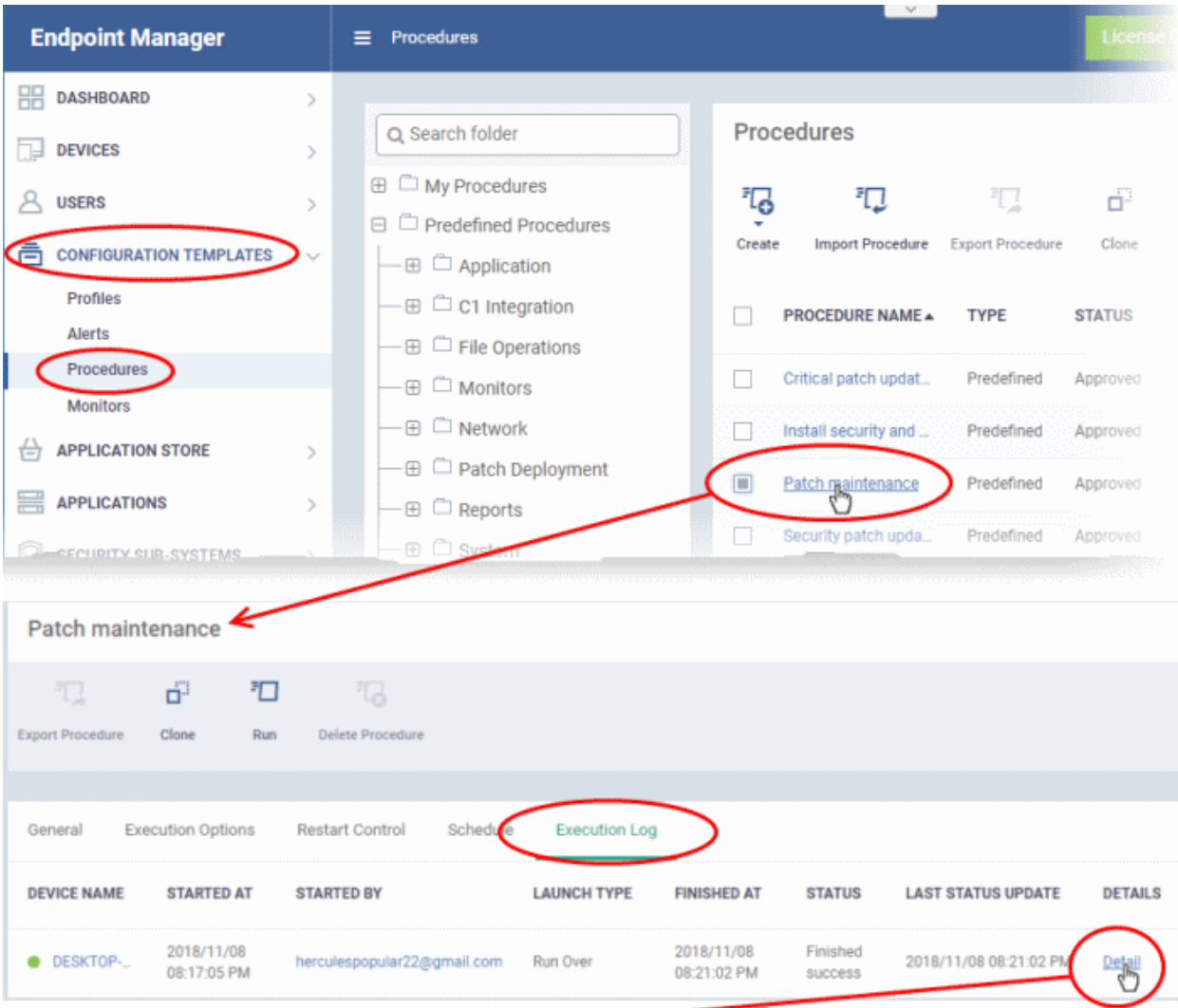

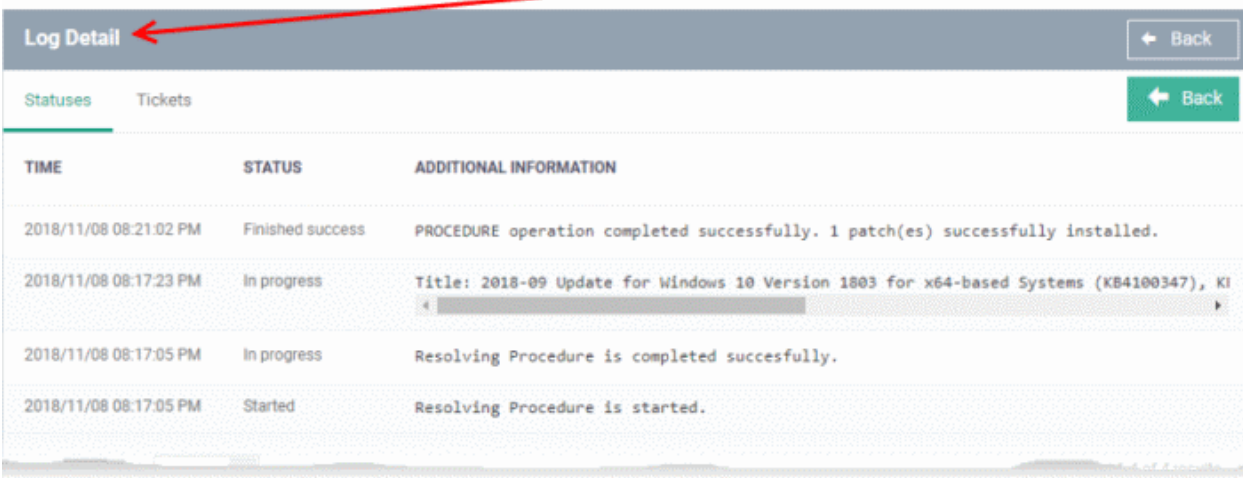

- The 'Tickets' tab displays a list of tickets which were created as a result of a failed procedure. Clicking the ticket link will open the ticket in service desk.
- Note Sorting, filtering and exporting is similar to that for script procedure results explained above.

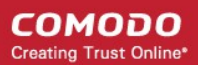

### 6.7.Manage Monitors

- Click 'Configuration Templates' > 'Monitors'
- A monitor is a script which tracks events on your network and takes specific actions if its conditions are met. For example, 'Alert me when a USB removable disk is connected to the system', or 'Create a log entry if CPU usage goes above 75% for a certain length of time'.
- You can also tell a monitor to run a procedure to remediate issues.
- Monitors are added to configuration profiles which are in-turn applied to a devices. To add a monitor to a profile:
	- Click 'Configuration Templates' > 'Profiles'
	- Open an existing profile or create a new profile
	- Click 'Add Profile Section' > 'Monitoring'
- A single monitor can be used in multiple profiles. A single profile can include any number of monitors.
- There are two types of monitors:
	- 'Predefined Monitors' A collection of monitors from Comodo which perform a range of useful monitoring tasks. These can be used in custom profiles, but cannot be edited.
	- 'My Monitors' Custom monitors that you create. These monitors are saved in the 'My Monitors' folder. You can add custom sub-folders as required.

#### **To view and manage monitors**

• Click 'Configuration Templates' > 'Monitors'

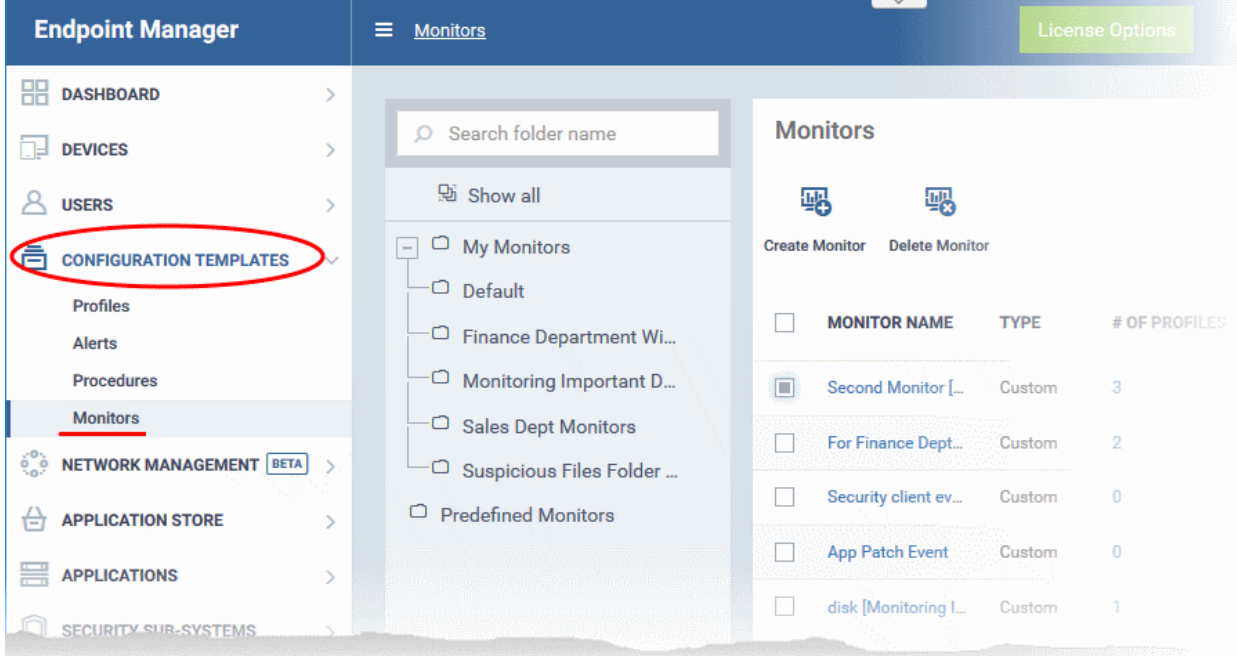

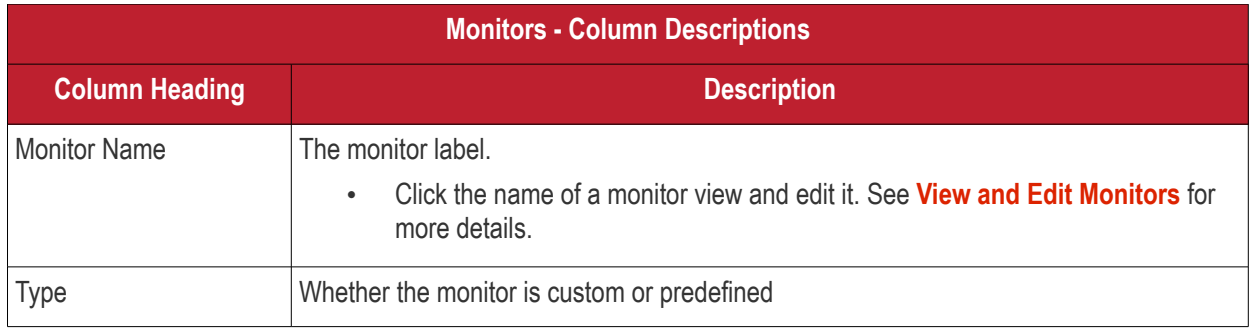

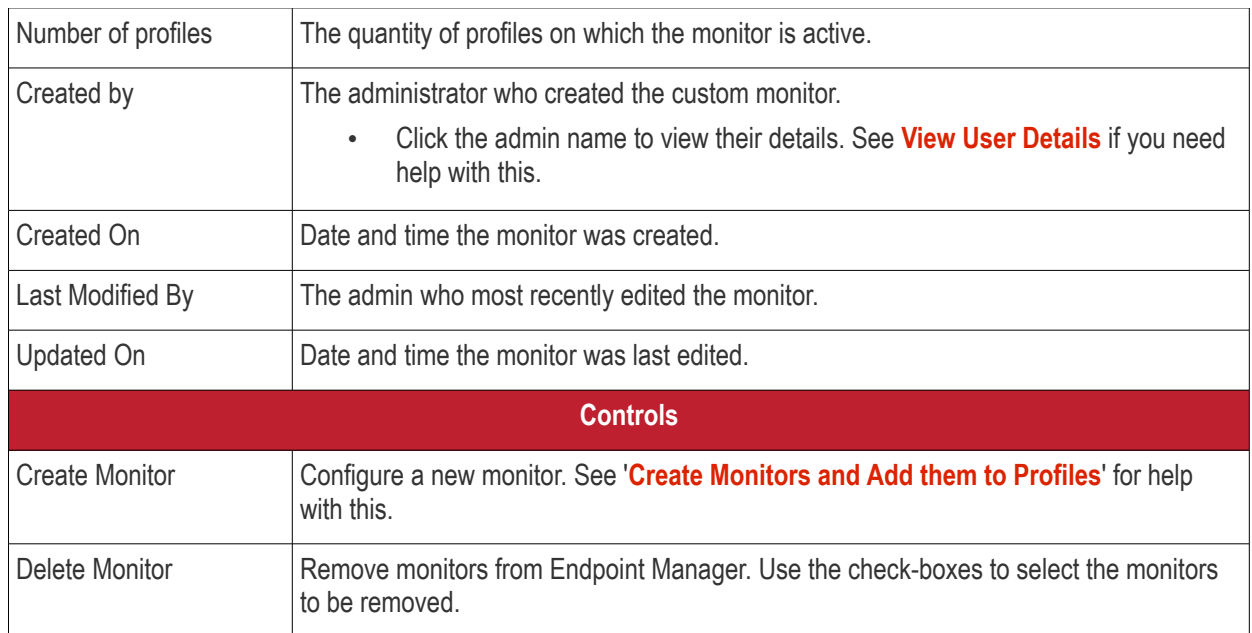

• Click any column header to sort the items in ascending/descending order of entries in that column.

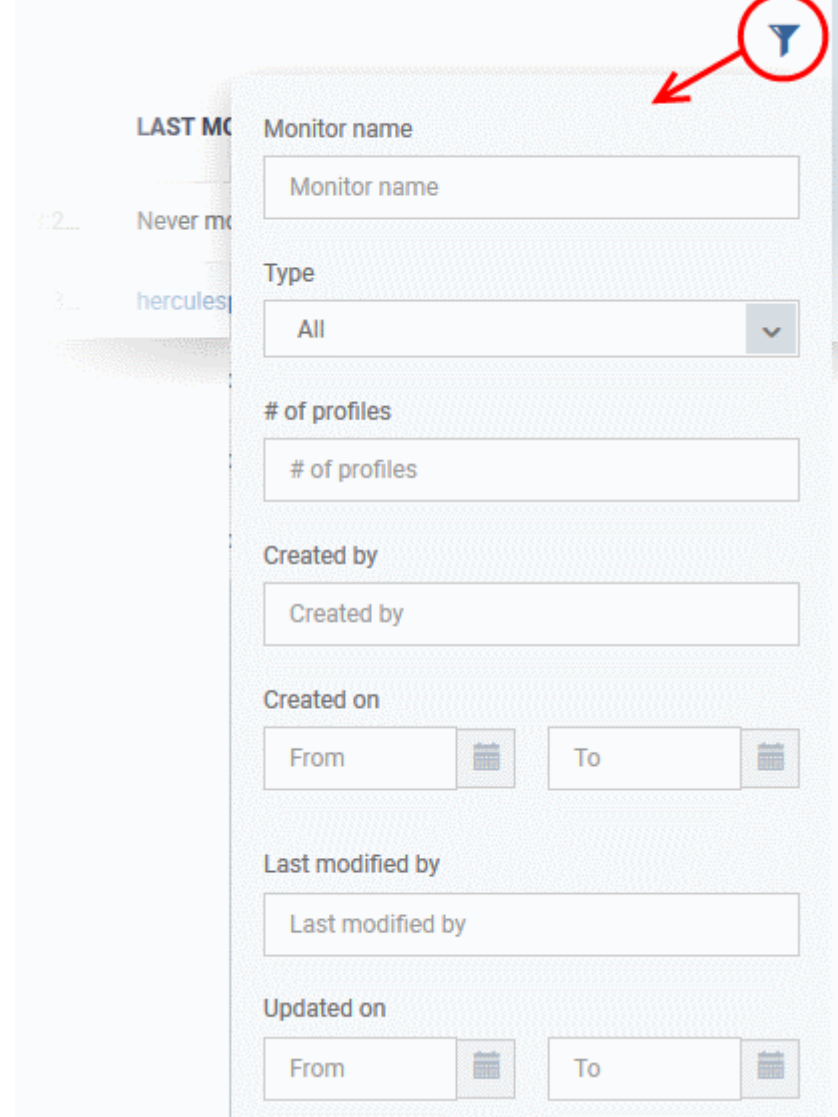

• Click the funnel icon to search for monitors based on the filter parameters

**COMODO Creating Trust Online®** 

### **To add a sub folder to the My Monitors folder**

- Click 'Configuration Templates' > 'Monitors'
- Place your mouse on the 'My Monitors' folder and click '+' beside it

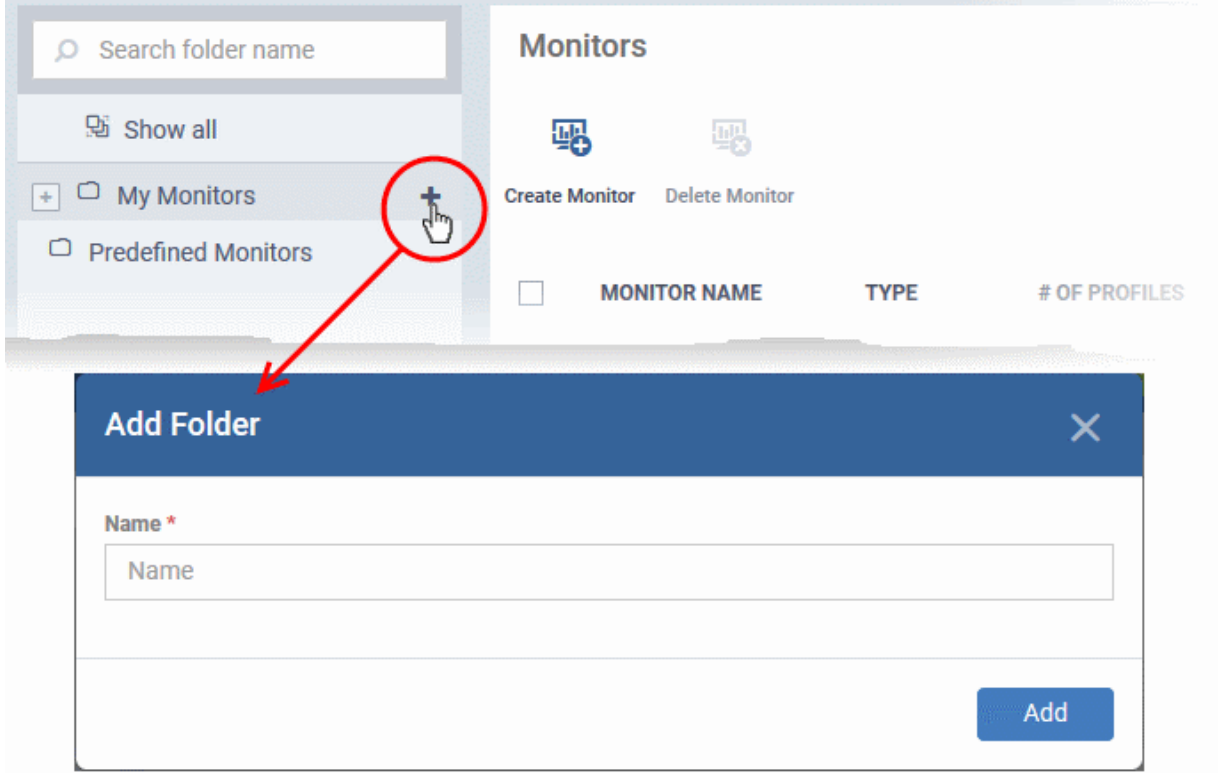

• Enter a name for the sub-folder to be created in the 'Add Folder' dialog and click 'Add'

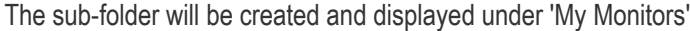

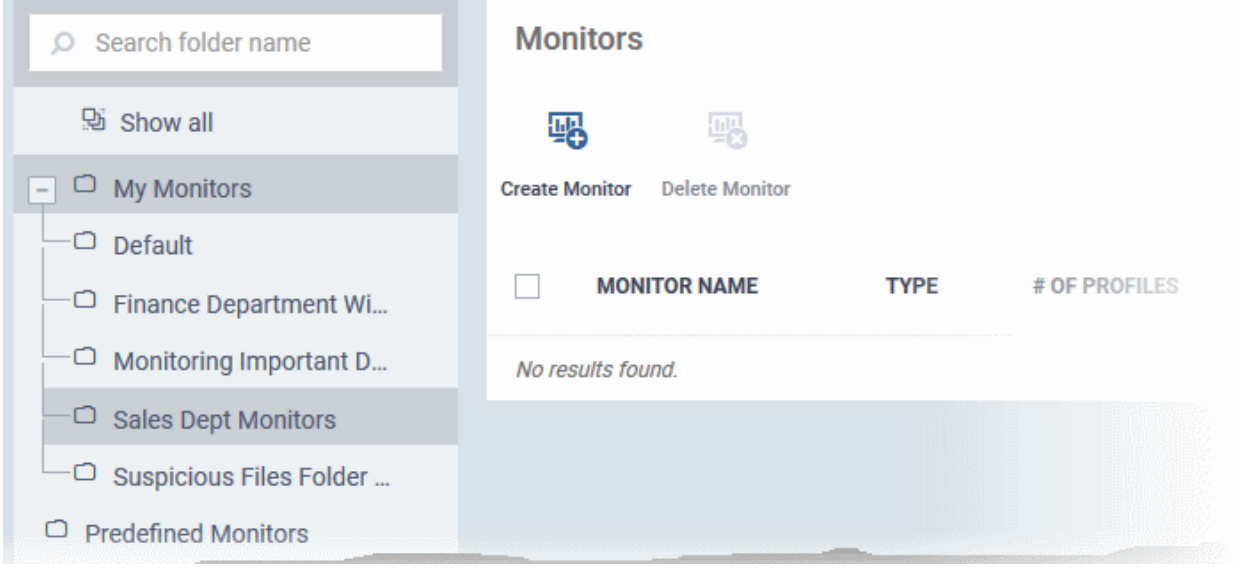

You can also add sub-folders of a sub-folder. Once sub folders are created, you can create new monitors inside them. See **[Create Monitors and Add them to Profiles](#page-768-0)** for more details about adding new monitors.

### **To edit the name of a sub folder under 'My Monitors'**

- Click 'Configuration Templates' > 'Monitors'
- Expand the 'My Monitors' folder (or the parent folder of the sub-folder)

- Place your mouse on the sub folder and click the pencil symbol beside it
- Enter a new name for the sub folder in the 'Edit Folder' dialog and click 'Save'

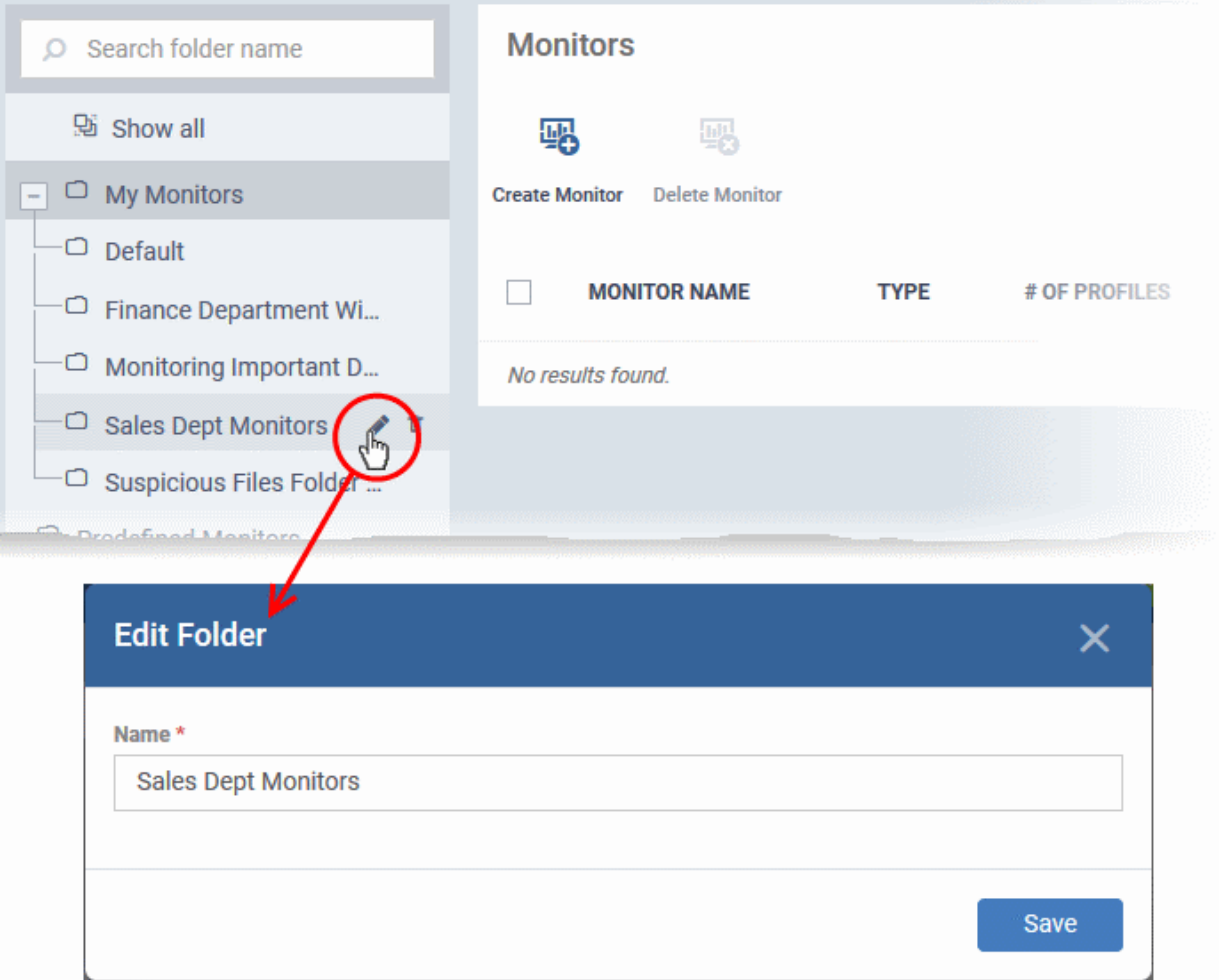

The folder name will be updated in folder tree.

#### **To delete a sub folder under 'My Monitors' folder**

- Click 'Configuration Templates' > 'Monitors'
- Expand the 'My Monitors' folder (or the parent folder of the sub-folder)
- Place your mouse on the sub folder and click the trash can symbol beside it

**COMODO Creating Trust Online®** 

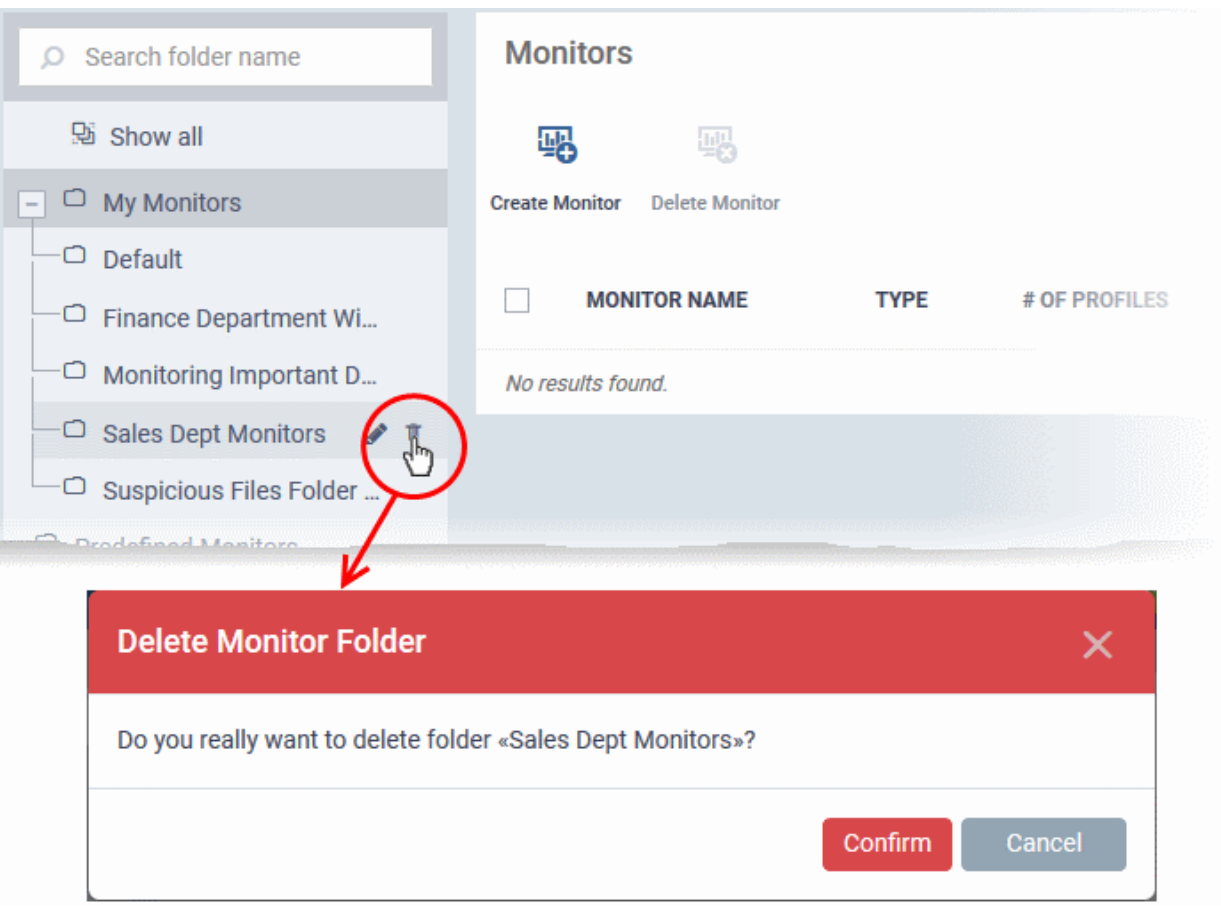

• Click 'Confirm' to remove the folder.

**Note**: You can only remove empty folders. Delete all monitors in a folder before attempting to delete the folder.

Following sections explain more about:

- **[Create Monitors and Add them to Profiles](#page-768-0)**
- **[View and Edit Monitors](#page-778-0)**

### 6.7.1. Create Monitors and Add them to Profiles

- <span id="page-768-0"></span>• Custom monitors let you track and respond to events of your choice. For example, you may create a monitor to alert you if disk space on a device falls below 10%.
	- You can set a monitor to run a specific procedure if its conditions are met. For example, you could run a disk-defrag procedure when free space falls below a set threshold.
	- You can also configure custom responses by modifying the alert template on the procedure. Click 'Configuration Templates' > 'Alerts' to view alert templates.
- Monitors are assigned to security profiles which are, in-turn, deployed to devices. You need to add a 'Monitors' section to a profile to add your monitor.

#### **Create a new monitor**

- Click 'Configuration Templates' > 'Monitors'
- Click 'Create Monitors'

**COMODO Creating Trust Online\*** 

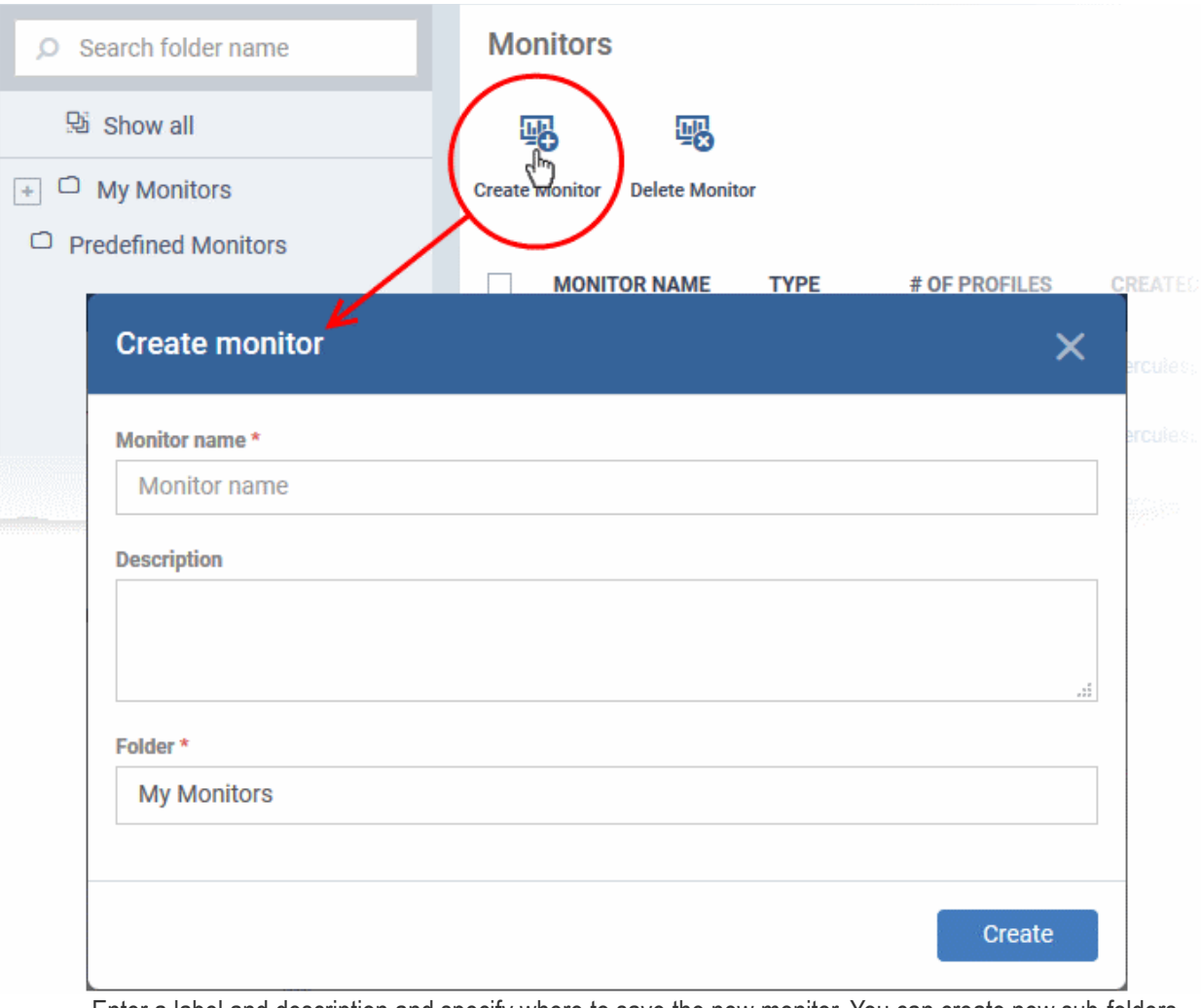

- Enter a label and description and specify where to save the new monitor. You can create new sub-folders under 'My Monitors' if required.
- Click 'Create'.
- You will be taken to the monitor configuration screen:

**COMODO Creating Trust Online\*** 

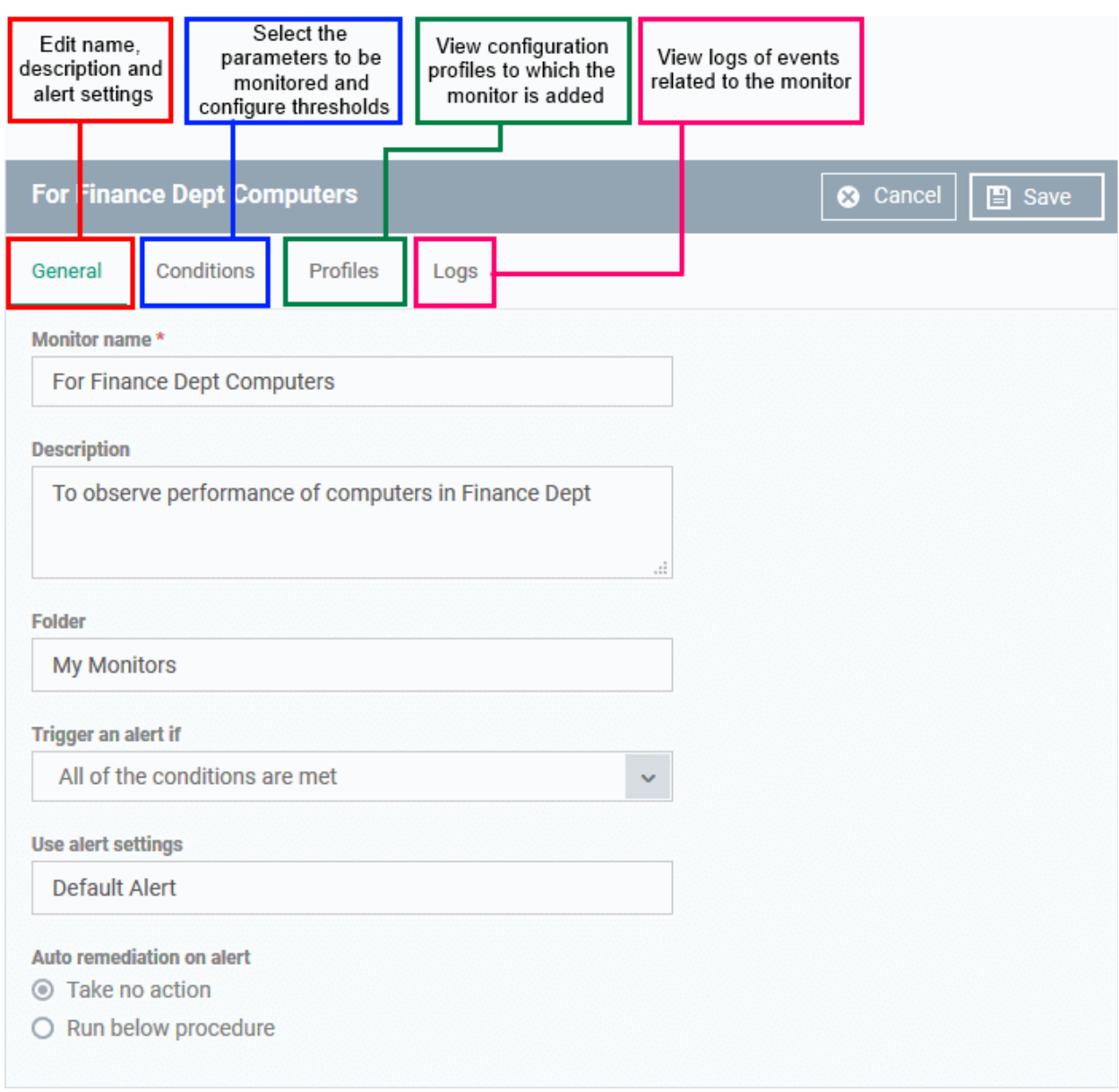

- Modify the basic settings if required
	- **Trigger an alert if** Select when the alert should be sent to the admins. The options are to send alert when all conditions are met or when any condition is met.
	- **Use Alert Settings** Select the alert that should be generated. The alert types listed here are defined in the 'Alerts' section. See '**[Manage Alerts](#page-714-0)**' for more details.
	- **Auto Remediation on alert** Choose how you want to respond to the alert:
		- Taken no action No automatic response is made to the alert. You can, of course, manually run a procedure in response to the alert.
		- Run below procedure Select a procedure to run on affected endpoints in response to the alert. The procedures listed here are defined in the **[Procedures](#page-714-0)** interface. Type the first few characters of the procedure and select from the list.
- Click 'Save' to save your settings.
- Click the 'Conditions' tab followed by 'Edit' to define thresholds for various monitoring parameters that when breached will trigger alerts per the setting:
- Click 'Add Condition'

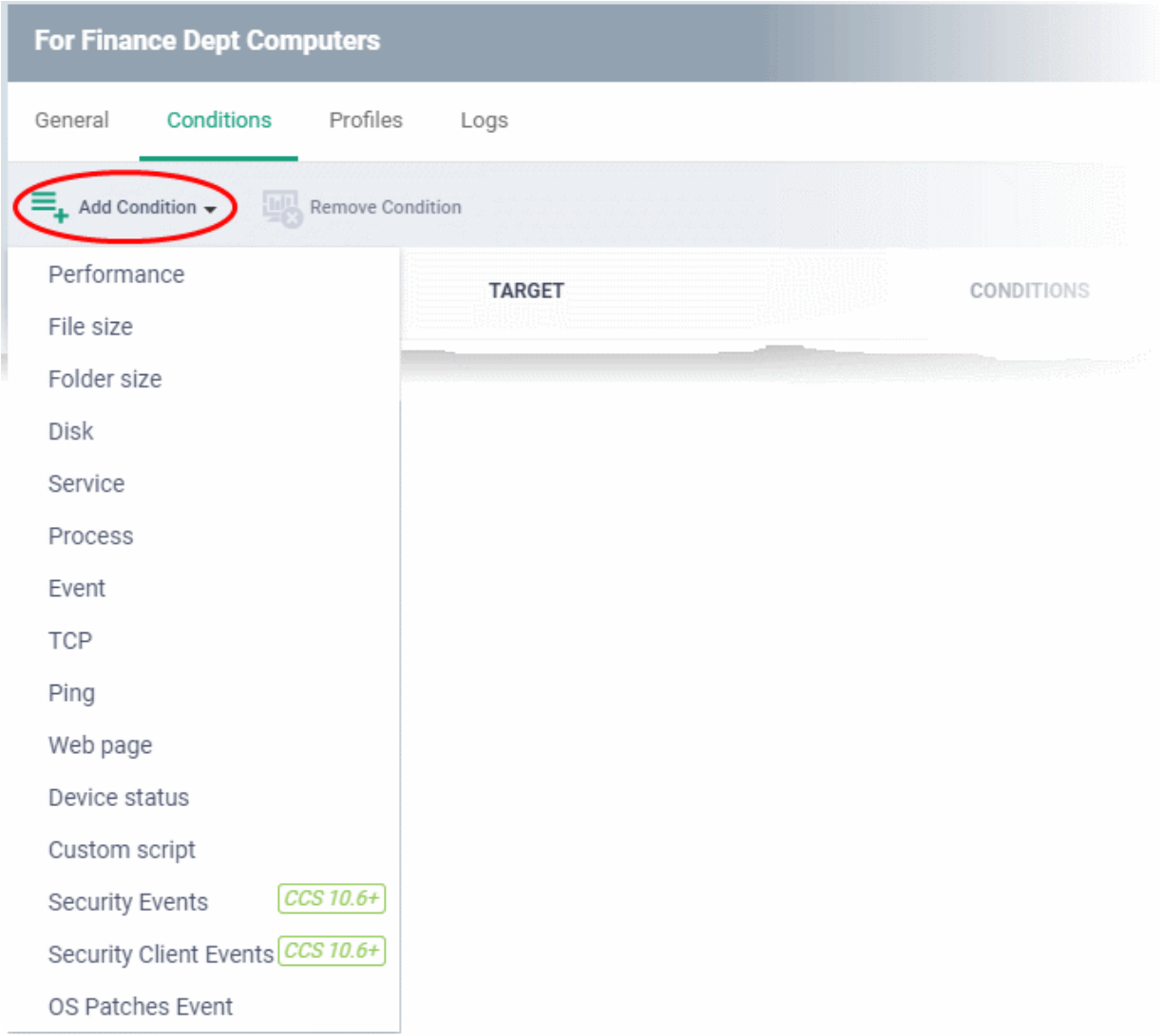

### • Choose the parameter to be monitored

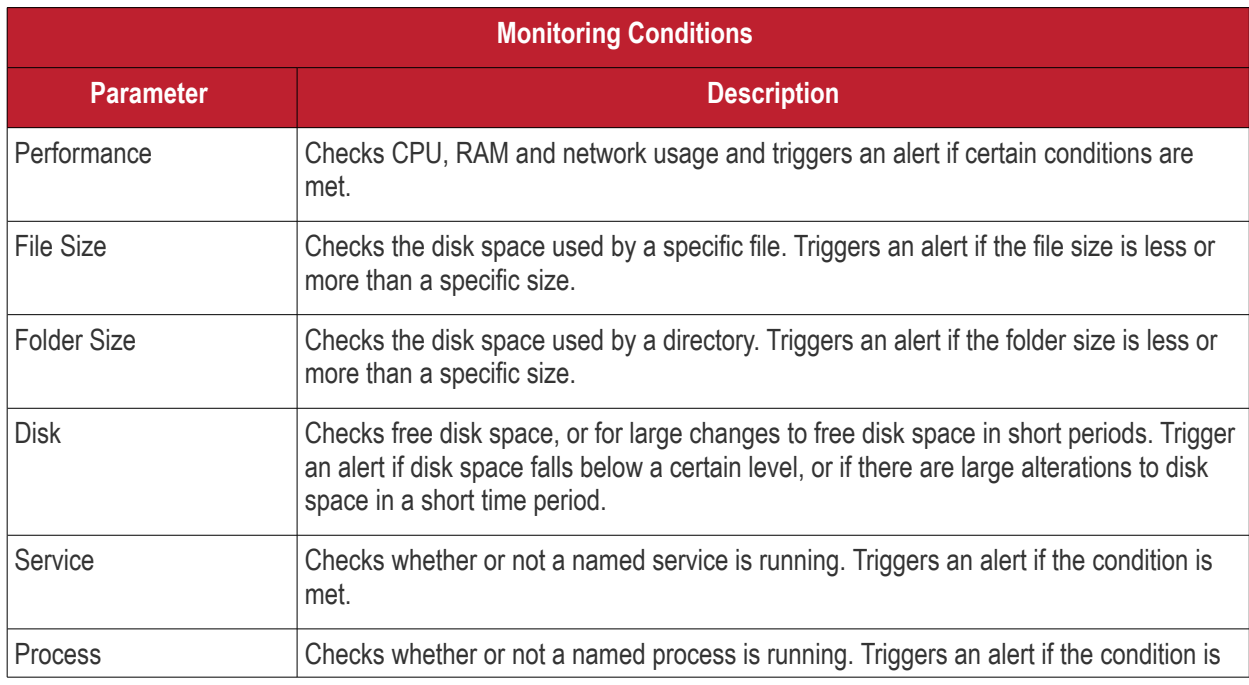

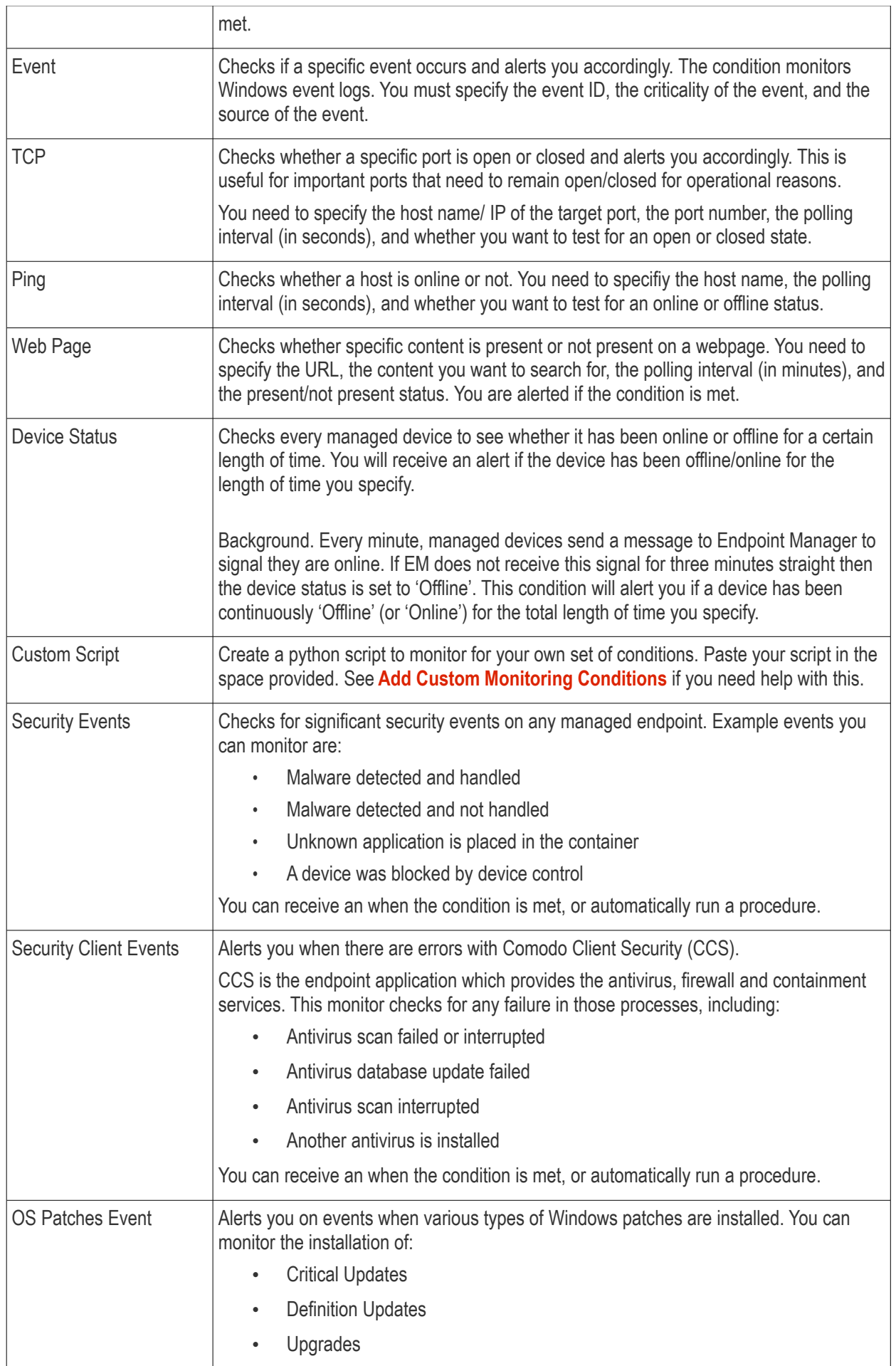

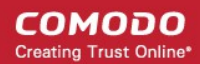

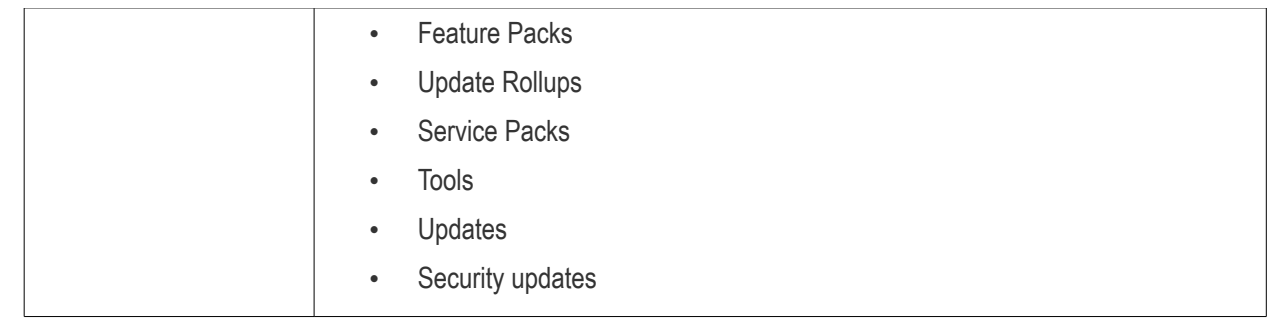

• Define the specifics of the condition. The type of information you need to provide depends on the condition. For example, if you select 'Disk' monitor, you have the option to specify conditions for three values. See the example image below.

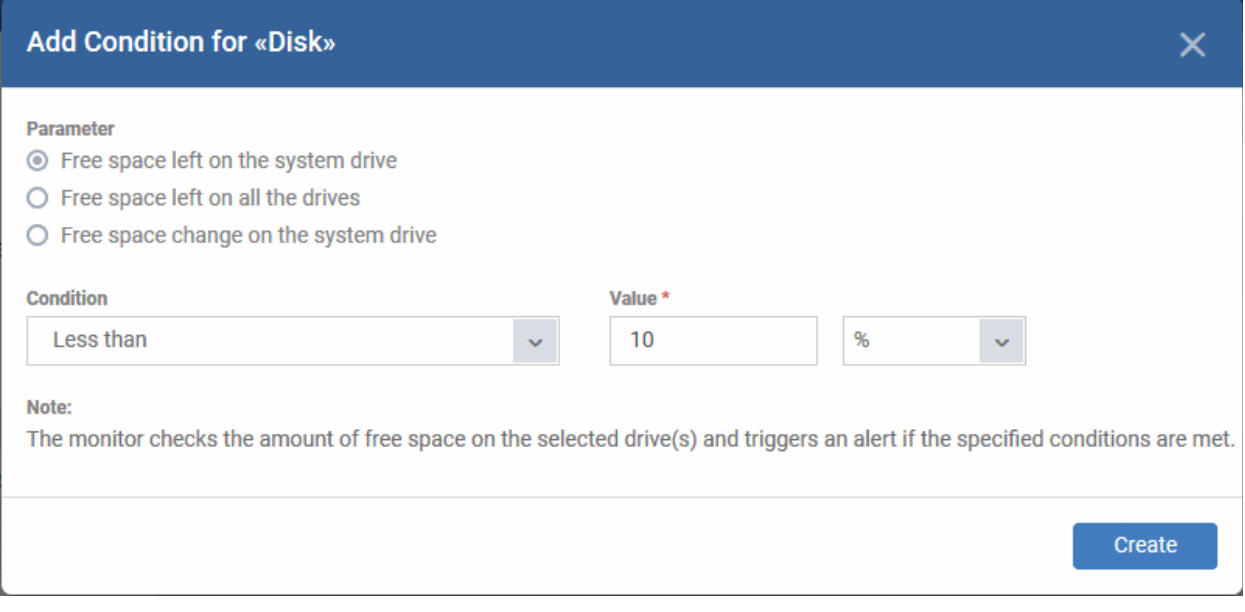

• Click 'Create' after specifying the conditions.

The monitoring parameters added for the profile will be listed.

### <span id="page-773-0"></span>**Add Custom Monitoring Conditions**

- Endpoint Manager allows you to create custom monitoring conditions per your business requirements.
- You can create custom scripts in python and can define which items should be monitored. You can also define the threshold before an alert is generated.
- You can use custom script with parameters when creating a monitor
- Predefined script monitors are available in 'Configuration Templates' > 'Procedures' > 'Predefined Procedures' > 'Monitors'. These are available for selection in the 'Add Existing Procedure' >'Procedure name' drop-down.

#### **Add a custom script to the monitoring conditions**

• Choose 'Custom script' from the 'Add Condition' drop-down

The 'Add Condition for Custom Script' form will appear.

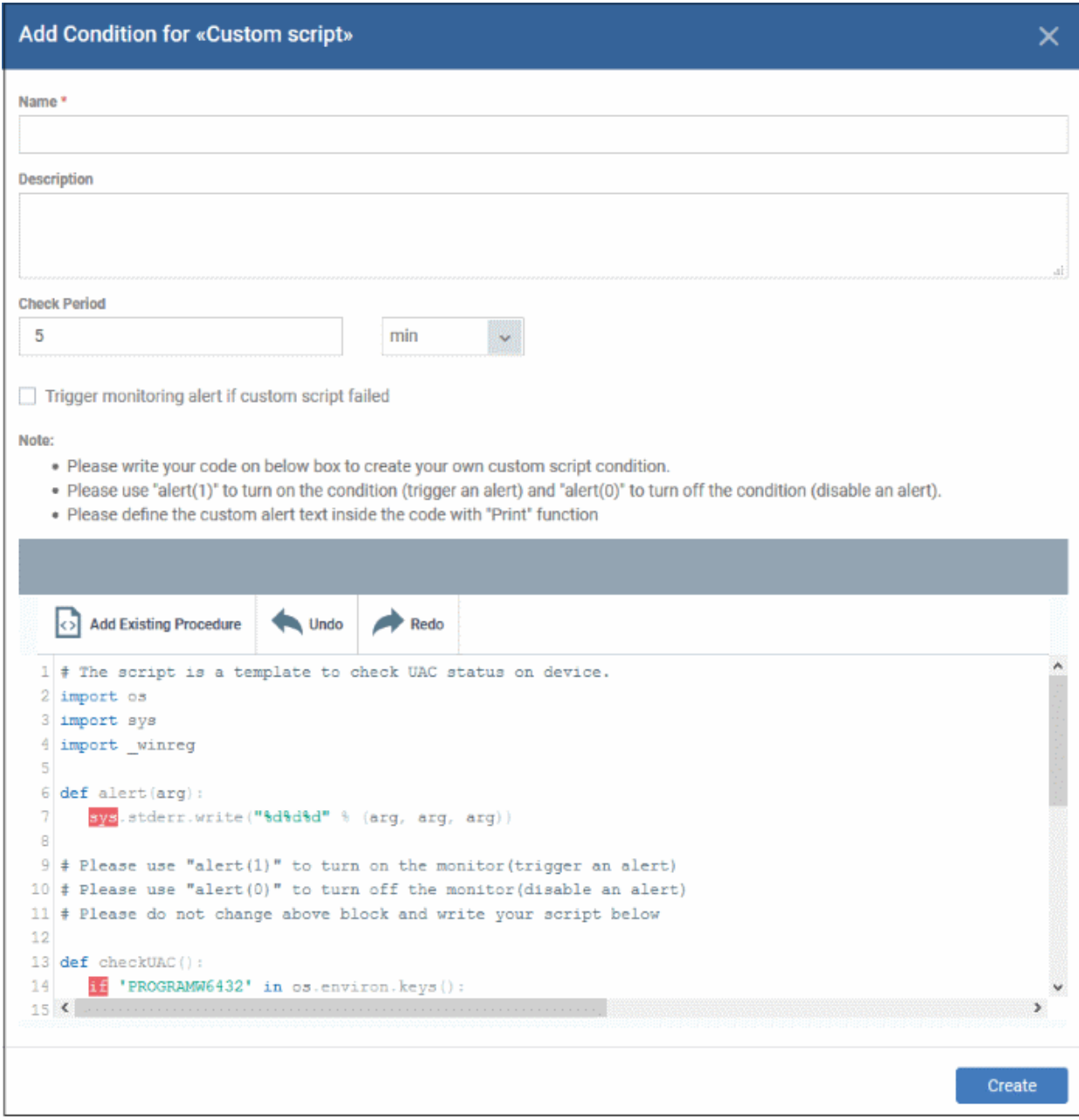

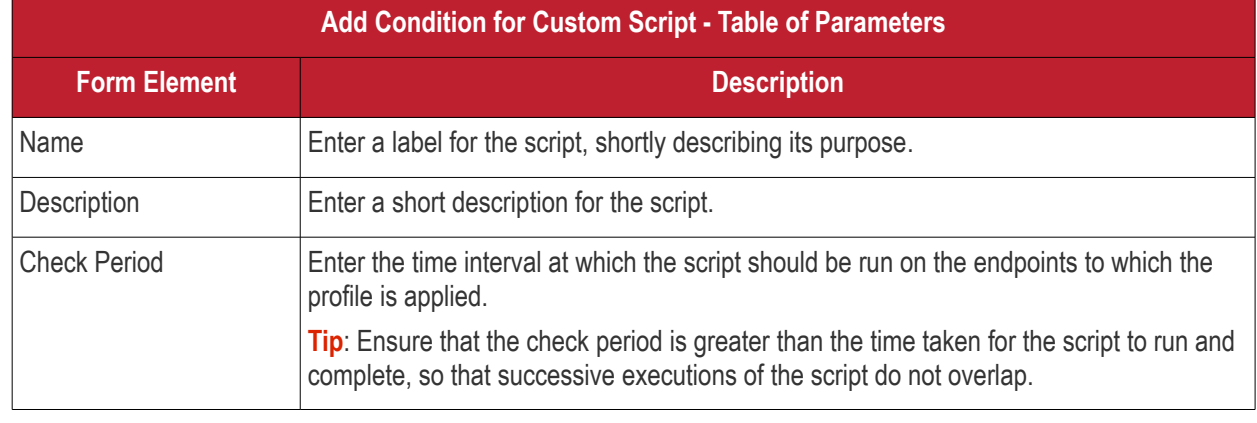

#### **COMODO Creating Trust Online\***

## **Endpoint Manager** - Administrator Guide

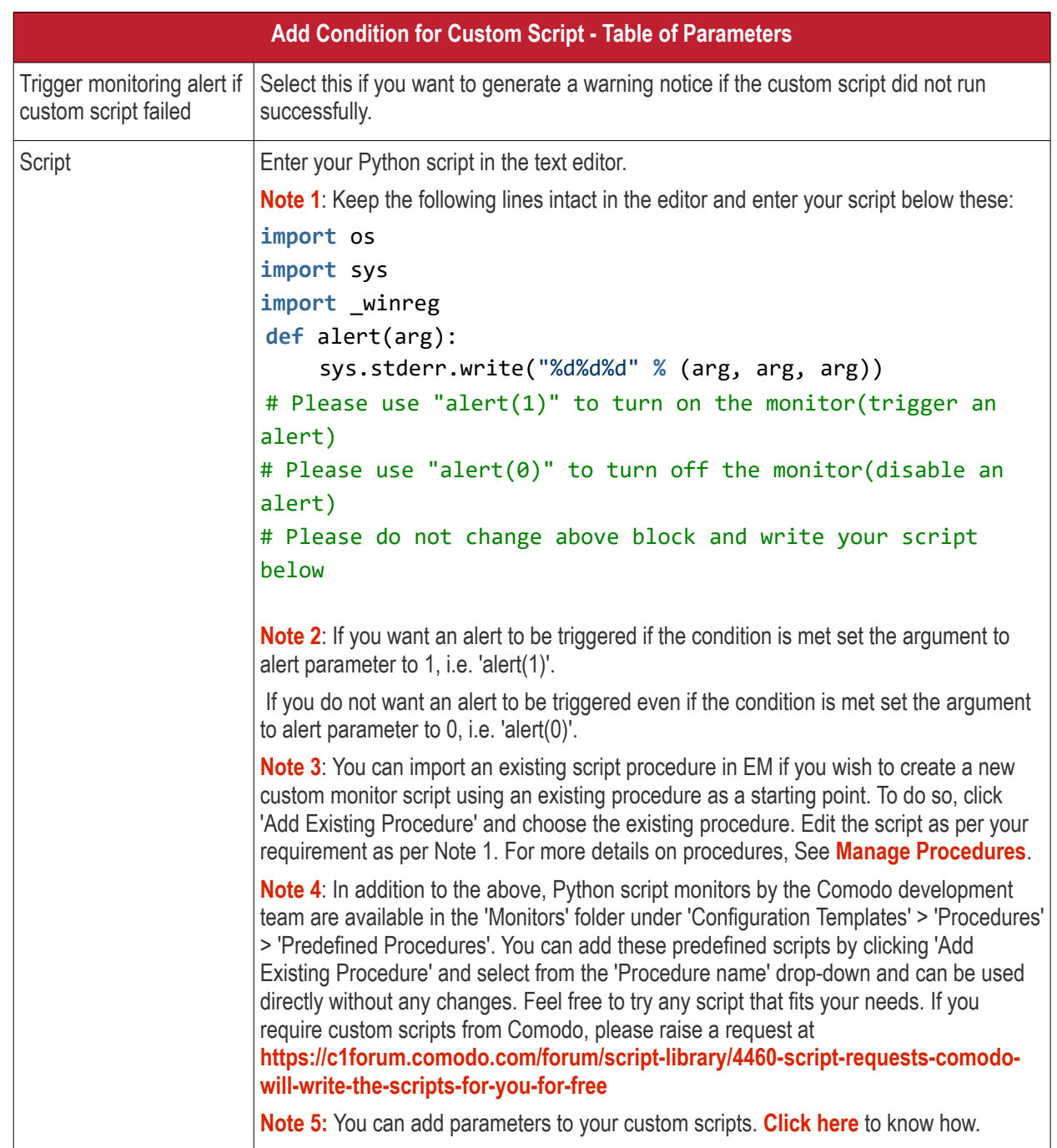

• Complete the form and click 'Create'

The custom monitor will be added to the list of monitors under the 'Monitors' tab.

• Repeat the process for adding more parameters and monitoring conditions.

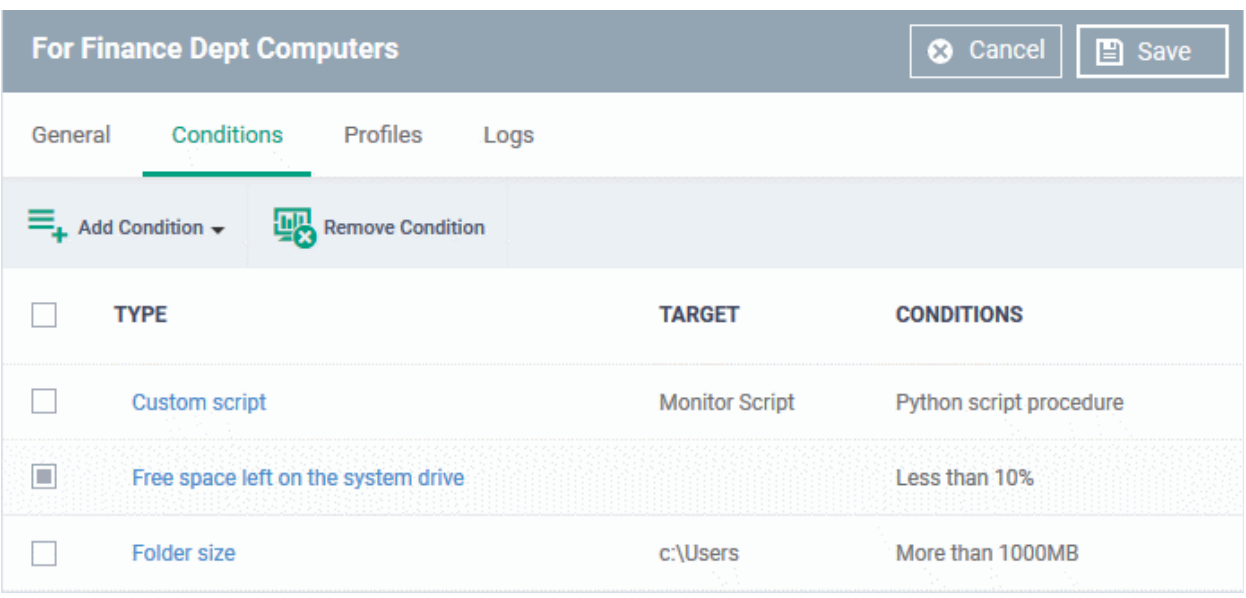

- To remove a monitoring condition, select the check box beside it and click 'Remove Condition' at the top.
- Click 'Save' to apply your changes.

#### <span id="page-776-0"></span>**Add parameters to custom scripts**

You can add parameter types such as integer, list, unicode and float to your custom script in the monitor condition form.

- Click 'Configuration Templates' > 'Monitors'
- Click 'Create Monitors'
- Complete the form as explained above.
- Click 'Add Condition' and select 'Custom script'
	- See '**[Add Custom Monitoring Conditions](#page-773-0)**' explained above.
- Scroll down to the script area and enter the following code: name=itsm.getParameter('parameterName')

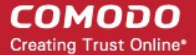

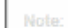

- . Please write your code on below box to create your own custom script condition.
- · Please use 'alert(1)' to turn on the condition (trigger an alert) and "alert(0)" to turn off the condition (disable an alert).
- . Please define the custom alert text inside the code with "Print" function

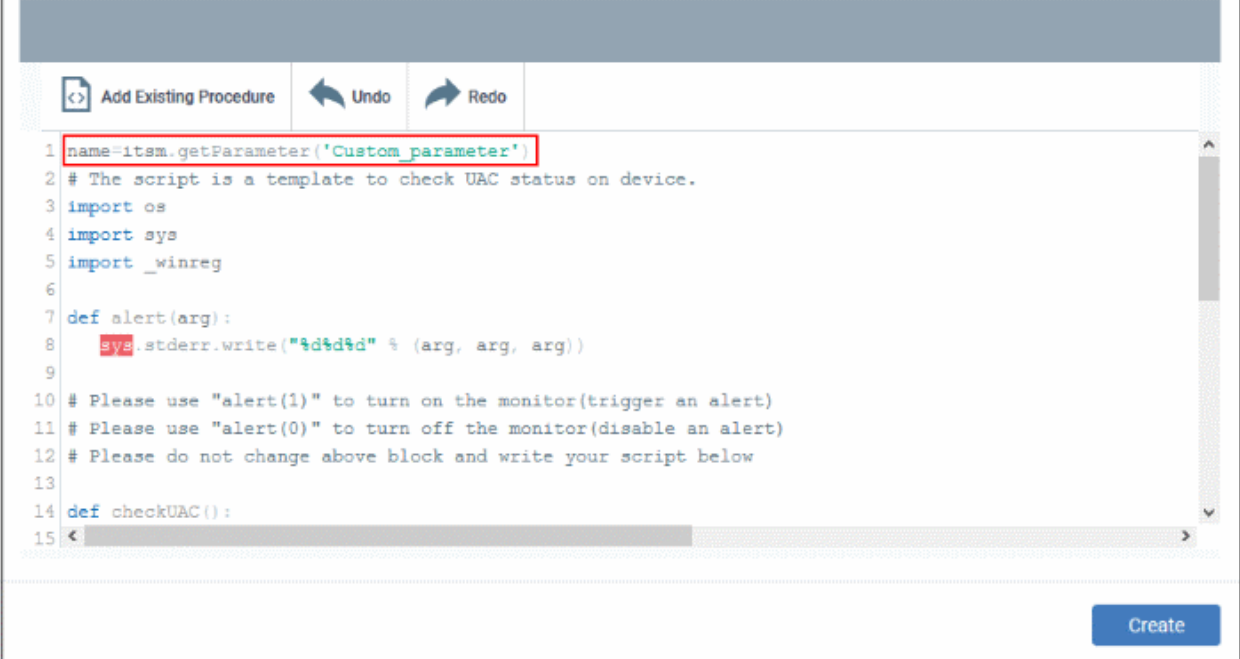

• Click 'Create'

Custom script parameters dialog box appears:

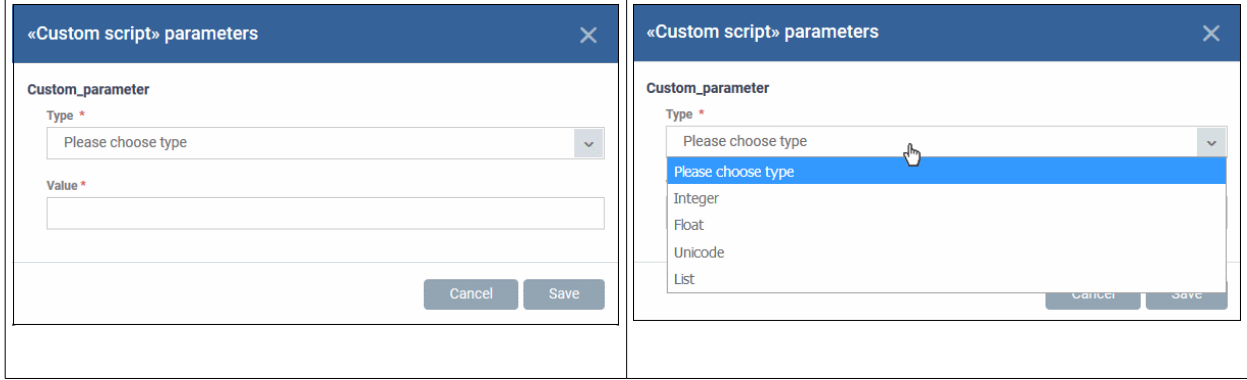

- Type Select the parameter type from the drop-down. Available types are:
	- **Integer**
	- Float
	- **Unicode**
	- List
- Value Enter appropriate parameter value.
- Click 'Save'

The monitor will be available for selection under 'Add Monitor' when configuring the 'Monitors' section of a Windows profile. For more details on adding a monitor to a profile, see **[Monitor Settings](#page-595-0)**.

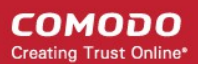

### 6.7.2. View and Edit Monitors

- <span id="page-778-0"></span>• You can view the details of any monitor and can edit custom monitors.
- You can also view profiles in which the monitor is active and events generated by the monitor.

### **View details of a monitor**

- Click 'Configuration Templates' > 'Monitors'
- Click the name of a monitor to open its configuration interface

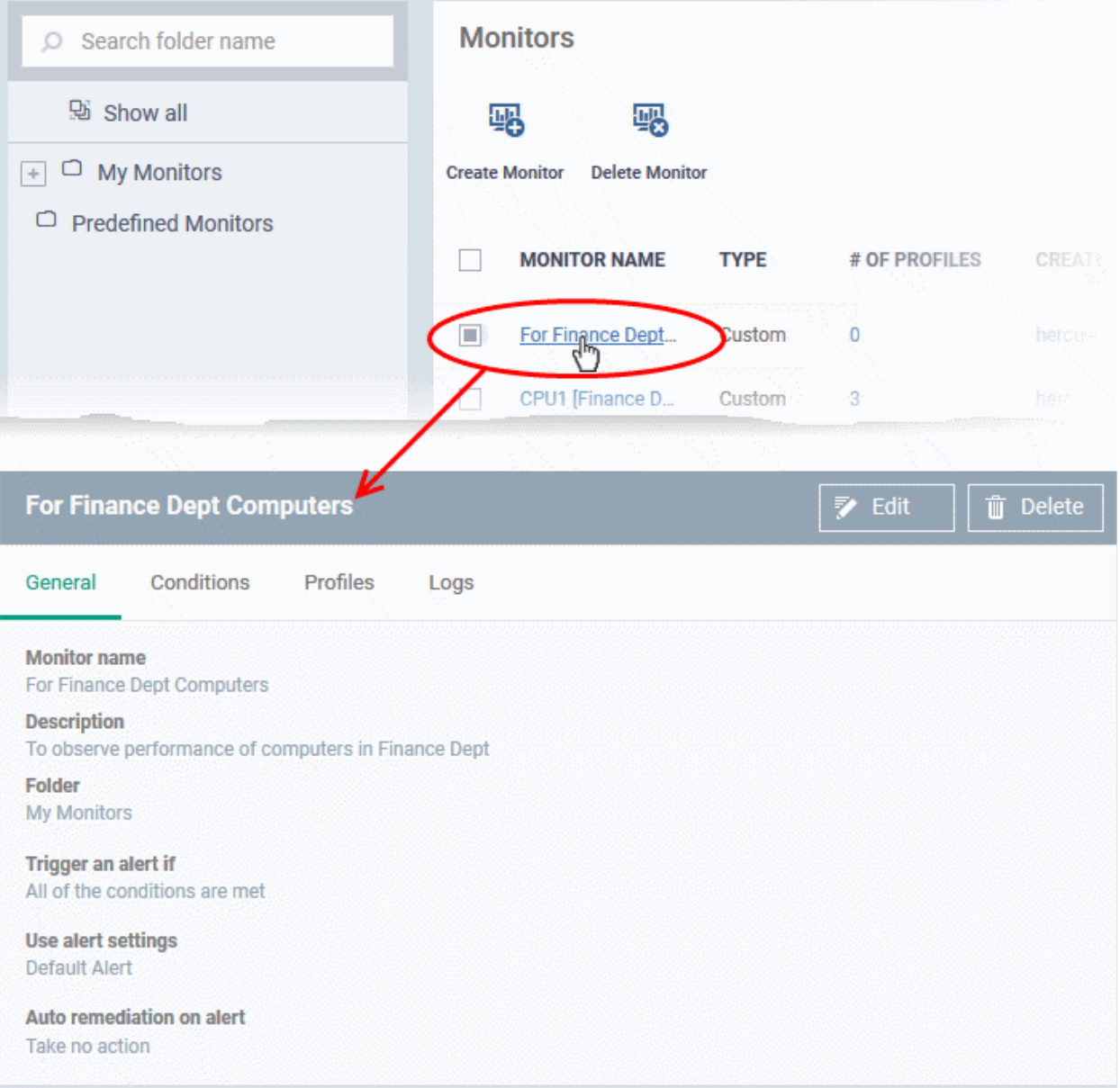

The configuration interface allows you to:

- **[Edit general settings and monitoring conditions](#page-778-1)**
- **[View all profiles which use a particular monitor](#page-779-0)**
- **[View the log of events related to the monitor. from all devices on which profiles with the monitor is](#page-780-0)  [applied](#page-780-0)**

### <span id="page-778-1"></span>**Edit a Monitor**

- Click 'Configuration Templates' > 'Monitors'
- Click on the name of a monitor. The monitor configuration interface will open at the 'General' tab.

#### • Click the 'Edit' button to modify the details.

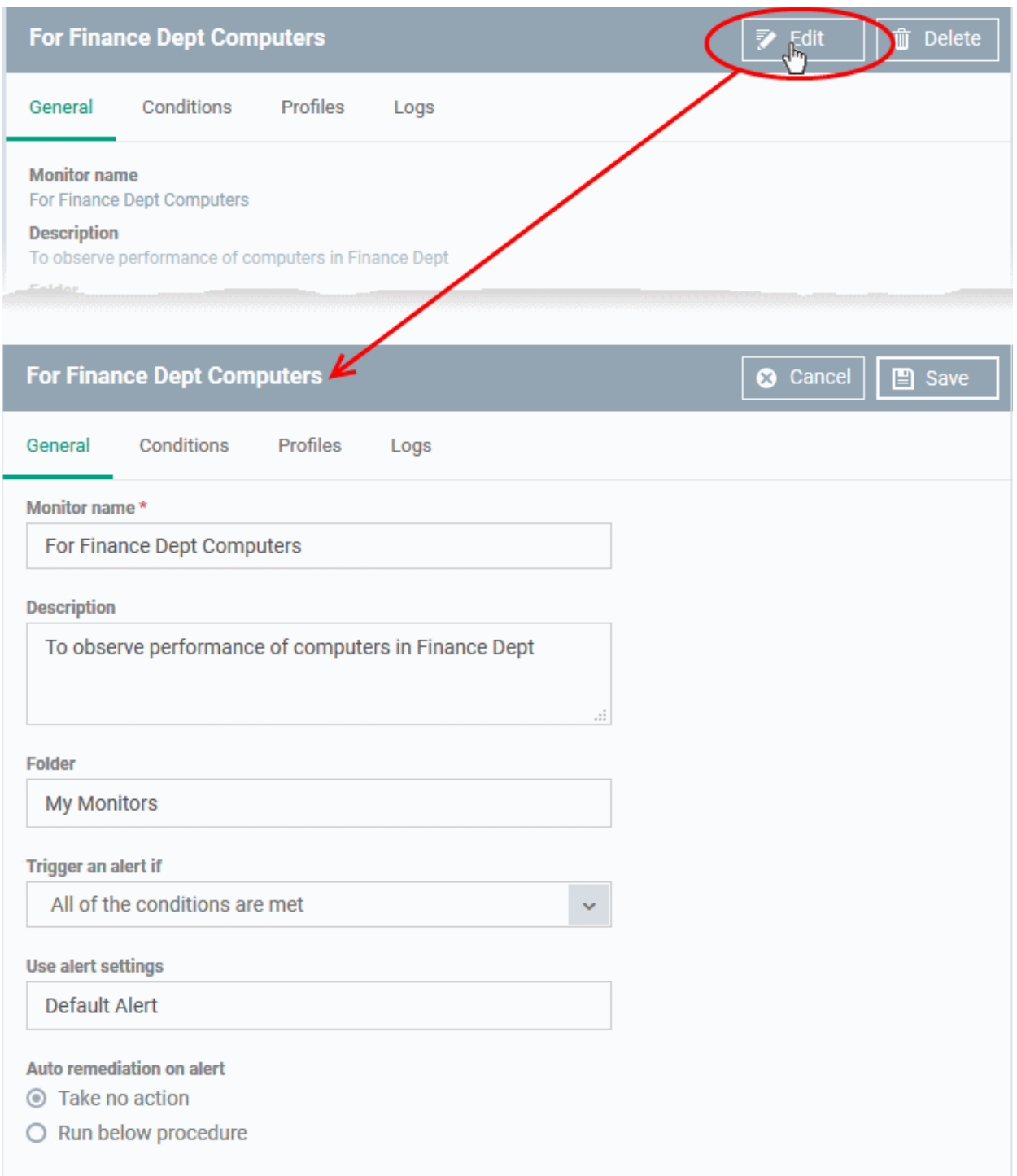

- **General** Modify the name, description, location, alert settings and more
- **Conditions** Modify the items which are tracked by the monitor
	- See **[Create Monitors and Add them to Profiles](#page-768-0)** for more details on the options that can be configured under 'General' and 'Conditions' tabs
- Click 'Save' for your changes to take effect.
- The changes are immediately implemented in all profiles which use the monitor.

### <span id="page-779-0"></span>**View all profiles which use a particular monitor**

• Click 'Configuration Templates' > 'Monitors'

**COMODO Creating Trust Online®** 

- Click the name of a monitor to open its configuration interface.
- Click the 'Profiles' tab.

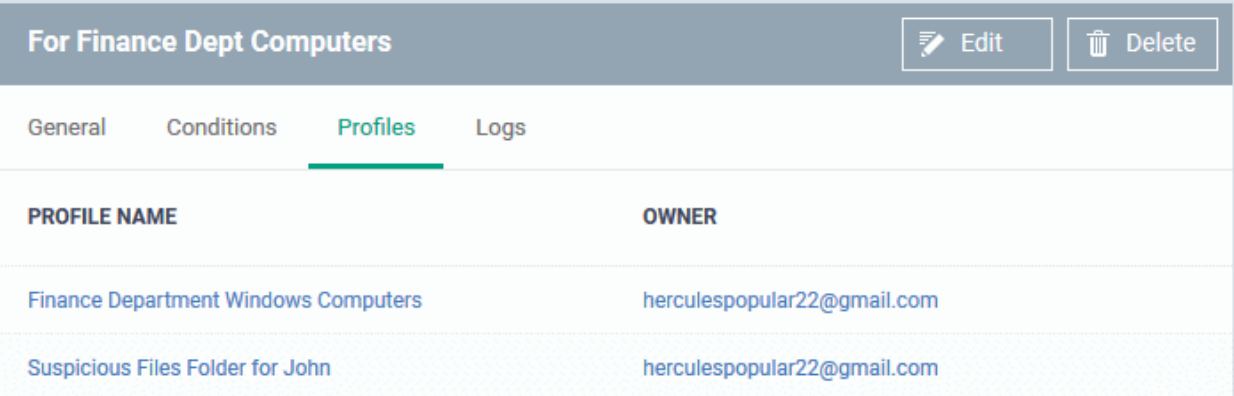

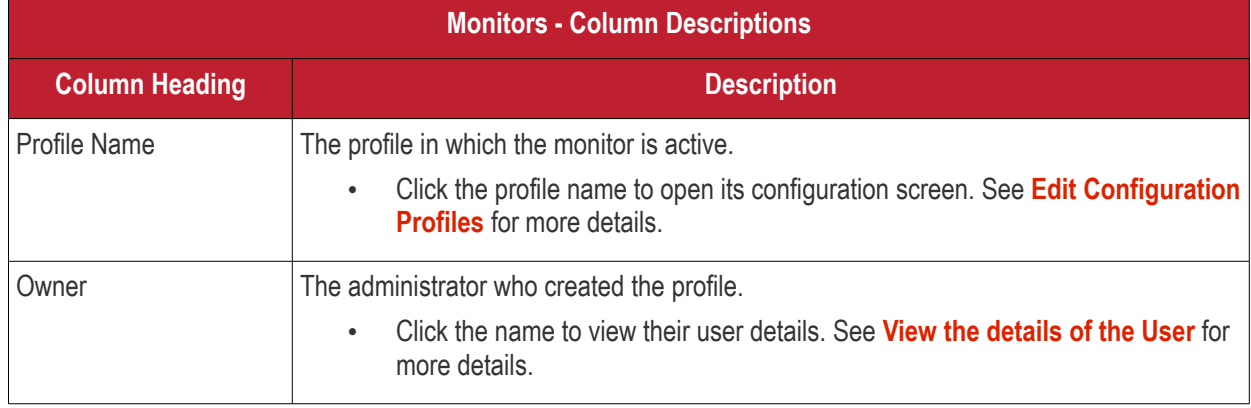

### <span id="page-780-0"></span>**View Monitor Logs**

- Click 'Configuration Templates' > 'Monitors'
- Click the name of a monitor to open its configuration interface.
- Click the 'Logs' tab.

The 'Logs' tab shows all instances where the conditions of the monitor were breached:

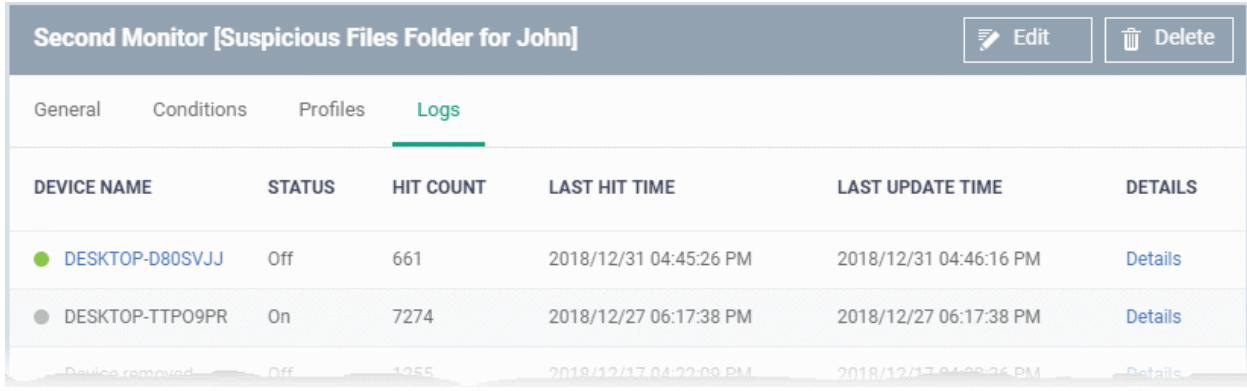

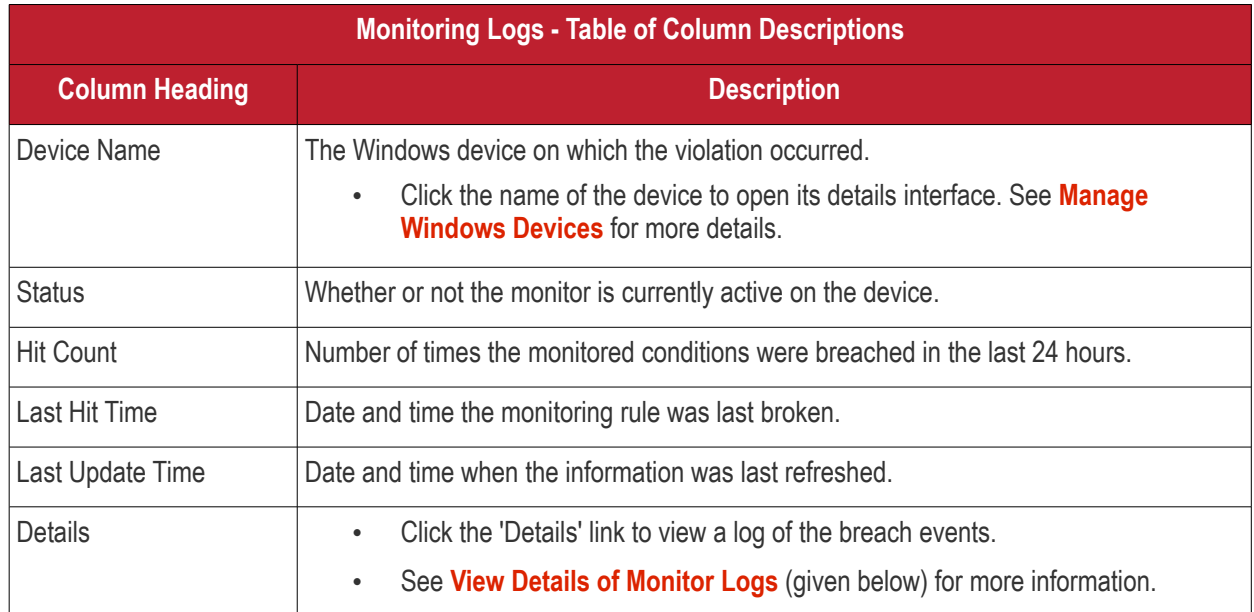

### <span id="page-781-0"></span>**View Details of Monitor Logs**

• Click the 'Details' link to view the details of the violations of the monitoring conditions:

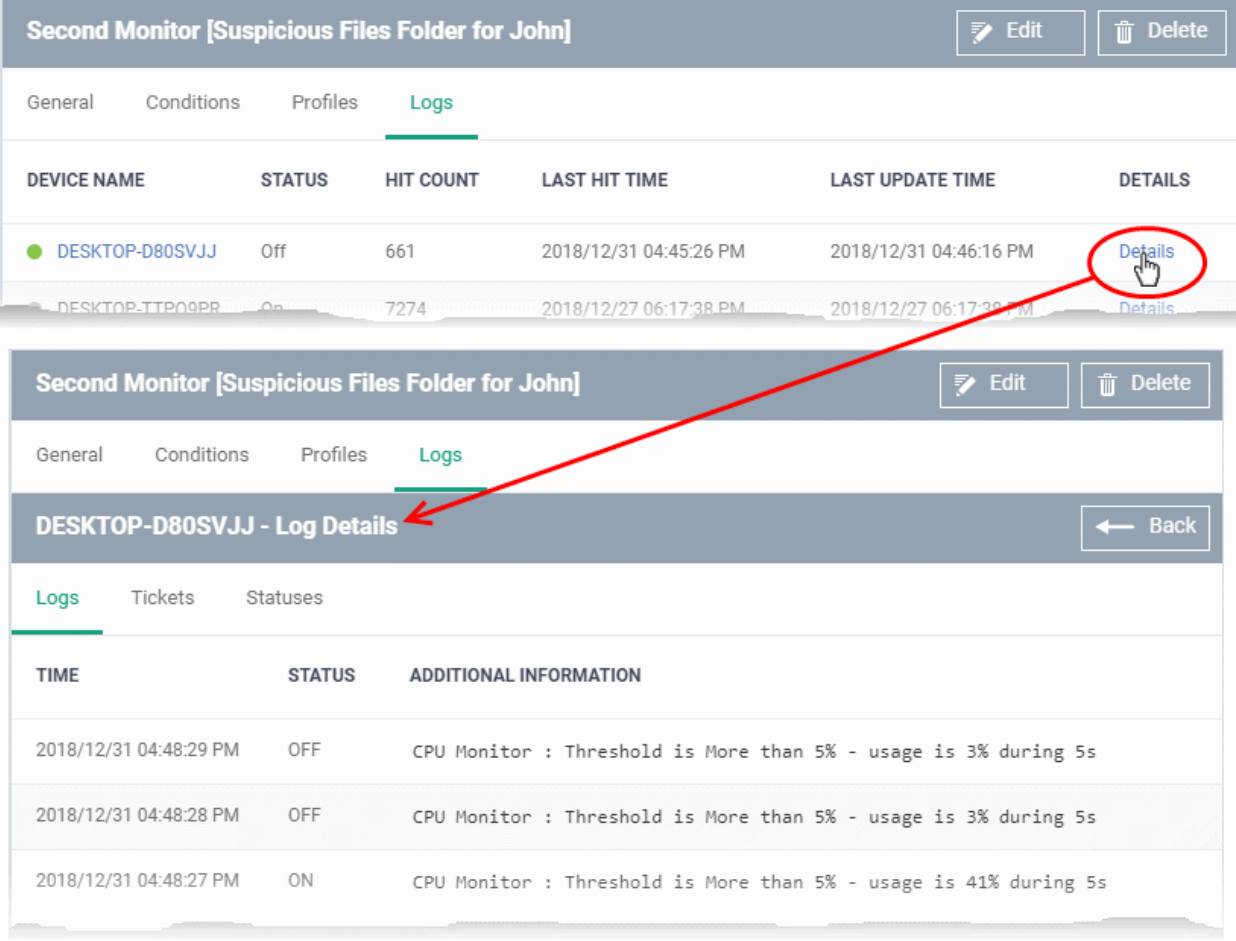

Details are shown under three tabs:

**Logs** - The date and time when the event occurred. Also shows the details of the monitoring rule that detected the event.

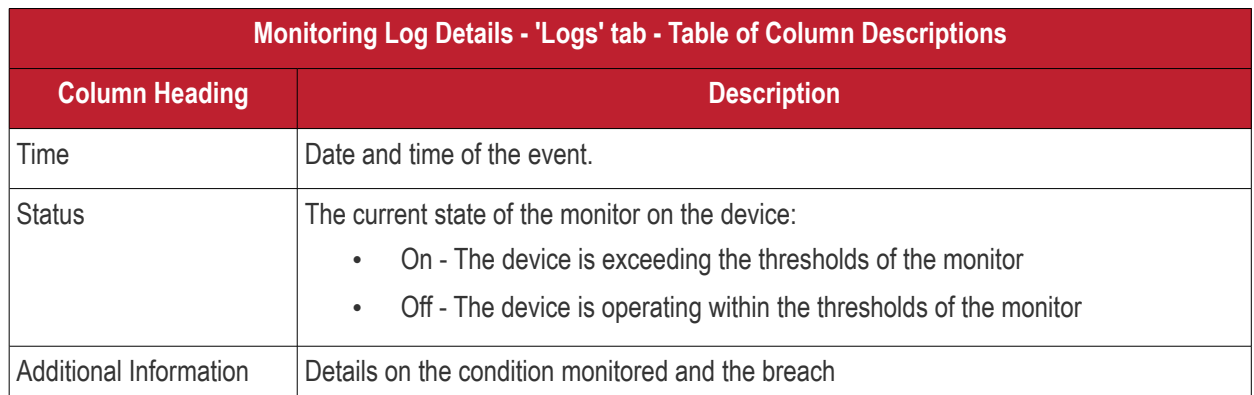

**Tickets** - Shows any service desk tickets which were automatically generated by the alert.

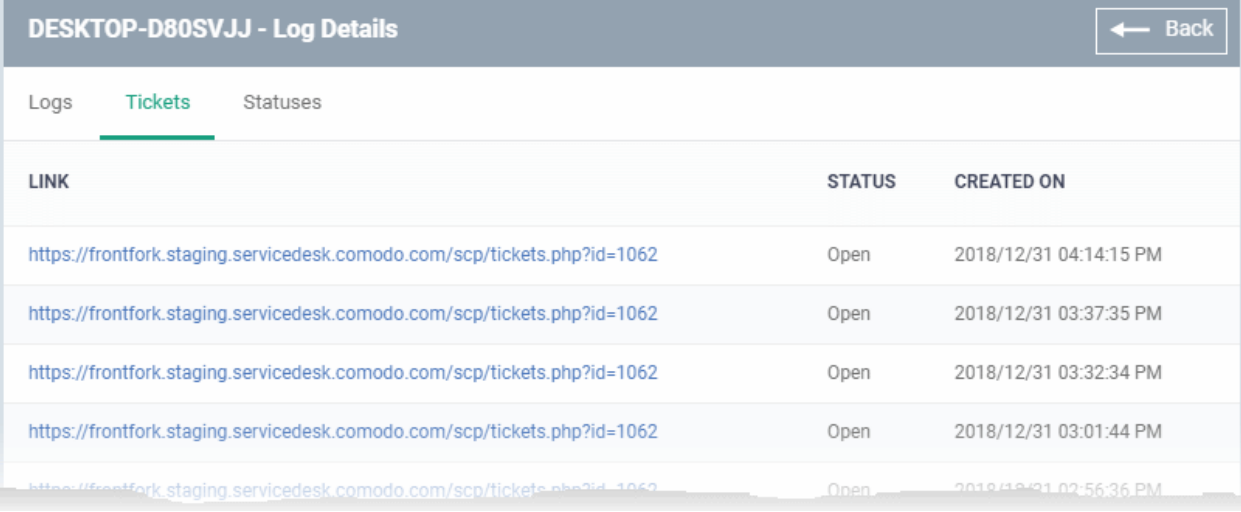

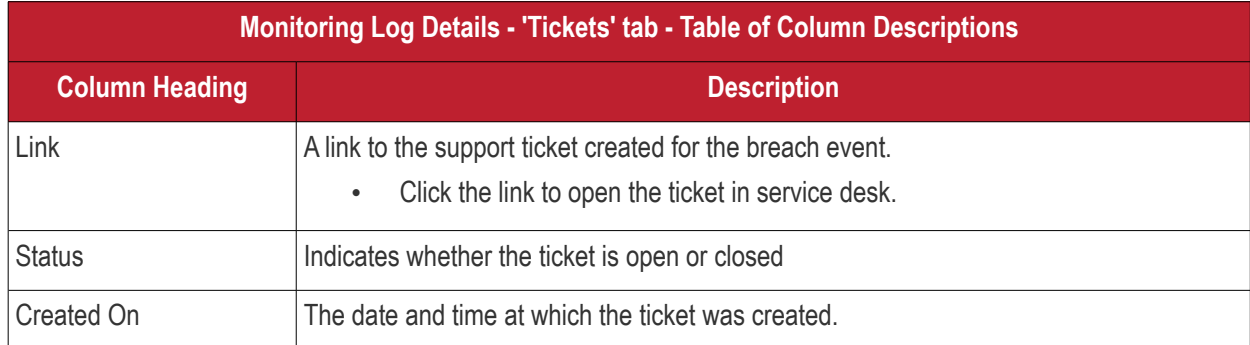

**Statuses** - Shows the current status of each condition in the monitor:

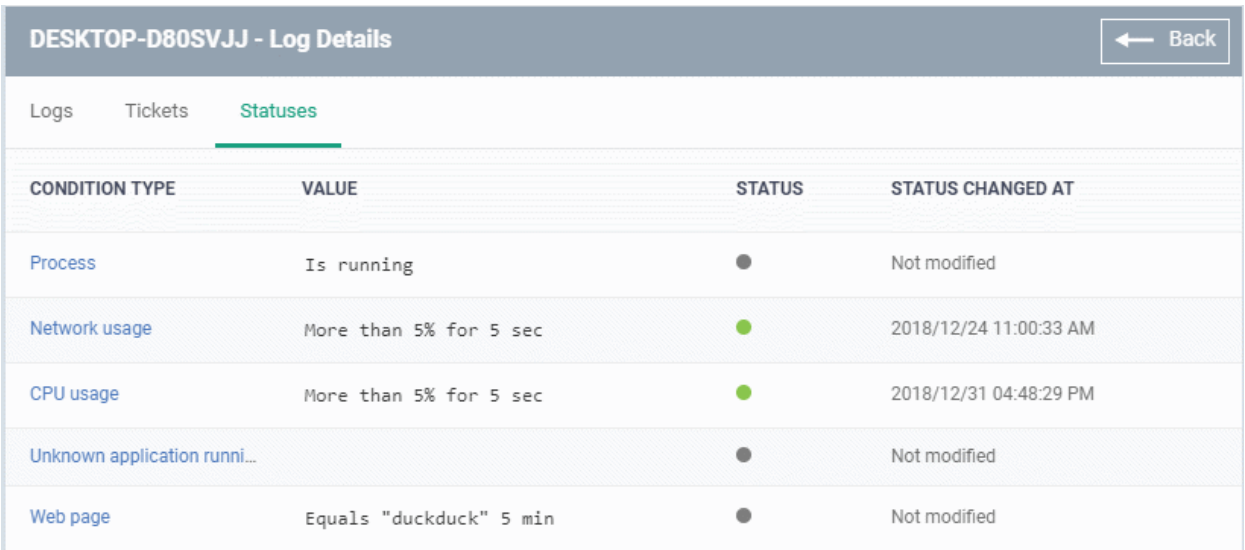

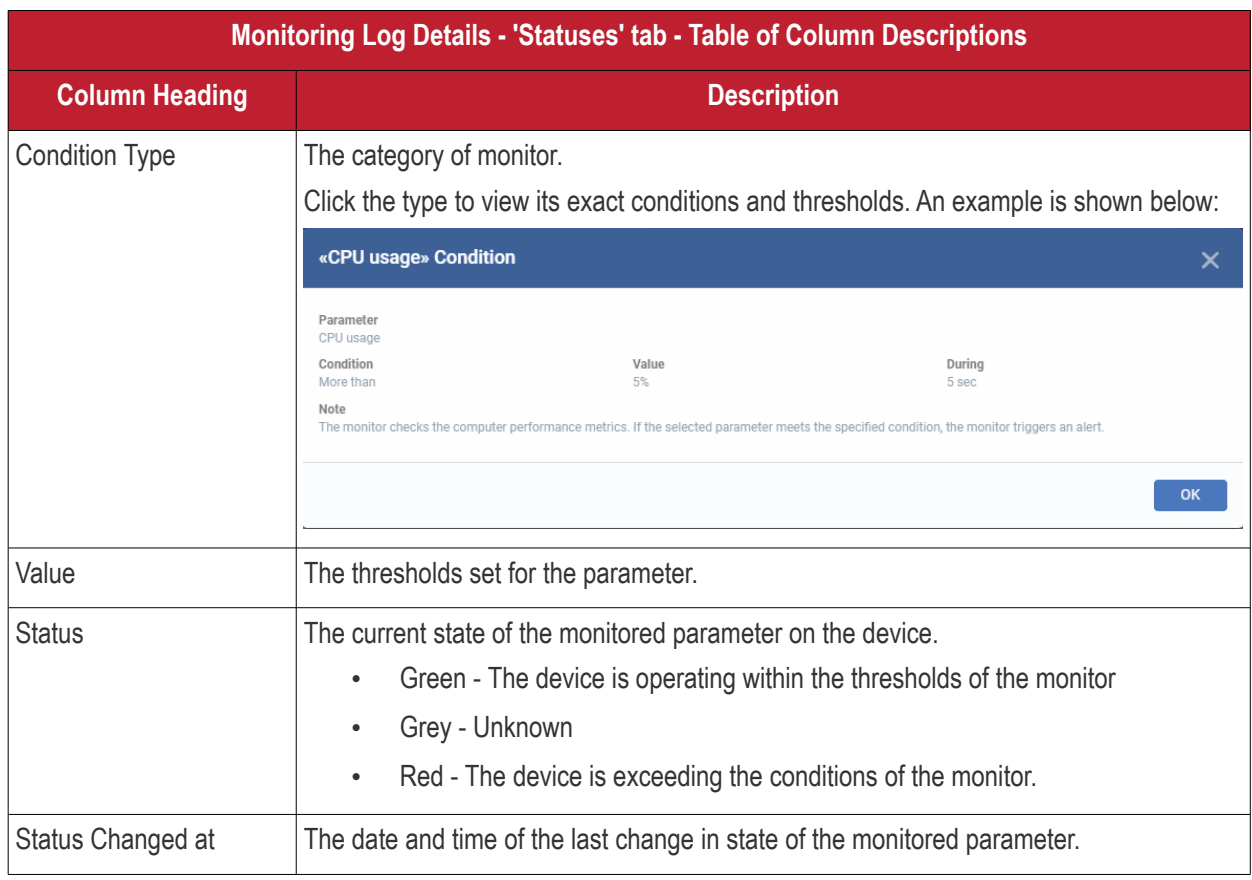

# 7.Network Management

- Click 'Network Management' > 'Discoveries' to open this interface.
- The discovery feature lets you scan networks by IP address and / or SNMP to identify all devices on the network
- The scans are run by a 'probe device' which is inside the network you want to scan. The probe device must be a managed Windows endpoint which has already been added to Endpoint Manager.
- The scan will identify both managed and unmanaged devices. You can configure EM to alert you if a scan finds new devices.
- All discovered devices are shown in 'Network Management' > 'Devices' > 'Discovered Devices':

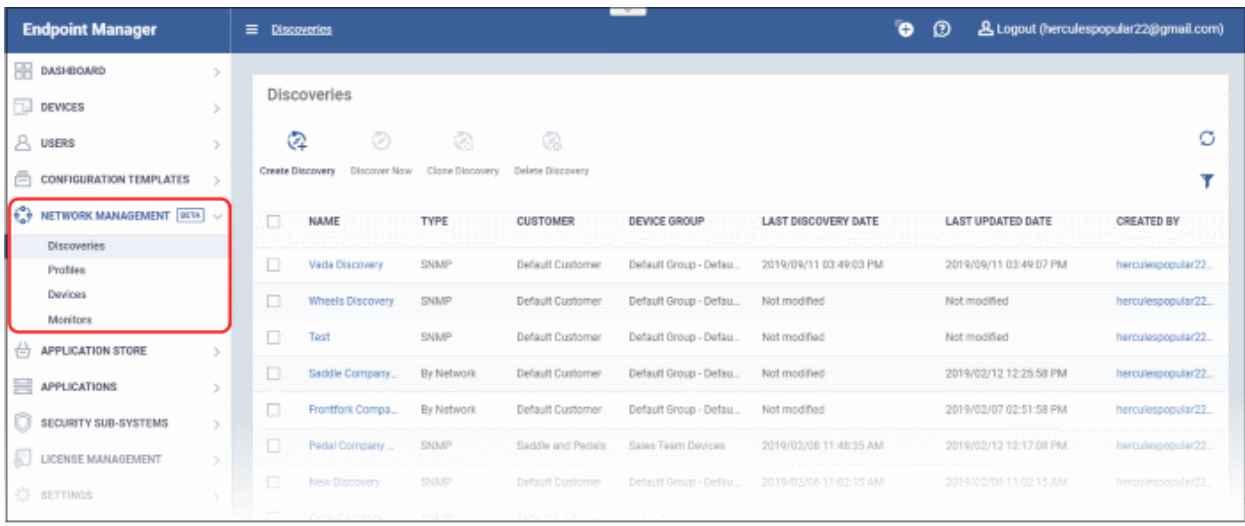

### **Enroll discovered devices to EM**

- All newly discovered devices are 'Unmanaged', so you cannot control them with Endpoint Manager yet. You need to install the communication client on the devices to enroll them.
- EM can auto-enroll discovered Windows devices. Auto-enrollment of other discovered devices is coming in later releases.
- You can also create a client install package for discovered devices, then use Comodo's auto-deployment tool to install the package. You can change the owner and group of these devices after they have been enrolled.

#### **Manage device over SNMP**

- The SNMP (Simple Network Management Protocol) scan identifies devices such as printers, routers, switches, UPS etc.
- Click 'Manage Device over SNMP' to apply an SNMP profile to these devices. SNMP profiles are quite simple, offering to alert you if the device is powered on or off for a certain length of time.
- However, this still gives you some management of devices that do not run on a supported operating system (Windows / Android / Linux / Mac / iOS).
- You can view these devices in 'Network Management' > 'Devices' > 'Managed Devices' tab.

Please see the following sections:

- **[Create and Run Network Discovery Tasks](#page-785-0)**
- **[Manage Profiles for Network Devices](#page-803-0)**

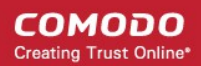

- **[Manage Network Devices](#page-808-0)**
- <span id="page-785-0"></span>• **[Manage Network Monitors](#page-825-0)**

### 7.1.Create and Run Network Discovery Tasks

• Click 'Network Management' > 'Discoveries' in the left menu

Discovery scans consist of the IP range you want to scan, a probe device, and a destination group for discovered devices.

- **[The Discoveries Area](#page-785-2)**
- **[Example Deployment Process](#page-786-0)**
- **[Create a Discovery Task](#page-787-0)**
- **[Run a Discovery Task](#page-796-0)**
- **[View Discovery Logs](#page-800-0)**
- <span id="page-785-1"></span>• **[Manage a Discovery Task](#page-785-1)**
- **[Remove Discovery Tasks](#page-801-0)**

### <span id="page-785-2"></span>**The Discoveries Area**

The discoveries area lets you manage, create and run discovery scans:

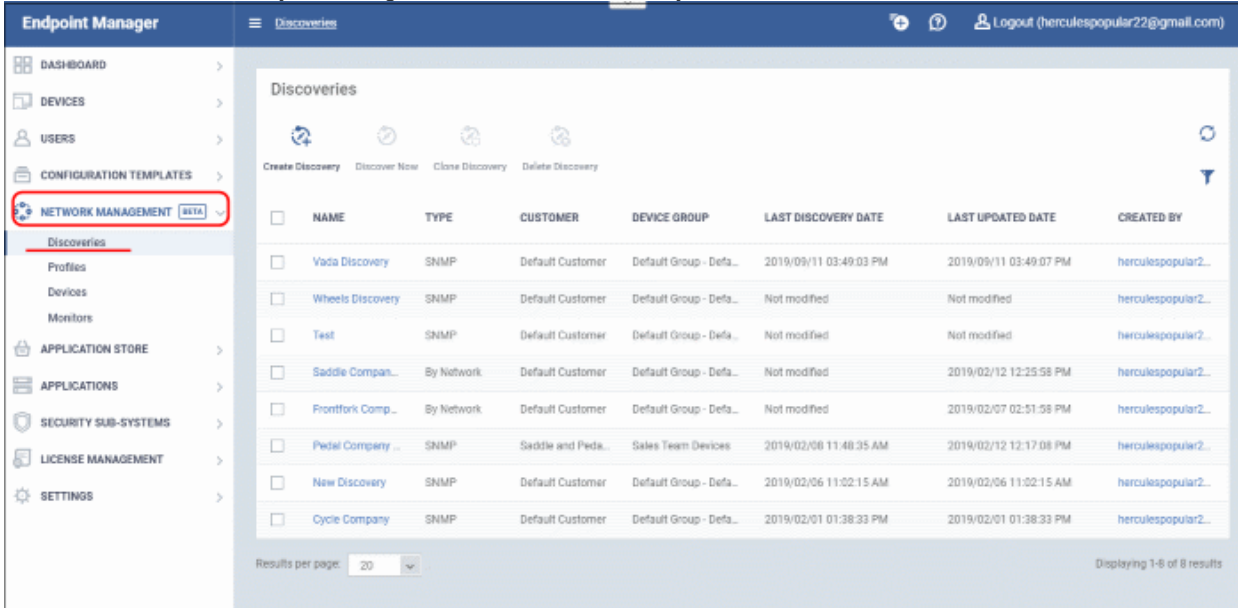

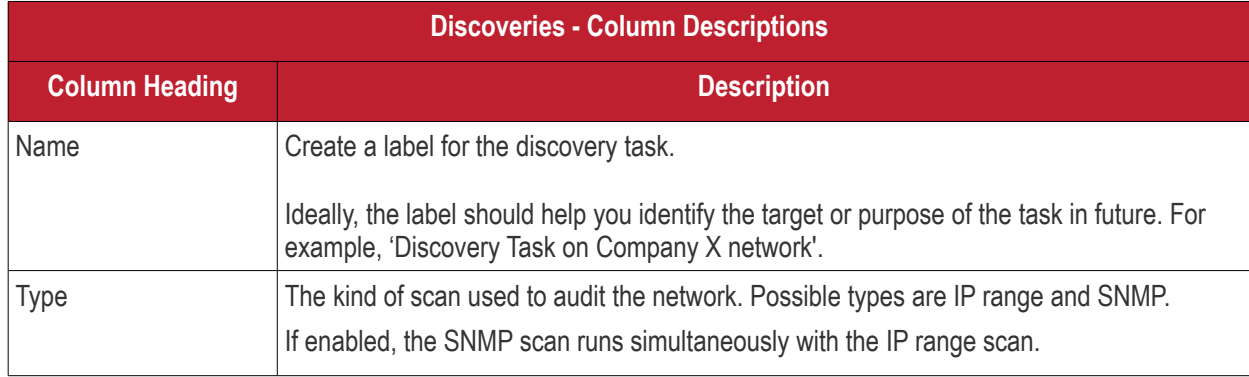

#### **COMODO Creating Trust Online®**

## **Endpoint Manager** - Administrator Guide

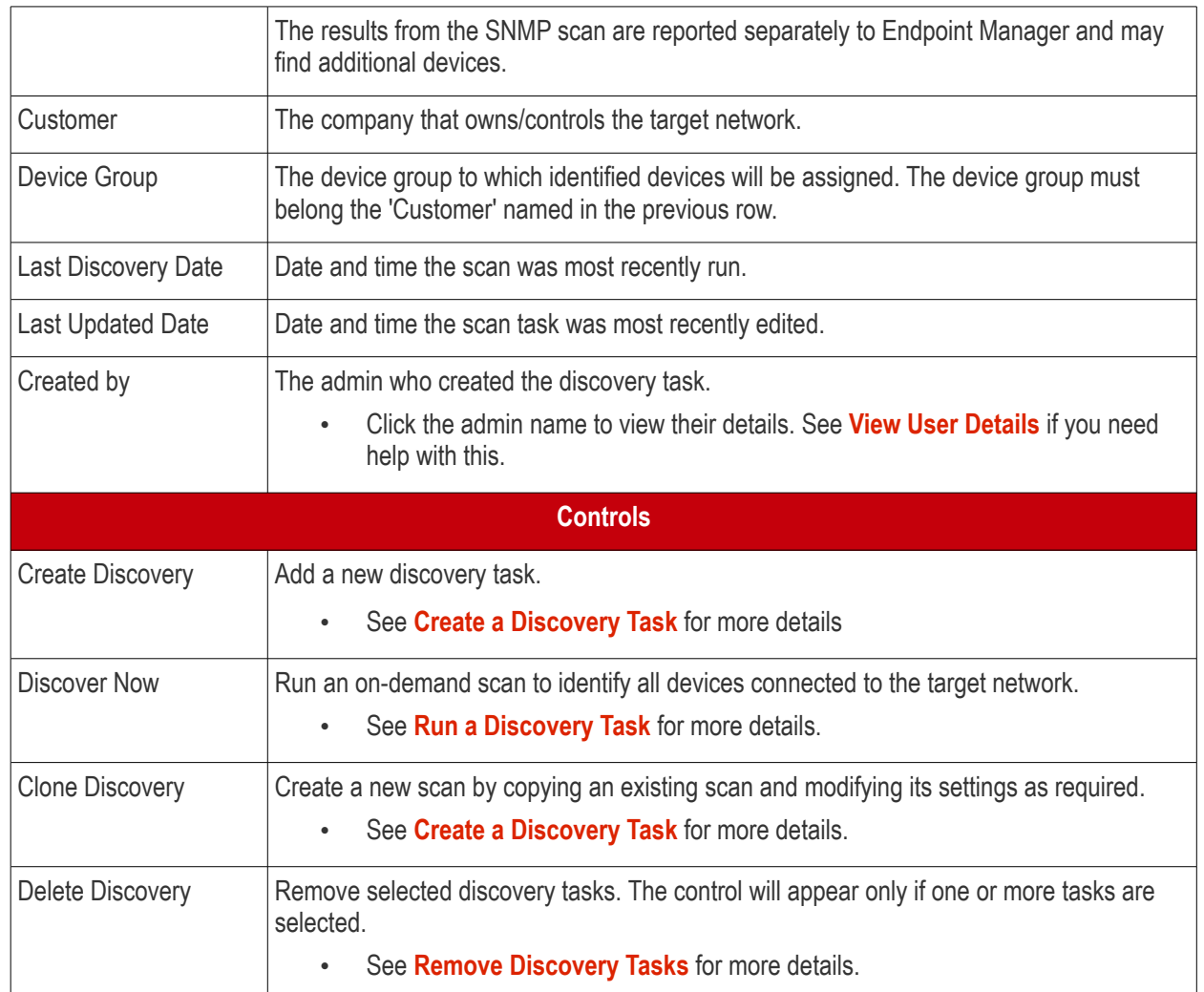

### <span id="page-786-0"></span>**Example Deployment Process**

- Make sure your probe device is in place. This can be any managed Windows endpoint which is inside the target network. It is the communication client on the probe device which handles the scan.
- Create a new group for discovered devices under the company of your choice: 'Devices' > 'Device List' > 'Group Management' > 'Create Group'.
	- Name the group, for example, 'Discovered Devices Company X'.
	- Do not add any existing devices to this group. Leave it empty. The group is purely to segment the discovered devices. You can move devices to different groups after they have been enrolled.
- Click 'Network Management' > 'Discoveries' > 'Create Discovery' > 'Discovery by Network' > create a name for the discovery task. E.g 'Discovery Task on Company X network'.
- Click 'OK' to open the task configuration screen. Click 'Edit' to actually configure the scan. See **[Create a](#page-787-0)  [Discovery Task](#page-787-0)** if you need help with this step.
- Save your task then select it in the 'Discoveries' screen. Click 'Discover Now' to run the scan.
- The scan will take around 10 minutes. All discovered devices will go into your new group. You can view discovered devices in 'Network Management' > 'Devices' > 'Discovered Devices'.
- Auto-enrolled Windows devices can be viewed in 'Devices' > 'Device List'
- Next, we will create a package to install the communication client on Windows devices, then use the autodeployment tool to deploy the package.
- Click 'Devices' > 'Device List' > 'Bulk Installation Package'. Configure the package as required.

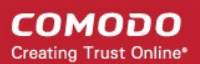

- Remember to specify the correct company and the group you just created.
- Do not change the filename of the .msi. It is unique to this deployment.
- Click 'Download Installer' and save the file to your local machine.
- Next, download and install the 'Auto Discovery and Deployment Tool' (ADDT). You can do this at the prompt, or download it from the Comodo Dragon / Comodo One portal (click 'Tools' in the top-menu).
- In ADDT, choose the .msi you just created as the 'Deployment Package'.
- Deployment options Choose 'Network Addresses' then enter the same IP range as you used in your discovery scan.
- Click 'Start Deployment' to install the .msi on the target devices. This will enroll the devices to Endpoint Manager in the customer/group you created earlier.
	- See the ADDT user guide at **[https://help.comodo.com/topic-289-1-851-11045-Deploy-](https://help.comodo.com/topic-289-1-851-11045-Deploy-Applications---Packages-.html)[Applications---Packages-.html](https://help.comodo.com/topic-289-1-851-11045-Deploy-Applications---Packages-.html)** if you want help with the utility
- In Endpoint Manager, click 'Devices' 'Device List' > 'Group Management' > Company/Group to view the enrolled devices.
- You can now assign the devices to new users, or move them to new groups, as required.
- See '**[Bulk Enrollment of Devices](#page-333-0)**' for more information about enrolling Windows, Mac and Linux devices.

### <span id="page-787-0"></span>**Create a Discovery Task**

There are two ways you can create a discovery task:

- **[Create new discovery task](#page-787-1)**
- **[Clone an existing task and edit it as required](#page-795-0)**

#### <span id="page-787-1"></span>**Create a new discovery task**

- Click 'Network Management' > 'Discoveries'
- Click 'Create Discovery'

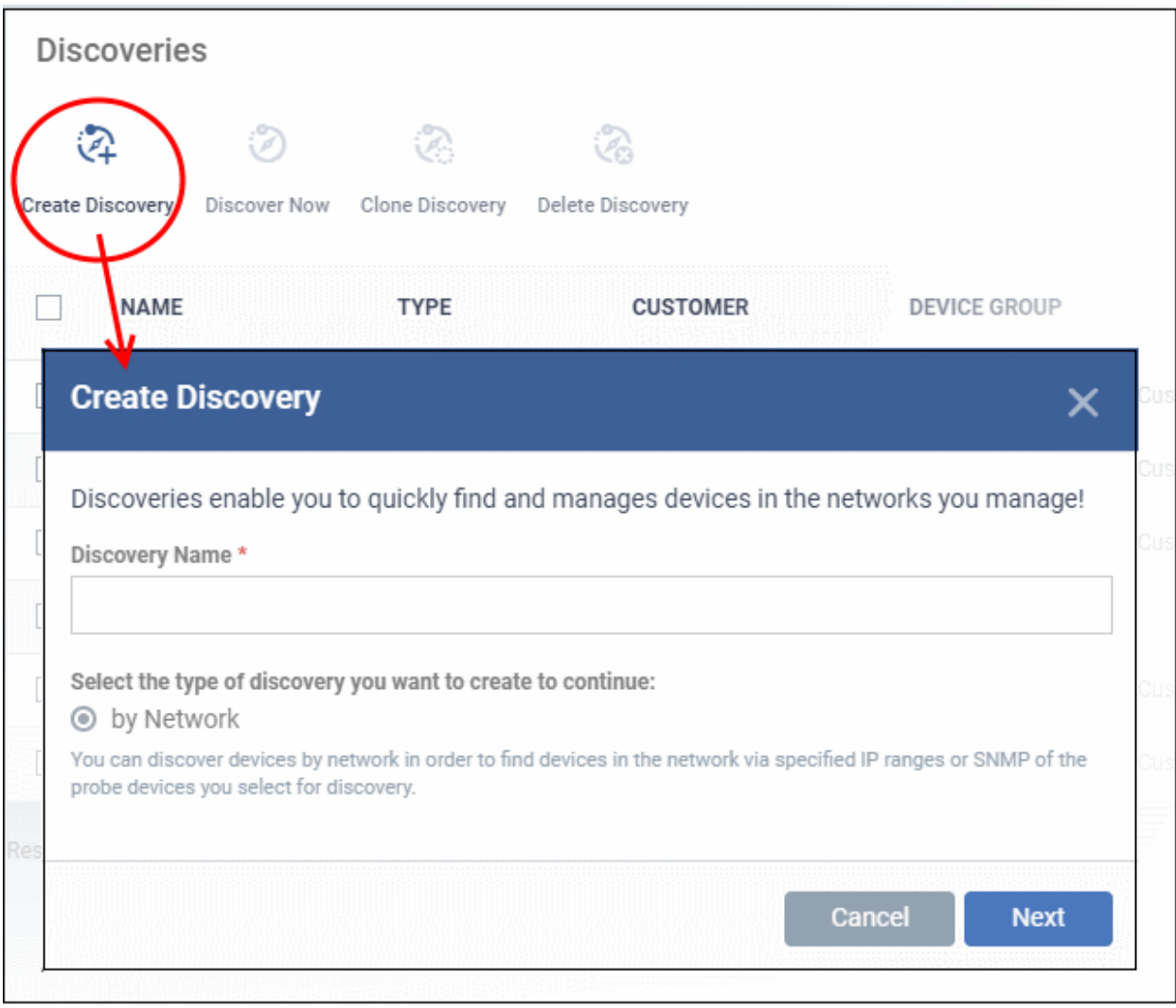

- Discovery type is selected 'by Network' as default
- Enter a name for the new discovery task and click 'Next' to add probe devices.

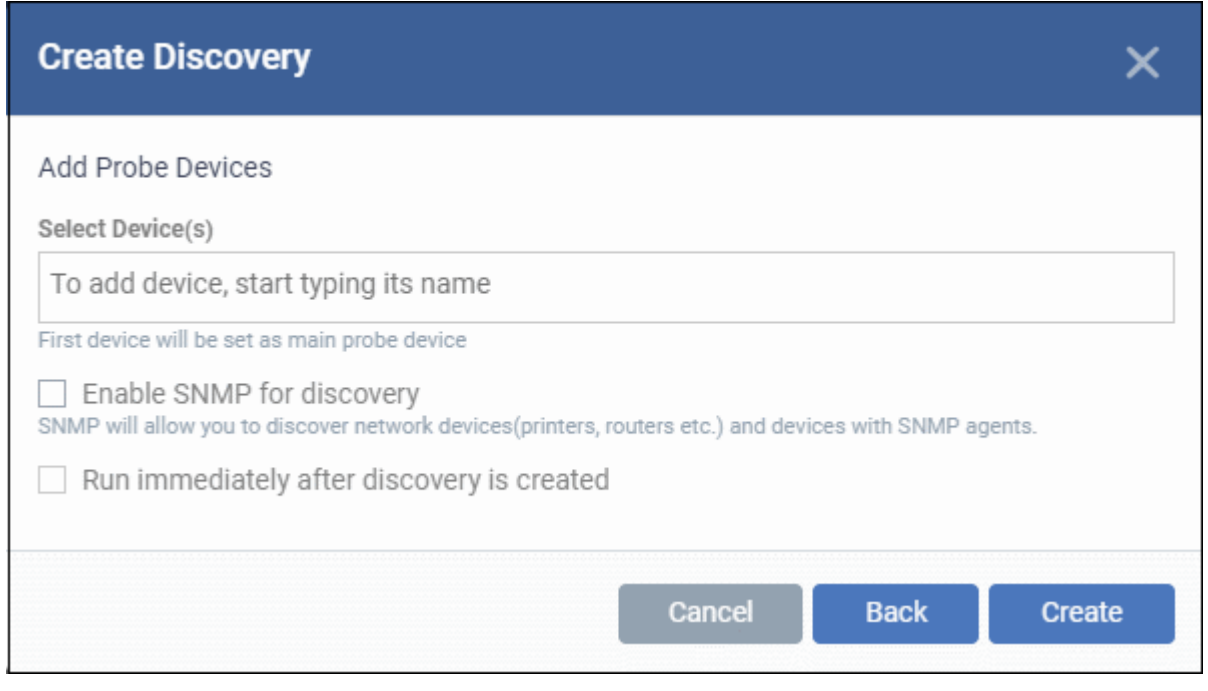

- **Select Device(s)** Type the name of the device you want to use in the 'Device' field as probe device. EM will auto-suggest candidates as you type. You can select only the devices installed with Comodo Client - Communication (CCC) version 6.26 or higher. You can add multiple devices.
- **Enable SNMP for discovery** Choose whether or not the simple network management protocol (SNMP) should be used in the scan.
	- If enabled, the SNMP scan will run simultaneously with the IP range scan.
	- The results from the SNMP scan are reported separately in the results interface.
	- Community String This is a passcode sent with each SNMP Get-Request to authenticate access to a router or other device. If the community string is correct, then the device responds with the requested information.
- **Run immediately after discovery is created** The discovery scan will start after it is saved.
- Click 'Create'

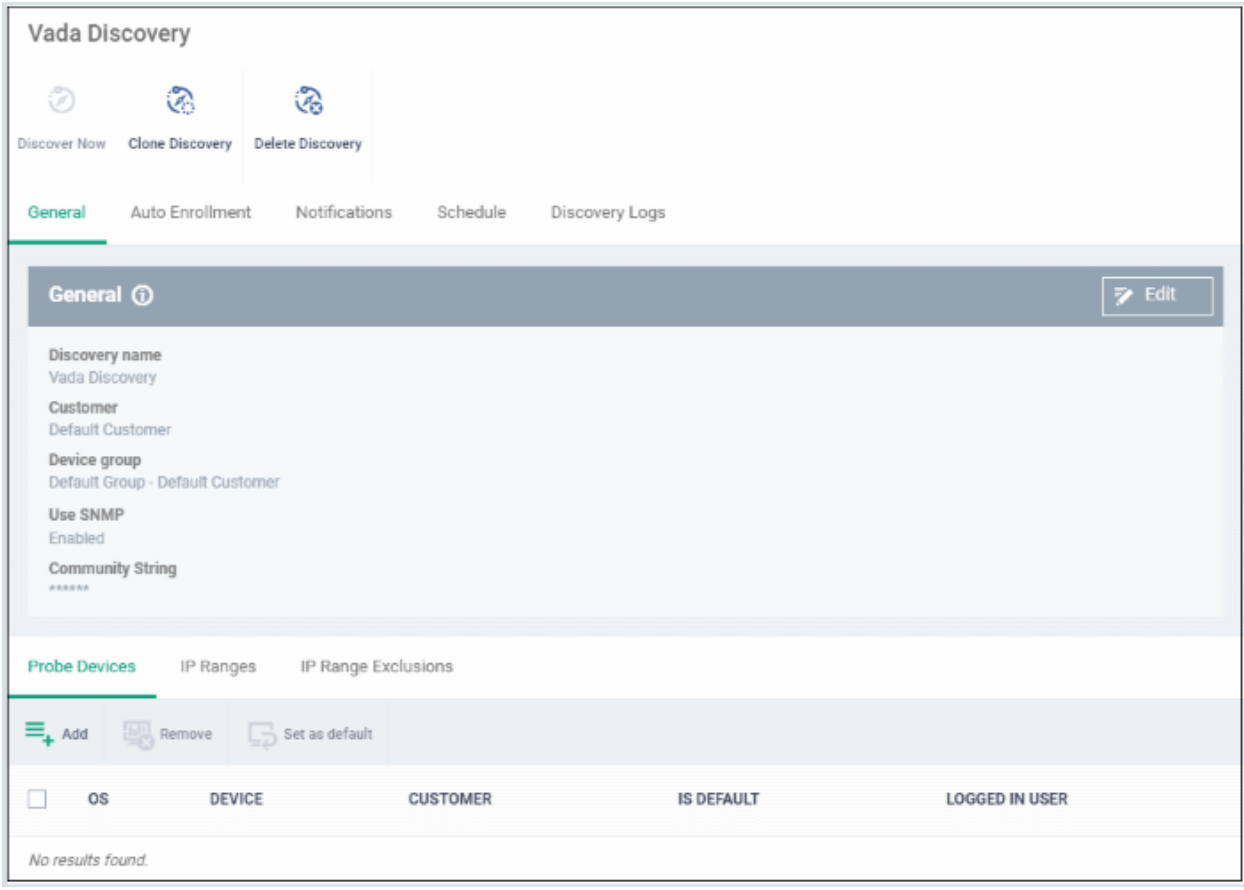

Click 'Edit' on the right to get started.

- **[General](#page-790-0)** Specify the IP addresses you want to scan. Set the customer and device group to which new devices should be assigned. Choose your probe device.
- **[Auto Enrollment](#page-793-0)**  Windows devices only. Set the customer and device group to which you want to assign discovered Windows devices. Complete the instructions in the 'Auto Enrollment' tab on the probe and target devices.
- **[Notifications](#page-795-1)** Select which events you want to be notified about. Events include when the scan ends, when a new device is found, and when a new IP is found.
- **[Schedule](#page-797-0)** You can automate the discovery scans by scheduling them to run daily, weekly or monthly.

• **[Discovery Logs](#page-800-0)** - View the results of previous scans run under this task. You can see the date, type and other general details about a scan. Click 'Details' then 'Click Here' to view a list of devices found by the scan.

### <span id="page-790-0"></span>**General Settings**

- Click the 'General' tab (if it is not already open)
- Click the 'Edit' button at the top-right

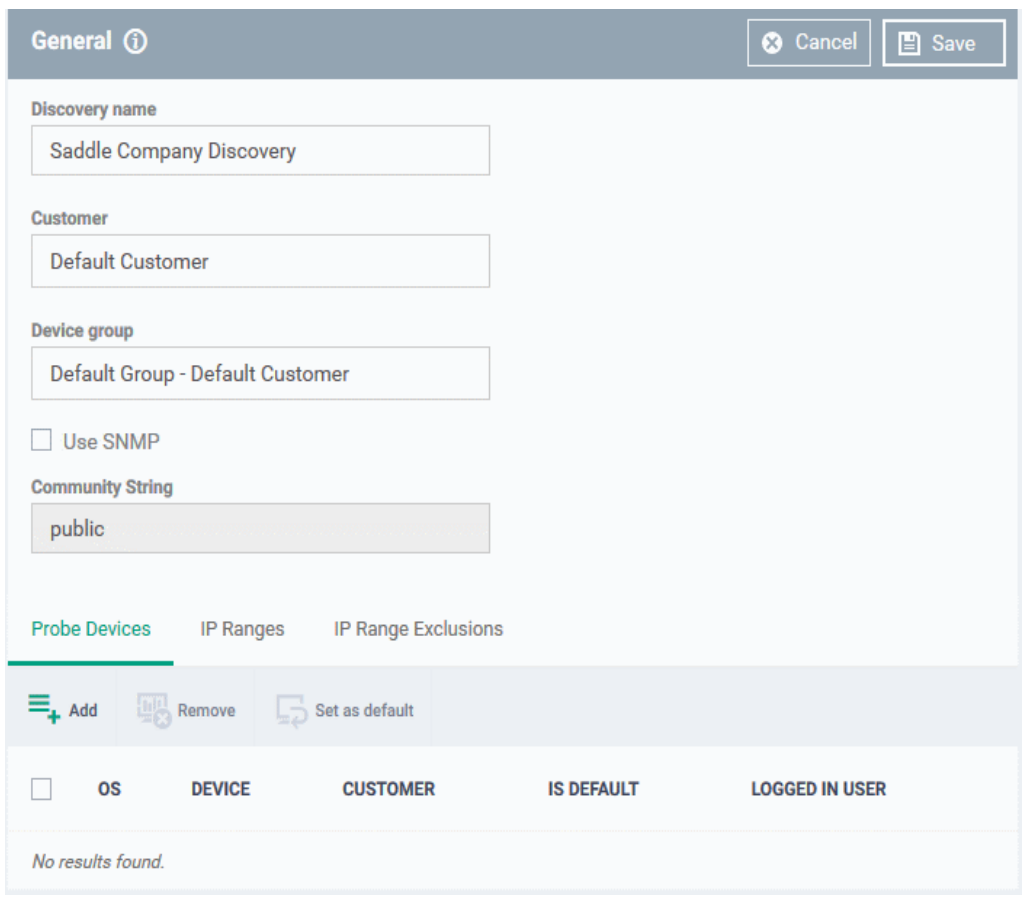

Complete the following details:

- **Discovery name** Create a label for the discovery task. Ideally, the label should help you identify the target or purpose of the task in future.
- **Customer** Specify the company that owns/controls the target network.
	- Enter first few letters of a company name and select from the suggestions.
- **Device group** Specify the device group to which identified devices will be assigned. The device group must belong the 'Customer' named in the previous row.
	- Enter the first few letters of the device group and select from the suggestions.
- **SNMP** Choose whether or not the simple network management protocol (SNMP) should be used in the scan.
	- If enabled, the SNMP scan will run simultaneously with the IP range scan.
	- The results from the SNMP scan are reported separately in the results interface.
	- **Community String** This is a passcode sent with each SNMP Get-Request to authenticate access to a router or other device. If the community string is correct, then the device responds with the requested information.

Most network vendors ship their equipment with a default password of "public". This is the socalled "default public community string".

• **Probe Devices** - Choose the device you want to use to run the scan.

A probe device is a managed Windows endpoint inside the network that you want to scan. The device must already be enrolled to Endpoint Manager and have the communication client installed. This device will launch the scans you request on the target network.

• Click 'Add' at the top-left:

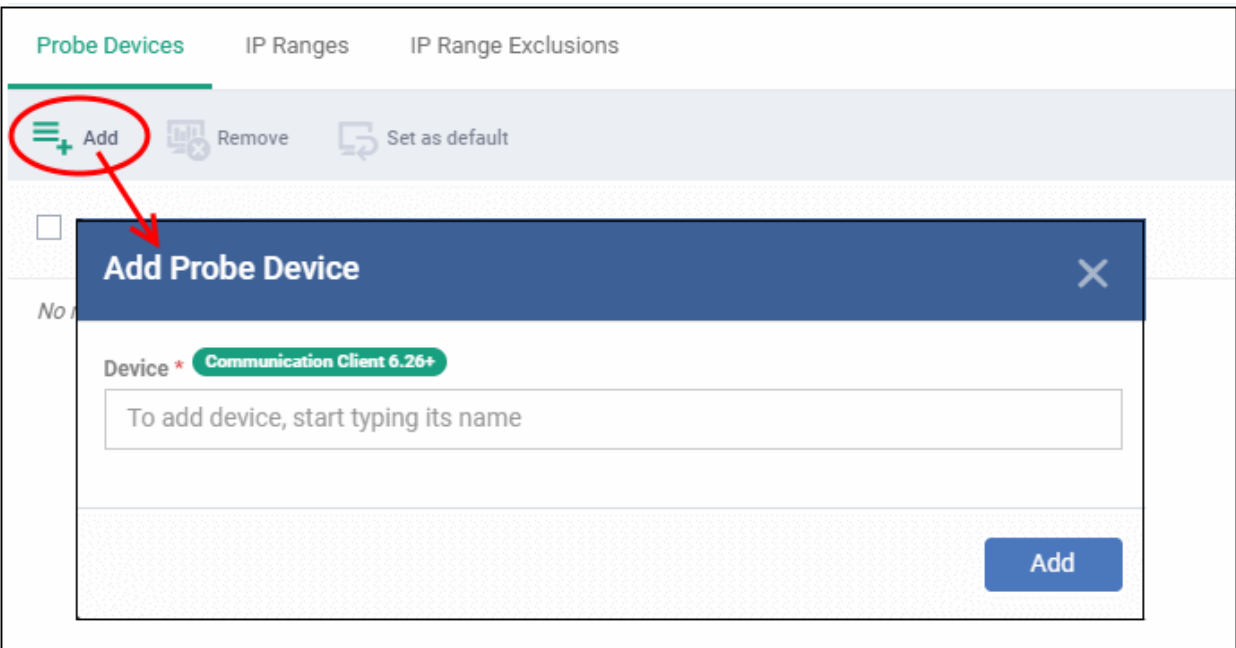

- Type the name of the device you want to use in the 'Device' field. EM will auto-suggest candidates as you type. You can select only the devices installed with Comodo Client - Communication (CCC) version 6.26 or higher.
- Click 'Add' to save your probe device.
	- Repeat the process to add more probes. Multiple probes act as fail-overs for each other.
	- You must select a default probe for scans if you add multiple probes. The other probes will only run the scan if the default probe is not available.
- **IP Ranges** Specify the IP address range that you want to scan for connected devices. You can add any number of IP ranges within the network for a single discovery task. You can also specify addresses to be skipped as exclusions.
- Leave this blank if you want to scan the entire network to which the probe is connected.
	- Select the 'IP Ranges' tab
	- Click the 'Add' button at top-left:
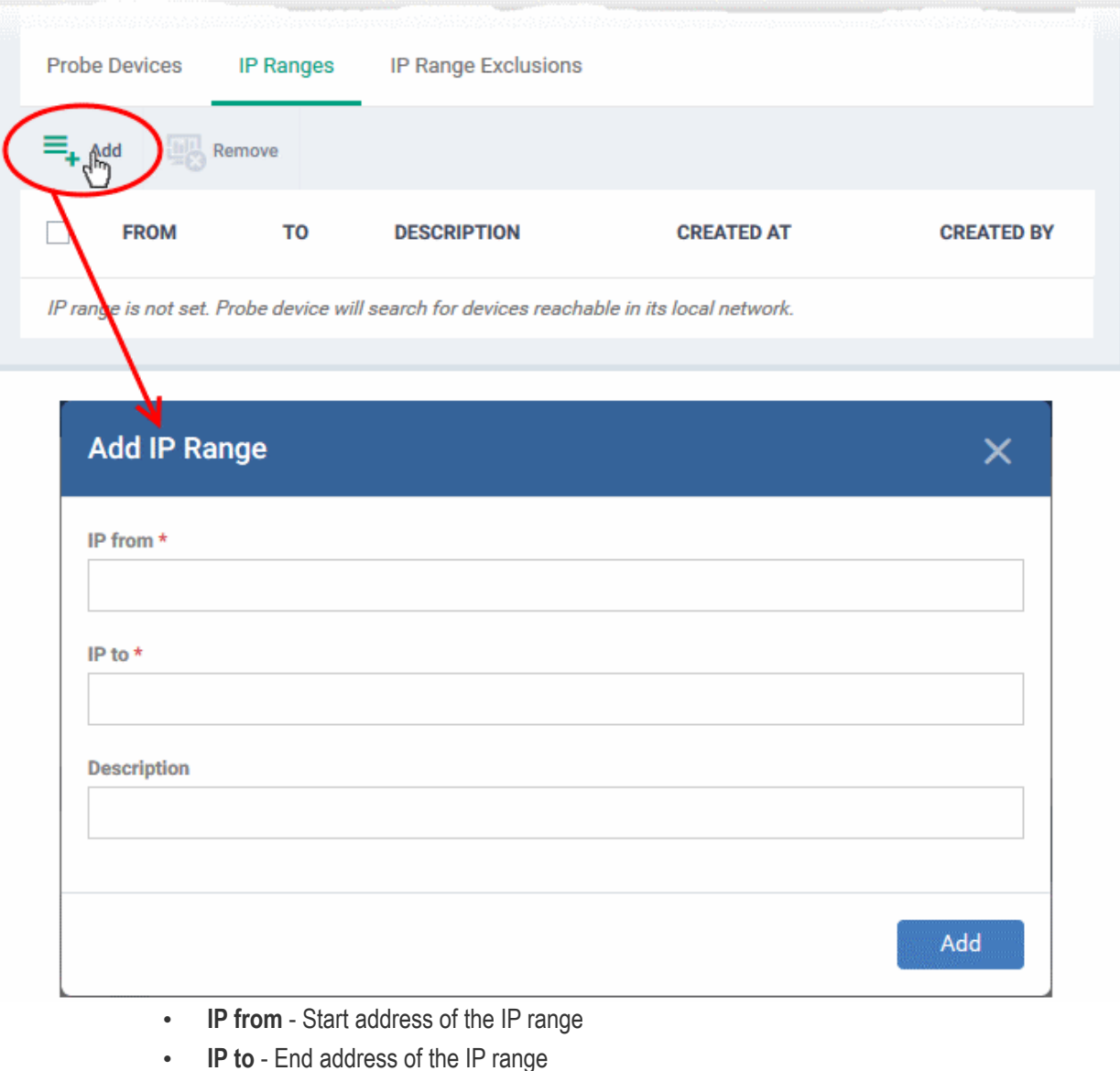

- **Description** A brief description of the IP range (optional). Use this if there are different IP segments which you want to identify. You can enable or disable ranges as required in any scan task.
- Click 'Add' to add the IP range to the list
- Repeat the process to add more IP address ranges
- Select an IP range and click 'Remove' to delete the IP range from the list
- **IP Range Exclusions** Specify the IP addresses in the network to be skipped from scanning.
	- Select the 'IP Range Exclusions' tab
	- Click 'Add' on the top left

**COMODO Creating Trust Online\*** 

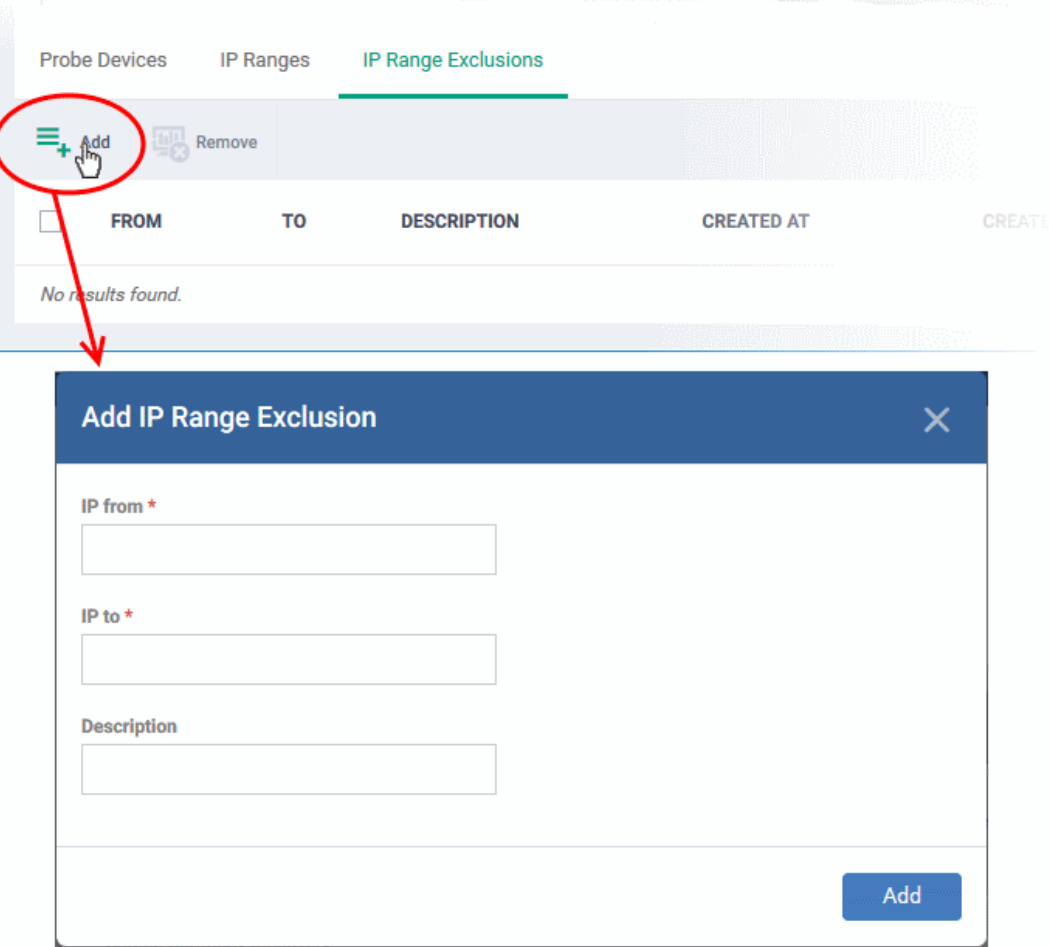

- **IP from** Start address of the IP range to be excluded
- **IP to** End address of the IP range to be excluded
- **Description** Brief description of the range you want to exclude (optional). Use this so you and other admins can easily identify excluded ranges. You can enable or disable exclusions as required in any scan task.
- Click 'Add' to add the IP range to the list
- Repeat the process to add more IP address ranges
- Select an IP range and click 'Remove' to delete it from the list
- Click 'Save'

#### **Auto Enrollment**

- You must download and install PsTools on the probe device before you can use the auto-enrollment feature.
- You also need to enable NetBIOS over TCP/IP on target devices.
- Read the full instructions on the 'Auto Enrollment' page and complete the steps therein.

Auto-enroll devices:

- Click the 'Auto Enrollment' tab
- Click the 'Edit' button at the top-right

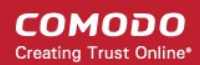

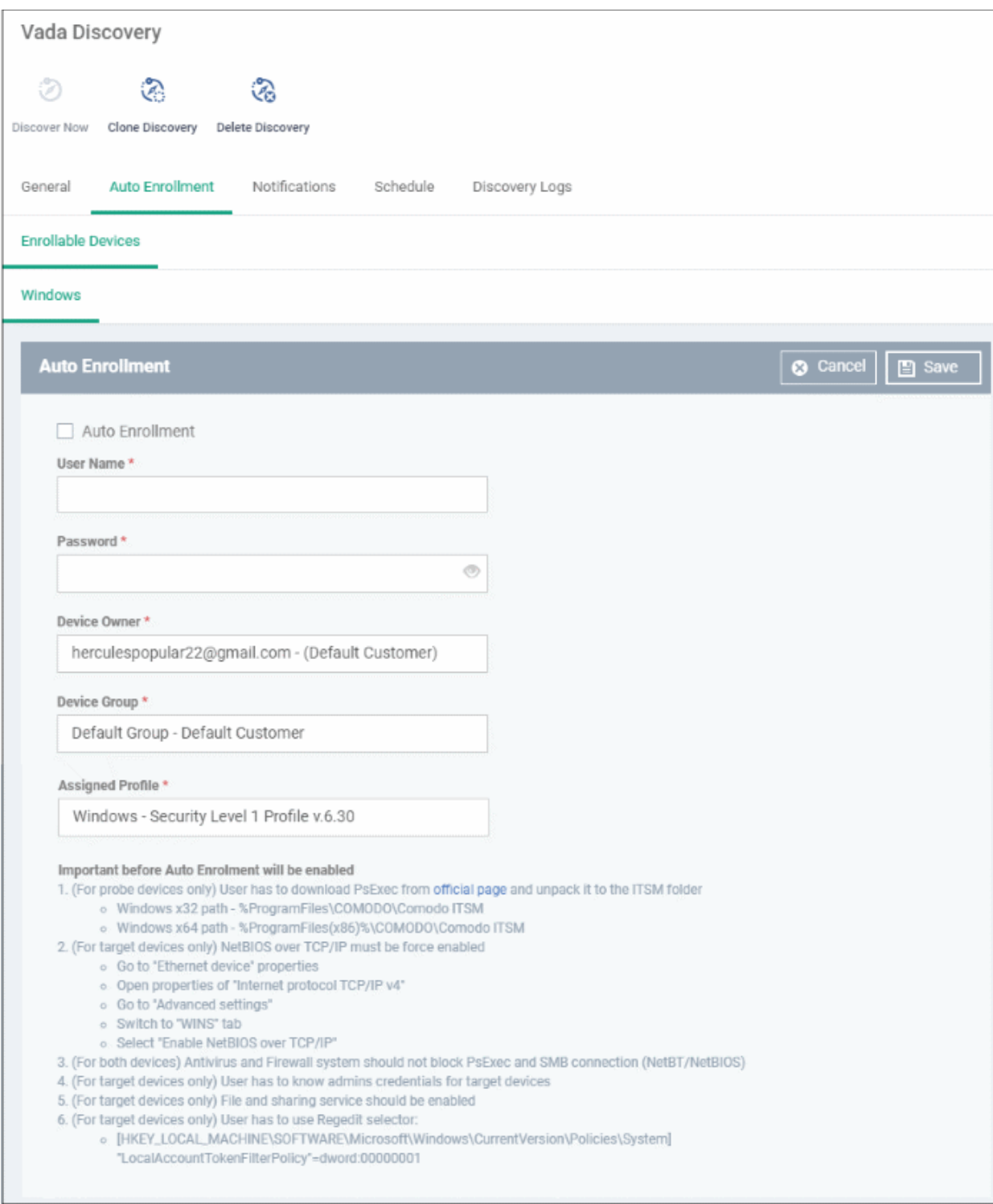

- **Auto Enrollment** Enable this to auto-enroll discovered Windows devices to EM
- **User Name / Password** Admin credentials for the target devices.
- **Device Owner** Select the admin of the customer that you selected in the general tab. The devices are assigned to this admin after enrollment. You can assign the device to the appropriate user later. Start typing a name and select from the suggestions.
- **Device Group** Choose the group to which you want to assign auto-enrolled devices. Start typing the group name and select from the suggestions.
- **Assigned Profile** Choose the profile you want to apply to discovered devices. Start typing a profile name and select from the suggestions. Note - The security client has to be installed for the profile to take effect.

• Click 'Save' to apply your changes

#### **Notification Settings**

- Click the 'Notifications' tab
- Click the 'Edit' button at the top-right

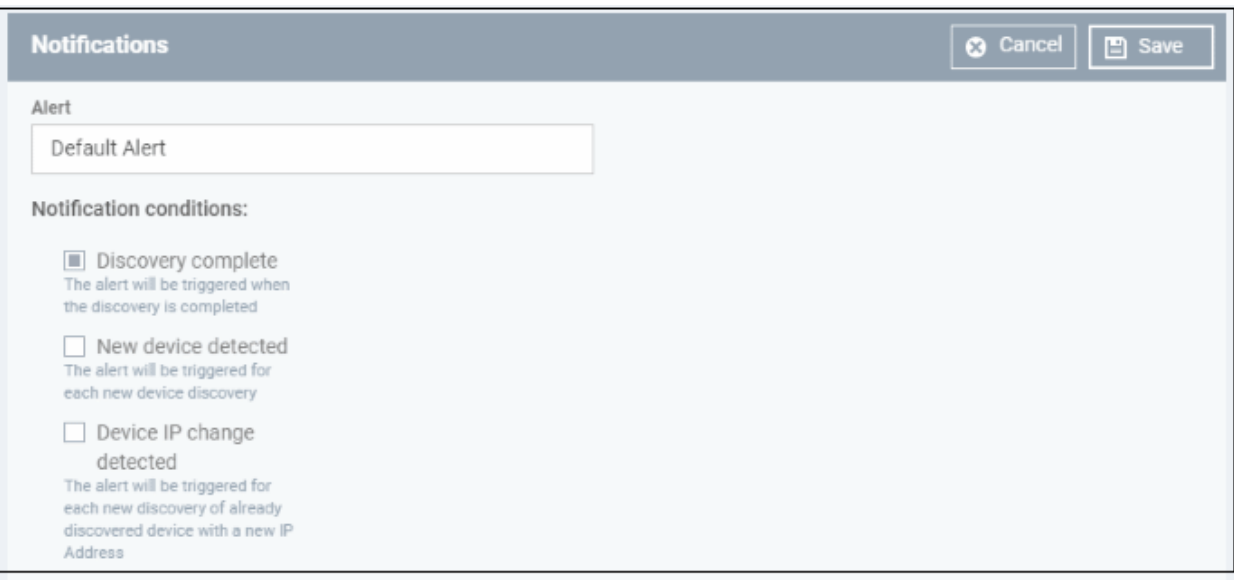

- **Alert -** Choose the alert template for your notification. An alert template contains general settings of your alert and specifies its recipients. Alert templates are configured in 'Configuration Templates' > 'Alerts'. See **[Manage Alerts](#page-704-0)** for more details.
- Select which events generate an alert:
	- **Discovery complete** Get an alert when a discover scan finishes
	- **New device detected** Get an alert when a device is identified for the first time
	- **Device IP change detected** Get an alert if the IP address of a device changes
- Click 'Save' for your settings to take effect

#### **Create a new discovery task by cloning an existing task**

- Click 'Network Management' > 'Discoveries'
- Select the discovery task you want to use as the base and click 'Clone Discovery'
- Alternatively, click the name of the discovery scan task and click Clone Discovery on the top of the configuration screen.

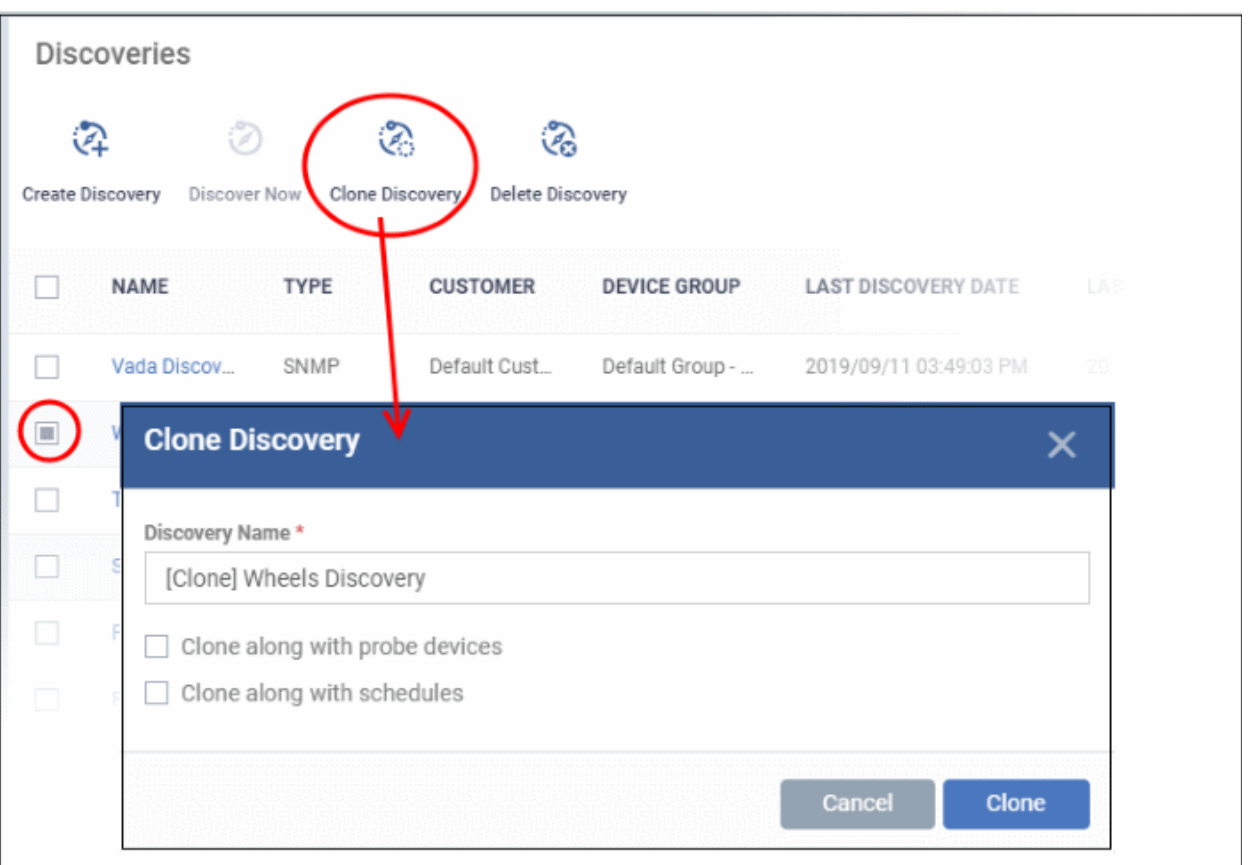

The 'Clone Discovery' dialog opens. The name of the new discovery scan task will be the same as the source with the prefix [cloned].

- **Discovery Name** Create a new name for the task, if required.
- **Clone along probe devices** Select if you want to use the same probe devices as the source task
- **Clone along with schedules** Select if you want to use the same schedule as the source task.
- Click 'Clone'.

The new discovery scan task is created with the parameters of the source task.

- <span id="page-796-0"></span>• Edit the task as required in the confirmation screen. See **[above](#page-796-0)** if you need help.
- Click 'Save' to apply your changes

#### **Run a Discovery Task**

There are two ways you can run a discovery task:

- From 'Network Management' > 'Discoveries'
- From 'Network Management' > 'Devices' .

The following section explains how to run a scan from the 'Discoveries' interface.

#### **Run an on-demand network discovery scan**

- Click 'Network Management' > 'Discoveries'
- Select the discovery scan task from the list and click 'Discover Now' on the top
- Alternatively click the name of the discovery task and click 'Discover Now' on the top of the configuration screen
- The 'Discover Now' dialog appears:

**COMODO Creating Trust Online** 

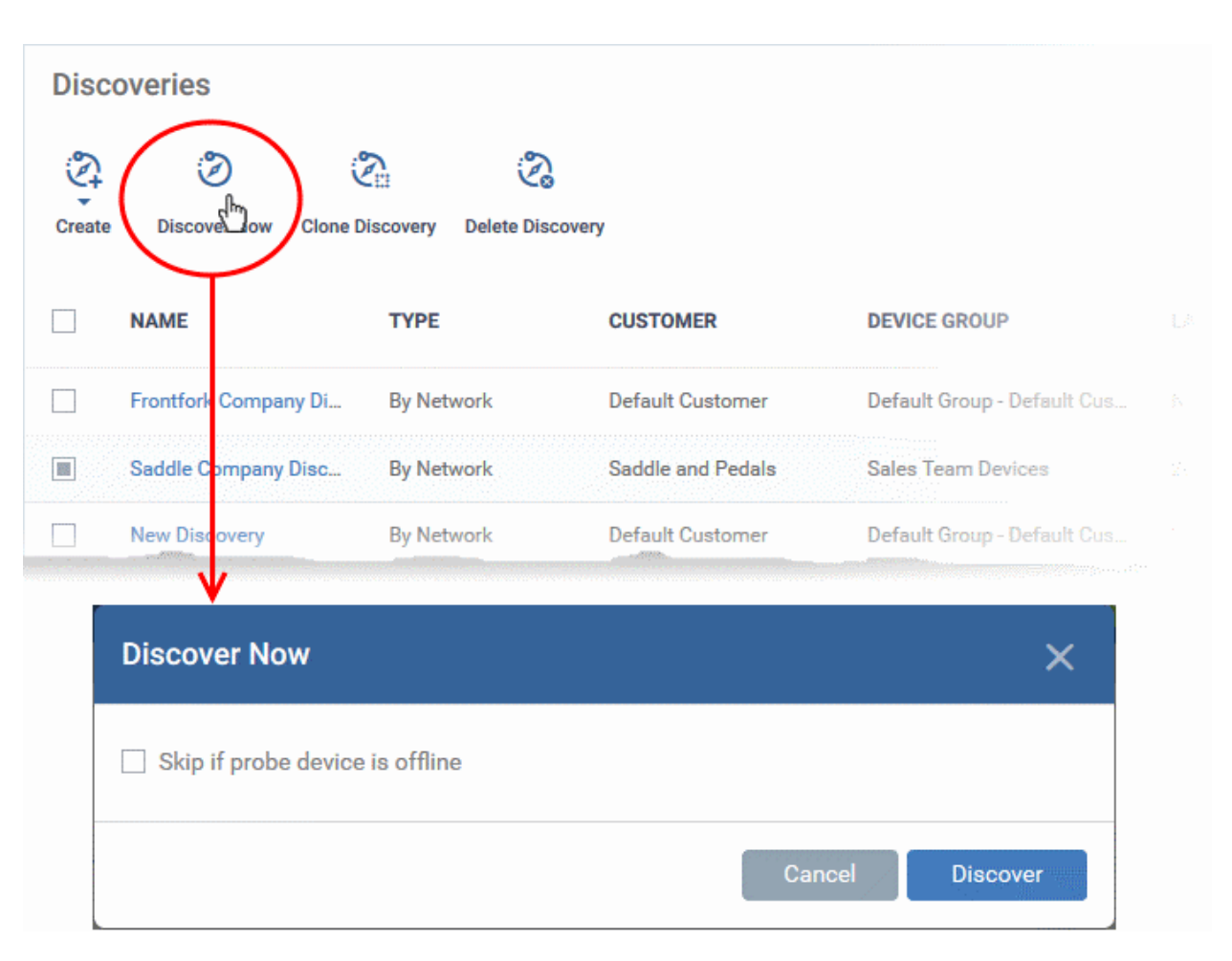

- Skip if probe device is offline' Will abort the scan if all probe devices are unavailable. If unselected, then the scan will be queued until the device comes online.
- Click 'Discover'.
- The scan will start and will run for ten minutes. Any SNMP scans will start simultaneously.
- All discovered devices will appear in 'Network Management' >'Devices' > 'Discovered Devices'
	- See **[Discovered Devices](#page-817-0)** for more details.

### **Schedule Discovery Scans**

The 'Schedule' tab lets you configure daily, weekly or monthly scans to run at specific times.

- Click 'Network Management' > 'Discoveries'
- Click the name of a discovery scan task to open its configuration interface
- Click the 'Schedule' tab

**COMODO Creating Trust Online®** 

**COMODO Creating Trust Online\*** 

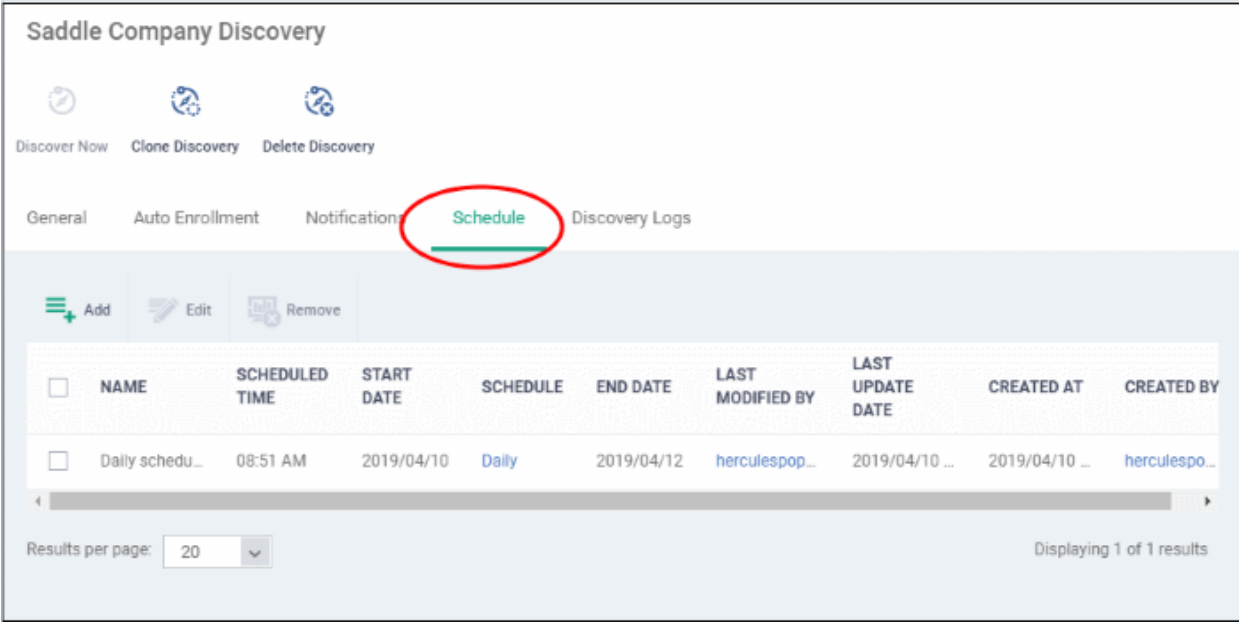

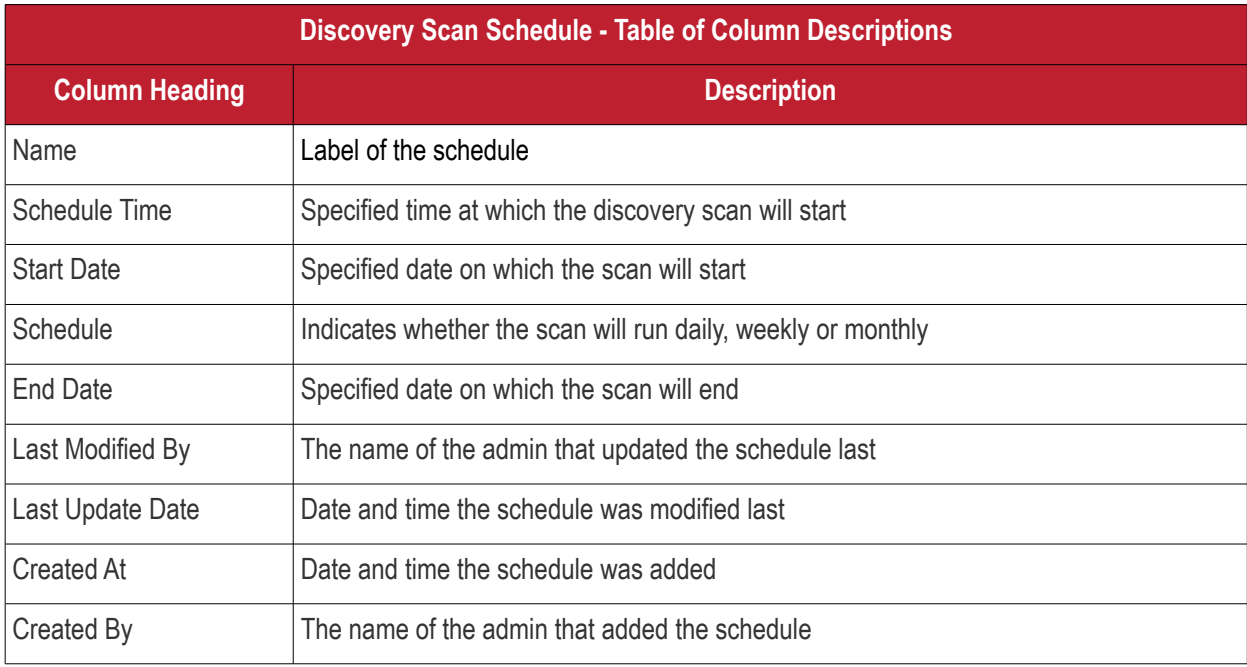

• Click 'Add' at top-left to create a new schedule

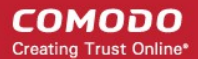

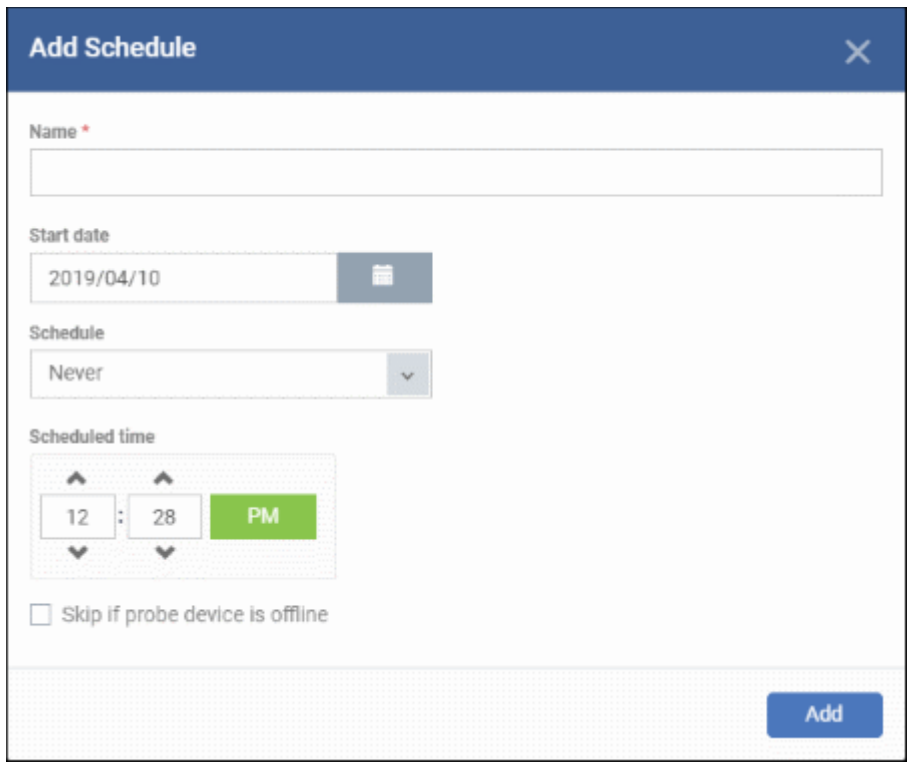

- Name Enter a label for the discovery scan schedule
- Start date Select what date the scan should start
- Schedule Specify when the scan should run either daily, weekly, monthly or never.
	- For weekly schedule, specify the day(s) of the week
	- For monthly schedule, specify the day(s) of the month
- Scheduled time Specify the scan start time
- Finish date The options are:
	- No end date
	- End date Select the date on which the schedule will end.
- Skip if probe device is offline Will abort the scan if all probe devices are unavailable. If unselected, then the scan will be queued until the device comes online.
- Click 'Add'

The schedule will be saved and listed in the table.

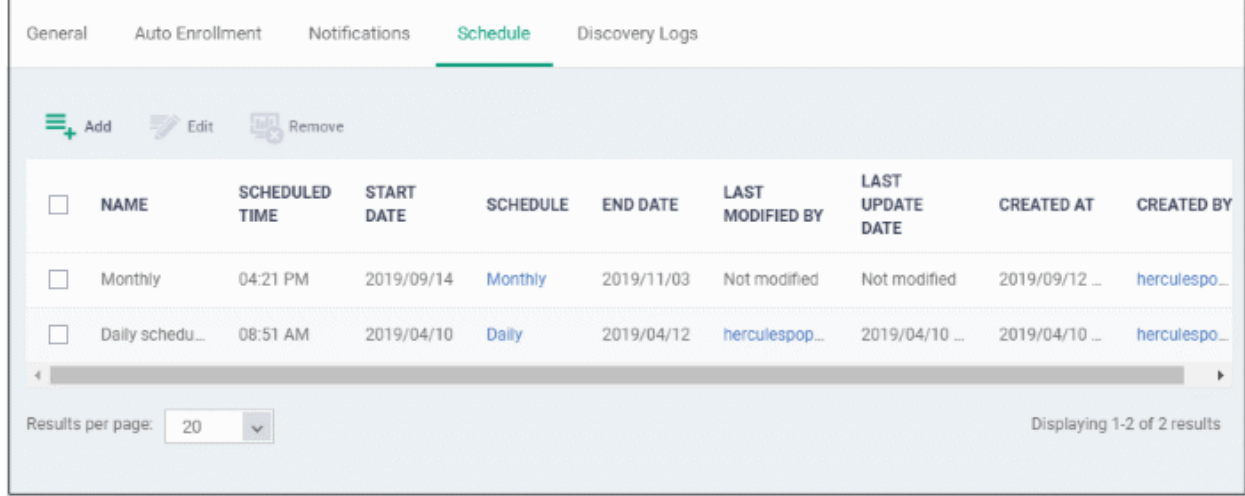

- To modify a schedule, select it and click 'Edit' at the top. The process is similar to adding a scheduling explained above.
- To remove a schedule, select it and click 'Remove' at the top.

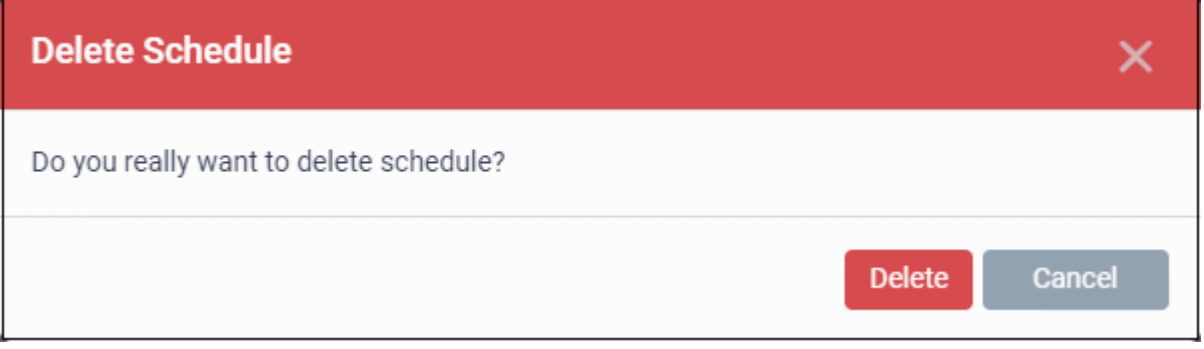

• Click 'Delete' to confirm

#### **View Discovery Logs**

The 'Discovery Logs' tab in the discovery scan task configuration screen lets you view the history of scans run by the task and their details.

- Click 'Network Management' > 'Discoveries'
- Click the name of a discovery scan task to open its configuration interface
- Click the 'Discovery Logs' tab

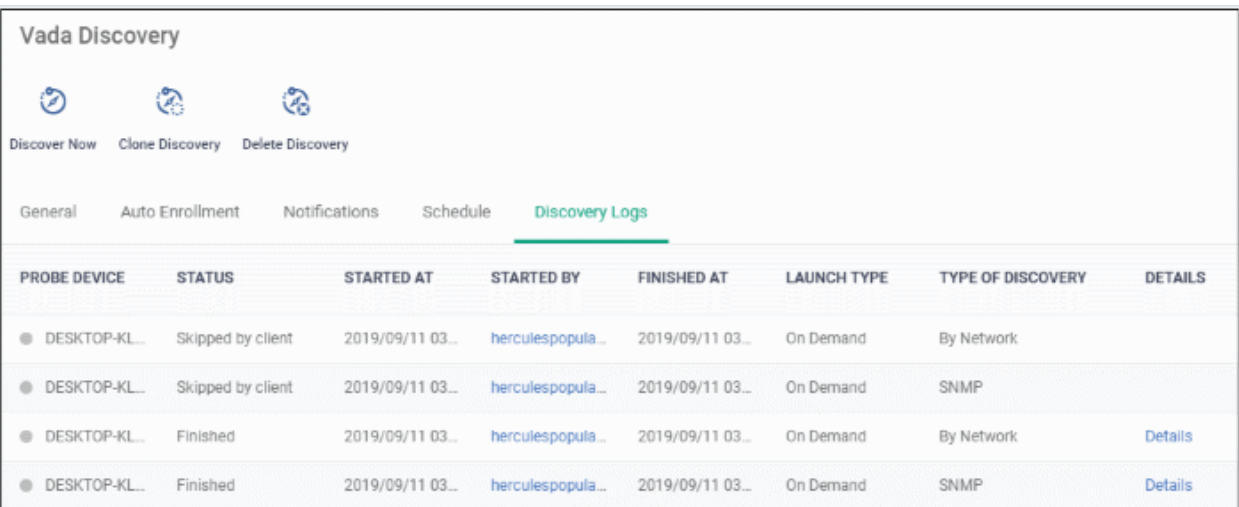

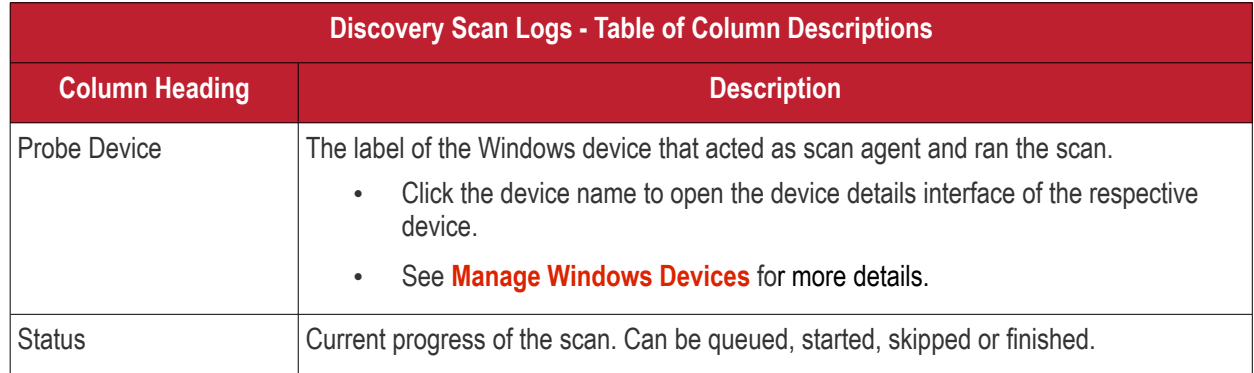

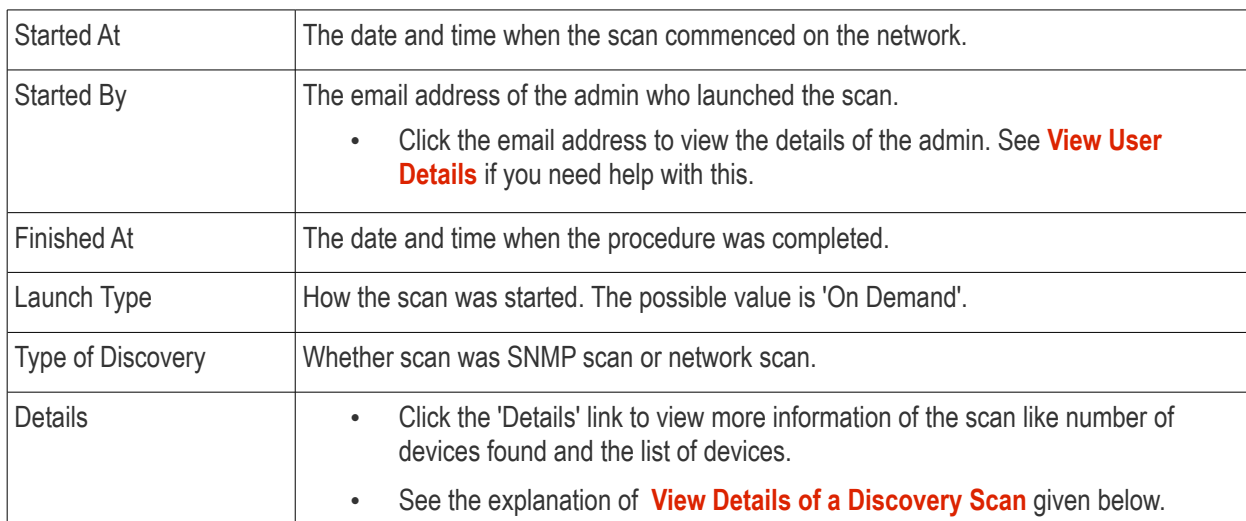

#### <span id="page-801-1"></span>**View Discovery Scan Details**

• Click 'Details' in the row of a scan to view additional information:

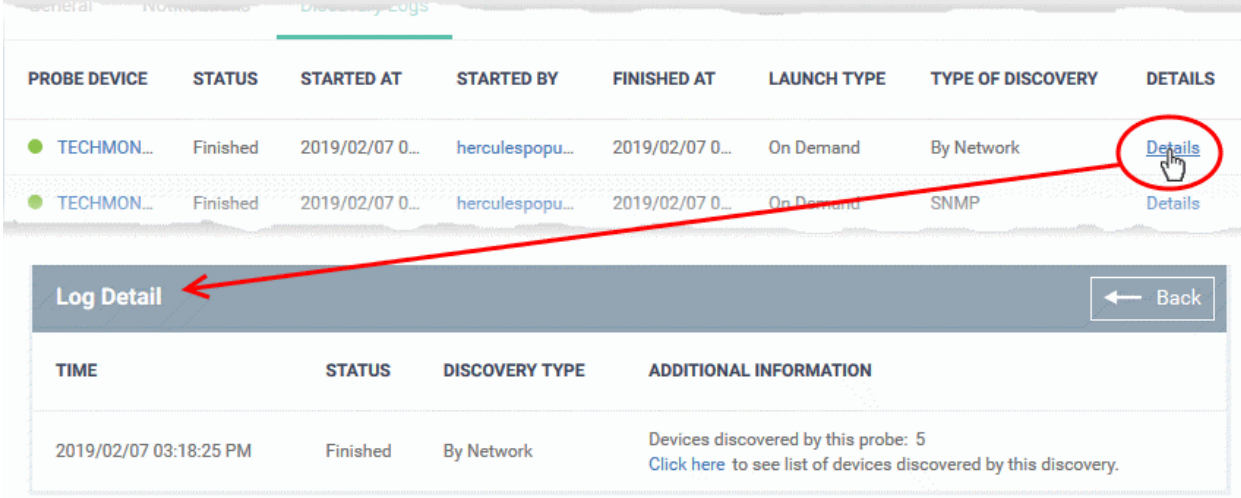

#### **Edit a Discovery Task**

- Click 'Network Management' > 'Discoveries'
- Click the name of a discovery scan task to open its configuration interface
- Click the 'Edit' button on the right
- You can edit settings in the 'General', 'Auto Enrollment' and 'Notifications' areas
- <span id="page-801-0"></span>• Edit the parameters as required. See the **[explanation above](#page-801-0)** for more details
- Click 'Save' to apply your changes

#### **Remove Discovery Tasks**

Discovery scan tasks that are no longer required can be removed from Endpoint Manager

- Click 'Network Management' > 'Discoveries'
- Select the discovery task to be removed and click 'Delete Discovery' on the top

**COMODO Creating Trust Online\*** 

• Alternatively click the name of the discovery task and click 'Delete Discovery' on the top of the configuration screen

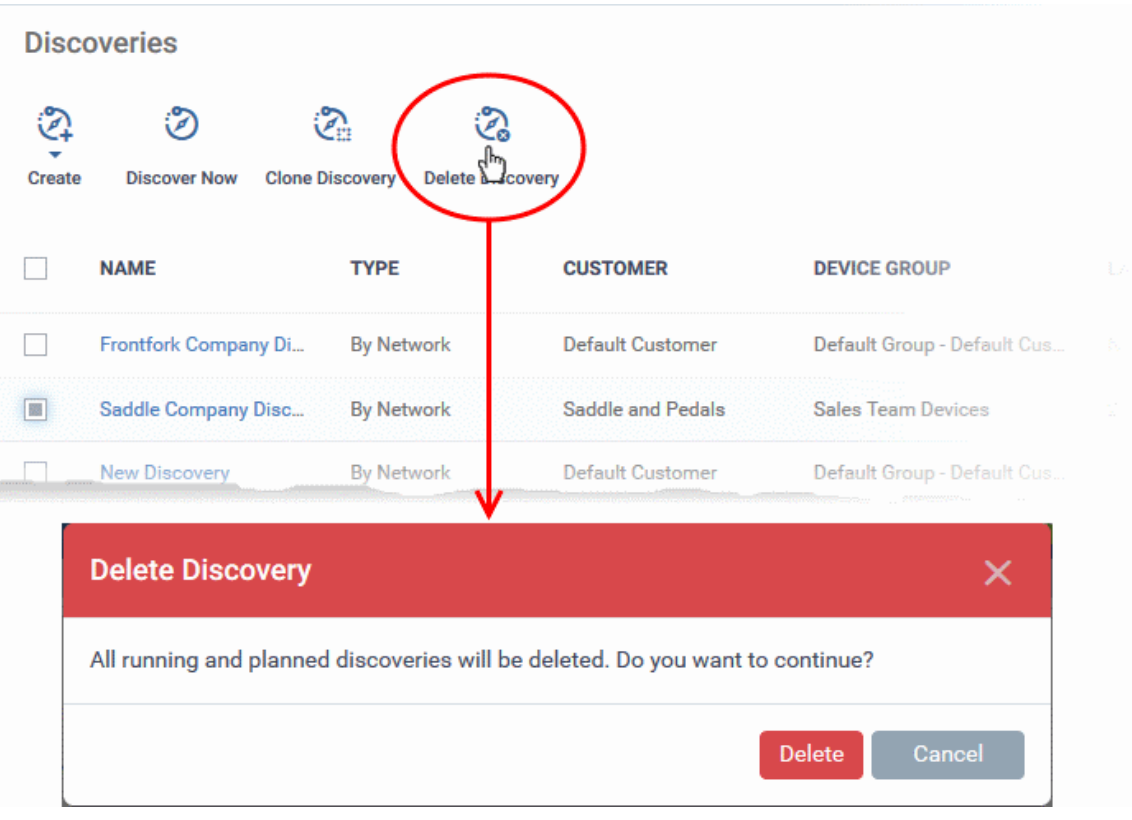

• Click 'Delete' in the confirmation dialog to remove the task.

### <span id="page-803-1"></span>7.2.Manage Profiles for Network SNMP Devices

Click 'Network Management' > 'Profiles'

- Network profiles are used on SNMP compliant devices that don't run a supported operating system (Windows, Linux, iOS etc). Example devices include routers, switches and printers.
- The profiles let you track events on SNMP devices and receive alerts if certain conditions are met.
- You first create a monitor to track events, then you add the monitor to a network profile. You then deploy the profile to your SNMP devices.
	- You must have run at least one **[discovery scan](#page-785-0)** to find your SNMP devices.
	- You should also have created at least one network monitor. See '**[Manage Network Monitors](#page-825-0)**'

#### **Open the Network Profiles interface**

• Click 'Network Management' > 'Profiles'

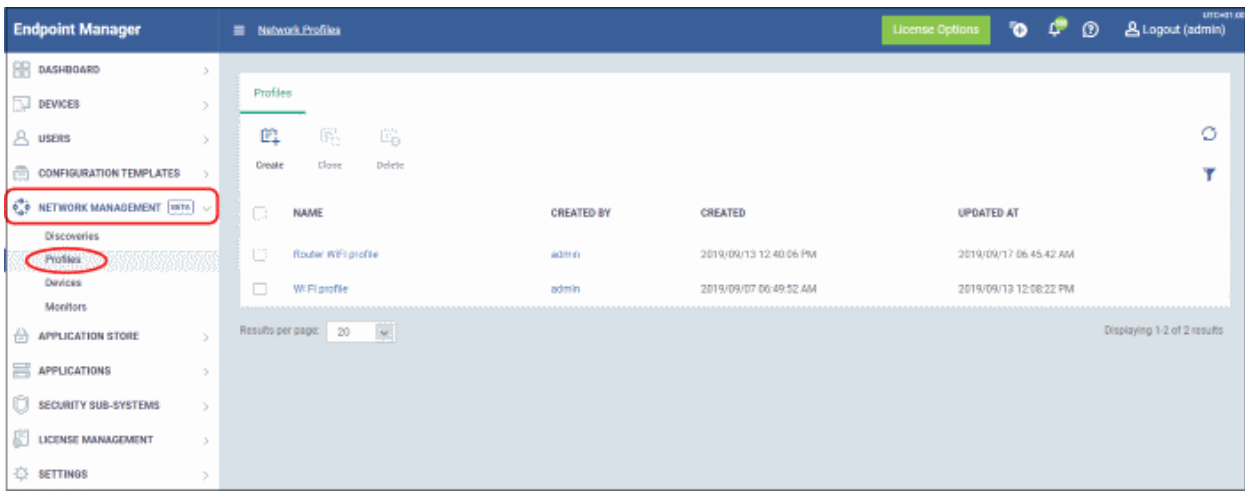

Click the following links to learn more about each task:

- **[Create Network Profile](#page-803-0)**
- **[Clone a Network Profile](#page-806-0)**
- **[Delete a Network Profile](#page-807-0)**

#### <span id="page-803-0"></span>**Create a Network Profile**

- Click 'Network Management' > 'Profiles'
- Click 'Create' at top-left

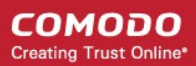

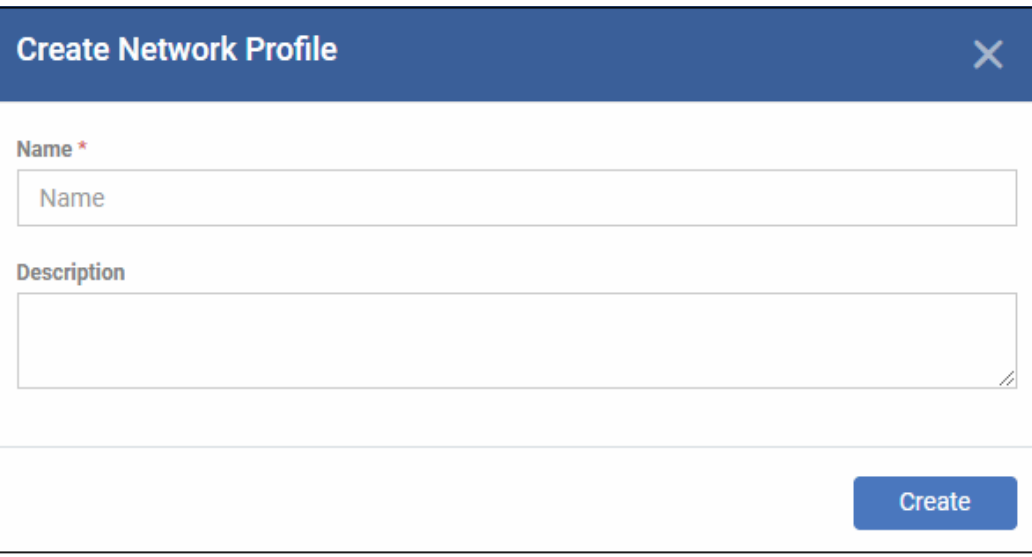

- **Name** Create a label for the profile. For example, 'Profile for routers'.
- **Description** Add any short notes you think are required.
- Click 'Create'. This opens the profile, ready for you to configure.
- Click 'Edit' on the right:

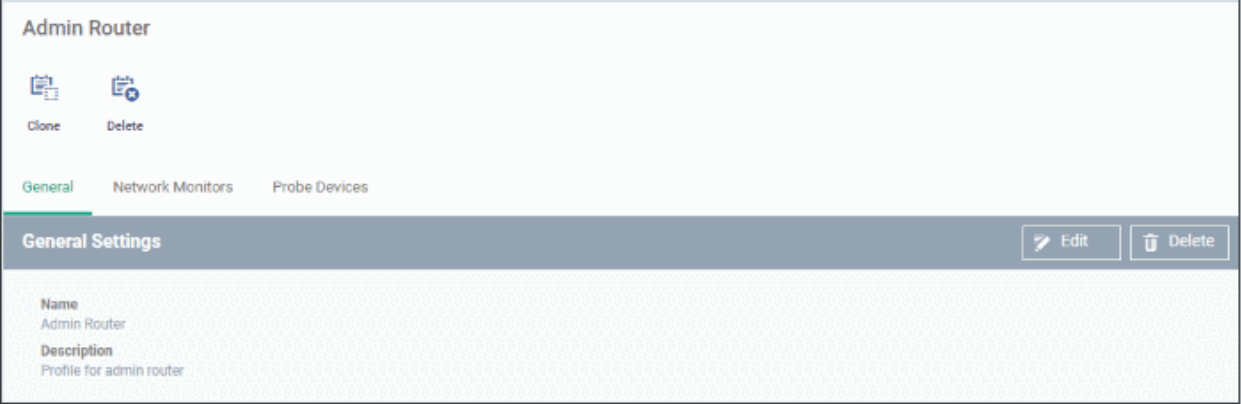

• Click the 'Network Monitors' tab:

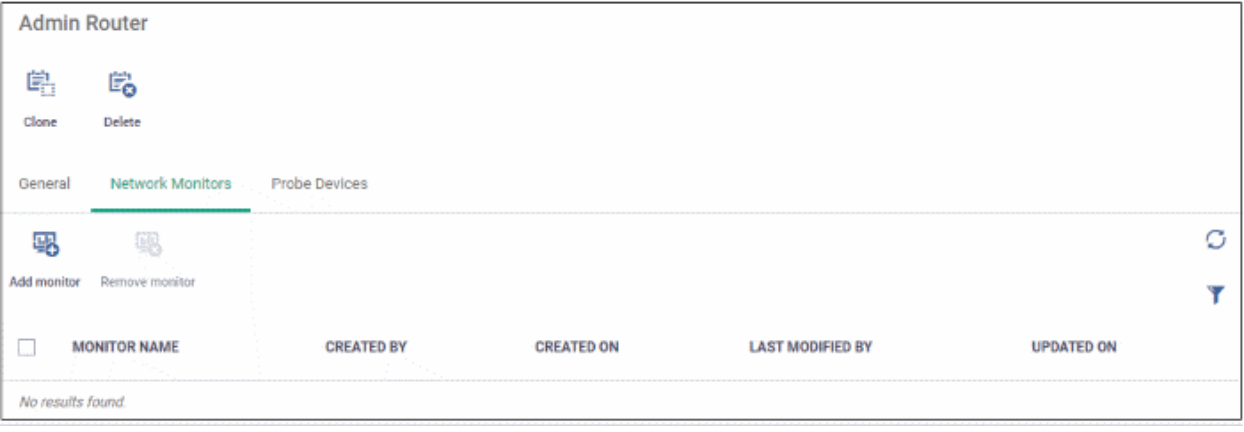

- Click 'Add monitor'
- A network monitor tracks activity on your devices and generate an alert if certain conditions are met.

#### **COMODO Creating Trust Online®**

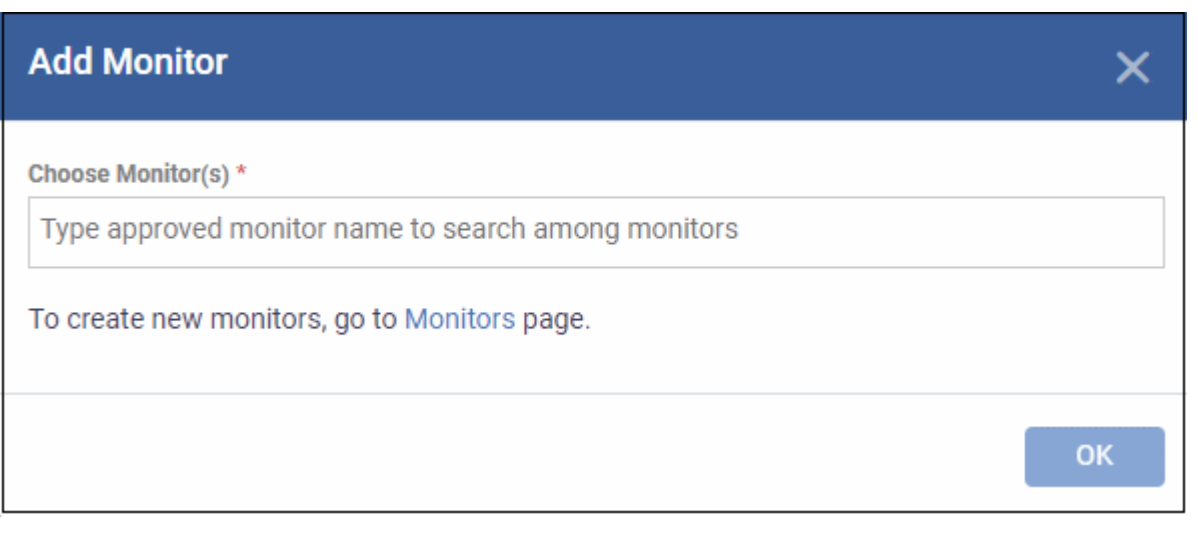

- **Choose Monitors** Start typing the monitor name and select from the suggestions. You can add multiple monitors.
	- See '**[Manage Network Monitors](#page-825-0)**' if you have not yet saved a monitor.
- Click 'OK'

The page shows all monitors on the profile:

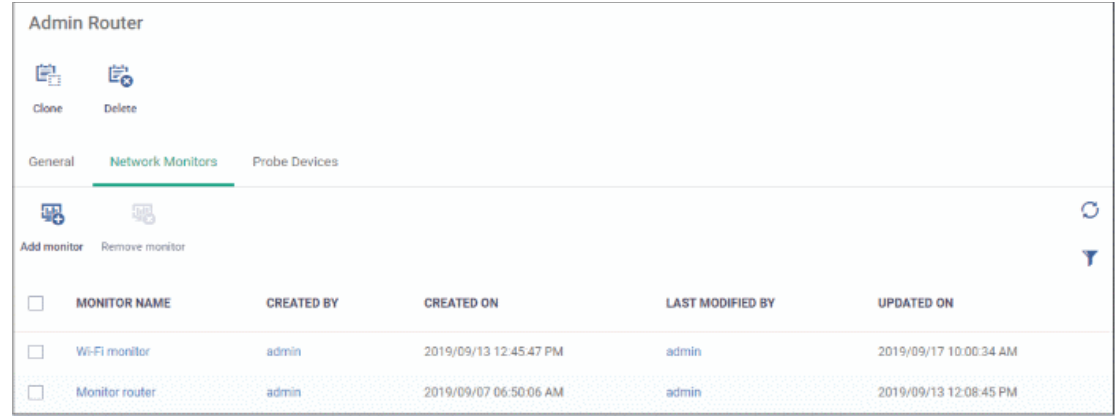

- Click 'Probe Devices'
- Choose the device you want to use to keep track of SNMP devices.

A probe device is a managed Windows endpoint inside your target network. The device must already be enrolled to Endpoint Manager and have the communication client installed. This device will run the monitors on your target SNMP devices.

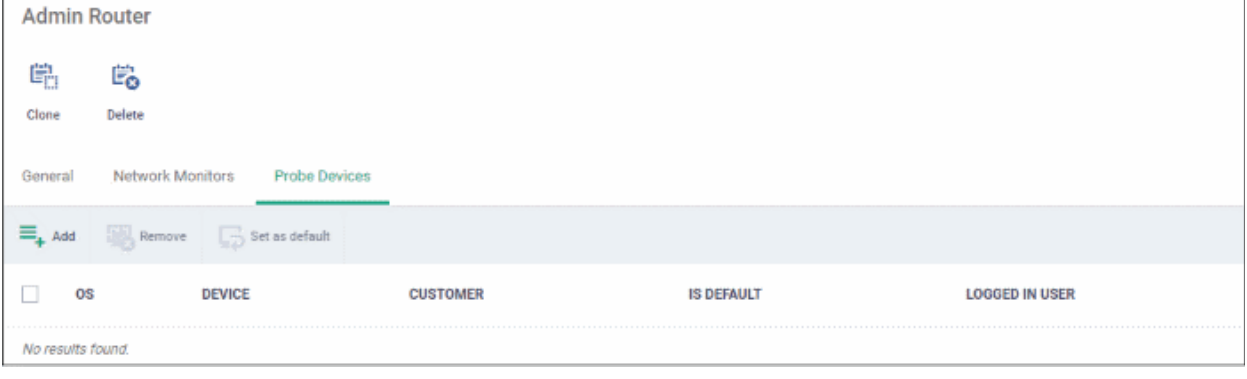

Click 'Add'

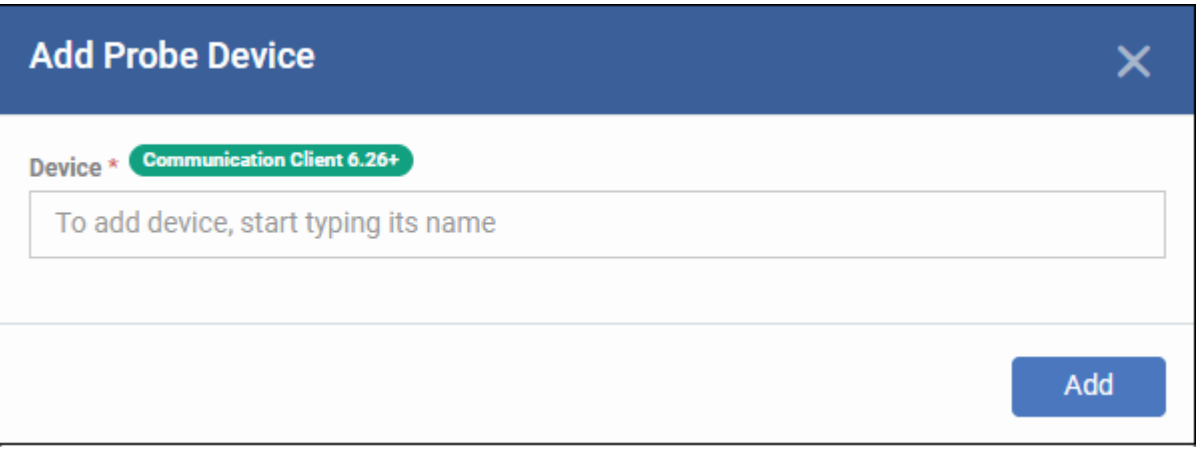

- **Device** Start typing the managed Windows device name and select from the suggestions.
- Click 'Add'

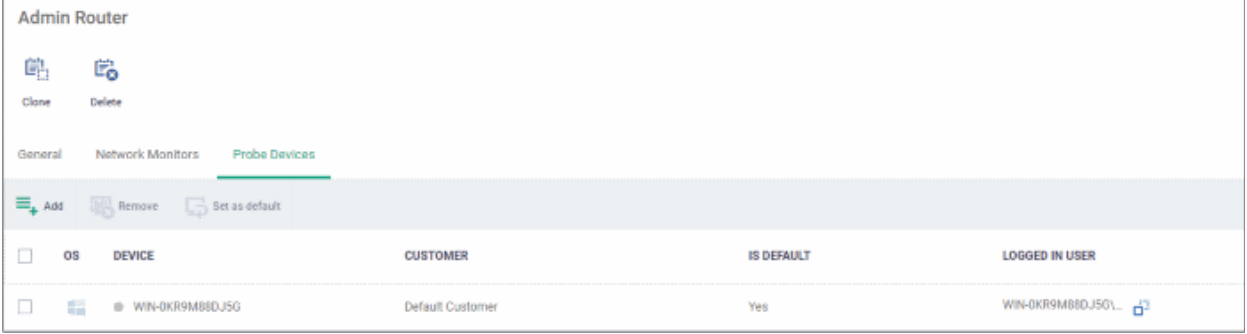

- Repeat the process to add more probe devices. More devices act as fail-overs for each other.
- Note The first device that you add will be default probe device. If you want to change, select the probe device and click 'Set as default'.

The profile is now configured. You can deploy the profile to discovered SNMP devices as follows:

- Click 'Network Management' > 'Devices'
- Click the 'Managed Devices' tab
- Select your target SNMP devices
- Click 'Add Profile'
- Type the name of the profile you just created
- Click 'Add'

**[Click here](#page-810-0)** for an illustrated walk-through of the profile deployment process.

### <span id="page-806-0"></span>**Clone a Network Profile**

You can add a new profile by using the settings of an existing network profile.

- Click 'Network Management' > 'Profiles'
- Click 'Clone' at top-left

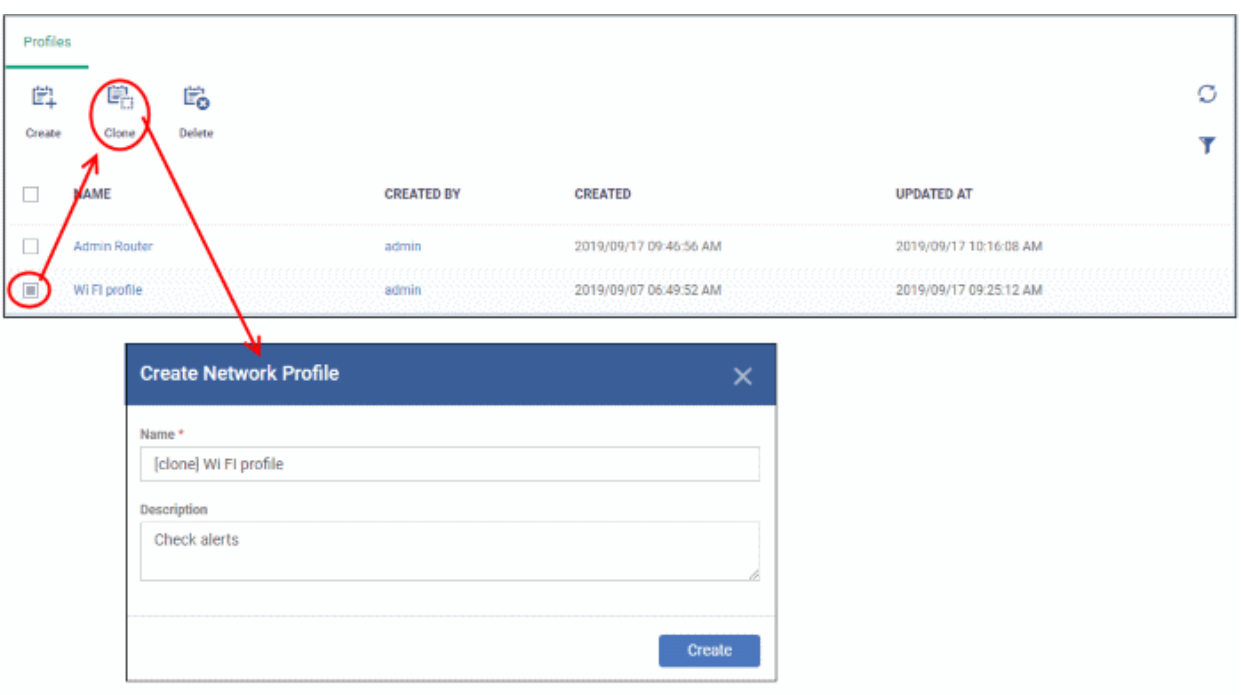

The cloning process is similar to creating a new profile explained above. Edit the settings as required.

**[Click here](#page-810-0)** for an illustrated walk-through of the profile deployment process.

#### <span id="page-807-0"></span>**Delete a Network Profile**

You will no longer get alerts if a network profile is deleted.

- Click 'Network Management' > 'Profiles'
- Click 'Delete' at top-left

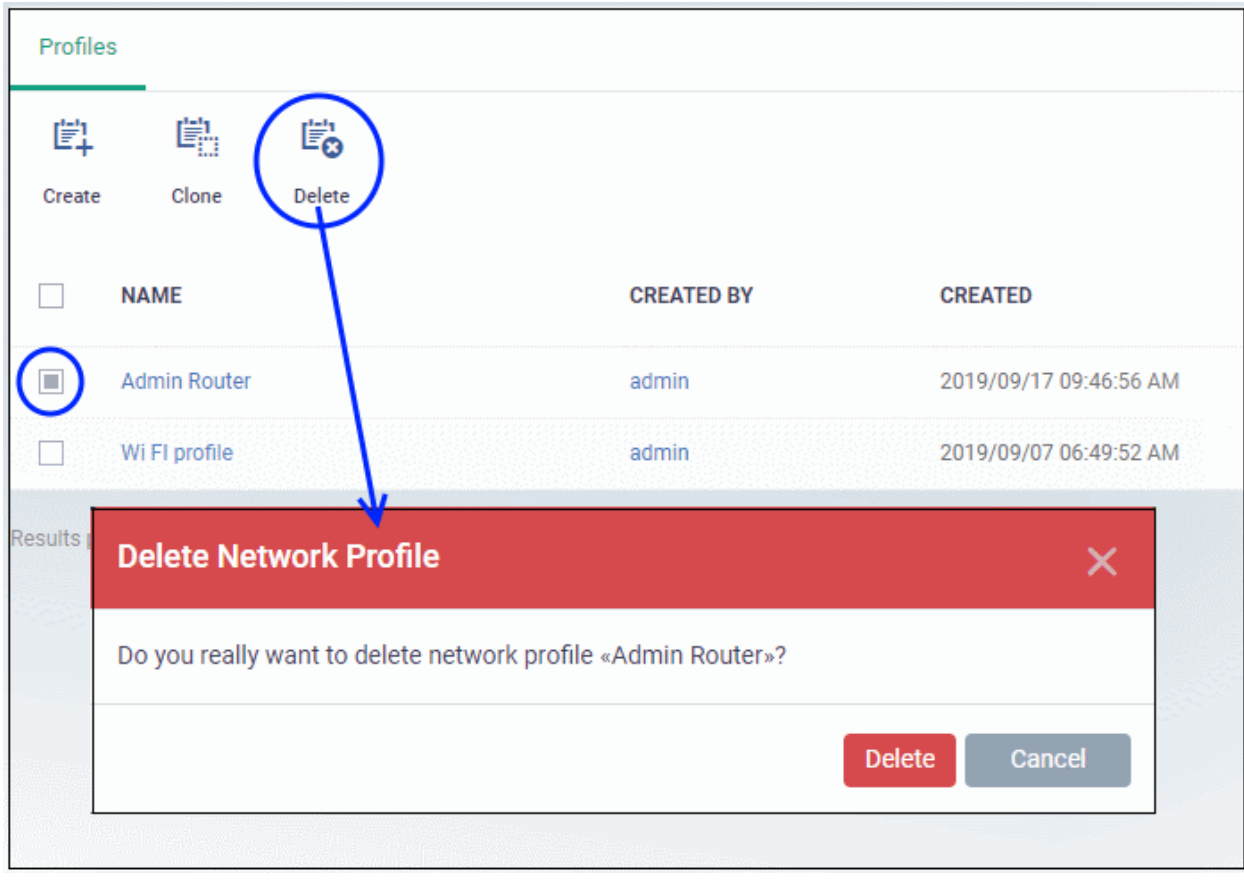

• Click 'Delete' to confirm

### 7.3.Manage Network Devices

- Click 'Network Management' > 'Devices'
- This interface lets you view the results of all discovery scans. You can also manage Simple Network Management Protocol (SNMP) compliant devices.
- **Managed devices tab** Monitor and apply profiles to SNMP compliant devices
- **Discovered devices tab** View all discovered devices. Select SNMP devices for management.

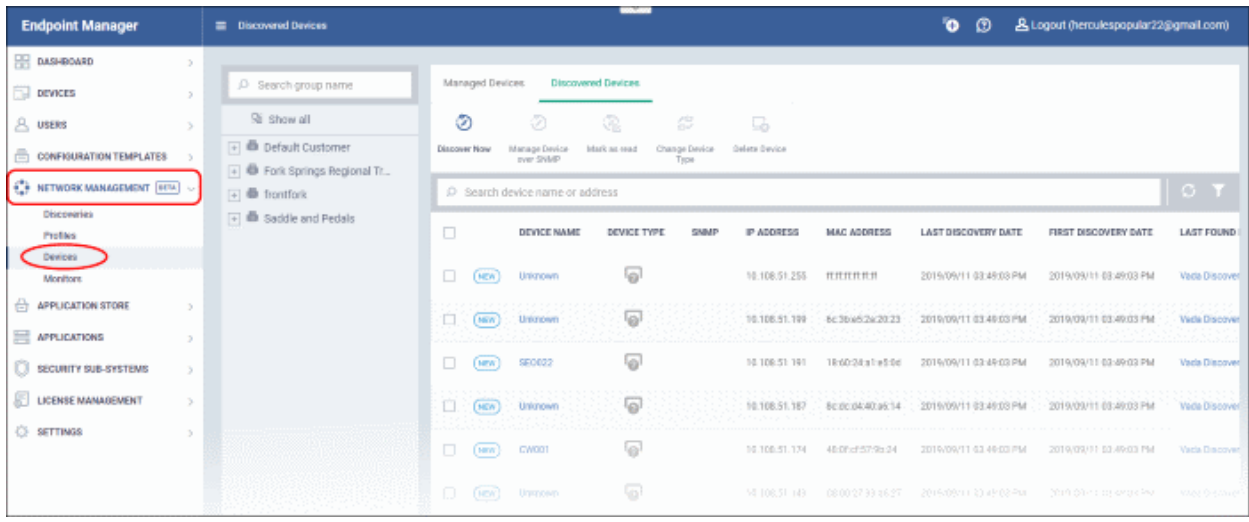

Click the following links for details:

• **[Manage SNMP Devices](#page-809-0)**

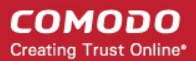

- **[SNMP Device Details Interface](#page-813-0)**
- <span id="page-809-0"></span>• **[Discovered Devices](#page-817-0)**

### 7.3.1. Manage SNMP Devices

- Click 'Network Management' > 'Devices' > 'Managed Devices'
- This area lets you apply network profiles to SNMP compliant devices.
- Network profiles provide limited management of devices that don't run a supported operating system (Windows, Linux, iOS etc). In other words, devices that you cannot apply a regular configuration profile to.
	- For example routers, printers, switches, UPS devices, etc.

#### **Open the Managed Devices interface**

- Click 'Network Management' > 'Devices'
- Click the 'Managed Devices' tab if not already open
	- Select a company or a group to view managed SNMP devices assigned to that group Or

#### Select 'Show all' to view every managed SNMP device

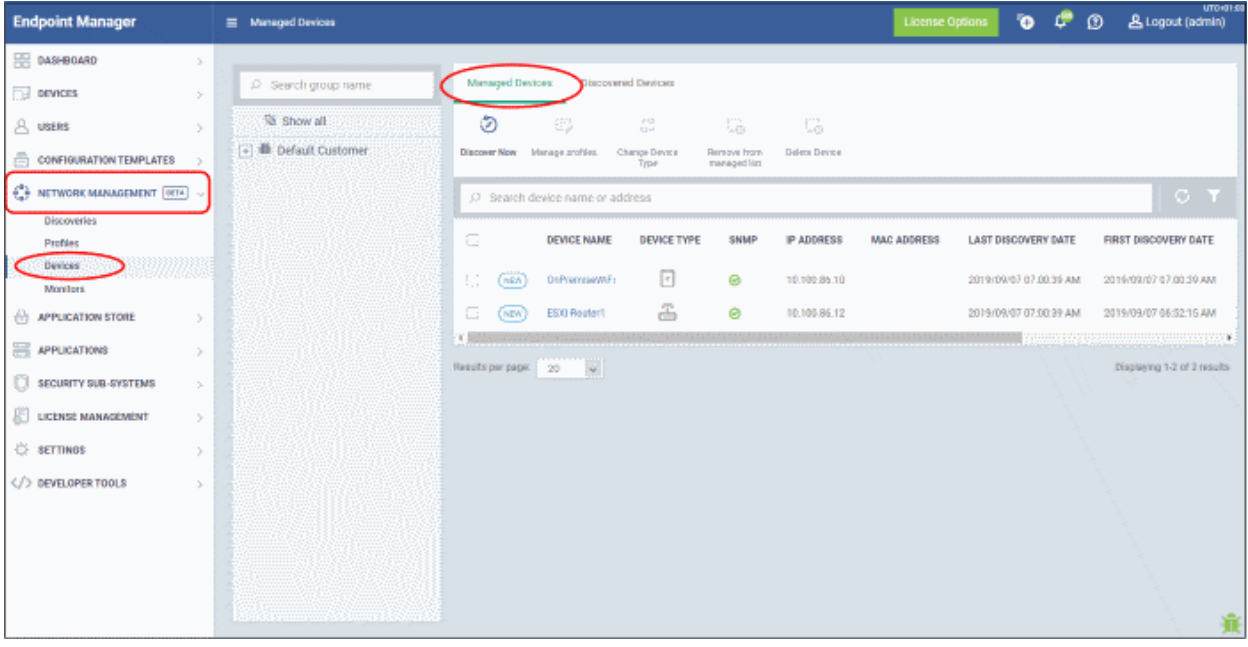

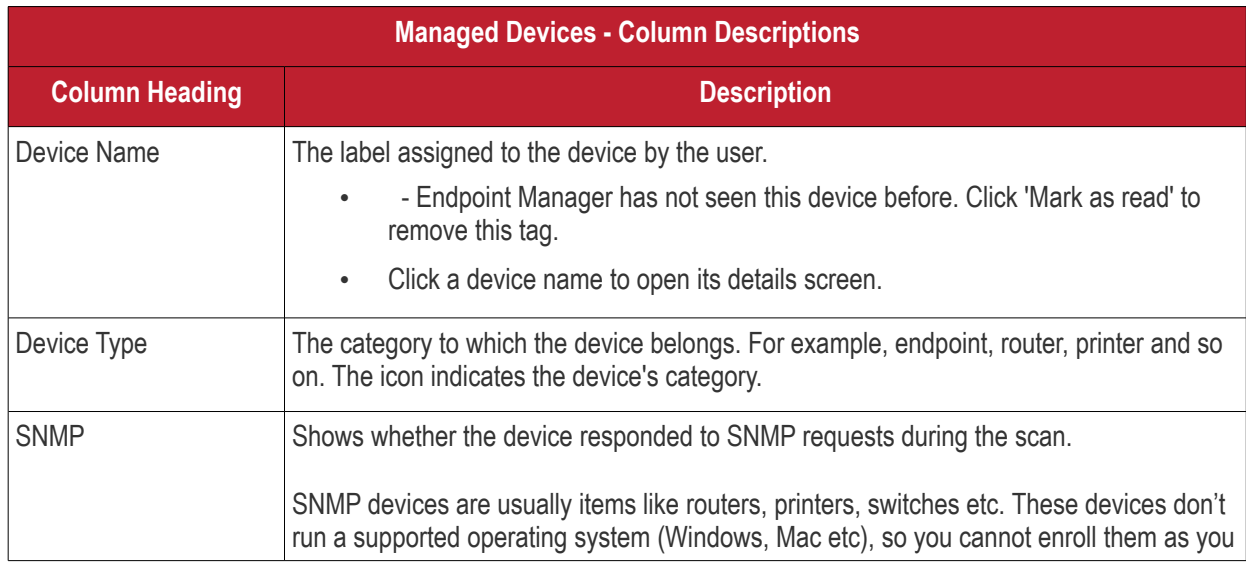

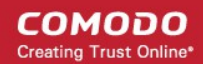

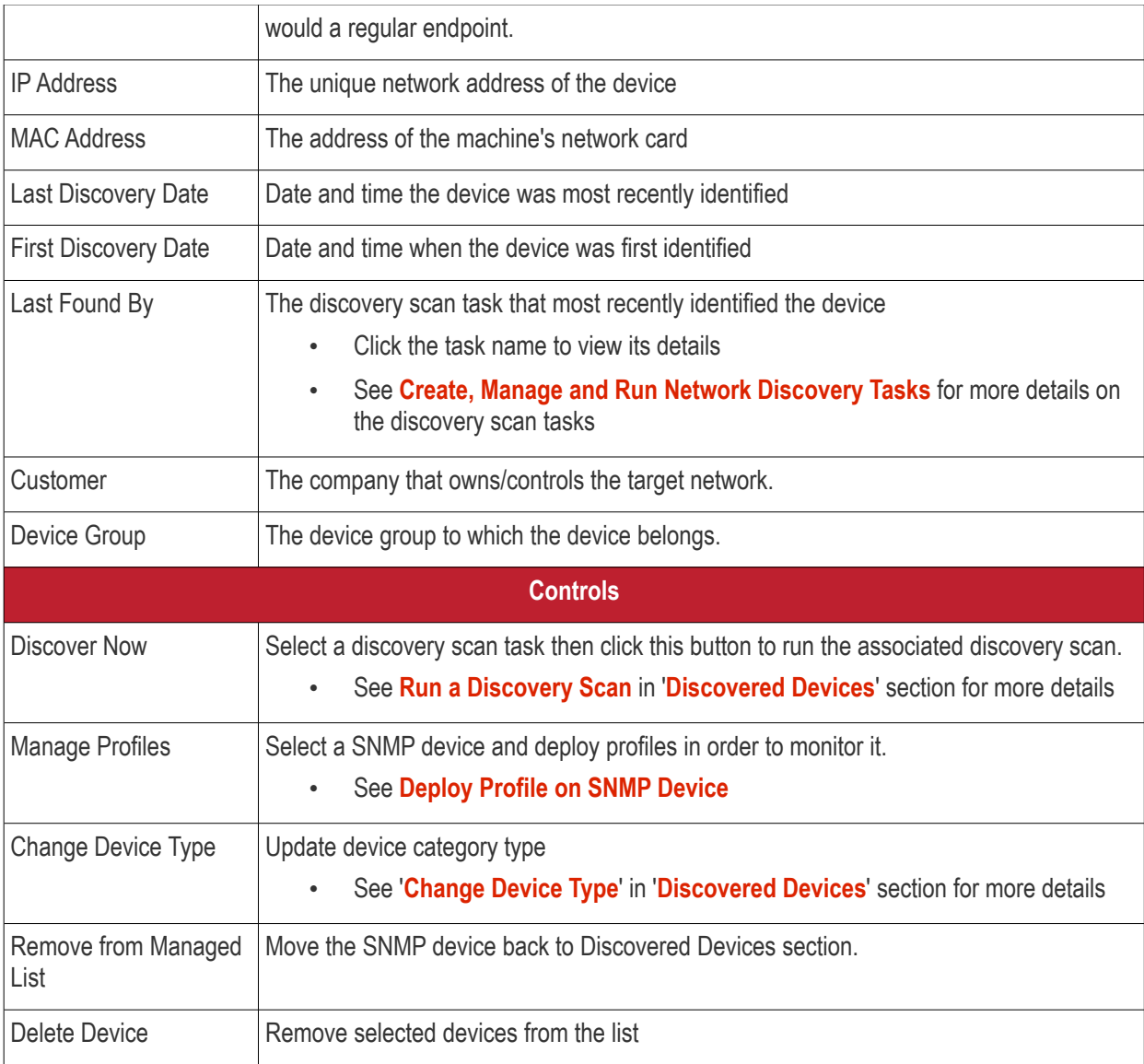

<span id="page-810-4"></span><span id="page-810-3"></span>• Use the funnel on the right to filter devices by name, customer, IP address and more.

The interface lets you:

- **[Run a Discovery Scan](#page-810-2)**
- **[Deploy Profile on SNMP Device](#page-810-0)**
- **[Change Device Type](#page-812-2)**
- **[Move SNMP Devices to Discovered Devices](#page-812-1)**
- <span id="page-810-1"></span>• **[Remove SNMP Devices](#page-812-0)**

#### <span id="page-810-2"></span>**Run a Discovery Scan**

This task is same as described in the discovered devices section. **[Click here](#page-810-1)** for help with this.

#### <span id="page-810-0"></span>**Deploy Profiles on SNMP Device**

- Network profiles are created and managed in 'Network Management' > 'Profiles'. See **[Manage Profiles for](#page-803-1)  [Network SNMP Profiles](#page-803-1)**
- Click 'Network Management' > 'Devices'
- Click the 'Managed Devices' tab if not already open

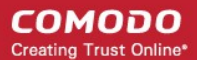

- Select a company or a group to view managed SNMP devices assigned to that group Or
- Select 'Show all' to view every managed SNMP device
- Select the device and click 'Manage Profiles'

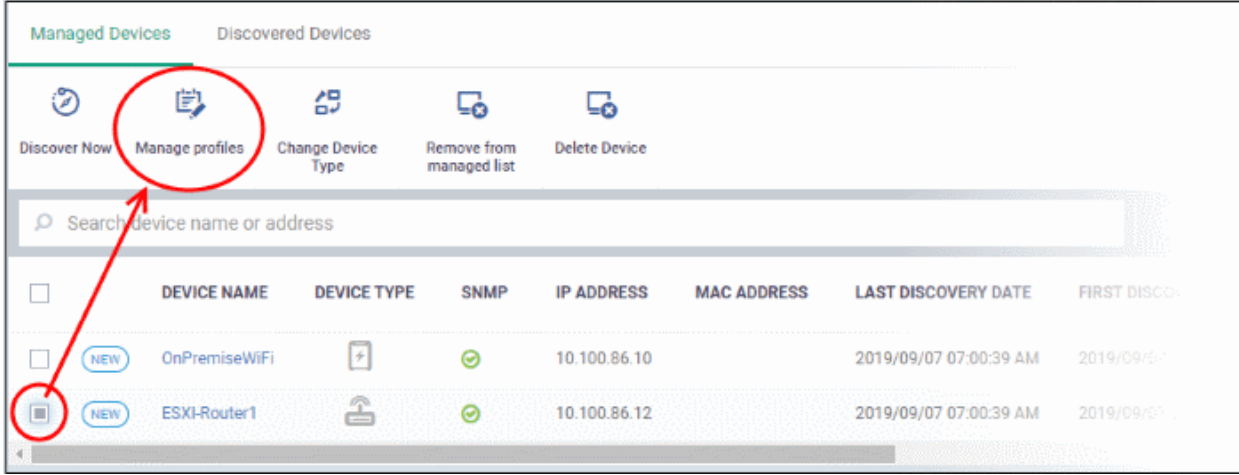

- Alternatively, click the device name then 'Manage Profiles' in the device details screen.
- Click 'Add Profile'

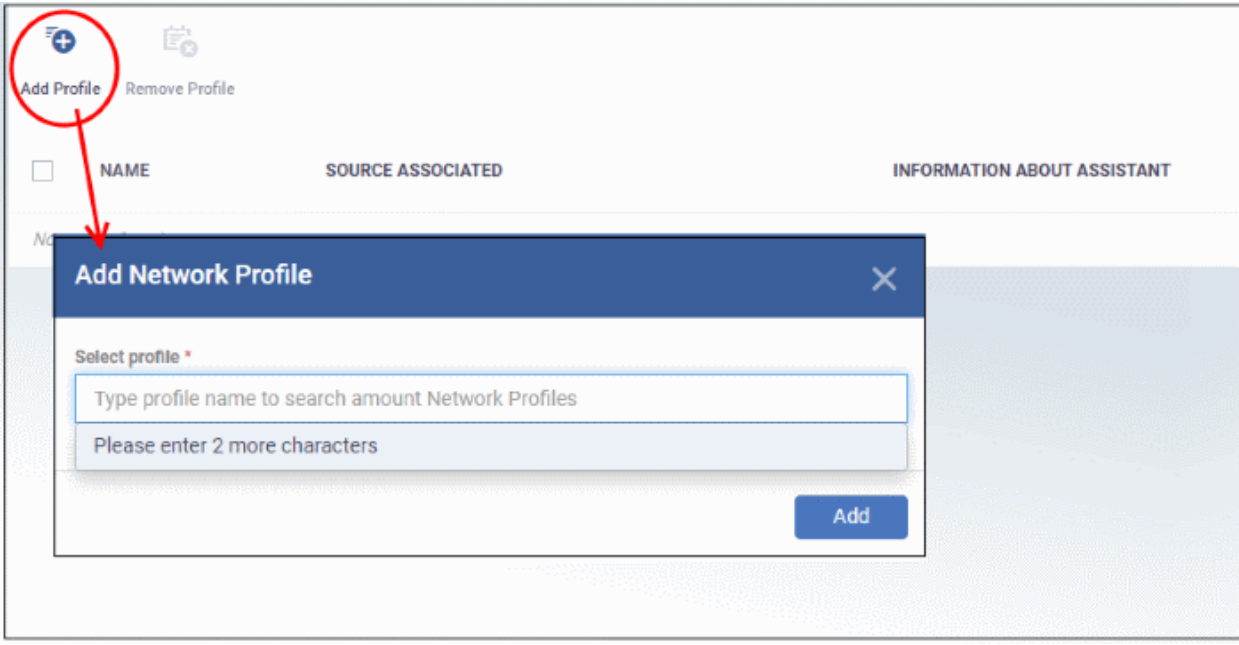

- In the add network profile dialog, start typing the profile name and select from the suggestions.
- Click 'Add'

The profile is added to the selected device and confirmation message is shown:

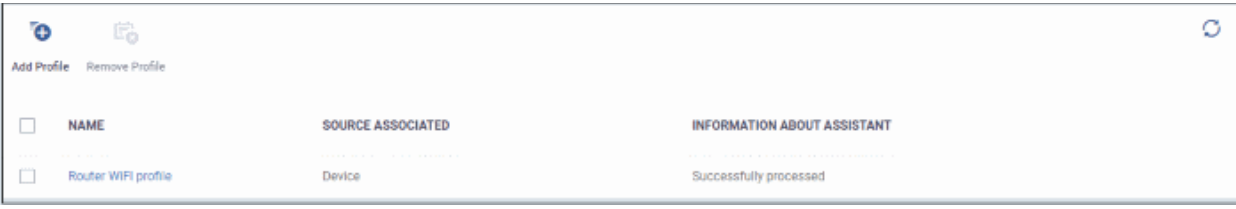

<span id="page-812-3"></span>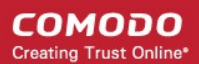

- Repeat the process to add more profiles, if required.
- Clicking a profile name will take you to the profile details screen.
- To remove a profile, select it and click 'Remove Profile'

#### <span id="page-812-2"></span>**Change Device Type**

This task is same as described in the discovered devices section. **[Click here](#page-812-3)** for help with this.

#### <span id="page-812-1"></span>**Move SNMP Devices to Discovered Devices**

You can move SNMP devices back to discovered devices if required. Note - Profiles associated with the SNMP device is removed if you move it to discovered devices section.

- Click 'Network Management' > 'Devices'
- Click the 'Managed Devices' tab if not already open
	- Select a company or a group to view managed SNMP devices assigned to that group Or
	- Select 'Show all' to view every managed SNMP device
	- Select a device and click 'Remove from managed list'

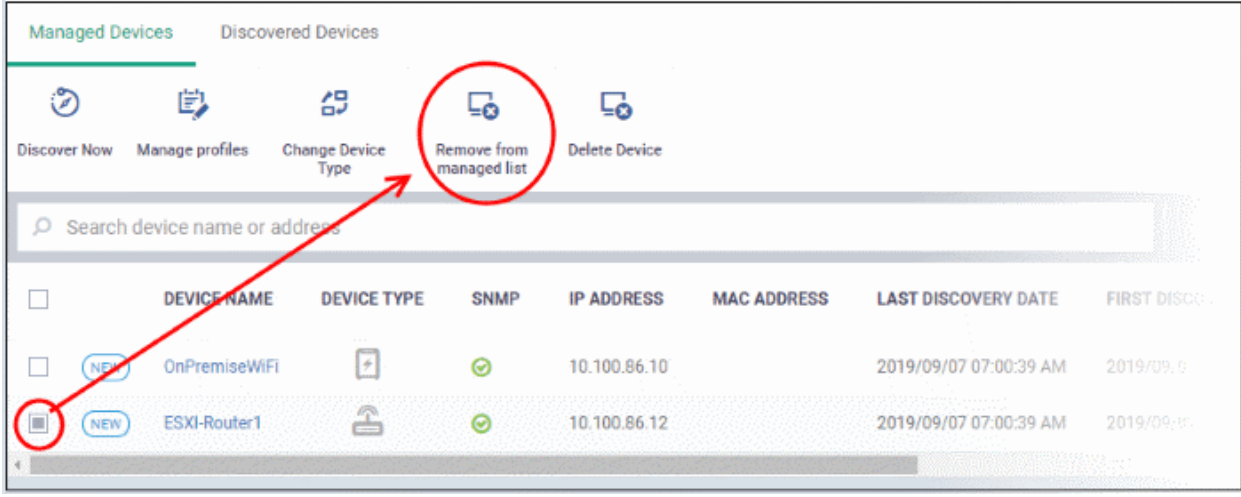

• Alternatively, click the device name then 'Remove from managed list' in the device details screen.

A confirmation message is shown:

**Successfully removed from Network Management Devices** 

#### <span id="page-812-0"></span>**Remove SNMP Devices**

If you delete a device from the managed devices interface, it will be removed from this screen and also from the discovered devices section. It will be however added to discovered devices screen during the next discovery scan.

- Click 'Network Management' > 'Devices'
- Click the 'Managed Devices' tab if not already open
	- Select a company or a group to view managed SNMP devices assigned to that group Or
	- Select 'Show all' to view every managed SNMP device

• Select a device and click 'Delete Device'

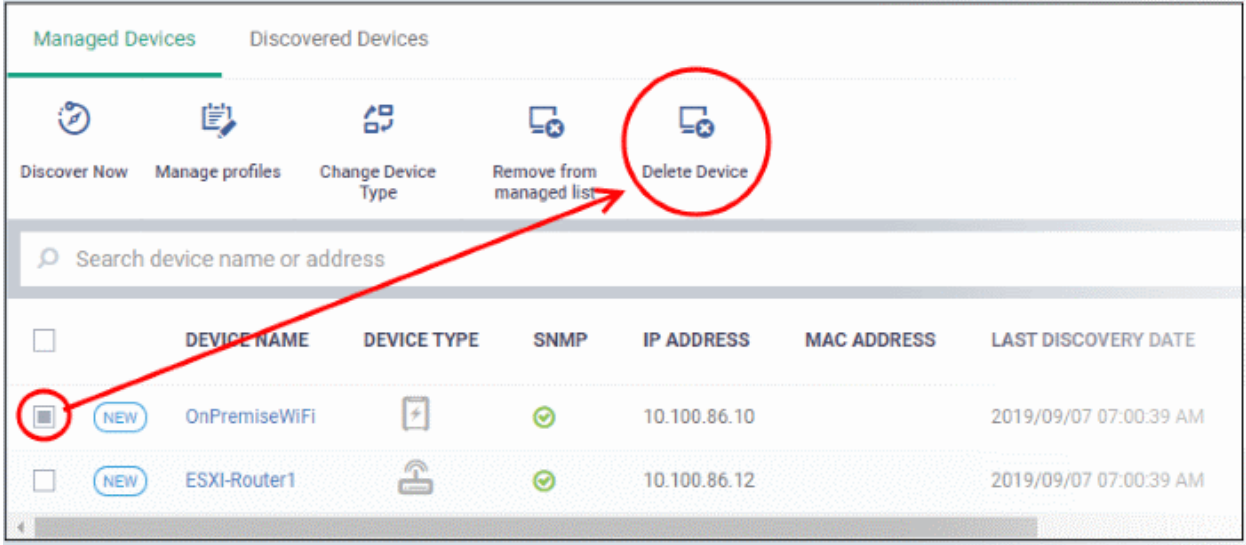

• Alternatively, click the device name then 'Delete Device' in the device details screen.

A confirmation message is shown.

### 7.3.1.1. SNMP Device Details Interface

- <span id="page-813-0"></span>• The device details page lets you view an SNMP device's hardware and software, profiles, and event logs.
- You can also manage profiles, remove it from the managed list, and delete the device.

#### **Open SNMP Device Details**

- Click 'Network Management' > 'Devices'
- Click the 'Managed Devices' tab if not already open
	- Select a company or a group to view managed SNMP devices assigned to that group Or
	- Select 'Show all' to view every managed SNMP device
- Click the name of any SNMP device to view its details:

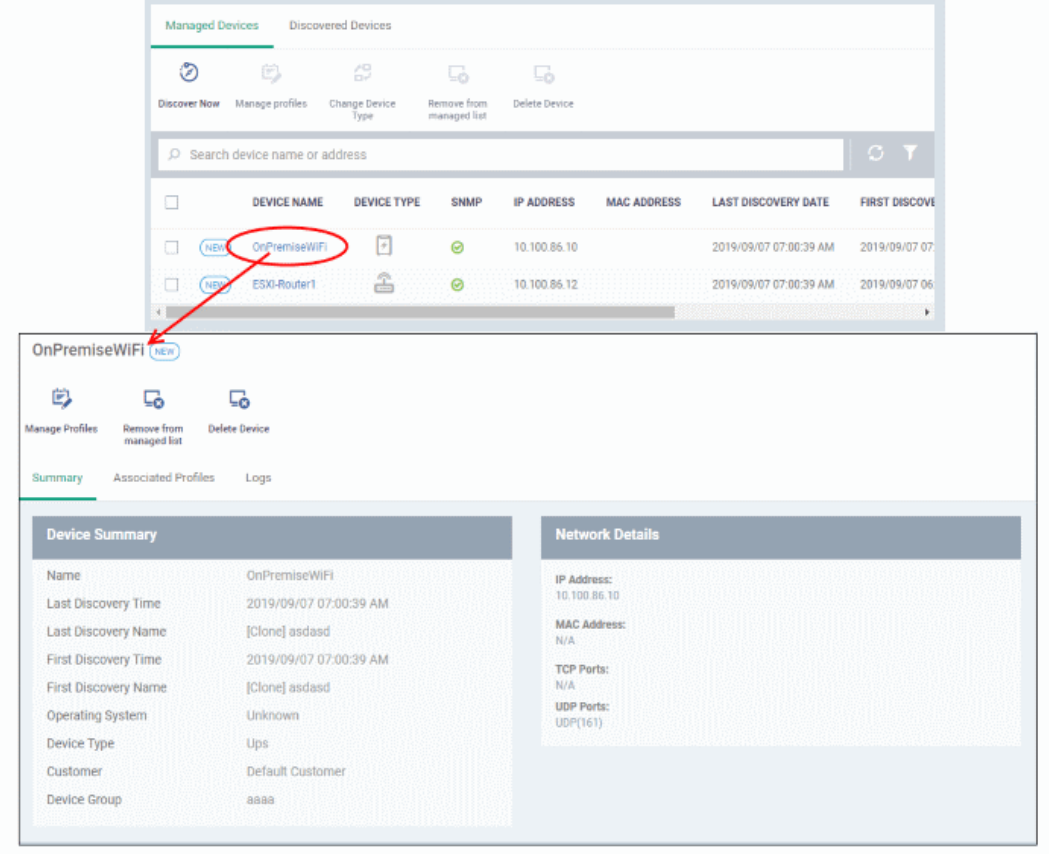

The details screen contains three tabs:

- **[Summary](#page-815-0)** General hardware and network details.
- **[Associated Profiles](#page-814-0)** Network profiles deployed on the device.
- **[Logs](#page-816-0)** Device event logs

The buttons above the table let you perform various tasks:

<span id="page-814-0"></span>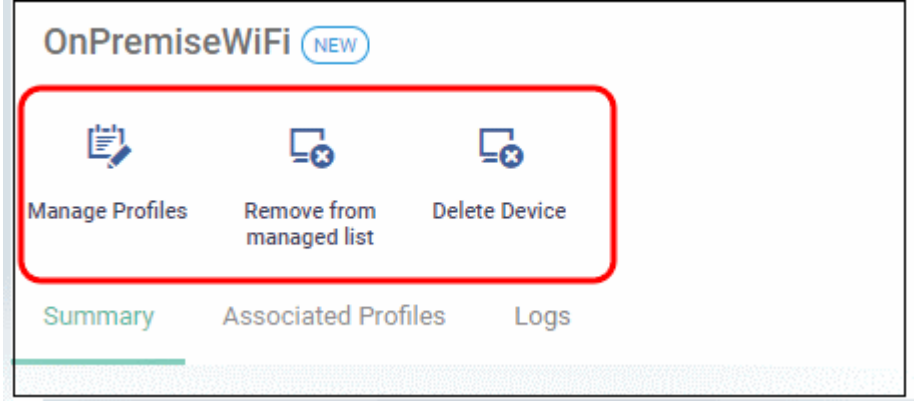

- **Manage Profiles** Add / remove network profiles to / from the SNMP device. See **[Deploy Profile on SNMP](#page-810-0) [Device](#page-810-0)**
- **Remove from managed list** The device is moved back to the 'Discovered Devices' section.. See **[Move](#page-812-1)  [SNMP Devices to Discovered Devices](#page-812-1)**
- **Delete Device** The SNMP device is removed from the list. See **[Remove SNMP Devices](#page-812-0)**

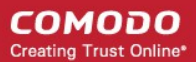

### <span id="page-815-0"></span>**SNMP Device Summary**

The summary page contains general information about the device. This includes IP / MAC address, discovery times, and device type.

- Click 'Network Management' > 'Devices'
- Click the 'Managed Devices' tab if not already open
	- Select a company or a group to view managed SNMP devices assigned to that group Or
	- Select 'Show all' to view every managed SNMP device
	- Click the name of any SNMP device to open its details pane:

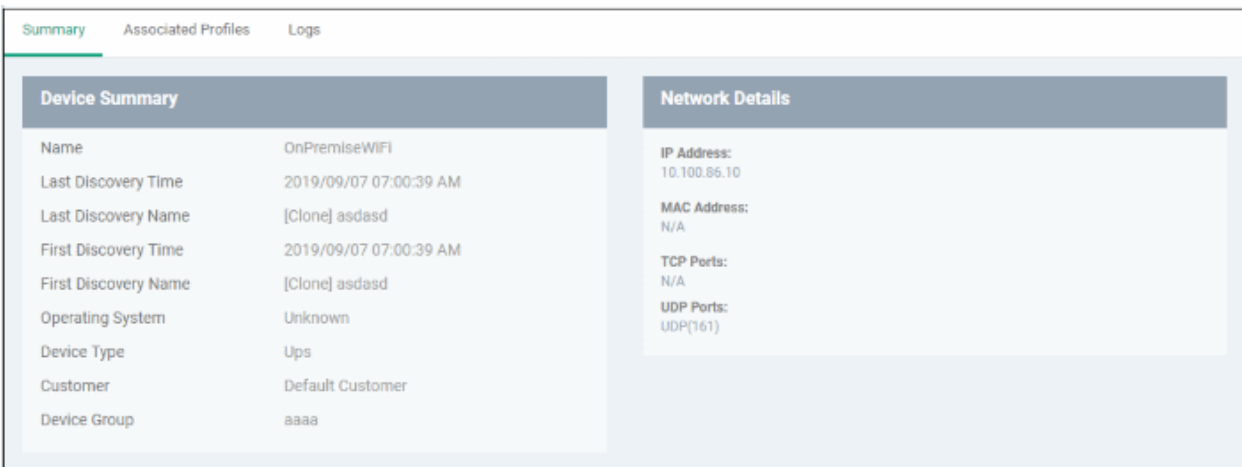

### **Manage Profiles Associated with the Device**

The profile tab shows all profiles which have been applied to the device. Profiles contain **[monitors](#page-825-0)** which track events on the device and alert you when certain conditions are met. For example, you can set up a monitor to alert you if a device has been switched off for a certain length of time.

- Click 'Network Management' > 'Devices'
- Click the 'Managed Devices' tab if not already open
	- Select a company or a group to view managed SNMP devices assigned to that group Or
	- Select 'Show all' to view every managed SNMP device
- Click the name of any SNMP device to open its details pane
- Click 'Associated Profiles':

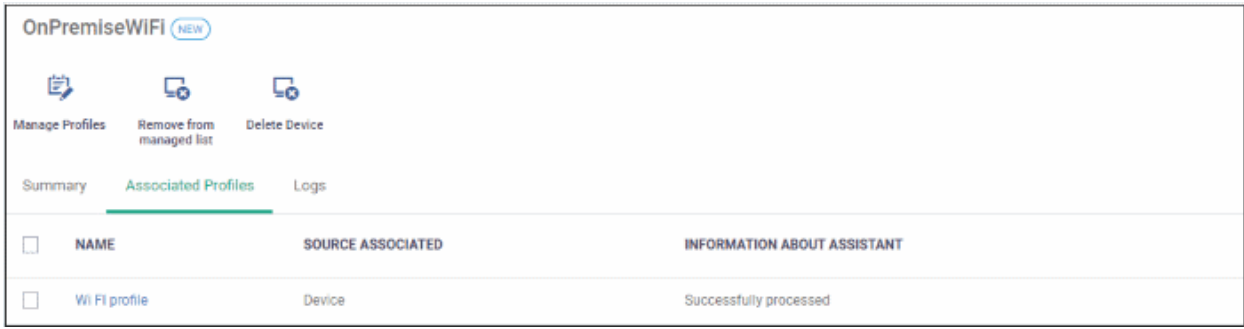

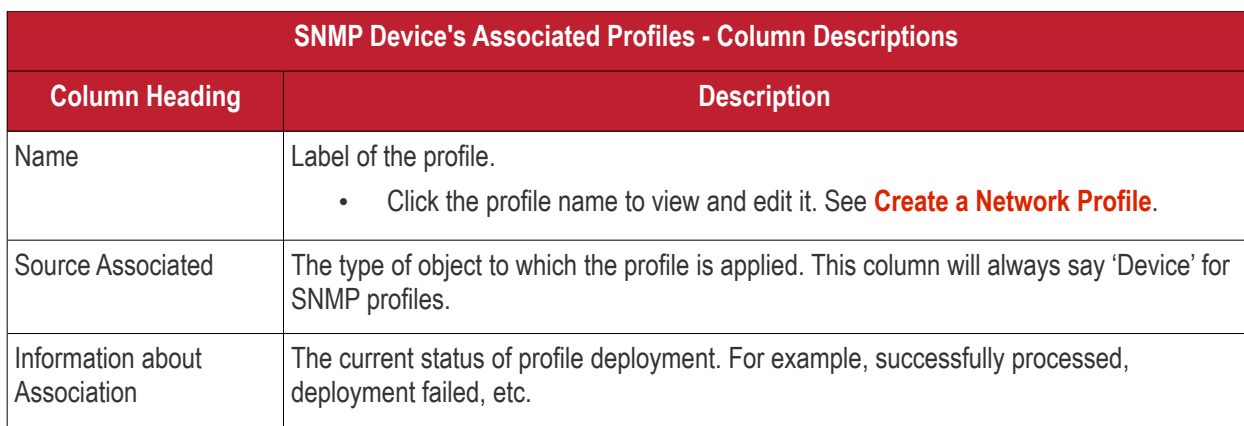

### <span id="page-816-0"></span>**SNMP Device Event Logs**

The logs tab shows all activity on a specific SNMP device.

- Click 'Network Management' > 'Devices'
- Click the 'Managed Devices' tab if not already open
	- Select a company or a group to view managed SNMP devices assigned to that group Or
	- Select 'Show all' to view every managed SNMP device
- Click the name of any SNMP device to open its details pane then click 'Logs' tab

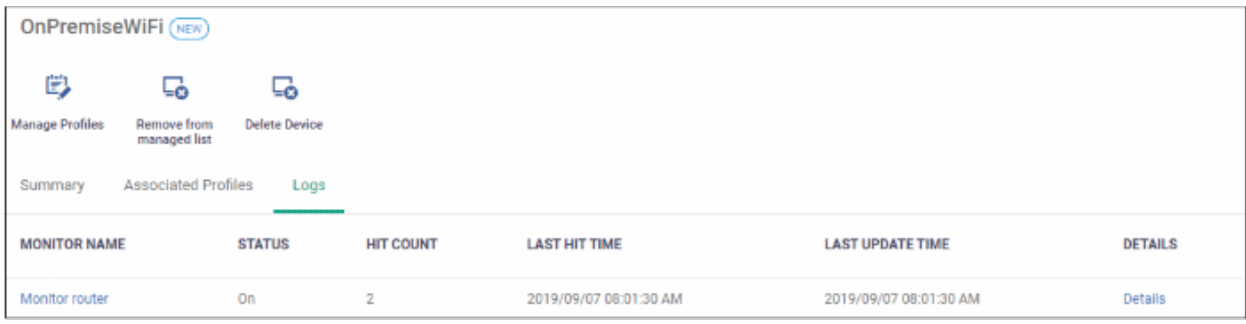

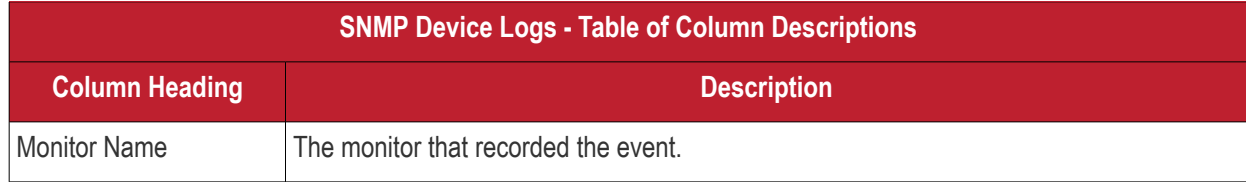

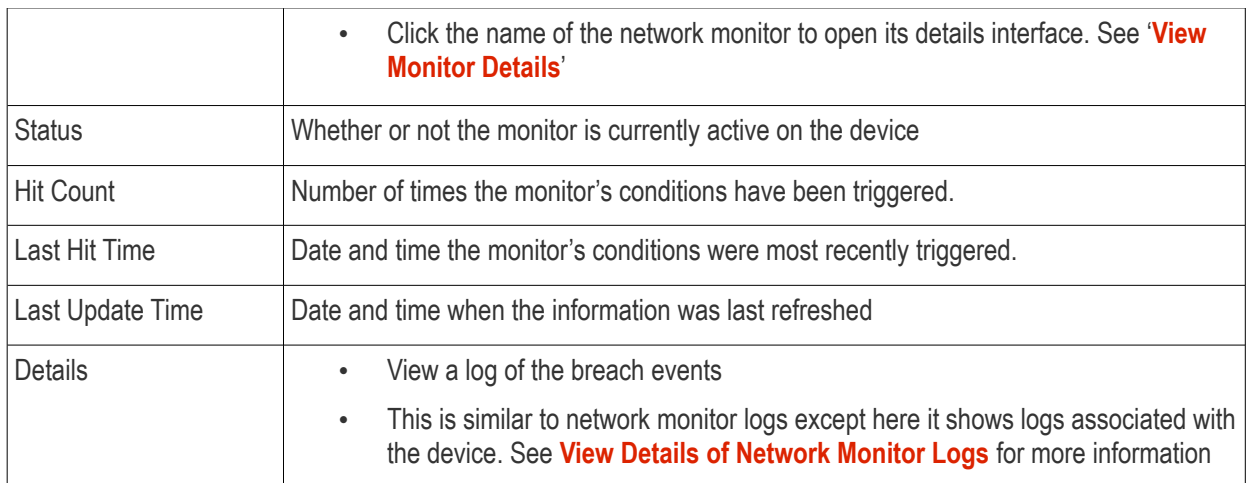

### <span id="page-817-0"></span>7.3.2. Discovered Devices

- Click 'Network Management' > 'Devices' > 'Discovered Devices'
- This is the results screen for devices found by a network discovery scan. Discovery scans help identity all devices connected to a specific IP range.
- You can configure and run a discovery scan in 'Network Management' > 'Discoveries'. **[Click here](#page-785-0)** if you want help on this.

#### **Open Discovered Devices**

- Click 'Network Management' > 'Devices' > 'Discovered Devices'
	- Select a company or a group to view discovered devices assigned to that group Or

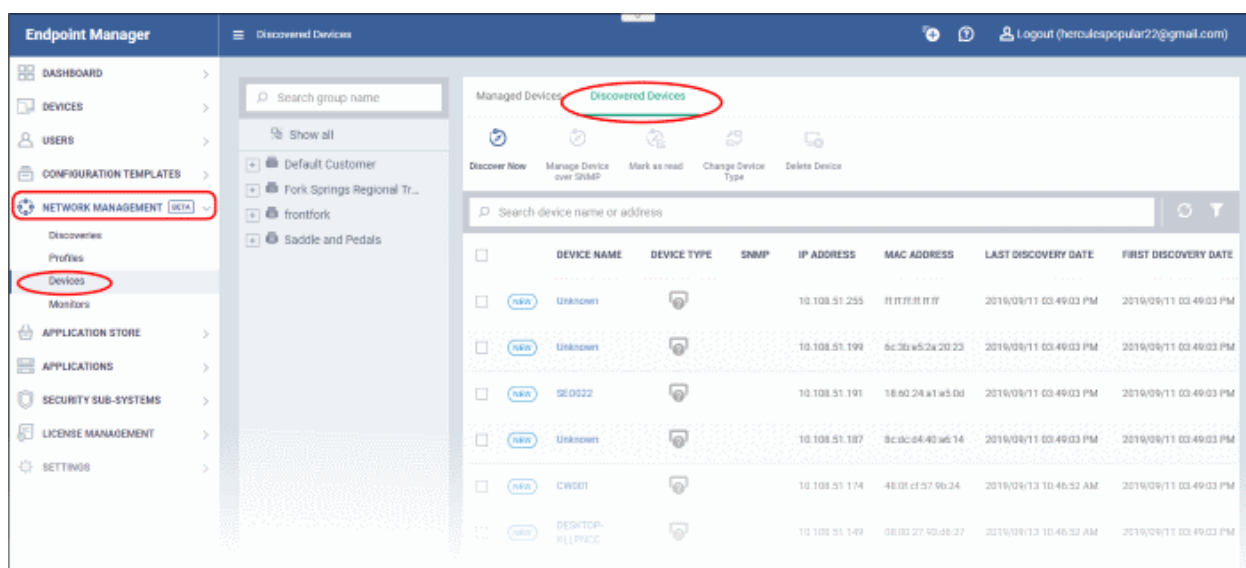

• Select 'Show all' to view every discovered device

<span id="page-818-1"></span><span id="page-818-0"></span>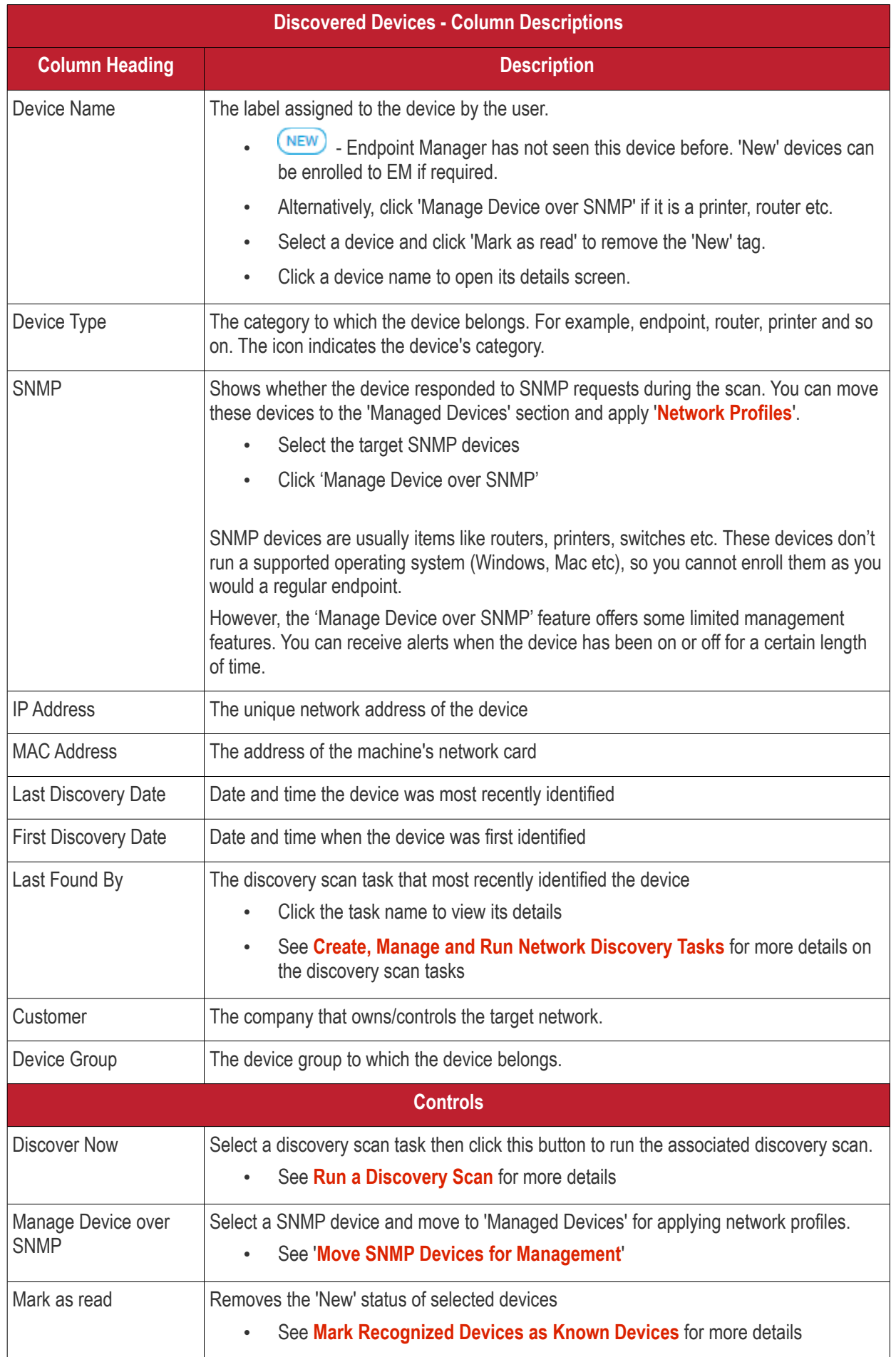

<span id="page-819-4"></span>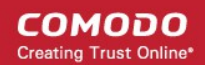

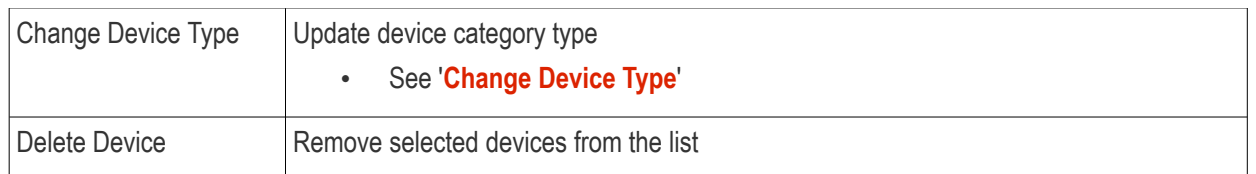

• Use the funnel on the right to filter devices by name, customer, IP address and more.

The interface lets you:

- <span id="page-819-3"></span>• **[Run a Discovery Scan](#page-819-3)**
- **[Move SNMP Devices for Management](#page-820-0)**
- <span id="page-819-2"></span>• **[Mark Recognized Devices as Known Devices](#page-819-2)**
- <span id="page-819-1"></span>• **[Change Device Type](#page-819-1)**
- <span id="page-819-0"></span>• **[Remove Selected Devices](#page-819-0)**

#### **Run a Discovery Scan**

- Discovery scans are configured and run in 'Network Management' > 'Discoveries'. **[Chapter 7.1](#page-785-0)** covers this in more detail.
- You can also run existing scans from the results screen ('Network Management' > 'Devices' > 'Discovered Devices')

#### **Run a scan**

- Click 'Network Management' > 'Devices'
- Click the 'Discovered Devices' tab
- Click the 'Discover Now' button above the table

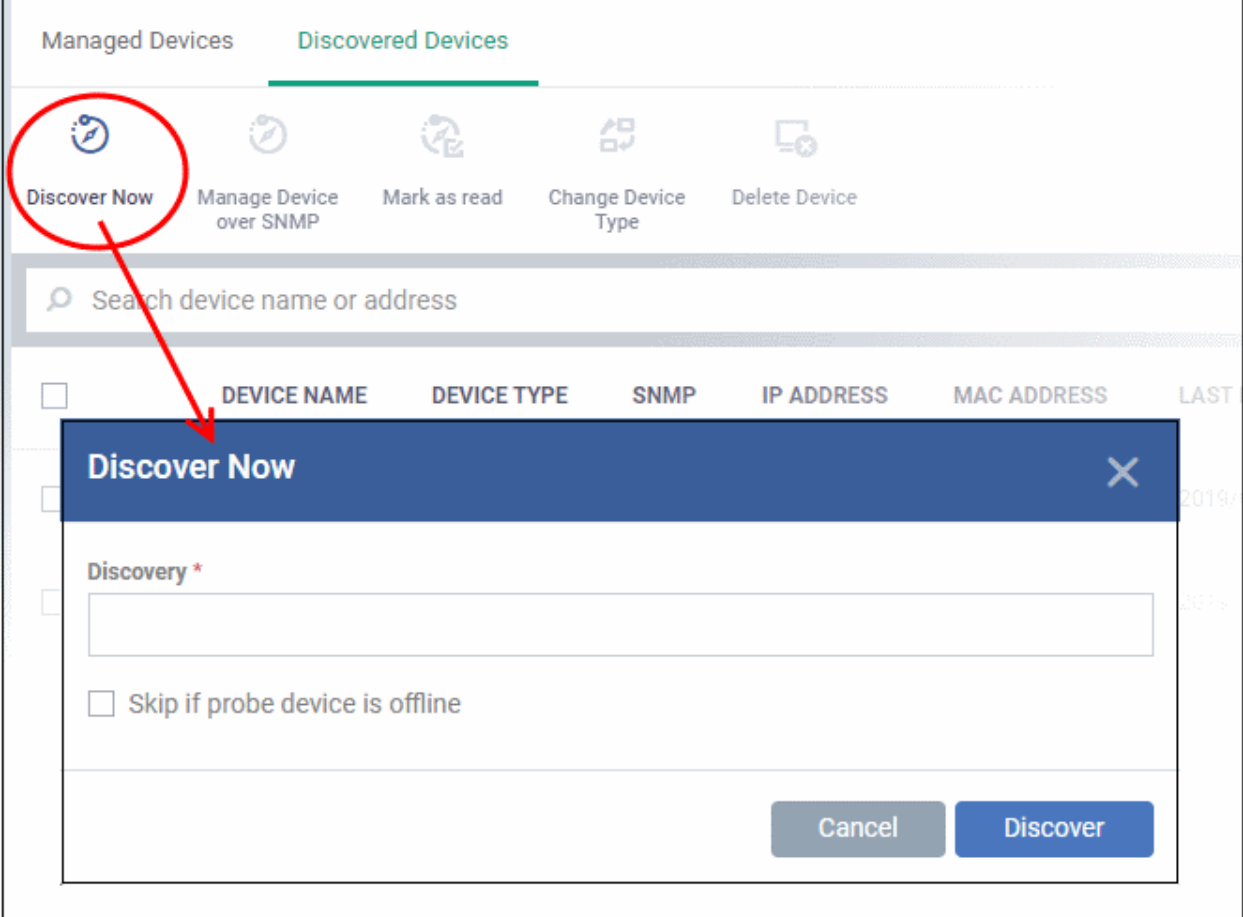

- **Discovery** Select the pre-configured discovery task you want to run.
	- Enter the first few letters of the scan name and select from the suggestions
- **Skip if probe device is offline** Will abandon the scan if the probe device(s) are not available.
	- The command is queued if this option is not selected. The scan will start once the probe device comes online.
- Click 'Discover' to run the scan. The scan will run for ten minutes and report all discovered devices found at the end of this period. If selected, the SNMP scan will run simultaneously.
- You can see discovered devices in 'Network Management' > 'Devices' > 'Discovered Devices'.
- Results include SNMP, managed and unmanaged devices. Managed devices = already enrolled to Endpoint Manager. Unmanaged = not enrolled to Endpoint Manager.

#### <span id="page-820-0"></span>**Manage SNMP Devices**

- Endpoint Manager is capable of detecting SNMP devices in a discovery scan. You should have enabled SNMP detection when setting up the scan.
- The SNMP feature provides simple management of devices which don't run a supported operating system (Windows, Mac, Linux etc). SNMP devices are usually items like UPS, printers, routers, switches etc.
- You can apply a simple network profile to these devices which alerts you if the device has been powered on or off for a certain period of time.
	- See **[Manage Profiles for Network SNMP Devices](#page-803-1)** for more on this.

#### **Move SNMP devices to management**

• Click 'Network Management' > 'Devices'

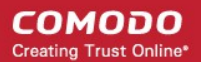

• Click the 'Discovered Devices' tab

Select a company or a group to view the list of devices identified in that group Or

- Select 'Show all' to view every discovered device
- Select an SNMP compliant device then click 'Manage Device over SNMP'

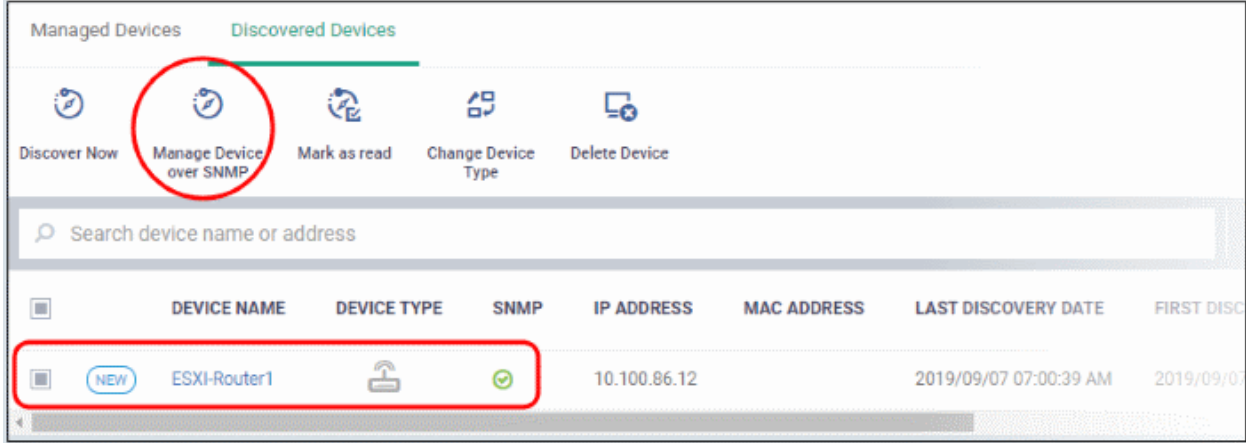

- You can move one device at a time
- A confirmation message is shown:

Successfully added to Network Management **Devices** 

#### **Mark Recognized Devices as Known Devices**

- Unmanaged devices identified for the first time are marked 'New'.
	- You can enroll discovered devices to Endpoint Manager. See **[Example Deployment Process](#page-786-0)** in **[chapter 7.1](#page-785-0)** for a quick guide on this.
	- After enrolling devices you may want to remove the 'New' tag.
	- If you remove the 'New' tag the device will not be flagged as new in subsequent scans.

#### **Mark new devices as known**

- Click 'Network Management' > 'Devices'
- Click the 'Discovered Devices' tab
	- Select a company or a group to view the list of devices identified in that group Or
	- Select 'Show all' to view every discovered device
- Select the new devices that are to be marked as known devices and click 'Mark as read'.

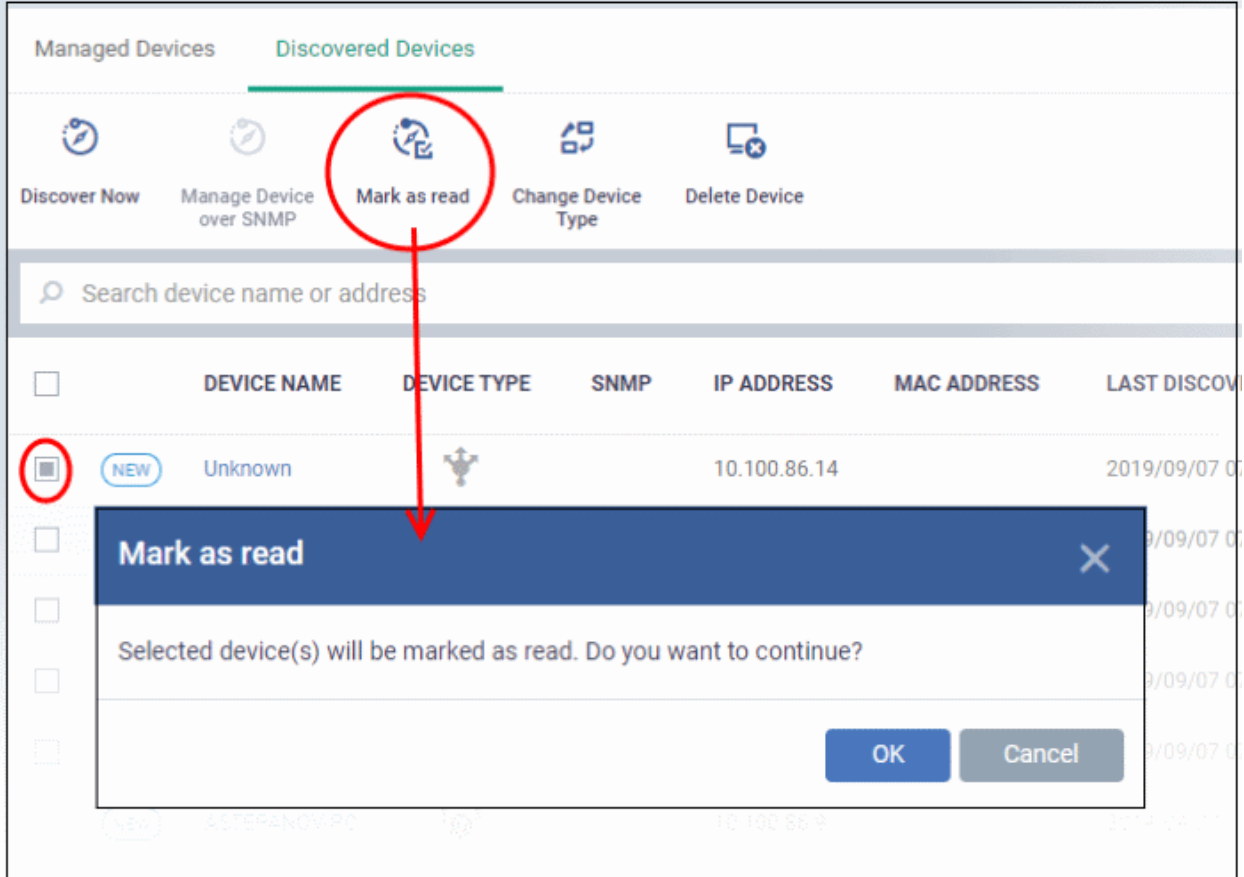

- Click 'OK' in the confirmation dialog
- The 'New' tag  $\overline{\text{NEW}}$  beside the device will disappear

### **Change Device Type**

You can change the device category in case it was detected incorrectly after a scan.

- Click 'Network Management' > 'Devices'
- Click the 'Discovered Devices' tab
	- Select a company or a group to view the list of devices identified in that group Or
	- Select 'Show all' to view every discovered device
- Select the devices that you want to change the category

**COMODO Creating Trust Online®** 

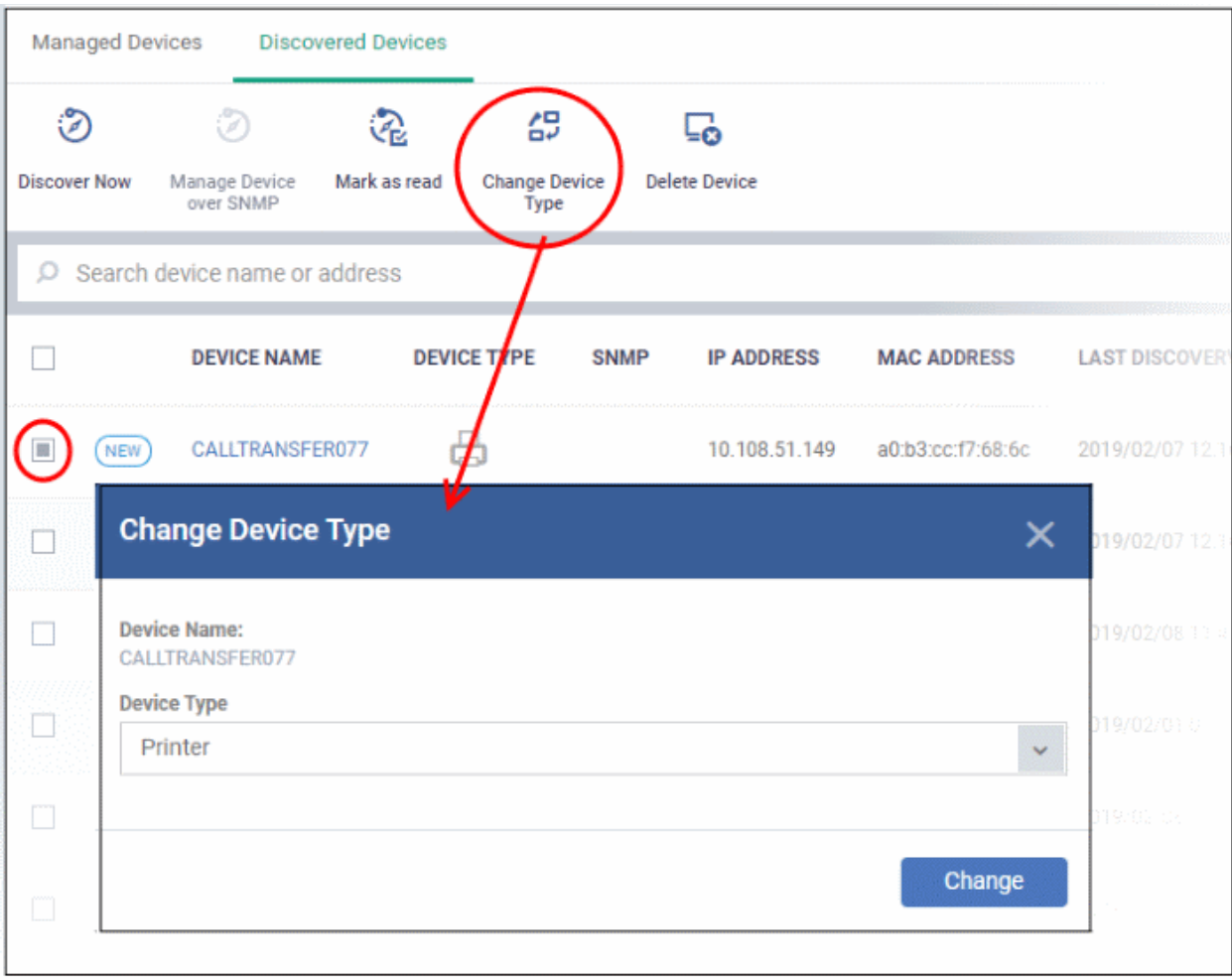

• Select the device type from the drop-down

**COMODO Creating Trust Online\*** 

#### **COMODO Creating Trust Online\***

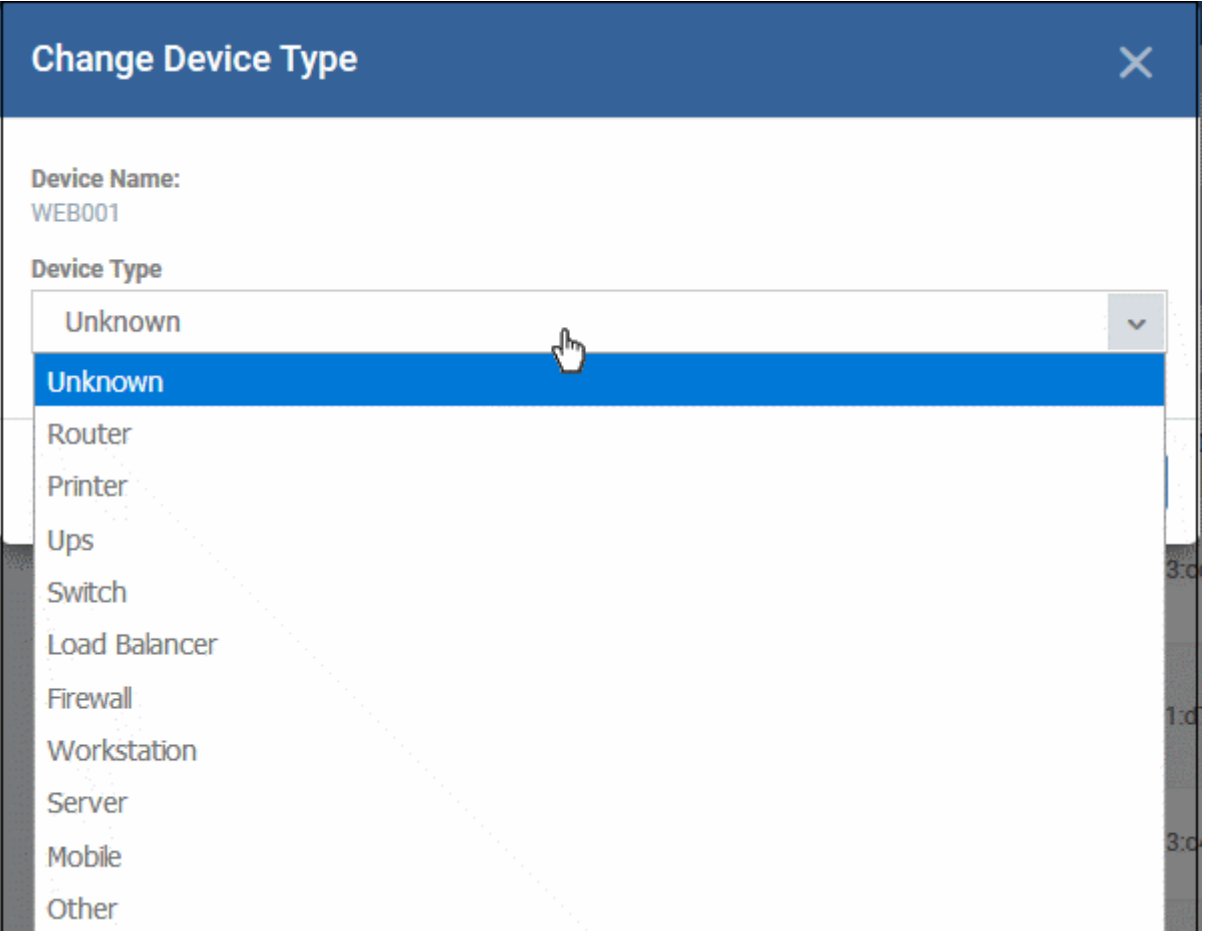

• Click 'Change'

The category will change with appropriate icon in the device type column.

### **Remove Selected Devices from the 'Discovered Devices' list**

- Click 'Network Management' > 'Devices'
- Click the 'Discovered Devices' tab
	- Select a company or a group to view the list of devices identified in that group Or
	- Select 'Show all' to view every discovered device
- Select the devices to be removed and click 'Delete Device'.

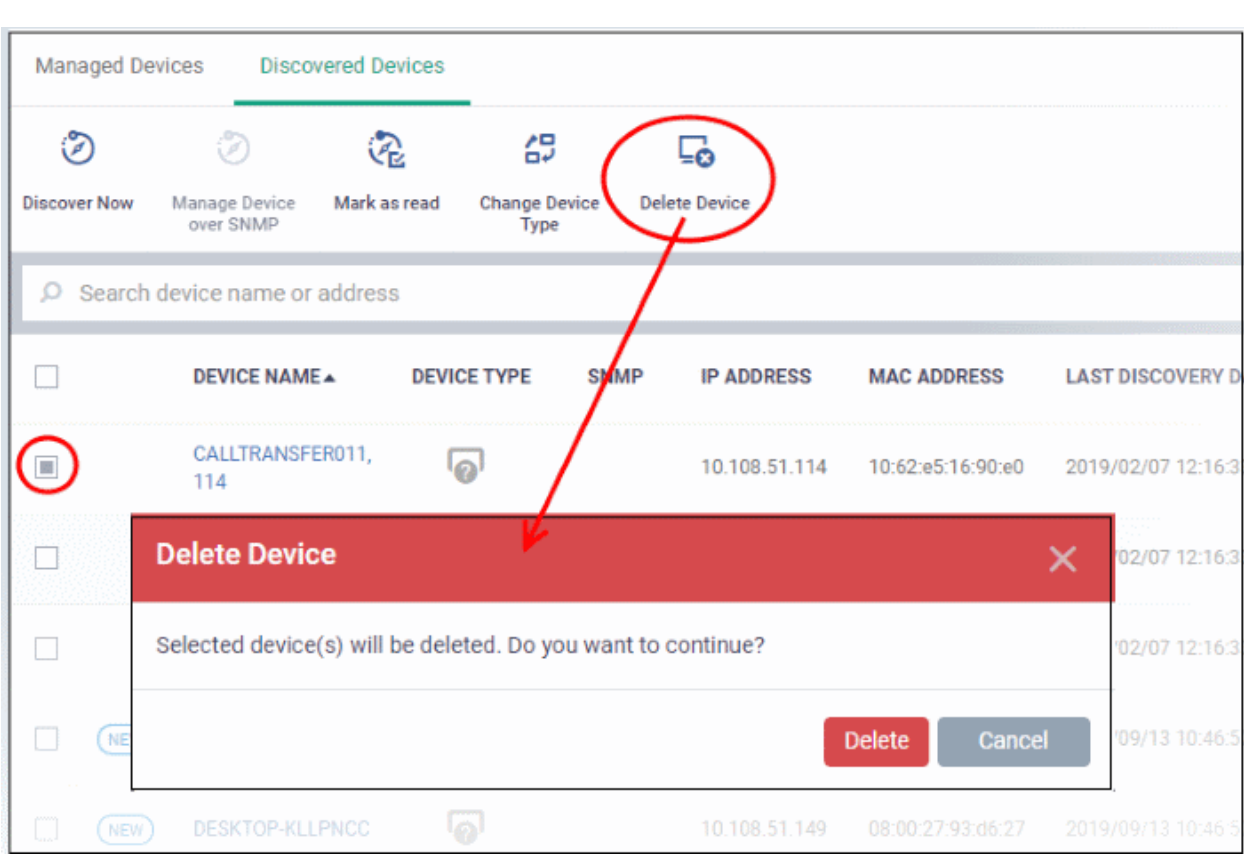

- Click 'Delete' in the confirmation dialog. The device will be removed from the list.
- If a deleted device is discovered again in subsequent scans, it will be shown as a new device.

### <span id="page-825-0"></span>7.4.Manage Network Monitors

- Click 'Network Management' > 'Monitors'
- A monitor is a script which tracks events on SNMP devices on the network and takes specific actions if its conditions are met. For example, a monitor could alert you if a device is switched off for a certain length of time.
- Network monitors are added to network profiles, which are in-turn applied to your SNMP devices.
- A single network monitor can be used in multiple network profiles. A single profile can include multiple monitors.

#### **View and manage monitors**

• Click 'Network Management' > 'Monitors'

**COMODO Creating Trust Online** 

#### **COMODO Creating Trust Online\***

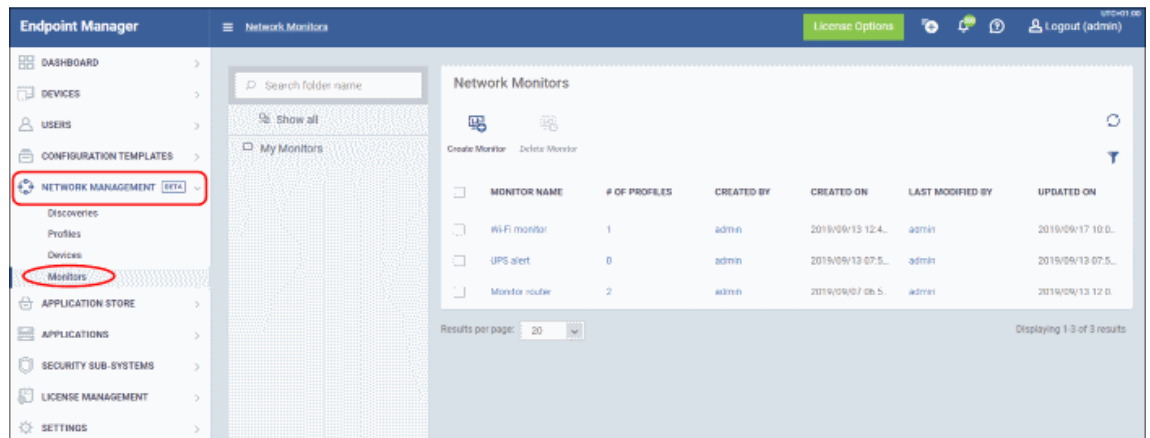

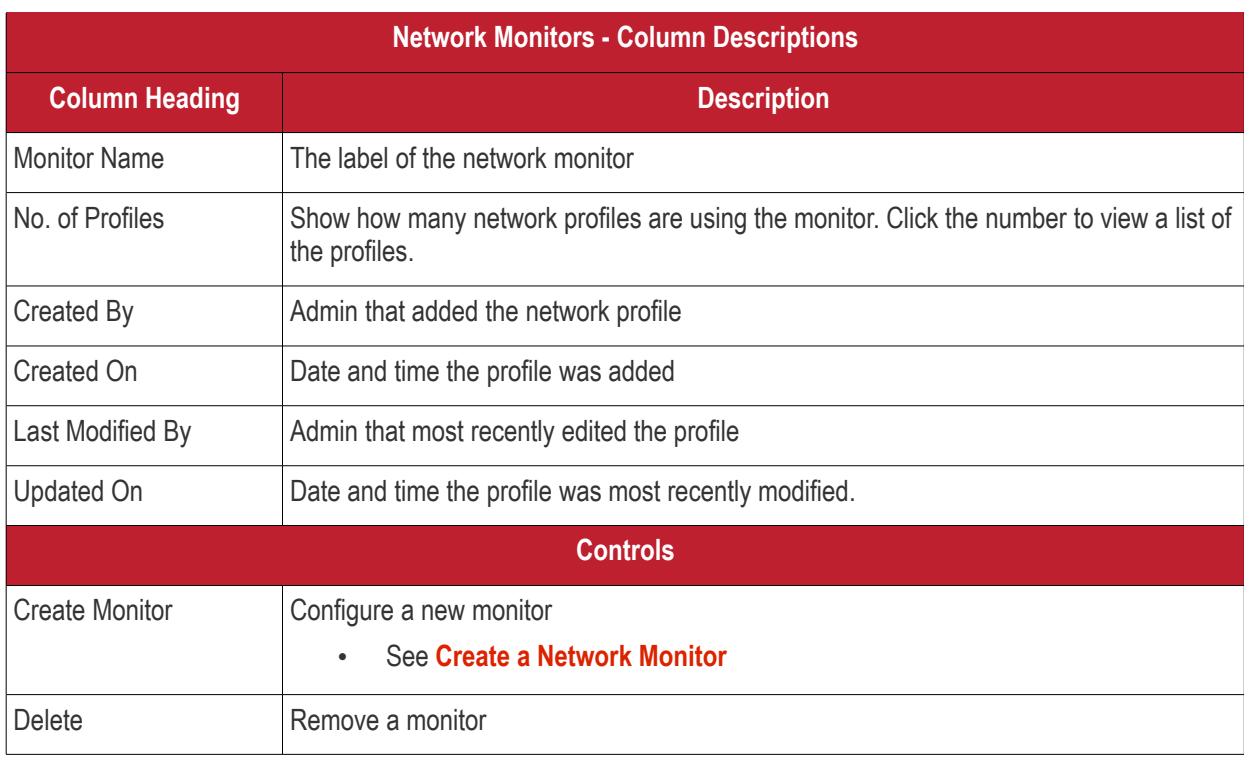

- Use the funnel on the right to filter monitors by various criteria.
- Click a column header to sort items by ascending / descending/ alphabetical order

See the following links for more help:

- <span id="page-826-0"></span>• **[Optional - Create a sub-folder in the My Monitors folder](#page-826-0)**
- **[Create a network monitor](#page-828-0)**
- **[Edit a monitor](#page-831-1)**
- **[Delete a monitor](#page-831-0)**
- **[View monitor details](#page-832-0)**

#### **Optional - Create a sub-folder in the My Monitors folder**

- Click 'Network Management' > 'Monitors'
- To keep things organized, it is a good idea to create a sub-folder to house your SNMP monitors. You can create individual folders named after your target SNMP devices, or simply create a single folder for all SNMP monitors.

**COMODO Creating Trust Online®** 

• Place your mouse on the 'My Monitors' folder and click '+'

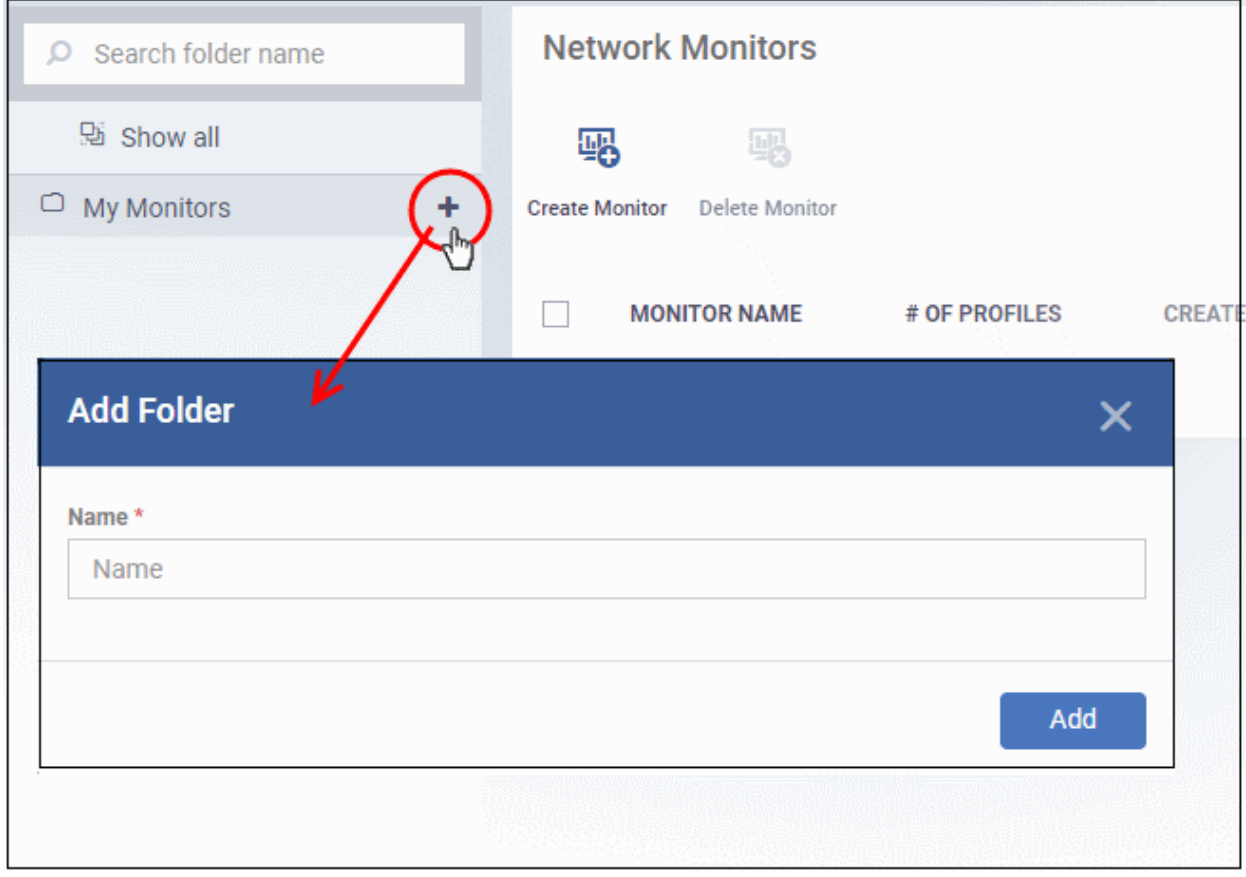

- **Name** Enter an appropriate label for the sub-folder and click 'Add'
- Repeat the process to add more folders as required.

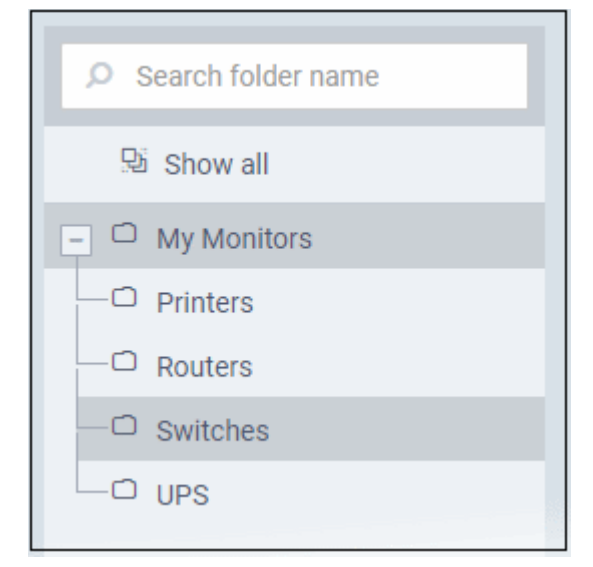

You can also add sub-folders to a sub-folder. You can now save **[network monitors](#page-828-0)** in your new folders.

- **Rename a sub-folder** Place your mouse over it, click the pencil icon, enter a new name and click 'Save'
- **Delete a sub-folder** Place your mouse over it, click the trash can icon and confirm removal in the delete folder dialog.
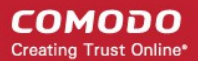

### **Create a Network Monitor**

- Click 'Network Management' > 'Monitors'
- Select the folder on the left in which you want save the monitor. All monitors are shown in 'My Monitors' irrespective of which you folder save them.
- Click 'Create Monitor'

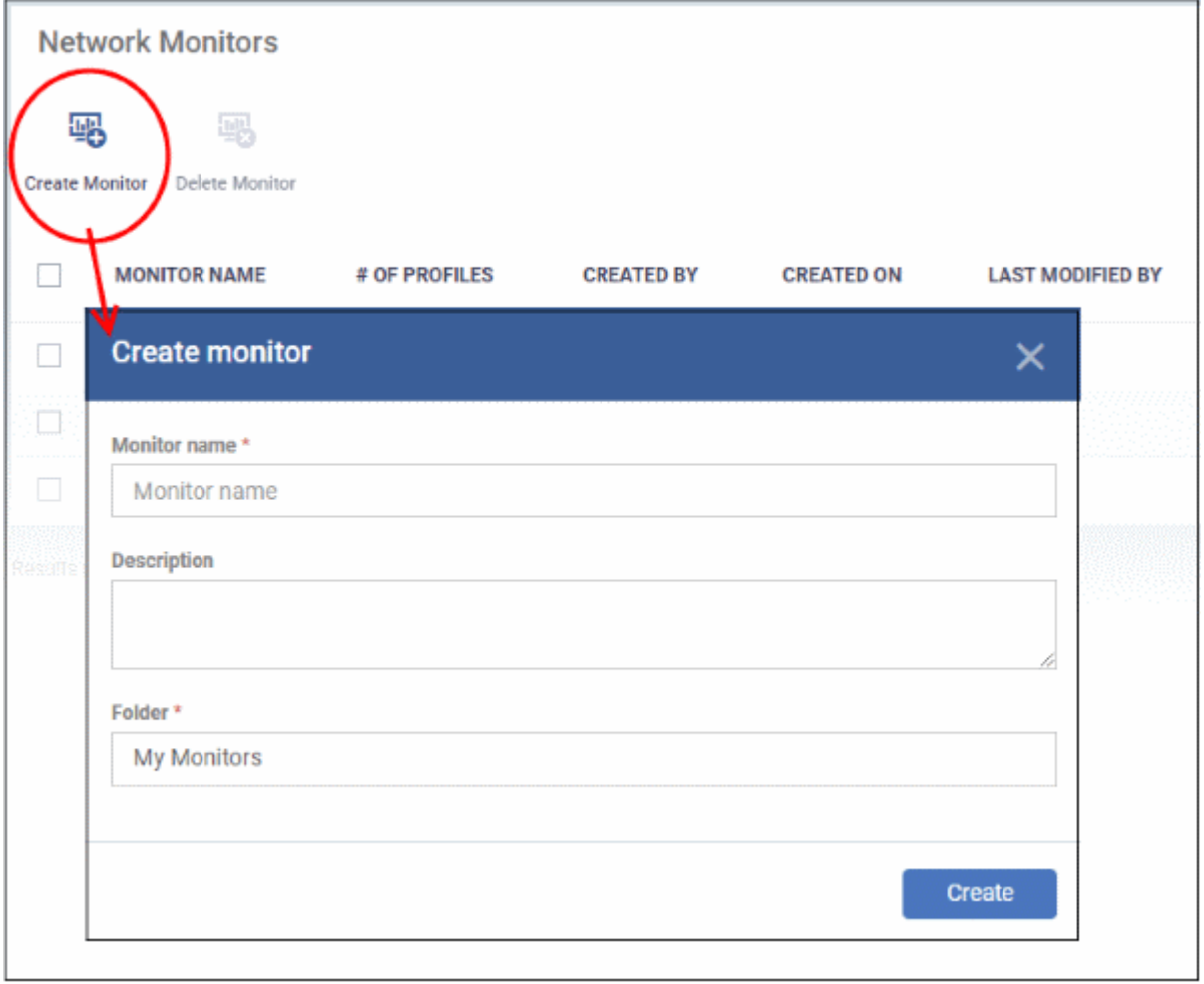

- **Monitor name** Enter an appropriate label for the monitor, for example, 'Monitor for Switches'
- **Description** Any short notes about the monitor, if required.
- **Folder** Select which folder you want to save the monitor. Default is 'My Monitor'. Start typing the folder name and select from the suggestions.
- Click 'Create'. This opens the monitor, ready for you to configure.

#### **COMODO Creating Trust Online**

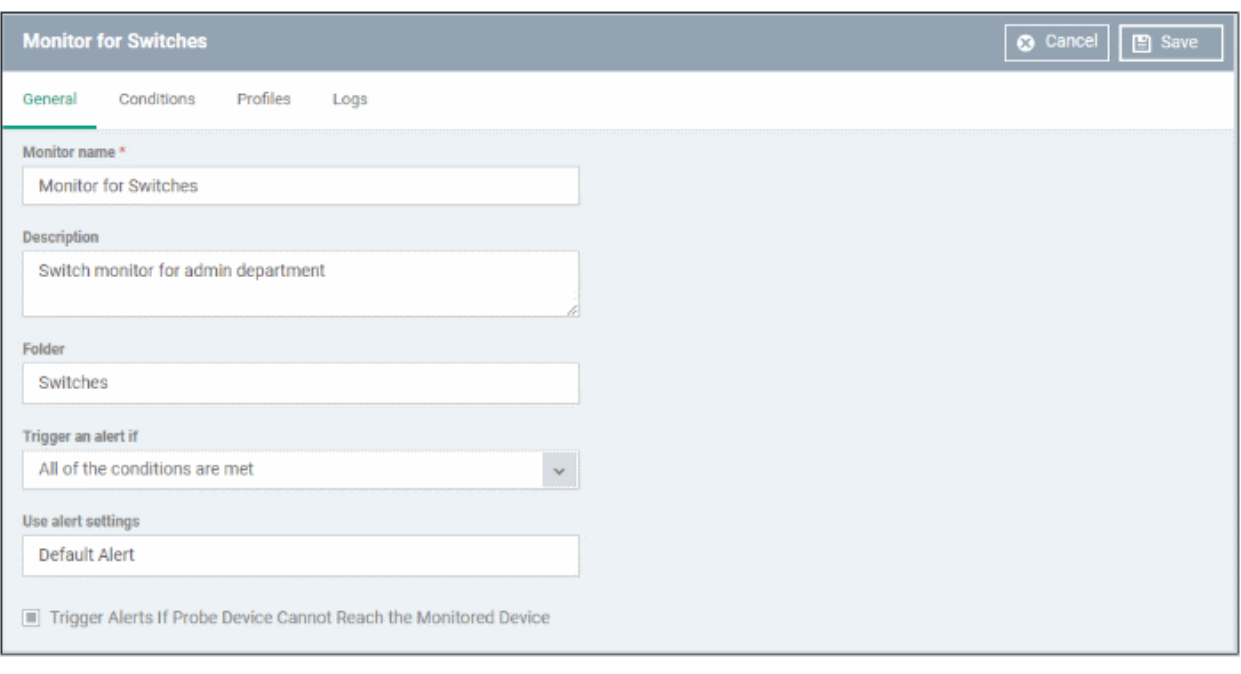

- Monitor name, description and folder are what you configured in the previous step. Update if required.
- **Trigger an alert if** If the conditions that you configure in the 'Conditions' tab is breached, select when alert should be activated. The options are:
	- All of the conditions are met All rules that you configure in 'Conditions' tab is met.
	- Any of the conditions are met Any of the rules that you configure is met.
- **Use alert settings** Select the alert type that should be triggered. See '**[Manage Alerts](#page-704-0)**' to configure custom alerts and manage them.
- **Trigger Alerts if Probe Device Cannot Reach the Monitored Device** Alert is activated if the probe device(s) is not able to establish communication with the SNMP device.
- Click the 'Conditions' tab. This is where you can configure rules for the monitor.

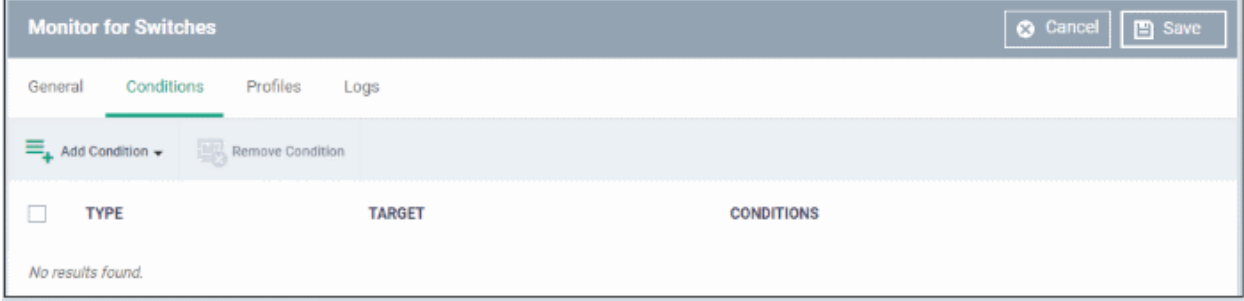

• Click 'Add Condition' and select 'Device status'

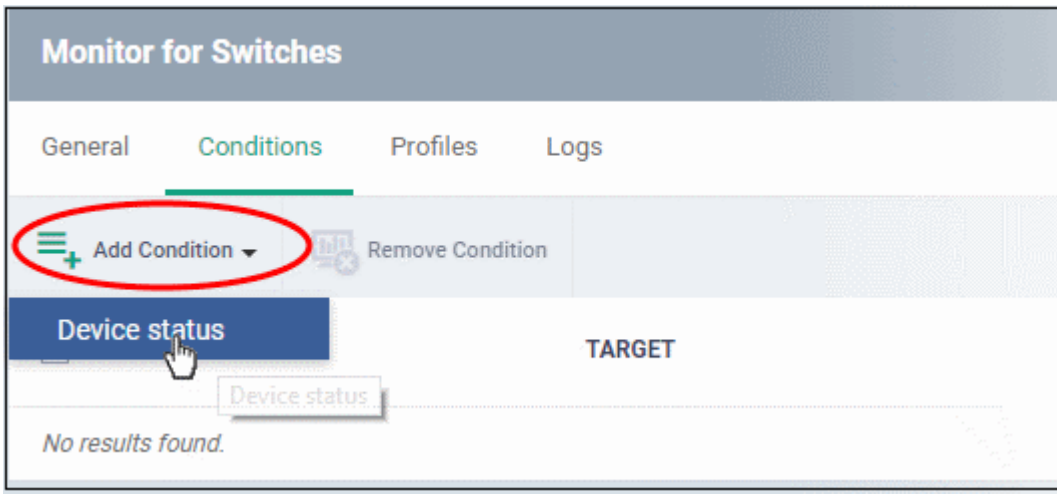

#### The 'Add Condition' dialog is shown:

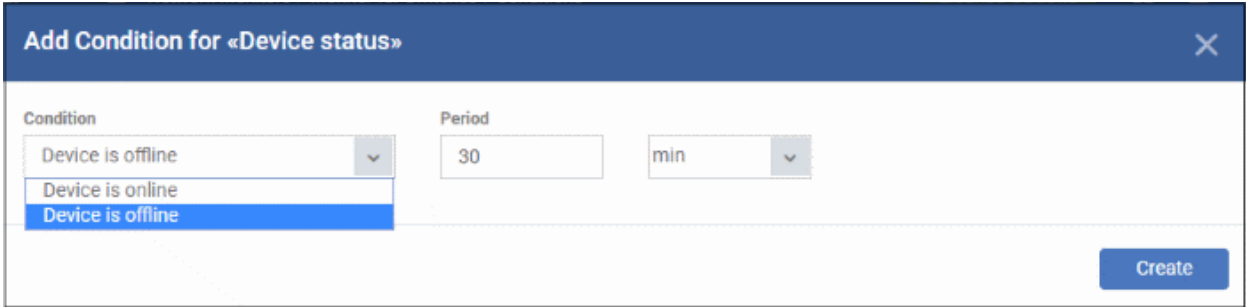

- **Condition** Select the parameter. The options are:
	- Device is offline
	- Device is online
- **Period** Enter the amount of time (in hours or minutes) for the condition.
- Click 'Create'

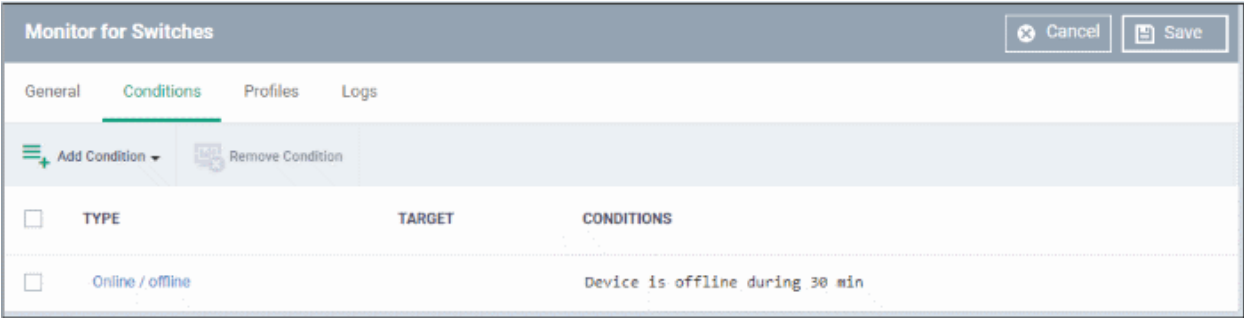

- Repeat the process to add more conditions.
- To delete a condition, select it and click 'Remove Condition'
- 'Profiles' and 'Logs' screens are populated after the monitor is added to profiles. See '**[View Monitor](#page-832-0)  [Details](#page-832-0)**'
- Click 'Save'. The monitor will be available for selection while **[creating a network profile](#page-803-0)**.

### <span id="page-831-0"></span>**Edit a Monitor**

- Click 'Network Management' > 'Monitors'
- Click the monitor name

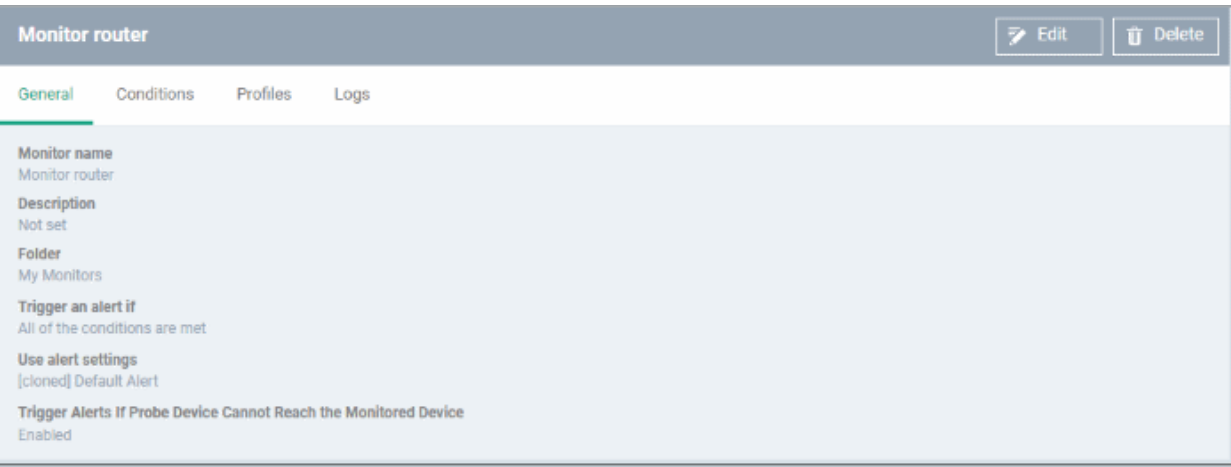

#### Click 'Edit' at top-right

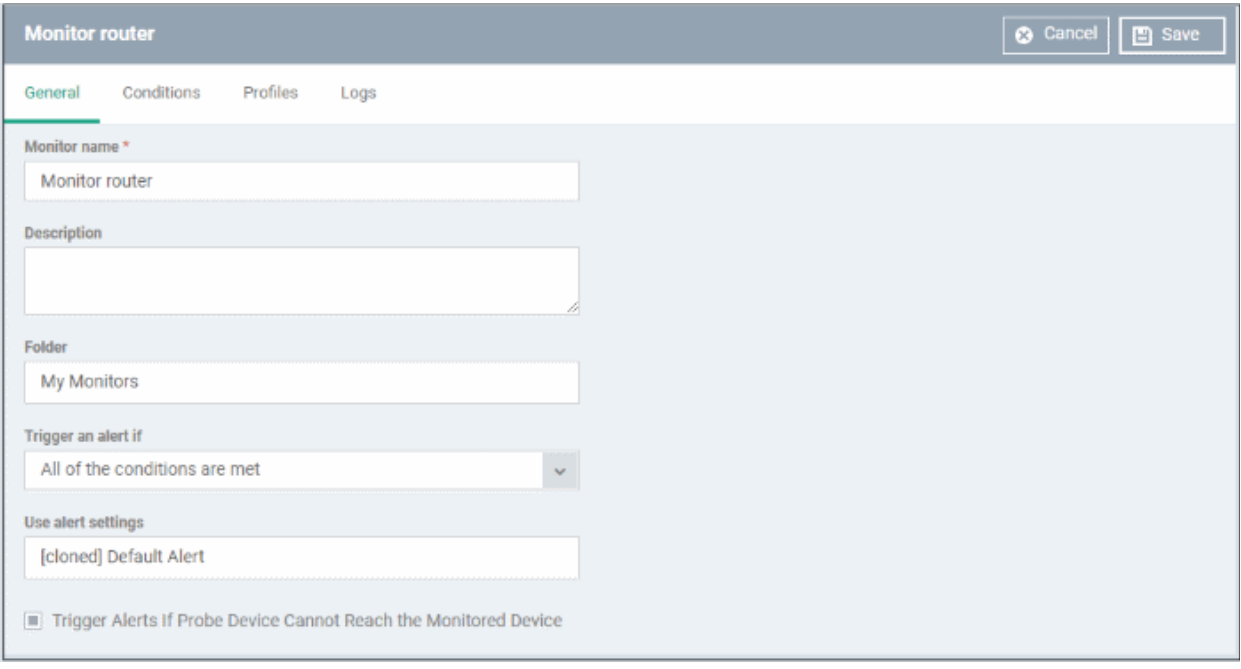

- The monitor update process is similar to creating a monitor explained above.
	- 'Profiles' and 'Logs' screens are populated after the monitor is added to profiles. See '**[View Monitor](#page-832-0)  [Details](#page-832-0)**'
- Click 'Save' to apply your changes.

### **Delete a Monitor**

If you delete a monitor, it will be removed from the applicable profiles also.

- Click 'Network Management' > 'Monitors'
- Select the monitor and click 'Delete Monitor'

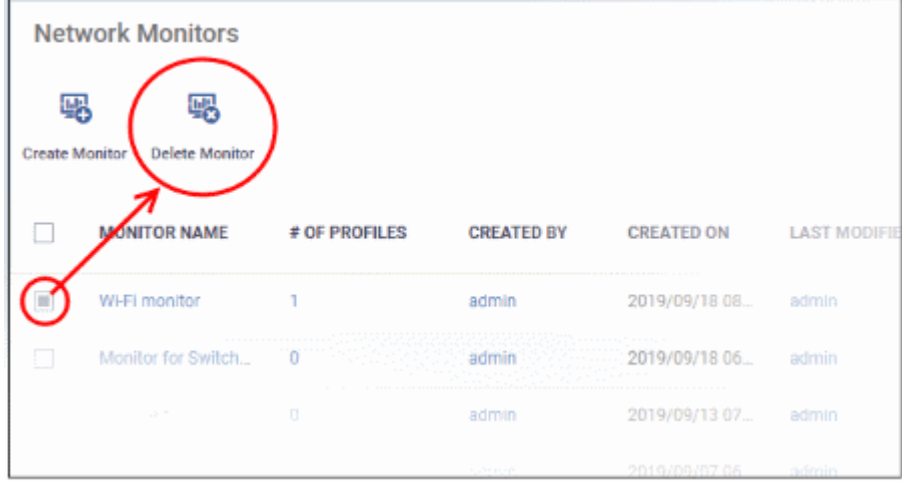

Click 'Confirm'

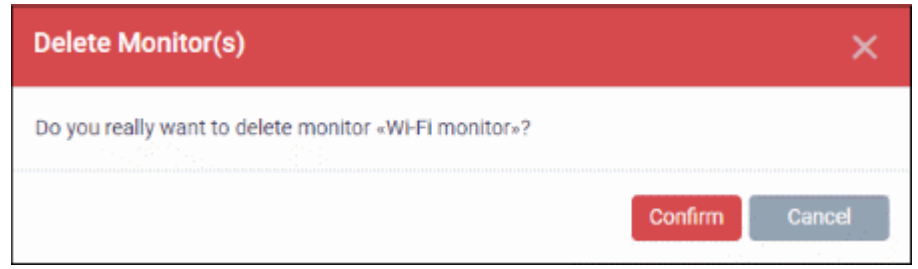

#### <span id="page-832-0"></span>**View Monitor Details**

- Click 'Network Management' > 'Monitors'
- Click the name of a network monitor. The monitor configuration interface will open at the 'General' tab

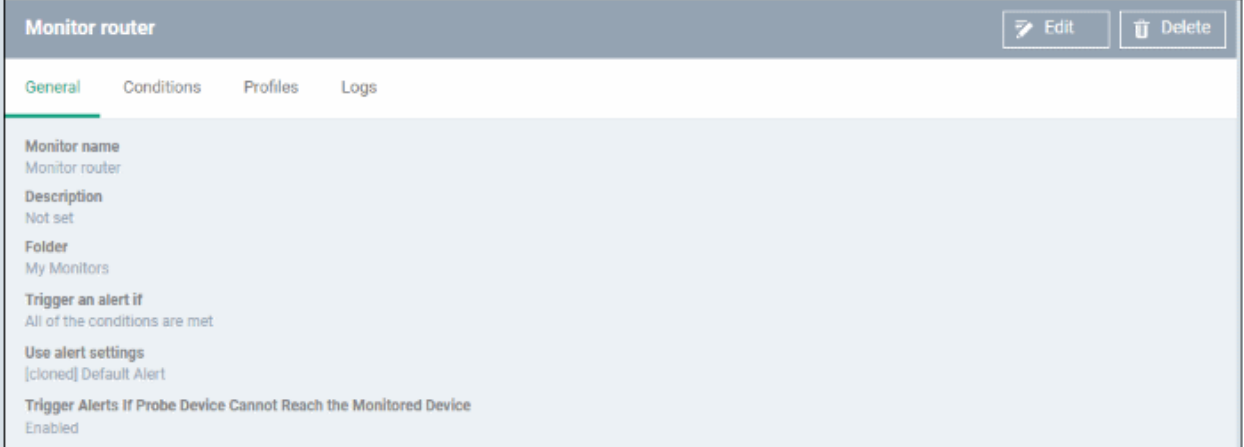

The configuration interface lets you to:

- **[Edit the general settings and monitoring conditions](#page-831-0)**
- **[View all profiles that use the monitor](#page-832-1)**
- **[View the log of events related to the monitor from all SNMP devices on which the profiles with the](#page-833-0)  [monitor is applied](#page-833-0)**

#### **Edit a Monitor**

• See **[Edit Monitor](#page-831-0)** section above.

<span id="page-832-1"></span>**View all Profiles that use the Monitor** 

• Click 'Network Management' > 'Monitors'

- Click the name of a network monitor.
- Click the 'Profiles' tab

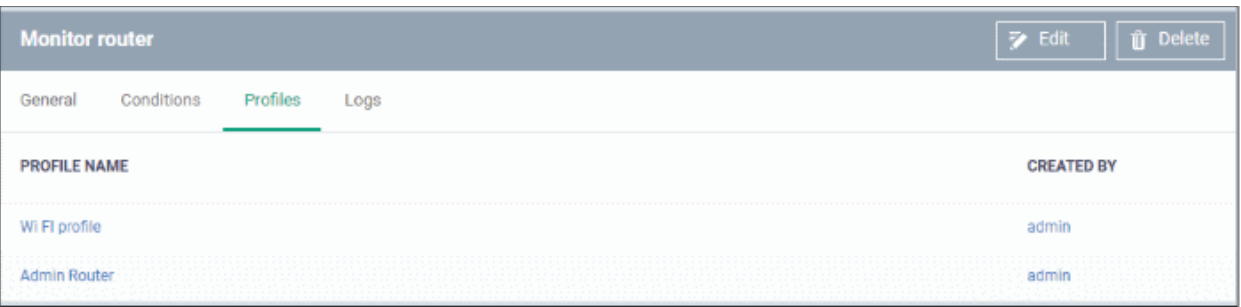

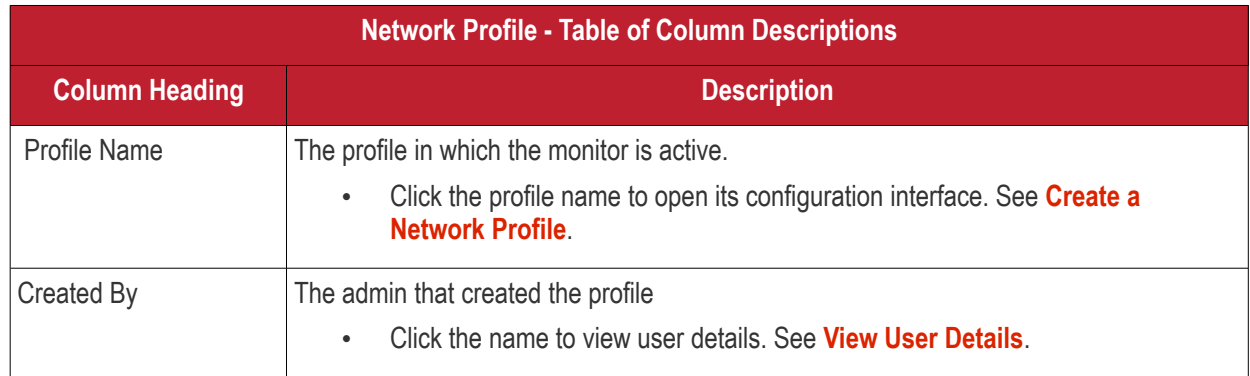

#### <span id="page-833-0"></span>**View Network Monitor Logs**

- Click 'Network Management' > 'Monitors'
- Click the name of a network monitor.
- Click the 'Logs' tab

The logs tab shows all instances where the conditions of the monitor were breached:

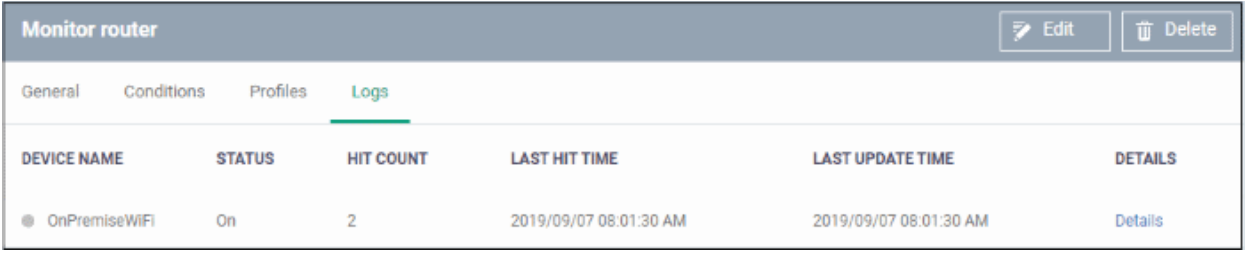

#### **COMODO Creating Trust Online\***

# **Endpoint Manager** - Administrator Guide

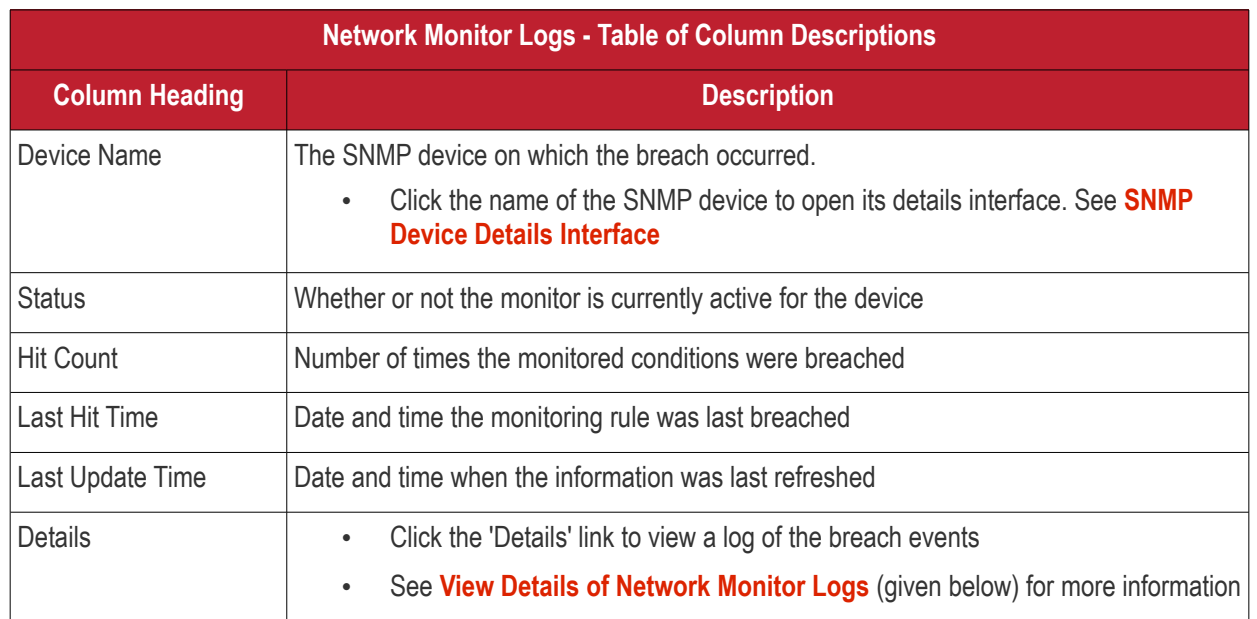

#### <span id="page-835-0"></span>**View Details of Network Monitor Logs**

• Click the 'Details' link to view the details of the breaches of the monitoring conditions:

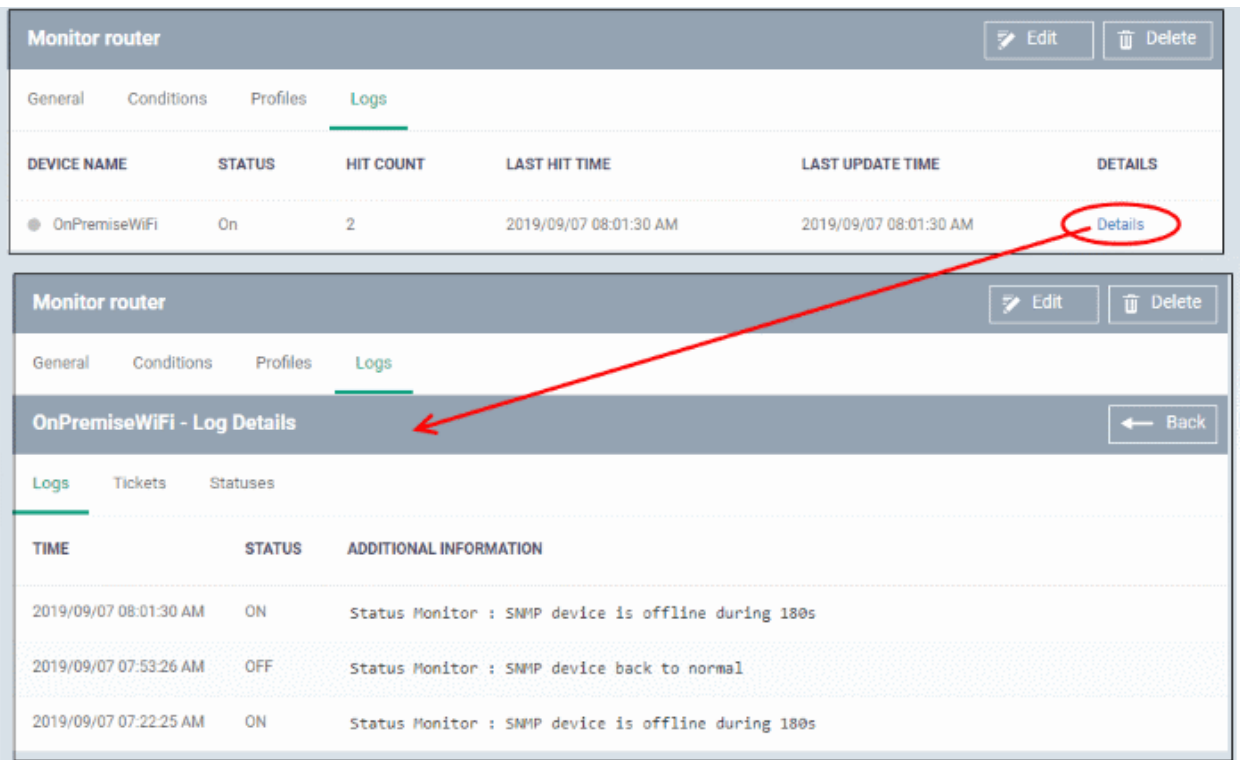

Details are shown under three tabs:

**Logs** - The date and time when the event occurred. Also shows the details of the monitoring rule that detected the event.

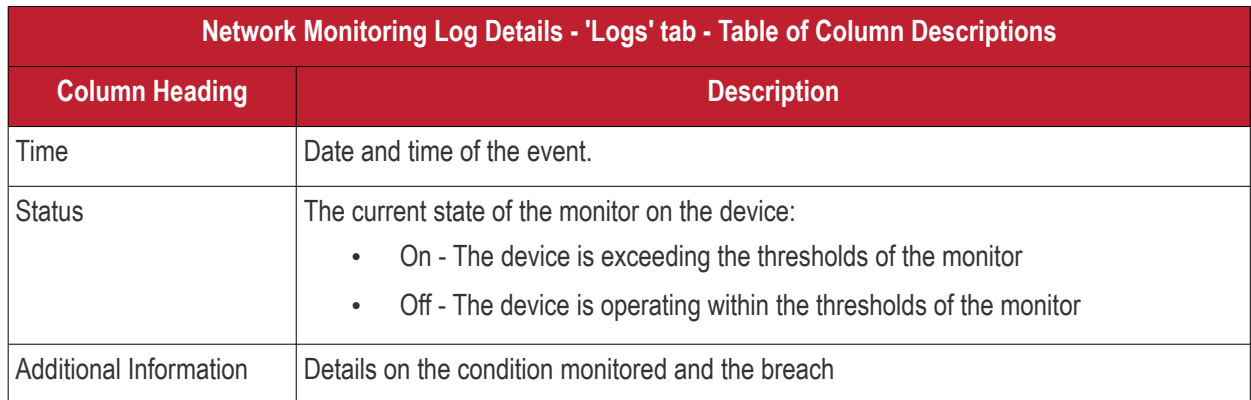

**Tickets** - Shows any service desk tickets which were automatically generated by the alert.

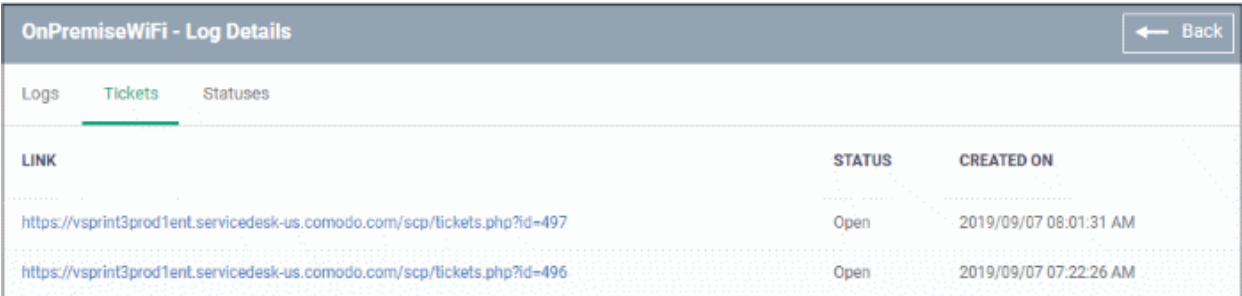

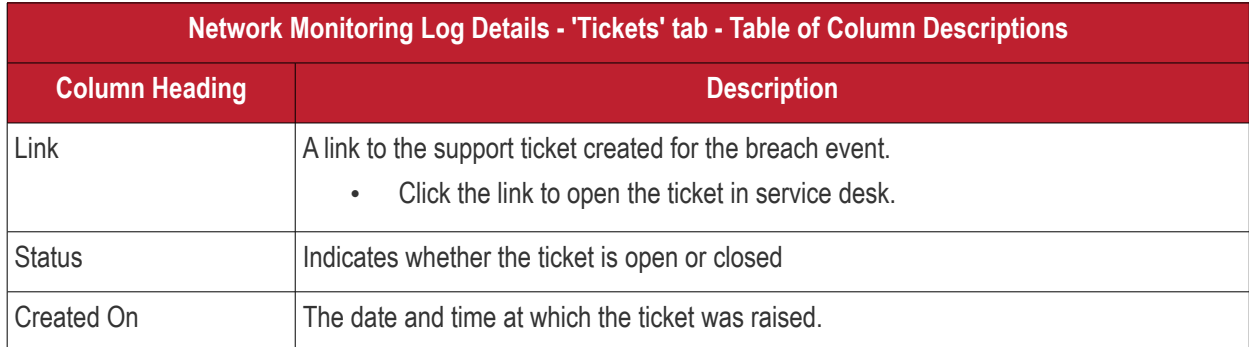

**Statuses** - Shows the current status of each condition in the monitor:

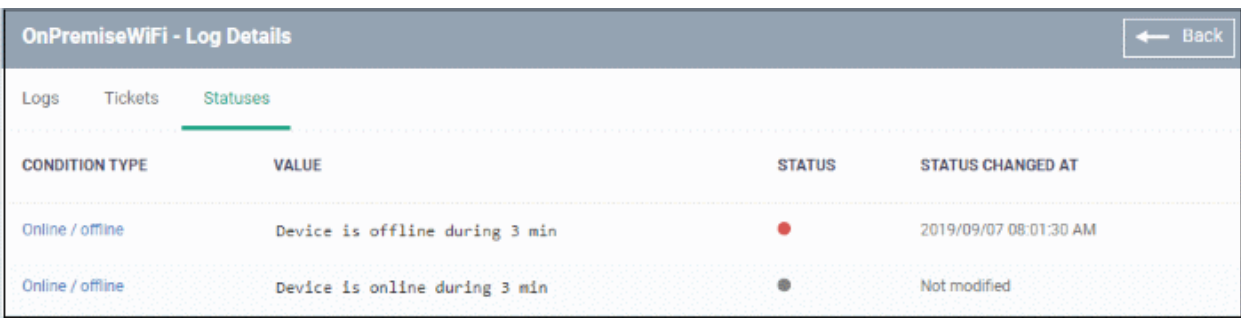

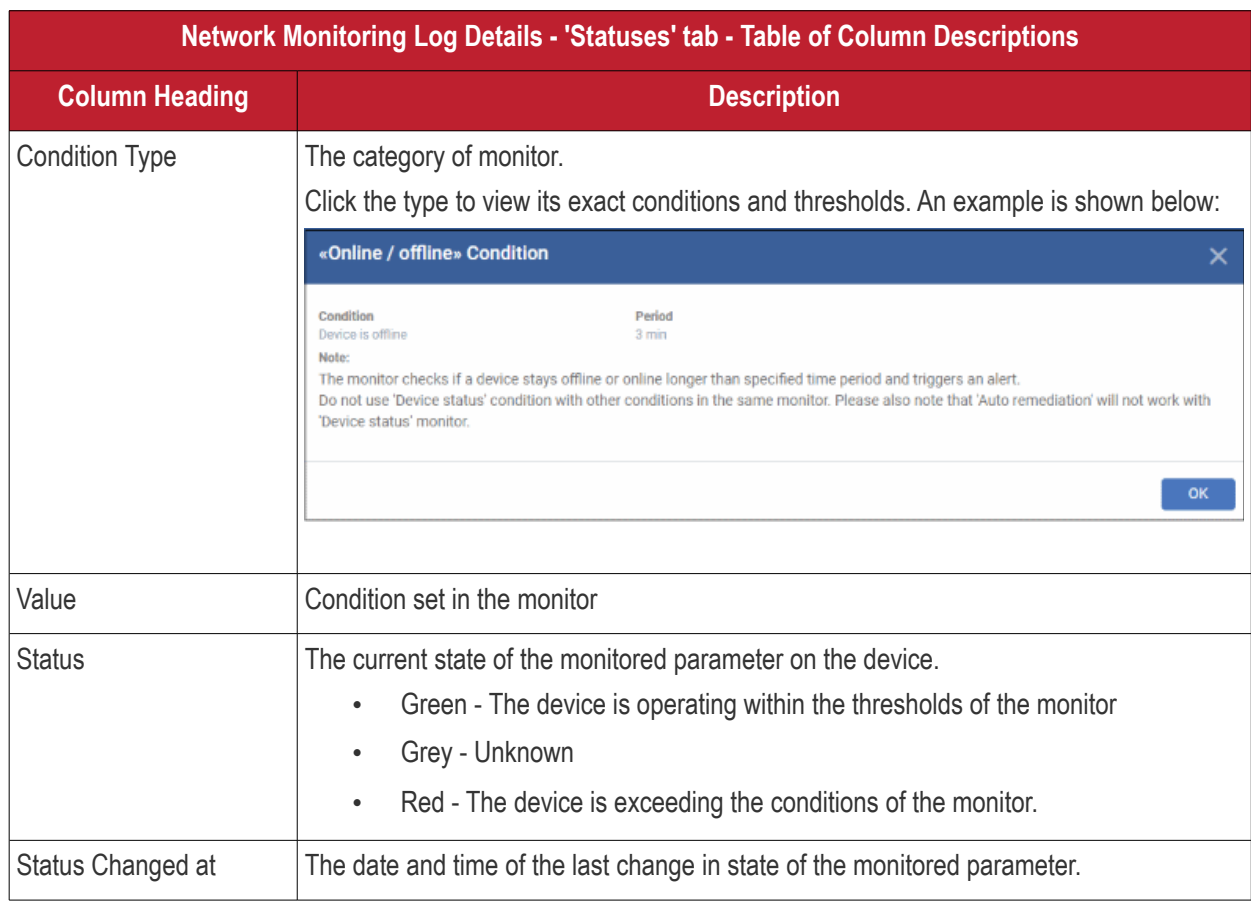

# 8.Applications

Click 'Applications' in the left-menu to view this section.

Endpoint Manager provides visibility and control over the applications which are installed on user devices.

The applications area has the following sections:

- **Mobile Applications** View all applications installed on enrolled Android and iOS devices. Block any application identified as malicious. Once blacklisted, the application is not allowed to run on any device on which it is installed.
- **Patch Management** View a constantly updated list of OS and third party application patches available for managed Windows devices. The area lets you install or uninstall patches/updates as required.
- **Global Software Inventory** View all applications installed on your Windows devices. You can uninstall unwanted applications as required.
- **Vulnerability Management** Shows known weaknesses on your devices along with their common vulnerabilities and exposures (CVE) listing. You can run patches on affected devices.

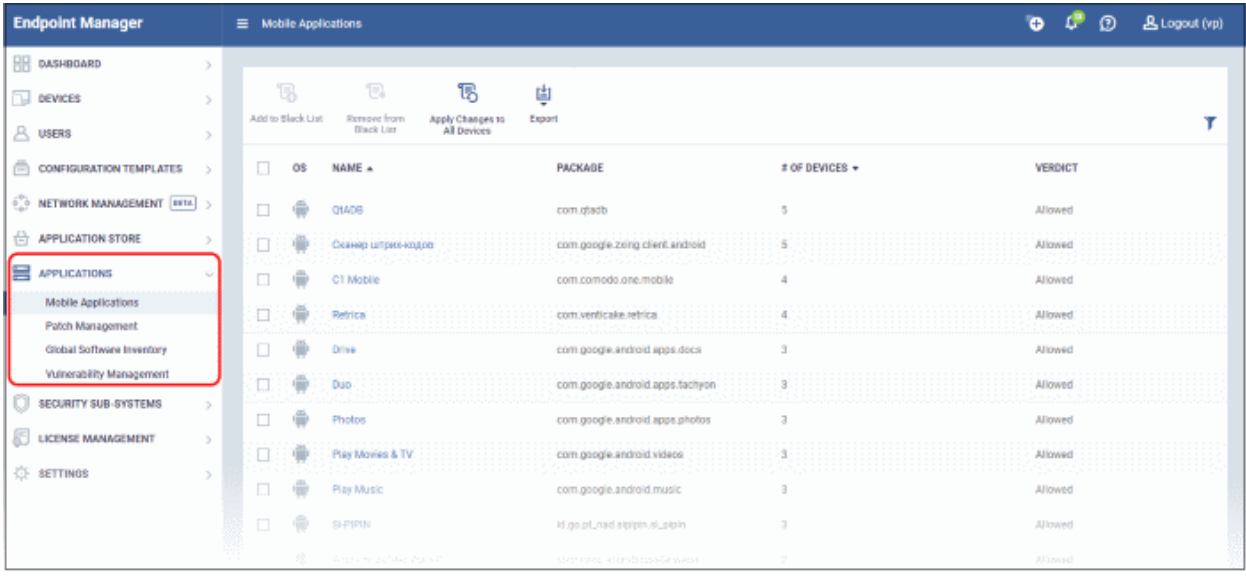

Click the following links for more help:

- <span id="page-837-0"></span>• **[View Applications Installed on Android and iOS Devices](#page-785-0)**
	- **[Blacklist and Whitelist Applications](#page-837-0)**
- **[Patch Management](#page-841-0)**
- **[View and Manage Applications Installed on Windows Devices](#page-866-0)**
- **[Vulnerability Management](#page-873-0)**

### 8.1.View Applications Installed on Android and iOS Devices

- Click 'Applications' > 'Mobile Applications'
- The 'Mobile Applications' interface shows all applications identified on enrolled Android and iOS devices. Additional details include the package name and the number of devices on which the app was found.
- You can blacklist application you feel are suspicious or not trustworthy.
- Blacklisted apps are blocked on any devices on which they are installed. EM also prevents them from being installed on other devices in future.

### **To access the 'Mobile Applications' interface**

• Click 'Applications' > 'Mobile Applications'.

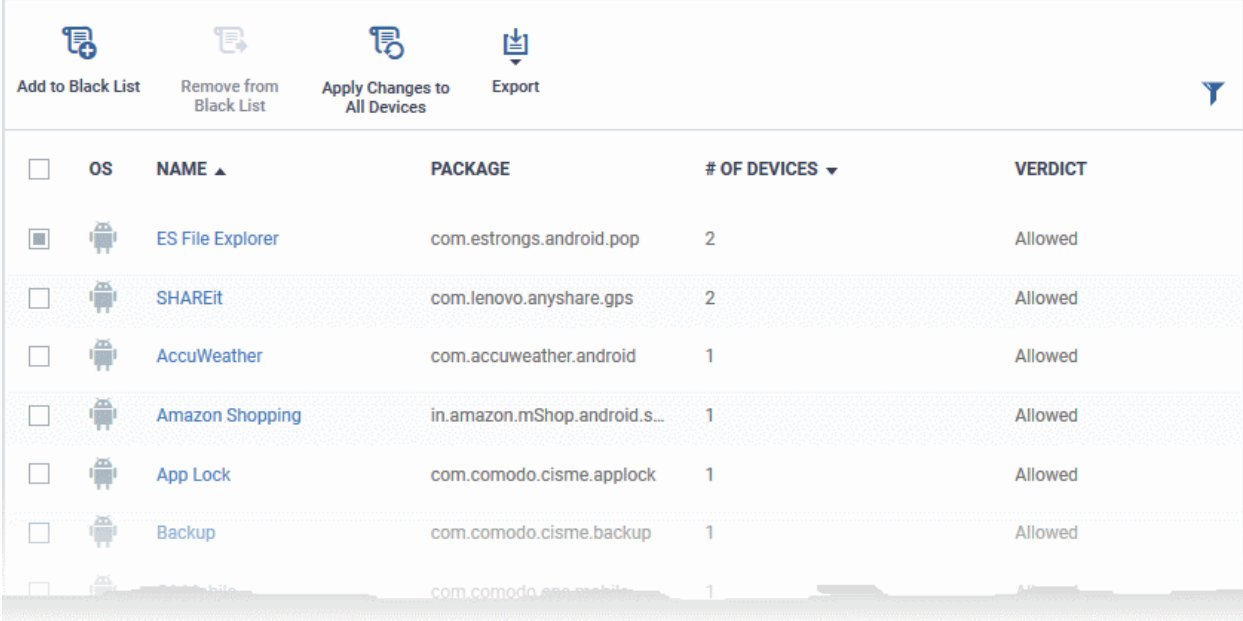

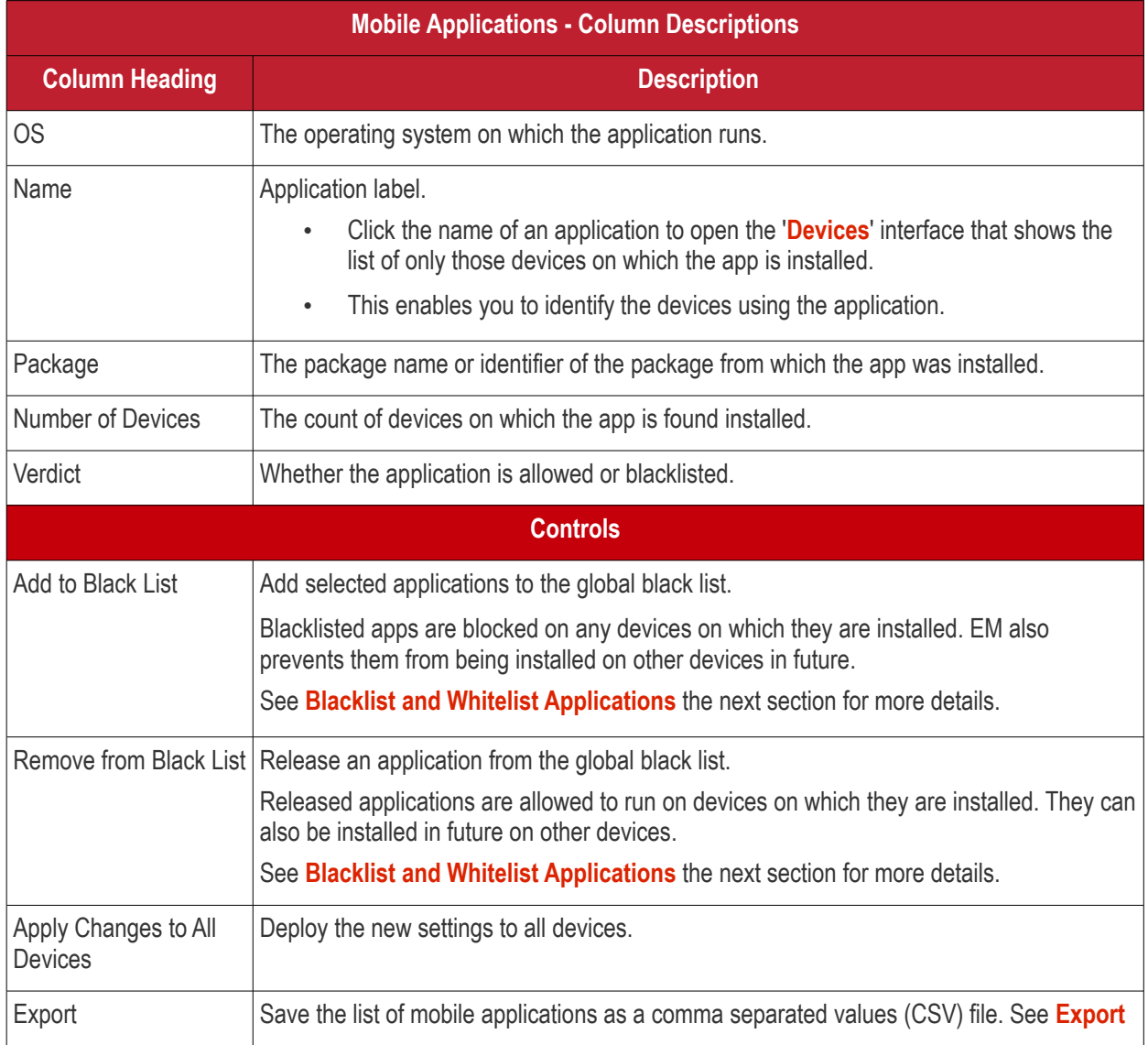

**COMODO Creating Trust Online®** 

#### **[the List of Mobile Applications](#page-839-0)** for more details.

### **Sorting, Search and Filter Options**

- Click any column header to sort the items based on alphabetical order of entries in that column.
- Click the funnel button  $\blacksquare$  at the right end to open filter options.

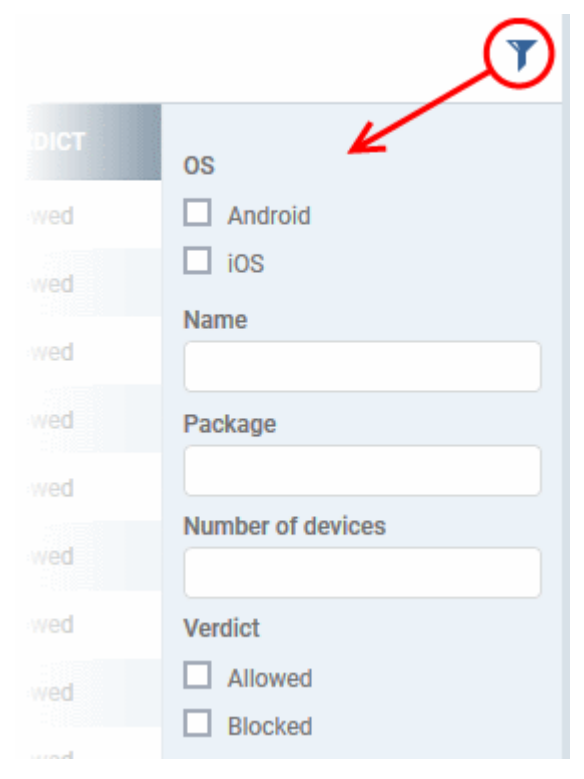

### <span id="page-839-0"></span>**Export the List of Mobile Applications**

Export the list of mobile applications to a .csv file as follows:

- Click 'Applications' > 'Mobile Applications'.
- Click the 'Export' button above the table then choose 'Export to CSV':

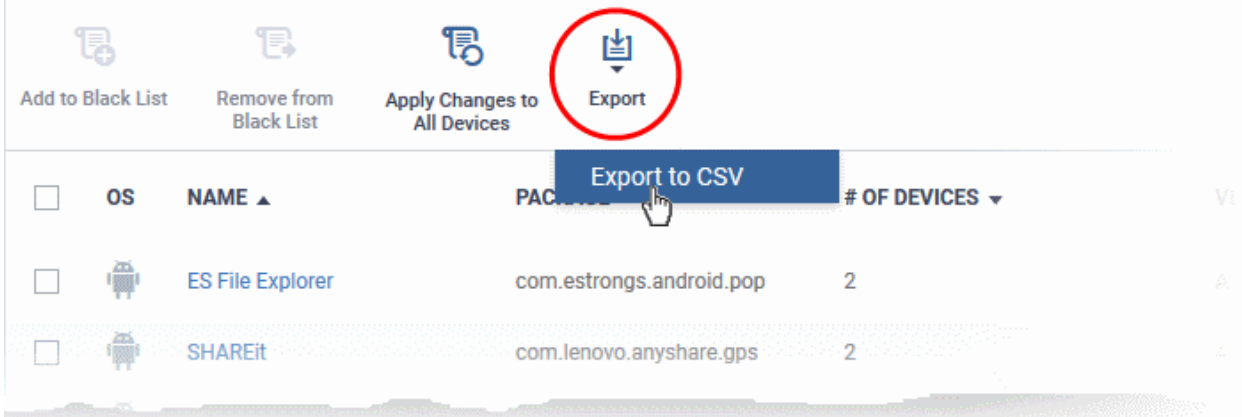

- The CSV file will be available in 'Dashboard' > 'Reports'
- <span id="page-839-1"></span>• See **[Reports](#page-31-0)** in **[The Dashboard](#page-19-0)** for more details.

### 8.1.1. Blacklist and Whitelist Applications

• Click 'Applications' > 'Mobile Applications'

- The mobile applications area shows a list of applications installed on all enrolled Android and iOS devices.
- You can review the list and decide which apps should be allowed or blocked.
- If a suspicious or malicious application is identified then it can be moved to the blacklist. This blocks the application on all devices and prevents other devices from installing the application in future.
- Blacklisted files that are subsequently found to be trustworthy can be moved to the whitelist.

#### **To move selected apps to blacklist**

- Click 'Applications' > 'Mobile Applications'.
- Select the apps to be blocked.

**Tip**: You can filter the list or search for a specific app by using the filter options that appear on clicking the funnel icon at the top right.

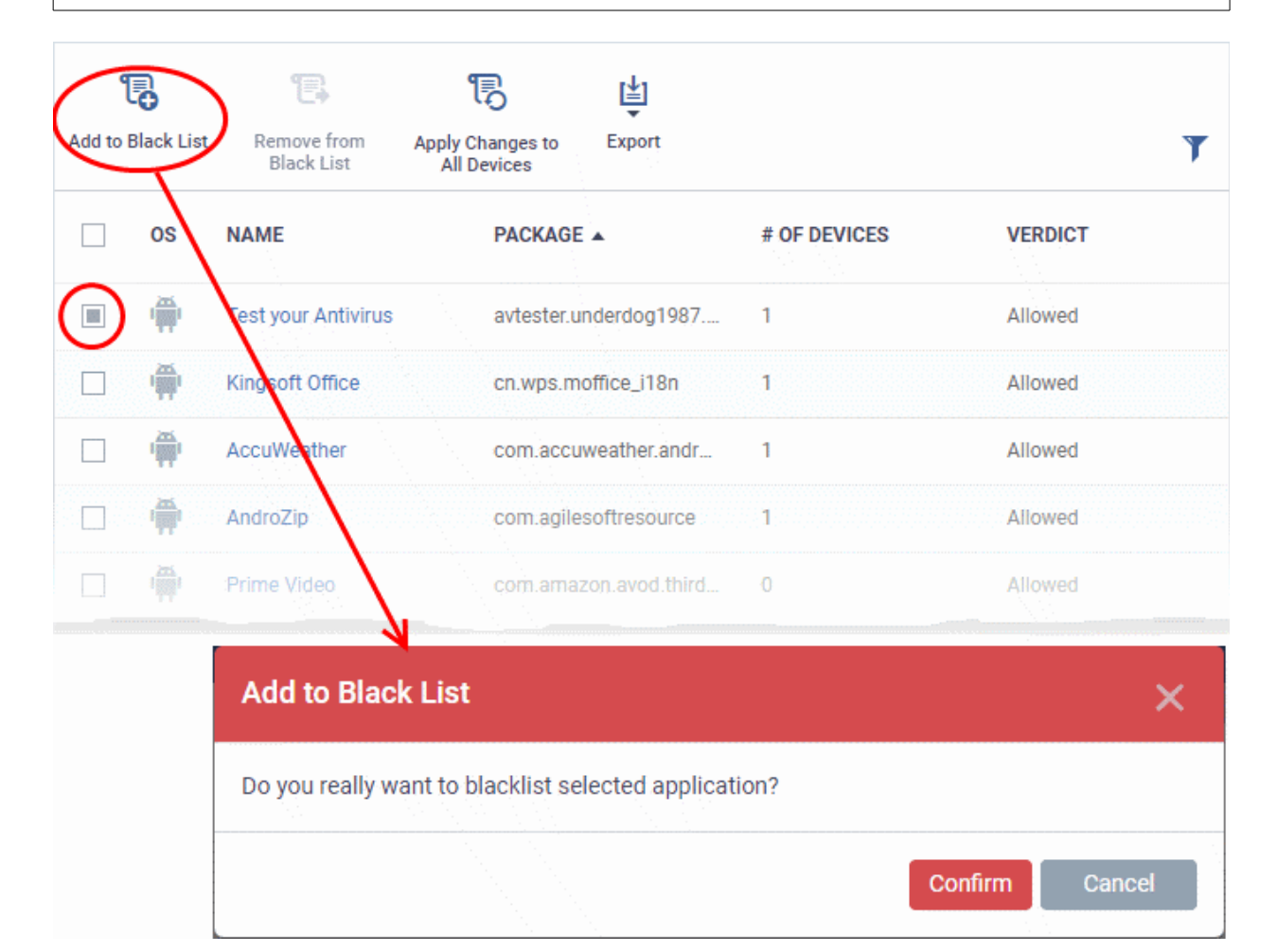

- Click 'Add to Black List' on the top.
- Click 'Confirm' in the confirmation dialog.

The selected apps will be added to the 'Black List' and their status will change to 'Blocked'. The apps will be blocked at the devices on which they are currently installed, during the next polling cycle of the device.

• Click 'Apply Changes to All Devices' to instantly block the apps on the devices on which they are currently installed.

### **Unblocking Blacklisted Apps**

• Applications that were blocked by mistake can be released from blacklist and allowed to be installed or run on the devices.

#### **To remove trustworthy apps from blacklist**

- Click 'Applications' > 'Mobile Applications'.
- Select the apps with 'Blocked' status, to be whitelisted.

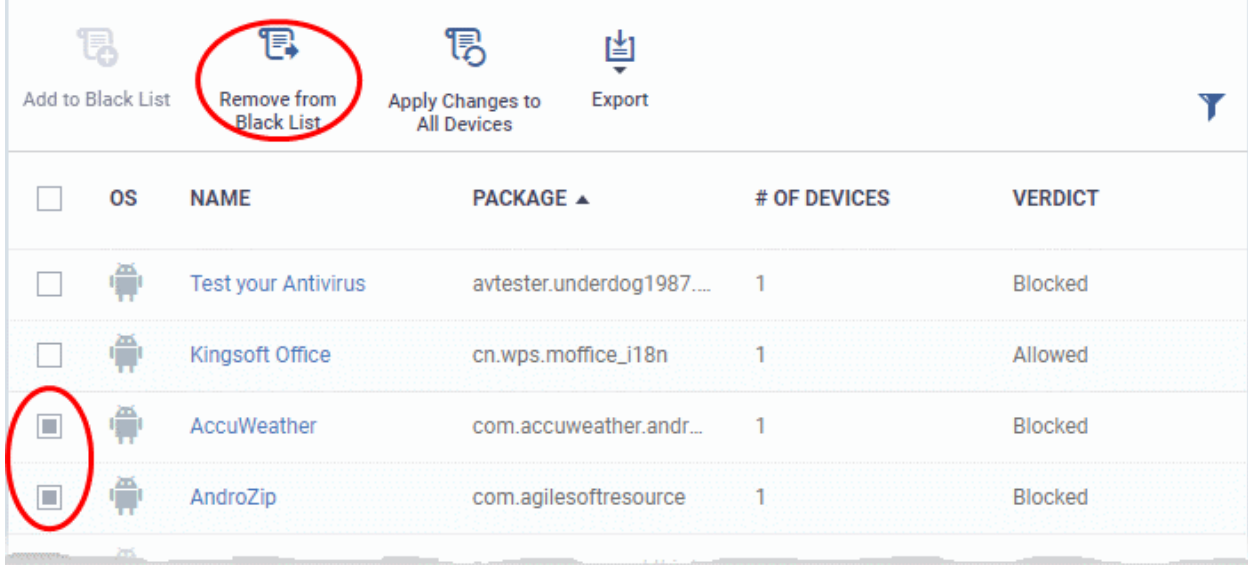

• Click 'Remove From Black List' at the top.

The status of the apps will change to 'Allowed'. The apps will be allowed to run on the devices on which they are currently installed, during the next polling cycle of the device.

• Click 'Apply Changes to All Devices' to instantly change the status of the apps in the devices and allow them to run.

### <span id="page-841-0"></span>8.2.Patch Management

- Click 'Applications' > 'Patch Management' to open this interface
- The patch management area lets you install OS updates and patches for 3rd party applications on managed Windows devices.
- The area also lets you uninstall Windows updates and patches if you want to roll back to the previous version.
- You can also create procedures to deploy operating system and 3rd party application patches. The procedures can be added to profiles to automatically install any new patches.
- All available patches are displayed by default. You can filter patches by company and device group.

**Tip**: This area lets you manage patches across all devices in your network. As an alternative, you can manage patches on *individual* devices by clicking 'Devices' > 'Device List' > 'Device Management' > *Click on a device* > 'Patch Management'. See **[View and Manage Patches for Windows and 3rd Party Application](#page-182-0)** to find out more.

#### **To open the 'Patch Management' interface**

- Open Endpoint Manager
- Click 'Applications' > 'Patch Management':

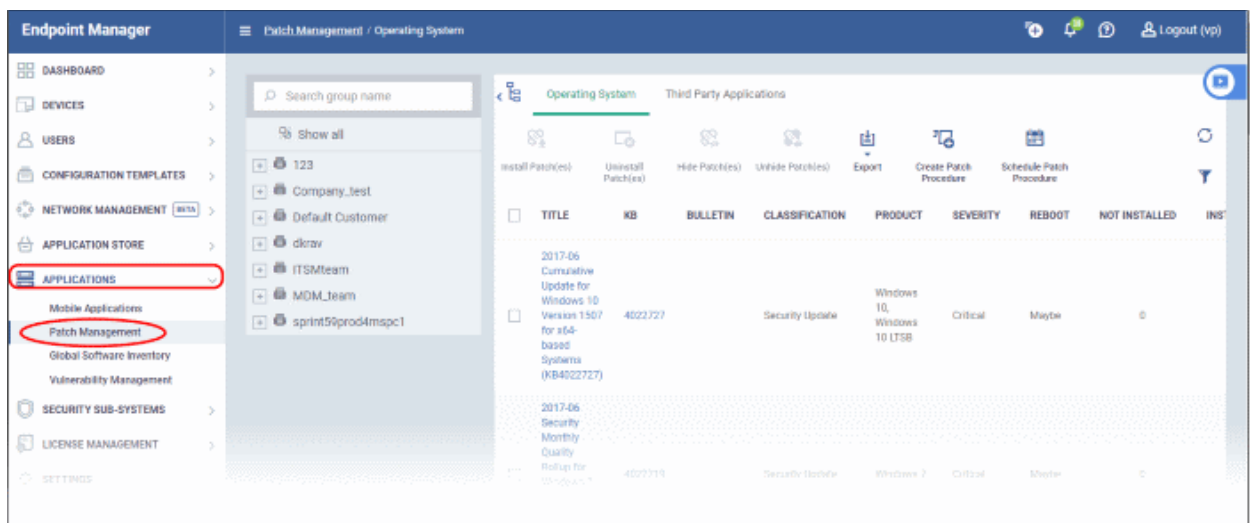

The interface has two tabs:

- <span id="page-842-1"></span>**[Operating System](#page-842-1)** - All OS patches available for deployment through Endpoint Manager.
	- Each patch has additional details such as classification, the Windows component to which the patch applies, severity, release date, installation status and links to knowledgebase articles.
	- The interface lets you install or uninstall selected patches on multiple devices. You can also generate a report on overall patch status.
	- See **[Manage OS Patches on Windows Endpoints](#page-843-0)** for more details.
- <span id="page-842-0"></span>• **[Third Party Applications](#page-842-0)** - All updates available for 3rd party applications installed on managed Windows endpoints.
	- You can update selected applications on all required endpoints. See **[Install 3rd Party Application](#page-854-0) [Patches on Windows Endpoints](#page-854-0)** for more details.
	- See **[EM Supported 3rd Party Applications](#page-862-0)** for a list of applications that we support for patching.

The slider at top-right contains links to help videos on various patch management tasks:

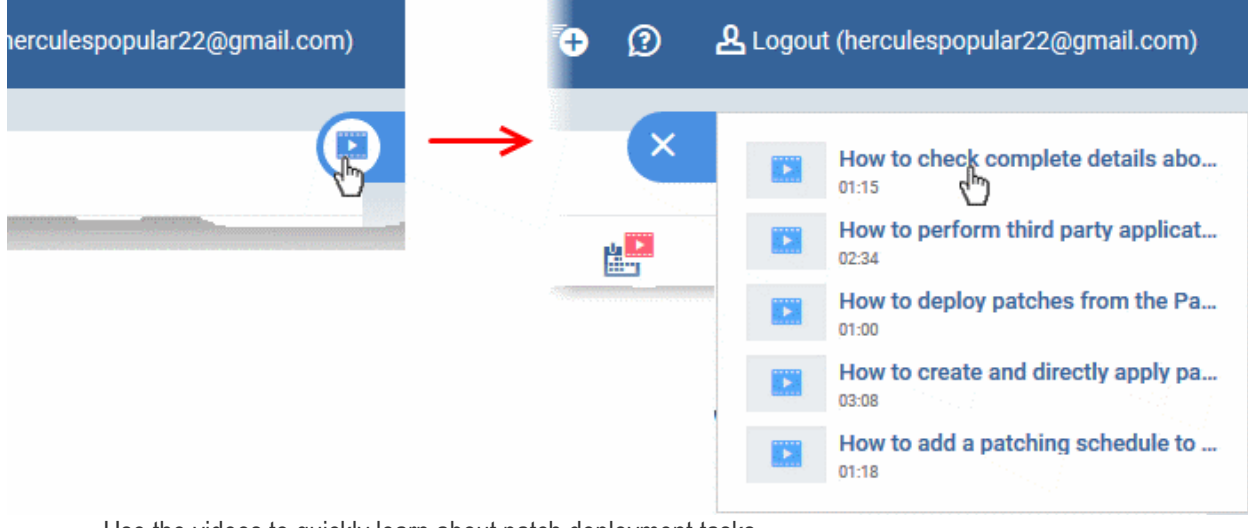

Use the videos to quickly learn about patch deployment tasks.

#### **View patches by company / device group**

The tree structure on the left shows all enrolled organizations and device groups:

СОМОДО **Creating Trust Online** 

#### E Patch Management / Operating System

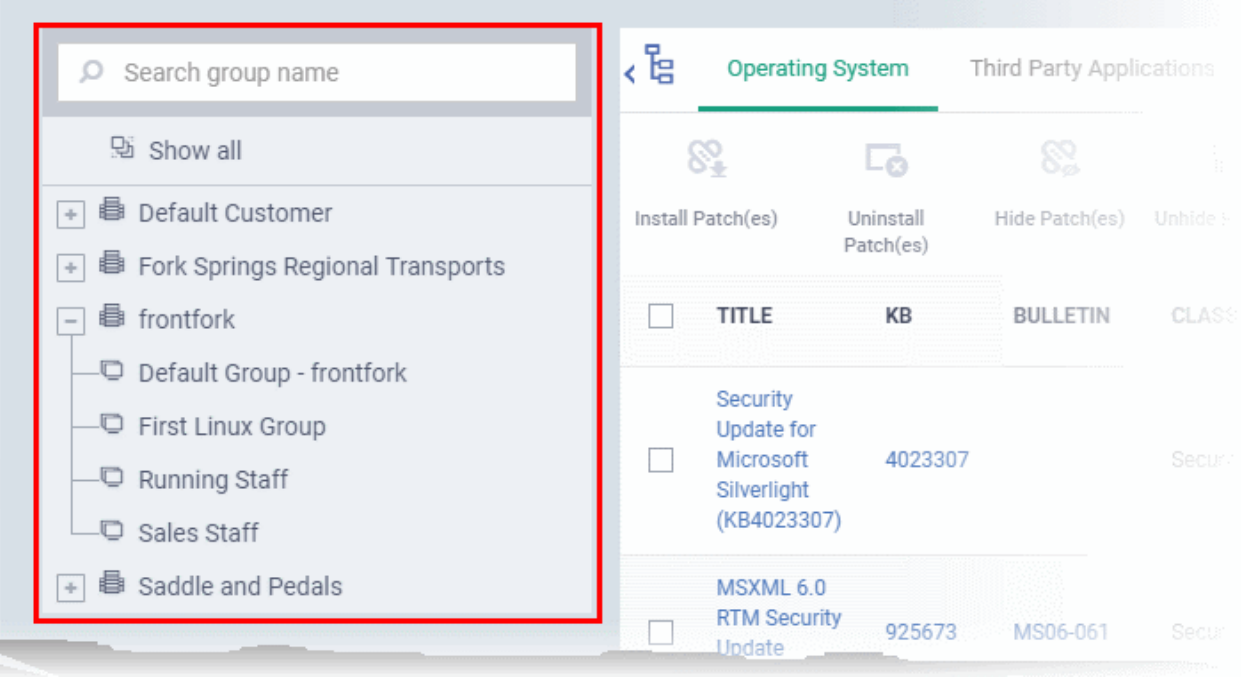

- Type a company or group name in the search field to look for a specific entity
- Click a company name to view patches for all device groups under it
- Click '+' beside a company to view device groups under it
- Click a device group to view patches for devices belonging to that group
- <span id="page-843-0"></span>• Click 'Show all' to clear any selections and view all patches

### 8.2.1. Manage OS Patches on Windows Endpoints

- Click 'Applications' > 'Patch Management' > 'Operating System' tab
- The 'Operating System' tab lets you deploy and manage OS updates on Windows devices.
- Endpoint Manager checks Microsoft update servers for available Windows patches and lists them in the interface. You can deploy patches to devices as require. You can also uninstall patches from devices if required.
- The interface shows details about each patch, including patch classification, the Windows component to which it applies, release date, severity, previous versions, Microsoft bulletins and number of endpoints which require the patch.
- You can filter patches by company and device group.
- <span id="page-843-1"></span>• You can hide patches if you do not want to deploy them. Hidden patches will not be available for deployment in the '**[Device Management](#page-843-1)**' screen and will not be executed if added to a **[patch procedure](#page-722-0)**.
- You can also create procedures to deploy operating system and 3rd party application patches. The procedures can be added to profiles to automatically install any new patches.
- You can also **[generate reports](#page-854-1)** on the current patch status of your Windows devices.

#### **Manage operating system patches**

- Click 'Applications' > 'Patch Management'
- Select the 'Operating System' tab
	- Select a company or group to view updates for that entity's devices

Or

• Select 'Show all' to view every available Windows update

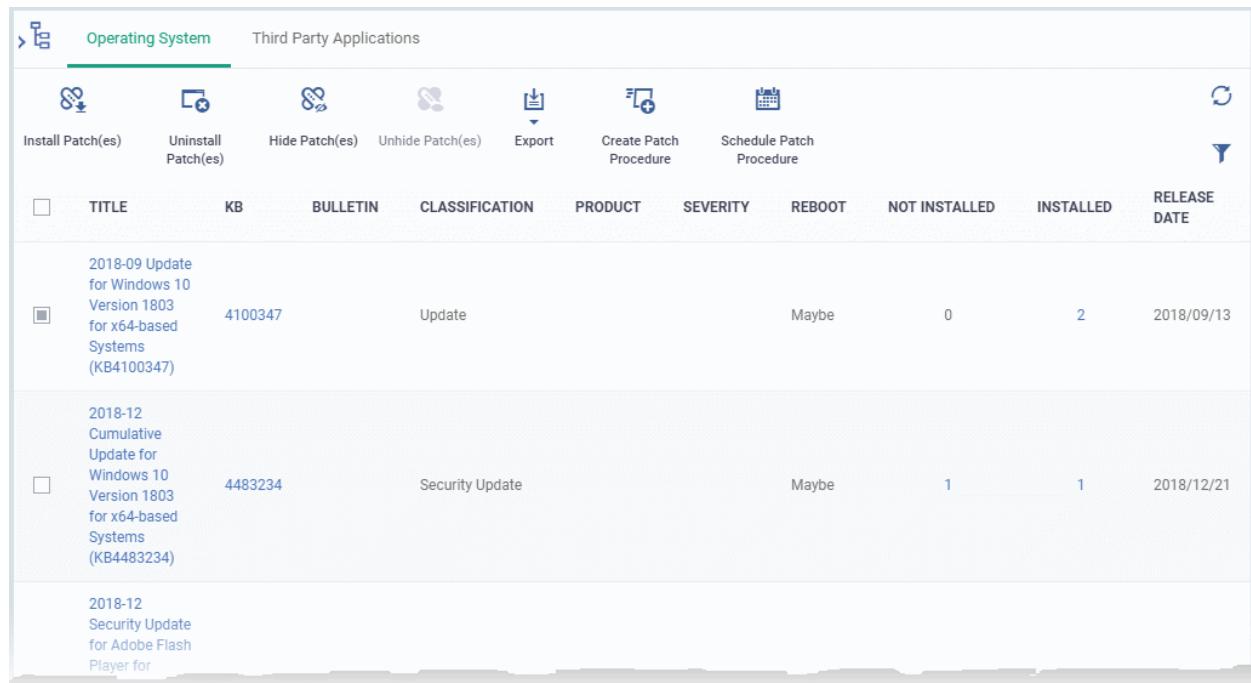

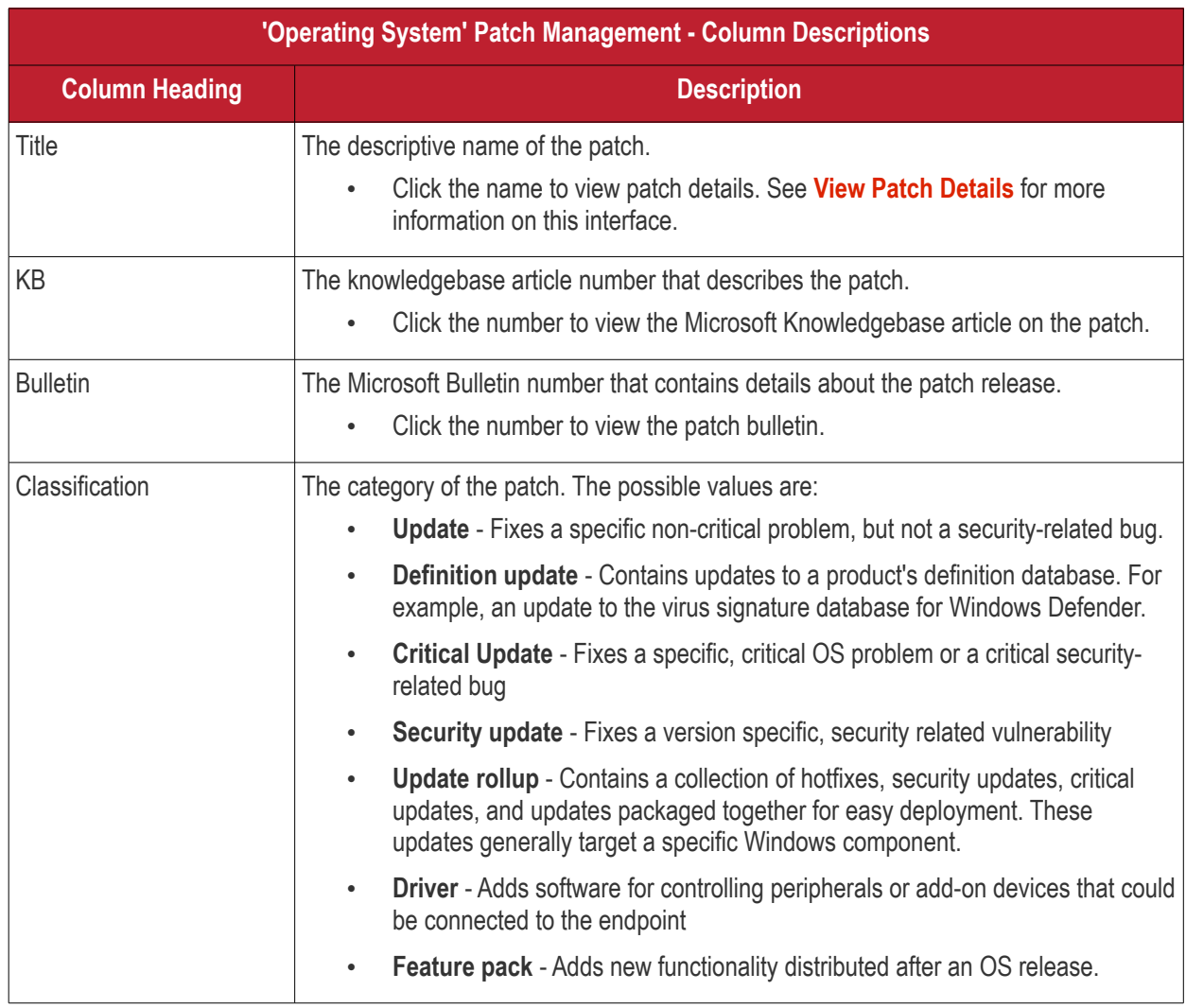

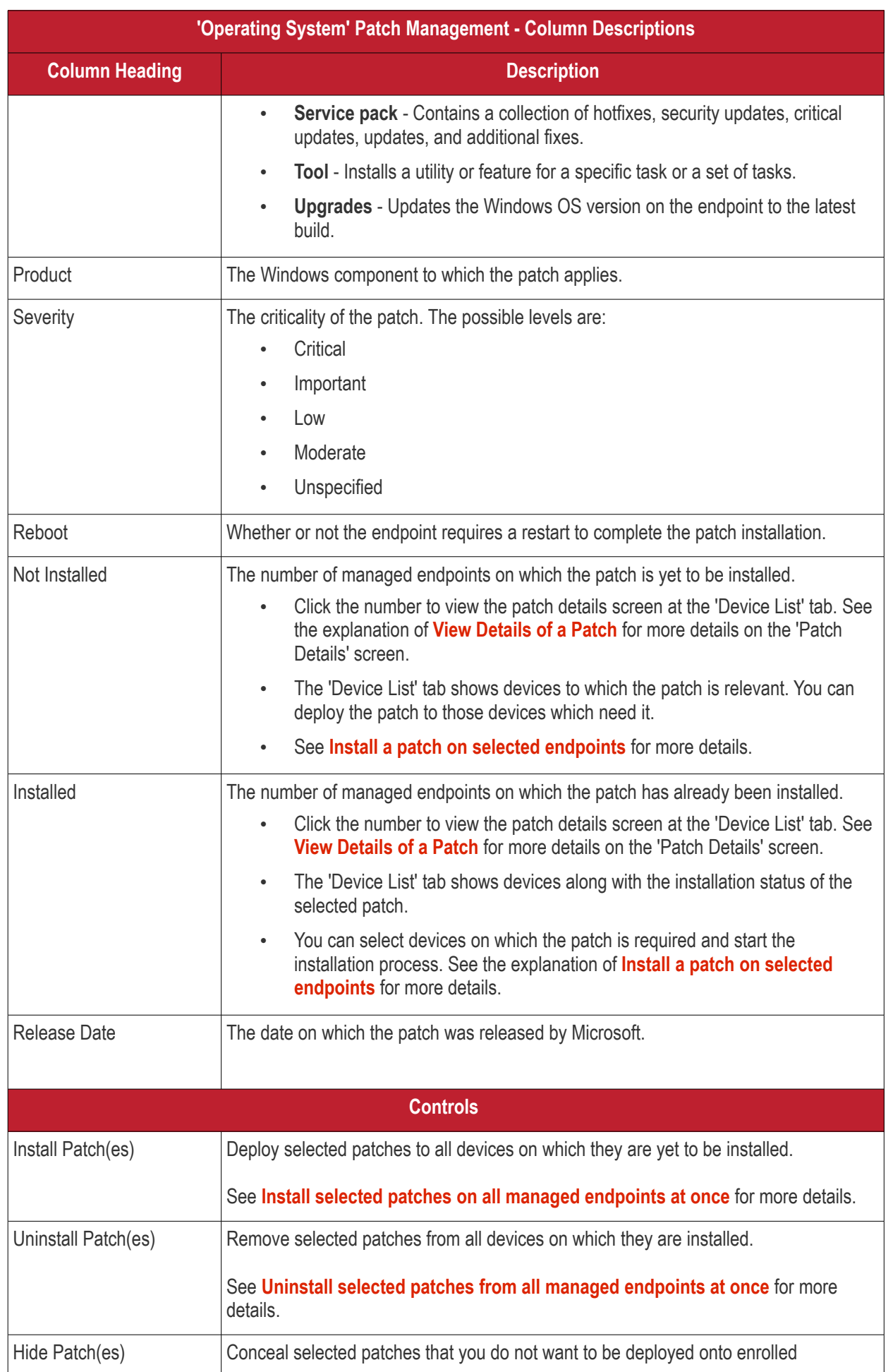

#### <span id="page-846-2"></span><span id="page-846-1"></span>**COMODO Creating Trust Online®**

# **Endpoint Manager** - Administrator Guide

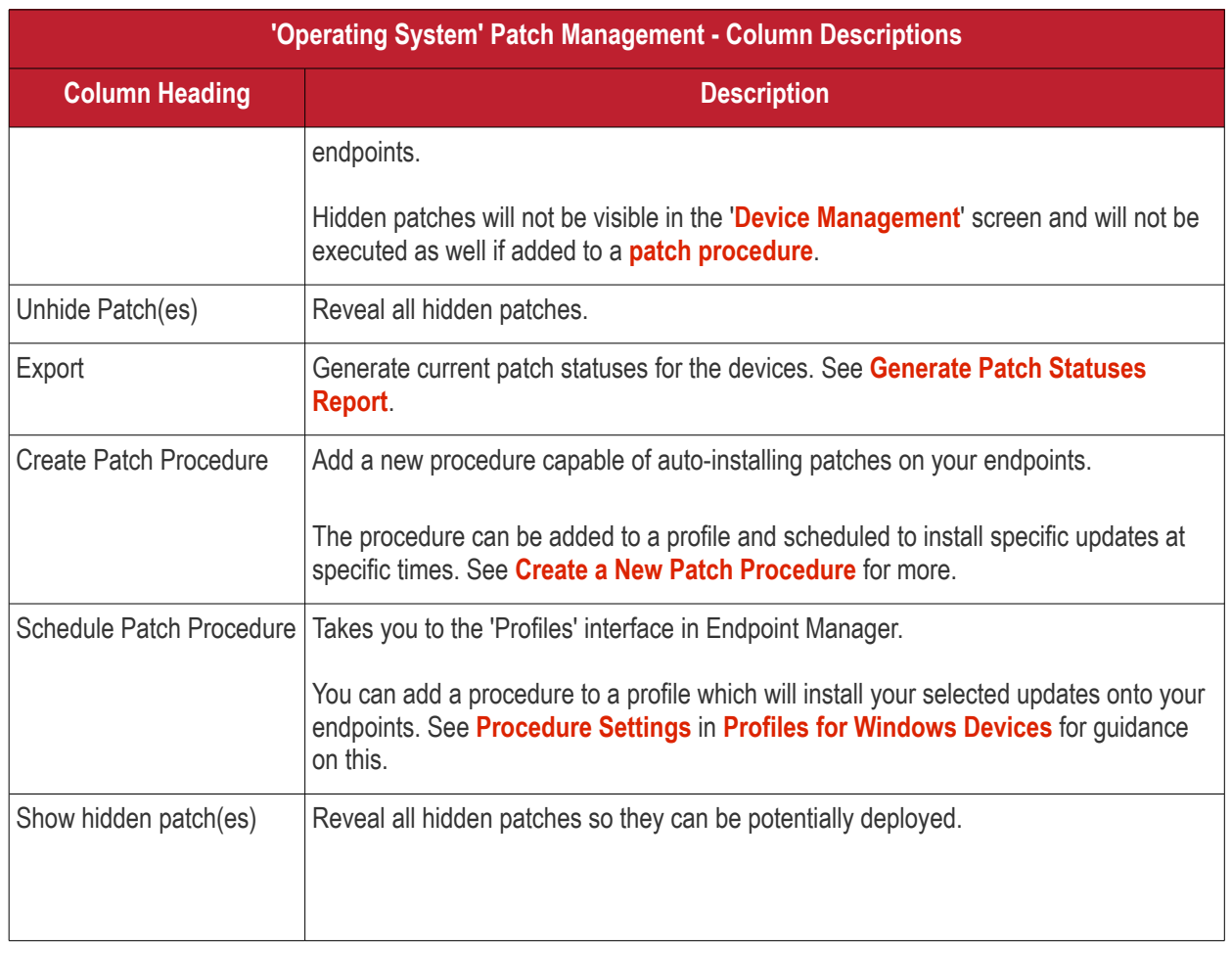

• Click any column header to sort the items in ascending/descending order of the entries in that column.

The 'Operating System Patch Management' interface allows you to:

- **[View Details of a Patch](#page-846-0)**
- **[Hide Patches](#page-848-1)**
- **[Restore Hidden Patches](#page-848-0)**
- **[Install selected patches on all managed endpoints at once](#page-849-0)**
- **[Install a patch on selected endpoints](#page-850-0)**
- **[Uninstall selected patches from all managed endpoints at once](#page-851-0)**
- **[Create a New Patch Procedure](#page-852-0)**
- **[Search specific patches in the Patch Management interface](#page-853-0)**
- **[Generate Patch Statuses Report](#page-854-1)**

#### <span id="page-846-0"></span>**View Details of a Patch**

- Click 'Applications' > 'Patch Management'
- Select the 'Operating System' tab
	- Select a company or a group to view the list of patches and Windows updates available for its devices

Or

- Select 'Show all' to view a list of all available patches and Windows updates
- Click the name of a patch to open its patch details screen.

**COMODO Creating Trust Online®** 

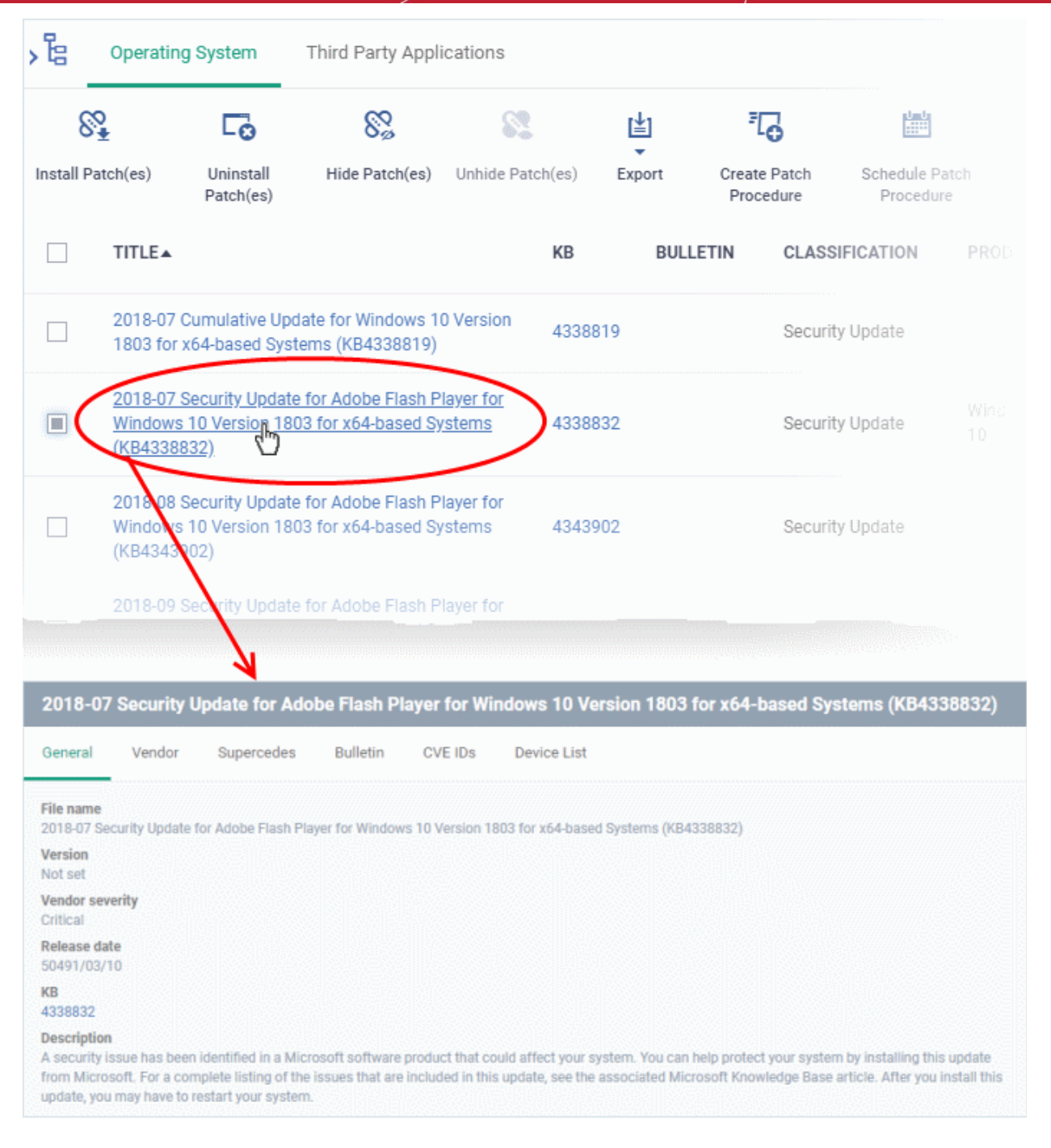

The details of the patch are displayed under six tabs:

- **General** Shows the name and general description, version number, severity as set by the vendor, release date and a link to the knowledgebase (KB) article for the patch release.
- **Vendor** Indicates the publisher of the patch, with a link to the support page for the patch from the vendor
- **Security Patch Info** Contains information on previous patches that are superseded by this patch
- **Bulletin** Contains the Bulletin ID and a short summary of the bulletin published by the vendor for the patch
- **CVE IDs** Displays the Common Vulnerabilities and Exposure (CVE) Identity numbers set for the patch by the vendor.
- **Device List** The list of managed Windows endpoints with the installation status of the patch on them. You can install the patch on selected the endpoints from the list. See **[Install a patch on selected endpoints](#page-850-0)** for more details.

<span id="page-848-3"></span>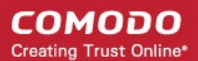

### <span id="page-848-1"></span>**Hide Patches**

- You can hide those patches that you do not want to be rolled out to the endpoints, from the list.
- These patches will also be not available for deployment from the '**[Device Management](#page-848-3)**' screen and will not be executed as well if added to a **[patch procedure](#page-722-0)**.
- You can view the hidden patches by using the 'Show hidden patch(es) toggle button and install these patches onto endpoints.

#### **To hide unwanted patch(es)**

- Click 'Applications' > 'Patch Management'
- Select the 'Operating System' tab
	- Select a company or a group to view the list of patches and Windows updates available for its devices

Or

- Select 'Show all' to view a list of all available patches and Windows updates
- Select the patch(es) you want to hide and click 'Hide Patch(es)'

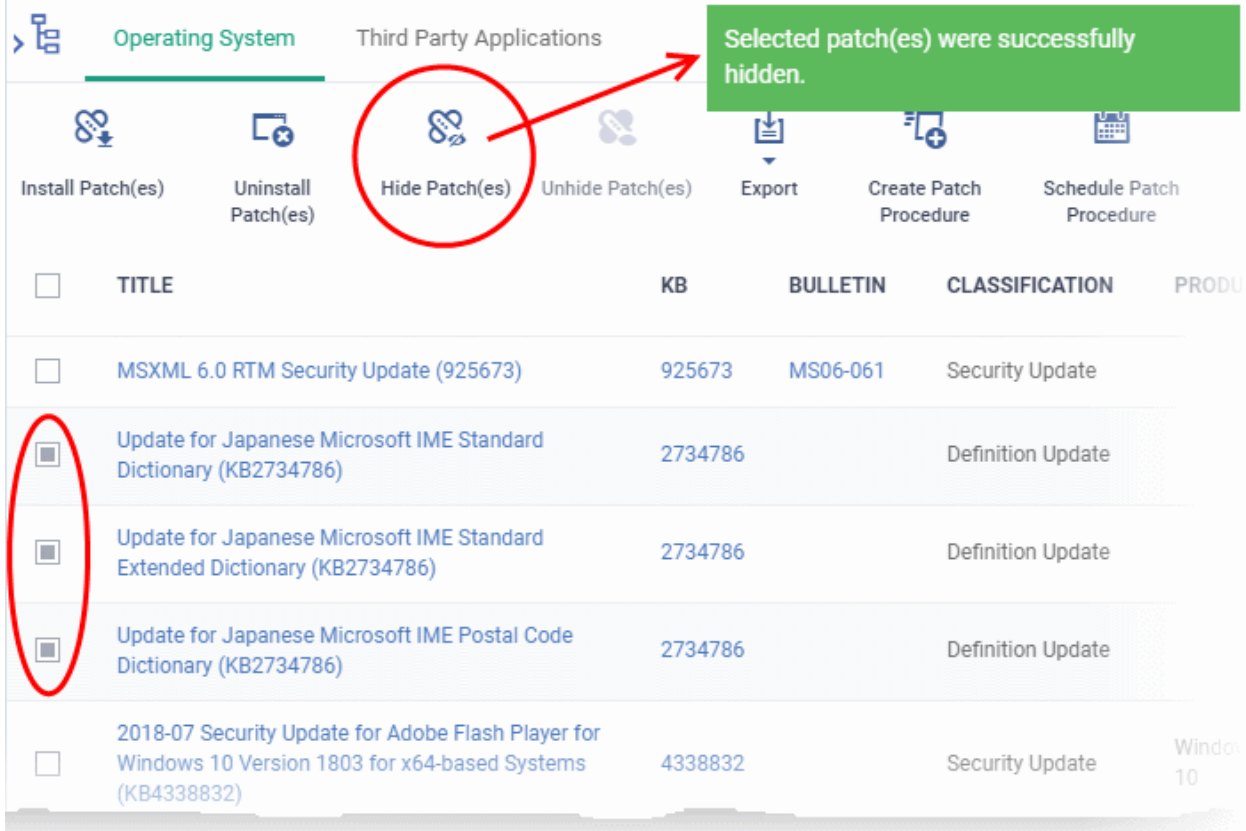

To view the hidden patches again, you have to **[unhide](#page-848-0)** them.

### <span id="page-848-0"></span>**Restore Hidden Patches**

<span id="page-848-2"></span>• Restored patches will also be available for installation in the **[Device Management](#page-848-2)** interface and can be added to a **[patch procedure.](#page-722-0)** 

#### **To view hidden patches and restore them**

- Click 'Applications' > 'Patch Management'
- Select the 'Operating System' tab
	- Select a company or a group to view the list of patches and Windows updates available for its devices

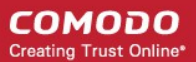

#### Or

- Select 'Show all' to view a list of all available patches and Windows updates
- Click the funnel icon  $\blacksquare$  on the right, select 'Show hidden patch(es)' and click 'Apply'

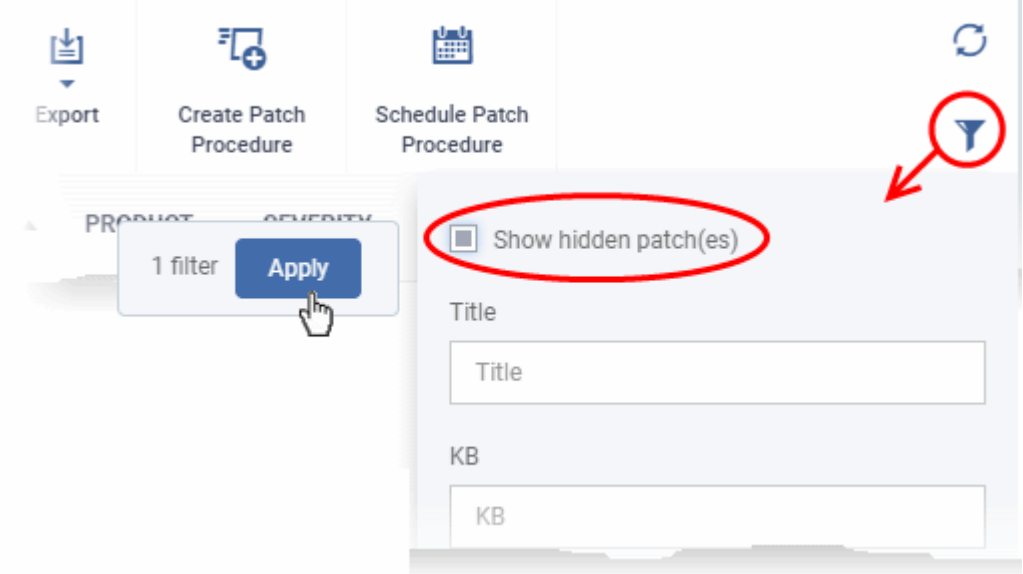

The hidden patches are shown with dark gray background stripe.

• Select the hidden patch(es) from the list and click 'Unhide Patch(es)'

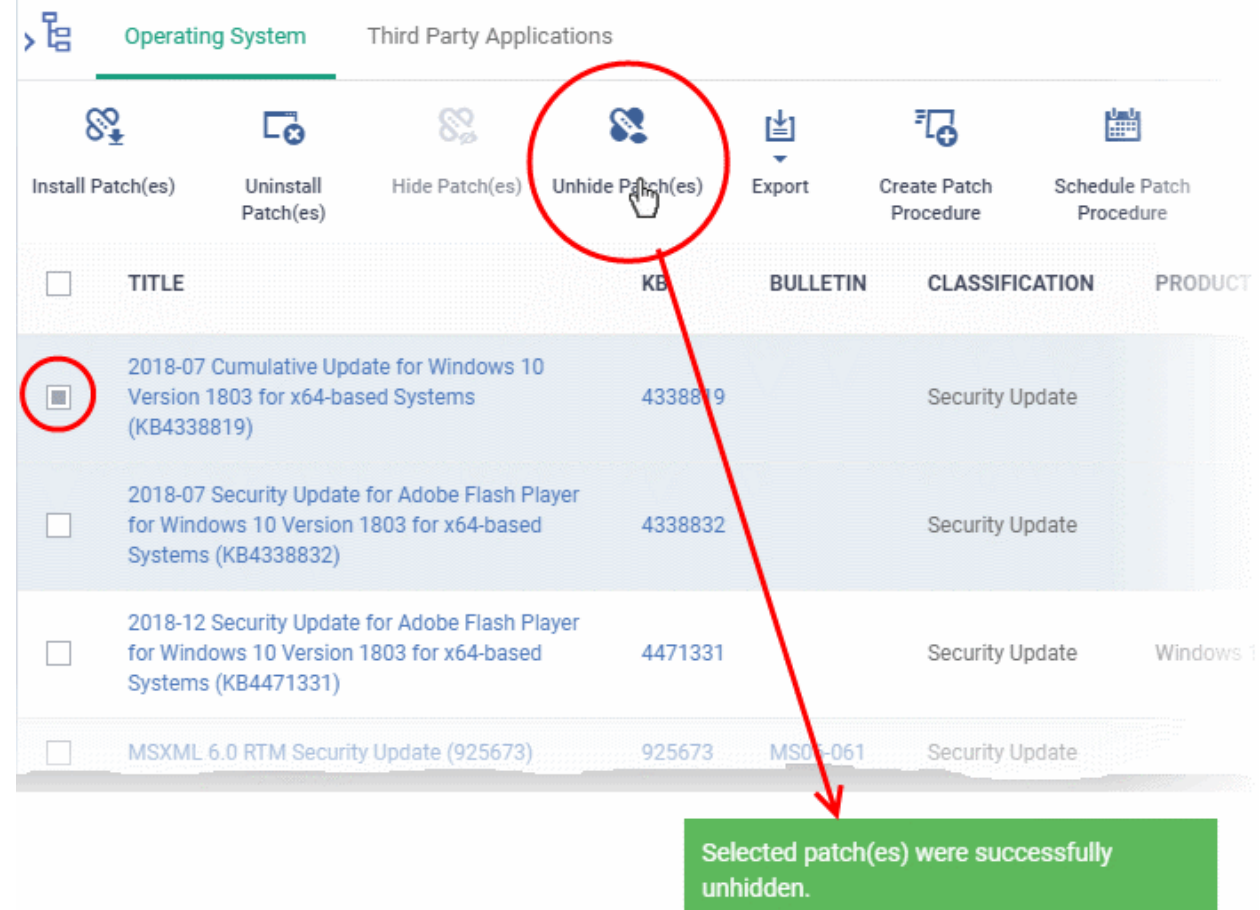

A confirmation message is displayed. The patches are re-added to the list.

#### <span id="page-849-0"></span>**Install patch(es) on all managed endpoints at-once**

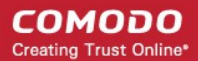

- Click 'Applications' > 'Patch Management'
- Select the 'Operating System' tab
	- Select a company or a group to view the list of patches and Windows updates available for its devices
		- Or
	- Select 'Show all' to view a list of all available patches and Windows updates
- Select the patch(es) to be installed and click 'Install Patch(es)'

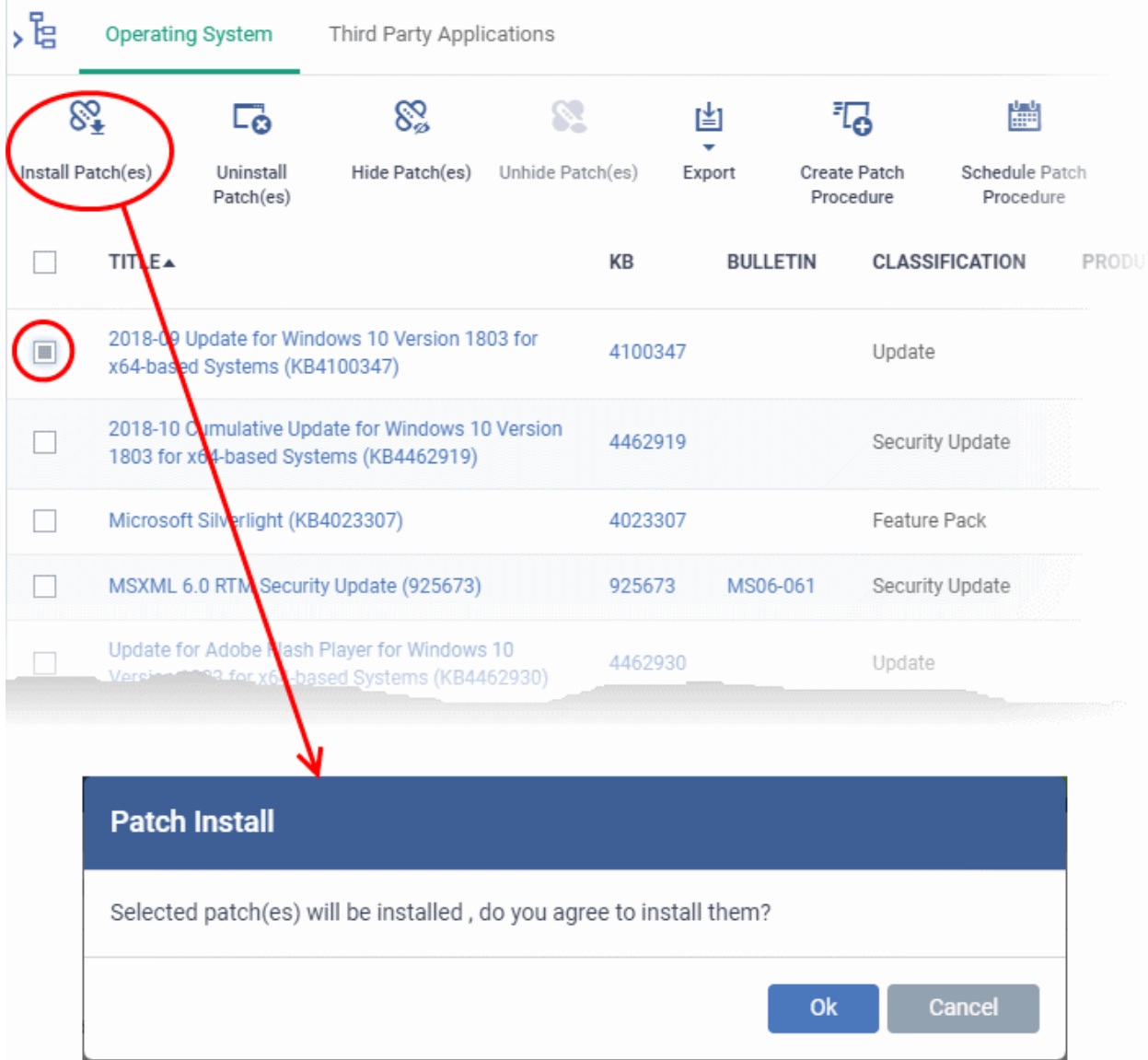

• Click 'OK' in the confirmation dialog

The command will be sent and the selected patch(es) will be installed on all endpoint(s) in which the patch is not already installed.

#### <span id="page-850-0"></span>**Install a patch on selected endpoints**

- Click 'Applications' > 'Patch Management'
- Select the 'Operating System' tab
	- Select a company or a group to view the list of patches and Windows updates available for its devices

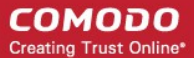

#### Or

- Select 'Show all' to view a list of all available patches and Windows updates
- Click the number in the 'Not Installed' column of the patch you want to install.

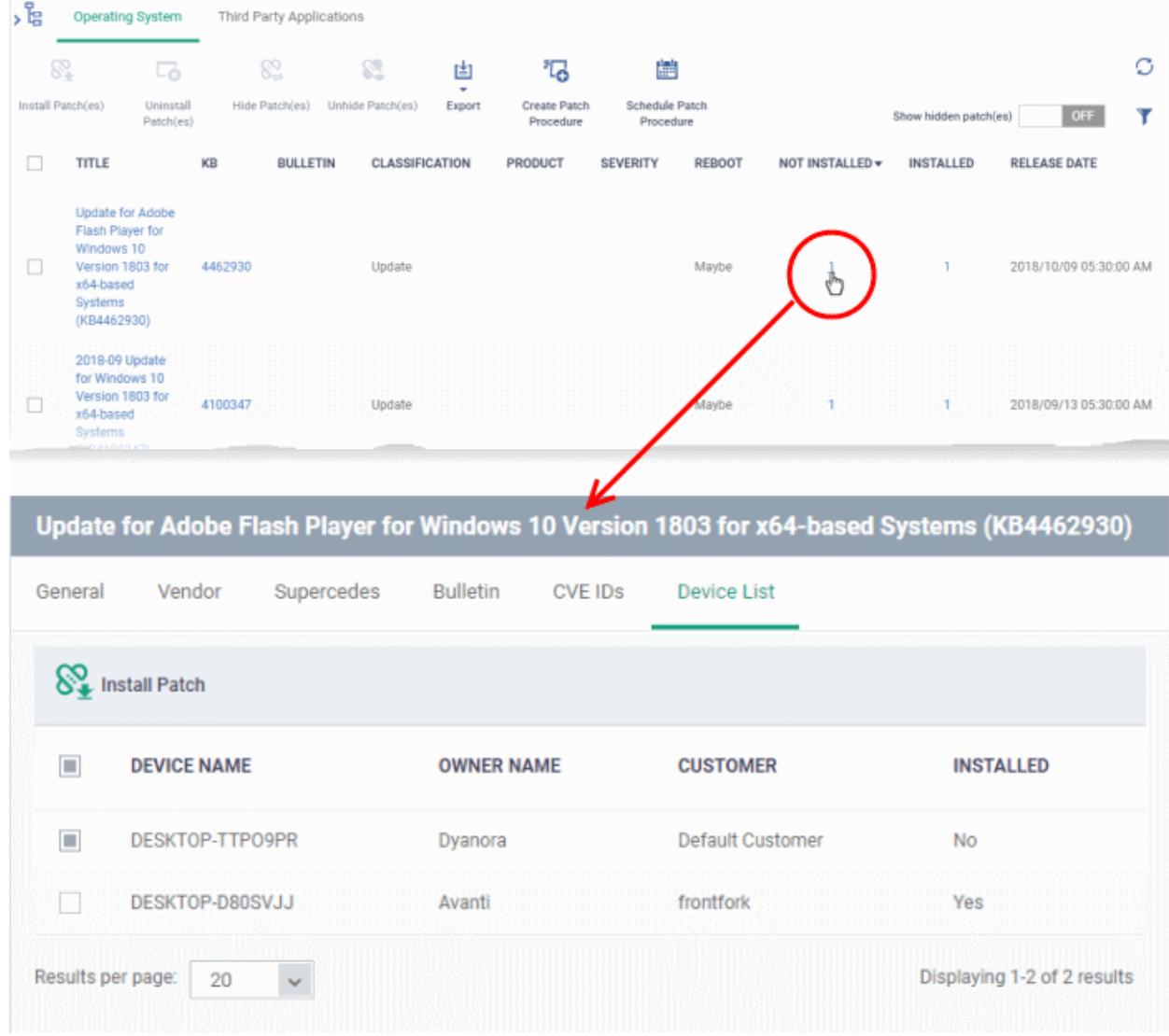

The 'Patch Details' screen will open at the 'Device List' tab. The screen shows all managed devices to which the patch is relevant. The 'Installed' column tells whether the patch is installed on the device.

- Select the device(s) on which the patch is to be installed and click 'Install Patch'.
- A confirmation dialog will appear:

Patch(es) successfully added to install queue.

The command will be sent to the selected device(s) and a schedule will be created for installation of the selected patch(es) on the devices.

#### <span id="page-851-0"></span>**Uninstall selected patches from all managed endpoints at-once**

You can remove unwanted patches and Windows updates from the managed devices. This is useful if you want the managed endpoints to be rolled back to the previous build version of Windows component or the OS itself.

• Click 'Applications' > 'Patch Management'

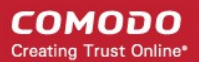

- Select the 'Operating System' tab
	- Select a company or a group to view the list of patches and Windows updates available for its devices

Or

- Select 'Show all' to view a list of all available patches and Windows updates
- Select the patch(es) to be removed from the devices and click 'Uninstall Patch(es)'

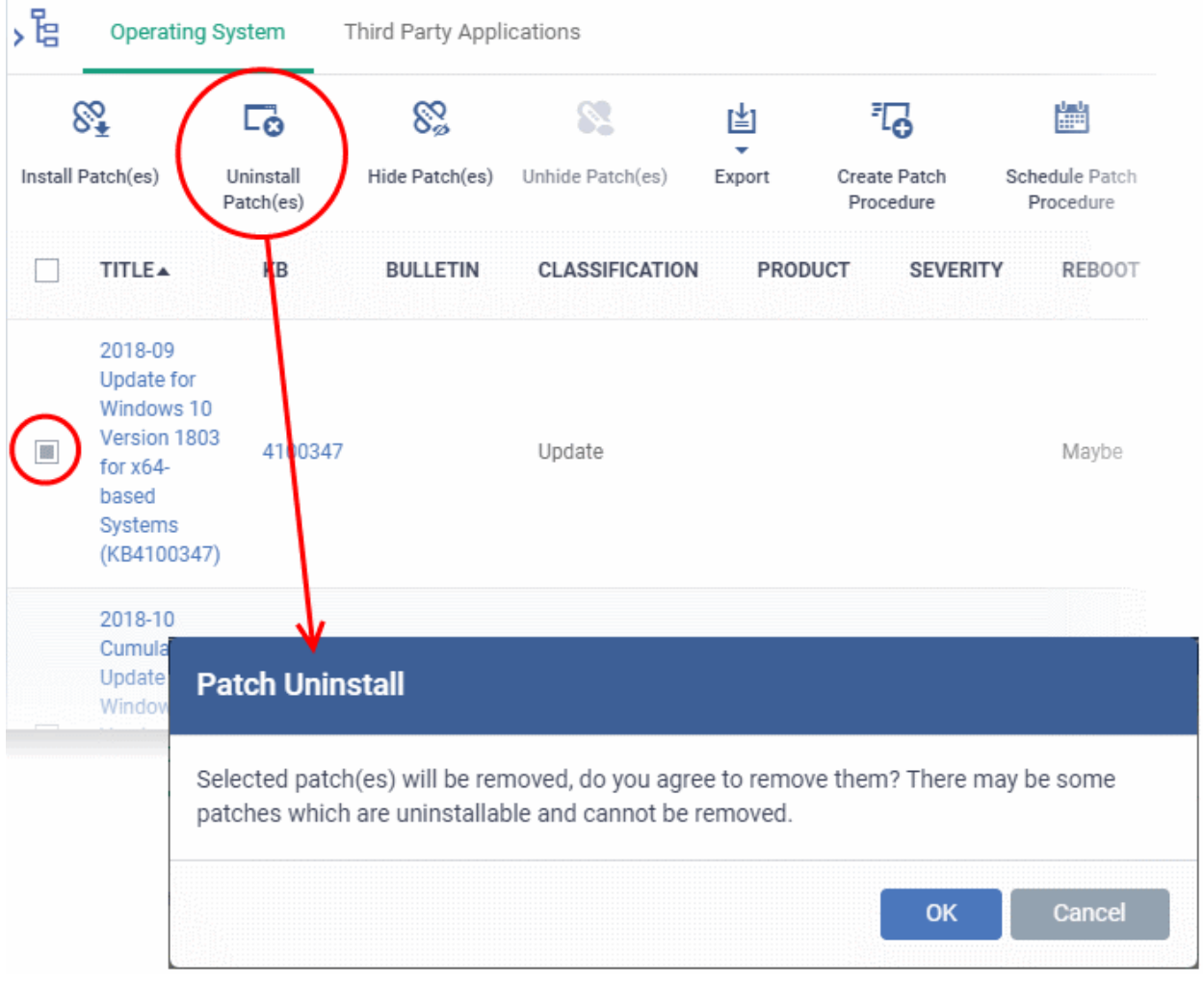

- Click 'OK ' in the confirmation dialog
- The command will be sent to the selected device(s) and a schedule will be created for uninstallation of the selected patch(es) on the devices.

Uninstall command successfully added to uninstall queue. The process may take a while to be completed.

### <span id="page-852-0"></span>**Create a New Patch Procedure**

- The 'Patch Management' > 'Operating System' interface lets you create a procedures to deploy OS patches.
- The procedures can be added to profiles and scheduled to run periodically.

#### **To create a new patch procedure**

**COMODO Creating Trust Online** 

- Click 'Applications' > 'Patch Management'
- Select the 'Operating System' tab
- Click 'Create Patch Procedure' at the top

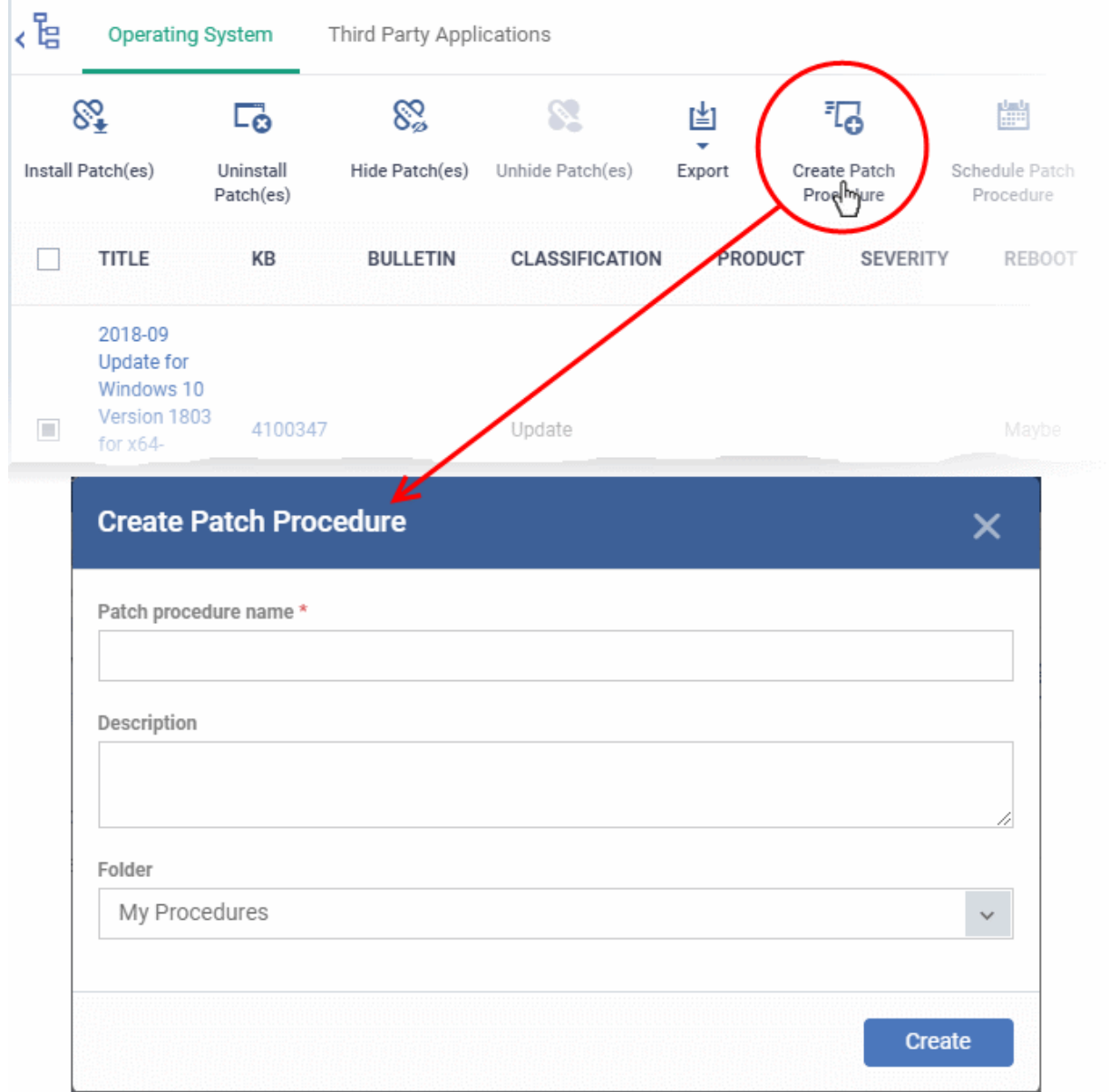

The 'Create Patch Procedure' wizard starts.

- Create a name and specify the storage folder for the procedure. Select the categories of OS patches you want to install and configure endpoint restart options.
- See **[creating an OS patch procedure](#page-726-0)** for more help with the wizard.

#### <span id="page-853-0"></span>**Search specific patches in the Patch Management interface**

- Click the funnel icon **the right to filter patches by various criteria**, including by name, by KB number, by bulletin number, by classification, by severity, and by whether a restart is required for the patches.
- Start typing the name of a patch in the search field to find a particular patch. Select the patch from the search suggestions and click 'Apply'
- To display all items again, clear any filters and search criteria and click 'Apply'.
- EM returns 20 results per page when you perform a search. To increase the number of results displayed per page up to 200, click the arrow next to 'Results per page' drop-down.

### <span id="page-854-1"></span>**Generate Patch Statuses Report**

- Click 'Applications' > 'Patch Management'
- Select the 'Operating System' tab
- Click 'Export' at the top.

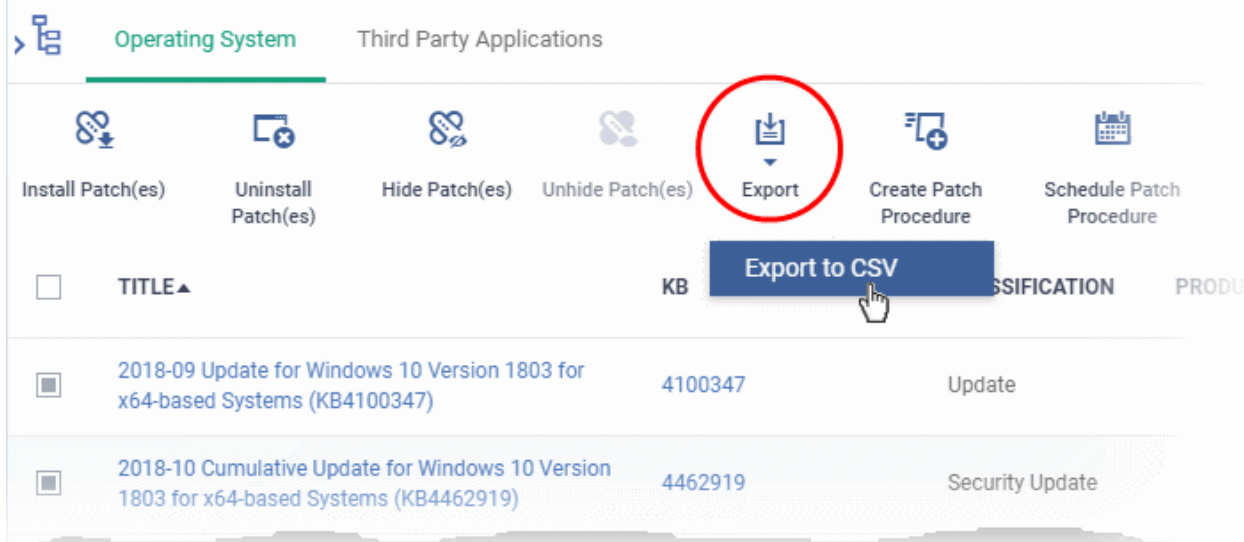

- The CSV file will be available in 'Dashboard' > 'Reports'
- See '**[Reports](#page-31-0)**' in '**[Dashboard](#page-19-0)**' for how to view and download reports.

### 8.2.2. Install 3rd Party Application Patches on Windows Endpoints

- <span id="page-854-0"></span>• Click 'Applications' > 'Patch Management' > 'Third Party Applications'.
- This area lets you apply patches and updates to 3rd party applications on Windows devices.
- The interface lists all available patches along with details such as patch category, vendor name, and the number of devices which require the patch.
- You can filter patches by company and device group.
- You can hide those applications that you do not want to update.
	- Hidden applications will also not be available for update from the '**[Device Management](#page-854-2)**' screen. They will also be skipped if named in a **[patch procedure](#page-722-0)**.
	- Click 'Show hidden patch(es)' to view hidden items.
- You can also create new procedures to deploy updates and patches for all or selected 3rd party applications. The procedures can be added them to profiles with a schedule to periodically install new patches and updates available on every execution.

#### **To open the 'Third Party Applications' interface**

- Click 'Applications' > 'Patch Management'
- Select the 'Third Party Applications' tab
	- Select a company or a group to view the list of third party application patches and updates available for its devices

<span id="page-854-2"></span>Or

Select 'Show all' to view a list of all available third party application patches and updates

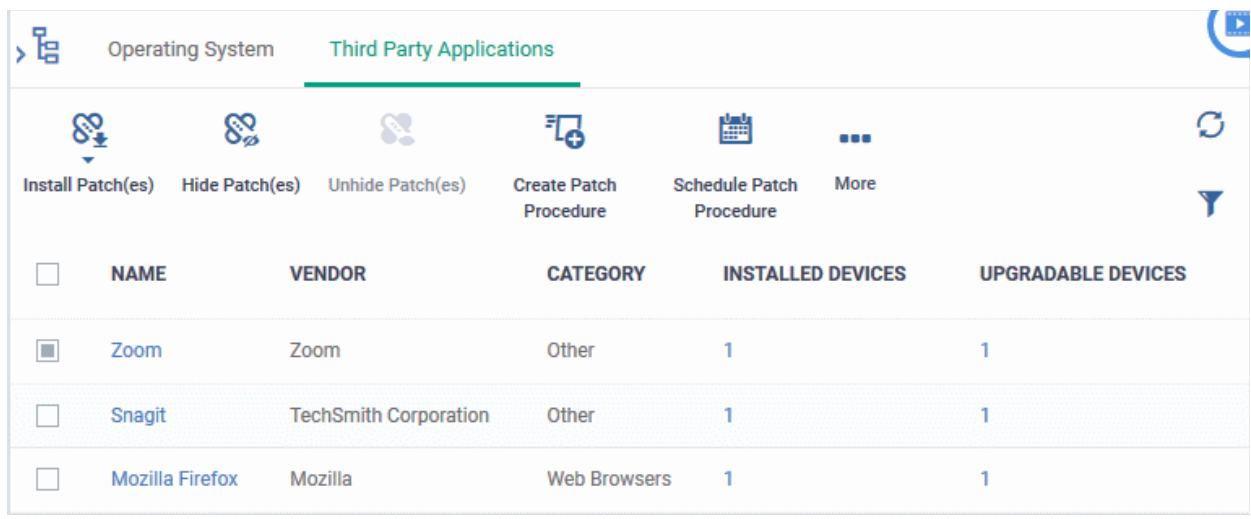

- Each row shows the name of the software that needs to be updated. It also shows you how many devices have the software installed and how many of those require the update.
- You can apply updates to all devices or to individual devices:
	- Patch All Use the check-boxes on the left to choose the software you want to patch. Click 'Install Patches' to apply the update to all devices which require patching.
	- Patch Individual Click the number in the 'Upgradable Devices' row > Select the devices you want to update > Click 'Install Patches'

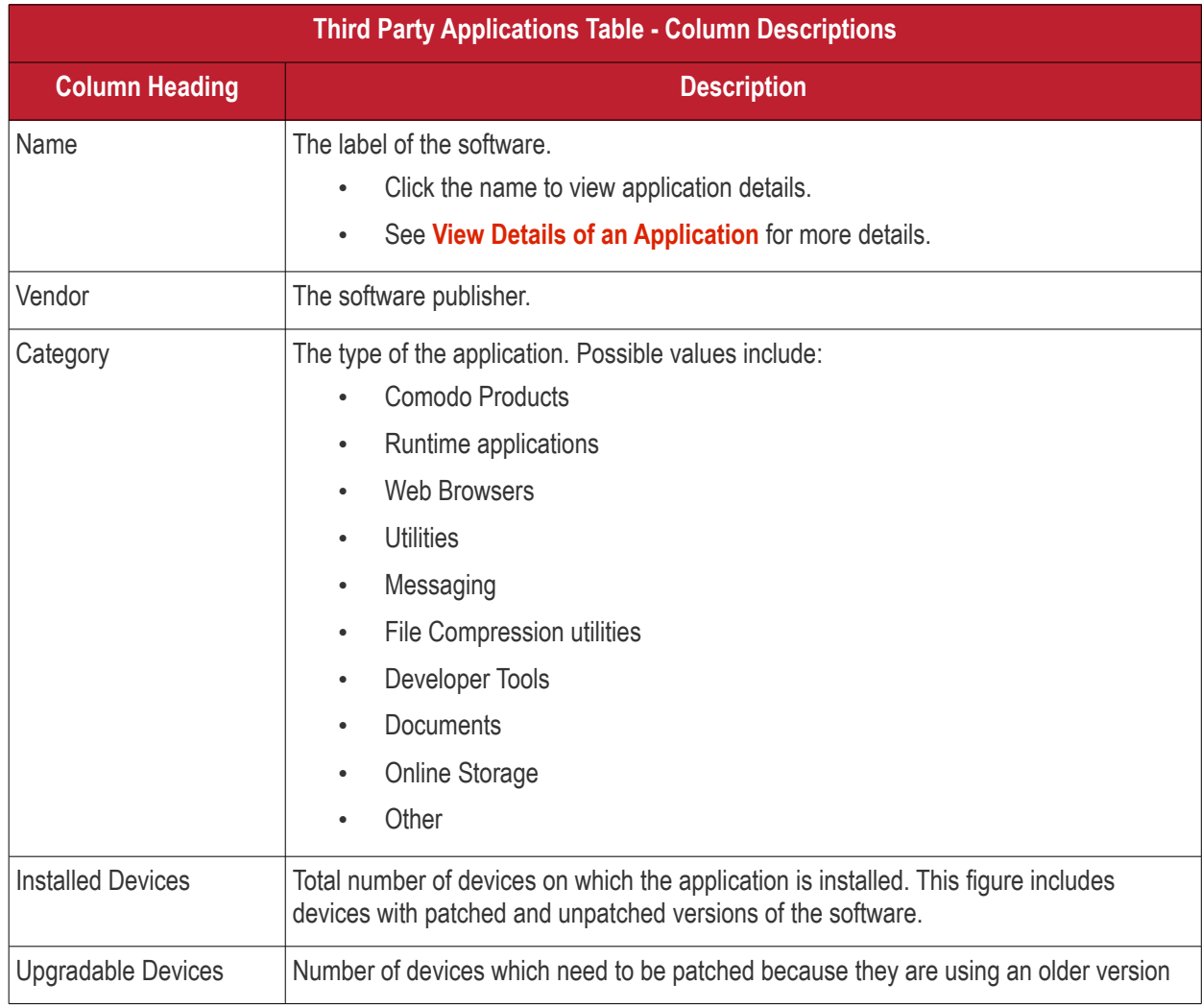

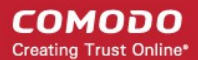

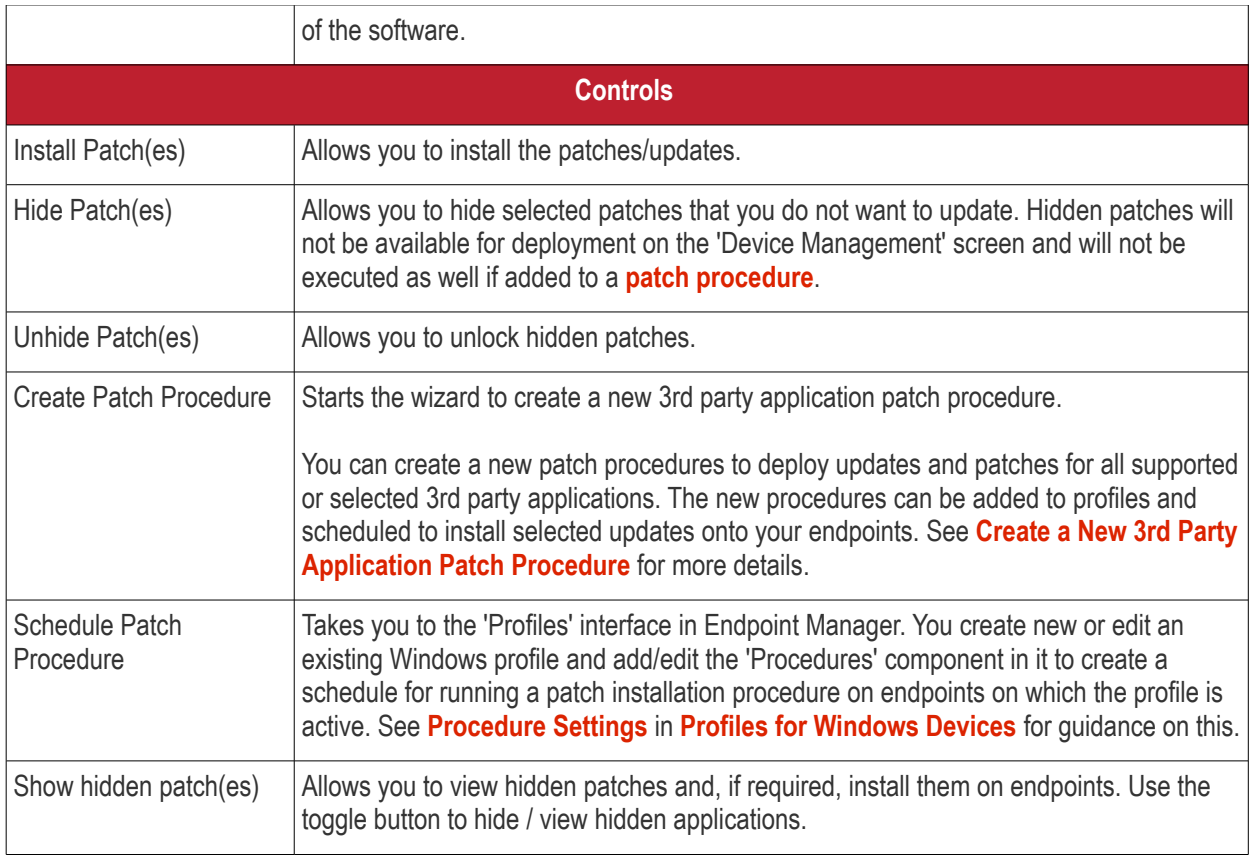

- Click any column header to sort items in ascending/descending order of entries in that column.
- Click the funnel icon  $\blacktriangledown$  on the right to search for applications by name, vendor and/or category.
- See '**[EM Supported 3rd Party Applications](#page-862-0)**' for a full list of supported 3rd party applications.

The 'Patch Management' > 'Third Party Applications' interface allows you to:

- **[View Details of an Application](#page-856-0)**
- **[Hide Applications](#page-857-0)**
- **[Restore Hidden Applications](#page-858-0)**
- **[Update selected applications on all upgradable devices at once](#page-859-0)**
- **[Update an application on selected devices](#page-860-0)**
- **[Create a New 3rd Party Application Patch Procedure](#page-861-0)**

#### <span id="page-856-0"></span>**View Details of an Application**

- Click 'Applications' > 'Patch Management'
- Select the 'Third Party Applications' tab
	- Select a company or a group to view the list of third party application patches and updates available for its devices

Or

- Select 'Show all' to view a list of all available third party application patches and updates
- Click the name of any application to open its application details screen

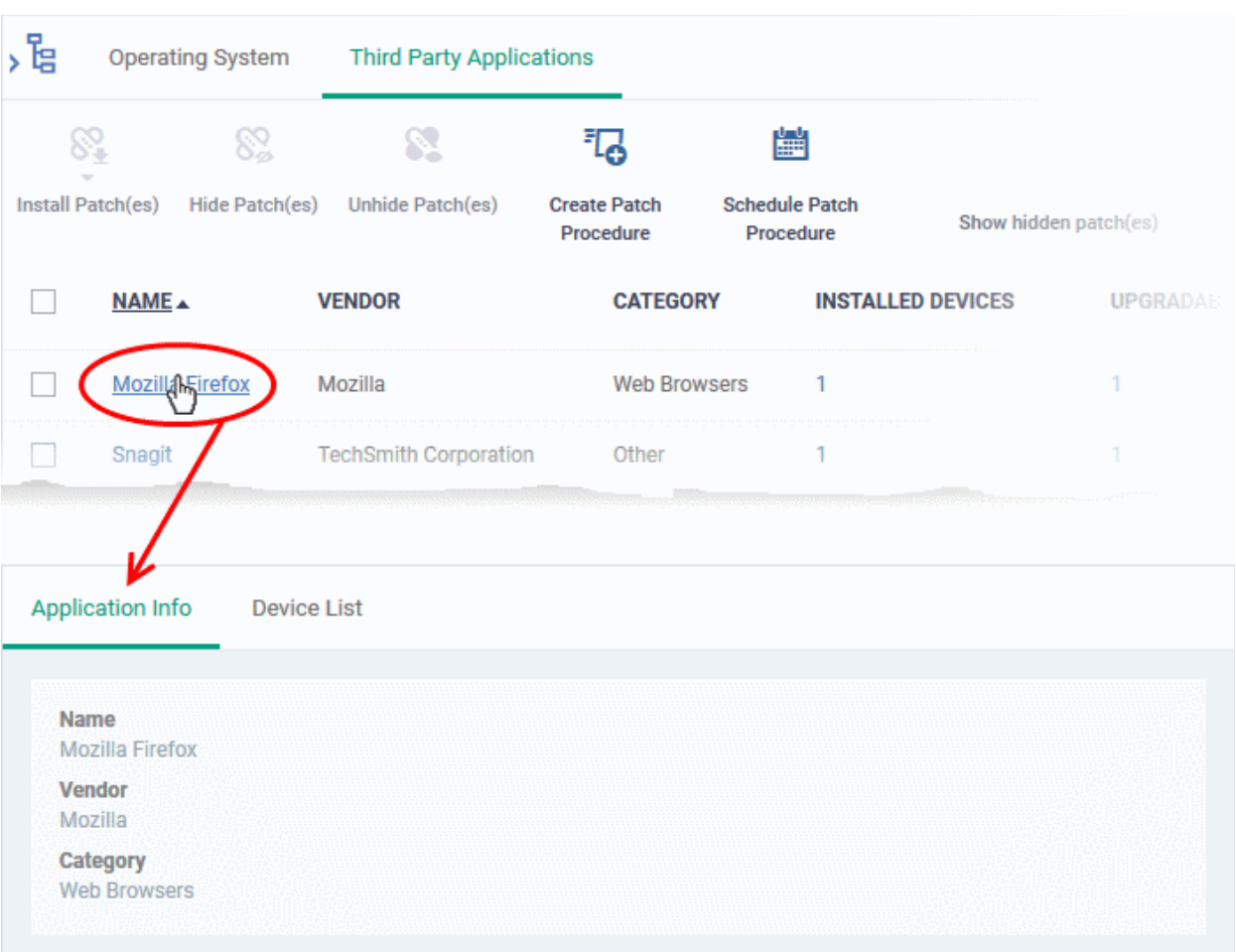

The details of the application are displayed under two tabs:

- **General** Displays the name, software publisher and the category of the application.
- **Device List** Displays the list of managed devices on which the application is installed, with the details like the installed version, installation path and the device owner. You can update the application on the devices where required from this screen. See **[Update an Application On Selected Devices](#page-860-0)** for more details.

#### <span id="page-857-0"></span>**Hide Applications**

- You can hide those applications that you do not want to update
- These applications will also be not available for update from the '**[Device Management](#page-857-1)**' screen and will not be executed as well if added to a **[patch procedure](#page-722-0)**.
- You can view the hidden applications by using the 'Show hidden patch(es) toggle button and update these applications on selected on devices.

#### **To hide upgradable applications**

- Click 'Applications' > 'Patch Management'
- Select the 'Third Party Applications' tab
	- Select a company or a group to view the list of third party application patches and updates available for its devices

<span id="page-857-1"></span>Or

- Select 'Show all' to view a list of all available third party application patches and updates
- Select the application(s) to be hidden from the list and click 'Hide Patch(es)'

**COMODO Creating Trust Online\*** 

#### **COMODO Creating Trust Online**

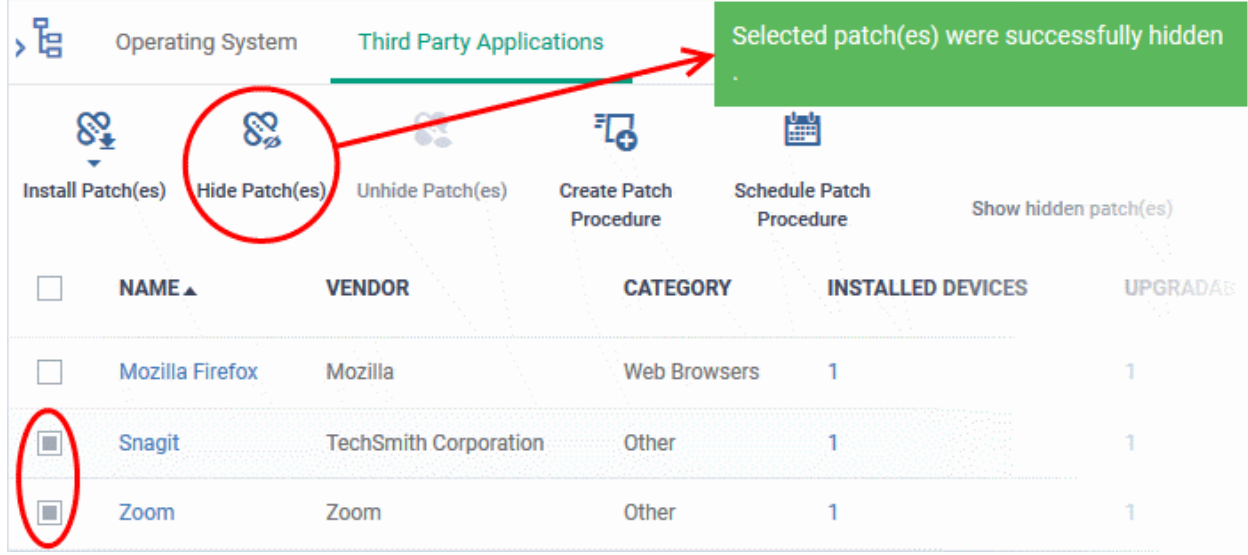

A confirmation is displayed. The selected applications are hidden from the list.

- To view the hidden applications, use the 'Show hidden patch(es)' switch on the top right
- To re-add the hidden applications to the list, you have to **[unhide](#page-858-0)** them.

### <span id="page-858-0"></span>**Restore Hidden Applications**

- You can make the hidden applications to be re-added to the 'Third Party Applications' interface.
- Restored applications will also be available for being updated from the **[Device Management](#page-858-1)** interface and can be added to a **[patch procedure.](#page-722-0)**

#### **View hidden upgradable applications and restore them**

- Click 'Applications' > 'Patch Management'
- Select the 'Third Party Applications' tab
	- Select a company or a group to view the list of third party application patches and updates available for its devices

<span id="page-858-1"></span>Or

- Select 'Show all' to view a list of all available third party application patches and updates
- Click the funnel icon  $\blacksquare$  on the right, select 'Show hidden patch(es)' and click 'Apply'

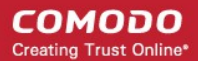

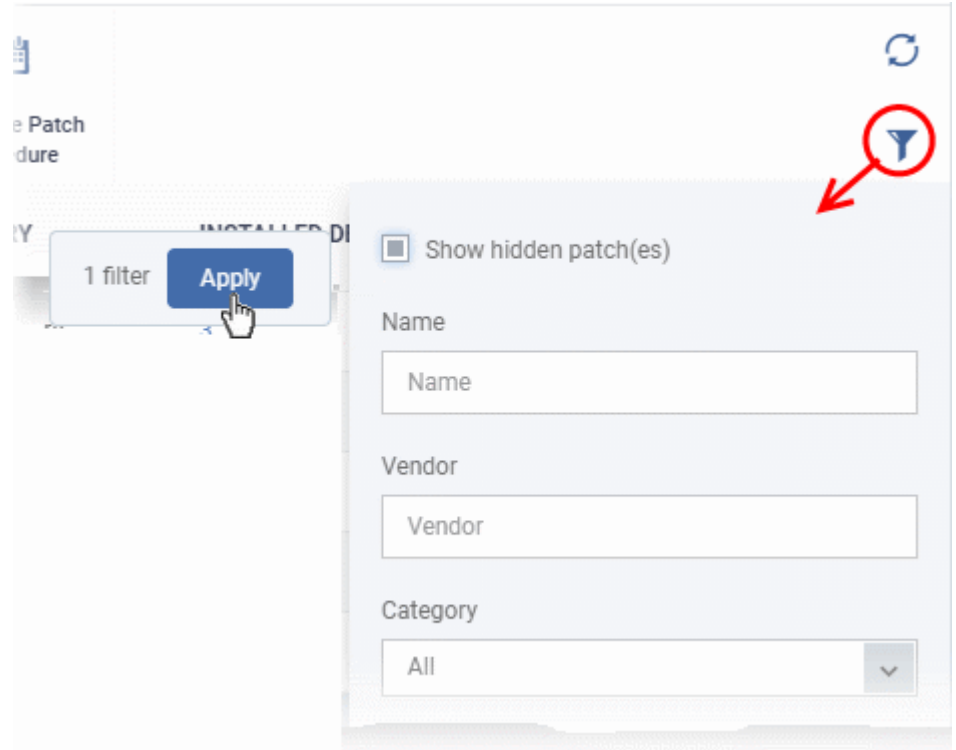

The hidden applications are shown with dark gray background stripe.

• Select the hidden app(s) from the list and click 'Unhide Patch(es)'

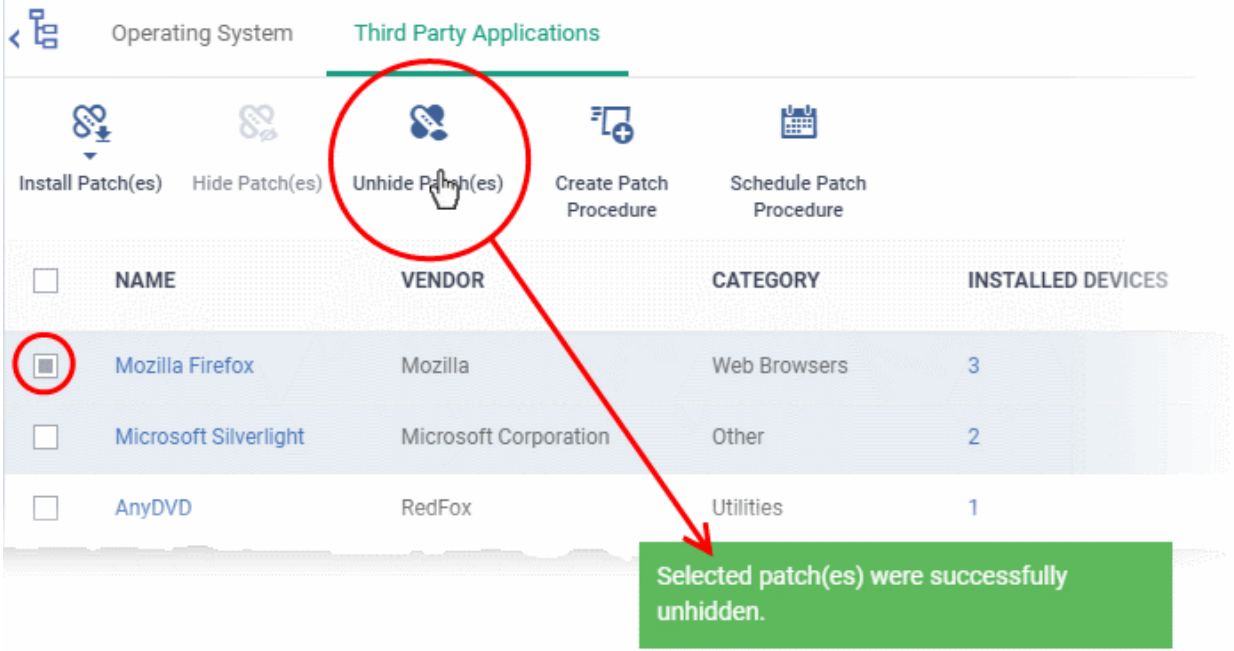

A confirmation is displayed. The applications are re-added to the list.

### <span id="page-859-0"></span>**Update Selected Applications on All Upgradable Devices at once**

- Click 'Applications' > 'Patch Management'
- Select the 'Third Party Applications' tab
	- Select a company or a group to view the list of third party application patches and updates available for its devices

#### Or

- Select 'Show all' to view a list of all available third party application patches and updates
- Select the application(s) to be updated, click 'Install Patch(es)' and choose 'Update to Latest Version'

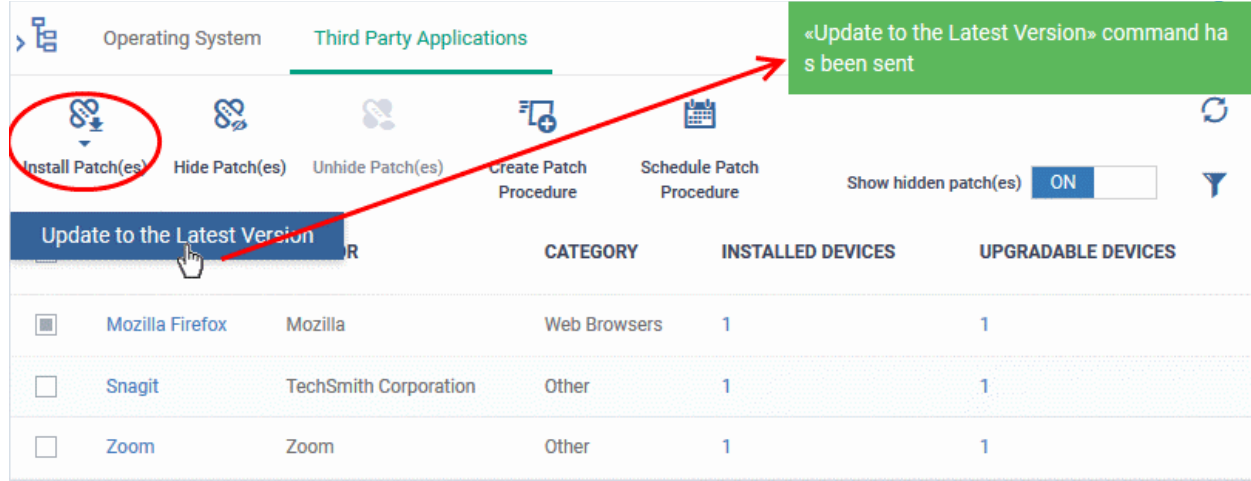

A command is sent to Communication Client (CC) on the devices to commence the update.

- Once the command is received, CC checks whether the update has already been downloaded by other devices in the network.
	- If the update is available, CC establishes a peer-to-peer network with the device and downloads the patch. This reduces bandwidth usage as the update is downloaded from the local network.
	- If the update is not available on any devices in the local network, CC downloads the update from the EM patch portal.

#### <span id="page-860-0"></span>**Update an Application on Selected Devices**

- Click 'Applications' > 'Patch Management'
- Select the 'Third Party Applications' tab
	- Select a company or a group to view the list of third party application patches and updates available for its devices

Or

- Select 'Show all' to view a list of all available third party application patches and updates
- Click the number in the 'Upgradable Devices' column of the application to be updated

СОМОДО **Creating Trust Online®** 

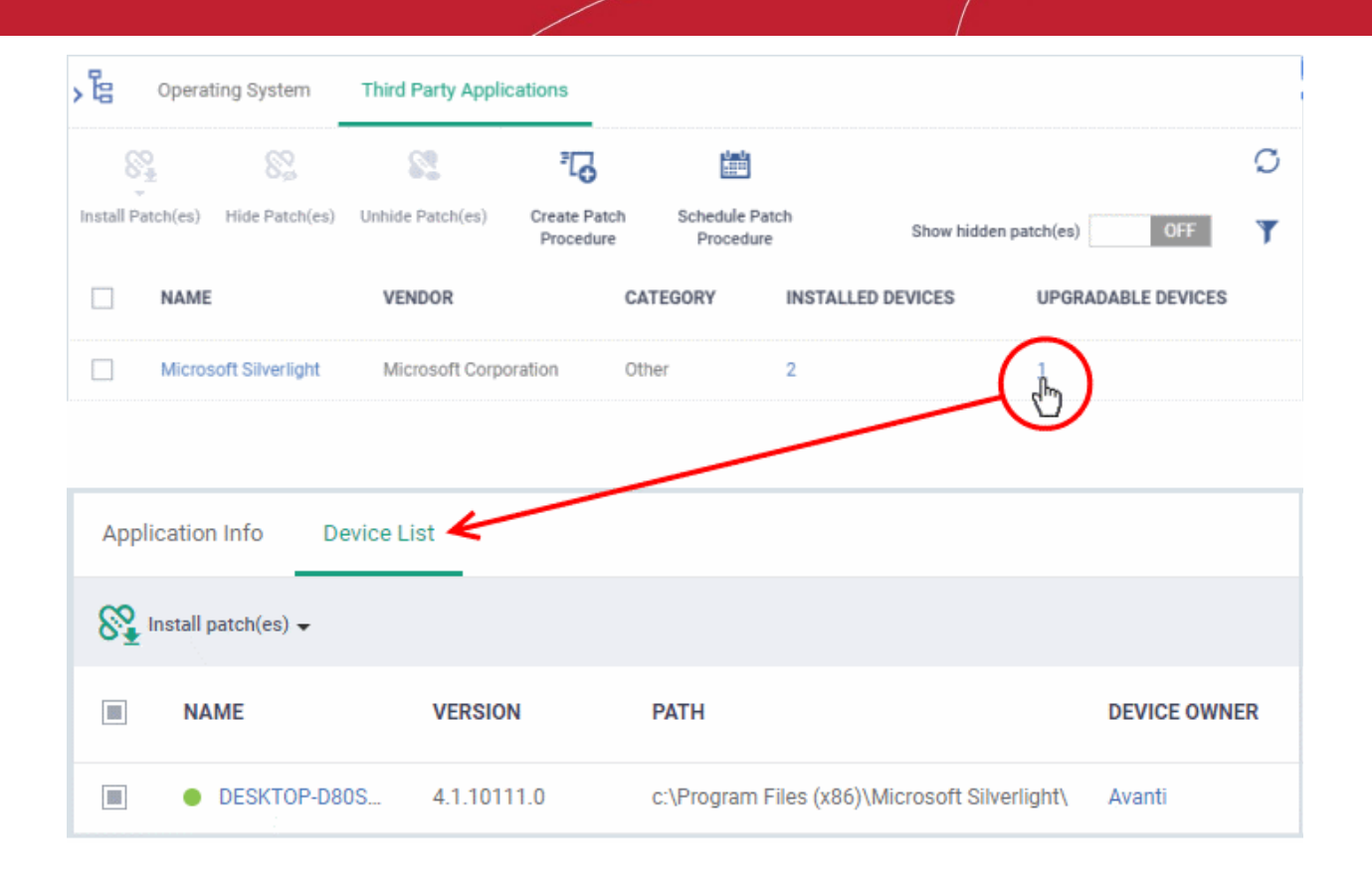

The application details screen will appear with the 'Device List' tab open, with a list of devices on which the application can be updated.

- Select the device(s) on which the application is to be updated
- Click 'Install patch(es)' and choose 'Update to Latest Version'

A command will be sent to the endpoint(s) to schedule installation of the patch/update the application to the latest version.

> Command «Update to the Latest Version» successfully sent

A command is sent to Communication Client (CC) on the devices to commence the update.

- Once the command is received, CC checks whether the update has already been downloaded by other devices in the network.
	- If the update is available, CC establishes a peer-to-peer network with the device and downloads the patch. This reduces bandwidth usage as the update is downloaded from the local network.
	- If the update is not available on any devices in the local network, CC downloads the update from the EM patch portal.

#### <span id="page-861-0"></span>**Create a New 3rd Party Application Patch Procedure**

- The 'Patch Management' > 'Third Party Applications' interface allows you to create a new patch procedures for periodical updates and deployment of patches for all or selected 3rd party applications.
- The procedures can be added to profiles and scheduled to run periodically.
- The new patches and updates available for the selected applications are deployed on the endpoints to which the profile is applied during every execution of the procedure.

#### **To create a new procedure**

**COMODO Creating Trust Online\*** 

- Click 'Applications' > 'Patch Management'
- Select the 'Third Party Applications' tab
- Click 'Create Patch Procedure' on the top

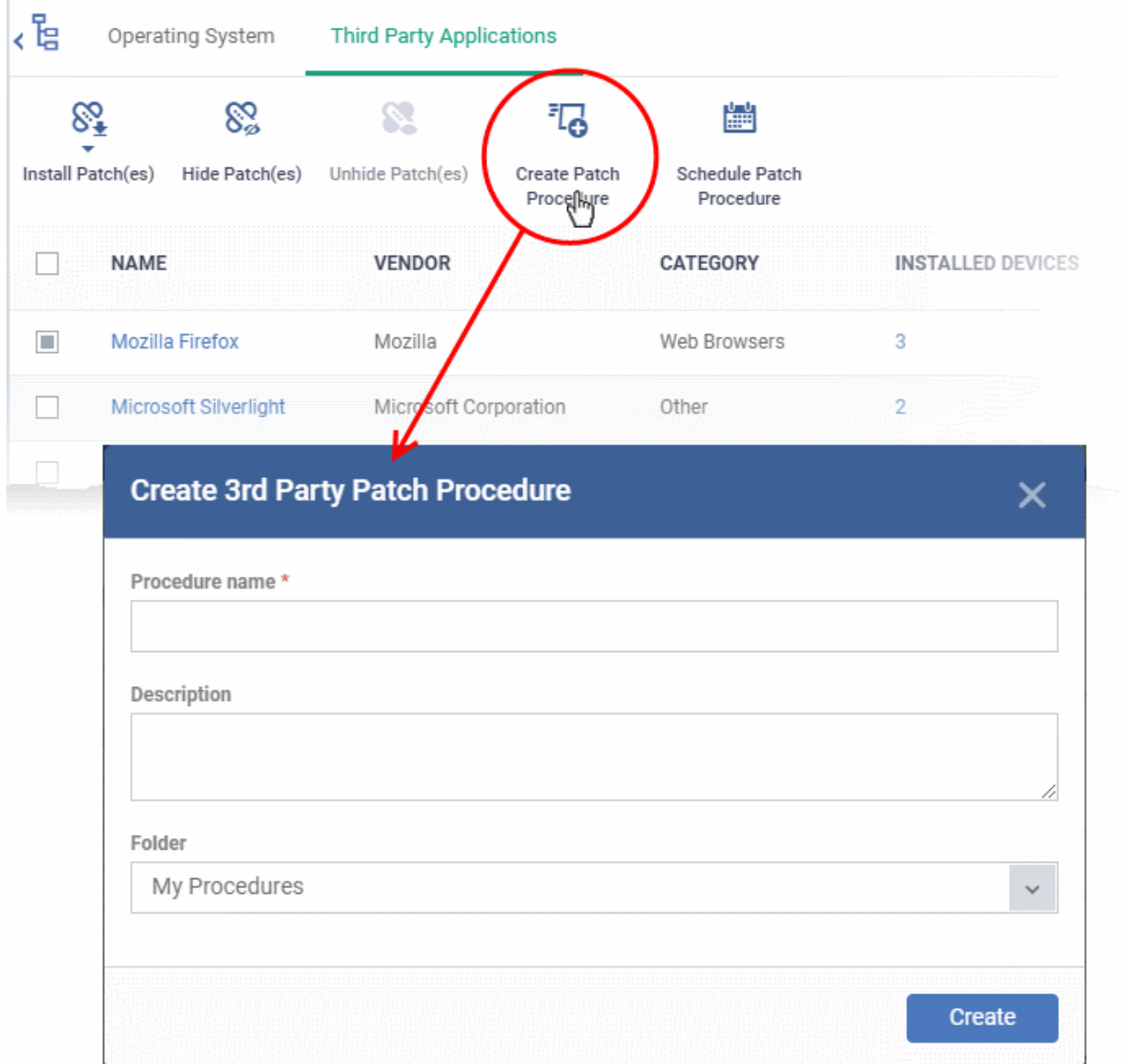

The 'Create 3rd Party Patch Procedure' wizard starts.

- The wizard allows you to set a name for the procedure, select the folder in which it is to be stored, select the applications to be updated and configure the restart options for the endpoints after the installation of the updates.
- Please see the **[explanation of creating an 3rd party application patch procedure](#page-729-0)** in **[Create a Custom](#page-722-0)  [Procedure](#page-722-0)** for detailed guidance on the wizard.

### <span id="page-862-0"></span>8.2.2.1. EM Supported 3rd Party Applications

The following table provides the names of third party applications that can be updated on enrolled Windows endpoints:

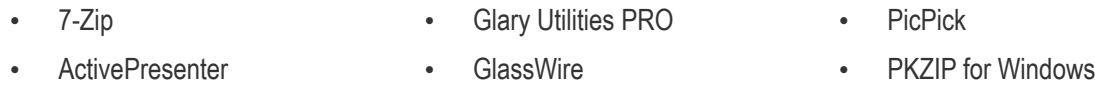

#### **COMODO Creating Trust Online\***

- ActiveState Komodo Edit
- Adblock Plus for IE
- Adobe Acrobat Reader DC
- Adobe AIR
- **Adobe Digital Editions**
- Adobe Flash Player ActiveX
- Adobe Flash Player NPAPI
- Adobe Flash Player PPAPI
- Adobe Shockwave Player
- Advanced Installer
- Advanced IP Scanner
- AIMP
- **AirDroid**
- **AirParrot**
- AirServer Universal
- Ant Movie Catalog
- Ant Renamer
- AnyBurn
- AnyDVD
- AppGate Client
- AppInventor Setup
- Apple Application Support
- Apple Application Support (64-bit)
- Apple Mobile Device Support
- Apple Software Update
- **Audacity**
- Aurora Blu-ray Media Player
- Auslogics Browser Care
- Auslogics Disk Defrag
- Auslogics Duplicate File Finder
- Auslogics Registry Cleaner
- Auslogics Registry Defrag
- AutoIt
- Avant Browser
- AVS Document Converter
- AVS Image Converter
- AVS Media Player
- GlobalMapper
- GOM Audio
- **GOM Player**
- GoodSync
- Google Chrome
- Google Drive
- Google Earth
- Google Earth Pro
- **GPL Ghostscript**
- grepWin
- HardCopy Pro
- **HeliosPaint**
- HelpNDoc Personal Edition
- HipChat
- Honeycam
- Honeyview
- **HttpWatch Basic**
- Hugin
- IE7Pro
- IIS
- ImgBurn
- InfoSlips ForMe Viewer
- **iReport**
- IrfanView
- **iTunes**
- IZArc
- JabraDirect
- Java(TM) Update
- Java SE Development Kit
- jing
- Jitsi
- JRE
- K-Lite Codec Pack Basic
- K-Lite Codec Pack Full
- K-Lite Codec Pack Standard
- K-Lite Mega Codec Pack
- KeePass Password Safe 1
- KeePass Password Safe 2
- Kerio Outlook Connector

Endpoint Manager - Administrator Guide | © 2019 Comodo Security Solutions Inc. | All rights reserved 864

- Plantronics Hub Software
- Plex Media Server
- PNotes NFT
- Poedit
- PotPlayer
- PrimoPDF
- PrintKey-Pro
- proCertum CardManager
- Progress Telerik Fiddler
- PSPad editor
- PuTTY release
- qBittorrent
- **QTranslate**
- QuickBooks Desktop File DoctorQuickTime 7
- RD Tabs
- Recuva
- **Reflector**
- RenWeb.com
- Revo Uninstaller
- Revo Uninstaller Pro
- **R** for Windows

RJ TextEd **RStudio Safari** 

**Sandboxie** 

**Scribus** 

**Skype** 

**SeaMonkey** ShadowCopy **Silverjuke** 

SimplySign Desktop

Slik Subversion

• SmartCam

Smart Defrag

SciTE Text Editor ScreenConnect **Screenpresso** 

• RingCentral for Windows
#### **COMODO Creating Trust Online\***

- AVS Video Editor
- AxCrypt
- AXIS Media Control Embedded Installer
- **Bandicut**
- **Bandizip**
- **Belarc Advisor**
- Beyond Compare
- Bing Desktop
- BitComet
- BitLord
- Blender
- Blio
- Bluebeam Vu
- Blue Jeans
- **Bullzip PDF Printer**
- Cahos
- calibre
- CCleaner
- CCleanerPro
- CDBurnerXP
- Chilkat ActiveX
- **Citrix Group Policy** Management
- **Citrix Receiver**
- Citrix ShareFile Sync
- Classic Shell
- Code42 server
- **CollageIt**
- **Collagerator**
- Combined Community Codec Pack
- Comodo IceDragon
- Remote Control by ITarian
- Converber
- CPUID CPU-Z
- CrashPlan
- CryptoPrevent
- CrystalDiskInfo
- CutePDF Writer
- Kingsoft Office 2013
- Kobo
- Krita
- LibreOffice
- **Lightshot**
- **Linphone**
- Logitech SetPoint
- LogMeIn Client
- LogMeIn Hamachi
- **Malwarebytes**
- MathType
- McAfee Security Scan Plus
- **MediaInfo**
- **MediaMonkey**
- Media Player Classic Home
- MeshLab 64b 2016
- Microsoft AntiXSS
- Microsoft Baseline Security Analyzer
- Microsoft Power BI Desktop
- Microsoft PowerPoint Viewer
- Microsoft Security Client
- **Microsoft Silverlight**
- Microsoft SQL Server 2008 R2 Native Client
- Microsoft SQL Server 2017 T-SQL Language Service
- Microsoft Sync Framework Runtime v1.0 SP1
- Microsoft Visio Viewer 2013
- Microsoft Visual C++ 2008 **Redistributable**
- Microsoft Visual C++ 2012 Redistributable
- Microsoft Visual C++ 2017 x86 Additional Runtime
- Microsoft Visual Studio Code
- Microsoft Web Deploy

Endpoint Manager - Administrator Guide | © 2019 Comodo Security Solutions Inc. | All rights reserved 865

- MimioStudio
- Miranda IM
- Spark
- **Speccy**
- Spiceworks Desktop
- SplashID Safe
- Splashtop Streamer
- Spybot Search & Destroy
- **Steam**
- Sticky Password
- SugarSync
- SumatraPDF
- **SyncBackFree**
- Synology Surveillance Station Client
- Tableau Reader
- **TeamSpeak Client**
- **TeamViewer**
- **TED Notepad**
- **Tekla BIMsight**
- **TenClips**
- TeraCopy
- **TestNav**
- **TextPad**
- TIBCO Jaspersoft Studio final
- **TightVNC**
- **TomTom HOME**
- TortoiseSVN
- **TortoiseGit**
- TOSHIBA Password Utility
- TreeSize Free **Trillian**

version • UltraVnc • UniPDF

**Unlocker** • Uplay

**TSPrint Client** 

• TSR Watermark Image software version - Free

Universal Extractor

• VirtualCloneDrive

#### **COMODO Creating Trust Online\***

- Cyberduck
- D&D Interceptor
- $DC++$
- **Defraggler**
- Desktop Restore
- **DisplayCAL**
- DriveImage XML
- Druva inSync
- Dual Monitor Tools
- DU Meter
- Duplicate Cleaner Pro
- DVD Flick
- DYMO Label
- Easy 7-Zip
- **Easy Thumbnails**
- EditPad Lite
- eM Client
- eMuleTorrent
- EncryptOnClick
- EPI
- Epic Games Launcher
- EPIM-Outlook Sync
- **EssentialPIM**
- Evernote
- exacqVision Client
- **Exact Audio Copy**
- **Exsate VideoExpress**
- FastStone Capture
- FastStone Image Viewer
- FileZilla Client
- **Firebird**
- FlashGet
- Foobar
- Fotosizer
- Foxit Advanced PDF Editor
- Foxit PhantomPDF
- Foxit Reader
- **FreeFixer**
- Free RAR Extract Frog
- MobaXterm
- MongoDB
- Mozilla Firefox en-GB
- Mozilla Firefox en-US
- Mozilla Firefox ESR
- Mozilla Thunderbird
- **MozyHome**
- MozyPro
- Mp3tag
- MSXML 4.0 SP3 Parser
- Mumble
- MX<sub>5</sub>
- **MyDefrag**
- MySQL Connector/C
- MySQL Connector/ODBC
- MySQL Installer **Community**
- **MySQL Notifier**
- MySQL Workbench 6.3 CE
- NeoLoad
- NetBeans IDE
- NetSetMan
- **Nextcloud**
- Nitro Pro
- Node.js
- NoMachine
- Notepad++
- NoteTab Light
- nPassword
- OCS Inventory NG Agent
- OpenOffice
- Opera Stable
- Oracle VM VirtualBox
- **Origin**
- ownCloud
- paint.net
- Pale Moon
- Parallels Client
- pCon.planner STD

Endpoint Manager - Administrator Guide | © 2019 Comodo Security Solutions Inc. | All rights reserved 866

• PDF-Viewer

- VitalSource Bookshelf
- VLC media player
- VMware Horizon Client
- VMware Player
- VMware vCenter Converter **Standalone**
- VNC Enterprise Edition
- VNC Server
- VNC Viewer
- VSDC Free Video Editor version
- VulkanSDK
- VyprVPN
- **Waterfox**
- Wave Editor
- WebStorage
- WildTangent Games App
- Winamp
- WinDjView
- **Windows Live Sync**

• WinMerge • WinRAR • WinSCP • WinSnap • WinZip **Wireshark** 

Wise AD Cleaner Wise Care 365

**Wise Disk Cleaner** Wise Folder Hider • Wise Force Deleter

> • XAMPP • XMind

• XnConvert

**Wise Memory Optimizer Wise Registry Cleaner** 

- Windows Movie Maker
- Windows Phone app for desktop

• WinHTTrack Website Copier

#### **COMODO Creating Trust Online**

- FrontMotion Firefox Community Edition (en-US)
- Frontmotion Firefox Community Edition ESR
- **FSASecureBrowser**
- GetGo Download Manager
- gImageReader
- GIMP
- **Git version**
- **Glary Utilities**
- PDF-XChange Editor
- PDF24 Creator
- PDFCreator
- PDFill FREE PDF Tools
- PDFsam Basic
- PDFTools Version
	- PeaZip
- Personal Backup
- PhotoFilmStrip
- XnView
- Xvid Video Codec
- Zimbra Connector for Microsoft Outlook
- Zimbra Desktop
- ZIPI
- **Zoiper**
- Zoom
- Zoom Player
- Zotero

### 8.3.View and Manage Applications Installed on Windows **Devices**

- Click 'Applications' > 'Global Software Inventory'
- The global software inventory shows all applications installed on managed Windows devices.
- The interface also shows details about each application. Details include the software vendor and the number of devices on which the app is installed.
- You can have the option to uninstall applications from *all* Windows devices at-once

#### **To open the 'Global Software Inventory' interface**

- Click 'Applications' > 'Global Software Inventory'
	- Select a company or group on the left to view applications installed on devices in it Or

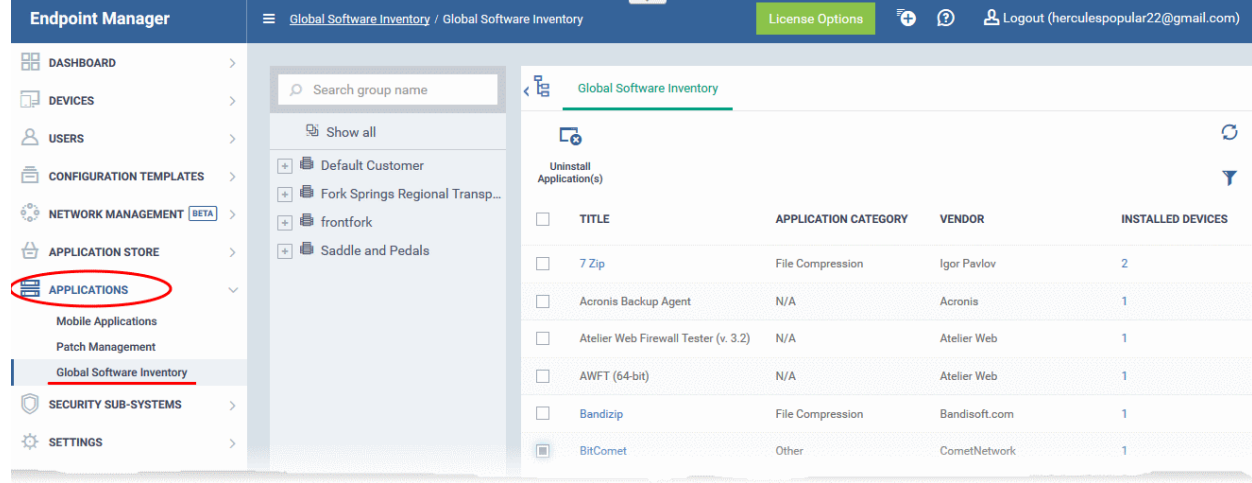

Select 'Show all' to view applications on every Windows device enrolled to Endpoint Manager

#### **COMODO Creating Trust Online\***

# **Endpoint Manager** - Administrator Guide

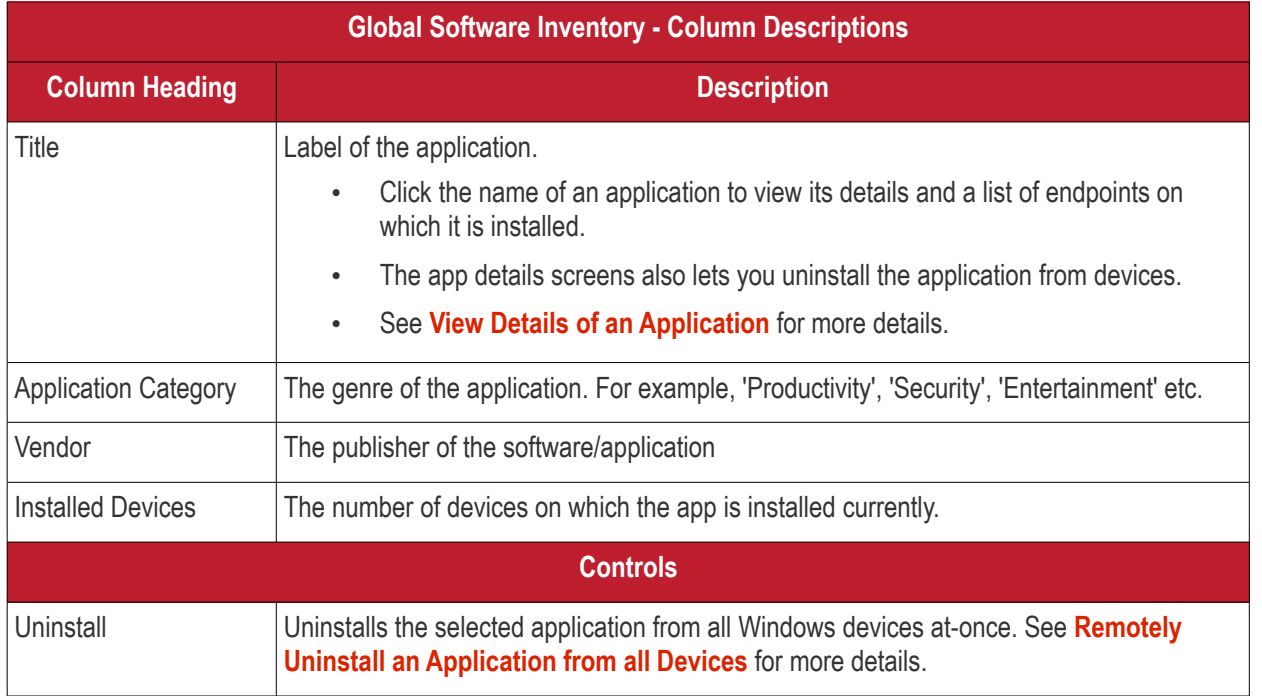

The global software inventory lets you:

- **[View details of an application](#page-868-0)**
- **[Remotely uninstall an application from selected devices](#page-870-0)**
- **[Remotely uninstall an application from all devices](#page-871-0)**

#### **Sorting and Filtering Options**

- Click any column header to sort the items in ascending or descending order
- $\bullet$  Click the funnel button  $\bullet$  at the right end to open the filter options.

**COMODO Creating Trust Online\*** 

### **Endpoint Manager** - Administrator Guide

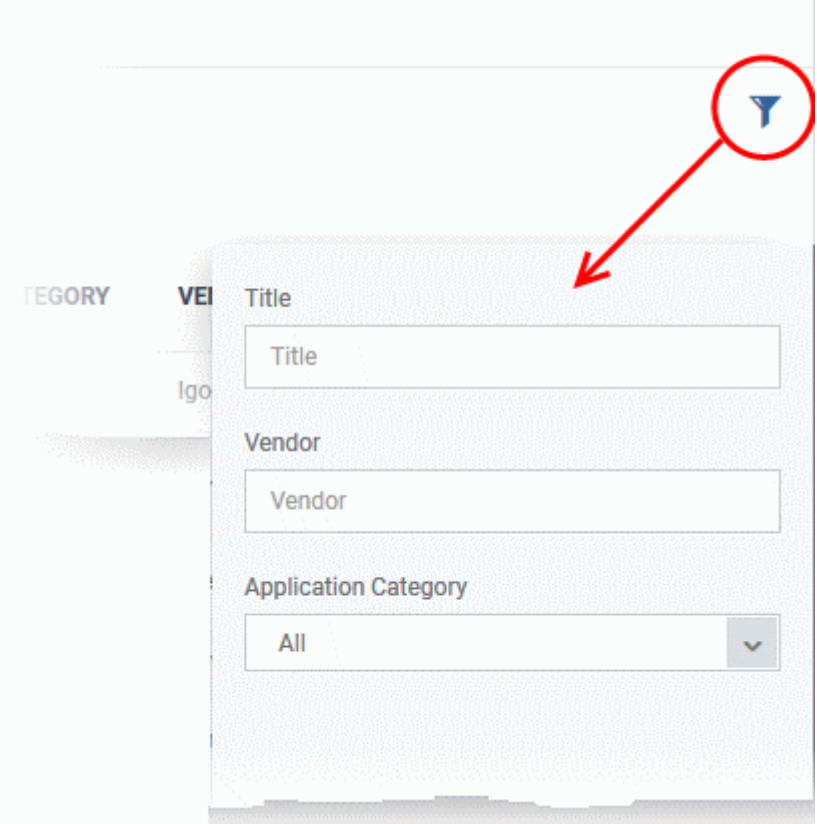

#### <span id="page-868-0"></span>**View Details of an Application**

The 'Global Software Inventory' interface allows you to view the information about an application and the list of devices on which it is found. You can also remove the application from selected devices on which it is not required.

**Note**: The application details is available only for applications supported by EM. See **[EM Supported 3rd Party](#page-862-0)  [Applications](#page-862-0)** to view the list of supported applications.

#### **View the details of an application**

- Click 'Applications' > 'Global Software Inventory'
	- Select a company or group on the left to view applications installed on devices in it Or
	- Select 'Show all' to view applications on every Windows device enrolled to EM
- Click on the name of a supported application to view its details

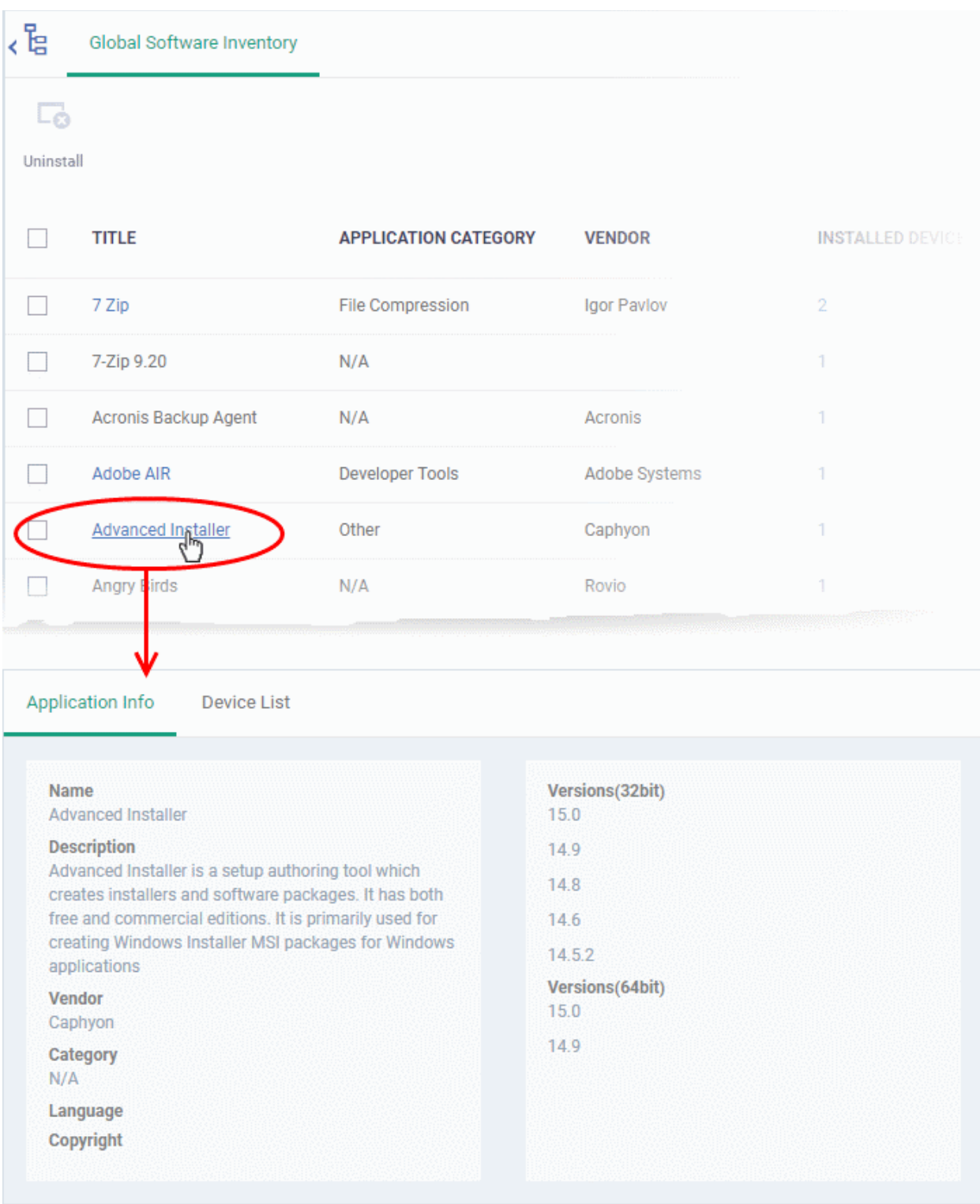

The application details interface contains two tabs:

- **Application Info** General information about the application. This includes a short description of the application, the vendor, category, the available versions and more.
- **Device List** The devices on which the application was found installed. You can select the devices and uninstall the application from them.

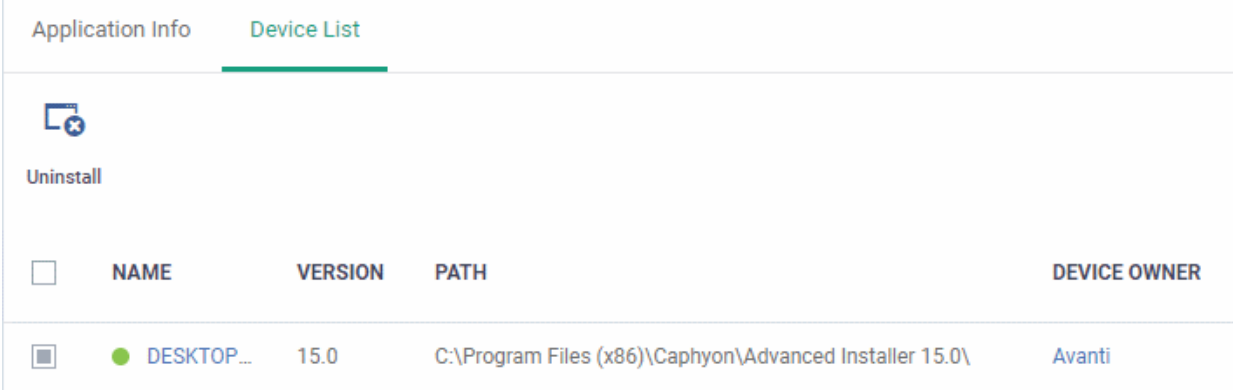

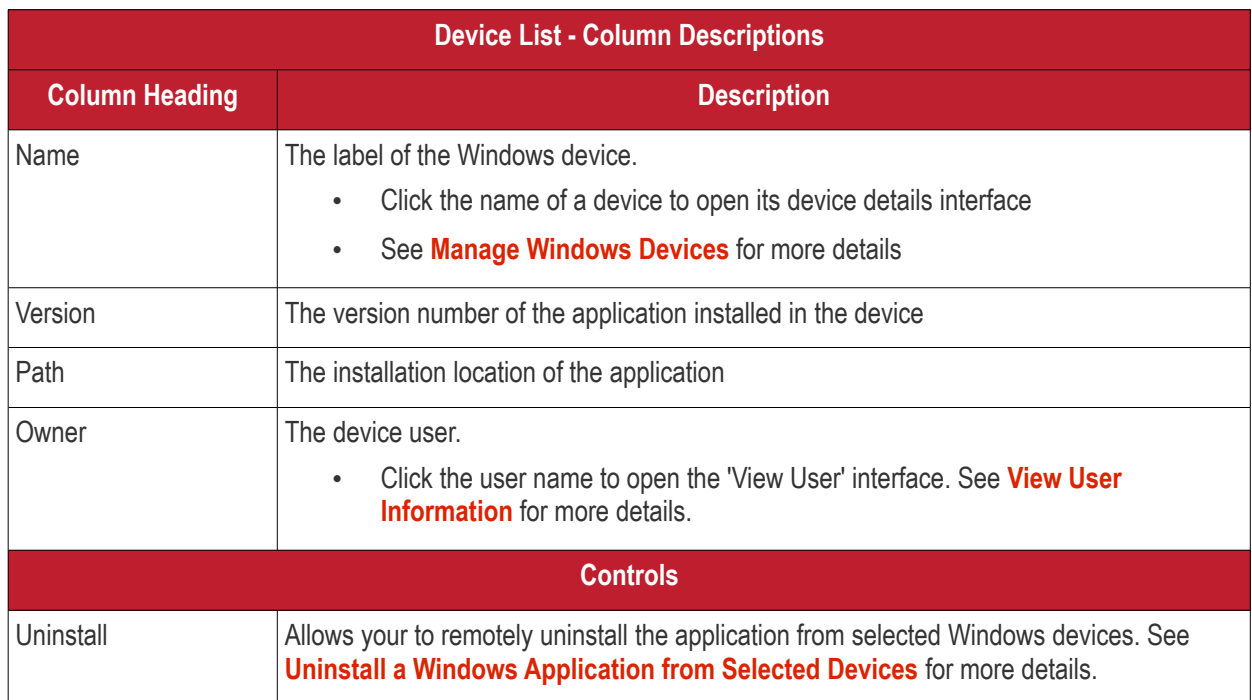

### <span id="page-870-0"></span>8.3.1. Uninstall a Windows Application from Selected Devices

The global software inventory lets you remotely remove unwanted applications from selected Windows devices.

**Note**: You can only remove applications which are supported by EM. See the list at **[EM Supported 3rd Party](#page-862-0)  [Applications](#page-862-0)**.

To uninstall an application from selected devices:

- Click 'Applications' > 'Global Software Inventory'
	- Select a company or group on the left

Or

- Select 'Show all' to view applications on every enrolled device
- Click the name of an application to open its details interface
- Click the 'Device List' tab

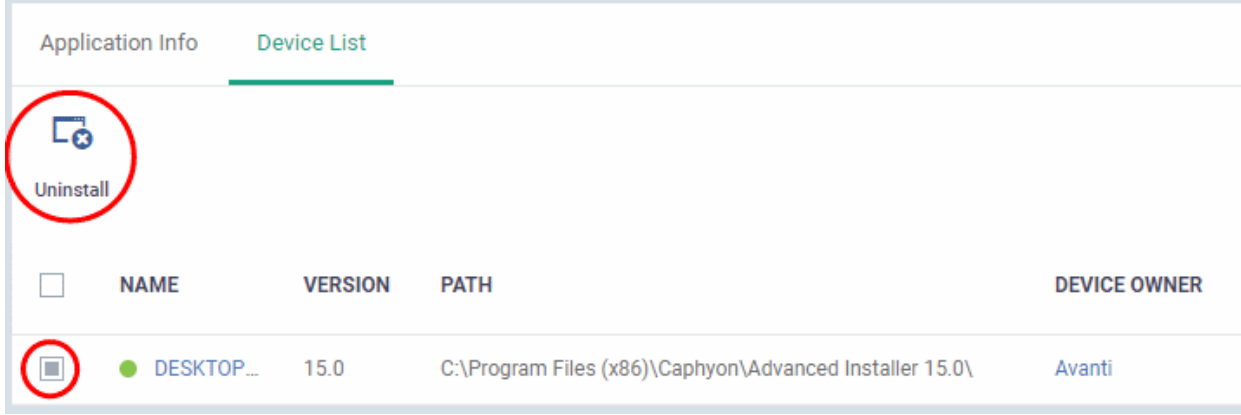

- Select the devices and click the 'Uninstall' button at the top
- An uninstall command will be sent to the selected devices.
- You will see the following message if the software cannot be uninstalled without notifying the device user:

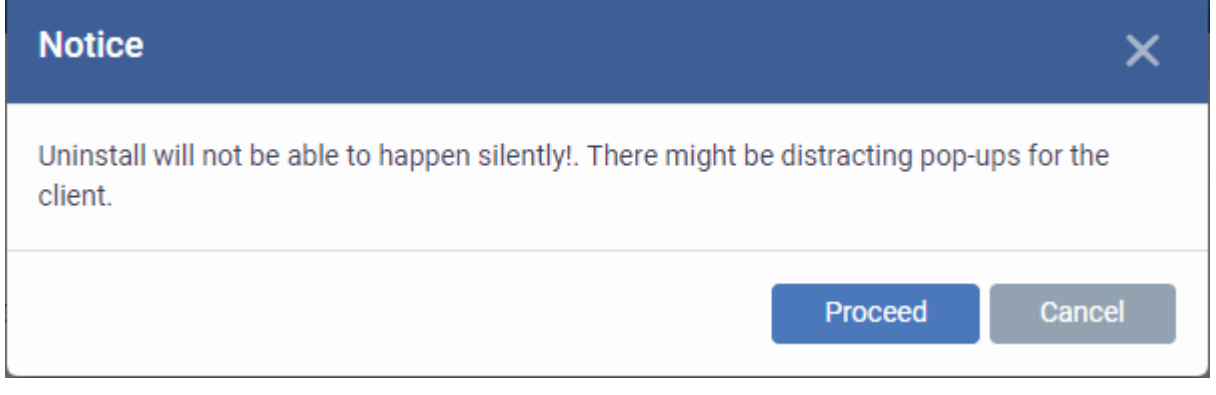

• Click 'Proceed' to continue with the uninstall.

The application will be uninstalled from the selected devices.

**Tip**: You can remove apps from an individual device by using the device's details page. See **[View and Manage](#page-166-0)  [Applications Installed on a Device](#page-166-0)** for more details.

### <span id="page-871-0"></span>8.3.2. Uninstall a Windows Application from All Devices

The global software inventory lets you remove unwanted applications from multiple Windows devices.

**Note**: You can only remove applications which are supported by EM. See the list at **[EM Supported 3rd Party](#page-862-0)  [Applications](#page-862-0)**.

#### **To uninstall an application from all Windows devices**

- Click 'Applications' > 'Global Software Inventory'
	- Select a company or group on the left

Or

- Select 'Show all' to view applications on every enrolled device
- Select the application and click the 'Uninstall' button

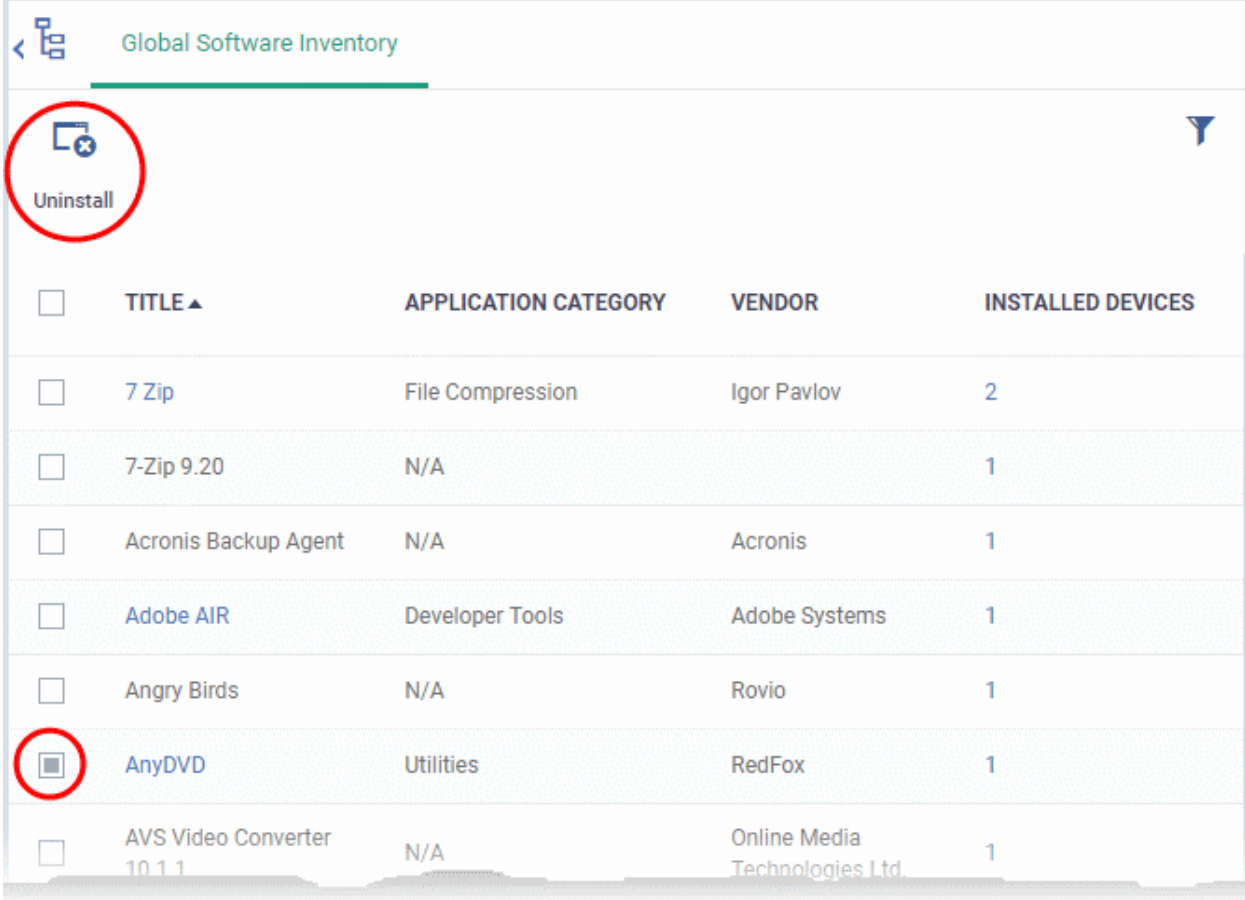

- The uninstall command is sent to all devices which have the application installed.
- You will see the following message if the software cannot be uninstalled without notifying the device user:

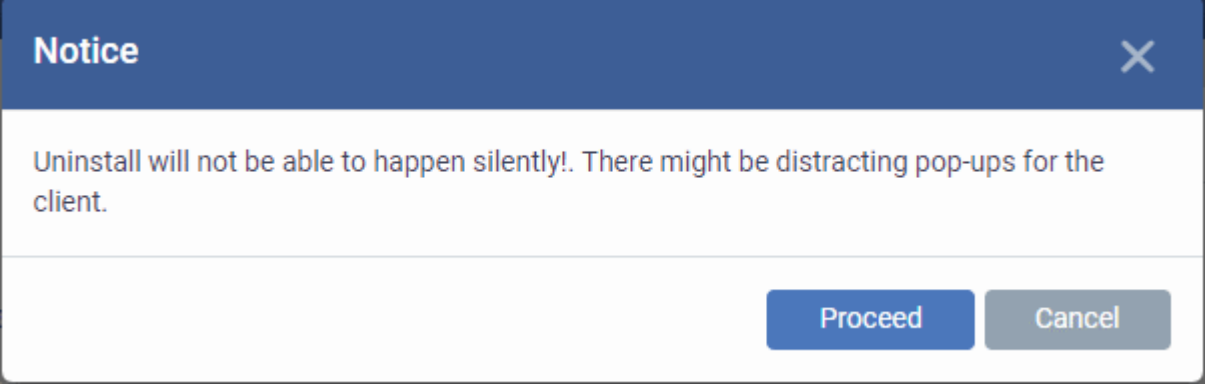

• Click 'Proceed' to continue with the uninstall.

The application will be uninstalled from the selected devices.

**Tip**: You can uninstall an application from an individual Windows device from its Device Details interface. See **[View](#page-166-0) [and Manage Applications Installed on a Device](#page-166-0)** for more details.

### 8.4.Vulnerability Management

- Click 'Applications' > 'Vulnerability Management' to open this interface.
- This area lets you view known weaknesses found on your devices, along with their CVE (common vulnerabilities and exposures) rating.
- You can view which devices are affected and install patches as required.

#### **Open the vulnerability management interface**

• Click 'Applications' > 'Vulnerability Management'

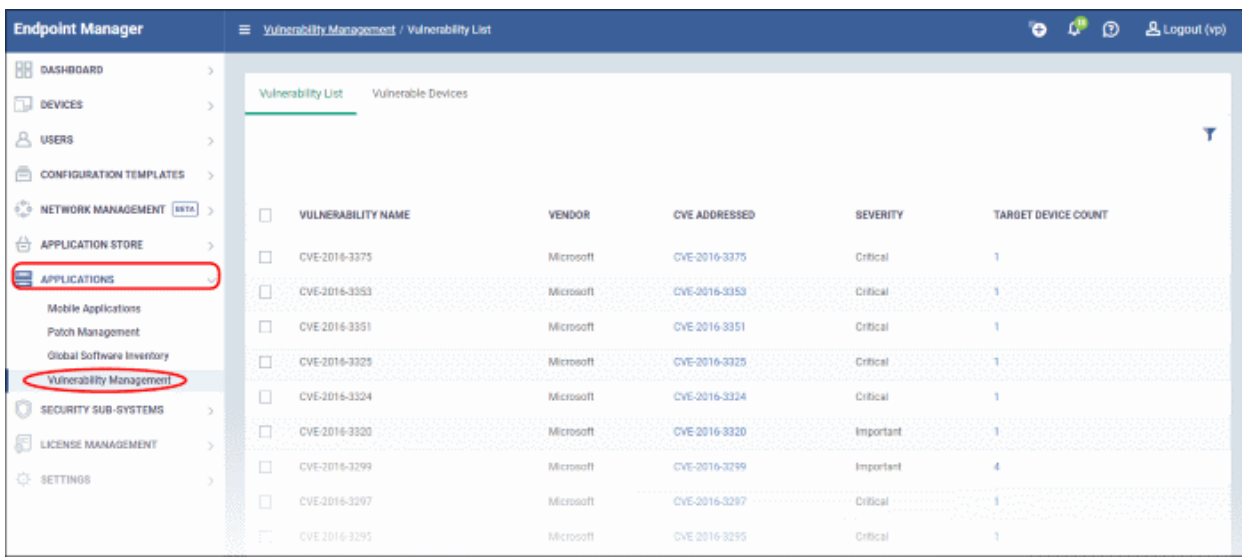

There are two tabs, each of which offers a different view of the vulnerabilities:

• **[Vulnerability List](#page-873-0)** – A list of discovered vulnerabilities and the number of devices affected by each.

Apply corrective patches:

- Click the number in the 'Target Device Count' column
- Select the devices you want to patch
- Click the 'Install Patch' button above the table
- **[Vulnerable Devices](#page-877-0)** A list of devices affected by listed vulnerabilities. Allows you patch affected device with a single click.

#### <span id="page-873-0"></span>**Vulnerability List**

- Click 'Applications' > 'Vulnerability Management'
- Click the 'Vulnerability List' tab

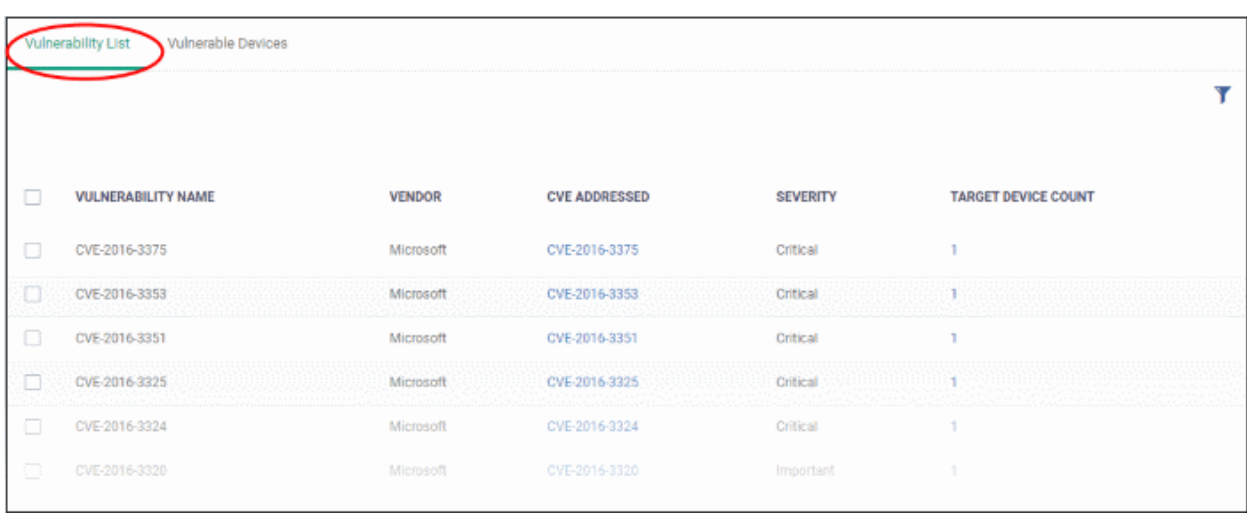

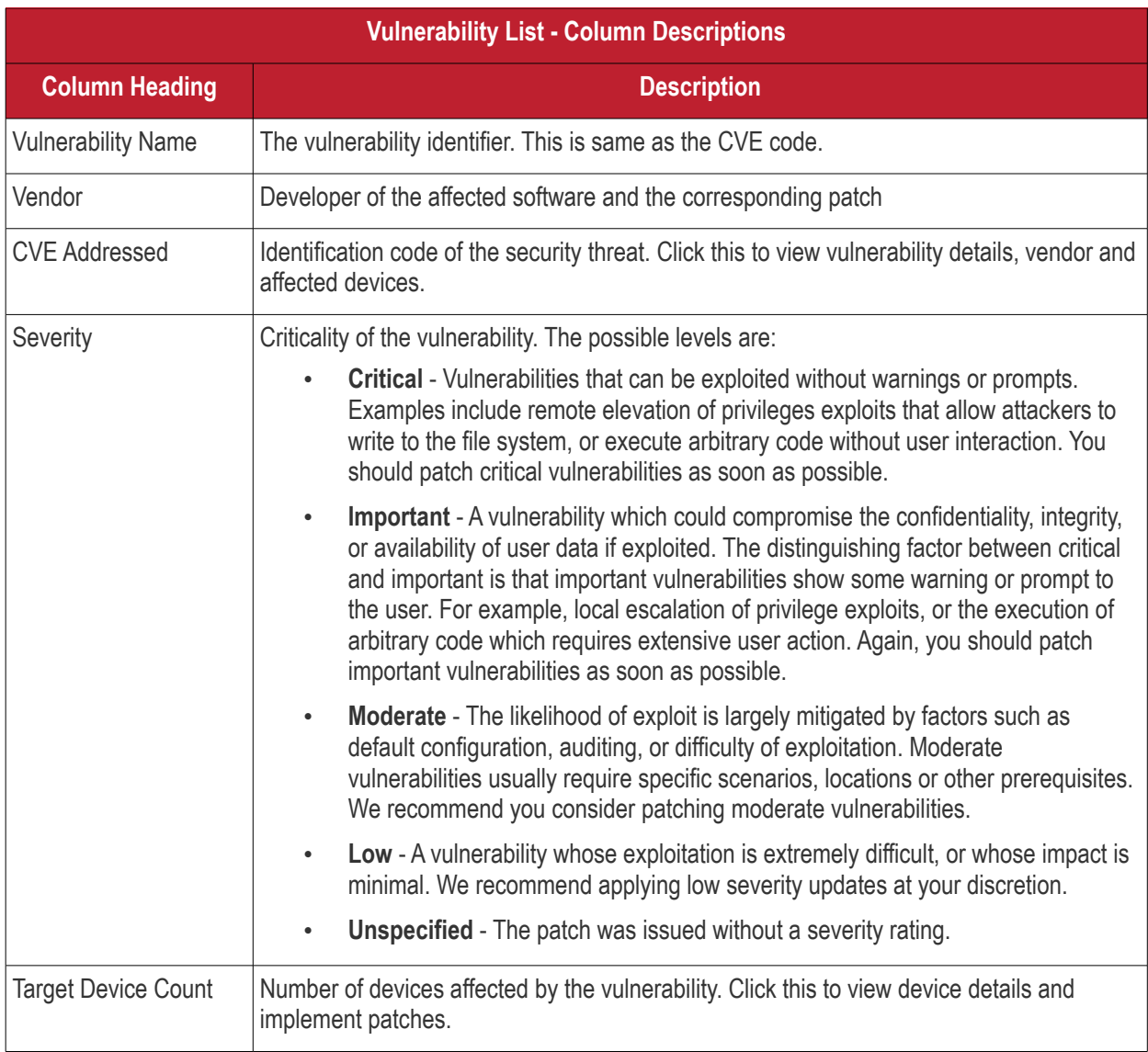

- Click the funnel icon to filter vulnerabilities by various criteria
- Click a column header to sort in ascending / descending / alphabetical order

From this interface you can:

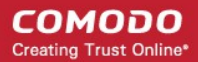

- **[View details of a vulnerability threat](#page-875-0)**
- **[Run a security patch on devices](#page-876-0)**

#### <span id="page-875-0"></span>**View Details of a Vulnerability Threat**

- Click 'Applications' > 'Vulnerability Management' then the 'Vulnerability List' tab
- Click the CVE ID number in the CVE Addressed column

The CVE details has three tabs, General, Vendor and Devices. By default the general tab is open in the CVE details screen.

• **General** - Provides the CVE details such as the name of the vulnerability type, published date and so on.

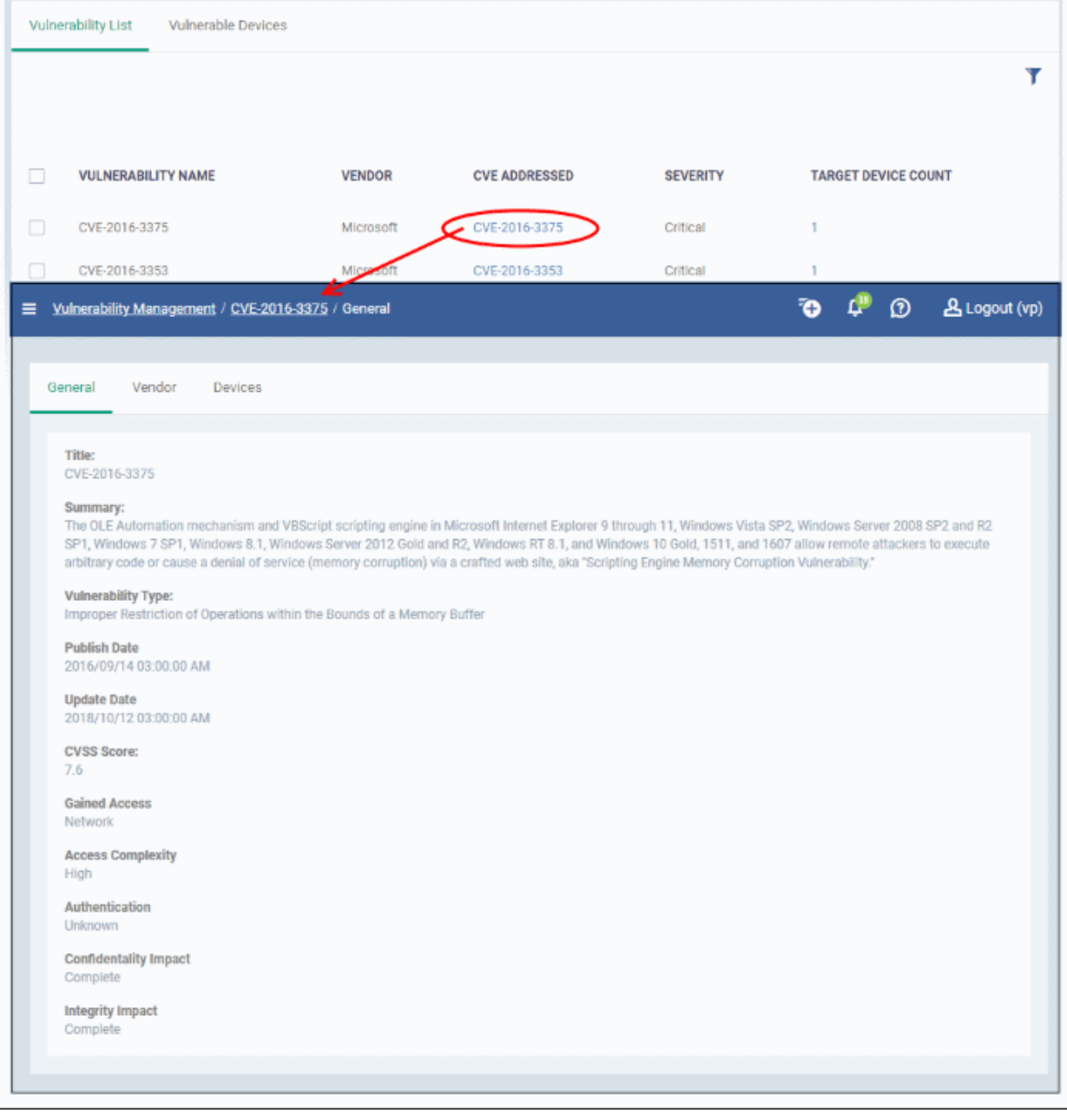

Click the vendor tab.

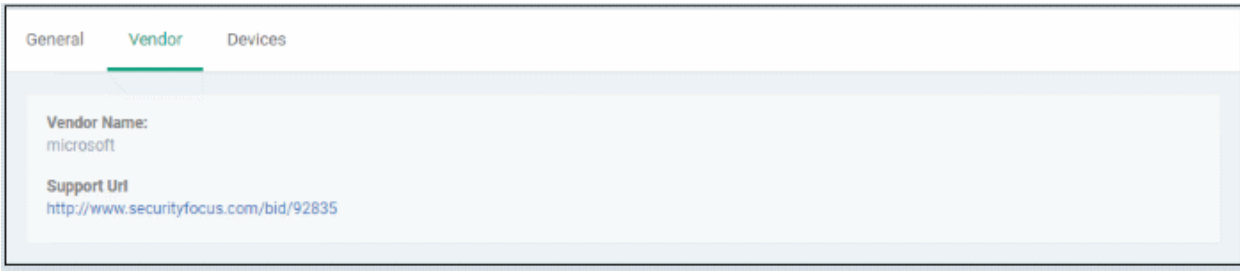

- **Vendor Name** The software publisher's name
- **Support URL** Clicking the link will take you to the technical community page that provides full information about the vulnerability, discussions, solutions and so on.

#### Click the devices tab.

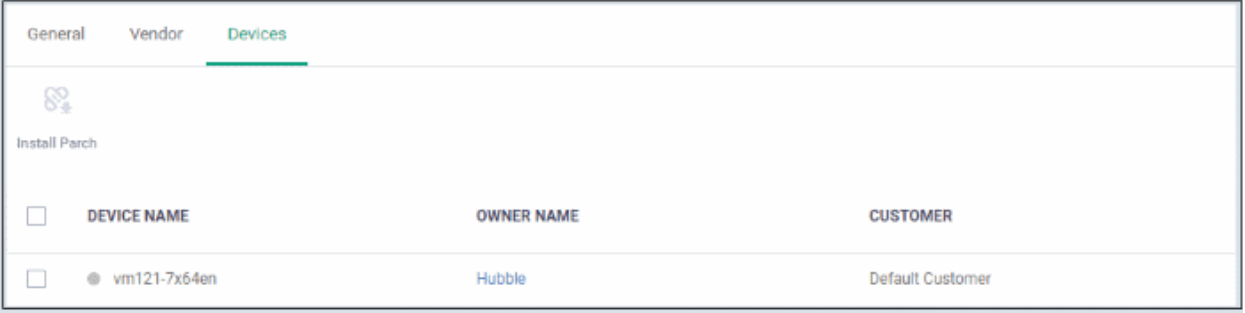

• Shows the affected devices. You can run security patches for devices from here. See '**[Run a Security](#page-876-0)  [Patch on Devices](#page-876-0)**'

#### <span id="page-876-0"></span>**Run a Security Patch on Devices**

You can run security patches targeted to address a particular CVE security threat.

- Click 'Applications' > 'Vulnerability Management' then the 'Vulnerability List' tab
- Click the number in the target device count column or click the CVE ID number in the CVE Addressed column then the 'Devices' tab

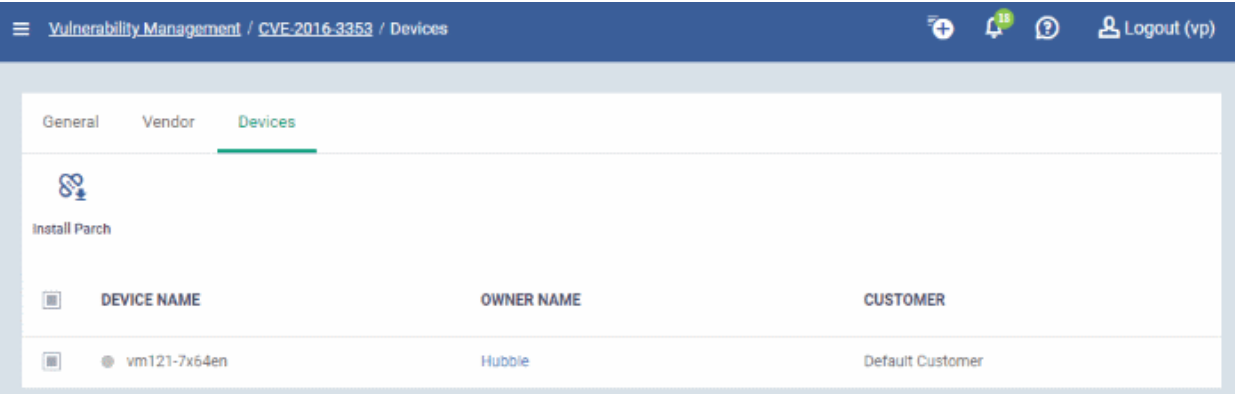

- **Device Name**  Clicking the name will take you to the **[patch management](#page-182-0)** section in the **[device](#page-160-0)  [summary](#page-160-0)** page
- **Owner Name** Clicking the name will take you to **[user information](#page-93-0)** page
- **Customer** The name of the organization the device is assigned to.
- Select the device and click 'Install Patch' above

A confirmation message is shown:

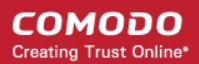

Patch(es) successfully added to install queue.

#### <span id="page-877-0"></span>**Vulnerable Devices**

This screen lets you view devices that are affected by vulnerabilities and install patches as required. The 'Install Patches' button will install every required patch.

• Click 'Applications' > 'Vulnerability Management' then the 'Vulnerable Devices' tab

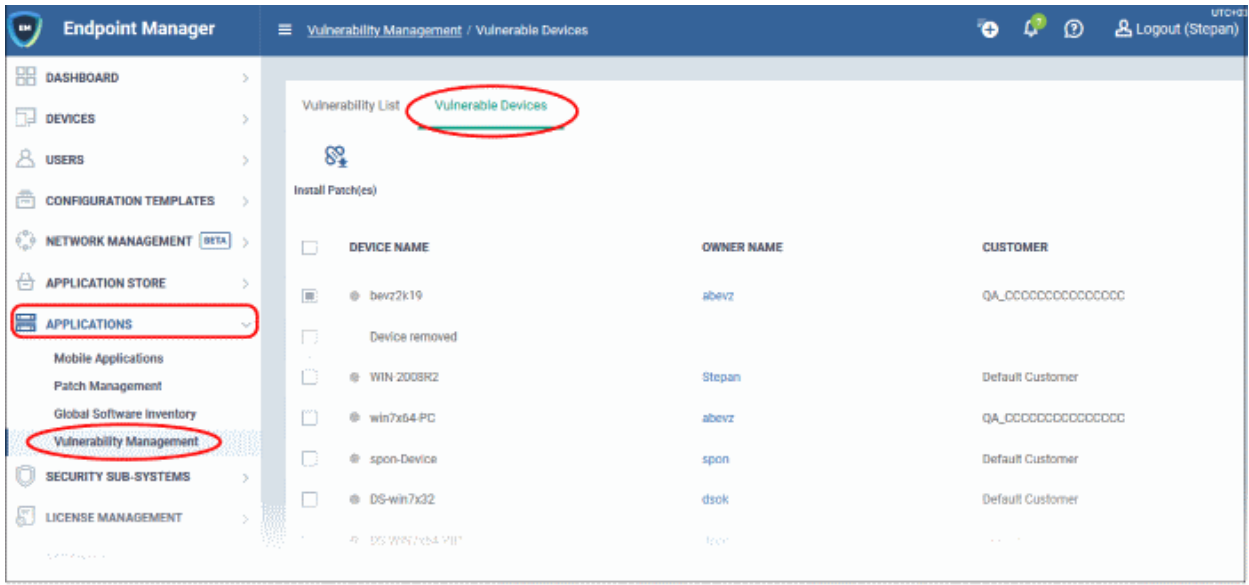

- **Device Name –** Affected device. Click the name to view the patches available for the device.
- **Owner Name** User of the device. Click the name to view the user's details.
- **Customer** The name of the organization to which the device is assigned.

**Install security patch(es)**

• Select the devices you want to patch then click the 'Install Patch(es)' button.

You will see the following confirmation message:

Patch(es) successfully added to install queue.

All available patches are installed.

# 9.Application Store

• The 'Application Store' is a repository of useful applications which can be pushed to iOS, Android and Windows devices.

#### **Android and iOS Applications**

- You can add both mandatory and optional apps to the repository. You can update all devices with one-click of the 'Inform Devices Now' button.
	- **Google Play and Apple App Store** Specify the app name or bundle identifier. Endpoint Manager will automatically fetch the app details. The device owner will be taken to the Google Play page/App Store page to install the app.
	- **Custom 'Enterprise' applications** You can also upload your own .apk (Android) or .ipa (iOS) files to the app store. The communication client on the device collects the app from Endpoint Manager and installs it.
- Apps in the repository are automatically synchronized with enrolled devices every 24 hours. Notifications are sent to devices if new apps are ready to be installed. You can also manually sync apps if required. Users will be informed if there are new apps awaiting installation.

#### **Windows Applications**

- Endpoint Manager comes with a built-in list of popular Windows applications.
- Applications can be installed on all managed devices or selected devices.
- You cannot edit or remove applications from the list

The 'Application Store' tab contains three sub tabs, iOS Store, Android Store and Windows Application Store.

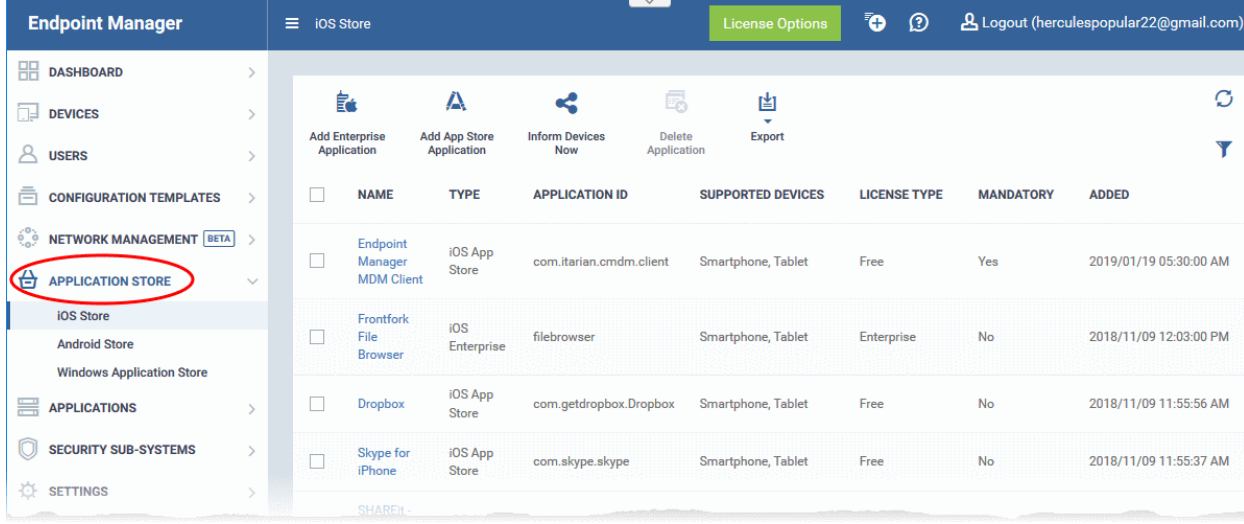

The following sections contain more details on each app type:

- **[iOS Apps](#page-879-0)**
	- **[Add iOS Apps and Installing them on Devices](#page-839-0)**
	- **[Manage iOS Apps](#page-878-0)**
- <span id="page-878-0"></span>• **[Android Apps](#page-890-0)**
	- **[Add Android Apps and Installing them on Devices](#page-843-0)**
	- **[Manage Android Apps](#page-854-0)**
- **[Windows Apps](#page-900-0)**
	- **[Install Windows Apps on Devices](#page-870-0)**

### 9.1.iOS Apps

- <span id="page-879-0"></span>• Click 'Application Store' > 'iOS Store'.
- The iOS store area contains all available iOS apps that have been uploaded to Endpoint Manager. You can deploy selected apps to all managed devices or specific devices.
- You can add new apps from the Apple store or upload your own custom enterprise apps. You can synchronize the app list with managed iOS devices and edit existing app parameters.
- You can specify whether an app is a mandatory install or an optional install.

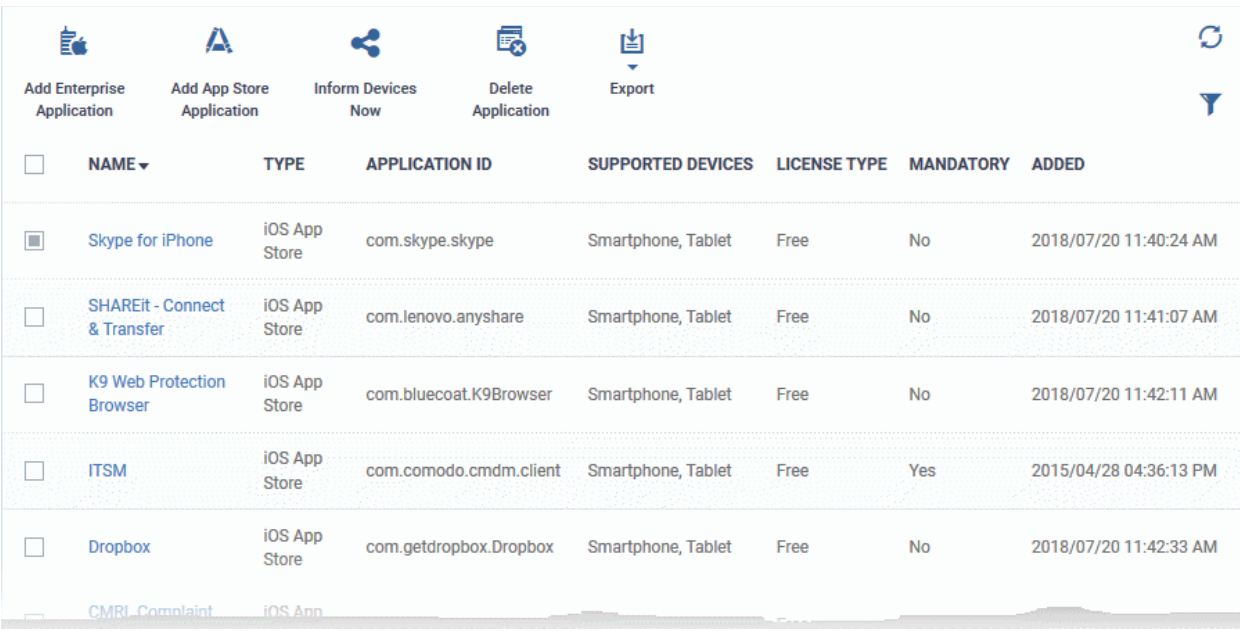

<span id="page-879-2"></span><span id="page-879-1"></span>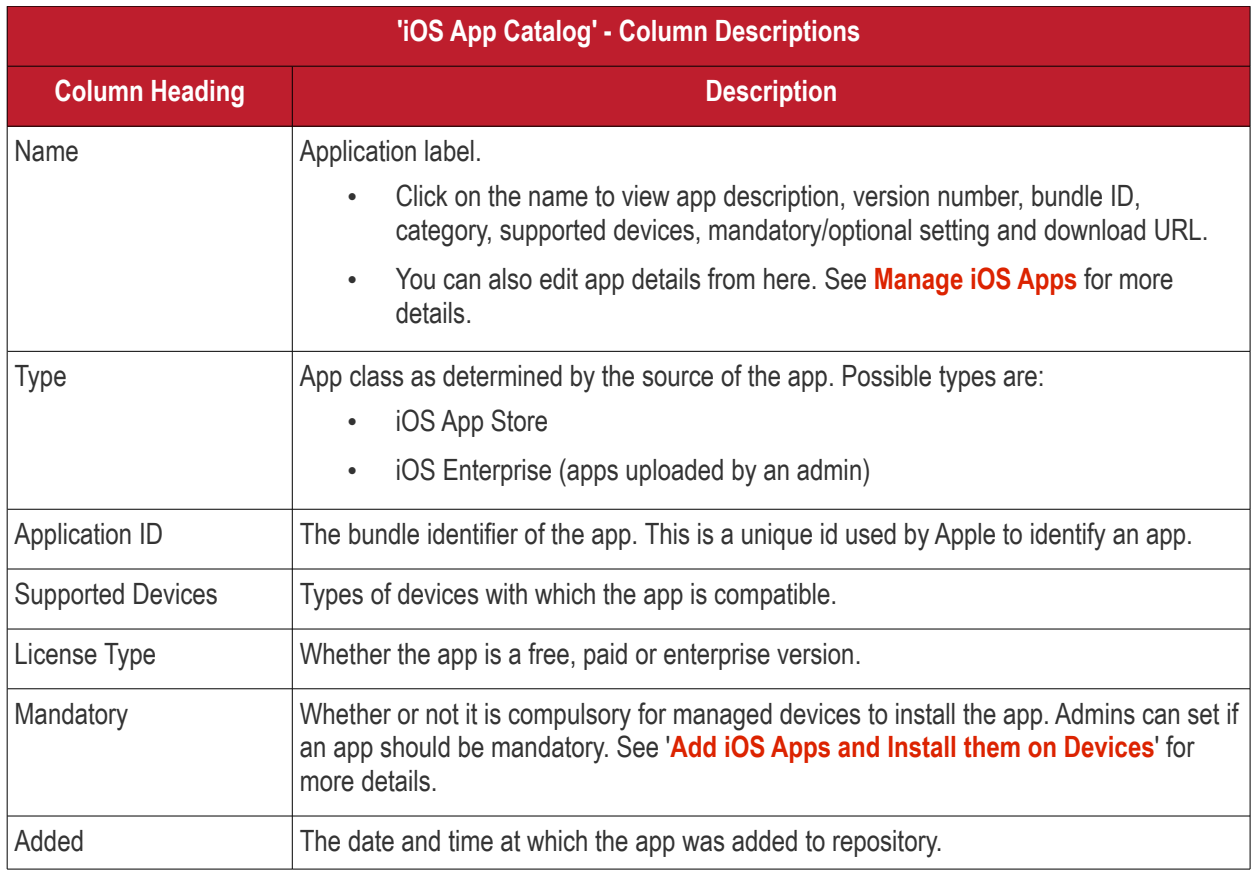

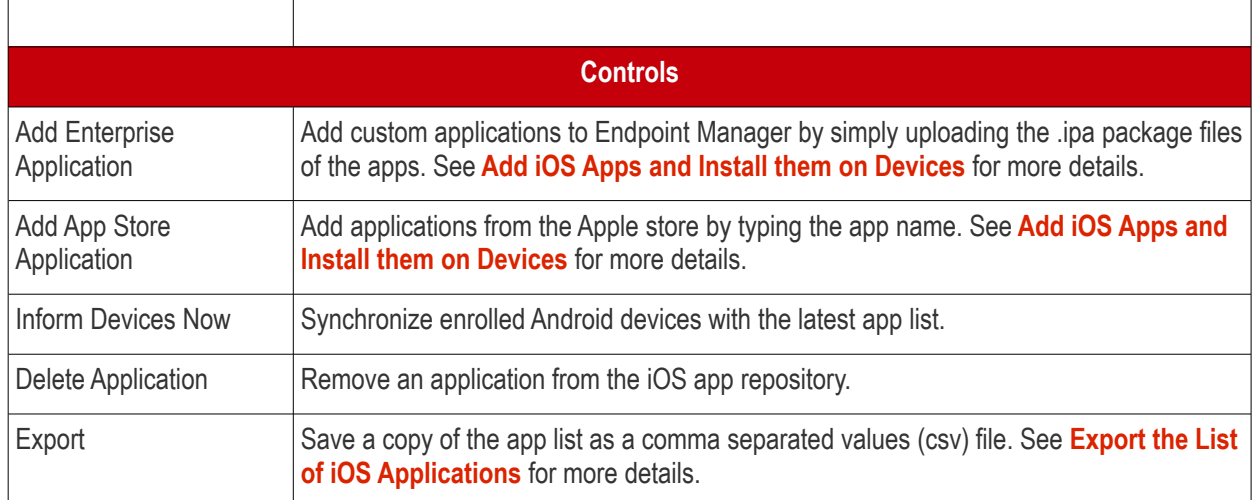

#### <span id="page-880-0"></span>**Export the List of iOS Applications**

- Click 'Application Store' > 'iOS Store'.
- Click the 'Export' button above the table then choose 'Export to CSV':

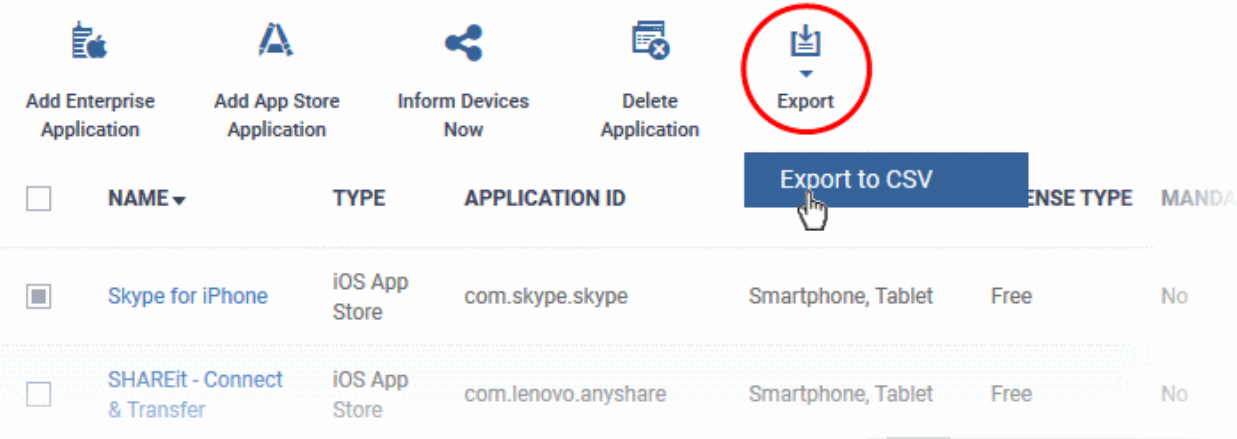

- The CSV file will be available in 'Dashboard' > 'Reports'
- See **[Reports](#page-31-0)** in **[The Dashboard](#page-19-0)** for more details.

#### **Sorting, Search and Filter Options**

- Click a column header to sort items in alphabetical order of entries in the column.
- Click the funnel button  $\bullet$  to open the filter options.

#### **COMODO Creating Trust Online®**

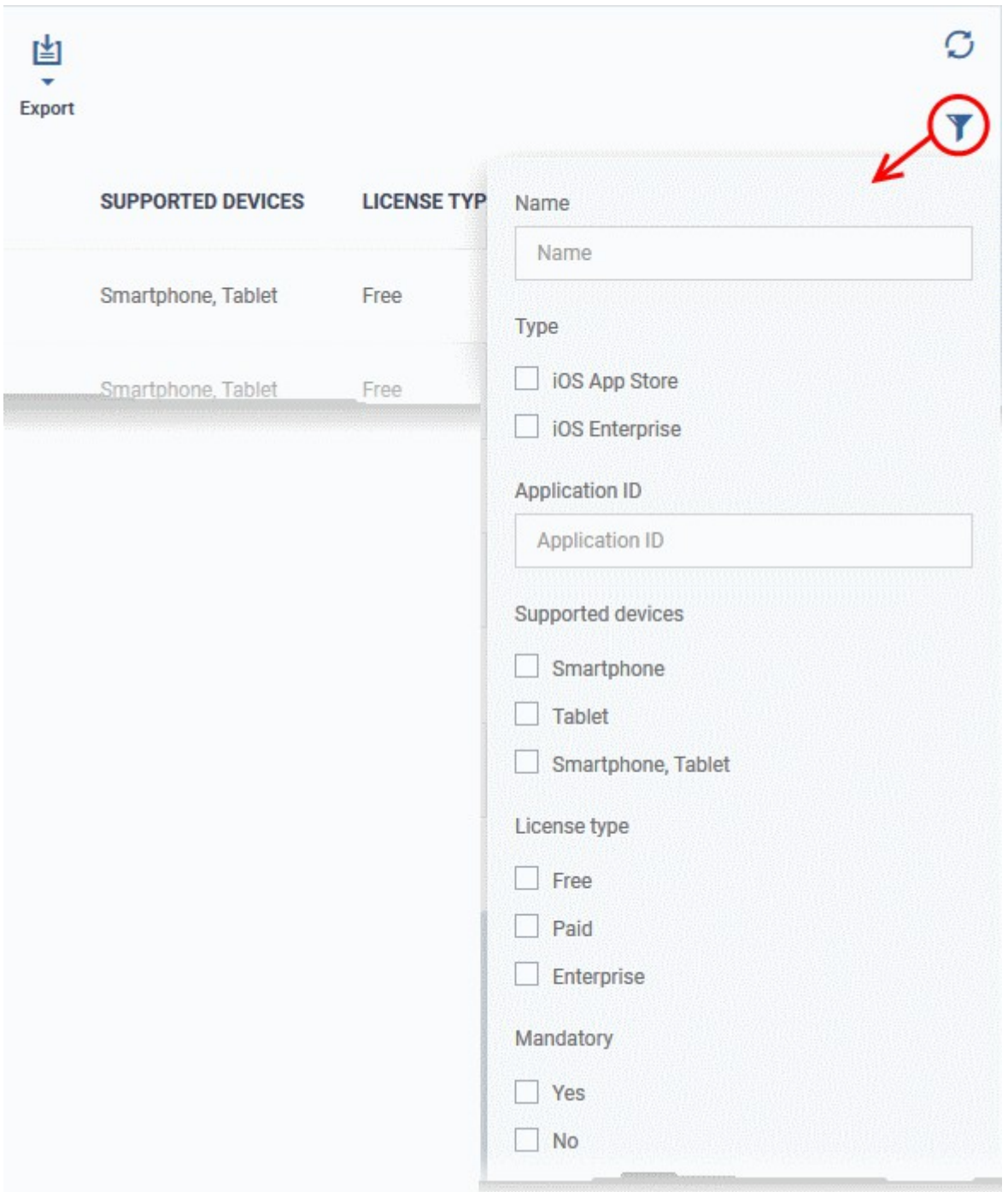

Click the following links for more help:

- **[Add iOS Apps and Install them on Devices](#page-839-0)**
- <span id="page-881-1"></span><span id="page-881-0"></span>• **[Manage iOS Apps](#page-881-1)**

### 9.1.1. Add iOS Apps and Install them on Devices

- You can add apps to Endpoint Manager directly from the Apple store or by uploading a custom app.
- Apps can be installed on all or selected iOS devices

Please see the following sections for more help:

- **[Add iOS Apps from the App Store](#page-882-0)**
- **[Add Custom/Enterprise iOS Apps](#page-884-0)**

**COMODO Creating Trust Online\*** 

#### <span id="page-882-0"></span>**Add iOS Apps from the App Store**

- Click 'Application Store' > 'iOS Store'
- Click the 'Add App Store Application' button:

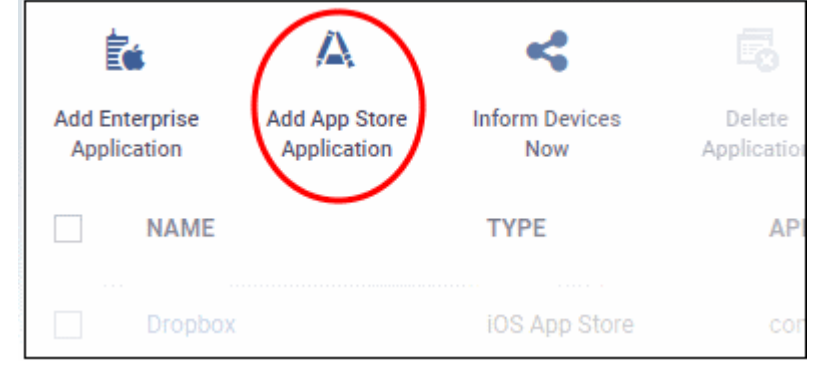

- Type the first few letters of the app in the 'Name' field on the form. Endpoint Manager will search for matching apps from the store.
- Select the correct app from the list of suggestions. The rest of the form will be auto-populated by the app details.

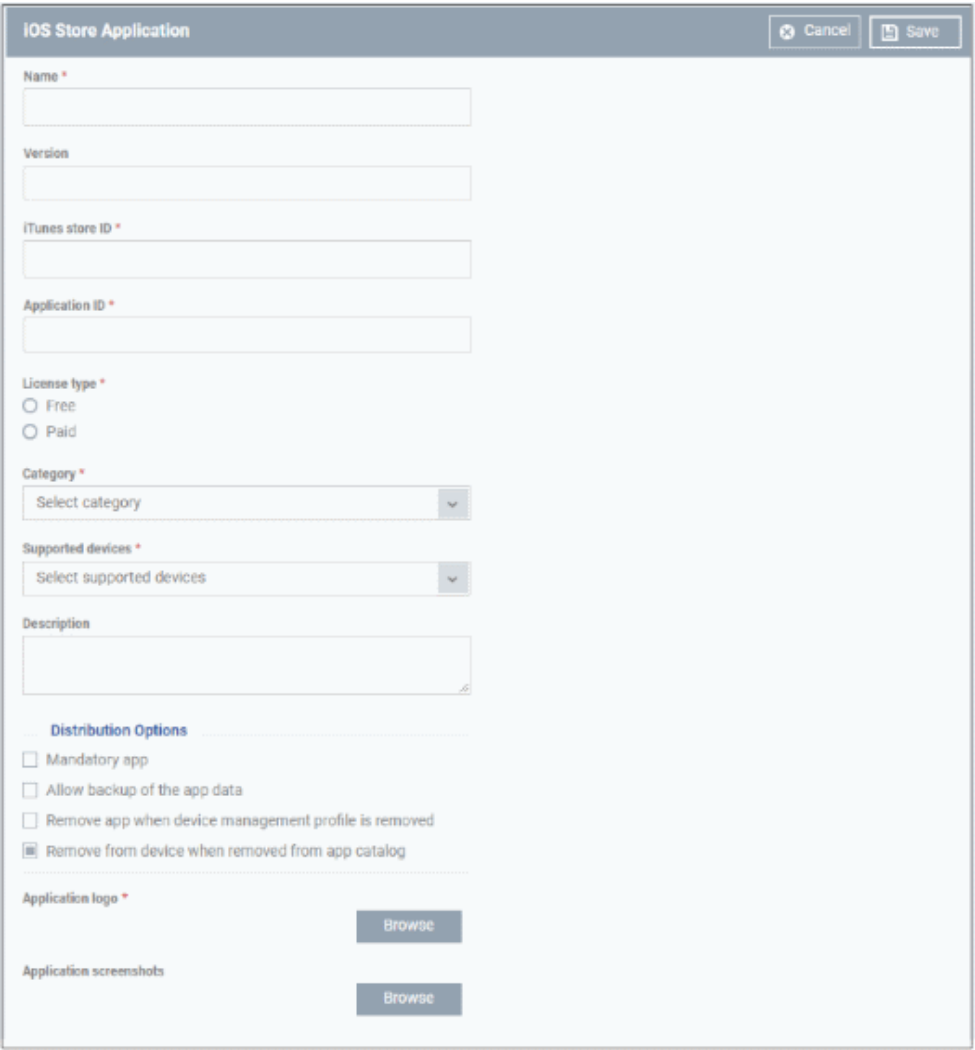

#### **COMODO Creating Trust Online\***

# **Endpoint Manager** - Administrator Guide

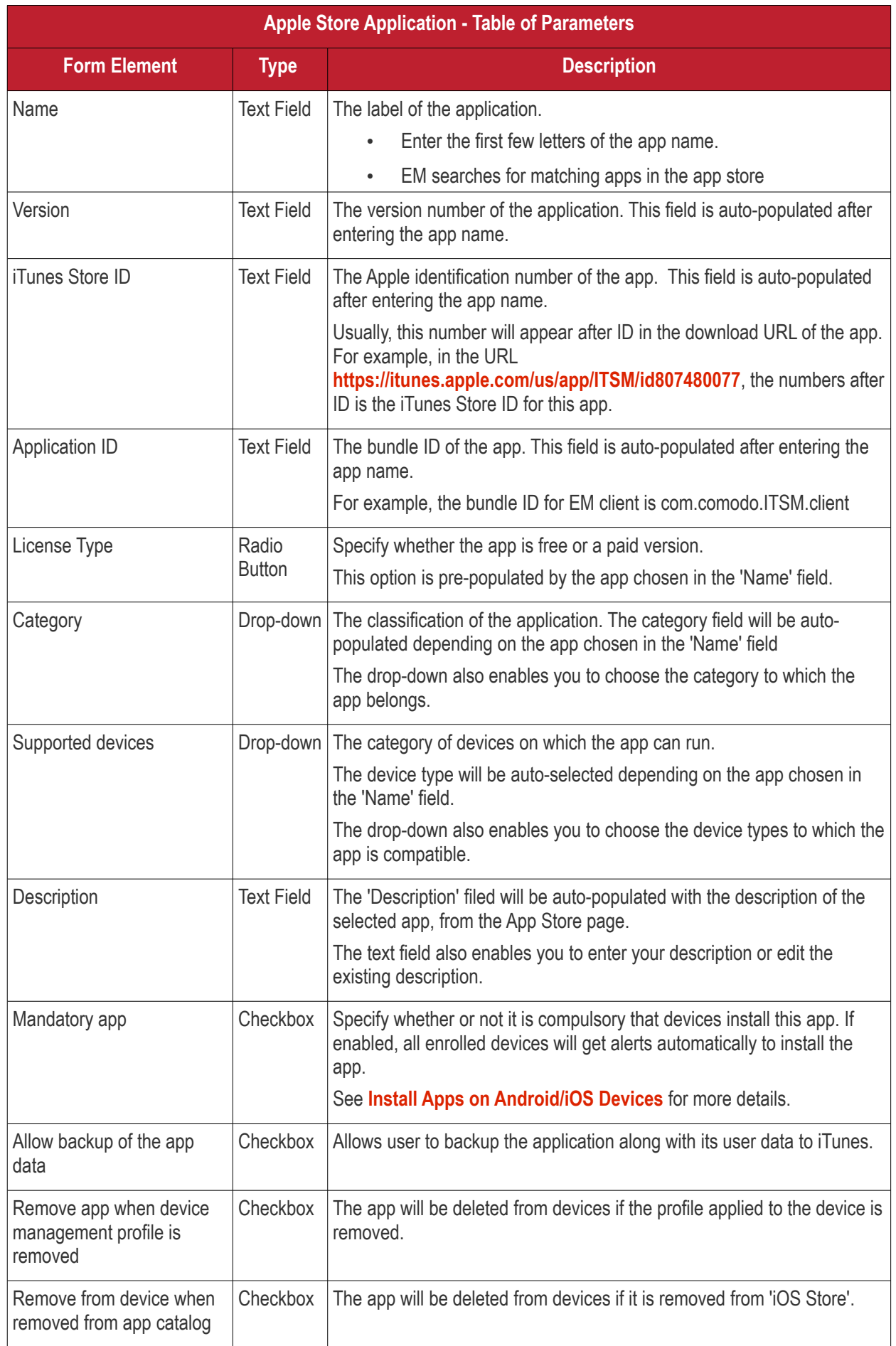

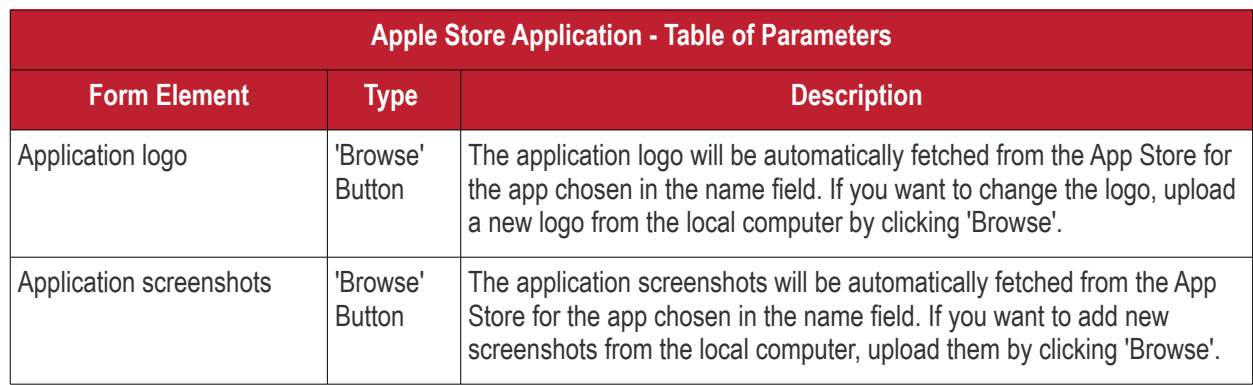

- Click 'Save' after confirming the details.
- The app will be added to the repository and listed in the 'iOS Store' interface. It will be synced to devices during the next cycle.
- Click 'Inform Devices Now' if you want to immediately notify devices to install the app:

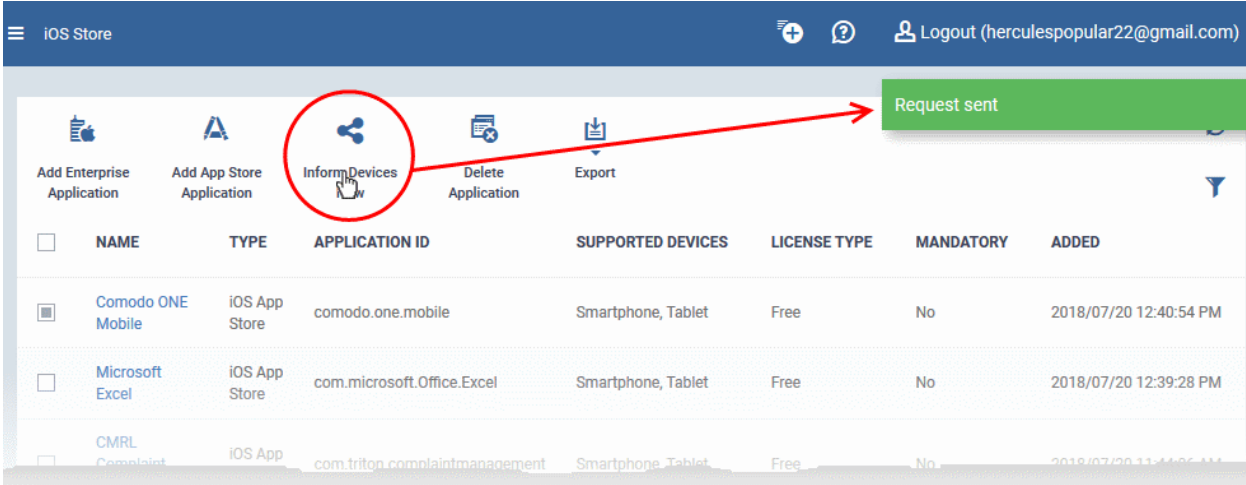

#### <span id="page-884-0"></span>**Add Custom/Enterprise iOS Apps**

- Custom applications can be added to the repository by simply uploading the app .ipa file
- Most app details, such as name, version and ID, will be automatically fetched by parsing the file. You just need to manually enter some remaining details

#### **To add Custom/Enterprise iOS Apps**

- Click 'Application Store' > 'iOS Store' to open the interface
- Click 'Add Enterprise Application' from the options at the top.

**COMODO Creating Trust Online\*** 

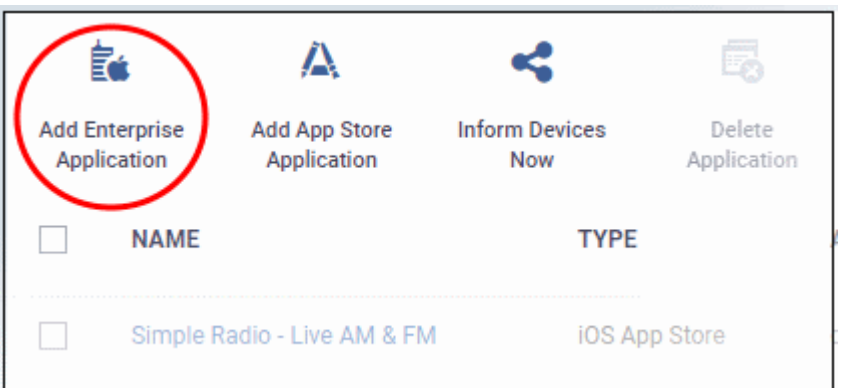

- Click 'Browse' beside 'Source File', select the .ipa file you want to upload and click 'Open'
- The file will be uploaded. Many form field details are auto-populated from the file itself:

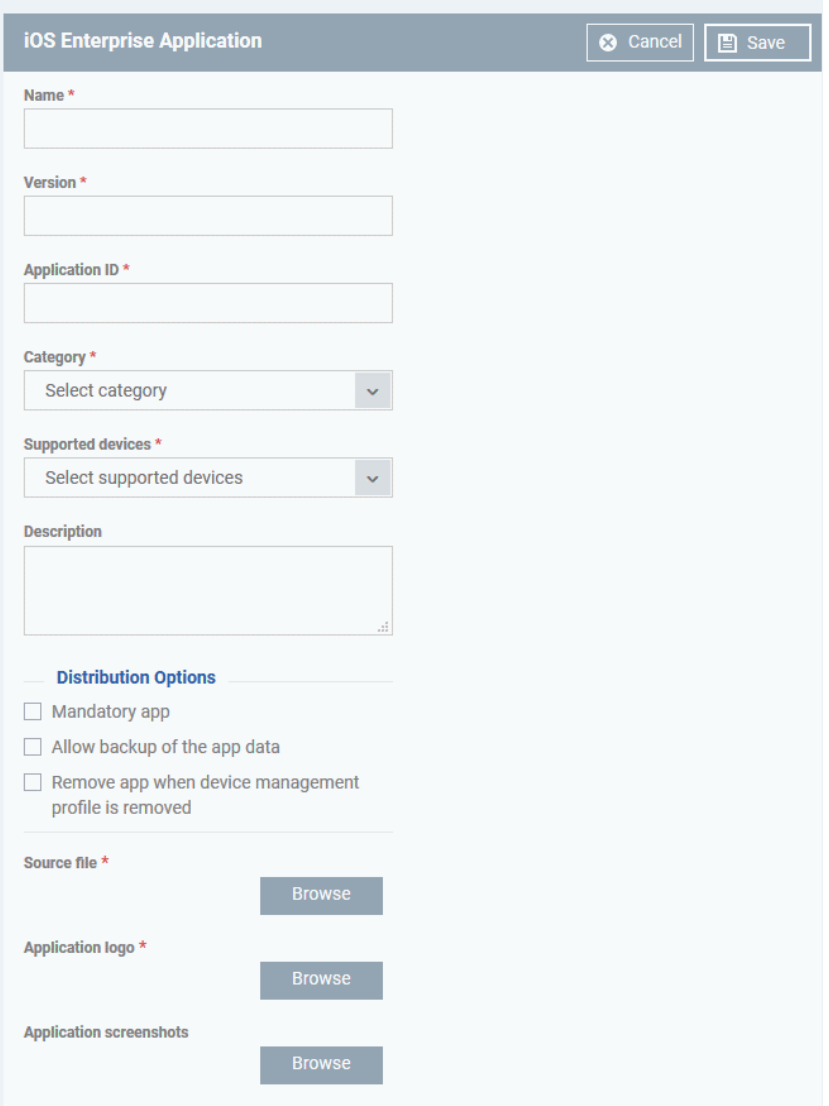

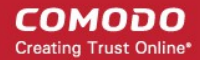

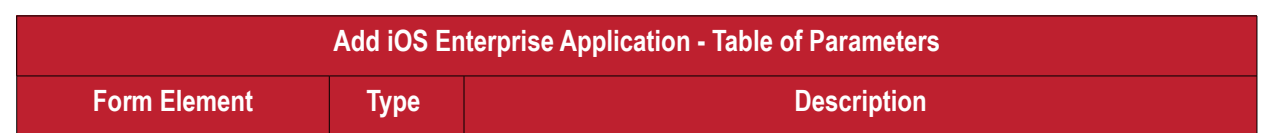

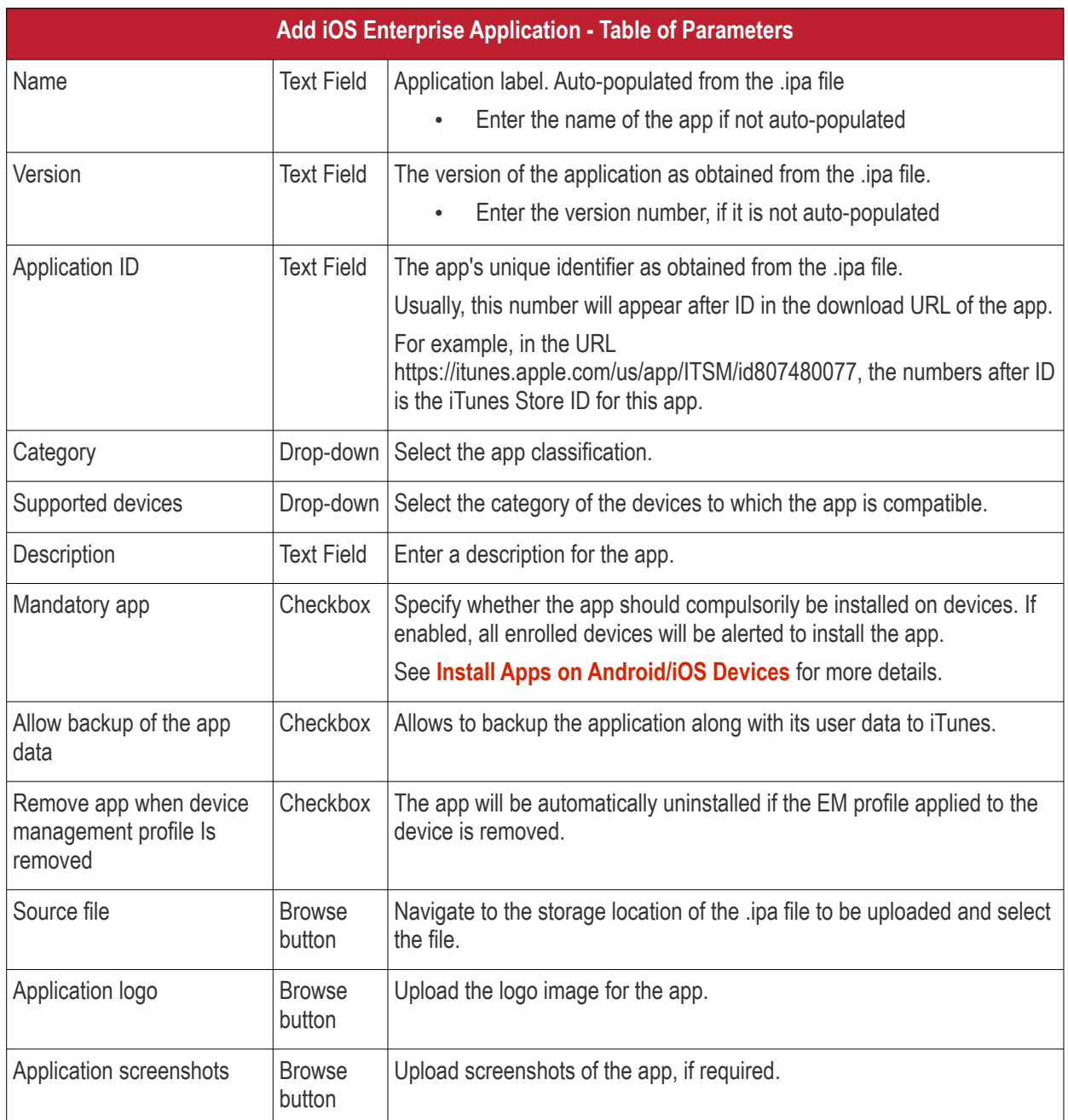

- Click 'Save' after confirming all details.
- The app will be added to the repository and listed in the 'iOS Store' interface. It will be pushed to devices on the next sync-cycle.
- Click 'Inform Devices Now' if you want to push the app to devices immediately.

**COMODO Creating Trust Online\*** 

#### **COMODO Creating Trust Online®**

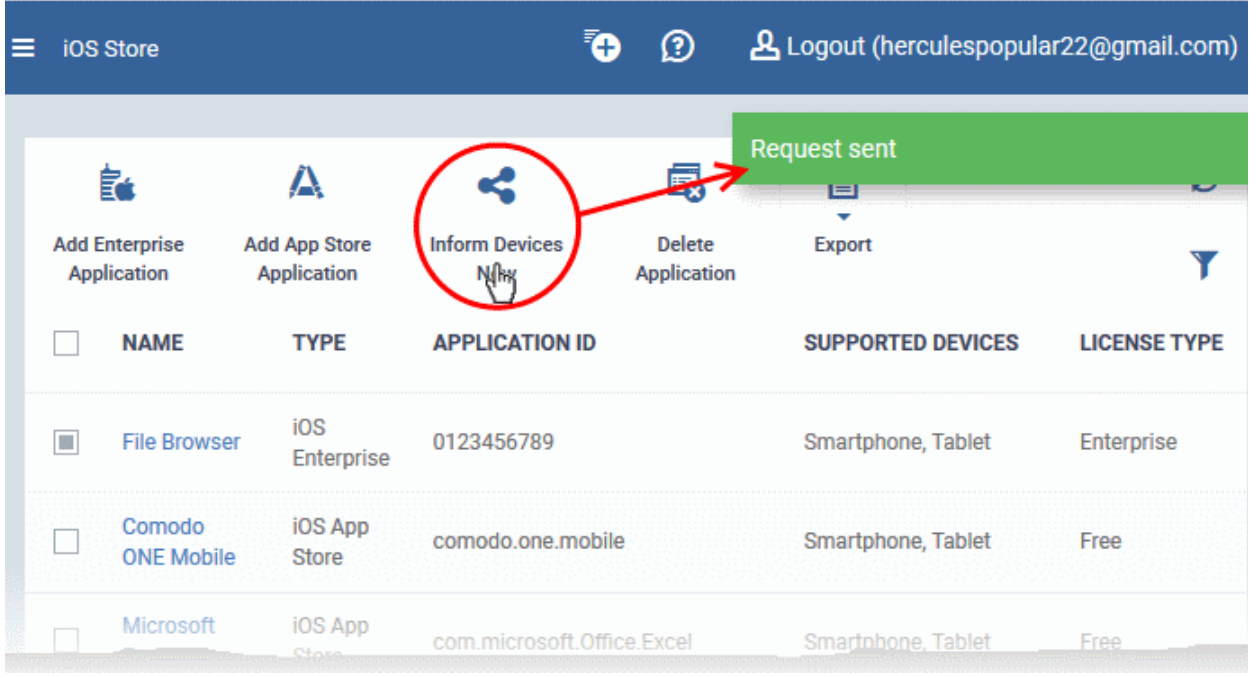

### 9.1.2. Manage iOS Apps

The 'iOS Apps' interface lets you view and edit app details, and remove unwanted apps from the repository.

- Click 'Application Store' > 'iOS Store'
- Click the name of an app.

#### **COMODO Creating Trust Online\***

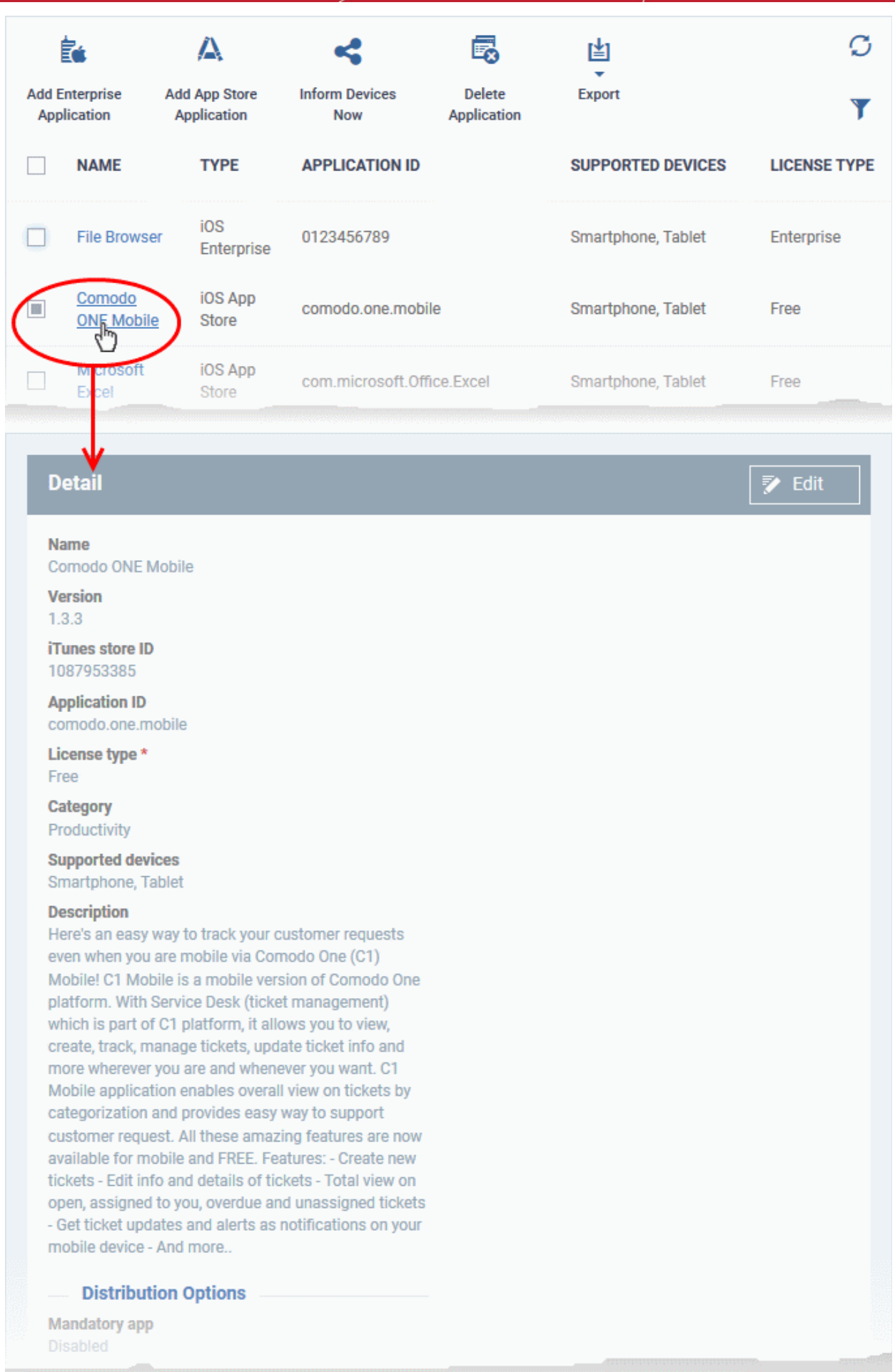

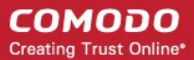

The details page contains a product description and various other info about the app. You can edit app details from here too.

#### **To edit the details of an application**

• Click on the 'Edit' button at top right.

The application details edit screen will open. This screen is similar to the interface for adding a new application. See **[Add iOS Apps and Install them on Devices](#page-839-0)** if you need help with this.

#### **Remove Apps from the store**

- Click 'Application Store' > 'iOS Store'
- Select the app(s) you want to remove and click 'Delete Application' above the table.
	- Note. If 'Remove from device when removed from app catalog' is enabled, then the app will also be removed from devices.

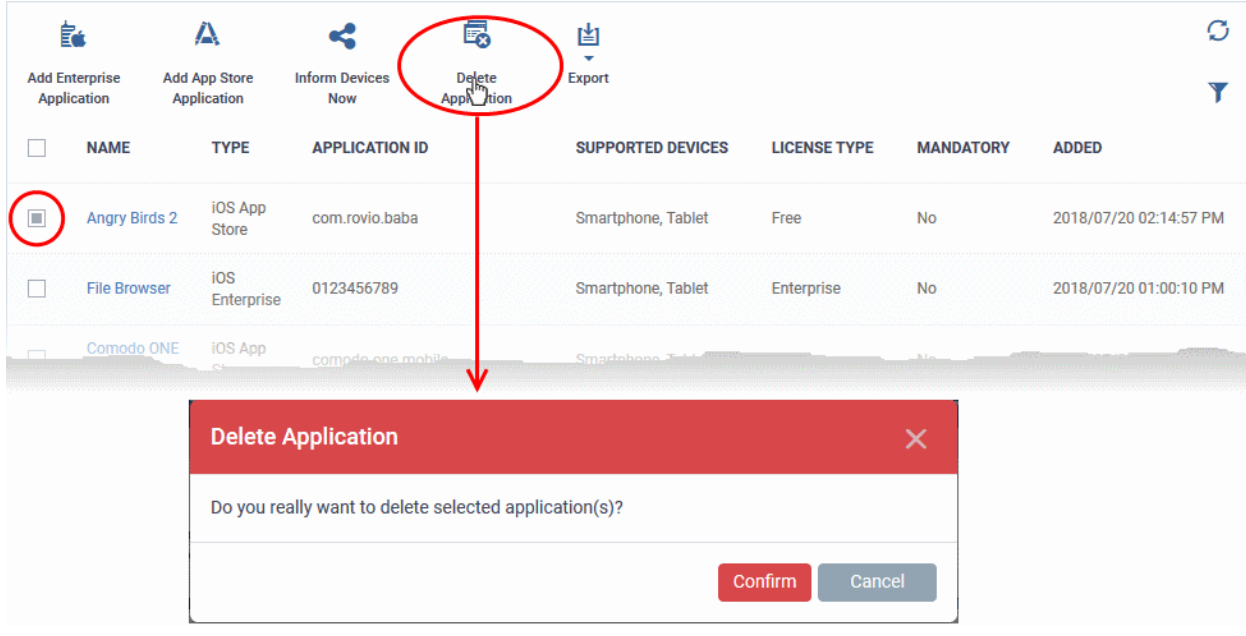

<span id="page-890-0"></span>• Click 'Confirm' in the confirmation dialog to remove the app(s)

### 9.2.Android Apps

- Click 'Application Store' > 'Android Store'.
- The store contains all Android apps that have been uploaded to Endpoint Manager. You can deploy selected apps to all managed devices or to specific devices.
- You can add new apps from the Google Play Store or upload your own custom enterprise apps. You can synchronize the app list with managed Android devices and edit existing app parameters.
- You can specify whether an app is a mandatory install or an optional install.

**COMODO Creating Trust Online\*** 

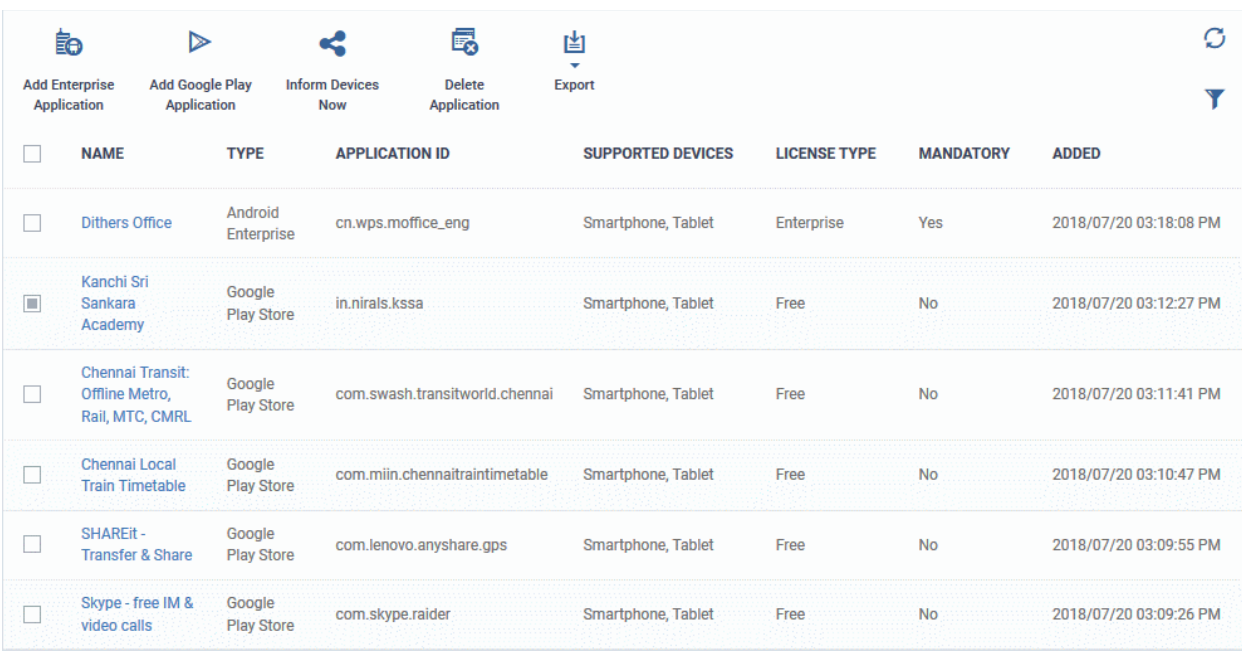

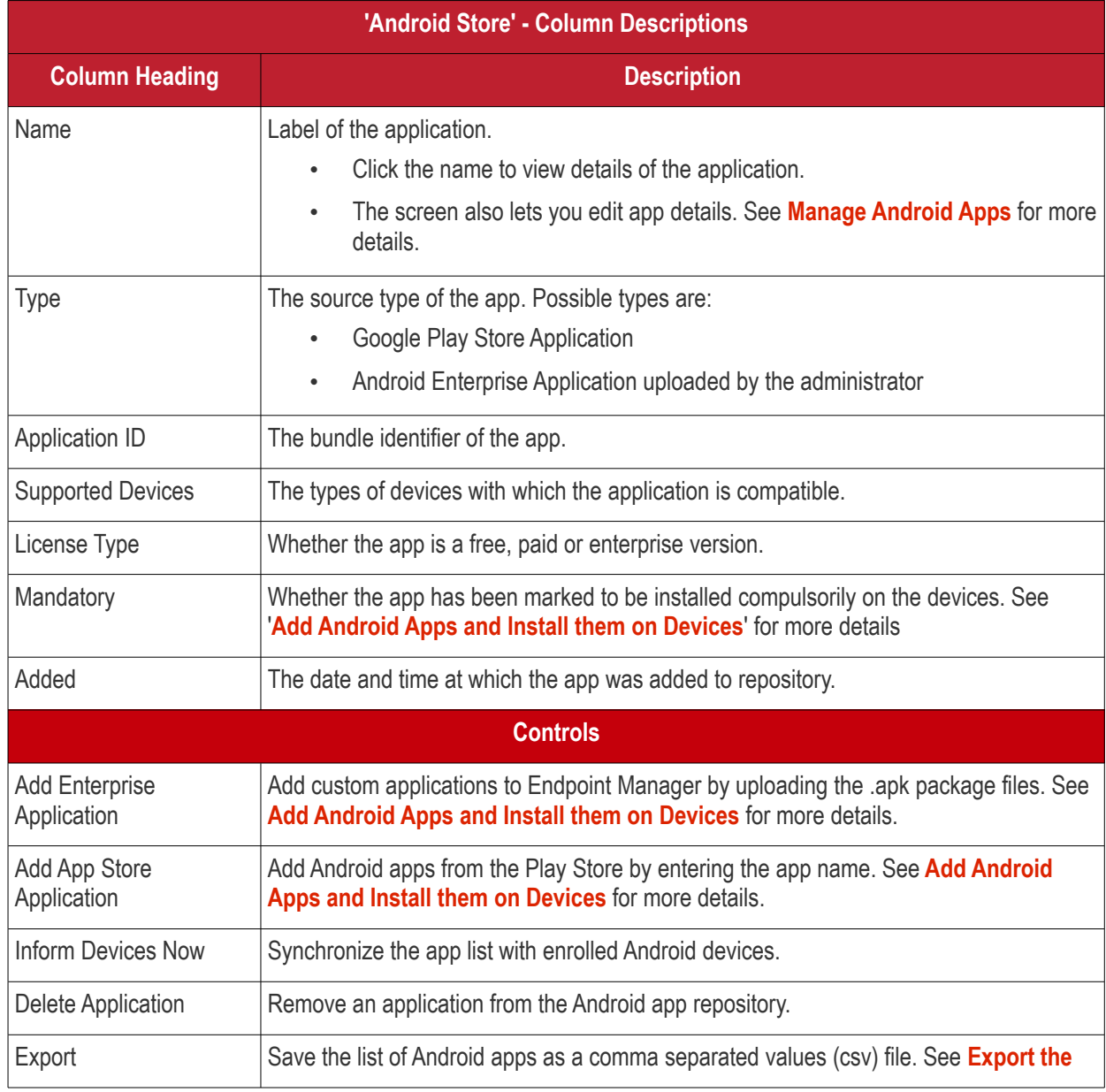

**COMODO Creating Trust Online®** 

#### **[List of Android Applications](#page-892-0)** for more details.

#### <span id="page-892-0"></span>**Export the List of Android Applications**

Export the list of Android applications to a .csv file as follows:

- Click 'Application Store' > 'Android Store'.
- Click the 'Export' button above the table then choose 'Export to CSV':

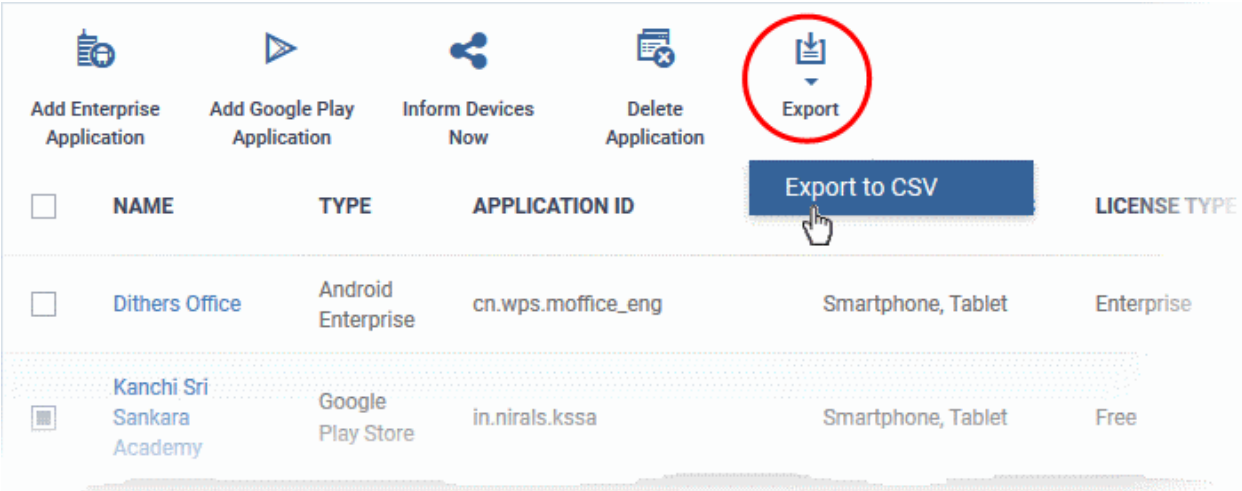

- The CSV file will be available in 'Dashboard' > 'Reports'
- See **[Reports](#page-31-0)** in **[The Dashboard](#page-19-0)** for more details.

#### **Sort, Search and Filter Options**

- Click a column header to sort items in alphabetical order of entries in the column.
- Click the funnel button  $\bullet$  to open the filter options.

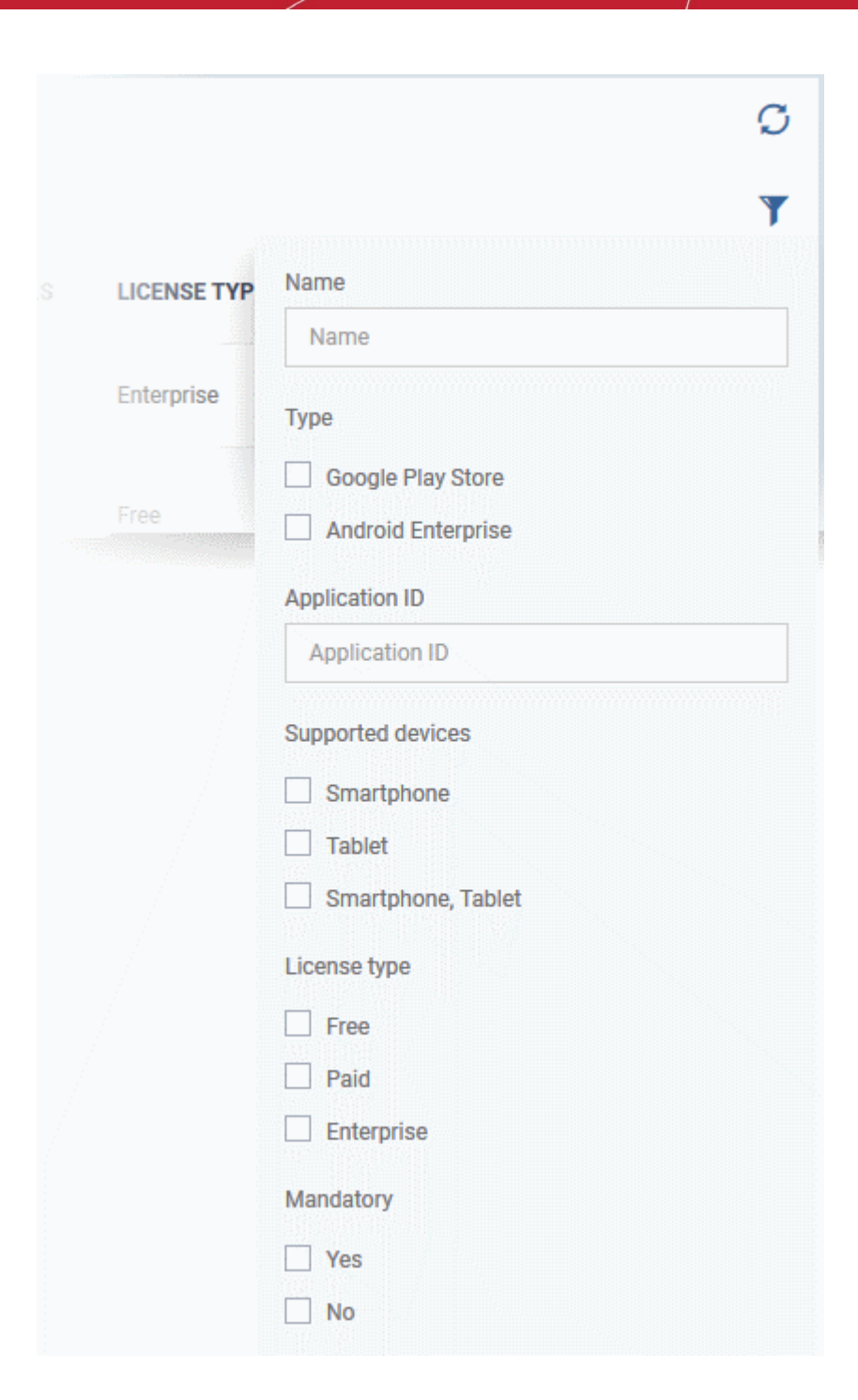

Click the following links for more help:

- **[Add Android Apps and Install them on Devices](#page-843-0)**
- **[Manage Android Apps](#page-854-0)**

### 9.2.1. Add Android Apps and Install them on Devices

- <span id="page-893-0"></span>• You can add apps direct from the Google Play Store or by uploading custom apps
- Apps in the repository can be installed on all or specific managed Android devices.

See the following sections for more details:

**COMODO Creating Trust Online®** 

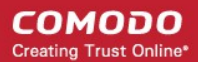

- **[Add an Android App from Google Play Store](#page-894-0)**
- **[Add a Custom/Enterprise Android App](#page-896-0)**

#### <span id="page-894-0"></span>**Add an App from the Google Play Store**

- Click 'Application Store' > 'Android Store'
- Click the 'Add Google Play Application' button
- Type the first few letters of the app in the 'Name' field on the form. Endpoint Manager will search for matching apps from the store.
- Select the correct app from the list of suggestions. Most of the form will then be auto-populated from the app details

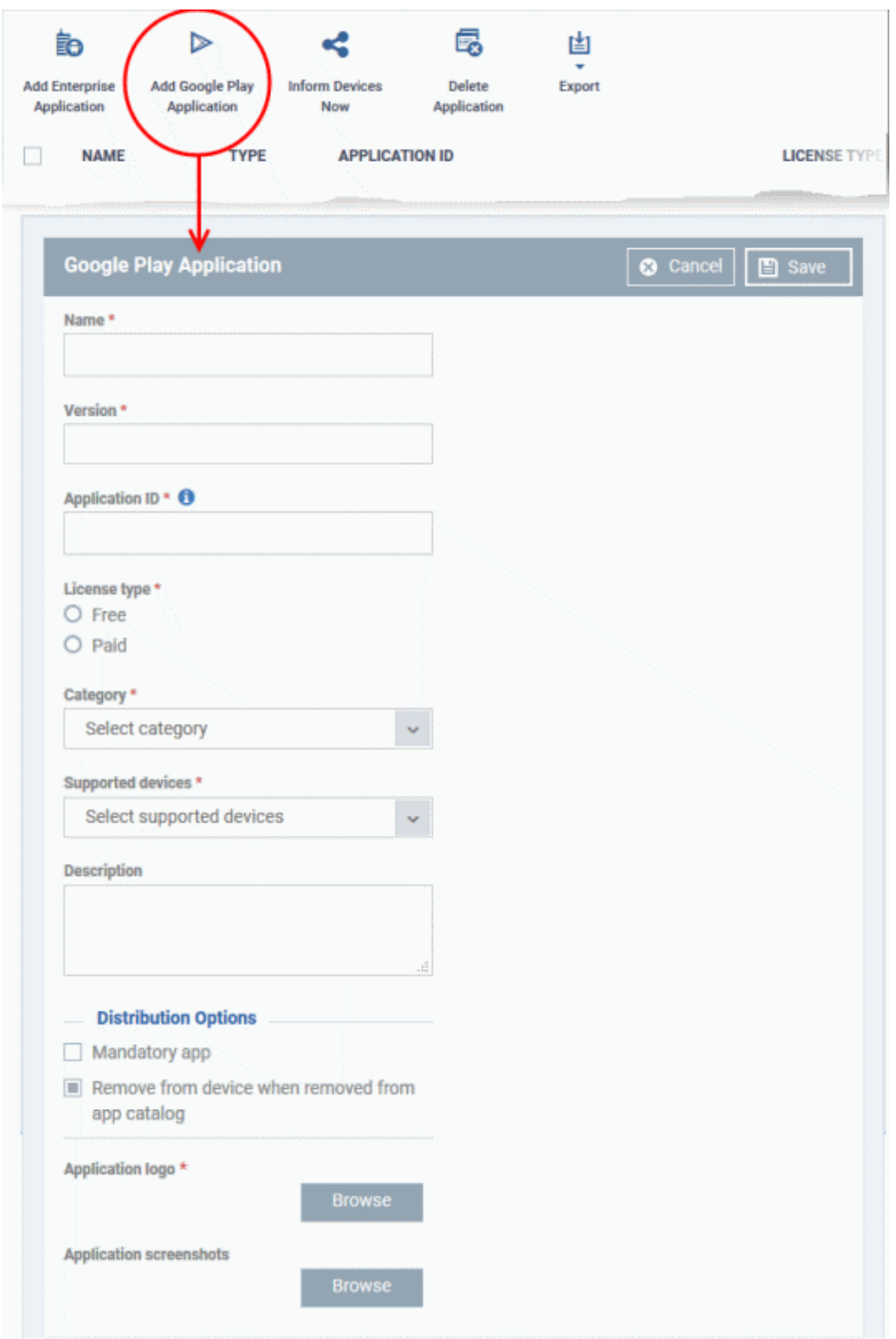

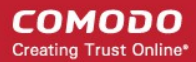

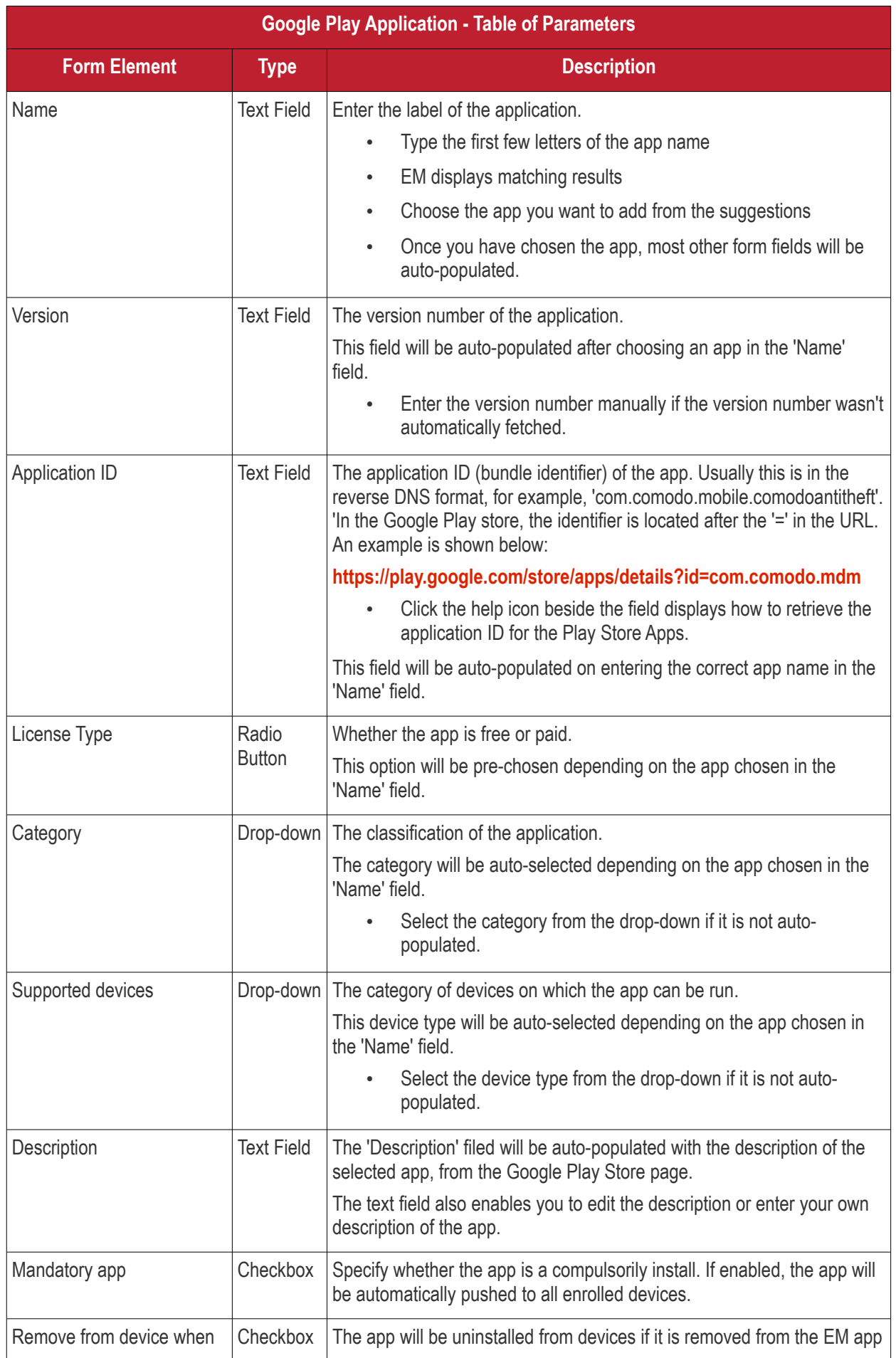

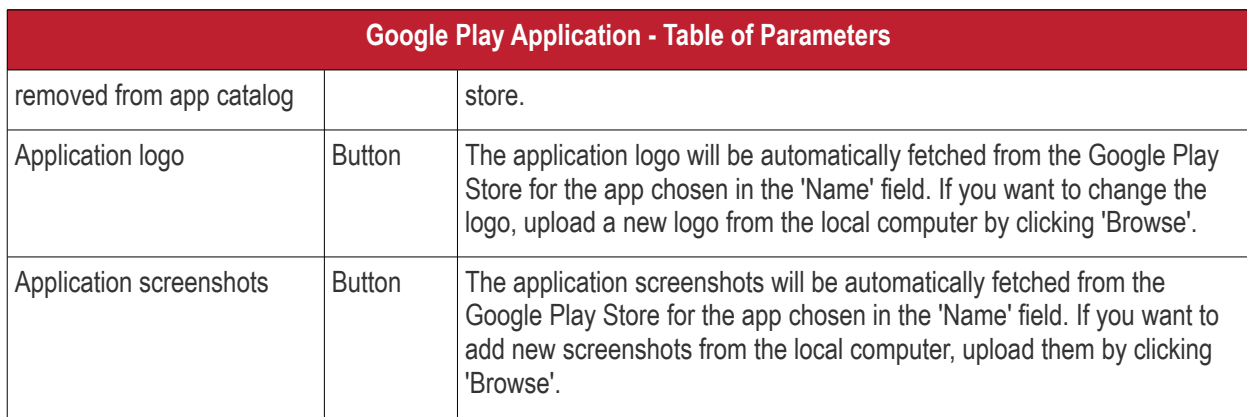

- Click 'Save' after entering the details.
- The app will be added to the App repository and will listed in the 'Android Store'. It will be synced to the devices during the next cycle.
- Click 'Inform Devices Now' if you want to push the app immediately.

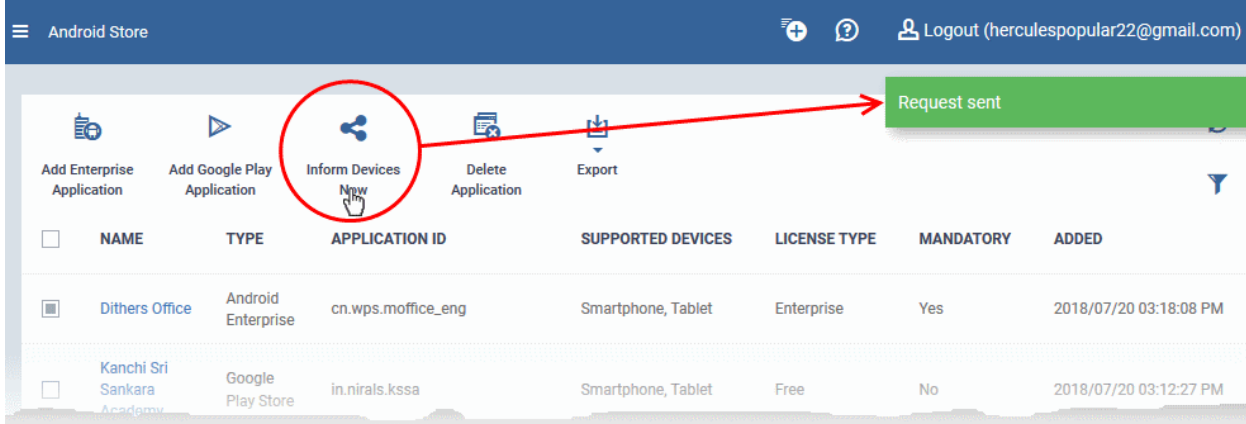

#### <span id="page-896-0"></span>**Add a Custom/Enterprise Android App**

- Custom apps can be added to the repository by uploading the app's .apk file.
- App details will be automatically fetched by parsing the file. You will need to manually enter details which could not be fetched from the .apk file.

**Prerequisite**: The .apk file of the app should have been saved in the computer or in the network storage accessible through the computer, from which the Endpoint Manager console is accessed.

#### **To add Custom/Enterprise Android Apps**

- Click 'Application Store' > 'Android Store'
- Click 'Add Enterprise Application' from the options at the top.

**COMODO Creating Trust Online\*** 

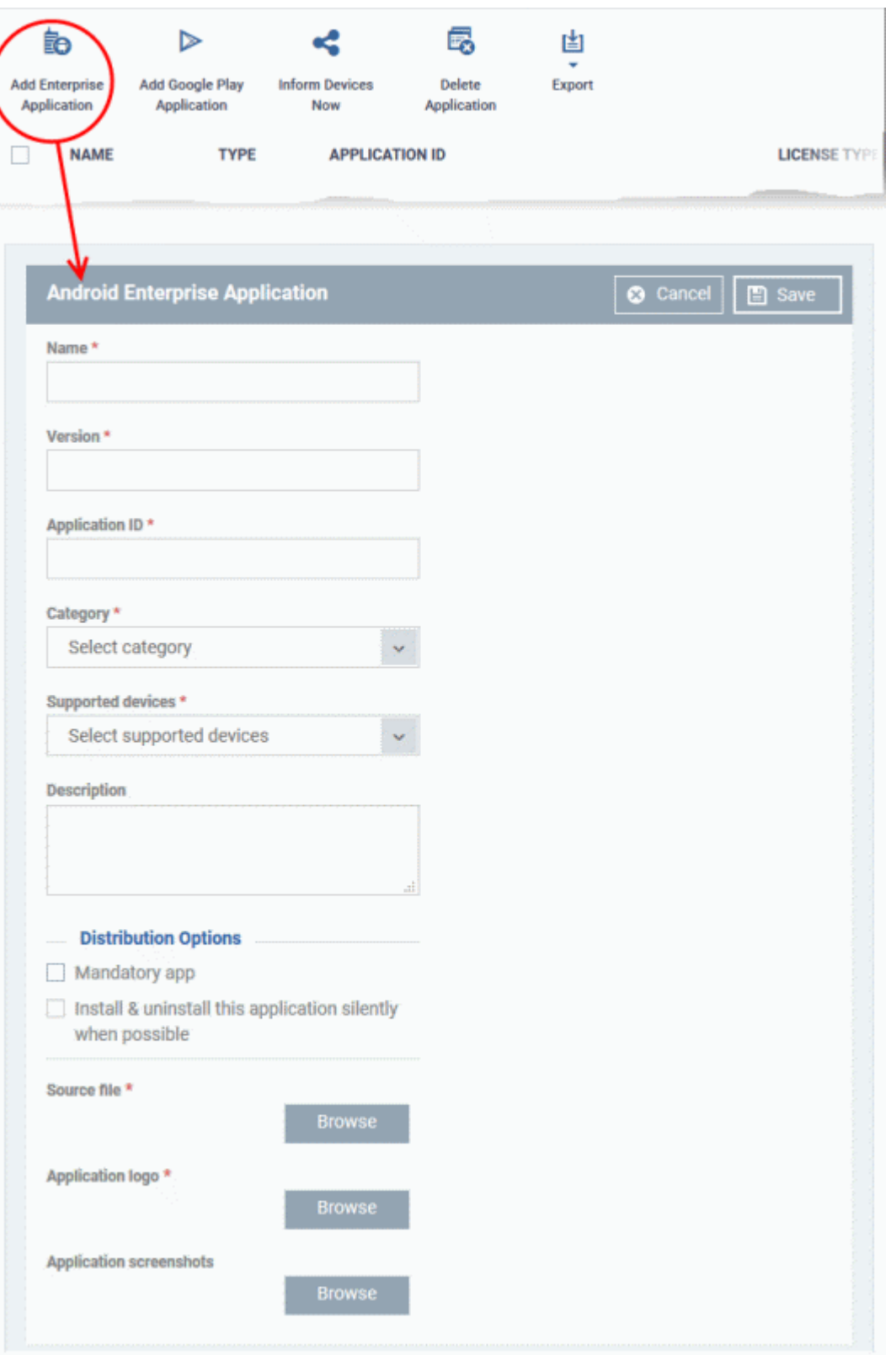

• Click 'Browse' under 'Source File', navigate to the location of the .apk file to be uploaded, select the file and click 'Open'

The file will be uploaded and form details auto-populated. See the previous section if you need advice on the fields in this form.

- Click 'Save' after entering the details.
- The app will be added to the repository and listed in the 'Android Store' interface. It will be synced to enrolled devices during the next update cycle.
- Click 'Inform Devices Now' if you want to push the app out immediately.

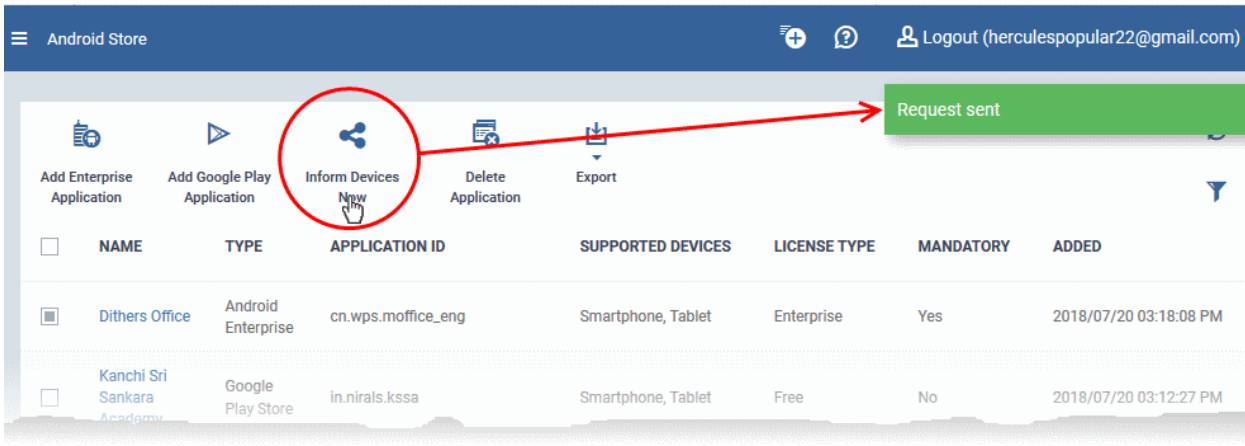

### <span id="page-898-0"></span>9.2.2. Manage Android Apps

The 'Android Apps' interface lets you view and edit app details, and remove unwanted apps from the repository.

- Click 'Application Store' > 'Android Store'
- Click the name of an app

D 勗 呁 Èð Add Google Play Delete **Add Enterprise Inform Devices** Export **Application Application Now** Application **NAME TYPE APPLICATION ID SUPPORTED DEVICES LICENSE TYPE** Г Android **Dithers** cn.wps.moffice\_eng Smartphone, Tablet Enterprise  $\frac{ \text{Office}}{\text{O}}$ Enterprise Google Smartphone, Tablet in nirals **Detail ラ** Edit **Name Dithers Office Version**  $10.6.4$ **Application ID** co.dithers.moffice\_eng Category Productivity **Supported devices** Smartphone, Tablet **Description Distribution Options Mandatory app** Enabled Install & uninstall this application silently when possible Disabled **Source file** 18\_android\_enterprise.apk **Application logo Application screenshots** Images not exist

The 'Application Details' page contains a description of the app and various other identifying information. You can also edit app details from here.

#### **To edit the details of an application**

• Click on the 'Edit' button  $\begin{array}{|c|c|c|c|c|}\n\hline\n\end{array}$  at the top right .

**COMODO Creating Trust Online\***
The application details edit screen will be displayed. This screen is similar to the interface for adding a new application. For more details on the parameters, see **[Add Android Apps and Install them on Devices](#page-843-0)**.

#### **Remove Apps from the Android App Catalog**

- You can remove unwanted applications from the repository at any time.
- If you also select 'Remove from device when removed from app catalog', the app will also be deleted from devices.

#### **To remove selected Apps**

- Click 'Application Store' > 'Android Store'
- Select the app(s) you want to remove and click the 'Delete Application' button:

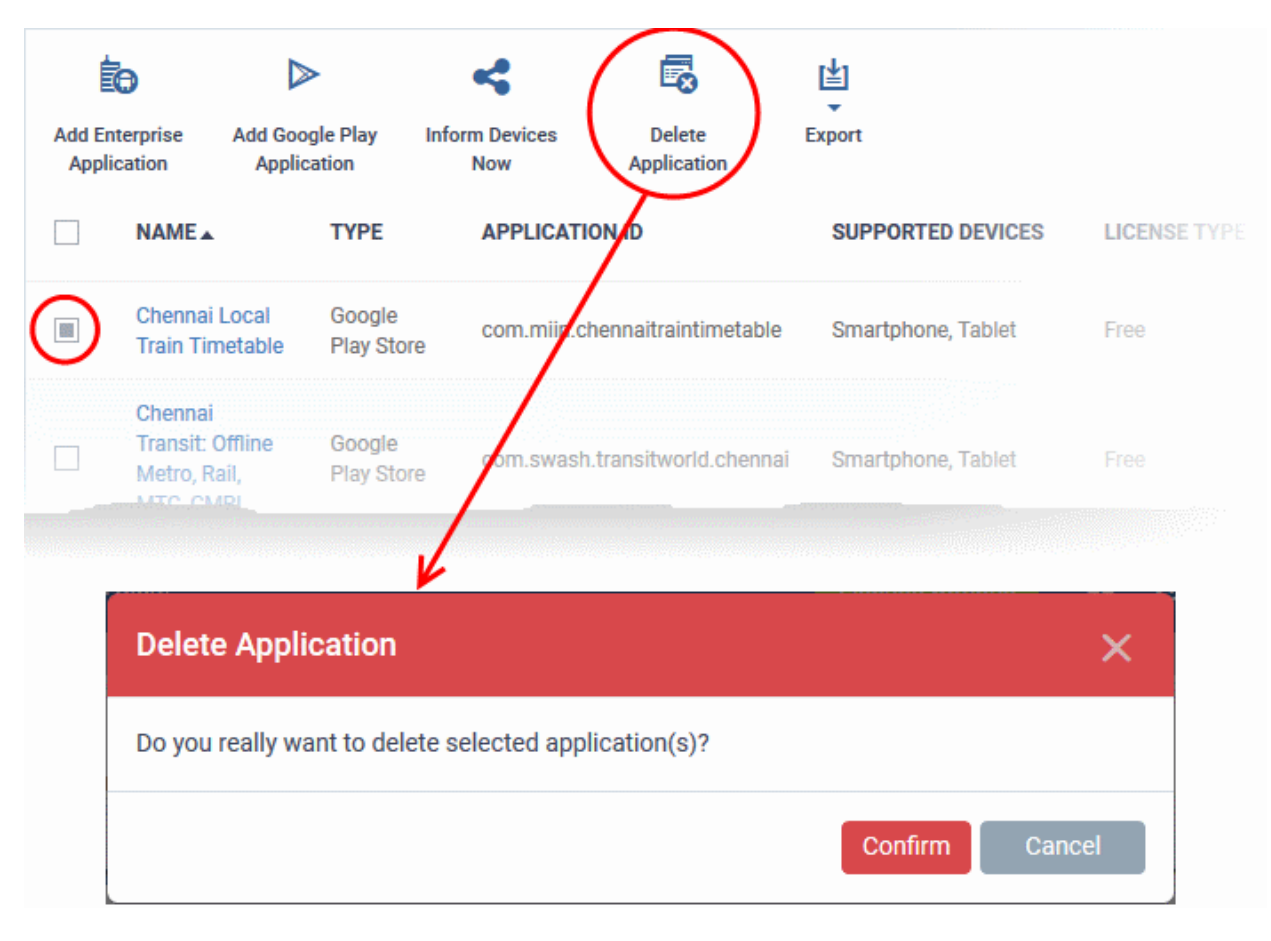

• Click 'Confirm' to remove the app(s).

### 9.3.Windows Apps

The 'Windows Application Store' is a library of applications which can be deployed to Windows devices. Applications you can install include Adobe Acrobat, CCleaner, Firefox, Thunderbird and more. The list is continuously updated by Comodo.

• Click 'Application Store' > 'Windows Application Store' to open the interface

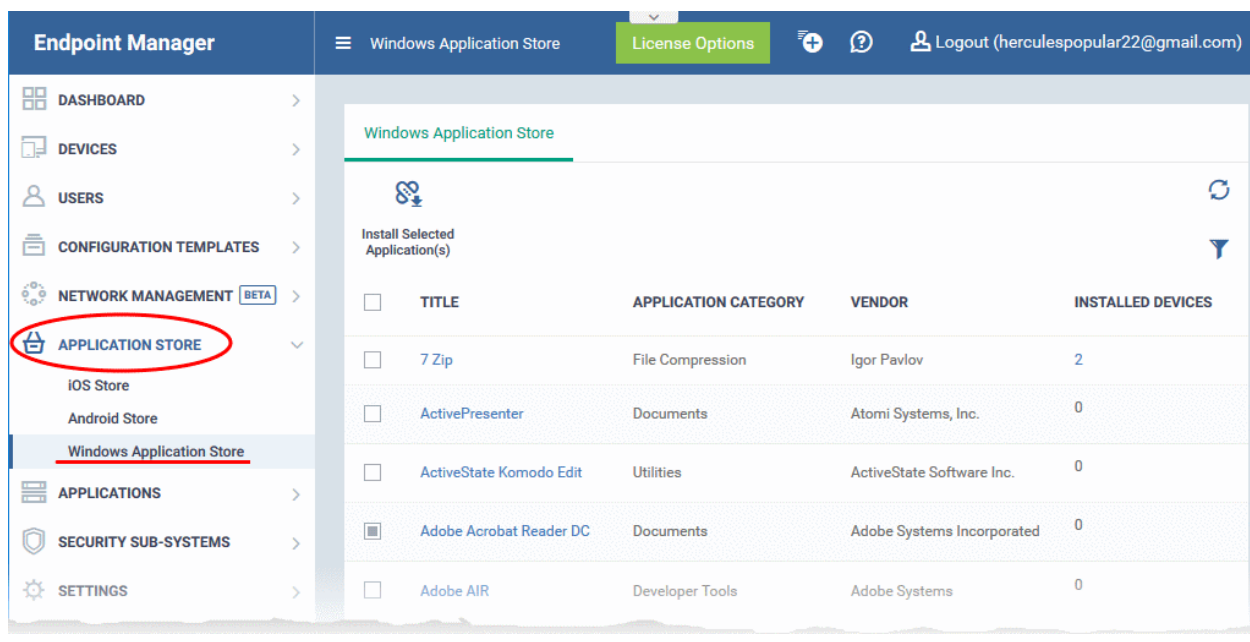

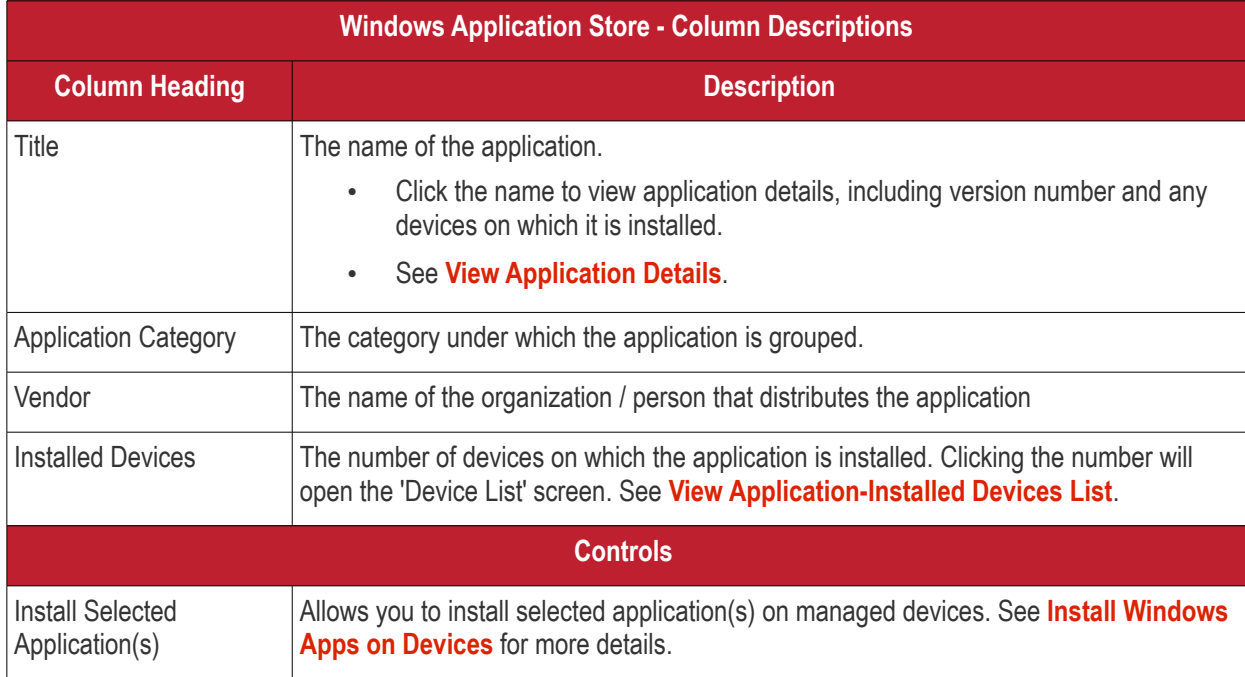

- Click any column header to sort items in ascending/descending order of entries in that column.
- Click the refresh icon  $\mathcal O$  on the top-right to update the table list
- Click the funnel icon **T** on the top-right to search for Windows applications by title, vendor and/or application category.
- To display all the items again, remove the search key from filter and click 'Apply'.
- EM returns 20 results per page when you perform a search. Click the arrow next to 'Results per page' to change the number of results shown.

From the interface you can:

- **[View Application Details](#page-902-1)**
- **[View Application-Installed Devices List](#page-902-0)**

• **[Install Applications on Devices](#page-870-0)**

#### <span id="page-902-1"></span>**View Application Details**

• Click an application's name in the list

A new screen with 'Application Info' and 'Device List' tabs will open.

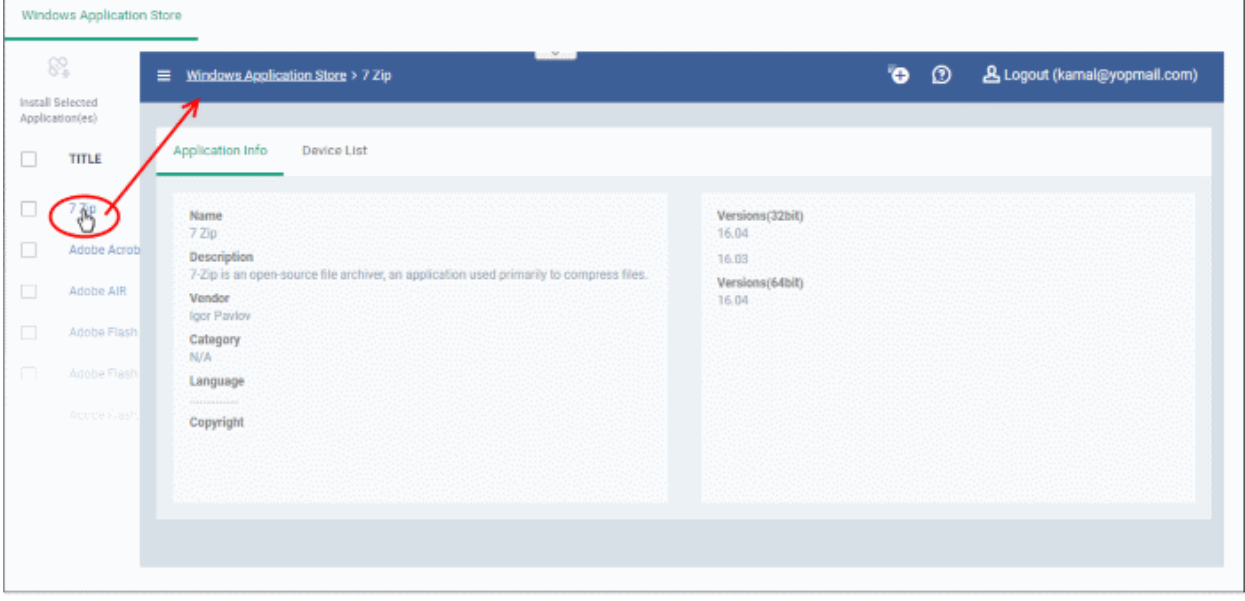

By default, the 'Application Info' tab will be displayed. The details of the application such as name, description, vendor, category including version number(s) will be available.

• The 'Device List' tab displays the device details on which the application is installed. This screen is same that is shown when the number in the 'Installed Devices' column is clicked. See **[View Application-Installed](#page-902-0) [Devices List](#page-902-0)** for details.

#### <span id="page-902-0"></span>**View Application-Installed Devices List**

• Click the number on the far right beside an application's name ('Installed Devices' column)

A new screen with 'Application Info' and 'Device List' tabs will open.

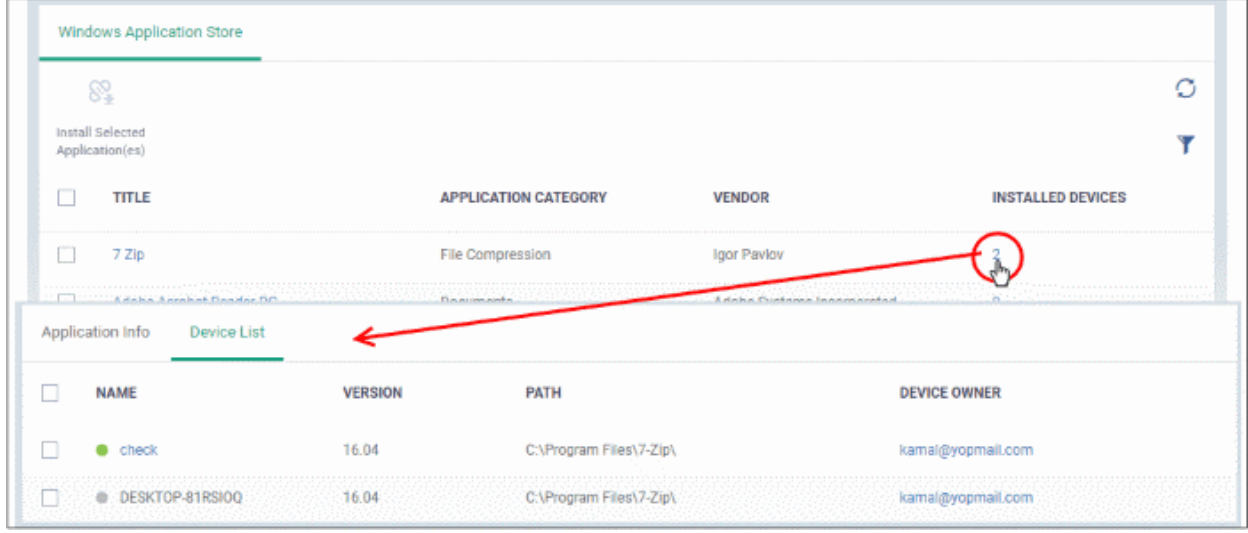

By default, the 'Device List' tab will be displayed. The details of the device such as name, application version, installation path and name of the device owner will be available.

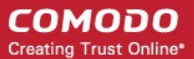

• Click the name of a device to view its **[summary](#page-160-0)** information. See '**[Manage Windows Devices](#page-156-0)**' for more information about how to manage devices.

### 9.3.1. Install Windows Apps on Devices

The 'Windows Application Store' lets you install apps on managed Windows devices.

- Click 'Application Store' > 'Windows Application Store'
- Select the applications you want and click 'Install Selected Application(s)':

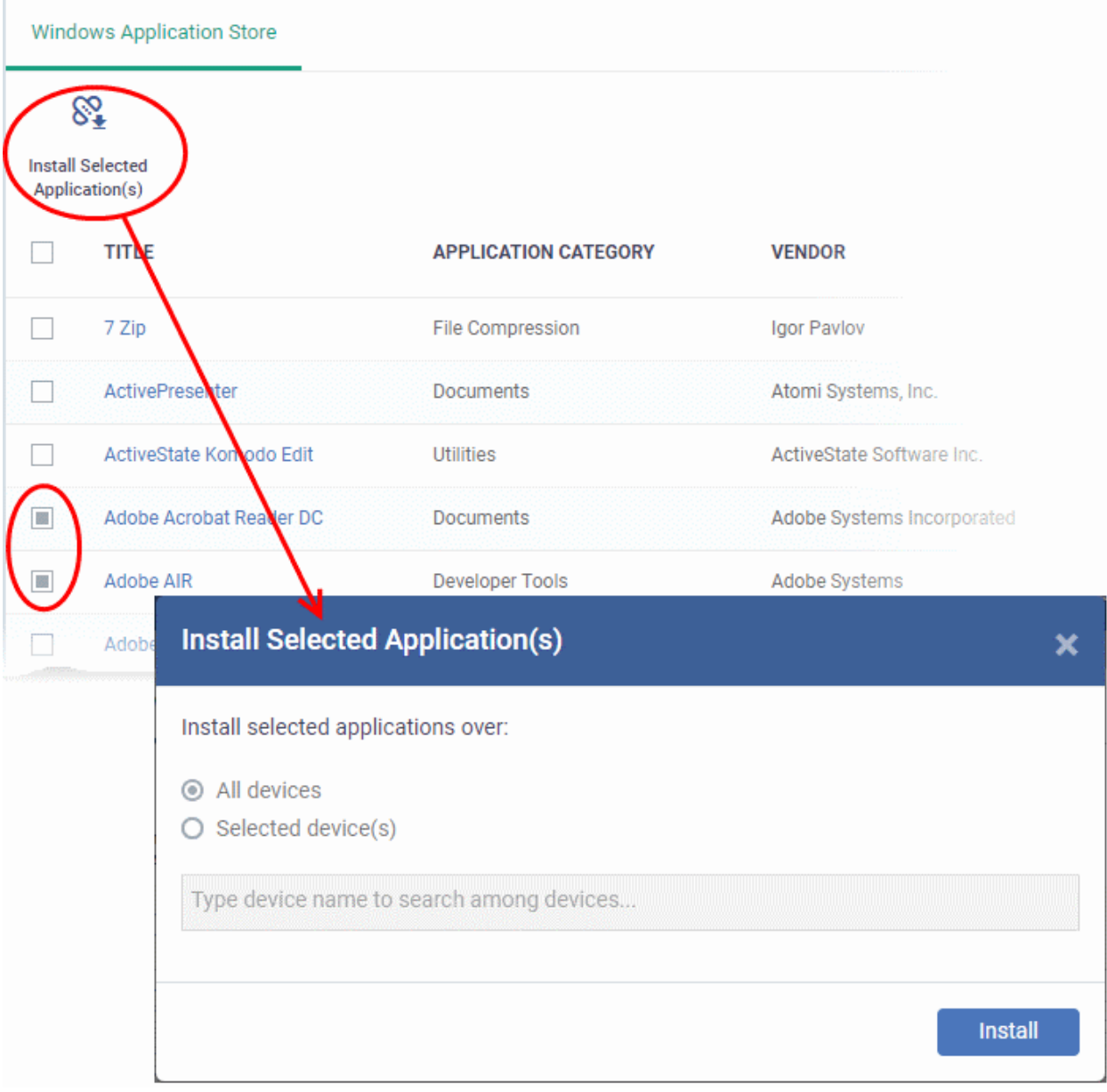

- **All Devices** Install the latest version of the apps on every managed Windows device.
- **Selected Devices** Install the apps on specific devices:
	- Choose 'Selected device(s)'

# **Install Selected Application(es)** × Install selected applications over:  $\bigcap$  All devices Selected device(s) Aqua-PC Please select a version to install: **Available Versions Install**

- Enter first few letters of the device name and select from the suggestions.
- Repeat to add multiple devices.

Note - The version number drop-down is not available if you select 'All devices', multiple devices, or multiple apps.

• Select the application version (available for single application/ single device installs only)

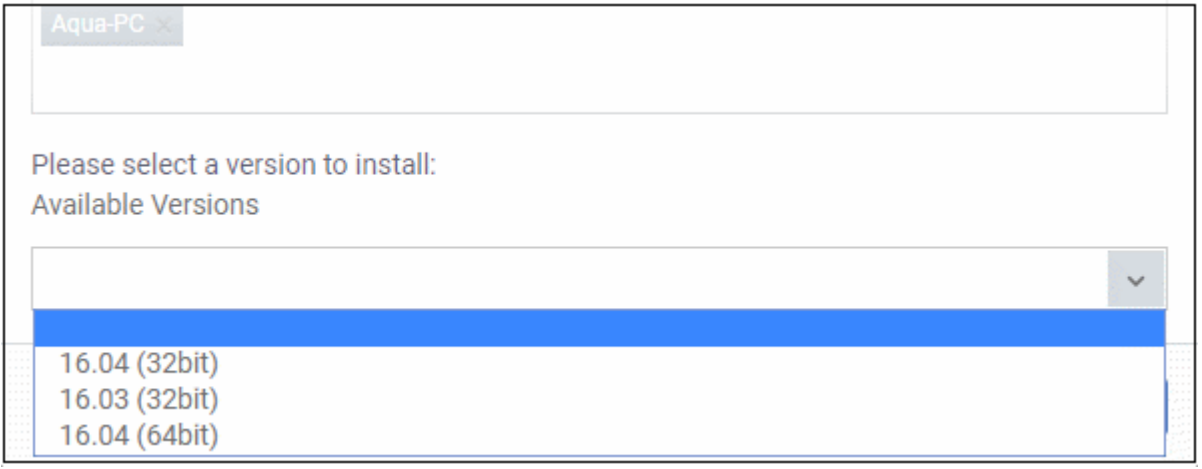

<span id="page-904-0"></span>• Click 'Install'

The install command is sent immediately. The 'Software Inventory' screen shows all apps installed on a particular device. See '**[View Applications Installed on a Device](#page-904-0)**' for more information.

**COMODO Creating Trust Online\*** 

# 10.Security Sub Systems

The 'Security Sub systems' menu lets you:

- View the infection status of managed devices.
- Run antivirus and file-rating scan on devices.
- Update the virus database on devices.
- View and manage quarantined files.
- View and modify the trust rating of files discovered on devices
- View unknown files currently running in the container on an endpoint.
- View unknown files which were automatically submitted to Valkyrie for analysis
- View a consolidated list of all security events on all managed Windows endpoints.
- View a list of external connection attempts from devices.

The following sections contain more details on each area:

- **[Security Dashboards](#page-906-0)**
	- **[View Security Events by Time](#page-907-0)**
	- **[View Security Events by File](#page-923-0)**
	- **[View Security Events by Device](#page-938-0)**
- **[View Contained Applications](#page-941-0)**
- **[Manage File Trust Ratings on Windows Devices](#page-952-0)**
- **[View Valkyrie Analyzed Files](#page-962-0)**
- **[Antivirus and File Rating scans](#page-965-0)**
	- **[Run Antivirus and/or File Rating Scans on Devices](#page-970-0)**
	- **[Handle Malware on Scanned Devices](#page-973-0)**
	- **[Update Virus Signature Database on Windows, Mac OS and Linux Devices](#page-976-0)**
- **[View and Manage Identified Malware](#page-977-0)**
- **[View and Manage Quarantined Items](#page-983-0)**
- **[View Threat History](#page-989-0)**
- **[View and Manage Autoruns Items](#page-992-0)**
- **[View History of External Device Connection Attempts](#page-997-0)**

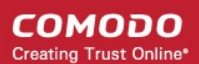

### 10.1. Security Dashboards

<span id="page-906-0"></span>• Click 'Security Sub-Systems' > 'Security Dashboards'

The security dashboard is a list of all security events on managed endpoints. This includes events from the antivirus, containment, application-control, autorun control, and virtual desktop components.

Events that are captured include:

**Antivirus** - Windows, Mac OS, and Linux devices

- File blocked, moved to quarantine, or ignored
- File restored/removed from quarantine
- File skipped by a virus scan
- File rated as trusted, or submitted as a false positive, at the scan results screen
- File added to the exclusions list

#### **Containment** - Windows devices

- File blocked, ignored, or run in the container by:
	- Auto-containment rules in the profile on the device
	- A local user running the file in the container on a one-off basis

#### **Application Control** - Windows devices

- Unrecognized or malicious file added to, or removed from, the CCS 'File list'.
- Changes to the trust rating of a file
- See **[Manage File Trust Ratings on Windows Devices](#page-952-0)** for more details.

#### **Autorun Control - Windows devices**

• Records the action taken by CCS on apps that try to modify Windows services, startup entries, and scheduled tasks.

Recorded actions include:

- **Ignore**
- **Terminate**
- Terminated and disabled
- Quarantined and disabled
- Restored
- **Deleted**

#### **Virtual Desktop** - Windows devices

- Virtual desktop activity on endpoints. Recorded actions include:
	- **Launched**
	- **Terminated**
	- Session started
	- Session paused
	- Session continued
	- Session terminated
	- Switched to host
	- Switched to virtual desktop

The interface also lets you rate files, view file details, and move files in or out of quarantine.

#### **Open the dashboard:**

- Click 'Security Sub-Systems' > 'Security Dashboards'
	- Select a company or group to view devices in that group Or
	- Select 'Show all' to view every device enrolled to Endpoint Manager

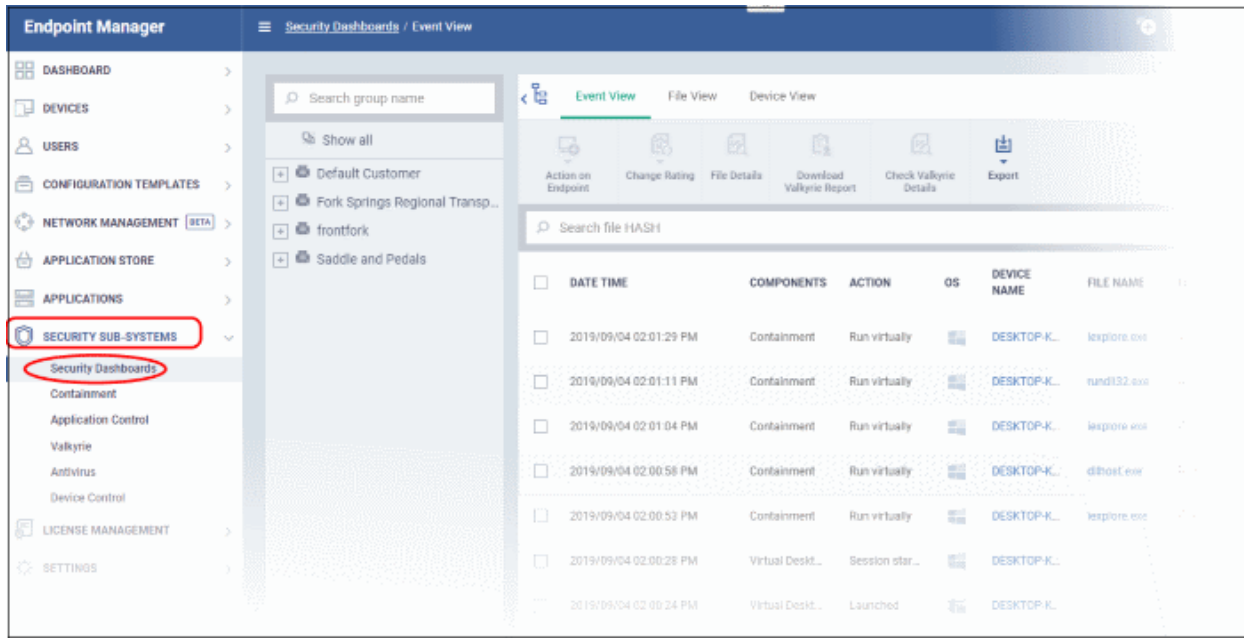

The dashboard has three tabs:

- **[Event View](#page-907-0)** Shows events in chronological order. See **[View Security Events by Time](#page-907-0)** for more details.
- **[File View](#page-923-0)** All events concerning a particular file are grouped together. See **[View Security Events by File](#page-923-0)** for more details.
- **[Device View](#page-938-0)** Shows all events that occurred on a specific device. See **[View Security Events](#page-938-0) [by Device](#page-938-0)** for more information.

#### 10.1.1. View Security Events by Time

- <span id="page-907-0"></span>• Click 'Security Sub-Systems' > 'Security Dashboards' > 'Event View'
	- Select a company or group to view events in that group Or
	- Select 'Show all' to view all events
- Event view shows security events from all managed endpoints in chronological order:

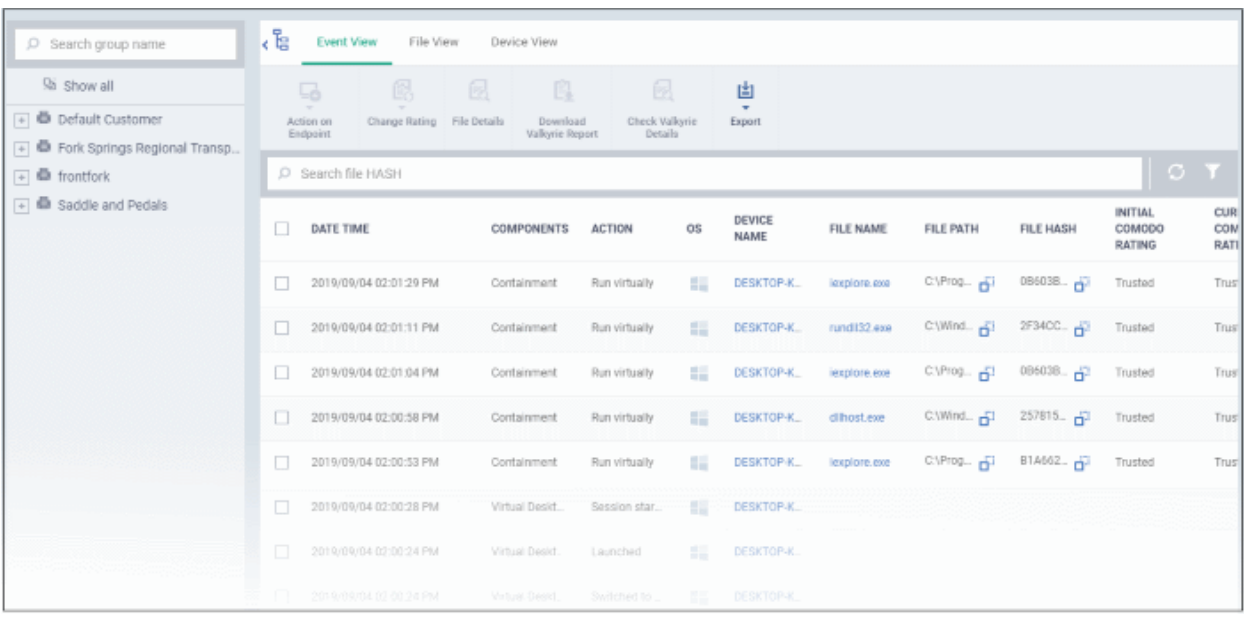

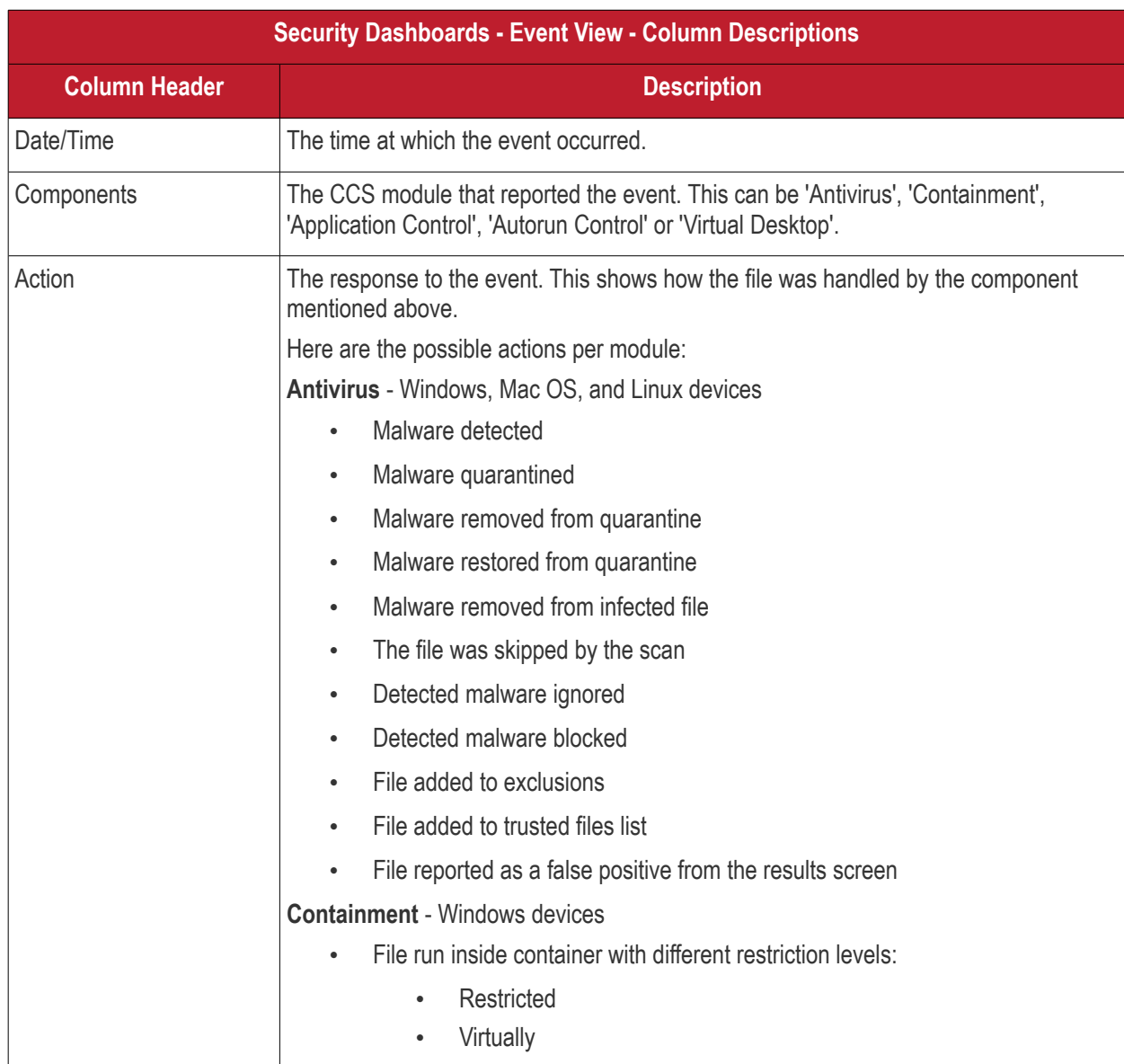

• File blocked

File ignored

File added to the file list

**Autorun Control** - Windows devices Detected item ignored

• Trust rating updated for a file

Process / service stopped

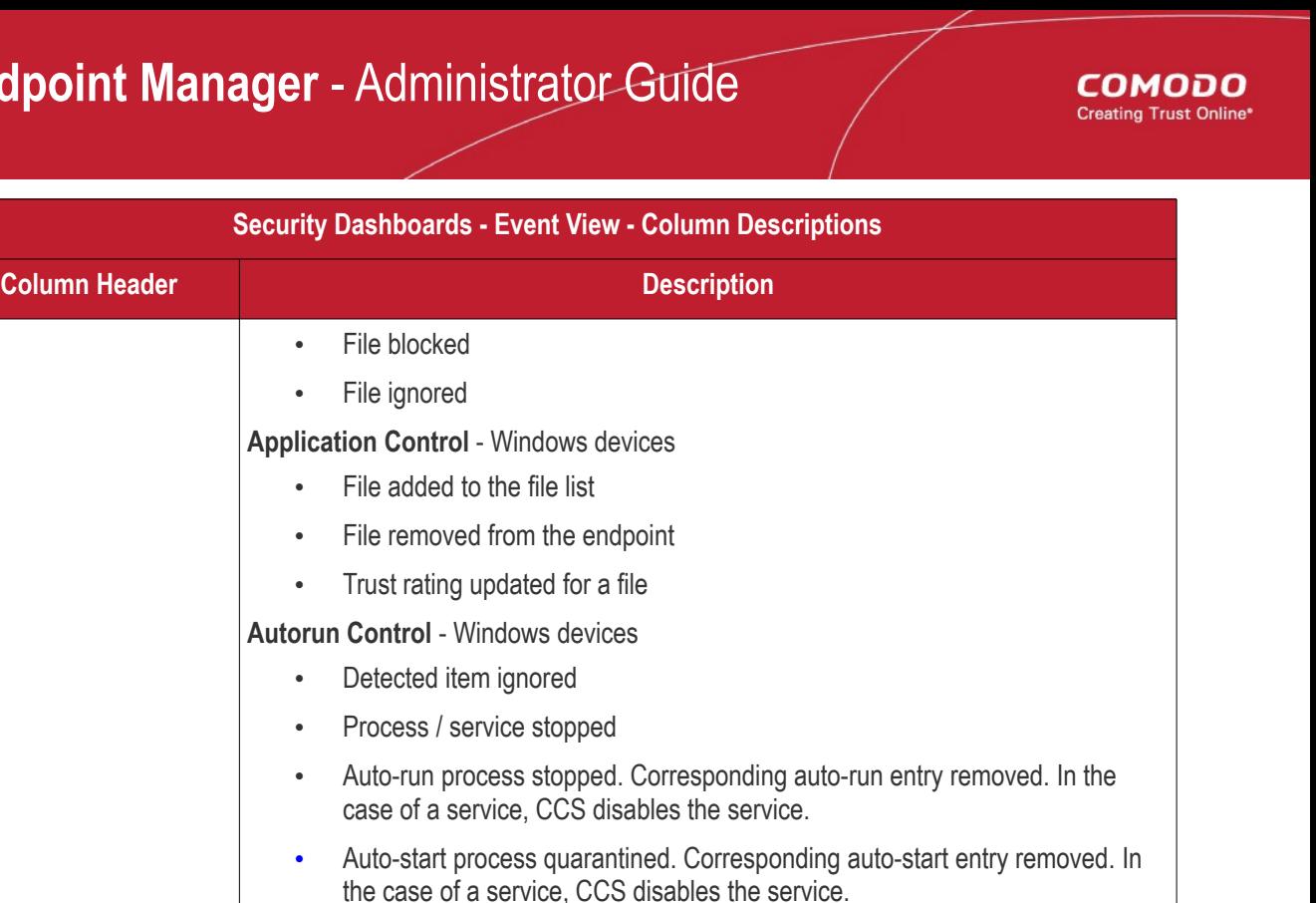

- Processes restored from quarantine
- File deleted from the endpoint
- **Virtual Desktop**  Windows devices
- **Launched Terminated** Session started Session paused Session continued Session terminated Switched to host Switched to virtual desktop Device Name The label of the endpoint on which the event occurred. • Click the name of a device to open its 'Device Details' interface.

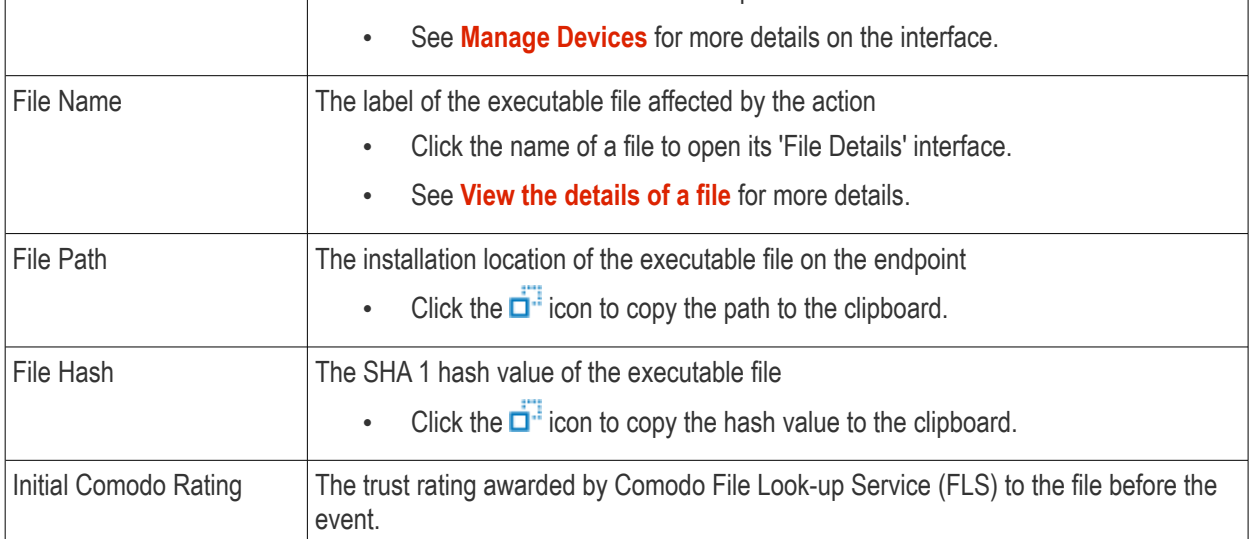

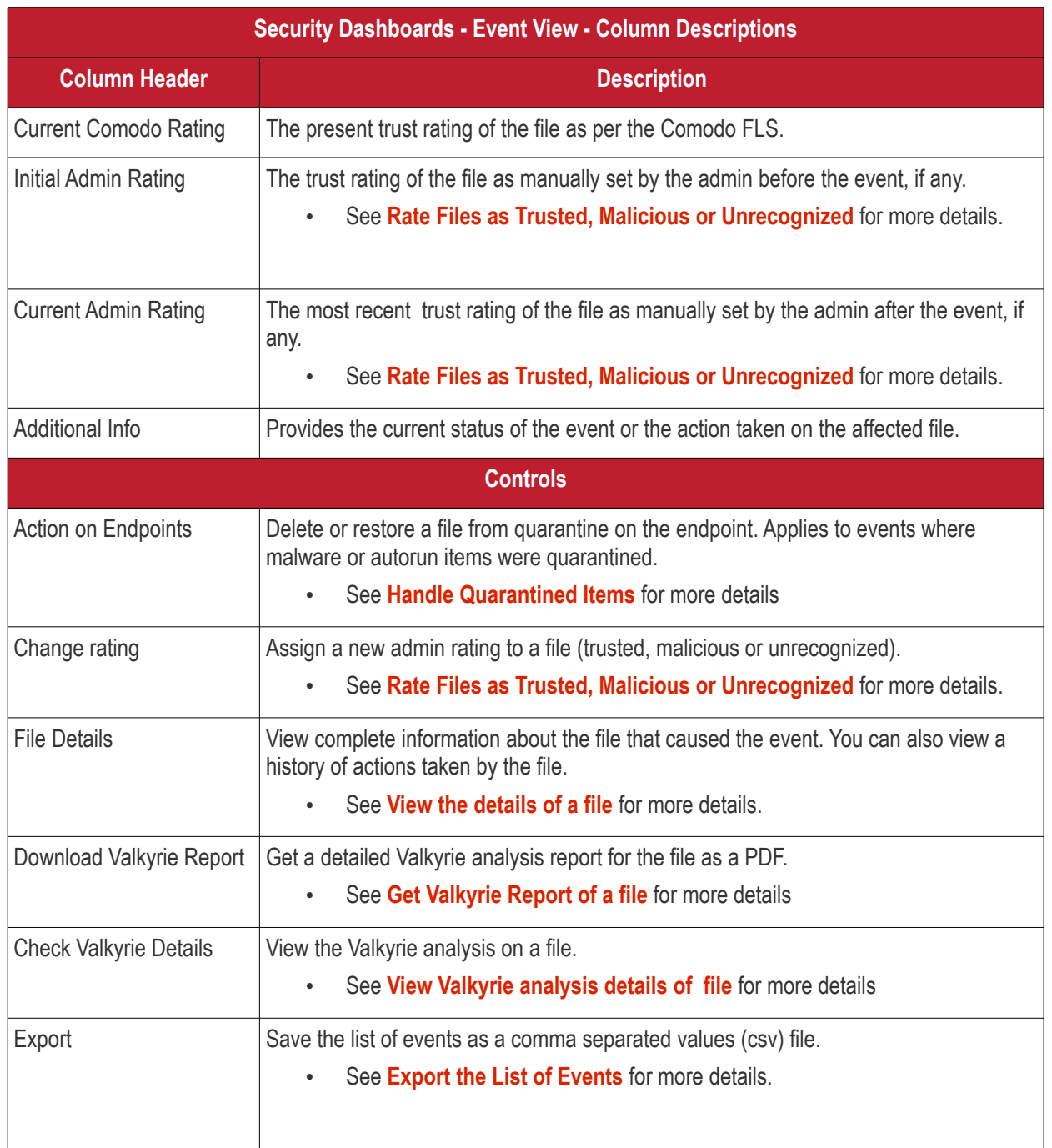

The 'Event View' interface lets you to:

- **[Handle Quarantined Items](#page-912-1)**
- **[Rate Files as Trusted, Malicious or Unrecognized](#page-912-0)**
- **[View the details of a file](#page-913-0)**
- **[Get Valkyrie Report of a file](#page-920-0)**
- **[View Valkyrie analysis details of a file](#page-921-0)**
- **[Export the List of Events](#page-923-1)**

#### **Sorting, Search and Filter Options**

• Click the 'Date/Time', 'File Name', 'File Path' or 'File Path' column header to sort events in ascending or descending order

- Enter the SHA 1 hash value of a file in the search box to filter the events involving the file.
- Click the funnel icon on the top right to open more filter options:

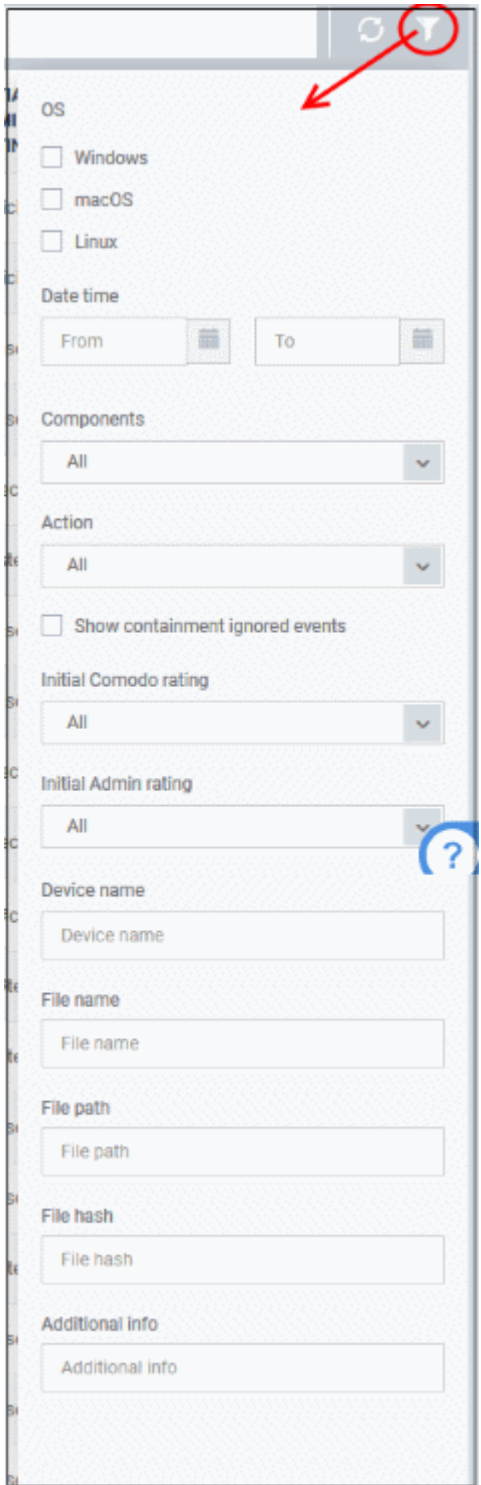

- Use the search fields to filter events by OS, date/time, file rating and other criteria.
- By default, 'Security Dashboards' > 'Event View' does not show the files that are ignored by autocontainment rules.
	- Select 'Show containment ignored events' to include the files ignored by auto-containment rules in the events list
- To display all items again, clear any search filters then click 'OK'.

You can use any combination of filters simultaneously to search for specific apps.

#### <span id="page-912-1"></span>**Handle Quarantined Items**

You can delete or restore quarantined items from the 'Event View' tab of the security dashboard.

- Click 'Security Sub-Systems' > 'Security Dashboards' > 'Event View'
	- Select a company or group to view events in that group

Or

- Select 'Show all' to view all events
- Select the events where the files of interest were moved to quarantine.
- Click 'Action on Endpoint' button:

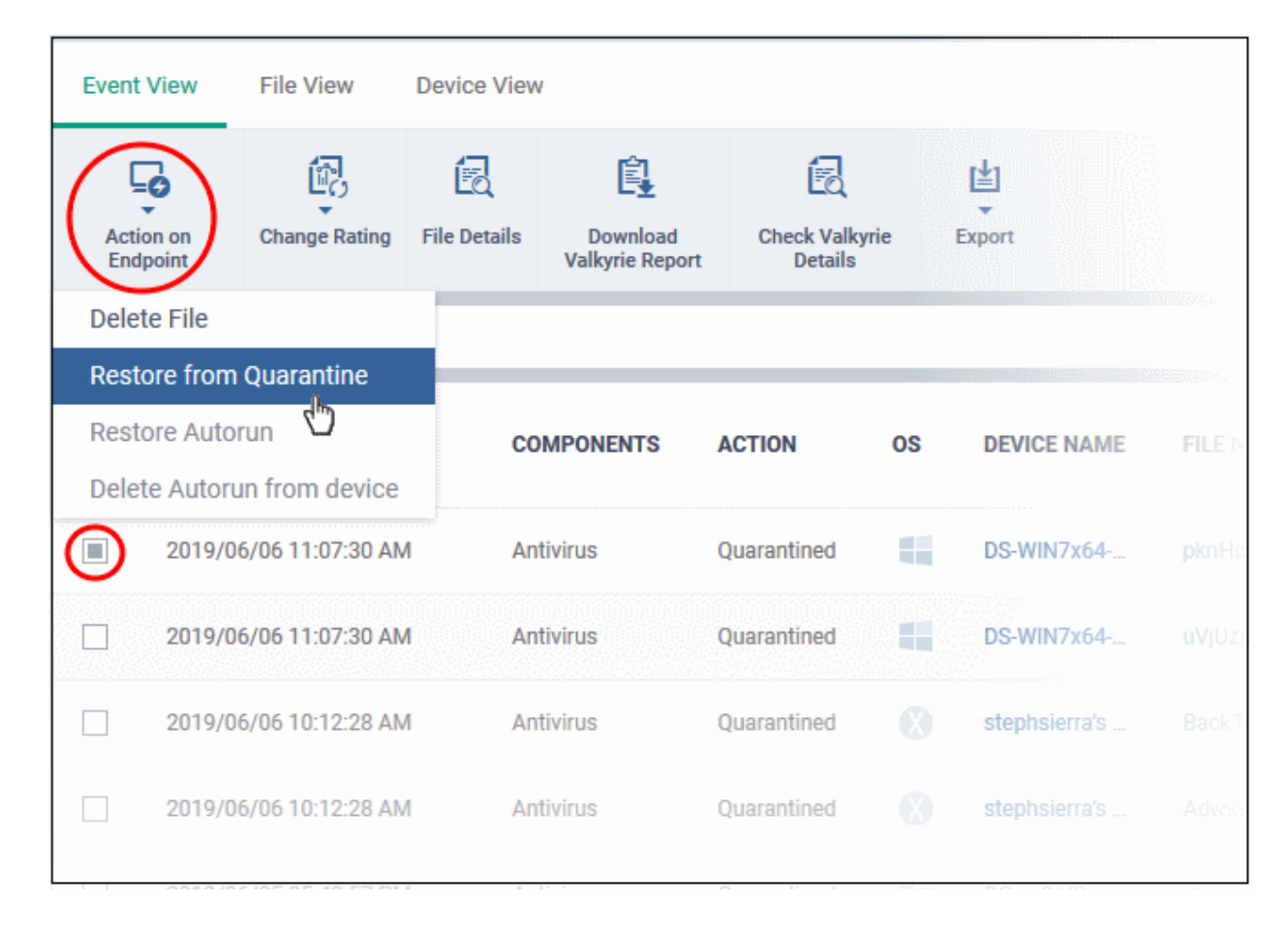

- Select 'Delete File / Delete Autorun from device' to remove the file from the device
- Select 'Restore from Quarantine' / 'Restore Autorun' to move the file(s) from quarantine to their original location on the device.

#### <span id="page-912-0"></span>**Rate Files as Trusted, Malicious or Unrecognized**

If required, you can manually rate files as unrecognized, trusted or malicious. The new rating will be sent to endpoints during the next sync.

- Click 'Security Sub-Systems' > 'Security Dashboards' > 'Event View'
	- Select a company or group to view events in that group

Or

Select 'Show all' to view all events

СОМОДО **Creating Trust Online** 

- Select the events involving the files of interest.
- Click the 'Change Rating' button
- Set your preferred rating from the options:

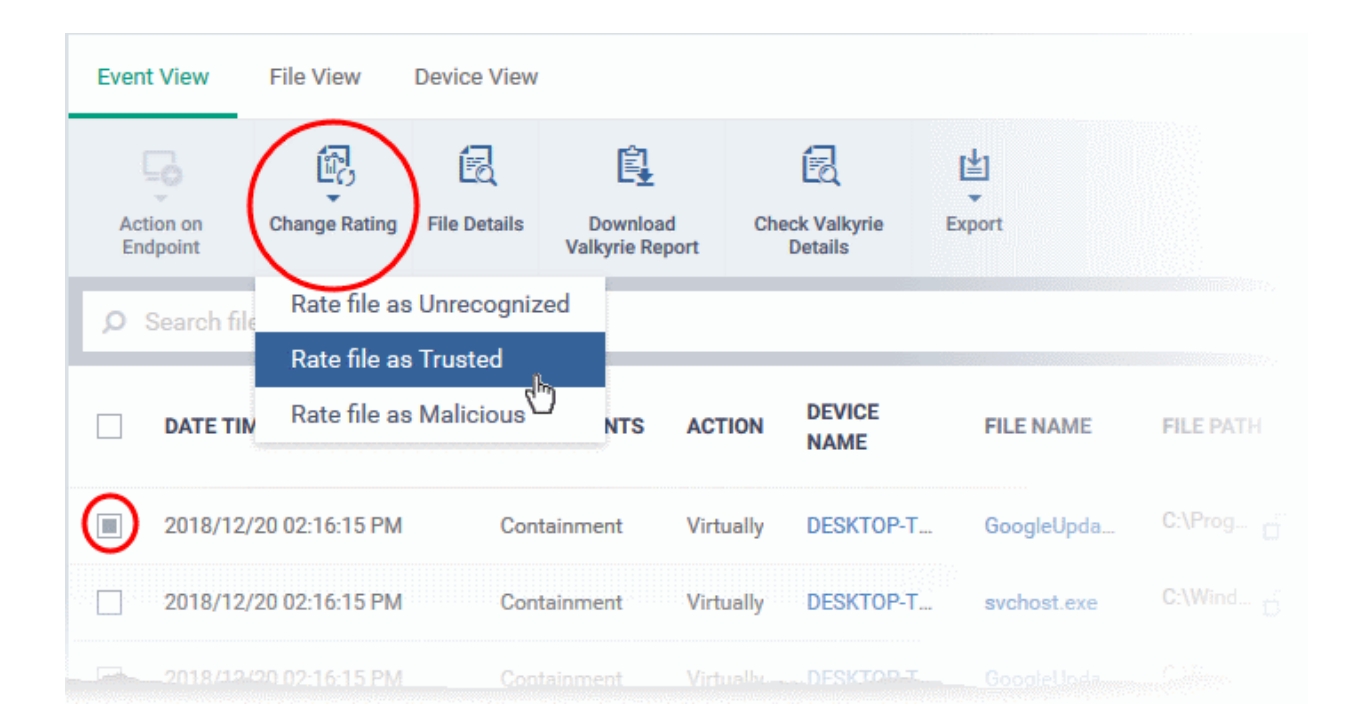

The new rating will be propagated to all endpoints during the next synchronization.

#### <span id="page-913-0"></span>**View the details of a file**

- You can view the complete details of the executable file that effected a security event on a managed endpoint from the 'Events View' interface.
- You can also view the history of actions taken on the file on all endpoints on which it was discovered.

#### **To view the details of a file that induced a security event**

- Click 'Security Sub-Systems' > 'Security Dashboards' > 'Event View'
	- Select a company or group to view events in that group

Or

- Select 'Show all' to view all events
- Select the event involving the file of interest.
- Click the 'File Details' button:
- Alternatively, click the label of the file in the 'File Name' column

**Fvent View** File View Device View 酿 阘 窤 圕 傝 L6 File Details **Action on Change Rating** Download **Check Valkyrie** Export Endpoint **Valkyrie Report** Details O Search file HASH **DEVICE DATE TIME COMPONENTS ACTION FILE NAME FILE PATI**  $\Box$ **NAME** C:\User...  $\Box$ 2018/12/20 1:44:55 AM Antivirus Malware det... DESKTOP-T... jalopydrive.e... /20 11:44:55 AM C:\User... 圖 2018/1 Antivirus Malware gu... DESKTOP-T. jalopydrive.e... C:\User. 11:44:55 AM DESKTOP-T TrojanSimul Malware det. ativirus **File Details File History** Change Rating ~ Download Valkyrie Report Check Valkyrie Details Action on Endpoint  $\blacktriangleright$ **File Summary** Last detected file name: jalopydrive.exe Sha1: 846C130E115589CF89720A8075F37C489FC59673 **First seen by Comodo:** 2015/10/14 07:18:51 AM First seen on my network: 2018/12/06 06:28:21 PM Number of endpoints with this file: 2 Update count **Comodo rating:** Malicious Last update of Comodo rating: 2015/10/14 07:18:51 AM **Admin rating:** Malicious Version:  $N/A$ 

The information on the file are shown under two tabs:

- **[File Details](#page-914-0)**
- **[File History](#page-917-0)**

#### <span id="page-914-0"></span>**File Details**

• The 'File Details' tab shows the particulars of the file.

СОМОДО **Creating Trust Online\*** 

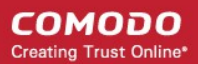

#### • The interface also allows you to:

- Change the admin trust rating of the file
- Delete the file from the endpoints or restore the file from quarantine, if the file has been moved to quarantine by antivirus on the endpoints.
- Get a Valkyrie analysis report of the file as a PDF
- View Valkyrie analysis details of the file

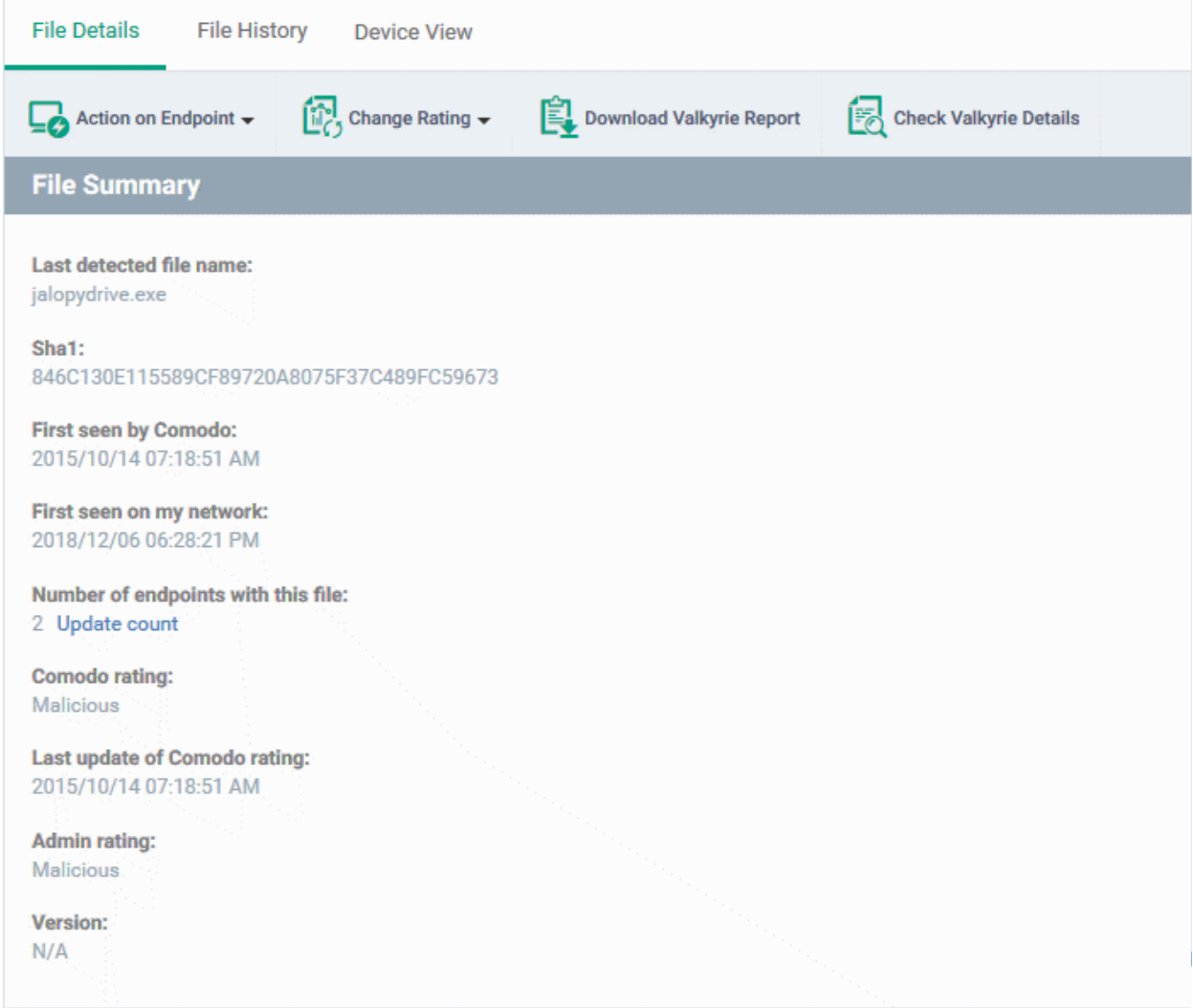

The 'File Summary' pane shows the following details:

- Last detected file name Label of the file when it was most recently scanned
- **SHA1** SHA1 hash value of the file
- **First Seen by Comodo** Date and time at which the file was first reported to Comodo threat labs
- **First Seen on my Network** Date and time at which the file was first detected on one of your devices
- **Number of endpoints** The count of Windows devices on which the file was found
	- Click 'Calculate' to update the number of devices on which the file is currently found
- **Comodo Rating** The trust verdict on the file from Comodo threat labs
- **Last Update of Comodo Rating** Date and time at which the Comodo rating last changed
- **Admin Rating** The trust rating most recently assigned to the file by an administrator, if any.

СОМОДО **Creating Trust Online** 

• **Version** - The version number of the executable file

#### **To handle a quarantined file**

• Click 'Action on Endpoint' on the top

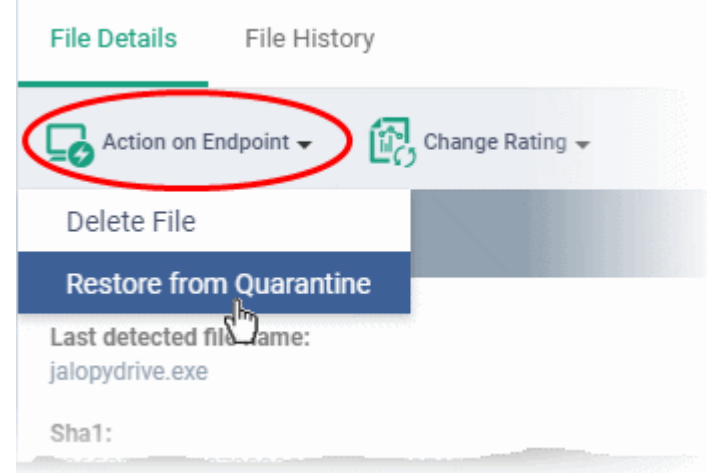

- Select 'Delete File' to remove the file the device, on which the selected event occurred.
- Select 'Restore from Quarantine' to move the file from quarantine to their original location on the device.

#### **To assign or change the admin rating of the file**

- Click 'Change Rating' on the top
- Set your preferred rating from the options:

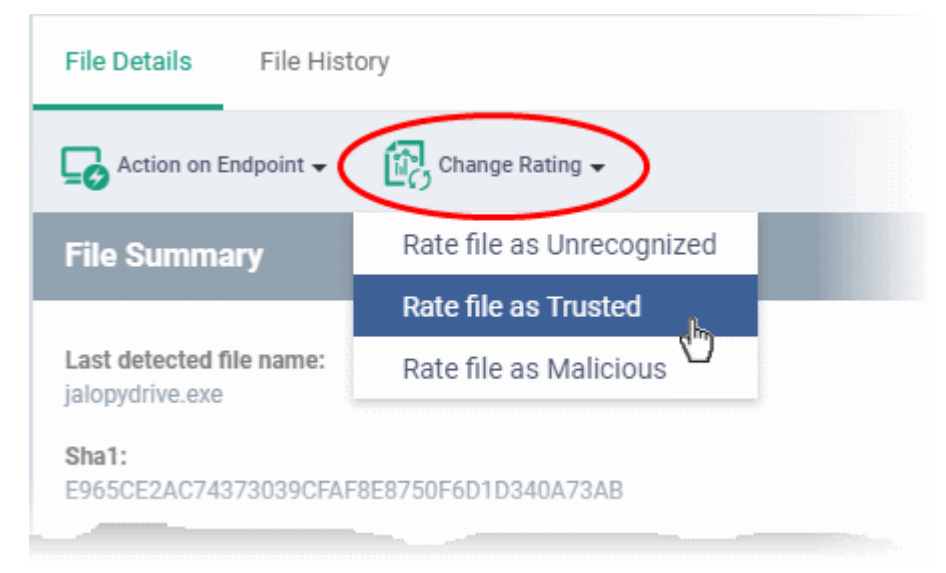

The new rating will be propagated to all endpoints during the next synchronization.

#### **To download Valkyrie report of a file**

- Click the 'Download Valkyrie Report' button
- See **[Get Valkyrie Report of a file](#page-920-0)** for more details on the report

#### **To view the Valkyrie analysis results of the file**

- Click the 'Check Valkyrie Details' button
- See **[View Valkyrie analysis details of file](#page-921-0)** for more details on the results

#### <span id="page-917-0"></span>**File History**

- This tab shows a timeline of events caused by the file. You can see the devices on which the file was found, the security module which detected the activity, and the action that was taken on the file
- The interface also allows you to:
	- Change the admin trust rating of the file
	- Delete the file from the endpoints or restore the file from quarantine, if the file has been moved to quarantine by antivirus on the endpoints.

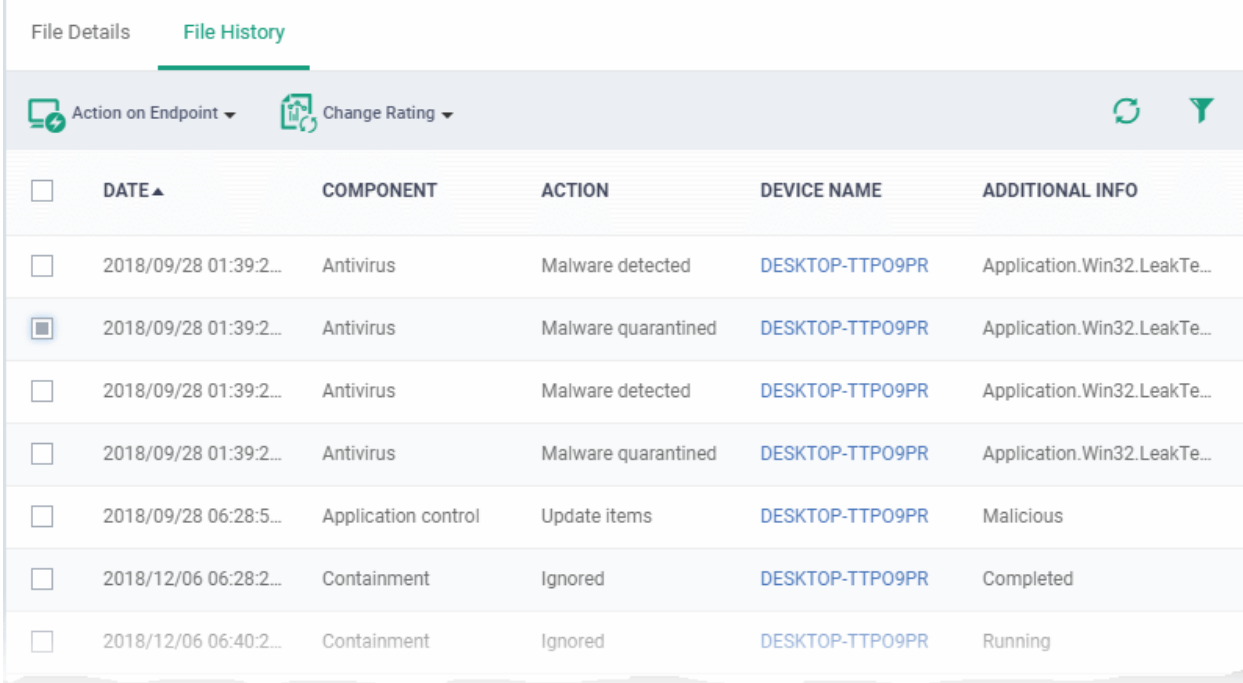

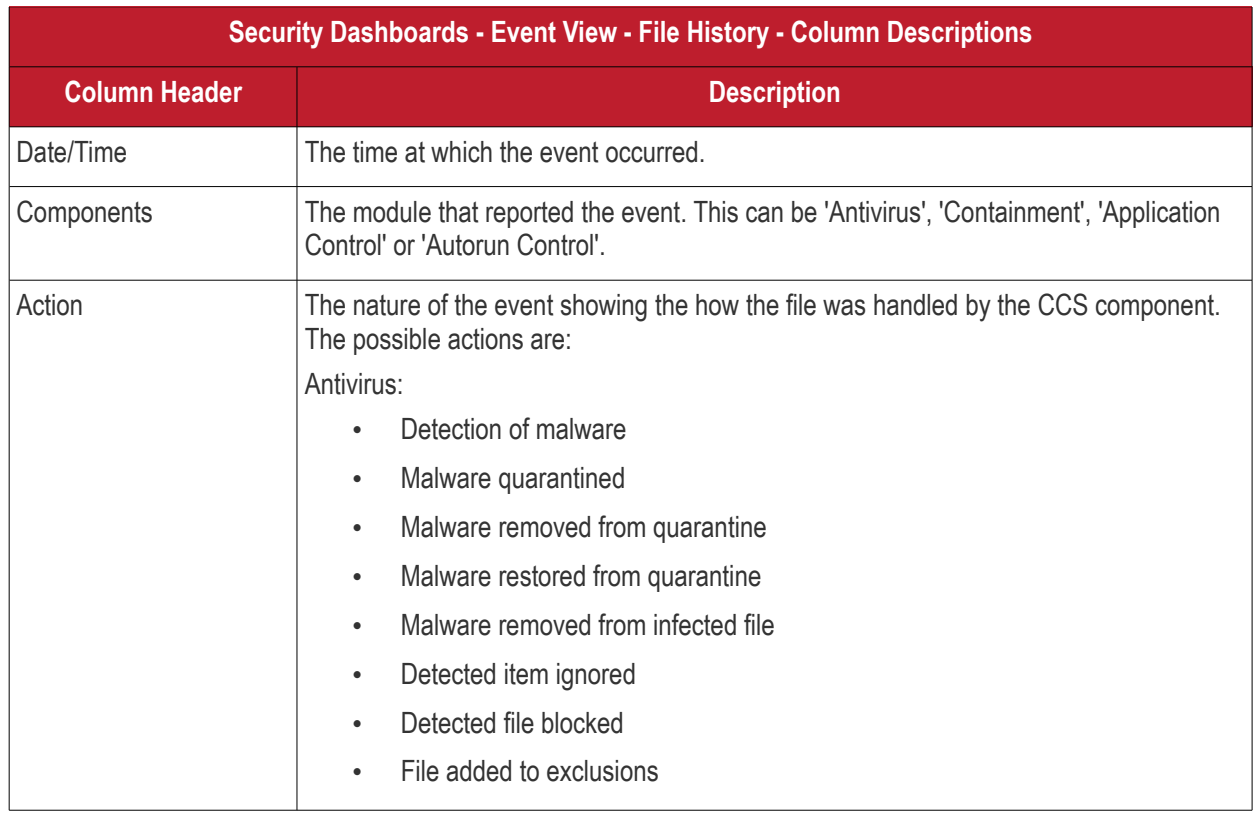

#### **COMODO Creating Trust Online\***

# **Endpoint Manager** - Administrator Guide

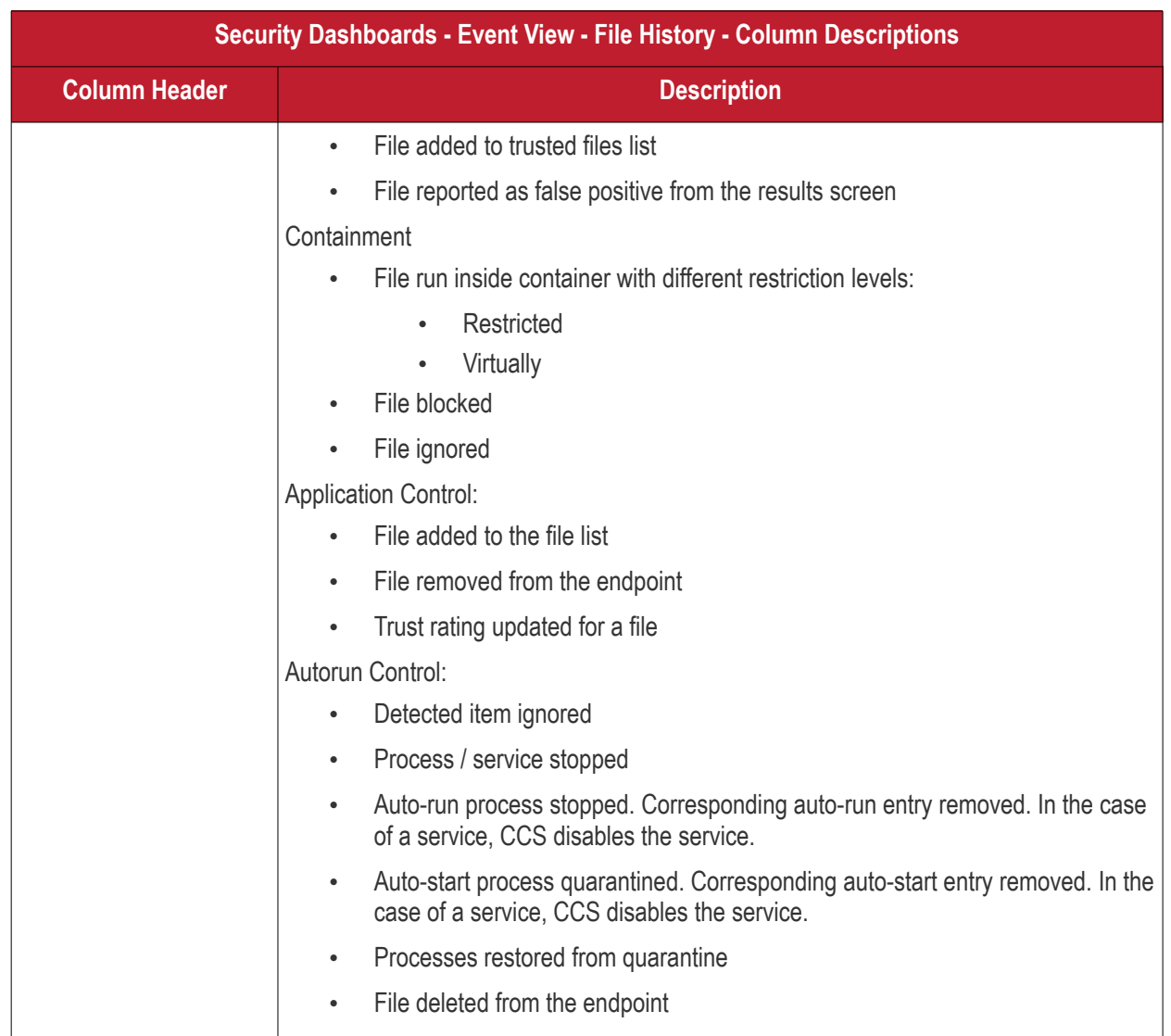

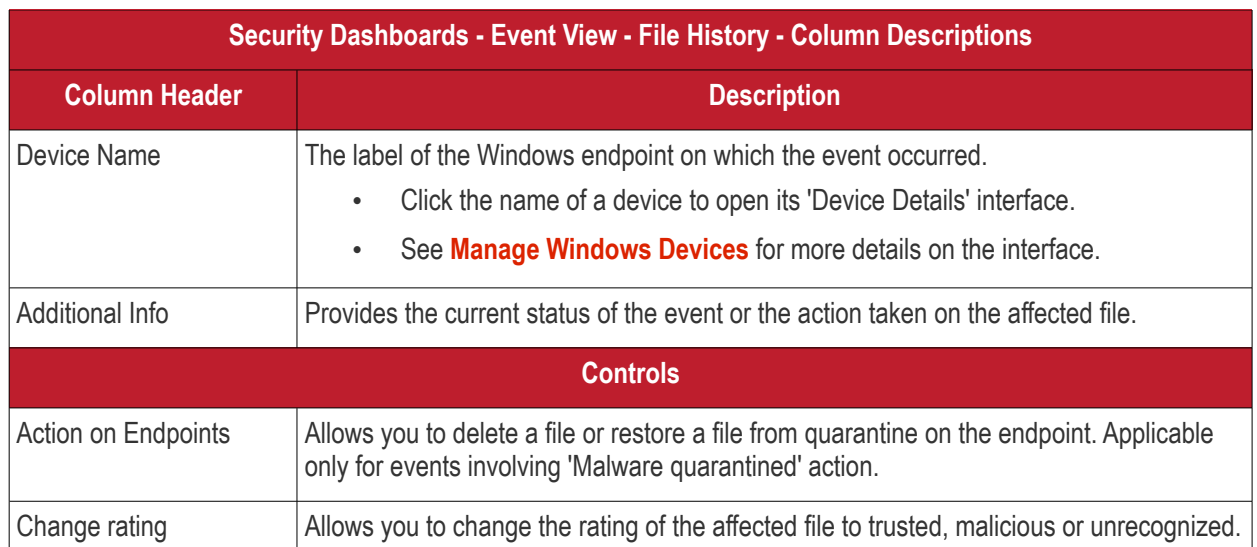

#### **Handle a quarantined file**

• Click 'Action on Endpoint' on the top

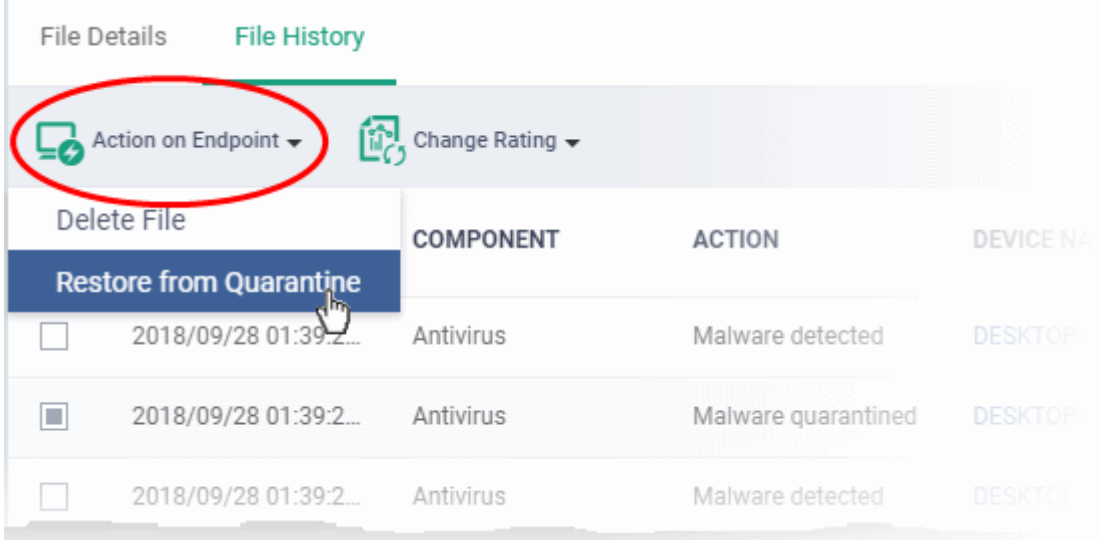

- Select 'Delete File' to remove the file the device, on which the selected event occurred.
- Select 'Restore from Quarantine' to move the file from quarantine to their original location on the device.

#### **Assign or change the admin rating of the file**

- Click 'Change Rating' on the top
- Set your preferred rating from the options:

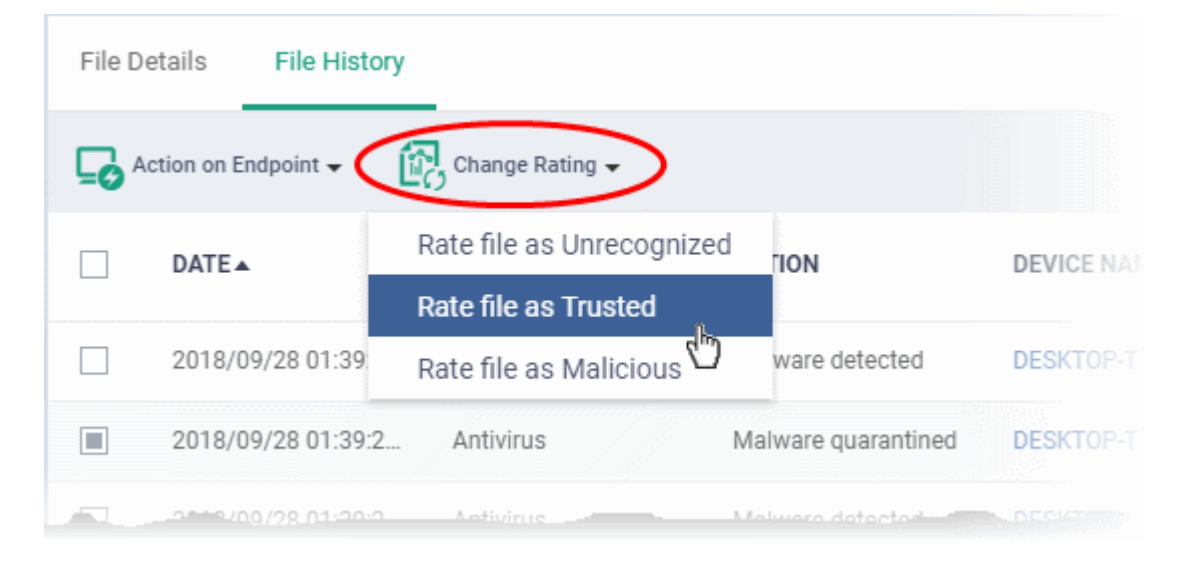

The new rating will be propagated to all endpoints during the next synchronization.

#### <span id="page-920-0"></span>**Get the Valkyrie Report on a file**

#### **Background**:

- Valkyrie is a cloud-based file analysis service that tests unknown files with a range of static and behavioral checks. The service helps Comodo establish whether an unknown file is malicious or safe
- You can configure Comodo Client Security on endpoints to automatically upload unknown files to Valkyrie
- You can schedule the upload of unknown files in the 'Valkyrie' section of a Windows profile. See **[Valkyrie](#page-574-0)  [Settings](#page-574-0)** if you need help with this.

#### **Download a Valkyrie report**

- Click 'Security Sub-Systems' > 'Security Dashboards' > 'Event View'
	- Select a company or group to view events in that group

Or

- Select 'Show all' to view all events
- Select the event involving the file of interest.
- Click the 'Download Valkyrie Report' button

**COMODO Creating Trust Online\*** 

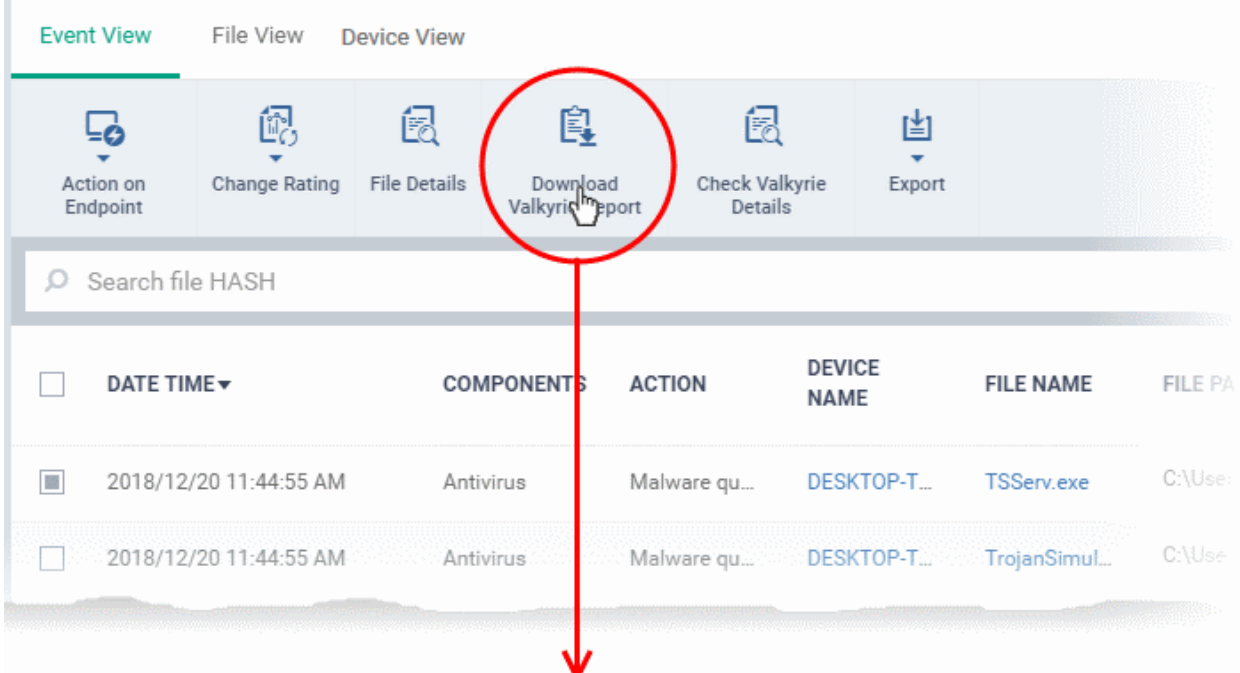

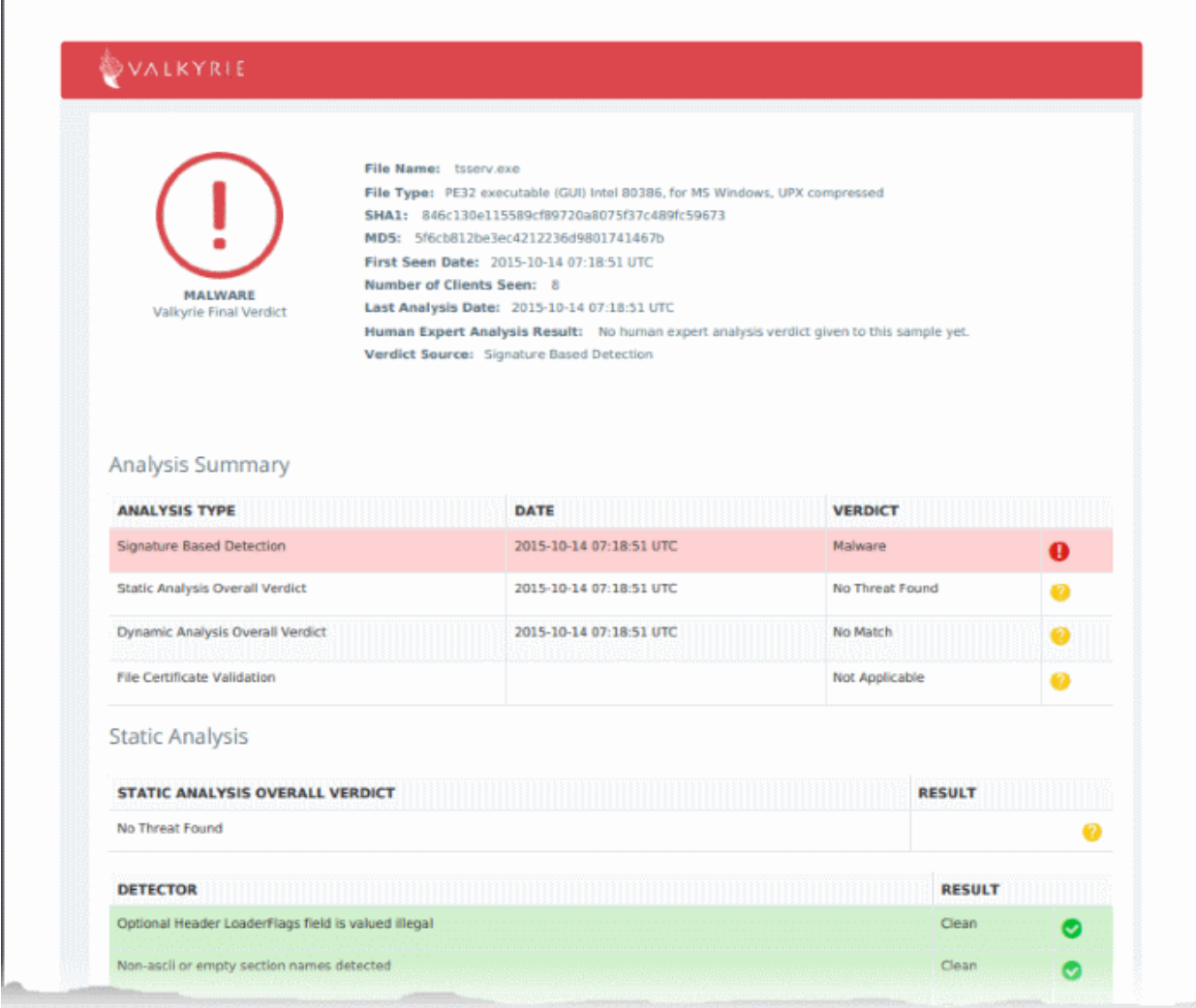

- The PDF opens in a new browser tab.
- The report contains granular details of various tests on the file

#### <span id="page-921-0"></span>**View Valkyrie analysis on a file**

Г

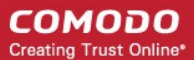

- Click 'Security Sub-Systems' > 'Security Dashboards' > 'Event View'
	- Select a company or group to view events in that group Or
	- Select 'Show all' to view all events
- Select the event involving the file of interest.
- Click the 'Check Valkyrie Details' button

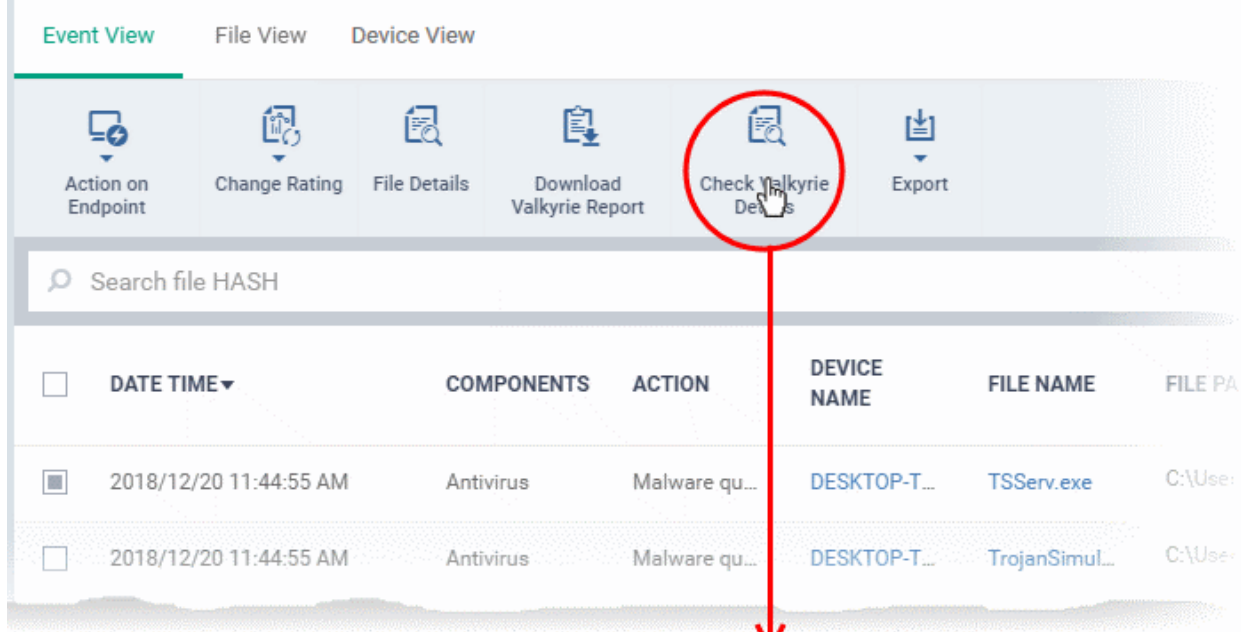

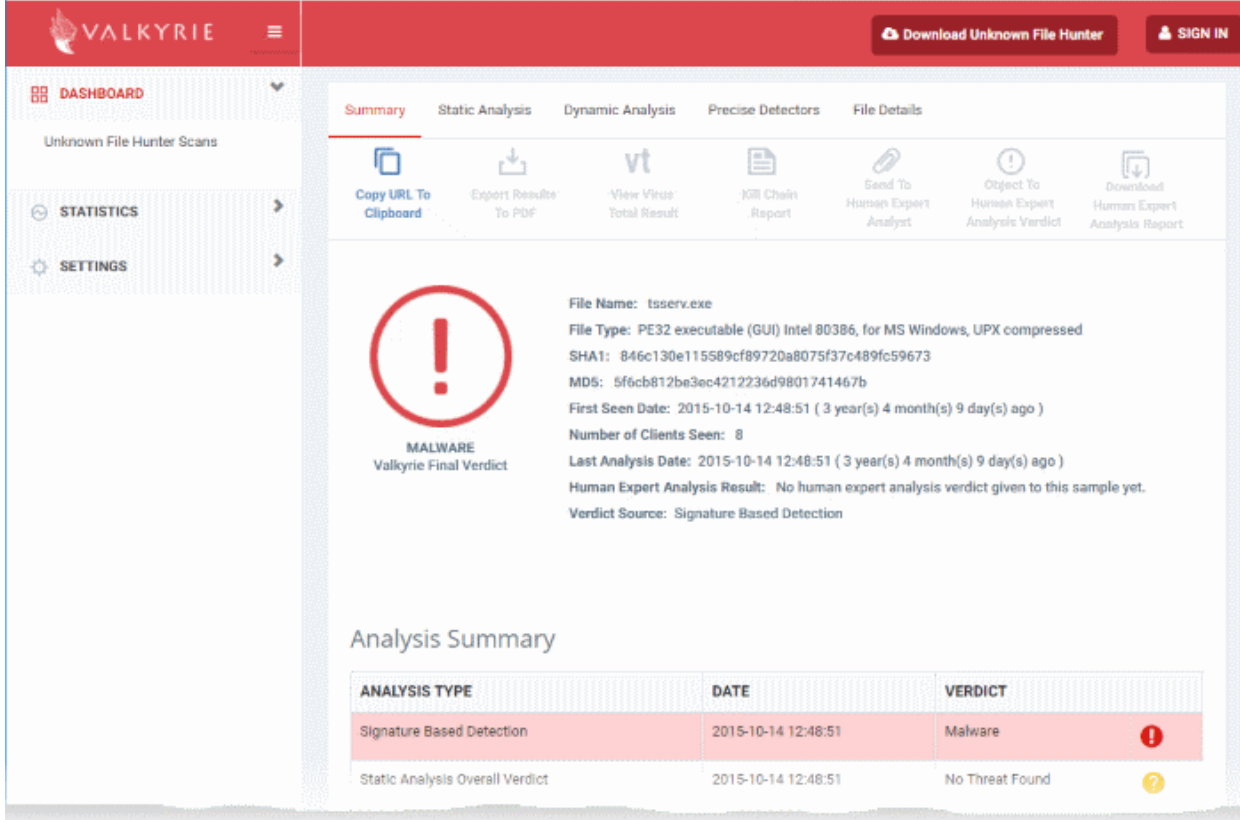

• The Valkyrie 'file verdict' page opens in a new tab.

- The page contains the results of various tests, and a trust verdict from each test.
- For more details on Valkyrie tests, see **[http://help.comodo.com/topic-397-1-773-9563-Introduction-to-](http://help.comodo.com/topic-397-1-773-9563-Introduction-to-Comodo-Valkyrie.html)[Comodo-Valkyrie.html](http://help.comodo.com/topic-397-1-773-9563-Introduction-to-Comodo-Valkyrie.html)**.

#### <span id="page-923-1"></span>**Export the List of Events**

You can save the list of events as a comma separated values (CSV) file for future analysis.

- Click 'Security Sub-Systems' > 'Security Dashboards' > 'Event View'
- Apply any filters that you require.
- Click 'Export' > 'Export to CSV'

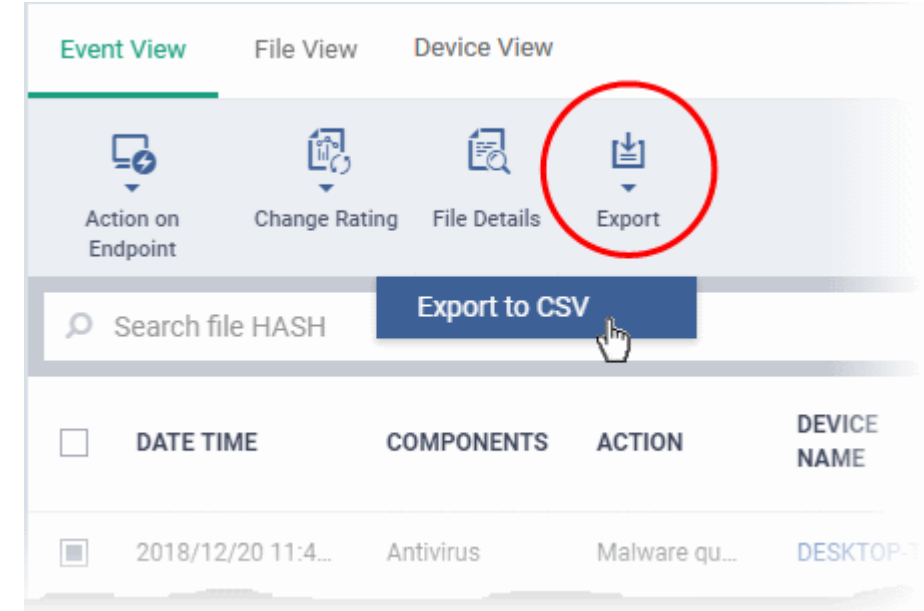

- The CSV file will be available in 'Dashboard' > 'Reports'
- See **[Reports](#page-31-0)** in **[The Dashboard](#page-19-0)** for more details.

#### 10.1.2. View Security Events by File

<span id="page-923-0"></span>• Click 'Security Sub-Systems' > 'Security Dashboards' > 'File View'

'File view' groups together all events that involve a particular file.

- A file can generate events in different security modules, on multiple devices, at different times.
- All these events are grouped together and shown as a single row:

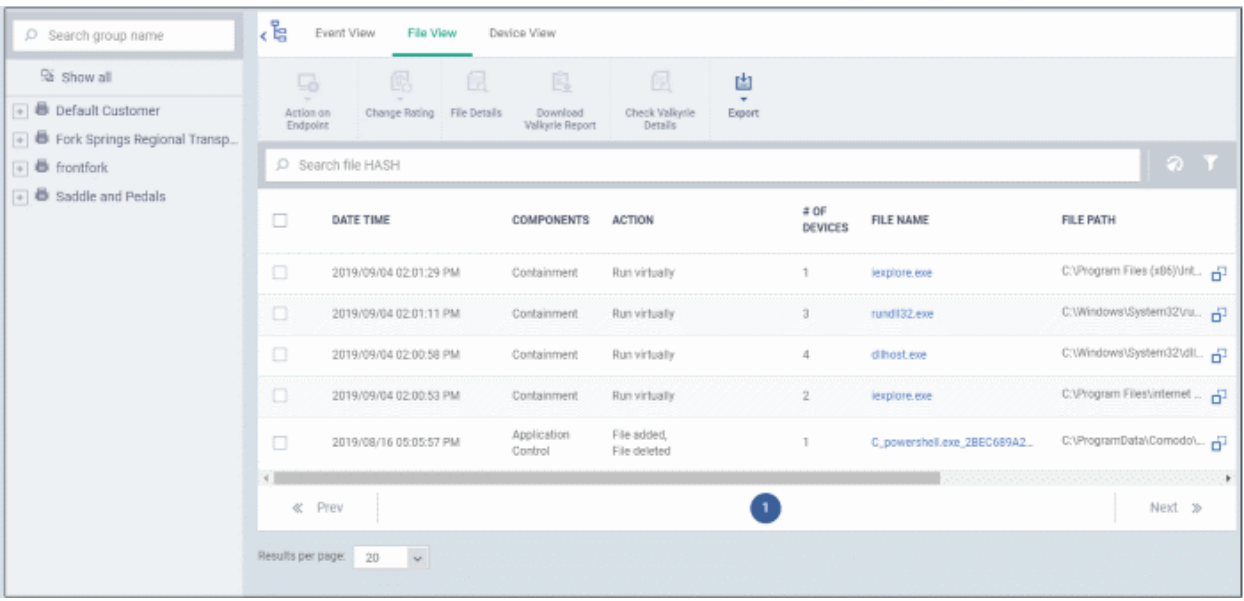

• You can expand the row to view individual events:

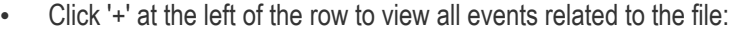

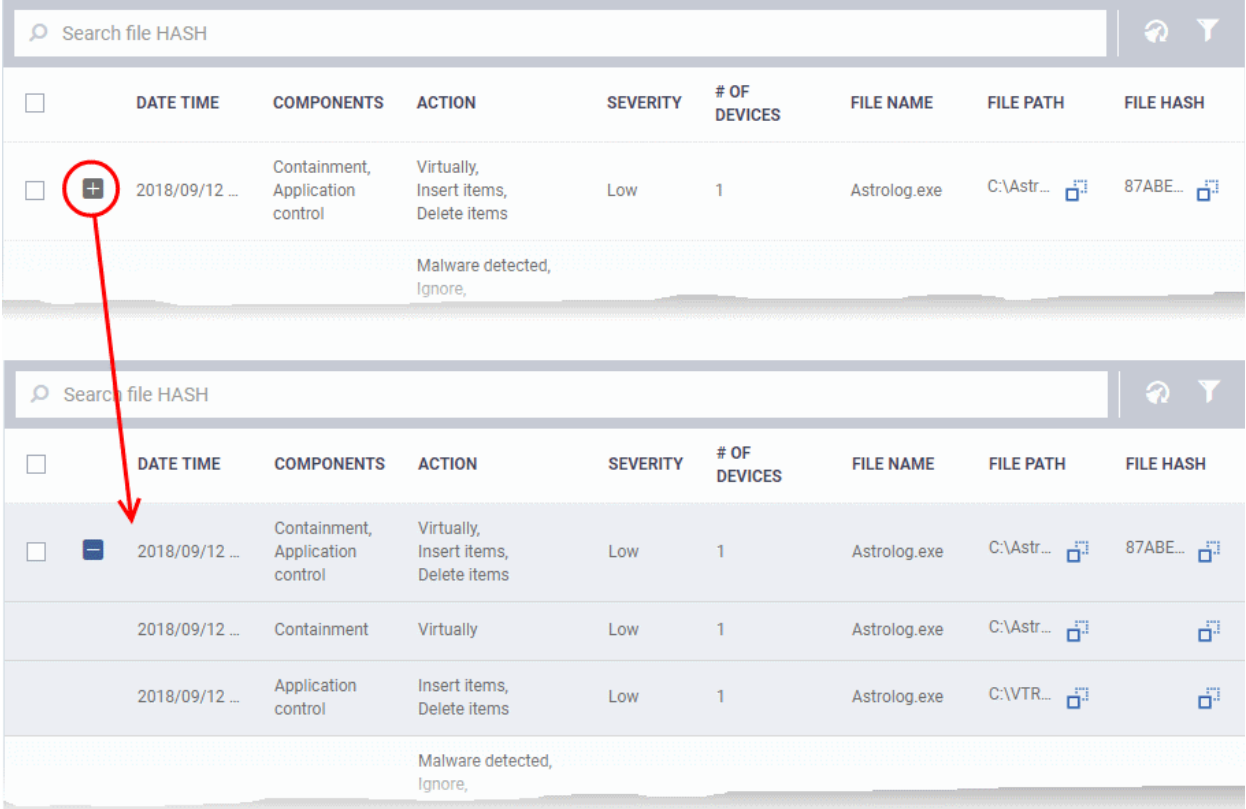

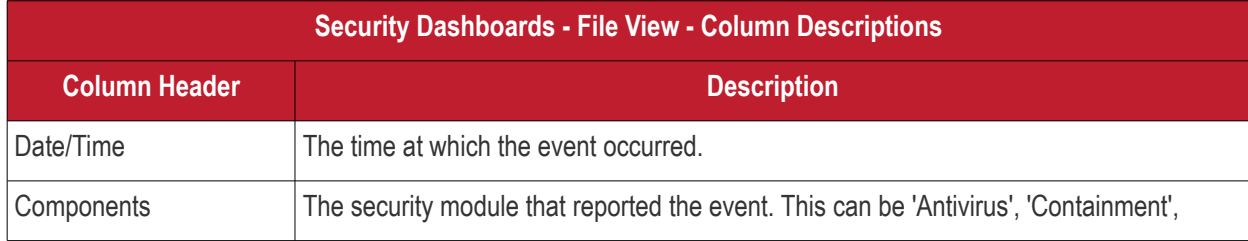

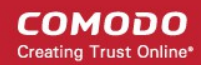

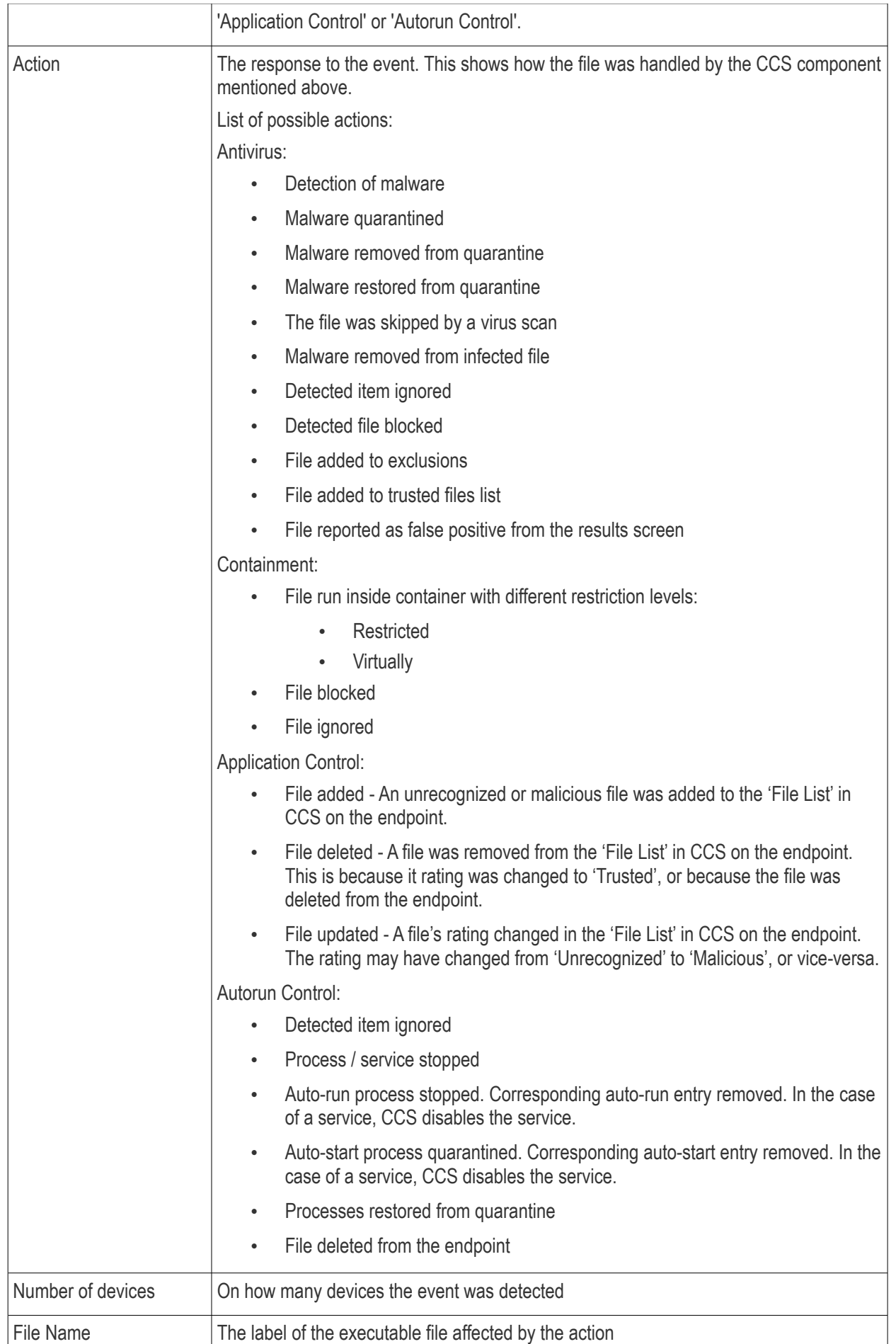

#### **COMODO Creating Trust Online\***

# **Endpoint Manager** - Administrator Guide

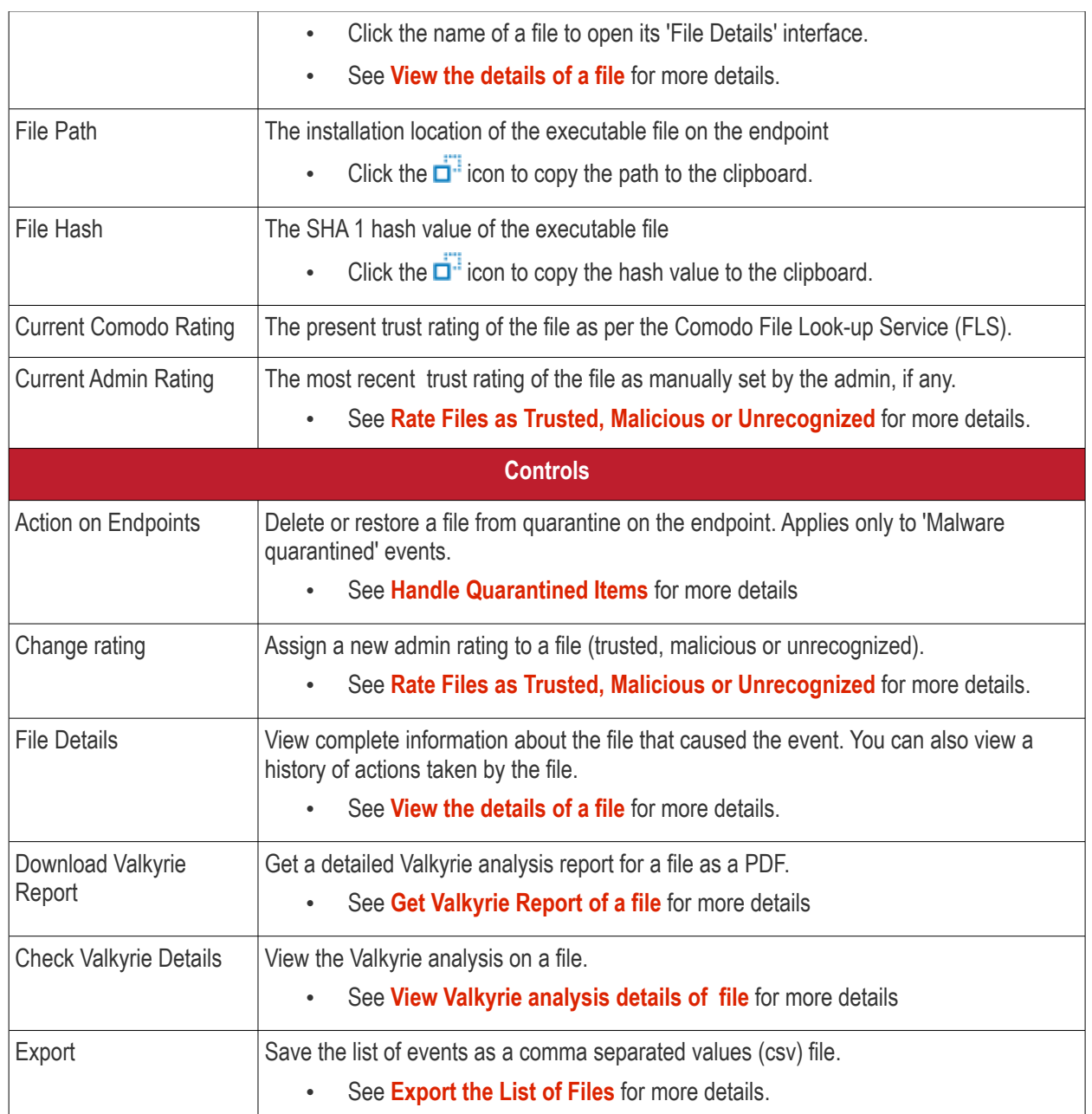

- Use the search fields to filter events by component, date, file name, and other criteria.
- Click the funnel icon at top-right to view more filter options:

The file view interface lets you:

- **[Handle Quarantined Items](#page-926-0)**
- **[Rate Files as Trusted, Malicious or Unrecognized](#page-927-0)**
- **[View the details of a file](#page-928-0)**
- **[Get Valkyrie Report of a file](#page-934-0)**
- **[View Valkyrie analysis details of file](#page-936-0)**
- **[Export the List of Files](#page-938-1)**

#### <span id="page-926-0"></span>**Handle Quarantined Items**

• You can delete or restore quarantined items from the 'Security Dashboards' interface.

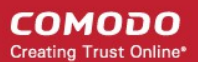

- Click 'Security Sub-Systems' > 'Security Dashboards' > 'File View'
	- Select a company or group to view events in that group Or
	- Select 'Show all' to view all events
- Select the event(s) in which the file(s) of interest are moved to quarantine.
- Click 'Action on Endpoint' on top

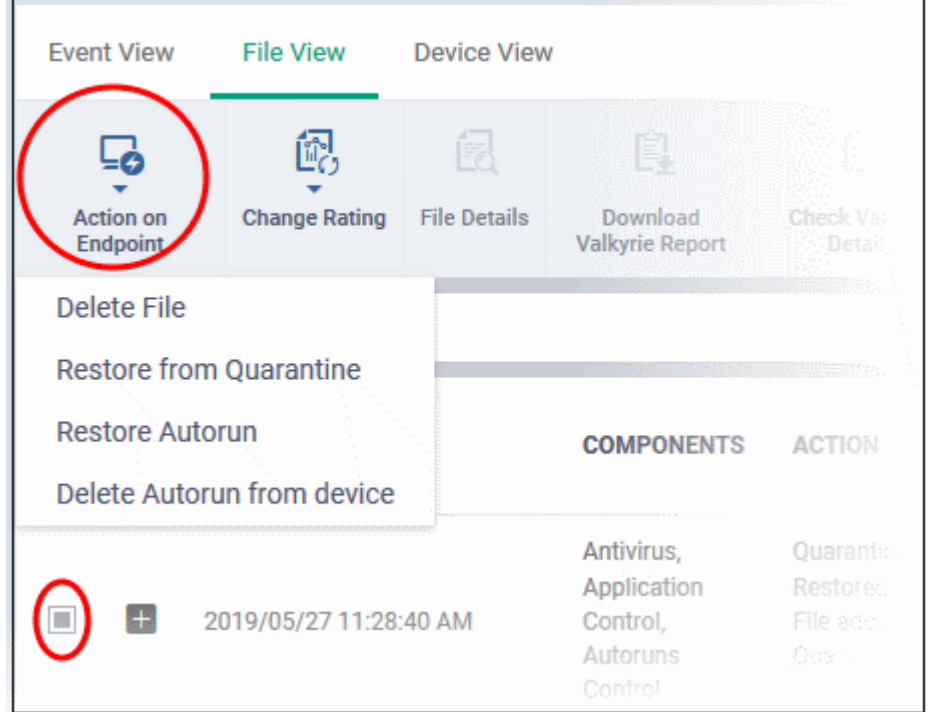

- Select 'Delete File' / 'Delete Autorun from device' to remove the file from the respective devices
- Select 'Restore from Quarantine' / 'Restore Autorun' to move the files back to their original location.

#### <span id="page-927-0"></span>**Rate Files as Trusted, Malicious or Unrecognized**

If required, you can rate the files affected by the events as unrecognized, trusted or malicious. Please make sure before marking a file as trusted. Any new file ratings will be sent to endpoints during the next sync.

- Click 'Security Sub-Systems' > 'Security Dashboards' > 'File View'
	- Select a company or group to view events in that group Or
	- Select 'Show all' to view all events
- Select the event(s) involving the file(s) of interest.
- Click the 'Change Rating' button
- Set your preferred rating from the options:

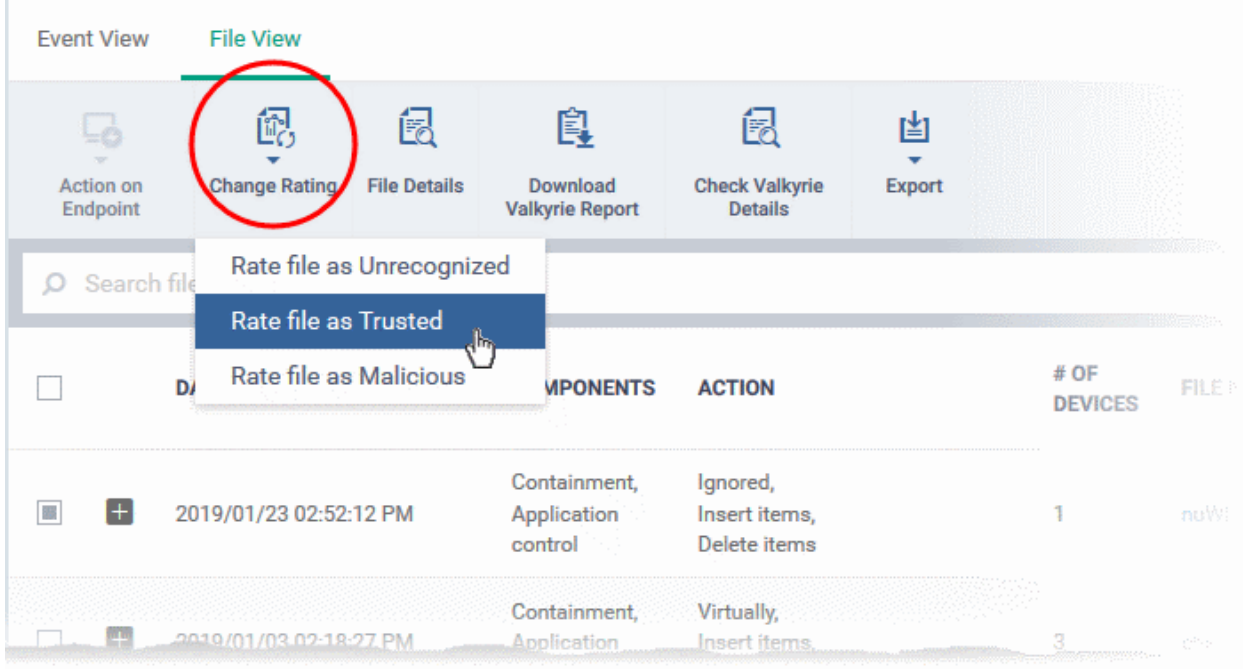

The new rating will be propagated to all endpoints during the next synchronization.

#### <span id="page-928-0"></span>**View the details of a file**

- You can view the complete details of the executable file that effected security events on managed endpoints from the 'File View' interface.
- You can also view the history of actions taken on the file on all endpoints on which it was discovered.

#### **View details about the file that caused an event**

- Click 'Security Sub-Systems' > 'Security Dashboards' > 'File View'
	- Select a company or group to view events in that group Or
	- Select 'Show all' to view all events
- Select the event involving the file of interest.
- Click the 'File Details' button:
- Alternatively, click the label of the file in the 'File Name' column

**COMODO Creating Trust Online\*** 

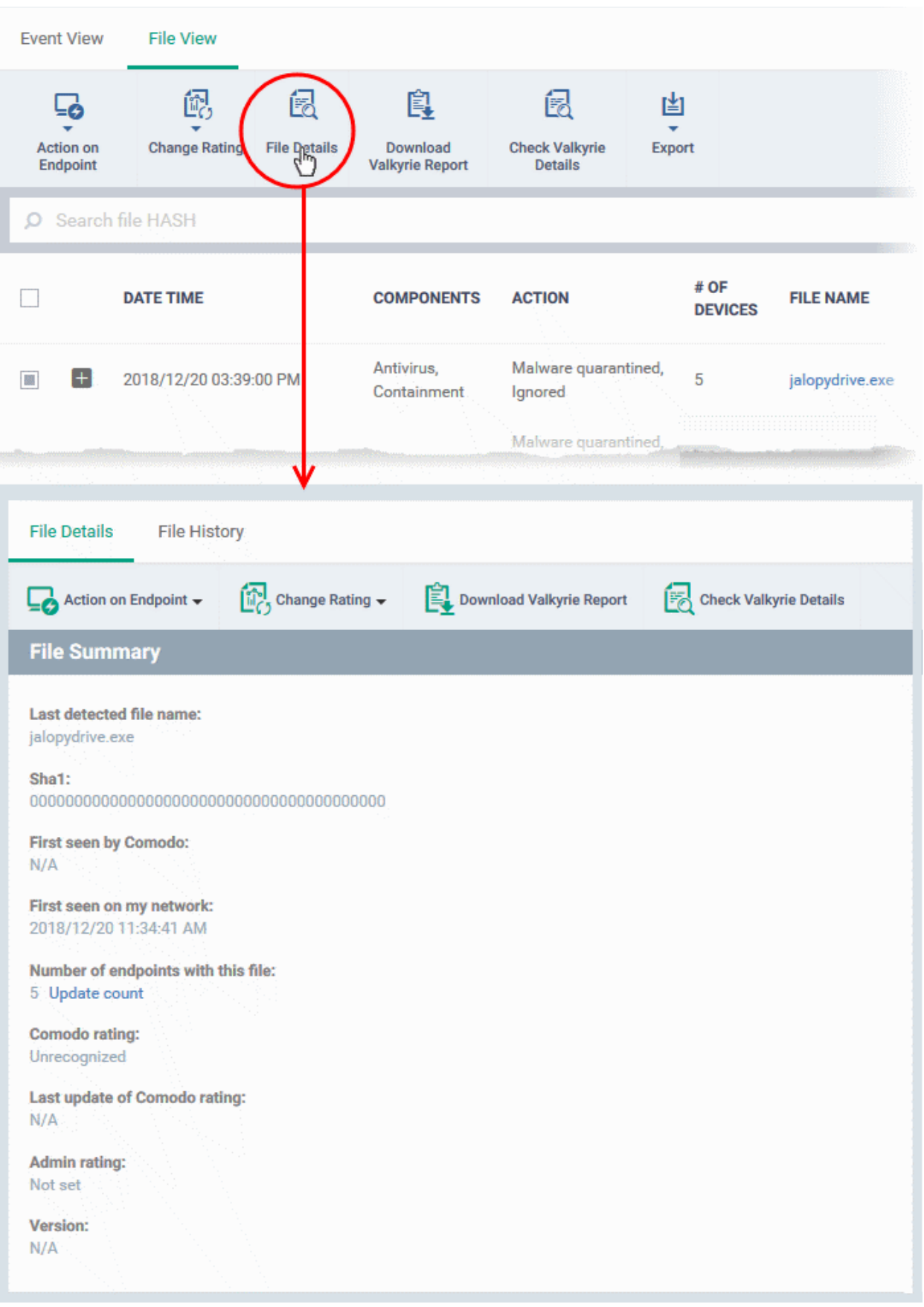

File information is shown in two tabs:

• **[File Details](#page-914-0)**

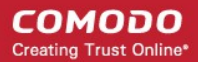

#### • **[File History](#page-917-0)**

#### **File Details**

- The 'File Details' tab shows the particulars of the file.
- The interface also allows you to:
	- Change the admin trust rating of the file
	- Delete the file from the endpoints or restore the file from quarantine, if the file has been moved to quarantine by antivirus on the endpoints.
		- Get a Valkyrie analysis report of the file as a PDF
	- View Valkyrie analysis details of the file

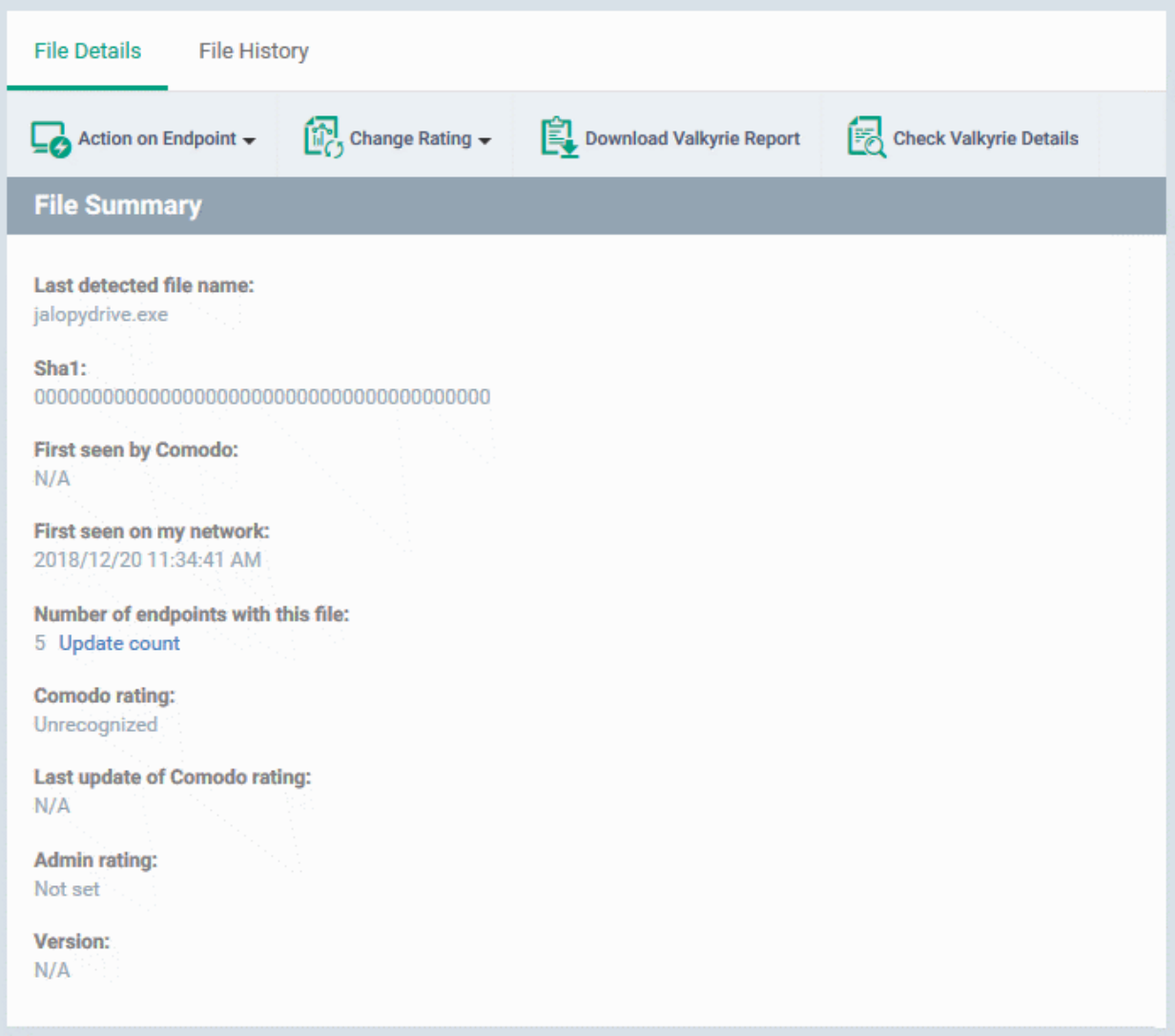

The 'File Summary' pane shows the following details:

- Last detected file name Label of the file when it was most recently scanned
- **SHA1** SHA1 hash value of the file
- **First Seen by Comodo** Date and time at which the file was first reported to Comodo threat labs
- **First Seen on my Network** Date and time at which the file was first detected on one of your devices
- **Number of endpoints** The count of Windows devices on which the file was found

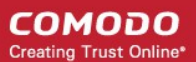

- Click 'Calculate' to update the number of devices on which the file is currently found
- **Comodo Rating** The trust verdict on the file from Comodo threat labs
- **Last Update of Comodo Rating** Date and time at which the Comodo rating last changed
- **Admin Rating** The trust rating most recently assigned to the file by an administrator, if any.
- **Version** The version number of the executable file

#### **To handle a quarantined file**

• Click 'Action on Endpoint' on the top

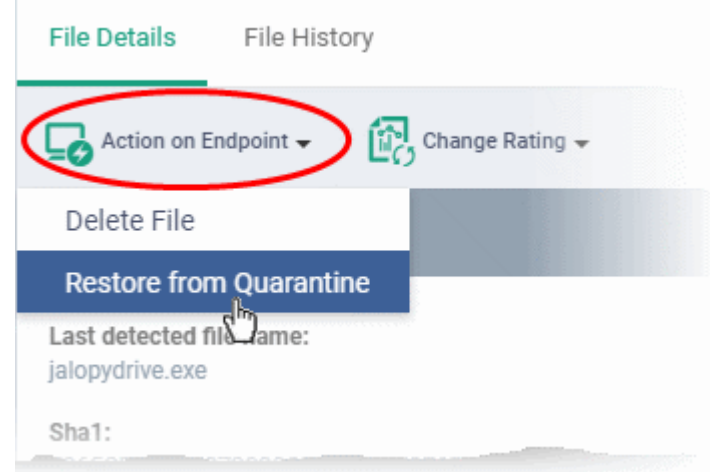

- Select 'Delete File' to remove the file the device, on which the selected events occurred.
- Select 'Restore from Quarantine' to move the file from quarantine to their original location on the device.

**To assign or change the admin rating of the file**

- Click 'Change Rating' on the top
- Set your preferred rating from the options:

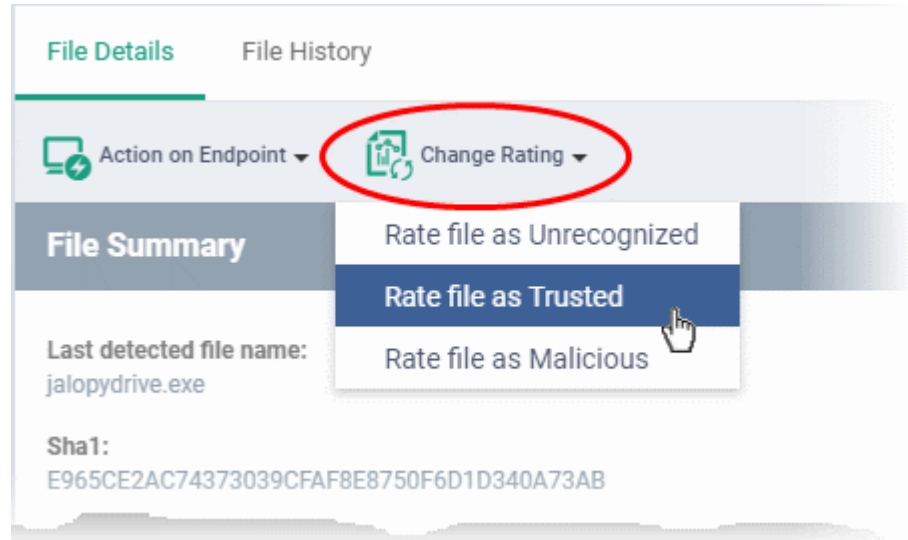

The new rating will be propagated to all endpoints during the next synchronization.

#### **To download Valkyrie report of a file**

• Click the 'Download Valkyrie Report' button

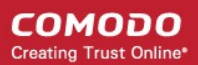

• See **[Get Valkyrie Report of a file](#page-934-0)** for more details on the report

#### **To view the Valkyrie analysis results of the file**

- Click the 'Check Valkyrie Details' button
- See **[View Valkyrie analysis details of file](#page-936-0)** for more details on the results

#### **File History**

- The 'File History' tab shows the timeline of events induced by the file and actions taken on it at all devices in which it was found.
- The interface also allows you to:
	- Change the admin trust rating of the file
	- Delete the file from the endpoints or restore the file from quarantine, if the file has been moved to quarantine by antivirus on the endpoints.

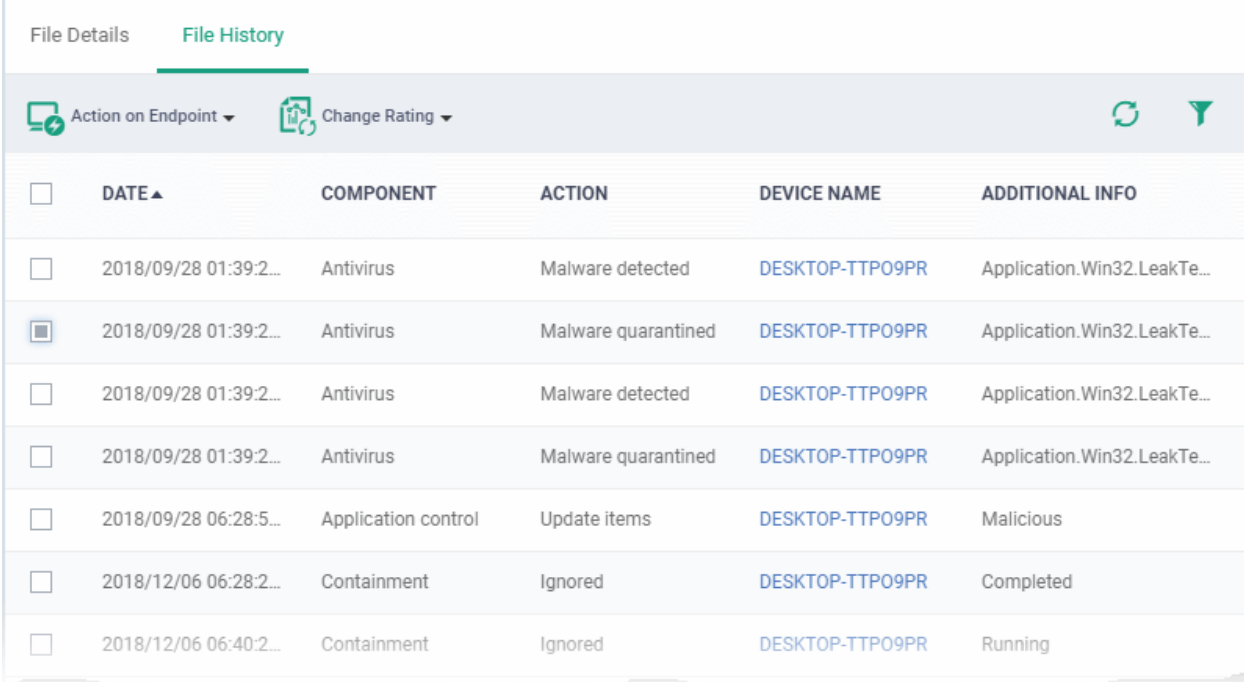

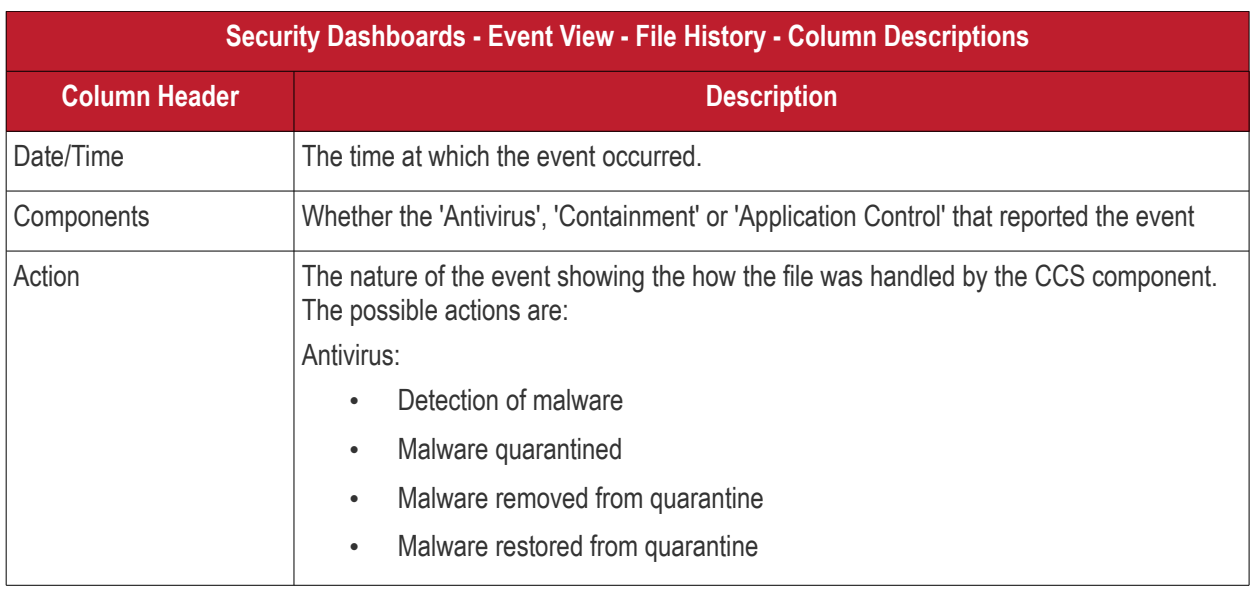

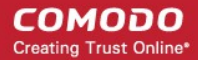

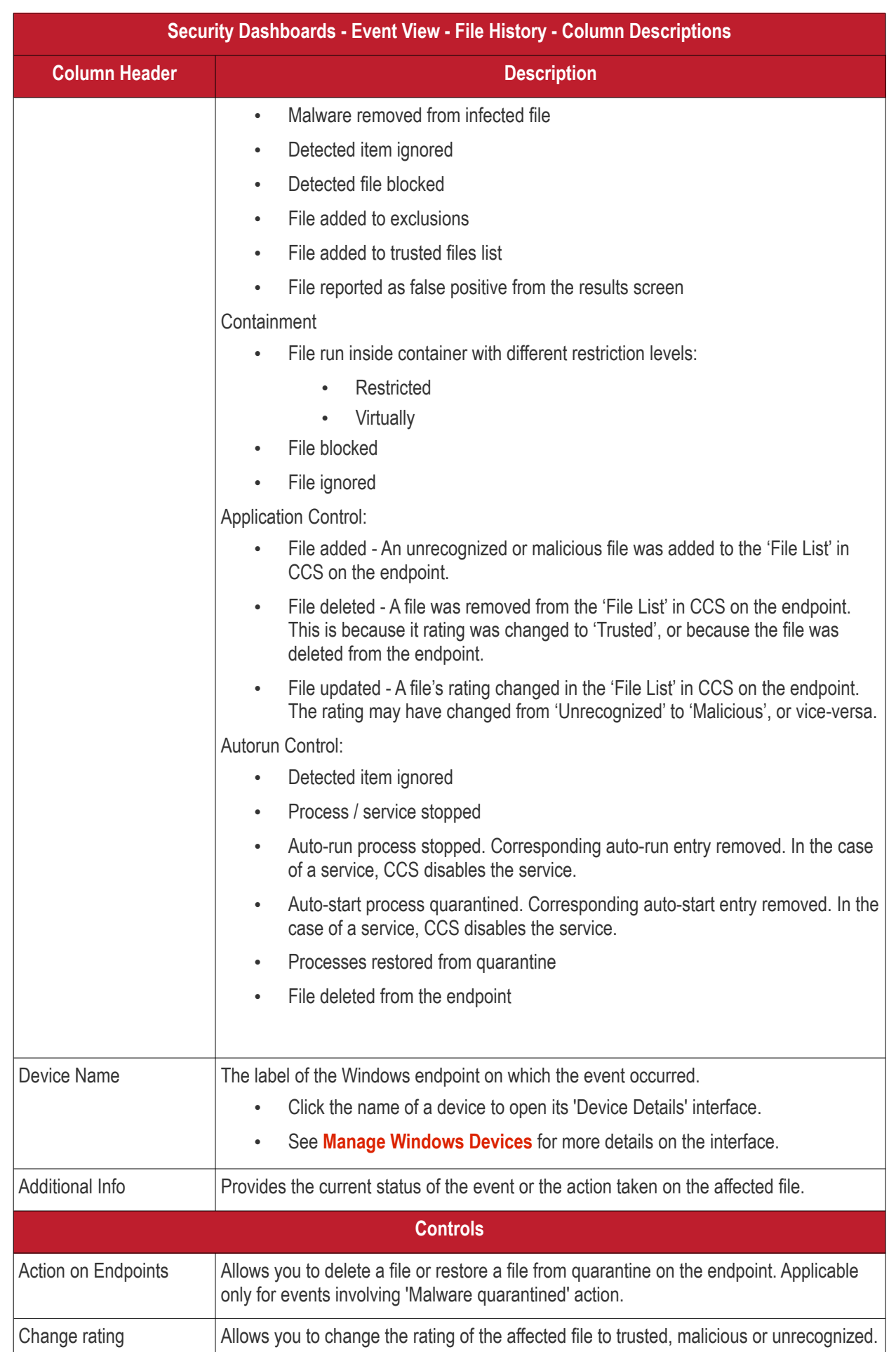

#### **To handle a quarantined file**

• Click 'Action on Endpoint' on the top

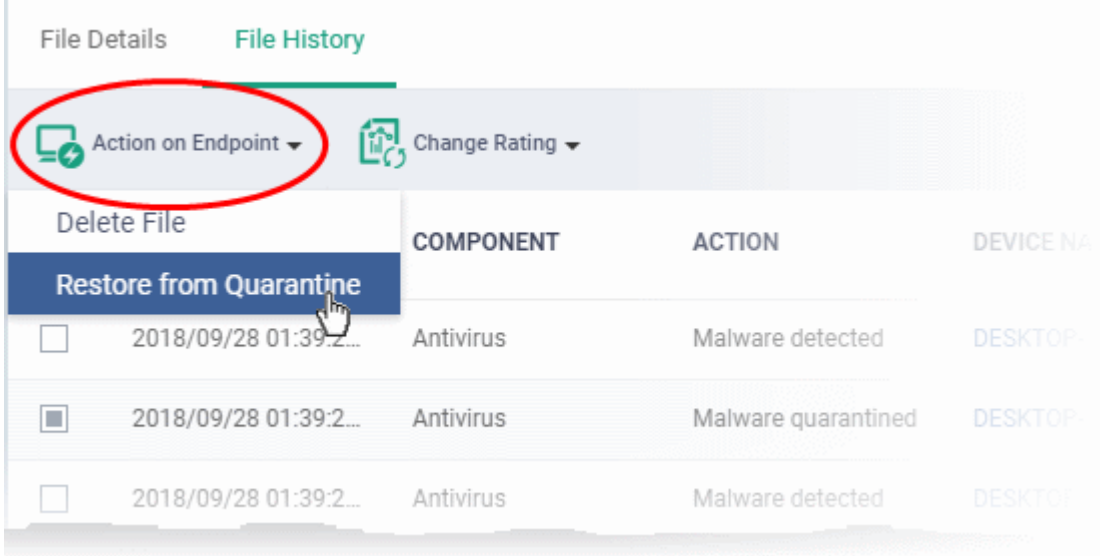

- Select 'Delete File' to remove the file the device, on which the selected event occurred.
- Select 'Restore from Quarantine' to move the file from quarantine to their original location on the device.

**To assign or change the admin rating of the file**

- Click 'Change Rating' on the top
- Set your preferred rating from the options:

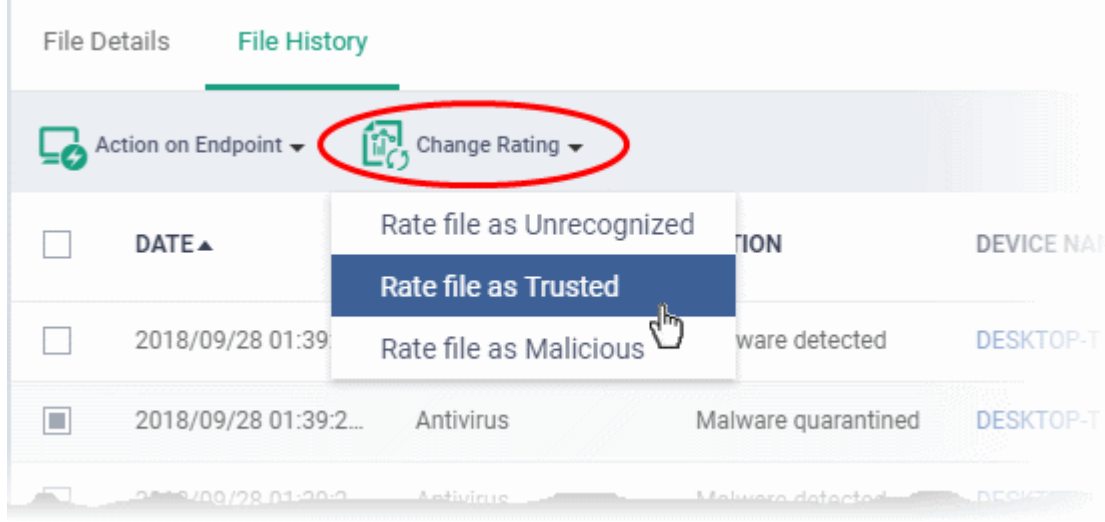

The new rating will be propagated to all endpoints during the next synchronization.

#### <span id="page-934-0"></span>**Get the Valkyrie Report on a file**

#### **Background**:

• Valkyrie is a cloud-based file analysis service that tests unknown files with a range of static and behavioral checks. The service helps Comodo establish whether an unknown file is malicious or safe

- You can configure Comodo Client Security on endpoints to automatically upload unknown files to Valkyrie
- You can schedule the upload of unknown files in the 'Valkyrie' section of a Windows profile. See **[Valkyrie](#page-574-0)  [Settings](#page-574-0)** if you need help with this.

#### **Download the Valkyrie report on a file**

- Click 'Security Sub-Systems' > 'Security Dashboards' > 'File View'
	- Select a company or group to view events in that group Or
	- Select 'Show all' to view all events
- Select the event involving the file of interest.
- Click the 'Download Valkyrie' button
**COMODO Creating Trust Online\*** 

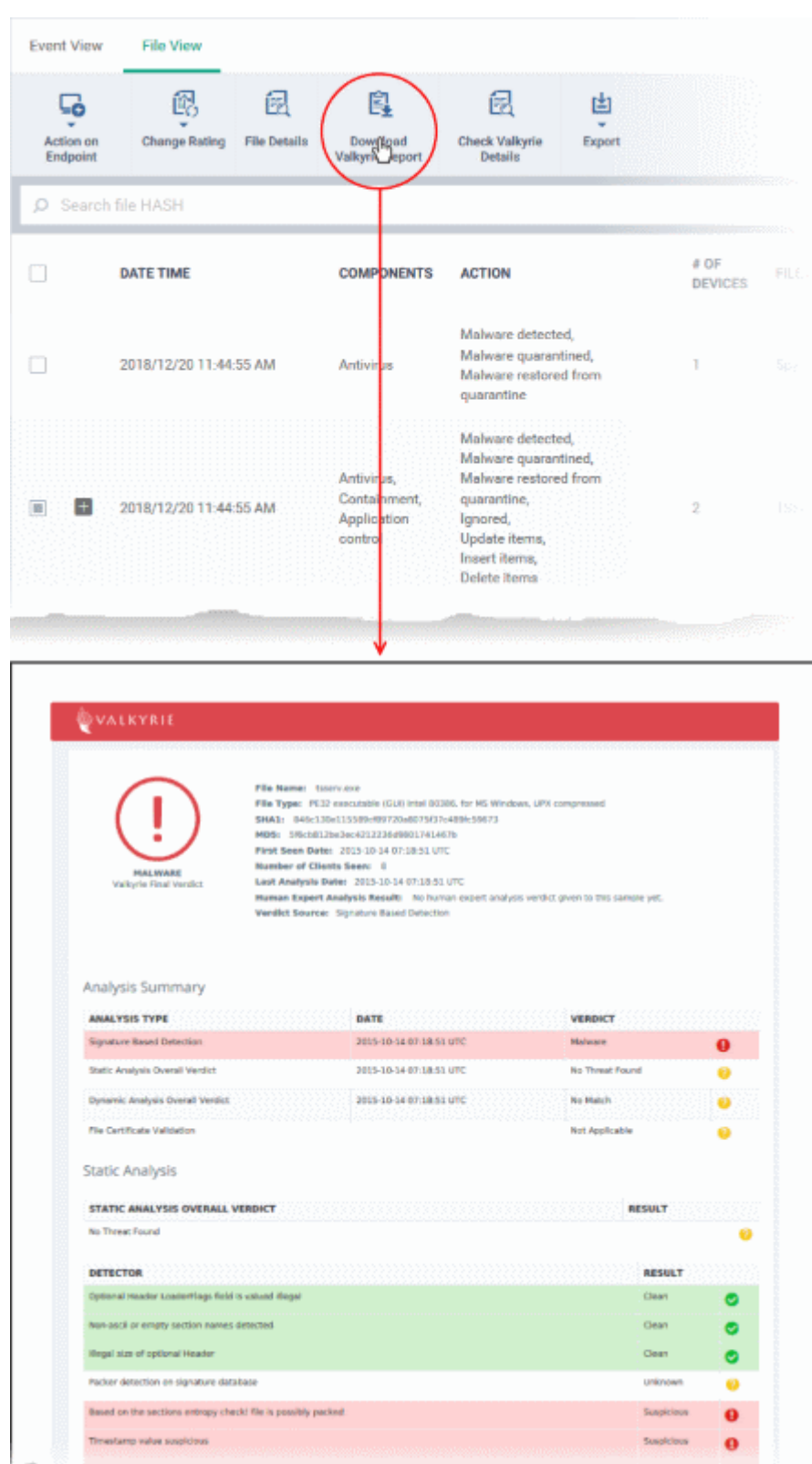

- The PDF opens in a new browser tab.
- The report contains granular details of various tests on the file

## **View Valkyrie analysis of a file**

- Click 'Security Sub-Systems' > 'Security Dashboards' > 'File View'
	- Select a company or group to view events in that group

**COMODO Creating Trust Online®** 

#### Or

- Select 'Show all' to view all events
- Select the event involving the file of interest.
- Click the 'Check Valkyrie Details' button

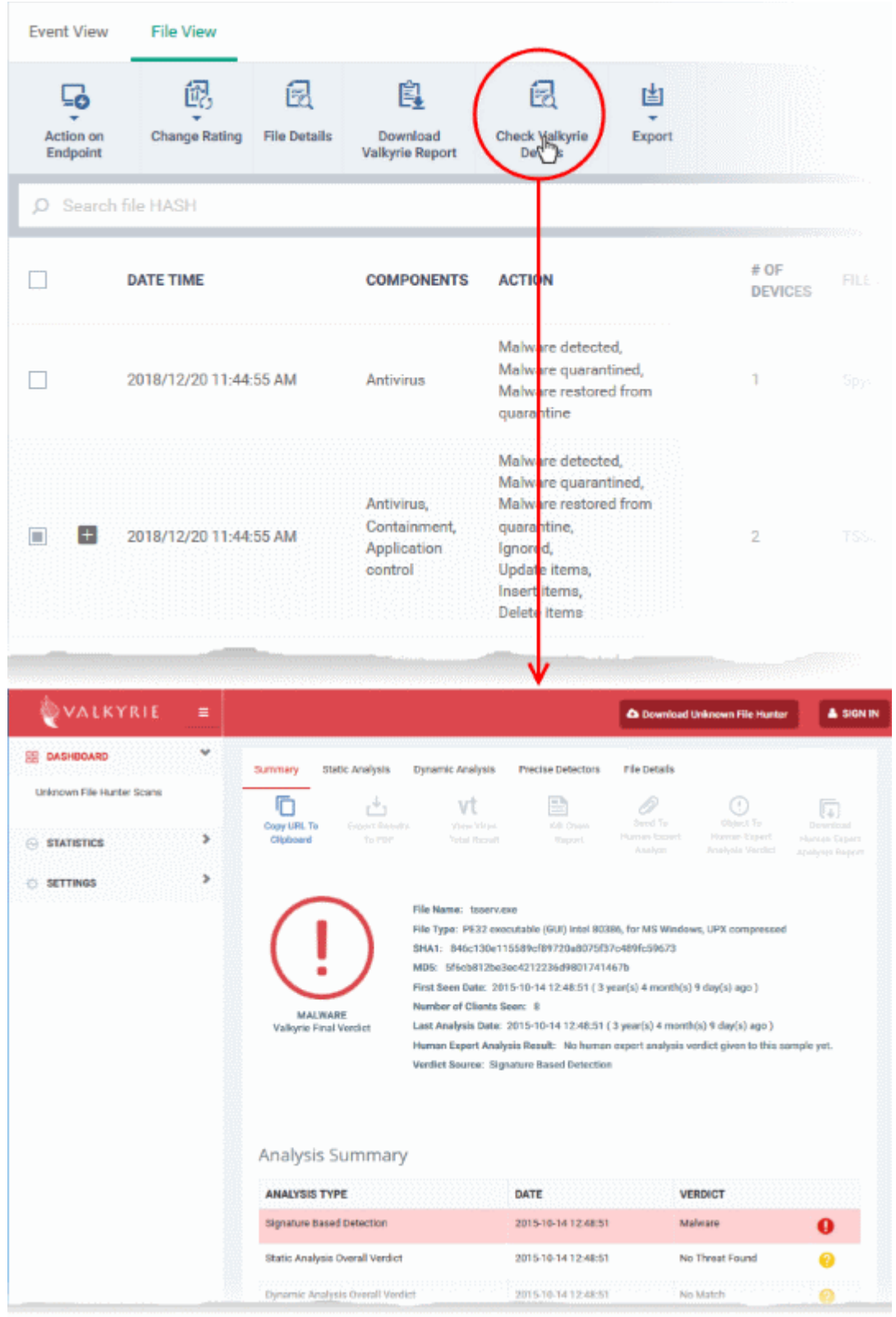

- The Valkyrie 'file verdict' page opens in a new tab.
- The page contains the results of various tests, and a trust verdict from each test.

• For more details on Valkyrie tests, see **[http://help.comodo.com/topic-397-1-773-9563-Introduction-to-](http://help.comodo.com/topic-397-1-773-9563-Introduction-to-Comodo-Valkyrie.html)[Comodo-Valkyrie.html](http://help.comodo.com/topic-397-1-773-9563-Introduction-to-Comodo-Valkyrie.html)**.

## **Export the List of Files**

You can save the list of events as a comma separated values (CSV) file for future analysis.

- Click 'Security Sub-Systems' > 'Security Dashboards' > 'File View'
- Apply any filters that you require.
- Click 'Export' > 'Export to CSV'

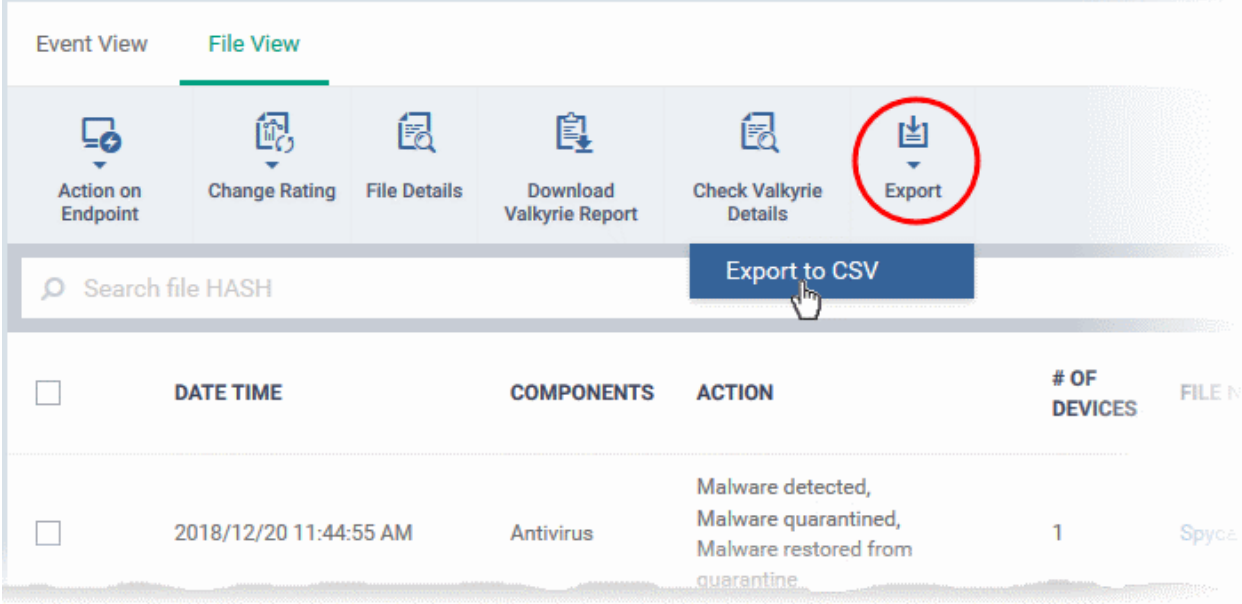

- The CSV file will be available in 'Dashboard' > 'Reports'
- See **[Reports](#page-31-0)** in **[The Dashboard](#page-19-0)** for more details.

## 10.1.3. View Security Events by Device

• Click 'Security Sub-Systems' > 'Security Dashboards' > 'Device View'

Device view shows all events that occurred on a particular device.

• Multiple security modules can create events on a device at different times. All these events are grouped together and shown as a single row:

#### **COMODO Creating Trust Online\***

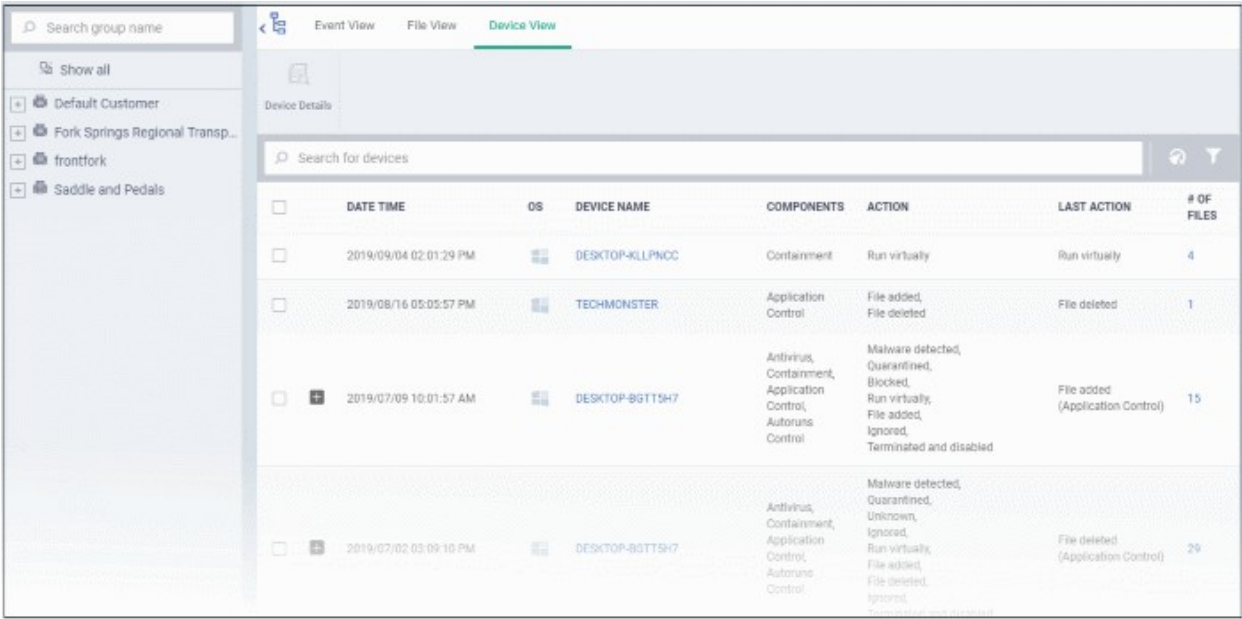

## • Click '+' to view all events on the device

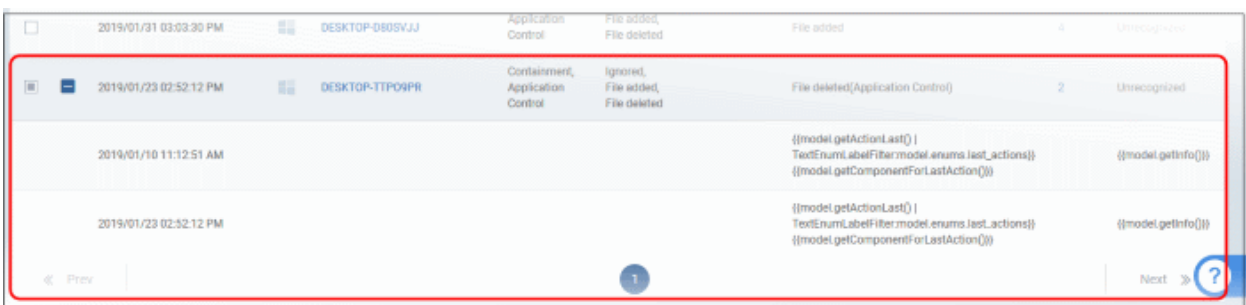

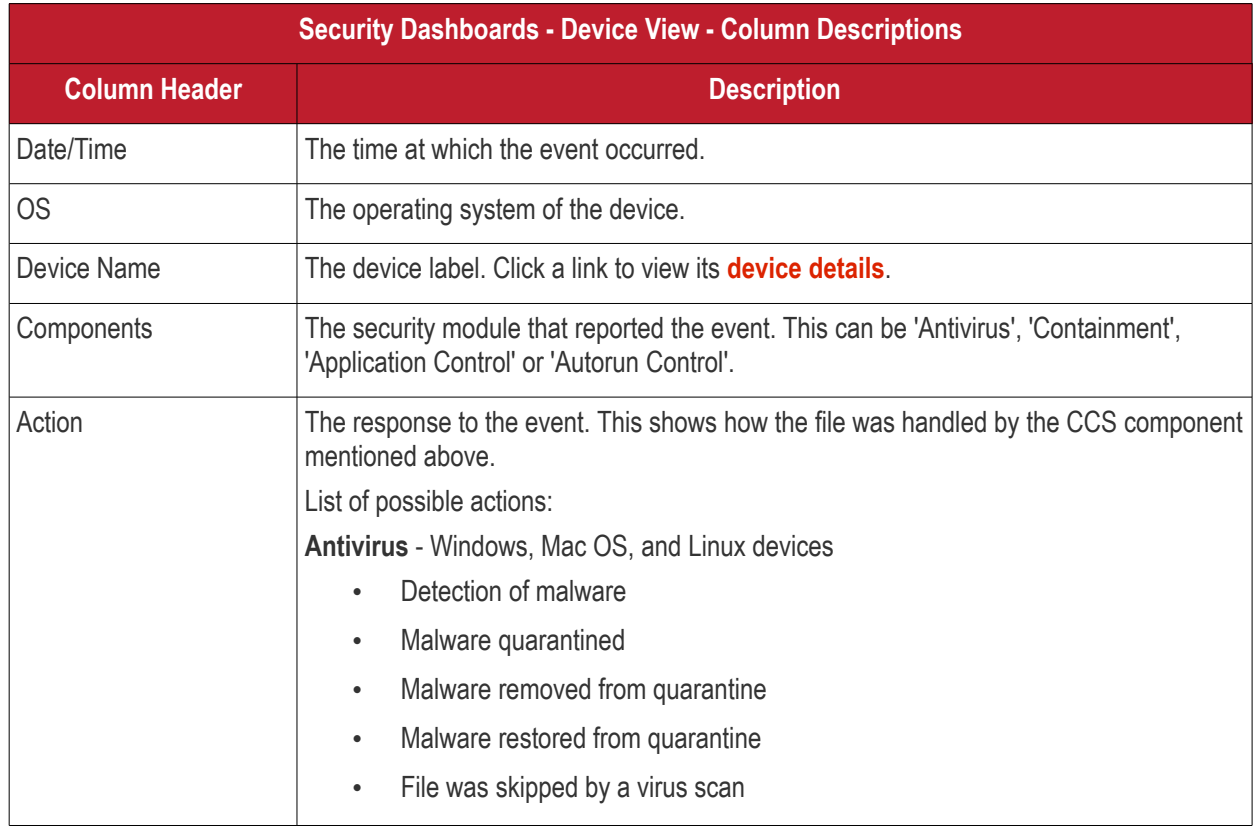

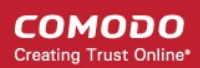

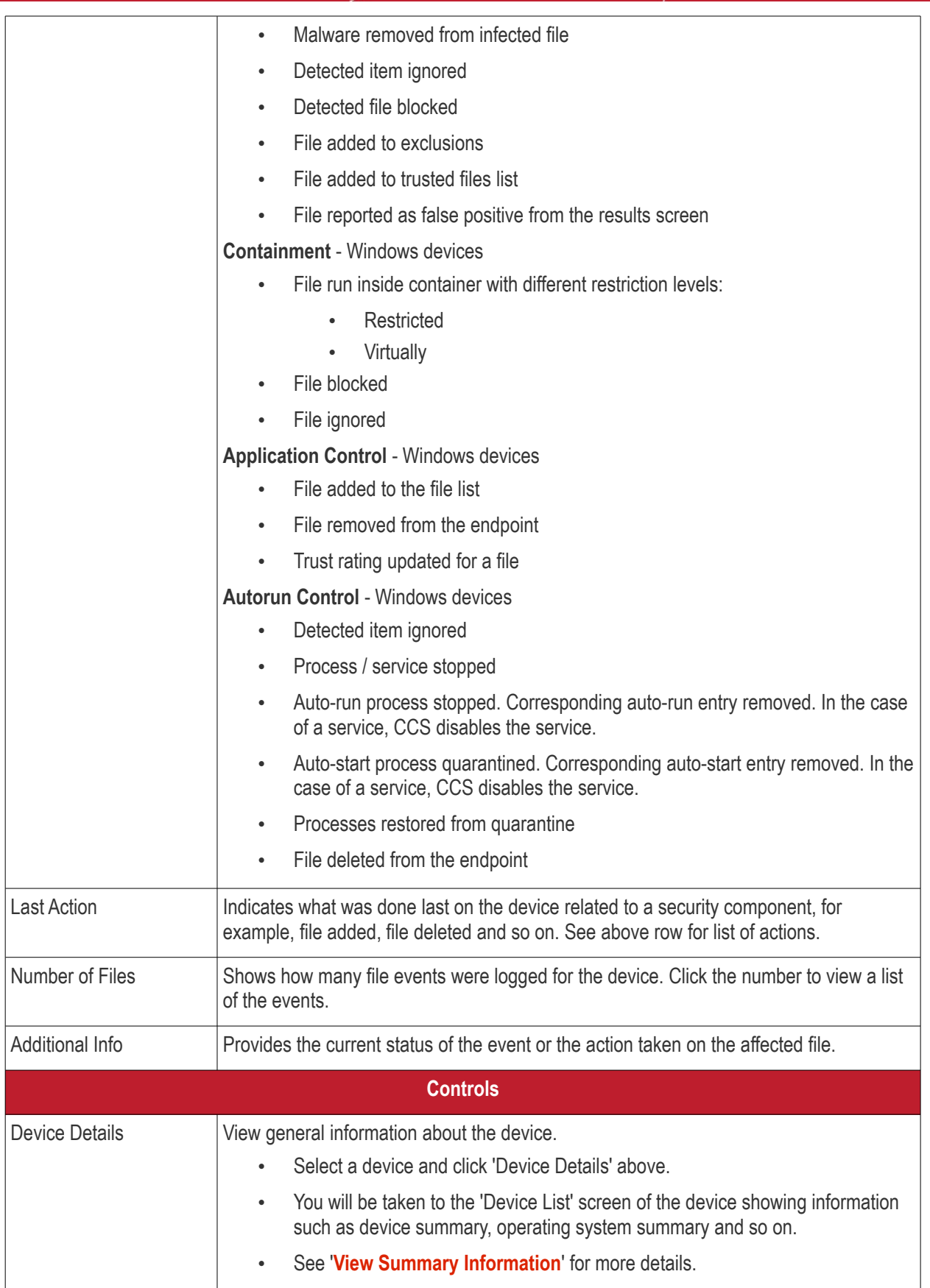

## **Sort, Search and Filter Options**

• Click the 'Date/Time' column header to sort events in ascending or descending order

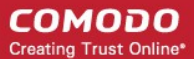

- Enter the device name in the search box to filter events involving the device
- Click the funnel icon at top-right to view more filters:

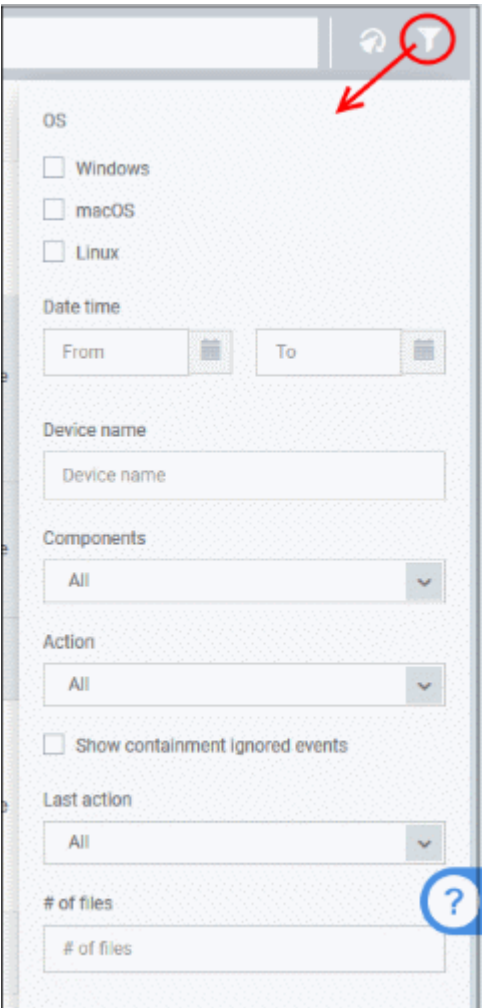

- Use the search fields to filter events by device, date/time, action and other criteria.
- By default, 'Security Dashboards' > 'Device View' does not show files which are ignored by autocontainment rules.
	- Select 'Show containment ignored events' to include these files.
- To display all items again, clear any search filters and click 'OK'.

You can use any combination of filters simultaneously to search for specific devices.

## 10.2. View Contained Applications

- Click 'Security Sub-Systems' > 'Containment'
- The container is a secure environment in which files with an 'unknown' trust rating are run. 'Unknown' files have not yet been classified as either 'safe' or 'malware'.
- Contained applications are not permitted to modify files, user data or other processes on the host machine.
- You can also submit unknown applications to Valkyrie, Comodo's file analysis system. Valkyrie will test the file and attempt to classify it as 'safe' or 'malware'.

An application could be run inside the container because:

- It was auto-contained by rules in the EM configuration profile applied to the endpoint. See '**[Containment](#page-537-0)  [Settings](#page-537-0)**' in **[Create Windows Profiles](#page-443-0)** for more details about containment rules in a profile.
- It was auto-contained by local Comodo Client Security rules on the endpoint
- The endpoint user ran the program inside the container on a 'one-off' basis. This can be helpful to test the behavior of new executables that have they downloaded.

You can view all programs that ran inside the container from the 'Containment' interface. Admins can also view the activity of processes started by contained applications. Admins have the option to rate a contained file as trusted or malicious.

To open the 'Containment' file list interface:

• Click 'Security Sub-Systems' > 'Containment'

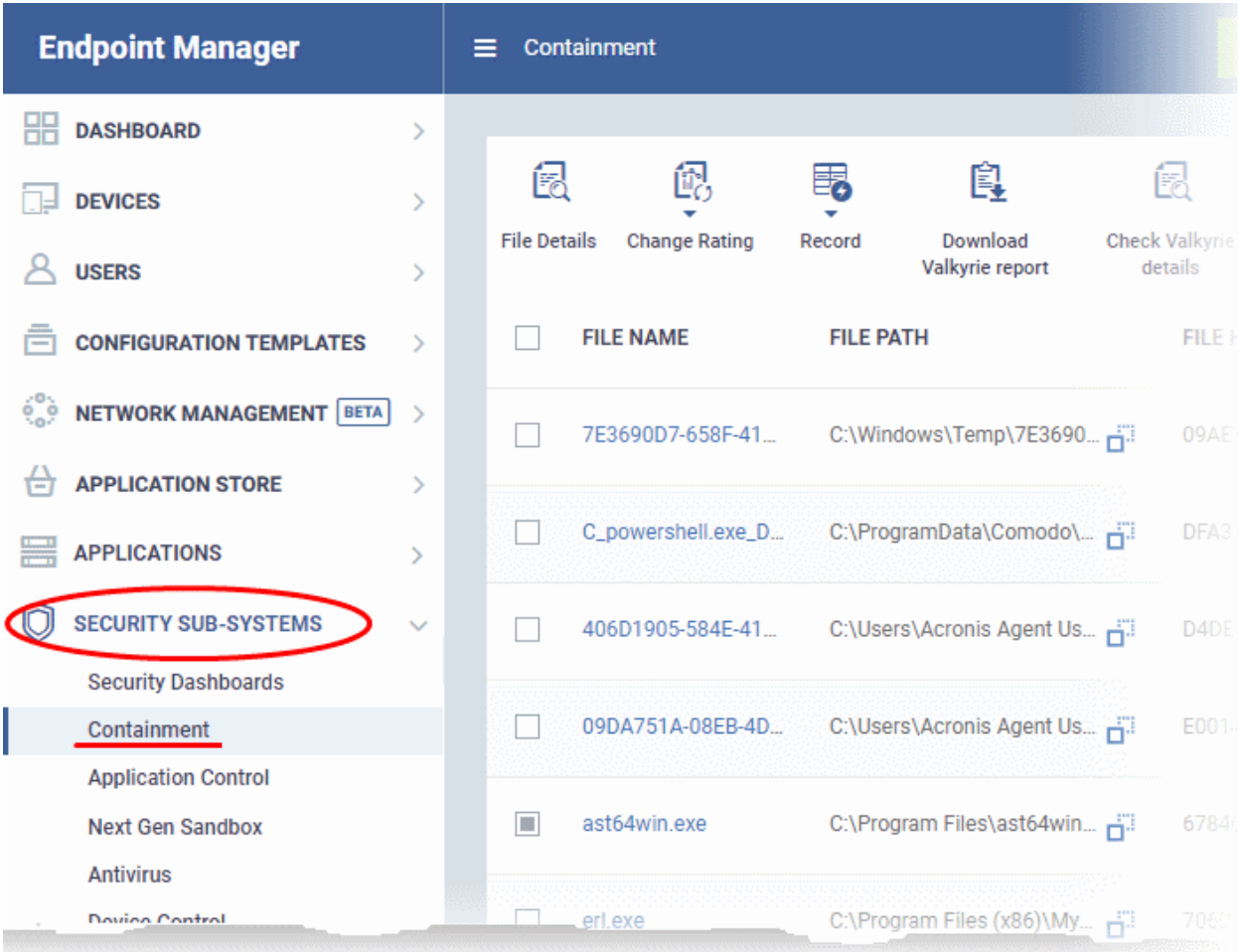

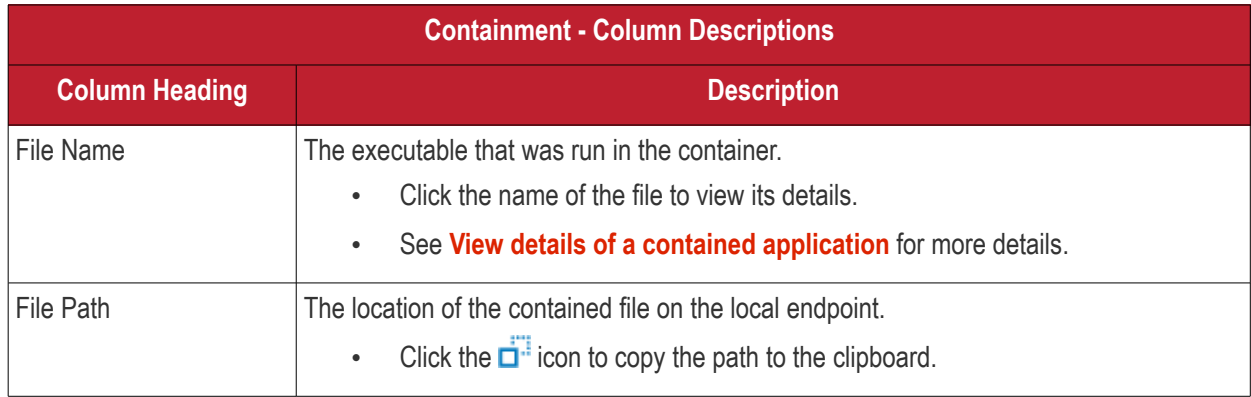

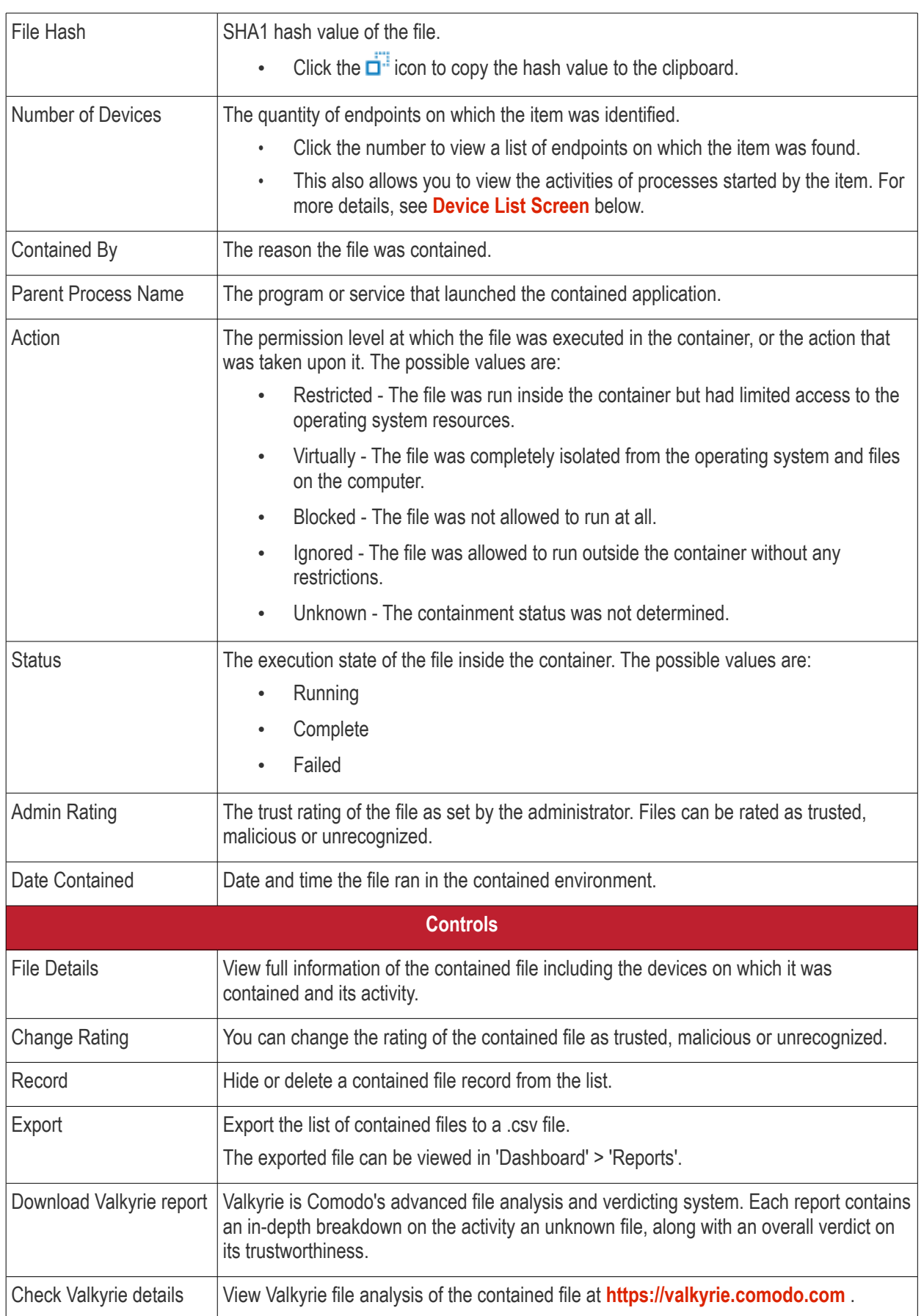

- Click any column header to sort items in ascending/descending order of entries in that column.
- Click the funnel icon **T** on the right to search for contained applications by name, file path, SHA1 file hash, admin rating, action, status and/or execution date.

- To display all the items again, remove / deselect the search key from filter and click 'Apply'.
- EM returns 20 results per page when you perform a search. To increase the number of results displayed per page up to 200, click the arrow next to 'Results per page' drop-down and choose the number.

#### **Manage Contained Items**

The 'Containment' interface allows you to:

- **[View details of a contained application](#page-944-0)**
- **[Rate the files](#page-946-1)**
- **[Hide / Unhide / Delete records](#page-946-0)**
- **[Export file records as CSV file](#page-949-0)**
- **[Download Valkyrie report](#page-950-0)**
- **[View Valkyrie fie analysis report online](#page-951-0)**

#### <span id="page-944-0"></span>**View details of a contained application**

- Click 'Security Sub-Systems' > 'Containment'
- Click on a specific file-name in the list OR select a file and click 'File Details'
- This will open the file details interface which shows:
	- **File Info** General information such as file-name, path, age, hash and file-size.
	- **[Device List](#page-944-1)** Shows endpoints upon which the file was found. This tab also tells you the device owner and lists any activities by the file. The next sections contain more info on these items:

### <span id="page-944-1"></span>**Device List Screen**

- Click 'Security Sub-Systems' > 'Containment'
- Click on a specific file name in the list OR select a file and click 'File Details'
- Click the 'Device List' tab

The 'Device List' shows endpoints on which the file was discovered and its activities. Admins can view processes executed by the file with details on data handled by each process.

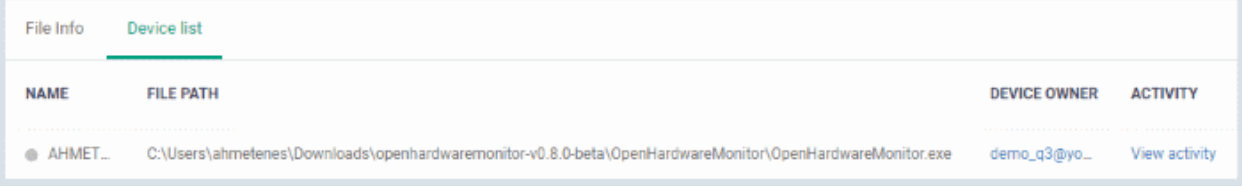

## **View File Activities on Endpoints**

- Click 'Security Sub-Systems' > 'Containment'
- Click on a specific file-name in the list OR select a file and click 'File Details'
- Click the 'Device List' tab
- Click the 'View Activity' link

**Note**: VirusScope must be enabled in the profile in effect on the endpoint for Endpoint Manager to collect file activity data. See **[VirusScope](#page-510-0) [Settings](#page-572-0)** in **[Create Windows Profiles](#page-443-0)** for more details.

The 'Process Activity' interface will open. It has two tabs.

**Summary** - Shows basic file activity details

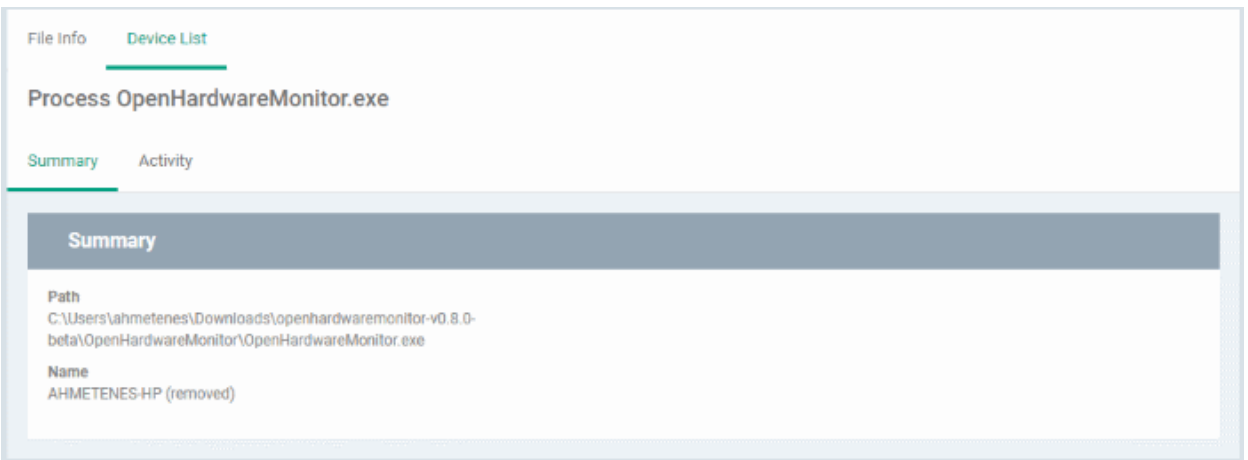

### • **Activity** - Lists all processes executed by the files in chronological order:

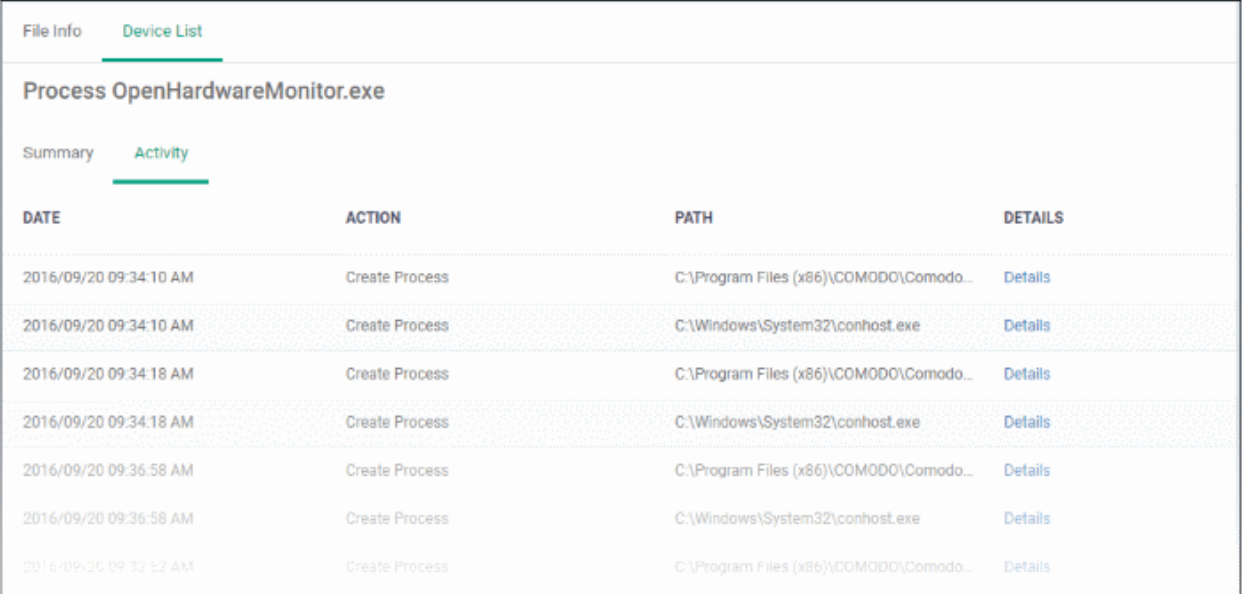

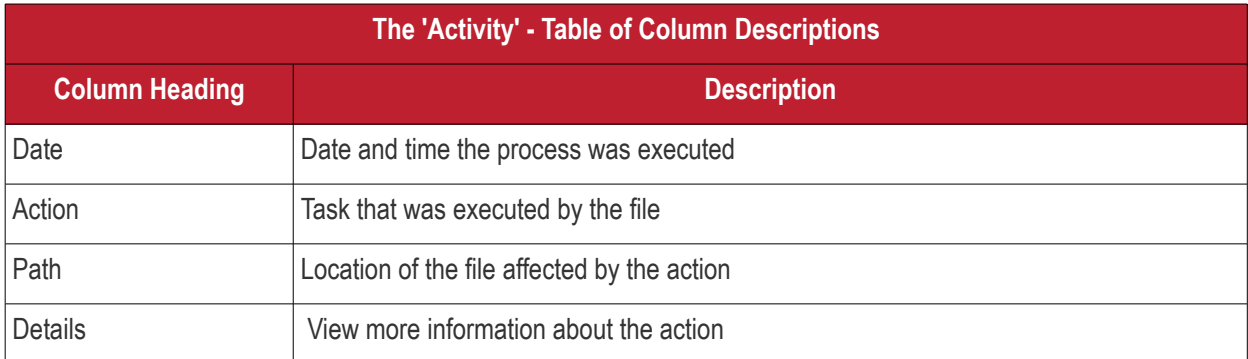

• To view the details of an activity, click the 'Details' link under the 'Details' column

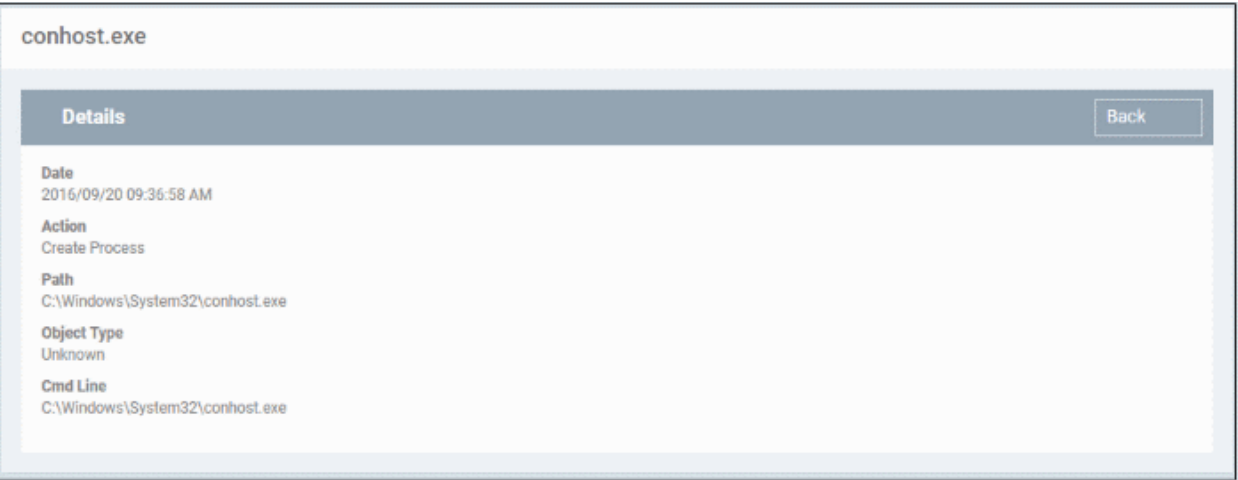

## <span id="page-946-1"></span>**Rate files as trusted / malicious**

If required, admins can rate contained files as unrecognized, trusted or malicious. Please make sure before marking a file as trusted. Any new file ratings will be sent to endpoints during the next sync.

- Click 'Security Sub-Systems' > 'Containment'
- Select the file(s) whose rating you wish to change
- Click the 'Change Rating' button
- Set your preferred rating from the options:

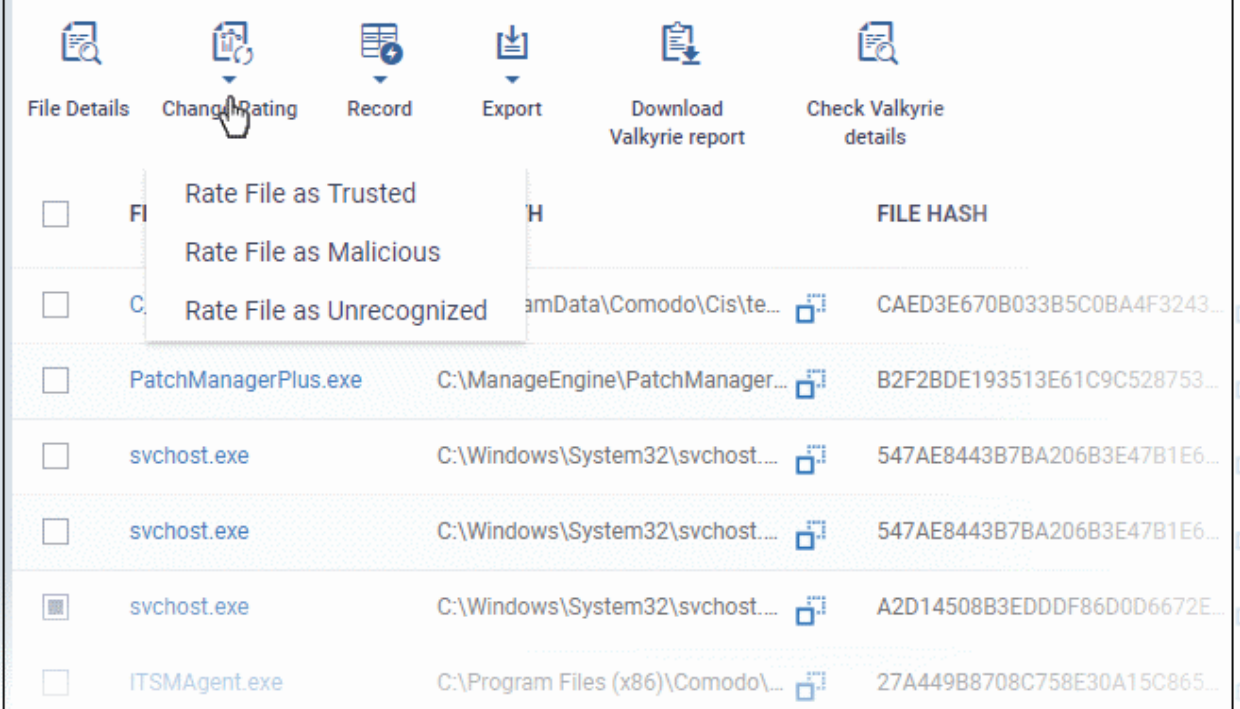

The new rating will be propagated to all endpoints during the next synchronization.

## <span id="page-946-0"></span>**Hide / unhide / remove files from the list**

The 'Record' button at the top allows you to change the visibility of file records and also to remove files from the list.

### **To hide a file record**

• Select a file, click 'Record' at the top and select 'Hide' from the options

СОМОДО **Creating Trust Online** 

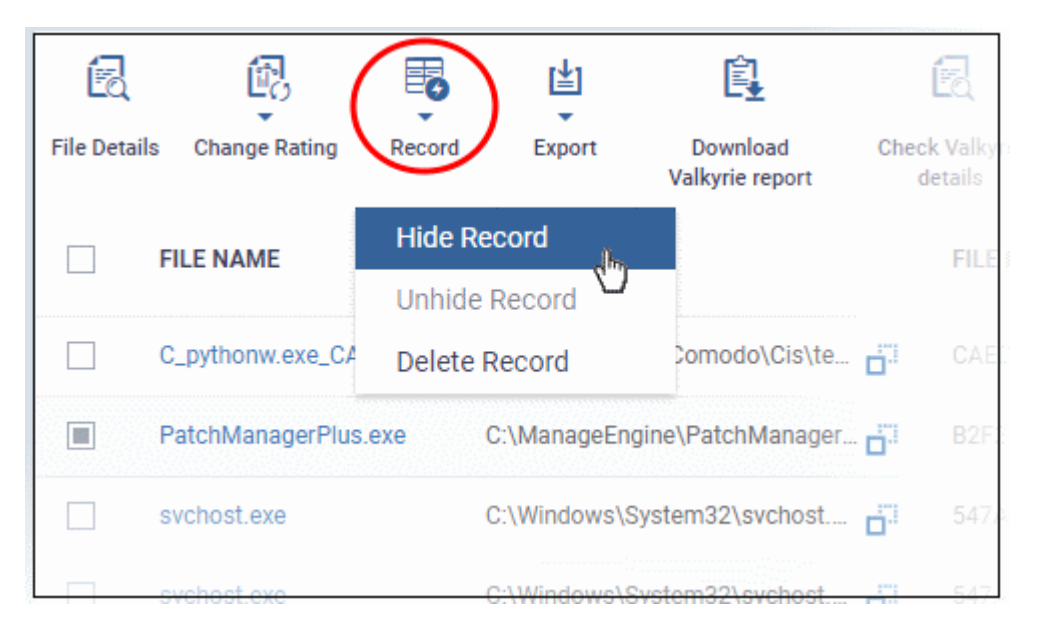

The file will no longer will be displayed in the list. Please note you can hide multiple files at a time.

## **To unhide file records**

• First click the filter icon, select 'Show with hidden file(s)'

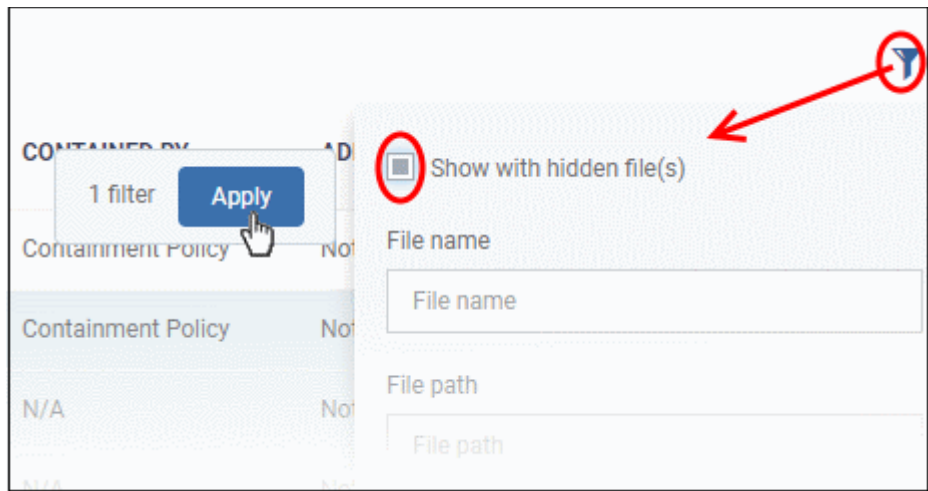

• Click 'Apply'

The hidden file records will now be visible and highlighted.

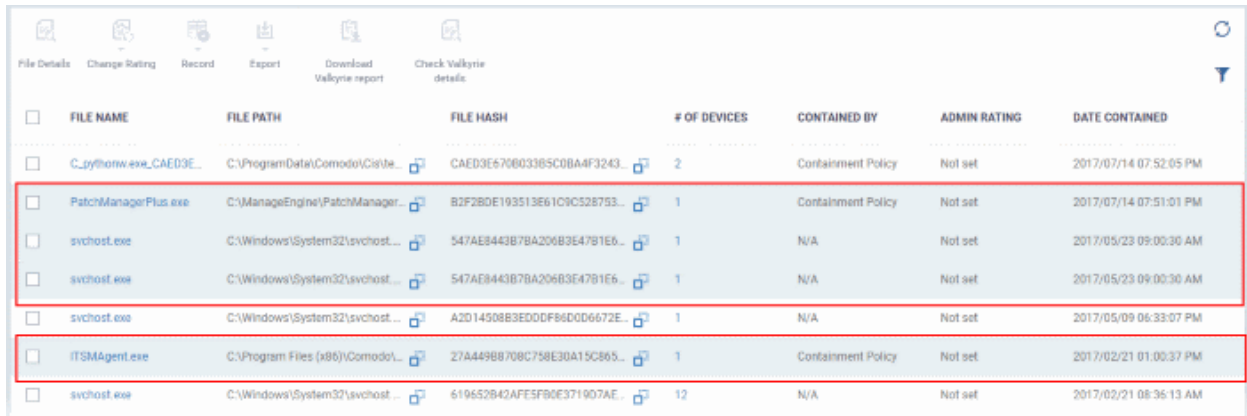

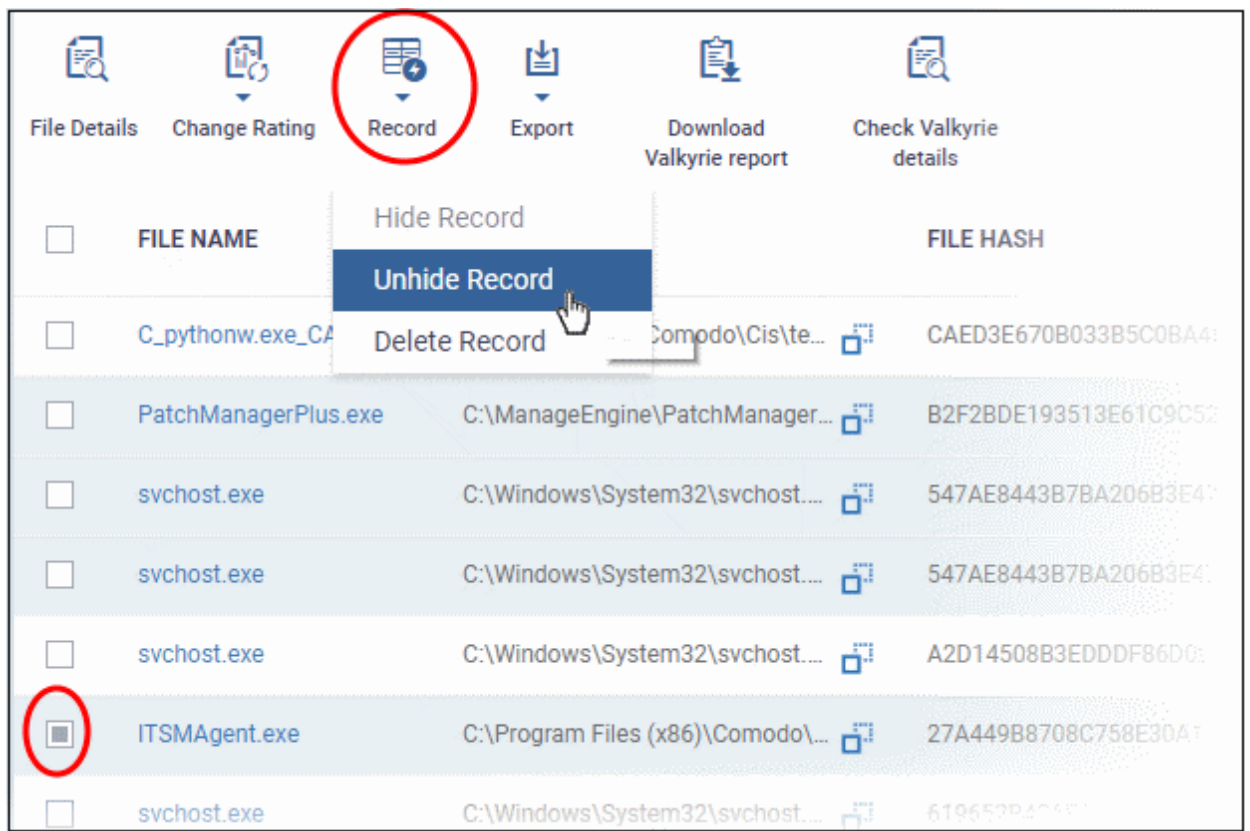

• Select the file(s) that you want to unhide, click 'Record' at the top then 'Unhide' from the options.

The selected hidden file records will now be visible.

## **To remove file records**

• To delete item(s), select from the list, click 'Record' at the top then 'Delete Record' from the options

СОМОДО **Creating Trust Online** 

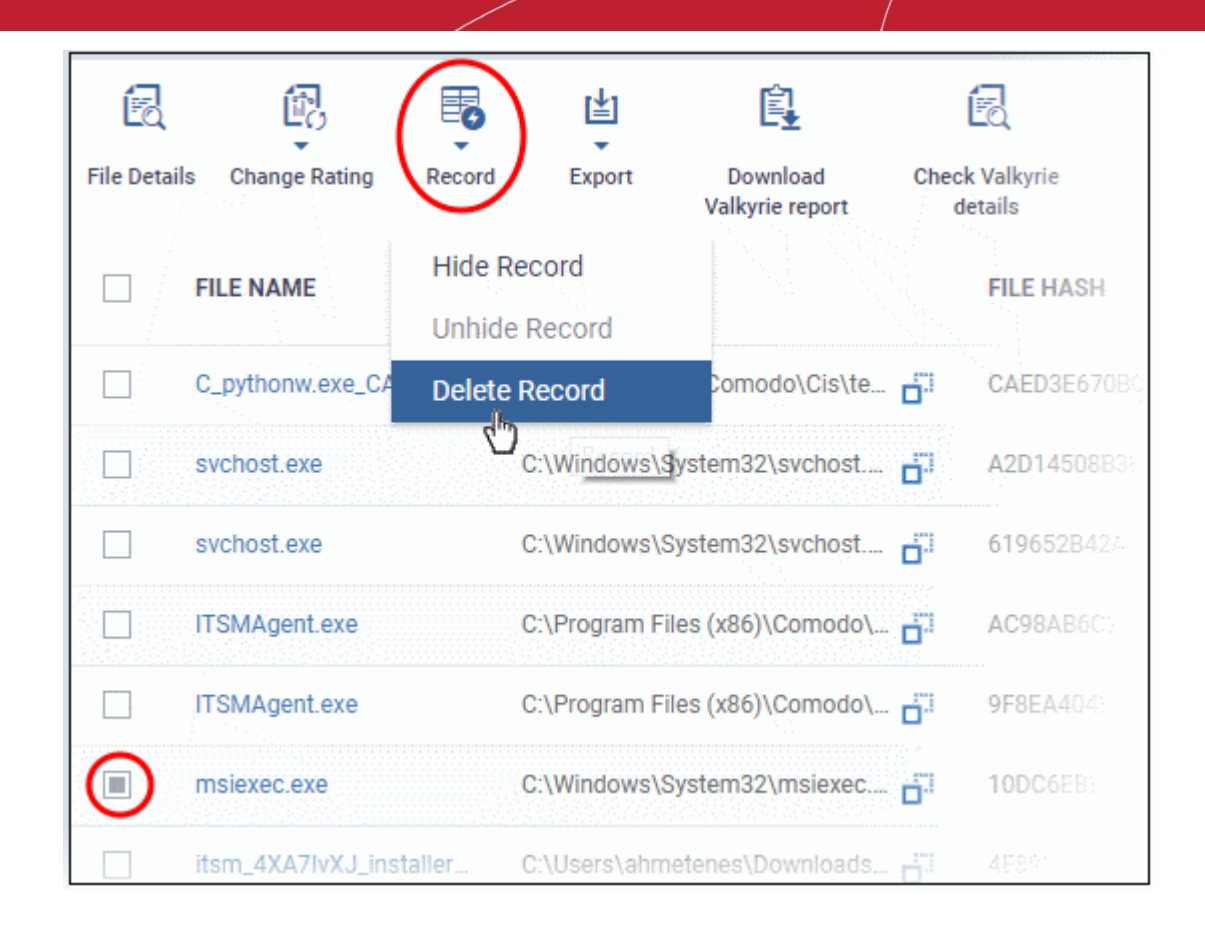

• Click 'Confirm' in the confirmation dialog to remove the item(s) from the 'Containment' interface.

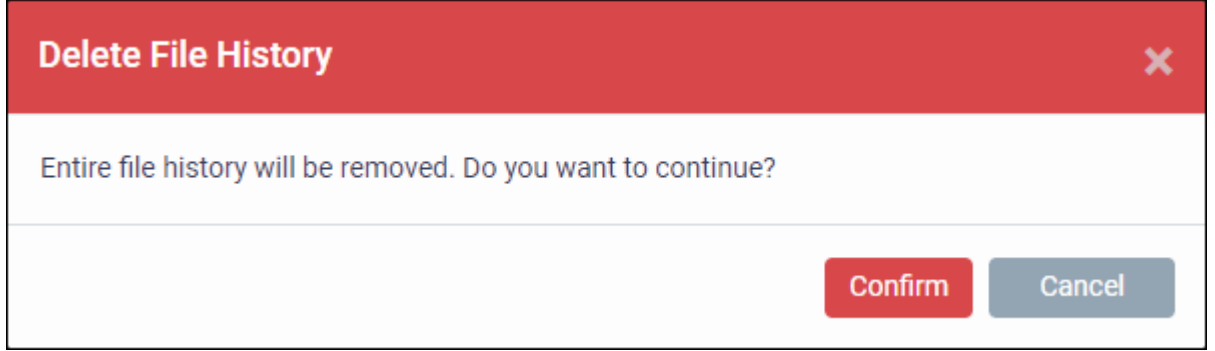

## <span id="page-949-0"></span>**Export file records as a CSV file**

- Click 'Security Sub-Systems' > 'Containment'
- Click the funnel  $\blacksquare$  icon to filter which records are included in the report.
- Click the 'Export' button and choose 'Export to CSV':

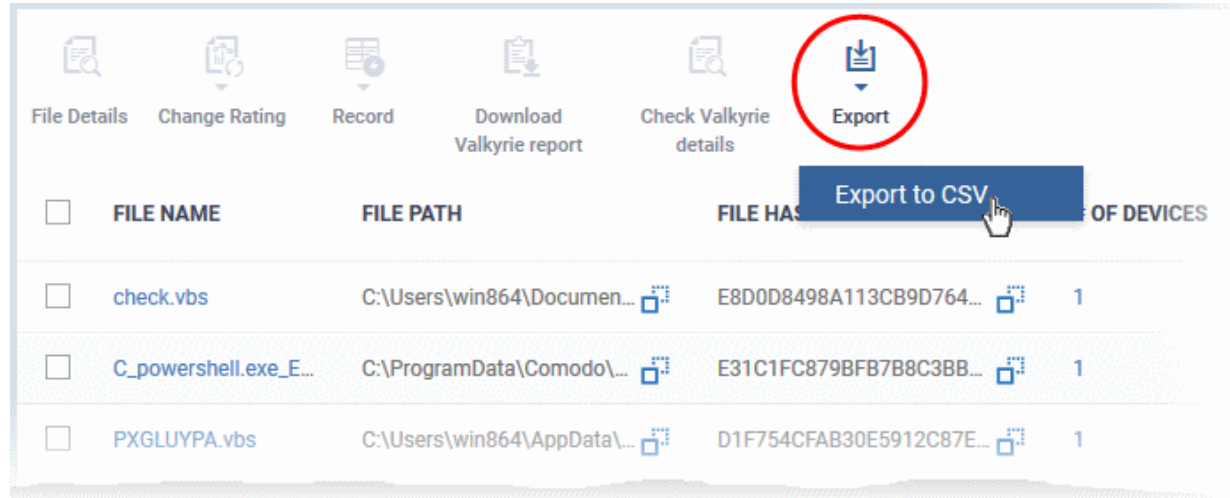

The report will be generated in .csv file format.

Report has been created. Please, check «Reports» in dashboard

You can access the report in the 'Dashboard' > 'Reports' interface. See **[Reports](#page-31-0)** if you need more help with this interface.

## **Valkyrie Reports**

Files running in the container are analyzed and rated by Comodo's behavior analysis system, Valkyrie. Valkyrie tests unknown files with a range of static and dynamic behavioral checks to identify whether they are malicious or safe.

You can view the file rating in the '**[Application Control](#page-952-0)**' interface also. You can download a Valkyrie report or view it online at **<https://valkyrie.comodo.com/>**

### <span id="page-950-0"></span>**Download Valkyrie report**

- Click 'Security Sub-Systems' > 'Containment'
- Select any file
- Click 'Download Valkyrie report':

СОМОДО **Creating Trust Online®** 

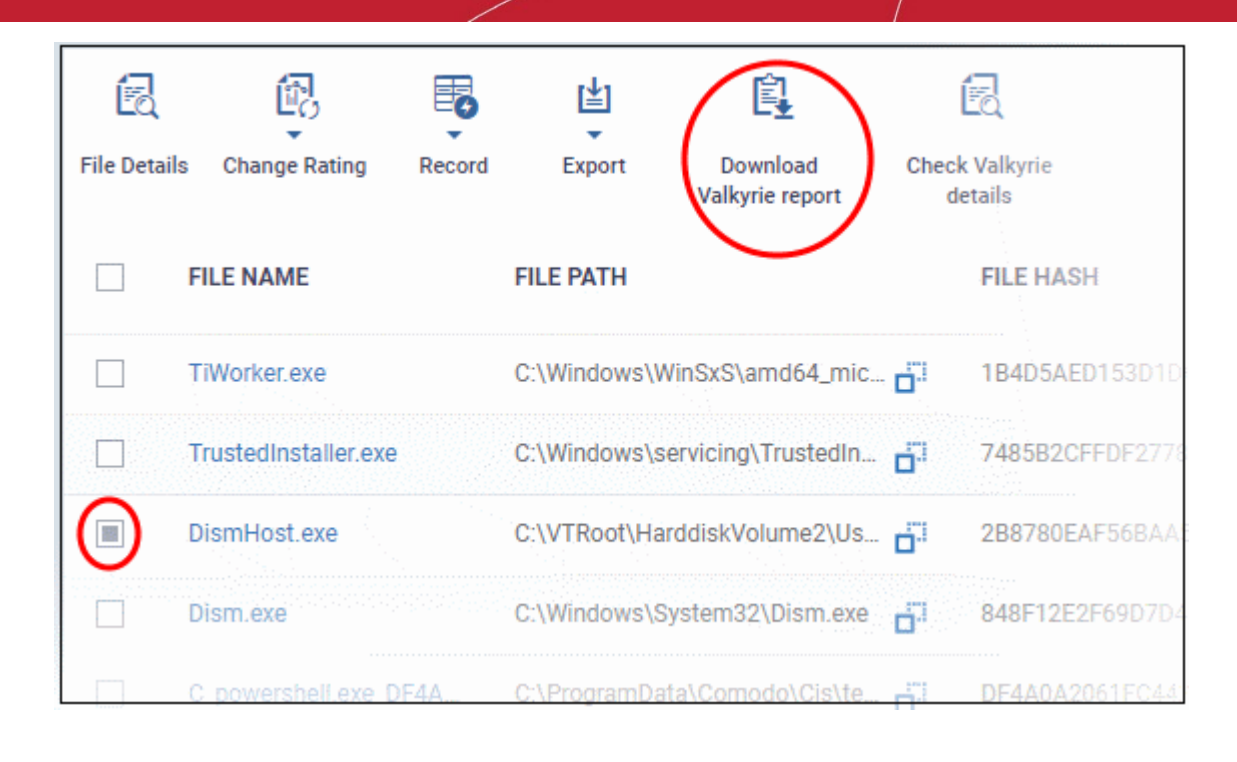

This will open the Valkyrie report on the contained file in PDF format:

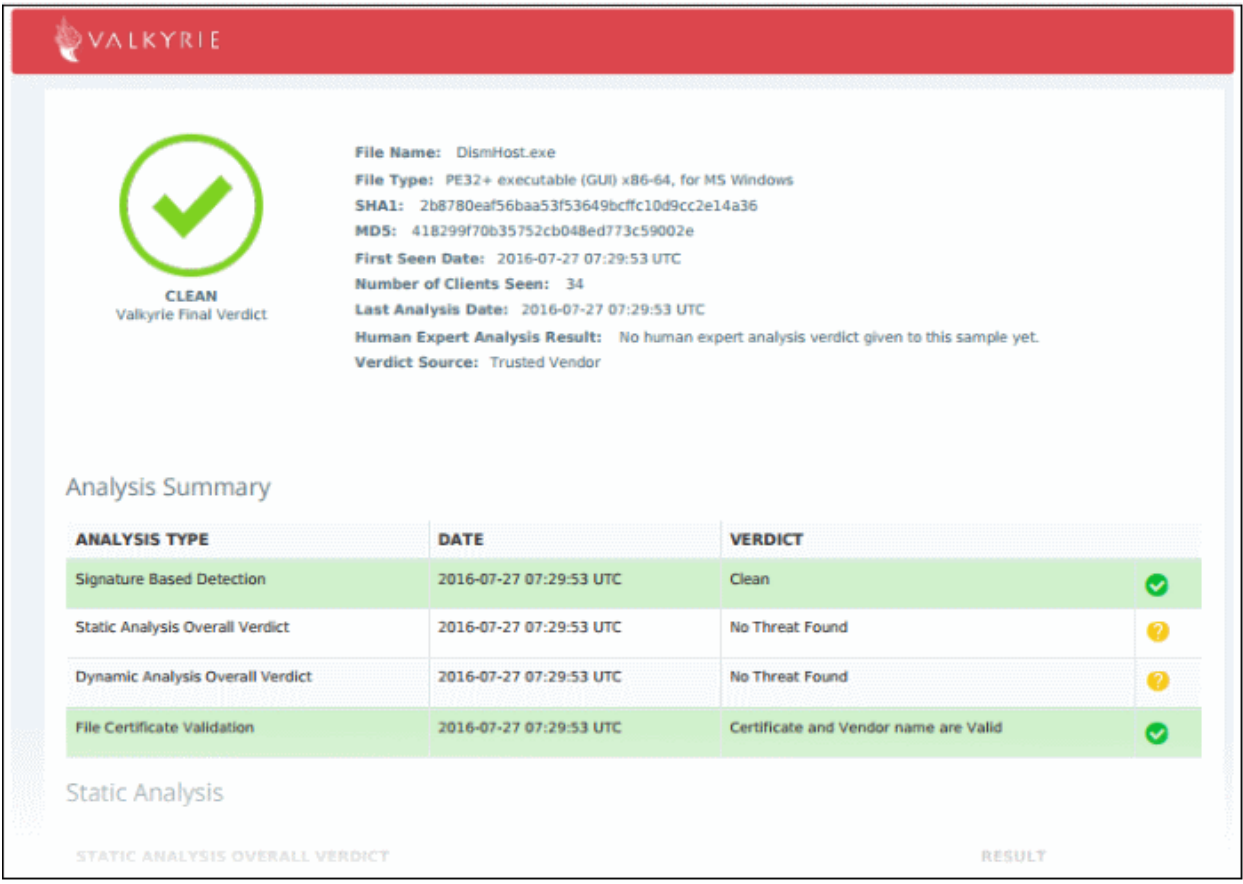

You can also download and view the report at **<https://valkyrie.comodo.com/>** after signing into your Valkyrie account.

## <span id="page-951-0"></span>**View Valkyrie fie analysis report online**

• Select the file from the list and click 'Check Valkyrie Details' at the top.

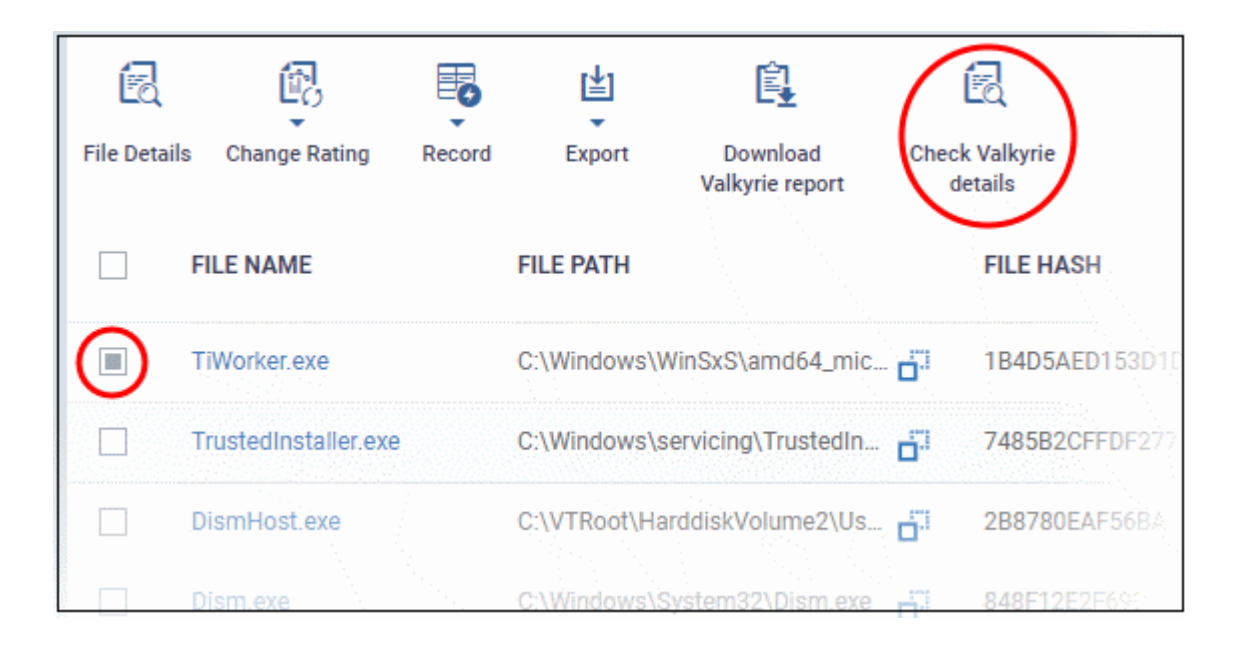

You will be taken to the report summary page of the selected file at **<https://valkyrie.comodo.com/>**.

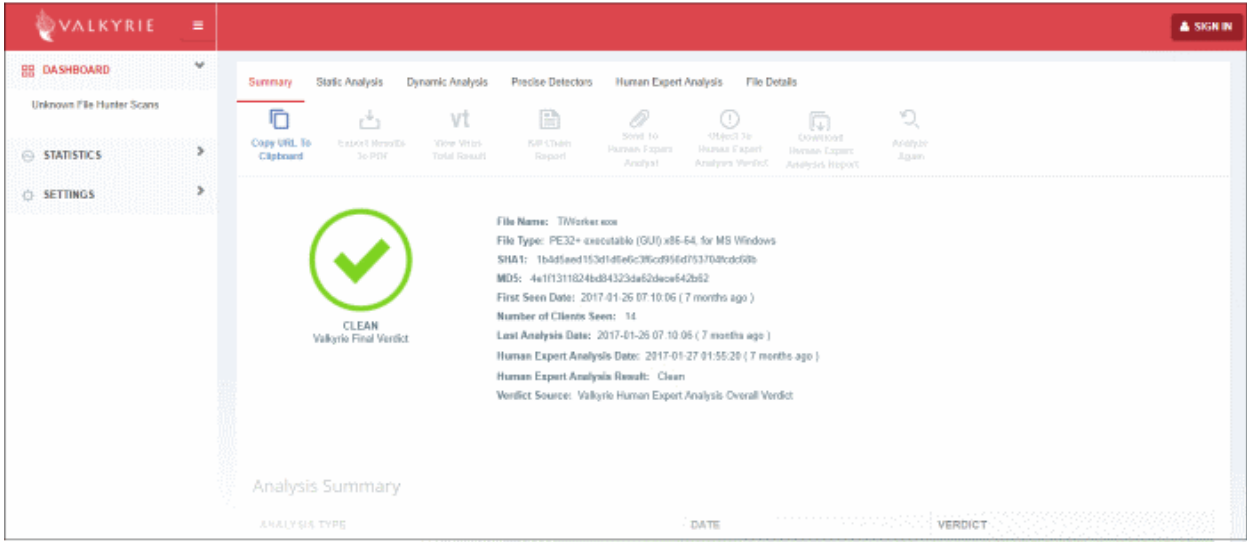

- View a more detailed version of the Valkyrie analysis by logging in at **<https://valkyrie.comodo.com/>**. You can use your Comodo One username and password to login.
- <span id="page-952-0"></span>• See **<https://help.comodo.com/topic-397-1-773-9563-Introduction-to-Comodo-Valkyrie.html>** for help to use the Valkyrie online portal.

## 10.3. Manage File Trust Ratings on Windows Devices

- Click 'Security Sub-Systems' > 'Application Control' to open the 'Application Control' interface.
- Comodo Client Security (CCS) monitors all file activity on Windows devices. Every new executable is scanned against the Comodo white and blacklists then awarded a rating of '**[Unrecognized](#page-962-2)**', '**[Trusted](#page-962-1)**' or '**[Malicious](#page-962-0)**'.
- Files that have a rating of 'Unrecognized' or 'Malicious' are reported to the 'Application Control' interface. Admins can change the rating of a file as required.
- You can configure file analysis in the 'File Rating settings' section of the configuration profile applied to the device. See **[File Rating settings](#page-475-0)** in **[Creating a Windows Profile](#page-443-0)** for more details.

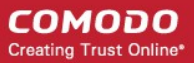

• See **[File Ratings Explained](#page-962-3)** for background information on file ratings.

## **The Application Control Interface**

The 'Application Control' interface lets you view the trust rating of files on an endpoint. Possible ratings are 'Unrecognized', 'Trusted' or 'Malicious', with 'Unrecognized' and 'Malicious' files being reported to this interface. You can manually set the rating of a file at your discretion.

- Files rated as 'Trusted' are allowed to run as normal on the endpoint.
- Files rated as 'Malicious' are quarantined and not allowed to run.
- Files rated as 'Unrecognized' are run inside the container an isolated operating environment. Contained applications are not permitted to access files or user data on the host machine.

Any rating you set for a file is pushed to all managed endpoints on which the file is installed.

- You can also view a history of purged files. Purged files are those which existed on devices at one point in time, but are not currently present on any device.
- Apply the 'Show Purged Files' filter to view these files. See the explanation of **[Filter Options](#page-954-0)** below.

You can also hide items as required.

• Click 'Security Sub-Systems' > Application Control' to open the application control interface:

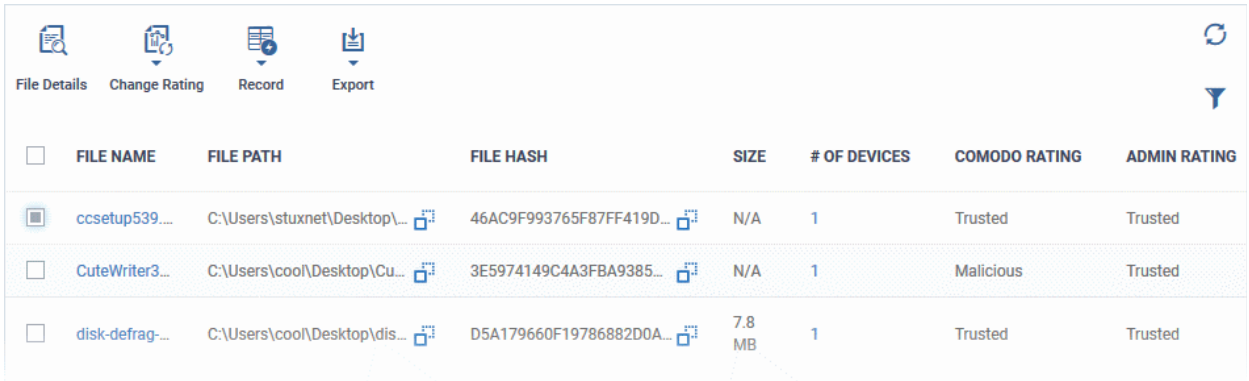

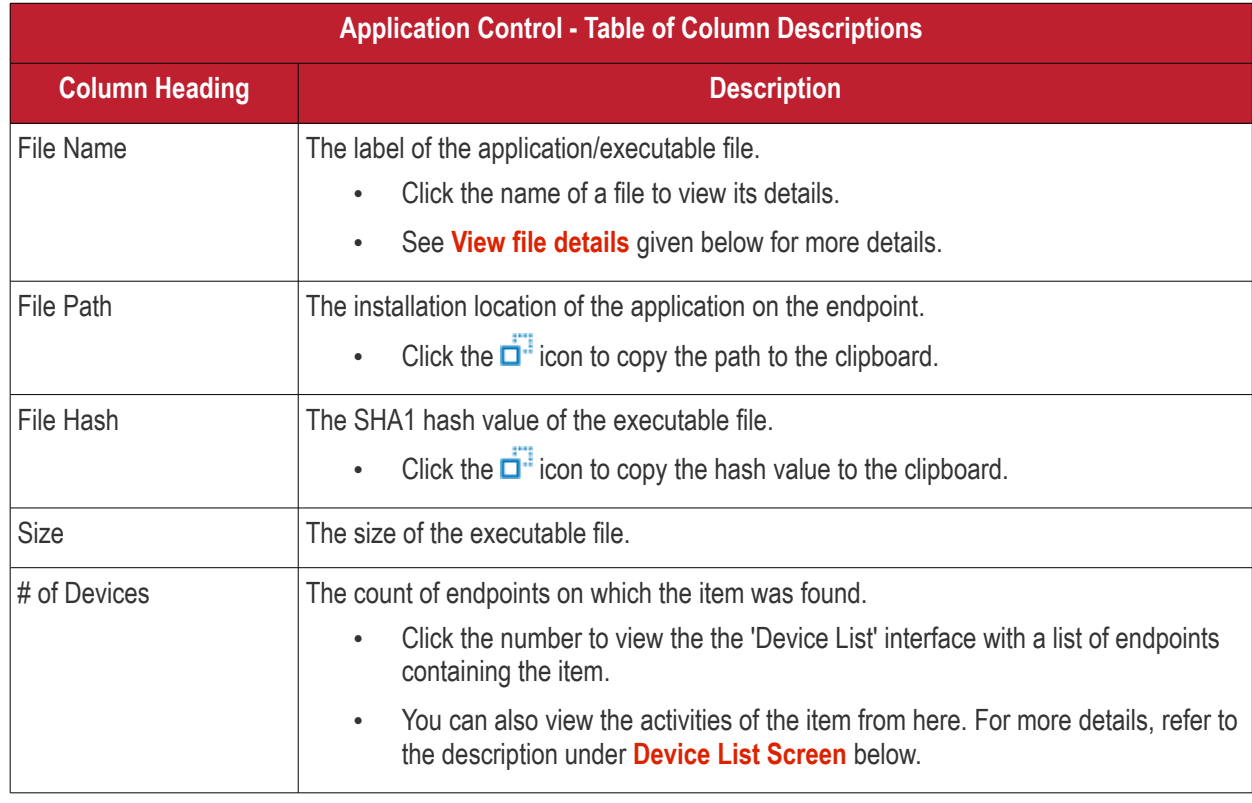

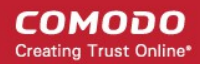

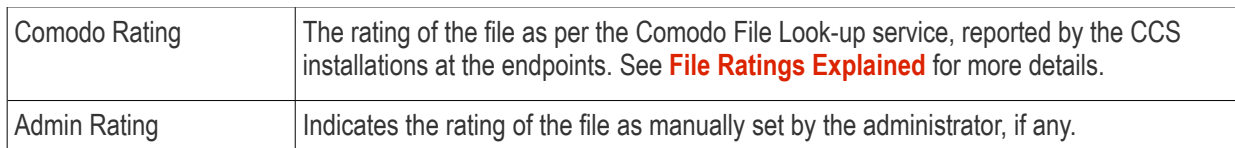

## <span id="page-954-0"></span>**Sorting, Search and Filter Options**

- Click any column header to sort items in alphabetical order
- $\cdot$  Click the funnel icon  $\bullet$  to open more filter options:

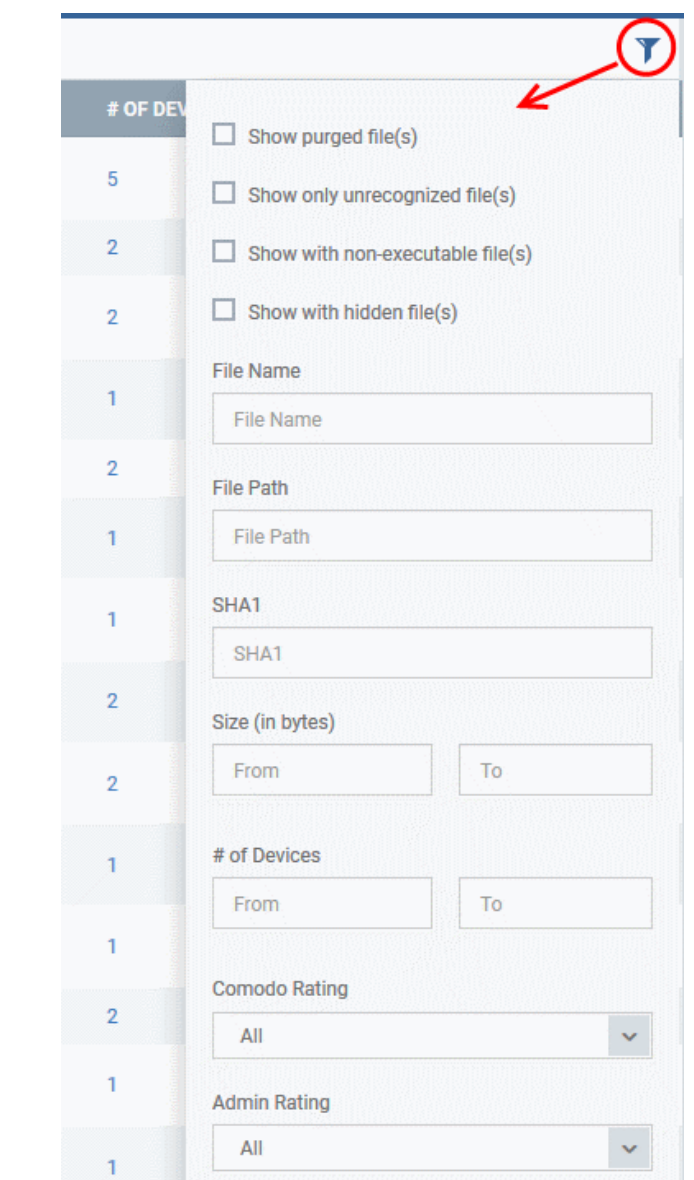

- Use the check-boxes to show or hide purged, non-executable, hidden or unrecognized files.
- Use the search fields to filter by file name, file path or SHA1 hash value. You can also filter by file size and the number of devices on which the file is present.
- Use the drop-down boxes to filter items by Comodo and/or Admin rating
- To display all items again, clear any search filters and click 'OK'.

You can use any combination of filters simultaneously to search for specific apps.

## **Manage Applications**

The Applications Control interface allows you to:

- **[View the details of files in the list](#page-955-0)**
- **[View Process Activities of a File](#page-956-1)**
- **[Assign Admin rating to a file](#page-958-0)**
- **[Hide/Display selected files in the list](#page-959-0)**
- **[Export the list of selected files to a CSV file](#page-960-0)**
- **[Remove files from the list](#page-961-0)**

### <span id="page-955-0"></span>**View file details**

• Simply click on a file in the list or select a file and click 'File Details' at the top. The 'file info' screen shows basic file details and the devices on which the file is present. You can also change the trust rating of the file in this area.

## **File information**

- The file info screen shows file name, installation path, file type, version, size, hash values and the date the file was first encountered. The screen also shows the file's trust rating and the number of endpoints on which the file is present.
- The 'Change Rating' button allows you to manually set the file's rating as 'Trusted', 'Malicious' or 'Unrecognized':

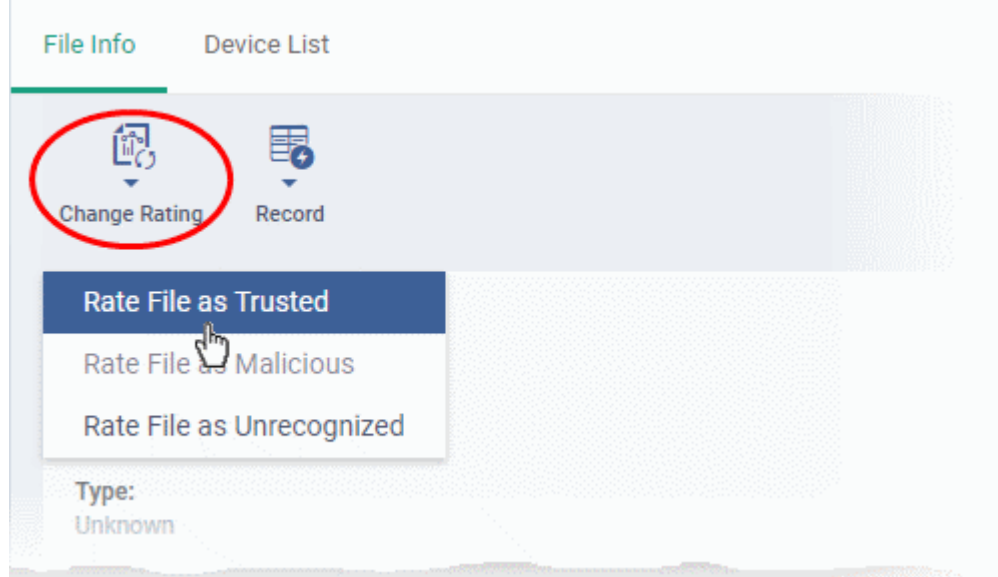

The new rating will be sent to all endpoints.

• The 'Record' button lets you hide, display or remove the file from the 'Application Control' list

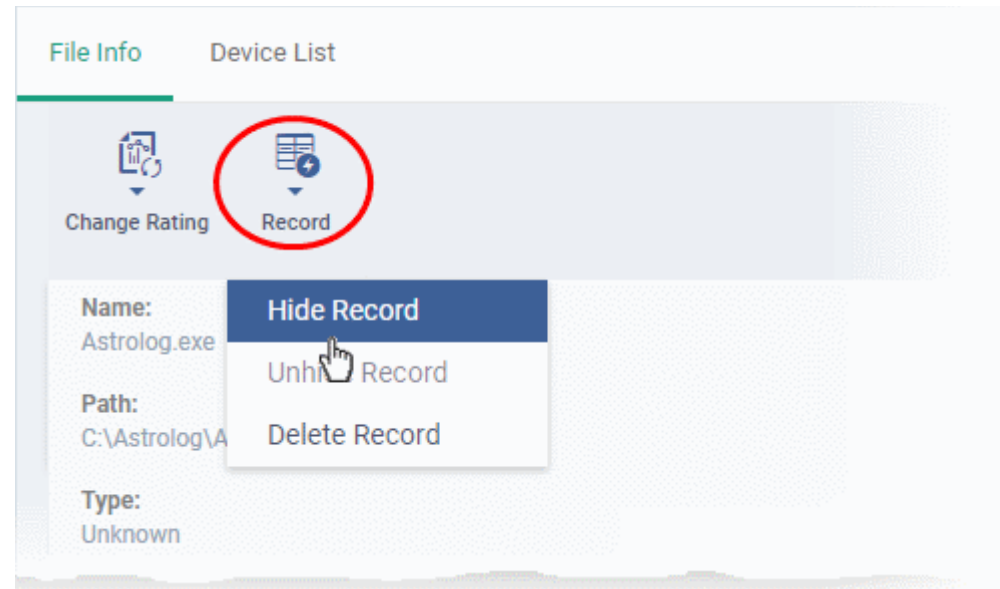

## <span id="page-956-0"></span>**Device List Screen**

- Click 'Security Sub-Systems' > 'Application Control' then click on a file in the list.
- Next, select the 'Device List' tab to see a list of all devices on which the file is present
- The 'Device List' Screen can also be opened by clicking on the number in the 'Number of Devices' column in the 'Application Control' table.
- The device list screen shows each endpoint on which the item was discovered. The screen also shows the installation path, the installation date and the file rating assigned by Comodo Client Security. The Viruscope column shows detailed info on processes started by the file.

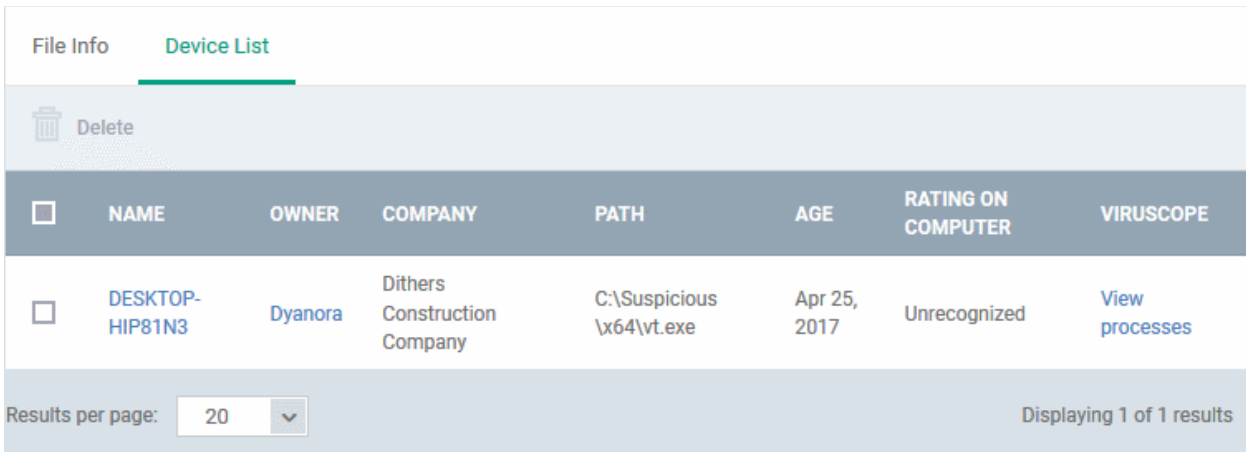

• You can remove the file from device(s) by selecting a device then clicking 'Delete'

## <span id="page-956-1"></span>**View Process Activities of a File**

**Note**: In order to fetch process activity data, VirusScope should be enabled in the profile in effect on the endpoint. See **[VirusScope Settings](#page-572-0)** in **[Create a Windows Profile](#page-443-0)** for more details.

### **To view the activities of a file on an endpoint**

- Open the 'Device List' screen by clicking the file name or the number in the 'Number of Devices' column
	- Click the 'View Processes' link in the 'Activity' column in the row of the device name.
- This will open a list of processes executed by the file on the selected endpoint:

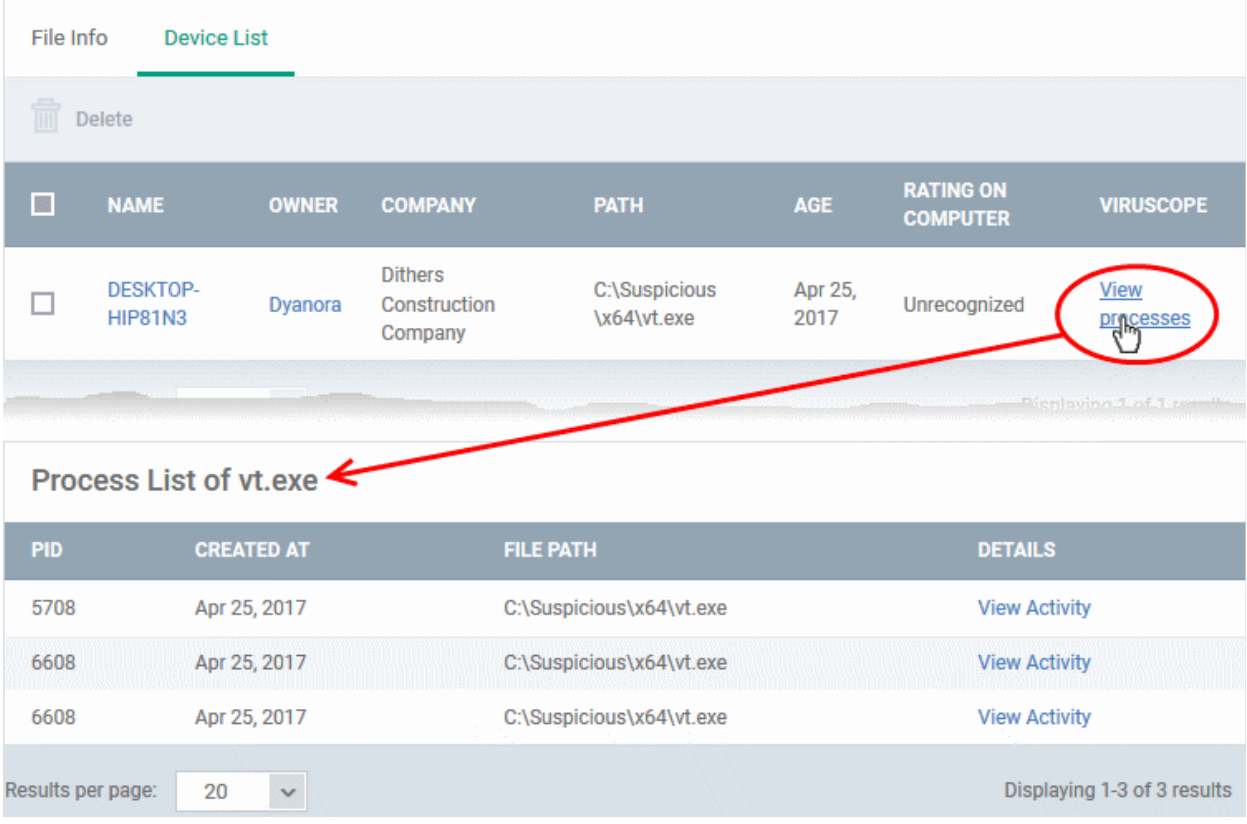

- Click 'View Activity' to see detailed information about each process. The 'Process Activity' interface has two tabs:
	- **Summary** Displays the name of the device and the installation path of the executable
	- **Activity** Displays a chronological list of activities by the selected process, including details of files modified by the process.

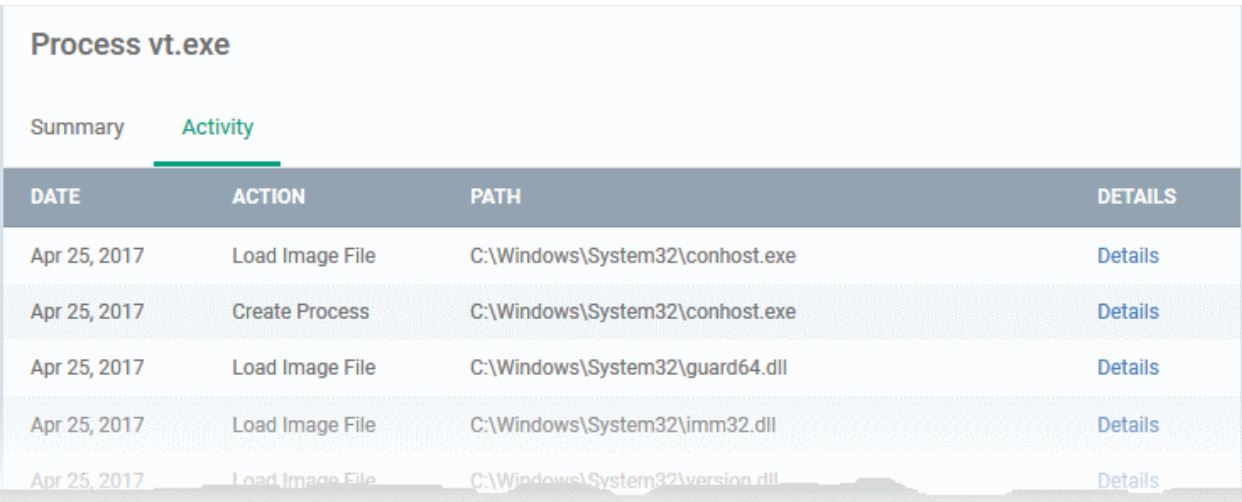

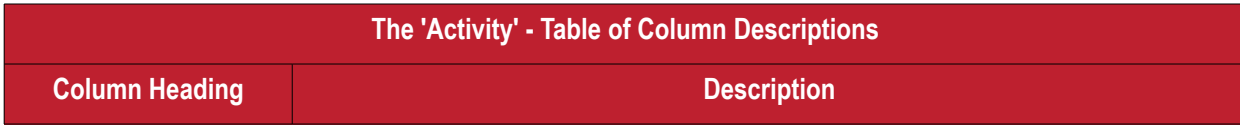

Endpoint Manager - Administrator Guide | © 2019 Comodo Security Solutions Inc. | All rights reserved 958

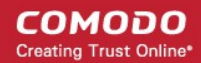

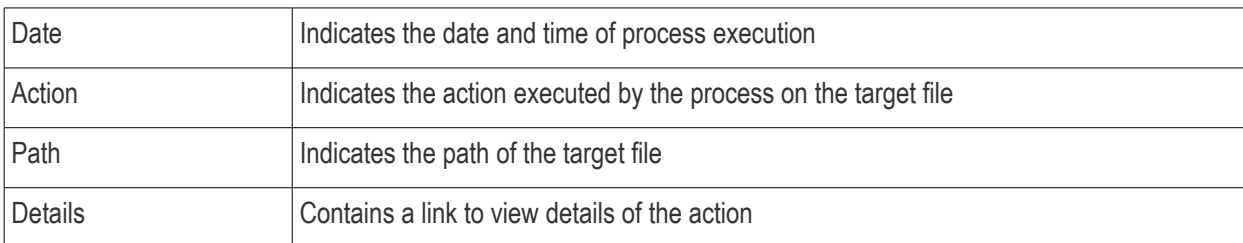

• You can inspect a particular activity by clicking the 'Details' link:

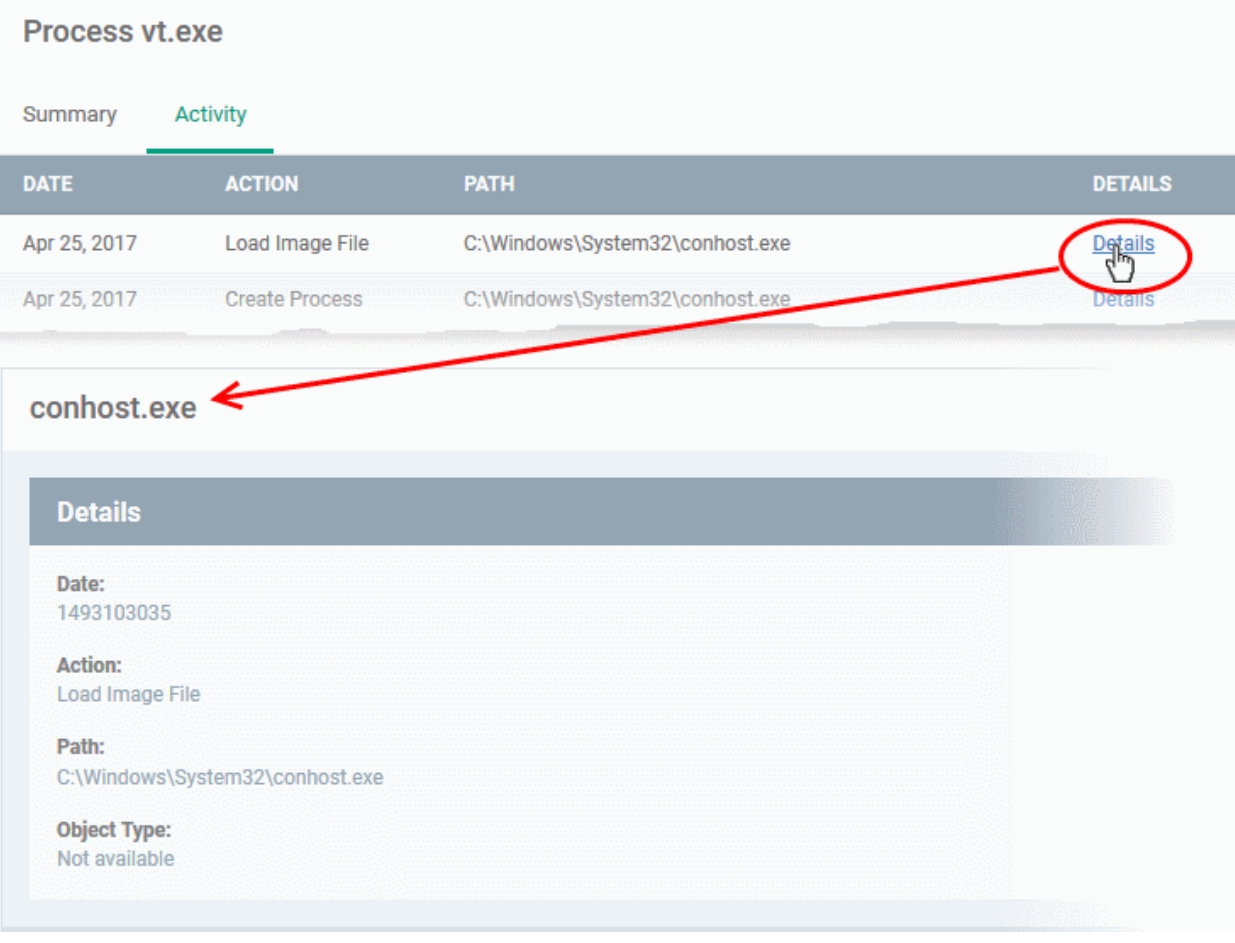

## <span id="page-958-0"></span>**Assign Admin Rating to a File**

- Each file on an endpoint is automatically scanned and assigned a trust rating by Comodo Client Security on the endpoint.
- These ratings can be either '**[Unrecognized](#page-962-2)**', '**[Trusted](#page-962-1)**' or '**[Malicious](#page-962-0)**'. The rating for each file is shown in the 'Comodo Rating' column of the 'Application Control' interface.
- The file rating determines whether or how the file is allowed to run:
	- **Trusted** The file will be allowed to run normally. It will, of course, still be subject to the standard protection mechanisms of Comodo Client Security (behavior monitoring, host intrusion prevention etc).
	- Malicious The file will not be allowed to run. It will be automatically quarantined or deleted depending on admin preferences.
	- **Unknown** The file will be run inside the container. The container is a virtual operating environment which is isolated from the rest of the endpoint. Files in the container write to a virtual file system, use a virtual registry and cannot access user or operating system data.

- Automatic file rating can be configured in the 'File Rating' section of the configuration profile active on the endpoint. See **[File Rating settings](#page-475-0)** in **[Create a Windows Profile](#page-443-0)** for more details.
- Click 'Change Rating' in the 'Application Control' interface to manually set a rating for a selected file or files. The new rating will be propagated to all endpoints on which the item was identified and will determine the file's run-time privileges. Admin assigned ratings will be shown in the 'Admin Rating' column of the interface:

### **To assign a file rating to a file**

- Select the file(s) whose rating you want to change and click 'Change Rating'.
- Choose the rating you want to from the drop-down:

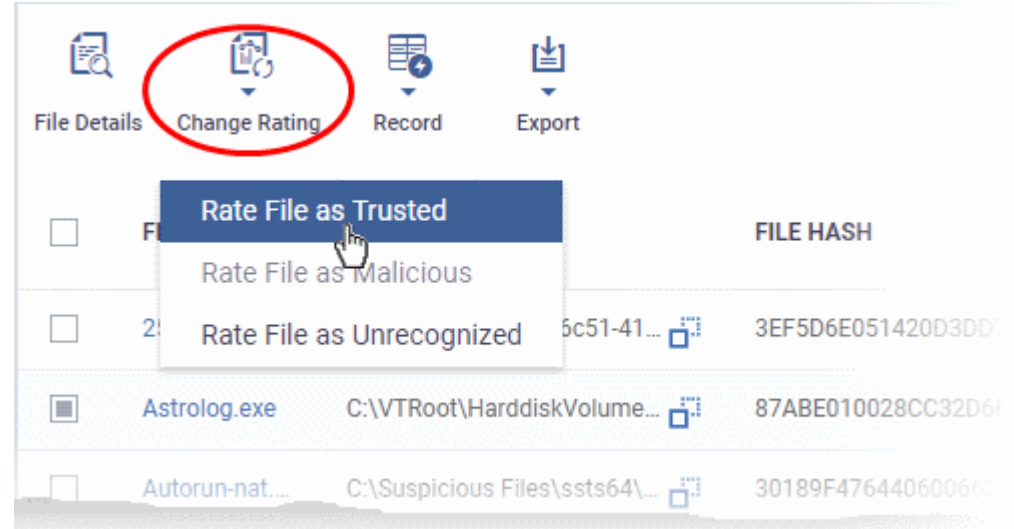

As mentioned, the admin rating will be set and sent to all endpoints. The admin rating will determine the file's runtime privileges.

## <span id="page-959-0"></span>**Hide/Display Selected Files**

Select the file(s) you want to hide and click 'Record' at the top

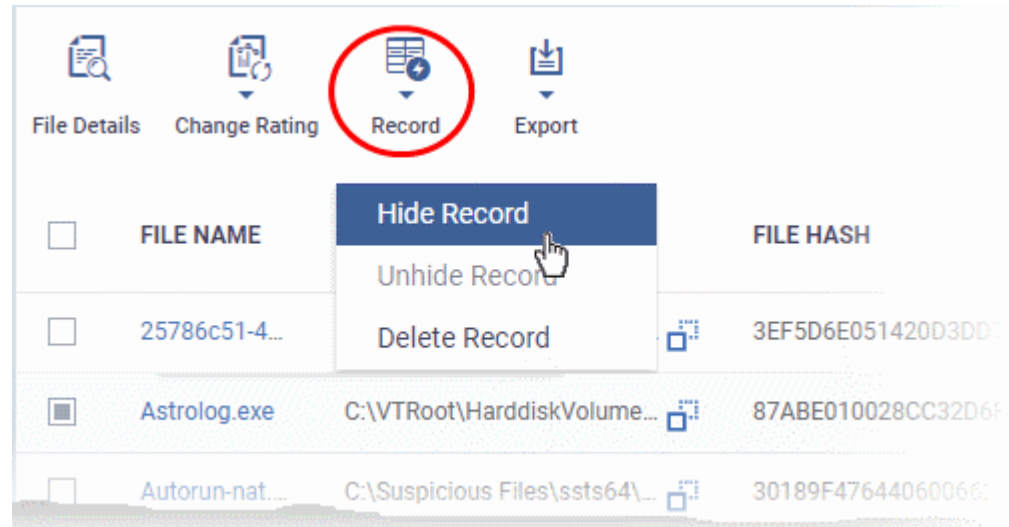

• Select 'Hide / Unhide / Delete Record' as required.

### **To view hidden files**

- Click the funnel icon at the top-right to open the filter options
- Select 'Show with hidden file(s)' and click 'Apply'

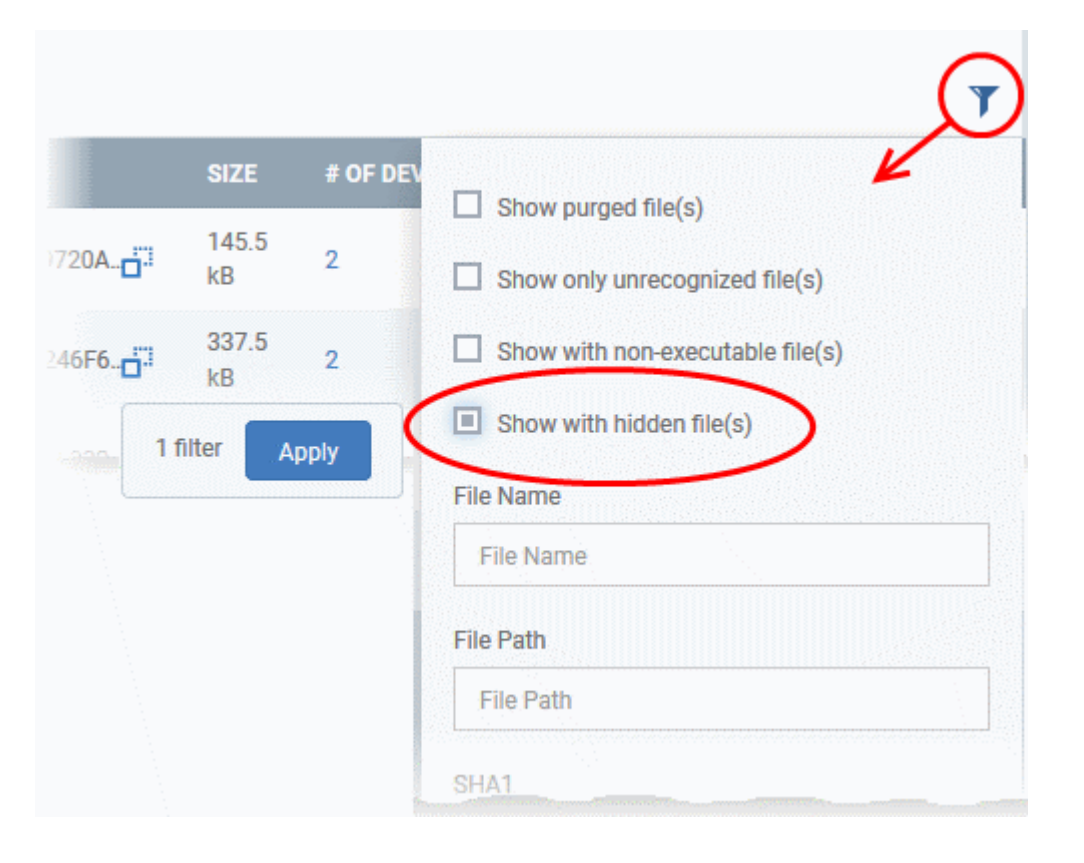

The hidden files will be included to the 'Application Control' interface. These files will be highlighted with a gray stripe.

### **To restore hidden files**

- Click the funnel icon at the top-right to open the filter options
- Enable 'Show with hidden file(s)'
- Select the hidden files you want to restore click 'Record' and choose 'Unhide Record' from the drop-down

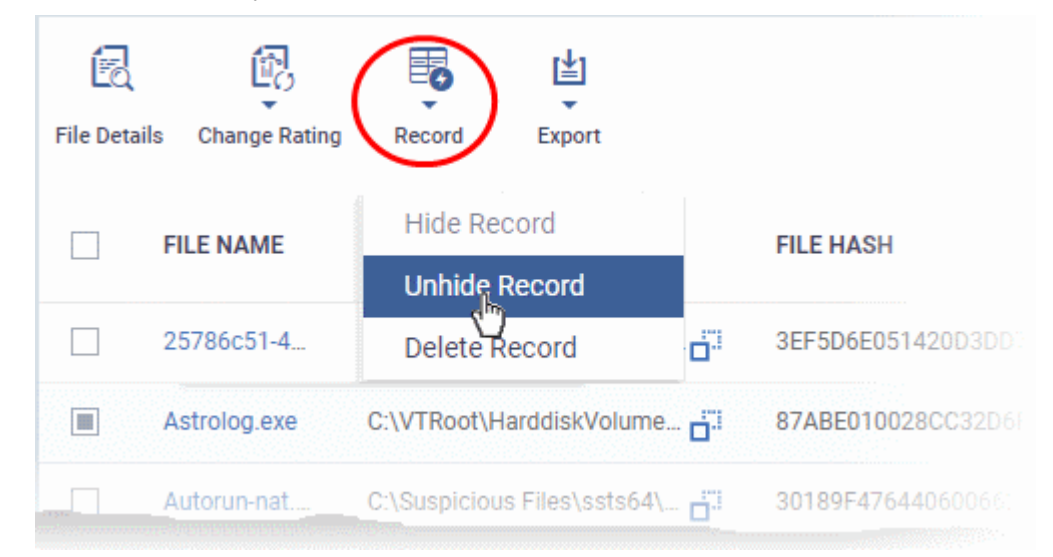

The files will be displayed in the file list permanently.

## <span id="page-960-0"></span>**Export a Report of the Files List**

You can export a file-rating report in .csv format as follows:

СОМОДО **Creating Trust Online** 

СОМОДО **Creating Trust Online** 

- Click 'Security Sub-Systems' > 'Application Control'
- Click the funnel icon  $\blacksquare$  to apply any filters you require
- Click the 'Export' button and choose 'Export to CSV':

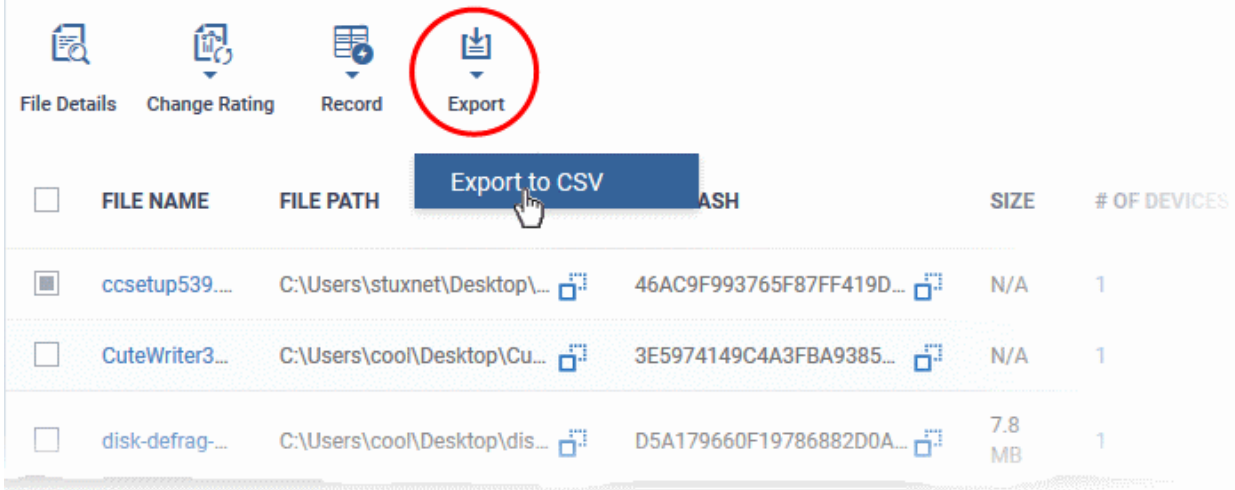

The report will be generated in .csv file format.

Report has been created. Please, check «Reports» in dashboard

The report will be available in the 'Dashboard' > 'Reports' interface. See **[Reports](#page-31-0)** if you need more help with this interface.

## <span id="page-961-0"></span>**Remove files from the list**

You can hide files that you no longer wish to see in the list. The files will be removed from the list but will not be deleted from the endpoints.

- Select the files you want to remove and click 'Record' at the top
- Choose 'Delete Record' from the drop-down

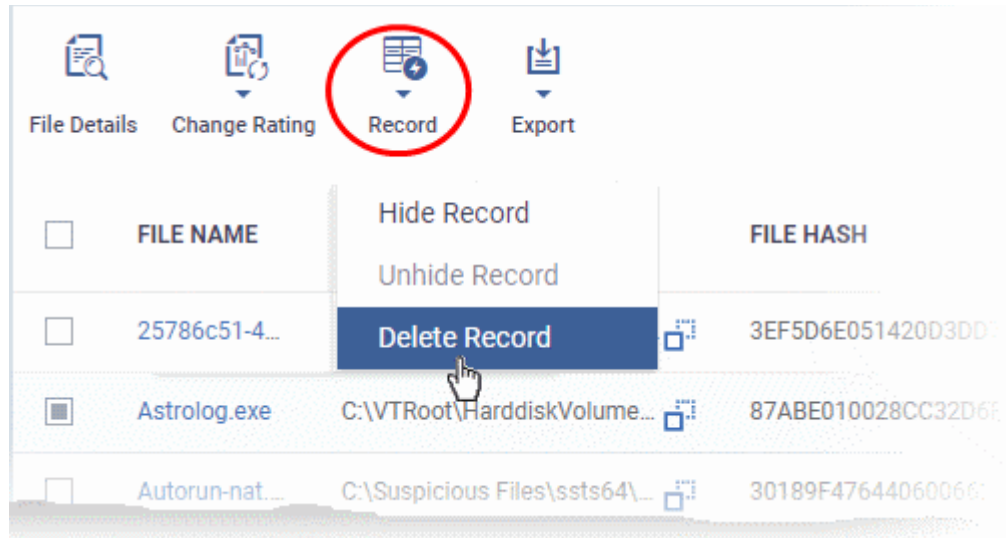

## <span id="page-962-3"></span>10.3.1. File Ratings Explained

Comodo Client Security (CCS) rates files on Windows devices as follows:

## <span id="page-962-2"></span>**Unrecognized Files**

Files that could not be identified as 'Trusted' or 'Malicious' by Comodo Client Security (CCS). You can review these files and can manually rate them as 'Trusted' or 'Malicious' as required.

## <span id="page-962-1"></span>**Trusted Files**

Files that are safe to run. Files can be classed as safe by the following:

- **File lookup service (FLS)** Whenever a file is accessed, Comodo Client Security (CCS) checks the file's reputation on Comodo's online file database.
- **Vendor rating** The app was created by a vendor who has a 'Trusted' status in the local vendor list. Open CCS > Click 'Settings' > 'File Rating' > 'Vendor List'.
- **Admin rating** You can assign a trusted rating to files in Endpoint Manager at 'Security Sub-Systems > 'Application Control'.
- **User rating** Users can assign a trusted rating to a file in the CCS interface. There are two ways to do this:
	- Security alert If an executable is unknown then it may generate a HIPS alert on the local endpoint. Users could choose 'Treat this as a Trusted Application' at the alert
	- File List From the CCS home screen, click 'Settings' > 'File Rating' > 'File List'

CCS creates a hash of all files that a user classifies as 'Trusted'. So, even if the file name is changed it will keep its trust status because the hash remains same. This is particularly useful for developers creating new applications which, by their nature, are unknown to the Comodo.

### <span id="page-962-0"></span>**Malicious Files**

Files on the Comodo blacklist will be quarantined or deleted by CCS. These files are reported to Endpoint Manager as malware.

## 10.4. View List of Valkyrie Analyzed Files

- Click 'Security Sub-Systems' > 'Valkyrie'
- The 'Valkyrie' interface lists unknown files identified on all endpoints, along with their Valkyrie ratings.
	- Valkyrie is a cloud-based file analysis service that tests unknown files with a range of static and behavioral checks. The service helps Comodo establish whether an unknown file is malicious or safe.
	- You can configure Comodo Client Security on endpoints to automatically upload unknown files to Valkyrie.
- You can also view Valkyrie statistics by clicking 'Dashboard' > 'Valkyrie'.
- You can schedule the upload of unknown files in the 'Valkyrie' section of a Windows profile. See **[Valkyrie](#page-574-0)  [Settings](#page-574-0)** if you need help with this.

**Note:** The version of Valkyrie that comes with the free version of Endpoint Manager is limited to the online testing service. The 'Premium' and 'Managed' versions of EM also includes manual file testing by Comodo research labs. This helps enterprises quickly create definitive whitelists of trusted files. Valkyrie is also available as a standalone service. Contact your Comodo account manager for further details.

### **To open the 'Valkyrie' interface**

• Click 'Security Sub-Systems' > 'Valkyrie'

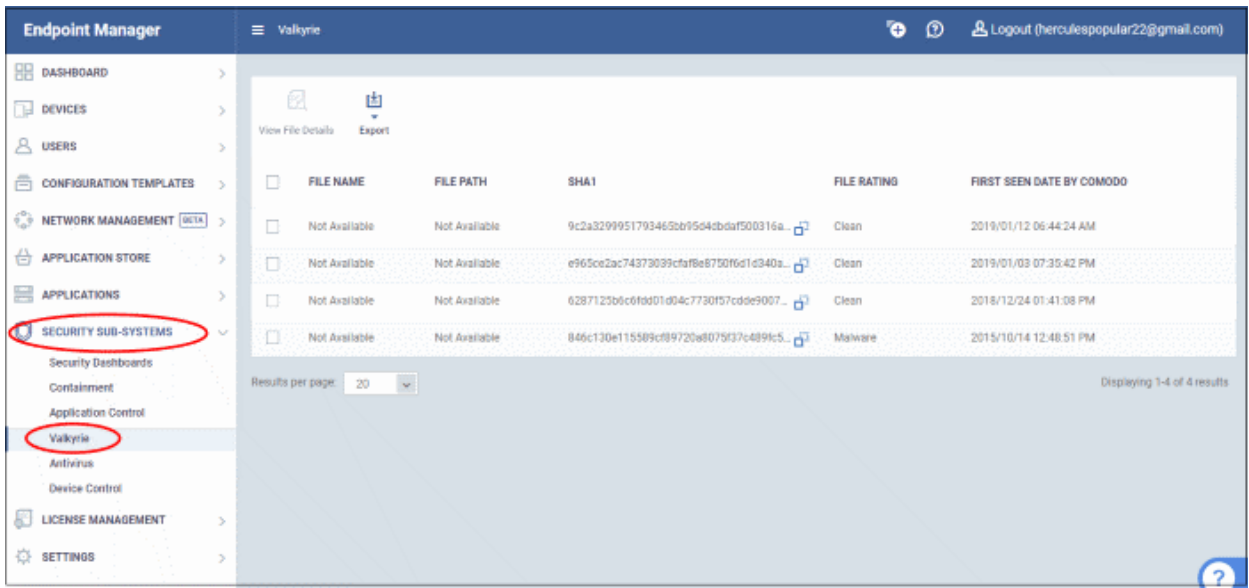

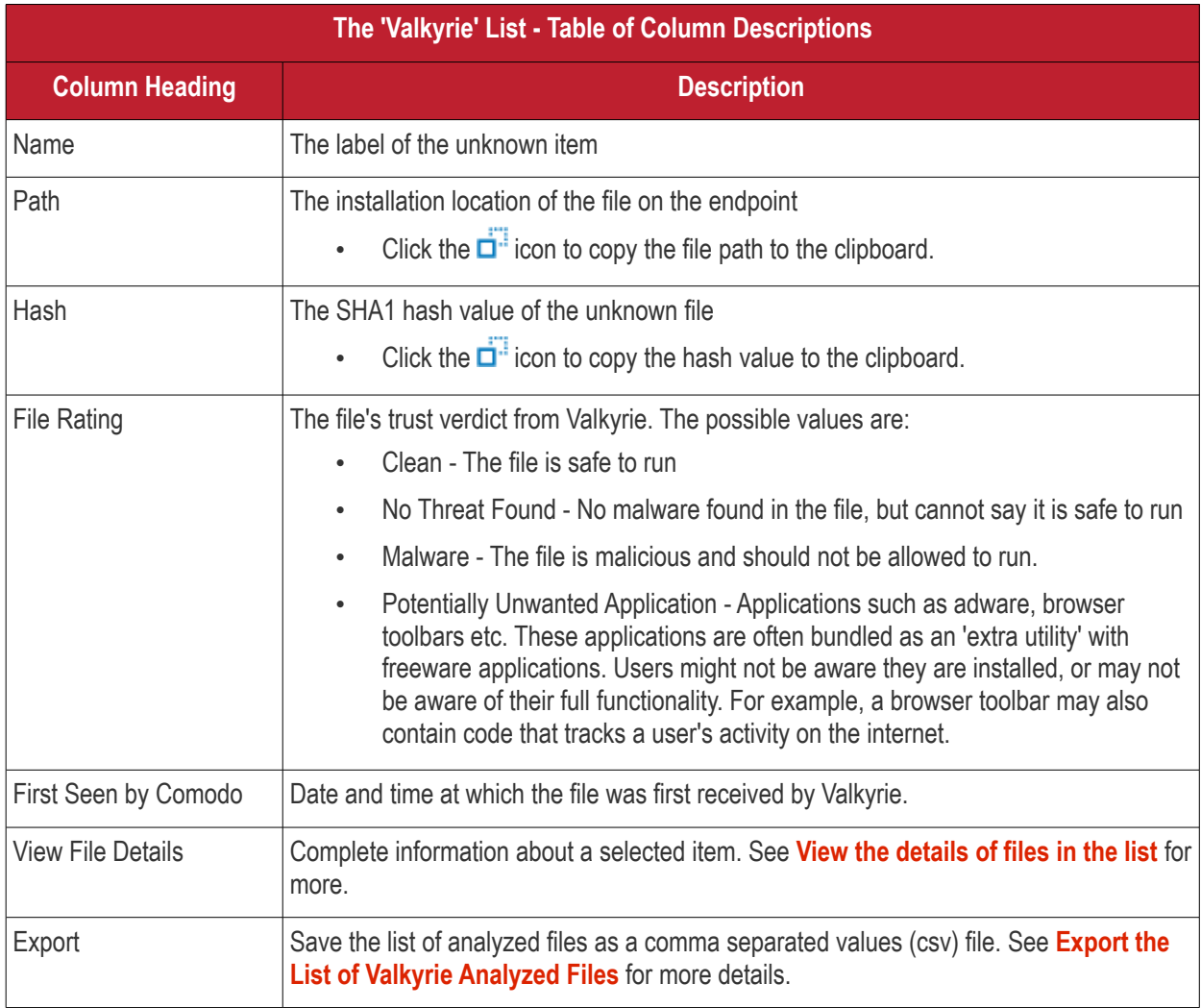

## <span id="page-963-0"></span>**View the details of files in the list**

Administrators can view complete details of files identified as 'Unknown' and uploaded to Valkyrie for analysis.

СОМОДО **Creating Trust Online®** 

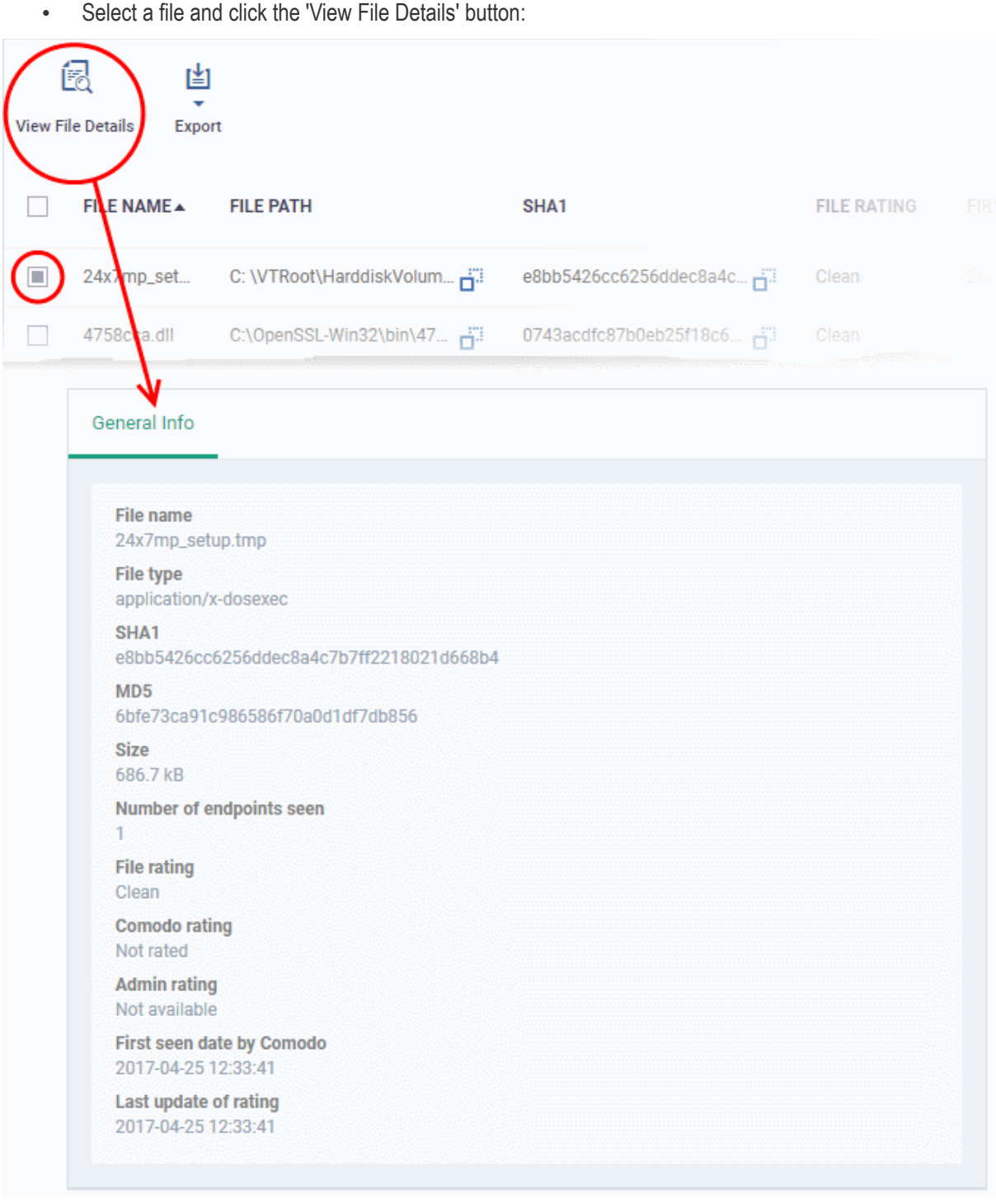

The 'General Info' screen displays file details like file name, installation path, file version, size, hash value and file ratings assigned by Comodo and by EM Administrator.

## <span id="page-964-0"></span>**Export the List of Valkyrie Analyzed Files**

Export the list of files to a .csv file as follows:

- Click 'Security Sub-Systems' > 'Valkyrie'.
- Click the 'Export' button above the table then choose 'Export to CSV':

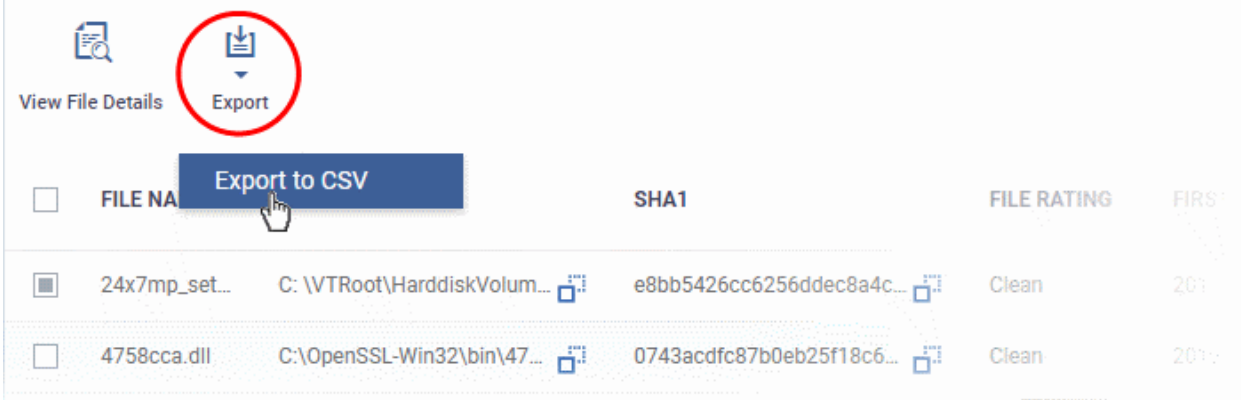

- The CSV file will be available in 'Dashboard' > 'Reports'
- See **[Reports](#page-31-0)** in **[The Dashboard](#page-19-0)** for more details.

# 10.5. Antivirus and File Rating Scans

• Click 'Security Sub-systems' > 'Antivirus' to open this area.

This area allows you to:

- View the infection status of managed Windows, Mas OS, Linux and Android devices.
- Run antivirus and file rating scans on devices.
- View a consolidated list of all malware on all endpoints.
- View all quarantined files on Windows, Mac OS and Linux devices
- View an all-time history of threats discovered on all endpoints
- Manually delete, quarantine or ignore malicious files

СОМОДО **Creating Trust Online\*** 

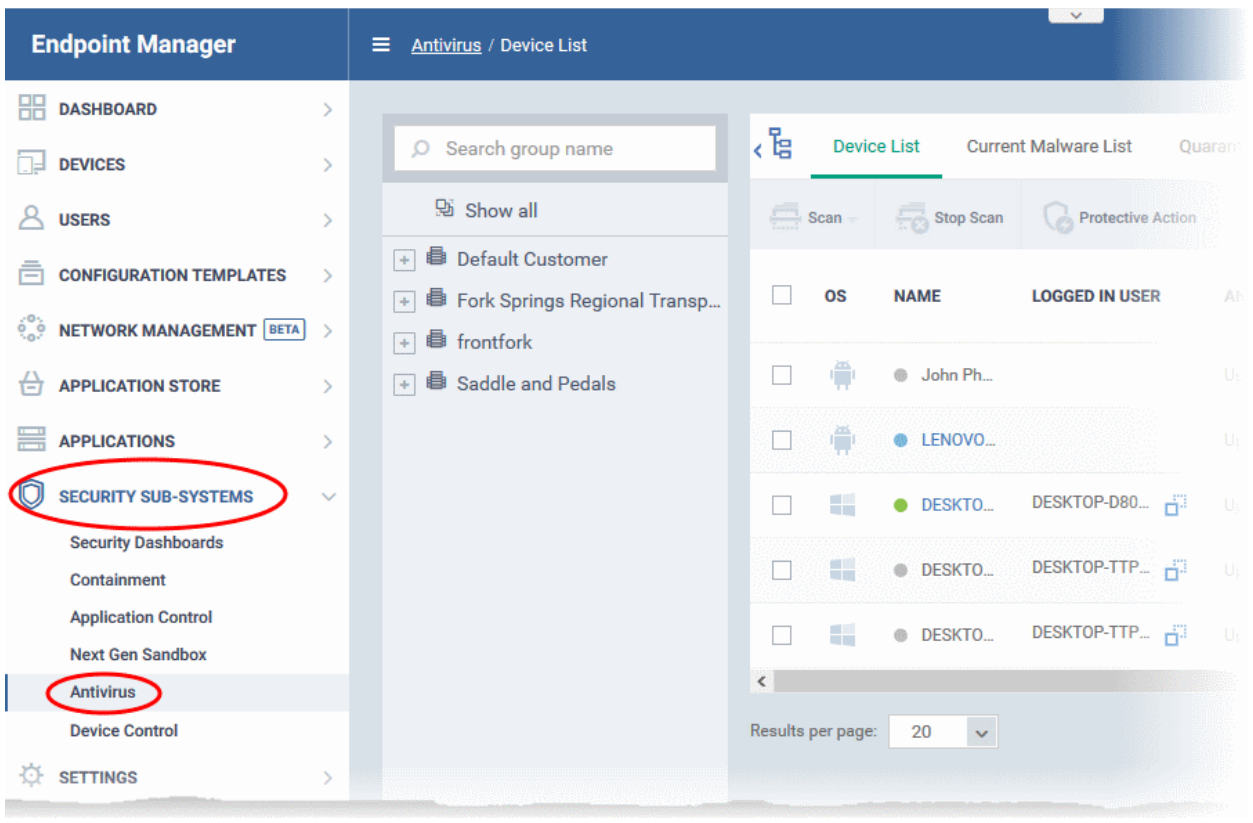

The 'Antivirus' interface has five tabs:

- **[Device List](#page-966-3)** Shows the status of all managed devices with regards to antivirus health. The interface shows:
	- The date and type of the most recent virus scan
	- Whether or not the device is using the latest virus database
	- The malware status of the device (clean, infected or unknown)

You can also run an on-demand scan on a device, and delete/quarantine/ignore threats.

<span id="page-966-2"></span><span id="page-966-1"></span>See **[The Device List Interface](#page-966-3)** for more details.

- **[Current Malware List](#page-966-2)** Lists all unprocessed malware residing on managed devices. You can delete, ignore or quarantine specific pieces of malware on specific devices, or apply these actions to multiple threats at once. See **[Viewing and Managing Identified Malware](#page-966-1)** for more details.
- **[Quarantined Files](#page-983-0)** Malware which has been quarantined by Comodo Client Security on Windows, Mac and Linux devices. You can delete or restore quarantined items, or assign a trust rating to items. See **[View](#page-983-0)  [and Manage Quarantined Items](#page-983-0)** for more details.
- <span id="page-966-0"></span>• **[Threat History](#page-966-0)** - A log of all malicious items found on Android, Windows, Mac OS and Linux devices over time. See **[View Threat History](#page-989-0)** for more details.
- **[Autorun Items](#page-983-0)** List of files that tried to modify Windows services, auto-start entries or scheduled tasks. See **[View and Manager Autorun Items](#page-983-0)** for more details.

## <span id="page-966-3"></span>**The Device List Interface**

The 'Device List' screen displays the infection status of Android, Mac OS, Windows and Linux devices. From here you can:

- Run on-demand antivirus scans on selected devices
- Run file rating scans on Windows devices
- Choose the action to be taken on malware discovered by scans.
- Update the AV database on endpoints

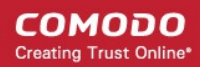

### • **[Export device list data from the table](#page-969-0)**

**Note**: You can run virus scans on specific areas of a device and setup ongoing, scheduled scans. These tasks are configured in the 'Antivirus' section of the device's configuration profile. See:

- **Windows** see **[Custom Scans](#page-451-0)** and **[Create Windows Profiles](#page-443-0)**.
- **MAC** see **[Scan Profiles](#page-643-0)** and **[Create a](#page-630-0) [Mac OS Profile](#page-630-0)**.
- **Linux** see **[Create and Manage Scan Profiles](#page-674-0)** and **[Create a Linux Profile](#page-661-0)**

### **Open the 'Device List':**

- Click 'Security Sub-Systems' > 'Antivirus'
- Select the 'Device List' tab
- Select a company and group on the left to view all devices in it Or
- Select 'Show All' to view all devices enrolled to FM

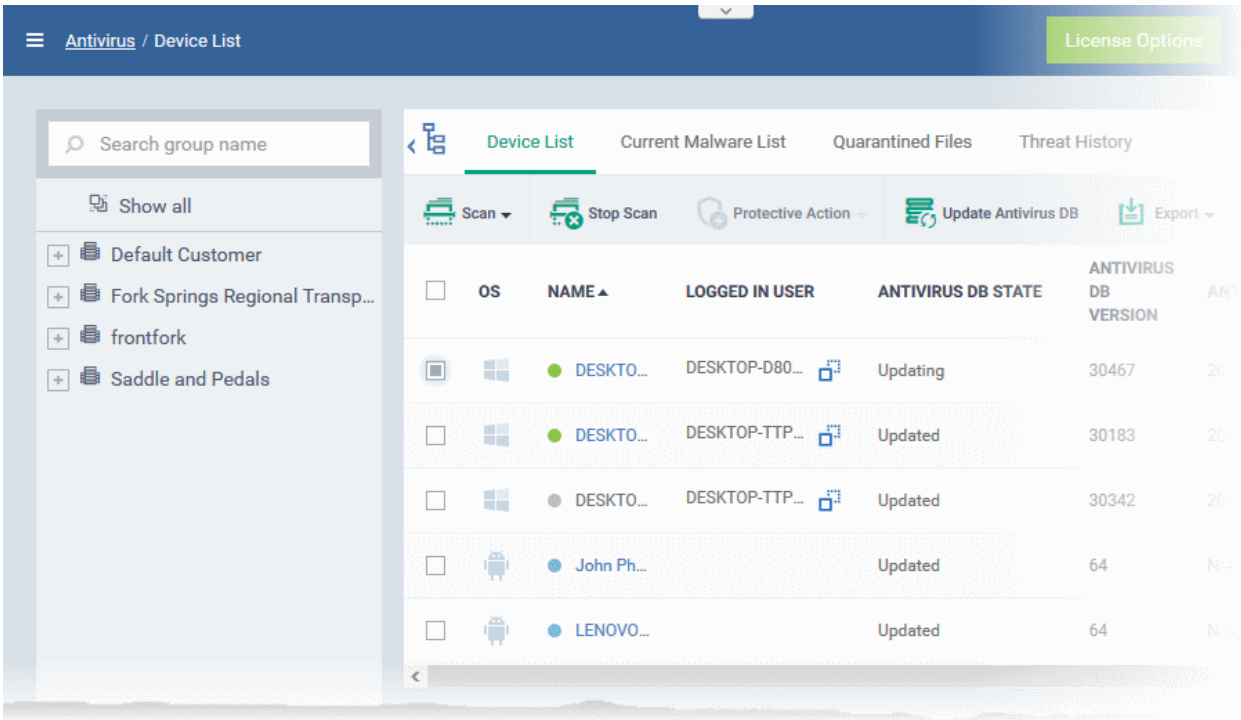

The list shows all Android, Windows, Mac OS and Linux devices along with their last scan details, infection status and antivirus database update state.

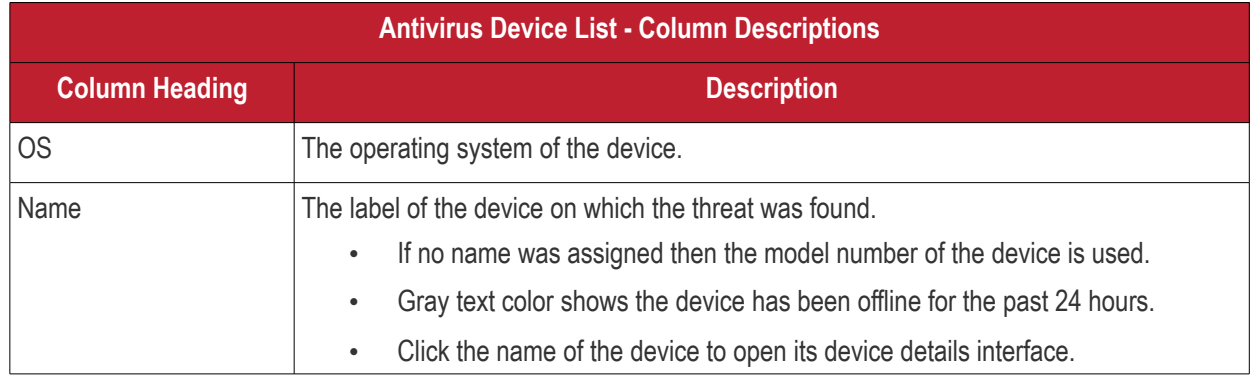

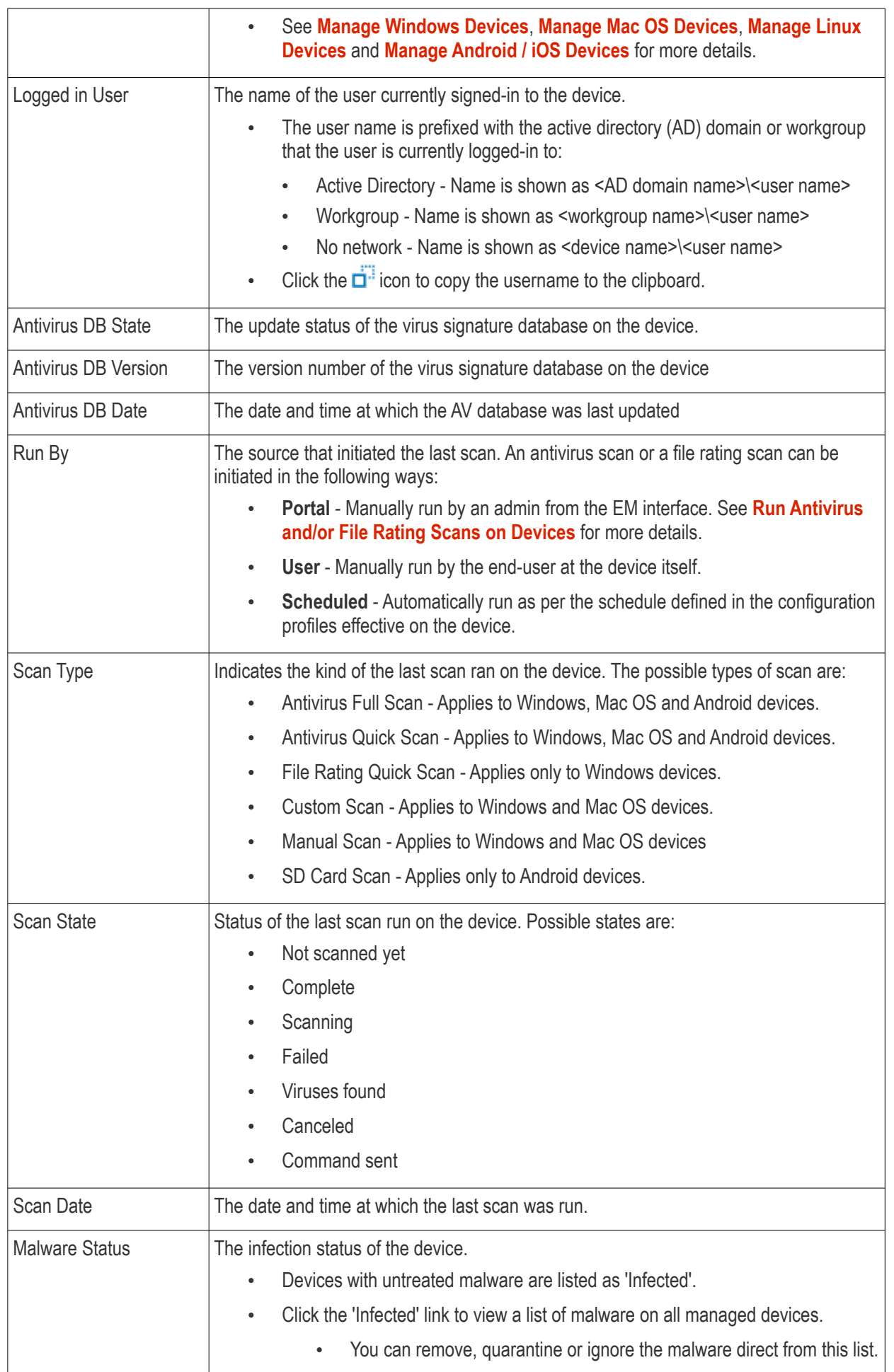

<span id="page-969-5"></span>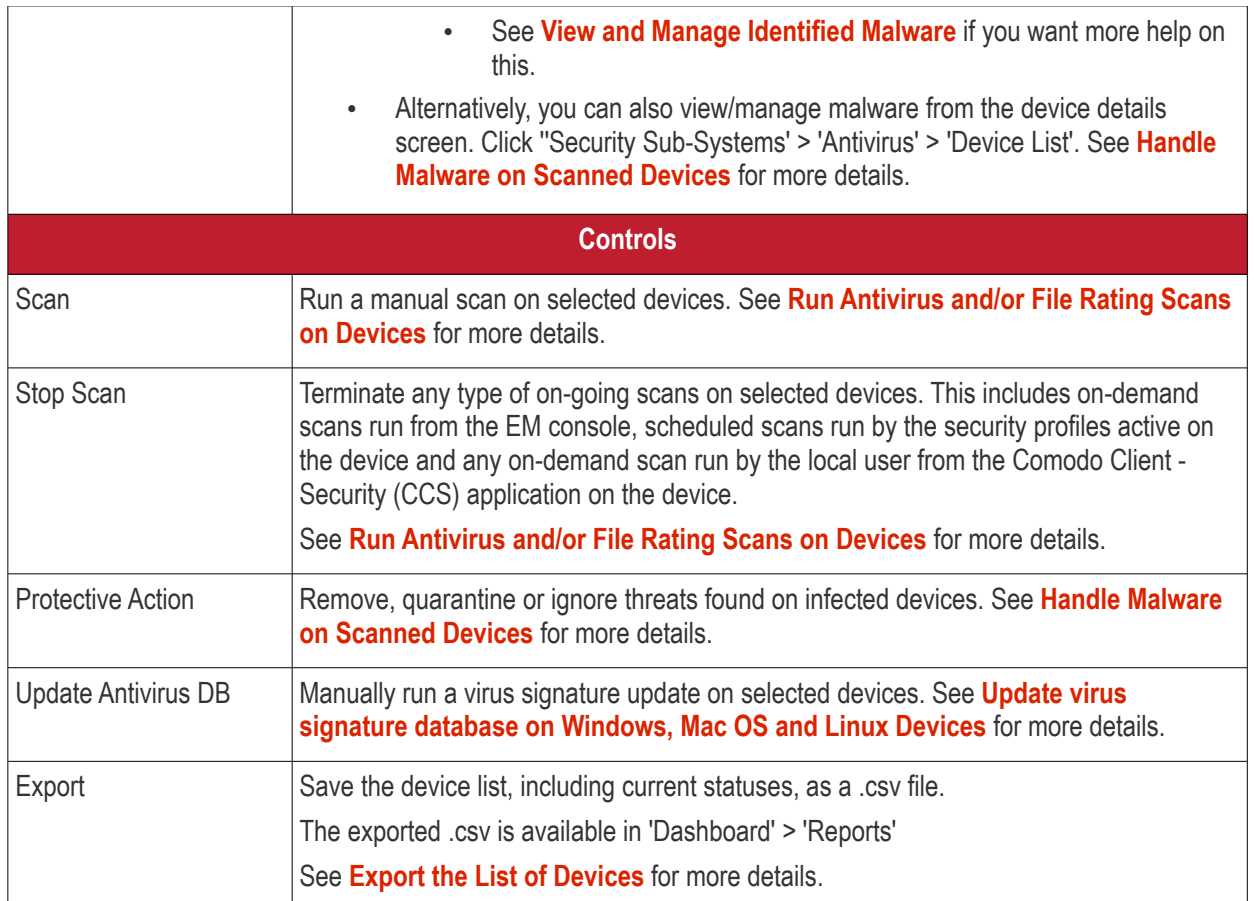

The 'Antivirus' > 'Device List' interface allows you to:

- <span id="page-969-4"></span><span id="page-969-3"></span><span id="page-969-2"></span>• **[Run Antivirus and/or File Rating Scans on Devices](#page-970-0)**
- **[Handle Malware on Scanned Devices](#page-973-0)**
- <span id="page-969-1"></span>• **[Update virus signature database on Windows, Mac OS and Linux Devices](#page-969-1)**

## **Sorting, Search and Filter Options**

- Click any column header except 'Antivirus DB version' to sort items in ascending/descending order
- Click the funnel icon  $\blacksquare$  on the right to filter items by various criteria.
	- Start typing or select the search criteria in the search field to find a particular item and click 'Apply'
	- To display all items again, clear any filters and search criteria and click 'Apply'.
- EM returns 20 results per page when you perform a search. Click the arrow next to the 'Results per page' drop-down to increase results up to a maximum of 200.
- Use the left and right arrows and the page numbers to navigate to the page you want to view.

## <span id="page-969-0"></span>**Export device list records as a CSV file**

- Click 'Security Sub-Systems' > 'Antivirus' > 'Device List'
- Click the funnel  $\blacksquare$  icon to filter which records are included in the report.
- Click the 'Export' button and choose 'Export to CSV':

СОМОДО **Creating Trust Online\*** 

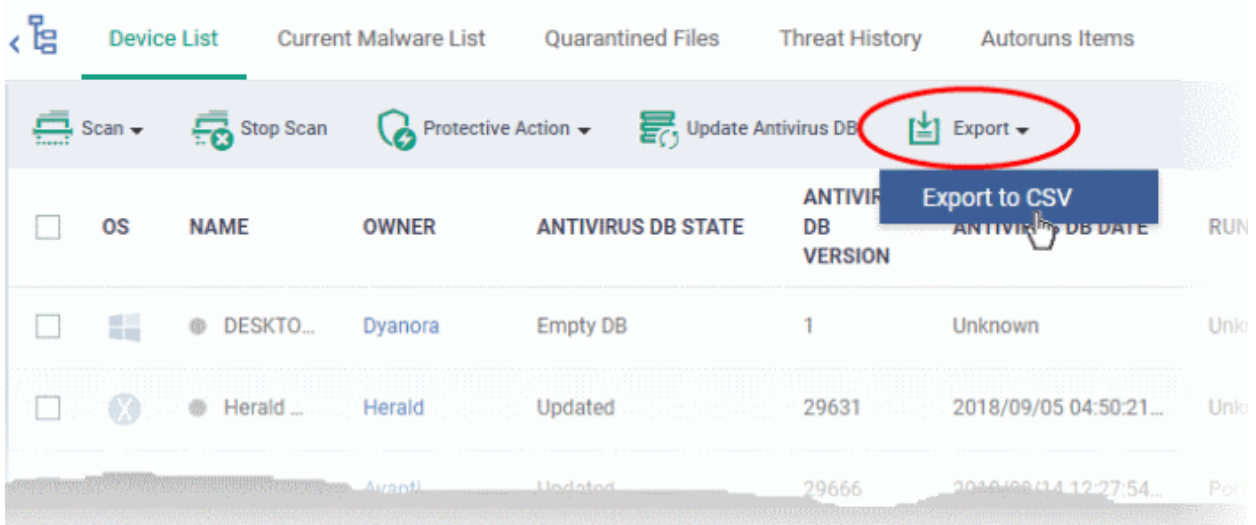

- The .csv file will be available in 'Dashboard' > 'Reports'
- <span id="page-970-0"></span>• See **[Reports](#page-31-0)** in **[The Dashboard](#page-19-0)** for more details.

## 10.5.1. Run Antivirus and/or File Rating Scans on Devices

- Click 'Security Sub-Systems' > 'Antivirus' > 'Device List'.
- The interface lets you run virus and file rating scans on Android, Mac OS, Windows and Linux devices.

**Note**: The scans interface lets you manage on-demand scans only. For automated scans, please create a scan schedule in a configuration profile then push it to selected devices/groups. See **[Create Configuration Profiles](#page-358-0)** for more details.

### **To launch an on-demand scan**

- Click 'Security Sub-Systems' on the left then select 'Antivirus'
- Click the 'Device List' tab
	- Select a company or a group to view their devices Or
	- Select 'Show All' to view all devices enrolled to EM
- Select the devices you wish to scan
- Choose a scan type from the 'Scan' drop-down
- The scan command will sent to the target devices and the scan will commence immediately

**Tip**: You can access filters by clicking the funnel icon at the top right. For example, you may want to display only devices with Last Scan States of 'Unknown', 'Scan Failed' and 'Scan Canceled'.

The scan types available depend on the OS of the selected device(s). The scan type defines the areas to be scanned on the selected device(s). The following sections explain the scan process for:

- **[Android Devices](#page-970-1)** (Quick Scan, Full Scan, SD Card Scan)
- **[Windows Devices](#page-971-0)** (Quick Scan, Full Scan, File Rating Quick Scan)
- **[Mac OS Devices](#page-972-0)** (Quick Scan, Full Scan)
- **[Linux Devices](#page-973-1)** (Quick Scan, Full Scan)

## <span id="page-970-1"></span>**Android Devices**

СОМОДО **Creating Trust Online\*** 

## **Endpoint Manager** - Administrator Guide

• Click 'Scan Device' and choose the 'Scan Profile' from the drop-down to select the area to be scanned on the device.

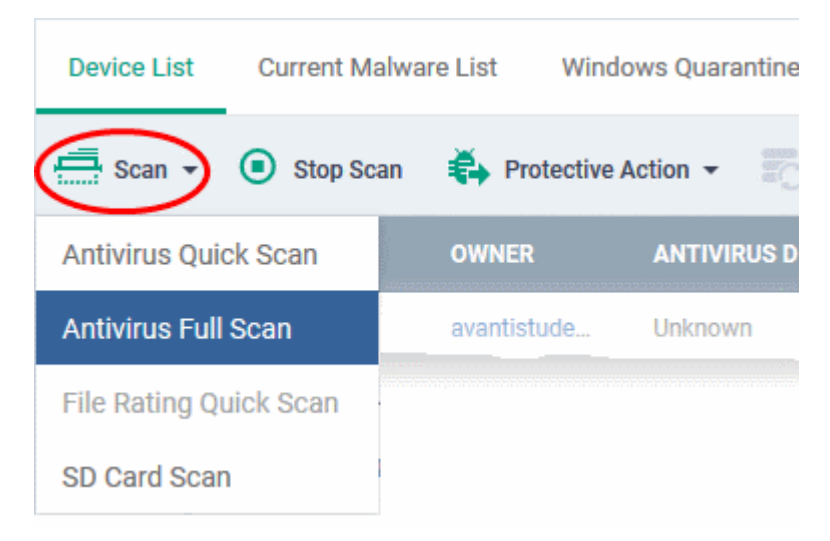

The available scan profiles are:

- **Antivirus Quick Scan** Scans critical areas of the device which are highly prone to attack from viruses, rootkits and other malware. Areas scanned include RAM, hidden services and other significant areas like system files. These areas are of great importance to the health of the device so it is essential to keep them free of infection.
- **Antivirus Full Scan** Scans all folders/files in both the system internal memory and the SD card.
- **SD Card Scan** Scans all folders/files in the Secure Digital (SD) memory card mounted on the device.

The scan command will be sent to the selected device(s) and the scan status will be displayed in the 'Last Scan State' column for each device.

- If you want to terminate the scan, choose the devices and click 'Stop Scan' from the options at the top.
- If malware is found after the scan then the 'Last Scan State' will say 'Infected'. Infections identified after the scan will be treated according to settings in 'Settings' > 'Portal Set-Up' >Android Client Configuration' > 'Antivirus'. See **[Configure Android Client Antivirus Settings](#page-1041-0)** for more details.
- If 'Manual control' is chosen, then you have the option to uninstall or ignore from the 'Current Malware List'. See **[View and Manage Identified Malware](#page-977-0)** for more details.
- You can also choose to uninstall or ignore the identified malware by clicking the respective buttons at the top. See **[Handle Malware Identified from Scanned devices](#page-973-0)** section for more details.

### <span id="page-971-0"></span>**Windows Devices**

• Click 'Scan Device' and choose the 'Scan type/Scan Profile' from the drop-down to select the area to be scanned on the device.

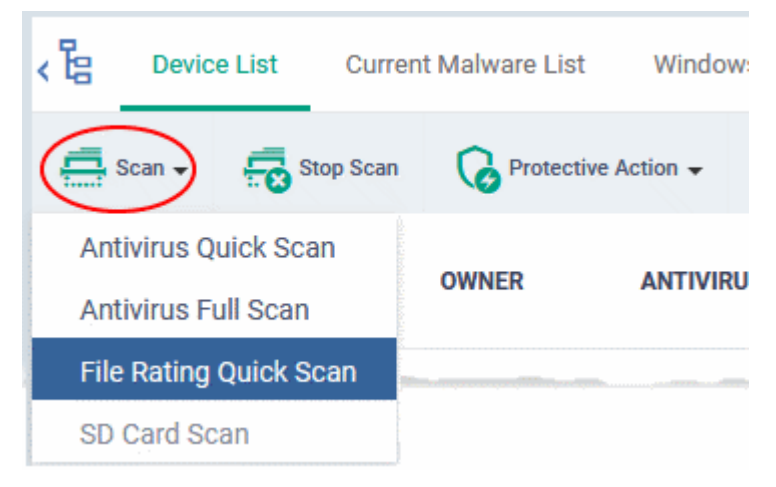
СОМОДО **Creating Trust Online\*** 

The available scan types/profiles are:

- **Antivirus Quick Scan** Scans critical areas of the device which are highly prone to attack from viruses, rootkits and other malware. Areas scanned include. Areas scanned include include system memory, auto-run entries, hidden services, boot sectors and other significant areas like important registry keys and system files. These areas are of great importance to the health of each computer so it is essential to keep them free of infection.
- **Antivirus Full Scan** Scans every local drive, folder and file on each computer. Any external devices like USB drives, digital camera and so on are also scanned.
- **File Rating Quick Scan** Runs a cloud-based assessment of files on the device to determine the trust rating of each file. The 'Quick' rating scan checks commonly infected areas and memory.

Files are rated as:

- **Trusted** the file is safe
- **Unknown** the trustworthiness of the file could not be assessed
- **Bad** the file is unsafe and may contain malicious code

The scan command will be sent to the selected device(s) and the scan status will be displayed in the 'Scan State' column for each device.

- If you want to terminate the scanning on selected devices, choose the devices and click 'Stop Scan' from the options at the top.
- If malware is found on completion of scan the Scan State will indicate 'Viruses Found'. You can choose to uninstall, ignore, delete the identified malware or to move them to quarantine at the endpoint for later analysis. See **[Handle Malware Identified from Scanned devices](#page-973-0)** for more details.
- Items moved to quarantine are encrypted and saved in the endpoint itself, so that they are isolated from the rest of the system.
- You view the quarantined items from the 'Quarantine' interface. The Quarantine interface allows you to:
	- Delete an item, if it is identified as malicious
	- Restore the file to its original location on the endpoint if the item is a false-positive. You can also rate a file as 'Trusted' to restore it to the endpoint. Doing so will effectively white-list the file by giving it a 'Trusted' rating in the local CCS database.
- See **[View and Manage Quarantined Items](#page-983-0)** for more details.

### **Mac OS Devices**

• Click 'Scan Device' and choose the 'Scan Profile' from the drop-down to select the area to be scanned on the device.

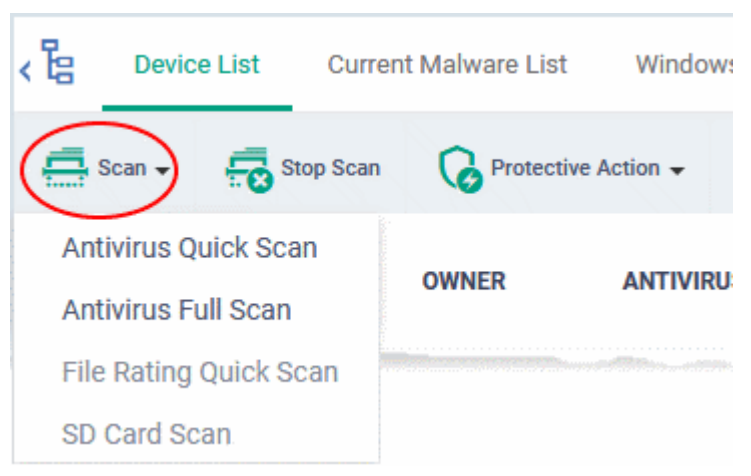

The available scan profiles are:

• **Antivirus Quick Scan** - Scans important operating system files and folders including system memory, auto-run entries, hidden services.

СОМОДО **Creating Trust Online** 

# **Endpoint Manager** - Administrator Guide

• **Antivirus Full Scan** - Scans every local drive, folder and file on your system including external devices, storage drives, digital cameras.

The scan command will be sent to the selected device(s) and the scan status will be displayed in the 'Last Scan State' column for each device.

- If you want to terminate the scan on certain devices, choose the devices and click 'Stop Scan' from the options at the top.
- If malware is found on completion of scan the Last Scan State will indicate 'Viruses Found'. You can choose to uninstall, ignore, delete the identified malware or to move them to quarantine at the endpoint for later analysis. See **[Handle Malware Identified from Scanned devices](#page-973-0)** for more details.
- Items moved to quarantine are encrypted and saved in the device itself, so that they are isolated from the rest of the system.
- You view the quarantined items from the 'Quarantine' interface. The Quarantine interface allows you to:
	- Delete an item, if it is identified as malicious
	- Restore the file to its original location on the endpoint if the item is a false-positive.
- See **[View and Manage Quarantined Items](#page-983-0)** for more details.

### **Linux Devices**

• Click 'Scan Device' and choose the scan type from the drop-down menu:

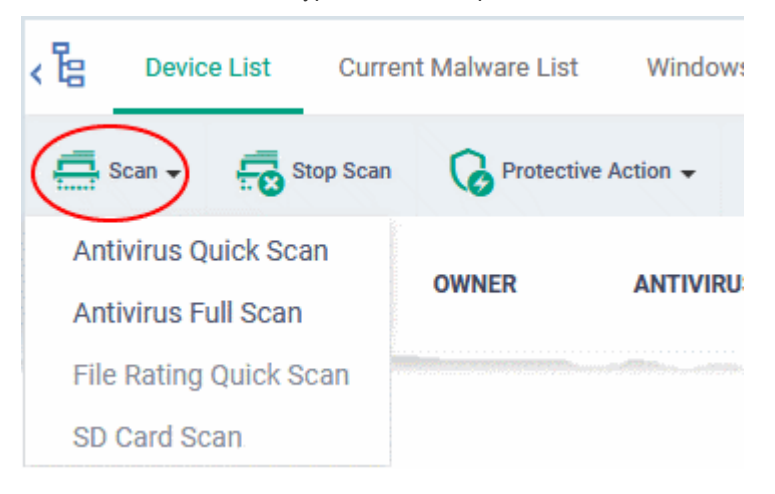

- **Antivirus Quick Scan** Scans important areas which are frequently targeted by malware. Areas scanned include system memory, important registry keys, auto-run entries, operating system folders and hidden services.
- **Antivirus Full Scan** Scans every local drive, folder and file on your system. Connected devices like USB sticks and external drives are also scanned.

The status of current, or previous, scans is shown in the 'Last Scan State' column.

- **Terminate a scan** Select target devices then click 'Stop Scan' from the options at the top.
- **'Viruses Found'** You can uninstall, ignore, quarantine or delete the identified malware. See **[Handle](#page-973-0)  [Malware Identified on Scanned devices](#page-973-0)** for more details.

### 10.5.2. Handle Malware on Scanned Devices

- <span id="page-973-0"></span>• Click 'Security Sub-Systems' > 'Antivirus' > 'Device List'
- Click the 'Protective Action' button to remove, ignore or quarantine the malware.

### **Note**:

- This interface lets you apply actions to all malware found on specific devices.
- If you instead want to apply actions to individual malware, please use the 'Current Malware List'.

<span id="page-974-0"></span>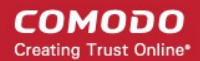

- Click 'Security Sub-Systems' > 'Antivirus' > 'Current Malware List'.
- <span id="page-974-1"></span>• See **[V](#page-974-1)[iew and Manage Identified Malware](#page-974-0)** if you need more help with this interface.

### **Apply actions to ALL malware on selected devices**

- Click 'Security Sub-Systems' > 'Antivirus'
- Click the 'Device List' tab
	- Click a company name/group on the left to view their devices Or
	- Select 'Show All' on the left menu to view every device enrolled to EM
	- Select device(s) with a malware status of 'Infected' using the check-box(es) on the left.

**Tip**: You can filter the list to search for specific devices by clicking the funnel icon at the top right of the table.

• Click 'Protective Action' above the table and select your desired action:

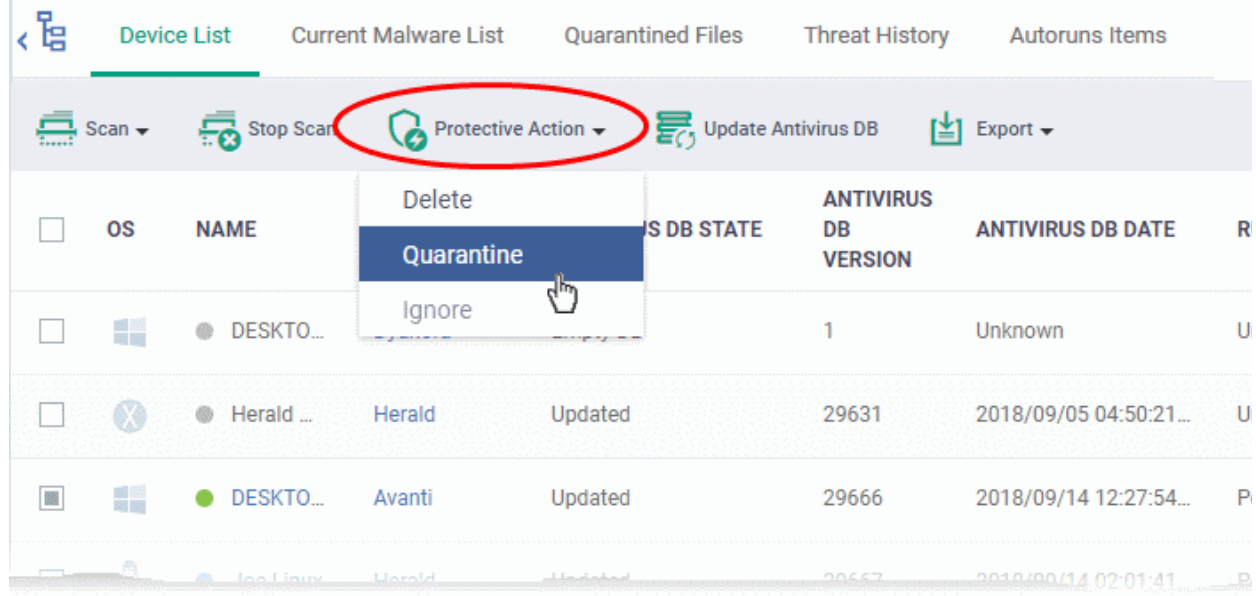

The actions available depend on the OS of the device chosen:

**For Android Devices:**

- **Delete** Removes the malicious app
- **Ignore** Ignores malware found by the last scan. The item will be identified as malware again on the next scan.

For the 'Delete' operation, a notification will be sent to the selected devices to uninstall the apps:

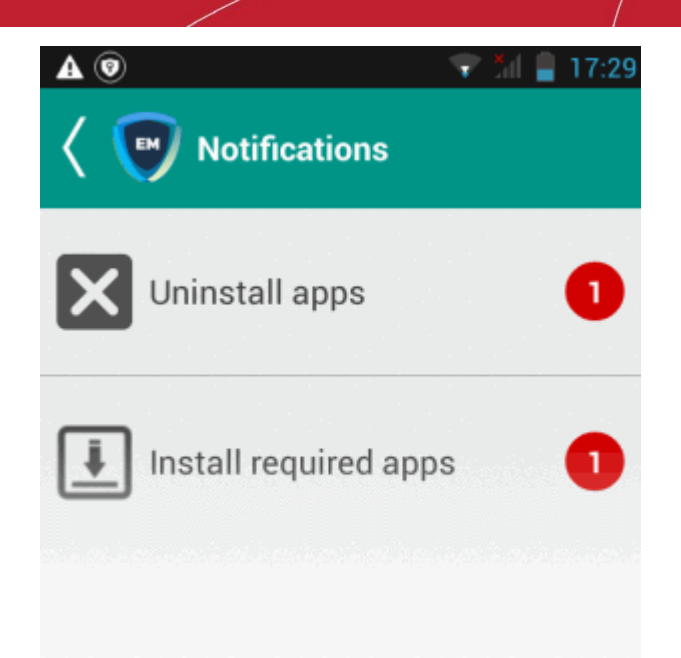

The notification shows the number of threats which will be removed from the device.

• Touch the alert to view all items which are ready for removal.

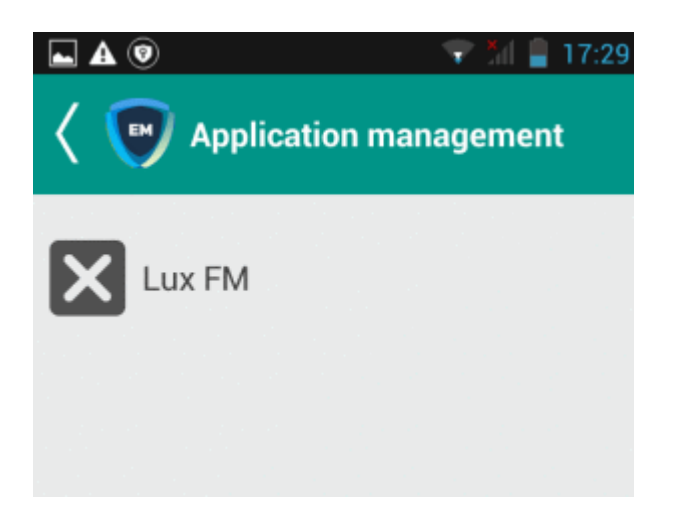

• Tap on the malware to be removed, confirm the removal in the next dialog and follow the uninstall wizard.

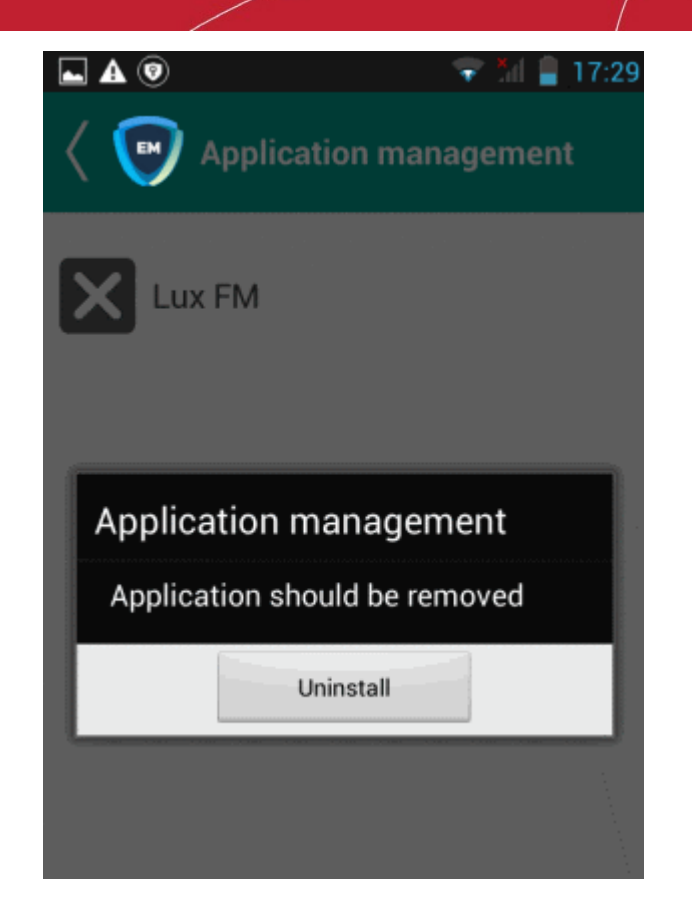

### **For Windows. Mac OS and Linux Devices**

- **Delete** Instructs CCS on the endpoint to clean the malware.
	- If a disinfection routine is available, CCS will disinfect it and retain the original file.
	- If a disinfection routine is not available, CCS will delete the application.
- **Quarantine** Moves the malware to quarantine on the device.
	- Click 'Security Sub-Systems' > 'Antivirus' > 'Quarantined Files' to manage quarantined files.
	- Based on their trustworthiness, you can remove them from the device or restore them to their original locations. See **[View and Manage Quarantined Items](#page-983-0)** for more details.

### 10.5.3. Update Virus Signature Database on Windows, Mac OS and Linux **Devices**

- Click 'Security Sub-Systems' > 'Antivirus' > 'Device List'
- Select a device using the check-boxes on the left > Click the 'Update Antivirus DB' button
- You can update the database manually or according to a schedule.

### **Automatic Updates**

- **Windows devices** Configure the 'Update' component of the Windows profile applied to a device. See **[Client Security Update](#page-466-0)** in **[Creating Windows Profiles](#page-443-0)** for more details.
- **MAC OS devices** Configure the 'Antivirus' component of the Mac OS profile applied to a device. See **[Configure Antivirus Settings](#page-637-0)** in **[Antivirus Settings for Mac OS Profile](#page-633-0)** for more details.
- **Linux devices** Configure the 'Antivirus' component of the Linux profile applied to a device. See **[Antivirus](#page-665-0)  [Settings for Linux Profile](#page-665-0)** for more details.

### **Manual Updates**

- Click 'Security Sub-Systems' on the left then select 'Antivirus'
- Click the 'Device List' tab

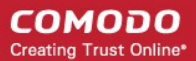

- Click a company or a group to view only their devices Or
- Select 'Show All' to view every device enrolled to EM
- Select the Windows, Mac OS and/or Linux device(s) on which you wish to update the virus database

**Tip**: You can filter the list or search for specific device(s) by clicking the funnel icon at the top right of the table.

• Click 'Update Antivirus DB' from the options at the top:

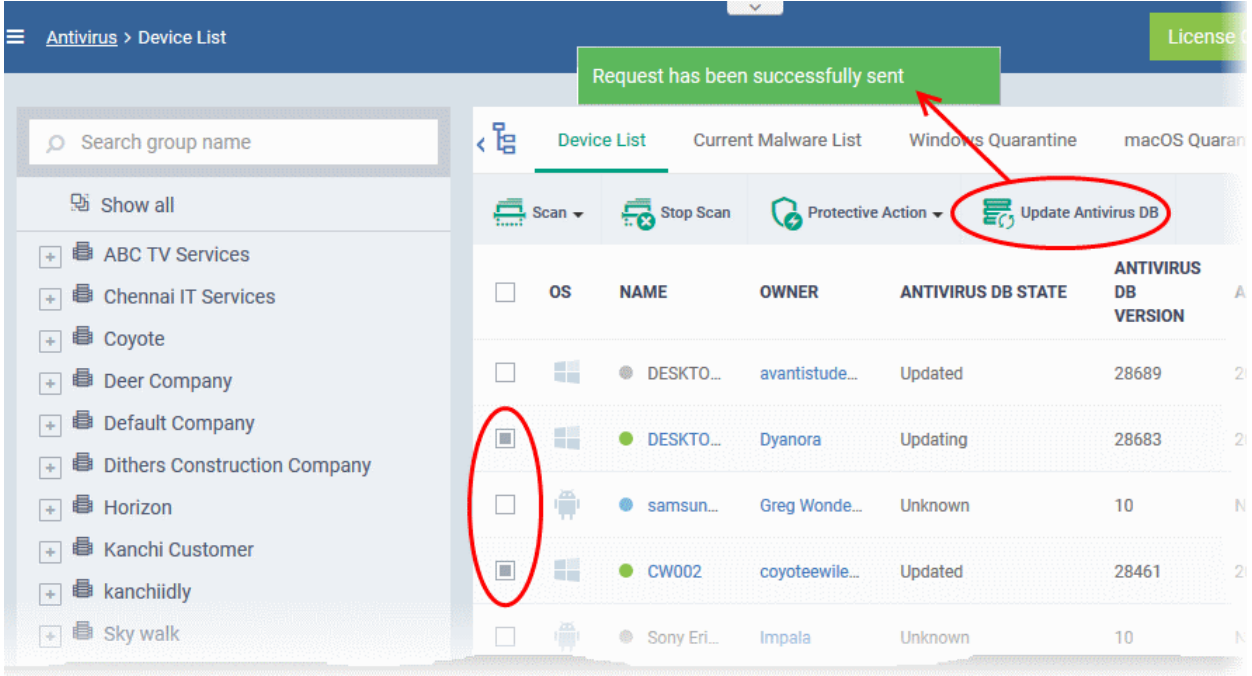

A command will be sent to target devices to start downloading the updates.

# 10.6. View and Manage Identified Malware

- <span id="page-977-0"></span>• Click 'Security Sub-Systems' > 'Antivirus' > 'Current Malware List'
- The 'Current Malware List' shows malicious items on which no action has yet been taken.
- You can use this interface to clean (delete), ignore, or quarantine the items.
- You can also assign a 'Trusted' rating to an item. Use this option if you think the item is a false positive. The item will not be flagged by future scans.

**Background.** This box explains the conditions under which a file will appear in the current malware list.

### **Windows Devices:**

**Real-time virus monitor**:

- Threats are shown in the list if:
	- 'Show antivirus alerts' is disabled and 'Block Threats' is chosen as the default action in the profile active on the device

OR

• 'Show antivirus alerts' is enabled and the user decides to block the threat at an alert.

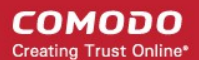

- Threats are NOT shown in the list if
	- 'Show antivirus alerts' is disabled and 'Quarantine Threats' is set as the default action OR
	- 'Show antivirus alerts' is enabled and the user quarantines the threat at an alert.
- To view the settings above:
	- Click 'Configuration Templates' > 'Profiles' > *Click the name of any Windows profile* > 'Antivirus' tab > Open the 'Realtime Scan' tab.
	- See **[Realtime Scan settings](#page-448-1)** in **[Antivirus Settings](#page-448-0)** if you need more help with this.

### **Scheduled and manual scans**:

- Threats are shown in the list only if 'Automatically clean threats' is disabled in the profile active on the device.
- To view the setting above:
	- Click 'Configuration Templates' > 'Profiles' > *Click the name of any Windows profile* > 'Antivirus' tab > 'Scans' tab > Click the 'Edit' icon beside a profile > Click the 'Options' bar.
- <span id="page-978-0"></span>• See **[Custom Scans](#page-978-0)** in **[Antivirus Settings](#page-448-0)** if you need more help with this.

### **Mac OS Devices:**

- Threats only appear in this list if 'Auto-Quarantine' is disabled in the profile on the device.
- Threats will NOT appear in this list if:
	- 'Auto quarantine' is enabled in 'Realtime scanning', 'Manual Scanning' and 'Scheduled Scanning'
	- 'Auto quarantine' is disabled but the user chooses to quarantine the item from an alert
- See **[Configure Antivirus Settings](#page-637-0)** in **[Antivirus Settings for Mac OS Profile](#page-633-0)** under **[Create a Mac OS](#page-630-0)  [Profile](#page-630-0)** for more details.

### **Linux Devices:**

- Threats only appear in this list if 'Auto-Quarantine' is disabled in the profile on the device.
- Threats will NOT appear in this list if:
	- 'Auto quarantine' is enabled in 'Realtime scanning' and 'Scheduled Scanning'
	- 'Auto quarantine' is disabled but the user chooses to quarantine the item from an alert
- See '**[Configure Scanner Settings for CCS for Linux](#page-665-1)**' in **[Antivirus Settings for Linux Profile](#page-665-0)** in **[Create](#page-661-0)  [a Linux Profile](#page-661-0)** for more details.

### **Android Devices:**

- Threats are shown in the list if the threat is ignored on the device. This can be because:
	- 'Manual control' is selected in Android client antivirus settings, or
	- 'Automatic response' is selected with 'Ignore' as the response in Android client antivirus settings.
- To view the settings above:
	- Click 'Settings' > 'Portal Set-Up' > 'Client Settings' > 'Android' > 'Antivirus'
	- **[Click here](#page-1041-0)** for more information on this setting

### **View the malware list**

- Click 'Security Sub-Systems' > 'Antivirus'
- Click the 'Current Malware List' tab
	- Click a company or a group to view malware identified on their devices Or

• Select 'Show All' to view malware identified on every device in EM

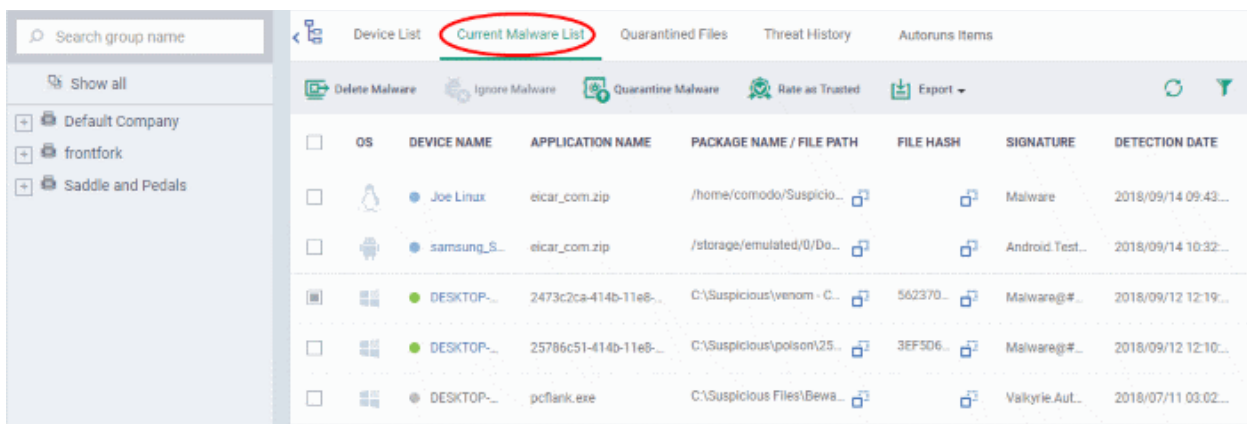

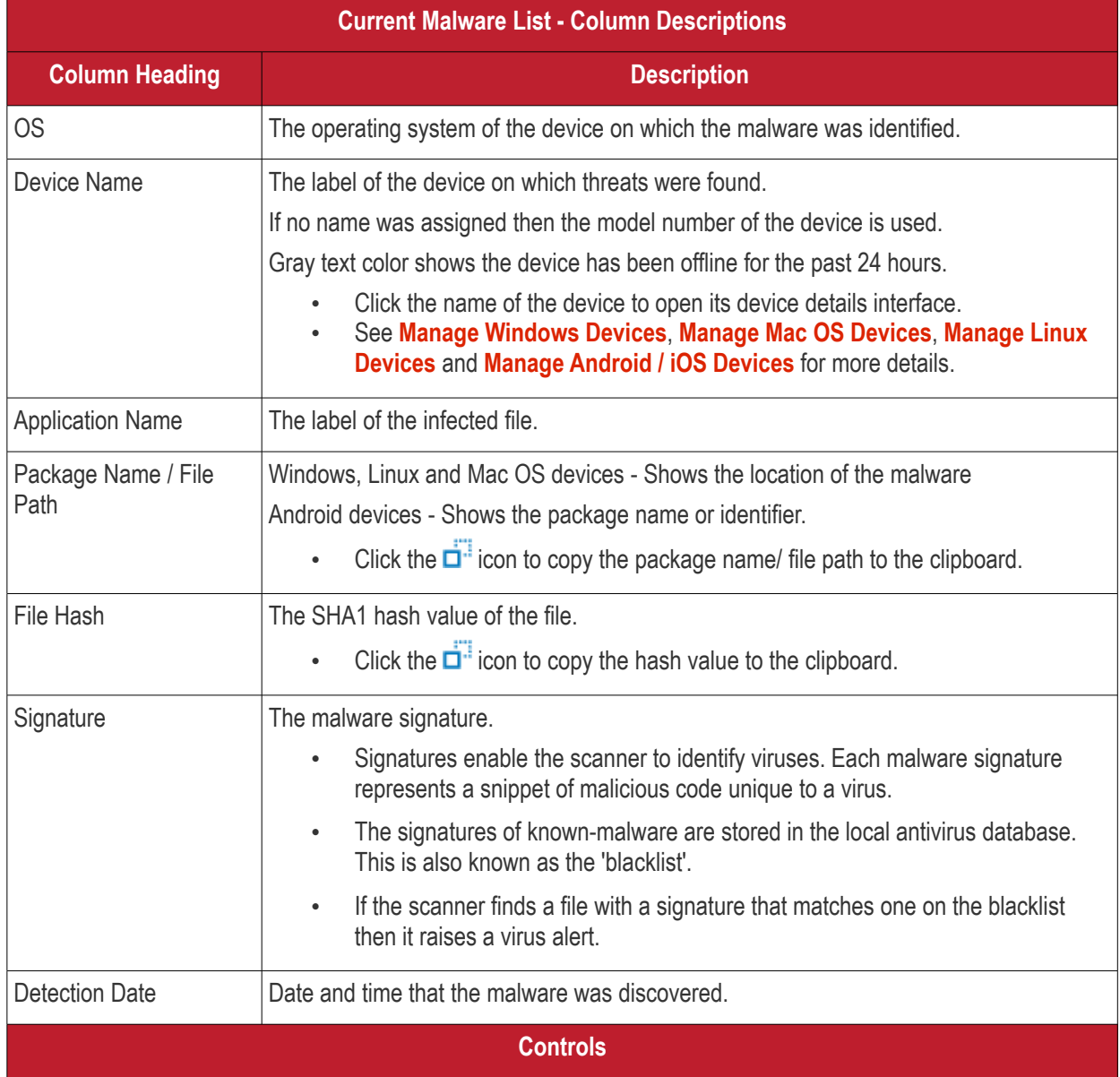

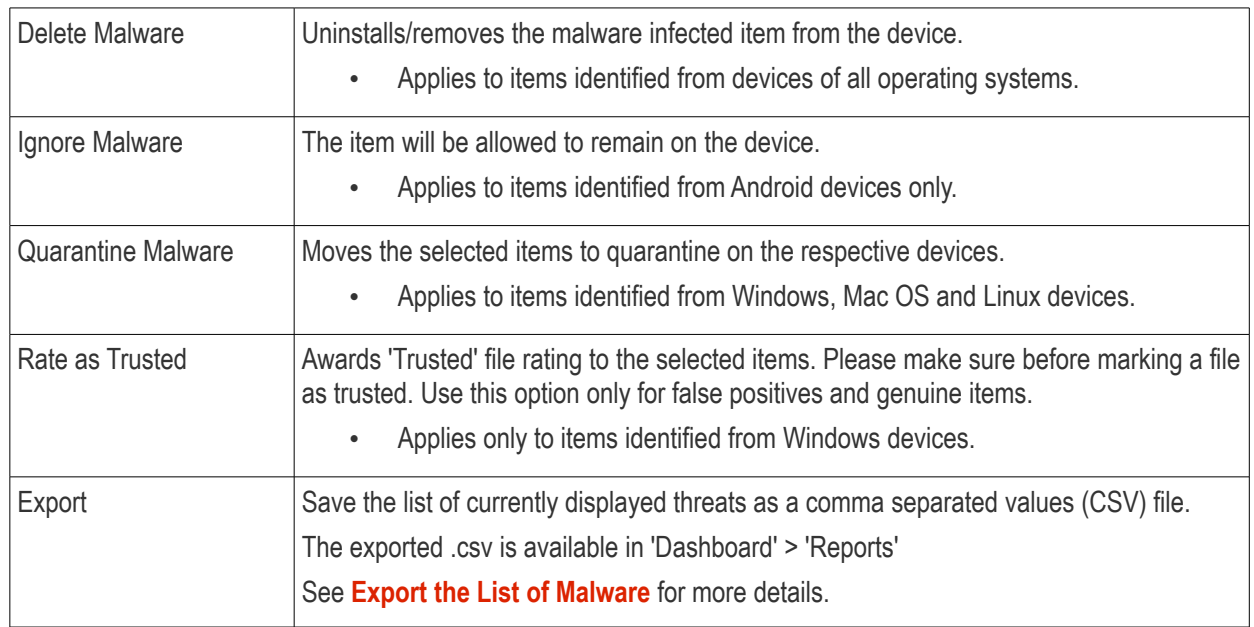

- Click any column header to sort items in ascending/descending order.
- Click the funnel icon  $\blacksquare$  on the right to filter items by various criteria.
	- Start typing or select the search criteria in the search field to find a particular item and click 'Apply'
	- To display all items again, clear any filters and search criteria and click 'Apply'.
- EM returns 20 results per page when you perform a search. You can increase results up to a maximum of 200.

### **Take Actions on Identified Malware**

- You can uninstall/delete malicious items from the devices on which they were found.
- Alternatively, if you think an item is a false positive, you have the following options:
	- Ignore malware Applies to items identified on Android devices only. The item will not be uninstalled and will be skipped in the future scans.
	- Rate as 'Trusted' Applies to items identified on Windows devices only. The item will be allowed to run and will be skipped in future scans.
- If an item is found to be suspicious, you can choose to move it to quarantine for later analysis and removal.

The options at the top of the table let you take actions on selected items. The available actions depend on the operating system of the device(s).

#### СОМОДО **Creating Trust Online**

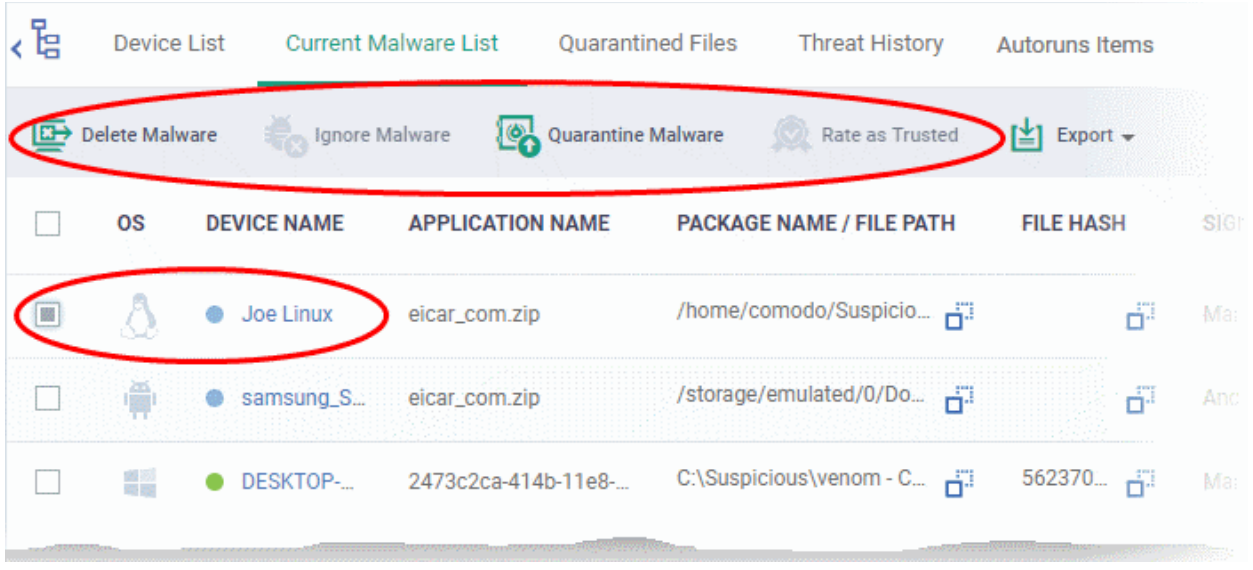

### **Threats identified on Android Devices**

Action on malware depends on the Android device type. Knox and non-Knox devices. Knox is a security technology used by Samsung for its devices.

First, select the items on which you want to take the action. Then click one of the following:

- **Ignore Malware** Select if the item is a false positive. The item will remain on the device and skipped in future scans.
- **Delete Malware** Select if you want to remove the malware from the device.
	- Knox devices Applications with viruses or infected files on the devices and from the SD card are deleted without any alert on the device.
	- Non-Knox devices Infected files on the SD card are deleted without any alert. The following notification is sent to the affected device for removal of malware on the device.

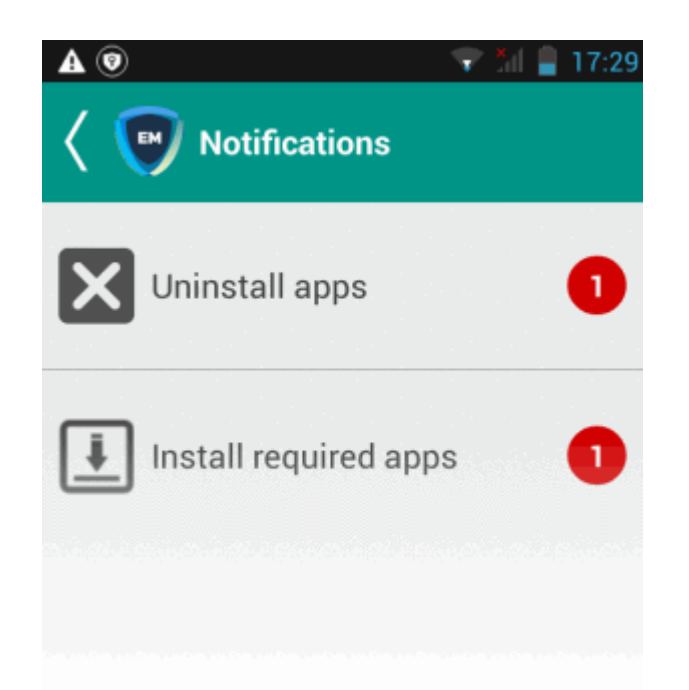

• Touch the alert to view a list of all items which are ready to be removed:

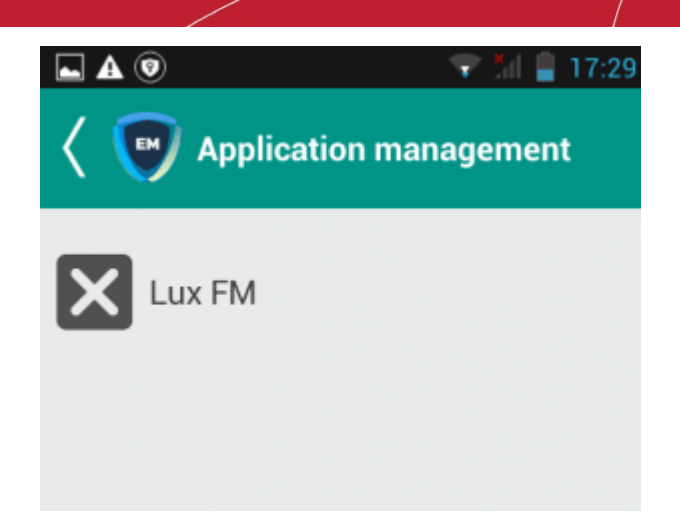

• Tap on the malware to be removed, confirm the removal in the next dialog and follow the uninstall wizard.

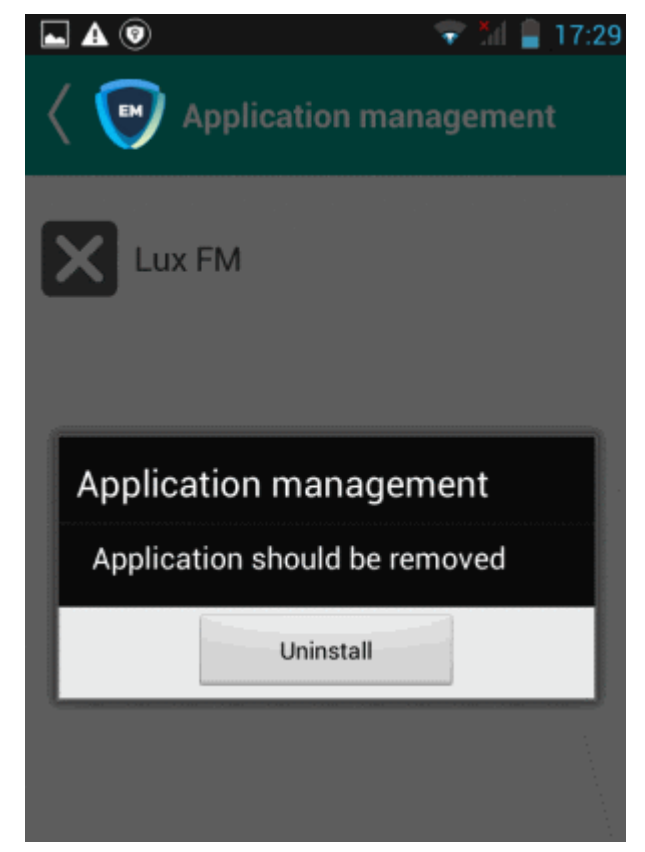

### **Threats identified on Windows Devices:**

First, select the items on which you want to take the action. Then click one of the following:

- **Delete Malware** Will remove the malware from the device.
- **Quarantine Malware** The items will be moved to quarantine on the respective devices. You can delete the items from quarantine later, or restore them to their original locations. See **[View and Manage Quarantined](#page-983-0)  [Items](#page-983-0)** for more details.
- **Rate as Trusted** Trusted files are considered safe to run. Trusted items can run outside the container on devices and will be skipped in future scans. See **[File Ratings Explained](#page-962-0)** for more details on trust ratings of files.

**Threats identified on Mac OS Devices:**

First, select the items on which you want to take the action. Then click one of the following:

- **Delete Malware** Will remove the malware from the device.
- **Quarantine Malware** The items will be moved to quarantine on the respective devices. You can delete the items from quarantine later, or restore them to their original locations. See **[View and Manage Quarantined](#page-983-0)  [Items](#page-983-0)** for more details.

### **Threats identified on Linux Devices:**

First, select the items on which you want to take the action. Then click one of the following:

- **Delete Malware** Will remove the malware from the device.
- **Quarantine Malware** The items will be moved to quarantine on the respective devices. You can delete the items from quarantine later, or restore them to their original locations. See **[View and Manage Quarantined](#page-983-0)  [Items](#page-983-0)** for more details.

### <span id="page-983-1"></span>**Export the List of Malware**

- Click 'Security Sub-Systems' > 'Antivirus' > 'Current Malware List'
- Click the funnel  $\blacksquare$  icon to filter which records are included in the report.
- Click the 'Export' button then choose 'Export to CSV':

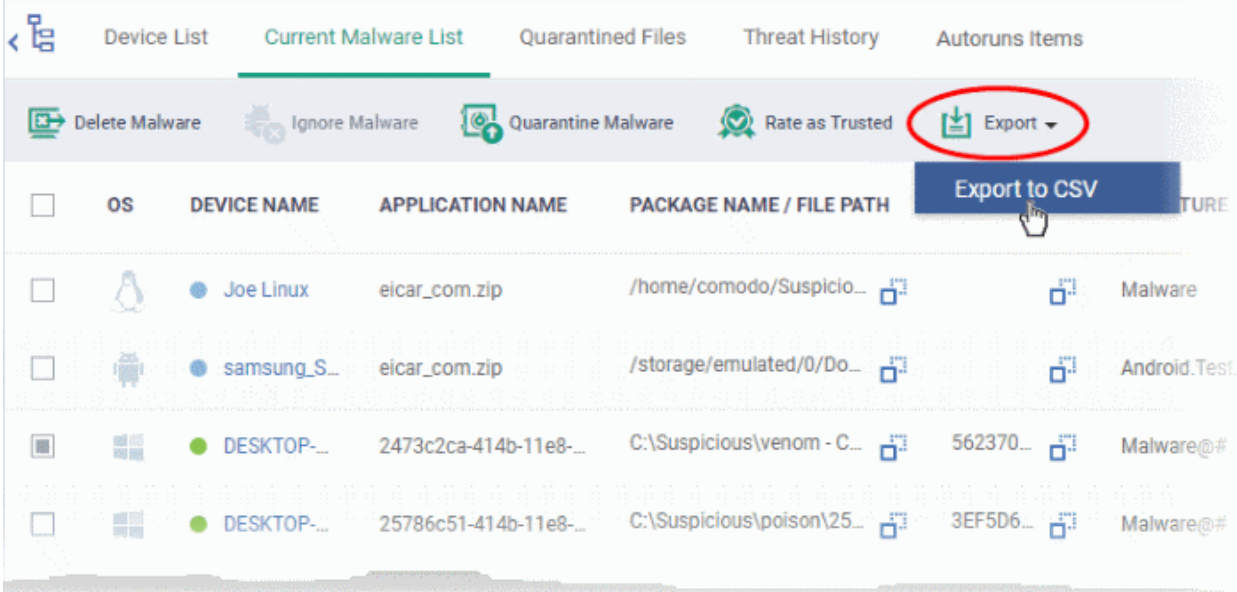

- The .csv file is available in 'Dashboard' > 'Reports'
- <span id="page-983-0"></span>• See **[Reports](#page-31-0)** in **[The Dashboard](#page-19-0)** for more details.

# 10.7. View and Manage Quarantined Items

- Click 'Security Sub-Systems' > 'Antivirus' > 'Quarantined Files' to open the quarantine interface
- This interface lists all items moved to quarantine by CCS on managed Windows, Linux and Mac OS devices.
- Quarantine is a secure holding area for potentially dangerous files. Quarantined files pose no threat to your system.
- You can delete or restore quarantined items, or assign a file rating to them.

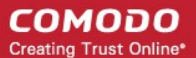

- File ratings determine how CCS handles the file:
	- Files rated as 'Malicious' will stay in quarantine on the device.
	- Files rated as 'Unrecognized' will be restored to their original location on the device. Future virus scans may flag them as malicious again.
	- Files rated as 'Trusted' will be restored to their original locations on the device. These files are skipped in future virus scans.

### **How do threats get quarantined on a Windows device?**

**Real time scans** - Threats are placed in quarantine if:

- 'Show antivirus alerts' is disabled and 'Quarantine Threats' is set as the default action in the profile on the device. This setting is in the 'Realtime Scan Settings' area of the profile's antivirus section.
- 'Show antivirus alerts' is enabled and the end-user quarantined the threat at an alert.
- See **[Realtime Scan settings](#page-448-1)** if you want to read more about the antivirus section of a profile.

**On-demand / Scheduled scans** - Threats are placed in quarantine if:

- 'Automatically clean threats' is enabled and 'Quarantine' is set as the action in the profile on the device.
- See **[Custom Scans](#page-451-0)** in **[Antivirus Settings](#page-448-0)** if you need more help with this.

### **Manual quarantine:**

- Admins can move threats to quarantine from the 'Current Malware List' interface.
- End-users can move files to quarantine on their endpoint.
- See **[View and Manage Identified Malware](#page-977-0)** for more details.

### **How do threats get quarantined on a MAC?**

**Real time scans** - Threats are placed in quarantine if:

- 'Automatically quarantine threats found during scanning' is enabled is enabled in the profile on the device. This setting is in the 'Realtime Scan Settings' area of the profile's antivirus section.
- The end-user chooses to quarantine the threat at an alert
- See the explanation of **[Realtime Scanner](#page-638-0)** settings in the section **[Antivirus Settings for Mac OS Profile](#page-633-0)** under **[Create a Mac OS Profile](#page-630-0)**

**On-demand / Scheduled scans** - Threats are quarantined if:

- 'Automatically quarantine threats found during scanning' is enabled in the profile on the device
- See **[Manual Scanner settings](#page-639-0)** and **[Scheduled Scanner settings](#page-641-0)** for more help with this.

### **Manual quarantine:**

- An administrator moved a threat to quarantine from the 'Current Malware List' interface
- An end-user moved a file to quarantine on the endpoint
- See **[View and Manage Identified Malware](#page-977-0)** for more details.

### **How do threats get quarantined on Linux?**

**Real time scans** - Threats are quarantined if:

- 'Automatically quarantine threats found during scanning' is enabled in the profile on the device. This setting is in the 'Realtime Scan Settings' area of the profile's antivirus section.
- The end-user chooses to quarantine the threat at an alert
- See **[Realtime Scanner](#page-665-2)** settings for more help with this.

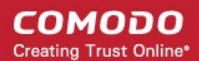

**On-demand / Scheduled scans** - Threats will be placed in quarantine if:

- 'Automatically quarantine threats found during scanning' is enabled in the profile on the device
- See **[Realtime Scanner settings](#page-665-2)** and **[Scheduled Scanner settings](#page-669-0)** to view help on these settings.

### **Manual quarantine:**

- An administrator moved a threat to quarantine from the 'Current Malware List' interface
- An end-user moved a file to quarantine on the endpoint
- See **[View and Manage Identified Malware](#page-977-0)** for more details.

Items moved to quarantine are encrypted and not allowed to run.

### **Open the quarantine interface**

- Click 'Security Sub-Systems' > 'Antivirus'
- Click the 'Quarantined Files' tab
	- Select a company or a group to view malware identified on their devices Or
	- Select 'Show All' on the left menu to view malware identified on all devices enrolled to EM

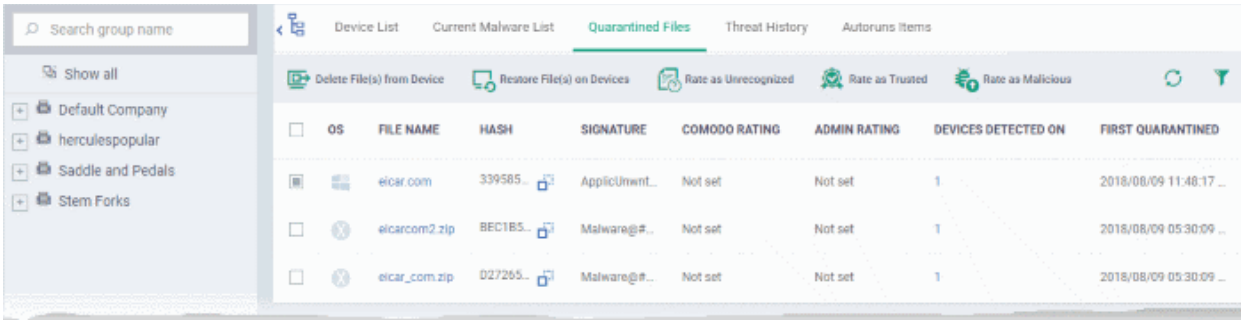

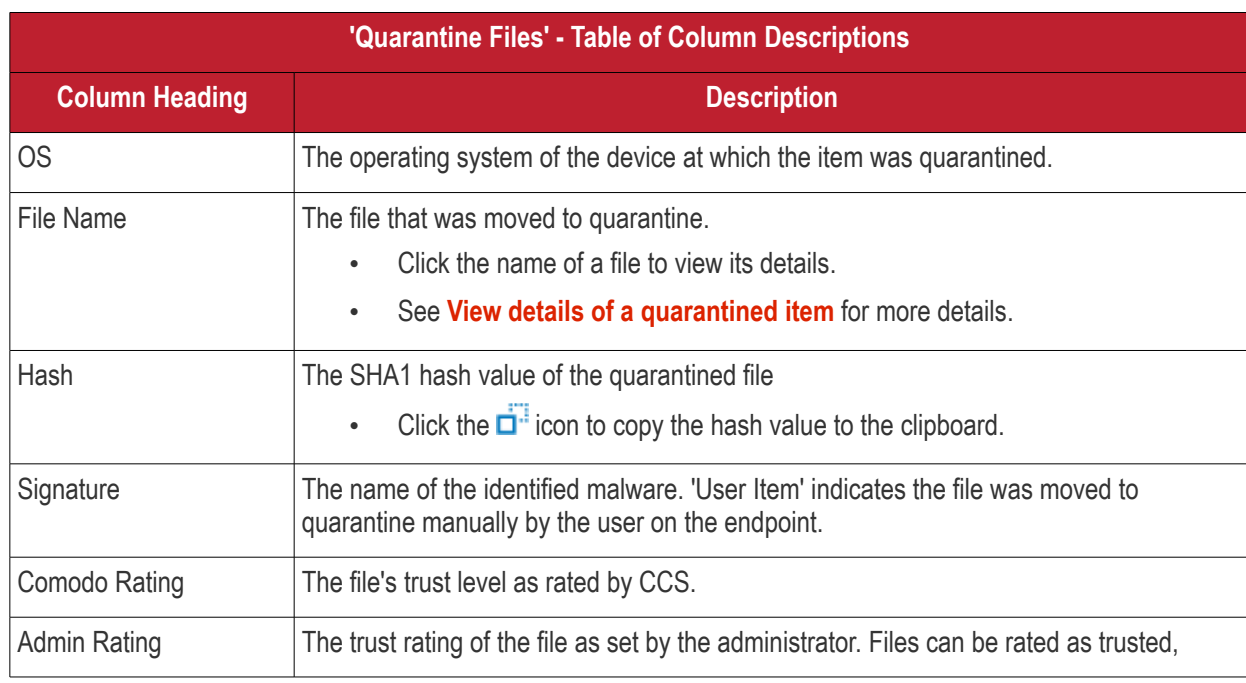

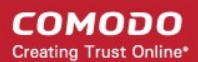

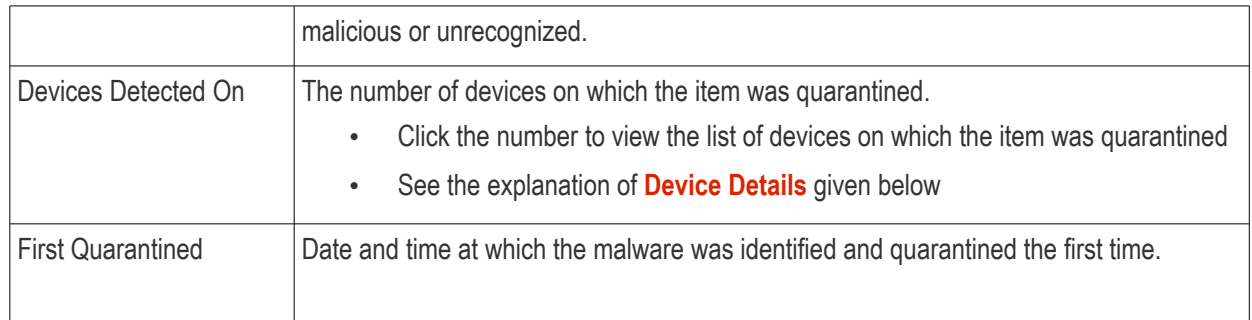

The quarantine interface allows you to:

- **[View details of a quarantined item](#page-986-0)**
- **[Restore False Positives from Quarantine](#page-987-1)**
- **[Remove Malware files from the devices](#page-987-0)**
- **[Rate files as 'Unrecognized', 'Trusted' or 'Malicious'](#page-988-0)**
- **[Export the list of quarantined files as a CSV file](#page-989-0)**

### <span id="page-986-0"></span>**View Details of a Quarantined Item**

- Click 'Security Sub-Systems' > 'Antivirus' > 'Quarantined Files'
- Click on the file name of an item in the list:

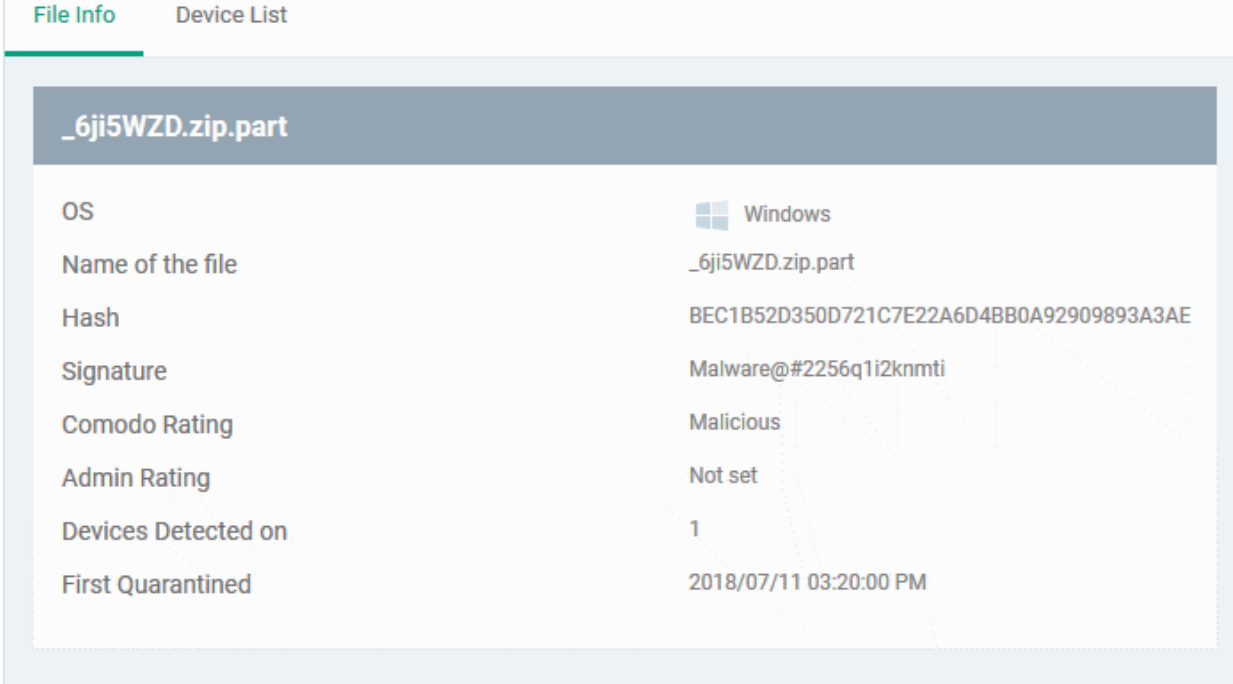

- This will open the file details interface which shows:
	- **File Info** General information such as OS, file-name,hash, file ratings, number of devices on which the file was quarantined and more.
	- **[Device List](#page-986-1)** Shows list of endpoints upon which the file was found with heir details like installation path of the file on each device, the device owner and the date and time at which the file was quarantined.

### <span id="page-986-1"></span>**Device Details**

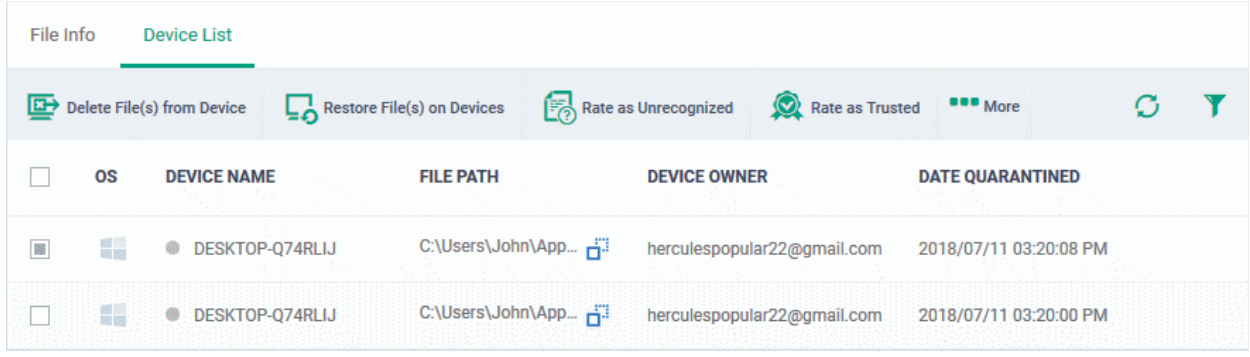

The options on the top let you to:

- Restore False Positives from Quarantine on a device
- Remove the item from a device
- Rate files as 'Unrecognized', 'Trusted' or 'Malicious'
- See the following sections for more details

### **Manage Quarantined Items**

- If your review confirms that a quarantined item is a genuine threat then it can be deleted from endpoints.
- Conversely, if an item is is found to be a false positive, you can restore it to its original location.
- You can also rate a file as unrecognized, trusted or malicious based on your assessment. The new verdict will be sent to all endpoints and will be reflected in the 'Unrecognized' and 'Trusted' interfaces.

### <span id="page-987-1"></span>**Restore False Positives from Quarantine**

• If the identified item is a false positive, select the item from the list and click 'Restore File(s) on Devices' from the options at the top.

The item will be restored to its original location on all devices and removed from the list.

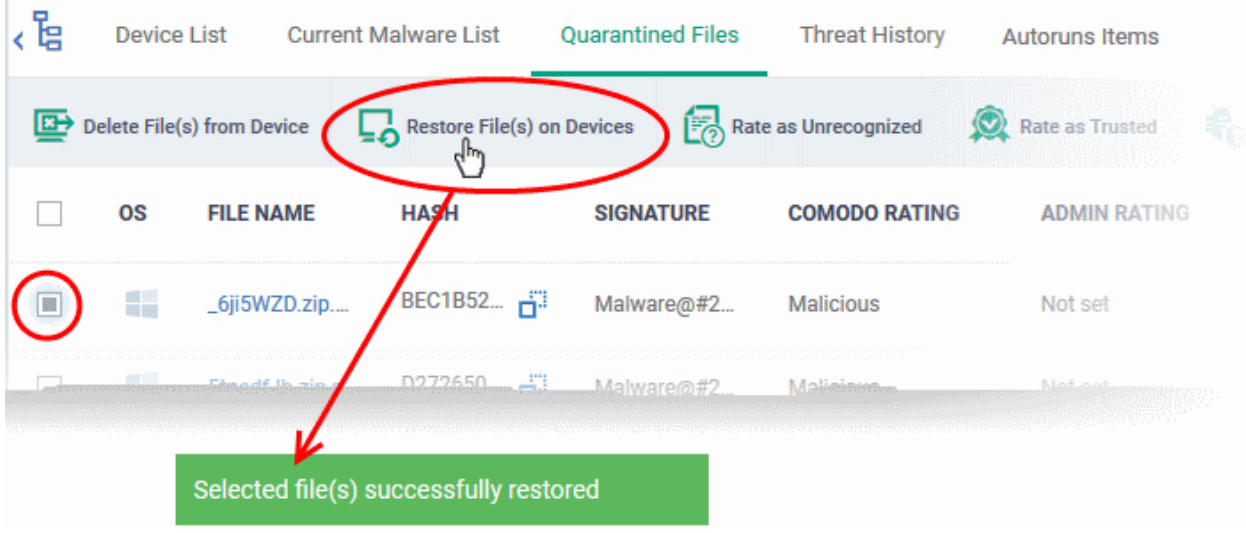

### <span id="page-987-0"></span>**Remove Malware files from the devices**

• Select the item(s) from the list and click 'Delete File(s) From Device' from the options at the top.

#### СОМОДО **Creating Trust Online\***

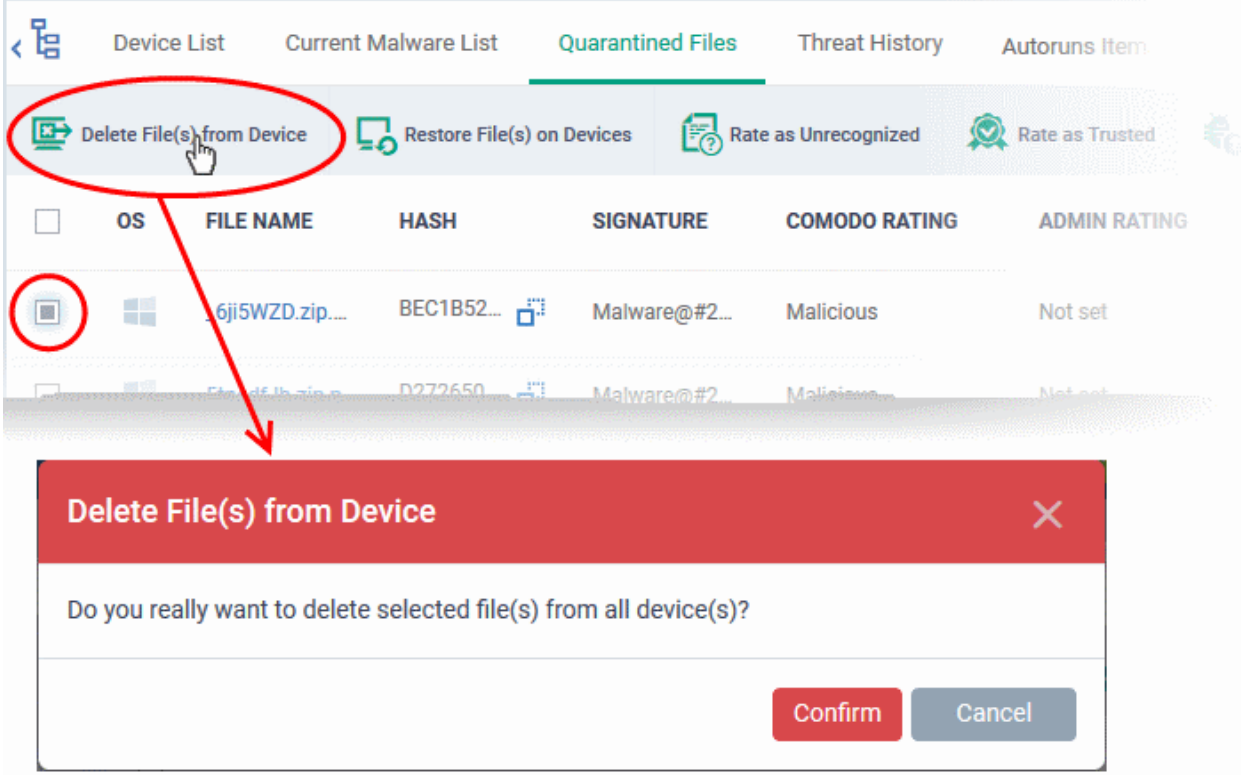

• Click 'Confirm' in the confirmation dialog.

The file will be deleted from all devices at which it was quarantined and removed from the list.

### <span id="page-988-0"></span>**Rate files as 'Unrecognized', 'Trusted' or 'Malicious'**

- If the rating of a quarantined file is changed to 'Trusted' or 'Unrecognized', the file is restored to its original location. The new rating is also stored in the CCS database on the devices.
- To change the rating of a quarantined file, select it and click the appropriate button at the top:

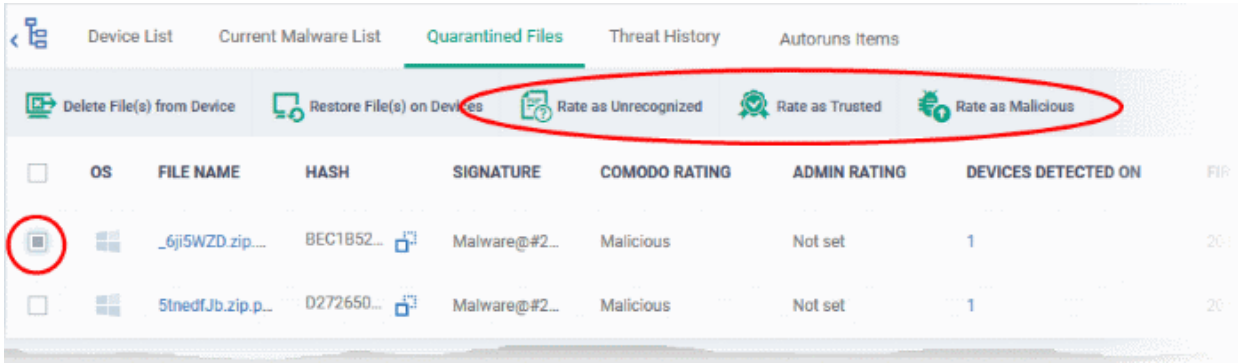

A confirmation will be displayed and the information will also be sent to the devices.

- Files rated as 'Malicious' will stay in quarantine on the device.
- Files rated as 'Unrecognized' will be restored to their original locations on the device. Future AV scans may flag them as 'malicious' again.
- Files rated as 'Trusted' will be restored to their original locations in the device. These files will be whitelisted and skipped by future antivirus scans.

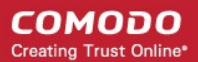

### <span id="page-989-0"></span>**Export quarantined files records as a CSV file**

- Click 'Security Sub-Systems' > 'Antivirus' > 'Quarantined Files' tab
- Click the funnel  $\blacksquare$  icon to filter which records are included in the report.
- Click the 'Export' button and choose 'Export to CSV':

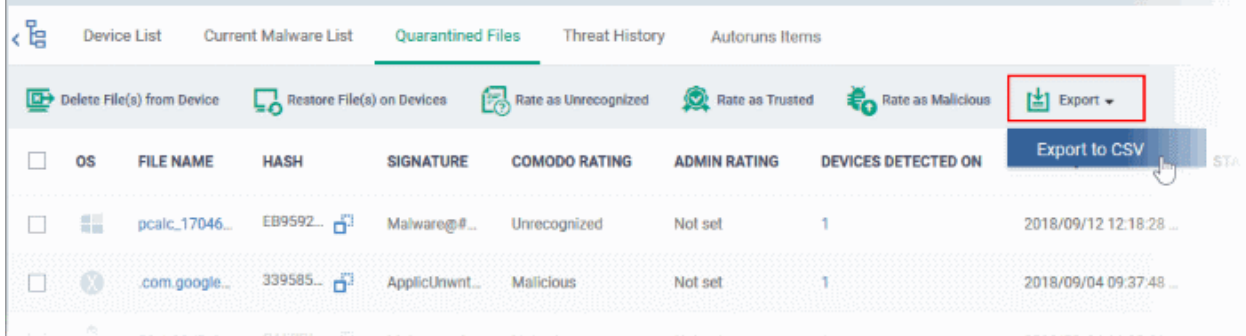

The report will be generated in .csv format.

Report has been created. Please, check «Reports» in dashboard

The file will be available in 'Dashboard' > 'Reports'. See **[Reports](#page-31-0)** if you need more help with this interface.

# 10.8. View Threat History

Click 'Security Sub-Systems' > 'Antivirus' > 'Threat History'

- The threat history area is a record of all malicious events on your devices since you deployed Endpoint Manager.
- The list shows old events caused by malware which has been removed, and new events by malware which is still present.
- You can remove unnecessary entries from the list as required

### **View threat history**

- Click 'Security Sub-systems' > 'Antivirus'.
- Click the 'Threat History' tab.
	- Select a company or a group to view events on their devices Or
	- Select 'Show All' on to view events on all devices added to EM

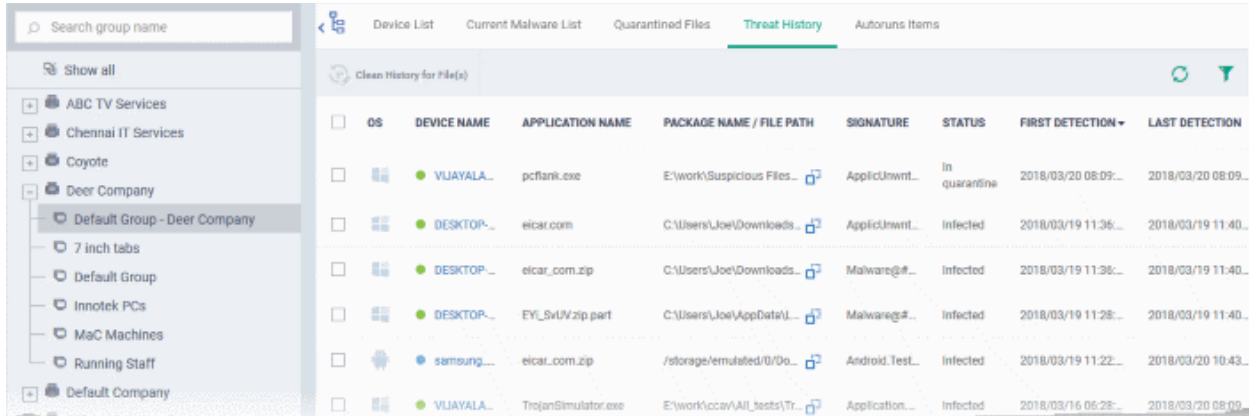

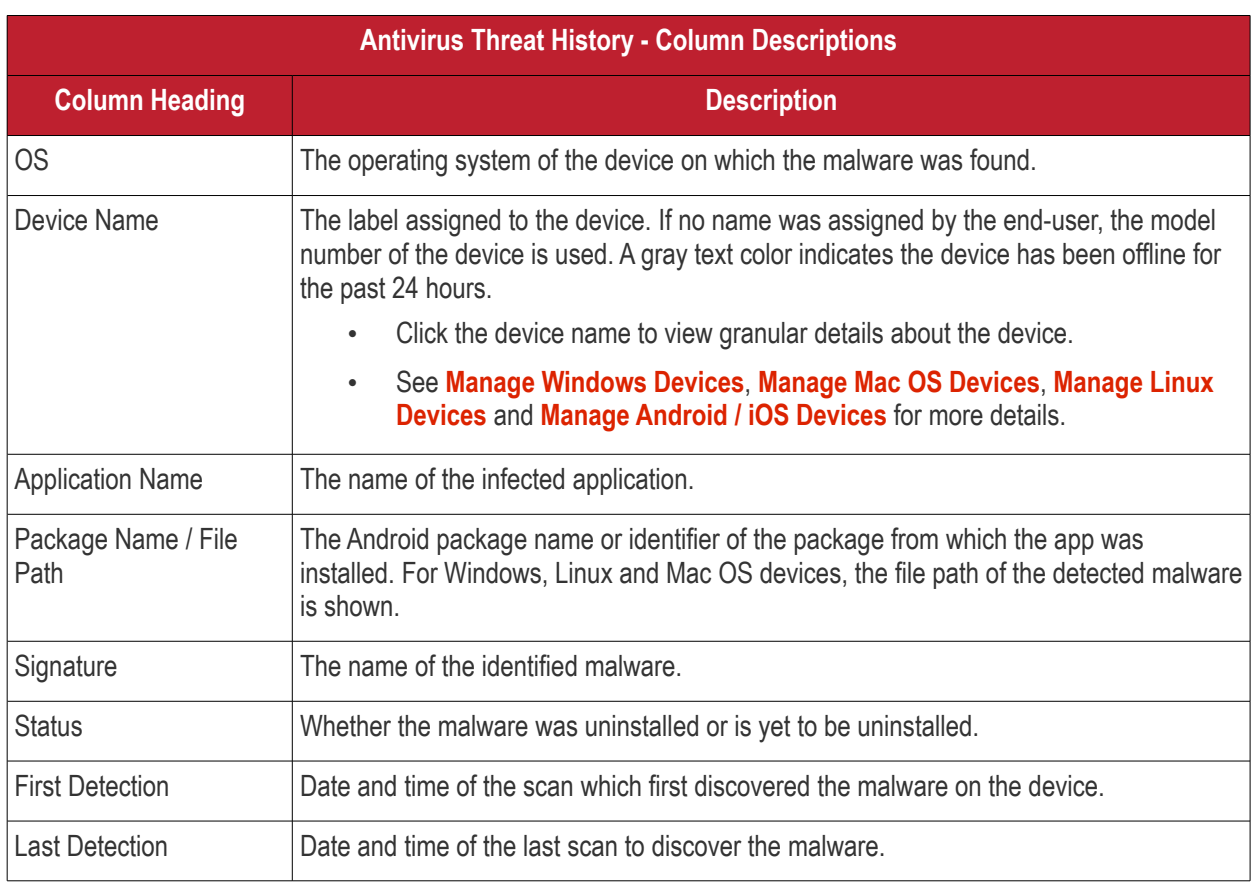

### **Remove unwanted entries from the 'Threat History' interface**

• Select the log entries you want to remove then click 'Clean History for File(s)' at the top

СОМОДО **Creating Trust Online\*** 

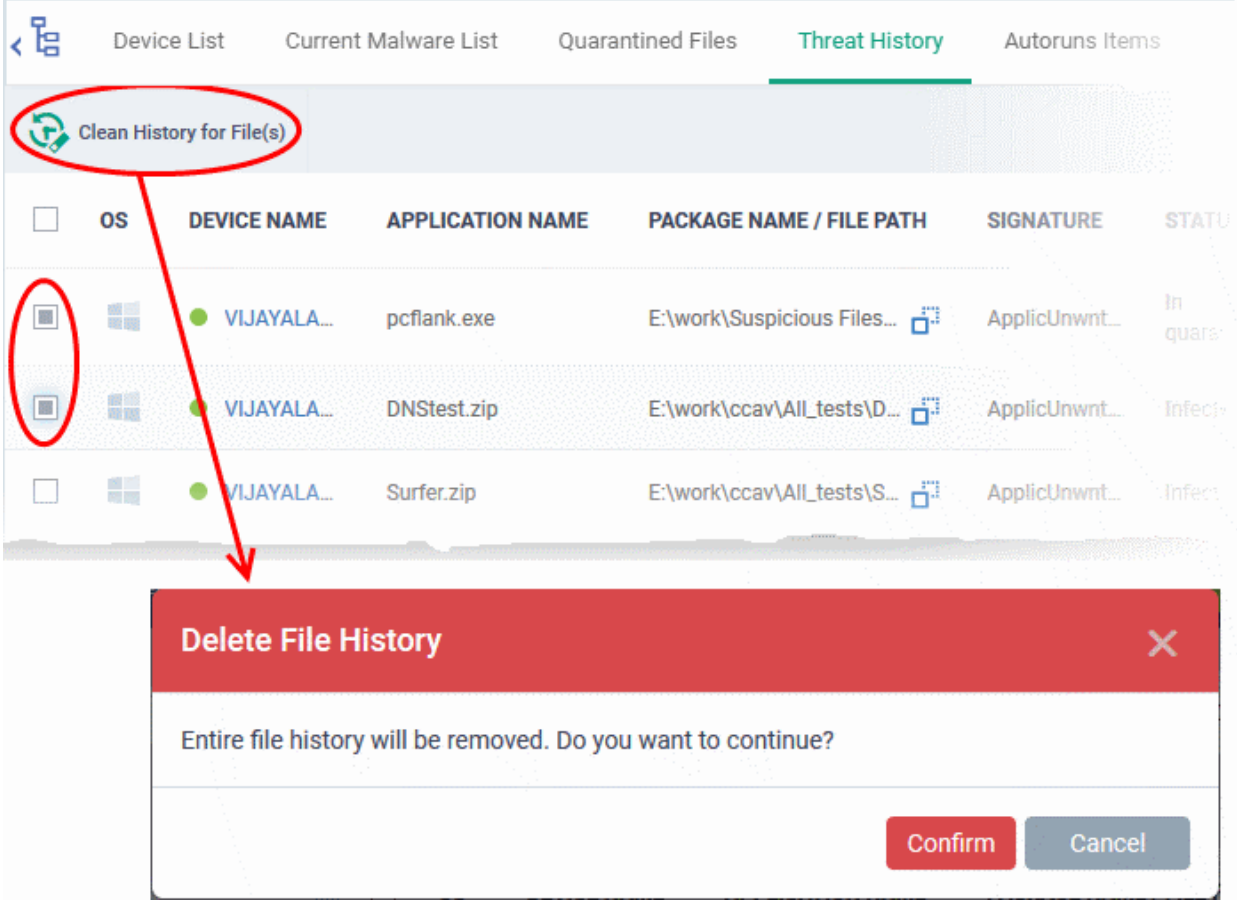

- Click 'Confirm' to remove the entries from the list
- Deleting file history will only remove the log entry. The file will not be removed from the device or from any other interfaces in which it is listed (for example, the quarantine list).

### **Sorting, Search and Filter Options**

- Click any column header to sort items in ascending/descending order of the entries in that column
- Click the funnel icon  $\blacksquare$  on the right to filter items by various criteria, including by OS, device name, application name, package name/file path, signature, status and first/last detection dates.
- Start typing or select the search criteria in the search field to find a particular item and click 'Apply'
- To display all items again, clear any filters and search criteria and click 'Apply'.
- EM returns 20 results per page when you perform a search. Click the arrow next to the 'Results per page' drop-down to increase results up to a maximum of 200.
- Use the left and right arrows and the page numbers to navigate to the page you want to view.

### **Export threat history records as a CSV file**

- Click 'Security Sub-Systems' > 'Antivirus' > 'Threat History' tab
- Click the funnel icon to filter which records are included in the report.
- Click the 'Export' button and choose 'Export to CSV':

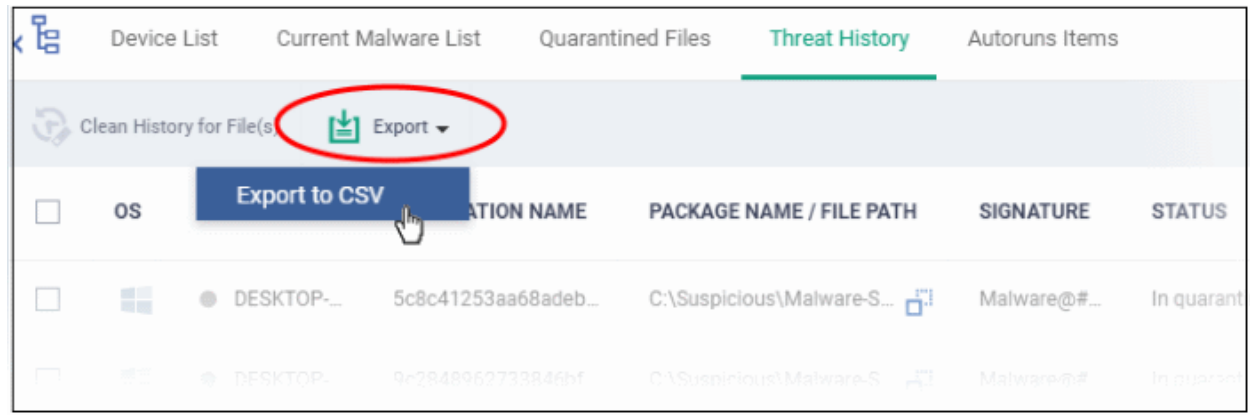

The report will be generated in .csv file format.

Report has been created. Please, check «Reports» in dashboard

Click 'Dashboard' > 'Reports' to view the report. See **[Reports](#page-31-0)** if you need more help with this interface.

## 10.9. View and Manage Autorun Items

- Click 'Security Sub-Systems' > 'Antivirus' > Click the 'Autoruns Items' tab
- This area lets you view and take action on items blocked by the boot protection feature of Comodo Client Security (CCS).
- This includes unrecognized Windows services, auto-start entries and scheduled tasks.

From this interface, you can:

- Assign a rating to quarantined auto-run items (trusted, malicious or unrecognized)
- Delete them permanently
- Restore them to their original location

### **How do unrecognized autoruns items get terminated?**

Unrecognized auto-runs will be terminated if:

'Apply this action to suspicious auto-run processes' is enabled

with

'Terminate', 'Terminate and Disable' or 'Quarantine and Disable' set as the action.

You can implement this setting in two places:

1) The 'miscellaneous' section of a profile. This applies the action to the real-time virus scanner. See **[Miscellaneous Settings](#page-619-0)**

2) The 'Options' section when you create a custom virus scan. See **[custom scans](#page-451-0)** in **[Antivirus Settings](#page-448-0) [https://help.comodo.com/topic-399-1-786-10202-antivirus-settings.html#custom\\_scans](https://help.comodo.com/topic-399-1-786-10202-antivirus-settings.html#custom_scans)**.

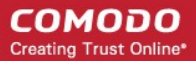

### **Open the interface**

- Click 'Security Sub-Systems' > 'Antivirus'
- Click the 'Autoruns Items' tab
	- Select a company or a group to view auto-runs on their devices Or
	- Select 'Show All' to view all terminated auto-runs

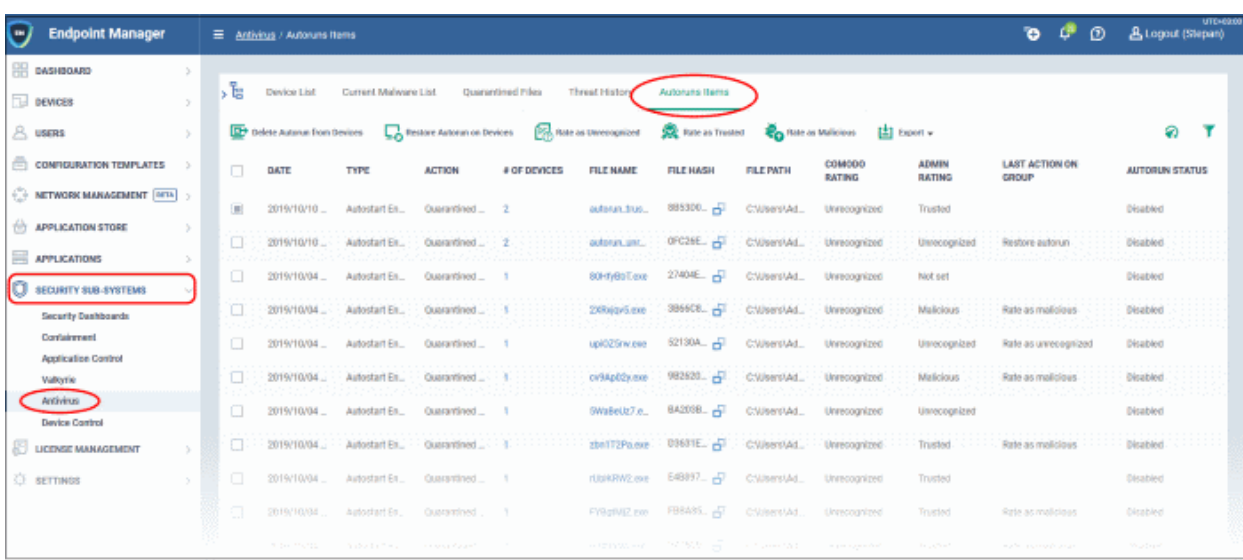

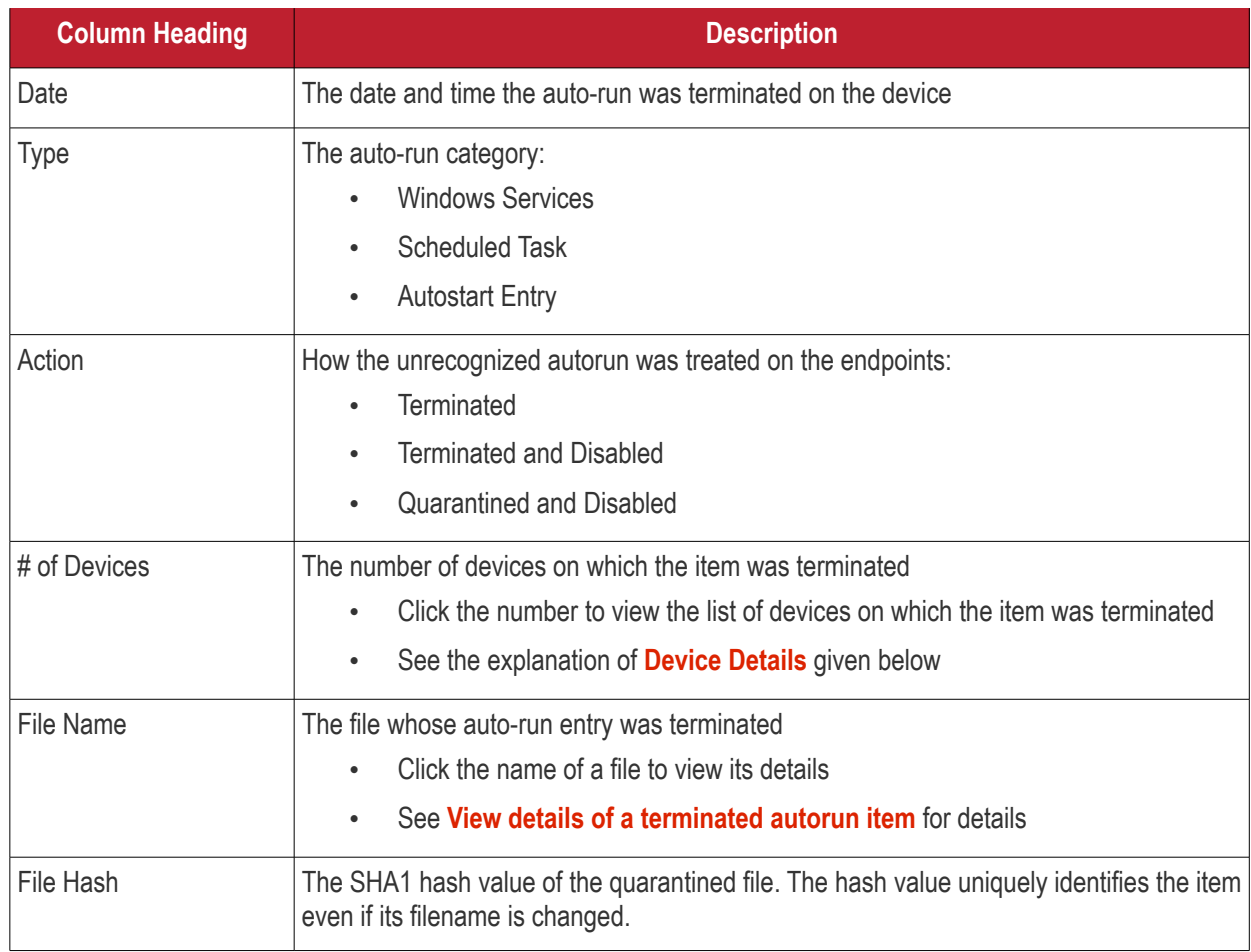

#### СОМОДО **Creating Trust Online®**

# **Endpoint Manager** - Administrator Guide

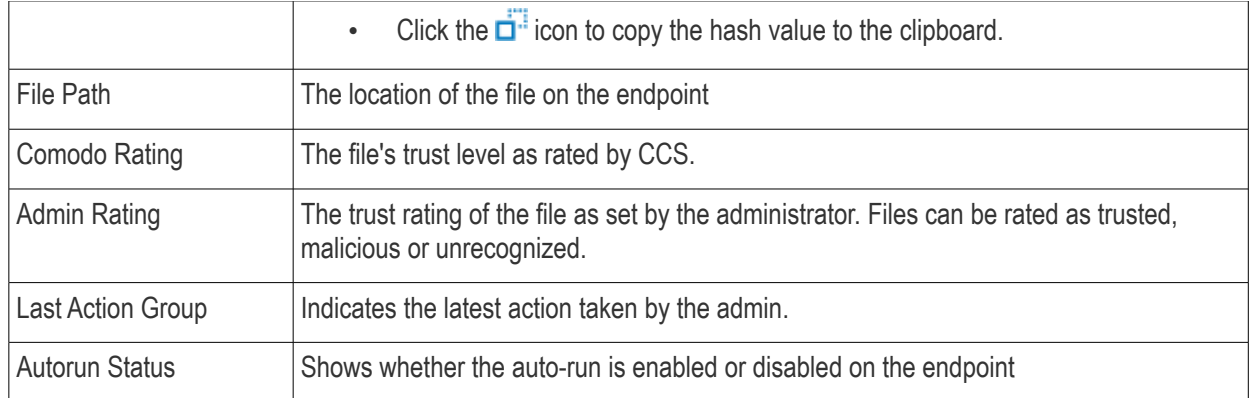

- Click a column header to sort items in ascending / descending / alphabetical order
- Click the funnel icon at top-right and search by various parameters

You can perform the following tasks from the auto-runs page:

- **[View details of a terminated autorun item](#page-994-0)**
- **[Restore autorun item on devices](#page-995-1)**
- **[Delete autorun item from devices](#page-996-2)**
- **[Rate autorun items as unrecognized, trusted or malicious](#page-996-1)**
- **[Export the list of autorun items as a CSV file](#page-996-0)**

### <span id="page-994-0"></span>**View Details of a Terminated Autorun Item**

- Click 'Security Sub-Systems' > 'Antivirus' > 'Autoruns Items'
- Click the file name of an item in the list:

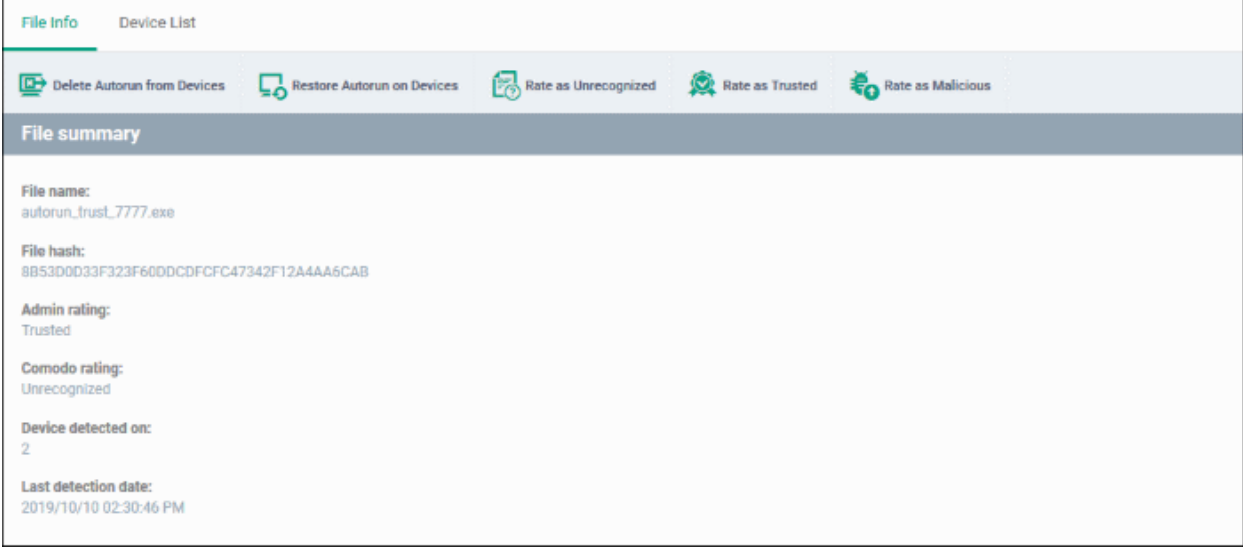

- This will open the file details interface which shows:
	- **File Info** General information such as file-name, hash, file rating, number of devices on which the file was terminated, and more.
	- **[Device List](#page-995-0)** Shows a list of the endpoints on which the file was found, along with details like file installation path.

### <span id="page-995-0"></span>**Device Details**

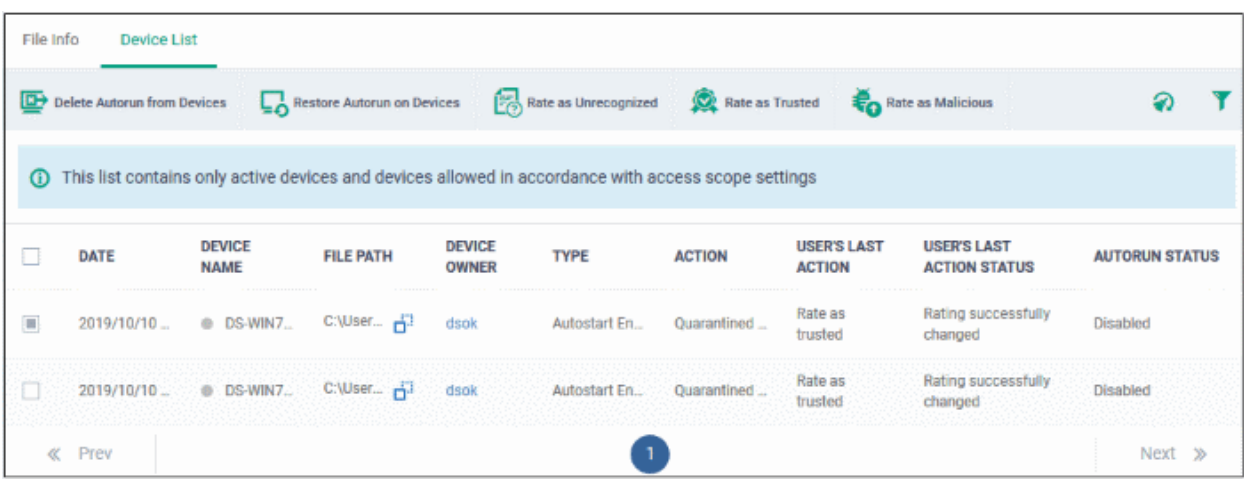

The options on the top let you to:

- Restore terminated autorun on a device
- Remove the item from a device
- Rate files as 'Unrecognized', 'Trusted' or 'Malicious'
- See the following sections for more details

### **Manage Terminated Autorun Items**

- If your review confirms that an autorun item is a genuine threat then it can be deleted from endpoints.
- Conversely, if an item is is found to be a false positive, you can restore it to its original location.
- You can also rate a file as unrecognized, trusted or malicious based on your assessment. The new verdict will be sent to all endpoints and will be reflected in the 'Unrecognized' and 'Trusted' interfaces.

### <span id="page-995-1"></span>**Restore Autorun Items on Devices**

• If the identified item is a false positive, select the item from the list and click 'Restore Autorun on Devices' from the options at the top.

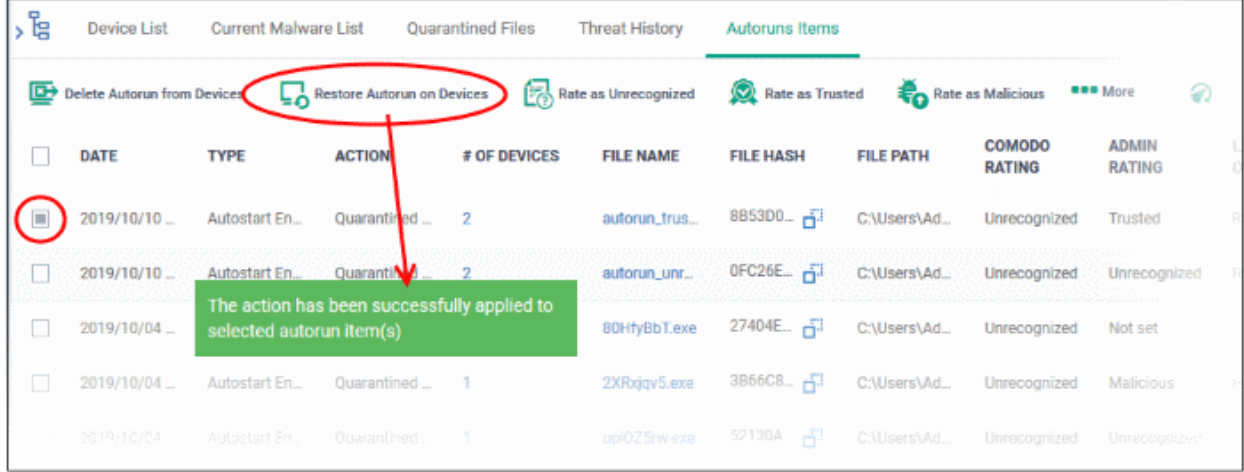

### <span id="page-996-2"></span>**Delete Autorun Items from Devices**

• Select the item(s) from the list and click 'Delete Autorun from Device' from the options at the top.

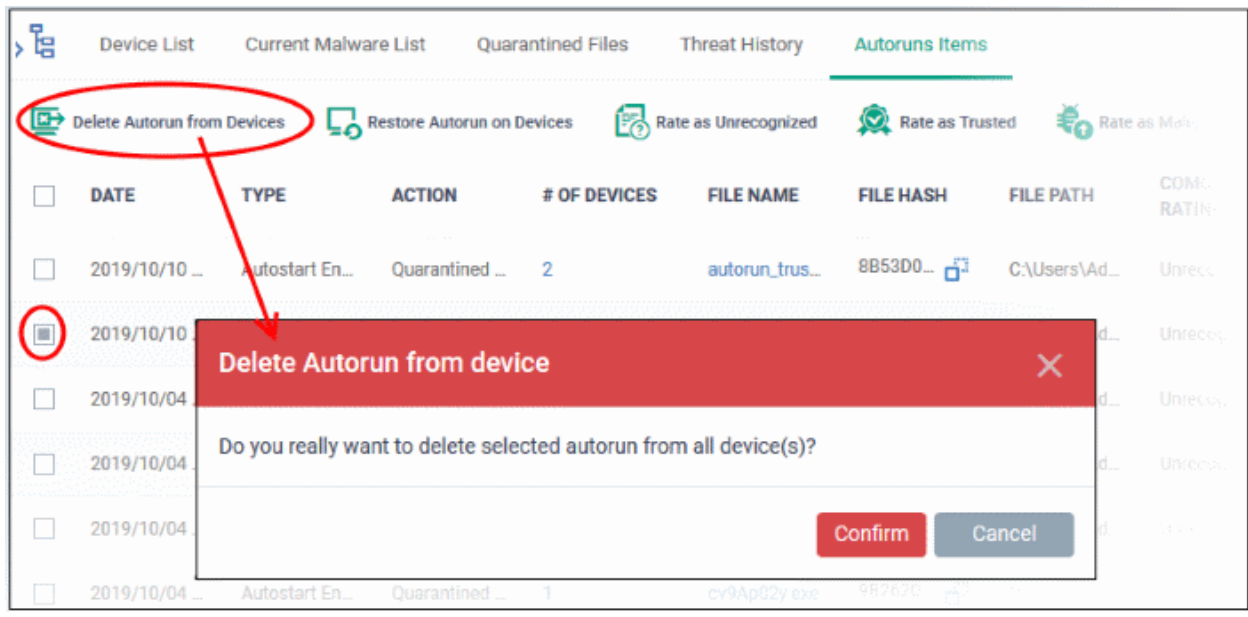

• Click 'Confirm' to remove the files

The file will be deleted from all devices on which it was terminated and removed from the list.

### <span id="page-996-1"></span>**Rate Autorun Items as 'Unrecognized', 'Trusted' or 'Malicious'**

• To change the rating of a file, select it and click the appropriate button at the top:

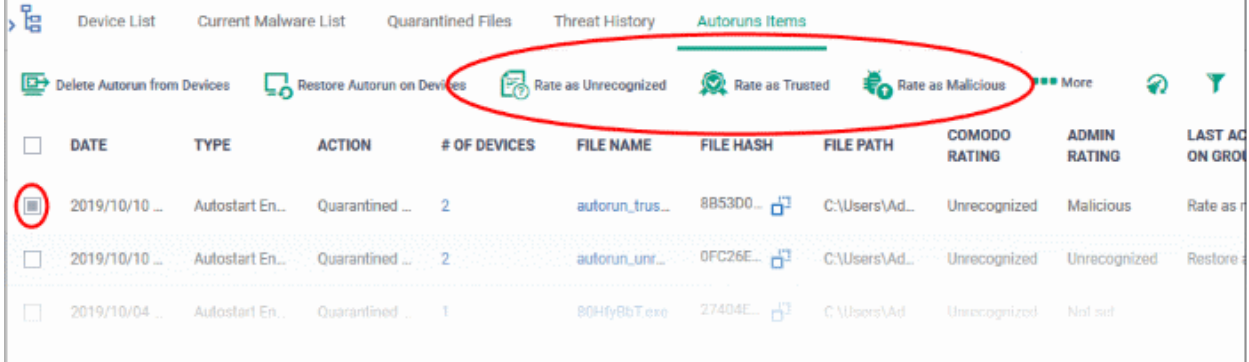

A confirmation will be displayed and the information sent to the devices.

- Files rated as 'Trusted' will be restored to their original locations in the device. These files will be whitelisted and skipped by future antivirus scans.
- Files rated as 'Unrecognized' or 'Malicious' will be quarantined or their processes will be terminated per the profile settings.

### <span id="page-996-0"></span>**Export Terminated Autorun Items as a CSV File**

- Click 'Security Sub-Systems' > 'Antivirus' > 'Autoruns Items' tab
- Click the funnel  $\blacksquare$  icon to filter which records are included in the report.
- Click the 'Export' button and choose 'Export to CSV':

СОМОДО **Creating Trust Online** 

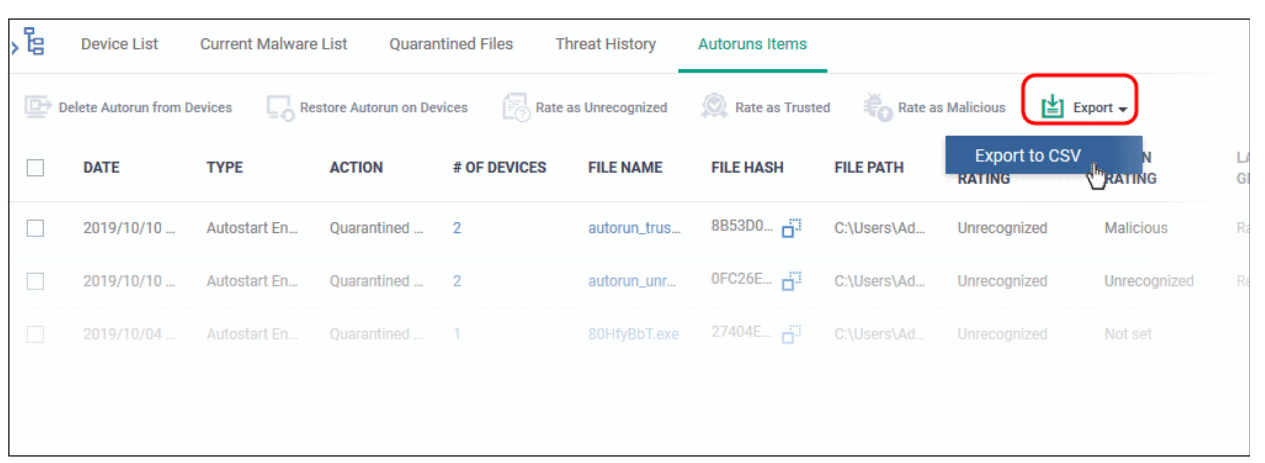

The report will be generated in .csv format.

Report has been created. Please check «Reports» at the Dashboard

The file will be available in 'Dashboard' > 'Reports'. See **[Reports](#page-31-0)** if you need more help with this interface.

# 10.10. View History of External Device Connection Attempts

- Click 'Security Sub-Systems' > 'Device Control' to view all connection attempts from external devices to your Windows endpoints
- Endpoint Manager can create a log entry when an external device attempts to connect to a Windows endpoint. External devices include USB devices, DVD drives, printers, Bluetooth devices etc.
- These logs are created when the Windows profile contains the 'External Devices Control' section. See **[External Devices Control Settings](#page-595-0)** for more details.
- You can also generate a report of external device connection attempts.

**To view a history of device connections:**

• Click 'Security Sub-Systems' > 'Device Control'

#### СОМОДО **Creating Trust Online\***

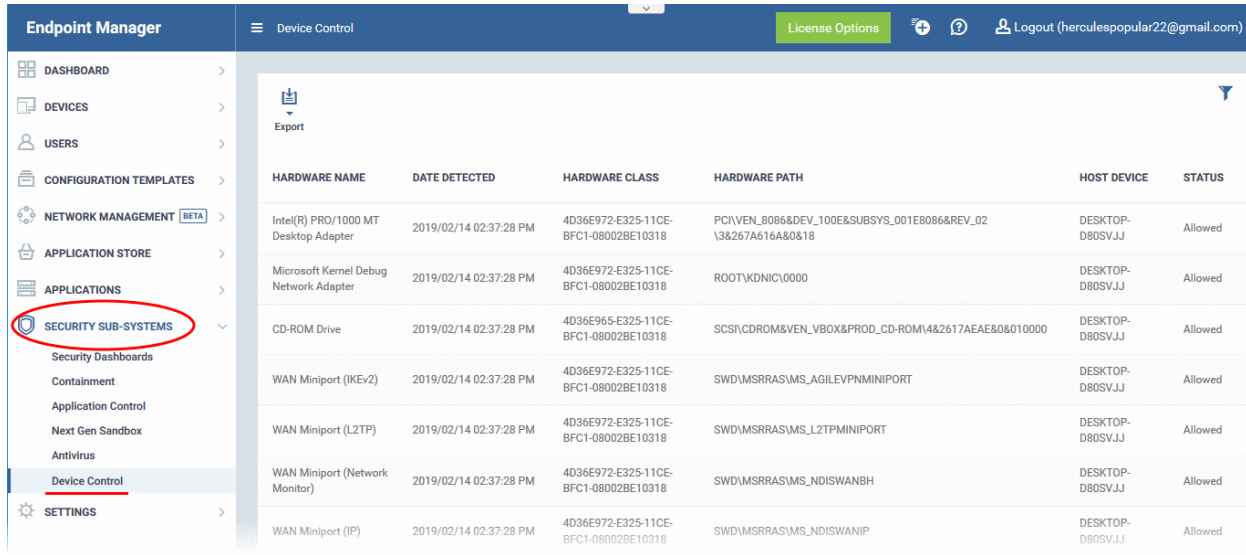

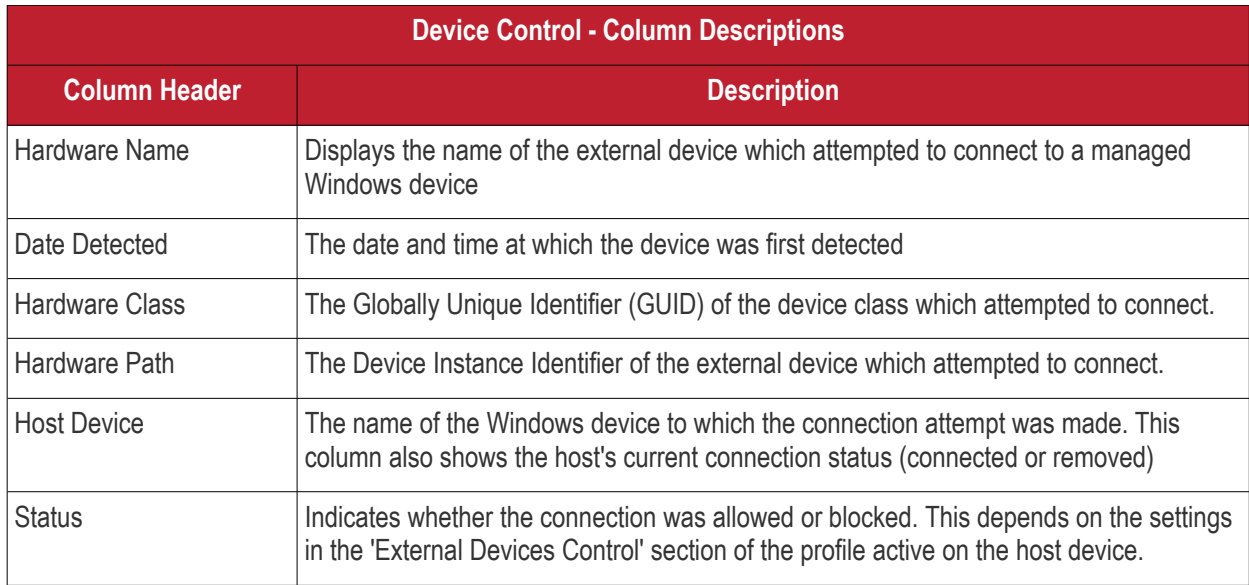

### **Sorting, Search and Filter Options**

- Click any of the 'Hardware Name', 'Hardware Class', 'Host Device' or 'Status' column headers to sort the items based on alphabetical order of entries in that column.
- Click the funnel button  $\blacksquare$  at the right end to filter the items based on device name, hardware class, hardware path, host, status and/or detection date.
	- Enter the search criteria in the respective field and click 'Apply'.
- To display all the items again, remove / deselect the search key from filter and click 'OK'.
- EM returns 20 results per page when you perform a search. To increase the number of results displayed per page up to 200, click the arrow next to 'Results per page' drop-down.
- Use the left and right arrows and the page numbers at the bottom to navigate to the page you want to view.

### **Generate a report containing log of device connection attempts**

- Click 'Security Sub-Systems' > 'Device Control'
- Click the funnel icon  $\blacksquare$  to apply filters to the report.
- Click the 'Export' button and choose 'Export to CSV':

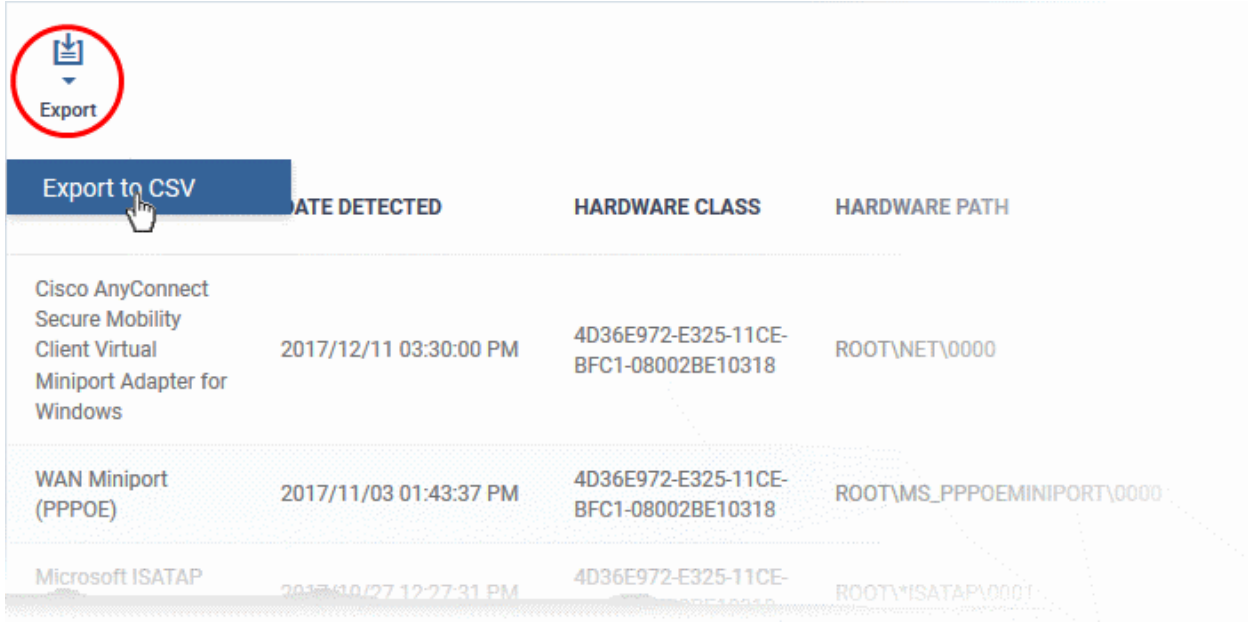

The report will be generated in .csv file format.

Report has been created. Please, check «Reports» in dashboard

The report can be accessed in the 'Dashboard' > 'Reports' interface. See **[Reports](#page-31-0)** in **[The Dashboard](#page-19-0)** if you need more help with this interface.

# 11.Configure Endpoint Manager

- The 'Settings' area lets you configure email notifications, active directory, Google and Apple device certificates, and more.
- You can also manage subscriptions, renew/upgrade licenses and view support information.

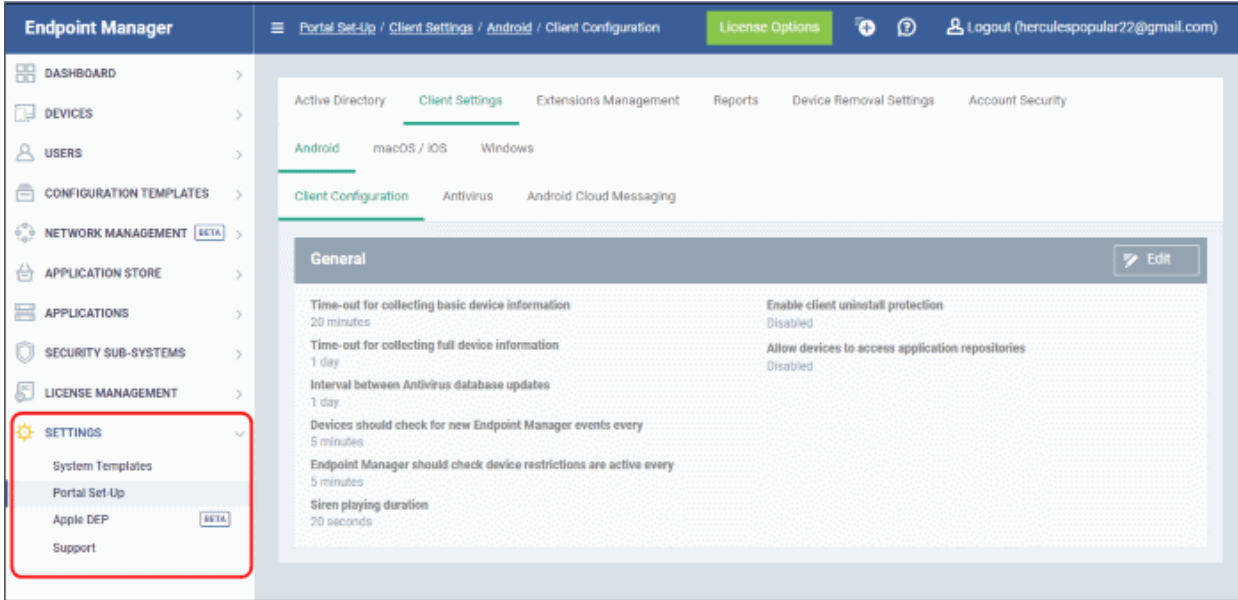

The following sections provide more details on each area:

- **[Email Notifications, Templates and Custom Variables](#page-1002-0)**
	- **[Configure Email Templates](#page-1002-0)**
	- **[Configure Email Notifications](#page-1004-0)**
	- **[Create and Manage Custom Variables](#page-1006-0)**
	- **[Create and Manage Registry Groups](#page-1010-0)**
	- **[Create and Manage COM Groups](#page-1014-0)**
	- **[Create and Manage File Groups](#page-1019-0)**
- <span id="page-1000-0"></span>• **[Endpoint Manager Portal Configuration](#page-1024-1)**
	- **[Import User Groups from LDAP](#page-1024-0)**
	- **[Configure Communication and Security Client Settings](#page-1037-0)**
		- **[Configure the EM Android Client](#page-1038-0)**
			- **[Configure Android General Settings](#page-1039-0)**
			- **[Configure Android Client Antivirus Settings](#page-1041-0)**
			- **[Add Google Cloud Messaging \(GCM\) Token](#page-1042-0)**
		- **[Add Apple Push Notification Certificate](#page-1047-0)**
		- **[Configure EM Windows Client](#page-1000-0)**
			- **[Configure Communication Client Settings](#page-1054-0)**
			- **[Configure Client Security Settings](#page-1059-0)**
	- **[Manage Endpoint Manager Extensions](#page-1061-1)**
	- **[Configure Endpoint Manager Reports](#page-1061-0)**
	- **[Configure Device Removal Settings](#page-1062-0)**

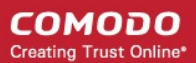

- **[Configure Two-Factor Authentication Settings](#page-1064-0)**
- **[Set-up Administrator's Time Zone and Language](#page-1070-0)**
- **[Integrate Apple DEP with Endpoint Manager](#page-1071-0)**
- **[View Version and Support Information](#page-1089-0)**

# 11.1.Email Notifications, Templates and Custom Variables

• Click 'Settings' > 'System Templates'

The templates, variables and file groups in this section are used / referenced by various Endpoint Manager modules. For example, a custom variable which represents a user's name can be inserted into an email template. The notifications tab lets you choose the recipients of alerts, and the events upon which they should be sent.

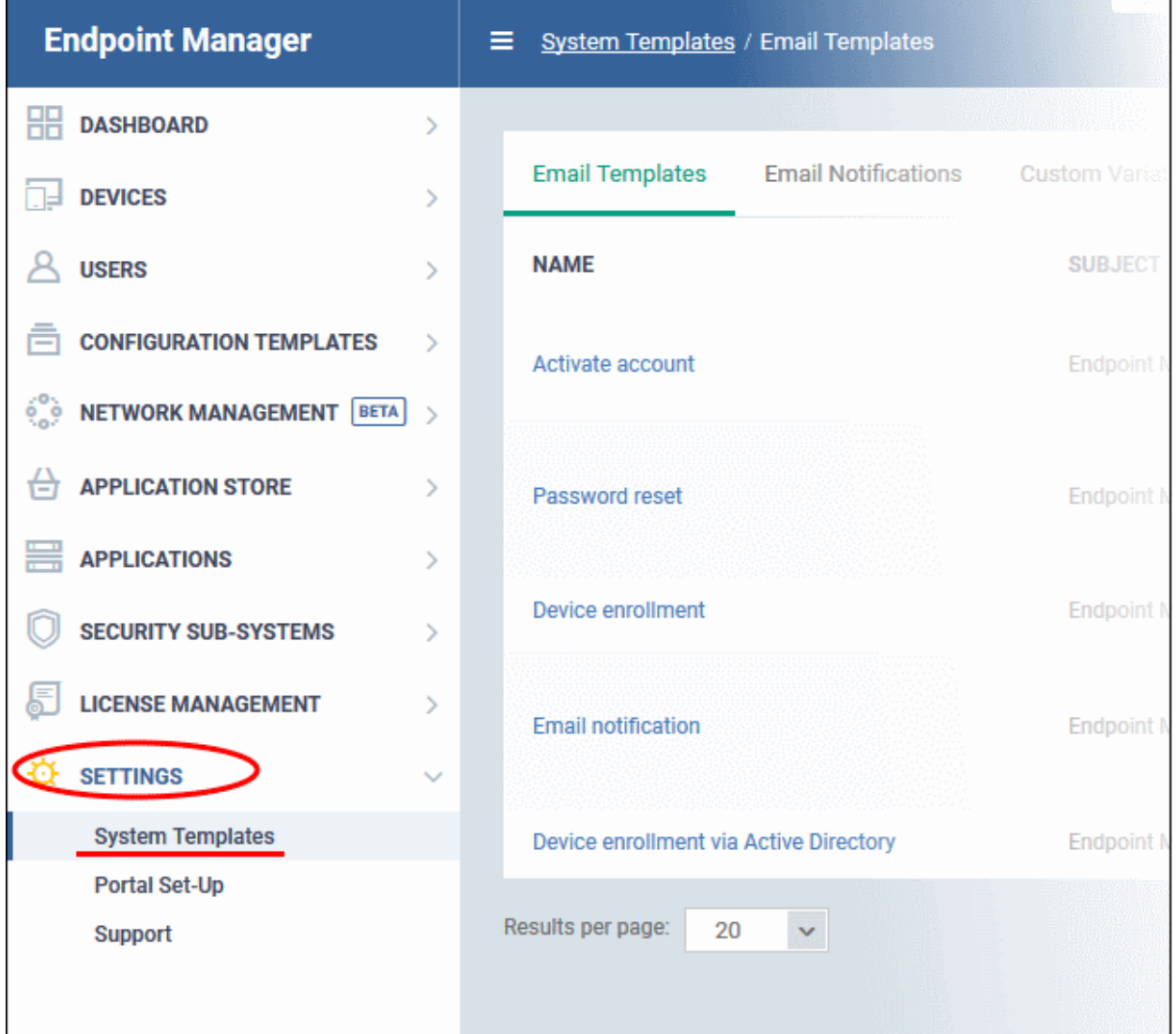

The following sections explain how to:

- **[Configure Email Templates](#page-1002-0)**
- **[Configure Email Notifications](#page-1004-0)**
- **[Create and Manage Custom Variables](#page-1006-0)**
- **[Create and Manage Custom Variables](#page-1010-0)**
- **[Create and Manage COM Groups](#page-1014-0)**
- **[Create and Manage File Groups](#page-1019-0)**

### 11.1.1. Configure Email Templates

- <span id="page-1002-0"></span>• Click 'Settings' > 'System Templates' > 'Email Templates'
- Email templates contain the content for Endpoint Manager's system emails. Examples include templates for account activation, device enrollment and password resets.
- Due to their importance, you cannot delete these templates or create new templates. You can, however, modify the contents of a template. The preset email templates are:
	- **Activate account** Sent only to new admins to activate their account. These mails are not sent to people with the 'User' role (your end-users/device owners). Users receive a different enrollment mail which you can disable during the csv user import process if required.
	- **Password reset** Sent to any user that requests a new password.
	- **Device enrollment** Sent to end-users. Contains instructions on how to add their device to Endpoint Manager.
	- **Email notification** Sent on the occurrence of certain events. You can configure the recipients of these mails, and the events that generate them, in the 'Email Notifications' tab.
	- **Device enrollment via Active Directory**  Sent to users imported from Active Directory when you enroll their devices. You can enable or disable this mail in 'Settings' > 'Portal Set-Up' > 'Active Directory' > click the name of an LDAP domain > 'Enroll' > 'Edit'.

### **View and manage email templates**

- Click 'Settings' > 'System Templates'.
- Click the 'Email Templates' tab

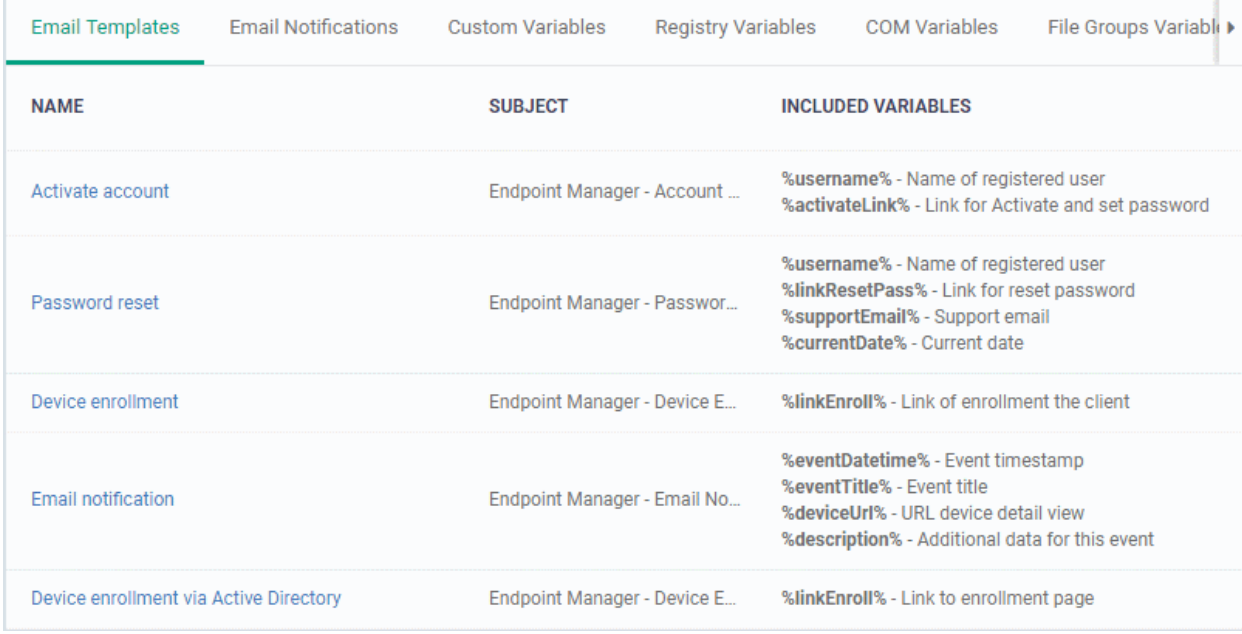

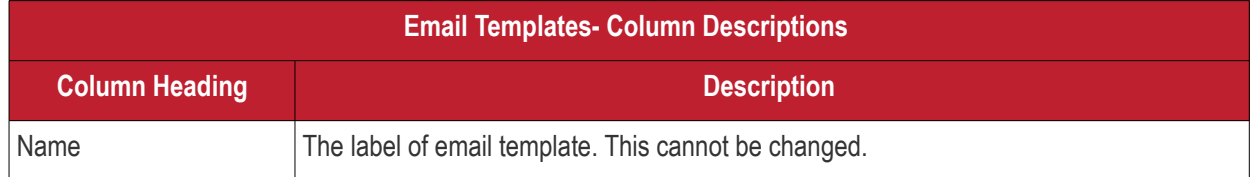

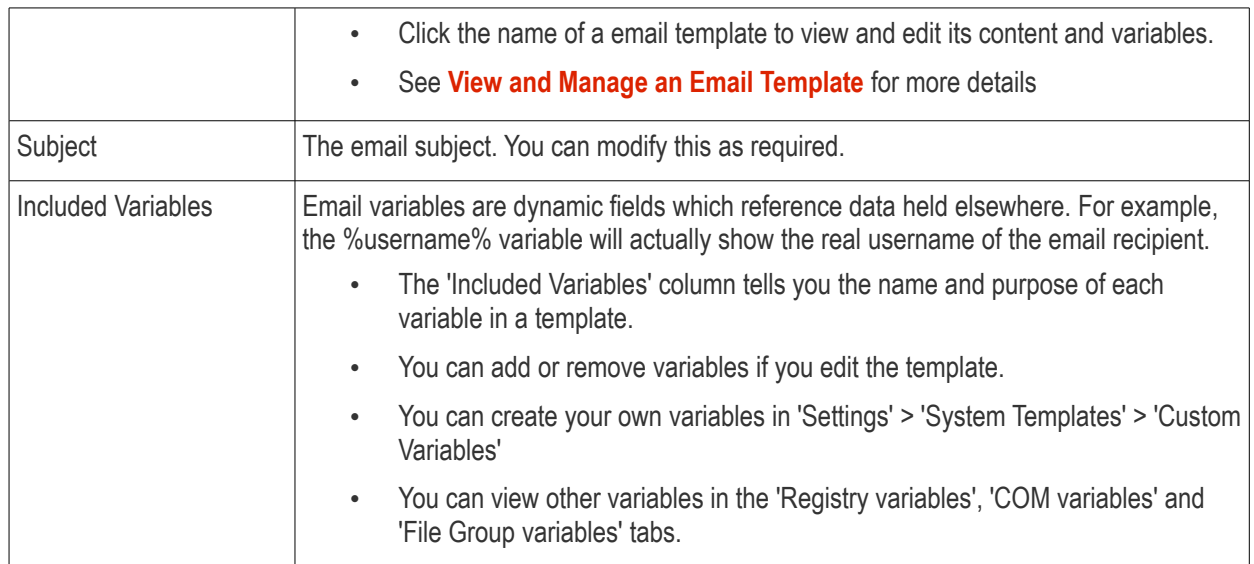

### <span id="page-1003-0"></span>**View and Manage an Email Template**

- Click 'Settings' > 'System Templates'
- Click the 'Email Templates' tab
- Click the name of the template that you want to edit

This opens the full email text. The 'Activate Account' template is shown below:

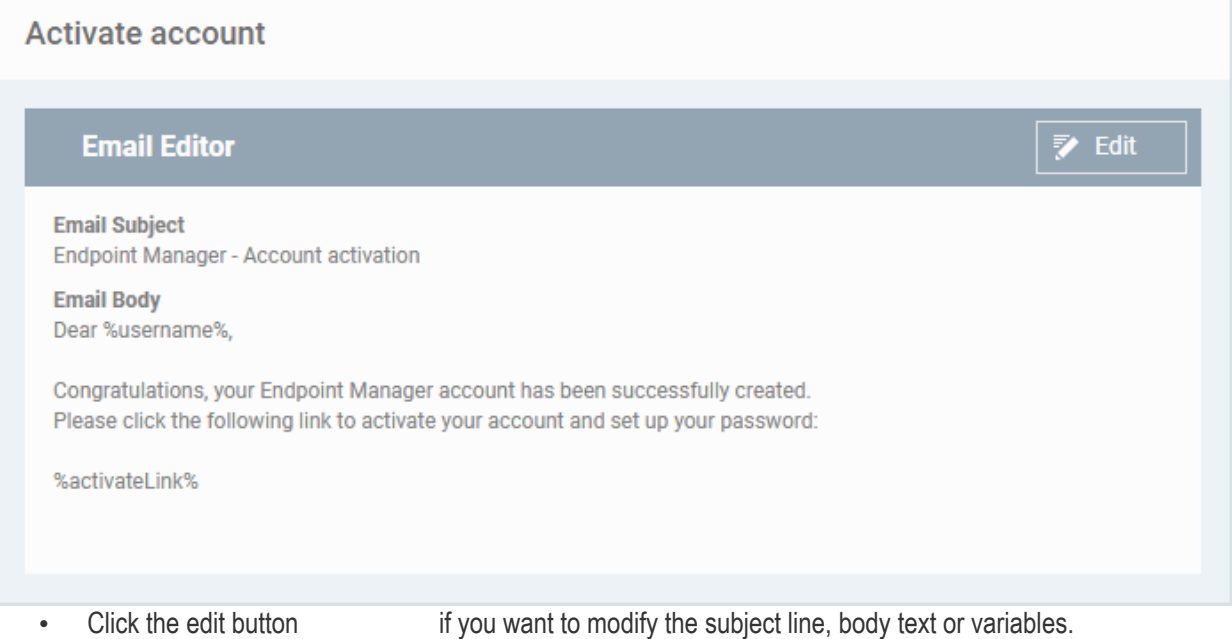

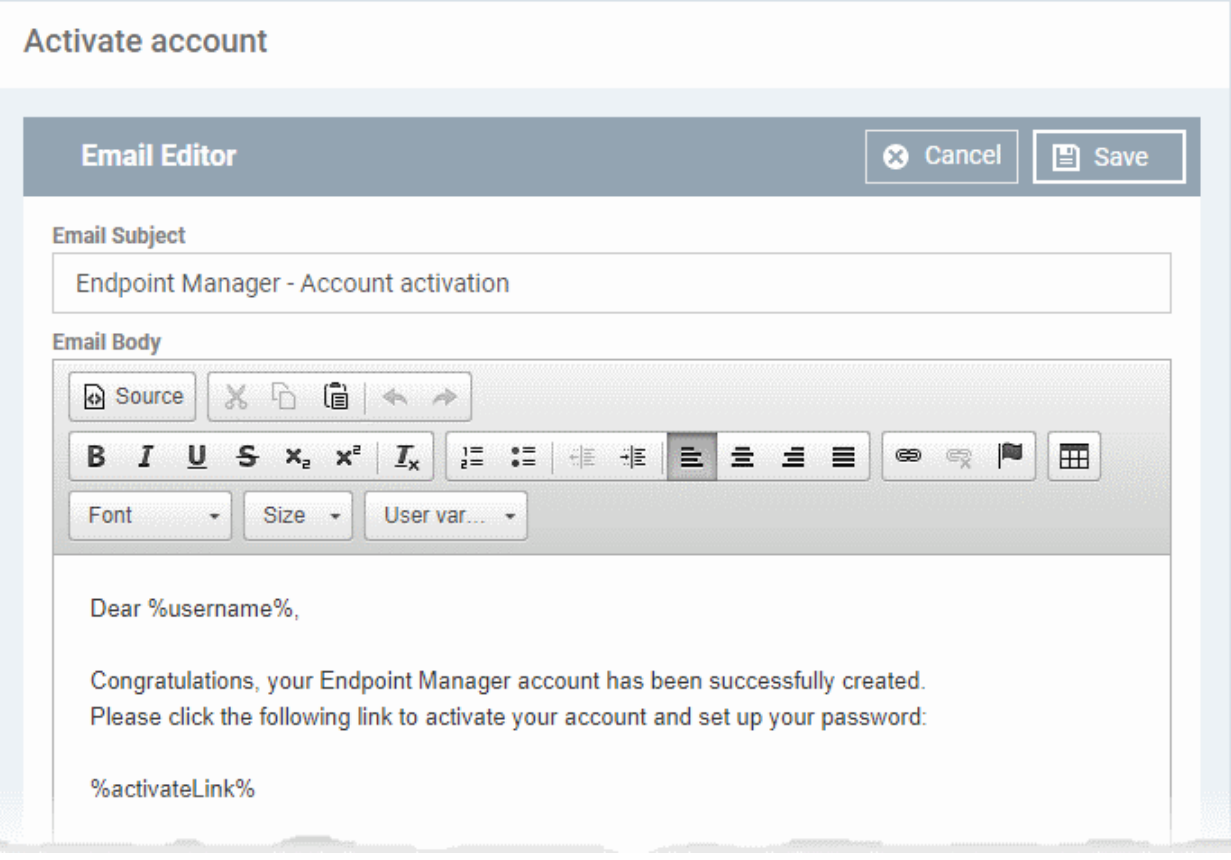

- Edit the subject line and/or email content as required
- You can remove variables by simply deleting the %variable% from the body text.
- Insert a variable Place your mouse cursor where you want the variable to appear. Click the 'User Variables' button to insert the variable.

**Note**: Each email template has a limited selection of user and device variables.

<span id="page-1004-0"></span>• Click 'Save'. You changes will take effect immediately.

### 11.1.2. Configure Email Notifications

- Click 'Settings' > 'System Templates' > 'Email Notifications'
- Endpoint Manager can send alert emails to admins and users when certain events happen.
- Example events include detection of a new threat, or when a mobile device is removed from management.
- The 'Email Notifications' tab lets you set alert recipients and specify which events are covered.
	- The 'Email Notification' template contains the actual content of the mail. Click 'Settings' > 'System Templates' > 'Email Templates' to view and edit this content.

### **Configure email notifications**

- Click 'Settings' > 'System Templates'.
- Click the 'Email Notifications' tab

#### **COMODO Creating Trust Online\***

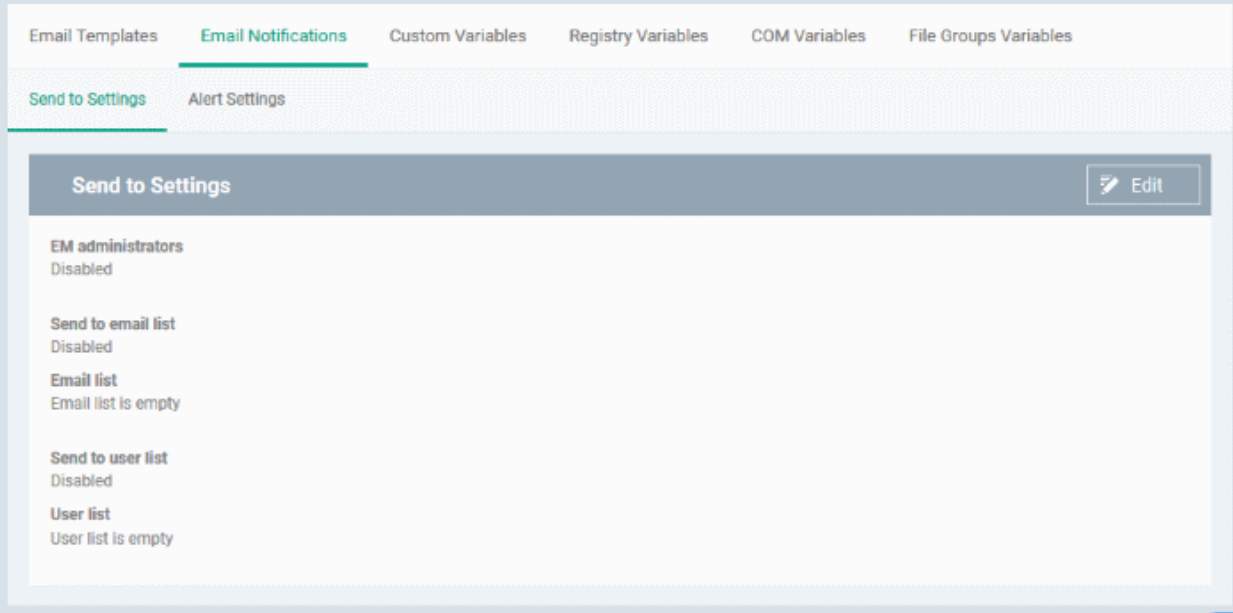

The interface has two tabs:

- **Send to Settings** Configure alert recipients
- **Alert Settings** Select which events generate an alert

### **Send to Settings**

• Click the 'Edit' button at top-right to modify the list of recipients

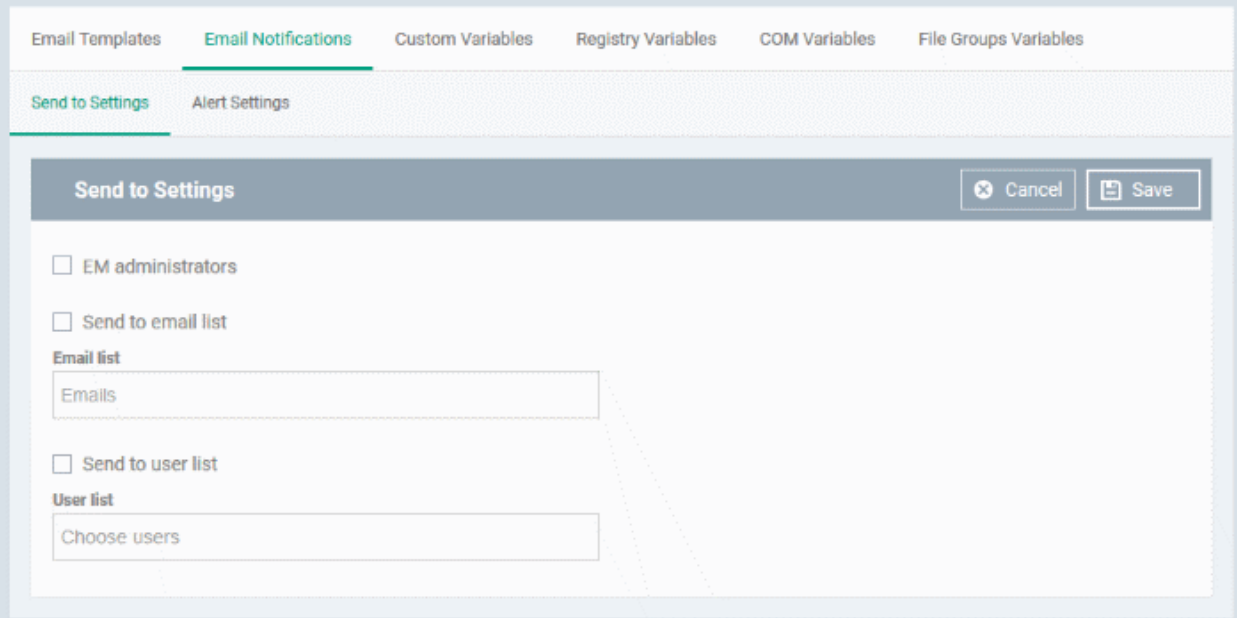

- **EM Administrators** Send alerts to every Endpoint Manager admin
- **Send to Email List** Type the email addresses of additional recipients. Press space after each address to enter another email address.
- **Send to User List** Select users that have been added to endpoint manager. You can view a list of current users in 'Users' > 'User List'.

### **Alert Settings**

The alerts interface lets you select the events for which alerts are sent.

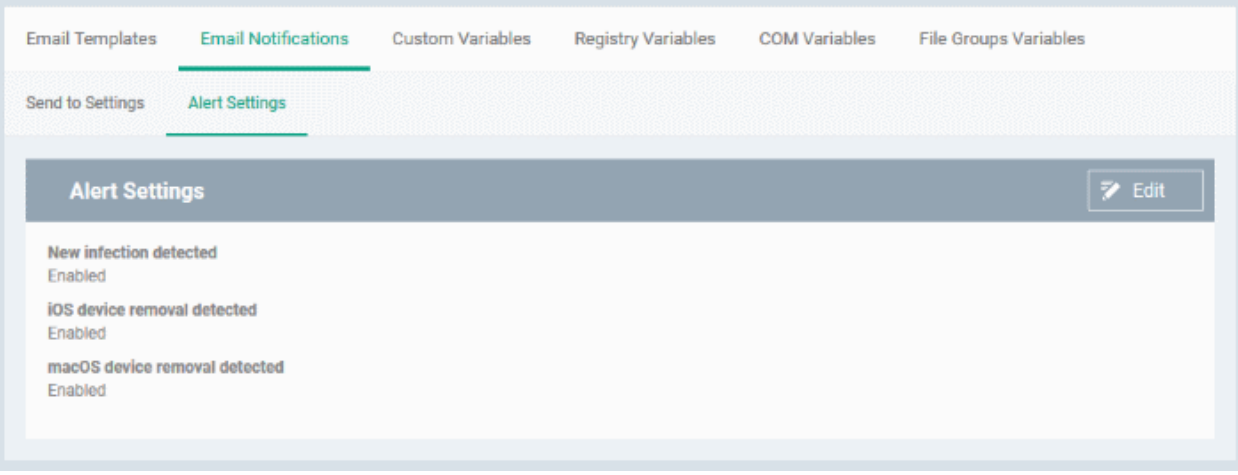

- **New Infection Detected** Sends an alert if malware is found on a managed device
- **iOS Device Removal Detected** Sends an alert if an iOS device is removed from management.
- <span id="page-1006-0"></span>• **Mac OS Device Removal Detected** - Sends an alert if a MAC is removed from management.
- Click the 'Edit' button at top-right to enable/disable specific alerts.

### 11.1.3. Create and Manage Custom Variables

- Click 'Settings' > 'System Templates' > 'Custom Variables'
- A variable is a string of text which references a piece of data. For example, '%u.mail% is the variable for a user's email address.
- Variables can be added to email templates and profiles. They will dynamically populate the field with the piece of data requested.
- There are three types of variable 'User', 'Device' and 'Custom'. The first two types, 'user' and 'device', are preset and cannot be edited.
	- **User variables**  Fetch data about a specific user. For example, the user's login name or email address.
	- **Device variables** Fetch data about a specific device. For example, the IMEI number or phone number of a mobile device.
	- **Custom variables** Fetch data about an item of your choice. For example, you could create a custom variable called 'secure mail port' with a value of '2525'. You can then use this variable in the 'Email' section of an Android or iOS profile. If you decide to change the port number in future, you can easily update all devices by changing the variable value instead of editing multiple profiles.
- Illustration Click 'Configuration Templates' > 'Profiles' > open an Android profile > Click 'Add Profile Section' > 'Email'. Click the 'Variables' button in any field to view available variables:

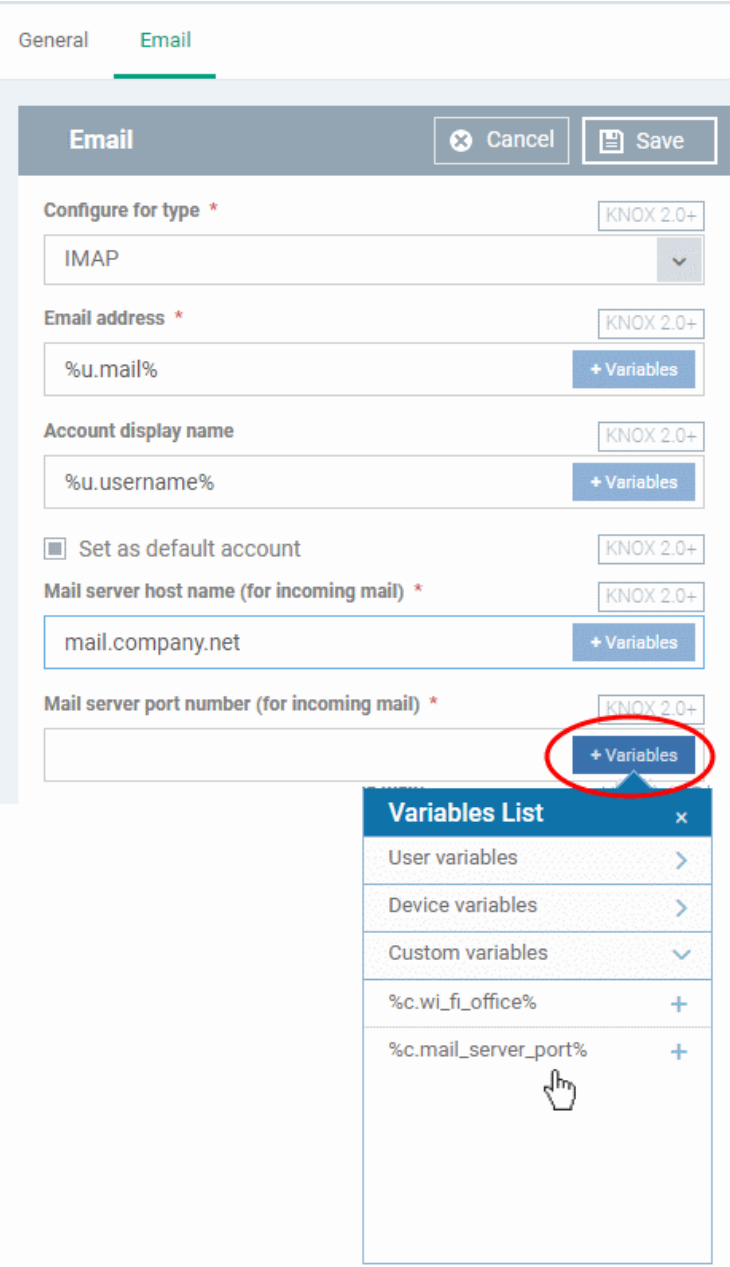

### **View, manage and create custom variables**

- Click 'Settings' > 'System Templates'
- Click the 'Custom Variables' tab

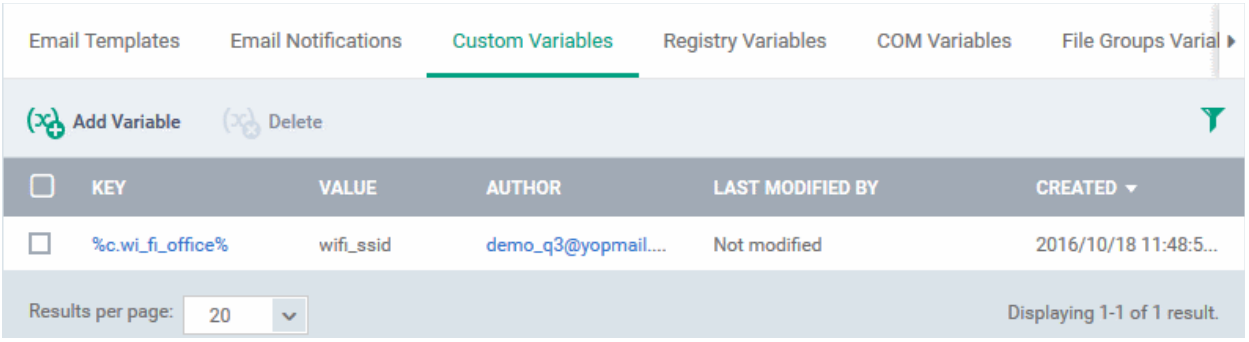
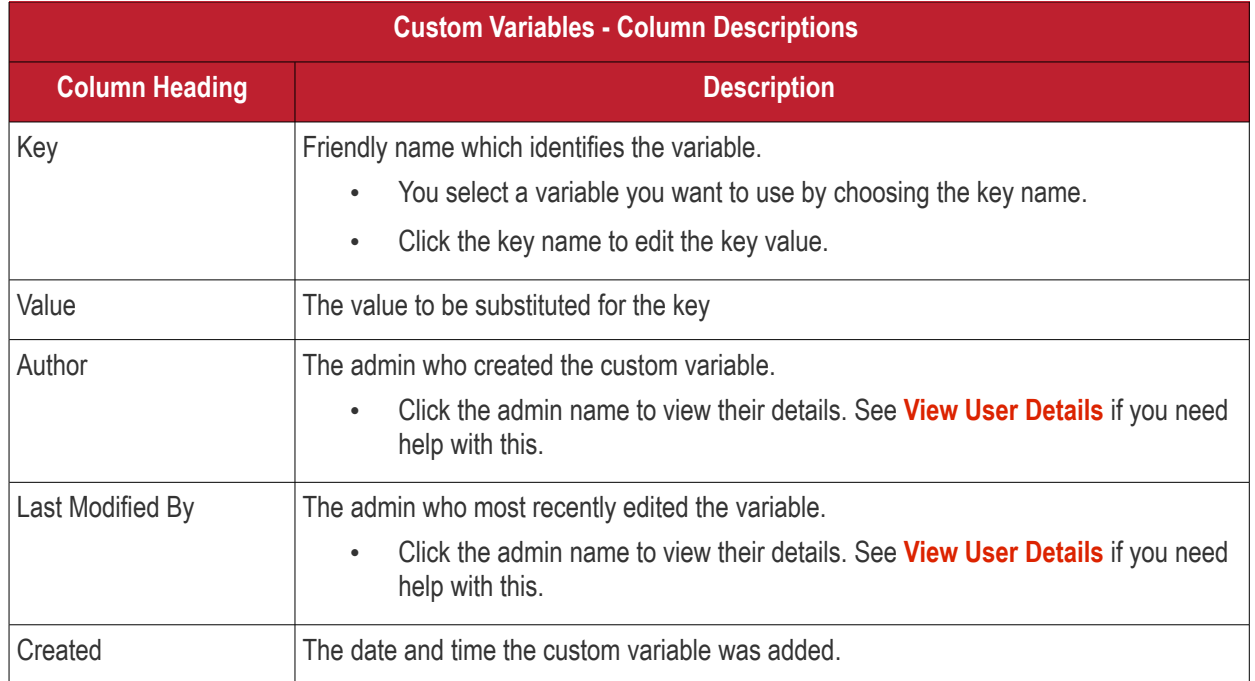

### **Sorting, Search and Filter Options**

- Click on any of the column headers to sort the items in ascending/descending order of entries in that column
- Click the funnel icon to search for custom variables based on filter parameters

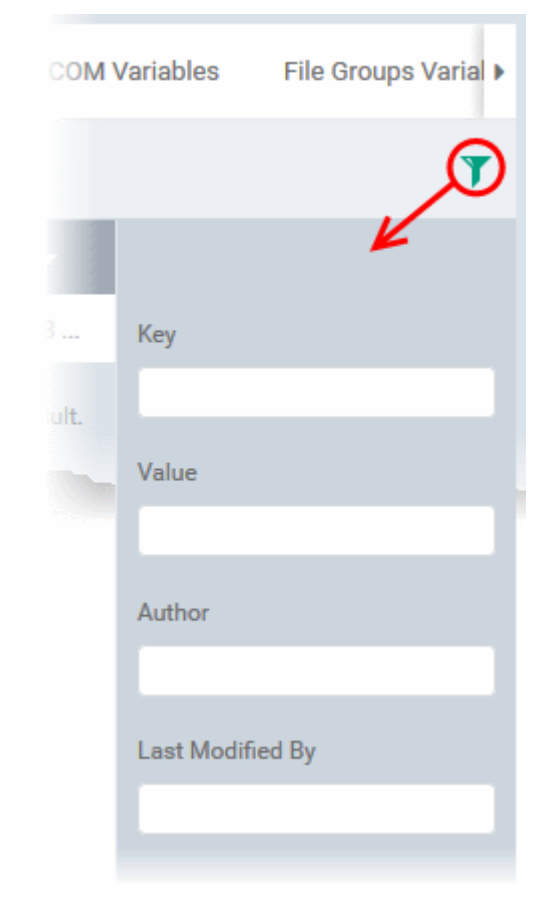

#### **To create a new custom variable**

• Click 'Settings' > 'System Templates' > 'Custom Variables' tab

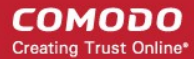

- Click 'Add Variable' **Email Templates Email Notifications Custom Variables Registry Variables COM Variables** (X) Add Variable B Delete  $\Box$ **VALUE AUTHOR LAST MODIFIED LEY**  $\Box$ fi office% wifi ssid herculespopular22@gmail.com  $%c<sub>1</sub>$ herculespons: **Create New Variable** × Key \* Key Value \* Value **Save** 
	- **Key** Enter a name for variable as it should appear in the Variables drop-down
	- **Value** Enter the value to be fetched for the key
	- Click 'Save' to add the variable to EM.
	- Repeat the process to add more variables.

#### **To edit a Custom Variable**

• Click on the name of the 'Custom Variable' to be edited.

The 'Update Custom Variable' screen will appear.

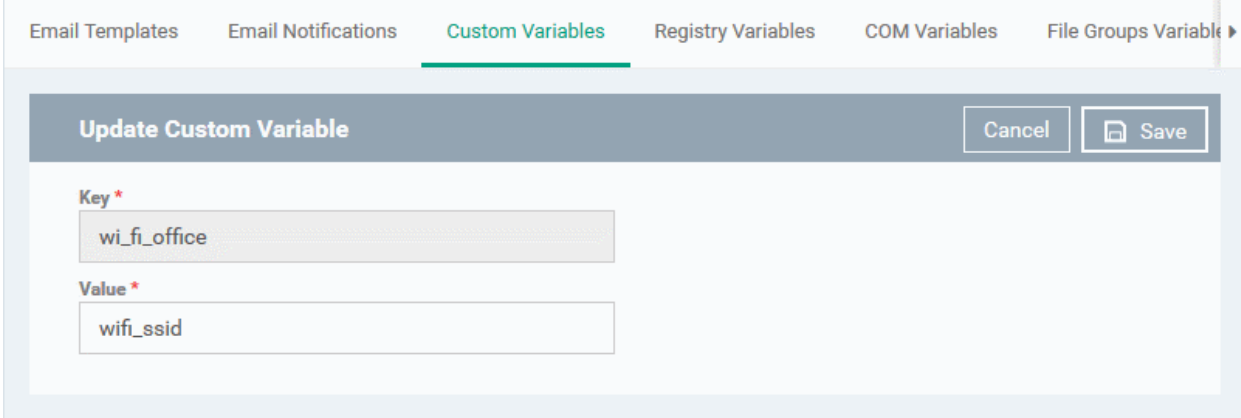

• Edit the 'Key' and 'Value' as required and click the 'Save' button.

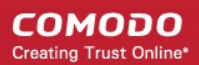

#### **To remove a Custom Variable**

• Select the custom variable to be removed from the list and click the 'Delete' button at the top

### 11.1.4. Create and Manage Registry Groups

- Click 'Settings' > 'System Templates' > 'Registry Variables'
- The 'Registry Variables' tab contains references to pre-defined and custom registry groups.
	- A registry group is a collection of registry keys with similar attributes or scope.
	- For example, the 'Important Keys' group contains keys which are essential to the security and stability of the operating system. The 'Automatic Startup' group contains keys which load at Windows boot.
- Registry groups are useful when you want to apply an action to an entire class of keys. For example, you can exclude a registry group from containment when creating a profile.
- You can add new groups and edit existing groups as required.
- Groups in this interface are available for selection when configuring a Windows profile.

#### **Open the 'Registry Groups' interface**

- Click 'Settings' > 'System Templates'
- Click the 'Registry Variables' tab

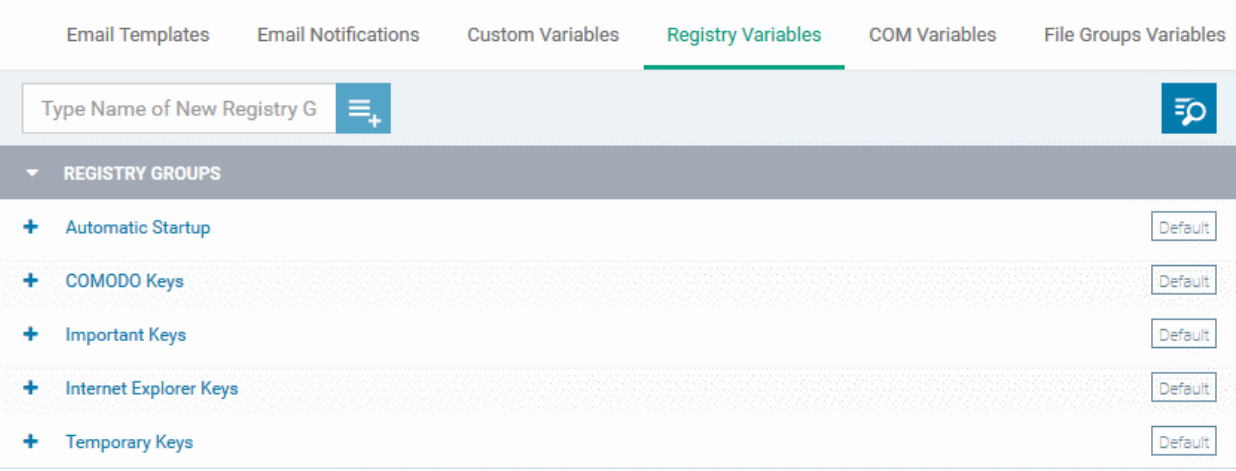

#### **Add a new Registry group**

• Enter the name of the group in the 'New Registry Group' field and click the '+' button.

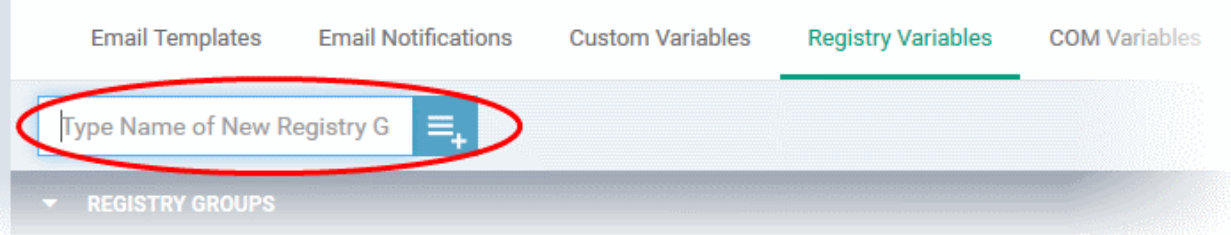

The new group will be added to the list. The next step is to add registry keys to the group.

• Click the '+' at the left of the group name

**COMODO Creating Trust Online\*** 

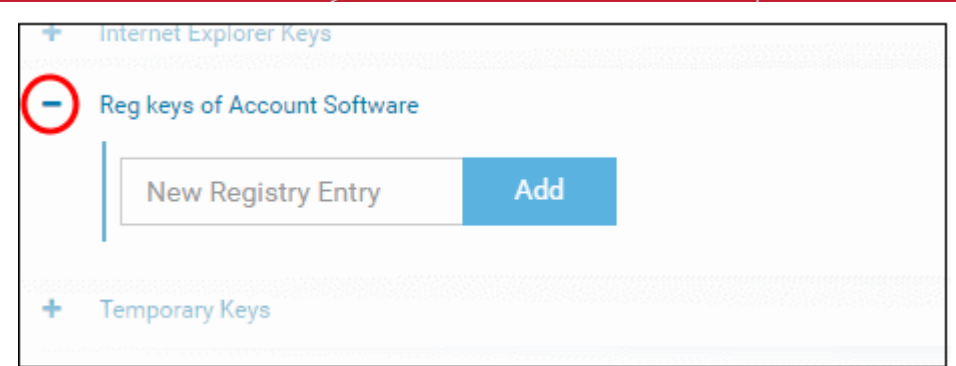

• Enter the path of the registry key/value in the New Registry Entry field and click 'Add'

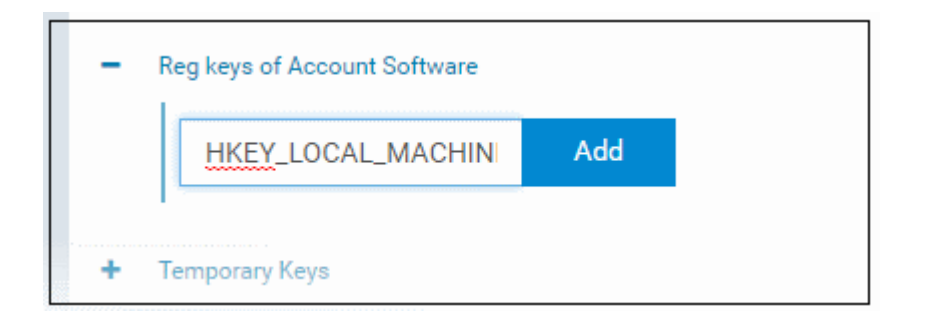

The key will be added to the group.

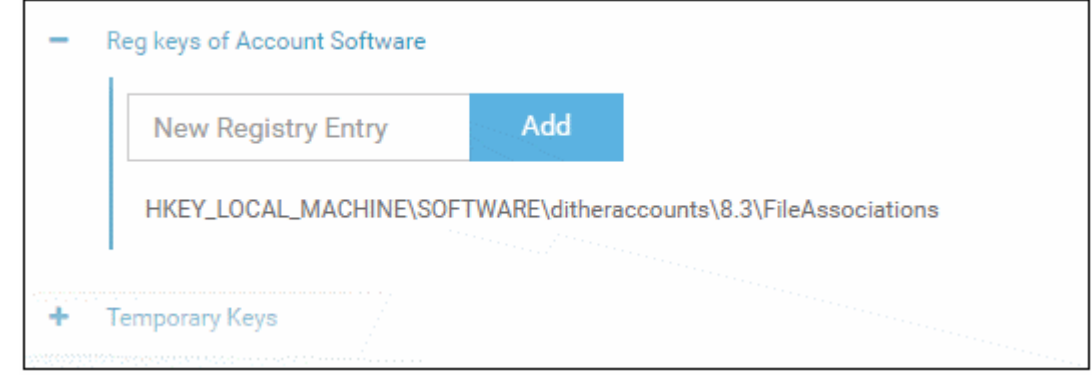

- Repeat the process to add more keys and values to the group.
- Click the 'Edit' icon if you want to modify the value:

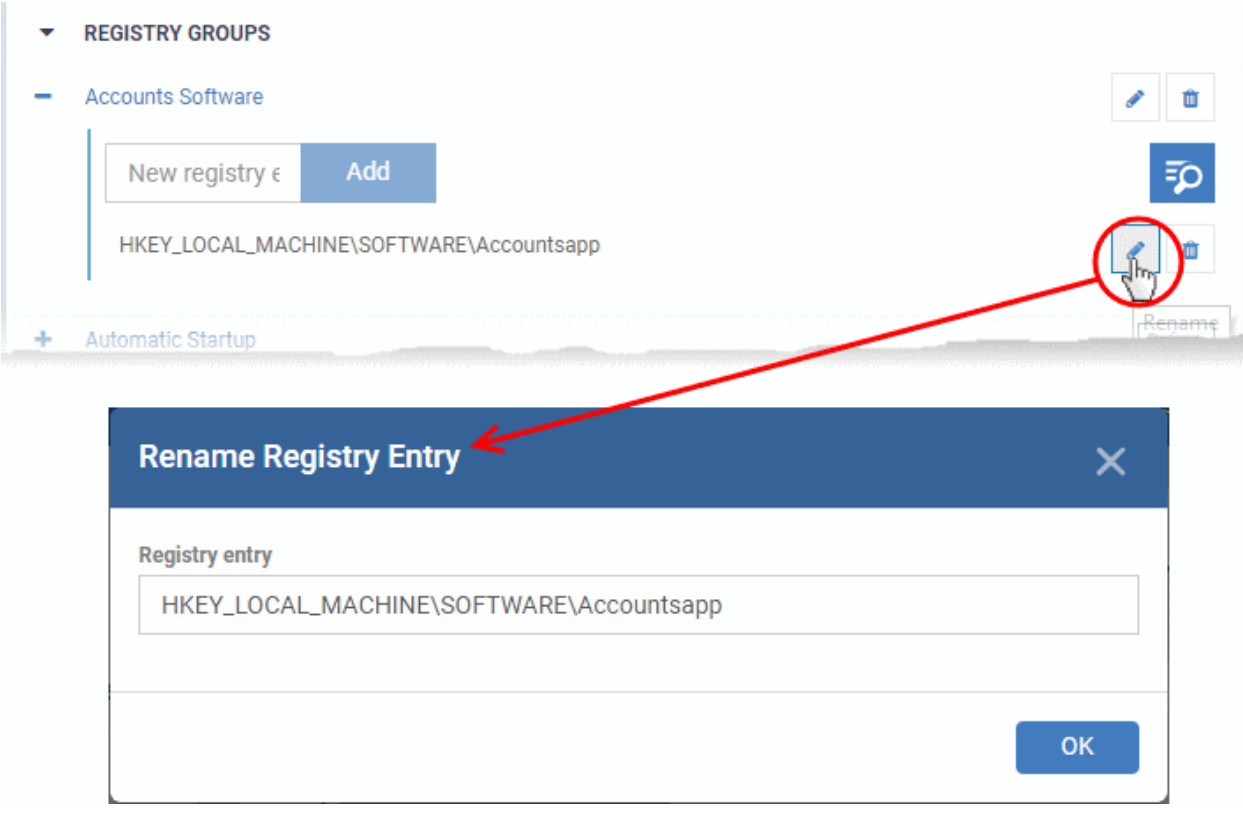

- Edit the entry and click 'OK' to save your changes
- Click the trash can icon to remove a key:

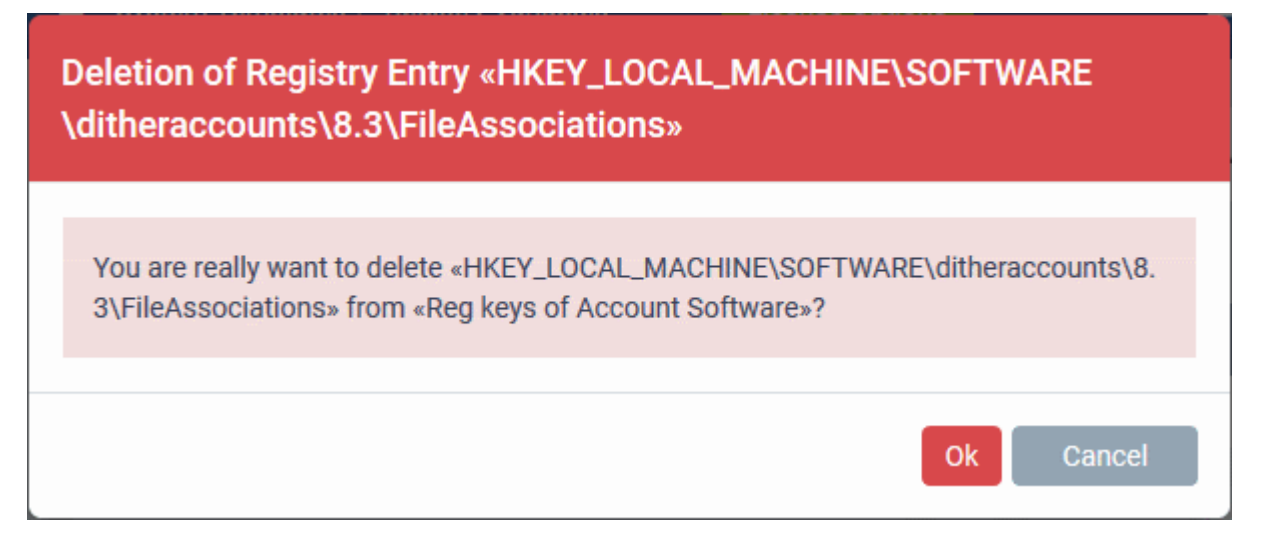

• Click 'OK' in the confirmation dialog.

The new registry group is now available for selection when configuring a Windows Profile. For example, in 'Containment' > 'Settings' > 'Do not virtualize access to the specified registry keys/values' > 'Exclusions'.

#### **COMODO Creating Trust Online®**

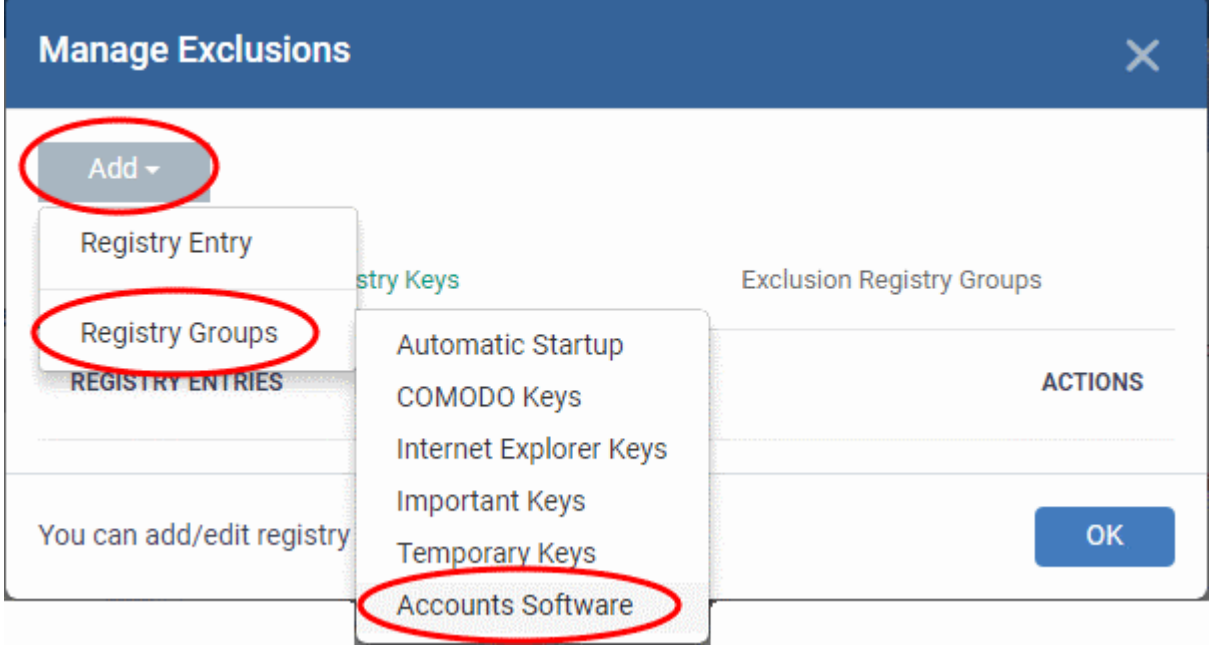

#### **Edit the name of a Registry Group**

• Click the 'Edit' icon beside the Registry Group

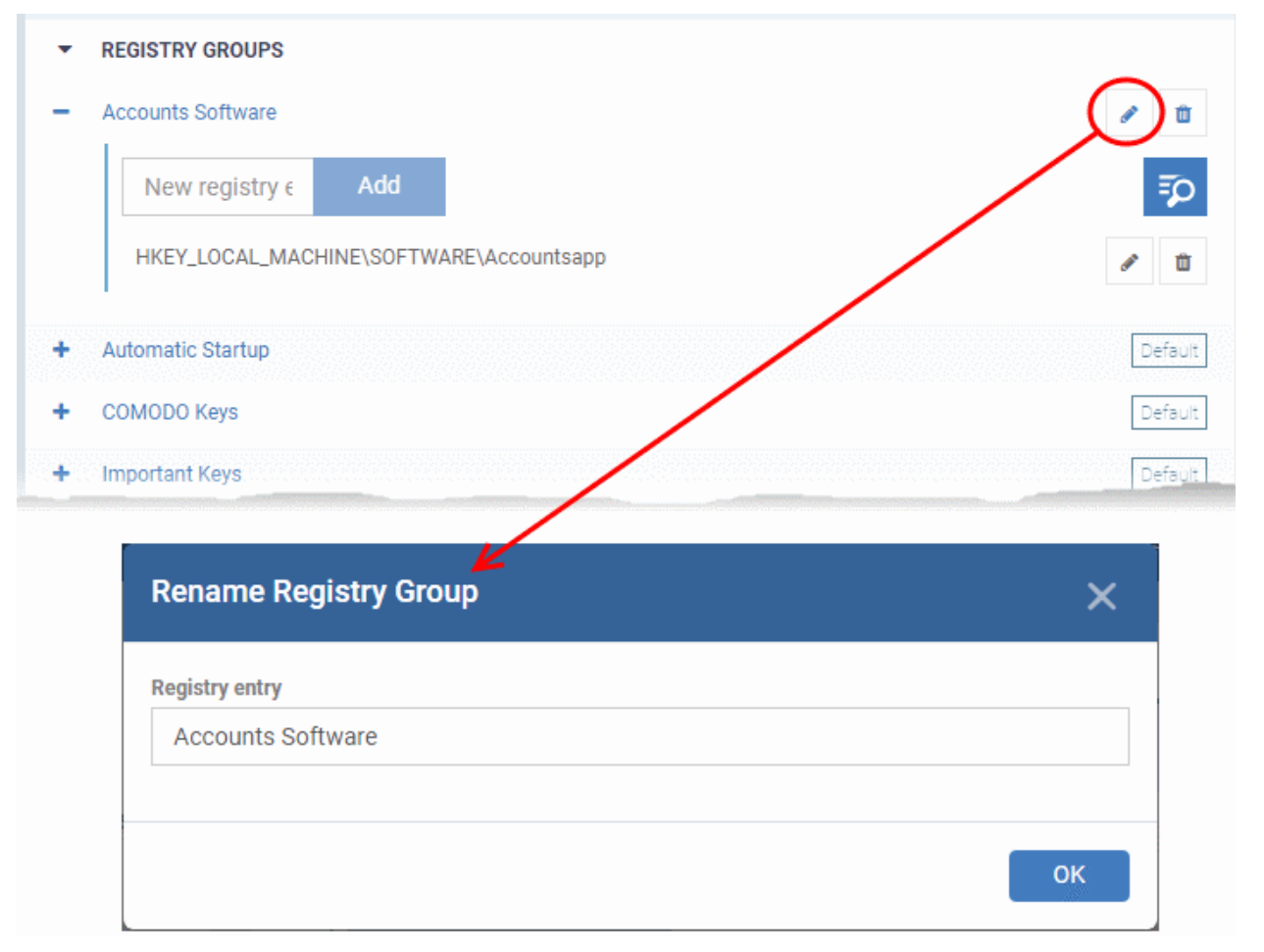

• Enter the new name for the group in the 'Rename Registry Group' dialog and click 'OK'

#### **Remove a Registry Group**

• Click the trash can icon beside the Registry Group

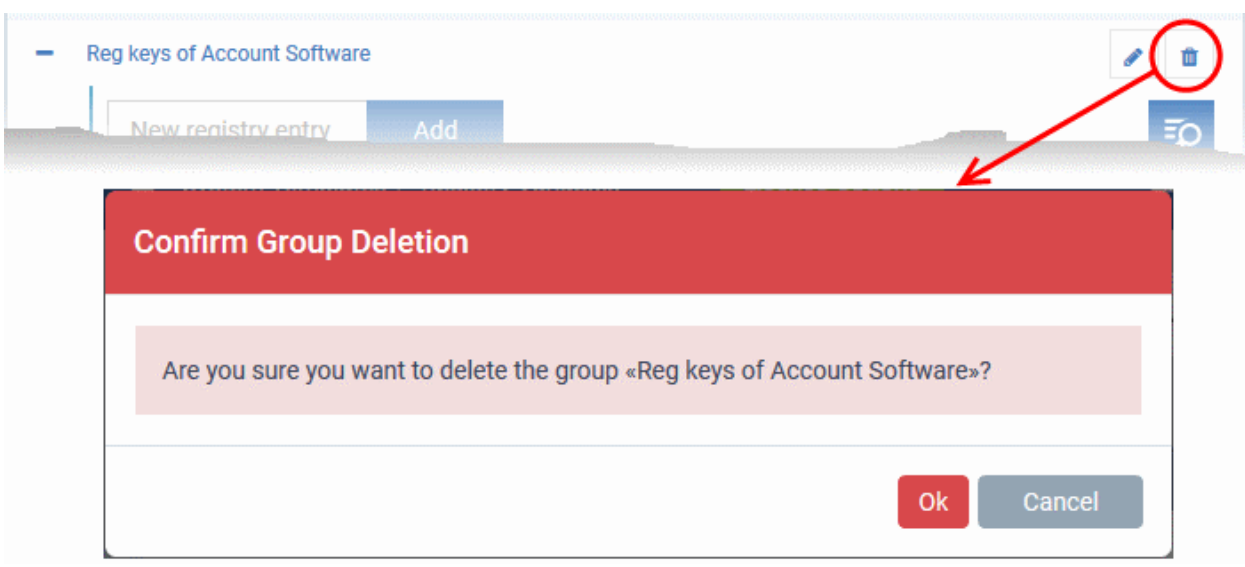

A confirmation dialog will appear.

• Click OK in the confirmation dialog.

### 11.1.5. Create and Manage COM Groups

- Click 'Settings' > 'System Templates' > 'COM Variables'
- Each COM group is a handy collection of COM interfaces falling under a certain category.
- Endpoint Manager ships with a set of predefined COM Groups that are available for use in configuration profiles, for example to add a COM group to the 'Protected Objects' list in the HIPS settings of a Windows profile. If required, You administrators can add new COM Groups, edit and manage them.
- The 'COM Variables' tab in the 'System Templates' interface lets you view and manage pre-defined and custom COM groups.
- The groups added to this interface will be available for selection while configuring Windows profiles from the 'Profiles' interface.

#### **Open the 'COM Groups' interface**

- Click 'Settings' > 'System Templates'
- Click the 'COM Variables' tab

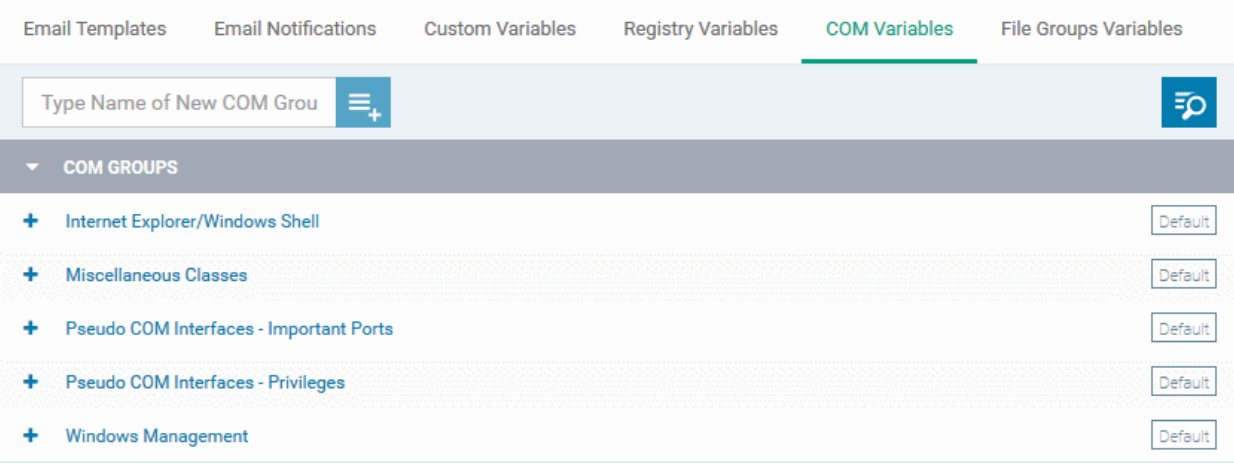

The list of pre-defined and user-defined COM groups will be displayed. The default groups are indicated by 'Default' at their right and cannot be edited or deleted.

### **Sorting, Search and Filter Options**

- Click the 'COM Groups' column header will sort the items in ascending/descending order of the names of the groups.
- To filter or search for a specific COM group, click the search icon at the top right and enter the name of the group on part or full

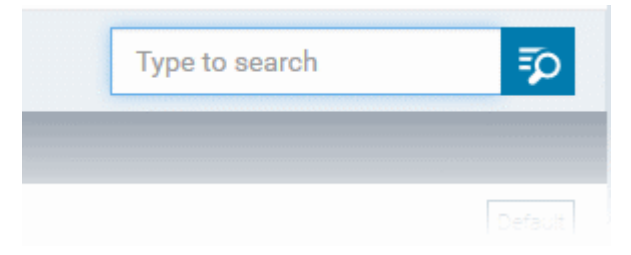

#### **Add a new COM group**

• Enter the name of the new COM group and click the '+ ' button:

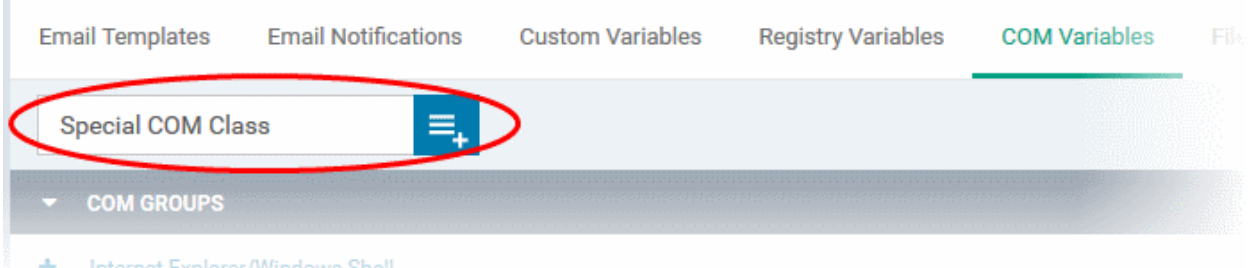

The new group will be added to the list. The next step is to add COM classes to the group.

• Click the '+' at the left of the group name

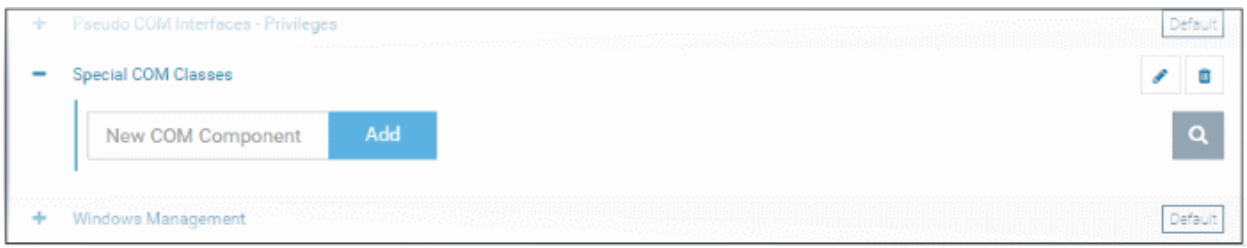

• Enter the COM classes to be added to the group, in the 'New COM Component' field and click 'Add'

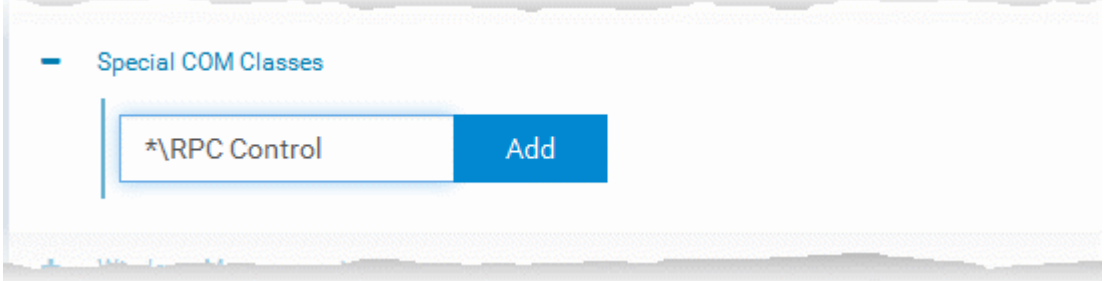

The COM class will be added to the group.

СОМОДО **Creating Trust Online®** 

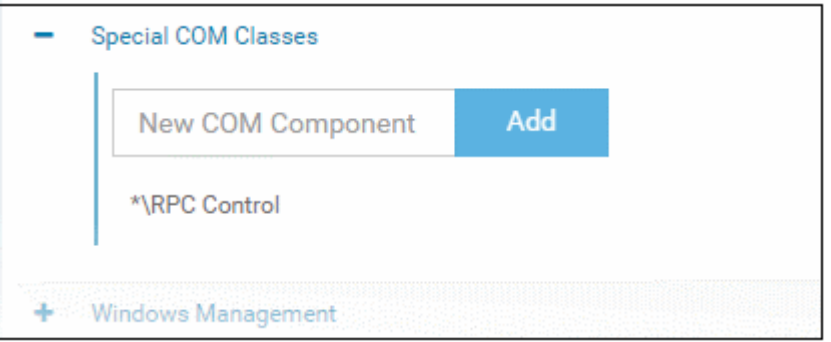

• Repeat the process to add more COM classes to the group.

Once a COM group is added, it will be available for selection while configuring a Windows Profile, for example in the 'HIPS' > 'Protected Objects' > 'Groups List' interface.

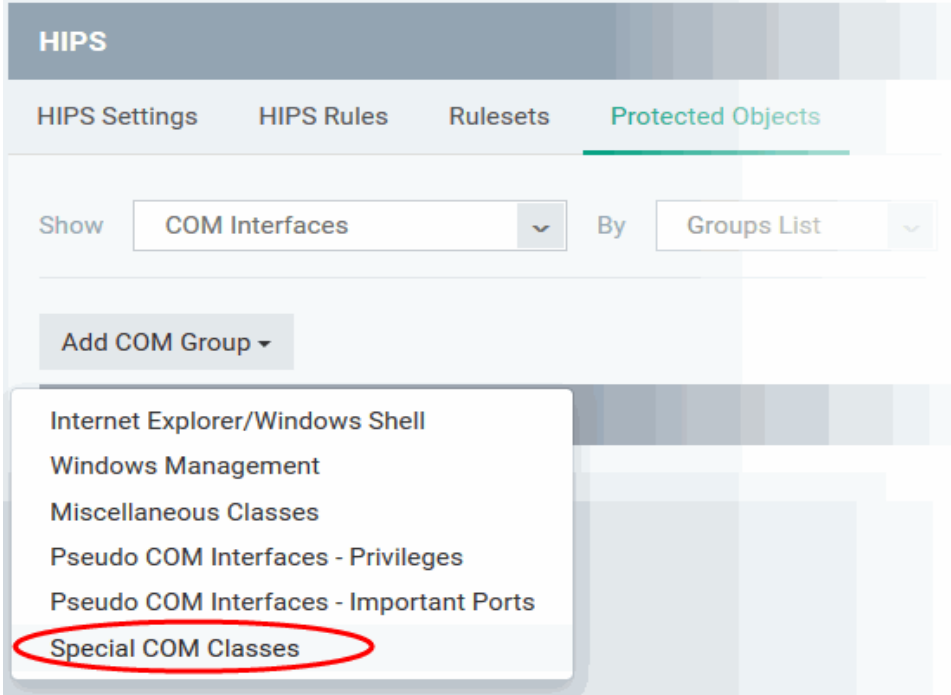

• Click the pencil icon beside the class name to edit a class in the group,

#### **COMODO Creating Trust Online\***

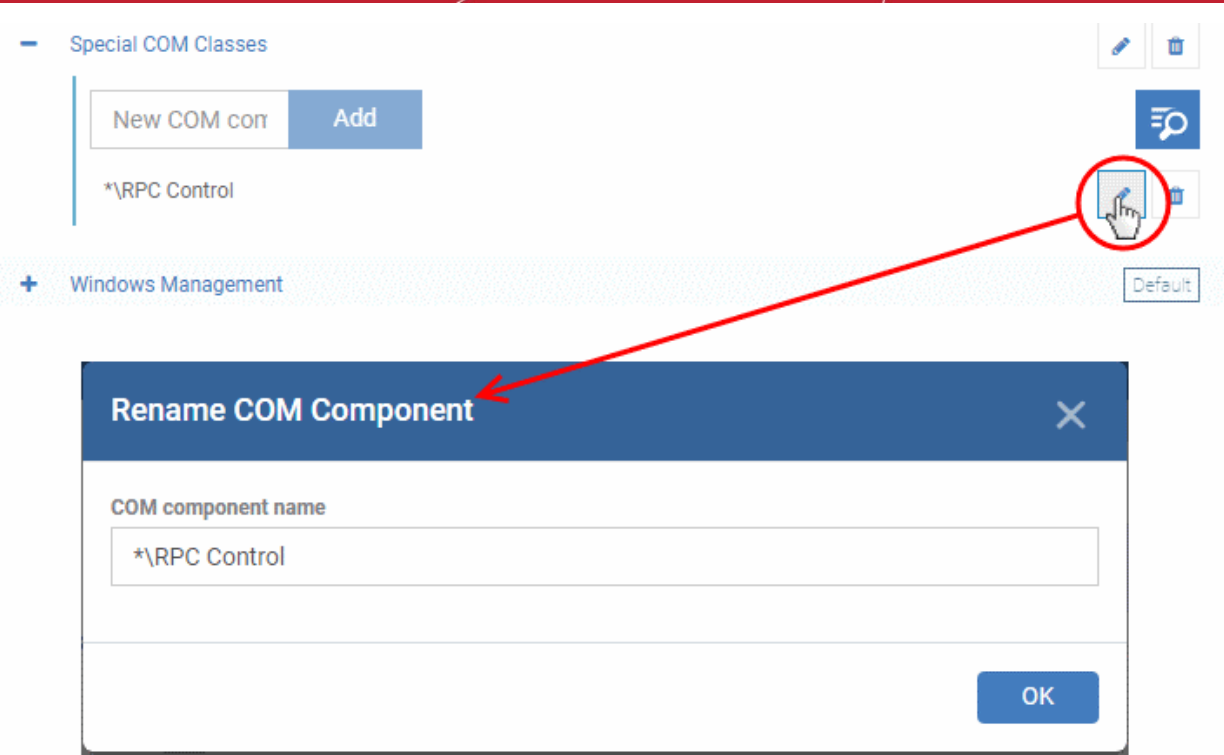

- Edit the entry and click 'OK' to save your changes
- Click the trash can icon beside the COM component name to remove the COM class added by mistake or an unwanted class

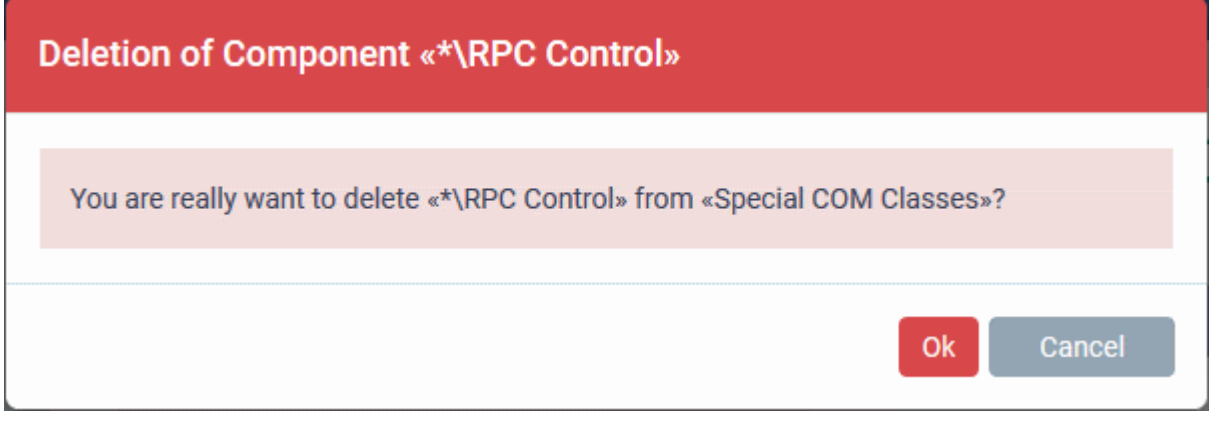

• Click 'OK' in the confirmation dialog.

### **Edit the name of a COM Group**

• Click the pencil icon beside the COM Group

**COMODO Creating Trust Online®** 

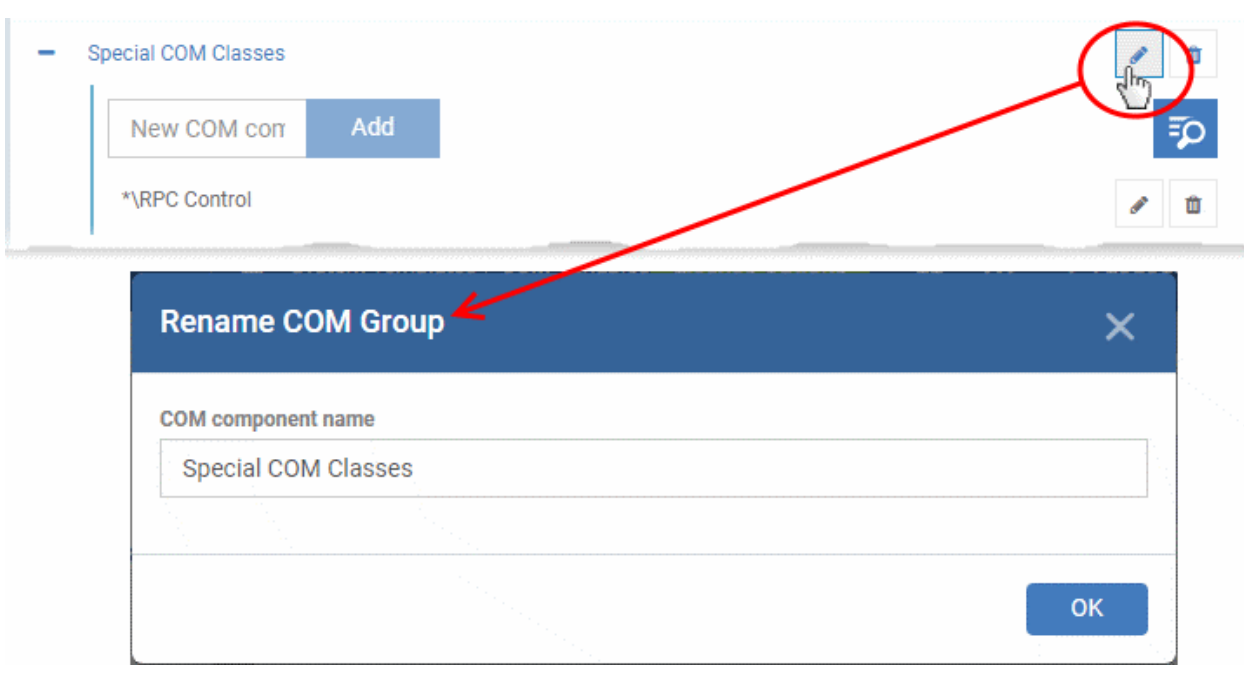

• Enter the new name for the group in the Rename COM Group dialog and click 'OK'

#### **Remove a COM Group**

• Click the Trash can icon beside the COM Group

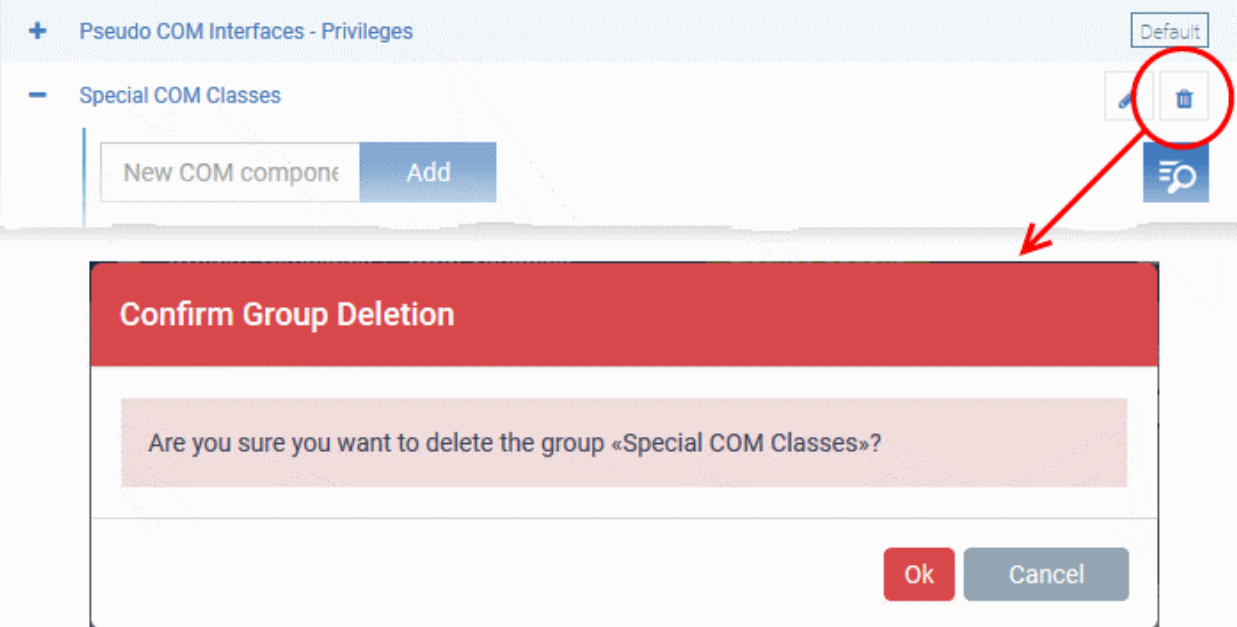

• Click 'OK' in the confirmation dialog.

### 11.1.6. Create and Manage File Groups

- Click 'Settings' > 'System Templates' > 'File Groups Variables'
- File groups are handy, predefined groupings of one or more file types. You can select a file group as the target of various functions and rules. For example, you scan specify that a file group is excluded from AV scans, or that everything in a file group is auto-contained when run.
- Endpoint Manager ships with a set of predefined file groups, and allows you to create your own.
- After creating a group, it becomes available for selection when configuring a Windows profile.

#### **Open the 'File Groups' interface**

- Click 'Settings' > 'System Templates'
- Click the 'File Groups Variables' tab

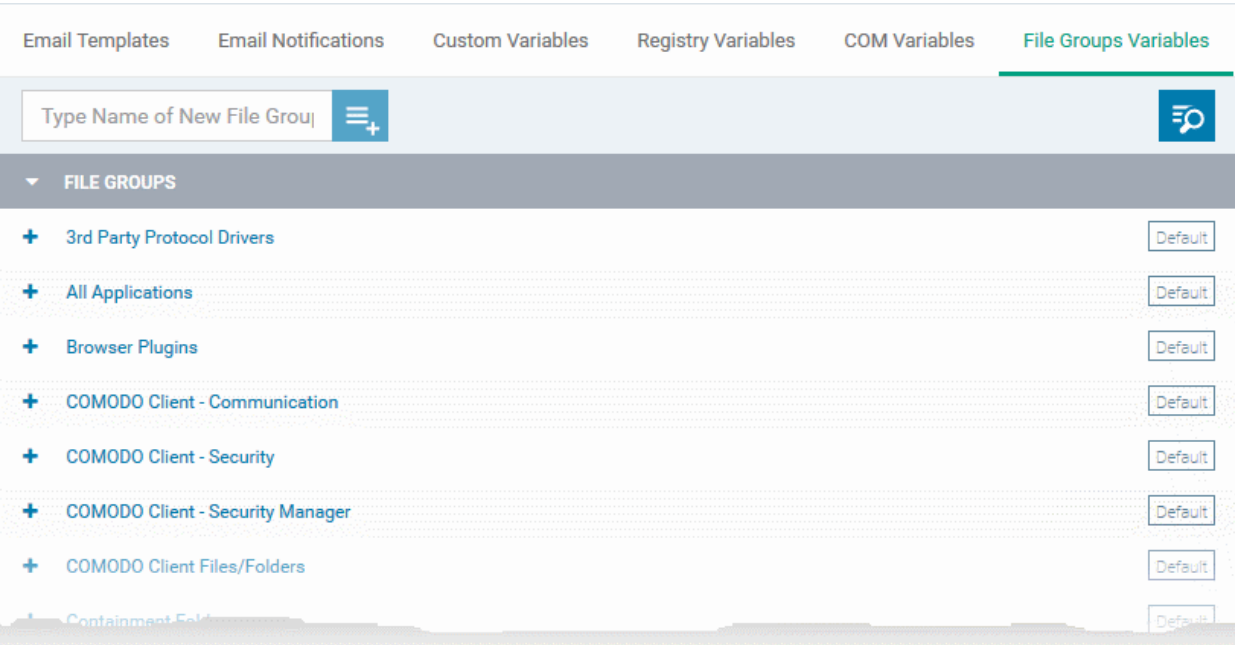

'Default' groups cannot be edited or deleted.

#### **Sort, Search and Filter Options**

- Click the 'File Groups' column header to sort the items in ascending/descending order of the names of the groups.
- To filter or search for a specific file group, click the search icon at the top right and enter the name of the group on part or full

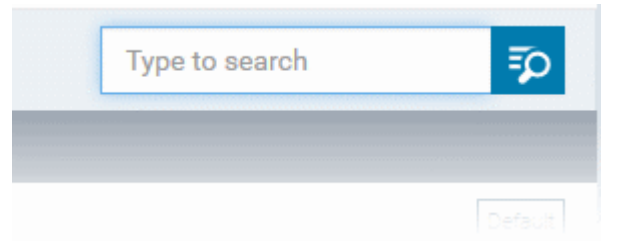

#### **Add a new File group**

• Enter a name for the group and click the '+'.button. The group name should ideally identify the content or purpose of the group:

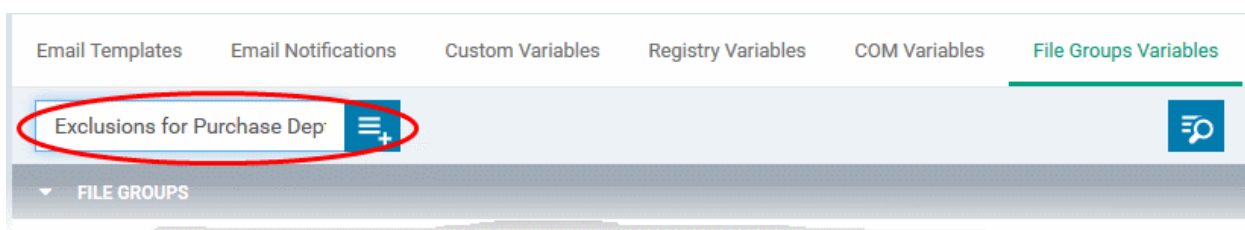

The new group will be added to the list. The next step is to add files to the group.

• Click the '+' at the left of the group name

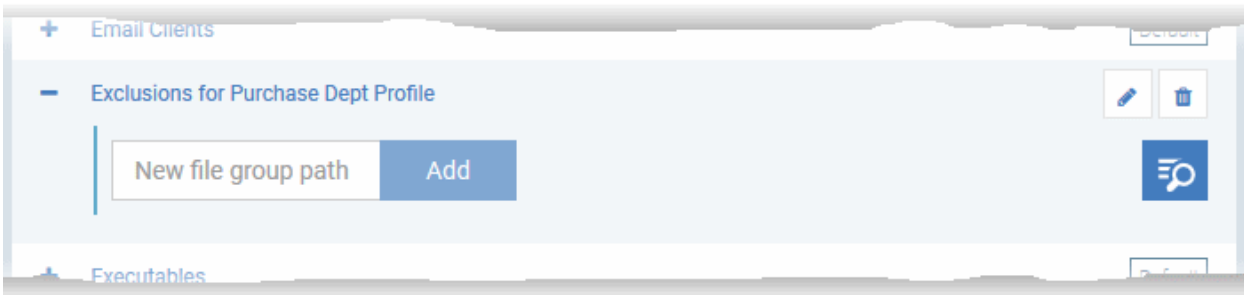

• Enter the full standard folder/file path of the file to be added to the group in the 'New File Group Path' field and click 'Add'

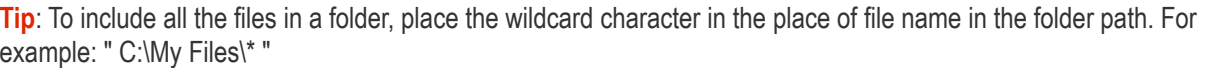

The file(s) will be added to the group.

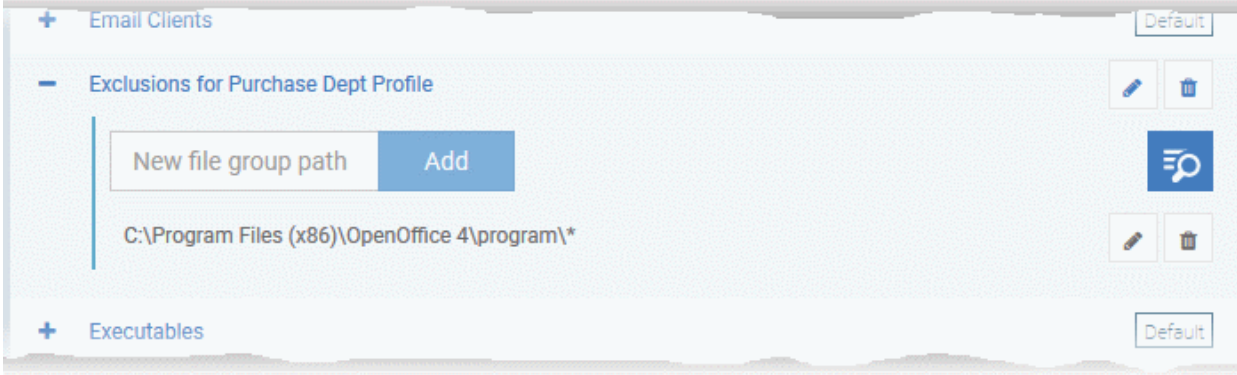

• Repeat the process to add more files to the group.

Once a File Group is added, it will be available for selection in applicable settings interfaces for defining the File Groups, example, for adding to 'Exclusions' list in 'Antivirus Settings' panel in the 'Windows Profile' interface.

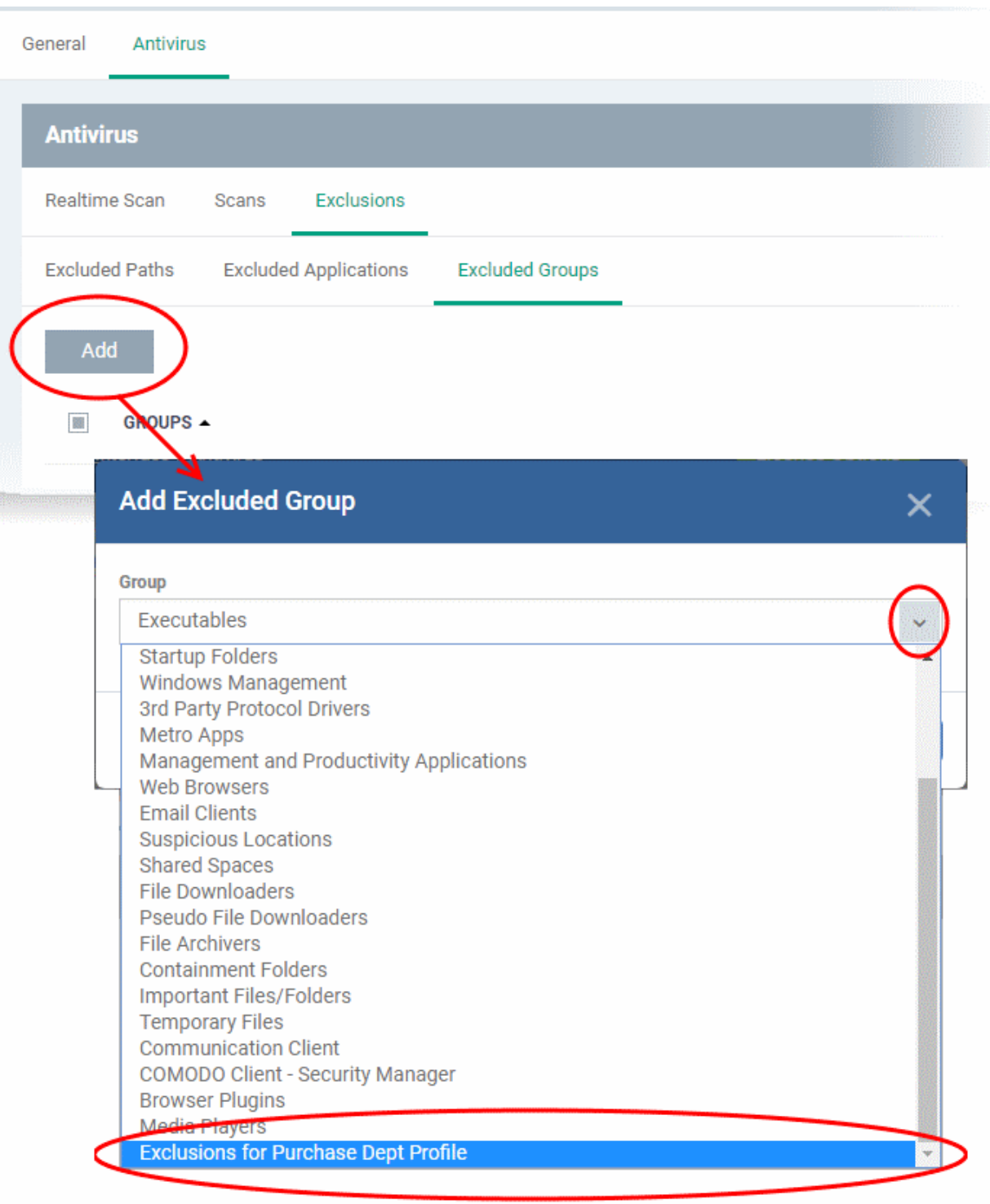

• Click the pencil icon beside the file name to edit the files in the group

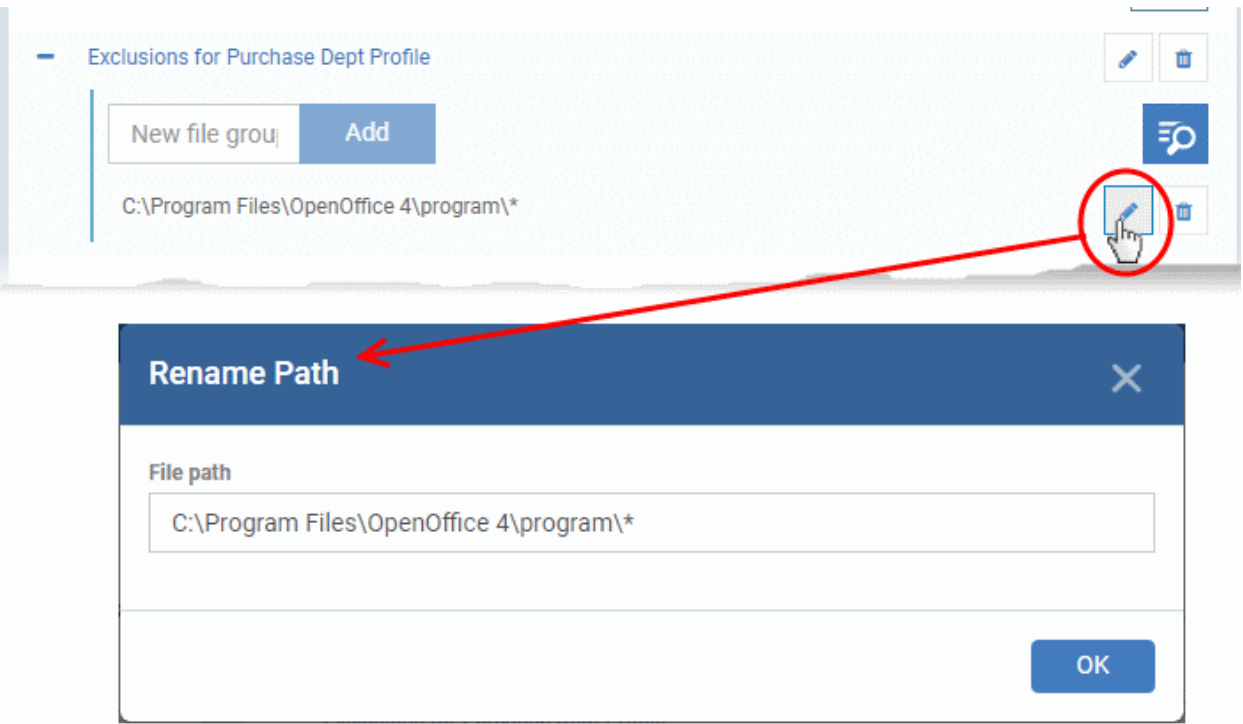

- Edit the file path in the 'Rename Path' dialog and click 'OK'.
- Click the trash can icon beside the file name to remove the file added by mistake or an unwanted file from the group.

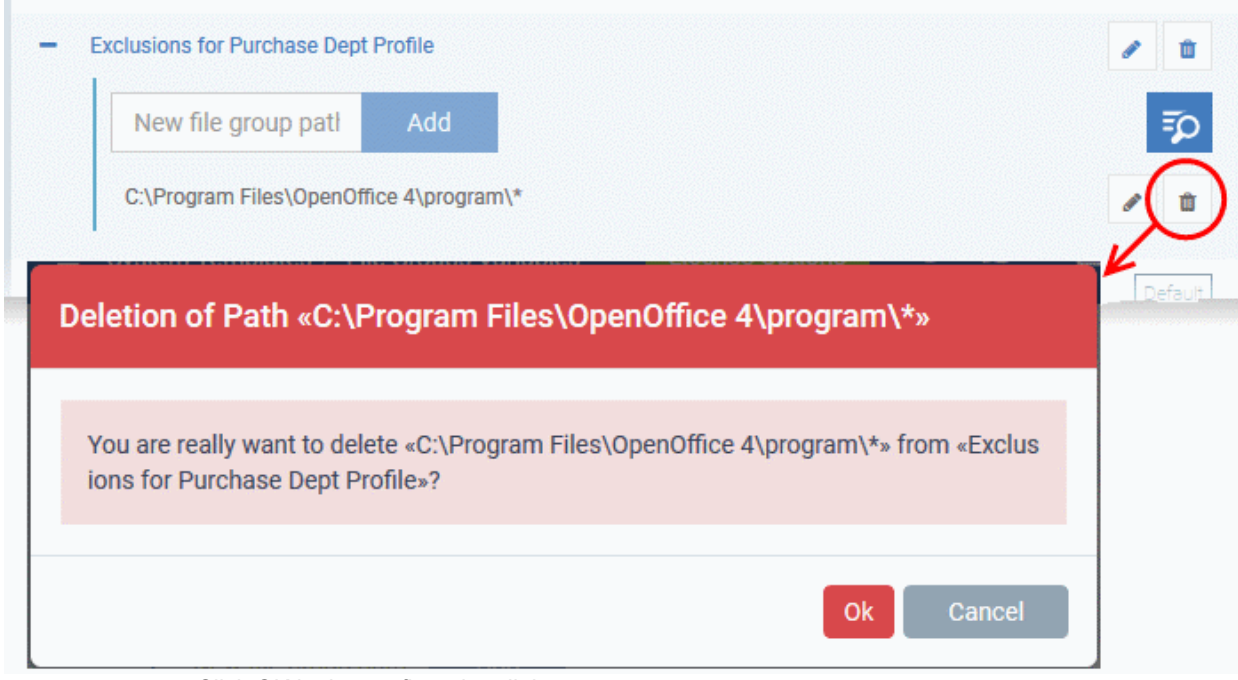

• Click OK in the confirmation dialog

### **Edit the name of a File Group**

• Click the 'Edit' icon beside the file group

**COMODO Creating Trust Online\*** 

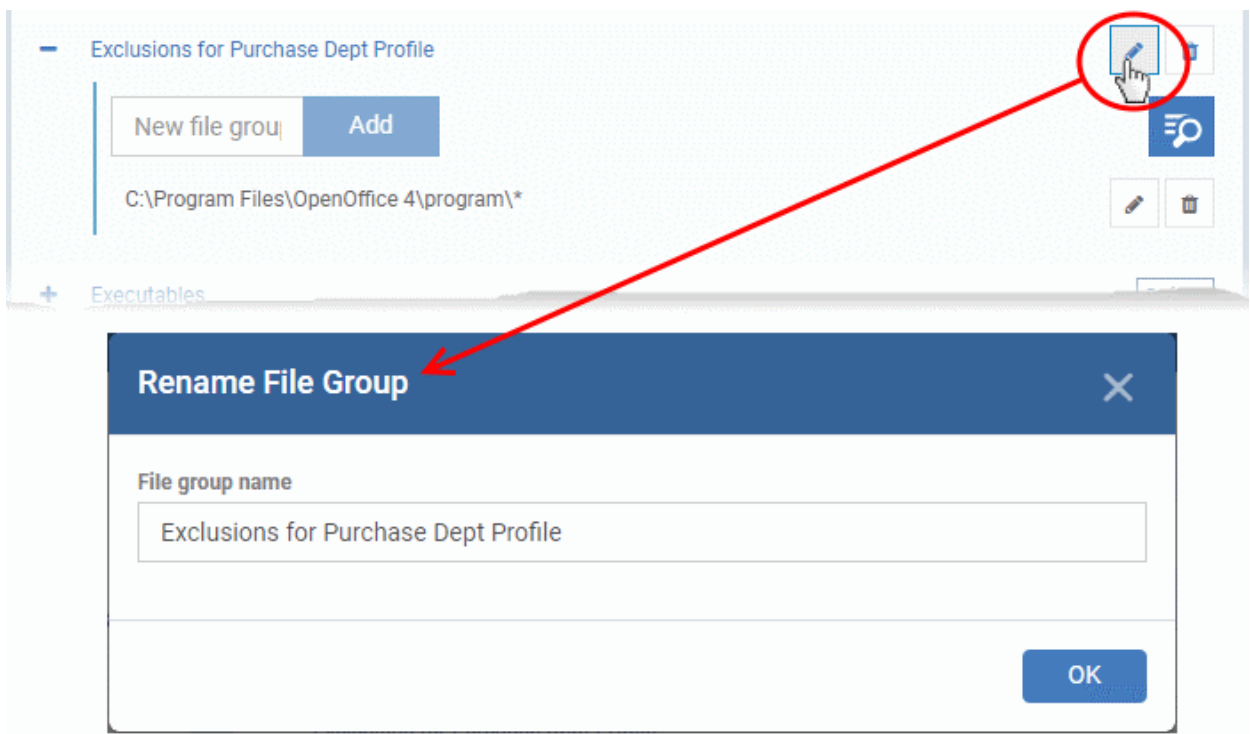

• Enter the new name for the group in the 'Rename File Group' dialog and click 'OK'

### **Remove a File Group**

• Click the trash can icon in the group row:

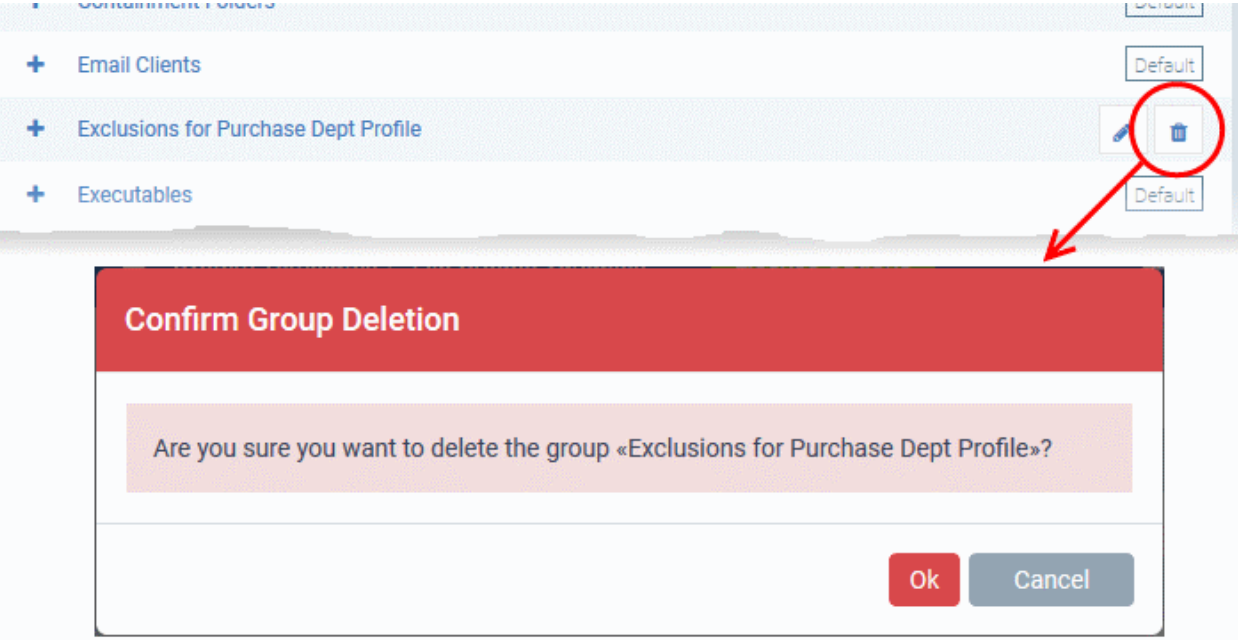

A confirmation dialog will appear.

• Click 'OK' in the confirmation dialog.

### 11.2.Endpoint Manager Portal Configuration

• Click 'Settings' > 'Portal Set-up'

The portal set-up area lets you configure core settings which are important to the operation of Endpoint Manager. From here you can:

- Integrate Active Directory so you can import users and devices from your domain
- Add Apple and Google certificates so Endpoint Manager can communicate with iOS and Android devices
- Configure client settings, reports, two-factor logins, admin time-zones, and more.

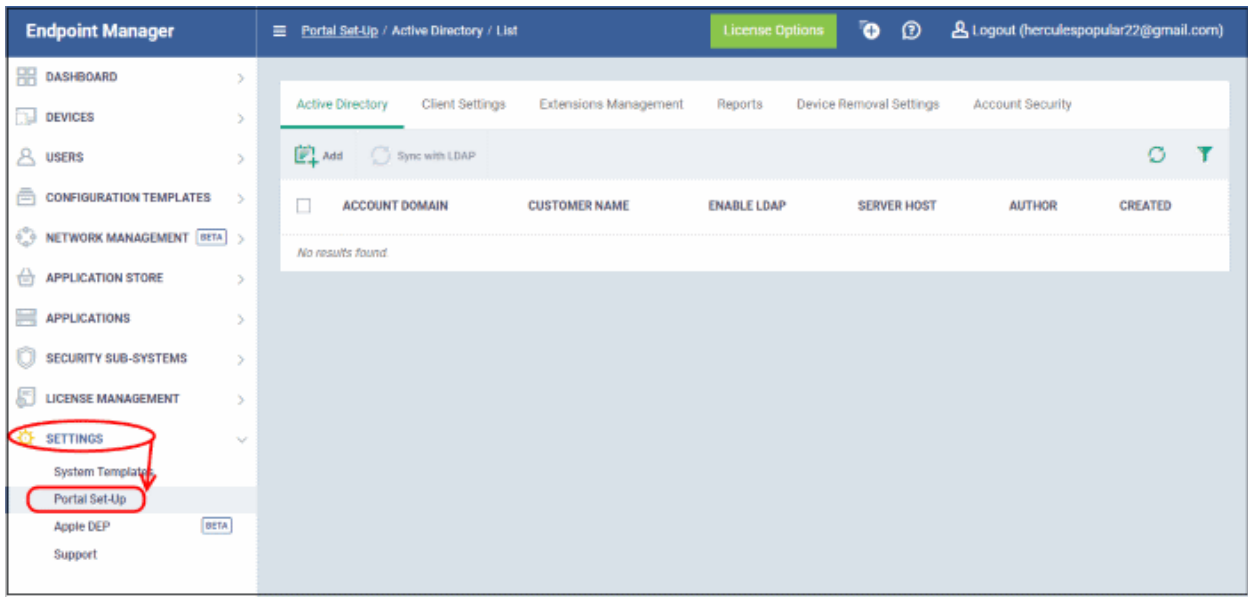

Use the following links to learn more about each setting:

- **[Import User Groups from LDAP](#page-1024-1)**
- **[Configure Communication and Security Client Settings](#page-1037-0)**
	- **[Configure the EM Android Client](#page-1038-0)**
		- **[Configure Android General Settings](#page-1039-0)**
		- **[Configure Android Client Antivirus Settings](#page-1041-0)**
		- **[Add Google Cloud Messaging \(GCM\) Token](#page-1042-0)**
	- **[Add Apple Push Notification Certificate](#page-1047-0)**
	- **[Configure EM Windows Client](#page-1024-0)**
		- **[Configure Communication Client Settings](#page-1054-0)**
		- **[Configure Client Security Settings](#page-1059-0)**
- <span id="page-1024-0"></span>• **[Manage Endpoint Manager Extensions](#page-1061-1)**
- **[Configure Endpoint Manager Reports](#page-1061-0)**
- <span id="page-1024-1"></span>• **[Set-up Administrators Time Zone and Language](#page-1070-0)**

### 11.2.1. Import User Groups from LDAP

There are two ways to add users to Endpoint Manager:

- 1. Manually add users:
	- Enroll one user at a time

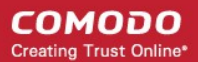

- Import multiple users from a .csv file
- 2. Import user groups from Active Directory (AD) servers

Endpoint Manager can be configured to access your AD server through the Lightweight Directory Access Protocol (LDAP). You can add multiple LDAP accounts.

#### **Process in brief:**

- Add an LDAP server by specifying its IP address, domain and the login credentials of the AD server:
	- Click 'Settings' > 'Portal Set-Up' > select the 'Active Directory' tab > Click 'Add'
- Once added, users and user groups in the AD directory will be visible in the 'Active Directory' interface:
	- Click 'Settings' > 'Portal Set-Up' > select the 'Active Directory' tab > Click on an AD domain name > Click the 'User Groups' tab
- Select the users and groups you wish to import
- Assign roles to users/user groups as required
- Synchronize LDAP with Endpoint Manager
- The selected users/user groups will be imported and placed into respective groups in EM
- The 'User List' and 'User Groups' interfaces let you view/manage users and enroll user devices. See **[Users](#page-41-0)  [and User Groups](#page-41-0)** for more details.

#### **To open the Active Directory interface**

- Click 'Settings' > 'Portal Set-Up'
- Click the 'Active Directory' tab

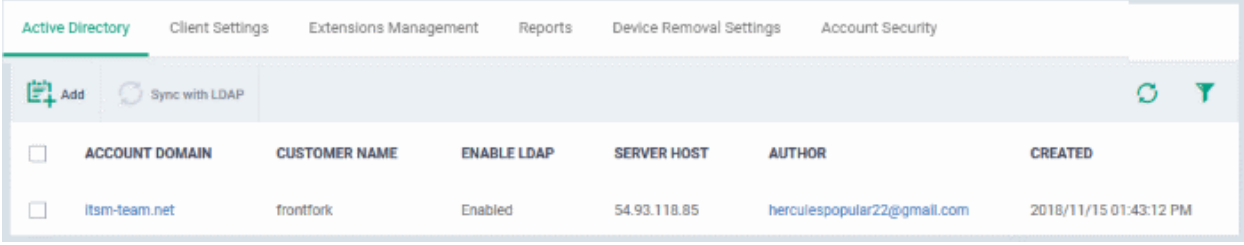

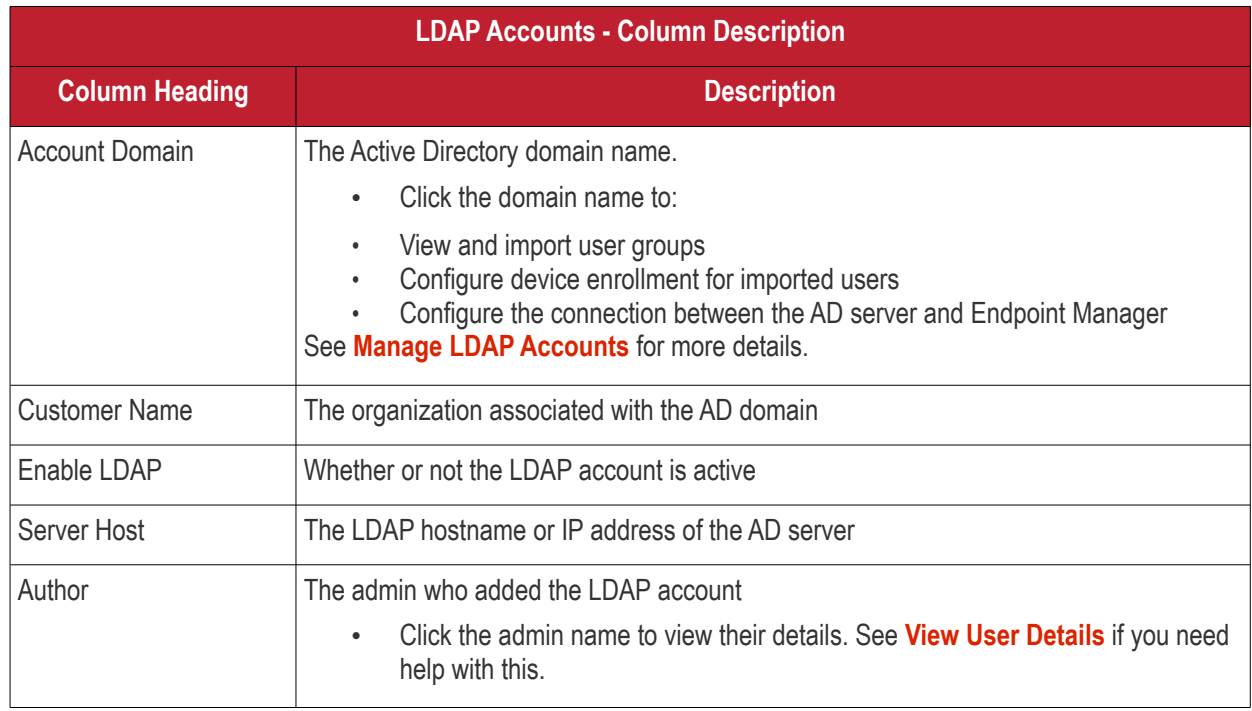

<span id="page-1026-0"></span>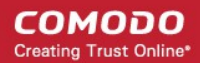

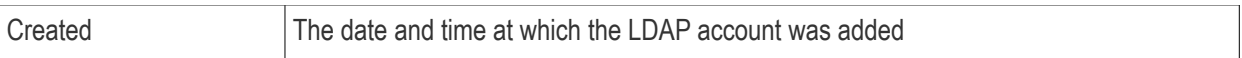

**Note**: Endpoint Manager communicates with Comodo servers and managed devices in order to update data, deploy profiles, synchronize LDAP server via devices and so on. You need to configure your firewall accordingly to allow these connections. The details of IPs, hostnames and ports are provided in **[Appendix 1](#page-1026-0)**.

#### **To add an LDAP account**

• Click 'Add' at the top

The 'Login to Active Directory' wizard opens:

#### **Step 1 - Enter LDAP account details**

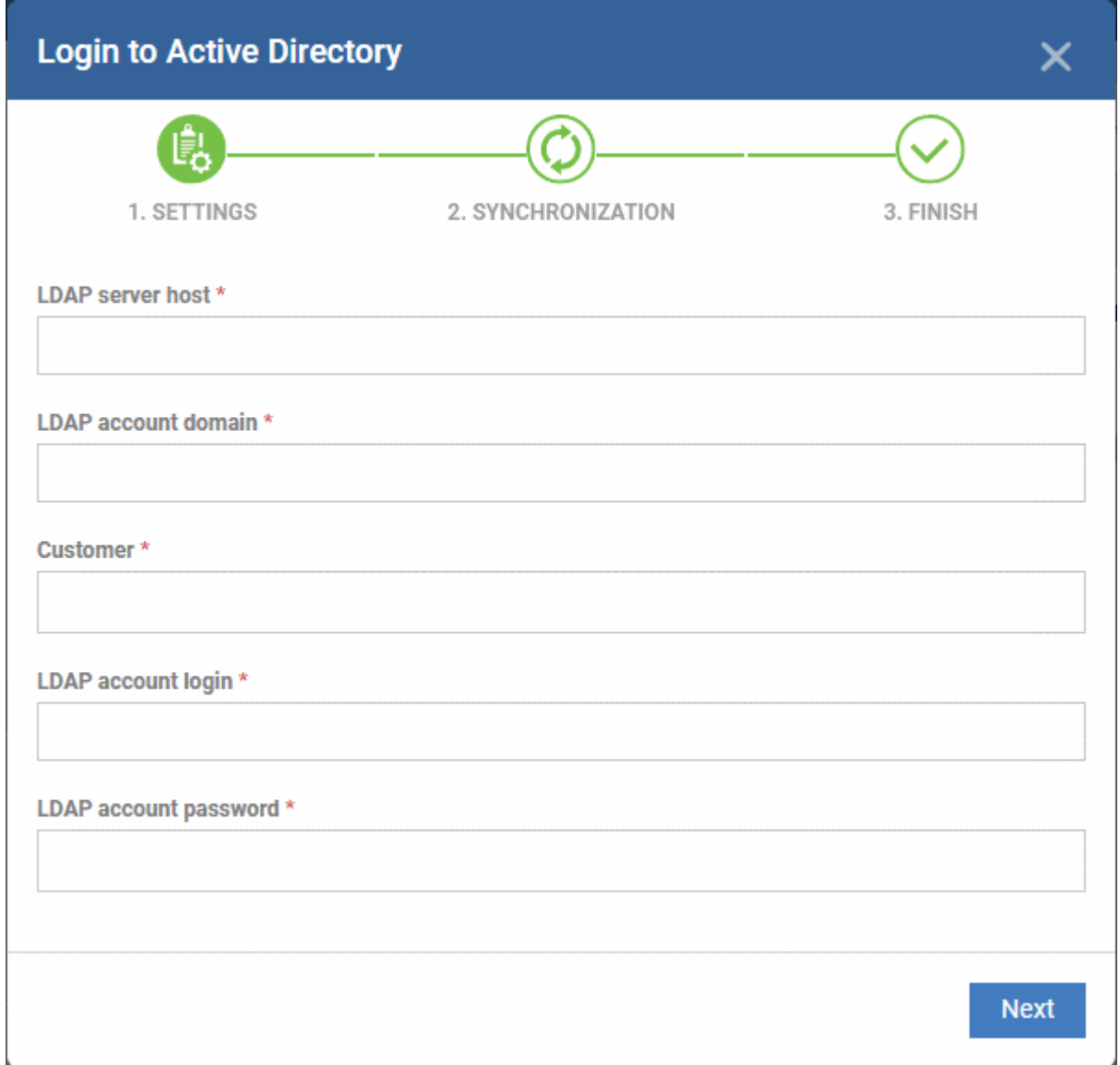

#### **COMODO Creating Trust Online®**

## **Endpoint Manager** - Administrator Guide

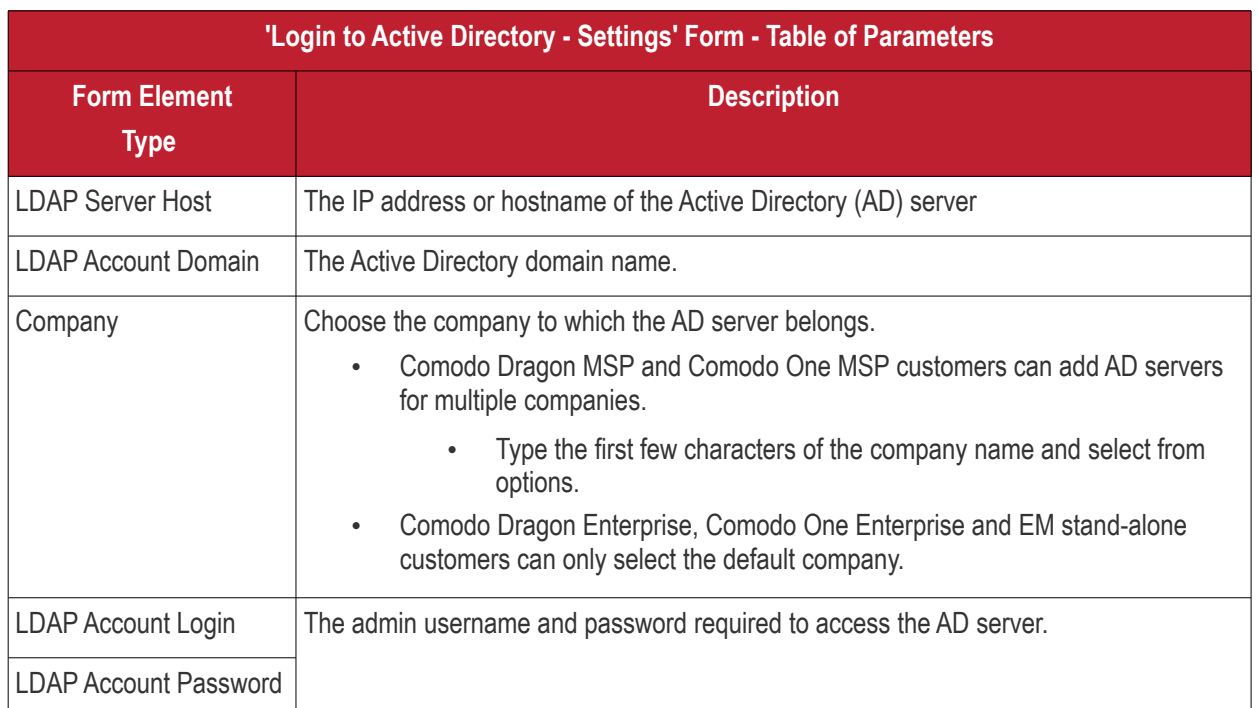

• Click 'Next' after completing the settings form.

### **Step 2 - Configure Synchronization Settings**

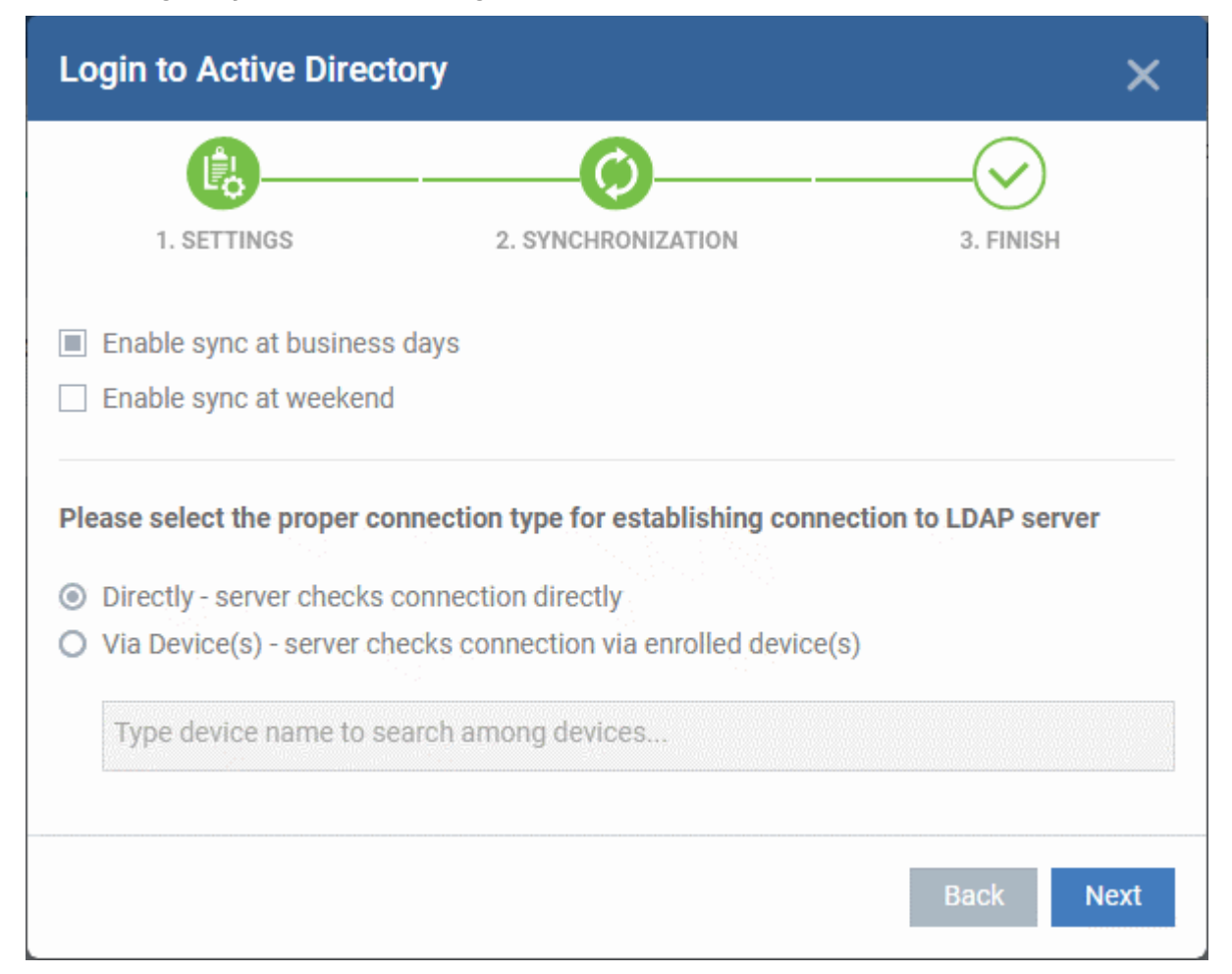

### **Sync Settings**

- Enable Sync at Business Days Endpoint Manager will automatically sync with the LDAP server once per day Monday through Friday to check for and import new users
- Enable Sync At Weekend Endpoint Manager will automatically sync with the LDAP server once a day on Saturdays and Sundays to check for and import new users on weekends.

Note - you can manually sync at any time by clicking the 'Sync with LDAP' button.

#### **Connection Type**

The connections setting determine how Endpoint Manager connects to the LDAP server. You can connect directly from the EM server or via the enrolled devices.

If you choose the second option, you should specify the names of enrolled Windows devices which are in the same network as the AD server.

• Click 'Next'

#### **Step 3 - Finish**

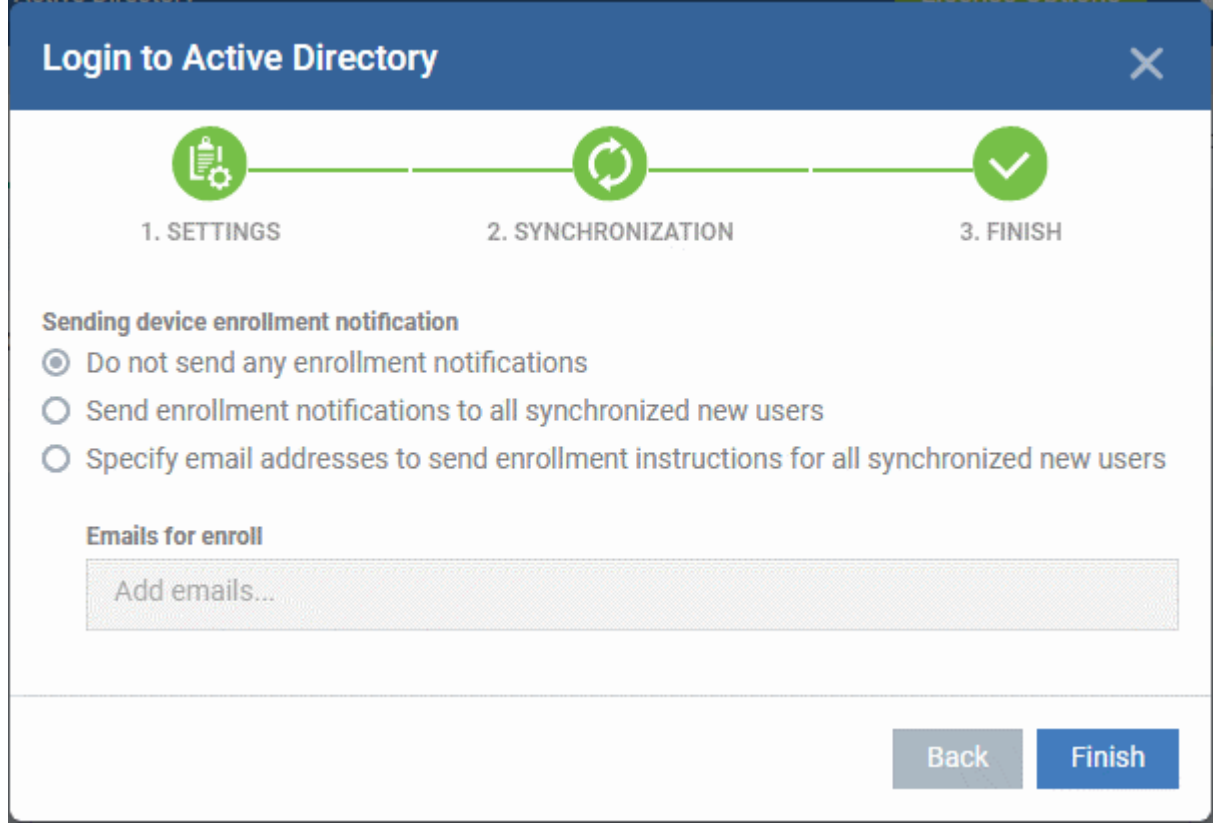

- **Do not send any enrollment notifications** No notification mails are sent to imported users
- **Send enrollment notifications to all synchronized new users** Device enrollment emails are sent to imported users. These mails include instructions which tell the user how to add their device to Endpoint Manager.
- **Specify email address to send enrollment notifications for all synchronized new users** Add the recipients who should receive a notification mail when new users are added. Usually sent to an administrator, the mail contains instructions on how to enroll devices for the new users. You can add multiple email addresses here.
- Click 'Finish'

Endpoint Manager will connect to the LDAP server per the configuration. A summary of account settings is shown if the connection is successful:

**COMODO Creating Trust Online** 

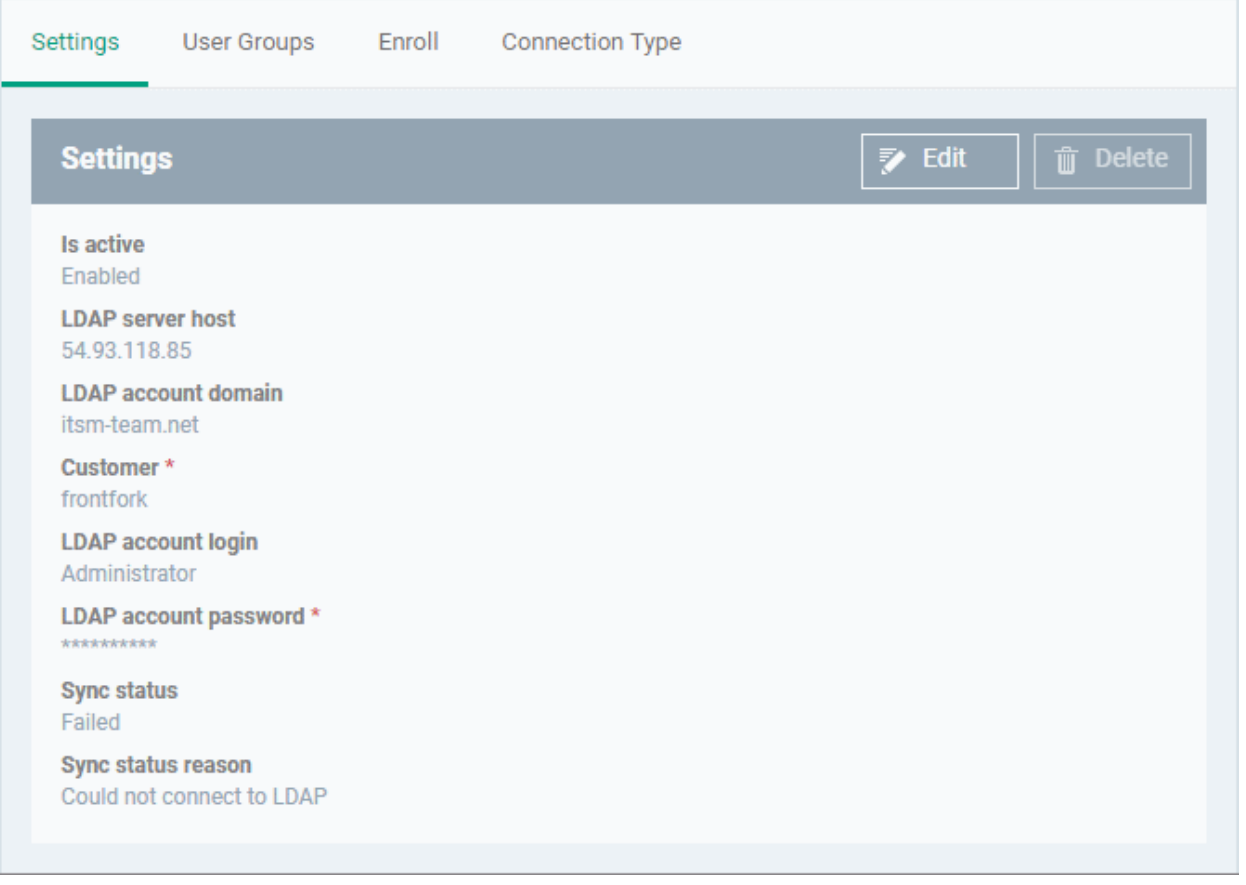

• Click 'Edit' if you want to change any details, edit the details and click 'Save' to save your settings.

The synchronization task will run as scheduled in step - 2, and the user groups will be added.

- Click 'Sync with LDAP' to instantly sync the user groups between the AD server and EM
- Repeat the process to add more AD servers to import user groups from.

#### <span id="page-1029-0"></span>**Manage LDAP Accounts**

The Active Directory interface lets you view and edit the details of integrated AD servers, synchronize users between AD and EM, and more.

- Click 'Settings' > 'Portal Set-up' > 'Active Directory'
- Click the AD domain name from the list of LDAP accounts to view or edit its details

**COMODO**<br>Creating Trust Online\*

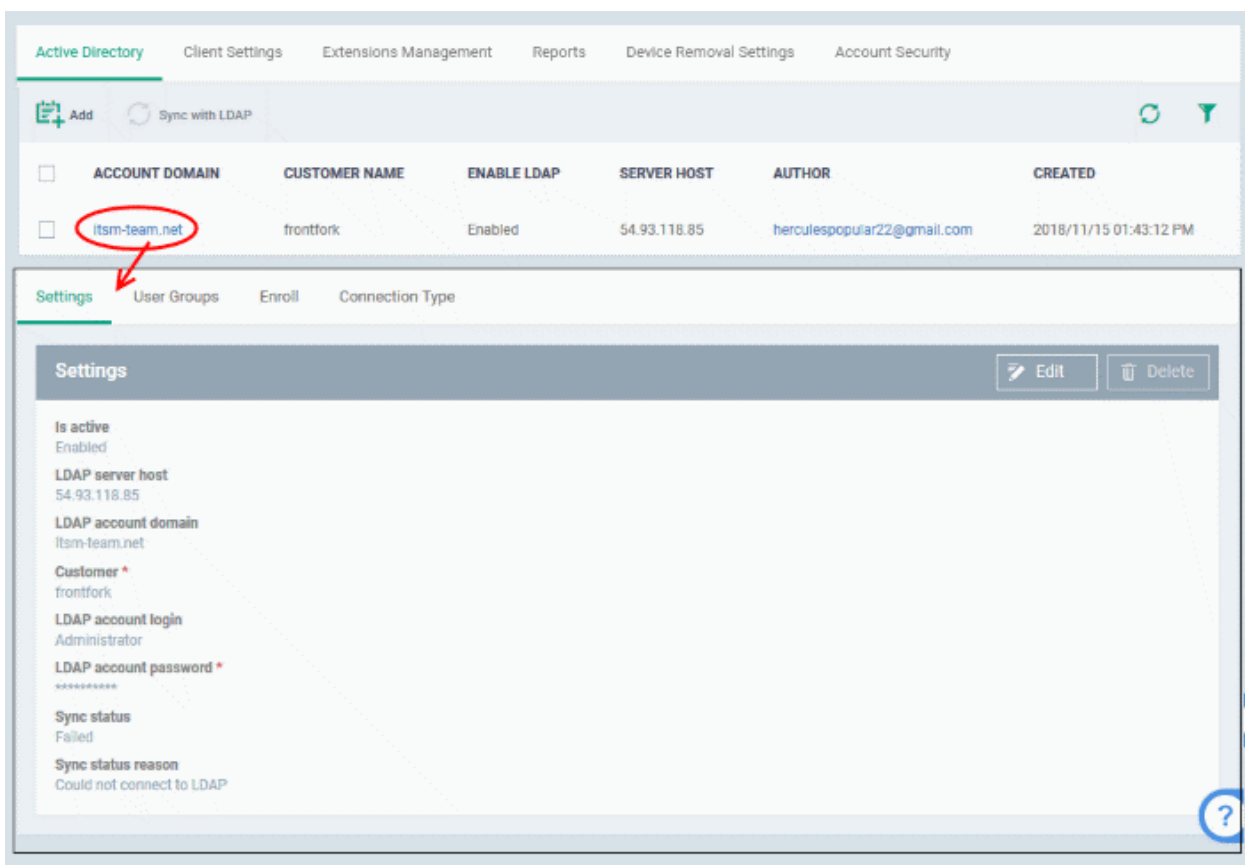

The Active Directory details will be displayed under four tabs:

- **[Settings](#page-1030-0)**
- **[User Groups](#page-1031-0)**
- **[Enroll](#page-1034-0)**
- <span id="page-1030-0"></span>• **[Connection Type](#page-1035-0)**

#### **Settings tab**

The 'Settings' tab displays AD configuration details:

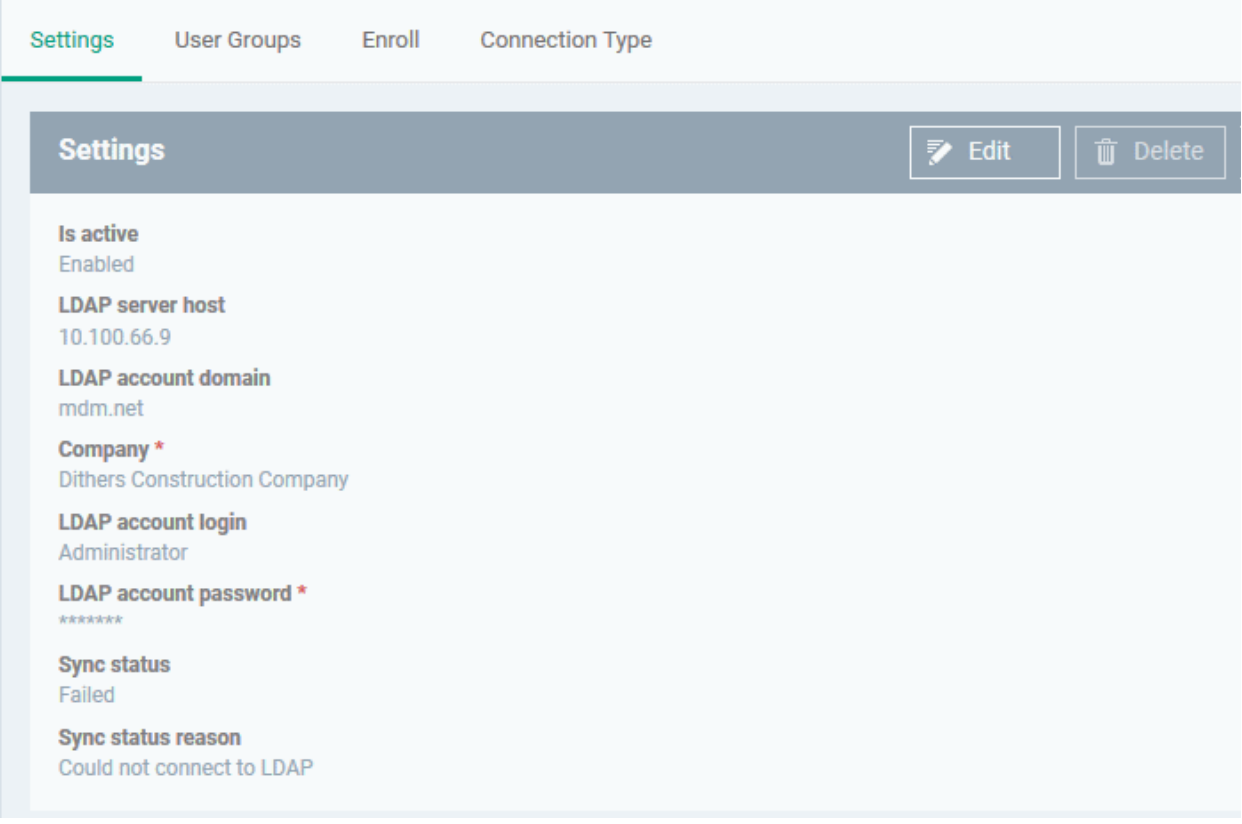

• Click 'Edit' to update any LDAP details and click the 'Save' button

#### <span id="page-1031-0"></span>**User Groups tab**

The 'User Groups' tab shows groups that were identified on the AD server. This includes users/groups created in the root folder and all sub-folders/custom folders on the AD server. This interface allows you to:

- Selectively enable/disable AD synchronization for groups. Synchronization allows EM to update its user list whenever users are added/removed from the AD sever.
- Select the roles to be applied to users in each AD group.
- Manually synchronize groups before importing to EM

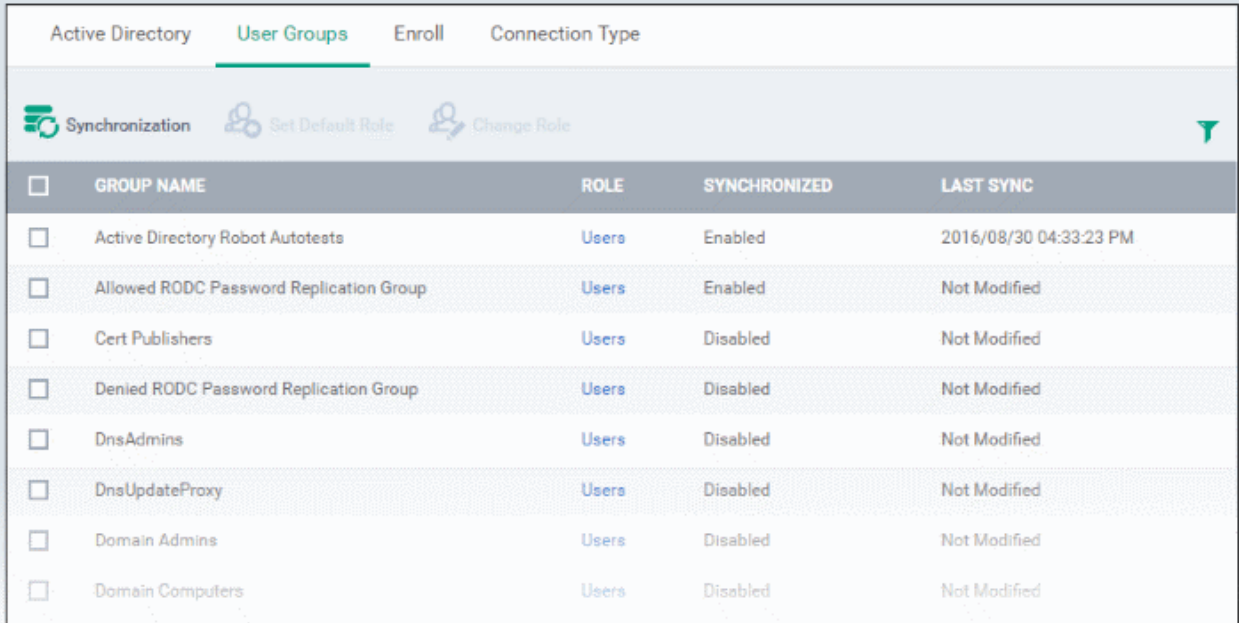

#### **Enable/disable synchronization**

• Select user group(s) from the list and click 'Synchronization' at the top:

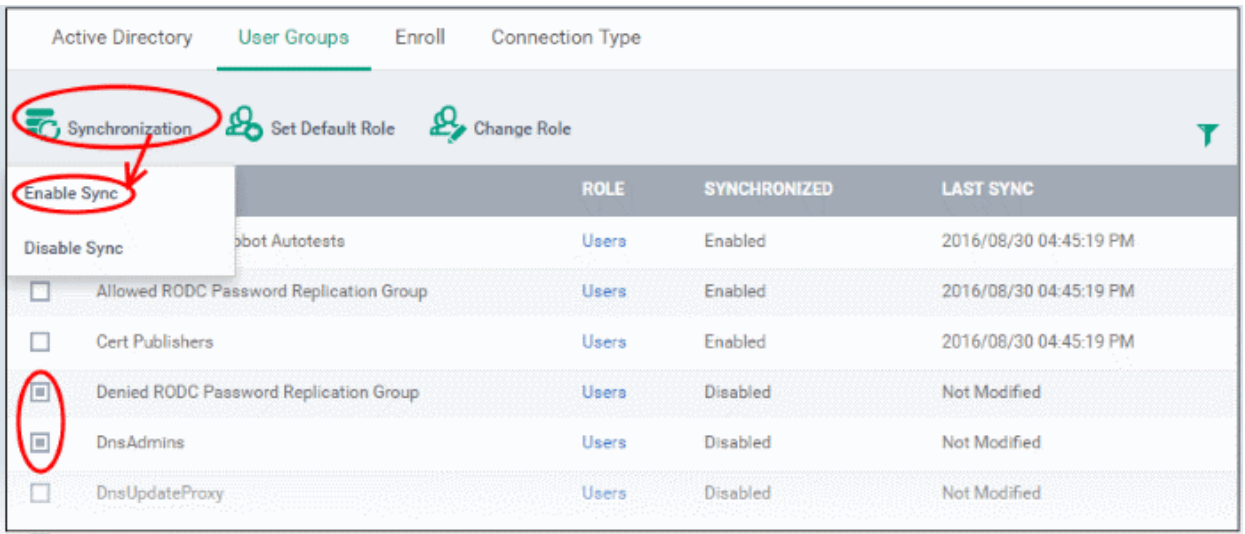

• Select whether synchronization should be enabled or not from the drop-down. If enabled, EM will periodically synchronize with the group to import new users and remove deleted users.

#### **Assign roles to imported users**

- Select the user(s)/user group(s).
- Select 'Set Default Role' to assign the default EM user role to the users. See **[Set a role as the default role](#page-130-0)** if you need help with this.

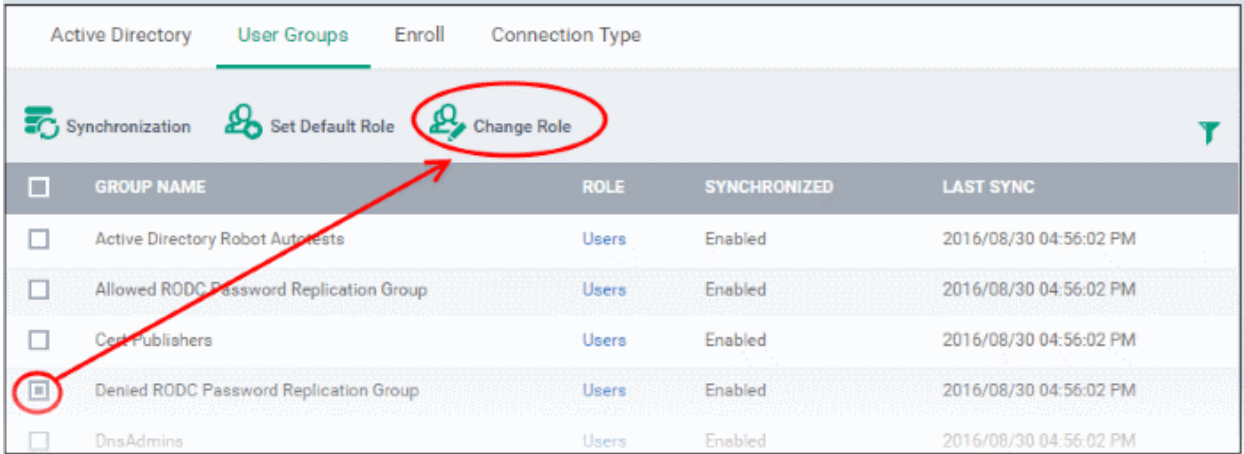

• Select 'Change Role' if you want to assign a different role to imported users.

#### **COMODO Creating Trust Online\***

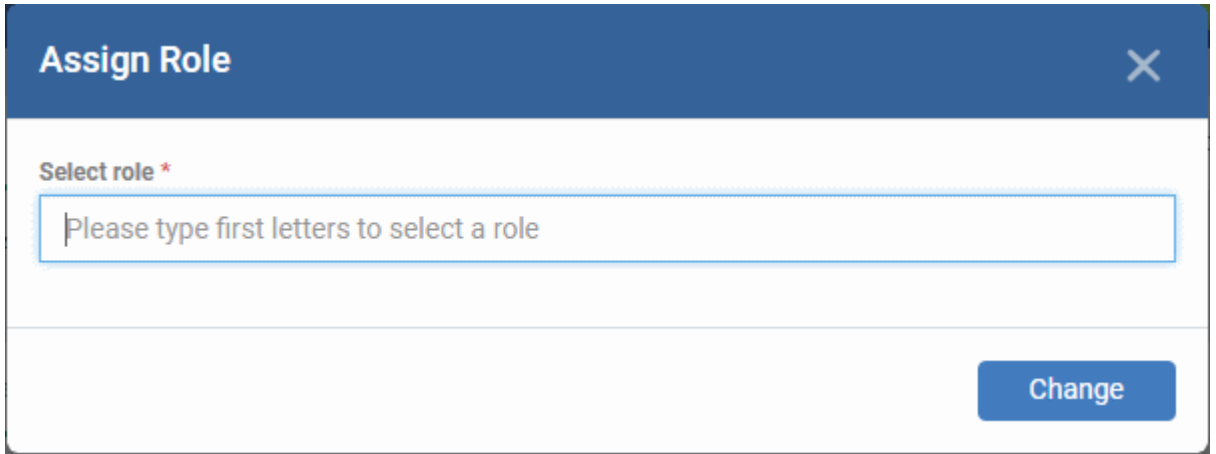

• Type the first few characters of the name of the role to be assigned and select the role from the options.

The selected role will be displayed in the 'Role' column for the users/user groups.

• Repeat the process to apply different roles to different users/user groups.

See '**[Manage Roles Assigned to a User](#page-132-0)**' for more details on roles.

### **To import users from selected user group**

• Click 'Sync with LDAP'

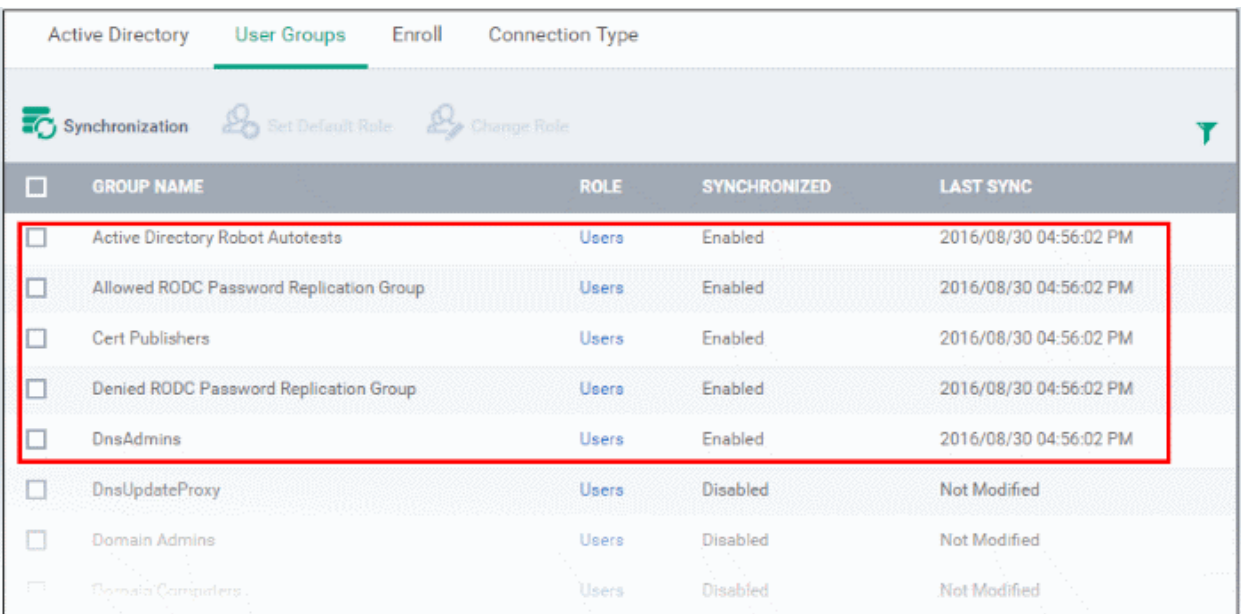

• The LDAP user/user groups are synchronized with EM and new users are imported. The 'User List'/'User Groups' interfaces will update appropriately. See '**[Users and User Groups](#page-41-0)**' if you need more help with users and groups.

**COMODO Creating Trust Online\*** 

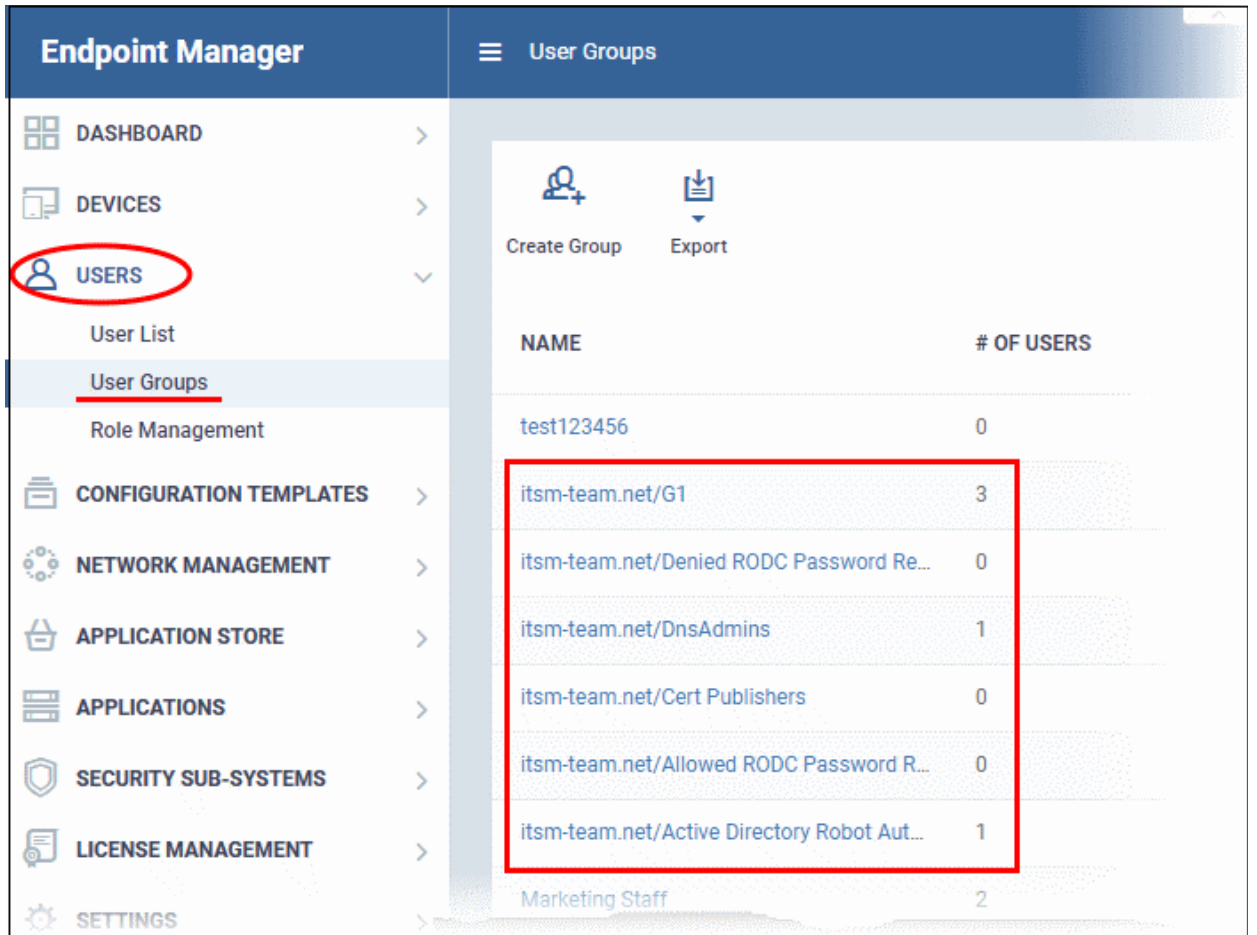

### <span id="page-1034-0"></span>**Enroll tab**

The 'Enroll' tab displays the current setting of enrollment notification sent to imported users.

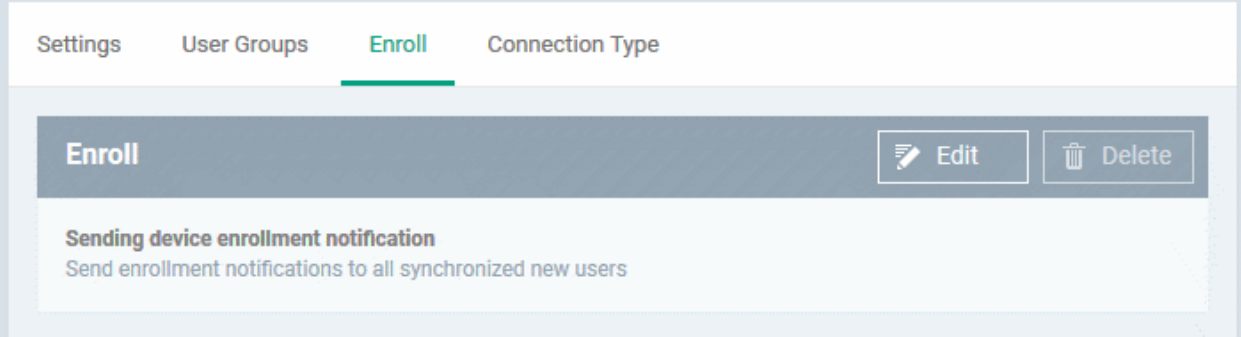

• Click 'Edit' to change the enrollment notification type

**COMODO Creating Trust Online®** 

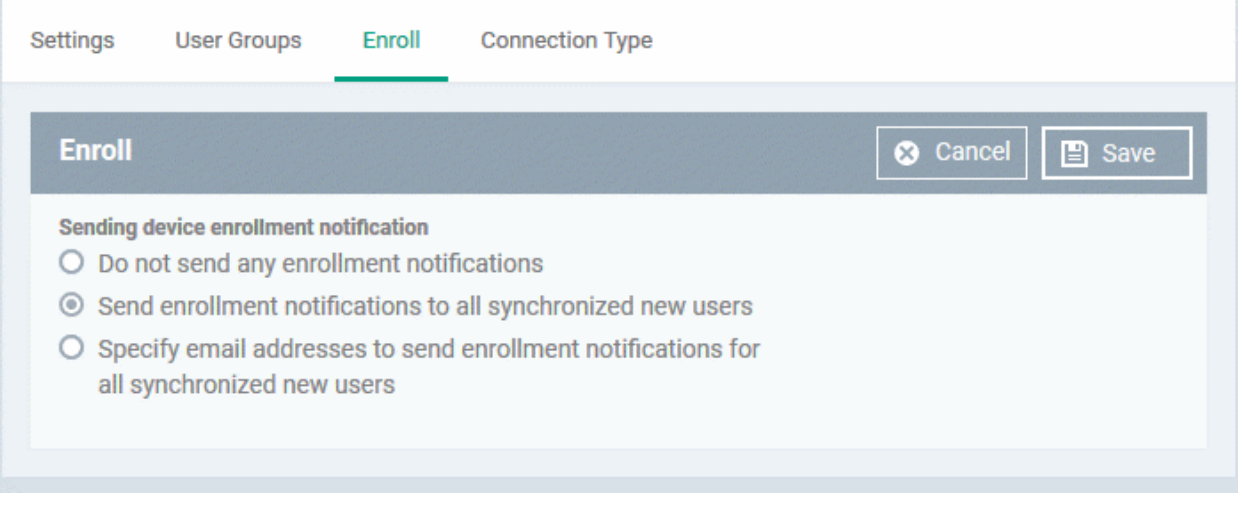

- **Do not send any enrollment notifications** No enrollment mails will be sent to users imported via LDAP
- **Send enrollment notifications to all synchronized new users** Device enrollment emails will be sent to new users enrolled via LDAP.
- **Specify email address to send enrollment notifications for all synchronized new users** Specify email recipients who should receive a notification mail when new users have been added. Usually sent to an administrator, the mail will contain instructions on how to enroll devices for the new users. You can add multiple email addresses here.
- Update the notification type from the options and click 'Save'

### <span id="page-1035-0"></span>**Connection Type Tab**

The 'Connection Type' tab displays how the AD server currently connects to Endpoint Manager.

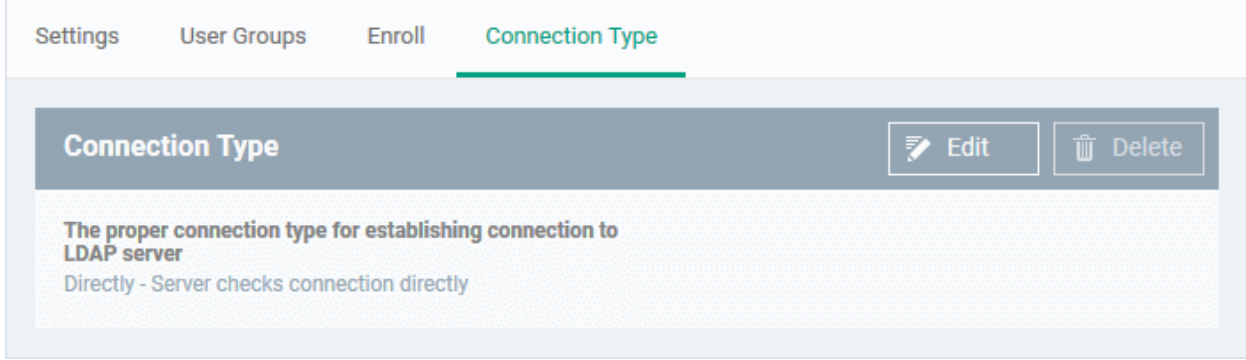

• Click the 'Edit' button to change the connection type.

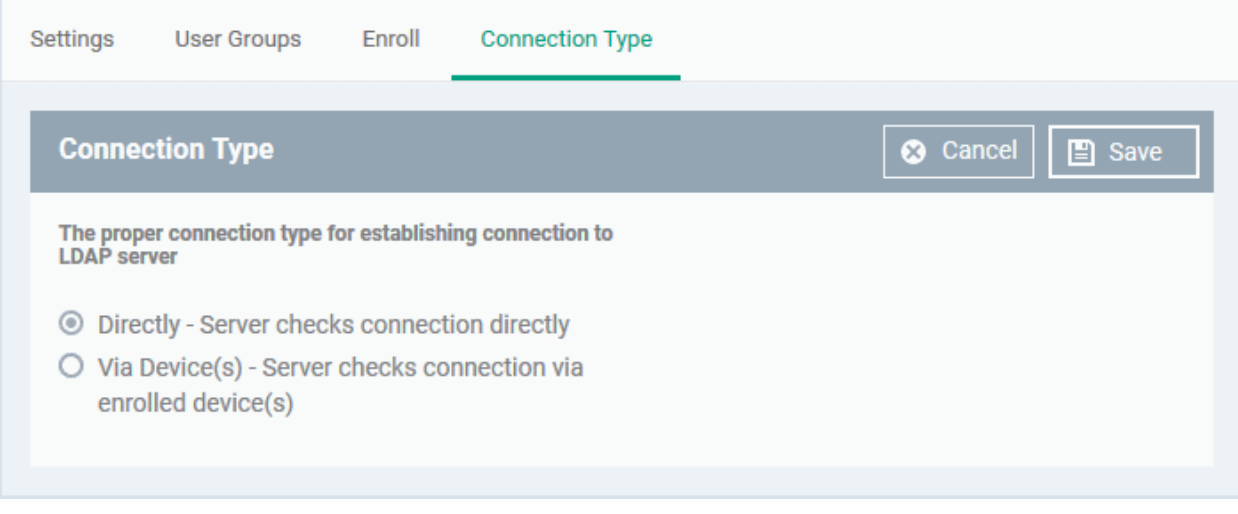

If the first option is selected, EM will connect to the configured LDAP server directly. The second option enables the EM server to connect to the LDAP server via enrolled devices. Multiple devices can be configured for the second option.

• Click 'Save' after selecting the option.

You can add multiple LDAP servers for the account from the Active Directory interface. Click 'Add' and follow the same procedure explained above.

### **Active Directory Interface - Sorting, Search and Filter Options**

- Click on the column headers sorts items in alphabetical, ascending/descending order
- $\cdot$  Click the funnel button  $\bullet$  to open filter options:

**COMODO Creating Trust Online** 

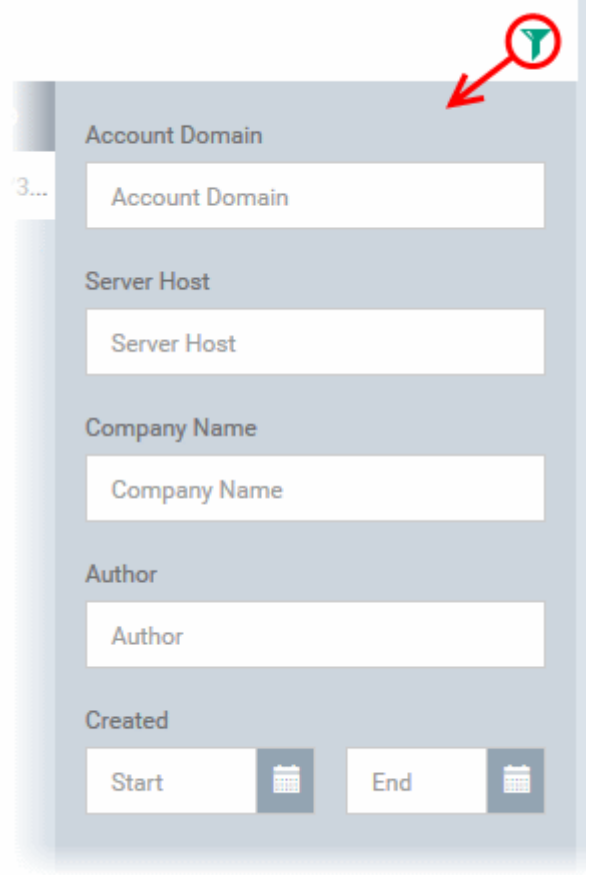

- You can search for a specific LDAP account based by domain name, host, company and/or author. Enter your search criteria in the respective text boxes and click 'Apply'.
- You can also filter by the date the account was created. Use the calendar buttons at the bottom to select start and end dates then click 'Apply'.

You can use any combination of filters to search for specific LDAP accounts.

### 11.2.2. Configure Communication and Security Client Settings

- <span id="page-1037-0"></span>• Click 'Settings' > 'Portal Set-up' > 'Client Settings'
- This section allows you to configure Android, Windows communication clients and install Apple Push Notification (APN) certificates on your Endpoint Manager.
- Configure default Windows communication and security clients that will be deployed on endpoints

#### **COMODO Creating Trust Online\***

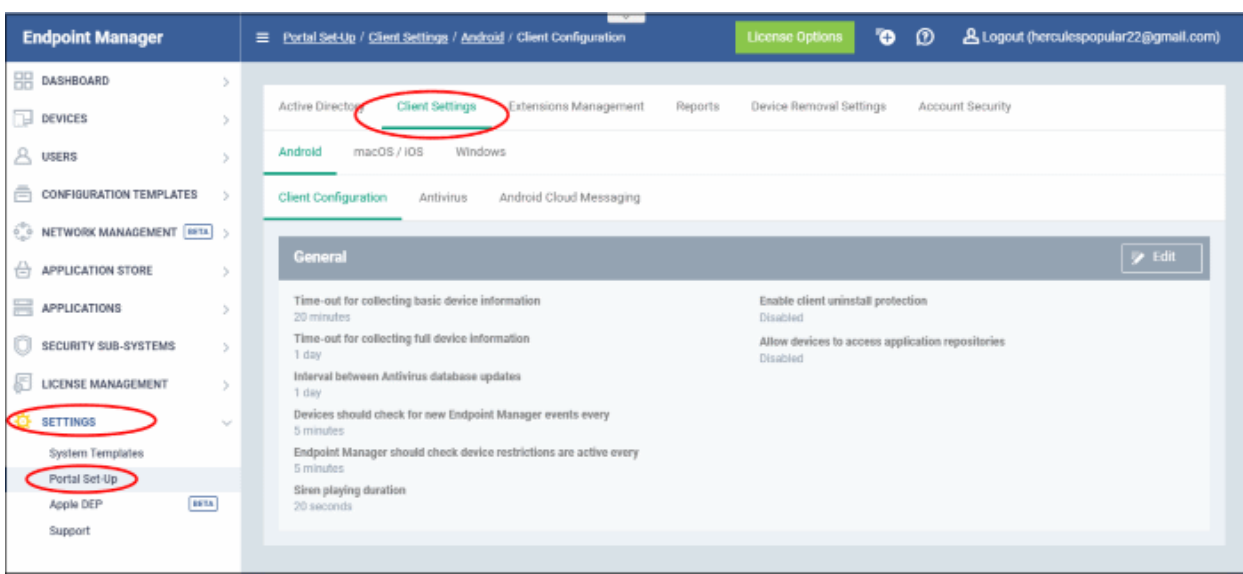

Use the following links to learn more about each setting:

- **[Configure the EM Android Client](#page-1038-0)**
	- **[Configure General Settings](#page-1039-0)**
	- **[Configure Android Client Antivirus Settings](#page-1041-0)**
	- **[Add Google Cloud Messaging \(GCM\) Token](#page-1042-0)**
- <span id="page-1038-1"></span>• **[Add Apple Push Notification Certificate](#page-1047-0)**
- **[Configure EM Windows Clients](#page-1038-1)**
	- **[Configure Communication Client Settings](#page-1054-0)**
	- **[Configure Comodo Client Security \(CCS\) Settings](#page-1059-0)**

### 11.2.2.1. Configure the EM Android Client

- <span id="page-1038-0"></span>• Click 'Settings' > 'Portal Set-up' > 'Client Settings' > Open the 'Android' tab.
- You need to install the communication client on each Android device that you want to manage. The client allows Endpoint Manager to pass updates and commands to the device, and to run antivirus scans.
- You also need to add a Google Cloud Messaging (GCM) token for the EM server to communicate with the clients.
- This area also lets you configure client general settings and antivirus settings.

#### **Open the Android Client Config Screen**

- Click 'Settings' > 'Portal Set-Up' > 'Client Settings'
- Click the 'Android' tab

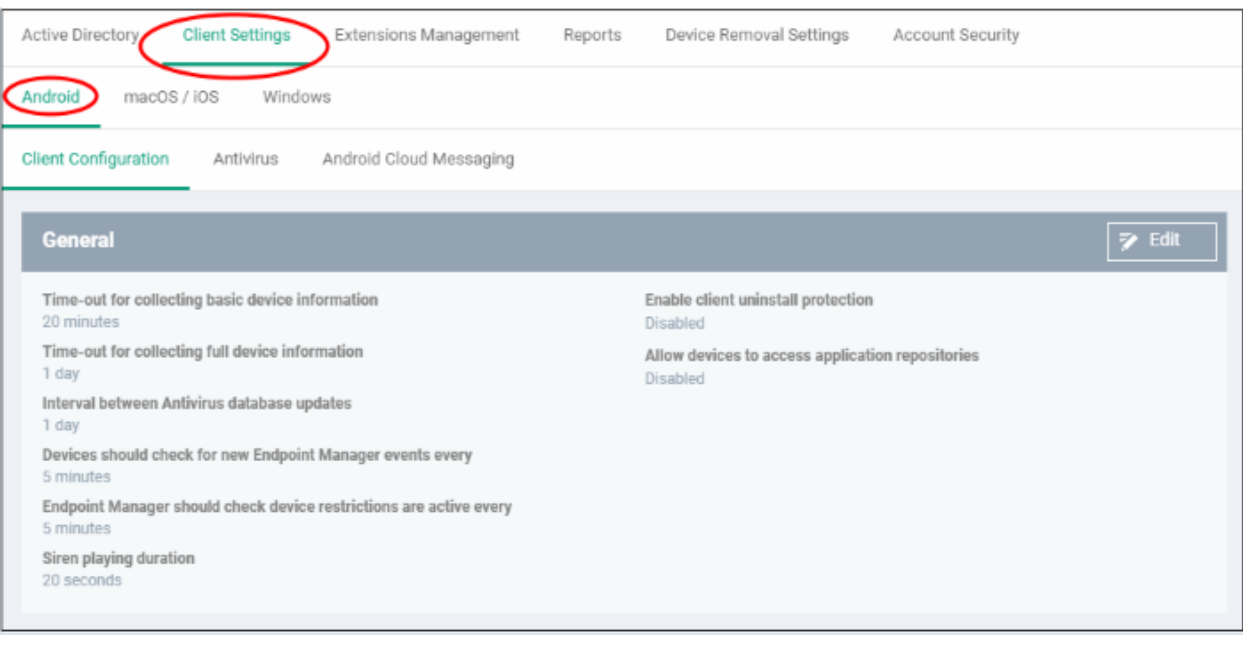

The interface has three tabs:

- **[Client Configuration](#page-1039-0)** General settings like client and AV database updates, polling intervals, client uninstall protection and more. See **[Configure Android Client General Settings](#page-1039-0)**.
- **[Antivirus](#page-1041-0)** Specify how viruses identified by client should be dealt with. If 'Automatic' is chosen you can also specify whether the AV should remove the threat or ignore it. See **[Configure Android Client Antivirus](#page-1041-0) [Settings](#page-1041-0)**.
- **[Android Cloud Messaging](#page-1042-0)** Create a Google Cloud Messaging (GCM) token to facilitate communications between EM and Android devices. See **[Add Google Cloud Messaging \(GCM\) Token](#page-1042-0)**.

#### 11.2.2.1.1. Configure Android Client General Settings

- <span id="page-1039-0"></span>• Click 'Settings' > 'Portal Set-up' > 'Client Settings'
- Open the 'Android' tab then click 'Client Configuration'
- This area lets you configure various settings for the Endpoint Manager Android client. Settings include update frequency, device alarms, uninstall protection and more.

#### **Configure the Android client**

- Click 'Settings' > 'Portal Set-Up' > 'Client Settings'
- Click 'Android' > 'Client Configuration'

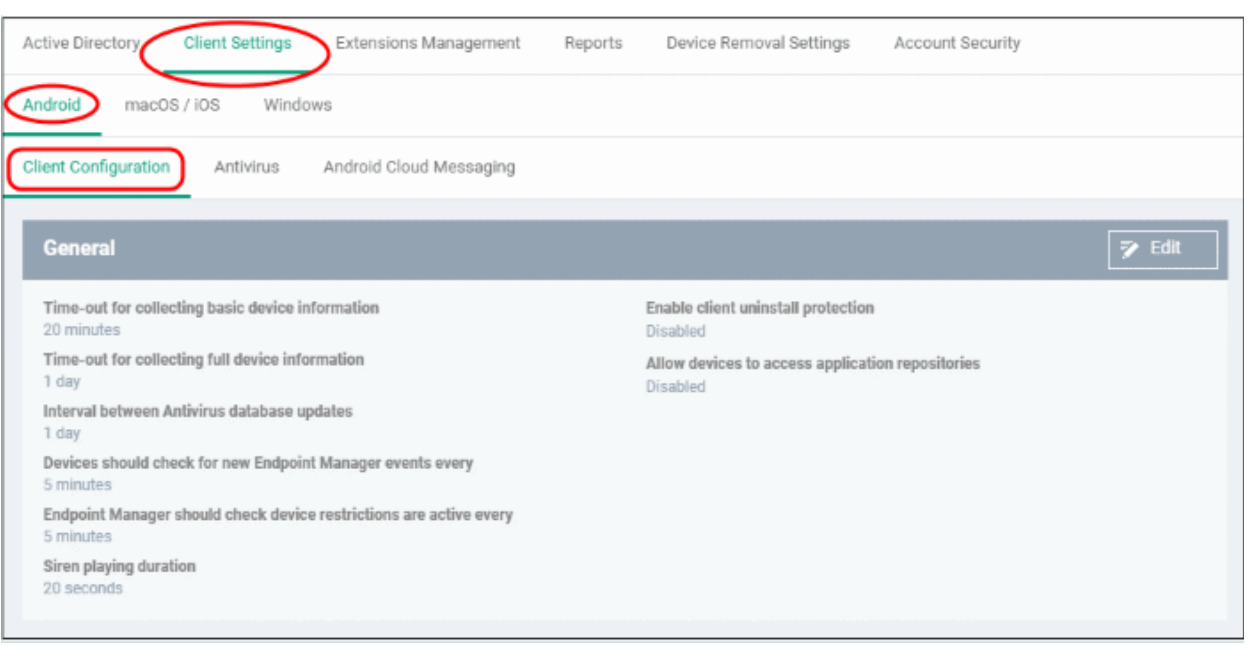

The current settings for various parameters of Client Configuration is displayed.

• Click the edit button to modify settings:

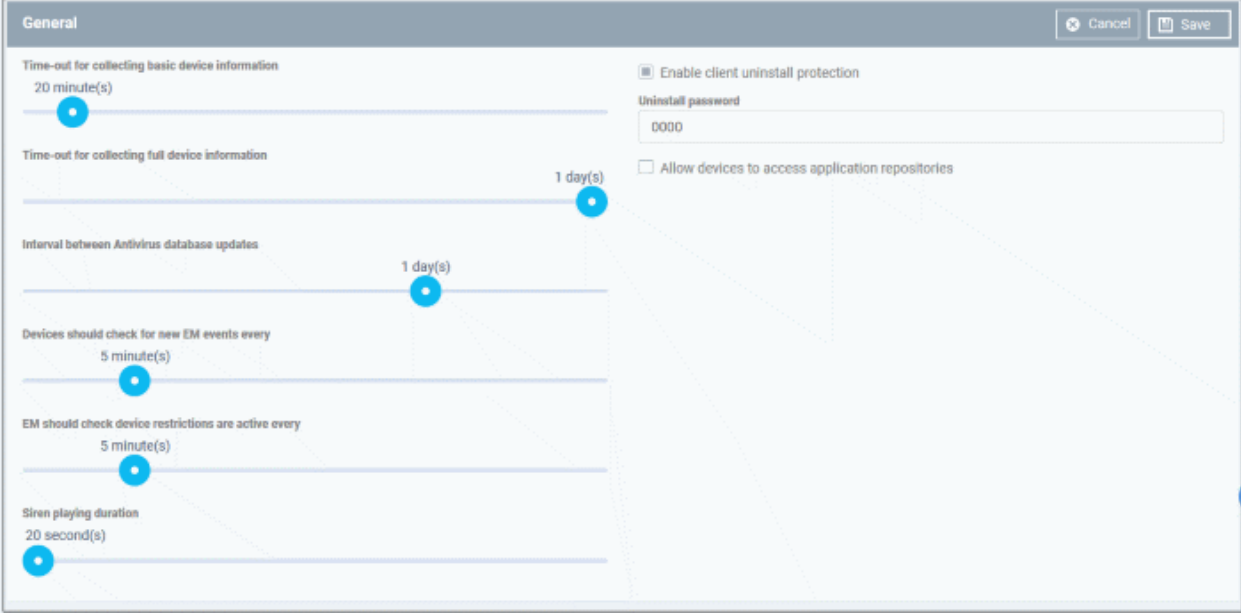

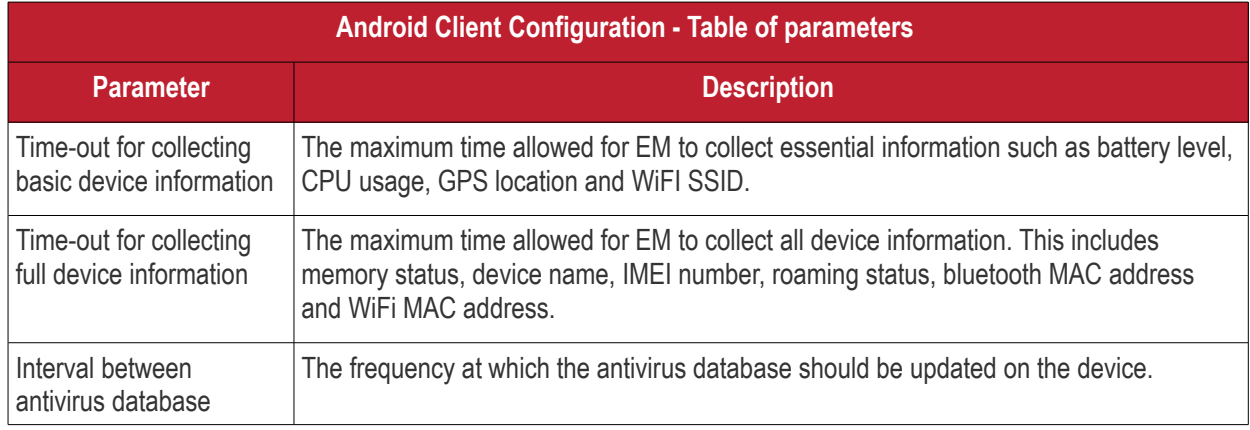

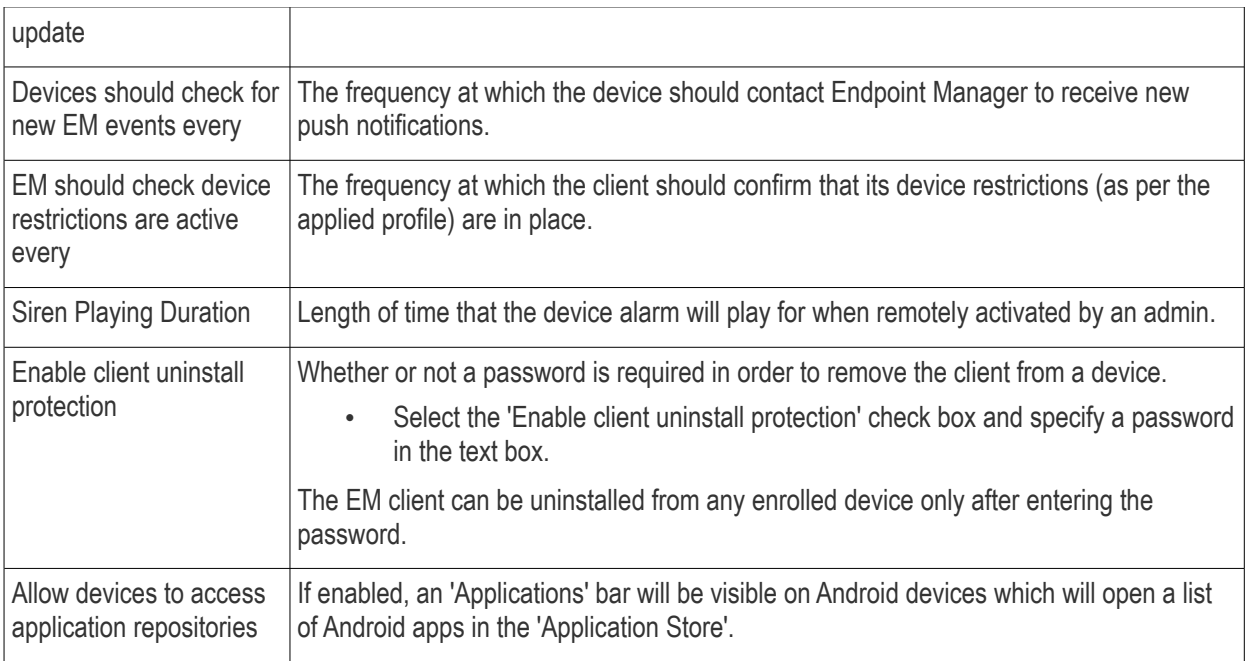

<span id="page-1041-0"></span>• Click 'Save' to apply your changes.

### 11.2.2.1.2. Configure Android Client Antivirus Settings

The Android antivirus provides real-time protection against malware and malicious apps. You can also launch ondemand scans on Android devices from Endpoint Manager.

The antivirus settings area lets you configure whether threats are automatically removed or handled manually.

- **Automatic Response** You have the choice to uninstall the threat or ignore it.
- **Manual Control** The device status will change to 'Infected' if a virus is found. A notification will be shown on the device. The user can respond to the notification to manually remove the virus.

#### **Configure antivirus settings**

- Click 'Settings' > 'Portal Set-Up' > 'Client Settings'
- Click 'Android' > 'Antivirus'

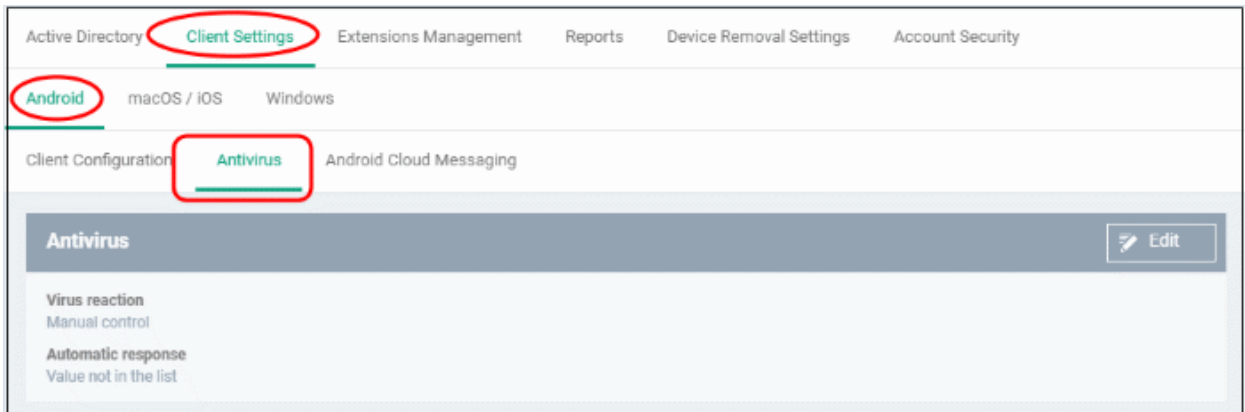

The current antivirus settings are displayed.

- 
- Click the edit button  $\left| \frac{1}{2} \right|$  Edit at the top to modify settings.

#### **COMODO Creating Trust Online**

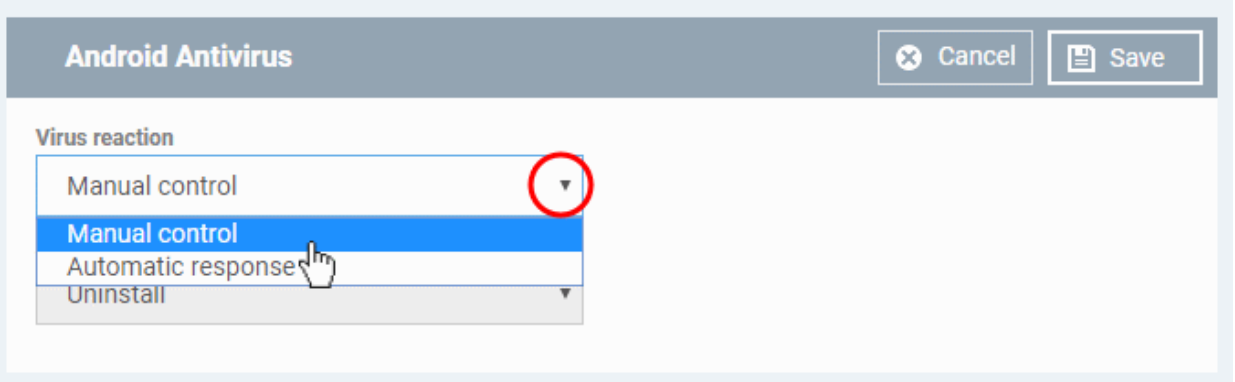

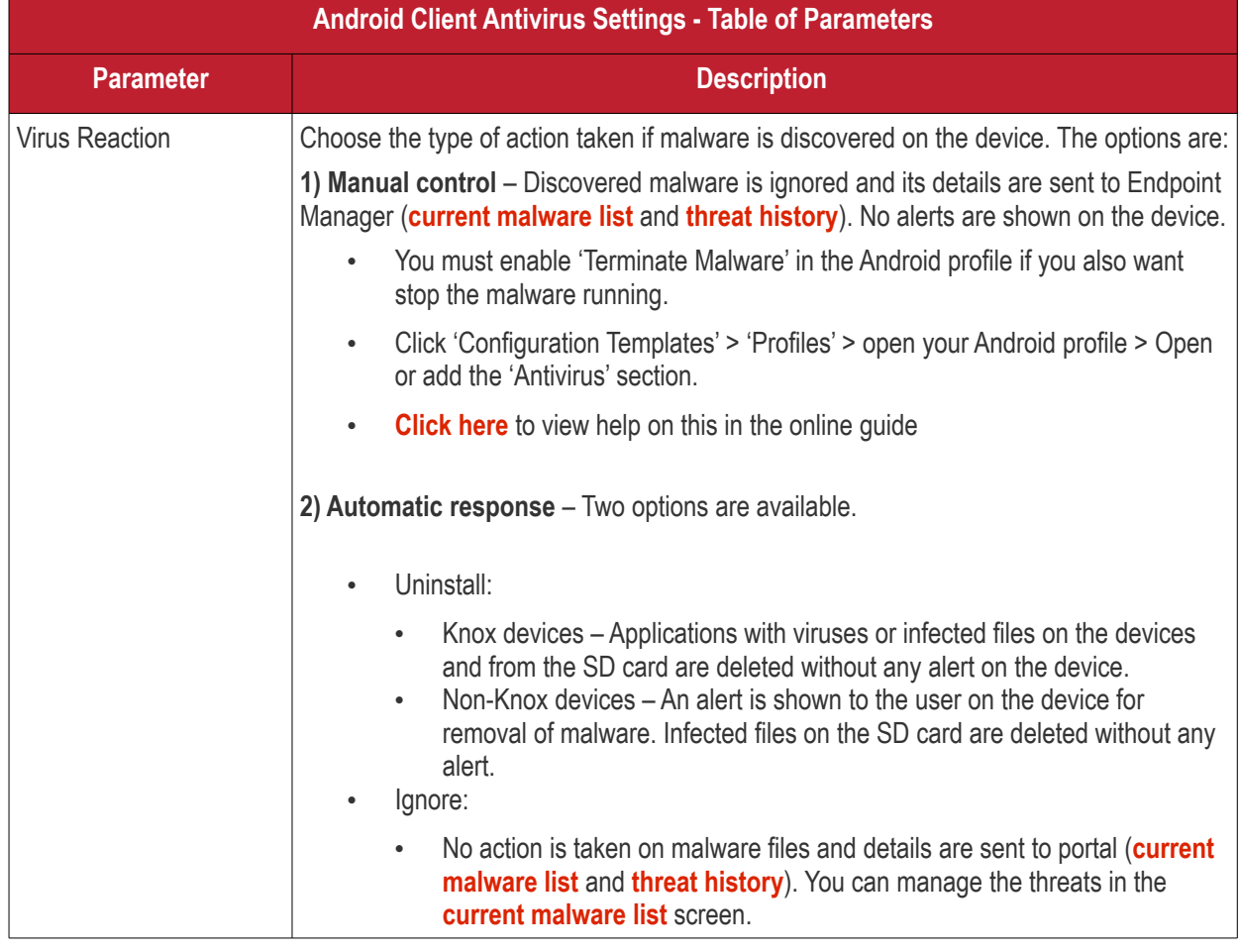

• Click 'Save' for your settings to take effect.

11.2.2.1.3. Add Google Cloud Messaging (GCM) Token

- <span id="page-1042-0"></span>• Endpoint Manager requires a Google Cloud Messaging (GCM) token in order to communicate with enrolled Android devices.
- EM ships with a default token. However, you can also generate a unique Android GCM token for your EM portal.
- To get a token, you must first create a project in the Google Developers console.
- Please follow the steps given below to create a project and upload a token.

### **Step 1 - Create a New Project**

• Login to the Google Firebase API Console at **[https://console.firebase.google.com](https://console.firebase.google.com/)**, using your Google account.

**COMODO Creating Trust Online\*** 

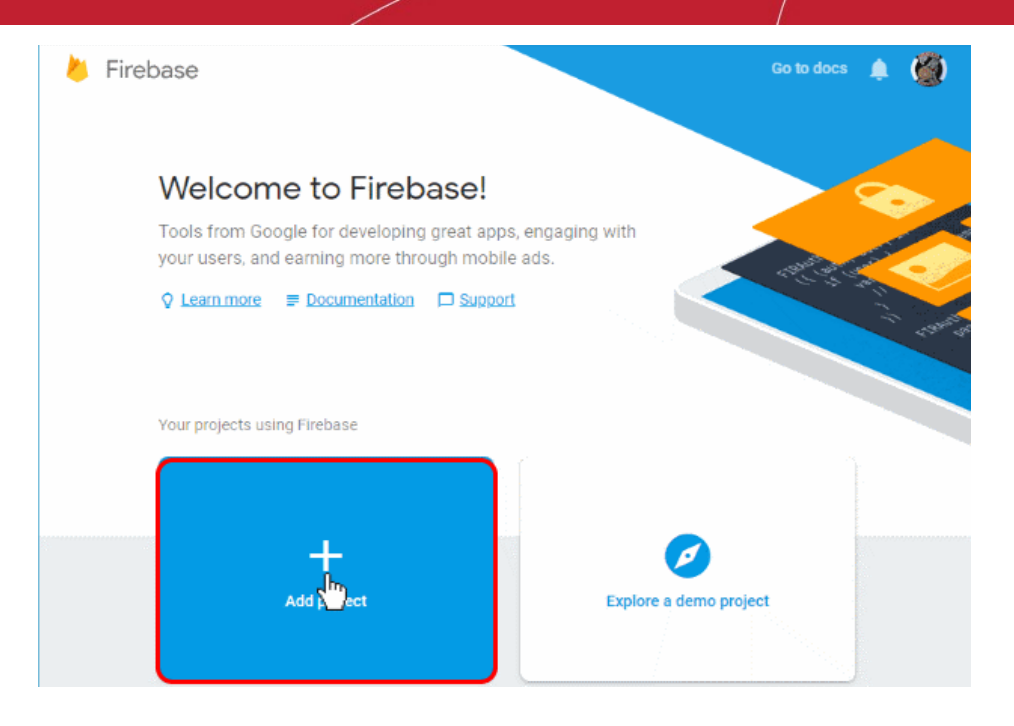

• Click 'Add Project'

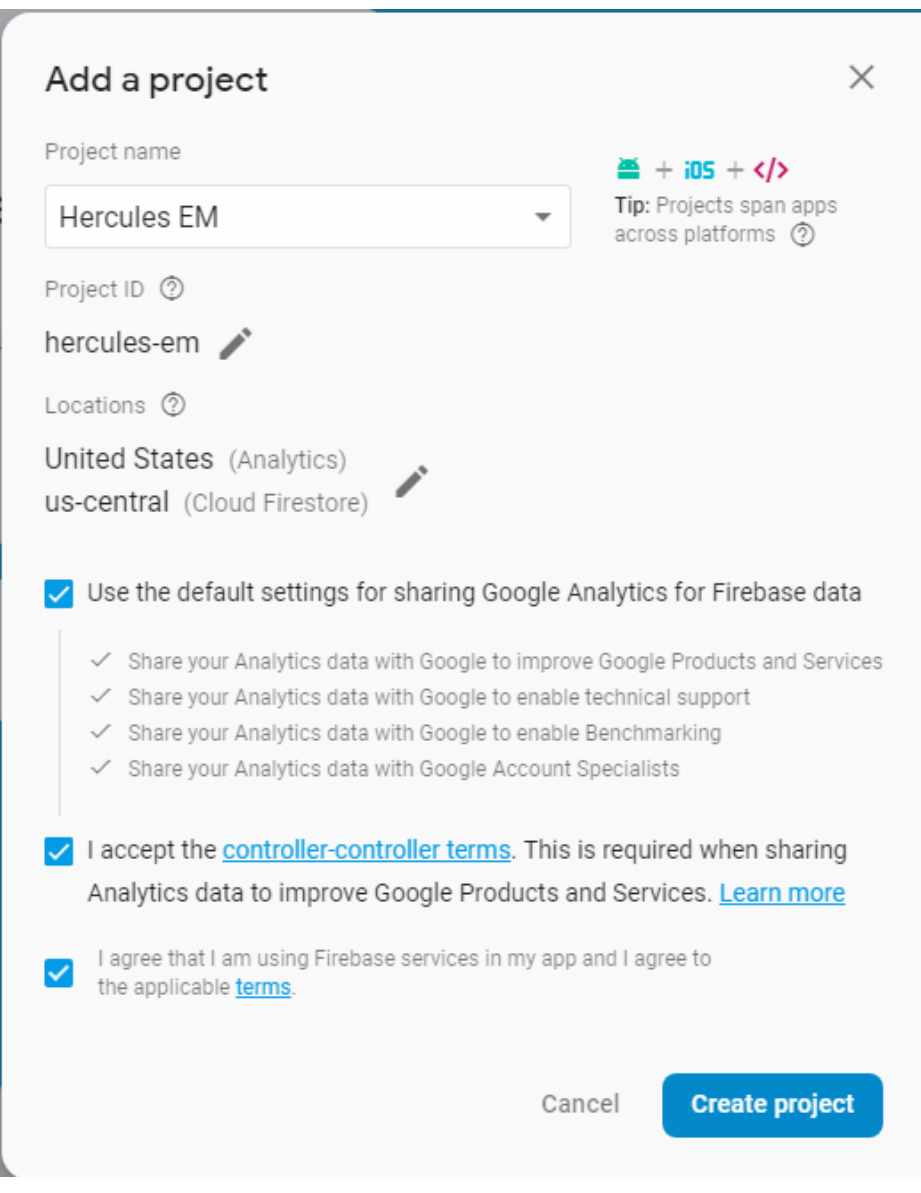
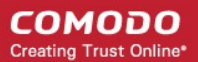

- Type a name for the new project in the 'Project name' field
- Click the pencil icon beside the 'Locations' field and select your country and Google Cloud Firestore server location nearest to you.
- Leave 'Use the default settings for sharing Google Analytics for Firebase data' selected
- Read Agree to the terms and conditions by selecting respective checkboxes
- Click 'Create Project'.

Your project is created.

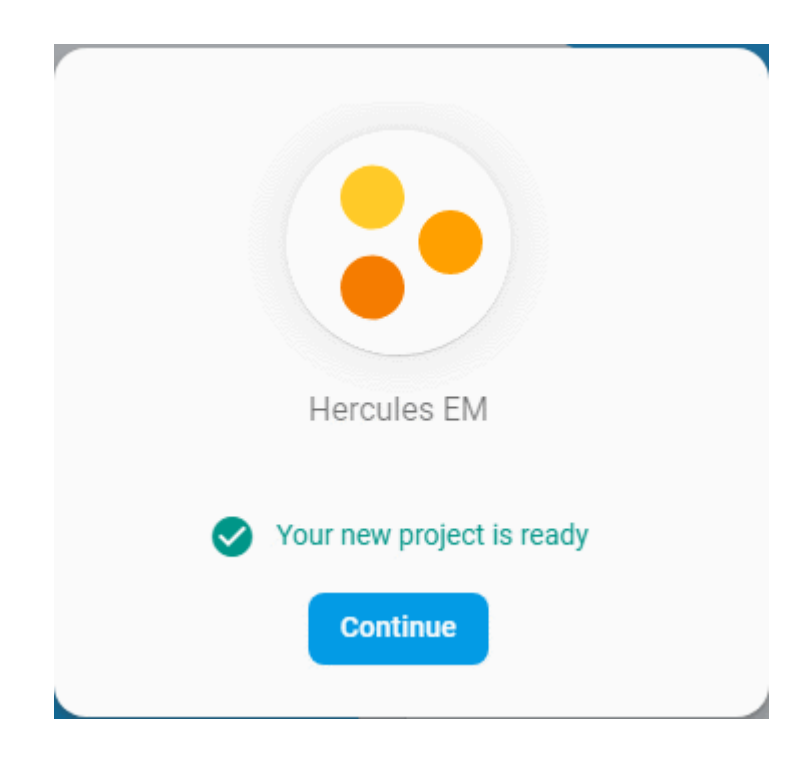

• Click 'Continue' to go to the project dashboard

СОМОДО **Creating Trust Online®** 

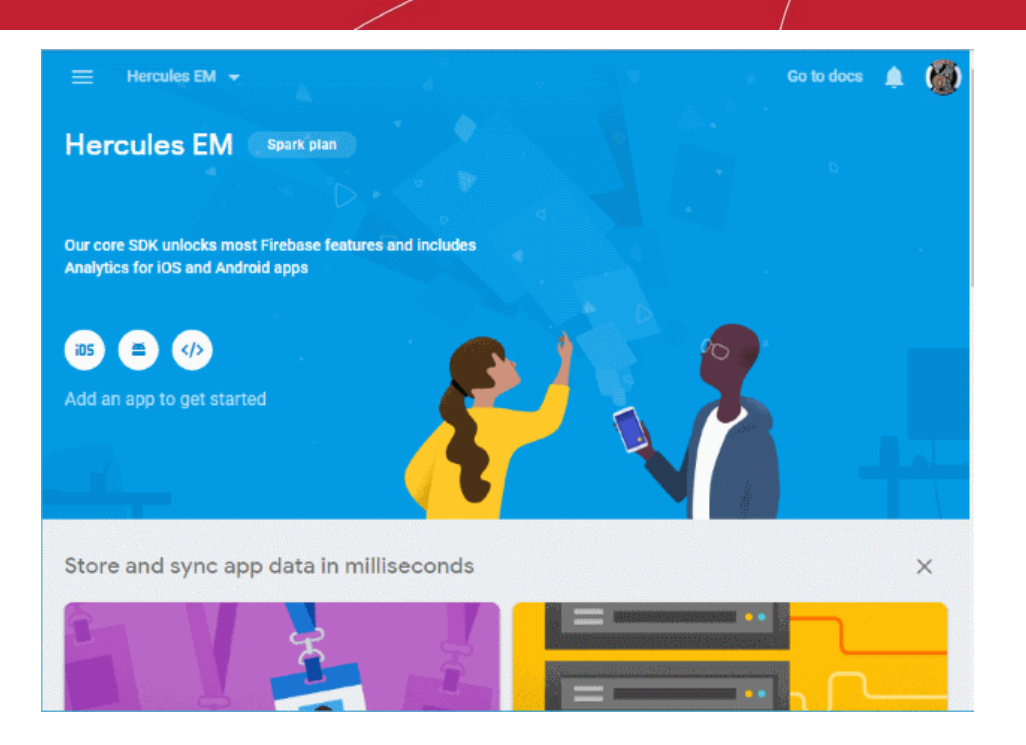

### **Step 2 - Obtain GCM Token and Project number**

- Click the hamburger button
- Click the gear icon beside 'Project Overview' and choose 'Project settings' from the options.

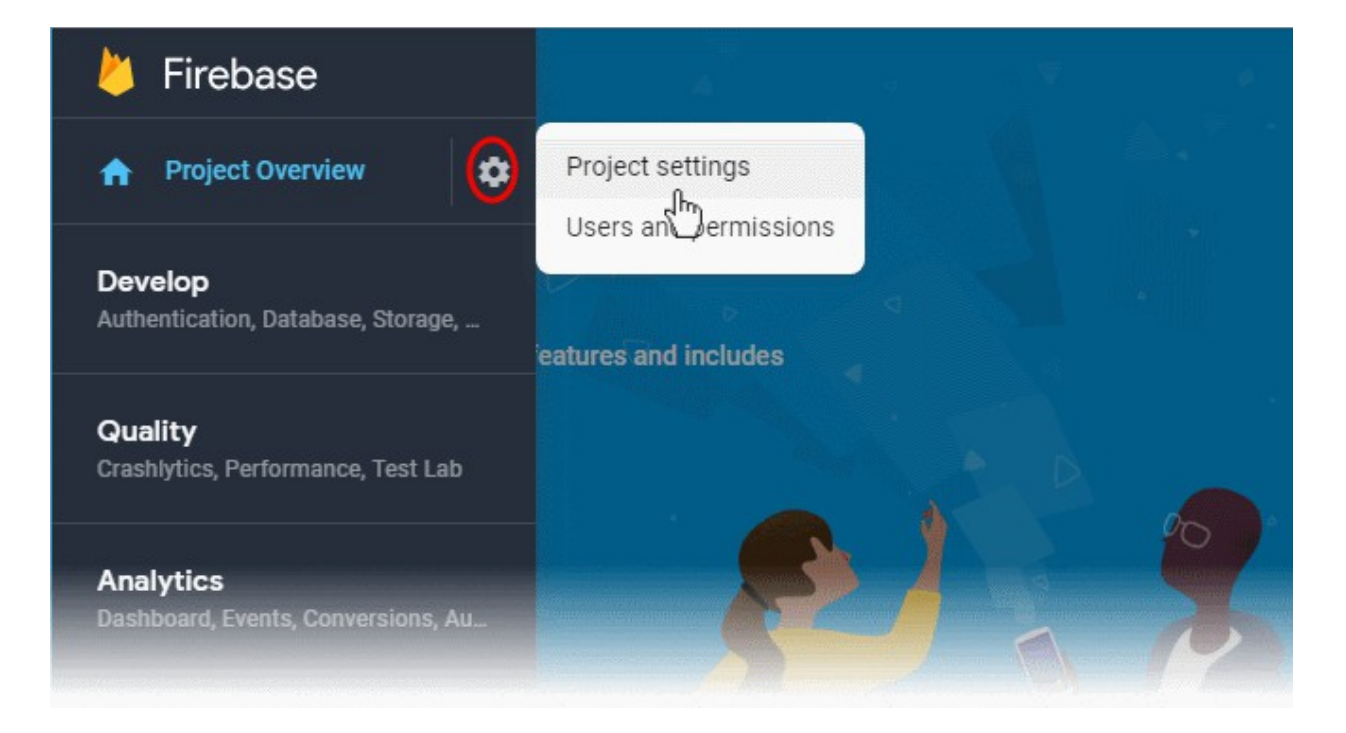

The 'Settings' screen for the project appears.

#### **COMODO Creating Trust Online\***

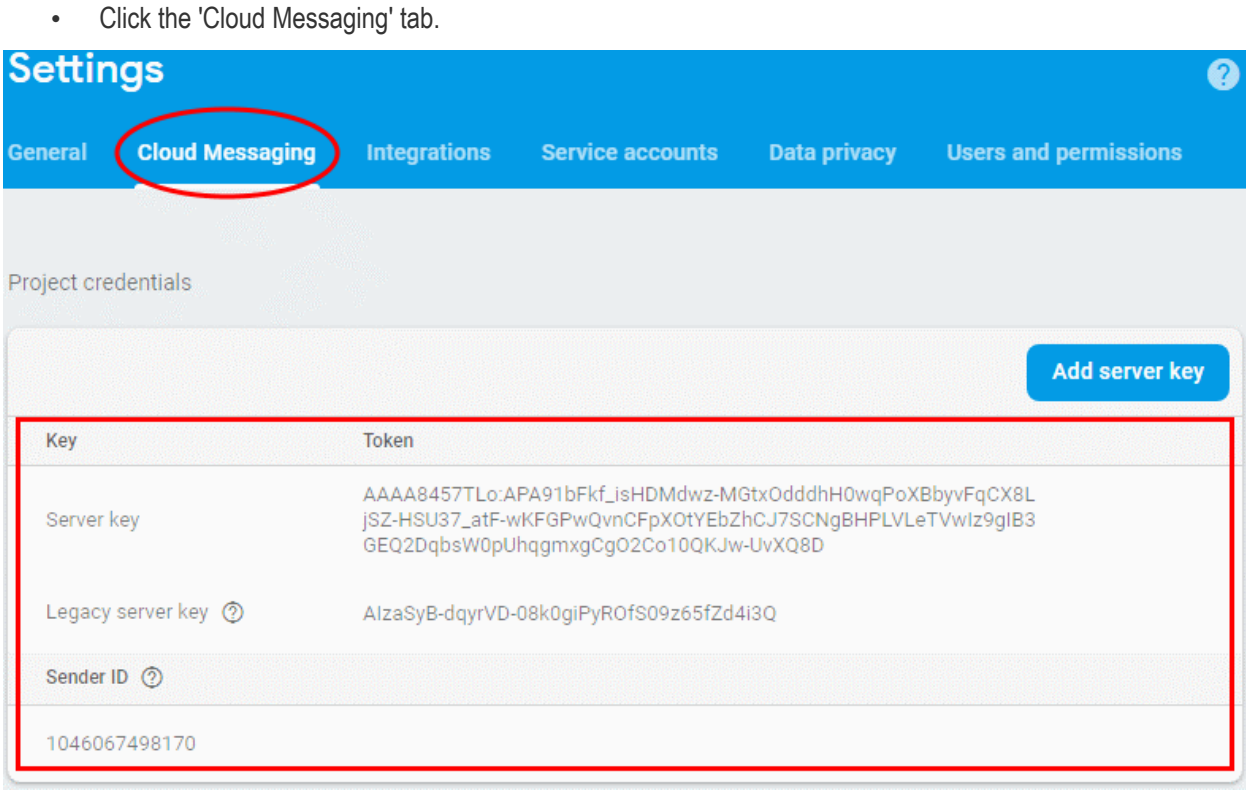

• Note down the 'Server key' and 'Sender ID' in a safe place

### **Step 3 - Enter GCM Token and Project number**

- Login to Endpoint Manager
- Click 'Settings' > 'Portal Set-Up' > 'Client Settings' > 'Android' > 'Android Cloud Messaging' tab

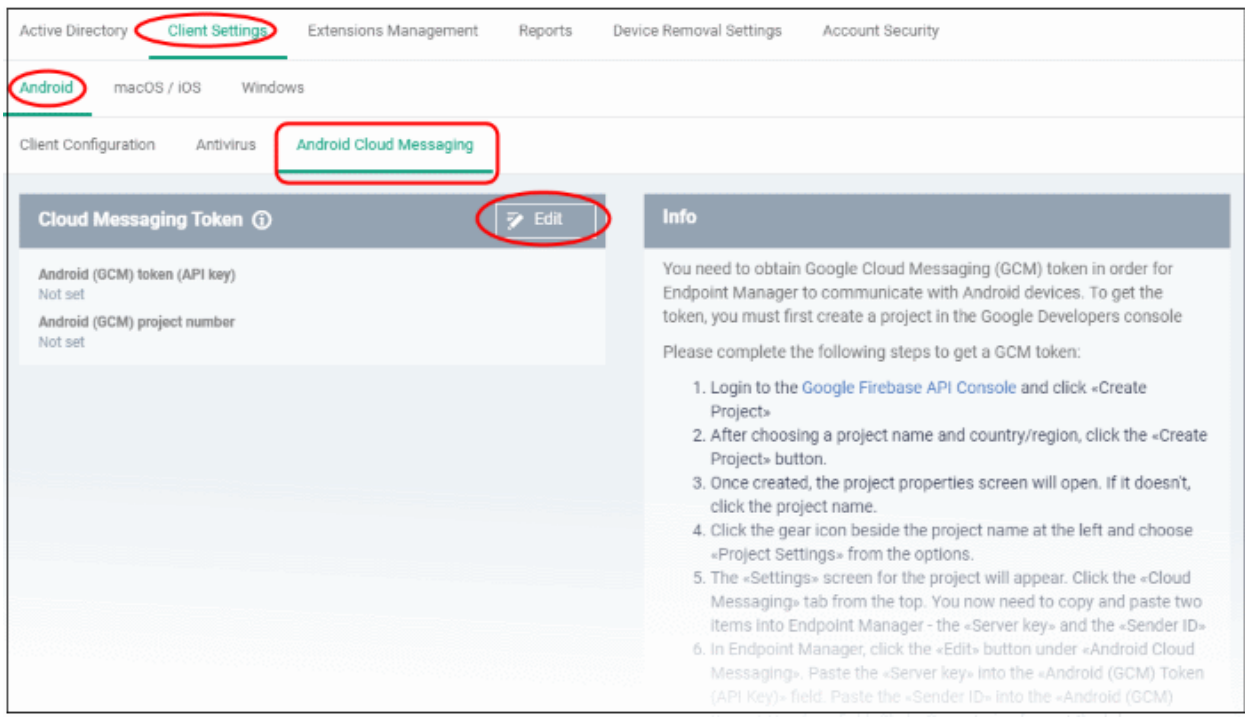

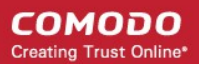

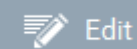

Click the edit button **and the top right of the 'Cloud Messaging Token' column**, to view the GCM token and project number fields

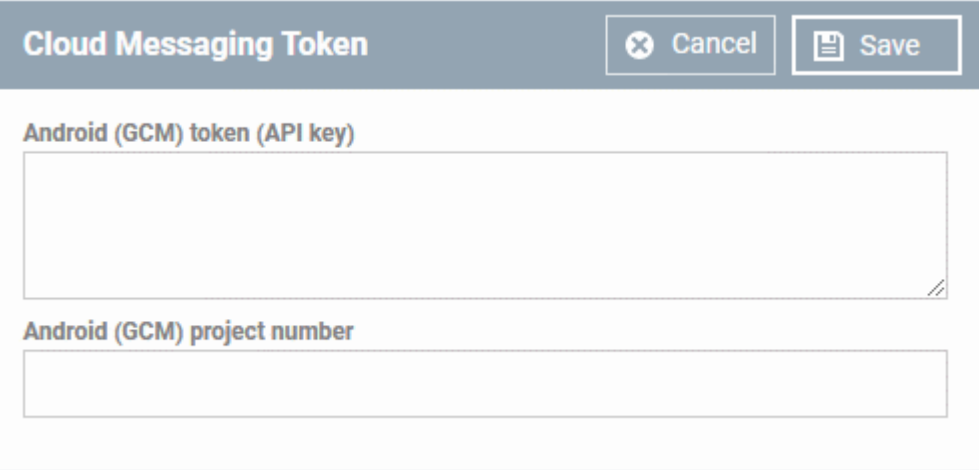

- Paste the 'Server key' into 'Android (GCM) Token' field.
- Paste the 'Sender ID' into 'Android (GCM) Project Number' field.

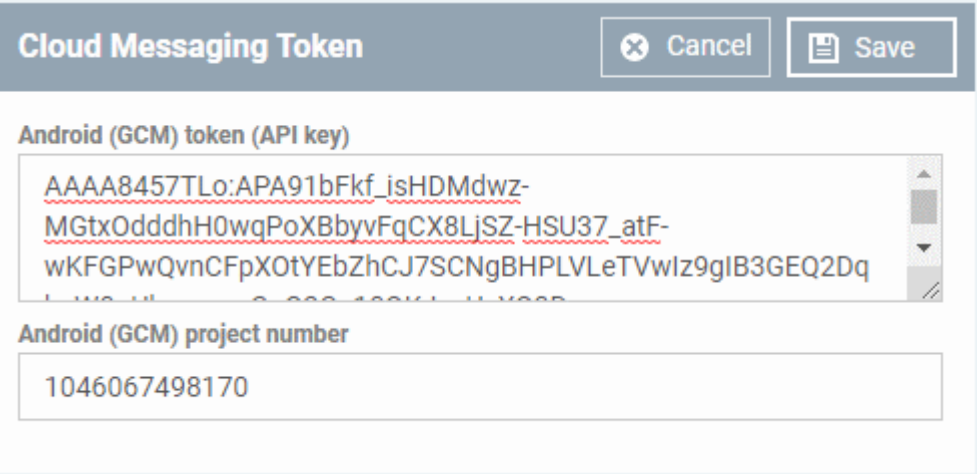

• Click 'Save'.

Your settings will be updated and the token/project number will be displayed in the same interface.

Your EM Portal will be now be able to communicate with Android devices using the unique token generated for your EM portal.

### 11.2.2.2. Add Apple Push Notification Certificate

- <span id="page-1047-0"></span>• You need to install an Apple Push Notification (APN) certificate on your Endpoint Manager portal in order to communicate with iOS and Mac devices.
- You can enroll for an APN certificate using your Apple account. If you do not have an Apple account then please create one at **[https://appleid.apple.com](https://appleid.apple.com/)**. A free account is enough.
- The certificate is valid for one year. EM will remind you when your certificate is nearing expiry. It is free to renew the certificate each year
- Please follow the steps below to obtain and implement an APN certificate:

### **Step 1**- **Generate your PLIST**

• Click 'Settings' > 'Portal Set-Up' > 'Client Settings'

• Click the 'macOS / iOS' tab.

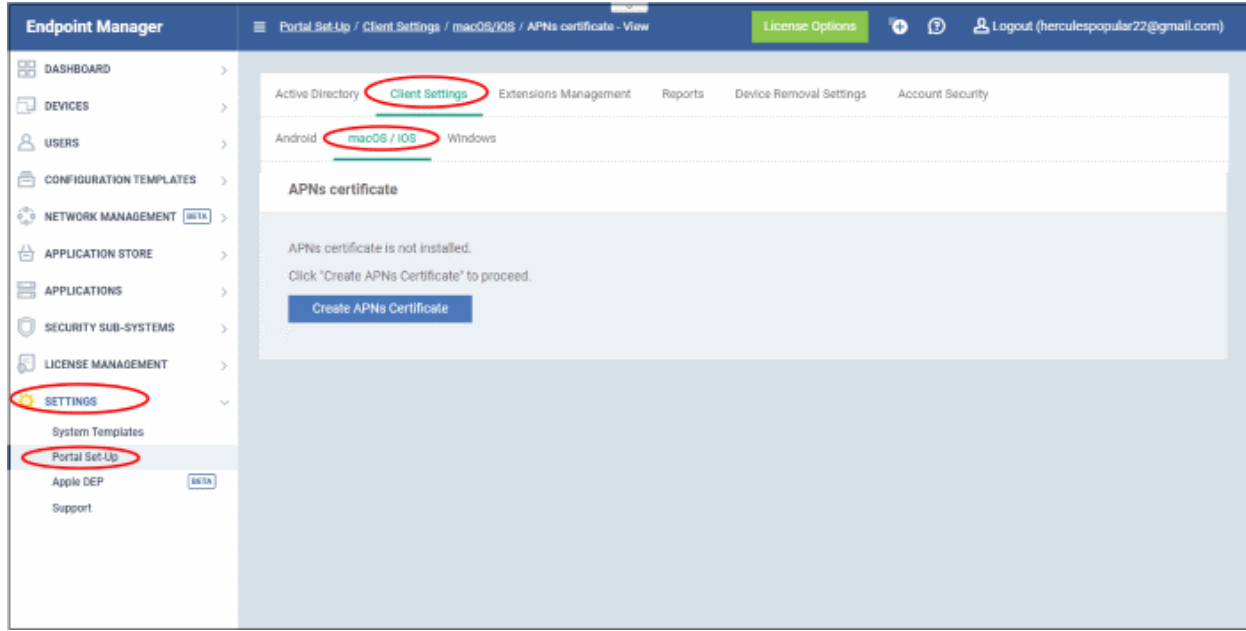

• Click the 'Create APNs Certificate' button to open the APNs application form.

The fields on this form are for generating a Certificate Signing Request (CSR):

#### **COMODO Creating Trust Online\***

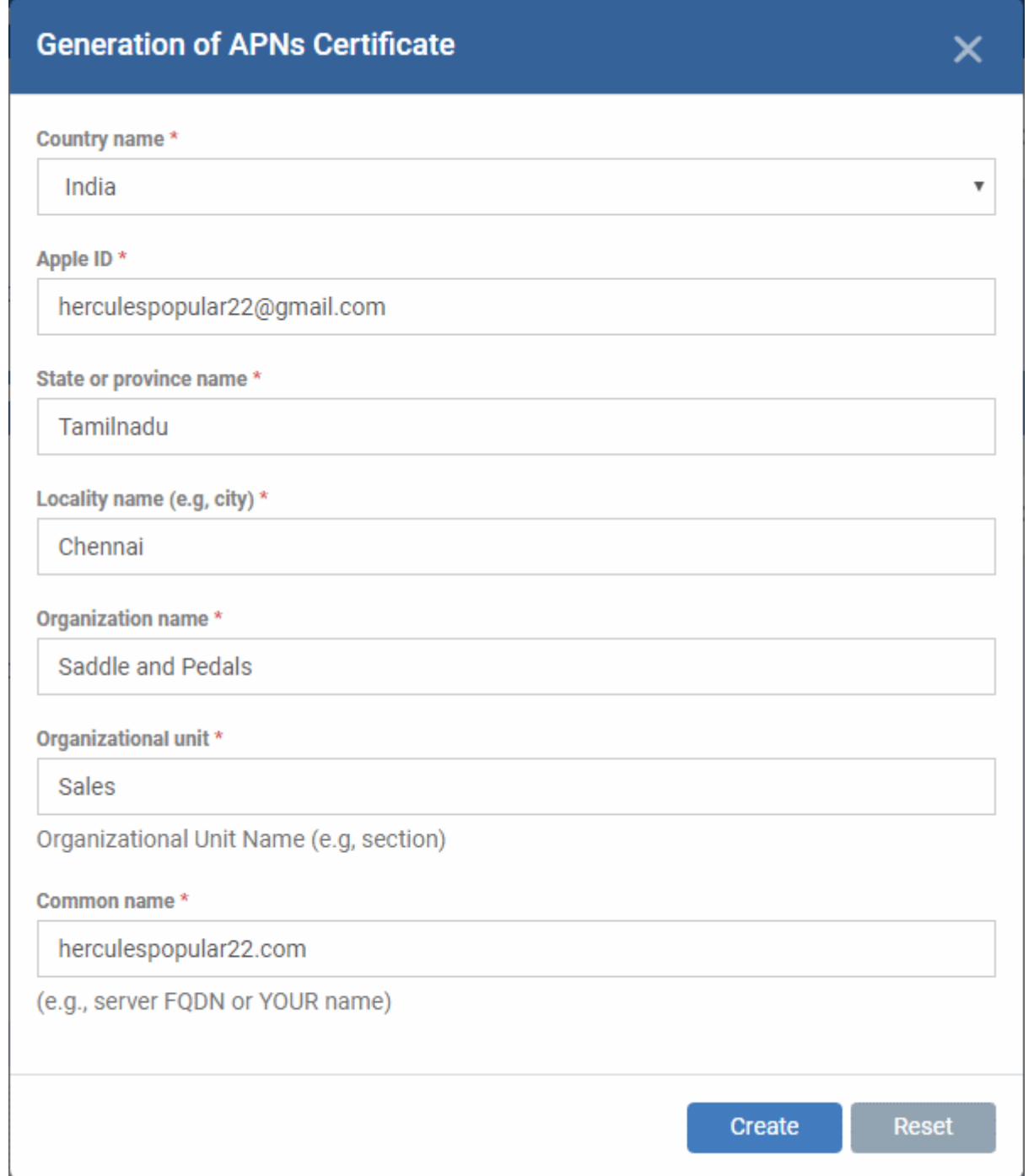

- Complete all fields marked with an asterisk and click 'Create'.
- This will send a request to Comodo to sign the CSR and generate an Apple PLIST.
- You will need to submit this to Apple in order to obtain your APN certificate.
- Usually your request will be fulfilled within seconds and you will be taken to a page which allows you to download the PLIST:

![](_page_1050_Picture_1.jpeg)

![](_page_1050_Figure_2.jpeg)

• Download your Apple PLIST from the link in step 1 on this screen. This will be a file with a name similar to 'COMODO\_Apple\_CSR.csr'. Please save this to your local drive.

#### **Step 2 -Obtain Your Certificate From Apple**

- Login to the 'Apple Push Certificates Portal' with your Apple ID at **<https://identity.apple.com/pushcert/>**.
- Once logged in, click 'Create a Certificate'.

![](_page_1050_Picture_7.jpeg)

You will need to agree to Apple's EULA to proceed.

### **Apple Push Certificates Portal** herculespopular22@gmail.com Sion out **Terms of Use** PLEASE READ THE FOLLOWING LICENSE AGREEMENT TERMS AND CONDITIONS CAREFULLY<br>BEFORE DOWNLOADING OR USING THE APPLE CERTIFICATES. THESE TERMS AND CONDITIONS<br>CONSTITUTE A LEGAL AGREEMENT BETWEEN YOUR COMPANY/ORGANIZATION AND A п **MDM Certificate Agreement** (for companies deploying mobile device management for iOS and/or OS X products) Purpose Your company, organization or educational institution would like to use the MDM Certificates (as defined below) For comparison of the deploy a third-party commercial, enterprise server software product for mobile device<br>management of iOS and/or OS X products, or deploy Your own internal mobile device management for iOS and/or OS X p Agreement. 1. Accepting this Agreement; Definitions 1.1 Acceptance<br>In order to use the MDM Certificates and related services, You must first agree to this License Agreement. If<br>You do not or cannot agree to this License Agreement, You are not permitted to use the MDM Certif related services. Do not download or use the MDM Certificates or any related services in that case. You accept and agree to the terms of this License Agreement on Your company's, organization's, educational  $\boxdot$  I have read and agree to these terms and conditions. Printable Version > Decline Accept

• On the next page, click 'Choose File', navigate to the location where you stored 'COMODO\_Apple\_CSR.csr' and click 'Upload'.

![](_page_1051_Picture_73.jpeg)

Apple servers will process your request and generate your push certificate. You can download your certificate from the confirmation screen:

**COMODO Creating Trust Online®** 

#### СОМОДО **Creating Trust Online**

![](_page_1052_Picture_2.jpeg)

• Click the 'Download' button and save the certificate to a secure location. It is a .pem file with a name similar to 'MDM\_COMODO GROUP LTD.\_Certificate.pem'

#### **Step 3 - Upload your certificate to Endpoint Manager**

- Return to EM, click 'Settings' > 'Portal Set-Up' > 'Client Settings' > 'macOS / iOS'
- Click the 'Browse' button, locate your certificate file and select it.

### **Upload APNs Certificate**

To get the certificate for communication between server and Apple devices you need to:

- 1. Download: The Apple PLIST Signed by Comodo
- 2. Login to the Apple Push Certificate Portal with your regular Apple ID (free account is enough).
- 3. Upload the PLIST from step 1 to the Apple portal. Apple will use this to generate your certificate.
- 4. Download your certificate from Apple. It will be in .PEM format.
- 5. Click 'Browse', select your certificate, and click 'Save' to upload it to ITSM
- MDM\_COMODO GROUP LTD.\_Certifica...

![](_page_1052_Picture_15.jpeg)

• Click 'Save' to upload your certificate.

The APNs Certificate details interface opens:

 $\Box$  Save

![](_page_1053_Picture_53.jpeg)

Endpoint Manager can now communicate with iOS and Mac OS devices. You can enroll iOS devices and Mac OS devices for management.

- The certificate is valid for 365 days. EM will remind you when your certificate is due to expire.
- We advise you renew your certificate at least 1 week before expiry. If it is allowed to expire, you will need to re-enroll all your iOS and Mac devices.
	- Click 'Renew' in the APNs certificate details interface to renew the cert:

![](_page_1053_Picture_54.jpeg)

• Click 'Delete' only if you wish to remove the certificate so you can generate a new APNs certificate.

### 11.2.2.3. Configure Windows Clients

- Click 'Settings' > 'Portal Set-up' > 'Client Settings' then open the 'Windows' tab
- This area lets you configure settings such as the interval between device updates, the default client version and more.

![](_page_1054_Picture_133.jpeg)

Click the following links for help with each client's settings:

- **[Configure Communication Client Settings](#page-1054-0)**
- **[Configure Client Security Settings](#page-1059-0)**

#### 11.2.2.3.1. Configure Communication Client Settings

- <span id="page-1054-0"></span>The communication client is an agent installed on your managed devices. It receives commands and tasks from Endpoint Manager and implements them on those devices. The client also informs Endpoint Manager of the endpoint's status.
- The settings area lets you:
	- Configure update intervals
	- Set the 'Default client version' which is installed on your endpoints. This is set to always fetch and install the latest version unless you specify otherwise.
	- Specify whether admins can change the version of the client installed on an endpoint.
	- Choose whether to use an endpoint as the source from which other endpoints collect their updates. This can save time / bandwidth over each endpoint downloading direct from the server.

#### **Configure the Windows communication client**

- Click 'Settings' > 'Portal Set-Up' > 'Client Settings'
- Click the 'Windows' tab > 'Communication Client'

**COMODO Creating Trust Online\*** 

![](_page_1055_Picture_31.jpeg)

The default values of the settings are displayed.

• Click the edit button  $\Box$  Edit on the top right to modify these settings

#### **COMODO Creating Trust Online\***

![](_page_1056_Picture_121.jpeg)

- **Device dynamical information update** How often the client should provide Endpoint Manager with device status updates. This includes, for example, available memory, name of the device, OS summary, CCS configuration, and network information.
	- Use the slider to set the update interval. (*Default = 15 minutes*)
- **Requesting device commands** The frequency at which the client should query Endpoint Manager for new tasks and updates.
	- Use the slider to set the update interval. (*Default = 15 minutes*)
- **Sending device online status confirmations** The frequency at which the client should send a message confirming the device is online and connected. Endpoint Manager changes the device status to 'Offline' if it does not receive a confirmation in the set time period.
	- Use the slider to set the update interval. (*Default = 15 minutes*)
- **Default Client Version** Determines which agent version should be installed on endpoints.
	- Choose the default agent version from the drop down. (*Default = 'Latest'*).
- **Enable change of version while installing** Whether admins can install a version of the client that is different to the 'Default client version'. (Default = Disabled)

If enabled, admins can choose the version of the client they want to install in the following interfaces:

- **Enroll devices** 'Devices' > 'Device List' > 'Enroll Device'
- **Bulk installation** 'Devices' > 'Bulk Installation Package'

• **Enable change of version while updating** - Whether admins can update a client to a version that is different to the 'Default client version'. (*Default = Disabled*)

If enabled, admins can choose the version of the client they want to update to in the following interfaces:

- **Update additional packages** 'Devices' > 'Device List' > 'Install or Update Packages' > 'Update Additional Packages'
- **Updates section of Windows profile** 'Configuration Templates' > 'Profiles' > 'Windows Profile' > 'Updates' profile section

**Note** - Make sure to upgrade to a higher version. Installing a lower version than the existing agent is not supported.

• **Enable Communication Client to distribute update packages among the clients in the same network to reduce network inbound traffic** - Download updates to a managed endpoint, then use that endpoint as the source from which other endpoints collect their updates.

This saves internet bandwidth usage and accelerates updates in large networks.

If enabled, your endpoint clients will follow this process at update time:

- The endpoint first checks other endpoints to see if the update is installed on them
- If available, the client fetches the update from the local endpoint
- If not available, the client downloads the update from the default download servers
- This endpoint then becomes the source from which other endpoints collect their updates.

You can choose the type of updates that use this mechanism:

- **Communication Client updates** (Version 6.29 or higher)
- **Comodo Client Security updates** (Version 11.4 or higher)
- **Antivirus Database updates** (Version 11.4 or higher)

![](_page_1058_Picture_1.jpeg)

![](_page_1058_Picture_125.jpeg)

- **Enable Network traffic limitation** The maximum % of network bandwidth that can be used to share updates. (*Default = 30%*)
- **Enable device count limitation** The maximum number of devices with which the client is allowed to share updates. Default = 10.
- **Use download servers directly in case of any communication issue** If the endpoint cannot contact other endpoints it will collect the update from the main server.
- Click 'Save' to apply your changes.

The following table shows how clients will collect updates in different scenarios:

![](_page_1058_Picture_126.jpeg)

![](_page_1059_Picture_161.jpeg)

### **Additional Notes**:

- The settings described in this section are 'global' settings which apply to all endpoint clients. However, you can also configure client update settings by adding an 'Updates' section to profile.
- There is one overlapping item between these two 'Enable the communication client to distribute packages to other clients in the network'.
- Endpoint Manager prioritizes this setting as follows:
	- If you *do not* add an update section to the profile, then the global settings apply
	- If you *do* add an update section, then Endpoint Manager will ignore the '...distribute...' settings in global settings

<span id="page-1059-0"></span>11.2.2.3.2. Configure Client Security Settings

- Comodo Client Security (CCS) provides advanced endpoint protection such as antivirus, firewall and more
- The client security settings area lets you:
	- Set the default client version which should be installed on your endpoints. This is set to always fetch and install the latest version, unless you specify otherwise.
	- Specify whether admins can change the installed version of the client from a command elsewhere in Endpoint Manager.
		- In other words, can admins choose to install a different version of the client in a 'Bulk Installation Package', for example?
		- If you leave the ' Enable change...' options deselected, then admins will not have the option to install a different client version when installing or updating the client.

#### **Configure the Windows client security**

- Click 'Settings' > 'Portal Set-Up' > 'Client Settings'
- Click the 'Windows' tab > 'Client Security'

![](_page_1059_Picture_162.jpeg)

![](_page_1060_Picture_1.jpeg)

### The default values of the settings are displayed.

.

- 
- Click the edit button  $\Box$  Edit on the top right to modify these settings

![](_page_1060_Picture_144.jpeg)

![](_page_1060_Picture_145.jpeg)

• Click 'Save' to apply your changes.

### 11.2.3. Manage Endpoint Manager Extensions

- Click 'Settings' > 'Portal Set-up' > 'Extensions Management'
- Endpoint Manager Extensions are additional software modules which administrators can add to EM to expand its functionality. Once added, each extension can be controlled and managed from the EM interface.
- The 'Extensions Management' interface lets you enable or disable modules.

The extension currently available is:

• **Comodo Client Security** - Comodo Client Security is the remotely managed Client Security software installed on managed Windows devices. It offers complete protection against internal and external threats by combining a powerful antivirus, an enterprise class packet filtering firewall, an advanced host intrusion prevention system (HIPS) and Containment feature that runs unknown and unrecognized applications in an isolated environment at the endpoints. CCS can be installed on the endpoints from the 'Devices' interface. See **[Remotely Install and Update Packages on Windows Devices](#page-297-0)** for more details.

Once installed, CCS can be configured for optimal security by applying configuration profiles. See **[Profiles](#page-443-0)  [for Windows Devices](#page-443-0)** for more details.

- **Remote Control by ITarian** 'Remote Control by ITarian' lets you to take control of managed Windows and Mac OS endpoints through remote desktop connection. This allows you to solve issues, install third party software, run system maintenance and more. There are two ways to remote control of a device:
	- **Remote Control by ITarian** (recommended) Install the client viewer software on your Windows or Mac OS admin computer to take control of any managed Windows endpoint.
	- **Comodo Remote Monitoring and Management** (RMM) Customers using our legacy RMM product can connect to Windows endpoints using the remote desktop feature built into that product.

You can take remote control of a Windows or Mac OS device from the 'Device Management' interface. For more details, see **[Remote Management of Windows and Mac OS Devices](#page-258-0)**.

#### **Enable or disable EM extensions**

- Click 'Settings' > 'Portal Set-Up'
- Click the 'Extensions Management' tab

![](_page_1061_Picture_184.jpeg)

- Use the toggle switch in a tile to enable or disable an extension. Only extensions which are enabled will be available in the 'Device Management' interface.
- See **[Remotely Install and Update Packages on Windows Devices](#page-297-0)** and **[Remote Management of](#page-258-0)  [Windows and Mac OS Devices](#page-258-0)** for more details.

### 11.2.4. Configure Endpoint Manager Reports

Endpoint Manager undergoes rigorous Quality Assurance testing before release to ensure that the software is as stable and reliable as possible. However, in rare situations, EM may run into an exception which needs to be

addressed. If the report setting is enabled, an exception report will automatically be sent to Comodo if EM encounters a problem.

Exception reports are a valuable and constructive means of feedback that help Comodo to debug our products and improve the service we provide to our customers.

These reports contain only the line of code that failed with additional information about the circumstances of the exception. They do not contain any private information about your company or your users.

The 'Reports' interface allows you to enable or disable automated sending of exception reports. Automatic report submission is disabled by default.

#### **Configure exception reporting**

- Click 'Settings' > 'Portal Set-Up'
- Click the 'Reports' tab

![](_page_1062_Picture_9.jpeg)

- **Allow sending of exception reports** Send anonymous reports to the Endpoint Manager team if the application encounters errors
- Click 'Save' for your settings to take effect.

### 11.2.5. Configure Device Removal Settings

- Click 'Settings' > 'Portal Set-up'
- Select the 'Device Removal Settings' tab:

![](_page_1063_Picture_93.jpeg)

This area lets you specify whether old (inactive) and duplicate devices should be auto-removed from Endpoint Manager after a certain length of time.

• Click the 'Edit' button at top-right

![](_page_1063_Picture_94.jpeg)

- **Remove old devices** An 'old' device is an inactive device one that has not connected to Endpoint Manager for 24 hours. Use the slider to choose how many consecutive days of inactivity must pass before EM removes a device from the device list. Applies to devices that use any operating system.
	- The timer only counts inactive days from the moment you enable the option. Inactive days prior to this are not retroactively added to the count.
- **Remove duplicate devices** A 'duplicate' is a device that has been enrolled more than once.
	- If you enable this option, EM will delete the duplicate which is currently inactive, or has been inactive for the longest period of time.
	- Use the slider to set the period after which duplicates are removed.
	- This setting applies to Windows devices only.
- Click 'Save'

### 11.2.6. Configure Two-Factor Authentication Settings

Click 'Settings' > 'Portal Set-up' then the 'Account Security' tab

![](_page_1064_Picture_110.jpeg)

- Two-factor authentication adds additional security by requiring admins to present two forms of authentication before they can login to endpoint manager. They will need to enter their regular UN/PW + a unique code generated on their mobile device.
- This area lets you enable two-factor authentication (2FA) for admins that were created in Endpoint Manager itself ('Users' > 'User List' > 'Create User').
	- This area does not implement 2FA for C1 logins. If you created your admins in the C1 portal, then please enable 2FA in C1 instead ('Management' > 'Account' > 'Account Security Details').
	- You can create roles which allow users to login to Endpoint Manager if required. You can view and edit the privileges in each role at 'Users' > 'Role Management'. **[Click here](#page-118-0)** if you want help with roles.

Click 'Edit' at top-right:

![](_page_1064_Picture_111.jpeg)

- **Force user to use 2FA** If enabled, admins will need to set-up 2FA on their next login to the EM console. Setup involves installing the Google Authenticator app on their device. This app generates the codes that form the 2<sup>nd</sup> layer of authentication.
- Click 'Save' to apply your changes

The following explains the admin user-experience to configure 2FA at first login:

Admin enters his UN/PW in the EM login screen and clicks 'Login':

![](_page_1065_Picture_1.jpeg)

![](_page_1065_Picture_49.jpeg)

The two factor authentication activation screen is shown:

![](_page_1065_Picture_50.jpeg)

- **Step 1** Download the 'Google Authenticator' app and install it on your iOS or Android device
	- Open the 'Authenticator' app and tap the '+' icon
- **Step 2** Scan the QR code with the device camera. This will cause the Google app to generate the six digit code you need to complete pairing.
	- Alternatively, enter the key shown below the QR code in the Google Authenticator app.

![](_page_1066_Picture_1.jpeg)

- Step 3 After completing steps 1 and 2, a six digit authentication code is generated in the Google app. This code changes frequently and is unique to your account.
	- Enter the verification code in the field provided
- Click 'Enable'
- A success message is shown along with 10 backup codes

![](_page_1066_Figure_6.jpeg)

- You can use the backup codes to complete two-factor authentication if you do have the authentication device with you. Please make a copy of the codes. Each code can only be used once.
- Click 'Done'. You will be logged in to your account.

Two-factor authentication is now configured.

• During next login to EM console, the two-factor authentication screen is shown after entering your username and password

![](_page_1067_Picture_1.jpeg)

![](_page_1067_Picture_50.jpeg)

- **Code** Open the Google Authenticator app on your paired device and enter the displayed code. Please note the code changes frequently.
- Click 'Login'

#### **Use Backup Codes**

Endpoint Manager two-factor authentication allows you to use your backup codes in case you do not have your paired device with you during a login attempt.

• Click 'I don't have an authenticator app now' link

![](_page_1067_Picture_51.jpeg)

- Enter backup code 1 from the saved backup codes when you paired your device
- Click 'Login'

### **Disable Two-Factor Authentication**

- Individual admins cannot disable two-factor authentication on their own account as long as it is enabled by the account manager in EM
- If 2FA is disabled by the account manager in EM, then you can deactivate it after logging in to your EM account.
- Login to your account by providing credentials and 2FA code.
- Click 'Settings' > 'Portal Set-Up' then 'User Settings' tab
- Click 'Security Settings'

![](_page_1068_Picture_81.jpeg)

• Click 'Deactivate'

A confirmation dialog is shown:

![](_page_1068_Picture_82.jpeg)

![](_page_1069_Picture_1.jpeg)

- **One Time Password** Enter the code from your paired device
- Click 'Confirm'

A success message is shown:

**Two-Factor Authentication Deactivation** successful

### **Two Factor Authentication Activation by Admins**

If 2FA is not enabled by your account manager in EM, you can enable it for yourself as follows:

- Login to your EM account
- Click 'Settings' > 'Portal Set-Up' then the 'User Settings' tab
- Click 'Security Settings'

![](_page_1069_Picture_68.jpeg)

#### **COMODO Creating Trust Online\***

![](_page_1070_Picture_2.jpeg)

The device pairing procedure is similar as explained in the section above.

### 11.2.7. Set-up Administrator's Time Zone and Language

### **Note:**

- Admins added through Comodo Dragon or Comodo One must set their time zone in the CD / C1 console.
- Only admins added directly to Endpoint Manager can set their time and language in the EM console.
- The 'User Settings' tab is only available if you login to EM through your dedicated URL. It is not available if you login through CD / C1.
- Click 'Settings' > 'Portal Set-Up'
- Click the 'User Settings' tab then 'Portal Settings'

![](_page_1071_Picture_56.jpeg)

Click 'Edit' at the top-right

![](_page_1071_Picture_57.jpeg)

- Choose your time zone and interface language from the drop-down menus
- Click 'Save'.

Your time zone and language selection will be updated. All logs and interface time indicators will use the set time zone.

### 11.3.Integrate Apple DEP with Endpoint Manager

• Click 'Settings' > 'Apple DEP'

СОМОДО **Creating Trust Online\*** 

![](_page_1072_Picture_159.jpeg)

Apple's Device Enrollment Program (DEP) simplifies the activation and management of iOS and Mac devices in an enterprise network. While you will continue to use Endpoint Manager for day-to-day device management, DEP makes the initial setup process far easier for both admins and users.

After integrating EM with DEP:

- Admins no longer have to manually configure each device, nor individually enroll each device with EM. All devices you register with DEP will automatically become managed by Endpoint Manager as soon as they are turned on.
- All setup tasks, including EM enrollment, are carried out over-the-air (OTA) at device start-up. You can even choose to skip the various setup wizards that usually appear when a device is first turned on.
- Devices can never become unmanaged without your consent, even if the device is factory reset. Admins have to remove them from Endpoint Manager to unmanage them.
- Endpoint Manager (EM) currently supports iOS devices only.

See **[https://www.apple.com/business/docs/site/DEP\\_Guide.pdf](https://www.apple.com/business/docs/site/DEP_Guide.pdf)** for more information about Apple DEP

#### **Process in brief**

- Add Apple devices to your DEP account
- Create a virtual MDM server in your DEP account and link it to Endpoint Manager (EM)
	- Once linked, devices in your DEP account are synced with EM
	- Click 'Settings' > 'Apple DEP' > 'Devices' to view them
- Create a DEP profile and assign it to your devices. The DEP profile lets you enable supervisor mode and skip setup wizards
- User activates the device
- Once activated, EM profiles are applied to the device and it is enrolled into EM
	- You can view the devices at 'Devices' > 'Device List'
- If you remove a device from your DEP account, it remains enrolled in Endpoint Manager.
- If you remove a device from EM, it remains enrolled in DEP. You will have to reapply the DEP profile or manually enroll it again to return it to EM.

Click the following links for help to integrate Endpoint Manager with DEP:

#### <span id="page-1072-0"></span>• **[Link Endpoint Manager with Apple DEP](#page-1072-0)**

![](_page_1073_Picture_1.jpeg)

- **[Manage Apple DEP Devices](#page-1077-0)**
- **[Manage Apple DEP Profiles](#page-1082-0)**
- <span id="page-1073-0"></span>• **[Configure Apple DEP Notification Settings](#page-1073-0)**

### 11.3.1. Link Endpoint Manager with Apple DEP

- You first need to complete the following steps with Apple:
	- Enroll in the Apple Device Enrollment Program (DEP) program if you haven't done so already.
	- Link Endpoint Manager (EM) to your DEP account. EM is the 'MDM solution' referred to in Apple's docs (see link below).
	- Assign devices to your DEP account.
- Please follow the steps in **[Apple's help documentation](https://www.apple.com/business/docs/site/DEP_Guide.pdf)** to complete the processes above.
- Completing these steps will establish a virtual Endpoint Manager server in DEP. The virtual server is synchronized with your physical EM account.

Next, you need configure settings in Endpoint Manager to complete the link to DEP.

- Click 'Settings' > 'Apple DEP'
- Click the 'Certificate' tab:

![](_page_1073_Picture_148.jpeg)

- First, you need to install an Apple Push Notification (APN) certificate on your EM portal. This certificate allows Endpoint Manager to communicate with iOS and Mac devices.
- You may already have done this if you are currently using EM to manage iOS devices. If not, then:
	- Click 'Settings' > 'Portal Set-up' > 'Client Settings' > 'mac OS/iOS' > 'Create APN certificate'
	- Complete the certificate application form then click 'Create'.
	- See '**[Add Apple Push Notification Certificate](#page-1047-0)**' if you need help with this.
- After installing the APN cert, you need to install a DEP certificate. This certificate allows Endpoint Manager to communicate with Apple's DEP servers.

- Click 'Settings' > 'Portal Set-up' > 'Apple DEP'
- Click the 'Start' button

![](_page_1074_Picture_60.jpeg)

- Complete all fields on the certificate request form. Enter your Apple ID and your company details.
- Click 'Create' to submit the form, then 'Download Public Key':

![](_page_1074_Picture_61.jpeg)

- Save the key in a safe place as you will need to upload it to the DEP server later.
- Click 'Next' after you have saved the key.

Next, you need to create a virtual EM server on Apple's DEP server:

![](_page_1075_Picture_1.jpeg)

- Click 'Go to DEP Portal' and login to your DEP account
- Open the 'Device Management Settings' page then click 'Add MDM Server'
- Create a name for your virtual server in the 'MDM Server Info' field. This can be anything you choose.
- Make sure 'Allow this MDM server to release devices' is enabled
- Click 'Choose File...' to upload the public key you saved.
- Click 'Save':

![](_page_1075_Picture_61.jpeg)

• After authenticating your request, DEP will generate a token which you need to upload to Endpoint Manager:

**COMODO Creating Trust Online** 

![](_page_1076_Picture_55.jpeg)

• Click 'Download Token'

![](_page_1076_Picture_4.jpeg)

- Click 'Download Server Token' and save it.
- Go back to Endpoint Manager and upload the token
	- Click 'Settings' > 'Apple DEP' > 'Certificate'
	- Click 'Browse', locate your token then click 'Open':

#### **COMODO Creating Trust Online\***

![](_page_1077_Picture_112.jpeg)

• Click 'Complete'

The 'Certificates' tab will now show your DEP certificate details:

![](_page_1077_Picture_113.jpeg)

• Your Endpoint Manager and Apple DEP accounts are now synced. You can now add devices and configure your DEP profile.

### 11.3.2. Manage Apple DEP Devices

- <span id="page-1077-0"></span>• Click 'Settings' > 'Apple DEP' then the 'Devices' tab
- <span id="page-1077-3"></span><span id="page-1077-2"></span><span id="page-1077-1"></span>• DEP registered devices are automatically synced with EM after you have **[linked](#page-1077-3) [your](#page-1077-2) [account](#page-1077-1)**
- After enrollment, the devices will appear in two places:
	- i. **Settings > Apple DEP > Devices** Device identified by serial number.
	- ii. **Devices > Devices List** Device identified by name. Open device details to view the serial number.
- DEP enrolled devices will have two profiles:
	- i. **DEP Profile** Created during enrollment to the DEP program. You can create and assign new DEP profiles in the 'Profiles' tab. See **[Manage Apple DEP Profile](#page-1082-0)**
	- ii. **Endpoint Manager Profile** The default OS profile is applied by default. You can change this as required.

The DEP 'devices' area allows you to:

- **[Assign DEP profiles to devices](#page-1079-0)**
- **[Remove profiles](#page-1080-0)**
- **[Update device information from DEP](#page-1081-1)**
- **[Update DEP information](#page-1081-0)**

![](_page_1078_Picture_135.jpeg)

![](_page_1078_Picture_136.jpeg)

![](_page_1079_Picture_100.jpeg)

- Click the funnel icon to filter devices by various criteria
- Click a column header to sort by ascending / descending order

### <span id="page-1079-0"></span>**Assign DEP Profiles to Devices**

• Select target devices then click 'Assign Profile':

![](_page_1079_Picture_101.jpeg)

- Start typing the name of a profile and select from the suggestions
- Click 'Assign'
- The following confirmation is shown:

Device(s) assigned successfully

Users are asked to install the profile when the device is activated:
СОМОДО **Creating Trust Online\*** 

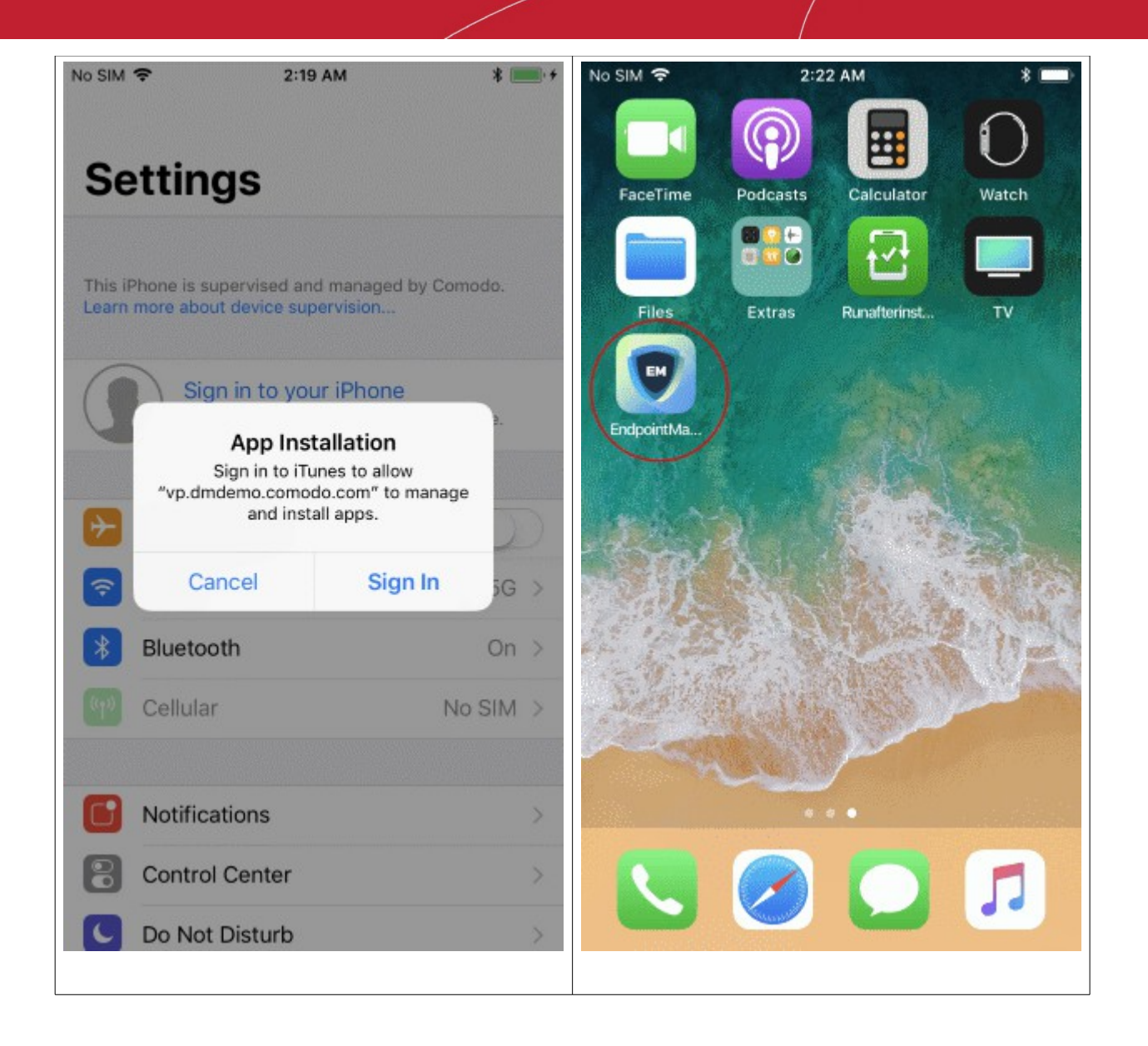

Endpoint Manager profiles are applied as follows:

- Custom device profiles are assigned if they exist.
	- See **[Assign Configuration Profiles to User Devices](#page-99-0)**, and **[Assign Configuration Profiles to a User](#page-114-0)  [Group](#page-114-0)**
- The 'default' profiles are applied if no custom profiles exist.
	- See **[Manage Default Profiles](#page-696-0)** if you want help with default EM profiles.

### **Remove DEP Profiles**

• Select target devices then click 'Unassign Profile':

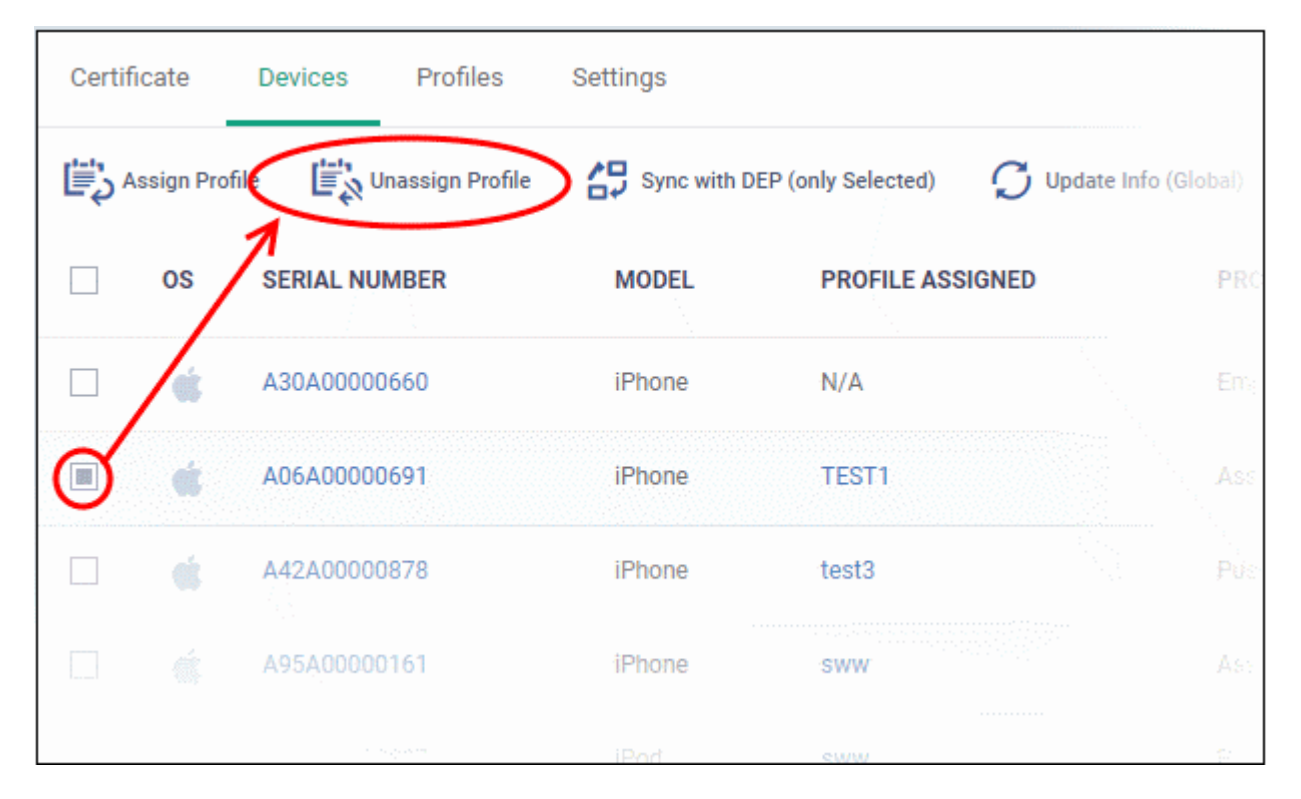

The following confirmation is shown:

Profile unassigned successfully

• Note - The device stays enrolled to Endpoint Manager, and all EM profiles remain in place.

### **Update Device Information from DEP**

Endpoint Manager periodically contacts the DEP server to update the status of device profiles. You can manually run this update as follows:

• Select the target devices then click 'Sync with DEP (only Selected)'

Device enqueued for sync.

• The device profile status is refreshed.

### **Update DEP Information**

Device information from DEP is updated periodically. You can update in real-time if required.

• Click 'Update Info (Global) at the top

Request for updating sent successfully: Added 0, Deleted 3, Modified 0

**COMODO Creating Trust Online** 

### 11.3.3. Manage Apple DEP Profiles

Click 'Settings' > 'Apple DEP' > 'Profiles'

- A DEP profile is assigned to target devices when you enroll them to Apple's Device Enrollment Program.
- Each profile lets you enable supervisor mode and other top-level management settings. Profiles also let you skip the setup wizards that appear when a user first activates a device.
- The profile is enabled right after the user activates the device. Activated profiles are listed as 'Pushed' in the 'Devices' tab.
- After enrollment, the device will appear in two places:
	- **Settings > Apple DEP > Devices** Device identified by serial number.
	- **Devices > Devices List**  Device identified by name. Open device details to view the serial number.

The profiles area lets you:

- Create, clone and remove profiles
- Specify profile details:
	- Top-level device management settings
	- Enable / disable various setup wizards
	- Enable / disable various iOS features
- Publish the profile to the DEP server. Only published profiles can be assigned to devices.

Click 'Settings' > 'Apple DEP' then the 'Profiles' tab:

**COMODO Creating Trust Online\*** 

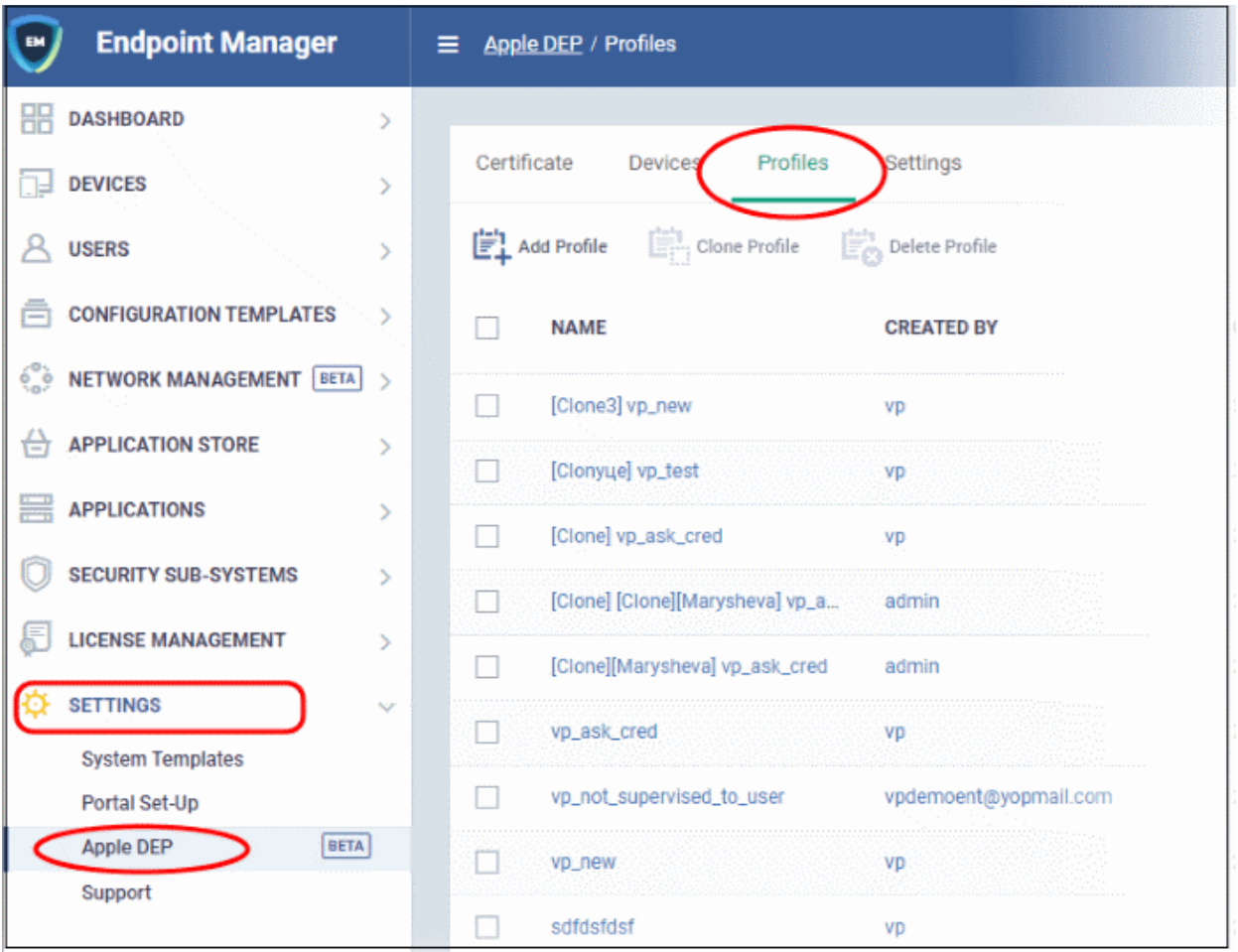

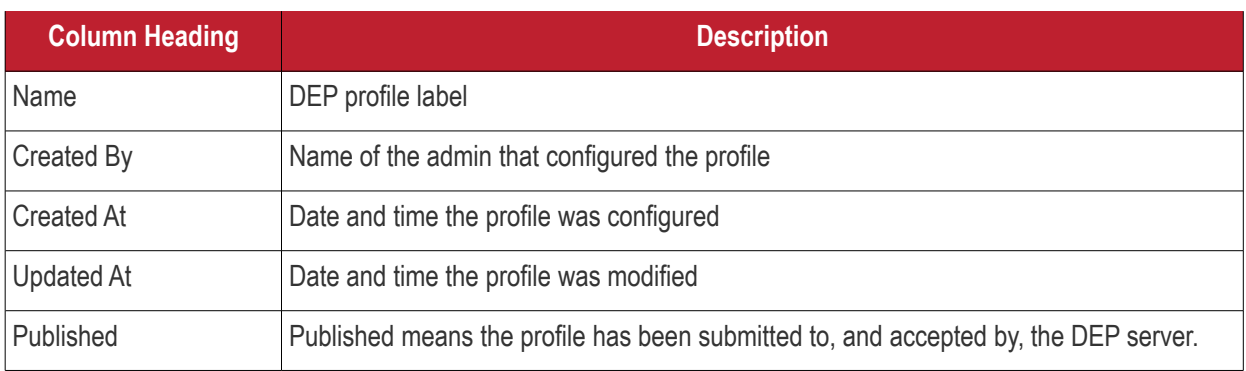

### **Add a DEP profile**

- Click 'Settings' > 'Apple DEP' > 'Profiles'
- Click 'Add Profile'
- Type a label for the profile then click 'Add':

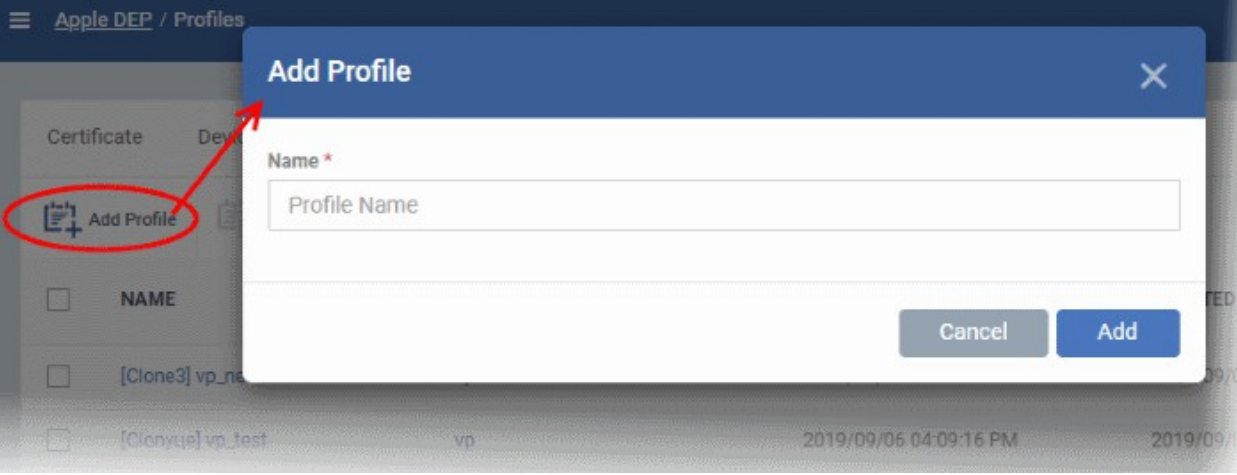

- You will go straight to the profile configuration screen
- Click the 'Edit' button to review and modify profile settings:

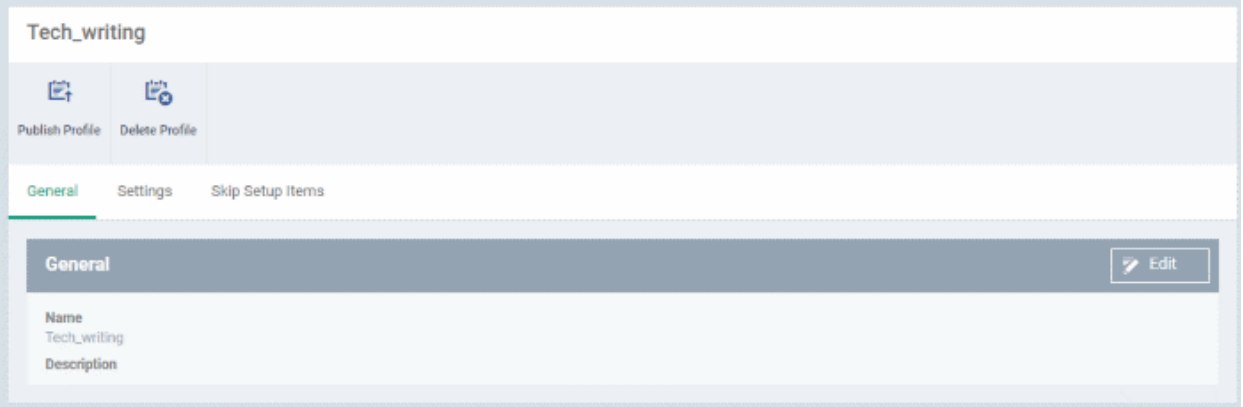

#### **General**

• Change the profile name and general description.

### **Settings**

Specify top-level device management settings, contact details and device department.:

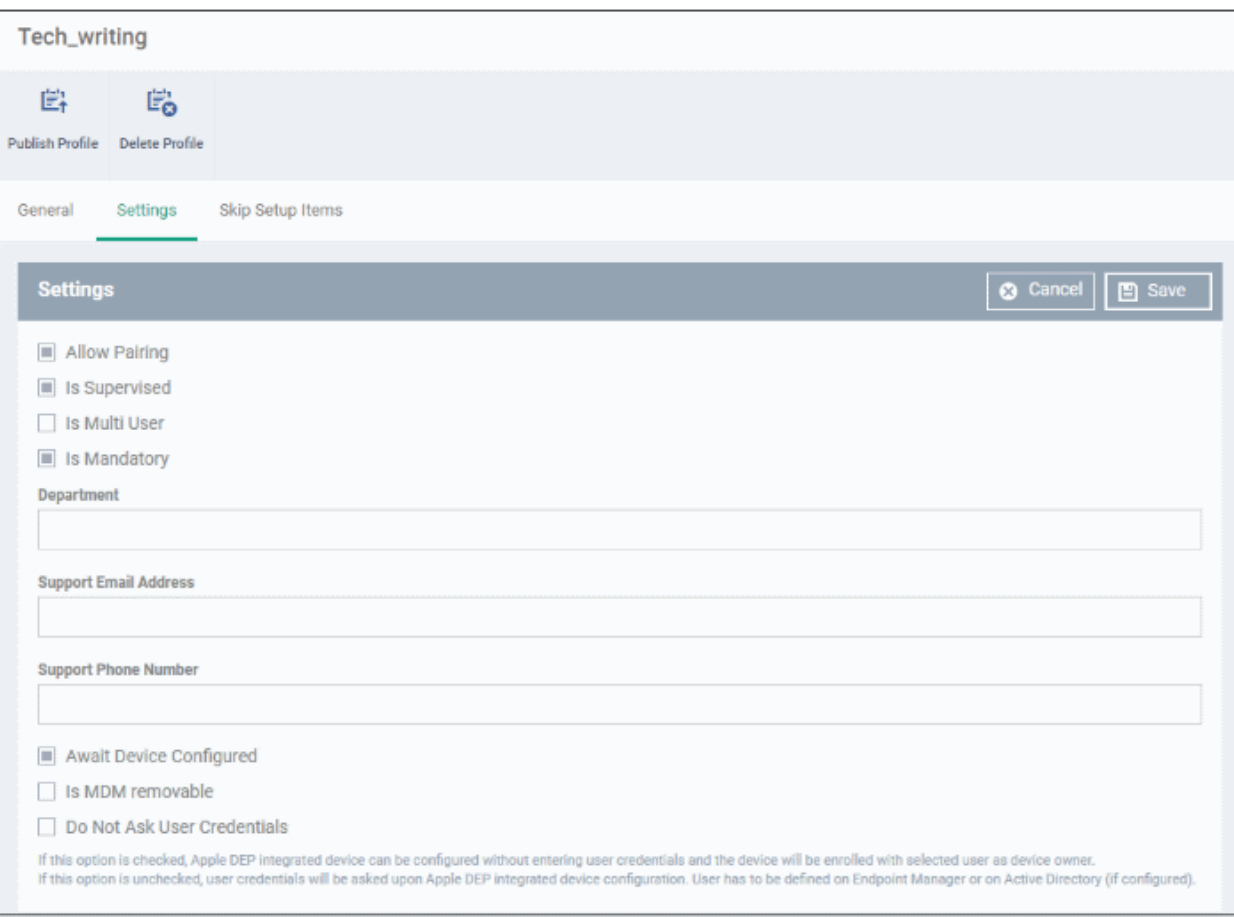

- **Allow Pairing** Specify whether the device can pair with other devices. For example, with Apple watches, earphones and other Bluetooth devices.
- **Is Supervised** Puts the target device in supervised mode. You must enable this setting to manage the device.
- **Is Multi User** More than one user account can be stored on the device. This lets multiple users share a single device, while maintaining the privacy of all users. This is required for education functionality such as Apple School Manager.
- **Is Mandatory** If enabled, the user must enroll the device to EM at device activation. The user cannot skip installation of the EM profile.
- **Department**  The department of your company that they device belongs to.
	- Comodo One / Dragon users This is not connected to Service Desk departments programmatically. However, you can use a Service Desk department name here for the sake of identification.
- **Support Email Address** The address at which device users can contact your IT staff.
- **Support Phone Number** The number at which device users can contact your IT staff.
- **Await Device Configured** If enabled, users will not be able to proceed in the setup assistant until Endpoint Manager sends a command that states the device is configured. This setting only applies if the devised is in supervised mode.
- **Is MDM removable** If enabled, the Endpoint Manager (EM) profile can be removed from the device. This removes it from EM control. Note - The EM profile cannot be removed if the device is in supervised mode.
- **Do Not Ask User Credentials**
	- Enabled The device can be activated without a user authentication. The admin can assign the device to any user.
	- Disabled The user has to login to the device at activation. Note The user should be already have be added to Endpoint Manager.

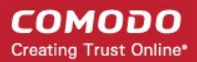

• Click 'Save'

#### **Skip Setup Items**

Specify which setup wizards should be shown during device activation. User can configure these items later if allowed by the Endpoint Manager profile.

- Click 'Skip Setup Items'. All setup items are enabled/shown by default.
- Click 'Edit' to disable specific items.

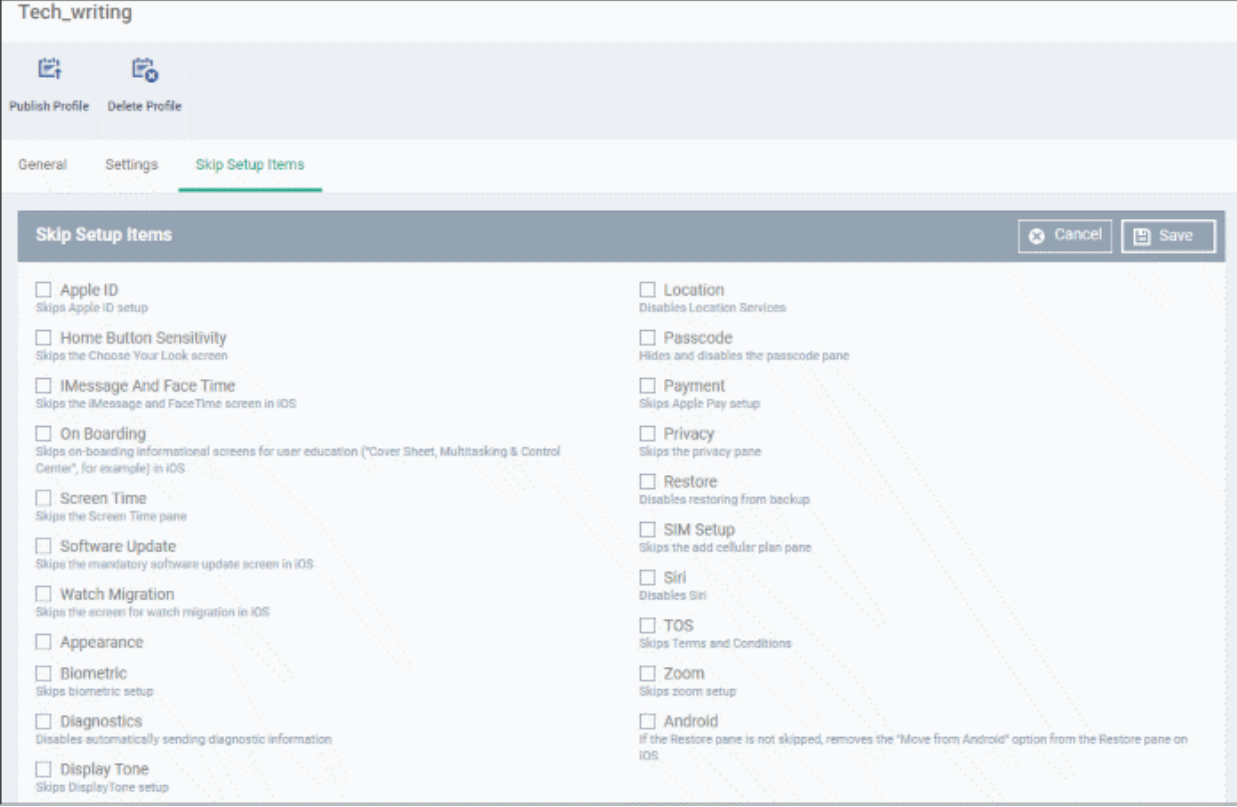

• Click 'Save' to apply your changes.

The next step is to publish the profile to the DEP server.

#### **Publish Profile**

You have to submit the profile to the DEP server in order to push it to devices.

- Click 'Settings' > 'Apple DEP' > 'Profiles'
- Click the name of a profile. Note Published profiles cannot be re-published or deleted.

**COMODO Creating Trust Online®** 

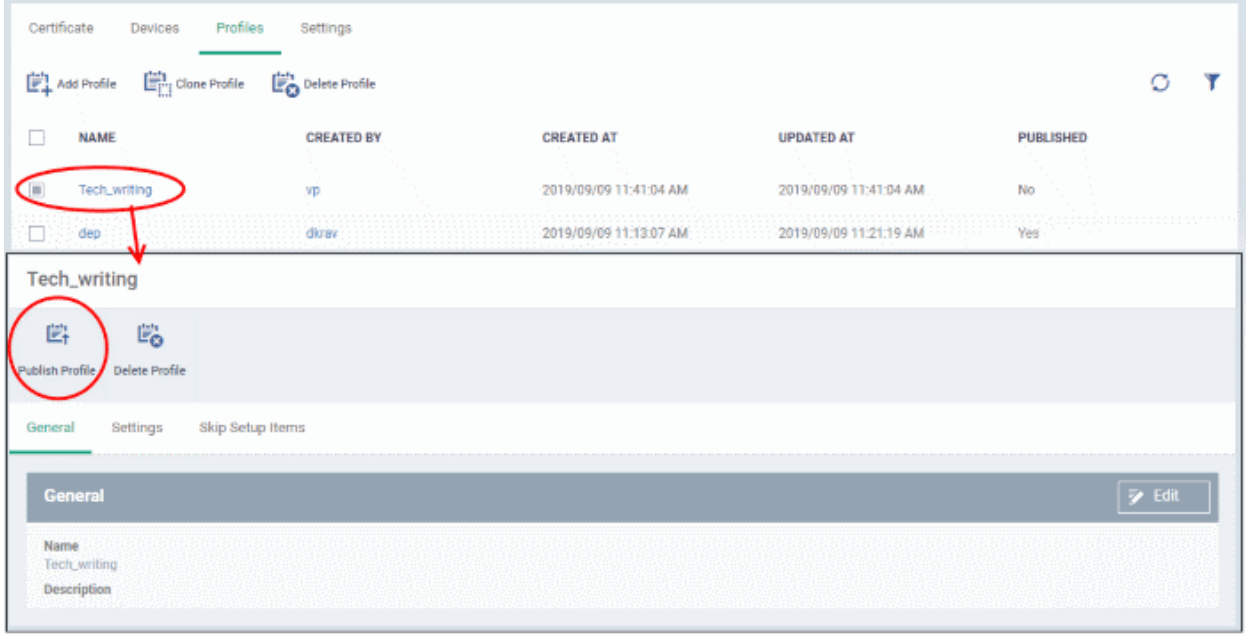

• Click Publish Profile at top-left

A confirmation message is shown:

Profile successfully published

You can assign a published profile to devices. See **[Manage Apple DEP Devices](#page-1077-0)**.

### **Edit a Profile**

- Click on the name of a profile then click 'Edit' at top-left
- The process is the same as explained above for adding a profile
- You cannot modify a published profile

### **Clone a Profile**

- Select a profile and click the 'Clone Profile' button
- You can create a new profile by copying an existing profile making changes as required
- You can clone both published and unpublished profiles

### **Delete a Profile**

- Select a profile and click 'Delete Profile' OR
- Click the name of the profile and click 'Delete Profile'
- You cannot delete a published profile

### 11.3.4. Configure Apple DEP Notifications

- Click 'Settings' > 'Apple DEP' > 'Settings'
- Click 'Edit':

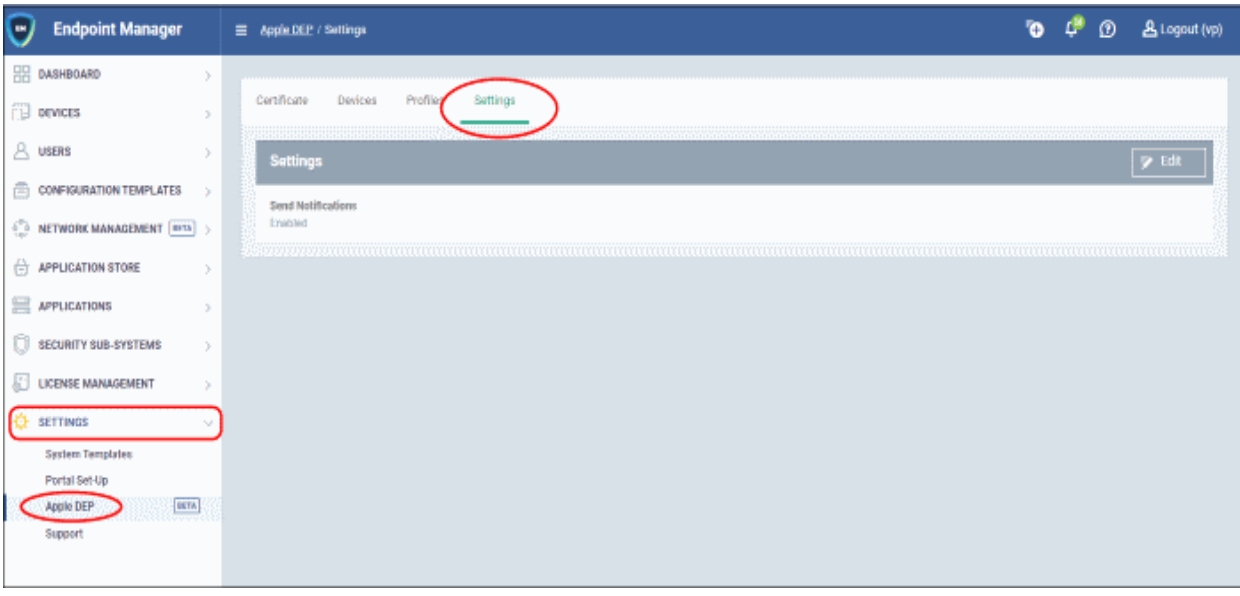

• **Send Notifications** - Choose whether or not you want to see alerts from DEP in the notifications area:

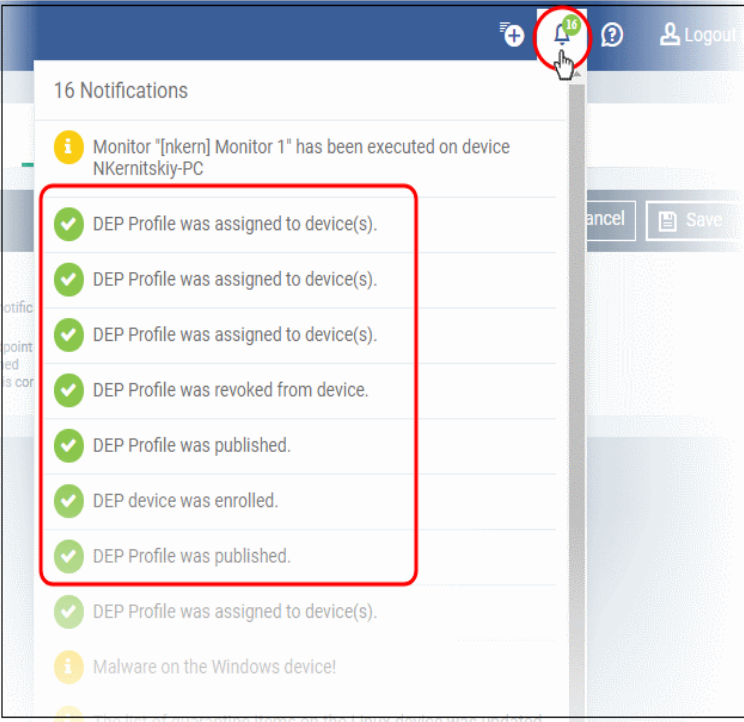

If enabled, you will see alerts when:

- A DEP profile is published (submitted to the DEP server)
- A DEP profile is unassigned or unassigned ('Settings' > 'Apple DEP' > 'Devices')
- A device is enrolled to DEP, or removed from DEP.

## 11.4.View Version and Support Information

• Click 'Settings' > 'Support'

The support panel shows contact information, the Endpoint Manager version number, and a list of platforms supported by this version.

#### **View the version and support details**

• Click 'Settings' > 'Support'

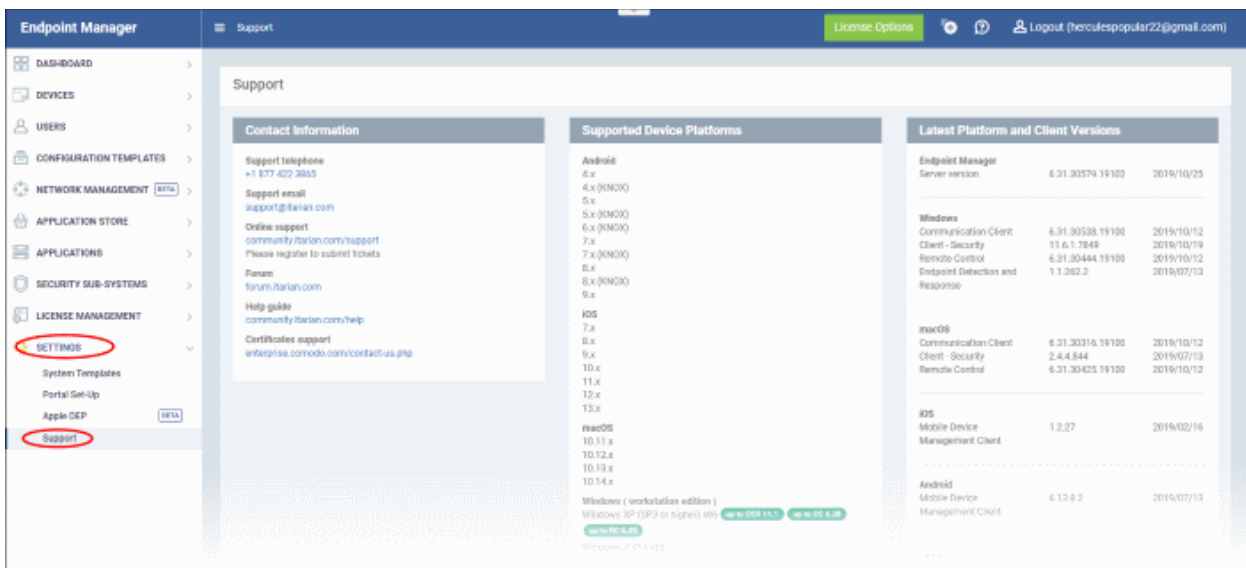

- **Contact Information** Support telephone numbers and email addresses
- **Supported Device Platforms** The devices and operating systems supported by this version of Endpoint Manager.
- **Latest Platform and Client Versions** Version numbers of the Endpoint Manager server, communication clients and client security software.

**Submit Ticket** - Your end-users can submit a ticket to your Service Desk module for your technicians to handle.

• Right-click on the communication client tray icon and select 'Submit ticket'

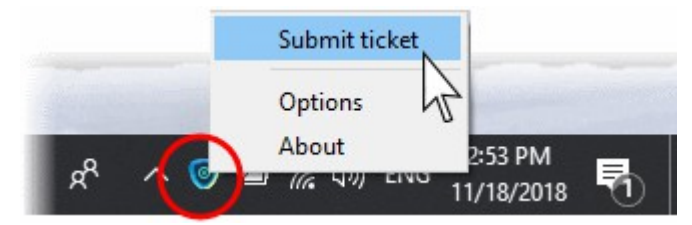

The 'Submit ticket' dialog opens:

**COMODO Creating Trust Online\*** 

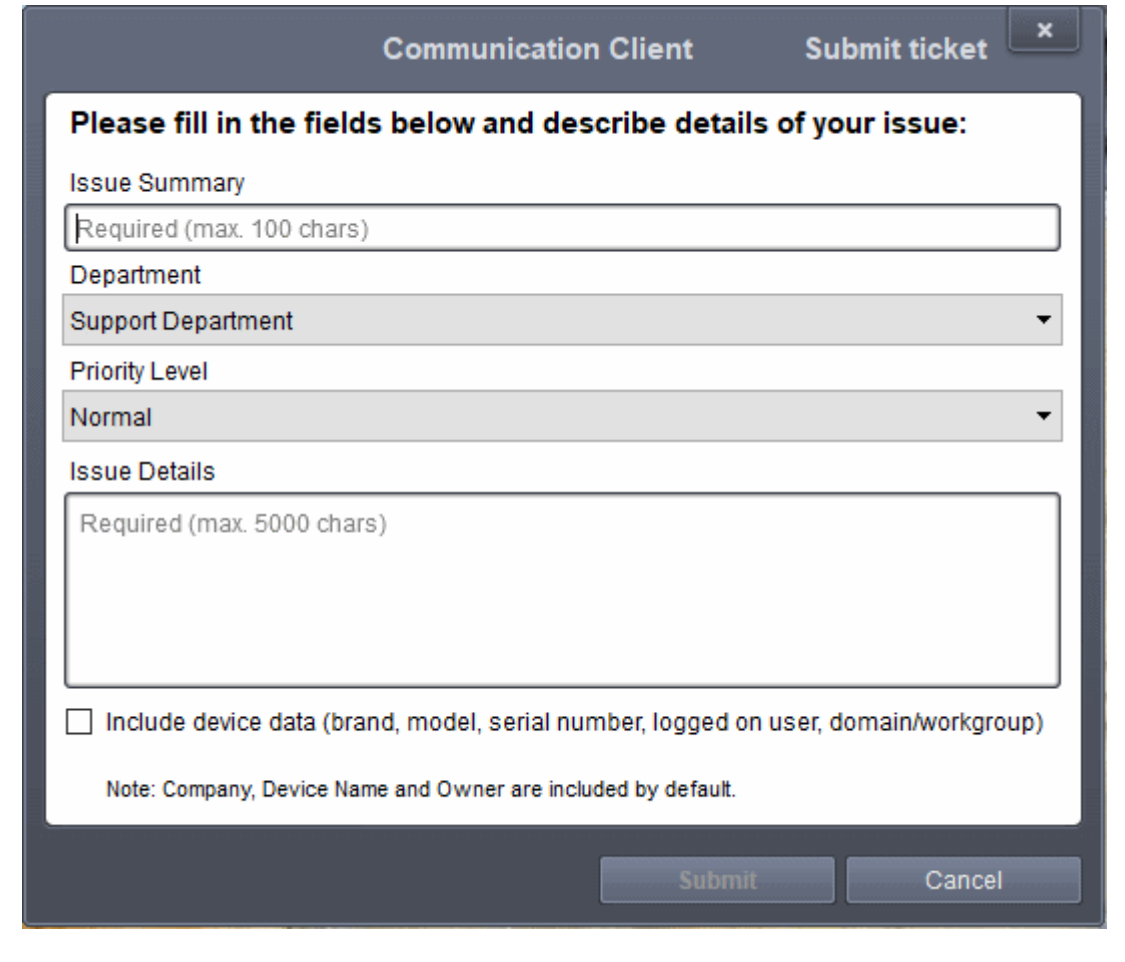

**Tip**: You can rebrand the dialog shown above as required. See **[Communication Client and Comodo Client -](#page-579-0)  [Security Application UI Settings](#page-579-0)** in **[Create Windows Profiles](#page-443-0)** for help with this.

- Issue Summary Provide a short description of the issue.
- Department Select the department to whom the ticket should be assigned.
- Priority Level Select the priority from the drop-down. The levels are: Low, Normal, High and Critical.
- Issue Details Provide detailed description of the issue.
- Click 'Submit'.

A support ticket will be created in the Service Desk module of the Comodo Dragon or Comodo One account based on your subscription and assigned to the selected department.

# 12.License Management

• Click 'License Management' > 'License Management'

This section allows you to:

- View license details
- Add a new license
- Delete a license
- Renew a license
- Use a single license to enroll devices for multiple customers (MSPs only)
- Assign multiple licenses to a single customer (MSPs only)
- Configure license usage reports

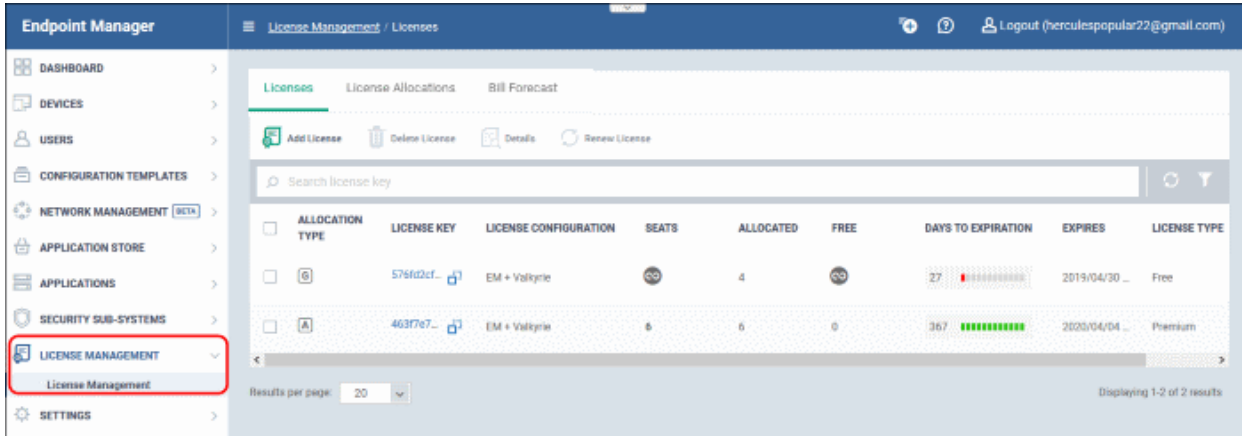

See the following sections for help with each tab:

- **[Licenses](#page-1091-1)** View and manage your licenses
- <span id="page-1091-0"></span>• **[License Allocation](#page-1091-0)**- Use your licenses for multiple customers
- **[Bill Forecast](#page-1104-0)**  View estimated future charges

# 12.1. Manage your Licenses

- <span id="page-1091-1"></span>• Click 'License Management' > 'License Management'
- The interface lets you add, delete and renew licenses, change license allocation, and configure license reports.

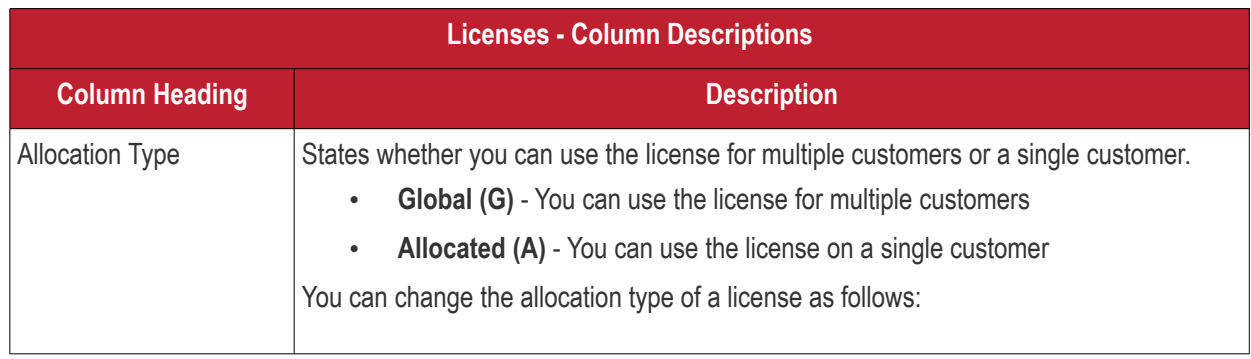

#### **COMODO Creating Trust Online\***

# **Endpoint Manager** - Administrator Guide

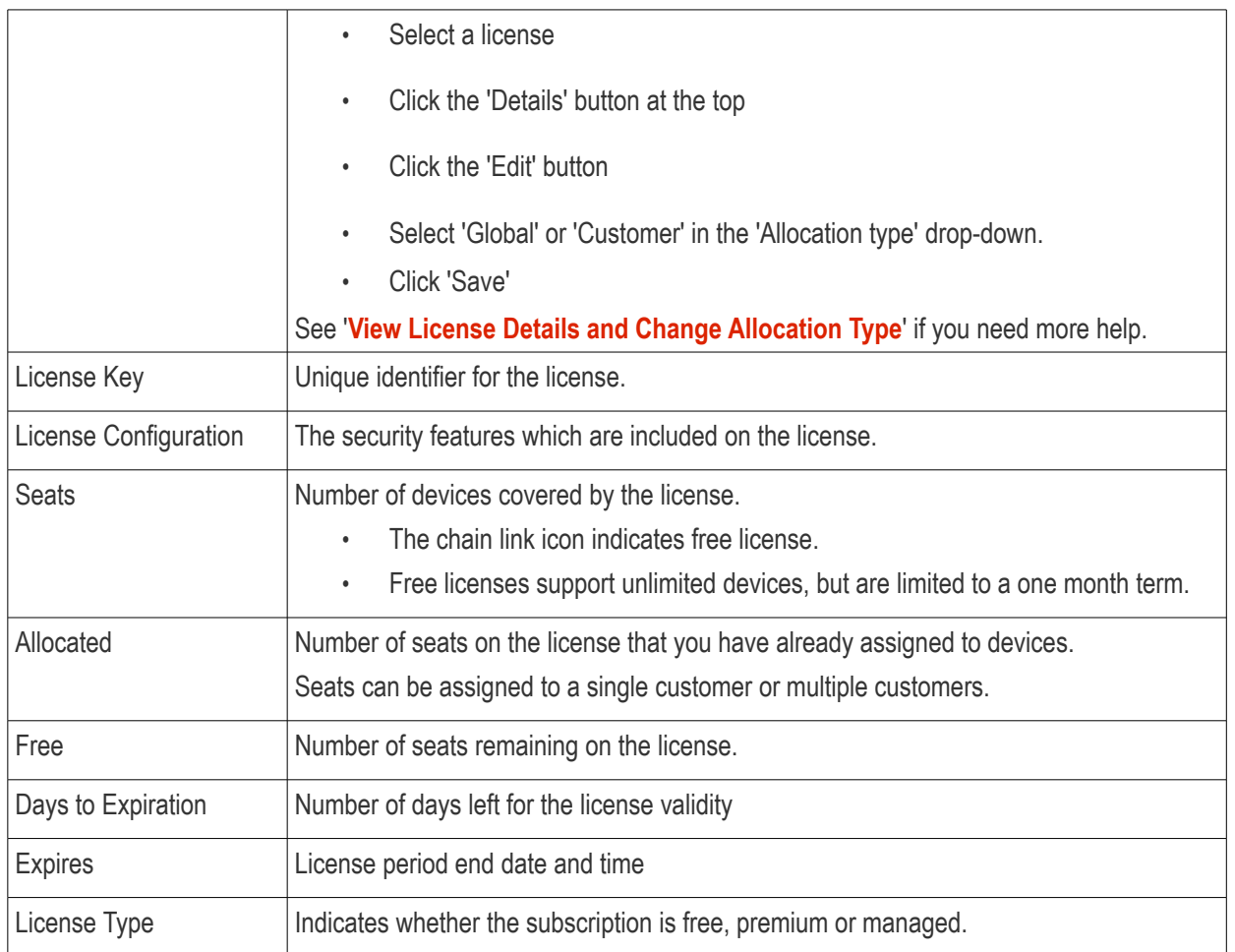

### **Sort, Search and Filter Options**

- Click column headers to sort items in ascending or descending order
- You can enter license keys in the search box to locate specific licenses.
- Click the funnel icon on the top right to open more filter options:

#### **COMODO Creating Trust Online®**

### **Endpoint Manager** - Administrator Guide

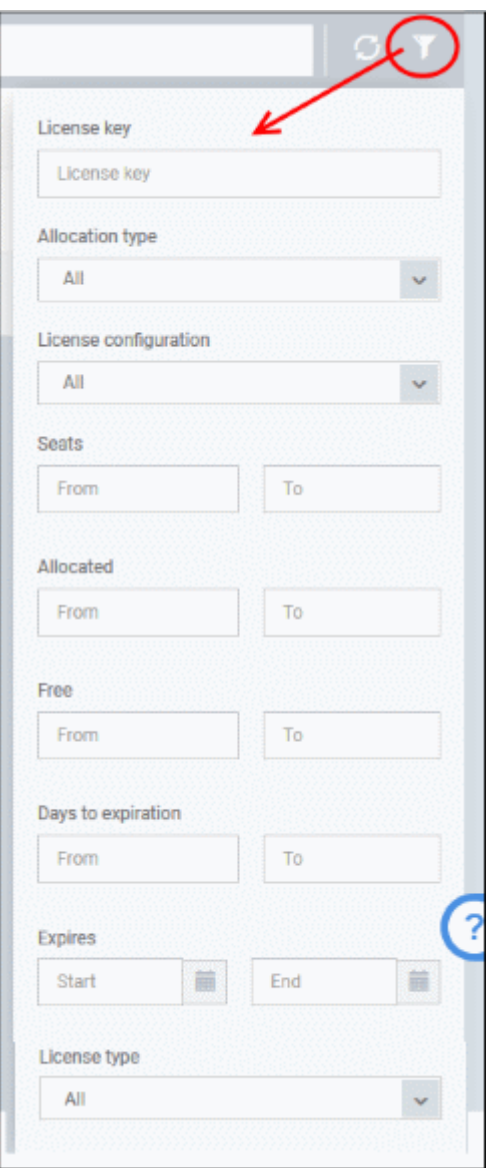

- Use the filters to narrow results by various criteria. Click 'Apply'
- Clear all filters and click 'Apply' to view all results again.

You can use any combination of filters simultaneously to search for specific licenses.

The interface allows you to:

- **[Add a License](#page-1093-0)**
- **[Delete a License](#page-1095-1)**
- **[View License Details and Change Allocation Type](#page-1095-0)**
- **[Renew a License](#page-1097-0)**
- **[Configure License Usage Report Settings](#page-1098-0)**

### <span id="page-1093-0"></span>**Add a License**

You can purchase new licenses by logging into Comodo Account Manager at **[https://accounts.comodo.com](https://accounts.comodo.com/)**.

• Log in at https://accounts.comodo.com with your Comodo username and password

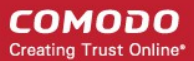

• Select 'Endpoint Manager' and complete the purchase process.

Your license key will be sent to your registered email address.

#### **Upgrade a license**

- Alternatively, click 'License Options' at the top of the Endpoint Manager interface.
- This opens a comparison of available license types:

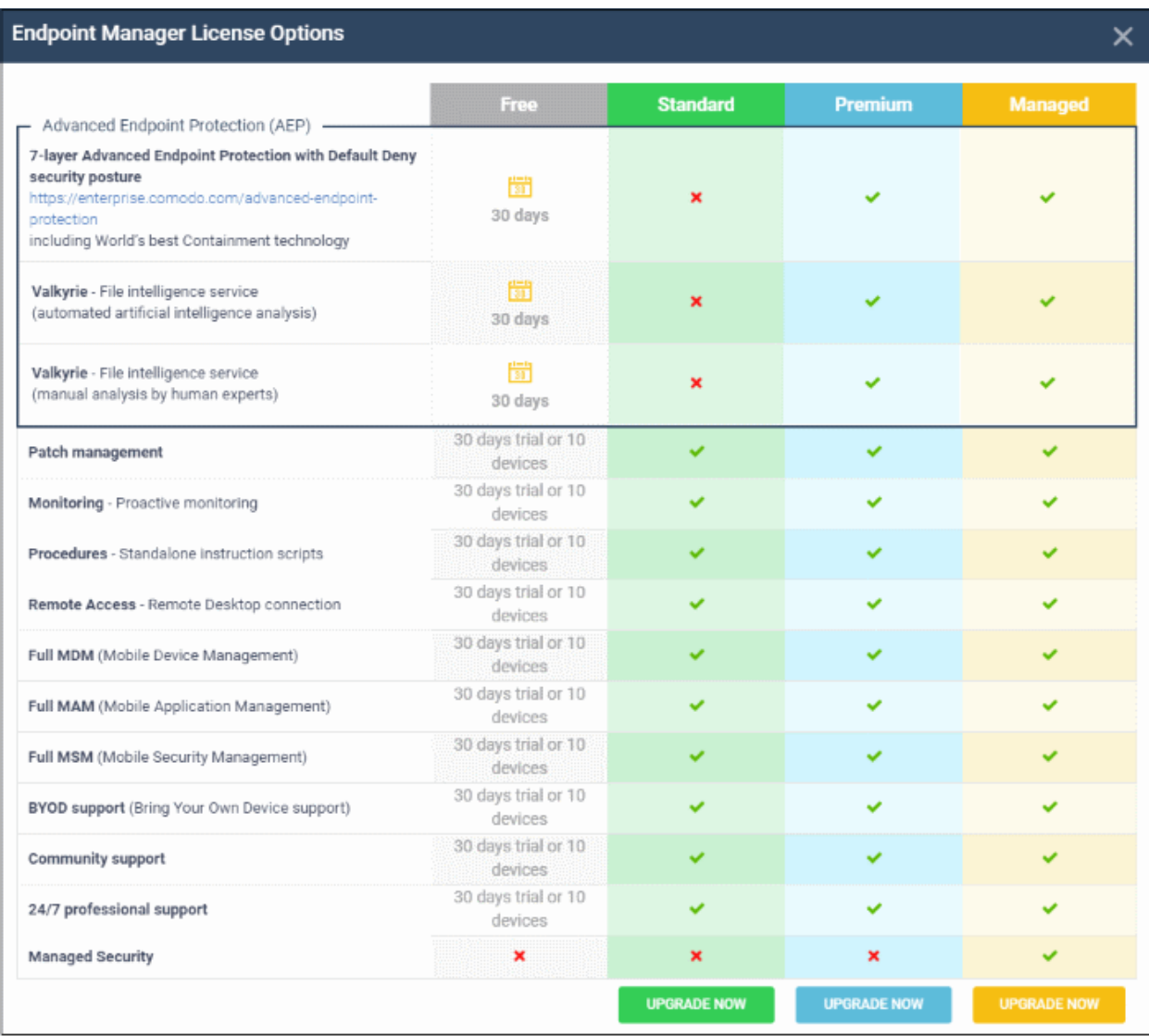

• Click 'Upgrade Now' under the license type you want.

You will be taken to the order forms to complete the purchase.

#### **Add a license**

Once you have obtained a new license, you need to register it in Endpoint Manager.

- Click 'License Management' > 'License Management'
- Open the 'Licenses' tab
- Click 'Add New License' at the top left.

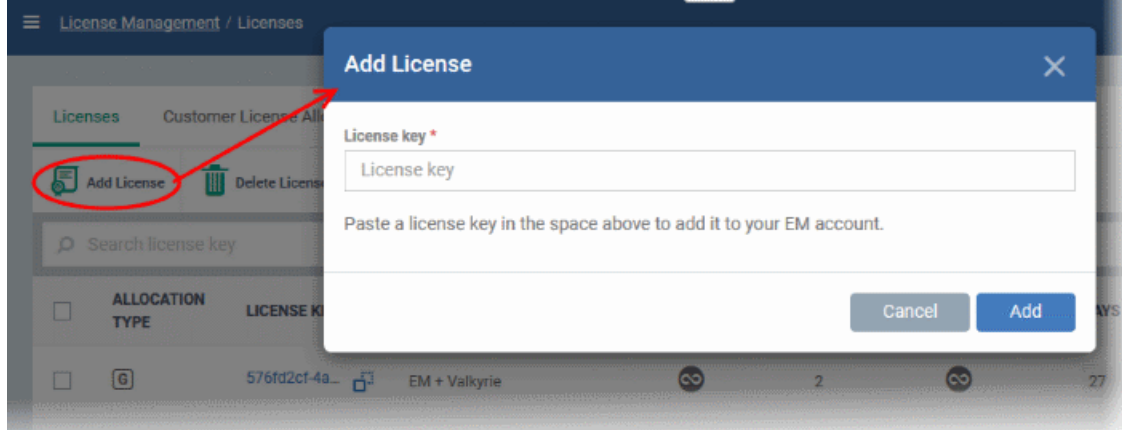

- Enter the license key from your license confirmation email.
- Click 'Add'.

Your new license is shown in the 'License Key' column.

### <span id="page-1095-1"></span>**Delete a License**

- Click 'License Management' > 'License Management'
- Open the 'Licenses' tab
- Select the license and click 'Delete License' at the top

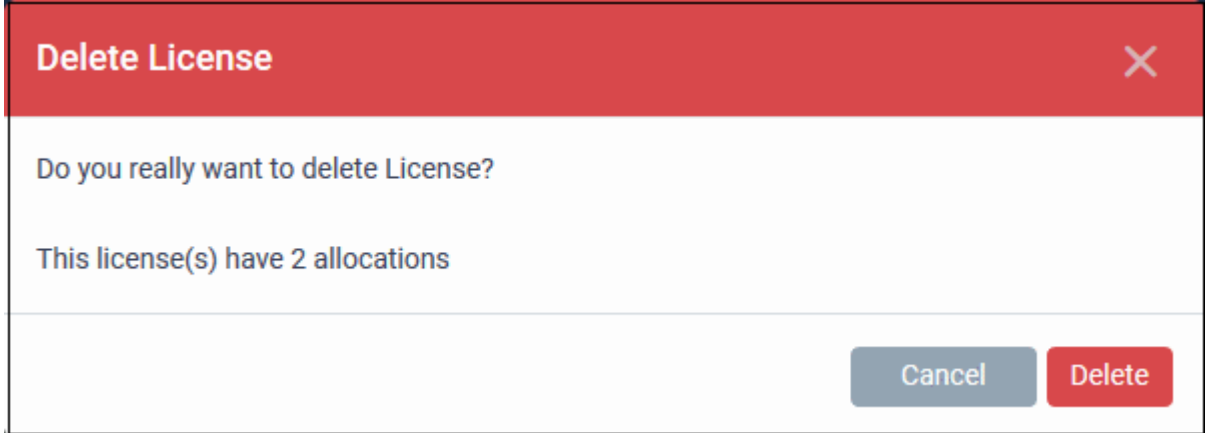

• Click 'Delete' to remove the license from the list.

Note - You can add the license again if required. See above how to add a license.

### <span id="page-1095-0"></span>**View License Details and Change Allocation Type**

- Click 'License Management' > 'License Management'
- Open the 'Licenses' tab
- Select the license and click 'Details' at the top.

The license details screen opens:

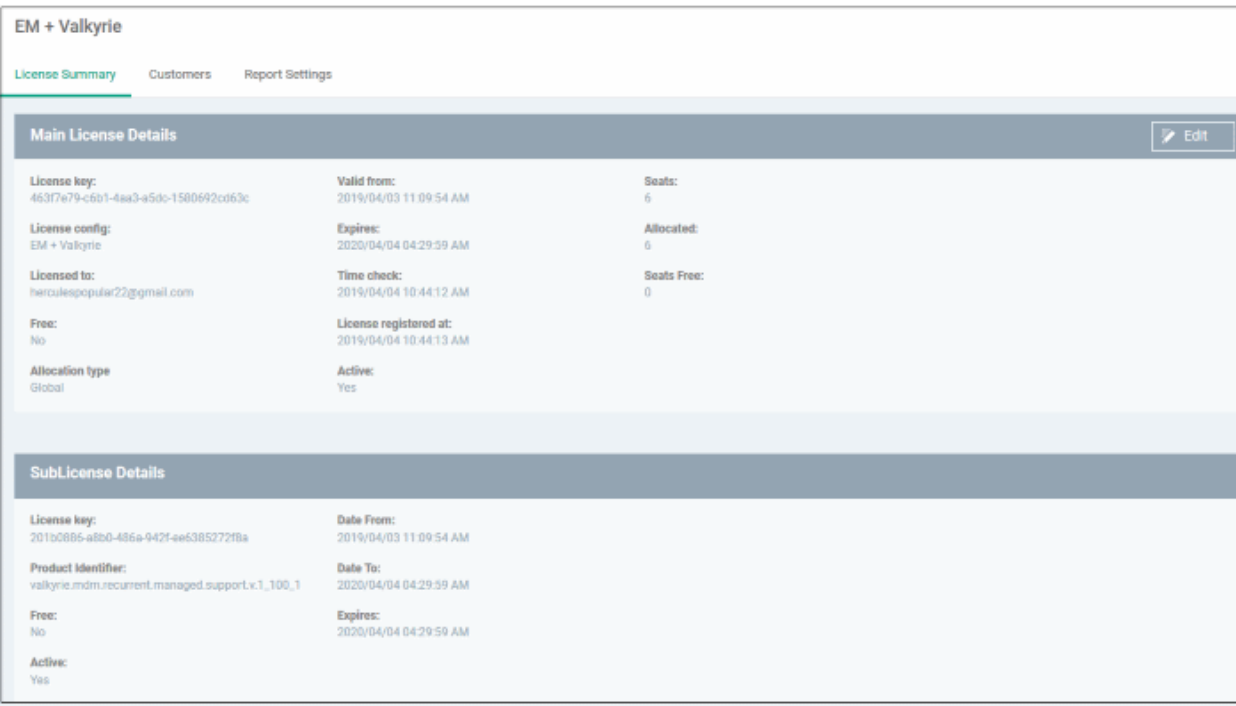

- Main License Details Information about your Endpoint Manager subscription
- Sub License Details Information about additional subscriptions to other Comodo products.

### **Change allocation type**

License allocation are as follows:

- **Global (G)** You can use the license for multiple customers
- **Allocated (A)**  You can use the license on a single customer

### **To change the allocation type**

• Click the 'Edit' button in the license details screen

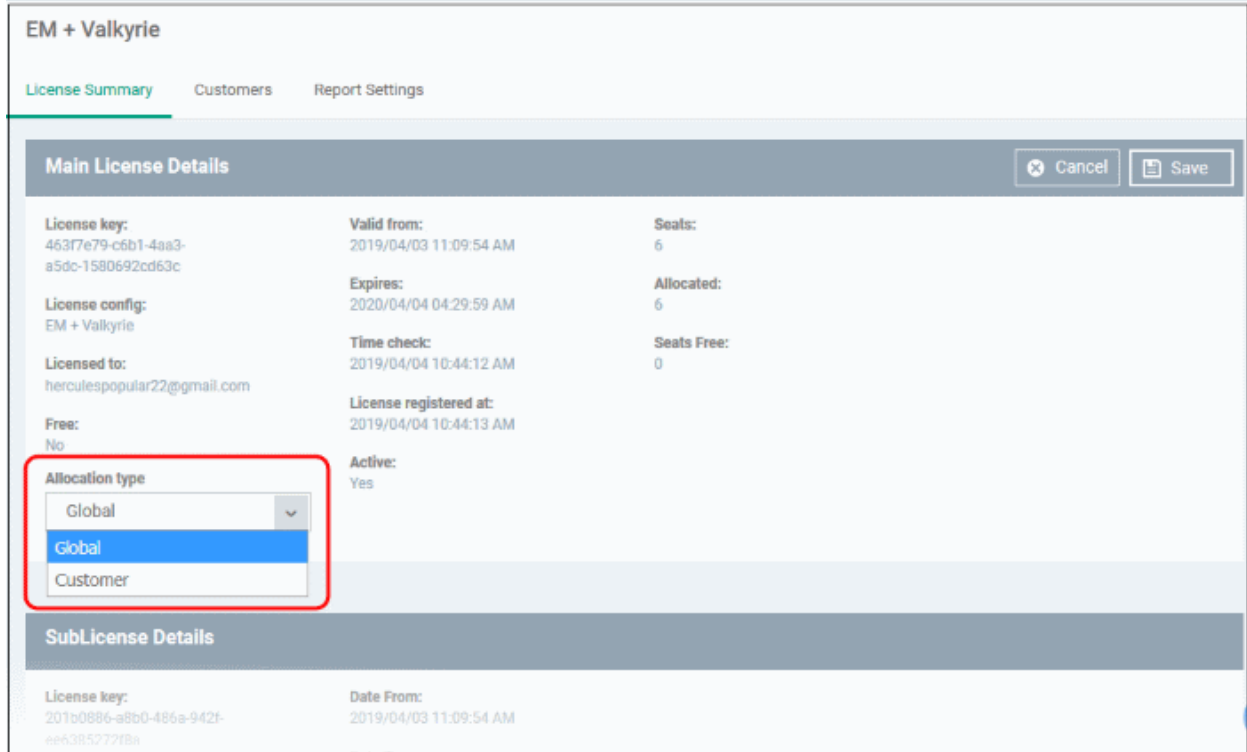

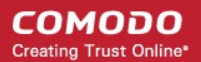

- Select 'Global' or 'Customer' in the 'Allocation type' drop-down.
- <span id="page-1097-1"></span>• Click 'Save'

See '**[Manage License Allocation](#page-1097-1)**' to learn how to distribute seats to multiple customers.

### <span id="page-1097-0"></span>**Renew a License**

- Click 'License Management' > 'License Management'
- Open the 'Licenses' tab
- Select the license and click 'Renew License' at the top

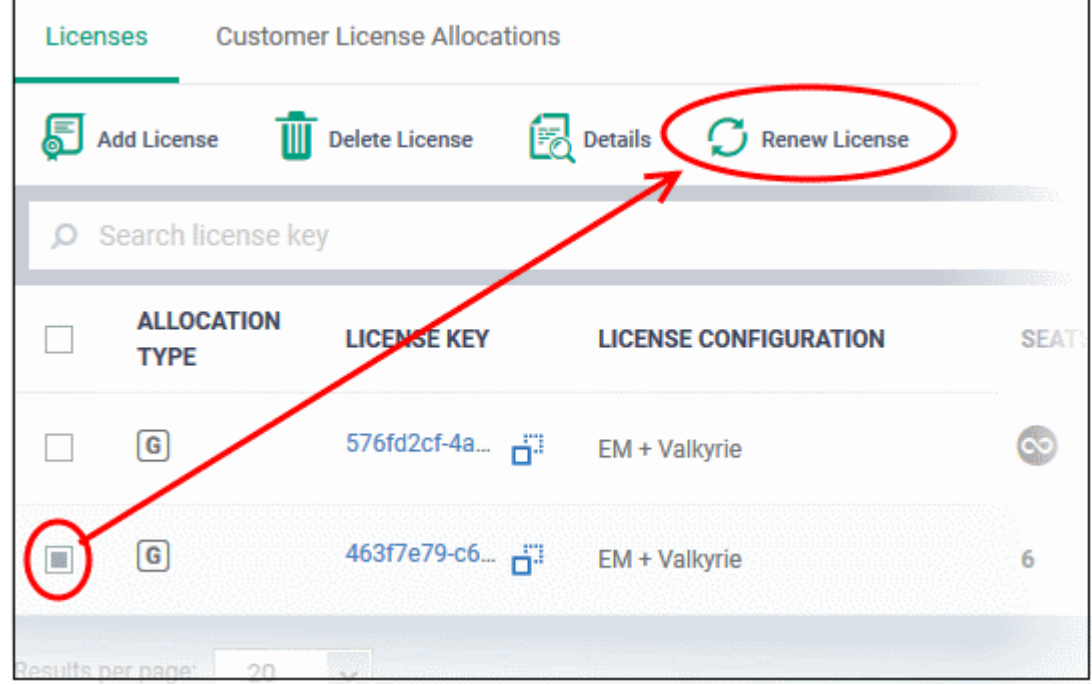

The 'License Options' screen shows a comparison of available license types:

**COMODO Creating Trust Online®** 

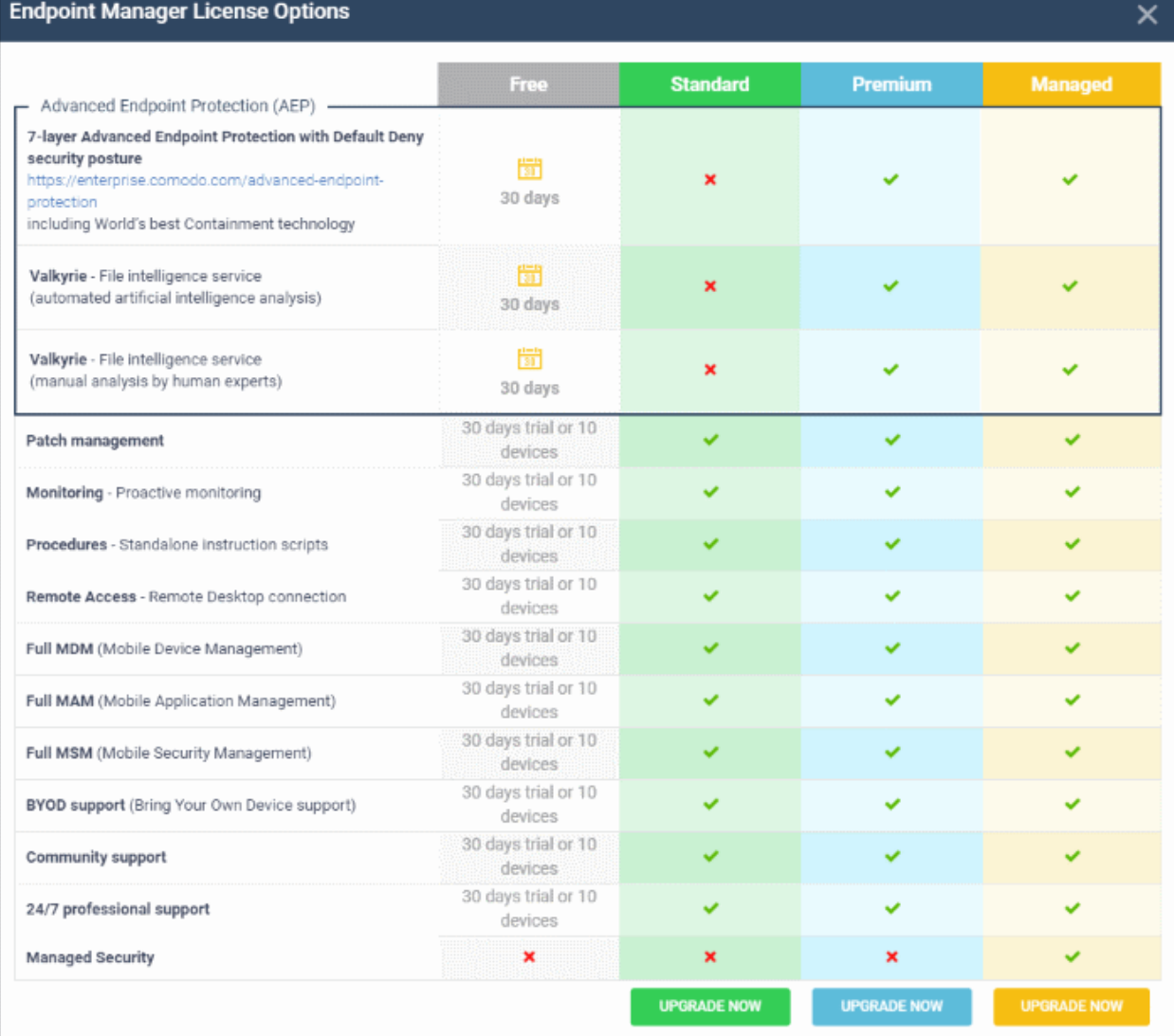

• Click 'Upgrade Now' under the license type you want.

You will be taken to the order forms to complete the purchase.

### <span id="page-1098-0"></span>**Configure License Usage Report Settings**

The report contains details on the license period, allocation type, customers covered by the license, total devices used, and so on.

- Click 'License Management' > 'License Management'
- Open the 'Licenses' tab
- Select the license and click 'Details' at the top
- Open the 'Report Settings' tab and click 'Edit' at top-right

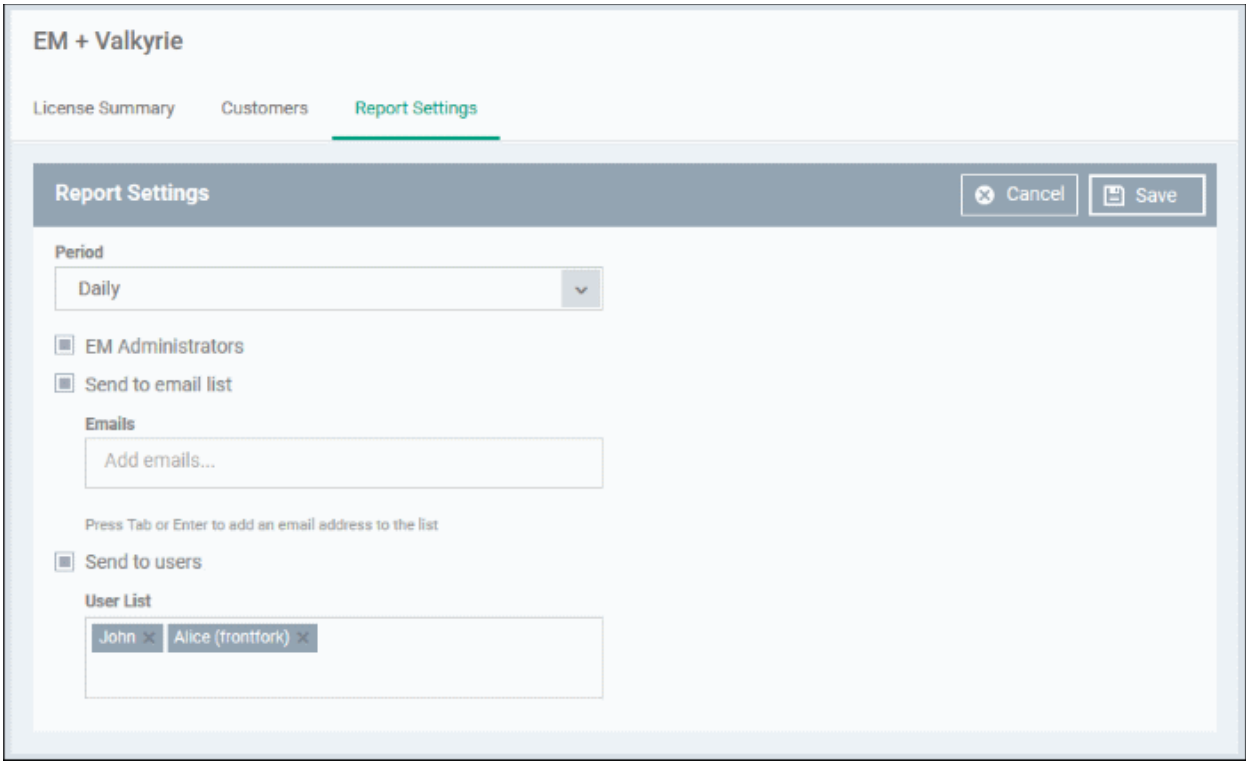

- Period How frequently the report is generated.
- **EM Administrators -** Send the report to users with the admin role
- **Send to email list**  Add the mail addresses of people to whom the report should be sent.
	- Enter an email address then press 'Enter'. Repeat the process to add more addresses.
- **Send to users**  Add enrolled users to whom the report should be sent.
	- Enter the first few letters of a username then select from the suggestions.
- Click 'Save'

# 12.2. Manage License Allocation

- You can use a single license on multiple customers, or use multiple licenses on a single customer
- Make sure the license allocation type is 'Global':
	- Select the license, click 'Details' at the top then 'Edit'
	- Locate the 'Allocation type' drop-down.
	- Change the type to 'Global'

See the following links for more:

- **[Allocate licenses to customers](#page-1100-0)**
- **[View license usage by customers](#page-1102-0)**

<span id="page-1100-1"></span>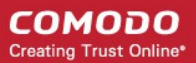

### <span id="page-1100-0"></span>**Allocate licenses to customers**

There are two ways to assign licenses to customers:

- **[Method 1 Select a license and assign it to different customers](#page-1100-2)**
- **[Method 2 Select a customer and assign them licenses](#page-1100-1)**

#### <span id="page-1100-2"></span>**Select a license and assign it to different customers**

- Click 'License Management' > 'License Management'
- Open the 'Licenses' tab
- Expand a license row to view your customers

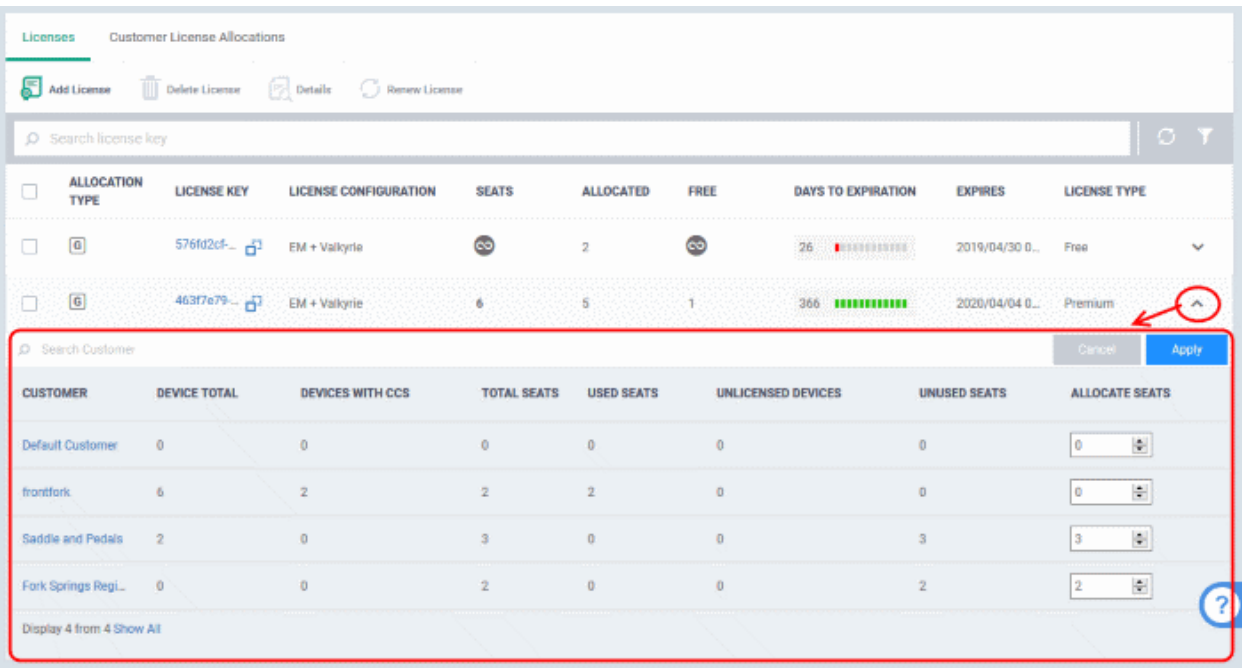

OR

- Select a license then click 'Details' at the top
- Open the 'Customers' tab in the 'License details' screen

The top row shows the details of the license such as number of devices available for the license, number of devices allocated to customers and number of devices that can be allocated.

#### **COMODO Creating Trust Online\***

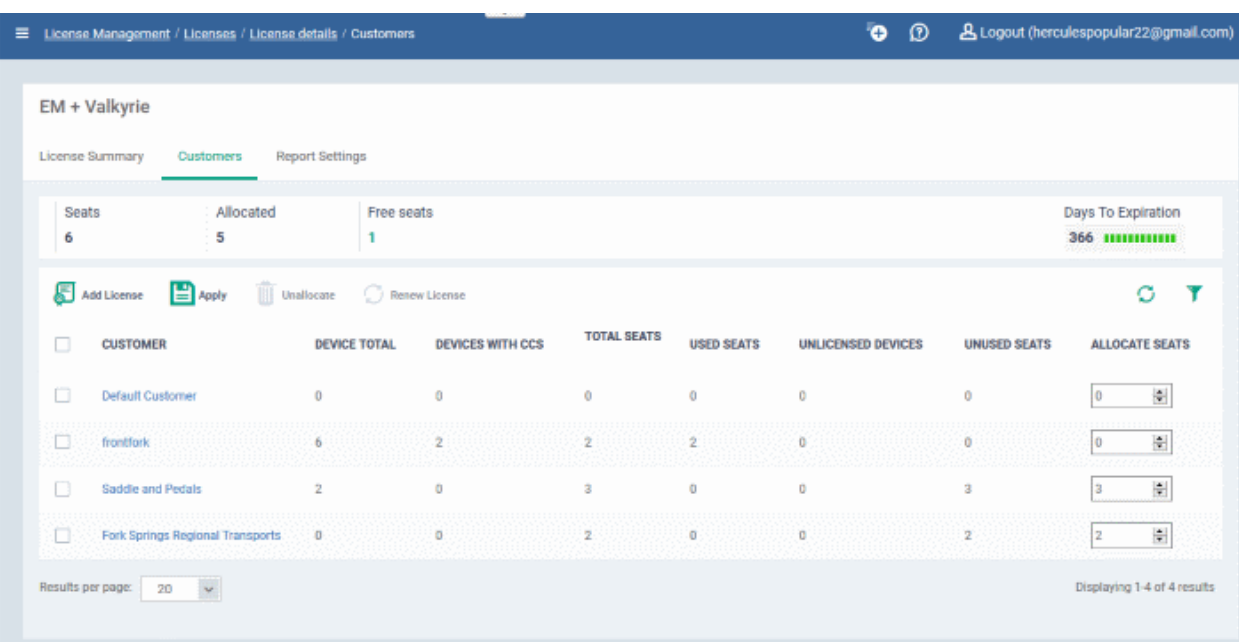

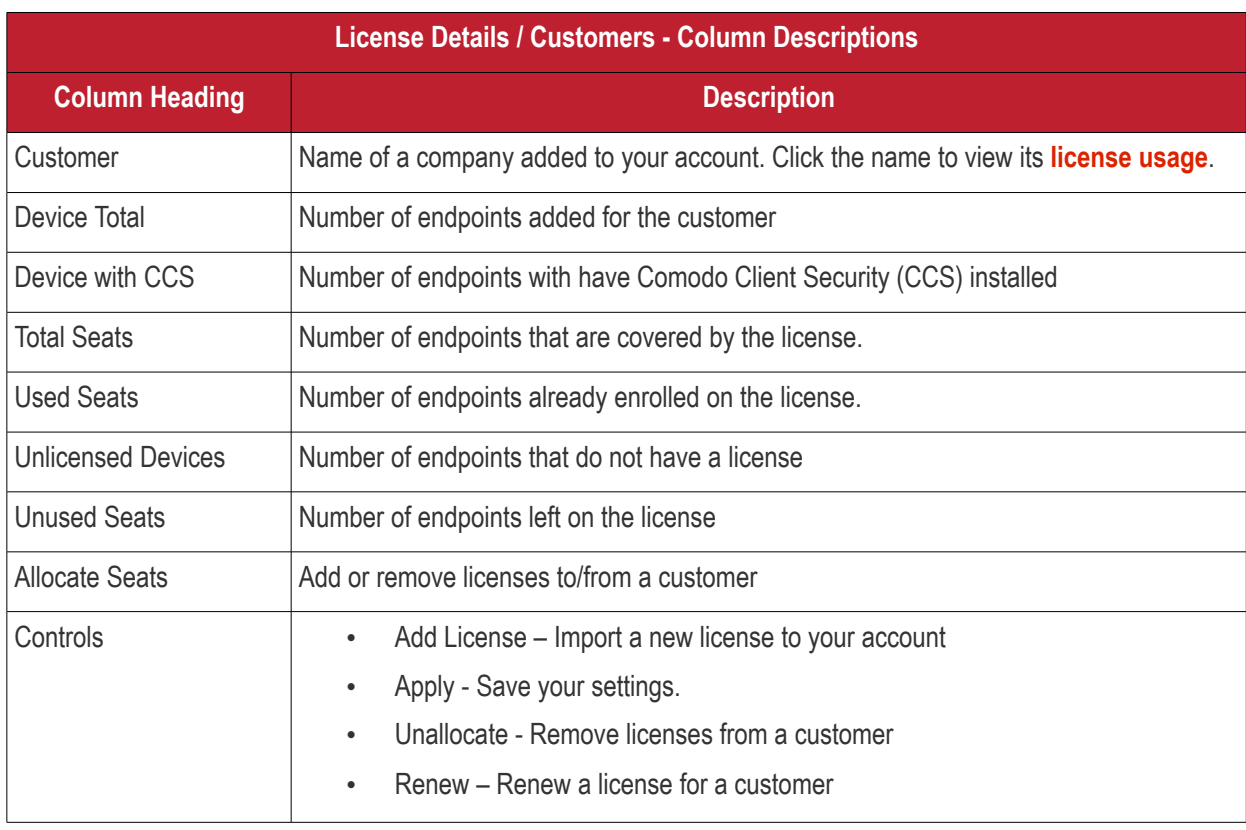

### **Allocate seats to a customer**

- Type a number in the 'Allocate seats' box next to a customer to assign seats to them.
- Click 'Apply'
- Note Make sure enough free seats are available on the license.

### Not enough seats.

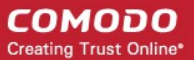

#### **Remove seats from customer**

- Select a customer and click 'Unallocate'.
- This will remove all seats allocated to the customer.

### **Allocate seats from multiple licenses to a customer**

- Click 'License Management' > 'License Management'
- Click the 'License Allocations' tab
- Click the down-arrows on the right to view all licenses assigned to a customer

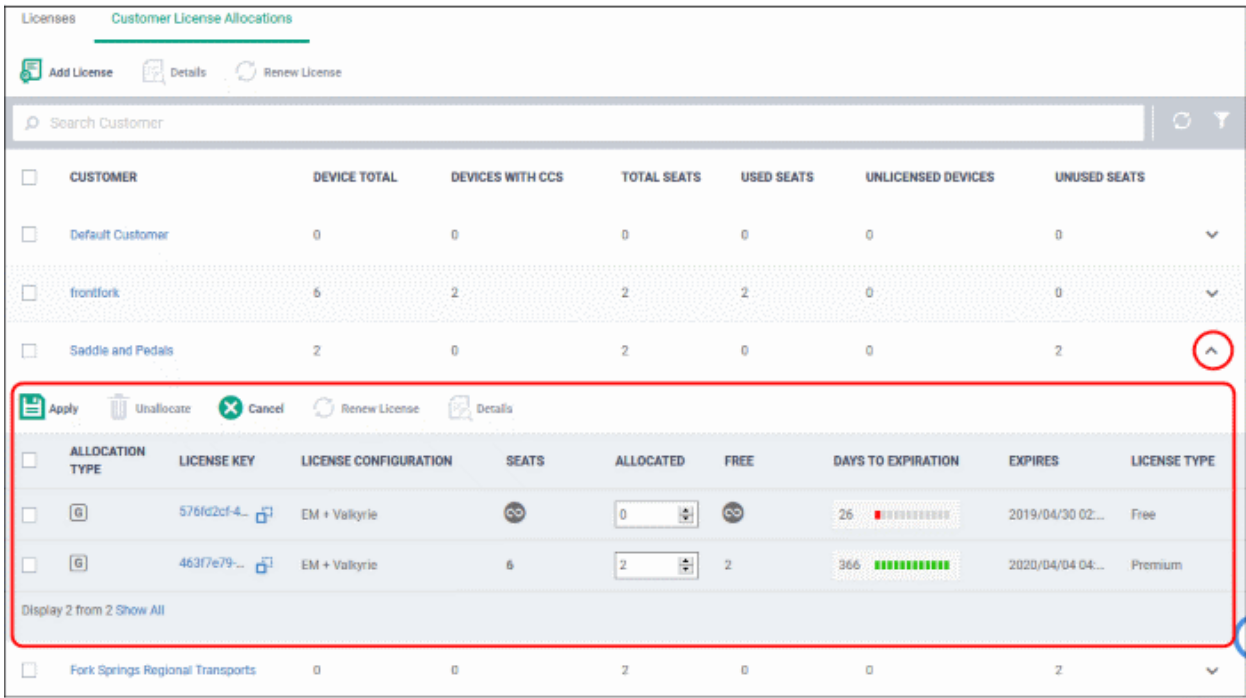

- Type a number in the 'Allocate seats' box to assign seats from a specific license.
- Click 'Apply'
- Note Make sure enough free seats are available on the license.

#### <span id="page-1102-0"></span>**View license usage by customers**

- Click 'License Management' > 'License Management'
- Open the 'License Allocations' tab

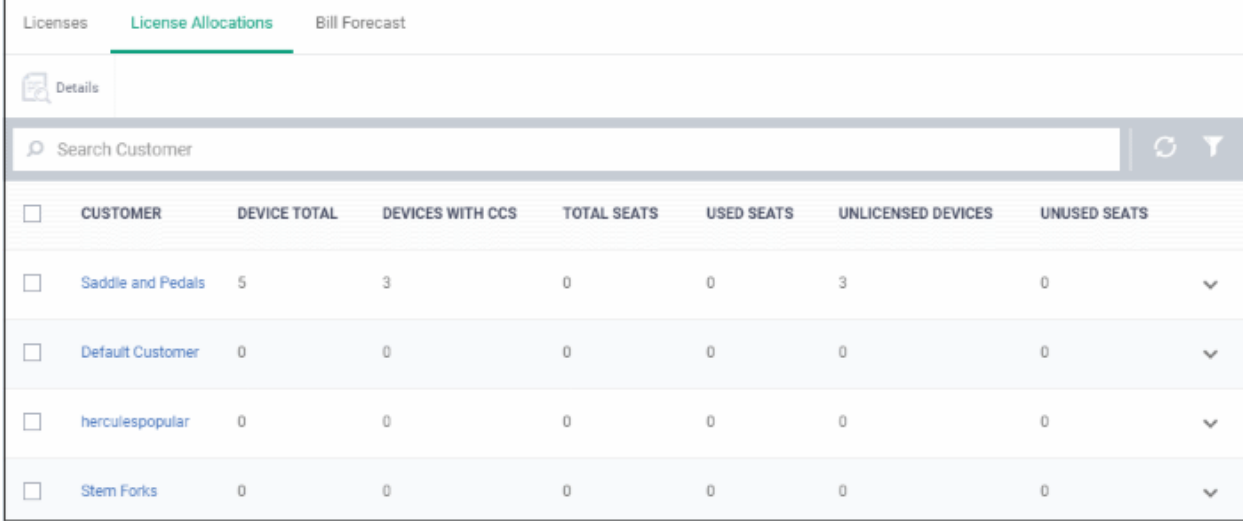

• Click a customer name to open their details screen:

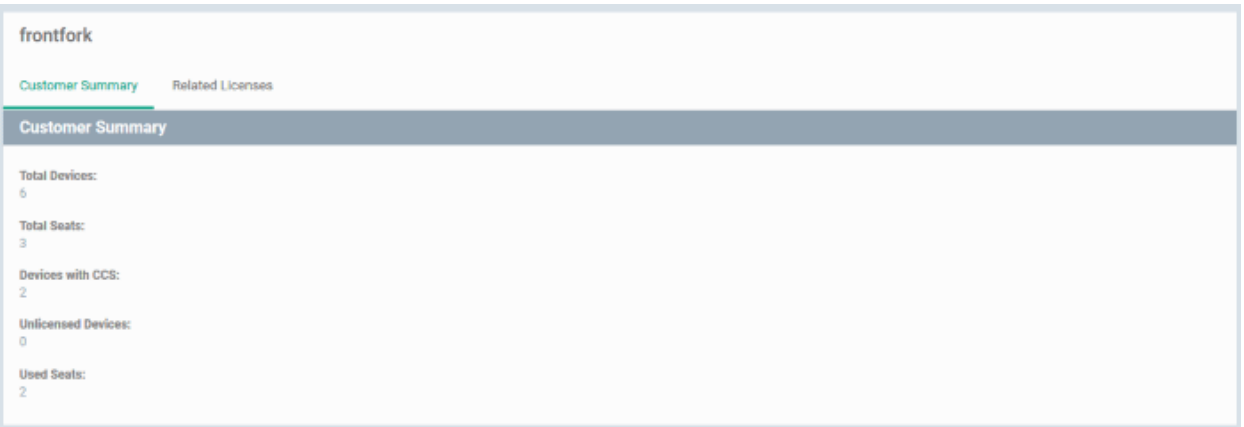

This interface has two tabs:

- **Customer Summary** Overall licensing information about the company.
- **Related Licenses** Details of seat allocation from different licenses.

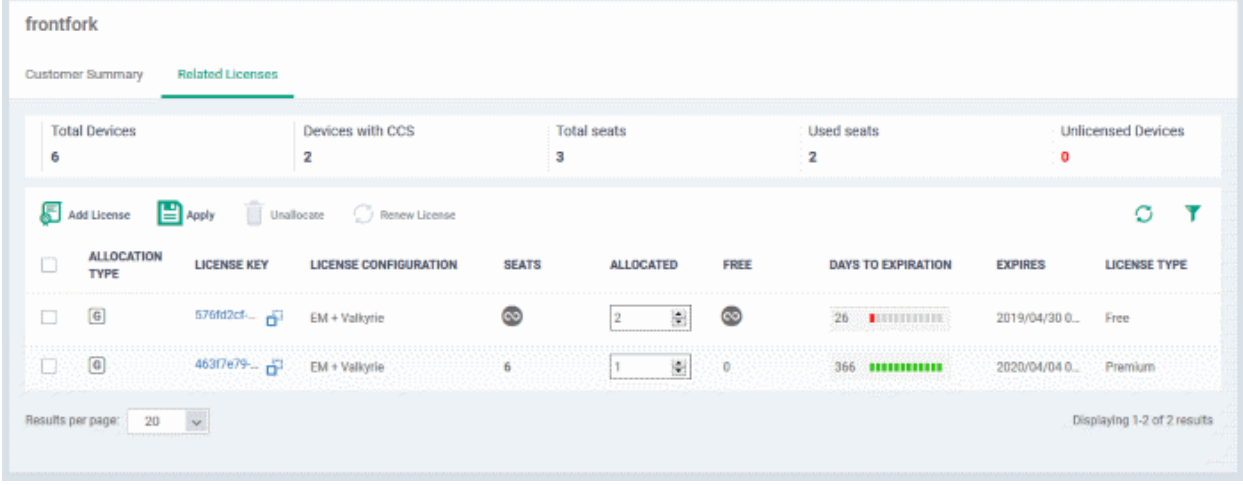

<span id="page-1103-0"></span>• You can allocate / remove seats as explained **[above](#page-1103-0)**.

### <span id="page-1104-0"></span>12.3. Bill Forecast

• Click 'License Management' > 'License Management' > 'Bill Forecast'

The bill forecast area summarizes license usage on your account.

- **Total seats**  The number of licensed seats you have available per-product, across all licenses.
- **Enrolled Endpoints** The number of devices you have enrolled in each product category. Here are the conditions under which a device is classed as 'enrolled' for each category:
	- **Endpoint Manager** Device has the communication client (CCC) installed, but not the security client (CCS) or Endpoint Detection and Response (EDR) client.
	- **Advanced Endpoint Protection** Device has CCS installed.
	- **Endpoint Detection and Response** Device has the EDR client installed.

If a device has both the CCS and EDR clients installed, it will be added to the counts for both products.

• **Overuse** - The number of unlicensed endpoints. You will need to purchase licenses for unlicensed endpoints.

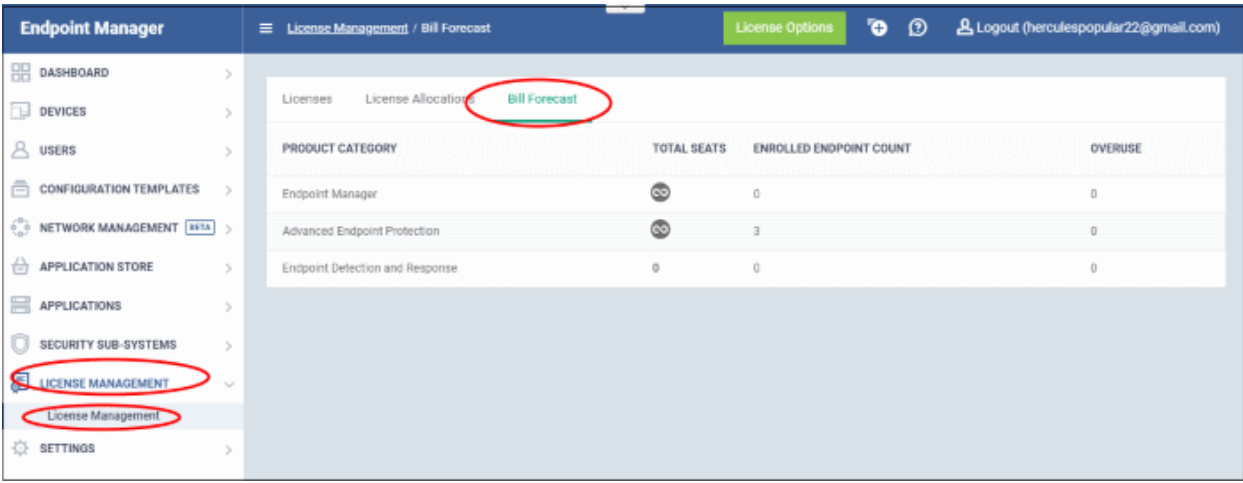

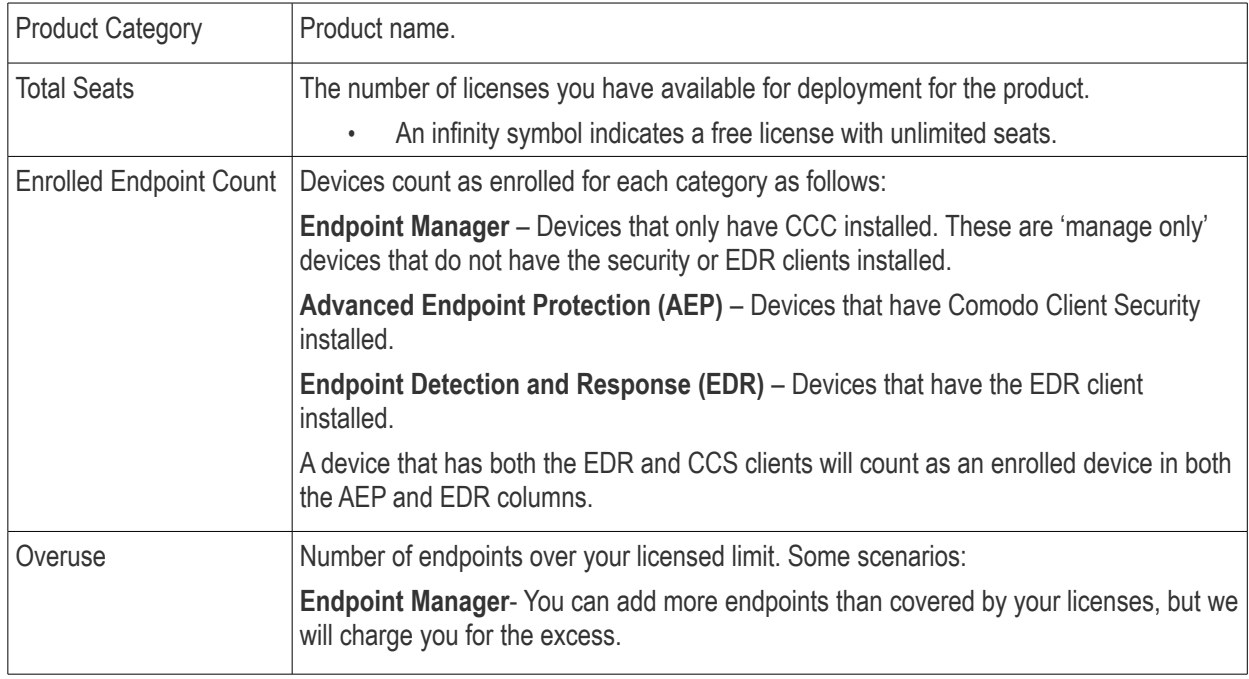

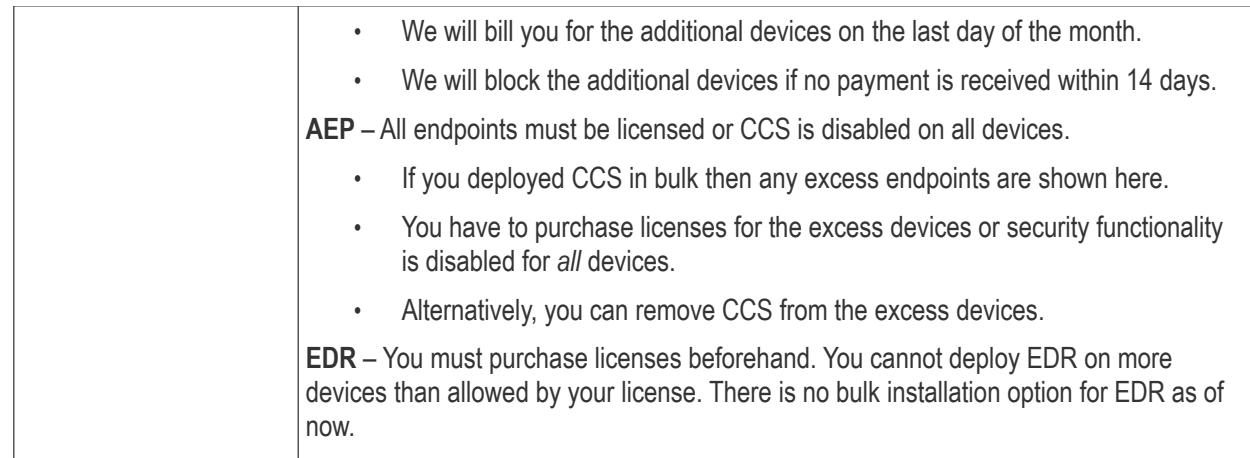

<span id="page-1106-1"></span>СОМОДО eating Trust Online

# Appendix 1a: Endpoint Manager Services - IP Nos, Host Names and Port Details - EU Customers

**Note**: This page contains information for customers located in Europe. **[Click here](#page-1106-1)** to see USA information instead.

- Endpoint Manager communicates with Comodo servers and your devices to issue commands, run virus scans, deploy updates and more.
- You need to configure your firewall accordingly to allow these connections.
- All client to server communications are encrypted over https connections using the strongest TLS protocols, RSA 2048 bit keys and SHA 256 algorithms.
- The tables on this page show firewall requirements for the following Comodo services:
	- **[Communication Client \(CC\)](#page-1106-0)**
	- **[Comodo Client Security \(CCS\)](#page-1107-0)**
	- **[Endpoint Manager Server \(on premise installations\)](#page-1109-0)**
	- **[Remote Control sessions](#page-1110-1)**
		- *[Remote Control Direct connection](#page-1110-0)*
		- *[Remote Control Peer to Peer connection](#page-1111-0)*
		- *[Remote Control Relay connection](#page-1112-2)*
	- **[Diagnostic Tools](#page-1112-1)**
	- **[All settings grouped by port](#page-1112-0)**

### <span id="page-1106-0"></span>**Communication Client (CC)**

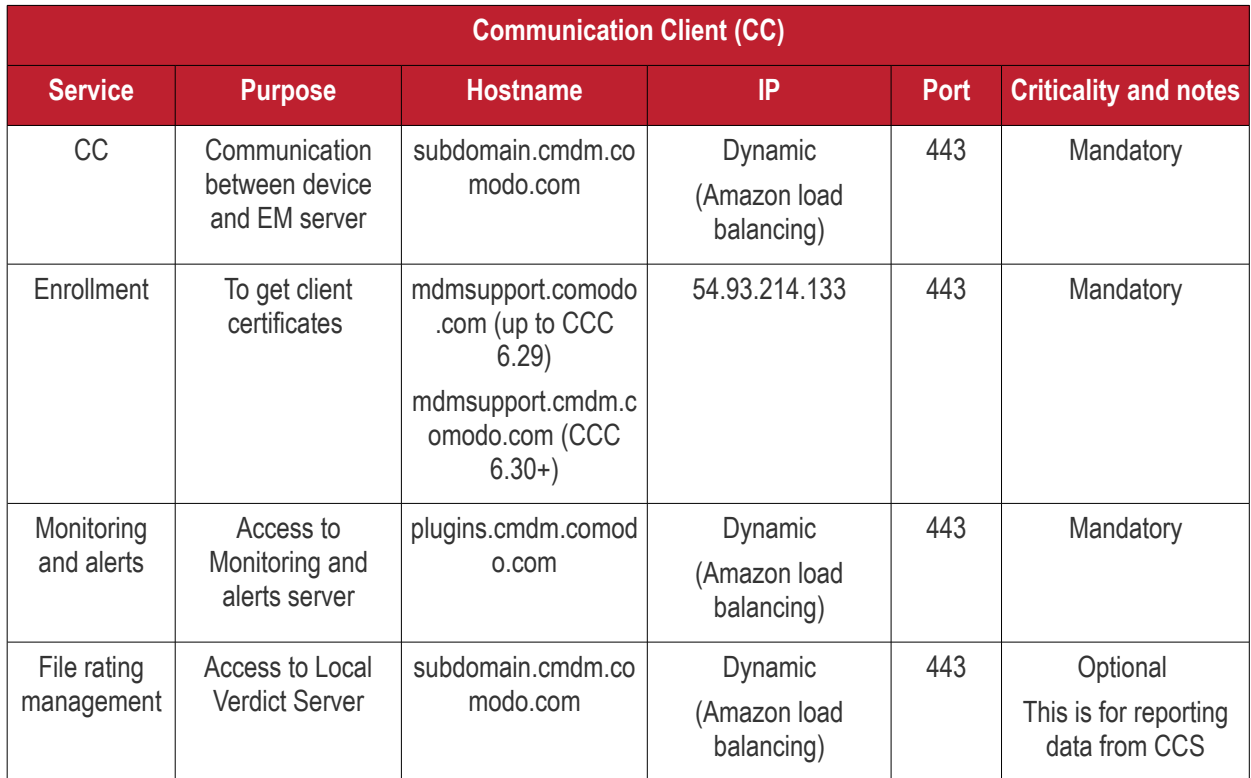

**COMODO Creating Trust Online\*** 

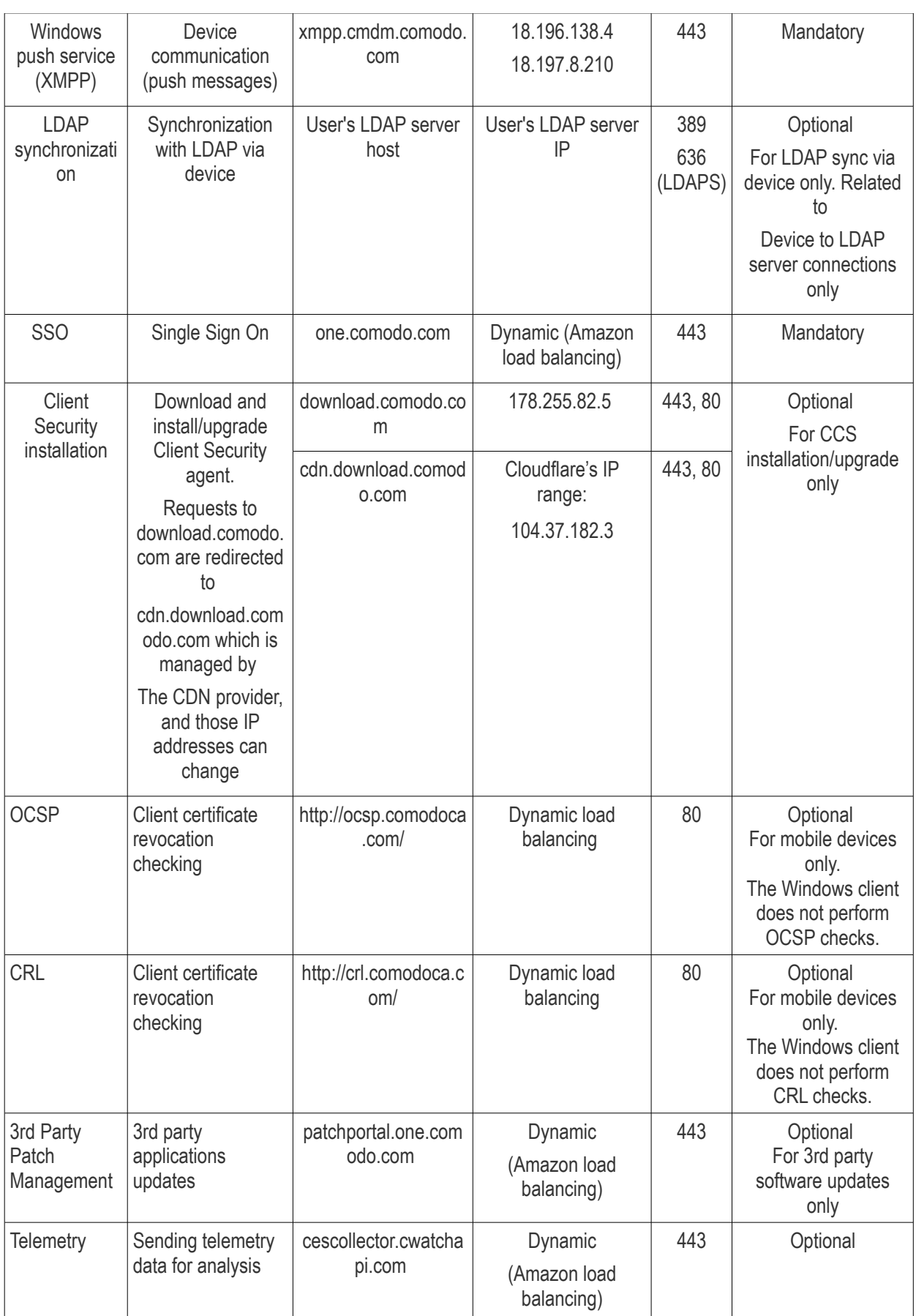

### <span id="page-1107-0"></span>**Comodo Client - Security (CCS)**

**Comodo Client - Security (CCS)**

#### **COMODO Creating Trust Online\***

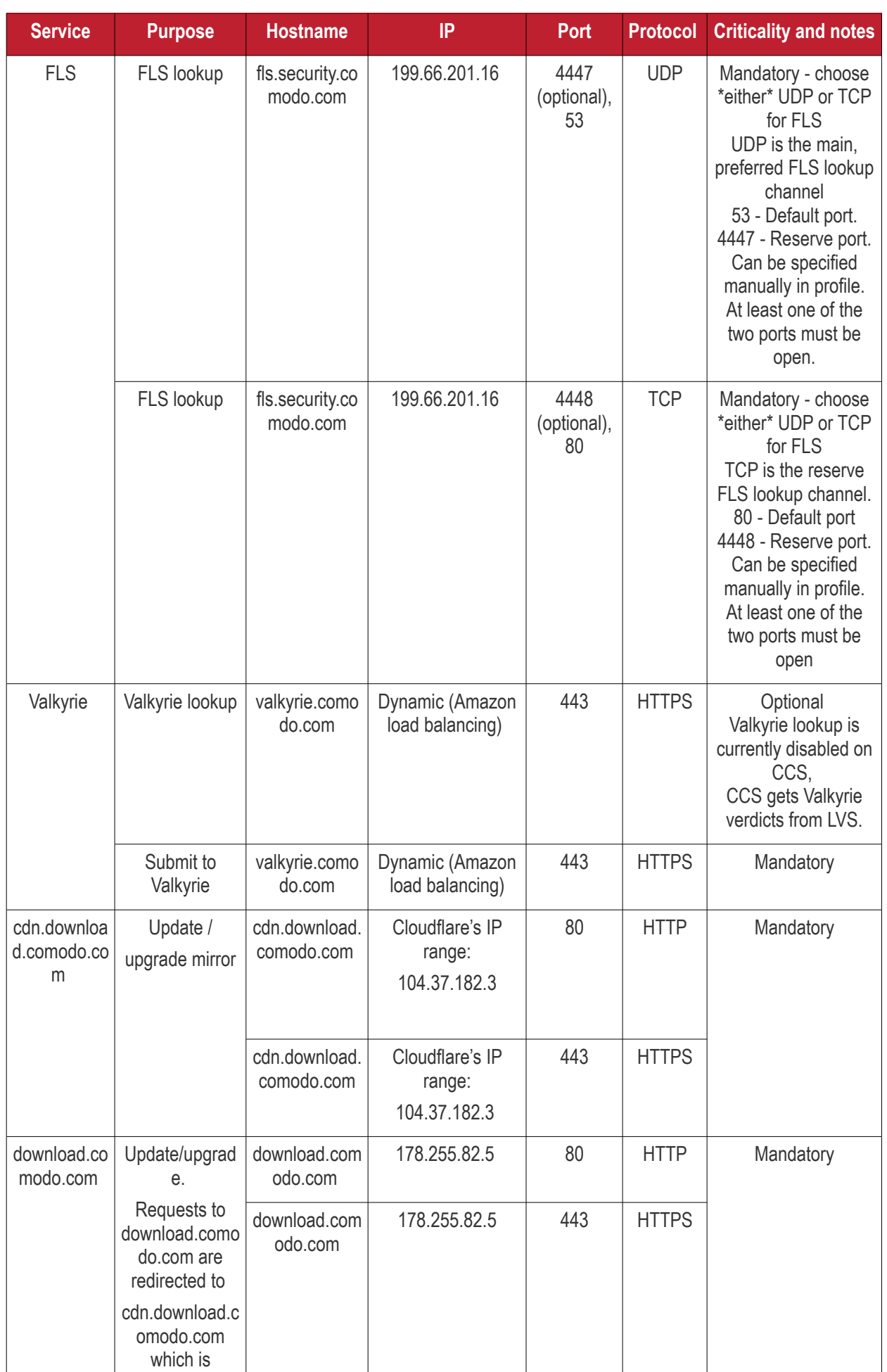

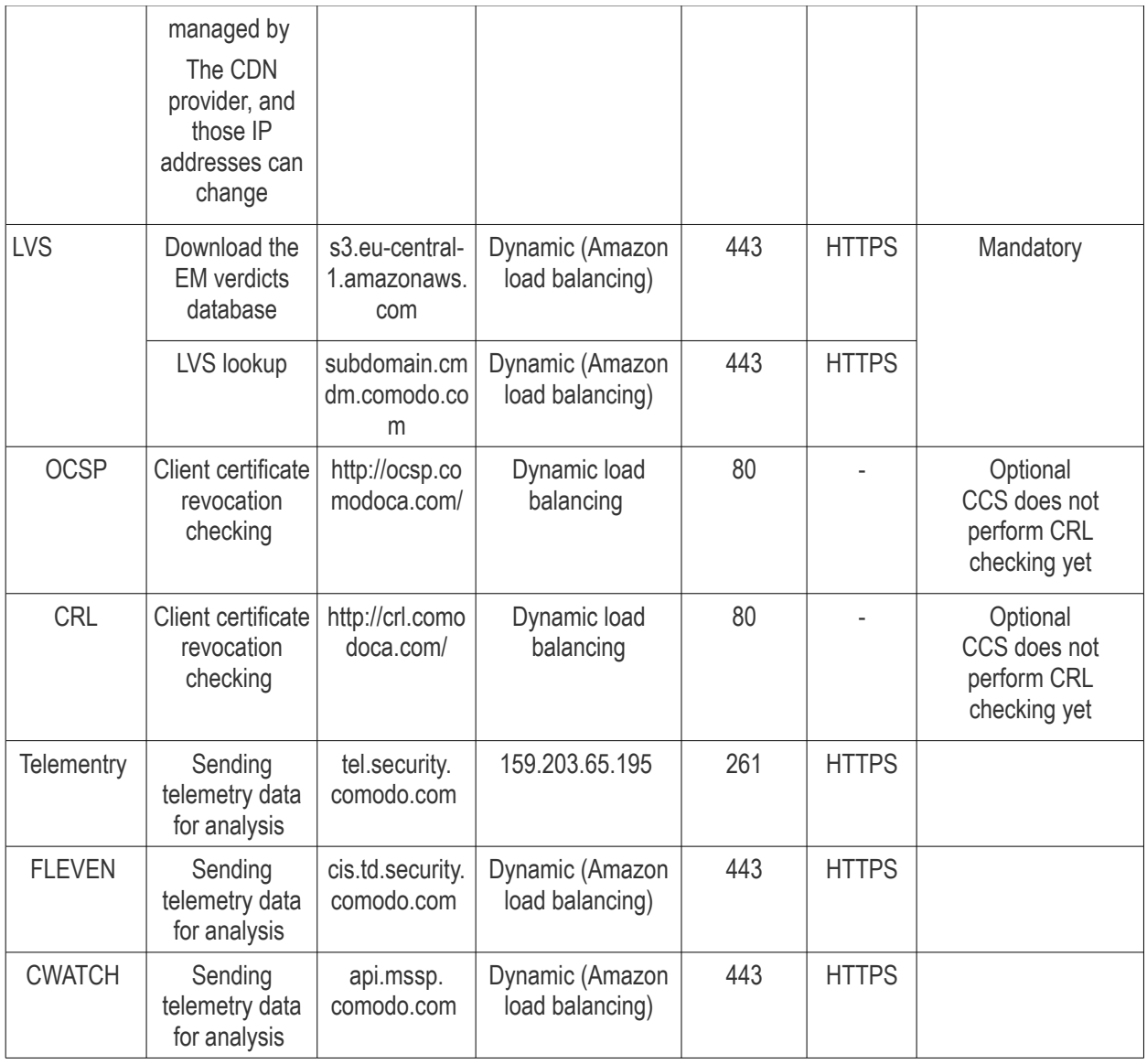

### <span id="page-1109-0"></span>**Endpoint Manager Server** (on premise installation)

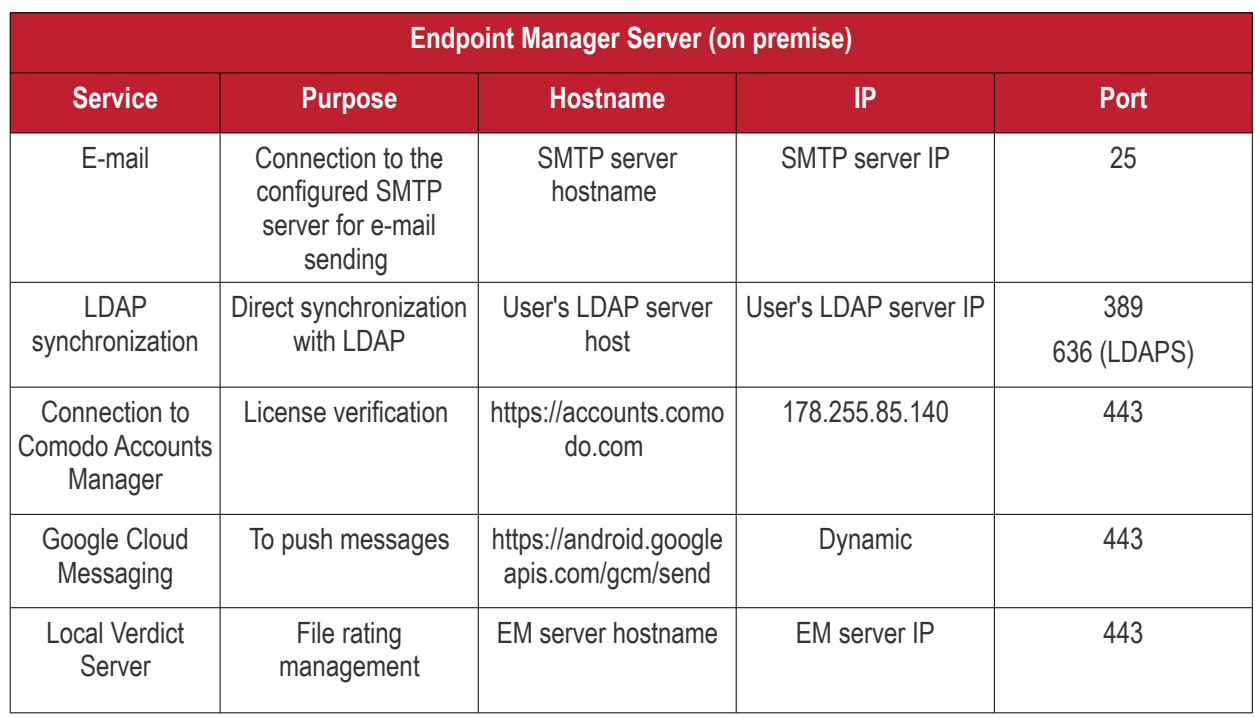

### <span id="page-1110-1"></span>**Remote Control**

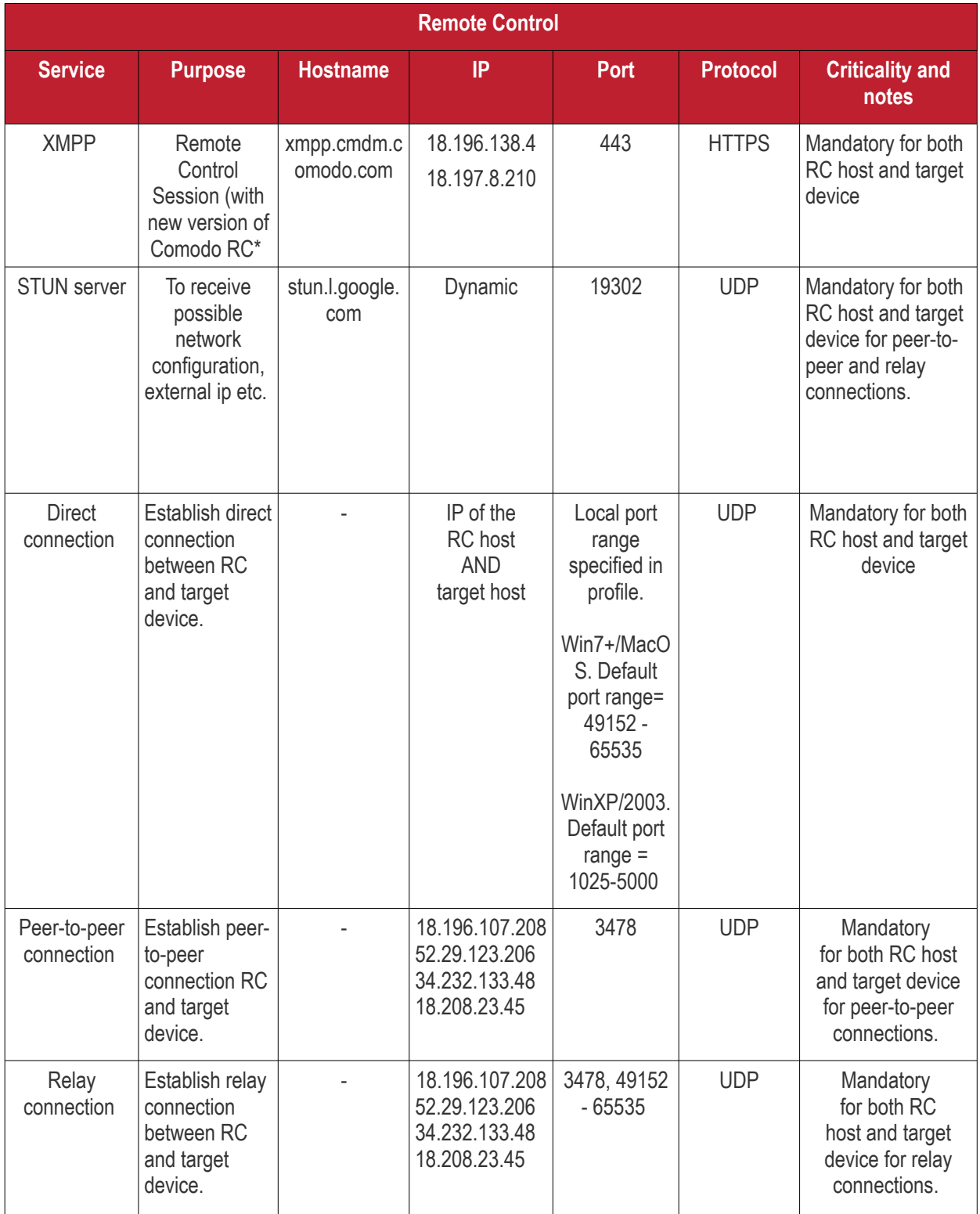

### <span id="page-1110-0"></span>*Remote Control - Direct connection by traffic direction \**

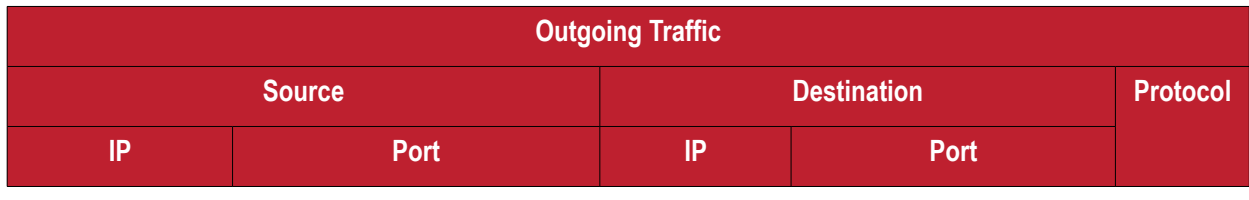

#### **COMODO Creating Trust Online\***

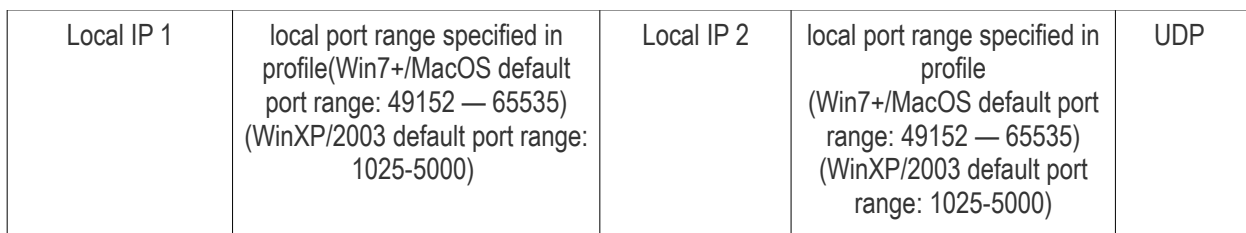

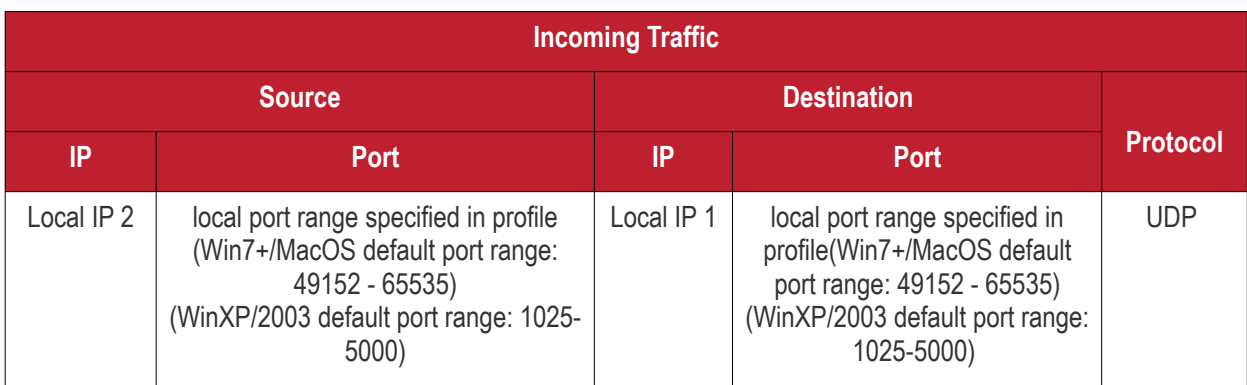

\* - applies to both sides - RC host and target

### <span id="page-1111-0"></span>*Remote Control - Peer to Peer Connection by traffic direction \**

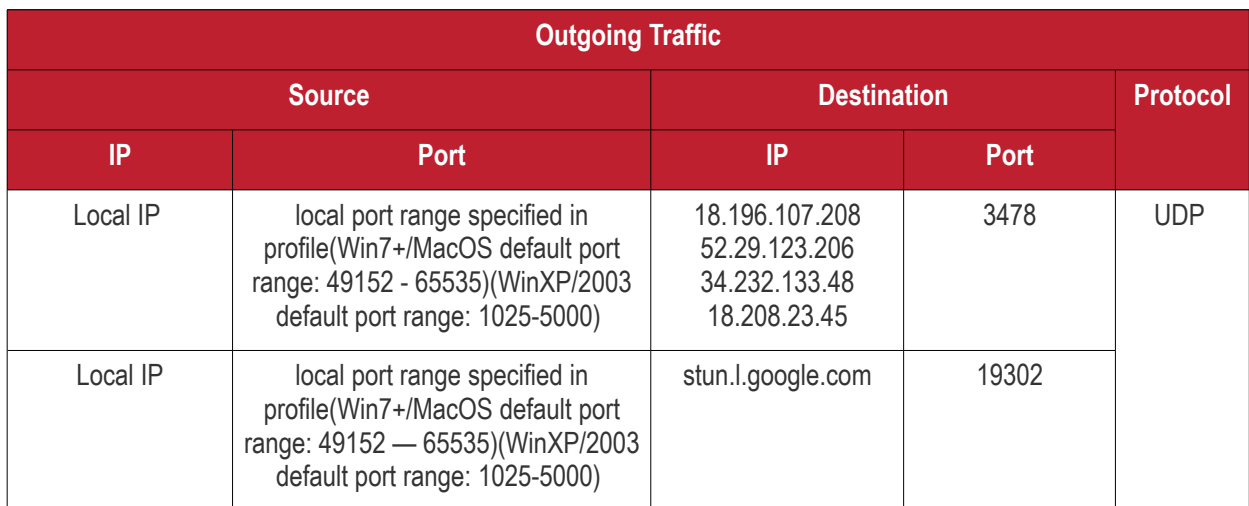

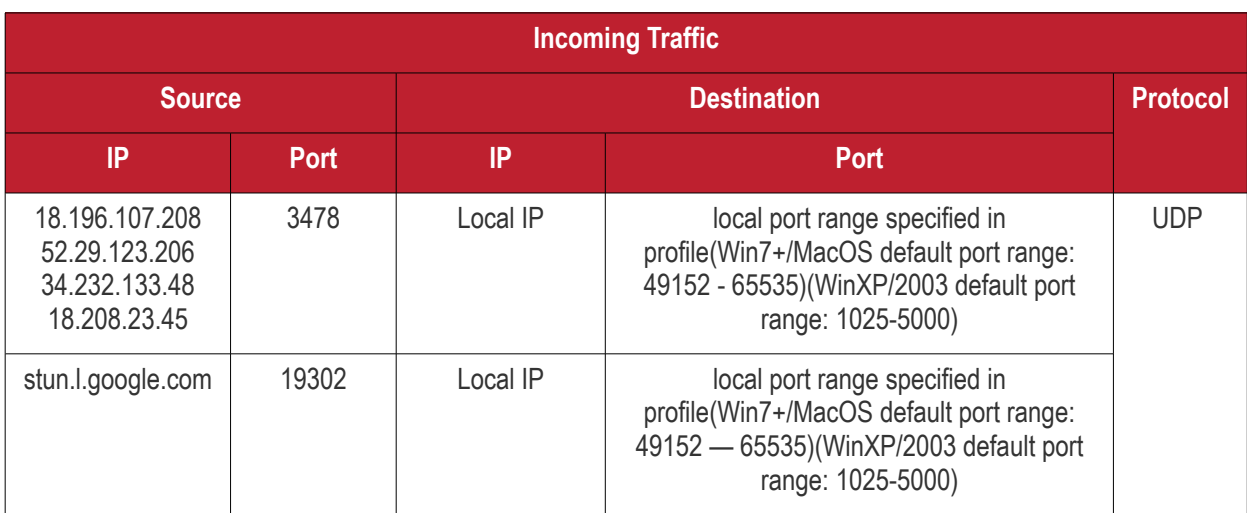

\* - applies to both sides - RC host and target

### <span id="page-1112-2"></span>*Remote Control - Relay connection by traffic direction\**

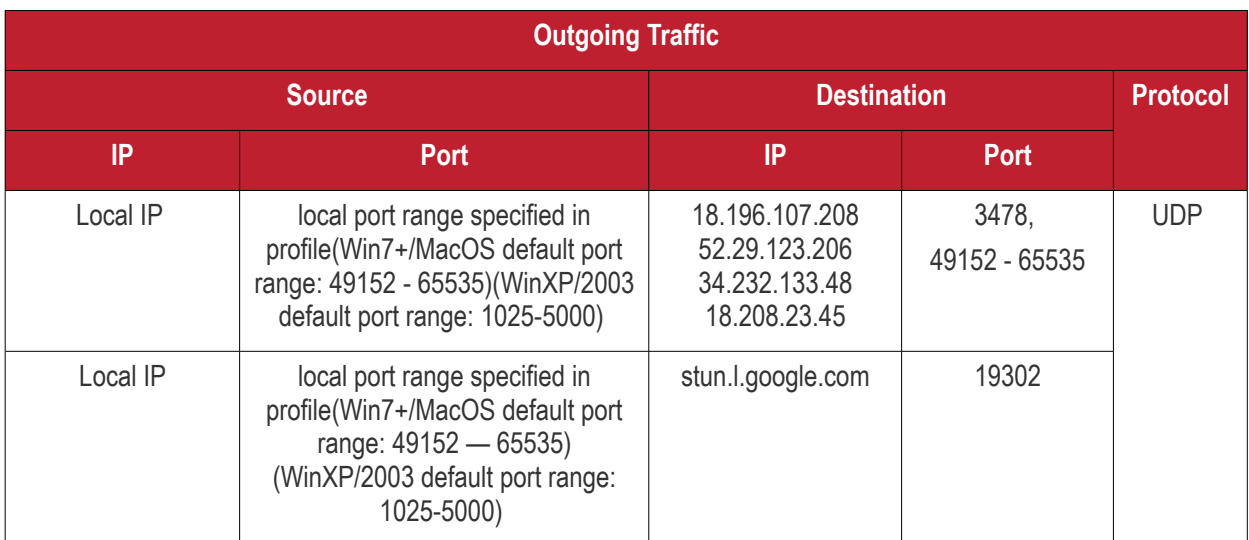

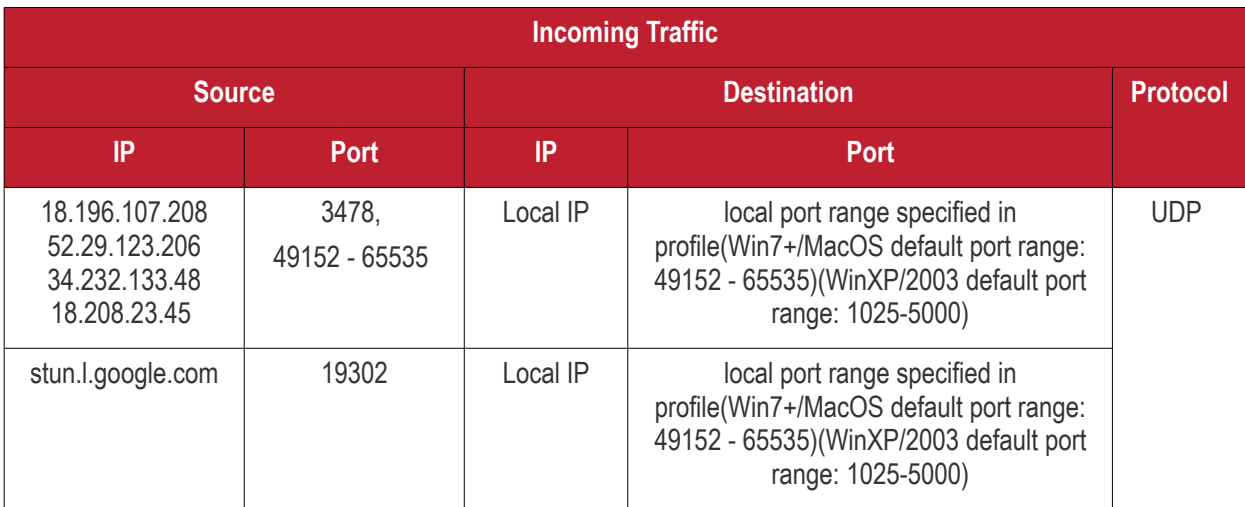

• - applies to both sides - RC host and target

### <span id="page-1112-1"></span>**Diagnostic Tools**

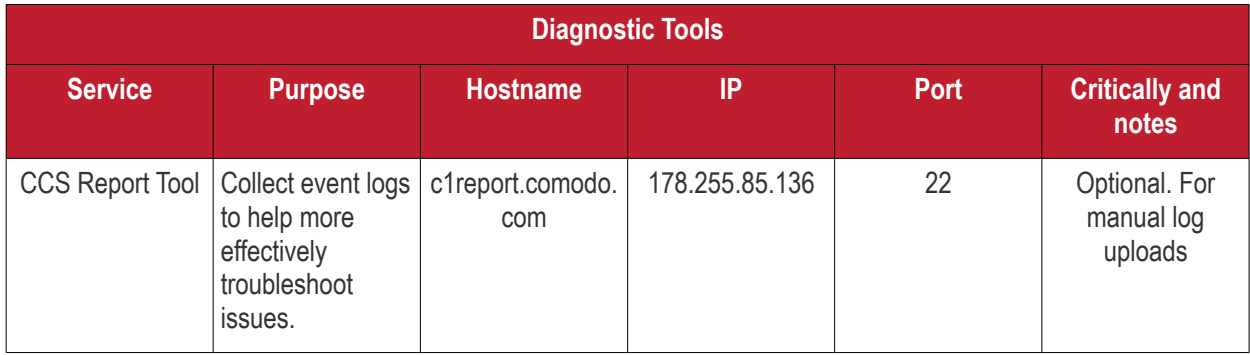

### <span id="page-1112-0"></span>**All settings grouped by port**

This table contains the same information as the other four tables on this page but with services grouped by port number.

**COMODO Creating Trust Online\*** 

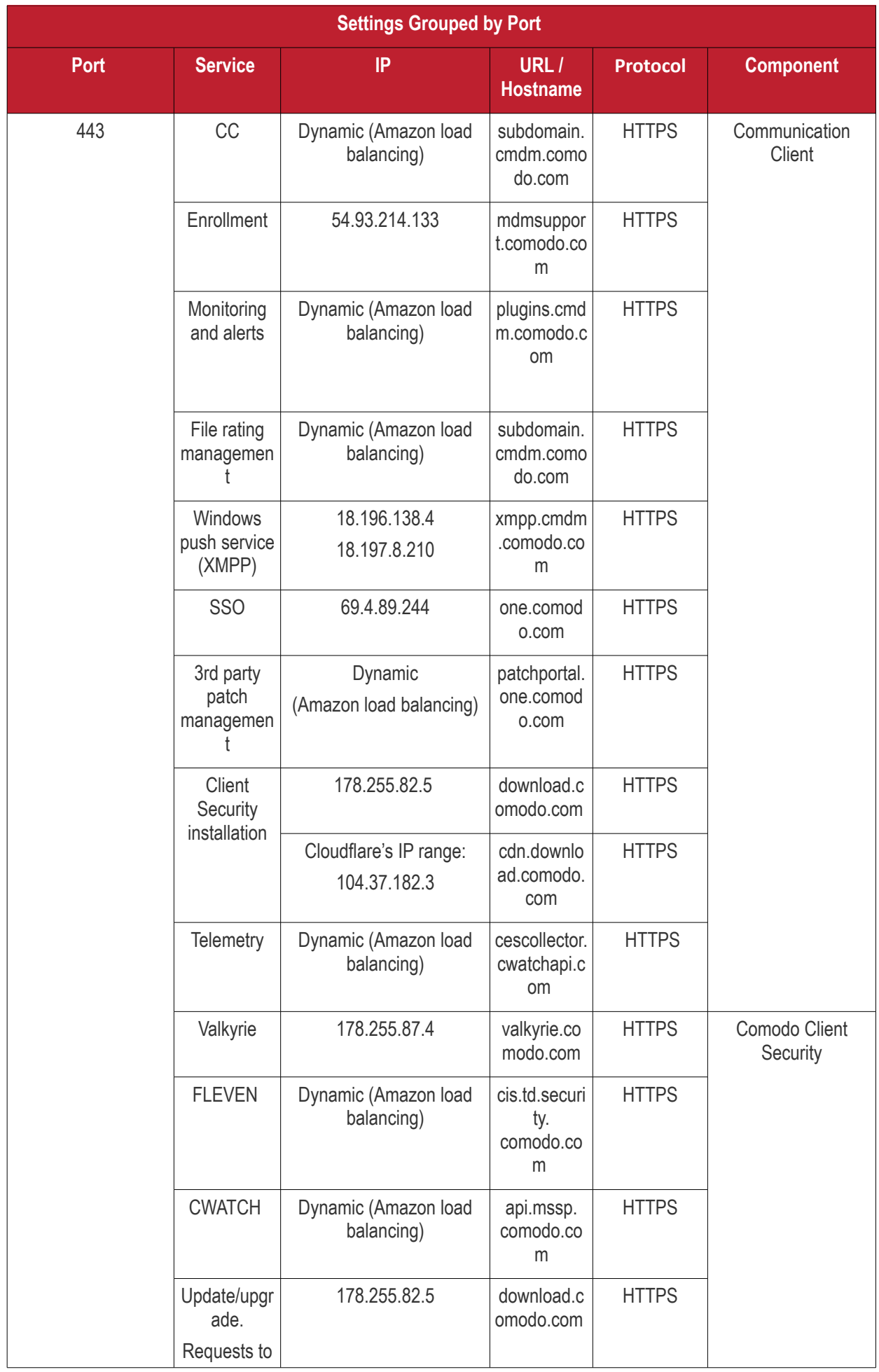

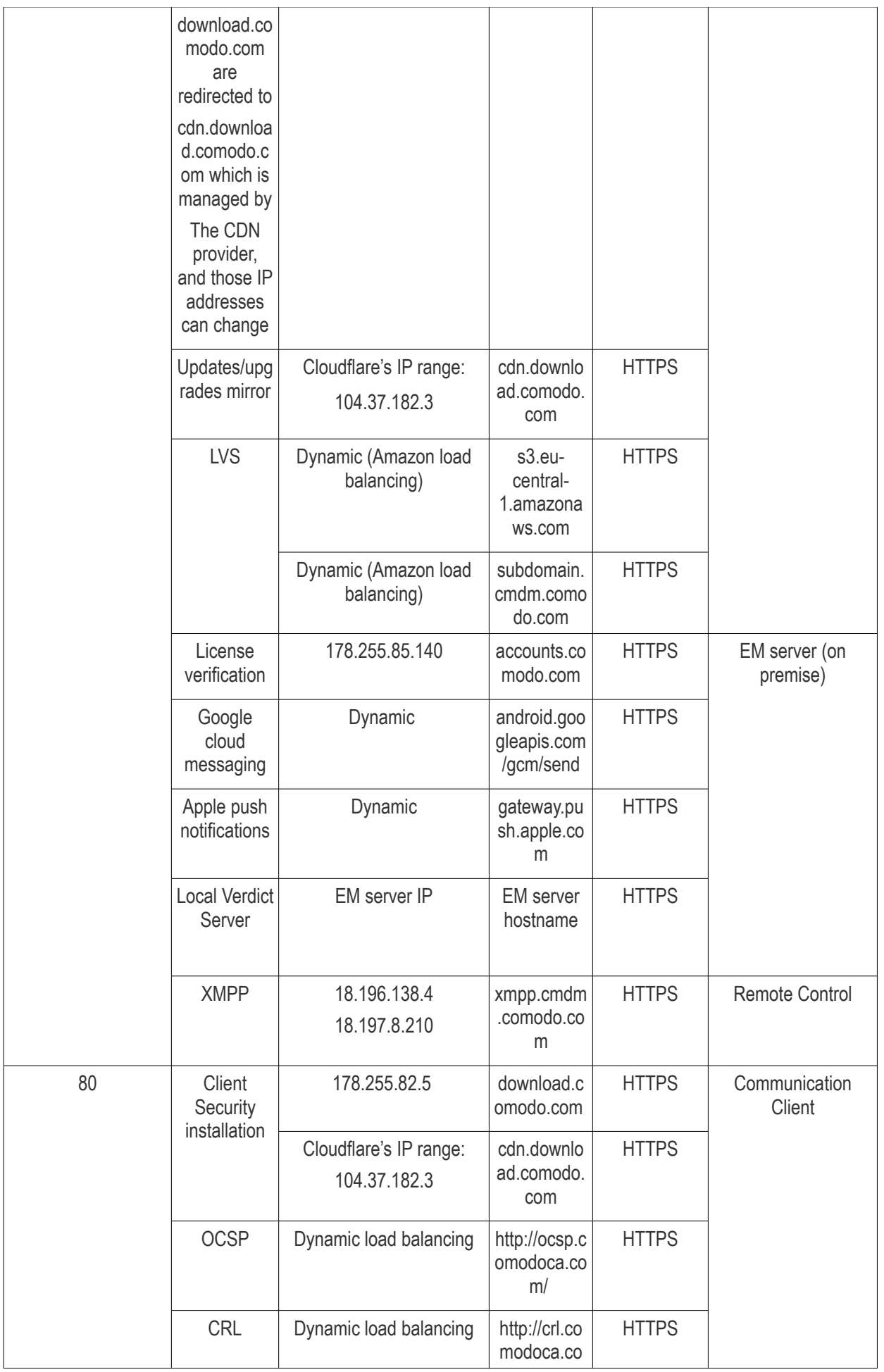

### **COMODO Creating Trust Online\***

# **Endpoint Manager** - Administrator Guide

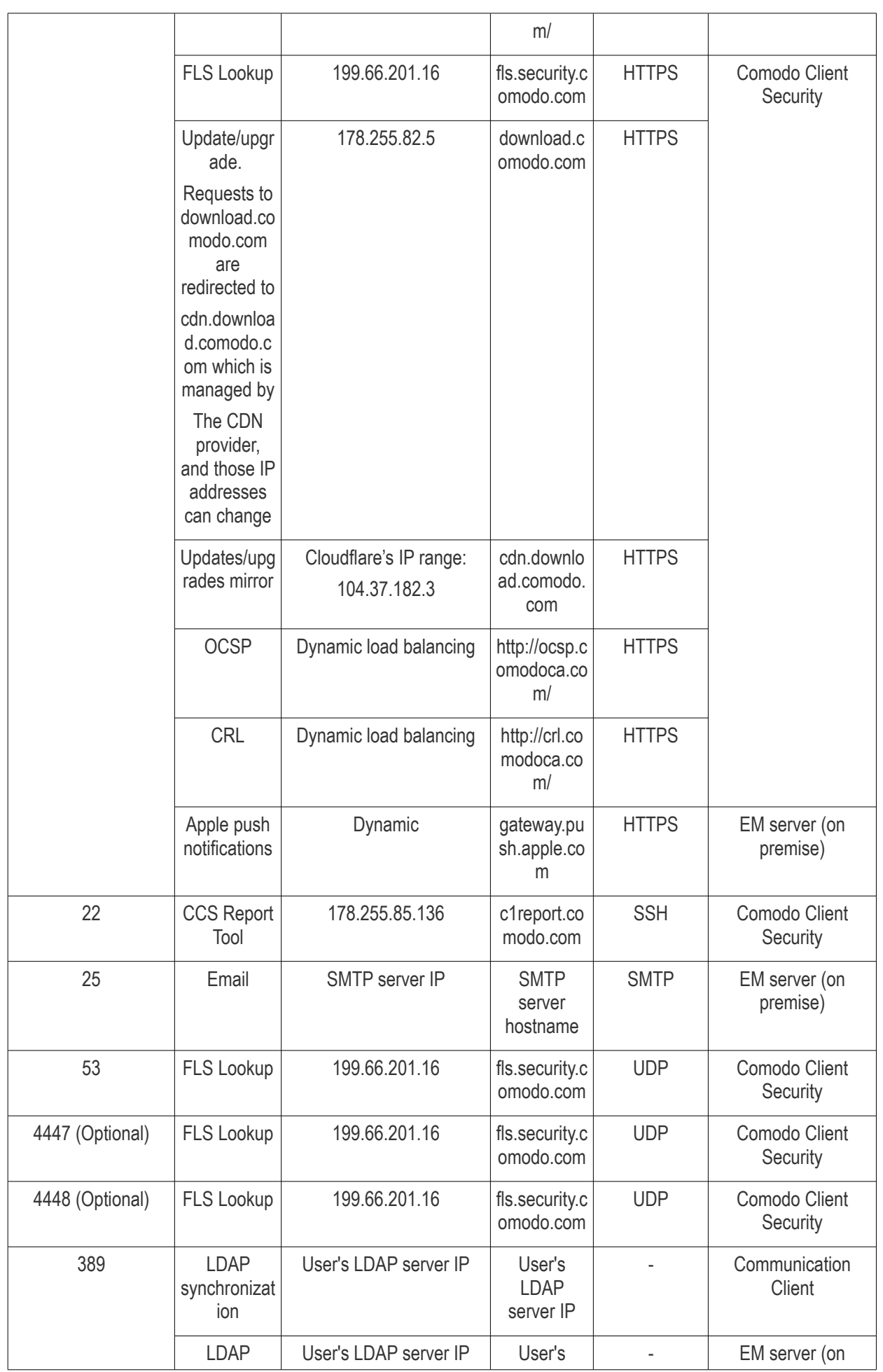
**COMODO Creating Trust Online\*** 

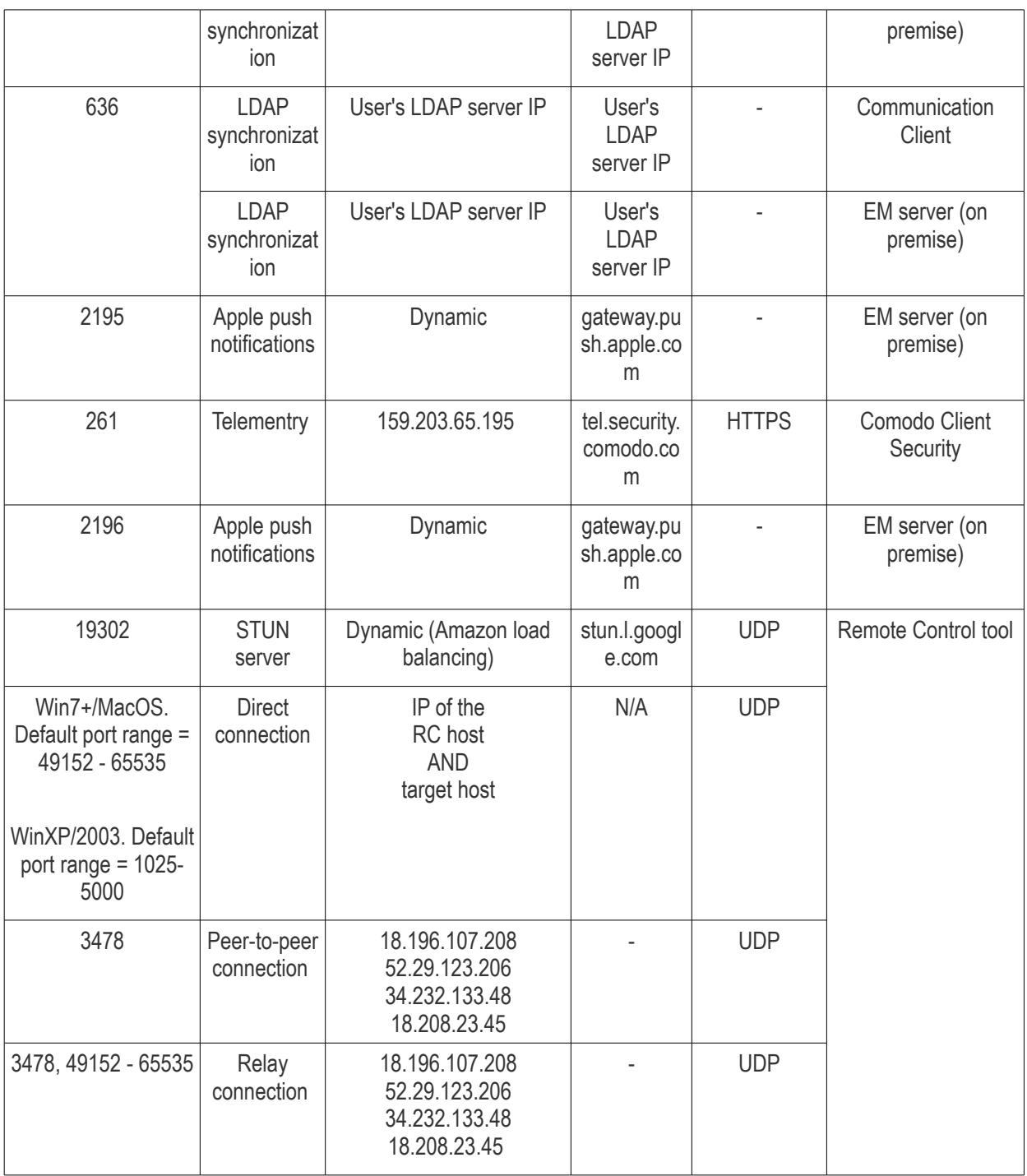

<span id="page-1117-1"></span>СОМОДО ating Trust Online

### **Endpoint Manager** - Administrator Guide

## Appendix 1b: Endpoint Manager Services - IP Nos, Host Names and Port Details - US Customers

**Note**: This page contains information for customers located in the USA. **[Click here](#page-1117-1)** to see Europe information instead.

- Endpoint Manager communicates with Comodo servers and your devices to issue commands, run virus scans, deploy updates and more.
- You need to configure your firewall accordingly to allow these connections.
- All client to server communications are encrypted over https connections using the strongest TLS protocols, RSA 2048 bit keys and SHA 256 algorithms.
- The tables on this page show firewall requirements for the following Comodo services:
	- **[Communication Client \(CC\)](#page-1117-0)**
	- **[Comodo Client Security \(CCS\)](#page-1119-0)**
	- **[Endpoint Manager Server \(on premise installations\)](#page-1120-0)**
	- **[Remote Control sessions](#page-1121-0)**
		- *[Remote Control Direct connection](#page-1122-1)*
		- *[Remote Control Peer to Peer connection](#page-1122-0)*
		- *[Remote Control Relay connection](#page-1123-0)*
	- **[Diagnostic Tools](#page-1124-1)**
	- **[All settings grouped by port](#page-1124-0)**

#### <span id="page-1117-0"></span>**Communication Client (CC)**

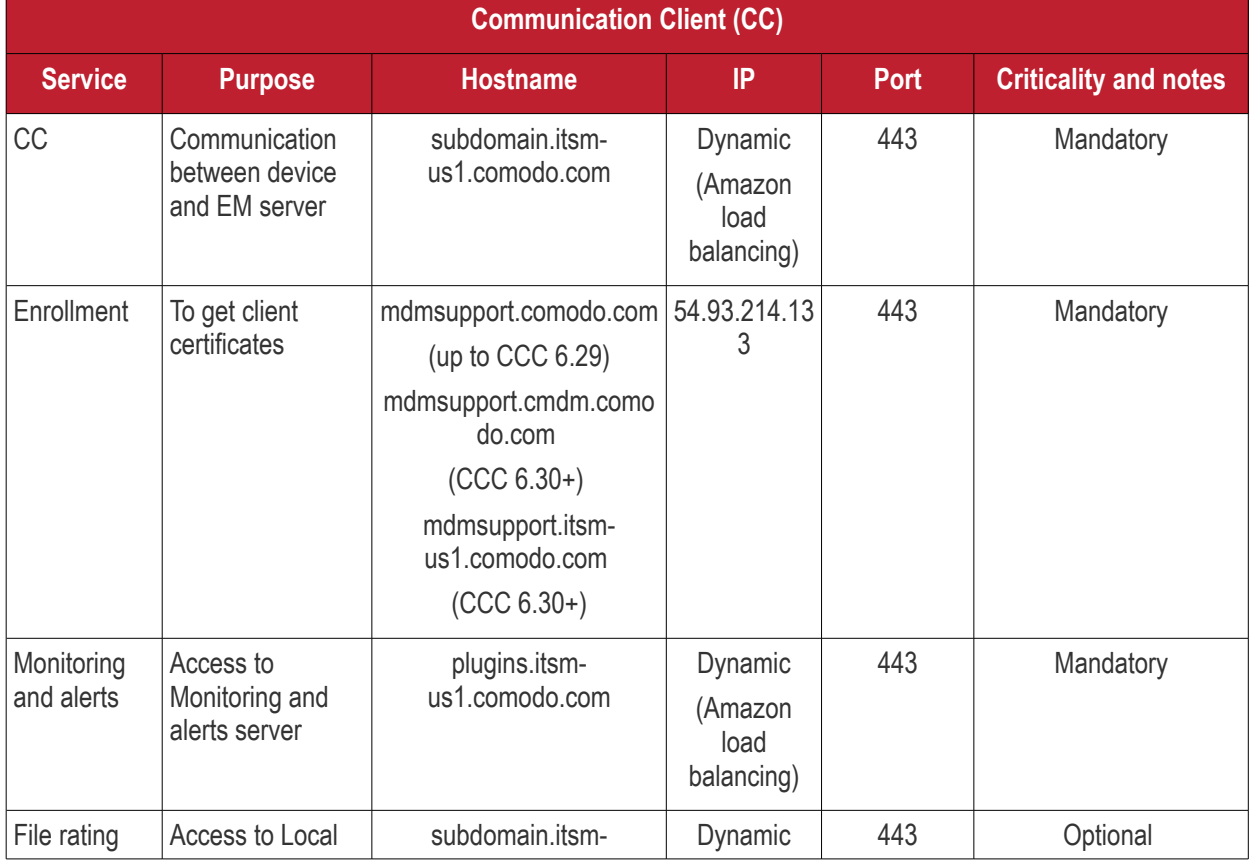

**COMODO Creating Trust Online\*** 

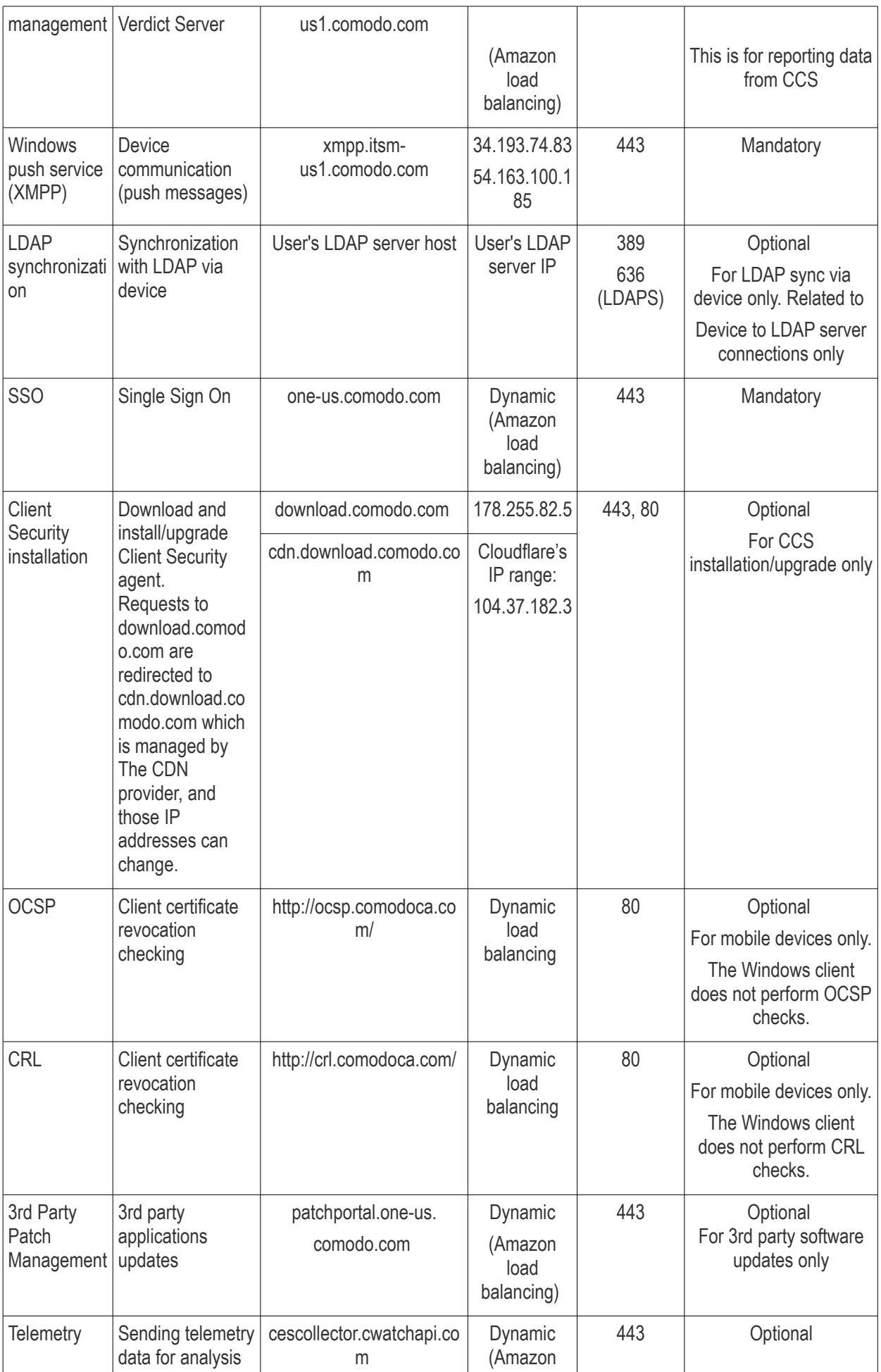

**COMODO Creating Trust Online\*** 

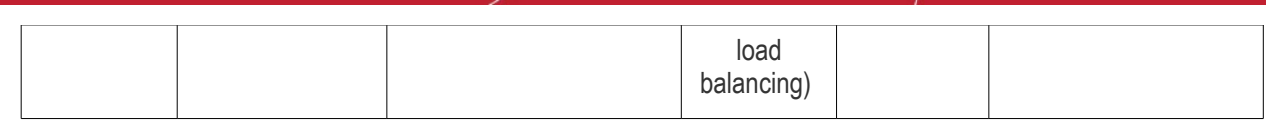

<span id="page-1119-0"></span>**Comodo Client - Security (CCS)**

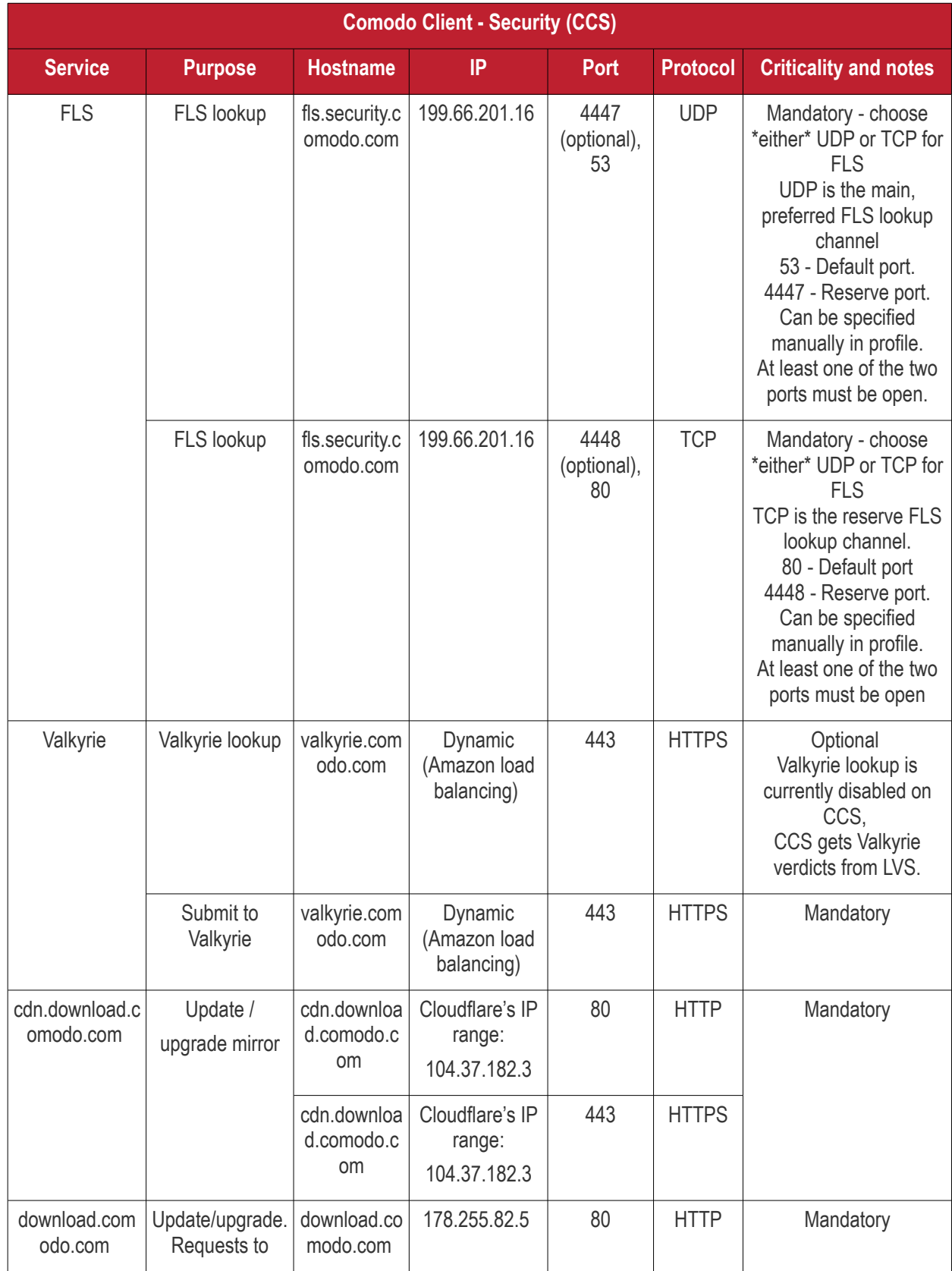

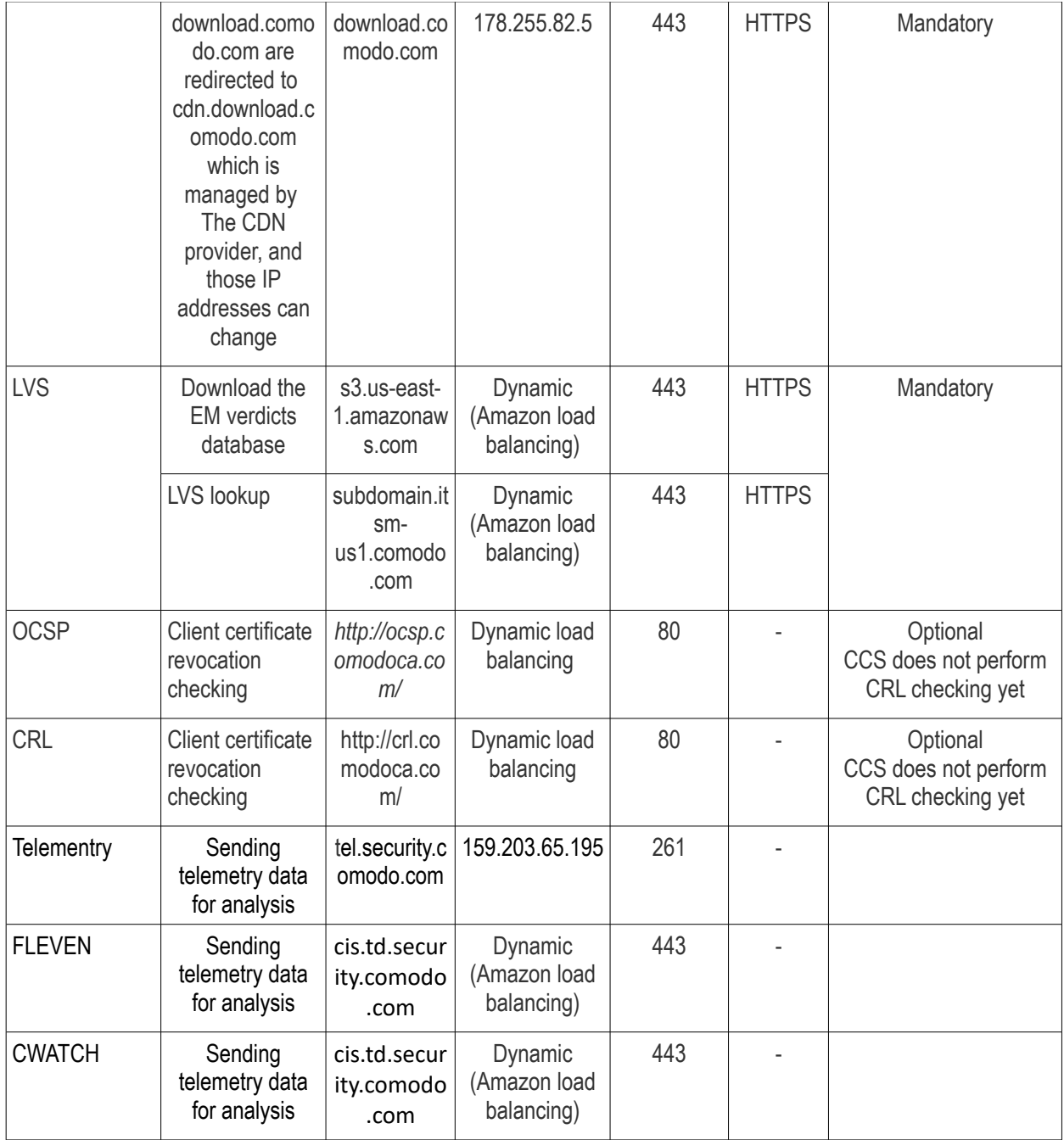

#### <span id="page-1120-0"></span>**Endpoint Manager Server** (on premise installation)

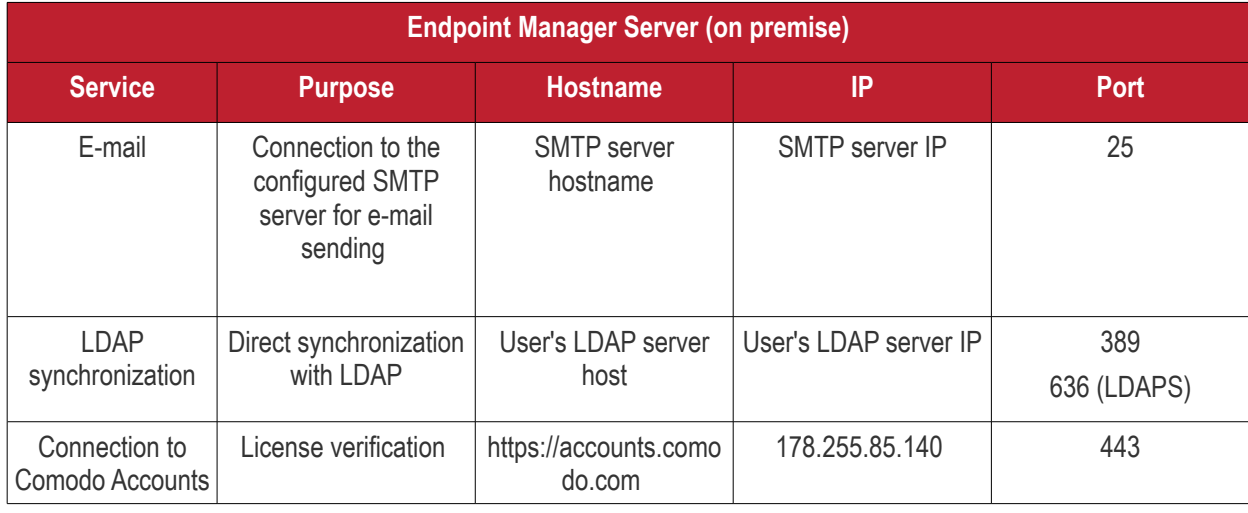

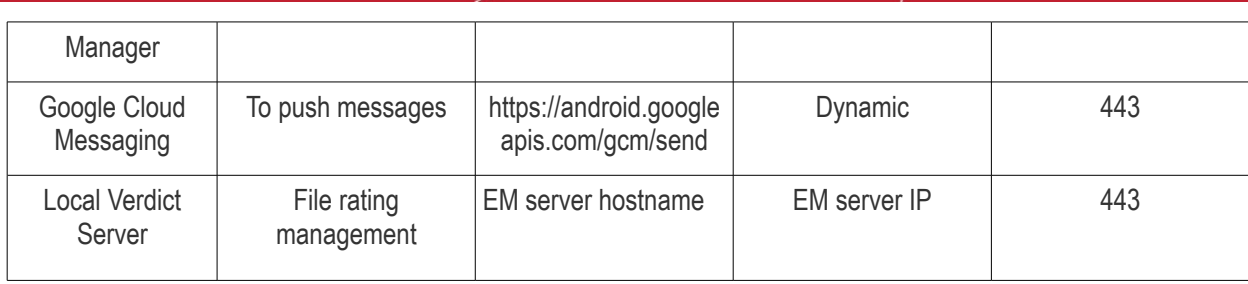

#### <span id="page-1121-0"></span>**Remote Control**

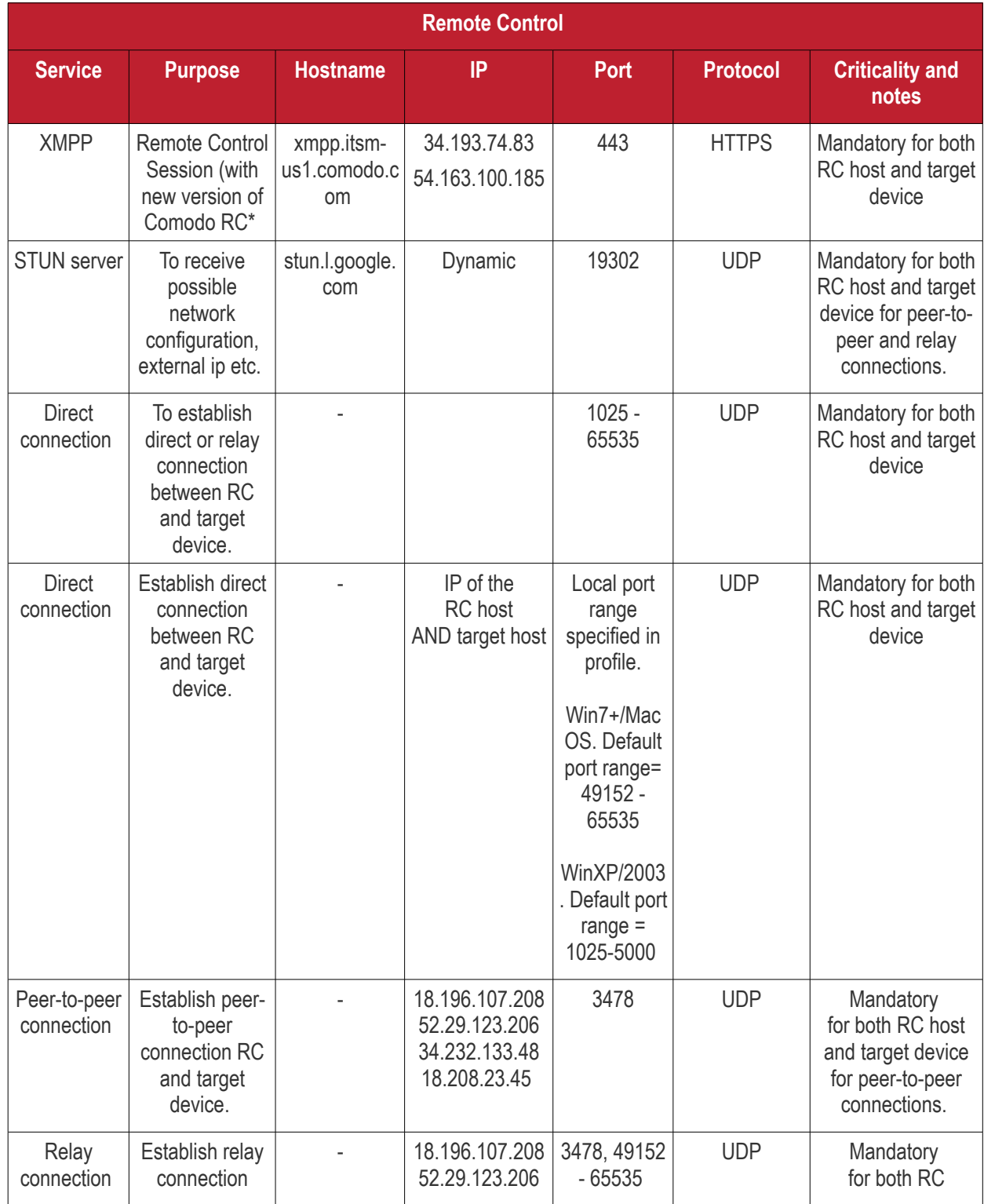

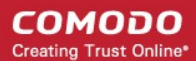

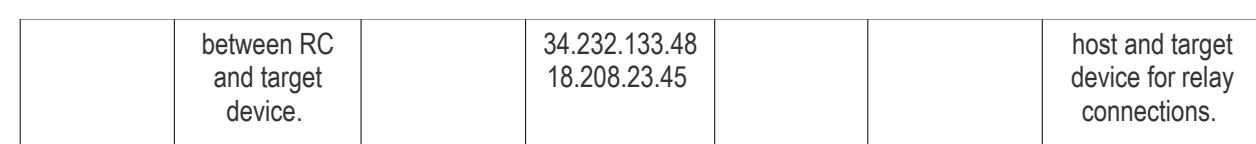

<span id="page-1122-1"></span>*Remote Control - Direct connection by traffic direction \**

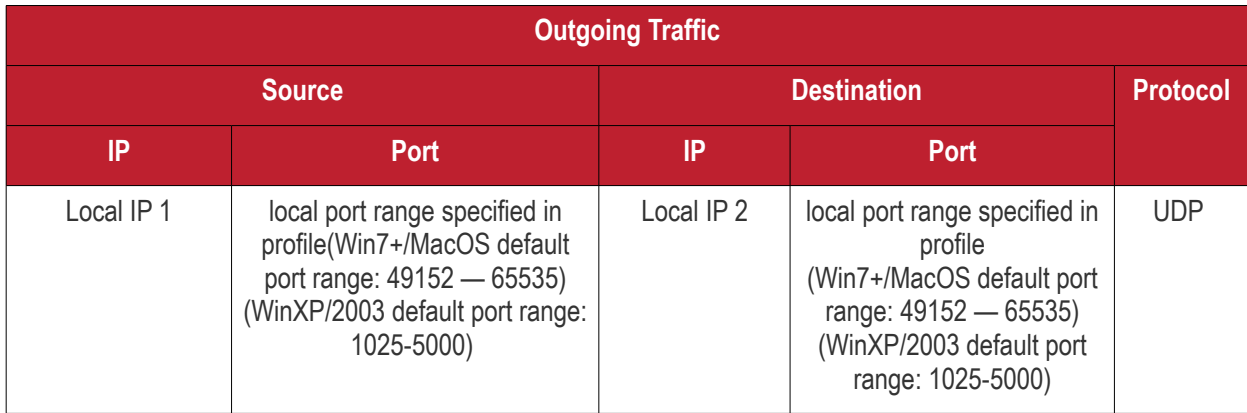

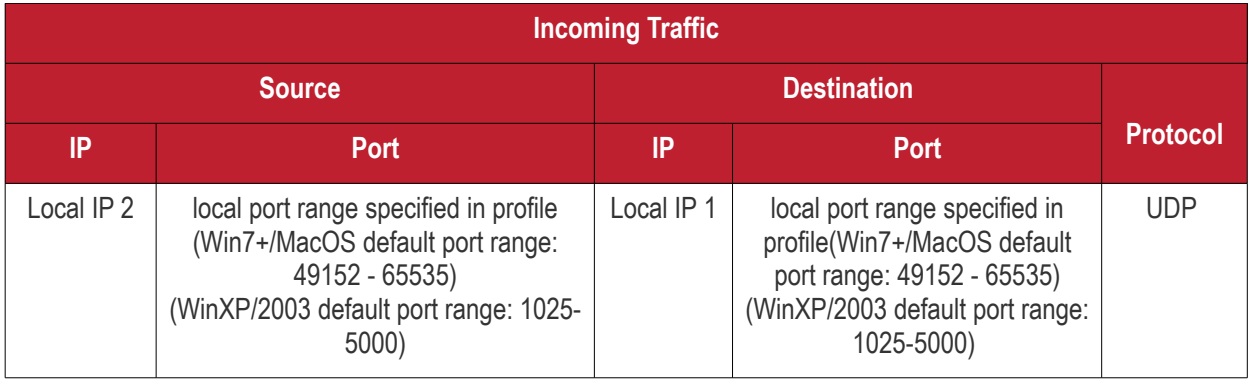

\* - applies to both sides - RC host and target.

#### <span id="page-1122-0"></span>*Remote Control - Peer to Peer Connection by traffic direction \**

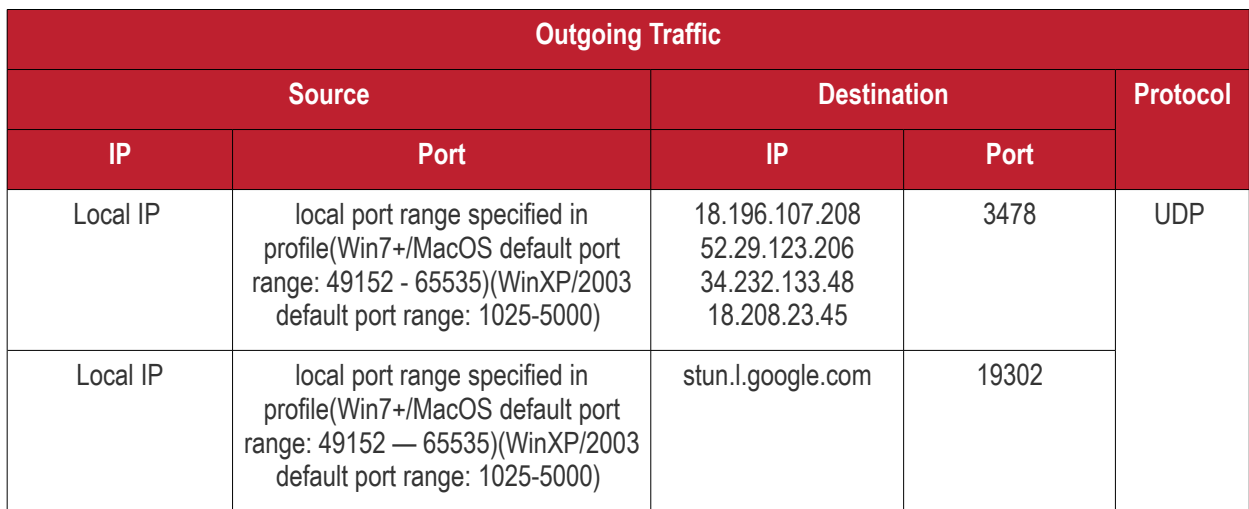

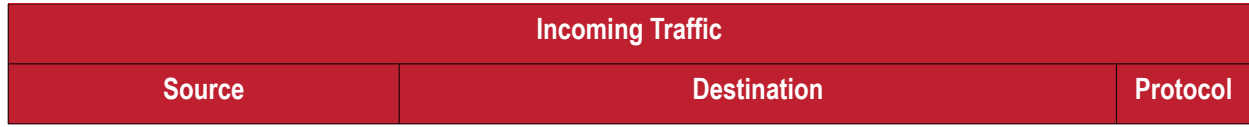

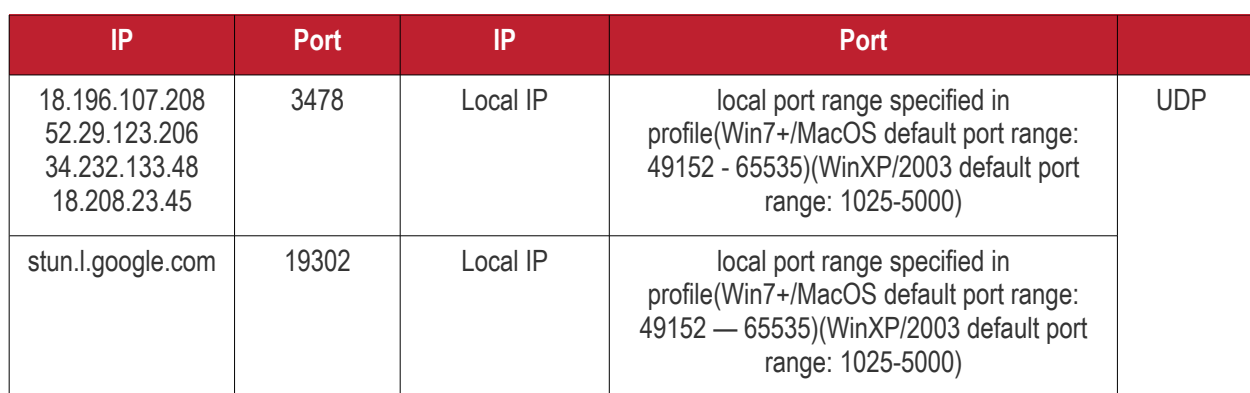

\* - applies to both sides - RC host and target.

#### <span id="page-1123-0"></span>*Remote Control - Relay Connection by traffic direction\**

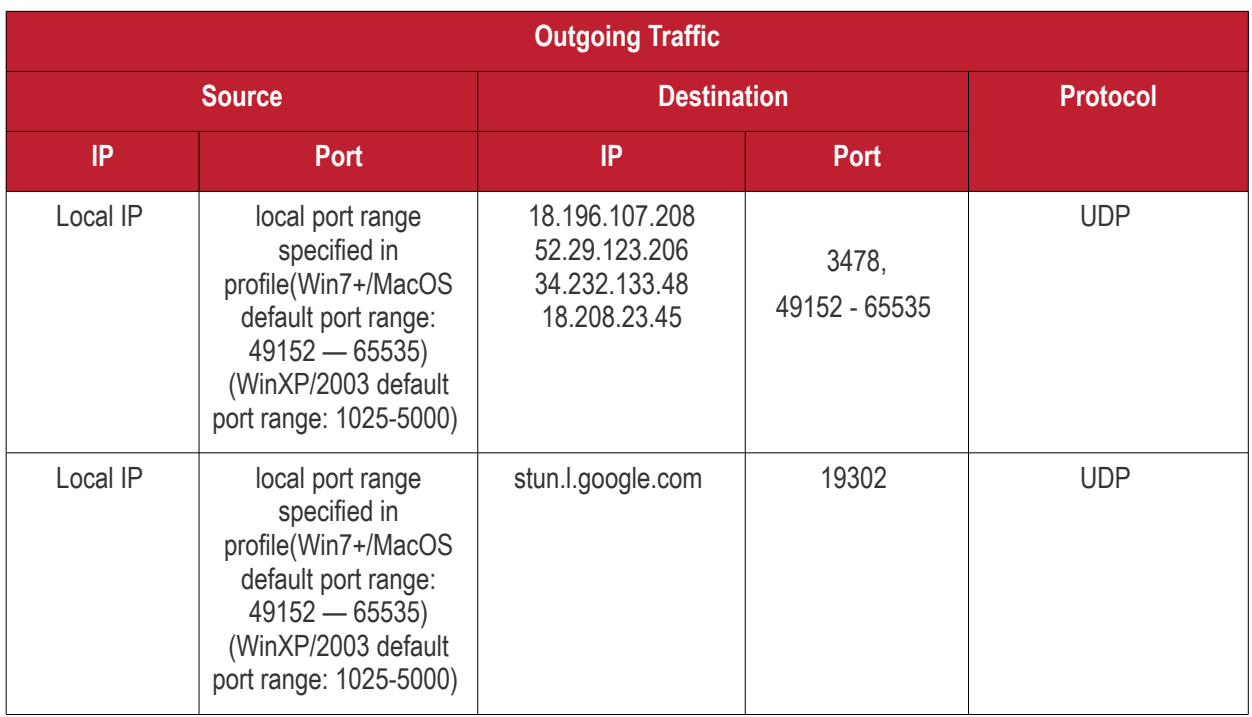

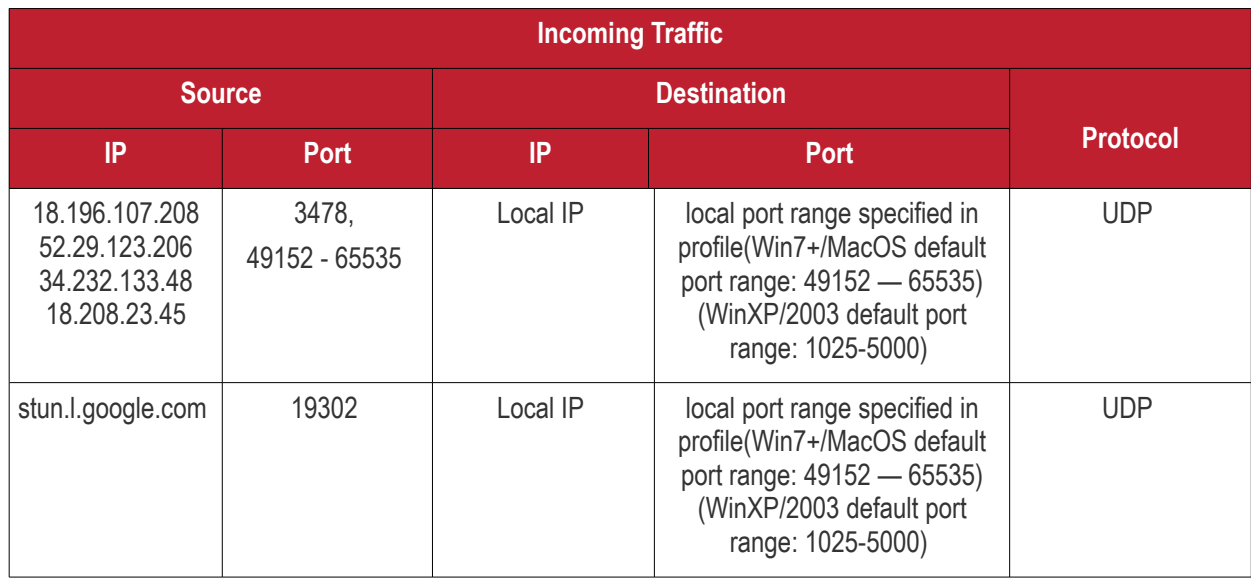

\* - applies to both sides - RC host and target.

#### <span id="page-1124-1"></span>**Diagnostic Tools**

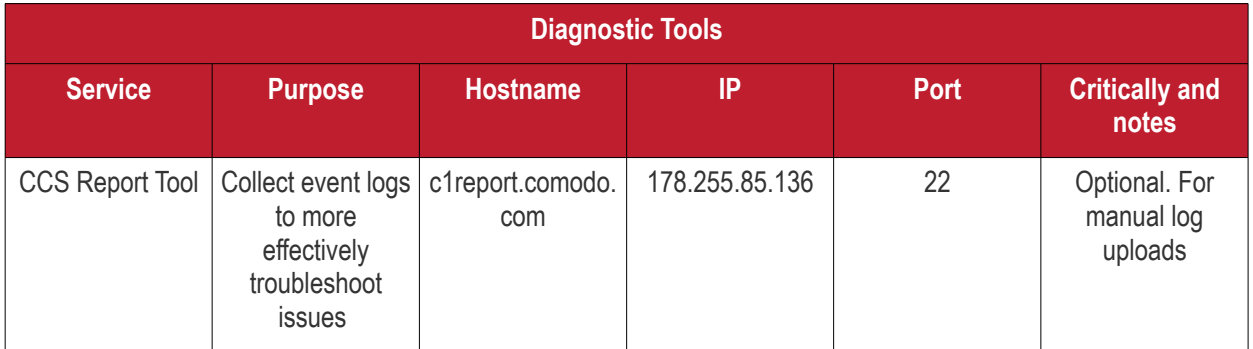

#### <span id="page-1124-0"></span>**All settings grouped by port**

This table contains the same information as the other four tables on this page but with services grouped by port number.

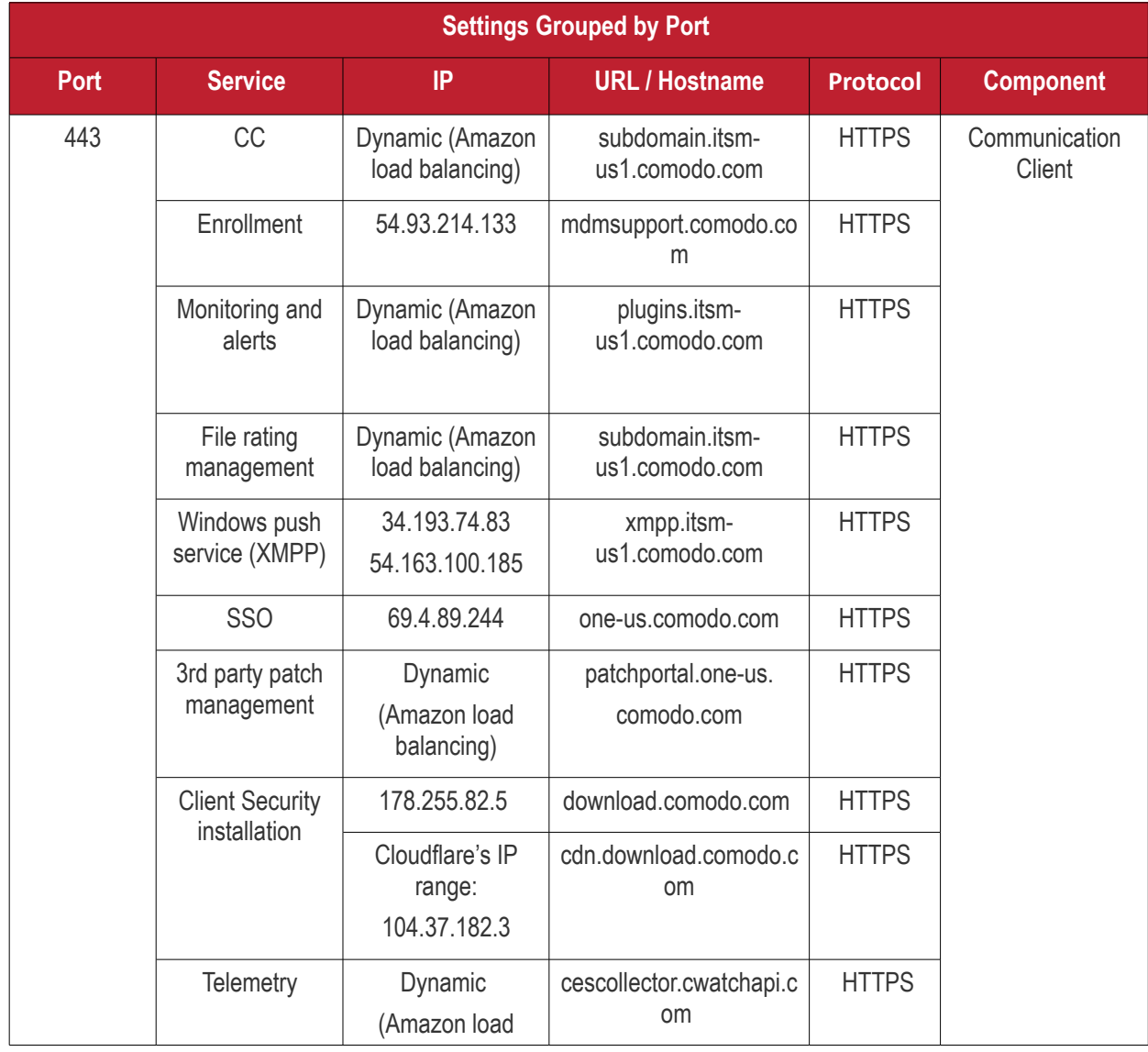

#### **COMODO Creating Trust Online\***

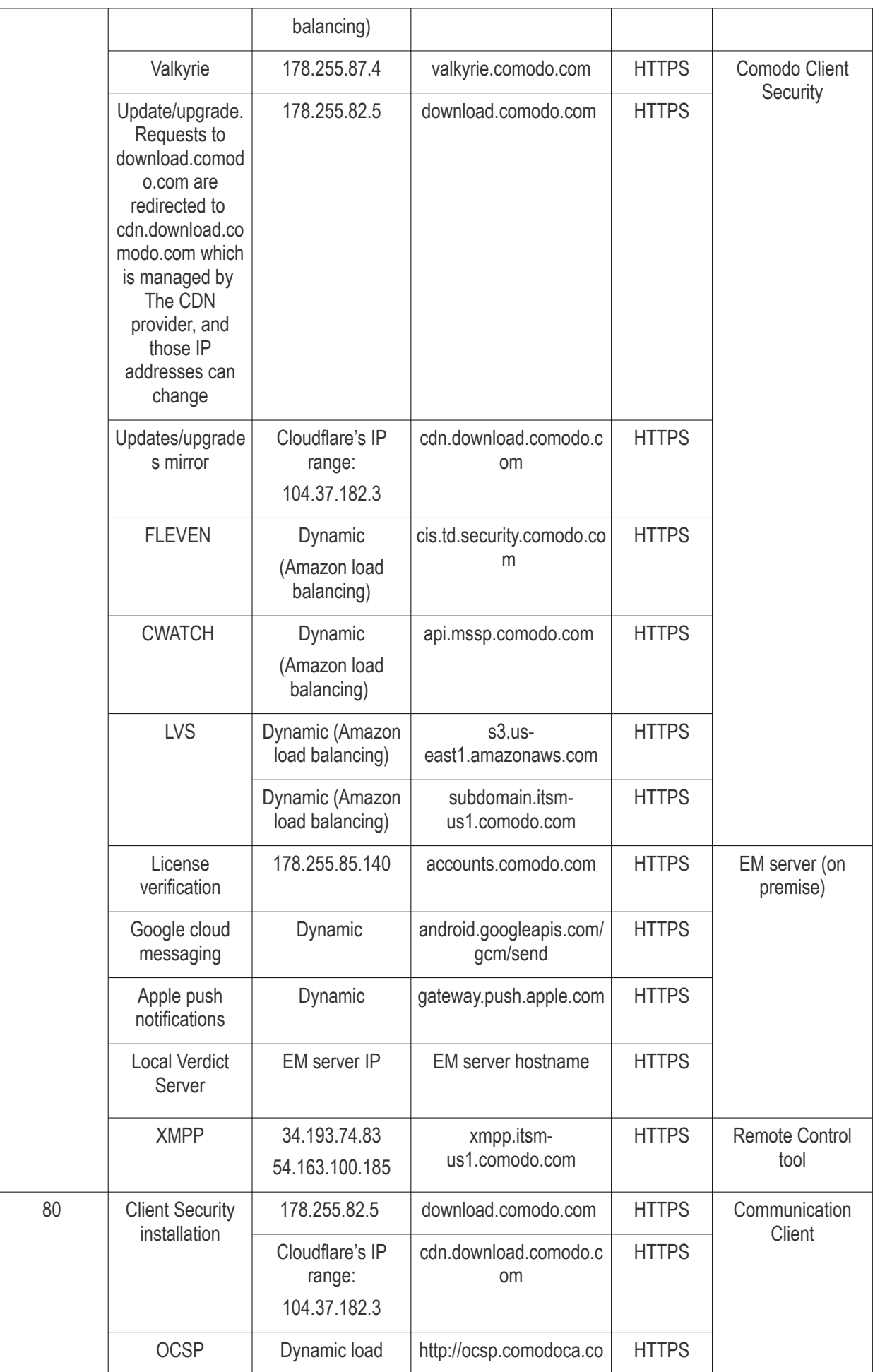

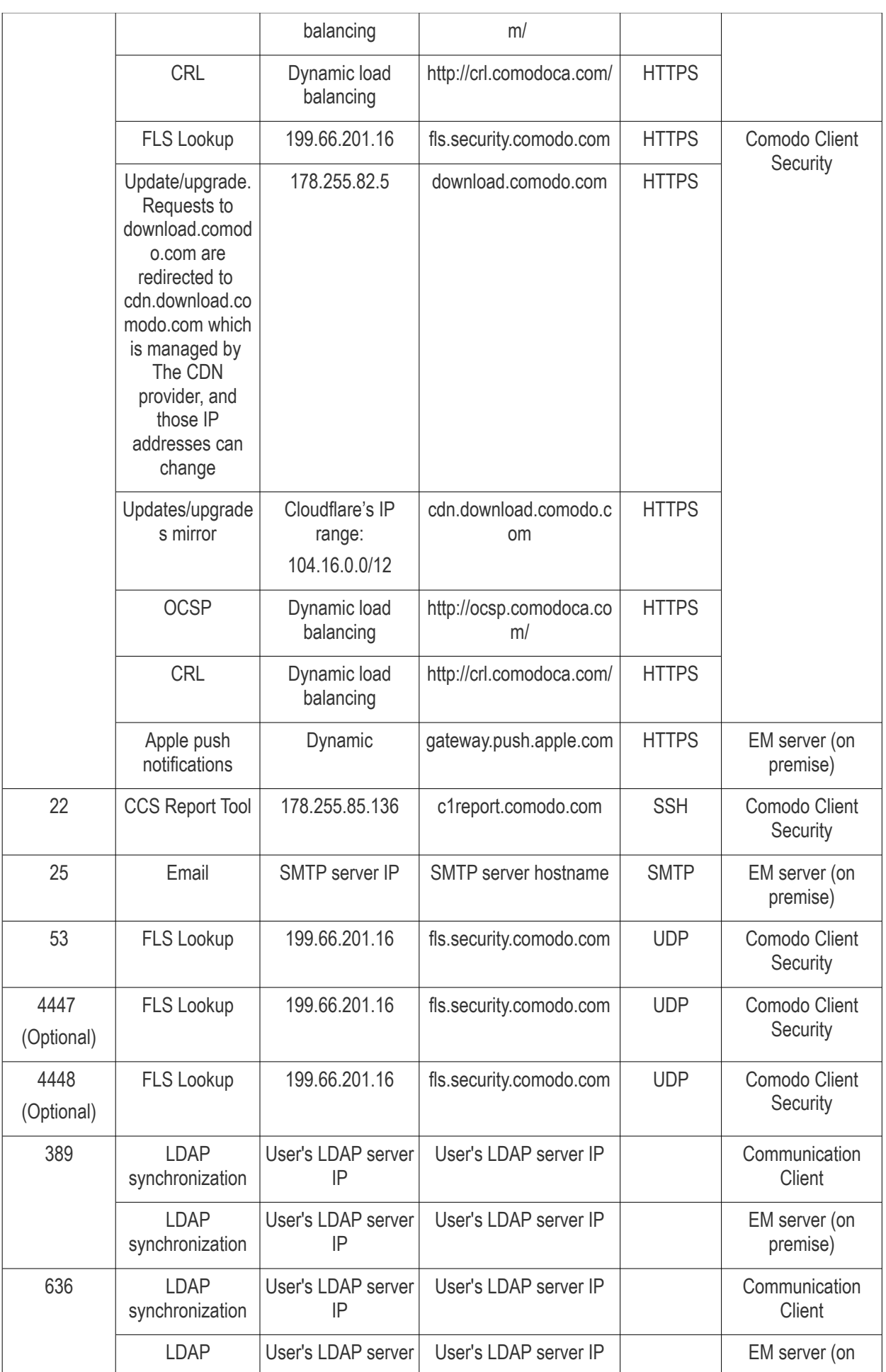

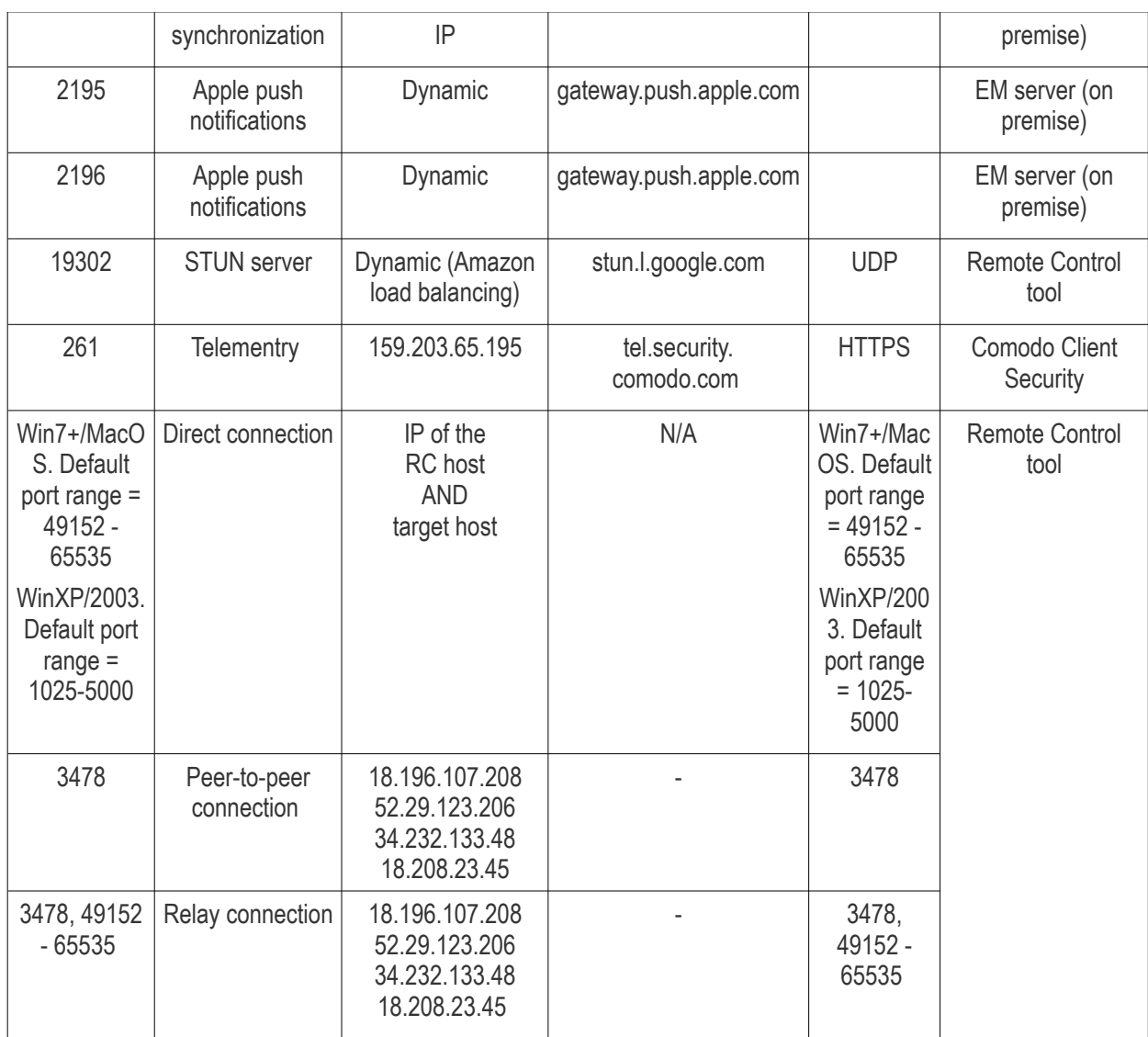

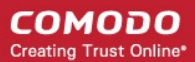

## Appendix 2: Pre-configured Profiles

Endpoint Manager ships with the following built-in profiles:

- Windows Security Level 1 Profile (default profile)
- Windows Security Level 1 Profile [Former Standard Profile]
- Windows Security Level 2 Profile
- Windows Security Level 3 Profile
- Mac OS Security Level 1 Profile for EM (default profile)
- iOS Security Level 1 Profile for EM (default profile)
- Android Security Level 1 Profile for EM (default profile)
- Linux Security Level 1 Profile for EM (default profile)

'Default' profiles are automatically applied to devices which match their operating system IF no custom profile exists for the device.

#### **Windows Profile Settings**

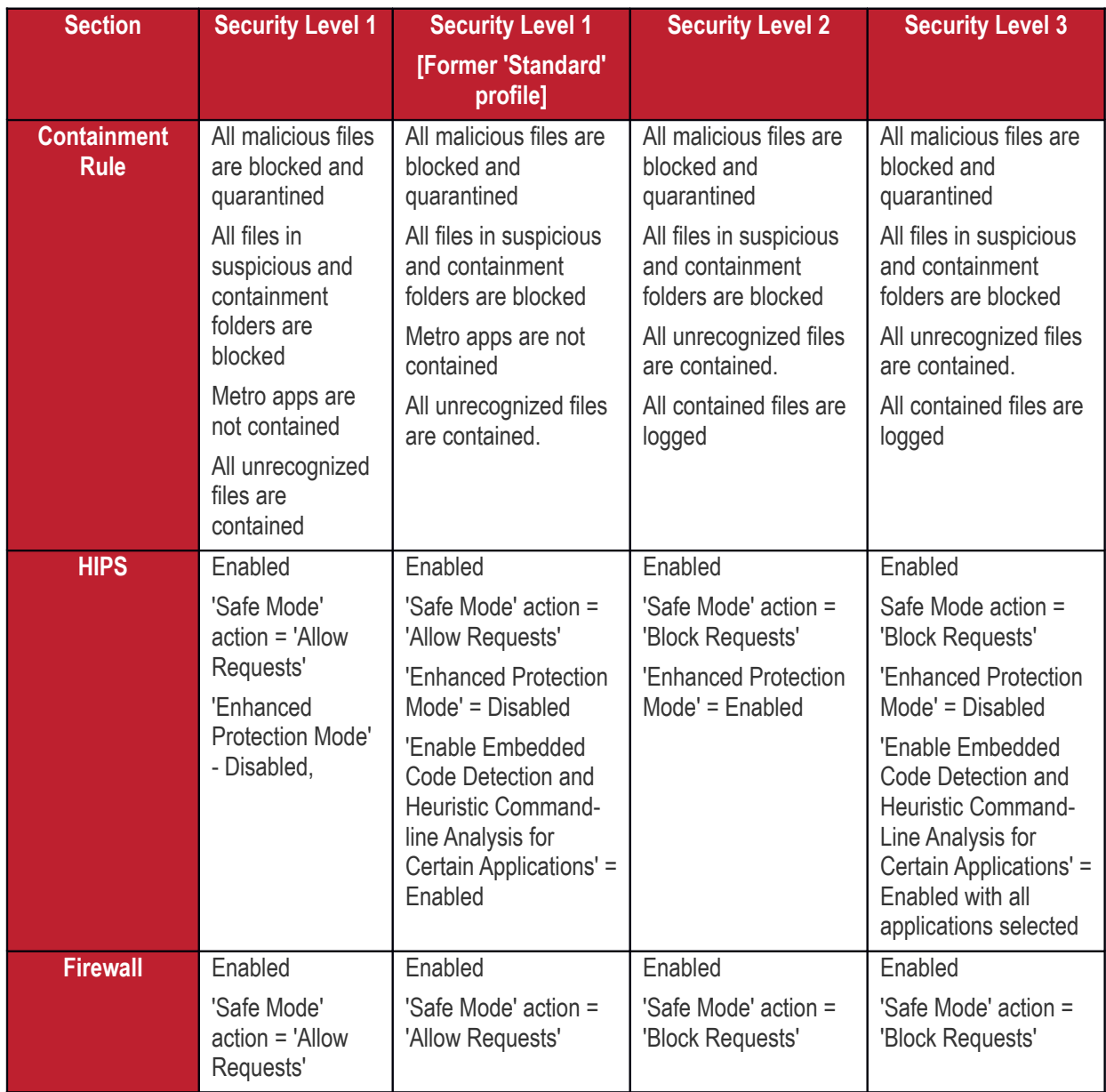

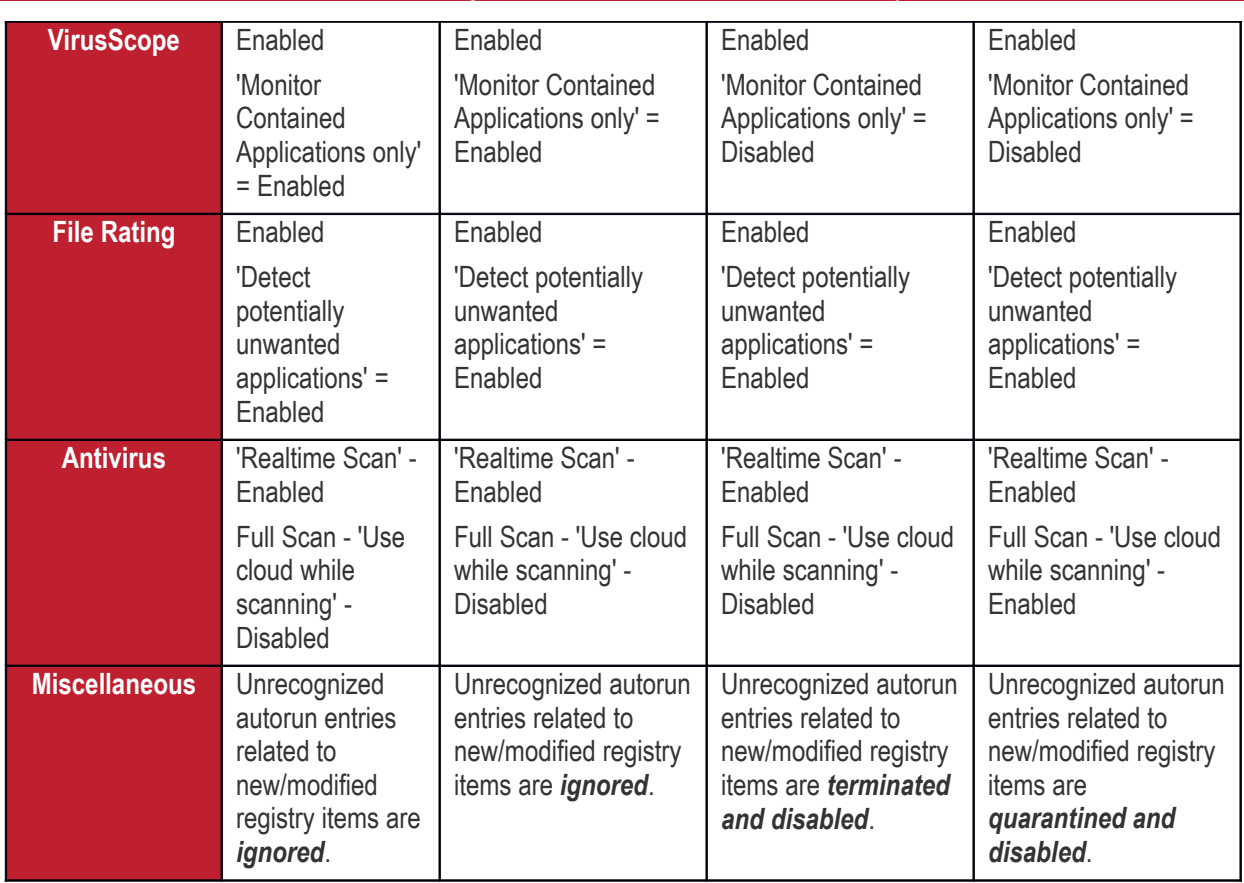

# About Comodo Security Solutions

Comodo Security Solutions is a global innovator of cybersecurity solutions, protecting critical information across the digital landscape. Comodo provides complete, end-to-end security solutions across the boundary, internal network and endpoint with innovative technologies solving the most advanced malware threats. With over 80 million installations of its threat prevention products, Comodo provides an extensive suite of endpoint, website and network security products for MSPs, enterprises and consumers.

Continual innovation and a commitment to reversing the growth of zero-day malware, ransomware, data-breaches and internet-crime distinguish Comodo Security Solutions as a vital player in today's enterprise and home security markets.

## About Comodo Cybersecurity

In a world where preventing all cyberattacks is impossible, Comodo Cybersecurity delivers an innovative cybersecurity platform that renders threats useless, across the LAN, web and cloud. The Comodo Cybersecurity platform enables customers to protect their systems and data against even military-grade threats, including zero-day attacks. Based in Clifton, New Jersey, Comodo Cybersecurity has a 20-year history of protecting the most sensitive data for both businesses and consumers globally. For more information, visit comodo.com or our **[blog](https://blog.comodo.com/#_ga=2.176947941.1387371116.1528275014-1906916102.1521629515)**. You can also follow us on **[Twitter](https://twitter.com/ComodoDesktop)** (@ComodoDesktop) or **[LinkedIn](https://www.linkedin.com/company/comodo)**.

1255 Broad Street Clifton, NJ 07013 United States Tel : +1.877.712.1309 Tel : +1.888.551.1531 **[https://www.comodo.com](https://www.comodo.com/)** Email: **[EnterpriseSolutions@Comodo.com](mailto:EnterpriseSolutions@Comodo.com)**